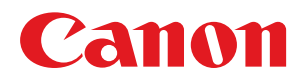

## **imageRUNNER**

### **C3226i**

# **Руководство пользователя**

USRMA-6177-01 2021-08 ru Copyright CANON INC. 2021

https://tm.by Интернет-магазин

## Содержание

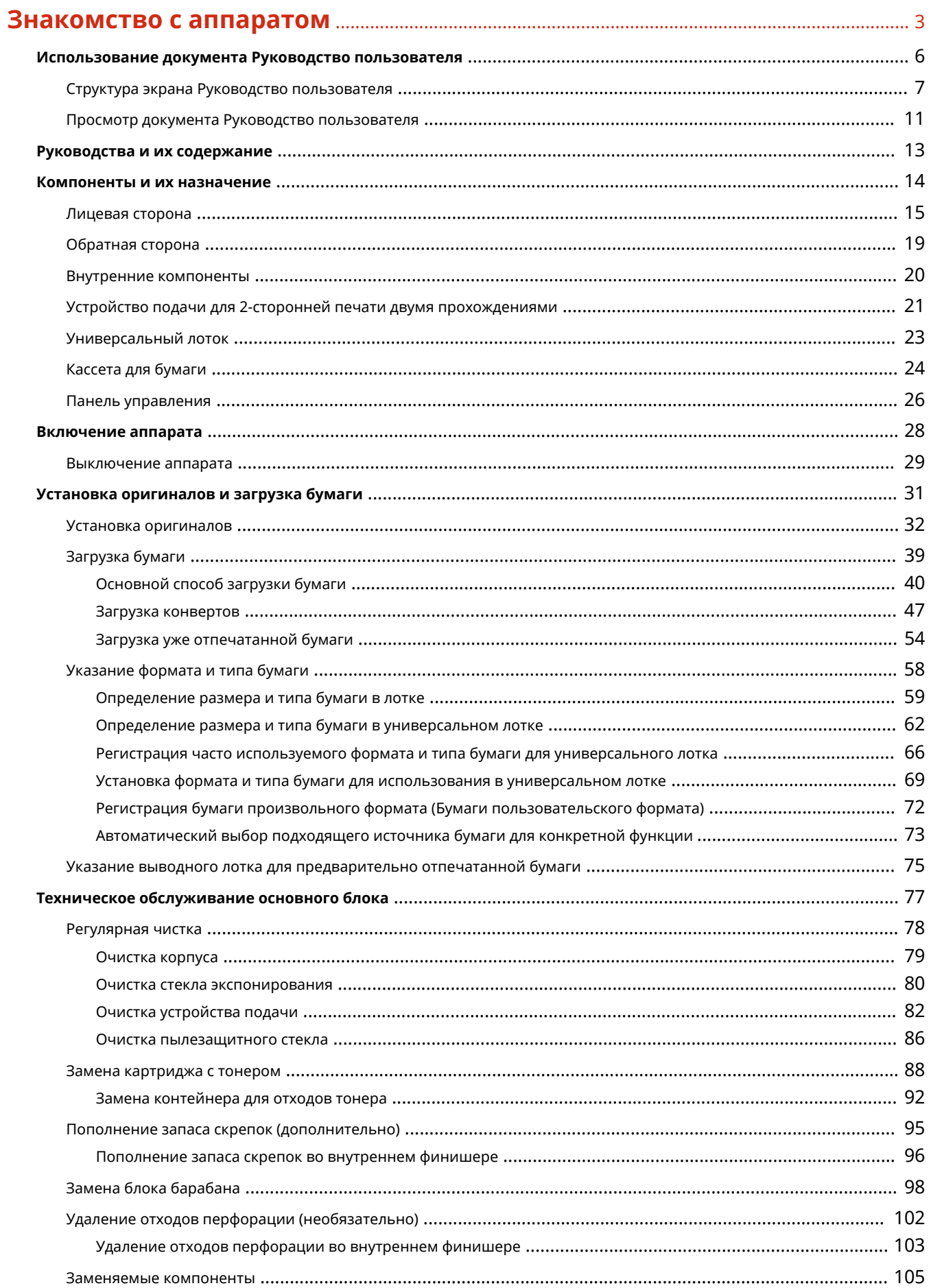

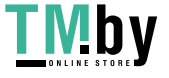

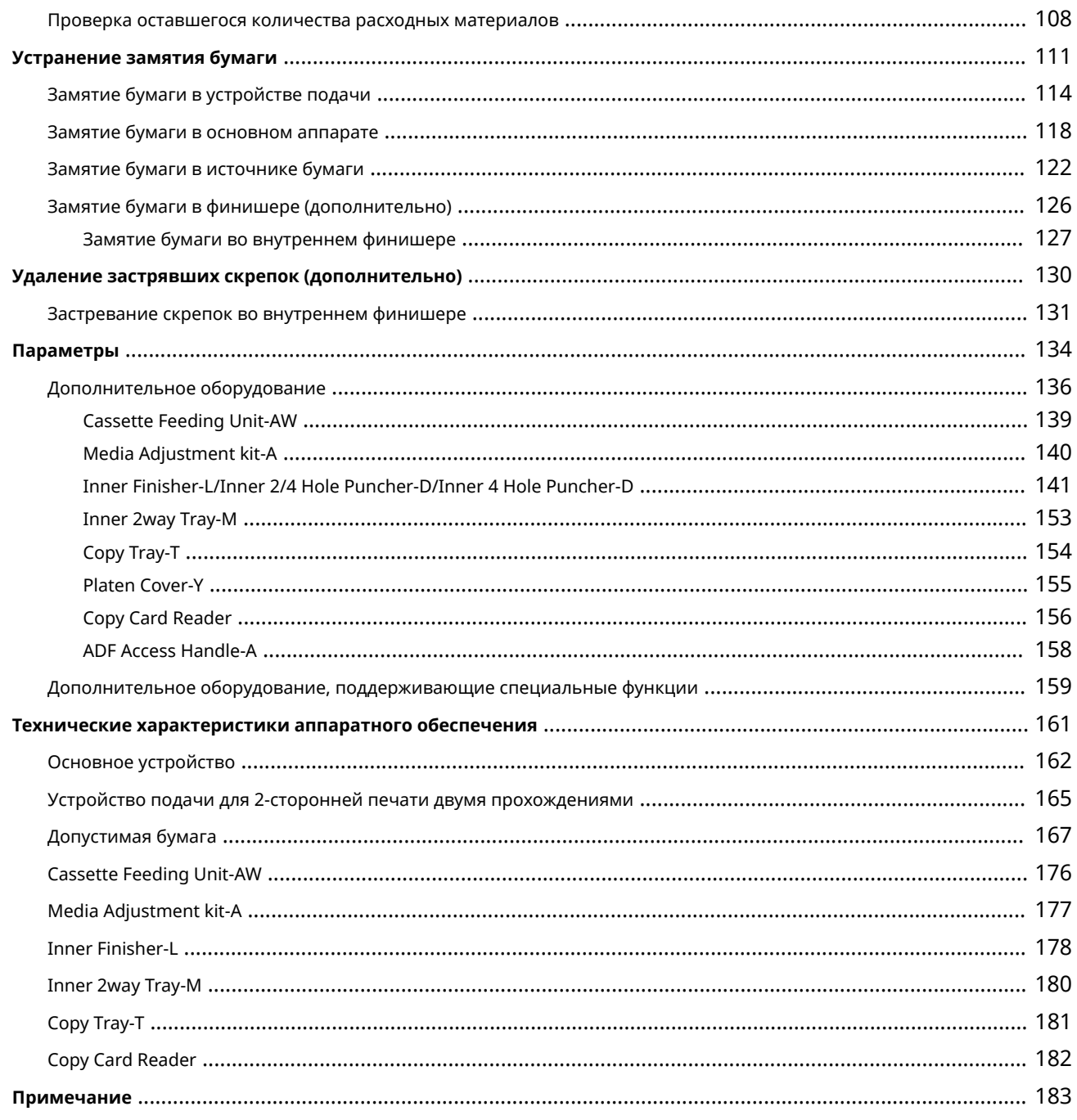

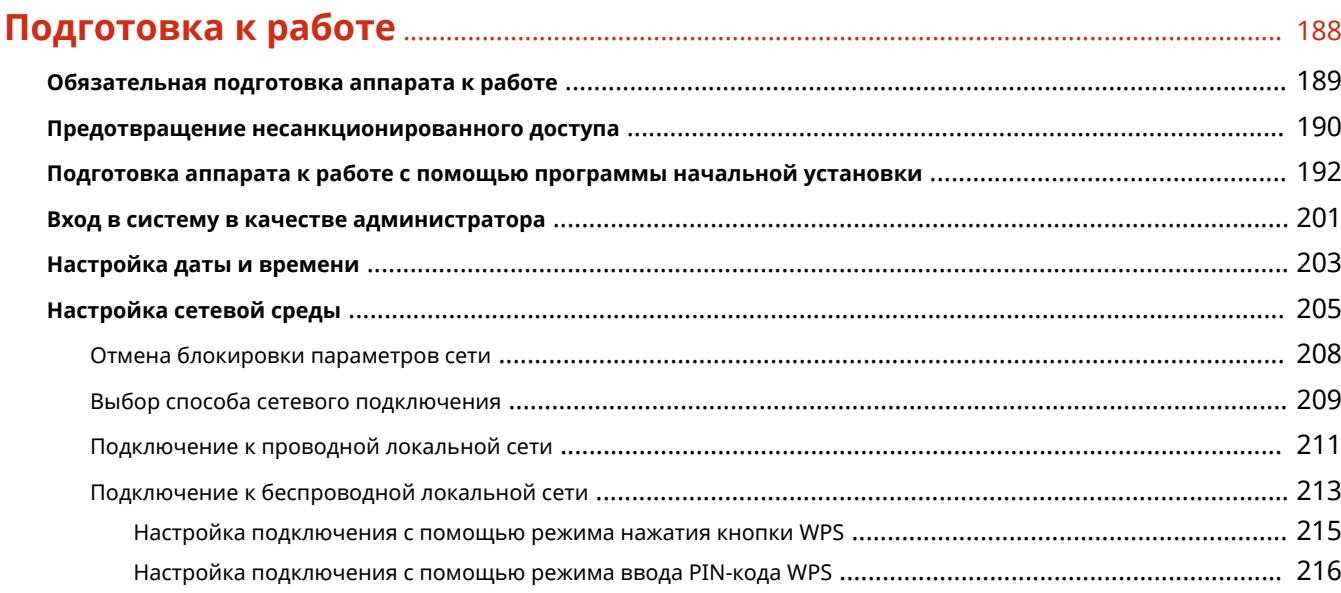

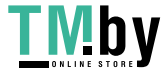

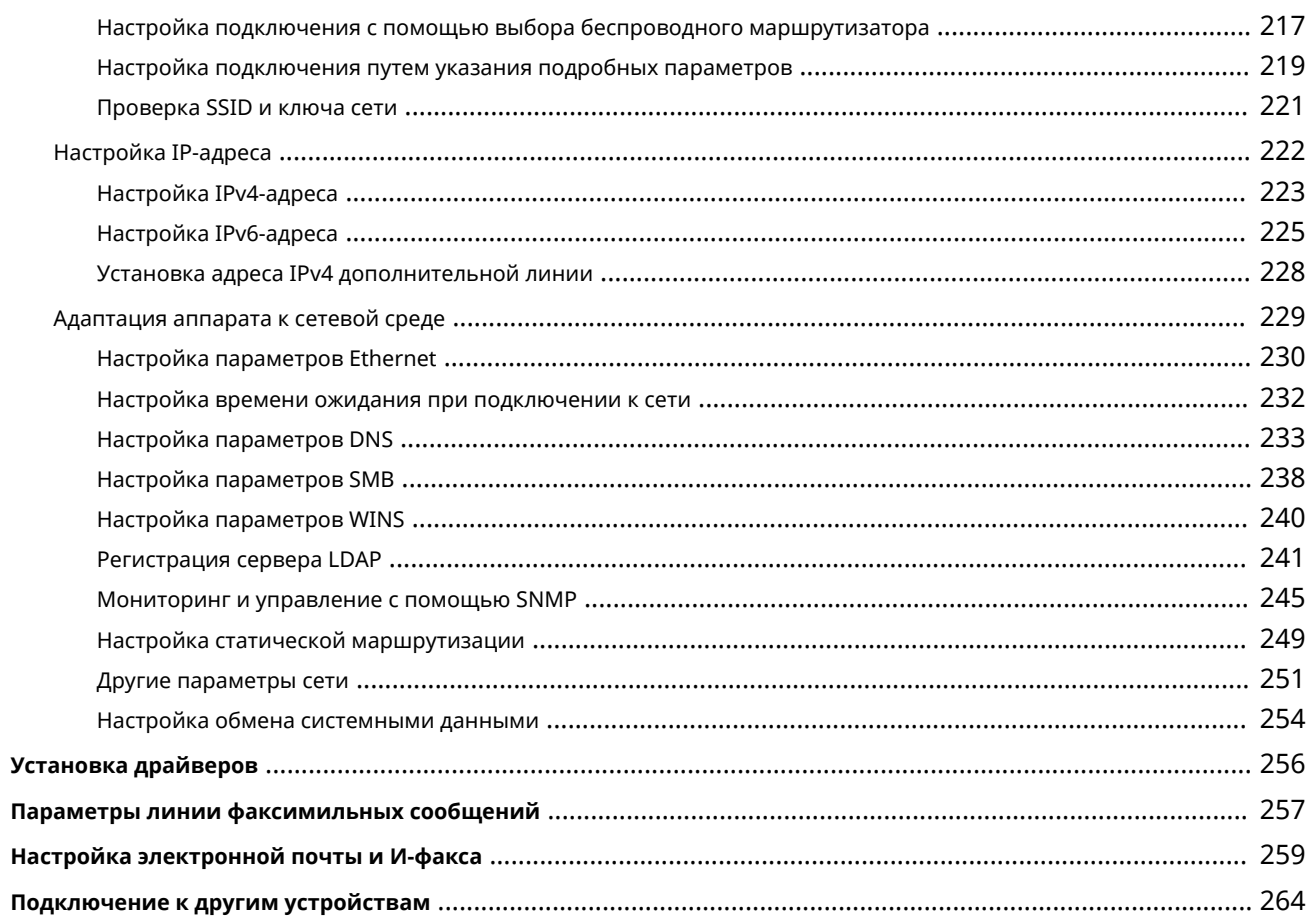

### 

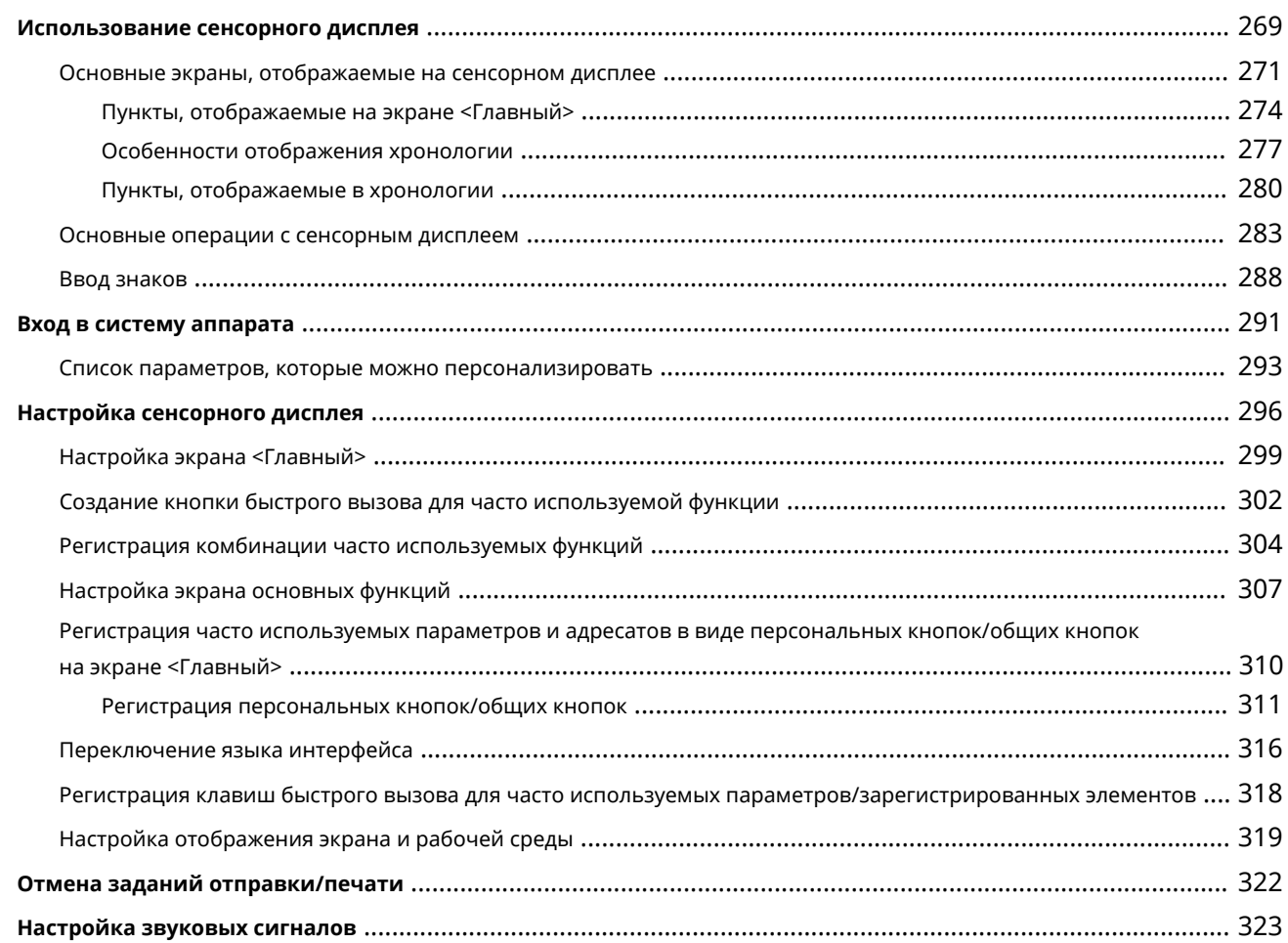

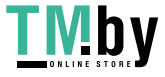

**TMby** https://tm.by<br> **MHTEPHET-MATASHH** 

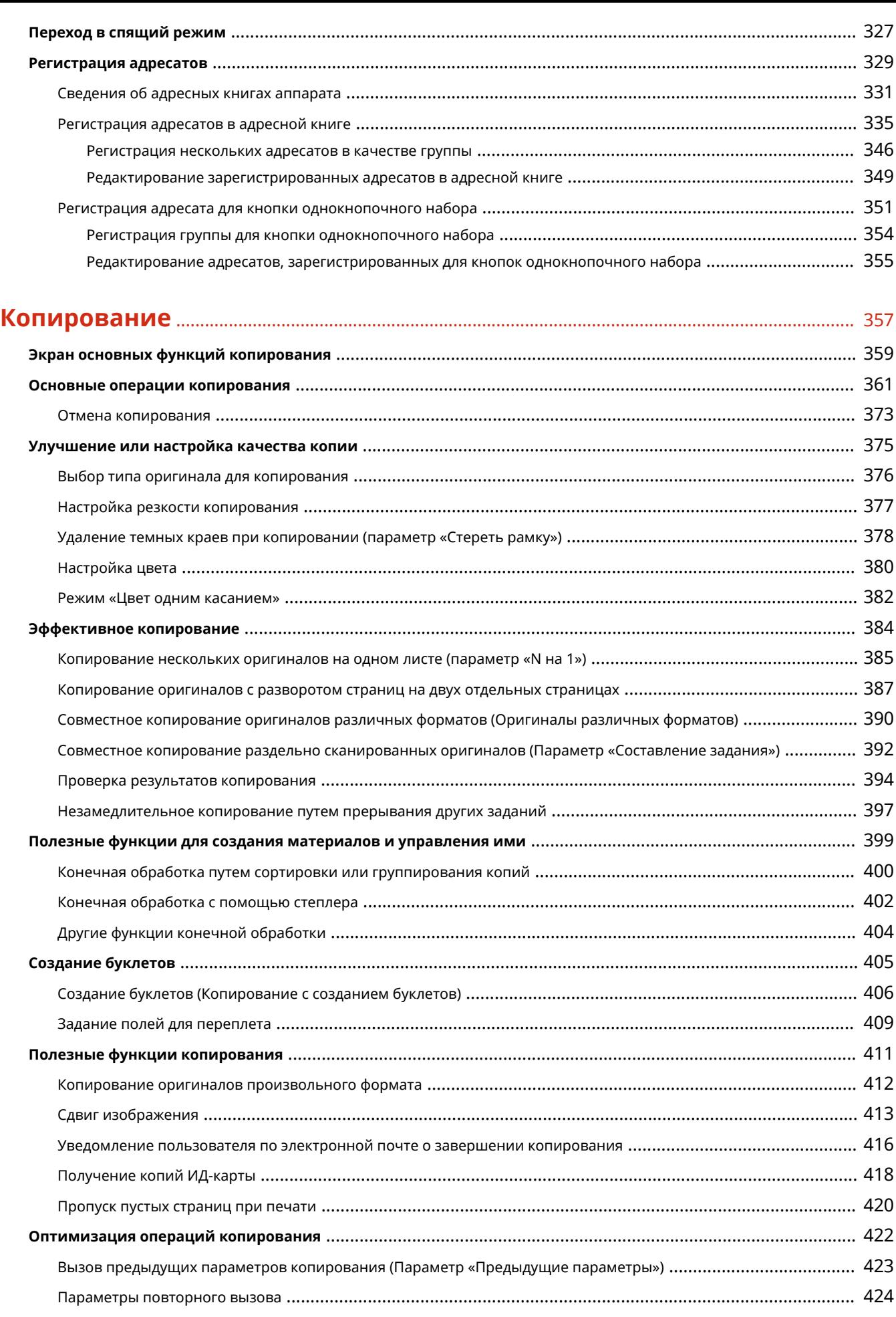

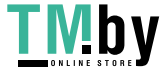

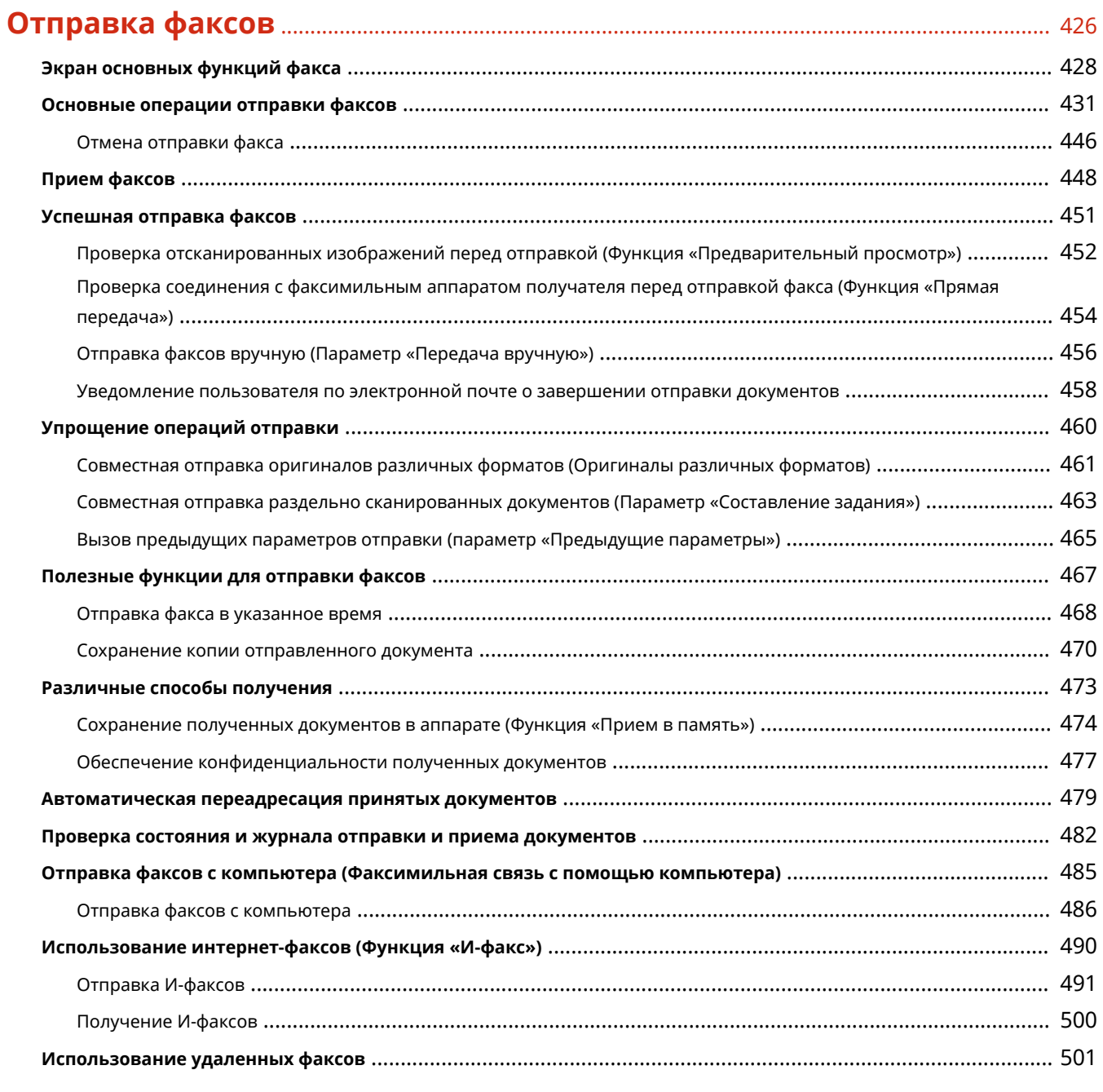

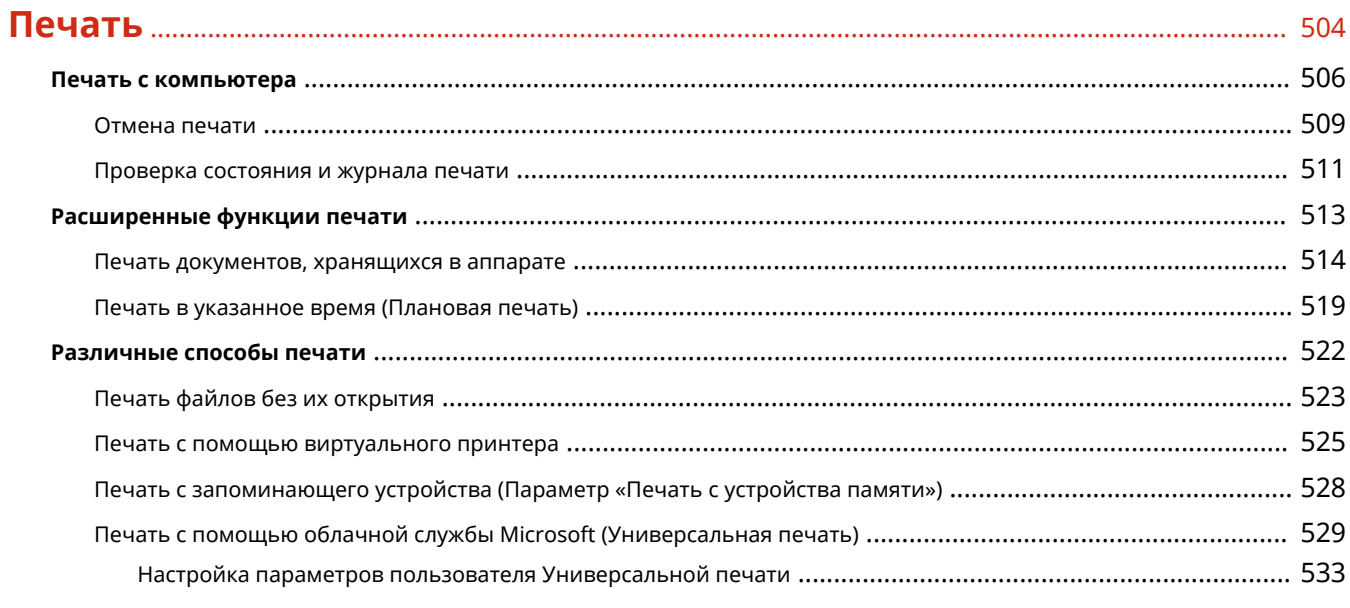

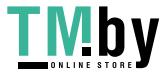

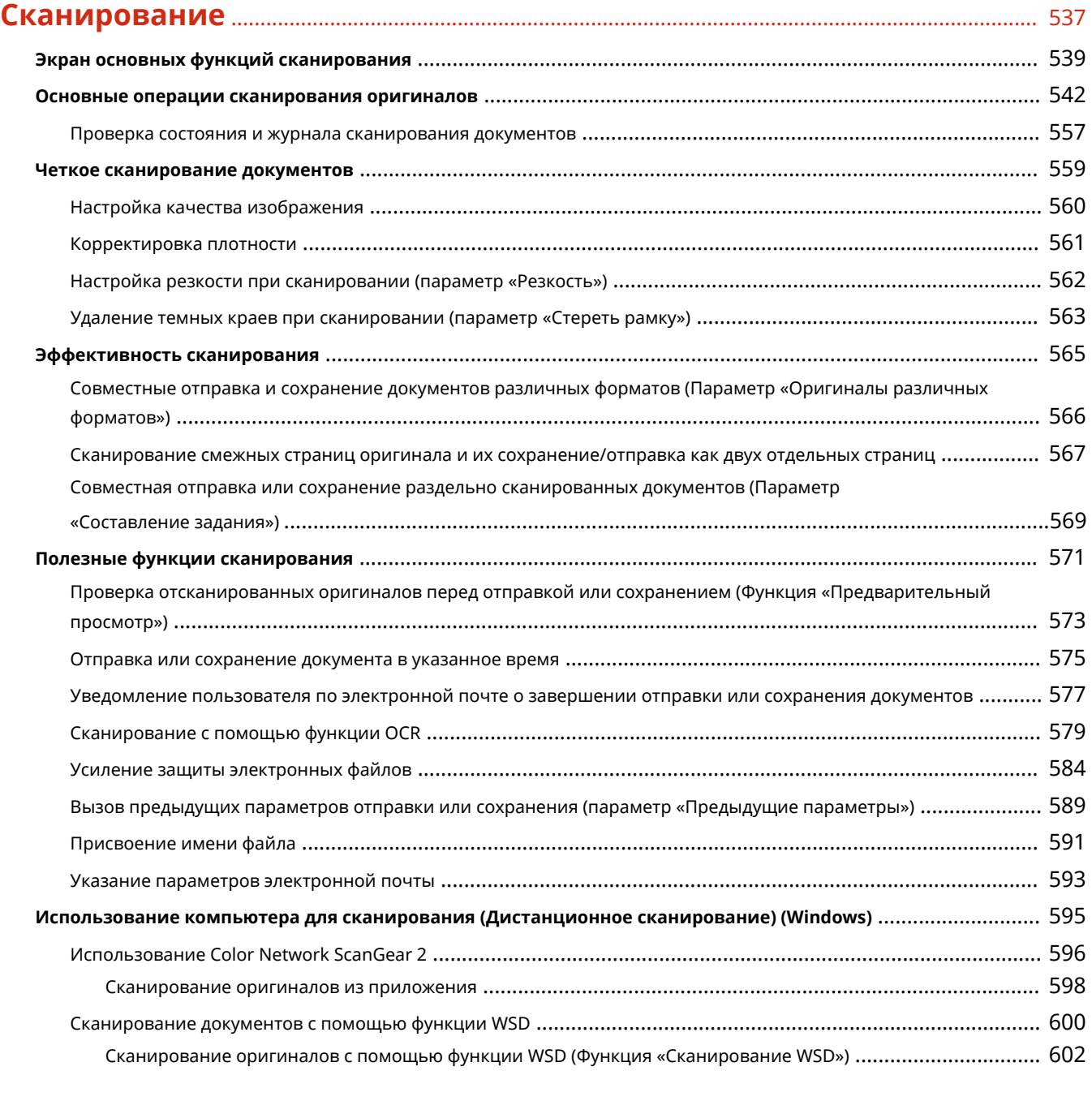

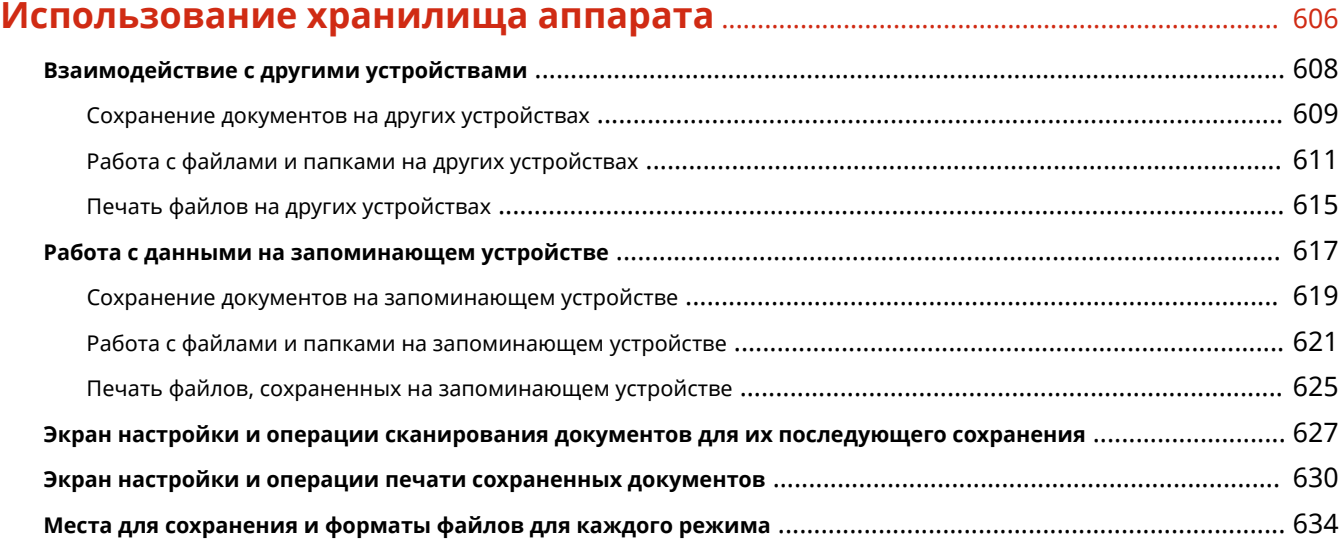

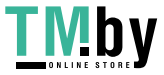

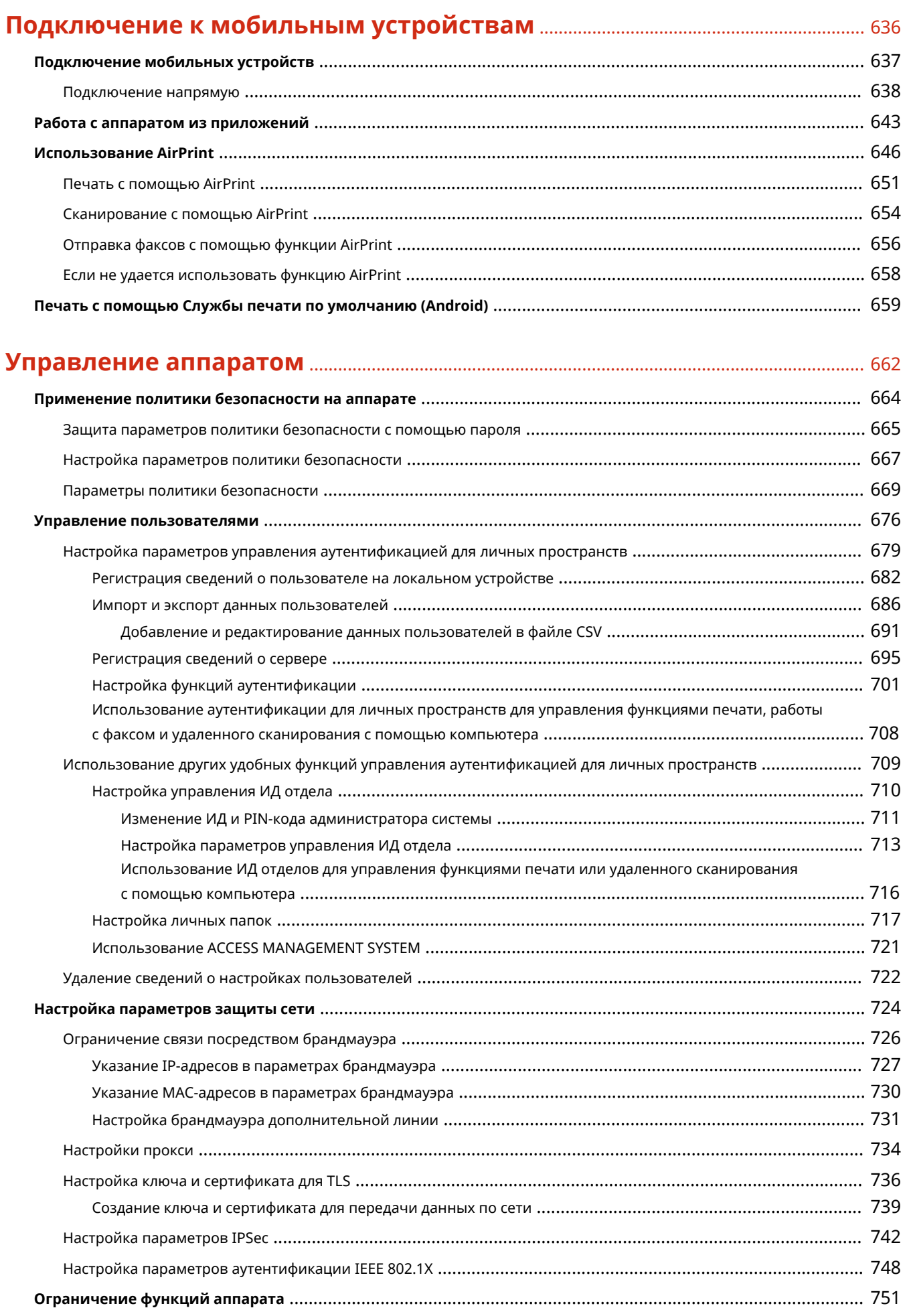

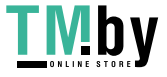

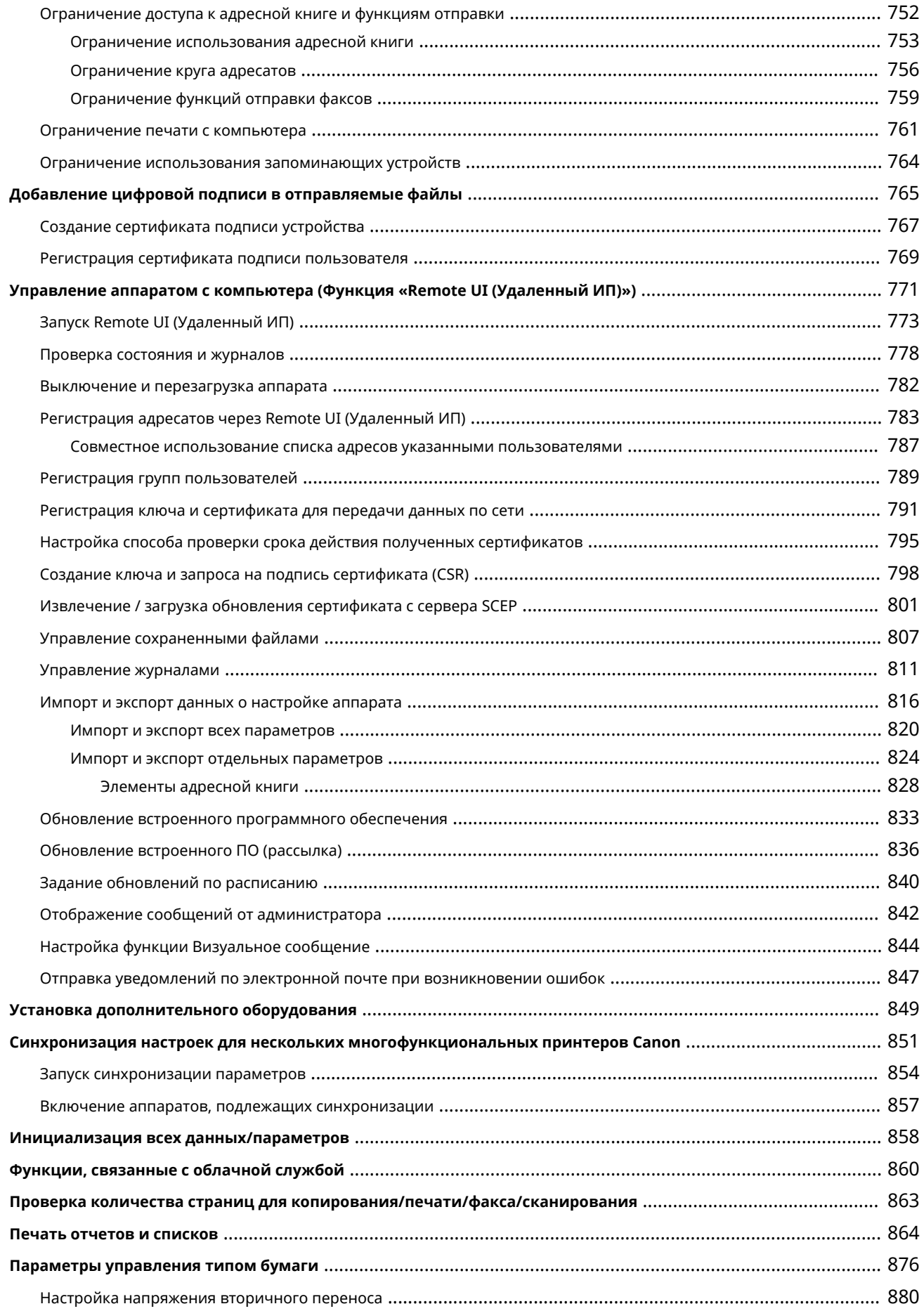

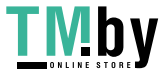

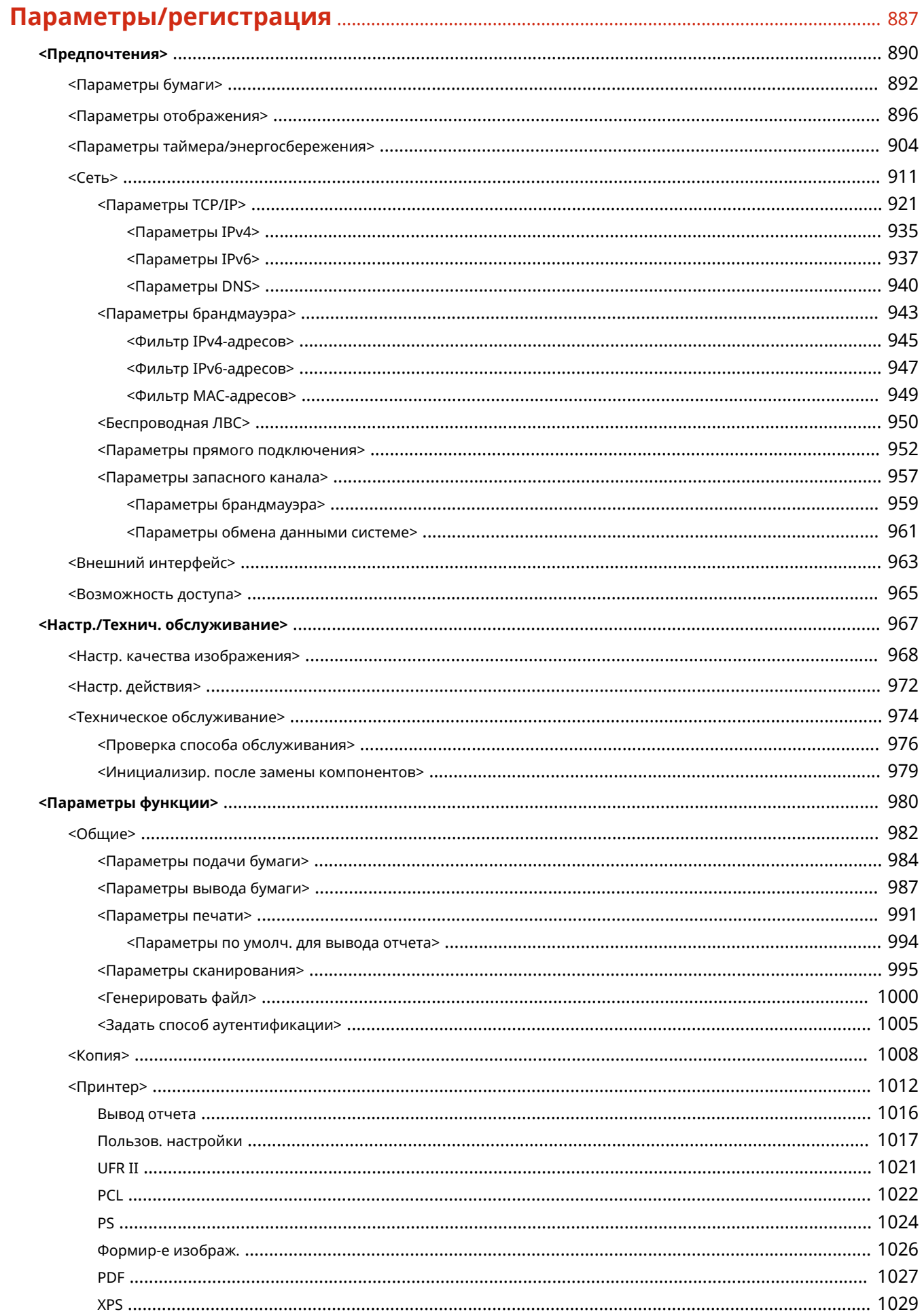

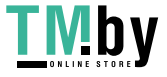

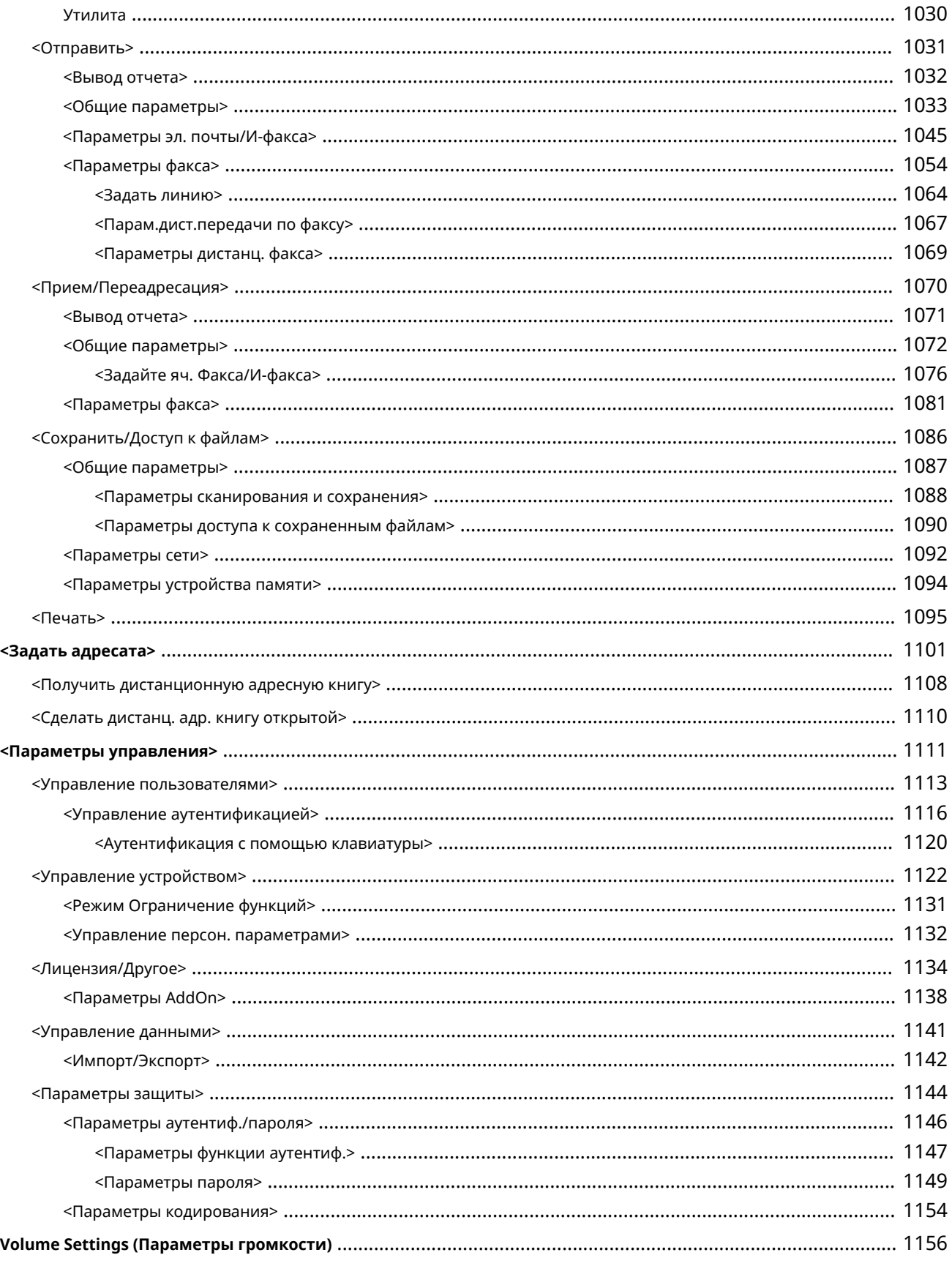

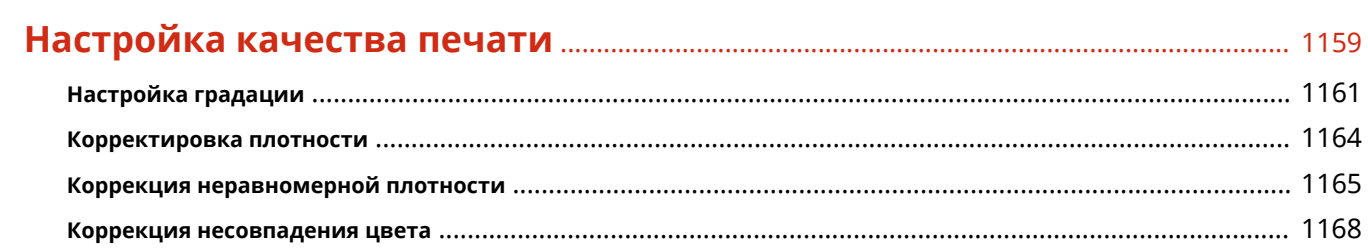

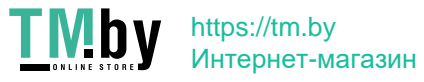

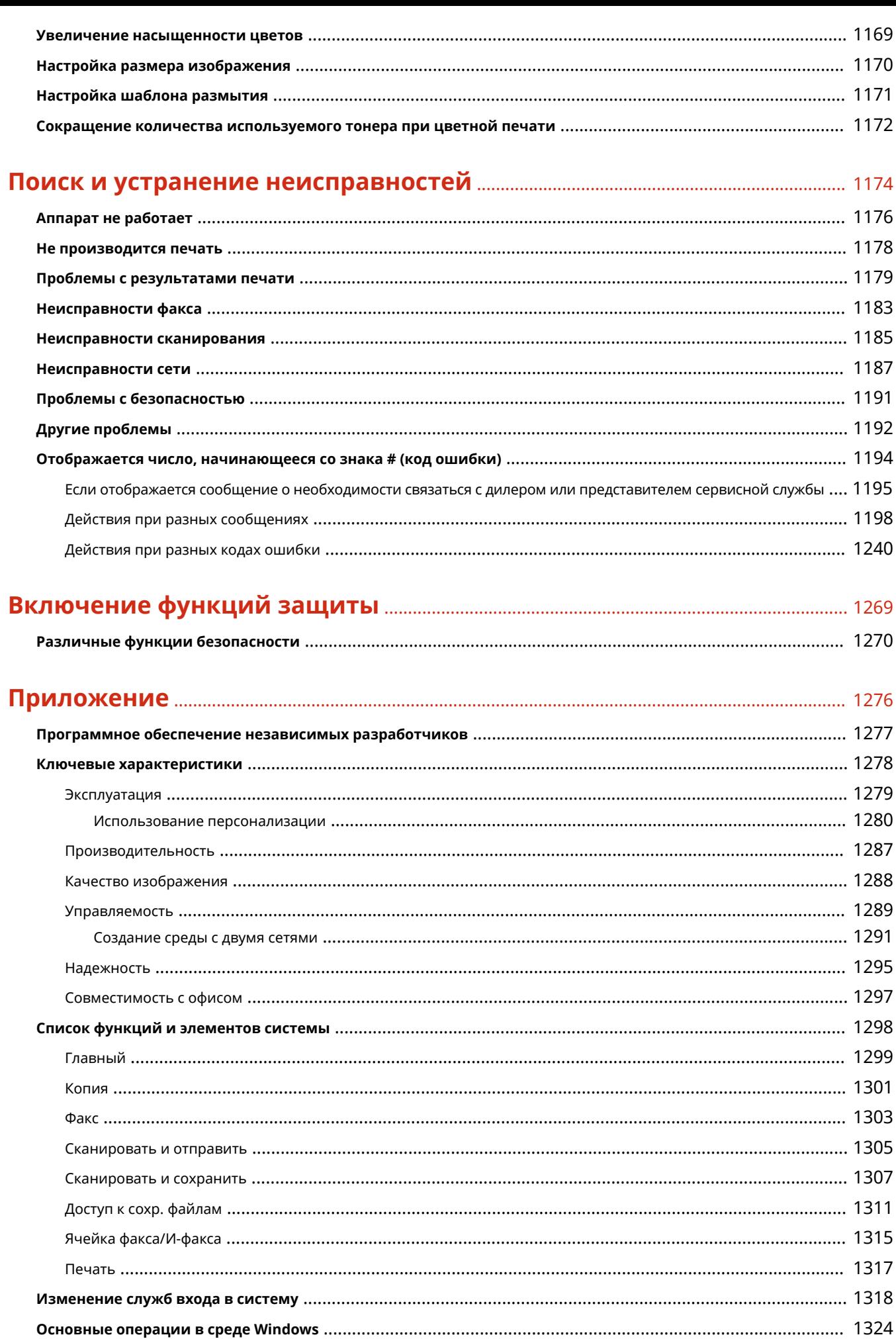

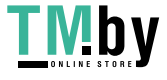

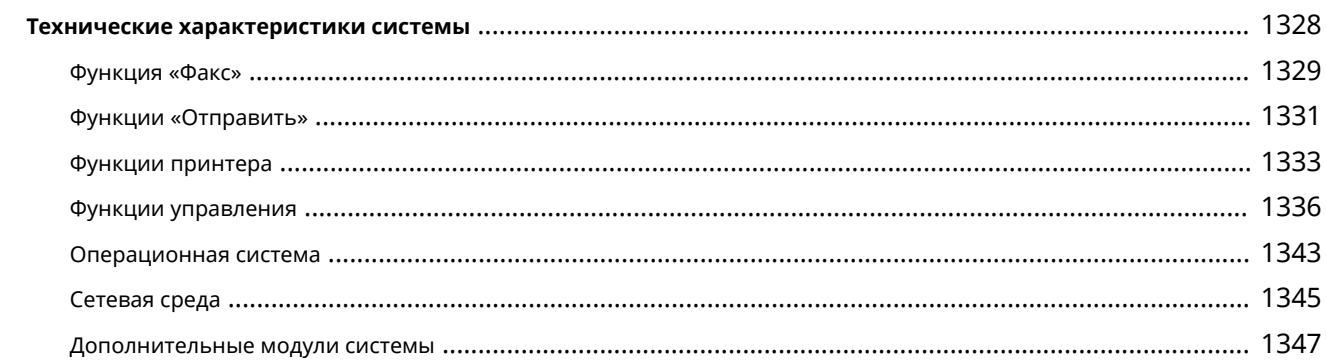

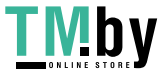

# Знакомство с аппаратом

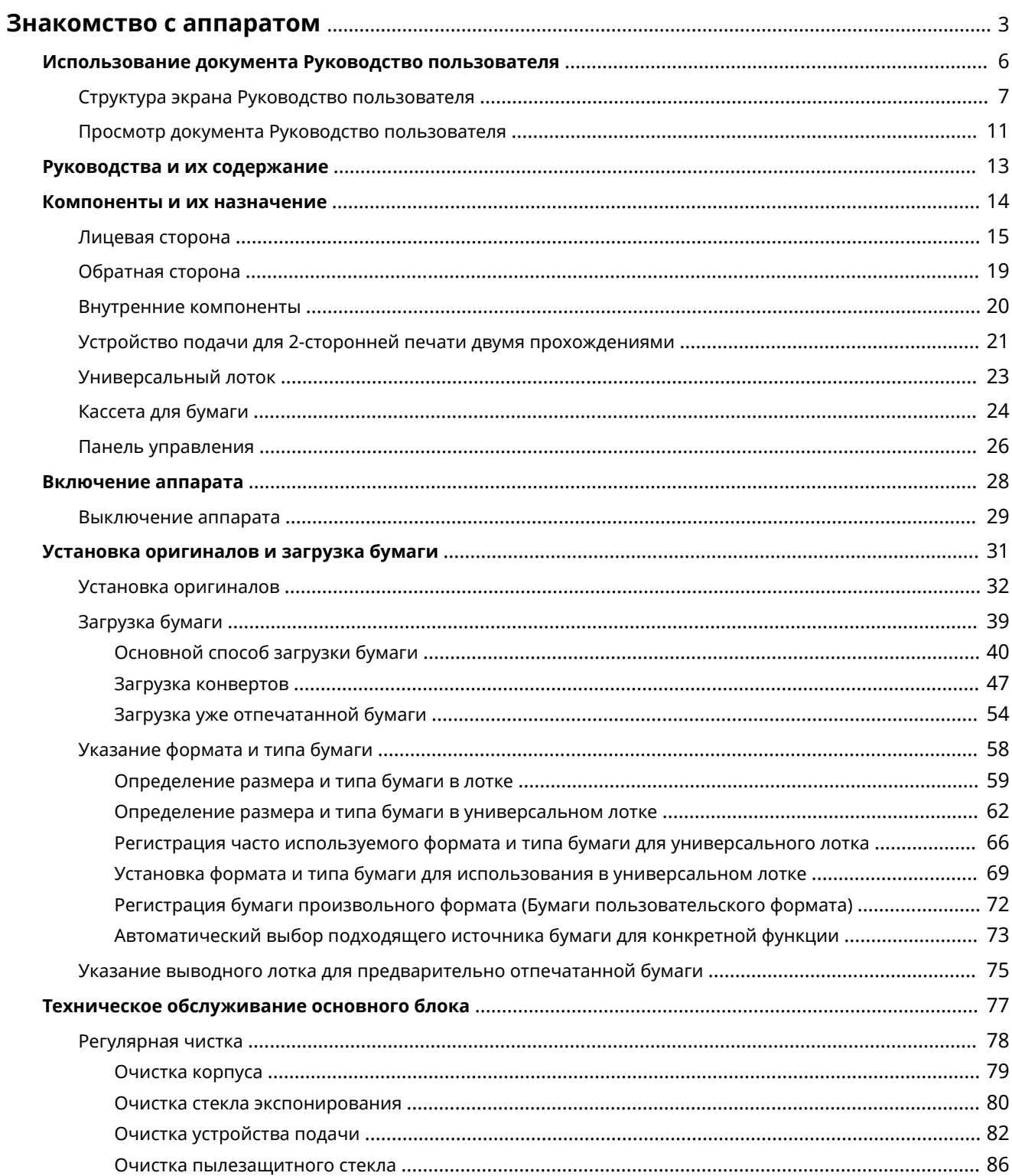

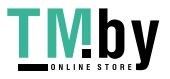

#### Знакомство с аппаратом

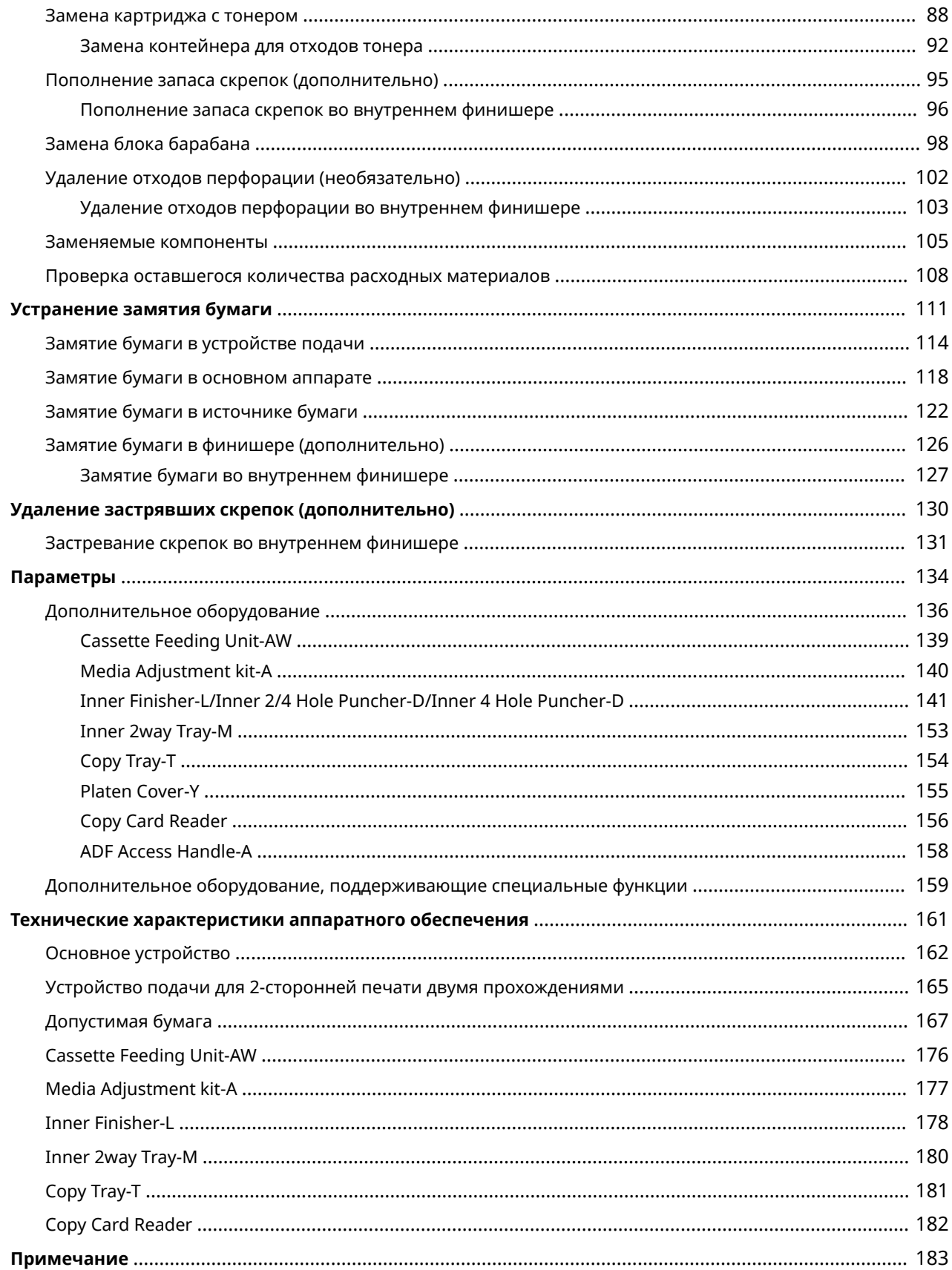

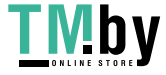

### <span id="page-15-0"></span>**Знакомство с аппаратом**

В этой главе приведены важные сведения об использовании аппарата, например информация о деталях и способы загрузки бумаги. В этом разделе можно также найти информацию на такие темы, как процедуры технического обслуживания основного блока, удаление застрявших скрепок и устранение замятия бумаги.

#### ■ Руководства для аппарата

В этом разделе описаны различные пособия, в которых можно найти информацию о том, как пользоваться Руководством пользователя (настоящим руководством) и функциями аппарата, а также выполнять рабочие процессы.

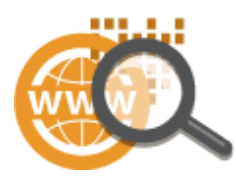

**[Использование документа Руководство пользователя\(P. 6\)](#page-18-0)  [Руководства и их содержание\(P. 13\)](#page-25-0)** 

#### ◼Компоненты и их назначение

В этом разделе приводится описание внешних и внутренних компонентов аппарата и их функций.

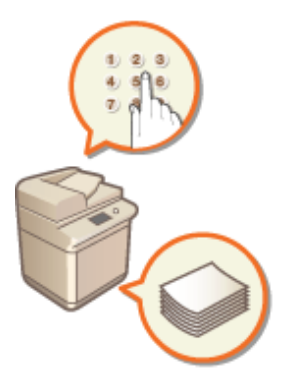

**[Компоненты и их назначение\(P. 14\)](#page-26-0)** 

#### ◼Включение аппарата

В этом разделе описывается порядок включения и выключения аппарата.

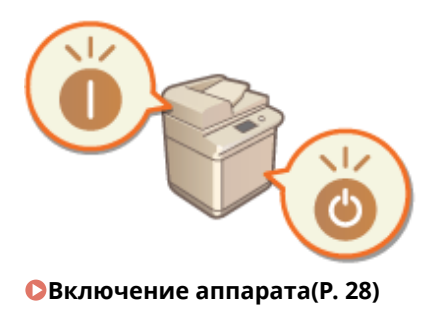

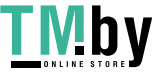

https://tm.by Интернет-магазин

#### ■Установка оригиналов и загрузка бумаги

В этом разделе описано, как установить оригиналы для сканирования и загрузить бумагу, используемую для печати.

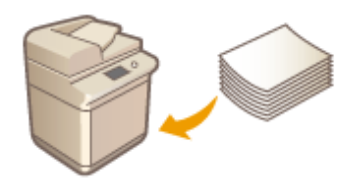

**[Установка оригиналов и загрузка бумаги\(P. 31\)](#page-43-0)** 

#### ◼Техническое обслуживание основного блока

В этом разделе описаны техническое обслуживание и вспомогательные операции с аппаратом, такие как регулярная чистка и замена расходных материалов.

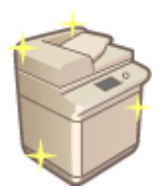

**[Техническое обслуживание основного блока\(P. 77\)](#page-89-0)** 

#### ◼Устранение замятия бумаги

В этом разделе описано, как устранить замятие бумаги в ходе эксплуатации аппарата.

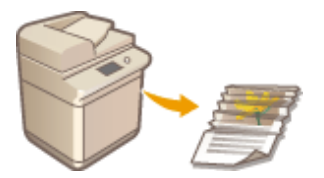

**[Устранение замятия бумаги\(P. 111\)](#page-123-0)** 

#### ■ Удаление застрявших скрепок (дополнительно)

В этом разделе описано, как удалить застрявшие скрепки в ходе эксплуатации аппарата.

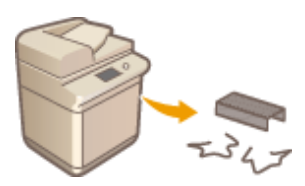

**[Удаление застрявших скрепок \(дополнительно\)\(P. 130\)](#page-142-0)** 

#### ◼Параметры

В этом разделе содержатся сведения о дополнительном оборудовании, которое позволяет более эффективно использовать возможности аппарата.

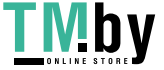

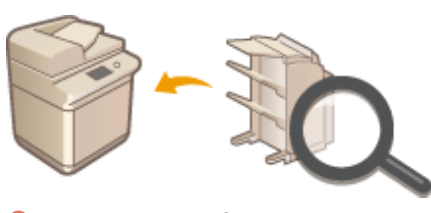

#### **[Параметры\(P. 134\)](#page-146-0)**

#### ◼Технические характеристики аппарата

В этом разделе приводятся технические характеристики основного блока и дополнительного оборудования.

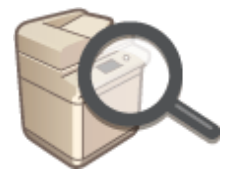

**[Технические характеристики аппаратного обеспечения\(P. 161\)](#page-173-0)** 

#### ◼Дополнительная информация

В этом разделе приведены сведения об ограничении ответственности и авторских правах.

**[Примечание\(P. 183\)](#page-195-0)** 

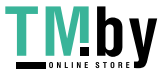

### <span id="page-18-0"></span>**Использование документа Руководство**

### **пользователя**

82XR-001

Руководство пользователя — руководство, которое можно просматривать на компьютере или смартфоне и т. д. В этом разделе описывается структура экрана Руководство пользователя и способ просмотра Руководство пользователя. Здесь также описывается порядок задания настроек для отображения Руководство пользователя.

#### ◼Структура экрана Руководство пользователя

В этом разделе объясняется структура экрана Руководство пользователя и использование кнопок на экране. **[Структура экрана Руководство пользователя\(P. 7\)](#page-19-0)** 

#### ■Просмотр документа Руководство пользователя

В этом разделе описываются сведения, которые необходимо знать при просмотре документа Руководство пользователя, включая значение меток, используемых в документе Руководство пользователя а также порядок использования кнопок на сенсорном дисплее и на экране компьютера для работы с документом Руководство пользователя. **[Просмотр документа Руководство пользователя\(P. 11\)](#page-23-0)** 

#### ■Настройка отображения документа Руководство пользователя

Вы можете изменять размер символов, используемых в документе Руководство пользователя, и переключать структуру экрана, чтобы она подходила для устройства, на котором выполняется просмотр документа Руководство пользователя.

### **ПРИМЕЧАНИЕ**

● Если вы не можете просмотреть руководство в формате PDF, загрузите Adobe Acrobat Reader с вебсайта Adobe Systems (https://get.adobe.com/reader/).

#### **Поиск нужного раздела**

#### **Поиск содержимого**

● Нужную страницу можно найти, выбрав тему на вкладке «Оглавление» в левой части экрана.

#### **Поиск по ключевому слову**

● Выполните поиск по ключевому слову, например «факс» или «беспроводная локальная сеть», чтобы найти все страницы, содержащие это слово. Найдите нужную страницу среди этих результатов. Можно также вводить фразы, например «подключение к сети». Поиск по ключевым словам также поддерживает логический оператор AND для поиска по нескольким словам. Подробные сведения об экране поиска и порядок работы с этим экраном см. в разделе **[Поиск\(P. 9\)](#page-21-0)** .

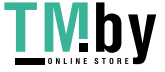

### <span id="page-19-0"></span>**Структура экрана Руководство пользователя**

82XR-002

Руководство пользователя разделено на экраны с различным содержимым.

#### **Главная страница**

Появляется после открытия документа Руководство пользователя.

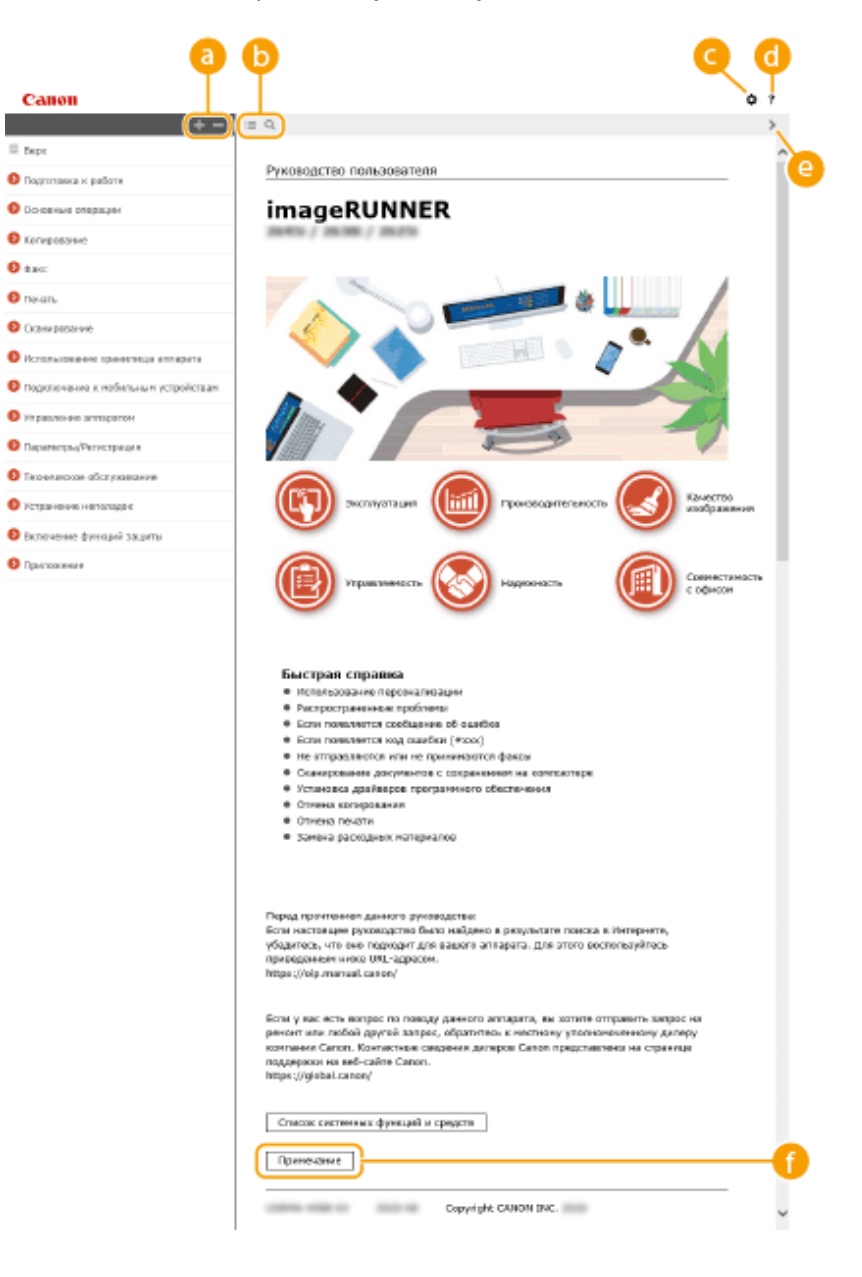

**/**

Нажмите клавишу , чтобы отобразить все элементы под главами. Щелкните для возврата к исходному списку.

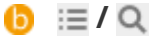

Служит для переключения между экранами содержания и поиска. Если отображается содержание, то при каждом щелчке мышью на : содержание скрывается либо отображается снова. Если

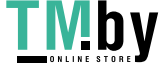

отображается поиск, то при каждом щелчке мышью на @ поиск скрывается либо отображается снова.

#### e ¤

Щелкните для указания таких параметров, как размер текста, компоновка и способ отображения для документа Руководство пользователя.

#### $\cdot$  ? a

Служит для отображения указаний по просмотру документа Руководство пользователя, выполнению поиска и прочим операциям.

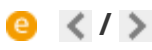

Служит для отображения предыдущего или следующего раздела.

#### **[Примечание]**

Служит для просмотра важных сведений, с которыми необходимо ознакомиться перед использованием аппарата.

#### **Страница раздела**

Содержит сведения о настройке и использовании аппарата.

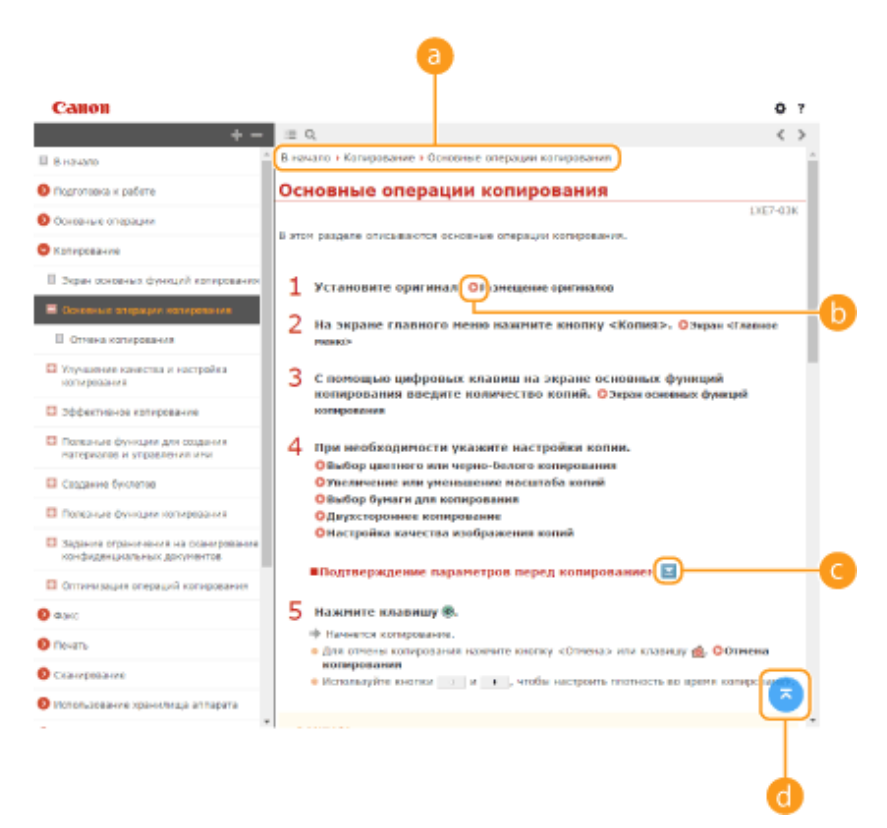

#### **В** Навигация

Узнайте, какая глава сейчас просматривается.

#### 6 Q

Служит для перехода к соответствующей странице. Чтобы вернуться к предыдущей странице, нажмите кнопку «Назад» в веб-браузере.

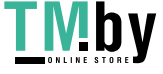

### <span id="page-21-0"></span>**ПРИМЕЧАНИЕ**

● При щелчке этого значка текущий экран может стать темным, а поверх него может отобразиться всплывающее окно. Для возврата на страницу нажмите кнопку [Закрыть] во всплывающем окне.

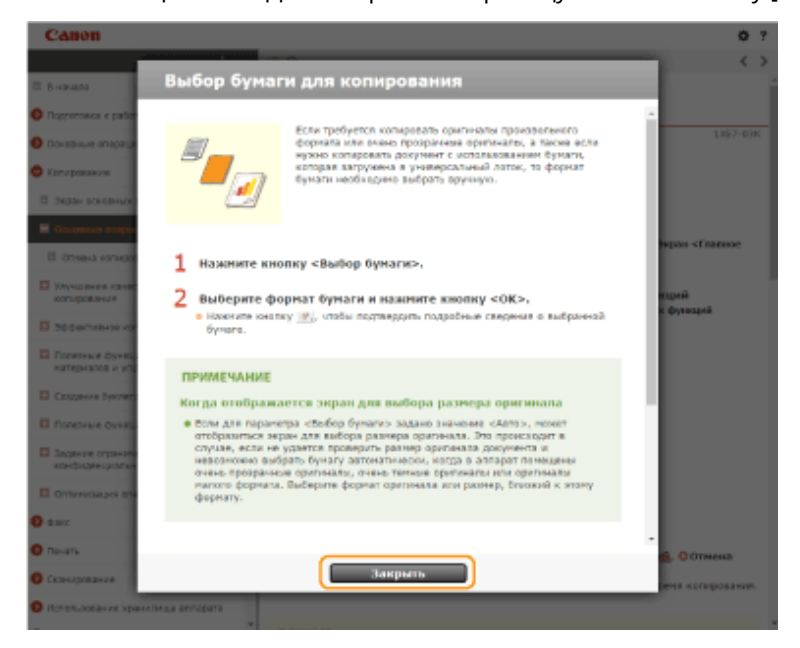

#### *<u>e*  $\blacksquare$ </u>

Щелкните для отображения скрытых подробных сведений. Щелкните значок , чтобы скрыть подробные сведения.

#### a a

Служит для возврата к началу страницы.

#### **Поиск**

Щелкните для отображения экрана поиска. Содержит текстовое поле для поиска ключевых слов и нужных страниц.

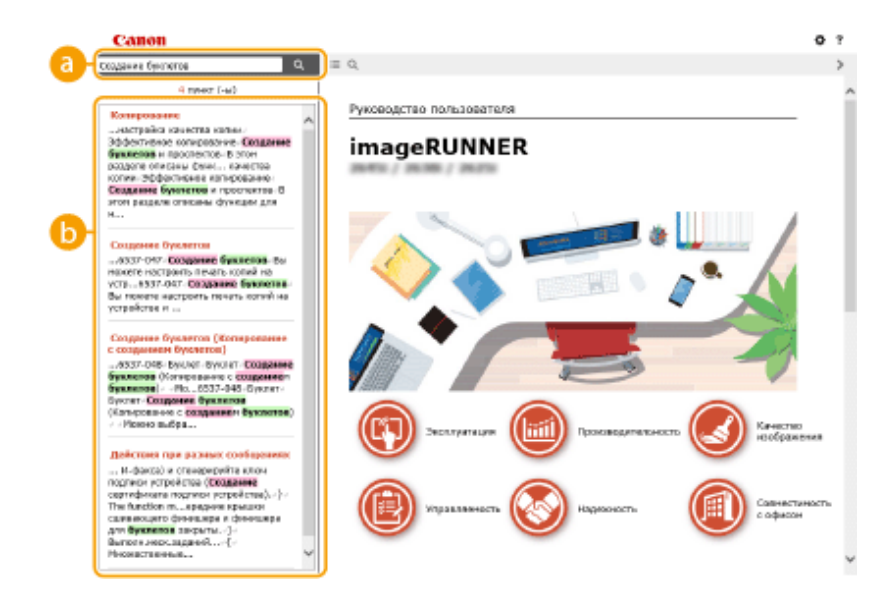

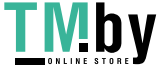

https://tm.by Интернет-магазин

#### **[Введите ключевое слово (слова)]**

Введите одно или несколько ключевых слов и нажмите кнопку | а |, чтобы отобразить результаты поиска. Можно искать страницы, содержащие все ключевые слова. Для этого необходимо разделить данные слова с помощью пробела. Также можно искать страницы, содержащие точную фразу. Для этого необходимо взять ключевые слова в двойные кавычки.

#### **В Результат поиска**

Отображает результаты поиска страниц, содержащих ключевые слова. Найдите нужную страницу в результатах и щелкните по заголовку темы на ней.

### **ПРИМЕЧАНИЕ**

● Ключевые слова на страницах в результатах поиска отображаются полужирным шрифтом.

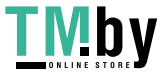

### <span id="page-23-0"></span>**Просмотр документа Руководство пользователя**

82XR-003

В этой главе описываются метки, кнопки, экраны и другие элементы, которые используются в документе Руководство пользователя. Предупреждения и предостережения приведены также в документе Важные указания по технике безопасности, входящем в комплект аппарата. Также см. следующие инструкции.

#### **Метки**

Информация о мерах предосторожности, ограничениях и предупреждениях при работе с аппаратом, советы и прочие сведения указаны следующими метками.

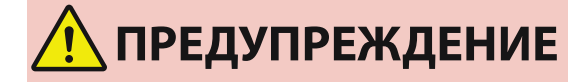

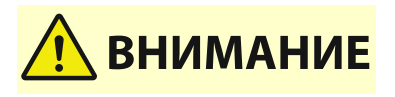

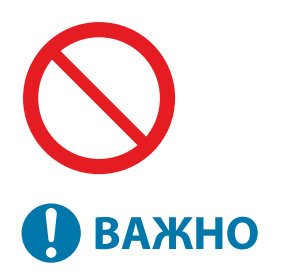

#### Содержит предупреждение об операциях, которые в случае неправильного выполнения могут привести к гибели людей или серьезным травмам. Для гарантии безопасной эксплуатации аппарата всегда соблюдайте эти предупреждения.

Указывает на меры предосторожности для предотвращения риска травмы или повреждения имущества, кроме ошибок изделия, связанных с ненадлежащим использованием аппарата. Для гарантии безопасной эксплуатации аппарата всегда соблюдайте эти предостережения.

Указывает на операцию, выполнение которой запрещено. Внимательно прочитайте приведенное ниже и ни в коем случае не выполняйте описанные действия.

Указывает на важные требования и ограничения по эксплуатации, которых следует всегда придерживаться при использовании этого аппарата. Всегда придерживайтесь этих важных указаний для предотвращения неисправностей, ошибок или повреждения имущества в связи с ненадлежащей работой аппарата.

Содержит разъяснение операции или дополнительные сведения о ней.

Полезные функции и советы по использованию аппарата.

#### **Клавиши и кнопки**

**COBETHI** 

**ПРИМЕЧАНИЕ** 

Кнопки на сенсорном экране и кнопки на экране компьютера обозначаются в этом документе следующим образом.

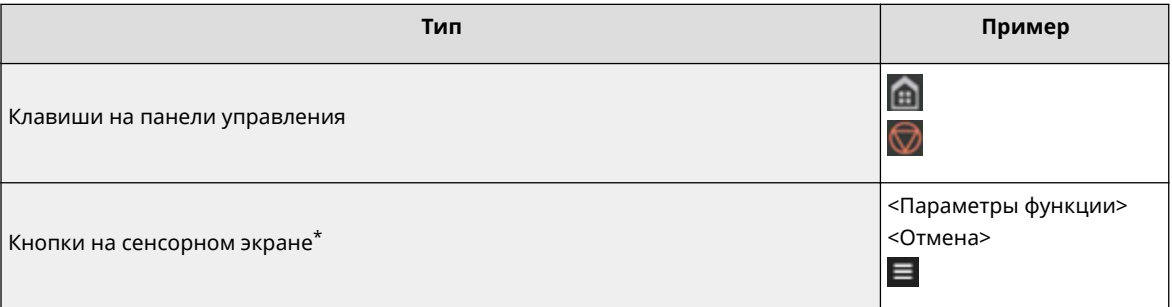

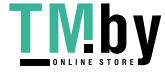

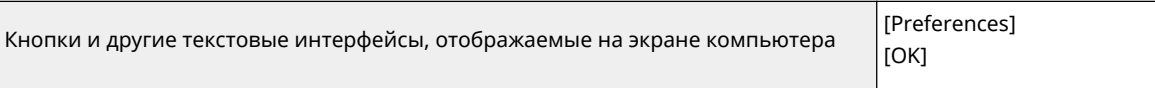

\* В руководстве Руководство пользователя для операций с кнопками на сенсорном экране используется термин "нажать".

#### **Экран**

Экраны, используемые в «Руководство пользователя», могут отличаться от экрана, отображаемого на вашем устройстве. Это зависит от модели, дополнительного оборудования и версии.

### **ПРИМЕЧАНИЕ**

- В зависимости от используемой операционной системы указанный в документе экран может частично отличаться от фактического экрана на компьютере.
- Содержимое экранов драйверов и программного обеспечения зависит от версии ПО.

#### **Иллюстрации**

В документе Руководство пользователя имеются иллюстрации, на которых представлен аппарат «imageRUNNER C3226i» со следующим дополнительным оборудованием, если не указано иное.

● Cassette Feeding Unit-AW

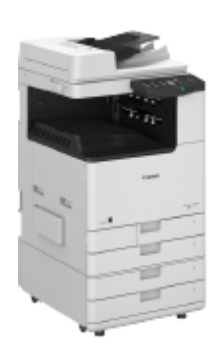

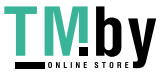

### <span id="page-25-0"></span>**Руководства и их содержание**

82XR-005

V\_210303

Перечисленные ниже руководства входят в комплект поставки устройства. Обращайтесь к ним при необходимости.

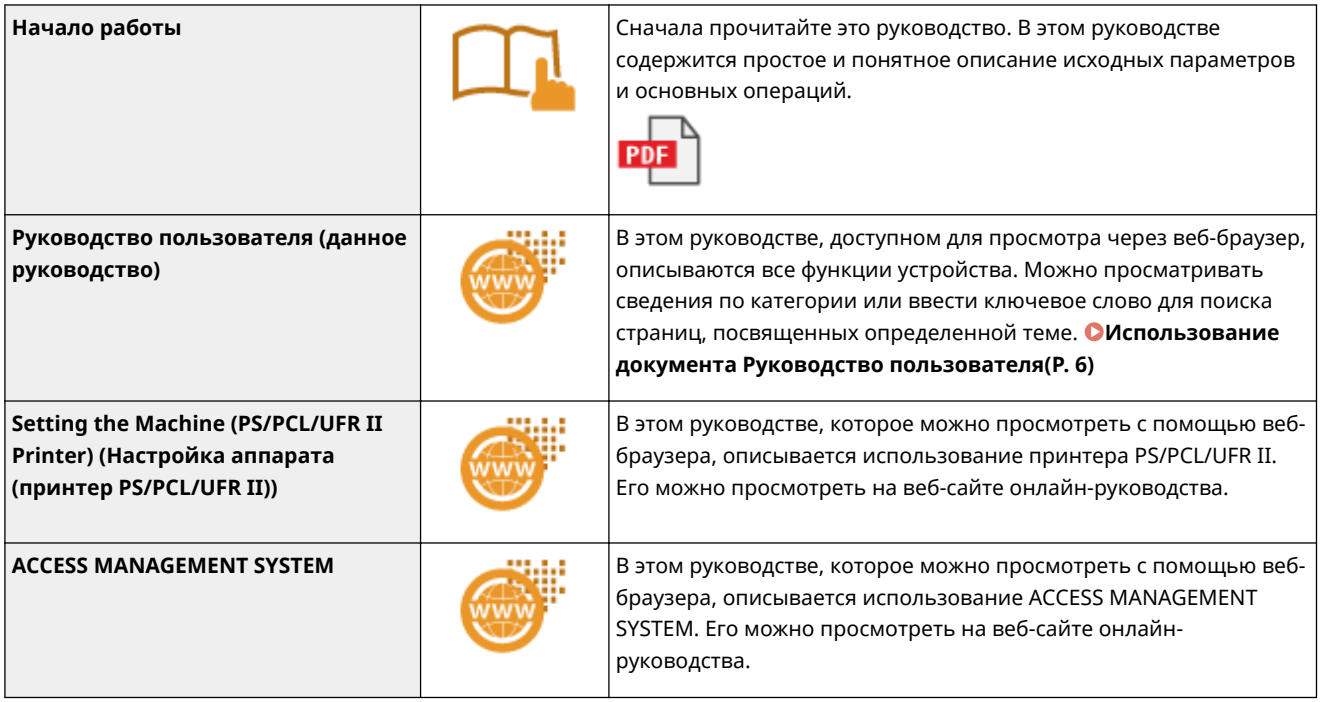

Пособия со значком можно найти **здесь**.

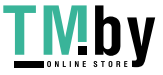

### <span id="page-26-0"></span>**Компоненты и их назначение**

82XR-006

В этом разделе описаны компоненты устройства (внутренние компоненты, а также компоненты на передней и задней сторонах аппарата) и их функции. Ознакомьтесь с этим разделом, чтобы получить сведения о надлежащем использовании аппарата.

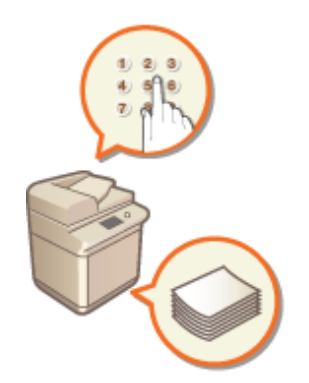

**[Лицевая сторона\(P. 15\)](#page-27-0)** 

**[Обратная сторона\(P. 19\)](#page-31-0)** 

**[Внутренние компоненты\(P. 20\)](#page-32-0)** 

**[Устройство подачи для 2-сторонней печати двумя прохождениями\(P. 21\)](#page-33-0)** 

**[Универсальный лоток\(P. 23\)](#page-35-0)** 

**[Кассета для бумаги\(P. 24\)](#page-36-0)** 

**[Панель управления\(P. 26\)](#page-38-0)** 

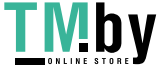

### <span id="page-27-0"></span>**Лицевая сторона**

#### **Панель управления**

Панель управления состоит и индикаторов и сенсорного дисплея. На панели управления можно выполнить любую доступную операцию и указать нужные параметры.

#### **[Панель управления\(P. 26\)](#page-38-0)**

**[Основные экраны, отображаемые на сенсорном дисплее\(P. 271\)](#page-283-0)** 

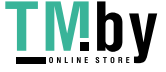

#### https://tm.by Интернет-магазин

82XR-007

#### **Устройство подачи**

Автоматически подает оригиналы в аппарат для сканирования. Если в устройство подачи загружены два и более листа, документы сканируются последовательно. **[Устройство подачи для 2-сторонней](#page-33-0) [печати двумя прохождениями\(P. 21\)](#page-33-0)** 

#### **Порт USB (спереди на правой стороне аппарата)**

С помощью этого порта к аппарату можно подключать устройства с интерфейсом USB (например, запоминающие устройства). **[Подключение запоминающего устройства USB\(P. 18\)](#page-30-0)** 

### **ПРИМЕЧАНИЕ**

- Кроме того, запоминающие устройства некоторых типов могут не сохранять данные надлежащим образом.
- Порт USB на правой стороне аппарата поддерживает интерфейс USB 2.0.

#### **Правая крышка основного блока**

Открывайте эту крышку при устранении замятия бумаги внутри аппарата. **[Замятие бумаги в](#page-134-0) [источнике бумаги\(P. 122\)](#page-134-0)** 

#### **Порт USB (на задней стороне аппарата)**

- К аппарату можно подключать различные устройства, такие как внешний накопитель.
- Если выбрано значение <Проводная ЛВС + Проводная ЛВС> для параметра <Выбор интерфейса>, подключите адаптер USB-LAN. **[Подключение к проводной локальной сети при использовании](#page-223-0) [дополнительной линии\(P. 211\)](#page-223-0)**

#### **ПРИМЕЧАНИЕ**

● Порт USB сзади на правой стороне аппарата поддерживает интерфейс USB 3.0.

#### **Разъем USB**

Служит для подсоединения кабеля USB для подключения аппарата к компьютеру.

#### **ПРИМЕЧАНИЕ**

• Разъем USB поддерживает интерфейс USB 2.0.

#### **Порт локальной сети**

Служит для подсоединения сетевого кабеля для подключения аппарата к проводному сетевому маршрутизатору и другим сетевым устройствам. **[Настройка сетевой среды\(P. 205\)](#page-217-0)** 

#### **Универсальный лоток**

Загружайте бумагу в универсальный лоток, если необходимо использовать тип бумаги, отличающийся от загруженного в кассету для бумаги.

#### **[Универсальный лоток\(P. 23\)](#page-35-0)**

**[Загрузка бумаги в универсальный лоток\(P. 43\)](#page-55-0)** 

#### **Правая верхняя крышка кассеты для бумаги**

Открывайте эту крышку при устранении замятия бумаги внутри аппарата. **[Замятие бумаги в](#page-134-0) [источнике бумаги\(P. 122\)](#page-134-0)** 

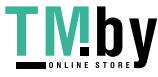

#### **Правая нижняя крышка кассеты для бумаги**

Открывайте эту крышку при устранении замятия бумаги внутри аппарата. **[Замятие бумаги в](#page-134-0) [источнике бумаги\(P. 122\)](#page-134-0)** 

#### **Кассета для бумаги 1**

Загрузите бумагу такого типа, который вы часто используете. **[Кассета для бумаги\(P. 24\)](#page-36-0)** 

#### **Кассета для бумаги 2**

Загрузите бумагу такого типа, который вы часто используете. В эту кассету можно загрузить бумагу, которая не помещается в кассету 1, например бумагу формата A3. **[Кассета для бумаги\(P. 24\)](#page-36-0)** 

#### **Крышка контейнера с отработанным тонером**

Открывайте эту крышку для замены контейнера для отходов тонера. **[Замена контейнера для](#page-104-0) [отходов тонера\(P. 92\)](#page-104-0)** 

#### **Код тонера**

Этот код обозначает тип оригинального тонера, который можно использовать в аппарате. Используйте тонер с кодом, который содержит те же буквы, что и код на передней крышке аппарата.

#### **Выключатель питания**

Воспользуйтесь выключателем питания, чтобы включить или выключить аппарат.

#### **[Включение аппарата\(P. 28\)](#page-40-0)**

**[Выключение аппарата\(P. 29\)](#page-41-0)** 

#### **Контейнер для хранения листов для чистки стекла**

Этот контейнер служит для хранения листов, используемых для чистки стекла экспонирования.

#### **Выводной лоток**

Сюда выводится бумага при окончании печати. Поддерживаются функции сортировки, группировки и поворота на 90 градусов.

#### **Передняя крышка основного блока**

Откройте эту крышку, чтобы заменить картридж с тонером или узел барабана или очистить пылезащитное стекло.

**[Замена картриджа с тонером\(P. 88\)](#page-100-0)** 

- **[Замена блока барабана\(P. 98\)](#page-110-0)**
- **[Очистка пылезащитного стекла\(P. 86\)](#page-98-0)**

#### **Опора для бумаги выводного лотка**

Поднимите опору, чтобы напечатанный лист не падал.

### **ПРИМЕЧАНИЕ**

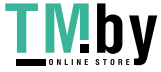

<span id="page-30-0"></span>● Дополнительные сведения о конфигурации дополнительного оборудования, установленного в аппарате, см. в разделе **[Параметры\(P. 134\)](#page-146-0)** .

#### **Подключение запоминающего устройства USB**

К порту USB, который расположен справа на аппарате, можно подключить запоминающее устройство USB и напечатать данные непосредственно с него. Документы, отсканированные на аппарате, можно сохранить непосредственно на запоминающее устройство USB. **[Работа с данными на](#page-629-0) [запоминающем устройстве\(P. 617\)](#page-629-0)** 

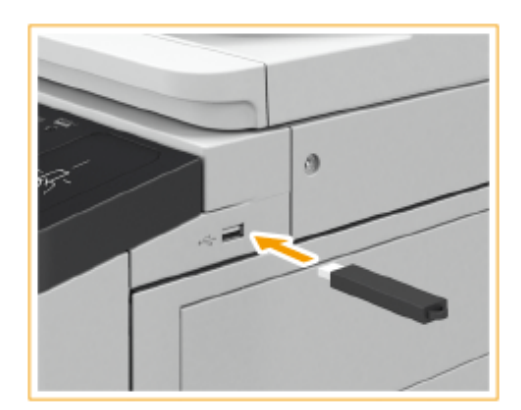

## **ВАЖНО**

- Убедитесь в правильной ориентации USB-устройства памяти, прежде чем подключить его к аппарату. Если оно подключено неправильно, могут возникнуть неполадки в работе аппарата или запоминающего устройства.
- Руководствуйтесь соответствующими инструкциями по правильному извлечению USB-устройства памяти. **[Извлечение устройства памяти\(P. 618\)](#page-630-0)** В противном случае могут возникнуть неполадки в работе аппарата или USB-устройства памяти.
- Аппарат поддерживает USB-устройство памяти с файловой системой FAT32/exFAT.

### **ПРИМЕЧАНИЕ**

#### **Неподдерживаемые устройства и возможности**

- Устройство памяти с функциями защиты
- Устройства памяти, не удовлетворяющие спецификации USB
- Устройства чтения карт памяти, подключенные по интерфейсу USB
- Подключение устройства памяти через удлинительный кабель
- Подключение устройства памяти через концентратор USB

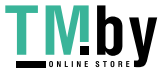

## <span id="page-31-0"></span>**Обратная сторона**

82XR-008

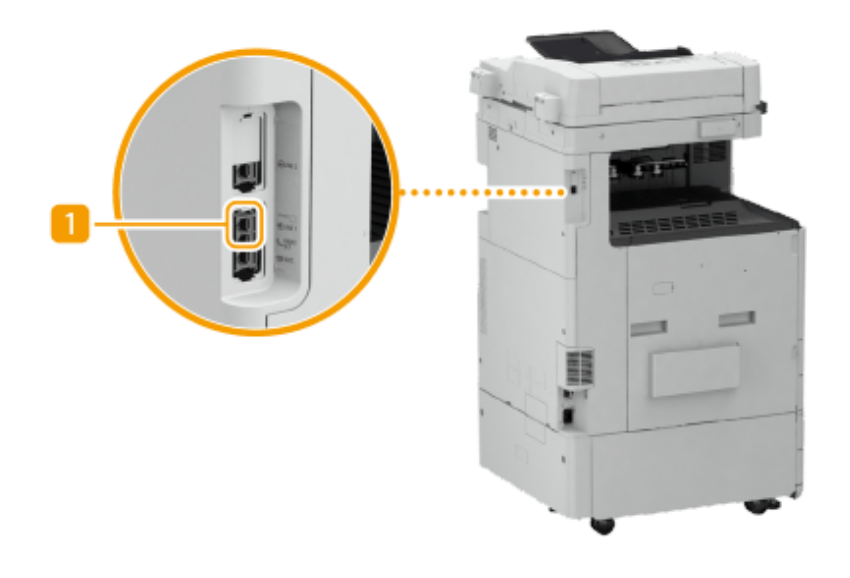

#### **Гнездо подключения телефонной линии (LINE 1)**

Служит для подсоединения телефонного кабеля при подключении аппарата к телефонной линии.

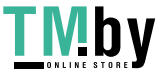

## <span id="page-32-0"></span>**Внутренние компоненты**

82XR-009

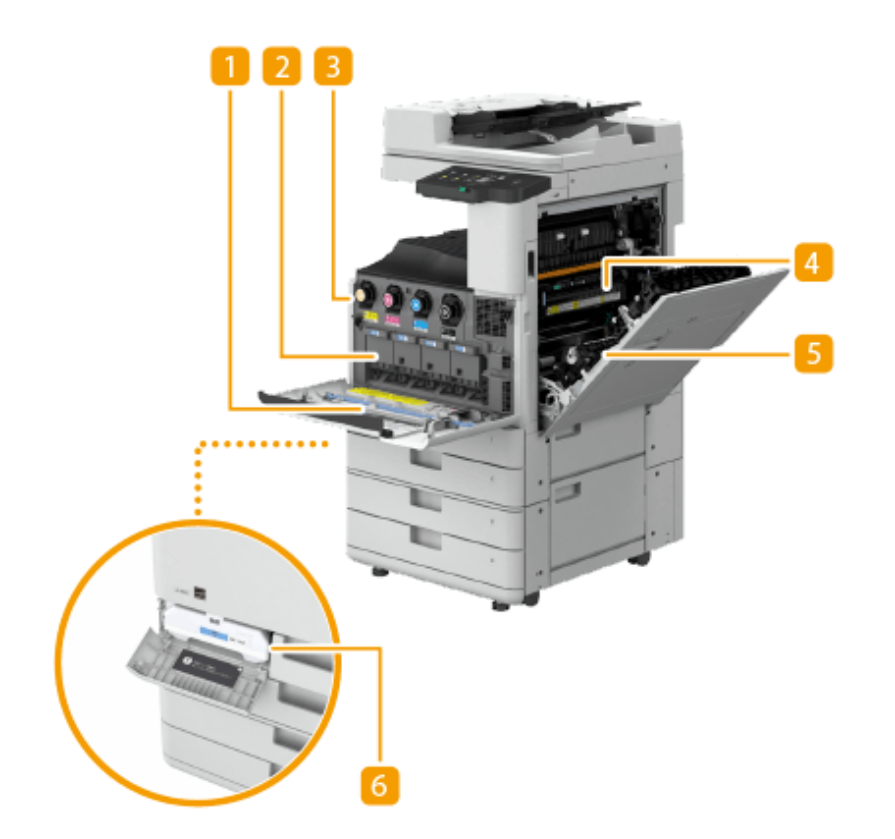

#### **Очиститель пылезащитного стекла**

Используйте этот очиститель для чистки пылезащитного стекла.

#### **Блок барабана**

Узел, который помещает тонер на бумагу. **[Замена блока барабана\(P. 98\)](#page-110-0)** 

#### **В** Картридж с тонером

Если тонер закончился, замените картридж с тонером. **[Замена картриджа с тонером\(P. 88\)](#page-100-0)** 

#### **Блок термозакрепления**

Блок, который закрепляет тонер на бумаге. Проверьте его, если внутри аппарата произошло замятие бумаги. **[Замятие бумаги в основном аппарате\(P. 118\)](#page-130-0)** 

#### **Блок двусторонней печати**

Это устройство позволяет выполнять печать на обеих сторонах бумаги. Проверьте это блок, если замятие бумаги возникло внутри основного блока. **[Замятие бумаги в основном аппарате\(P. 118\)](#page-130-0)** 

#### **6 Контейнер для отходов тонера**

Замените контейнер для отходов тонера, когда он наполнится. **[Замена контейнера для отходов](#page-104-0) [тонера\(P. 92\)](#page-104-0)** 

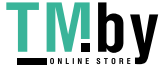

## <span id="page-33-0"></span>**Устройство подачи для 2-сторонней печати двумя прохождениями**

82XR-00A

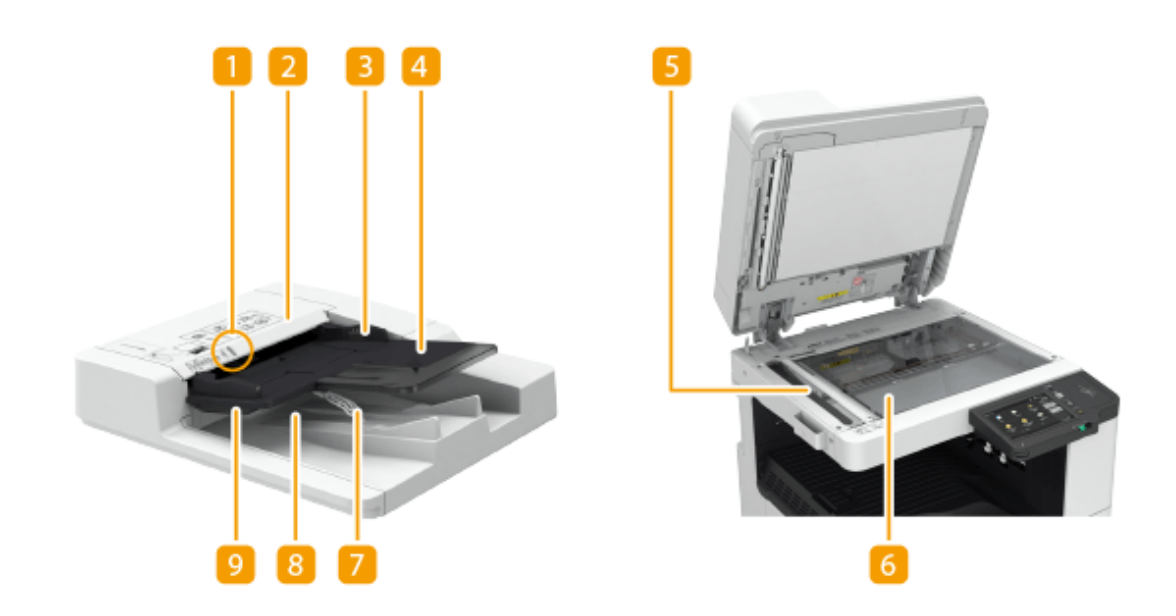

#### **Индикатор установки оригинала**

Горит при помещении оригиналов в лоток подачи оригиналов.

#### **• Крышка устройства подачи**

Откройте эту крышку, когда требуется удалить замятую в устройстве подачи бумаги. **[Замятие](#page-126-0) [бумаги в устройстве подачи\(P. 114\)](#page-126-0)** 

#### **В** Скользящие направляющие

Отрегулируйте эти направляющие по ширине оригинала.

#### **Лоток подачи оригиналов**

Помещенные сюда документы автоматически подаются в устройство подачи. Если загружены два и более листов, документы сканируются последовательно. **[Установка оригиналов\(P. 32\)](#page-44-0)** 

#### **Область сканирования устройства подачи документов**

Здесь сканируются документы, помещенные в устройство подачи.

#### **Стекло экспонирования**

Используйте стекло экспонирования для сканирования книг, объемных документов и других оригиналов, которые не помещаются в устройство подачи. **[Установка оригиналов\(P. 32\)](#page-44-0)** 

#### **Стопор оригиналов**

Придерживает оригиналы для аккуратного их вывода. Изменять их положение вручную не требуется.

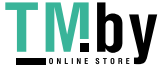

#### https://tm.by Интернет-магазин

#### **Лоток для вывода оригиналов**

Сюда помещаются отсканированные оригиналы.

#### **Индикатор вывода оригиналов**

Чтобы предотвратить оставление оригинала в лотке для вывода оригиналов, этот индикатор светится во время вывода оригиналов и мигает некоторое время после вывода всех оригиналов.

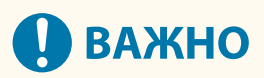

- Если на стекле экспонирования расположен толстый оригинал, например книга или журнал, не нажимайте с силой на устройство подачи.
- Не помещайте посторонние предметы в область вывода оригиналов. Это может повредить оригиналы.
- Для получения оптимальных результатов печати периодически очищайте устройство подачи и стекло экспонирования. **[Регулярная чистка\(P. 78\)](#page-90-0)**

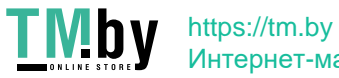

## <span id="page-35-0"></span>**Универсальный лоток**

#### 82XR-00C

Используйте универсальный лоток, если требуется напечатать документ на бумаге, загруженной в кассету для бумаги, например на этикетках.

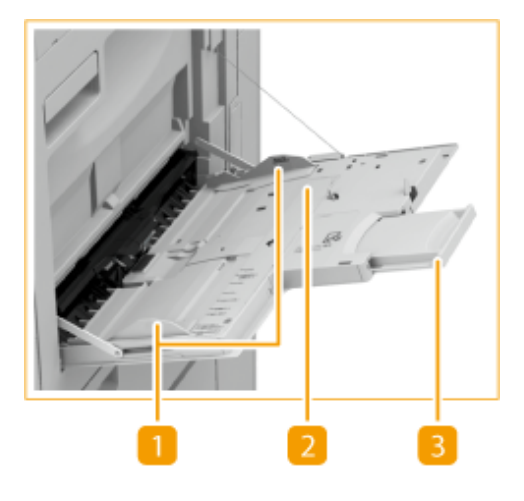

#### **Направляющие для бумаги**

Отрегулируйте направляющие для бумаги в точном соответствии с шириной загруженных листов, чтобы бумага подавалась в аппарат без перекосов.

#### **Лоток для бумаги**

Откройте лоток для бумаги для загрузки бумаги.

#### **Удлинитель лотка**

Вытащите удлинитель лотка при загрузке бумаги большого формата.

ССЫЛКИ

**[Загрузка бумаги в универсальный лоток\(P. 43\)](#page-55-0)  [Загрузка конвертов\(P. 47\)](#page-59-0)** 

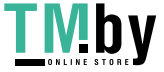
## **Кассета для бумаги**

82XR-00E

#### **Кассета для бумаги 1**

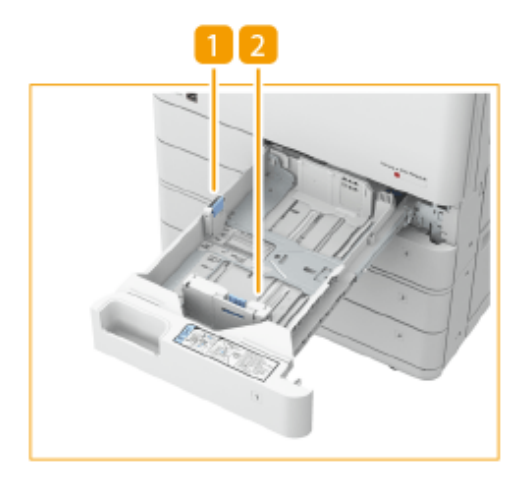

### **Направляющая для бумаги (слева)**

Нажмите верхнюю часть левой направляющей и сдвиньте направляющую.

### **Направляющая для бумаги (спереди)**

Нажмите верхнюю часть передней направляющей и сдвиньте направляющую.

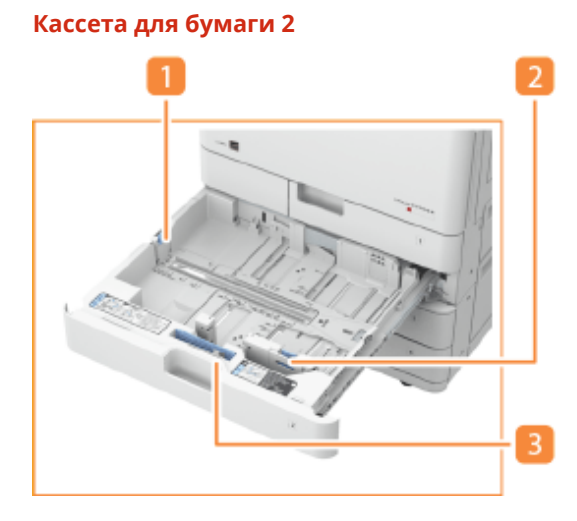

### **Направляющая для бумаги (слева)**

Нажмите верхнюю часть левой направляющей и сдвиньте направляющую.

### **Направляющая для бумаги (спереди)**

Нажмите верхнюю часть передней направляющей и сдвиньте направляющую.

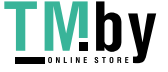

https://tm.by Интернет-магазин

## <span id="page-37-0"></span>**Envelope Feeder Attachment A**

Используйте это устройство для загрузки конвертов в кассету для бумаги. **[Загрузка](#page-59-0) [конвертов\(P. 47\)](#page-59-0)** 

#### **Присоединение метки соответствующего формата бумаги**

Присоедините метку формата бумаги на той же высоте, что и индикатор номера кассеты, и примерно на 5 мм левее.

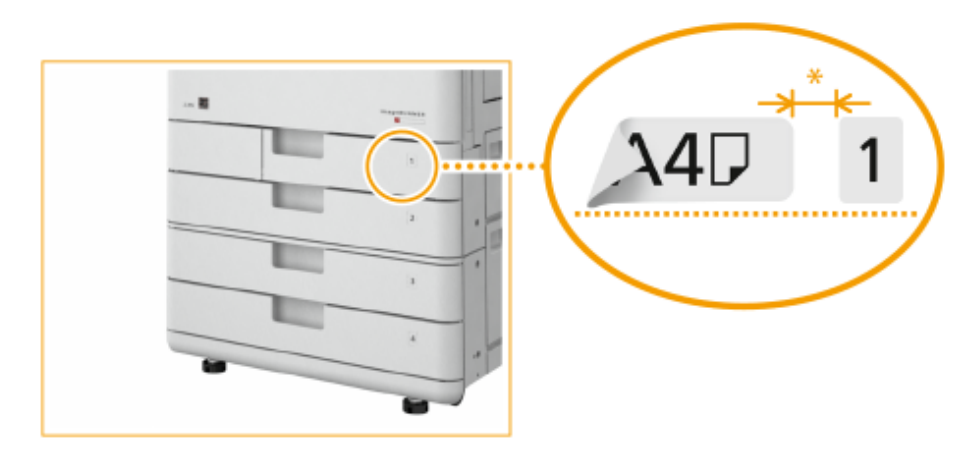

\* Приблизительно 5 мм

# **ВАЖНО**

● Обратите внимание, что на этикетке формата бумаги могут быть указаны размеры бумаги, недоступные в аппарате.

### ССЫЛКИ

**[Загрузка бумаги в кассету для бумаги\(P. 40\)](#page-52-0)  [Дополнительное оборудование\(P. 136\)](#page-148-0)** 

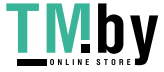

## **Панель управления**

В этом разделе описаны названия и назначения всех клавиш на панели управления.

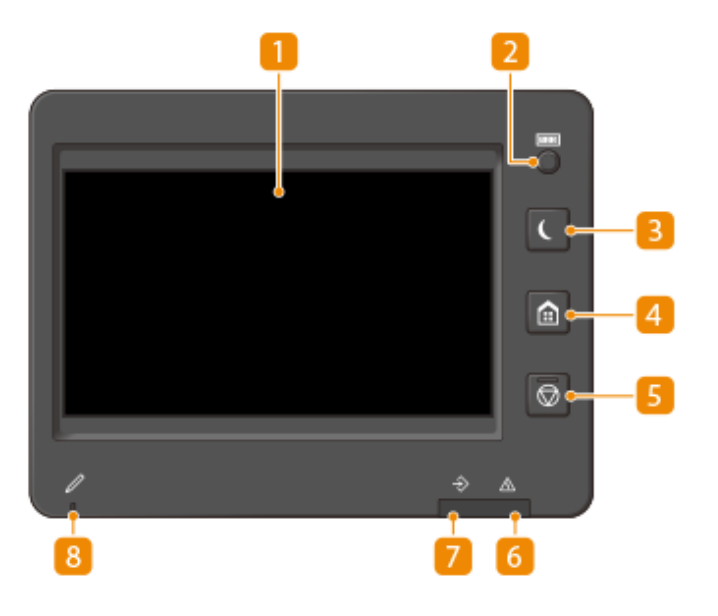

#### **Сенсорный дисплей**

Наэтом дисплее, помимо экранов настройки каждой функции, отображается состояние ошибки. О **[Использование сенсорного дисплея\(P. 269\)](#page-281-0)** 

#### **Клавиша [Счетчик/Сведения об устройстве]**

Служит для отображения суммарного количества страниц (копий или распечаток) на сенсорном дисплее. Кроме того, можно проверять серийный номер и IP-адрес аппарата, а также сведения о дополнительном оборудовании. **[Проверка количества страниц для копирования/печати/факса/](#page-875-0) [сканирования\(P. 863\)](#page-875-0)** 

### **Клавиша [Энергосбережение]**

Служит для перевода аппарата в спящий режим. Клавиша горит, пока аппарат находится в спящем режиме. **[Переход в спящий режим\(P. 327\)](#page-339-0)** 

#### **Клавиша [Главный]**

Нажмите для отображения экрана <Главный>, который обеспечивает доступ к меню настроек и таким функциям, как копирование и сканирование. **[Настройка экрана <Главный>\(P. 299\)](#page-311-0)** 

### **Клавиша [Стоп]**

Служит для остановки задания на передачу или задания на печать. **[Отмена заданий отправки/](#page-334-0) [печати\(P. 322\)](#page-334-0)** 

#### **Индикатор Ошибка**

Мигает или загорается при возникновении ошибки, например замятия бумаги.

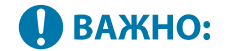

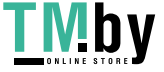

- Если индикатор Ошибка мигает, следуйте указаниям на экране сенсорного дисплея. **[Поиск и](#page-1186-0) [устранение неисправностей\(P. 1174\)](#page-1186-0)**
- Если индикатор Ошибка непрерывно горит красным светом, обратитесь к своему дилеру или представителю сервисной службы.

### **Индикатор Обработка/данные**

Мигает при выполнении таких операций, как отправка или печать. Горит зеленым светом при наличии оригиналов в очереди на обработку.

### **Перо для сенсорного дисплея**

Используйте перо правки при работе с сенсорным дисплеем, например для ввода символов.

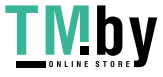

## <span id="page-40-0"></span>**Включение аппарата**

В этом разделе описывается процедура включения аппарата.

**1 Убедитесь, что вилка шнура питания надежно вставлена в розетку сети.**

### **2 Откройте крышку переключателя питания и нажмите переключатель в направлении значка « ».**

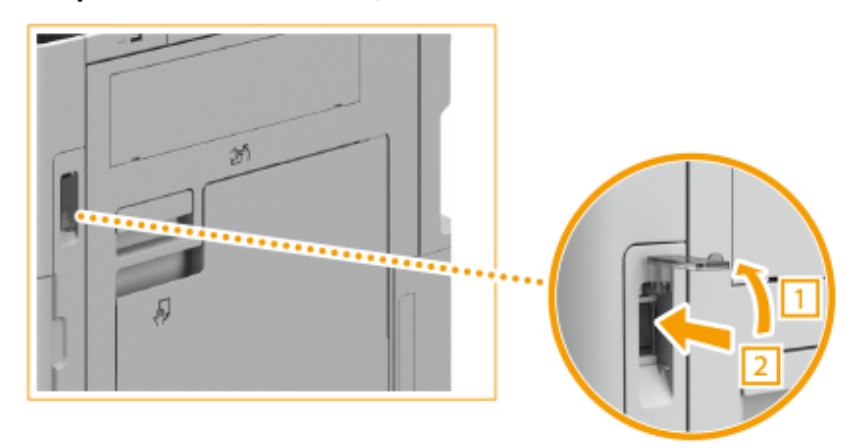

#### **3 Закройте крышку переключателя питания.**

➠На сенсорном дисплее отображается экран запуска.

## **ПРИМЕЧАНИЕ**

- **Выбрать нужный экран на дисплее можно сразу же после включения аппарата. Исп. экран по [умолч. после запуска/восстановления>\(P. 1133\)](#page-1145-0)**
- Сразу после включения аппарата кнопки на сенсорном дисплее и клавиши могут реагировать на нажатия с некоторой задержкой.
- Если этот аппарат подсоединен кабелем USB к компьютеру Mac, который выключен, то при включении аппарата компьютер может автоматически включиться. В этом случае отсоедините кабель USB от аппарата. Возможно, что эту проблему также удастся разрешить с помощью концентратора USB между аппаратом и компьютером.

#### ССЫЛКИ

**[Выключение аппарата\(P. 29\)](#page-41-0)** 

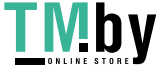

https://tm.by Интернет-магазин

## <span id="page-41-0"></span>**Выключение аппарата**

82XR-00J

В этом разделе описывается процедура выключения аппарата.

# **ВАЖНО**

#### **Перед выключением аппарата проверьте состояние его работы**

При завершении работы аппарат выполняет процедуру защиты памяти. Можно выключить аппарат во время выполнения этой процедуры, однако это может привести к возникновению описанных ниже проблем, а также к потере или повреждению данных.

- Не выключайте аппарат по время использования функции Факс/И-факс. Если аппарат выключен, то документы факса и И-факса не удастся отправить или принять.
- Если выключить аппарат во время сканирования или печати, возможно замятие бумаги.

#### **Отсоединение шнура питания**

- Для полного завершения работы аппарата может потребоваться некоторое время. Не отсоединяйте шнур питания до тех пор, пока экран сенсорного дисплея и индикаторы не отключатся.
- Отсоединение шнура питания перед завершением работы аппарата может привести к неисправности.

## **ПРИМЕЧАНИЕ**

- Можно завершать работу аппарата из Remote UI (Удаленный ИП). **[Выключение и перезагрузка](#page-794-0) [аппарата\(P. 782\)](#page-794-0)** 
	- **1 Откройте крышку переключателя питания и нажмите переключатель в направлении значка « ».**

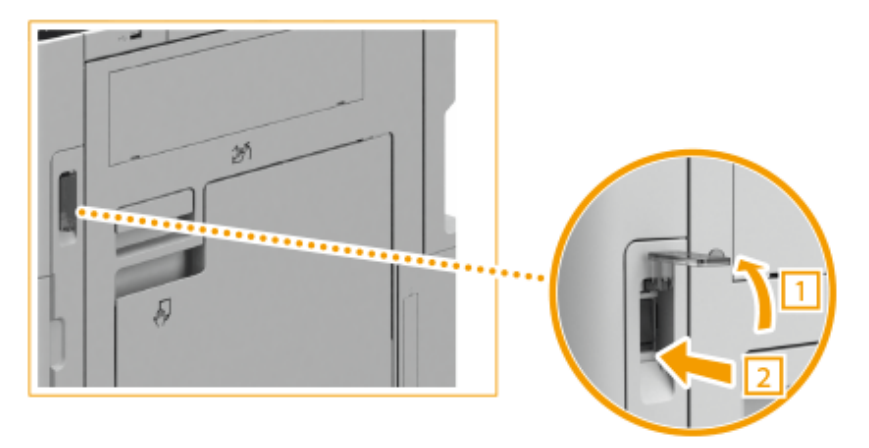

**2 Закройте крышку переключателя питания.**

## **ПРИМЕЧАНИЕ**

● Чтобы перезапустить аппарат, подождите не менее 10 секунд после выключения системы, а затем снова включите его. Если включен параметр <Парам. быстрого запуска для осн. питания>, подождите не менее 20 секунд, прежде чем включать аппарат. **[<Парам. быстрого запуска для осн.](#page-917-0) [питания>\(P. 905\)](#page-917-0)** 

### ССЫЛКИ

**[Включение аппарата\(P. 28\)](#page-40-0)** 

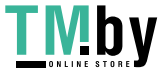

## **Установка оригиналов и загрузка бумаги**

82XR-00K

В этом разделе описано, как установить оригиналы для сканирования и загрузить бумагу, используемую для печати. В этом разделе также показано, как указать формат и тип загруженной бумаги.

### ◼Установка оригиналов

В этом разделе описан порядок размещения документов на стекле экспонирования или в устройстве подачи.

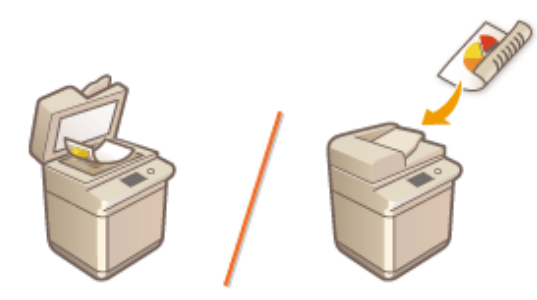

**[Установка оригиналов\(P. 32\)](#page-44-0)** 

### ■Загрузка бумаги

В данном разделе описано, как загружать бумагу в кассету и универсальный лоток.

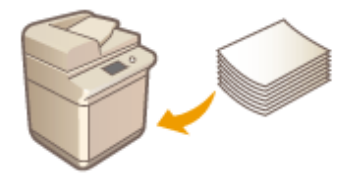

**[Загрузка бумаги\(P. 39\)](#page-51-0)** 

#### ◼Указание формата и типа бумаги

В этом разделе описано, как указать формат и тип бумаги, загруженной в источник бумаги.

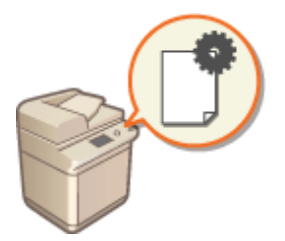

**[Указание формата и типа бумаги\(P. 58\)](#page-70-0)** 

## **ПРИМЕЧАНИЕ**

#### **Для конфигураций устройств с несколькими назначениями вывода**

● Можно указать назначение вывода бумаги для каждой функции во время печати. **[Указание](#page-87-0) [выводного лотка для предварительно отпечатанной бумаги\(P. 75\)](#page-87-0)** 

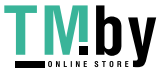

## <span id="page-44-0"></span>**Установка оригиналов**

82XR-00L

Поместите оригиналы на стекло экспонирования или в устройство подачи. Оригиналы, которые невозможно загрузить в устройство подачи, такие как книги и плотная/тонкая бумага, следует помещать на стекло экспонирования. Чтобы сканировать двусторонние оригиналы или продолжить сканирование нескольких листов одного оригинала, поместите их в устройство подачи. Сведения о доступных для загрузки форматах см. в разделах **[Основное устройство\(P. 162\)](#page-174-0)** и **[Устройство подачи для 2-сторонней печати двумя](#page-177-0) [прохождениями\(P. 165\)](#page-177-0)** .

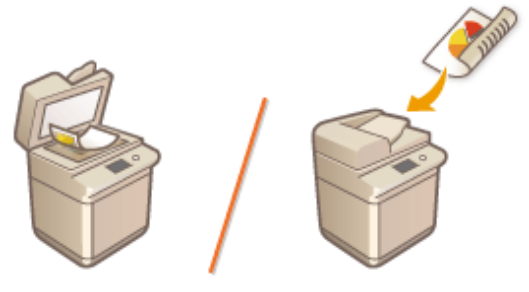

**[Размещение оригиналов на стекле экспонирования\(P. 33\)](#page-45-0)  [Размещение оригиналов в устройстве подачи\(P. 34\)](#page-46-0)** 

# **ВАЖНО**

#### **Используйте только полностью сухие оригиналы**

● Убедитесь, что клей, чернила или корректирующая жидкость полностью высохли, перед тем как поместить оригиналы на стекло экспонирования или в устройство подачи.

#### **Предотвращение замятия бумаги**

Не помещайте в устройство подачи следующие типы оригиналов, так как они могут вызвать замятие бумаги:

- мятую бумагу или бумагу с изломами;
- документы на копировальной бумаге или бумаге с копирующей стороной;
- скрученную или рулонную бумагу;
- бумагу с покрытием;
- рваные оригиналы;
- оригиналы с большими отверстиями;
- документы на папиросной или очень тонкой бумаге;
- документы со скрепками или клипсами;
- документы, напечатанные на термопринтере;
- прозрачные пленки.
- оригиналы с прикрепленными записками;
- склеенные оригиналы;
- оригиналы, помещенные в прозрачный файл.

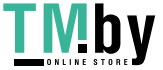

## <span id="page-45-0"></span>**ПРИМЕЧАНИЕ**

#### **Для более точного сканирования оригиналов**

● Оригиналы, помещенные в устройство подачи, сканируются по мере их подачи в аппарат. Оригиналы, помещенные на стекло экспонирования, остаются в фиксированном положении в течение всего сканирования. Для достижения более точных результатов сканирования рекомендуется помещать оригиналы на стекло экспонирования.

#### **Сканирование кальки и пленки**

● Для сканирования прозрачных оригиналов (например, копировальной бумаги или прозрачной пленки) поместите их на стекло экспонирования и закройте листом обычной белой бумаги.

#### **Форматы документов**

● Аппарата автоматически определяет формат бумаги размещенного документа до сканирования. Если при передаче факсимильного документа формат бумаги для распечатки в аппарате получателя не соответствует формату отсканированного документа, то изображение оригинала перед отправкой либо уменьшается, либо разбивается на части.

#### Размещение оригиналов на стекле экспонирования

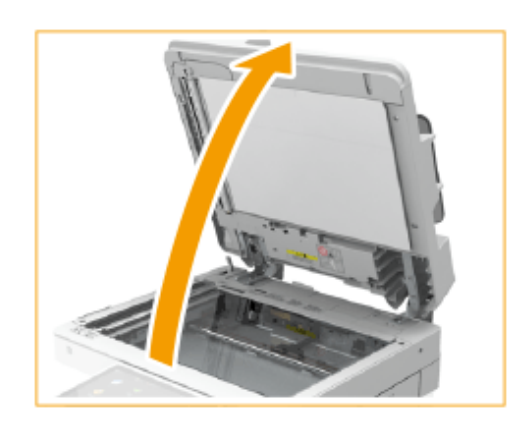

**1 Откройте устройство подачи.**

### **ПРИМЕЧАНИЕ**

● Если оригинал не помещается в устройство подачи полностью, размер такого документа не удастся определить правильно.

#### **2 Поместите оригинал на стекло экспонирования лицевой стороной вниз.**

Выровняйте угол оригинала относительно левого верхнего угла стекла экспонирования.

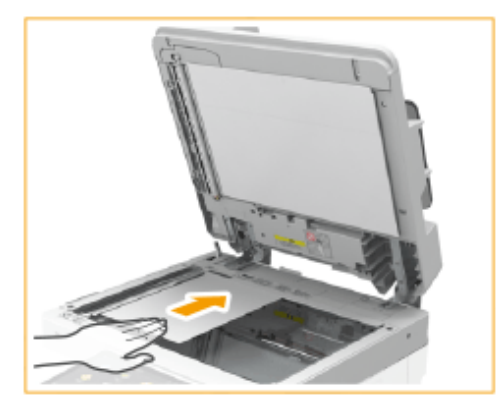

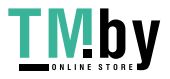

## <span id="page-46-0"></span>**ПРИМЕЧАНИЕ**

● При копировании двухстороннего оригинала разместите его так, чтобы верхняя и нижняя его части были расположены правильно, как показано на рисунке ниже.

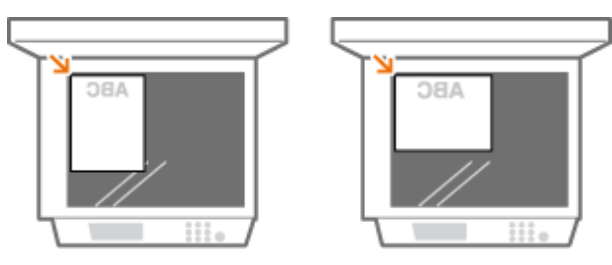

#### **3 Осторожно закройте крышку устройства подачи.**

- **••••** Оригинал готов для сканирования.
- По завершении сканирования уберите оригинал со стекла экспонирования.

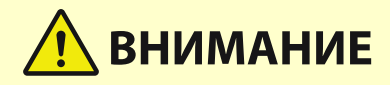

● Закрывая устройство подачи, будьте осторожны, чтобы в глаза не попадал свет, идущий через стекло экспонирования.

# **ВАЖНО**

● Если на стекле экспонирования расположен толстый оригинал, например книга или журнал, не нажимайте с силой на устройство подачи.

## Размещение оригиналов в устройстве подачи

# **ВАЖНО**

● Не помещайте никакие предметы в выводной лоток, так как это может привести к повреждению оригиналов.

## **1 Выровняйте скользящие направляющие в соответствии с форматом оригиналов.**

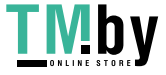

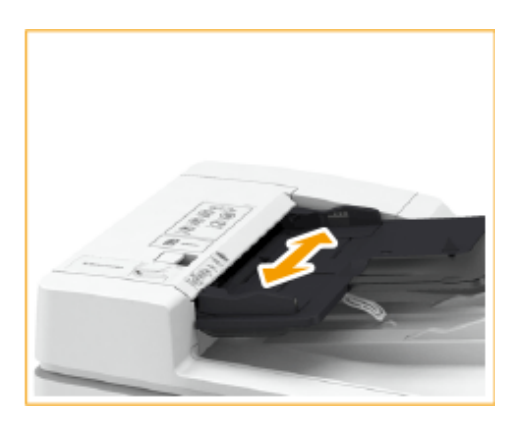

### **2 Пролистайте стопку оригиналов и выровняйте ее края.**

● Пролистывайте стопку оригиналов небольшими порциями, затем выровняйте края, несколько раз постучав стопкой по плоской поверхности.

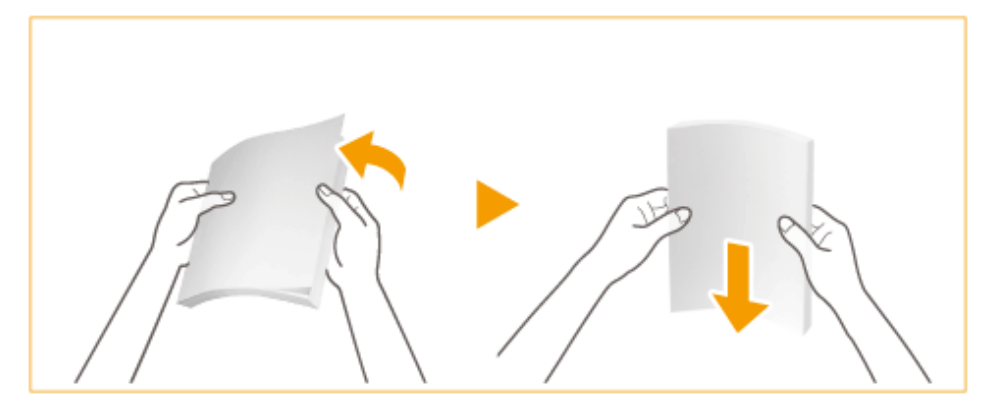

**3 Вставляйте оригиналы в устройство подачи лицевой стороной вверх и до упора.**

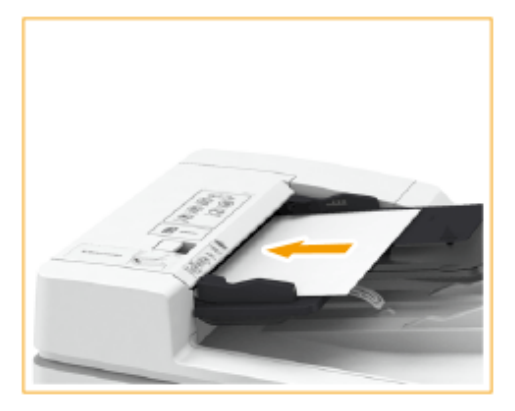

➠Если оригиналы вставлены достаточно глубоко, загорается индикатор установки оригинала.

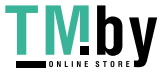

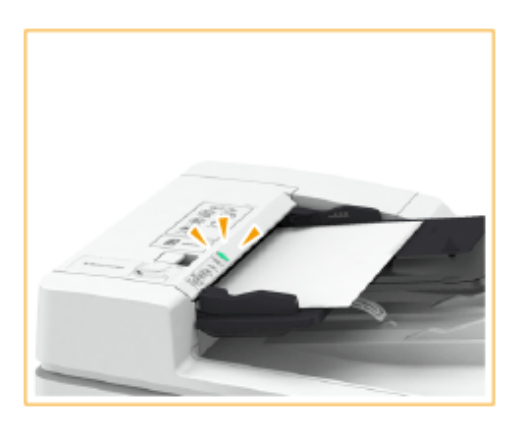

➠Оригиналы готовы для сканирования.

## **O** BAXHO:

#### **Ограничительные линии загрузки**

• Убедитесь, что высота стопки оригиналов не превышает метки максимальной загрузки ( $\bullet$   $\bullet$   $\bullet$ ). В противном случае оригиналы могут не сканироваться или стать причиной замятия бумаги.

**Размещение оригинала в сложенном виде**

● Перед установкой оригинала в устройство подачи обязательно разглаживайте все складки. Если оригинал согнут, может отобразиться экран с сообщением об ошибке, т. к. невозможно правильно определить формат оригинала.

**Точно выровняйте скользящие направляющие по краям оригинала**

● Направляющие, находящиеся на расстоянии от стопки или же слишком сильно сдавливающие стопку бумаги, могут привести к нарушению подачи или замятию бумаги.

#### **Во время сканирования документов**

● Не добавляйте и не убирайте оригиналы.

#### **После завершения сканирования**

● Извлеките отсканированные оригиналы из выводного лотка во избежание замятия бумаги. Чтобы предотвратить оставление оригинала в лотке для вывода оригиналов, индикатор вывода оригиналов светится во время вывода оригиналов и мигает некоторое время после вывода всех оригиналов.

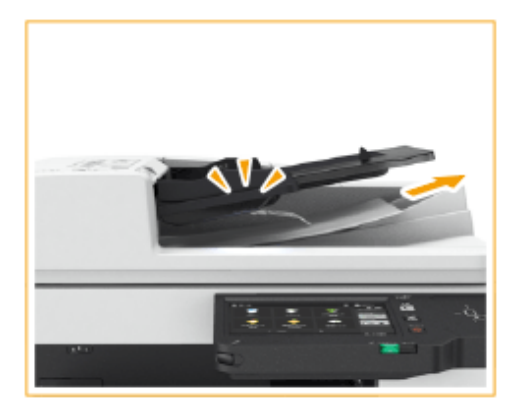

#### **При сканировании длинных оригиналов**

● Если вы сканируете длинные оригиналы (до 630 мм длиной), поддерживайте оригиналы рукой во время сканирования и выхода бумаги.

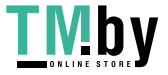

#### Знакомство с аппаратом

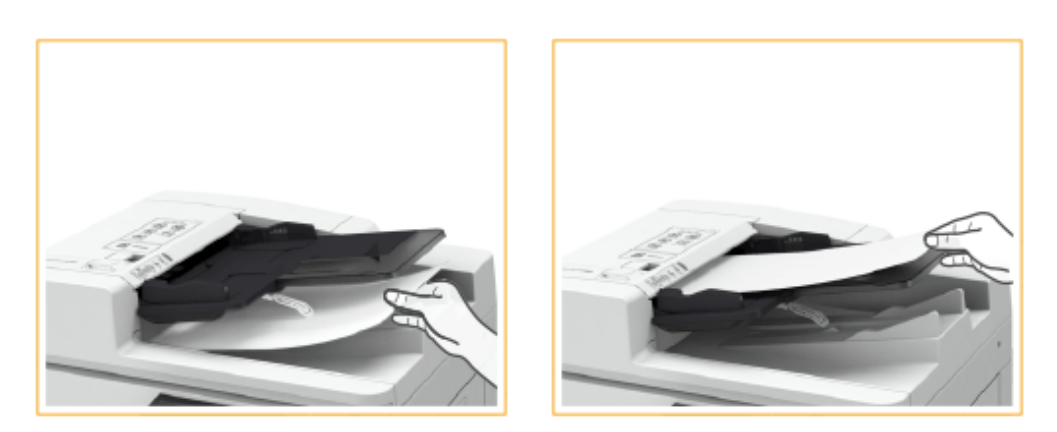

#### **При установке оригиналов из тонкой бумаги**

- Тонкие оригиналы могут помяться, если они используются при высокой температуре или влажности.
- Не прикладывайте излишних усилий при помещении оригинала в устройство подачи. Оригинал может быть подан неправильно или вызвать замятие.

#### **При повторном сканировании одного и того же оригинала**

● Рекомендуется не сканировать один и тот же оригинал более пяти раз подряд (зависит от качества бумаги). Оригинал может покоробиться или сморщиться или стать трудным для отправки.

#### **Диапазон сканирования цветных оригиналов**

● При сканировании цветного оригинала с установленным параметром для автоматического различения цветов он может быть определен как черно-белый документ, если он содержит цветные участки только в серых областях, как показано на следующем рисунке.

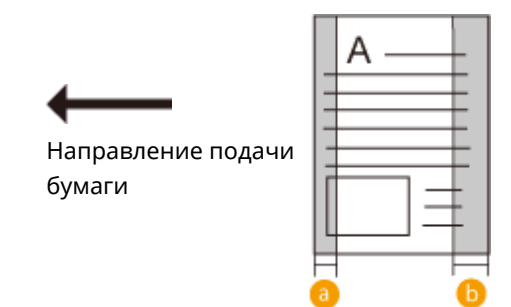

#### **а**:10 мм

#### **b**:17 мм

● Чтобы сканировать оригиналы как цветные документы, установите в аппарате режим «Полноцветный».

### **ПРИМЕЧАНИЕ**

● При копировании двухстороннего оригинала разместите его так, чтобы верхняя и нижняя его части были расположены правильно, как показано на рисунке ниже.

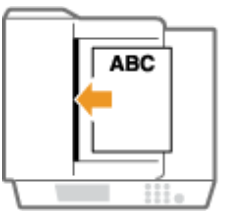

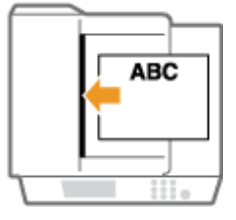

● В аппарат можно поместить документы разных форматов и сканировать их одновременно. **[Совместное копирование оригиналов различных форматов \(Оригиналы различных](#page-402-0) [форматов\)\(P. 390\)](#page-402-0)** 

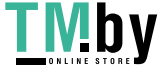

**[Совместная отправка оригиналов различных форматов \(Оригиналы различных форматов\)](#page-473-0) [\(P. 461\)](#page-473-0)** 

**[Совместные отправка и сохранение документов различных форматов \(Параметр](#page-578-0) [«Оригиналы различных форматов»\)\(P. 566\)](#page-578-0)** 

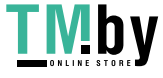

# <span id="page-51-0"></span>**Загрузка бумаги**

#### 82XR-00R

Используемый источник бумаги и применяемый метод загрузки различаются в зависимости от типа и формата используемой бумаги. Дополнительные сведения о доступных типах и форматах бумаги см. в разделе **[Допустимая бумага\(P. 167\)](#page-179-0)** . Для получения оптимальных результатов печати правильно указывайте формат и тип загруженной бумаги. **[Указание формата и типа бумаги\(P. 58\)](#page-70-0)** 

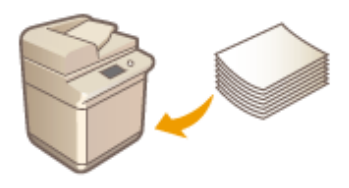

**[Основной способ загрузки бумаги\(P. 40\)](#page-52-0)  [Загрузка конвертов\(P. 47\)](#page-59-0)  [Загрузка уже отпечатанной бумаги\(P. 54\)](#page-66-0)** 

# **ВАЖНО**

- Перед использованием любой бумаги соблюдайте меры предосторожности в отношении бумаги и выбирайте правильный способ ее хранения. **[Допустимая бумага\(P. 167\)](#page-179-0)**
- Загрузка бумаги в то время, когда запас бумаги еще не исчерпан, может привести к подаче нескольких листов одновременно или к замятию бумаги. Если остается запас бумаги, рекомендуется дождаться, пока она закончится, и после этого загрузить новую.
- Не загружайте различные типы или форматы бумаги одновременно.

### ССЫЛКИ

**[Регистрация бумаги произвольного формата \(Бумаги пользовательского формата\)\(P. 72\)](#page-84-0)  [Cassette Feeding Unit-AW\(P. 176\)](#page-188-0)** 

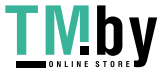

# <span id="page-52-0"></span>**Основной способ загрузки бумаги**

82XR-00S

В этом разделе описывается способ загрузки бумаги, которая используется достаточно часто, например простой бумаги или восстановленной бумаги. В кассету для бумаги загружайте бумагу, которая используется чаще всего. Используйте универсальный лоток, если необходимо временно использовать бумагу, отличающуюся от бумаги, загруженной в кассету, по типу или формату.

#### **Загрузка бумаги в кассету для бумаги(P. 40) [Загрузка бумаги в универсальный лоток\(P. 43\)](#page-55-0)**

## **ПРИМЕЧАНИЕ**

● Для дополнительного модуля Cassette Feeding Unit-AW выполните процедуру по загрузке бумаги для кассеты для бумаги.

## Загрузка бумаги в кассету для бумаги

**1 Возьмитесь за ручку кассеты для бумаги и выдвиньте кассету до упора.**

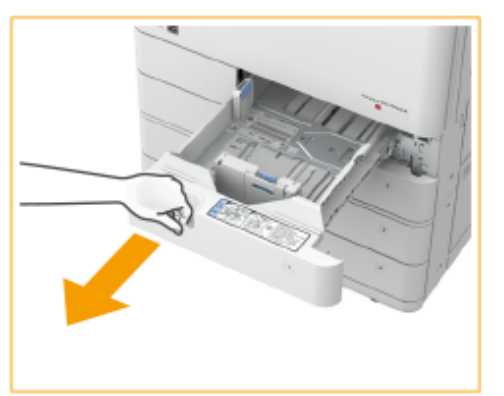

Кассета для бумаги 1 Кассета для бумаги 2

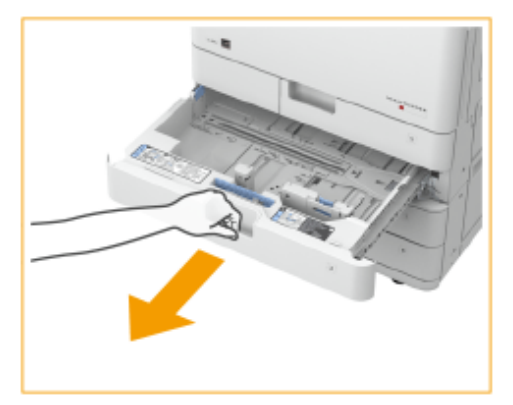

### **2 Отрегулируйте положение направляющих для бумаги.**

● Выровняйте левую и переднюю направляющие с индикаторами формата для бумаги, которую необходимо загрузить, сдвигая каждую направляющую и одновременно надавливая на верхнюю часть направляющей.

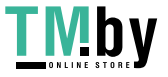

#### Знакомство с аппаратом

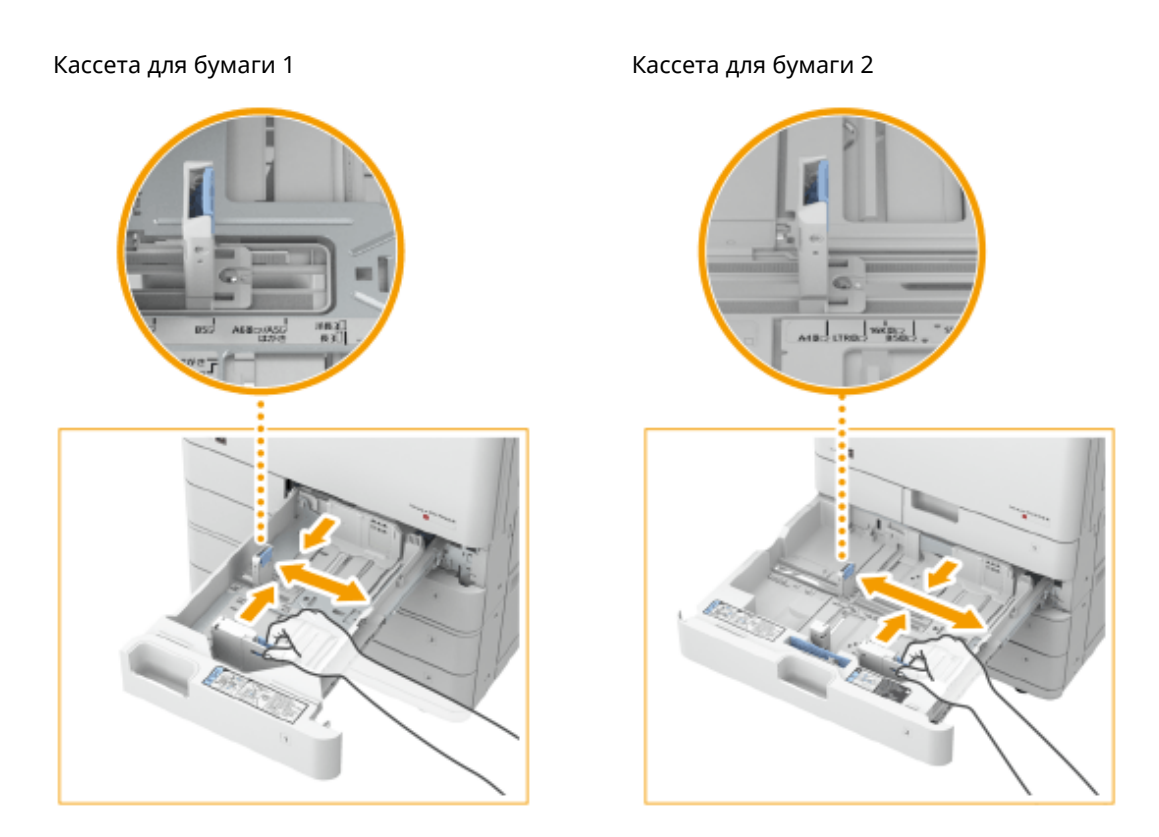

## **D** BAXHO:

● Передвигайте направляющие до фиксации со щелчком. Если левая или передняя направляющая установлены неправильно, формат бумаги не будет правильно отображаться на сенсорном дисплее. Правильная установка направляющих также необходима, чтобы избежать замятия бумаги и загрязнения распечаток или внутренней части аппарата.

## **ПРИМЕЧАНИЕ**

#### **Индикаторы формата бумаги**

- Сокращения, нанесенные на индикаторы формата бумаги в кассете, обозначают следующие размеры:
	- LGL: Legal
	- LTR: Letter
	- EXEC: Executive
	- STMT: Statement
- Обратите внимание, что на индикаторах формата бумаги могут быть указаны размеры бумаги, недоступные в аппарате. Информацию о доступных форматах бумаги см. в разделе **[Допустимая](#page-179-0) [бумага\(P. 167\)](#page-179-0)** .

## **3 Подготовьте бумагу.**

● Чтобы выровнять края стопки, пролистайте листы и выровняйте их на ровной поверхности.

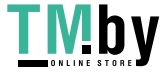

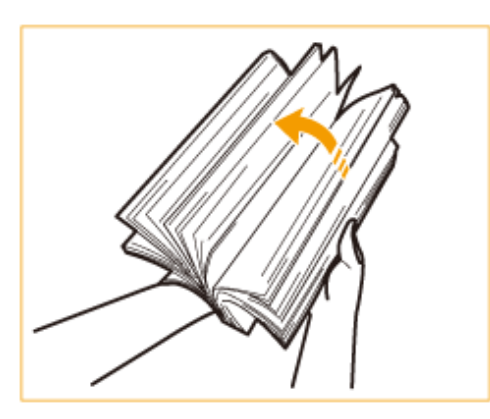

## **O** BAXHO:

- Тщательно пролистайте стопку бумаги с четырех сторон.
- Убедитесь, что между листами бумаги достаточно воздуха.

## **4 Загрузите бумагу.**

- **Убедитесь, что настройка формата бумаги в кассете для бумаги соответствует формату загружаемой бумаги.**
- **Загрузите стопку бумаги стороной для печати вверх (вдоль боковой стенки кассеты для бумаги).**

Кассета для бумаги 1 кассета для бумаги 2

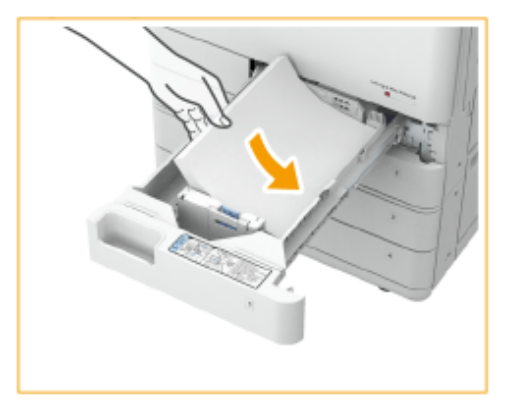

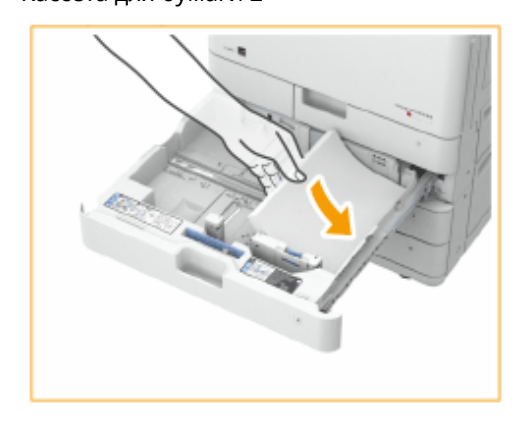

## **O** BAXHO:

**При загрузке бумаги не превышайте метку максимальной загрузки**

● Убедитесь, что высота стопки бумаги не превышает метку максимальной загрузки. Загрузка слишком большой стопки бумаги может привести к ее замятию.

Бумага (кроме конвертов):

Конверты:

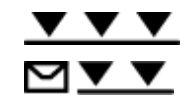

## **ПРИМЕЧАНИЕ**

- При использовании бумаги с логотипами обращайте внимание на ее ориентацию при загрузке в источник бумаги. **[Загрузка уже отпечатанной бумаги\(P. 54\)](#page-66-0)**
- При загрузке конвертов обращайте внимание на их ориентацию и необходимую подготовку.  $\bullet$ **[Загрузка конвертов\(P. 47\)](#page-59-0)**

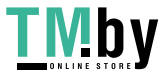

- <span id="page-55-0"></span>• Сведения о бумаге, допустимой для загрузки в каждый из источников бумаги, см. в разделе  $\bullet$ **[Допустимая бумага\(P. 167\)](#page-179-0)** .
- Если на упаковке имеются указания о том, какой стороной загружать бумагу, следуйте этим указаниям.
- В зависимости от поверхности обрезки бумаги ее листы могут перекрываться или вызывать замятие бумаги. Изменение ориентации бумаги и ее повторная загрузка может уменьшить эффект поверхности обрезки.
- Если бумага закончилась и печать остановилась, загрузите новую стопку бумаги. Печать возобновляется после загрузки новой стопки бумаги.

**5 Осторожно задвиньте кассету для бумаги в аппарат.**

# **ВАЖНО**

#### **При изменении типа и формата бумаги**

- В случае загрузки в аппарат бумаги другого типа не забудьте изменить соответствующие параметры. В противном случае аппарат не будет печатать надлежащим образом. **[Определение размера и](#page-71-0) [типа бумаги в лотке\(P. 59\)](#page-71-0)**
- **В случае загрузки в аппарат бумаги другого формата не забудьте изменить этикетку формата (** $\bullet$ **[Присоединение метки соответствующего формата бумаги\(P. 25\)](#page-37-0)** ). Обратите внимание, что на этикетке формата бумаги могут быть указаны размеры бумаги, недоступные в аппарате.

## Загрузка бумаги в универсальный лоток

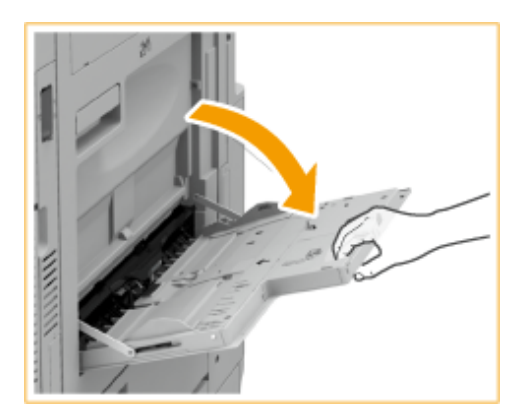

**1 Откройте универсальный лоток.**

● Вытащите удлинитель лотка при загрузке бумаги большого формата.

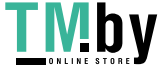

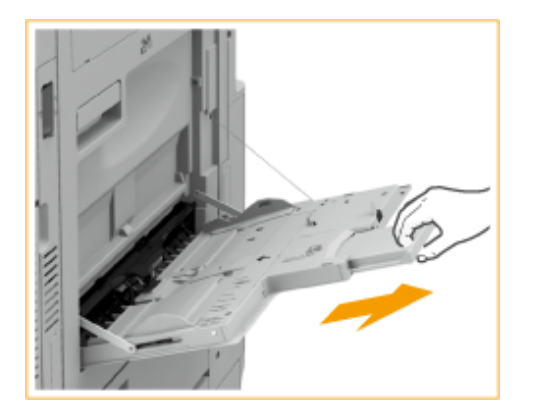

### **2 Раздвиньте направляющие для бумаги.**

● Разведите направляющие для бумаги, чтобы расстояние между ними было чуть больше, чем фактическая ширина бумаги.

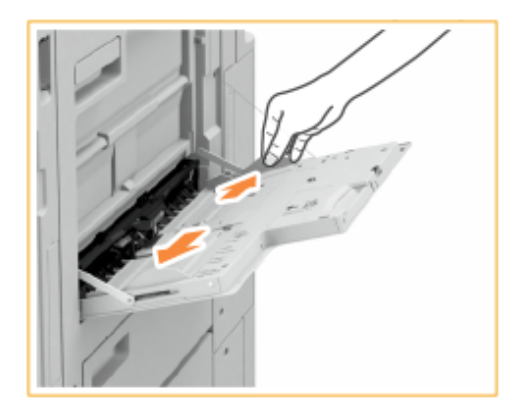

## **3 Подготовьте бумагу.**

● Чтобы выровнять края стопки, пролистайте листы и выровняйте их на ровной поверхности.

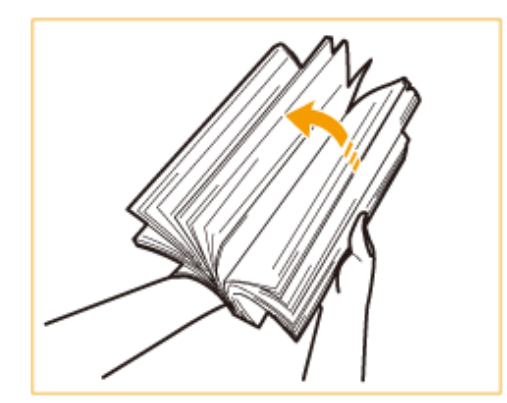

## **O** BAXHO:

- Тщательно пролистайте стопку бумаги с четырех сторон.
- Убедитесь, что между листами бумаги достаточно воздуха.
- Если вы используете OHP-пленки, обязательно полностью отделите их друг от друга перед загрузкой.

**4 Вставьте бумагу в универсальный лоток до упора.**

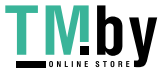

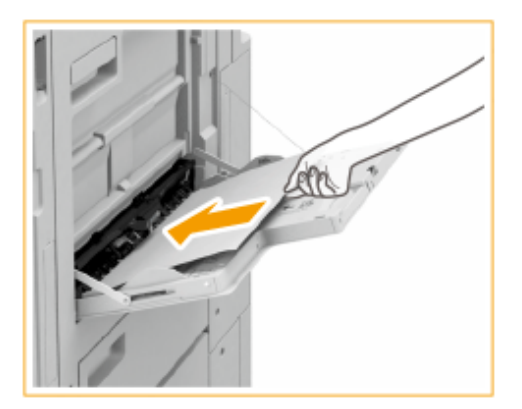

● Загружайте бумагу стороной для печати вниз.

➠Когда бумага полностью вставлена, отображается экран задания формата и типа бумаги.

#### **ВАЖНО:** TI)

**При загрузке бумаги не превышайте метку максимальной загрузки**

• Убедитесь, что высота стопки бумаги не превышает метки максимальной загрузки ( $\blacktriangledown$ ). Загрузка слишком большой стопки бумаги может привести к ее замятию.

## **ПРИМЕЧАНИЕ**

- При использовании конвертов или бумаги с логотипами обращайте внимание на ее ориентацию при загрузке в источник бумаги.
	- **[Загрузка конвертов\(P. 47\)](#page-59-0)  [Загрузка уже отпечатанной бумаги\(P. 54\)](#page-66-0)**
- Количество листов, которое можно загрузить за раз, зависит от типа бумаги. Подробные сведения см. в разделе **[Допустимая бумага\(P. 167\)](#page-179-0)** .

### **5 Выровняйте направляющие для бумаги точно по краям стопки.**

● Переместите направляющие, пока они не будут выровнены относительно краев бумаги.

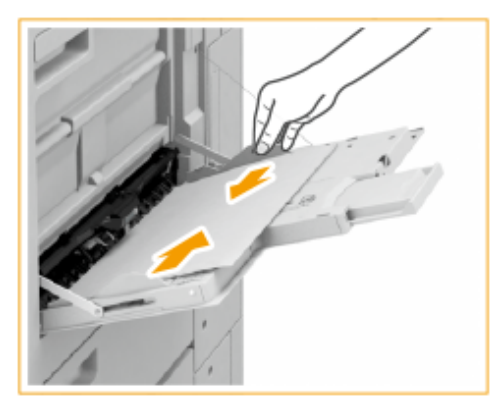

**6 Проверьте формат и тип бумаги, а затем нажмите кнопку <OK>.**

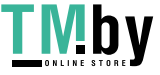

#### Знакомство с аппаратом

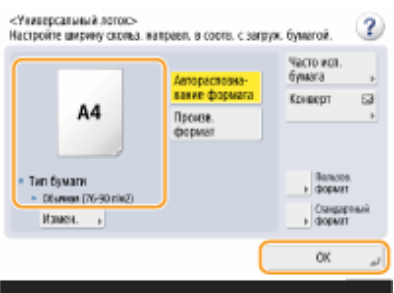

● Если в аппарат загружена бумага произвольного формата или если отображаемый формат или тип бумаги отличается от загруженной в аппарат бумаги, обратитесь к разделу **[Определение размера](#page-74-0) [и типа бумаги в универсальном лотке\(P. 62\)](#page-74-0)** .

## **СОВЕТЫ**

### **Печать на обратной стороне отпечатанного листа (вторая сторона двустороннего листа)**

- Можно печатать на обратной стороне отпечатанного листа. Расправьте загнутые края распечатки и вставьте ее в универсальный лоток стороной для печати вниз (распечатанной стороной вверх). Затем на экране выбора типа бумаги нажмите <2-я сторона 2-стор. листа>.
- Используйте только отпечатки, сделанные на этом аппарате.

#### **Загрузка OHP-пленок**

- Если возникает одновременная подача нескольких листов или замятие бумаги, загружайте по одной OHP-пленке.
- Если оставить OHP-пленки загруженными в кассету или универсальный лоток, листы могут слипнуться и вызвать подачу нескольких листов одновременно или замятие. По завершении печати уберите оставшиеся OHP-пленки в исходную упаковку; не храните их в местах с высокой температурой и влажностью.

#### ССЫЛКИ

### **[Допустимая бумага\(P. 167\)](#page-179-0)**

**[<Реж.подачи бум. для задан.драйв.принт. с ун.лотком>\(P. 1014\)](#page-1026-0)** 

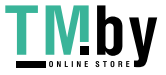

## <span id="page-59-0"></span>**Загрузка конвертов**

Загружайте конверты в кассету для бумаги или универсальный лоток. Обязательно распрямите любые загибы на конвертах перед загрузкой. Кроме того, обратите внимание на ориентацию конвертов и на то, какой стороной они обращены вверх.

**Перед загрузкой конвертов(P. 47) [Загрузка конвертов в кассету для бумаги\(P. 49\)](#page-61-0)  [Загрузка конвертов в универсальный лоток\(P. 51\)](#page-63-0)** 

## **ПРИМЕЧАНИЕ**

● В этом разделе приводится описание порядка загрузки конвертов в требуемой ориентации, а также приведены процедуры, которые следует выполнить до загрузки конвертов. Описание общей процедуры загрузки конвертов в кассету для бумаги или универсальный лоток см. в разделе **[Основной способ загрузки бумаги\(P. 40\)](#page-52-0)** .

## Перед загрузкой конвертов

Выполните приведенную ниже процедуру для подготовки конвертов к печати.

# **ВАЖНО**

- Не используйте конверты, у которых на клапанах имеется клей, поскольку из-за высокой температуры и давления в блоке термозакрепления клей может расплавиться.
- В зависимости от типа конвертов или среды хранения конвертов могут появиться смятия.

### **1 Выровняйте любые изгибы.**

● Возьмите примерно пять конвертов. Выровняйте любые изгибы и размягчите затвердевшие места в углах конвертов.

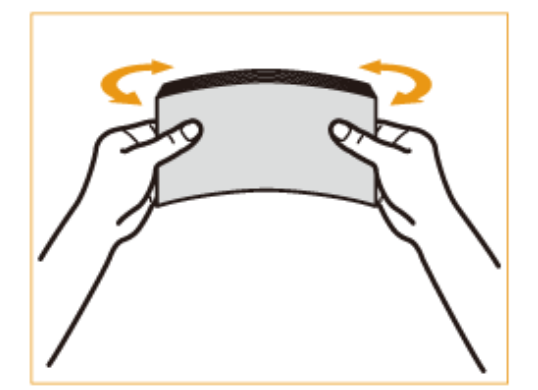

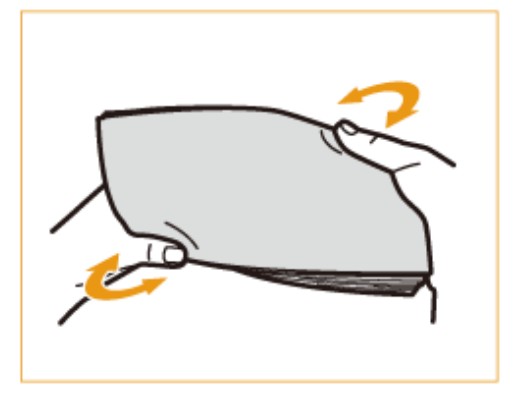

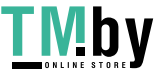

https://tm.by Интернет-магазин

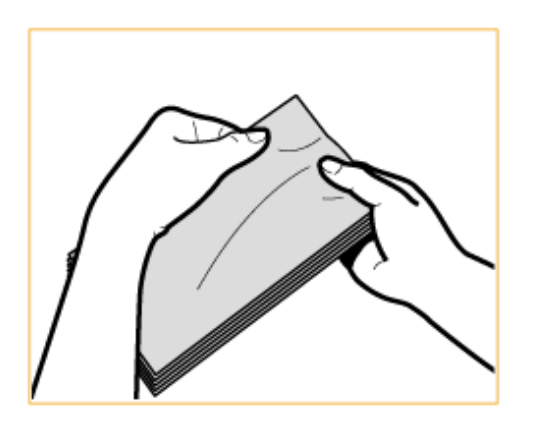

## **2 Разгладьте конверты и удалите из них воздух.**

- Поместите конверты на ровную поверхность и перемещайте руки в направлении стрелок, чтобы удалить воздух из конвертов.
- Повторите эту операцию пять раз для каждого комплекта из пяти конвертов.

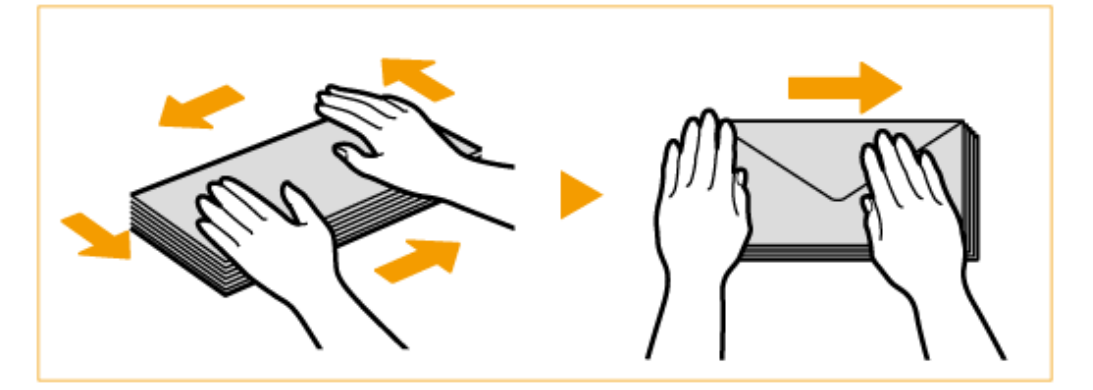

### **3 Прижмите с каждой из четырех сторон.**

● Прижмите плотно со всех четырех сторон. Особенно тщательно прижмите со стороны, в которую конверты будут подаваться. Прижмите плотно, чтобы клапан оставался в плоском положении.

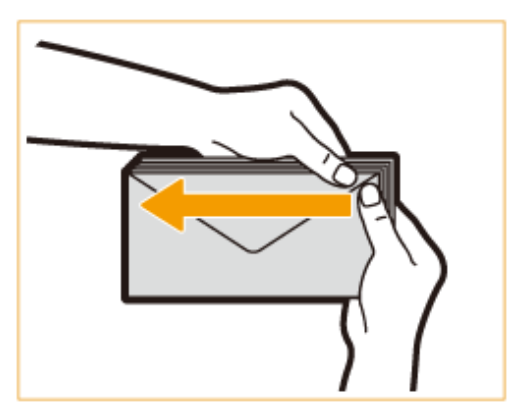

## **O** BAXHO:

● Неплотное прижатие клапана может привести к замятию. Если это произойдет, плотно прижмите все четыре стороны каждого отдельного конверта.

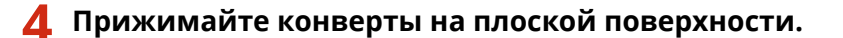

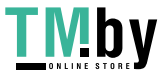

<span id="page-61-0"></span>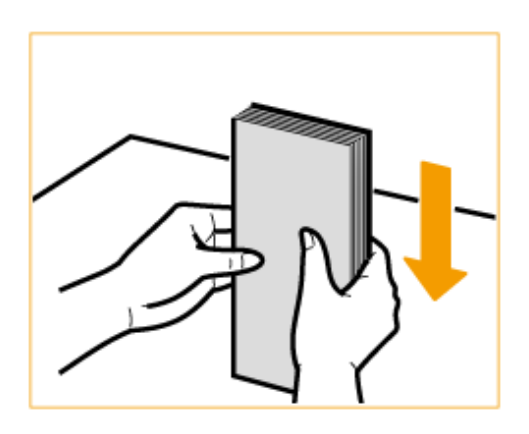

## **ПРИМЕЧАНИЕ**

● Убедитесь, что ни один конверт не попал под клапан верхнего или нижнего конверта.

## Загрузка конвертов в кассету для бумаги

**1 Прикрепите устройство подачи конвертов к кассете для бумаги.**

1 Извлеките Envelope Feeder Attachment A из кассеты для бумаги 2.

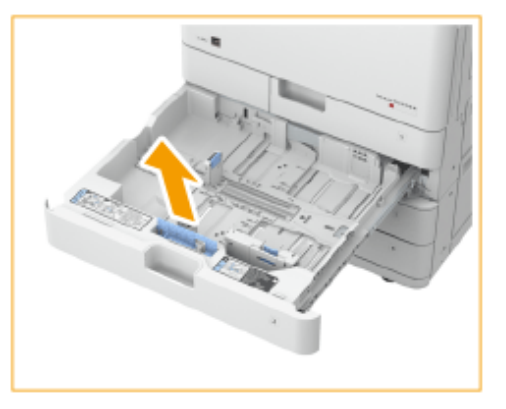

2 Прикрепите Envelope Feeder Attachment A, выровняв выступающие области Envelope Feeder Attachment A с помощью отверстий в приемнике для бумаги, расположенном на дне кассеты.

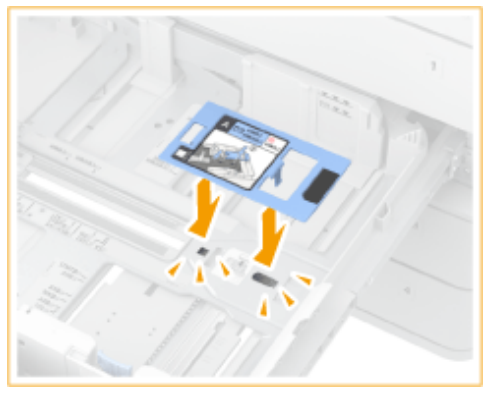

## **ПРИМЕЧАНИЕ**

- При загрузке Kakugata 2 нет необходимости прикреплять Envelope Feeder Attachment A.
- Когда Envelope Feeder Attachment A не используется, храните его в месте для хранения внутри кассеты для бумаги 2.

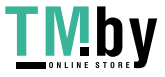

## **2 Отрегулируйте положение направляющих для бумаги.**

Кассета для бумаги 1 (ISO-C5) и постанов Кассета для бумаги 2

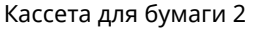

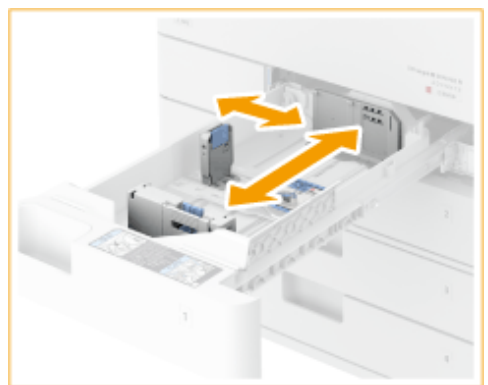

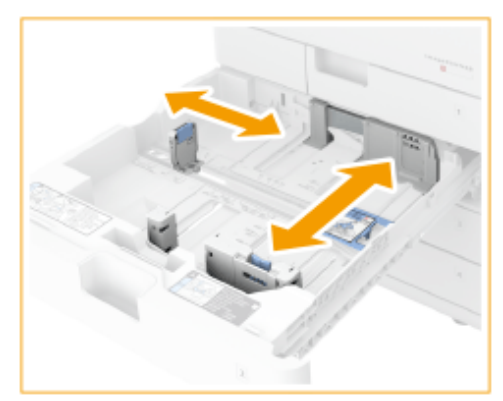

## **3 Загрузите конверты.**

#### **Загрузка в кассету для бумаги 1**

Загружайте конверты, как указано ниже, лицевой стороной конвертов (стороной без покрытых клеем участков) вверх.

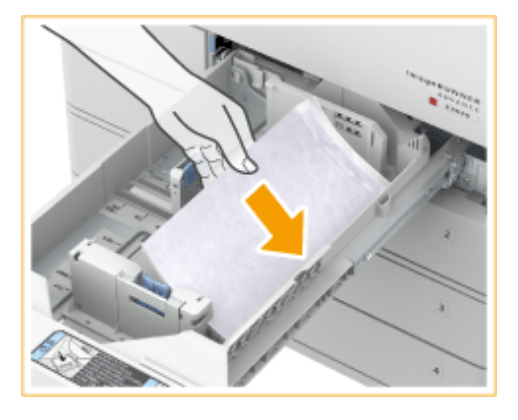

#### **ISO-C5**

Закройте клапаны и загрузите конверты клапанами вправо.

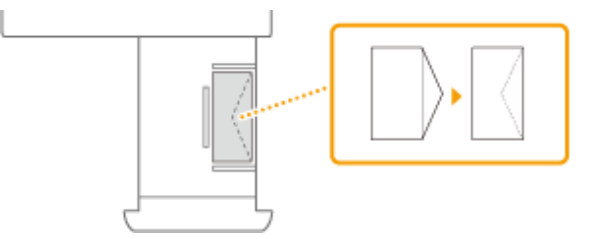

#### **Загрузка в кассету для бумаги 2**

Загружайте конверты, как указано ниже, лицевой стороной конвертов (стороной без покрытых клеем участков) вверх.

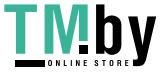

<span id="page-63-0"></span>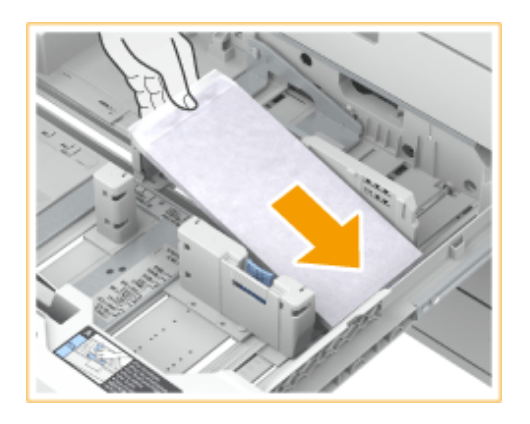

#### **Yougatanaga 3**

Закройте клапаны и загрузите конверты таким образом, чтобы их клапаны находились у дальней стороны.

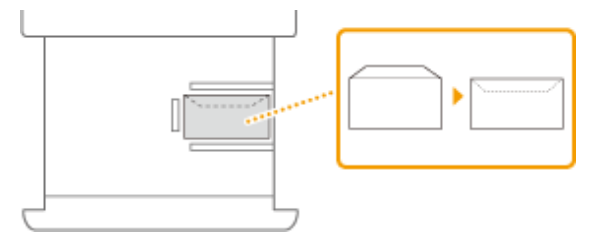

#### **Monarch, COM10 No. 10, DL**

Закройте клапаны и загрузите конверты таким образом, чтобы их клапаны находились у ближней стороны.

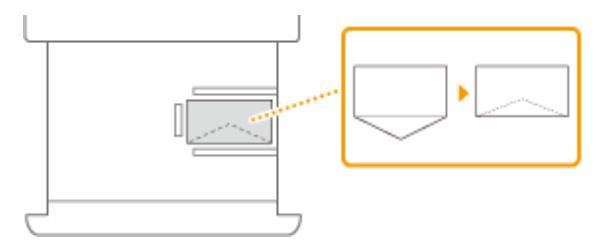

#### **Nagagata 3, Nagagata 4, Kakugata 2**

Загружайте конверты таким образом, чтобы их клапаны были расположены слева.

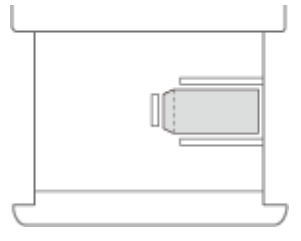

## **ПРИМЕЧАНИЕ**

● При печати на конвертах извлекайте их из выводного лотка по 10 штук.

## Загрузка конвертов в универсальный лоток

Загружайте конверты, как показано на следующих рисунках, лицевой стороной конвертов (стороной без областей с клеем) вверх.

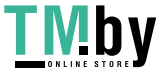

#### **Yougatanaga 3**

Закройте клапаны и загрузите конверты таким образом, чтобы их клапаны находились у дальней стороны.

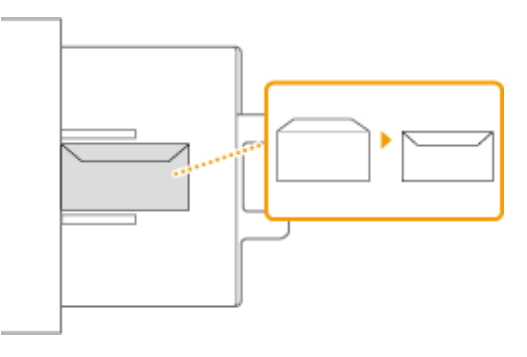

#### **Nagagata 3, Kakugata 2**

Загружайте конверты таким образом, чтобы их клапаны были расположены справа.

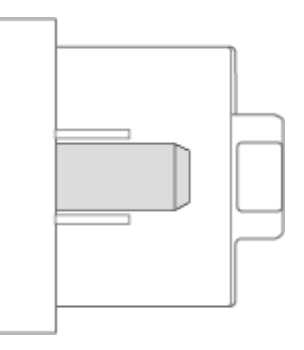

#### **Monarch, COM10 No. 10, DL, ISO-C5**

Закройте клапаны и загрузите конверты таким образом, чтобы их клапаны находились с левой стороны.

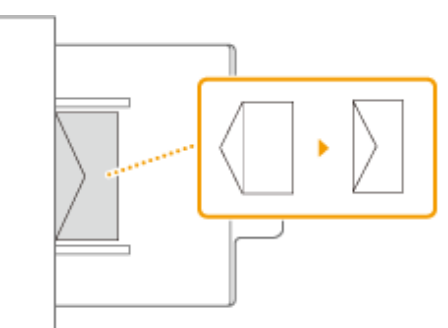

#### **ВАЖНО**  $\mathbf{I}$

- Если конверты не подаются должным образом даже после выполнения вышеописанной процедуры, загрузите конверты по одному в универсальный лоток.
- Не выполняйте печать на обратной стороне конвертов (сторона с нанесенным клеем).

## **ПРИМЕЧАНИЕ**

● При печати на конвертах извлекайте их из выводного лотка по 10 штук.

**Если для печати конверты загружены в нормальной ориентации, это приведет к возникновению смятий.**

Загрузите конверты, как показано на рисунках, и измените параметры и ориентацию оригинала.

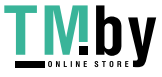

#### Знакомство с аппаратом

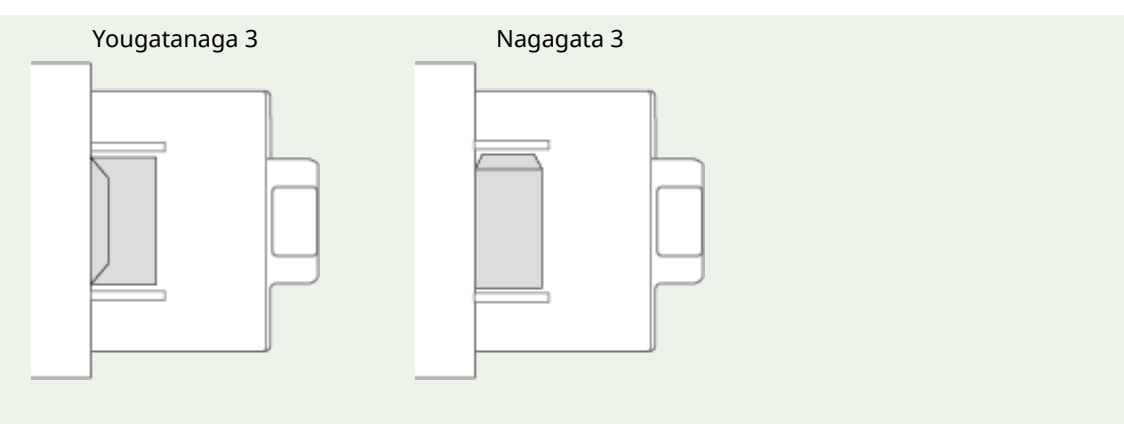

- Чтобы произвести печать, отобразите экран параметров печати драйвера принтера и измените параметр ориентации бумаги.
- Чтобы произвести копирование, измените ориентацию оригинала.

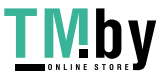

## <span id="page-66-0"></span>**Загрузка уже отпечатанной бумаги**

#### 82XR-00W

При загрузке бумаги с предварительно напечатанным логотипом обратите внимание на ориентацию бумаги независимо от того, используется кассета для бумаги или универсальный лоток. Загружайте бумагу правильно, чтобы печать выполнялась на той же стороне листа, на которой напечатан логотип.

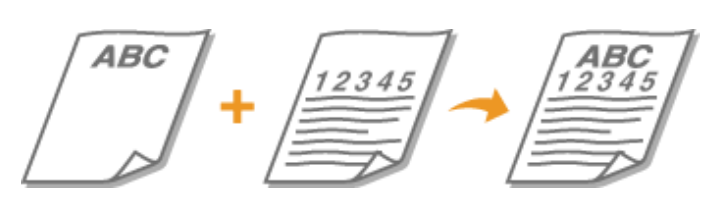

**[Загрузка бумаги с логотипами в кассету для бумаги\(P. 55\)](#page-67-0)  [Загрузка бумаги с логотипами в универсальный лоток\(P. 56\)](#page-68-0)** 

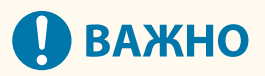

## **При выполнении копирования также обратите внимание на ориентацию исходного документа**

● Поместите оригинал в устройство подачи стороной для копирования вверх или поместите оригинал на стекло экспонирования стороной для копирования вниз, как показано на следующих рисунках.

Устройство подачи (книжная ориентация, формат A4, A5)

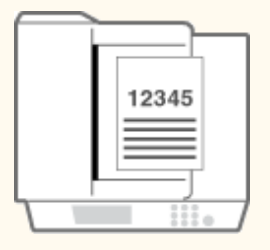

Устройство подачи (альбомная ориентация, формат A4, A5)

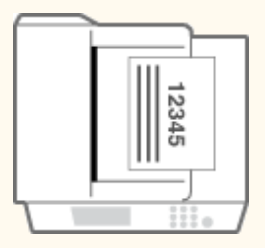

Устройство подачи (книжная ориентация, формат A3)

Стекло экспонирования (книжная ориентация, формат A4, A5)

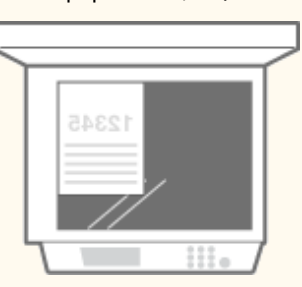

Стекло экспонирования (альбомная ориентация, формат A4, A5)

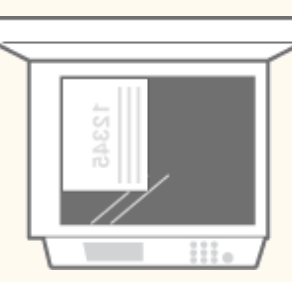

Стекло экспонирования (книжная ориентация, формат A3)

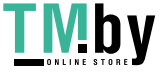

#### Знакомство с аппаратом

<span id="page-67-0"></span>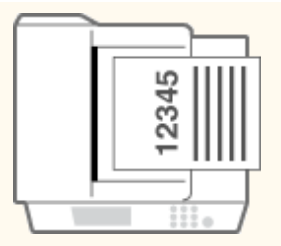

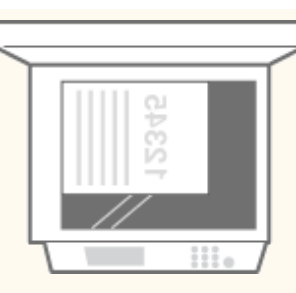

Устройство подачи (альбомная ориентация, формат A3)

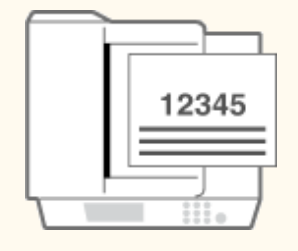

Стекло экспонирования (альбомная ориентация, формат A3)

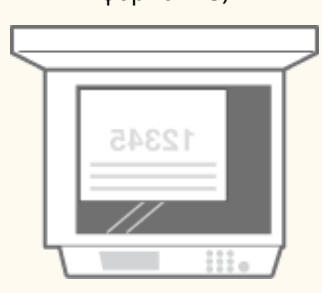

## **ПРИМЕЧАНИЕ**

- В этом разделе описывается порядок загрузки уже отпечатанной бумаги с правильной ориентацией. Описание общей процедуры загрузки бумаги в кассету для бумаги или универсальный лоток см. в разделе **[Основной способ загрузки бумаги\(P. 40\)](#page-52-0)** .
- В этом разделе описывается порядок загрузки уже отпечатанной бумаги при выполнении одностороннего копирования или односторонней печати. При выполнении двустороннего копирования или двусторонней печати с помощью отпечатанной бумаги загружайте бумагу, следуя указаниям данного раздела относительно ориентации бумаги прямо противоположно.
- Чтобы удостовериться, что страницы печатаются на правильной стороне уже отпечатанной бумаги, независимо от того, выполняется ли односторонняя или двухсторонняя печать, можно использовать следующие методы настроек.
	- Указывая тип бумаги при каждой печати: загрузите зарегистрированный тип бумаги с установленным значением <Вкл.> для значения «Предварительно отпечатанная бумага» в <Параметры управления типом бумаги>, укажите этот тип бумаги и выполните печать.
	- Указывая источник бумаги при каждой печати: загрузите бумагу в источник бумаги, для которого в параметре <Перекл. способа подачи бумаги> выбрано <Приор. стор. печ.>, укажите этот источник бумаги, и потом выполните печать.
- Правильный способ загрузки предварительно отпечатанной бумаги при значении параметра «Предварительно отпечатанная бумага» установленном на <Вкл.> в <Параметры управления типом бумаги> или когда для параметра <Перекл. способа подачи бумаги> установлено значение <Приоритет стороны печати>
	- Кассета для бумаги: стороной с логотипом вниз.
	- Другие источники, кроме кассеты для бумаги: стороной с логотипом вверх.
- Заранее задайте для параметра <Приоритет скорости для копир. из устр-ва подачи> значение <Выкл.>. **[<Приоритет скорости для копир. из устр-ва подачи>\(P. 1011\)](#page-1023-0)**

### Загрузка бумаги с логотипами в кассету для бумаги

Способ загрузки зависит от ориентации бумаги с логотипами (книжная или альбомная). Загружайте бумагу стороной с логотипами (стороной для печати) вверх, как показано на следующих рисунках.

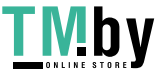

### <span id="page-68-0"></span>**При загрузке бумаги формата A4 с логотипами**

Бумага с книжной ориентацией Результаты печати

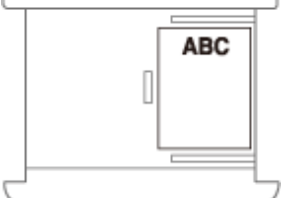

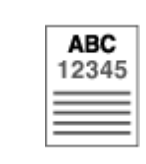

Альбомная ориентация Результаты печати

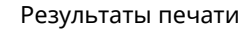

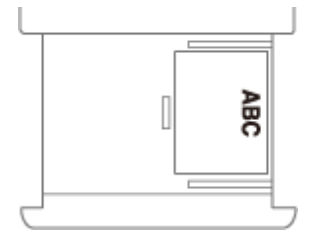

**ABC** 12345

### **При загрузке бумаги формата A3 или A5 с логотипами**

Бумага с книжной ориентацией Результаты печати

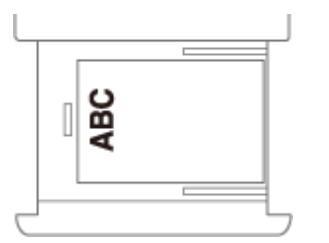

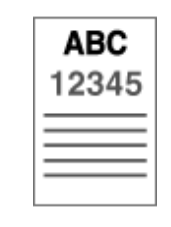

Альбомная ориентация Результаты печати

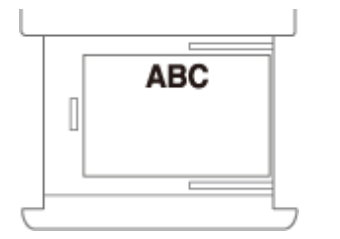

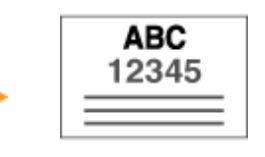

## Загрузка бумаги с логотипами в универсальный лоток

Способ загрузки зависит от ориентации бумаги с логотипами (книжная или альбомная). Загружайте бумагу стороной с логотипами (стороной для печати) вниз, как показано на следующих рисунках.

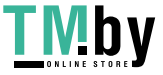

### **При загрузке бумаги формата A4 с логотипами**

Бумага с книжной ориентацией Результаты печати

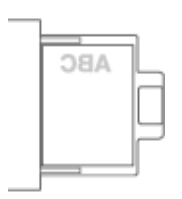

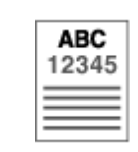

Альбомная ориентация Результаты печати

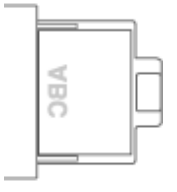

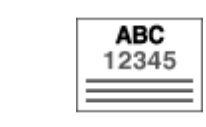

### **При загрузке бумаги формата A3 или A5 с логотипами**

Бумага с книжной ориентацией Результаты печати

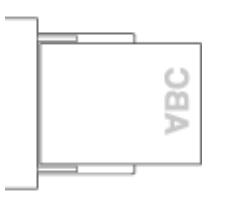

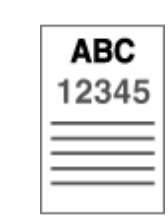

Альбомная ориентация Результаты печати

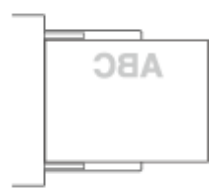

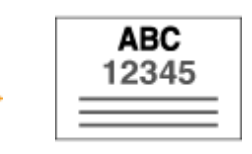

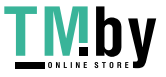

## <span id="page-70-0"></span>**Указание формата и типа бумаги**

82XR-00X

Необходимо указать параметры формата и типа бумаги в соответствии с загруженной бумагой. Обязательно измените параметры бумаги при загрузке бумаги, отличающейся от используемой ранее.

#### **[Определение размера и типа бумаги в лотке\(P. 59\)](#page-71-0)**

**[Определение размера и типа бумаги в универсальном лотке\(P. 62\)](#page-74-0)  [Регистрация часто используемого формата и типа бумаги для универсального лотка\(P. 66\)](#page-78-0)  [Установка формата и типа бумаги для использования в универсальном лотке\(P. 69\)](#page-81-0)  [Регистрация бумаги произвольного формата \(Бумаги пользовательского формата\)\(P. 72\)](#page-84-0)  [Автоматический выбор подходящего источника бумаги для конкретной функции \(P. 73\)](#page-85-0)** 

# **ВАЖНО**

● Если настройка не соответствует формату и типу загруженной бумаги, может произойти замятие бумаги или возникнуть ошибка печати.

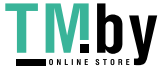

## <span id="page-71-0"></span>**Определение размера и типа бумаги в лотке**

82XR-00Y

- **1 Загрузите бумагу в кассету для бумаги. [Основной способ загрузки](#page-52-0) [бумаги\(P. 40\)](#page-52-0)**
- **2 Нажмите (Настр./Регистр.).**
- **3 Нажмите <Предпочтения> <Параметры бумаги> <Параметры бумаги>.**
- **4 Проверьте формат бумаги, который отображается.**

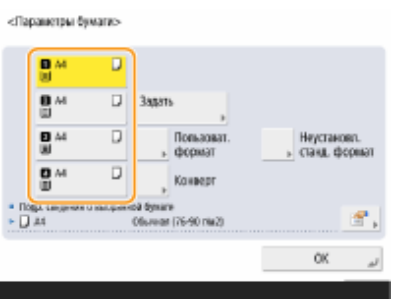

- При загрузке бумаги стандартного размера формат бумаги определяется автоматически.
- Источники бумаги представлены следующими значками соответственно. Обратите внимание, что индикаторы источника бумаги различаются в зависимости от установленного дополнительного оборудования.

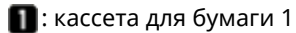

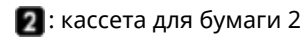

: кассета для бумаги 3

: кассета для бумаги 4

## **ПРИМЕЧАНИЕ**

- Если отображаемый формат бумаги отличается от формата загруженной бумаги, возможно, что бумага загружена неправильно. Загрузите бумагу правильно.
- Даже если бумага загружена правильно, некоторые стандартные форматы небольшого размера могут определяться неправильно. В этом случае нажмите <Неустановл. станд. формат> и выберите формат бумаги. **[Автоматически обнаруживаемые форматы бумаги\(P. 174\)](#page-186-0)**
- Если в аппарат загружена бумага стандартного формата, однако на дисплее отображается параметр <Пользов.>, нажмите <Пользоват. формат> <Отмена парам.>. После этого отобразится правильный формат бумаги.

#### **При загрузке бумаги пользовательского формата**

Укажите формат бумаги, загруженной в кассету.

**1** Выберите кассету, в которую загружена бумага, и нажмите кнопку <Пользоват. формат>.

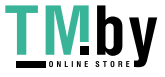
**2** Укажите длину стороны <X> и стороны <Y>.

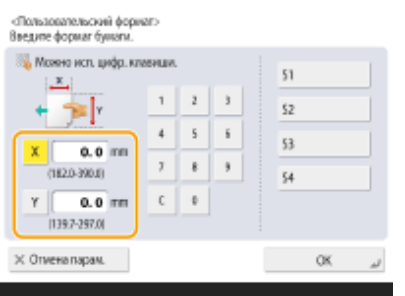

● Нажмите кнопку <X> или <Y>, чтобы ввести значение длины каждой стороны с помощью цифровых клавиш.

#### **ПРИМЕЧАНИЕ**

- Если кнопкам <S1>–<S4> назначены часто используемые форматы бумаги, то требуемый формат бумаги можно задать одним нажатием соответствующей кнопки. **[Регистрация](#page-84-0) [бумаги произвольного формата \(Бумаги пользовательского формата\)\(P. 72\)](#page-84-0)**
- **3** Нажмите <OK>.

#### **Загрузка конвертов**

Укажите формат конвертов, загруженных в кассету.

- **1** Выберите кассету, в которую загружены конверты, и нажмите кнопку <Конверт>.
- **2** Укажите формат конвертов, загруженных в кассету.

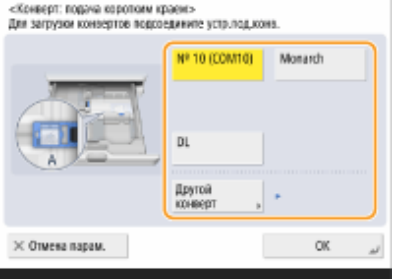

- Если вы выбрали <Nagagata 3> для кассеты для бумаги 1, нажмите <Далее> и укажите длину клапана.
- **3** Нажмите <OK>.

#### **Загрузка бумаги стандартного формата, который не определяется автоматически**

Укажите стандартный формат бумаги, который аппарат не может автоматически определить.

- **1** Выберите кассету для бумаги с загруженной в нее бумагой стандартного формата, который не удается определить, и нажмите кнопку <Неустановл. станд. формат>.
- **2** Выберите формат бумаги, загруженной в кассету для бумаги.
- **3** Нажмите <OK>.

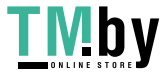

**5 Выберите источник бумаги, в который загружена бумага, и нажмите кнопку <Задать>.**

<Паранетры бумаги>

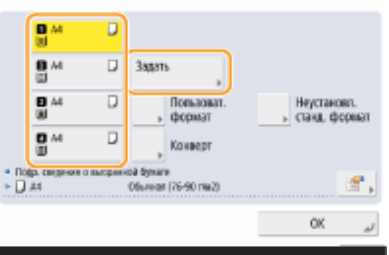

**6 Выберите тип бумаги и нажмите кнопку <OK>.**

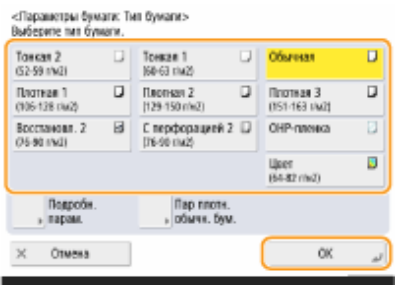

### **ПРИМЕЧАНИЕ**

- Если выбрано значение <Обычная>, можно нажать <Пар плотн. обычн. бум.>, чтобы выбрать вес бумаги.
- Если тип загруженной бумаги не отображается, нажмите кнопку <Подробн. парам.> и выберите требуемый тип из списка.
- Если тип загруженной бумаги отсутствует в списке на экране подробной настройки, вы можете зарегистрировать его в списке типов бумаги. **[Параметры управления типом бумаги\(P. 876\)](#page-888-0)**

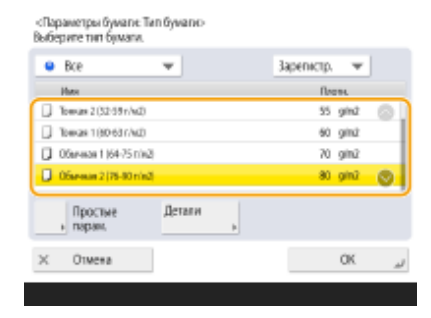

## **7 Нажмите <OK>.**

**8 Измените метку формата бумаги кассеты для бумаги по мере необходимости. [Присоединение метки соответствующего формата бумаги\(P. 25\)](#page-37-0)** 

#### ССЫЛКИ

**[Технические характеристики аппаратного обеспечения\(P. 161\)](#page-173-0)** 

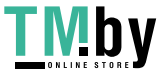

# <span id="page-74-0"></span>**Определение размера и типа бумаги в универсальном лотке**

82XR-010

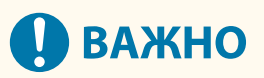

- Если для параметра <Реж.подачи бум. для задан.драйв.принт. с ун.лотком> задано значение <Режим A (Приоритет параметров драйвера принтера)>, настройки драйвера принтера имеют приоритет, когда универсальный лоток указан в качестве источника бумаги для заданий из драйвера принтера.
- Замятие бумаги или другие проблемы печати могут возникнуть, если формат и тип бумаги, указанные в драйвере принтера, не совпадают с действительным форматом и типом бумаги, загруженной в универсальный лоток.

#### **1 Загрузите бумагу в универсальный лоток. [Загрузка бумаги в универсальный](#page-55-0) [лоток\(P. 43\)](#page-55-0)**

➠Появится экран для указания формата и типа бумаги.

## **2 Укажите формат бумаги.**

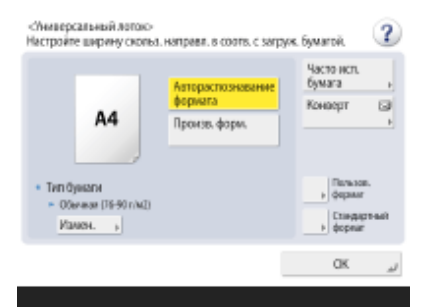

● При загрузке бумаги стандартного размера формат бумаги определяется автоматически. Для автоматического определения форматов бумаги можно установить формат A/B, формат в дюймах или формат A/K. **[<Группа ф-тов бум. для авт.распозн. в кассете>\(P. 893\)](#page-905-0)** 

#### **ПРИМЕЧАНИЕ**

- Если отображаемый формат бумаги отличается от формата загруженной бумаги, возможно, что бумага загружена неправильно. Загрузите бумагу правильно.
- Даже если бумага загружена правильно, некоторые стандартные форматы небольшого размера могут определяться неправильно. В этом случае нажмите <Стандартный формат> и выберите формат бумаги. **[Автоматически обнаруживаемые форматы бумаги\(P. 174\)](#page-186-0)**
- Если нажать кнопку <Часто исп. бумага> и назначить кнопкам часто используемые форматы бумаги, то требуемый формат бумаги можно задать простым нажатием соответствующей кнопки. **[Регистрация часто используемого формата и типа бумаги для универсального лотка\(P. 66\)](#page-78-0)**

#### **При загрузке бумаги стандартного формата**

- **1** Нажмите <Стандартный формат>.
- **2** Выберите формат бумаги и нажмите кнопку <OK>.

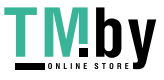

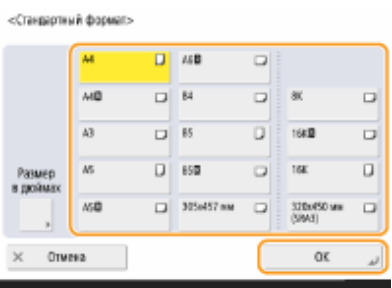

### **ПРИМЕЧАНИЕ**

● Для выбора формата бумаги в дюймах нажмите клавишу <Ф-т в дюймах>.

#### **При загрузке бумаги пользовательского формата**

**1** Нажмите <Пользоват. формат>.

#### **ПРИМЕЧАНИЕ**

- Вы можете указать формат бумаги как <Произв. формат>, что избавит вас от необходимости вводить его при указании параметров. Укажите <Произв. формат>, если загружаете для копирования бумагу неизвестного формата или формат бумаги уже зарегистрирован в драйвере принтера.
- **2** Укажите длину стороны <X> и стороны <Y>.

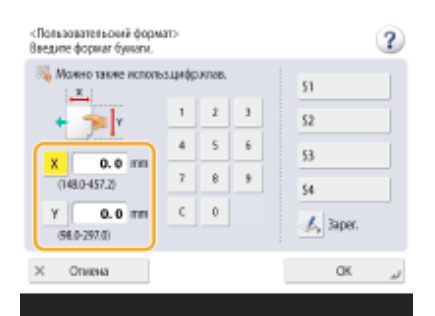

● Нажмите кнопку <X> или <Y>, чтобы ввести значение длины каждой стороны с помощью цифровых клавиш.

#### **ПРИМЕЧАНИЕ**

- Если кнопкам <S1>–<S4> назначены часто используемые форматы бумаги, то требуемый формат бумаги можно задать простым нажатием соответствующей кнопки. **[Регистрация](#page-84-0) [бумаги произвольного формата \(Бумаги пользовательского формата\)\(P. 72\)](#page-84-0)**
- **3** Нажмите <OK>.

#### **Загрузка конвертов**

- **1** Нажмите <Конверт>.
	- Тип бумаги конверта нельзя выбрать на экране подробных сведений о <Тип бумаги>. Чтобы выбрать тип бумаги конверта, зарегистрируйте этот тип бумаги в <Зарегистр. часто исп. бумагу (Унив. лоток)>, затем нажмите <Часто исп. бумага> на шаге 2 • кнопка, для которой тип бумаги

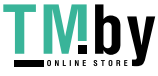

конверта был зарегистрирован <OK>. **[Регистрация часто используемого формата и типа](#page-78-0) [бумаги для универсального лотка\(P. 66\)](#page-78-0)** 

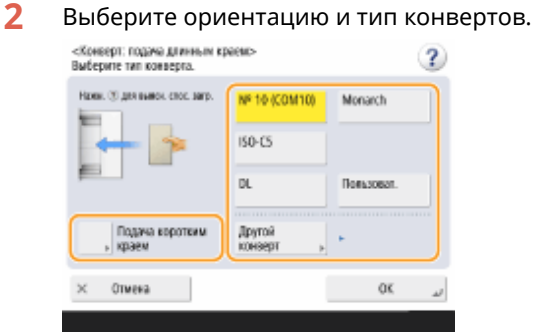

- Если вы изменили расположение конвертов, нажмите <Подача коротким краем> или <Подача длинным краем>, а затем выберите тип конверта.
- Если вы выбрали вертикальное расположение для Nagagata 3, нажмите кнопку <Далее>, а затем укажите длину клапана.
- Чтобы зарегистрировать конверт пользовательского формата, нажмите <Пользоват.> <Далее>. Затем нажмите <X> или <Y>, чтобы выбрать сторону, и с помощью цифровых клавиш укажите длину выбранной стороны.
- Нажмите кнопку <OK> и перейдите к шагу 5.

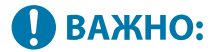

• В случае использования Kakugata 2 разместите его горизонтально.

#### **3 Нажмите кнопку <Измен.> в разделе <Тип бумаги>.**

#### **4 Выберите тип бумаги и нажмите кнопку <OK>.**

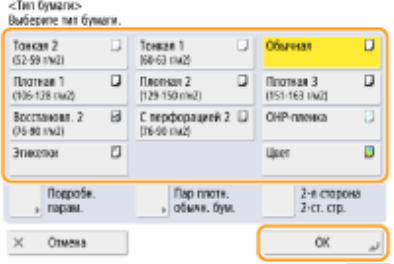

#### **ПРИМЕЧАНИЕ**

- Если выбрано значение <Обычная>, можно нажать <Пар плотн. обычн. бум.>, чтобы выбрать вес бумаги.
- Если тип загруженной бумаги не отображается, нажмите кнопку <Подробн. парам.> и выберите требуемый тип из списка.
- Если тип загруженной бумаги отсутствует в списке на экране подробной настройки, вы можете зарегистрировать его в списке типов бумаги. **[Параметры управления типом бумаги\(P. 876\)](#page-888-0)**
- Тип бумаги конверта нельзя выбрать на экране подробных сведений о <Тип бумаги>. Чтобы выбрать тип бумаги конверта, зарегистрируйте этот тип бумаги в <Зарегистр. часто исп. бумагу (Унив. лоток)>, затем нажмите <Часто исп. бумага> на шаге 2 • кнопка, для которой тип бумаги конверта был зарегистрирован <OK>. **[Регистрация часто используемого формата и типа](#page-78-0) [бумаги для универсального лотка\(P. 66\)](#page-78-0)**

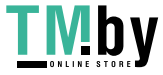

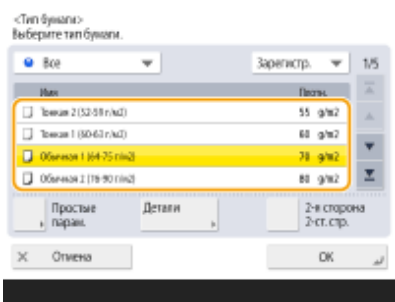

**5 Нажмите <OK>.**

# **ПРИМЕЧАНИЕ**

#### **Если появляется экран, отличный от экрана для указания формата и типа бумаги**

● Если появилось сообщение с предложением настроить направляющие бумаги, снова отрегулируйте направляющие и нажмите кнопку <OK>.

#### ССЫЛКИ

**[Технические характеристики аппаратного обеспечения\(P. 161\)](#page-173-0)  [<Реж.подачи бум. для задан.драйв.принт. с ун.лотком>\(P. 1014\)](#page-1026-0)** 

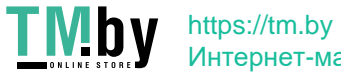

# <span id="page-78-0"></span>**Регистрация часто используемого формата и типа бумаги для универсального лотка**

82XR-011

Если вы используете специальный формат и тип бумаги, загружая в универсальный лоток, можно зарегистрировать эту бумагу заранее как «Приоритетная бумага» для универсального лотка. «Приоритетную бумагу» можно легко вызвать на экран, который отображается, когда вы загружаете бумагу в универсальный лоток. Это поможет вам экономить время и усилия на указание настроек формата и типа бумаги каждый раз при использовании конкретной бумаги.

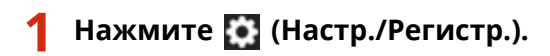

**2 Нажмите <Предпочтения> <Параметры бумаги> <Зарегистр. часто исп. бумагу (Унив. лоток)>.**

**3 Выберите кнопку для регистрации и нажмите кнопку <Регистр./Правка>.**

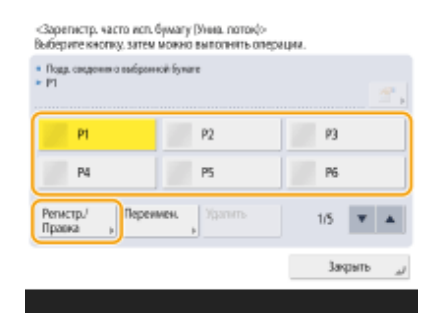

● Можно изменить зарегистрированное имя, нажав элемент <Пере именовать>.

#### **4 Выберите формат бумаги.**

<Зарегистр. часто исп. бумагу (Унив. поток): формат бумаги:-

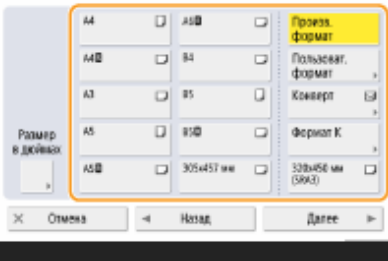

#### **Регистрация бумаги стандартного формата**

- **1** Выберите бумагу стандартного формата.
- **2** Нажмите <Далее>.

#### **Регистрация бумаги пользовательского формата**

**1** Нажмите <Пользоват. формат>.

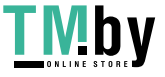

#### **ПРИМЕЧАНИЕ**

- Вы можете указать формат бумаги как <Произв. формат>, что избавит вас от необходимости вводить его при указании параметров. Укажите <Произв. формат>, если загружаете для копирования бумагу неизвестного формата или формат бумаги уже зарегистрирован в драйвере принтера.
- **2** Укажите длину стороны <X> и стороны <Y>.

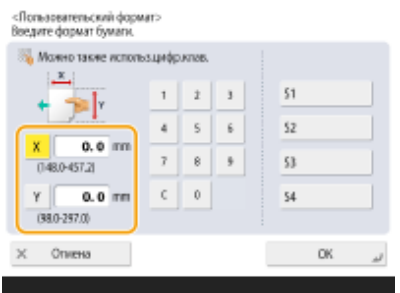

● Нажмите кнопку <X> или <Y>, чтобы ввести значение длины каждой стороны с помощью цифровых клавиш.

### **ПРИМЕЧАНИЕ**

- Если кнопкам <S1>–<S4> назначены часто используемые форматы бумаги, то требуемый формат бумаги можно задать одним нажатием соответствующей кнопки. **[Регистрация](#page-84-0) [бумаги произвольного формата \(Бумаги пользовательского формата\)\(P. 72\)](#page-84-0)**
- **3** Нажмите <ОК> ▶ <Далее>.

#### **Регистрация конвертов**

- **1** Нажмите <Конверт>.
- **2** Выберите ориентацию и тип конвертов.<br> *EXEMBER TRIME SUPPORT SPECIE*

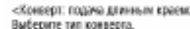

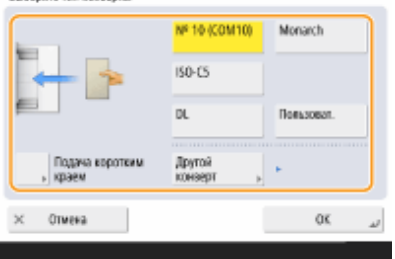

- Если вы изменили расположение конвертов, нажмите <Подача коротким краем> или <Подача длинным краем>, а затем выберите тип конверта.
- Если вы выбрали вертикальное расположение для Nagagata 3, нажмите кнопку <Далее>, а затем укажите длину клапана.
- Чтобы зарегистрировать конверт пользовательского формата, нажмите <Пользоват.>
	- <Далее>. Затем нажмите <X> или <Y>, чтобы выбрать сторону, и используйте цифровые клавиши, чтобы указать длину выбранной стороны.

## ВАЖНО:

• В случае использования Kakugata 2 разместите его горизонтально.

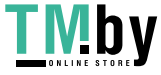

**3** Нажмите <OK> <Далее>.

**5 Выберите тип бумаги и нажмите кнопку <OK>.**

## **ПРИМЕЧАНИЕ**

● Если выбрано значение <Обычная>, можно нажать <Пар плотн. обычн. бум.>, чтобы выбрать вес бумаги.

**6 Нажмите <Закрыть>.**

# **СОВЕТЫ**

● Если для параметра <Всегда указывать> в разделе <Парам. универсального лотка по умолчанию> задано значение <Часто исп. бумага>, отображается экран, позволяющий выбрать параметр Favorite Paper при загрузке бумаги в универсальный лоток. **[<Парам. универсального лотка по](#page-906-0) [умолчанию>\(P. 894\)](#page-906-0)** 

#### ССЫЛКИ

**[Загрузка бумаги в универсальный лоток\(P. 43\)](#page-55-0)  [Технические характеристики аппаратного обеспечения\(P. 161\)](#page-173-0)** 

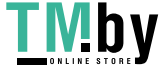

# **Установка формата и типа бумаги для использования в универсальном лотке**

82XR-012

Если для универсального лотка всегда используется бумага одинакового формата и типа, рекомендуется установить параметры формата и типа бумаги для универсального лотка. Это удобно, поскольку можно сэкономить время и трудозатраты на задание параметров каждый раз при загрузке бумаги в универсальный лоток.

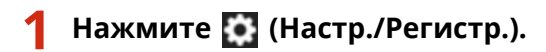

**2 Нажмите <Предпочтения> <Параметры бумаги> <Парам. универсального лотка по умолчанию>.**

**3 Нажмите <Исп. заданный> <Зарегистри ровать>.**

#### **4 Выберите формат бумаги.**

<Парам. универс. лотка по умолч.: Формат бумаги>

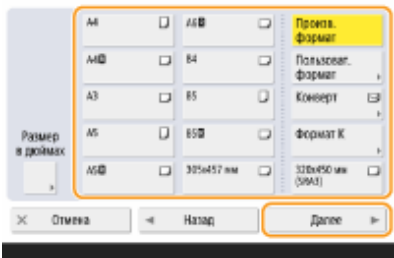

#### **Регистрация бумаги стандартного формата**

- **1** Выберите бумагу стандартного формата.
- **2** Нажмите <Далее>.

#### **Регистрация бумаги пользовательского формата**

**1** Нажмите <Пользоват. формат>.

#### **ПРИМЕЧАНИЕ**

- Вы можете указать формат бумаги как <Произв. формат>, что избавит вас от необходимости вводить его при указании параметров. Укажите <Произв. формат>, если загружаете для копирования бумагу неизвестного формата или формат бумаги уже зарегистрирован в драйвере принтера.
- **2** Укажите длину стороны <X> и стороны <Y>.

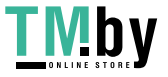

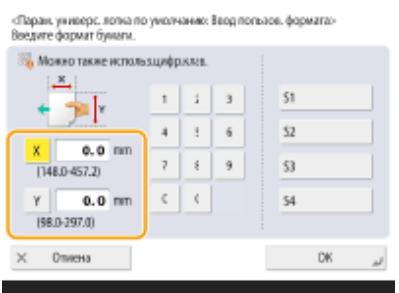

● Нажмите кнопку <X> или <Y>, чтобы ввести значение длины каждой стороны с помощью цифровых клавиш.

#### **ПРИМЕЧАНИЕ**

- Если кнопкам <S1>–<S4> назначены часто используемые форматы бумаги, то требуемый формат бумаги можно задать одним нажатием соответствующей кнопки. **[Регистрация](#page-84-0) [бумаги произвольного формата \(Бумаги пользовательского формата\)\(P. 72\)](#page-84-0)**
- **3** Нажмите <ОК> ► <Далее>.

#### **Регистрация конвертов**

- **1** Нажмите <Конверт>.
- **2** Выберите ориентацию и тип конвертов.

<Конверт: подача длинным краемс><br>Выберите тип конверта.

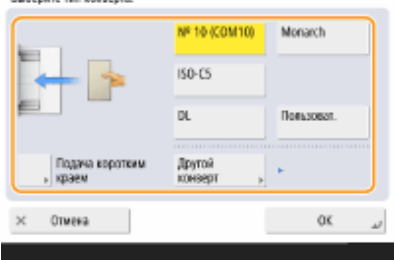

- Если вы изменили расположение конвертов, нажмите <Подача коротким краем> или <Подача длинным краем>, а затем выберите тип конверта.
- Если вы выбрали вертикальное расположение для Nagagata 3, нажмите кнопку <Далее>, а затем укажите длину клапана.
- Чтобы зарегистрировать конверт пользовательского формата, нажмите <Пользоват.> <Далее>. Затем нажмите <X> или <Y>, чтобы выбрать сторону, и используйте цифровые клавиши, чтобы указать длину выбранной стороны.

#### U **BAXHO:**

- В случае использования Kakugata 2 разместите его горизонтально.
- **3** Нажмите <ОК> ► <Далее>.

**5 Выберите тип бумаги и нажмите кнопку <OK>.**

## **ПРИМЕЧАНИЕ**

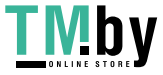

● Если выбрано значение <Обычная>, можно нажать <Пар плотн. обычн. бум.>, чтобы выбрать вес бумаги.

**6 Нажмите <OK>.**

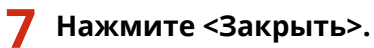

#### ССЫЛКИ

**[Загрузка бумаги в универсальный лоток\(P. 43\)](#page-55-0)** 

**[Технические характеристики аппаратного обеспечения\(P. 161\)](#page-173-0)** 

**[Регистрация часто используемого формата и типа бумаги для универсального лотка\(P. 66\)](#page-78-0)** 

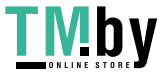

# <span id="page-84-0"></span>**Регистрация бумаги произвольного формата (Бумаги пользовательского формата)**

82XR-013

Можно зарегистрировать до четырех часто используемых произвольных форматов бумаги. Зарегистрированные здесь форматы бумаги отображаются на экране выбора формата бумаги для кассеты для бумаги и универсального лотка ( **[Определение размера и типа бумаги в лотке\(P. 59\)](#page-71-0)** или **[Определение](#page-74-0) [размера и типа бумаги в универсальном лотке\(P. 62\)](#page-74-0)** ).

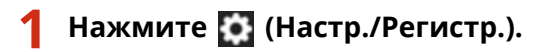

- **2 Нажмите <Предпочтения> <Параметры бумаги> <Регистрация пользовательского формата>.**
- **3 Выберите кнопку от <S1> до <S4>, а затем нажмите кнопку <Регистр./Правка>.**

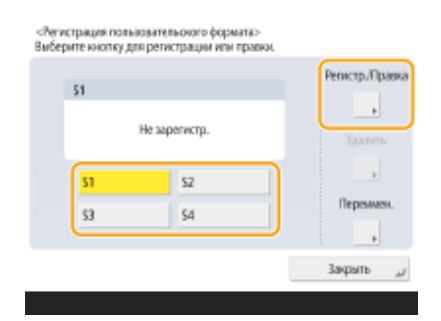

● Можно присвоить кнопке легкое для запоминания имя, нажав <Пере именовать>.

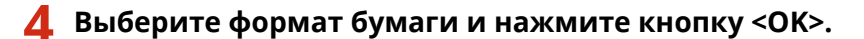

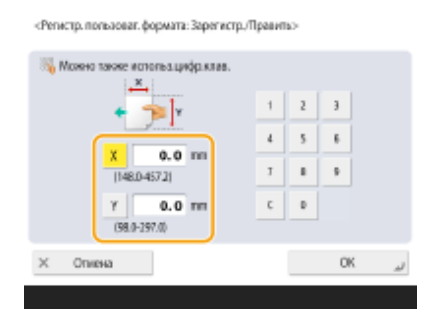

● Укажите длину стороны <X> и стороны <Y>. Нажмите кнопку <X> или <Y>, чтобы ввести значение длины каждой стороны с помощью цифровых клавиш.

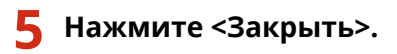

#### ССЫЛКИ

**[Основной способ загрузки бумаги\(P. 40\)](#page-52-0)** 

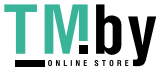

# **Автоматический выбор подходящего источника бумаги для конкретной функции**

82XR-014

Источники бумаги, для параметра которых <Авт. выбор источника бум.> установлено <Вкл.>, будут автоматически выбираться, если для <Выбор бумаги> установлено <Авто>. Источники бумаги, для параметра которых <Авт. выбор источника бум.> установлено значение <Выкл.>, не будут выбираться автоматически. Их можно будет выбрать только вручную.

# **ПРИМЕЧАНИЕ**

- Для того чтобы источник бумаги выбирался автоматически, для каждого источника бумаги необходимо выбрать один из следующих типов бумаги.
	- Если для параметра <Учитывать тип бумаги> задано значение <Вкл.>.
	- 1-сторонняя печать: тонкая, обычная, восстановленная
	- $\bullet$  2-сторонняя печать: тонкая<sup>\*1</sup>, обычная, восстановленная
	- Если для параметра <Учитывать тип бумаги> задано значение <Выкл.>.
	- $\bullet$  1-сторонняя печать: тонкая<sup>\*1</sup>, обычная, восстановленная, плотная<sup>\*1</sup>, цветная<sup>\*1</sup> (для печати белыми чернилами)
	- 2-сторонняя печать: тонкая<sup>\*1</sup>, обычная, восстановленная, плотная<sup>\*1</sup>, цветная<sup>\*1</sup> (для печати белыми чернилами)

\*1 Доступна только бумага с возможностью печати на обеих сторонах. Дополнительные сведения см. в разделе  $\bullet$ **[Бумага, доступная для 2-стороннего копирования/2-сторонней печати\(P. 173\)](#page-185-0)** .

- Когда для коэффициента масштабирования установлено значение <Авто>, источник бумаги не выбирается автоматически.
- Если установлен один из следующих режимов, источник бумаги не выбирается автоматически.
	- Буклет
	- N на 1, Копирование ИД-карт
	- Сортировка с поворотом, Поворот группы
- Необходимо выбрать хотя бы один источник бумаги. Однако нельзя установить значение <Вкл.> только для универсального лотка.

## **1 Нажмите (Настр./Регистр.).**

**Нажмите <Параметры функции> ► <Общие> ► <Параметры подачи бумаги> ► <Авт. выбор источника бум.>.**

## **3 Выберите функцию.**

- <Другое> позволяет задавать параметры для источника бумаги, который используется для вывода отчетов.
- **4 Выберите значение <Вкл.> для каждого источника бумаги, который следует выбирать автоматически.**

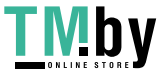

#### **Если в шаге 3 выбрано значение <Копия>**

Укажите, требуется ли учитывать цвет и тип бумаги.

- Если установить флажок <Учитывать цвет>, аппарат будет автоматически переключаться между источником бумаги для цветного копирования/печати и источником бумаги для черно-белого копирования/печати в соответствии с параметрами, установленными в <Авт. выбор источника бум. с учетом цвета>.
- Если установить флажок <Учитывать тип бумаги>, при исчерпании бумаги в текущем источнике бумаги копирование останавливается, даже если в другом источнике загружена бумага того же формата, за исключением случаев, когда тип бумаги совпадает с типом рассматриваемой бумаги. При повторном нажатии кнопки (Пуск) отображается экран выбора бумаги.
- Если снять флажок <Учитывать тип бумаги>, при исчерпании бумаги в текущем источнике бумаги выполняется автоматический выбор источника бумаги и копирование продолжается, когда в другой источник бумаги загружена бумага того же формата, независимо от типа бумаги.

#### **Если в шаге 3 выбрано значение <Принтер>**

Задайте, следует ли объединять несколько источников бумаги в группу. Если группировка источников бумаги задана, выбор источника бумаги выполняется автоматически в рамках группы, если печать выполняется путем указания любого источника бумаги из этой группы. Чтобы задать группировку источников бумаги, установите флажок <Использ. группу>, нажмите <Изменить> для выбора группы, в которую необходимо поместить каждый источник бумаги, и нажмите <OK>.

# **ПРИМЕЧАНИЕ**

- Если во время печати заканчивается бумага и другой источник, настроенный для автоматического выбора, содержит бумагу такого же размера, размещенную горизонтально (A4R или LTRR), выполнение операции продолжится в соответствии с заданной функцией, как показано ниже.
	- <Копия>, <Принтер> и <Доступ к сохр. файлам>: Аппарат прекращает печать и не переключается на другой источник бумаги с горизонтальным расположением.
	- При использовании других функций: Аппарат переключается на другой источник бумаги с горизонтальным расположением и продолжает печать.

**Нажмите <OK> ► <OK>.** 

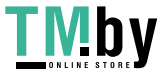

# **Указание выводного лотка для предварительно отпечатанной бумаги**

82XR-015

Можно указать, какой выводной лоток должен использоваться для предварительно отпечатанной бумаги. Указание выводного лотка для каждой функции может сократить время, необходимое для поиска распечатки. Если для одной и той же функции указано несколько выводных лотков, можно указать приоритет выводного лотка.

# **ПРИМЕЧАНИЕ**

● Этот параметр доступен только аппаратов, оснащенных несколькими выводными лотками.

## Доступные функции в зависимости от конфигурации устройства и выводного лотка

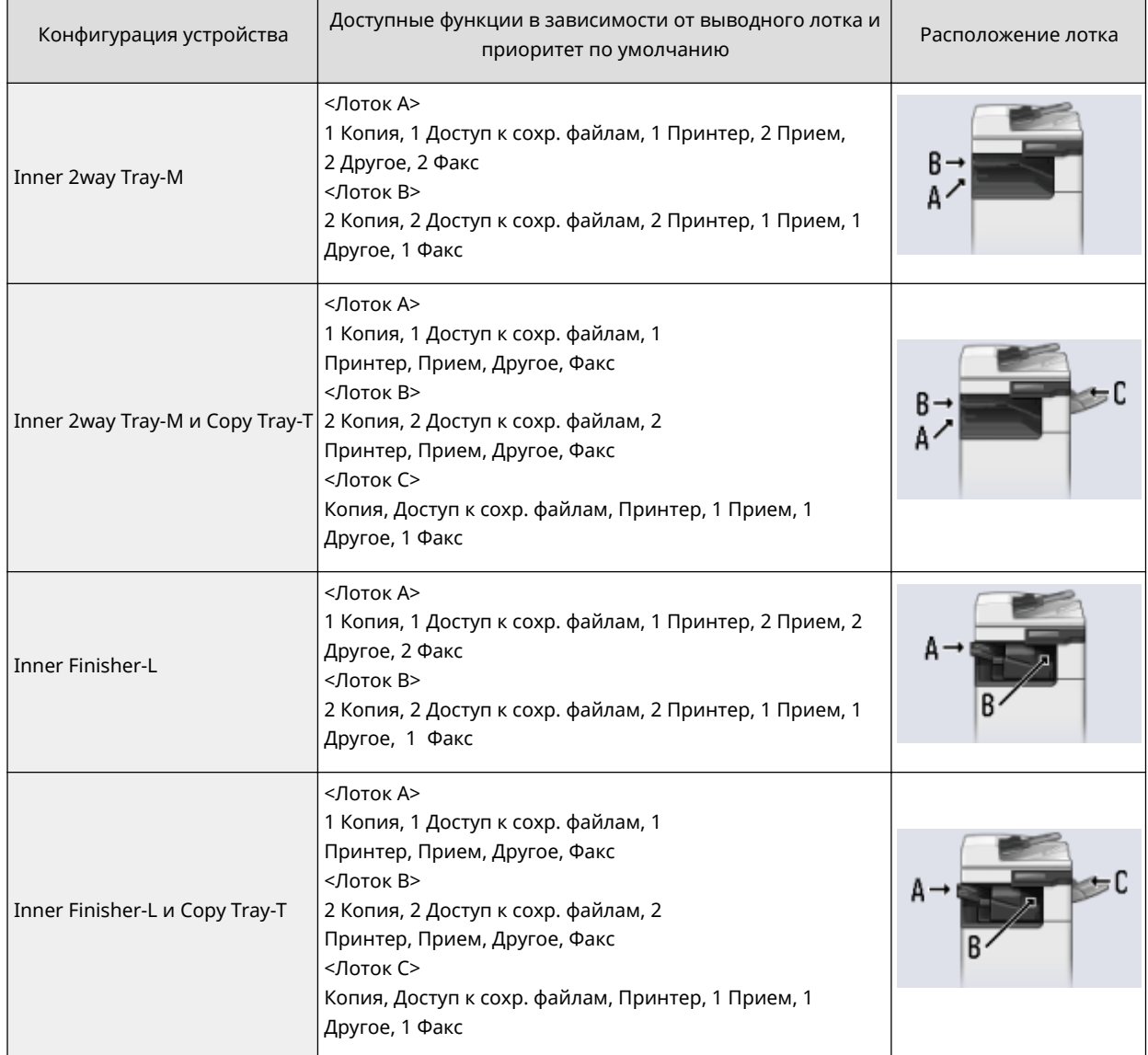

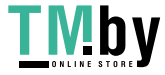

# **ВАЖНО**

● Если количество выведенной на лоток бумаги достигает предельного значения толщины пачки, то аппарат автоматически использует другой лоток, назначенный для той же функции. Тем не менее, для функции факс/И-факс во избежание потери документов рекомендуется назначать только один лоток.

# **ПРИМЕЧАНИЕ**

- Порядок приоритета выводных лотков определяется порядком выбранных выводных лотков. Приоритет отображается в виде «1», «2» и «3».
- При печати отчетов выберите <Другое>.
- Функция факса отображается для конфигураций устройства с установленной факсимильной платой.
- В зависимости от используемой бумаги и заданных функции конечной обработки бумага может не выводиться в выводной лоток, указанный в этом параметре.
- Форматы бумаги, которые можно использовать для вывода на выводные лотки, могут отличаться в зависимости от конфигурации устройства. Подробные сведения см. в разделе **[Дополнительное](#page-148-0) [оборудование\(P. 136\)](#page-148-0)** .
- Когда в настройке выводного лотка указан выводной лоток, не поддерживающий режим «Смещение», копии не выводятся в него в соответствии с установленными параметрами, если включен режим <Смещение>. Чтобы решить эту проблему, выполните одну из описанных ниже процедур.
	- Отключите <Одновременное смещение> в параметрах автосортировки. **[<Автосортировка>\(P. 1009\)](#page-1021-0)**
	- В параметрах выводного лотка укажите выводной лоток, поддерживающий режим «Смещение».
	- Прежде чем выполнять задание, вручную отключите <Сортировка>.
- Если для параметра <Использовать доп. выводной лоток> задано значение <Выкл.>, дополнительный выводной лоток нельзя выбрать в качестве выводного лотка. **[<Использовать доп. выводной](#page-999-0) [лоток>\(P. 987\)](#page-999-0)**

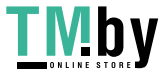

# **Техническое обслуживание основного блока**

В этом разделе описаны техническое обслуживание и вспомогательные операции с аппаратом, такие как регулярная чистка и замена расходных материалов. Здесь также описаны услуги по техническому обслуживанию, предоставляемые компанией Canon. Сведения о мерах предосторожности при техническом обслуживании см. "Важные указания по технике безопасности" в Начало работы и **[Обращение с](#page-147-0) [дополнительными устройствами\(P. 135\)](#page-147-0)** .

#### ◼Основные операции чистки

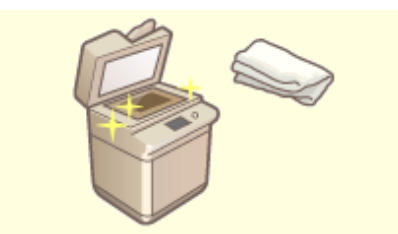

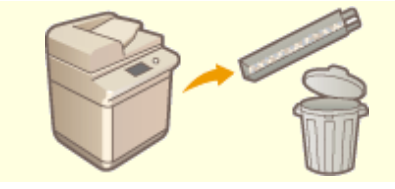

**[Регулярная чистка\(P. 78\)](#page-90-0) [Удаление отходов перфорации \(необязательно\)\(P. 102\)](#page-114-0)** 

#### ◼Замена расходных материалов

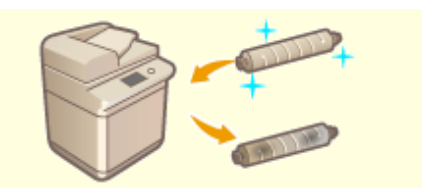

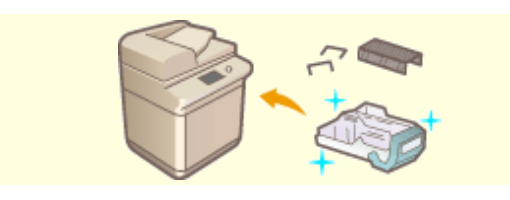

**[Пополнение запаса скрепок \(дополнительно\)](#page-107-0) [\(P. 95\)](#page-107-0)** 

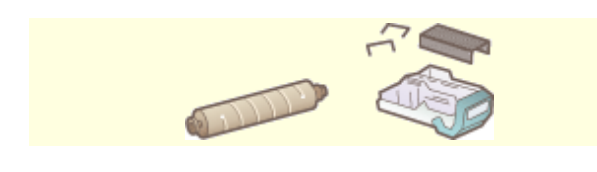

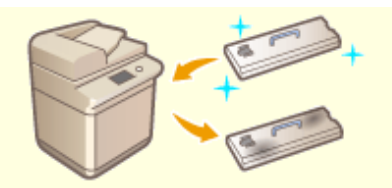

**[Замена картриджа с тонером\(P. 88\)](#page-100-0) [Замена контейнера для отходов тонера\(P. 92\)](#page-104-0)** 

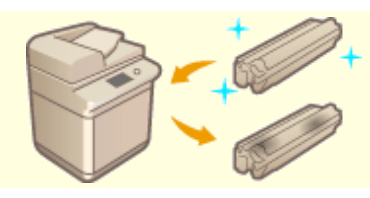

**[Замена блока барабана\(P. 98\)](#page-110-0)** 

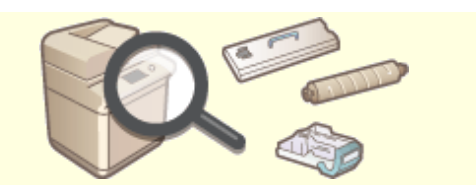

**[Заменяемые компоненты\(P. 105\)](#page-117-0) [Проверка оставшегося количества расходных](#page-120-0) [материалов\(P. 108\)](#page-120-0)** 

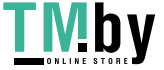

## <span id="page-90-0"></span>**Регулярная чистка**

Рекомендуется периодически подвергать аппарат чистке во избежание потери качества печати для сохранения возможности его удобной и безопасной эксплуатации. Проводите очистку областей, отмеченных значками $a - e$ .

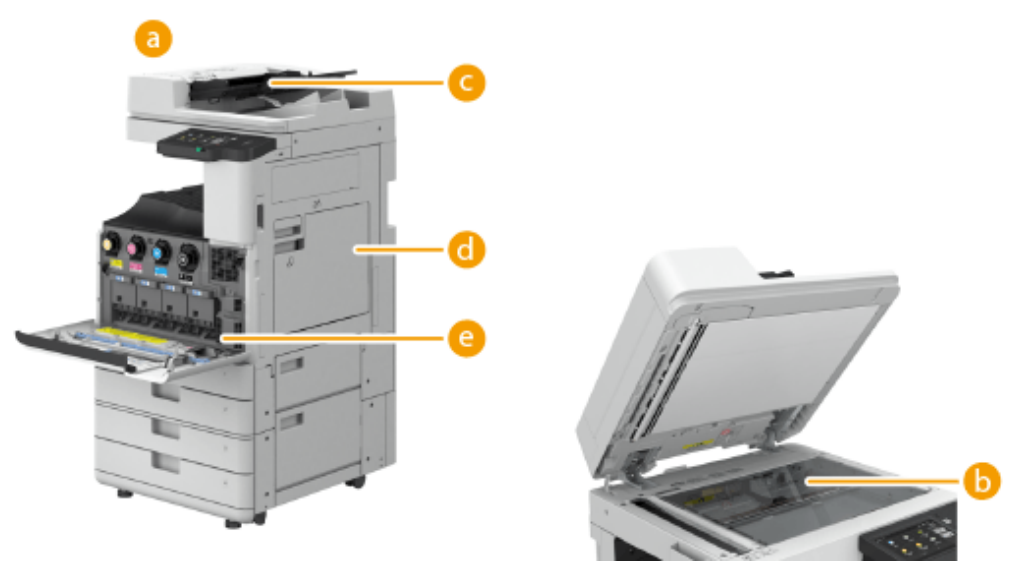

- **а** Корпус **Очистка корпуса(Р. 79)**
- **Стекло экспонирования Очистка стекла экспонирования(Р. 80)**
- Устройство подачи **[Очистка устройства подачи\(P. 82\)](#page-94-0)**
- **Внутренние компоненты Чистка внутр. части основного аппарата>(Р. 974)**
- Пылезащитное стекло **[Очистка пылезащитного стекла\(P. 86\)](#page-98-0)**

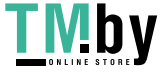

## <span id="page-91-0"></span>**Очистка корпуса**

82XR-018

Периодически протирайте поверхность аппарата, чтобы поддерживать ее в чистоте.

#### **1 Выключите питание аппарата и отсоедините вилку шнура питания от электрической розетки. [Выключение аппарата\(P. 29\)](#page-41-0)**

### **ВАЖНО:**

● Проверьте состояние работы аппарата прежде, чем выключить его. Вы можете выключить питание даже в то время, когда аппарат совершает рабочую операцию, однако это может вызвать прерывание операции или повреждение данных.

#### **2 Протрите поверхность аппарата.**

● Смочите мягкую ткань водой или разбавленным раствором мягкого моющего средства, тщательно отожмите ткань и после этого протирайте аппарат.

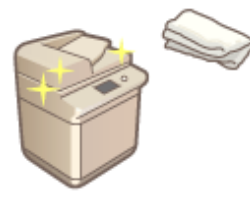

● Дождитесь полного высыхания, затем перейдите к следующему шагу.

#### **3 Подключите шнур питания к электрической розетке и включите питание.**

**[Включение аппарата\(P. 28\)](#page-40-0)** 

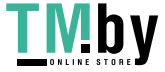

## <span id="page-92-0"></span>**Очистка стекла экспонирования**

При загрязнении области стекла экспонирования сканирование оригинала может выполняться нечетко, а формат оригинала может определяться неправильно.

#### **1 Выключите питание аппарата и отсоедините вилку шнура питания от электрической розетки.**

**[Выключение аппарата\(P. 29\)](#page-41-0)** 

## **O** BAXHO:

● Проверьте состояние работы аппарата прежде, чем выключить его. Вы можете выключить питание даже в то время, когда аппарат совершает рабочую операцию, однако это может вызвать прерывание операции или повреждение данных.

## **2 Откройте устройство подачи.**

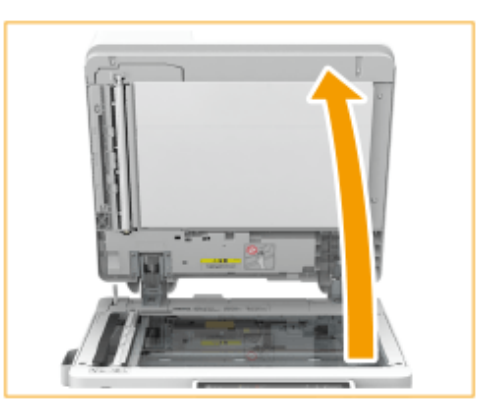

- **3 Протрите тыльную сторону устройства подачи и стекло экспонирования.**
	- 1 Протрите стекло экспонирования.
		- Протрите стекло экспонирования входящей в комплект аппарата тканью для чистки.

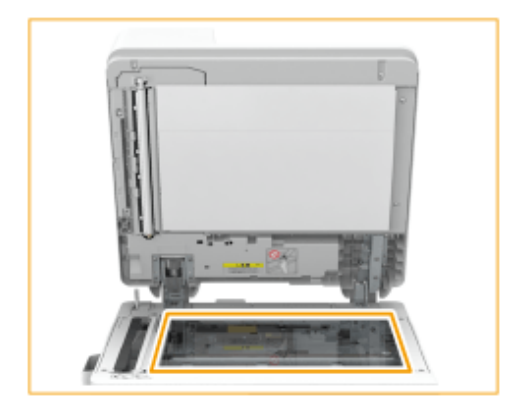

## **ПРИМЕЧАНИЕ**

- Если чистящий лист запачкался, перед использованием промойте его водой и высушите.
- $\mathcal{P}$ Протрите тыльную сторону устройства подачи.

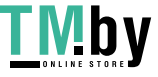

#### Знакомство с аппаратом

● Если удалить грязь не удается, увлажните мягкую ткань водой, тщательно отожмите ткань и после этого протирайте тыльную сторону устройства подачи. После этого протирайте тыльную сторону устройства подачи сухой мягкой тканью. Дождитесь полного высыхания, затем перейдите к следующему шагу.

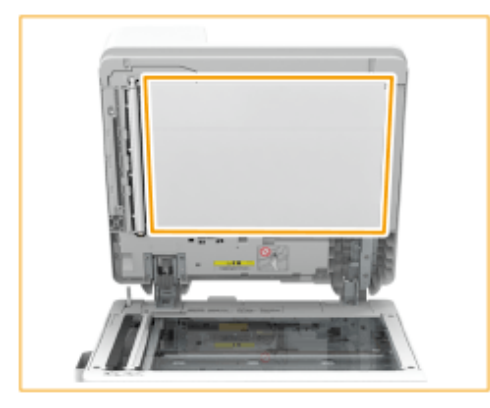

## **ПРИМЕЧАНИЕ**

**Если удалить грязь не удается**

● смочите мягкую ткань разбавленным раствором мягкого моющего средства, тщательно отожмите ткань и после этого протирайте аппарат. Затем протрите аппарат мягкой сухой тканью.

**4 Осторожно закройте крышку устройства подачи.**

**5 Подключите шнур питания к электрической розетке и включите питание.**

**[Включение аппарата\(P. 28\)](#page-40-0)** 

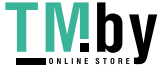

# <span id="page-94-0"></span>**Очистка устройства подачи**

82XR-01A

Если при сканировании документа из устройства подачи возникнет одна из следующих проблем, очистьте устройство подачи.

- Не удается четко отсканировать документ
- Невозможно правильно определить формат документа
- Документ пачкается во время сканирования
- Часто происходит замятие бумаги.

# **ВАЖНО**

● Выполняя чистку, проворачивайте валики.

### **1 Выключите питание аппарата и отсоедините вилку шнура питания от электрической розетки.**

**[Выключение аппарата\(P. 29\)](#page-41-0)** 

## ВАЖНО:

● Проверьте состояние работы аппарата прежде, чем выключить его. Вы можете выключить питание даже в то время, когда аппарат совершает рабочую операцию, однако это может вызвать прерывание операции или повреждение данных.

#### **2 Потянув за рычаг, откройте крышку устройства подачи.**

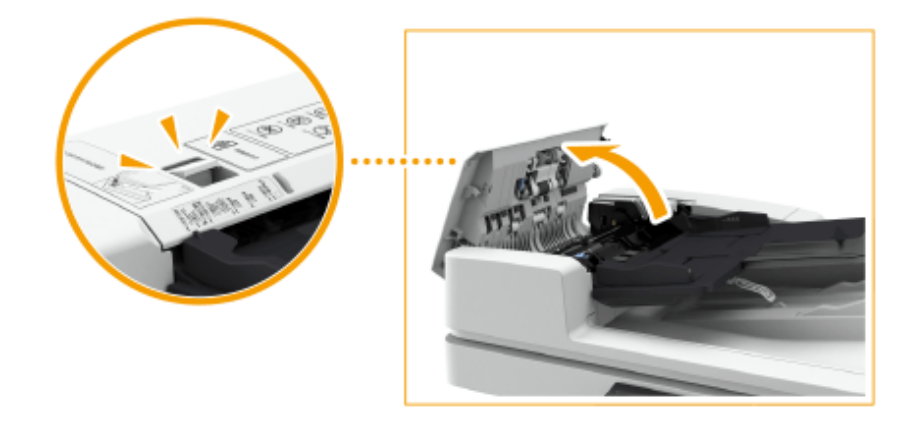

- **3 Почистите валики внутри крышки устройства подачи.**
- Смочите мягкую ткань водой, тщательно отожмите ее и после этого протрите валики. Затем протрите валики мягкой сухой тканью.

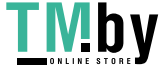

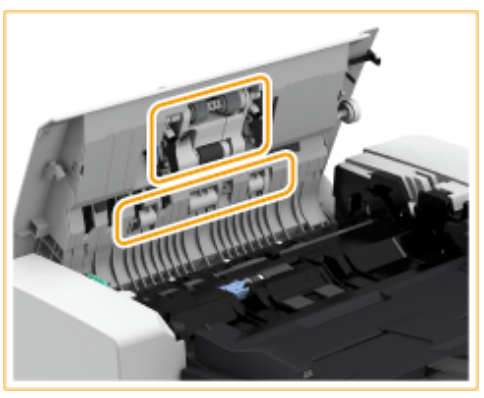

## **O** BAXHO:

● Если валики и окружающие их участки очень грязные, очистите их. Для этого смочите ткань водой, тщательно отожмите ткань и после этого протирайте области загрязнения. Затем протрите эти области мягкой сухой тканью.

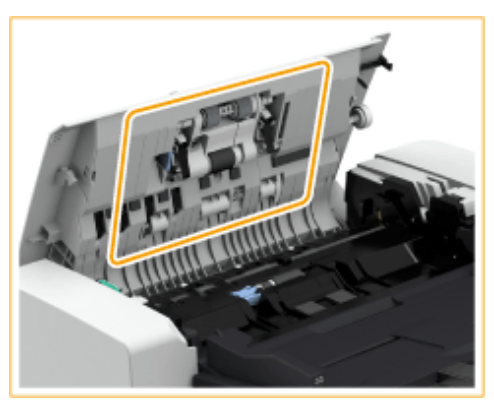

**4 Выполните чистку внутри внутренней крышки устройства подачи.**

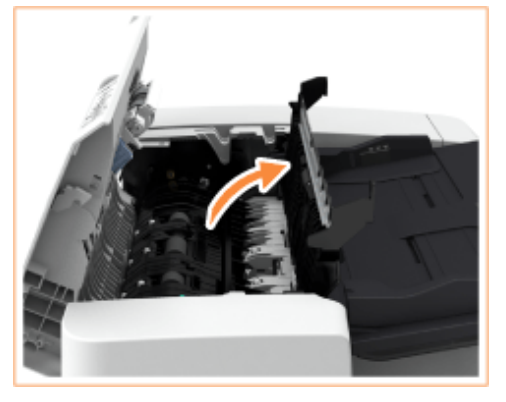

1 Откройте внутреннюю крышку устройства подачи.

- $\overline{2}$ Протрите часть из прозрачного пластика.
	- Смочите мягкую ткань водой, тщательно отожмите ее и протрите прозрачные пластиковые детали. Затем протрите детали мягкой сухой тканью.

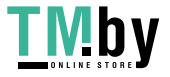

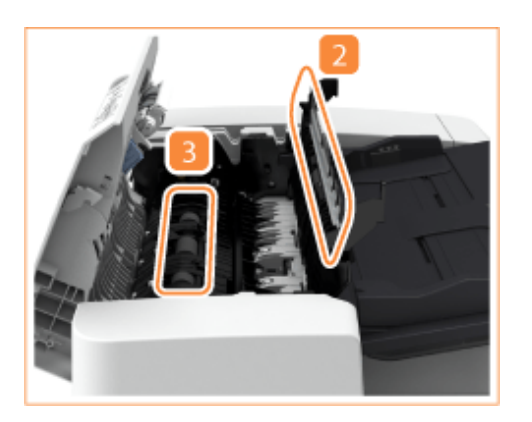

- Дождитесь полного высыхания, затем перейдите к следующему шагу.
- З Почистите валики (в трех местах) внутри внутренней крышки.
	- Смочите мягкую ткань водой, тщательно отожмите ее и после этого протрите валики. Затем протрите валики мягкой сухой тканью.
	- Дождитесь полного высыхания, затем перейдите к следующему шагу.
- 4 Закройте внутреннюю крышку устройства подачи.

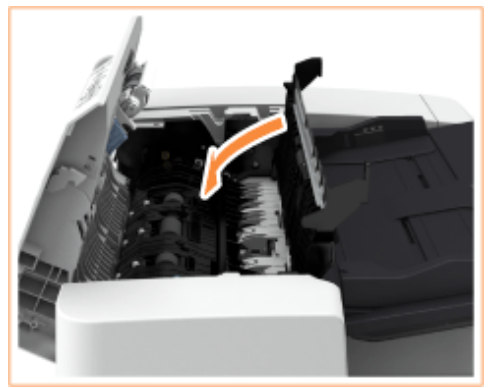

## **ВАЖНО:**

● Закрывая внутреннюю крышку устройства подачи, следите за тем, чтобы не прищемить пальцы, т. к. это может привести к травме.

### **5 Очистите зону сканирования документов (тонкая стеклянная полоска) и белую зону (валики и пластину).**

1 Откройте устройство подачи.

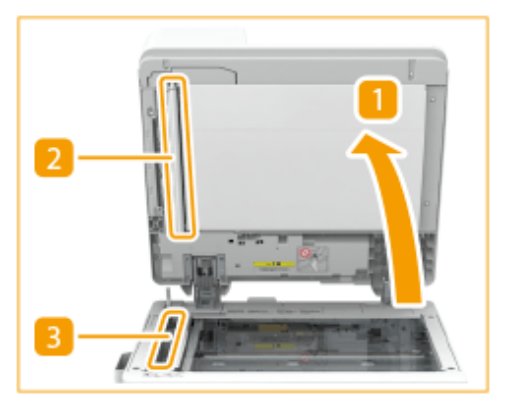

2 Очистите белую пластину.

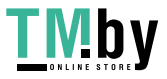

- Смочите мягкую ткань водой, тщательно отожмите ткань и протрите пластину. Затем протрите пластину мягкой сухой тканью.
- Дождитесь полного высыхания, затем перейдите к следующему шагу.
- 3 Выполните чистку области сканирования подаваемых документов.
	- Смочите мягкую ткань водой, тщательно отожмите ее и после этого протрите область. Затем протрите эту область мягкой сухой тканью.
	- Дождитесь полного высыхания, затем перейдите к следующему шагу.
- Закройте устройство подачи.

## ВАЖНО:

● Закрывая устройство подачи, следите за тем, чтобы не прищемить пальцы, так как это может привести к травме.

**6 Осторожно закройте крышку устройства подачи.**

## **BAXHO:**

● Закрывая крышку устройства подачи, следите за тем, чтобы не прищемить пальцы, так как это может привести к травме.

**7 Подключите шнур питания к электрической розетке и включите питание.**

**[Включение аппарата\(P. 28\)](#page-40-0)** 

## **ПРИМЕЧАНИЕ**

**Если после очистки устройства подачи на оригиналах или бумаге появляются полосы, выполните указанные ниже действия.**

- Загрузите приблизительно 10 листов бумаги формата A4 в устройство подачи и выполните следующую процедуру для запуска функции **[<Чистка устройства подачи>\(P. 974\)](#page-986-0)** . Когда появляется сообщение, что чистка закончена, попробуйте воспользоваться устройством подачи для сканирования оригинала и проверить, решена ли проблема.
- Чистка устройства подачи продолжается приблизительно 15 с.

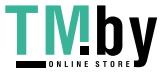

## <span id="page-98-0"></span>**Очистка пылезащитного стекла**

82XR-01C

Если белые полосы или другие дефекты продолжают появляться и после чистки стекла экспонирования, устройства подачи и основного аппарата, возможно, что загрязнилось пылезащитное стекло. В этом случае для чистки пылезащитного стекла выполните приведенную ниже процедуру.

#### **1 Выключите питание аппарата и отсоедините вилку шнура питания от электрической розетки.**

**[Выключение аппарата\(P. 29\)](#page-41-0)** 

## **ВАЖНО:**

● Проверьте состояние работы аппарата прежде, чем выключить его. Вы можете выключить питание даже в то время, когда аппарат совершает рабочую операцию, однако это может вызвать прерывание операции или повреждение данных.

#### **2 Откройте переднюю крышку основного аппарата.**

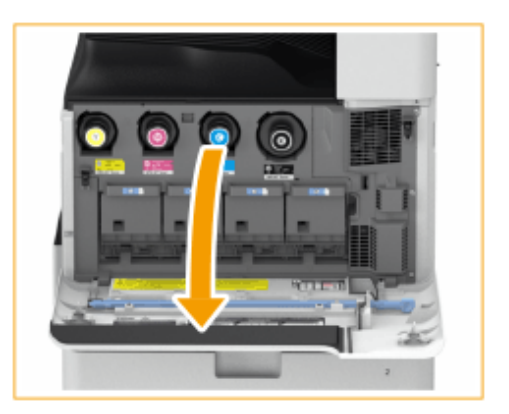

### **3 Извлеките палочку для очистки.**

- Палочка для очистки хранится в передней крышке основного аппарата.
- Сместите палочку для очистки вправо и потяните ее вверх, чтобы извлечь.

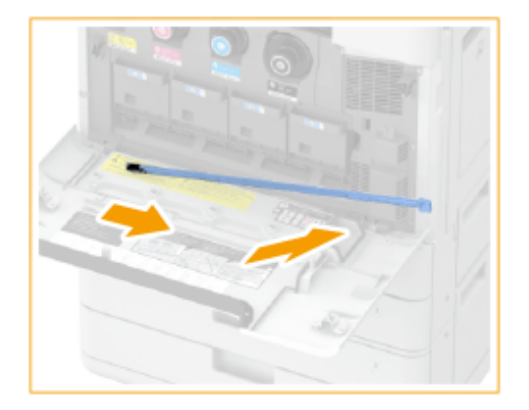

**4 Вставляйте палочку для очистки в отверстия, чтобы прочистить их.**

1 Вставляйте палочку для очистки в отверстие подушечкой на ее наконечнике вниз.

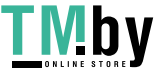

#### Знакомство с аппаратом

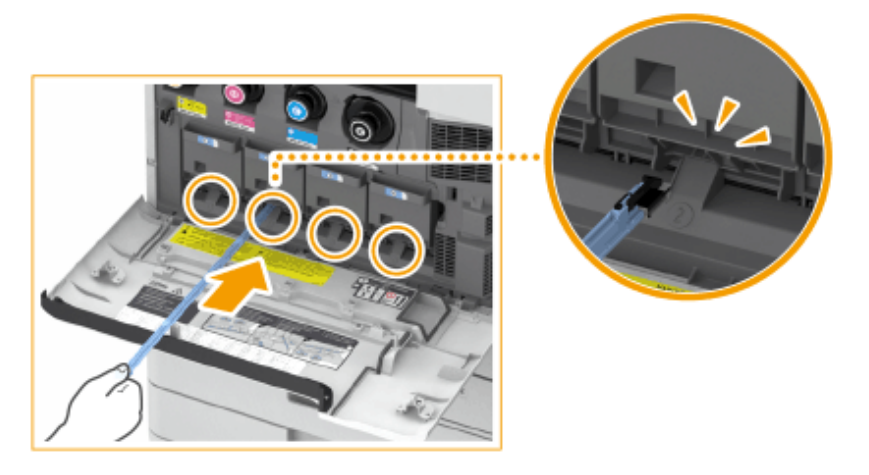

- $\overline{2}$ Вставляйте палочку для очистки до дна отверстия и затем осторожно двигайте ее вперед и назад. ● Вставляйте палочку для очистки во все четыре отверстия, чтобы прочистить их.
- **5 По завершении очистки верните палочку для очистки в ее первоначальное положение.**
- Верните палочку для очистки на переднюю крышку основного аппарата в положение острым концом влево.
- **6 Закройте переднюю крышку аппарата.**
- **7 Подключите шнур питания к электрической розетке и включите питание. [Включение аппарата\(P. 28\)](#page-40-0)**

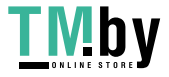

## <span id="page-100-0"></span>**Замена картриджа с тонером**

Если тонер заканчивается или закончился, отображается сообщение с предложением подготовить новый картридж или выполнить замену картриджа. Подготовьте новый картридж или выполните замену картриджа в соответствии с отобразившимся сообщением.

# **ВАЖНО**

● Не заменяйте картриджи с тонером, пока не появится сообщение с напоминанием о необходимости выполнить эту процедуру.

## **ПРИМЕЧАНИЕ**

- Более подробные сведения о каждом сообщении см. в разделе **[Действия при разных](#page-1210-0) [сообщениях\(P. 1198\)](#page-1210-0)** .
- Сведения о номерах изделия для картриджей с тонером см. в **[Заменяемые компоненты\(P. 105\)](#page-117-0)** .
- Можно проверить оставшееся количество тонера. **[Проверка уровня оставшегося тонера\(P. 108\)](#page-120-0)**

### Процедура замены картриджа с тонером

# **ВАЖНО**

● Не прикасайтесь к электрическим контактам на нижней стороне картриджа с тонером.

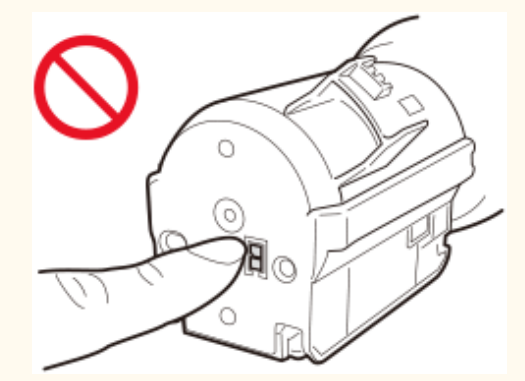

● При одновременной замене нескольких картриджей заменяйте их в следующей последовательности: черный, желтый, пурпурный, голубой.

### **Нажмите <b>м**.

● Эта операция не обязательна, если черный тонер или другие тонеры закончились.

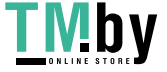

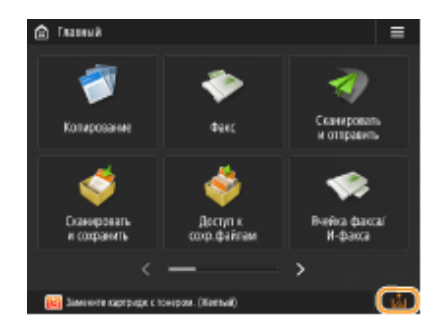

**2 Откройте переднюю крышку основного аппарата.**

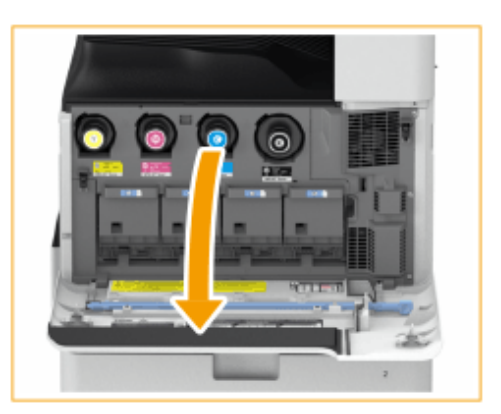

## **3 Извлеките картридж.**

● Извлеките картридж, цвет которого отображается на экране.

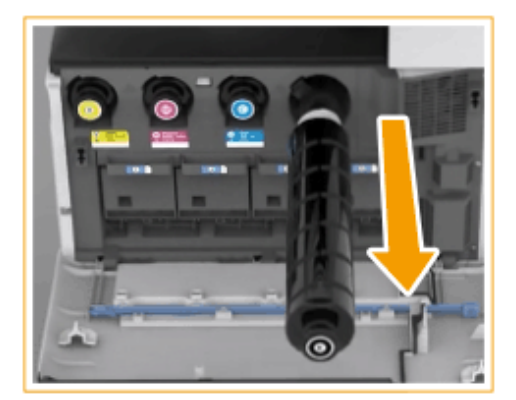

## **O** BAXHO:

● Не подвергайте картридж ударам, например ударам о какие-либо предметы. Это может вызвать утечку тонера.

**4 Извлеките новый картридж с тонером из коробки.**

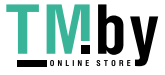

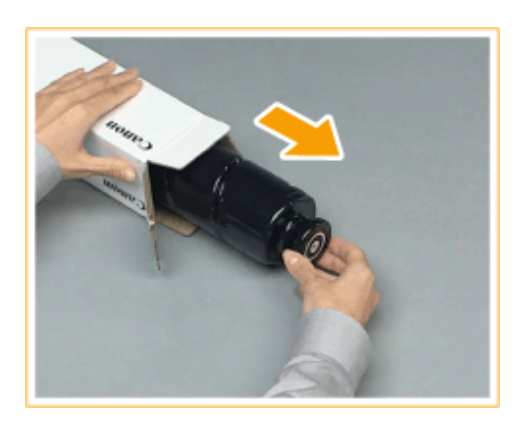

#### **5 Держа новый картридж с тонером белой частью вверх, встряхните его вверхвниз примерно 10 раз.**

● При встряхивании тонер более равномерно распределяется внутри картриджа.

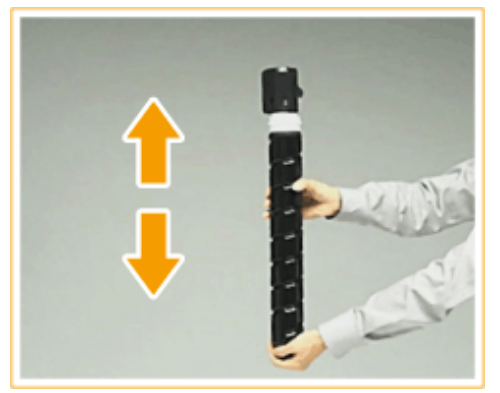

## **A** BAXHO:

● Не поворачивайте картридж с тонером белой частью вниз. В противном случае тонер может не подаваться надлежащим образом.

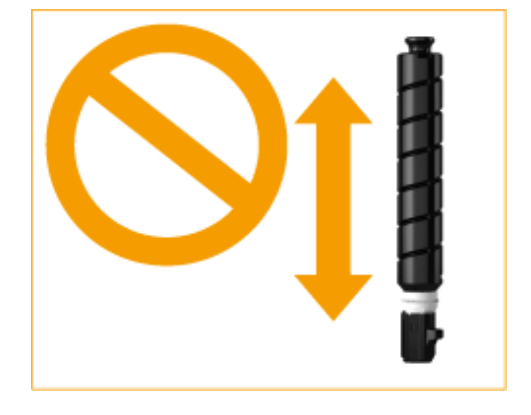

#### **6 Вставьте новый картридж с тонером.**

- Перед установкой нового картриджа с тонером убедитесь, что цвет картриджа с тонером и цвет, указанный в пазу основного блока, совпадают.
- Удерживая картридж плоским концом вниз, вставьте его в основной блок как можно глубже.

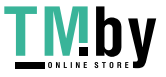

#### Знакомство с аппаратом

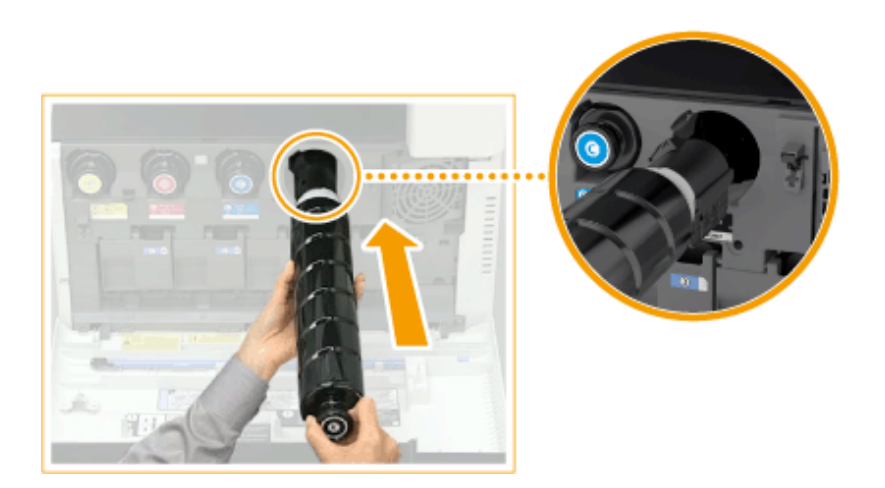

**7 Закройте переднюю крышку аппарата.**

# **ПРИМЕЧАНИЕ**

- Если печать приостановилась по причине того, что закончился тонер, при замене картриджа она возобновится.
- Даже если голубой, пурпурный или желтый тонер закончился, вы можете продолжать черно-белую печать, но качество печати снизится. Если вы хотите продолжить черно-белую печать, не заменяйте картридж с тонером до завершения печати.
- Если цвет и плотность печати после замены картриджа отличаются, выполните регулировку.

**[Настройка градации\(P. 1161\)](#page-1173-0)  [Корректировка плотности\(P. 1164\)](#page-1176-0)** 

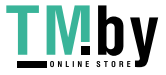

# <span id="page-104-0"></span>**Замена контейнера для отходов тонера**

#### 82XR-01F

Когда контейнер для отходов тонера почти заполнился, отобразится сообщение с предложением подготовить новый контейнер для отходов тонера или выполнить замену контейнера для отходов тонера. Подготовьте новый контейнер для отходов тонера или выполните замену контейнера для отходов тонера в соответствии с отобразившимся сообщением.

# **ВАЖНО**

● Не производите замену контейнера для отходов тонера, прежде чем на сенсорном дисплее появится сообщение с напоминанием о необходимости его замены.

## **ПРИМЕЧАНИЕ**

- Контейнер для отходов тонера служит для сбора неиспользованного тонера, остающегося при печати.
- Более подробные сведения о каждом сообщении см. в разделе **[Действия при разных](#page-1210-0) [сообщениях\(P. 1198\)](#page-1210-0)** .
- Сведения о том, как заменить контейнер для отходов тонера, см. в **[Заменяемые](#page-117-0) [компоненты\(P. 105\)](#page-117-0)** .
- Можно проверить количество места, остающегося в контейнере для отходов тонера. **[Проверка оставшегося места в контейнере для отходов тонера\(P. 108\)](#page-120-0)**

### Процедура замены контейнера для отходов тонера

**1 Откройте крышку отсека для отходов тонера.**

● Открывая крышку, держите ее за левый край.

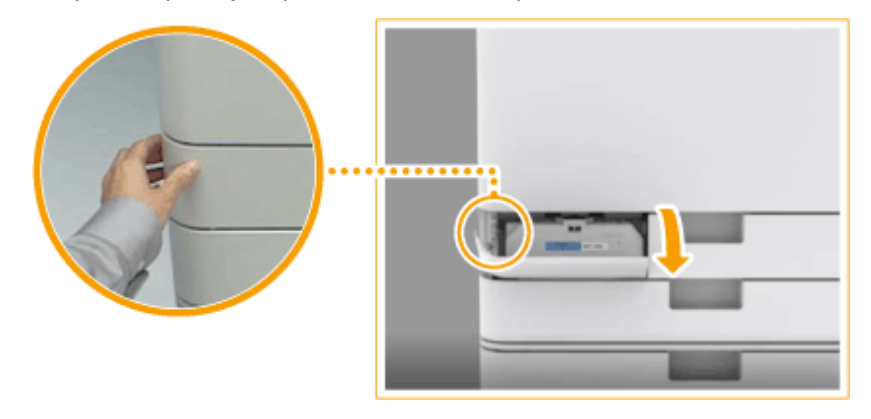

#### **2 Выдвиньте контейнер для отходов тонера.**

● Выдвинув контейнер для отходов тонера наполовину, возьмите его за ручку сверху и вытяните контейнер полностью.

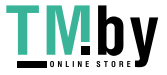

#### Знакомство с аппаратом

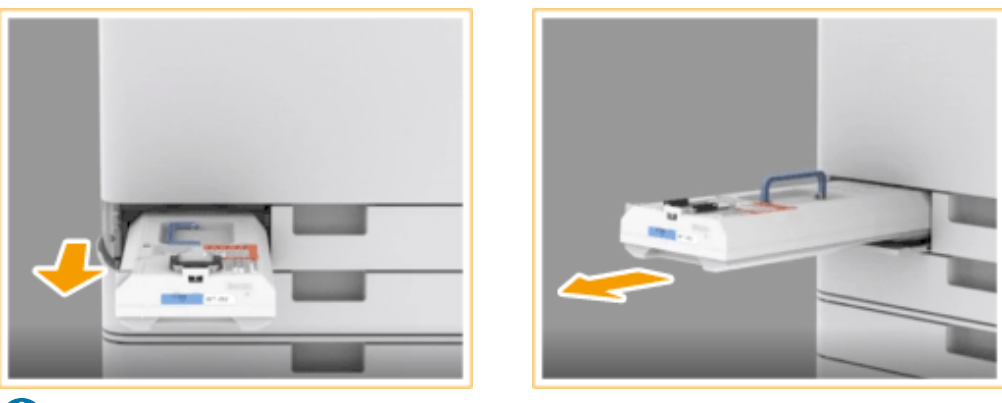

## **O** BAXHO:

● Извлекая контейнер для отходов тонера, не наклоняйте его. Это может привести к высыпанию тонера.

### **3 Извлеките новый контейнер для отходов тонера из коробки.**

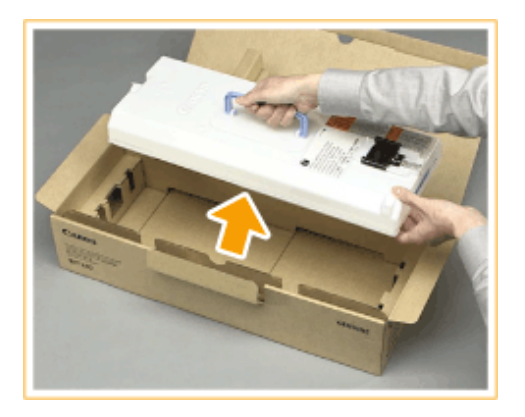

#### **4 Поместите вынутый из аппарата контейнер для отходов тонера в коробку.**

● Используйте пакет из коробки, в которой хранился новый контейнер для отходов тонера. Плотно закрутите отверстие пакета, чтобы тонер не просыпался, и поместите пакет в коробку.

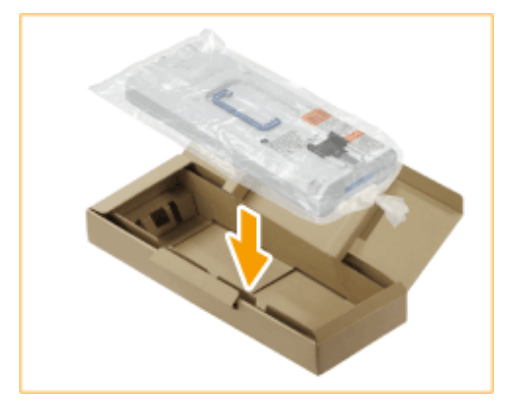

## **5 Установите новый контейнер для отходов тонера.**

● Вставьте контейнер для отходов тонера логотипом Canon вверх вглубь в сторону тыльной части аппарата и подтолкните его, чтобы он встал на место.

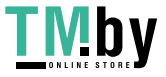

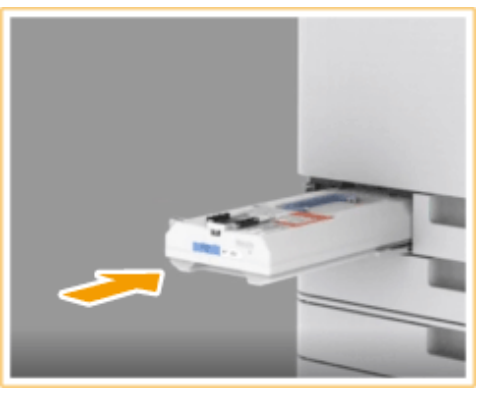

## **O** BAXHO:

● Вдвиньте контейнер для отходов тонера в аппарат до упора. Если контейнер для отходов тонера установлен неправильно, шторка контейнера может остаться открытой при его извлечении, в результате чего тонер может рассыпаться.

**6 Закройте крышку отсека для отходов тонера.**

# **ВАЖНО**

- Отработанный тонер не может использоваться заново. Не смешивайте новый тонер с отработанным.
- Использованные контейнеры для отходов тонера собирает на утилизацию ваш дилер или представитель сервисной службы.

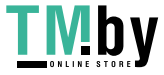

## <span id="page-107-0"></span>**Пополнение запаса скрепок (дополнительно)**

Если в финишере закончился запас скрепок, в правой нижней части экрана отображается значок, предлагающий пополнить его. Для замены картриджей со скрепками нажмите значок и следуйте инструкциям на экране.

#### **[Пополнение запаса скрепок во внутреннем финишере\(P. 96\)](#page-108-0)**

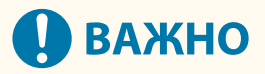

● Копии и распечатки могут выдаваться на дополнительное оборудование, пока вы пополняете запас скрепок. Будьте осторожны при обращении с дополнительным оборудованием, подключенным к аппарату.

## **ПРИМЕЧАНИЕ**

- Сведения о номере изделия для картриджа для скрепок см. в **[Заменяемые компоненты\(P. 105\)](#page-117-0)** .
- Можно проверить оставшееся количество скрепок. **[Проверка оставшегося количества скрепок\(P. 109\)](#page-121-0)**

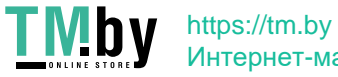
# **Пополнение запаса скрепок во внутреннем финишере**

82XR-01J

**1 Откройте переднюю крышку финишера.**

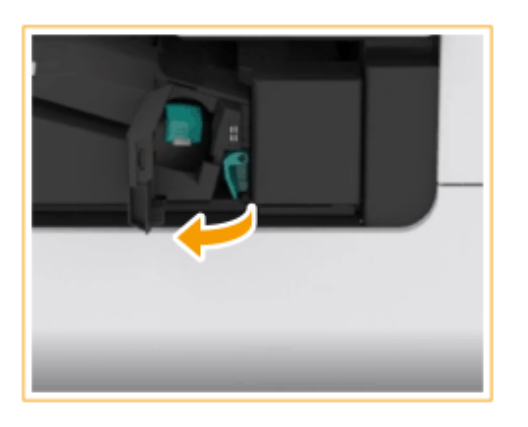

#### **2 Извлеките картридж со скрепками.**

● Потяните за зеленый выступ, чтобы разблокировать, и приподнимите слегка вверх блок для скрепок, вытягивая его прямо наружу.

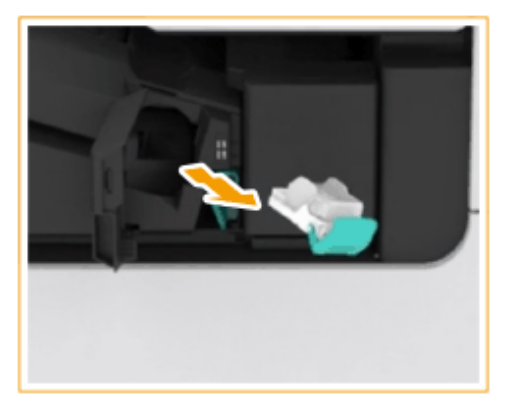

## **3 Извлеките пустой блок со скрепками из картриджа.**

● Возьмитесь за картридж для скрепок в месте, рядом с которым на рисунке изображена стрелка, и извлеките его в направлении, указанном стрелкой.

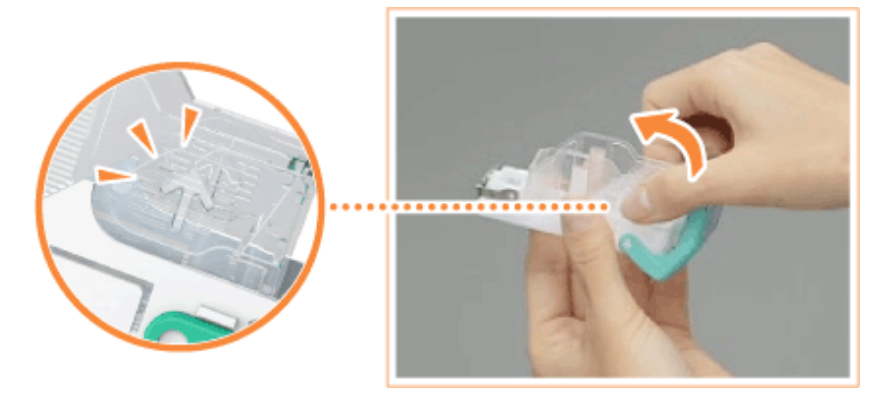

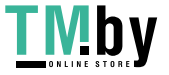

**4 Извлеките новый картридж со скрепками из коробки.**

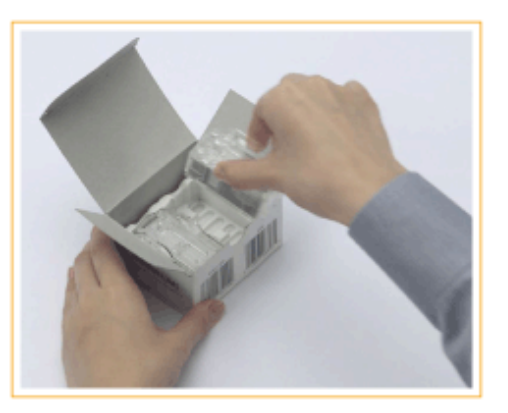

#### **5 Вставьте новый картридж со скрепками в блок для скрепок.**

● Вставьте выступающую спереди пластинку на картридже со скрепками в блок для скрепок и опустите картридж со скрепками в блок для скрепок.

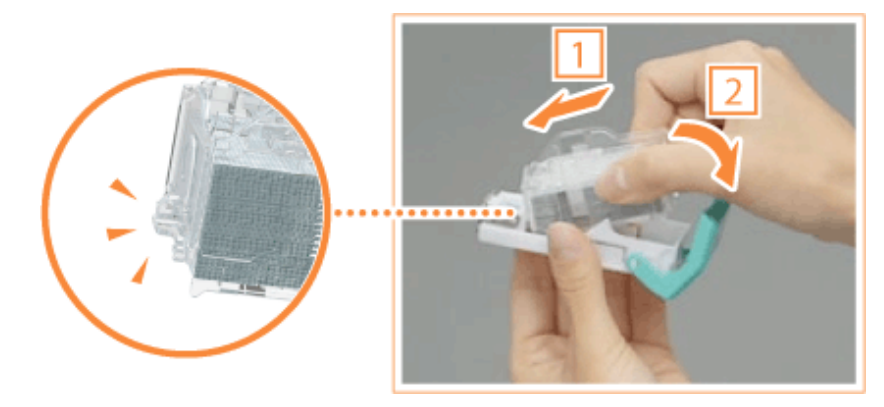

**6 Удерживая картридж со скрепками за зеленый выступ, вставьте картридж как можно глубже.**

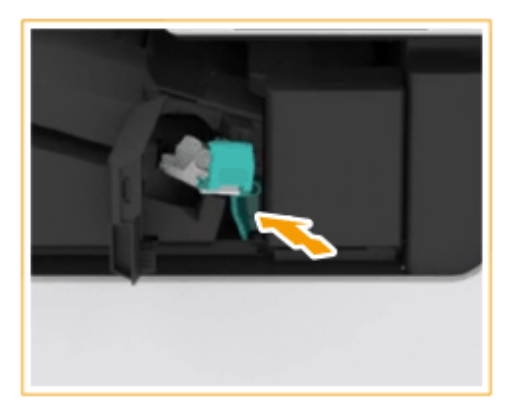

## **7 Закройте переднюю крышку финишера.**

● Для регулировки положения скрепок можно выполнить автоматическое холостое сшивание.

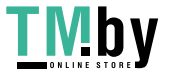

# **Замена блока барабана**

Когда срок службы узла барабана подходит к концу, сообщение с предложением заменить узел барабана отобразится в нижней части экрана. Нажмите значок в правом нижнем углу сенсорного дисплея и следуйте инструкциям по замене узла барабана, отображенным на экране.

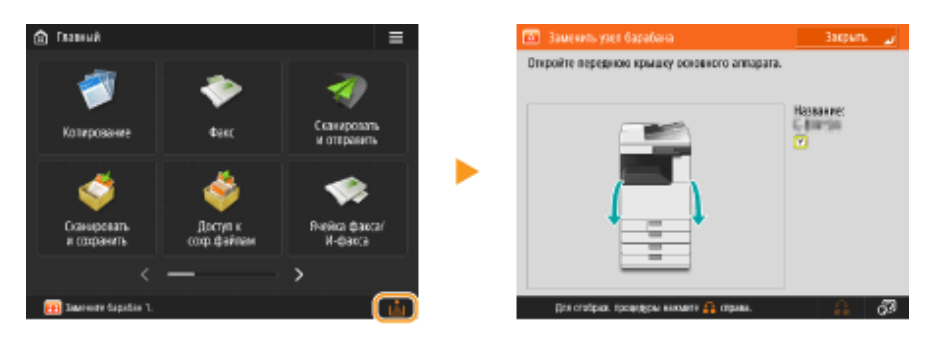

#### **[Процедура замены блока барабана\(P. 99\)](#page-111-0)**

# **ВАЖНО**

- Храните блоки барабанов в местах, исключающих воздействие источников света, таких как прямые солнечные лучи.
- Хранение блока барабана в холодных, но быстро нагревающихся местах или местах с резкими перепадами температур приводит к появлению капелек воды (конденсата) внутри блока.
- Не снимайте оранжевую защитную крышку, пока не появится соответствующая инструкция в следующей процедуре.

# **ПРИМЕЧАНИЕ**

- Номер модели узла барабана см. в разделе **[Заменяемые компоненты\(P. 105\)](#page-117-0)** .
- Сообщение о замене узла барабана, отображаемое в нижней части экрана, отличается в зависимости от контракта.
- Нажмите кнопку <Закрыть> после завершения замены узла барабана.

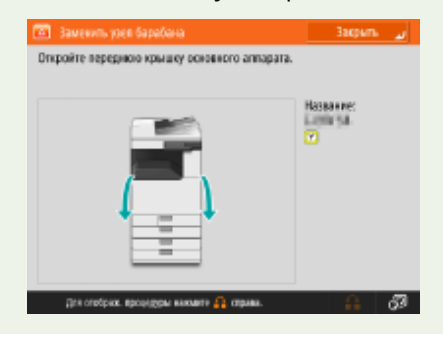

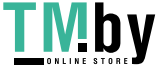

## <span id="page-111-0"></span>Процедура замены блока барабана

**1 Откройте переднюю крышку основного аппарата.**

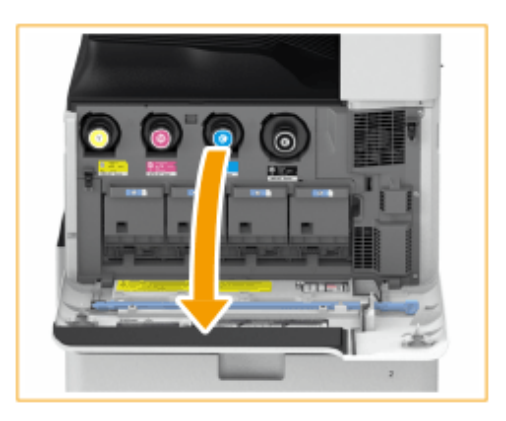

**2 Откройте крышку блока барабана.**

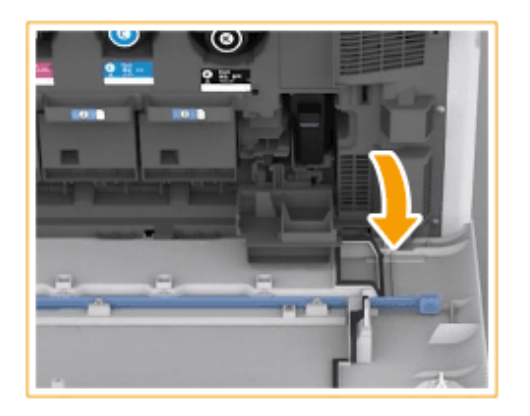

**3 Выдвиньте узел барабана.**

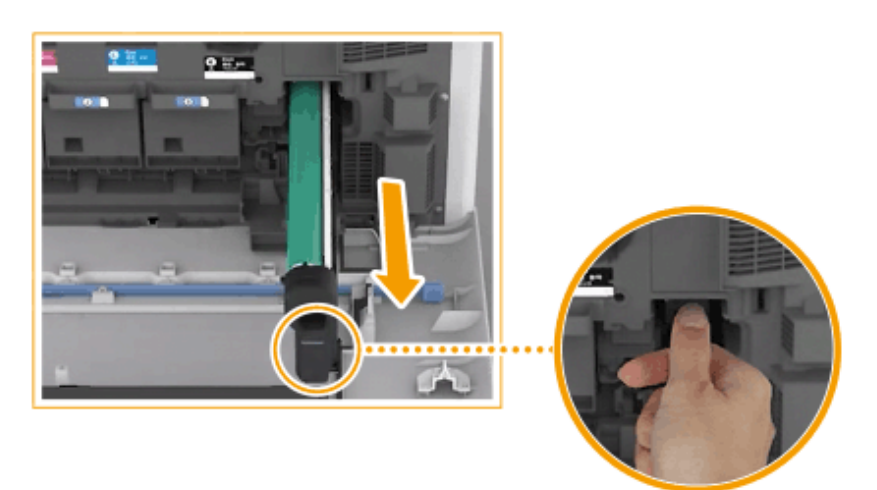

## **BAXHO:**

- Достаньте блок барабана, поддерживая его руками, как показано на рисунке.
- Не наклоняйте узел барабана. Это может привести к высыпанию тонера.

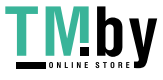

**4 Извлеките новый узел барабана из коробки.**

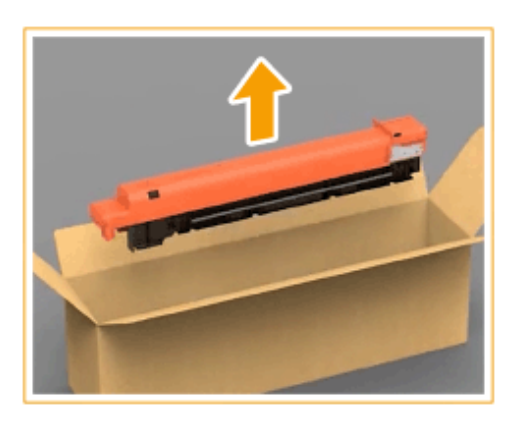

**5 Установите новый узел барабана.**

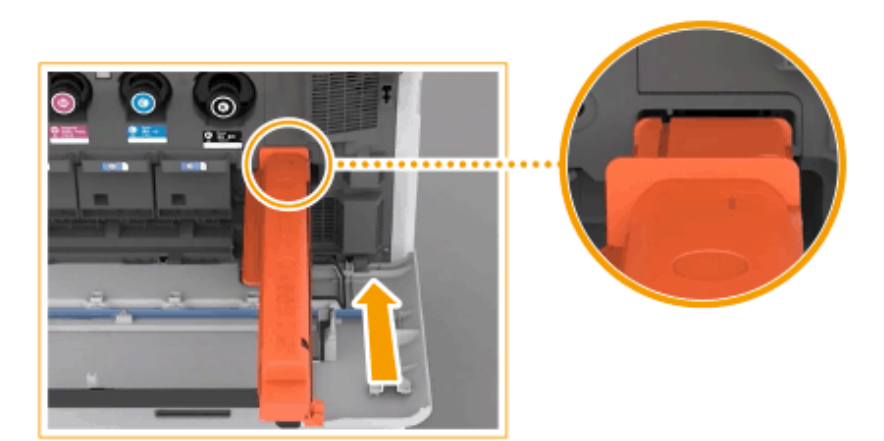

## **6 Снимите защитную крышку.**

● Сдвиньте до упора бегунок на правой стороне оранжевого защитного покрытия в сторону задней части основного блока и удалите защитное покрытие.

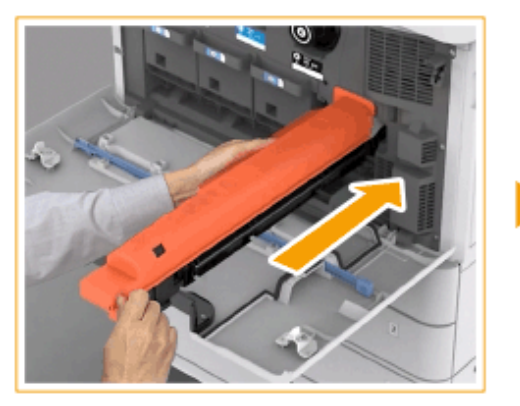

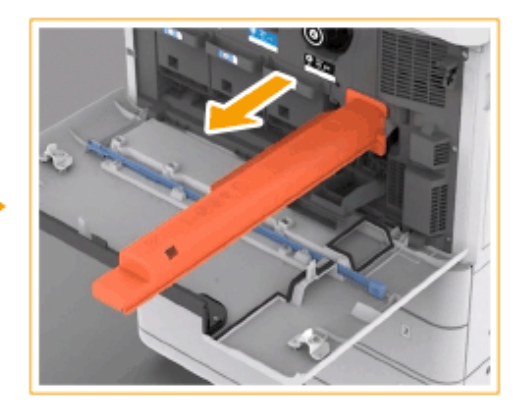

## **A** BAXHO:

● После удаления защитной крышки проверьте, чтобы узел барабана был до конца вставлен в основной блок. Если узел барабана не будет вставлен до конца, это приведет к неправильной работе.

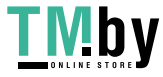

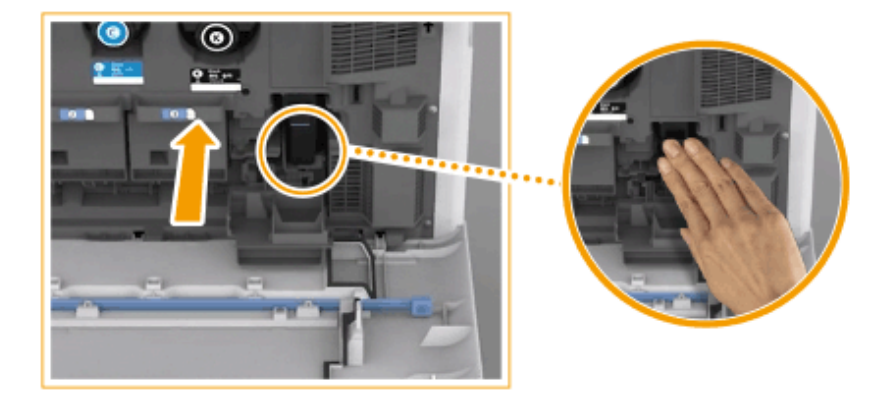

**7 Закройте крышку блока барабана.**

**8 Закройте переднюю крышку аппарата.**

#### ВАЖНО  $\mathbf{I}$

● После завершения замены поместите использованный узел барабана в пакет, где был новый узел барабана, и храните его в нем, пока его не заберет ваш дилер или представитель сервисной службы.

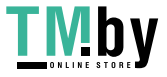

# <span id="page-114-0"></span>**Удаление отходов перфорации**  $\oplus$  **OP**

82XR-01L

Когда место для отходов перфорации заполнено, в нижней правой части экрана отображается значок. Нажмите на значок и следуйте указаниям на экране, чтобы удалить отходы перфорации.

#### **[Удаление отходов перфорации во внутреннем финишере\(P. 103\)](#page-115-0)**

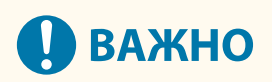

● Копии и распечатки могут выдаваться на дополнительное оборудование, пока вы удаляете отходы перфорации. Будьте осторожны при обращении с дополнительным оборудованием, подключенным к аппарату.

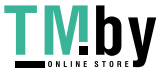

# <span id="page-115-0"></span>**Удаление отходов перфорации во внутреннем финишере**

82XR-01R

### **1 Откройте правую крышку финишера.**

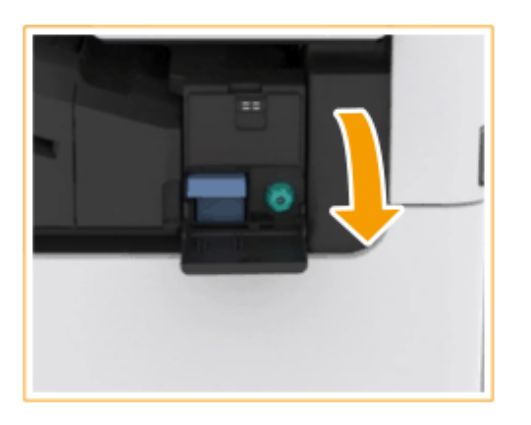

#### **2 Выдвиньте лоток для отходов перфорации.**

- Удерживая рукоятку, осторожно потяните лоток наружу на себя.
- Выдвинув лоток для отходов перфорации наполовину, поместите руку снизу и вытяните лото полностью.

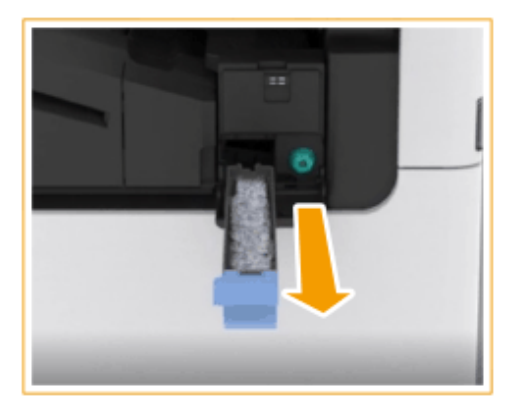

**3 Удаление отходов перфорации.**

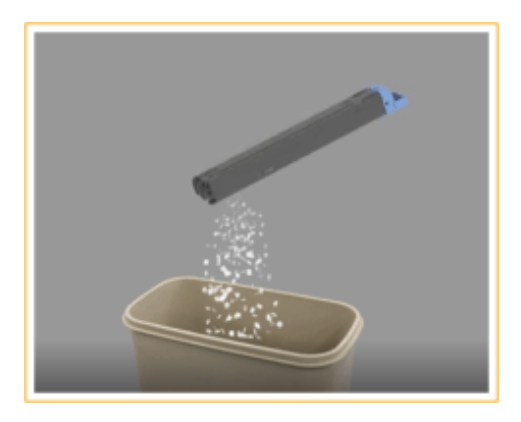

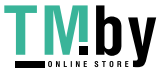

**4 Верните лоток для отходов перфорации в исходное положение.**

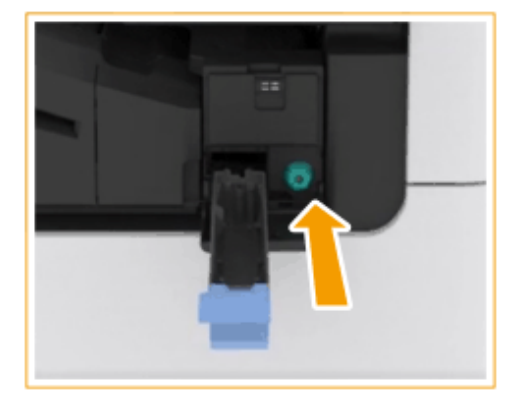

- Вдвиньте лоток для отходов перфорации в аппарат до упора.
- **5 Закройте правую крышку финишера.**

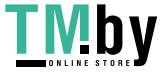

## <span id="page-117-0"></span>**Заменяемые компоненты**

82XR-01S

В этом разделе описаны запасные части (расходные материалы/расходные детали), используемые в аппарате. Приобретайте запасные части у своего дилера или представителя сервисной службы, у которого вы приобрели аппарат. Следуйте указаниям по использованию и хранению запасных частей.

#### **Оригинальные расходные материалы**

Компания Canon постоянно разрабатывает новые технологии, создавая тонер, картриджи и другие компоненты, специально предназначенные для многофункциональных аппаратов Canon.

Воспользуйтесь преимуществами оптимальной производительности, больших объемов и высокого качества печати, которые обеспечиваются применением новых усовершенствованных технологий, разработанных компанией Canon. Именно поэтому рекомендуем использовать для многофункциональных аппаратов Canon оригинальные расходные материалы Canon.

#### **Расходные материалы(P. 105) [Расходные детали\(P. 107\)](#page-119-0)**

# **ПРИМЕЧАНИЕ**

- Сведения об обращении с запасными частями и их хранении, а также о мерах предосторожности, связанных с ними, см. в документе Начало работы, входящем в комплектацию аппарата.
- Можно проверить оставшееся количество запасных частей.
	- **[Проверка оставшегося количества расходных материалов\(P. 108\)](#page-120-0)**

## Расходные материалы

#### ■Замена картриджа с тонером

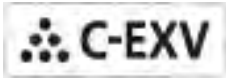

Убедитесь, что код на передней крышке аппарата совпадает с кодом на упаковке оригинального тонера.

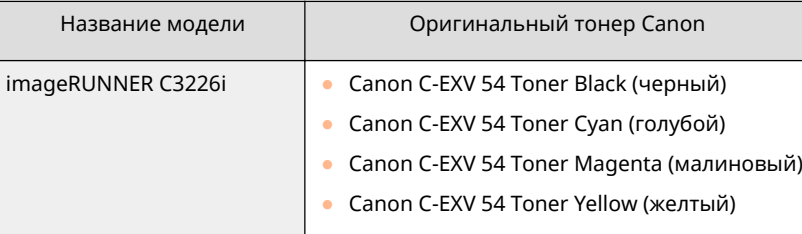

# **ВНИМАНИЕ**

#### **Храните контейнеры с тонером, как описано ниже**

Храните контейнеры с тонером при следующих условиях:

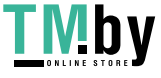

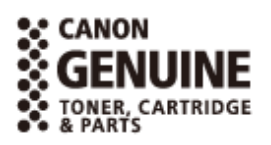

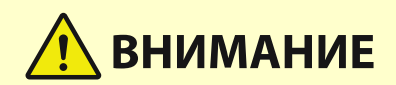

- Диапазон температур для хранения: 40 ºC или менее
- Предпочтительная среда для хранения: 30 ºC или менее, 85% относительной влажности или менее
- Хранить в запечатанном виде до непосредственного использования.
- Не храните контейнеры с тонером в вертикальном или перевернутом состоянии.
- Не храните контейнеры с тонером в перечисленных ниже местах:
	- вблизи открытого огня;
	- в местах, открытых для прямого солнечного света
	- при повышенной концентрации солей в воздухе;
	- в местах, подверженных воздействию разъедающих газов (аэрозоли и аммиак);
	- в очень жарких и/или влажных местах;
	- в местах с резкими перепадами температуры и влажности, где возможно возникновение конденсата;
	- в очень пыльных местах;
	- в местах, доступных для детей;
	- в местах рядом с продуктами, которые излучают магнитное поле.

# **ВАЖНО**

#### **Избегайте использования поддельных картриджей с тонером**

● В продаже встречается поддельный тонер Canon. Использование поддельного тонера может привести к ухудшению качества печати или работы аппарата. Компания Canon не несет ответственности за какие-либо неполадки, несчастные случаи или ущерб, вызванный использованием поддельного тонера.

Дополнительные сведения см. на сайте global.canon/ctc.

## **ПРИМЕЧАНИЕ**

● Сведения о сборе отработанных картриджей на утилизацию см. в Начало работы.

#### ◼Блок барабана

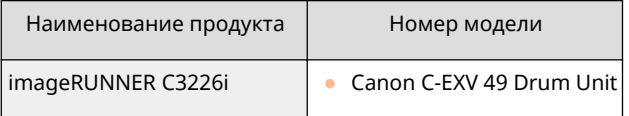

#### ◼Сменные картриджи для скрепок

Всегда используйте картриджи для скрепок, специально предназначенные для данного аппарата. Заметьте, что номер модели картриджа для скрепок различается в зависимости от модели финишера.

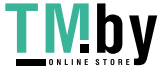

#### Знакомство с аппаратом

<span id="page-119-0"></span>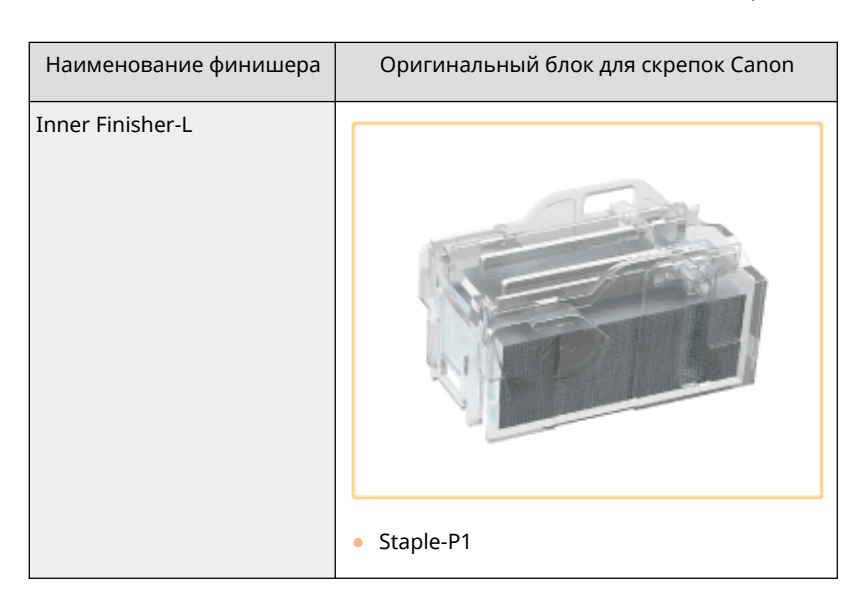

## Расходные детали

### ■ Контейнер для отходов тонера

Обязательно используйте специальный контейнер для отходов тонера для данного аппарата.

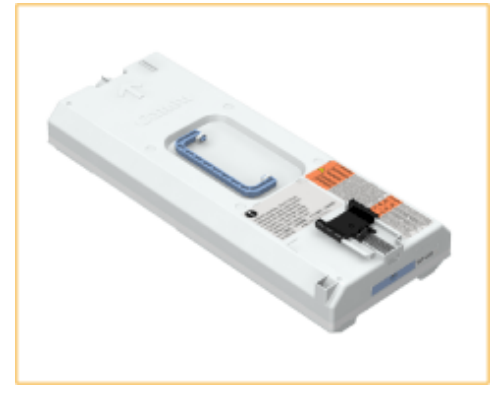

● WT-202

#### ◼Блок термозакрепления

Следуйте инструкциям, полученным от дилера или представителя сервисной службы.

● FX-209

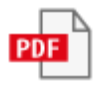

### **■Комплект для технического обслуживания АПД**

Следуйте инструкциям, полученным от дилера или представителя сервисной службы.

● DR-202

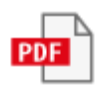

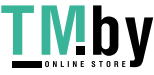

# <span id="page-120-0"></span>**Проверка оставшегося количества расходных материалов**

82XR-01U

При нажатии  $\bigcirc$  (Монитор сост.) отображается экран «Монитор состояния», на котором можно проверить уровень тонера и другие индикаторы состояния.

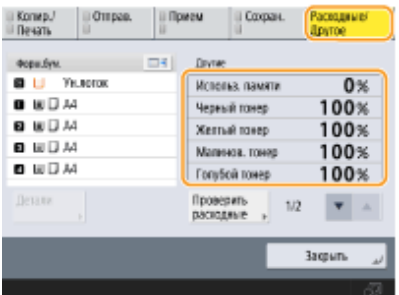

**Проверка уровня оставшегося тонера(P. 108) Проверка оставшегося места в контейнере для отходов тонера(P. 108) [Проверка оставшегося количества скрепок\(P. 109\)](#page-121-0)  [Проверка количества отходов перфорации\(P. 109\)](#page-121-0)  [Проверка подробного состояния расходных материалов\(P. 109\)](#page-121-0)** 

#### **СОВЕТЫ**

•Можно проверить оставшееся количество расходных материалов из Remote UI (Удаленный ИП).  $\bullet$ **[Проверка состояния аппарата\(P. 781\)](#page-793-0)** 

## Проверка уровня оставшегося тонера

Перед выполнением большого задания печати рекомендуется проверять уровень оставшегося тонера, чтобы при необходимости подготовить новый картридж с тонером.

> Нажмите <u></u> (Монитор сост.) > <Расходные/Другое> →, чтобы проверить уровень оставшегося тонера.

## Проверка оставшегося места в контейнере для отходов тонера

Перед выполнением большого задания печати рекомендуется проверять оставшееся место в контейнере для отходов тонера, чтобы при необходимости подготовить новый картридж для отходов тонера.

> Нажмите < (Монитор сост.) > <Расходные/Другое> →, чтобы проверить оставшееся место в контейнере для отходов тонера.

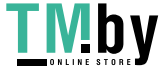

## <span id="page-121-0"></span>Проверка оставшегося количества скрепок

Прежде чем выполнять операции, для которых требуется большое количество скрепок, проверьте их оставшееся количество и при необходимости замените картридж для скрепок.

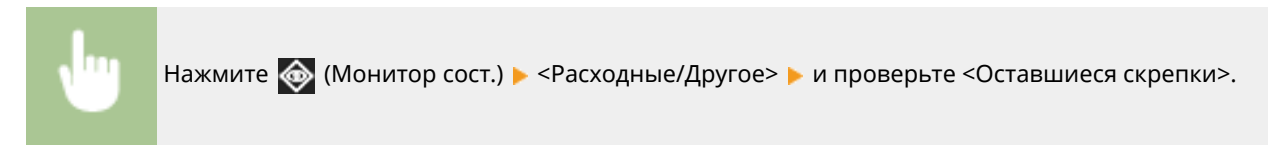

## Проверка количества отходов перфорации

Проверьте, полна ли емкость для отходов перфорации, особенно перед перфорацией большого количества отверстий.

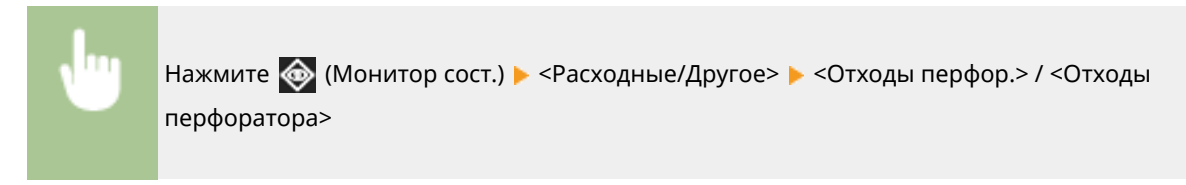

## Проверка подробного состояния расходных материалов

Проверка подробного состояния расходных материалов.

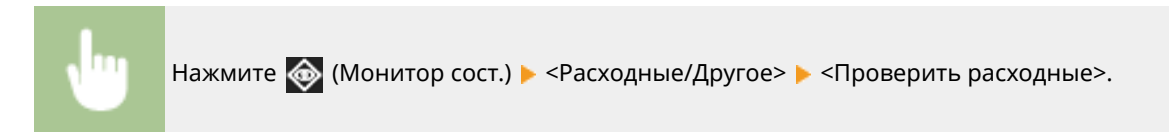

## ■Экран <Тонер/отходы тонера>

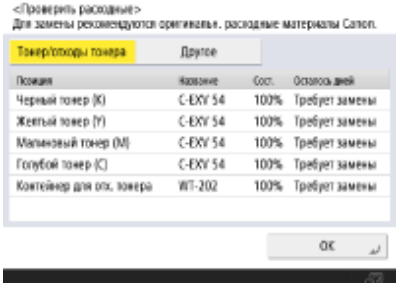

На экране отобразятся <Позиция>, <Название>, <Сост.> и <Осталось дней>.

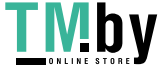

## ■Экран <Другое>

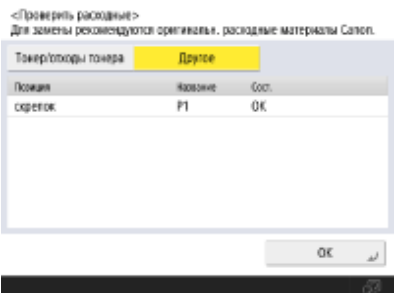

На экране отобразятся <Позиция>, <Название> и <Сост.>.

# **ПРИМЕЧАНИЕ**

- В поле <Осталось дней> отображается приблизительное количество дней, оставшихся до замены, которое рассчитывается на основании прошлого использования принтера.
- Даже если в поле <Осталось дней> значится <Требует замены>, не выполняйте замену до тех пор, пока в поле отображения состояния не появится рекомендация о замене (в нижней части сенсорного дисплея).
- Измерение значения параметра <Осталось дней> выполняется не сразу после начала эксплуатации устройства, и в течение этого начального периода отображается значение <1 год или более>. По завершении этого периода временно может отображаться очень небольшое количество дней.

### ССЫЛКИ

- **[Замена картриджа с тонером\(P. 88\)](#page-100-0)**
- **[Замена контейнера для отходов тонера\(P. 92\)](#page-104-0)**
- **[Пополнение запаса скрепок \(дополнительно\)\(P. 95\)](#page-107-0)**
- **[Удаление отходов перфорации \(необязательно\)\(P. 102\)](#page-114-0)**
- **[Действия при разных сообщениях\(P. 1198\)](#page-1210-0)**

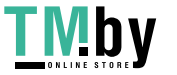

# **Устранение замятия бумаги**

В случае замятия бумаги на экране отображается сообщение, расположение замятия и описывается процедура его устранения. Если информации на экране недостаточно, чтобы устранить замятие бумаги, см. **[Места](#page-124-0) [замятия бумаги\(P. 112\)](#page-124-0)** . Сведения о мерах предосторожности при устранении замятия бумаги см. в Важные указания по технике безопасности в Начало работы и **[Дополнительное оборудование\(P. 136\)](#page-148-0)** .

# **ВНИМАНИЕ**

● После устранения всей замятой бумаги немедленно уберите руки от аппарата и дополнительного оборудования во избежание захвата рук и одежды роликами аппарата.

# **ВАЖНО**

#### **Меры предосторожности при устранении замятия бумаги**

- Удаляя замятую бумагу, не отключайте питание. Отключение питания приведет к удалению всех печатаемых данных.
	- Будьте особенно осторожны во время приема факса.
- Если бумага порвалась, обязательно удалите всю бумагу, чтобы не осталось ни одного куска.
- Не пытайтесь извлечь замятую бумагу из аппарата с применением силы. Это может привести к повреждению частей и компонентов аппарата.
	- Если удалить бумагу не удается, обратитесь к местному авторизованному дилеру Canon.
- В то время как вы устраняете замятие бумаги, копии и распечатки могут выводиться на дополнительное оборудование. Будьте осторожны при обращении с установленным дополнительным оборудованием.

#### ◼Если замятие бумаги происходит часто

Если замятие бумаги происходит часто, несмотря на отсутствие проблем в аппарате и дополнительном оборудовании, проверьте следующие параметры.

#### **Отклонены ли направляющие бумаги?**

● Выровняйте направляющие бумаги вдоль бумаги для печати.

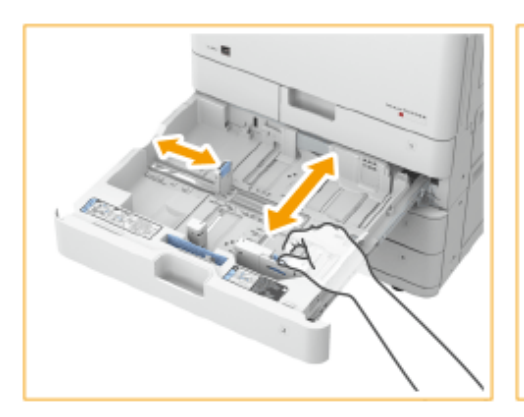

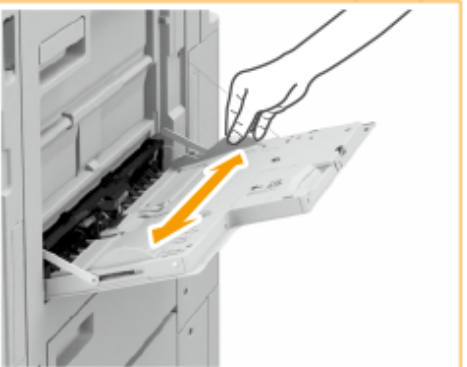

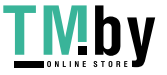

#### <span id="page-124-0"></span>**Листы бумаги перекрываются во время подачи?**

● Если замятие происходит из-за наложения листов бумаги при подаче друг на друга, заново загрузите бумагу, поменяв ее ориентацию.

#### **Правильно ли указан тип бумаги?**

- Проверьте тип бумаги на экране <Монитор состояния>. **[Экран <Монитор сост.>\(P. 272\)](#page-284-0)**
- •Если бумага, загруженная в источник бумаги, не соответствует параметрам типа бумаги, откройте  $\bullet$ **[Загрузка бумаги\(P. 39\)](#page-51-0)** и задайте тип бумаги снова.
- Если вы используете плотную бумагу или бумагу с покрытием и загружаете ее в универсальный лоток, возможно замятие бумаги из-за особенностей направления волокон. В этом случае замятия бумаги можно избежать, изменив ориентацию бумаги (книжная/альбомная).

#### **Не застряли ли в аппарате фрагменты бумаги?**

● Фрагменты бумаги могут остаться в аппарате после устранения замятия. Откройте место замятия бумаги и удалите все фрагменты бумаги (не вытягивайте бумагу силой).

## Места замятия бумаги

Сведения о местах замятия бумаги и способе устранения замятия см. в приведенных далее схемах и ссылках.

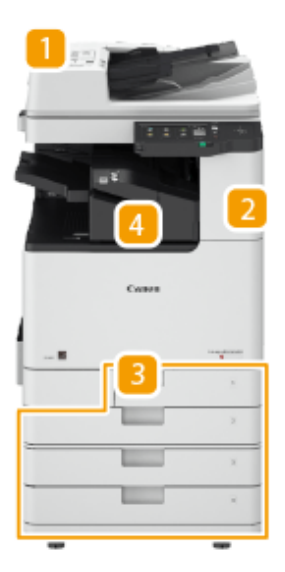

- **И Устройство подачи ОЗамятие бумаги в устройстве подачи(Р. 114)**
- **2** Внутри основного блока **Замятие бумаги в основном аппарате(Р. 118)**
- **В** Кассета для бумаги **Замятие бумаги в источнике бумаги(Р. 122)**
- Внутренний финишер **[Замятие бумаги во внутреннем финишере\(P. 127\)](#page-139-0)**

## **ПРИМЕЧАНИЕ**

● На проверяемом участке фактического замятия может не быть. Но даже в этом случае необходимо следовать инструкциям на экране в отношении всех участков.

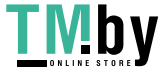

- Экран, сообщающий о замятии бумаги, будет демонстрироваться, пока вы не устраните замятие.
- Возможно, после нажатия <Закрыть> на экране, сообщающем о замятии бумаги, вы сможете продолжить выполнять операции и задавать параметры без устранения замятия.
- Удаляйте бумагу только из участков, отмеченных на экране. В противном случае может возникнуть замятие бумаги на других участках или может не хватать страниц в выводимых документах.

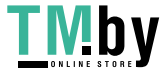

# <span id="page-126-0"></span>**Замятие бумаги в устройстве подачи**

Проверьте расположение замятия бумаги на экране и, следуя приведенной далее процедуре, извлеките оригинал.

#### **1 Уберите оригиналы из лотка подачи оригиналов.**

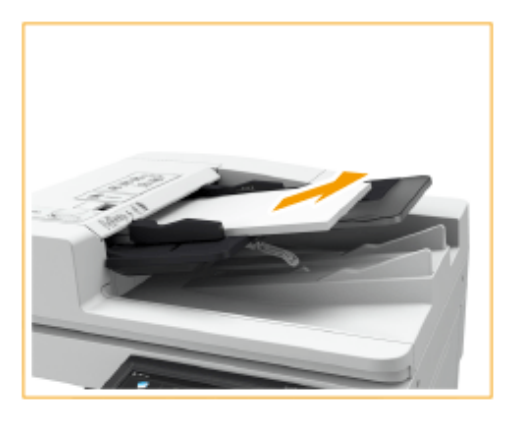

- **2 Проверьте наличие замятия оригинала бумаги в крышке устройства подачи.**
	- 1 Потяните за рычаг, чтобы открыть крышку устройства подачи.

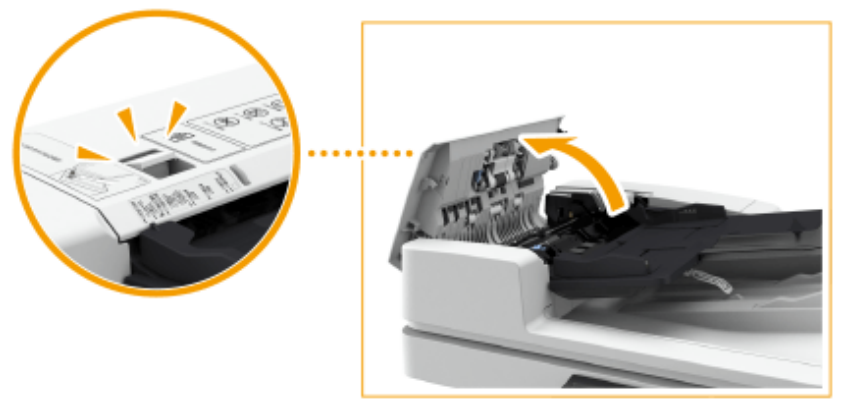

 $\overline{2}$ Если произошло замятие оригинала, осторожно вытяните его по направлению стрелки.

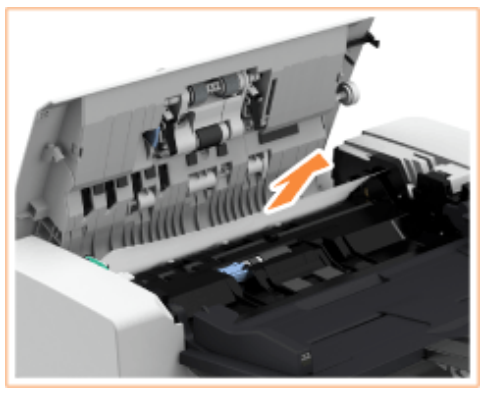

**3 Проверив выводной лоток оригиналов, убедитесь, что зажат оригинал.**

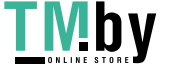

Поверните зеленый рычаг против часовой стрелки. 1

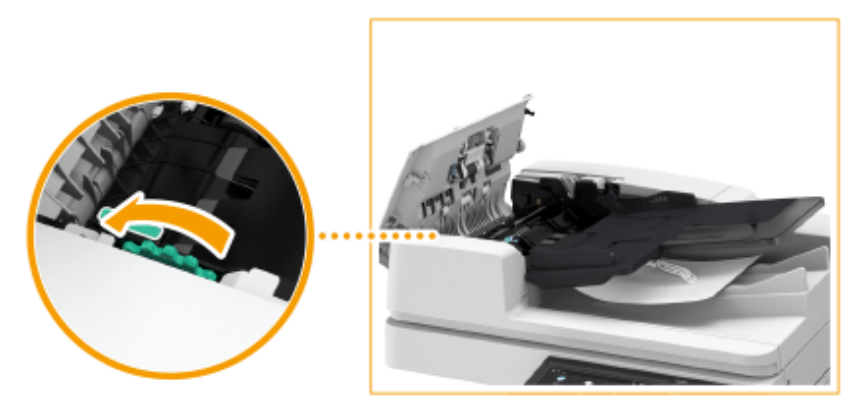

 $\mathcal{P}$ Если произошло замятие оригинала, осторожно вытяните его по направлению стрелки.

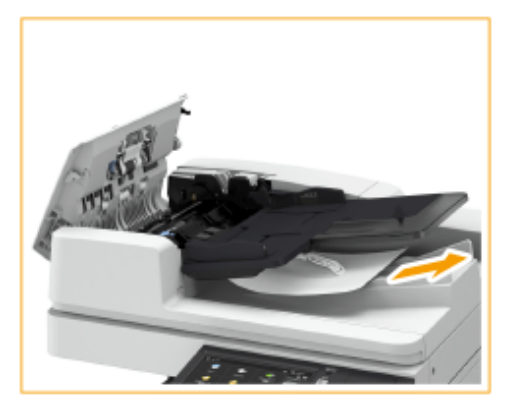

## **4 Проверьте наличие замятия оригинала бумаги во внутренней крышке устройства подачи.**

 $\mathbf{1}$ Откройте внутреннюю крышку устройства подачи.

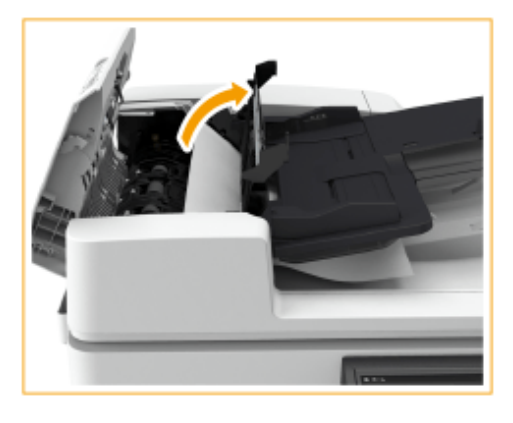

2 Если произошло замятие оригинала, осторожно вытяните его по направлению стрелки.

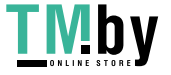

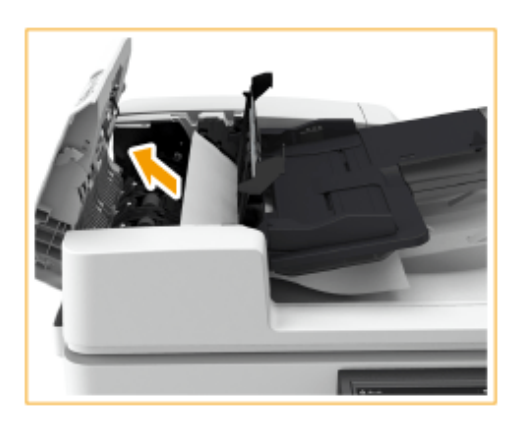

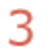

Закройте внутреннюю крышку устройства подачи.

- **5 Вынув замятый оригинал, закройте крышку устройства подачи.**
- **6 Поднимите устройство подачи и проверьте, нет ли там замятого оригинала.**
	- 1. Поднимите устройство подачи и проверьте участок, указанный на рисунке  $\Box$ .

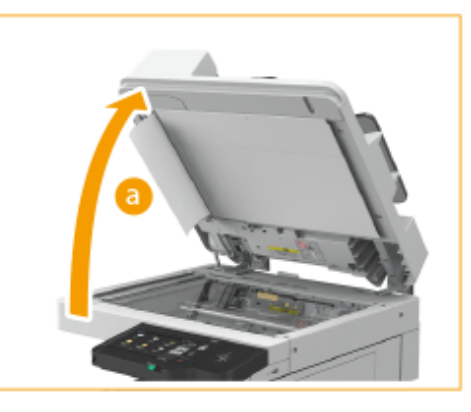

 $\mathcal{P}$ Если произошло замятие оригинала, осторожно вытяните его по направлению стрелки.

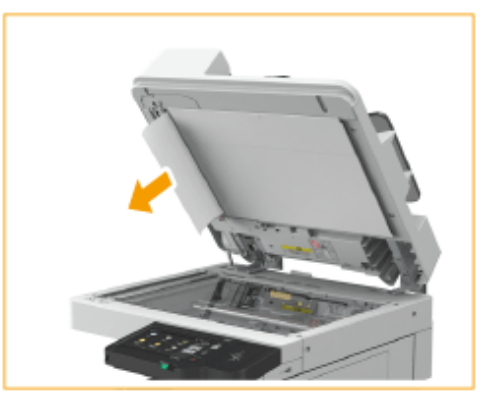

### **7 Верните устройство подачи в исходное положение.**

● Следуя инструкциям на экране, возобновите прерванную операцию или продолжите устранение замятия бумаги.

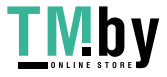

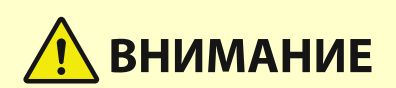

● Закрывая устройство подачи, будьте осторожны, чтобы в глаза не попадал свет, идущий через стекло экспонирования.

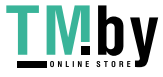

# <span id="page-130-0"></span>**Замятие бумаги в основном аппарате**

Проверьте участок замятия бумаги, показанный на экране и, следуя описанной далее процедуре, достаньте бумагу.

# **ПРИМЕЧАНИЕ**

#### **Подтверждение подключения**

- Прежде чем приступить к устранению замятия бумаги, убедитесь, что крышки и кассеты для бумаги аппарата и дополнительного оборудования закрыты.
- **1 Откройте правую крышку основного блока.**

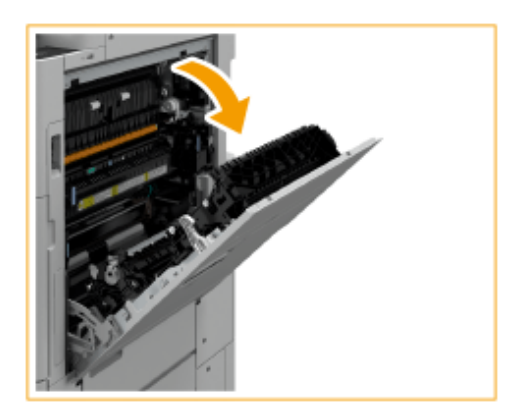

## **2 Проверьте наличие замятой бумаги в выводном лотке основного блока.**

● Если имеется замятие бумаги, осторожно вытяните ее по направлению стрелки.

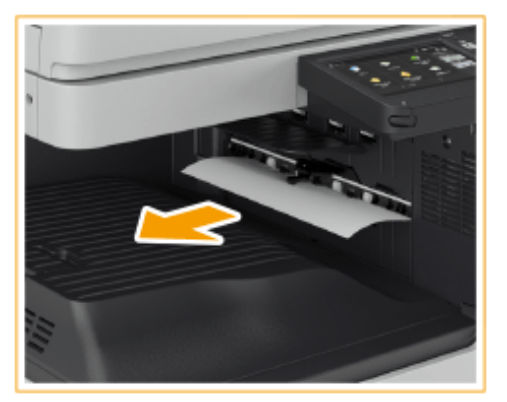

**3 Проверьте наличие замятой бумаги в области вывода бумаги или внутри реверсного блока.**

● Если имеется замятие бумаги, осторожно вытяните ее по направлению стрелки.

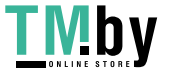

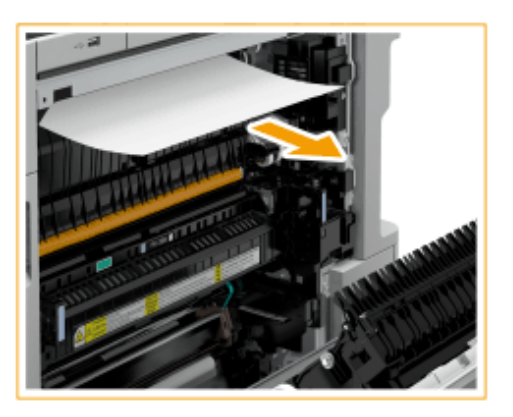

**4 Проверьте наличие замятой бумаги в блоке термозакрепления.**

1. Откройте верхнюю крышку блока термозакрепления.

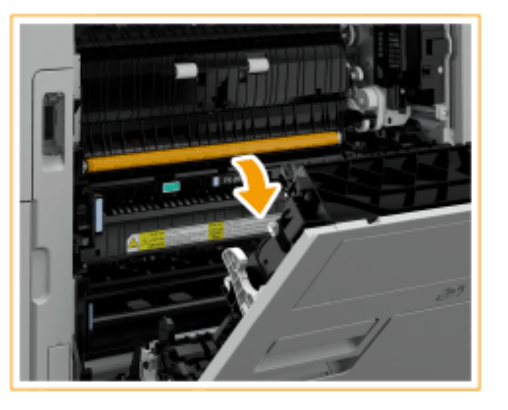

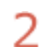

Если имеется замятие бумаги, осторожно вытяните ее по направлению стрелки.

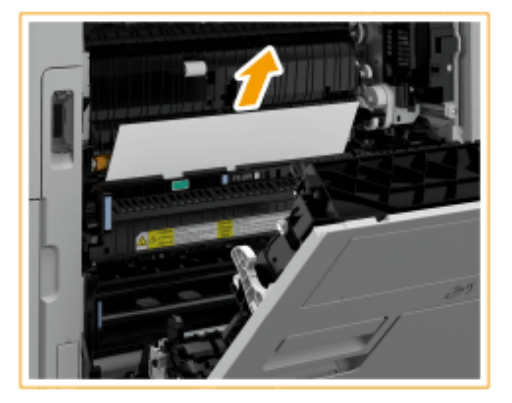

## **ПРИМЕЧАНИЕ**

● Если не удается извлечь бумагу через верхнюю часть блока термозакрепления, аккуратно вытяните ее через нижнюю часть узла.

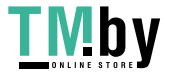

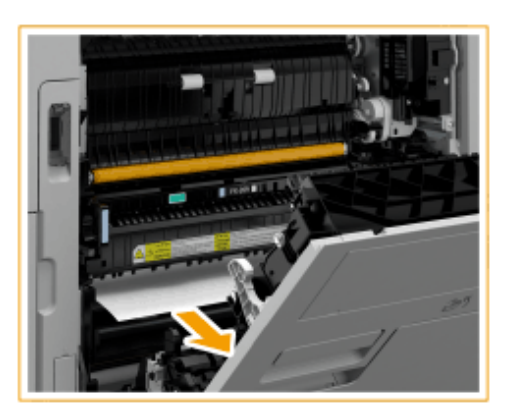

3 Верните верхнюю крышку блока термозакрепления в исходное положение.

## **5 Проверьте наличие замятой бумаги в области вывода со стороны правой крышки основного блока.**

● Если имеется замятие бумаги, осторожно вытяните ее по направлению стрелки.

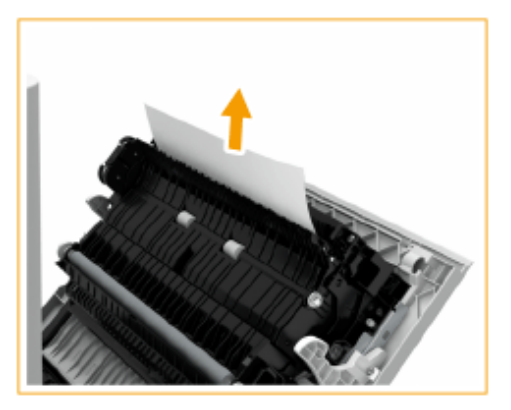

**6 Проверьте наличие замятой бумаги в блоке двусторонней печати.**

Поднимите ручку вверх в направлении **11** и откройте блок двусторонней печати в направлении 1.  $\boxed{2}$ 

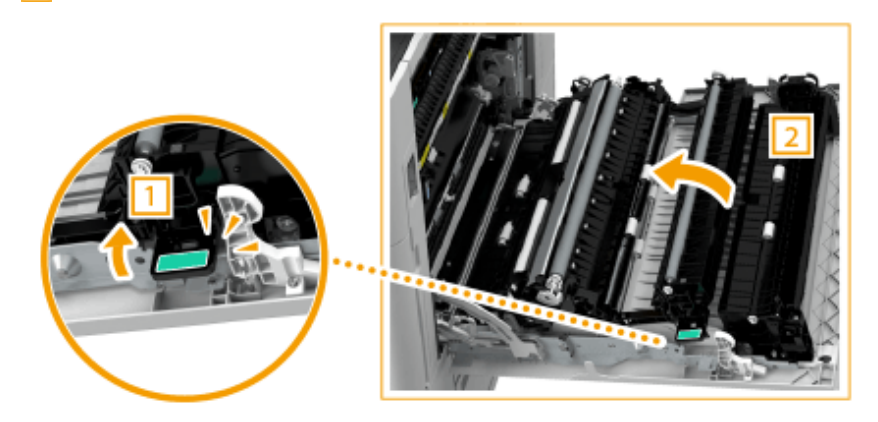

 $\mathcal{P}$ Если бумага замята в верхней зоне блока двусторонней печати, осторожно вытяните ее по направлению стрелки.

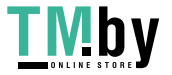

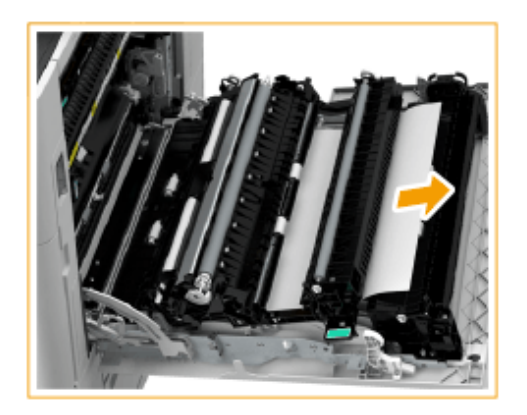

3

Верните блок двусторонней печати в исходное положение.

 $\mathcal{A}$ Если бумага замята в нижней зоне блока двусторонней печати, осторожно вытяните ее по направлению стрелки.

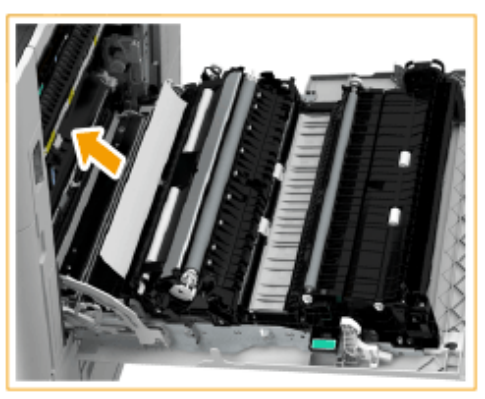

**7 Проверьте наличие замятой бумаги в области кассеты для бумаги 1.**

● Если имеется замятие бумаги, осторожно вытяните ее по направлению стрелки.

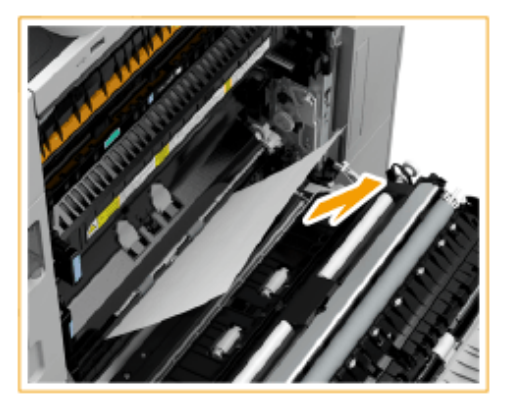

## **8 Осторожно закройте правую крышку основного блока до щелчка.**

● Следуя инструкциям на экране, возобновите прерванную операцию или продолжите устранение замятия бумаги.

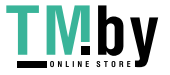

# <span id="page-134-0"></span>**Замятие бумаги в источнике бумаги**

82XR-020

Проверьте участок замятия бумаги, показанный на экране и, следуя описанной далее процедуре, достаньте бумагу.

**Устранение замятия бумаги в кассетах для бумаги 1(P. 122) [Устранение замятия бумаги в кассетах для бумаги 2\(P. 123\)](#page-135-0)  [Устранение замятия бумаги в кассетах для бумаги 3 и 4 \(дополнительно\)\(P. 124\)](#page-136-0)** 

# **ПРИМЕЧАНИЕ**

#### **Подтверждение подключения**

● Прежде чем приступить к устранению замятия бумаги, убедитесь, что крышки и кассеты для бумаги аппарата и дополнительного оборудования закрыты.

Устранение замятия бумаги в кассетах для бумаги 1

**1 Удалите всю замятую бумагу из кассеты для бумаги 1.**

- 1 Откройте кассету для бумаги.
- フ Если имеется замятие бумаги, осторожно вытяните ее по направлению стрелки.

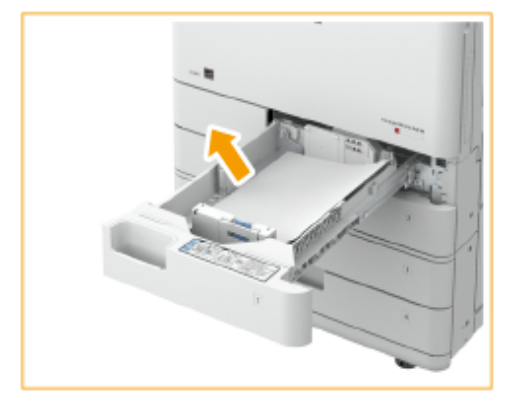

3 Вставьте кассету для бумаги до щелчка.

## **BAXHO:**

- Закрывая кассету для бумаги, следите за тем, чтобы не прищемить пальцы. Существует опасность травмы.
- Следуя инструкциям на экране, возобновите прерванную операцию или продолжите устранение замятия бумаги.

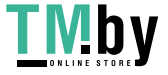

## <span id="page-135-0"></span>Устранение замятия бумаги в кассетах для бумаги 2

- **1 Проверьте наличие замятой бумаги в правой верхней крышке кассеты для бумаг.**
- Откройте правую верхнюю крышку кассеты для бумаг. 1.

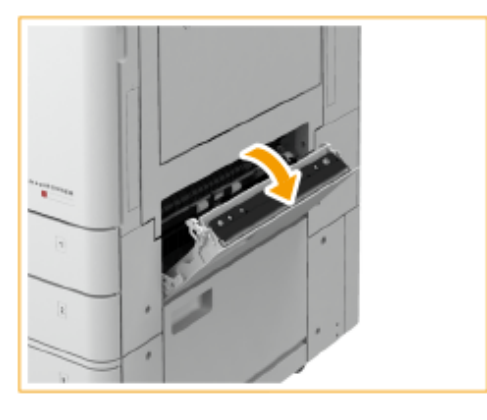

 $\overline{2}$ Если имеется замятие бумаги, осторожно вытяните ее по направлению стрелки.

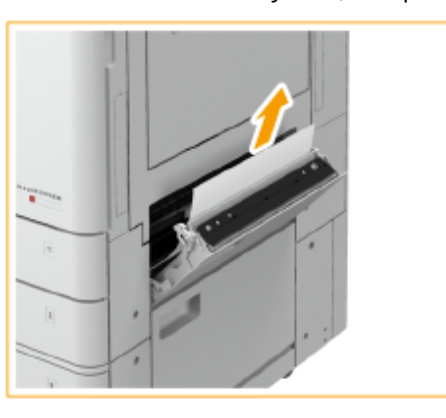

З Осторожно закройте правую верхнюю крышку кассеты для бумаги до щелчка.

## **2 Проверьте наличие замятой бумаги в кассете для бумаги.**

- 1 Откройте кассету для бумаги.
- $\overline{2}$ Если имеется замятие бумаги, осторожно вытяните ее по направлению стрелки.

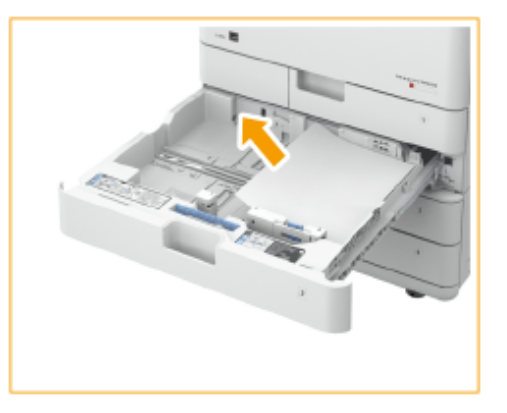

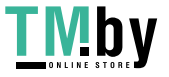

<span id="page-136-0"></span>Вставьте кассету для бумаги до щелчка.

## ВАЖНО:

- Закрывая кассету для бумаги, следите за тем, чтобы не прищемить пальцы. Существует опасность травмы.
- Следуя инструкциям на экране, возобновите прерванную операцию или продолжите устранение замятия бумаги.

Устранение замятия бумаги в кассетах для бумаги 3 и 4 @ ОР

**1 Проверьте наличие замятой бумаги в правой верхней или правой нижней крышках кассеты для бумаги.**

1 Откройте правую верхнюю и правую нижнюю крышку кассеты для бумаг.

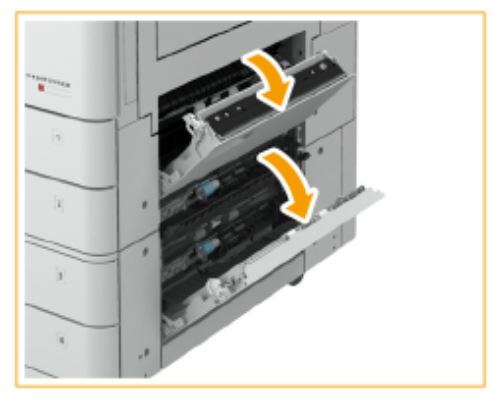

2 Если имеется замятие бумаги, осторожно вытяните ее по направлению стрелки.

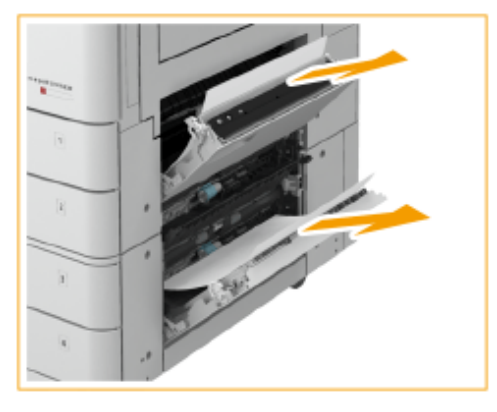

3 Осторожно закройте правую верхнюю и правую нижнюю крышки кассеты для бумаги до щелчка.

**2 Проверьте наличие замятой бумаги в кассете для бумаги.**

- Откройте кассету для бумаги.
- 2 Если имеется замятие бумаги, осторожно вытяните ее по направлению стрелки.

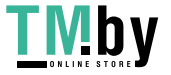

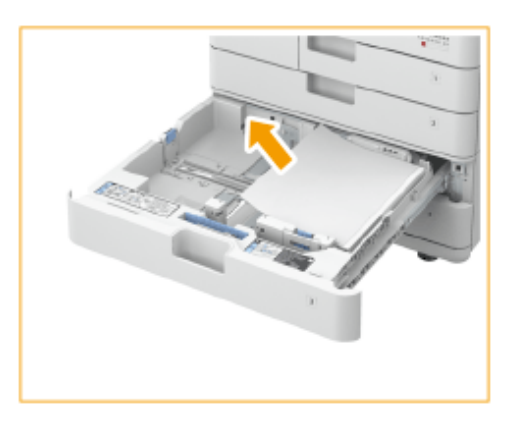

3 Вставьте кассету для бумаги до щелчка.

#### ВАЖНО: J

- Закрывая кассету для бумаги, следите за тем, чтобы не прищемить пальцы. Существует опасность травмы.
- Следуя инструкциям на экране, возобновите прерванную операцию или продолжите устранение замятия бумаги.

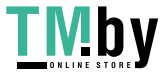

# **Замятие бумаги в финишере**  $\oplus$  **OP**

82XR-021

В данном разделе описывается метод устранения замятия бумаги в финишере. С помощью экрана определите участок замятия бумаги и устраните замятие, следуя приведенным инструкциям.

**[Замятие бумаги во внутреннем финишере\(P. 127\)](#page-139-0)** 

# **ПРИМЕЧАНИЕ**

#### **Подтверждение подключения**

- Извлеките бумагу, загруженную в лоток.
- Прежде чем приступить к устранению замятия бумаги, убедитесь, что крышки и кассеты для бумаги аппарата и дополнительного оборудования закрыты.

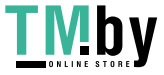

# <span id="page-139-0"></span>**Замятие бумаги во внутреннем финишере**

82XR-022

- **1 Проверьте наличие замятой бумаги в выводном лотке финишера.**
- Если имеется замятие бумаги, осторожно вытяните ее по направлению стрелки.

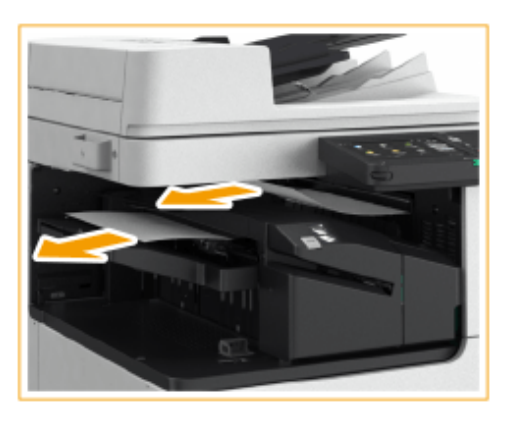

**2 Откройте левую крышку финишера.**

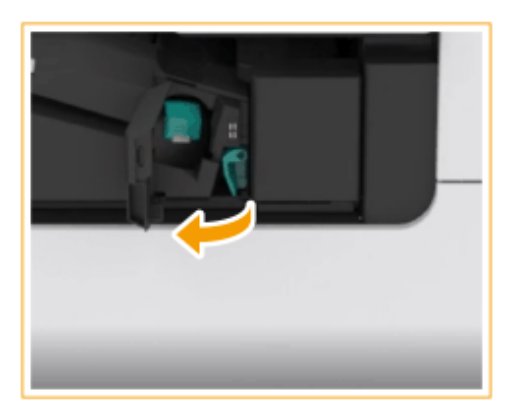

**3 Удерживайте рычаг ( ) и сдвиньте внутренний финишер влево.**

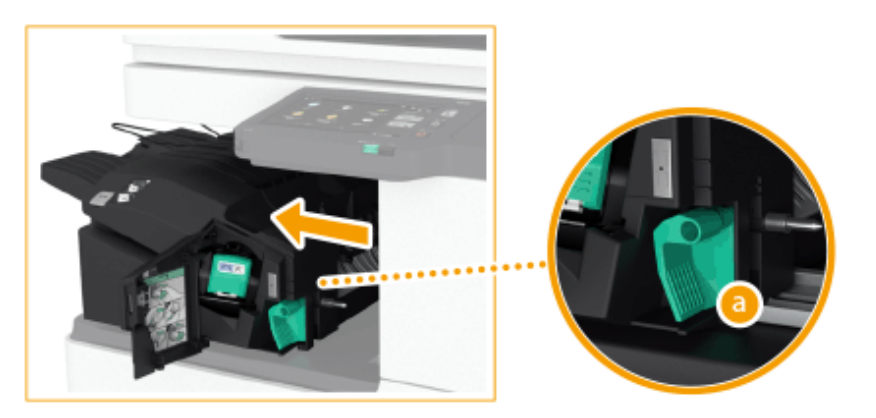

**4 Проверьте наличие замятой бумаги во внутреннем финишере.**

I MDY

1 Поднимите направляющую на входе.

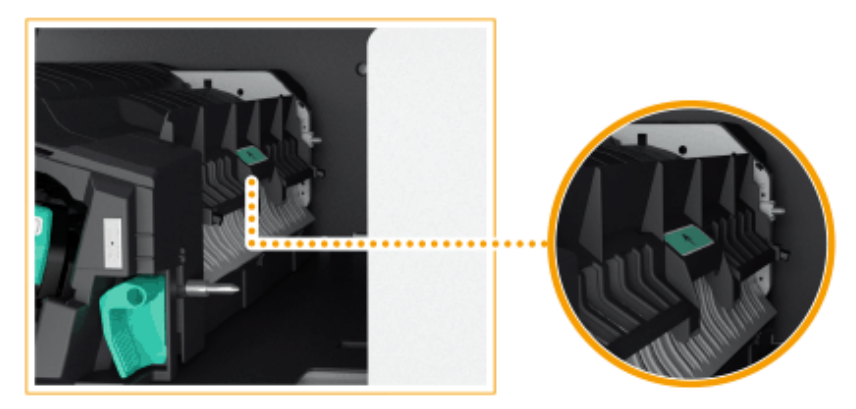

 $\mathcal{P}$ Если имеется замятие бумаги, осторожно вытяните ее по направлению стрелки.

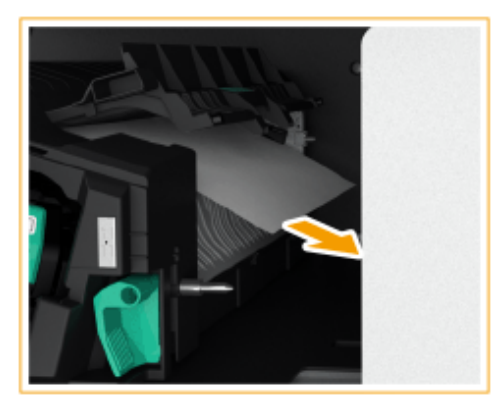

3 Верните направляющую в исходное положение.

#### **Если подсоединен перфоратор**

 $\mathbf{1}$ Откройте переднюю крышку перфоратора.

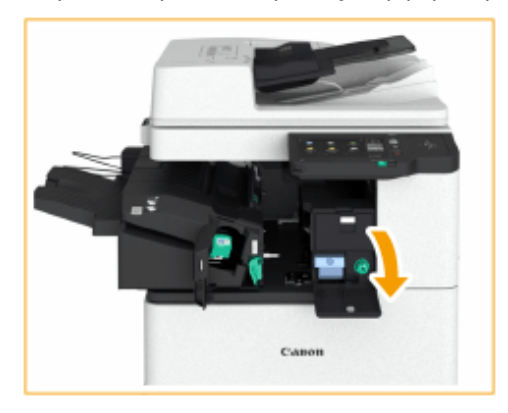

 $\overline{2}$ Поверните зеленый рычаг для подачи замятой бумаги к выходу перфоратора.

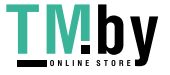

#### Знакомство с аппаратом

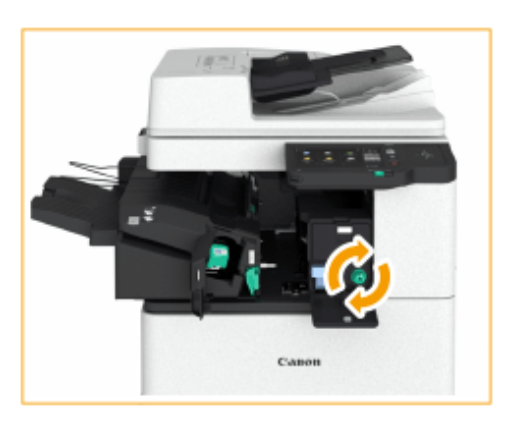

3 Если бумага выходит из выхода перфоратора, осторожно вытяните ее по направлению стрелки.

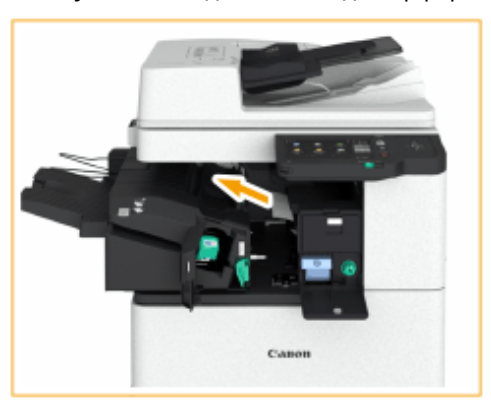

4 Закройте переднюю крышку перфоратора.

## **5 Верните внутренний финишер в исходное положение.**

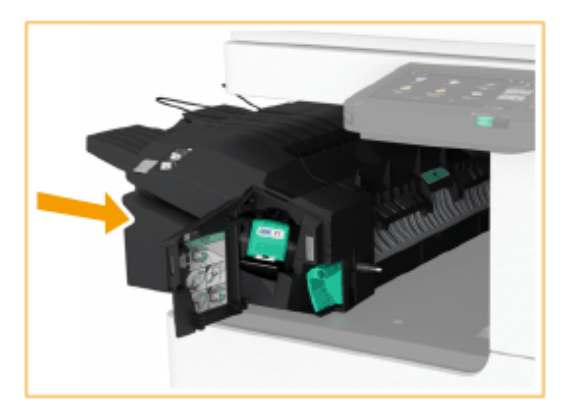

- **6 Закройте левую крышку финишера.**
	- Следуя инструкциям на экране, возобновите прерванную операцию или продолжите устранение замятия бумаги.

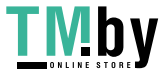

# **Удаление застрявших скрепок**  $\bigcirc$  **op**

#### 82XR-023

Если скрепка застряла, на экране отображается сообщение, местоположение застрявшей скрепки и процедура ее удаления. Найдите место застревания скрепки, указанное на экране, и извлеките скрепку, следуя процедуре, описанной по следующей ссылке. Сведения о мерах предосторожности при удалении застрявших скрепок см. в Важные указания по технике безопасности в Начало работы.

#### **[Застревание скрепок во внутреннем финишере\(P. 131\)](#page-143-0)**

# **ВАЖНО**

● В то время как вы удаляете застрявшую скрепку, копии и распечатки могут выводиться на дополнительное оборудование. Будьте осторожны при обращении с установленным дополнительным оборудованием.

# **ПРИМЕЧАНИЕ**

#### **Подтверждение подключения**

● Прежде чем приступить к удалению скрепки, убедитесь, что крышки и кассеты для бумаги аппарата и дополнительного оборудования закрыты.

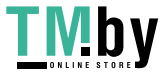

# <span id="page-143-0"></span>**Застревание скрепок во внутреннем финишере**

82XR-024

- **1 Проверьте наличие замятой бумаги в выводном лотке финишера.**
	- Если имеется замятие бумаги, осторожно вытяните ее по направлению стрелки.

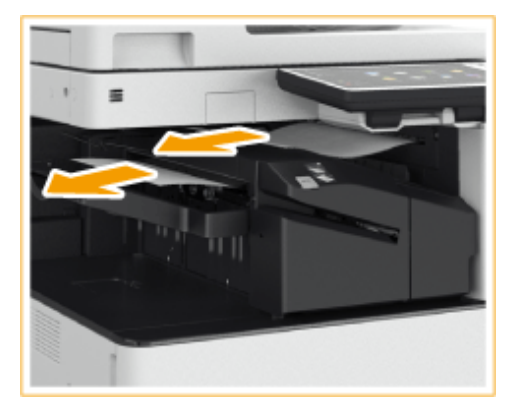

## **ПРИМЕЧАНИЕ**

● При использовании режима «Сшивание» не убирайте пачку распечаток из используемого выводного лотка до окончания сшивания. После устранения замятия бумаги следующие распечатки будут добавлены к текущей пачке.

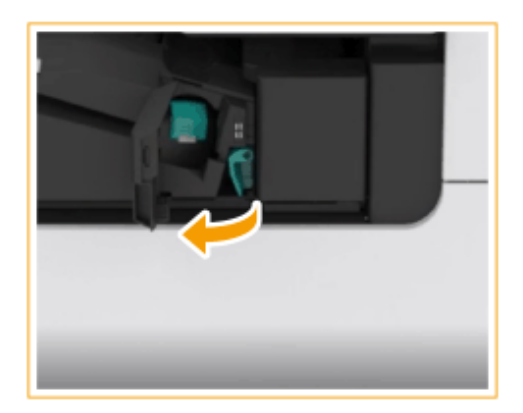

## **2 Откройте переднюю крышку финишера.**

- **3 Извлеките картридж со скрепками.**
- Потяните за зеленый выступ на картридже для скрепок, чтобы разблокировать его, и слегка приподнимите картридж, вытягивая наружу.

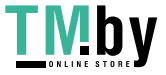
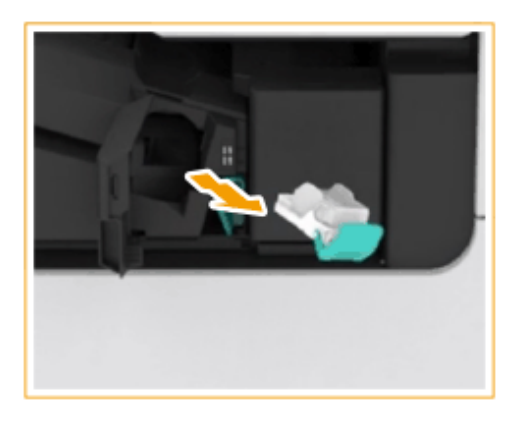

**4 Удалите застрявшие скрепки из картриджа со скрепками.**

1 Поднимите рычаг картриджа со скрепками.

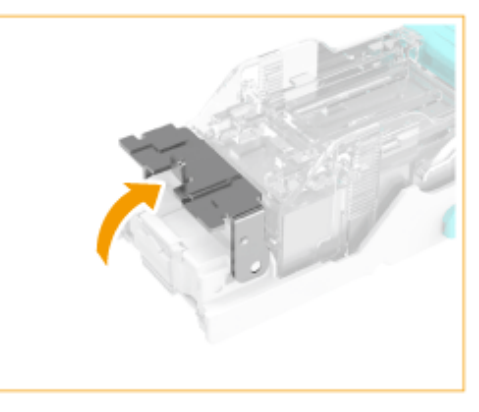

 $\overline{2}$ Удалите застрявшие и открытые скрепки.

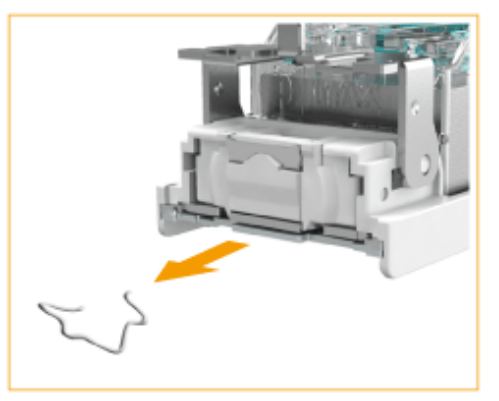

3 Верните ручку картриджа скрепок в исходное положение.

**5 Удерживая картридж со скрепками за зеленый выступ, вставьте картридж как можно глубже.**

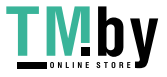

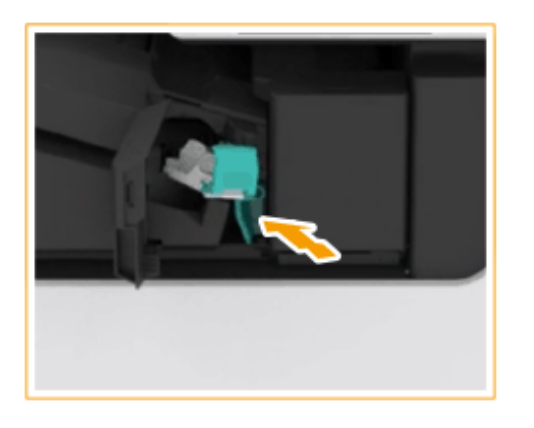

## **6 Закройте переднюю крышку финишера.**

● Для регулировки положения скрепок можно выполнить автоматическое холостое сшивание.

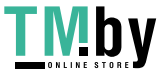

## **Параметры**

Функциональные возможности аппарата можно расширить, установив на нем дополнительное оборудование.

## **ПРИМЕЧАНИЕ**

•Дополнительные сведения о дополнительном оборудовании, связанном с системой, см. в разделе О **[Дополнительные модули системы\(P. 1347\)](#page-1359-0)** .

### ◼Доступные дополнительные устройства

**[Дополнительное оборудование\(P. 136\)](#page-148-0)  [Дополнительные модули системы\(P. 1347\)](#page-1359-0)** 

◼Поиск подходящих дополнительных устройств

**Для установки кассет для бумаги [Cassette Feeding Unit-AW\(P. 139\)](#page-151-0)** 

**Для загрузки плотной бумаги с покрытием [Media Adjustment kit-A\(P. 140\)](#page-152-0)** 

**Для использования различных функций, например фальцовки и сшивания, или установки дополнительного выводного лотка [Inner Finisher-L/Inner 2/4 Hole Puncher-D/Inner 4 Hole Puncher-D\(P. 141\)](#page-153-0)  DInner 2way Tray-M(P. 153) [Copy Tray-T\(P. 154\)](#page-166-0)** 

## **ПРИМЕЧАНИЕ**

● Сведения о дополнительном оборудовании, позволяющем использовать такие функции, как фальцовка и сшивание, см. в разделе **[Дополнительное оборудование, поддерживающие](#page-171-0) [специальные функции\(P. 159\)](#page-171-0)** 

**Для установки крышки вместо устройства подачи [Platen Cover-Y\(P. 155\)](#page-167-0)** 

**Для использования функции аутентификации для управления пользователями различных отделов [Copy Card Reader\(P. 156\)](#page-168-0)** 

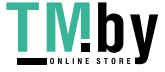

## **Для использования поддерживающего инструмента при закрытии устройства подачи**

**CADF Access Handle-A(P. 158)** 

## **Для освобождения пространства для установки оригиналов и т. д.** Utility Tray-B

### ◼Обращение с дополнительными устройствами

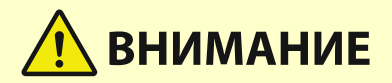

- При подключенном финишера следите за тем, чтобы рука не попала в ту часть карманов, где происходит сшивание (возле валиков), поскольку это может стать причиной травмы.
- Во время работы финишера не кладите на него пальцы или руки. Это может привести к травме или повреждению финишера.
- Убирая бумагу из лотка финишера, не кладите руки на его выводной лоток. Лоток может переместиться вверх и прищемить Вам руки.

# **ВАЖНО**

● Ничего не кладите на лотки финишера, за исключением выводимой бумаги, поскольку это может привести к повреждению лотков.

## **ПРИМЕЧАНИЕ**

● В зависимости от конфигурации и дополнительного оборудования, которое установлено на аппарате, некоторые параметры могут не отображаться.

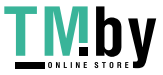

## <span id="page-148-0"></span>**Дополнительное оборудование**

Используя различные сочетания дополнительного оборудования, можно более эффективно использовать функции аппарата.

## ■ Если установлено устройство Inner Finisher-L

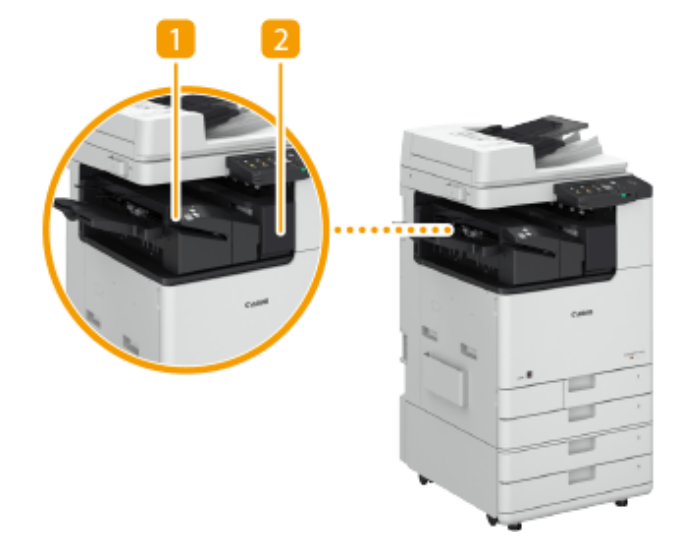

## **Inner Finisher-L**

Данное дополнительное оборудование позволяет выполнять сортировку, группировку, смещение и сшивание документов (в углу/в двух местах). Кроме того, готовые документы можно вручную сшить с помощью степлера или без использования скоб. **[Inner Finisher-L/Inner 2/4 Hole Puncher-D/Inner 4](#page-153-0) [Hole Puncher-D\(P. 141\)](#page-153-0)** 

## **D** Inner 2/4 Hole Puncher-D/Inner 4 Hole Puncher-D

Если установлено «Inner 2/4 Hole Puncher-D» или «Inner 4 Hole Puncher-D» в «Inner Finisher-L», можно выполнять перфорацию отпечатков. **[Inner Finisher-L/Inner 2/4 Hole Puncher-D/Inner 4 Hole](#page-153-0) [Puncher-D\(P. 141\)](#page-153-0)** 

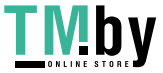

#### Знакомство с аппаратом

## ◼Если установлено другое дополнительное оборудование

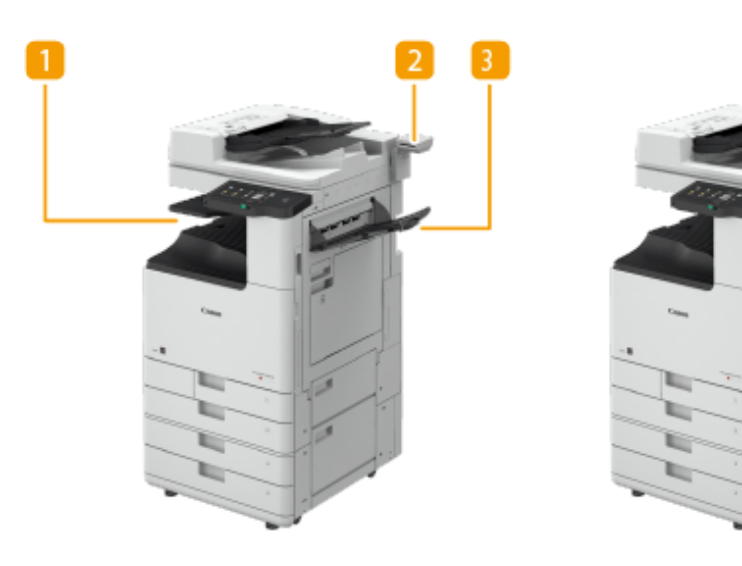

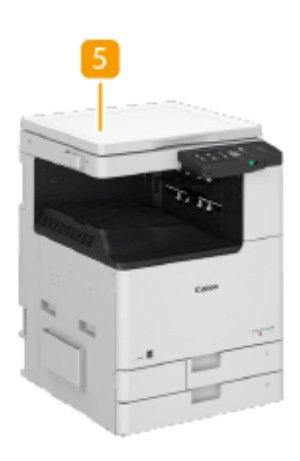

## **Inner 2way Tray-M**

Вывод бумаги в двух местах. **[Inner 2way Tray-M\(P. 153\)](#page-165-0)** 

## **Z** Copy Card Reader

С помощью устройства чтения карт можно организовать управление ИД отдела. **[Copy Card](#page-168-0) [Reader\(P. 156\)](#page-168-0)** 

### **B** Copy Tray-T

Вывод бумаги в двух местах. **[Copy Tray-T\(P. 154\)](#page-166-0)** 

## **Utility Tray-B**

Дополнительное пространство для размещения оригиналов.

## **F** Platen Cover-Y

Это дополнительное оборудование удерживает оригинал на стекле экспонирования. **[Platen Cover-](#page-167-0)[Y\(P. 155\)](#page-167-0)** 

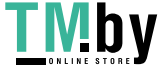

## **ПРИМЕЧАНИЕ**

- Для получения дополнительных сведений о сочетаниях дополнительного оборудования, которое можно установить, обратитесь к своему дилеру или представителю сервисной службы.
- В зависимости от конфигурации и дополнительного оборудования, которое установлено на аппарате, некоторые параметры могут не отображаться.

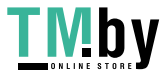

## <span id="page-151-0"></span>**Cassette Feeding Unit-AW**

82XR-027

Позволяет добавлять две кассеты для бумаги. Загрузка бумаги другого формата в дополнительные кассеты для бумаги позволяет сократить действия по замене бумаги.

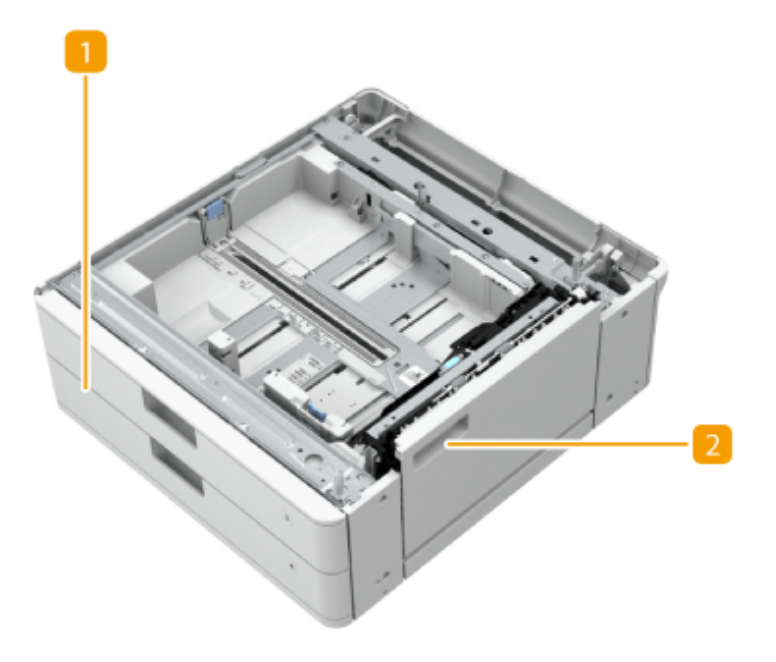

### **Кассета для бумаги**

Служит для загрузки бумаги. **[Основной способ загрузки бумаги\(P. 40\)](#page-52-0)** 

### **Правая нижняя крышка**

Открывайте эту крышку при устранении замятия бумаги внутри аппарата. **[Замятие бумаги в](#page-134-0) [источнике бумаги\(P. 122\)](#page-134-0)** 

## **ПРИМЕЧАНИЕ**

- Загружая в кассету бумагу нового формата, отрегулируйте положение направляющих.
- Информацию о доступных форматах бумаги см. в разделе **[Допустимая бумага\(P. 167\)](#page-179-0)** .

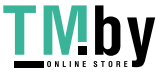

# <span id="page-152-0"></span>**Media Adjustment kit-A**

Этот комплект позволяет загружать плотную бумагу с покрытием (300 г/м2) в универсальный лоток.

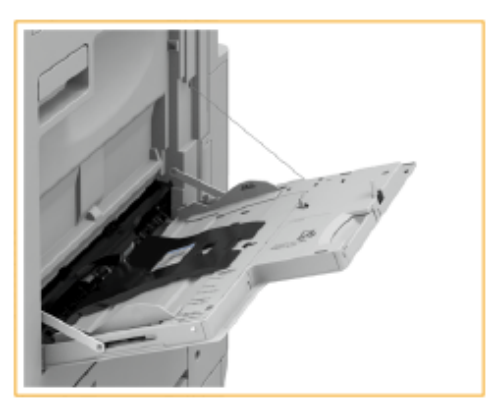

## **ПРИМЕЧАНИЕ**

● Информацию о доступных форматах бумаги см. в разделе **[Допустимая бумага\(P. 167\)](#page-179-0)** .

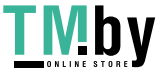

# <span id="page-153-0"></span>**Inner Finisher-L/Inner 2/4 Hole Puncher-D/Inner 4 Hole Puncher-D**

82XR-029

Установка блока Inner Finisher-L дает возможность воспользоваться указанными ниже функциями финишера.

#### **Сортировка**

Распечатки сортируются по комплектам в последовательном порядке страниц в оригинале.

#### **Группировка**

Все распечатки каждой страницы оригинала группируются в комплекты.

#### **Сортировка со смещением**

Каждая группа распечаток сдвигается назад или вперед.

#### **Сшивание + сортировка**

Распечатки сортируются по комплектам в последовательном порядке и сшиваются (в углу или в двух местах).

#### **Сшивание + группировка**

Все распечатки каждой страницы оригинала группируются в комплекты и сшиваются (в углу или в двух местах).

#### **Без скрепок**

Распечатки сшиваются путем сгибания листов без использования скрепок. Чтобы отсоединить лист бумаги, нажмите пальцами на место отгиба. Такой способ временного сшивания бумаги позволяет сэкономить скобы.

## **ПРИМЕЧАНИЕ**

- $\bullet$ Сведения о форматах бумаги, для которых можно применять сшивание без скрепок, см. в разделе  $\bullet$ **[Inner Finisher-L\(P. 178\)](#page-190-0)** .
- Сведения о функциях и бумаге, которые нельзя использовать с функцией сшивания без скрепок, см. в разделе «Начало работы» или « **[Бумага, недоступная для конечной обработки\(P. 173\)](#page-185-0)** ». Следующее недоступно в зависимости от позиции сшивания.
	- Бумага, недоступная для двусторонней печати
	- Бумага различных форматов
- В зависимости от характера использования таких документов и типа бумаги листы на месте сгиба могут отходить друг от друга.

#### **Сшивание вручную**

Распечатки можно сшивать вручную путем вставки отпечатанной бумаги в прорезь. Например, можно удалить скрепки, с помощью которых прошит документ, затем скопировать или отсканировать документ, после чего снова прошить его.

## **СОВЕТЫ**

● Если установлено «Inner 2/4 Hole Puncher-D» или «Inner 4 Hole Puncher-D» в «Inner Finisher-L», можно выполнять перфорацию отпечатков.

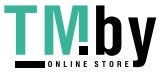

### ■ Вид снаружи

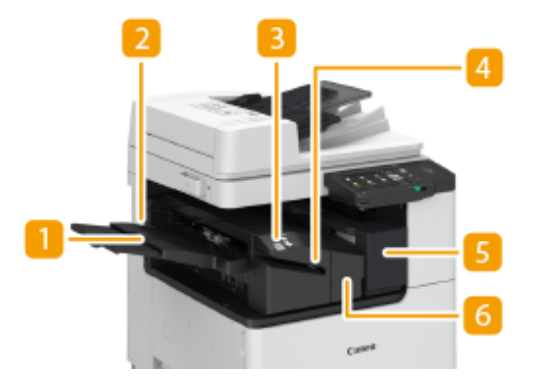

#### **Вспомогательный лоток**

При выводе бумаги большого формата выдвиньте вспомогательный лоток.

### **Выводной лоток**

Бумага выводится на выводной лоток.

#### **В** Кнопка сшивания

Нажмите эту кнопку, если отпечатки требуется сшить вручную (функция "Сшивание вручную"). Бумагу также можно сшить, не нажимая эту кнопку. Можно указать время сшивания отпечатков после вставки листа бумаги. **[<Время до начала сшивания в режиме Сшивание>\(P. 972\)](#page-984-0)** 

### **Прорезь**

Служит для вставки листов для сшивания бумаги вручную. Можно указать время сшивания отпечатков после вставки листа бумаги.

### **Правая крышка (Inner 2/4 Hole Puncher-D/Inner 4 Hole Puncher-D)**

Откройте, чтобы удалить отходы перфорации.

### **Левая крышка (Inner Finisher-L)**

Откройте эту крышку для удаления замятой бумаги, удаления застрявших скрепок из скоросшивателя или для замены картриджа со скрепками.

#### **Выбор позиции сшивания**

Чтобы выполнить конечную обработку с помощью скоросшивателя, необходимо выбрать позицию сшивания, учитывая ориентацию оригинального документа.

## **ПРИМЕЧАНИЕ**

• Сведения о процедуре конечной обработки с помощью скоросшивателя см. в разделе О **[Конечная обработка с помощью степлера\(P. 402\)](#page-414-0)** .

### **Сшивание в одной позиции в углу бумаги (угловое)**

Для выбора позиции сшивания см. следующие рисунки.

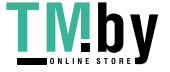

● Сшивание в верхнем правом углу бумаги в книжной ориентации

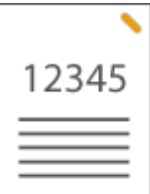

### **При размещении оригиналов формата A4, A5**

Устройство подачиСтекло экспонирования

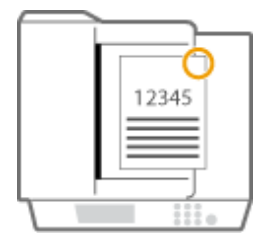

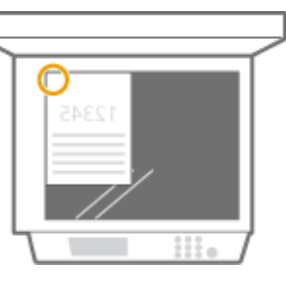

**ШФ** Выберите <Вверху справа>

#### **При размещении оригиналов формата A3**

Устройство подачи Стекло экспонирования

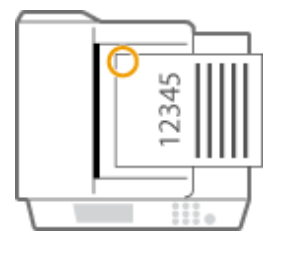

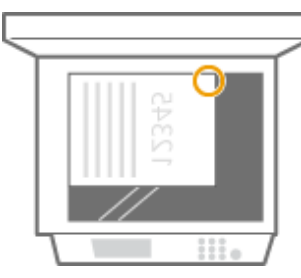

- **ШФ** Выберите <Вверху слева>
- Сшивание в верхнем левом углу бумаги в книжной ориентации

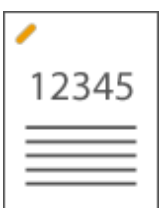

### **При размещении оригиналов формата A4, A5**

Устройство подачи Стекло экспонирования

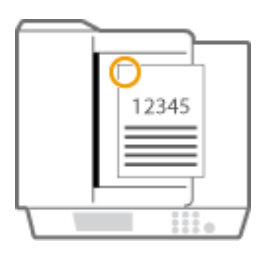

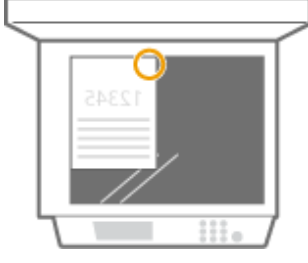

**ШФ** Выберите <Вверху слева>

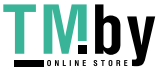

#### **При размещении оригиналов формата A3**

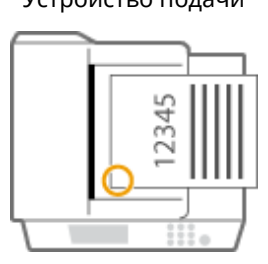

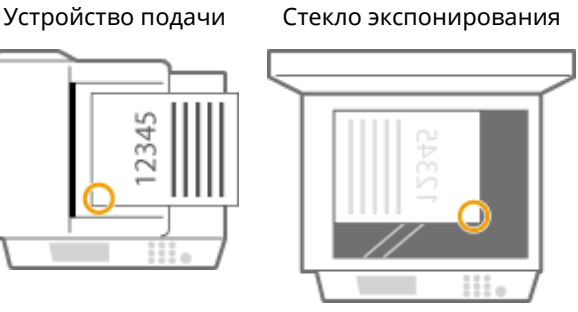

**ШИР Выберите <Внизу слева>** 

● Сшивание в верхнем правом углу бумаги в альбомной ориентации

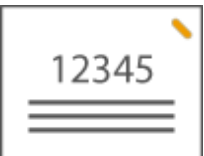

### **При размещении оригиналов формата A4, A5**

Устройство подачиСтекло экспонирования

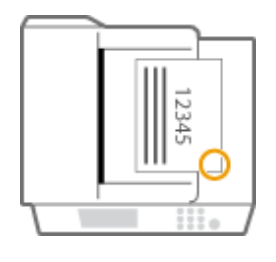

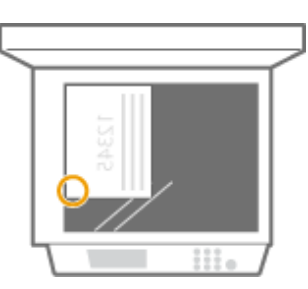

**•••** Выберите <Внизу справа>

### **При размещении оригиналов формата A3**

Устройство подачи Стекло экспонирования

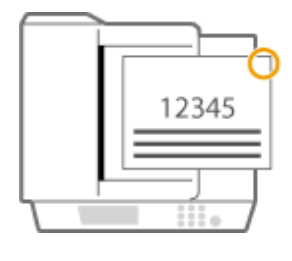

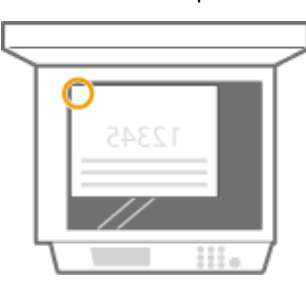

**ШФ** Выберите <Вверху справа>

● Сшивание в верхнем левом углу бумаги в альбомной ориентации

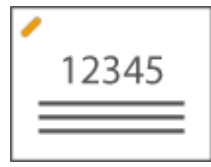

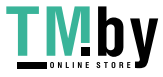

### **При размещении оригиналов формата A4, A5**

Устройство подачи Стекло экспонирования

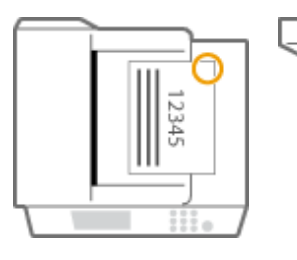

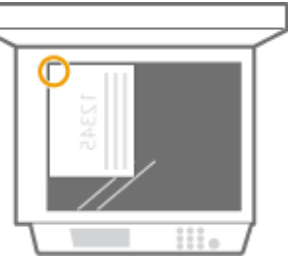

**ШФ** Выберите <Вверху справа>

#### **При размещении оригиналов формата A3**

Устройство подачи Стекло экспонирования

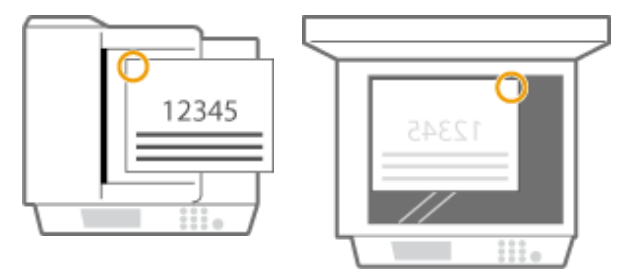

**ШФ** Выберите <Вверху слева>

### **Сшивание в двух позициях в области поля бумаги (двойное)**

Для выбора позиции сшивания см. следующие рисунки.

● Сшивание в области верхнего поля бумаги в книжной ориентации

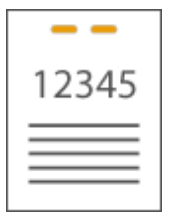

#### **При размещении оригиналов формата A3**

Устройство подачи Стекло экспонирования

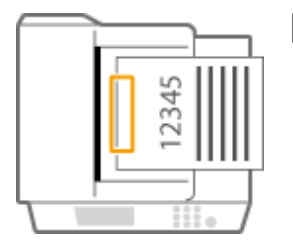

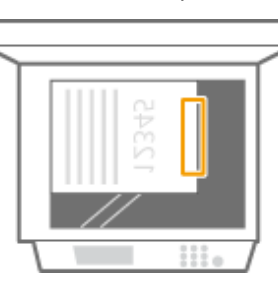

➠Выберите <Слева>

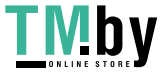

● Сшивание в области левого поля бумаги в книжной ориентации

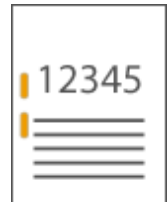

### **При размещении оригиналов формата A4, A5**

Устройство подачиСтекло экспонирования

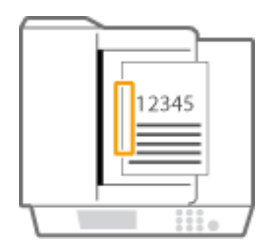

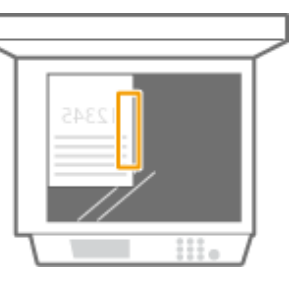

**ШФ** Выберите <Слева>

● Сшивание в области правого поля бумаги в книжной ориентации

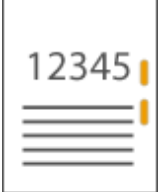

### **При размещении оригиналов формата A4, A5**

Устройство подачиСтекло экспонирования

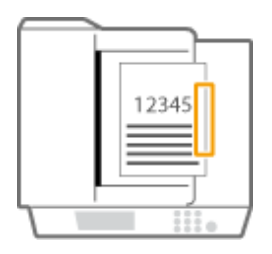

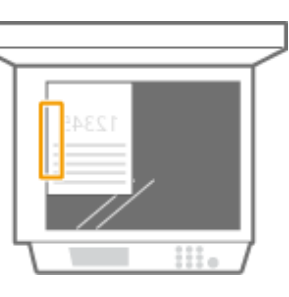

**ШФ** Выберите <Справа>

● Сшивание в области левого поля бумаги в альбомной ориентации

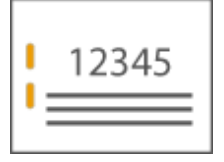

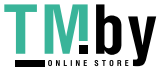

#### **При размещении оригиналов формата A3**

Устройство подачи Стекло экспонирования

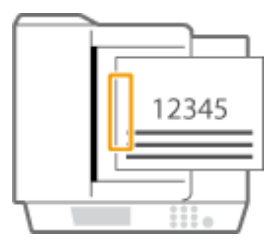

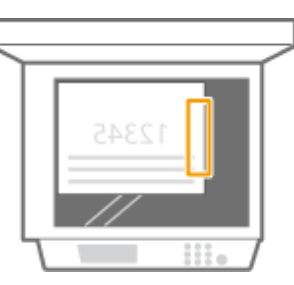

- **Ш** Выберите <Слева>
- Сшивание в области правого поля бумаги в альбомной ориентации

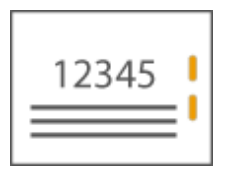

Устройство подачи Стекло экспонирования

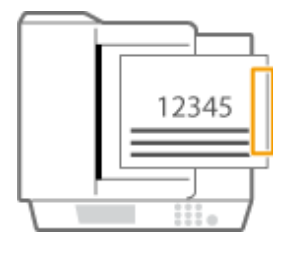

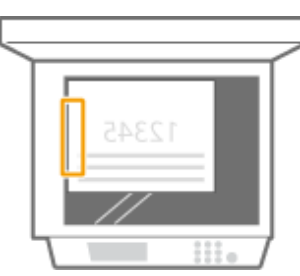

**ШФ** Выберите <Справа>

## **Сшивание бумаги путем обжимания без использования скрепок (угловое)**

См. следующие рисунки, чтобы выбрать положение обжимания для сшивания бумаги без использования скрепок.

● Сшивание в верхнем правом углу бумаги в книжной ориентации

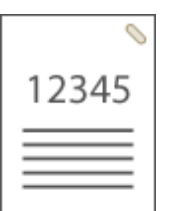

### **При размещении оригиналов формата A4, A5**

Устройство подачиСтекло экспонирования

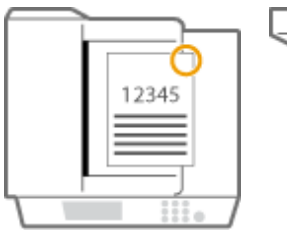

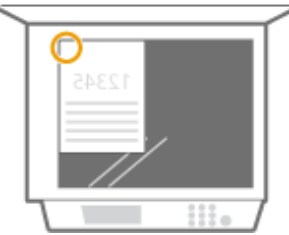

**ШФ** Выберите <Вверху справа>

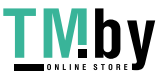

#### **При размещении оригиналов формата A3**

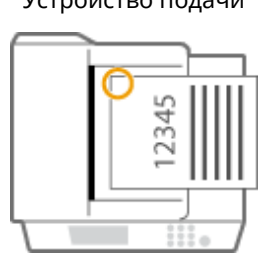

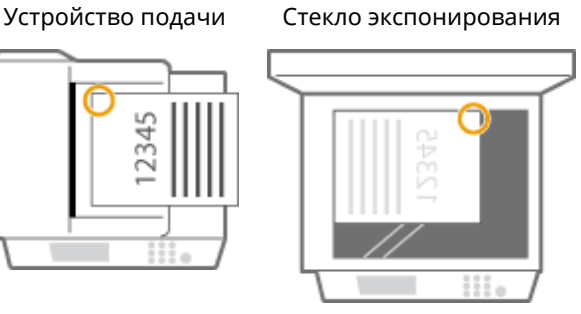

- **ШИР Выберите <Вверху слева>**
- Сшивание в верхнем левом углу бумаги в книжной ориентации

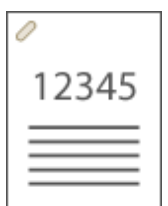

#### **При размещении оригиналов формата A4, A5**

Устройство подачиСтекло экспонирования

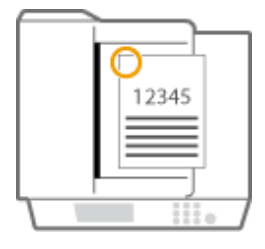

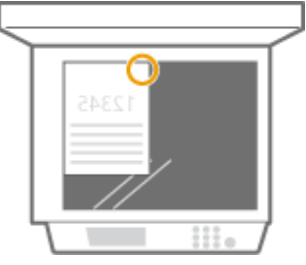

**ШФ** Выберите <Вверху слева>

#### **При размещении оригиналов формата A3**

Устройство подачи Стекло экспонирования

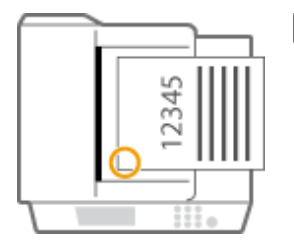

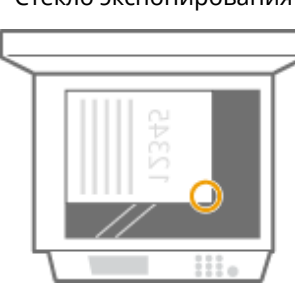

**ШФ** Выберите <Внизу слева>

● Сшивание в верхнем правом углу бумаги в альбомной ориентации

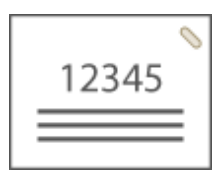

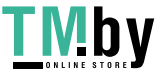

#### **При размещении оригиналов формата A4, A5**

Устройство подачиСтекло экспонирования

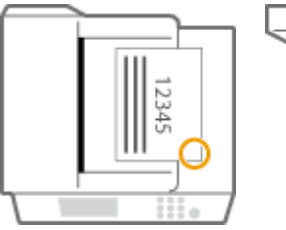

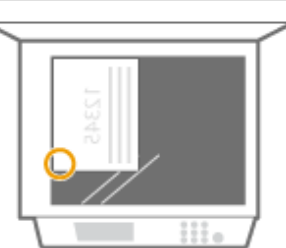

**ШИР Выберите <Внизу справа>** 

#### **При размещении оригиналов формата A3**

Устройство подачи Стекло экспонирования

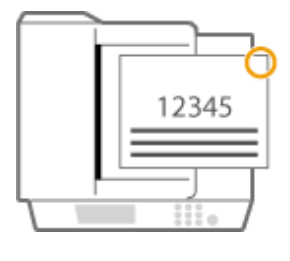

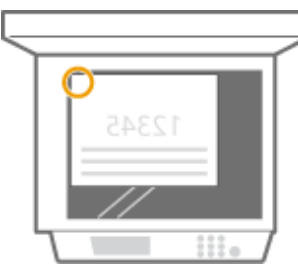

**ШФ** Выберите <Вверху справа>

● Сшивание в верхнем левом углу бумаги в альбомной ориентации

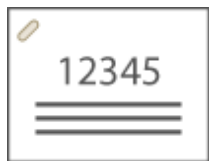

**При размещении оригиналов формата A4, A5**

Устройство подачиСтекло экспонирования

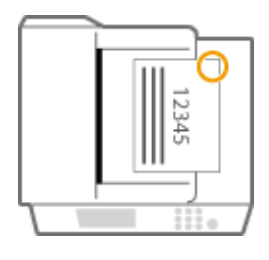

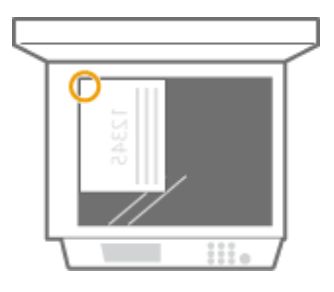

**ШФ** Выберите <Вверху справа>

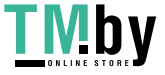

#### **При размещении оригиналов формата A3**

Устройство подачи Стекло экспонирования

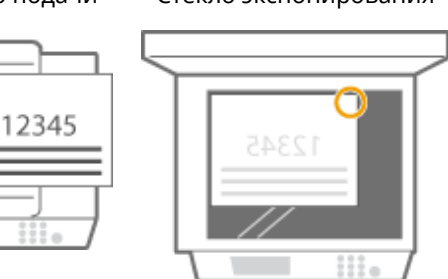

**ШФ** Выберите <Вверху слева>

### **Сшивание вручную**

**1** Вставьте стопку бумаги нужного объема в прорезь внутреннего финишера.

- Введите угол стопки, подлежащий сшиванию, прямо в прорезь, держа стопку лицевой стороной вниз.
- Когда стопка бумаги будет обнаружена, кнопка сшивания начнет мигать и будет выполнено автоматическое сшивание.

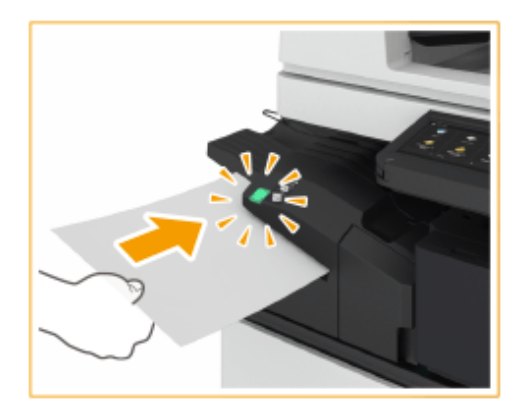

## **ПРИМЕЧАНИЕ**

- **Можно задать время до начала сшивания в секундах. О[<Время до начала сшивания в](#page-984-0) режиме Сшивание>(P. 972)**
- Можно выполнять сшивание без ожидания в течение указанного времени. Для этого, держа одной рукой стопку, другой рукой нажмите кнопку сшивания.

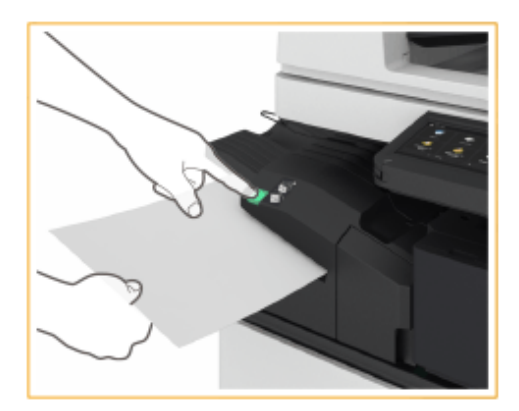

- **2** Извлеките стопку бумаги.
	- Дождитесь выключения кнопки сшивания, затем извлеките стопку бумаги.

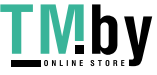

## **ПРИМЕЧАНИЕ**

● Невозможно выполнять сшивание во время вывода отпечатанной бумаги.

### **Выполнение перфорации отверстий**

См. следующие рисунки для размещения оригинала таким образом, чтобы отверстия перфорации находились в нужных положениях.

● Перфорация отверстий в области левого поля бумаги в книжной ориентации

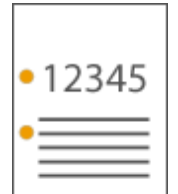

Устройство подачиСтекло экспонирования

**При размещении оригиналов формата A4, A5**

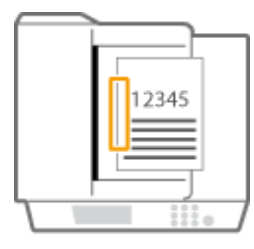

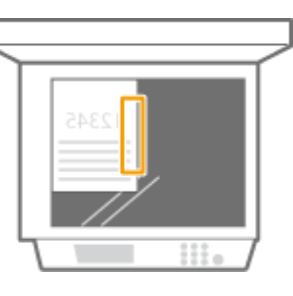

● Перфорация отверстий в области верхнего поля бумаги в книжной ориентации

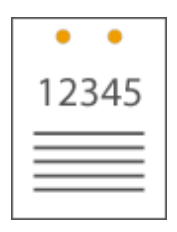

Устройство подачи Стекло экспонирования

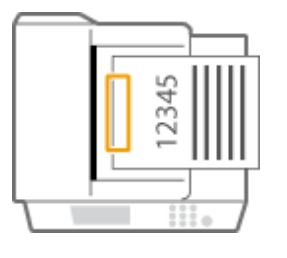

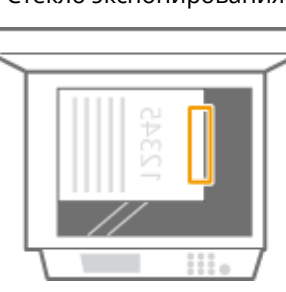

● Перфорация отверстий в области левого поля бумаги в альбомной ориентации

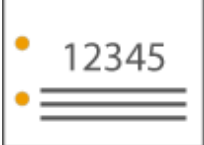

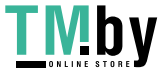

#### Знакомство с аппаратом

Устройство подачи Стекло экспонирования

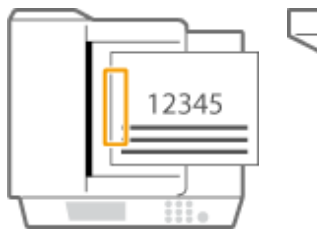

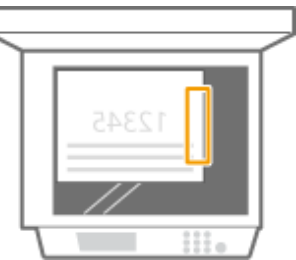

● Перфорация отверстий в области верхнего поля бумаги в альбомной ориентации

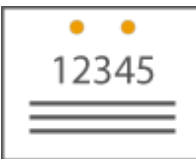

#### **При размещении оригиналов формата A4, A5**

Устройство подачиСтекло экспонирования

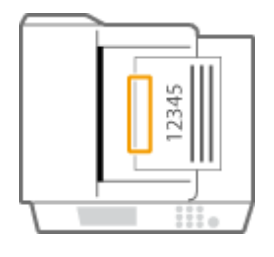

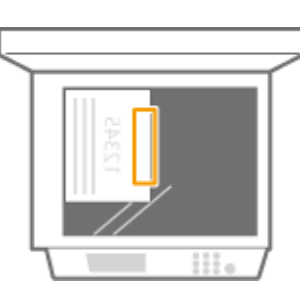

## **ПРИМЕЧАНИЕ**

- Сведения о форматах бумаги, для которых можно применять сшивание, см. в разделе **[Inner](#page-190-0) [Finisher-L\(P. 178\)](#page-190-0)** .
- Сведения о замене картриджа для скрепок см. в разделе **[Пополнение запаса скрепок](#page-107-0) [\(дополнительно\)\(P. 95\)](#page-107-0)** .
- Сведения об удалении замятой бумаги или застрявших скрепок см. в разделах **[Устранение](#page-123-0) [замятия бумаги\(P. 111\)](#page-123-0)** и **[Удаление застрявших скрепок \(дополнительно\)\(P. 130\)](#page-142-0)** .
- В зависимости от типа бумаги максимальное количество сшиваемых листов может быть меньше. В этом случае измените тип бумаги или уменьшите количество листов для сшивания.

#### **Сортировка и группировка**

● Если выбрать <Смещение> в сочетании с функцией сортировки или группировки, каждая группа распечаток будет смещаться.

#### **Степлер**

- При использовании режима Сшивание не убирайте пачку бумаги из выводного лотка во время выполнения задания. Уберите пачку бумаги после завершения задания.
- Если вы видите сообщение Загрузите скрепки в блок сшивания., значит, скрепки заканчиваются. Для продолжения работы замените блок со скрепками.
- Если в лотке достигнут предел высоты стопки или если сшито 30 комплектов, вывод временно приостанавливается. Печать возобновляется после извлечения всей выведенной бумаги.

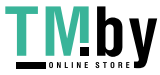

## <span id="page-165-0"></span>**Inner 2way Tray-M**

82XR-02A

Можно использовать следующие функции финишера.

#### **Сортировка**

Распечатки сортируются по комплектам в последовательном порядке страниц в документе.

#### **Группировка**

Все распечатки каждой страницы оригинала группируются в комплекты.

#### **Поворот на 90 градусов**

Каждая группа попеременно поворачивается в разных направлениях.

## **СОВЕТЫ**

● Можно установить модули Inner 2way Tray-M и Copy Tray-T для добавления дополнительного выводного лотка. Это удобно для использования отдельного выводного лотка для каждой функции, включая функции копирования, печати и факса.

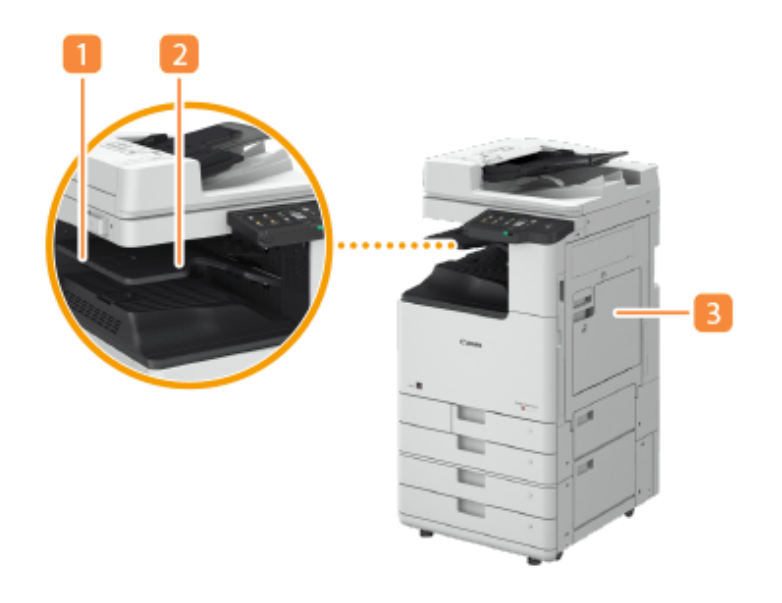

### **Направляющая лотка для вывода бумаги** Поднимите вверх направляющую выводного лотка, чтобы принимать распечатки.

#### **Внутренний лоток**

Бумага выводится на выводной лоток.

### **Правая крышка основного аппарата**

Откройте эту крышку при устранении замятия бумаги внутри основного блока.

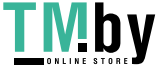

# <span id="page-166-0"></span>**Copy Tray-T**

82XR-02C

Можно использовать следующие функции финишера.

#### **Сортировка**

Распечатки сортируются по комплектам в последовательном порядке страниц в документе.

#### **Группировка**

Все распечатки каждой страницы оригинала группируются в комплекты.

#### **Поворот на 90 градусов**

Каждая группа попеременно поворачивается в разных направлениях.

## **ПРИМЕЧАНИЕ**

● Функцию поворота на 90 градусов можно использовать, только если на аппарате установлены устройства Inner 2way Tray-M и Copy Tray-T.

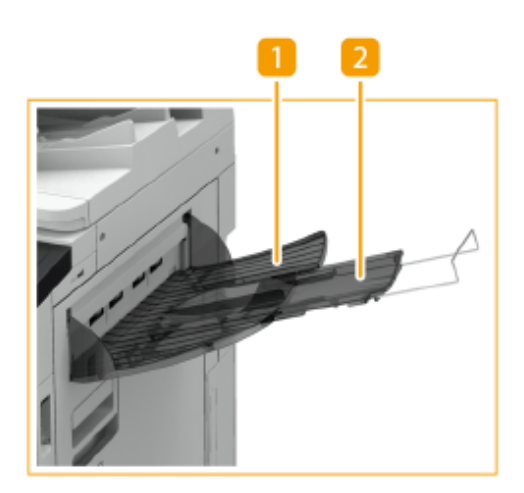

### **Выводной лоток**

В этот лоток выводятся распечатки.

## **Вспомогательный лоток**

При печати на бумаге большого формата выдвиньте вспомогательный лоток.

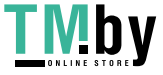

## <span id="page-167-0"></span>**Platen Cover-Y**

Если вы не хотите использовать устройство подачи, установите Platen Cover-Y. Крышка позволяет удерживать на месте оригиналы, помещенные на стекло экспонирования. Для получения дополнительных сведений обратитесь к своему дилеру или представителю сервисной службы.

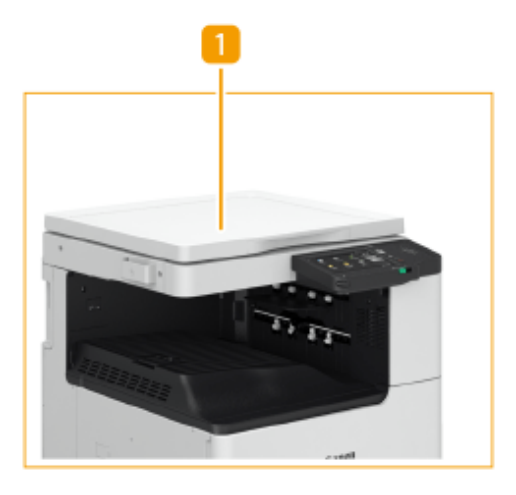

## **Крышка блока экспонирования**

Поместите оригинал на стекло экспонирования и закройте крышку.

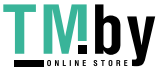

## <span id="page-168-0"></span>**Copy Card Reader**

#### 82XR-02F

Если к аппарату присоединено устройство Copy Card Reader, можно использовать функцию управления ИД отдела с помощью управляющих карт. Для выполнения различных операций, таких как копирование или отправка факсимильного сообщения, пользователю необходимо пройти аутентификацию ( **[Настройка](#page-725-0) [параметров управления ИД отдела\(P. 713\)](#page-725-0)** ). Максимальное число ИД отделов, которые можно зарегистрировать, см. в разделе **[Функции управления\(P. 1336\)](#page-1348-0)** .

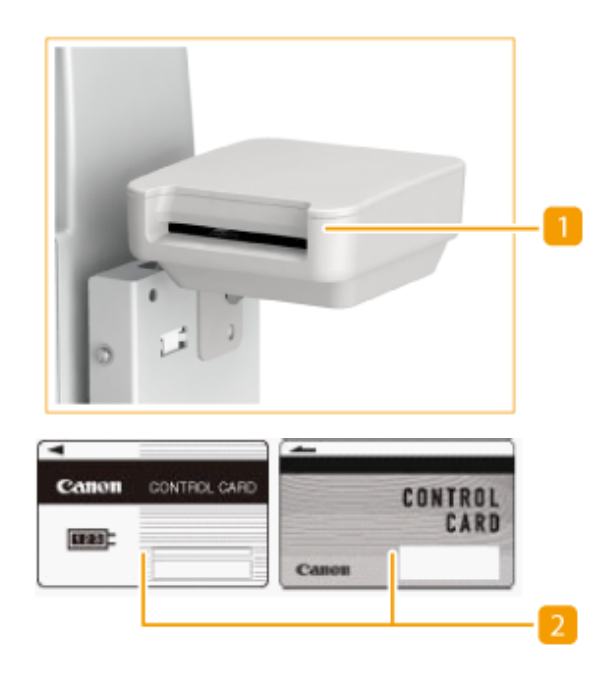

### **Гнездо для карт**

Вставьте управляющую карту.

### **Управляющая карта**

Управляющие карты используются вместе с блоком Copy Card Reader.

#### **Вставка карты**

- **1** Убедитесь в том, что отображается экран вставки управляющей карты.
- **2** Вставьте карту в гнездо для карт правильной стороной.

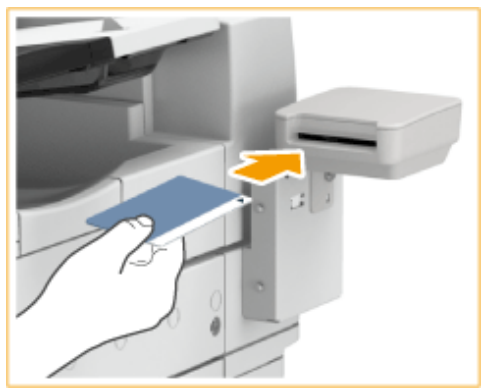

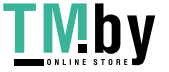

**3** Убедитесь, что отображается экран <Главный>. **[Экран <Главный>\(P. 271\)](#page-283-0)** 

### **Извлечение карты**

**1** Извлеките управляющую карту из гнезда для карты.

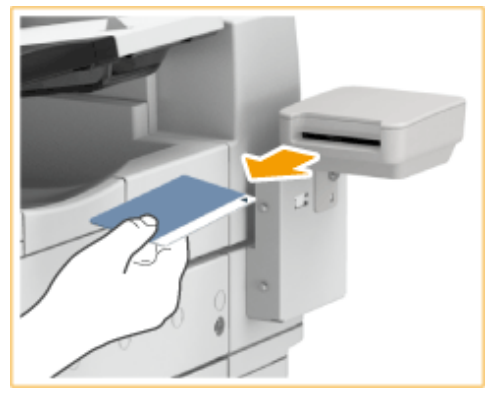

**2** Убедитесь в том, что отображается экран вставки управляющей карты.

# **ВАЖНО**

● Если в качестве службы входа задана система аутентификации пользователя «Аутентификация на сервере» (включая аутентификацию на сервере с помощью системы аутентификации пользователя «Аутентификация на сервере + Аутентификация локального устройства»), воспользоваться устройством Copy Card Reader не удастся. **[Управление пользователями\(P. 676\)](#page-688-0)** 

## **ПРИМЕЧАНИЕ**

● Если после вставки управляющей карты не появился экран <Главный>, убедитесь, что карта вставлена правильно, а также что она не повреждена и ее использование не запрещено.

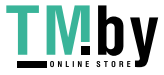

## <span id="page-170-0"></span>**ADF Access Handle-A**

82XR-02H

Помогает открывать и закрывать устройство подачи.

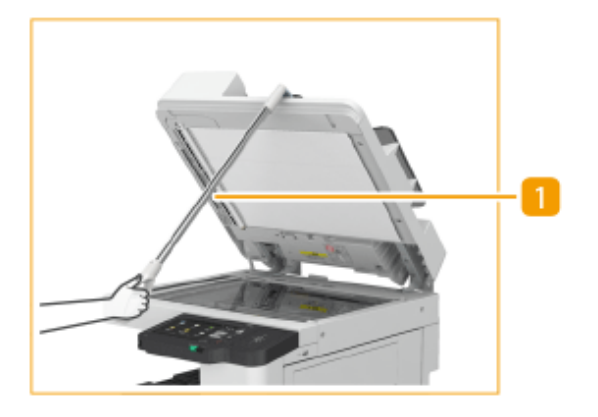

## **Ручка доступа к АПД**

Вставьте кончик ручки в паз на крышке устройства подачи, чтобы аккуратно закрыть ее.

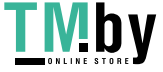

## <span id="page-171-0"></span>**Дополнительное оборудование, поддерживающие специальные функции**

82XR-02J

Ниже указано дополнительное оборудование, позволяющее применять функции конечной обработки аппарата. Установите модули дополнительного оборудования, соответствующие функциям, которые вы хотите использовать.

**Использование функций сортировки(P. 159)** 

**Использование функции сшивания(P. 159)** 

**Использование функции перфорации отверстий(P. 159)** 

## Использование функций сортировки

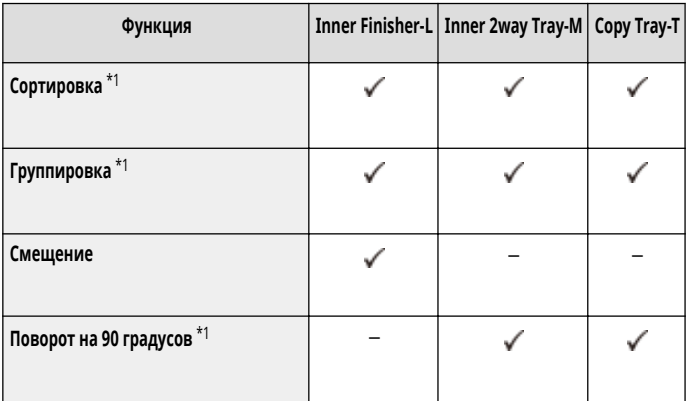

\*1 Это стандартная функция основного аппарата.

## Использование функции сшивания

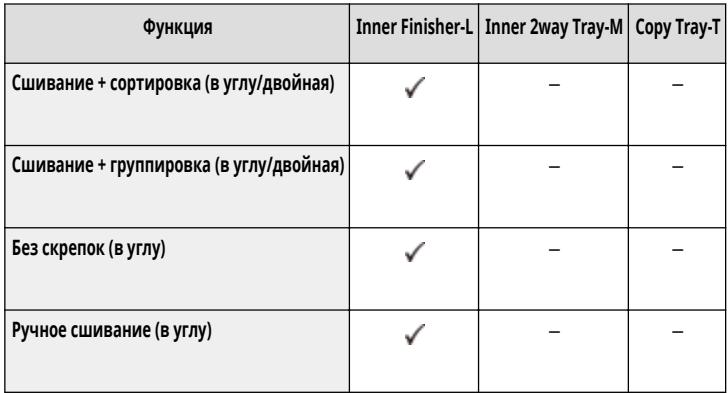

## Использование функции перфорации отверстий

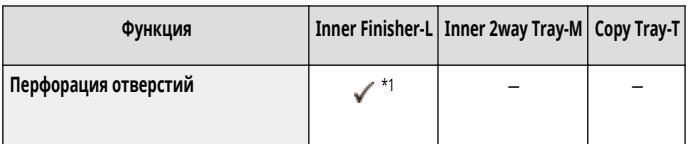

\*1 Можно использовать только при установленном модуле Inner 2/4 Hole Puncher-D или Inner 4 Hole Puncher-D.

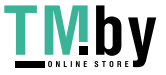

## **ПРИМЕЧАНИЕ**

- Сведения об этих функциях см. в разделе **[Полезные функции для создания материалов и управления ими\(P. 399\)](#page-411-0)** .
- Функции конечной обработки могут быть недоступны в зависимости от типа бумаги. **[Допустимая бумага\(P. 167\)](#page-179-0)**

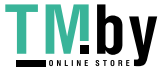

# **Технические характеристики аппаратного обеспечения**

82XR-02K

В данном разделе приводятся технические характеристики основного блока и дополнительного оборудования этого изделия. Обратите внимание, что технические характеристики могут быть изменены без предварительного уведомления о вносимых изменениях и о новых версиях.

### ◼Технические характеристики аппарата

**[Основное устройство\(P. 162\)](#page-174-0)  [Устройство подачи для 2-сторонней печати двумя прохождениями\(P. 165\)](#page-177-0)  [Допустимая бумага\(P. 167\)](#page-179-0)** 

#### ◼Технические характеристики дополнительного оборудования

**[Cassette Feeding Unit-AW\(P. 176\)](#page-188-0)  [Media Adjustment kit-A\(P. 177\)](#page-189-0)  OInner Finisher-L(P. 178) [Inner 2way Tray-M\(P. 180\)](#page-192-0)  [Copy Tray-T\(P. 181\)](#page-193-0)  [Copy Card Reader\(P. 182\)](#page-194-0)** 

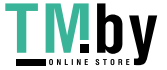

# <span id="page-174-0"></span>**Основное устройство**

82XR-02L

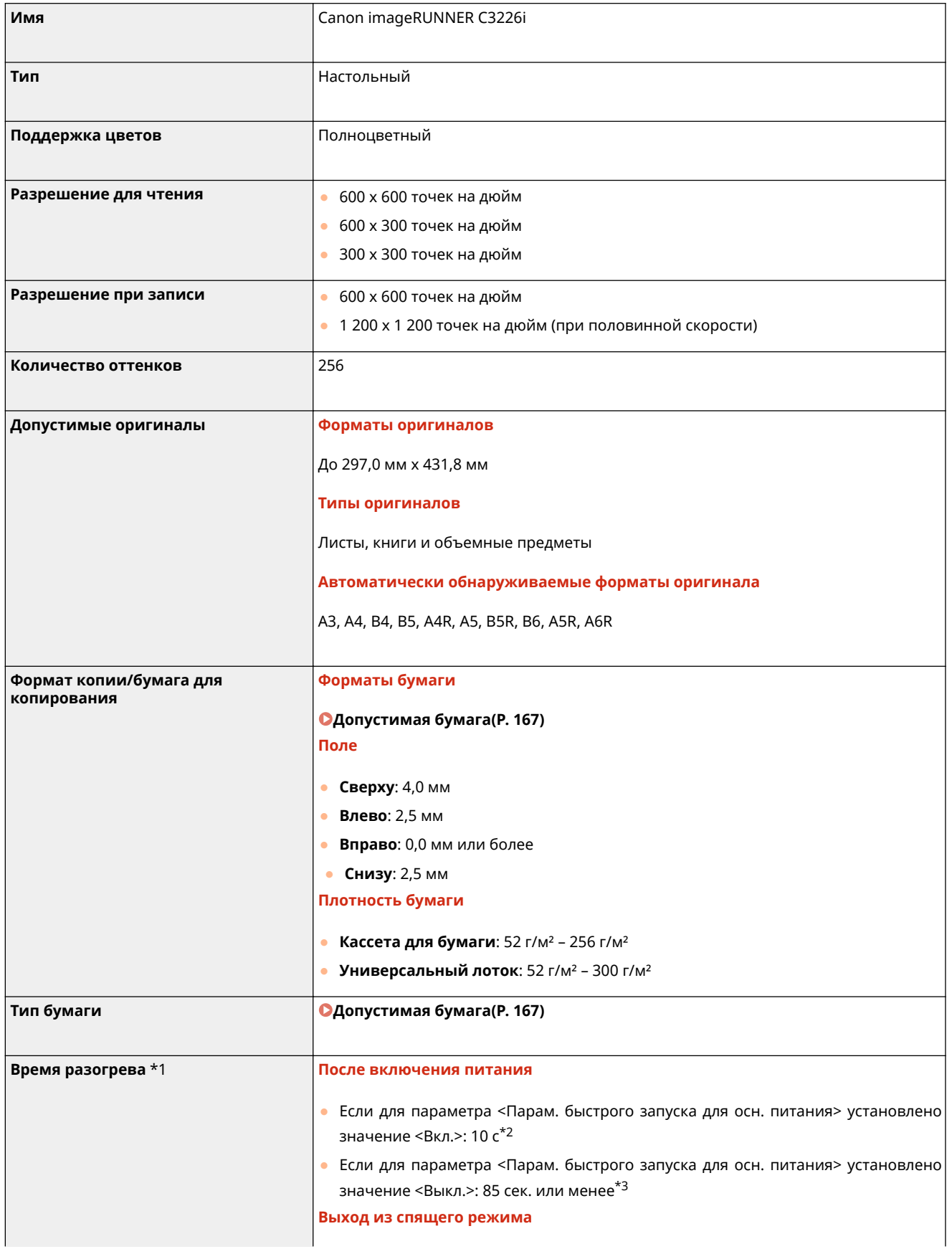

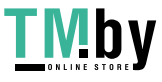

## Знакомство с аппаратом

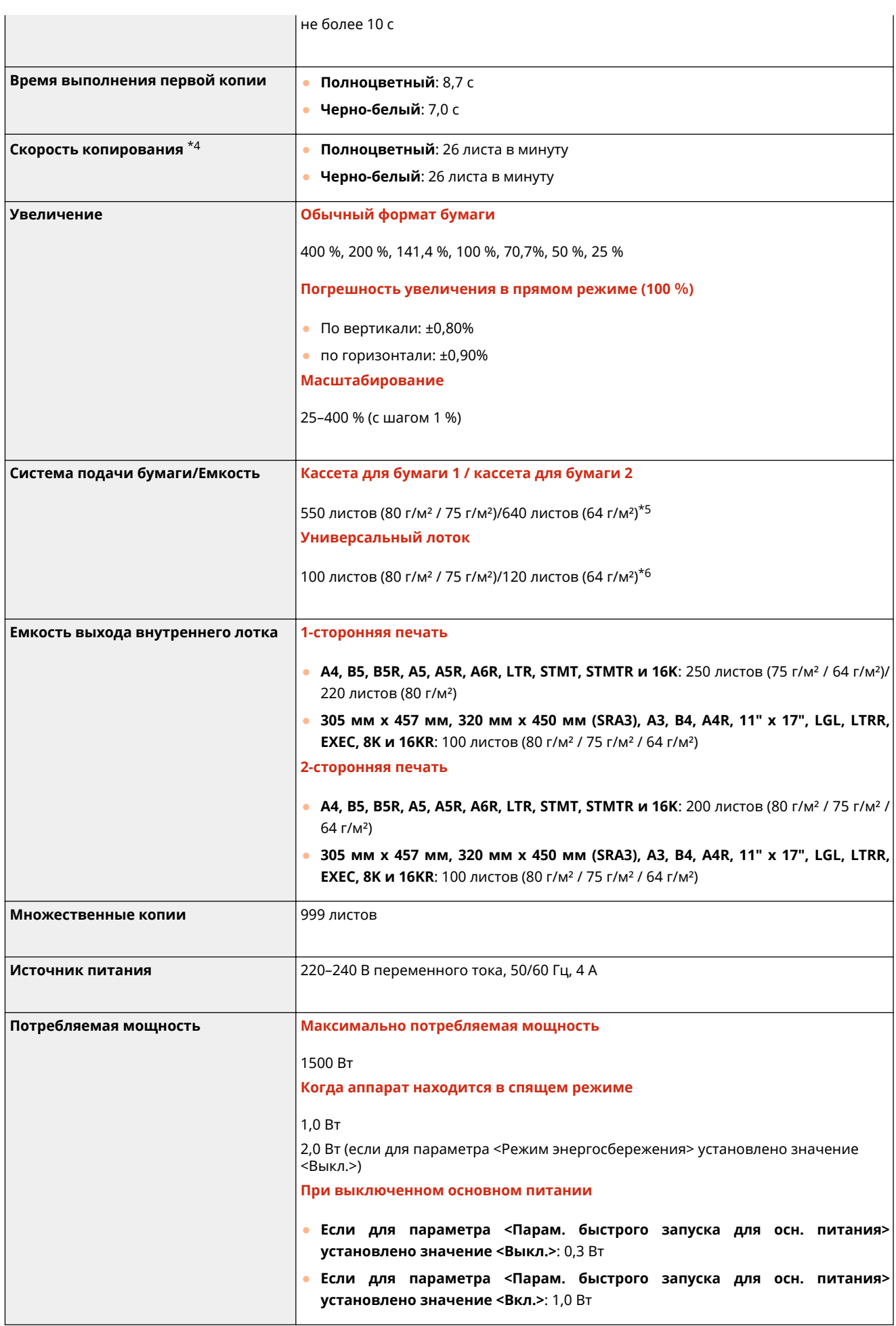

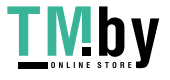

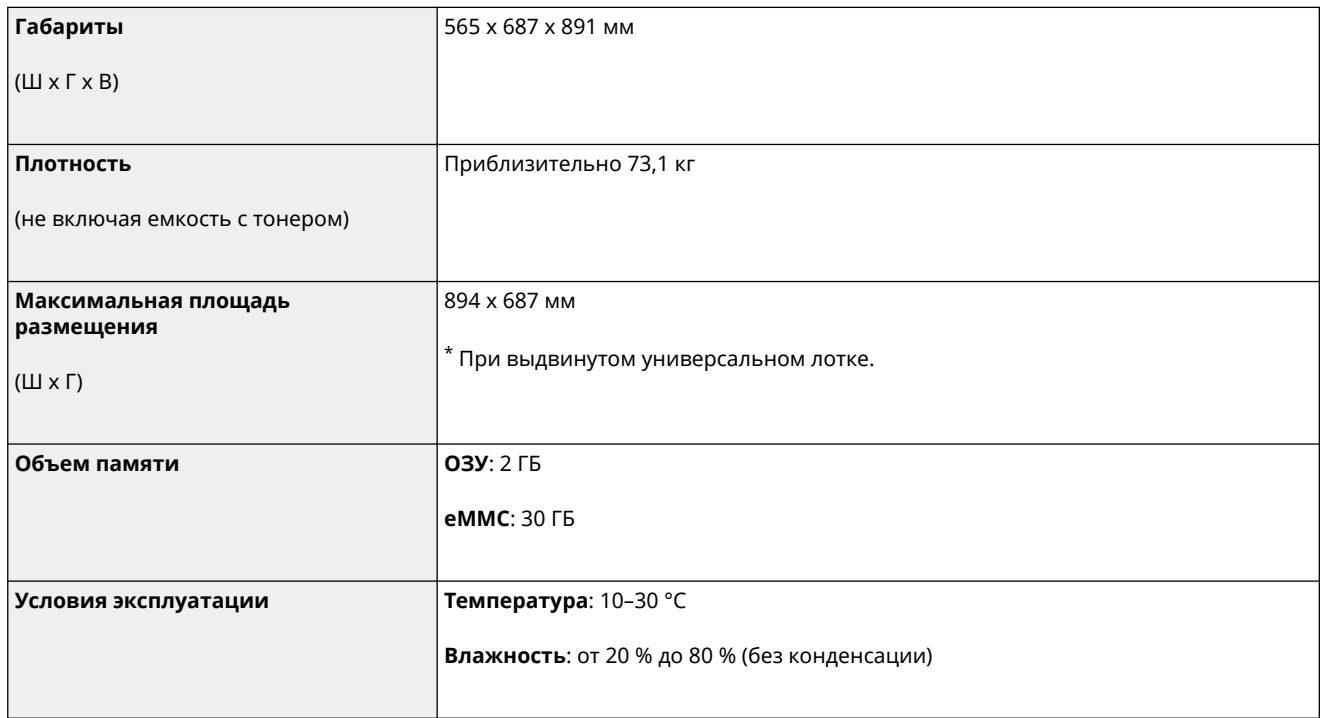

\*1 Время активирования может варьироваться в зависимости от среды и условий эксплуатации аппарата.

\*2 До момента, когда будет доступным управление клавишей на сенсорном дисплее, проходит приблизительно 4 секунды. В некоторых ситуациях запуск аппарата не происходит быстро.

\*3 До момента, когда будет доступным управление клавишей на сенсорном дисплее, проходит приблизительно 75 секунды или менее. В некоторых ситуациях запуск аппарата не происходит быстро.

\*4 Скорость копирования на одной стороне обычной бумаги формата A4 измерена при непрерывном копировании. Скорость может изменяться в зависимости от разрешения на выходе, типа и формата бумаги. Скорость на бумаге меньшего формата может быть ниже. Кроме того, может увеличиться время простоя или уменьшиться скорость в процессе непрерывного копирования для настройки температуры внутри аппарата или обеспечения оптимального качества печати.

\*5 До 100 листов для пленок.

До 25 конвертов (кассета для бумаги 1) и высотой 45 мм (кассета для бумаги 2) в портретном режиме.

\*6 Один лист для бумаги с покрытием (от 106 г/м² до 300 г/м²). До 10 конвертов. Высота для тонкой бумаги, плотной бумаги, документной бумаги, кальки, ярлыков, открыток и пленок составляет 11 мм или менее.

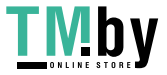

# <span id="page-177-0"></span>**Устройство подачи для 2-сторонней печати двумя прохождениями**

82XR-02R

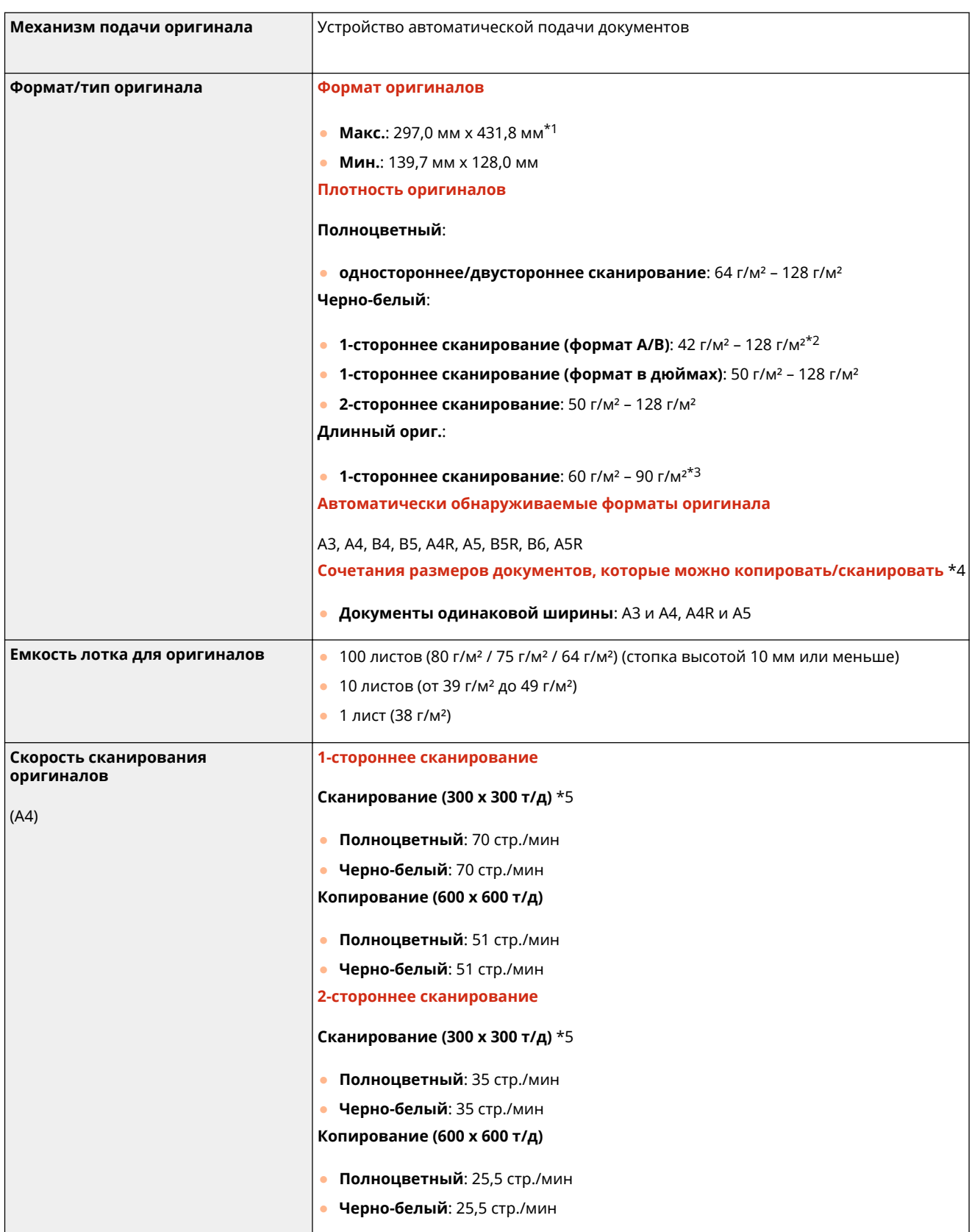

\*1 Длинный оригинал: 431,8 мм – 630.0 мм (только один оригинал для одностороннего сканирования)

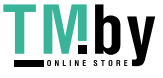

#### Знакомство с аппаратом

\*2 При сканировании отдельных оригиналов поддерживаются оригиналы плотностью 38 г/м² – 128 г/м².

\*3 Устанавливайте по одному оригиналу за раз.

\*4 При копировании/сканировании документов в сочетаниях, отличных от вышеприведенных, может произойти повреждение документов или замятие бумаги.

\*5 Скорость сканирования зависит от режима сканирования и типа оригинала.

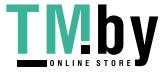

## <span id="page-179-0"></span>**Допустимая бумага**

Типы бумаги, которые могут использоваться с этим аппаратом, указаны в нижеприведенной таблице. Типы бумаги для использования с установленным дополнительным оборудованием см. в технических характеристиках соответствующего оборудования. Соблюдайте меры предосторожности пи использовании бумаги.

**Поддерживаемые форматы бумаги(P. 167)** 

**[Поддерживаемые типы бумаги\(P. 171\)](#page-183-0)** 

**[Меры предосторожности в отношении бумаги\(P. 174\)](#page-186-0)** 

**[Хранение бумаги, на которой выполнялась печать с помощью аппарата\(P. 175\)](#page-187-0)** 

## Поддерживаемые форматы бумаги

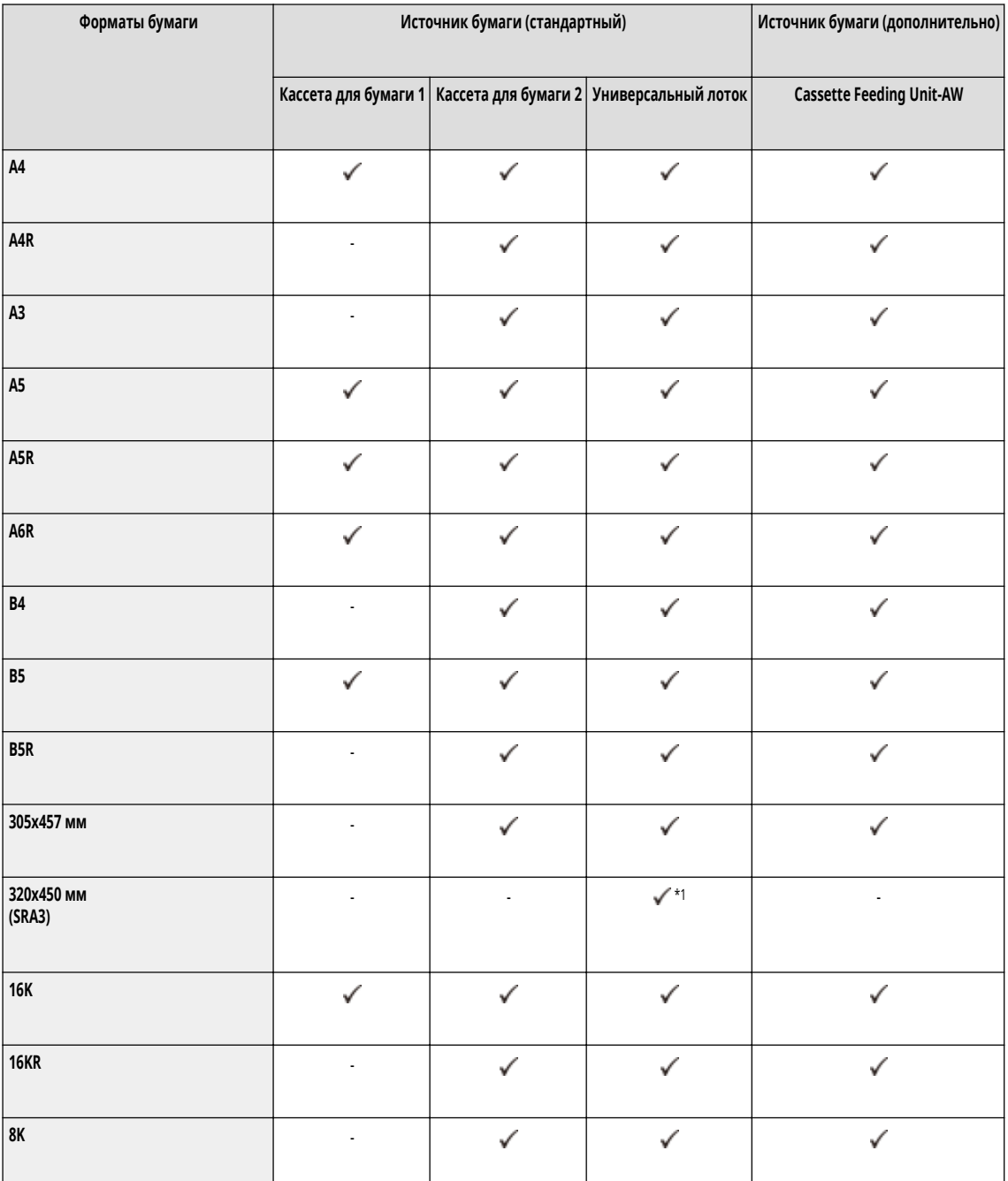

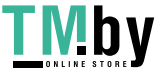
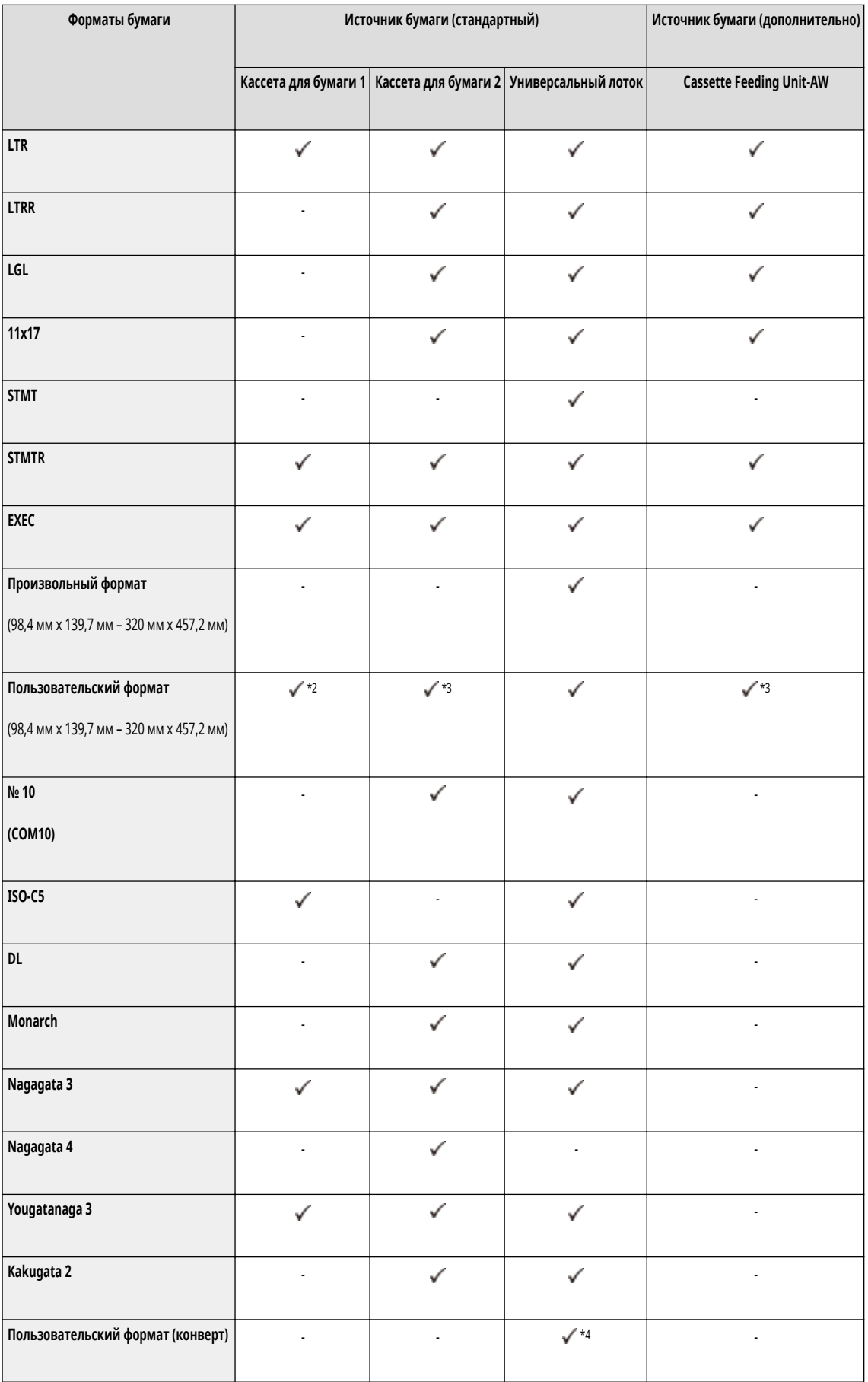

\*1 Нельзя использовать бумагу таких типов: плотная 7, с односторонним покрытием 5 и с двухсторонним покрытием 5.

\*2 Можно использовать пользовательские параметры формата от 105,0 мм x 148,0 мм до 297 мм x 215,9 мм.

\*3 Можно использовать пользовательские параметры формата от 105,0 мм x 148,0 мм до 304,8 мм x 457,2 мм.

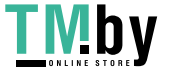

\*4 Можно использовать пользовательские параметры формата от 98,0 мм x 98,0 мм до 320,0 мм x 457,2 мм.

## **ПРИМЕЧАНИЕ**

#### **Форматы бумаги, поддерживаемые этим аппаратом**

● В следующей таблице указано большинство форматов бумаги и конвертов, которые можно использовать с аппаратом.

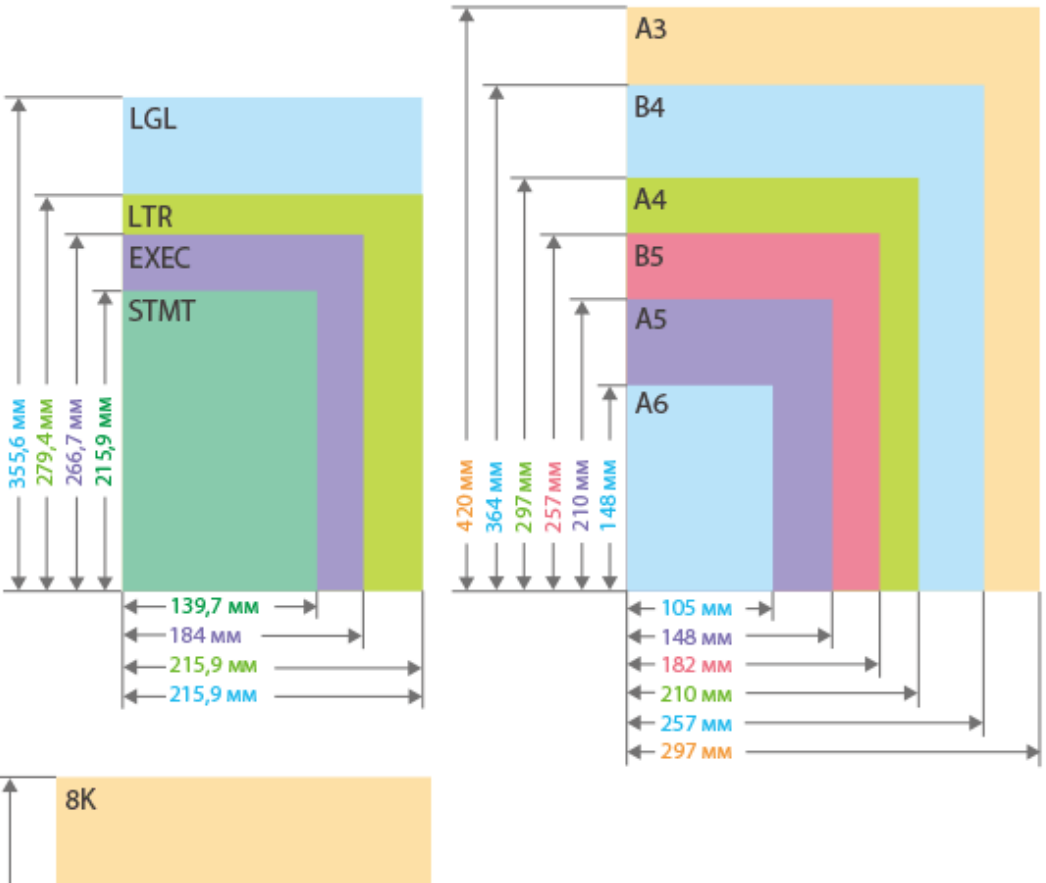

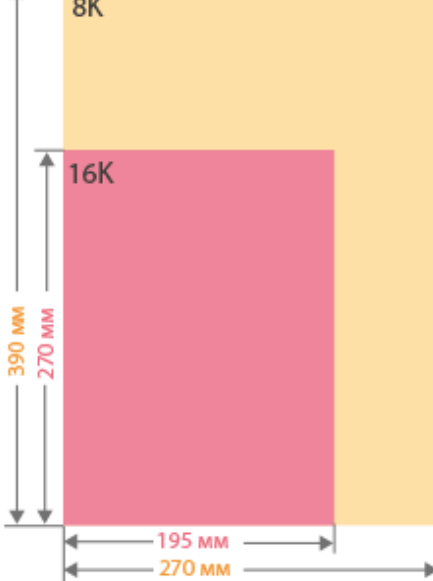

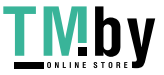

https://tm.by Интернет-магазин

Знакомство с аппаратом

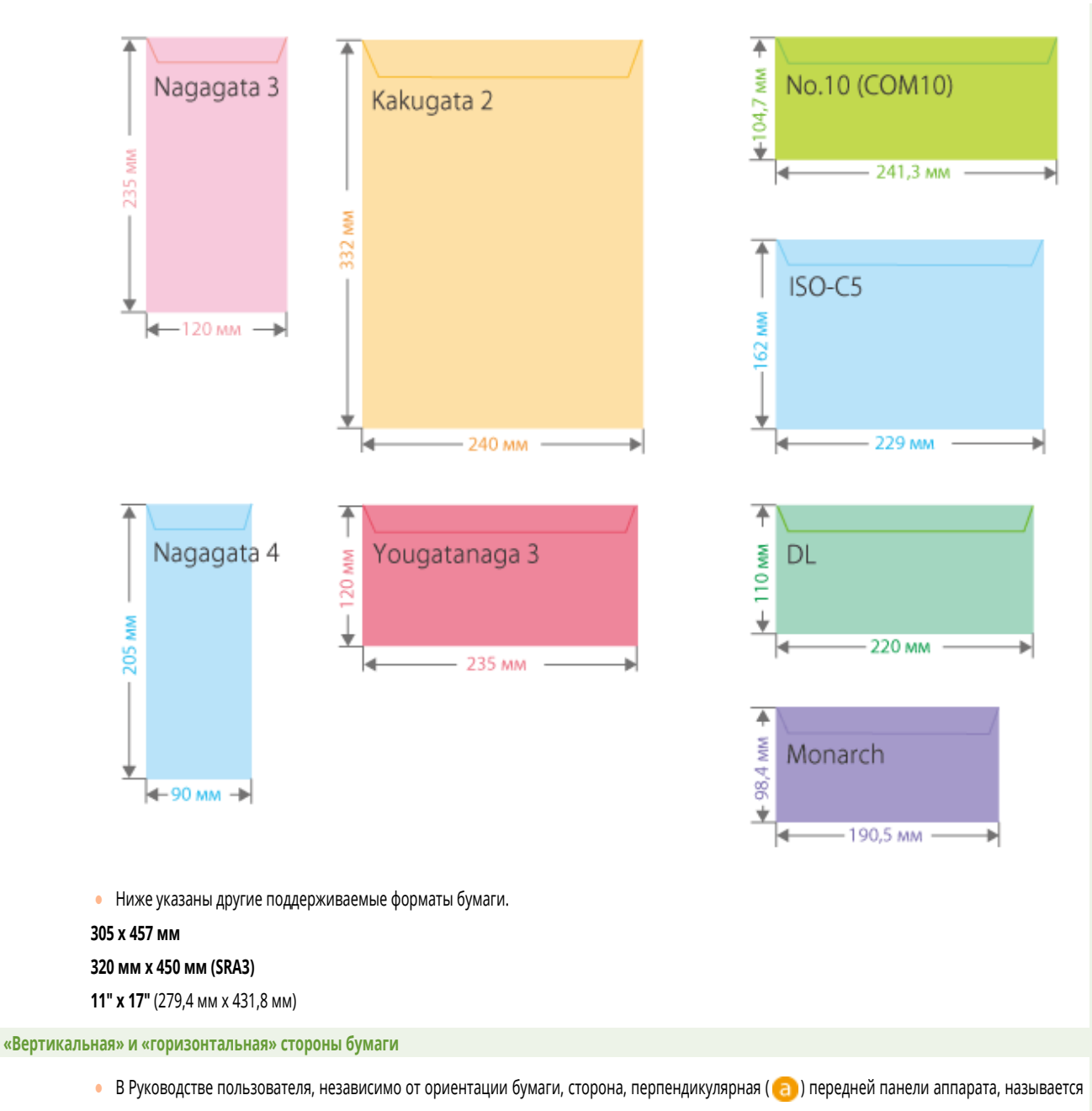

«вертикальной», а сторона, параллельная ( b) передней панели аппарата — «горизонтальной».

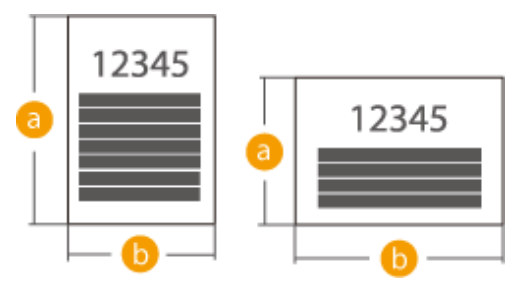

• В Руководстве пользователя загрузка бумаги более длинной стороной перпендикулярно к передней панели аппарата называется расположением в «книжной ориентации», а загрузка более длинной стороной параллельно передней панели аппарата — расположением в «альбомной ориентации».

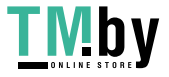

<span id="page-183-0"></span>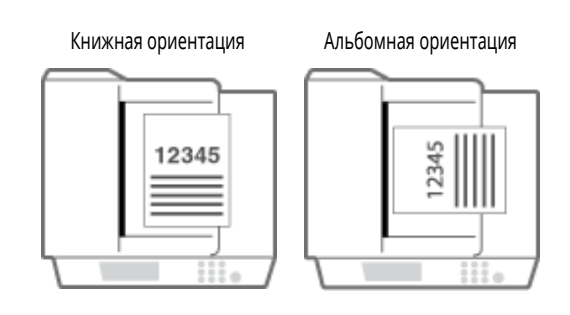

● A4R, A5R, B5R, LTRR и STMTR соотносятся с форматами бумаги A4 / A5 / B5 / LTR / STMT в альбомной ориентации соответственно.

## Поддерживаемые типы бумаги

Для данного аппарата можно использовать бумагу, не содержащую хлор.

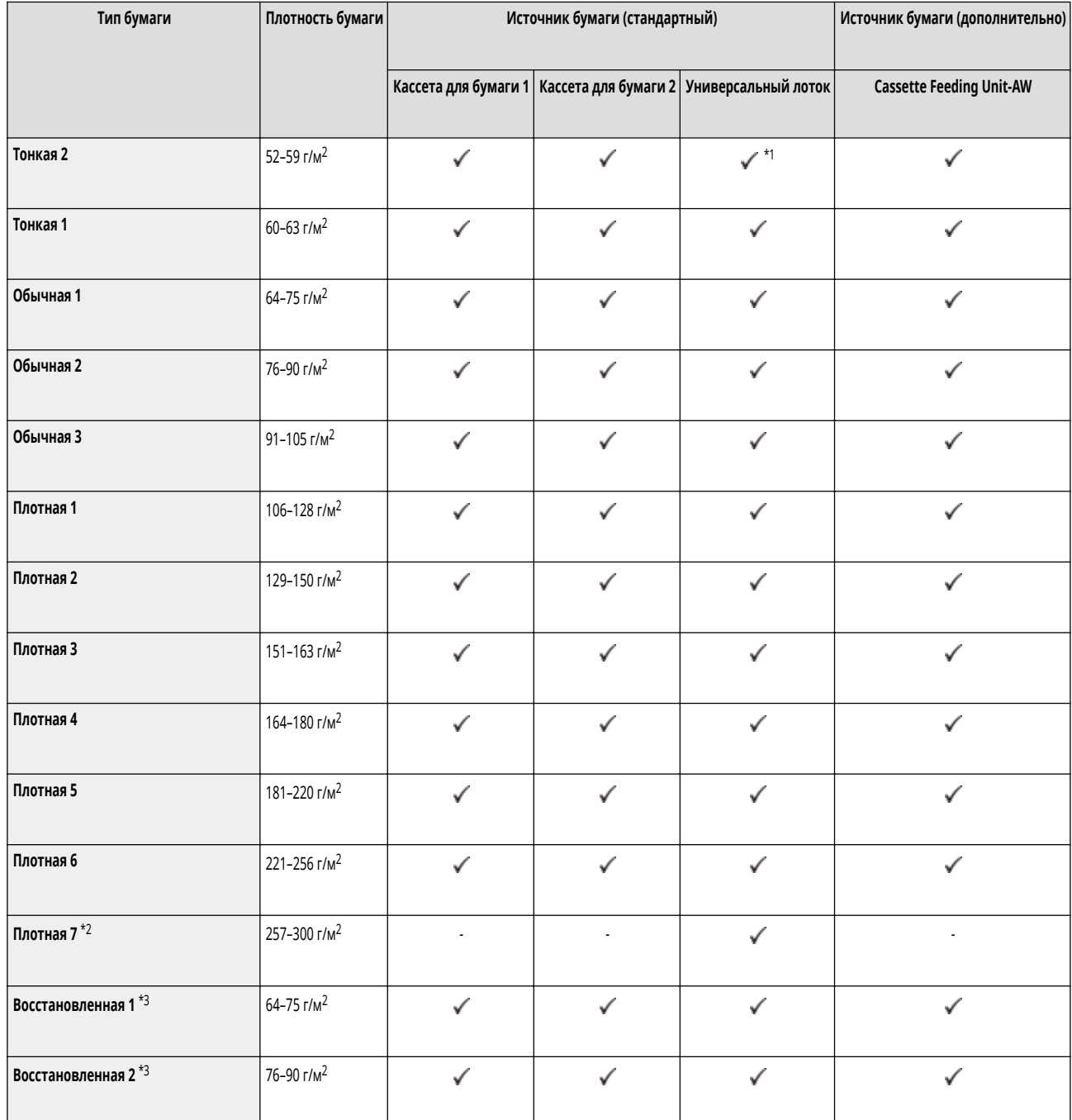

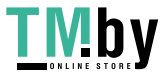

https://tm.by Интернет-магазин

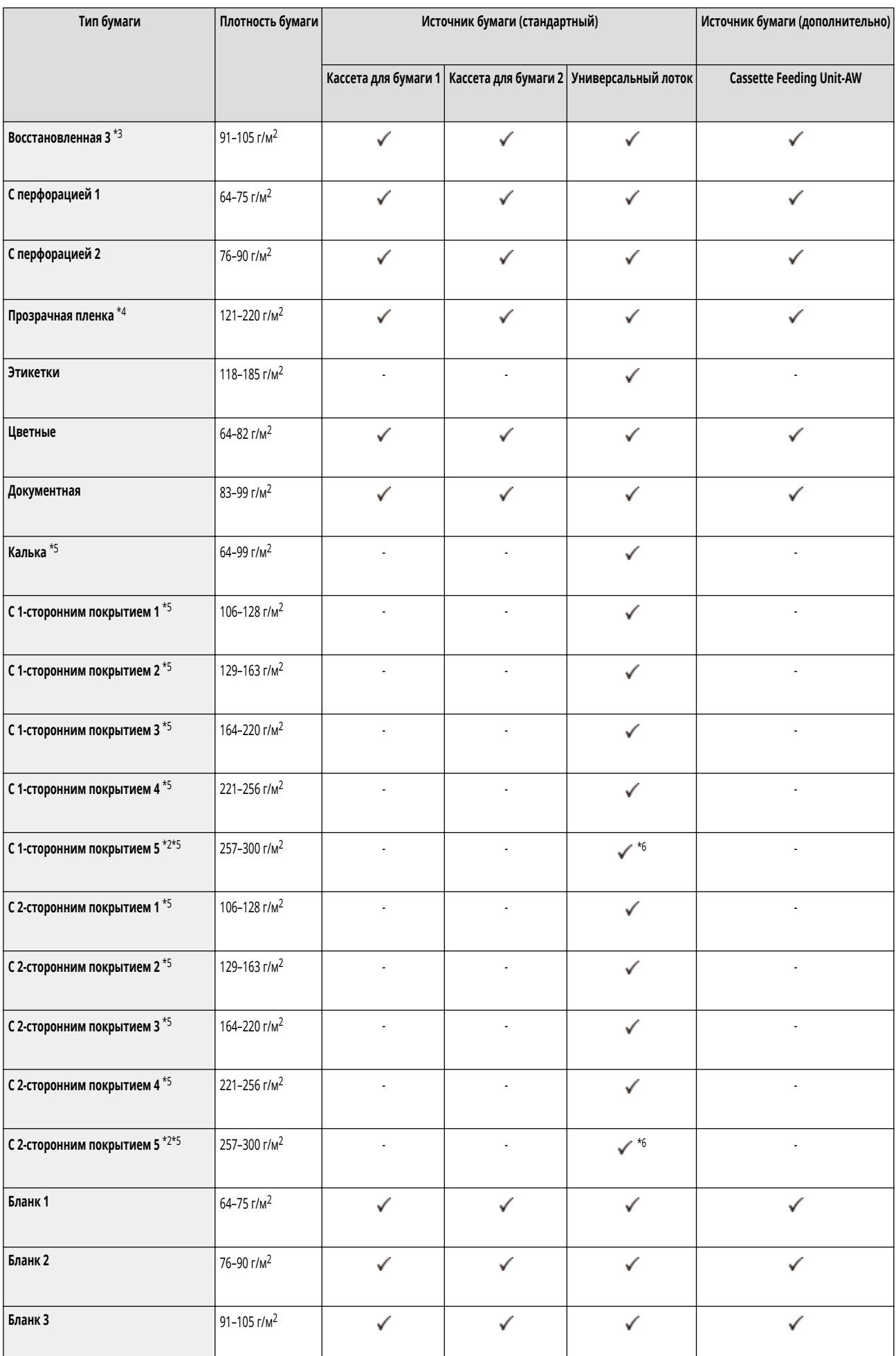

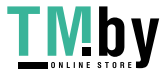

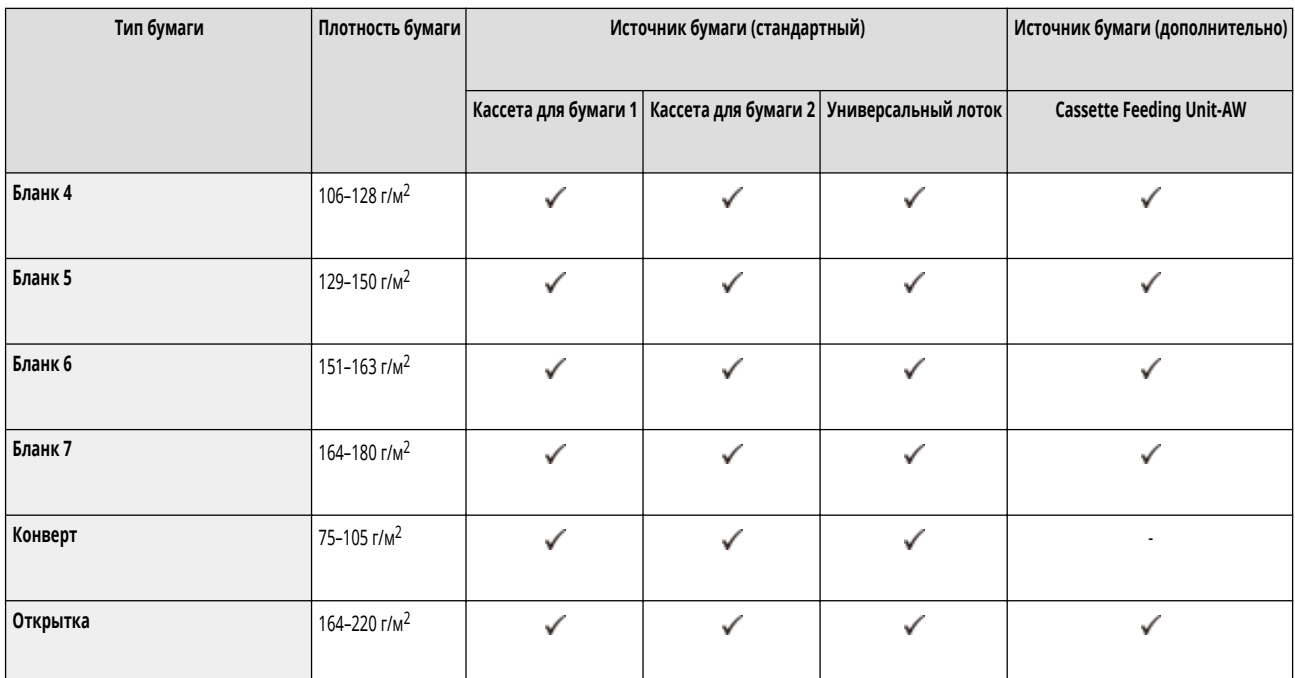

\*1 Недоступно при подключенном дополнительном комплекте Media Adjustment kit-A.

\*2 Нельзя использовать 320 мм x 450 мм (SRA3).

\*3 Можно использовать 100% восстановленную бумагу.

\*4 Можно использовать прозрачные пленки формата A4 или LTR.

\*5 При загрузке бумаги в универсальный лоток вставляйте только по одному листу.

\*6 Требуется дополнительно приобретаемый модуль Media Adjustment kit-A.

### ◼Бумага, доступная для 2-стороннего копирования/2-сторонней печати

- При выполнении двухстороннего копирования или двухсторонней печати используйте бумагу, соответствующую приведенным ниже требованиям.
	- Формат бумаги: 305 мм x 457 мм, A3, B4, A4, A4R, B5, B5R, A5R, 11" x 17", LGL, LTR, LTRR, STMTR, EXEC, 8K, 16KR, 16K и пользовательский формат (139,7 мм x 182 мм – 304,8 мм x 457,2 мм)

Тип бумаги: Тонкая 1–2, Обычная 1–3, Плотная 1–5, Цветная, Восстановленная 1–3, С перфорацией 1–2, Документная и Бланки 1–7

Плотность бумаги: 52 г/м2 – 220 г/м<sup>2</sup>

Если используется другая бумага, выберите <2-я сторона 2-стор. листа>, чтобы печатать на обратной стороне отпечатанного листа.

### ◼Бумага, недоступная для конечной обработки

● Функции окончательной обработки недоступны при копировании или печати на бумаге формата A5R-, A6R-, STMT-, STMTR-, 305 мм x 457 мм, 320,0 мм x 450,0 мм (SRA3), произвольного формата или на OHP-пленках, кальке, этикетках, конвертах или открытках.

### ◼Использование плотной бумаги в режиме буклета

● Если в параметре <Буклет> для покрытия выбрана бумага «Плотная 6», то для копирования или печати нельзя будет использовать другие параметры, кроме <Пер. внутр. обложка> и <Задн. внутр. обложка>.

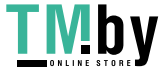

### ◼Автоматически обнаруживаемые форматы бумаги

- Кассеты для бумаги 1: A4, B5, A5, A5R, LTR, STMTR, EXEC, 16K
- Кассеты для бумаги 2: 305 мм x 457 мм, A3, B4, A4R, A4, B5R, B5, A5, A5R, A6R, 11" x 17", LGL, LTR, LTRR, STMTR, EXEC, 8K, 16KR, 16K
- Cassette Feeding Unit-AW: 305 мм x 457 мм, A3, B4, A4R, A4, B5R, B5, A5, A5R, A6R, 11" x 17", LGL, LTR, LTRR, STMTR, EXEC, 8K, 16KR, 16K

### Меры предосторожности в отношении бумаги

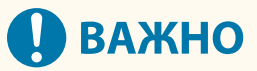

### **Не используйте следующие типы бумаги**

- (это может привести к замятию бумаги или другим проблемам печати):
	- мятую бумагу или бумагу с изломами;
	- скрученную или рулонную бумагу;
	- рваную бумагу;
	- влажную бумагу;
	- очень тонкую бумагу;
	- тонкую бумагу из соломы;
	- документы, напечатанные на термопринтере;
	- бумагу, на обратной стороне которой производилась печать на термопринтере;
	- текстурную бумагу;
	- глянцевую бумагу.

#### **При использовании бумаги**

● Используйте только бумагу, которая полностью приспособилась к среде, в которой установлен аппарат. Использование бумаги, которая хранилась при другой температуре или влажности, может вызвать замятие бумаги или привести к плохому качеству печати.

### **Эксплуатация и хранение бумаги**

- Мы рекомендуем использовать бумагу сразу после открытия упаковки. Упакуйте оставшуюся бумагу обратно в оригинальную упаковку и храните ее на плоской горизонтальной поверхности.
- Храните бумагу в оригинальной упаковке, чтобы защитить ее от влаги и излишней сухости.
- Не храните бумагу так, чтобы она заворачивалась или складывалась.
- Не храните бумагу вертикально или в слишком большой стопке.
- Не подвергайте бумагу воздействию прямых солнечных лучей и не храните ее в условиях высокой влажности, в слишком сухих или подверженных резким перепадам температур или влажности помещениях.

## **ПРИМЕЧАНИЕ**

### **Печать на бумаге, содержащей абсорбированную влагу**

● Из области вывода бумаги может выделяться пар, либо вокруг области вывода бумаги могут возникать капельки воды. В этом нет ничего необычного — такое может произойти вследствие испарения влаги, содержащейся в бумаге, что вызвано нагревом при фиксации тонера на бумаге (особенно часто это происходит при низкой температуре в помещении).

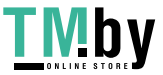

### Хранение бумаги, на которой выполнялась печать с помощью аппарата

Помните о следующих мерах предосторожности при работе с бумагой, на которой выполнялась печать с помощью аппарата, и при ее хранении.

### ◼Хранение отпечатанной бумаги

- Храните бумагу на плоской поверхности.
- Не храните бумагу вместе с объектами, изготовленными из ПВХ (поливинилхлорида), например прозрачными папками. Тонер может расплавиться, и бумага прилипнет с материалу на основе ПВХ.
- Храните бумагу таким образом, чтобы на ней не образовывалось складок и она не мялась. Это может привести к тому, что тонер отойдет.
- Если вы собираетесь хранить бумагу в течение длительного времени (два года и более), держите ее в переплетчике и т. п.
- Долгосрочное хранение может привести к обесцвечиванию бумаги, что в свою очередь может вызвать обесцвечивание распечаток.
- Не храните бумагу в местах с высокой температурой.

### ◼Меры предосторожности при склеивании распечаток

- Используйте нерастворимый клей.
- Перед использованием проверьте клей на ненужной распечатке.
- Перед укладкой клееных распечаток убедитесь в том, что клей полностью высох.

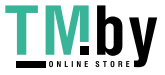

## **Cassette Feeding Unit-AW**

82XR-02U

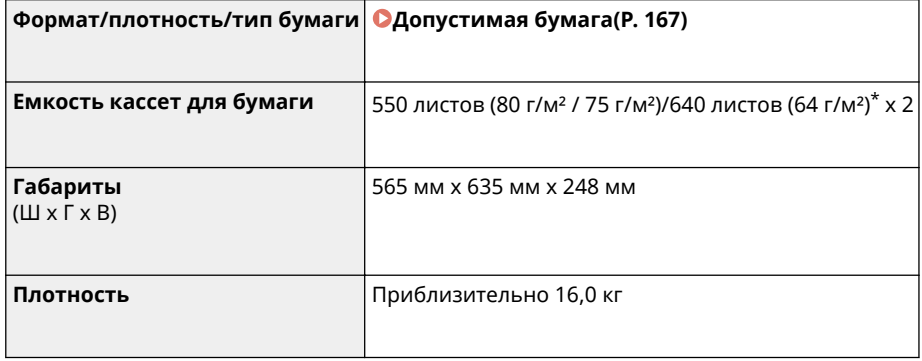

\* До 100 листов для пленок.

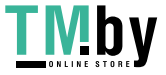

## **Media Adjustment kit-A**

82XR-02W

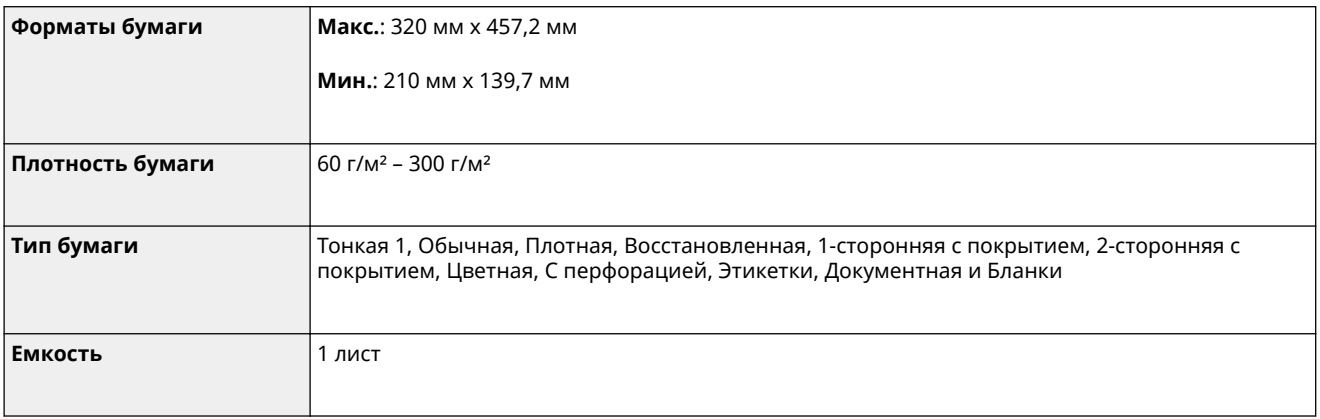

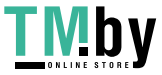

## **Inner Finisher-L**

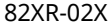

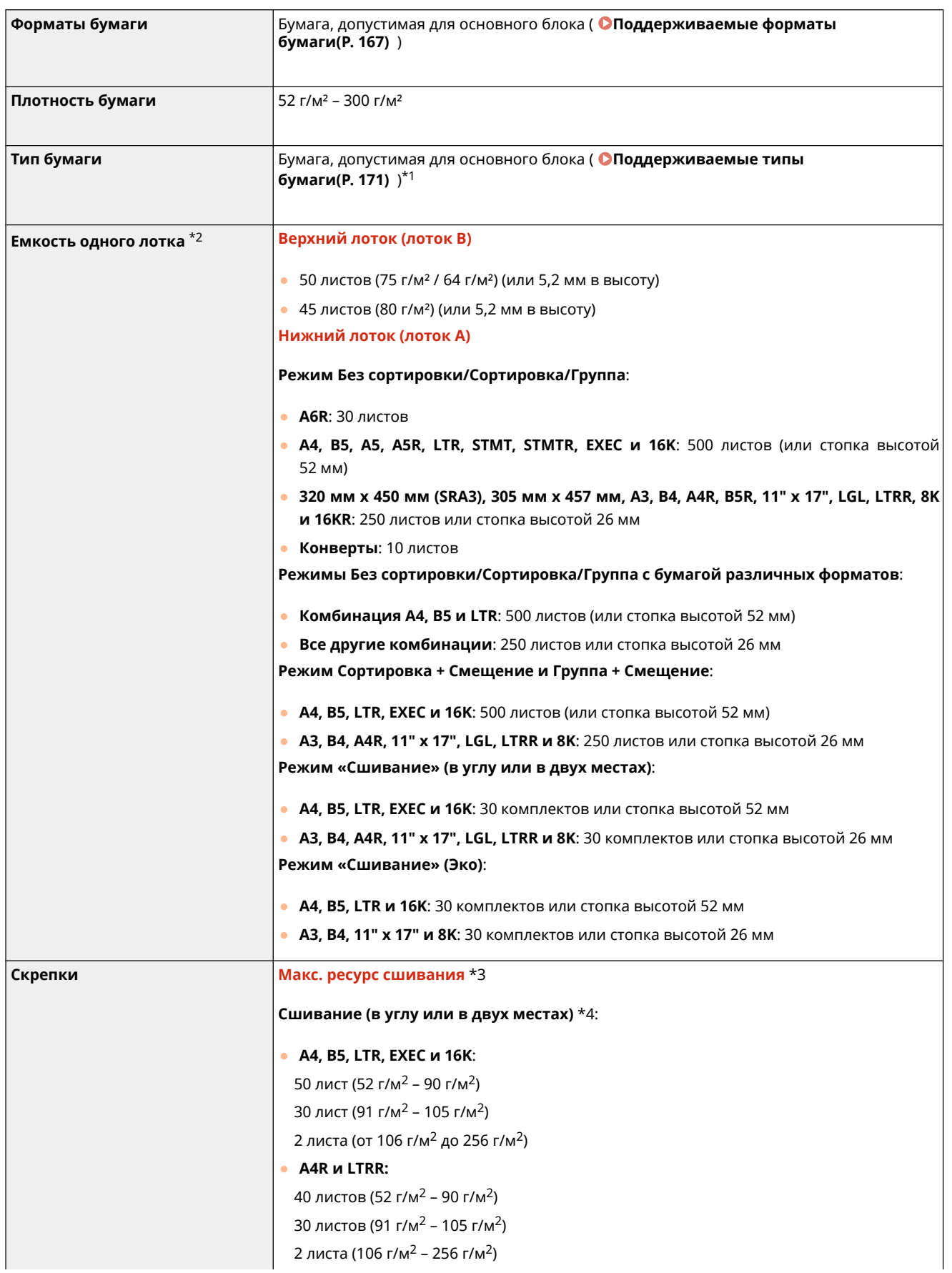

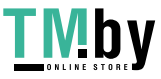

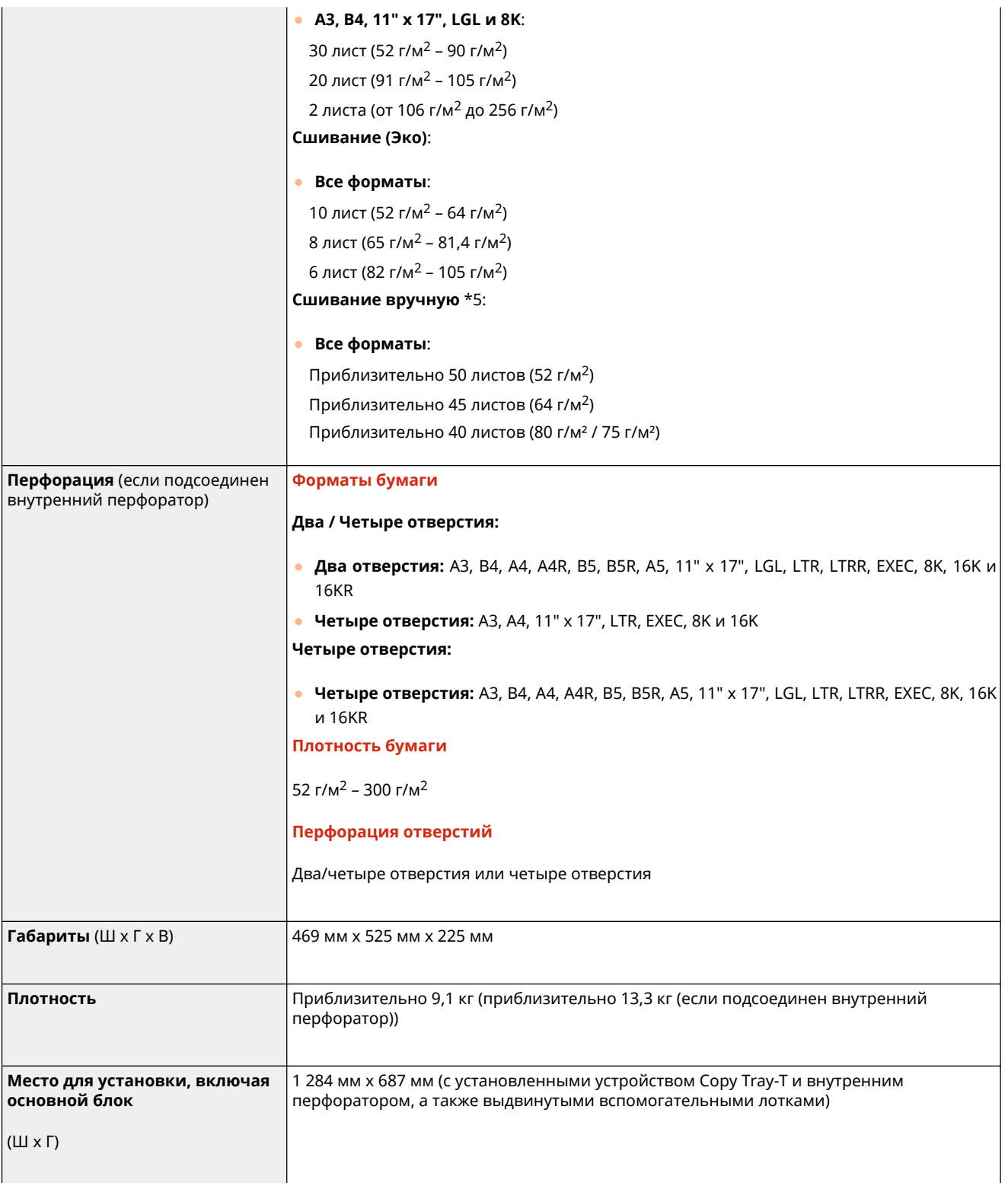

\*1 За исключением бумаги Тонкая 2 (двусторонняя печать), Плотная 7 (шириной не менее 216 мм), С 1-сторонним покрытием 5 (шириной не менее 216 мм) и С 2-сторонним покрытием 5 (шириной не менее 216 мм)

\*2 Только для бумаги плотностью 80 г/м² / 75 г/м² / 64 г/м². В других случаях емкость отличается.

\*3 Если установлен стандартный картридж со скрепками. (Макс. емкость сшивания изменяется в зависимости от типа и плотности бумаги.)

\*4 До 2 листов для бумаги с покрытием

\*5 Толщина бумаги составляет 4,0 мм или менее.

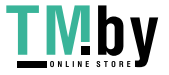

## **Inner 2way Tray-M**

82XR-02Y

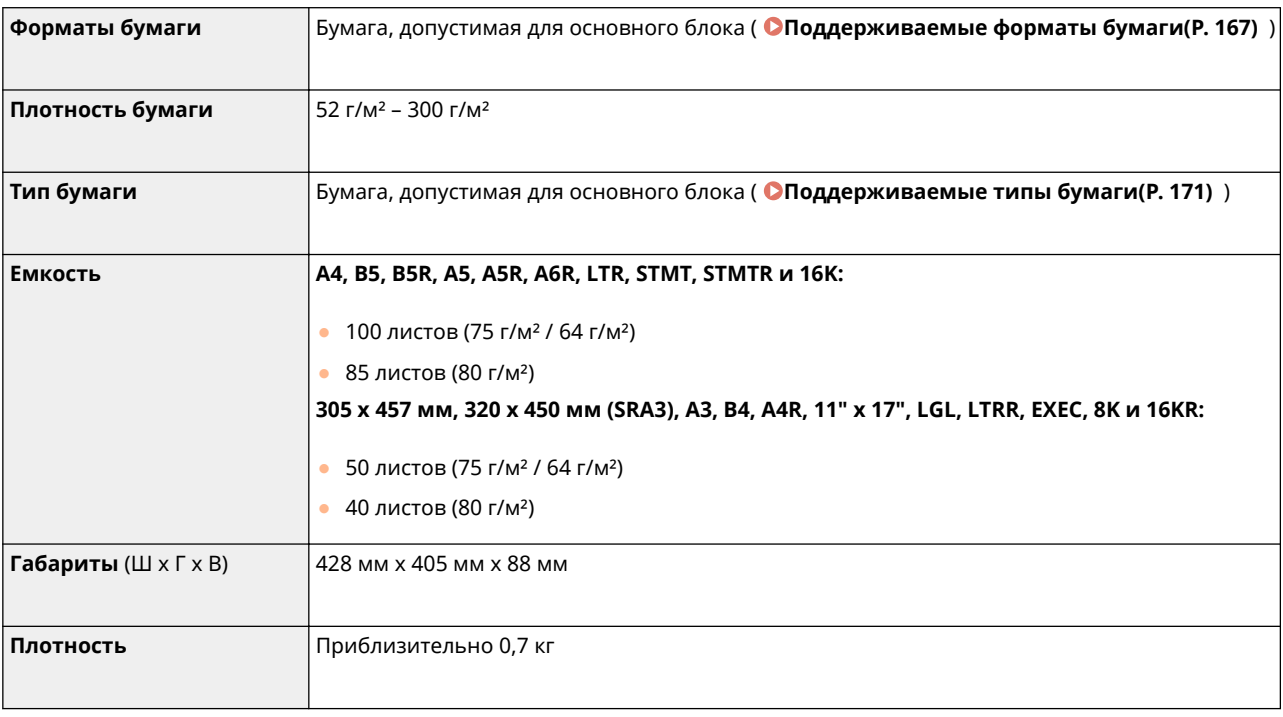

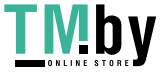

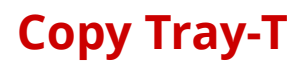

82XR-030

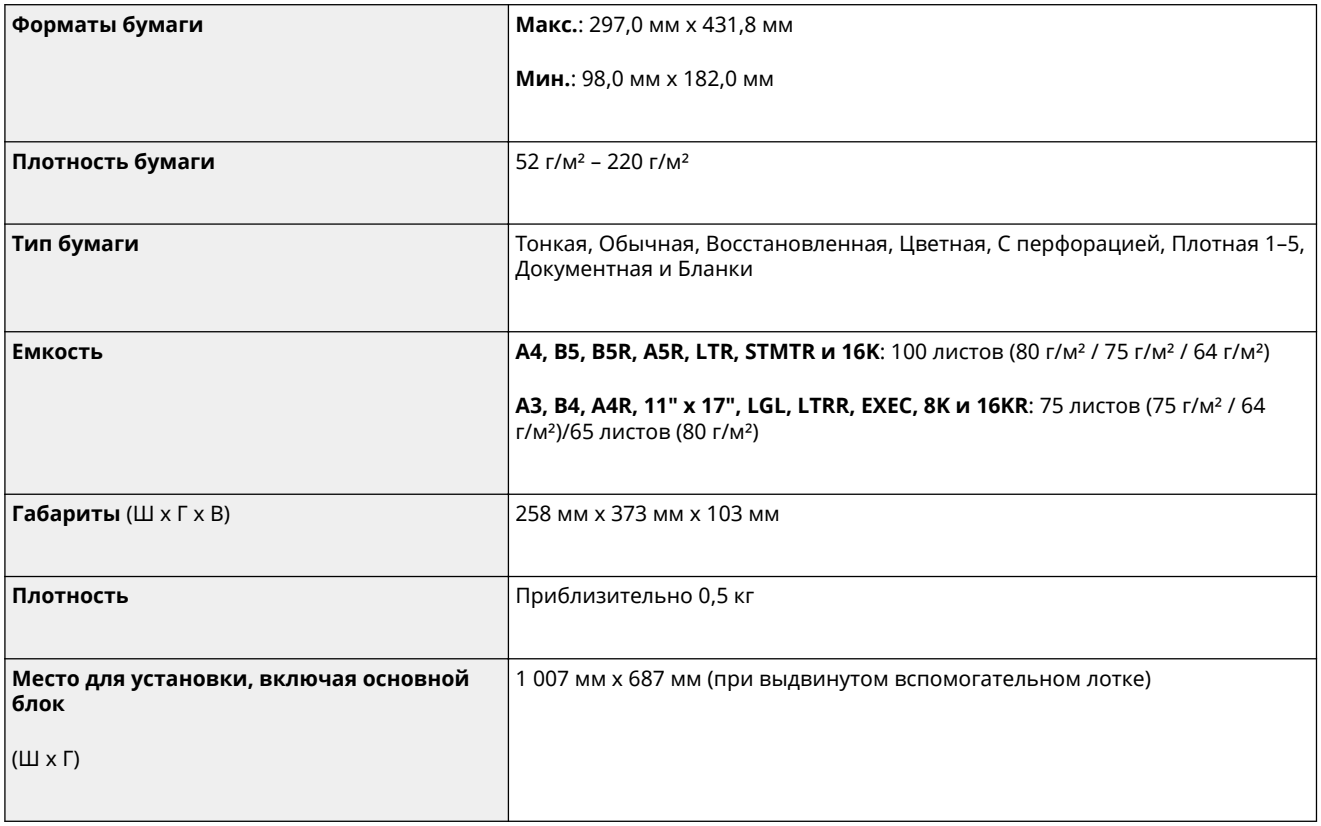

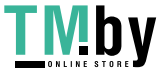

## **Copy Card Reader**

82XR-031

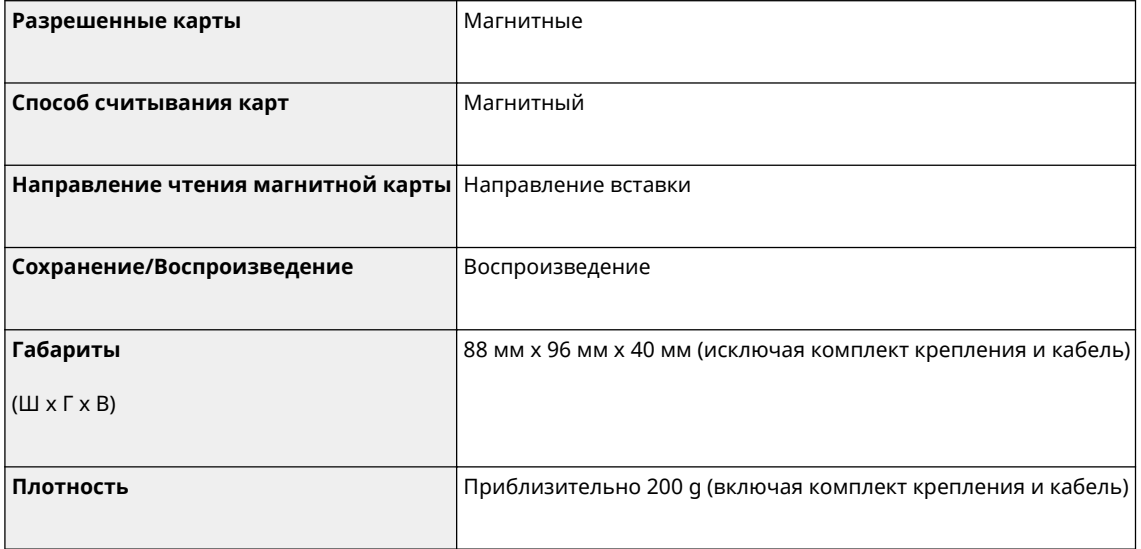

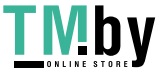

## **Примечание**

### ■ Логотип IPv6Ready

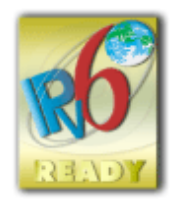

По решению Форума IPv6 набору протоколов, поддерживаемых данным аппаратом, присвоен логотип IPv6 Ready (фаза 2).

### ◼Обязательная информация о продукте согласно РЕГЛАМЕНТУ КОМИССИИ (ЕС) № 801/2013, являющемуся поправкой к Регламенту (ЕС) № 1275/2008

Потребляемая мощность продукта (подключение к сети, режим ожидания) при подключенных посредством проводов портах сети и включенных беспроводных портах сети (если таковые могут быть доступны в одно и то же время).

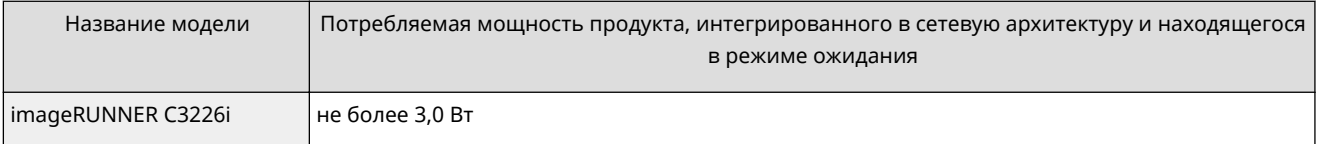

## **ПРИМЕЧАНИЕ**

● Указанные выше значения являются фактическими значениями одного произвольно выбранного устройства и, как следствие, они могут отличаться от значений используемого устройства. Дополнительные сетевые порты не были подсоединены и/или включены в процессе проведения измерений.

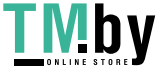

### ◼Информация об охране окружающей среды

#### **Уменьшение воздействия на окружающую среду при экономии средств**

#### **Потребление электроэнергии и время активации**

Количество электроэнергии, потребляемой устройством, зависит от способа эксплуатации устройства. Это изделие разработано и настроено таким образом, чтобы сократить расходы на электричество. После выхода последней распечатки оно переключается в режим готовности. В этом режиме при необходимости оно может снова немедленно приступить к печати. Если изделие не используется в течение некоторого времени, оно переключается в режим энергосбережения.

В этом режиме устройства потребляют меньше мощности (в ваттах).

Если требуется задать более длительное время активации или полностью отключить режим энергосбережения, следует иметь в виду, что тогда это устройство сможет переходить на более низкий уровень энергопотребления лишь по прошествии более продолжительного периода или вовсе не будет на него переходить.

Компания Canon не рекомендует продлевать время активации по сравнению с оптимальными значениями, заданными по умолчанию.

#### **Energy Star** ®

Программа Energy Star® — это проект с добровольным участием, способствующий разработке и распространению энергосберегающих моделей, которые помогают минимизировать воздействие на окружающую среду.

Изделия, отвечающие строгим требованиям программы Energy Star® относительно охраны окружающей среды и количества потребляемой электроэнергии, соответственно отмечаются логотипом Energy Star®.

#### **Типы бумаги**

Это изделие можно использовать для печати как на восстановленной, так и на новой бумаге (сертифицировано по системе управления охраной окружающей среды) согласно стандарту EN12281 или аналогичному стандарту качества. Кроме того, оно может поддерживать печать на материале минимальной плотностью 64 г/м2. Чем меньше плотность бумаги, тем ниже расход природных ресурсов и тем меньше степень влияния на окружающую среду, связанного с печатью.

### **Дуплексная печать (только изделия с дуплексной печатью в стандартной комплектации)**

Возможность дуплексной печати позволяет автоматически печатать на обеих сторонах и тем самым помогает сокращать использование ценных ресурсов, снижая потребление бумаги. Функция дуплексной печати была автоматически включена при начальной настройке и установке драйвера, и компания Canon настоятельно рекомендует не отключать эту функцию. Следует всегда использовать функцию дуплексной печати для постоянного уменьшения воздействия на окружающую среду при работе с эти изделием.

### ■При утилизации использованных картриджей с тонером

● Для защиты окружающей среды и более эффективного использования ресурсов компания Canon поощряет восстановление и переработку использованных картриджей с тонером. Просим способствовать вас восстановлению картриджей с тонером (повторное использование ресурсов). Более подробные сведения о повторном использовании ресурсов представлены на веб-сайте Canon:

#### global.canon/ctc

При утилизации картриджей с тонером упакуйте их в оригинальную упаковку, чтобы предотвратить распространение тонера, и утилизируйте картриджи в соответствии с инструкциями местных органов власти.

### ◼Установка

- Если аппарат работает шумно в некоторых режимах эксплуатации или из-за окружения, рекомендуем настроить аппарат в отдельном помещении вашего офиса.
- При интенсивном обогреве помещения, в котором установлено устройство, а также в случаях перемещения устройства из среды с более прохладным и сухим воздухом в более теплое помещение с повышенным уровнем влажности внутри устройства могут образоваться капли воды (конденсат). Использование аппарата при таких условиях может привести к таким проблемам как замятие бумаги, ухудшение качества печати или неисправности. Перед началом эксплуатации устройство должно в течение не менее двух часов адаптироваться к температуре окружающей среды и влажности.

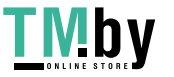

● Устройства с такими запоминающими устройствами как жесткий диск могут работать неправильно на большой высоте (3 000 метров и больше над уровнем моря).

### ◼Товарные знаки

Mopria®, the Mopria® Logo and the Mopria® Alliance logo are registered trademarks and service marks of Mopria Alliance, Inc. in the United States and other countries. Unauthorized use is strictly prohibited.

Adobe, Acrobat и Reader являются зарегистрированными товарными знаками Adobe Systems Incorporated в США и (или) других странах.

This product contains the Universal Font Scaling Technology or UFST® under license from Monotype Imaging, Inc. UFST® is a trademark of Monotype Imaging, Inc. registered in the United States Patent and Trademark Office and may be registered in certain jurisdictions.

UFST: Copyright © 1989 - 1996, 1997, 2003, 2004, 2008, 2014 all rights reserved, by Monotype Imaging Inc. Apple, Bonjour, iPad, iPhone, iPod touch, Mac, OS X и Safari являются товарными знаками Apple Inc. Google Chrome, Chrome OS, Chromebook и Android являются товарными знаками Google LLC. Portions of this software are copyright © 2007 The FreeType Project(www.freetype.org). All rights reserved.

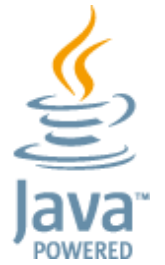

Java является зарегистрированным товарным знаком компании Oracle и/или ее дочерних компаний.

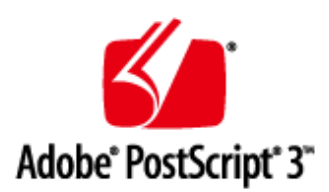

Adobe, PostScript и логотип PostScript являются зарегистрированными товарными знаками или товарными знаками компании Adobe Systems Incorporated в США и/или в других странах.

Copyright © 2007 -08 Adobe Systems Incorporated. All rights reserved.

Protected by U.S. Patents 5,737,599; 5,781,785; 5,819,301; 5,929,866; 5,943,063; 6,073,148; 6,515,763; 6,639,593; 6,754,382; 7,046,403; 7,213,269; 7,242,415; Patents pending in the U.S. and other countries.

All instances of the name PostScript in the text are references to the PostScript language as defined by Adobe Systems Incorporated unless otherwise stated. The name PostScript also is used as a product trademark for Adobe Systems' implementation of the PostScript language interpreter.

Except as otherwise stated, any reference to a "PostScript printing device," "PostScript display device," or similar item refers to a printing device, display device or item (respectively) that contains PostScript technology created or licensed by Adobe Systems Incorporated and not to devices or items that purport to be merely compatible with the PostScript language.

Adobe, the Adobe logo, PostScript, the PostScript logo, and PostScript 3 are either registered trademarks or trademarks of Adobe Systems Incorporated in the United States and/or other countries.

Linux is a registered trademark of Linus Torvalds. Microsoft and Windows are either registered trademarks or trademarks of Microsoft Corporation in the United States and/or other countries.

All other trademarks are the property of their respective owners.

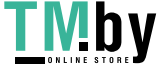

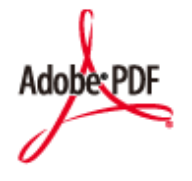

Логотип PDF является товарным знаком или зарегистрированным товарным знаком корпорации Adobe Systems Incorporated в США и других странах.

Copyright © 2008 Adobe Systems Incorporated. All rights reserved.

Protected by U.S. Patents 6,185,684; 6,205,549; 7,213,269; 7,272,628; 7,278,168; Patents pending in the U.S. and other countries.

All instances of the name PostScript in the text are references to the PostScript language as defined by Adobe Systems Incorporated unless otherwise stated. The name PostScript also is used as a product trademark for Adobe Systems' implementation of the PostScript language interpreter.

Except as otherwise stated, any reference to a "PostScript printing device," "PostScript display device," or similar item refers to a printing device, display device or item (respectively) that contains PostScript technology created or licensed by Adobe Systems Incorporated and not to devices or items that purport to be merely compatible with the PostScript language.

Adobe, the Adobe logo, Adobe LiveCycle® Policy Server, PostScript, the PostScript Logo, and PostScript 3 are either registered trademarks or trademarks of Adobe Systems Incorporated in the United States and/or other countries. All other trademarks are the property of their respective owners.

Другие названия изделий или компаний, упоминаемые в данном документе, могут быть товарными знаками их соответствующих владельцев.

All other trademarks are the property of their respective owners.

### ■ Отказ от ответственности

- Информация в настоящем документе может быть изменена без уведомления.
- КОРПОРАЦИЯ CANON INC. НЕ ДАЕТ НИКАКИХ ГАРАНТИЙ, ВЫРАЖЕННЫХ ИЛИ ПОДРАЗУМЕВАЕМЫХ, В ОТНОШЕНИИ ДАННОГО ПРОДУКТА ЗА ИСКЛЮЧЕНИЕМ ИЗЛОЖЕННЫХ В НАСТОЯЩЕМ ДОКУМЕНТЕ, ВКЛЮЧАЯ, БЕЗ ИСКЛЮЧЕНИЯ, ГАРАНТИИ РЫНОЧНОЙ И КОММЕРЧЕСКОЙ ПРИГОДНОСТИ, СООТВЕТСТВИЯ ОПРЕДЕЛЕННЫМ ЦЕЛЯМ ИСПОЛЬЗОВАНИЯ ИЛИ В СЛУЧАЕ НАРУШЕНИЯ УСЛОВИЙ КАКИХ-ЛИБО ЛИЦЕНЗИЙ. КОМПАНИЯ CANON INC. НЕ ПРИНИМАЕТ НА СЕБЯ ОТВЕТСТВЕННОСТЬ ЗА ЛЮБОЙ ПРЯМОЙ, СЛУЧАЙНЫЙ ИЛИ КОСВЕННЫЙ УЩЕРБ ЛЮБОГО ХАРАКТЕРА, А ТАКЖЕ ЗА ПОТЕРИ И ЗАТРАТЫ, ВЫЗВАННЫЕ ИСПОЛЬЗОВАНИЕМ ДАННЫХ СВЕДЕНИЙ.
- Если вы не можете просмотреть руководство в формате PDF, загрузите Adobe Acrobat Reader с веб-сайта Adobe Systems (https://get.adobe.com/reader/).

### ◼Авторское право

Воспроизведение содержания этого документа целиком или частично без предварительного разрешения запрещено.

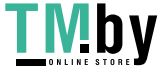

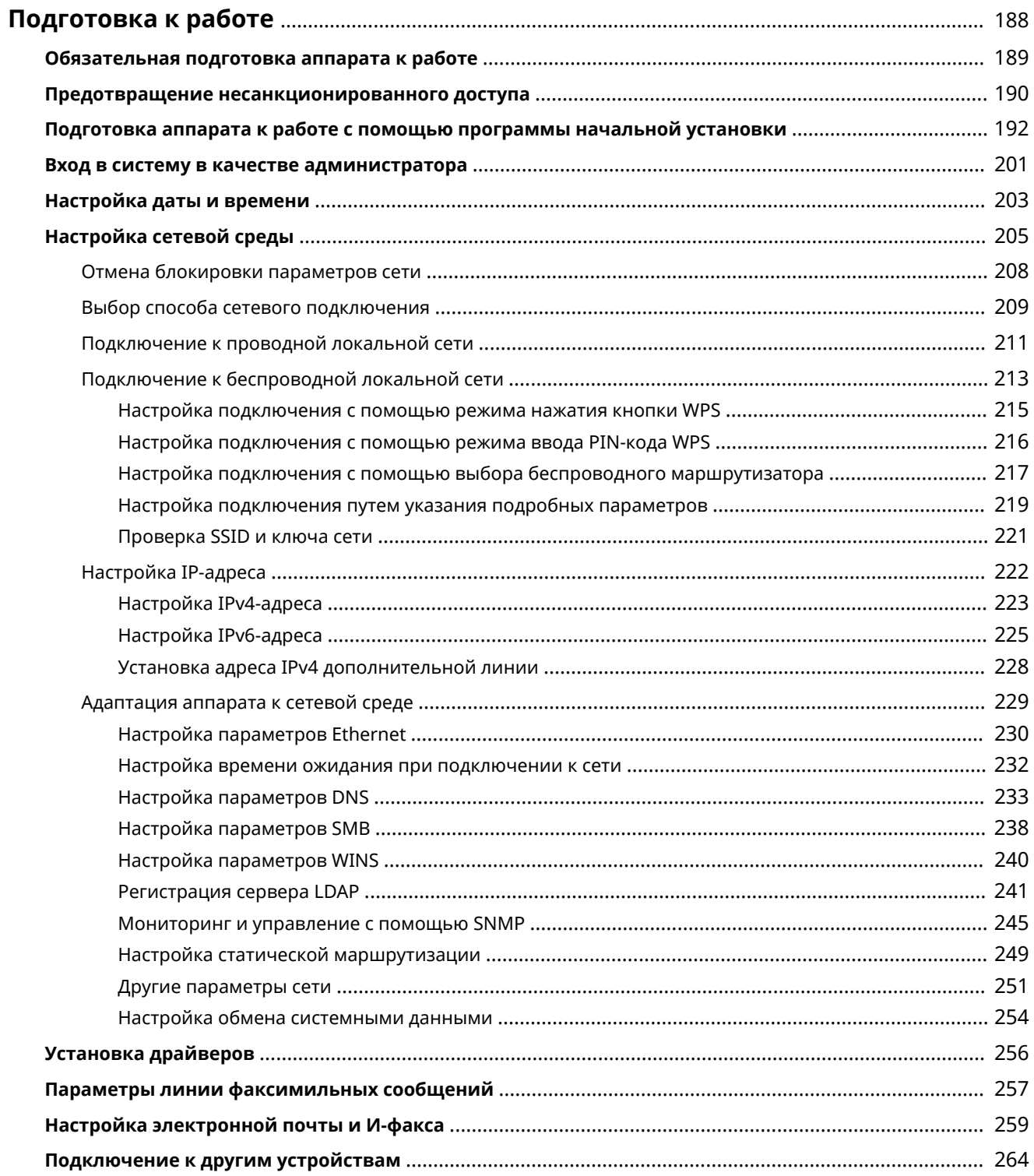

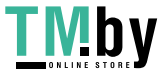

<span id="page-200-0"></span>Прежде чем приступить к использованию каждой функции аппарата, необходимо подготовить среду использования к работе. Перед тем как начать настройку аппарата, необходимо ознакомиться с процессами подготовки к работе. **[Обязательная подготовка аппарата к работе\(P. 189\)](#page-201-0)** 

### ◼Администраторы и обычные пользователи

Для управления аппаратом рекомендуется сформировать систему, в которой один из пользователей назначается администратором. В задачи администратора входит управление работой обычных пользователей с функциями аппарата. Администраторы определяют правила использования аппаратом и выполняют важные процедуры настройки, такие как настройка сети и системы безопасности. При необходимости администратор может настроить параметры доступа к аппарату для каждого пользователя отдельно.

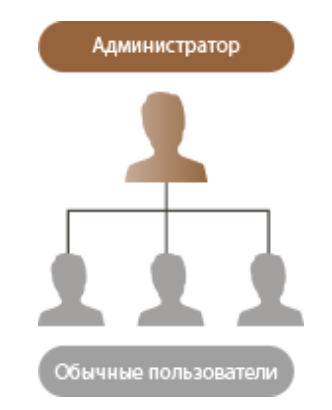

## **СОВЕТЫ**

**Первоначальная настройка аппарата (с помощью программы начальной установки)**

● Аппарат можно с легкостью подготовить к работе (например, настроить дату и время, задать параметры сети) с помощью инструкций, появляющихся на экране. **[Подготовка аппарата к работе](#page-204-0) [с помощью программы начальной установки\(P. 192\)](#page-204-0)** 

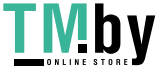

## <span id="page-201-0"></span>**Обязательная подготовка аппарата к работе**

82XR-034

Подготовьте аппарат к работе, последовательно выполнив шаги 1–5. Чтобы ознакомиться с более подробными сведениями, воспользуйтесь ссылками для отображения соответствующих страниц. Чтобы сделать работу с аппаратом безопасной, ознакомьтесь со сведениями в разделе **[Предотвращение несанкционированного](#page-202-0) [доступа\(P. 190\)](#page-202-0)** .

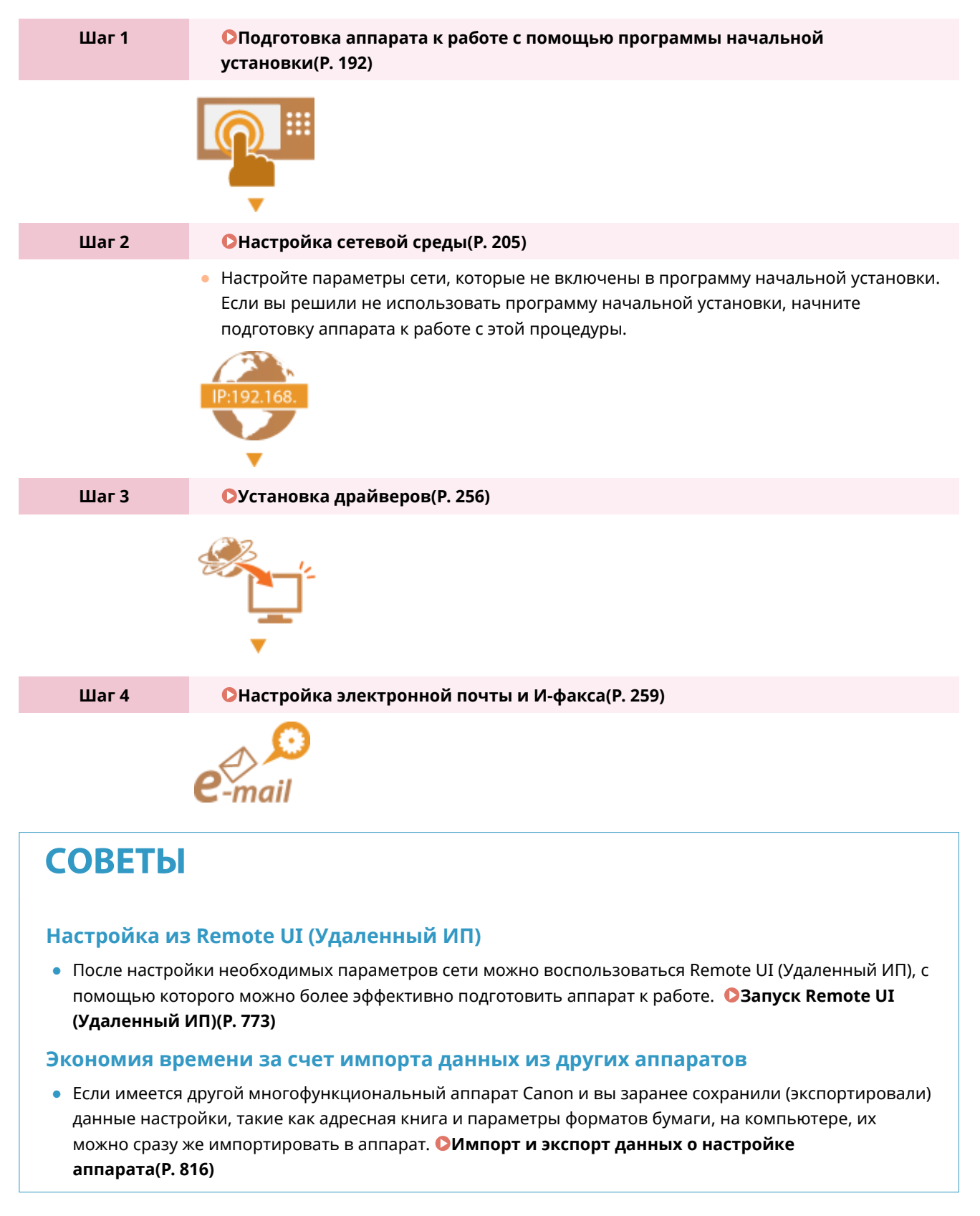

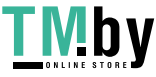

## <span id="page-202-0"></span>**Предотвращение несанкционированного доступа**

82XR-035

В этом разделе описываются упреждающие меры защиты от несанкционированного доступа из внешних сетей. Администраторы и обычные пользователи должны в обязательном порядке ознакомиться со сведениями в этом разделе, прежде чем они смогут приступить к работе с аппаратом. Если аппарат подключен к сети, можно воспользоваться широким набором функций, таких как печать по сети, дистанционное управление аппаратом с компьютера, отправка отсканированных документов через Интернет и т. д. Однако при этом не следует забывать о мерах защиты от несанкционированного доступа извне. В этом разделе описываются некоторые меры предотвращения несанкционированного доступа, которые следует реализовать до подключения аппарата к сети.

**Присвоение частного IP-адреса(P. 190)** 

**[Ограничение соединений с помощью брандмауэра\(P. 191\)](#page-203-0)** 

**[Настройка подключения по протоколу TLS с шифрованием данных\(P. 191\)](#page-203-0)** 

**[Управление сведениями об аппарате с помощью паролей\(P. 191\)](#page-203-0)** 

Присвоение частного IP-адреса

IP-адрес — это номер, который присваивается компьютеру для работы в сети. Для подключения к Интернету используется глобальный IP-адрес. Для подключения к локальным сетям, таким как офисная сеть, используется частный IP-адрес. Если вы используете глобальный IP-адрес, посторонние лица могут попытаться через Интернет получить доступ к вашей локальной сети, в результате чего значительно возрастают такие риски, как утечка информации. Если используется частный адрес, доступ к компьютеру могут получить только пользователи локальной сети, к которой он подключен (например, пользователи офисной сети).

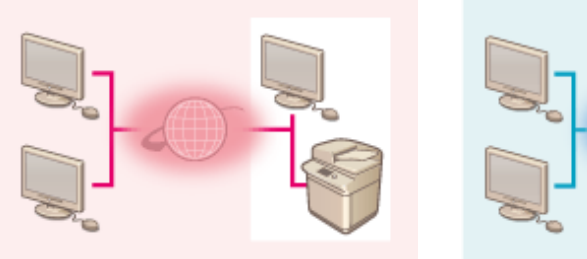

[Глобальный IP-адрес] Доступен извне

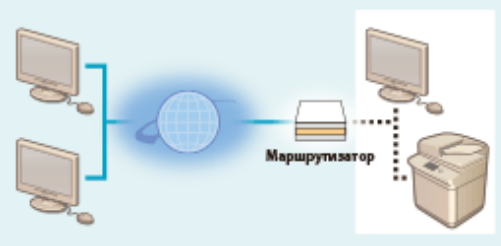

[Частный IP-адрес] Доступен только в локальной сети

Обычно при настройке аппарата указывается частный IP-адрес. из указанных ниже диапазонов адресов. Убедитесь, что присвоенный аппарату IP-адрес является частным.

### ◼**Диапазоны частных IP-адресов**

- 10.0.0.0–10.255.255.255
- 172.16.0.0–172.31.255.255
- 192.168.0.0–192.168.255.255

Сведения о том, как проверить IP-адрес, см. в разделе **[Настройка IPv4-адреса\(P. 223\)](#page-235-0)** .

## **ПРИМЕЧАНИЕ**

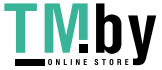

<span id="page-203-0"></span>● Если аппарату присвоен глобальный IP-адрес, риск несанкционированного доступа можно снизить за счет использования брандмауэра. Если аппарату необходимо присвоить глобальный IP-адрес, проконсультируйтесь с администратором сети.

### Ограничение соединений с помощью брандмауэра

Брандмауэр — это система, предотвращающая несанкционированный доступ из внешних сетей и защищающая от атак и вторжений в локальную сеть. Любой доступ к локальной сети может представлять собой потенциальный риск безопасности сети, поэтому рекомендуется заранее ограничить соединения с определенного внешнего IP-адреса в вашей сетевой среде. **[Ограничение связи посредством](#page-738-0) [брандмауэра\(P. 726\)](#page-738-0)** 

### Настройка подключения по протоколу TLS с шифрованием данных

Сведения о подключении по протоколу TLS см. в разделе **[Запуск Remote UI \(Удаленный ИП\)\(P. 773\)](#page-785-0)** .

### Управление сведениями об аппарате с помощью паролей

Даже если злоумышленник получил несанкционированный доступ к аппарату, риск утечки информации можно значительно снизить, защитив различные информационные ресурсы аппарата с помощью паролей.

### **Защита каждой функции паролем и установка PIN-кода**

- Управление аутентификацией для личных пространств с использованием функции аутентификации пользователей **[Настройка параметров управления аутентификацией для личных](#page-691-0) [пространств\(P. 679\)](#page-691-0)**
- Установка PIN-кода для доступа к параметрам управления системой **[Изменение ИД и PIN-кода](#page-723-0) [администратора системы\(P. 711\)](#page-723-0)**
- Установка PIN-кода для доступа к адресной книге **[Ограничение использования адресной книги\(P. 753\)](#page-765-0)**

Выше перечислены примеры способов предотвращения несанкционированного доступа. Ознакомьтесь с дополнительными сведениями в разделе **[Управление аппаратом\(P. 662\)](#page-674-0)** и настройте соответствующие параметры в соответствии с условиями использования аппарата.

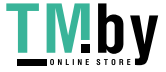

## <span id="page-204-0"></span>**Подготовка аппарата к работе с помощью программы начальной установки**

82XR-036

При первом включении аппарата ( **[Включение аппарата\(P. 28\)](#page-40-0)** ) автоматически начинается процесс начальной настройки. Можно выполнить основные процедуры настройки, необходимые для начала работы с аппаратом. Настройте основные параметры на каждом экране настройки или воспользуйтесь ссылками для перехода на соответствующие страницы с подробными сведениями.

#### **Шаг 1 Выберите язык интерфейса и раскладку клавиатуры.**

Выберите язык, на котором будут отображаться экраны. В зависимости от языка можно изменить раскладку экранной клавиатуры.

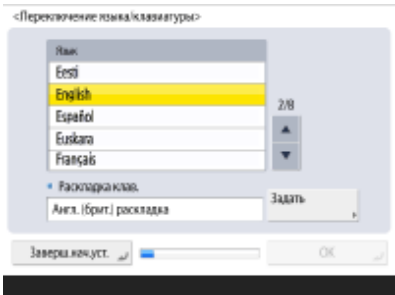

- Выберите язык и нажмите кнопку <ОК>.
- Чтобы изменить раскладку клавиатуры, нажмите кнопку <Задать>, выберите нужную раскладку и нажмите кнопку <OK>.
- Отображение кнопки переключения языков будут удобным, если переключения между языками происходят часто. **[Переключение языка](#page-328-0) [интерфейса\(P. 316\)](#page-328-0)**

### **Шаг 2 Проверьте параметры бумаги.**

Убедитесь, что формат бумаги, загруженной в кассеты, задан правильно.

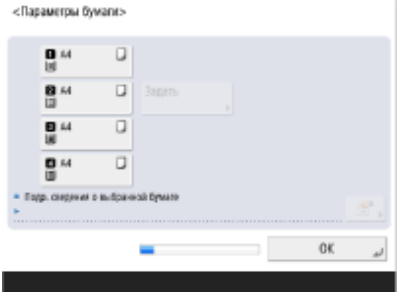

- Если формат бумаги указан правильно, нажмите кнопку <OK>.
- Сведения об экране и инструкции по изменению соответствующих параметров см. в разделе **[Определение размера и типа бумаги в](#page-71-0) [лотке\(P. 59\)](#page-71-0)** .

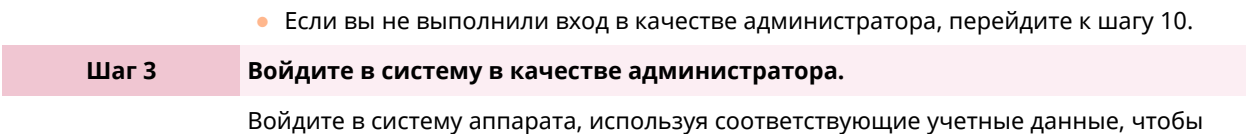

настроить параметры, для которых требуются полномочия администратора.

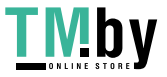

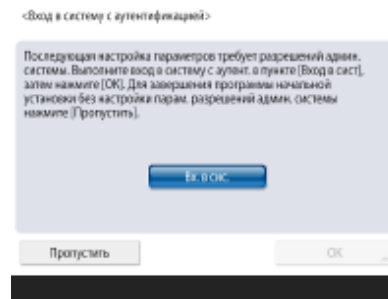

- Нажмите <Вход в сист.> и введите имя пользователя и пароль пользователя с полномочиями администратора. Имя пользователя для администратора по умолчанию — «Administrator», а пароль по умолчанию — «7654321». Нажмите снова кнопку <Вход в сист.>, а затем кнопку <OK>.
- После ввода пароля по умолчанию появится экран с предложением изменить пароль. Пароль можно изменить в любое время. **[Вход в систему в](#page-213-0) [качестве администратора\(P. 201\)](#page-213-0)**
- Можно пропустить настройку параметров, для доступа к которым требуются полномочия администратора, и перейти к следующему шагу, нажав кнопку <Пропустить>. В этом случае переходите к шагу 10.

### **Шаг 4 Настройте параметры аутентификации пользователей.**

Чтобы повысить уровень безопасности, включите функцию аутентификации пользователей.

● В качестве службы входа на данном аппарате используется аутентификация пользователей. Дополнительные сведения см. в разделе **[Настройка параметров](#page-691-0) [управления аутентификацией для личных пространств\(P. 679\)](#page-691-0)** .

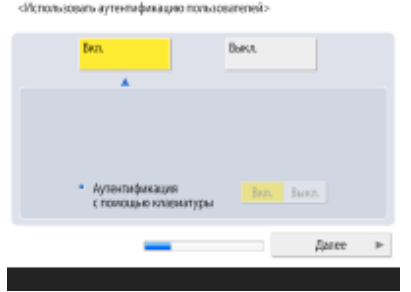

- Нажмите кнопку <Вкл.> для параметра <Использовать аутентификацию пользователей>, нажмите кнопку <Вкл.> для способа входа, который требуется использовать, а затем нажмите кнопку <Далее>.
- Если вы не планируете использовать функцию аутентификации пользователей, нажмите кнопку <Выкл.> для параметра <Использовать аутентификацию пользователей>, затем нажмите кнопку <OK> и перейдите к шагу 5.

Укажите следующие параметры, если кроме пользователя Administrator на аппарате больше администраторов не зарегистрировано.

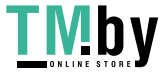

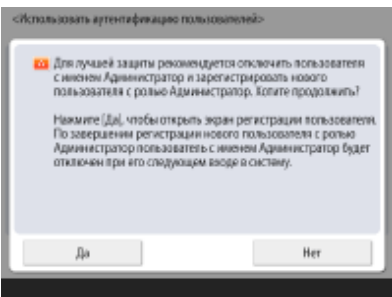

- Для повышения безопасности аппарата путем отключения пользователя Administrator и регистрации нового администратора, нажмите <Да>. В разделе Зарегистрировать администратора введите значения параметров <Имя пользователя> и <Пароль> и нажмите кнопку <OK>. При необходимости укажите значения параметров <Адрес эл. почты>, <ИД отдела> и <Отображаемое имя>. Дополнительные сведения см. в разделе **[Регистрация сведений о пользователе на локальном устройстве\(P. 682\)](#page-694-0)** . Пользователь Administrator будет отключен при следующем входе в систему.
- Чтобы работать в качестве пользователя Administrator, нажмите кнопку <Нет>.

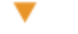

<Параметры опображения экрана возда в систему>

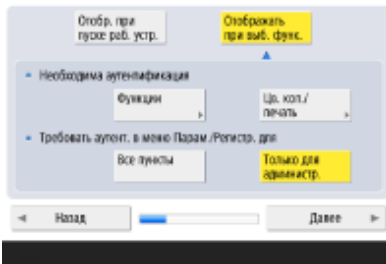

- Выберите время для отображения экрана входа. Если вы выберете <Отображать при выб. функ.>, нажмите <Функции> и <Цв. коп./печать>, выберите функцию, для которой нужно отобразить экран входа в систему, и нажмите <OK>. Также выберите настройки на экране <Параметры/ Регистрация>, для которых нужно отобразить экран входа в систему.
- Если выбрано значение <Выкл.> для <Аутентификация с помощью клавиатуры>, нажмите кнопку <OK>. Перейдите к шагу 5.
- Если выбрано значение <Вкл.> для <Аутентификация с помощью клавиатуры>, нажмите кнопку <Далее>.

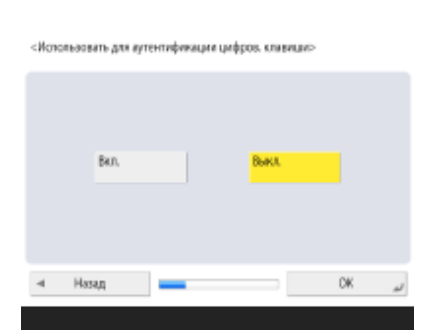

● Для использования аутентификации только с помощью цифровых клавиш на экране входа нажмите кнопку <Вкл.>, а затем — <OK>.

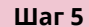

**Шаг 5 Задайте дату и время.**

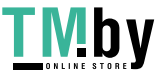

#### Укажите дату и время на аппарате.

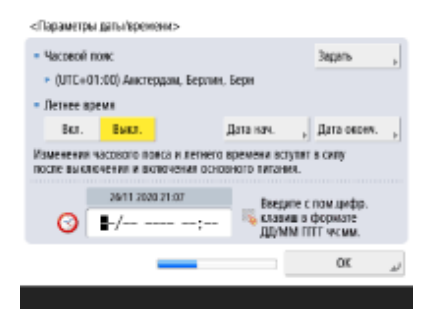

- Введите дату и время, после чего нажмите кнопку <ОК>.
- Задайте требуемые значения для параметров <Часовой пояс> и <Летнее время>. Дополнительные сведения см. в разделе **[Настройка даты и](#page-215-0) [времени\(P. 203\)](#page-215-0)** .

### **Шаг 6 Задайте IP-адрес.**

Настройте параметры подключения к сети.

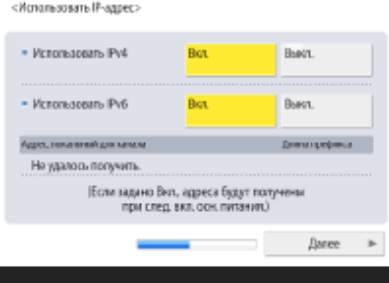

- Нажмите кнопку <Вкл.> для параметра <Использовать IPv4> или <Использовать IPv6>, а затем нажмите кнопку <Далее>. Протоколы IPv4 и IPv6 можно использовать одновременно.
- Если вы выбрали значение <Выкл.> для обоих параметров <Использовать IPv4> и <Использовать IPv6> и нажали кнопку <OK>, настройку параметров можно пропустить и сразу перейти к шагу 9.

Если для параметра <Вкл.> выбрано значение <Использовать IPv4>, укажите значения для следующих параметров.

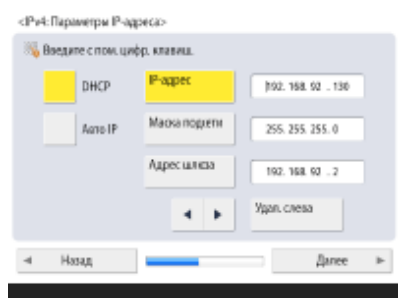

- Для автоматического получения IP-адреса нажмите кнопку <DHCP> или <Авто IP> и затем нажмите <Далее> или <OK>.
- Чтобы задать IP-адрес вручную, нажмите кнопку параметра <DHCP> или <Авто IP>, чтобы отключить его, нажмите кнопки <IP-адрес>, <Маска подсети> и <Адрес шлюза>, после чего введите соответствующие значения, а затем нажмите кнопку <Далее> или <OK>.

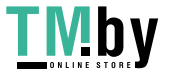

● Сведения о настройке параметров IPv4-адреса см. в разделе **[Настройка](#page-235-0) [IPv4-адреса\(P. 223\)](#page-235-0)** .

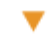

Если для параметра <Вкл.> выбрано значение <Использовать IPv6>, укажите значения для следующих параметров.

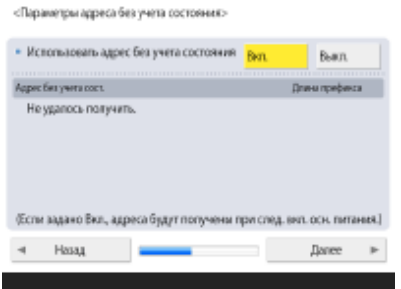

- Нажмите кнопку <Вкл.>, чтобы использовать адрес без учета состояния, или кнопку <Выкл.>, чтобы не использовать такой адрес, а затем нажмите кнопку <Далее>.
- Сведения о настройке параметров IPv6-адреса см. в разделе **[Настройка](#page-237-0) [IPv6-адреса\(P. 225\)](#page-237-0)** .

Задав адрес без учета состояния, настройте указанные ниже параметры.

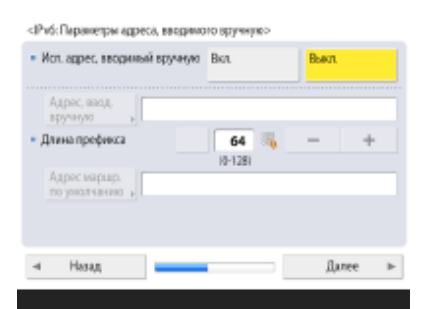

- Нажмите кнопку <Вкл.>, чтобы использовать адрес, вводимый вручную, или кнопку <Выкл.>, чтобы не использовать такой адрес, а затем нажмите кнопку <Далее>.
- Чтобы использовать адрес, вводимый вручную, нажмите кнопки <Адрес, ввод. вручную>, <Длина префикса> и <Адрес маршр. по умолчанию> введите соответствующие значения.

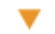

Ÿ

Задав адрес, вводимый вручную, настройте указанные ниже параметры.

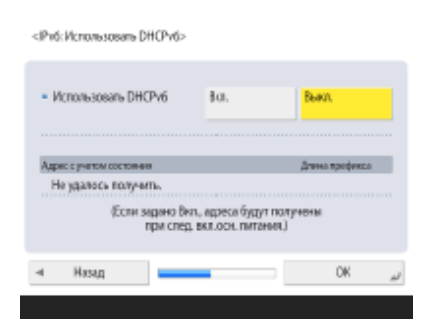

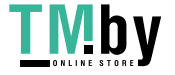

● Нажмите кнопку <Вкл.>, чтобы использовать протокол DHCPv6, или кнопку <Выкл.>, чтобы не использовать его, а затем нажмите кнопку <OK>.

### **Шаг 7 Укажите параметры DNS.**

Укажите адрес DNS-сервера, DNS-имя узла и DNS-имя домена.

«Параметты аллеса сервела DNS»

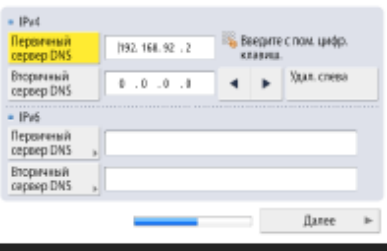

- Нажмите кнопки <Первичный сервер DNS> и <Вторичный сервер DNS>, введите IPv4/IPv6-адрес DNS-сервера, а затем нажмите кнопку <Далее>.
- Сведения о параметрах адреса DNS-сервера см. в разделе **[Настройка](#page-245-0) [параметров DNS\(P. 233\)](#page-245-0)** .

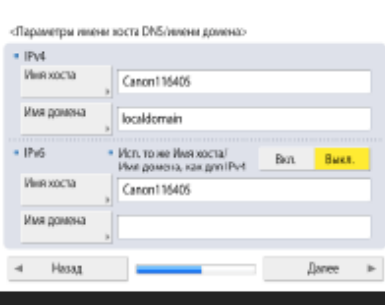

- Нажмите кнопку <Имя хоста> и введите имя аппарата (имя узла). Нажмите кнопку <Имя домена> и введите имя домена, в который входит аппарат, после чего нажмите кнопку <Далее>.
- Если параметры протоколов IPv4 и IPv6 совпадают, нажмите кнопку <Вкл.> для параметра <Исп. то же Имя хоста/Имя домена, как для IPv4>.

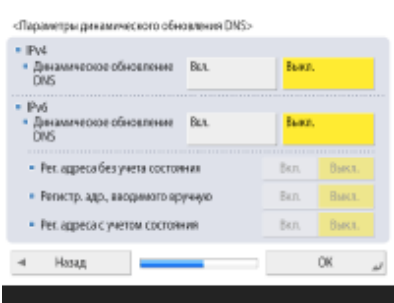

- Для автоматического обновления настроек с помощью параметров динамического обновления DNS, нажмите кнопку <Вкл.> для параметра <Динамическое обновление DNS>, а затем нажмите кнопку <OK>.
- Если в настройках протокола <Динамическое обновление DNS> для параметра <IPv6> выбрано значение <Вкл.>, выберите для параметров, которые необходимо зарегистрировать автоматически, значения <Вкл.>.

**Шаг 8 Укажите настройки прокси-сервера.**

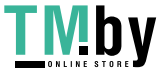

Настройте необходимые параметры для использования прокси-сервера.

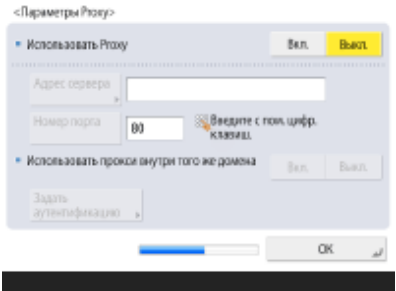

- Чтобы использовать прокси-сервер, нажмите кнопку <Вкл.>, затем нажмите <Адрес сервера> и <Номер порта>, после чего введите соответствующие значения, а затем нажмите кнопку <OK>.
- Если для параметра <Использовать прокси внутри того же домена> задано значение <Вкл.>, нажмите кнопку <Задать аутен тификацию>, чтобы задать параметры аутентификации на прокси-сервере.
- Сведения о параметрах прокси-сервера см. в разделе **[Настройки](#page-746-0) [прокси\(P. 734\)](#page-746-0)** .

### **Шаг 9 Укажите параметры факса.**

▼

Настройте необходимые параметры для использования функции факса.

- Если аппарат не поддерживает функцию факса, перейдите к шагу 10.
	- Если появился экран выбора региона, укажите соответствующую страну или регион, после чего нажмите кнопку <Далее>.

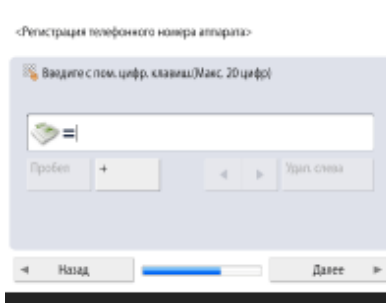

- Введите номер факса и нажмите кнопку <Далее>.
- Сведения о параметрах факса см. в разделе **[Параметры линии](#page-269-0) [факсимильных сообщений\(P. 257\)](#page-269-0)** .

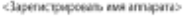

v

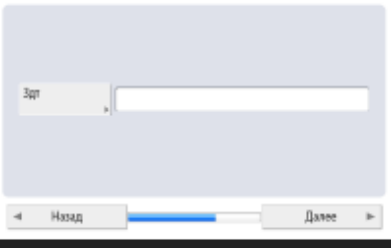

• Нажмите кнопку <Задать>, введите имя пользователя и нажмите кнопку <Далее>.

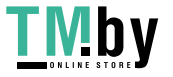

https://tm.by Интернет-магазин

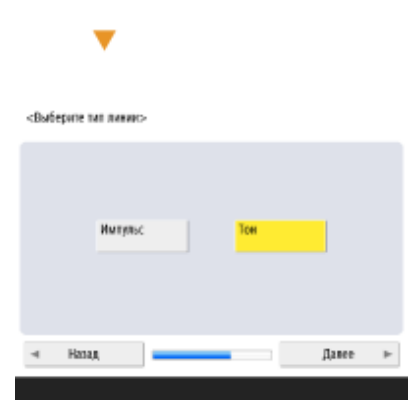

• Выберите тип телефонной линии и нажмите кнопку <OK>.

### **Шаг 10 Выполните автоматическую настройку градации.**

Настройте параметры градации для четкой печати.

● Эта процедура зависит от аппарата. Сведения об автоматической настройке градации см. в разделе **[Настройка градации\(P. 1161\)](#page-1173-0)** .

### **Шаг 11 Напечатайте отчет.**

Можно напечатать список пользователей сети, список данных пользователя для факса и список настроенных значений.

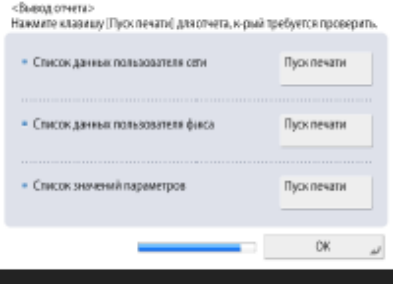

- Нажмите кнопку <Пуск печати> напротив нужного отчета.
- По завершении печати, а также если не требуется печатать список, нажмите кнопку <OK>.

### **Шаг 12 Завершите работу программы начальной установки.**

После завершения работы программы начальной установки перезагрузите аппарат, чтобы внесенные изменения вступили в силу.

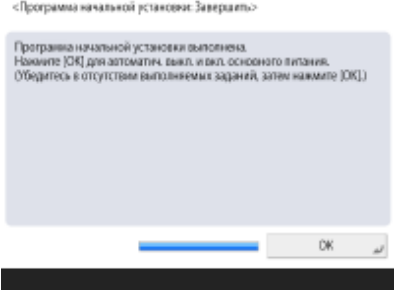

● Нажмите кнопку <OK>, чтобы перезапустить аппарат.

## **ПРИМЕЧАНИЕ**

● Если вы решили не использовать программу начальной установки, на шаге 1 нажмите кнопку <Заверш.нач.уст.>.

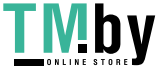

• Можно нажать (• (Настр./Регистр.), чтобы позднее по отдельности задать параметры, настроенные при выполнении программы начальной установки.

◼Запуск программы начальной установки в удобное время

## **ВАЖНО**

**Ниже перечислены случаи, в которых запустить программу начальной установки невозможно.**

- Если задана аутентификация пользователей или аутентификация ИД отдела.
- Если задана аутентификация ИД отдела.
- Если используется аутентификация с помощью карт.

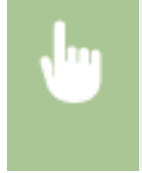

 (Настр./Регистр.) <Параметры управления> <Лицензия/Другое> <Запуск программы начальной установки> <Пуск>

## **ПРИМЕЧАНИЕ**

● В дальнейшем при запуске программы начальной установки после входа в систему в качестве администратора шаг 3 не отображается. Перейдите к шагу 4.

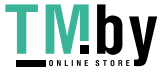

## <span id="page-213-0"></span>**Вход в систему в качестве администратора**

82XR-037

Войдите в систему в качестве администратора, чтобы получить доступ к важным параметрам настройки сети и системы безопасности, а также для настройки управления пользователями после завершения работы программы начальной установки. Имя пользователя для администратора по умолчанию — «Administrator», а пароль по умолчанию — «7654321». Если необходимо использовать аппарат в качестве пользователя Administrator, измените текущий пароль для повышения безопасности. Новый пароль должен быть известен только администратору.

## **ПРИМЕЧАНИЕ**

• Можно отключить пользователя Administrator и задать параметр для предоставления полномочий администратора определенному пользователю.

### **Инициализация пароля администратора**

Если вы забыли пароль для учетной записи Administrator, его можно сбросить на значение по умолчанию. Нажмите **[вад** (Счетчик/Сведения об устройстве) > <Свед. об устр./Другое> > <Инициализ. пароль админ.> • и введите лицензионный ключ, • затем нажмите <Пуск> • <ОК>.

- Если учетная запись Administrator отключена, она включается при инициализации пароля.  $\bullet$ **[Регистрация сведений о пользователе на локальном устройстве\(P. 682\)](#page-694-0)**
- Вы можете запретить инициализацию пароля администратора. **[<Запретить инициализацию](#page-1141-0) [пароля администратора>\(P. 1129\)](#page-1141-0)**

### **1 Нажмите (Настр./Регистр.).**

- **2 Нажмите <Вход в сист.>.**
- **3 Войдите в систему аппарата.**

### **Аутентификация с помощью клавиатуры**

- **1** Задайте имя пользователя и пароль.
	- Введите имя пользователя с полномочиями администратора и нажмите <Далее>.
	- Введите пароль и нажмите кнопку <ОК>.
- **2** Нажмите <Вход в сист.>.
	- Если пароль администратора остался прежним, отобразится экран с предложением изменить пароль. Нажмите кнопку <Да> и введите новый пароль. Введите пароль еще раз для подтверждения.
	- Если вы уже изменили пароль администратора, после успешного входа в систему аппарата вы сможете воспользоваться его функциями.

## **ПРИМЕЧАНИЕ**

● Выйдите из системы после использования.

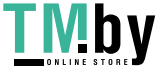

### ■После входа в систему в качестве администратора

После нажатия (Настр./Регистр.) отображается следующий экран.

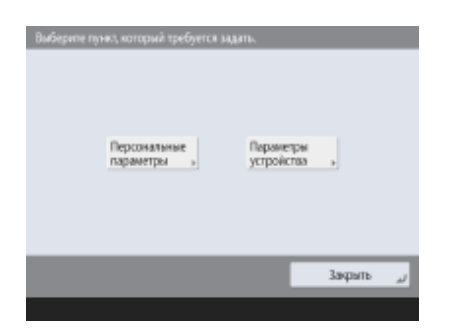

- Если вы нажали кнопку <Персональные параметры> и изменили параметры, которые можно персонализировать, они будут зарегистрированы в качестве личных параметров для пользователей, выполняющих вход в систему аппарата.
- Если вы нажали кнопку <Параметры устройства>, параметры будут зарегистрированы в качестве параметров аппарата.
- <Персональные параметры> и <Параметры устройства> отображаются на экране <Параметры/Регистрация> только в том случае, если вы входите с правами администратора.

### ССЫЛКИ

**[Вход в систему аппарата\(P. 291\)](#page-303-0)  [Запуск Remote UI \(Удаленный ИП\)\(P. 773\)](#page-785-0)** 

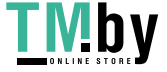

## <span id="page-215-0"></span>**Настройка даты и времени**

Настройте дату и время на аппарате. Следует указать правильные дату и время, поскольку эти данные используются, например, для автоматической отправки электронных сообщений в указанное время.

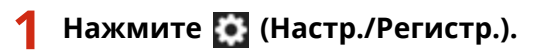

### **2 Нажмите <Предпочтения> <Параметры таймера/энергосбережения> <Параметры даты/времени>.**

### **3 Введите дату и время.**

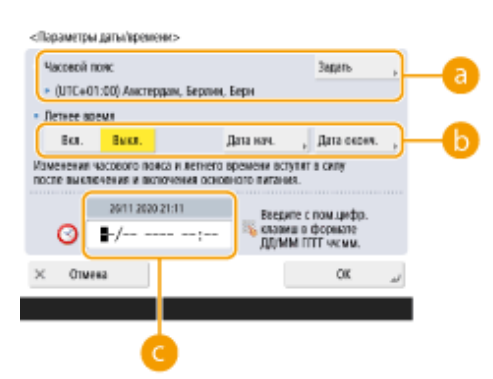

### **<Часовой пояс>**

Выберите соответствующий часовой пояс.

Чтобы изменить часовой пояс, нажмите <Задать> и выберите нужное значение.

## **ПРИМЕЧАНИЕ**

● UTC означает Всемирное координированное время (Universal Coordinated Time). Стандартные часовые пояса для каждой страны определяются относительно UTC. Для общения через Интернет важно точно указать часовой пояс.

### **• «Летнее время»**

Чтобы задать летнее время, нажмите кнопку <Вкл.> и укажите дату и время с помощью кнопок <Дата нач.> и <Дата оконч.>. Чтобы задать дату, укажите день недели и неделю месяца.

## **ПРИМЕЧАНИЕ**

● Если задано летнее время, то значение времени может быть на один час больше, чем время часового пояса или больше значения времени в течение определенного летнего периода.

### **Дата и время**

Введите 4 цифры для года, 4 цифры для месяца и дня, а также 4 цифры для времени в том же порядке, в котором на экране отображается текущее время.

## **ПРИМЕЧАНИЕ**

- Формат даты и времени может отличаться в зависимости от страны/региона.
- Время указывается в 24-часовом формате.
- Если вы допустили ошибку, нажмите С (Удалить) и начните ввод даты с года.

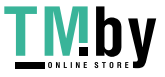
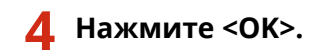

### $\blacksquare$ **BAXHO**

● После изменения значений параметров <Часовой пояс> и <Летнее время> потребуется перезагрузить аппарат путем его выключения. Нажмите выключатель электропитания, чтобы выключить аппарат ( **[Выключение аппарата\(P. 29\)](#page-41-0)** ). Подождите не менее 10 секунд после того, как погаснет сенсорный дисплей и индикаторы, и снова включите аппарат ( **[Включение аппарата\(P. 28\)](#page-40-0)** ).

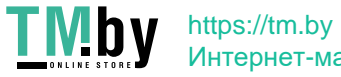

# **Настройка сетевой среды**

Чтобы подключить аппарат к сети, воспользуйтесь сетевым кабелем или Wi-Fi, а затем укажите для него уникальный IP-адрес. IP-адрес можно указать автоматически или вручную. Выберите способ, который лучше всего подходит для используемых среды связи устройств. Для эффективной работы в различных средах аппарат поддерживает не только основные функции сети, но и усовершенствованные технологии. Настройте соответствующие параметры, которые необходимы для работы в используемой среде.

# **ВАЖНО**

### **Безопасность**

● Если подключить аппарат к сети, не приняв надлежащие меры безопасности, вы можете подвергнуть его различным рискам, таким как несанкционированный доступ посторонних лиц. Настройте на аппарате соответствующие параметры безопасности, чтобы защитить важные данные и информацию. **[Настройка параметров защиты сети\(P. 724\)](#page-736-0)** 

## **ПРИМЕЧАНИЕ**

- Аппарат можно подключить к компьютеру с помощью кабеля USB ( **[Компоненты и их](#page-26-0) [назначение\(P. 14\)](#page-26-0)** ). Однако, если аппарат подключен к компьютеру с помощью кабеля USB, но не подключен к сети, то вам не удастся выполнить такие операции, как передача отсканированных документов или отправка данных с аппарата на компьютер.
- Вы можете установить прямое беспроводное соединение между аппаратом и мобильным устройством. **[Подключение напрямую\(P. 638\)](#page-650-0)**

### ■Подтверждение подключения

Ниже представлен порядок подключения к сети.

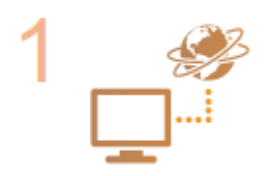

#### **Сначала проверьте указанные ниже моменты.**

- Соединены ли компьютер и маршрутизатор с помощью кабеля локальной сети? Более подробные сведения см. в руководствах к этим устройствам или обратитесь к производителям устройств.
- Завершена ли настройка подключения компьютера к сети? Если настройка не завершена, вы не сможете воспользоваться устройствами, подключенными к сети, даже после выполнения указанных ниже действий.

## **ПРИМЕЧАНИЕ**

- В зависимости от среды связи может потребоваться изменить настройки способа передачи данных (полудуплексная или полнодуплексная связь) или тип Ethernet (1000BASE-T/100BASE-TX/10BASE-T) ( **[Настройка параметров](#page-242-0) [Ethernet\(P. 230\)](#page-242-0)** ). Для получения более подробных сведений обратитесь к администратору сети.
- Сведения о настройке MAC-адреса см. в разделе **[<Сеть>\(P. 911\)](#page-923-0)** .
- Сведения о подключении к сети IEEE802.1X см. в разделе **[Настройка](#page-760-0) [параметров аутентификации IEEE 802.1X\(P. 748\)](#page-760-0)** .

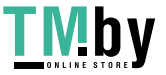

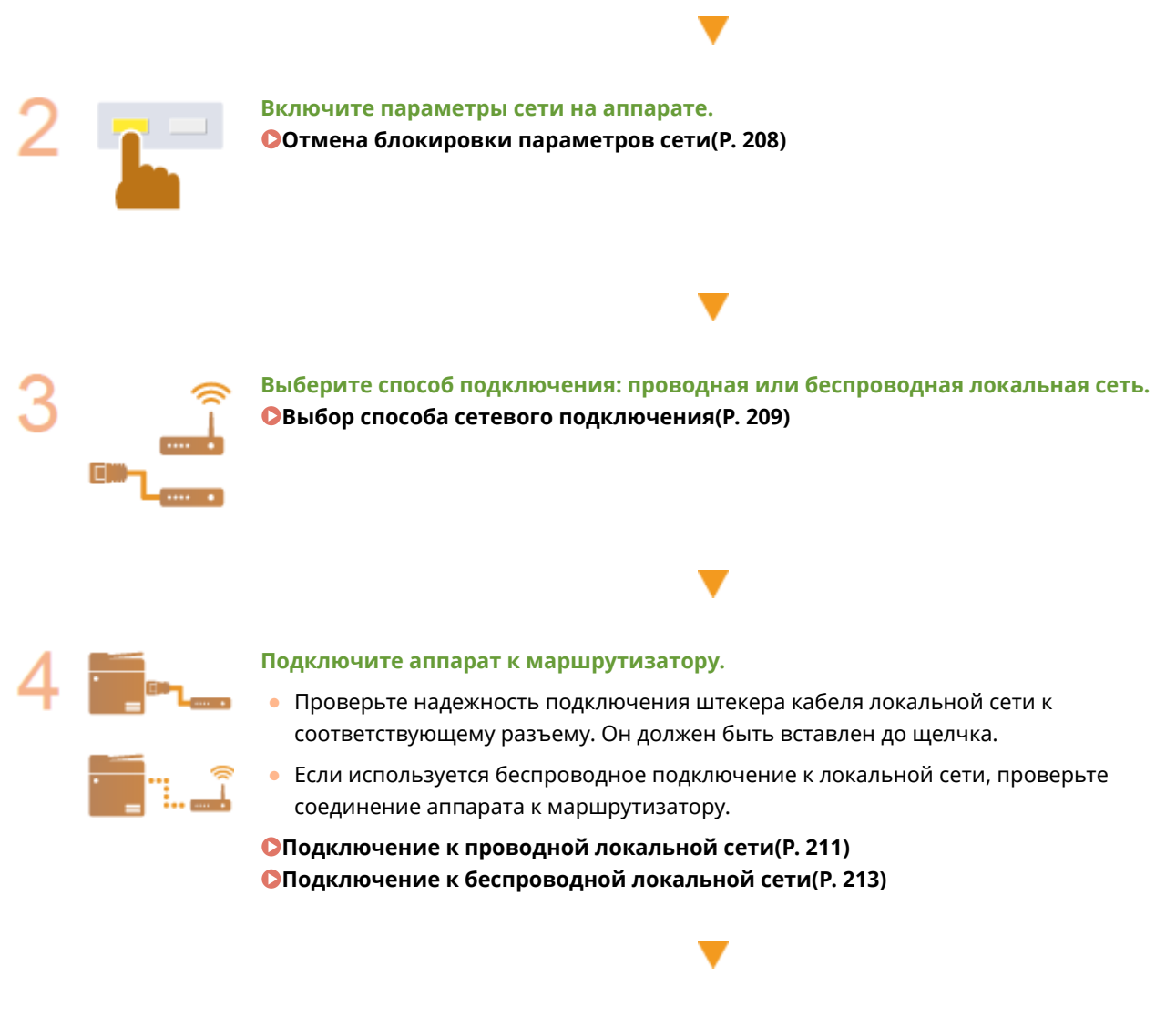

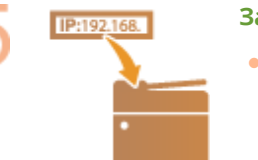

#### **Задайте необходимый IP-адрес.**

• Обычно IP-адрес автоматически присваивается сервером DHCP, поэтому настраивать его не обязательно. Чтобы указать определенный IP-адрес или изменить протокол для автоматического получения IP-адреса от сервера DHCP (изначальная настройка), обязательно настройте этот параметр.

#### **[Настройка IP-адреса\(P. 222\)](#page-234-0)**

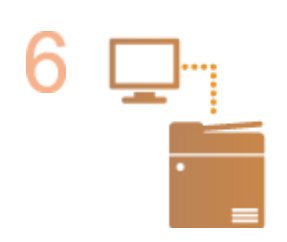

#### **Проверьте правильность подключения.**

● На компьютере запустите Remote UI (Удаленный ИП) ( **[Запуск Remote UI](#page-785-0) [\(Удаленный ИП\)\(P. 773\)](#page-785-0)** ). Если появился экран Remote UI (Удаленный ИП), то подключение установлено успешно.

## **ПРИМЕЧАНИЕ**

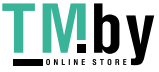

**Если для параметра <Потребление энергии в спящем режиме> установлено значение <Низкий>**

● В зависимости от служебной программы может произойти сбой связи, если аппарат находится в спящем режиме. Нажмите (Энергосбережение) для выхода из спящего режима перед настройкой этого параметра.

### ССЫЛКИ

**[Адаптация аппарата к сетевой среде\(P. 229\)](#page-241-0)** 

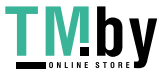

## <span id="page-220-0"></span>**Отмена блокировки параметров сети**

82XR-03A

По умолчанию на аппарате заблокирована возможность настройки параметров сети, чтобы предотвратить нежелательные изменения. Чтобы изменить значения параметров, необходимо отменить их блокировку.

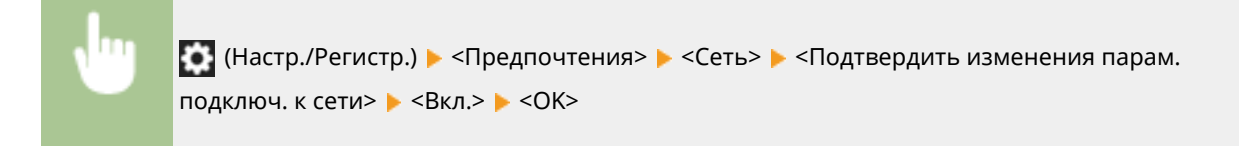

## **ПРИМЕЧАНИЕ**

● Если выбрано значение <Выкл.>, просмотреть или изменить параметры сети не удастся. Кроме того, при этом не отображаются сообщения об ошибках, связанных с сетью.

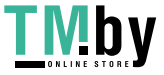

## <span id="page-221-0"></span>**Выбор способа сетевого подключения**

82XR-03C

Можно выбирать способ подключения аппарата к компьютерам и т. д. Доступны следующие способы подключения.

- Только проводная локальная сеть
- Только беспроводная локальная сеть
- Одновременно проводная или беспроводная локальная сеть
- Одновременно проводная локальная сеть и другая проводная локальная сеть

При одновременном использовании проводной локальной сети и беспроводной локальной сети или одновременном использовании проводной локальной сети и другой проводной локальной сети линия, идущая от порта локальной сети аппарат, называется «основной линией», а линия, идущая от беспроводной локальной сети или другой проводной локальной сети, называется «дополнительной линией».

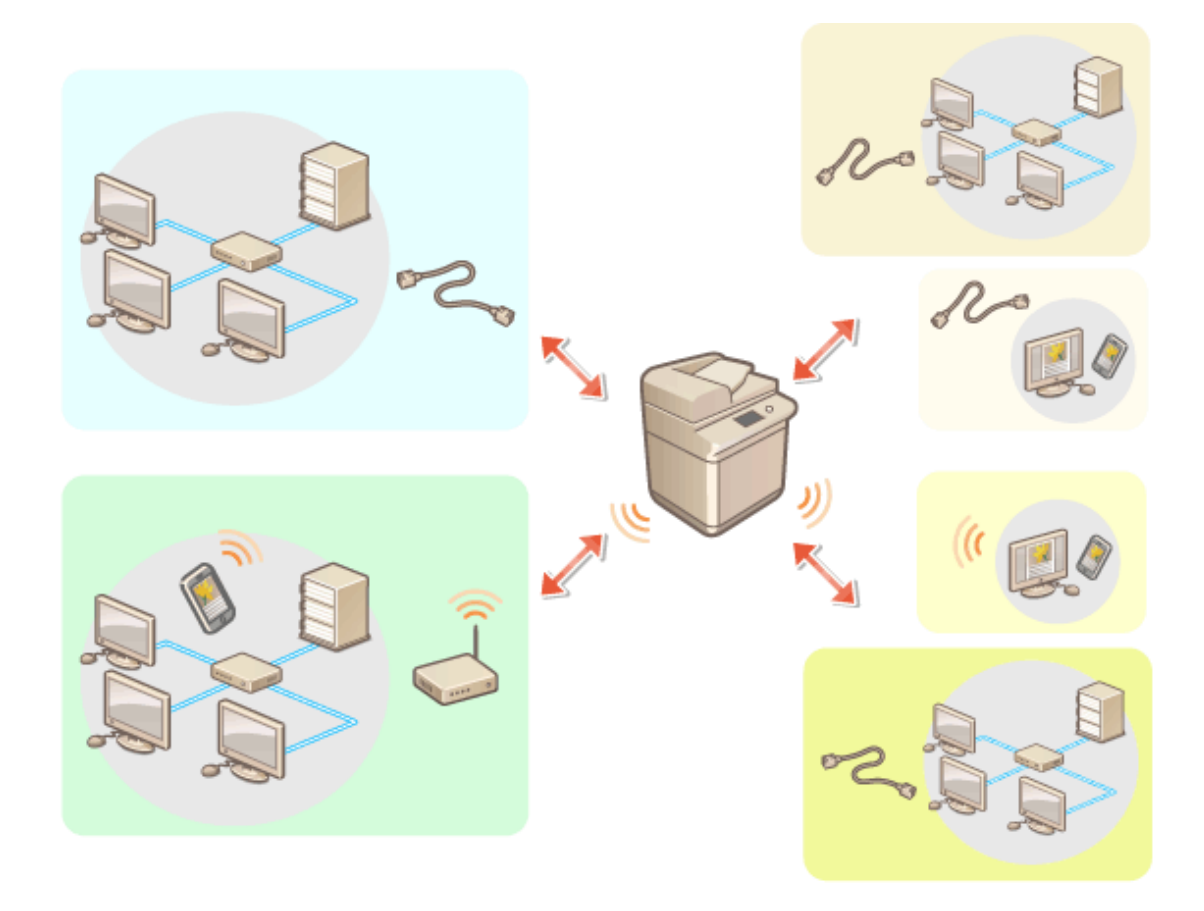

• (Настр./Регистр.) ► <Предпочтения> ► <Сеть> ► <Выбор интерфейса> ► выберите интерфейс • < ОК>

# **ВАЖНО**

● При использовании дополнительной линии см. **[Предупреждения при использовании](#page-1305-0) [дополнительной линии\(P. 1293\)](#page-1305-0)** .

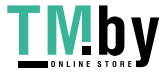

**Если выбран вариант <Беспроводная ЛВС> или <Проводная ЛВС + Беспроводная ЛВС>**

- Настройки раздела <Параметры беспроводной ЛВС> сбрасываются.
- Беспроводную локальную сеть невозможно установить в качестве основной линии, а проводную локальную сеть — в качестве дополнительной линии.

**Предупреждения при использовании проводной локальной сети (дополнительной линии)**

•Задайте для параметра <Потребление энергии в спящем режиме> значение <Высок.>. • **[<Потребление энергии в спящем режиме>\(P. 909\)](#page-921-0)** 

#### ССЫЛКИ

**[Подключение к проводной локальной сети\(P. 211\)](#page-223-0)  [Подключение к беспроводной локальной сети\(P. 213\)](#page-225-0)** 

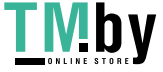

## <span id="page-223-0"></span>**Подключение к проводной локальной сети**

82XR-03E

Подключите аппарат к компьютеру через маршрутизатор с помощью кабеля локальной сети.

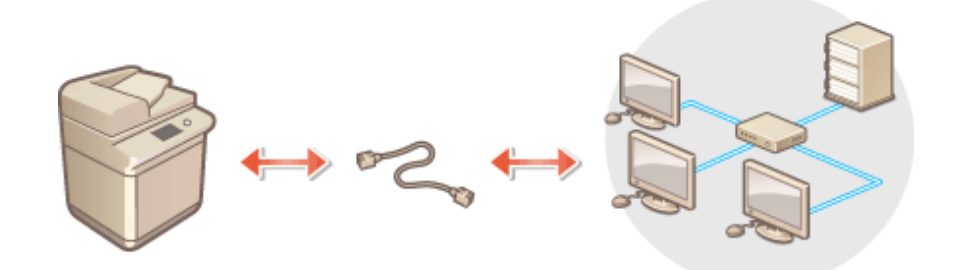

## **ПРИМЕЧАНИЕ**

- Маршрутизатор и кабель локальной сети не входят в комплект поставки аппарата, поэтому их необходимо приобрести заранее.
- Аппарат поддерживает работу в сетях типа 1000BASE-T/100BASE-TX/10BASE-T Ethernet.
- Для подключения к сети типа 100BASE-TX/10BASE-T используйте кабель типа «витая пара» категории 5. Для подключения к сети типа 1000BASE-T рекомендуется использовать кабель типа «витая пара» усиленной категории 5.
- Если в сети используются устройства, поддерживающие 1000BASE-T, 100BASE-TX и 10BASE-T, требуется устройство (например, коммутирующий концентратор), который поддерживает все используемые в сети типы Ethernet. Для получения дополнительных сведений обратитесь к своему дилеру или представителю сервисной службы.

### **1 Подключите аппарат к маршрутизатору с помощью кабеля локальной сети.**

● Вставьте штекер в разъем до щелчка.

#### **Подключение к проводной локальной сети при использовании дополнительной**

#### **линии**

Если для параметра <Выбор интерфейса> выбрано значение <Проводная ЛВС + Проводная ЛВС>, необходимо подключить проводную локальную сеть к дополнительной линии. **[<Выбор](#page-931-0) [интерфейса>\(P. 919\)](#page-931-0)** 

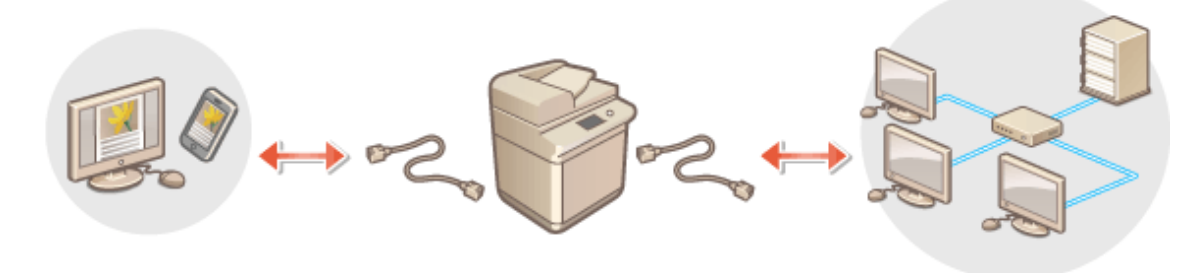

**1** Подключите USB-адаптер локальной сети к порту USB аппарата (расположен ближе к задней части аппарата с правой стороны). **[Компоненты и их назначение\(P. 14\)](#page-26-0)** 

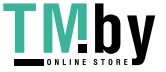

### https://tm.by Интернет-магазин

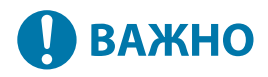

• Можно подключить только один USB-адаптер локальной сети.

## **ПРИМЕЧАНИЕ**

● Для получения дополнительных сведений о USB-адаптерах локальной сети, которые можно использовать, обратитесь к своему дилеру или представителю сервисной службы.

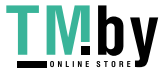

# <span id="page-225-0"></span>**Подключение к беспроводной локальной сети**

82XR-03F

Подключите аппарат по беспроводному каналу к компьютеру или мобильному устройству через маршрутизатор беспроводной локальной сети (точку доступа). Если беспроводной маршрутизатор поддерживает WPS (Wi-Fi Protected Setup), то настройка сети будет выполнена автоматически и безо всякого труда. Если же беспроводной маршрутизатор не поддерживает функцию WPS или если нужно указать определенные параметры аутентификации и шифрования, то подключение необходимо настроить вручную. Настройте подключение на стороне компьютера или мобильного устройства заранее.

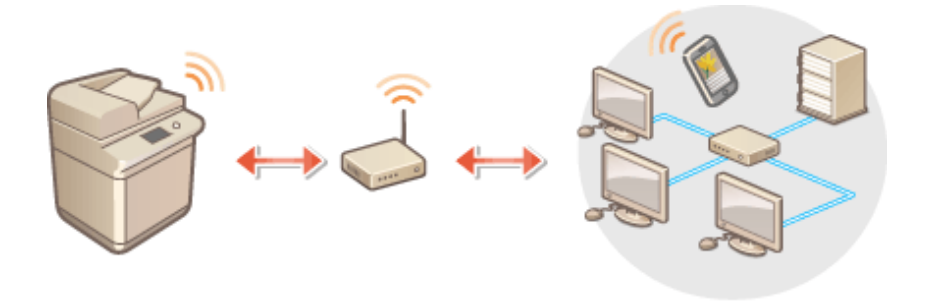

### ■ Настройка подключения с использованием WPS

Если маршрутизатор беспроводной локальной сети поддерживает технологию WPS, доступны два режима настройки: режим нажатия кнопки и режим PIN-кода.

**[Настройка подключения с помощью режима нажатия кнопки WPS\(P. 215\)](#page-227-0)  [Настройка подключения с помощью режима ввода PIN-кода WPS\(P. 216\)](#page-228-0)** 

### ■ Настройка подключения вручную

Есть два ручных метода настройки: ручная настройка параметра для выбранного маршрутизатора беспроводной локальной сети или ручной ввод всей необходимой информации для подключения к беспроводной локальной сети. Независимо от метода убедитесь в наличии необходимой для настройки информации, включая идентификатор SSID и ключ сети.

**[Настройка подключения с помощью выбора беспроводного маршрутизатора\(P. 217\)](#page-229-0)  [Настройка подключения путем указания подробных параметров\(P. 219\)](#page-231-0)  [Проверка SSID и ключа сети\(P. 221\)](#page-233-0)** 

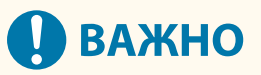

● Используйте подключение к беспроводной локальной сети на свой страх и риск. Если аппарат подключен к незащищенной сети, личная информация пользователя может стать известной третьим лицам, поскольку беспроводная связь осуществляется с использованием радиоволн, которые могут свободно распространяться в пространстве и выходить за границы помещения.

Ниже перечислены функции защиты беспроводной локальной сети, которые поддерживает аппарат. Сведения о функциях защиты, обеспечиваемых беспроводным маршрутизатором, см. в руководстве к сетевому устройству или обратитесь к его производителю. 128 (104)/64 (40)-битное шифрование WEP WPA-PSK (TKIP/AES-CCMP) WPA2-PSK (TKIP/AES-CCMP) WPA-EAP (AES-CCMP) WPA2-EAP (AES-CCMP)

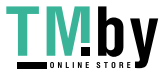

Но WPA-EAP и WPA2-EAP нельзя использовать, если выбрано <Проводная ЛВС + Беспроводная ЛВС> в <Выбор интерфейса>.

- Работа маршрутизатора беспроводной локальной сети зависит от сетевого устройства. Справочные сведения см. в руководствах по эксплуатации соответствующих сетевых устройств.
- Если для параметра <Запретить использование слабого кодирования> задано значение <Вкл.> ( **[<Запретить использование слабого кодирования>\(P. 1154\)](#page-1166-0)** ), аппарат невозможно подключить к маршрутизатору беспроводной локальной сети без настройки параметров безопасности либо без указания параметров WEP или TKIP.

## **ПРИМЕЧАНИЕ**

- Беспроводной маршрутизатор не входит в комплект поставки аппарата, его необходимо приобрести заранее.
- Он должен соответствовать требованиям стандарта IEEE 802.11b/g/n и обеспечивать возможность передачи данных в диапазоне частот 2,4 ГГц. Дополнительные сведения см. в соответствующих руководствах к сетевым устройствам или обратитесь к производителю устройства.

### ■Проверка параметров локальной беспроводной сети и сведений о ней

Проверьте указанные сведения о сети.

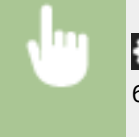

**Пов** (Настр./Регистр.) ► <Предпочтения> ► <Сеть> ► <Беспроводная ЛВС> ► <Сведения о беспроводной ЛВС>

# **СОВЕТЫ**

#### **Подключение напрямую**

● Вы можете установить прямое беспроводное подключение между мобильным устройством и аппаратом без помощи маршрутизатора беспроводной локальной сети. **[Подключение](#page-650-0) [напрямую\(P. 638\)](#page-650-0)** 

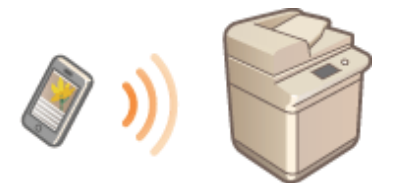

#### **Снижение энергопотребления**

● Задайте для параметра <Режим энергосбережения> значение <Вкл.>, чтобы аппарат периодически переходил в режим энергосбережения в соответствии с уровнем сигнала от маршрутизатора беспроводной локальной сети. <Беспроводная ЛВС> **[<Режим энергосбереж.>\(P. 951\)](#page-963-0)** 

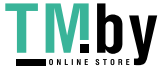

# <span id="page-227-0"></span>**Настройка подключения с помощью режима нажатия кнопки WPS**

82XR-03H

Если беспроводной маршрутизатор поддерживает режим нажатия кнопки WPS (Wi-Fi Protected Setup), то для настройки подключения достаточно нажать кнопку WPS на маршрутизаторе.

> **•••** (Настр./Регистр.) ► <Предпочтения> ► <Сеть> ► <Беспроводная ЛВС> ► <Параметры беспроводной ЛВС> > <Режим кнопки WPS> > нажмите и удерживайте нажатой кнопку WPS на беспроводном маршрутизаторе

➠После обнаружения маршрутизатора беспроводной локальной сети и автоматической настройки соответствующих параметров отобразится экран <Подключено.>.

# **ПРИМЕЧАНИЕ**

- В зависимости от сетевого устройства может потребоваться нажать кнопку WPS и удерживать ее в течение 2 секунд или дольше. Справочные сведения см. в руководствах по эксплуатации соответствующих сетевых устройств.
- Если беспроводной маршрутизатор настроен на использование аутентификации WEP, настроить подключение с помощью WPS, возможно, не удастся.

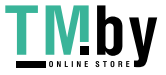

# <span id="page-228-0"></span>**Настройка подключения с помощью режима ввода PIN-кода WPS**

82XR-03J

Некоторые маршрутизаторы, поддерживающие функцию WPS (Wi-Fi Protected Setup), не поддерживают режим нажатия кнопки. В этом случае зарегистрируйте на сетевом устройстве PIN-код, созданный на аппарате.

## Создание PIN-кода на аппарате

 $\overline{\Box}$ 

- **1 Нажмите (Настр./Регистр.).**
- Нажмите <Предпочтения> ▶ <Сеть> ▶ <Беспроводная ЛВС> ▶ <Параметры **беспроводной ЛВС> <Режим PIN кода WPS>.**

**••••** После этого будет создан PIN-код.

## Регистрация PIN-кода на беспроводном маршрутизаторе

Зарегистрируйте PIN-код в течение двух минут с момента его создания. Подробные сведения см. в руководстве к сетевому устройству.

- **1 Перейдите к интерфейсу настройки беспроводного маршрутизатора с компьютера.**
- **2 Перейдите на страницу ввода PIN-кода WPS.**
- **3 Зарегистрируйте созданный PIN-код на беспроводном маршрутизаторе.**
	- ➠После обнаружения маршрутизатора беспроводной локальной сети и автоматической настройки соответствующих параметров отобразится экран <Подключено.>.

## **ПРИМЕЧАНИЕ**

● Если беспроводной маршрутизатор настроен на использование аутентификации WEP, настроить подключение с помощью WPS, возможно, не удастся.

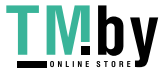

# <span id="page-229-0"></span>**Настройка подключения с помощью выбора беспроводного маршрутизатора**

82XR-03K

Можно выполнить поиск доступных беспроводных маршрутизаторов, к которым можно подключиться, и выбрать нужный с помощью сенсорного дисплея аппарата. Если стандартом безопасности для вашего маршрутизатора беспроводной локальной сети является WEP или WPA/WPA2-PSK, введите ключ WEP или PSK в качестве ключа сети. Подтвердите и запишите на будущее данные о вашем SSID, ключе сети, стандарте безопасности или способе аутентификации/шифрования и т. д. **[Проверка SSID и ключа сети\(P. 221\)](#page-233-0)** 

# **ПРИМЕЧАНИЕ**

### **Параметры безопасности**

- При настройке беспроводного подключения путем выбора беспроводного маршрутизатора в качестве способа аутентификации WEP выбирается <Открытая система>, а для способа шифрования WPA/WPA2-PSK задается значение <Авто> (AES-CCMP или TKIP). Если для параметра аутентификации WEP необходимо выбрать <Общий ключ>, а для шифрования WPA/WPA2-PSK — значение <AES-CCMP>, настройте подключение в разделе <Ввод вручную>. **[Настройка подключения путем указания](#page-231-0) [подробных параметров\(P. 219\)](#page-231-0)**
- Если стандартом безопасности для вашего маршрутизатора беспроводной локальной сети является WPA/WPA2-EAP, выбирается способ шифрования AES-CCMP. Также, прежде чем подключать аппарат к беспроводной локальной сети, укажите для него параметры аутентификации IEEE 802.1X. **[Настройка параметров аутентификации IEEE 802.1X\(P. 748\)](#page-760-0)**

## **1 Нажмите (Настр./Регистр.).**

- **2 Нажмите <Предпочтения> <Сеть> <Беспроводная ЛВС> <Параметры беспроводной ЛВС> <Другое (Задать вручную)>.**
- **3 Нажмите <Выбор точки доступа>.**
- Аппарат начнет поиск доступных беспроводных маршрутизаторов.

**4 Выберите нужный маршрутизатор и подключитесь к нему.**

### **Если для защиты маршрутизатора беспроводной сети используется функция WEP или WPA/WPA2-PSK**

- **1** Выберите требуемый маршрутизатор беспроводной сети и нажмите кнопку <OK>.
- **2** Нажмите <Ключ WEP> или <PSK>, после чего введите ключ сети.
- **3** Нажмите <OK>.
	- ➠По завершении настройки отобразится экран <Подключено.>.

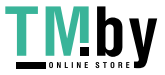

### **Если для защиты маршрутизатора беспроводной сети используется функция, отличная от WEP или WPA/WPA2-PSK**

- **1** Выберите требуемый маршрутизатор беспроводной сети и нажмите кнопку <OK>.
	- ➠По завершении настройки отобразится экран <Подключено.>.

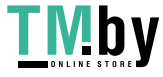

# <span id="page-231-0"></span>**Настройка подключения путем указания подробных параметров**

82XR-03L

Если необходимо задать детальные параметры безопасности или не удается установить беспроводное подключение при помощи других процедур, рекомендуется вручную указать все необходимые данные для подключения к беспроводной локальной сети. Подтвердите и запишите на будущее данные о вашем SSID, ключе сети, стандарте безопасности или способе аутентификации/шифрования и т. д. **[Проверка SSID и](#page-233-0) [ключа сети\(P. 221\)](#page-233-0)** 

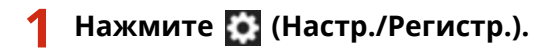

- **2 Нажмите <Предпочтения> <Сеть> <Беспроводная ЛВС> <Параметры беспроводной ЛВС> <Другое (Задать вручную)>.**
- **3 Нажмите <Ввод вручную>.**
- **4 Нажмите кнопку <SSID> и введите нужный идентификатор SSID.**

**5 Укажите параметры безопасности в разделе <Параметры защиты>.**

### **При использовании WEP**

- **1** Нажмите <WEP>.
- **2** Выберите способ аутентификации.
	- Чтобы использовать ключ WEP в качестве пароля, нажмите кнопку <Общий ключ>.
	- Если нажать кнопку <Открытая система>, для доступа к аппарату будет использоваться способ аутентификации, который задан на беспроводном маршрутизаторе. В этом случае на аппарате автоматически задается значение <Общий ключ> и выполняется попытка повторно установить подключение.
- **3** Выберите ключ WEP, который необходимо изменить.
	- Нажмите любую кнопку <Ключ WEP 1>–<Ключ WEP 4>.
- **4** Введите нужный ключ сети.
- **5** Выберите нужный ключ WEP.
- **6** Нажмите <OK>.

### **При использовании WPA-PSK или WPA2-PSK**

- **1** Нажмите <WPA/WPA2 PSK>.
- **2** Выберите способ шифрования.
	- Чтобы аппарат автоматически выбирал AES-CCMP или TKIP в соответствии с настройками беспроводного маршрутизатора, нажмите кнопку <Авто>.

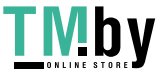

- **3** Нажмите кнопку <PSK> и введите нужный ключ сети.
- **4** Нажмите <OK>.

#### **При использовании WPA-EAP или WPA2-EAP**

- **1** Нажмите <WPA/WPA2 EAP>.
- **2** Нажмите <OK>.

### **6 Нажмите <OK>.**

➠ После обнаружения маршрутизатора беспроводной локальной сети и автоматической настройки соответствующих параметров отобразится экран <Подключено.>.

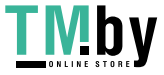

# <span id="page-233-0"></span>**Проверка SSID и ключа сети**

82XR-03R

При настройке подключения к беспроводной локальной сети через маршрутизатор вручную необходимо указать идентификатор SSID, ключ сети, стандарт безопасности и другие данные беспроводного маршрутизатора. Идентификатор SSID и ключ сети могут быть указаны на корпусе сетевого устройства. Найдите эти сведения, прежде чем приступать к настройке подключения. Если стандартом безопасности для вашего маршрутизатора беспроводной локальной сети является WPA/WPA2-EAP, заранее укажите для аппарата параметры аутентификации IEEE 802.1X ( **[Настройка параметров аутентификации IEEE 802.1X\(P. 748\)](#page-760-0)** ). Дополнительные сведения см. в соответствующих руководствах к сетевым устройствам или обратитесь к производителю устройства.

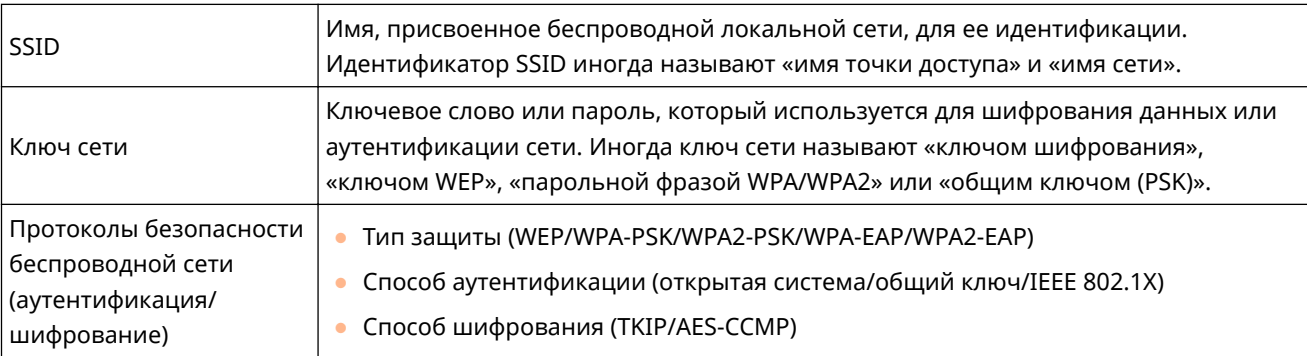

# **BAXHO**

● Нельзя использовать WPA/WPA2-EAP, если выбрано <Проводная ЛВС + Беспроводная ЛВС> в <Выбор интерфейса>.

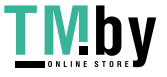

# <span id="page-234-0"></span>**Настройка IP-адреса**

Для подключения аппарата к сети ему необходимо присвоить уникальный IP-адрес в рамках этой сети. Аппарат поддерживает две версии IP-адресов: IPv4- и IPv6-адреса. Задайте необходимый адрес в соответствии с требованиями своей среды связи. Можно использовать протокол IPv4 или IPv6. Кроме того, оба протокола можно использовать одновременно.

Если выбран способ подключения с использованием основной и дополнительной линий в <Выбор интерфейса>, укажите IP-адрес дополнительной линии в <Параметры IP-адреса> в <Параметры запасного канала>.

**[Настройка IPv4-адреса\(P. 223\)](#page-235-0)  [Настройка IPv6-адреса\(P. 225\)](#page-237-0)  [Установка адреса IPv4 дополнительной линии\(P. 228\)](#page-240-0)** 

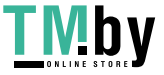

# <span id="page-235-0"></span>**Настройка IPv4-адреса**

IPv4-адрес можно назначить автоматически с помощью сервера DHCP или ввести вручную. Выберите необходимый способ в соответствии с требованиями своей среды связи. Проверьте подключение к серверу.

#### **Настройка IPv4-адреса(P. 223)**

**[Проверка подключения через IPv4-адрес\(P. 224\)](#page-236-0)** 

## Настройка IPv4-адреса

- **1 Нажмите (Настр./Регистр.).**
- **2 Нажмите <Предпочтения> <Сеть> <Параметры TCP/IP> <Параметры IPv4>.**
- **3 Нажмите <Использовать IPv4> <Вкл.> <OK>, чтобы включить параметры IPv4.**
- **4 Нажмите кнопку <Параметры IP-адреса> и укажите IP-адрес.**
- Можно выбрать назначение адреса автоматически или вручную. Если выбраны оба варианта и для <Release Address Last Acquired from DHCP Server When Address Cannot Be Acquired> установлено значение <Выкл.>, введенный вручную IP-адрес используется, когда не удается получить IP-адрес автоматически.

#### **Автоматическое получение адреса от сервера DHCP**

Нажмите кнопку <DHCP> или <Авто IP>. Выберите нужный вариант в соответствии с требованиями используемой среды связи. Если выбран и вариант <DHCP>, и вариант <Авто IP>, приоритет будет иметь параметр автоматического назначения адреса сервером DHCP.

## **ПРИМЕЧАНИЕ**

- Если выбран вариант <Авто IP>, в локальной сети будет автоматически выполнен поиск доступных IP-адресов, один из которых будет назначен аппарату. Данная функция служит для назначения IPадреса без использования сервера DHCP. Однако при этом аппарат не сможет взаимодействовать с узлами за пределами маршрутизатора.
- В среде, где использование обоих параметров <DHCP> и <Авто IP> невозможно, при выборе любого из этих параметров возникает непригодное подключение, поскольку аппарат пытается проверить предоставление служб в сети.

### **Ввод адреса вручную**

- **1** Убедитесь в том, что параметры <DHCP> и <Авто IP> отключены.
	- Если какой-либо из них включен, нажмите соответствующую кнопку, чтобы отключить его.
- **2** Введите IP-адрес, маску подсети и адрес шлюза.
	- Нажмите кнопку соответствующего параметра и введите требуемые значения.

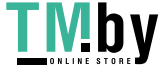

<span id="page-236-0"></span>**5 Нажмите <OK>.**

## **6** Нажмите (Настр./Регистр.) ▶ <Да>.

## Проверка подключения через IPv4-адрес

Если аппарат подключен правильно, но при попытке открыть Remote UI (Удаленный ИП) с компьютера отобразится экран входа ( **[Запуск Remote UI \(Удаленный ИП\)\(P. 773\)](#page-785-0)** ). Проверить подключение также можно на панели управления аппарата.

> (Настр./Регистр.) <Предпочтения> <Сеть> <Параметры TCP/IP> <Параметры IPv4> ▶ <Команда PING> ▶ Ведите адрес любого другого устройства, подключенного к сети ▶ <Пуск>

➠Если аппарат подключен правильно, отобразится сообщение <Ответ от хоста.>.

# **ВАЖНО**

● Если аппарат подключен к коммутирующему концентратору, даже при правильной настройке IPадресов подключение к сети может оказаться недоступным. В этом случае отложите время запуска обмена данными аппарата и попробуйте подключиться снова. **[Настройка времени ожидания при](#page-244-0) [подключении к сети\(P. 232\)](#page-244-0)** 

### ССЫЛКИ

**[Настройка IPv6-адреса\(P. 225\)](#page-237-0)  [Настройка параметров WINS\(P. 240\)](#page-252-0)** 

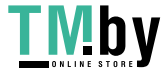

# <span id="page-237-0"></span>**Настройка IPv6-адреса**

82XR-03W

Ниже перечислены типы IPv6-адресов. Зарегистрируйте нужный адрес. Можно зарегистрировать до четырех адресов без учета состояния. Проверьте подключение к серверу.

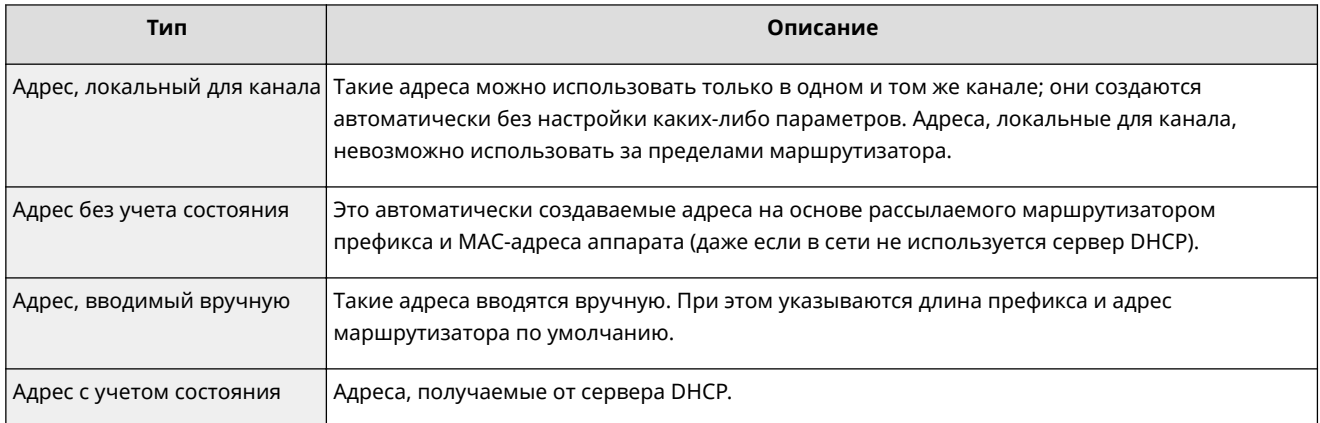

#### **Настройка IPv6-адреса(P. 225)**

**[Проведение теста подключения для адреса IPv6\(P. 226\)](#page-238-0)** 

## Настройка IPv6-адреса

- **1 Нажмите (Настр./Регистр.).**
- Нажмите <Предпочтения> ▶ <Сеть> ▶ <Параметры TCP/IP> ▶ <Параметры IPv6>.
- Нажмите <Использовать IPv6> ► <Вкл.> ► <ОК>, чтобы включить параметры **IPv6.**

### **4 Задайте IP-адрес.**

● Укажите IPv6-адрес в соответствии с требованиями используемой среды связи и назначением аппарата.

### **Настройка адреса без учета состояния**

- **1** Нажмите <Параметры адреса без учета состояния>.
- **2** Нажмите <Вкл.>  $\blacktriangleright$  <ОК>.

### **Настройка адреса вручную**

- **1** Нажмите <Параметры адреса, вводимого вручную>.
- **2** В разделе <Вкл.> нажмите кнопку <Исп. адрес, вводимый вручную> и настройте необходимые параметры.

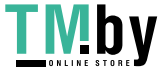

<span id="page-238-0"></span>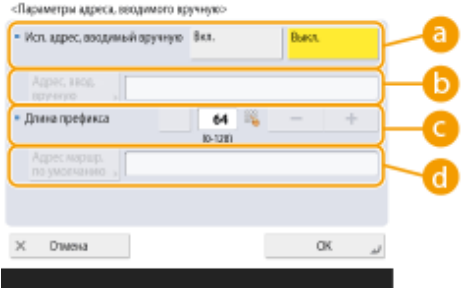

#### **<Исп. адрес, вводимый вручную>**

Нажмите <Вкл.>.

#### **<Адрес, ввод. вручную>**

Нажмите кнопку <Адрес, ввод. вручную> и введите адрес. Ниже перечислены адреса, которые не удастся использовать.

- Адреса, которые начинаются с «ff» (адрес многоадресной рассылки)
- Адреса, которые состоят только из «0»
- Адреса, совместимые с IPv4 (IPv6-адреса, в которых верхние 96 бит представляют собой значение «0», а в нижних 32 битах указан IPv4-адрес)
- Адреса, сопоставленные с IPv4-адресами (IPv6-адреса, в которых верхние 96 бит представляют собой значение «0:0:0:0:ffff:», а в нижних 32 битах указан IPv4-адрес)

#### **<Длина префикса>**

Служит для изменения длины раздела с адресом.

#### **<Адрес маршр. по умолчанию>**

Нажмите кнопку <Адрес маршр. по умолчанию> и введите адрес. Ниже перечислены адреса, которые не удастся использовать.

- Адреса, которые начинаются с «ff» (адрес многоадресной рассылки).
- Адреса, которые состоят только из «0»

Если не требуется указывать адрес, не заполняйте это поле.

#### **Настройка адреса с учетом состояния**

- **1** Нажмите <Использовать DHCPv6>.
- **2** Нажмите <Вкл.>  $\blacktriangleright$  <ОК>.

## **ПРИМЕЧАНИЕ**

● Нажмите <Вкл.> для <Получать только префикс адреса с учетом сост.>, чтобы получать только первую половину адреса с учетом состояния с сервера DHCP, используя DHCPv6. **[<Получать](#page-950-0) [только префикс адреса с учетом сост.>\(P. 938\)](#page-950-0)** 

**5 Нажмите (Настр./Регистр.) <Да>.**

### Проведение теста подключения для адреса IPv6

Если аппарат подключен правильно, но при попытке открыть Remote UI (Удаленный ИП) с компьютера отобразится экран входа ( **[Запуск Remote UI \(Удаленный ИП\)\(P. 773\)](#page-785-0)** ). Если под рукой нет компьютера, выполните указанные ниже действия, чтобы проверить подключение.

https://tm.by Интернет-магазин

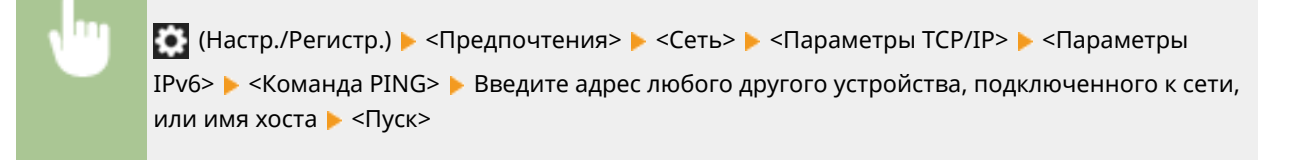

➠Если аппарат подключен правильно, отобразится сообщение <Ответ от хоста.>.

### **ВАЖНО** I

● Если аппарат подключен к коммутирующему концентратору, даже при правильной настройке IPадресов подключение к сети может оказаться недоступным. В этом случае отложите время запуска обмена данными аппарата и попробуйте подключиться снова. **[Настройка времени ожидания при](#page-244-0) [подключении к сети\(P. 232\)](#page-244-0)** 

#### ССЫЛКИ

**[Настройка IPv4-адреса\(P. 223\)](#page-235-0)** 

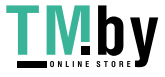

## <span id="page-240-0"></span>**Установка адреса IPv4 дополнительной линии**

82XR-03X

Укажите IPv4-адрес, который необходимо использовать для дополнительной линии.

## **ПРИМЕЧАНИЕ**

• Для дополнительной линии можно использовать только адреса IPv4.

**1 Нажмите (Настр./Регистр.).**

- Нажмите <Предпочтения> ▶ <Сеть> ▶ <Параметры запасного канала>.
- **3 Нажмите <Параметры IP-адреса> и задайте IP-адрес дополнительной линии.**
- Можно также выбрать назначение адреса автоматически или вручную. Если выбраны оба варианта и для <Release Address Last Acquired from DHCP Server When Address Cannot Be Acquired> установлено значение <Выкл.>, введенный вручную IP-адрес используется, когда не удается получить IP-адрес автоматически.

#### **Автоматическое назначение IP-адреса с использованием DHCP**

Нажмите <DHCP>. Выберите этот элемент в соответствии с сетевым окружением вашей беспроводной локальной сети.

## **ПРИМЕЧАНИЕ**

● Если выбрано <DHCP>, выполняется обмен данными, чтобы проверить, предоставляются ли сетевые службы, независимо от того, может ли среда использовать DHCP. Рекомендуется отменить выбор этого элемента, если вы не используете DHCP.

#### **Ввод IP-адреса вручную**

- **1** Убедитесь, что не выбран элемент <DHCP>.
	- Если он выбран, нажмите кнопку, чтобы отменить его выбор.
- **2** Введите IP-адрес, маска подсети и адрес шлюза.
	- Нажмите каждую кнопку и введите необходимую настройку.

## **ПРИМЕЧАНИЕ**

● При подключении к другой сети через маршрутизатор введите адрес шлюза, а также настройте <Параметры статич. маршрутизации>. **[Настройка статической маршрутизации\(P. 249\)](#page-261-0)** 

**4 Нажмите <OK>.**

## **5 Нажмите (Настр./Регистр.) <Да>.**

https://tm.by Интернет-магазин

# <span id="page-241-0"></span>**Адаптация аппарата к сетевой среде**

#### 82XR-03Y

Масштаб и форма сети зависят от ее предназначения и характера использования. Аппарат адаптируется для работы с различными технологиями, чтобы обеспечить поддержку как можно большего количества сред. Обратитесь за помощью к администратору сети и настройте необходимые параметры в соответствии с условиями использования аппарата.

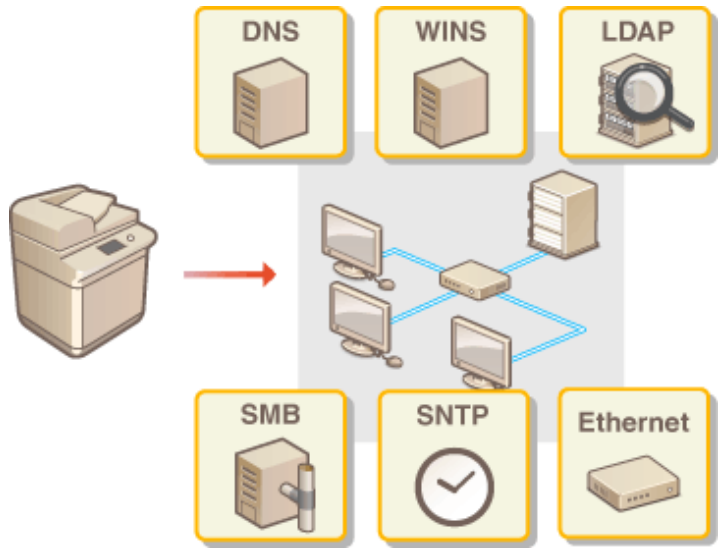

- **[Настройка параметров Ethernet\(P. 230\)](#page-242-0)**
- **[Настройка времени ожидания при подключении к сети\(P. 232\)](#page-244-0)**
- **[Настройка параметров DNS\(P. 233\)](#page-245-0)**
- **[Настройка параметров SMB\(P. 238\)](#page-250-0)**
- **[Настройка параметров WINS\(P. 240\)](#page-252-0)**
- **[Регистрация сервера LDAP\(P. 241\)](#page-253-0)**
- **[Мониторинг и управление с помощью SNMP\(P. 245\)](#page-257-0)**
- **[Настройка статической маршрутизации\(P. 249\)](#page-261-0)**
- **[Другие параметры сети\(P. 251\)](#page-263-0)**
- **[Настройка обмена системными данными\(P. 254\)](#page-266-0)**

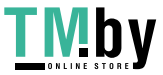

# <span id="page-242-0"></span>**Настройка параметров Ethernet**

82XR-040

Ethernet представляет собой стандарт связи и определяет способы обмена данными в локальной сети. Обычно система передачи данных (полудуплексная или полнодуплексная связь) и тип Ethernet (1000BASE-T/100BASE-TX/ 10BASE-T) задаются автоматически. Чтобы задать их отдельно, переключитесь на настройку параметров сети вручную.

Параметр <Параметры драйвера Ethernet> существует как для основной линии, так и для дополнительной. Зарегистрируйте необходимые параметры.

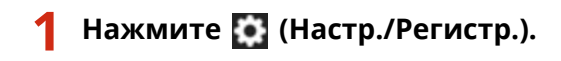

### **2 Нажмите <Предпочтения> <Сеть> <Параметры драйвера Ethernet>.**

• Для настройки параметров Ethernet для дополнительной линии нажмите <Предпочтения> > <Сеть> > <Параметры запасного канала> <Параметры драйвера Ethernet>.

### **3 Настройте параметры Ethernet.**

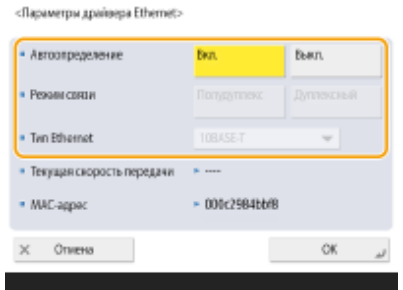

● Обычно для параметра <Автоопределение> необходимо нажать кнопку <Вкл.>. Система передачи данных и тип Ethernet при этом определяются и настраиваются автоматически.

### **Настройка параметров Ethernet вручную**

- **1** Нажмите кнопку <Выкл.> в разделе <Автоопределение>.
- **2** Выберите систему передачи данных.

<flapawrmy.govinesa.Ethernet>

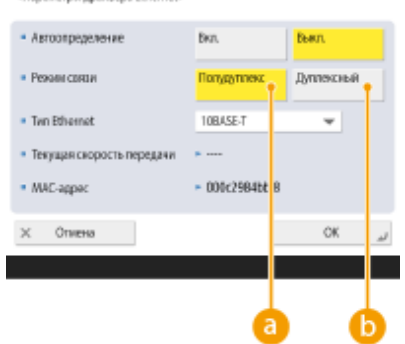

#### **<Полудуплекс>**

Отправка и получение данных осуществляются попеременно. Выберите этот параметр, если маршрутизатор, к которому подключен аппарат, работает в полудуплексном режиме.

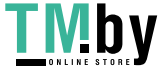

#### **<Дуплексный>**

Отправка и получение данных осуществляются одновременно. Обычно следует выбрать именно этот режим.

- **3** Выберите тип Ethernet.
	- В раскрывающемся списке <Тип Ethernet> выберите <10BASE-T>, <100BASE-TX> или <1000BASE- $T$  $>$ .

**4 Нажмите <OK>.**

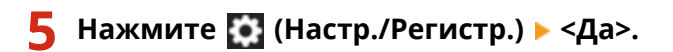

ССЫЛКИ

**[Настройка времени ожидания при подключении к сети\(P. 232\)](#page-244-0)** 

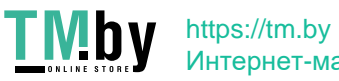

# <span id="page-244-0"></span>**Настройка времени ожидания при подключении к сети**

82XR-041

Если планируется организовать избыточность сети путем подключения нескольких коммутирующих концентраторов, необходимо реализовать механизм циклической обработки пакетов. В этом случае полезно определить роли портов коммутации, однако данные, передаваемые по сети сразу после внесения изменений в сеть (например, при добавлении нового устройства), могут передаваться неправильно. Чтобы подключить аппарат к такой сети, задайте время ожидания запуска обмена данными.

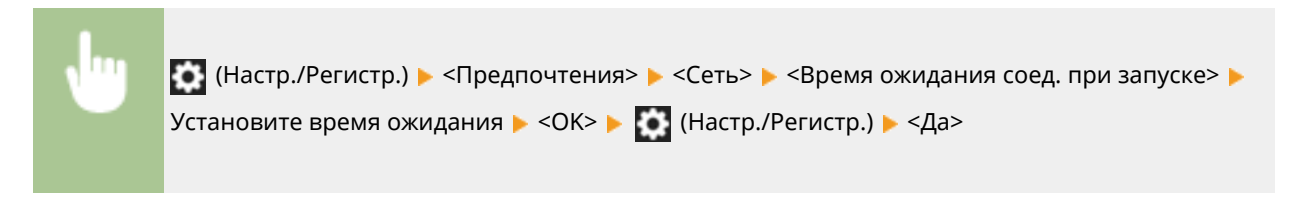

#### ССЫЛКИ

**[Настройка параметров Ethernet\(P. 230\)](#page-242-0)** 

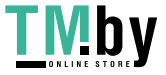

# <span id="page-245-0"></span>**Настройка параметров DNS**

82XR-042

DNS-сервер служит для преобразования имен устройств (доменных имен) в Интернете в IP-адреса. В Интернете насчитывается множество DNS-серверов по всему миру. Они взаимодействуют друг с другом и обеспечивают соответствие между доменными именами и IP-адресами. В этом разделе описываются действия по настройке адреса DNS-сервера аппарата, его имени узла и доменного имени. Аппарат также можно настроить таким образом, чтобы при изменении соответствия между именем узла и IP-адресом автоматически обновлялись соответствующие данные. При настройке DNS в среде, где используется протокол IPv6, убедитесь в том, что можно использовать IPv6-адреса ( **[Настройка IPv6-адреса\(P. 225\)](#page-237-0)** ). Кроме того, соответствие между IPадресом и доменным именем можно организовать путем получения имени узла от сервера DHCP, что исключает необходимость вручную вводить имя узла аппарата.

#### **Настройка параметров DNS(P. 233) [Использование сервера DHCP\(P. 236\)](#page-248-0)**

## Настройка параметров DNS

- **1 Нажмите (Настр./Регистр.).**
- **2 Нажмите <Предпочтения> <Сеть> <Параметры TCP/IP> <Параметры DNS>.**
- **3 Укажите адрес DNS-сервера.**
	- **1** Нажмите <Параметры адреса сервера DNS>.
	- **2** Настройте необходимые параметры.
		- Введите IP-адрес DNS-сервера используемой среды связи.

<Параметры адреса сервера DNS:

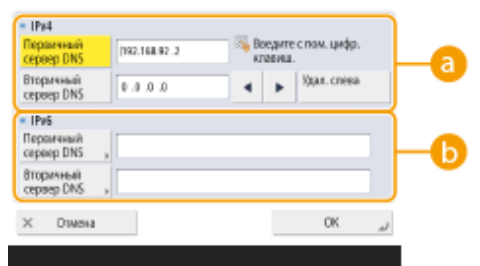

#### **<IPv4>**

- Нажмите кнопку <Первичный сервер DNS>, а затем введите IPv4-адрес DNS-сервера.
- Если имеется дополнительный DNS-сервер, введите его IP-адрес. Если задавать дополнительный DNS-сервер не требуется, введите «0.0.0.0».

#### **b** <IPv6>

• Нажмите <Первичный сервер DNS>, а затем введите IPv6-адрес DNS-сервера. Не допускаются адреса, которые начинаются с «ff» (адрес многоадресной рассылки), адреса, которые состоят только из «0», а также адреса, локальные для канала.

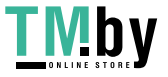

#### Подготовка к работе

- Если имеется дополнительный DNS-сервер, введите его IP-адрес. Не допускаются адреса, которые начинаются с «ff» (адрес многоадресной рассылки), адреса, которые состоят только из «0», а также адреса, локальные для канала. Это поле можно не заполнять.
- **3** Нажмите <OK>.

### **4 Укажите имя узла аппарата и доменное имя.**

- **1** Нажмите <Параметры имени хоста DNS/имени домена>.
- **2** Настройте необходимые параметры.

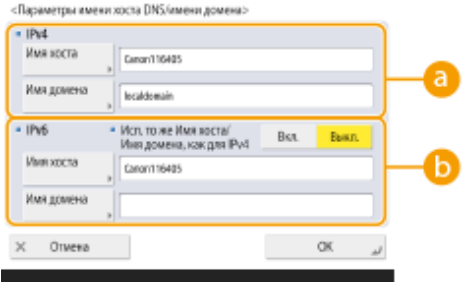

#### **<IPv4>**

- Нажмите кнопку <Имя хоста> и введите буквенно-цифровое имя узла аппарата, которое необходимо зарегистрировать на DNS-сервере.
- Нажмите кнопку <Имя домена> и введите буквенно-цифровое имя домена, к которому принадлежит аппарат (**например:** «example.com»).

#### **b** <IPv6>

- Чтобы использовать такие же имена узла и домена, как и у данного IPv4-адреса, нажмите кнопку <Вкл.> для параметра <Исп. то же Имя хоста/Имя домена, как для IPv4>. Чтобы использовать имена, отличные от соответствующих данному IPv4-адресу, нажмите кнопку <Выкл.>.
- Чтобы использовать имя узла, отличное от соответствующего данному IPv4-адресу, нажмите кнопку <Имя хоста> и введите буквенно-цифровое имя узла аппарата, которое необходимо зарегистрировать на DNS-сервере.
- Чтобы использовать доменное имя, отличное от соответствующего данному IPv4-адресу, нажмите кнопку <Имя домена> и введите буквенно-цифровое имя домена, к которому принадлежит аппарат. (**Пример:** «example.com»).

## **ПРИМЕЧАНИЕ**

- Если в настройках адреса без учета состояния для параметра <Использовать DHCPv6> задано значение <Вкл.> ( **[Настройка IPv6-адреса\(P. 225\)](#page-237-0)** ), то указанное вручную доменное имя будет перезаписано. Если для параметра <Исп. то же Имя хоста/Имя домена, как для IPv4> задано значение <Вкл.>, то используется доменное имя, полученное от сервера DHCPv6.
- **3** Нажмите <OK>.

### **5 Настройте параметры автоматического обновления соответствия между доменным именем и адресом.**

**1** Нажмите <Параметры динамического обновления DNS>.

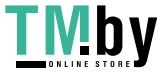

#### **2** Настройте необходимые параметры.

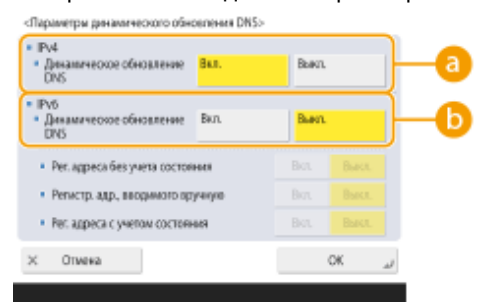

#### **<IPv4>**

● Для автоматического обновления сведений о соответствии между именем узла и IP-адресом в такой среде, как DHCP, нажмите кнопку <Вкл.> для параметра <Динамическое обновление DNS>.

#### **b** <IPv6>

- Для автоматического обновления сведений о соответствии между именем узла и IP-адресом в такой среде, как DHCP, нажмите кнопку <Вкл.> для параметра <Динамическое обновление DNS>.
- В разделе <Рег. адреса без учета состояния>/<Регистр. адр., вводимого вручную>/<Рег. адреса с учетом состояния> нажмите кнопку <Вкл.> для адреса, который необходимо зарегистрировать в качестве DNS-сервера. Обратите внимание, если для всех параметров задано значение <Выкл.>, автоматическое обновление сведений будет невозможно.
- **3** Нажмите <OK>.

### **6 Укажите параметры mDNS.**

- **1** Нажмите <Параметры mDNS>.
- **2** Настройте необходимые параметры.

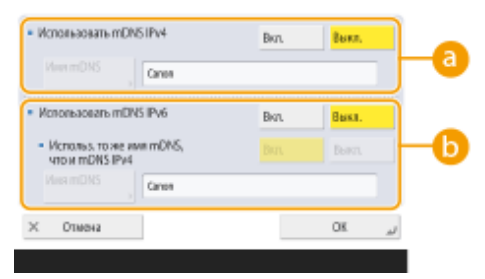

#### **<Использовать mDNS IPv4>**

- Чтобы разрешить использование функции DNS в среде без DNS-сервера, нажмите <Вкл.>.
- $\bullet$  Нажмите <Имя mDNS> и введите имя mDNS по вашему выбору, состоящее из алфавитноцифровых символов.

#### **<Использовать mDNS IPv6>**

- Чтобы разрешить использование функции DNS в среде без DNS-сервера, нажмите <Вкл.>.
- Чтобы задать для имени mDNS те же настройки, что и для IPv4, нажмите <Вкл.> для параметра <Использ. то же имя mDNS, что и mDNS IPv4>. Чтобы задать другие настройки, нажмите <Имя mDNS> и введите имя mDNS по вашему выбору, состоящее из алфавитно-цифровых символов.

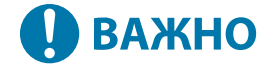

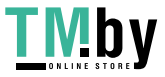

- <span id="page-248-0"></span>● Если вы зададите для параметра <Использовать mDNS IPv4> значение <Вкл.>, аппарат не будет полностью переходить в спящий режим.
- Если вы зададите для параметра <Использовать mDNS IPv6> значение <Вкл.>, аппарат не будет полностью переходить в спящий режим.
- **3** Нажмите <OK>.

**7 Нажмите (Настр./Регистр.) <Да>.**

## Использование сервера DHCP

Получить имя узла можно от сервера DHCP.

## **ПРИМЕЧАНИЕ**

- Дополнительный параметр DHCP применяется только к основной линии.
	- **1 Нажмите (Настр./Регистр.).**
- **2 Нажмите <Предпочтения> <Сеть> <Параметры TCP/IP> <Параметры IPv4> или <Параметры IPv6> <Настройки параметров DHCP>.**

### **3 Настройте необходимые параметры.**

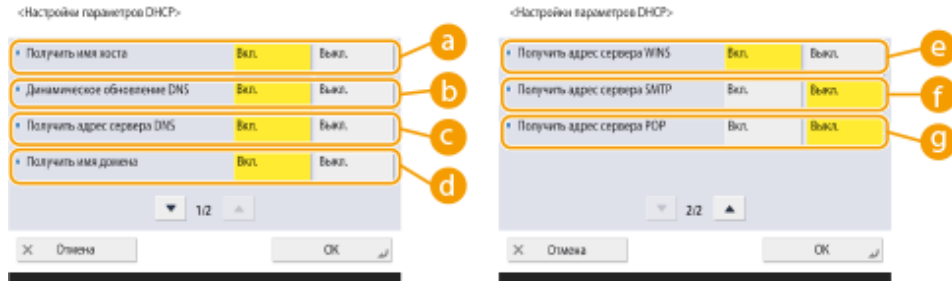

● Некоторые параметры могут не отображаться в разделе <Параметры IPv6>.

#### **<Получить имя хоста>**

Чтобы настроить получение имени узла от сервера DHCP, нажмите кнопку <Вкл.>.

#### **<Динамическое обновление DNS>**

Чтобы сервер DHCP автоматически обновлял сведения о соответствии между IP-адресами и именами узлов без использования аппарата, нажмите кнопку <Вкл.>.

#### **<Получить адрес сервера DNS>**

Чтобы настроить получение IP-адреса сервера DHCP, нажмите кнопку <Вкл.>.

#### **<Получить имя домена>**

Чтобы настроить получение доменного имени от сервера DHCP, нажмите кнопку <Вкл.>.

#### **• «Получить адрес сервера WINS**

Чтобы настроить получение доменного имени от сервера WINS, нажмите кнопку <Вкл.>.

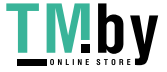

#### **<Получить адрес сервера SMTP>**

Чтобы настроить получение доменного имени от сервера SMTP, нажмите кнопку <Вкл.>.

#### **<Получить адрес сервера POP>**

Чтобы настроить получение доменного имени от сервера POP, нажмите кнопку <Вкл.>.

### **4 Нажмите <OK>.**

**5** Нажмите (Настр./Регистр.) ▶ <Да>.

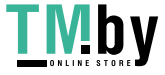

# <span id="page-250-0"></span>**Настройка параметров SMB**

В этом разделе описано, как указать параметры, которые следует использовать при подключении аппарата к сети в качестве клиента SMB.

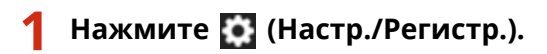

**2 Нажмите <Предпочтения> <Сеть> <Параметры TCP/IP> <Параметры клиента SMB>.**

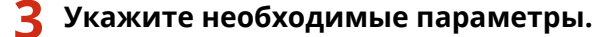

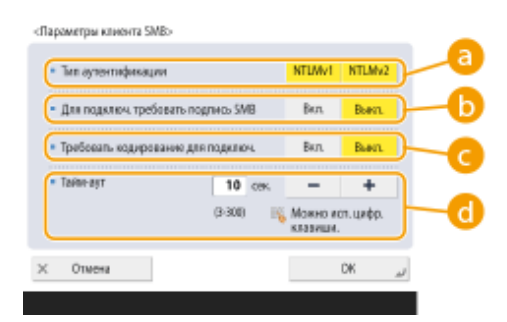

#### **<Тип аутентификации>**

Выберите версию протокола аутентификации. Выберите <NTLMv1> или <NTLMv2>, в зависимости от сервера SMB адресата. Можно также выбрать обе версии.

#### **<Для подключ. требовать подпись SMB>**

Чтобы запросить подпись пакета SMB при подключении к серверу SMB, нажмите кнопку <Вкл.>.

#### **<Требовать кодирование для подключ.>**

Чтобы запросить подключение к зашифрованному обмену данными SMB 3.0/3.1 при подключении к серверу SMB, нажмите кнопку <Вкл.>.

#### **<Тайм-аут>**

Установите время ожидания отклика адресата соединения SMB.

● При отправке данных на сервер SMB подключение к сети было потеряно или ответ со стороны сервера был медленным, что привело к истечению времени ожидания на стороне аппарата до того, как отправка или переадресация данных были завершены. Если это происходит, вы можете избежать истечения времени, увеличив значение времени ожидания.

## **4 Нажмите <OK>.**

**5 Нажмите <Указать версию клиента SMB> и выберите версию SMB, которая используется клиентом SMB.**

### **6 Нажмите <OK>.**

https://tm.by Интернет-магазин

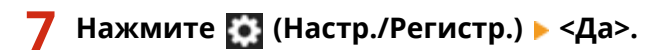

# **BAXHO**

- Если для параметра <Требовать кодирование для подключ.> установлено значение <Вкл.>, аппарат может подключаться только к серверам SMB, которые поддерживают зашифрованный обмен данными через SMB 3.0. Если для параметров <1.0> и <2.0> установлено значение <Вкл.> для <Указать версию клиента SMB>, но для параметра <3.0> не задано значение <Вкл.>, аппарат не может подключаться к серверам SMB, которые не поддерживают зашифрованный обмен данными через SMB 3.0.
- Используйте одну и ту же версию SMB с сервером SMB и клиентом SMB. Нельзя использовать SMB, если версии разнятся.

# **ПРИМЕЧАНИЕ**

● В зависимости от параметров сети при отправке на сервер SMB может отобразиться ошибка. В этом случае настройте время в разделе <Тайм-аут>.

### ССЫЛКИ

**[Настройка параметров WINS\(P. 240\)](#page-252-0)** 

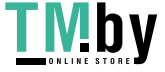
## **Настройка параметров WINS**

WINS представляет собой службу разрешения имен, которая преобразует имена NetBIOS (имена компьютеров и имена принтеров в сети SMB) в IP-адреса. Для использования WINS требуется указать сервер WINS.

# **ВАЖНО**

- Чтобы зарегистрировать на аппарате сервер WINS, задайте для параметра <Параметры TCP/IP> значение <Парам. имени компьютера/имени рабочей группы>. **[<Парам. имени компьютера/](#page-934-0) [имени рабочей группы>\(P. 922\)](#page-934-0)**
- Если для параметра <Использовать NetBIOS> задать значение <Выкл.> в разделе <Парам. имени компьютера/имени рабочей группы>, параметр WINS отключается. Если используется WINS, обязательно установите для параметра <Использовать NetBIOS> значение <Вкл.>.

## **1 Нажмите (Настр./Регистр.).**

- **2 Нажмите <Предпочтения> <Сеть> <Параметры TCP/IP> <Параметры WINS>.**
- **3 Нажмите кнопку <Вкл.> для параметра <Разрешение WINS>, а затем введите IPадрес сервера WINS в поле <Адрес сервера WINS>.**

## **ВАЖНО**

 $\bullet$  Если на аппарате настроено получение IP-адреса сервера WINS с сервера DHCP, то приоритет имеет IP-адрес, полученный от сервера DHCP.

**4 Нажмите <OK>.**

**5 Нажмите (• (Настр./Регистр.) ▶ <Да>.** 

## ССЫЛКИ

**[Настройка IPv4-адреса\(P. 223\)](#page-235-0)** 

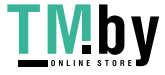

## **Регистрация сервера LDAP**

#### 82XR-045

В средах, где используются серверы LDAP номера факсов и адреса электронной почты можно указывать как адресаты на аппарате, регистрировать в адресной книге аппарата, а также выполнять их поиск.

## **ПРИМЕЧАНИЕ**

- Можно зарегистрировать до пяти серверов LDAP.
	- **1 Нажмите (Настр./Регистр.).**
	- **2 Нажмите <Задать адресата> <Зарегистрировать сервер LDAP>.**

## **3 Зарегистрируйте сервер LDAP.**

- **1** Нажмите <Зарегистри ровать>.
- **2** Введите необходимую информацию.

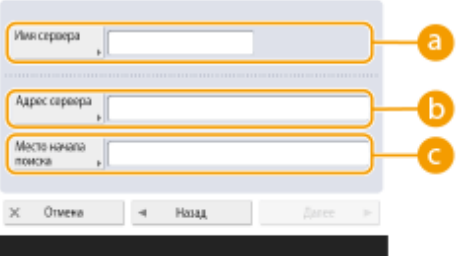

## **<Имя сервера>**

Введите имя сервера LDAP.

## **<Адрес сервера>**

Введите IP-адрес или имя узла сервера LDAP с помощью буквенно-цифровых символов (**Пример:** «ldap.example.com»).

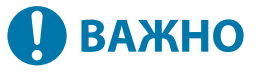

### **<Адрес сервера> и DNS**

Во избежание ошибок при поиске адресатов на сервере LDAP с аппарата следует учитывать указанные ниже моменты.

● При вводе IP-адреса проверьте, поддерживает ли используемый DNS-сервер только прямой поиск. Если DNS-сервер поддерживает только прямой поиск, на шаге 4 в разделе <Инф. для аутентификации> нажмите <Не использовать> или <Исполь зовать>. Если выбран вариант <Исп. (защитная аутентификация)>, убедитесь в том, что DNS-сервер также поддерживает и обратный поиск.

**<Место нача ла поиска>**

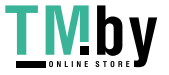

### Подготовка к работе

Укажите место в дереве каталогов на сервере LDAP, с которого следует начать поиск.

• Если используется сервер LDAPv3, этот параметр можно не настраивать, поскольку аппарат автоматически получает параметры сервера. В случае же с сервером LDAPv2 всегда указывайте место, с которого нужно начать поиск.

## **ПРИМЕЧАНИЕ**

Ввод формата <Место нача ла поиска>

- При использовании системы Windows Server введите имя домена Active Directory, используя элементы строки через точки. Добавьте «DC=» для каждого элемента, разделяя их запятой. Пример: если используется доменное john.example.com, имя введите «DC=john,DC=example,DC=com».
- используется программное обеспечение Lotus **Notes** Domino. введите • Если идентификационное ИМЯ узла дерева каталогов  $(dn)$ (например, «сп=пользователь1, ои=группа1, ои=отдел\_продаж, о=сапоп»).

#### 3 Нажмите <Далее>.

#### $\blacktriangle$ Введите необходимую информацию.

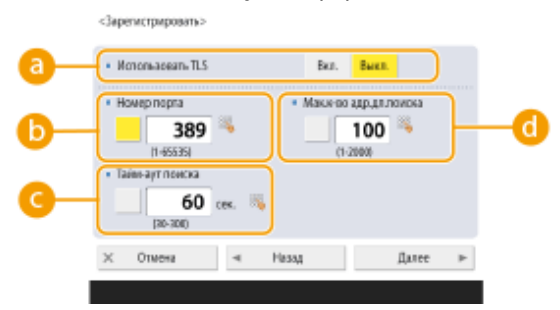

### • <Использовать TLS>

Чтобы зашифровать данные, которыми аппарат обменивается с сервером LDAP, с помощью TLS, нажмите кнопку <Вкл.>.

#### **•** < Номер порта>

Введите номер порта, используемого для обмена данными с сервером LDAP.

#### • <Тайм-аут поиска>

Укажите продолжительность операции поиска в секундах.

#### • < Мак.к-во адр.дл.поиска>

Укажите количество адресатов для поиска.

5 Нажмите <Далее>.

## А Задайте сведения для аутентификации.

- Укажите способы аутентификации в соответствии с параметрами сервера LDAP.
- Можно проверить подключение, нажав кнопку <Проверка соединения>, после того как будут заданы параметры.

#### ■Аутентификация с помощью данных для входа

В качестве сведений для аутентификации введите имя пользователя и пароль.

1 Нажмите кнопку <Исполь зовать> в разделе <Инф. для аутентификации>.

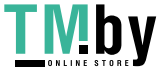

## https://tm.by Интернет-магазин

 $\overline{2}$ Выберите нужную комбинацию версии сервера LDAP и кодировки символов и нажмите <Далее>.

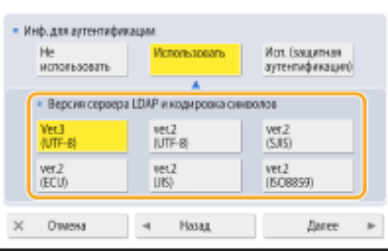

clanenermenness

 $\overline{\mathbf{3}}$ 

Введите имя пользователя и пароль и настройте необходимые параметры.

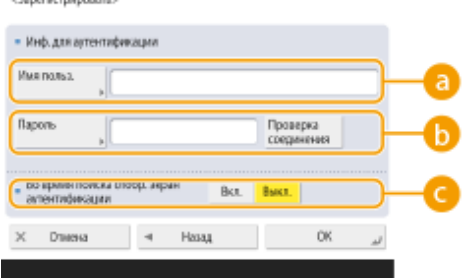

#### • <Имя пользователя>

Введите имя пользователя аппарата, который зарегистрирован на сервере LDAP.

## **ПРИМЕЧАНИЕ**

### Ввод формата имени пользователя

• При использовании системы Windows Server введите формат «(Имя домена Windows)\(Имя пользователя Windows)».

Пример. если используются домен Windows с именем «example» и имя пользователя Windows «user1», введите «example\user1».

 $\bullet$  Если обеспечение **Notes** используется программное Lotus Domino. введите идентификационное ИМЯ аутентифицированного пользователя  $(dn)$ (например, «сn=пользователь1, ои=группа1, ои=отдел продаж, о=сапоп»).

## **В**<Пароль>

Введите пароль, зарегистрированный на сервере LDAP. После ввода пароля отображается экран <Подтвердить> для подтверждения пароля. Введите пароль еще раз.

### • <Во время поиска отобр. экран аутентификации>

Нажмите кнопку <Вкл.>, чтобы при поиске адресатов отображался экран ввода имени пользователя и пароля.

 $\boldsymbol{\Lambda}$ Нажмите <ОК>.

#### ■Аутентификация с помощью зашифрованных данных

Для более безопасной аутентификации сеанс обмена данными можно зашифровать. В этом случае для параметра версии LDAP и кодировки символов выбирается значение <ver.3(UTF-8)>. Необходимо синхронизировать время на аппарате со временем на сервере LDAP.

- 1 Нажмите кнопку <Исп. (защитная аутентификация)> в разделе <Инф. для аутентификации>.
- $\mathbf{2}$ 2 Нажмите <Далее>.
- $\mathbf{R}$ Введите имя пользователя и пароль и настройте необходимые параметры.

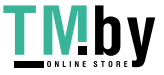

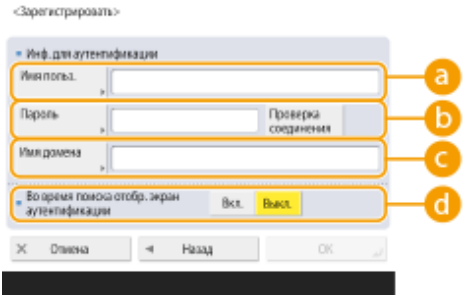

### **<Имя пользователя>**

Введите имя пользователя аппарата, который зарегистрирован на сервере LDAP (**например,** «user1»).

## **• «Пароль»**

Введите пароль, зарегистрированный на сервере LDAP. После ввода пароля отображается экран <Подтвердить> для подтверждения пароля. Введите пароль еще раз.

### **<Имя домена>**

Введите доменное имя аппарата.

### **<Во время поиска отобр. экран аутентификации>**

Нажмите кнопку <Вкл.>, чтобы при поиске адресатов отображался экран ввода имени пользователя и пароля.

**4** Нажмите <OK>.

## **Анонимная аутентификация без использования данных для входа**

- **1** Нажмите кнопку <Не использовать> в разделе <Инф. для аутентификации>.
- **2** Выберите сочетание версии сервера LDAP и кодировки символов.

<3apen/crosposan>

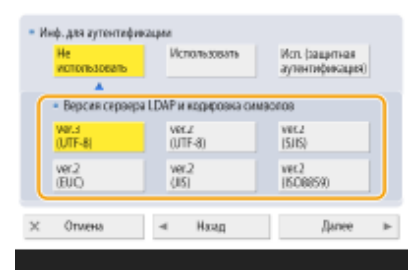

- **3** Нажмите <Далее>.
- **4** Нажмите <OK>.

## ССЫЛКИ

**[Регистрация сведений о сервере\(P. 695\)](#page-707-0)  [<Задать адресата>\(P. 1101\)](#page-1113-0)  [Настройка параметров SNTP\(P. 251\)](#page-263-0)** 

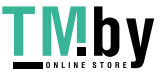

## **Мониторинг и управление с помощью SNMP**

82XR-046

SNMP — это протокол для мониторинга сетевых устройств и управления ими на основе сведений из базы данных, которая называется MIB. Можно проверить сведения об ошибках в работе аппарата и информацию о количестве страниц, напечатанных с компьютера. Аппарат поддерживает протоколы SNMPv1 и SNMPv3 с улучшенными функциями безопасности. Их можно использовать по отдельности или вместе. Задайте параметры каждой функции в соответствии с требованиями используемой среды связи и назначением аппарата.

## SNMPv1

SNMPv1 определяет диапазон связи на основе сведений, которые называются «групповое имя». Однако поскольку групповые имена отправляются по сети в виде обычного текста, они могут подвергаться рискам безопасности. Для безопасного обмена данными используйте SNMPv3 вместо SNMPv1.

## SNMP<sub>v3</sub>

SNMPv3 позволяет организовать управление сетевыми устройствами с использованием строгих функций безопасности.

## **ПРИМЕЧАНИЕ**

• Если используется программное обеспечение для управления через протокол SNMP, можно с компьютера осуществлять мониторинг аппарата, настраивать его, а также управлять им. Дополнительные сведения см. в руководстве к программному обеспечению.

## Настройка SNMPv1/SNMPv3

- Нажмите [6] (Настр./Регистр.).
- Нажмите <Предпочтения> > <Сеть> > <Параметры SNMP>.
- Настройте параметры SNMPv1.
	- 1 Нажмите кнопку <Вкл.> в разделе <Использовать SNMPv1>.
		- Если вы не планируете использовать SNMPv1, нажмите кнопку <Выкл.>.
	- $\overline{\mathbf{z}}$ Нажмите кнопку <Задать выделенное сообщество>, <Задать Имя сообщества 1> или <Задать Имя сообщества 2>.
		- Эксклюзивной является группа, подготовленная для администраторов аппарата с помощью программы управления устройством. Чтобы использовать эксклюзивную группу, нажмите кнопку <Задать выделенное сообщество>. Чтобы указать общую группу, нажмите кнопку <Задать Имя сообщества 1> или <Задать Имя сообщества 2>.
	- 3 Настройте группу.

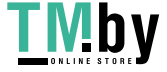

#### Подготовка к работе

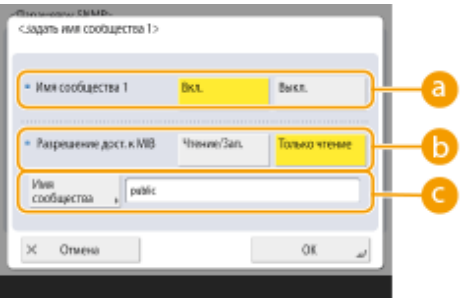

### • «Выделенное сообщество>/<Имя сообщества 1>/<Имя сообщества 2>

Чтобы использовать выбранную группу, нажмите кнопку <Вкл.>. Если группу использовать не требуется, нажмите кнопку <Выкл.>.

### • < Разрешение доступа к MIB>

Для каждой группы выберите привилегии доступа MIB - <Чтение/Запись> или <Только чтение>.

#### • «Имя сообщества»

Введите буквенно-цифровое имя группы, в которую вы входите. Если выбран параметр <Задать выделенное сообщество>, вам не удастся задать имя эксклюзивной группы.

4 Нажмите <ОК>.

## Укажите SNMPv3.

- 1 Нажмите кнопку <Вкл.> в разделе <Использовать SNMPv3>.
	- Если вы не планируете использовать SNMPv3, нажмите кнопку <Выкл.>.
- $\overline{2}$ Нажмите <Параметры Administrator>.
- 3 Укажите необходимые параметры и нажмите кнопку < ОК>.

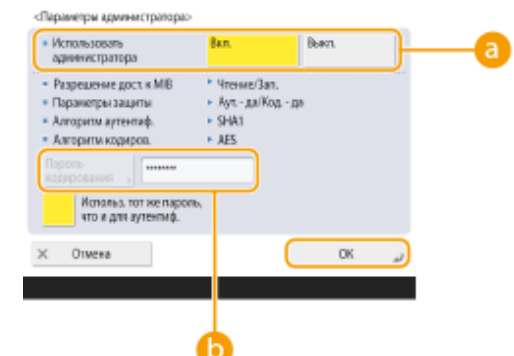

## **a** <Использовать Administrator>

Если вы являетесь администратором, задайте значение <Вкл.>.

### • <Пароль кодирования>

Если задан пароль, отличный от используемого для аутентификации, отмените выбор параметра <Использ. тот же пароль, что и для аутентиф.>, нажмите кнопку <Пароль кодирования> и введите соответствующий пароль.

## **ПРИМЕЧАНИЕ**

• Если пользователь Administrator отключен, вы не можете задать параметр <Параметры Administrator> (для параметра <Использовать Administrator> зафиксировано значение <Выкл.>).

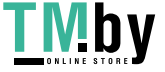

- Нажмите <Параметры пользователя> > <Зарегистри ровать>.  $\overline{\mathbf{A}}$
- 5 Введите необходимую информацию.

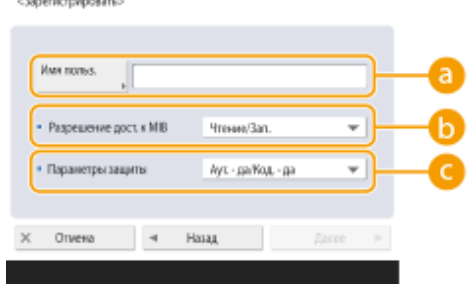

#### • «Имя пользователя

Введите буквенно-цифровое имя пользователя.

## **ПРИМЕЧАНИЕ**

• Нельзя использовать слово Administrator для регистрации имени пользователя. Если необходимо использовать слово Administrator, необходимо для параметра <Использовать Administrator> задать значение <Выкл.> в разделе <Параметры Administrator>.

### • < Разрешение доступа к MIB>

Выберите привилегии доступа MIB - <Чтение/Запись> или <Только чтение>.

### • <Параметры защиты>

Выберите сочетание способов аутентификации и шифрования. Выберите <Аут. - да/Код. - да>, <Аут. - да/Код. - нет> или <Аут. - нет/Код. - нет>.

#### 6 Нажмите <Далее>.

#### 7 Введите необходимую информацию.

<Зарегистрировать:

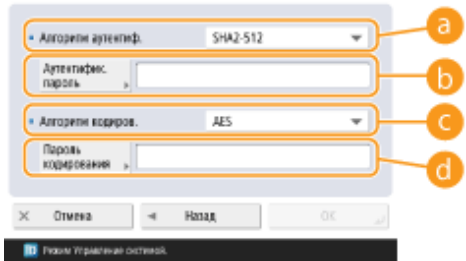

## • «Алгоритм аутентиф.

Выберите MD5, SHA1, или SHA2 в соответствии с используемой средой. Для SHA2 выберите один из четырех вариантов длины хеша (224 бит, 256 бит, 384 бита или 512 бит).

### • < Аутентифик. пароль>

Введите пароль для аутентификации. После ввода пароля отображается экран <Подтвердить> для подтверждения пароля. Введите пароль еще раз.

### **• «Алгоритм кодиров.»**

Выберите <DES> или <AES> в соответствии с используемой средой.

### **• «Пароль кодирования**

Введите пароль для шифрования. После ввода пароля отображается экран <Подтвердить> для подтверждения пароля. Введите пароль еще раз.

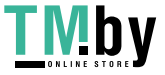

- **8** Нажмите <OK>  $\blacktriangleright$  <OK>.
- **9** Нажмите <OK>.

## **5 Настройте параметры в разделе <Получить инф. об упр. принтером от хоста>.**

● Если задана значение <Вкл.>, с помощью SNMP можно периодически получать сведения об управлении принтером, такие как информация о протоколе печати, который используется для печати с принтера.

**6 Нажмите <OK>.**

**7 Нажмите (Настр./Регистр.) ▶ <Да>.** 

## **ПРИМЕЧАНИЕ**

● Если SNMPv1 и SNMPv3 используются совместно, для SNMPv1 следует выбрать привилегии доступа MIB <Только чтение>. Если выбрать <Чтение/Запись>, практически все функции аппарата станут доступными, что сведет на нет все функции защиты SNMPv3. Привилегии доступа MIB следует задавать либо для SNMPv1, либо для SNMPv3. В случае с SNMPv3 привилегии доступа можно задать для каждого пользователя.

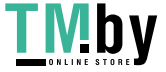

## **Настройка статической маршрутизации**

82XR-047

Можно настроить статическую маршрутизацию, чтобы вручную указать сетевой маршрут.

Например, при отправке данных с аппарата, подключенного к другим сетям через маршрутизатор с помощью как основной, так и дополнительной линий, данные могут быть отправлены через шлюз дополнительной линии вместо обычно используемого шлюза основной линии.

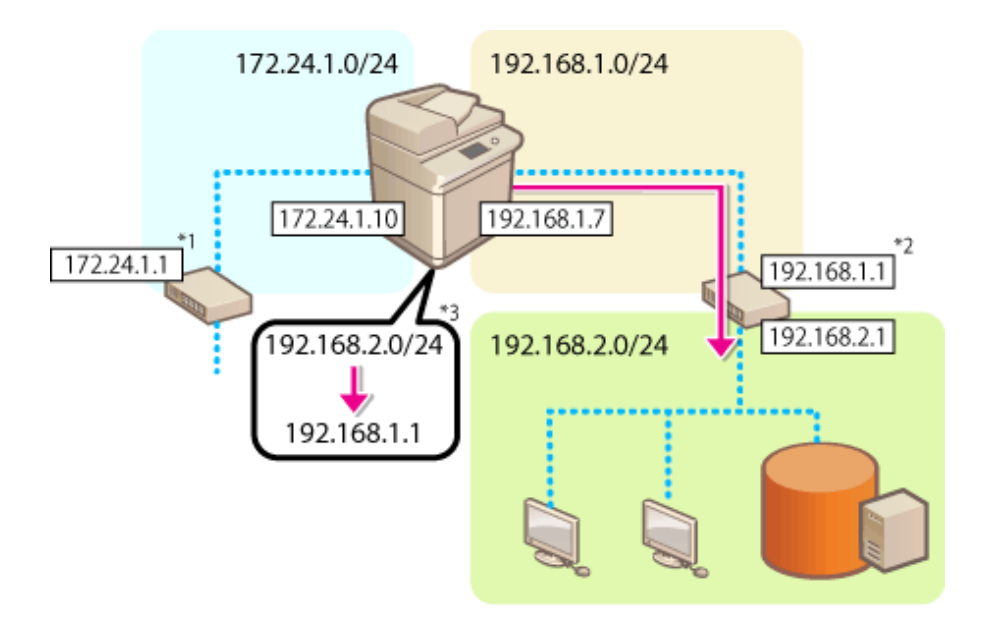

- \*1 Шлюз основной линии
- \*2 Шлюз дополнительной линии
- \*3 Настройки статической маршрутизации

## **ПРИМЕЧАНИЕ**

- При подключении к другой сети через маршрутизатор предварительно введите адрес шлюза <Параметры IP-адреса>. **[Настройка IPv4-адреса\(P. 223\)](#page-235-0) [Установка адреса IPv4](#page-240-0) [дополнительной линии\(P. 228\)](#page-240-0)** 
	- **1 Нажмите (Настр./Регистр.).**
	- **2 Нажмите <Предпочтения> <Сеть> <Параметры статич. маршрутизации>.**
	- **3 Нажмите кнопку <Вкл.> для параметра <Параметры статич. маршрутизации>.**
- **4 Выберите линию для регистрации информации о статической маршрутизации** из списка • нажмите <Правка>.

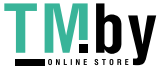

**5 Введите <Адрес> и <Длина префикса> нажмите <Далее>.**

- Нажмите каждую кнопку и введите необходимую настройку.
- **6** Введите адрес шлюза нажмите <OK> <OK>.

**7 Нажмите (Настр./Регистр.) <Да>.**

## **ПРИМЕЧАНИЕ**

- Иерархия маршрутов отображается в <Порядок> экране настройки статической маршрутизации.
- Можно зарегистрировать до 16 устройств, которые могут быть соединены между собой.
- Информация о правильности или неправильности настроек статической маршрутизации отображается в области <Рег. маршрут.>. Внизу экрана отображается также сообщение об ошибке.
- Если ошибка указана в <Рег. маршрут.>, выберите неправильные настройки статической маршрутизации и повторно задайте адрес и адрес шлюза.

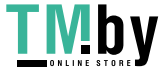

# <span id="page-263-0"></span>**Другие параметры сети**

82XR-048

Настройте указанные ниже параметры в соответствии с требованиями своей сетевой среды.

- **Настройка режима PASV для протокола FTP(P. 251)**
- **Настройка параметров SNTP(P. 251)**

**[Мониторинг работы аппарата с помощью систем управления устройствами\(P. 252\)](#page-264-0)** 

## Настройка режима PASV для протокола FTP

PASV — это режим связи по протоколу FTP, который используется во время передачи файлов. Нажмите кнопку <Вкл.> для этого параметра, чтобы разрешить аппарату подключаться к серверу FTP, даже если для защиты подключений аппарата используется брандмауэр. Следует заранее убедиться в том, что на сервере FTP включен режим PASV.

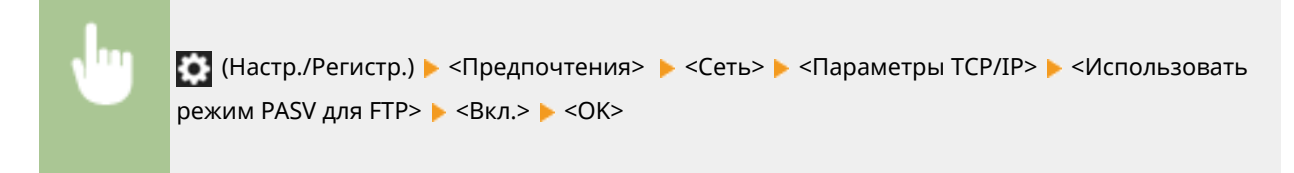

## Настройка параметров SNTP

SNTP — это протокол настройки времени с помощью сервера времени в сети. Он используется для синхронизации времени на аппарате со временем на сервере, когда аппарату требуется доступ к серверу LDAP с включенной функцией аутентификации. Следует заранее настроить параметры часового пояса, поскольку действия выполняются по универсальному глобальному времени (UTC). **[Настройка даты и времени\(P. 203\)](#page-215-0)** 

- **1 Нажмите (Настр./Регистр.).**
- **2 Нажмите <Предпочтения> <Сеть> <Параметры TCP/IP> <Параметры SNTP>.**
- **3 В разделе <Вкл.> нажмите кнопку <Использовать SNTP> и настройте необходимые параметры.**

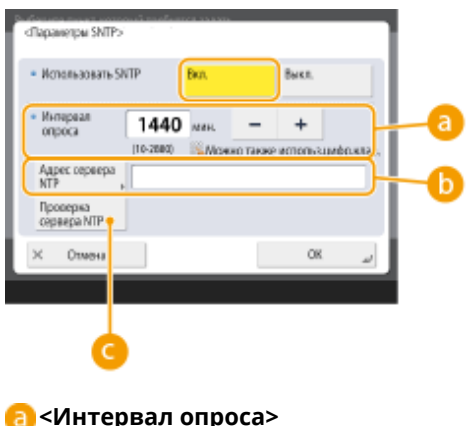

Укажите требуемый интервал синхронизации времени в минутах.

**<Адрес сервера NTP>**

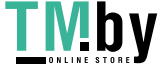

#### Подготовка к работе

<span id="page-264-0"></span>Введите IP-адрес сервера NTP. Если используется DNS-сервер, вместо IP-адреса можно указать полное буквенно-цифровое доменное имя сервера в формате «имя\_узла.имя домена». (Пример: «ntp.example.com»).

### • «Проверка сервера NTP»

Служит для проверки состояния соединения между зарегистрированным сервером и SNTP. При отсутствии проблем отображается состояние «ОК». Однако эта кнопка позволяет лишь проверить состояние соединения. Настроить время с помощью этой кнопки невозможно.

## **ПРИМЕЧАНИЕ**

- Для синхронизации времени по протоколу SNTP с сервером NTP необходимо заранее указать часовой пояс, в котором используется аппарат. **• Настройка даты и времени(Р. 203)**
- Если протокол SNTP не настроен, аппарат может связываться с внешним сервером SNTP для синхронизации времени при использовании определенных служб.

## Нажмите <ОК>.

Нажмите № (Настр./Регистр.) ▶ <Да>.

## Мониторинг работы аппарата с помощью систем управления устройствами

Если используется программное обеспечение для управления устройствами, такое как iW Management Console, можно организовать сбор различной информации, такой как сведения о параметрах, адресах и ошибках в работе аппарата, а также управление такой информацией посредством сервера в сети.

- Нажмите (С (Настр./Регистр.).
- 7 Нажмите <Предпочтения> > <Сеть> > <Параметры TCP/IP> > <Параметры многоадресного обнаружения>.
- Задайте для параметра <Ответ> значение <Вкл.>, нажмите кнопку <Имя области действия> и введите имя области.

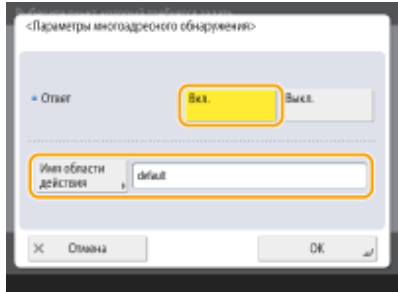

• Введите в поле <Имя области действия> имя области, которая задана с помощью параметров многоадресного обнаружения.

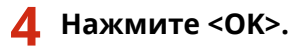

https://tm.by Интернет-магазин

## 5 Нажмите № (Настр./Регистр.) > <Да>.

ССЫЛКИ

**О**<Сеть>(Р. 911)

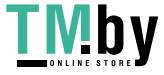

## **Настройка обмена системными данными**

Параметры, описанные в этом разделе, необходимы для использования дополнительной линии с целью выполнения разрешения имени DNS и обмена данными через прокси-сервер. Для указания соответствующих параметров требуются полномочия администратора или администратора сети.

## **ПРИМЕЧАНИЕ**

● Параметры адреса сервера DNS и параметры прокси-сервера для дополнительной линии могут использоваться только для обмена системными данными в особых ситуациях, например, для использования дополнительной линии для доступа к серверу распространения встроенного ПО. Их нельзя использовать для обычного подключения к Интернету. В случае использования сервера DNS или прокси-сервера для дополнительной линии для приложений, отличных от обмена системными данными, зарегистрируйте адреса и номера портов для использования с дополнительной линией в настройках основной линии.

**Настройка DNS дополнительной линии(P. 254) [Параметры прокси-сервера дополнительной линии\(P. 255\)](#page-267-0)** 

## Настройка DNS дополнительной линии

**1 Нажмите (Настр./Регистр.).**

**2 Нажмите <Предпочтения> <Сеть> <Параметры запасного канала> • <Параметры обмена данными системе> • <Параметры адреса сервера DNS>.** 

**3 Укажите необходимые параметры.**

• Введите IP-адрес сервера DNS в соответствии с вашей средой.

«Параметры адреса сервера DNS»

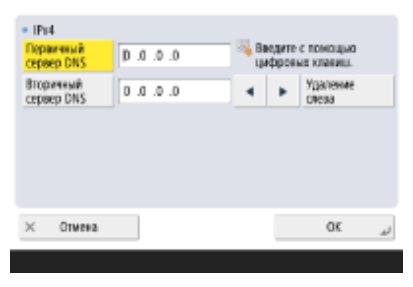

**4 Нажмите <OK>.**

**5 Нажмите (Настр./Регистр.) <Да>.**

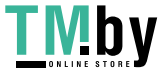

## <span id="page-267-0"></span>Параметры прокси-сервера дополнительной линии

- **1 Нажмите (Настр./Регистр.).**
- **2 Нажмите <Предпочтения> <Сеть> <Параметры запасного канала> <Параметры обмена данными системе> <Параметры Proxy>.**
- **3 Нажмите <Вкл.> для <Использовать Proxy> настройте необходимые параметры нажмите <OK>.**

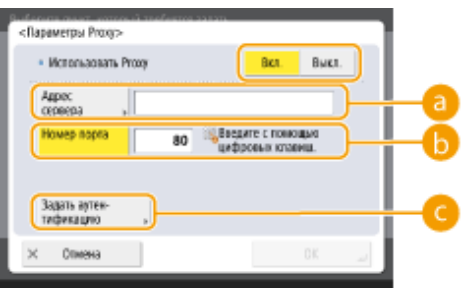

### **<Адрес сервера>**

Введите адрес прокси-сервера, который необходимо использовать. Укажите параметры, например IP-адрес и имя хоста в соответствии с вашей рабочей средой.

## **<Номер порта>**

Введите номер порта прокси-сервера.

### **<Задать аутен тификацию>**

Нажмите эту клавишу, чтобы задать сведения для аутентификации при использовании функции аутентификации прокси-сервера. Нажмите <Вкл.> на отображаемом экране, введите имя пользователя и пароль для аутентификацию прокси-сервера и нажмите <OK>.

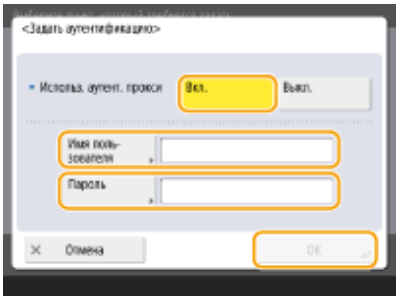

## **4 Нажмите (Настр./Регистр.) <Да>.**

## ССЫЛКИ

**[Выбор способа сетевого подключения\(P. 209\)](#page-221-0)  [Настройка параметров DNS\(P. 233\)](#page-245-0)  [Настройки прокси\(P. 734\)](#page-746-0)** 

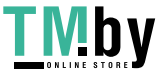

## **Установка драйверов**

Установите на компьютере драйвер принтера, драйвер факса и драйверы для остальных параметров системы, а также соответствующее программное обеспечение.

## **1 Подготовьте аппарат перед установкой драйверов.**

- Установите на главный блок дополнительное оборудование ( **[Дополнительное](#page-148-0) [оборудование\(P. 136\)](#page-148-0)** ).
- Установите необходимые драйверы и программное обеспечение с прилагаемого компакт-диска/DVDдиска или загрузив их с веб-сайта Canon для нужной страны или региона по соответствующему URLадресу, указанному ниже.

(https://global.canon/en/support/)

## **ПРИМЕЧАНИЕ**

- Последние версии драйверов и программного обеспечения загружаются на веб-сайт Canon, как только становятся доступными. Загрузите их при необходимости после проверки рабочей среды аппарата.
- Некоторые функции драйверов и программного обеспечения могут быть недоступны в зависимости от используемой модели аппарата или рабочей среды.
- Некоторые драйверы могут быть не полностью совместимы с операционной системой, которую вы используете. Проверьте совместимость драйвера с новейшими версиями операционных систем на веб-сайте Canon.

## **2 Выполните установку драйверов.**

● Подробные сведения об установке см. в руководствах для драйверов и программного обеспечения, которые необходимо использовать.

# **ВАЖНО**

- Если связь через соответствующий IP-адрес запрещена в меню <Параметры брандмауэра>, вы не сможете установить драйвер. Дополнительные сведения см. в разделе «Указание IP-адресов в параметрах брандмауэра».
- После установки драйвера, если связь через IP-адрес компьютера, на котором выполнена установка, запрещена в меню <Параметры брандмауэра>, вы не сможете выполнить печать или отправить факс с этого компьютера.

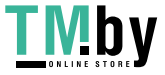

## **Параметры линии факсимильных сообщений**

82XR-04C

Для использования функции факса зарегистрируйте номер факса и название компании или отдела, которые будут отображаться на факсимильных сообщениях или печататься на них для получателей факсов. Также выберите тип канала связи.

## **ПРИМЕЧАНИЕ**

## **Модели с дополнительной функцией «Факс»**

● Для использования функции факса необходимо установить требуемые дополнительные модули для факсимильной связи. **[Дополнительные модули системы\(P. 1347\)](#page-1359-0)** 

**При использовании аппарата в качестве удаленного клиентского факсимильного**

## **аппарата**

● Параметры <Регистрация имени модуля> и <Выберите тип линии> в приведенной ниже процедуре не являются обязательными.

**1 Нажмите (Настр./Регистр.).**

- **2 Нажмите <Параметры функции> <Отправить> <Параметры факса> <Задать линию>.**
- **3 Нажмите <Линия 1> <Регистр. телефонного номера аппарата>.**

**4 Введите номер факса и нажмите кнопку <OK>.**

- Зарегистрированный номер факса будет отображаться для получателей факсимильных сообщений.
- **5 Введите имя в поле <Регистрация имени модуля> и нажмите кнопку <OK>.**
- Зарегистрированное имя устройства будет отображаться для получателей факсимильных сообщений.

## **ПРИМЕЧАНИЕ**

- Вместо имени устройства можно указать или напечатать имя отправителя. **[Основные операции](#page-443-0) [отправки факсов\(P. 431\)](#page-443-0)**
- **6 Выберите тип телефонной линии с помощью параметра <Выберите тип линии> и нажмите кнопку <OK>.**
	- Для получения сведений о типе телефонной линии обратитесь к дилеру или в офис продаж своей телефонной компании.

## **ПРИМЕЧАНИЕ**

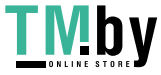

## **Параметры факса следует настраивать в соответствии с установленным оборудованием.**

- С помощью параметров <Редактир. имени линии для экр. Выб. линии>\*1 можно изменить имя телефонной линии, которое отображается на экране выбора линии. **[<Редактир. имени линии для](#page-1077-0) [экр. Выб. линии>\(P. 1065\)](#page-1077-0)**
- В разделе <Список адресов по умолч. при выборе линии>\*1 можно изменить параметры отображения списка адресов в соответствии с выбранной телефонной линией. **[<Список адресов по умолч. при](#page-1077-0) [выборе линии>\(P. 1065\)](#page-1077-0)**

\*1 Позиции, которые могут не отображаться на экране «Параметры/Регистрация» в зависимости от модели аппарата или региона.

## ССЫЛКИ

**[Отправка факсов\(P. 426\)](#page-438-0)  [Параметры\(P. 134\)](#page-146-0)** 

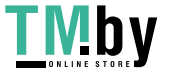

Подготовка к работе

## **Настройка электронной почты и И-факса**

82XR-04E

Для отправки отсканированных документов напрямую по электронной почте или И-факсу без использования компьютера необходимо настроить определенные параметры, такие как почтовый сервер, способы аутентификации и т. д. Обычно для отправки почты используется сервер SMTP, а для ее получения — сервер SMTP или POP3. Можно настроить параметры шифрования и задать другие настройки. Для получения более подробных сведений о параметрах, которые необходимо настроить, обратитесь к поставщику услуг Интернета или к администратору сети.

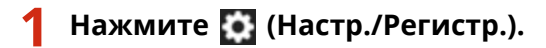

**2 Нажмите <Параметры функции> <Отправить> <Параметры эл. почты/Ифакса> <Параметры связи>.**

## **3 Настройте параметры подключения.**

**1** Задайте основные параметры.<br>«Люмети сизи Ссновые примети»

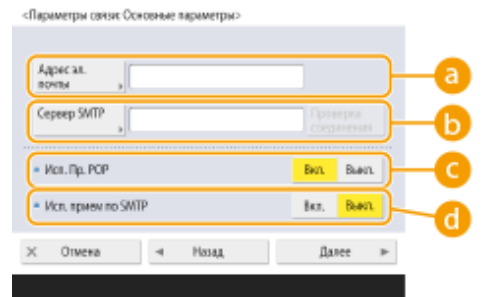

### **<Адрес эл. почты>**

Служит для ввода адреса электронной почты аппарата.

● В качестве имени пользователя можно указать любое имя (слева от символа «@»). Справа от символа «@» следует ввести зарегистрированное имя узла.

## **<Сервер SMTP>**

Служит для ввода имени или IP-адреса сервера SMTP.

● Установив параметры, проверьте настройки подключения для <SMTP>.

## **<Исп. Пр. POP>**

Нажмите кнопку <Вкл.>, если для получения писем и И-факсов требуется использовать сервер POP3.

## **<Исп. прием по SMTP>**

Нажмите кнопку <Вкл.>, если аппарат необходимо настроить в качестве сервера SMTP для получения сообщений электронной почты и И-факсов. Обратите внимание, что если имя узла аппарата не зарегистрировано на DNS-сервере, получение данных по протоколу SMTP будет невозможно.

- **2** Нажмите <Далее>.
- **3** Укажите параметры сервера POP.

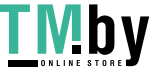

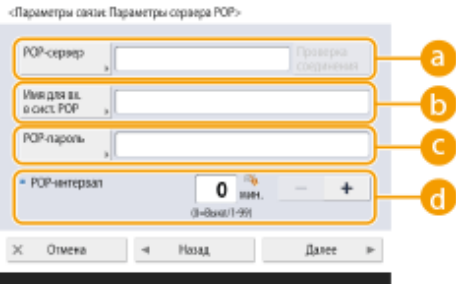

## **• «POP-сервер»**

Служит для ввода имени или IP-адреса сервера POP3.

● Установив параметры, проверьте настройки подключения для <POP-сервер>.

### **<Имя для вх. в сист. POP>**

Чтобы использовать сервер POP3, введите буквенно-цифровое имя пользователя указанной учетной записи электронной почты.

#### **•• <POP-пароль>**

Чтобы использовать сервер POP3, введите пароль для доступа к указанной учетной записи электронной почты.

### **•• «РОР-интервал»**

Служит для указания интервала (в минутах) для автоматического выпуска пактов POP.

### **4** Нажмите <Далее>.

**5** Настройте параметры для зашифрованной передачи данных.

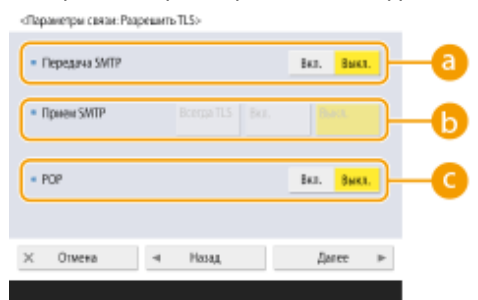

### **<Передача SMTP>**

Чтобы зашифровать данные, которыми аппарат обменивается с сервером SMTP, с помощью TLS, нажмите кнопку <Вкл.>. Если задано значение <Вкл.>, можно проверить сертификат сервера TLS во время сеанса связи с сервером и добавить общее имя (CN) в список элементов для проверки. <Параметры эл. почты/И-факса> **[<Проверять сертиф. TLS для передачи SMTP>\(P. 1048\)](#page-1060-0)** 

### **<Прием SMTP>**

Чтобы зашифровать соединение с помощью TLS при получении писем и И-факсов через сервер SMTP, нажмите <Всегда TLS> или <Вкл.>. Если необходимо заблокировать получение незашифрованных данных, выберите <Всегда TLS>.

● Чтобы зашифровать получение почты SMTP с помощью TLS, необходимо заранее подготовить пару ключей. **[Настройка ключа и сертификата для TLS\(P. 736\)](#page-748-0)** 

### **<POP>**

Чтобы зашифровать данные, которыми аппарат обменивается с сервером POP3, с помощью TLS, нажмите кнопку <Вкл.>. Если задано значение <Вкл.>, можно проверить сертификат сервера TLS во время сеанса связи с сервером и добавить общее имя (CN) в список элементов для проверки. <Параметры эл. почты/И-факса> **[<Проверять сертификат TLS для передачи POP>\(P. 1048\)](#page-1060-0)** 

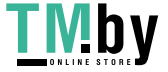

**6** Нажмите <Далее>.

### **Настройка проверки подлинности POP перед отправкой**

Аутентификация на сервере POP перед отправкой писем (аутентификация на сервер POP перед аутентификацией на сервере SMTP) служит для подтверждения пользователей сервером POP (принимающим почтовым сервером) перед отправкой. Это позволяет заблокировать неавторизованные письма, отправленные посторонними лицами.

## **1** Настройте каждый параметр.

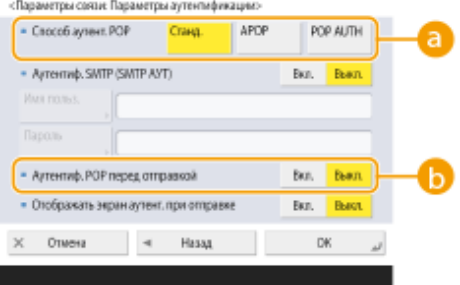

## **<Способ аутент. POP>**

Служит для выбора способа аутентификации на сервере POP3. Чтобы шифровать пароль во время аутентификации, выберите <APOP>. Чтобы выполнять аутентификацию пользователей при получении почты (POP), выберите <АУТЕНТ. POP>.

## **<Аутентиф. POP перед отправкой>**

Чтобы выполнять аутентификацию пользователей на сервере POP3, нажмите кнопку <Вкл.>.

## **Настройка проверки подлинности SMTP**

В процессе аутентификации на сервере SMTP (SMTP AUTH) выполняется проверка имен пользователей и паролей для пользователей, которые отправляют письма. Также можно зашифровать обмен данными с сервером SMTP (отправку и получение почты).

## **1** Настройте каждый параметр.<br>«Вараметры спара Паранетры аутопификации»

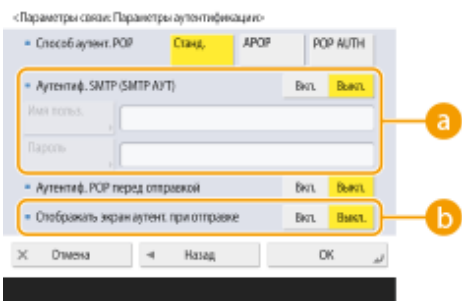

## **<Аутентиф. SMTP (SMTP АУТ)>**

Чтобы использовать аутентификацию на сервере SMTP, нажмите кнопку <Вкл.>, введите в полях <Имя пользователя> и <Пароль> имя пользователя и пароль для указанных учетных записей электронной почты.

## **ПРИМЕЧАНИЕ**

### **Имя пользователя и пароль**

● Значения <Имя пользователя> и <Пароль> для <SMTP Authentication> также используются при переадресации полученных документов.

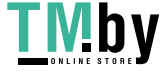

• Переадресация выполняется как «Аутентификация постоянного устройства» независимо от значения параметра <Сведения, использ. для аутент. на сервере SMTP>. ( С<Сведения, использ. для аутент. на сервере SMTP>(Р. 1006))

#### • < Отображать экран аутент. при отправке>

Нажмите кнопку <Вкл.>, чтобы при отправке писем и И-факсов отображался экран ввода имени пользователя и пароля.

## **ПРИМЕЧАНИЕ**

**При настройке аутентификации SMTP** 

- Задайте способ аутентификации, выбрав один из следующих трех вариантов.
	- Аутентификация постоянного устройства
	- Ввод данных аутентификации при отправке
	- Регистрация данных для каждого пользователя

Аутентификация постоянного устройства. При отправке используются значения <Имя пользователя> и <Пароль>, введенные для <Аутентиф. SMTP (SMTP AУT)>, и не отображается экран аутентификации (Войти в систему сервера SMTP)

- Задайте для параметров следующие значения.
	- < Аутентиф. SMTP (SMTP AУТ)>: < Вкл.>
	- <Имя пользователя>: Введите имя пользователя.
	- <Пароль>: Введите пароль.
	- < Отображать экран аутент. при отправке>: < Выкл.>
	- О<Сведения, использ. для аутент. на сервере SMTP>(Р. 1006) : <Параметры устройства>

Ввод данных аутентификации при отправке. При отправке используются значения <Имя пользователя> и <Пароль>, введенные для <Аутентиф, SMTP (SMTP AУТ)>, и отображается экран аутентификации (Войти в систему сервера SMTP)

- Значения <Имя пользователя> и <Пароль>, введенные для <Аутентиф. SMTP (SMTP AУТ)>, вводятся как данные аутентификации при отправке.
- Значения <Имя пользователя> и <Пароль> для <Аутентиф. SMTP (SMTP AУT)> не вводятся (оставляются пустыми), при этом данные аутентификации при отправке также не указываются.
- Задайте для параметров следующие значения.
	- < Аутентиф. SMTP (SMTP AУТ)>: < Вкл.>
	- <Имя пользователя>: Введите имя пользователя.
	- <Пароль>: Введите пароль.
	- < Отображать экран аутент. при отправке>: < Вкл.>
	- О<Сведения, использ. для аутент. на сервере SMTP>(Р. 1006) : <Параметры устройства>

Регистрация данных для каждого пользователя. При отправке используется параметр <Зарег. свед. для кжд польз.> и не отображается экран аутентификации (Войти в систему **сервера SMTP)** 

- Аутентификация SMTP выполняется с помощью имени пользователя и пароля, зарегистрированных для локального устройства.
- Задайте для параметров следующие значения.
	- < Аутентиф. SMTP (SMTP AYT)>: < Вкл.>
	- < Отображать экран аутент. при отправке>: <Выкл.>
	- С<Сведения, использ. для аутент. на сервере SMTP>(Р. 1006) : <Зарег. свед. для кжд  $\sqrt{0.063}$

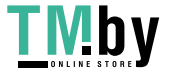

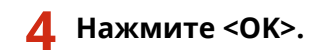

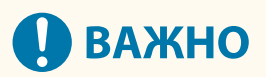

• В зависимости от среды использования может потребоваться указать номер порта SMTP/POP3. Для получения более подробных сведений обратитесь к поставщику услуг Интернета или к администратору сети. **[<Указать номер порта для пер. SMTP/пр. POP>\(P. 1047\)](#page-1059-0)** 

## ССЫЛКИ

**[Указание параметров электронной почты\(P. 593\)](#page-605-0)  [Использование интернет-факсов \(Функция «И-факс»\)\(P. 490\)](#page-502-0)** 

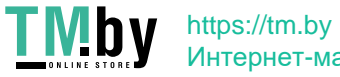

## **Подключение к другим устройствам**

82XR-04F

Аппарат можно подключить к компьютеру (серверу Windows) или к разделам Супер-ячейка других многофункциональных аппаратов Canon, которые имеются в сети. Аппарат позволяет печатать и отправлять данные, сохраненные на подключенном сервере Windows или разделе Супер-ячейка.

## **ПРИМЕЧАНИЕ**

- Чтобы подключить аппарат к хранилищам других многофункциональных аппаратов, на последних также необходимо настроить соответствующие параметры.
	- **1 Нажмите (Настр./Регистр.).**
	- **2 Нажмите <Параметры функции> <Сохранить/Доступ к файлам> <Параметры сети>.**
	- **3 Настройте каждый параметр.**

## **Регистрация многофункциональных аппаратов для подключения**

Зарегистрируйте сервер Windows или раздел Супер-ячейка другого многофункционального аппарата, к которому необходимо подключиться.

- **1** Нажмите <Параметры положения в сети>  $\blacktriangleright$  <Зарегистри ровать>.
- **2** Введите необходимые сведения и нажмите кнопку <OK>.

«Паранетом положения в сети: Заверистоировать»

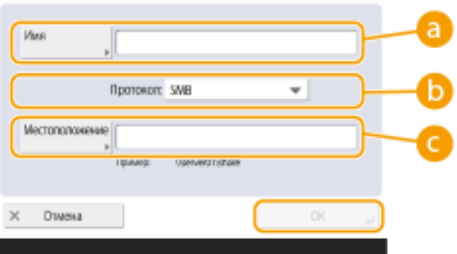

### **<Имя>**

Введите имя раздела Супер-ячейка, к которому следует подключиться. Рекомендуется указывать понятное имя, поскольку оно будет отображаться в списке во время доступа к разделу.

## **• «Протокол»**

Выберите <SMB> или <WebDAV> (в зависимости от того, выступает ли сервер Windows или раздел Супер-ячейка, к которому выполняется подключение, в качестве сервера SMB или сервера WebDAV).

### **<Местоположение>/<Имя хоста>**

При выборе протокола <SMB> отображается поле <Местоположение>, а при выборе протокола <WebDAV> — поле <Имя хоста>.

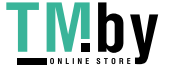

- Введите адрес в поле <Местоположение> в формате «\\ (имя узла или IP-адрес) \share», чтобы подключиться к общему пространству, или в формате «\\ (имя узла или IP-адрес) \users», чтобы подключиться к личному пространству.
- Введите адрес в поле <Имя хоста> в формате "https:// (имя узла или IP-адрес)", и нажмите кнопку <Далее>. Затем в поле <Местонахождение папки> введите «/share» для доступа к общему пространству или «/users» для доступа к личному пространству.

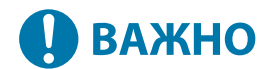

 $\bullet$  Не регистрируйте ничего, кроме раздела Супер-ячейка другого аппарата серии imageRUNNER ADVANCE, открытого для внешнего доступа, или сервера Windows, так как это может привести к неполадкам в работе аппарата.

### **Управление протоколами связи**

Выберите протокол связи, который следует использовать для подключения к серверу Windows или разделам Супер-ячейка других многофункциональных принтеров Canon в сети. Однако если в сети используется только один многофункциональный аппарат, можно отключить ненужные параметры и тем самым повысить безопасность.

- **1** Нажмите <Протокол для внешних устройств>.
- **2** Нажмите кнопку <Вкл.> для используемого протокола, а затем нажмите кнопку <OK>.

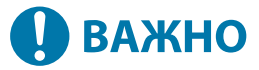

● Когда подключение по протоколу SMB не используется, задайте для параметра <SMB> значение <Выкл.>. Когда подключение по протоколу WebDAV не используется, задайте для параметра <WebDAV> значение <Выкл.>.

## **Проверка сертификата при подключении**

Если для подключения к серверу Windows или разделу Супер-ячейка используется протокол TLS, можно проверить сертификат сервера TLS, отправленный устройством при подключении. Благодаря этому можно предотвратить атаки злоумышленников, такие как кража идентификационных данных, поскольку при возникновении проблем подключение сразу закрывается.

- **1** Нажмите <Проверять сертиф. TLS для доступа к сети>.
- **2** Нажмите <Вкл.>  $\blacktriangleright$  <ОК>.
	- При нажатии кнопки <Вкл.> отображается экран для добавления элементов для проверки. Чтобы включить проверку общего имени (CN), установите соответствующий флажок.

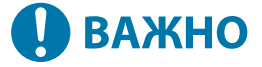

• Если не проверять сертификат, связь по протоколу TLS устанавливается даже с недействительным сертификатом.

## ССЫЛКИ

**[Взаимодействие с другими устройствами\(P. 608\)](#page-620-0)  [<Сохранить/Доступ к файлам>\(P. 1086\)](#page-1098-0)  [Настройка ключа и сертификата для TLS\(P. 736\)](#page-748-0)** 

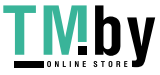

# Основные операции

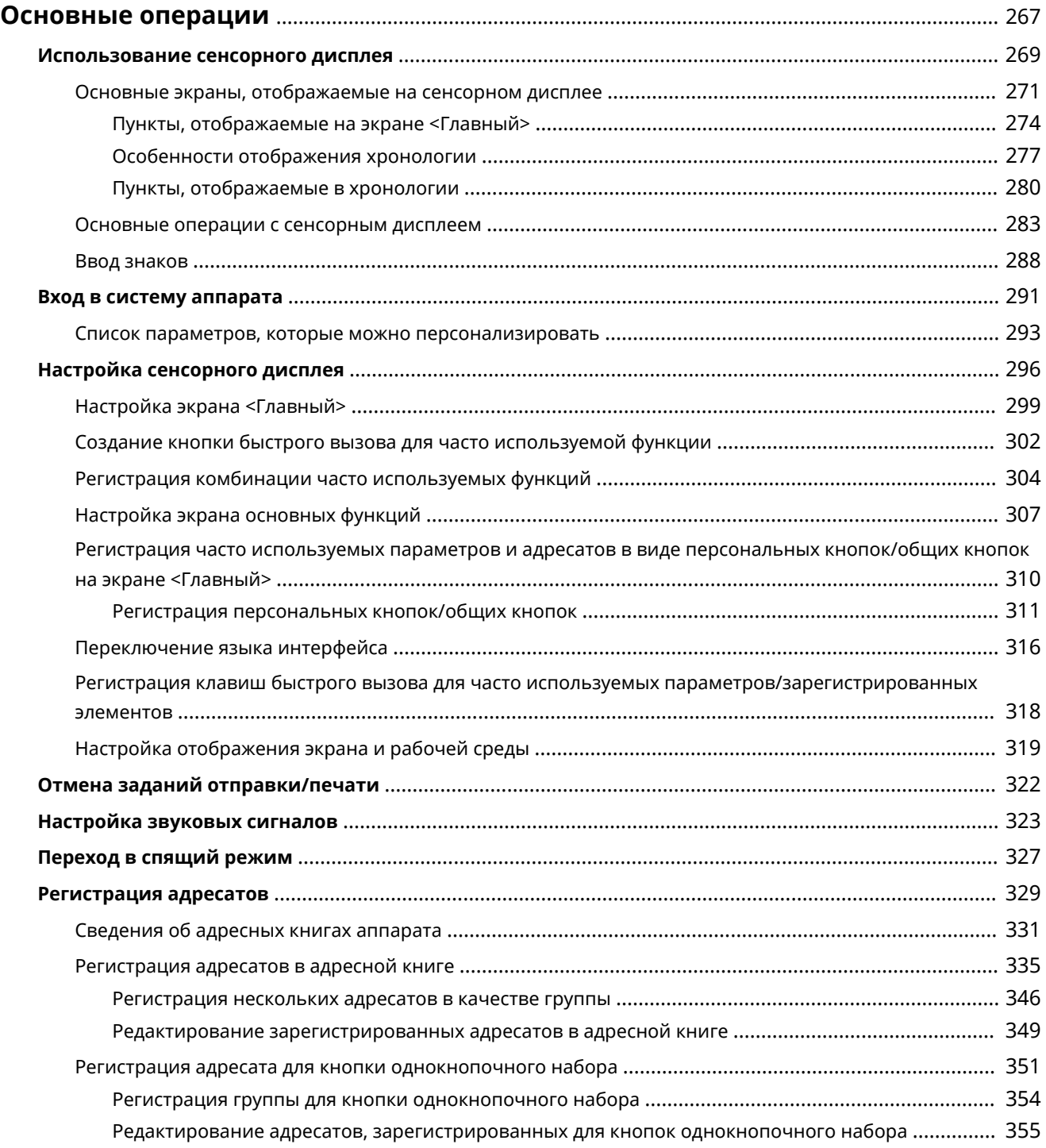

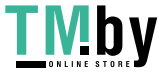

## <span id="page-279-0"></span>**Основные операции**

В этой главе описаны основные операции, выполняемые при использовании всех функций, например использование панели управления. В данной главе также приведены сведения о том, как считывать и использовать сенсорный дисплей, который представляет собой главный способ управления операциями с основного блока.

## ◼Использование сенсорного дисплея

В этом разделе описывается, как использовать клавиши на сенсорном дисплее для выполнения различных операций, таких как изменение и проверка параметров. Кроме того, в этом разделе описывается, как вводить текст и значения, необходимые для таких операций, как регистрация данных в адресной книге и отправка факсов.

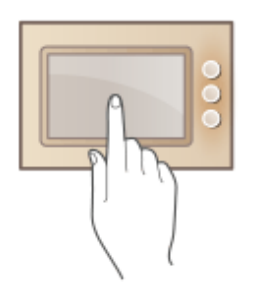

**[Использование сенсорного дисплея\(P. 269\)](#page-281-0)** 

## ■ Вход в систему аппарата

В этом разделе описывается порядок входа в систему с помощью экрана входа в систему.

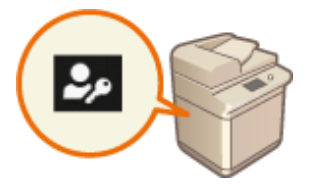

**[Вход в систему аппарата\(P. 291\)](#page-303-0)** 

## ◼Настройка сенсорного дисплея

В этом разделе описывается, как расположить кнопки и настроить меню, чтобы упростить работу с экранами, которые отображаются на сенсорном дисплее.

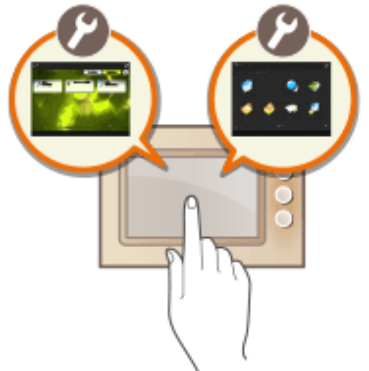

**[Настройка сенсорного дисплея\(P. 296\)](#page-308-0)** 

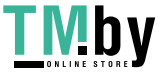

## ■Отмена заданий

В этом разделе рассматривается отмена активных заданий на отправку или печать.

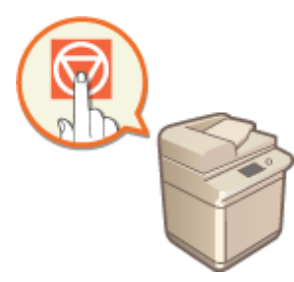

**[Отмена заданий отправки/печати\(P. 322\)](#page-334-0)** 

## ◼Указание параметров звука

В этом разделе описывается порядок настройки параметров звуковых сигналов, которые подаются, например, по завершении отправки факса или при возникновении ошибки.

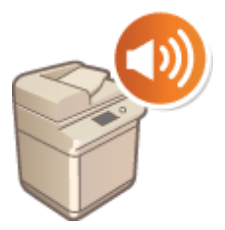

**[Настройка звуковых сигналов\(P. 323\)](#page-335-0)** 

## ■ Переход в спящий режим

В этом разделе приводится описание порядка задания спящего режима.

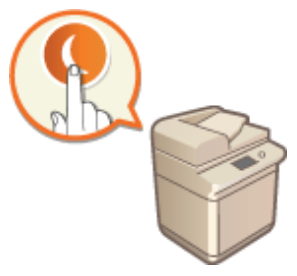

**[Переход в спящий режим\(P. 327\)](#page-339-0)** 

## ◼Регистрация адресатов

В этом разделе описывается регистрация адресатов в адресной книге или для кнопок однокнопочного набора для отправки факсов или отсканированных документов.

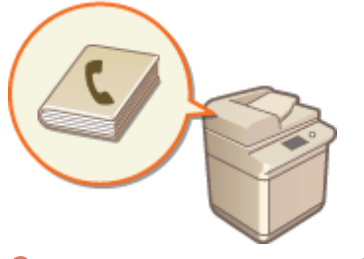

**[Регистрация адресатов\(P. 329\)](#page-341-0)** 

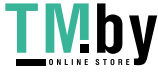

## <span id="page-281-0"></span>**Использование сенсорного дисплея**

82XR-04J

Панель управления аппарата оснащена сенсорным дисплеем, управлять которым можно касанием элементов, которые отображаются на нем. Сенсорный дисплей используется не только для выполнения основных операций, таких как копирование и сканирование, а также для ввода текста, отображения различных настроек, сведений о состоянии подключения и сообщений об ошибках. В данном руководстве вместо термина «коснуться» используется термин «нажать».

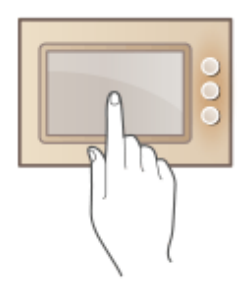

**[Основные экраны, отображаемые на сенсорном дисплее\(P. 271\)](#page-283-0)  [Основные операции с сенсорным дисплеем\(P. 283\)](#page-295-0)  [Ввод знаков\(P. 288\)](#page-300-0)** 

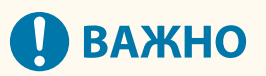

## **Информация о мерах предосторожности при работе с сенсорным дисплеем**

- Не нажимайте на сенсорный дисплей слишком сильно. В противном случае вы можете его повредить.
- Не используйте предметы с острым концом, такие как механический карандаш или шариковая ручка. В противном случае можно поцарапать поверхность сенсорного дисплея или сломать его.
- Расположение предметов на дисплее или протирание дисплея может привести к неисправности сенсорного дисплея.

## **ПРИМЕЧАНИЕ**

- Перед работой с сенсорным дисплеем снимите с него защитную пленку.
- Для удобства использования можно настроить меню и изменить расположение часто используемых кнопок. Кроме того, чтобы упростить выполнение операций, можно объединить несколько настроек и назначить их одной кнопке. **[Настройка сенсорного дисплея\(P. 296\)](#page-308-0)**

## **Настройка яркости сенсорного дисплея**

Чтобы улучшить изображение на сенсорном дисплее, выполните на экране <Главный> следующую операцию, чтобы отрегулировать яркость.

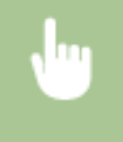

<Настройка яркости> • отрегулируйте яркость при помощи кнопок <+> и <-> <Закрыть>

## ССЫЛКИ

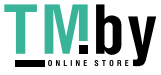

Основные операции

**[Панель управления\(P. 26\)](#page-38-0)** 

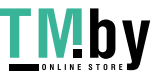

# <span id="page-283-0"></span>**Основные экраны, отображаемые на сенсорном дисплее**

82XR-04K

В этом разделе представлены различные экраны, отображаемые на сенсорном дисплее.

## **Экран <Главный>**

Экран <Главный> отображается при нажатии (Главный). На экране <Главный> отображается список кнопок функций. Он также используется для доступа к различным функциям. **[Пункты, отображаемые](#page-286-0) [на экране <Главный>\(P. 274\)](#page-286-0)** 

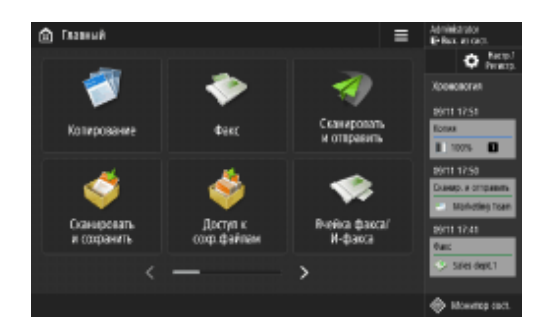

## **Экран основных функций для каждой функции**

На экране <Главный> нажмите любую кнопку функции, чтобы отобразить экран основных функций, на котором можно выбрать такие основные функции аппарата, как копирование, сканирование, а также отправка и получение факсов. Хотя внешний вид экрана основных функций и пункты настройки на нем различаютсядля каждой функции, эти параметры можно изменять в соответствии с потребностями. <sup>•</sup> **[Настройка экрана основных функций\(P. 307\)](#page-319-0)** 

**Пример.** Экран основных функций копирования

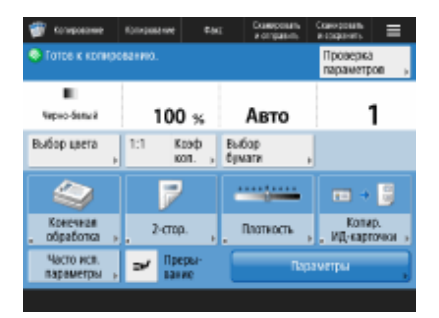

Пункты, отображаемые на экране, зависят от выбранной функции.

**[Экран основных функций копирования\(P. 359\)](#page-371-0)  [Экран основных функций факса\(P. 428\)](#page-440-0)  [Экран основных функций сканирования\(P. 539\)](#page-551-0)** 

## **Экран <Параметры/Регистрация>**

Нажмите (Настр./Регистр.), чтобы отобразить экран <Параметры/Регистрация>. Сначала нажмите эту клавишу, чтобы изменить настройки, например параметры бумаги, параметры отображения и параметры сети. На этом экране также можно зарегистрировать адресатов (например, адреса электронной почты и факсимильные номера).

**[Параметры/регистрация\(P. 887\)](#page-899-0)  [Регистрация адресатов\(P. 329\)](#page-341-0)** 

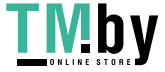

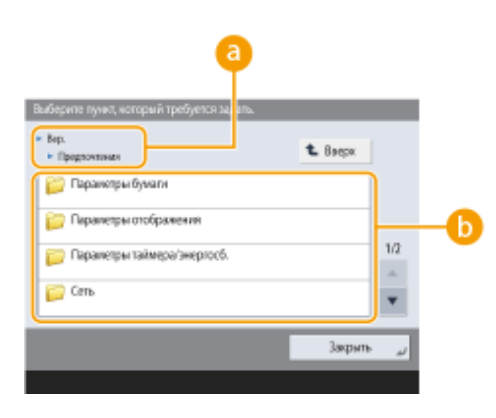

## **Текущий уровень меню**

Отображаются названия экранов текущего и следующего уровней.

## **Список пунктов настройки**

Список пунктов меню, которые находятся на текущем уровне меню.

## **ПРИМЕЧАНИЕ**

● Если меню нижнего уровня отсутствует, отображается экран настройки.

## **Экран <Монитор сост.>**

При нажатии клавиши  $\bigcirc$  (Монитор сост.) отображается экран <Монитор сост.>. На этом экране можно узнать состояние печати и состояние передачи данных, а также оставшиеся количество тонера и объем памяти.

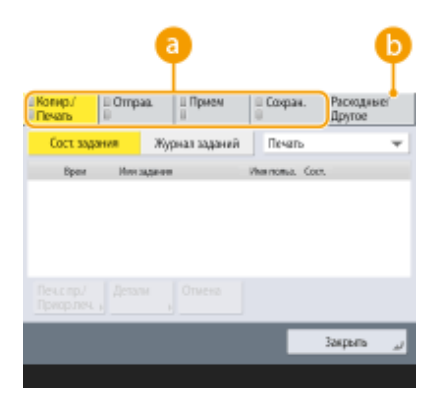

## **Сведения о состоянии копирования/печати/передачи/сохранения**

## **документов и соответствующие журналы**

На этом экране отображается текущее состояние выбранного элемента или соответствующий журнал. Кроме того, на этом экране можно отменить копирование, печать и передачу факса.

- **[Отмена копирования\(P. 373\)](#page-385-0)**
- **[Отмена отправки факса\(P. 446\)](#page-458-0)**
- **[Экран основных функций сканирования\(P. 539\)](#page-551-0)**
- **[Отмена печати\(P. 509\)](#page-521-0)**
- **[Проверка состояния и журнала печати\(P. 511\)](#page-523-0)**

## **• Расходные материалы**

Можно проверить состояние аппарата, например количество оставшегося тонера или бумаги, а также объем памяти.

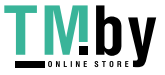

### **[Технические характеристики аппаратного обеспечения\(P. 161\)](#page-173-0)**

### **[Проверка оставшегося количества расходных материалов\(P. 108\)](#page-120-0)**

## **Экран ошибок**

В некоторых случаях при возникновении ошибки отображаются указания по ее устранению. Следуйте указаниям на экране для решения проблемы. **[Действия при разных сообщениях\(P. 1198\)](#page-1210-0)  Пример.** Если произошло замятие бумаги

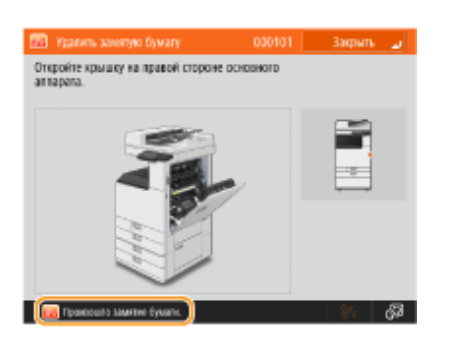

## **СОВЕТЫ**

• Нажмите кнопку  $\equiv$  на экране <Главный> или на экране основных функций, чтобы настроить экран (например, чтобы изменить расположение кнопок или создать кнопку быстрого вызова). **[Настройка сенсорного дисплея\(P. 296\)](#page-308-0)** 

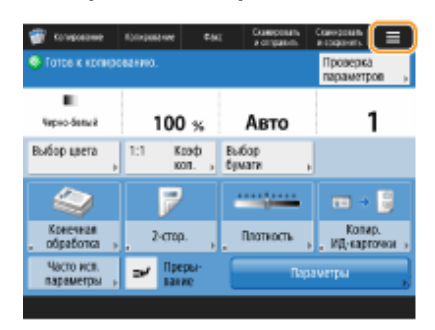

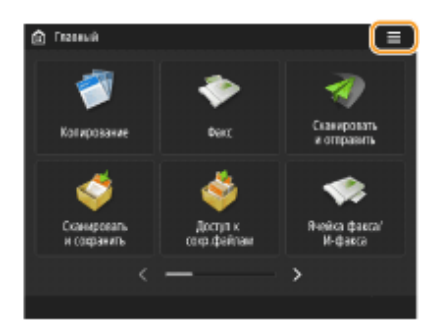

- Можно изменить настройки отображения экрана, например выбрать, какой экран должен отображаться сразу после включения устройства, а также указать, следует ли отображать сообщение об оставшемся количестве бумаги или тонера. **[<Параметры отображения>\(P. 896\)](#page-908-0)**
- Можно настроить отображение экрана по прошествии определенного времени бездействия. О **[<Функция после авт. перезапуска>\(P. 907\)](#page-919-0)**

## ССЫЛКИ

**[Панель управления\(P. 26\)](#page-38-0)** 

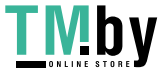

## <span id="page-286-0"></span>Пункты, отображаемые на экране <Главный>

82XR-04L

В этом разделе приводится описание пунктов, отображаемых на экране <Главный>.

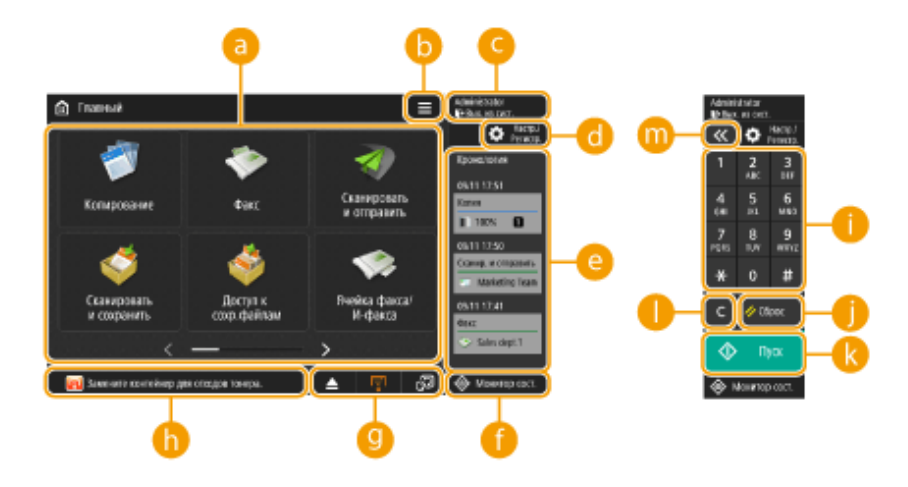

## **а** Кнопки функций

С помощью этих кнопок можно открыть экраны основных функций, например «Копия» и «Сканировать и отправить».

Если часто используемые параметры и адресаты зарегистрированы как <Личное>/<Общее>, они добавляются в виде кнопок.

## **ПРИМЕЧАНИЕ**

• При нажатии и удержании кнопки появляются параметры, связанные с кнопкой.

## $\mathbf{b} \equiv$

Эта кнопка позволяет настраивать экран <Главный> и управлять им. Меню также отображается при нажатии и удержании фона.

С помощью настройки экрана <Главный> можно изменить фон и размер кнопки. С помощью параметров управления можно отобразить/скрыть хронологию и т. д. ОНастройка экрана <Главный>(Р. 299)

## **ПРИМЕЧАНИЕ**

• < Меню> также можно отобразить, нажав и удерживая фон на экране < Главный >.

## • <Вход в сист.>/<Вых. из сист.>

Чтобы войти в систему/выйти из системы, можно нажать эту кнопку. **Овход в систему** аппарата(Р. 291)

#### **•••** (Настр./Регистр.) a

Чтобы отобразить экран <Параметры/Регистрация>, можно нажать эту кнопку.

## **• «Хронология»**

Можно отобразить журнал параметров и уведомлений для некоторых функций. Подробные сведения см. в разделе ООсобенности отображения хронологии(Р. 277).

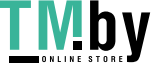

## https://tm.by Интернет-магазин

## **(Монитор сост.)**

Можно проверить состояние печати, состояние отправки/получения факса, историю использования и т. д. Также можно проверить количество оставшейся бумаги и тонера, статусы ошибок и т. д. **[Использование сенсорного дисплея\(P. 269\)](#page-281-0)** 

## **Поле отображения кнопок**

Слева направо отображаются следующие три типа кнопок в соответствии с состоянием и режимом использования аппарата. Отображение кнопок зависит от модели вашего аппарата и его дополнительного оборудования.

• Кнопка для извлечения памяти USB

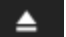

: Экран подтверждения извлечения устройства памяти

● Кнопка для процедуры восстановления/замены/подачи

: Экран процедуры устранения замятия бумаги

: Экран процедуры устранения застревания скрепок или экран процедуры замены картриджа для скрепок

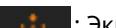

: Экран процедуры замены картриджа с тонером

: Экран процедуры замены контейнера для отходов тонера

- : Экран процедуры удаления отходов скрепок/отходов перфорации/отходов обрезки
- : Экран процедуры замены запасных частей

● Кнопка <Перекл. языка/клавиатуры>

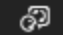

: Отображать переключатель языка/клавиатуры

## **Поле отображения состояния**

Состояние аппарата, выполняемые процессы, ошибки и т. д. отображаются в виде сообщений и значков. **[Действия при разных сообщениях\(P. 1198\)](#page-1210-0)** 

## **Цифровые клавиши (от [0] до [9], [\*], [#])**

Нажмите, чтобы вводить числовые значения, а также символы \* и #. **[Ввод знаков\(P. 288\)](#page-300-0)** 

## **1** (Сброс)

Служит для отмены параметров и восстановления ранее указанных параметров.

## **(Пуск)**

Служит для запуска копирования или сканирования документов. Можно настроить время касания, необходимое для начала запуска. **[<Задержка распозн. прикосн. к кнопке запуска>\(P. 972\)](#page-984-0)** 

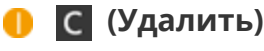

Служит для удаления неверно введенных значений или символов.

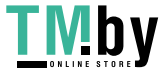
# **/**

Нажмите, чтобы увеличить или уменьшить диапазон цифровых клавиш, отображаемых на экране.

## **ПРИМЕЧАНИЕ**

• **О до отображаются не на экране <Главный>, а на других экранах.** 

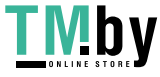

# **Особенности отображения хронологии**

82XR-04R

В хронологии отображаются следующие два типа данных.

**История параметров(P. 277) • Комментарии(Р. 278)** 

# **ПРИМЕЧАНИЕ**

- Сведения о значках и пунктах, отображаемых в хронологии, см. в разделе **[Пункты, отображаемые](#page-292-0) [в хронологии\(P. 280\)](#page-292-0)** .
- Хронология может отображаться для каждого пользователя, вошедшего в систему. Если пользователь не вошел в систему, общая хронология может отображаться для пользователей без аутентификации, например пользователей, не прошедших аутентификацию, или гостей. Измените параметры для <Разрешить использовать хронологию неаутентифициров. пользователям> и <Разрешить использ. хронологию кажд. пользователю, вошедшему в систему> в соответствии с потребностями. **[Настройка экрана <Главный>\(P. 299\)](#page-311-0)**
- Хронология для пользователей без аутентификации, например пользователей, не прошедших аутентификацию, или гостей, сохраняется, если для параметра **[<Парам. быстрого запуска для осн.](#page-917-0) [питания>\(P. 905\)](#page-917-0)** установлено значение <Вкл.> и выполняется быстрый запуск. Если питание отключается, а для параметра **[<Парам. быстрого запуска для осн. питания>\(P. 905\)](#page-917-0)** установлено значение <Выкл.>, или если быстрый запуск невозможен, хронология для пользователей без аутентификации, например пользователей, не прошедших аутентификацию, или гостей, удаляется.
- Хронологию нельзя импортировать/экспортировать. **[Импорт и экспорт данных о настройке](#page-828-0) [аппарата\(P. 816\)](#page-828-0)**

## История параметров

Хронология удобна для пользователей, которые постоянно используют одни и те же параметры и адресатов для таких функций, как «Копия» и «Сканировать и отправить». История используемых параметров автоматически добавляется в хронологию и может применяться для вызова одних и тех же параметров.

Хронология отображает параметры следующих функций.

- Копия
- Факс
- Сканировать и отправить
- Сканировать и сохранить (Сеть)
- Дост. к сохр. файлам (для печати файлов Сеть)

# **ПРИМЕЧАНИЕ**

● Последние 10 событий истории сохраняются в хронологическом порядке. История более ранних заданий удаляется из хронологии. Если предпоследнее задание используется повторно, порядок двух верхних заданий меняется, но количество заданий в хронологии не меняется. Однако, если параметры изменяются после вызова, они считаются новыми параметрами.

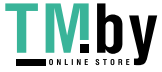

<span id="page-290-0"></span>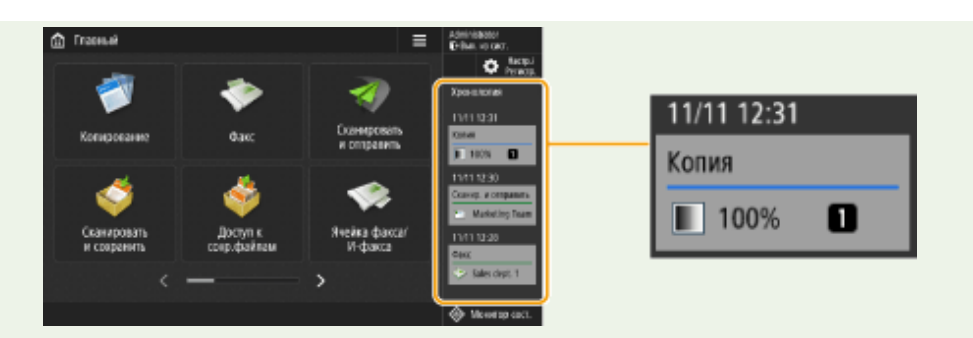

- Чтобы удалить автоматически добавленную историю или сохранить параметры этой истории на экране <Главный> в виде персональной кнопки/общей кнопки, нажмите и удерживайте историю. Однако параметры <Отображать экран подтверждения при вызове> и <Запустить вызываемую операцию (Операция запускается при нажатии кнопки.)> нельзя задать при регистрации персональной или общей кнопки в хронологии. • Регистрация персональных кнопок/общих **КНОПОК(Р. 311)**
- Если для параметра <Ограничить повторную отправку из журнала> установлено значение <Вкл.>, история функций «Факс» и «Сканировать и отправить» не сохраняется в хронологии.
- Для каждого пользователя, вошедшего в систему, в хронологию могут быть включены следующие пароли.
	- Пароли для входа на серверы с файлами адресатов для функции Сканировать и отправить
	- Пароли шифрования для функции Сканировать и сохранить (<Для открытия докум, требуется пароль> и <Для изм. разрешения требуется пароль>)
- Можно выбрать, следует ли включать пароль в хронологию пользователя, вошедшего в систему, в параметре •Запретить кэширование аутентификационн. пароля>(Р. 1149) . Однако пароль в поле <Пароль> для функции факса сохраняется в хронологии, независимо от значения параметра • <Запретить кэширование аутентификационн. пароля>(Р. 1149).
- Для пользователей, не прошедших аутентификацию, или гостей пароль не сохраняется в хронологии независимо от значения параметра •Запретить кэширование аутентификационн. пароля>(Р. 1149) . Однако, если для функции факса задан пароль в поле <Пароль>, он не отображается в хронологии.
- Если для параметра С<Управление номерами доступа к адр. книге>(Р. 1103) установлено значение <Вкл.>, журнал заданий на передачу («Факс» и «Сканировать и отправить») для пользователей, не прошедших аутентификацию, или гостей не отображается в хронологии.
- История параметров пользователя, вошедшего в систему, может использоваться несколькими аппаратами в качестве персонализированных данных с помощью синхронизации параметров. • Список параметров, которые можно персонализировать(Р. 293)
- С Дост, к сохр, файлам файлы сохраняются на временной шкале вместе с настройками, применяемыми при печати. Невозможно выбрать другой файл и повторно использовать только настройки. Если файл был удален или перемещен, также невозможно использовать соответствующие настройки временной шкалы.

## Комментарии

Уведомления отображаются, если у пользователя, вошедшего в систему, остались ненапечатанные задания. Печать может можно выполнить, отобразив экран печати из отображаемой хронологии.

# **ПРИМЕЧАНИЕ**

• Уведомления не отображаются в хронологии, если для параметра <Личное> установлено значение <Выкл.> в ©<Параметры отображения списка заданий>(Р. 1097).

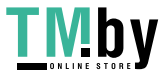

## https://tm.by Интернет-магазин

● Если для параметра **[<Отображать задания других пользователей>\(P. 1096\)](#page-1108-0)** установлено значение <Вкл.>, в уведомлениях отображается общее количество ненапечатанных заданий для пользователя, вошедшего в систему, и для других пользователей.

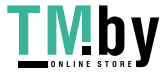

# <span id="page-292-0"></span>**Пункты, отображаемые в хронологии**

82XR-04S

Пункты, отображаемые в хронологии, отличаются в зависимости от функции. Пункты для каждой функции описаны здесь.

## **• Копия(Р. 280) Факс(P. 280) [Сканировать и отправить\(P. 281\)](#page-293-0)  [Сканировать и сохранить \(Сеть\)\(P. 281\)](#page-293-0)  [Дост. к сохр. файлам \(Сеть\)\(P. 281\)](#page-293-0)  [Печать\(P. 282\)](#page-294-0)**

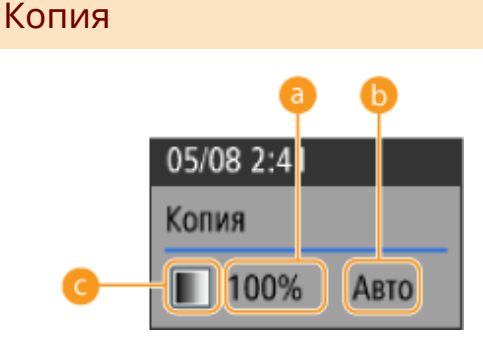

**• Коэффициент масштабирования** 

**• Источник бумаги** 

 **Режим цвета**

## Факс

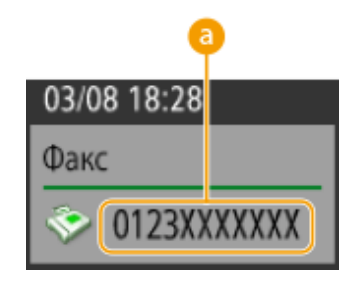

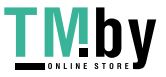

https://tm.by Интернет-магазин

<span id="page-293-0"></span>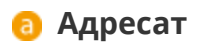

## Сканировать и отправить

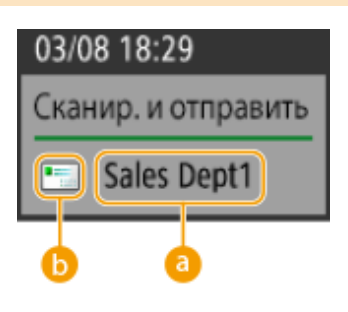

**• Первый адресат** 

**• Тип адресата первого адресата** 

Сканировать и сохранить (Сеть)

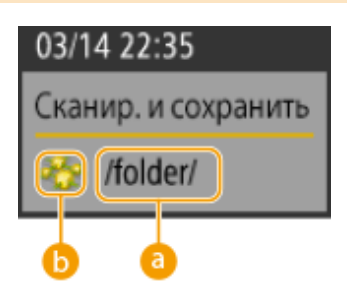

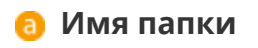

**• Значок почтового ящика** 

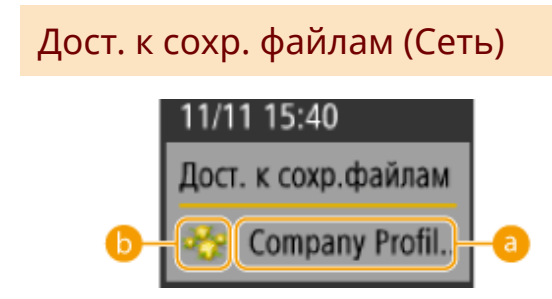

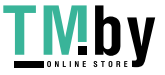

https://tm.by Интернет-магазин

## <span id="page-294-0"></span>**• Имя файла**

## **• Тип почтового ящика**

## **ПРИМЕЧАНИЕ**

● В случае выбора нескольких файлов отображается имя файла, выбранного первым.

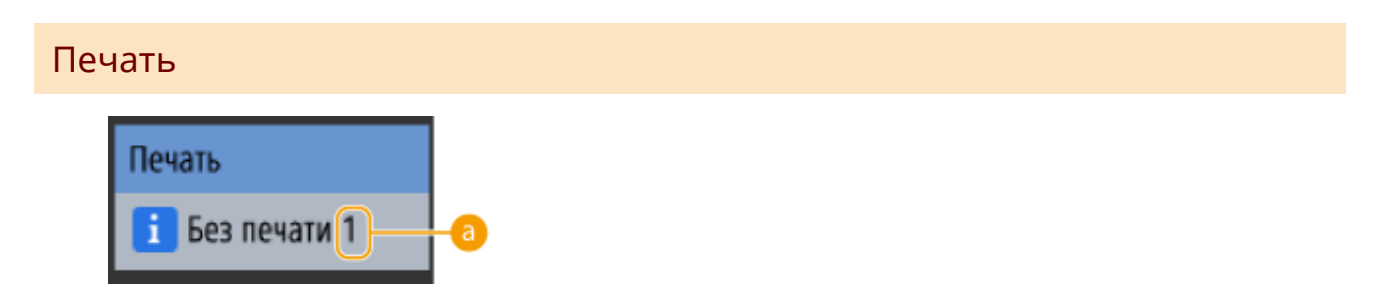

 **Количество заданий, ожидающих печати**

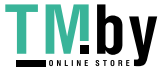

# **Основные операции с сенсорным дисплеем**

82XR-04U

Операции с кнопками, которые отображаются на дисплее, и порядок их выбора одинаковы для всех функций и настроек. В этом разделе описываются операции с кнопками, которые часто отображаются на дисплее, а также порядок выбора пунктов настройки.

**Выбор кнопки(P. 283)** 

- **[Выбор пункта в раскрывающемся списке\(P. 284\)](#page-296-0)**
- **[Увеличение или уменьшение значения\(P. 284\)](#page-296-0)**
- **[Применение и отмена параметров\(P. 284\)](#page-296-0)**
- **[Переключение между страницами\(P. 285\)](#page-297-0)**
- **[Изменение порядка отображения в списке\(P. 285\)](#page-297-0)**

### **Выбор кнопки**

При нажатии кнопки ее цвет может измениться, а также может появится флажок, указывающий на то, что соответствующий элемент выбран.

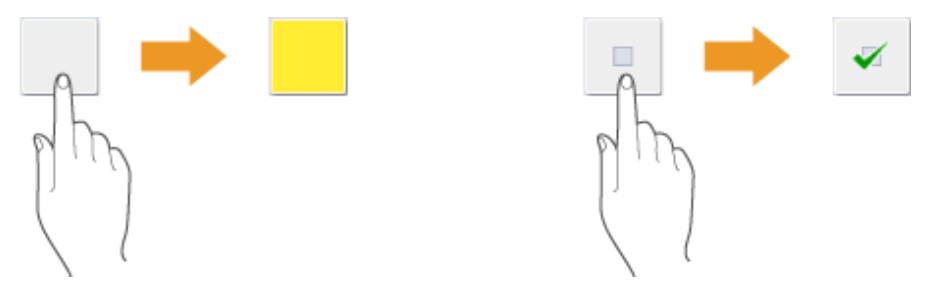

● Нажмите кнопку настройки функции, чтобы отобразить состояние настройки (в верхней части кнопки). При этом цвет нижней части кнопки изменится.

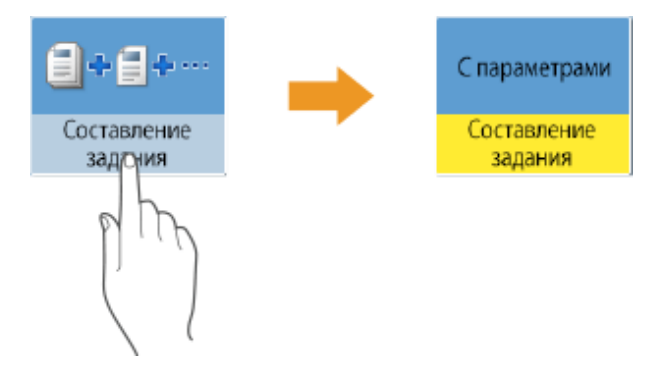

• Нажмите кнопку, в правом нижнем углу которой отображается значок . По завершении настройки в верхней части кнопки отобразится выбранный параметр. При этом цвет нижней части кнопки изменится.

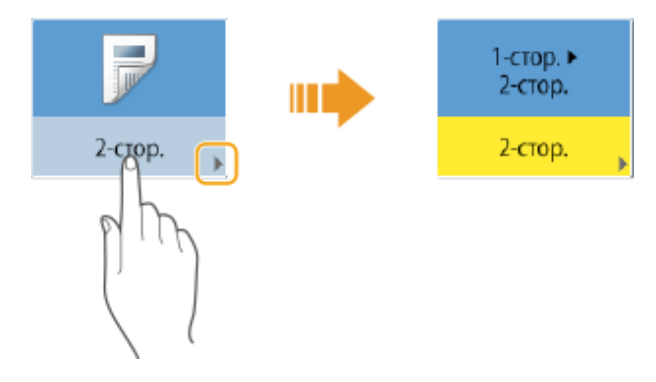

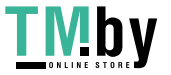

https://tm.by Интернет-магазин

<span id="page-296-0"></span>• Если цвет кнопки бледный, выбрать ее не удастся. Это зависит от состояния входа в систему, а также указывает на то, что связанную с кнопкой функцию невозможно использовать, поскольку ей назначена другая функция.

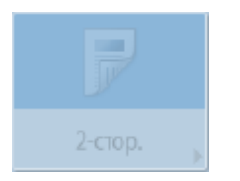

### Выбор пункта в раскрывающемся списке

Нажмите кнопку, в правой части которой отображается значок и этобы отобразить раскрывающееся меню. Нажмите нужный пункт в списке, чтобы выбрать его.

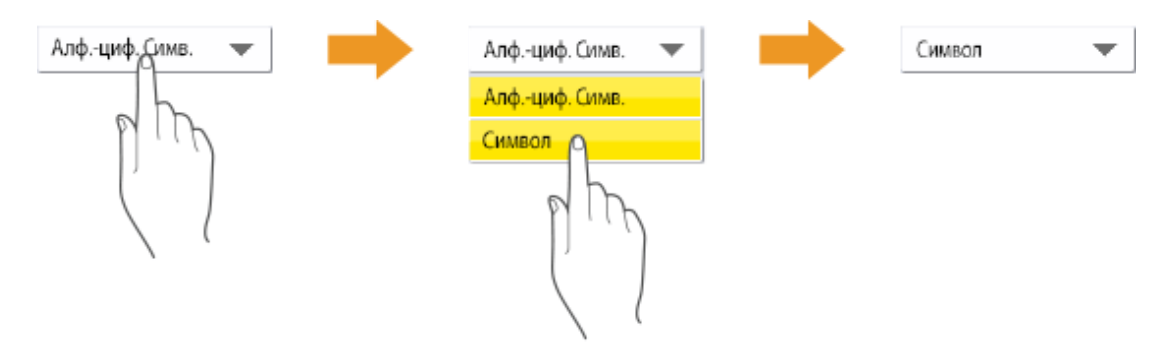

### Увеличение или уменьшение значения

Воспользуйтесь кнопками <-> и <+>, чтобы уменьшить или увеличить значение, например при регулировке плотности. При каждом нажатии кнопки бегунок (a) перемещается влево или вправо по цифровой шкале. Нажмите и удерживайте кнопку, чтобы быстро изменить значение.

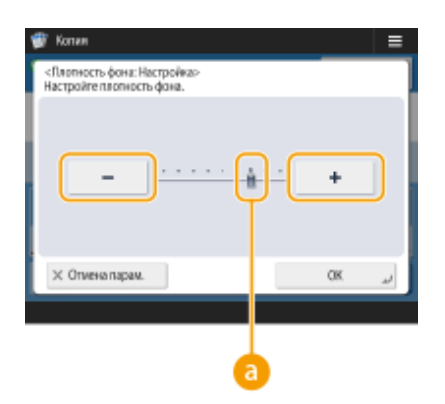

### Применение и отмена параметров

Нажмите кнопку <OK>, чтобы применить параметры, или кнопку <Отмена парам.>, чтобы отменить внесенные изменения и восстановить предыдущие параметры.

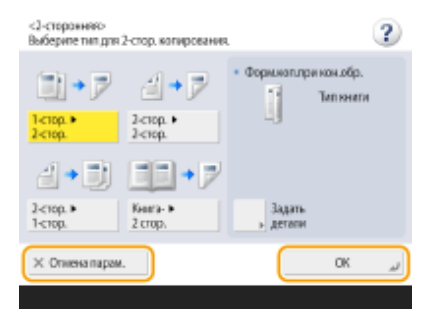

• Также на экранах имеются следующие кнопки: кнопка <Отмена> для отмены настройки и возврата к предыдущему экрану, кнопка <Далее> для применения настройки и перехода к следующему экрану,

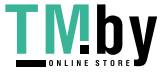

<span id="page-297-0"></span>кнопка <Назад> для перехода к экрану предыдущей настройки и кнопка <Закрыть> для закрытия текущего экрана.

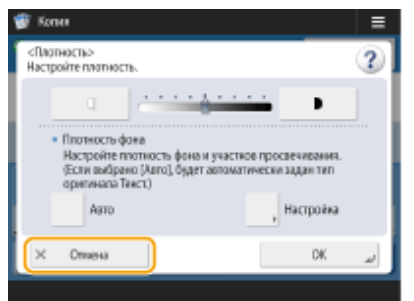

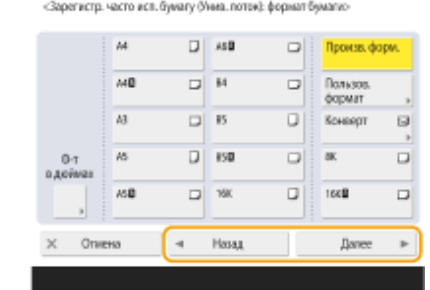

## Переключение между страницами

Когда список параметров представлен на двух страницах или более, воспользуйтесь кнопками А / Ти А / В для переключения между страницами. Чтобы перейти к первой странице, нажмите кнопку  $\blacksquare$ , чтобы перейти к последней странице — кнопку  $\blacksquare$  .

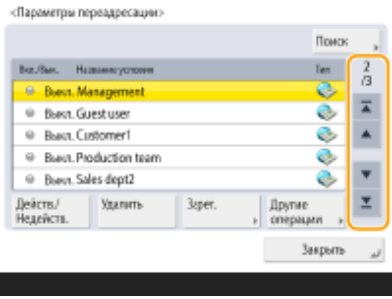

### Изменение порядка отображения в списке

Если список содержит несколько заданий или файлов, вы можете нажать <Имя> или <Дата/Врем.>, чтобы отсортировать элементы в списке. Когда отображается в элементы отображаются в восходящем порядке, а когда отображается Питрина убывающем.

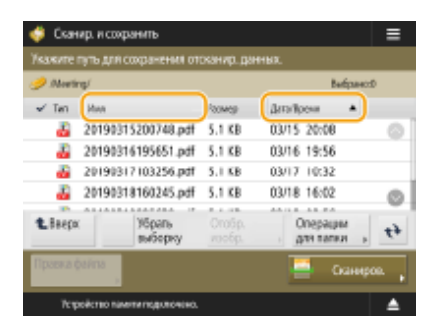

## **ПРИМЕЧАНИЕ**

- Условия сортировки различаются в зависимости от используемой функции.
- Если вы выполнили вход с использованием управления аутентификацией для личных пространств, сохраняется условие сортировки, использованное последним. • Список параметров, которые можно персонализировать(Р. 293)

# **COBETHI**

## Пользуйтесь инструкциями по работе с функциями

Нажмите кнопку <Пособие>, чтобы отобразить инструкции по работе с функциями аппарата, а также советы по использованию функций копирования, сканирования и т. д. Воспользуйтесь этим экраном, чтобы подробнее узнать о доступных функциях и порядке их использования.

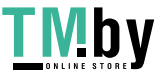

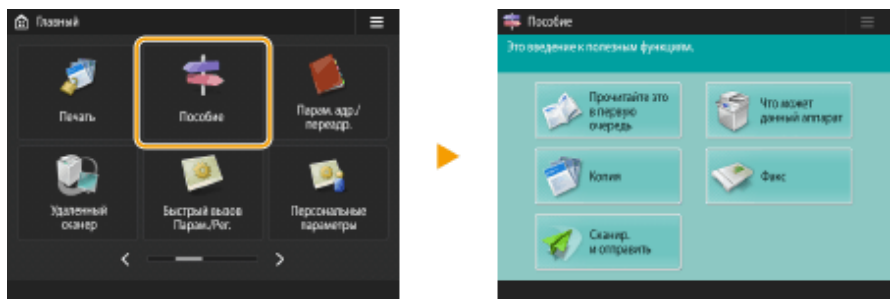

**Пример.** Учебник по работе с функциями копирования

● При выборе пункта из списка отображается экран учебника.

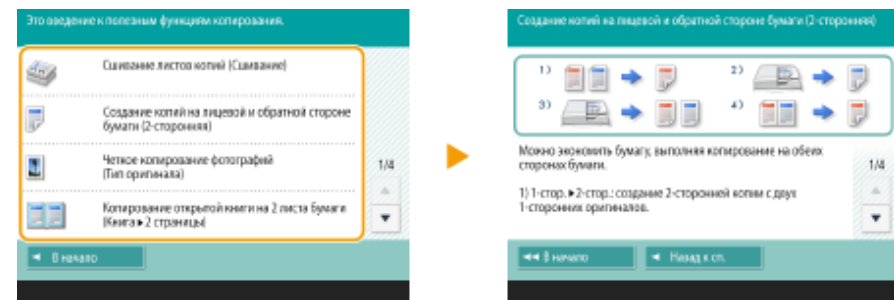

## **Используйте функции справки**

В зависимости от выбранной функции в некоторых случаях в верхней правой части экрана отображается кнопка (?). Нажмите кнопку (?), чтобы ознакомиться с описанием функции и инструкциями по работе с ней.

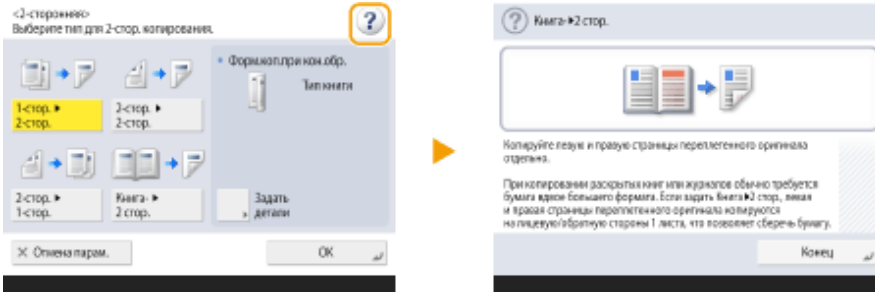

● Нажмите кнопку <Закончить связь>, чтобы вернуться на предыдущий экран.

## **Управляйте сенсорным дисплеем так же, как и смартфоном (с помощью жестов перелистывания и переноса).**

На некоторых экранах можно переключаться между страницами с помощью жеста перелистывания (вверх, вниз, влево и вправо), как на смартфоне.

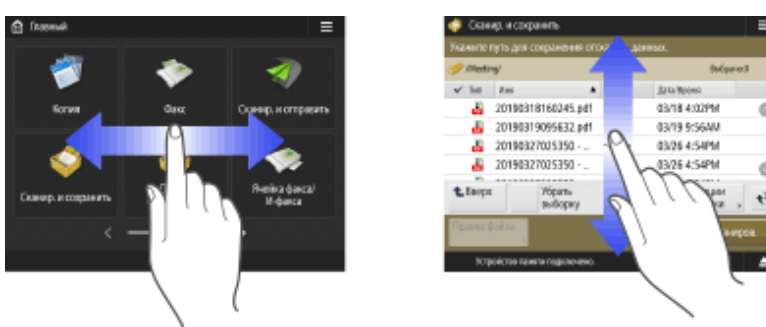

## **ПРИМЕЧАНИЕ**

- Можно также отключить операции с использованием жестов перелистывания. **[<Использовать](#page-978-0) [функцию перелистывания>\(P. 966\)](#page-978-0)**
- Жесты перелистывания и операции переноса нельзя использовать, если для параметра <Обратить цвета экрана> задано значение <Вкл.>. **[<Обратить цвета экрана>\(P. 965\)](#page-977-0)**

На экранах с перемещаемыми кнопками вы можете перетаскивать кнопки.

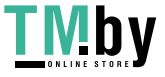

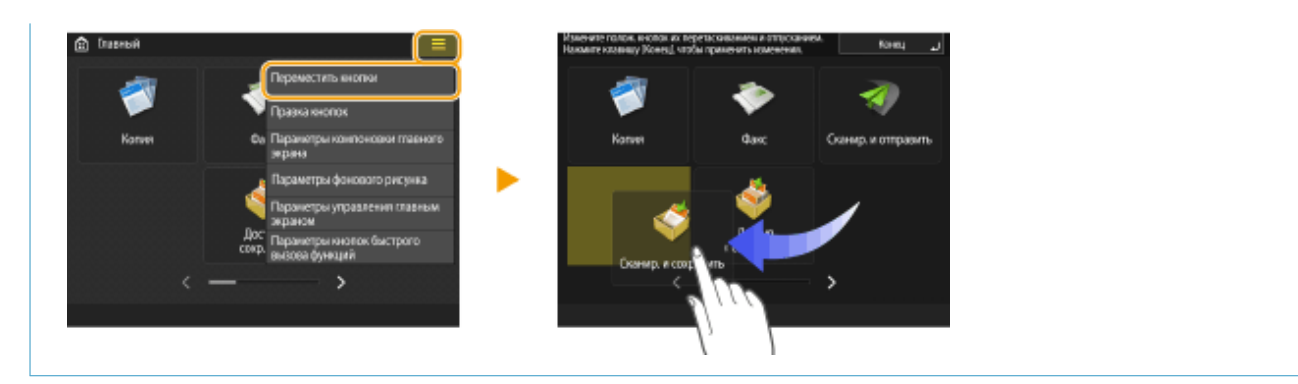

## ССЫЛКИ

**[Панель управления\(P. 26\)](#page-38-0)  [Ввод знаков\(P. 288\)](#page-300-0)** 

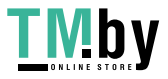

# <span id="page-300-0"></span>**Ввод знаков**

Для экранов, где требуется алфавитно-цифровой ввод, введите символы с помощью клавиш на сенсорном дисплее. Для ввода цифр также можно использовать цифровые клавиши в правой части сенсорного дисплея.

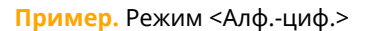

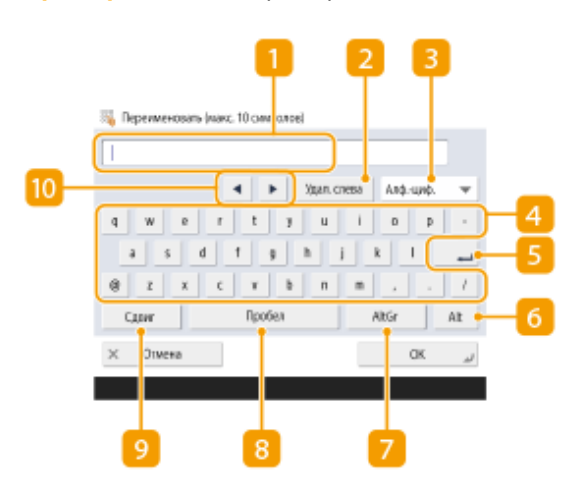

## **Поле ввода символов**

Здесь отображаются вводимые символы.

## **Кнопка <Удал. слева>**

Служит для удаления символов слева от курсора (при каждом нажатии удаляется один символ).

## **ПРИМЕЧАНИЕ**

- Если символ, который требуется удалить, находится справа от курсора, нажмите кнопку  $\blacktriangleleft$  или (  $\vert \vert$  ), чтобы переместить курсор.
- Чтобы удалить все введенные символы, нажмите С (Удалить).

## **В.** Кнопка выбора режима ввода

Выберите требуемый режим ввода в раскрывающемся списке.

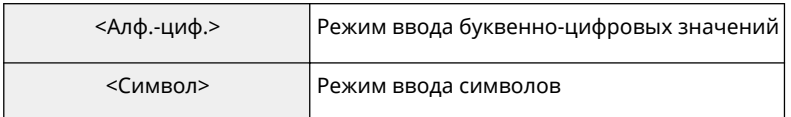

## **ПРИМЕЧАНИЕ**

● Возможно, вам не удастся выбрать режим ввода, потому что тип символов, которые можно вводить, предопределен для некоторых экранов.

## **Кнопка ввода символов**

Раскладка символов такая же, как и на клавиатуре компьютера.

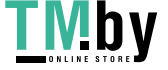

## **Б** Кнопка ВВОД

Служит для ввода символов с новой строки.

## **6 Кнопка <Alt>**

Служит для отображения только цифровых клавиш.

## **П** Кнопка <AltGr>

Служит для отображения символов с диакритическими знаками.

## **Кнопка <Пробел>**

Служит для ввода пробела.

## **• Кнопка <Сдвиг>**

Служит для ввода символов в верхнем регистре или специальных символов.

## **По Кнопка курсора**

Служит для перемещения курсора в поле ввода.

# **ПРИМЕЧАНИЕ**

### **При отображении значка цифровых клавиш**

• Если отображается сообщение < Можно исп. цифр. клавиши.>, цифровые значения можно

вводить с помощью цифровых клавиш в правой части сенсорного дисплея. **Пример:** Экран настройки <Коэфф.XY>

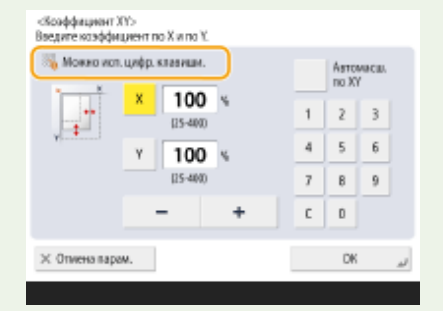

● Если отображается сообщение < Введите с пом. цифровых клавиш.>, цифровые значения

можно вводить только с помощью цифровых клавиш в правой части сенсорного дисплея.

### **Ввод символов с помощью USB-клавиатуры**

Дляввода символов можно также использовать USB-клавиатуру, подключив ее к порту USB ( $\bullet$ **[Лицевая сторона\(P. 15\)](#page-27-0)** ). При вводе текста с USB-клавиатуры следует учитывать указанные ниже моменты.

- Задайте для параметра <Исп. драйвер AddOn для устр-ва ввода USB> в разделе <Параметры USB> значение <Выкл.>. **О<Исп. драйвер AddOn для устр-ва ввода USB>(P. 963)**
- С USB-клавиатуры можно вводить только ASCII-символы.
- Клавиши, не отображаемые на экране клавиатуры сенсорного дисплея (такие как Delete, End, Tab, Esc и функциональные клавиши), не удастся использоваться на USB-клавиатуре.

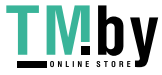

● Звуковые сигналы, подаваемые при вводе символов с USB-клавиатуры, задаются с помощью параметров <Тон ввода> и <Тон неправильн. ввода> на экране настройки звука. **[Настройка](#page-335-0) [звуковых сигналов\(P. 323\)](#page-335-0)** 

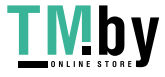

# <span id="page-303-0"></span>**Вход в систему аппарата**

При отображении экрана входа в систему зарегистрированным авторизованным пользователям следует войти в систему, чтобы продолжить работу с аппаратом. Чтобы выполнить вход, каждый пользователь должен ввести свои имя пользователя и пароль. Это обеспечивает безопасность аппарата. Кроме того, пользователи могут увеличить удобство использования аппарата путем настройки (персонализации) дисплея и настроек в соответствии со своими предпочтениями. Элементы, отображаемые на экране входа в систему, зависят от параметров управления пользователями. Выполните операцию входа на основе отображаемых элементов.

### **Когда отображается экран ввода имени пользователя и пароля(P. 291)**

# **ПРИМЕЧАНИЕ**

- Сведения о функциях и параметрах, которые можно персонализировать, см. в разделе **[Список](#page-305-0) [параметров, которые можно персонализировать\(P. 293\)](#page-305-0)** .
- Если не используется функция персонализации, задайте для параметра <Включить использование персональных параметров> ( **[<Включить использование персональных параметров>\(P. 1132\)](#page-1144-0)** ) значение <Выкл.>.
- Если задан параметр <Время автоматического перезапуска>, в случае бездействия пользователя в течение заданного периода времени автоматически выполняется выход из системы. **[<Время](#page-918-0) [автоматического перезапуска>\(P. 906\)](#page-918-0)**
- В зависимости от параметров визуального сообщения, перед входом в систему может появиться экран «Визуальное сообщение». Чтобы войти в систему, сначала закройте экран «Визуальное сообщение». **[Настройка функции Визуальное сообщение\(P. 844\)](#page-856-0)**

## Когда отображается экран ввода имени пользователя и пароля

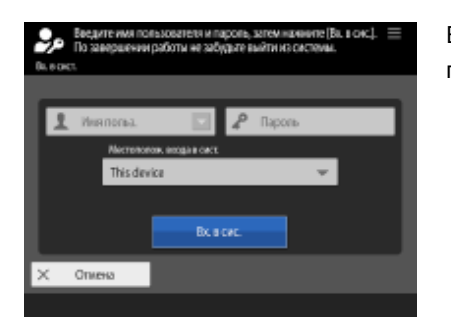

Воспользуйтесь экранной клавиатурой, чтобы ввести имя пользователя.

## **1 Нажмите <Имя пользователя>.**

● Если сохраняется кэш пользователя, выполнившего вход, также можно выбрать имя пользователя из раскрывающегося списка журнала входа в систему. Выбрав имя пользователя, нажмите <Пароль> и переходите к шагу 3.

**2 Введите имя пользователя и нажмите кнопку <Далее>.**

**3 Введите пароль и нажмите кнопку <OK>.**

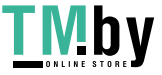

**4 Выберите местоположение для входа в систему в раскрывающемся списке <Местоположение входа в систему>, а затем нажмите кнопку <Вход в сист.>.**

➠В случае успешного входа в систему вам станут доступны функции аппарата.

● Выйдите из системы после использования.

# **ПРИМЕЧАНИЕ**

- Войти в систему аппарата можно с помощью карты для копирования. Более подробные сведения о картах для копирования см. в разделе **[Copy Card Reader\(P. 156\)](#page-168-0)** .
- Вы можете указать, следует ли сохранять в кэше пароли, введенные во время входа в систему.  $\bullet$ **[<Запретить кэширование аутентификационн. пароля>\(P. 1149\)](#page-1161-0)**
- Если для параметра <Отображ. кнопку для измен. пароля в меню настр.> задать значение <Вкл.>, пароль можно изменить, нажав значок  $\equiv$  в правом верхнем углу экрана входа в систему. **[<Отображ. кнопку для измен. пароля в меню настр.>\(P. 1120\)](#page-1132-0)**
- Вы можете указать, следует ли сохранять кэш пользователя, выполнившего вход. **[<Число кэшей](#page-1132-0) [для пользоват, входящих в систему>\(P. 1120\)](#page-1132-0)**

## ССЫЛКИ

**[Использование сенсорного дисплея\(P. 269\)](#page-281-0)  [Настройка сенсорного дисплея\(P. 296\)](#page-308-0)  [Управление пользователями\(P. 676\)](#page-688-0)  [Запуск Remote UI \(Удаленный ИП\)\(P. 773\)](#page-785-0)** 

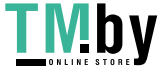

# <span id="page-305-0"></span>Список параметров, которые можно персонализировать

82XR-04Y

Следующие параметры можно персонализировать для каждого зарегистрированного для входа пользователя.

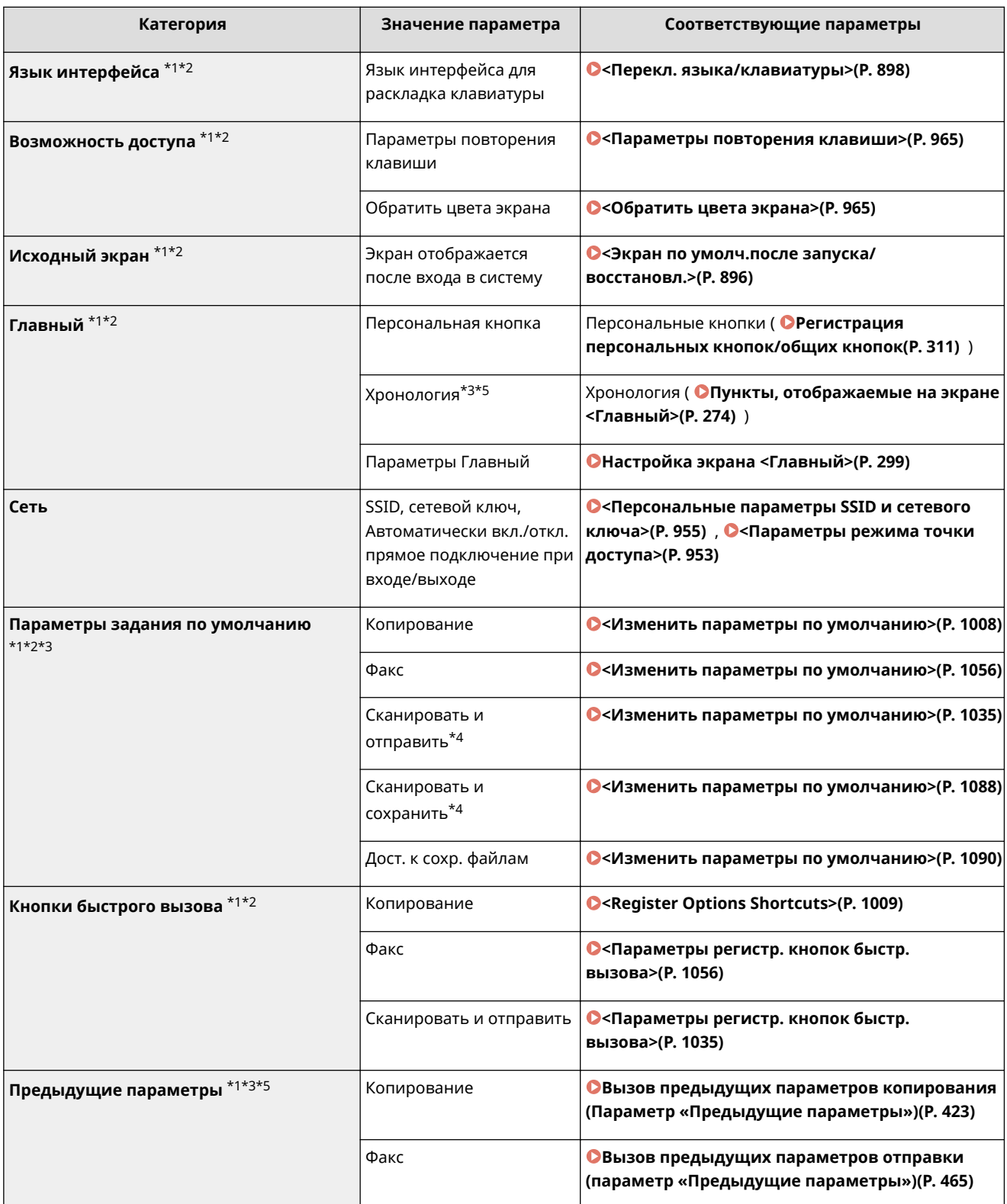

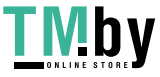

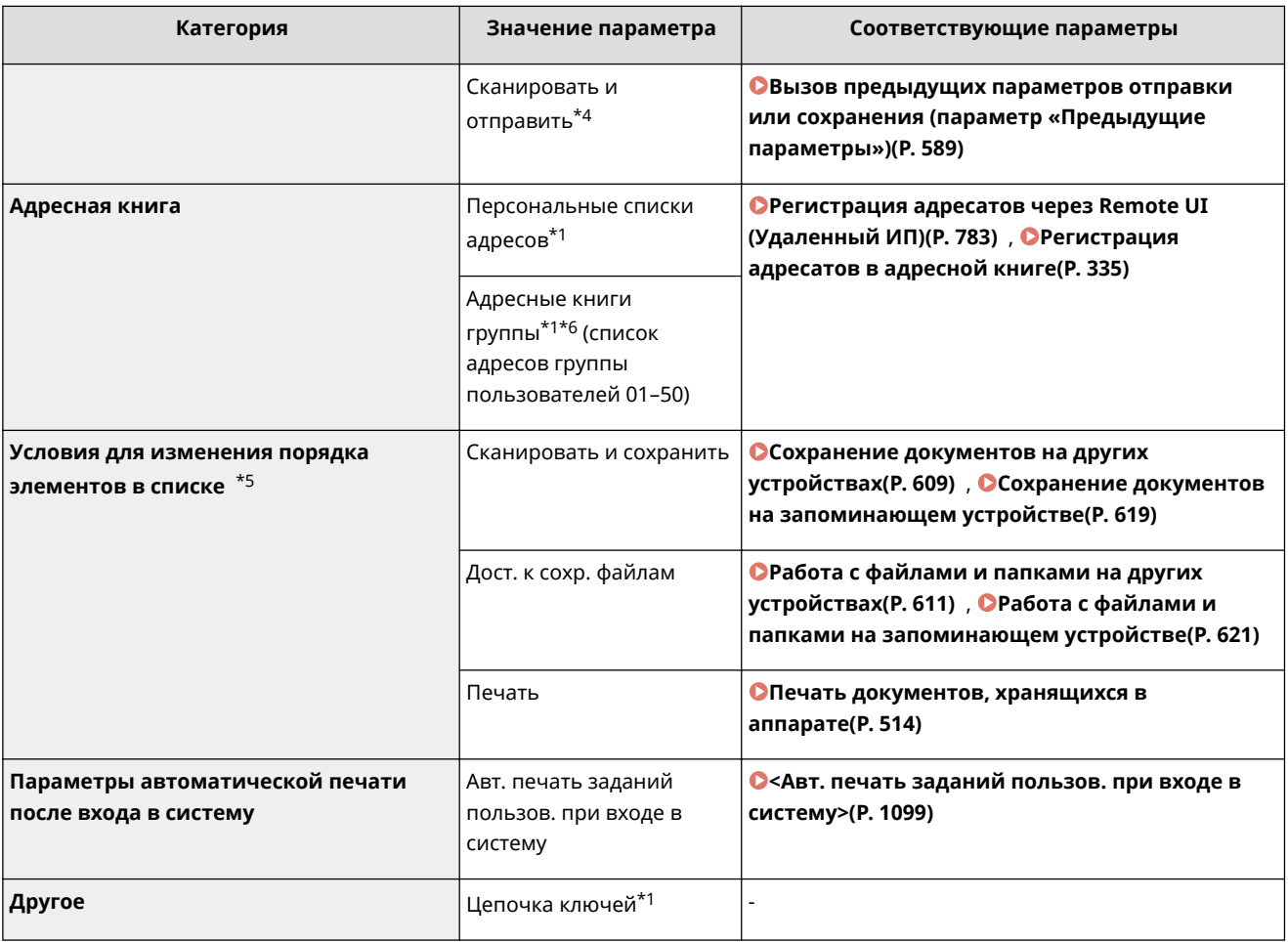

\*1 Удалено, если задан <Удалить самые старые параметры пользователя>. ©<Действие при превыш. макс. кол-ва пользователей>(Р. 1132)

\*2 Если клиентский аппарат синхронизирует пользовательские настройки впервые, синхронизация этой позиции не может быть закончена, пока не будет запущен аппарат.

\*3 При синхронизации пользовательских параметров эту настройку можно указать для отдельных аппаратов в области обмена данными. (На многофункциональном аппарате, выполняющем функции сервера, требуется указать другие параметры аппарата-сервера.)

\*4 Даже если этот параметр установлен как общий, адресаты не указываются и не синхронизируются.

\*5 Этот элемент нельзя импортировать из другого аппарата или экспортировать на другой аппарат. **ОИмпорт и** экспорт данных о настройке аппарата(Р. 816)

\*6 Необходимо использовать службу входа, поддерживающую функцию группировки (аутентификация пользователей поддерживает функцию группировки).

#### которые не могут быть персонализированы,  $\blacksquare$ Параметры, могут быть **HO** синхронизированы путем синхронизации пользовательских параметров

Следующие параметры не могут быть персонализированы, но могут быть сделаны доступными для нескольких многофункциональных принтеров Canon путем синхронизации пользовательских параметров.

- Адресаты для списков адресов группы пользователей **ОРегистрация адресатов через Remote UI** (Удаленный ИП)(Р. 783)
- Параметры Главный (если вход не выполнен) ©Настройка экрана <Главный>(Р. 299)

# **ПРИМЕЧАНИЕ**

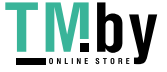

- Задайте параметр <Совместное использование на всех устройствах> для совместного использования параметров <Общее> и <Параметры фонового рисунка> (когда не выполнен вход в систему) экрана <Главный> на всех клиентских аппаратах с помощью синхронизации пользовательских параметров. Если вы хотите управлять этими параметрами для каждого клиентского аппарата отдельно, выберите <Для данного устройства (не использовать совместно)> при первом запуске этой услуги (если к аппарату-серверу не подключено ни одного клиентского аппарата). Данные можно инициировать, если объем совместного использования данных изменяется после запуска услуги. (На многофункциональном аппарате, выполняющем функции сервера, требуется указать другие параметры аппарата-сервера.)
- Сведения о цепочке ключей см. в разделе **[Управление пользователями\(P. 676\)](#page-688-0)** .
- Если параметры <Перекл. языка/клавиатуры>, <Возможность доступа> и <Персональные параметры SSID и сетевого ключа> не отображаются сразу после выполнения входа, они отобразятся как только это станет возможным. Дополнительные сведения см. в разделе **[Запуск синхронизации параметров\(P. 854\)](#page-866-0)** .

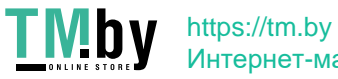

# <span id="page-308-0"></span>Настройка сенсорного дисплея

82XR-050

Для более удобной работы с экраном <Главный> и экраном основных функций можно изменить расположение кнопок, представленных на этих экранах, а также создать кнопки быстрого вызова. Кроме того, чтобы сделать работу с аппаратом более эффективной, можно зарегистрировать значение <Личное>/<Общее> для ранее заданных параметров часто используемых функций или персональных параметров, чтобы настроить среду использования в соответствии со своими предпочтениями.

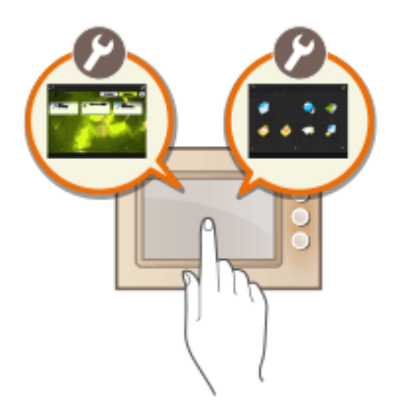

## Настройка экрана <Главный>

Можно изменить порядок, размер и количество кнопок, отображаемых на экране <Главный>, а также можно изменить фоновое изображение. На экране <Параметры управления главным экраном> можно настроить параметры отображения хронологии, а также отобразить/скрыть функциональные кнопки.

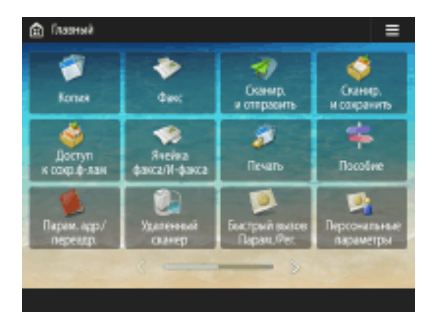

• Настройка экрана <Главный>(Р. 299)

## Создание кнопки быстрого вызова

Клавиши быстрого вызова функций могут отображаются на экране каждой из функций. Регистрация часто используемых функций удобна тем, что позволяет постоянно использовать функции, не возвращаясь к экрану <Главный>.

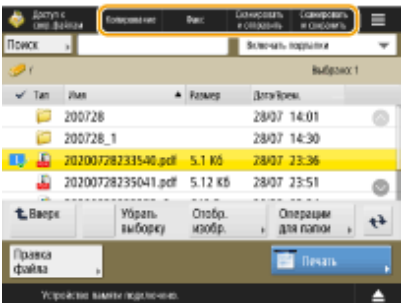

Осоздание кнопки быстрого вызова для часто используемой функции(Р. 302)

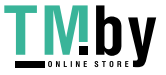

https://tm.by Интернет-магазин

### **Регистрация часто используемых параметров**

Если для копирования, отправки факсов и сканирования часто выбирается одинаковая комбинация параметров, удобно зарегистрировать эти настройки в разделе <Часто исп. параметры>.

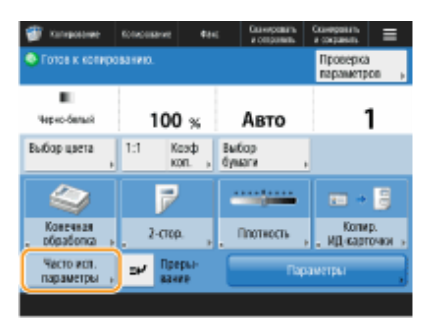

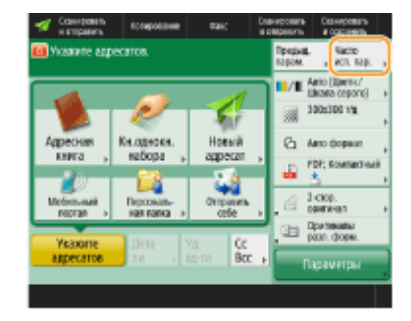

**[Регистрация комбинации часто используемых функций\(P. 304\)](#page-316-0)** 

## **Настройка экрана основных функций**

Можно изменить кнопки настроек, которые представлены на экранах основных функций (для копирования, отправки/получения факсов и сканирования). Можно также отобразить другой экран основных функций, настроенный для каждого вошедшего в систему пользователя.

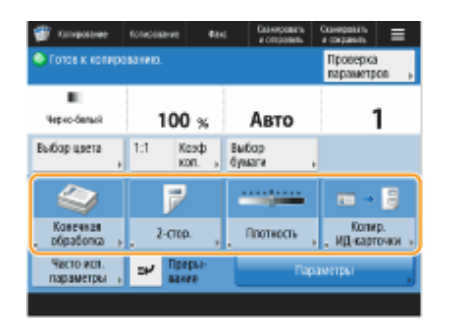

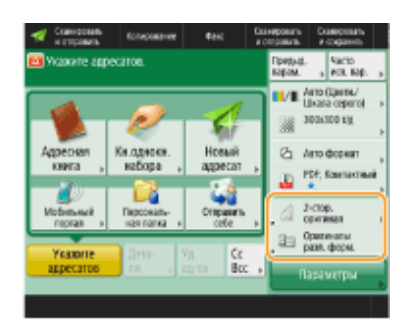

**[Настройка экрана основных функций\(P. 307\)](#page-319-0)** 

## **Создание кнопки <Личное>/<Общее>**

На экране <Главный> можно зарегистрировать часто используемые функции и процедуры настройки.

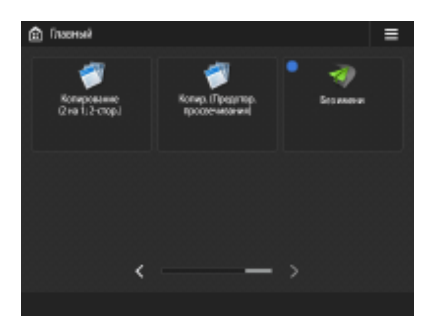

 **[Регистрация часто используемых параметров и адресатов в виде персональных кнопок/общих](#page-322-0) [кнопок на экране <Главный>\(P. 310\)](#page-322-0)** 

### **Изменение языка интерфейса дисплея**

Можно сменить язык интерфейса сенсорного дисплея и язык раскладки клавиатуры.

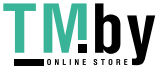

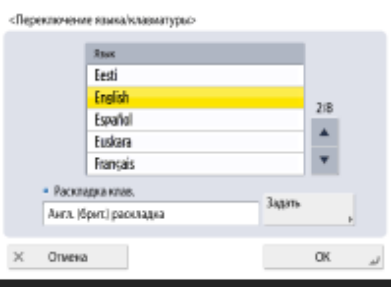

### **[Переключение языка интерфейса\(P. 316\)](#page-328-0)**

## **Создание клавиши быстрого доступа для Параметры/Регистрация**

Можно создать клавишу быстрого доступа для любого элемента настройки, который отображается при нажатии (Настр./Регистр.). Если вы часто используете элемент настройки с большим уровнем вложенности, можно использовать клавишу быстрого доступа для удобного отображения этого элемента на дисплее.

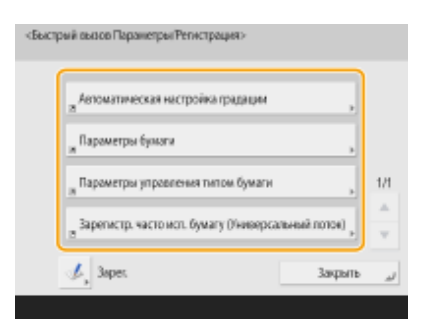

**[Регистрация клавиш быстрого вызова для часто используемых параметров/](#page-330-0) [зарегистрированных элементов\(P. 318\)](#page-330-0)** 

### **Параметры для каждого пользователя (личные параметры)**

Для каждого пользователя можно отдельно настроить отображаемые экраны и среду использования.

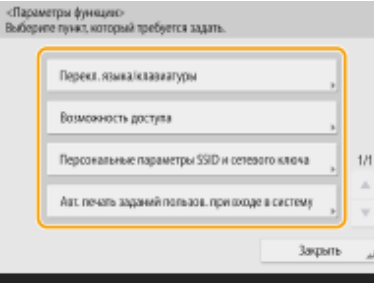

**[Настройка отображения экрана и рабочей среды\(P. 319\)](#page-331-0)** 

## ССЫЛКИ

**[Использование сенсорного дисплея\(P. 269\)](#page-281-0)** 

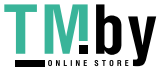

# <span id="page-311-0"></span>**Настройка экрана <Главный>**

82XR-051

В этом разделе описывается, что можно настроить и какими из элементов можно управлять, нажав  $\equiv$  на экране <Главный>.

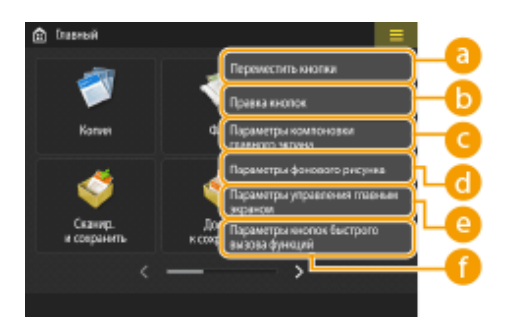

## **ПРИМЕЧАНИЕ**

- В зависимости от значения, выбранного для <Разрешить настройку главного экрана для общего использования.> и полномочий текущего пользователя, может отобразиться либо экран <Настроить для личн. пользов.>, либо <Настроить для общ. пользов.> при выборе <Переместить кнопки>, <Правка кнопок>, <Параметры компоновки главного экрана>, или <Параметры фонового рисунка>.
	- <Настроить для личн. пользов.>: Выберите это для настройки главного экрана для текущего пользователя, вошедшего в систему. Параметры по умолчанию для раздела <Настроить для личн. пользов.> соответствуют параметрам раздела <Настроить для общ. пользов.>.
	- <Настроить для общ. пользов.>: Выберите это для настр. главного экрана для польз., не имеющих перс. экрана, таких как польз., не вошедшие в сист., гости и т.п. Параметры в разделе <Настроить для общ. пользов.> применяются, если вошедший в систему пользователь не настроил параметры <Настроить для личн. пользов.>.
- Если параметры в разделе <Настроить для общ. пользов.> были изменены, параметры <Настроить для личн. пользов.> также получат эти значения, если вошедший в систему пользователь не настроит параметры <Настроить для личн. пользов.>.
- Параметры экрана <Главный> можно импортировать/экспортировать между компьютерами, которые поддерживают экран <Главный>. **[Импорт и экспорт данных о настройке аппарата\(P. 816\)](#page-828-0)**
- <Главный> настройки экрана не импортируются на компьютеры, которые поддерживают экран <Быстрое меню>, но не поддерживают экран <Главный>.
- Даже если какие-либо настройки в <Парам-ры управления главн. экраном для личного пользования> отключены при экспорте, личные настройки экспортируются, если они уже настроены.

## **<Переместить кнопки>**

Можно перемещать кнопки функций, а также персональные/общие кнопки.

## **• • «Правка кнопок»**

Для кнопок функций можно использовать только <Переместить:>. <Пере именовать>, <Удалить> и <Переместить> можно использовать для персональных/общих кнопок.

## **<Параметры компоновки главного экрана>**

Вы можете выбрать один из следующих пунктов для размера и количества кнопок, отображаемых на одном экране.

• <3 больших кнопки на стр.>

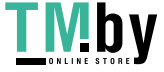

- <6 больших кнопок на стр.>
- <9 больших кнопок на стр.>
- <12 средне-малых кнопок на стр.>

 **<Параметры фонового рисунка>**

Можно изменить фоновый рисунок.

### **<Параметры управления главным экраном>**

Предусматриваются приведенные ниже параметры. (**Красным жирным шрифтом** выделено значение по умолчанию.)

- <Разрешить настройку главного экрана для общего использования.>: <Вкл.>/<**Выкл.**>
- <Разрешить использовать хронологию неаутентифициров. пользователям>: <**Вкл.**>/<Выкл.>
- <Разрешить использ. хронологию кажд. пользователю, вошедшему в систему>: <**Вкл.**>/<Выкл.>
- <После выполнения задания вернуться к главному>: <**Вкл.**>/<Выкл.>
- <Ограничить отображение функций>: Выберите функции или приложения AddOn, которые следует скрыть на экране <Главный>.
- <Парам-ры управления главн. экраном для личного пользования>: Можно сконфигурировать следующие настройки.
- <Разрешить регистрацию/редактирование личных кнопок>: <**Вкл.**>/<Выкл.>
- <Разрешить использован. перемещения кнопок при настр. для личн.пользован.>: <**Вкл.**>/<Выкл.>
- <Разрешить использ. парам.компоновки глав.экрана при настр. для личн.польз.>: <**Вкл.**>/<Выкл.>
- <Разрешить исп. парам. фонов. рисунка при настройке для личн. пользования>: <**Вкл.**>/<Выкл.>

## **ПРИМЕЧАНИЕ**

- Работа с этим параметром требует полномочий администратора.
- <Разрешить настройку главного экрана для общего использования.>

Если задано Вкл., обычные польз. и польз., не вошедшие в систему, могут регистр. общ. кнопки и настр. главн. экран для общего использ.

● <После выполнения задания вернуться к главному>

Если задано Вкл., после выполнения заданий с пом. общих кнопок, личных кнопок или хронологии будет отображаться главный экран.

- История не сохраняется в хронологии, если пользователь не совершил вход, и для параметра <Разрешить использовать хронологию неаутентифициров. пользователям> установлено значение <Выкл.>, или если пользователь совершил вход, и для параметра <Разрешить использ. хронологию кажд. пользователю, вошедшему в систему> установлено значение <Выкл.>.
- Если настройка <Включить использование персональных параметров> отключена, настройка <Парам-ры управления главн. экраном для личного пользования> отображается серым цветом, и нельзя использовать личные настройки. **[<Включить использование персональных](#page-1144-0) [параметров>\(P. 1132\)](#page-1144-0)**
- <Разрешить регистрацию/редактирование личных кнопок> Отключите эту настройку, чтобы скрыть личные кнопки.
- Если настройка <Разрешить использован. перемещения кнопок при настр. для личн.пользован.> отключена после перемещения кнопок на персонализированном экране при включенной настройке <Разрешить использован. перемещения кнопок при настр. для личн.пользован.>, кнопки не могут перемещаться на персонализированном экране, но их положение сохраняется.
- <Разрешить использ. парам.компоновки глав.экрана при настр. для личн.польз.> Отключите данную настройку, чтобы применить настройки из раздела <Параметры устройства>.
- <Разрешить исп. парам. фонов. рисунка при настройке для личн. пользования>

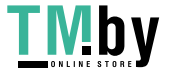

Отключите данную настройку, чтобы применить настройки из раздела <Параметры устройства>.

## **<Параметры кнопок быстрого вызова функций>**

Можно зарегистрировать кнопки функций как кнопки быстрого доступа. Выберите адресата для регистрации, а затем функцию, которую хотите назначить.

## **ПРИМЕЧАНИЕ**

- Работа с этим параметром требует полномочий администратора.
- Если вы не используете кнопки быстрого вызова, выберите в списке пункт <Не назначено>.

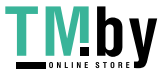

# <span id="page-314-0"></span>**Создание кнопки быстрого вызова для часто используемой функции**

82XR-052

Для функций, представленных на экране <Главный>, можно создавать кнопки быстрого вызова. С помощью таких кнопок функции можно запускать, не возвращаясь на экран <Главный>. Для создания клавиши быстрого доступа необходимо войти в систему аппарата с полномочиями администратора. **[Вход в систему](#page-303-0) [аппарата\(P. 291\)](#page-303-0)** 

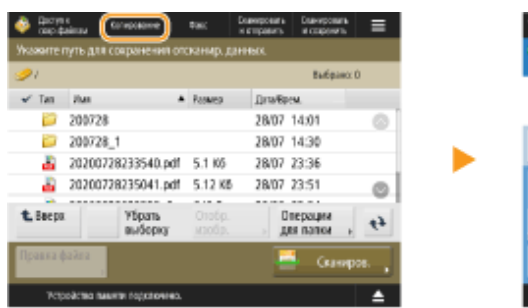

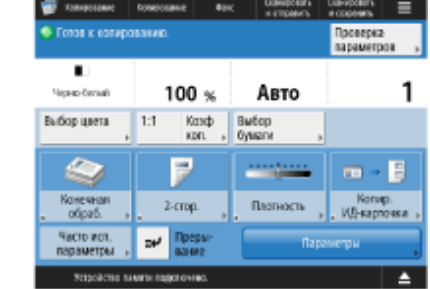

# **ПРИМЕЧАНИЕ**

● Клавиши быстрого вызова, которые можно зарегистрировать: 4

Нажмите **...** Экран <Главный>(Р. 271)

**2 Нажмите <Параметры кнопок быстрого вызова>.**

**3 Выберите номер для создаваемой кнопки быстрого вызова.**

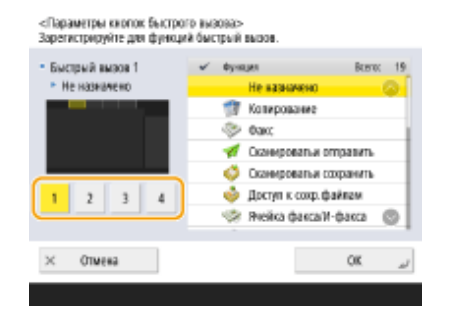

**4 Выберите функцию, которую следует назначить кнопке.**

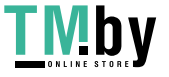

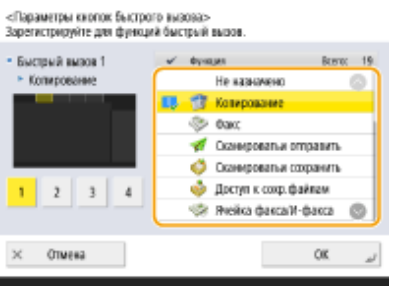

- Выберите нужную функцию из списка. На экране предварительного просмотра слева от списка можно проверить расположение кнопки быстрого вызова и назначенную ей функцию.
- Если вы не используете кнопки быстрого вызова, выберите в списке пункт <Не назначено>.

## **5 Нажмите <OK>.**

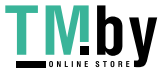

# <span id="page-316-0"></span>Регистрация комбинации часто используемых функций

82XR-053

Если для копирования, отправки факса или сканирования вы каждый раз используете одни и те же настройки или хотите сохранить сложный набор настроек, можно зарегистрировать их как часто используемые параметры.

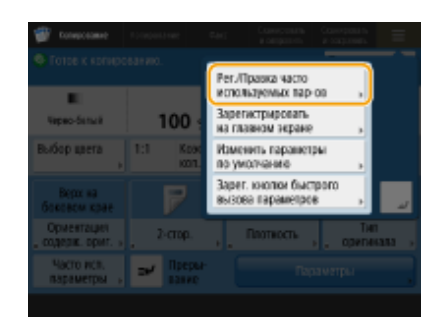

ОРегистрация параметров(Р. 304) **• Вызов зарегистрированных параметров(Р. 305)** 

# **ПРИМЕЧАНИЕ**

• Параметры, сохраненные в памяти, не удаляются даже при отключении основного питания.

## Регистрация параметров

Пример. Функция Копирование

Нажмите кнопку <Копирование>, чтобы указать параметры копирования, которые следует зарегистрировать. • Экран <Главный>(Р. 271) ООсновные операции копирования(Р. 361)

Нажмите ■ ▶ <Рег./Правка часто используемых пар-ов>.

Выберите кнопку и нажмите <Зарегистри ровать>.

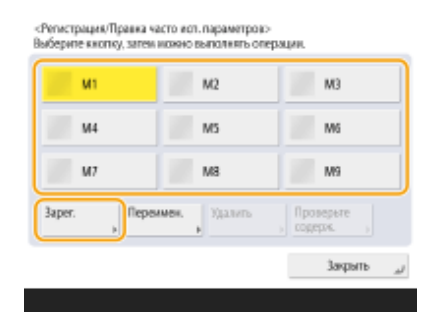

• Чтобы переименовать кнопку, выберите ее и нажмите кнопку <Пере именовать>, после чего введите новое имя.

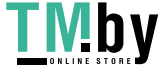

- <span id="page-317-0"></span>• Чтобы удалить зарегистрированный набор параметров, выберите нужную кнопку и нажмите <Удалить>.
- Имя кнопки не удаляется. Чтобы изменить имя ключа, нажмите <Пере именовать>.
- Если адрес, записанный под кнопкой часто используемых параметров, удаляется из адресной книги, он удаляется также из зарегистрированных под этой кнопкой параметров.
- Если выбрано значение <Аутент. свед. для входа в систему устр-ва> для параметра <Свед., использ. для аут. при перед./обзоре файлов>, пароль для адресата файла нельзя хранить в <Часто исп. параметры>.

## Нажмите <Да> ► <Закрыть>.

• Для некоторых функций нажмите <Далее>, введите комментарий по мере необходимости и нажмите <OK>. Вы можете задать для параметра <Показать коммент.> значение <Вкл.>, чтобы отображались комментарии.

# **ПРИМЕЧАНИЕ**

- <Сведения для указанного нового адресата файла могут содержать пароль. Хотите включить пароль при регистрации? (Для регистрации адресата без пароля нажмите клавишу [Нет].)> Если приведенные выше сообщения отображаются при регистрации <Часто исп. параметры> для <Сканировать и отправить>, выполните следующие операции.
	- Для вызова часто используемых параметров без ввода пароля нажмите <Да>, чтобы сохранить информацию о пароле.
	- Для вызова часто используемых параметров после ввода пароля нажмите <Нет>, чтобы удалить информацию о пароле. (Если вы нередко импортируете часто используемые параметры в другие устройства, вы можете требовать каждый раз вводить пароль, чтобы не дать возможности пользователям выдавать себя за других пользователей.)

## Вызов зарегистрированных параметров

Пример. Функция Копирование

Установите оригинал. • Установка оригиналов(Р. 32)

Нажмите <Копирование>. • Экран <Главный>(Р. 271)

## **ПРИМЕЧАНИЕ**

- При помощи параметров <Факс> и <Сканировать и отправить> можно заменить экран, заданный по умолчанию, экраном <Часто исп. пар.>.
	- Сканировать и отправить: Экран по умолчанию>(Р. 1034)
	- Факс: Экран по умолчанию>(Р. 1055)
- R На экране основных функций копирования нажмите кнопку <Часто исп. пар.>. • Экран основных функций копирования(Р. 359)
- 4 Выберите кнопку ► нажмите <ОК> ► <Да>.

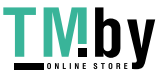

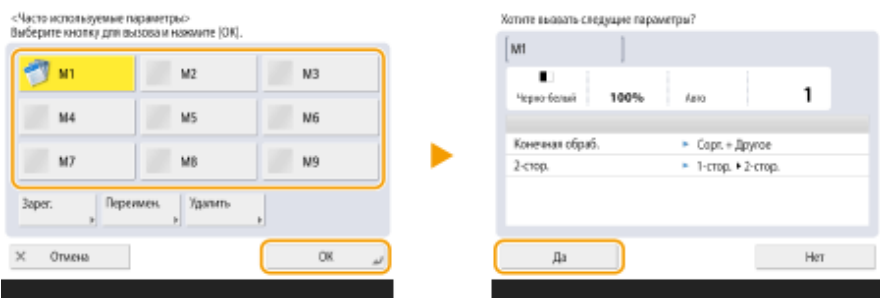

● Вызванные параметры также можно изменить. Для этого нажмите кнопку <Да>.

## **ПРИМЕЧАНИЕ**

- Для функции копирования/сканирования и отправки также можно настроить аппарат таким образом, чтобы при вызове зарегистрированных параметров не отображался экран подтверждения.
	- Копирование: **[<Отоб.подтв. для парам. кл. часто исп.ф-ий>\(P. 1008\)](#page-1020-0)**
	- Сканировать и отправить: <sup>•</sup>Стоб.подтв. для парам. кл. часто исп.ф-ий>(Р. 1034)

## **5 Нажмите (Пуск).**

➠Начнется копирование.

# **ПРИМЕЧАНИЕ**

- Ниже указаны ограничения для числа <Часто исп. параметры>, которые можно зарегистрировать.
	- Копирование: 9
	- Факс: 18
	- Сканировать и отправить: 18
	- Сканирование и хранение (сеть / устройство памяти): 9
	- Файлы JPEG/TIFF в меню «Доступ к сохраненным файлам» (сеть / устройство памяти): 9
	- Файлы PDF/XPS в меню «Доступ к сохраненным файлам» (сеть / устройство памяти): 9

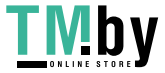

# <span id="page-319-0"></span>**Настройка экрана основных функций**

### 82XR-054

Можно изменить кнопки настроек, которые представлены на экранах основных функций (для копирования, отправки/получения факсов и сканирования), оставив другие кнопки в разделе <Параметры>. Для более эффективной работы с аппаратом на экране основных функций можно разместить часто используемые кнопки настроек. Кроме того, войдя в систему со своими данными для входа, можно отображать другой экран основных функций, настраиваемый для каждого пользователя.

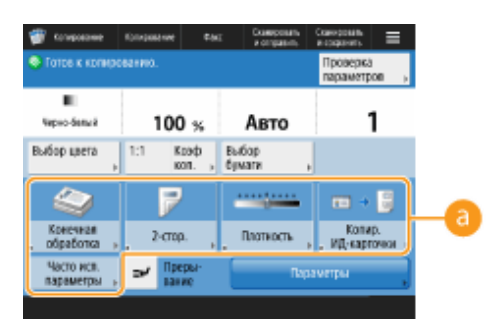

Экран основных функций копирования Экран основных функций факса

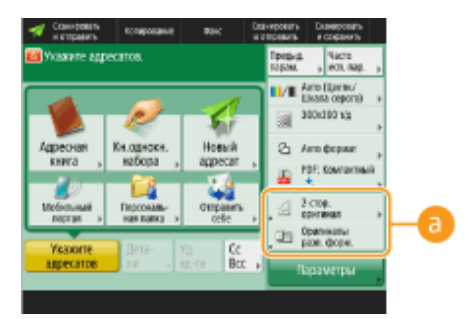

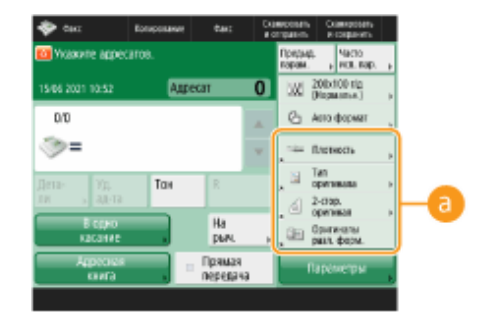

Экран основных функций сканирования

 **Кнопки, которые можно заменить**

**Пример .** Экран основных функций копирования

Нажмите <Копирование>, а затем —  $\blacksquare$ . •Экран <Главный>(Р. 271)

**2 Нажмите <Параметры регистр. кнопок быстр. вызова>.**

DK.

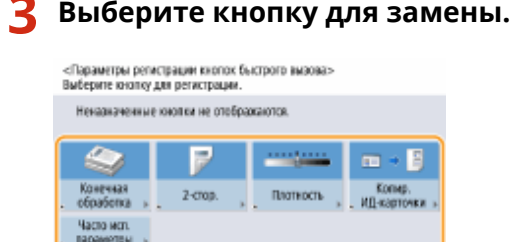

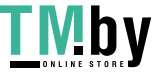

 $\times$  0mmm

● Здесь представлены кнопки, которые в настоящее время отображаются на экране основных функций. Кнопки, выбранные на этом шаге, не будут отображаться на экране основных функций.

**4 Выберите кнопку для отображения на экране основных функций и нажмите кнопку <OK>.**

«Парам, репистрия: быстр. вызова: Выбер. функцию»<br>Выберите функцию для назначения.

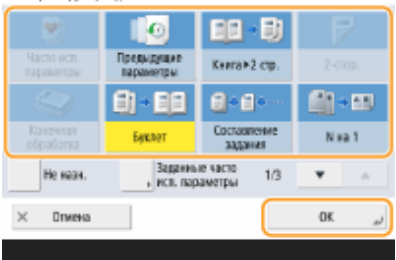

- Если кнопку необходимо скрыть, нажмите кнопку <Не назначено>.
- Для функции копирования можно зарегистрировать настроенные избранные параметры в виде ярлыка из раздела <Заданные часто исп. параметры>.

## **5 Нажмите <OK>.**

➠Кнопка, выбранная на шаге 3, будет заменена на экране основных функций новой кнопкой, выбранной на шаге 4.

# **ПРИМЕЧАНИЕ**

- Количество элементов на экране основных функций и порядок их отображения отличается в зависимости от функции.
- Кнопка быстрого вызова не отображается, если в качестве кнопки быстрого вызова установлено <Не назначено>.
- Ниже указаны ограничения для числа клавиш быстрого вызова для <Параметры>, которые можно зарегистрировать.
	- Копирование: 5
	- Факс: 4
	- Сканировать и отправить: 2

# **CORFTHI**

### **Регистрация кнопок в разделе <Часто исп. параметры>**

● В разделе <Часто исп. параметры> можно зарегистрировать часто используемые процедуры, например для копирования, а также часто используемых адресатов и настройки сканирования. Дополнительные сведения см. в разделе **[Регистрация комбинации часто используемых](#page-316-0) [функций\(P. 304\)](#page-316-0)** .

### **Изменение параметров по умолчанию на экране основных функций**

● Изменив параметры для каждой функции, текущие параметры можно зарегистрировать в качестве используемых по умолчанию на экране основных функций. Для этого нажмите кнопку  $\blacksquare$  и выберите пункт <Изменить параметры по умолчанию>. Если перед этим вы вошли в систему аппарата с использованием управления аутентификацией для личных пространств ( **[Вход в систему](#page-303-0)**

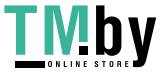

**[аппарата\(P. 291\)](#page-303-0)** ), то эти параметры будут зарегистрированы в качестве ваших личных параметров по умолчанию ( **[Список параметров, которые можно персонализировать\(P. 293\)](#page-305-0)** ).

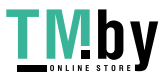

# <span id="page-322-0"></span>**Регистрация часто используемых параметров и адресатов в виде персональных кнопок/общих кнопок на экране <Главный>**

82XR-055

Часто используемые параметры и адресаты можно зарегистрировать на экране <Главный> в виде персональных кнопок/общих кнопок для их вызова с помощью одной кнопки.

Общие кнопки могут использовать все пользователи.

Персональные кнопки могут использовать пользователи, выполнившие вход в систему.

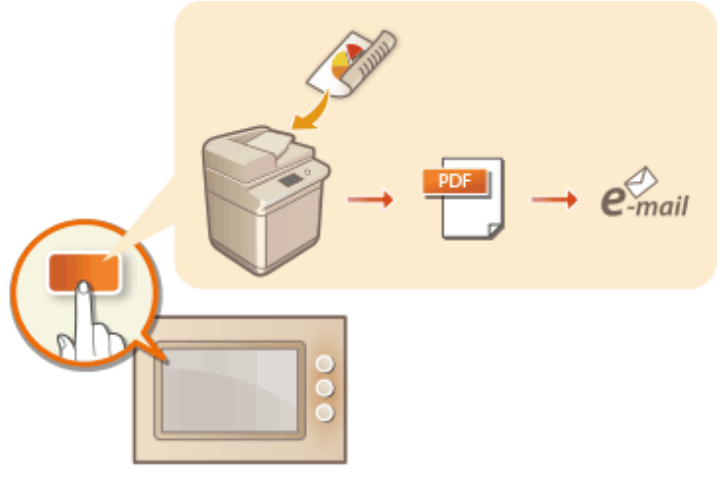

**[Регистрация персональных кнопок/общих кнопок\(P. 311\)](#page-323-0)** 

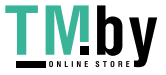

# <span id="page-323-0"></span>**Регистрация персональных кнопок/общих кнопок**

82XR-056

Можно зарегистрировать как персональные кнопки для личного использования, так и общие кнопки, доступные всем пользователям.

# **ПРИМЕЧАНИЕ**

- Чтобы зарегистрировать персональную кнопку, необходимо войти в систему аппарата с помощью управления аутентификацией для личных пространств. **[Настройка параметров управления](#page-691-0) [аутентификацией для личных пространств\(P. 679\)](#page-691-0)**
- Если для параметра <Свед., использ. для аут. при перед./обзоре файлов> выбрано значение <Аутент. свед. для входа в систему устр-ва>, пароль адресата файла не сохраняется для персональной кнопки. **[<Свед., использ. для аут. при перед./обзоре файлов>\(P. 1006\)](#page-1018-0)**
- Для получения сведений о максимальном количестве персональных кнопок и общих кнопок см. раздел **[Функции управления\(P. 1336\)](#page-1348-0)** .
- Персональные кнопки нельзя изменить на общие кнопки и наоборот. Для этого зайдите в параметры и зарегистрируйте еще одну кнопку в  $\blacksquare$ .
- Нажмите и удерживайте кнопку, чтобы изменить ее имя/комментарий или переместить/удалить ее. Эти же операции (изменение имени/комментария кнопки или перемещение/удаление кнопки) могут быть выполнены в **на экране <Главный>. •Настройка экрана <Главный>(Р. 299)**
- Персональные кнопки можно передавать между несколькими устройствами путем синхронизации персонализированных данных. **[Список параметров, которые можно персонализировать\(P. 293\)](#page-305-0)**

# **Параметры, которые можно зарегистрировать для персональных кнопок/общих**

### **кнопок**

Ниже указаны функции и параметры, которые можно зарегистрировать для персональных кнопок/ общих кнопок.

- Параметры, которые можно зарегистрировать в разделе <Часто исп. параметры> для функции <Копия> **[Оптимизация операций копирования\(P. 422\)](#page-434-0)**
- Параметры функции <Факс> аппарата **[Основные операции отправки факсов\(P. 431\)](#page-443-0)**
- Параметры, которые можно зарегистрировать в разделе <Часто исп. параметры> для функции <Сканировать и отправить> **[Полезные функции сканирования\(P. 571\)](#page-583-0)**
- Параметры, которые можно зарегистрировать в разделе <Часто исп. параметры> для функции <Сканировать и сохранить> **[Экран настройки и операции сканирования документов для их](#page-639-0) [последующего сохранения\(P. 627\)](#page-639-0)**
- Расположения для сохранения для функций <Сканировать и сохранить> и <Доступ к сохр. файлам>  $\bullet$ **[Использование хранилища аппарата\(P. 606\)](#page-618-0)**
- Клавиши быстрого вызова для экрана основных функций для функций <Ячейка факса/И-факса>
- Для персональных кнопок/общих кнопок можно зарегистрировать пароль для доступа к серверу и входа. Это удобно для пропуска ввода пароля при вызове зарегистрированной кнопки. Если требуется задать пароль в параметрах, сохраненных в зарегистрированной клавише, так как часто производится импорт параметров из личных или общих клавиш на другой аппарат и вы не хотите, чтобы пользователи могли выдавать себя за других пользователей, исключите пароль при регистрации.

### **Импорт и экспорт зарегистрированных кнопок**

● Зарегистрированные персональные и общие кнопки можно импортировать и экспортировать с помощью Remote UI (Удаленный ИП). **[Импорт и экспорт всех параметров\(P. 820\)](#page-832-0)** 

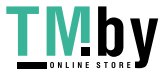
● Пакетный импорт персональных кнопок/общих кнопок может быть недоступен в зависимости от модели аппарата, с которого выполняется импорт. Для получения дополнительных сведений обратитесь к своему дилеру или представителю сервисной службы.

**Пример.** Регистрация функции копирования

- **1 Нажмите <Копирование> укажите параметры копирования. [Экран](#page-283-0) [<Главный>\(P. 271\)](#page-283-0)**
- По завершении настройки нажмите  **▶ <Зарегистрировать на главном экране>.**
- **3 Подтвердите параметры и нажмите кнопку <Далее>.**

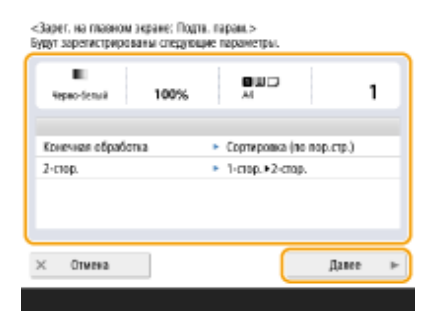

**4 Укажите действие, выполняемое при нажатии зарегистрированной кнопки, и нажмите кнопку <Далее>.**

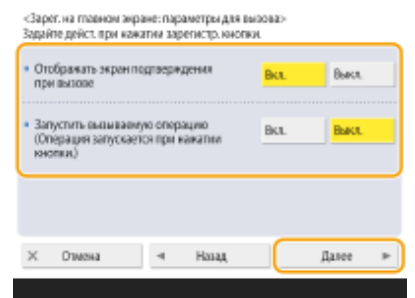

- В результате указанной ниже настройки после нажатия зарегистрированной кнопки сразу же будет выполнена другая операция. Дополнительные сведения см. в разделе **[Выполнение функций](#page-325-0) [персональных кнопок/общих кнопок\(P. 313\)](#page-325-0)** .
- Если для параметра <Отображать экран подтверждения при вызове> выбрать значение <Вкл.>, то после нажатия зарегистрированной кнопки появится указанный ниже экран подтверждения. Если не требуется отображать экран подтверждения, выберите значение <Выкл.>.

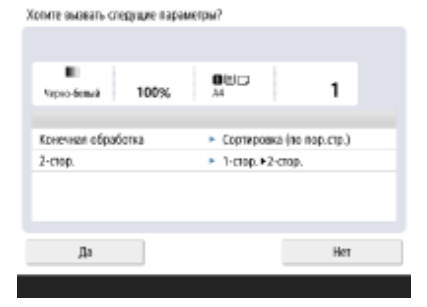

● Если выбрать значение <Вкл.> для параметра <Запустить вызываемую операцию (Операция запускается при нажатии кнопки.)>, то копирование запустится сразу после нажатия

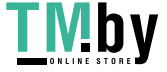

<span id="page-325-0"></span>зарегистрированной кнопки (нажимать клавишу (Пуск) при этом не требуется). Если необходимо, чтобы копирование запускалось вручную путем нажатия клавиши (1) (Пуск) выберите значение <Выкл.>.

## **ПРИМЕЧАНИЕ**

● Если для параметров <Отображать экран подтверждения при вызове> и <Запустить вызываемую операцию (Операция запускается при нажатии кнопки.)> выбрать значение <Вкл.>, копирование запустится после нажатия кнопки <Да> на экране подтверждения.

## **5 Введите имя кнопки и комментарий, выберите <Личное> или <Общее>, а затем нажмите кнопку <OK>.**

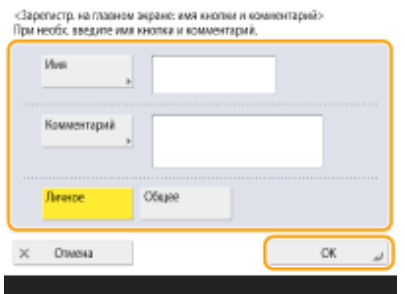

● Нажмите <Имя> или <Комментарий> для ввода текста. Рекомендуется указать имя параметра поле в <Имя> и подсказку по его использованию в поле <Комментарий>.

## **ПРИМЕЧАНИЕ**

- Чтобы зарегистрировать кнопку только для себя, нажмите <Личное>. Чтобы зарегистрировать кнопку для совместного использования с другими пользователями, нажмите <Общее>.
- Если выбран параметр <12 средне-малых кнопок на стр.> в разделе <Параметры компоновки главного экрана>, <Комментарий> не отображается для общих и персональных кнопок. **[Настройка экрана <Главный>\(P. 299\)](#page-311-0)**

### ■Выполнение функций персональных кнопок/общих кнопок

В этом разделе рассматривается использование зарегистрированных личных/общих кнопок. Процедура выполнения функций зависит от параметров, указанных при регистрации персональной кнопки/общей кнопки и зарегистрированной функции.

## **ПРИМЕЧАНИЕ**

● Адресаты, зарегистрированные в кнопках однокнопочного набора Быстрого меню клиентского аппарата, не обновляются даже при обновлении адресатов, зарегистрированных в кнопках однокнопочного набора аппарата-сервера. Если не удается выполнить отправку зарегистрированным адресатам, убедитесь, что они обновлены.

**1 Нажмите необходимую кнопку.**

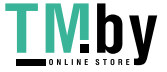

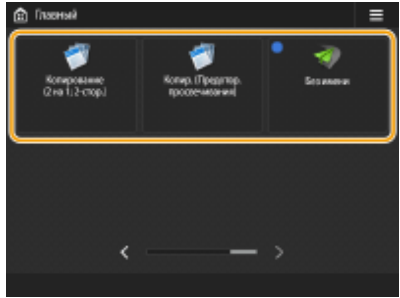

● Каждый значок обозначает тип функции, как показано ниже.

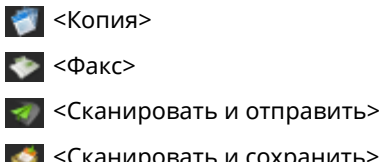

- **•• <Сканировать и сохранить>**
- **В «Доступ к сохр. файлам**»
- <Ячейка факса/И-факса>

## **ПРИМЕЧАНИЕ**

● Также можно вызвать функции кнопки, выполнив следующую процедуру: нажать и удерживать персональную кнопку/общую кнопку • нажать <Вызвать>.

## **2 Выполните следующую операцию в соответствии с функциями, зарегистрированным для кнопки.**

### **Если для параметра <Отображать экран подтверждения при вызове> установлено значение <Вкл.>**

Появится экран подтверждения вызова соответствующих параметров.

- Если для параметра <Запустить вызываемую операцию (Операция запускается при нажатии кнопки.)> установлено значение <Вкл.>, то после нажатия кнопки <Да> начнется выполнение зарегистрированных операций.
- Если для параметра <Запустить вызываемую операцию (Операция запускается при нажатии кнопки.)> установлено значение <Выкл.>, то после нажатия кнопки <Да> отобразится экран настройки. На нем можно изменить параметры, прежде чем нажать клавишу (Пуск) для выполнения операций.

## **Если для параметра <Отображать экран подтверждения при вызове> установлено значение <Выкл.>**

- Если для параметра <Запустить вызываемую операцию (Операция запускается при нажатии кнопки.)> установлено значение <Вкл.>, то выполнение зарегистрированных операций начнется сразу после нажатия кнопки.
- Если для параметра <Запустить вызываемую операцию (Операция запускается при нажатии кнопки.)> установлено значение <Выкл.>, то отобразится экран настройки. На нем можно изменить параметры, прежде чем нажать клавишу (Пуск) для выполнения операций.

### **При выборе кнопки функции <Сканировать и сохранить>**

Отобразится папка, выбранная для сохранения отсканированных оригиналов. Отсканируйте оригиналы, которые требуется сохранить.

**[Взаимодействие с другими устройствами\(P. 608\)](#page-620-0)** 

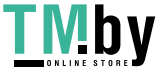

### **При выборе кнопки функции <Доступ к сохр. файлам>**

Отобразится соответствующая папка с сохраненными файлами. Выберите файл в папке для отправки или печати.

**[Взаимодействие с другими устройствами\(P. 608\)](#page-620-0)** 

### **При выборе кнопки функции <Ячейка факса/И-факса>**

Отобразится экран зарегистрированных параметров. Продолжите выполнение требуемой операции. **[Печать документов из ячейки для приема\(P. 474\)](#page-486-0)** 

**[Обеспечение конфиденциальности полученных документов\(P. 477\)](#page-489-0)** 

### ССЫЛКИ

**[Настройка экрана <Главный>\(P. 299\)](#page-311-0)** 

**[Создание кнопки быстрого вызова для часто используемой функции\(P. 302\)](#page-314-0)  [Настройка экрана основных функций\(P. 307\)](#page-319-0)** 

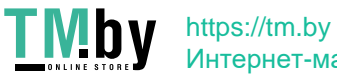

## <span id="page-328-0"></span>**Переключение языка интерфейса**

82XR-057

Можно изменять язык интерфейса сенсорного дисплея и раскладку экранной клавиатуры. Если требуется часто переключать языки, можно воспользоваться кнопкой <Перекл. языка/клавиатуры>. Ниже представлен порядок отображения этой кнопки на сенсорном дисплее.

**Выбор языка интерфейса и раскладки клавиатуры(P. 316) Отображение кнопки <Перекл. языка/клавиатуры> на сенсорном дисплее(P. 316)** 

Выбор языка интерфейса и раскладки клавиатуры

- **1 Нажмите (Настр./Регистр.).**
- **2 Нажмите <Предпочтения> <Параметры отображения> <Перекл. языка/ клавиатуры>.**
- **3 Выберите в списке нужный язык и нажмите кнопку <OK>.**

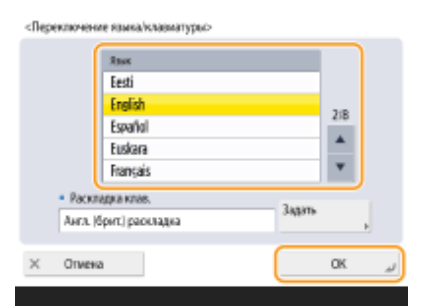

## **ПРИМЕЧАНИЕ**

● Для некоторых языков можно изменить раскладку клавиатуры. Выбрав язык, нажмите <Задать>, выберите тип раскладки и нажмите кнопку <OK>.

Отображение кнопки <Перекл. языка/клавиатуры> на сенсорном дисплее

**1 Нажмите (Настр./Регистр.).**

**2 Нажмите <Предпочтения> <Параметры отображения> <Отображать кнопку переключ. языка/клавиатуры>.**

**Нажмите <Вкл.> ▶ <ОК>.** 

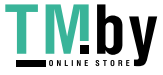

https://tm.by Интернет-магазин

#### Основные операции

- Если выбрать значение <Вкл.>, в нижней части сенсорного дисплея появится кнопка .  $\bigcirc$  . Можно
	- поменять текущий язык на другой, нажав кнопку <Перекл. языка/клавиатуры>, выбрав нужный язык из списка и нажав кнопку <OK>.

## **ПРИМЕЧАНИЕ**

•Язык интерфейса можно менять для каждого пользователя, вошедшего в систему аппарата. О **[Настройка отображения экрана и рабочей среды\(P. 319\)](#page-331-0)** 

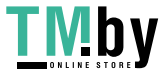

# **Регистрация клавиш быстрого вызова для часто используемых параметров/зарегистрированных элементов**

82XR-058

Можно регистрировать клавиши быстрого доступа для параметров, которые отображаются при нажатии кнопки (Настр./Регистр.) в разделе <Быстрый вызов Парам./Рег.>. Это позволяет быстро отображать даже те параметры, которые расположены глубоко в иерархии меню.

## **ПРИМЕЧАНИЕ**

- Если раздел <Быстрый вызов Парам./Рег.> не отображается на экране <Главный>, нажмите  $\equiv$  **>** <Параметры управления главным экраном> ▶ <Ограничить отображение функций> ▶ <Задать> , чтобы отобразить параметры <Быстрый вызов Парам./Рег.>.
- Клавиши быстрого вызова, которые можно зарегистрировать: 10

**1 Нажмите <Быстрый вызов Парам./Рег.>. [Экран <Главный>\(P. 271\)](#page-283-0)** 

**2 Нажмите <Зарегистри ровать>.**

**3 Выберите кнопку, для которой требуется зарегистрировать параметры.**

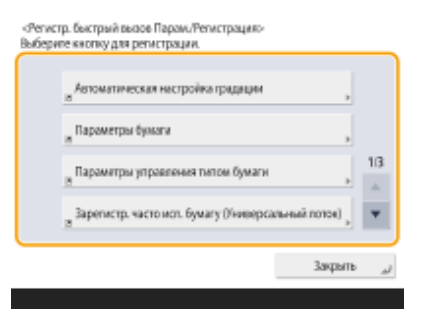

● Можно выбрать назначенную кнопку, чтобы изменить зарегистрированные параметры.

**4 Выберите параметры для регистрации быстрого доступа и нажмите кнопку <OK>.**

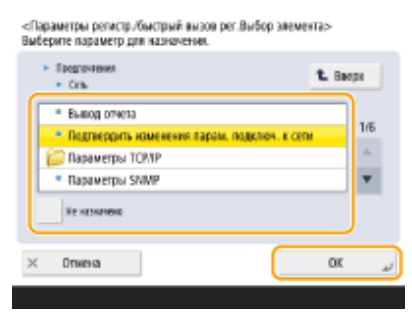

● Если регистрировать параметры не требуется, выберите вариант <Не назначено>.

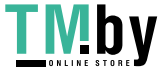

Основные операции

## <span id="page-331-0"></span>**Настройка отображения экрана и рабочей среды**

82XR-059

Каждый пользователь может задать параметры рабочих условий в соответствии со своими предпочтениями. Например, англоговорящие пользователи могут задать параметры таким образом, чтобы при выполнении входа отображалась английская версия сенсорного дисплея, а другие пользователи могут зарегистрировать собственный идентификатор SSID и ключ сети, чтобы аппарат легко подключался к их мобильным устройствам. Эти параметры применяются только для пользователя, который выполнил вход в систему, поэтому они не влияют на настройки других пользователей.

## **ПРИМЕЧАНИЕ**

● Чтобы применить персональные параметры, необходимо войти в систему аппарата с помощью управления аутентификацией для личных пространств. **[Управление пользователями\(P. 676\)](#page-688-0)** 

### **Доступные параметры**

Ниже перечислены параметры, которые можно настроить.

- Изменение языка интерфейса сенсорного дисплея
- Специальные возможности для слабовидящих или людей, испытывающих сложности при вводе значений и текста на сенсорном дисплее
- Персональная точка доступа (персональный идентификатор SSID/ключ сети)
- Автоматическое выполнение заданий на печать после входа в систему

### **1 Нажмите <Персональные параметры>. [Экран <Главный>\(P. 271\)](#page-283-0)**

● При появлении экрана входа в систему укажите учетные данные для входа. **[Вход в систему](#page-303-0) [аппарата\(P. 291\)](#page-303-0)** 

**2 Нажмите кнопку параметра, который необходимо настроить.**

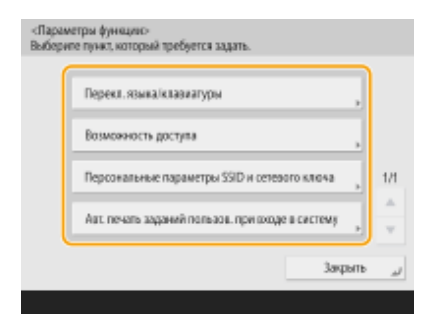

### **Установка языка интерфейса**

Нажмите кнопку <Перекл. языка/клавиатуры>, выберите в списке нужный язык и нажмите кнопку <OK>.

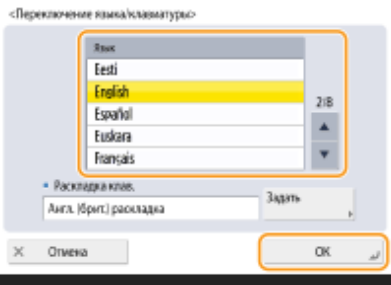

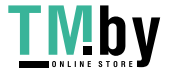

### **Настройка специальных возможностей**

Нажмите кнопку <Возможность доступа> и выберите параметр, который требуется настроить.

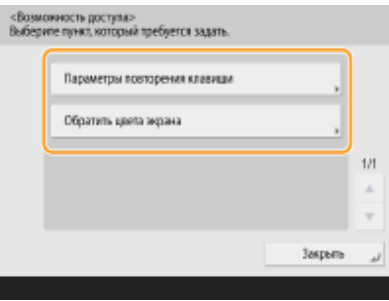

- Нажмите кнопку <Параметры повторения клавиши>, чтобы изменить скорость непрерывного ввода символа, когда кнопка удерживается в нажатом положении. Этот параметр позволяет избежать непреднамеренного ввода одного и того же символа несколько раз при медленном вводе значений и текста.
- Последовательно нажмите <Обратить цвета экрана> <Вкл.> <ОК>, чтобы инвертировать цвета экрана для удобства чтения текста.

#### **Указание персонального идентификатора SSID и ключа сети**

Нажмите <Персональные параметры SSID и сетевого ключа>, укажите персональный идентификатор SSID и ключ сети, а затем нажмите кнопку <OK>.

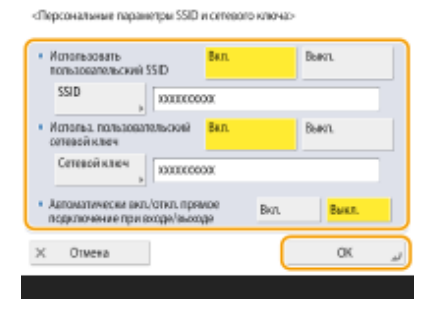

● Если для параметра <Автоматически вкл./откл. прямое подключение при входе/выходе> установлено значение <Вкл.>, прямые подключения возможны, если входить в систему, не нажимая <Включить> для <Прямое подключение> в разделе <Мобильный портал>.

## **ПРИМЕЧАНИЕ**

- Этот параметр можно использовать, если для параметра <Исп. персональный SSID и сетевой ключ> задано значение <Вкл.> в разделе <Параметры режима точки доступа>. **[<Параметры режима](#page-965-0) [точки доступа>\(P. 953\)](#page-965-0)**
- Только одно мобильное устройство может быть подключено в случае задания персонального идентификатора SSID и ключа сети.

### **Автоматическая печать заданий пользователей при входе в систему**

● Нажмите <Вкл.>, чтобы включить параметр <Авт. печать заданий пользов. при входе в систему>.

## **ПРИМЕЧАНИЕ**

- Эта настройка отключается, если задан любой из перечисленных ниже параметров.
	- Если для параметра <Использовать аутентификацию пользователей> задано значение <Выкл.>.

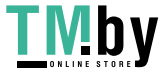

- Если для параметра <Включить функцию авт. печати при входе в систему> задано значение <Выкл.>.
- Если для параметра <Включить использование персональных параметров> задано значение <Выкл.>.
- Если для параметра <Использовать ACCESS MANAGEMENT SYSTEM> задано значение <Вкл.>.
- Если для параметра <Разреш. только кодир. задания на печать> задано значение <Вкл.>.
- Если для параметра <Личное> в разделе <Параметры отображения списка заданий> задано значение <Выкл.>
- Если для параметра <Отображать предупреждение при пуске печати> в разделе <Парам. предупреждения о временно сохр. заданиях> задано значение <Вкл.>
- Подробнее об этой функции см. в разделе **[Печать документов, хранящихся в аппарате\(P. 514\)](#page-526-0)** .

## **ПРИМЕЧАНИЕ**

### **Задание экрана, который отображается при запуске аппарата**

● Если аппарат настроен таким образом, что при его запуске пользователям необходимо войти в систему ( **[Настройка отображения экрана входа в систему\(P. 705\)](#page-717-0)** ), в разделе <Персональные параметры> имеется пункт <Экран по умолч.после запуска/восстановл.>. Для каждого пользователя можно задать экран, который отображается после запуска аппарата.

### ССЫЛКИ

**[Список параметров, которые можно персонализировать\(P. 293\)](#page-305-0)  [Переключение языка интерфейса\(P. 316\)](#page-328-0)  [<Возможность доступа>\(P. 965\)](#page-977-0)  [<Параметры режима точки доступа>\(P. 953\)](#page-965-0)** 

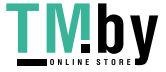

## **Отмена заданий отправки/печати**

#### 82XR-05A

Если нажать (Стоп) на панели управления, когда обрабатывается задание отправки/печати и отображается экран, ведущий к <Задания на отпр.>/<Задания на печать>, текущее задание отправки/печати приостанавливается и появляется <Задания на отпр.>/<Задания на печать>.

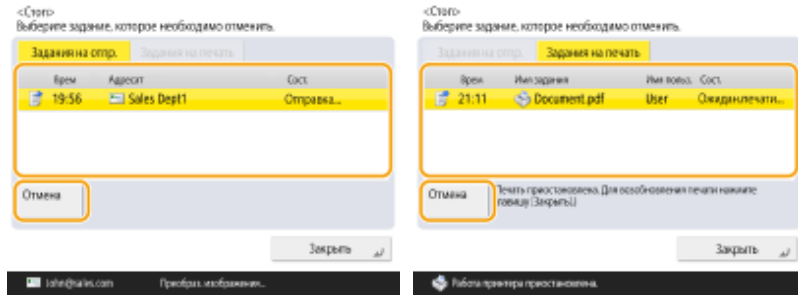

Выберите задание, которое требуется отменить, и нажмите клавишу <Отмена>.

## **ПРИМЕЧАНИЕ**

- Отображаются экраны, которые ведут к <Задания на отпр.>/<Задания на печать>
	- Экран <Главный>
	- Экран <Печать>
	- Верхние экраны (Монитор сост.) (<Копир./Печать>, <Отправить>, <Прием>, <Сохран.>, <Расходные/Другое>)
	- Экран <Visual Message Settings>
- Если нажать (Стоп) на панели управления, пока обрабатывается задание отправки/факса и отображается экран <Факс>/<Сканировать и отправить>, появится всплывающий экран, который напрямую отменяет текущее задание. Когда выполняется несколько заданий, можно выбрать, какое задание следует отменить: последнее выполненное или отправляемое в данный момент. ( **[<Задание, отменяемое при нажатии клавиши Стоп>\(P. 1044\)](#page-1056-0)** )
- Если имеется задание, начатое после нажатия (Стоп) на панели управления, задание выполняется.
- Указания по отмене заданий с экрана <Копирование> или <Факс> см. в **[Отмена](#page-385-0) [копирования\(P. 373\)](#page-385-0)** или **[Отмена отправки факса\(P. 446\)](#page-458-0)** .

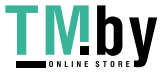

https://tm.by Интернет-магазин

## **Настройка звуковых сигналов**

82XR-05C

Можно отрегулировать уровень громкости звуковых сигналов, подаваемых аппаратом при отправке или получении факсов. Также можно включить или отключить звуковые сигналы подтверждения и предупреждения.

**Регулировка громкости сигналов отправки и получения факсов(P. 323) [Настройка сигнала входящего факса\(P. 324\)](#page-336-0)  [Настройка звуковых сигналов подтверждения и предупреждения\(P. 325\)](#page-337-0)** 

## **ПРИМЕЧАНИЕ**

● Этот параметр работает только для линии 1 (стандартная линия). Использовать этот параметр с линией 1 (стандартная линия).

## Регулировка громкости сигналов отправки и получения факсов

Можно отрегулировать громкость сигналов во время передачи факса, а также сигнала, который звучит для результата отправки/получения факсимильных сообщений.

- **1 Нажмите <Параметры громкости>. [Экран <Главный>\(P. 271\)](#page-283-0)**
- **2 Отрегулируйте уровень громкости или задайте необходимый параметр, а затем нажмите кнопку <OK>.**

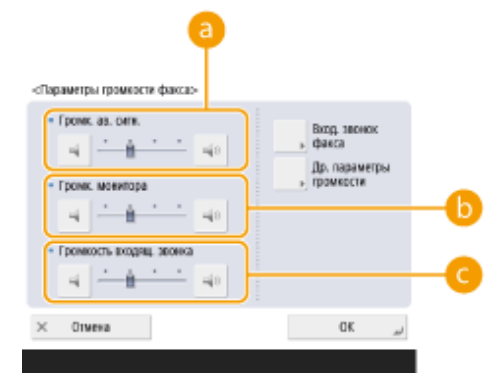

### **<Громк. ав. сигн.>**

Отрегулируйте уровень громкости сигнала, который звучит при завершении отправки или приема факсов (кроме печати полученных факсов), и сигнала, который звучит при отмене факса или завершении из-за ошибки. Чтобы отключить звук, нажмите не несколько раз, чтобы установить громкость в крайнее левое положение.

### **<Громк. монитора>**

Отрегулируйте громкость указанных ниже сигналов. Чтобы отключить звук, нажмите несколько раз, чтобы установить громкость в крайнее левое положение.

- Сигнал, который воспроизводится при отправке факсов
- Сигнал, который воспроизводится при завершении печати полученного факса, и сигнал, который воспроизводится при завершении факса из-за ошибки

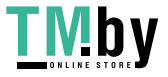

#### <span id="page-336-0"></span>**<Громкость входящ. звонка>**

Нажмите, чтобы отрегулировать громкость входящих факсов, когда для параметра <Режим приема> задано значение <Факс/Тел.(Авт. пер.)>. Чтобы отключить звук, нажмите несколько раз, чтобы установить громкость в крайнее левое положение.

## Настройка сигнала входящего факса

Можно настроить сигнал входящего факса не только, если аппарат поддерживает функцию факса, но также при подключении коммерческого телефона.

**1 Нажмите <Параметры громкости>. [Экран <Главный>\(P. 271\)](#page-283-0)** 

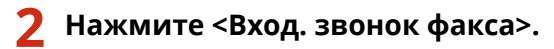

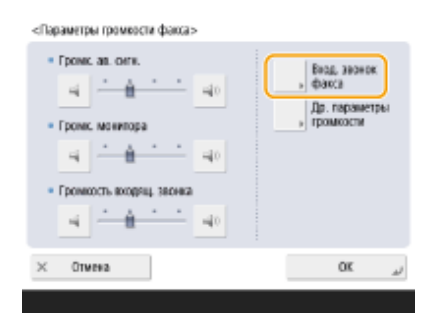

**3 Настройте сигнал входящего сообщения.**

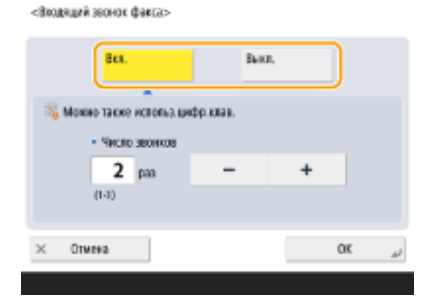

● Выберите <Вкл.>, чтобы включить сигнал входящего сообщения, и <Выкл.>, чтобы выключить его. Если выбрано значение <Выкл.>, перейдите к шагу 5.

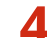

### **4 Выберите количество воспроизведений сигнала входящего сообщения.**

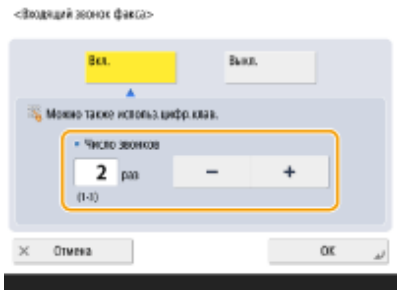

● Задайте количество с помощью <->/<+> или цифровых клавиш.

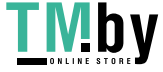

<span id="page-337-0"></span>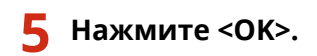

## **ПРИМЕЧАНИЕ**

● Даже если для сигнала входящего сообщения задано значение <Выкл.>, сигнал входящего сообщения будет воспроизводится при получении факса в спящем режиме, если установлен низкий уровень потребления мощности в спящем режиме. **[<Потребление энергии в спящем режиме>\(P. 909\)](#page-921-0)** 

## Настройка звуковых сигналов подтверждения и предупреждения

Можно отдельно отрегулировать сигнал, который воспроизводится при нажатии клавиш панели управления и кнопок сенсорной панели, и сигнал ошибки, который воспроизводится при возникновении проблемы с аппаратом. Также можно указать, следует ли воспроизводить звуковой сигнал, блокировки памяти факса во время отправки/получения факса.

### **1 Нажмите <Параметры громкости>. [Экран <Главный>\(P. 271\)](#page-283-0)**

● Если аппарат не поддерживает функцию факса, перейдите к шагу 3.

## **2 Нажмите <Др. параметры громкости>.**

● Если дополнительное оборудование, позволяющее пользоваться факсом, не установлено, отображается ( **[Дополнительные модули системы\(P. 1347\)](#page-1359-0)** ), <Параметры громкости>.

**3 Настройте уровень громкости каждого звукового сигнала подтверждения или предупреждения, а затем нажмите кнопку <Закрыть>.**

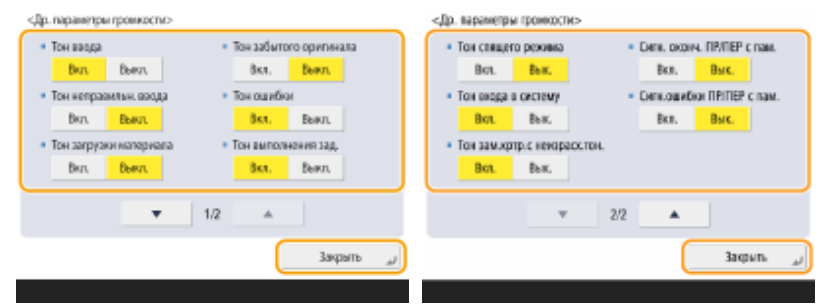

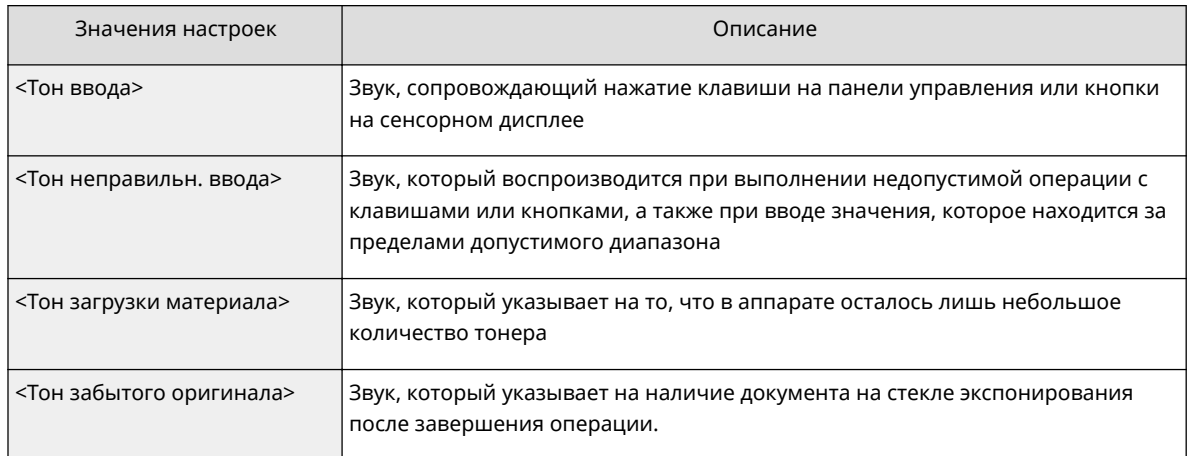

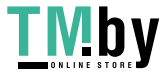

### Основные операции

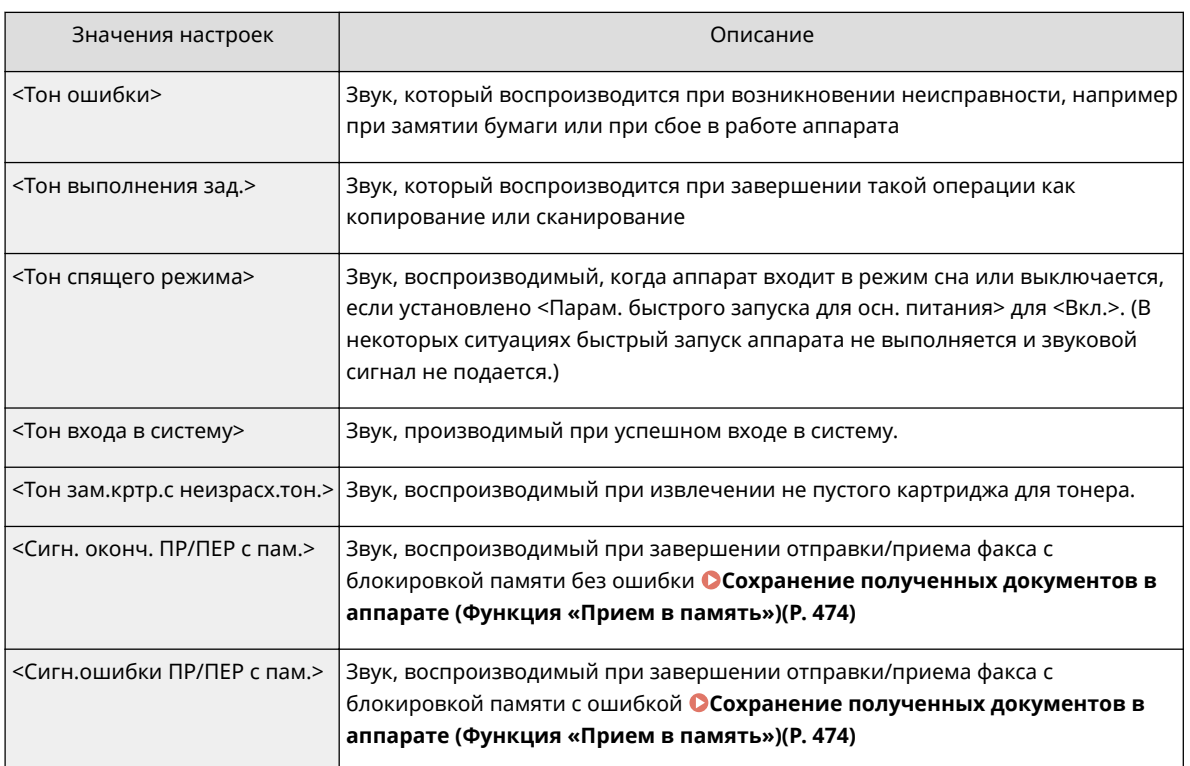

**4 Нажмите <OK>.**

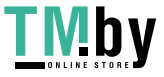

## **Переход в спящий режим**

В спящем режиме уменьшается количество потребляемой электроэнергии за счет временного отключения некоторых внутренних операций аппарата. Чтобы с легкостью перевести аппарат в спящий режим, нажмите (Энергосбережение) на панели управления. Когда аппарат находится в спящем режиме, сенсорный

дисплей выключается и загорается индикатор (Энергосбережение). **[Панель управления\(P. 26\)](#page-38-0)** 

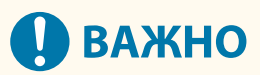

**Нажимайте кнопку (Энергосбережение), если аппарат не будет использоваться в течение продолжительного периода времени, например в ночное время**

● Переведите аппарат в спящий режим в качестве предосторожности.

## **ПРИМЕЧАНИЕ**

- В зависимости от состояния и условий работы аппарат может не перейти в спящий режим.
- Индикатор Обработка/Данные мигает или постоянно горит зеленым цветом даже в том случае, когда аппарат переходит в спящий режим.

### **Выход из спящего режима**

Аппарат выйдет из спящего режима при выполнении одной из следующих операций:

- При нажатии клавиши  $\left(\right)$  (Энергосбережение) на панели управления<sup>\*1</sup>
- Если оригиналы уложены в устройство подачи
- При открытии устройства подачи
- При загрузке бумаги в универсальный лоток или удаления ее из него<sup>\*1</sup>
- При открытии/закрытии крышки аппарата\*1
	- \*1 Некоторые модели аппарата не поддерживают данную функцию.

## **При необходимости настройки таймера автоматического перехода в спящий**

### **режим**

Можно воспользоваться параметром <Время авт. перехода в спящий режим>, чтобы настроить автоматический переход аппарата в спящий режим. Если необходимо изменить период времени, который должен истечь, прежде чем устройство перейдет в спящий режим, следуйте приведенной ниже процедуре.

**••** Последовательно нажмите (Настр./Регистр.) • <Предпочтения> • <Параметры таймера/ энергосбережения> > <Время авт. перехода в спящий режим> > или ,чтобы задать время, которое должно истечь, прежде чем аппарат автоматически перейдет в спящий режим, <OK>.

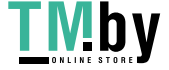

## **ПРИМЕЧАНИЕ**

● Можно задать период времени, когда аппарат должен автоматически переходить в спящий режим, для каждого дня недели. <sup>•</sup> «Еже**нед. таймер автоперех. в спящий режим>(Р. 909)** 

### **Потребление энергии в спящем режиме**

Можно задать величину энергопотребления, когда аппарат находится в спящем режиме. Следуйте нижеописанной процедуре, чтобы задать величину энергопотребления, когда аппарат находится в спящем режиме.

(Настр./Регистр.) <Предпочтения> <Параметры таймера/энергосбережения>

 установите для <Потребление энергии в спящем режиме> значение <Низкий> или <Высок.>.

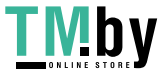

## **Регистрация адресатов**

В адресной книге или для кнопок однокнопочного набора можно зарегистрировать адресатов для отправки факсов или отсканированных документов.

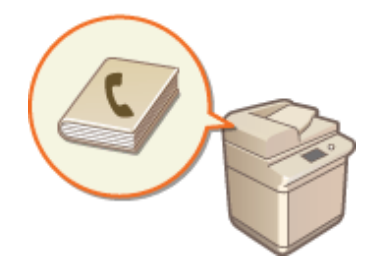

### **Адресная книга**

Чтобы зарегистрировать несколько адресатов или классифицировать их по отделам или деловым партнерам, воспользуйтесь адресной книгой. В адресной книге можно выполнять поиск адресатов по первому символу имени или путем выбора типа адресата, например факса или электронной почты. Можно зарегистрировать адресатов для всех пользователей, адресатов, которым отправляете документы только вы, а также адресатов, которых может изменить только администратор. **[Регистрация адресатов в адресной книге\(P. 335\)](#page-347-0)** 

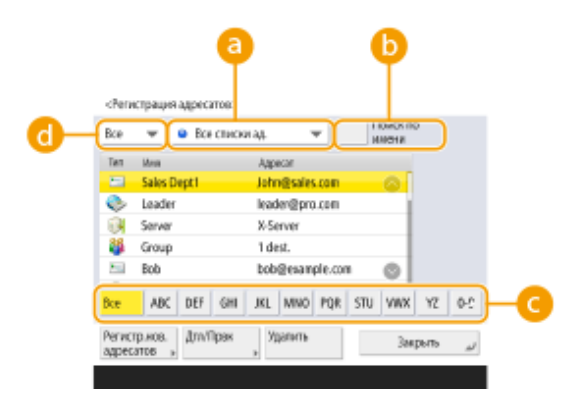

## **Раскрывающийся список адресов**

Выберите список адресов для отдела или делового партнера.

### **•• <Поиск по имени>**

Введите имя адресата.

### **Кнопка первого символа**

Нажмите буквенно-цифровую кнопку, соответствующую первому символу в имени адресата.

### **Разворачивающийся список типа адресата**

Нажмите кнопку, чтобы отфильтровать адресаты по типу адресата, например факсу или электронной почте.

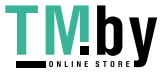

### **Клавиша однокнопочного набора**

Чтобы упростить работу, можно зарегистрировать часто используемых адресатов для кнопок однокнопочного набора. Эти кнопки отображаются на сенсорном дисплее, что позволяет быстро найти и указать адресатов простым нажатием кнопки. **[Регистрация адресата для кнопки однокнопочного](#page-363-0) [набора\(P. 351\)](#page-363-0)** 

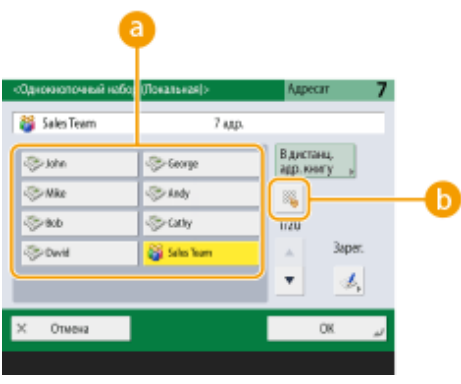

### **Клавиша однокнопочного набора**

Можно с легкостью указать требуемого адресата простым нажатием кнопки.

### **Клавиша однокнопочного набора**

Можно ввести трехзначный номер зарегистрированной кнопки однокнопочного набора, если она не отображается на сенсорном экране.

## **ПРИМЕЧАНИЕ**

### **Для администратора**

- Адресную книгу, а также кнопки однокнопочного набора можно экспортировать и импортировать. Это можно делать в целях резервного копирования данных на случай возникновения сбоя или просто для упрощения процедуры регистрации адресатов на поддерживаемых аппаратах. Дополнительные сведения см. в разделе **[Импорт и экспорт отдельных параметров\(P. 824\)](#page-836-0)** .
- Адресную книгу можно персонализировать для каждого вошедшего в систему пользователя ( $\bullet$ **[Список параметров, которые можно персонализировать\(P. 293\)](#page-305-0)** ). Более того, можно использовать средство синхронизации пользовательских параметров для совместного использования адресной книги несколькими многофункциональными принтерами Canon ( **[Синхронизация настроек для нескольких многофункциональных принтеров Canon\(P. 851\)](#page-863-0)** ).
- Для предотвращения несанкционированного удаления адресной книги ее можно защитить паролем. **[Настройка PIN-кода для адресной книги\(P. 753\)](#page-765-0)**
- Если имеются адресаты, которые следует скрыть в адресной книге, а также если требуется ограничить доступ пользователей к адресатам, во время регистрации адресата введите номер доступа. Чтобы воспользоваться номером доступа, необходимо заранее включить параметр **[Ограничение](#page-766-0) [доступа к адресатам, зарегистрированным в адресной книге\(P. 754\)](#page-766-0)** .
- Конфигурирование списков адресов пользовательских групп с Remote UI (Удаленный ИП). ( $\bullet$ **[Регистрация адресатов через Remote UI \(Удаленный ИП\)\(P. 783\)](#page-795-0)** )

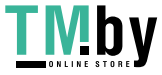

## **Сведения об адресных книгах аппарата**

#### 82XR-05H

### Локальная адресная книга и удаленная адресная книга

Локальная адресная книга: адресная книга, которая хранится на запоминающем устройстве аппарата. Эта адресная книга состоит из следующих списков адресов:

- Список адресов от 01 до 10
- Список адресов с быстрым вызовом
- Список адресов для администратора
- Персональный список адресов
- Список адресов групп пользователей от 01 до 50

Дистанционная адресная книга: адресная книга другого аппарата Canon, подключенного к данному аппарату по сети. Для указания адресатов доступ к ней можно получать точно так же, как к локальной адресной книге.

## **ПРИМЕЧАНИЕ**

- Чтобы использовать дистанционную адресную книгу, необходимо зарегистрировать дистанционную адресную книгу для доступа на клиентском аппарате ( **[<Получить](#page-1120-0) [дистанционную адресную книгу>\(P. 1108\)](#page-1120-0)** ) и открыть ее на серверном аппарате ( **[<Сделать](#page-1122-0) [дистанц. адр. книгу открытой>\(P. 1110\)](#page-1122-0)** ).
- К аппарату-серверу, содержащему дистанционную адресную книгу, открытую для внешнего доступа, могут одновременно подключиться до восьми клиентских аппаратов, в том числе данный аппарат. Однако если в это время аппарат-сервер выполняет другие операции передачи данных по сети, возможное количество подключенных аппаратов может уменьшиться. Если аппарат не может подключиться, передается уведомление об ошибке сети.
- Адресаты аппарата-сервера, зарегистрированные в Часто исп. параметры и назначенные кнопке <Личное>/<Общее> аппарата-клиента, не обновляются при обновлении адресатов на аппарате сервере.

Если не удается выполнять отправку зарегистрированным адресатам, убедитесь, что они обновлены.

● Адресатов, зарегистрированных в удаленной адресной книге, нельзя редактировать или удалять с клиентского аппарата. Чтобы отредактировать/удалить адресатов в удаленной адресной книге, отредактируйте/удалите локальную адресную книгу на сервере, который раскрывает удаленную адресную книгу.

## Обзор списков адресов

### ■Список адресов от 01 до 10

Списки адресов, открытые всем пользователям.

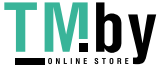

### ■Список адресов с быстрым вызовом

Адресаты вызова с помощью кнопки однокнопочного набора, отображаемые на экране <Факс> и <Сканировать и отправить>. На экране <Факс> отображаются только кнопки однокнопочного набора для адресатов факсов. Адресаты факсов также отображаются на экране <Сканировать и отправить>, если для <Вкл. факс при сканир. и функции Отправить> установлено значение <Вкл.>.

### ■ Список адресов для администратора

Используется для регистрации адресатов, использованных в <Параметры переадресации> и <Архивировать отправленный документ>.

### ■ Персональный список адресов

Персональный список адресов отображается при использовании аутентификации пользователей.

### ■Список адресов групп пользователей от 01 до 50

Список адресов групп, доступный группам пользователей при использовании аутентификации пользователей. Список адресов групп пользователей соответствует группе одного пользователя.

## **ПРИМЕЧАНИЕ**

- Необходимо включить <Использовать персональный список адресов> и <Использовать список адресов групп пользователей>, чтобы использовать **[<Использовать персональный список](#page-1119-0) [адресов>\(P. 1107\)](#page-1119-0)** и **[<Использовать список адресов групп пользователей>\(P. 1107\)](#page-1119-0)** .
- Чтобы использовать список адресов группы пользователей, необходимо заранее создать группу пользователей ( **[Регистрация сведений о пользователе на локальном](#page-694-0) [устройстве\(P. 682\)](#page-694-0)** ) и сопоставить созданную группу со списком адресов группы пользователей ( **[Регистрация адресатов через Remote UI \(Удаленный ИП\)\(P. 783\)](#page-795-0)** ).

## Перемещение/копирование адресов адресатов

В таблице ниже указано, можно ли перемещать или копировать адреса адресатов между различными адресными книгами.

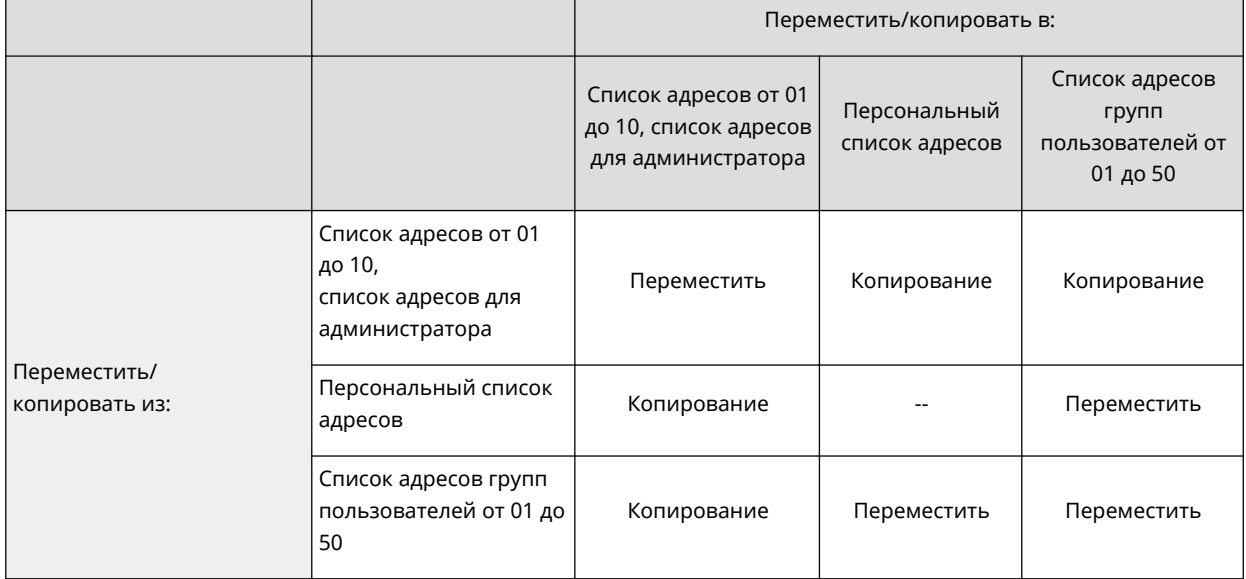

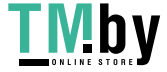

https://tm.by Интернет-магазин

## **ПРИМЕЧАНИЕ**

Адреса адресатов нельзя перемещать/копировать в следующих ситуациях.

- Ситуации, в которых адреса адресатов нельзя копировать в <Список адр. 1> в <Список адр. 10>
	- Когда обычный пользователь выполняет операцию и <PIN-код адресной книги> установлен, но пользователь не ввел PIN-код
	- Когда пользователь выполняет операцию с панели управления и для <Использовать список адресов групп пользователей> установлено <Вкл. (Только обзор)> (копирование можно выполнять из Remote UI (Удаленный ИП))
- Ситуации, в которых адреса адресатов нельзя скопировать в <Персон. спис. адр.>
	- Если для параметра <Использовать персональный список адресов> установлено значение <Выкл.>
	- Если для параметра <Использовать список адресов групп пользователей> установлено значение <Вкл. (Только обзор)>
- Ситуации, в которых адреса адресатов нельзя перемещать/копировать в «список адресов групп пользователей от 01 до 50»
	- Если для параметра <Использовать список адресов групп пользователей> установлено значение <Вкл. (Только обзор)> или <Выкл.>

## Различия между типами списков адресов

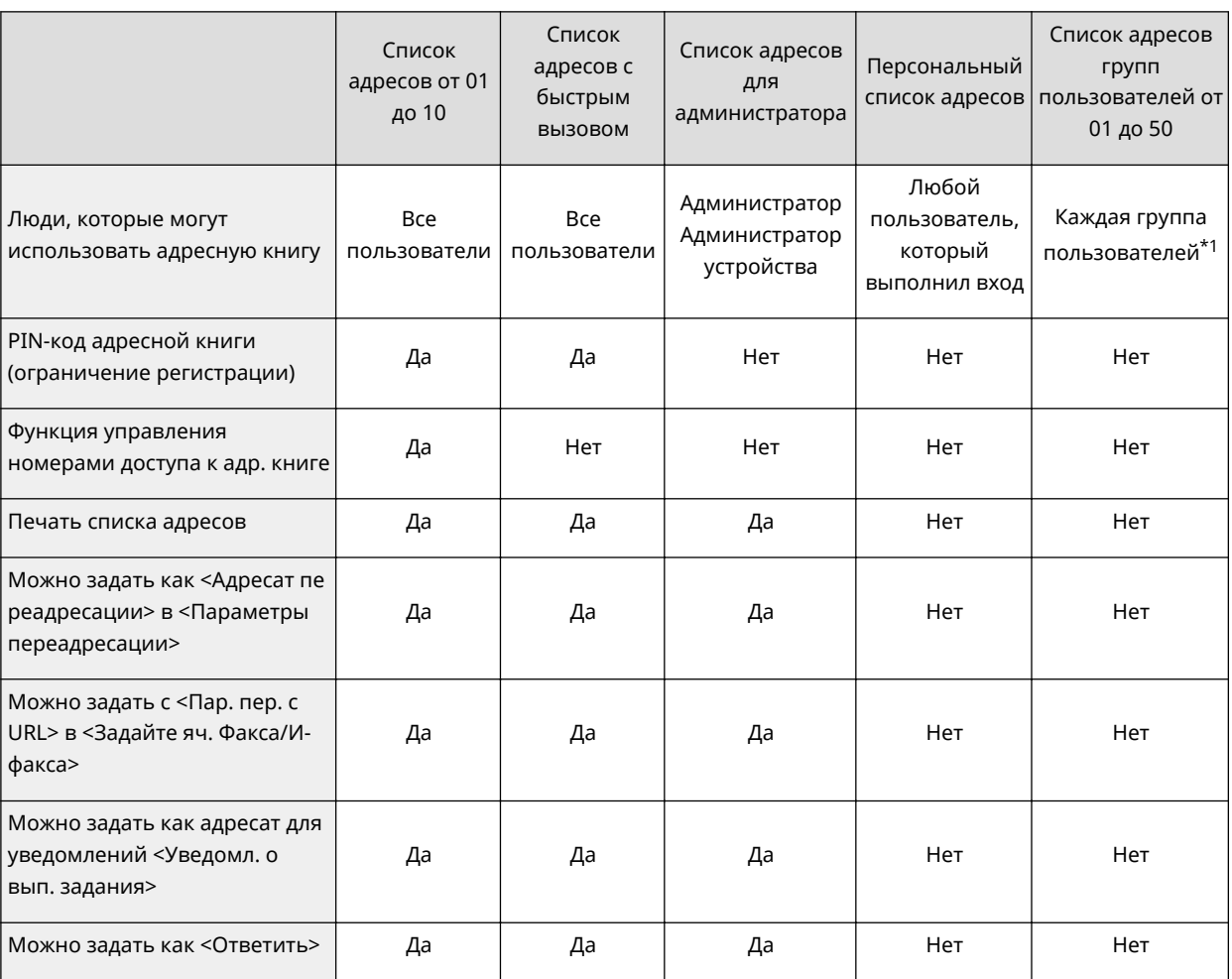

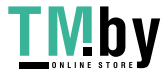

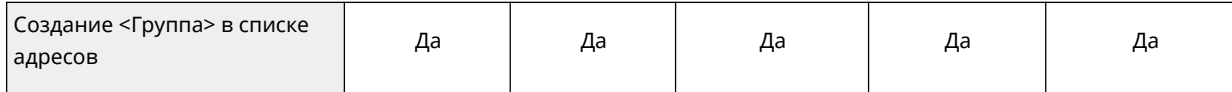

\*1 Можно получать доступ только к тем группам пользователей, к которой принадлежит пользователь, выполнивший вход на панели управления. Доступ ко всем спискам адресов групп пользователей возможен для пользователя с правами администратора, который выполнил вход из Remote UI (Удаленный ИП).

## **ПРИМЕЧАНИЕ**

- Информацию о максимальном числе адресатов, которые можно зарегистрировать для каждого списка адресов, см. в разделе **[Функции управления\(P. 1336\)](#page-1348-0)** «Максимальное кол-во адресатов, зарегистрированных в адресной книге».
- Максимальное число персональных списков адресов и списков адресов групп пользователей, которые можно хранить в аппарате, зависит от ограничения, установленного в настройках для пользователей. См. раздел **[Функции управления\(P. 1336\)](#page-1348-0)** «Максимальное число пользователей, сведения о параметрах которых могут быть сохранены на аппарате».

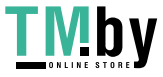

## <span id="page-347-0"></span>**Регистрация адресатов в адресной книге**

#### 82XR-05J

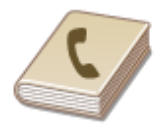

В адресной книге можно зарегистрировать номер факса или адрес электронной почты получателя, который можно указать при отправке отсканированных документов. Также в адресной книге в качестве адресата можно зарегистрировать адресат И-факса, папку на файловом сервере (IP-адрес и путь) и хранилище (Супер-ячейка) многофункционального принтера Canon.

## **ПРИМЕЧАНИЕ**

- Чтобы зарегистрировать адресат лично для себя, необходимо войти в систему аппарата с помощью управления аутентификацией для личных пространств. **[Управление пользователями\(P. 676\)](#page-688-0)**
- Регистрировать, изменять и удалять адресатов можно также на приведенных ниже экранах.
	- <Адресная книга> на экране основных функций факса **[Основные операции отправки](#page-443-0) [факсов\(P. 431\)](#page-443-0)**
	- <Адресная книга> на экране основных функций сканирования **[Основные операции](#page-554-0) [сканирования оригиналов\(P. 542\)](#page-554-0)**
- **1 Нажмите <Парам. адр./переадр.>. [Экран <Главный>\(P. 271\)](#page-283-0)**

### **2 Нажмите <Регистрация адресатов>.**

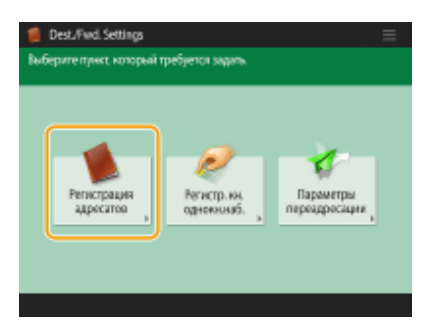

## **3 Нажмите <Регистр.нов. адресатов>.**

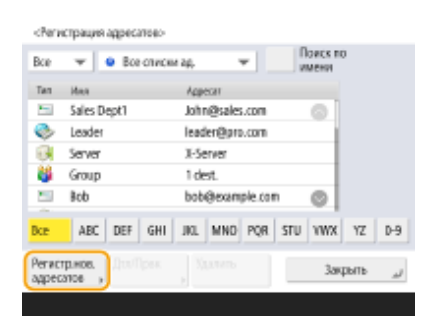

**4 Выберите тип регистрируемого адресата.**

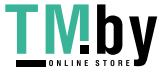

#### Основные операции

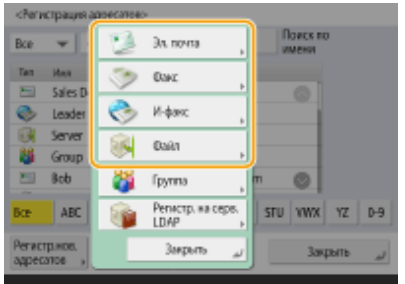

● Выберите <Факс>, <Эл. почта>, <И-факс> или <Файл> в качестве типа регистрируемого адресата.

### **5 Выберите адрес регистрации адресата в раскрывающемся списке адресов.**

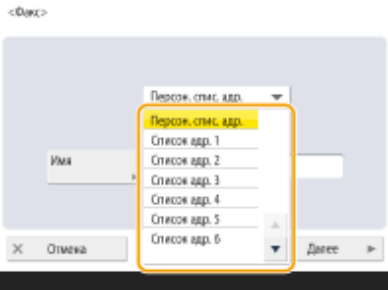

- Если требуется зарегистрировать адресат лично для себя, выберите <Персон. спис. адр.>.
- Если необходимо зарегистрировать адресата, данные которого может изменить только администратор, выберите <Список адр. для адм.>.
- Если вы хотите поделиться адресатом с зарегистрированной пользовательской группой, выберите зарегистрированный список адресов пользовательской группы.

## **ПРИМЕЧАНИЕ**

- Списки <Список адр. 1>–<Список адр. 10> можно рассматривать как 10 отдельных адресных книг. Классифицируйте списки адресов по отделам или деловым партнерам, чтобы упростить их поиск при указании адресата. Для удобства управления списками адресов им можно присвоить названия соответствующих отделов или деловых партнеров ( **[<Переименовать список адресов>\(P. 1102\)](#page-1114-0)** ).
- Также можно управлять списками адресов пользовательских групп, разрешив только администратору регистрировать и редактировать адресатов с помощью Remote UI (Удаленный ИП). (<Задать адресата> **> ©<Использовать список адресов групп пользователей>(Р. 1107)** )
- **6 Нажмите кнопку <Имя> введите имя адресата и нажмите <OK>.**

**7 Настройте параметры в соответствии с типом адресата, выбранного на шаге 4.**

### **Факс**

**1** Введите номер факса.

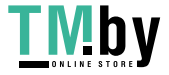

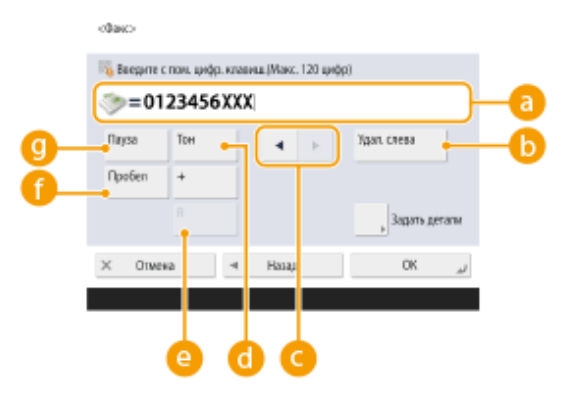

### **Поле номера факса**

Введите номер факса, используя цифровые клавиши. При необходимости используйте кнопки  $\mathbf{b}$  –  $\mathbf{g}$ 

### **<Удал. слева>**

Служит для удаления цифр слева от курсора в поле номера факса ( a). При каждом нажатии удаляется один символ.

## **04/**

Служит для перемещения курсора в поле номера факса (а) влево или вправо.

### **<Тон>**

Служит для ввода символа «T» (тоновый набор). Даже если используется импульсный набор номера, цифры, указанные после символа «T», будут отправлены в режиме тонового набора.

### **Клавиша <R>**

Если аппарат подключен к УАТС (телефонная система частного пользования), перед вводом адресата необходимо нажать эту кнопку. Если эта кнопка недоступна, необходимо зарегистрировать параметры кнопки R. **• «Настройка R-клавиши»(Р. 1060)** 

### **<Пробел>**

Служит для ввода пробела между номерами для удобства их считывания.

### **©** <Пауза>

Служит для ввода символа «P» (пауза). При отправке факсов в другие страны после международного кода доступа или номера факса следует вставить паузу. Это способствует улучшению подключения.

## **ПРИМЕЧАНИЕ**

- Нельзя вставить паузу в начале номера.
- **2** Нажмите кнопку <Задать детали> и укажите требуемые параметры.

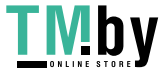

#### Основные операции

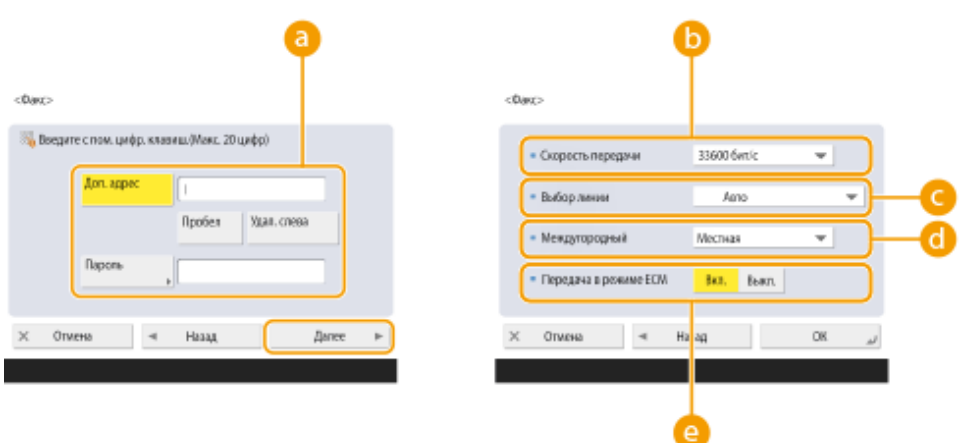

### **<Доп. адрес>/<Пароль>**

Используется при отправке и получении документов в качестве дополнительной меры защиты (ко всем факсимильным сообщениям добавляются дополнительный адрес и пароль). **[Основные операции отправки факсов\(P. 431\)](#page-443-0)** 

### **<Скорость передачи>**

В зависимости от факсимильного аппарата получателя или состояния линии при передаче могут возникать ошибки ввиду скорости передачи данных. Если ошибки возникают довольно часто, уменьшите значение этого параметра.

#### **<Выбор линии>**

Если имеется несколько телефонных линий, можно выбрать линию, используемую для отправки факсов.

#### **<Междугородный>**

Если при совершении международных вызовов часто возникают ошибки передачи, выберите значение <Международный (1)>. Если ошибки по-прежнему возникают, выберите значение <Международный (2)> или <Международный (3)>.

#### **<Передача в реж. ECM>**

Выберите значение <Вкл.> для коррекции ошибок изображения. Выберите значение <Выкл.>, если факсимильный аппарат получателя не поддерживает режим коррекции ошибок (ECM).

## **П** ВАЖНО:

● Для отправки факсов в режиме ECM также необходимо задать для параметра <Параметры факса> **▶ ●<Передача в реж. ECM>(Р. 1057)** значение <Вкл.>.

## **ПРИМЕЧАНИЕ**

- Некоторые параметры можно настроить на экране параметров факса ( **[Экран основных](#page-440-0) [функций факса\(P. 428\)](#page-440-0)** ), однако если требуется изменить условия отправки факсов для каждого адресата, то удобнее всего настроить их на этом экране.
- **Установите для параметра ©<Автонастройка скорости связи при использ. VoIP>(P. 1062)** значение <Вкл.>, чтобы отправлять и получать более четкие факсы при предрасположенности линии или получателя/отправителя к ошибкам. Если для данного параметра установлено значение <Вкл.>, скорость передачи данных будет ограничена до 14 400 бит/с или меньшего значения, что уменьшает количество ошибок.

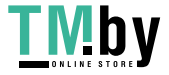

### **Эл. почта**

**1** Нажмите <Адрес эл. почты> • и введите адрес эл. почты.

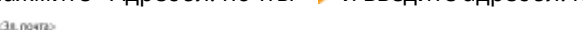

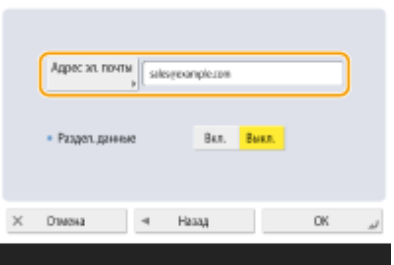

**2** Выберите значение <Вкл.> или <Выкл.> в разделе <Разделенные данные>.

Если размер отправляемых данных превышает максимальное ограничение ( **[<Макс. объем](#page-1061-0) [данных для отправки>\(P. 1049\)](#page-1061-0)** ), укажите, следует ли разделить данные по размеру или по странице.

- Если выбрать значение <Вкл.>, данные будут разделены на части меньшего размера, не превышающего ограничения, и будут отправлены в несколько подходов. Почтовый клиент получателя должен поддерживать возможность объединить полученные данные.
- Если выбрать значение <Выкл.>, количество страниц, которое можно отправить за одну операцию, станет меньше, а общие данные для передачи будут отправлены в несколько подходов. Например, 10 страниц данных будут переданы за два подхода, по 5 страниц за раз. Поэтому адресат получит два отдельных сообщения электронной почты. Однако если данные невозможно разделить на страницы (например, при отправке файла JPEG), возникнет ошибка передачи.

## **ПРИМЕЧАНИЕ**

- Если используемый домен уже записан, можно пропустить ввод домена. Можно зарегистрировать доменное имя для выполнения функции **[<Автом. добавлять указ.домен к](#page-1065-0) [адресату без домена>\(P. 1053\)](#page-1065-0)** и заранее включить параметр <При отправке эл. почты>, чтобы домен автоматически добавлялся при отправке (без необходимости ввода символа «@» и имени домена).
- Можно зарегистрировать часто используемые доменные имена с помощью функции <Зарегистр. символы> на клавиатуре и подставлять их во время ввода адреса электронной почты. **[<Зарегистрированные символы для клавиатуры>\(P. 899\)](#page-911-0)**

### **И-факс**

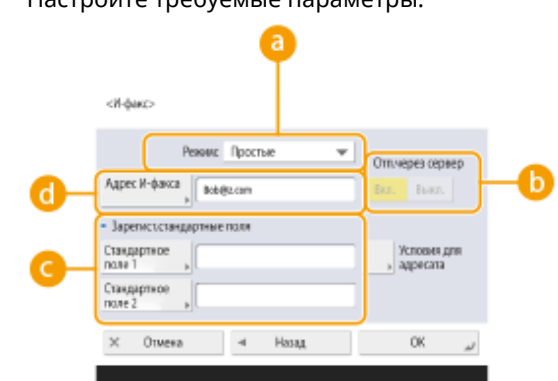

**1** Настройте требуемые параметры.

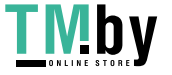

https://tm.by Интернет-магазин

#### **В** <Режим:>

Можно выбрать тип результатов отправки, которые отображаются при нажатии клавиши (Монитор сост.). Выберите значение <Заполн.>, если требуется отобразить сведения о доставке И-факса на аппарат получателя, или значение <Простые>, если требуется отобразить сведения о доставке И-факса на почтовый сервер. Обратите внимание, если аппарат получателя не поддерживает функцию <Режим:>, подтвердить состояние доставки не удастся.

### **ПРИМЕЧАНИЕ**

- При отправке И-факса с использованием режима <Заполн.> на аппарат, который не поддерживает режим <Заполн.>, для проверки состояния доставки отображается сообщение <Ожид. результата...> при нажатии  $\bigcirc$  (Монитор сост.), даже если передача уже завершена. Это сообщение отображается до тех пор, пока не истечет время, заданное с помощью параметра **[<Тайм-аут передачи в режиме Полный>\(P. 1051\)](#page-1063-0)** .
- Вы можете проверить статус доставки, нажав  $\bigotimes$  (Монитор сост.) <Отправить> <Журнал заданий>. Если документ успешно отправлен, отображается <OK>, если передача не удалась, отображается <NG>, а если результаты невозможно подтвердить, отображается <-->. В режиме «Простой», даже если не удалось выполнить доставку, будет отображаться <--> из-за невозможности выполнить подтверждение доставки.

#### **<Отправка через сервер>**

Укажите, следует ли использовать почтовый сервер для отправки И-факсов адресатам. Выберите значение <Вкл.>, если И-факсы необходимо отправлять через почтовый сервер. Если получатель находится в одной и той же локальной сети и данные необходимо отправить ему напрямую, выберите значение <Выкл.>. В этом случае можно отправлять большие объемы данных, не загружая этим трафиком почтовый сервер.

### **ПРИМЕЧАНИЕ**

- Чтобы отправить И-факс, формат которого отличается от IP-адреса (например, «имя\_пользователя@[IP-адрес\_получателя]»), минуя почтовый сервер, на сервере DNS необходимо настроить запись MX (Mail eXchange). Уточните у администратора сети о возможности настроить параметры такого типа.
- Если требуется установить значение <Выкл.> для параметра <Отправка через сервер>, необходимо заранее указать значение <Вкл.> для параметра **[<Использовать отправку](#page-1064-0) [через сервер>\(P. 1052\)](#page-1064-0)** . Если же выбрано значение <Выкл.>, то изменить значение параметра <Отправка через сервер> не удастся. Рекомендуется задать для параметра **[<Разрешить](#page-1064-0) [MDN не через сервер>\(P. 1052\)](#page-1064-0)** значение <Вкл.>.
- Даже в том случае, если для параметра <Отправка через сервер> установлено значение <Выкл.>, подтверждение о доставке документов, отправленных в режиме «Полный», осуществляется через сервер.

#### **<Зарегист.стандартные поля>**

Этот параметр требуется для использования службы И-факса. Если служба И-факса не используется, настраивать этот параметр не обязательно. Для получения дополнительных сведений обратитесь к поставщику услуг Интернета.

#### **<Адрес И-факса>**

- Введите адрес И-факса в следующем формате: adv01@example.com.
- При отправке данных получателю в одной и той же сети используйте следующий формат: adv01@[192.168.11.100] (имя устройства получателя@[IP-адрес]).
- Если используемый домен уже записан, можно пропустить ввод домена. Можно зарегистрировать доменное имя для выполнения функции **[<Автом. добавлять указ.домен к](#page-1065-0) [адресату без домена>\(P. 1053\)](#page-1065-0)** и заранее включить параметр <При отправке И-факса>, чтобы

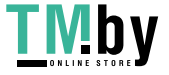

домен автоматически добавлялся при отправке (без необходимости ввода символа «@» и имени домена).

- Можно зарегистрировать часто используемые доменные имена с помощью функции  $\leq$ Зарегистр. символы> на клавиатуре и подставлять их во время ввода адреса И-факса.  $\bullet$ **[<Зарегистрированные символы для клавиатуры>\(P. 899\)](#page-911-0)**
- **2** Нажмите <Условия для адресата>  $\blacktriangleright$ , настройте каждый параметр и нажмите кнопку <ОК>.

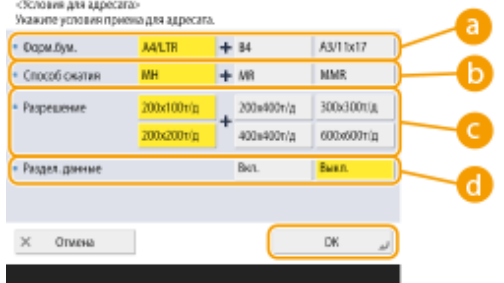

#### **• «Формат бумаги»**

Задайте формат бумаги, который может принимать получатель. Указывайте этот параметр после проверки того, соответствует ли формат бумаги данных, которые необходимо отправить, спецификациям устройства получателя.

- <A4/LTR>: Отправляет с форматом A4/LTR.
- <A4/LTR> + <B4>: Отправляет с форматом A4/LTR или размером B4.
- <A4/LTR> + <A3/11x17>: Отправляет с форматом A4/LTR или A3/11" x 17".
- <A4/LTR> + <B4> + <A3/11x17>: Отправляет с форматом A4/LTR, B4 или A3/11" x 17".

### **ПРИМЕЧАНИЕ**

- Если формат бумаги отсканированных данных меньше форматов, установленных в <Формат бумаги>, данные отправляются с самым маленьким форматом бумаги из заданных в <Формат бумаги> с пустыми полями.
- Если формат бумаги отсканированных данных больше форматов, установленных в <Формат бумаги>, данные уменьшаются и отправляются с самым большим форматом бумаги из заданных в <Формат бумаги>.
- Задайте параметры передачи в соответствии с характеристиками аппарата получателя. Если формат бумаги данных, которые нужно отправить, больше форматов бумаги, которые можно использовать с устройством получателя, изображение может быть обрезано.

#### **<Способ сжатия>**

Выберите способ сжатия. Самый высокий коэффициент сжатия — MMR, за ним следует MR, а затем MH. Чем выше коэффициент сжатия, тем меньше времени занимает передача.

#### **•• <Разрешение>**

Чтобы увеличить разрешение изображения и его качества, выберите более высокое значение для этого параметра. Однако чем больше значение разрешения, тем больше времени занимает передача.

#### **<Разделенные данные>**

Если размер отправляемых данных превышает максимальное ограничение ( **[<Макс. объем](#page-1061-0) [данных для отправки>\(P. 1049\)](#page-1061-0)** ), укажите, следует ли разделить данные по размеру или по странице.

● Если выбрать значение <Вкл.>, данные будут разделены на части меньшего размера, не превышающего ограничения, и будут отправлены в несколько подходов. Устройства получателя должно поддерживать возможность объединить полученные данные.

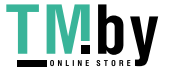

#### Основные операции

● Если на шаге 1 во время настройки параметров И-факса задать значение <Выкл.> для параметра <Отправка через сервер> ( a ), данные отправляются целиком, даже если их размер превышает максимальное ограничение.

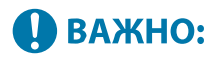

● Задайте параметры передачи в соответствии с характеристиками аппарата получателя. Если заданы условия, которые не поддерживаются аппаратом получателя, то возможна ошибка передачи.

### **Файловый сервер/Супер-ячейка**

**1** Введите имя узла файлового сервера/Супер-ячейка, который используется для передачи данных.

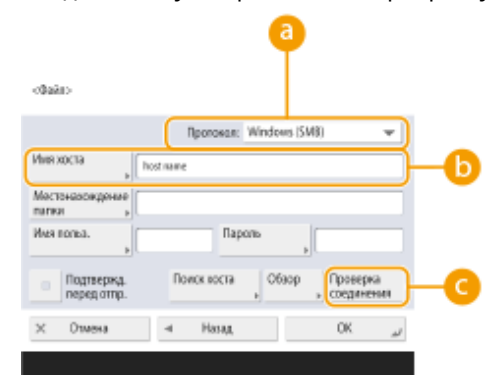

Обратитесь к администратору сети с просьбой уточнить сведения о файловом сервере/Суперячейка.

### **<Протокол>**

Выберите протокол передачи данных, используемый файловым сервером: <Windows (SMB)>, <FTP> или <WebDAV>.

При отправке документа в Супер-ячейка выбирайте <Windows (SMB)> или <WebDAV>.

## **ПРИМЕЧАНИЕ**

- Если выбрать протокол <Windows (SMB)>, отобразятся кнопки <Поиск хоста> и <Обзор>. Можно с легкостью указать файловый сервер/Супер-ячейка, просмотрев сеть или выполнив поиск сервера в сети.
- Можно зарегистрировать до пяти серверов каталогов, использованных в <Обзор>.

#### **<Имя хоста>**

Введите имя узла файлового сервера/Супер-ячейка.

● Если выбран протокол <FTP>, введите <Имя хоста> следующим образом.

Если отключен протокол TLS

Пример.

Для сохранения в общее пространство: ftp://<имя хоста>/share

Для сохранения в личное пространство: ftp://<имя хоста>/users

Если протокол TLS включен

Пример.

Для сохранения в общее пространство: ftps://<имя хоста>/share

Для сохранения в личное пространство: ftps://<имя хоста>/users

- При отправке документа в Супер-ячейка вводите <Имя хоста> следующим образом.
- Если выбран протокол <Windows (SMB)>

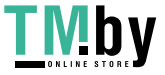

Пример.

Для сохранения в общем пространстве: \\192.168.100.50\share

Для сохранения в личном пространстве: \\192.168.100.50\users

● Если выбран протокол <WebDAV>, введите следующее <Имя хоста> и нажмите кнопку <Далее>. Если отключен протокол TLS

Пример.

Для сохранения в общее пространство: http://<IP-адрес или имя хоста>/

Для сохранения в личное пространство: http://<IP-адрес или имя хоста>/

Если протокол TLS включен

Пример.

Для сохранения в общее пространство: https://<IP-адрес или имя хоста>/ Для сохранения в личное пространство: https://<IP-адрес или имя хоста>/

### **<Проверка соединения>**

Эта кнопка служит для проверки подключения к указанному файловому серверу/Супер-ячейка после ввода имени хоста.

### **ПРИМЕЧАНИЕ**

- Если используется служба регистрации, например управление аутентификацией для личных пространств, необходимо вводить <Имя пользователя> и <Пароль>.
- **2** Укажите сведения о файловом сервере/Супер-ячейка.

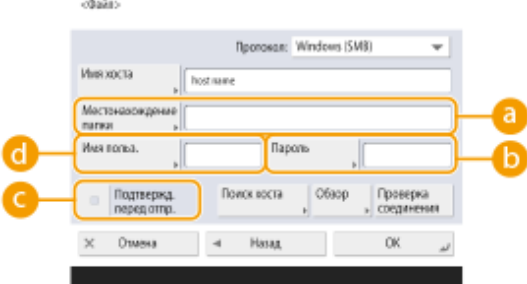

● Обратитесь к администратору сети с просьбой предоставить сведения о файловом сервере/ Супер-ячейка и папках.

#### **<Местонахождение папки>**

Укажите путь к папке для отправки данных.

При отправке документа в Супер-ячейка с использованием протокола <WebDAV> введите следующее <Местонахож дение папки>.

Пример.

Для сохранения в общем пространстве: /share

Для сохранения в личном пространстве: /users

### **• «Пароль»**

Введите пароль для входа на файловый сервер/Супер-ячейка.

### **<Подтвержд. перед отпр.>**

Выберите этот параметр, чтобы отобразить экран ввода для пароля, введенного в ( $\Box$ ) при отправке на файловый сервер/Супер-ячейка.

#### **<Имя пользователя>**

## **ПРИМЕЧАНИЕ**

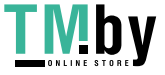

Введите имя пользователя для входа на файловый сервер/Супер-ячейка.

- Если адресат файлового сервера/Супер-ячейка входит в группу ( **[Регистрация нескольких](#page-358-0) [адресатов в качестве группы\(P. 346\)](#page-358-0)** ), установите для параметра <Подтвержд. перед отпр.> значение <Выкл.>. Если задано значение <Вкл.>, отправка данных невозможна.
- Если в качества адресата переадресации указать адресата, для которого активирован параметр <Подтвержд. перед отпр.>, экран ввода пароля не отображается. Используется зарегистрированный пароль, и переадресация выполняется.
- Вы можете использовать другую информацию аутентификации от имени пользователя в ( $\binom{1}{3}$ ) и пароль в  $(\bullet)$  для регистрации в адресной книге. Дополнительные сведения см. в разделе **[<Свед., использ. для аут. при перед./обзоре файлов>\(P. 1006\)](#page-1018-0)** .
- Если для <Протокол> установить <Windows (SMB)> или <FTP>, указав несуществующую папку в <Местонахождение папки>, папка будет автоматически создана и файлы будут сохраняться в нее. Однако если вы укажете многоуровневую папку, произойдет ошибка отправки.
- При поверке соединения WebDAV используется метод HEAD HTTP. Доступ к папке, указанной в <Местонахождение папки>, выполняется с использованием метода HEAD. Если доступ через метод HEAD запрещен для соответствующей папки, при проверке соединения возникает ошибка. Примеры параметров, запрещающих доступ через метод HEAD, указаны ниже.
	- IIS 7: невозможно получать доступ с использованием метода HEAD, если только не выбрано [Source] в разрешениях доступа для правил авторизации WebDAV целевой папки.
	- Apache: невозможно получать доступ через метод HEAD, если только HEAD не описан с использованием директивы [Limit] в httpd.conf.

## **8 Нажмите <OK> <Закрыть>.**

### **ПРИМЕЧАНИЕ**

- Если для управления адресатами используются номера доступа, на шаге 8 после нажатия кнопки <Далее> введите номер доступа ( **[Ограничение доступа к адресатам, зарегистрированным в](#page-766-0) [адресной книге\(P. 754\)](#page-766-0)** ).
- При попытке отправки на файловый сервер/Супер-ячейка, на котором для параметра <Подтвержд. перед отпр.> задано значение <Вкл.>, появляется экран с предложением ввести имя пользователя и пароль. В этом случае введите пароль, заданный ранее. Если требуется зарегистрировать файловый сервер/Супер-ячейка в групповом адресе, задайте для параметра <Подтвержд. перед отпр.> значение <Выкл.>. Невозможно производить отправку по групповому адресу, содержащему файловый сервер/Супер-ячейка, в котором для параметра <Подтвержд. перед отпр.> задано значение <Вкл.>.

## **ПРИМЕЧАНИЕ**

- Несколько адресатов, имеющихся в адресной книге, можно объединить в группу. Подробные сведения см. в разделе **[Регистрация нескольких адресатов в качестве группы\(P. 346\)](#page-358-0)** .
- Информацию об изменении или удалении сведений об адресате, зарегистрированном в адресной книге, см. в разделе **[Редактирование зарегистрированных адресатов в адресной книге\(P. 349\)](#page-361-0)** .
- UPN можно использовать только в том случае, если отправка выполняется на компьютер, принадлежащий домену, работающему с программой Active Directory.

## **СОВЕТЫ**

**NIDV** 

Если в аппарате уже зарегистрирован сервер LDAP ( **[Регистрация сервера LDAP\(P. 241\)](#page-253-0)** ), можно выполнить поиск адресатов и зарегистрировать их в адресной книге. Нажмите <Парам. адр./переадр.> • <Регистрация адресатов> • <Регистр.нов. адресатов> • <Регистр. на серв. LDAP> и выполните поиск адресатов, используя <Поиск по условиям>.

- Когда имя пользователя и пароль верны, но результат поиска пуст, проверьте параметр времени на сервере LDAP и на аппарате. Если разница во времени на сервере LDAP и аппарате составляет 5 или более минут, выполнить поиск не удастся.
- Если в результатах поиска отображается несколько адресатов, за одну операцию можно зарегистрировать не более 256 из них.
- Через сервер LDAP можно получить только имена и факсимильные номера/адреса. При необходимости регистрируйте другую информацию из <Детали/Правка>.
- Невозможно осуществлять поиск адресатов на сервере LDAP одновременно с панели управления и Remote UI (Удаленный ИП).
- При поиске адресатов на сервере LDAP с помощью панели управления аппарата можно задать четыре условия поиска. А при поиске адресатов на сервере LDAP с помощью Remote UI (Удаленный ИП) можно задать только одно условие поиска.
- Может понадобиться ввести имя пользователя и пароль. Введите имя пользователя и пароль аппарата, который зарегистрирован на сервере LDAP. Если не используются данные аутентификации, поля для поиска с помощью имени пользователя и пароля в Remote UI (Удаленный ИП) оставляются пустыми.

### **Указание/регистрация адресата из истории отправки**

- Можно указать адресатов и зарегистрировать их в адресной книге из истории отправки на экране <Монитор сост.>. Это экономит время, поскольку не требует непосредственного введения адреса, а также предотвращает вероятность отправки на неверный адрес в результате введения адреса с ошибкой.
	- Указание адресата:  $\bigcirc$  (Монитор сост.) <Отправить> > <Журнал заданий> > выберите адресата для отправки в  $\blacktriangleright$  <Указать как адрес. отпр.>  $\blacktriangleright$  <ОК>
	- При регистрации адресата: (Монитор сост.) > <Отправить> > <Журнал заданий> > выберите адресата для регистрации • < Зарегистрир. адресата> • зарегистрируйте адресата с экрана регистрации для каждого типа адресатов **[Проверка состояния и журнала отправки и приема документов\(P. 482\)](#page-494-0)  [Проверка состояния и журнала сканирования документов\(P. 557\)](#page-569-0)**

### ССЫЛКИ

**[Основные операции отправки факсов\(P. 431\)](#page-443-0)  [Основные операции сканирования оригиналов\(P. 542\)](#page-554-0)  [Использование хранилища аппарата\(P. 606\)](#page-618-0)  [<Изменить отобр. адр. книги по умолчанию>\(P. 1102\)](#page-1114-0)  [<Задать адресата>\(P. 1101\)](#page-1113-0)** 

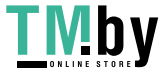

## <span id="page-358-0"></span>**Регистрация нескольких адресатов в качестве группы**

82XR-05K

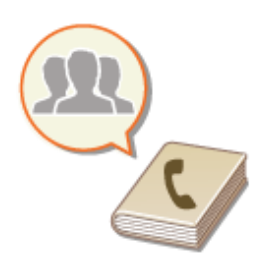

 Несколько адресатов, имеющихся в адресной книге, ( **[Регистрация](#page-347-0) [адресатов в адресной книге\(P. 335\)](#page-347-0)** ) можно объединить в группу. Эту функцию можно одновременно использовать для отправки документов и резервного копирования данных, поскольку в одной и той же группе можно зарегистрировать адресатов разных типов. Например, в одной группе можно зарегистрировать адреса электронной почты и IP-адреса файловых серверов.

## **ПРИМЕЧАНИЕ**

- Чтобы зарегистрировать группу, в которой находятся адресаты лично для вас, необходимо войти в систему аппарата. **[Вход в систему аппарата\(P. 291\)](#page-303-0)**
- В групповом адресе нельзя регистрировать новых адресатов. Заранее зарегистрируйте адресатов в адресной книге.
- Группировать можно только адресатов в одном и том же списке адресов. Нельзя группировать адресатов из различных списков адресов.
- В групповом адресе можно зарегистрировать до 256 адресатов.
- Поскольку каждый введенный адрес учитывается как отдельная запись, в случае включения номера факса в групповой адрес этот номер факса и групповой адрес учитываются как две отдельные записи.

**1 Нажмите <Парам. адр./переадр.>. [Экран <Главный>\(P. 271\)](#page-283-0)** 

- **2 Нажмите <Регистрация адресатов>.**
- **3 Нажмите <Регистр.нов. адресатов>.**

## **4 Нажмите <Группа>.**

**5 Выберите адрес регистрации группы в раскрывающемся списке адресов.**

<fpyma>

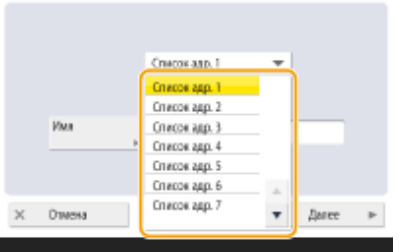

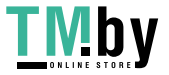

#### Основные операции

- Можно создать группу, в которую входят адресаты из выбранного списка адресов. Например, если выбрать <Список адр. 2>, вам не удастся добавить в группу адресата, зарегистрированного в списке <Список адр. 1>. Созданная группа зарегистрирована в выбранном на этом шаге списке адресов.
- Если требуется зарегистрировать группу, в которой находятся адресаты лично для вас, выберите <Персон. спис. адр.>.
- Если необходимо зарегистрировать адресаты в группе, которую может изменить только администратор, выберите <Список адр. для адм.>.

**6 Нажмите кнопку <Имя> введите имя группы, а затем нажмите кнопку <OK>.**

### **7 Выберите адресата, которого необходимо включить в группу.**

- **1** Нажмите <Добавить из адресной книги>.
- **2** Выберите адресатов, которых необходимо зарегистрировать в группе, и нажмите кнопку <OK>.

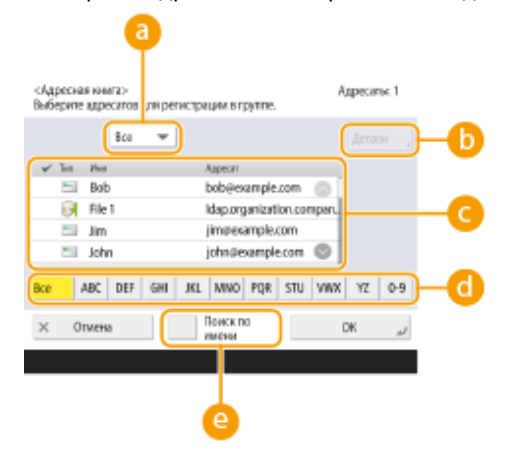

#### **Разворачивающийся список типа адресата**

Выберите (электронная почта), (факс), (И-факс) или (файл), чтобы отфильтровать адресатов, которые отображаются в списке адресов ( c). Нажмите кнопку <Все>, чтобы отобразить всех зарегистрированных адресатов.

#### **<Детали/Правка>**

Чтобы проверить параметры адресата, выберите нужного адресата и нажмите кнопку <Детали/ Правка>. Нажмите кнопку <OK>, чтобы вернуться на предыдущий экран.

#### **Список адресатов**

Здесь отображаются адресаты, зарегистрированные в адресной книге, выбранной на шаге 6. Выберите в этом списке адресатов, которых следует зарегистрировать в группе.

### **ПРИМЕЧАНИЕ**

● Если для управления адресатами используются номера доступа, то они отображаются только после нажатия кнопки ( **[Ограничение доступа к адресатам, зарегистрированным в](#page-766-0)** адресной книге(Р. 754) ) и ввода соответствующего номера доступа <Номер доступа>.

#### **Кнопка первого символа**

Нажмите буквенно-цифровую кнопку, соответствующую первому символу в имени адресата. Нажмите кнопку <Все>, чтобы отобразить всех зарегистрированных адресатов.

**•• «Поиск по имени** 

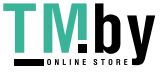
Введите имя адресата. Снова нажмите кнопку <Поиск по имени>, чтобы вернуться на предыдущий экран.

### **8** Нажмите <ОК> ► <Закрыть>.

## **ПРИМЕЧАНИЕ**

- Если для управления адресатами используются номера доступа, на шаге 8 после нажатия кнопки <Далее> введите номер доступа ( **[Ограничение доступа к адресатам, зарегистрированным в](#page-766-0) [адресной книге\(P. 754\)](#page-766-0)** ).
- При попытке отправки на файловый сервер, на котором для параметра <Подтвержд. перед отпр.> задано значение <Вкл.>, появляется экран с предложением ввести имя пользователя и пароль. В этом случае введите пароль, заданный ранее. Если требуется зарегистрировать файловый сервер в групповом адресе, задайте для параметра <Подтвержд. перед отпр.> значение <Выкл.>. Невозможно производить отправку по групповому адресу, содержащему файловый сервер, в котором для параметра <Подтвержд. перед отпр.> задано значение <Вкл.>.

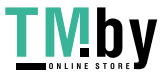

## **Редактирование зарегистрированных адресатов в адресной книге**

82XR-05L

После регистрации адресатов можно изменить или удалить их параметры.

**1 Нажмите <Парам. адр./переадр.>. [Экран <Главный>\(P. 271\)](#page-283-0)** 

**2 Нажмите <Регистрация адресатов>.**

**3 Выберите адресата, которого необходимо удалить.**

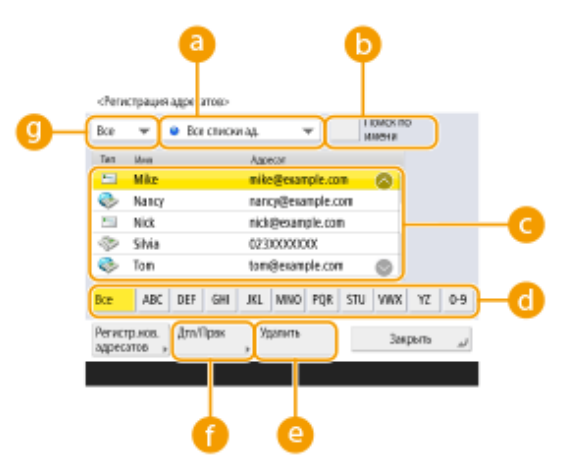

#### **Раскрывающийся список адресов**

Выберите <Персон. спис. адр.>, <Список адр. 1>–<Список адр. 10> или <Список адр. для адм.>, чтобы отсортировать адресатов, которые отображаются в адресной книге.

#### **<Поиск по имени>**

Введите имя адресата. Снова нажмите кнопку <Поиск по имени>, чтобы вернуться на предыдущий экран.

#### **Список адресатов**

Выберите адресата, которого необходимо изменить или удалить.

#### **Кнопка первого символа**

Нажмите буквенно-цифровую кнопку, соответствующую первому символу в имени адресата. Нажмите кнопку <Все>, чтобы отобразить всех зарегистрированных адресатов.

#### **<Удалить>**

Служит для удаления адресата.

#### **<Детали/Правка>**

Служит для просмотра или изменения параметров адресатов.

#### **Разворачивающийся список типа адресата**

Выберите (электронная почта), (факс), (И-факс), (файл) или (группа), чтобы отфильтровать адресатов, которые отображаются в списке адресатов ( **C**). Нажмите кнопку <Все>, чтобы отобразить всех зарегистрированных адресатов.

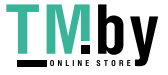

## **ПРИМЕЧАНИЕ**

- Если для управления адресатами используются номера доступа, после нажатия кнопки <Номер доступа> введите номер доступа ( **[Ограничение доступа к адресатам, зарегистрированным](#page-766-0) [в адресной книге\(P. 754\)](#page-766-0)** ).
- В списке <Персон. спис. адр.> отображаются только те адресаты, которых зарегистрировал вошедший в систему пользователь. Даже при наличии прав администратора другие пользователи не могут просмотреть или изменить адресатов в <Персон. спис. адр.>.

## **4 Нажмите <Детали/Правка>.**

• Чтобы удалить адресата, выберите его и последовательно нажмите <Удалить> • <Да>.

### **5 Измените параметры для адресата.**

● Подробные сведения о порядке изменения параметров см. в разделе **[Регистрация адресатов в](#page-347-0) [адресной книге\(P. 335\)](#page-347-0)** .

**6** Нажмите <ОК> ► <Закрыть>.

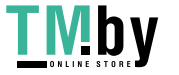

# **Регистрация адресата для кнопки однокнопочного набора**

82XR-05R

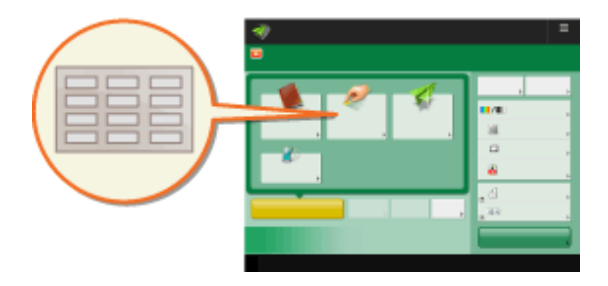

Для удобства работы часто используемых адресатов можно зарегистрировать для кнопок однокнопочного набора. Благодаря этому указать адресата можно простым нажатием кнопки. Помимо номера факса или адреса электронной почты, для кнопки однокнопочного набора можно зарегистрировать папку на файловом сервере (IPадрес и путь), которую следует использовать для хранения отсканированных материалов.

- **1 Нажмите <Парам. адр./переадр.>. [Экран <Главный>\(P. 271\)](#page-283-0)**
- **2 Нажмите <Регистр. кн. однокн.наб.>.**
- **3 Выберите номер быстрого набора, под которым требуется зарегистрировать адресата, и нажмите кнопку <Регистр./Правка>.**

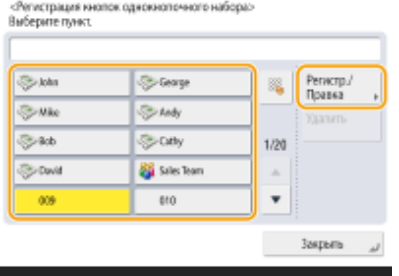

● Каждой кнопке однокнопочного набора назначается трехзначный номер (001–200). Чтобы задать кнопку однокнопочного набора, можно также нажать кнопку **и ввести трехзначный номер с** помощью цифровых клавиш.

### **4 Выберите тип регистрируемого адресата.**

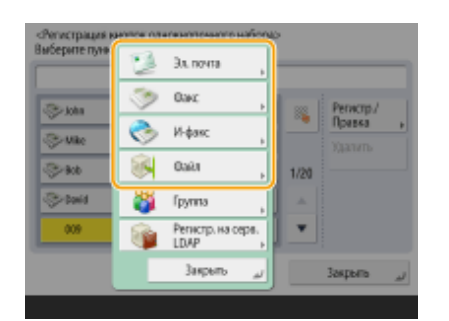

• Выберите <Факс>, <Эл. почта>, <И-факс> или <Файл> в качестве типа регистрируемого адресата. **[Регистрация адресатов в адресной книге\(P. 335\)](#page-347-0)** 

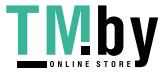

- **5 Нажмите кнопку <Имя> введите имя адресата и нажмите <OK>.**
- **6 Нажмите <Имя клав. 1-кн. наб.> введите имя кнопки для отображения и нажмите кнопку <OK> <Далее>.**
- **7 Настройте параметры в соответствии с типом адресата, выбранного на шаге 4.**
- Дополнительные сведения о параметрах см. шаг 7 в разделе **[Регистрация адресатов в адресной](#page-347-0) [книге\(P. 335\)](#page-347-0)** .
- **Нажмите <ОК> ► <Закрыть>.**

## **ПРИМЕЧАНИЕ**

- Адресатов, зарегистрированных для кнопки однокнопочного набора, можно объединить в группу и зарегистрировать в качестве одного адресата. Подробные сведения см. в разделе **[Регистрация](#page-366-0) [группы для кнопки однокнопочного набора\(P. 354\)](#page-366-0)** .
- Информацию об изменении или удалении сведений об адресатах, зарегистрированных в кнопках однокнопочного набора см. в разделе **[Редактирование адресатов, зарегистрированных для](#page-367-0) [кнопок однокнопочного набора\(P. 355\)](#page-367-0)** .
- Адресаты, хранящиеся под кнопками однокнопочного набора, также отображаются в локальной адресной книге.

## **COBETHI**

Если в аппарате уже зарегистрирован сервер LDAP ( **[Регистрация сервера LDAP\(P. 241\)](#page-253-0)** ), можно выполнить поиск адресатов и зарегистрировать их для кнопок однокнопочного набора. Последовательно нажмите <Парам. адр./переадр.> > <Регистр. кн. однокн.наб.> > выберите требуемую кнопку однокнопочного набора, • нажмите <Регистр./Правка> • <Сервер LDAP> и найдите адресатов с помощью элемента <Поиск по условиям>. После подтверждения параметров адресата нажмите <Имя клав. 1-кн. наб.> введите имя кнопки для отображения • нажмите <OK>.

- Когда имя пользователя и пароль верны, но результат поиска пуст, проверьте параметр времени на сервере LDAP и на аппарате. Если разница во времени на сервере LDAP и аппарате составляет 5 или более минут, выполнить поиск не удастся.
- В отличие от адресной книги за одну операцию можно зарегистрировать только одного адресата.
- Через сервер LDAP можно получить только имена и факсимильные номера/адреса. При необходимости регистрируйте другую информацию из <Детали/Правка>.

### **Регистрация адреса из журнала отправки**

● Можно зарегистрировать адреса в кнопках однокнопочного набора из журналов отправки заданий на экране <Монитор сост.>. Это экономит трудозатраты на ввод вручную номера факса и других сведений об адресате и помогает предотвратить неправильную отправку из-за использования неправильно зарегистрированных сведений об адресате. При указании адреса в журнале отправленных заданий и нажатии кнопки <Зарегистрир. адресата> <Кн. однокн. набора> отображается экран для регистрации различных элементов сведений об адресате в разделе кнопки однокнопочного набора.

**[Проверка состояния и журнала отправки и приема документов\(P. 482\)](#page-494-0)** 

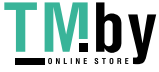

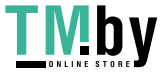

# <span id="page-366-0"></span>**Регистрация группы для кнопки однокнопочного набора**

82XR-05S

Адресатов, зарегистрированных для кнопки однокнопочного набора, можно объединить в группу и зарегистрировать в качестве одного адресата.

**1 Нажмите <Парам. адр./переадр.>. [Экран <Главный>\(P. 271\)](#page-283-0)** 

**2 Нажмите <Регистр. кн. однокн.наб.>.**

**3 Выберите кнопку однокнопочного набора, для которой необходимо выполнить регистрацию, и нажмите <Регистр./Правка>.**

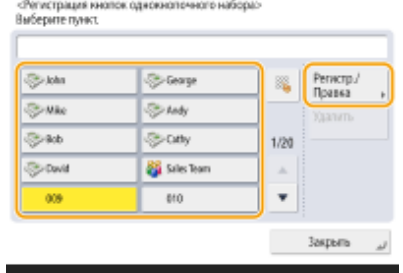

- **4 Нажмите <Группа>.**
- **5 Нажмите кнопку <Имя> введите имя группы, а затем нажмите кнопку <OK>.**
- **6 Нажмите <Имя клав. 1-кн. наб.> введите имя кнопки для отображения и нажмите кнопку <OK> <Далее>.**
- **7 Выберите адресатов, которых необходимо зарегистрировать в группе.**
- Нажмите <Доб. из кн. однокн.наб.> •, выберите адресата нажмите <ОК>.
- **8 Нажмите <OK> <Закрыть>.**

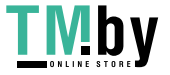

# <span id="page-367-0"></span>**Редактирование адресатов, зарегистрированных для кнопок однокнопочного набора**

82XR-05U

После регистрации адресатов можно изменить или удалить их параметры.

**1 Нажмите <Парам. адр./переадр.>. [Экран <Главный>\(P. 271\)](#page-283-0)** 

**2 Нажмите <Регистр. кн. однокн.наб.>.**

**3 Выберите кнопку, которую необходимо изменить или удалить.**

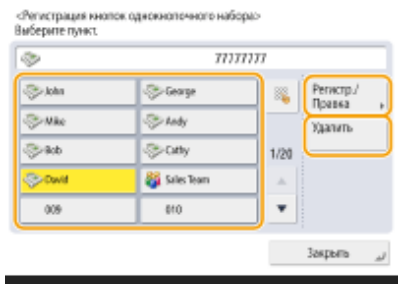

- Чтобы изменить параметры кнопки однокнопочного набора, нажмите кнопку <Регистр./Правка>. Подробные сведения о порядке изменения параметров см. в шаге 7 в разделе **[Регистрация](#page-347-0) [адресатов в адресной книге\(P. 335\)](#page-347-0)** . По завершении нажмите кнопку <OK>.
- Чтобы удалить кнопку однокнопочного набора, выберите кнопку и последовательно нажмите <Удалить> <Да>.

**4 Нажмите <Закрыть>.**

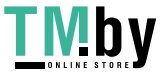

https://tm.by Интернет-магазин

# Копирование

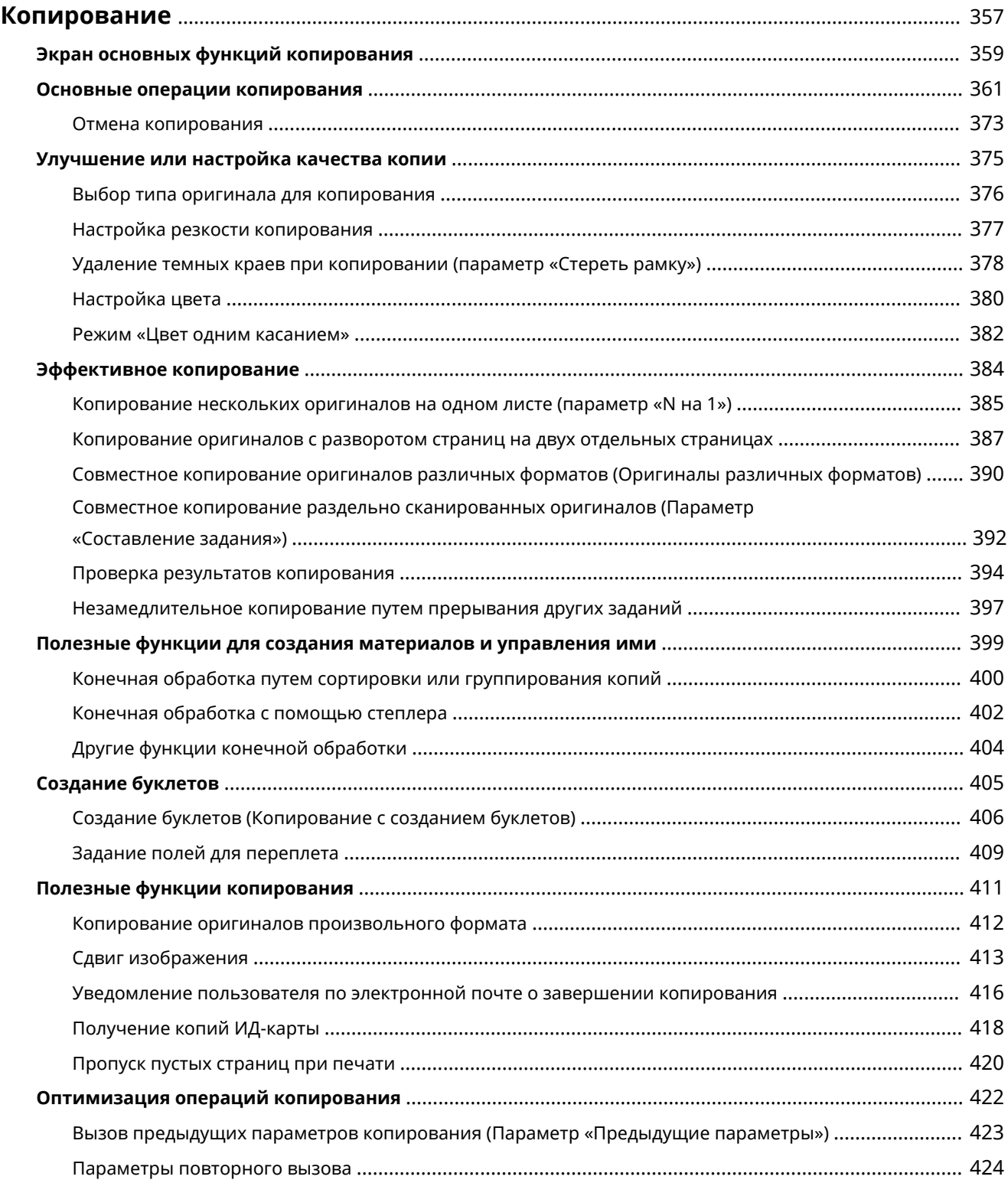

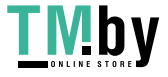

## <span id="page-369-0"></span>**Копирование**

В этой главе описываются основные операций копирования и ряд других полезных функций.

### ◼Введение в основные операции копирования

В этом разделе описываются экран основных функций копирования и основные операции копирования.

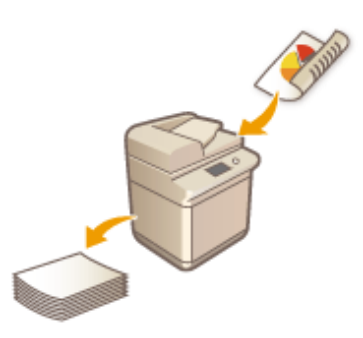

**[Экран основных функций копирования\(P. 359\)](#page-371-0)  [Основные операции копирования\(P. 361\)](#page-373-0)  [Отмена копирования\(P. 373\)](#page-385-0)** 

### ◼Улучшение качества и повышение эффективности

В этом разделе описываются функции, которые позволяют улучшить качество копирования и повысить эффективность выполнения операций, такие как настройка резкости для получения более четких отпечатков и объединение нескольких оригиналов для эффективного копирования материалов.

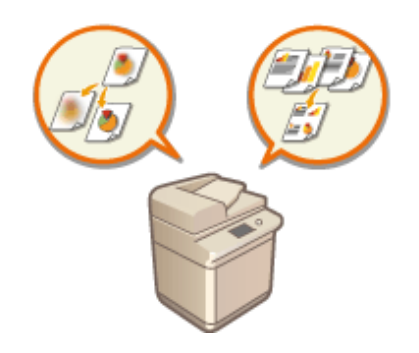

**[Улучшение или настройка качества копии\(P. 375\)](#page-387-0)  [Эффективное копирование\(P. 384\)](#page-396-0)** 

### ◼Создание буклетов и проспектов

В этом разделе описаны функции для настройки параметров печати буклетов или сортировки/группировки материалов для рассылки.

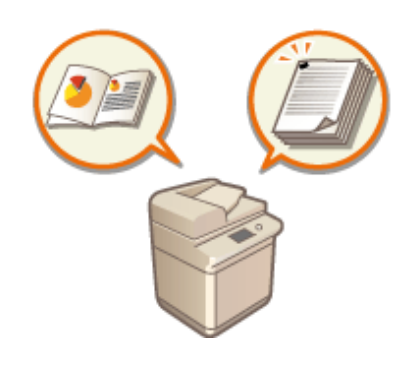

### **[Создание буклетов\(P. 405\)](#page-417-0)**

**[Полезные функции для создания материалов и управления](#page-411-0) [ими\(P. 399\)](#page-411-0)** 

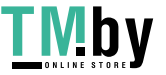

### ◼Использование полезных функций копирования

Раздел содержит описания различных функций копирования, таких как изменение положения изображения и копирование передней и задней сторон ИД-карт на одном листе бумаги.

> **[Полезные функции копирования\(P. 411\)](#page-423-0)  [Оптимизация операций копирования\(P. 422\)](#page-434-0)**

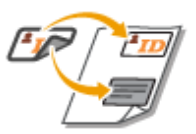

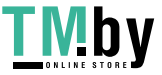

## <span id="page-371-0"></span>**Экран основных функций копирования**

Чтобы отобразить экран основных функций копирования, нажмите <Копия> ( **[Экран <Главный>\(P. 271\)](#page-283-0)** ).

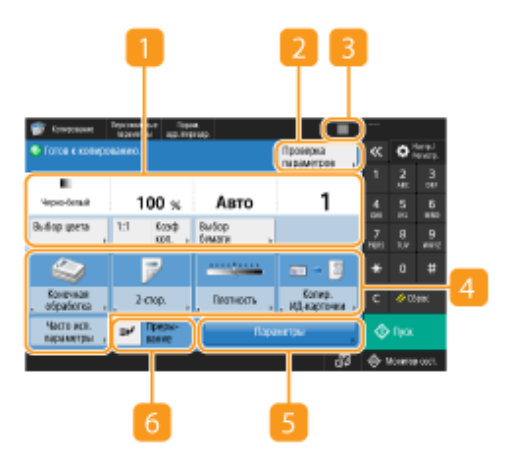

#### **Текущее состояние параметров и кнопки для их настройки**

В этой области отображается настроенное значение, например коэффициент масштабирования, формат бумаги и количество копий. Подтвердите параметры, чтобы копирование было выполнено должным образом. Для изменения значений нажмите кнопку, расположенную под этой областью. **[Основные операции копирования\(P. 361\)](#page-373-0)** 

- При нажатии <1:1> можно получать копии того же формата, что и оригинал.
- В зависимости от количества копий и заданных параметров может отображаться кнопка <Образец копии> для печати образца копии. **[Проверка результатов копирования\(P. 394\)](#page-406-0)**

#### **<Проверка параметров>**

Служит для проверки параметров в списке, которые также можно изменить. **[Основные операции](#page-373-0) [копирования\(P. 361\)](#page-373-0)** 

### $3 \equiv$

Нажмите этот значок, чтобы зарегистрировать текущие параметры в разделе <Часто исп. параметры>, который открывается нажатием кнопки **Б.**, или чтобы изменить кнопки, которые отображаются в области  $\boxed{4}$ 

**[Регистрация комбинации часто используемых функций\(P. 304\)](#page-316-0)** 

**[Настройка экрана основных функций\(P. 307\)](#page-319-0)** 

**[Регистрация персональных кнопок/общих кнопок\(P. 311\)](#page-323-0)** 

### **4 Кнопки функций**

В этой области отображаются наиболее часто используемые кнопки из раздела <Параметры>. На кнопках отображаются текущие заданные параметры. Чтобы изменить кнопки, которые отображаются в этом разделе, также можно воспользоваться значком **3** 

● Если кнопка требуемой функции не отображается, нажмите кнопку <Параметры> и выберите нужную кнопку. **[Основные операции копирования\(P. 361\)](#page-373-0)** 

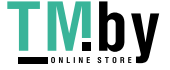

### **<Параметры>**

Служит для отображения всех кнопок функций. Для удобства работы в области **6** можно отобразить кнопки часто используемых кнопок.

### **<Преры вание>**

Служит для прерывания заданий копирования, ожидающих выполнения, и незамедлительного копирования документа. **[Незамедлительное копирование путем прерывания других](#page-409-0) [заданий\(P. 397\)](#page-409-0)** 

## **ПРИМЕЧАНИЕ**

- Некоторые функции невозможно использовать в сочетании с другими. Кнопки, которые недоступны для выбора, выделены светло-серым цветом.
- Количество оставшихся страниц отображается в том случае, когда в разделе управления ИД отдела установлено ограничение количества страниц. Сведения о настройке управления ИД отдела и ограничениях количества страниц см. в разделе **[Настройка параметров управления ИД](#page-725-0) [отдела\(P. 713\)](#page-725-0)** .

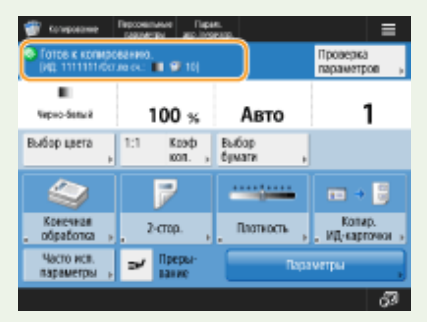

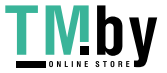

## <span id="page-373-0"></span>**Основные операции копирования**

82XR-05Y

В этом разделе описываются основные операции копирования.

**1 Установите оригинал. [Установка оригиналов\(P. 32\)](#page-44-0)** 

### **ПРИМЕЧАНИЕ**

- Если для параметра <Автосортировка> задано значение <Вкл.>, при установке оригиналов в устройство подачи автоматически устанавливается режим «Сортировка».  $\bullet$ **[<Автосортировка>\(P. 1009\)](#page-1021-0)**
- **2 Нажмите <Копия>. [Экран <Главный>\(P. 271\)](#page-283-0)**

**3 С помощью цифровых клавиш на экране основных функций копирования введите количество копий. [Экран основных функций копирования\(P. 359\)](#page-371-0)** 

### **4 При необходимости укажите настройки копии.**

- Выбор цветного или черно-белого копирования
- Увеличение или уменьшение масштаба копий
- Выбор бумаги для копирования
- Двустороннее копирование
- Настройка качества изображения копий

## Выбор цветного или черно-белого копирования

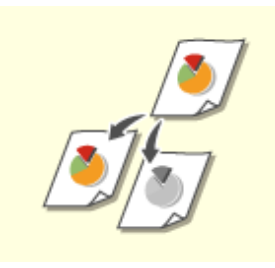

Можно выбрать цветовой режим для копирования. Например, благодаря этому можно сэкономить тонер, выполняя черно-белое копирование цветных оригиналов или копируя билеты в одном цвете, например красном или синем, для указания даты их распространения.

**1 Нажмите <Выбор цвета>.**

**2 Выберите цвет выполнения копирования.**

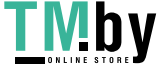

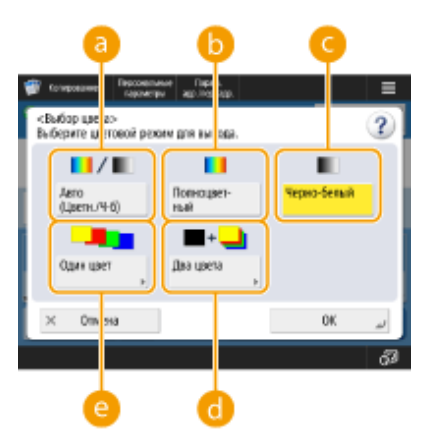

### **<Авто (Цветн./Ч-б)>**

Автоматическое распознавание цвета оригинала. Цветные страницы копируются в четырех цветах (CMYK), а черно-белые страницы копируются только черным цветом (K).

#### **• «Полноцветный**»

Копирование в четырех цветах (CMYK) независимо от цвета оригинала.

#### **<Черно-белый>**

Копирование только в черном цвете (K) независимо от цвета оригинала.

#### **<Два цвета>**

Копирование в черном и указанном цветах. Выберите <Красный>, <Зеленый>, <Синий>, <Желтый>, <Малиновый> или <Голубой>.

## **ПРИМЕЧАНИЕ**

● Можно указать, следует ли заменять хроматический цвет, кроме указанного (или приблизительного) на черный или указанный цвет. **[<Преобр. хромат. цвета для печ. в реж. Два](#page-1004-0) [цвета>\(P. 992\)](#page-1004-0)** 

#### **<Один цвет>**

Копирование только в указанном цвете. Выберите <Красный>, <Зеленый>, <Синий>, <Желтый>, <Малиновый> или <Голубой>.

**Пример.** При копировании в красном цвете

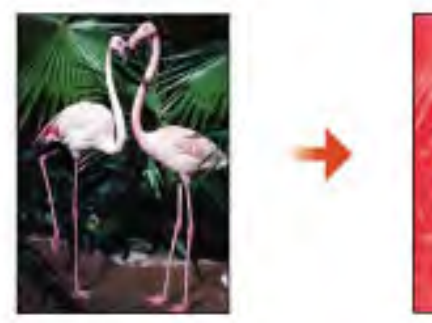

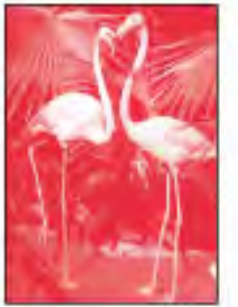

### **3 Нажмите <OK>.**

#### ВАЖНО: J

● В зависимости от состояния цвета оригинала во время сканирования цвет может определиться как черно-белый, даже если задать параметр <Авто (Цветн./Ч-б)>. Во избежание этого задайте в качестве цветового режима вариант <Полно цветный>.

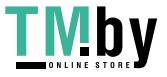

#### Копирование

- Если задан режим Авто (Цветн./Ч-б), черно-белые копии выводятся с той же скоростью, что и цветные копии.
- Если черно-белый документ копируется в режиме <Полно цветный>, <Один цвет> или <Два цвета>, то он считается как цветная копия.
- Если при сканировании оригиналов различных форматов не задан режим «Оригиналы различных форматов» или не выбран нестандартный формат бумаги, аппарат может не определить, являются ли оригиналы цветными или черно-белыми.

### Увеличение или уменьшение масштаба копий

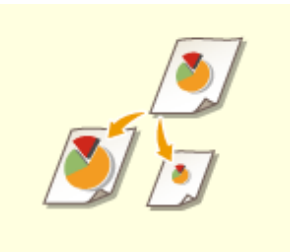

Можно увеличить или уменьшать масштаб копий документов одних стандартных форматов бумаги до других стандартных форматов бумаги. Увеличение или уменьшение масштаба копий документов на бумаге стандартных форматов

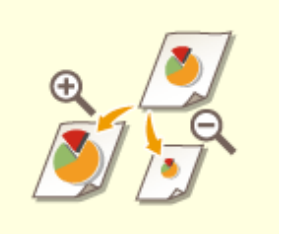

Для увеличения или уменьшения масштаба следует указать коэффициент масштабирования (%). Такой коэффициент можно указать отдельно по вертикали и по горизонтали.

Увеличение или уменьшение масштаба копий путем указания коэффициента масштабирования

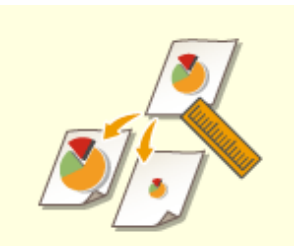

Увеличить или уменьшить масштаб копии можно путем задания окончательных размеров, чтобы выводимое изображение уместилось в заданных размерах. Такие размеры можно указать отдельно по вертикали и по горизонтали.

Увеличение или уменьшение масштаба копий путем указания размеров

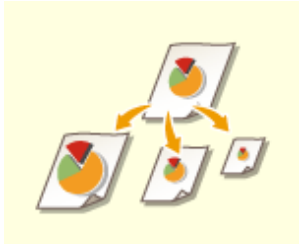

Масштаб копии можно автоматически увеличить или уменьшить в соответствии с выбранным форматом бумаги. Увеличение или уменьшение масштаба копий документов в соответствии с

выбранным форматом бумаги

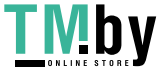

◼Увеличение или уменьшение масштаба копий документов на бумаге стандартных форматов

**1 Нажмите <Коэфф. копирования>.**

**2 Для уменьшения масштаба выберите коэффициент масштабирования в области , для увеличения — коэффициент в области , а затем нажмите кнопку <OK>.**

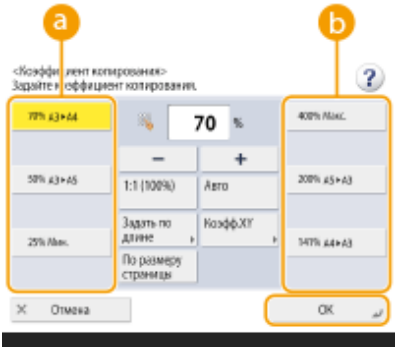

### $\blacksquare$ **BAXHO**

При увеличении указанными ниже способами с фиксированным коэффициентом масштабирования устанавливайте оригинал горизонтально. Горизонтальная установка оригинала означает установку оригинала длинной стороной в боковом направлении.

- $\bullet$  A4  $\rightarrow$  A3
- $\bullet$  A5  $\rightarrow$  A3

◼Увеличение или уменьшение масштаба копий путем указания коэффициента масштабирования

**1 Нажмите <Коэфф. копирования>.**

**2 Укажите коэффициент масштабирования и нажмите кнопку <OK>.**

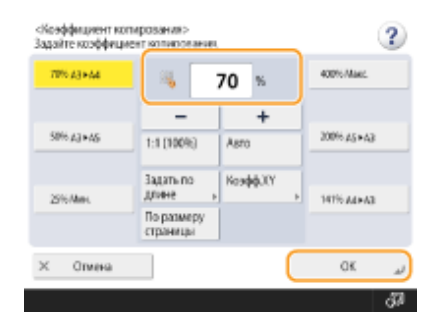

**ПРИМЕЧАНИЕ** 

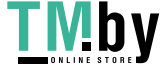

#### Копирование

● Чтобы указать отдельно коэффициенты по вертикали и горизонтали, нажмите кнопку <Коэфф. XY> и укажите коэффициент для каждого направления. В зависимости от заданного коэффициента изображение может быть напечатано с поворотом на 90 градусов.

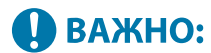

● При выборе <Автомасш. по XY> выберите бумагу в <Выбор бумаги>. Если не выбрать формат бумаги, коэффициент копирования автоматически устанавливается в соответствии с форматом бумаги, загруженной в кассету для бумаги 1.

### ◼Увеличение или уменьшение масштаба копий путем указания размеров

**1 Нажмите <Коэфф. копирования>.**

**2 Нажмите <Задать по длине>.**

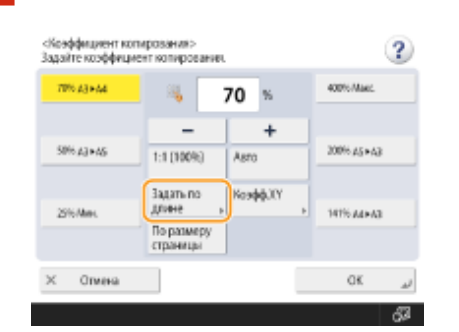

## **3 Введите размеры и нажмите кнопку <OK>.**

- Нажмите кнопку <Формат оригин.>, чтобы ввести размеры оригинала, а затем нажмите кнопку <Формат копии>, чтобы указать размеры отпечатка.
- Укажите для параметров <Формат оригин.> и <Формат копии> размеры по вертикали или горизонтали. Например, если вы указали размер по вертикали для <Формат оригин.>, вам также следует указать размер по вертикали для <Формат копии>.

### **ПРИМЕЧАНИЕ**

- Чтобы указать отдельно размеры по вертикали и горизонтали, нажмите кнопку <Независ. для XY> и укажите размеры в каждом направлении.
- На основе введенных значений аппарат автоматически вычисляет правильный коэффициент копирования (масштабирования). Однако оригинальное изображение может быть слегка обрезано в зависимости от формата бумаги.
- Аппарат преобразует указанные форматы в коэффициент копирования (масштабирования) (в %) по приведенной ниже формуле. (Этот результат округляется до ближайшего целого.)
- Коэффициент копирования (масштабирования) (%) = (формат копии (вывода данных)/формат оригинала) x 100

◼Увеличение или уменьшение масштаба копий документов в соответствии с выбранным форматом бумаги

**1 Нажмите <Выбор бумаги>.**

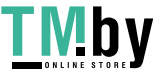

### https://tm.by Интернет-магазин

**2 Выберите формат бумаги и нажмите кнопку <OK>.**

**3 Нажмите <Коэфф. копирования>.**

### **Нажмите <Авто> ► <ОК>.**

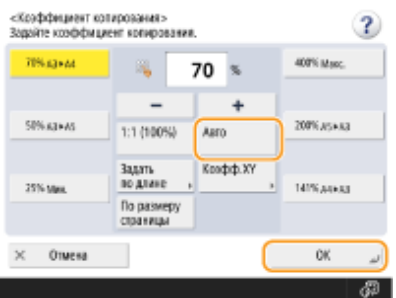

## **ПРИМЕЧАНИЕ**

- Если при копировании коэффициент масштабирования копии совпадает с форматом исходного оригинала, небольшая часть изображения у краев копируемого изображения может отсутствовать. Чтобы избежать этого, уменьшите размер изображения. Для этого последовательно нажмите <Коэфф. копирования> <По размеру страницы>, чтобы отобразились отсутствующие края изображения.
- Если выбран вариант <По размеру страницы>, для параметра <Сдвиг> автоматически устанавливается значение <По центру>.
- Оригиналы с высокой прозрачностью, например OHP-пленки, нельзя сканировать, используя для этого настройку Авто для параметра Коэффициент копирования. Вместо этого используйте режим Фиксированное масштабирование или Масштабирование в процентах.
- Если задан режим <Авто>, формат бумаги необходимо выбрать вручную. Если не выбрать формат бумаги, коэффициент копирования автоматически устанавливается в соответствии с форматом бумаги, загруженной в кассету для бумаги 1.

### Выбор бумаги для копирования

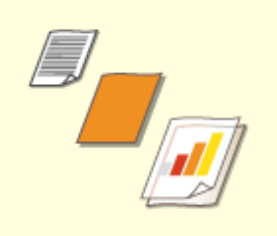

Если требуется копировать оригиналы произвольного формата или очень прозрачные оригиналы, а также если нужно копировать документ с использованием бумаги, которая загружена в универсальный лоток, то формат бумаги необходимо выбрать вручную.

**1 Нажмите <Выбор бумаги>.**

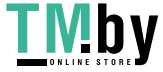

### **2 Выберите формат бумаги и нажмите кнопку <OK>.**

• Нажмите кнопку  $\mathbf{f}_i$ , чтобы подтвердить подробные сведения о выбранной бумаге.

## **ПРИМЕЧАНИЕ**

#### **Когда отображается экран для выбора размера оригинала**

- Если для параметра <Выбор бумаги> задано значение <Авто>, может отобразиться экран для выбора размера оригинала. Это происходит в случае, если не удается проверить размер оригинала документа и невозможно выбрать бумагу автоматически, когда в аппарат помещены очень прозрачные оригиналы, очень темные оригиналы или оригиналы малого формата. Выберите формат оригинала или размер, близкий к этому формату.
- Если для конкретного источника бумаги для параметра <Авт. выбор источника бум.> задано значение <Выкл.>, нельзя копировать на бумагу, загруженную в этот источник бумаги, когда для <Выбор бумаги> выбрано <Авто>. **[<Авт. выбор источника бум.>\(P. 984\)](#page-996-0)**  Кроме того, даже если для источника бумаги для параметра <Авт. выбор источника бум.> задано значение <Вкл.>, в зависимости от типа бумаги автоматический выбор бумаги может не выполняться. Чтобы использовать бумагу, загруженную в кассету, для которой невозможен автоматический выбор бумаги, вручную укажите кассету для бумаги.

# **ВАЖНО**

- Убедитесь, что тип бумаги задан правильно. Если тип бумаги установлен неверно, то это может отрицательно сказаться на качестве изображения. Если требуется сервисный ремонт, обратитесь к продавцу или представителю по техническому обслуживанию.
- Будьте осторожны, копируя оригинал, изображение которого доходит до самых краев. Если копирование выполняется на бумагу того же формата, края изображения оригинала на копии могут быть немного обрезаны. См. раздел **[Технические характеристики аппаратного](#page-173-0) [обеспечения\(P. 161\)](#page-173-0)** для более подробной информации о возможной ширине обрезки.

### Двустороннее копирование

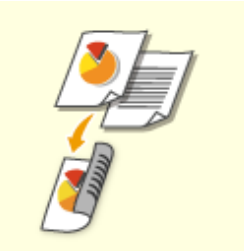

Односторонние оригиналы можно копировать на обеих сторонах листа. Можно также скопировать двусторонний оригинал на обе стороны листа или на две отдельные страницы.

- ОКопирование одностороннего документа на 2 стороны листа
- Копирование двустороннего документа на 2 стороны листа
- Копирование двустороннего документа на 1 сторону листа

## **ПРИМЕЧАНИЕ**

● Поместите оригинал, правильно ориентировав его, как показано на рисунках ниже.

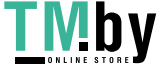

#### Копирование

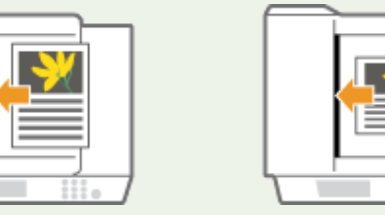

- 
- Не помещайте в устройство подачи оригиналы, напечатанные на плотной или тонкой бумаге. Установите оригинал на стекло экспонирования. В этом случае правильно ориентируйте оригинал, как показано на рисунках ниже.

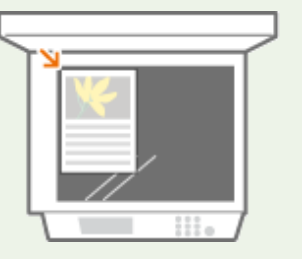

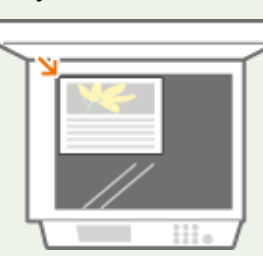

● При двустороннем копировании выбор значений некоторых параметров, таких как формат бумаги, ограничен. Дополнительные сведения см. в разделе **[Технические характеристики](#page-173-0) [аппаратного обеспечения\(P. 161\)](#page-173-0)** .

# **ВАЖНО**

- В режиме <Книга 2 стороны> можно использовать только бумагу формата А4.
- При использовании режима <Книга 2 стороны> устанавливайте оригиналы на стекло экспонирования.

### ◼Копирование одностороннего документа на 2 стороны листа

При копировании длинного оригинала поместите его в альбомной ориентации.

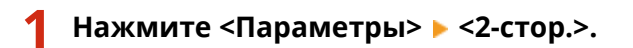

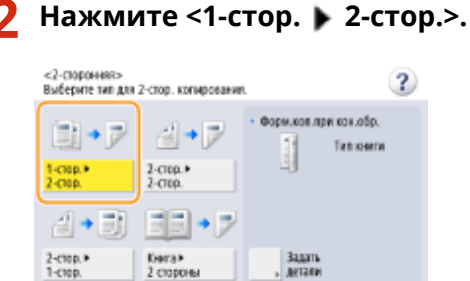

### **3 Выберите <Форм.коп.при кон.обр.> и нажмите кнопку <OK>.**

 $\alpha$ 

Æ.

● Для изменения ориентации нажмите кнопку <Задать детали>. Выберите <Тип книги>, чтобы лицевая и обратная стороны отпечатка имели одинаковую ориентацию верх-низ. Выберите <Тип календаря>, чтобы лицевая и обратная стороны отпечатка имели противоположную ориентацию верх-низ.

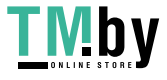

2-стор. в<br>1-стор. × Отмена парам.

### ■Копирование двустороннего документа на 2 стороны листа

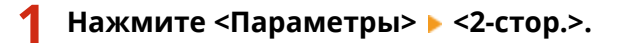

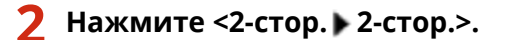

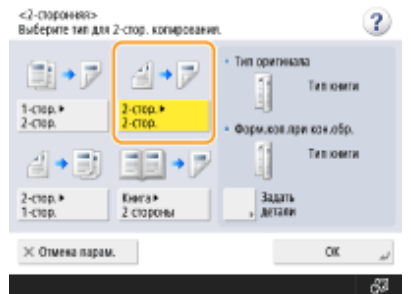

### **3 Выберите <Тип оригинала> и <Форм.коп.при кон.обр.>, а затем нажмите кнопку <OK>.**

● Чтобы указать ориентацию оригинала и изменить ориентацию отпечатка, нажмите кнопку <Задать детали>. Выберите <Тип книги>, чтобы лицевая и обратная стороны оригинала имели одинаковую ориентацию верх-низ. Выберите <Тип календаря>, чтобы лицевая и обратная стороны оригинала имели противоположную ориентацию верх-низ. Также можно задать ориентацию страницы для отпечатка. Для этого выберите <Тип книги> или <Тип календаря>.

### ◼Копирование двустороннего документа на 1 сторону листа

Поместите оригинал в устройство подачи.

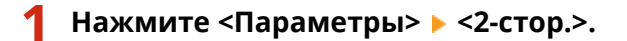

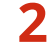

### Нажмите <2-стор. ▶ 1-стор.>.

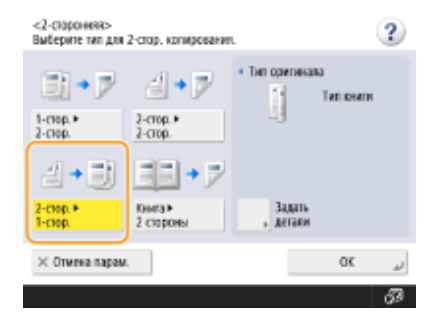

### **3 Выберите <Тип оригинала> и нажмите кнопку <OK>.**

● Нажмите <Задать детали>, чтобы указать ориентацию оригинала. Выберите <Тип книги>, чтобы лицевая и обратная стороны оригинала имели одинаковую ориентацию верх-низ. Выберите <Тип календаря>, чтобы лицевая и обратная стороны оригинала имели противоположную ориентацию верх-низ.

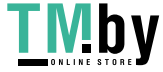

### https://tm.by Интернет-магазин

## Настройка качества изображения копий

Можно настроить плотность всего документа. Например, повысив плотность при копировании, можно сделать читаемым бледный рукописный текст. Настройка плотности копий

Можно настроить плотность фона документа. Это позволит создавать четкие копии таких оригиналов, как газеты или документы с цветным фоном. Настройка плотности фона копий

### ■Настройка плотности копий

**1 Нажмите <Параметры> <Плотность>.**

**2 Настройте плотность и нажмите кнопку <OK>.**

● Чтобы уменьшить плотность, нажмите кнопку . Чтобы увеличить плотность — кнопку .

### ■Настройка плотности фона копий

- **1 Нажмите <Параметры> <Плотность>.**
- **2 Нажмите кнопку <Настройка> в разделе <Плотность фона>.**

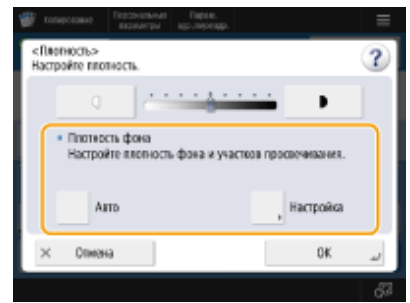

● Чтобы автоматически настроить фон, нажмите кнопку <Авто>, после чего перейдите к шагу 4.

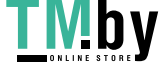

### **3 Настройте плотность и нажмите кнопку <OK>.**

● Нажмите кнопку <->, чтобы уменьшить плотность всего фона. Чтобы увеличить плотность, нажмите кнопку <+>.

### **ПРИМЕЧАНИЕ**

- В зависимости от цветов, присутствующих на оригинале, помимо фона, могут быть затронуты и другие области документа.
- Нажмите <+> для четкого сканирования синего текста на таких документах, как чеки или счета.
- Нажмите <-> для удаления фона при сканировании таких оригиналов, как газеты или документы с цветным фоном.
- Последовательно нажмите <Настройка> <Настроить кажд. цвет>, чтобы настроить плотность фона по цветам.

## **4 Нажмите <OK>.**

### **Подтверждение параметров перед копированием**

При нажатии кнопки <Проверка параметров>, отображается список заданных параметров.

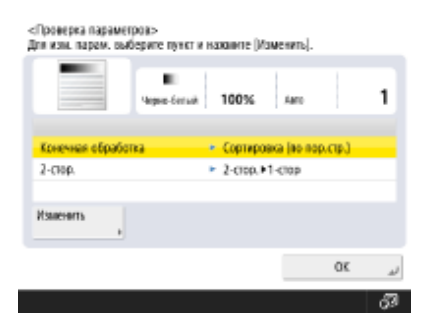

● Чтобы изменить параметр, выберите его из списка и нажмите кнопку <Изменить>.

## **5 Нажмите (Пуск).**

➠Начнется копирование.

- Для отмены копирования нажмите <Отмена> или (Стоп). **[Отмена копирования\(P. 373\)](#page-385-0)**
- Используйте кнопки и или , чтобы настроить плотность во время копирования.

### **Если отображается сообщение <Для сканир. след. оригинала нажмите кл. [Пуск].>**

Положите следующий оригинал и нажмите (1) (Пуск). После сканирования всех оригиналов нажмите кнопку <Пуск копир.>, чтобы приступить к сканированию.

## **СОВЕТЫ**

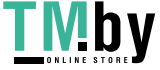

### **Резервирование копирования**

- Сканирование можно выполнять заблаговременно, даже если аппарат готовится к печати или печатает. Эта функция называется резервированием копирования. Например, чтобы воспользоваться этой функцией во время печати или в случае отображения экрана ожидания, нажмите кнопку <Закрыть>, укажите параметры копирования, как вы это делаете обычно, а затем нажмите (Пуск).
- Можно зарезервировать до 50 заданий, включая текущее задание. Однако задания на копирование по прерыванию в этой сумме не учитываются.

### ССЫЛКИ

**[Экран основных функций копирования\(P. 359\)](#page-371-0)** 

**[Указание формата и типа бумаги\(P. 58\)](#page-70-0)** 

- **[Технические характеристики аппаратного обеспечения\(P. 161\)](#page-173-0)**
- **[Загрузка бумаги в универсальный лоток\(P. 43\)](#page-55-0)**
- **[Дополнительное оборудование\(P. 136\)](#page-148-0)**

< **Общие>(Р. 982)** > • <Параметры вывода бумаги>

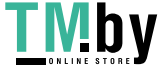

## <span id="page-385-0"></span>**Отмена копирования**

Во время ожидания заданий копирования или сканирования оригиналов операцию копирования можно отменить.

### ■Отмена копирования во время сканирования

Во время сканирования на дисплее отображается следующий экран. Нажмите кнопку <Отмена>, чтобы отменить копирование.

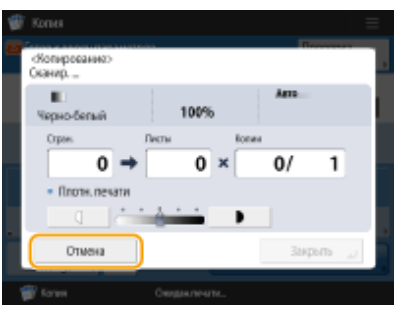

## **ПРИМЕЧАНИЕ**

- Если нажать на панели управления клавишу (Стоп), когда отображается экран основных функций копирования, задание копирования приостанавливается и на дисплее отображаются сообщение <СтопВыбер. задание на копир., которое необх. отменить.> и список заданий копирования. Выберите в списке задание копирования, которое нужно отменить, и нажмите кнопку <Отмена>.
- Если вы выполнили вход с использованием управления аутентификацией для личных пространств и вышли, нажав (Стоп) на панели управления для отображения сообщения <СтопВыбер. задание на копир., которое необх. отменить.> и списка заданий печати, то последнее задание, которое выполнил вышедший пользователь, отменяется и другие задания возобновляются.

### ■Отмена ожидающих заданий копирования

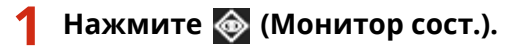

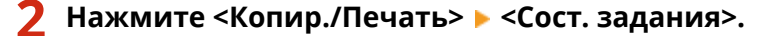

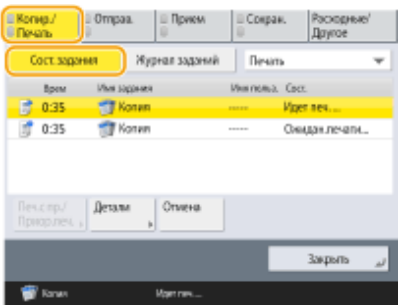

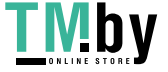

**3 В раскрывающемся списке выберите пункт <Копия>, чтобы отобразить ожидающие задания копирования.**

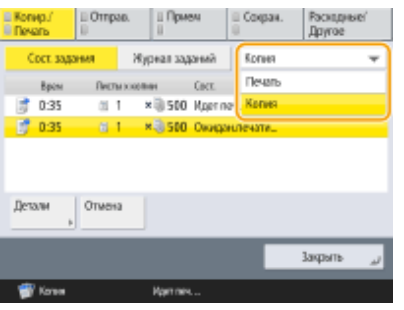

**4 Выберите нужное задание и нажмите кнопку <Отмена>.**

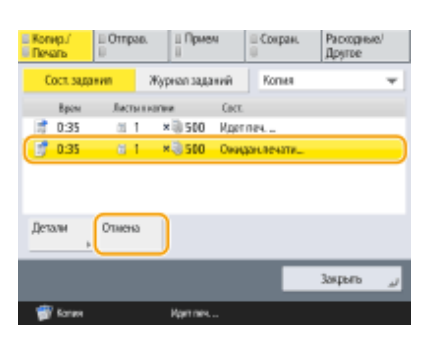

### **ПРИМЕЧАНИЕ**

● Нажмите кнопку <Детали>, чтобы отобразить подробные сведения о задании, такие как количество копий и ИД отдела.

### **5 Нажмите <Да>.**

➠Копирование будет остановлено.

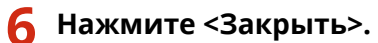

## **ПРИМЕЧАНИЕ**

• Если нажать на панели управления клавишу (Стоп), когда имеются ожидающие задания копирования, все задания копирования приостанавливаются, а на дисплее отображаются сообщение <СтопВыбер. задание на копир., которое необх. отменить.> и список заданий копирования. Выберите в списке задание копирования, которое нужно отменить, и нажмите кнопку <Отмена>. Чтобы возобновить копирование, нажмите кнопку <Возобн. копир.>.

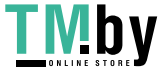

## <span id="page-387-0"></span>**Улучшение или настройка качества копии**

82XR-061

Качество копирования можно улучшить за счет точной настройки, например, резкости копируемого изображения или удаления ненужных темных краев.

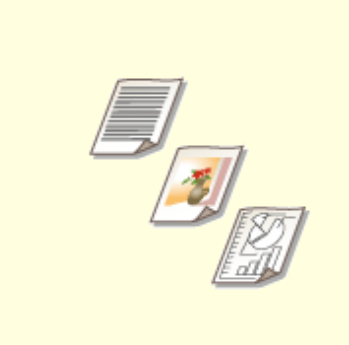

**[Выбор типа оригинала для](#page-388-0) [копирования\(P. 376\)](#page-388-0)** 

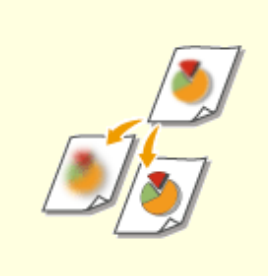

**[Настройка резкости](#page-389-0) [копирования\(P. 377\)](#page-389-0)** 

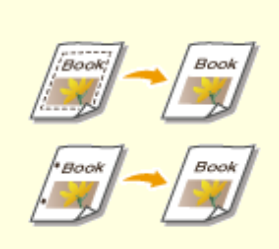

**[Удаление темных краев при](#page-390-0) [копировании \(параметр](#page-390-0) [«Стереть рамку»\)\(P. 378\)](#page-390-0)** 

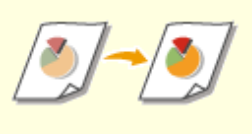

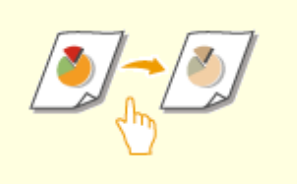

**[Настройка цвета\(P. 380\)](#page-392-0) [Режим «Цвет одним](#page-394-0)**

**[касанием»\(P. 382\)](#page-394-0)** 

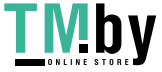

## <span id="page-388-0"></span>**Выбор типа оригинала для копирования**

82XR-062

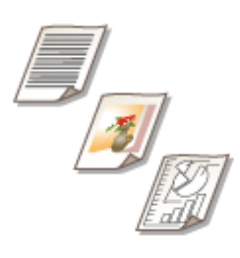

Оптимальное качество копии изображения можно выбрать в зависимости от типа оригинала (например, оригиналы, содержащие только текст или журналы с фотографиями).

- **1 Установите оригинал. [Установка оригиналов\(P. 32\)](#page-44-0)**
- **2 Нажмите <Копия>. [Экран <Главный>\(P. 271\)](#page-283-0)**
- **3 На экране основных функций копирования нажмите кнопку <Параметры>. [Экран основных функций копирования\(P. 359\)](#page-371-0)**
- **4 Нажмите <Тип оригинала>.**

### **5 Выберите тип оригинала.**

- Подробнее о дополнительных функциях см. на экране справки, который отображается при нажатии кнопки ? в правом верхнем углу экрана.
- Для настройки уровней приоритета обработки текста/фото нажмите клавишу <Настройка уровня> и выберите <Приоритет текста> или <Приоритет Фото>.

### **ПРИМЕЧАНИЕ**

• Для тонких черно-белых оригиналов, например газет, рекомендуется указывать <Параметры>  $\blacktriangleright$ <Плотность> > <Плотность фона> > <Авто>. **ООсновные операции копирования(Р. 361)** 

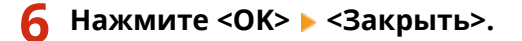

## **7 Нажмите (Пуск).**

➠Начнется копирование.

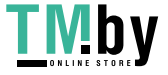

## <span id="page-389-0"></span>**Настройка резкости копирования**

82XR-063

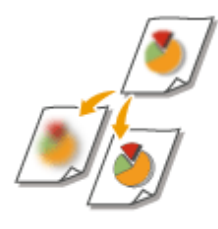

Увеличив резкость изображения, при копировании документов можно получить отпечатки с четкими контурами и линиями. Чтобы получить более мягкие копии, можно снизить резкость. Данную функцию рекомендуется использовать в случаях, когда необходимо увеличить резкость расплывчатого текста и схем, а также чтобы уменьшить муаровый эффект (волнистый узор с полосами) и сделать отпечатки более мягкими.

- **1 Установите оригинал. [Установка оригиналов\(P. 32\)](#page-44-0)**
- **2 Нажмите <Копия>. [Экран <Главный>\(P. 271\)](#page-283-0)**
- **3 На экране основных функций копирования нажмите кнопку <Параметры>. [Экран основных функций копирования\(P. 359\)](#page-371-0)**
- **4 Нажмите <Резкость>.**
- **5 Настройте резкость и нажмите кнопку <OK>.**

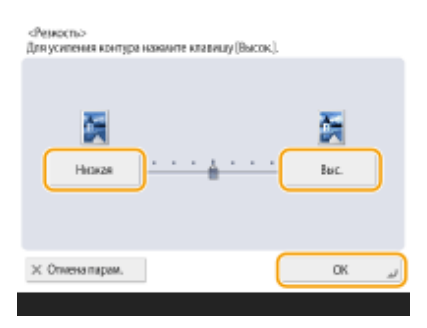

● Задайте резкость <Высок.>, если хотите копировать текст или изображение, содержащее тонкие линии. Задайте резкость <Низкий>, если хотите копировать напечатанные фотографии или другие изображения, содержащие полутона.

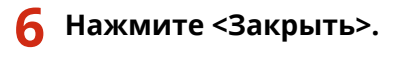

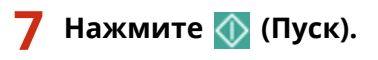

➠Начнется копирование.

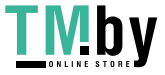

# <span id="page-390-0"></span>**Удаление темных краев при копировании (параметр «Стереть рамку»)**

82XR-064

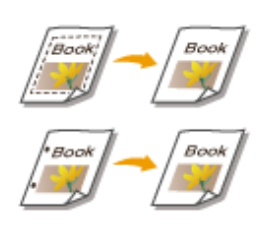

При копировании оригиналов меньшего размера, чем формат вывода, на скопированном изображении могут появиться линии рамки. При копировании толстых книг края могут быть темными. Функция <Стереть рамку> позволяет удалять эти линии рамки и темные края. Также можно настроить аппарат таким образом, чтобы отверстия перфорации не копировались.

# **BAKHO**

- При копировании оригиналов с отверстиями перфорации помещайте такие оригиналов на стекло экспонирования. Не помещайте их в устройство подачи, поскольку это может привести к повреждению аппарата.
	- **1 Установите оригинал. [Установка оригиналов\(P. 32\)](#page-44-0)**
- **2 Нажмите <Копия>. [Экран <Главный>\(P. 271\)](#page-283-0)**
- **3 На экране основных функций копирования нажмите кнопку <Параметры>. [Экран основных функций копирования\(P. 359\)](#page-371-0)**
- **4 Нажмите <Стереть рамку>.**
- **5 Укажите тип и размер удаляемой области.**

### **Стирание рамок на копиях документов**

**1** Нажмите кнопку <Стир. рамки оригинала> и задайте параметр <Формат оригин.>.

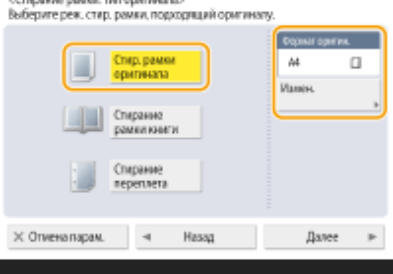

- Если размер, отображаемый для параметра <Формат оригин.>, отличается от заданного формата оригинала, нажмите кнопку <Изменить>, чтобы выбрать размер.
- **2** Нажмите <Далее>.

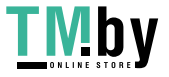

**3** Введите значение ширины рамки для стирания.

#### **Удаление темных краев на копиях книг**

Можно стереть темные границы, а также центральную и контурную линии, которые появляются при копировании смежных страниц книги.

**1** Нажмите кнопку <Стирание рамки книги> и задайте параметр <Формат оригин.>.

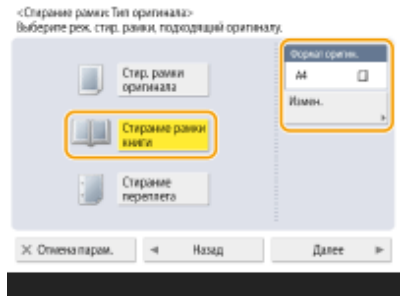

- Если размер, отображаемый для параметра <Формат оригин.>, отличается от заданного формата книги, нажмите кнопку <Изменить>, чтобы выбрать размер.
- **2** Нажмите <Далее>.
- **3** Нажмите кнопку <По центру> или <Стор.> и введите ширину каждой стираемой линии.

### **Стирание отверстий перфорации на копиях документов**

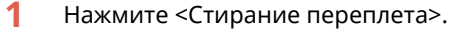

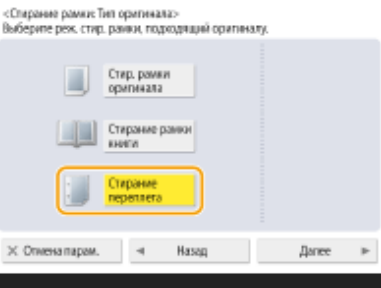

- **2** Нажмите <Далее>.
- **3** Укажите положение отверстий для перфорации и введите ширину каждой стираемой линии.

### **ПРИМЕЧАНИЕ**

● Чтобы настроить ширину отдельно для каждого стираемого края, нажмите кнопку <Стир. рамки оригинала> или <Стирание рамки книги>, а затем нажмите кнопку <Независимая настройка> и введите соответствующие значения ширины для каждого стираемого края.

```
Нажмите <ОК> ► <Закрыть>.
```
**7 Нажмите (Пуск).**

➠Начнется копирование.

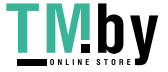

## <span id="page-392-0"></span>**Настройка цвета**

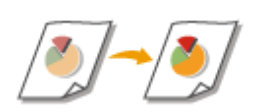

Настройка плотности желтого, малинового, голубого или черного по отдельности.

- **1 Установите оригинал. [Установка оригиналов\(P. 32\)](#page-44-0)**
- **2 Нажмите <Копия>. [Экран <Главный>\(P. 271\)](#page-283-0)**
- **3 На экране основных функций копирования нажмите кнопку <Параметры>. [Экран основных функций копирования\(P. 359\)](#page-371-0)**
- **4 Нажмите <Цветобаланс>.**
- **5 С помощью кнопок <-> и <+> для каждого цвета настройте цветовой баланс.**

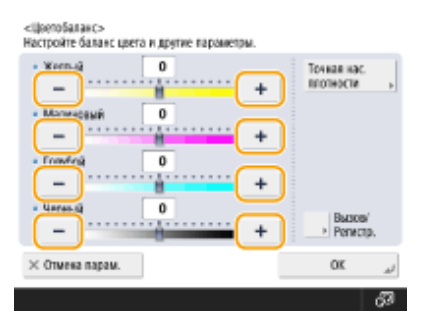

**6 При необходимости нажмите кнопку <Точная нас. плотности> и при необходимости внесите другие изменения.**

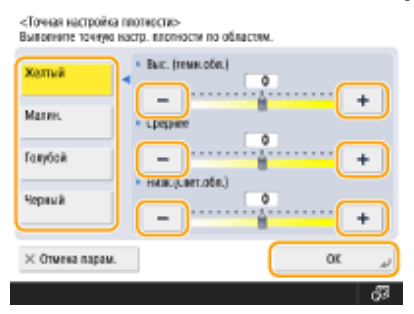

● Выберите цвет и настройте уровень плотности по его зоне плотности с помощью кнопок <-> и <+>. По завершении настройки нажмите <OK>.

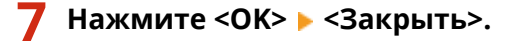

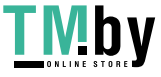

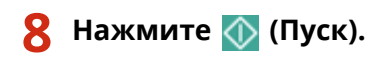

➠Начнется копирование.

## **СОВЕТЫ**

● После настройки можно зарегистрировать до четырех параметров. После настройки цвета нажмите <Вызов/Регистр.> Выберите кнопку от <С1> до <С4> В и последовательно нажмите <Зарегистри ровать> > <Да> > <ОК>.

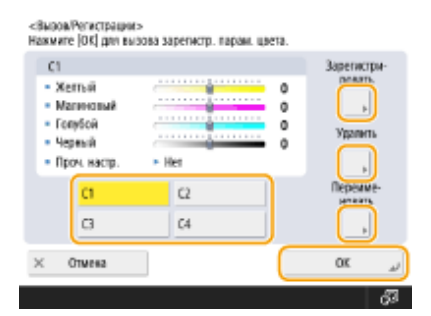

## **ПРИМЕЧАНИЕ**

- Чтобы вызвать зарегистрированные параметры, нажмите <Вызов/Регистр.>, выберите кнопку и нажмите <OK>.
- Кнопки от <C1> до <C4> можно переименовать. Выберите кнопку для изменения, нажмите <Пере именовать> и введите новое имя.
- Чтобы удалить зарегистрированный параметр, выберите кнопку и последовательно нажмите <Удалить> <Да>.

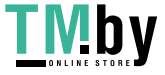

## <span id="page-394-0"></span>**Режим «Цвет одним касанием»**

82XR-066

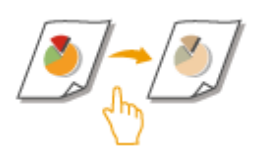

Можно интуитивно выбрать качество изображения одной кнопкой, например для получения нежных цветов или обработки в стиле ретро, как на старых фотографиях.

- **1 Установите оригинал. [Установка оригиналов\(P. 32\)](#page-44-0)**
- **2 Нажмите <Копия>. [Экран <Главный>\(P. 271\)](#page-283-0)**
- **3 На экране основных функций копирования нажмите кнопку <Параметры>. [Экран основных функций копирования\(P. 359\)](#page-371-0)**
- **4 Нажмите <Настр. цвет в одно кас.>.**
- **5 Выберите требуемое качество изображения.**

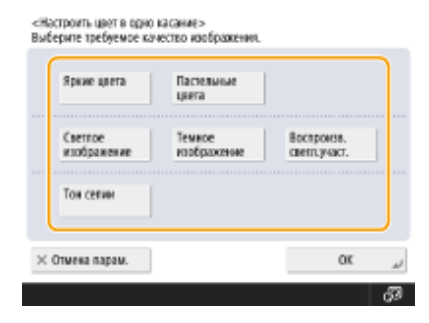

**Пример настройки:**

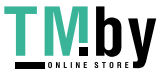

#### Копирование

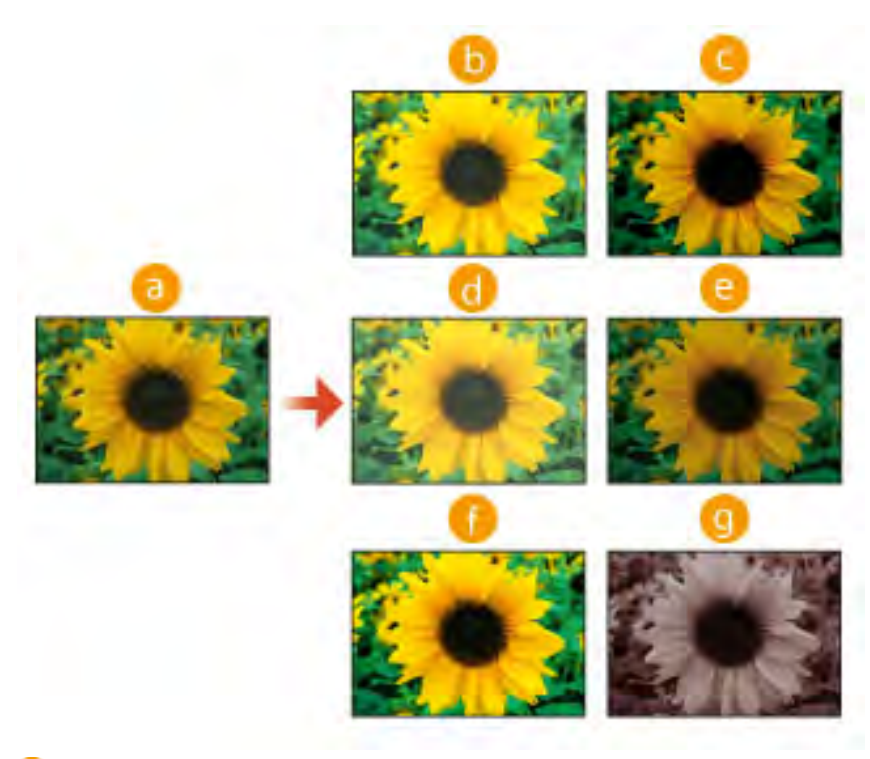

### Оригинал

- Яркие цвета
- Пастельные цвета
- Светлое изображение
- Темное изображение
- Воспроизв. светл.участ.
- Тон сепии
- При выборе <Воспроизв. светл.участ.> качество изображения настраивается таким образом, чтобы светлые участки не стали еще светлее.
- Можно выбрать несколько типов качества изображения одновременно. Однако нельзя одновременно выбрать <Яркие цвета> и <Пастельные цвета>, а также <Светлое изображение>, <Темное изображение> и <Воспроизв. светл.участ.>.

### **Нажмите <ОК> ► <Закрыть>.**

## **Нажмите**  $\Diamond$  (Пуск).

➠Начнется копирование.

## **ПРИМЕЧАНИЕ**

- Параметры в меню <Параметры> <Цветобаланс> автоматически изменяются в соответствии с выбранным качеством изображения.
- Если выбран вариант <Тон сепии>, <Один цвет (Тон сепия)> отображается в <Выбор цвета> на экране основных функций.

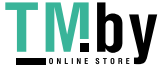
## **Эффективное копирование**

82XR-067

Объединив при копировании несколько оригиналов на одном листе, можно сэкономить бумагу, а также просмотреть результат перед копированием. Кроме того, для более эффективного копирования можно задать различные размеры оригиналов и копировать их вместе или объединить оригиналы, отсканированные с разными параметрами, чтобы копировать их за одну операцию.

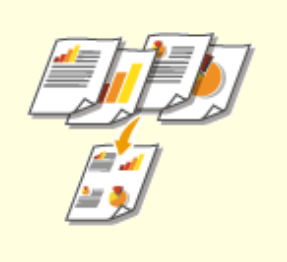

**• [Копирование нескольких](#page-397-0) [оригиналов на одном листе](#page-397-0) [\(параметр «N на 1»\)\(P. 385\)](#page-397-0)** 

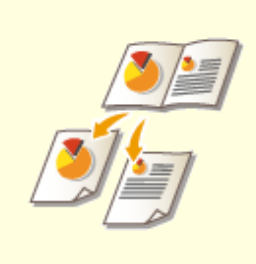

**• [Копирование оригиналов с](#page-399-0) [разворотом страниц на двух](#page-399-0) [отдельных страницах\(P. 387\)](#page-399-0)** 

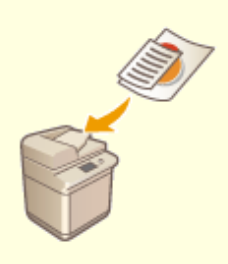

**[Совместное копирование](#page-402-0) [оригиналов различных](#page-402-0) [форматов \(Оригиналы](#page-402-0) [различных форматов\)\(P. 390\)](#page-402-0)** 

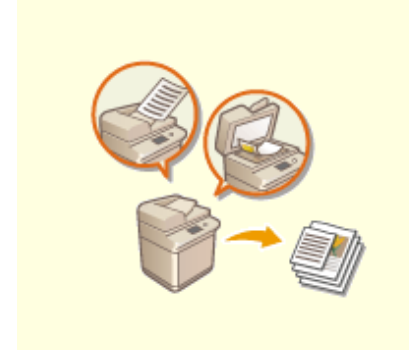

**[Совместное копирование](#page-404-0) [раздельно сканированных](#page-404-0) [оригиналов \(Параметр](#page-404-0) [«Составление задания»\)\(P. 392\)](#page-404-0)** 

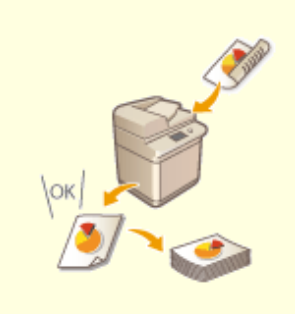

**[Проверка результатов](#page-406-0) [копирования\(P. 394\)](#page-406-0)** 

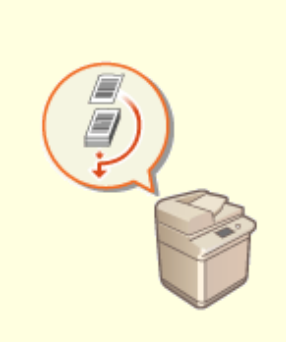

**• [Незамедлительное](#page-409-0) [копирование путем](#page-409-0) [прерывания других](#page-409-0) [заданий\(P. 397\)](#page-409-0)** 

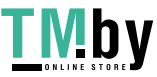

# <span id="page-397-0"></span>**Копирование нескольких оригиналов на одном листе (параметр «N на 1»)**

82XR-068

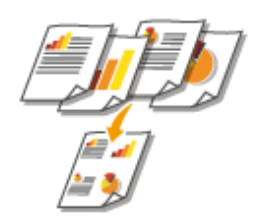

Можно скопировать несколько страниц оригиналов на одном листе. С помощью данной функции для копирования исходного количества страниц можно использовать меньшее количество бумаги.

- **1 Установите оригинал. [Установка оригиналов\(P. 32\)](#page-44-0)**
- **2 Нажмите <Копия>. [Экран <Главный>\(P. 271\)](#page-283-0)**
- **3 На экране основных функций копирования нажмите кнопку <Параметры>. [Экран основных функций копирования\(P. 359\)](#page-371-0)**
- **4 Нажмите <N на 1>.**
- **5 Выберите способ расположения страниц и формат оригинала, а также формат бумаги для копирования.**

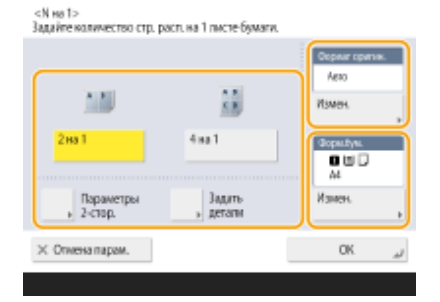

- Выберите количество страниц для размещения на одном листе бумаги. Также можно изменить порядок размещения страниц.
- Чтобы сделать двухсторонние копии, а также чтобы сканировать двухсторонние оригиналы для получения односторонних копий, нажмите кнопку <Параметры 2-стор.>. Дополнительные сведения см. в разделе «2-стороннее копирование» шага 4 главы **[Основные операции копирования\(P. 361\)](#page-373-0)** .
- Нажмите <Изменить> в разделе <Формат оригин.>, чтобы выбрать размер оригинала, и нажмите <Изменить> в разделе <Формат бумаги>, чтобы выбрать формат бумаги.

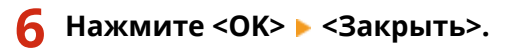

**7 Нажмите (Пуск).**

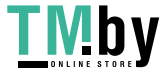

➠Начнется копирование.

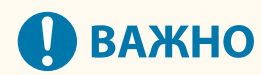

● Все оригиналы должны быть одного формата.

## **ПРИМЕЧАНИЕ**

● Если выбрать вариант <N на 1>, для параметра <Сдвиг> автоматически устанавливается значение <По центру>.

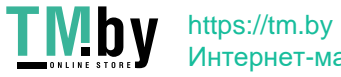

# <span id="page-399-0"></span>**Копирование оригиналов с разворотом страниц на двух отдельных страницах**

82XR-069

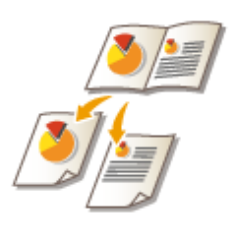

Можно копировать оригиналы с двумя развернутыми страницами, такие как книги и журналы, на отдельных страницах с разделением левых и правых страниц. Также можно создавать 2-сторонние копии, копировав правую страницу на лицевой стороне листа, а левую страницу — на обратной его стороне.

**Копирование оригинала с разворотом страниц на двух листах бумаги(P. 387) [Копирование оригинала с разворотом страниц на обеих сторонах одного листа бумаги\(P. 388\)](#page-400-0)** 

## **ПРИМЕЧАНИЕ**

● При сканировании разворотов страниц книги или переплетенного оригинала установите оригинал на стекло для экспонирования. При этом размещайте его лицевой стороной вниз, совместив угол оригинала с левым верхним углом стекла экспонирования, как показано на рисунке ниже.

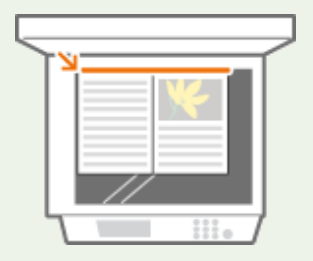

### Копирование оригинала с разворотом страниц на двух листах бумаги

- **1 Установите оригинал. [Установка оригиналов\(P. 32\)](#page-44-0)**
- **2 Нажмите <Копия>. [Экран <Главный>\(P. 271\)](#page-283-0)**
- **3 На экране основных функций копирования нажмите кнопку <Параметры>. [Экран основных функций копирования\(P. 359\)](#page-371-0)**
- **4 Нажмите кнопку <Книга 2 страницы>.**
- **5 Нажмите <Закрыть>.**
- **6 Нажмите (Пуск).**

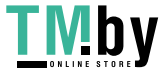

https://tm.by Интернет-магазин ➠Начнется копирование.

<span id="page-400-0"></span>Копирование оригинала с разворотом страниц на обеих сторонах одного листа бумаги

- **1 Установите оригинал. [Установка оригиналов\(P. 32\)](#page-44-0)**
- **2 Нажмите <Копия>. [Экран <Главный>\(P. 271\)](#page-283-0)**
- **3 На экране основных функций копирования нажмите кнопку <Параметры>. [Экран основных функций копирования\(P. 359\) .](#page-371-0)**
- **4** Нажмите <2-стор.> ► <Книга ► 2 стороны>.
- **5 Проверьте и при необходимости измените параметр в соответствии с используемым типом оригинала.**
- Чтобы изменить параметр, нажмите кнопку <Задать детали>.

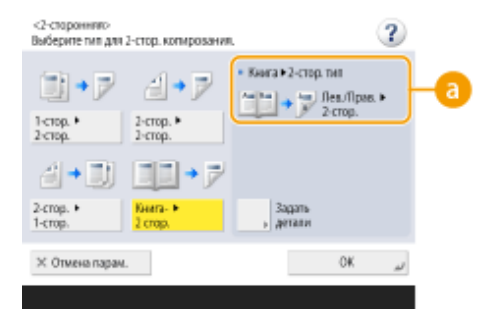

#### **<Книга 2-стор. тип>**

Если выбрать <Лев./Прав. 2-стор.>, левая и правая страницы оригинала с разворотом будут скопированы отдельно на обеих сторонах листа бумаги.

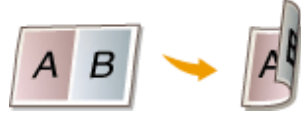

Если выбрать <Лиц./Обр. 2-стор.>, лицевая и обратная стороны одного листа оригинала с разворотом будут скопированы на обеих сторонах листа бумаги.

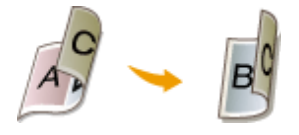

**Нажмите <ОК> ► <Закрыть>.** 

### **7 Нажмите (Пуск).**

**•••** Запускается сканирование.

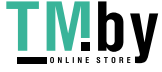

 $\;\bullet\;$  Чтобы сканировать следующую страницу, поместите оригинал и нажмите клавишу  $\langle\!\!\!\!\bigwedge\;\!$  (Пуск). После сканирования всех оригиналов переходите к шагу 7.

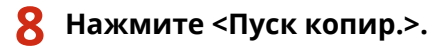

➠Начнется копирование.

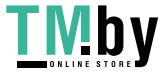

# <span id="page-402-0"></span>**Совместное копирование оригиналов различных форматов (Оригиналы различных форматов)**

82XR-06A

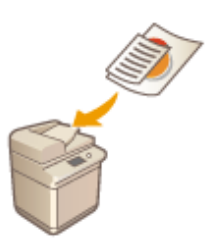

В устройство подачи можно загрузить оригиналы разных форматов и копировать их одновременно. Можно избежать необходимости выбирать бумагу и устанавливать оригинал заново.

## **O** BAXHO:

- Сканировать можно лишь определенные сочетания оригиналов различных форматов. Сканирование неправильного сочетания оригиналов может привести к повреждению оригиналов или замятию бумаги. **[Технические характеристики аппаратного обеспечения\(P. 161\)](#page-173-0)**
- Не помещайте вместе оригиналы разной плотности или напечатанные на бумаге разных типов, поскольку это может привести к повреждению оригиналов или замятию бумаги.
- Нельзя использовать все приведенные ниже режимы одновременно.
	- <Оригиналы разл. форм.>
	- <Сдвиг>
	- <Выбор бумаги>:<Авто>

**1 Поместите оригиналы в устройство подачи. [Установка оригиналов\(P. 32\)](#page-44-0)** 

**2 Нажмите <Копия>. [Экран <Главный>\(P. 271\)](#page-283-0)** 

- **3 На экране основных функций копирования нажмите кнопку <Параметры>. [Экран основных функций копирования\(P. 359\)](#page-371-0)**
- **4 Нажмите <Оригиналы разл. форм.>.**
- **5 Нажмите <Закрыть>.**

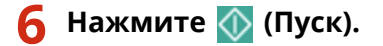

➠Начнется копирование.

## **ПРИМЕЧАНИЕ**

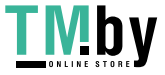

● Если для копирования выбран параметр <Оригиналы разл. форм.>, каждый оригинал будет выводиться на бумаге оптимального формата. Чтобы все копируемые оригиналы выводились на бумаге одного и того же формата или чтобы скопировать односторонние оригиналы разных форматов на обеих сторонах листа, укажите формат бумаги с помощью кнопки <Выбор бумаги>. Если не указать параметр <Выбор бумаги>, выведенную бумагу не удастся сшить должным образом.

**[Основные операции копирования\(P. 361\)](#page-373-0)  [Дополнительное оборудование\(P. 136\)](#page-148-0)** 

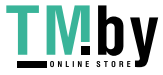

# <span id="page-404-0"></span>**Совместное копирование раздельно сканированных оригиналов (Параметр «Составление задания»)**

82XR-06C

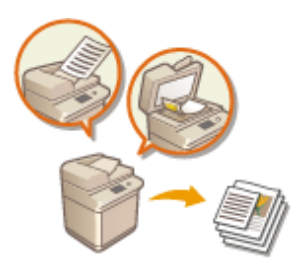

Если в устройство подачи загружено много оригиналов, их можно сканировать по отдельности и отправить их на копирование в виде партии оригиналов. Оригиналы, отсканированные с помощью устройства подачи и стекла экспонирования, также можно отправить на копирование вместе.

- **1 Установите оригинал. [Установка оригиналов\(P. 32\)](#page-44-0)**
- **2 Нажмите <Копия>. [Экран <Главный>\(P. 271\)](#page-283-0)**
- **3 На экране основных функций копирования нажмите кнопку <Параметры>. [Экран основных функций копирования\(P. 359\)](#page-371-0)**
- **4 Нажмите <Составление задания> <Закрыть>.**
- **5 Нажмите клавишу (Пуск), чтобы отсканировать оригиналы.**

➠По завершении сканирования появится экран с предложением сканировать следующий оригинал.

- **6** Поместите следующий оригинал и нажмите клавишу ( Пуск), чтобы **отсканировать его.**
- Выполняйте этот шаг до тех пор, пока не закончите сканировать все оригиналы.
- Чтобы изменить параметры сканирования, нажмите кнопку <Изменить параметры>.

### **ПРИМЕЧАНИЕ**

- Можно использовать следующие функции в <Изменить параметры>: Необходимо установить нужные параметры сканирования заранее, поскольку нельзя менять другие функции в режиме «Составление задания».
- <Выбор цвета>
- <Коэф коп.>
- <2-стор. оригинал>
- <Плотность>
- <Тип оригинала>

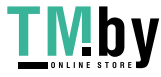

● Если указан режим <N на 1> вместе с режимом «Составление задания», нельзя изменять параметры <Выбор цвета>, <Коэф коп.> и <Плотность> в <Изменить параметры>.

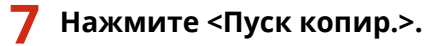

➠Начнется копирование.

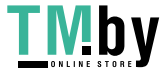

## <span id="page-406-0"></span>**Проверка результатов копирования**

82XR-06E

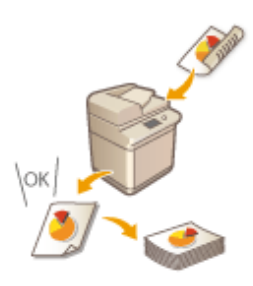

Прежде чем приступить к копированию большого объема документов, можно проверить качество копирования, распечатав образец копии. Таким образом, можно избежать ошибок при копировании.

**Проверка результатов копирования путем создания копии (параметр «Образец копии»)(P. 394)** 

## **ПРИМЕЧАНИЕ**

- <Образец копии> отображается, только если указать печать нескольких копий и выбрать один из следующих параметров одновременно.
	- Сортировка (по пор.стр.)
	- Смещение
	- Пов. на 90 град.
	- Сшивание + Сортировка
	- Буклет

### Проверка результатов копирования путем создания копии (параметр «Образец копии»)

Указав необходимое количество копий, можно сначала сделать копию всего оригинала, чтобы проверить результат, а затем приступить к копированию. Также можно копировать только определенные страницы оригинала.

- **1 Поместите оригиналы в устройство подачи. [Установка оригиналов\(P. 32\)](#page-44-0)**
- **2 Нажмите <Копия>. [Экран <Главный>\(P. 271\)](#page-283-0)**
- **3 Введите количество копий и укажите параметры копирования в соответствии со своими целями и задачами. [Основные операции копирования\(P. 361\)](#page-373-0)**
- **4 На экране основных функций копирования нажмите кнопку <Образец копии>. [Экран основных функций копирования\(P. 359\)](#page-371-0)**
- **5 Выберите страницы для создания образца копии и нажмите кнопку <OK>.**

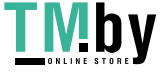

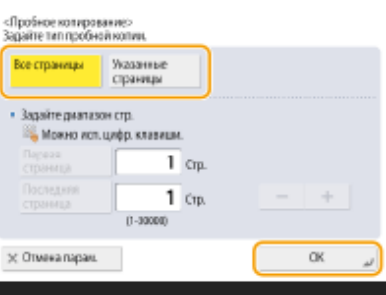

- Чтобы копировать все страницы, нажмите кнопку <Все страницы>.
- Чтобы копировать определенные страницы, нажмите кнопку <Указанные страницы>. Введите страницы с помощью кнопок <Начальная страница> и <Последняя страница>.

### **ПРИМЕЧАНИЕ**

**При выборе варианта <Все страницы>**

● Если выбран вариант <Все страницы>, счетчик аппарата учитывает пробный комплект как копию.

**При выборе варианта <Указанные страницы>**

- Параметры, такие как конечная обработка и создание буклета, не применяются.
- Укажите страницы на основе нумерации выводимых страниц. Например, если в документе имеется 10 страниц и выбран вариант копирования двух страниц на одном листе бумаги ( **[Копирование](#page-397-0) [нескольких оригиналов на одном листе \(параметр «N на 1»\)\(P. 385\)](#page-397-0)** ), количество готовых страниц будет 5. Чтобы копировать страницы 7–10 оригинала, укажите для параметра <Начальная страница> значение 4, а для параметра <Последняя страница> значение 5.

### **6 Нажмите (Пуск), чтобы отсканировать оригиналы, затем нажмите <Пуск копир.>.**

➠Будет напечатан образец копии. Проверьте результат копирования.

#### **Если результат копирования вас устраивает**

Нажмите кнопку <Пуск печати>, чтобы напечатать заданное количество копий. Если на шаге 5 выбран параметр <Все страницы>, то будет напечатано указанное количество копий за минусом одной копии. Если на шаге 5 выбран параметр <Указанные страницы>, то будут напечатаны все указанные копии.

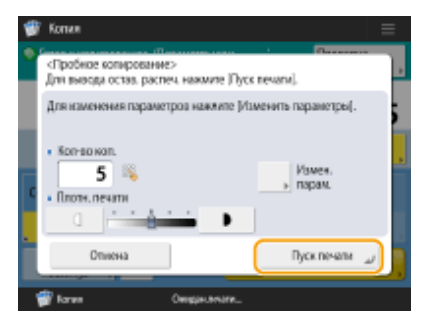

#### **Если требуется изменить параметры**

Нажмите кнопку <Изменить параметры>, чтобы изменить параметры. После внесения изменений в параметры отобразится <Образец копии>. Снова напечатайте образец копии.

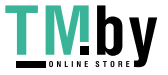

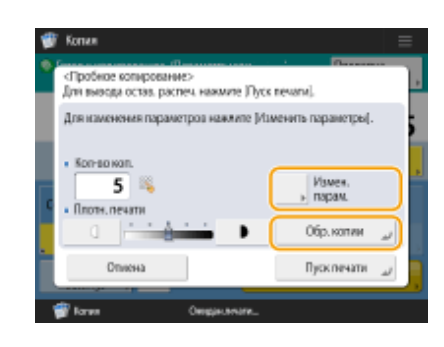

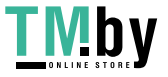

# <span id="page-409-0"></span>**Незамедлительное копирование путем прерывания других заданий**

82XR-06F

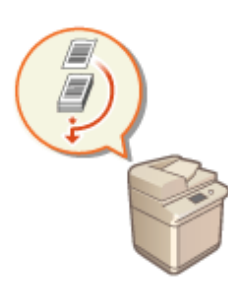

Копировать документ можно незамедлительно, даже если аппарат выполняет другую операцию. Это удобно в случаях, когда требуется срочно копировать несколько страниц, тогда как другой пользователь занял аппарат на длительное время.

- **1 Установите оригинал. [Установка оригиналов\(P. 32\)](#page-44-0)**
- **2 Нажмите <Копия>. [Экран <Главный>\(P. 271\)](#page-283-0)**
- **3 На экране основных функций копирования нажмите кнопку <Преры вание>. [Экран основных функций копирования\(P. 359\)](#page-371-0)**
- **4 При необходимости укажите настройки копии. [Основные операции](#page-373-0) [копирования\(P. 361\)](#page-373-0)**

### **5 Нажмите (Пуск).**

- **••••** Предыдущее задание будет приостановлено и начнется копирование.
- Чтобы отменить копирование, снова нажмите кнопку <Преры вание>, а затем нажмите клавишу (Пуск).

## **ПРИМЕЧАНИЕ**

- Когда завершится прерывание копирования, автоматически возобновится предыдущее задание.
- Во время копирования по прерыванию невозможно выполнить другое копирование. Приступить к другому срочному копированию документов можно только по завершении текущей операции копирования по прерыванию.
- Даже после того как число зарезервированных заданий печати достигло ограничения, копирование все равно можно прервать.

## **СОВЕТЫ**

Прервать выполнение заданий можно с помощью зарезервированного задания на копирование [\(](#page-373-0) **[Основные операции копирования\(P. 361\)](#page-373-0)** ).

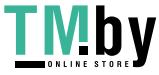

- Чтобы прервать текущее задание и выполнить зарезервированное задание копирования, нажмите **◆** (Монитор сост.) ► <Копир./Печать> ► <Сост. задания> ► Выберите документ для копирования <Печ.с пр./Приор.печ.> <Прервать и печатать>.
- Чтобы выполнить зарезервированное задание копирования сразу по завершении текущего задания, нажмите (Монитор сост.) <Копир./Печать> <Сост. задания> Выберите приоритетный документ для копирования ><Печ.с пр./Приор.печ.> ><Приоритетн. печать>.

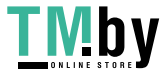

## **Полезные функции для создания материалов и управления ими**

82XR-06H

Чтобы выполнить сортировку материалов для рассылки, задайте параметры сортировки или группировки. В зависимости от конфигурации устройства также можно задать другие функции окончательной обработки.

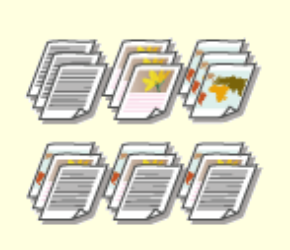

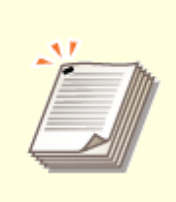

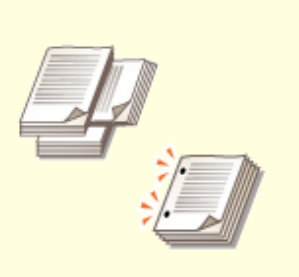

**• Сконечная обработка путем [сортировки или группирования](#page-412-0) [копий\(P. 400\)](#page-412-0)** 

**• [Конечная обработка с](#page-414-0) [помощью степлера\(P. 402\)](#page-414-0)** 

**[Другие функции конечной](#page-416-0) [обработки\(P. 404\)](#page-416-0)** 

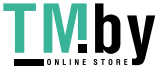

# <span id="page-412-0"></span>**Конечная обработка путем сортировки или группирования копий**

82XR-06J

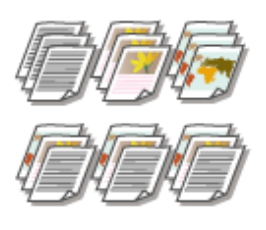

При создании двух и более копий документа, загруженного в устройство подачи, готовые копии можно сортировать или группировать. Выберите «Сортировка», чтобы напечатать копии в порядке следования страниц. Выберите «Группировка», чтобы напечатать партии каждой страницы (10 копий первой страницы, 10 копий второй страницы и т. д.).

- **1 Установите оригинал. [Установка оригиналов\(P. 32\)](#page-44-0)**
- **2 Нажмите <Копия>. [Экран <Главный>\(P. 271\)](#page-283-0)**
- **3 На экране основных функций копирования нажмите кнопку <Параметры>. [Экран основных функций копирования\(P. 359\)](#page-371-0)**
- **4 Нажмите <Конечная обраб.>.**
- **5 Нажмите кнопку <Сортировка (по порядку страниц)> или <Группа (те же страницы)>.**

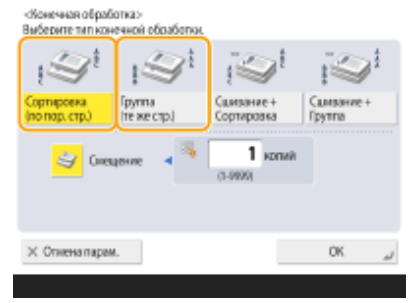

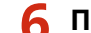

#### **6 При необходимости задайте параметр <Смещение>.**

- Если смещение не требуется (функция смещения позиции выводимой бумаги), нажмите клавишу  $\mathcal{L}$ .
- Если выбран вариант <Сортировка (по порядку страниц)>, с помощью цифровых клавиш укажите количество копий для печати в каждой позиции.

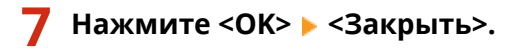

### **Нажмите (О (Пуск).**

➠Начнется копирование.

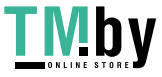

## **ПРИМЕЧАНИЕ**

- В зависимости от функции конечной обработки может потребоваться установить дополнительное оборудование. **[Дополнительное оборудование\(P. 136\)](#page-148-0)**
- В зависимости от типа бумаги функции конечной обработки могу быть недоступны. **[Технические](#page-173-0) [характеристики аппаратного обеспечения\(P. 161\)](#page-173-0)**

#### **При помещении оригинала на стекле экспонирования**

● Чтобы воспользоваться функцией сортировки и группировки копий оригинала, помещенного на стекло экспонирования, на экране основных функций копирования последовательно нажмите <Параметры> <Составление задания>.

### **Во время копирования с группированием копий между каждой страницей следует вставить разделитель заданий**

● Если выбран вариант <Группа (те же страницы)>, между каждой группой копий можно вставить разделитель заданий. Дополнительные сведения см. в разделе <Разделитель заданий между группами>. **[<Разделитель заданий между группами>\(P. 1011\)](#page-1023-0)** 

**При настройке параметров в <Доступ к сохр. файлам>**

● Функции окончательной обработки можно использовать только при печати PDF- или XPS-файлов.

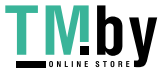

## <span id="page-414-0"></span>**Конечная обработка с помощью степлера**

82XR-06K

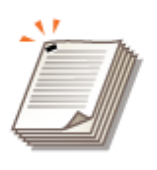

После сортировки или группировки копий их можно сшить с помощью степлера.

- **1 Установите оригинал. [Установка оригиналов\(P. 32\)](#page-44-0)**
- **2 Нажмите <Копия>. [Экран <Главный>\(P. 271\)](#page-283-0)**
- **3 На экране основных функций копирования нажмите кнопку <Параметры>. [Экран основных функций копирования\(P. 359\)](#page-371-0)**
- **4 Нажмите <Конечная обраб.>.**
- Нажмите <Сшивание + Сортировка> или <Сшивание + Группа> ▶ <Далее>.

### **ПРИМЕЧАНИЕ**

- <Сшивание> отображается только при печати файла PDF с параметром <Доступ к сохр. файлам>.
- Выберите способ сшивания ▶ и нажмите <Далее>.

#### **7 Выберите позицию сшивания.**

● Для сшивания копий в одном месте в углу страницы выберите вариант сшивания <Угловое>.

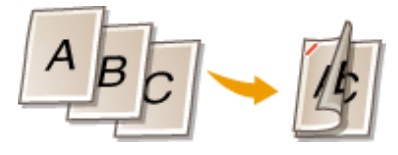

● Для сшивания копий в двух местах по краю страницы выберите вариант сшивания <Двойное>.

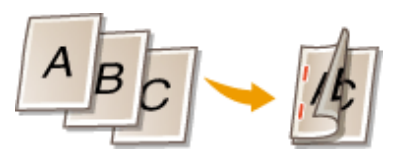

● В зависимости от выбранного параметра бумагу можно сшить без использования скоб, отогнув кромки листов. Выберите параметр <Без скрепок (макс. 10 стр.)> и укажите расположение переплета. Это удобно, если необходимо сохранить скрепки или временно сшить бумагу, поскольку можно просто отсоединить бумагу, расправив место сгиба.

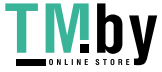

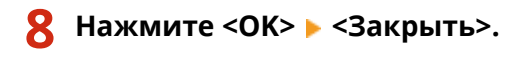

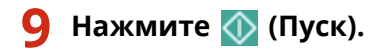

➠Начнется копирование.

## **ПРИМЕЧАНИЕ**

- В зависимости от функции конечной обработки может потребоваться установить дополнительное оборудование. **[Дополнительное оборудование\(P. 136\)](#page-148-0)**
- В зависимости от типа бумаги функции конечной обработки могу быть недоступны. **[Технические](#page-173-0) [характеристики аппаратного обеспечения\(P. 161\)](#page-173-0)**
- Вы можете выбрать процедуру для случаев, когда листов слишком много. **[<Действие при](#page-1001-0) [слишк.большом кол-ве листов для сш.>\(P. 989\)](#page-1001-0)**

**При настройке параметров в <Доступ к сохр. файлам>**

● Функции окончательной обработки можно использовать только при печати PDF- или XPS-файлов.

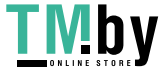

# <span id="page-416-0"></span>**Другие функции конечной обработки**

82XR-06L

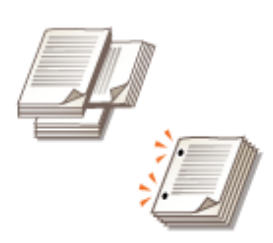

В зависимости от установленного оборудования можно воспользоваться другими функциями конечной обработки. **[Дополнительное](#page-148-0) [оборудование\(P. 136\)](#page-148-0)** 

#### **Поворот на 90 градусов**

Для каждой партии отпечатков можно указать поочередный вывод в книжной и альбомной ориентациях.

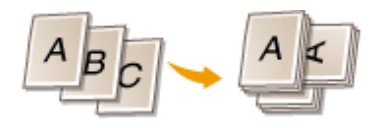

#### **Перфорация отверстий**

Можно выполнять перфорацию отверстий для сшивания копий.

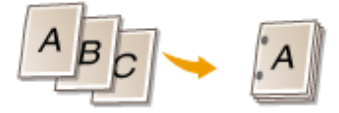

## **ПРИМЕЧАНИЕ**

● В зависимости от типа бумаги функции конечной обработки могу быть недоступны. **[Технические](#page-173-0) [характеристики аппаратного обеспечения\(P. 161\)](#page-173-0)** 

**При настройке параметров в <Доступ к сохр. файлам>**

● Функции окончательной обработки можно использовать только при печати PDF- или XPS-файлов.

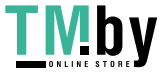

## **Создание буклетов**

Вы можете настроить печать копий на устройстве и затем сшивать их в буклеты вручную. Для буклетов также можно добавлять отступы для переплета.

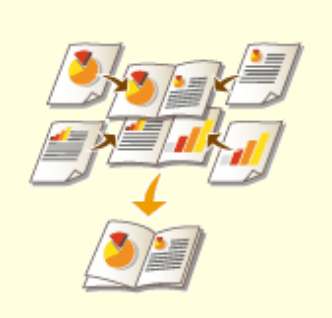

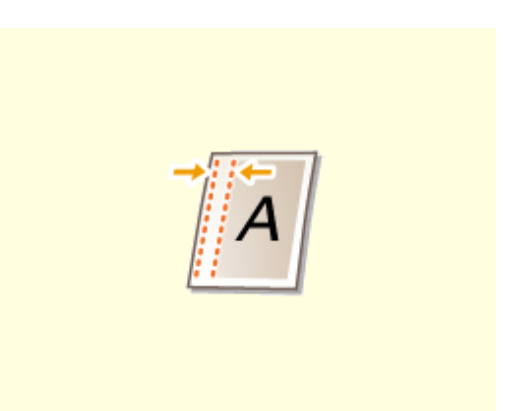

**[Создание буклетов \(Копирование с созданием буклетов\)](#page-418-0) [\(P. 406\)](#page-418-0)** 

**[Задание полей для переплета\(P. 409\)](#page-421-0)** 

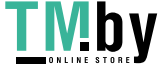

# <span id="page-418-0"></span>**Создание буклетов (Копирование с созданием буклетов)**

82XR-06S

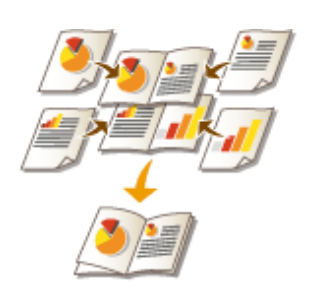

Можно выбрать такую компоновку печати, при которой из распечаток можно сделать буклет, сложив их пополам.

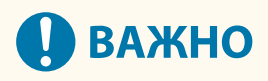

#### **Бумага**

Существуют ограничения на выбор типа бумаги, которую можно использовать для создания буклетов. Ниже указаны моменты, которые следует учитывать при использовании этой функции. Дополнительные сведения об ограничениях на выбор типа бумаги для каждого из вариантов создания буклета см. в разделе **[Технические характеристики аппаратного обеспечения\(P. 161\)](#page-173-0)** .

- В зависимости от формата и типа бумаги копирование с созданием буклетов может быть невозможно.
- Выбор бумаги, которую можно использовать для содержимого и обложки буклета, ограничен.

#### **1 Установите оригинал. [Установка оригиналов\(P. 32\)](#page-44-0)**

● При копировании широкого оригинала поместите его в книжной ориентации.

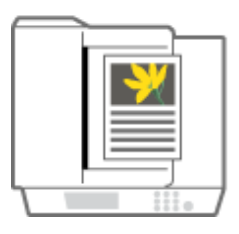

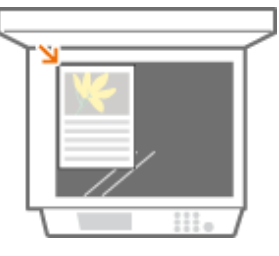

- **2 Нажмите <Копия>. [Экран <Главный>\(P. 271\)](#page-283-0)**
- **3** На экране основных функций копирования нажмите кнопку <Параметры>. **О [Экран основных функций копирования\(P. 359\)](#page-371-0)**
- **4 Нажмите <Буклет>.**
- **5 Нажмите <Сканиров. для буклета>.**

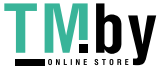

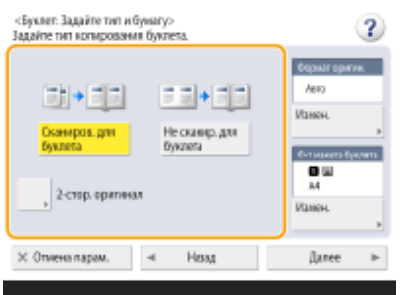

● Если выполняется двухстороннее копирование оригиналов с созданием буклетов, нажмите кнопку <2 стор. оригинал> и выберите <Тип книги> или <Тип календаря>.

### **ПРИМЕЧАНИЕ**

● При копировании оригинала, который представляет собой буклет, например созданный на другом аппарате с помощью аналогичной функции, нажмите кнопку <Не сканир. для буклета>.

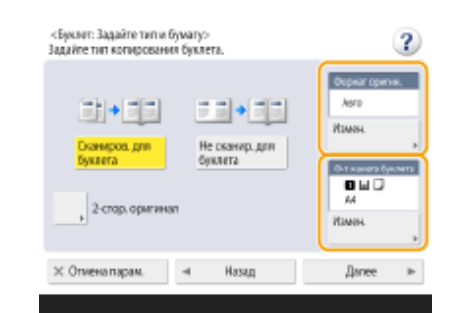

#### **6 Задайте формат оригинала и формат вывода.**

- В разделе <Формат оригин.> нажмите кнопку <Изменить> и выберите формат документа. Если выбран параметр <Авто>, формат буклета определяется автоматически в соответствии с форматом оригинала.
- В разделе <Ф-т макета буклета> нажмите кнопку <Изменить> и выберите формат бумаги для буклета.

### **ПРИМЕЧАНИЕ**

● Чтобы создать буклет того же формата печати, что и исходный документ, выберите формат вывода разворотов. Если для параметров <Формат оригин.> и <Ф-т макета буклета> указан одинаковый формат, то формат печати буклета будет автоматически уменьшен.

### **7 Нажмите <Далее>.**

#### **8 <Добавить обложку> укажите параметры обложки и нажмите кнопку <OK>.**

- Укажите, следует ли выполнять печать на передней или задней обложке буклета.
- В разделе <Формат бумаги> нажмите кнопку <Изменить> и выберите формат бумаги для обложки и ее источник.

### **ПРИМЕЧАНИЕ**

- Для обложки следует указывать тот же формат бумаги, что и для страниц буклета.
- При использовании для обложки плотной бумаги печать может быть невозможна, даже если для параметра <Печать> задано значение <Вкл.>, если бумага слишком толстая. Дополнительные сведения см. в разделе **[Допустимая бумага\(P. 167\)](#page-179-0)** .

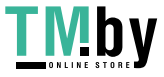

**9 <Тип открытия> выберите тип открытия и нажмите кнопку <OK>.**

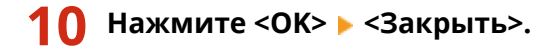

**11 Нажмите (Луск).** 

➠Начнется копирование.

ССЫЛКИ

**[Технические характеристики аппаратного обеспечения\(P. 161\)](#page-173-0)** 

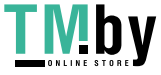

## <span id="page-421-0"></span>**Задание полей для переплета**

#### 82XR-06U

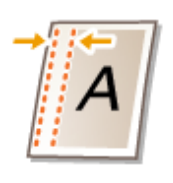

При создании буклетов можно указать поля для переплета с помощью скоб или перфорированных отверстий. Поля для переплета можно указать отдельно для лицевой и обратной сторон листа.

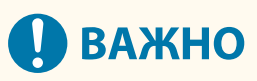

- После задания полей при копировании изображения смещаются на ширину поля. Изображение оригинала, доходящее до краев листа, может быть частично обрезано на копии.
	- **1 Установите оригинал. [Установка оригиналов\(P. 32\)](#page-44-0)**
	- **2 Нажмите <Копия>. [Экран <Главный>\(P. 271\)](#page-283-0)**
- **3 На экране основных функций копирования нажмите кнопку <Параметры>. [Экран основных функций копирования\(P. 359\)](#page-371-0)**
- **4 Нажмите <Отступ>.**

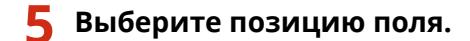

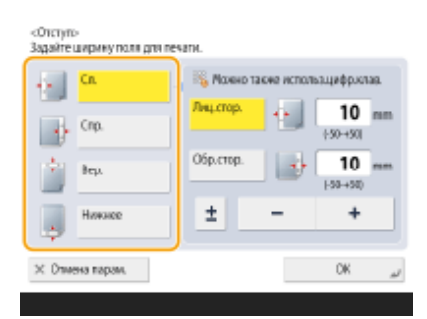

### ВАЖНО:

● Если параметр <Отступ> задан в режиме <N на 1> ( **[Копирование нескольких оригиналов на](#page-397-0) [одном листе \(параметр «N на 1»\)\(P. 385\)](#page-397-0)** ), поля, указанные для лицевой стороны, применяются к обеим сторонам листа. Поле, которое задано для обратной стороны листа, в этом случае не применяется.

### **6 Введите ширину поля.**

● Нажмите кнопку <Лицевая сторона> или <Обр. стор.> и введите ширину каждого поля.

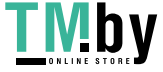

- Если ввести значение меньше 0, поле будет задано для противоположной стороны позиции, указанной на шаге 4. Используйте такой подход, когда необходимо уменьшить ширину поля при копировании оригинала, на котором уже имеются поля.
- Нажмите кнопку <±> для переключения знака значения (<-> и <+>).

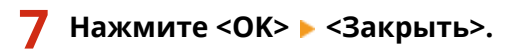

**8 Нажмите (Пуск).**

➠Начнется копирование.

## **ПРИМЕЧАНИЕ**

- При одновременном использовании <Отступ> и <2-стор.> выполните инструкции ниже:
	- При наличии отступа:
		- 1-стор. 2-стор.: Задайте режим Отступ только для обратной стороны.
		- 2-стор. 2-стор.: Не требуется задавать режим Отступ.
		- 2-стор. 1-стор.: Задайте режим Отступ только для обратной стороны.
	- Если отступ отсутствует:
		- 1-стор. 2-стор.: Задайте режим «Отступ» как для лицевой, так и для обратной стороны.
		- 2-стор. 2-стор.: Задайте режим «Отступ как для лицевой, так и для обратной стороны».
		- 2-стор. 1-стор.: Задайте режим «Отступ» как для лицевой, так и для обратной стороны.

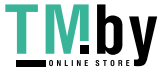

## **Полезные функции копирования**

82XR-06W

Этот раздел содержит описание полезных функций копирования для экономии бумаги и повышения производительности.

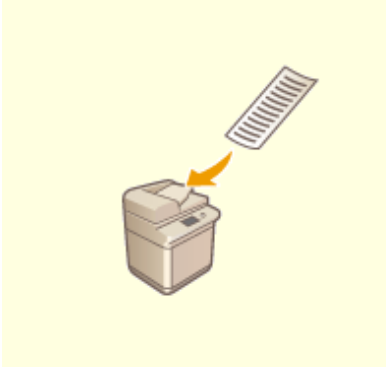

**• [Копирование оригиналов](#page-424-0) [произвольного формата\(P. 412\)](#page-424-0)** 

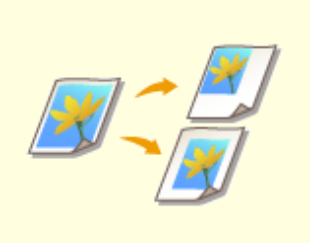

**[Сдвиг изображения\(P. 413\)](#page-425-0) [Уведомление пользователя](#page-428-0)**

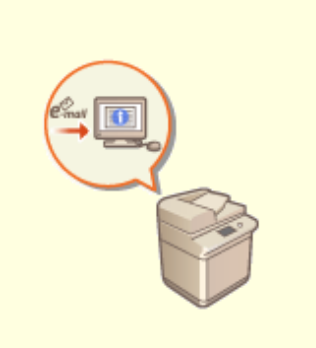

**[по электронной почте о](#page-428-0) [завершении](#page-428-0) [копирования\(P. 416\)](#page-428-0)** 

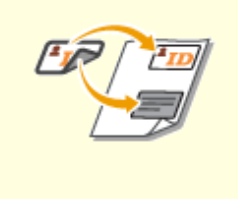

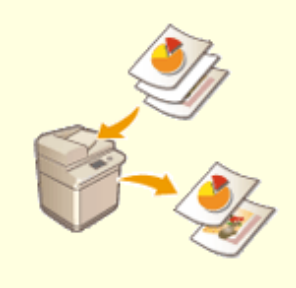

**[Получение копий ИД](#page-430-0)[карты\(P. 418\)](#page-430-0)** 

**[Пропуск пустых страниц при](#page-432-0) [печати\(P. 420\)](#page-432-0)** 

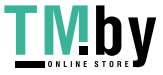

## <span id="page-424-0"></span>**Копирование оригиналов произвольного формата**

82XR-06X

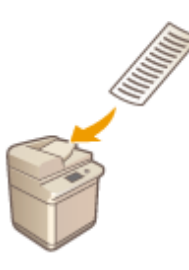

С помощью аппарата можно автоматически копировать оригиналы произвольного формата с увеличением или уменьшением масштаба копий в соответствии с форматом бумаги, выбранной для этих целей. С помощью этой функции также можно копировать двухсторонние оригиналы. Поместите оригиналы произвольного формата в устройство подачи.

- **1 Поместите оригиналы в устройство подачи. [Установка оригиналов\(P. 32\)](#page-44-0)**
- **2 Нажмите <Копия>. [Экран <Главный>\(P. 271\)](#page-283-0)**
- **3 На экране основных функций копирования нажмите кнопку <Параметры>. [Экран основных функций копирования\(P. 359\)](#page-371-0)**
- **4 Нажмите <Ориг. произв. формата> и нажмите кнопку <Закрыть>.**
- **5 Выберите бумагу для копирования. [Основные операции копирования\(P. 361\)](#page-373-0)**
- **6 Для копирования двухсторонних оригиналов настройте соответствующие параметры копирования. [Основные операции копирования\(P. 361\)](#page-373-0)**
- **7 Нажмите (Пуск).**

➠Начнется копирование.

### **ПРИМЕЧАНИЕ**

● Поскольку длину оригиналов произвольного формата указать невозможно, настроить параметр увеличения или уменьшения масштаба копий надлежащим образом не удастся.

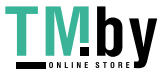

## <span id="page-425-0"></span>**Сдвиг изображения**

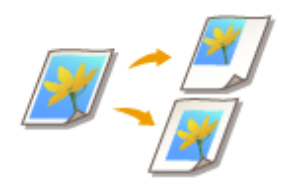

С помощью этой функции можно получить копии всего изображения, сдвинутого к краю или в центр страницы. Изображение можно сместить в случаях, когда на странице требуется освободить место для ввода текста, а также в случае, если необходимо скомпоновать текст и изображения на материале.

**[Сдвиг изображения к краю или в центр\(P. 414\)](#page-426-0)  [Задание расстояния перемещения\(P. 414\)](#page-426-0)** 

## **ПРИМЕЧАНИЕ**

#### **Параметры направления сдвига**

- Направление сдвига изображения будет разниться в зависимости от направления оригинала и его расположения.
	- Когда оригинал установлен на стекло экспонирования Верх на боковом крае: Изображение будет сдвинуто вправо и/или вниз.

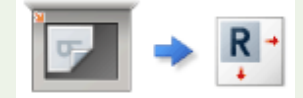

Верх на дальнем крае: Изображение будет сдвинуто влево и/или вниз.

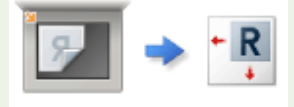

- Когда оригинал установлен в устройство подачи Верх на боковом крае: Изображение будет сдвинуто влево или вправо и/или вниз.

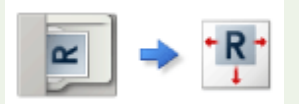

Верх на дальнем крае: Изображение будет сдвинуто вверх или вниз и/или вправо.

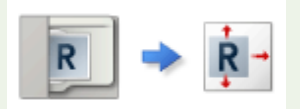

- При использовании функции «По позиции»: Изображение будет сдвинуто, но его позиция будет отрегулирована, чтобы скопировать все изображение, не обрезая его.
- При использовании функции «Ввод цифровыми клавишами»: копируемое изображение может быть обрезано.

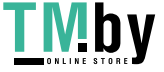

### <span id="page-426-0"></span>Сдвиг изображения к краю или в центр

Вокруг изображения можно создать поля, скопировав его на бумагу большего формата, чем сам оригинал, а также уменьшив размер скопированного изображения. Если эти поля доступны, в пределах этих полей изображение можно сдвинуть к краю или в центр страницы.

- **1 Установите оригинал. [Установка оригиналов\(P. 32\)](#page-44-0)  2 Нажмите <Копия>. [Экран <Главный>\(P. 271\)](#page-283-0)  3 На экране основных функций копирования нажмите кнопку <Параметры>. [Экран основных функций копирования\(P. 359\)](#page-371-0)  4 Нажмите <Сдвиг>.**
	- **5 Нажмите <По позиции> <Далее>.**
	- **6 Выберите направление перемещения для изображения.**

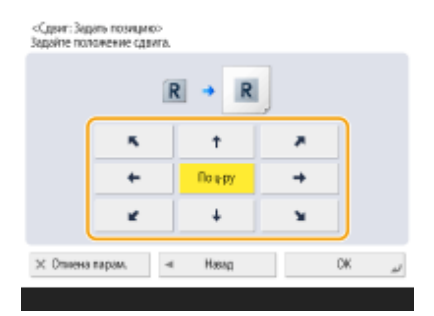

● Нажмите нужную кнопку со стрелкой или кнопку <По центру>, чтобы выбрать направление перемещения.

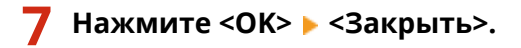

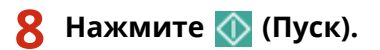

➠Начнется копирование.

### Задание расстояния перемещения

Если формат исходного изображения совпадает с форматом выводимой бумаги, из-за чего на копиях не будет свободного места, а также если необходимо сместить изображения лишь на несколько миллиметров, можно указать расстояние перемещения.

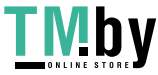

https://tm.by Интернет-магазин

- **1 Установите оригинал. [Установка оригиналов\(P. 32\)](#page-44-0)**
- **2 Нажмите <Копия>. [Экран <Главный>\(P. 271\)](#page-283-0)**
- **3** На экране основных функций копирования нажмите кнопку <Параметры>.  $\bullet$ **[Экран основных функций копирования\(P. 359\)](#page-371-0)**
- **4 Нажмите <Сдвиг>.**
- **5 Нажмите <Цифровыми клавишами> <Далее>.**

**6 Укажите положение, куда надо переместить изображение.**

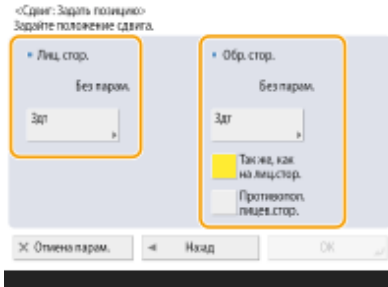

- В разделе <Лицевая сторона> нажмите кнопку <Задать> и укажите расстояние смещения. Воспользуйтесь кнопками со стрелками для выбора направления перемещения и введите расстояние с помощью цифровых клавиш.
- Если выполняется двустороннее копирование и необходимо переместить изображение на обратной стороне листа, укажите требуемое значение в разделе <Обр. стор.>. Чтобы переместить изображение так же, как лицевой стороне, нажмите кнопку <Так же, как на лицевой стороне>. Чтобы переместить изображение симметрично, нажмите кнопку <Противоположно лицевой стороне>. Чтобы переместить изображение на расстояние, отличное от указанного для лицевой стороны, нажмите кнопку <Задать> и введите необходимое значение.

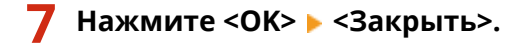

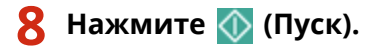

➠Начнется копирование.

#### ССЫЛКИ

**[Задание полей для переплета\(P. 409\)](#page-421-0)** 

# <span id="page-428-0"></span>**Уведомление пользователя по электронной почте о завершении копирования**

82XR-070

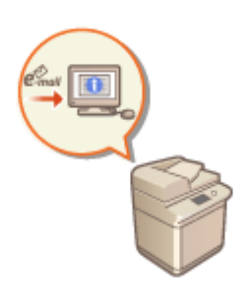

Аппарат можно настроить таким образом, чтобы по окончании копирования пользователю отправлялось соответствующее уведомление по электронной почте. При копировании больших объемов документов или создании резервных копий ( **[Основные операции копирования\(P. 361\)](#page-373-0)** ) вам не обязательно находиться рядом с аппаратом и дожидаться завершения печати.

# **ВАЖНО**

- Получателей уведомлений следует указать в адресной книге. Необходимых адресатов необходимо зарегистрировать заранее. **[Регистрация адресатов в адресной книге\(P. 335\)](#page-347-0)** 
	- **1 Установите оригинал. [Установка оригиналов\(P. 32\)](#page-44-0)**
	- **2 Нажмите <Копия>. [Экран <Главный>\(P. 271\)](#page-283-0)**
- **3 При необходимости укажите настройки копии. [Основные операции](#page-373-0) [копирования\(P. 361\)](#page-373-0)**
- **4 На экране основных функций копирования нажмите кнопку <Параметры>. [Экран основных функций копирования\(P. 359\)](#page-371-0)**
- **5 Нажмите <Уведомл. о вып. задания>.**
- **6 Выберите адрес электронной почты в адресной книге и нажмите кнопку <OK>.**

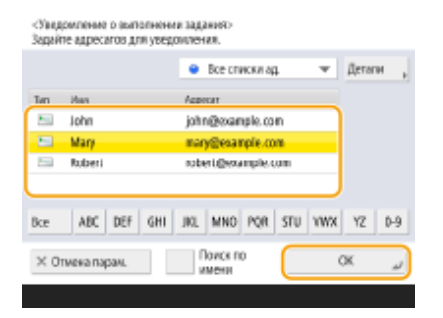

● Сведения о просмотре и использовании адресной книги см. в разделе **[Адресная книга\(P. 329\)](#page-341-0)** .

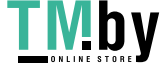

### **7 Нажмите <Закрыть>.**

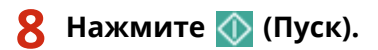

➠Начнется сканирование документов, после чего начнется их печать. По завершении копирования на указанный адрес электронной почты будет отправлено соответствующее уведомление.

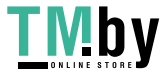

## <span id="page-430-0"></span>**Получение копий ИД-карты**

82XR-071

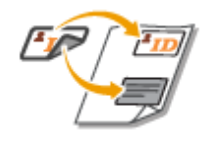

С помощью этой функции можно скопировать лицевую и обратную сторону ИДкарты на один лист бумаги. Это удобно при копировании ИД-карт (идентификационных карт), таких как водительские удостоверения, так как ориентация и положение печати изображений обеих сторон ИД-карты автоматически определяются в соответствии с форматом бумаги.

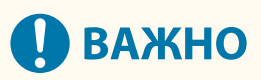

● Установите ИД карту на стекло экспонирования. При этом размещайте ее лицевой стороной вниз, совместив угол документа с левым верхним углом стекла экспонирования, как показано на рисунке ниже. Режим Копирование ИД-карты не может использоваться при установки ИД-карты в устройств подачи.

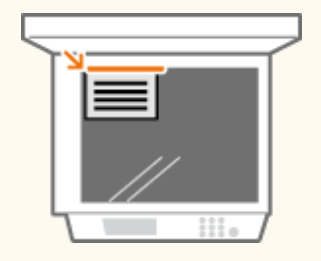

## **ПРИМЕЧАНИЕ**

- Если в устройство подачи загружен другой оригинал, приступить к копированию не удастся. Уберите оригиналы из устройства подачи.
- В режиме <Копирование ИД-карточки> можно использовать только бумагу формата A4.
- **1 Установите ИД-карту на стекло экспонирования лицевой стороной вниз. [Установка оригиналов\(P. 32\)](#page-44-0)**
- **2 Нажмите <Копия>. [Экран <Главный>\(P. 271\)](#page-283-0)**
- **3 На экране основных функций копирования нажмите кнопку <Параметры>. [Экран основных функций копирования\(P. 359\)](#page-371-0)**
- **4 Нажмите <Копирование ИД-карточки>.**
- **5 Нажмите <Изменить>, выберите бумагу, которую нужно использовать, и нажмите кнопку <OK>.**

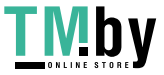

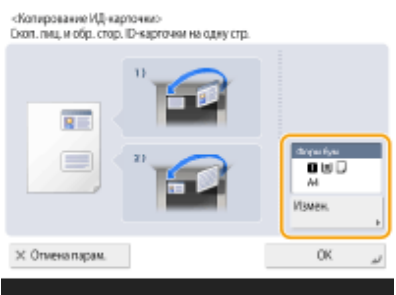

**6** Нажмите <ОК> ► <Закрыть>.

### **7 Нажмите (Пуск), чтобы сканировать лицевую сторону.**

**•••** По завершении сканирования появится экран с уведомлением о завершении подготовки к сканированию обратной стороны.

### **8** Переверните ИД-карту обратной стороной вниз и нажмите ( (Пуск), чтобы **сканировать обратную сторону документа.**

**•••** По завершении сканирования автоматически начнется печать.

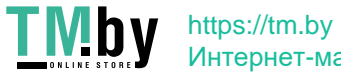
## **Пропуск пустых страниц при печати**

82XR-072

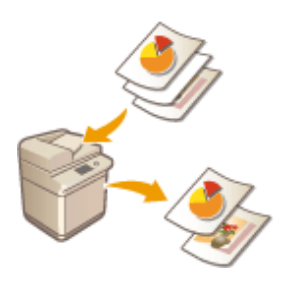

Аппарат может обнаруживать пустые страницы при сканировании и печатать все страницы, кроме пустых.

- **1 Установите оригинал. [Установка оригиналов\(P. 32\)](#page-44-0)**
- **2 Нажмите <Копия>. [Экран <Главный>\(P. 271\)](#page-283-0)**
- **3 На экране основных функций копирования нажмите кнопку <Параметры>. [Экран основных функций копирования\(P. 359\)](#page-371-0)**
- **4 Нажмите <Пропуск пустых страниц>.**
- **5 Выберите цвет оригиналов, которые следует пропустить.**

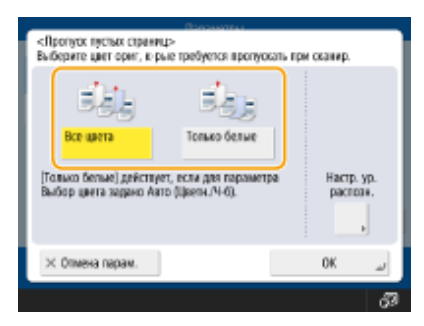

- Чтобы пропускать пустые оригиналы независимо от их цвета, выберите вариант <Все цвета>. Чтобы пропускать пустые оригиналы только белого цвета, выберите вариант <Только белые>.
- Если другой параметр, кроме <Авто (Цветн./Ч-б)>, установлен в <Выбор цвета>, те же операции, что и <Все цвета>, выполняются даже при выборе <Только белые>.

**6 Нажмите кнопку <Настр. ур. распозн.>, задайте точность определения пустых страниц и нажмите кнопку <OK>.**

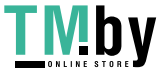

#### Копирование

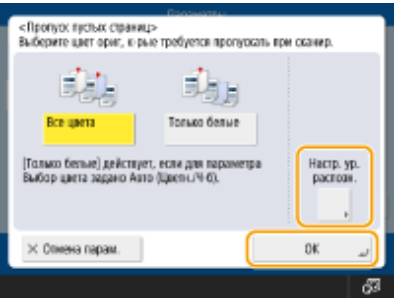

➠Нажатие <+> повышает точность обнаружения.

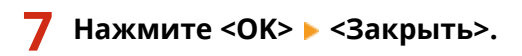

## **8 Нажмите (Пуск).**

➠Начнется копирование.

# **ВАЖНО**

● Использование оригинала меньшего формата, чем указано в параметрах сканирования, может привести к сбою при пропуске этого оригинала.

## **ПРИМЕЧАНИЕ**

- Чтобы просмотреть количество напечатанных оригиналов, выполните следующие действия.
	- • (Монитор сост.) <Копир./Печать> <Журнал заданий> выберите документ <Детали> проверьте число, отображаемое для <Число стр. ориг.>.
	- На экране состояния и в отчете отображается число, включающее пустые страницы. **[Проверка](#page-790-0) [состояния копий или отпечатков\(P. 778\)](#page-790-0)**
	- Счетчик копирования не увеличивается для пустых листов, которые были сохранены. Однако счетчик сканирования увеличивается для таких страниц.

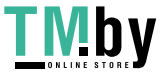

## **Оптимизация операций копирования**

#### 82XR-073

Можно исключить необходимость указывать одни и те же параметры при каждом копировании путем вызова предыдущих параметров. Кроме того, с помощью переключения экрана основных функций копирования ( **[Экран основных функций копирования\(P. 359\)](#page-371-0)** ) на экран экспресс-копирования можно более оперативно изменять параметры.

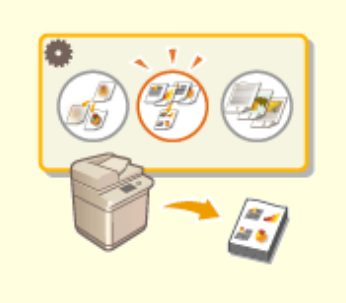

**[Вызов предыдущих параметров копирования](#page-435-0) [\(Параметр «Предыдущие параметры»\)\(P. 423\)](#page-435-0)** 

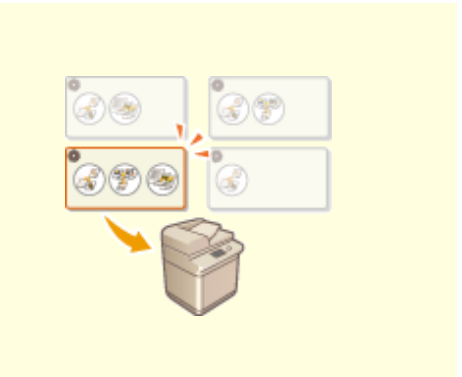

**[Параметры повторного вызова\(P. 424\)](#page-436-0)** 

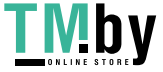

# <span id="page-435-0"></span>**Вызов предыдущих параметров копирования (Параметр «Предыдущие параметры»)**

82XR-074

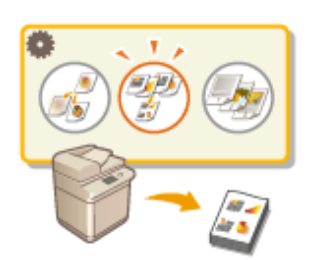

Можно вызвать параметры копирования, которые использовались в предыдущий раз. Перед копированием вызываемые параметры можно изменить.

## **ПРИМЕЧАНИЕ**

- Последние три настройки, сохраненные в памяти, не удаляются даже при отключении основного питания.
	- **1 Установите оригинал. [Установка оригиналов\(P. 32\)](#page-44-0)**
	- **2 Нажмите <Копия>. [Экран <Главный>\(P. 271\)](#page-283-0)**
- **3 На экране основных функций копирования нажмите кнопку <Параметры>. [Экран основных функций копирования\(P. 359\)](#page-371-0)**
- **4 Нажмите <Предыдущие параметры>.**
- **5 Выберите параметр для вызова и нажмите кнопку <OK>.**

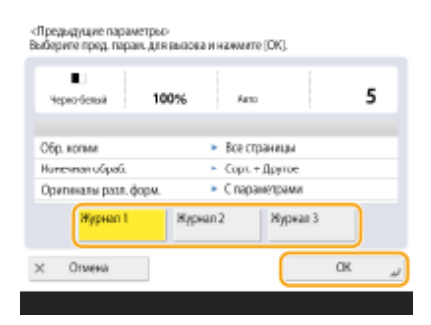

● Если используется управление аутентификацией для личных пространств, аппарат вызовет параметры, заданные пользователем во время его предыдущего входа в систему аппарата.

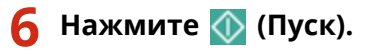

➠Начнется копирование.

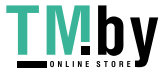

## <span id="page-436-0"></span>**Параметры повторного вызова**

82XR-075

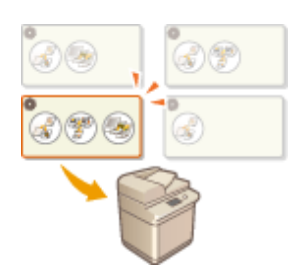

Если предварительно зарегистрировать часто используемые параметры копирования, то их можно будет быстро вызвать при необходимости. **[Регистрация комбинации часто используемых функций\(P. 304\)](#page-316-0)** 

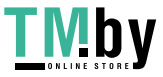

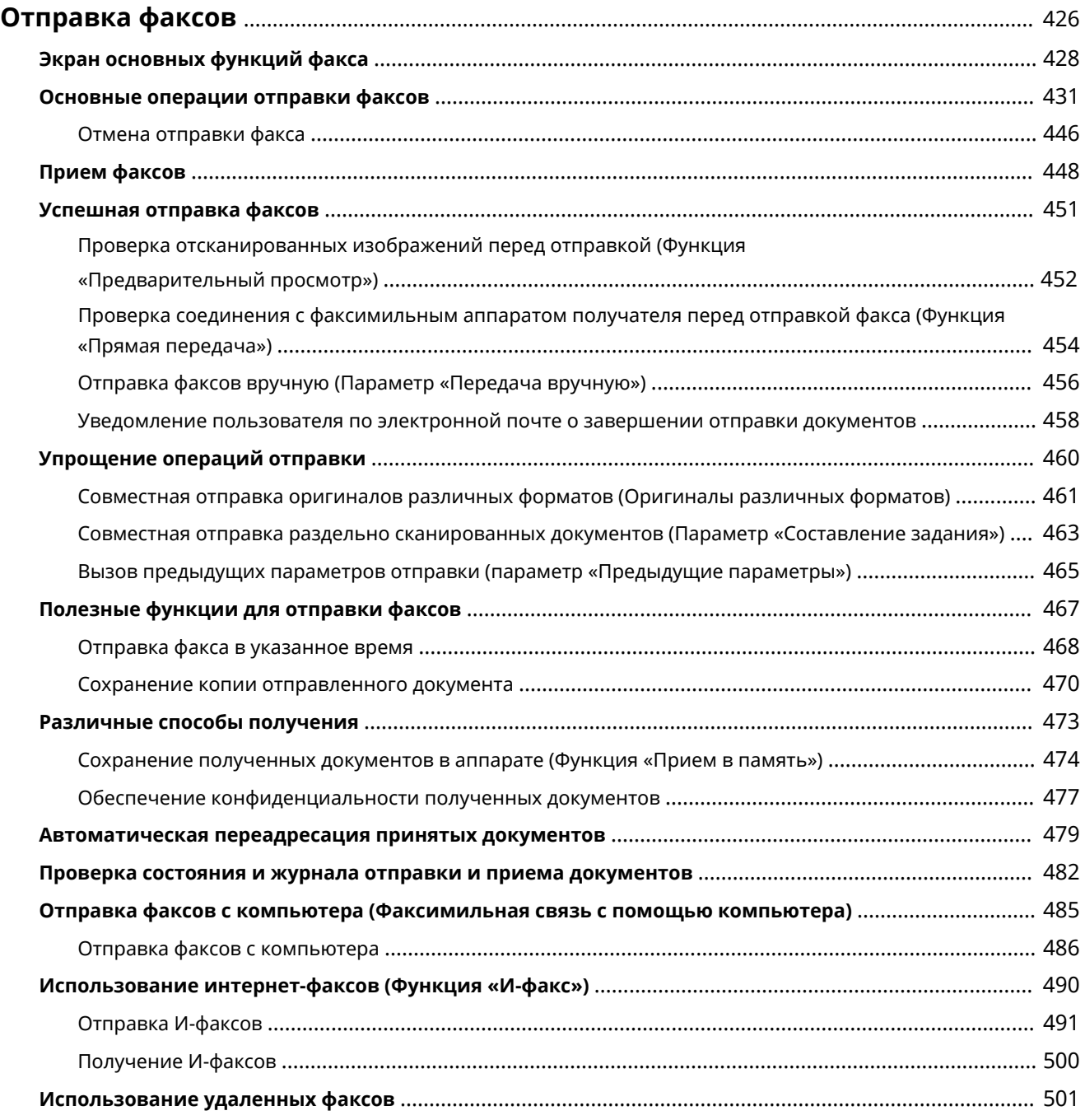

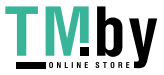

<span id="page-438-0"></span>В этой главе представлены основные способы отправки и приема факсов, а также сведения об удобных функциях факса, которыми можно воспользоваться в соответствии с потребностями.

#### ■ Введение в основные операции

В этом разделе описываются экран основных функций факса и способы отправки и получения факсов.

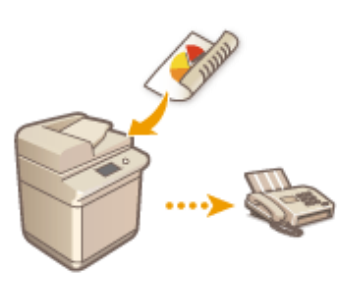

**[Экран основных функций факса\(P. 428\)](#page-440-0)  [Основные операции отправки факсов\(P. 431\)](#page-443-0)  [Прием факсов\(P. 448\)](#page-460-0)  [Проверка состояния и журнала отправки и приема](#page-494-0) [документов\(P. 482\)](#page-494-0)** 

### ◼Надежно, просто, удобно

Данный аппарат может похвастать широким набором различных способов отправки и получения факсов, среди которых вы можете выбрать для себя наиболее подходящий. Используя весь потенциал функций факса, можно организовать эффективный способ работы с факсимильными сообщениями.

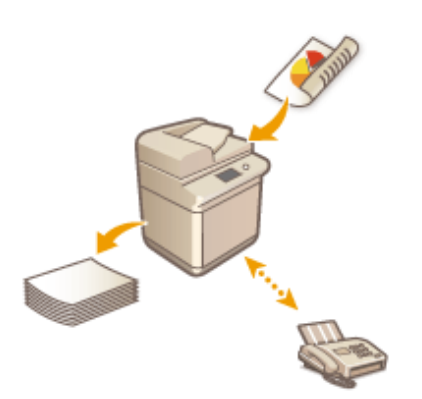

**[Успешная отправка факсов\(P. 451\)](#page-463-0)  [Упрощение операций отправки\(P. 460\)](#page-472-0)  [Полезные функции для отправки факсов\(P. 467\)](#page-479-0)  [Различные способы получения\(P. 473\)](#page-485-0)  [Автоматическая переадресация принятых](#page-491-0) [документов\(P. 479\)](#page-491-0)** 

### ◼Отправка факсов с компьютера

Документы можно отправить в качестве факса непосредственно с компьютера. В этом случае не нужно печатать документ, благодаря чему вы экономите бумагу и тонер. Кроме того, качество изображений и текста, напечатанного мелким шрифтом, в таких факсимильных сообщениях намного выше, чем на обычных факсах.

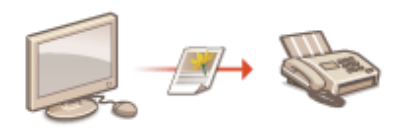

**[Отправка факсов с компьютера \(Факсимильная связь с](#page-497-0) [помощью компьютера\)\(P. 485\)](#page-497-0)** 

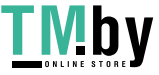

## ■Максимально полное использование функций факса

В этом разделе описывается порядок отправки и получения факсов через Интернет. Также в нем содержатся сведения об использовании многофункционального аппарата без факса для отправки и получения факсимильных сообщений через другие многофункциональные аппараты в сети.

> **[Использование интернет-факсов \(Функция «И-факс»\)](#page-502-0) [\(P. 490\)](#page-502-0)**

**[Использование удаленных факсов\(P. 501\)](#page-513-0)** 

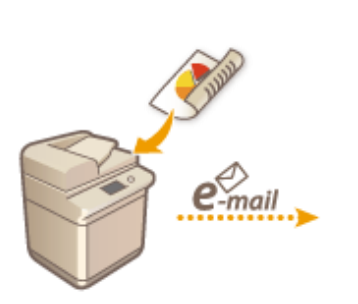

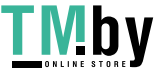

## <span id="page-440-0"></span>**Экран основных функций факса**

82XR-077

Чтобы отобразить экран основных функций факса, нажмите <Факс> ( **[Экран <Главный>\(P. 271\)](#page-283-0)** ).

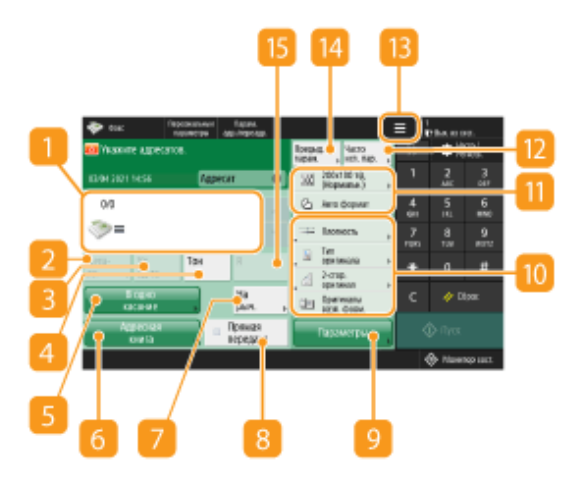

#### **Адресат**

В этой области отображаются имя адресата, его номер факса, а также сведения о количестве указанных адресатов.

### **<Детали>**

Служит для просмотра подробной информации об адресате, который отображается в области .

## **<Уд. ад-та>**

Служит для удаления адресата, который отображается в области  $\blacksquare$ .

## **4 <Тон>**

Служит для ввода символа «T» (тоновый набор) при указании адресата. Даже если используется импульсный набор номера, цифры, указанные после символа «T», будут отправлены в режиме тонового набора. Нажмите эту кнопку, если используются информационные службы факса.

### **<Кн. однокн. набора>**

Служит для указания адресатов, зарегистрированных под кнопками однокнопочного набора.

#### **<Адресная книга>**

Служит для указания адресатов, зарегистрированных в адресной книге.

#### **7 <На рычаге>**

Служит для отправки документа по факсу вручную. **[Отправка факсов вручную \(Параметр](#page-468-0) [«Передача вручную»\)\(P. 456\)](#page-468-0)** 

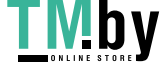

### **<Прямая передача>**

Служит для проверки соединения с факсимильным аппаратом получателя перед сканированием оригиналов. **[Проверка соединения с факсимильным аппаратом получателя перед отправкой](#page-466-0) [факса \(Функция «Прямая передача»\)\(P. 454\)](#page-466-0)** 

### **<Параметры>**

Служит для отображения всех кнопок функций. Для удобства работы в области **10** можно отобразить кнопки часто используемых кнопок.

### **По Кнопки функций**

В этой области отображаются наиболее часто используемые кнопки из раздела <Параметры>. На кнопках отображаются текущие заданные параметры. Чтобы изменить кнопки, которые отображаются в этом разделе, также можно воспользоваться значком **13** 

● Если кнопка требуемой функции не отображается, нажмите кнопку <Параметры> и выберите нужную кнопку. **[Основные операции отправки факсов\(P. 431\)](#page-443-0)** 

#### **Текущее состояние параметров и кнопки для их настройки**

В этой области представлены сведения о состоянии параметра, такие как разрешение. Подтвердите параметры, чтобы сканирование было выполнено должным образом. Для изменения параметров нажмите соответствующую кнопку. **[Основные операции отправки факсов\(P. 431\)](#page-443-0)** 

### **<Часто исп. параметры>**

В этом разделе можно заранее зарегистрировать часто используемые параметры сканирования для быстрого вызова в случае необходимости. **[Регистрация комбинации часто используемых](#page-316-0) [функций\(P. 304\)](#page-316-0)** 

## $13 \equiv$

Нажмите этот значок, чтобы зарегистрировать текущие параметры в разделе <Часто исп. параметры>, который открывается нажатием кнопки  $\vert\vert\vert$ , а также чтобы изменить кнопки, которые отображаются в области  $\mathbf{10}$ .

**[Регистрация комбинации часто используемых функций\(P. 304\)](#page-316-0)** 

**[Настройка экрана основных функций\(P. 307\)](#page-319-0)** 

### **<Предыдущие параметры>**

Служит для вызова параметров, заданных ранее. **[Вызов предыдущих параметров отправки](#page-477-0) [\(параметр «Предыдущие параметры»\)\(P. 465\)](#page-477-0)** 

## $R > R$

Служит для использования R-клавиши. **[Основные операции отправки факсов\(P. 431\)](#page-443-0)** 

## **ПРИМЕЧАНИЕ**

- Можно выбрать, следует ли скрывать адресную книгу, а также кнопки однокнопочного набора, чтобы ограничить ее использование. **[<Ограничить использование адресной книги>\(P. 1034\)](#page-1046-0)**
- Некоторые функции невозможно использовать в сочетании с другими. Кнопки, которые недоступны для выбора, выделены светло-серым цветом.

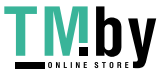

● Общее количество выбранных адресатов отображается в нижней части экрана.

### ССЫЛКИ

**[Регистрация адресатов\(P. 329\)](#page-341-0)** 

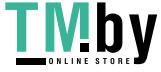

## <span id="page-443-0"></span>**Основные операции отправки факсов**

82XR-078

В этом разделе приводится описание основных операций отправки документов по факсу.

- **1 Установите оригинал. [Установка оригиналов\(P. 32\)](#page-44-0)**
- **2 Нажмите <Факс>. [Экран <Главный>\(P. 271\)](#page-283-0)**
- **3 На экране основных функций факса укажите адресата. [Экран основных](#page-440-0) [функций факса\(P. 428\)](#page-440-0)**

Указание адресатов из адресной книги

Указание адресатов с помощью кнопок однокнопочного набора

Ввод адресатов вручную

Указание адресатов на сервере LDAP

## **ПРИМЕЧАНИЕ**

- Чтобы просмотреть подробные сведения об указанном адресате, выберите нужного адресата с помощью кнопок  $\blacktriangle$  и  $\blacktriangledown$ , а затем нажмите кнопку <Детали>. Чтобы удалить адресат из списка уже указанных адресатов, нажмите кнопку <Уд. ад-та>.
- Возможно изменение только адресатов из <Детали>, которые вводились с помощью функции «Новый адресат», а также адресатов, полученных с помощью сервера LDAP.
- <Передача в реж. ECM>, <Скорость передачи> и <Междугородный> не отображаются, если адресат указан из дистанционной адресной книги.
- Если аппарат-сервер задает параметры сведений об администраторе системы, аутентификация между аппаратом-сервером и клиентским аппаратом выполняется во время получения клиентским аппаратом дистанционной адресной книги/кнопок однокнопочного набора. Аутентификация производится путем сопоставления ИД администратора системы и PIN-кода администратора системы, заданных аппаратом-сервером и клиентским аппаратом. **[Изменение ИД и PIN-кода](#page-723-0) [администратора системы\(P. 711\)](#page-723-0)**

Доступность дистанционной адресной книги и кнопок однокнопочного набора зависит от состояния параметров сведений об администраторе системы для аппарата-сервера и клиентского аппарата, как показано ниже.

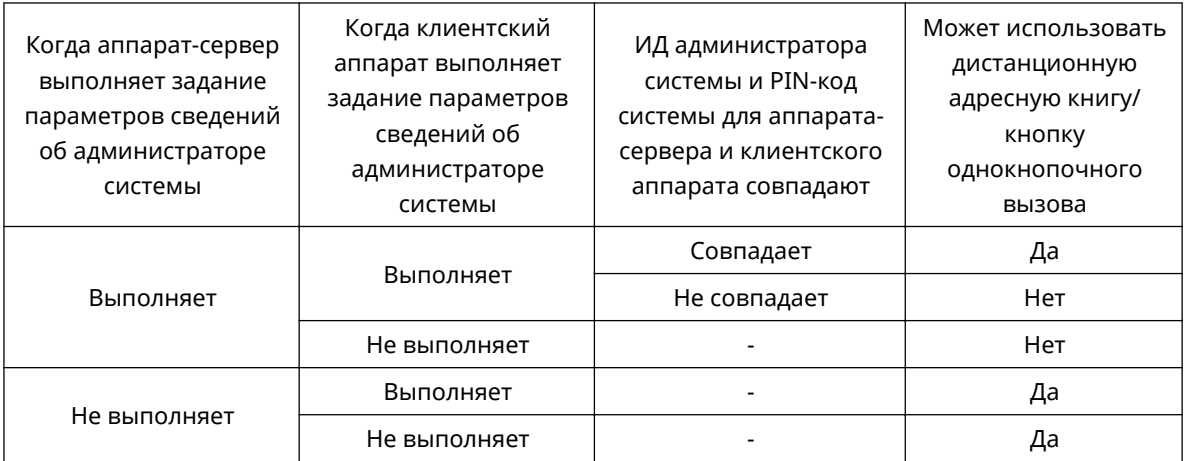

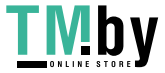

## Указание адресатов из адресной книги

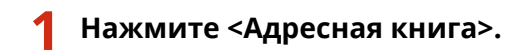

## **2 Выберите адресата и нажмите кнопку <OK>.**

- Если во время регистрации адресата ему был присвоен номер доступа, нажмите кнопку <Номер доступа> и с помощью цифровых клавиш введите номер доступа. В адресной книге отобразится соответствующий адресат.
- Чтобы воспользоваться дистанционной адресной книгой, нажмите кнопку <В дистанц. адр. книгу>. Если отображается кнопка <Изменить адр. книгу> последовательно нажмите <Изменить адр. книгу> <Дистанцион.>.

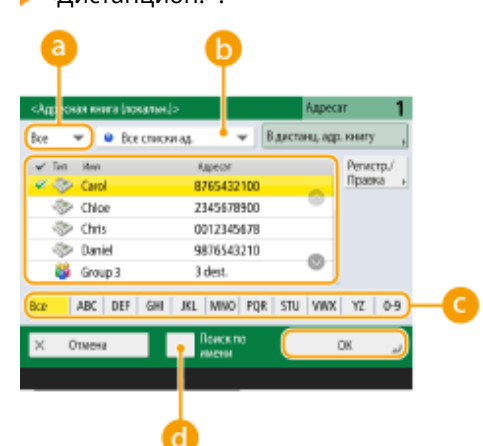

#### **Разворачивающийся список типа адресата**

Нажмите значок 85 и  $\frac{34}{10}$ , чтобы отобразить адресата факса или группового адресата соответственно.

#### **Раскрывающийся список адресов**

Позволяет отобразить определенную группу адресатов. Если вы выполнили вход в систему аппарата с помощью управления аутентификацией для личных пространств, выберите <Персон. спис. адр.>, чтобы отобразить свою личную адресную книгу.

#### **Кнопки для поиска адресата по первому символу в имени**

Служат для ограничения области поиска по первому символу в имени адресата.

**<Поиск по имени>**

Служит для поиска адресата по имени.

## **ВАЖНО**

● Если выбран групповой адресат, в котором содержатся адресаты, отличные от адресатов факса, отправить факс не удастся.

## **ПРИМЕЧАНИЕ**

● С помощью кнопок <Регистр.нов. адресатов>, <Детали/Правка> и <Удалить> в разделе <Рег./ Правка> на экране Адресная книга (локальн.) можно зарегистрировать новых адресатов, проверить данные, а также изменить или удалить адресатов.

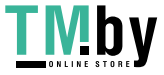

● Для использования дистанционной адресной книги необходимо настроить параметры аппарата-сервера. Задайте в аппарате-сервере возможность внешнего доступа к дистанционной адресной книге.

### Указание адресатов с помощью кнопок однокнопочного набора

**1 Нажмите <Кн. однокн. набора>.**

### **2 Выберите нужную кнопку однокнопочного набора и нажмите <OK>.**

- Чтобы указать адресата с помощью номера, зарегистрированного для кнопки однокнопочного набора (номера быстрого набора), нажмите значок и введите номер для требуемой кнопки однокнопочного набора.
- Чтобы воспользоваться дистанционной адресной книгой, нажмите кнопку <В дистанц. адр. книгу>.

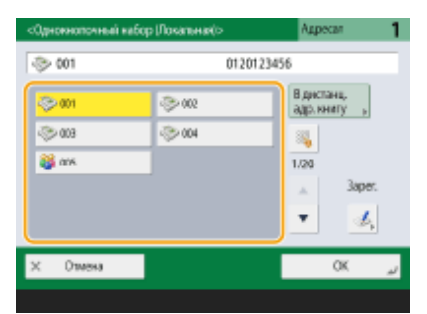

## **ПРИМЕЧАНИЕ**

- Адресаты, зарегистрированные в кнопках однокнопочного набора аппарата-сервера, обновляются в следующих случаях:
	- при отправке факсимильного задания на клиентском аппарате;
	- при нажатии клавиши  $\mathcal{U}$  (Сброс) на клиентском аппарате;
	- при срабатывании автоматического сброса на клиентском аппарате.

## Ввод адресатов вручную

Адресатов, которые не зарегистрированы в адресной книге или для кнопок однокнопочного набора, можно ввести вручную.

**1 Введите номер факса с помощью цифровых клавиш и нажмите кнопку <OK>.**

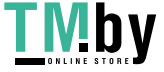

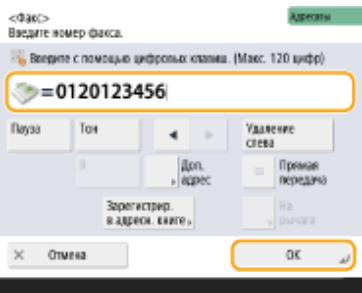

- Чтобы добавить другой номер факса, повторите этот шаг.
- Если аппарат подключен к УАТС (телефонная система частного пользования), перед вводом адресата необходимо нажать кнопку <R>. Если кнопка <R> недоступна, необходимо зарегистрировать параметры для кнопки «R». **[<Настройка R-клавиши>\(P. 1060\)](#page-1072-0)**

## **ПРИМЕЧАНИЕ**

● Можно нажать клавишу <Зарегистрир. в адресн. книге> для регистрации введенных адресатов. Задайте необходимые условия и укажите <Имя> и список адресов в раскрывающемся списке адресов. Сведения о параметрах см. в разделе **[Регистрация адресатов в адресной](#page-347-0) [книге\(P. 335\)](#page-347-0)** .

## **ПРИМЕЧАНИЕ**

#### **Международная отправка факсов**

● Сначала введите международный код доступа, потом код страны, а затем номер факса. Если не удается установить соединение с адресатом в другой стране, нажмите кнопку <Пауза>, чтобы вставить паузу между кодами.

#### **Отправка факсов с указанием дополнительных адресов**

● Данный аппарат поддерживает дополнительные адреса стандарта ITU-T\* . Если факсимильный аппарат получателя поддерживает адреса ITU-T, можно организовать конфиденциальный обмен факсами с использованием дополнительных адресов и защиты паролем. Чтобы отправить документ с указанием дополнительного адреса, введите номер факса, нажмите кнопку <Доп. адрес> или <Задать детали>, а затем введите дополнительный адрес и пароль.

\* ITU-T (международный союз электросвязи — сектор стандартизации телекоммуникаций) представляет собой группу, которая предоставляет рекомендации для стандартизации мировых телекоммуникаций.

## Указание адресатов на сервере LDAP

Можно найти и указать адресатов, зарегистрированных на сервере LDAP.

**1 Нажмите <Адресная книга>.**

## **2 Нажмите <На сервер LDAP>.**

- Если отображается кнопка <Изменить адр. книгу> последовательно нажмите <Изменить адр. книгу> **▶ <Сервер LDAP>.**
- Если появился экран ввода сетевого пароля, введите имя пользователя и пароль, после чего нажмите кнопку <OK>.

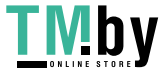

**3 При поиске адресатов, зарегистрированных на сервере LDAP, нажмите <Поиск по имени> или <Поиск по условиям>.**

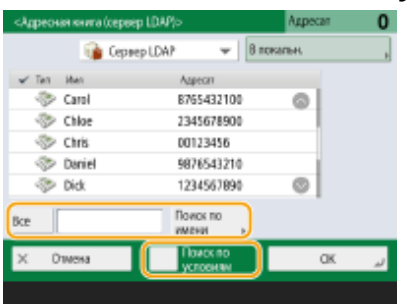

#### **При поиске по имени**

#### Нажмите <Поиск по имени> • введите текст для поиска • нажмите <OK>.

## **ПРИМЕЧАНИЕ**

● Можно указать атрибуты, используемые при выполнении поиска по имени для адресата на сервере LDAP. **[<Парам. пункта Поиск по имени при исп. серв. LDAP>\(P. 1106\)](#page-1118-0)** 

#### **При поиске по условиям**

● Нажмите <Поиск по условиям>, укажите условия поиска на экране и нажмите <Начать поиск>.

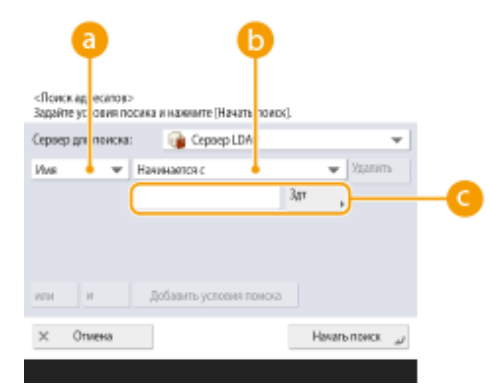

#### **Га Категории поиска**

Выберите критерий для поиска адресатов (имя, номер факса, название организации и подразделение (название отдела и т. д.)).

#### **Условия поиска**

Выберите условия поиска. Например, можно выполнить поиск адресатов, имена которых содержат слово «Иван», а название отдела начинается со слова «Разработка».

#### **Поиск по символам**

Нажмите кнопку <Задать> и введите символы для поиска для первого условия.

## **ПРИМЕЧАНИЕ**

#### **Поиск по нескольким условиям**

● Поиск адресатов можно выполнять по нескольким условиям. Укажите первое условие поиска, нажмите кнопку <Добавить условия поиска>, затем выберите для следующего условия оператор <или> или <и>.

#### **Как изменить условия и выполнить поиск повторно**

• Нажмите <Удалить>, чтобы удалить указанное содержимое, и снова укажите условия.

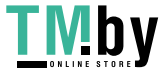

**4 Выберите адресата и нажмите кнопку <OK>.**

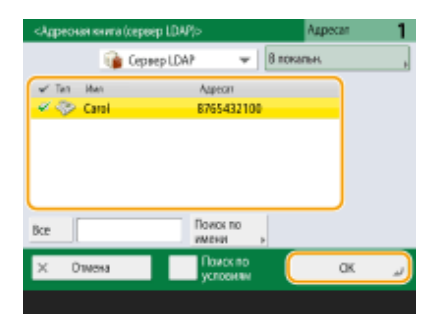

### **4 При необходимости укажите параметры сканирования.**

Указание порядка сканирования оригиналов Настройка качества изображения Удаление темных краев (параметр «Стереть рамку»)

## Указание порядка сканирования оригиналов

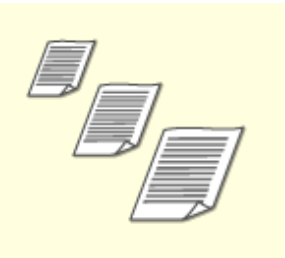

При сканировании оригиналов произвольного формата или прозрачных оригиналов, а также в случае когда края отсканированного изображения срезаны, необходимо вручную задать формат сканирования. Указание формата сканирования оригиналов

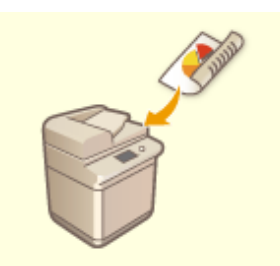

Аппарат может автоматически сканировать лицевую и обратную сторону оригинала.

Двустороннее сканирование оригиналов

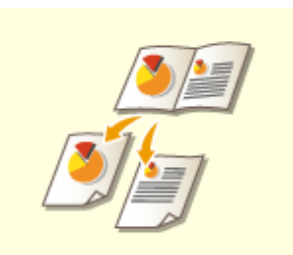

Страницы разворотов книг или журналов можно сканировать отдельно за одну операцию.

Разделение оригиналов с разворотом страниц на отдельные страницы для отправки по факсу

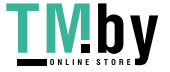

### ◼Указание формата сканирования оригиналов

**1 Нажмите кнопку выбора формата сканирования.**

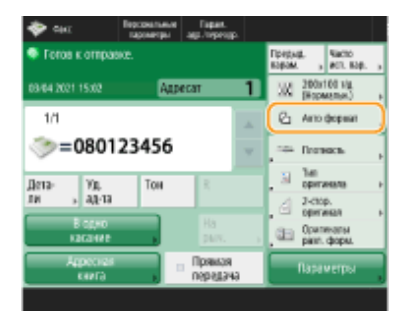

### **2 Выберите формат сканирования и нажмите кнопку <OK>.**

● Чтобы задать в аппарате обнаружение масштаба оригинала, выберите <Авто>.

#### **При сканировании оригинала произвольного формата**

Поместите оригинал в устройство подачи и выберите параметр <Произв. формат>.

#### **При задании значений формата сканирования**

Поместите оригинал на стекло экспонирования/устройство подачи, выберите параметр <Пользов.>, а затем введите длину и ширину документа.

## **ПРИМЕЧАНИЕ**

● Когда размер сканирования меньше минимального формата, который можно сканировать при настроенном устройстве подачи, сканирование нельзя выполнить при помощи данного устройства подачи. Сведения о форматах бумаги, которые можно загружать в устройство подачи, см. в **[Устройство подачи для 2-сторонней печати двумя прохождениями\(P. 165\)](#page-177-0)** .

#### **При сканировании длинного оригинала**

Поместите оригинал в устройство подачи и выберите параметр <Длинн. ориг.>.

## **ПРИМЕЧАНИЕ**

#### **Регистрация формата сканирования**

● Если часто используется один и тот же формат сканирования, зарегистрируйте его в разделе <Пользов.> > <Зарегистрир. формат>, чтобы его можно было быстро вызвать в случае необходимости.

#### ◼Двустороннее сканирование оригиналов

Поместите оригинал в устройство подачи. Оригиналы в альбомной ориентации следует помещать горизонтально.

**1 Нажмите <Параметры> <2-стор. оригинал>.**

**2 Выберите <Тип книги> или <Тип календаря> и нажмите кнопку <OK>.**

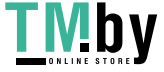

https://tm.by Интернет-магазин

● Для документов, в которых направление изображений на лицевой и оборотной сторонах совпадает, выберите <Тип книги>, а для документов, в которых направления изображений на лицевой и оборотной сторонах противоположны, выберите <Тип календаря>.

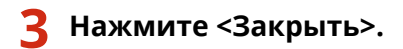

◼Разделение оригиналов с разворотом страниц на отдельные страницы для отправки по факсу

## **ПРИМЕЧАНИЕ**

● При сканировании разворотов страниц книги или переплетенного оригинала установите оригинал на стекло для экспонирования. При этом размещайте его лицевой стороной вниз, совместив угол оригинала с левым верхним углом стекла экспонирования, как показано на рисунке ниже.

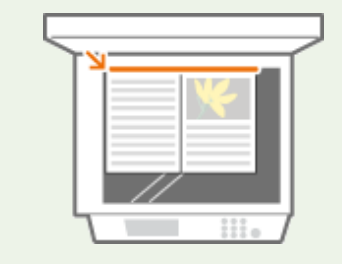

Нажмите <Параметры> ► <Книга ► 2 стр.>.

**2 Нажмите <Закрыть>.**

## Настройка качества изображения

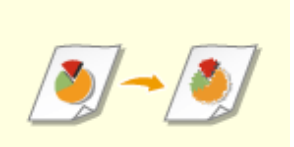

Можно выбрать разрешение в соответствии с типом оригинала. При установке более высокого разрешения четкость изображения увеличивается, но при этом увеличивается время, необходимое для отправки изображения. Выбор разрешения

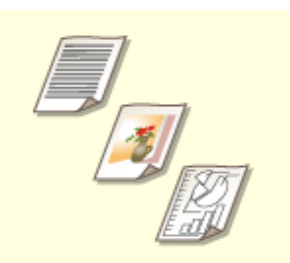

Для отправки документов, таких как текстовые документы или журналы с фотографиями, с оптимальным качеством изображения рекомендуется указать тип пересылаемого оригинала. Выбор типа оригинала

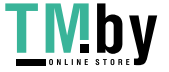

https://tm.by Интернет-магазин

Можно настроить плотность всего оригинала. Например, повысив плотность, можно сделать читаемым бледный рукописный текст. Настройка плотности всего оригинала

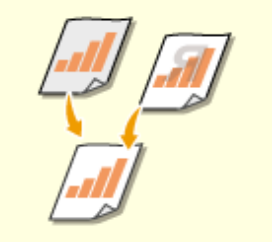

Можно настроить плотность фона документа. Можно отправлять четкие оригиналы с цветным фоном или оригиналы, напечатанные на тонкой бумаге, например газеты, при сканировании которых зачастую проступает текст и изображения на обратной стороне. Настройка плотности фона

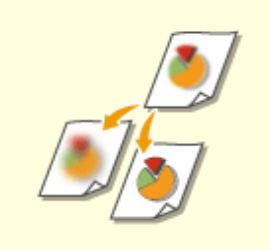

Увеличив резкость изображения, при сканировании документов можно получить изображения с четкими контурами и линиями. Чтобы получить более мягкие изображения, можно снизить резкость. Данную функцию рекомендуется использовать в случая, когда необходимо увеличить резкость расплывчатого текста и схем, а также чтобы уменьшить муаровый эффект (переливающийся волнистый узор) и сделать отпечатки более мягкими. Настройка резкости (параметр «Резкость»)

## ◼Выбор разрешения

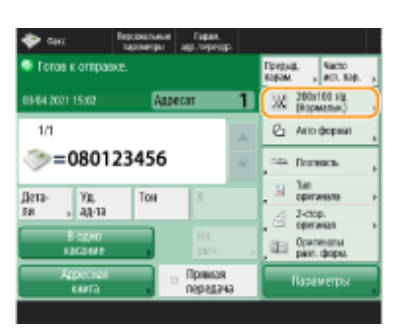

**1 Нажмите кнопку выбора разрешения.**

## **2 Выберите разрешение и нажмите кнопку <OK>.**

● Для оригиналов, содержащих только текст, рекомендуется выбирать более низкое разрешение, а для оригиналов с фотографиями — более высокое разрешение. Чем выше разрешение, тем более четко сканируются оригиналы.

## **ПРИМЕЧАНИЕ**

● Этот параметр недоступен при использовании разрешения больше чем 200 x 400 точек на дюйм, даже если для параметра <Приор. скор./кач. изобр. для Ч-Б сканирования> установлено значение <Приоритет качества>.

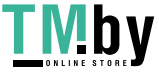

## ◼Выбор типа оригинала

**1 Нажмите <Параметры> <Тип оригинала>.**

- **2 Выберите тип оригинала и нажмите <OK>.**
- Для настройки уровней приоритета обработки текста/фото нажмите клавишу <Настройка уровня> и выберите <Приоритет текста> или <Приоритет Фото>.

**3 Нажмите <Закрыть>.**

### ■Настройка плотности всего оригинала

- **1 Нажмите <Параметры> <Плотность>.**
- - **2 Настройте плотность и нажмите кнопку <OK>.**
	- Чтобы уменьшить плотность, нажмите кнопку . Чтобы увеличить плотность, нажмите кнопку .
	- **3 Нажмите <Закрыть>.**

## ■Настройка плотности фона

- **1 Нажмите <Параметры> <Плотность>.**
- 

**2 Нажмите кнопку <Настройка> в разделе <Плотность фона>.**

● Чтобы автоматически настроить фон, нажмите кнопку <Авто> и перейдите к шагу 4.

## **3 Настройте плотность и нажмите кнопку <OK>.**

● Чтобы уменьшить плотность всего фона, нажмите кнопку <->. Чтобы увеличить плотность всего фона, нажмите кнопку <+>.

## **ПРИМЕЧАНИЕ**

● В зависимости от цветов, присутствующих на оригинале, помимо фона, могут быть затронуты и другие области документа.

**4 Нажмите <OK> <Закрыть>.**

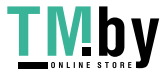

## ■Настройка резкости (параметр «Резкость»)

## **ПРИМЕЧАНИЕ**

- Настройка для параметра <Резкость> недействительна, если выполняются все перечисленные ниже условия. Эта настройка учитывается для изображения, отображаемого в меню <Предварит. просмотр>, но не для фактически отсканированного изображения.
- <Тип оригинала>: <Текст>
- <Разрешение>: <200x100 т/д (Нормальн.)>

## **1 Нажмите <Параметры> <Резкость>.**

## **2 Настройте резкость и нажмите кнопку <OK>.**

- Чтобы увеличить резкость расплывчатого текста, установите бегунок в положение <Высок.>.
- Чтобы уменьшить муаровый эффект при сканировании оригиналов, которые содержат напечатанные фотографии, например журналов или проспектов, установите бегунок в положение <Низкий>.

## **3 Нажмите <Закрыть>.**

## Удаление темных краев (параметр «Стереть рамку»)

При сканировании оригиналов меньшего размера, чем формат сканирования, на отсканированном изображении могут появиться линии рамки. При сканировании толстых книг края могут быть темными. Данная функция позволяет удалять эти линии рамки и темные края. Также можно настроить аппарат таким образом, чтобы отверстия перфорации не копировались.

# **ВАЖНО**

- При сканировании оригиналов с отверстиями перфорации помещайте такие документы на стекло экспонирования. Не помещайте их в устройство подачи, поскольку это может привести к повреждению аппарата.
	- **1 Нажмите <Параметры> <Стереть рамку>.**
	- **2 Укажите тип и размер удаляемой области.**

### **Стирание рамок на документах**

**1** Нажмите кнопку <Стир. рамки оригинала> и задайте параметр <Формат оригин.>.

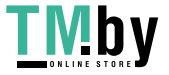

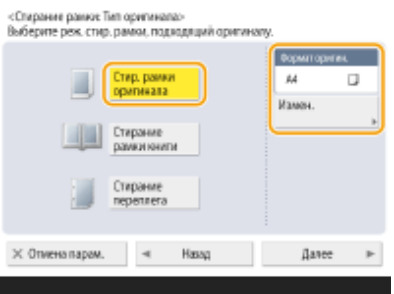

- Если размер, отображаемый для параметра <Формат оригин.>, отличается от заданного формата оригинала, нажмите кнопку <Изменить>, чтобы выбрать размер. Режим Стирание рамки оригинала можно использовать только для форматов оригинала, указанных на сенсорном дисплее.
- **2** Нажмите <Далее>.
- **3** Введите значение ширины рамки для стирания.

#### **Удаление темных краев при сканировании книг**

Можно стереть темные границы, а также центральную и контурную линии, которые появляются при сканировании смежных страниц книги.

**1** Нажмите кнопку <Стирание рамки книги> и задайте параметр <Формат оригин.>.

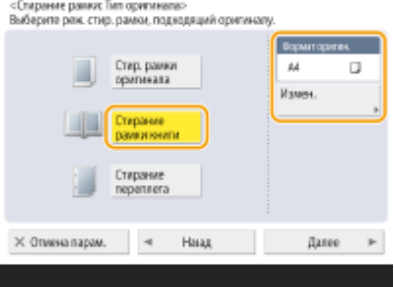

- Если размер, отображаемый для параметра <Формат оригин.>, отличается от заданного формата книги, нажмите кнопку <Изменить>, чтобы выбрать размер. Режим «Стирание рамки книги» можно использовать только для форматов оригинала, указанных на сенсорном дисплее.
- **2** Нажмите <Далее>.
- **3** Нажмите кнопку <По центру> или <Стор.> и введите ширину каждой стираемой линии.

### **Стирание отверстий перфорации на копиях документов**

**1** Нажмите <Стирание переплета>.

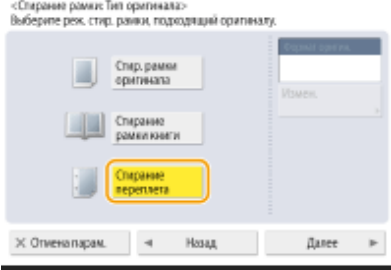

- **2** Нажмите <Далее>.
- **3** Введите ширину стираемой области.

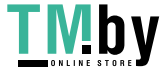

## **ПРИМЕЧАНИЕ**

- Чтобы настроить ширину отдельно для каждого стираемого края, нажмите кнопку <Стир. рамки оригинала> или <Стирание рамки книги> > <Далее> > < Независимая настройка> > и введите соответствующие значения ширины для каждого стираемого края.
- При использовании режима <Стирание переплета> невыбранные границы также стираются на 4 мм.

## Нажмите <OK> ► <Закрыть>.

## **5 Нажмите (Пуск).**

➠Начнется сканирование оригиналов, после чего начнется их отправка.

• Чтобы отменить сканирование, нажмите <Отмена> или ( (Стоп) ▶ <Да>.

## **Если отображается сообщение <Для сканир. след. оригинала нажмите кл. [Пуск].>**

Установите следующий оригинал для сканирования и нажмите (Пуск). По завершении сканирования всех оригиналов нажмите кнопку <Начать отправку>, чтобы отправить факс.

● Сведения об отмене отправки см. в разделе **[Отмена отправки факса\(P. 446\)](#page-458-0)** .

## **ПРИМЕЧАНИЕ**

#### **Как проверить общее количество указанных адресатов**

● Общее количество выбранных адресатов отображается в верхней правой части экрана. Это позволяет проверить количество адресатов перед отправкой.

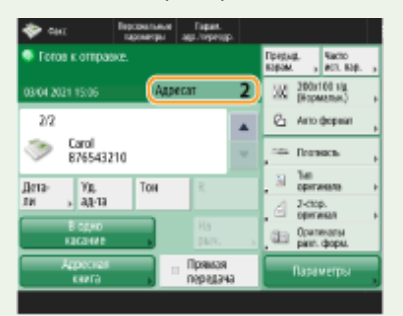

#### **Отправка факса со сведениями об отправителе**

● В отправляемом сообщении можно указать имя отправителя и номер его факса. **[<ИД передающего](#page-1049-0) [терминала>\(P. 1037\)](#page-1049-0)** 

### **Проверка состояний отправленных документов**

- На экране <Монитор сост.> можно проверить состояния отправленных документов. Также на этом экране можно отправить факс повторно или отменить отправку после проверки состояний. **[Проверка состояния и журнала отправки и приема документов\(P. 482\)](#page-494-0)**
- Когда для параметра <Отображать уведомление о приеме задания> задано значение <Да>, экран <Монитор сост.> может появиться на следующем экране, который отображается после получения отправленного задания. **[<Отображать уведомление о приеме задания>\(P. 1043\)](#page-1055-0)**

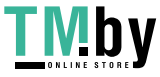

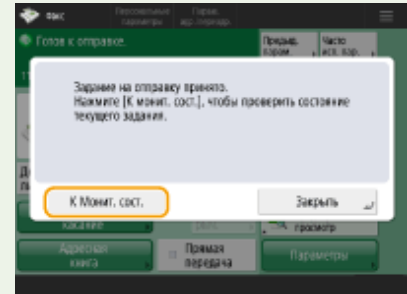

#### **При возникновении ошибки отправки из-за занятости линии получателя**

● Аппарат автоматически предпринимает попытку отправить факс повторно по истечении определенного периода времени. Можно изменить такие параметры, как количество повторных попыток набора номера и интервал между ними. <sup>•</sup>Авто**матический повтор набора>(Р. 1058)** 

#### **Печать отчета с результатами отправки**

- На экране основных функций факса последовательно нажмите <Параметры> <Отчет о результате TX>, чтобы включить автоматическую печать отчета со сведениями об отправке факсов.
- Чтобы задать это для каждого задания из <Параметры>, необходимо выбрать <Только при ошибке> или <Выкл.> в **[<Отчет о результате TX>\(P. 1035\)](#page-1047-0)** , а затем установить для <Разрешить печать с экрана Параметры> значение <Вкл.>.

## **Когда фотографии в отправленном изображении выглядят слишком темными или не удается удалить светлые цвета на фоне цветных оригиналов**

- Качество отправляемого изображения может получиться улучшить, если соблюдаются следующие условия/параметры.
	- Тип задания: Факс (передача из памяти) или Сканировать и отправить (факс/и-факс)
	- <Выбор цвета>: <Черно-белый> (Сканировать и отправить)
	- <Тип оригинала>: <Текст>
	- <Плотность> <Плотность фона>: <Авто>
	- <Разрешение>: 200 х 400 т/д, 300 х 300 т/д\*, 400 х 400 т/д или 600 х 600 т/д\* \* Можно установить для сканирования и отправки
	- <Приор. скор./кач. изобр. для Ч-Б сканирования> В Задания на отпр. по факсу/И-факсу: <Приоритет качества> ( **[<Приор. скор./кач. изобр. для Ч-Б сканирования>\(P. 996\)](#page-1008-0)** )

#### **Когда настроено несколько телефонных линий**

• Можно выбрать телефонную линию, используемую для отправки факсов, нажав <Параметры>  $\blacktriangleright$ <Выбор линии>. Указания о том, как настроить параметры линии факсимильной связи, см. в разделе **[Параметры линии факсимильных сообщений\(P. 257\)](#page-269-0)** .

## **COBETHI**

#### **Сохранение копии отправленного документа**

● Аппарат можно настроить таким образом, чтобы на файловый сервер автоматически сохранялась копия отправленного документа. Копия преобразуется в электронный формат, например в формат PDF, и сохраняется на сервере, благодаря чему вы можете с легкостью просмотреть содержимое отправленного документа с компьютера. **[Сохранение копии отправленного документа\(P. 470\)](#page-482-0)** 

#### **Выбор имени отправителя**

• На экране основных функций факса последовательно нажмите <Параметры> • <Имя отправителя (TTI)> и выберите из списка зарегистрированных имен отправителя нужное имя, которое следует включить в сведения об отправителе. **[<Регистрация имени отправителя \(TTI\)>\(P. 1056\)](#page-1068-0)** 

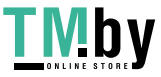

● При регистрации с использованием аутентификации пользователя имя для входа в систему отображается в ячейке <100> списка «Имя отправителя» (TTI).

### **Проверка отсканированных изображений перед отправкой**

● Прежде чем отправлять отсканированные изображения, их можно проверить на экране предварительного просмотра. **[Проверка отсканированных изображений перед отправкой](#page-464-0) [\(Функция «Предварительный просмотр»\)\(P. 452\)](#page-464-0)** 

#### **Регистрация часто используемых параметров**

● Можно объединить часто используемых отправителей и параметры сканирования и назначить их кнопке для удобства отправки факсов. Нажав такую кнопку во время сканирования оригиналов, можно быстро задать требуемые параметры. **[Регистрация комбинации часто используемых](#page-316-0) [функций\(P. 304\)](#page-316-0)** 

## ССЫЛКИ

**[Отмена отправки факса\(P. 446\)](#page-458-0)** 

**[Успешная отправка факсов\(P. 451\)](#page-463-0)** 

**[Упрощение операций отправки\(P. 460\)](#page-472-0)** 

**[Полезные функции для отправки факсов\(P. 467\)](#page-479-0)** 

**[Регистрация адресатов\(P. 329\)](#page-341-0)** 

**[Регистрация сервера LDAP\(P. 241\)](#page-253-0)** 

**[Управление пользователями\(P. 676\)](#page-688-0)** 

**[<Задать адресата>\(P. 1101\)](#page-1113-0)** 

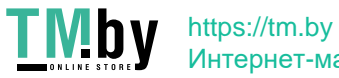

## <span id="page-458-0"></span>**Отмена отправки факса**

82XR-079

Можно отменить сканирование изображений или отправку факсов, находящихся в процессе отправки или ожидающих отправки.

### ◼Отмена сканирования оригиналов

**1 Нажмите кнопку <Отмена> на отображаемом экране или клавишу (Стоп) на аппарате.**

**2 Нажмите <Да>.**

➠Сканирование оригиналов будет отменено.

◼Отмена отправляемого факса или факса, ожидающего отправки

**1 Нажмите кнопку <К Монит. сост.> на отображаемом экране или клавишу (Монитор сост.) на аппарате.**

**2 Нажмите <Отправить> <Сост. задания>.**

## **3 Выберите <Факс>.**

➠Отобразится список заданий, которые в настоящее время находятся в процессе отправки или ожидают ее.

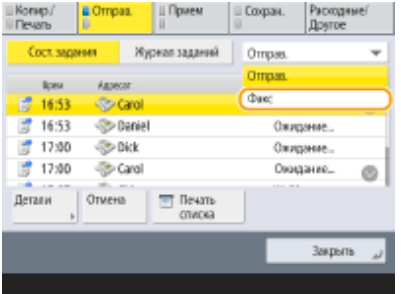

**4 Выберите задание для отмены и нажмите кнопку <Отмена>.**

## **5 Нажмите <Да>.**

➠Отправка факса будет отменена.

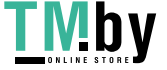

## **ПРИМЕЧАНИЕ**

### **Для немедленной отмены отправленного задания**

Если нажать (Стоп) на панели управления для отмены задания факса во время его отправки,

появится сообщение <Можно отменить следующее задание на отправку?>. Нажмите <Да> для отмены отправки факса.

- Вы можете выбрать <Последнее принятое задание> или <Отправляемое задание>, чтобы выбрать задание для отмены. **[<Задание, отменяемое при нажатии клавиши](#page-1056-0) [Стоп>\(P. 1044\)](#page-1056-0)**
- Если выполняется несколько заданий отправки, нажмите (Стоп), чтобы отобразить экран для выбора задания отправки, которое нужно отменить. Если задание печати, которое нужно отменить, не отображается, нажмите <Провер. др.задания>, чтобы отобразить <Задания на отпр.>. Выберите задание, которое требуется отменить, и нажмите клавишу <Отмена>.

## ССЫЛКИ

**[Основные операции отправки факсов\(P. 431\)](#page-443-0)  [Проверка состояния и журнала отправки и приема документов\(P. 482\)](#page-494-0)** 

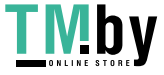

## <span id="page-460-0"></span>**Прием факсов**

В этом разделе описываются способы приема факсов и настройки устройства для приема факсов. Прежде чем задать параметры приема факсов, необходимо выполнить ряд процедур, необходимых для использования функций факсимильной связи.

## ◼Способы приема факсов

В данном устройстве также предусмотрены следующие методы приема. Выберите наиболее подходящий для себя способ, после чего настройте его, выполнив процедуру раздела **[<Режим приема>\(P. 1081\)](#page-1093-0)** .

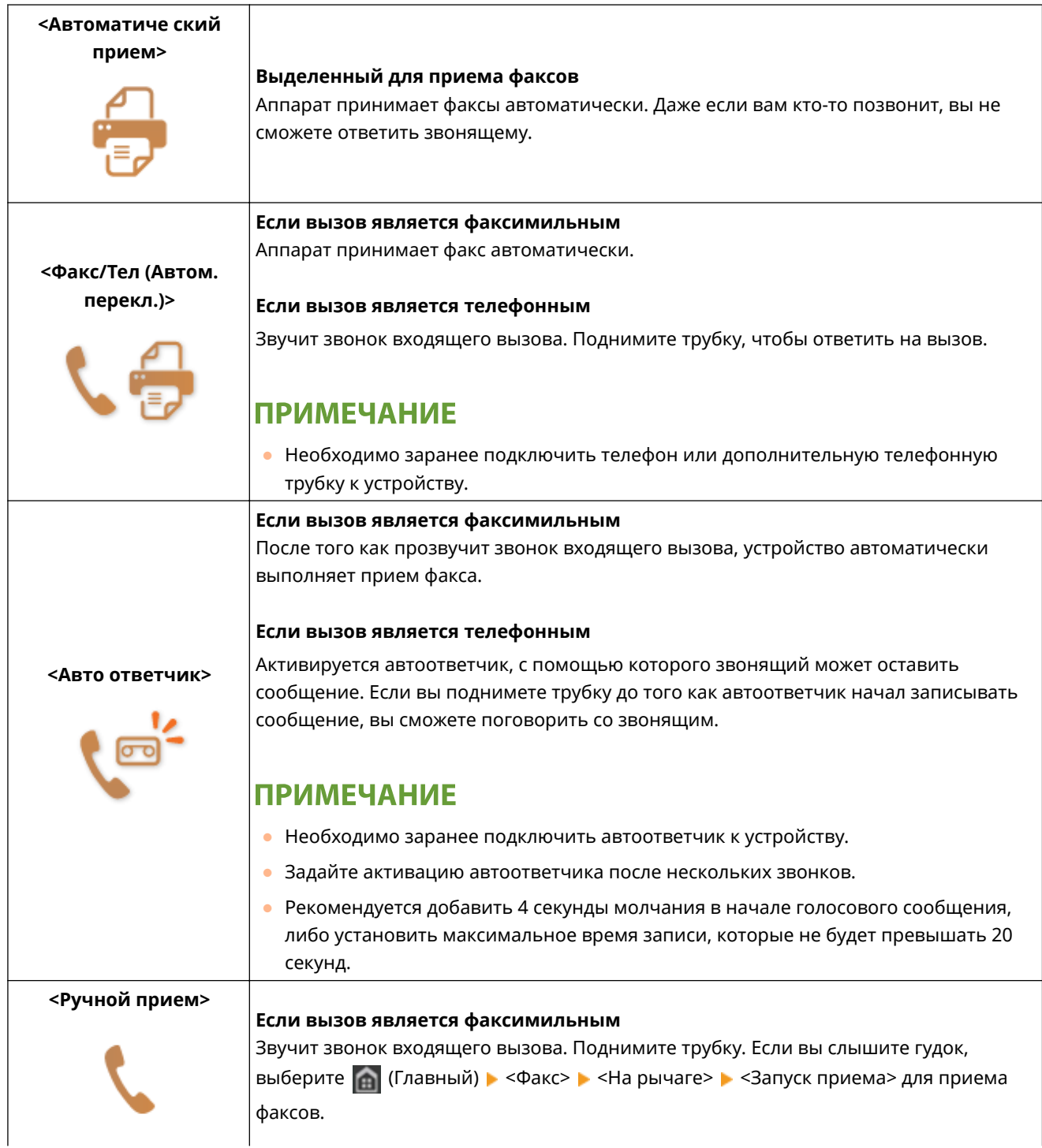

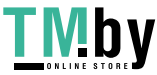

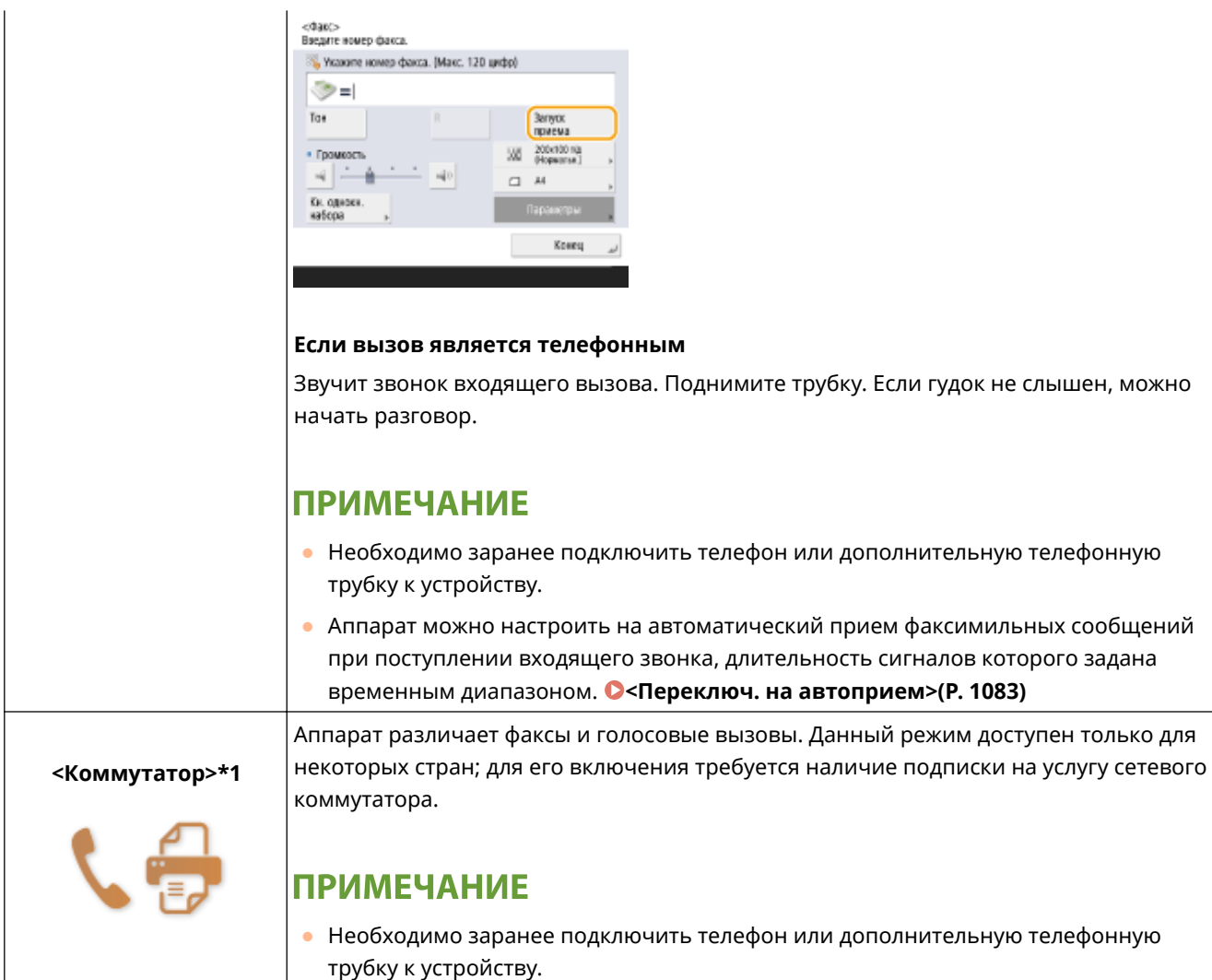

\*1 Позиции, которые могут не отображаться на экране «Параметры/Регистрация» в зависимости от региона.

## ◼При получении факса

Индикатор Обработка/данные на панели управления начинает мигать зеленым светом. По завершении процесса получения документ автоматически выводится на печать, а индикатор гаснет.

## **ПРИМЕЧАНИЕ**

• Чтобы отменить прием, последовательно нажмите  $\bigotimes$  (Монитор сост.) • <Прием> • <Сост.

задания> • выберите документ • <Отмена>.

## **• Вывод бумаги**

Входящие факсы печатаются на бумаге того же формата, что и полученный документ. Если в аппарате отсутствует бумага требуемого формата, документ печатается в соответствии с вариантом, выбранным для параметра <Выбор кассеты>. **[<Выбор кассеты>\(P. 1072\)](#page-1084-0)** 

## **ПРИМЕЧАНИЕ**

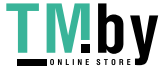

- В зависимости от типа телефона, подключенного к аппарату, отправка или прием факсов может выполняться неправильно.
- При подключении внешнего телефона с функциями факсимильной связи, необходимо настроить для телефона запрет автоматического приема факсов.
- Входящий вызов является факсом, если при снятии телефонной трубки слышен гудок. Можно принимать факсы, просто используя телефон для ввода конкретного идентификационного номера. **[<Дистанционный прием>\(P. 1082\)](#page-1094-0)**
- Если требуется дополнительная информация о службе, обратитесь в компанию, предоставляющую эти услуги.

#### **Получение факса с дополнительным адресом**

● Данный аппарат поддерживает дополнительные адреса стандарта ITU-T\* . Сведения о получении документов с дополнительным адресом см. в разделе **[<Параметры переадресации>\(P. 1075\)](#page-1087-0)** .

\* ITU-T (международный союз электросвязи — сектор стандартизации телекоммуникаций) представляет собой группу, которая предоставляет рекомендации для стандартизации мировых телекоммуникаций.

## **COBETHI**

● При печати факсов можно сэкономить бумагу.

**[<Печать на обеих сторонах>\(P. 1072\)](#page-1084-0)  [<Формат приема по факсу с уменьшением>\(P. 1073\)](#page-1085-0)** 

- На распечатку сообщения можно добавить такие сведения из полученного документа, как время получения. **[<Печать ниж. колонт. на принятой стр.>\(P. 1073\)](#page-1085-0)**
- Аппарат можно настроить таким образом, чтобы для получения данных, отправленных с использованием дополнительного адреса, было необходимо ввести пароль для приема. Это позволяет предотвратить получение аппаратом нежелательных факсимильных сообщений. **[<Пароль приема>\(P. 1084\)](#page-1096-0)**
- Установка для параметра <Переадр. временно сохр. файла в яч. пам. для пр.> значения <Да> позволяет перенаправлять полученные документы в ячейку памяти на аппарате (ячейку памяти для приема), если они не могут быть напечатаны из-за замятия бумаги или ее отсутствия. В этом случае для параметра <Блокировка памяти факса>/<Исп. блокировку памяти для И-факса> автоматически устанавливается <Вкл.>, а переадресованные документы можно проверить на экране. Кроме того, такие документы можно напечатать позднее. ( **[Сохранение полученных документов в аппарате](#page-486-0) [\(Функция «Прием в память»\)\(P. 474\)](#page-486-0)** ) Для возврата к обычной печати установите для параметра <Блокировка памяти факса>/<Исп. блокировку памяти для И-факса> значение <Выкл.>.

### ССЫЛКИ

**[Различные способы получения\(P. 473\)](#page-485-0)** 

**[Автоматическая переадресация принятых документов\(P. 479\)](#page-491-0)** 

**[Проверка состояния и журнала отправки и приема документов\(P. 482\)](#page-494-0)** 

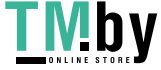

## <span id="page-463-0"></span>**Успешная отправка факсов**

В этом разделе описывается то, как избежать возможных ошибок при отправке из-за таких проблем, как неправильное сканирование документов, занятая линия и т. д.

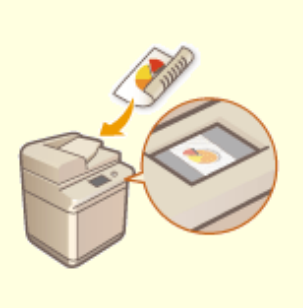

**[Проверка отсканированных изображений](#page-464-0) [перед отправкой \(Функция «Предварительный](#page-464-0) [просмотр»\)\(P. 452\)](#page-464-0)** 

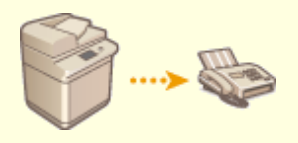

**[Проверка соединения с факсимильным](#page-466-0) [аппаратом получателя перед отправкой факса](#page-466-0) [\(Функция «Прямая передача»\)\(P. 454\)](#page-466-0)** 

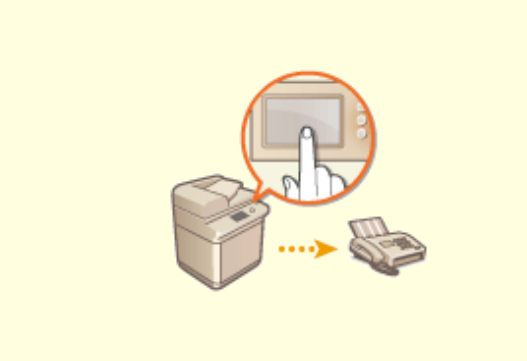

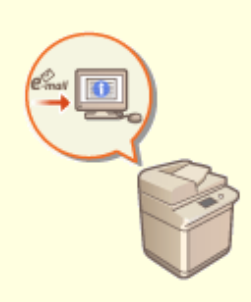

**[Отправка факсов вручную \(Параметр](#page-468-0) [«Передача вручную»\)\(P. 456\)](#page-468-0)** 

**[Уведомление пользователя по электронной почте](#page-470-0) [о завершении отправки документов\(P. 458\)](#page-470-0)** 

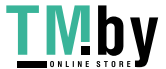

# <span id="page-464-0"></span>**Проверка отсканированных изображений перед отправкой (Функция «Предварительный просмотр»)**

82XR-07E

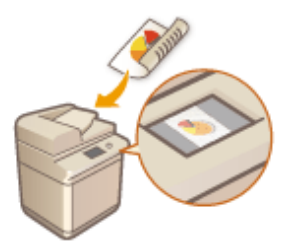

Прежде чем отправлять отсканированные изображения, их можно проверить на экране предварительного просмотра. На экране предварительного просмотра также можно удалять, перемещать и переключать страницы.

## **ПРИМЕЧАНИЕ**

- Оригинал нельзя проверить перед отправкой в режиме «Прямая передача» и «Передача вручную», даже если установлен параметр <Предварит. просмотр>.
- **1 Установите оригинал. [Установка оригиналов\(P. 32\)](#page-44-0)**
- **2 Нажмите <Факс>. [Экран <Главный>\(P. 271\)](#page-283-0)**
- **3 На экране основных функций факса укажите адресата. [Экран основных](#page-440-0) [функций факса\(P. 428\)](#page-440-0)**
- **4 При необходимости укажите параметры сканирования. [Основные операции](#page-443-0) [отправки факсов\(P. 431\)](#page-443-0)**
- Нажмите <Параметры> ▶ <Предварит. просмотр> ▶ <Закрыть>.

## **6 Нажмите (Пуск).**

- ➠Начнется сканирование оригиналов, по завершении которого отобразится экран предварительного просмотра.
- Чтобы отменить сканирование, нажмите <Отмена> или (Стоп) ▶ <Да>.

## **Если отображается сообщение <Для сканир. след. оригинала нажмите кл. [Пуск].>**

Установите следующий оригинал для сканирования и нажмите (Пуск). По завершении сканирования всех оригиналов нажмите кнопку <Предв.пр. и отпр.>, чтобы отобразить экран предварительного просмотра.

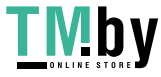

## **7 Проверьте отсканированные изображения на экране предварительного просмотра.**

● При необходимости отредактируйте отсканированное изображение на экране предварительного просмотра.

#### **Удаление страницы**

Можно удалить страницу, отображаемую на экране предварительного просмотра.

**1** Нажмите <Удалить страницу>.

#### **Перемещение страницы**

Можно переместить страницу в указанное назначение.

- **1** Нажмите <Правка отскан. данных>.
- **2** Нажмите <Перемест.поз.стр.>.
- **3** Введите номера страниц, соответствующие <Переместить страницу> и <За страницей>.
- **4** Нажмите <OK>.

#### **Переключение между расположениями страниц**

Вы можете переключаться между расположениями указанных страниц.

- **1** Нажмите <Правка отскан. данных>.
- **2** Нажмите <Перекл. поз. стр.>.
- **3** Введите номера страниц, соответствующие <Целевая страница A> и <Целевая страница B>.
- **4** Нажмите <OK>.

## **8 Нажмите <Начать отправку>.**

➠Начнется отправка.

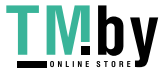

# <span id="page-466-0"></span>**Проверка соединения с факсимильным аппаратом получателя перед отправкой факса (Функция «Прямая передача»)**

82XR-07F

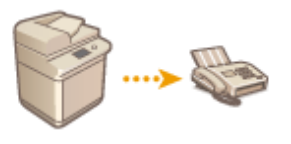

Для успешной отправки факсов назначенному адресату можно заранее проверить соединение с получателем и убедиться в его готовности начать обмен данными. Поскольку аппарат обходит память при сканировании оригиналов, факсы можно отправлять даже в случае нехватки свободной памяти.

- **1 Установите оригинал. [Установка оригиналов\(P. 32\)](#page-44-0)**
- Чтобы отправить несколько страниц, поместите оригинал в устройство подачи. При размещении оригинала на стекло экспонирования возможна отправка только одной страницы.
- **2 Нажмите <Факс>. [Экран <Главный>\(P. 271\)](#page-283-0)**
- **3 На экране основных функций факса укажите адресата. [Экран основных](#page-440-0) [функций факса\(P. 428\)](#page-440-0)**
- **4 При необходимости укажите параметры сканирования. [Основные операции](#page-443-0) [отправки факсов\(P. 431\)](#page-443-0)**
- **5 Нажмите <Параметры> <Прямая передача> <Закрыть>.**
- **6 Нажмите (Пуск).**
	- ➠Аппарат наберет номер факса получателя. После установления соединения оригиналы будут отсканированы и начнется их передача.
- Аппарат не начинает отправку факса при занятой линии получателя.

# **ВАЖНО**

#### **Функция прямой передачи недоступна в следующих случаях:**

- Если в параметрах сканирования указаны любые из приведенных ниже функций.
	- <2-стор. оригинал>
	- <Оригиналы разл. форм.>
	- <Стереть рамку>
	- <Составление задания>
	- <Перед. по расписанию>
- указано несколько адресатов;

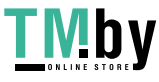

● При работе аппарата в режиме ИД отдела для любой из функций для параметра <Ограничение функций> выбрано значение <Выкл.>. **[Настройка параметров управления ИД отдела\(P. 713\)](#page-725-0)** 

## **ПРИМЕЧАНИЕ**

### **Указание формата сканирования оригиналов**

● Формат сканирования оригиналов, помещенных в устройство подачи, задается автоматически. Чтобы задать формат вручную, поместите документ на стекло экспонирования.

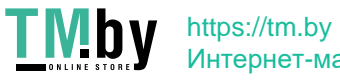
# <span id="page-468-0"></span>**Отправка факсов вручную (Параметр «Передача вручную»)**

82XR-07H

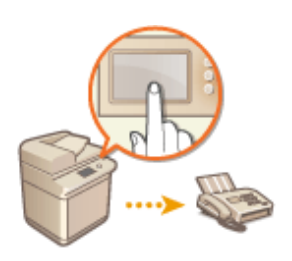

Факсимильные документы можно отправлять вручную после проверки готовности адресата к приему факсов.

### **ПРИМЕЧАНИЕ**

- Если добавлены дополнительные линии, для отправки вручную можно использовать только линию 1 (стандартная линия).
- Отправить документы по факсу вручную, нажав <На рычаге>, задать для параметра <Использовать ACCESS MANAGEMENT SYSTEM> значение <Выкл.>. Если установлено значение <Вкл.>, возможно, документы отправить не получится. **[Использование ACCESS MANAGEMENT SYSTEM\(P. 721\)](#page-733-0)**
- Если извлечь управляющую карту во время совершения вызова нажатием <На рычаге>, когда присоединен Copy Card Reader, линия отключится.

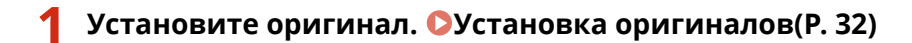

- Если требуется отправить несколько страниц, загрузите оригинал в устройство подачи. Если оригинал помещен на стекло экспонирования, отправить можно будет только одну страницу за раз.
- **2 Нажмите <Факс>. [Экран <Главный>\(P. 271\)](#page-283-0)**
- **3 На экране основных функций факса нажмите кнопку <На рычаге>. [Экран](#page-440-0) [основных функций факса\(P. 428\)](#page-440-0)**
- **4 Введите номер телефона получателя.**
- **5 Убедитесь в том, что на другом конце линии слышен голос получателя или сигнал высокого тона.**
- **6 Нажмите (Пуск).**

➠Начнется сканирование оригиналов, после чего начнется их отправка.

# **ВАЖНО**

#### **Функция передачи вручную недоступна в следующих случаях:**

- Если в параметрах сканирования указаны любые из приведенных ниже функций.
	- <2-стор. оригинал>
	- <Оригиналы разл. форм.>
	- <Стереть рамку>
	- <Составление задания>
	- <Перед. по расписанию>
- При работе аппарата в режиме ИД отдела для любой из функций для параметра <Ограничение функций> выбрано значение <Выкл.>. **[Настройка параметров управления ИД отдела\(P. 713\)](#page-725-0)**

## **ПРИМЕЧАНИЕ**

#### **Указание формата сканирования оригиналов**

● Формат сканирования оригиналов, помещенных в устройство подачи, задается автоматически. Чтобы задать формат вручную, поместите документ на стекло экспонирования.

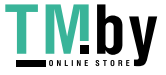

# <span id="page-470-0"></span>**Уведомление пользователя по электронной почте о завершении отправки документов**

82XR-07J

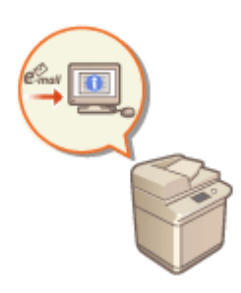

Аппарат можно настроить таким образом, чтобы по окончании отправки документов пользователю отправлялось соответствующее уведомление по электронной почте. Даже если документы ожидают отправки, для проверки состояния отправки документов можно воспользоваться компьютером или портативным устройством. При возникновении ошибки пользователю отправляется сообщение электронной почты со списком адресатов, которым не удалось отправить документы.

# **BAXHO**

- Для выбора адресата, которого следует уведомить, из <Адресная книга>, его необходимо заранее зарегистрировать. **[Регистрация адресатов в адресной книге\(P. 335\)](#page-347-0)**
- Чтобы выбрать вариант <Отправить себе> в качестве адресата уведомления, необходимо заранее зарегистрировать собственный адрес электронной почты в разделе информации о пользователе и выполнить вход в систему с помощью управления аутентификацией для личных пространств. **[Регистрация сведений о пользователе на локальном устройстве\(P. 682\)](#page-694-0)** 
	- **1 Установите оригинал. [Установка оригиналов\(P. 32\)](#page-44-0)**
- **2 Нажмите <Факс>. [Экран <Главный>\(P. 271\)](#page-283-0)**
- **3 На экране основных функций факса укажите адресата. [Экран основных](#page-440-0) [функций факса\(P. 428\)](#page-440-0)**
- **4 При необходимости укажите параметры сканирования. [Основные операции](#page-443-0) [отправки факсов\(P. 431\)](#page-443-0)**
- **5 Нажмите <Параметры> <Уведомл. о вып. задания>.**
- **6 Выберите время уведомления и укажите адресата, которого следует уведомить.**

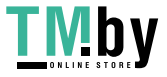

#### Отправка факсов

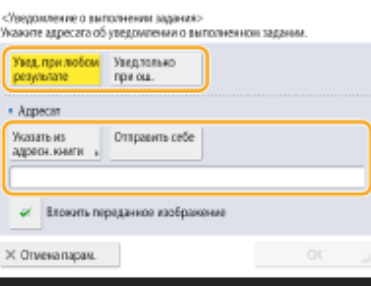

- При выборе варианта <Увед. при лю бом результате> уведомление по электронной почте передается для каждого отправленного задания. При выборе варианта <Увед.толь ко при ош.> уведомление по электронной почте отправляется только в случае возникновения ошибки.
- Дополнительные сведения о просмотре и использовании адресной книги см. в разделе **[Адресная](#page-341-0) [книга\(P. 329\)](#page-341-0)** .
- Если необходимо проверить содержимое отправленного документа, выберите <Вложить переданное изображение>, чтобы прикрепить первую страницу документа в виде PDF-файла к уведомлению, отправляемому по электронной почте.

#### **Нажмите <ОК> ► <Закрыть>.**

### **8 Нажмите (Пуск).**

➠Начнется сканирование оригиналов, после чего начнется их отправка. По завершении отправки на указанный адрес электронной почты будет отправлено соответствующее уведомление.

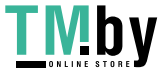

## **Упрощение операций отправки**

#### 82XR-07K

В аппарат можно поместить оригиналы разных форматов и сканировать их одновременно, а также отправить отдельно отсканированные документы все вместе. Можно упростить операции отправки путем вызова предыдущих параметров.

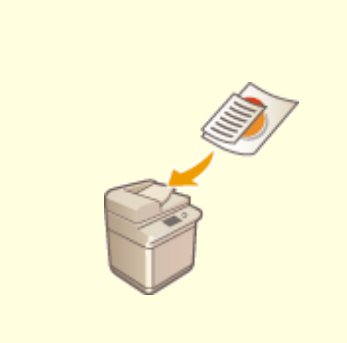

**[Совместная отправка](#page-473-0) [оригиналов различных](#page-473-0) [форматов \(Оригиналы](#page-473-0) [различных форматов\)\(P. 461\)](#page-473-0)** 

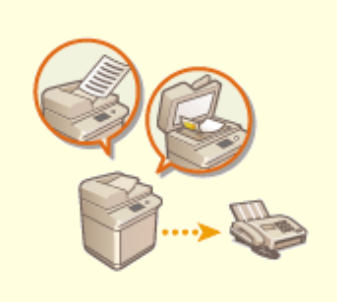

**[Совместная отправка](#page-475-0) [раздельно сканированных](#page-475-0) [документов \(Параметр](#page-475-0) [«Составление задания»\)\(P. 463\)](#page-475-0)** 

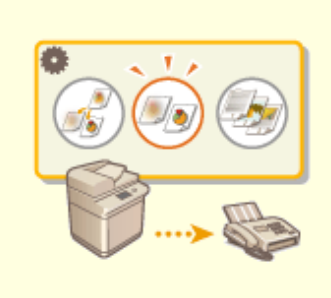

**[Вызов предыдущих](#page-477-0) [параметров отправки](#page-477-0) [\(параметр «Предыдущие](#page-477-0) [параметры»\)\(P. 465\)](#page-477-0)** 

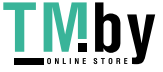

# <span id="page-473-0"></span>**Совместная отправка оригиналов различных форматов (Оригиналы различных форматов)**

82XR-07L

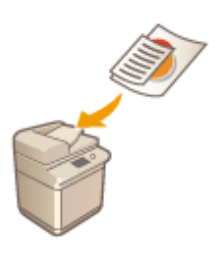

В устройство подачи можно загрузить оригиналы разных форматов и копировать их одновременно. Это избавляет от необходимости помещать оригиналы отдельно.

# **ВАЖНО**

- Сочетания форматов оригиналов, которые можно сканировать, ограничены. Сканирование неправильного сочетания оригиналов может привести к повреждению оригиналов или замятию бумаги. **[Технические характеристики аппаратного обеспечения\(P. 161\)](#page-173-0)**
- Не загружайте вместе оригиналы разного веса или документы, напечатанные на бумаге разных типов. Это может привести к повреждению оригиналов и вызвать замятие бумаги.
	- **1 Поместите оригиналы в устройство подачи [Установка оригиналов\(P. 32\)](#page-44-0) .**
- **2 Нажмите <Факс>. [Экран <Главный>\(P. 271\)](#page-283-0)**
- **3 На экране основных функций факса укажите адресата. [Экран основных](#page-440-0) [функций факса\(P. 428\)](#page-440-0)**
- **4 При необходимости укажите параметры сканирования. [Основные операции](#page-443-0) [отправки факсов\(P. 431\)](#page-443-0)**
- **5 Нажмите <Параметры> <Оригиналы разл. форм.>.**
- **6 Нажмите <Закрыть>.**
- **7 Нажмите (Пуск).**

➠Начнется сканирование оригиналов, после чего начнется их отправка.

### **ПРИМЕЧАНИЕ**

https://tm.by Интернет-магазин ● Если задан режим Оригиналы различных форматов, скорость сканирования может быть меньше обычной.

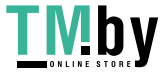

# <span id="page-475-0"></span>**Совместная отправка раздельно сканированных документов (Параметр «Составление задания»)**

82XR-07R

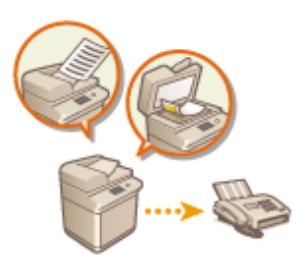

Если в устройство подачи загружено много оригиналов, их можно сканировать по отдельности и отправить их в виде партии оригиналов. Документы, отсканированные с помощью устройства подачи и стекла экспонирования, также можно отправить вместе.

- **1 Установите первый оригинал. [Установка оригиналов\(P. 32\)](#page-44-0)**
- **2 Нажмите <Факс>. [Экран <Главный>\(P. 271\)](#page-283-0)**
- **3 На экране основных функций факса укажите адресата. [Экран основных](#page-440-0) [функций факса\(P. 428\)](#page-440-0)**
- **4 При необходимости укажите параметры сканирования. [Основные операции](#page-443-0) [отправки факсов\(P. 431\)](#page-443-0)**
- **5 Нажмите <Параметры> <Составление задания> <Закрыть>.**

**6 Нажмите (Пуск), чтобы отсканировать оригинал.**

➠По завершении сканирования появится экран с предложением сканировать следующий оригинал.

#### **ПРИМЕЧАНИЕ**

● При установке оригиналов в устройство подачи убирайте оригиналы с участка вывода оригиналов по завершении сканирования каждой части.

#### **7 Положите следующий оригинал и нажмите (Пуск).**

- Выполняйте этот шаг до тех пор, пока не закончите сканировать все оригиналы.
- Чтобы изменить параметры сканирования, нажмите кнопку <Изменить параметры>.

#### **ПРИМЕЧАНИЕ**

- Можно использовать следующие функции в <Изменить параметры>. В режиме «Составление задания» нельзя изменять параметр для других функций. Необходимо заранее задать требуемые параметры сканирования.
- <Формат для сканир.>
- <2-стор. оригинал>

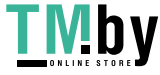

- <Плотность>
- <Тип оригинала>
- Если требуется загрузить в устройство подачи оригиналы различных форматов, задайте режим <Оригиналы разл. форм.>. **[Совместная отправка оригиналов различных форматов](#page-473-0) [\(Оригиналы различных форматов\)\(P. 461\)](#page-473-0)**
- При совместном сканировании и отправке 1- и 2-сторонних оригиналов, если первым сканируется 2-сторонний документ, установите <2-стор. оригинал>. При сканировании 1-стороннего оригинала отключайте параметр <2-стор. оригинал> в <Изменить параметры>.

#### **8 Нажмите <Начать отправку>.**

➠Все отсканированные документы объединяются в один документ, который отправляется указанному адресату.

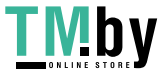

# <span id="page-477-0"></span>**Вызов предыдущих параметров отправки (параметр «Предыдущие параметры»)**

82XR-07S

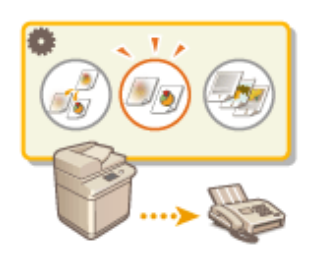

Можно вызвать адресатов, которые были указаны ранее. Одновременно с этим можно выбрать заданные для них параметры сканирования, такие как настройка плотности.

## **ПРИМЕЧАНИЕ**

- Последовательность параметров адресатов, сканирования или отправки, заданных до нажатия клавиши (Пуск), можно сохранить в виде единой группы Предыдущие параметры.
- Последние три настройки, сохраненные в памяти, не удаляются даже при отключении основного питания.
- При использовании факсимильных информационных услуг нельзя задавать адресата, хранящегося в списке адресов, или пользоваться режимом <Предыдущие параметры>.

**1 Установите оригинал. [Установка оригиналов\(P. 32\)](#page-44-0)** 

- **2 Нажмите <Факс>. [Экран <Главный>\(P. 271\)](#page-283-0)**
- **3 На экране основных функций факса нажмите кнопку <Предыдущие параметры>. [Экран основных функций факса\(P. 428\)](#page-440-0)**

**4 Выберите журнал для вызова и нажмите кнопку <OK>.**

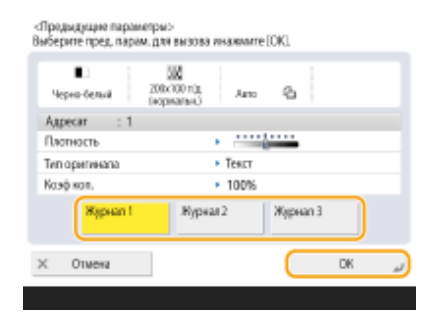

➠Адресат и параметры сканирования задаются в соответствии с выбранным журналом.

- Если используется управление аутентификацией для личных пространств, аппарат вызовет параметры, заданные пользователем во время его предыдущего входа в систему аппарата.
- Перед началом передачи документа вызванные параметры можно изменить.

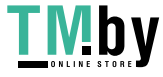

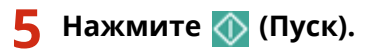

- ➠Начнется сканирование оригиналов, после чего начнется их отправка.
- Если для параметра <Управление номерами доступа к адр. книге> задано значение <Вкл.>, вызов параметров из памяти невозможен.
- Если для любого типа адресов задано значение <Вкл.> в пункте <Ограничение новых адресатов> происходит удаление текущих сохраненных предыдущих параметров.

#### ССЫЛКИ

**[Управление пользователями\(P. 676\)](#page-688-0)** 

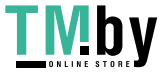

## **Полезные функции для отправки факсов**

#### 82XR-07U

В этом разделе описывается порядок отправки документов в указанное время и сохранения копии документа на внешнем файловом сервере.

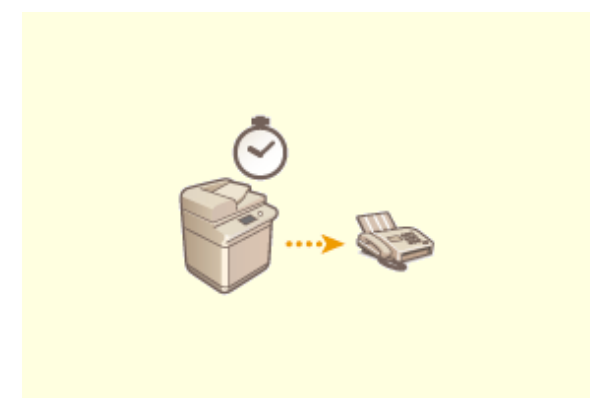

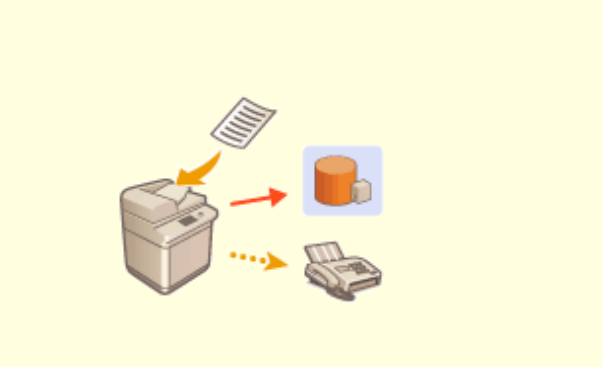

**[Отправка факса в указанное время\(P. 468\)](#page-480-0) [Сохранение копии отправленного документа\(P. 470\)](#page-482-0)** 

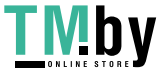

### <span id="page-480-0"></span>**Отправка факса в указанное время**

82XR-07W

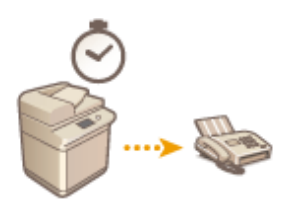

Оригиналы можно сканировать заранее и отправить их в указанное время.

- **1 Установите оригинал. [Установка оригиналов\(P. 32\)](#page-44-0)**
- **2 Нажмите <Факс>. [Экран <Главный>\(P. 271\)](#page-283-0)**
- **3 На экране основных функций факса укажите адресата. [Экран основных](#page-440-0) [функций факса\(P. 428\)](#page-440-0)**
- **4 При необходимости укажите параметры сканирования. [Основные операции](#page-443-0) [отправки факсов\(P. 431\)](#page-443-0)**
- **5 Нажмите <Параметры> <Перед. по расписанию>.**

**6 Введите время отправки и нажмите кнопку <OK>.**

● Следует ввести все четыре цифры времени. Например, если документ требуется отправить в 5 минут восьмого, введите «0705», а если отправка запланирована на 23 часа 18 минут, введите «2318».

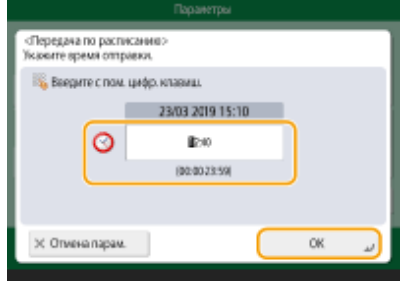

**7 Нажмите <Закрыть>.**

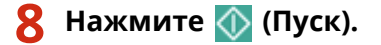

**•••** Оригиналы будут отсканированы и отправлены в указанное время.

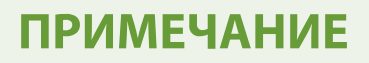

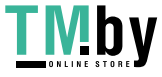

● Проверить состояние отправки можно на экране <Монитор сост.>. **[Проверка состояния и журнала](#page-494-0) [отправки и приема документов\(P. 482\)](#page-494-0)** 

#### ССЫЛКИ

**[Уведомление пользователя по электронной почте о завершении отправки документов\(P. 458\)](#page-470-0)** 

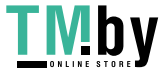

### <span id="page-482-0"></span>**Сохранение копии отправленного документа**

82XR-07X

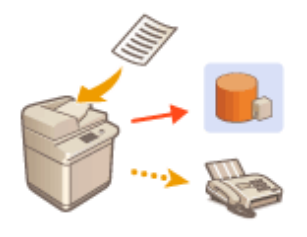

Можно сохранить копию отправленного факса в предварительно указанном месте (электронная почта или файловый сервер и т. д.). В зависимости от места сохраненная копия факса преобразуется в другой цифровой формат файла, например PDF, чтобы сохранить упорядоченность и управляемость документов. Кроме того, эта операция представляет собой удобный и простой способ управления журналами, поскольку папки, автоматически создаваемые в указанном месте на сервере, упорядочиваются по имени отправителя и времени отправки.

# **ВАЖНО**

- Копия документа сохраняется, даже если при отправке произошла ошибка.
- В зависимости от типа местоположения могут применяться следующие ограничения.
	- Электронная почта: Отправляется электронное письмо без текста сообщения.
	- Факс/И-факс: Отправленный факс не может быть сохранен в виде электронного файла.

### Регистрация места для сохранения и формата файла

Для резервного копирования факсимильных документов необходимо заранее зарегистрировать такие параметры, как место сохранения и формат файла.

# **ВАЖНО**

- Невозможно выполнить непосредственную отправку, если для параметра <Архивировать отправленный документ> установлено значение <Да>.
- Этот параметр автоматически переключается в <Выкл.> в следующих случаях. Укажите адресата повторно или вручную установите для параметра значение <Вкл.> при необходимости.
	- Если адресат для резервных копий был удален из адресной книги
	- Если адресная книга была импортирована из Remote UI (Удаленный ИП) **[Импорт и экспорт](#page-828-0) [данных о настройке аппарата\(P. 816\)](#page-828-0)**
	- Если адресная книга была получена из ПО для управления адресной книгой **[<Импорт/Экспорт из](#page-1134-0) [ПО управления адр. книгой>\(P. 1122\)](#page-1134-0)**
	- **1 Нажмите (Настр./Регистр.) <Параметры функции> <Отправить> <Общие параметры> <Архивировать отправленный документ>.**
- **2 Нажмите кнопку <Вкл.> для параметра <Использовать функцию Архивировать отправл. док.>.**
- Нажмите <Место для рез. коп.> ► выберите адресата ► нажмите <ОК>. <sup>●</sup> **[Регистрация адресатов в адресной книге\(P. 335\)](#page-347-0)**

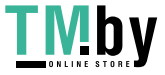

Отправка факсов

## **ПРИМЕЧАНИЕ**

● Адресат в <Персон. спис. адр.> не может быть указан в качестве адресата.

#### **4 Нажмите <Имя папки> укажите способ организации созданных папок нажмите <OK>.**

- Для распределения имен папок можно выбрать <Сведения об отправителе>, <Дата> или <Выкл.>.
- Имена файлов указываются по дате и времени отправки, номеру задания, сведениям об отправителе, об адресате и о результате.

**Пример.** 201603151005\_0050\_John\_1112223333\_OK.pdf

## **ПРИМЕЧАНИЕ**

#### **Сведения об отправителе**

- Сведения об отправителе отображаются в следующих случаях.
	- Sender Name: Если для параметра <Имя отправителя (TTI)> установлено значение <С пара метрами>
	- User Name: Если для параметра <Имя отправителя (TTI)> установлено значение <Без параметров> и пользователь прошел аутентификацию
	- Имя линии: Если для параметра <Имя отправителя (TTI)> установлено значение <Без параметров>, пользователь не прошел аутентификацию и имя пользователя зарегистрировано на линии, которая используется для отправки факсов
	- Telephone Number: Если для параметра <Имя отправителя (TTI)> установлено значение <Без параметров>, пользователь не прошел аутентификацию и телефонный номер пользователя зарегистрирован, но имя пользователя не зарегистрировано на линии, которая используется для отправки факсов
	- ----: Если никакие из указанных выше сведений не доступны.
- **Сведения об адресате**
- Сведения об адресате отображаются в следующих случаях.
	- Имя адресата: Если имя адресата доступно.
	- Telephone Number: Если имя адресата недоступно.
	- Имя адресата первой успешной отправки: При выполнении последовательной широковещательной передачи.

#### **5 Нажмите <Формат файла> выберите формат файла сохранения отправленных данных.**

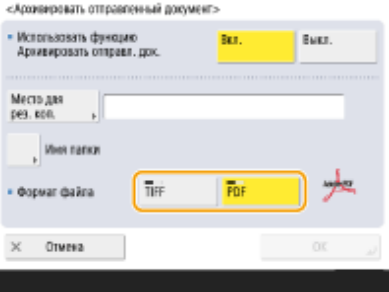

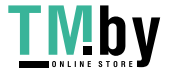

### **6 Нажмите <OK>.**

● Регистрация завершена.

## **СОВЕТЫ**

#### **Указание нескольких адресатов, включая факсы**

● Можно сохранить копию отправленного документа путем отправки нескольким адресатам, включая факс адресата на экране основных функций сканирования. Для отображения адресатов факсов на экране основных функций сканирования необходимо задать для параметра <Вкл. факс при сканир. и функции Отправить> значение <Вкл.>. **[<Отображение функции факса>\(P. 898\)](#page-910-0)** 

#### ССЫЛКИ

**[Основные операции отправки факсов\(P. 431\)](#page-443-0)** 

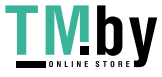

## **Различные способы получения**

82XR-07Y

Аппарат можно настроить таким образом, чтобы полученные документы временно сохранялись в аппарате без вывода на печать. Благодаря этому вы можете не только проверить и выбрать документы, но и сэкономить бумагу. Также имеется функция получения конфиденциальных документов и сохранения их конфиденциальности.

## **ПРИМЕЧАНИЕ**

● Если файлы изображений, прикрепленные к документам, принятым по И-факсу, не совместимы с данным аппаратом, то этот аппарат не обрабатывает (не печатает, не переадресовывает и не сохраняет) эти файлы. Вместо этого такие файлы удаляются. В таком случае имена удаленных файлов и сообщение «Нет программы для обработки файлового дополнения.» печатаются вместе с текстом принятого И-факса.

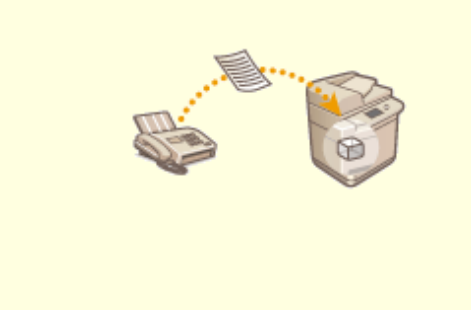

**[Сохранение полученных документов в аппарате](#page-486-0) [\(Функция «Прием в память»\)\(P. 474\)](#page-486-0)** 

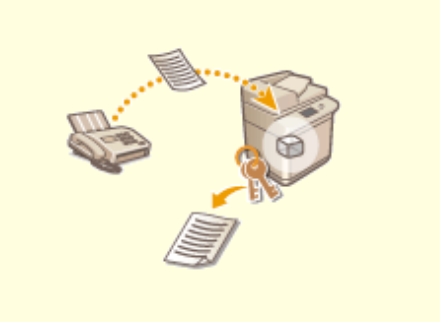

**[Обеспечение конфиденциальности](#page-489-0) [полученных документов\(P. 477\)](#page-489-0)** 

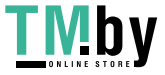

## <span id="page-486-0"></span>**Сохранение полученных документов в аппарате (Функция «Прием в память»)**

82XR-080

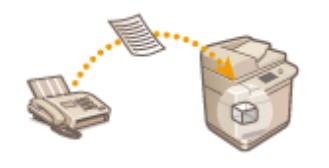

Полученные документы можно сохранить в хранилище аппарата (в ячейке памяти для приема) без вывода на печать. Благодаря возможности печатать только необходимые документы и удалять ненужные документы (например, сообщения прямой рассылки) из ячейки памяти для приема можно сэкономить бумагу.

**Сохранение документов в ячейке памяти для приема(P. 474) Печать документов из ячейки для приема(P. 474)** 

#### Сохранение документов в ячейке памяти для приема

Чтобы воспользоваться этой функцией, сначала необходимо активировать функцию приема в память ( **[<Исп.](#page-1089-0) [блокировку памяти факса>\(P. 1077\)](#page-1089-0)** и **[<Исп. блокировку памяти для И-факса>\(P. 1078\)](#page-1090-0)** ), а затем выполнить указанные ниже действия для настройки аппарата таким образом, чтобы входящие документы сохранялись в его памяти.

**1 Нажмите <Ячейка факса/И-факса>. [Экран <Главный>\(P. 271\)](#page-283-0)** 

#### **2 Нажмите <Яч. пам. для приема>.**

- Если ячейка памяти для приема защищена паролем, появится экран с предложением ввести пароль ( **[<PIN-код ячейки памяти для приема>\(P. 1077\)](#page-1089-0)** ). Введите пароль и нажмите кнопку <OK>.
- **3 Выберите <Яч. пам. для приема> и задайте для параметра <Блокировка памяти факса> значение <Вкл.>.**
- Для сохранения полученных И-факсов в память задайте для параметра <Блок.памяти для И-факса> значение <Вкл.>.

#### Печать документов из ячейки для приема

Когда индикатор Обработка/данные на панели управления постоянно горит зеленым светом, выполните указанные ниже действия, чтобы проверить сохраненные документы или напечатать их.

**1 Нажмите <Ячейка факса/И-факса>. [Экран <Главный>\(P. 271\)](#page-283-0)** 

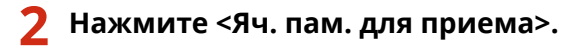

### **ПРИМЕЧАНИЕ**

#### **Ячейка приема разделенных данных**

Нажав <Ячейка приема разд.данных>, можно проверить состояние приема И-факса, который был разделен на несколько частей, перед отправкой, а также оставшееся место в ячейке приема разделенных данных.

Можно выполнять следующее с использованием <Ячейка приема разд.данных>.

- Нажав <Спис. раз дел.данных>, можно проверить список документов.
- Нажав <Удалить>, можно удалить документ, который был разделен и отправлен. Выбрав <Печатать при удалении>, можно задать в аппарате печать полученного разделенного документа данных при его удалении.

#### **3 Выберите <Яч. пам. для приема>.**

**•••** Отобразится список сохраненных документов.

#### **4 Выберите документ для печати и нажмите кнопку <Печать>.**

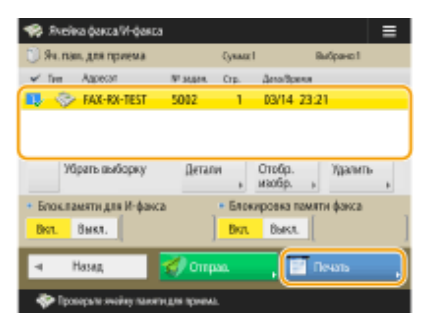

- Нажмите кнопку <Детали>, чтобы просмотреть сведения о документе, включая информацию об отправителях и количестве полученных страниц. Нажатие кнопки <Отображение изображения> позволяет просмотреть содержимое документа, а также выбрать и удалить страницы.
- Нажатием <Удалить> ▶ <Да> можно удалить документ. Нельзя одновременно удалить несколько документов. Чтобы удалить несколько документов, выбирайте и удаляйте документы по одному.
- Нажмите кнопку <Отправить>, чтобы указать адресатов для отправки документа. Чтобы удалить документ из ячейки факса/И-факса после отправки, перед отправкой нажмите кнопку <Удалить после отпр.>.
- Нажатием <Выбрать все (макс. 32 файла)> можно выбрать одновременно несколько документов. Когда выбран документ, отображается <Убрать выборку>, позволяя снять все выбранное.

#### **ПРИМЕЧАНИЕ**

- Чтобы напечатать все документы из памяти, нажмите кнопку <Выкл.> для параметра <Блокировка памяти факса> или <Блок.памяти для И-факса>. Можно перейти к шагу 5.
- Нельзя одновременно напечатать несколько документов. Чтобы печатать несколько документов, выбирайте и печатайте документы по одному.

#### **5 Нажмите <Пуск печати>.**

➠После печати документ будет автоматически удален из памяти.

### **COBETHI**

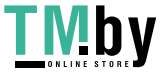

- Можно указать время или день недели (например, ночные часы или выходные), когда полученные документы следует сохранять в памяти. **[<Время начала блокировки памяти>\(P. 1078\)](#page-1090-0)** и **[<Время](#page-1091-0) [завершения блокировки памяти>\(P. 1079\)](#page-1091-0)**
- Регистрация произвольного уровня ячейки памяти для приема за кнопкой <Личное>/<Общее> обеспечивает быстрое и эффективное выполнение операций.

#### ССЫЛКИ

**[Основные операции отправки факсов\(P. 431\)](#page-443-0)  [Отправка И-факсов\(P. 491\)](#page-503-0)  [Основные операции сканирования оригиналов\(P. 542\)](#page-554-0)** 

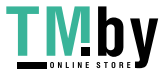

# <span id="page-489-0"></span>**Обеспечение конфиденциальности полученных**

### **документов**

82XR-081

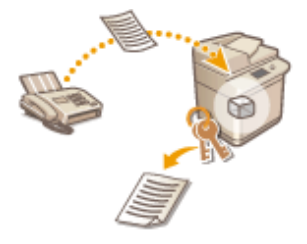

С помощью этой функции полученные документы, соответствующие определенным условиям, можно сохранить в особом хранилище (в конфиденциальной ячейке факса). В этой ячейке имеется несколько папок, каждую из которых можно защитить паролем. Задав необходимое условие (например, сохранение всех документов от компании А в папке под номером 10), можно будет просматривать только те документы, которые вам необходимы. Данная функция также позволяет предотвратить случайный несанкционированный доступ к конфиденциальным документам, защитив соответствующие папки паролем. Когда индикатор Обработка/данные на панели управления постоянно горит зеленым светом, выполните указанные ниже действия, чтобы проверить сохраненные документы или напечатать их.

# **ВАЖНО**

#### **Использование этой функции**

● Некоторые параметры, такие как папка для сохранения документов и пароль, следует зарегистрировать заранее.

**[Автоматическая переадресация принятых документов\(P. 479\)](#page-491-0)  [<Задать/Регистр. конфиденц. ячейки факса>\(P. 1076\)](#page-1088-0)** 

**1 Нажмите <Ячейка факса/И-факса>. [Экран <Главный>\(P. 271\)](#page-283-0)** 

**2 Нажмите <Конф. ячейка факса>.**

#### **3 Выберите папку для сохранения документов.**

- Если папка защищена паролем, появится экран с предложением ввести пароль. Введите пароль и нажмите кнопку <OK>.
	- **•••** Отобразится список сохраненных документов.

#### **4 Выберите документ для печати и нажмите кнопку <Печать>.**

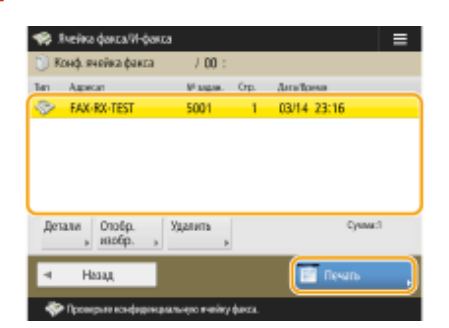

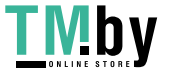

- Нажмите кнопку <Детали>, чтобы просмотреть сведения о документе, включая информацию об отправителях и количестве полученных страниц.
- Нажатие кнопки <Отображение изображения> позволяет просмотреть содержимое документа, а также выбрать и удалить страницы.
- Нажмите <Удалить>  $\blacktriangleright$  <Да>, чтобы удалить документ. Нельзя одновременно удалить несколько документов. Чтобы удалить несколько документов, выбирайте и удаляйте документы по одному.

#### **ПРИМЕЧАНИЕ**

● Нельзя одновременно напечатать несколько документов. Чтобы печатать несколько документов, выбирайте и печатайте документы по одному.

#### **5 Нажмите <Пуск печати>.**

- Чтобы удалить документ после печати, перед печатью нажмите кнопку <Удалить файл после печати>.
	- ➠Запускается печать.

### **CORETHI**

- Аппарат можно настроить таким образом, чтобы при получении документов пользователю отправлялось сообщение электронной почты с URL-адресом папки с сохраненным документом. Чтобы просмотреть содержимое документов с компьютера через Remote UI (Удаленный ИП), достаточно ввести полученный URL-адрес в адресную строку веб-браузера. **[<Задать/Регистр.](#page-1088-0) [конфиденц. ячейки факса>\(P. 1076\)](#page-1088-0)**
- Регистрация произвольного уровня ячеек факсов за кнопкой <Личное>/<Общее> обеспечивает быстрое и эффективное выполнение операций.

#### ССЫЛКИ

**[Управление аппаратом с компьютера \(Функция «Remote UI \(Удаленный ИП\)»\)\(P. 771\)](#page-783-0)** 

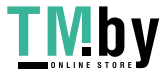

### <span id="page-491-0"></span>**Автоматическая переадресация принятых**

### **документов**

82XR-082

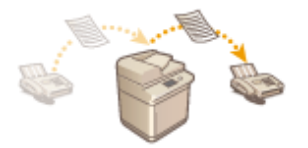

Можно настроить аппарат на автоматическую переадресацию принятых документов указанным адресатам. В качестве конечных адресов для переадресации можно задать номера факсов, а также адреса электронной почты и общие папки на компьютерах.

#### **Автоматическая переадресация всех документов (полная переадресация)**

В этом режиме аппарат выполняет переадресацию всех принятых документов указанным адресатам. Это полезно в случае, когда необходимо получать факсы во время отсутствия на рабочем месте. Также можно печатать переадресованные документы и настроить отправку по электронной почте уведомлений о завершении переадресации документов.

#### **Автоматическая переадресация в соответствии с заданными условиями**

#### **(условная переадресация)**

Аппарат выполняет переадресацию только тех документов, которые соответствуют заданным условиям (например, при получении факса с определенного номера или в заданные время и дату). Например, можно задать такие условия, как переадресация документов от компании А во все филиалы или переадресация документов, полученных в праздничные дни, на указанные адреса электронной почты. Как и в случае с полной переадресацией, переадресованные документы можно печатать и настроить отправку по электронной почте уведомлений о завершении переадресации документов.

#### Настройка параметров переадресации

Для использования автоматической переадресации необходимо предварительно указать адресата переадресации, формат файла и другие параметры.

**1 Нажмите (Настр./Регистр.) <Параметры функции> <Прием/ Переадресация> <Общие параметры> <Параметры переадресации>.**

### **ПРИМЕЧАНИЕ**

- Чтобы отобразить экран <Параметры переадресации>, также можно нажать <Парам. адр./ переадр.>( **[Экран <Главный>\(P. 271\)](#page-283-0)** ) <Параметры переадресации>.
- **2 Нажмите <Зарегистри ровать>.**
- **3 Нажмите <Название условия> и введите имя.**
- **4 Нажмите <Условия> и укажите условия для переадресации адресату.**
- Документ будет переадресован, если он получен от адресата, соответствующего указанным здесь условиям.

Пример. Переадресация факса от 1111111111

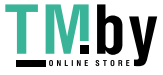

#### Отправка факсов

- <Receive Method>: <Факс: Общая линия>
- <Номер факса>: В раскрывающемся списке выберите <Равняется> и введите 1111111111.

Пример. Переадресация И-факса на xxxxx@canon.com

- <Метод приема:>: <И-факс>
- <Кому:>: В раскрывающемся списке выберите <Равняется> и введите «xxxxx@canon.com».

### **ПРИМЕЧАНИЕ**

● Параметр <Receive Method> нельзя изменить после регистрации <Параметры переадресации>. Для использования параметров переадресации с измененным параметром <Receive Method> следует повторно зарегистрировать параметры переадресации.

**5 Нажмите <Адресат пе реадресации> и укажите адресата для переадресации. [Регистрация адресатов в адресной книге\(P. 335\)](#page-347-0)** 

### **ПРИМЕЧАНИЕ**

- Адресат из списка <Персон. спис. адр.> не может быть указан в качестве адресата переадресации.
- **Если для О<Получить адресную книгу>(Р. 1108)** задано значение <Вкл.>, адресатов переадресации также можно выбрать из книги дистанционных адресов. **[Сведения об адресных книгах аппарата\(P. 331\)](#page-343-0)**
- Файлы, принятые по факсу/И-факсу, можно сохранять в конфиденциальной ячейке факса, указав ее в качестве адреса переадресации.
- Если в качестве адреса переадресации выбрана конфиденциальная ячейка факса, нельзя использовать следующие параметры.
	- Имя файла
	- Сохранять/печатать принятый файл
	- Уведомление о выполнении переадресации
	- Формат файла
- Если в качестве адресата переадресации выбрать факсимильный номер, то дополнительный адрес и пароль, зарегистрированные в адресной книге, игнорируются.

#### **6 Нажмите <OK>.**

● При этом регистрация завершается.

#### **7 Выберите зарегистрированные параметры переадресации и нажмите <Действ./Недейств.>, чтобы установить для условий переадресации значение <Вкл.>.**

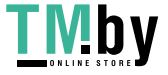

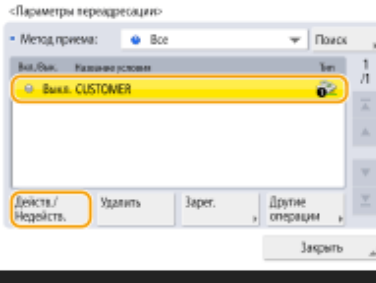

# **BAXHO**

● В случае удаления адреса переадресации из адресной книги, <Действ./Недейств.> автоматически переключается на <Выкл.>. Чтобы возобновить переадресацию на тех же условиях, укажите адресата повторно и установите для условий переадресации значение <Вкл.>.

### **ПРИМЕЧАНИЕ**

- Сервер WebDAV нельзя указывать в качестве адресата переадресации И-факсов.
- Если в качества адресата переадресации указать адресата, для которого установлен параметр <Подтвержд. перед отпр.>, экран ввода пароля не отображается. Используется зарегистрированный пароль, и переадресация выполняется. **[Регистрация адресатов\(P. 329\)](#page-341-0)**
- •Документы с ошибками переадресации обрабатываются в соответствии с параметрами  $\bullet$ **[<Действия с файлами с ошибками переадр.>\(P. 1074\)](#page-1086-0)** .
- Можно сохранить до 1000 параметров переадресации.

# **СОВЕТЫ**

- При выборе <Переадресация без условий> можно переадресовать все полученные документы, не соответствующие указанным критериям, выбранному адресату.
- Можно выполнить переадресацию нескольким адресатам, указав группового адресата в <Адресат пе реадресации>.
- <Ук. время переадр.> позволяет указывать время и день для выполнения переадресации.
- Если вы установили <Увед. о вып. переадрес.>, вы можете отправлять уведомление о том, что переадресация выполнена. Можно выбрать <Увед.толь ко при ош.>, чтобы не получать уведомления об успешной переадресации.
- Если для параметра <Сохр./Печ. принятый файл> установить <Вкл.>, вы сможете хранить и печатать принимаемый файл в соответствии с параметрами блокировки памяти. Принятый файл хранится, если для блокировки памяти установлено <Вкл.>, и печатается, если для блокировки памяти установлено <Выкл.>.

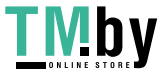

## <span id="page-494-0"></span>**Проверка состояния и журнала отправки и приема документов**

82XR-083

Можно просмотреть сведения о состоянии отправки и получения документов, а также соответствующие журналы отправки и приема.

**Проверка состояний отправленных документов(P. 482) [Проверка состояний полученных документов\(P. 483\)](#page-495-0)  [Проверка успешной передачи или успешного получения документов\(P. 483\)](#page-495-0)** 

## **ПРИМЕЧАНИЕ**

● Когда используется управление аутентификацией для личных пространств, можно ограничить для пользователей возможность выполнять операции с заданиями других пользователей на экране <Монитор сост.>. **[<Ограничить доступ к заданиям других пользователей>\(P. 1126\)](#page-1138-0)** 

### Проверка состояний отправленных документов

### Нажмите **(Монитор сост.)**.

#### **2 Нажмите <Отправить> <Сост. задания>.**

● Чтобы отобразить только факсимильные документы, в раскрывающемся списке в верхнем правом углу экрана выберите пункт <Факс>.

### **3 Проверьте сведения о состоянии.**

- Выберите документ и нажмите кнопку <Детали>, чтобы ознакомиться с подробной информацией, такой как адресаты и количество страниц.
- Выберите документ и нажмите кнопку <Отмена>, чтобы отменить отправку. Невозможно выбрать несколько заданий и отменить их все одновременно. Выбирайте и отменяйте по одному заданию.
- Нажмите кнопку <Печать списка>, чтобы напечатать список состояний отправленных документов, отображаемых на экране.

## **ПРИМЕЧАНИЕ**

- Нажмите <Детали> <Отправить повторно> для выполнения повторной отправки документов, которые не удалось отправить. Чтобы указать другого адресата, нажмите кнопку <Изменить адресата>. Если имеются документы с несколькими адресатами, для указания которых использовался один и тот же способ отправки, нажмите кнопку <Спис.шир. передачи>, выберите адресата, а затем нажмите кнопку <Отправить повторно> или <Изменить адресата>.
- Если для параметра <Удал. неудавшихся заданий на передачу> задано значение <Выкл.> ( **[<Удал.](#page-1049-0) [неудавшихся заданий на передачу>\(P. 1037\)](#page-1049-0)** ), документы можно отправить повторно. Обратите внимание, что документы, отправленные с помощью функций прямой передачи, отправки вручную или функции факсимильной связи через ПК, не удастся отправить повторно.

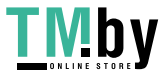

#### Отправка факсов

- <span id="page-495-0"></span>● Для документов, отправка которых запланирована на определенное время, а также для документов, отправить которые не удалось, можно изменить адресатов. Обратите внимание, что невозможно изменить адресатов для документов с несколькими адресатами в процессе отправки таких документов, а также в случае, если возможность указать нового адресата ограничена [\(](#page-768-0)  **[Ограничение круга адресатов\(P. 756\)](#page-768-0)** ).
- Адресата можно изменить для задания, отмененного из-за сбоя передачи, или задания, ожидающего передачи в режиме «Передача по расписанию».
- Нельзя изменить несколько адресатов одновременно. Кроме того, невозможно одновременно изменить адресатов в группе.

#### Проверка состояний полученных документов

**Нажмите © (Монитор сост.).** 

#### **2 Нажмите <Прием> <Сост. задания>.**

● Чтобы отобразить только факсимильные документы, в раскрывающемся списке в верхнем правом углу экрана выберите пункт <Факс>.

#### **3 Проверьте сведения о состоянии.**

- Выберите документ и нажмите кнопку <Детали>, чтобы ознакомиться с подробной информацией, такой как имя отправителя и количество страниц.
- Выберите документ и нажмите кнопку <Отмена>, чтобы отменить получение. Невозможно выбрать несколько заданий и отменить их все одновременно. Выбирайте и отменяйте по одному заданию.
- При нажатии <Проверка пр. И-факсов> прием начинается, если И-факс был принят POP-сервером. Можно отобразить <Проверка пр. И-факсов>, выбрав <Переадреса ция> из раскрывающегося списка в верхней правой части экрана.

### **ПРИМЕЧАНИЕ**

- Для использования функции <Проверка пр. И-факсов> задайте для параметра <POP> значение <Вкл.> в <Параметры связи>, чтобы аппарат мог производить прием через сервер POP. **[Настройка](#page-271-0) [электронной почты и И-факса\(P. 259\)](#page-271-0)**
- **Можно автоматически принимать И-факсы в приведенных ниже случаях. <b>С[Настройка электронной](#page-271-0) [почты и И-факса\(P. 259\)](#page-271-0)** 
	- Для параметра <POP-интервал> в меню <Параметры связи> задано любое значение, кроме «0».
	- И-факсы принимаются по протоколу SMTP без участия сервера.

Проверка успешной передачи или успешного получения документов

**1 Нажмите (Монитор сост.).**

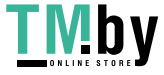

#### **2 Нажмите <Отправить> или <Прием> <Журнал заданий>.**

● Чтобы отобразить только факсимильные документы, выберите пункт <Факс> в списке кодов ошибок в верхнем правом углу экрана.

#### **3 Проверьте сведения об успешной передаче или успешном получении документов.**

- Если документ был отправлен или получен успешно, в столбце <OK> отображается значение <Результат>. Если документ не удалось отправить или получать из-за отмены операции или ошибки, отображается значение <NG>.
- Чтобы просмотреть код ошибки, выберите документ и нажмите <Детали>. Этот код можно использоватьдля определения причины возникновения ошибки и способов ее устранения.  $\bullet$ **[Действия при разных кодах ошибки\(P. 1240\)](#page-1252-0)**
- Нажмите кнопку <Отч.об упр.связ.> или <Отчет о работе факса>, чтобы напечатать список журнала отправки и приема документов, которые отображаются на экране.

## **СОВЕТЫ**

#### **Регистрация адреса из журнала отправки**

● Можно зарегистрировать адрес в адресной книге или для однокнопочного набора через журнал отправки на экране <Монитор сост.>. Благодаря этому вам не придется вводить номер факса напрямую или опасаться, что вы введете неверный номер.

**[Регистрация адресатов в адресной книге\(P. 335\)](#page-347-0)  [Регистрация адресата для кнопки однокнопочного набора\(P. 351\)](#page-363-0)** 

#### ССЫЛКИ

**[Отправка факса в указанное время\(P. 468\)](#page-480-0)** 

**[Проверка соединения с факсимильным аппаратом получателя перед отправкой факса \(Функция](#page-466-0) [«Прямая передача»\)\(P. 454\)](#page-466-0)** 

- **[Отправка факсов вручную \(Параметр «Передача вручную»\)\(P. 456\)](#page-468-0)**
- **[Отправка факсов с компьютера \(Факсимильная связь с помощью компьютера\)\(P. 485\)](#page-497-0)**
- **[Печать списка истории использования\(P. 865\)](#page-877-0)**
- **[Вывод отчета о результатах связи\(P. 867\)](#page-879-0)**

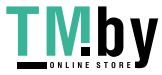

## <span id="page-497-0"></span>**Отправка факсов с компьютера (Факсимильная связь с помощью компьютера)**

82XR-084

Можно отправлять по факсу документы, созданные на компьютере, непосредственно с компьютера, так же, как и в случае с копированием. Это устраняет необходимость печатать документы для отправки по факсу, что позволяет сэкономить бумагу. Чтобы воспользоваться такой возможностью, на компьютер необходимо установить драйверы факса ( **[Установка драйверов\(P. 256\)](#page-268-0)** ).

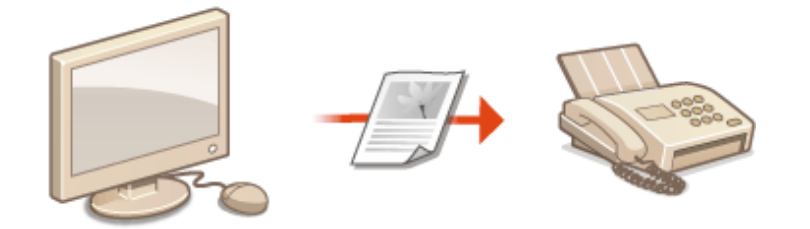

#### **[Отправка факсов с компьютера\(P. 486\)](#page-498-0)**

#### ◼Справка по драйверу факса

Щелкните [Справка] (Windows) или значок (2) (Mac OS) на экране настроек драйвера факса, чтобы отобразить справку. Сведения, которые не рассматриваются в Руководство пользователя, включая функции драйвера и порядок их настройки, приведен в справке по драйверу.

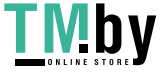

## <span id="page-498-0"></span>**Отправка факсов с компьютера**

82XR-085

В этом разделе описывается порядок основных операций по отправке факсов с компьютера.

**В операционной системе Windows(P. 486) Mac OS(P. 487)** 

### **Windows**

**1 Откройте документ и отобразите диалоговое окно печати.**

**2 Выберите аппарат и нажмите кнопку [Печать] или [ОК].**

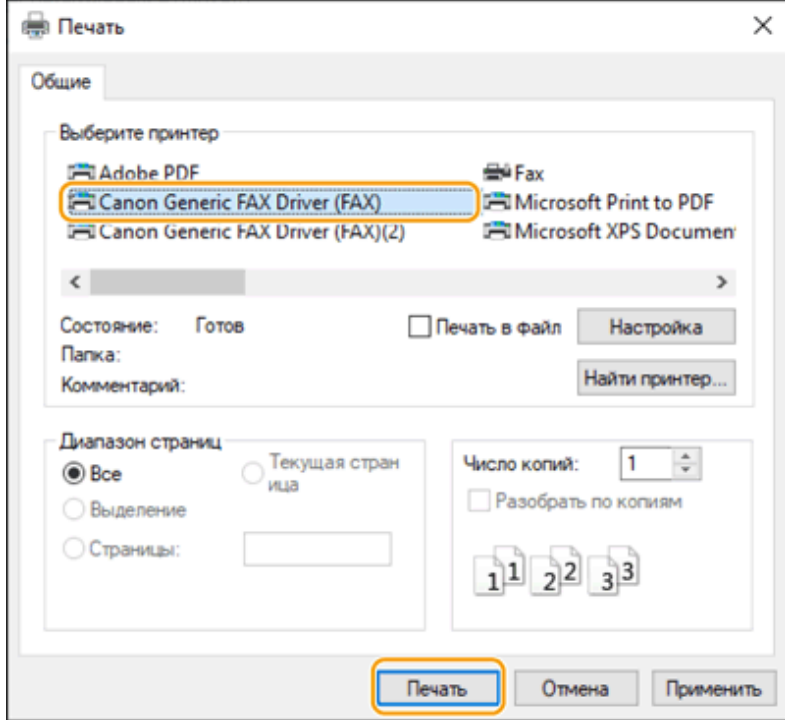

**3 Щелкните вкладку [Ввести место назначения] и укажите используемые режим связи и номер факса.**

- [\* Режим взаимодействия]: в этом раскрывающемся списке выберите пункт [G3].
- [\* Номер факса/URI]: в этом раскрывающемся списке выберите пункт [Номер факса].
- [\* Номер факса]: введите номер факса.
- Если требуется указать номер для набора внешней линии, нажмите кнопку [Детальные настройки] [Добавить префикс внешнего набора к номеру факса G3/IP] и в текстовом поле [G3] введите номер факса.

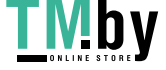

Отправка факсов

<span id="page-499-0"></span>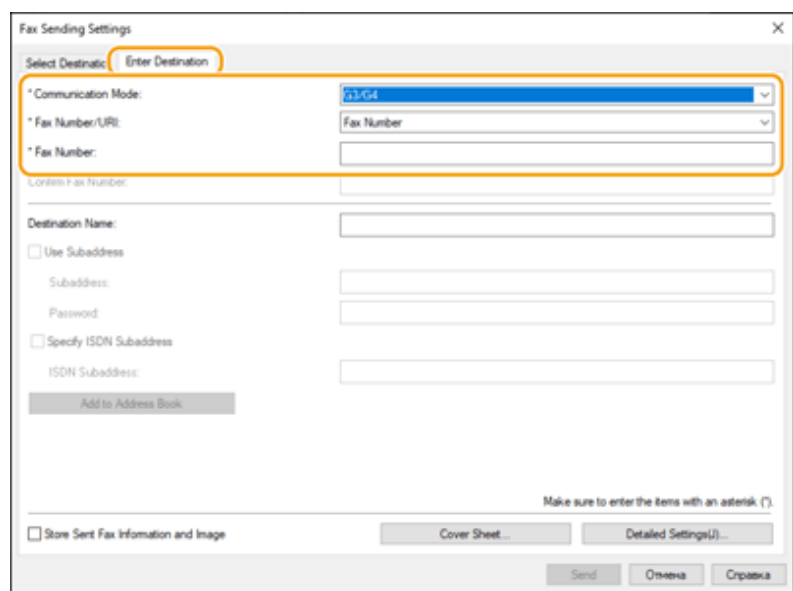

#### **ПРИМЕЧАНИЕ**

● Если в диалоговом окне [Настройки защиты] выбран параметр [Подтверждать номер факса/URI при указании места назначения], введите номер факса в поле [Подтвердить номер факса]. Дополнительные сведения см. в справке по драйверу факса.

#### **4 Выберите команду [Отправить].**

➠Начнется отправка.

● Чтобы отменить отправку, дважды щелкните значок принтера на панели задач, выберите файл, отправку которого необходимо отменить, и последовательно нажмите [Document] [Cancel] [Да]. Еслизначок принтера не отображается, отменить задание можно с панели управления аппарата. • **[Проверка состояния и журнала отправки и приема документов\(P. 482\)](#page-494-0)** 

## **ПРИМЕЧАНИЕ**

**При отображении экрана для ввода ИД отдела и пароля или имени пользователя и пароля**

● Введите ИД отдела и пароль или имя пользователя и пароль.

### Mac OS

**1 Откройте документ и отобразите диалоговое окно печати.**

**2 Выберите аппарат и нажмите кнопку [Show Details].**

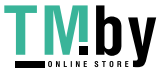

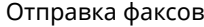

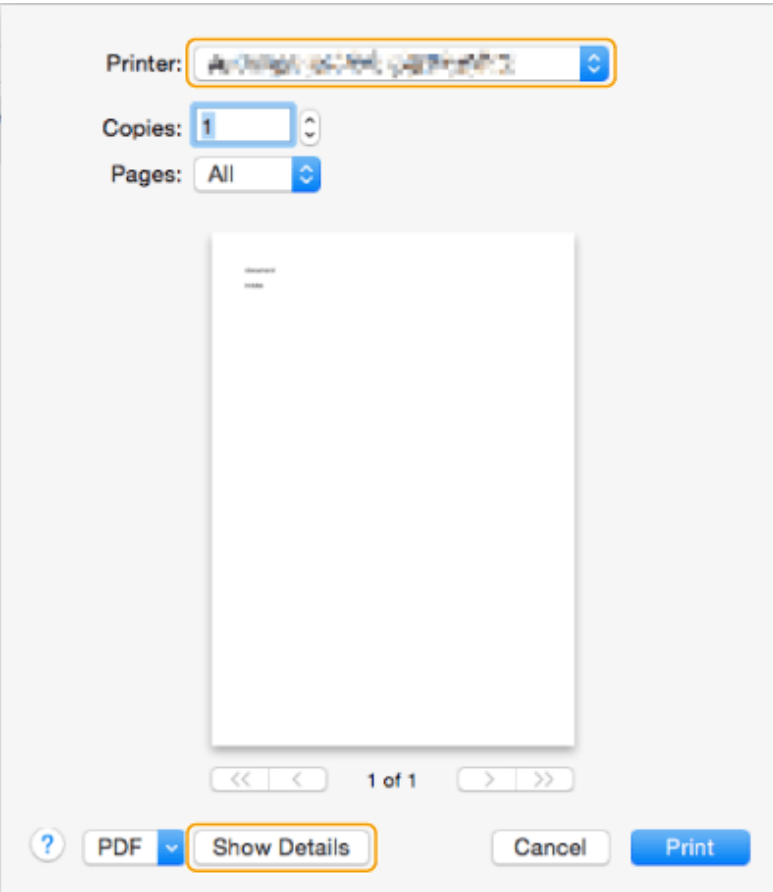

#### **3 Выберите команду [General Settings].**

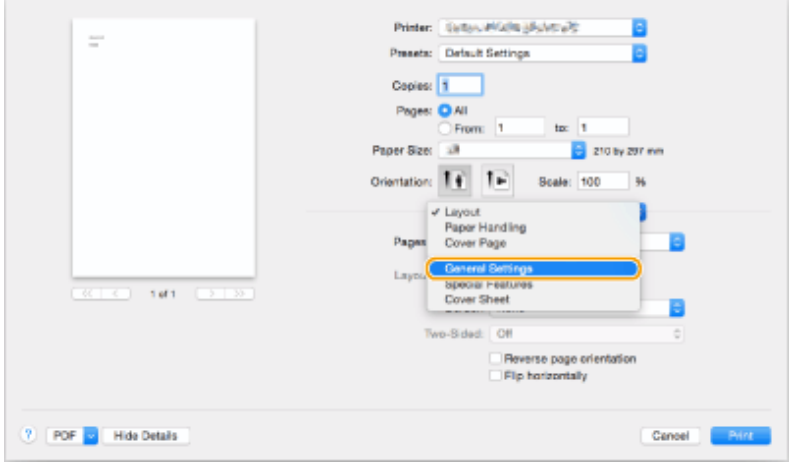

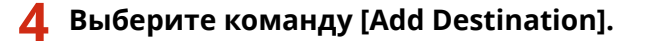

#### **5 Введите имя адресата в поле [Destination Name] и номер факса в поле [Fax** Number], после чего последовательно нажмите [Add] ▶ [Cancel].

- Если требуется указать номер для набора внешней линии, на панели [Special Features] последовательно нажмите [Outside Dialing Prefix] > [Settings] и введите нужный номер.
- **6 Выберите команду [Print].**

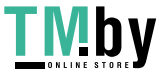

#### https://tm.by Интернет-магазин

➠Начнется отправка.

● Чтобы отменить отправку, щелкните значок принтера на док-панели, выберите файл для отмены **• нажмите кнопку [Delete] или ...** Если значок принтера не отображается, отменить задание можно с

панели управления аппарата. **[Проверка состояния и журнала отправки и приема](#page-494-0) [документов\(P. 482\)](#page-494-0)** 

### **ПРИМЕЧАНИЕ**

#### **При отображении экрана для ввода ИД отдела и пароля**

● Введите ИД отдела и пароль.

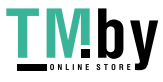

# **Использование интернет-факсов (Функция «Ифакс»)**

82XR-086

С помощью функции И-факса факсимильные сообщения можно отправлять и принимать через Интернет. Отсканированные документы преобразуются в изображения в формате TIFF и отправляются в виде вложений в сообщения электронной почты. Даже если документ необходимо отправить далеко или если имеется достаточно большой объем документов для отправки, вам не нужно переживать из-за стоимости отправки, поскольку телефонные линии при этом не используются. С помощью этой функции можно также обмениваться И-факсами между устройствами в одной сети, например по локальной сети в офисе.

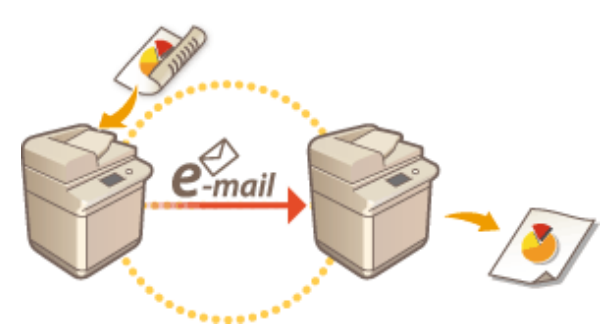

**[Отправка И-факсов\(P. 491\)](#page-503-0)  [Получение И-факсов\(P. 500\)](#page-512-0)** 

## **ПРИМЕЧАНИЕ**

- Сведения об отправке документов на адрес электронной почты, который используется на компьютере или мобильном устройстве, см. в разделе **[Основные операции сканирования](#page-554-0) [оригиналов\(P. 542\)](#page-554-0)** .
- Стандарты обмена И-факсами разработаны организацией ITU-T (Международный союз электросвязи — сектор коммуникаций). Для обмена документами с помощью этой функции с аппаратами других производителей необходимо, чтобы такой аппарат поддерживал соответствующий стандарт ITU-T. Аппарат соответствует требованиям Рекомендации T.37 («Процедуры передачи факсимильных данных посредством запоминания факсов с последующей ретрансляцией через Интернет»).

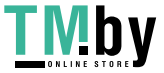

### <span id="page-503-0"></span>**Отправка И-факсов**

82XR-087

**1 Установите оригинал. [Установка оригиналов\(P. 32\)](#page-44-0)** 

**2 Нажмите <Сканировать и отправить>. [Экран <Главный>\(P. 271\)](#page-283-0)** 

#### **3 На экране основных функций сканирования укажите адресата. [Экран](#page-551-0) [основных функций сканирования\(P. 539\)](#page-551-0)**

Указание адресатов из адресной книги

Указание адресатов с помощью кнопок однокнопочного набора

Ввод адресатов вручную

Указание адресатов на сервере LDAP

### **ПРИМЕЧАНИЕ**

- Возможно изменение только адресатов из <Детали>, которые вводились с помощью функции «Новый адресат», а также адресатов, полученных с помощью сервера LDAP.
- Если аппарат-сервер задает параметры сведений об администраторе системы, аутентификация между аппаратом-сервером и клиентским аппаратом выполняется во время получения клиентским аппаратом дистанционной адресной книги/кнопок однокнопочного набора. Аутентификация производится путем сопоставления ИД администратора системы и PIN-кода администратора системы, заданных аппаратом-сервером и клиентским аппаратом. **[Изменение ИД и PIN-кода](#page-723-0) [администратора системы\(P. 711\)](#page-723-0)**

Доступность дистанционной адресной книги и кнопок однокнопочного набора зависит от состояния параметров сведений об администраторе системы для аппарата-сервера и клиентского аппарата, как показано ниже.

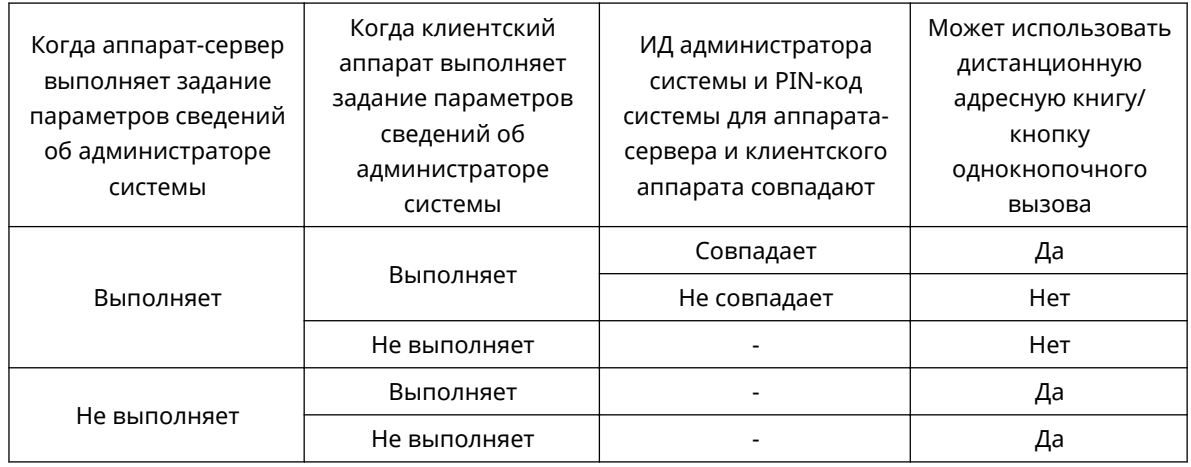

#### Указание адресатов из адресной книги

**1 Нажмите <Адресная книга>.**

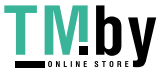

#### https://tm.by Интернет-магазин
### **2 Выберите адресата и нажмите кнопку <OK>.**

- Если во время регистрации адресата ему был присвоен номер доступа, нажмите кнопку <Номер доступа> и с помощью цифровых клавиш введите номер доступа. В адресной книге отобразится соответствующий адресат.
- Чтобы воспользоваться дистанционной адресной книгой, нажмите кнопку <В дистанц. адр. книгу>. Если отображается кнопка <Изменить адр. книгу> последовательно нажмите <Изменить адр. книгу> <Дистанцион.>.

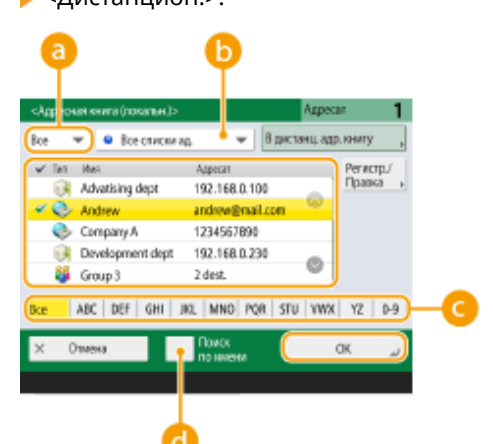

#### **Разворачивающийся список типа адресата**

Нажмите значок  $\odot$  или  $\ddot{\bullet}$ , чтобы отобразить адресата И-факса или группового адресата соответственно.

#### **Раскрывающийся список адресов**

Позволяет отобразить определенную группу адресатов. Если вы выполнили вход в систему аппарата с помощью управления аутентификацией для личных пространств, выберите <Персон. спис. адр.>, чтобы отобразить свою личную адресную книгу.

#### **Кнопки для поиска адресата по первому символу в имени**

Служат для ограничения области поиска по первому символу в имени адресата.

#### **•• «Поиск по имени»**

Служит для поиска адресата по имени.

## **ПРИМЕЧАНИЕ**

● Для использования дистанционной адресной книги необходимо настроить параметры аппарата-сервера. Задайте в аппарате-сервере возможность внешнего доступа к дистанционной адресной книге.

### Указание адресатов с помощью кнопок однокнопочного набора

**1 Нажмите <Кн. однокн. набора>.**

**2 Выберите нужную кнопку однокнопочного набора и нажмите <OK>.**

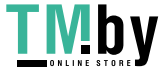

#### Отправка факсов

- Чтобы указать адресата с помощью номера, зарегистрированного для кнопки однокнопочного набора (номера быстрого набора), нажмите значок **и введите номер для требуемой кнопки** однокнопочного набора.
- Чтобы воспользоваться дистанционной адресной книгой, нажмите кнопку <В дистанц. адр. книгу>.

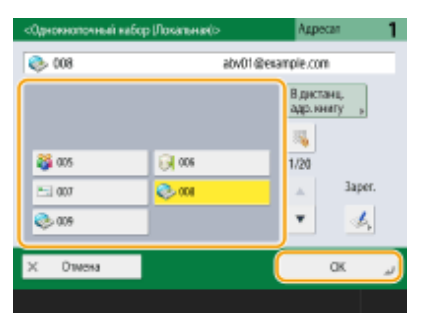

## **ПРИМЕЧАНИЕ**

- Адресаты, зарегистрированные в кнопках однокнопочного набора аппарата-сервера, обновляются в следующих случаях:
	- при отправке факсимильного задания на клиентском аппарате;
	- при нажатии клавиши  $\mathcal{U}$  (Сброс) на клиентском аппарате;
	- при срабатывании автоматического сброса на клиентском аппарате.

### Ввод адресатов вручную

Адресатов, которые не зарегистрированы в адресной книге или для кнопок однокнопочного набора, можно ввести вручную.

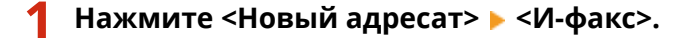

## **2 Выберите режим передачи.**

● Если аппарат необходимо настроить таким образом, чтобы результат отправки документа можно было просмотреть на экране <Монитор сост.>, выберите режим <Заполн.>. В противном случае выберите режим <Простые>. Обратите внимание, что для проверки результата отправки аппарат получателя так же должен поддерживать выбранный режим передачи. В зависимости от аппарата получателя отправка И-факса возможна только в режиме <Простые>.

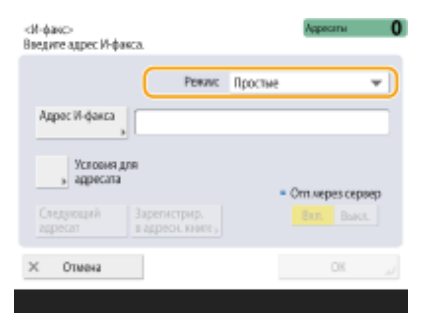

### **ПРИМЕЧАНИЕ**

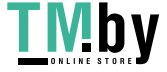

#### Отправка факсов

● При отправке И-факса адресату, аппарат которого не поддерживает выбранный режим передачи, на экране <Монитор сост.> отобразится сообщение <Ожид. результата...>, даже если отправка уже завершена. Оно отображается до тех пор, пока не истечет время, заданное с помощью параметра <Тайм-аут передачи в режиме Полный>. **[<Тайм-аут передачи в режиме Полный>\(P. 1051\)](#page-1063-0)** 

### **3 Введите адресата И-факса.**

● Нажмите кнопку <Адрес И-факса>, введите адресата и нажмите кнопку <OK>. Адресата следует указывать в следующем формате: «adv01@example.com». Для отправки И-факса на устройство в той же сети, что и аппарат, введите адресата в формате «adv01@192.168.11.100 (имя получателя@IP-адрес устройства)».

### **4 Нажмите <Условия для адресата>.**

- **5 Укажите условия приема, поддерживаемые на стороне получателя, и нажмите кнопку <OK>.**
- Прежде чем указывать условия, обязательно узнайте, какие функции поддерживаются устройством получателя.
- Чтобы добавить другой адрес И-факса, нажмите кнопку <Следующий адресат> и повторите шаги 2–5.
- В раскрывающемся списке <Способ сжатия> выберите коэффициент сжатия файлов (самый высокий коэффициент сжатия — MMR. За ним следует MR, а затем — MH; чем больше коэффициент, тем больше времени занимает передача).
- Для параметра <Разделенные данные> выберите значение <Вкл.>, чтобы разделить данные для передачи при отправке документа большого размера. Если аппарат получателя не оснащен функцией объединения разделенных данных, выберите значение <Выкл.>. При выборе значения <Выкл.> во время передачи данных, размер которых превышает определенное значение, могут возникать ошибки. **[<Макс. объем данных для отправки>\(P. 1049\)](#page-1061-0)**

## ВАЖНО:

● При указании условий передачи, которые не поддерживаются на стороне получателя, могут возникать ошибки передачи.

### **ПРИМЕЧАНИЕ**

● Можно нажать клавишу <Зарегистрир. в адресн. книге> для регистрации введенных адресатов. Задайте необходимые условия и укажите <Имя> и список адресов в раскрывающемся списке адресов. Сведения о параметрах см. в разделе **[Регистрация адресатов в адресной](#page-347-0) [книге\(P. 335\)](#page-347-0)** .

### **6 Нажмите <OK>.**

## **ПРИМЕЧАНИЕ**

#### **Отправка И-факса на устройство в той же сети, что и аппарат**

● При отправке И-факсов на другие устройства в сети данные можно передать напрямую на нужное устройство, минуя почтовый сервер. В этом случае перед отправкой И-факса выберите для параметра <Отправка через сервер> значение <Выкл.>.

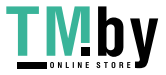

## Указание адресатов на сервере LDAP

Можно найти и указать адресатов, зарегистрированных на сервере LDAP.

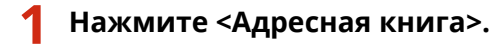

### **2 Нажмите <На сервер LDAP>.**

- Если отображается кнопка <Изменить адр. книгу>, последовательно нажмите <Изменить адр. книгу> ▶ <Сервер LDAP>.
- Если появился экран ввода сетевого пароля, введите имя пользователя и пароль, после чего нажмите кнопку <OK>.

### **3 При поиске адресатов, зарегистрированных на сервере LDAP, нажмите <Поиск по имени> или <Поиск по условиям>.**

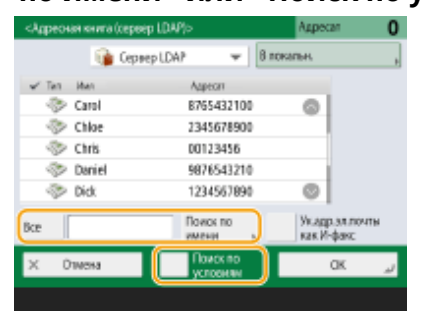

**При поиске по имени**

**Нажмите <Поиск по имени> введите текст для поиска нажмите <OK>.**

### **ПРИМЕЧАНИЕ**

● Можно указать атрибуты, используемые при выполнении поиска по имени для адресата на сервере LDAP. **[<Парам. пункта Поиск по имени при исп. серв. LDAP>\(P. 1106\)](#page-1118-0)** 

#### **При поиске по условиям**

**Нажмите <Поиск по условиям>, укажите условия поиска на экране и нажмите <Начать поиск>.**

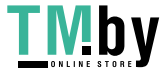

#### Отправка факсов

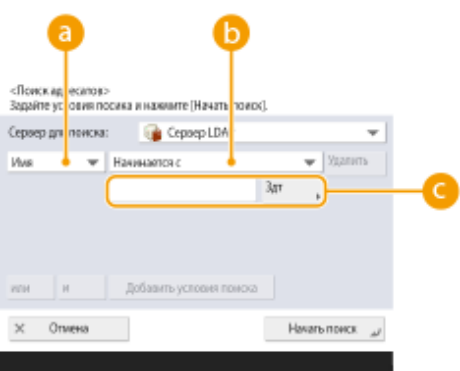

#### **• Категории поиска**

Выберите критерий для поиска адресатов (имя, адрес электронной почты, название организации и подразделение (название отдела и т. д.)).

#### **Условия поиска**

Выберите условия поиска. Например, можно выполнить поиск адресатов, имена которых содержат слово «Иван», а название отдела начинается со слова «Разработка».

#### **Символы для поиска**

Нажмите кнопку <Задать> и введите символы для поиска для первого условия.

## **ПРИМЕЧАНИЕ**

#### **Поиск по нескольким условиям**

● Поиск адресатов можно выполнять по нескольким условиям. Укажите первое условие поиска, нажмите кнопку <Добавить условия поиска>, затем выберите для следующего условия оператор <или> или <и>.

**Как изменить условия и выполнить поиск повторно**

● Нажмите <Удалить>, чтобы удалить указанное содержимое, и снова укажите условия.

### **4 Выберите адресата и последовательно нажмите <Ук.адр.эл.почты как И-факс> <OK>.**

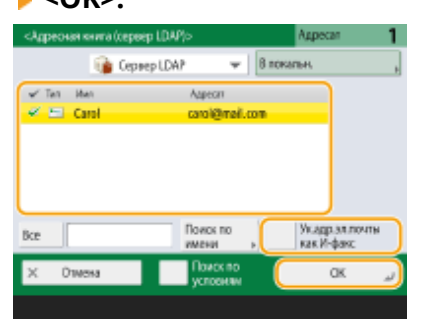

**5 Проверьте сообщение, которое отобразилось, и нажмите кнопку <OK>.**

**6 Нажмите <Детали>.**

**7 Укажите условия приема, поддерживаемые на стороне получателя, и нажмите кнопку <OK>.**

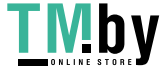

- Нажмите кнопку <Условия для адресата> и выберите функции, поддерживаемые на стороне получателя. Прежде чем указывать условия, обязательно узнайте, какие функции поддерживаются на стороне адресата.
- В раскрывающемся списке <Способ сжатия> выберите коэффициент сжатия файлов (самый высокий коэффициент сжатия — MMR. За ним следует MR, а затем — MH; чем больше коэффициент, тем больше времени занимает передача).
- Для параметра <Разделенные данные> выберите значение <Вкл.>, чтобы разделить данные для передачи при отправке документа большого размера. Если аппарат получателя не оснащен функцией объединения разделенных данных, выберите значение <Выкл.>. При выборе значения <Выкл.> во время передачи данных, размер которых превышает определенное значение, могут возникать ошибки. **[<Макс. объем данных для отправки>\(P. 1049\)](#page-1061-0)**

## **1** ВАЖНО:

При указании условий передачи, которые не поддерживаются на стороне получателя, могут возникать ошибки передачи.

### **8 Нажмите <OK>.**

### **4 При необходимости нажмите кнопку <Параметры> и укажите более точные параметры сканирования.**

● Дополнительные сведения см. в следующих разделах: **[Основные операции сканирования оригиналов\(P. 542\)](#page-554-0)** 

**[Четкое сканирование документов\(P. 559\)](#page-571-0)** 

**[Эффективность сканирования\(P. 565\)](#page-577-0)** 

**[Полезные функции сканирования\(P. 571\)](#page-583-0)** 

## **5 Нажмите (Пуск).**

➠Начнется сканирование оригиналов, после чего начнется их отправка.

• Чтобы отменить сканирование, нажмите <Отмена> или (Стоп) ▶ <Да>.

### **Если отображается сообщение <Для сканир. след. оригинала нажмите кл. [Пуск].>**

Установите следующий оригинал для сканирования и нажмите (Пуск). По завершении сканирования всех оригиналов нажмите кнопку <Начать отправку>, чтобы отправить И-факс.

• Чтобы отменить отправку, нажмите <К Монит. сост.> • выберите документ • <Отмена> • <Да>.

## **ПРИМЕЧАНИЕ**

#### **Как проверить общее количество указанных адресатов**

● Общее количество выбранных адресатов отображается в верхней правой части экрана. Это позволяет проверить количество адресатов перед отправкой.

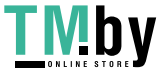

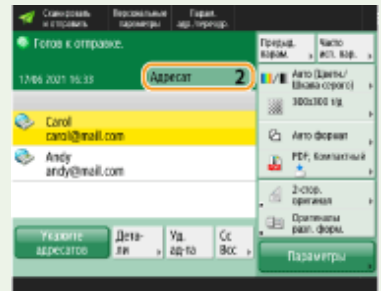

#### **Отправка факса со сведениями об отправителе**

● В отправляемом сообщении можно указать имя отправителя и номер его И-факса. **[<ИД](#page-1049-0) [передающего терминала>\(P. 1037\)](#page-1049-0)** 

#### **Проверка состояний отправленных документов**

- На экране <Монитор сост.> можно проверить состояния отправленных документов. Также на этом экране можно отправить факс повторно или отменить отправку после проверки состояний. **[Проверка состояния и журнала отправки и приема документов\(P. 482\)](#page-494-0)**
- Когда для параметра <Отображать уведомление о приеме задания> задано значение <Вкл.>, экран <Монитор сост.> может появиться на следующем экране, который отображается после получения отправленного задания. **[<Отображать уведомление о приеме задания>\(P. 1043\)](#page-1055-0)**

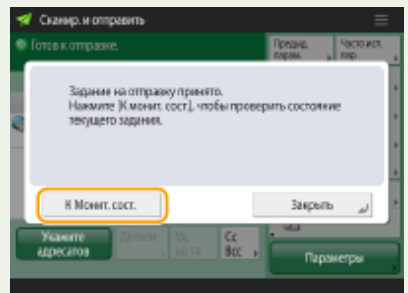

#### **Печать отчета с результатами отправки**

- На экране основных функций сканирования нажмите <Параметры> <Отчет о результате TX>, чтобы включить автоматическую печать отчета со сведениями об отправке. **[Проверка состояния и](#page-494-0) [журнала отправки и приема документов\(P. 482\)](#page-494-0)**
- Чтобы задать это для каждого задания из <Параметры>, необходимо выбрать <Только при ошибке> или <Выкл.> в **[<Отчет о результате TX>\(P. 1035\)](#page-1047-0)** , а затем установить для <Разрешить печать с экрана Параметры> значение <Вкл.>.

#### **Безопасная отправка файлов**

**• Воспользуйтесь режимом связи TLS для отправки файлов в зашифрованном виде. <b>Иастройка [ключа и сертификата для TLS\(P. 736\)](#page-748-0)** 

### **Когда фотографии в отправленном изображении выглядят слишком темными или не удается удалить светлые цвета на фоне цветных оригиналов**

- Качество отправляемого изображения может получиться улучшить, если соблюдаются следующие условия/параметры.
	- Тип задания: Факс (передача из памяти) или Сканировать и отправить (факс/и-факс)
	- <Выбор цвета>: <Черно-белый> (Сканировать и отправить)
	- <Тип оригинала>: <Текст>
	- <Плотность> <Плотность фона>: <Авто>
	- <Разрешение>: 200 х 400 т/д, 300 х 300 т/д\*, 400 х 400 т/д или 600 х 600 т/д\* \* Можно установить для сканирования и отправки
	- <Приор. скор./кач. изобр. для Ч-Б сканирования> > Задания на отпр. по факсу/И-факсу: <Приоритет качества> ( **[<Приор. скор./кач. изобр. для Ч-Б сканирования>\(P. 996\)](#page-1008-0)** )

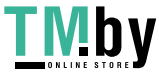

## **СОВЕТЫ**

### **Проверка отсканированных изображений перед отправкой**

● Прежде чем отправлять отсканированные изображения, их можно проверить на экране предварительного просмотра. **[Проверка отсканированных оригиналов перед отправкой или](#page-585-0) [сохранением \(Функция «Предварительный просмотр»\)\(P. 573\)](#page-585-0)** 

#### **Регистрация часто используемых параметров**

● Можно объединить часто используемых отправителей и параметры сканирования и назначить их кнопке для удобства отправки факсов. Нажав такую кнопку во время сканирования оригиналов, можно быстро задать требуемые параметры. **[Регистрация комбинации часто используемых](#page-316-0) [функций\(P. 304\)](#page-316-0)** 

### ССЫЛКИ

**[Регистрация адресатов\(P. 329\)](#page-341-0)  [Регистрация сервера LDAP\(P. 241\)](#page-253-0)  [<Задать адресата>\(P. 1101\)](#page-1113-0)** 

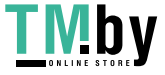

## <span id="page-512-0"></span>**Получение И-факсов**

#### ◼При получении И-факса

Индикатор Обработка/данные на панели управления начинает мигать зеленым светом. По завершении процесса получения документ автоматически выводится на печать, а индикатор гаснет.

## **ПРИМЕЧАНИЕ**

- Чтобы отменить прием, последовательно нажмите  $\bigcirc$  (Монитор сост.) ><Прием> ><Сост. задания> выберите документ • <Отмена>.
- Можно указать время, до которого получение разделенных И-факсов будет отменено, а последующие данные не смогут быть получены. Печатаются данные, полученные к указанному времени. **[<Тайм](#page-1092-0)[аут приема раздел. данных>\(P. 1080\)](#page-1092-0)**

### **■ Вывод бумаги**

Входящие И-факсы печатаются на бумаге того же формата, что и полученный документ. Если в аппарате отсутствует бумага требуемого формата, документ печатается в соответствии с вариантом, выбранным для параметра <Выбор кассеты>. **[<Выбор кассеты>\(P. 1072\)](#page-1084-0)** 

## **ПРИМЕЧАНИЕ**

#### **Получение И-факсов вручную**

• Нажмите  $\bigcirc$  (Монитор сост.) <Прием> • <Журнал заданий> • <Проверка пр. И-факсов>. Нажав

<Ячейка факса/И-факса>( **[Экран <Главный>\(P. 271\)](#page-283-0)** ) <Яч. пам. для приема> <Ячейка приема разд.данных>, можно проверить состояние получения разделенных И-факсов и размер получаемых данных.

## **COBETHI**

● При печати факсов можно сэкономить бумагу.

**[<Печать на обеих сторонах>\(P. 1072\)](#page-1084-0)** 

- **[<Формат приема по факсу с уменьшением>\(P. 1073\)](#page-1085-0)**
- На распечатку сообщения можно добавить такие сведения из полученного документа, как время получения. **[<Печать ниж. колонт. на принятой стр.>\(P. 1073\)](#page-1085-0)**

#### ССЫЛКИ

**[Различные способы получения\(P. 473\)](#page-485-0)** 

**[Автоматическая переадресация принятых документов\(P. 479\)](#page-491-0)** 

**[Проверка состояния и журнала отправки и приема документов\(P. 482\)](#page-494-0)** 

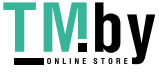

https://tm.by Интернет-магазин

## **Использование удаленных факсов**

82XR-089

Даже если используемый многофункциональный аппарат не оборудован факсом, им по-прежнему можно воспользоваться для обмена факсами с другим многофункциональным аппаратом, оснащенным факсом. Для этого необходимо, чтобы аппараты находились в одной сети. В этом случае аппарат с факсом и аппарат без факса можно подключить к серверу и клиентскому аппарату соответственно. Совместное использование функций факса и линий связи позволяет сократить первоначальные затраты и эффективно использовать возможности отправки и получения факсов.

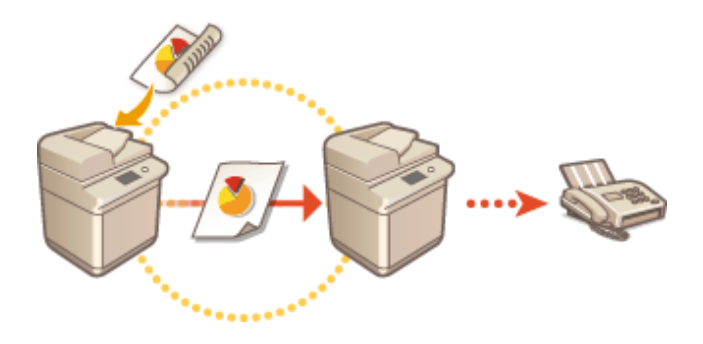

#### **Подготовка к использованию удаленного факса**

Необходимо заранее указать параметры, чтобы настроить аппарат на использование в качестве сервера или клиента.

- Параметры для сервера **О<Отправить>(Р. 1031)** <Параметры дистанционного факса>
- Параметры для клиента <sup>•</sup> **О<Отправить>(Р. 1031)** <Параметры дист. передачи по факсу>

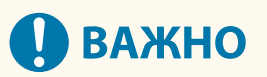

#### **Использование этой функции**

● Чтобы воспользоваться этой функцией, необходимо заранее установить соответствующее дополнительное оборудование. **[Дополнительные модули системы\(P. 1347\)](#page-1359-0)** 

#### **Передача факсов**

Отправка факса с клиентского аппарата ничем не отличается от обычной отправки факса. **[Основные](#page-443-0) [операции отправки факсов\(P. 431\)](#page-443-0)** 

#### **Прием факсов**

Факсимильные сообщения, полученные на сервере, преобразуются в И-факсы и перенаправляются на клиентский аппарат. На сервере необходимо настроить параметры передачи И-факсов, а на клиентском аппарате — параметры получения И-факсов.

- **Параметры для сервера Параметры переадресации>(Р. 1075)**
- Параметры для клиента **[Настройка электронной почты и И-факса\(P. 259\)](#page-271-0)**

## **ПРИМЕЧАНИЕ**

● Если отображается экран, на котором требуется указать ИД отдела и пароль, введите данные, зарегистрированные на аппарате, который выступает в качестве сервера.

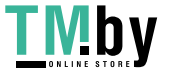

https://tm.by Интернет-магазин ● Сведения об отправителе в факсе, переданном с клиентского аппарата, печатаются в соответствии с параметрами, заданными на аппарате-сервере. **[<ИД передающего](#page-1049-0) [терминала>\(P. 1037\)](#page-1049-0)** 

#### ССЫЛКИ

**[Получение И-факсов\(P. 500\)](#page-512-0)** 

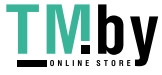

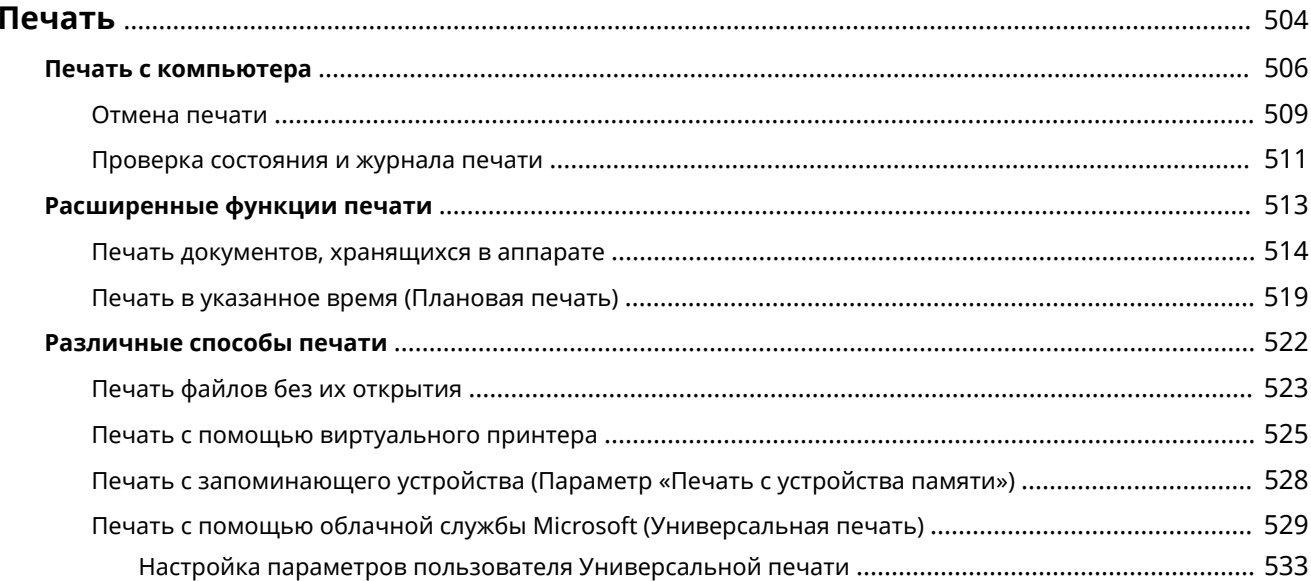

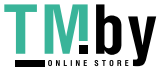

<span id="page-516-0"></span>Можно печатать документы и изображения, подготовленные на компьютере. В этом разделе представлены сведения об основных операциях и удобных функциях печати.

#### ■ Введение в основные операции

В этом разделе приводится описание последовательности основных операций печати документа с компьютера.

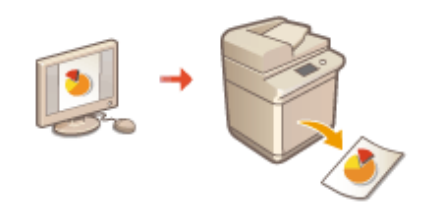

**[Печать с компьютера\(P. 506\)](#page-518-0)  [Отмена печати\(P. 509\)](#page-521-0)  [Проверка состояния и журнала печати\(P. 511\)](#page-523-0)** 

#### ◼Расширенные функции печати

В этом разделе представлены сведения о функциях, которые используются для печати набора образцов или редактирования документов перед печатью большого объема страниц, а также информация о функциях, позволяющих предотвратить копирование напечатанных документов или их несанкционированное использование.

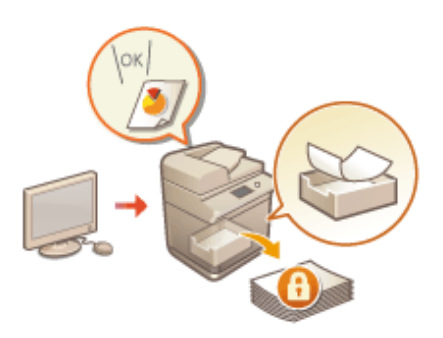

**[Печать документов, хранящихся в аппарате\(P. 514\)](#page-526-0)  [Печать в указанное время \(Плановая печать\)\(P. 519\)](#page-531-0)** 

#### ■ Печать в различных средах

В этом разделе описываются способы печати без использования драйвера принтера, такие как печать без использования компьютера во время командировки и т. д.

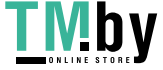

https://tm.by Интернет-магазин

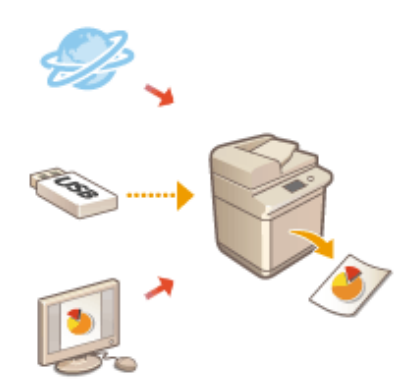

**[Печать файлов без их открытия\(P. 523\)](#page-535-0)  [Печать с помощью виртуального принтера\(P. 525\)](#page-537-0)  [Печать с запоминающего устройства \(Параметр «Печать с](#page-540-0) [устройства памяти»\)\(P. 528\)](#page-540-0)  [Печать с помощью облачной службы Microsoft](#page-541-0) [\(Универсальная печать\)\(P. 529\)](#page-541-0)** 

## **COBETbI**

● Аппарат позволяет печатать фотографии, файлы PDF и другие документы прямо с мобильного устройства, такого как смартфон, планшет и т. д. Дополнительные сведения см. в разделе **[Подключение к мобильным устройствам\(P. 636\)](#page-648-0)** .

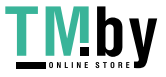

## <span id="page-518-0"></span>**Печать с компьютера**

В этом разделе описываются основные операции печати с компьютера, на котором установлен драйвер принтера.

**Справка по драйверам принтера(P. 506) Основные операции печати(P. 506)** 

## Справка по драйверам принтера

Щелкните [Справка] (Windows) или значок (?) (Mac OS) на экране настроек драйвера принтера, чтобы отобразить справку. Сведения, которые не рассматриваются в Руководство пользователя, включая функции драйвера и порядок их настройки, приведен в справке по драйверу.

### Основные операции печати

В этом разделе приводится порядок основных операций печати документа с компьютера.

**При использовании Windows(P. 506) [При использовании Mac OS\(P. 507\)](#page-519-0)** 

## **Windows**

- **1 Откройте документ и отобразите диалоговое окно печати.**
- **2 Выберите аппарат и нажмите кнопку [Настройка] или [Свойства].**
- **3 Укажите необходимые параметры печати и нажмите кнопку [ОК].**
- Для настройки требуемых параметров печати воспользуйтесь соответствующими вкладками.

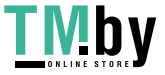

<span id="page-519-0"></span>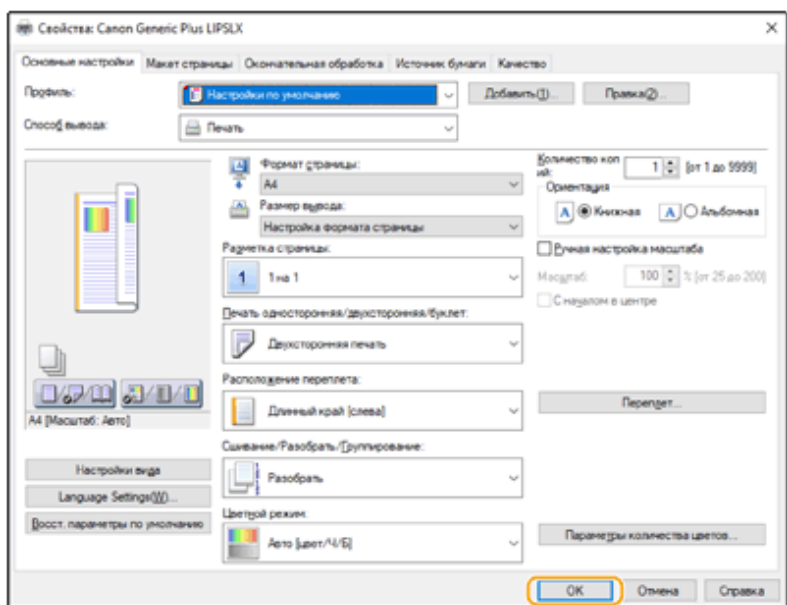

### **4 Нажмите кнопку [Печать] или [ОК].**

**••••** Запускается печать.

● Сведения об отмене печати см. в разделе **[Отмена печати\(P. 509\)](#page-521-0)** .

## Mac OS

**1 Откройте документ и отобразите диалоговое окно печати.**

- **2 Выберите аппарат.**
- **3 При необходимости укажите параметры печати.**
- После выбора в раскрывающемся списке необходимой панели параметров настройте соответствующие параметры на каждой панели.

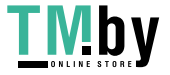

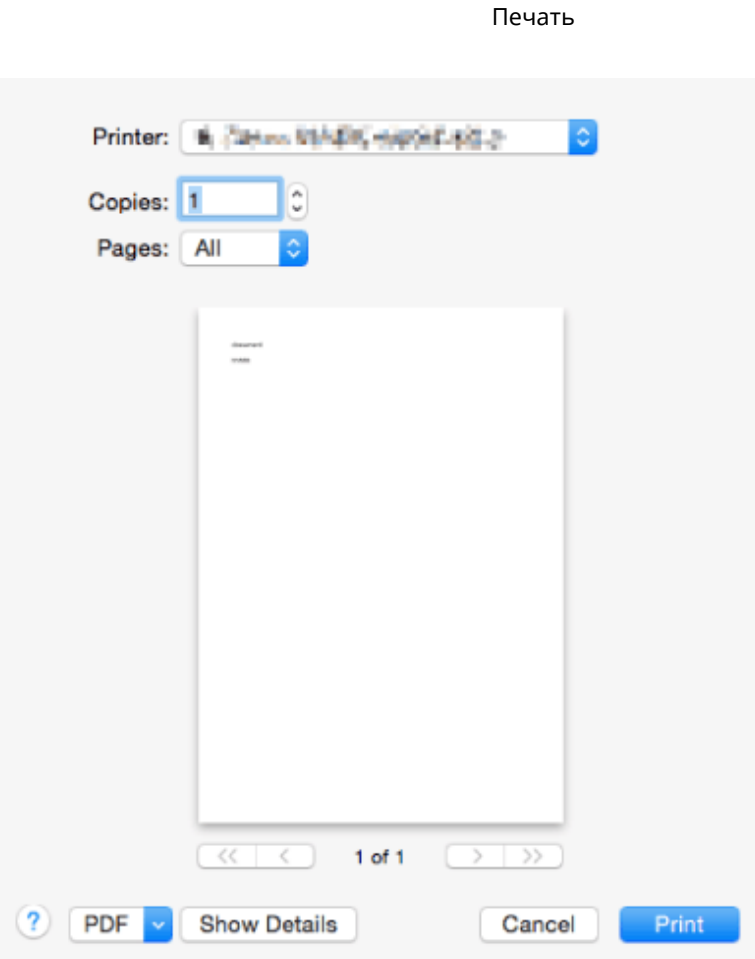

### **4 Выберите команду [Print].**

➠Запускается печать.

● Сведения об отмене печати см. в разделе **[Отмена печати\(P. 509\)](#page-521-0)** .

#### ССЫЛКИ

**[Проверка состояния и журнала печати\(P. 511\)](#page-523-0)  [<Реж.подачи бум. для задан.драйв.принт. с ун.лотком>\(P. 1014\)](#page-1026-0)** 

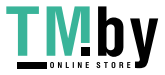

## <span id="page-521-0"></span>**Отмена печати**

Можно отменить печать до ее завершения. Отменить задание на печать также можно с панели управления аппарата. **[Проверка состояния и журнала печати\(P. 511\)](#page-523-0)** 

#### **При использовании Windows(P. 509) [При использовании Mac OS\(P. 510\)](#page-522-0)**

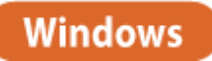

**1 Дважды щелкните значок принтера на панели задач на рабочем столе.**

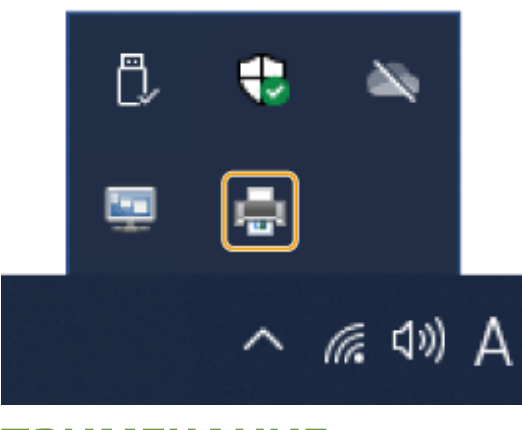

## **ПРИМЕЧАНИЕ**

**Если значок принтера не отображается**

● Откройте папку принтера и щелкните один или два раза по значку аппарата.

### **2 Выберите документ, печать которого необходимо отменить, и** последовательно нажмите [Document] D [Cancel].

● Если необходимый документ отсутствует в списке, то это означает, что он уже отправлен на аппарат. В этом случае отменить печать с компьютера не удастся.

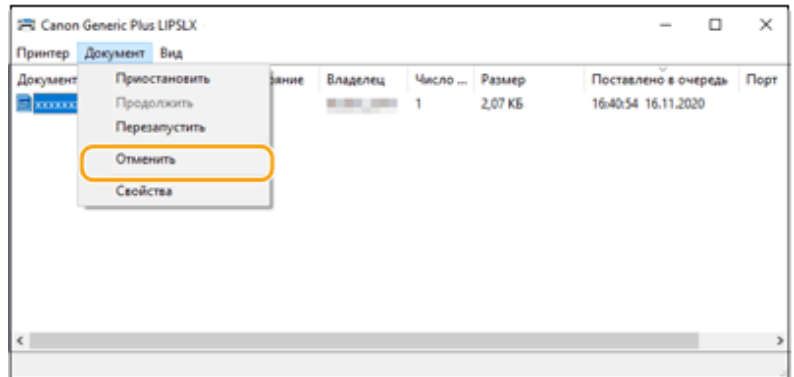

**3 Выберите команду [Да].**

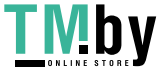

https://tm.by Интернет-магазин

<span id="page-522-0"></span>➠Печать будет отменена.

## Mac OS

### **1 Щелкните значок принтера на док-панели.**

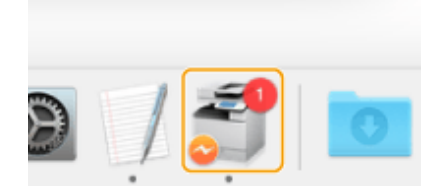

**2 Выберите документ, печать которого необходимо отменить, и нажмите кнопку [Delete] или значок .**

➠Печать будет отменена.

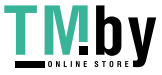

## <span id="page-523-0"></span>**Проверка состояния и журнала печати**

Можно проверить состояние ожидания обработки заданий на печать и определить, действительно ли произошла ошибка во время печати. Кроме того, можно выполнить приоритетную печать документа, а также временно приостановить или отменить печать.

## **ПРИМЕЧАНИЕ**

- Когда используется управление аутентификацией для личных пространств, можно ограничить для пользователей возможность выполнять операции с заданиями других пользователей на экране <Монитор сост.>. **О<Ограничить доступ к заданиям других пользователей>(Р. 1126)**
- Нажмите **(Монитор сост.)**.

### **2 Нажмите <Копир./Печать> <Сост. задания>.**

- Чтобы отобразить только документы, ожидающие печати, в раскрывающемся списке в верхнем правом углу экрана выберите пункт <Печать>.
	- z

### **3 Проверьте состояние задания.**

- Выберите документ и нажмите <Детали>, чтобы отменить печать, проверить состояние задания на печать и т. д.
- Выберите документ и нажмите кнопку <Отмена>, чтобы отменить печать.
- После выбора документа и нажатия кнопки <Печ.с пр./Приор.печ.> появляются кнопки <Прервать и печатать> и <Приоритетн. печать>. Нажмите кнопку <Прервать и печатать>, чтобы приостановить выполнение задания на печать и сразу начать печать выбранного документа. Нажмите кнопку <Приоритетн. печать>, чтобы напечатать выбранный документ в приоритетном порядке (он будет напечатан сразу по завершении обработки текущего задания на печать).

## **ПРИМЕЧАНИЕ**

- Чтобы пропустить ошибку и продолжить печать, нажмите <Детали> выберите документ <Пропуск ошибки>.
- Чтобы принудительно выполнить любое задание на печать документа, который еще не напечатан на аппарата, нажмите <Детали> • выберите документ • <Прогон страницы>.
- Прерывание задания на печать с прерыванием для печати другого задания невозможно. При попытке прервать задание на печать с прерыванием выполнение задания начнется после завершения текущего задания на печать с прерыванием.

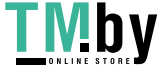

### ◼Проверка журнала печати

Нажмите кнопку <Журнал заданий>, чтобы отобразить список напечатанных документов. Если документ напечатан успешно, в столбце <Результат> будет указано состояние <OK>. Состояние <NG> в этом столбце указывает на ошибку или на то, что печать была отменена.

## **ПРИМЕЧАНИЕ**

- Чтобы просмотреть подробные сведения, выберите файл и нажмите кнопку <Детали>.
- Чтобы напечатать журнал заданий на печать, нажмите кнопку <Печать списка>.

#### ССЫЛКИ

**[Отмена печати\(P. 509\)](#page-521-0)** 

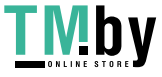

## <span id="page-525-0"></span>**Расширенные функции печати**

В этом разделе описываются функции печати, такие как эффективное выполнение задания на печать, и повышение уровня безопасности при печати.

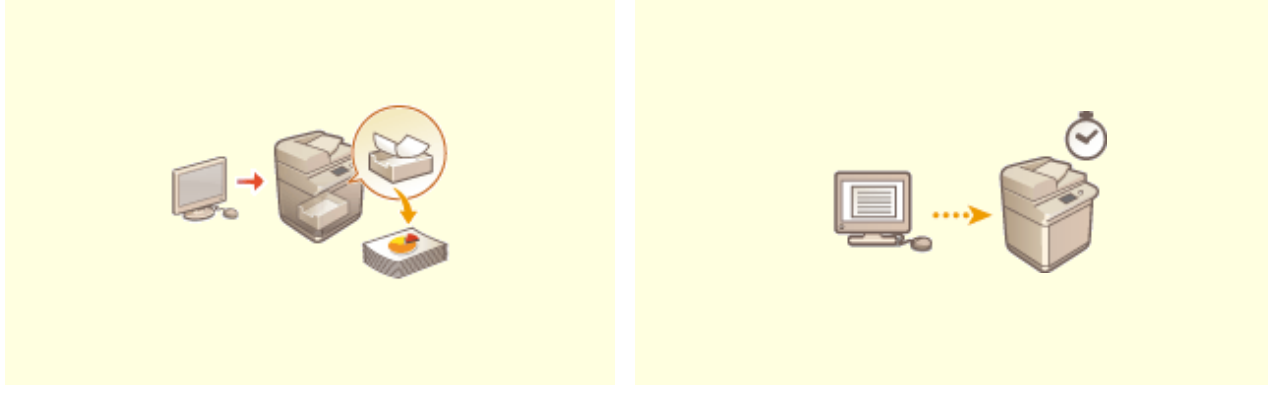

**[Печать документов, хранящихся в](#page-526-0) [аппарате\(P. 514\)](#page-526-0)** 

**[Печать в указанное время \(Плановая печать\)](#page-531-0) [\(P. 519\)](#page-531-0)** 

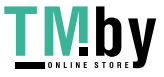

## <span id="page-526-0"></span>**Печать документов, хранящихся в аппарате**

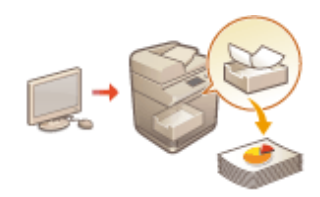

Можно временно откладывать печать данных в аппарате и печатать их с панели управления при необходимости.

Можно также настроить аппарат таким образом, чтобы всегда откладывать печать данных. Функцию защищенной печати можно использовать, даже если выключен параметр принудительного удержания.

**[<Принудительное запоминание>\(P. 1095\)](#page-1107-0)  [Ограничение печати с компьютера\(P. 761\)](#page-773-0)** 

# **ВАЖНО**

- Функцию принудительной печати необходимо настроить заранее. <Печать> **[<Принудительное](#page-1107-0) [запоминание>\(P. 1095\)](#page-1107-0)**
- Этот режим могут использовать до 200 пользователей. Если в аппарате сохраняется документ, совместно используемый несколькими людьми, учитывается только пользователь, отправляющий задание.
- Можно сохранять до 2 000 заданий.
- Для хранения документов гарантируется не менее 4 ГБ.
- Максимальный размер документа, который можно сохранить, 2 ГБ.
- Сохраненные в аппарате документы не удаляются даже при отключении питания.
- Обратите внимание, что по прошествии определенного периода времени документы автоматически удаляются. Обратитесь к администратору и уточните продолжительность этого периода.

**1 Нажмите <Печать>. [Экран <Главный>\(P. 271\)](#page-283-0)** 

### **2 Выберите документ.**

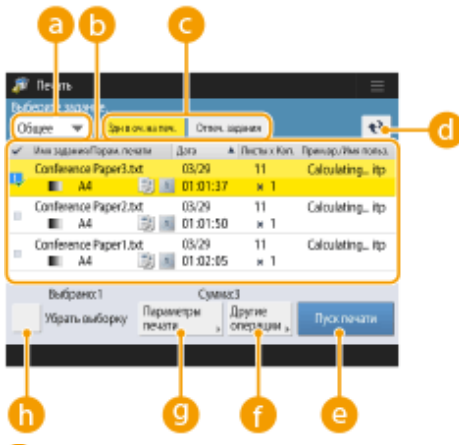

#### **<Личное>/<Общее>/<Группа>**

● <Личное>: Отображаются документы, отправленные пользователем, осуществившим вход в систему.

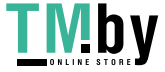

- <Общее>: Отображаются документы, сохраненные на основе конкретных условий в соответствии с настройками принудительной отложенной печати. Эти документы могут просматривать/ печатать все пользователи.
- <Группа>: Отображаются документы с такой же информацией о группе, как и для пользователя, вошедшего в систему. Для идентификации групп используется ИД отдела.

#### **Список документов**

- Документы, которые соответствуют типу документа, выбранному в выпадающем списке  $\bullet$ , и связанная с ними информация отображаются в виде списка.
- Рядом с выбранным документом отображается значок  $\mathbf{U}_i$ . Если выбрано несколько документов, то на значке  $\mathbb{R}$  указывается порядок их выбора, например 1, 2, 3 ... и т. д. При нажатии на документ его выбор отменяется.
- Нажмите <Дата/Время> для сортировки документов по дате/времени в восходящем ( ) или нисходящем ( ) порядке.
- Если вы выполнили вход с использованием управления аутентификации для личных пространств, сохраняется условие сортировки списка. **[Список параметров, которые можно](#page-305-0) [персонализировать\(P. 293\)](#page-305-0)**
- $\bullet$  Документы с защищенной печатью или кодированной защищенной печатью отображаются  $\bullet$ рядом с количеством листов и количеством копий в списке заданий.
- Если для параметра <Отображать предупреждение на экране списка заданий> установлено значение <Вкл.> в разделе <Парам. предупреждения о временно сохр. заданиях>, • отображается в списке заданий для документов, которые соответствуют указанным условиям. Если для параметра <Отображать предупреждение на экране списка заданий> установлено значение <Вкл.> в разделе <Парам. предупреждения о временно сохр. заданиях>, во время печати отображается всплывающее предупреждение для документов, которые соответствуют указанным условиям. **[<Парам. предупреждения о временно сохр. заданиях>\(P. 1098\)](#page-1110-0)**

#### **ПРИМЕЧАНИЕ**

● Вы можете выполнять печать отсюда, если в драйвере печати выбран способ вывода [Защищенная печать].

#### **<Здн в оч. на печ.>/<Отпеч. задания>/<Печ. по графику>**

При выборе документа, который еще не напечатан, обязательно нажмите <Здн в оч. на печ.>.

#### **Кнопка обновления**

Служит для обновления списка документов.

#### **<Пуск печати>**

Служит для выполнения печати.

#### <**Другие операции**>

- < Отменить печать>: Служит для отмены печати.
- <Удалить задание> : Служит для удаления документов.
- <Отобр. изобр.> : Позволяет просмотреть содержимое документа, а также выбрать и удалить страницы.

### **ПРИМЕЧАНИЕ**

- Невозможно восстановить страницу, которая была удалена.
- Невозможно удалить страницу в разделе <Отображение изображения>, если это единственная страница.
- В зависимости от параметров драйвера принтера может быть недоступен предварительный просмотр с установленным параметром <Отображение изображения>.

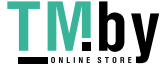

LIVIDV https://tm.by Интернет-магазин

- Сведения о языках описания страницы, позволяющих выполнять предварительный просмотр, и форматах файлов для прямой печати см. в разделе **[Функции принтера\(P. 1333\)](#page-1345-0)** .
- Не поддерживается команда <Удаление стр.> в разделе <Отображение изображения> функции PrintRelease в Canon PRINT Business.
- Если при удалении страницы отображается сообщение <Не удалось удалить страницу.>, снова нажмите <Удаление стр.> в <Предвар. просмотр>.

**<Параметры печати>/<Парам.печ. для выбр. заданий>**

Можно изменить параметры печати, такие как количество копий. Также можно изменить параметры печати, если выбрано сразу несколько документов.

### **ПРИМЕЧАНИЕ**

- Можно выполнить пробную печать, используя настройки, указанные в параметрах печати. Для этого нажмите <Образец печати>.
- В зависимости от параметров, значения которых были изменены, документ может быть напечатан неправильно.
- Если поменять параметры в разделе <Параметры печати>/<Парам.печ. для выбр. заданий>, документ, к которому будут применяться новые параметры, отобразится в <Печать выполнена>.
- Если одновременно выбрать задания обычной печати, печати с защитой и кодированной защищенной печати, невозможно будет изменить параметры печати для всех таких заданий сразу.
- Эти параметры могут быть недоступны для изменения в <Параметры печати>; это зависит от параметров драйвера принтера.
- Сведения о языках описания страницы, позволяющих настраивать параметры печати, и форматах файлов для прямой печати см. в разделе **[Функции принтера\(P. 1333\)](#page-1345-0)** .
- При использовании функции PrintRelease в Canon PRINT Business невозможно изменить параметры печати для нескольких заданий сразу.

#### **<Выбрать все (макс.100 здн)>/<Убрать выборку>**

Если документы в  $\bullet$  не выбраны, то отображается сообщение <Выбр. все (макс.100)>, позволяющее выбрать все документы в списке. Если документы выбраны, отображается сообщение <Убрать выборку>, позволяющее отменить выбор.

### **ПРИМЕЧАНИЕ**

● Сообщения <Некоторые задания не удалось сохранить после приема.> и <Некоторые задания будут удалены.> могут отображаться, если возникнет ошибка при приеме документа или документ будет автоматически удален из-за истечения его срока хранения и т. п. В таком случае нажмите  $\leftrightarrow$ , чтобы закрыть сообщение.

### **3 Нажмите <Пуск печати>.**

➠Запускается печать.

### **ПРИМЕЧАНИЕ**

● Чтобы отменить печать, выберите задание для отмены в <Печ. выполнена> и выберите <Отменить печать>. Можно также на панели управления нажать клавишу (Стоп) и в списке <Задания на печать> выбрать задание для отмены. Сведения об отмене заданий с помощью клавиши «Стоп» см. в разделе **[Отмена заданий отправки/печати\(P. 322\)](#page-334-0)** .

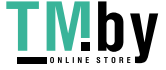

### Автоматическая печать принудительно отложенных заданий после

### входа в систему

Вы можете настроить автоматическое выполнение заданий на печать при входе пользователя в систему. Если администратор установил для параметра **[<Включить функцию авт. печати при входе в](#page-1111-0) [систему>\(P. 1099\)](#page-1111-0)** значение <Вкл.>, пользователи, которые вошли в систему с помощью управления аутентификацией для личных пространств, могут указать, выполнять ли автоматическую печать. Задайте для параметра **[<Авт. печать заданий пользов. при входе в систему>\(P. 1099\)](#page-1111-0)** значение <Вкл.>, чтобы выполнить автоматическую печать. Эта настройка сохраняется для каждого пользователя. **[Список параметров, которые можно персонализировать\(P. 293\)](#page-305-0)** 

# **ВАЖНО**

- Последующие задания не будут автоматически выводиться на печать, даже если эта настройка включена.
	- Задания других пользователей с установленным параметром <Личное>, а также задания с установленными параметрами <Общее> и <Группа>
	- Выполненные задания на печать
	- Кодированные защищенные задания на печать
	- Защищенные задания на печать (если для параметра <Требовать PIN-код для печати/ отображения заданий пользователей> задано значение <Вкл.> в разделе **[<Параметры ПИН](#page-1110-0) [для защищенного задания печати>\(P. 1098\)](#page-1110-0)** )

## **ПРИМЕЧАНИЕ**

- Если отложено несколько заданий на печать, они выполняются в порядке отображения за параметром <Дата>.
- При одном входе в систему можно распечатать не более 100 заданий.
- Если задания уже отложены, для включения данного параметра снова войдите в систему, предварительно установив для параметра <Авт. печать заданий пользов. при входе в систему> значение <Вкл.>.

### Безопасная печать с помощью зашифрованной защищенной печати

С помощью функции зашифрованной защищенной печати с компьютера на аппарат можно отправлять зашифрованные данные печати. Это позволяет снизить риск утечки информации при отправке данных на печать и обеспечить дополнительную защиту документов при печати. Данную функцию рекомендуется использовать для печати строго конфиденциальной документации.

## **ПРИМЕЧАНИЕ**

- На экране изменения параметров документы, защищенные с помощью функции зашифрованной защищенной печати, обозначаются значком
- Для печати зашифрованного документа требуется ввести пароль, который был задан с помощью драйвера принтера.
- Информацию о параметрах для настройки см. в справке, нажав [Справка] на экране параметров драйвера принтера (только Windows).

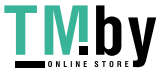

- Зашифрованная защищенная печать недоступна в операционной системе Mac OS.
- Чтобы использовать функцию зашифрованной защищенной печати, откройте папку принтера • щелкните правой кнопкой мыши значок аппарата • выберите [Свойства принтера] • см. документ [Справка] на вкладке [Encrypted-P]. Сведения о работе с папкой принтера см. в разделе **[Отображение папки принтеров\(P. 1324\)](#page-1336-0)** .

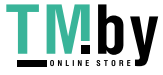

## <span id="page-531-0"></span>**Печать в указанное время (Плановая печать)**

82XR-08K

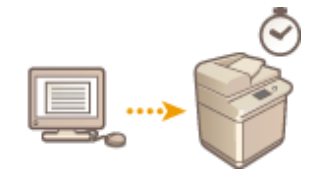

Вы можете установить время начала печати, что полезно при печати большого количества документов в ночное время и т. д.

**Отправка запланированных документов на печать с компьютера (Windows)(P. 519) [Проверка запланированных заданий на печать\(P. 520\)](#page-532-0)** 

# **ВАЖНО**

- Чтобы использовать функцию плановой печати, необходимо установить **[<Принудительное](#page-1107-0)** запоминание>(Р. 1095) на <Выкл.> заранее.
- Чтобы использовать функцию плановой печати, необходимо установить **[<Использовать ACCESS](#page-1148-0) [MANAGEMENT SYSTEM>\(P. 1136\)](#page-1148-0)** на <Выкл.> заранее.
- Запланированные задания на печать удаляются, если для параметра **[<Использовать ACCESS](#page-1148-0) [MANAGEMENT SYSTEM>\(P. 1136\)](#page-1148-0)** задано значение <Вкл.>.

## Отправка запланированных документов на печать с компьютера **Windows**

- **1 Откройте документ и отобразите диалоговое окно печати.**
- Информацию о порядке отображения экрана печати см. в справке для используемого приложения.
- **2 Выберите аппарат и нажмите кнопку [Подробно] или [Свойства].**
- **3 В раскрывающемся списке [Способ вывода] выберите пункт [Печать по расписанию] и нажмите кнопку [Да].**

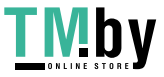

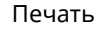

<span id="page-532-0"></span>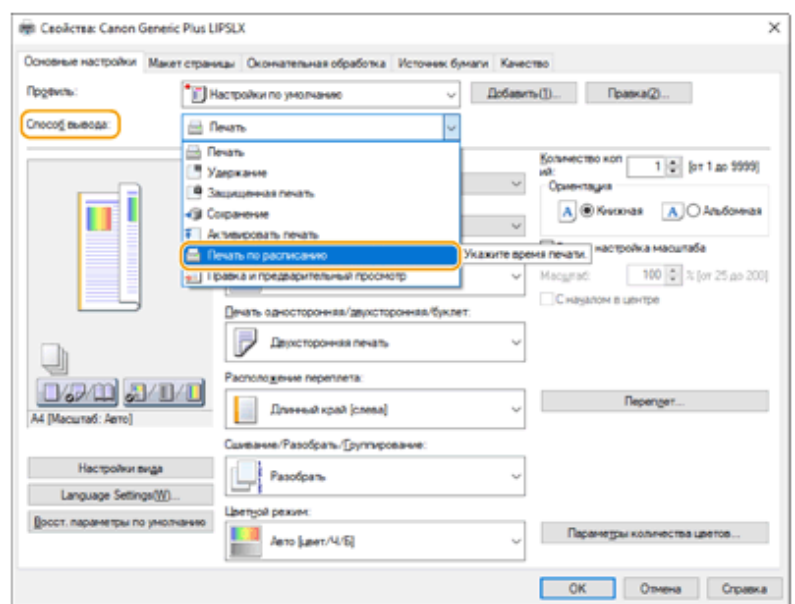

- **4 Укажите [Время начала печати] и нажмите кнопку [ОК].**
- **5 Настройте параметры печати по своему усмотрению и нажмите [ОК].**

**6 Нажмите кнопку [Печать] или [ОК].**

**••••** Документ отправляется на аппарат.

## **ПРИМЕЧАНИЕ**

- Запланированные задания на печать выполняются в соответствии с расписанием, заданным на аппарате. Убедитесь заранее, что установки времени на аппарате совпадают с установками времени на вашем компьютере.
- Если задание на печать запланировано на время, отстоящее более, чем на 24 часа от текущего момента, задание отменяется.
- В окне драйвера принтера время начала печати задается в промежутке между 0:00 и 23:59, однако обрабатывается время в формате год, месяц, день, час, минута и секунда (для секунд всегда установлено значение 0).

### Проверка запланированных заданий на печать

**1 Нажмите <Печать>. [Экран <Главный>\(P. 271\)](#page-283-0)** 

- **2 Нажмите <Печ. по графику>, чтобы просмотреть задания на печать, ожидающие вывода.**
- Проверить запланированную дату и время печати можно, выбрав <По графику>.
- Чтобы удалить задание на печать, выберите документ и нажмите <Удалить задание>.

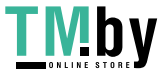

● Запланированные задания на печать удаляются после выполнения. Кроме того, они не отображаются в <Отпеч. задания>.

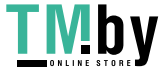

## <span id="page-534-0"></span>**Различные способы печати**

В этом разделе описывается способ печати с использованием Remote UI (Удаленный ИП), или печать файла, сохраненного в устройстве памяти.

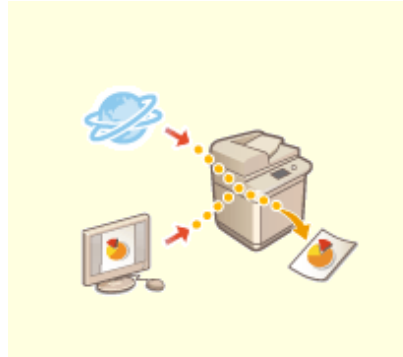

**[Печать файлов без их](#page-535-0) [открытия\(P. 523\)](#page-535-0)** 

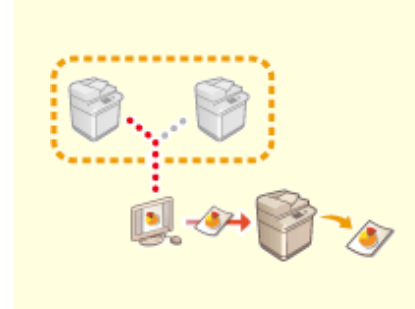

**[Печать с помощью](#page-537-0) [виртуального принтера\(P. 525\)](#page-537-0)** 

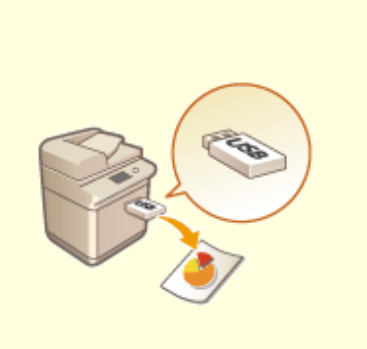

**[Печать с запоминающего](#page-540-0) [устройства \(Параметр «Печать с](#page-540-0) [устройства памяти»\)\(P. 528\)](#page-540-0)** 

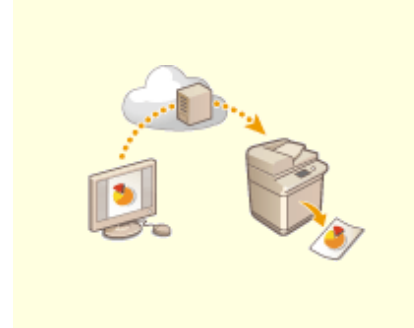

**[Печать с помощью облачной](#page-541-0) [службы Microsoft](#page-541-0) [\(Универсальная печать\)\(P. 529\)](#page-541-0)** 

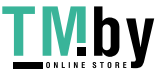

https://tm.by Интернет-магазин

## <span id="page-535-0"></span>**Печать файлов без их открытия**

82XR-08R

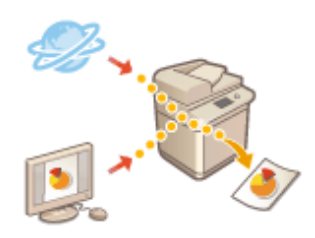

С помощью Remote UI (Удаленный ИП) файлы, сохраненные на компьютере или в сети, можно печатать напрямую на аппарате без использования драйвера принтера. Для этого не нужно открывать файлы на компьютере.

- **1 Запустите Remote UI (Удаленный ИП). [Запуск Remote UI \(Удаленный ИП\)](#page-785-0) [\(P. 773\)](#page-785-0)**
- **2 На странице портала нажмите кнопку [Direct Print]. [Экран Remote UI](#page-787-0) [\(Удаленный ИП\)\(P. 775\)](#page-787-0)**
- **3 Выберите формат файла, а затем требуемый файл.**

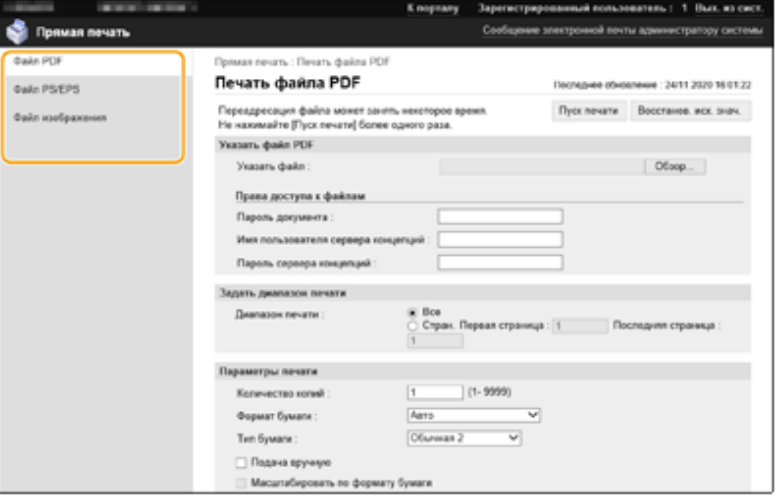

### **4 При необходимости укажите параметры печати.**

- Если для PDF-файла настроен пароль, нажмите [Specify PDF File] и введите пароль в поле [Document Password]. При печати PDF-файлов, которые связаны с сервером политики, выберите [Specify PDF File] **• введите имя пользователя и пароль сервера политики в полях [Policy Server User Name] и [Policy** Server Password].
- Чтобы печатать PDF-файлы, печать которых запрещена, или печатать с высоким разрешением PDFфайлы, которые допускают только печать с низким разрешением, введите главный пароль.
- В зависимости от выбранного формата бумаги печать файлов PDF/XPS может быть отменена.

### **5 Выберите команду [Start Printing].**

**•••• Запускается печать.** 

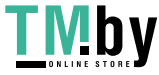

# **BAXHO**

- Не нажимайте кнопку [Start Printing] несколько раз подряд при передаче файлов. Это может привести к неполадкам в работе аппарата или сбое при передаче файла.
- Печать может выполняться неправильно в зависимости от конкретных данных.

## **ПРИМЕЧАНИЕ**

● Если прямая печать невозможна или если наблюдается отклонение позиции печати, откройте файлы в приложении и напечатайте их с помощью драйвера принтера.

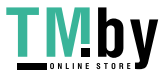

## <span id="page-537-0"></span>**Печать с помощью виртуального принтера**

82XR-08S

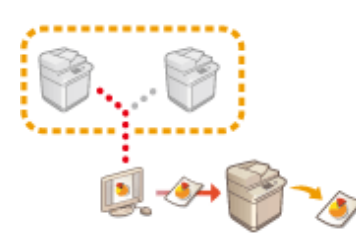

Виртуальный принтер позволяет выполнять печать LPD или печать по протоколу FTP с использованием параметров печати, предварительно зарегистрированных в качестве виртуального принтера. Например, регистрация таких параметров, как тип бумаги, количество экземпляров и двухсторонняя печать, позволяет в дальнейшем печатать без настройки этих параметров для каждого нового задания.

**Добавление виртуального принтера(P. 525) [Печать с помощью виртуального принтера\(P. 527\)](#page-539-0)** 

# **ВАЖНО**

- Задайте для параметра **[<Принудительное запоминание>\(P. 1095\)](#page-1107-0)** значение <Выкл.>. Если выбрать <Принудительное запоминание> во время выполнения задания печати, результаты будут зависеть от настроек. **[Настройка параметров принудительной отложенной](#page-773-0) [печати\(P. 761\)](#page-773-0)** 
	- Если задание соответствует заданным условиям для <Действие с здн> и <Отмена>: Задание отменено.
	- Если задание соответствует заданным условиям для <Действие с здн> и <Печать>: Задание будет напечатано в соответствии с настройками виртуального принтера.
	- Если задание соответствует заданным условиям для <Действие с здн> и <Запом. в кач. общ. здн>: Виртуальный принтер будет отключен, а задание — отложено.
- В случае выполнения защищенной печати и кодированной защищенной печати виртуальный принтер будет отключен, а задание — отложено.

## **ПРИМЕЧАНИЕ**

- Задайте для параметра **[<Параметры печати LPD>\(P. 923\)](#page-935-0)** значение <Вкл.>, чтобы выполнить печать LPD.
- Задайте для параметра **[<Параметры печати FTP>\(P. 925\)](#page-937-0)** значение <Вкл.>, чтобы выполнить печать по протоколу FTP.
- Язык описания на странице и формат файла, которые можно использовать с виртуальным принтером, — PS и PDF.

## Добавление виртуального принтера

- **1 Запустите Remote UI (Удаленный ИП). [Запуск Remote UI \(Удаленный ИП\)](#page-785-0) [\(P. 773\)](#page-785-0)**
- **2 На странице портала нажмите кнопку [Параметры/Регистрация]. [Экран](#page-787-0) [Remote UI \(Удаленный ИП\)\(P. 775\)](#page-787-0)**

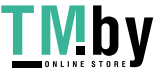

**3 Нажмите клавиши [Printer] [Virtual Printer Management].**

**4 Выберите команду [Add Virtual Printer].**

## **ПРИМЕЧАНИЕ**

● Операции нельзя выполнять одновременно в нескольких браузерах.

**5 Введите имя виртуального принтера и задайте необходимые настройки.**

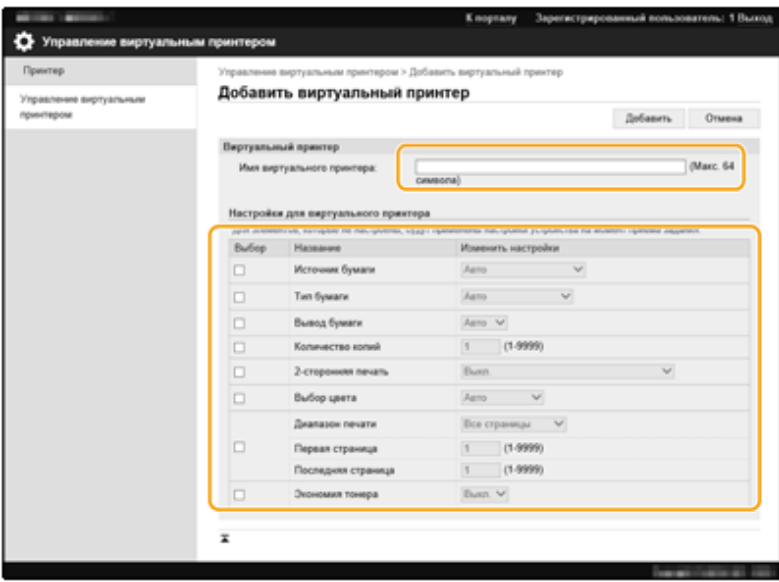

## **ПРИМЕЧАНИЕ**

- Невозможно зарегистрировать несколько виртуальных принтеров под одним именем.
- Вы можете зарегистрировать не более 20 виртуальных принтеров.

**6 Выберите команду [Add].**

## **ПРИМЕЧАНИЕ**

- Для этого войдите в Remote UI (Удаленный ИП), используя одну из следующих ролей. Дополнительные сведения представлены в пунктах [Выберите роль для настройки:] в разделе **[Регистрация сведений о пользователе на локальном устройстве\(P. 682\)](#page-694-0)** .
	- Administrator
	- DeviceAdmin
	- NetworkAdmin
- Этот параметр можно импортировать/экспортировать на моделях, которые поддерживают его пакетный импорт. **[Импорт и экспорт данных о настройке аппарата\(P. 816\)](#page-828-0)**

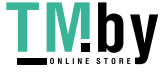

<span id="page-539-0"></span>● При пакетном экспорте данная настройка включается в [Settings/Registration Basic Information]. **[Импорт и экспорт всех параметров\(P. 820\)](#page-832-0)** 

## Печать с помощью виртуального принтера

#### **Печать LPD**

● LPR -S [IP-адрес аппарата] -P [имя виртуального принтера] [имя файла] Пример. Печать файла «sample.pdf» с помощью виртуального принтера с именем «001» lpr -S IP-адрес аппарата -P 001 sample.pdf

#### **Печать по протоколу FTP**

● введите [имя файла] [имя виртуального принтера] Пример. Печать файла «sample.pdf» с помощью виртуального принтера с именем «001» > введите sample.pdf 001

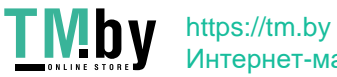
# **Печать с запоминающего устройства (Параметр «Печать с устройства памяти»)**

82XR-08U

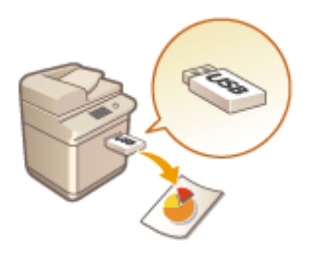

Аппарат позволяет печатать файлы напрямую с запоминающего устройства без использования компьютера. Это достаточно удобно для печати документов, полученных обратно из внешнего местоположения, или если вы захватили с собой запоминающее устройство с нужными документами в деловой центр.

# **ПРИМЕЧАНИЕ**

## **Использование запоминающих устройств**

- Сведения о доступных запоминающих устройствах и информацию о порядке их подключения и извлечения см. в разделе **[Подключение запоминающего устройства USB\(P. 18\)](#page-30-0)** .
- Указания по использованию устройства памяти см. в разделе **[Работа с данными на](#page-629-0) [запоминающем устройстве\(P. 617\)](#page-629-0)** .
- В зависимости от формата файла может потребоваться дополнительный продукт. О **[Дополнительные модули системы\(P. 1347\)](#page-1359-0)**

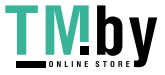

# **Печать с помощью облачной службы Microsoft (Универсальная печать)**

82XR-08W

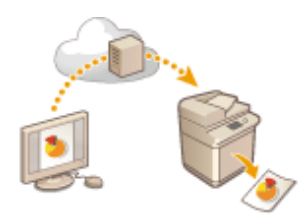

Универсальная печать – это служба, позволяющая печатать документы через облако Microsoft. Драйверы Универсальной печати входят в Windows 10 как стандартная функция, поэтому установка драйверов принтера на каждый компьютер не требуется. Кроме того, благодаря этой службе отпадает необходимость в наличии серверов печати, что позволяет снизить затраты и нагрузку на администраторов сети.

### **Условия использования**

Для использования Универсальной печати необходимо сначала зарегистрироваться в качестве пользователя службы Microsoft 365 и использовать службу Azure Active Directory.

# **ПРИМЕЧАНИЕ**

- Универсальную печать нельзя использовать в указанных ниже ситуациях:
	- Для связи с использованием дополнительной линии

## **Требуемые настройки**

#### **Параметры администратора**

ИспользуйтеRemote UI (Удаленный ИП) для регистрации этого аппарата в Azure Active Directory.  $\bullet$ **[Регистрация этого аппарата в Azure Active Directory\(P. 530\)](#page-542-0)** 

#### **Параметры пользователя**

Настройте свой компьютер так, чтобы можно было пользоваться Универсальной печатью. **[Настройка](#page-544-0) [принтера, зарегистрированного в Azure Active Directory, на компьютере\(P. 532\)](#page-544-0)** 

# **ПРИМЕЧАНИЕ**

#### **В случае использования прокси-сервера**

● Для пользования Универсальной печатью через прокси-сервер на вашем компьютере следует также настроить параметры прокси.

### **Связь пользователей и заданий Универсальной печати**

Вы можете связать задания Универсальной печати с пользователями, вошедшими в систему с помощью аутентификации пользователей. Вы по-прежнему сможете пользоваться Универсальной печатью без настройки этих параметров. **[Настройка параметров пользователя Универсальной печати\(P. 533\)](#page-545-0)** 

### **Печать с помощью Универсальной печати**

О печати с помощью Универсальной печати см. веб-сайт Microsoft.

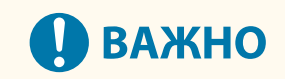

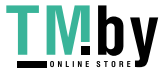

<span id="page-542-0"></span>● В некоторых операционных системах могут возникать ошибки печати или проблемы с результатами печати. Для получения информации о совместимости вашей операционной системы см. раздел Поиск и устранение неполадок Универсальной печати на веб-сайте Microsoft.

# **ПРИМЕЧАНИЕ**

● Если включена Принудительная отложенная печать, задания для Универсальной печати будут выполняться, как задано в настройках <Принудительное запоминание>. **[<Принудительное](#page-1107-0) [запоминание>\(P. 1095\)](#page-1107-0)** 

Регистрация этого аппарата в Azure Active Directory

- **1 Запустите Remote UI (Удаленный ИП). [Запуск Remote UI \(Удаленный ИП\)](#page-785-0) [\(P. 773\)](#page-785-0)**
- **2 На странице портала нажмите кнопку [Settings/Registration]. [Экран Remote UI](#page-787-0) [\(Удаленный ИП\)\(P. 775\)](#page-787-0)**
- **3 Нажмите [Network Settings] ► [Settings for Universal Print].**
- **4 Щелкните [Edit...] в [Basic Settings].**
- **5 Выберите флажок [Use Universal Print] и введите имя принтера в поле [Printer Name].**
- Для проверки сертификата сервера, отправленного с сервера, выберите флажок [Verify Server Certificate].
- Для добавления CN (Общее имя) в список элементов для проверки выберите флажок [Add CN to Verification Items].
- Измените настройки [Application ID], [Azure Active Directory Authentication URL] или [Azure Active Directory Registration URL] в соответствии с вашей облачной средой.
- **6 Выберите команду [OK].**
- **7 Затем нажмите [Register...] в меню [Registration Status].**

**8** Подождите несколько секунд, а затем щелкните [  $\leftrightarrow$  ].

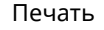

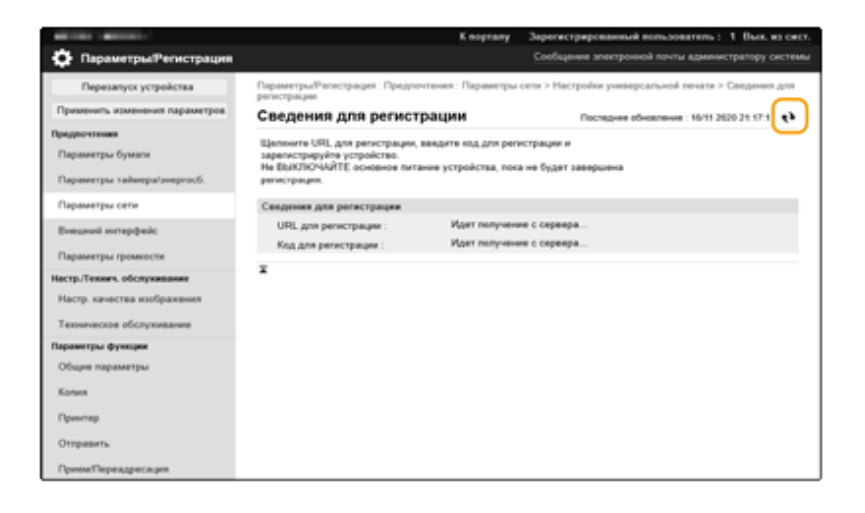

- **9 Нажмите ссылку URL, отображаемую в поле [URL for Registration].**
- **10 Для регистрации аппарата следуйте инструкциям на экране.**
- **11** Подождите несколько минут, а затем щелкните [  $\leftrightarrow$  ] на экране Remote UI **(Удаленный ИП).**

➠После завершения регистрации появится [Registered] в [Registration Status].

**12 Откройте экран управления Универсальной печатью Azure Active Directory в своем веб-браузере.**

**13 Выберите зарегистрированный аппарат и нажмите кнопку [Общий доступ к принтеру**

**].**

● Для изменения имени, отображаемого на компьютере, введите новое имя в [Имя общего принтера], а затем нажмите [Общий доступ к принтеру

].

**⊪ [Общий доступ к принтеру предоставлен.] появится в правом верхнем углу экрана.** 

**14 Нажмите [Участники], а затем нажмите [Add].**

- **15 Выберите из списка членов и группы, которые будут пользоваться зарегистрированным принтером.**
	- Принтером смогут пользоваться выбранные члены и группы.

## ◼Для удаления зарегистрированного принтера

**1 Запустите Remote UI (Удаленный ИП). [Запуск Remote UI \(Удаленный ИП\)](#page-785-0) [\(P. 773\)](#page-785-0)** 

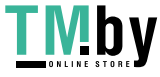

- <span id="page-544-0"></span>**2 На странице портала нажмите кнопку [Settings/Registration]. [Экран Remote UI](#page-787-0) [\(Удаленный ИП\)\(P. 775\)](#page-787-0)**
- **3 Нажмите [Network Settings] ► [Settings for Universal Print].**
- **4 Щелкните [Registration Status] в [Unregister].**
- **5 Выберите команду [OK].**
- **6 Откройте в своем веб-браузере экран управления устройством Azure Active Directory.**
- **7 Выберите модель, которую необходимо удалить, и нажмите [Удалить].**

Настройка принтера, зарегистрированного в Azure Active Directory, на компьютере

- **1 Нажмите [ ] [ Параметры] [Учетные записи].**
- **2 Нажмите [Доступ к учетной записи места работы или учебного заведения] [Подключиться].**
- **3 Следуйте инструкциям на экране, чтобы войти в свою учетную запись Microsoft 365.**
- **4** Нажмите [Главная] [Устройства].
- **5 Нажмите [Принтеры и сканеры] [Добавить принтер или сканер].**
- **6 Выберите зарегистрированный принтер из списка.**

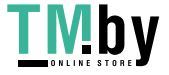

# <span id="page-545-0"></span>**Настройка параметров пользователя Универсальной печати**

82XR-08X

Настройте эти параметры, если хотите управлять пользователями, вошедшими в систему с помощью аутентификации пользователей, и связанными с ними заданиями для Универсальной печати. Универсальную печать по-прежнему можно запускать без настройки этих параметров.

**Установлено пользователем(P. 533) Установлено администратором(P. 533) [Установлено администратором с помощью файла CSV\(P. 534\)](#page-546-0)** 

# Установлено пользователем

- **1 Запустите Remote UI (Удаленный ИП). [Запуск Remote UI \(Удаленный ИП\)](#page-785-0) [\(P. 773\)](#page-785-0)**
- **2 На странице портала нажмите кнопку [Settings/Registration]. [Экран Remote UI](#page-787-0) [\(Удаленный ИП\)\(P. 775\)](#page-787-0)**
- **Нажмите [User Management] ▶ [Authentication Management].**
- **4 Войдите в поле [Имя пользователя универсальной печати:] в разделе [Информация для универсальной печати].**
	- В поле [Имя пользователя универсальной печати:] введите адрес электронной почты или номер телефона, используемый в учетной записи Microsoft 365.

# Установлено администратором

- **1 Запустите Remote UI (Удаленный ИП). [Запуск Remote UI \(Удаленный ИП\)](#page-785-0) [\(P. 773\)](#page-785-0)**
- **2 На странице портала нажмите кнопку [Settings/Registration]. [Экран Remote UI](#page-787-0) [\(Удаленный ИП\)\(P. 775\)](#page-787-0)**
- **Нажмите [User Management] ▶ [Authentication Management].**
- **4 Нажмите [Edit...] для пользователя, который будет установлен.**

# **ПРИМЕЧАНИЕ**

**Если пользователь Универсальной печати не зарегистрирован**

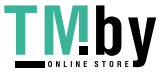

<span id="page-546-0"></span>● Нажмите [Добавить пользователя] и зарегистрируйте информацию о пользователе. При регистрации информации о пользователе введите [Имя пользователя универсальной печати:] в [Информация для универсальной печати].

# **5 Войдите в поле [Имя пользователя универсальной печати:] в разделе [Информация для универсальной печати].**

- В поле [Имя пользователя универсальной печати:] введите адрес электронной почты или номер телефона, используемый в учетной записи Microsoft 365.
- **6 Выберите команду [Update].**

# Установлено администратором с помощью файла CSV

Вы можете связать пользователей аутентификации пользователей с учетной записью Microsoft 365, отредактировав файл CSV.

- **1 Запустите Remote UI (Удаленный ИП). [Запуск Remote UI \(Удаленный ИП\)](#page-785-0) [\(P. 773\)](#page-785-0)**
- **2 На странице портала нажмите кнопку [Settings/Registration]. [Экран Remote UI](#page-787-0) [\(Удаленный ИП\)\(P. 775\)](#page-787-0)**
- **Нажмите [User Management] ▶ [Authentication Management] ▶ [Settings for Universal Print].**

# **4 Выберите команду [Start Exporting].**

● Если информации о пользователе, связанной с учетной записью Microsoft 365, нет, вы не сможете настроить параметры с помощью файла CSV. Нажмите [Добавить ассоциацию...], добавьте связанного пользователя и затем нажмите [Start Exporting].

**5 Редактирование экспортированного файла CSV**

- Введите зарегистрированное имя пользователя в «mcp\_uid».
- В «azureaccount\_name» введите адрес электронной почты или номер телефона, используемый в учетной записи Microsoft 365.

**6 Нажмите кнопку [Import...] и укажите файл, отредактированный в шаге 5.**

**7 Выберите команду [Start Importing].**

# **ПРИМЕЧАНИЕ**

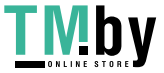

- Если в качестве способа аутентификации задан способ [Picture Login] и для параметра [Способ регистрации пользователя:] установлено значение [Регистрировать автоматически при приеме задания], следующая информация будет регистрироваться в качестве информации о пользователе для задания, выполненного учетной записью Microsoft 365 под названием «user1@example.com».
	- Параметры, зарегистрированные в базе данных пользователей Имя пользователя: user1@example.com
	- Настройки Универсальной печати Имя пользователя: user1 Microsoft 365 account: example.com
	- Информация, отображаемая на экране входа при входе в систему по фото user1

example.com

Установка параметра <Разрешить использование @ в имени пользователя> в положение <Вкл.> зарегистрировать user1@example.com в качестве имени пользователя. **[<Разрешить](#page-1131-0) [использование @ в имени пользователя>\(P. 1119\)](#page-1131-0)** 

• Во время печати на панели управления для входа в систему в • выберите user1@example.com, выберите <Печать> • и выполните печать.

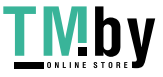

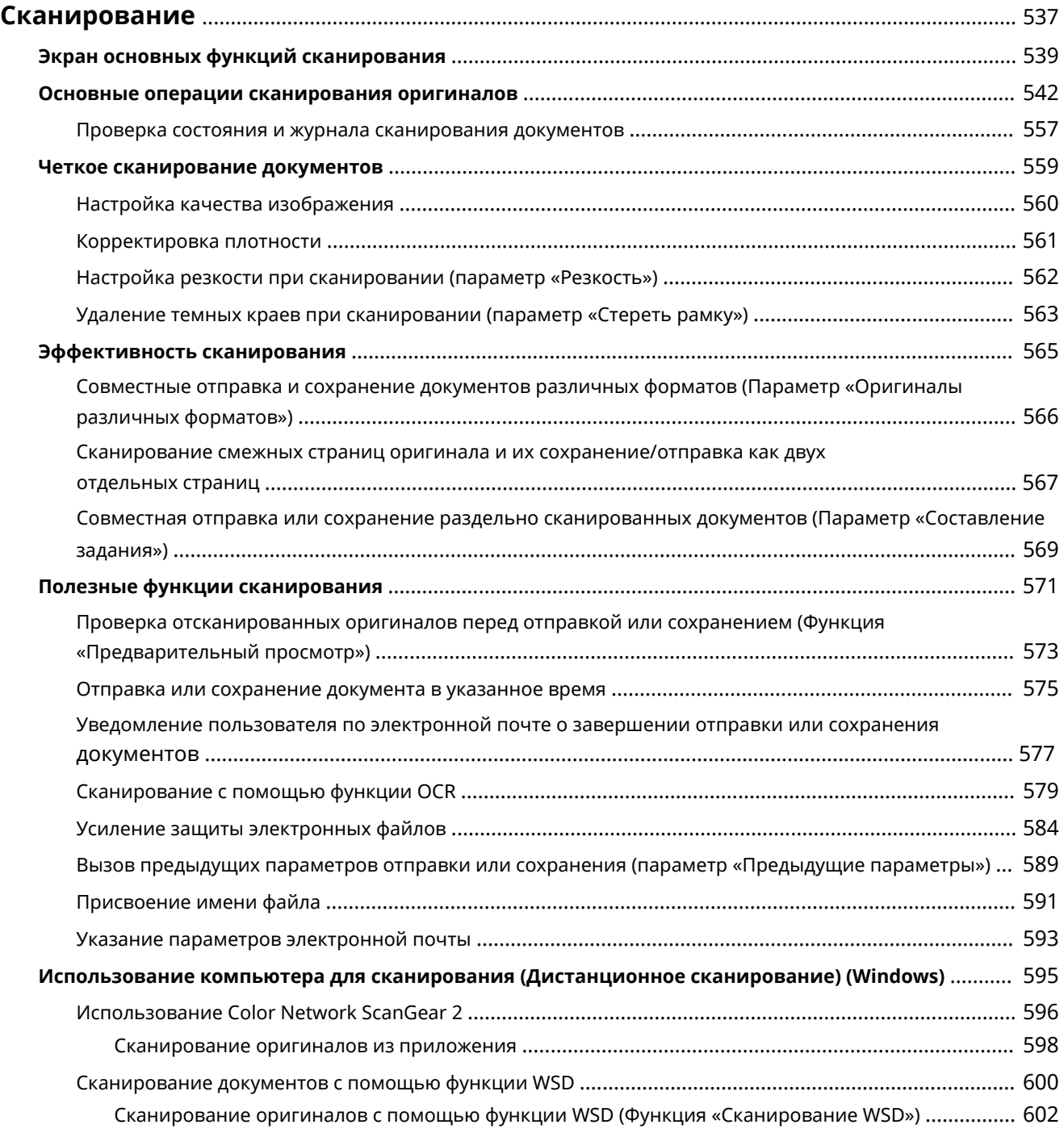

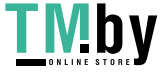

<span id="page-549-0"></span>С помощью сканирования бумажных оригиналов их можно преобразовать в электронный формат, такой как PDF, который широко поддерживается компьютерами. Преобразованные файлы можно отправить в виде вложений в сообщения электронной почты для отправки прямо с аппарата, а также сохранить на файловом сервере. В этой главе описываются различные полезные функции, позволяющие упростить сканирование, а также основные операции сканирования.

### ■ Введение в основные операции

В этом разделе описываются экран основных функций сканирования и способы отправки и сохранения документов.

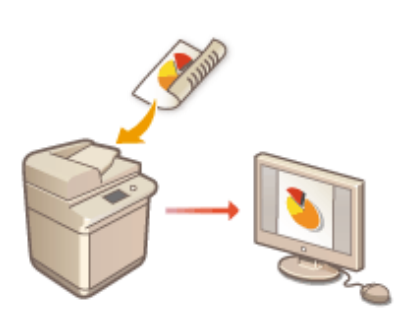

**[Экран основных функций сканирования\(P. 539\)](#page-551-0)  [Основные операции сканирования оригиналов\(P. 542\)](#page-554-0)** 

### ◼Четкое сканирование документов

В этом разделе описываются способы устранения таких проблем при сканировании, как размытость фотографий, неразборчивость текста из-за темной бумаги и темные края.

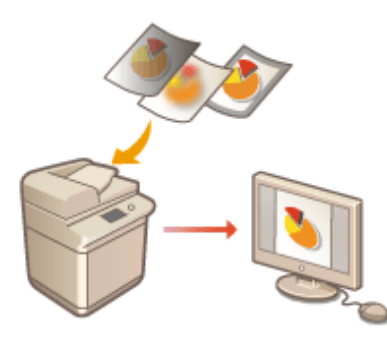

**[Четкое сканирование документов\(P. 559\)](#page-571-0)** 

### ■Сканирование оригиналов различных типов

Можно эффективно сканировать оригиналы с несколькими страницами, а также оригиналы, состоящие из нескольких документов.

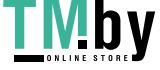

#### **[Эффективность сканирования\(P. 565\)](#page-577-0)**

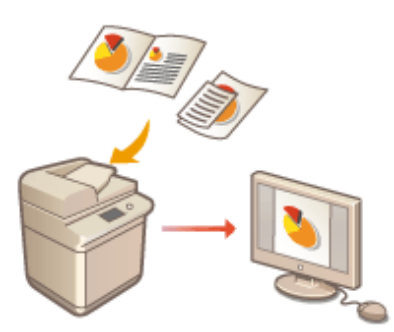

# ■Эффективно, надежно, безопасно

В этом разделе описываются различные функции, позволяющие повысить эффективность работы с аппаратом, избежать ошибок при выполнении операций, а также усилить безопасность при работе с документами.

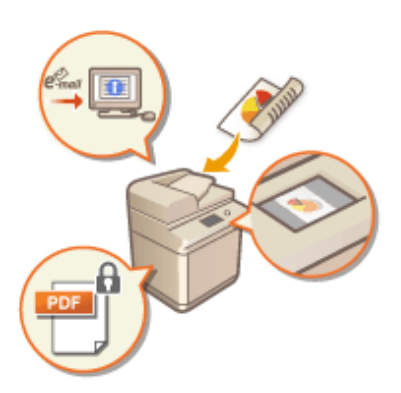

#### **[Полезные функции сканирования\(P. 571\)](#page-583-0)**

### ◼Сканирование с помощью компьютера

Если для редактирования отсканированных документов используется компьютер, для удобства работы файлы можно сохранять прямо на компьютер.

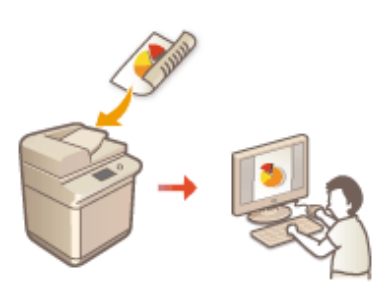

**[Использование компьютера для сканирования](#page-607-0) [\(Дистанционное сканирование\) \(Windows\)\(P. 595\)](#page-607-0)** 

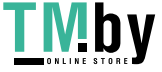

# <span id="page-551-0"></span>**Экран основных функций сканирования**

82XR-090

Чтобы отобразить экран основных функций сканирования, нажмите <Сканировать и отправить> ( **[Экран](#page-283-0) [<Главный>\(P. 271\)](#page-283-0)** ).

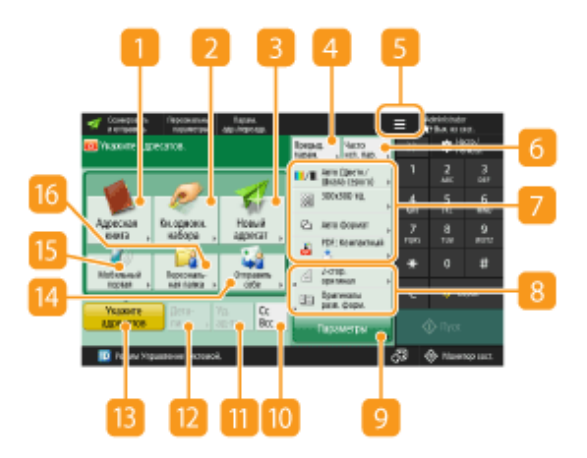

#### **<Адресная книга>**

Служит для указания адресатов и папок для сохранения документов, зарегистрированных в адресной книге.

### **<Кн. однокн. набора>**

Служит для указания адресатов и папок для сохранения документов, зарегистрированных под кнопками однокнопочного набора.

### **<Новый адресат>**

Служит для ввода адресатов, которые не зарегистрированы в адресной книге или для кнопок однокнопочного набора, вручную.

#### **<Предыдущие параметры>**

Служит для вызова параметров, заданных ранее. **[Основные операции сканирования](#page-554-0) [оригиналов\(P. 542\)](#page-554-0)** 

## $5E$

Нажмите этот значок, чтобы зарегистрировать текущие параметры в разделе <Часто исп. параметры>, который открывается нажатием кнопки  $\epsilon$ , а также чтобы изменить кнопки, которые отображаются в области  $\boxed{8}$ 

#### **[Управление аппаратом\(P. 662\)](#page-674-0)**

**[Настройка экрана основных функций\(P. 307\)](#page-319-0)** 

### **<Часто исп. параметры>**

В этом разделе можно заранее зарегистрировать часто используемые параметры сканирования для быстрого вызова в случае необходимости. **[Управление аппаратом\(P. 662\)](#page-674-0)** 

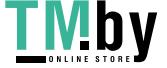

#### **Текущее состояние параметров и кнопки для их настройки**

В этой области представлены сведения о состоянии параметра, такие как разрешение и формат файла. Подтвердите параметры, чтобы сканирование было выполнено должным образом. Для изменения параметров нажмите соответствующую кнопку. **[Основные операции сканирования](#page-554-0) [оригиналов\(P. 542\)](#page-554-0)** 

### **В** Кнопки функций

В этой области отображаются наиболее часто используемые кнопки из раздела <Параметры>. Чтобы изменить кнопки, которые отображаются в этом разделе, также можно воспользоваться значком 5.

● Если кнопка требуемой функции не отображается, нажмите кнопку <Параметры> и выберите нужную кнопку. **[Основные операции сканирования оригиналов\(P. 542\)](#page-554-0)** 

#### **<Параметры>**

Служит для отображения всех кнопок функций. Для удобства работы в области **88** можно отобразить кнопки часто используемых кнопок.

### **10 <Cc Bcc>**

Служит для указания адресов электронной почты в полях копии или скрытой копии. **[Основные](#page-554-0) [операции сканирования оригиналов\(P. 542\)](#page-554-0)** 

## **<Уд. ад-та>**

Служит для удаления указанного адресата.

## **<Детали>**

Служит для просмотра подробной информации об указанном адресате.

### **<Укажите адресатов>**

Служит для отображения способов указания адресатов или списка указанных адресатов.

### **<Отправить себе>**

Служит для указания собственного адреса электронной почты. Эта кнопка отображается только в том случае, если вы выполнили вход в систему аппарата с помощью управления аутентификацией для личных пространств. **[Управление пользователями\(P. 676\)](#page-688-0)** 

### **<Мобильный портал>**

Служит для указания адресата из адресной книги мобильного устройства.

**[Основные операции сканирования оригиналов\(P. 542\)](#page-554-0)** 

### **<Персональная папка>**

Служит для указания личной папки, зарегистрированной в качестве папки для сохранения документов. Эта кнопка отображается только в том случае, если вы выполнили вход в систему аппарата с помощью управления аутентификацией для личных пространств.

**[Настройка личных папок\(P. 717\)](#page-729-0)** 

**[Управление пользователями\(P. 676\)](#page-688-0)** 

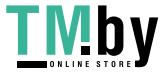

# **ПРИМЕЧАНИЕ**

- Можно выбрать, следует ли скрывать адресную книгу, а также кнопки однокнопочного набора, чтобы ограничить ее использование. **[<Ограничить использование адресной книги>\(P. 1034\)](#page-1046-0)**
- Некоторые функции невозможно использовать в сочетании с другими. Кнопки, которые недоступны для выбора, выделены светло-серым цветом.
- Общее количество выбранных адресатов отображается в верхней правой части экрана.

## ССЫЛКИ

**[Регистрация адресатов\(P. 329\)](#page-341-0)** 

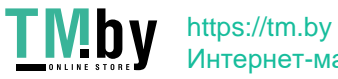

# <span id="page-554-0"></span>**Основные операции сканирования оригиналов**

82XR-091

В этом разделе приводится описание основных операций сканирования оригиналов.

# **1 Установите оригинал. [Установка оригиналов\(P. 32\)](#page-44-0)**

- **2 Нажмите <Сканировать и отправить>. [Экран <Главный>\(P. 271\)](#page-283-0)**
- **3 На экране основных функций сканирования укажите адресата. [Экран](#page-551-0) [основных функций сканирования\(P. 539\)](#page-551-0)** 
	- Указание адресатов из адресной книги
	- Указание адресатов с помощью кнопок однокнопочного набора
	- Ввод адресатов вручную
	- Указание адресатов на сервере LDAP
	- Указание собственного адреса электронной почты
	- Указание личной папки
	- Указание адресатов из адресной книги мобильного устройства
	- Указание адресов в Cc/Bcc

# **ПРИМЕЧАНИЕ**

- Чтобы указать несколько адресатов, нажмите кнопку <Укажите адресатов> и укажите необходимых адресатов.
- Чтобы удалить адресата, выберите необходимого адресата и нажмите кнопку <Уд. ад-та>.
- Можно выбрать адресата и нажать клавишу <Детали> для проверки подробной информации, относящейся к адресату.
- Возможно изменение только адресатов из <Детали>, которые вводились с помощью функции «Новый адресат», а также адресатов, полученных с помощью сервера LDAP.
- Если аппарат-сервер задает параметры сведений об администраторе системы, аутентификация между аппаратом-сервером и клиентским аппаратом выполняется во время получения клиентским аппаратом дистанционной адресной книги/кнопок однокнопочного набора. Аутентификация производится путем сопоставления ИД администратора системы и PIN-кода администратора системы, заданных аппаратом-сервером и клиентским аппаратом. **[Изменение ИД и PIN-кода](#page-723-0) [администратора системы\(P. 711\)](#page-723-0)**

Доступность дистанционной адресной книги и кнопок однокнопочного набора зависит от состояния параметров сведений об администраторе системы для аппарата-сервера и клиентского аппарата, как показано ниже.

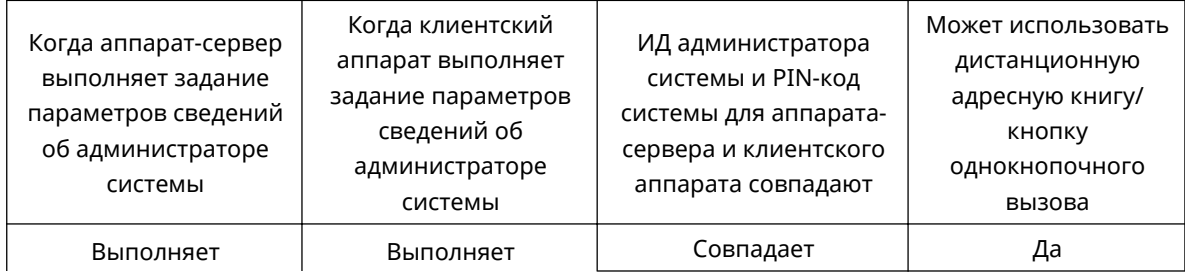

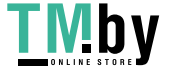

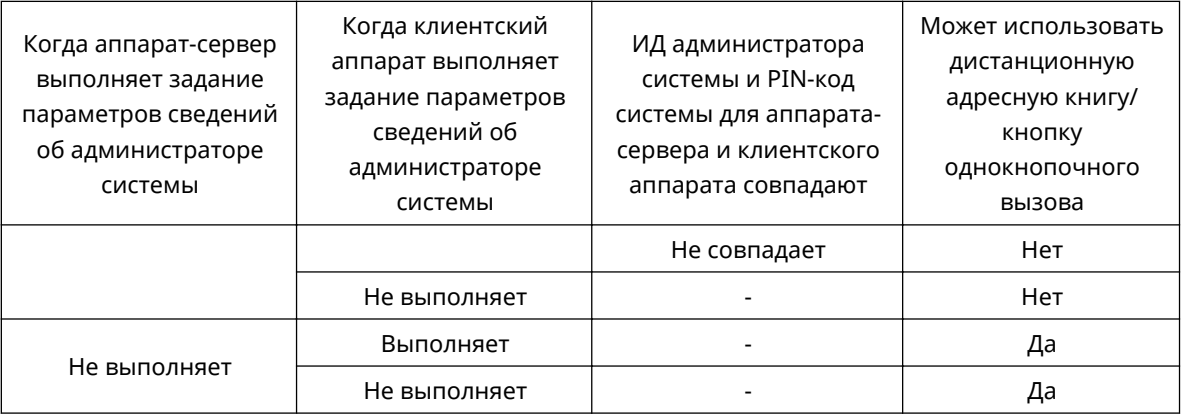

# Указание адресатов из адресной книги

## **1 Нажмите <Адресная книга>.**

## **2 Выберите адресата и нажмите кнопку <OK>.**

- Если во время регистрации адресата ему был присвоен номер доступа, нажмите кнопку <Номер доступа> и с помощью цифровых клавиш введите номер доступа. В адресной книге отобразится соответствующий адресат.
- Чтобы воспользоваться дистанционной адресной книгой, нажмите кнопку <В дистанц. адр. книгу>. Если отображается кнопка <Изменить адр. книгу> последовательно нажмите <Изменить адр. книгу> <Дистанцион.>.

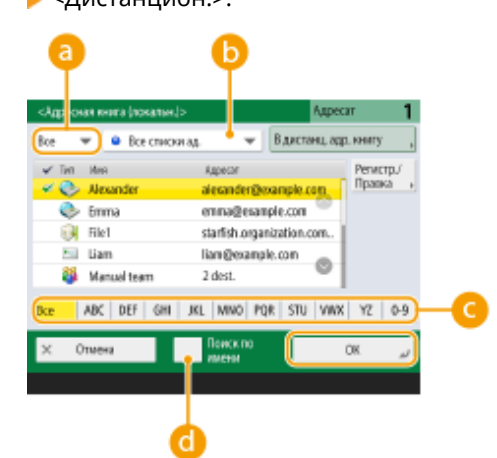

#### **Разворачивающийся список типа адресата**

Нажмите значок  $\Box$ ,  $\Box$  или  $\Box$ , чтобы отобразить адрес электронной почты, файловый сервер или группового адресата соответственно.

#### **Раскрывающийся список адресов**

Если вы выполнили вход в систему аппарата с помощью управления аутентификацией для личных пространств, выберите <Персон. спис. адр.>, чтобы отобразить свою личную адресную книгу. Можно также отобразить специальные списки адресов для группы пользователей (User Group Address Lists), в которые вы включены.

#### **Кнопки для поиска адресата по первому символу в имени**

Служат для ограничения области поиска по первому символу в имени адресата

#### **•• «Поиск по имени**

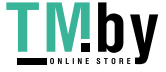

Служит для поиска адресата по имени.

# **ПРИМЕЧАНИЕ**

- С помощью кнопок <Регистр.нов. адресатов>, <Детали/Правка> и <Удалить> в разделе <Регистр./Правка> на экране <Адресная книга (локальная)> можно зарегистрировать новых адресатов, проверить данные, а также изменить или удалить адресатов. **[Регистрация](#page-341-0) [адресатов\(P. 329\)](#page-341-0)**
- Для использования дистанционной адресной книги необходимо настроить параметры аппарата-сервера. Задайте в аппарате-сервере возможность внешнего доступа к дистанционной адресной книге.

## Указание адресатов с помощью кнопок однокнопочного набора

**1 Нажмите <Кн. однокн. набора>.**

## **2 Выберите нужную кнопку однокнопочного набора и нажмите <OK>.**

- Чтобы указать адресата с помощью номера, зарегистрированного для кнопки однокнопочного набора (номера быстрого набора), нажмите значок **и введите номер для требуемой кнопки** однокнопочного набора.
- Чтобы воспользоваться дистанционной адресной книгой, нажмите кнопку <В дистанц. адр. книгу>.

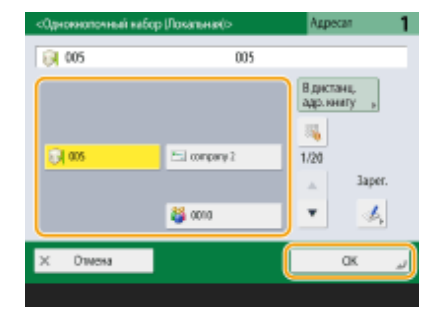

# **ПРИМЕЧАНИЕ**

- Для выбора типа адресата на экране <Кн. однокн. набора> после сканирования установите параметр <Кн. однокн. набора> для <Экран по умолчанию>. Можно сократить объем работ, необходимых для отправки отсканированных документов одному и тому же адресату. **[<Экран](#page-1046-0) [по умолчанию>\(P. 1034\)](#page-1046-0)**
- Адресаты, зарегистрированные в кнопках однокнопочного набора аппарата-сервера, обновляются в следующих случаях:
	- при отправке факсимильного задания на клиентском аппарате;
	- при нажатии клавиши  $\mathcal{L}$  (Сброс) на клиентском аппарате;
	- при срабатывании автоматического сброса на клиентском аппарате.

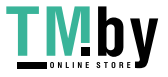

## Ввод адресатов вручную

Адресатов, которые не зарегистрированы в адресной книге или для кнопок однокнопочного набора, можно ввести вручную.

**1 Нажмите <Новый адресат> и выберите тип адресата (<Эл. почта> или <Файл>).**

# **ПРИМЕЧАНИЕ**

● Для отправки отсканированных документов по факсу через Интернет выберите вариант <И-факс>.

**2 Выберите адресата и нажмите кнопку <OK>.**

# **ПРИМЕЧАНИЕ**

- Можно нажать клавишу <Зарегистрир. в адресн. книге> для регистрации введенных адресатов. Задайте необходимые условия и укажите <Имя> и список адресов в раскрывающемся списке адресов. Сведения о параметрах см. в разделе **[Регистрация адресатов в адресной](#page-347-0) [книге\(P. 335\)](#page-347-0)** .
- Если на шаге 1 выбран вариант <Файл>, укажите IP-адрес файлового сервера и путь к папке для сохранения файлов. Для получения более подробных сведений о параметрах для настройки обратитесь к администратору сети.

## Указание адресатов на сервере LDAP

Можно найти и указать адресатов, зарегистрированных на сервере LDAP.

**1 Нажмите <Адресная книга>.**

# **2 Нажмите <На сервер LDAP>.**

- Если отображается кнопка <Изменить адр. книгу> последовательно нажмите <Изменить адр. книгу> <Сервер LDAP>.
- Если появился экран ввода сетевого пароля, введите имя пользователя и пароль, после чего нажмите кнопку <OK>.
- **3 При поиске адресатов, зарегистрированных на сервере LDAP, нажмите <Поиск по условиям> или <Поиск по имени>.**

● Чтобы отобразить всех адресатов, которые имеются на сервере LDAP, переходите к шагу 4.

# **ПРИМЕЧАНИЕ**

● В результатах поиска отображается не более 2000 адресатов.

### **При поиске по условиям**

Нажмите <Поиск по условиям>, укажите условия поиска на экране и нажмите <Начать поиск>.

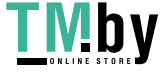

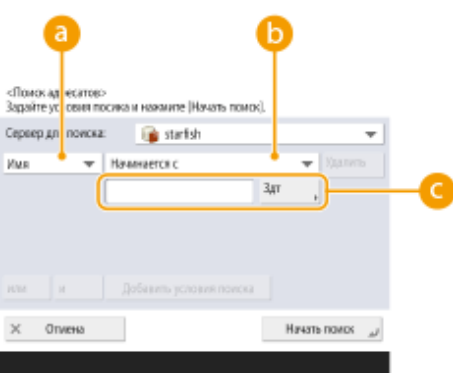

#### **• Категории поиска**

Выберите критерий для поиска адресатов (имя, адрес электронной почты, название организации и подразделение (название отдела и т. д.)).

#### **Условия поиска**

Выберите условия поиска. Например, можно выполнить поиск адресатов, имена которых содержат слово «Иван», а название отдела начинается со слова «Разработка».

#### **Поиск по символам**

Нажмите кнопку <Задать> и введите символы для поиска для первого условия.

# **ПРИМЕЧАНИЕ**

#### **Поиск по нескольким условиям**

Поиск адресатов можно выполнять по нескольким условиям. Укажите первое условие поиска, нажмите кнопку <Добавить условия поиска>, затем выберите для следующего условия оператор <или> или <и>.

**Как изменить условия и выполнить поиск повторно**

Нажмите <Удалить>, чтобы удалить указанное содержимое, и снова укажите условия.

#### **При поиске по имени**

Нажмите <Поиск по имени> • введите текст для поиска • нажмите <ОК>.

## **ПРИМЕЧАНИЕ**

Можно указать атрибуты, используемые при выполнении поиска Поиск по имени, для адресата на сервере LDAP. **[<Парам. пункта Поиск по имени при исп. серв. LDAP>\(P. 1106\)](#page-1118-0)** 

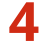

### **4 Выберите адресата и нажмите кнопку <OK>.**

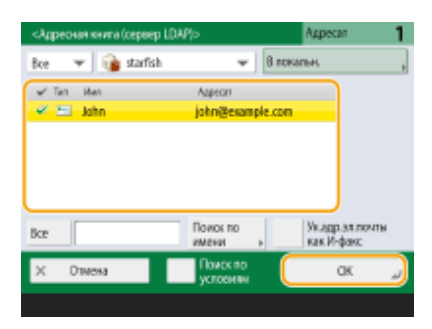

## Указание собственного адреса электронной почты

Можно указать адрес электронной почты пользователя, который выполнил вход в систему аппарата с помощью управления аутентификацией для личных пространств.

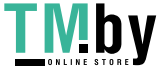

## **1 Нажмите <Отправить себе>.**

➠В качестве адресата будет указан адрес электронной почты пользователя, выполнившего вход в систему аппарата.

## Указание личной папки

Можно указать личную папку пользователя, который выполнил вход в систему аппарата с помощью управления аутентификацией для личных пространств.

## **1 Укажите <Персональная папка>.**

➠В качестве адресата будет указана личная папка пользователя, выполнившего вход в систему аппарата.

## Указание адресатов из адресной книги мобильного устройства

Адресата можно указать из адресной книги мобильного устройства.

# **ПРИМЕЧАНИЕ**

- Из адресной книги мобильного устройства в качестве адресата можно выбрать только адреса электронной почты.
- Для использования данной функции необходимо установить приложение Canon PRINT Business на мобильное устройство. **[Работа с аппаратом из приложений\(P. 643\)](#page-655-0)**
- **1 Выполните подключение к мобильному устройству. [Подключение](#page-649-0) [мобильных устройств\(P. 637\)](#page-649-0)**

**2 Отправьте адрес с мобильного устройства в аппарат.**

● Для получения подробной информации об операциях с использованием мобильного устройства см. раздел справки приложения.

# **ПРИМЕЧАНИЕ**

● Можно отправить информацию, включая тему, текст сообщения, а также название файла, с мобильного устройства на аппарат. **[Указание параметров электронной почты\(P. 593\)](#page-605-0)** 

# Указание адресов в Cc/Bcc

Адреса электронной почты можно указать в полях Cc (Копия) и Bcc (Скрытая копия).

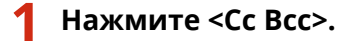

https://tm.by Интернет-магазин **2** Нажмите <Сс> или <Всс> ► <Укажите адресатов>.

# **ПРИМЕЧАНИЕ**

● Чтобы переместить адресата из поля Cc или Bcc, нажмите <To/Bcc>Cc> или <To/Cc>Bcc> и укажите, куда следует переместить адресата — в поле Cc или Bcc.

# **3** Укажите адресата • нажмите <OK>.

● Сведения об указании адресата ищите в разделе, посвященном способу указания для каждого типа адресата.

# **ПРИМЕЧАНИЕ**

● Адресат типа отличного от электронной почты может быть указан с помощью <Укажите адресатов>, однако не может быть внесен или перемещен в поля Cc или Bcc.

## **4 При необходимости укажите параметры сканирования.**

Выбор формата файла Выбор разрешения Указание формата сканирования оригиналов Выбор режима сканирования (цветное или черно-белое) Двустороннее сканирование оригиналов

# Выбор формата файла

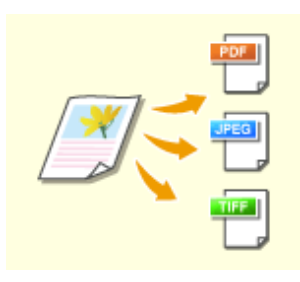

Отсканированные оригиналы преобразуются в электронный формат, такой как PDF. Выберите формат файлов в соответствии с назначением и средой использования.

# **1 Нажмите кнопку выбора формата файла.**

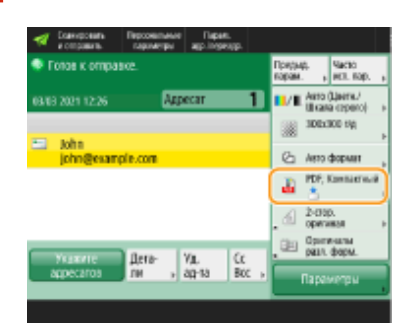

**2 Выберите формат файла.**

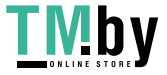

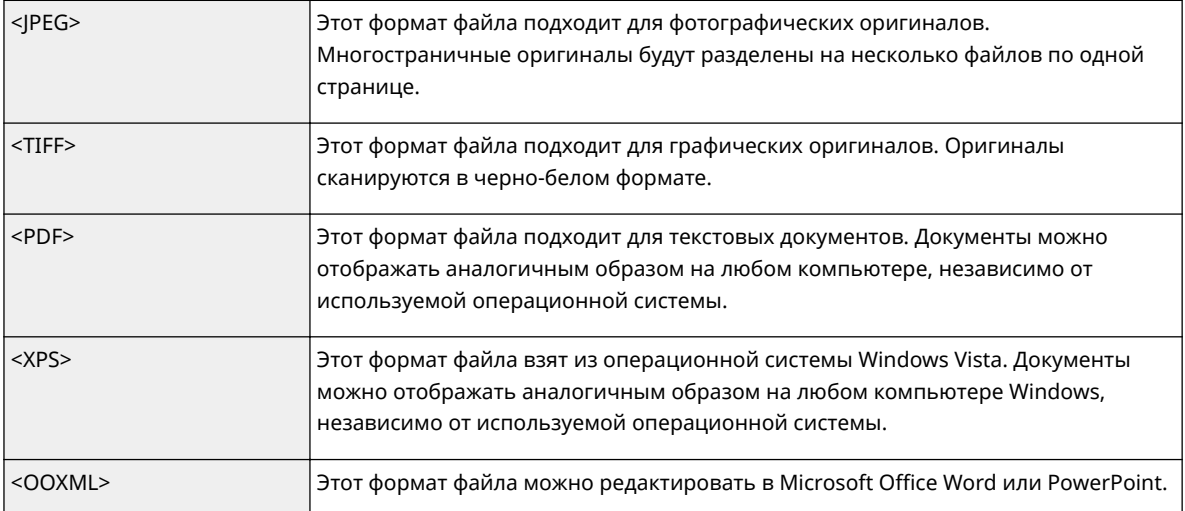

### **Если выбран вариант <PDF>, <XPS> или <OOXML>**

Можно задать различные дополнительные функции.

● Подробные сведения о дополнительных функциях см. на экране справки, который отображается при нажатии кнопки ? в правом верхнем углу экрана.

### **Если выбран вариант <JPEG> или <TIFF>**

При этом процедура будет завершена. Нажмите <OK>.

# **ПРИМЕЧАНИЕ**

- Режим <PDF; Контур и сглаживание> доступен только со следующими настройками:
	- Выбор цвета: цветовой режим, отличный от черно-белого режима
	- Разрешение 300 x 300 точек на дюйм
- Режим <PDF; Компактный> или <XPS; Компактный> доступен только со следующими настройками:
	- Выбор цвета: цветовой режим, отличный от черно-белого режима
	- Разрешение 300 x 300 точек на дюйм
- Документы <Word>, для которых установлено <OOXML>, можно отправлять только со следующими параметрами.
	- Выбор цвета: цветовой режим, отличный от черно-белого режима
	- Разрешение 300 x 300 точек на дюйм
- Документы <PowerPoint>, для которых установлено <OOXML>, можно отправлять только со следующими параметрами.
	- Выбор цвета: цветовой режим, отличный от черно-белого режима
	- Разрешение 300 x 300 точек на дюйм или 600 x 600 точек на дюйм
- При выборе режима <PDF; Контур и сглаживание> в зависимости от сканируемого документа аппарат может неправильно распознавать области, содержащие текст и штриховую графику.
- Текст и фон PDF-файла, содержащего контурные данные, могут неправильно совмещаться друг с другом, и текст и штриховая графика могут не отображаться — это зависит от версии программы Adobe Illustrator, в которой открывается PDF-файл.

### **При создании файлов постранично**

● Для сканирования многостраничных оригиналов и сохранения каждой страницы в качестве отдельного файла вместо того, чтобы сохранять все страницы в одном файле, нажмите <Разбить на стр.>.

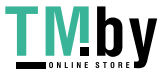

- Чтобы указать число страниц, включаемых в каждый файл, после нажатия <Разбить на стр.> укажите необходимое число страниц. Чтобы сохранить каждую страницу в виде отдельного файла, укажите значение <1> для числа страниц.
- Если выбрать формат <TIFF/JPEG>, каждая страница автоматически будет сохраняться в виде отдельного файла в соответствии с режимом «Выбор цвета».
	- Когда для режима «Выбор цвета» выбран «Черно-белый»: TIFF
	- Когда для режима «Выбор цвета» выбран другой параметр, кроме «Черно-белый»: JPEG
- Нельзя указать число страниц в одном файле, если в настоящий момент используется функция <Сканировать и сохранить>.

# **CORETH**

Чтобы расширить функциональные возможности аппарата по сканированию документов и созданию файлов, установите дополнительное оборудование. Сведения о необходимом дополнительном оборудовании и форматах файлов см. в разделе **[Дополнительные модули системы\(P. 1347\)](#page-1359-0)** .

## Выбор разрешения

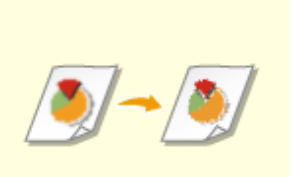

Чтобы отсканированный оригинал был более четким, выберите высокое разрешение. Чтобы уменьшить размер файла, выберите более низкое разрешение.

### **1 Нажмите кнопку выбора разрешения.**

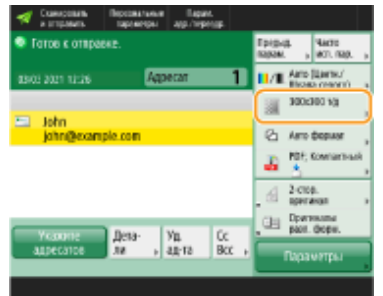

### **2 Выберите разрешение и нажмите кнопку <OK>.**

● В зависимости от выбранного формата файла список доступных разрешений может быть ограничен.

# **ПРИМЕЧАНИЕ**

● Этот параметр недоступен, если в качестве адресата указан <Факс> или <И-факс> и указано разрешение больше 300 точек на дюйм, даже если для параметра <Приор. скор./кач. изобр. для Ч-Б сканирования> установлено значение <Приоритет качества>.

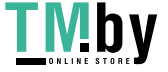

## Указание формата сканирования оригиналов

При сканировании оригиналов произвольного формата или прозрачных оригиналов, а также в случае когда края отсканированного изображения срезаны, необходимо вручную задать формат сканирования.

**1 Нажмите кнопку выбора формата сканирования.**

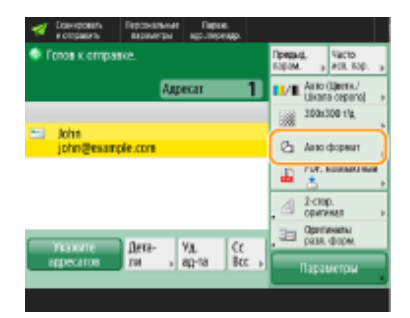

## **2 Выберите формат сканирования и нажмите кнопку <OK>.**

● Чтобы задать в аппарате обнаружение масштаба оригинала, выберите <Авто>.

#### **При сканировании оригинала произвольного формата**

Поместите оригинал в устройство подачи и выберите параметр <Произв. формат>.

### **При задании значений формата сканирования**

Поместите оригинал на стекло экспонирования/устройство подачи, выберите параметр <Пользов.>, затем введите длину и ширину документа. Отправленные изображения не поворачиваются.

## **ПРИМЕЧАНИЕ**

● Когда размер сканирования меньше минимального формата, который можно сканировать при настроенном устройстве подачи, сканирование нельзя выполнить при помощи данного устройства подачи. Сведения о форматах бумаги, которые можно загружать в устройство подачи, см. в **[Технические характеристики аппаратного обеспечения\(P. 161\)](#page-173-0)** .

# **ПРИМЕЧАНИЕ**

#### **Регистрация формата сканирования**

● Если часто используется один и тот же формат сканирования, зарегистрируйте его в разделе <Пользов.> > <Зарегистрир. формат>, чтобы его можно было быстро вызвать в случае необходимости.

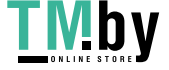

## Выбор режима сканирования (цветное или черно-белое)

При сканировании оригиналов можно указать необходимый цвет.

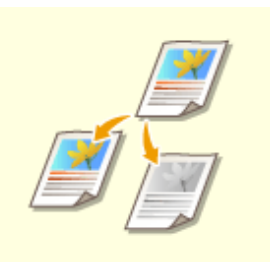

**1 Нажмите кнопку выбора цвета.**

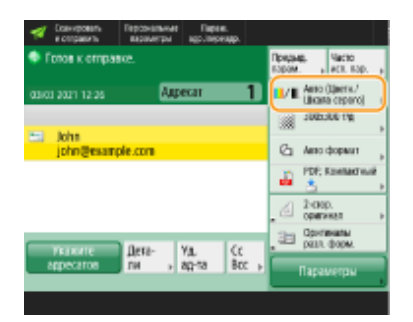

# **2 Выберите цвет и нажмите кнопку <OK>.**

● В зависимости от выбранного формата файла список доступных параметров может быть ограничен.

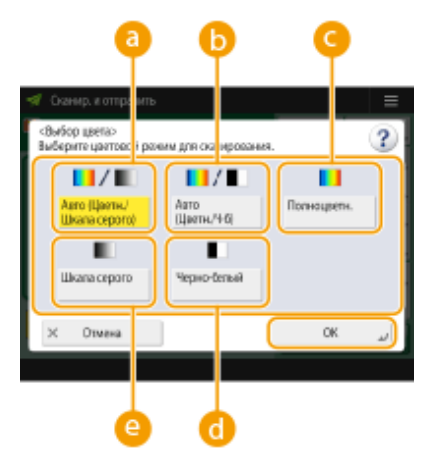

#### **<Авто (Цветн./Шкала серого)>**

Служит для автоматического определения цвета, который используется для сканирования, в соответствии с цветом оригинала. Например, цветные страницы сканируются в цвете, а монохромные страницы — в оттенках серого (градациях одного цвета).

### **<Авто (Цветн./Ч-б)>**

Служит для автоматического определения цвета, который используется для сканирования, в соответствии с цветом оригинала. Например, цветные страницы сканируются в цвете, а монохромные страницы в черно-белом режиме. Выберите этот режим, если при выборе параметра <Авто (Цветн./Шкала серого)> текст имеет бледный цвет, а также если оригинал по большей части представляет собой текст.

### **<Полноцветный>**

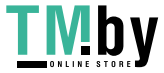

https://tm.by Интернет-магазин

Служит для сканирования в цветном режиме независимо от цвета документа. В зависимости от состояния цвета оригинала во время сканирования цвет может определиться как черно-белый, даже если задать параметр <Авто (Цветн./Ч-б)>. Во избежание этого задайте в качестве цветового режима вариант <Полноцветный>.

### **<Черно-белый>**

Служит для сканирования в черно-белом режиме независимо от цвета оригинала. Этот режим автоматически выбирается для формата TIFF.

#### **<Шкала серого>**

Служит для сканирования в оттенках серого независимо от цвета оригинала. В этом режиме используются различные оттенки цвета, такие как черный, темно-серый, серый, светло-серый и белый, что делает цвет более натуральным и привлекательным по сравнению с режимом <Чернобелый>.

# **ПРИМЕЧАНИЕ**

- Если сканирование черно-белого оригинала выполняется в режиме «Полноцветный», оно учитывается как цветное сканирование.
- Если выбран формат файла <JPEG>, <Черно-белый> меняется на <Шкала серого>.
- Если выбран формат файла <TIFF>, устанавливается режим <Черно-белый>.
- Если выбран формат файла <OOXML>, отправка возможна только с параметрами <Авто (Цветн./ Шкала серого)>, <Полноцветный> или <Шкала серого>.

## Двустороннее сканирование оригиналов

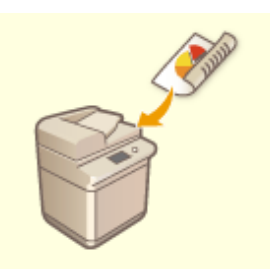

Аппарат может автоматически сканировать лицевую и обратную сторону оригинала.

# **ПРИМЕЧАНИЕ**

- Поместите оригинал в устройство подачи. Оригиналы в альбомной ориентации следует помещать горизонтально.
- Если требуется отсканировать каждую из сторон 2-стороннего оригинала, установленного на стекло экспонирования, укажите параметры <Составление задания>. **[Совместная отправка](#page-581-0) [или сохранение раздельно сканированных документов \(Параметр «Составление](#page-581-0) [задания»\)\(P. 569\)](#page-581-0)**

### **1 Нажмите <2-стор. оригинал>.**

## **2 Выберите <Тип книги> или <Тип календаря> и нажмите кнопку <OK>.**

● Для документов, в которых направление изображений на лицевой и оборотной сторонах совпадает, выберите <Тип книги>, а для документов, в которых направления изображений на лицевой и оборотной сторонах противоположны, выберите <Тип календаря>.

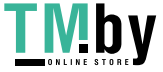

# **5 Нажмите (Пуск).**

- ➠Начнется сканирование оригиналов, после чего начнется их отправка или сохранение.
- Чтобы отменить сканирование, нажмите <Отмена> или (Стоп) → <Да>.

# **Если отображается сообщение <Для сканир. след. оригинала нажмите кл. [Пуск].>**

Установите следующий оригинал для сканирования и нажмите  $\Diamond$  (Пуск). По завершении сканирования всех оригиналов нажмите кнопку <Начать отправку>, чтобы отправить или сохранить файл.

• В зависимости от параметров связи может быть предложено ввести имя пользователя и пароль. О **[Настройка электронной почты и И-факса\(P. 259\)](#page-271-0)** 

# **ПРИМЕЧАНИЕ**

### **Как проверить общее количество указанных адресатов**

● Общее количество выбранных адресатов отображается в верхней правой части экрана. Это позволяет проверить количество адресатов перед отправкой.

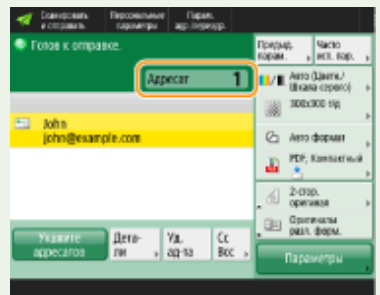

### **Для немедленной отмены отправленного задания**

Если нажать (Стоп) на панели управления для отмены задания факса во время его отправки,

появится сообщение <Можно отменить следующее задание на отправку?>. Нажмите <Да> для отмены отправки.

- Вы можете выбрать <Последн.приня тое задание> или <Отправляемое задание>, чтобы выбрать задание для отмены. **[<Задание, отменяемое при нажатии клавиши Стоп>\(P. 1044\)](#page-1056-0)**
- Если выполняется несколько заданий отправки, нажмите  $\bigcirc$  (Стоп), чтобы отобразить экран для выбора задания отправки, которое нужно отменить. Если задание печати, которое нужно отменить, не отображается, нажмите <Провер. др.задания>, чтобы отобразить <Задания на отпр.>. Выберите задание, которое требуется отменить, и нажмите клавишу <Отмена>.

### **Проверка состояний отправленных или сохраненных документов**

- На экране <Монитор сост.> можно проверить состояния отправленных и сохраненных документов. Также на этом экране можно отправить или сохранить документы повторно или отменить отправку/ сохранение после проверки состояний. **[Проверка состояния и журнала сканирования](#page-569-0) [документов\(P. 557\)](#page-569-0)**
- Когда для параметра <Отображать уведомление о приеме задания> задано значение <Вкл.>, экран <Монитор сост.> может появиться на следующем экране, который отображается после получения отправленного задания. **[<Отображать уведомление о приеме задания>\(P. 1043\)](#page-1055-0)**

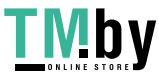

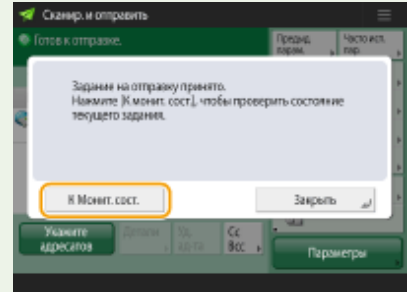

### **Печать отчета с результатами отправки или сохранения**

- На экране основных функций сканирования последовательно нажмите <Параметры>  $\blacktriangleright$  <Отчет о результате TX>, чтобы включить автоматическую печать отчета со сведениями об отправке или сохранении документов.
- Чтобы задать это для каждого задания из <Параметры>, необходимо выбрать <Только при ошибке> или <Выкл.> в **[<Отчет о результате TX>\(P. 1035\)](#page-1047-0)** , а затем установить для <Разрешить печать с экрана Параметры> значение <Вкл.>.

### **Имя файла**

При отправке или сохранении файла ему автоматически присваивается имя в указанном ниже формате. Можно изменить соответствующий параметр, чтобы файлам присваивались другие имена. **[Присвоение имени файла\(P. 591\)](#page-603-0)** 

- При отправке файла по электронной почте используется следующий формат: «Номер задания (четыре цифры)\_номер страницы (три цифры).расширение файла» (например, «1042\_001.jpg»)
- При сохранении файла на сервере используется следующий формат: «Год, месяц, день, час, минута и секунда сохранения файла (14 цифр).расширение файла» (например, «20151030133541.jpg»)

### **Тема сообщения электронной почты**

● Тема, указанная с помощью параметра <Тема по умолчанию>, задается автоматически ( **[<Тема по](#page-1061-0) [умолчанию>\(P. 1049\)](#page-1061-0)** ). Чтобы указать другую тему, измените значение этого параметра или указывайте тему для каждого отправляемого сообщения электронной почты ( **[Указание](#page-605-0) [параметров электронной почты\(P. 593\)](#page-605-0)** ).

# **CORETHI**

## **Определение верхней и нижней частей оригинала**

- Перед сканированием можно задать ориентацию документа, чтобы его верхняя и нижняя части отображались должным образом при просмотре отправленного или сохраненного файла на компьютере.
- При размещении оригинала размером A4 нажмите <Параметры> на экране основных функций сканирования > <Верх на дальнем крае> > <Ориентация содерж. ориг.> > <ОК>.
- При размещении оригиналов больших размеров, например A3, нажмите <Параметры> на экране основных функций сканирования • <Ориентация содерж. ориг.> • выберите <Верх на дальнем крае> или <Верх на боковом крае> согласно ориентации оригинала • нажмите <ОК>.

### **Указание нескольких адресатов, включая факсы**

● Выберите для параметра <Вкл. факс при сканир. и функции Отправить> значение <Вкл.>, чтобы указать адресатов факса на экране основных функций сканирования ( **[<Отображение функции](#page-910-0) [факса>\(P. 898\)](#page-910-0)** ). Данный параметр полезно использовать при указании нескольких адресатов, включая факсы, например при сохранении копии отправленного факса на файловом сервере.

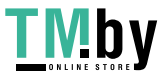

### **Проверка отсканированных оригиналов перед отправкой или сохранением**

● Прежде чем отправлять или сохранять отсканированные изображения, их можно проверить на экране предварительного просмотра. **[Проверка отсканированных оригиналов перед отправкой](#page-585-0) [или сохранением \(Функция «Предварительный просмотр»\)\(P. 573\)](#page-585-0)** 

### **Регистрация часто используемых параметров**

● Можно объединить часто используемых отправителей и параметры сканирования и назначить их кнопке для удобства отправки факсов. Нажав такую кнопку во время сканирования оригиналов, можно быстро задать требуемые параметры. **[Регистрация комбинации часто используемых](#page-316-0) [функций\(P. 304\)](#page-316-0)** 

## ССЫЛКИ

**[Четкое сканирование документов\(P. 559\)](#page-571-0)** 

- **[Эффективность сканирования\(P. 565\)](#page-577-0)**
- **[Полезные функции сканирования\(P. 571\)](#page-583-0)**
- **[Регистрация адресатов\(P. 329\)](#page-341-0)**
- **[Отправка И-факсов\(P. 491\)](#page-503-0)**
- **[Регистрация сервера LDAP\(P. 241\)](#page-253-0)**
- **[Управление пользователями\(P. 676\)](#page-688-0)**
- **[Настройка личных папок\(P. 717\)](#page-729-0)**
- **[<Задать адресата>\(P. 1101\)](#page-1113-0)**

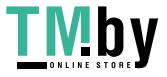

# <span id="page-569-0"></span>**Проверка состояния и журнала сканирования документов**

82XR-092

Можно просмотреть сведения о состоянии отправки и сохранения документов, а также соответствующие журналы отправки и приема.

**Проверка состояний отправленных и сохраненных документов(P. 557) [Проверка успешной передачи или успешного сохранения документов\(P. 558\)](#page-570-0)** 

# **ПРИМЕЧАНИЕ**

● Когда используется управление аутентификацией для личных пространств, можно ограничить для пользователей возможность выполнять операции с заданиями других пользователей на экране <Монитор сост.>. **[<Ограничить доступ к заданиям других пользователей>\(P. 1126\)](#page-1138-0)** 

# Проверка состояний отправленных и сохраненных документов

Нажмите **(Монитор сост.)**.

**2 Нажмите <Отправить> <Сост. задания>.**

# **3 Проверьте сведения о состоянии.**

- Выберите документ и нажмите кнопку <Детали>, чтобы ознакомиться с подробной информацией, такой как адресаты и количество страниц.
- Выберите документ и нажмите кнопку <Отмена>, чтобы отменить отправку или сохранение.
- Нажмите кнопку <Печать списка>, чтобы напечатать список состояний отправленных и сохраненных документов, отображаемых на экране.

# **ПРИМЕЧАНИЕ**

- Нажмите <Детали> ▶ <Отправить повторно>, чтобы повторно отправить или сохранить документы, которые не удалось отправить/сохранить. Чтобы указать другого адресата, нажмите кнопку <Изменить адресата>. Если имеются документы с несколькими адресатами, для указания которых использовался один и тот же способ отправки или сохранения, нажмите кнопку <Спис.шир. передачи>, выберите адресата, а затем нажмите кнопку <Отправить повторно> или <Изменить адресата>.
- Если для параметра <Удал. неудавшихся заданий на передачу> задано значение <Выкл.>, документы можно отправить или сохранить повторно. **[<Удал. неудавшихся заданий на передачу>\(P. 1037\)](#page-1049-0)**
- Для документов, отправка или сохранение которых запланированы на определенное время, а также для документов, отправить или сохранить которые не удалось, можно изменить адресатов. Обратите внимание, что невозможно изменить адресатов для документов с несколькими адресатами в

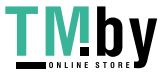

<span id="page-570-0"></span>процессе отправки или сохранения таких документов, а также в случае, если возможность указать нового адресата ограничена ( **[Ограничение новых адресатов\(P. 756\)](#page-768-0)** ).

Проверка успешной передачи или успешного сохранения документов

- Нажмите **(Монитор сост.)**.
- **2 Нажмите <Отправить> <Журнал заданий>.**
- **3 Проверьте сведения об успешной передаче или успешном сохранении документов.**
- Если документ был отправлен или сохранен успешно, в столбце <Результат> отображается значение <OK>. Если документ не удалось отправить или сохранить из-за отмены операции или ошибки, отображается значение <NG>.
- Чтобы просмотреть код ошибки, выберите документ и нажмите <Детали>. С помощью кодов ошибок можно проверять причины ошибок и находить решения для их устранения. **[Действия при разных](#page-1252-0) [кодах ошибки\(P. 1240\)](#page-1252-0)**
- При нажатии кнопки <Отч.об упр.связ.> отображенный журнал отправки/сохранения можно напечатать в виде списка.

# **CORETHI**

### **Указание/регистрация адресата из истории отправки**

- Можно указать адресатов и зарегистрировать их в адресной книге из истории отправки на экране <Монитор сост.>. Это экономит время, поскольку не требует непосредственного введения адреса, а также предотвращает вероятность отправки на неверный адрес в результате введения адреса с ошибкой.
	- Указание адресата: <Монитор сост.> <Отправить> <Журнал заданий> выберите адресата для отправки в <Указать как адрес. отпр.> <OK>
	- При регистрации адресата: <Монитор сост.> <Отправить> <Журнал заданий> выберите адресата для регистрации • <Зарегистрир. адресата> • зарегистрируйте адресата из экрана регистрации для каждого типа адресата

**[Регистрация адресатов в адресной книге\(P. 335\)](#page-347-0) [Регистрация адресата для кнопки](#page-363-0) [однокнопочного набора\(P. 351\)](#page-363-0)** 

### ССЫЛКИ

- **[Отправка или сохранение документа в указанное время\(P. 575\)](#page-587-0)**
- **[Печать списка истории использования\(P. 865\)](#page-877-0)**

**[Вывод отчета о результатах связи\(P. 867\)](#page-879-0)** 

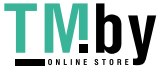

# <span id="page-571-0"></span>**Четкое сканирование документов**

#### 82XR-093

Для более четкого сканирования оригиналов с большим количеством фотографий, отчетов, написанных от руки карандашом, а также толстых журналов необходимо настроить плотность и резкость, а также удалить ненужные тени.

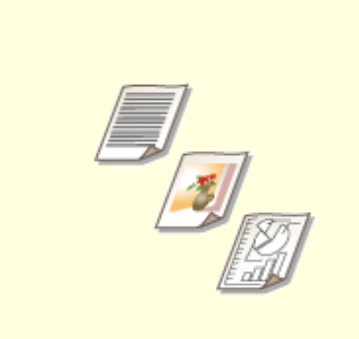

**[Настройка качества](#page-572-0) [изображения\(P. 560\)](#page-572-0)** 

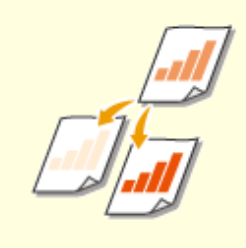

**• [Корректировка](#page-573-0) [плотности\(P. 561\)](#page-573-0)** 

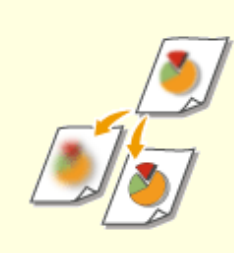

**[Настройка резкости при](#page-574-0) [сканировании \(параметр](#page-574-0) [«Резкость»\)\(P. 562\)](#page-574-0)** 

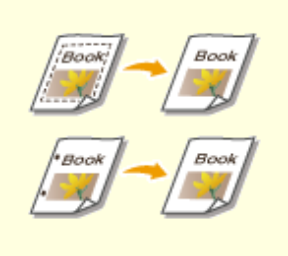

**[Удаление темных краев при](#page-575-0) [сканировании \(параметр](#page-575-0) [«Стереть рамку»\)\(P. 563\)](#page-575-0)** 

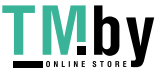

# <span id="page-572-0"></span>**Настройка качества изображения**

82XR-094

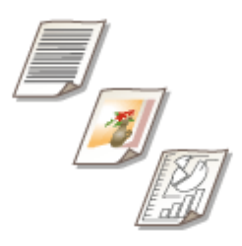

Аппарат позволяет сканировать документы с оптимальным качеством изображения в соответствии с выбранным типом оригинала. Например, при сканировании оригиналов с фотографиями можно улучшить их цветовой тон, а при сканировании оригиналов, в которых содержится лишь текст, можно повысить контрастность изображений для удобства чтения текста.

- **1 Установите оригинал. [Установка оригиналов\(P. 32\)](#page-44-0)**
- **2 Нажмите <Сканировать и отправить>. [Экран <Главный>\(P. 271\)](#page-283-0)**
- **3 На экране основных функций сканирования укажите адресата. [Экран](#page-551-0) [основных функций сканирования\(P. 539\)](#page-551-0)**
- **4 Нажмите <Параметры> <Тип оригинала>.**
- **5 Выберите тип оригинала и нажмите <OK>.**
- Для настройки уровней приоритета обработки текста/фото нажмите клавишу <Настройка уровня> и выберите <Приоритет текста> или <Приоритет Фото>.
- **6 Нажмите <Закрыть>.**
- **7 Нажмите (Пуск).**
	- ➠Начнется сканирование оригиналов, после чего начнется их отправка или сохранение.

# **ПРИМЕЧАНИЕ**

● Если при сканировании оригиналов на изображениях появляется муаровый эффект (шум в виде полос), настройте резкость. **[Настройка резкости при сканировании \(параметр «Резкость»\)](#page-574-0) [\(P. 562\)](#page-574-0)** 

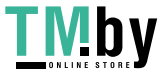

# <span id="page-573-0"></span>**Корректировка плотности**

82XR-095

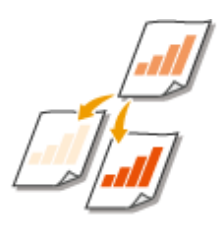

Для более четкого сканирования оригиналов можно вручную настроить плотность в соответствии с содержимым оригинала. Например, повысив плотность, можно сделать читаемым бледный рукописный текст.

- **1 Установите оригинал. [Установка оригиналов\(P. 32\)](#page-44-0)**
- **2 Нажмите <Сканировать и отправить>. [Экран <Главный>\(P. 271\)](#page-283-0)**
- **3 На экране основных функций сканирования укажите адресата. [Экран](#page-551-0) [основных функций сканирования\(P. 539\)](#page-551-0)**
- **4 Нажмите <Параметры> <Плотность>.**
- **5 Настройте плотность и нажмите кнопку <OK>.**
- Чтобы уменьшить плотность, нажмите кнопку . Чтобы увеличить плотность, нажмите кнопку .

# **ПРИМЕЧАНИЕ**

### **Настройка плотности фона**

- Можно улучшить четкость при передаче/хранении, например, газет или документов с цветным фоном. Нажмите <Авто> для автоматической настройки плотности фона.
- Нажмите <Настройка>, чтобы настроить плотность фона вручную. Настроить плотность фона для каждого цвета можно в разделе <Настроить кажд. цвет>.

## **6 Нажмите <Закрыть>.**

# **7 Нажмите (Пуск).**

➠Начнется сканирование оригиналов, после чего начнется их отправка или сохранение.

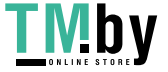

# <span id="page-574-0"></span>**Настройка резкости при сканировании (параметр «Резкость»)**

82XR-096

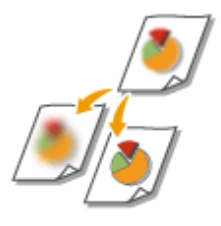

Увеличив резкость изображения, при сканировании документов можно получить изображения с четкими контурами и линиями. Чтобы получить более мягкие изображения, можно снизить резкость. Данную функцию рекомендуется использовать в случая, когда необходимо увеличить резкость расплывчатого текста и схем, а также чтобы уменьшить муаровый эффект (переливающийся волнистый узор) и сделать отпечатки более мягкими.

- **1 Установите оригинал. [Установка оригиналов\(P. 32\)](#page-44-0)**
- **2 Нажмите <Сканировать и отправить>. [Экран <Главный>\(P. 271\)](#page-283-0)**
- **3 На экране основных функций сканирования укажите адресата. [Экран](#page-551-0) [основных функций сканирования\(P. 539\)](#page-551-0)**
- **4 Нажмите <Параметры> <Резкость>.**
- **5 Настройте резкость и нажмите кнопку <OK>.**
	- Чтобы увеличить резкость расплывчатого текста, установите бегунок в положение <Высок.>.
	- Чтобы уменьшить муаровый эффект при сканировании оригиналов, которые содержат напечатанные фотографии, например журналов или проспектов, установите бегунок в положение <Низкий>.

# **6 Нажмите <Закрыть>.**

# **7 Нажмите (Пуск).**

➠Начнется сканирование оригиналов, после чего начнется их отправка или сохранение.

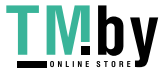

# <span id="page-575-0"></span>**Удаление темных краев при сканировании (параметр «Стереть рамку»)**

82XR-097

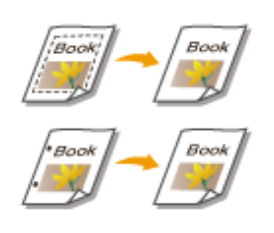

При сканировании оригиналов меньшего размера, чем формат сканирования, на отсканированном изображении могут появиться линии рамки. При сканировании толстых книг края могут быть темными. Данная функция позволяет удалять эти линии рамки и темные края. Также можно настроить аппарат таким образом, чтобы отверстия перфорации не копировались.

# **BAKHO**

- При сканировании оригиналов с отверстиями перфорации помещайте такие документы на стекло экспонирования. Не помещайте их в устройство подачи, поскольку это может привести к повреждению аппарата.
	- **1 Установите оригинал. [Установка оригиналов\(P. 32\)](#page-44-0)**
- **2 Нажмите <Сканировать и отправить>. [Экран <Главный>\(P. 271\)](#page-283-0)**
- **3 На экране основных функций сканирования укажите адресата. [Экран](#page-551-0) [основных функций сканирования\(P. 539\)](#page-551-0)**
- **4 Нажмите <Параметры> <Стереть рамку>.**
- **5 Укажите тип и размер удаляемой области.**

### **Стирание рамок на копиях документов**

**1** Нажмите кнопку <Стир. рамки оригинала> и задайте параметр <Формат оригин.>.

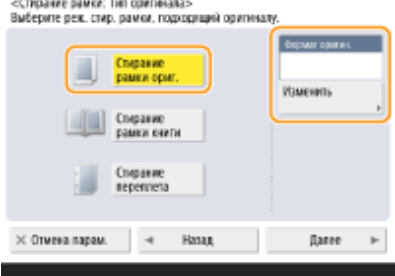

● Если размер, отображаемый для параметра <Формат оригин.>, отличается от заданного формата оригинала, нажмите кнопку <Изменить>, чтобы выбрать размер. Сканировать можно только оригиналы форматов, указанных на сенсорном дисплее.

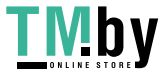
- **2** Нажмите <Далее>.
- **3** Введите значение ширины рамки для стирания.

#### **Удаление темных краев при сканировании книг**

Можно стереть темные границы, а также центральную и контурную линии, которые появляются при сканировании смежных страниц книги.

**1** Нажмите кнопку <Стирание рамки книги> и задайте параметр <Формат оригин.>.

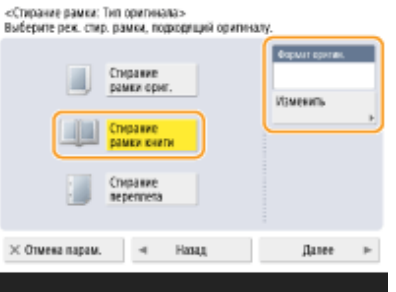

- Если размер, отображаемый для параметра <Формат оригин.>, отличается от заданного формата книги, нажмите кнопку <Изменить>, чтобы выбрать размер. Сканировать можно только оригиналы форматов, указанных на сенсорном дисплее.
- **2** Нажмите <Далее>.
- **3** Нажмите кнопку <По центру> или <Стор.> и введите ширину каждой стираемой линии.

#### **Стирание отверстий перфорации на копиях документов**

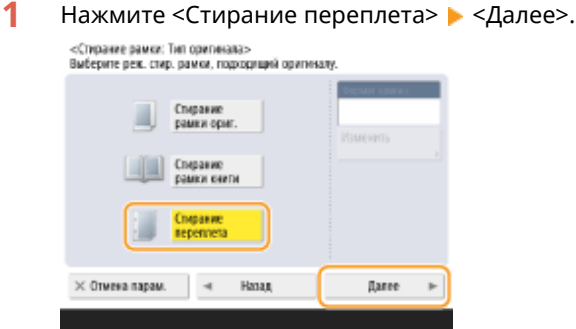

**2** Выберите расположение отверстия перфорации и введите ширину стираемой области.

## **ПРИМЕЧАНИЕ**

- Чтобы настроить ширину отдельно для каждого стираемого края, нажмите кнопку <Стир. рамки оригинала> или <Стирание рамки книги>, а затем нажмите кнопку <Независимая настройка> и введите соответствующие значения ширины для каждого стираемого края.
- При использовании режима <Стирание переплета> невыбранные границы также стираются на 4 мм.

## **Нажмите <ОК> ► <Закрыть>.**

## **7 Нажмите (Пуск).**

➠Начнется сканирование оригиналов, после чего начнется их отправка или сохранение.

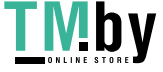

## **Эффективность сканирования**

В этом разделе описываются функции, позволяющие упростить сканирование, такие как одновременное сканирование оригиналов разных форматов, сканирование разворотов страниц для получения двух отдельных страниц, а также сканирование большого количества оригиналов по отдельности и их объединение в один файл.

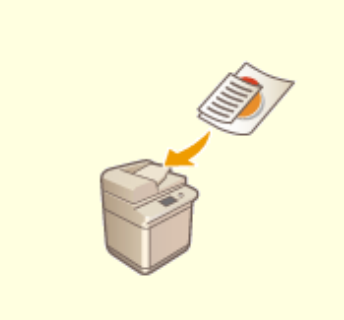

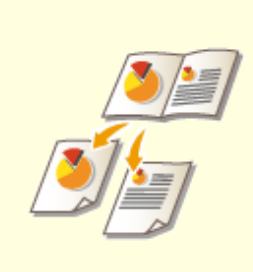

**[Совместные отправка и](#page-578-0) [сохранение документов](#page-578-0) [различных форматов \(Параметр](#page-578-0) [«Оригиналы различных](#page-578-0) [форматов»\)\(P. 566\)](#page-578-0)** 

**[Сканирование смежных](#page-579-0) [страниц оригинала и их](#page-579-0) [сохранение/отправка как двух](#page-579-0) [отдельных страниц\(P. 567\)](#page-579-0)** 

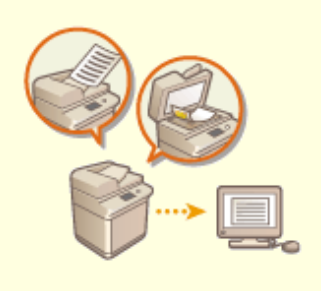

**[Совместная отправка или](#page-581-0) [сохранение раздельно](#page-581-0) [сканированных документов](#page-581-0) [\(Параметр «Составление](#page-581-0) [задания»\)\(P. 569\)](#page-581-0)** 

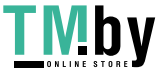

# <span id="page-578-0"></span>**Совместные отправка и сохранение документов различных форматов (Параметр «Оригиналы различных форматов»)**

82XR-099

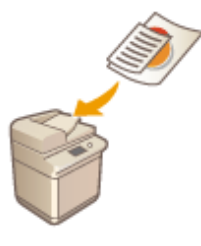

В устройство подачи можно загрузить оригиналы разных форматов и копировать их одновременно. Это избавляет от необходимости помещать оригиналы отдельно.

# **ВАЖНО**

- Сочетания форматов оригиналов, которые можно сканировать, ограничены. Сканирование неправильного сочетания оригиналов может привести к повреждению оригиналов или замятию бумаги. **[Технические характеристики аппаратного обеспечения\(P. 161\)](#page-173-0)**
- Не загружайте вместе оригиналы разного веса или документы, напечатанные на бумаге разных типов. Это может привести к повреждению оригиналов и вызвать замятие бумаги.
- **1 Поместите оригиналы в устройство подачи. [Установка оригиналов\(P. 32\)](#page-44-0)**
- **2 Нажмите <Сканировать и отправить>. [Экран <Главный>\(P. 271\)](#page-283-0)**
- **3 На экране основных функций сканирования укажите адресата. [Экран](#page-551-0) [основных функций сканирования\(P. 539\)](#page-551-0)**
- **4 При необходимости укажите параметры сканирования. [Основные операции](#page-554-0) [сканирования оригиналов\(P. 542\)](#page-554-0)**
- **5 Нажмите <Параметры> <Оригиналы разл. форм.>.**
- **6 Нажмите <Закрыть>.**
- **7 Нажмите (Пуск).**

➠Начнется сканирование оригиналов, после чего начнется их отправка или сохранение.

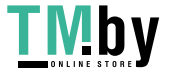

# <span id="page-579-0"></span>**Сканирование смежных страниц оригинала и их сохранение/отправка как двух отдельных страниц**

82XR-09A

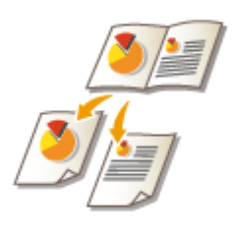

Страницы разворотов книг или журналов можно сканировать отдельно за одну операцию.

# **ПРИМЕЧАНИЕ**

● При сканировании разворотов страниц книги или переплетенного оригинала установите оригинал на стекло для экспонирования. При этом размещайте его лицевой стороной вниз, совместив угол оригинала с левым верхним углом стекла экспонирования, как показано на рисунке ниже.

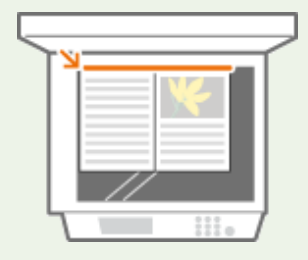

- **1 Установите оригинал. [Установка оригиналов\(P. 32\)](#page-44-0)**
- **2 Нажмите <Сканировать и отправить>. [Экран <Главный>\(P. 271\)](#page-283-0)**
- **3 На экране основных функций сканирования укажите адресата. [Экран](#page-551-0) [основных функций сканирования\(P. 539\)](#page-551-0)**
- **4 При необходимости укажите параметры сканирования. [Основные операции](#page-554-0) [сканирования оригиналов\(P. 542\)](#page-554-0)**
- Нажмите <Параметры> ▶ <Книга ▶ 2 стр.>.
- **6 Нажмите <Закрыть>.**

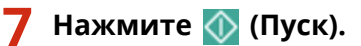

➠Начнется сканирование оригиналов, после чего начнется их отправка или сохранение.

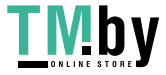

### ССЫЛКИ

**[Удаление темных краев при сканировании \(параметр «Стереть рамку»\)\(P. 563\)](#page-575-0)** 

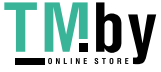

# <span id="page-581-0"></span>**Совместная отправка или сохранение раздельно сканированных документов (Параметр «Составление задания»)**

82XR-09C

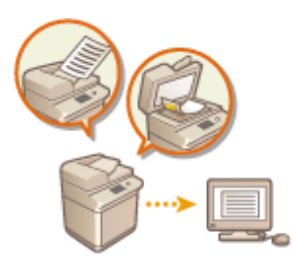

Если в устройство подачи загружено много оригиналов, их можно сканировать по отдельности и отправить или сохранить в виде пакета оригиналов. Оригиналы, отсканированные с помощью устройства подачи и стекла экспонирования, также можно отправить или сохранить вместе.

- **1 Установите первый оригинал. [Установка оригиналов\(P. 32\)](#page-44-0)**
- **2 Нажмите <Сканировать и отправить>. [Экран <Главный>\(P. 271\)](#page-283-0)**
- **3 На экране основных функций сканирования укажите адресата. [Экран](#page-551-0) [основных функций сканирования\(P. 539\)](#page-551-0)**
- **4 При необходимости укажите параметры сканирования. [Основные операции](#page-554-0) [сканирования оригиналов\(P. 542\)](#page-554-0)**
- Нажмите <Параметры> ► <Составление задания> ► <Закрыть>.

**6 Нажмите (Пуск), чтобы отсканировать оригинал.**

➠По завершении сканирования появится экран с предложением сканировать следующий оригинал.

## **ПРИМЕЧАНИЕ**

● При установке оригиналов в устройство подачи убирайте оригиналы с участка вывода оригиналов по завершении сканирования каждой части.

## **7 Положите следующий оригинал и нажмите (Пуск).**

- Выполняйте этот шаг до тех пор, пока не закончите сканировать все оригиналы.
- Чтобы изменить параметры сканирования, нажмите кнопку <Изменить параметры>.

## **ПРИМЕЧАНИЕ**

● При установке в устройство подачи оригиналов различных форматов задавайте режим <Оригиналы разл. форм.>. **[Совместные отправка и сохранение документов различных форматов](#page-578-0) [\(Параметр «Оригиналы различных форматов»\)\(P. 566\)](#page-578-0)** 

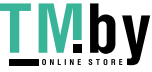

- Если требуется сканировать односторонние и двусторонние оригиналы и сохранять их как двусторонние документы, разделите оригиналы на комплекты, состоящие из односторонних и двусторонних оригиналов. Например, если первая партия состоит из двусторонних оригиналов, установите режим <2-стор. оригинал>. Впоследствии можно вручную задавать или отменять режим <2-стор. оригинал> для каждой сканируемой партии оригиналов.
- Можно использовать следующие функции в <Изменить параметры>. Другие функции следует настраивать заранее, так как их нельзя изменить в режиме «Составление задания».
- <Выбор цвета>
- <Формат для сканирования>
- < 2-стор. оригинал>
- <Плотность>
- < Тип оригинала>

#### Я Нажмите <Начать отправку>.

**» Все отсканированные документы объединяются в один документ, который отправляется** указанному адресату или сохраняется в указанной папке.

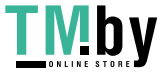

## **Полезные функции сканирования**

#### 82XR-09E

Аппарат имеет ряд полезных функций, включая уведомление о завершении отправки/сохранения отсканированных оригиналов.

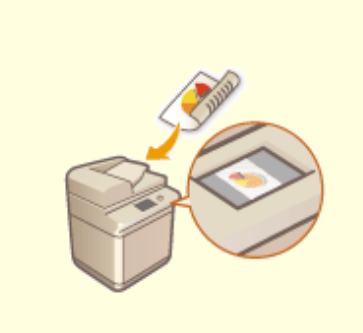

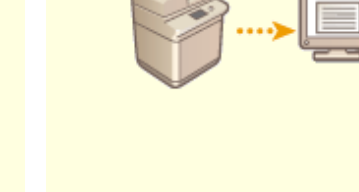

**[Проверка отсканированных](#page-585-0) [оригиналов перед отправкой](#page-585-0) [или сохранением \(Функция](#page-585-0) [«Предварительный просмотр»\)](#page-585-0) [\(P. 573\)](#page-585-0)** 

**[Отправка или сохранение](#page-587-0) [документа в указанное](#page-587-0) [время\(P. 575\)](#page-587-0)** 

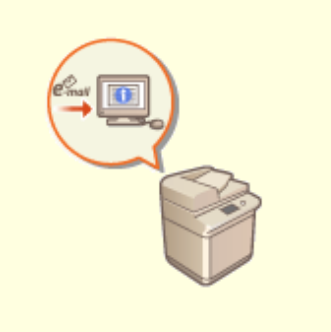

**[Уведомление пользователя по](#page-589-0) [электронной почте о](#page-589-0) [завершении отправки или](#page-589-0) [сохранения документов\(P. 577\)](#page-589-0)** 

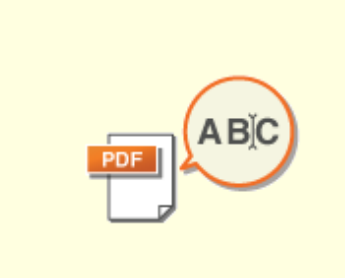

**[Сканирование с помощью](#page-591-0) [функции OCR\(P. 579\)](#page-591-0)** 

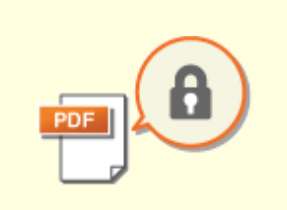

**[Усиление защиты](#page-596-0) [электронных файлов\(P. 584\)](#page-596-0)** 

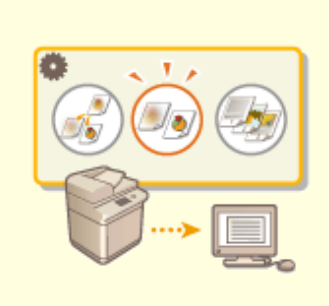

**[Вызов предыдущих](#page-601-0) [параметров отправки или](#page-601-0) [сохранения \(параметр](#page-601-0) [«Предыдущие параметры»\)](#page-601-0) [\(P. 589\)](#page-601-0)** 

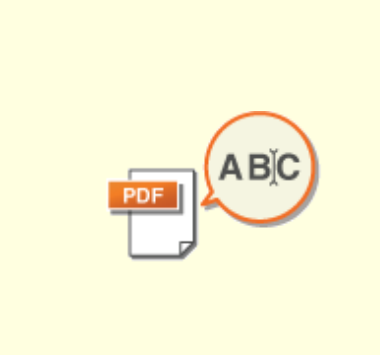

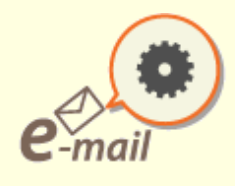

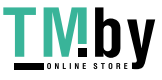

**[Присвоение имени](#page-603-0) [файла\(P. 591\)](#page-603-0)** 

**[Указание параметров](#page-605-0) [электронной почты\(P. 593\)](#page-605-0)** 

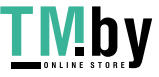

https://tm.by Интернет-магазин

# <span id="page-585-0"></span>**Проверка отсканированных оригиналов перед отправкой или сохранением (Функция «Предварительный просмотр»)**

82XR-09F

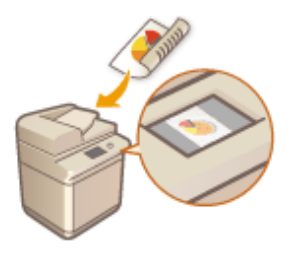

Прежде чем отправлять или сохранять отсканированный оригинал, его можно проверить на экране предварительного просмотра. На экране предварительного просмотра также можно удалять, перемещать и переключать страницы.

- **1 Установите оригинал. [Установка оригиналов\(P. 32\)](#page-44-0)**
- **2 Нажмите <Сканировать и отправить>. [Экран <Главный>\(P. 271\)](#page-283-0)**
- **3 На экране основных функций сканирования укажите адресата. [Экран](#page-551-0) [основных функций сканирования\(P. 539\)](#page-551-0)**
- **4 При необходимости укажите параметры сканирования. [Основные операции](#page-554-0) [сканирования оригиналов\(P. 542\)](#page-554-0)**
- Нажмите <Параметры> ▶ <Предварит. просмотр> ▶ <Закрыть>.
- **6 Нажмите (Пуск).**
	- ➠Начнется сканирование оригиналов, по завершении которого отобразится экран предварительного просмотра.
- Чтобы отменить сканирование, нажмите <Отмена> или (Стоп) <Да>.

## **Если отображается сообщение <Для сканир. след. оригинала нажмите кл. [Пуск].>**

Установите следующий оригинал для сканирования и нажмите (Пуск). По завершении сканирования всех оригиналов нажмите кнопку <Предв.пр. и отпр.>, чтобы отобразить экран предварительного просмотра.

## **7 Проверьте отсканированные оригиналы на экране предварительного просмотра.**

● При необходимости отредактируйте оригинал на экране предварительного просмотра.

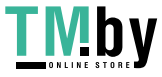

### **Удаление страницы**

Можно удалить страницу, отображаемую на экране предварительного просмотра.

**1** Нажмите <Удаление стр.>.

#### **Перемещение страницы**

Можно переместить страницу в указанное назначение.

- **1** Нажмите <Правка отскан. данных>.
- **2** Нажмите <Перемест.поз.стр.>.
- **3** Введите номера страниц, соответствующие <Переместить страницу> и <За страницей>.
- **4** Нажмите <OK>.

### **Переключение между расположениями страниц**

Вы можете переключаться между расположениями указанных страниц.

- **1** Нажмите <Правка отскан. данных>.
- **2** Нажмите <Перекл. поз. стр.>.
- **3** Введите номера страниц, соответствующие <Целевая страница A> и <Целевая страница B>.
- **4** Нажмите <OK>.

## **8 Нажмите <Начать отправку>.**

➠Начнется отправка или сохранение документа.

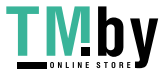

## <span id="page-587-0"></span>**Отправка или сохранение документа в указанное время**

82XR-09H

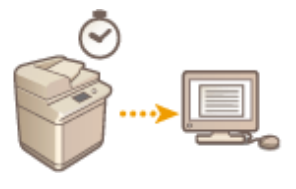

Оригиналы можно сканировать заранее и отправить или сохранить их в указанное время.

- **1 Установите оригинал. [Установка оригиналов\(P. 32\)](#page-44-0)**
- **2 Нажмите <Сканировать и отправить>. [Экран <Главный>\(P. 271\)](#page-283-0)**
- **3 На экране основных функций сканирования укажите адресата. [Экран](#page-551-0) [основных функций сканирования\(P. 539\)](#page-551-0)**
- **4 При необходимости укажите параметры сканирования. [Основные операции](#page-554-0) [сканирования оригиналов\(P. 542\)](#page-554-0)**
- **5 Нажмите <Параметры> <Перед. по расписанию>.**

### **6 Введите время отправки или сохранения и нажмите кнопку <OK>.**

● Следует ввести все четыре цифры времени. Например, если документ требуется отправить в 5 минут восьмого, введите «0705», а если отправка запланирована на 23 часа 18 минут, введите «2318».

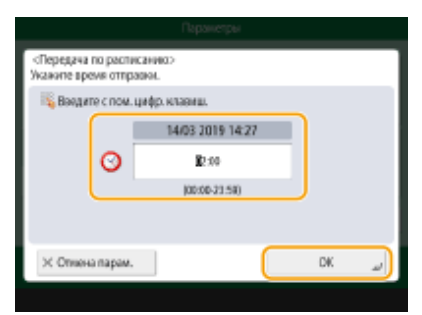

**7 Нажмите <Закрыть>.**

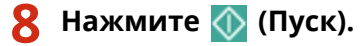

➠Оригиналы будут отсканированы и отправлены/сохранены в указанное время.

https://tm.by Интернет-магазин

## **ПРИМЕЧАНИЕ**

- Проверить состояние отправки или сохранения можно на экране <Монитор сост.>. **[Проверка](#page-569-0) [состояния и журнала сканирования документов\(P. 557\)](#page-569-0)**
- Для передачи по расписанию можно зарезервировать до 64 документов. Однако фактическое количество заданий на передачу, обрабатываемых аппаратом, может быть меньше 64 при следующих условиях:
	- если одновременно передается несколько документов;
	- если передаются документы большого объема;
	- если для почтовых ящиков факса/И-факса используется большой объем памяти.

## ССЫЛКИ

**[Уведомление пользователя по электронной почте о завершении отправки или сохранения](#page-589-0) [документов\(P. 577\)](#page-589-0)** 

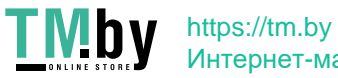

# <span id="page-589-0"></span>**Уведомление пользователя по электронной почте о завершении отправки или сохранения документов**

82XR-09J

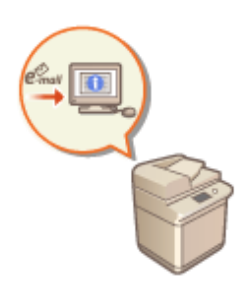

Аппарат можно настроить таким образом, чтобы по окончании отправки или сохранения документов пользователю отправлялось соответствующее уведомление по электронной почте. Даже если документы ожидают отправки, для проверки состояния отправки или сохранения документов можно воспользоваться компьютером или портативным устройством. При возникновении ошибки пользователю отправляется сообщение электронной почты со списком адресатов, которым не удалось отправить документы (или сохранить их).

# **BAXHO**

- Для выбора адресата, которого следует уведомить, из <Адресная книга>, его необходимо заранее зарегистрировать. **[Регистрация адресатов в адресной книге\(P. 335\)](#page-347-0)**
- Чтобы выбрать вариант <Отправить себе> в качестве адресата уведомления, необходимо заранее зарегистрировать собственный адрес электронной почты в разделе информации о пользователе и выполнить вход в систему с помощью управления аутентификацией для личных пространств. **[Регистрация сведений о пользователе на локальном устройстве\(P. 682\)](#page-694-0)** 
	- **1 Установите оригинал. [Установка оригиналов\(P. 32\)](#page-44-0)**
- **2 Нажмите <Сканировать и отправить>. [Экран <Главный>\(P. 271\)](#page-283-0)**
- **3 На экране основных функций сканирования укажите адресата. [Экран](#page-551-0) [основных функций сканирования\(P. 539\)](#page-551-0)**
- **4 При необходимости укажите параметры сканирования. [Основные операции](#page-554-0) [сканирования оригиналов\(P. 542\)](#page-554-0)**
- **5 Нажмите <Параметры> <Уведомл. о вып. задания>.**
- **6 Укажите условие уведомления и укажите адресата, которого следует уведомить.**

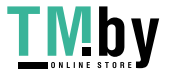

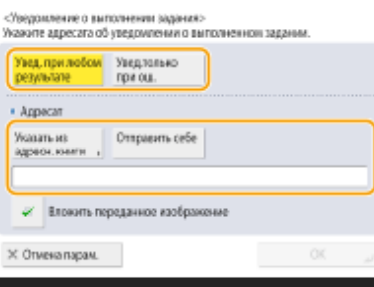

- При выборе варианта <Увед. при лю бом результате> уведомление по электронной почте передается для каждого отправленного задания. При выборе варианта <Увед.толь ко при ош.> уведомление по электронной почте отправляется только в случае возникновения ошибки.
- Дополнительные сведения о просмотре и использовании адресной книги см. в разделе **[Адресная](#page-341-0) [книга\(P. 329\)](#page-341-0)** .
- Если необходимо проверить содержимое отправленного документа, выберите <Вложить переданное изображение>, чтобы прикрепить первую страницу документа в виде PDF-файла к уведомлению, отправляемому по электронной почте.

## **Нажмите <ОК> ▶ <Закрыть>.**

## **8 Нажмите (Пуск).**

➠Начнется сканирование оригиналов, после чего начнется их отправка или сохранение. По завершении отправки или сохранения на указанный адрес электронной почты будет отправлено соответствующее уведомление.

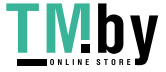

## <span id="page-591-0"></span>**Сканирование с помощью функции ОСК**

#### 82XR-09K

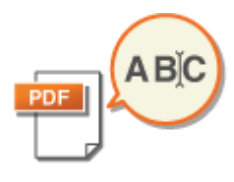

Этот режим позволяет выполнить ОСР (оптическое распознавание символов) для извлечения данных, которые могут быть распознаны в отсканированном изображении как текст, и создать файл PDF/XPS/OOXML (PPTX/DOCX) с возможностью поиска. Если выбран формат файла PDF или XPS, можно также задать режим <Компактный>.

### **О**Сканирование с помощью OCR(Р. 579) • Неудовлетворительные результаты распознавания текста(Р. 580)

## **Сканирование с помощью ОСК**

- Установите оригинал. •Установка оригиналов(Р. 32)
- Нажмите <Сканировать и отправить>. Эжран <Главный>(Р. 271)
- На экране основных функций сканирования укажите адресата. Экран основных функций сканирования(Р. 539)
- А. При необходимости укажите параметры сканирования. ООсновные операции сканирования оригиналов(Р. 542)

## 5 Выберите формат файла.

Если требуется разделить документ на несколько изображений и отправлять их как отдельные файлы, каждый из которых состоит только из одной страницы, нажмите <Разбить на стр.>, > введите количество страниц для разделения • и нажмите кнопку <ОК>. Если требуется отсканировать изображения в виде одного файла, нажмите <Разбить на стр.> ▶ <Отмена парам.>.

### **Выбор формата PDF**

- 1 Выберите <PDF> • и нажмите <Задать детали> • <ОСR (поиск по тексту)>.
- $\overline{\mathbf{z}}$ Чтобы изменить язык, используемый для ОСR, нажмите <Язык ОСR> выберите язык и нажмите  $<$ OK $>$ .

### **Выбор формата XPS**

- 1 Выберите <XPS> ► и нажмите <Задать детали> ► <ОСR (Поиск по тексту)>.
- $\overline{2}$ Чтобы изменить язык, используемый для ОСR, нажмите <Язык ОСR> ▶ и выберите язык, затем ▶ нажмите <ОК>.

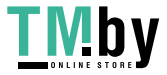

### <span id="page-592-0"></span>**Выбор формата Word для OOXML**

**1** Нажмите <OOXML> • и выберите в раскрывающемся списке пункт <Word>.

## **ПРИМЕЧАНИЕ**

• Чтобы изменить язык, используемый для ОСR, нажмите <Задать детали> • <Изменить> • выберите язык • нажмите <OK>.

#### **Выбор формата PowerPoint для OOXML**

**1** Нажмите <OOXML> • и выберите в раскрывающемся списке пункт <PowerPoint>.

## **ПРИМЕЧАНИЕ**

• Чтобы изменить язык, используемый для ОСR, нажмите <Задать детали> • <Изменить> • выберите язык • нажмите <OK>.

**6 Нажмите <OK>.**

## **ПРИМЕЧАНИЕ**

- Если выбран формат файла <PDF; OCR>, <XPS; OCR> или <OOXML; OCR> и для параметра <Специальное сканирование> задано значение <Вкл.> в разделе <OCR (Text Searchable) Settings>, определяется ориентация оригинала и при необходимости документ перед отправкой автоматически поворачивается. **[<Параметры OCR \(поиск по тексту\)>\(P. 1001\)](#page-1013-0)**
- Если в качестве формата файла выбран <PDF> или <XPS>, можно настроить режимы <Компактный> и <OCR (Поиск по тексту)> одновременно. В таком случае на экране основных функций сканирования и отправки для формата файла отображается значение <PDF; Компактный> или <XPS; Компактный>.
- Если выбран вариант <Word> для формата <OOXML>, можно задать удаление отсканированных фоновых изображений. Можно создавать удобные для редактирования файлы Word без ненужных изображений. **[<Включить фоновые изображ. в файл Word>\(P. 1002\)](#page-1014-0)**
- Выберите один язык или одну группу в соответствии с языком, используемым в оригиналах для сканирования. **[Параметры и языки для функции OCR\(P. 581\)](#page-593-0)**

## Неудовлетворительные результаты распознавания текста

Во время создания файлов в формате PDF/XPS/OOXML, которые поддерживают поиск текста, функция оптического распознавания текста (OCR) может работать неправильно. Это может быть вызвано настройками аппарата, а также языком, типом символов или форматом исходного документа, которые не поддерживаются функцией OCR.

### ■Настройки аппарата и поддерживаемые языки

Чтобы улучшить работу функции OCR, можно настроить параметры аппарата, связанные с распознаванием символов в соответствии с типом оригинала, а также путем использования в оригиналах подходящих типов символов или шрифтов, чтобы аппарат гарантированно распознал текст.

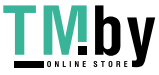

## <span id="page-593-0"></span>■ Параметры и языки для функции OCR

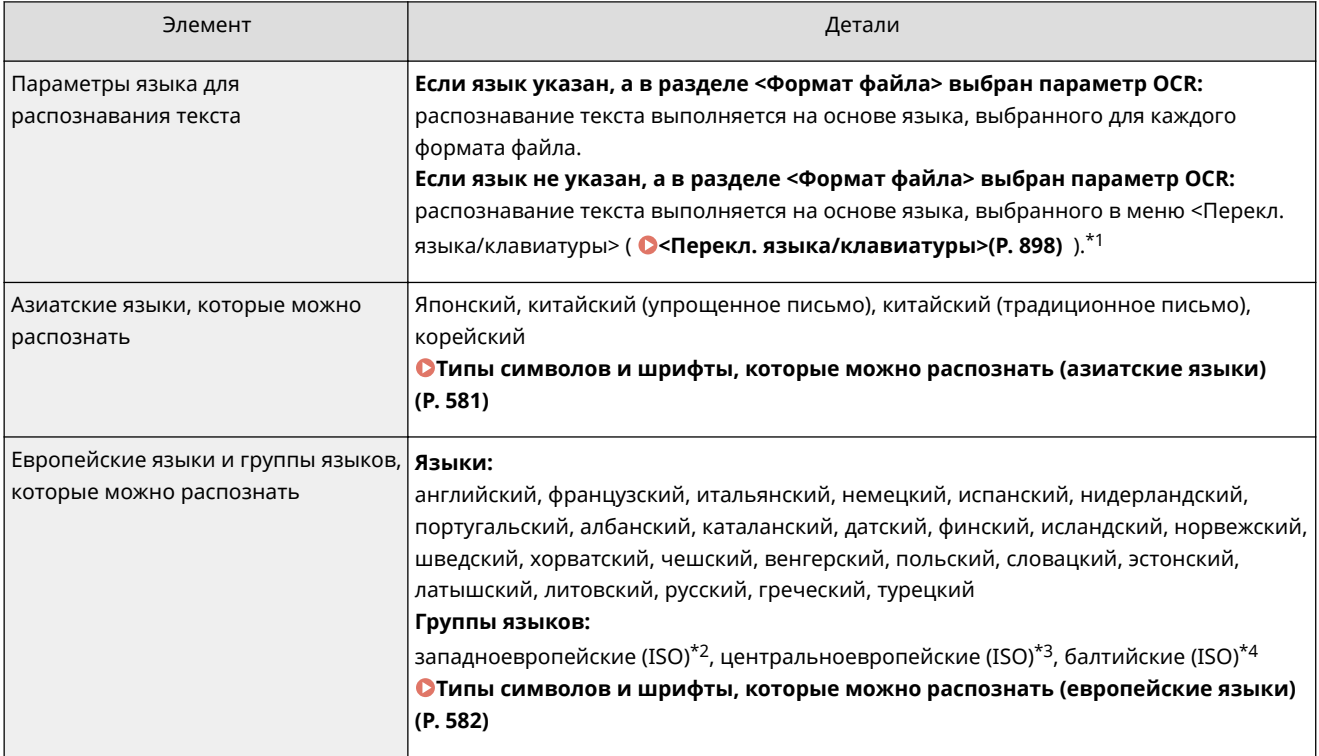

\*1 Языки, представленные в списке, могут различаться. Если выбран английский, французский, итальянский, немецкий, испанский, тайский или вьетнамский язык, то выбранный язык распознается как западноевропейский (ISO).

\*2 Включая английский, французский, итальянский, немецкий, испанский, нидерландский, португальский, албанский, каталанский, датский, финский, исландский, норвежский и шведский языки.

\*3 Включая хорватский, чешский, венгерский, польский и словацкий языки.

\*4 Включая эстонский, латвийский и литовский языки.

## ◼Типы символов и шрифты, которые можно распознать (азиатские языки)

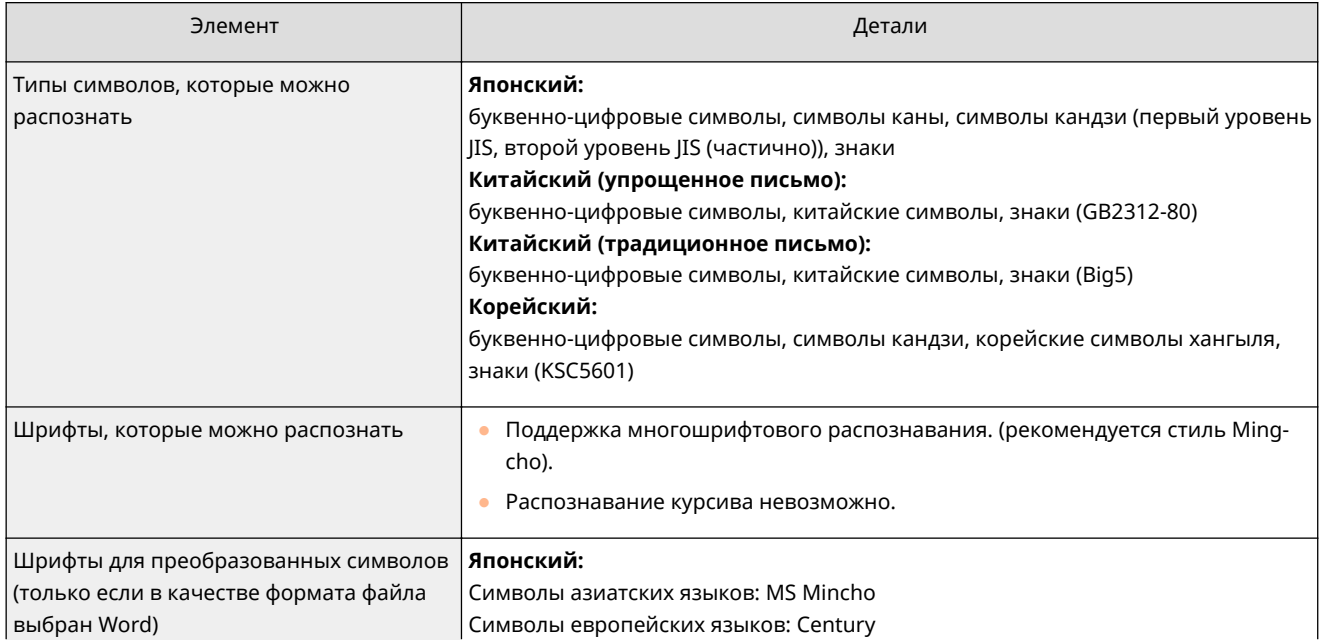

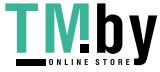

<span id="page-594-0"></span>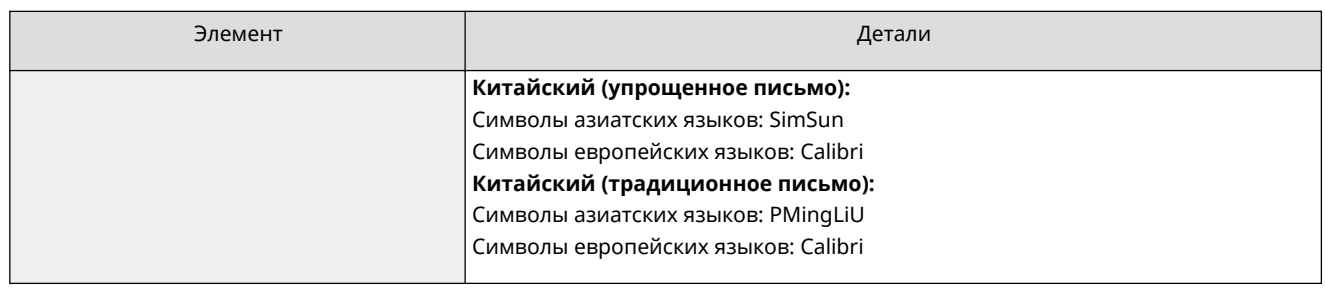

## ◼Типы символов и шрифты, которые можно распознать (европейские языки)

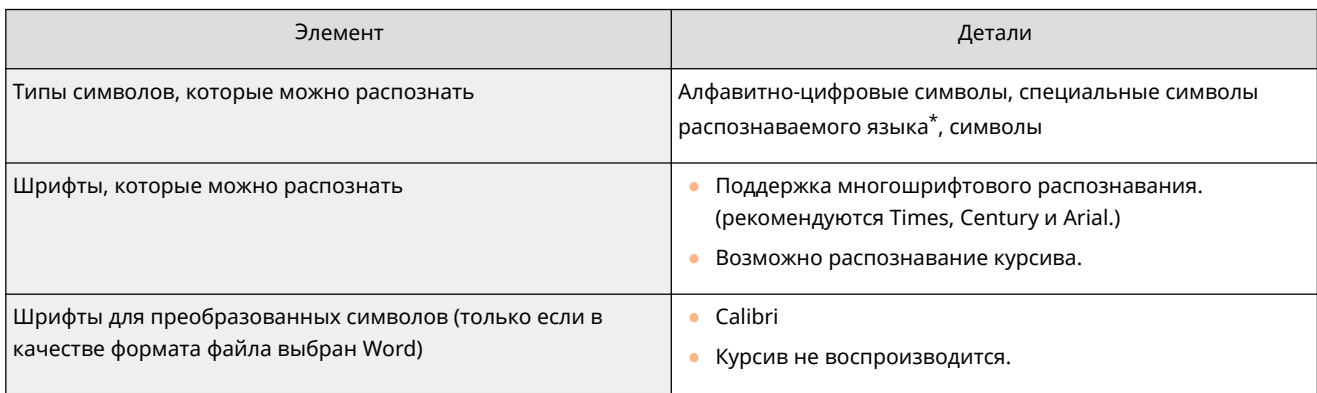

\* Ниже перечислены символы греческого языка, которые можно распознать. Также можно распознать специальные символы этого языка. Специальные символы некоторых языков распознать невозможно. Α, Β, Γ, Δ, Ε, Ζ, Η, Θ, Ι, Κ, Λ, Μ, Ν, Ξ, Ο, Π, Ρ, Σ, Τ, Υ, Φ, Χ, Ψ, Ω, α, β, γ, δ, ε, ζ, η, θ, ι, κ, λ, μ, ν, ξ, ο, π, ρ, σ, τ, υ, φ, χ, ψ, ω

### ◼Формат исходного документа

Чтобы улучшить точность распознавания текста при создании файлов PDF/XPS/OOXML, которые поддерживают поиск текста, используйте оригиналы, которые подходят для оптического распознавания.

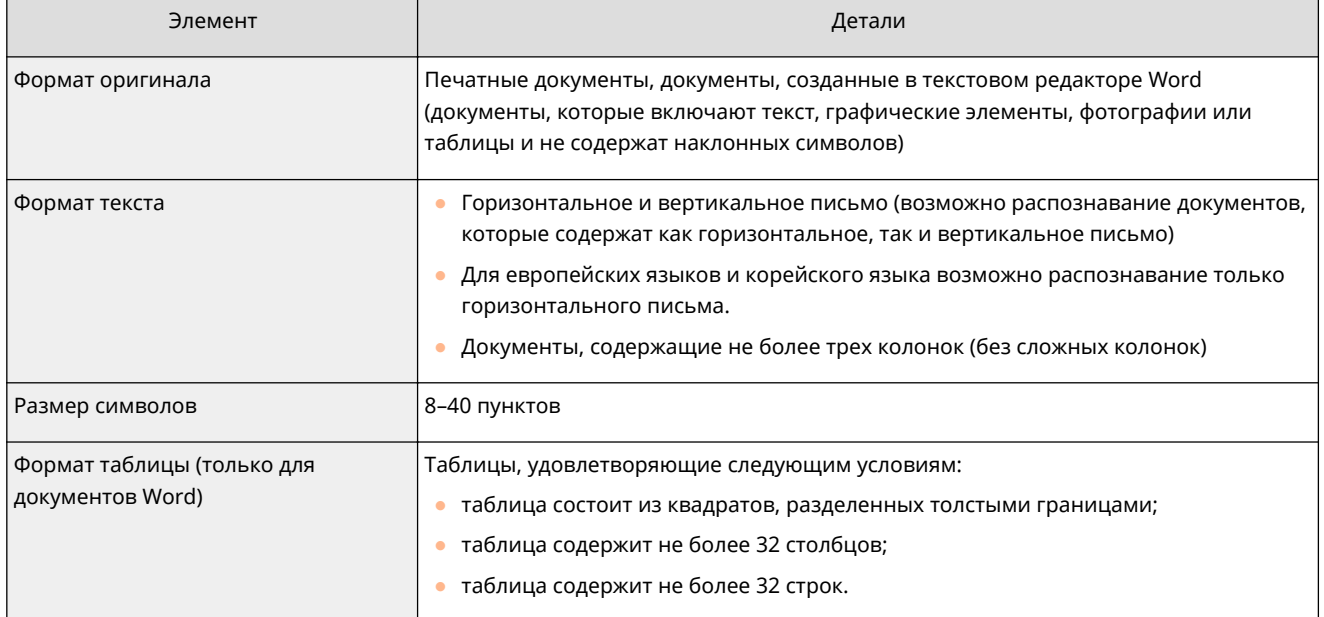

# **BAXHO**

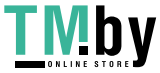

## **Оптическое распознавание некоторых оригиналов, поддерживающих такую возможность, может выполняться неправильно.**

- Высокая точность распознавания не гарантируется, если на каждой странице оригинала содержится большой объем текста.
- В зависимости от цвета фона оригинала, формы и размеров символов, а также от наклона символов некоторые символы могут быть ошибочно заменены или могут отсутствовать \* .
- Параграфы, разрывы строк и таблицы могут быть не распознаны\* .
- Некоторые части иллюстраций, фотографий или оттисков печатей могут быть распознаны и заменены текстом\* .
- \* Если в качестве формата файла выбран Word.

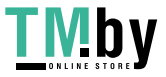

## <span id="page-596-0"></span>Усиление защиты электронных файлов

82XR-09L

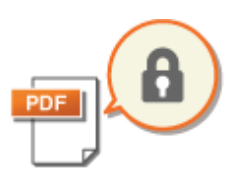

Электронные файлы подвержены угрозам безопасности. Например, файлы можно с легкостью просмотреть злонамеренно изменить, не оставляя никаких следов. При сканировании важных документов защиту созданных файлов можно усилить за счет их шифрования или добавления цифровой подписи. Сведения о дополнительно приобретаемых модулях, которые требуются для использования этой функции, и форматах файлов см. в разделе О Дополнительные модули системы(Р. 1347).

## **ПРИМЕЧАНИЕ**

- Шифровать можно только файлы PDF.
- Добавлять цифровые подписи можно к файлам PDF и XPS.
- Файлы PDF можно зашифровать и добавить к ним цифровую подпись одновременно.

### ОШифрование документов(Р. 584) ОДобавление цифровой подписи(Р. 587)

## Шифрование документов

Задав пароль при сканировании оригинала, можно зашифровать файлы PDF, подлежащие отправке или сохранению. Это позволяет снизить риск просмотра или редактирования файла другими лицами.

Установите оригинал. •Установка оригиналов(Р. 32)

Нажмите <Сканировать и отправить>. • Экран <Главный>(Р. 271)

**3** На экране основных функций сканирования укажите адресата. ОЭкран основных функций сканирования(Р. 539)

A Нажмите кнопку выбора формата файла.

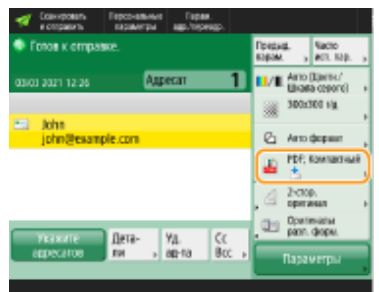

Нажмите <РDF> ► <Задать детали> ► <Кодирован.>.

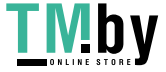

## **ПРИМЕЧАНИЕ**

- Для выполнения кодирования необходимо отключить <Форматировать в PDF/A>.
- Режим «Кодированный PDF» невозможно задать, если задано значение <Авто (ОСR)> для параметра <Имя файла>.
- Этот режим может использоваться только в том случае, если в качестве адресата указывается адрес электронной почты или файловый сервер.

### Введите пароль и нажмите кнопку < ОК>.

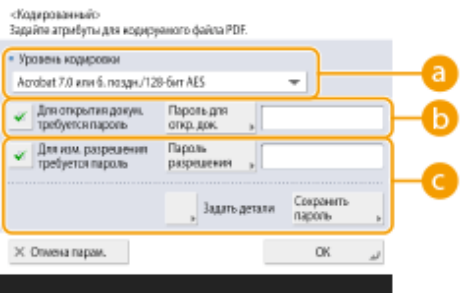

#### • <Уровень кодировки>

Выберите уровень кодирования. Чтобы использовать уровень шифрования <Acrobat 9.0 или эквив./ 256-бит AES>, а не <Acrobat 10.0 или эквив./256-бит AES>, используйте для изменения настроек этот параметр. • <Парам. 256-битн. AES для реж. Кодир. PDF>(Р. 1003)

#### • <Для открытия докум. требуется пароль>

Служит для задания пароля, который потребуется ввести, чтобы открыть файл. Чтобы ввести пароль, нажмите <Для открытия докум. требуется пароль> > <Пароль для откр. док.>.

#### • <Для изм. разрешения требуется пароль>

Служит для задания пароля, который потребуется ввести при печати или редактировании файла (например, при удалении страниц), а также для указания разрешенных операций с файлом. Чтобы ввести пароль, нажмите <Для изм. разрешения требуется пароль> > <Пароль разрешения>, затем нажмите <Задать детали> и укажите разрешенные операции с файлом.

## **ПРИМЕЧАНИЕ**

- <Разреш. печать>
- < Не разрешать>: печать запрещена.

(Даже если выбран вариант < Не разрешать>, документ можно распечатать, открыв его с паролем разрешения в программе Adobe Acrobat 5 или более ранней версии.)

- <Разрешить (тлк низк. разр.)>: Разрешается печать только для изображений с низким разрешением. (Отображается только в том случае, если выбран вариант <Acrobat 6.0 или 6. поздн./128-бит RC4>, <Acrobat 7.0 или 6. поздн./128-бит AES>, <Acrobat 9.0 или эквив./256-бит AES> или <Acrobat 10.0 или эквив./256-бит AES>.)
- <Разрешить>: печать разрешена.
- <Разреш. измен.>
- < Не разрешать >: Изменение файлов не разрешается.
- <Вставка, удаление или поворот страниц>: разрешаются вставка, удаление и поворот страниц. (Отображается только в том случае, если выбран вариант <Acrobat 6.0 или 6. поздн./128-бит RC4>, <Acrobat 7.0 или 6. поздн./128-бит AES>, <Acrobat 9.0 или эквив./256-бит AES> или <Acrobat 10.0 или эквив./256-бит AES>.)
- <Постановка подписи>: Если в файле PDF уже имеется поле подписи, разрешается добавление цифровой подписи к этому полю подписи. (Отображается только в том случае, если выбран вариант

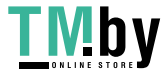

<Acrobat 6.0 или б. поздн./128-бит RC4>, <Acrobat 7.0 или б. поздн./128-бит AES>, <Acrobat 9.0 или эквив./256-бит AES> или <Acrobat 10.0 или эквив./256-бит AES>.)

- <Комментирование и постановка подписи>: разрешается добавлять комментарии и цифровую подпись к полю подписи (если в файле PDF уже имеется поле подписи).
- <Изменения кроме доб. комм./удал. стр.>: разрешается вносить изменения в документ, кроме добавления комментариев и извлечения страниц. (Отображается только в том случае, если выбран вариант <Acrobat 3.0 или б. поздн./40-бит. RC4>.)
- <Изменения док., исключ. извл. стр.>: разрешается изменение файлов за исключением извлечения страниц.
- <Разрешить копир. и из влечение изобр./текста>
- Отображается только в том случае, если выбран другой вариант, кроме <Acrobat 3.0 или б. поздн./40-бит. RC4>, для <Уровень кодировки>. При выборе этого элемента можно копировать или извлекать изображения/текст из отсканированного файла.
- <Вкл. доступ при пониж. функции зрения>
- Отображается только в том случае, если выбран другой вариант, кроме <Acrobat 3.0 или б. поздн./40-бит. RC4>, для <Уровень кодировки>. При выборе этого элемента также разрешаются функции речевого воспроизведения содержащегося в файле текста для лиц с ослабленным зрением.
- <Разреш. доступ, копир. и извлеч. изоб./текста>
- Отображается только в том случае, если выбран вариант <Acrobat 3.0 или б. поздн./40-бит. RC4> для <Уровень кодировки>. При выборе этого параметра устанавливаются одновременно оба параметра: <Разрешить копир. и из влечение изобр./текста> и <Вкл. доступ при пониж. функции зрения>.

## **ПРИМЕЧАНИЕ**

- Если вы выполнили вход в систему аппарата с помощью управления аутентификацией для личных пространств ( **[Управление пользователями\(P. 676\)](#page-688-0)** ), отображается кнопка <Сохранить пароль>. Нажмите эту кнопку, чтобы сохранить введенный пароль, чтобы не вводить его в следующий раз.
- Каждый пользователь может сохранить один пароль. Если ввести новый пароль при наличии уже сохраненного пароля, существующий пароль перезаписывается (если оставить его пустым, пароль будет удален).
- Нельзя задавать один и тот же пароль в обоих полях: <Пароль для откр. документа> и <Пароль разрешения>.
- Если поле <Пароль для откр. документа> или <Пароль разрешения> оставлено пустым, сохраненный пароль удаляется.
- Если вход в систему осуществляется с использованием аутентификации пользователя, когда выполнены все перечисленные ниже условия, могут существовать несколько паролей. В таком случае может отображаться сообщение с запросом, следует ли использовать пароль, сохраненный в параметре <Сохранить пароль>. Нажмите клавишу <Да>, чтобы использовать пароль, сохраненный в параметре <Сохранить пароль>. Нажмите клавишу <Нет>, чтобы использовать пароль, зарегистрированный в часто используемых параметрах.
	- Пароль хранится в параметре <Сохранить пароль>
	- В часто используемых параметрах сохранен кодированный PDF-файл.
	- Этот кодированный PDF-файл вызывается и отправляется из часто используемых параметров.
- Чтобы задать цифровые подписи, когда установлен <Для изм. разрешения требуется пароль>, задайте для <Разреш. измен.> значение <Изменения док., исключ. извл. стр.>.

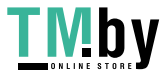

<span id="page-599-0"></span>• Даже если на PDF-файл с помощью опции <Пароль разрешения> установлены ограничения, некоторые из этих ограничений могут игнорироваться, если читатель открывает PDF-файл с помощью определенной программы.

## Нажмите ( (Пуск).

IIII» Начнется сканирование оригиналов, после чего начнется их отправка или сохранение.

## Добавление цифровой подписи

Отсканированные оригиналы можно преобразовать в файлы PDF/XPS и добавить к ним цифровую подпись. Цифровая подпись аналогична печати на бумажных документах. Она позволяет узнать, где и когда был создан файл, а также то, был ли документ злонамеренно изменен или взломан после подписи. Подробные сведения о цифровой подписи и соответствующих параметрах см. в разделе СДобавление цифровой подписи в отправляемые файлы(Р. 765).

- Установите оригинал. Установка оригиналов(Р. 32)
- Нажмите <Сканировать и отправить>. Экран <Главный>(Р. 271)
- На экране основных функций сканирования укажите адресата. ОЭкран основных функций сканирования(Р. 539)
- Нажмите кнопку выбора формата файла.

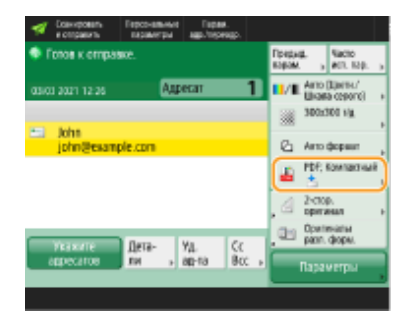

- Нажмите <PDF> или <XPS> > <Задать детали> > <Добавить цифр. подпись>.
- Если вы не выполняли вход в систему аппарата с помощью управления аутентификацией для личных пространств и выбрали формат <XPS>, нажмите кнопку <Добавить подп.устр.>.
- Выберите цифровую подпись и нажмите кнопку < ОК>.

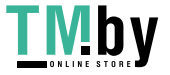

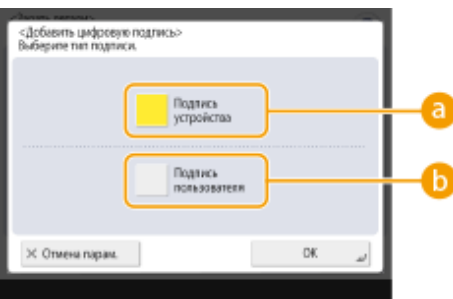

#### **<Подпись устройства>**

В качестве подписи будет добавлено имя аппарата. Получатель документа может узнать, на каком аппарате был отсканирован документ.

#### **• • «Подпись пользователя**

В качестве подписи будет добавлено имя пользователя, который выполнил вход в систему аппарата с помощью управления аутентификацией для личных пространств. Получатель документа может узнать, какой пользователь отсканировал файл.

## **7 Нажмите (Пуск).**

➠Начнется сканирование оригиналов, после чего начнется их отправка или сохранение.

## **ПРИМЕЧАНИЕ**

## **Создание цифровой подписи, которую можно сразу распознать (визуальная подпись) (только для файлов PDF)**

● Нажмите кнопку <Видимая подпись>, чтобы добавить подпись на первую страницу файла, благодаря чему получатель может сразу узнать, кто создал файл.

#### **Шифрование файла PDF и добавление к нему цифровой подписи**

- Если при шифровании файла PDF необходимо задать пароль с помощью параметра <Для изм. разрешения требуется пароль>, выберите вариант <Изменения док., исключ. извл. стр.> для параметра <Разреш. измен.>. **[Шифрование документов\(P. 584\)](#page-596-0)**
- Выберите способ S/MIME, чтобы отправить документ по электронной почте как с цифровой подписью, так и с шифрованием. **[<Параметры S/MIME>\(P. 1047\)](#page-1059-0)**

#### ССЫЛКИ

**[Управление пользователями\(P. 676\)](#page-688-0)** 

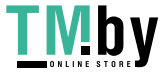

# <span id="page-601-0"></span>**Вызов предыдущих параметров отправки или сохранения (параметр «Предыдущие параметры»)**

82XR-09R

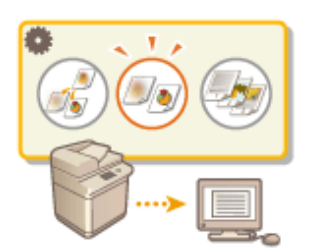

Можно вызвать адресатов, которые были указаны ранее. Одновременно с этим можно выбрать заданные для них параметры сканирования, такие как настройка плотности.

- **1 Установите оригинал. [Установка оригиналов\(P. 32\)](#page-44-0)**
- **2 Нажмите <Сканировать и отправить>. [Экран <Главный>\(P. 271\)](#page-283-0)**
- **3 На экране основных функций сканирования нажмите кнопку <Предыдущие параметры>. [Экран основных функций сканирования\(P. 539\)](#page-551-0)**

**4 Выберите журнал для вызова и нажмите кнопку <OK>.**

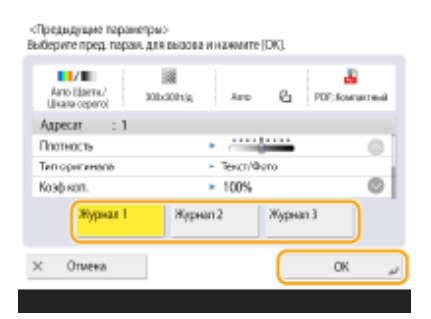

➠Адресат и параметры сканирования задаются в соответствии с выбранным журналом.

- Если используется управление аутентификацией для личных пространств, аппарат вызовет параметры, заданные пользователем во время его предыдущего входа в систему аппарата.
- Перед началом отправки или сохранения документа вызванные параметры можно изменить.

## **5 Нажмите (Пуск).**

➠Начнется сканирование оригиналов, после чего начнется их отправка или сохранение.

# **ВАЖНО**

- Если для параметра <Управление номерами доступа к адр. книге> задано значение <Вкл.>, вызов недавно использованных параметров невозможен.
- Если для любого типа адресов задано значение <Вкл.> в пункте <Ограничение новых адресатов> происходит удаление текущих сохраненных предыдущих параметров.

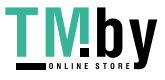

## **ПРИМЕЧАНИЕ**

- Если для •Запретить кэширование аутентификационн. пароля>(Р. 1149) установлено значение <Вкл.>, следующий пароль не будет сохранен в <Предыдущие параметры>.
	- Пароль вводится путем указания адресата в <Новый адресат> с последующим нажатием <файл>

### ССЫЛКИ

ОУправление пользователями(Р. 676)

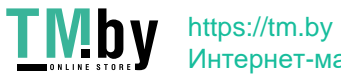

## <span id="page-603-0"></span>**Присвоение имени файла**

82XR-09S

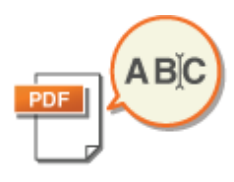

При отправке или сохранении отсканированного документа ему автоматически присваивается имя. Чтобы переименовать документ, чтобы из названия файла можно было догадаться о его содержимом, перед сканированием задайте указанные ниже параметры.

- **1 Установите оригинал. [Установка оригиналов\(P. 32\)](#page-44-0)**
- **2 Нажмите <Сканировать и отправить>. [Экран <Главный>\(P. 271\)](#page-283-0)**
- **3 На экране основных функций сканирования укажите адресата. [Экран](#page-551-0) [основных функций сканирования\(P. 539\)](#page-551-0)**
- **4 При необходимости укажите параметры сканирования. [Основные операции](#page-554-0) [сканирования оригиналов\(P. 542\)](#page-554-0)**
- **5 Нажмите <Параметры> <Имя файла>.**

## **6 Нажмите кнопку <Имя файла>, введите имя файла и нажмите кнопку <OK>.**

• При использовании в имени документа таких символов, как «\», «/», «:», «\*», «?», «<», «>» или «|» невозможно передать файл на файловые серверы, если на этих серверах используются операционные системы, которые не распознают эти символы.

Нажмите <OK> ► <Закрыть>.

## **8 Нажмите (Пуск).**

➠Начнется сканирование оригиналов, после чего начнется их отправка или сохранение.

- При отправке документа по электронной почте файлу присваивается имя в следующем формате «введенное имя файла количество страниц (три цифры).расширение файла» (например, business log\_001.jpg). Если имя файла не указано, документу присваивается имя в формате «Номер задания (четыре цифры)\_количество страниц (три цифры).расширение файла».
- При сохранении документа на файловый сервер файлу присваивается имя в следующем формате «введенное имя файла год, месяц, день, час, минута и секунда сохранения файла (14 цифр).расширение файла» (например, business log\_20151030133541.jpg). Если имя файла не указано, документу присваивается имя в формате «год, месяц, день, час, минута и секунда сохранения файла (14 цифр).расширение файла».

## **ПРИМЕЧАНИЕ**

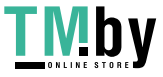

- Установите флажок <Удал.дату/Н-р здн из им.файла>, чтобы исключить из имени файла дату/время его создания и номер задания.
- При сохранении документа на файловом сервере выберите <Разбить на стр.>, чтобы при указании формата файла в конец его имени добавлялся номер страницы (пять цифр).

## **COBETHI**

## **Использование текстового блока, извлеченного из документа, в качестве имени файла**

- Если установить <OCR (Поиск по тексту)> для <PDF>, <XPS> или <OOXML> в <Формат файла>, а затем нажать <Авто (OCR)> для <Имя файла>, текст из оригинала будет получен и автоматически введен в <Имя файла>. Максимальное число символов, которые можно получить, можно задать в <Max Number of Characters for File Name> для **[<Параметры OCR \(поиск по тексту\)>\(P. 1001\)](#page-1013-0)** .
- <Кодирован.> и <Авто (OCR)> нельзя выбирать одновременно.
- Если вручную ввести имя файла и установить <Авто (OCR)>, то извлеченный текст добавляется в конец имени файла. Символы, превышающие разрешенное значение, удаляются.

### **Редактирование имени файла из Remote UI (Удаленный ИП)**

● Если зарегистрировать имя файла в ситуации, когда установлено значение <Имя файла> для <Часто используемые параметры>, можно редактировать имя файла из Remote UI (Удаленный ИП).

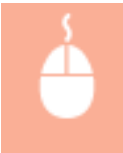

Запустите Remote UI (Удаленный ИП) щелкните [Settings/Registration] [Function Settings] | [Send] | [Часто используемые параметры]

## **ПРИМЕЧАНИЕ**

- Имя файла, сгенерированное с <Авто (OCR)>, не отражается для следующих элементов:
	- Статус отправленного задания (отображение статуса (на нижней линии сенсорного дисплея))
	- Отчет о передаче
	- <Имя файла> в журнале заданий

### ССЫЛКИ

**[Дополнительные модули системы\(P. 1347\)](#page-1359-0)  [Шифрование документов\(P. 584\)](#page-596-0)** 

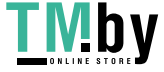

## <span id="page-605-0"></span>**Указание параметров электронной почты**

82XR-09U

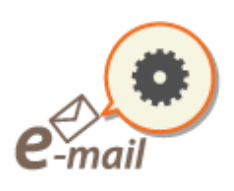

При отправке документов в виде вложений в сообщения электронной почты можно указать тему сообщения, ввести текст сообщения и адрес для ответа, а также задать приоритет отправки.

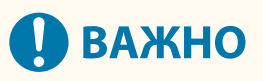

- Адрес для ответа в этом случае должен быть зарегистрирован в адресной книге. Следует заранее зарегистрировать нужный адрес в адресной книге. **[Регистрация адресатов в адресной](#page-347-0) [книге\(P. 335\)](#page-347-0)**
- Адресата можно указать из адресной книги мобильного устройства. С мобильного устройства на аппарат также можно отправить такие сведения, как тема, текст и имя файла. **[Экран основных](#page-551-0) [функций сканирования\(P. 539\)](#page-551-0)**
- **1 Установите оригинал. [Установка оригиналов\(P. 32\)](#page-44-0)**
- **2 Нажмите <Сканировать и отправить>. [Экран <Главный>\(P. 271\)](#page-283-0)**
- **3 На экране основных функций сканирования укажите адресата. [Экран](#page-551-0) [основных функций сканирования\(P. 539\)](#page-551-0)**
- **4 При необходимости укажите параметры сканирования. [Основные операции](#page-554-0) [сканирования оригиналов\(P. 542\)](#page-554-0)**
- **5 Нажмите кнопку <Параметры> и укажите параметры электронной почты.**

### **Чтобы указать тему/основной текст**

- **1** Нажмите <Тема/Сообщение>.
- **2** Нажмите кнопку <Тема>, введите тему сообщения и нажмите кнопку <OK>.

## **ПРИМЕЧАНИЕ**

- Если тема не указана, автоматически вводится тема, заданная для параметра <Тема по умолчанию>. <sup>•</sup>Стема по умолчанию>(Р. 1049)
- **3** Нажмите кнопку <Сообщение>, введите основной текст сообщения и нажмите кнопку <OK>.
- **4** Нажмите <OK>.

## **ПРИМЕЧАНИЕ**

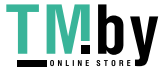

● Если вы посылаете тему/основной тест сообщения с мобильного устройства на аппарат, отправленный текст может не полностью отображаться в поле ввода. В этом случае нажмите кнопку <Отмена парам.> на экране ввода темы/основного текста сообщения.

### **Указание адреса для ответов**

- **1** Нажмите <Ответить>.
- **2** Выберите адрес для ответа и нажмите кнопку <OK>.
	- Инструкции о порядке входа в систему см. в разделе **[Основные операции сканирования](#page-554-0) [оригиналов\(P. 542\)](#page-554-0)** .

## **ПРИМЕЧАНИЕ**

- При отправке электронной почты в качестве адреса электронной почты для ответа получателя задается выбранный адресат.
- При отправке И-факса по выбранному адресу для ответа передается подтверждающее сообщение о доставке в режиме Полный.
- Если в аппарате задана служба регистрации и для параметра <Указать пользователя аутентиф. для поля Ответить> задано значение <Вкл.>, в качестве адреса для ответа отображается адрес электронной почты пользователя, осуществившего вход в систему.

### **Задание приоритета**

- **1** Нажмите <Приоритет эл. почты>.
- **2** Выберите уровень приоритета и нажмите кнопку <OK>.

## **6 Нажмите <Закрыть>.**

**7 Нажмите (Пуск).**

**ШФ** Начнется сканирование оригиналов, после чего начнется их отправка.

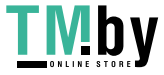

## **Использование компьютера для сканирования (Дистанционное сканирование) (Windows) Windows**

82XR-09W

Оригиналы, размещенные в аппарате, можно сканировать с помощью компьютера. Существует два способа сканировать документы: с помощью драйвера сканера «Color Network ScanGear 2», который входит в комплект поставки аппарата, и с помощью функции WSD в операционной системе Windows.

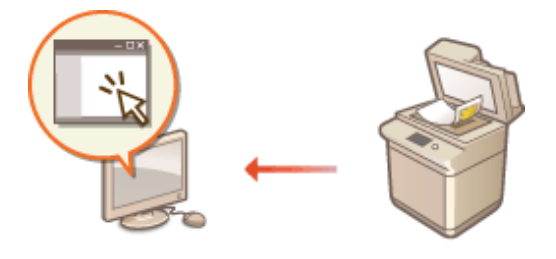

### **Использование драйвера Color Network ScanGear 2 для сканирования документов**

Оригиналы можно сканировать прямо в избранное приложение для редактирования. Это удобно в случаях, когда отсканированные фотокопии необходимо отредактировать в программе Photoshop или вставить их в документ Word. **[Использование Color Network ScanGear 2\(P. 596\)](#page-608-0)** 

#### **Сканирование документов с помощью функции WSD**

Даже при отсутствии специального драйвера сканера вы можете с легкостью сканировать оригинал на компьютере с помощью функции WSD, которая имеется в операционной системе Windows. **[Сканирование документов с помощью функции WSD\(P. 600\)](#page-612-0)** 

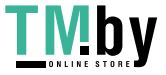

## <span id="page-608-0"></span>**Использование Color Network ScanGear 2**

#### 82XR-09X

Для сканирования оригинала можно использовать драйвер Color Network ScanGear 2, запустив его из приложения, такого как Adobe Photoshop или Microsoft Office Word. Отсканированные документы можно изменить или сохранить с помощью функций приложения. Чтобы воспользоваться Color Network ScanGear 2, необходимо выполнить ряд определенных действий. **Подготовка к использованию Color Network ScanGear 2(P. 596)** 

#### **[Сканирование оригиналов из приложения\(P. 598\)](#page-610-0)**

## **ПРИМЕЧАНИЕ**

- Сведения об операционных системах, в которых поддерживается Color Network ScanGear 2, см. в справке по Color Network ScanGear 2.
- В зависимости от используемой версии операционной системы Windows экраны драйвера Color Network ScanGear 2 могут отличаться от снимков экрана, представленных в этом разделе.
- Начиная с Color Network ScanGear 2, для сканирования требуются приложения, совместимые со стандартом TWAIN. Сведения о поддержке стандарта TWAIN см. в справке по работе с приложением.

### ■ Справка по Color Network ScanGear 2

Нажмите [Help] [Color Network ScanGear 2 Help] на экране драйвера Color Network ScanGear 2, чтобы отобразить справку. Сведения, которые не рассматриваются в Руководство пользователя, включая функции драйвера и порядок их настройки, приведен в справке по драйверу.

### ■Подготовка к использованию Color Network ScanGear 2

Установите драйвер Color Network ScanGear 2 на компьютер ( **[Установка драйверов\(P. 256\)](#page-268-0)** ) и выполните указанные ниже действия, чтобы подключить Color Network ScanGear 2 к аппарату.

## Нажмите кнопку [Пуск] ► выберите список приложений ► [Color Network] ScanGear 2] **•** [Color Network ScanGear 2 Tool].

## **2 Найдите аппарат.**

### **Указание IP-адреса или имени хоста аппарата**

**1** Установите переключатель [Specify Address] и введите в поле [IP Address or Host Name] соответствующие сведения.

#### **Автоматический поиск аппарата**

- **1** Выберите команду [Search for Scanners on the Network].
- **2** В раскрывающемся списке [Address Displayed in Search Result] выберите [IP Address] или [IP Address or Host Name], а затем нажмите кнопку [Search].
- **3** Щелкните нужный аппарат в списке [Search Results].

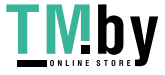

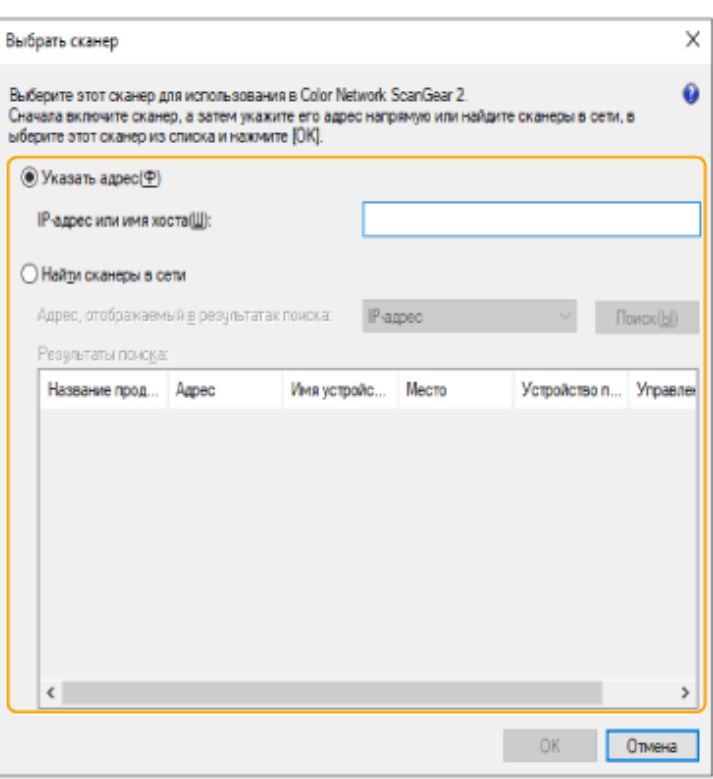

## **3 Выберите команду [OK].**

• Диалоговое окно [Select Scanner] закроется.

**4 Убедитесь, что выбран нужный аппарат, и нажмите кнопку [Exit].**

• Для проверки соединения нажмите кнопку [Test Connection].

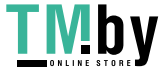

## <span id="page-610-0"></span>**Сканирование оригиналов из приложения**

82XR-09Y

В этом разделе описывается способ сканирования оригиналов путем запуска драйвера Color Network ScanGear 2 из приложения. Можно сканировать часть оригинала, указав область для сканирования.

## С панели управления

 $\overline{\Box}$ 

### **1 Установите оригинал. [Установка оригиналов\(P. 32\)](#page-44-0)**

- Чтобы указать область для сканирования, поместите оригинал на стекло экспонирования.
- Чтобы сканировать несколько страниц, установите оригиналы в устройство подачи.
- **2 Нажмите <Сканер>. [Экран <Главный>\(P. 271\)](#page-283-0)**

## **3 Нажмите <Онлайн>.**

- ➠Теперь можно приступать к сканированию с компьютера.
- Во время сканирования другие функции аппарата, такие как копирование, недоступны.

## **ПРИМЕЧАНИЕ**

● Также можно настроить автоматическое подключение аппарата к сети. **[<Авт. переход в](#page-1009-0) [режим онлайн>\(P. 997\)](#page-1009-0)** 

## С компьютера

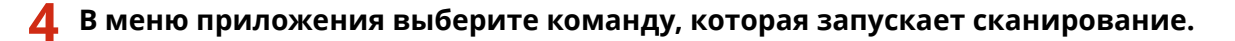

● Появится диалоговое окно драйвера Color Network ScanGear 2. Дополнительные сведения см. в руководстве к приложению.

## **5 В раскрывающемся списке [Scanning Method] на вкладке [Basic Settings] выберите способ загрузки оригинала.**

- Если оригинал помещен на стекло экспонирования, выберите [Platen Glass].
- Если односторонний оригинал помещен в устройство подачи, выберите [Feeder (1-sided)]. Если оригинал двухсторонний, выберите [Feeder (2-sided)].

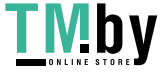

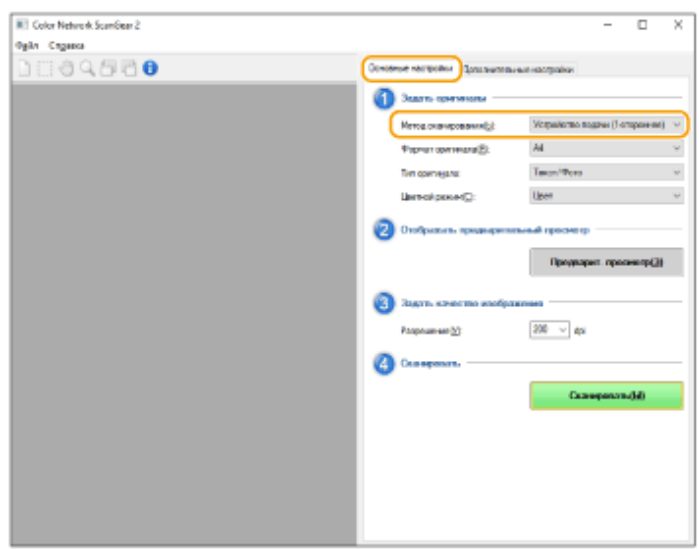

### **6 При необходимости укажите параметры сканирования.**

● Можно указать разрешение и формат оригинала для сканирования, а также режим сканирования (цветное или черно-белое). Перейдите на вкладку [Advanced Settings], чтобы настроить более подробные параметры, такие как ориентация оригинала. Дополнительные сведения см. в руководстве к драйверу Color Network ScanGear 2.

## **7 Выберите команду [Scan].**

**••••** Начнется сканирование оригинала.

- По завершении сканирования экран Color Network ScanGear 2 закрывается, а на экране приложения появится отсканированное изображение.
- После сканирования нажмите кнопку <Автономный> на экране <Сканер>.

## **ПРИМЕЧАНИЕ**

**• Также можно настроить автоматическое отключение аппарата от сети. О[<Авт. переход в](#page-1010-0) [автономный режим>\(P. 998\)](#page-1010-0)** 

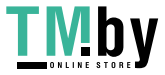
## Сканирование документов с помощью функции **WSD**

82XR-0A0

WSD (Web Services on Devices) — это функция для поиска устройств в сети. С помощью этой функции на компьютере можно автоматически найти аппарат в сети и приступить к сканированию оригиналов, помещенных в него. Эта функция называется «Сканирование WSD». Чтобы воспользоваться функцией WSD, необходимо выполнить ряд определенных действий. **Оподготовка к использованию функции** «Сканирование WSD»(Р. 600)

**О**Сканирование оригиналов с помощью функции WSD (Функция «Сканирование WSD»)(Р. 602)

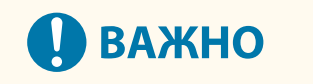

Функция «Сканирование WSD» недоступна в следующих случаях:

- Активирована ACCESS MANAGEMENT SYSTEM **ОИспользование ACCESS MANAGEMENT SYSTEM(P. 721)**
- В качестве службы входа задана «Аутентификация ИД отдела» Изменение служб входа в систему(Р. 1318)

■ Подготовка к использованию функции «Сканирование WSD»

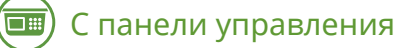

- Нажмите (Настр./Регистр.).
- Нажмите <Предпочтения> > <Сеть> > <Параметры TCP/IP> > <Параметры WSD>.
- Нажмите кнопку <Вкл.> для параметра <Использовать сканирование WSD>.
- Нажмите < ОК>.

## С компьютера

- Нажмите [Пуск] ► [Параметры] ► [Устройства] ► [Устройства и принтеры].
- Выберите команду [Добавление устройства].

7 Выберите устройство для использования ► нажмите [Далее].

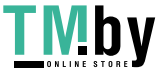

## **ПРИМЕЧАНИЕ**

● Если аппарат не отображается в списке устройств, возможно, следует изменить параметры брандмауэра. Дополнительные сведения см. в руководстве к компьютеру.

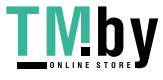

## <span id="page-614-0"></span>Сканирование оригиналов с помощью функции WSD (Функция «Сканирование WSD»)

82XR-0A1

В этом разделе описывается порядок сканирования оригиналов с компьютера с помощью функции WSD.

## **ПРИМЕЧАНИЕ**

• Доступный формат сканирования - A4(LTR). Обратите внимание, что если разместить оригинал, имеющий формат больше A4(LTR), будет отсканирован формат A4(LTR).

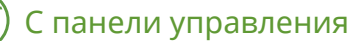

 $\overline{\Box}$ 

- Установите оригинал. •Установка оригиналов(Р. 32)
- Нажмите <Сканирова ние WSD>. Экран <Главный>(Р. 271)
- Нажмите <Разрешить дист. сканирование>.
	- **ШФ Теперь можно приступать к сканированию с компьютера.**

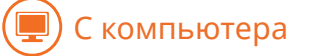

- $\triangle$  Последовательно нажмите [Пуск] [Windows Accessories] [Факсы и сканирование].
- Выберите команду [Сканировать].

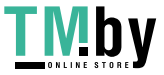

#### Сканирование

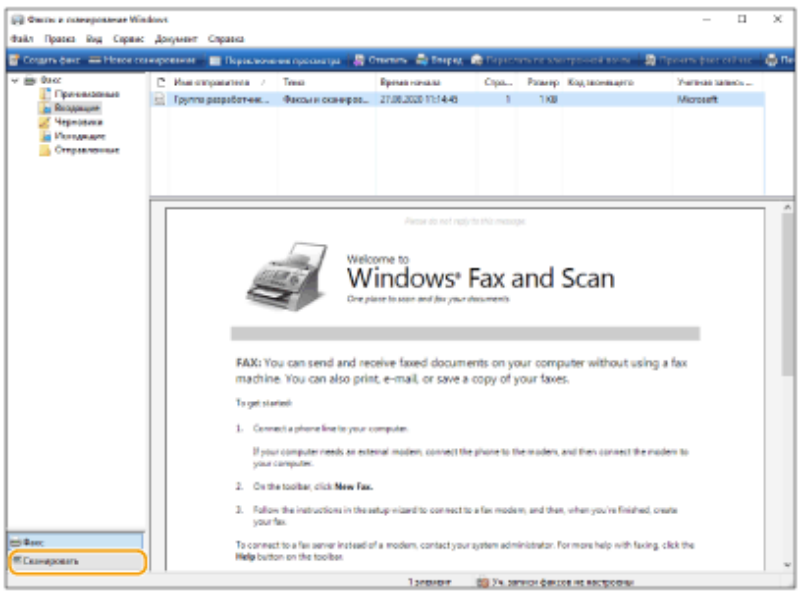

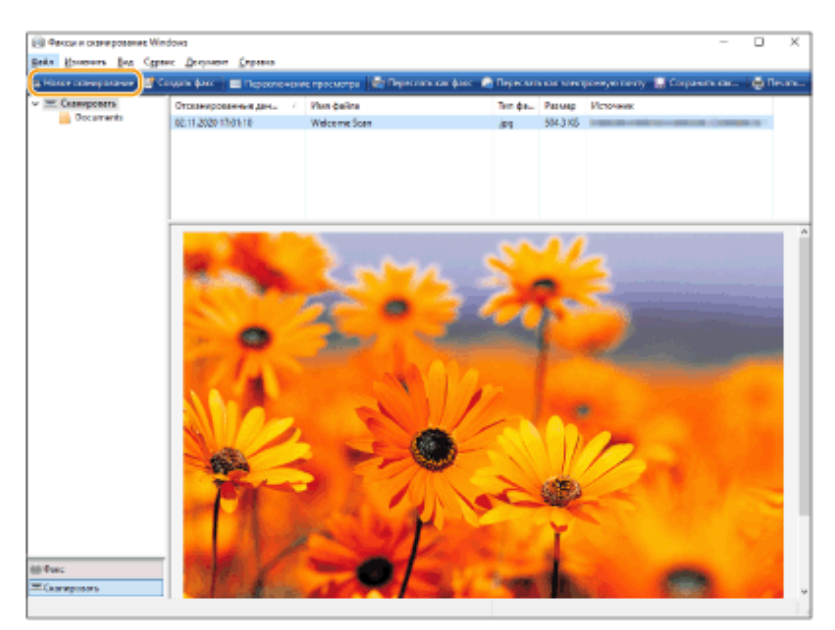

**6 Выберите команду [Новое сканирование].**

● В появившемся диалоговом окне [выбор устройства] выберите аппарат и нажмите кнопку [ОК].

## **7 В раскрывающемся списке [Источник] выберите способ загрузки оригинала.**

● Если оригинал помещен на стекло экспонирования, выберите [Планшетный]. Если документ помещен в устройство подачи, выберите [Податчик (одностороннее сканирование)].

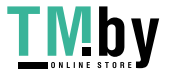

#### Сканирование

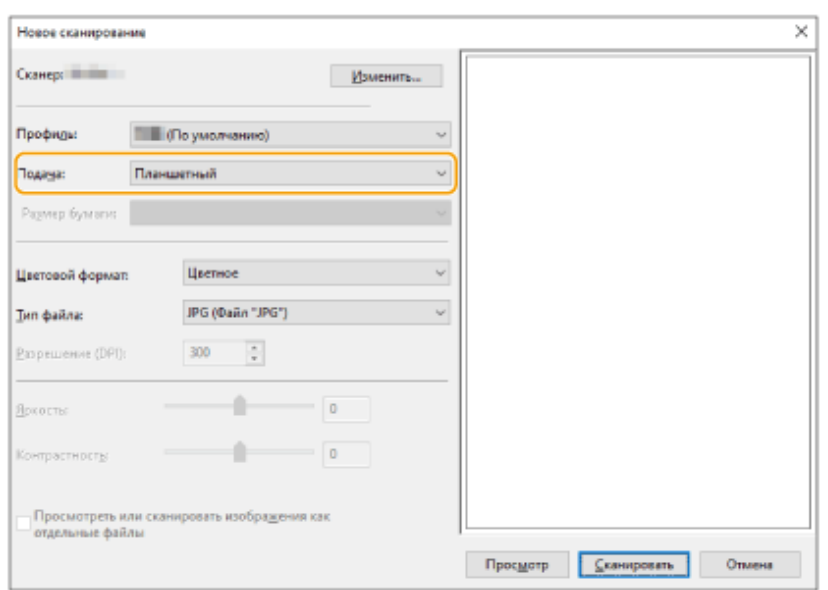

### **8 При необходимости укажите параметры сканирования.**

- В раскрывающемся списке [Профиль] выберите тип оригинала, чтобы настроить параметры для получения изображения оптимального качества. Если оригинал в основном состоит из текста, выберите [Документ]. Если в оригинале содержатся только фотографии, выберите [Фото (По умолчанию)].
- В раскрывающемся списке [Тип файла] выберите формат файла для сохраненного изображения отсканированного оригинала.
- Чтобы проверить, как будет выглядеть отсканированное изображение с указанными параметрами, нажмите кнопку [Просмотр].

## **9 Выберите команду [Сканировать].**

➠Начнется сканирование оригинала.

● По завершении сканирования документ отобразится в списке файлов на экране [Факсы и сканирование] и будет сохранен в папке [Отсканированные документы] в каталоге [Документы].

## **ПРИМЕЧАНИЕ**

#### **Регистрация часто используемых параметров сканирования**

● Если вы всегда сканируете документы, используя одни и те же параметры, выполните указанные ниже действия, чтобы зарегистрировать такие параметры. Зарегистрированные параметры можно с легкостью вызвать в случае необходимости.

В раскрывающемся списке [Профиль] выберите пункт [Добавить профиль] > задайте параметры сканирования, которые следует зарегистрировать, • введите имя в поле [Имя профиля] • нажмите кнопку [Сохранение профиля]

#### **Отправка документа на компьютер с помощью функции WSD**

- Отсканированные документы можно отправлять на другие компьютеры в сети, которые поддерживают функцию WSD. Для этого нажмите кнопку <Сканирова ние WSD> • выберите компьютер, на который следует отправить документ, <Включить>. На компьютере отобразятся экран [Факсы и сканирование] и папка с файлом, а также отсканированный документ.
- Отображается до 40 компьютеров назначения.

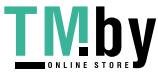

# Использование хранилища аппарата

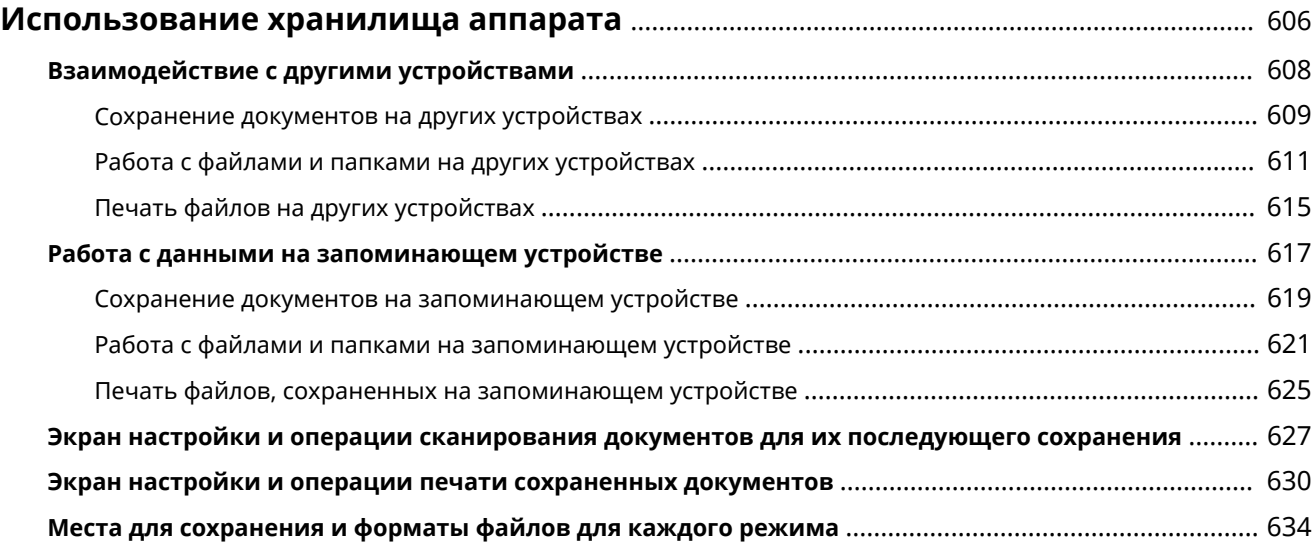

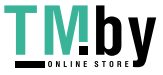

## <span id="page-618-0"></span>Использование хранилища аппарата

82XR-0A2

Документы, отсканированные на вашем аппарате, можно сохранить в разделе Advanced Space другого многофункционального аппарата Canon. Кроме того, файлы, хранящиеся в разделах Advanced Space других аппаратов, можно напечатать или удалить с вашего аппарата. Кроме того, к аппарату можно подключить запоминающее устройство и использовать его в качестве внешнего хранилища. Выберите наиболее подходящее для себя хранилище, соответствующее вашим потребностям.

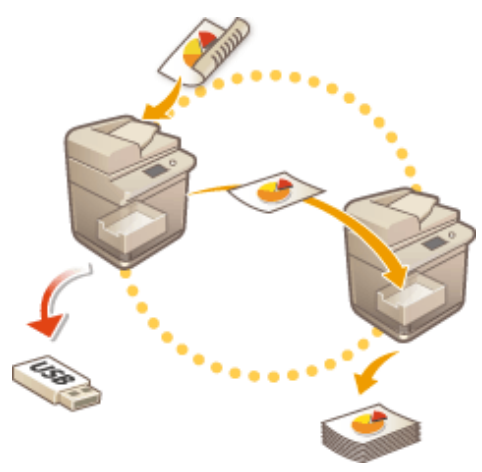

• Экран настройки и операции сканирования документов для их последующего сохранения(Р. 627) • Экран настройки и операции печати сохраненных документов(Р. 630)

### **•** Взаимодействие с другими устройствами

Используя аппарат, можно получить к общедоступным хранилищам (разделам «Супер-ячейка») других многофункциональных аппаратов Canon<sup>\*</sup> для дистанционного выполнения операций с файлами, таких как сохранение и удаление документов. Кроме того, с аппарата можно получить доступ к файлам на сервере Windows для выполнения с ними различных операций, таких как печать документов.

\* Доступно только для аппаратов серии imageRUNNER ADVANCE, подключенных к сети

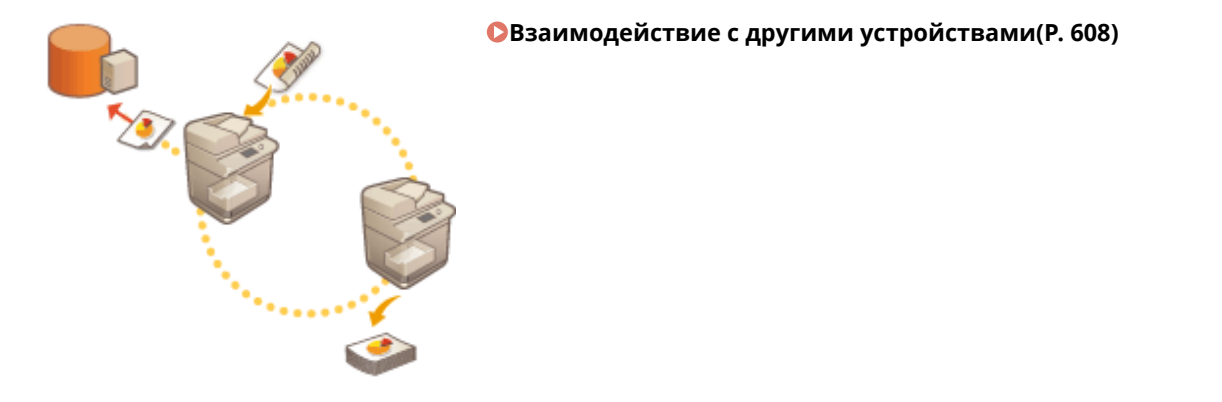

#### <u> • Работа с данными на запоминающем устройстве</u>

Даже если аппарат не подключен к сети, для обмена данными с компьютерами можно воспользоваться запоминающим устройством. Можно переименовывать данные, имеющиеся на запоминающем устройстве, удалять ненужные данные с него, а также сохранять и печатать отсканированные документы прямо на аппарате.

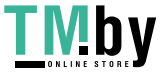

https://tm.by Интернет-магазин

#### **[Работа с данными на запоминающем устройстве\(P. 617\)](#page-629-0)**

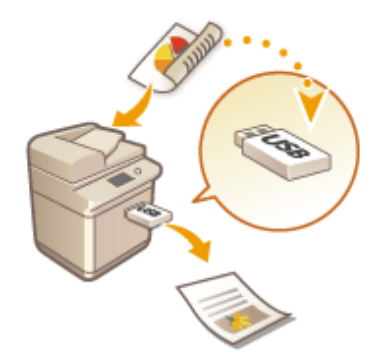

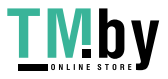

## <span id="page-620-0"></span>**Взаимодействие с другими устройствами**

82XR-0A3

Документы, отсканированные на вашем аппарате, можно сохранить в разделе Супер-ячейка другого многофункционального аппарата Canon\* . Кроме того, файлы, хранящиеся в разделах Супер-ячейка других аппаратов, можно напечатать или удалить с вашего аппарата. Кроме того, с аппарата можно получить доступ к файлам на сервере Windows для выполнения с ними различных операций, таких как печать документов.

\* Доступно только для аппаратов серии imageRUNNER ADVANCE, подключенных к сети

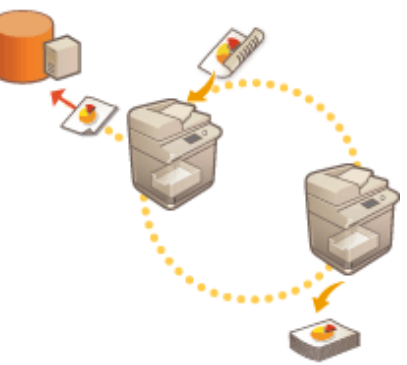

**[Сохранение документов на других устройствах\(P. 609\)](#page-621-0)  [Работа с файлами и папками на других устройствах\(P. 611\)](#page-623-0)  [Печать файлов на других устройствах\(P. 615\)](#page-627-0)** 

## **ВАЖНО**

- **Для доступа к другим устройствам необходимо заранее настроить некоторые параметры.**  $\bullet$ **[Подключение к другим устройствам\(P. 264\)](#page-276-0)**
- Чтобы предотвратить несанкционированное выполнение операций с документами, раздел Суперячейка, к которому предоставлен общий доступ по сети, необходимо защитить с помощью функции аутентификации пользователей. Аналогичную защиту следует применить и в отношении аппарата, к которому предоставлен доступ по сети. На экране входа в систему, который отображается при попытке получить доступ к разделу Супер-ячейка другого аппарата, введите имя пользователя и пароль для входа в систему такого аппарата. По завершении работы обязательно нажмите клавишу для выхода из системы.

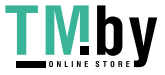

## <span id="page-621-0"></span>**Сохранение документов на других устройствах**

82XR-0A4

Ниже представлен порядок сохранения документов в разделе Супер-ячейка другого многофункционального аппарата Canon или на сервере Windows.

- **1 Загрузите оригинал. [Установка оригиналов\(P. 32\)](#page-44-0)  2 Нажмите <Сканировать и сохранить>. [Экран <Главный>\(P. 271\)](#page-283-0)  3 Нажмите <Сеть>. 4 Выберите устройство, которому необходимо получить доступ.**
	- Сведения об элементах на экране и инструкции по их использованию см. в разделе **[Работа с](#page-623-0) [файлами и папками на других устройствах\(P. 611\)](#page-623-0)** .
	- **5 Укажите папку для сохранения документов и нажмите кнопку <Сканирование>.**

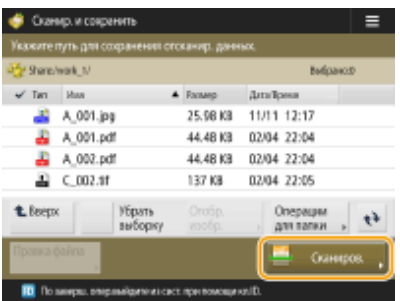

## **6 При необходимости укажите параметры сканирования.**

● Сведения о параметрах сканирования см. в разделе **[Экран настройки и операции сканирования](#page-639-0) [документов для их последующего сохранения\(P. 627\)](#page-639-0)** .

## **7 Нажмите (Пуск).**

- ➠Оригиналы будут отсканированы и сохранены в виде файлов.
- Чтобы отменить сканирование, нажмите кнопку <Отмена> или  $\bigcirc$  (Стоп) > <Да>.

## **Если отображается сообщение <Для сканир. след. оригинала нажмите кл. [Пуск].>**

Установите следующий оригинал для сканирования и нажмите (Пуск). После сканирования всех оригиналов нажмите кнопку <Начать сохр.>, чтобы сохранить файл.

## **ПРИМЕЧАНИЕ**

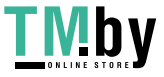

• Чтобы просмотреть результат сканирования, последовательно нажмите • (Монитор сост.) <Сохран.> • <Журнал заданий>. Если указано состояние <NG>, это означает, что файл не удалось сохранить. Попробуйте выполнить операцию заново.

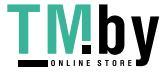

## <span id="page-623-0"></span>**Работа с файлами и папками на других устройствах**

82XR-0A5

Ваш аппарат можно использовать для дистанционного выполнения различных операций с файлами, хранящимися в разделе Супер-ячейка другого многофункционального аппарата Canon или на сервере Windows (например, просматривать или удалять файлы).

**1 Нажмите <Доступ к сохр. файлам>. [Экран <Главный>\(P. 271\)](#page-283-0)** 

## **2 Нажмите <Сеть>.**

**3 Выберите устройство, которому необходимо получить доступ.**

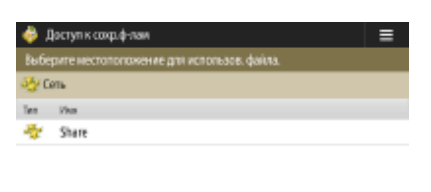

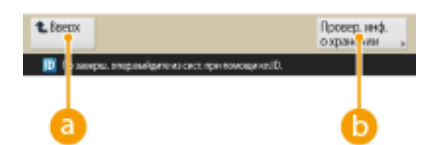

#### **<Вверх>**

Служит для перехода на один уровень вверх.

#### **<Провер. инф. о хранении>**

Выберите устройство и нажмите кнопку <Детали>, чтобы просмотреть сведения об устройстве (используемый протокол и путь к устройству).

## **ПРИМЕЧАНИЕ**

● В качестве адресата можно указать личную папку. Сведения о настройке параметров личной папки см. в разделе **[Настройка личных папок\(P. 717\)](#page-729-0)** .

**4 Выполните необходимые операции с файлами и папками.**

**Выполните необходимые операции с файлами и папками.**

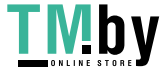

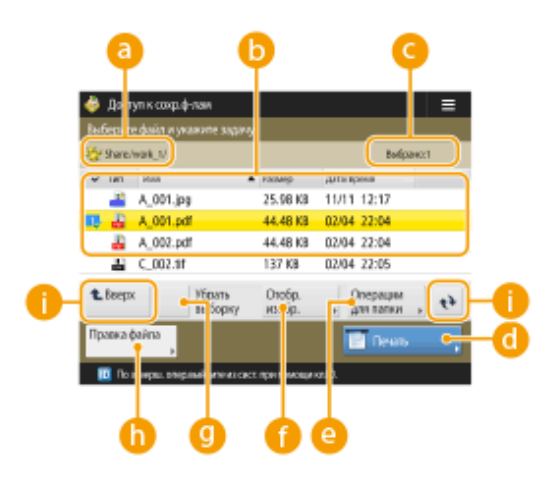

#### **Текущее отображаемое расположение**

Служит для отображения расположения (пути), в котором сохранены файлы и папки, указанные в разделе .

#### **Сохраненные файлы и папки**

В этом разделе отображаются маркер выделения файлов или папок, значки, обозначающие тип файла или папки, их названия и размеры, а также сведения о дате и времени сохранения элементов.

- Нажмите <Имя> или <Дата/Время> для сортировки списка файлов и папок по имени или дате/ времени в восходящем ( ) или нисходящем ( ) порядке.
- Если вы выполнили вход с использованием управления аутентификацией для личных пространств, сохраняется условие сортировки, использованное последним. **[Список](#page-305-0) [параметров, которые можно персонализировать\(P. 293\)](#page-305-0)**
- При выборе файлов отображаются значки с нумерацией, соответствующей порядку выбора файлов. При одновременной печати сразу нескольких файлов документы будут выводиться на печать именно в этом порядке.
- В общем пространстве предварительно создана папка folder.

#### **Количество выбранных файлов**

Отображает количество выбранных файлов.

#### **С** <Печать>

Служит для печати файлов. **[Печать файлов на других устройствах\(P. 615\)](#page-627-0)** 

#### **<Операции для папки>**

Нажмите эту кнопку, чтобы создать папки.

#### **<Отобр. изобр.>**

Служит для предварительного просмотра файла. Печать также можно выполнять после проверки изображения в предварительном просмотре.

#### **<Убрать выборку>**

Служит для отмены выбора файлов, выбранных в разделе  $\blacksquare$ .

#### **<Правка файла>**

Нажмите эту кнопку, чтобы отобразить меню для добавления файлов или сведения об удалении или переименовании файла.

#### **Кнопка переключения экрана**

Нажмите кнопку <Вверх>, чтобы перейти на один уровень вверх. Чтобы обновить содержимое экрана, нажмите кнопку  $\rightarrow$ 

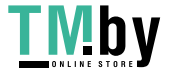

### **Переименование файла**

- 1 Выберите файл и последовательно нажмите <Правка файла> > <Изменить имя файла>.
- **2** Введите новое имя и нажмите кнопку <OK>.

#### **Предварительный просмотр файла**

- **1** Выберите файл и нажмите <Отобр. изобр.>.
- **2** Завершив предварительный просмотр изображения, нажмите кнопку <Назад>.
	- Для печати файла нажмите <Печать>.

#### **Просмотр подробных сведений о файле**

- 1 Выберите файл и последовательно нажмите <Правка файла>  $\blacktriangleright$  <Детали>.
- **2** Ознакомившись с подробными сведениями, нажмите кнопку <OK>.

#### **Удаление файла**

- 1 Выберите файл и последовательно нажмите <Правка файла>  $\blacktriangleright$  <Удалить>.
- **2** Нажмите <Да>.

## **ПРИМЕЧАНИЕ**

● Одновременно можно выбрать и удалить не более 32 файлов.

#### **Сканирование и сохранение документов**

- **1** Загрузите оригинал. **[Установка оригиналов\(P. 32\)](#page-44-0)**
- **2** Нажмите <Правка файла> <Добавить файлы (Сканир. и сохран.)>.
- **3** Укажите необходимые параметры сканирования и нажмите клавишу  $\langle \rangle$ .
	- Сведения о параметрах сканирования см. в разделе **[Экран настройки и операции](#page-639-0) [сканирования документов для их последующего сохранения\(P. 627\)](#page-639-0)** .

#### **Создание папки**

- **1** Нажмите <Операции для папки>.
- **2** Нажмите <Создать папку>.
- **3** Введите имя папки и нажмите кнопку <OK>.
- **4** Нажмите <OK>.

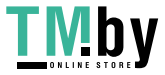

### **Просмотр подробных сведений о папке**

- **1** Перейдите к папке, сведения о которой необходимо просмотреть, и нажмите кнопку <Операции для папки>.
- **2** Выберите папку и нажмите кнопку <Детали>.
- **3** Ознакомившись с подробными сведениями, нажмите кнопку <OK>.

## **ПРИМЕЧАНИЕ**

- По завершении настройки нажмите <Отключить>. <Отключить> отображается при выполнении всех изложенных далее условий.
	- Авторизация пользователя не выполнена
	- Компьютер вошел на подключенный файловый сервер.

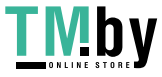

## <span id="page-627-0"></span>**Печать файлов на других устройствах**

82XR-0A6

Ваш аппарат можно использовать для печати файлов, хранящихся в разделе Супер-ячейка другого многофункционального аппарата Canon или на сервере Windows.

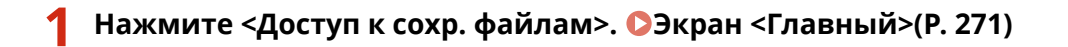

- **2 Нажмите <Сеть>.**
- **3 Выберите устройство, которому необходимо получить доступ.**
- Сведения об элементах на экране и инструкции по их использованию см. в разделе **[Работа с](#page-623-0) [файлами и папками на других устройствах\(P. 611\)](#page-623-0)** .

### **4 Выберите файл и нажмите <Печать>.**

● Если выбран файл PDF или XPS, переходите к шагу 6.

## **ПРИМЕЧАНИЕ**

- За один раз в одной папке можно выбрать и распечатать до 6 файлов.
- **5 Выберите источник бумаги и нажмите кнопку <OK>.**
- **6 С помощью цифровых клавиш введите количество экземпляров для печати.**
- Если на шаге 4 выбрано несколько файлов, нажмите кнопку <Измените кол-во коп.> и введите количество экземпляров для печати.

**7 При необходимости укажите параметры печати.**

● Сведения о параметрах печати см. в разделе **[Экран настройки и операции печати сохраненных](#page-642-0) [документов\(P. 630\)](#page-642-0)** .

## **ПРИМЕЧАНИЕ**

● Чтобы напечатать файл PDF, защищенный паролем, последовательно нажмите <Параметры> **> <Пароль для откр. док.> > <Пароль кодирования> или <Пароль для политики>, введите пароль и** нажмите кнопку <OK>. Чтобы напечатать файлы PDF, печать которых запрещена, или чтобы напечатать с высоким разрешением файлы PDF, которые допускают только печать с низким разрешением, введите заданный пароль.

## **8 Нажмите <Пуск печати>.**

- ➠Запускается печать.
- Чтобы отменить печать, последовательно нажмите <Отмена> <Да>.

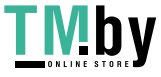

#### ССЫЛКИ

**[Сохранение документов на других устройствах\(P. 609\)](#page-621-0)  [Загрузка бумаги\(P. 39\)](#page-51-0)** 

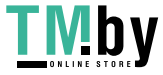

## <span id="page-629-0"></span>**Работа с данными на запоминающем устройстве**

82XR-0A7

К порту USB аппарата можно подключить запоминающее устройство, чтобы сохранить на него отсканированные документы или напечатать хранящиеся на нем документы. Файлы, сохраненные на устройстве записи, можно переименовывать и удалять прямо на аппарате, благодаря чему данными на запоминающем устройстве можно управлять без использования компьютера.

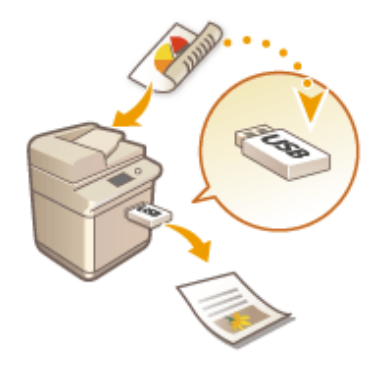

**[Сохранение документов на запоминающем устройстве\(P. 619\)](#page-631-0)  [Работа с файлами и папками на запоминающем устройстве\(P. 621\)](#page-633-0)  [Печать файлов, сохраненных на запоминающем устройстве\(P. 625\)](#page-637-0)** 

#### **Установка устройства памяти**

Сведения о доступных запоминающих устройствах и порядке их установки см. в разделе **[Подключение запоминающего устройства USB\(P. 18\)](#page-30-0)** .

## **ВАЖНО**

### **Обязательно проверяйте запоминающее устройство, прежде чем использовать его**

- Для использования устройств памяти необходимо установить для параметра <Устройство памяти> в разделе <Параметры отображения места сохранения> значение <Вкл.>. **[<Параметры отображения](#page-910-0) [места сохранения>\(P. 898\)](#page-910-0)**
- Задайте для параметров <Исп. функцию сканир.> и <Использ. функцию печати> значение <Вкл.>. **[<Использовать функцию Сканир./Печать>\(P. 1094\)](#page-1106-0)**
- Если запоминающее устройство подключено правильно, однако оно не распознается, возможно, в качестве драйвера для внешних накопителей USB в аппарате используется драйвер приложений AddOn.Задайте для параметра <Исп. драйвер AddOn для устр. хранения USB> значение <Выкл.>. О **[<Исп. драйвер AddOn для устр. хранения USB>\(P. 964\)](#page-976-0)**

## **ПРИМЕЧАНИЕ**

● Если для параметра <Выбрать вариант при подсоедин. устр-ва памяти> задано значение <Вкл.>, то при установке устройства памяти будут отображаться клавиши быстрого вызова доступных функций. **[<Выбрать вариант при подсоедин. устр-ва памяти>\(P. 1094\)](#page-1106-0)** 

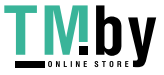

https://tm.by Интернет-магазин

<span id="page-630-0"></span>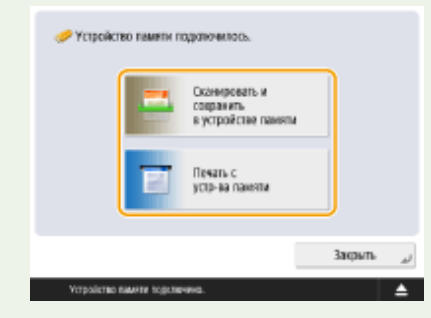

• Поскольку клавиши быстрого доступа могут не отображаться, если аппарат находится в спящем режиме, устройства памяти следует устанавливать после выхода аппарата из спящего режима.

#### Извлечение устройства памяти

Всегда соблюдайте следующую процедуру при извлечении устройства памяти. Несоблюдение данной процедуры может привести к повреждению устройства памяти или основного блока аппарата.

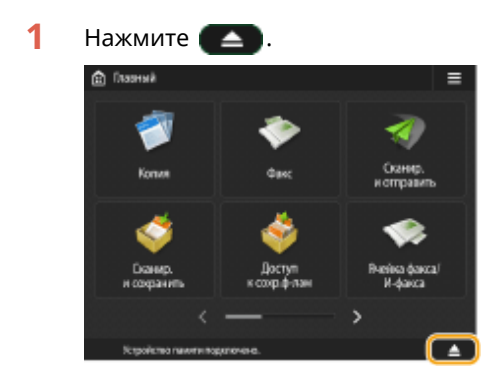

 $\overline{2}$ Выберите устройство памяти, которое необходимо отключить, а затем нажмите кнопку <Извлечь>.

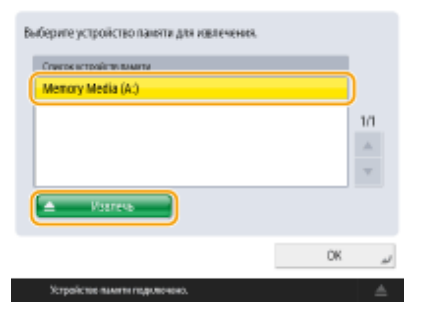

 $\overline{\mathbf{3}}$ Извлеките устройство памяти из порта USB и нажмите кнопку <OK> > <OK>.

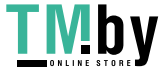

## <span id="page-631-0"></span>Сохранение документов на запоминающем устройстве

82XR-0A8

Ниже представлен порядок преобразования отсканированных документов в формат файлов, который широко поддерживается компьютерами для сохранения данных на запоминающих устройствах. Этот способ подходит в случаях, когда требуется переместить файлы на компьютер, не подключенный к сети.

## **ПРИМЕЧАНИЕ**

- Сохранение документов в устройстве памяти при отсутствии свободного места невозможно.
	- Загрузите оригинал. Установка оригиналов(Р. 32)
	- Нажмите <Сканировать и сохранить>. Экран <Главный>(Р. 271)
	- Если для параметра <Выбрать вариант при подсоедин. устр-ва памяти> задано значение <Вкл.>, то при установке устройства памяти отобразится клавиша быстрого вызова функции <Сканировать и сохранить в устройстве памяти>. Нажмите <Сканировать и сохранить в устройстве памяти> и перейдите к шагу 4. О<Выбрать вариант при подсоедин. устр-ва памяти>(Р. 1094) • ОУстановка устройства памяти(Р. 617)
	- Нажмите <Устройство памяти>.

## Выберите требуемое устройство памяти.

- Сведения об элементах на экране и инструкции по их использованию см. в разделе ОРабота с файлами и папками на запоминающем устройстве(Р. 621).
- Укажите папку для сохранения документов и нажмите кнопку <Сканирование>.

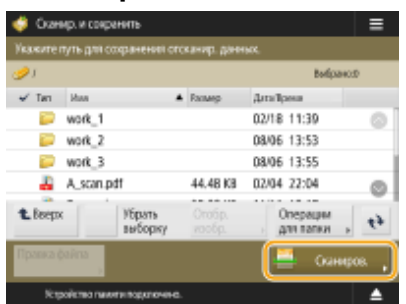

### При необходимости укажите параметры сканирования.

• Сведения о параметрах сканирования см. в разделе • Экран настройки и операции сканирования документов для их последующего сохранения(Р. 627).

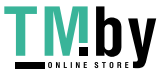

## **7 Нажмите (Пуск).**

- **•••** Оригиналы будут отсканированы и сохранены в виде файлов.
- Чтобы отменить сканирование, нажмите <Отмена> или (Стоп) ▶ <Да>.

## **Если отображается сообщение <Для сканир. след. оригинала нажмите кл. [Пуск].>**

Установите следующий оригинал для сканирования и нажмите (Пуск). После сканирования всех оригиналов нажмите кнопку <Начать сохр.>, чтобы сохранить файл.

## **ПРИМЕЧАНИЕ**

• Чтобы просмотреть результат сканирования, последовательно нажмите  $\bigcirc$  (Монитор сост.) <Сохран.> > <Журнал заданий>. Если указано состояние <NG>, это означает, что файл не удалось сохранить. Попробуйте выполнить операцию заново.

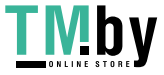

## <span id="page-633-0"></span>**Работа с файлами и папками на запоминающем устройстве**

82XR-0A9

Создавать папки и удалять файлы, хранящиеся на устройстве записи, можно прямо с аппарата. Например, на устройстве памяти можно сохранить файл, созданный на компьютере, а затем подключить запоминающее устройство к аппарату, чтобы напечатать документ и удалить файл после печати.

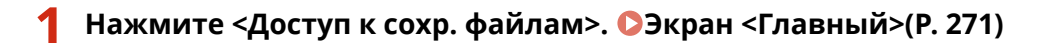

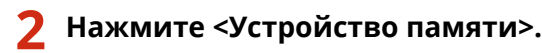

## **3 Выберите требуемое устройство памяти.**

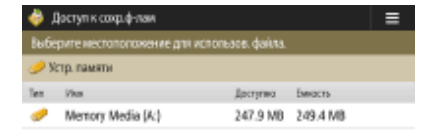

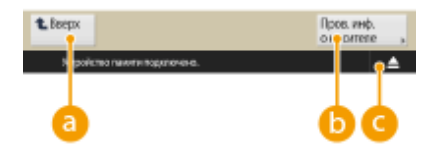

#### **• SBBepx>**

Служит для перехода на один уровень вверх.

#### **<Пров. инф. о носителе>**

Служит для просмотра сведений о серийном номере запоминающего устройства и информации о свободном пространстве на нем.

## $\bullet$   $\bullet$

Служит для извлечения устройства памяти. Обязательно нажмите эту кнопку для безопасного извлечения запоминающего устройства. Инструкции о порядке извлечения см. в разделе **[Извлечение устройства памяти\(P. 618\)](#page-630-0)** .

**4 Выполните необходимые операции с файлами и папками.**

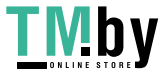

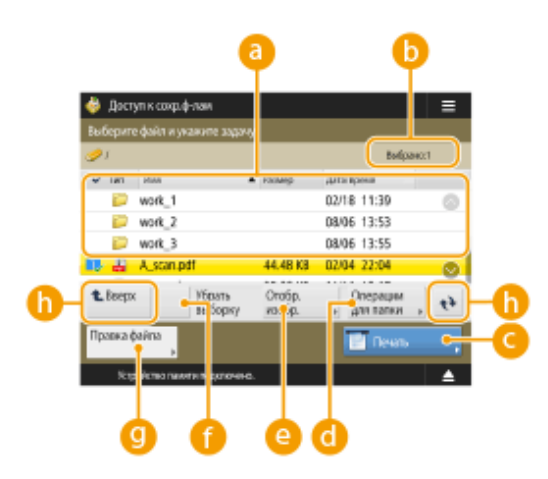

#### **Сохраненные файлы и папки**

В этом разделе отображаются маркер выделения файлов или папок, значки, обозначающие тип файла или папки, их названия и размеры, а также сведения о дате и времени сохранения элементов.

- Нажмите <Имя> или <Дата/Время> для сортировки списка файлов и папок по имени или дате/ времени в восходящем ( ) или нисходящем ( ) порядке.
- Если вы выполнили вход с использованием управления аутентификацией для личных пространств, сохраняется условие сортировки, использованное последним. **[Список](#page-305-0) [параметров, которые можно персонализировать\(P. 293\)](#page-305-0)**
- При выборе файлов отображаются значки с нумерацией для каждого файла, соответствующей порядку выбора файлов. При одновременной печати сразу нескольких файлов документы будут выводиться на печать именно в этом порядке.

#### **Количество выбранных файлов**

Отображает количество выбранных файлов.

#### **• «Печать**

#### Служит для печати файлов. **[Печать файлов, сохраненных на запоминающем](#page-637-0) [устройстве\(P. 625\)](#page-637-0)**

#### **<Операции для папки>**

Нажимайте здесь в следующих случаях.

- При проверке <Детали> для папки, которая существует на отображаемом уровне
- При выполнении <Создать папку> на отображаемом уровне
- При выполнении <Удалить> для папки, существующей на отображаемом уровне

## **ПРИМЕЧАНИЕ**

- Следующие элементы могут быть проверены в <Детали>. Можно также нажать <Переимен. папку> для переименования папки.
	- Имя папки
	- Местоположение
	- Обновлено

#### **<Отобр. изобр.>**

Служит для предварительного просмотра файла. Печать также можно выполнять после проверки изображения в предварительном просмотре и удаления ненужных страниц.

#### **<Убрать выборку>**

Служит для отмены выбора файлов, выбранных в разделе .

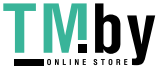

#### **<Правка файла>**

Нажмите эту кнопку, чтобы отобразить меню для добавления файлов или сведения об удалении или переименовании файла.

Нажав <Детали>, можно просмотреть следующие параметры. Можно также нажать <Изменить имя файла> для переименования файла.

- Имя файла
- Местоположение
- Тип файла
- Формат
- Обновлено

#### **Кнопка переключения экрана**

Нажмите кнопку <Вверх>, чтобы перейти на один уровень вверх. Чтобы обновить содержимое экрана, нажмите кнопку  $\leftrightarrow$ 

#### **Переименование файла**

- **1** Выберите файл и последовательно нажмите <Правка файла> <Изменить имя файла>.
- **2** Введите новое имя и нажмите кнопку <OK>.

#### **Предварительный просмотр файла**

- **1** Выберите файл и нажмите <Отобр. изобр.>.
- **2** Завершив предварительный просмотр изображения, нажмите кнопку <Назад>.

#### **Просмотр подробных сведений о файле**

- 1 Выберите файл и последовательно нажмите <Правка файла>  $\blacktriangleright$  <Детали>.
- **2** Ознакомившись с подробными сведениями, нажмите кнопку <OK>.

#### **Удаление файла**

- **1** Выберите файл и последовательно нажмите <Правка файла> <Удалить>.
- **2** Нажмите <Да>.

## **ПРИМЕЧАНИЕ**

● Одновременно можно выбрать и удалить не более 32 файлов.

#### **Сканирование и сохранение документов**

- **1** Загрузите оригинал. **[Установка оригиналов\(P. 32\)](#page-44-0)**
- **2** Нажмите <Правка файла> <Добавить файлы (Сканир. и сохран.)>.

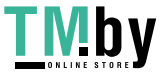

- **3** Укажите необходимые параметры сканирования и нажмите клавишу  $\langle \cdot \rangle$ .
	- Сведения о параметрах сканирования см. в разделе **[Экран настройки и операции](#page-639-0) [сканирования документов для их последующего сохранения\(P. 627\)](#page-639-0)** .

#### **Создание папки**

- **1** Нажмите <Операции для папки>.
- **2** Нажмите <Создать папку>.
- **3** Введите имя папки и нажмите кнопку <OK>.
- **4** Нажмите <OK>.

#### **Переименование папки**

- **1** Перейдите к папке, которую необходимо переименовать, и нажмите кнопку <Операции для папки>.
- **2** Выберите папку и нажмите кнопку <Детали>.
- **3** Нажмите <Переимен. папку>.
- **4** Введите имя папки и нажмите кнопку <OK>.
- **5** Нажмите <OK>.

#### **Просмотр подробных сведений о папке**

- **1** Перейдите к папке, сведения о которой необходимо просмотреть, и нажмите кнопку <Операции для папки>.
- **2** Выберите папку и нажмите кнопку <Детали>.
- **3** Ознакомившись с подробными сведениями, нажмите кнопку <OK>.
- }

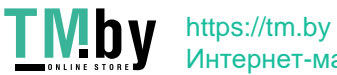

## <span id="page-637-0"></span>**Печать файлов, сохраненных на запоминающем устройстве**

82XR-0AA

Даже если аппарат не подключен компьютеру или на компьютере не установлен драйвер принтера, документы можно сохранить на запоминающее устройство и напечатать их на аппарате.

## **1 Нажмите <Доступ к сохр. файлам>. [Экран <Главный>\(P. 271\)](#page-283-0)**

- Если для параметра <Выбрать вариант при подсоедин. устр-ва памяти> задано значение <Вкл.>, то при установке устройства памяти отобразится клавиша быстрого вызова функции <Печать с устр-ва памяти>. Нажмите <Печать с устр-ва памяти> и перейдите к шагу 4. **[<Выбрать вариант при](#page-1106-0) [подсоедин. устр-ва памяти>\(P. 1094\)](#page-1106-0) [Установка устройства памяти\(P. 617\)](#page-629-0)**
- **2 Нажмите <Устройство памяти>.**
- **3 Выберите требуемое устройство памяти.**
- Сведения об элементах на экране и инструкции по их использованию см. в разделе **[Работа с](#page-633-0) [файлами и папками на запоминающем устройстве\(P. 621\)](#page-633-0)** .

## **4 Выберите файл и нажмите <Печать>.**

● Если выбран файл PDF или XPS, переходите к шагу 6.

## **ПРИМЕЧАНИЕ**

● На одном устройстве памяти можно выбрать и распечатать за один раз до 6 файлов.

**5 Выберите источник бумаги и нажмите кнопку <OK>.**

### **6 С помощью цифровых клавиш введите количество экземпляров для печати.**

● Если на шаге 4 выбрано несколько файлов, нажмите кнопку <Измените кол-во коп.> и введите количество экземпляров для печати.

## **7 При необходимости укажите параметры печати.**

● Сведения о параметрах печати см. в разделе **[Экран настройки и операции печати сохраненных](#page-642-0) [документов\(P. 630\)](#page-642-0)** .

## **ПРИМЕЧАНИЕ**

● Чтобы напечатать файл, защищенный паролем, последовательно нажмите <Параметры> <Пароль для откр. документа> > <Пароль кодирования> или <Пароль для политики>, затем введите пароль и нажмите кнопку <OK>. Чтобы напечатать файлы PDF, печать которых запрещена, или чтобы напечатать с высоким разрешением файлы PDF, которые допускают только печать с низким разрешением, введите заданный пароль.

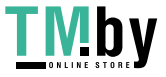

• При нажатии <Пуск печати> без ввода пароля отобразится экран ввода пароля, если для файла установлен пароль кодирования.

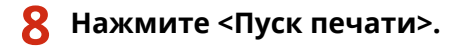

**•••** Запускается печать.

• Чтобы отменить печать, последовательно нажмите <Отмена> • <Да>.

#### ССЫЛКИ

**[Сохранение документов на запоминающем устройстве\(P. 619\)](#page-631-0)  [Загрузка бумаги\(P. 39\)](#page-51-0)** 

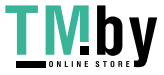

## <span id="page-639-0"></span>**Экран настройки и операции сканирования документов для их последующего сохранения**

82XR-0AC

Нажмите кнопку <Сканировать и сохранить> на экране <Главный>, а затем нажмите <Сеть> или <Устройство памяти>, чтобы сканировать оригиналы и отобразить указанный ниже экран настройки.

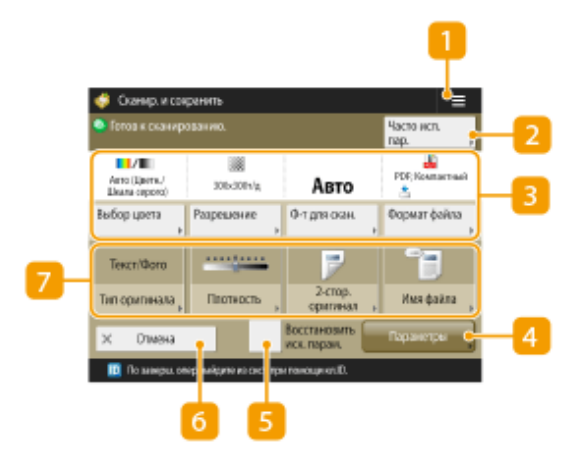

## $1 =$

Нажмите этот значок, чтобы зарегистрировать текущие параметры в разделе <Часто исп. параметры> или на домашнем экране. **[Регистрация часто используемых параметров и адресатов в виде](#page-322-0) [персональных кнопок/общих кнопок на экране <Главный>\(P. 310\)](#page-322-0)** 

## **<Часто исп. пар.>**

В этом разделе можно заранее зарегистрировать часто используемые параметры сканирования для быстрого вызова в случае необходимости.

### **Текущее состояние параметров и кнопки для их настройки**

В этой области представлены сведения о состоянии параметра, такие как разрешение и формат сканирования. Подтвердите параметры, чтобы сканирование было выполнено должным образом. Для изменения значений нажмите кнопку, расположенную под этой областью. Сведения о форматах файлов см. в разделе **[Дополнительные модули системы\(P. 1347\)](#page-1359-0)** .

- Можно выбрать цветовой режим для сканирования, нажав <Выбор цвета>. Можно также выбрать следующие настройки сканирования.
	- <Авто (Цветн./Шкала серого)>, <Авто (Цветн./Ч-б)>, <Полноцветный>, <Шкала серого>, <Чернобелый>
- В зависимости от состояния цвета оригинала во время сканирования цвет может определиться как черно-белый, даже если задать параметр <Авто (Цветн./Шкала серого)> или <Авто (Цветн./Ч-б)>. Во избежание этого задайте в качестве цветового режима вариант <Полноцветный>.
- Если формат оригинала не удается определить с помощью функции <Авто> или необходимо указать определенный формат, нажмите <Формат для сканир.> и укажите формат оригинала, который нужно отсканировать.
- Устанавливайте высокое значение для <Разрешение>, когда нужно четко отсканировать оригинал, и низкое значение для <Разрешение>, когда нужно сократить размер файла.
- Нажмите <Формат файла>, чтобы выбрать формат файла для преобразования в соответствии с вашими целями и средой.

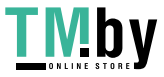

### 4 <Параметры>

Служит для настройки параметров функций, которые не отображаются в разделах **В и 7.** Более подробные сведения о каждом элементе см. в разделе •Параметры(Р. 1310).

#### Б <Восстановить исх. парам.>

Служит для изменения параметров сканирования на значения, зарегистрированные в разделе <Изменить параметры по умолчанию>. • С<Изменить параметры по умолчанию>(Р. 1088)

### 6 <Отмена>

Служит для отмены параметров сканирования и возврата к экрану выбора файла.

### 7 Кнопки функций

В этой области отображаются наиболее часто используемые кнопки. На кнопках отображаются текущие заданные параметры. Для изменения параметров нажмите соответствующую кнопку.

- Если нажать <Тип оригинала>, можно вручную выбрать режим сканирования в соответствии с типом оригиналов, например это могут быть материалы, содержащие только буквы, или журналы с картинками. Для настройки уровней приоритета обработки текста/фото нажмите клавишу <Настройка уровня> • и выберите <Приоритет текста> или <Приоритет Фото>.
- Нажав <Плотность>, можно отрегулировать плотность оригинала.
- Нажав <2-стор. оригинал>, можно автоматически сканировать лицевую и обратную сторону оригинала.

Чтобы присвоить имя файлу во время сохранения, нажмите <Имя файла>.

- В имени файла нельзя использовать следующие символы: \ / : , \* ? " < > |. Кроме того, нельзя использовать символ «.» (точка) или пробел в качестве первого или последнего символа имени файла.
- Если не указать имя файла, в качестве имени автоматически назначаются дата и время его сохранения. Например, если файл сохранен в формате JPEG в 13:05:12 30 октября 2015 г., ему будет присвоено имя «20151030130512.jpg».

## **ПРИМЕЧАНИЕ**

- Если имя файла слишком длинное, то размер строки, обозначающей путь к файлу, может превысить максимальное ограничение в 256 символов, в результате чего указать файл будет невозможно.
- Если в папке для сохранения документа уже существует файл с таким именем, то к имени файла добавляется цифра в скобках, от (1) до (9) (например, a(1).pdf (за исключением файлов в почтовых яшиках)).
- Если при указании формата файла был выбран параметр <Разбить на стр.>, в конец имени файла добавляется трехзначный номер страницы. Например, если файл a.pdf разделен на три части, то создается три файла с именами a\_001.pdf, a\_002.pdf и a\_003.pdf.

## **ПРИМЕЧАНИЕ**

• Количество оставшихся страниц отображается в том случае, когда в разделе управления ИД отдела установлено ограничение количества страниц. Сведения о настройке управления ИД отдела и ограничениях количества страниц см. в разделе **ОНастройка параметров управления ИД** отдела(Р. 713).

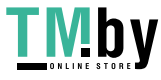

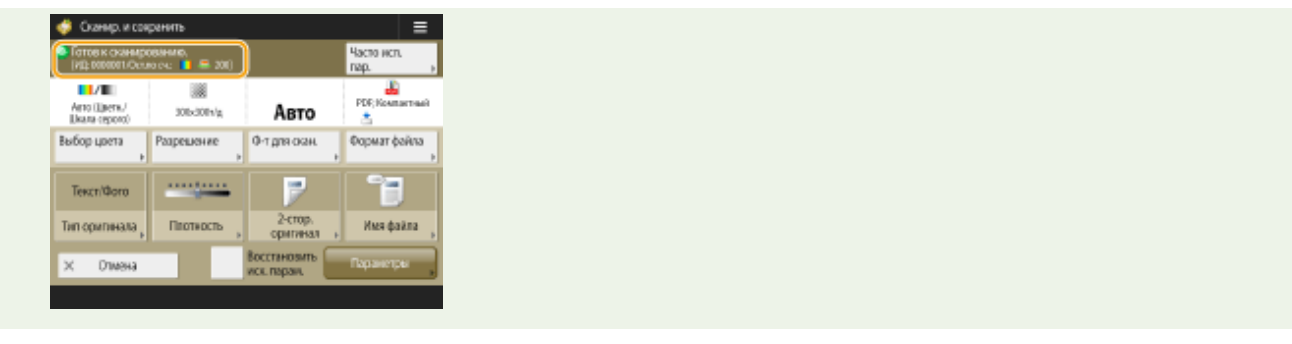

### ССЫЛКИ

**[Сохранение документов на других устройствах\(P. 609\)](#page-621-0)  [Сохранение документов на запоминающем устройстве\(P. 619\)](#page-631-0)** 

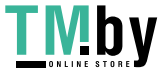

## <span id="page-642-0"></span>**Экран настройки и операции печати сохраненных документов**

82XR-0AE

Нажмите кнопку <Доступ к сохр. файлам> на экране <Главный>, а затем выберите <Сеть> или <Устройство памяти>, чтобы напечатать файлы и отобразить указанный ниже экран настройки.

#### **Экран настройки для сети или устройства памяти(P. 630)**

## **ПРИМЕЧАНИЕ**

● Подробное описание отдельных функций см. в разделе функции <Копия>.

Экран настройки для сети или устройства памяти

#### ◼Экран параметров печати

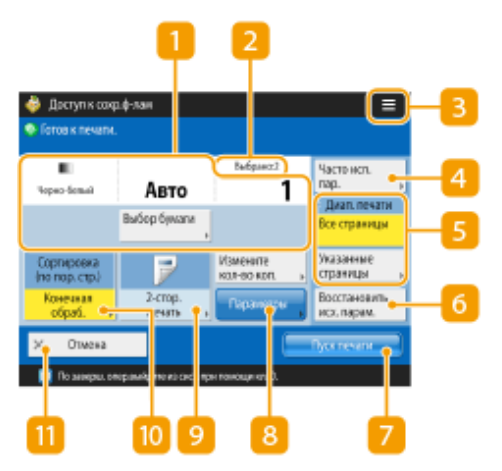

#### **Текущее состояние параметров и кнопки для их настройки**

Служит для отображения состояний параметров, таких как формат бумаги для печати и количество экземпляров. Подтвердите параметры, чтобы печать была выполнена должным образом. Для изменения значений нажмите кнопку, расположенную под этой областью. Чтобы изменить количество экземпляров для печати, введите нужное число с помощью цифровых клавиш.

- Можно выбрать цветовой режим для печати, нажав <Выбор цвета>.
- Можно выбрать формат/тип бумаги и источник бумаги, нажав <Выбор бумаги>.

### **• Количество выбранных файлов**

Служит для отображения количества выбранных файлов.

● При выборе нескольких файлов отображается кнопка <Измените кол-во коп.>. Нажмите эту кнопку, чтобы изменить количество экземпляров для печати.

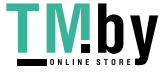

## $3 \equiv$

Нажмите этот значок, чтобы зарегистрировать текущие параметры в разделе <Часто исп. параметры>, который открывается нажатием кнопки 4 или чтобы изменить заводские параметры печати по умолчанию.

#### **<Часто исп. параметры>**

В этом разделе можно заранее зарегистрировать часто используемые параметры сканирования для быстрого вызова в случае необходимости.

#### **<Диапазон печати>**

Укажите этот параметр при выборе файла с несколькими страницами. Чтобы напечатать все страницы файла, нажмите кнопку <Все страницы>. Чтобы указать страницы для печати, нажмите кнопку <Указанные страницы> и укажите диапазон страниц для печати.

#### **<Восстановить исх. парам.>**

Служит для изменения параметров печати на значения, зарегистрированные в разделе <Изменить параметры по умолчанию>. **[<Изменить параметры по умолчанию>\(P. 1090\)](#page-1102-0)** 

### **<Пуск печати>**

Служит для запуска печати.

#### **<Параметры>**

Служит для настройки параметров функций, которые не отображаются в разделах **и и и да**. Более подробные сведения о каждом элементе см. в разделе **[Параметры\(P. 632\)](#page-644-0)** .

### **<2-сторонняя печать>**

Выберите тип 2-сторонней печати.

## **ПРИМЕЧАНИЕ**

● Если выбрать файл PDF, когда для параметра <Выбор бумаги> установлено значение <Авто> и различаются форматы лицевой и тыльной страниц, страницы печатаются как односторонние документы на бумаге их соответствующих форматов. Если требуется отпечатать эти страницы как двусторонние документы, выберите соответствующие форматы бумаги заранее.

#### **<Конечная обработка>**

Выберите способ конечной обработки.

• Доступно при печати файлов PDF/XPS.

#### **<Отмена>**

Служит для отмены параметров печати и возврата к экрану выбора файла.

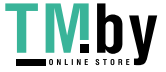

## <span id="page-644-0"></span>◼Параметры

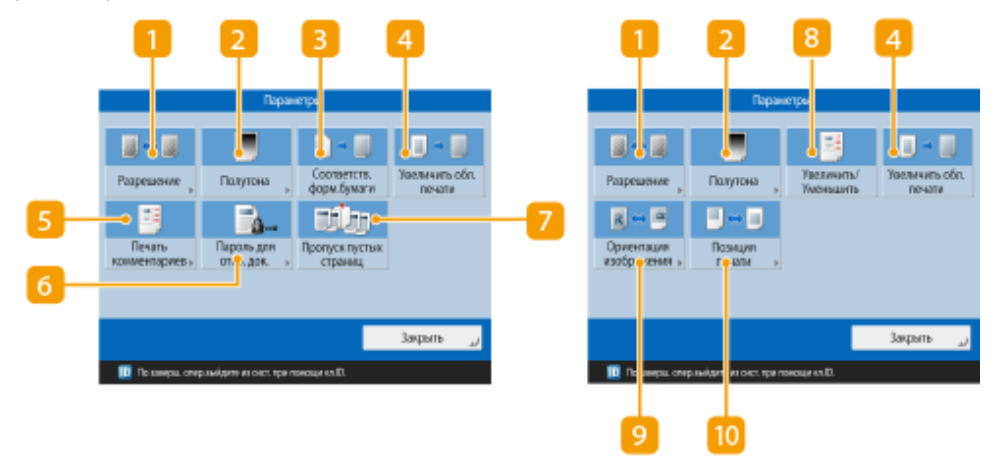

### **• «Разрешение**

Позволяет выбирать разрешение.

## **• 12 <Полутона>**

Позволяет выбрать режим полутоновой печати в соответствии с файлом, который требуется распечатать.

- <Разрешение>: Позволяет выполнить печать мелким шрифтом, чтобы лучше были видны контуры текстовых данных и т. д. Этот режим оптимален для печати данных, содержащих большое количество текста или тонких линий.
- <Градация>: Позволяет выполнять печать как со сглаженной градацией, так и с четкими линиями. Можно настроить этот режим для гладкой печати фигур и графиков с использованием градаций.
- <Стохастическое растрирование>: Подходит для четкой печати контуров данных из САПР и данных, содержащих текст и тонкие линии.

### **В** <Соответств. форм. бумаги>

Позволяет регулировать формат PDF- или XPS-файла в соответствии с форматом бумаги, на которой производится печать.

#### **<Увеличить обл. печати>**

Сужает пустые границы на каждой стороне страницы и увеличивает область печати.

### **<Печать комментариев>**

Добавление комментариев при печати PDF-файлов.

#### **<Пароль для откр. док.>**

Позволяет распечатывать PDF-файлы, защищенные паролем, с введением пароля, необходимого для их открытия.

## **ПРИМЕЧАНИЕ**

● При печати нескольких PDF-файлов, защищенных паролем, для использования этой функции каждый PDF-файл должен иметь один и тот же пароль.

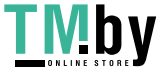

### https://tm.by Интернет-магазин

#### **<Пропуск пустых страниц>**

Позволяет настроить аппарат таким образом, чтобы обнаруживать пустые страницы в документах и не печатать их.

#### **<Увеличить/Уменьшить>**

Позволяет настроить формат изображения файлов JPEG и TIFF в соответствии с форматом бумаги, на которой производится печать.

#### **<Ориентация изображения>**

Позволяет задать, чтобы аппарат автоматически определял соотношение сторон изображения из файла JPEG или TIFF и соответственно печатал изображение вертикально или горизонтально. Можно также вручную задавать печать в вертикальной или горизонтальной ориентации.

#### **<Позиция печати>**

При печати файлов JPEG и TIFF позволяет задать позицию печати в центре или в левом верхнем углу страницы.

## **ПРИМЕЧАНИЕ**

- Сведения о форматах файлов см. в разделе **[Дополнительные модули системы\(P. 1347\)](#page-1359-0)** .
- Количество оставшихся страниц отображается в том случае, когда в разделе управления ИД отдела установлено ограничение количества страниц. Сведения о настройке управления ИД отдела и ограничениях количества страниц см. в разделе **[Настройка параметров управления ИД](#page-725-0) [отдела\(P. 713\)](#page-725-0)** .

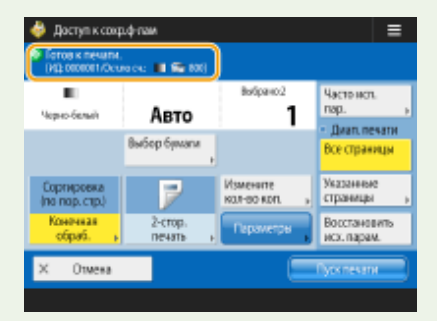

- Если одновременно выбраны несколько различных типов файлов (например, PDF и JPEG), можно настроить/изменить только следующие функции.
	- Цвет
	- Выбор бумаги
	- 2-сторонняя печать
	- Измените кол-во коп.

#### ССЫЛКИ

**[Печать файлов на других устройствах\(P. 615\)](#page-627-0)  [Печать файлов, сохраненных на запоминающем устройстве\(P. 625\)](#page-637-0)** 

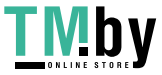

## <span id="page-646-0"></span>**Места для сохранения и форматы файлов для каждого режима**

82XR-0AF

Пункт <Параметры> на экране параметров печати обеспечивает доступ к большому количеству параметров печати для удовлетворения потребностей пользователя. Наличие пункта <Параметры> зависит от места для сохранения и формата файла.

Приведенные ниже <Параметры> доступны для всех мест сохранения и форматов файлов.

: Допускается

-: Не допускается

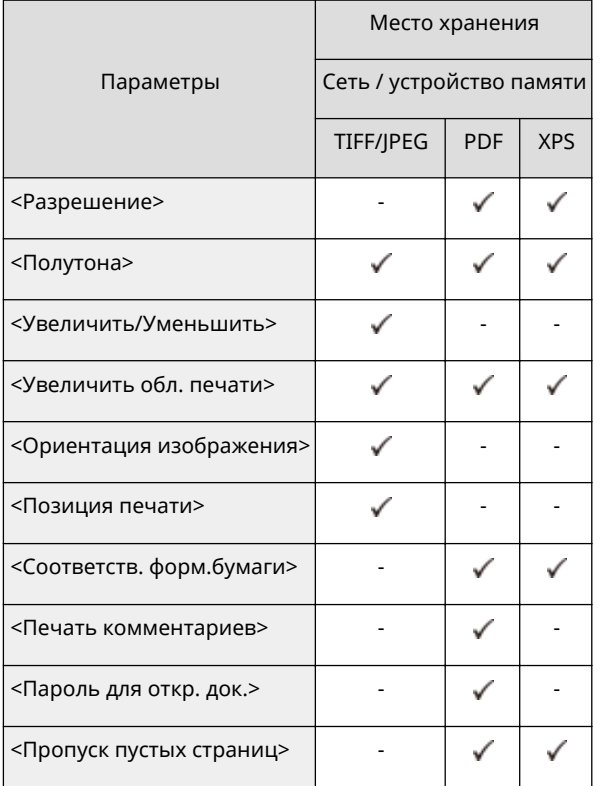

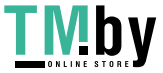

# Подключение к мобильным устройствам

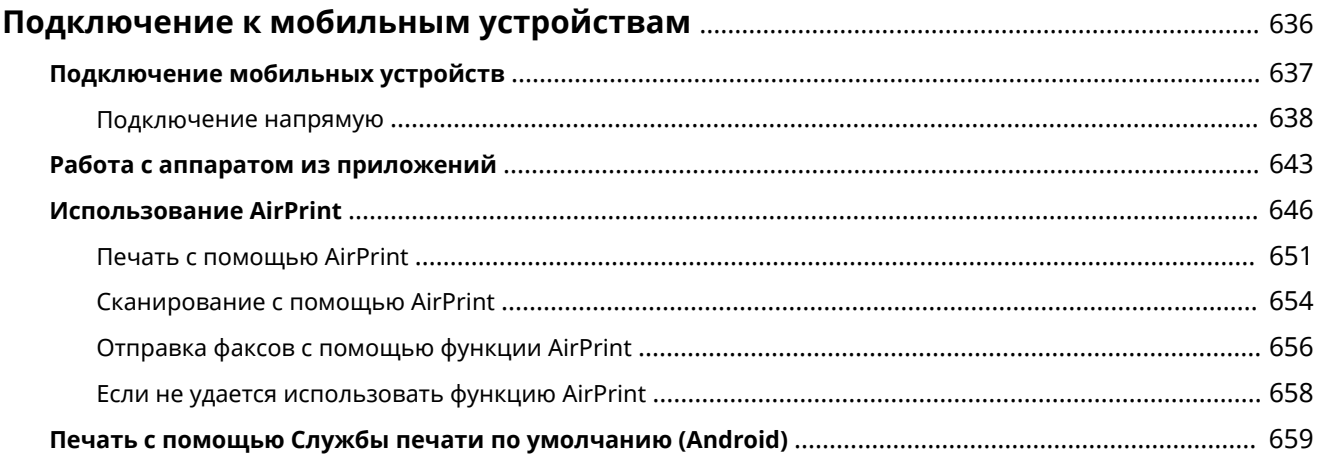

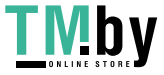
## **Подключение к мобильным устройствам**

#### 82XR-0AH

Подключив аппарат к мобильным устройствам, таким как смартфоны и планшеты, можно с легкостью печатать и сканировать документы с помощью соответствующих приложений. Кроме того, с помощью мобильного устройства возможно также дистанционное управление аппаратом для проверки состояния печати и изменения параметров аппарата.

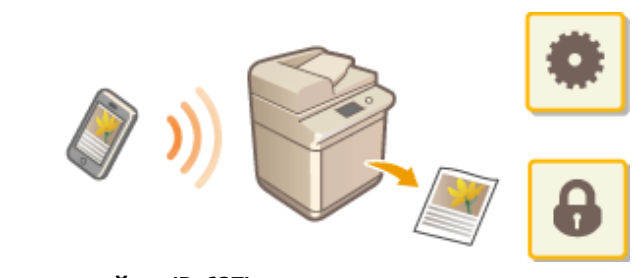

**[Подключение мобильных устройств\(P. 637\)](#page-649-0)  [Работа с аппаратом из приложений\(P. 643\)](#page-655-0)  [Использование AirPrint\(P. 646\)](#page-658-0)  [Печать с помощью Cлужбы печати по умолчанию \(Android\)\(P. 659\)](#page-671-0)** 

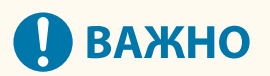

● Правильная работа аппарата зависит от вашего мобильного устройства.

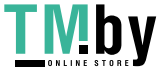

## <span id="page-649-0"></span>**Подключение мобильных устройств**

#### 82XR-0AJ

Подключить мобильные устройства к аппарату можно двумя способами: через маршрутизатор беспроводной локальной сети или напрямую. Выберите способ подключения в соответствии с используемой средой связи устройства.

Установите соединение с мобильным устройством из раздела <Мобильный портал> ( **[Экран](#page-283-0) [<Главный>\(P. 271\)](#page-283-0)** ). На этом экране можно подтвердить информацию о подключенных мобильных устройствах и т. д.

### ◼Подключение через маршрутизатор беспроводной локальной сети

Сведения о том, как подключить мобильное устройство к маршрутизатору беспроводной локальной сети, приводятся в руководствах, предоставляемых вместе с устройствами. Их также можно получить у изготовителя. Выполните подключение к аппарату при помощи проводной локальной сети или маршрутизатора беспроводной локальной сети. **[Настройка сетевой среды\(P. 205\)](#page-217-0)** 

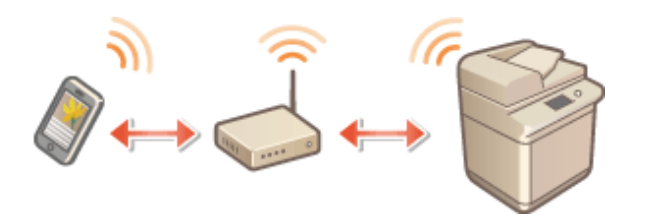

## **ПРИМЕЧАНИЕ**

● При подключении к аппарату через маршрутизатор беспроводной локальной сети вы можете подтвердить сведения об аппарате на экране <Подкл. через ЛВС>, нажав <Мобильный портал> ( **[Экран <Главный>\(P. 271\)](#page-283-0)** ) <Подкл. через ЛВС>.

#### ◼Подключение напрямую

Мобильное устройство можно напрямую подключить к аппарату, не используя беспроводную локальную сеть, даже если устройство находится вне зоны действия беспроводной локальной сети. **[Подключение](#page-650-0) [напрямую\(P. 638\)](#page-650-0)** 

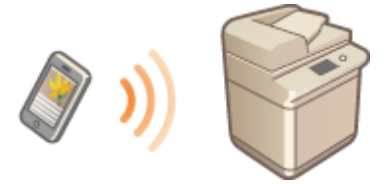

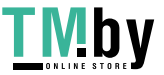

https://tm.by Интернет-магазин

## <span id="page-650-0"></span>**Подключение напрямую**

82XR-0AK

Даже в среде без маршрутизатора беспроводной ЛВС все же можно напрямую подключить свое мобильное устройство к аппарату при помощи режима точки доступа или «Wi-Fi Direct», позволяющей выполнить подключение устройства к аппарату без необходимости в настройке сложного набора параметров.

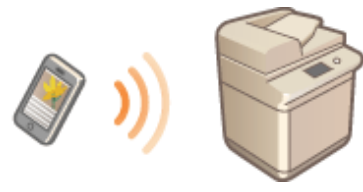

**Подготовка к прямому подключению(P. 638) [Подключение напрямую \(в режиме точки доступа\)\(P. 639\)](#page-651-0)  [Подключение напрямую \(Wi-Fi Direct\)\(P. 641\)](#page-653-0)** 

### Подготовка к прямому подключению

Установите подключение, используя режим точки доступа, в указанном ниже порядке.

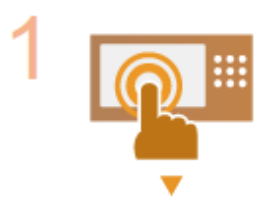

#### **Проверьте параметры сети на аппарате.**

Нажмите (• (Настр./Регистр.) > <Предпочтения> > <Сеть> → <Параметры TCP/IP> <Параметры IPv4> установите для параметра <Использовать IPv4> значение <Вкл.>.

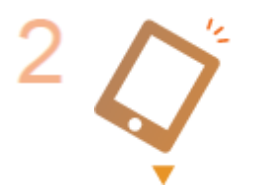

#### **Подготовьте мобильное устройство.**

● Настройте мобильное устройство для обеспечения возможности подключения по Wi-Fi.

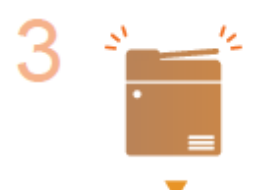

#### **Подготовьте аппарат к подключению.**

- Нажмите (• (Настр./Регистр.) <Предпочтения> + <Сеть> + <Параметры прямого подключения> • установите для параметра <Использовать прямое подключение> значение <Вкл.>.
- Нажмите (• (Настр./Регистр.) <Предпочтения> <Сеть> <Параметры прямого подключения> выберите нужный тип прямого подключения в <Тип прямого подключения>.
- Нажмите <Мобильный портал> ( ©Экран <Главный>(Р. 271) ) ▶ <Прямое подключение> <Включить>.
- Если выбран вариант <Беспроводная ЛВС> или <Пров. ЛВС + Беспров.ЛВС> в <Выбор интерфейса>, <Wi-Fi Direct> нельзя использовать в <Тип прямого подключения>. **[<Выбор интерфейса>\(P. 919\)](#page-931-0)**

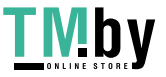

Подключение к мобильным устройствам

● Если для параметра <Автоматически вкл./откл. прямое подключение при входе/ выходе> установлено значение <Вкл.> в разделе <Персональные параметры SSID и сетевого ключа>, прямые подключения возможны, если выполнять вход, не нажимая <Мобильный портал>  $\blacktriangleright$  <Прямое подключение>  $\blacktriangleright$  <Включить>. О **[<Персональные параметры SSID и сетевого ключа>\(P. 955\)](#page-967-0)** 

## <span id="page-651-0"></span>**ПРИМЕЧАНИЕ**

- Подробные сведения об использовании приложения Canon PRINT Business см. в соответствующих руководствах. (https://global.canon/gomp/)
- Если в верхней части сенсорного дисплея отображается сообщение <Невозможно использ. с текущ. парам. Обратитесь к админ. системы.> и при этом невозможно нажать кнопку <Включить>, убедитесь, что для параметра <Использовать прямое подключение> задано значение <Вкл.>. Если для параметра <Использовать прямое подключение> задано значение <Вкл.>, но при этом невозможно нажать кнопку <Включить>, измените IP-адрес в разделе <Параметры IP-адреса для прямого подключения>.

**[<Использовать прямое подключение>\(P. 952\)](#page-964-0)  [<Параметры IP-адреса для прямого подключения>\(P. 955\)](#page-967-0)** 

● Если при использовании режима точки доступа запустить аппарат с заданным для параметра <Держать пост. включ., если указан SSID/сет. ключ> значением <Вкл.>, прямое подключение возможно без нажатия <Мобильный портал> ><Bключить>. О[<Держать пост. включ., если](#page-966-0) **[указан SSID/сет. ключ>\(P. 954\)](#page-966-0)** 

## Подключение напрямую (в режиме точки доступа)

# **ВАЖНО**

 $\bullet$  На установление соединения между аппаратом и мобильным устройством может понадобиться некоторое время.

### ■Подключение вручную

- **1 С учетом того, что аппарат является адресатом соединения, настройте параметры беспроводной локальной сети на своем мобильным устройстве, используя информацию об идентификаторе SSID и ключе сети, отображаемую на сенсорном дисплее аппарата.**
- **2 После завершения необходимых операций нажмите кнопку <Отключить>.**

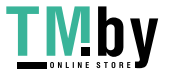

#### ■ Подключение с OR-кодом

**Для Canon PRINT Business**

- **1 Запустите приложение Canon PRINT Business на мобильном устройстве.**
- **2 На сенсорном дисплее аппарата прочитайте QR-код.**
- **3 После завершения необходимых операций нажмите кнопку <Отключить>.**

## **ПРИМЕЧАНИЕ**

● Если не удается считать QR-код, обновите приложение Canon PRINT Business до последней версии.

**Для устройств под управлением iOS (iOS 11 или более поздних версий)**

- **1 Запустите стандартное приложение для камеры на устройстве с iOS.**
- **2 На сенсорном дисплее аппарата прочитайте QR-код.**

**3 После завершения необходимых операций нажмите кнопку <Отключить>.**

## **CORETHI**

- Для проверки подключенных мобильных устройств нажмите <Св. о моб.устр.> на экране <Прямое подключение>.
- Вы можете обеспечить возможность подключения, связанного с зарегистрированными пользователями, установив для параметра <Исп. персональный SSID и сетевой ключ> значение <Вкл.> в <Параметры режима точки доступа>. **[<Параметры режима точки доступа>\(P. 953\)](#page-965-0)**

# **ВАЖНО**

- При подключении по прямому соединению может быть невозможно подключиться к Интернету, в зависимости от используемого мобильного устройства.
- Если в течение 5 минут с момента перевода аппарата в режим ожидания подключения мобильное устройство не устанавливает беспроводное соединение с использованием указанных идентификатора SSID и ключа сети, аппарат выходит из режима ожидания подключения.
- Если во время прямого подключения между мобильным устройством и аппаратом не выполняется обмен данными, соединение может быть закрыто.
- Во время подключения напрямую снижается эффективность экономии энергии в спящем режиме.

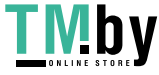

- <span id="page-653-0"></span>Если аппарат используется с беспроводной локальной сетью, необходимо, чтобы аппарат оставался подключенным по беспроводной локальной сети во время прямого соединения. Если аппарат не подключен к беспроводной локальной сети или процесс подключения еще не завершен, прямое соединение установить нельзя. Если подключение между аппаратом и беспроводной локальной сетью разрывается во время прямого соединения, обмен данными может быть завершен.
- После выполнения требуемой операции обязательно завершайте соединение между аппаратом и мобильным устройством. В противном случае снижается эффективность экономии энергии в спящем режиме.
- При использовании прямого подключения не задавайте IP-адрес вручную на мобильном устройстве, поскольку это может привести к проблемам с подключением после использования прямого подключения.

### Подключение напрямую (Wi-Fi Direct)

#### ■Подключение к аппарату с мобильного устройства

- **1 Запустите прямое подключение на мобильном устройстве.**
- Откройте экран Wi-Fi Direct на экране параметров Wi-Fi мобильного устройства и коснитесь аппарата в списке обнаруженных устройств Wi-Fi Direct.
	- ➠На сенсорном дисплее аппарата отобразится сообщение о получении запроса на подключение от мобильного устройства.
- **2 На сенсорном дисплее аппарата нажмите <Да>.**
	- **•••** Подключение мобильного устройства к аппарату будет запущено.
- **3 После завершения необходимых операций нажмите кнопку <Отключить>.**

#### ◼Подключение к мобильному устройству из аппарата

- **1 В списке на сенсорном дисплее нажмите имя устройства, к которому нужно подключиться напрямую, и нажмите <Подключить>.**
	- ➠Отобразится экран для выбора того, разрешать ли подключение к мобильному устройству.
- **2 На экране мобильного устройства коснитесь [Да].**
	- ➠Подключение мобильного устройства к аппарату будет запущено.
- **3 После завершения необходимых операций нажмите кнопку <Отключить>.**

## **СОВЕТЫ**

● Для проверки подключенных мобильных устройств нажмите <Св. о моб.устр.> на экране <Прямое подключение>.

# **ВАЖНО**

- При подключении по прямому соединению может быть невозможно подключиться к Интернету, в зависимости от используемого мобильного устройства.
- Режим ожидания подключения завершится, если беспроводное подключение с мобильного устройства не будет установлено в течение пяти минут с тех пор, как отобразилось имя устройства.
- Если во время прямого подключения между мобильным устройством и аппаратом не выполняется обмен данными, соединение может быть закрыто.
- Во время подключения напрямую снижается эффективность экономии энергии в спящем режиме.
- После выполнения требуемой операции обязательно завершайте соединение между аппаратом и мобильным устройством. В противном случае снижается эффективность экономии энергии в спящем режиме.
- При использовании прямого подключения не задавайте IP-адрес вручную на мобильном устройстве, поскольку это может привести к проблемам с подключением после использования прямого подключения.

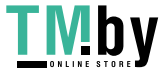

## <span id="page-655-0"></span>**Работа с аппаратом из приложений**

82XR-0AL

На аппарате доступна печать документов из приложений, которые имеются на подключенном к нему мобильном устройстве. Доступен широкий набор приложений, поддерживаемых аппаратом, включая эксклюзивные приложения, разработанные компанией Canon. Аппарат следует использовать правильно в соответствии с типом устройства, приложением и ситуацией.

### ■ Canon PRINT Business

Приложение для печати и т. д., для мобильных устройств, который поддерживают iOS или Android. Для выполнения печати не требуется выполнять операции на аппарате. Дополнительные сведения о поддерживаемых операционных системах, подробные сведения о настройке параметров и используемых процедурах см. в справке приложения или на веб-сайте Canon (https://global.canon/gomp/).

# **ВАЖНО**

● Приложение Canon PRINT Business доступно для бесплатной загрузки. Пользователь несет ответственность за все платежи, связанные с подключением к Интернету.

### ■ Печать с помощью Canon Print Service

Печать можно легко выполнять из меню приложений, поддерживающих подсистему печати Android. Дополнительные сведения о поддерживаемых операционных системах и подробные сведения о параметрах и процедурах представлены на веб-сайте Canon (https://global.canon/gomp/).

### $\blacksquare$ Печать и сканирование с помощью функции Mopria $^\text{\textregistered}$

Данное устройство также поддерживает функцию Mopria®. Использование функции Mopria® дает вам возможность печатать с мобильных устройств, поддерживающих Android, с помощью обычных операций и настроек, даже если производители и модели отличаются. Например, если вы используете принтеры, поддерживающие функцию Mopria®, созданные несколькими производителями или принтер, поддерживающий функцию Mopria®, расположенный в месте, которое вы посещаете, вы можете печатать без установки приложения, эксклюзивного для каждого производителя или модели. Функция Mopria® также позволяет напрямую импортировать данные, отсканированные с помощью этого аппарата, на мобильные устройства с поддержкой Android. Дополнительные сведения о поддержке моделей или операционных сред см. на странице http://www.mopria.org.

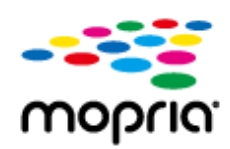

#### **Подтверждение настроек Mopria®**

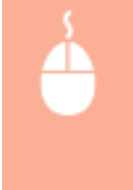

Войдите в Remote UI (Удаленный ИП) с правами администратора ( **[Запуск Remote UI](#page-785-0) (Удаленный ИП)(Р. 773) ) | [Settings/Registration] | [Network Settings] | [Mopria Settings]**  $\blacktriangleright$  установите флажок [Use Mopria]  $\blacktriangleright$  [OK]

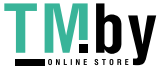

# **ВАЖНО**

- Если включить функцию Mopria®, значение параметра <Использ. сканирование сетевого соединения> также изменится на <Вкл.>.
- Чтобы использовать службу сканирования Mopria®, для параметра <Использ. сканирование сетевого соединения> необходимо задать значение <Вкл.>. **[<Использ. сканирование](#page-946-0) [сетевого соединения>\(P. 934\)](#page-946-0)**

### ◼Печать с устройств на базе Windows Phone (Windows 10 Mobile и более новой версии)

Печать с устройств на базе Windows Phone возможна без загрузки специального приложения или установки драйвера. Убедитесь, что параметры <Использовать печать WSD>, <Использовать обзор WSD> и <Multicast Discovery Settings> включены.

**[<Параметры WSD>\(P. 925\)](#page-937-0)** 

**[<Параметры многоадресного обнаружения>\(P. 927\)](#page-939-0)** 

## **COBETHI**

#### **Scan for Mobile**

● Приложение AddOn «Scan for Mobile» позволяет использовать функцию сканирования аппарата с мобильного устройства. Можно управлять аппаратом с мобильного устройства, чтобы сканировать оригиналы, а затем отправлять отсканированное на аппарате изображение на мобильное устройство, используя связь WebDAV.

### ■ Печать из Chrome OS

Печать с устройств на базе Chrome OS возможна без загрузки специального приложения или установки драйвера. Для печати на аппарате необходимо включить Mopria®.

#### **Подтверждение настроек Mopria®**

Войдите в Remote UI (Удаленный ИП) с правами администратора ( **[Запуск Remote UI](#page-785-0) (Удаленный ИП)(Р. 773) )** [Settings/Registration] [Network Settings] [Mopria Settings]  $\blacktriangleright$  установите флажок [Use Mopria]  $\blacktriangleright$  [OK]

# **ВАЖНО**

- Если включить функцию Mopria®, значение параметра <Использ. сканирование сетевого соединения> также изменится на <Вкл.>.
- Чтобы использовать службу сканирования Mopria®, для параметра <Использ. сканирование сетевого соединения> необходимо задать значение <Вкл.>. **[<Использ. сканирование](#page-946-0) [сетевого соединения>\(P. 934\)](#page-946-0)**

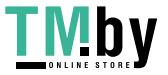

### **1 Перед печатью убедитесь в том, что аппарат включен и подключен к устройству Chromebook.**

- Сведения о проверке состояния подключения см. в разделе **[Настройка сетевой среды\(P. 205\)](#page-217-0)** .
- Дополнительные сведения о печати см. на странице справки Chromebook (https://support.google.com/ chromebook/answer/7225252).

## **ПРИМЕЧАНИЕ**

● Аппарат также можно подключить к устройству Chromebook с помощью кабеля USB. Сведения о процедуре подключения см. на веб-сайте Chromebook (https://support.google.com/chromebook/ answer/7225252).

# **ВАЖНО**

● Печать из Chrome OS может не поддерживаться в зависимости от вашей страны или региона.

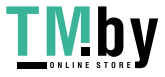

## <span id="page-658-0"></span>**Использование AirPrint**

82XR-0AR

В данном разделе описываются необходимые параметры для использования AirPrint, а также операции печати, сканирования и отправки факсов с устройств Apple.

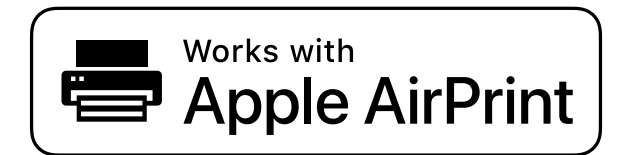

#### **Параметры AirPrint**

**Настройка параметров AirPrint(P. 646) [Отображение экрана для AirPrint\(P. 648\)](#page-660-0)** 

#### **Функции AirPrint**

**[Печать с помощью AirPrint\(P. 651\)](#page-663-0)  [Сканирование с помощью AirPrint\(P. 654\)](#page-666-0)  [Отправка факсов с помощью функции AirPrint\(P. 656\)](#page-668-0)** 

**Поиск и устранение неисправностей**

**[Если не удается использовать функцию AirPrint\(P. 658\)](#page-670-0)** 

### Настройка параметров AirPrint

Можно зарегистрировать информацию, используемую для идентификации аппарата, например имя аппарата и место его установки. Параметры, необходимые для использования функции AirPrint, можно настроить дистанционно с помощью Remote UI (Удаленный ИП).

■ Настройка параметров через Remote UI (Удаленный ИП)

**1 Запустите Remote UI (Удаленный ИП) и войдите в систему в режиме администратора системы. [Запуск Remote UI \(Удаленный ИП\)\(P. 773\)](#page-785-0)** 

- **2 Выберите команду [Settings/Registration].**
- В этом разделе для мобильных устройств iPad, iPhone или iPod touch под «щелкнуть/нажать» подразумевается «коснуться».
- **Нажмите [Network Settings] ▶ [AirPrint Settings].**

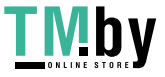

**4 Укажите необходимые параметры и нажмите кнопку [OK].**

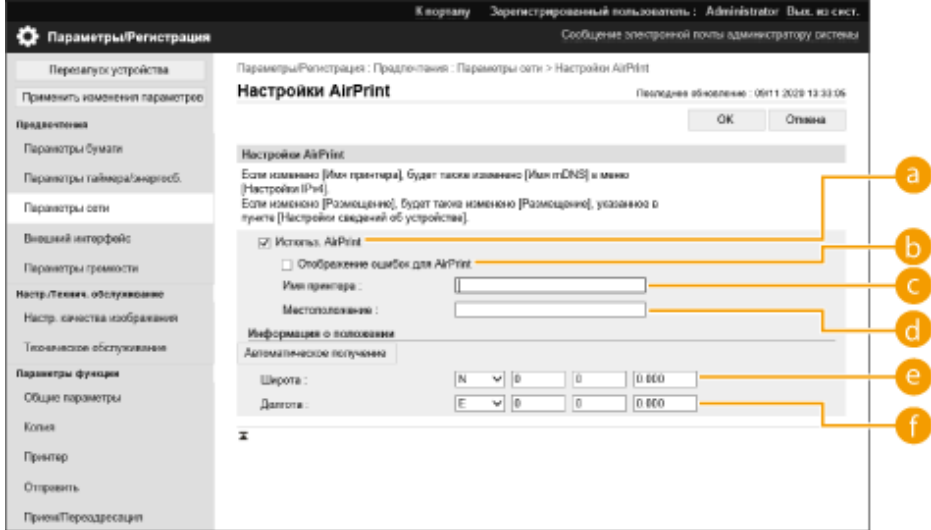

#### **[Use AirPrint]**

Установите этот флажок для активации AirPrint. Чтобы отключить AirPrint, снимите флажок.

#### **[Display Errors for AirPrint]**

Если при печати через AirPrint с файлом печати возникает проблема и он печатается неправильно, с помощью этого параметра можно выбрать, появляется ли экран ошибок на панели управления.

#### **[Printer Name]**

Введите имя аппарата. Если имя mDNS уже зарегистрировано в [mDNS Settings] ([Network Settings] в [Preferences] (Settings/Registration)), отобразится зарегистрированное имя.

#### **[Location]**

Введите местоположение аппарата. Если местоположение уже зарегистрировано в [Device Information Settings] ([Device Management] в [Management Settings] (Settings/Registration)), отобразится зарегистрированное имя.

#### **[Latitude]**

Укажите географическую широту аппарата.

#### **[Longitude]**

Укажите географическую долготу аппарата.

#### **5 Перезапустите аппарат.**

● Выключите аппарат, подождите не менее 10 с, а затем снова включите его.

#### ◼Настройка параметров с помощью сенсорного дисплея

**1 Нажмите (Настр./Регистр.).**

#### **2 Нажмите <Вход в сист.>.**

• Введите ИД администратора системы и PIN-код системы.

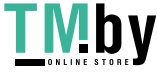

#### https://tm.by Интернет-магазин

<span id="page-660-0"></span>**3 Нажмите <Предпочтения> <Сеть> <Использовать AirPrint>.**

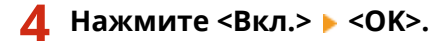

# **ПРВАЖНО**

**При выборе [Use AirPrint] следующие параметры в разделе <Параметры TCP/IP> должны иметь значение <Вкл.>.**

- Использовать HTTP
- Параметры печати IPP
- Использовать mDNS IPv4
- Использовать mDNS IPv6
- Использ. сканирование сетевого соединения

## **ПРИМЕЧАНИЕ**

- Если изменить указанное ранее имя [Printer Name], печать с компьютера Mac, который использовался для печати, может быть невозможна. Это происходит по той причине, что <Имя mDNS> ( **[Настройка](#page-245-0) [параметров DNS\(P. 233\)](#page-245-0)** ) IPv4 также автоматически изменяется. В этом случае необходимо повторно добавить аппарат к Mac.
- Если используется AirPrint, <Использ. то же имя mDNS, что и mDNS IPv4> фиксируется на <Вкл.> для имени mDNS IPv6.
- Ввод имени принтера облегчает идентификацию нескольких принтеров, которые поддерживают AirPrint.

## Отображение экрана для AirPrint

Можно также отобразить экран AirPrint, с помощью которого можно не только получить доступ к параметрам AirPrint, но и просматривать информацию о расходных материалах, например бумаге и картридже с тонером. Кроме того, можно настроить параметры функции безопасности.

#### ■Отображение с компьютера с ОС Мас

**1 Нажмите [System Preferences] на док-панели рабочего стола [Printers & Scanners].**

**2 Выберите аппарат и нажмите кнопку [Options & Supplies].**

**3 Выберите команду [Показать веб-страницу принтера].**

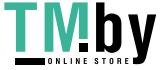

## **4 Вход в Remote UI (Удаленный ИП)**

● Для изменения настроек AirPrint необходимо войти в качестве администратора.

#### ■Настройка экрана для AirPrint

После входа в систему с правами администратора можно изменить параметры AirPrint на странице для AirPrint.

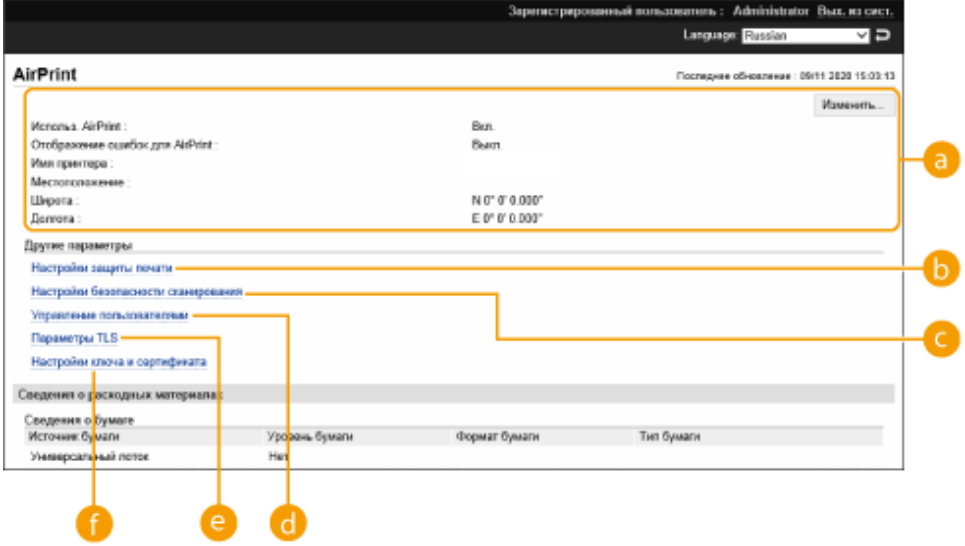

### **[AirPrint]**

Служит для проверки значений, введенных для параметров AirPrint, таких как имя и местоположение аппарата. Чтобы изменить параметры, нажмите кнопку [Edit...].

### **<sup>6</sup>** [Print Security Settings]

Укажите необходимые параметры для печати с использованием TLS и аутентификации.

Если параметр <Параметры печати IPP> уже установлен, отображаются имеющиеся параметры. Значения, зарегистрированные в [Print Security Settings], изменяются в соответствии со значениями в <Параметры печати IPP>.

### **[Scan Security Settings]**

Укажите необходимые параметры для сканирования с использованием TLS.

Если параметр <Использовать TLS> уже установлен в <Использ. сканирование сетевого соединения>, отображаются имеющиеся параметры. Значения, зарегистрированные в [Scan Security Settings], изменяются в соответствии со значением в <Использовать TLS> в <Использ. сканирование сетевого соединения>.

#### **[User Management]**

Можно добавлять или править пользователей для аутентификации. **[Управление](#page-688-0) [пользователями\(P. 676\)](#page-688-0)** 

### **[TLS Settings]**

Служит для изменения ключа и сертификата, используемых для TLS. **[Настройка ключа и](#page-748-0) [сертификата для TLS\(P. 736\)](#page-748-0)** 

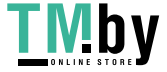

#### https://tm.by Интернет-магазин

### **[Key and Certificate Settings]**

Служит для генерации и установки ключа и сертификата или для запроса на выдачу сертификата. **[Настройка ключа и сертификата для TLS\(P. 736\)](#page-748-0)** 

#### ■ Проверка расходных материалов и версии устройства

Можно проверить информацию об источниках бумаги аппарата, оставшееся количество тонера и версию устройства.

### Товарные знаки

Apple, Bonjour, iPad, iPhone, iPod touch, Mac, OS X и Safari являются товарными знаками компании Apple Inc., зарегистрированными в США и других странах. AirPrint и логотип AirPrint являются товарными знаками компании Apple Inc.

iOS является товарным знаком или зарегистрированным товарным знаком Cisco в США и других странах и используется по лицензии.

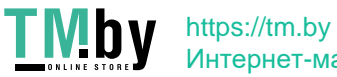

## <span id="page-663-0"></span>**Печать с помощью AirPrint**

Можно выполнять печать с устройств iPad, iPhone, iPod touch или компьютера Mac без использования драйвера принтера.

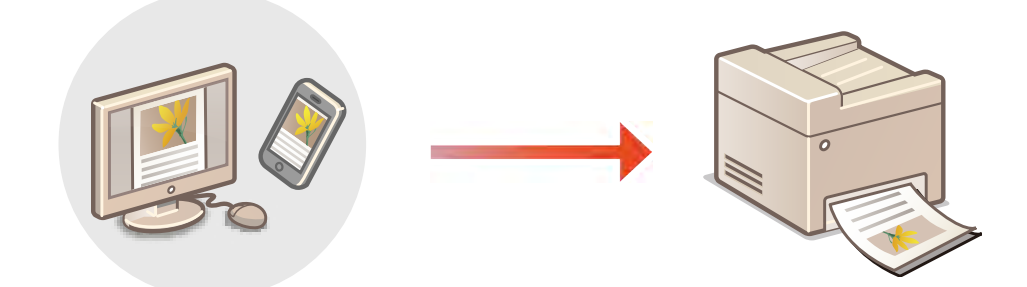

**Печать с устройства iPad, iPhone или iPod touch(P. 651) [Печать с компьютера Mac\(P. 652\)](#page-664-0)** 

#### **Требования к системе**

Для печати с помощью функции AirPrint необходимо одно из следующих устройств компании Apple.

- iPad (все модели)
- iPhone (3GS или более поздняя версия)
- iPod touch (3-го поколения или более поздняя версия)
- Мас (Mac OS X 10.7 или более новой версии) $*1$

\*1 OS X 10.9 или более новой версии при подключении через USB

#### **Сетевая среда**

Необходима одна из следующих сетевых сред.

- Среда, в которой устройство Apple и аппарат подключены к одной локальной сети
- Среда, в которой устройство Apple и аппарат связаны напрямую.
- Среда, в которой компьютер Mac подключен к аппарату через USB

## Печать с устройства iPad, iPhone или iPod touch

- **1 Убедитесь, что аппарат включен и подключен к устройству Apple.**
- Процедура проверки описана в разделе **[Настройка сетевой среды\(P. 205\)](#page-217-0)** .
- Дополнительную информацию о прямом подключении см. в разделе **[Подключение](#page-650-0) [напрямую\(P. 638\)](#page-650-0)** .

## **2 В приложении вашего устройства Apple нажмите , чтобы отобразить пункты меню.**

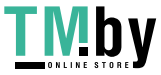

## <span id="page-664-0"></span>**3 Нажмите кнопку [Напечатать].**

**4 Выберите аппарат из списка [Принтер].**

➠Здесь отображаются принтеры, подключенные к сети. Выберите нужный аппарат.

# **ВАЖНО**

● Экран выбора аппарата из списка [Принтер] не отображается в приложениях, не поддерживающих AirPrint. В этом случае невозможно выполнить печать.

**5 При необходимости укажите параметры печати.**

## **ПРИМЕЧАНИЕ**

● Доступные параметры и форматы бумаги зависят от используемого приложения.

**6 Нажмите кнопку [Напечатать].**

➠Запускается печать.

## **ПРИМЕЧАНИЕ**

#### **Проверка состояния печати**

• Во время печати на устройстве Apple дважды нажмите кнопку «Домой» • нажмите кнопку [Напечатать].

## Печать с компьютера Mac

- **1 Убедитесь в том, что аппарат включен и подключен к компьютеру Mac.**
- Процедура проверки описана в разделе **[Настройка сетевой среды\(P. 205\)](#page-217-0)** .
- **2 С компьютера Mac добавьте аппарат в разделе [System Preferences] [Printers & Scanners].**
- Если аппарат уже добавлен для сканирования или отправки факсов, данная операция не требуется.
- **3 Откройте документ с помощью приложения и выведите на экран диалоговое окно печати.**
- Порядок вывода на экран диалогового окна печати зависит от конкретного приложения. Дополнительные сведения см. в руководстве по работе с используемым приложением.

### **4 Выберите аппарат в диалоговом окне печати.**

➠Отобразятся принтеры, добавленные к компьютеру Mac. Выберите нужный аппарат.

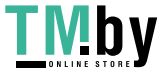

**5 При необходимости укажите параметры печати.**

## **ПРИМЕЧАНИЕ**

● Доступные параметры и форматы бумаги зависят от используемого приложения.

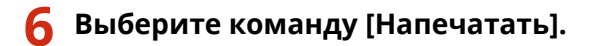

➠Запускается печать.

## **ПРИМЕЧАНИЕ**

● Можно указать, следует ли отображать экран ошибок на панели управления, если печать не может быть выполнена должным образом из-за проблемы с данными печати. Подробные сведения см. в разделе **[<Отображение ошибок для AirPrint>\(P. 917\)](#page-929-0)** .

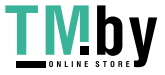

## <span id="page-666-0"></span>**Сканирование с помощью AirPrint**

Можно использовать функцию AirPrint для прямой передачи отсканированных данных с аппарата на компьютер Mac.

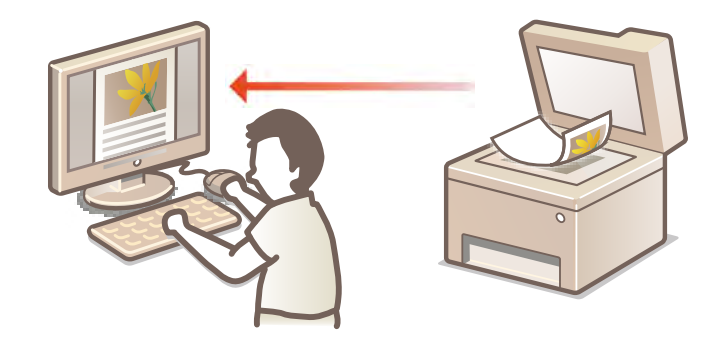

#### **Требования к системе**

Для сканирования с помощью функции AirPrint необходим компьютер Mac с установленной OS X 10.9 или более новой версии. Для сканирования с использованием протокола TLS требуется компьютер Mac с установленной операционной системой OS X 10.11 или более поздней версии.

#### **Сетевая среда**

Необходима одна из следующих сетевых сред.

- Среда, в которой устройство Apple и аппарат подключены к одной локальной сети
- Среда, в которой компьютер Mac подключен к аппарату через USB

# **ВАЖНО**

- Чтобы воспользоваться возможностью сканирования, для параметра <Использ. сканирование сетевого соединения> необходимо задать значение <Вкл.>. **[<Использ. сканирование сетевого](#page-946-0) [соединения>\(P. 934\)](#page-946-0)**
- Также может потребоваться обновить встроенное ПО. **[Обновление встроенного программного](#page-845-0) [обеспечения\(P. 833\)](#page-845-0)**
- Аппарат не может выполнять сканирование во время настройки параметров операций, а также во время осуществления любой другой операции.

## Сканирование с компьютера Mac

- **1 Убедитесь в том, что аппарат включен и подключен к компьютеру Mac.**
- Процедура проверки описана в разделе **[Настройка сетевой среды\(P. 205\)](#page-217-0)** .

### **2 С компьютера Mac добавьте аппарат в разделе [System Preferences] [Printers & Scanners].**

● Если аппарат уже добавлен для печати или отправки факсов, данная операция не требуется.

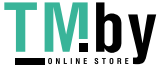

- **3 Выберите нужный аппарат из списка принтеров в разделе [Printers & Scanners].**
- **4 Выберите команду [Сканировать].**
- **5 Выберите команду [Открыть сканер].**
	- ➠Отобразится экран [Сканер].
- **6 При необходимости настройте параметры сканирования.**

### **7 Выберите команду [Сканировать].**

➠Запускается сканирование документа, после чего отобразится изображение.

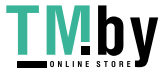

## <span id="page-668-0"></span>**Отправка факсов с помощью функции AirPrint**

82XR-0AW

Процедура отправки факсов с компьютера Mac практически аналогична процедуре печати.

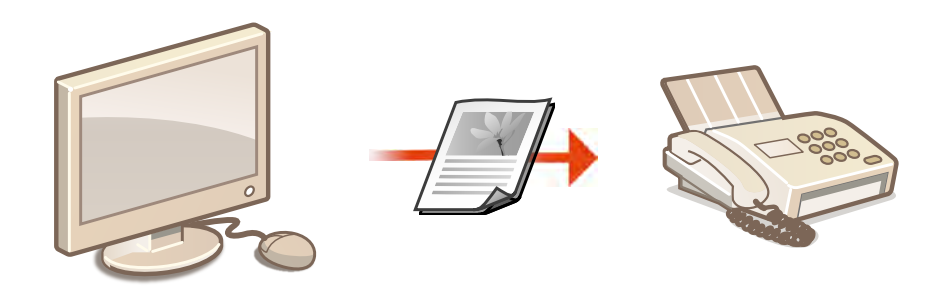

#### **Требования к системе**

Для отправки факсов с помощью функции AirPrint необходим компьютер Mac с установленной OS X 10.9 или более поздней версии.

#### **Сетевая среда**

Необходима одна из следующих сетевых сред.

- Среда, в которой устройство Apple и аппарат подключены к одной локальной сети
- Среда, в которой компьютер Mac подключен к аппарату через USB

# **ВАЖНО**

● Для отправки факсов также может потребоваться обновление встроенного ПО. **[Обновление](#page-845-0) [встроенного программного обеспечения\(P. 833\)](#page-845-0)** 

### Отправка факсов с компьютера Mac

**1 Убедитесь в том, что аппарат включен и подключен к компьютеру Mac.**

- Процедура проверки описана в разделе **[Настройка сетевой среды\(P. 205\)](#page-217-0)** .
- **2 С компьютера Mac добавьте аппарат в разделе [System Preferences] [Printers & Scanners].**

● Если аппарат уже добавлен для печати или отправки факсов, данная операция не требуется.

- **3 Откройте документ с помощью приложения и выведите на экран диалоговое окно печати.**
- Порядок вывода на экран диалогового окна печати зависит от конкретного приложения. Дополнительные сведения см. в руководстве по работе с используемым приложением.

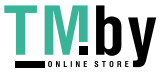

### **4 Выберите аппарат в диалоговом окне печати.**

➠Отобразятся принтеры, добавленные к компьютеру Mac. Выберите драйвер факса для этого аппарата.

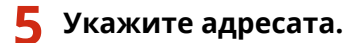

- **6 Выберите команду [Факс].**
	- ➠Начнется отправка факса.

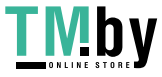

## <span id="page-670-0"></span>**Если не удается использовать функцию AirPrint**

82XR-0AX

Если не удается использовать функцию AirPrint, попробуйте выполнить следующие действия.

- Убедитесь, что аппарат включен. Если аппарат включен, вначале выключите его, подождите не менее 10 секунд, а затем снова включите его и проверьте, устранена ли проблема.
- Убедитесь, что на аппарате не отображаются сообщения об ошибке.
- Устройства Apple и аппарат должны быть подключены к одной локальной сети. Если аппарат включен, для установки соединения может потребоваться несколько минут.
- Убедитесь, что на вашем устройстве Apple включен протокол Bonjour.
- Убедитесь, что аппарат настроен таким образом, что операции с компьютера возможны даже без ввода ИД отдела и пароля.
- Перед печатью убедитесь, что в аппарат загружена бумага и достаточное количество тонера. **[Отображение экрана для AirPrint\(P. 648\)](#page-660-0)**
- В случае сканирования убедитесь в том, что для параметра функции сканирования по сети задано значение <Вкл.>. • <Использ. сканирование сетевого соединения>(Р. 934)

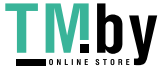

# <span id="page-671-0"></span>**Печать с помощью Cлужбы печати по умолчанию (Android)**

82XR-0AY

Если терминал Android поддерживает Default Print Service, можно осуществить печать через Default Print Service терминала Android.

Чтобы выполнить печать на аппарате с помощью Default Print Service, необходимо включить функцию Mopria®.

#### **Подтверждение параметров Mopria®**

Войдите в Remote UI (Удаленный ИП) с полномочиями администратора ( **[Запуск Remote UI](#page-785-0) (Удаленный ИП)(Р. 773) ) | [Settings/Registration] | [Network Settings] | [Mopria Settings]**  $\blacktriangleright$  установите флажок [Use Mopria]  $\blacktriangleright$  [OK]

# **BAXHO**

- Если включить функцию Mopria®, значение параметра <Использ. сканирование сетевого соединения> также изменится на <Вкл.>.
- Чтобы использовать службу сканирования Mopria®, для параметра <Использ. сканирование сетевого соединения> необходимо задать значение <Вкл.>. **[<Использ. сканирование](#page-946-0) [сетевого соединения>\(P. 934\)](#page-946-0)**

## **ПРИМЕЧАНИЕ**

- Чтобы использовать аппарат/принтер Canon из Default Print Service терминала с Android, необходимо сначала настроить перечисленные ниже параметры на терминале с Android.
	- Включить Default Print Service.
	- Отключить или удалить Mopria $^{\circledR}$ .
	- Отключить или удалить службу Canon Print Service.

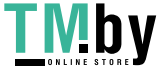

https://tm.by Интернет-магазин

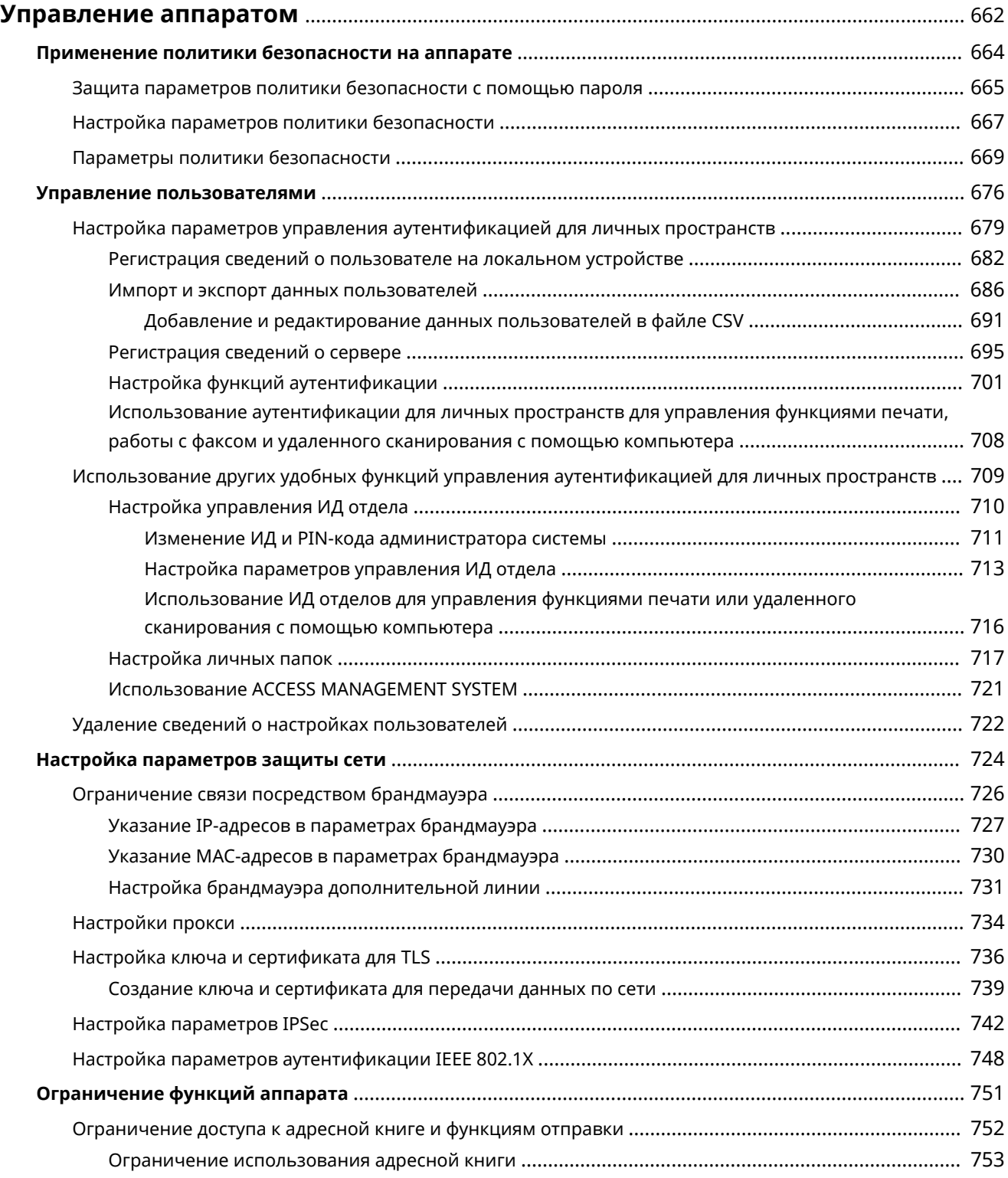

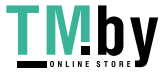

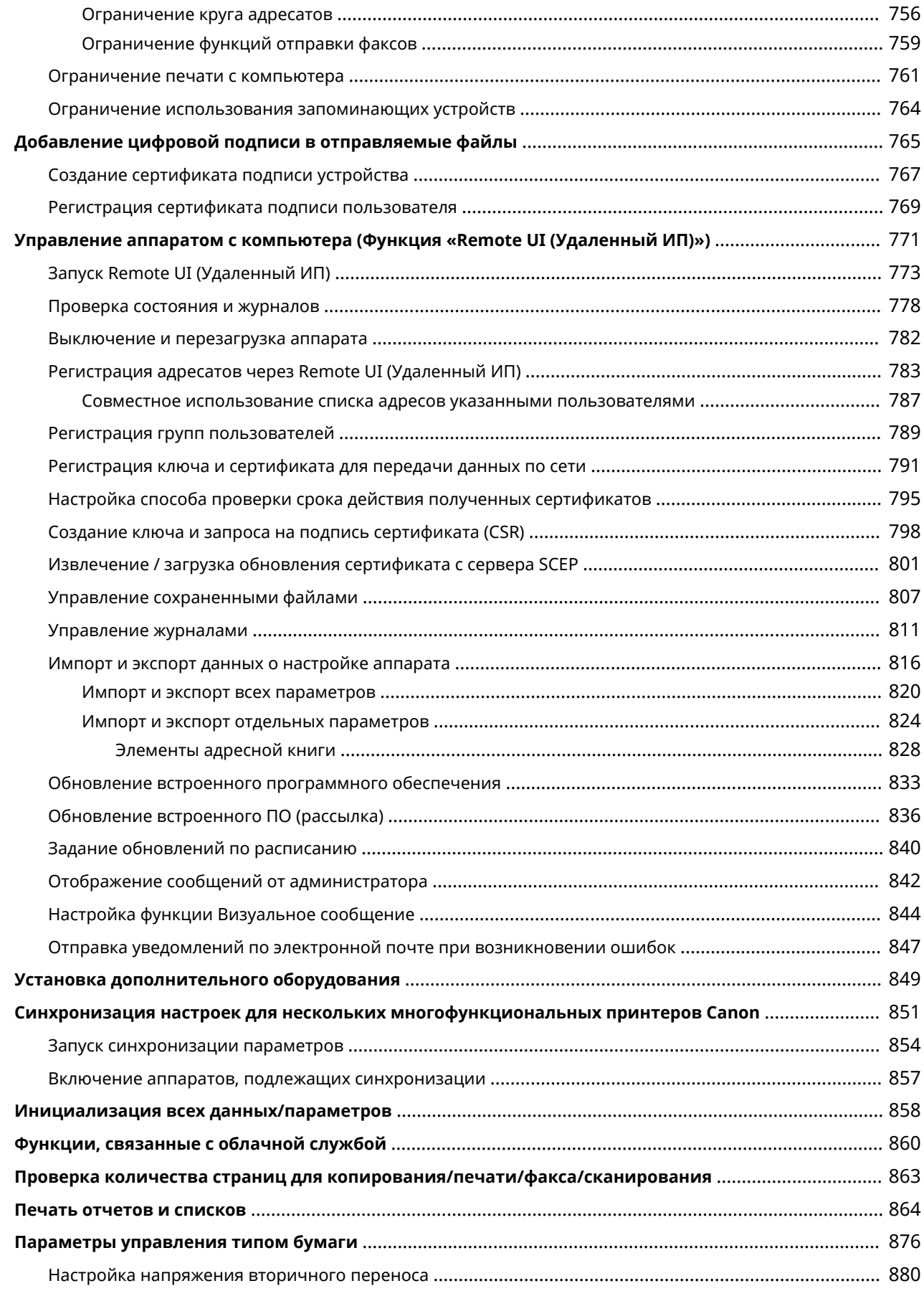

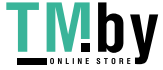

82XR-0C0

<span id="page-674-0"></span>Чтобы снизить различные риски, связанные с использованием аппарата, такие как утечка личной информации или несанкционированное использование аппарата третьими лицами, необходимо принять постоянные и эффективные меры защиты. Назначьте администратора аппарата, который будет отвечать за настройку важных параметров (например, за управление пользователями и настройку параметров безопасности), чтобы гарантировать безопасную эксплуатацию устройства.

### ■ Настройка основной системы управления

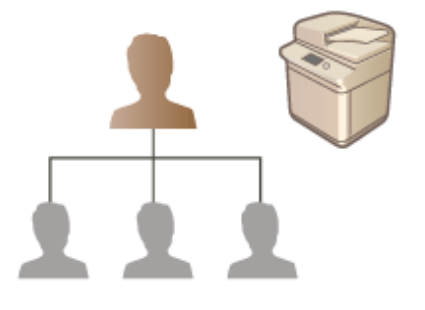

**[Применение политики безопасности на аппарате\(P. 664\)](#page-676-0)  [Управление пользователями\(P. 676\)](#page-688-0)  [Настройка параметров защиты сети\(P. 724\)](#page-736-0)** 

◼Снижение рисков, связанных с неправильным или небрежным использованием и ошибками при выполнении операций

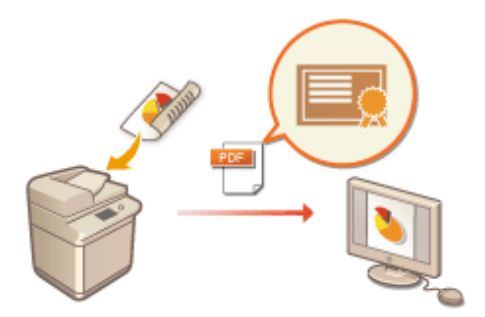

**[Ограничение функций аппарата\(P. 751\)](#page-763-0)  [Добавление цифровой подписи в отправляемые](#page-777-0) [файлы\(P. 765\)](#page-777-0)** 

### ■Эффективное управление

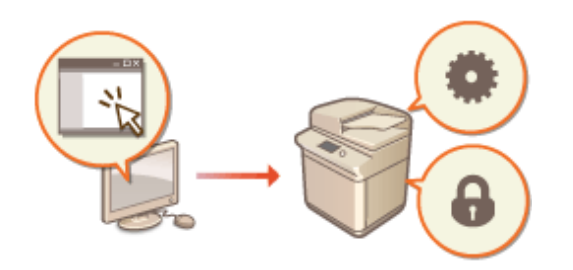

**[Управление аппаратом с компьютера \(Функция](#page-783-0) [«Remote UI \(Удаленный ИП\)»\)\(P. 771\)](#page-783-0)  [Синхронизация настроек для нескольких](#page-863-0) [многофункциональных принтеров Canon\(P. 851\)](#page-863-0)** 

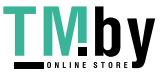

### ◼Управление параметрами и конфигурацией системы

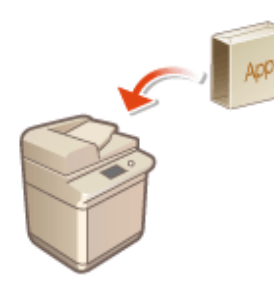

**[Установка дополнительного оборудования\(P. 849\)](#page-861-0)  [Инициализация всех данных/параметров\(P. 858\)](#page-870-0)** 

◼Другое

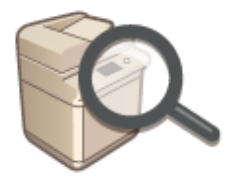

**[Функции, связанные с облачной службой\(P. 860\)](#page-872-0)  [Проверка количества страниц для копирования/](#page-875-0) [печати/факса/сканирования\(P. 863\)](#page-875-0)  [Печать отчетов и списков\(P. 864\)](#page-876-0)  [Параметры управления типом бумаги\(P. 876\)](#page-888-0)** 

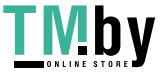

## <span id="page-676-0"></span>**Применение политики безопасности на аппарате**

82XR-0C1

По сложившейся практике в организациях применяются политики безопасности, направленные на реализацию основных целей и стандартов в области защиты информации на компьютерах и многофункциональных аппаратах. Многими параметрами данного аппарата, связанными с безопасностью, можно комплексно управлять посредством Remote UI (Удаленный ИП). Кроме того, аппарат можно защитить паролем, чтобы изменять соответствующие параметры могли только администраторы, ответственные за обеспечение информационной безопасности. Прежде чем приступать к настройке таких параметров, необходимо настроить использование Remote UI (Удаленный ИП) по протоколу TLS. **[Запуск Remote UI](#page-785-0) [\(Удаленный ИП\)\(P. 773\)](#page-785-0)** 

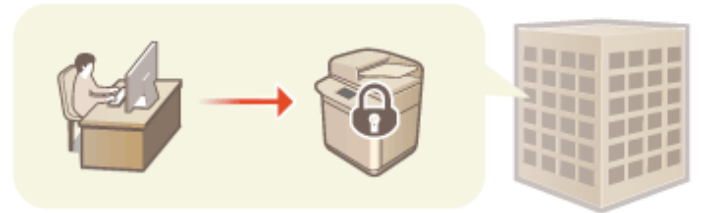

**[Защита параметров политики безопасности с помощью пароля\(P. 665\)](#page-677-0)  [Настройка параметров политики безопасности\(P. 667\)](#page-679-0)  [Параметры политики безопасности\(P. 669\)](#page-681-0)** 

# **ВАЖНО**

● Параметры политики безопасности предназначены для управления всеми функциями и параметрами, которые связаны с информационной безопасностью, а не для фактического предотвращения утечек информации.

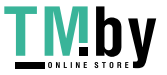

# <span id="page-677-0"></span>**Защита параметров политики безопасности с помощью пароля**

82XR-0C2

Параметры аппарата, связанные с политикой безопасности, рекомендуется защитить паролем. Это позволяет ограничить доступ к таким параметрам только для администраторов по информационной безопасности, которым известен пароль.

- **1 Запустите Remote UI (Удаленный ИП). [Запуск Remote UI \(Удаленный ИП\)](#page-785-0) [\(P. 773\)](#page-785-0)**
- **2 На странице портала нажмите кнопку [Settings/Registration]. [Экран Remote UI](#page-787-0) [\(Удаленный ИП\)\(P. 775\)](#page-787-0)**
- **Нажмите [Security Settings] ► [Security Policy Settings].**

➠Отобразится страница [Подтвердить политику безопасности].

**4 Выберите команду [Параметры пароля].**

#### **5 Введите пароль и нажмите кнопку [OK].**

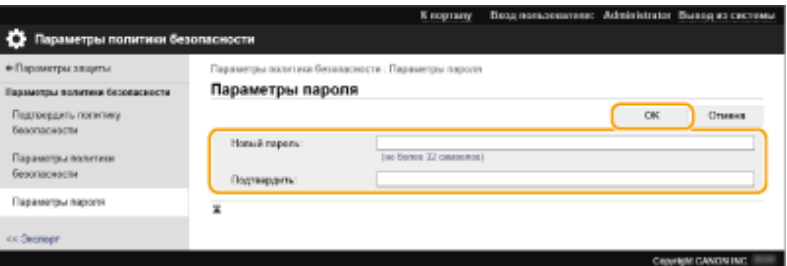

- Введите пароль, содержащий буквы, цифры и символы.
- Убедитесь в правильности ввода пароля и введите его повторно в поле [Подтвердить:].

## **ПРИМЕЧАНИЕ**

**Изменение пароля**

● Введите текущий пароль в поле [Старый пароль:], затем укажите новый пароль в поле [Новый пароль:], после чего еще раз введите новый пароль в поле [Подтвердить:], а затем нажмите кнопку [OK].

#### **Удаление пароля**

Введите текущий пароль в поле [Старый пароль:], затем нажмите кнопку [ОК], оставив поля [Новый пароль:] и [Подтвердить:] пустыми. Если в разделе [Политика настройки паролей] задано ограничение на количество символов в пароле, необходимо указать значение для этого параметра. Отмените это ограничение перед удалением пароля. **[Параметры политики](#page-681-0) [безопасности\(P. 669\)](#page-681-0)** 

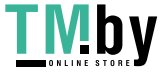

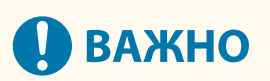

● Постарайтесь не забыть пароль. Если вы забыли пароль, обратитесь к своему дилеру или представителю сервисной службы.

## **ПРИМЕЧАНИЕ**

- Чтобы задать/изменить пароль, войдите в Remote UI (Удаленный ИП), используя одну из следующих ролей.
	- Administrator
	- DeviceAdmin
	- NetworkAdmin
- Если задан пароль, его потребуется указать для аутентификации при инициализации аппарата. Этот пароль будет удален после аутентификации и инициализации аппарата. **[Инициализация всех](#page-870-0) [данных/параметров\(P. 858\)](#page-870-0)**

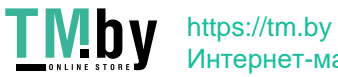

## <span id="page-679-0"></span>**Настройка параметров политики безопасности**

82XR-0C3

Параметрами аппарата, связанными с информационной безопасностью, можно управлять и применять их в пакетном режиме. Рекомендуется, чтобы администратор по информационной безопасности, ответственный за управление политикой безопасности на аппарате, применил соответствующую политику в соответствии с регламентом организации. Чтобы настроить политику безопасности, войдите в Remote UI (Удаленный ИП) с полномочиями администратора.

- **1 Запустите Remote UI (Удаленный ИП). [Запуск Remote UI \(Удаленный ИП\)](#page-785-0) [\(P. 773\)](#page-785-0)**
- **2 На странице портала нажмите кнопку [Settings/Registration]. [Экран Remote UI](#page-787-0) [\(Удаленный ИП\)\(P. 775\)](#page-787-0)**
- **Нажмите [Security Settings] ► [Security Policy Settings].**
- **4 Выберите команду [Security Policy Settings].**
	- ➠Отобразится сообщение с мерами предосторожности при настройке параметров. Обязательно ознакомьтесь с ними и примите их к сведению.

### **ПРИМЕЧАНИЕ**

- Если пароль не задан ( **[Защита параметров политики безопасности с помощью](#page-677-0) [пароля\(P. 665\)](#page-677-0)** ), ознакомьтесь с сообщением и нажмите кнопку [OK] для перехода к шагу 6.
- **5 Введите пароль и нажмите кнопку [Вход в сист.].**

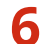

**6 Настройте необходимые параметры и нажмите кнопку [OK].**

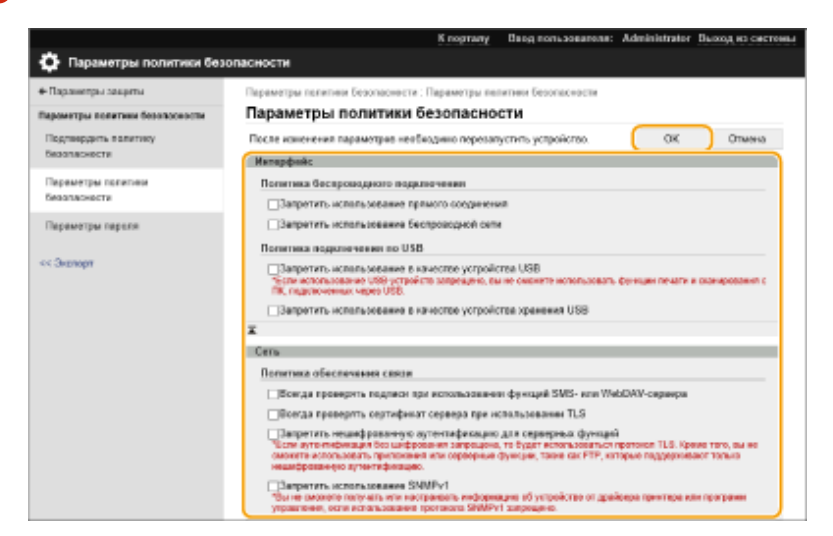

● Сведения о параметрах см. в разделе **[Параметры политики безопасности\(P. 669\)](#page-681-0)** .

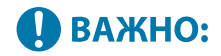

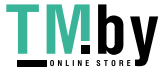

- Параметры, связанные с элементами, которые обозначены здесь флажками, нельзя изменить с помощью клавиши (Настр./Регистр.) или через Remote UI (Удаленный ИП).
- Для параметров аппарата, измененных во время применения параметров политики безопасности, не удастся снять флажок, чтобы восстановить заданное ранее значение. Для изменения параметров воспользуйтесь клавишей (Настр./Регистр.) или Remote UI (Удаленный ИП).

### **7 Выберите команду [OK].**

### **ПРИМЕЧАНИЕ**

● Если настроена политика безопасности, то после отображения экрана <Параметры/Регистрация> на панели управления или в Remote UI (Удаленный ИП) появится сообщение о том, что функции аппарата и операции, которые можно выполнять, ограничены.

#### ◼Применение параметров политики безопасности на другом устройстве

Параметры политики безопасности аппарата можно импортировать и экспортировать. Применив одинаковую политику на нескольких устройствах\* , можно организовать управление всеми устройствами компании с использованием одинаковых параметров безопасности. **[Импорт и экспорт данных о настройке](#page-828-0) [аппарата\(P. 816\)](#page-828-0)** 

\* Только устройства Canon, поддерживающие использование параметров политики безопасности

## **ПРИМЕЧАНИЕ**

● Импортировать параметры политики безопасности возможно только в том случае, если пароль, которым защищены эти параметры на аппарате, откуда они экспортируются, совпадает с паролем на аппарате, куда они импортируются, а также если на аппарате, на который импортируются параметры, отсутствует соответствующий пароль. В последнем случае после импорта параметров политики безопасности задается пароль, которым эти параметры защищены на аппарате, откуда они экспортированы.

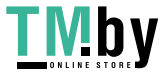

## <span id="page-681-0"></span>**Параметры политики безопасности**

Ниже представлены параметры, относящиеся к политике безопасности аппарата. Установите флажки для параметров, которые необходимо применить на экране настройки.

### ◼[Интерфейс]

#### **[Политика беспроводного подключения]**

Предотвращение несанкционированного доступа путем запрета беспроводного подключения.

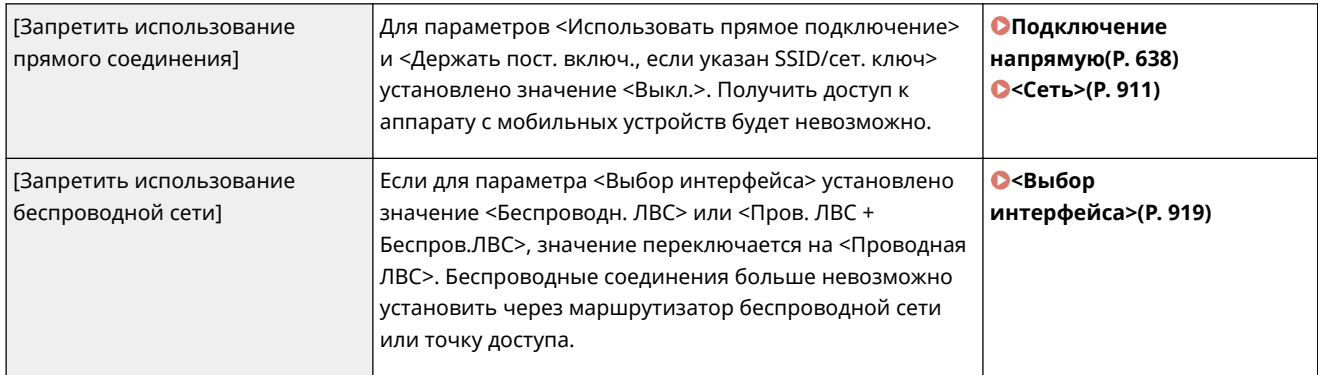

#### **[Политика подключения по USB]**

Предотвращение несанкционированного доступа и утечки данных путем запрета USB-подключения.

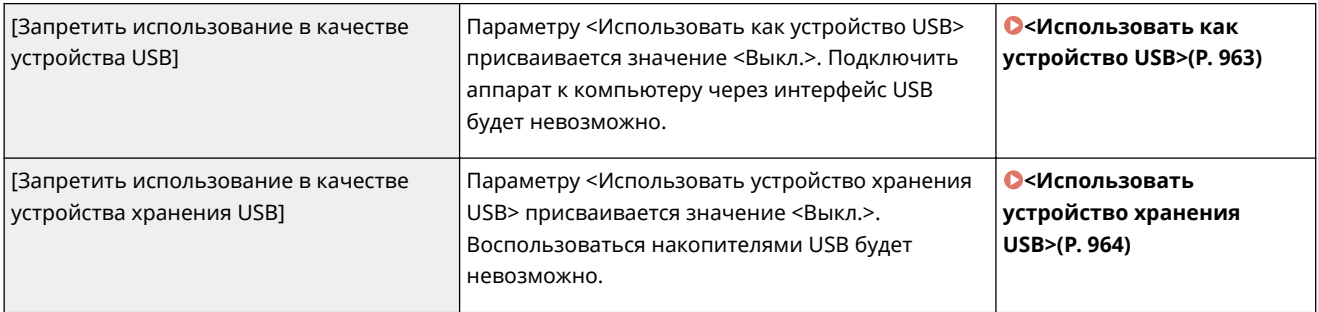

## $[Cet]$

#### **[Политика обеспечения связи]**

Повышение безопасности связи путем реализации обязательной проверки подписей и сертификатов.

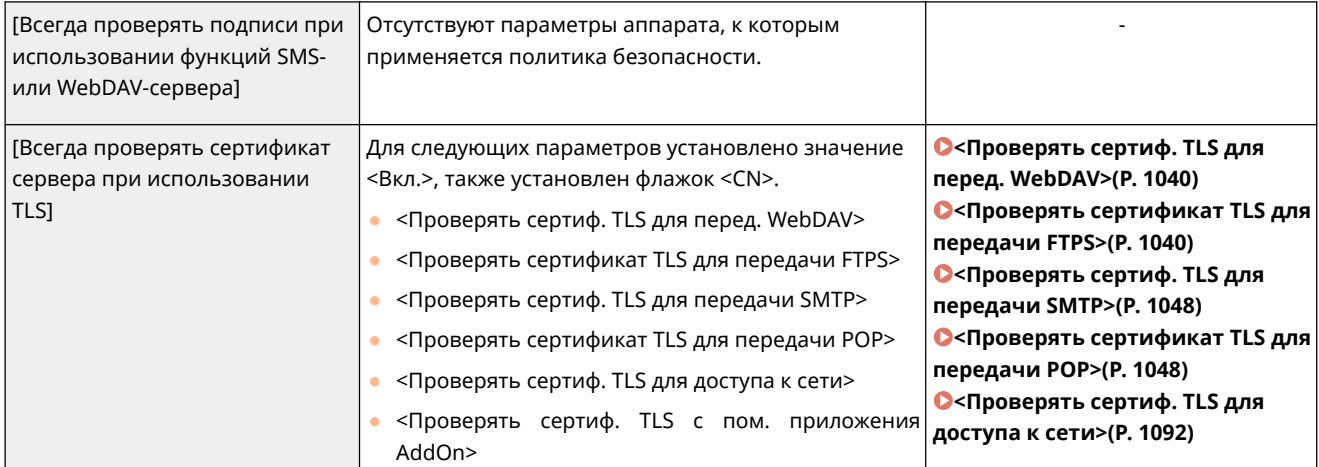

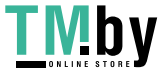

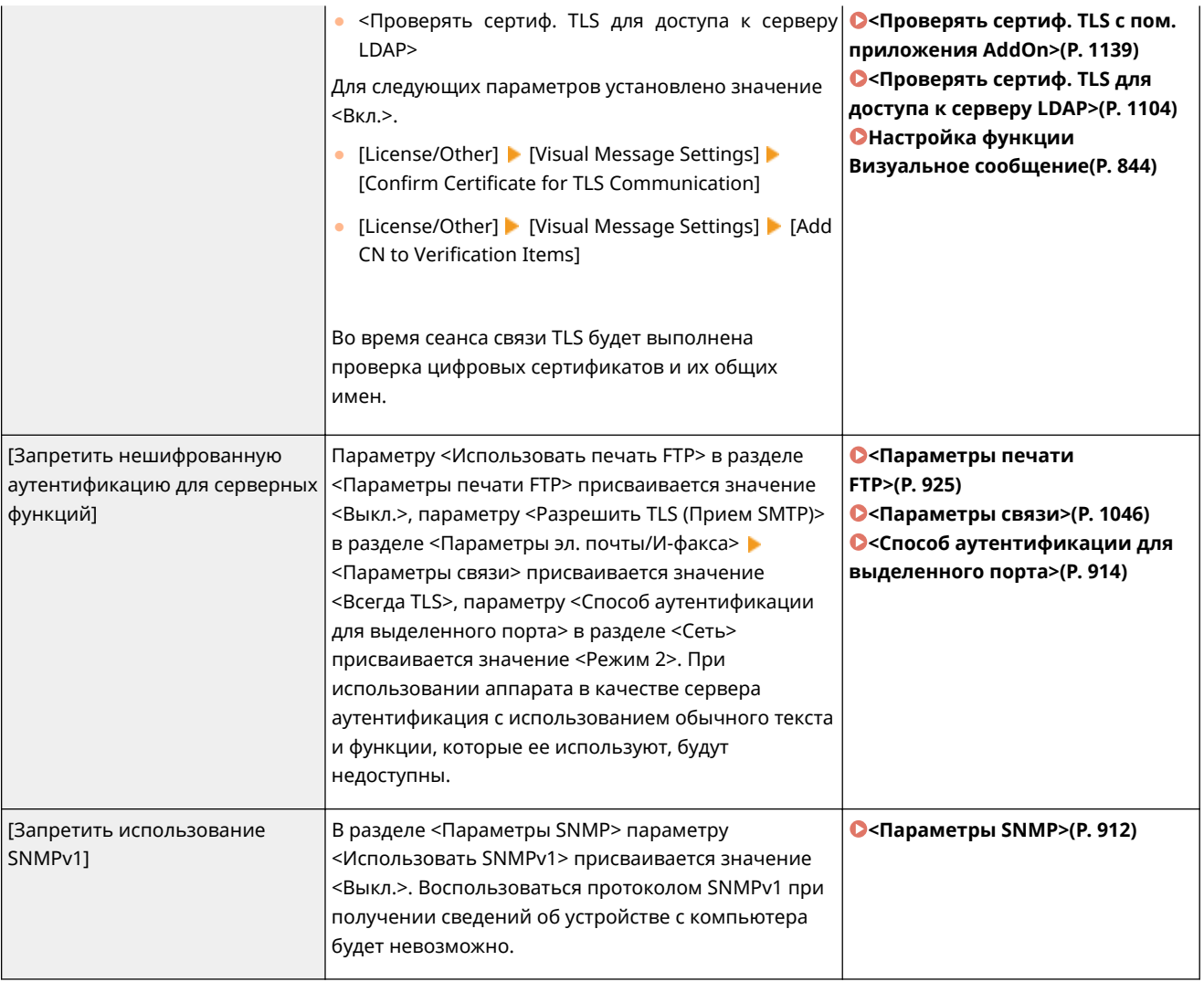

## **ПРИМЕЧАНИЕ**

- Данный параметр не применяется к подключению к сетям IEEE 802.1X, даже если установлен флажок [Всегда проверять сертификат сервера при использовании TLS].
- Если выбран параметр [Запретить нешифрованную аутентификацию для серверных функций] и версия вашего программного обеспечения или драйвера для управления устройствами устарела, подключение к аппарату может оказаться невозможным. Убедитесь, что вы используете актуальные версии.

#### **[Политика использования портов]**

Предотвращение вмешательств извне путем закрытия неиспользуемых портов.

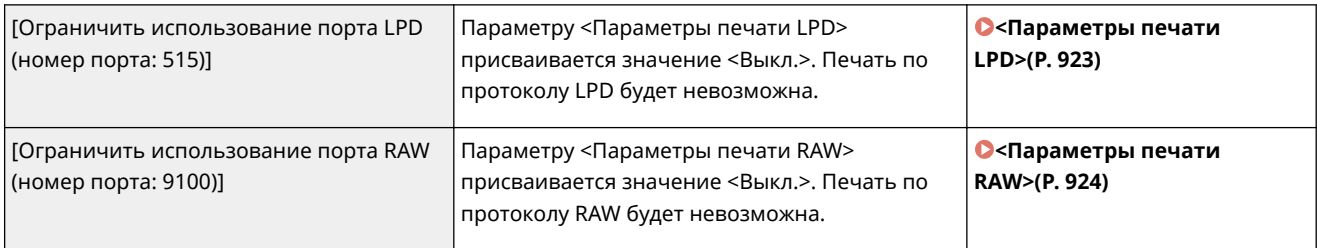

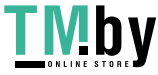

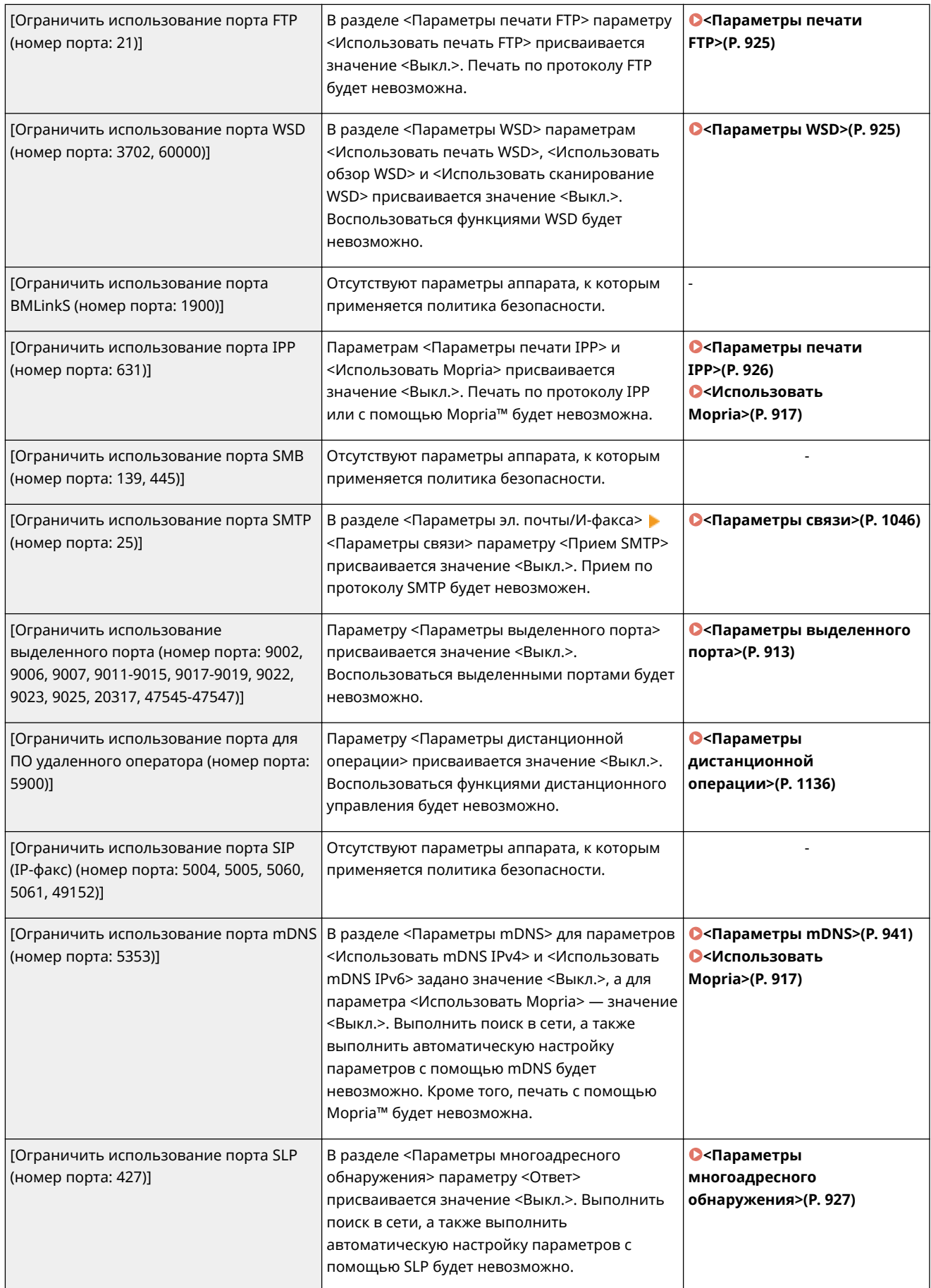

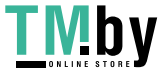
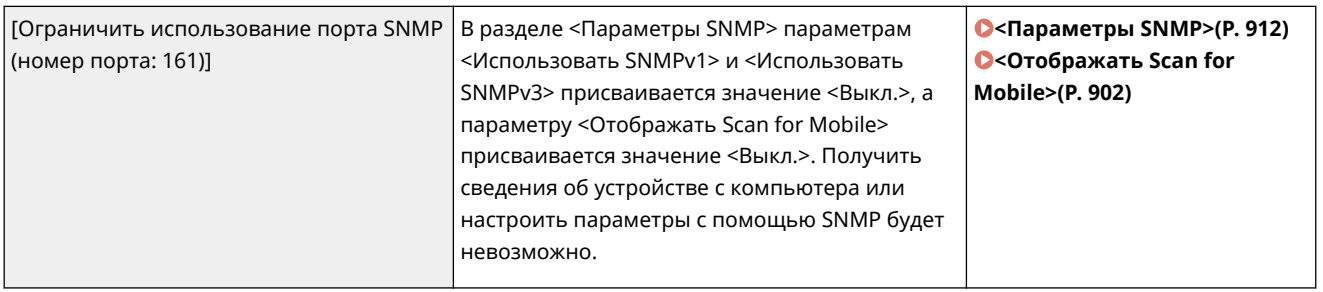

# ◼[Аутентификац.]

# **[Действующая политика аутентификации]**

Предотвращение выполнения несанкционированных операций незарегистрированными пользователями путем реализации безопасной аутентификации пользователей.

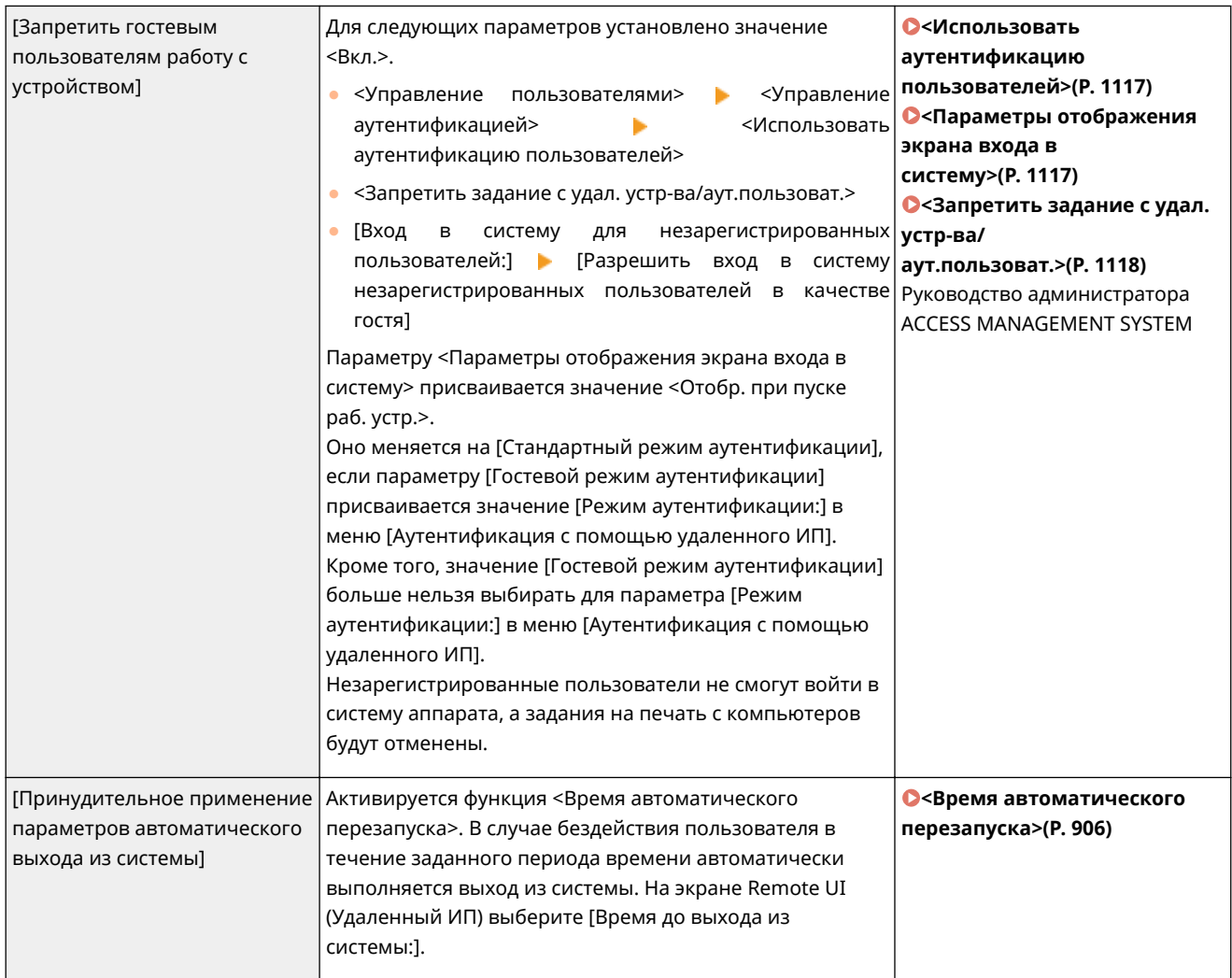

## **[Действующая политика в отношении паролей]**

Ввод жестких ограничений для операций ввода пароля.

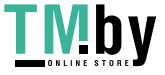

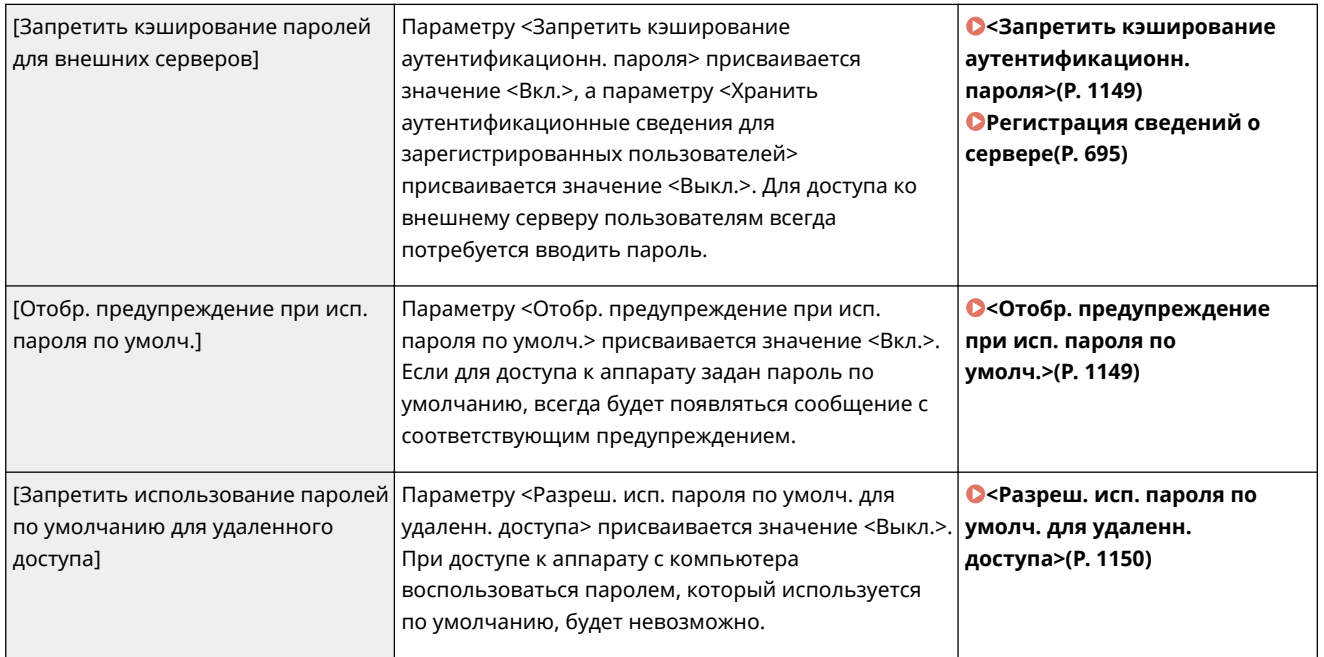

# **[Политика настройки паролей]**

Предотвращение возможности подбора пароля третьими сторонами путем задания минимального уровня сложности пароля для аутентификации пользователей и срока его действия.

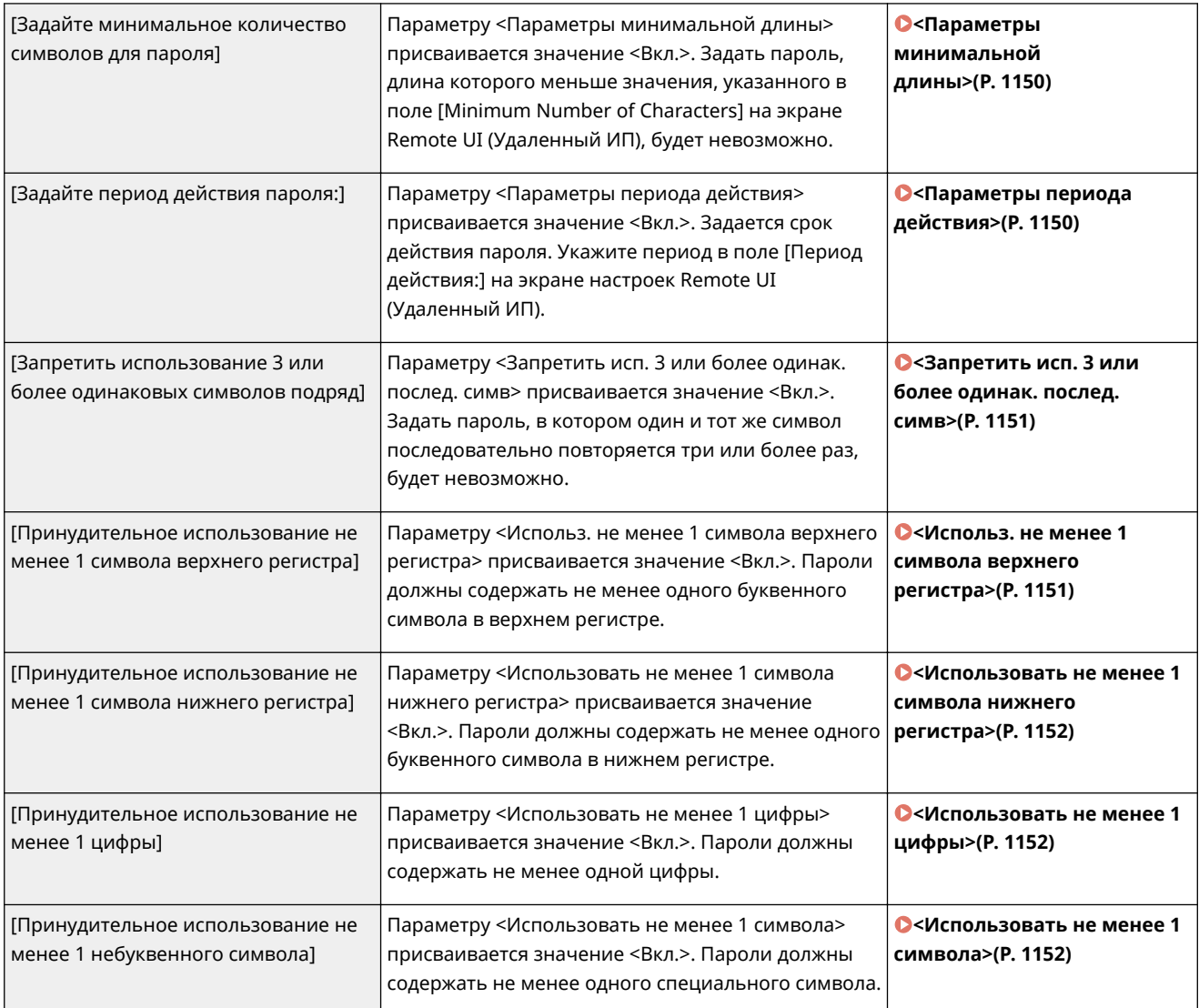

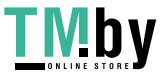

https://tm.by Интернет-магазин

## **[Политика блокировки]**

Блокирование входа пользователей в систему на указанный период времени после определенного количества последовательных неудачных попыток входа в систему.

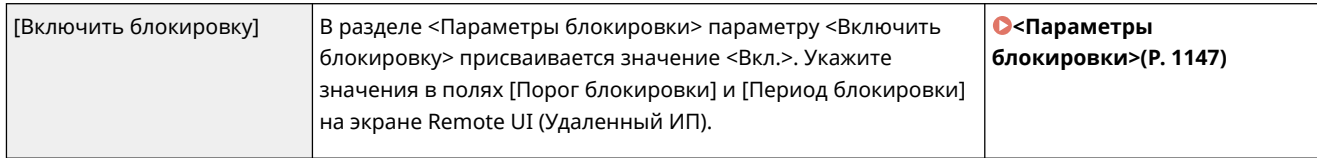

# ◼[Ключ/сертификат]

Защита важных данных путем предотвращения использования слабого шифрования или путем сохранения зашифрованных паролей пользователей и ключей на специально предназначенном для этого оборудовании.

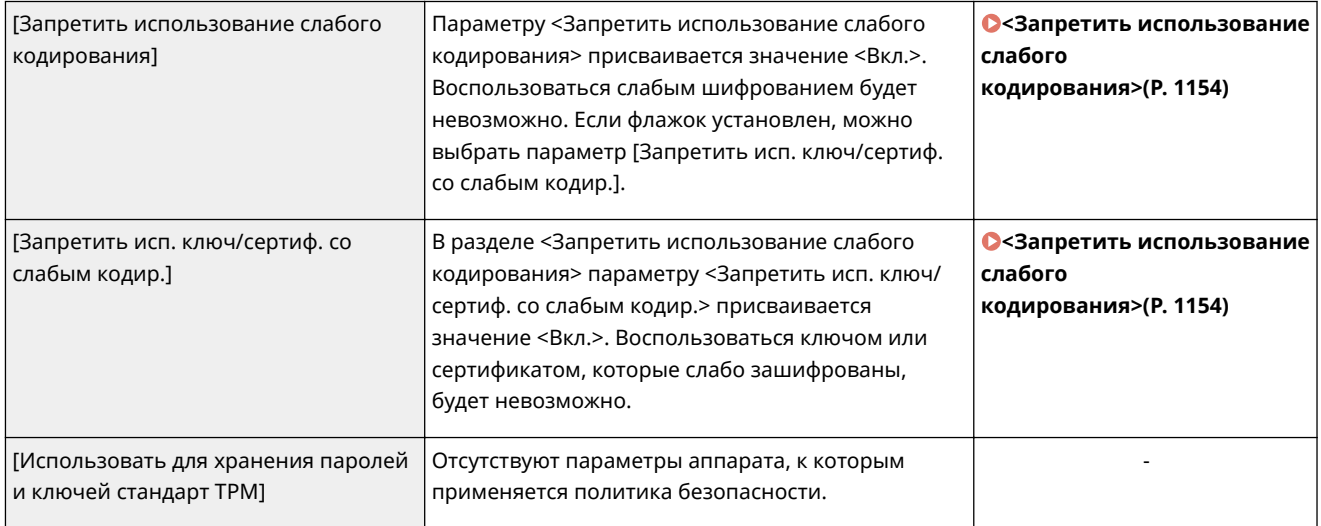

# ◼[Журнал]

Включив запись журналов, можно периодически просматривать сведения об использовании аппарата.

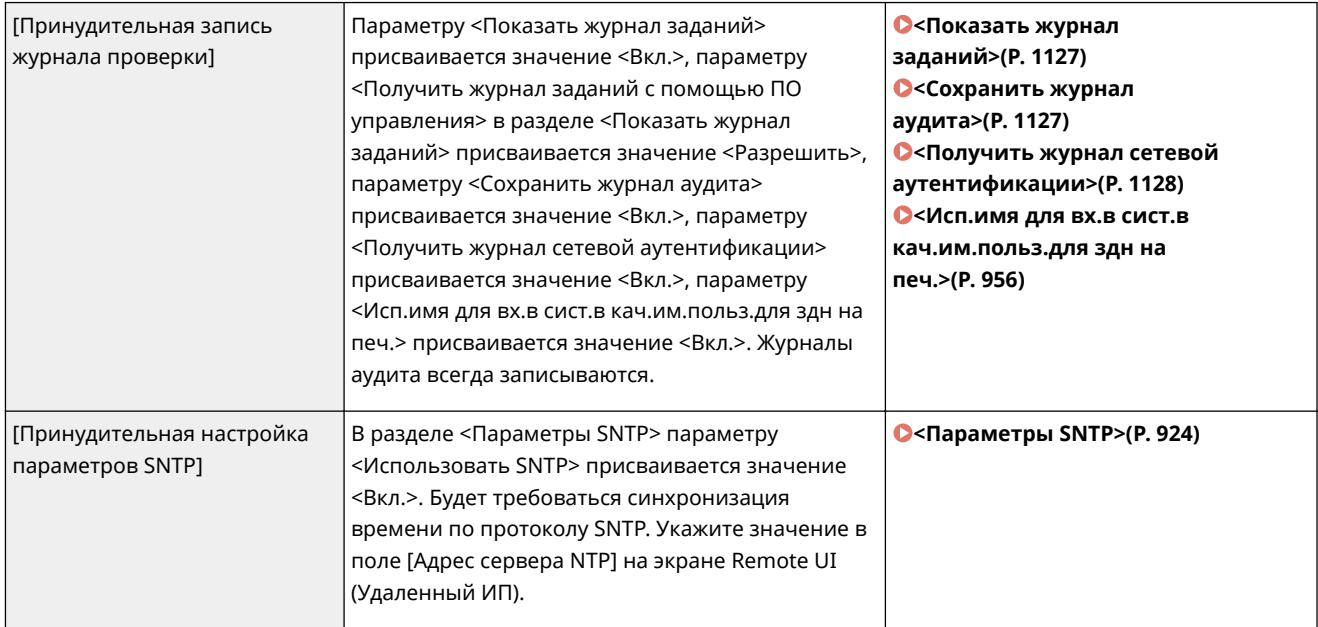

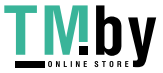

# ◼[Задание]

## **[Политика печати]**

Предотвращение утечки информации при печати.

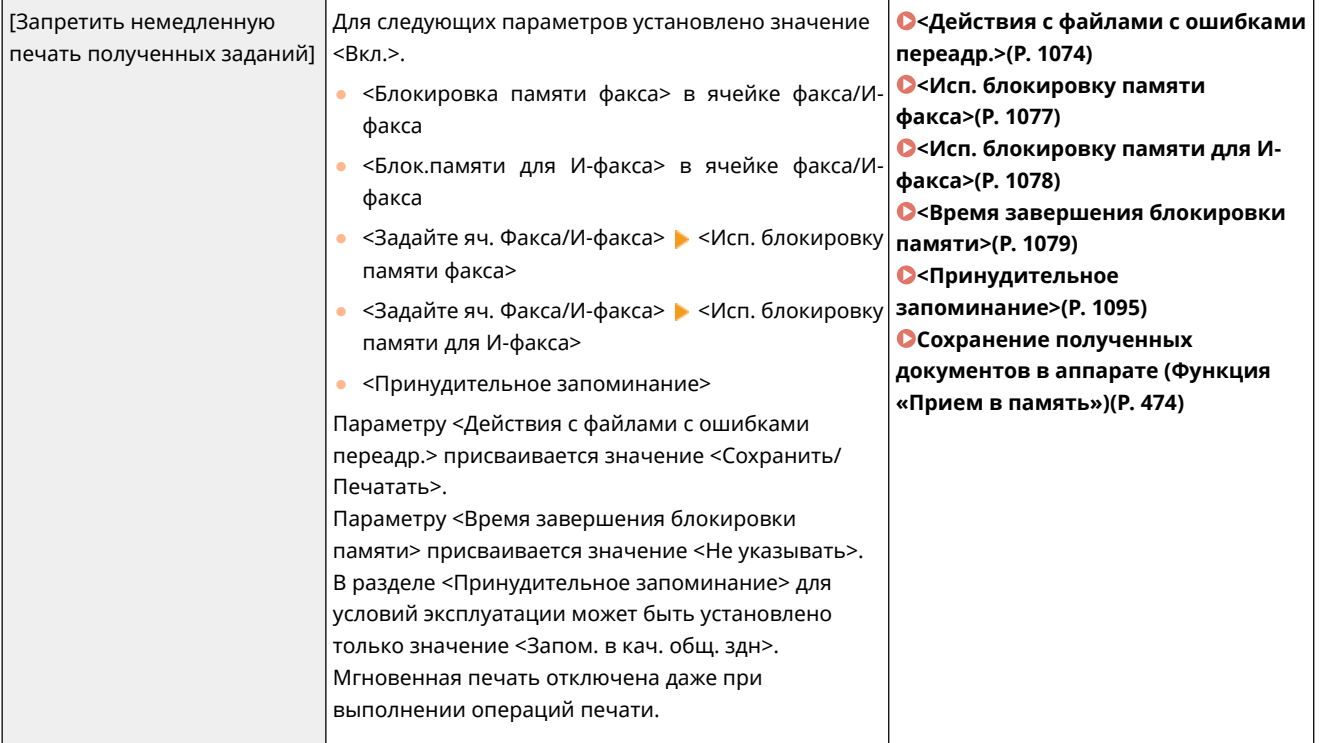

## **[Политика отправки/получения]**

Ограничение количества операций отправки документов адресатам, а также способов обработки полученных данных.

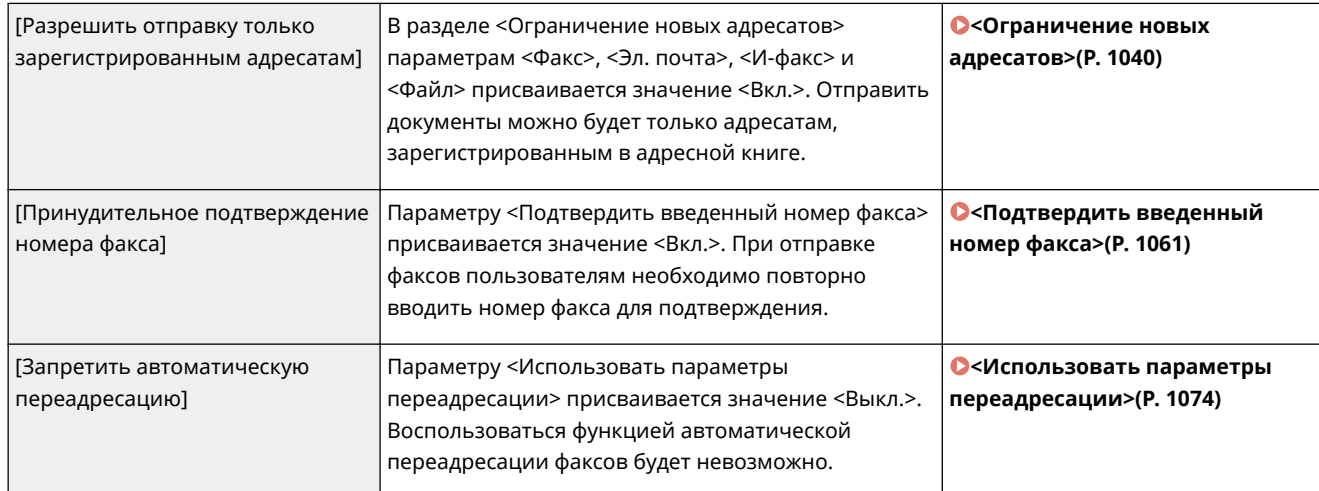

# ◼[Хранение]

Предотвращение утечки информации путем удаления ненужных данных с запоминающего устройства.

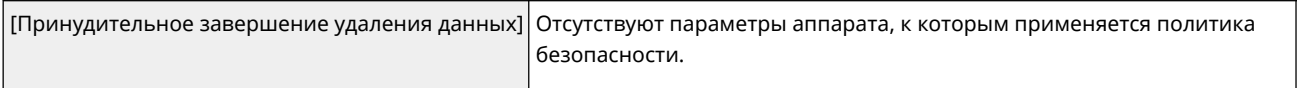

-

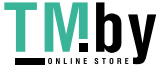

# **Управление пользователями**

Для обеспечения более высокого уровня безопасности и эффективного использования аппарата можно воспользоваться приложением аутентификации ( **Служба входа(P. 676)** ) для управления пользователями аппарата. Рекомендуется, чтобы администратор осуществлял управление всеми пользователями в соответствии с рабочей средой и руководствуясь необходимыми мерами безопасности. **Функции управления пользователями(P. 676)** 

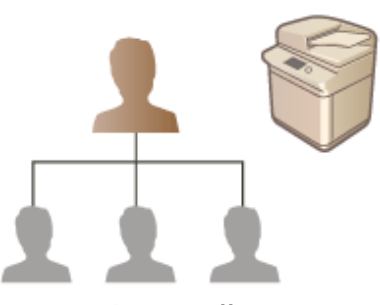

**[Настройка параметров управления аутентификацией для личных пространств\(P. 679\)](#page-691-0)  [Использование других удобных функций управления аутентификацией для личных](#page-721-0) [пространств\(P. 709\)](#page-721-0)** 

**[Удаление сведений о настройках пользователей\(P. 722\)](#page-734-0)** 

# Служба входа

Приложение аутентификации пользователей (служба входа), именуемое «Аутентификация пользователей», выступает в качестве основного способа управления пользователями аппарата. Благодаря этой службе пользователи могут входить в свои личные пространства на аппарате, указав свои зарегистрированные имя пользователя и пароль. Сведения о пользователе проверяются во встроенной базе данных аппарата или на внешнем сервере аутентификации. Определив, какие функции аппарата доступны каждому его пользователю, можно персонализировать процесс использования аппарата и улучшить безопасность работы с ним за счет ограничения доступа к определенным функциям аппарата. В зависимости от устройства, которое применяется для аутентификации, также можно использовать функцию управления ИД отдела для управления группами пользователей.

# **ПРИМЕЧАНИЕ**

● Если не используется функция персонализации, задайте для параметра <Включить использование персональных параметров> ( **[<Включить использование персональных параметров>\(P. 1132\)](#page-1144-0)** ) значение <Выкл.>.

# Функции управления пользователями

Ниже перечислены преимущества управления пользователями. Чтобы защитить важные данные и сократить затраты, можно ограничить доступ к аппарату и определить набор операций, которые могут выполнять пользователи.

# **Предотвращение несанкционированного использования аппарата посторонними людьми**

Поскольку работать с аппаратом могут лишь те, кому это разрешено, возможность утечки информации вследствие несанкционированного использования посторонними лицами исключена, даже если аппарат находится в людном месте, открытом для посторонних лиц.

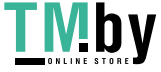

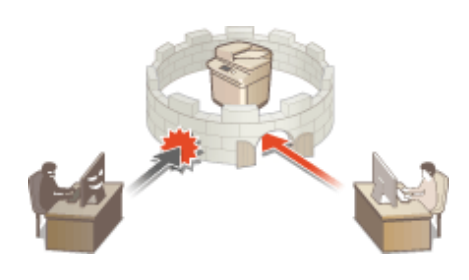

# **Настройка уровней прав доступа**

Благодаря функции управления аутентификацией для личных пространств можно определить набор операций, доступных пользователю, назначив ему определенную роль (уровень прав доступа). Например, можно назначить роль администратора, предоставив тем самым пользователю право полного доступа, роль администратора сети, чтобы разрешить пользователю настройку параметров сведений об устройстве и сетевых параметров, или роль администратора устройства, чтобы разрешить ее обладателю настройку параметров сведений об устройстве, а также параметров ключей и сертификатов, которые требуются при работе с определенными функциями. Выбрав различные уровни прав доступа и назначив их администраторам для выполнения широкого набора задач по управлению аппаратом, можно организовать более эффективное использование аппарата группой сотрудников.

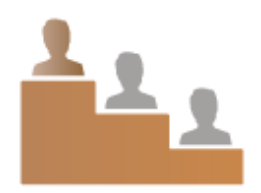

## **Настройка ограничений на использование**

С помощью функции управления аутентификацией для личных пространств администраторы могут управлять тем, какие операции доступны пользователям. Благодаря возможности задать ограничения на использование функций для каждого пользователя обеспечивается более точное управление пользователями.

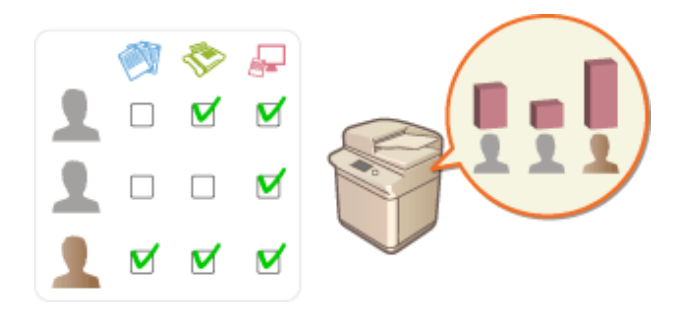

## **Управление группами пользователей**

Пользователей можно добавлять в группы на основе ИД отдела (функция управления ИД отдела). Это позволяет контролировать общее количество напечатанных и отсканированных каждым отделом документов. Для каждого ИД отдела можно установить определенные ограничения (например, возможность печати не более 500 страниц или не более 200 копий). Это позволяет не только организовать эффективное управление расходами, но и определить способы оптимизации операций.

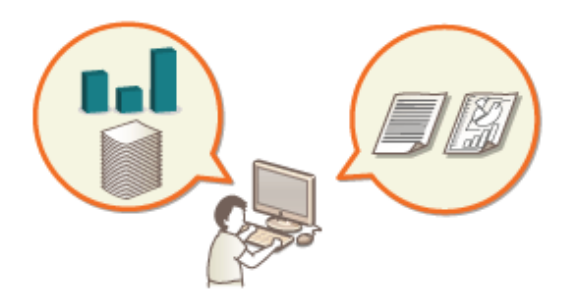

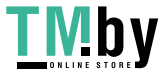

## **Оптимизация параметров для каждого пользователя**

Для каждого пользователя можно задать различные параметры, которые применяются при входе пользователя в систему аппарата. Пользователи могут создавать личные кнопки, а также указать личную папку в сети. Кроме того, аппарат можно настроить таким образом, чтобы он запоминал пароли после их ввода, чтобы пользователи могли быстро входить в систему, не указывая каждый раз свой пароль.

# **ПРИМЕЧАНИЕ**

# **Связь учетных записей пользователей с цепочками ключей для бесперебойной работы**

● Если помимо сведений для входа в систему требуется указать и другие аутентификационные сведения, их достаточно ввести один раз. Если аутентификация выполнена, вводить их повторно не придется. Такие аутентификационные сведения называются цепочкой ключей. Поскольку цепочки ключей связаны с учетными записями пользователей, нет необходимости вводить аутентификационные сведения повторно (даже после отключения питания аппарата).

# **Связь учетных записей с ИД отделов для сокращения количества копий и распечаток**

● Учетные записи пользователей, прошедших аутентификацию, можно связывать с ИД отделов. Заранее указав ограничения на копирование и печать для ИД отделов, можно применять ограничения на число копий и распечаток к каждому пользователю, относящемуся к этому отделу. Сведения о связи учетных записей пользователей с ИД отделов см. в разделе **[Регистрация](#page-694-0) [сведений о пользователе на локальном устройстве\(P. 682\)](#page-694-0)** . Сведения об установлении ограничений для отдела см. в разделе **[Настройка параметров управления ИД отдела\(P. 713\)](#page-725-0)** .

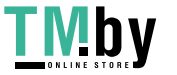

# <span id="page-691-0"></span>**Настройка параметров управления аутентификацией для личных пространств**

82XR-0C6

Для аутентификации пользователей во время входа в систему аппарата используется информация, зарегистрированная в системе для каждого пользователя, что позволяет ограничить круг лиц, которые могут использовать аппарат. Регистрация информации о пользователе (аутентификация) может выполняться как на аппарате, так и на внешнем сервере. Систему аутентификации можно настроить таким образом, чтобы в качестве устройства аутентификации использовался только аппарат, или дополнительно указать в качестве такого устройства сервер аутентификации Active Directory или LDAP в сети, чтобы использовать для аутентификации существующие сведения о пользователе, зарегистрированные на сервере ( **Устройство аутентификации(P. 679)** ). Администраторы могут также указывать, какие функции доступны каждому отдельному пользователю, например: «пользователю А запрещено копировать документы» или «пользователю В разрешено пользоваться всеми функциями аппарата». Чтобы определить способ входа в систему для пользователя, введите учетные данные или выберите пользователя ( **[Способ входа в](#page-692-0) [систему\(P. 680\)](#page-692-0)** ). Прежде чем приступать к настройке параметров аутентификации пользователей, необходимо выбрать устройство аутентификации и определиться со способом входа в систему. **[Настройка](#page-692-0) [управления аутентификацией для личных пространств с использованием функции аутентификации](#page-692-0) [пользователей\(P. 680\)](#page-692-0)** 

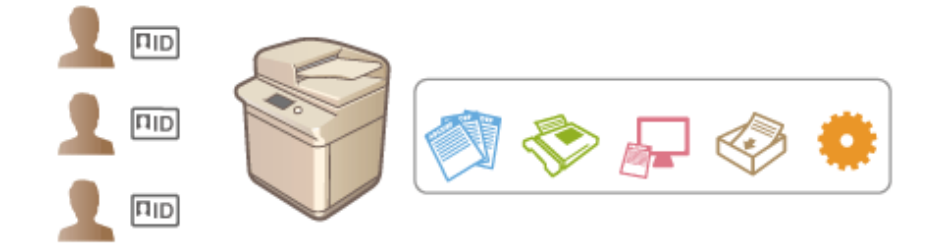

**[Регистрация сведений о пользователе на локальном устройстве\(P. 682\)](#page-694-0)** 

**[Импорт и экспорт данных пользователей\(P. 686\)](#page-698-0)** 

**[Регистрация сведений о сервере\(P. 695\)](#page-707-0)** 

**[Настройка функций аутентификации\(P. 701\)](#page-713-0)** 

**[Использование аутентификации для личных пространств для управления функциями печати, работы](#page-720-0) [с факсом и удаленного сканирования с помощью компьютера\(P. 708\)](#page-720-0)** 

# Устройство аутентификации

Ниже перечислены устройства аутентификации, которые можно использовать для управления аутентификацией для личных пространств. На выбор типа устройства аутентификации влияют рабочая среда и используемые параметры. Прежде чем приступать к настройке, ознакомьтесь с характеристиками системной среды. **[Технические характеристики системы\(P. 1328\)](#page-1340-0)** 

# **Локальное устройство (данный аппарат)**

Управление сведениями о пользователях осуществляется посредством внутренней базы данных аппарата. Для регистрации сведений о пользователях и изменения этой информации используются панель управления или Remote UI (Удаленный ИП). Если локальное устройство настроено в качестве автономного устройства аутентификации, на аппарате также можно осуществлять управление ИД отдела. **[Регистрация сведений о пользователе на локальном устройстве\(P. 682\)](#page-694-0)** 

# **Сервер Active Directory или сервер LDAP**

Помимо локального устройства, в качестве устройства аутентификации можно указать сервер LDAP или сервер Windows Server, на котором установлена служба Active Directory. Одним из преимуществ устройства аутентификации такого типа является то, что пользователей, которые зарегистрированы на сервере, можно без каких либо изменений добавлять в качестве обычных пользователей. Чтобы предоставить пользователю полномочия администратора, такой пользователь должен быть участником

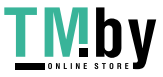

https://tm.by Интернет-магазин

<span id="page-692-0"></span>определенной группы администраторов на сервере Active Directory или сервере LDAP. Чтобы указать дополнительное устройство аутентификации, необходимо зарегистрировать информацию о сервере, который используется для аутентификации. **[Регистрация сведений о сервере\(P. 695\)](#page-707-0)** 

# Способ входа в систему

Ниже перечислены способы входа в систему, которые можно использовать для управления аутентификацией для личных пространств. Эти способы можно сочетать друг с другом. Дополнительные сведения об операциях входа в систему см. в разделе **[Вход в систему аппарата\(P. 291\)](#page-303-0)** .

# **Аутентификация с помощью клавиатуры**

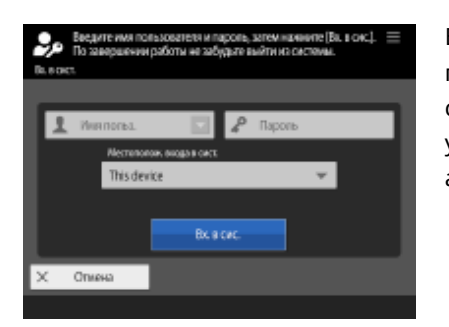

Если выбран этот способ, то для входа в систему аппарата пользователю необходимо ввести свои имя пользователя и пароль с помощью экранной клавиатуры, которая отображается на панели управления. Это способ можно использовать с любым устройством аутентификации.

# Настройка управления аутентификацией для личных пространств с использованием функции аутентификации пользователей

Настройте параметры управления аутентификацией для личных пространств в описанном ниже порядке.

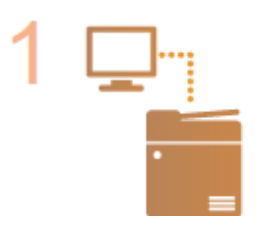

## **Проверьте основную конфигурацию.**

- Правильно ли аппарат подсоединен к компьютеру? **[Настройка сетевой](#page-217-0) [среды\(P. 205\)](#page-217-0)**
- Если используется сервер аутентификации, настроены ли параметры DNS аппарата?
- Если используется сервер аутентификации, установлены ли правильные дата и время? **[Настройка даты и времени\(P. 203\)](#page-215-0)**

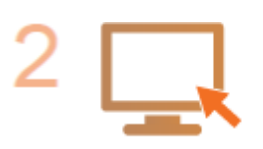

## **Проверьте службу входа.**

• Войдите в Remote UI (Удаленный ИП) с полномочиями администратора, щелкните [Settings/Registration] | [User Management] | [Authentication Мападетепt] • [Сведения о службе аутентификации] и убедитесь, что в качестве службы входа выбрана аутентификация пользователей.

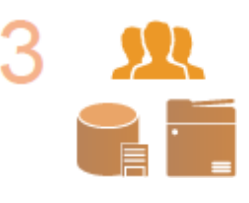

### **Настройте параметры сервера аутентификации.**

● Зарегистрируйте сведения о пользователе на локальном устройстве и укажите сервер аутентификации.

**[Регистрация сведений о пользователе на локальном устройстве\(P. 682\)](#page-694-0)  [Регистрация сведений о сервере\(P. 695\)](#page-707-0)** 

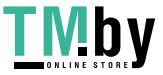

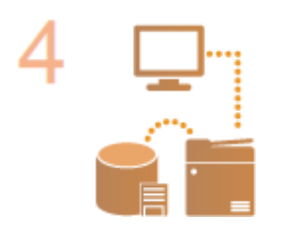

**Выберите систему аутентификации пользователей.**

**[Настройка функций аутентификации\(P. 701\)](#page-713-0)** 

**[Использование аутентификации для личных пространств для управления](#page-720-0) [функциями печати, работы с факсом и удаленного сканирования с помощью](#page-720-0) [компьютера\(P. 708\)](#page-720-0)** 

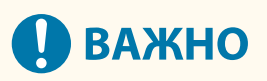

- Завершив работу с Remote UI (Удаленный ИП), обязательно выполните выход из системы. Если вы закроете Remote UI (Удаленный ИП), не выйдя из системы, вход в систему в следующий раз может занять много времени.
- Чтобы использовать лишь способ «Аутентификация пользователей» (ограничить возможность использовать ИД администратора системы для аутентификации), откройте аппарат в программе управления устройством или с помощью драйвера и обязательно задайте для параметра <Запретить аутентиф. с помощью ИД отдела и PIN> значение <Вкл.>. **[<Запретить аутентиф. с помощью ИД](#page-1159-0) [отдела и PIN>\(P. 1147\)](#page-1159-0)**

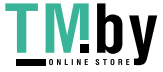

# <span id="page-694-0"></span>**Регистрация сведений о пользователе на локальном устройстве**

82XR-0C7

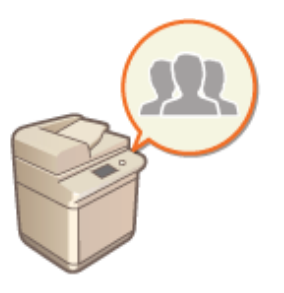

Чтобы приступить к управлению аутентификацией для личных пространств, сначала необходимо зарегистрировать сведения о пользователе в базе данных аппарата.

- **1 Запустите Remote UI (Удаленный ИП). [Запуск Remote UI \(Удаленный ИП\)](#page-785-0) [\(P. 773\)](#page-785-0)**
- **2 На странице портала нажмите кнопку [Settings/Registration]. [Экран Remote UI](#page-787-0) [\(Удаленный ИП\)\(P. 775\)](#page-787-0)**
- **Нажмите [User Management] ► [Authentication Management].**

# **ПРИМЕЧАНИЕ**

## **Отключение пользователя «Администратор»**

● «Администратор» регистрируется в качестве имени администратора по умолчанию (имя пользователя). Этого пользователя нельзя удалить, но его можно отключить после добавления пользователя с полномочиями «Администратора». **[Вход в систему в качестве](#page-213-0) [администратора\(P. 201\)](#page-213-0)** 

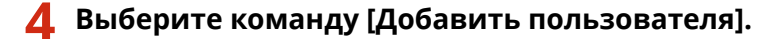

# **ПРИМЕЧАНИЕ**

## **Изменение сведений о пользователе**

● Выберите пользователя, сведения о котором необходимо изменить, и нажмите кнопку [Edit], внесите необходимые изменения и нажмите кнопку [Обновить].

## **Удаление сведений о пользователе**

● Установите флажок напротив пользователя, сведения о котором необходимо удалить, и последовательно нажмите [Удалить] • [OK].

**5 Введите необходимую информацию.**

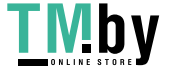

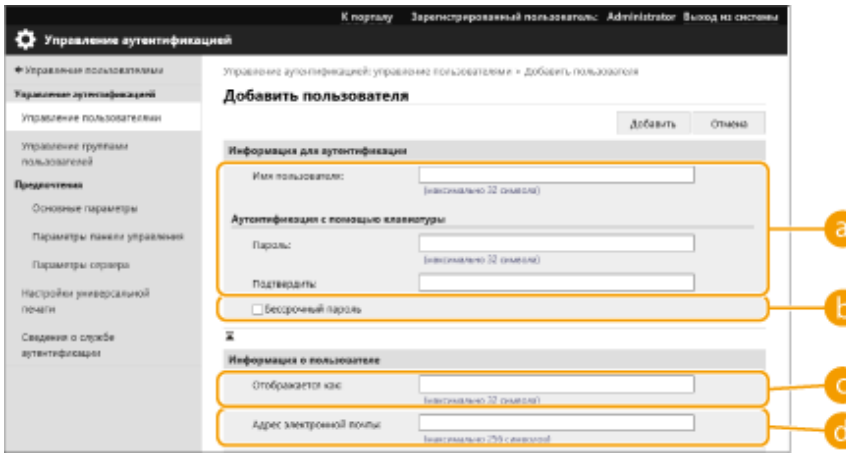

## **[Имя пользователя:] / [Пароль:] / [Подтвердить:]**

Введите имя пользователя и пароль. Для подтверждения введите пароль еще раз в поле [Подтвердить:]. Для имени пользователя могут использоваться однобайтовые или двухбайтовые символы.

### **[Бессрочный пароль]**

Установите флажок, чтобы зарегистрировать пароль пользователя без срока действия. Этот параметр можно указать, если для параметра [Срок действия пароля] задано значение [Выкл.] в [Политика настройки паролей] в [Аутентификац.] в [Параметры политики безопасности].

### **[Отображается как:]**

Введите имя пользователя. Отображаемое имя используется в качестве имени пользователя для принудительной отложенной печати и имени отправителя при отправке электронной почты.

### **[Адрес электронной почты:]**

Введите адрес электронной почты, используемый на устройствах (например, на компьютере). При отправке отсканированных документов этот адрес будет указываться вместе с именем пользователя в поле отправителя. Он также будет использоваться при отправке документов с помощью функции <Отправить себе>.

При отправке И-факса зарегистрированный здесь адрес эл. почты отображается в строке «Отправитель» на устройстве получателя.

# **ПРИМЕЧАНИЕ**

- Обычным пользователям не удастся самостоятельно изменить свой пароль.
- Установка флажка [Разрешить настройки адреса электронной почты] позволяет обычным пользователям указывать адреса электронной почты. **[Настройка способов входа](#page-713-0) [пользователей в систему и устройств аутентификации\(P. 701\)](#page-713-0)**

**6 Укажите другие необходимые параметры.**

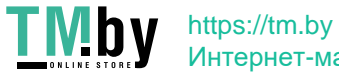

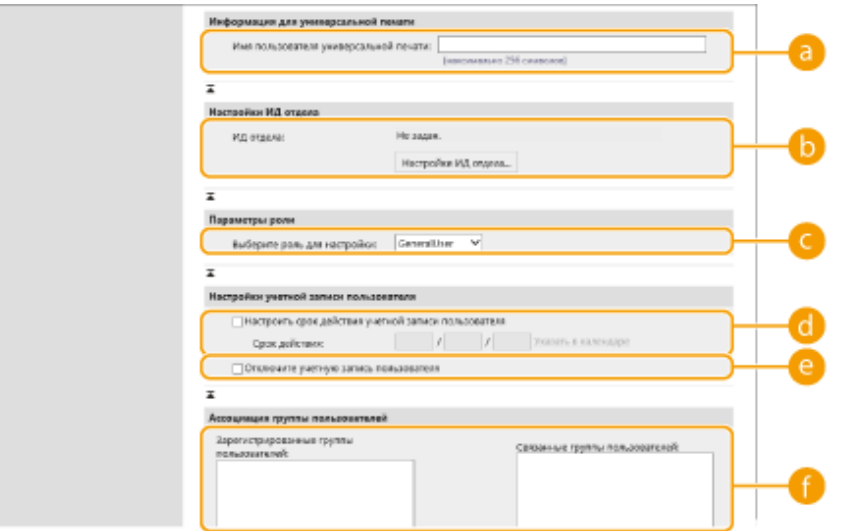

### **[Имя пользователя универсальной печати:]**

Если включен параметр [Settings/Registration] [Network Settings] [Settings for Universal Print], можно ввести адрес электронной почты или номер телефона, используемый в учетной записи Microsoft 365 пользователя, с которой связаны задания для Универсальной печати.

## **[ИД отдела:]**

Если используется управление ИД отдела, необходимо нажать кнопку [Настройки ИД отдела...] и выбрать из списка ИД отдела, который следует присвоить пользователю. Сначала зарегистрируйте необходимые ИД отдела в разделе [Регистрация нового отдела...] на экране списков. Если указанный здесь ИД отдела будет в дальнейшем удален, обязательно измените этот параметр. **[Настройка параметров управления ИД отдела\(P. 713\)](#page-725-0)** 

### **[Выберите роль для настройки:]**

Выберите в раскрывающемся списке необходимые полномочия пользователя (роль). Также задайте необходимые параметры при добавлении администратора. Доступные параметры зависят от выбранных полномочий ( **[Параметры/регистрация\(P. 887\)](#page-899-0)** ). Кроме того, можно создавать собственные роли. **[Использование ACCESS MANAGEMENT SYSTEM\(P. 721\)](#page-733-0)** 

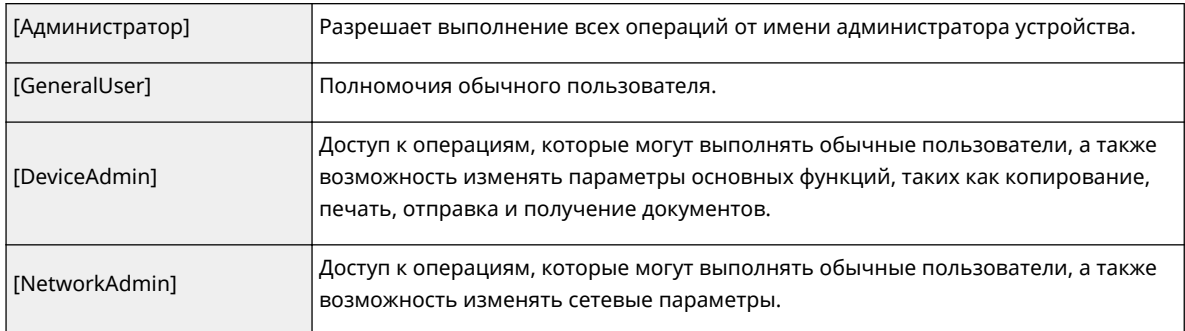

### **[Настроить срок действия учетной записи пользователя]**

Если задан срок действия учетной записи, установите флажок и введите дату в поле [Срок действия].

### **[Отключите учетную запись пользователя]**

Установите этот флажок, чтобы временно отключить учетную запись.

### **[Ассоциация группы пользователей]**

При добавлении пользователя в группу выберите из списка зарегистрированную группу пользователей и нажмите кнопку [Добавить]. Если в качестве групп пользователей используются ИД отделов, этот параметр не отображается. **[Настройка способов входа пользователей в](#page-713-0) [систему и устройств аутентификации\(P. 701\)](#page-713-0)** 

# **7 Выберите команду [Добавить].**

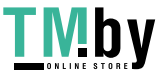

# **ПРИМЕЧАНИЕ**

## **Настройка параметров на панели управления**

• Для регистрации информации о пользователе последовательно нажмите (+) (Настр./Регистр.) • <Параметры управления> > <Управление пользователями> > <Управление аутентификацией> > <Зарег./Править пользователя аутентификации>. **[<Зарег./Править пользователя](#page-1128-0) [аутентификации>\(P. 1116\)](#page-1128-0)** 

## **Создание групп пользователей**

● Пользователи, зарегистрированные в группе, могут использовать общие списки адресов и адресные книги, которые доступны для этой группы. **[Регистрация групп пользователей\(P. 789\)](#page-801-0)** 

# **СОВЕТЫ**

## **Проверка незарегистрированных ИД отделов**

● На экране, который отображается на шаге 4, нажмите кнопку [Проверьте незарегистрированный ИД отдела...], чтобы узнать, какие ИД отделов не зарегистрированы в аппарате, сравнив присвоенные пользователям ИД отделов с теми, которые зарегистрированы в аппарате.

## **Параметры пакета для ИД отделов**

- Если нажать [Пакетный режим для ИД отдела...] на экране, отображаемом на шаге 4, можно создать новые ИД отделов и применить параметры для всех пользователей.
- Если имя пользователя состоит из цифр (до семи знаков), то это число присваивается такому пользователю в качестве ИД отдела. Если пароль того же пользователя зарегистрирован как число из семи или меньшего количества знаков, он также устанавливается как PIN-код для такого ИД отдела.
- Если в отношении имени пользователя и пароля не выполняется упомянутое условие, ИД отдела присваивается автоматически, начиная с номера 0000001, а для PIN-кода задается значение 0 (PINкод отсутствует).

## **Регистрация ИД отдела в качестве имени пользователя**

● Если нажать [Добавьте пользователя с использованием ИД отдела...] на экране в шаге 4, будет зарегистрирован новый пользователь с ИД отдела в качестве имени. При использовании аутентификации с помощью клавиатуры аутентификацию можно выполнять только с помощью цифровых клавиш.

## ССЫЛКИ

**[Регистрация сведений о сервере\(P. 695\)](#page-707-0)** 

**[Настройка функций аутентификации\(P. 701\)](#page-713-0)** 

**[Использование аутентификации для личных пространств для управления функциями печати, работы](#page-720-0) [с факсом и удаленного сканирования с помощью компьютера\(P. 708\)](#page-720-0)** 

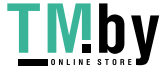

# <span id="page-698-0"></span>**Импорт и экспорт данных пользователей**

82XR-0C8

Можно сохранить данные пользователей из аппарата на компьютере (экспорт), а также загрузить данные пользователя на аппарат с других устройств (импорт). Этот режим удобен, когда требуется зарегистрировать несколько пользователей за один раз.

**Экспорт данных пользователей(P. 686) [Автоматический импорт данных пользователей\(P. 687\)](#page-699-0)  [Импорт данных пользователей вручную\(P. 688\)](#page-700-0)** 

# **ПРИМЕЧАНИЕ**

- Сведения о редактировании файлов CSV для импорта см. в разделе **[Добавление и](#page-703-0) [редактирование данных пользователей в файле CSV\(P. 691\)](#page-703-0)** .
- Если в файле CSV для импорта есть дублирование данных, версия данных, которая была прочитана первой, будет иметь приоритет и будет зарегистрирована.
- Рекомендуется экспортировать зарегистрированные/отредактированные сведения о пользователях для создания резервной копии.

# Экспорт данных пользователей

- **1 Запустите Remote UI (Удаленный ИП). [Запуск Remote UI \(Удаленный ИП\)](#page-785-0) [\(P. 773\)](#page-785-0)**
- **2 На странице портала нажмите кнопку [Settings/Registration]. [Экран Remote UI](#page-787-0) [\(Удаленный ИП\)\(P. 775\)](#page-787-0)**
- **Нажмите [User Management] ▶ [Authentication Management].**

**4 Выберите команду [Export].**

- **5 Выберите формат файла и нажмите кнопку [Начать экспорт].**
- Экспортируется информация о пользователях, созданная в формате файла, который может использоваться с системой аутентификации пользователей. Файлы имеют расширение csv.
- **6 Следуйте выводимым на экран инструкциям, чтобы указать местоположение для сохранения файла.**

➠Файл csv сохранен.

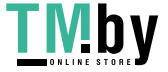

# <span id="page-699-0"></span>Автоматический импорт данных пользователей

Можно автоматически обновлять данные пользователей, периодически импортируя файлы импорта, сохраненные в указанном местоположении.

- **1 Запустите Remote UI (Удаленный ИП). [Запуск Remote UI \(Удаленный ИП\)](#page-785-0) [\(P. 773\)](#page-785-0)**
- **2 На странице портала нажмите кнопку [Settings/Registration]. [Экран Remote UI](#page-787-0) [\(Удаленный ИП\)\(P. 775\)](#page-787-0)**
- **Нажмите кнопку [User Management] ► [Authentication Management].**
- **4** Нажмите кнопку [Import] [Параметры автоматического импорта...].
- **5 Установите флажок [Использовать автоматический импорт] и укажите требуемые параметры.**

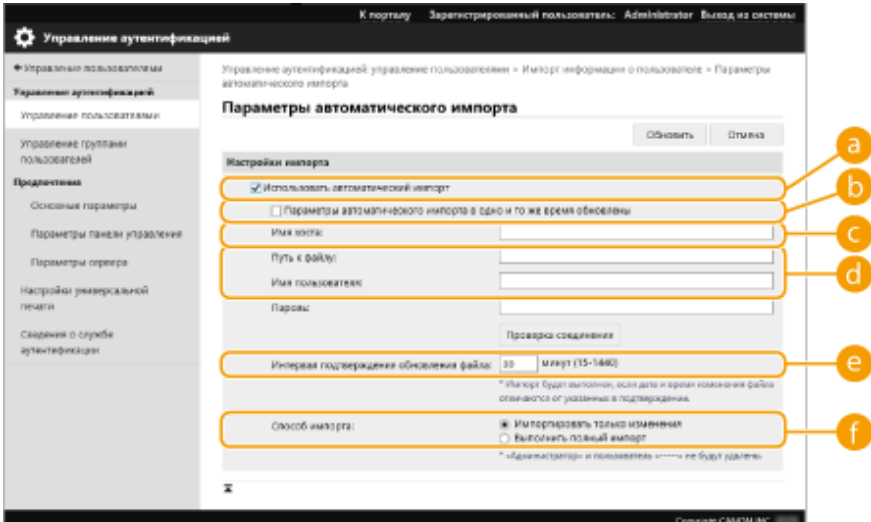

**[Параметры автоматического импорта в одно и то же время обновлены]**

Для начала импорта нажмите кнопку [Обновить].

### **[Имя хоста:]**

Введите имя хоста сервера, к которому осуществляется доступ, а также путь, требующий аутентификации.

Пример.

- \\Имя хоста
- **\\IP-адрес\Имя общей папки**

## **[Путь к файлу:]**

Введите путь к файлу для импорта.

## **[Имя пользователя:]/[Пароль:]**

Введите имя пользователя и пароль, требуемые для входа в систему компьютера, где находится файл для импорта.

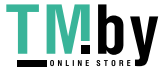

### <span id="page-700-0"></span>**[Интервал подтверждения обновления файла:]**

Можно задать интервал проверки файлов для импорта в минутах.

# **ПРИМЕЧАНИЕ**

● Если операция не может быть выполнена в заданное время, поскольку аппарат выключен или полностью находится в спящем режиме, операция выполняется и сведения отражаются при включении аппарата.

## **[Способ импорта:]**

Выберите тип данных пользователей для импорта: только обновленные и добавленные данные или все данные.

# **ПРИМЕЧАНИЕ**

- При выборе [Выполнить полный импорт] данные уже зарегистрированных пользователей с совпадающими именами перезаписываются.
- При импорте данных пользователя, имеющего доступ к Супер-ячейка с помощью SMB, укажите соответствующее значение в столбце «password». При экспорте данных с одного аппарата на другой без выполнения описанной выше операции могут возникнуть проблемы с аутентификацией. (Значение при экспорте — «\*\*\*\*\*\*\*\*».)
- При выполнении полного импорта все пользователи, данные которых отсутствуют в импортируемых файлах, будут удалены из памяти аппарата. Однако «-----» и «Administrator», которые зарегистрированы по умолчанию, останутся даже в том случае, если отсутствуют в импортируемых файлах.
- Единственный поддерживаемый формат  $-$  «User Authentication Format». Кроме того, требуется столбец uid.
- Обратите внимание, что при использовании сервера, не поддерживающего зашифрованный обмен данными SMB 3.0, во время экспорта данные пользователей перемещаются в незашифрованном виде.

# **6 Нажмите кнопку [Проверка соединения], чтобы подтвердить возможность подключения, а затем нажмите кнопку [Обновить].**

# Импорт данных пользователей вручную

Можно указать данные для импорта и обновить информацию о пользователях вручную.

- **1 Запустите Remote UI (Удаленный ИП). [Запуск Remote UI \(Удаленный ИП\)](#page-785-0) [\(P. 773\)](#page-785-0)**
- **2 На странице портала нажмите кнопку [Settings/Registration]. [Экран Remote UI](#page-787-0) [\(Удаленный ИП\)\(P. 775\)](#page-787-0)**
- **Нажмите [User Management] ▶ [Authentication Management].**
- **4 Щелкните [Import] [Параметры импорта вручную...]**

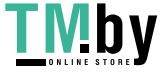

# **5 Укажите необходимые параметры.**

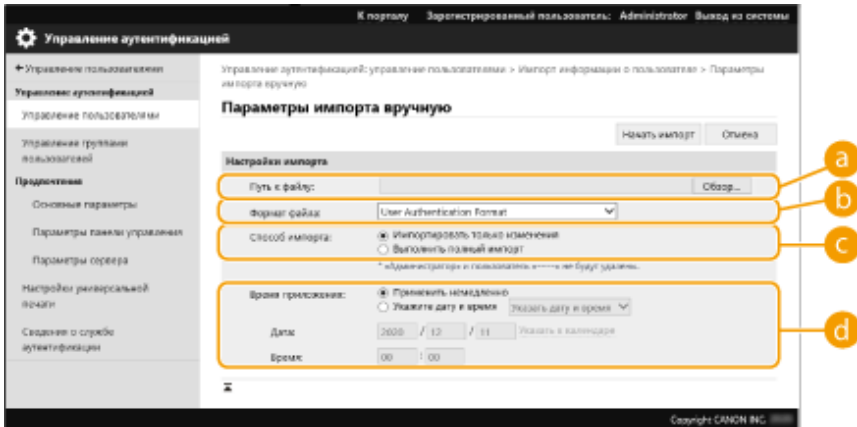

### **[Путь к файлу:]**

Укажите путь к файлу для импорта.

### **[Формат файла:]**

Выберите формат файлов для импорта.

● <Simple Device Login Format>:

импортируется информация о пользователях, экспортированная с аппарата Canon с использованием аутентификации локального устройства SSO-H. Файлы имеют расширение ldif.

● <User Access Control for Advanced Space Format>:

импортируется информация о пользователях, экспортированная с аппарата Canon с контролем доступа пользователей к Супер-ячейка. Файлы имеют расширение csv.

● <User Authentication Format>:

импортируется информация о пользователях, созданная в формате файла, который может использоваться с системой аутентификации пользователей. Файлы имеют расширение csv.

### **[Способ импорта:]**

Выберите тип данных пользователей для импорта: только обновленные и добавленные данные или все данные.

# **ПРИМЕЧАНИЕ**

- При выборе [Выполнить полный импорт] данные уже зарегистрированных пользователей с совпадающими именами перезаписываются.
- При импорте данных пользователя, имеющего доступ к Супер-ячейка с помощью SMB, укажите соответствующее значение в столбце «password». При экспорте данных с одного аппарата на другой без выполнения описанной выше операции могут возникнуть проблемы с аутентификацией. (Значение при экспорте — «\*\*\*\*\*\*\*\*».)
- При выполнении полного импорта все пользователи, данные которых отсутствуют в импортируемых файлах, будут удалены из памяти аппарата. Однако «-----» и «Administrator», которые зарегистрированы по умолчанию, останутся даже в том случае, если отсутствуют в импортируемых файлах.

### **[Время приложения:]**

Выберите [Применить немедленно] или [Укажите дату и время]. При выборе [Укажите дату и время] введите желаемые дату и время или только время.

# **ПРИМЕЧАНИЕ**

● Если сведения о пользователе не могут быть отражены в заданное время, поскольку аппарат выключен или полностью находится в спящем режиме, сведения отражаются при включении аппарата.

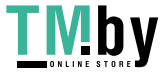

# **6 Нажмите [Начать импорт].**

# **ПРИМЕЧАНИЕ**

● Если ИД отдела (dept\_id) и PIN-код (dept\_pin) записаны в импортируемый файл CSV, после завершения импорта отобразится сообщение [Проверить незарегистрированный ИД отдела]. Выполните регистрацию ИД отдела.

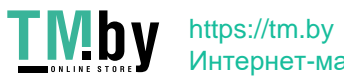

# <span id="page-703-0"></span>**Добавление и редактирование данных пользователей в файле CSV**

82XR-0C9

В этом разделе описывается содержимое каждого столбца в файле CSV, который используется для импорта или экспорта. Обращайтесь к этому разделу при редактировании файлов CSV.

Однако если в разделе «Необходимо изменение» для определенного столбца указано значение «Нет», не изменяйте содержание этого столбца.

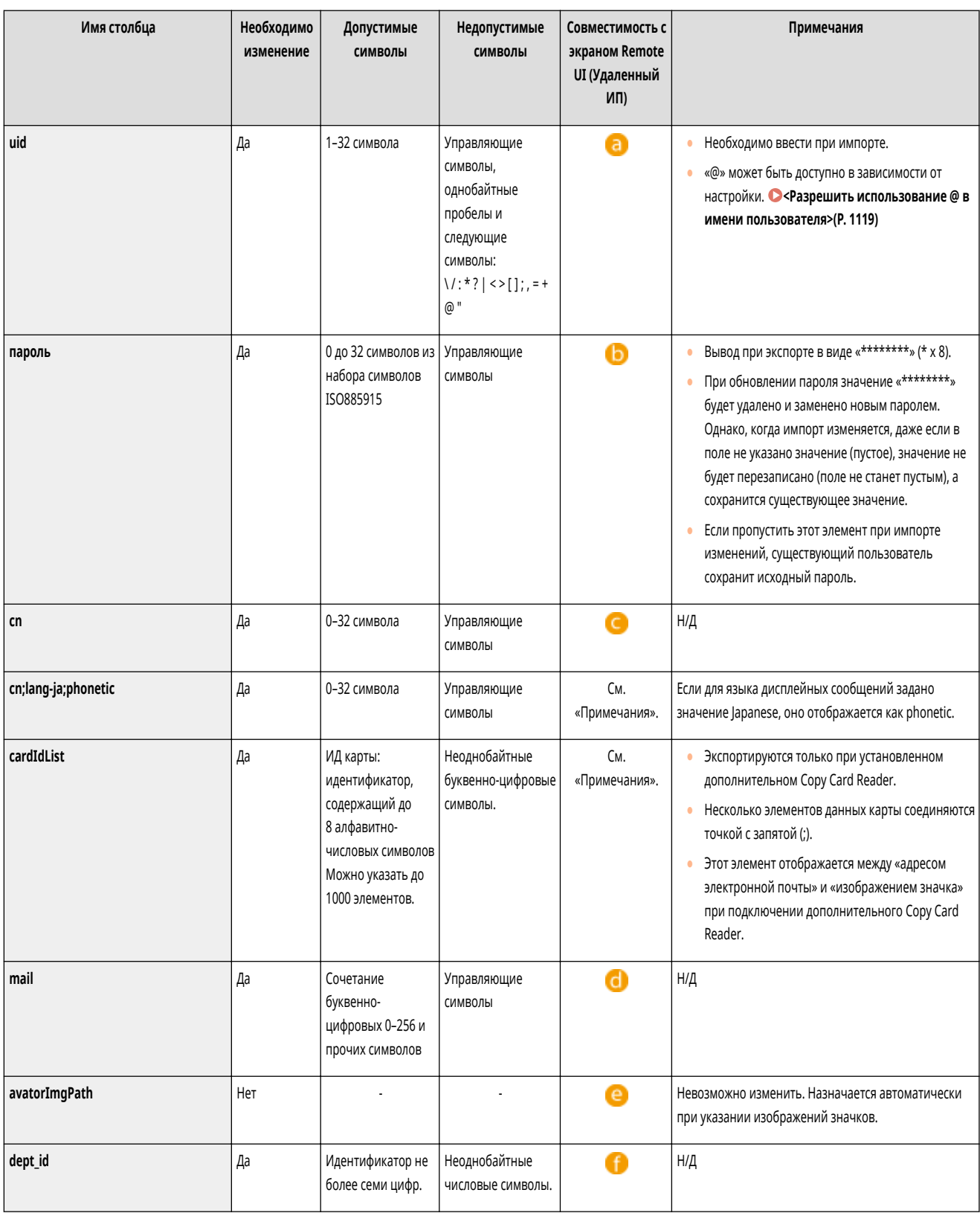

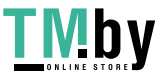

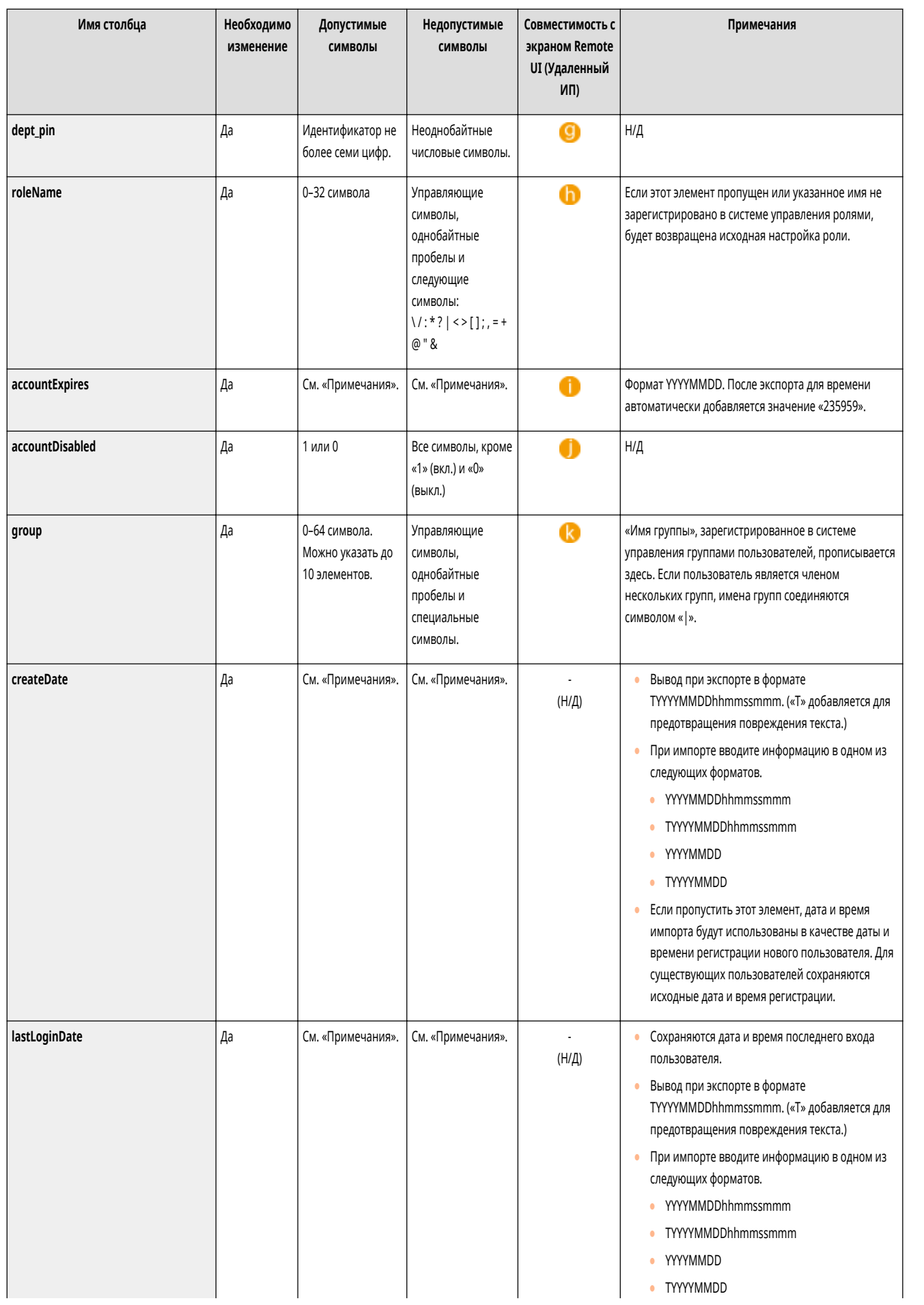

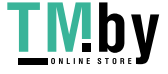

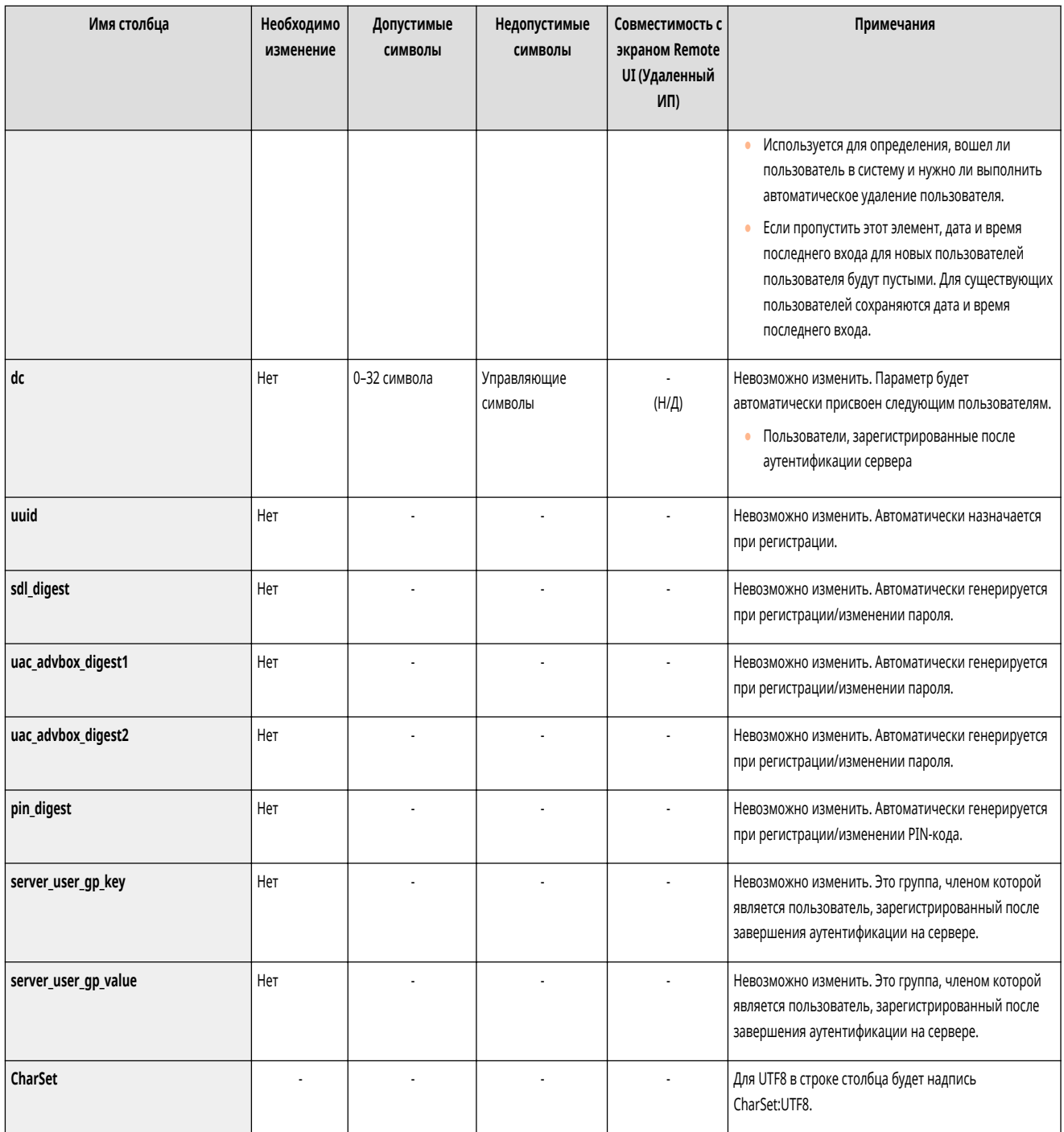

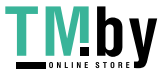

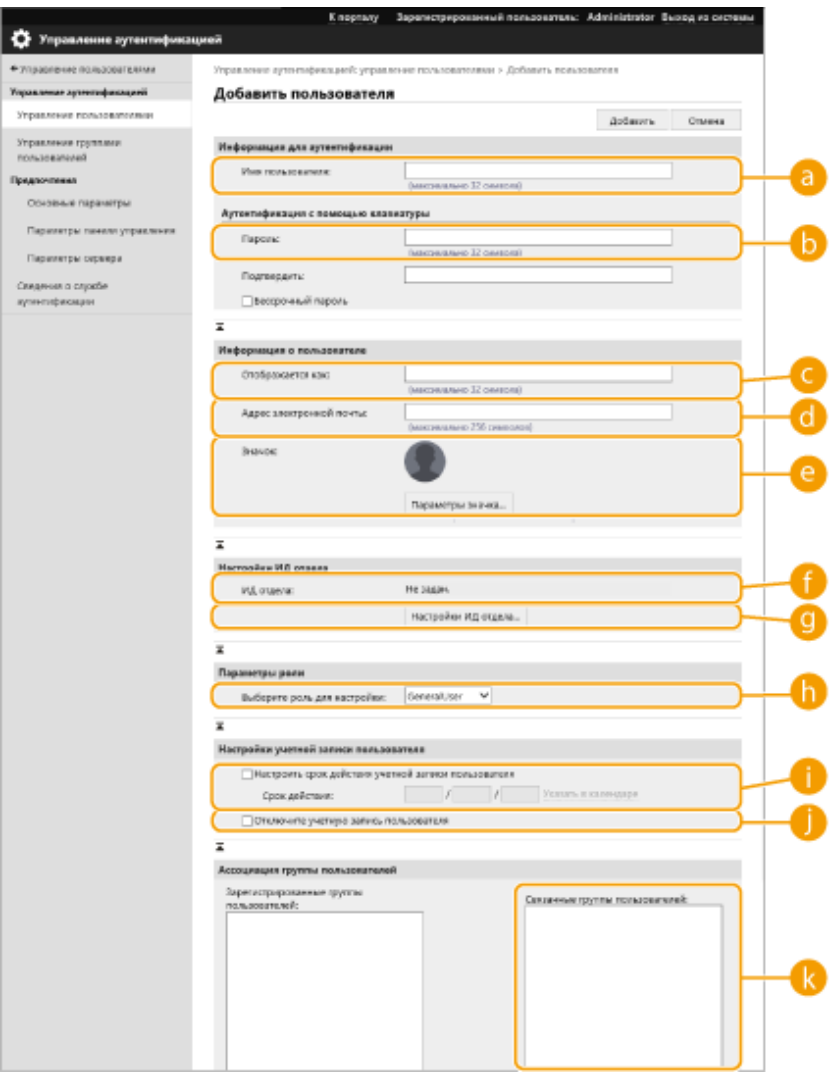

# **ПРИМЕЧАНИЕ**

- Строка в начале файла является строкой столбца.
- Имена элементов могут отображаться последовательно.
- К кодировкам, поддерживаемым файлами CSV, относятся UTF-8, SJIS, BIG5, GB2312 и корейская.
- Текстовые строки в экспортируемом файле CSV указываются в квадратных скобках («[» и «]»), если выполняется любое из следующих условий. При редактировании файла CSV и добавлении новых текстовых строк, которые соответствуют следующим условиям, помещайте такие строки между символами «[» и «]».
	- Числа, начинающиеся с 0
	- Числа, чей размер превышает 12 цифр
	- Текстовые строки, указанные между символами «[» и «]»

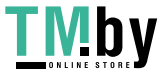

https://tm.by Интернет-магазин

# <span id="page-707-0"></span>**Регистрация сведений о сервере**

## 82XR-0CA

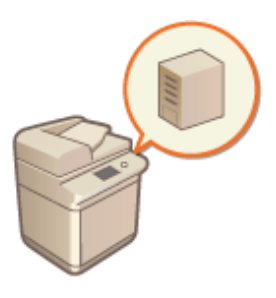

Чтобы указать в качестве дополнительного устройства аутентификации сервер Active Directory или сервер LDAP, необходимо зарегистрировать информацию о сервере, который используется для аутентификации. Проверьте подключение к серверу.

- **1 Запустите Remote UI (Удаленный ИП). [Запуск Remote UI \(Удаленный ИП\)](#page-785-0) [\(P. 773\)](#page-785-0)**
- **2 На странице портала нажмите кнопку [Settings/Registration]. [Экран Remote UI](#page-787-0) [\(Удаленный ИП\)\(P. 775\)](#page-787-0)**
- **Нажмите [User Management] ▶ [Authentication Management].**
- Нажмите кнопку [Параметры сервера] ▶ [Изменить...].
- **5 Укажите сведения о домене и сервере аутентификации.**

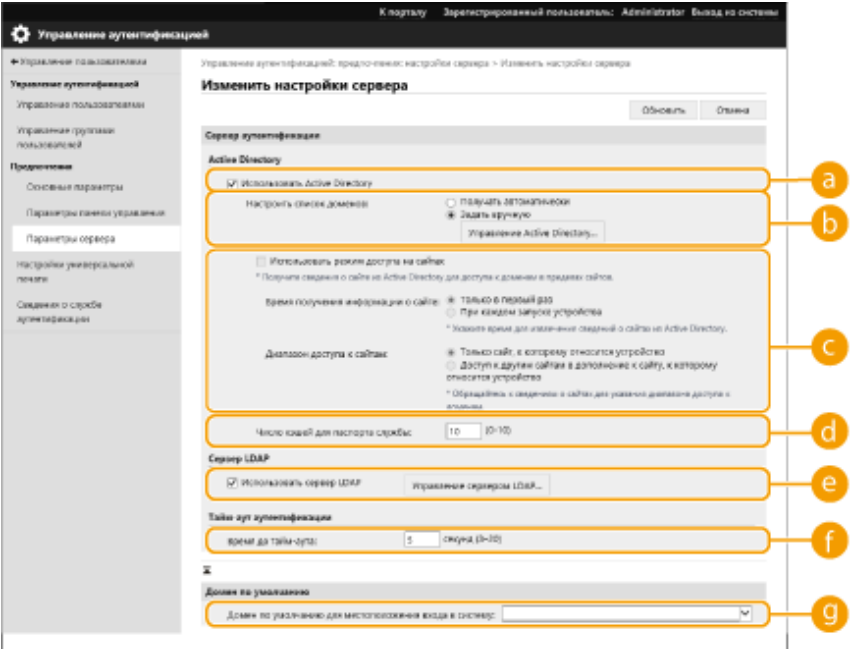

## **[Использовать Active Directory]**

Установите этот флажок, если используется служба Active Directory.

## **[Настроить список доменов:]**

Укажите, выполняется ли получение сведений Active Directory о местоположении для входа автоматически или эти сведения необходимо вводить вручную. Чтобы ввести информацию

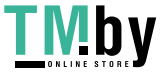

# https://tm.by Интернет-магазин

вручную, установите переключатель [Задать вручную] и укажите домен местоположения для входа в поле [Управление Active Directory...].

### **[Использовать режим доступа на сайтах]**

Установите этот флажок, если имеется несколько серверов Active Directory и приоритетным необходимо сделать сервер Active Directory, расположенный в том же сайте, что и аппарат. Установите соответствующие переключатели для параметров [Время получения информации о сайте:] и [Диапазон доступа к сайтам:].

# ВАЖНО:

● Даже если установлен параметр [Только сайт, к которому относится устройство] в [Диапазон доступа к сайтам:], аппарат может получать доступ к сайтам за пределами того сайта, к которому он принадлежит, при выполнении доступа к контроллеру домена в процессе запуска. Однако приоритет имеет доступ к контроллерам домена на том же сайте, к которому принадлежит аппарат. Исключением являются случаи, когда не удается получить доступ к контроллерам домена на том же сайте, но можно получить доступ к контроллерам домена за пределами сайта; в таком случае приоритет отдается доступу к контроллерам домена вне сайта.

### **[Число кэшей для паспорта службы:]**

Укажите количество билетов службы, которое аппарат может хранить. Билет службы — это функция Active Directory, которая выступает в качестве записи предыдущего входа в систему, благодаря чему последующие входы пользователя в систему занимают значительно меньше времени.

### **[Использовать сервер LDAP]**

Установите этот флажок, если используется сервер LDAP.

### **[Period Before Timeout]**

Укажите ограничение времени для попытки подключения к серверу аутентификации и ограничение времени ожидания ответа. Если включен параметр [Хранить аутентификационные сведения для зарегистрированных пользователей] и вы не можете войти в систему в течение указанного здесь времени, выполняется попытка входа в систему с использованием аутентификационных сведений, сохраненных в кэше.

#### **[Домен по умолчанию для местоположения входа в систему:]**

Укажите приоритетный домен для подключения.

## **Указание домена Active Directory вручную**

- **1** Установите флажок [Использовать Active Directory] и выберите для параметра [Настроить список доменов:] значение [Задать вручную].
- **2** Нажмите кнопку [Управление Active Directory...] ▶ [OK].
- **3** Выберите команду [Добавить домен...].
- **4** Введите необходимую информацию.

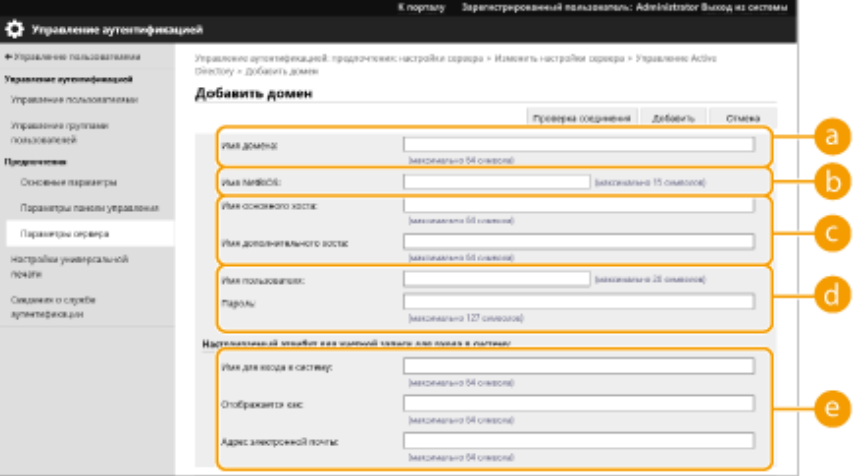

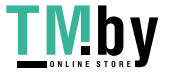

### **[Имя домена:]**

Введите имя домена Active Directory, который является доменом местоположения для входа (**пример:** company.domain.com).

### **[Имя NetBIOS]**

Введите NetBIOS-имя домена (**пример:** company).

### **[Имя основного хоста:] / [Имя дополнительного хоста]**

Введите имя узла сервера Active Directory (**Пример:** ad-server1). Если используется дополнительный сервер, укажите его имя в поле [Имя дополнительного хоста].

### **[Имя пользователя:] / [Пароль:]**

Введите имя пользователя и пароль для работы с сервером Active Directory и его поиска.

### **[Имя для входа в систему:] / [Отображается как] / [Адрес электронной почты]**

Укажите поля данных (имена атрибутов) для имени для входа, отображаемого имени и адреса электронной почты каждой учетной записи пользователя на сервере Active Directory (**пример:** sAMAccountName, cn, mail).

**5** Нажмите кнопку [Проверка соединения], чтобы подтвердить наличие подключения, а затем нажмите кнопку [Добавить].

# **ПРИМЕЧАНИЕ**

**Изменение сведений о сервере**

● Выберите сервер, сведения о котором необходимо изменить, и нажмите кнопку [Edit], внесите необходимые изменения и нажмите кнопку [Обновить].

### **Регистрация сведений о сервере LDAP**

- **1** Установите флажок [Использовать сервер LDAP] и щелкните [Управление сервером LDAP...] [OK].
- **2** Выберите команду [Добавить сервер...].
- **3** Укажите сведения о сервере LDAP.

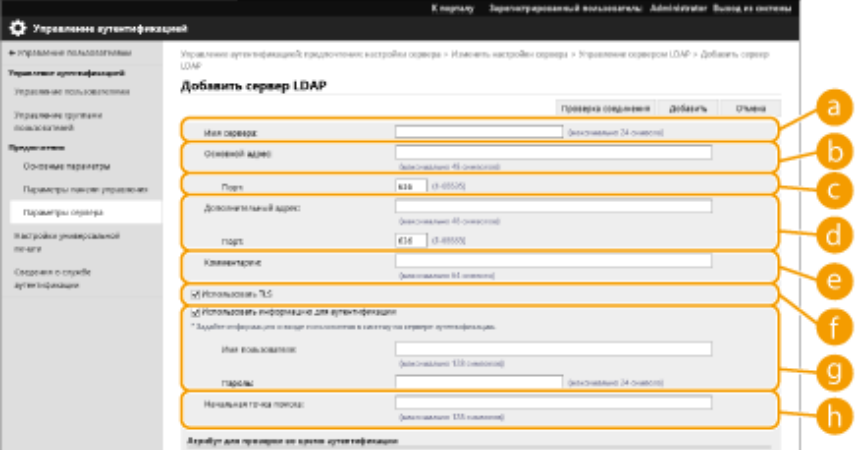

## **[Server Name]**

Введите имя сервера LDAP. Укажите имя, отличное от localhost и без пробелов.

**[Основной адрес]**

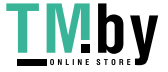

Введите IP-адрес или имя узла сервера LDAP (**пример:** ldap.example.com). Не используйте петлевой адрес (127.0.0.1).

## **[Порт:]**

Введите номер порта, используемого для обмена данными с сервером LDAP. Укажите то же значение, что и на сервере. Если оставить это поле пустым, то после установки флажка [Use TLS] автоматически будет указан порт «636», а если снять этот флажок, будет указан порт «389».

### **[Дополнительный адрес:] / [Порт:]**

Если в рабочей среде используется дополнительный сервер, укажите его IP-адрес и номер порта.

### **[Комментарии]**

Введите описание или примечание.

## **[Use TLS]**

Установите этот флажок, если для связи с сервером LDAP используется протокол TLS с шифрованием данных.

### **[Использовать информацию для аутентификации]**

Снимите этот флажок, чтобы разрешить анонимный доступ к серверу LDAP (только если сервер LDAP настроен на использование анонимного доступа). Если для аутентификации используются имя пользователя и пароль, установите этот флажок и введите соответствующие данные в полях [Имя пользователя:] и [Пароль:].

### **[Начальная точка поиска:]**

Укажите местоположение (уровень) для поиска сведений о пользователе во время аутентификации с помощью сервера LDAP.

#### **4** Укажите способ задания имен атрибутов и имени домена.

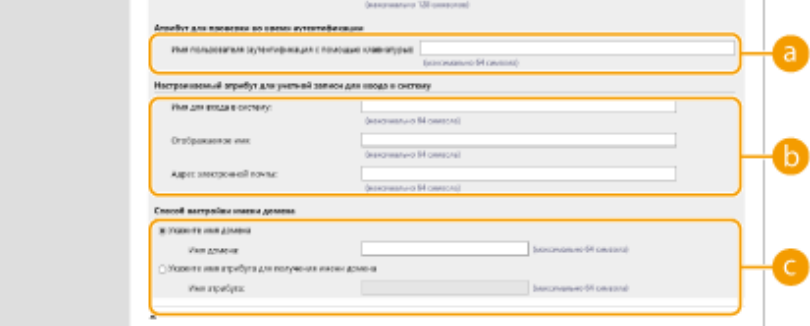

### **[Имя пользователя (аутентификация с помощью клавиатуры):]**

Укажите поле данных LDAP (имя атрибута) для имени пользователя на сервере LDAP (**пример:** uid).

### **[Имя для входа в систему:] / [Отображаемое имя] / [Адрес электронной почты]**

Укажите поля данных LDAP (имена атрибутов) для имени для входа, отображаемого имени и адреса электронной почты каждой учетной записи пользователя на сервере LDAP (**пример:** uid, cn, mail).

### **[Укажите имя домена] / [Укажите имя атрибута для получения имени домена]**

Выберите способ задания имени домена местоположения для входа. Чтобы указать имя домена вручную, установите переключатель [Укажите имя домена] и введите имя домена. Чтобы указать поле данных LDAP (имя атрибута), из которого следует получить имя домена на сервере LDAP, установите переключатель [Укажите имя атрибута для получения имени домена] и введите имя атрибута (**Example:** dc).

**5** Нажмите кнопку [Проверка соединения], чтобы подтвердить наличие подключения, а затем нажмите кнопку [Добавить].

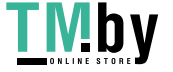

# **ПРИМЕЧАНИЕ**

### **Изменение сведений о сервере**

● Выберите сервер, сведения о котором необходимо изменить, и нажмите кнопку [Edit], внесите необходимые изменения и нажмите кнопку [Обновить].

## **6 Введите сведения о пользователе и укажите его полномочия.**

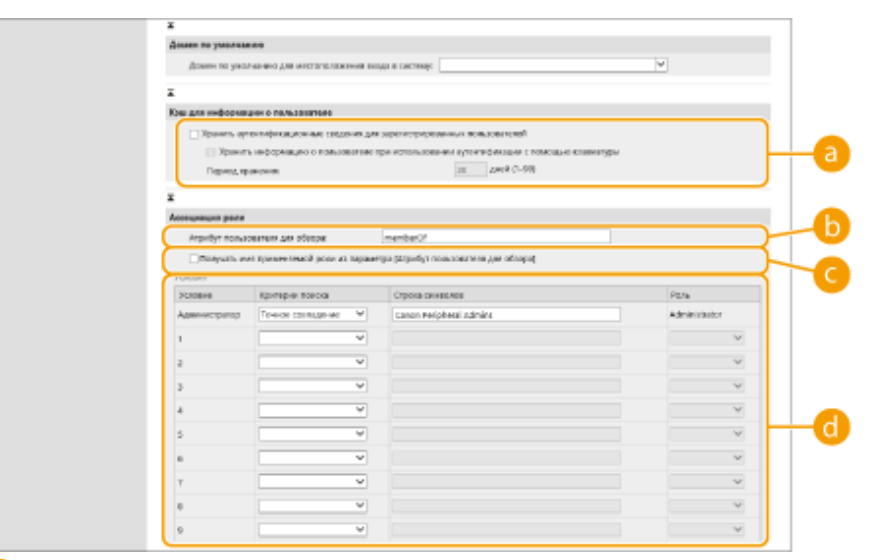

### **[Хранить аутентификационные сведения для зарегистрированных пользователей]**

Установите этот флажок, чтобы сохранять учетные данные пользователей, которые входят в систему с помощью панели управления. Установите флажок [Хранить информацию о пользователе при использовании аутентификации с помощью клавиатуры], чтобы сохранять информацию о пользователях, которые входят в систему, используя аутентификацию с помощью клавиатуры из кэша. После настройки параметров сохраненные учетные данные можно будет использовать для входа даже в том случае, если аппарату не удается подключиться к серверу. Задайте соответствующее значение в поле [Период хранения:].

### **[Атрибут пользователя для обзора:]**

Укажите поле данных (имя атрибута) на указанном сервере, которое используется для определения полномочий пользователей (ролей). Обычно можно использовать предварительно заданное значение memberOf, которое указывает на группу, которой принадлежит пользователь.

### **[Получать имя применяемой роли из параметра [Атрибут пользователя для обзора]]**

Установите этот флажок для строки символов, зарегистрированной в поле данных на сервере, который указан в поле [Атрибут пользователя для обзора:] для имени роли. Прежде чем приступить к настройке, проверьте имена ролей, которые доступны для выбора на аппарате, и зарегистрируйте их на сервере.

### **[Условия]**

Можно задать условия, определяющие полномочия пользователя. Указанные ниже условия применяются в порядке их перечисления.

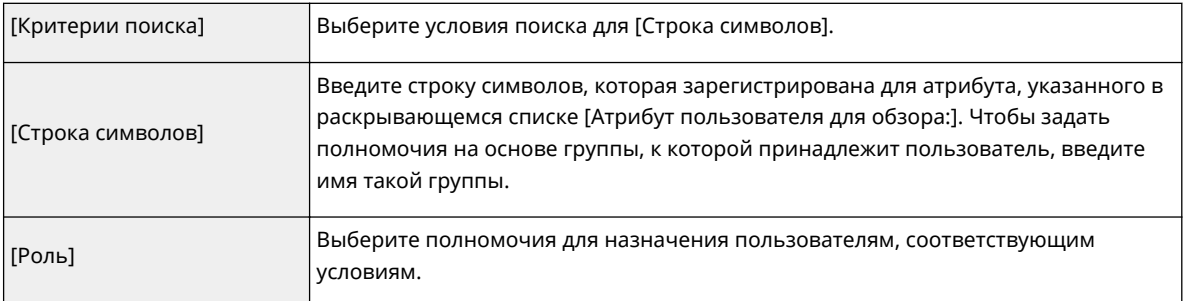

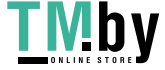

https://tm.by Интернет-магазин

# **ПРИМЕЧАНИЕ**

**Настройка параметра [Условия] в случае использования серверов Active Directory**

● В качестве группы администраторов заранее задается группа «Администраторы периферийных устройств Canon». Назначьте различные полномочия другим группам пользователей, созданным на сервере.

**7 Выберите команду [Обновить].**

**8 Перезапустите аппарат. [Перезапуск аппарата\(P. 782\)](#page-794-0)** 

# **ПРИМЕЧАНИЕ**

## **Параметры DNS**

В случае изменения номера порта, используемого для Kerberos на сайте Active Directory, требуется установить следующие параметры.

- Информацию для службы Kerberos Active Directory необходимо зарегистрировать как SRV-запись следующим образом:
	- Служба: «\_kerberos»
	- Протокол: «\_udp»
	- Номер порта: Номер порта, используемый службой Kerberos домена (зоны) Active Directory
	- Хост, предлагающий эту службу: Имя хоста контроллера домена, который фактически предоставляет службу Kerberos домена (зоны) Active Directory

## ССЫЛКИ

**[Регистрация сведений о пользователе на локальном устройстве\(P. 682\)](#page-694-0)** 

**[Настройка функций аутентификации\(P. 701\)](#page-713-0)** 

**[Использование аутентификации для личных пространств для управления функциями печати, работы](#page-720-0) [с факсом и удаленного сканирования с помощью компьютера\(P. 708\)](#page-720-0)** 

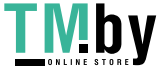

# <span id="page-713-0"></span>**Настройка функций аутентификации**

82XR-0CC

Можно настроить способы входа в систему аппарата, устройства аутентификации и другие функции аутентификации в соответствии с потребностями и характеристиками системной среды. Также можно указать варианты отображения экрана входа в систему.

**Настройка способов входа пользователей в систему и устройств аутентификации(P. 701) [Настройка отображения экрана входа в систему\(P. 705\)](#page-717-0)** 

# Настройка способов входа пользователей в систему и устройств аутентификации

Настройте способы входа пользователей в систему ( **[Способ входа в систему\(P. 680\)](#page-692-0)** ) и устройства аутентификации ( **[Устройство аутентификации\(P. 679\)](#page-691-0)** ). Обратите внимание, прежде чем приступать к настройке указанных ниже параметров, необходимо настроить устройства аутентификации.

**[Регистрация сведений о пользователе на локальном устройстве\(P. 682\)](#page-694-0)  [Регистрация сведений о сервере\(P. 695\)](#page-707-0)** 

- **1 Запустите Remote UI (Удаленный ИП). [Запуск Remote UI \(Удаленный ИП\)](#page-785-0) [\(P. 773\)](#page-785-0)**
- **2 На странице портала нажмите кнопку [Settings/Registration]. [Экран Remote UI](#page-787-0) [\(Удаленный ИП\)\(P. 775\)](#page-787-0)**
- **Нажмите [User Management] ▶ [Authentication Management].**
- **4 Нажмите [Basic Settings] ► [Изменить...].**
- **5 Установите флажок [Использовать функцию аутентификации пользователей] и укажите требуемые параметры.**
- Выберите способы входа в систему, которые необходимо использовать, а затем укажите подробные параметры, такие как параметры устройства аутентификации.

## **Аутентификация с помощью клавиатуры**

Если выбран способ аутентификации с помощью клавиатуры, настройте указанные ниже параметры.

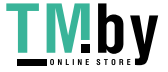

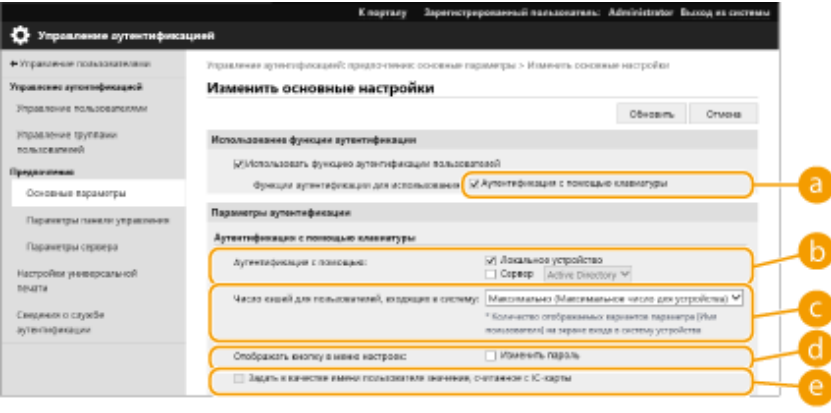

# **[Функции аутентификации для использования:]**

Установите флажок [Аутентификация с помощью клавиатуры].

# **[Аутентификация с помощью:]**

Выберите устройство аутентификации пользователей.

- Установите флажок [Локальное устройство], если для управления сведениями о пользователях используется внутренняя база данных аппарата.
- Если используется внешний сервер аутентификации, установите переключатель [Сервер] и укажите тип сервера.

## **[Число кэшей для пользователей, входящих в систему:]**

На экране входа в систему в раскрывающемся списке могут отображаться имена пользователей, которые ранее выполняли вход в систему аппарата. Выберите [0], чтобы скрыть журнал входа в систему, или [1], чтобы отображать имена только тех пользователей, которые чаще всех работают с аппаратом.

## **[Отображать кнопку в меню настроек:]**

Установите этот флажок, чтобы добавить кнопку <Изменить пароль> в меню, которое отображается при нажатии кнопки  $\equiv$  в правом верхнем углу экрана входа в систему.

## **[Использовать для аутентификации цифровые клавиши]**

Если включена данная функция, а имя пользователя и пароль состоят только из цифр, аутентификацию можно выполнять только с помощью цифровых клавиш.

## **Настройка подробных параметров функций аутентификации**

Можно настроить подробные параметры для каждой отдельной функции аутентификации.

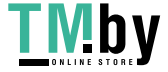

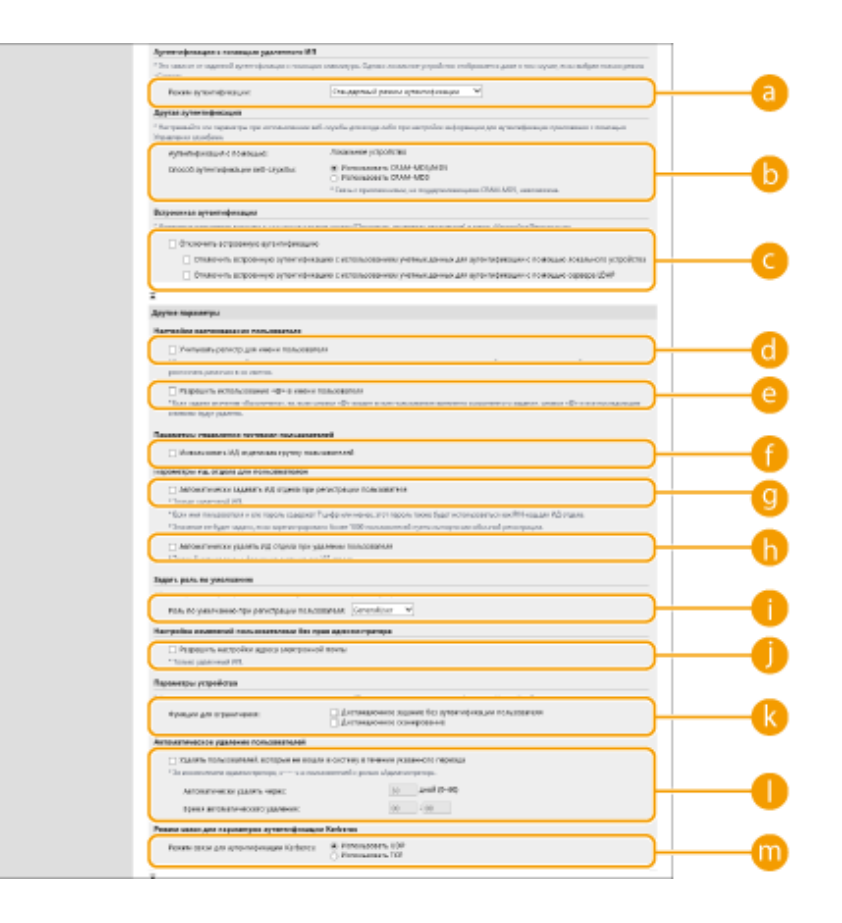

# **[Режим аутентификации:]**

Выберите режим аутентификации при входе в систему с использованием Remote UI (Удаленный ИП). Если выбран режим [Гостевой режим аутентификации], в систему могут входить незарегистрированные пользователи (с помощью кнопки [Местоположение входа в систему:]). Выберите режим [Режим аутентификации администратора], чтобы входить в систему могли только пользователи с полномочиями администратора.

# **[Способ аутентификации веб-службы:]**

Выберите способ аутентификации локального устройства, который следует использовать для взаимодействия с приложениями веб-служб.

## **[Отключить встроенную аутентификацию]**

Функция встроенной аутентификации позволяет повторно использовать данные, с помощью которых выполнен вход в систему. Установите этот флажок, чтобы отключить интегрированную аутентификацию.

- Чтобы отключить интегрированную аутентификацию только для вошедших в систему пользователей, зарегистрированных на локальном устройстве, установите флажок [Отключить встроенную аутентификацию с использованием учетных данных для аутентификации с помощью локального устройства].
- Чтобы отключить интегрированную аутентификацию только для вошедших в систему пользователей, зарегистрированных на сервере LDAP, установите флажок [Отключить встроенную аутентификацию с использованием учетных данных для аутентификации с помощью сервера LDAP].

# **ПРИМЕЧАНИЕ**

- Если эта функция отключена, для доступа к перечисленным ниже папкам и разделам жесткого диска аппарата необходимо зарегистрировать имя и пароль каждого пользователя.
	- Личная папка

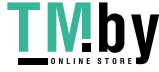

- Сервер LDAP
- Общая папка, сервер FTP или сервер WebDAV
- Супер-ячейка
- Встроенная аутентификация действует до окончания сеанса.

**[Учитывать регистр для имени пользователя]**

Если эта функция задана, можно также указать, будут ли имена пользователей чувствительны к регистру.

# **ПРИМЕЧАНИЕ**

• Рекомендуется настраивать этот параметр вместе с параметром <Параметры функции> • <Печать> <Учитывать регистр для имени пользователя>.

## **[Разрешить использование «@» в имени пользователя]**

Выберите, разрешать ли использование «@» в именах пользователей.

## **[Использовать ИД отдела как группу пользователей]**

Установите этот флажок, чтобы использовать ИД отделов в качестве групп пользователей [\(](#page-694-0)  **[Регистрация сведений о пользователе на локальном устройстве\(P. 682\)](#page-694-0)** ) для регистрации пользователей.

# **[Автоматически задавать ИД отдела при регистрации пользователя]**

Установите флажок, чтобы автоматически назначать ИД отдела при регистрации или редактировании сведений о пользователе с помощью Remote UI (Удаленный ИП). Новый ИД отдела не будет назначен, если он уже был назначен. Этот параметр можно задавать только из Remote UI (Удаленный ИП).

# **ПРИМЕЧАНИЕ**

- Если имя пользователя состоит из цифр (до семи знаков), то это число присваивается такому пользователю в качестве ИД отдела. Если пароль того же пользователя зарегистрирован как число из семи или меньшего количества знаков, он также устанавливается как PIN-код для такого ИД отдела.
- Если в отношении имени пользователя и пароля не выполняется упомянутое условие, ИД отдела присваивается автоматически, начиная с номера 0000001, а для PIN-кода задается значение 0 (PINкод отсутствует).
- В следующих случаях ИД отдела не регистрируется автоматически.
	- Если пользователь регистрируется с панели управления аппарата
	- Если зарегистрировано 1000 ИД отделов
	- Если зарегистрировано 1001 или более пользователей

### **[Автоматически удалять ИД отдела при удалении пользователя]**

Если установлен этот флажок, при удалении пользователя автоматически удаляется назначенный ему идентификатор отдела. Данные счетчика, назначенного соответствующему идентификатору отдела, также удаляются. Если для идентификатора отдела назначено несколько пользователей, он не удаляется автоматически.

## **[Роль по умолчанию при регистрации пользователя:]**

Выберите роль, которую следует назначать в случае, если пользователю не назначены полномочия.

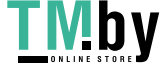

# <span id="page-717-0"></span>**[Разрешить настройки адреса электронной почты]**

Установите флажок, чтобы разрешить пользователям без полномочий администратора указывать свои адреса электронной почты в своих учетных записях.

# **[Функции для ограничения:]**

Установите флажки для функций, которые недоступны для использования, если включена функция управления аутентификацией для личных пространств.

# **[Удалять пользователей, которые не вошли в систему в течение**

## **указанного периода]**

Установите этот флажок, чтобы удалить пользователей, зарегистрированных в локальном устройстве, которые не входили в систему аппарата в течение указанного периода времени. Также укажите число дней до автоматического удаления и время его выполнения.

# **ПРИМЕЧАНИЕ**

- Если параметру [Автоматически удалять через:] присвоено значение [0], все учетные записи кроме администратора будут удалены в момент времени, указанный в параметре [Время автоматического удаления:].
- Если учетные записи не могут быть удалены в указанное время, поскольку аппарат выключен или находится полностью в режиме ожидания, удаление будет выполнено при следующем запуске аппарата.
- Если пользователь ранее не входил в систему, в качестве даты и времени последнего входа в систему отображаются дата и время регистрации пользователя.

**[Режим связи для аутентификации Kerberos:]** Выберите способ связи, используемый для аутентификации Kerberos.

**6 Выберите команду [Обновить].**

**7 Перезапустите аппарат. [Перезапуск аппарата\(P. 782\)](#page-794-0)** 

# Настройка отображения экрана входа в систему

Можно указать, когда следует отображать экран входа в систему: когда пользователь приступает к работе с аппаратом или после нажатия кнопки функции. При выборе последнего варианта можно указать функции, для работы с которыми необходимо выполнить вход в систему аппарата. Функции, которые не отмечены в разделе ниже, доступны незарегистрированным пользователям.

**1 Запустите Remote UI (Удаленный ИП). [Запуск Remote UI \(Удаленный ИП\)](#page-785-0) [\(P. 773\)](#page-785-0)** 

# **2 На странице портала нажмите кнопку [Settings/Registration]. [Экран Remote UI](#page-787-0) [\(Удаленный ИП\)\(P. 775\)](#page-787-0)**

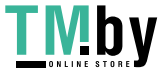

**Нажмите [User Management] ▶ [Authentication Management].** 

**4** Нажмите [Параметры панели управления] • [Изменить...].

**5 При необходимости настройте параметры.**

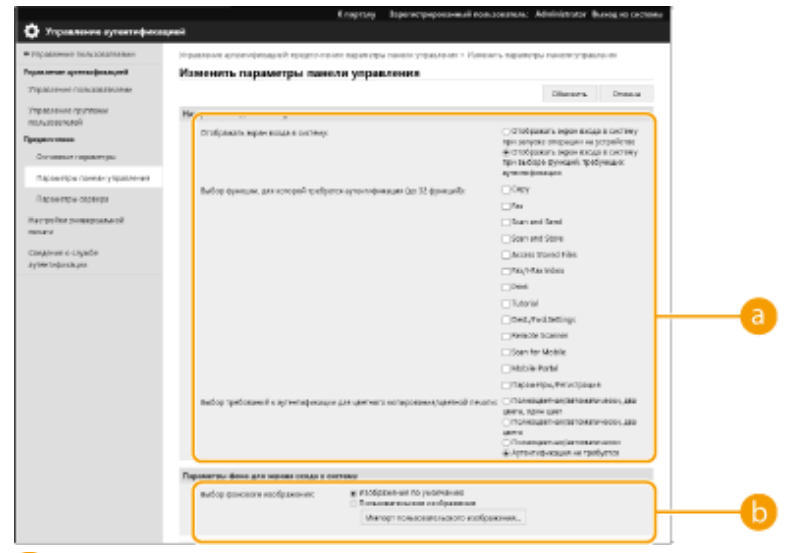

### **[Настройки входа в систему]**

В разделе [Отображать экран входа в систему:] выберите, когда будет отображаться экран входа в систему.

При выборе значения [Отображать экран входа в систему при выборе функций, требующих аутентификации] также выберите функции для отображения на экране входа в систему.

# **ПРИМЕЧАНИЕ**

- При изменении этого параметра для параметра <Ограничить доступ к заданиям других пользователей> может быть установлено значение <Вкл.>. Отношение между этими параметрами указано ниже. **[<Ограничить доступ к заданиям других пользователей>\(P. 1126\)](#page-1138-0)** 
	- Если установлен флажок [Отображать экран входа в систему при запуске операции на устройстве]: для параметров <Копир./Печать>, <Отправить> и <Сохранить> в <Ограничить доступ к заданиям других пользователей> установлено значение <Вкл.>
	- Если установлен флажок [Отображать экран входа в систему при выборе функций, требующих аутентификации] и установлен флажок [Копия], [Доступ к сохраненным файлам] или [Печать] в [Выбор функции, для которой требуется аутентификация]: для параметра <Копир./Печать> в <Ограничить доступ к заданиям других пользователей> устанавливается
	- значение <Вкл.>
	- Если установлен флажок [Отображать экран входа в систему при выборе функций, требующих аутентификации] и установлен флажок [Факс] или [Сканировать и отправить] в [Выбор функции, для которой требуется аутентификация]: для параметра
		- <Отправить> в <Ограничить доступ к заданиям других пользователей> устанавливается значение <Вкл.>
	- Если установлен флажок [Отображать экран входа в систему при выборе функций, требующих аутентификации] и установлен флажок [Сканирование и сохранение] в [Выбор функции, для которой требуется аутентификация]: для параметра
		- <Сохранить> в <Ограничить доступ к заданиям других пользователей> устанавливается значение <Вкл.>

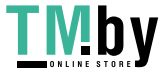

● Если нужно установить для параметра <Ограничить доступ к заданиям других пользователей> значение <Выкл.>, установите значение <Выкл.> после завершения этой настройки.

## **[Параметры фона для экрана входа в систему]**

Можно выбрать фоновое изображение для экрана входа в систему.

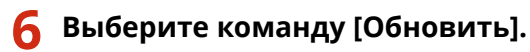

# ССЫЛКИ

**[Регистрация сведений о пользователе на локальном устройстве\(P. 682\)](#page-694-0)** 

**[Регистрация сведений о сервере\(P. 695\)](#page-707-0)** 

**[Использование аутентификации для личных пространств для управления функциями печати, работы](#page-720-0) [с факсом и удаленного сканирования с помощью компьютера\(P. 708\)](#page-720-0)** 

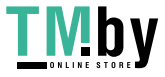
# Использование аутентификации для личных пространств для управления функциями печати, работы с факсом и удаленного сканирования с помощью компьютера

82XR-OCE

Функцию управления аутентификацией для личных пространств можно использовать для работы с функциями печати, отправки и получения факсов и удаленного сканирования ( ОИспользование компьютера для сканирования (Дистанционное сканирование) (Windows)(Р. 595) ) с помощью компьютера. За счет этого обеспечивается более высокий уровень безопасности, поскольку аппарат начинает выполнять эти операции только после идентификации пользователя.

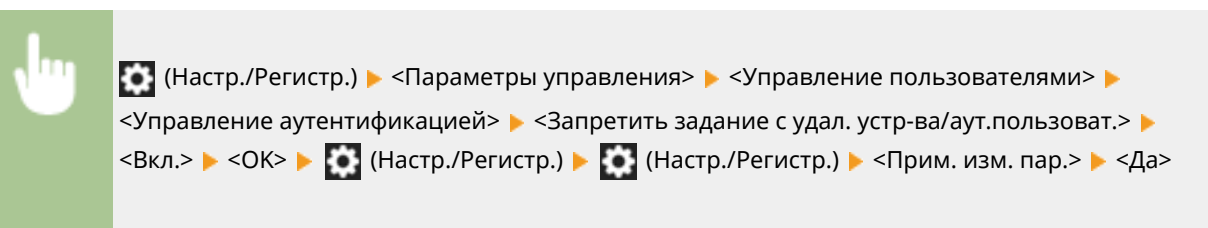

### **ССЫЛКИ**

• **••** Регистрация сведений о пользователе на локальном устройстве(Р. 682) ОРегистрация сведений о сервере(Р. 695) • Настройка функций аутентификации(Р. 701)

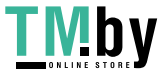

# **Использование других удобных функций управления аутентификацией для личных пространств**

82XR-0CF

Помимо аутентификации пользователей, управление аутентификацией для личных пространств обладает рядом других преимуществ. В этом разделе описываются некоторые удобные функции, использующие аутентификацию для личных пространств для расширения возможностей многофункциональных принтеров, таких как управление группами пользователей или создание личных папок для отдельных пользователей.

### **Управление ИД отдела**

Пользователей, зарегистрированных в аппарате, можно объединять в группы (например, по отделам), и управлять такими пользователями на основе ИД отдела. Благодаря этому можно отслеживать общее количество страниц, напечатанных или скопированных сотрудниками каждого отдела, а также задавать максимальные ограничения на количество страниц, которое участники группы могут копировать или печатать, что позволяет сократить затраты. **[Настройка управления ИД отдела\(P. 710\)](#page-722-0)** 

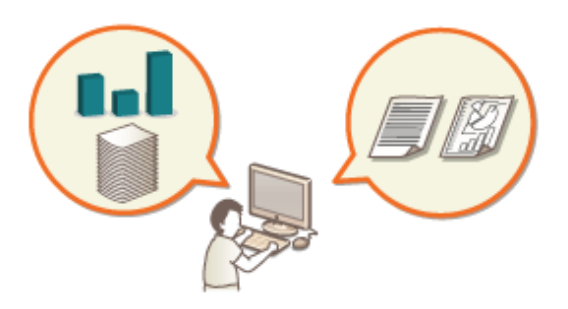

### **Личная папка**

Пользователи, выполняющие вход в систему аппарата с помощью функции управления аутентификацией для личных пространств, могут создавать личные папки, доступные только им. Такую папку можно выбрать в качестве целевого каталога для сохранения отсканированных документов. Кроме того, личную папку можно создать в общей папке или на файловом сервере. Зарегистрировав личную папку, пользователь может с легкостью отправлять документы самому себе, благодаря чему можно эффективно предотвратить утечку информации вследствие отправки документов неправильным адресатам. **[Настройка личных папок\(P. 717\)](#page-729-0)** 

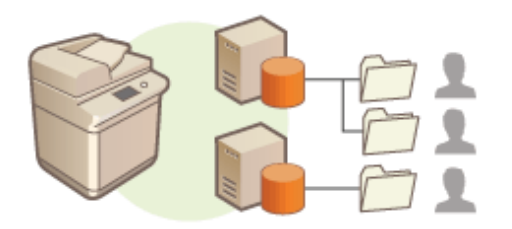

### **ACCESS MANAGEMENT SYSTEM**

В среде, где используется ACCESS MANAGEMENT SYSTEM, можно организовать более детальное управление пользователями за счет возможности создавать новые уровни прав доступа и определять набор функций, доступных обладателям той или иной роли. **[Использование ACCESS MANAGEMENT](#page-733-0) [SYSTEM\(P. 721\)](#page-733-0)** 

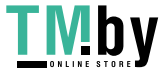

# <span id="page-722-0"></span>**Настройка управления ИД отдела**

82XR-0CH

Пользователей можно объединять в группы (например, по отделам), и управлять такими пользователями на основе ИД отдела. Сначала необходимо создать все ИД отделов, управление которыми следует организовать, и назначить их каждому пользователю ( **[Регистрация сведений о пользователе на локальном](#page-694-0) [устройстве\(P. 682\)](#page-694-0)** ). Назначив ИД отделов пользователям, включите функцию управления ИД отдела. Чтобы организовать аналогичное управление печатью или сканированием документов с компьютера, необходимо настроить другие обязательные параметры. Для их настройки требуются полномочия администратора.

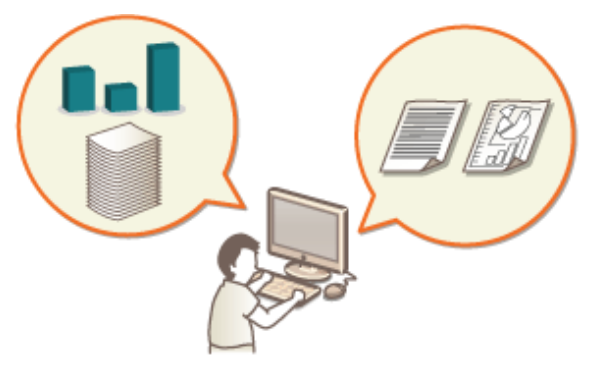

**[Изменение ИД и PIN-кода администратора системы\(P. 711\)](#page-723-0)** 

**[Настройка параметров управления ИД отдела\(P. 713\)](#page-725-0)** 

**[Использование ИД отделов для управления функциями печати или удаленного сканирования с](#page-728-0) [помощью компьютера\(P. 716\)](#page-728-0)** 

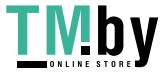

# <span id="page-723-0"></span>Изменение ИД и PIN-кода администратора системы

82XR-0Cl

Если включена функция управления ИД отдела, пользователям необходимо назначить ИД отдела, прежде чем они смогут входить в систему. По умолчанию в качестве ИД и PIN-кода администратора системы задано значение «7654321», однако в целях безопасности это значение рекомендуется изменить. Ниже представлен порядок изменения идентификатора и PIN-кода.

# **ВАЖНО**

• Постарайтесь не забыть PIN-код системного администратора. Если вы забыли PIN-код системного администратора, обратитесь к своему дилеру или представителю сервисной службы.

# **ПРИМЕЧАНИЕ**

• Этот параметр не является параметром по умолчанию для администратора при аутентификации пользователя. Чтобы указать этот параметр для пользователя с полномочиями администратора в разделе аутентификации пользователя, установите для параметра [Выберите роль для настройки:] значение «Администратор». • Регистрация сведений о пользователе на локальном устройстве(Р. 682)

Нажмите [6] (Настр./Регистр.).

- Нажмите <Параметры управления> ▶ <Управление пользователями> ▶ <Параметры сведений об админ. системы>.
- Внесите необходимые изменения в параметры администратора системы и нажмите кнопку <OK>.

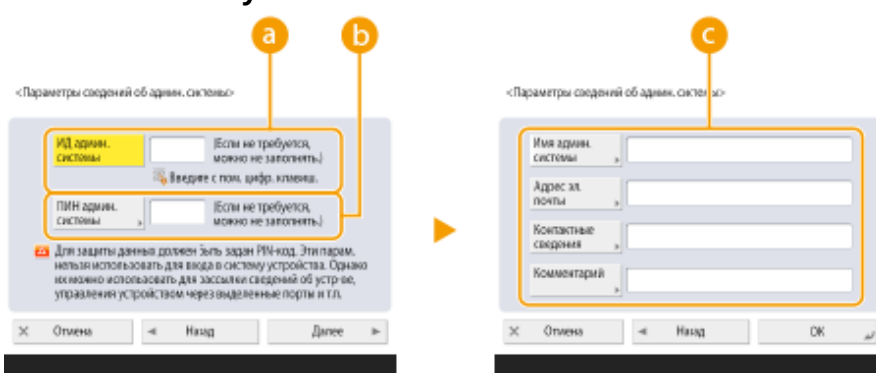

### • «ИД админ. системы

Введите новый идентификатор, который должен состоять из 7 цифр или меньше.

#### • <ПИН админ. системы>

Введите новый PIN-код администратора системы, который должен состоять из 7 цифр или меньше, а затем нажмите кнопку <Подтвердить>. Для подтверждения введите PIN-код еще раз и нажмите кнопку <OK>.

С <Имя админ. системы> / <Адрес эл. почты> / <Контактные сведения> / <Комментарий>

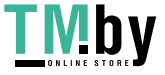

Введите необходимые сведения об администраторе.

# **ПРИМЕЧАНИЕ**

- Нельзя зарегистрировать ИД администратора системы или PIN-код, который состоит только из нулей, например «00» или «0000000».
- Даже если введено менее 7 цифр, в начала числа добавляются нули и задается семизначное число.
- Если установлено дополнительное устройство Copy Card Reader, заданные ИД и PIN-код администратора системы сбрасываются до значения «7654321». **[Дополнительное](#page-148-0) [оборудование\(P. 136\)](#page-148-0)**
- Можно также установить требование к обязательному вводу семи цифр для ИД и PIN-кода администратора системы. Для получения дополнительных сведений обратитесь к своему дилеру или представителю сервисной службы.

### ССЫЛКИ

**[Настройка параметров управления ИД отдела\(P. 713\)](#page-725-0)  [Регистрация сведений о пользователе на локальном устройстве\(P. 682\)](#page-694-0)** 

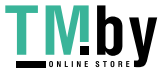

# <span id="page-725-0"></span>**Настройка параметров управления ИД отдела**

82XR-0CK

Пользователей можно объединить в группы и управлять ими на основе ИД отдела. Ниже представлен порядок настройки функции управления ИД отдела и активации функции подсчета страниц, напечатанных или скопированных на аппарате.

# **ВАЖНО**

- •Необходимо назначить ИД отделов всем пользователям, зарегистрированным в аппарате.  $\bullet$ **[Регистрация сведений о пользователе на локальном устройстве\(P. 682\)](#page-694-0)**
- Управление ИД отдела действительно только в отношении пользователей, которые зарегистрированы для локального устройства.
- Если войти в систему в качестве пользователя с полномочиями администратора, произойдет автоматическое назначение ИД и PIN-кода администратора системы, которые будут учитываться как ИД отдела.
- Если функция Управление ИД отдела активируется с помощью устройства Copy Card Reader, используются ИД отделов, назначенные картам. Поэтому регистрация идентификаторов отделов невозможна.

# **ПРИМЕЧАНИЕ**

- Сведения о количестве идентификаторов отделов, которые вы можете регистрировать, см. в разделе **[Функции управления\(P. 1336\)](#page-1348-0)** .
	- **1 Нажмите (Настр./Регистр.).**
	- **2 Нажмите <Параметры управления> <Управление пользователями> <Управление ИД отдела>.**

## **3 Нажмите <Вкл.>.**

**•••** Управление идентификаторами отделов включено.

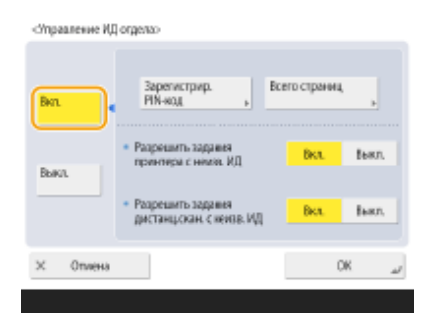

● Чтобы отключить функцию управления ИД отдела, нажмите <Выкл.>.

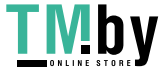

## **Регистрация ИД отделов и PIN-кодов**

- **1** Нажмите <Зарегистрир. PIN-код>.
- **2** Нажмите <Зарегистри ровать>.

## **ПРИМЕЧАНИЕ**

#### **Изменение параметров ИД отдела**

● Выберите ИД отдела, параметры которого требуется изменить, и нажмите кнопку <Правка>, чтобы отобразить экран редактирования.

#### **Удаление параметров ИД отдела**

- Выберите ИД отдела, который требуется удалить, и нажмите <Удалить> <Да>.
- **3** Введите ИД отдела и PIN-код, а затем нажмите кнопку <OK>.

<Зарегистрировать>

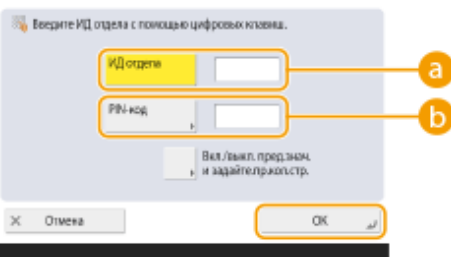

## **<ИД отдела>**

Введите новый ИД отдела, который должен состоять из 7 цифр или меньше.

### **•• <PIN-код>**

Введите PIN-код, который должен состоять из 7 цифр или меньше, а затем нажмите кнопку <Подтвердить>. Для подтверждения введите PIN-код еще раз и нажмите кнопку <OK>. Если задавать PIN-не требуется, оставьте это поле пустым.

# **ПРИМЕЧАНИЕ**

- Нельзя зарегистрировать ИД отдела или PIN-код, который состоит только из нулей, например «00» или «0000000».
- Даже если введено менее 7 цифр, в начала числа добавляются нули и задается семизначное число.
- Нажмите кнопку <Вкл./выкл. пред.знач. и задайте.пр.кол.стр.>, чтобы задать максимальное количество страниц, которое сотрудники отдела могут копировать, сканировать и печатать.
- Можно также установить требование к обязательному вводу семи цифр для ИД отделов и PINкодов. Для получения дополнительных сведений обратитесь к своему дилеру или представителю сервисной службы.
- Аппарат прекращает печать, если достигнуто предельное значение для цветных или чернобелых страниц при печати документа, который содержит как цветные, так и черно-белые участки.
- При копировании документов, содержащих как цветные, так и черно-белые области, аппарат прекращает копирование, если достигнуто любое из предельных значений цветных или чернобелых страниц.
- **4** Нажмите <OK>.

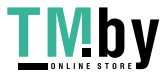

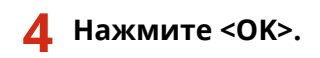

# **ПРИМЕЧАНИЕ**

### **Проверка сведений об использованных страницах**

- Чтобы просмотреть сведения об общем количестве страниц, использованных каждым отделом для копирования, печати и сканирования, на экране, который отображается на шаге 3, нажмите кнопку <Всего страниц>. При подсчете страниц не учитываются пустые страницы и пробные отпечатки, которые используются для проверки таких параметров печати, как настройка градации.
- Для моделей с функцией факса также можно проверить общее количество переданных факсом страниц.

### **Вход в систему с ИД отдела и PIN-кодом**

● Если зарегистрированное имя пользователя совпадает с ИД отдела, операции входа в систему можно выполнять с этим ИД отдела и PIN-кодом. **[Регистрация сведений о пользователе на локальном](#page-694-0) [устройстве\(P. 682\)](#page-694-0)** 

Экран входа в систему может отобразиться в начале операции или после выбора функции. **[Настройка отображения экрана входа в систему\(P. 705\)](#page-717-0)** 

#### **Изменение службы входа**

● На устройстве используется служба входа «Аутентификация пользователей» (управление аутентификацией для личных пространств). Однако службу входа можно изменить на «Аутентификация ИД отдела», используя SMS. **[Изменение служб входа в систему\(P. 1318\)](#page-1330-0)** 

### ССЫЛКИ

**[Использование ИД отделов для управления функциями печати или удаленного сканирования с](#page-728-0) [помощью компьютера\(P. 716\)](#page-728-0)** 

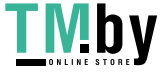

# <span id="page-728-0"></span>Использование ИД отделов для управления функциями печати или удаленного сканирования с помощью компьютера

82XR-0CL

Функцию управления ИД отдела можно использовать для управления операциями печати и удаленного сканирования, выполняемыми с помощью компьютера ( ОИспользование компьютера для сканирования (Дистанционное сканирование) (Windows) (Р. 595) ). Данную функцию можно использовать для улучшения безопасности или отслеживания количества напечатанных страниц.

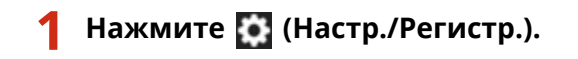

- Нажмите <Параметры управления> <Управление пользователями> <Управление ИД отдела>.
- З Для функций, управление которыми следует организовать, выберите значение <Выкл.>, после чего нажмите кнопку <ОК>.

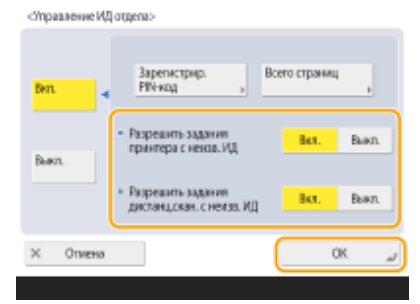

Если выбрано значение <Выкл.>, при выполнении соответствующего задания необходимо ввести ИД отдела.

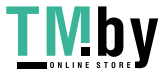

# <span id="page-729-0"></span>**Настройка личных папок**

Личная папка — это отдельная папка, которая доступна пользователям, выполнившим вход в систему с использованием управления аутентификацией для личных пространств. В качестве личных папок можно использовать общие папки и файловые серверы.

Возможность использования элементов в этом качестве определяет администратор, обладающий полномочиями Administrator. Параметры, заданные администратором, определяют способ создания личных папок пользователей.

# **ПРИМЕЧАНИЕ**

- Личные папки отображаются на следующих экранах.
	- <Сканировать и отправить>
	- <Сеть> в <Сканировать и сохранить>
	- <Сеть> в <Доступ к сохр. файлам>

### **Создание папок в любом месте, указанном пользователями**

Пользователи могут создавать личные папки в любом месте, где они пожелают, благодаря чему каждый пользователь может отправлять документы в папку в знакомом ему месте.

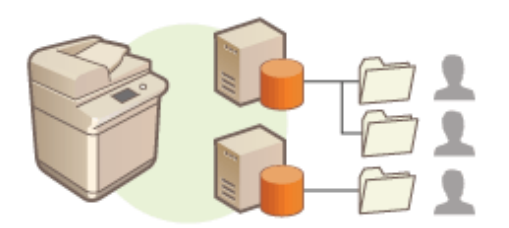

### **Создание папок в домашней папке, указанной администратором**

Папка для каждого имени пользователя создается в родительской папке (домашней папке), указанной администратором. Управлять личными папками в таком случае проще, поскольку все они находятся в одном месте. Можно указать общую папку Windows (SMB) или сервер WebDAV.

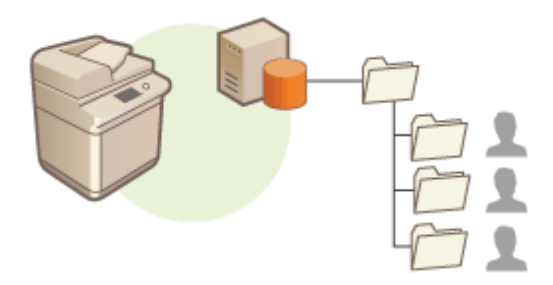

# **ПРИМЕЧАНИЕ**

● В случае настройки домашней папки на сервере WebDAV необходимо заранее подготовить папки для всех пользователей.

### **Создание папок в месте, указанном сервером**

Персональные папки указываются на основе информации о папке, зарегистрированной на сервере аутентификации, например на основе атрибута homeDirectory на сервере Active Directory в Windows. Можно указать только общую папку Windows (SMB).

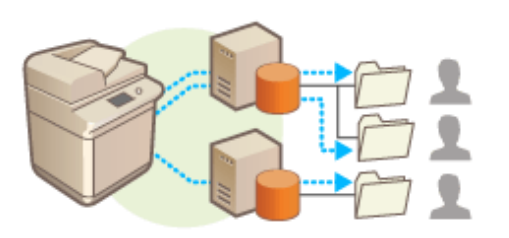

## Настройка способа указания местоположения для личных папок

- **1 Нажмите (Настр./Регистр.).**
- **2 Нажмите <Параметры функции> <Отправить> <Общие параметры> <Способ указания персональной папки>.**
- Этот параметр не отличается от параметра, указанного ниже. Эти параметры относятся к разным разделам, но выполняют одну функцию.

 (Настр./Регистр.) <Параметры функции> <Сохранить/Доступ к файлам> <Параметры сети> <Способ указания персональной папки>

**3 Выберите способ указания местоположения для личных папок.**

#### **Создание папок в любом месте, указанном пользователями**

Нажмите <Регистрировать для каждого пользователя> > <OK>. Каждый пользователь может самостоятельно указать место для своей личной папки.

### **Создание папок в домашней папке, указанной администратором**

- 1 Нажмите <Базовая папка>  $\blacktriangleright$  <Задать>.
- **2** Укажите домашнюю папку и нажмите кнопку <OK>.

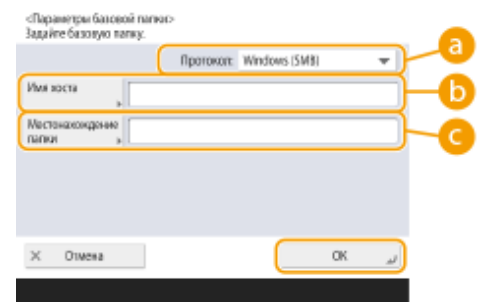

#### **<Протокол>**

Выберите протокол доступа к личным папкам.

#### **<Имя хоста>**

Введите имя узла или IP-адрес компьютера, на котором следует создать домашнюю папку.

#### **<Местонахождение папки>**

Введите путь к домашней папке. Например, введите users\public\share, если домашняя папка находится в подпапке share в каталоге Public на диске C: (путь к папке: C:\users\public\share).

## **ПРИМЕЧАНИЕ**

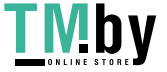

#### Управление аппаратом

- Если путь содержит слишком много уровней вложенности, указать его не удастся.
- **3** Выберите учетные данные, которые необходимо использовать, и нажмите кнопку <OK>.
	- Чтобы указать отдельные имя пользователя и пароль для личной папки, установите флажок <Исп. аут. свед. каждого польз.>. Чтобы использовать те же имя пользователя и пароль, которые были указаны во время входа в систему, снимите этот флажок. Если же этот флажок установлен, зарегистрируйте имя пользователя и пароль для каждого пользователя.
	- В домашней папке создается папка, которая может иметь следующие имена.
		- Если установлен флажок <Исп. аут. свед. каждого польз.>: имя пользователя, указанное пользователем
		- Если отсутствует флажок <Исп. аут. свед. каждого польз.>: имя пользователя, использованное для выполнения входа в систему

#### **Создание папок в месте, указанном сервером**

- **1** Нажмите <Использовать сервер для входа в систему>.
- **2** Выберите учетные данные, которые необходимо использовать, и нажмите кнопку <OK>.
	- Чтобы указать отдельные имя пользователя и пароль для личной папки, установите флажок <Исп. аут. свед. каждого польз.>. Чтобы использовать те же имя пользователя и пароль, которые были указаны во время входа в систему, снимите этот флажок. Если же этот флажок установлен, зарегистрируйте имя пользователя и пароль для каждого пользователя.

# **В ВАЖНО:**

● Информацию для аутентификации, необходимую для доступа к персональной папке (имя пользователя и пароль), нельзя извлечь из Active Directory. Если выбран параметр <Исп. аут. свед. каждого польз.>, имя пользователя и пароль для входа в систему устройства при аутентификации с помощью клавиатуры регистрируются как информация для аутентификации для доступа к персональной папке.

## **ПРИМЕЧАНИЕ**

- Необходимо поддерживать службу входа, которая поддерживает эту функцию. Чтобы получить дополнительные сведения, обратитесь к своему дилеру или представителю сервисной службы.
- Если используется аутентификация пользователя, настройте папку в атрибуте пользователя «homeDir» в Active Directory, используя формат «\\имя хоста\путь к папке».

# **ПРИМЕЧАНИЕ**

## **Регистрация личной папки и добавление учетных данных для каждого пользователя**

- Если для параметра <Способ указания персональной папки> указано значение <Регистрировать для каждого пользователя>, зарегистрируйте одну из следующих папок в качестве личной папки для каждого пользователя. Зарегистрированные параметры остаются неизменными, поэтому всегда регистрируется одна и та же личная папка, независимо от раздела, в котором были настроены эти параметры.
	- <Сканировать и отправить> >  $\blacksquare$  <Регистр./Правка сведений для каждого пользователя> > <Персональная папка>
	- <Сканировать и сохранить> > <Сеть> > = + <Регистр./Правка сведений для каждого пользователя> <Персональная папка>

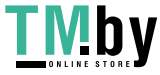

#### Управление аппаратом

- <Доступ к сохр. файлам> > <Сеть> > < Регистр./Правка сведений для каждого пользователя> > <Персональная папка>

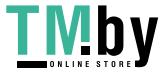

# <span id="page-733-0"></span>Использование ACCESS MANAGEMENT SYSTEM

#### 82XR-0CS

Если в рабочей среде используется ACCESS MANAGEMENT SYSTEM, можно определить набор функций, которые доступны на каждом уровне доступа (каждой роли), а также создать новые роли. Благодаря этому обеспечивается более точное управление пользователями, поскольку можно указать набор функций, которые доступны каждому отдельному пользователю. Например, пользователю А можно запретить копировать документы на аппарате, а пользователю Б можно предоставить доступ ко всем функциям устройства. Ниже представлен порядок включения функций ACCESS MANAGEMENT SYSTEM.

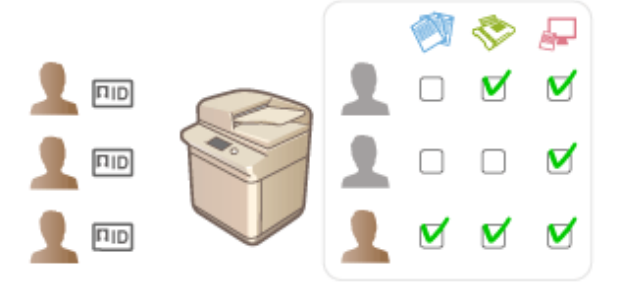

•• (Настр./Регистр.) • <Параметры управления> • <Лицензия/Другое> • <Использовать ACCESS MANAGEMENT SYSTEM> ▶ <Вкл.> ▶ <ОК> ▶ 【●】 (Настр./Регистр.) ▶ 【●】 (Настр./ Регистр.) • < Прим. изм. пар.> • < Да>

# **ПРИМЕЧАНИЕ**

- Если для этого параметра выбрано значение <Вкл.>, то для параметра <Использовать аутентификацию пользователей> в разделе Параметры/Регистрация также устанавливается значение <Вкл.>. Чтобы задать для параметра <Использовать аутентификацию пользователей> значение <Выкл.>, сначала установите значение <Выкл.> для этого параметра.
- Если для данной функции установлено значение <Вкл.>, следующие параметры в разделе Параметры/ Регистрация будут отключены.
	- Настройка PIN-кода для адресной книги
	- Ограничение новых адресатов
- При изменении значения этого параметра с <Выкл.> на <Вкл.> значения следующих параметров в разделе Параметры/Регистрация не будут восстановлены автоматически. Измените параметры вручную.
	- Настройка PIN-кода для адресной книги
	- Ограничение новых адресатов
- Для ролей можно установить аналогичные ограничения с помощью ACCESS MANAGEMENT SYSTEM. Сведения о требованиях к системе и способе создания/редактирования ролей см. раздел Руководство администратора ACCESS MANAGEMENT SYSTEM.

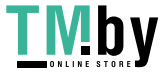

# **Удаление сведений о настройках пользователей**

82XR-0CU

Можно удалить ненужные сведения о настройках пользователей. Такие сведения представляют собой таблицу с данными о том, где и какие параметры настроены для пользователей. Информация о параметрах регистрируется автоматически, а некоторые сведения о параметрах необходимо удалить вручную, так как они сохраняются даже после удаления пользователя. Чтобы удалить сведения о настройках пользователей, войдите в Remote UI (Удаленный ИП) с полномочиями администратора.

# **ПРИМЕЧАНИЕ**

- Можно также настроить автоматическое удаление информации о параметрах пользователя при достижении максимального количества зарегистрированной информации. **[<Действие при](#page-1144-0) [превыш. макс. кол-ва пользователей>\(P. 1132\)](#page-1144-0)**
- Для получения сведений о максимальном объеме зарегистрированной информации о параметрах пользователя см. раздел **[Технические характеристики системы\(P. 1328\)](#page-1340-0)** .
- Служба управления информацией о настройках пользователей может связывать с аутентификацией пользователя следующие сведения о настройках пользователей:
- Сведения о персональных/общих кнопках ( **[Регистрация часто используемых параметров и](#page-322-0) [адресатов в виде персональных кнопок/общих кнопок на экране <Главный>\(P. 310\)](#page-322-0)** )
- Информация о цепочке ключей ( **[Управление пользователями\(P. 676\)](#page-688-0)** )
- **1 Запустите Remote UI (Удаленный ИП). [Запуск Remote UI \(Удаленный ИП\)](#page-785-0) [\(P. 773\)](#page-785-0)**
- **2 На странице портала нажмите кнопку [User Setting Information Management Service]. [Экран Remote UI \(Удаленный ИП\)\(P. 775\)](#page-787-0)**
- **3 Удалите сведения о настройках пользователей.**
- **Удаление сведений о настройках всех пользователей** Нажмите кнопку [Delete All User Setting Information] > [Yes].
- **Удаление сведений о настройках отдельных пользователей**
- **1** Выберите команду [Select User and Delete Setting Information].
- **2** Установите флажок напротив пользователя, сведения о настройках которого необходимо удалить, и щелкните [Delete] • [Yes].
- **Удаление сведений об общих настройках всех пользователей** Нажмите кнопку [Delete Shared Setting Information of All Users] [Yes].
- **Удаление сведений о настройках всех групп пользователей** Нажмите кнопку [Delete All User Group Setting Information] [Yes].
- **Удаление сведений о настройках отдельных групп пользователей**
- **1** Выберите команду [Select User Group and Delete Setting Information].

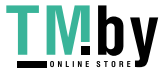

**2** Установите флажок напротив группы пользователей, сведения о настройках которой необходимо удалить, и щелкните [Delete] • [Yes].

# **ПРИМЕЧАНИЕ**

● Измененная информация о настройках пользователей вступает в силу при перезапуске аппарата. Удаление старой информации о настройке пользователя может занять некоторое время. Немного подождите и перезапустите аппарат.

### ССЫЛКИ

**[Настройка параметров управления аутентификацией для личных пространств\(P. 679\)](#page-691-0)** 

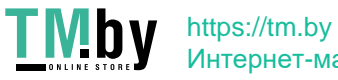

# **Настройка параметров защиты сети**

82XR-0CW

Авторизованные пользователи могут понести неожиданные потери в следствие хакерских атак в виде анализа трафика, перехвата сигналов и злонамеренного изменения данных, передающихся по сети. Аппарат поддерживает следующие функции, способствующие повышению уровня безопасности и конфиденциальности, с целью защиты ценной информации от атак злоумышленников.

### **Параметры брандмауэра**

Разрешив взаимодействие только с устройствами с определенными IP-адресами, можно предотвратить несанкционированный доступ посторонних лиц, а также сетевые атаки и доступ к аппарату извне. **[Ограничение связи посредством брандмауэра\(P. 726\)](#page-738-0)** 

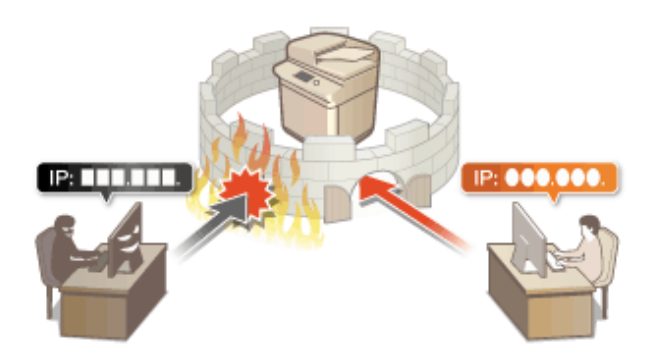

### **Параметры Proxy**

Когда клиентские устройства подключены к внешней сети, связь устанавливается через прокси-сервер. При использовании прокси-сервера веб-сайты можно просматривать безопаснее, таким образом можно ожидать улучшения безопасности. **[Настройки прокси\(P. 734\)](#page-746-0)** 

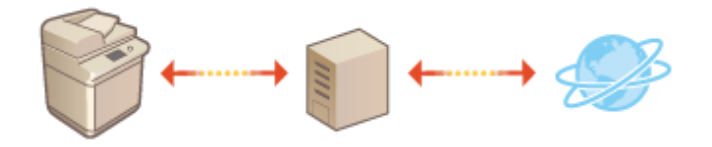

### **Зашифрованный обмен данными по протоколу TLS**

TLS представляет собой протокол шифрования данных, передающихся по сети, и часто используется для передачи данных посредством веб-браузера или почтовых клиентов. TLS обеспечивает безопасную передачу данных по сети в процессе работы на аппарате с компьютера через Remote UI (Удаленный ИП) или с помощью ПО для управления адресной книгой. **[Настройка ключа и сертификата для](#page-748-0) [TLS\(P. 736\)](#page-748-0)** 

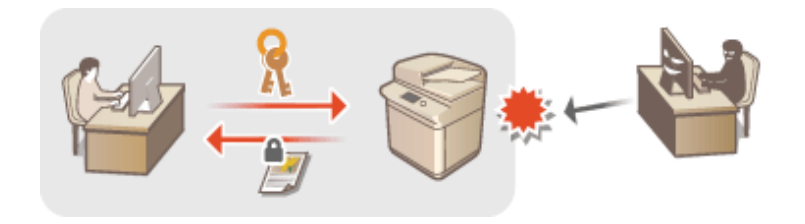

### **Обмен данными IPSec**

В то время как TLS шифрует только данные, использующиеся в определенных приложениях, например веб-браузере или почтовом клиенте, шифрование IPSec обеспечивает защиту всех IP-пакетов (или полезной их части). Поэтому шифрование IPSec обеспечивает гораздо более эффективную систему защиты, чем TLS. **[Настройка параметров IPSec\(P. 742\)](#page-754-0)** 

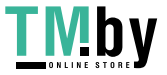

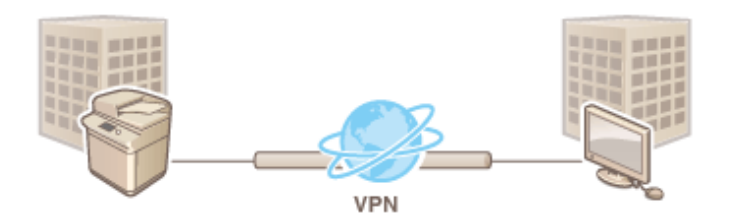

### **Аутентификация IEEE 802.1X**

При подключении к сети стандарта 802.1X и взаимодействии в ней устройство должно пройти аутентификацию пользователя для подтверждения того, что подключение установлено авторизованным пользователем. Данные аутентификации передаются на сервер RADIUS для проверки. В зависимости от результатов этой проверки устройство может или не может быть подключено к сети. Если аутентификация не пройдена, коммутатор локальной сети (или точки доступа) блокирует доступ извне. Аппарат подключается к сети 802.1X в качестве клиентского устройства. **О[Настройка параметров](#page-760-0) [аутентификации IEEE 802.1X\(P. 748\)](#page-760-0)** 

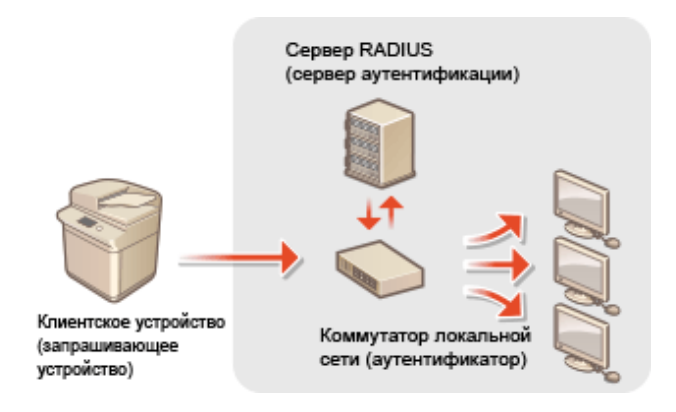

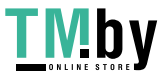

# <span id="page-738-0"></span>**Ограничение связи посредством брандмауэра**

82XR-0CX

Настроив фильтрацию пакетов таким образом, чтобы разрешить доступ к аппарату только с устройств с определенными IP- или MAC-адресами, можно снизить риск несанкционированного доступа посторонних лиц. Для настройки соответствующих параметров требуются полномочия администратора или администратора сети.

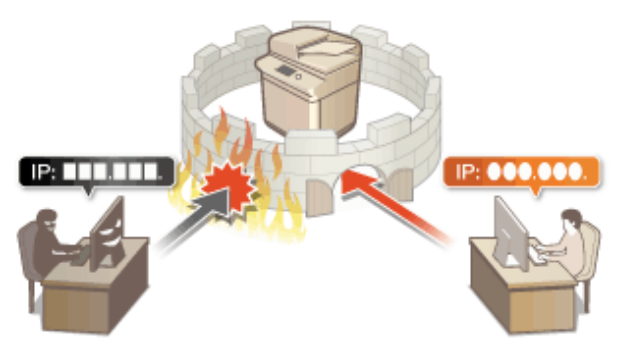

**[Указание IP-адресов в параметрах брандмауэра\(P. 727\)](#page-739-0)  [Указание MAC-адресов в параметрах брандмауэра\(P. 730\)](#page-742-0)  [Настройка брандмауэра дополнительной линии\(P. 731\)](#page-743-0)** 

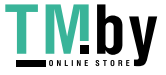

# <span id="page-739-0"></span>**Указание IP-адресов в параметрах брандмауэра**

82XR-0CY

Можно разрешить или запретить связь с устройством, которому присвоен определенный IP-адрес. Указав соответствующие IP-адреса в параметрах брандмауэра, можно проверить результат настройки, обратившись к журналу заблокированных запросов на установление связи. Можно также указать, следует ли разрешать или отклонять ICMP-сообщения, такие как команды PING и т. д., после настройки параметров брандмауэра.

**1 Нажмите (Настр./Регистр.).**

- **2 Нажмите <Предпочтения> <Сеть> <Параметры брандмауэра>.**
- **3 Нажмите кнопку <Фильтр IPv4-адресов> или <Фильтр IPv6-адресов>.**
- Выберите вариант применения фильтра в соответствии с IP-адресом, присвоенным аппарату.

## **4 Выберите <Фильтр на выходе> или <Фильтр на входе>.**

- Чтобы ограничить передачу данных с аппарата на компьютер, выберите <Фильтр на выходе>.
- Чтобы ограничить передачу данных с компьютера, выберите <Фильтр на входе>.
- Чтобы ограничить передачу данных и разрешить только ICMP-сообщения, такие как команды PING и т. д., установите для <Всегда разрешать отправку/прием с помощью ICMP> значение <Вкл.>.

## **5 Задайте для параметра <Использовать фильтр> значение <Вкл.>, выберите <Концепция по умолчанию>, а затем нажмите кнопку <Зарегистри ровать>.**

● Для параметра <Концепция по умолчанию> выберите вариант <Отказать>, чтобы разрешить взаимодействие только с устройствами, IP-адреса которых указаны в разделе <Адреса исключения> (см. следующий шаг), или вариант <Разрешить>, чтобы ограничить связь с такими устройствами.

## **ПРИМЕЧАНИЕ**

● Если для параметра <Отказать> выбрано значение <Концепция по умолчанию>, ограничения не распространяются на отправку данных на адреса многоадресной или широковещательной рассылки.

## **6 Укажите адреса в списке исключений.**

#### Если используется IPv4-адрес Если используется IPv6-адрес

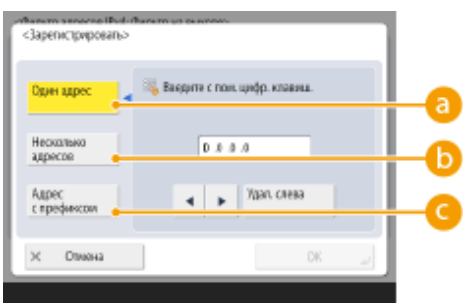

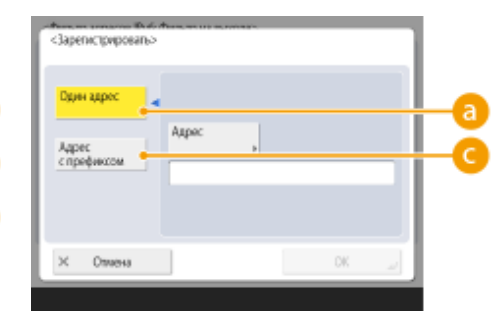

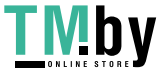

#### Управление аппаратом

● Укажите IP-адреса, на которые не распространяется действие параметра <Концепция по умолчанию>, заданного на предыдущем шаге. Выберите один из способов ввода, которые описаны ниже.

#### **<Один адрес>**

Введите отдельный IP-адрес, который следует добавить в список исключений. Если используется IPv6-адрес, нажмите кнопку <Адрес>, чтобы отобразить экран ввода данных.

#### **<Несколько адресов>**

Укажите диапазон IP-адресов. Укажите адреса в полях <Первый адрес> и <Последний адрес>. Указать IPv6-адреса не удастся.

#### **<Адрес с префиксом>**

Укажите диапазон IP-адресов с помощью префикса (сетевого адреса). Введите сетевой адрес в поле <Адрес>, а затем укажите длину сетевого адреса в поле <Длина префикса>.

#### **Задание адресов исключения для фильтра передачи данных / фильтра приема**

- **1** Выберите способ ввода IP-адреса и укажите адреса исключения.
- **2** Нажмите <Далее>.
- **3** При необходимости укажите номер порта и нажмите кнопку <OK>.
	- Выберите, следует ли указывать номер порта. Можно настроить подробные ограничения связи, указав номер порта для адреса исключения.

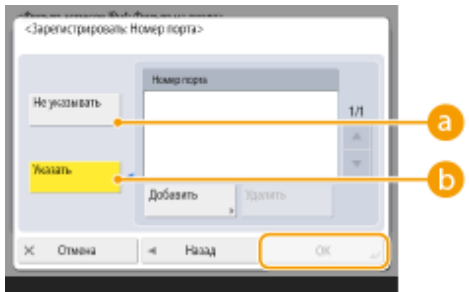

#### **<Не указывать>**

Параметр адреса исключения применяется ко всему трафику, который поступает с указанного IP-адреса.

#### **<Указать>**

Параметр адреса исключения применяется только ко входящему трафику, который поступает с указанного IP-адреса через обозначенный порт. Нажмите кнопку <Добавить>, введите номер порта, а затем нажмите кнопку <OK>. Вы можете зарегистрировать до 50 портов на один адрес исключения для обоих IPv4/IPv6.

## **ПРИМЕЧАНИЕ**

#### **Изменение адреса исключения**

● На экране, который отображается на шаге 5, выберите адрес исключения, который необходимо изменить, а затем нажмите кнопку <Правка>, чтобы отобразить экран редактирования.

## **7 Нажмите <OK>.**

Нажмите (Настр./Регистр.) ▶ **[4]** (Настр./Регистр.) ▶ <Прим. изм. пар.> ▶ <Да>.

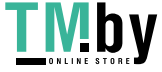

# **ПРИМЕЧАНИЕ**

### **Просмотр журнала заблокированных запросов на установление связи**

- Последние 100 сообщений, заблокированных брандмауэром, можно вывести на экран, перейдя по меню (Настр./Регистр.) <Предпочтения> <Сеть> <Параметры брандмауэра> > <Журнал заблокированных IP-адресов>. С помощью Remote UI (Удаленный ИП) журнал заблокированных сообщений можно экспортировать в формат CSV. **[Экспорт журнала в файл\(P. 813\)](#page-825-0)**
- Если для параметра <Концепция по умолчанию> выбрано значение <Отказать>, то история подключений, заблокированных межсетевым экраном, не отображается в <Журнал заблокированных IP-адресов>.

### ССЫЛКИ

**[Указание MAC-адресов в параметрах брандмауэра\(P. 730\)](#page-742-0)** 

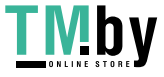

# <span id="page-742-0"></span>**Указание MAC-адресов в параметрах брандмауэра**

82XR-0E0

Можно разрешить или запретить связь с устройством, которому присвоен определенный MAC-адрес.

# **1 Нажмите (Настр./Регистр.).**

Нажмите <Предпочтения> ► <Сеть> ► <Параметры брандмауэра> ► <Фильтр **MAC-адресов>.**

### **3 Выберите <Фильтр на выходе> или <Фильтр на входе>.**

- Чтобы ограничить передачу данных с аппарата на компьютер, выберите <Фильтр на выходе>.
- Чтобы ограничить передачу данных с компьютера, выберите <Фильтр на входе>.
- **4 Задайте для параметра <Использовать фильтр> значение <Вкл.>, выберите <Концепция по умолчанию>, а затем нажмите кнопку <Зарегистри ровать>.**
- Для параметра <Концепция по умолчанию> выберите вариант <Отказать>, чтобы разрешить взаимодействие только с устройствами, MAC-адреса которых указаны в разделе <Адреса исключения> (см. следующий шаг), или вариант <Разрешить>, чтобы ограничить связь с такими устройствами.

## **ПРИМЕЧАНИЕ**

● Если для параметра <Отказать> выбрано значение <Концепция по умолчанию>, ограничения не распространяются на отправку данных на адреса многоадресной или широковещательной рассылки.

### **5 Введите адреса исключения и нажмите кнопку <OK>.**

- Укажите MAC -адреса, на которые не распространяется действие параметра <Концепция по умолчанию>, заданного на предыдущем шаге.
- Можно зарегистрировать 100 адресов исключений для <Фильтр на выходе> и <Фильтр на входе>.

## **ПРИМЕЧАНИЕ**

#### **Изменение адреса исключения**

● На экране, который отображается на шаге 4, выберите адрес исключения, который необходимо изменить, а затем нажмите кнопку <Правка>, чтобы отобразить экран редактирования.

**6 Нажмите <OK>.**

**Нажмите (• (Настр./Регистр.) ▶ [• (Настр./Регистр.) ▶ <Прим. изм. пар.> ▶ <Да>.** 

#### ССЫЛКИ

**[Указание IP-адресов в параметрах брандмауэра\(P. 727\)](#page-739-0)** 

# <span id="page-743-0"></span>**Настройка брандмауэра дополнительной линии**

82XR-0E1

Можно установить, разрешать ли связь только с устройствами, имеющими указанный IP-адрес для связи с дополнительной линией.

# **ПРИМЕЧАНИЕ**

- Для дополнительной линии можно регистрировать только адреса IPv4.
- Информацию об адресах исключений и номерах портов исключений, которые можно использовать для связи и которые зарегистрированы по умолчанию, см. **[Функции управления\(P. 1336\)](#page-1348-0)** .

# **1 Нажмите (Настр./Регистр.).**

- **2 Нажмите <Предпочтения> <Сеть> <Параметры запасного канала> <Параметры брандмауэра>.**
- **3 Нажмите <Фильтр IPv4-адресов>.**
- **4 Выберите <Фильтр на выходе> или <Фильтр на входе>.**
- Чтобы ограничить передачу данных с аппарата на компьютер, выберите <Фильтр на выходе>.
- Чтобы ограничить передачу данных с компьютера, выберите <Фильтр на входе>.
- **5 Задайте для параметра <Использовать фильтр> значение <Вкл.>, выберите <Концепция по умолчанию>, а затем нажмите кнопку <Зарегистри ровать>.**
- Для параметра <Концепция по умолчанию> выберите вариант <Отказать>, чтобы разрешить взаимодействие только с устройствами, IP-адреса которых указаны в разделе <Адреса исключения> (см. следующий шаг), или вариант <Разрешить>, чтобы ограничить связь с такими устройствами.

## **ПРИМЕЧАНИЕ**

● Если для параметра <Отказать> выбрано значение <Концепция по умолчанию>, ограничения не распространяются на отправку данных на адреса многоадресной или широковещательной рассылки.

### **6 Укажите адреса в списке исключений.**

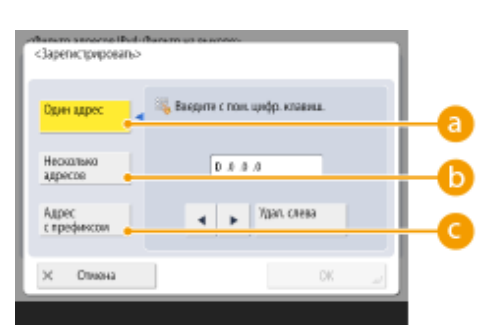

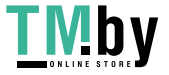

#### Управление аппаратом

● Укажите IP-адреса, на которые не распространяется действие параметра <Концепция по умолчанию>, заданного на предыдущем шаге. Выберите один из способов ввода, которые описаны ниже.

#### **<Один адрес>**

Введите отдельный IP-адрес, который следует добавить в список исключений.

#### **<Несколько адресов>**

Укажите диапазон IP-адресов. Укажите адреса в полях <Первый адрес> и <Последний адрес>.

#### **<Адрес с префиксом>**

Укажите диапазон IP-адресов с помощью префикса (сетевого адреса). Введите сетевой адрес в поле <Адрес>, а затем укажите длину сетевого адреса в поле <Длина префикса>.

#### **Задание адресов исключения для фильтра передачи данных / фильтра приема**

- **1** Выберите способ ввода IP-адреса и укажите адреса исключения.
- **2** Нажмите <Далее>.
- **3** При необходимости укажите номер порта и нажмите кнопку <OK>.
	- Выберите, следует ли указывать номер порта. Можно настроить подробные ограничения связи, указав номер порта для адреса исключения.

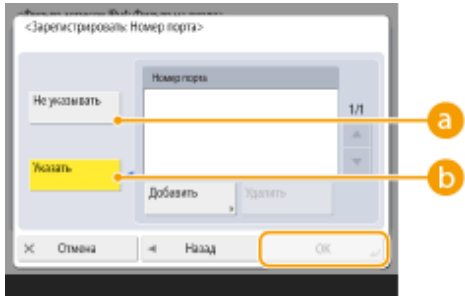

#### **<Не указывать>**

Параметр адреса исключения применяется ко всему трафику, который поступает с указанного IP-адреса.

### **<Указать>**

Параметр адреса исключения применяется только ко входящему трафику, который поступает с указанного IP-адреса через обозначенный порт. Нажмите кнопку <Добавить>, введите номер порта, а затем нажмите кнопку <OK>. Вы можете зарегистрировать до 50 портов на один адрес исключения.

## **ПРИМЕЧАНИЕ**

#### **Изменение адреса исключения**

● На экране, который отображается на шаге 5, выберите адрес исключения, который необходимо изменить, а затем нажмите кнопку <Правка>, чтобы отобразить экран редактирования.

## **7 Нажмите <OK>.**

**8 Нажмите (Настр./Регистр.) (Настр./Регистр.) <Прим. изм. пар.> <Да>.**

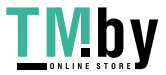

# **ПРИМЕЧАНИЕ**

### **Просмотр журнала заблокированных запросов на установление связи**

- Последние 100 сообщений, заблокированных брандмауэром, можно вывести на экран, перейдя по меню (• (Настр./Регистр.) <Предпочтения> <Сеть> <Параметры брандмауэра> <Журнал заблокированных IP-адресов>. С помощью Remote UI (Удаленный ИП) журнал заблокированных сообщений можно экспортировать в формат CSV. **[Экспорт журнала в файл\(P. 813\)](#page-825-0)**
- Если для параметра <Концепция по умолчанию> выбрано значение <Отказать>, то история подключений, заблокированных межсетевым экраном, не отображается в <Журнал заблокированных IP-адресов>.

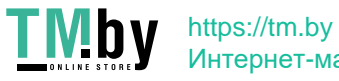

# <span id="page-746-0"></span>Настройки прокси

Прокси (или сервер-посредник HTTP) относится к компьютеру или программе, которая осуществляет HTTPсоединение для других устройств, особенно в случаях, когда соединение устанавливается с внешними сетевыми устройствами, например при просмотре веб-сайтов. Клиентские устройства подключаются к внешней сети через сервер-посредник и не сообщаются с внешними ресурсами напрямую. Настройка прокси не только облегчает управление трафиком между домашней и внешней сетями, но и блокирует несанкционированный доступ и укрепляет антивирусные средства для большей защиты информации. Для настройки соответствующих параметров требуются полномочия администратора или администратора сети.

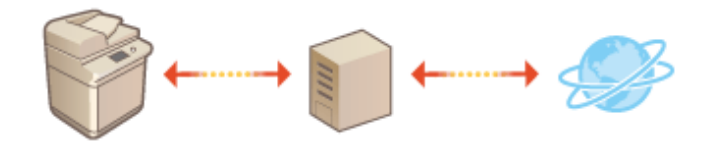

- Нажмите (Настр./Регистр.).
- Нажмите <Предпочтения> > <Сеть> > <Параметры TCP/IP> > <Параметры Proxv>.
- Задайте для параметра <Использовать Proxy> значение <Вкл.>, настройте необходимые параметры и нажмите кнопку <OK>.

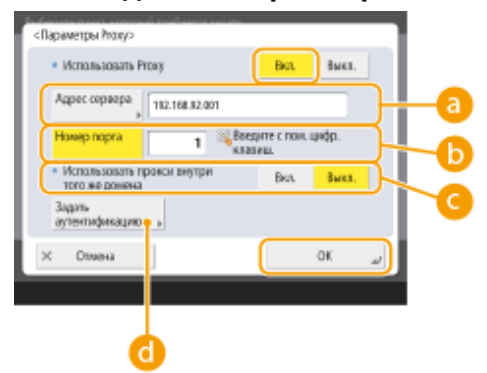

#### **а** <Адрес сервера>

Введите адрес прокси-сервера, который необходимо использовать. Укажите IP-адрес или имя узла в зависимости от среды.

#### **••** <Номер порта>

Введите номер порта прокси-сервера, который необходимо использовать.

#### • <Использовать прокси внутри того же домена>

Выберите значение <Вкл.>, если прокси-сервер следует использовать даже для взаимодействия с устройствами в том же домене, что и аппарат.

## **ПРИМЕЧАНИЕ**

• Данная настройка отображается только на экране настроек прокси основной линии.

#### • <Задать аутен тификацию>

Чтобы включить функцию аутентификации на прокси-сервере, нажмите эту кнопку и укажите учетные данные. На появившемся экране нажмите кнопку <Вкл.>, введите имя пользователя и пароль для доступа к прокси-серверу, а затем нажмите кнопку < ОК>.

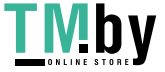

### Управление аппаратом

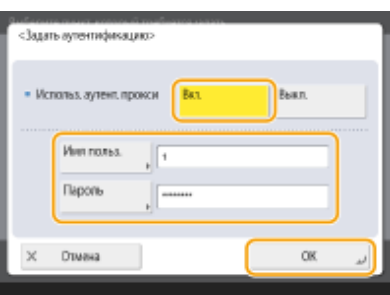

4 Нажмите • (Настр./Регистр.) ▶ • (Настр./Регистр.) ▶ <Прим. изм. пар.> ▶ <Да>.

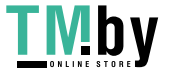

# <span id="page-748-0"></span>**Настройка ключа и сертификата для TLS**

82XR-0E3

Используя протокол TLS для шифрования данных при взаимодействии аппарата с другими устройствами, можно предотвратить атаки в виде анализа трафика, перехвата сигналов и злонамеренного изменения данных, передаваемых по сети. При настройке параметров для зашифрованного обмена данными по протоколу TLS необходимо указать ключ и сертификат (сертификат сервера) для шифрования данных. Можно воспользоваться ключом и сертификатом, которые предварительно установлены на аппарате, создать собственные ключи или сертификаты или получить их из центра сертификации. Для настройки соответствующих параметров требуются полномочия администратора или администратора сети.

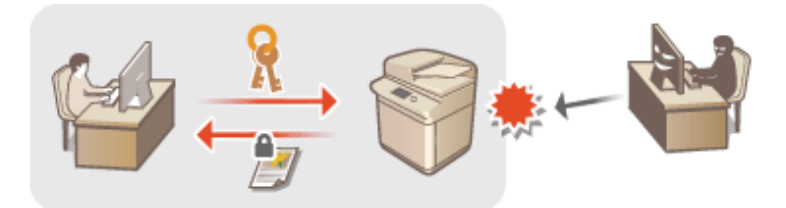

**[Создание ключа и сертификата для передачи данных по сети\(P. 739\)](#page-751-0)** 

# **ПРИМЕЧАНИЕ**

- Чтобы воспользоваться собственными ключом и сертификатом, создайте их, прежде чем приступать к выполнению указанной ниже процедуры. **[Создание ключа и сертификата для передачи](#page-751-0) [данных по сети\(P. 739\)](#page-751-0)**
- Чтобы воспользоваться ключом и сертификатом, полученными из центра сертификации, зарегистрируйтеих, прежде чем приступать к выполнению указанной ниже процедуры. • **[Регистрация ключа и сертификата\(P. 791\)](#page-803-0)**
- Если для параметра <Форм. метод кодирования в FIPS 140-2> задано значение <Вкл.>, способ кодирования TLS можно привести в соответствие с одобренным правительством США стандартом FIPS (Federal Information Processing Standards) 140-2. **[<Форм. метод кодирования в FIPS](#page-1166-0) [140-2>\(P. 1154\)](#page-1166-0)**
- Если для параметра <Форм. метод кодирования в FIPS 140-2> задано значение <Вкл.>, то при попытке указать сертификат для TLS с использованием алгоритма, не соответствующего стандарту FIPS (менее RSA2048bit), происходит ошибка.
- Проблемы со связью возникнут, если для параметра <Форм. метод кодирования в FIPS 140-2> установлено значение <Вкл.> и адресат не поддерживает алгоритмы шифрования, соответствующие стандарту FIPS.
- Если значение параметра <Форм. метод кодирования в FIPS 140-2> равно <Вкл.>, <CHACHA20 POLY1305> и <X25519> переключается на <Выкл.>.
- Если <CHACHA20 POLY1305> или <X25519> установлено равным <Вкл.>, <Форм. метод кодирования в FIPS 140-2> переключается на <Выкл.>.

**1 Нажмите (Настр./Регистр.).**

- **2 Нажмите <Предпочтения> <Сеть> <Параметры TCP/IP> <Параметры TLS>.**
- **3 Нажмите <Ключ и сертификат>.**

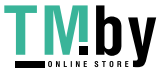

4 Выберите ключ и сертификат для зашифрованного обмена данными по протоколу TLS, а затем нажмите <Задать в кач. ключа по ум.> ► <Да>.

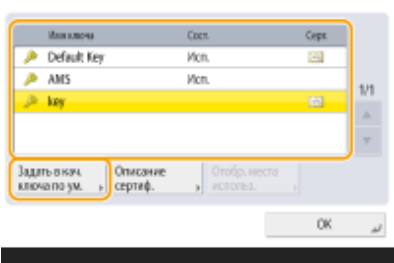

• Чтобы воспользоваться предварительно установленными ключом и сертификатом, выберите <Default Key>.

## **ПРИМЕЧАНИЕ**

<Ключ и серпификат>

• Для зашифрованного обмена данными по протоколу TLS невозможно использовать <Device Signature Key>, который используется для подписи устройства, а также ключом <AMS>, который используется для ограничения доступа.

Нажмите < ОК>.

Нажмите <Указать разреш. версии>.

Укажите <Максимальная версия> и <Минимальная версия> ▶ нажмите <ОК>.

Задайте каждый алгоритм ► и нажмите <ОК>.

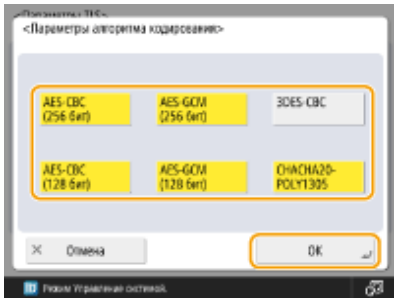

Доступны следующие комбинации версии и алгоритма TLS.

√: Доступно -: Не допускается

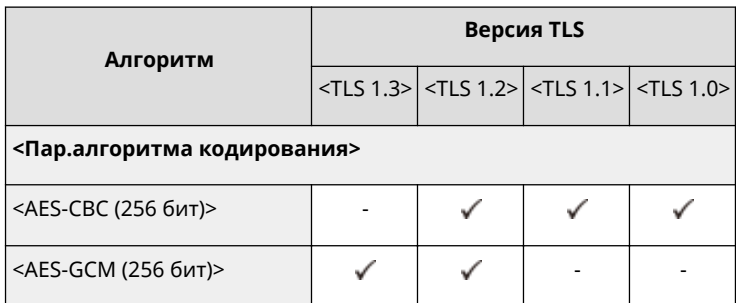

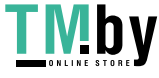

#### Управление аппаратом

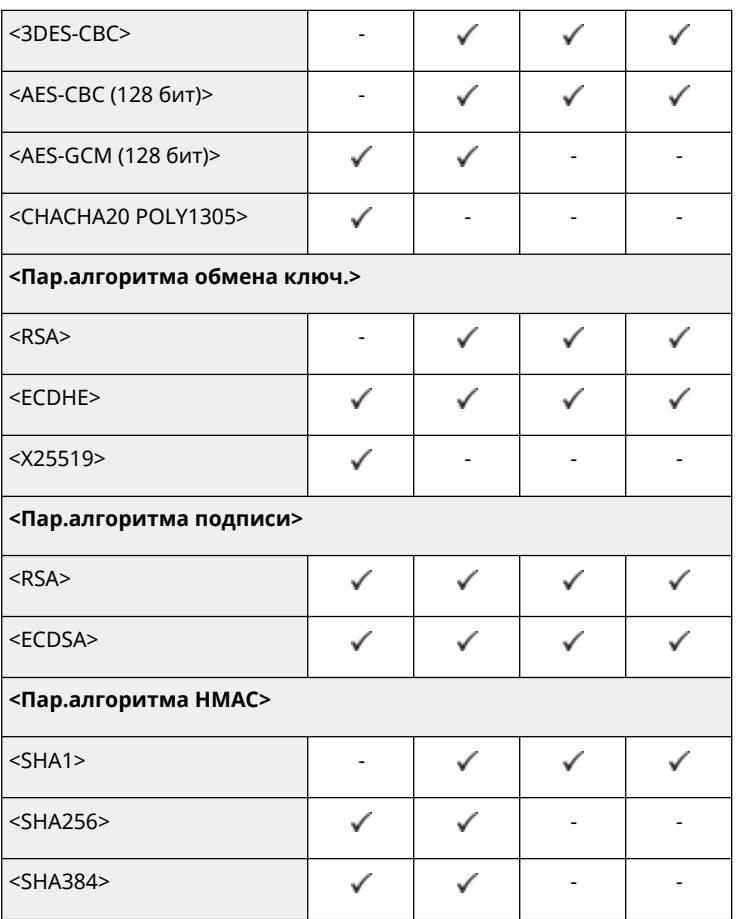

# **9 Нажмите (Настр./Регистр.) (Настр./Регистр.) <Прим. изм. пар.> <Да>.**

➠Аппарат перезагрузится, после чего измененные параметры вступят в силу.

### ССЫЛКИ

**[Запуск Remote UI \(Удаленный ИП\)\(P. 773\)](#page-785-0)  [Настройка электронной почты и И-факса\(P. 259\)](#page-271-0)** 

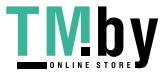

# <span id="page-751-0"></span>Создание ключа и сертификата для передачи данных по сети

82XR-0F4

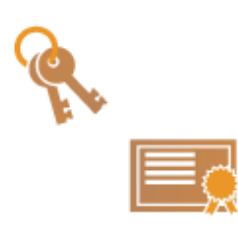

Аппарат может создавать ключи и сертификаты (сертификаты сервера) для зашифрованного обмена данными по протоколу TLS. Чтобы сразу приступить к использованию протокола TLS с шифрованием данных, воспользуйтесь ключом и сертификатом, которые предварительно установлены на аппарате. При необходимости обратитесь к администратору с просьбой создать ключ и сертификат. Однако следует помнить, что одного лишь создания ключа и сертификата недостаточно для организации зашифрованного обмена данными по протоколу TLS. • Настройка ключа и сертификата для TLS(P. 736)

# **ПРИМЕЧАНИЕ**

• Чтобы использовать сертификат сервера, подписанный центром сертификации, вместо сертификата можно создать ключ с запросом на подпись сертификата (CSR). ОСоздание ключа и запроса **CSR(P. 798)** 

Нажмите [6] (Настр./Регистр.).

- Нажмите <Параметры управления> ▶ <Управление устройством> ▶ <Параметры сертификата> • <Генерировать ключ> • <Генерировать ключ сетевой связи>.
- Настройте необходимые параметры ключа и нажмите кнопку <Далее>.

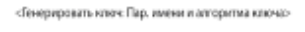

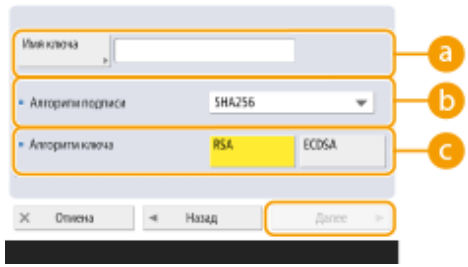

#### • «Имя ключа

Введите имя ключа. Укажите имя, которое в дальнейшем можно будет с легкостью найти в списке.

### • <Алгоритм подписи>

Выберите алгоритм хеширования, который требуется использовать для подписи. Доступные алгоритмы зависят от длины ключа ( **Отехнические характеристики системы(Р. 1328)**). Для ключей длиной 1024 бит или более можно использовать алгоритмы хеширования SHA384 и SHA512. Если для параметра (Выбрано значение <RSA>, а для параметра <Длина ключа (бит)> задана длина <1024> или более для (•), можно выбрать алгоритмы хеширования SHA384 и SHA512.

#### • <Алгоритм ключа>

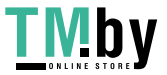

#### Управление аппаратом

Выберите алгоритм ключа. Если выбран алгоритм <RSA>, появляется вариант <Длина ключа (бит)> для . Если выбран алгоритм <ECDSA>, вместо него отображается вариант <Тип ключа>.

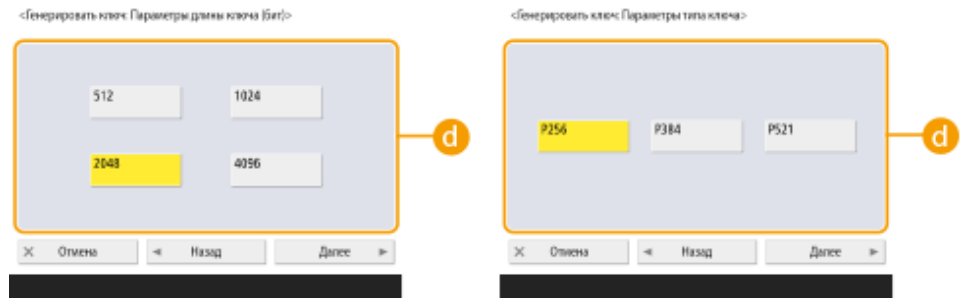

#### **<Длина ключа (бит)> / <Тип ключа>**

Если в разделе с выбран алгоритм <RSA>, укажите длину ключа, а если выбран алгоритм <ECDSA>, укажите тип ключа. В обоих случаях задание более высокого значения позволяет повысить безопасность, однако скорость передачи данных при этом снижается.

## **4 Настройте необходимые параметры сертификата и нажмите кнопку <Генерировать ключ>.**

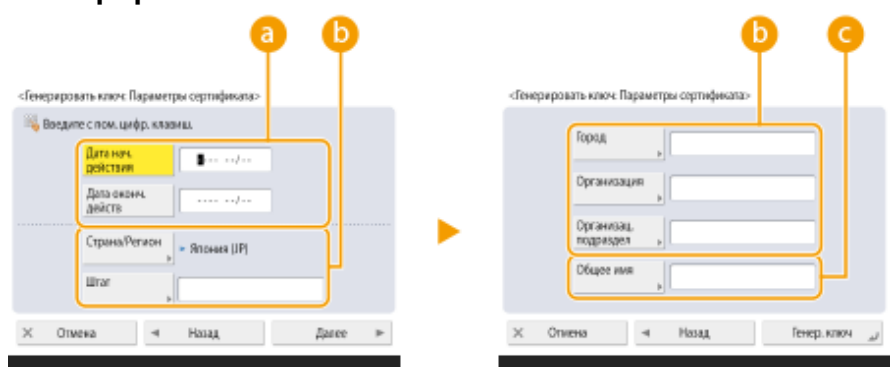

#### **<Дата начала действия> / <Дата оконч. действия>**

Укажите даты начала и окончания срока действия сертификата.

### **<Страна/Регион>/ <Штат> / <Город> / <Организац.> / <Организац. подраздел>**

Выберите из списка код страны, а также укажите местоположение и название организации.

#### **<Общее имя>**

Введите IP-адрес или полное доменное имя.

- При использовании печати IPPS в ОС Windows обязательно введите IP-адрес аппарата.
- Чтобы использовать полное доменное имя аппарата, укажите DNS-сервер. Если DNS-сервер не используется, укажите IP-адрес.

# **ПРИМЕЧАНИЕ**

#### **Управление ключами и сертификатами**

Чтобы просмотреть подробные параметры либо удалить ключи или сертификаты, перейдите к соответствующему экрану, последовательно нажав (Настр./Регистр.) <Параметры управления> <Управление устройством> <Параметры сертификата> <Список ключей и сертификатов>. Если на экране не отображается список ключей и сертификатов, нажмите кнопку <Спис. ключей и сер тиф. для этого устр.>, чтобы отобразить его.

- Значок Х указывает, что ключ поврежден или недействителен.
- Если значок  $\Box$  не отображается, сертификат или ключ не существует.

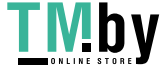

- Чтобы отобразить подробные сведения о сертификате, выберите ключ или сертификат и нажмите кнопку <Описание сертификата>. Чтобы проверить, является ли сертификат действительным, нажмите на этом экране кнопку <Провер. серт.>.
- Чтобы удалить ключи или сертификаты, выберите требуемые элементы и нажмите <Удалить> <Yes>.

### ССЫЛКИ

**[Регистрация ключа и сертификата для передачи данных по сети\(P. 791\)](#page-803-0)  [Создание сертификата подписи устройства\(P. 767\)](#page-779-0)** 

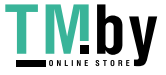

# <span id="page-754-0"></span>Настройка параметров IPSec

82XR-0E5

Используя протокол IPSec, можно предотвратить перехват или злонамеренное изменение IP-пакетов, передаваемых по IP-сети. Поскольку IPSec является защищенной версией протокола IP, который является основным для работы в Интернете, он обеспечивает защиту независимо от приложений или конфигурации сети. Чтобы организовать подключение к аппарату по протоколу IPSec, необходимо настроить различные параметры, такие как параметры приложения и алгоритм аутентификации и шифрования. Для настройки соответствующих параметров требуются полномочия администратора или администратора сети.

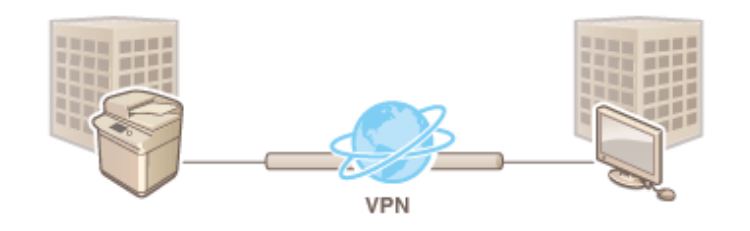

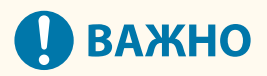

#### Режим связи

• При использовании протокола IPSec данный аппарат поддерживает только режим передачи. Поэтому аутентификация и шифрование выполняются только в отношении тех частей IP-пакетов, в которых находятся данные.

#### Протокол распределения ключей

Данный аппарат поддерживает протокол Internet Key Exchange версии 1 (IKEv1) для обмена ключами на основе протокола Internet Security Association and Key Management Protocol (ISAKMP). Для аутентификации следует выбрать способ с использованием общего ключа или цифровой подписи.

- При выборе способа с использованием общего ключа необходимо заранее задать парольную фразу (общий ключ), которая используется для взаимодействия аппарата с кэширующим узлом IPSec.
- При выборе второго способа для следует использовать сертификат, выданный центром сертификации (CA), ключ в формате PKCS#12 и сертификат, который используется для взаимной аутентификации аппарата и кэширующего узла IPSec. Дополнительные сведения о регистрации новых сертификатов СА, а также ключей и сертификатов см. в разделе **• Регистрация ключа и** сертификата для передачи данных по сети(Р. 791) . Обратите внимание, что перед использованием этого способа необходимо настроить параметры SNTP. **ОНастройка параметров SNTP(P. 251)**

# **ПРИМЕЧАНИЕ**

- Независимо от настроек <Форм. метод кодирования в FIPS 140-2> для связи по протоколу IPSec, для шифрования будет использован модуль, уже прошедший сертификацию FIPS140-2.
- Чтобы связь по протоколу IPSec соответствовала стандарту FIPS 140-2, необходимо указать длину ключа как DH, так и RSA для IPSec не менее 2048 бит в сети, к которой относится аппарат.
- С аппарата можно указать только длину ключа DH.
- Обратите внимание, что при конфигурировании сети с аппарата настройки RSA недоступны.
- Можно зарегистрировать до 10 политик безопасности.

Нажмите (• (Настр./Регистр.).

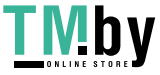

- Нажмите <Предпочтения> > <Сеть> > <Параметры TCP/IP> > <Параметры IPSec>.
- Задайте для параметра <Использовать IPSec> значение <Вкл.> и нажмите кнопку <Зарегистри ровать>.

### Укажите имя политики.

- Нажмите кнопку <Имя политики>, введите имя, а затем нажмите кнопку <ОК>.
- Многофункциональные аппараты Canon поддерживают две длины ключа для способа шифрования AES: 128 бит и 256 бит. Чтобы установить длину ключа 256 бит и обеспечить соответствие стандартам аутентификации СС, укажите для параметра <Разреш. длину ключа AES только 256 бит> значение <Вкл.>.

## **5** Настройте параметры приложения IPSec.

- 1 Нажмите <Параметры селектора>.
- $\overline{2}$ Укажите IP-адрес, в отношении которого необходимо применить политику IPSec.
	- Укажите IP-адрес аппарата в поле <Локальный адрес>, а затем укажите IP-адрес кэширующего узла в поле <Дистанционный адрес>.

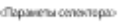

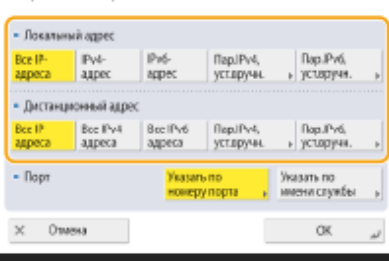

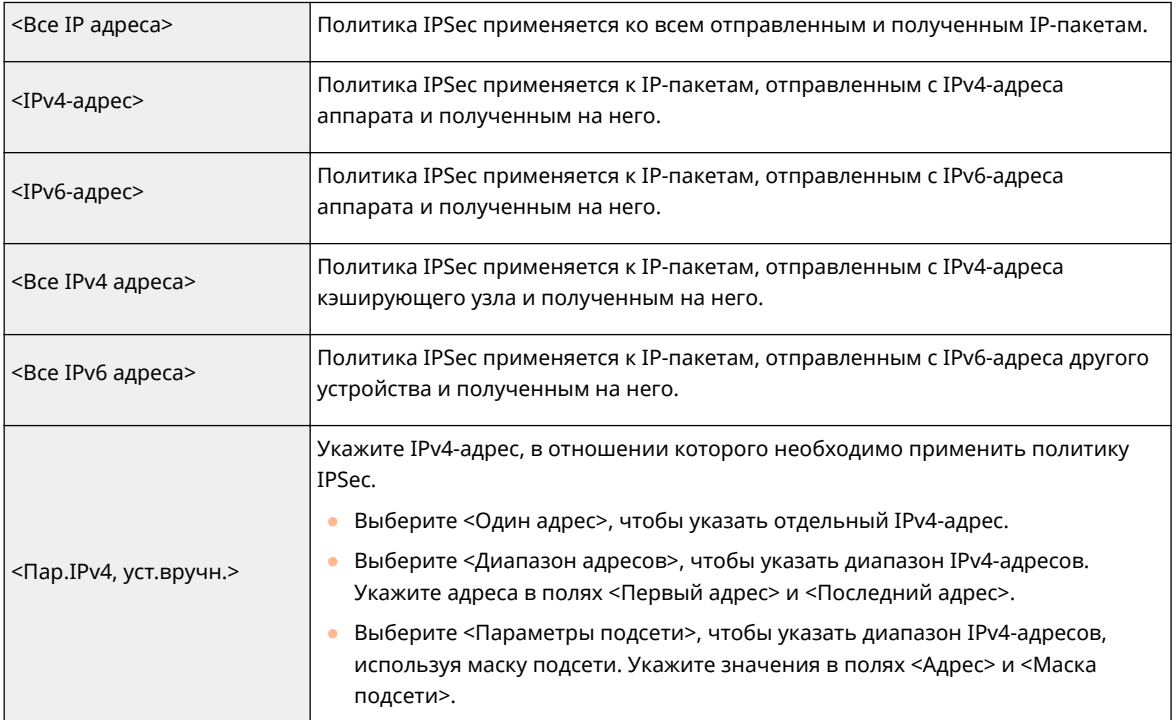

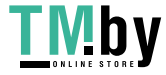
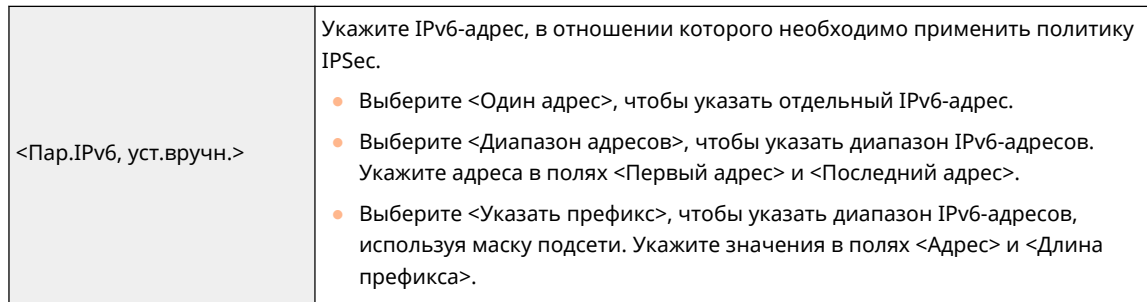

- **3** Укажите порт, в отношении которого необходимо применить политику IPSec.
	- Нажмите кнопку <Указать по номеру порта>, чтобы ввести номера портов, в отношении которых необходимо применить политику IPSec. Выберите <Все порты>, чтобы применить политику IPSec ко всем номерам портов. Чтобы применить политику IPSec только к определенному порту, нажмите кнопку <Один порт> и введите номер порта. После указания портов нажмите кнопку <OK>. Укажите порт аппарата в поле <Локальный порт>, а затем укажите порт кэширующего узла в поле <Дистанционный порт>.

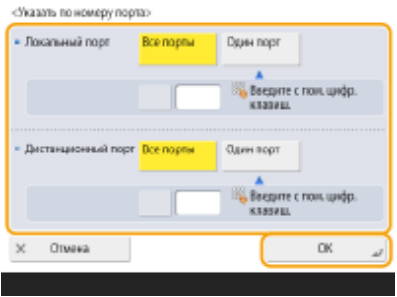

● Нажмите кнопку <Указать по имени службы>, чтобы ввести имена служб, в отношении которых необходимо применить политику IPSec. Выберите в списке нужную службу и нажмите кнопку <Вкл./Выкл. службы>, чтобы задать для нее значение <Вкл.>, а затем нажмите кнопку <OK>.

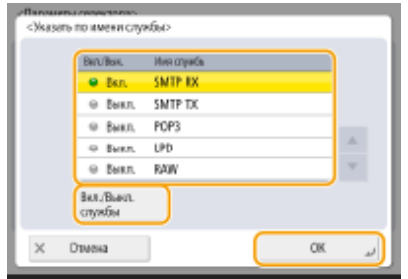

**4** Нажмите <OK>.

### **6 Настройте параметры аутентификации и шифрования.**

- **1** Нажмите <Параметры IKE>.
- **2** Настройте необходимые параметры.

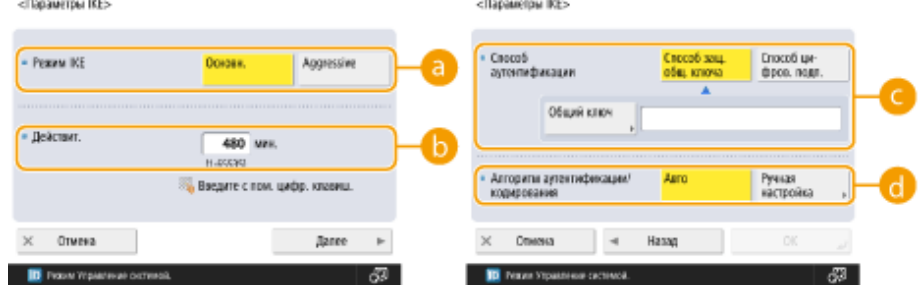

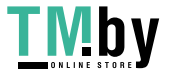

#### а <Режим IKE>

Служит для выбора режима протокола. Если для режима функционирования установлено значение <Основн.>, уровень безопасности повышается за счет шифрования сеанса связи по протоколу IKE, однако на процесс связи возлагается большая нагрузка по сравнению с <Aggressive>, в котором сеанс не шифруется.

### **В**<Действит.>

Укажите срок действия созданного IKE SA.

### • <Способ аутентификации>

Выберите один из способов аутентификации, которые описаны ниже.

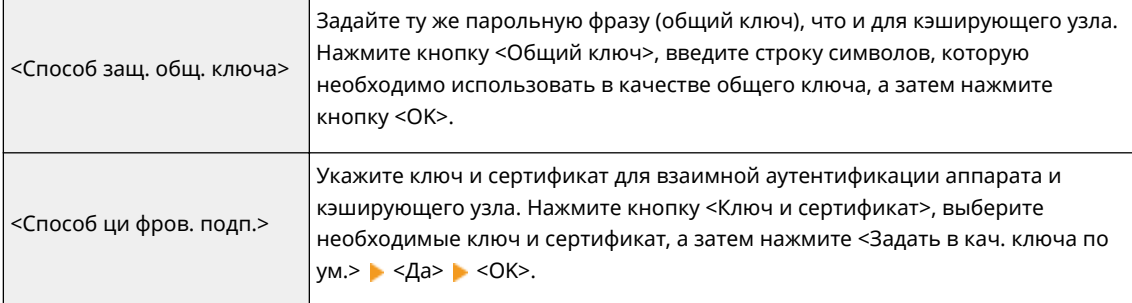

### **С** <Алгоритм аутентификации/кодирования>

Выберите <Авто> или <Ручная настройка>, чтобы указать способ задания алгоритма аутентификации и шифрования для этапа 1 подключения по протоколу IKE. Выберите <Авто>, чтобы алгоритм для аппарата и кэширующего узла задавался автоматически. Чтобы задать определенный алгоритм, выберите вариант <Ручная настройка> и настройте указанные ниже параметры.

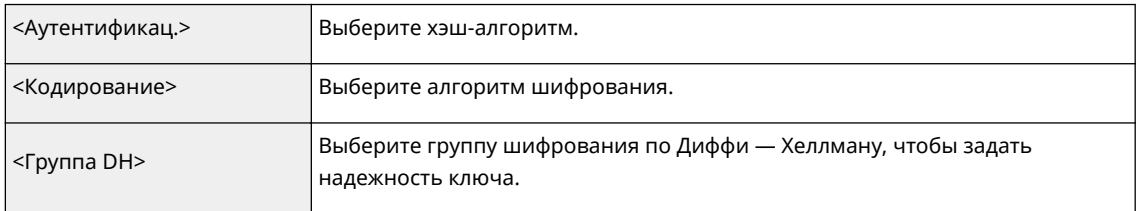

 $\overline{\mathbf{z}}$ Нажмите <ОК>.

# **ПРИМЕЧАНИЕ**

- Когда для параметра <Режим IKE> установлено значение <Основн.> на экране <Параметры IKE> и для параметра <Способ аутентификации> установлено значение <Способ защ. общ. ключа>, при регистрации нескольких политик безопасности применяются следующие ограничения.
	- Ключ для метода общего ключа: при указании нескольких удаленных IP-адресов, к которым следует применить политику безопасности, все общие ключи для этой политики являются идентичными (это не применяется, если указан один адрес).
	- Приоритет: при указании нескольких удаленных IP-адресов, к которым следует применить политику безопасности, приоритет этой политики безопасности ниже, чем у тех политик безопасности, для которых указан единственный адрес.

### Настройте параметры связи по протоколу IPSec.

1 Нажмите <Параметры сети IPSec>.

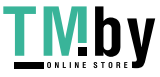

#### $\overline{2}$ Настройте необходимые параметры.

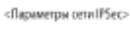

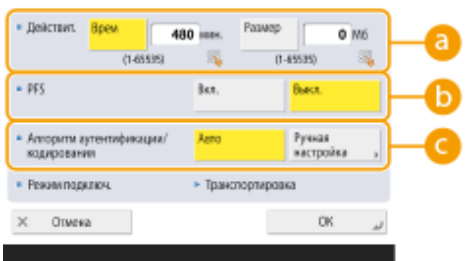

#### <mark>а</mark> <Действит.>

Укажите срок действия созданного IPSec SA. Обязательно укажите значение в поле <Время> или <Размер>. Если задано оба значения, будет применен параметр со значением, которое будет достигнуто первым.

### $\bigcap$  <PFS>

Чтобы повысить секретность шифрования ключа, задайте для функции совершенной прямой секретности (PFS) значение <Вкл.>, однако скорость передачи данных при этом заметно снизится. Функцию PFS также необходимо включить на кэширующем узле.

#### • < Алгоритм аутентификации/кодирования>

Выберите <Авто> или <Ручная настройка>, чтобы указать способ задания алгоритма аутентификации и шифрования для этапа 2 подключения по протоколу IKE. Если выбрать вариант <Авто>, аутентификация ESP и алгоритм шифрования задаются автоматически. Чтобы указать определенный способ аутентификации, выберите вариант <Ручная настройка> и выберите нужный способ из списка ниже.

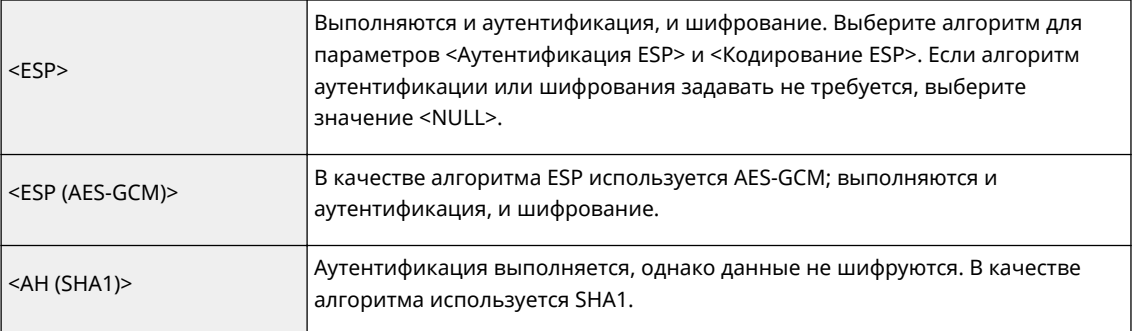

3 Нажмите <ОК> ► <ОК>.

### Включите зарегистрированные политики и проверьте порядок их приоритета.

- Выберите в списке нужные зарегистрированные политики и нажмите кнопку <Вкл./Выкл. концепции>, чтобы присвоить им значение <Вкл.>.
- Политики применяются в том порядке, в котором они указаны в списке, начиная с самой верхней. Чтобы изменить порядок приоритета, выберите в списке нужную политику и нажмите кнопку <Повыс. приор.> или <Пониз. приорит.>.
- Чтобы запретить получение или отправку пакетов, которые не соответствуют требованиям политик, выберите для параметра <Прием пакетов вне концепции> значение <Отказать>.

### Нажмите < ОК>.

П Нажмите • (Настр./Регистр.) • • (Настр./Регистр.) • <Прим. изм. пар.> • <Да>.

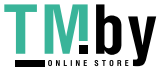

# **ПРИМЕЧАНИЕ**

### **Управление политиками IPSec**

На экране, который отображается на шаге 3, можно изменить политики.

- Чтобы изменить параметры политики, выберите ее в списке и нажмите кнопку <Правка>.
- Чтобы отключить политику, выберите ее в списке и нажмите кнопку <Вкл./Выкл. концепции>.
- Чтобы удалить политику, выберите ее в списке и нажмите <Удалить> <Да>.

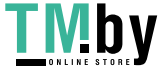

# **Настройка параметров аутентификации IEEE 802.1X**

82XR-0E6

В сети, где используется аутентификация IEEE 802.1X, несанкционированный доступ блокируется коммутатором локальной сети (аутентификатором), который предоставляет доступ только тем клиентским устройствам (запрашивающим устройствам), которые прошли проверку подлинности на сервере аутентификации (на сервере RADIUS). Чтобы подключить аппарат к сети IEEE 802.1X, на нем необходимо настроить соответствующие параметры, такие как используемый сервером способ аутентификации. Для настройки соответствующих параметров требуются полномочия администратора или администратора сети.

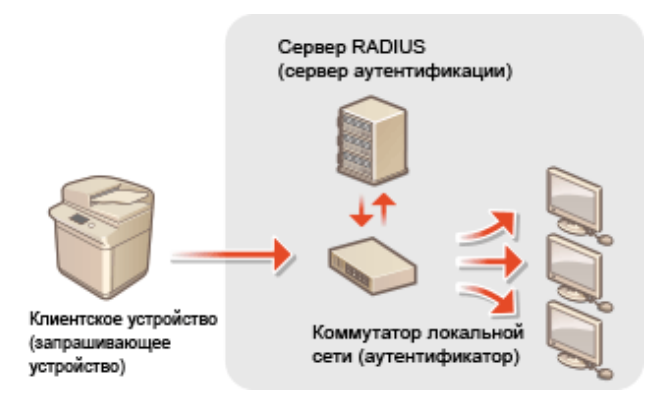

### **Способ аутентификации IEEE 802.1X**

Ниже перечислены способы аутентификации, которые поддерживаются аппаратом. Прежде чем приступить к использованию любого из них, необходимо зарегистрировать сертификат CA. **[Регистрация сертификата CA\(P. 793\)](#page-805-0)** 

### **EAP-TLS (Extensible Authentication Protocol-Transport Level Security)**

Аппарат и сервер аутентификации аутентифицируют друг друга, обмениваясь сертификатами. Для проверки сертификата, отправленного сервером аутентификации (сертификата сервера) на аппарате необходимо зарегистрировать сертификат CA. Кроме того, необходимо указать ключ в формате PKCS#12 и сертификат клиента, чтобы сервер аутентификации мог аутентифицировать аппарат. Прежде чем приступать к настройке соответствующих параметров, эти элементы необходимо зарегистрировать на сервере ( **[Регистрация ключа и сертификата\(P. 791\)](#page-803-0)** ). Этот способ аутентификации можно использовать в сочетании с другими способами.

### **EAP-TTLS (EAP-Tunneled TLS)**

Сертификат отправляет только сервер аутентификации. Для проверки сертификата, отправленного сервером аутентификации (сертификата сервера) на аппарате необходимо зарегистрировать сертификат CA. Кроме того, необходимо указать имя пользователя и пароль, чтобы сервер аутентификации мог аутентифицировать аппарат. Чтобы организовать поддержку EAP-TTLS, в качестве внутреннего протокола аутентификации можно выбрать протокол Microsoft Challenge Handshake Authentication Protocol версии 2 (MS-CHAPv2) или протокол Password Authentication Protocol (PAP).

### **PEAP (Protected EAP)**

Сертификат отправляет только сервер аутентификации. Для проверки сертификата, отправленного сервером аутентификации (сертификата сервера) на аппарате необходимо зарегистрировать сертификат CA. Кроме того, необходимо указать имя пользователя и пароль, чтобы сервер аутентификации мог аутентифицировать аппарат. Чтобы организовать поддержку PEAP, в качестве внутреннего протокола аутентификации можно выбрать только протокол MS-CHAPv2.

### Настройка способа аутентификации IEEE 802.1X

## **1 Нажмите (Настр./Регистр.).**

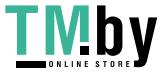

https://tm.by Интернет-магазин Нажмите <Предпочтения> > <Сеть> > <Параметры IEEE 802.1X>.

Задайте для параметра <Использовать IEEE 802.1X> значение <Вкл.>, настройте необходимые параметры и нажмите кнопку <Далее>.

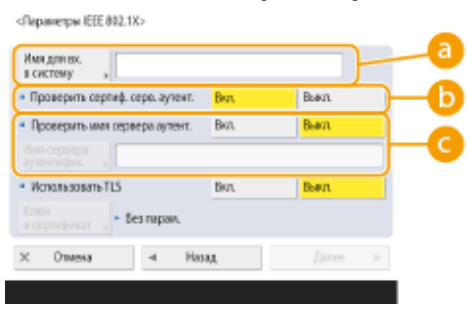

#### а <Имя для вх. в систему>

Введите имя пользователя (идентификатор EAP) для аутентификации IEEE 802.1X.

#### • «Проверить сертиф. серв. аутент.

Установите для этого параметра значение <Вкл.> при проверке того, что сертификат отправлен с сервера аутентификации.

### • «Проверить имя сервера аутент.

Чтобы проверить общее имя в сертификате сервера, выберите для параметра <Проверить имя сервера аутент.> значение <Вкл.> и введите в поле <Имя сервера аутентифик.> сервер аутентификации, зарегистрированный пользователем.

### $\blacktriangle$  Выберите способ аутентификации и настройте необходимые параметры.

### **BHGOD EAP-TLS**

- 1 Нажмите <Вкл.> для параметра <Использовать TLS>, а затем нажмите кнопку <Ключ и сертификат>.
- $\overline{\mathbf{z}}$ Выберите в списке нужные ключ и сертификат, а затем нажмите <Задать в кач. ключа по ум.> ▶ <Да>.
- Нажмите < ОК> 3

### **Выбор EAP-TTLS**

- 1 Нажмите <Выкл.> для параметра <Использовать TLS>, а затем нажмите кнопку <Далее>.
- $\overline{\mathbf{z}}$ Нажмите кнопку <Вкл.> для параметра <Использовать TTLS>.
- $\overline{\mathbf{3}}$ Выберите <MSCHAPv2> или <PAP> и нажмите кнопку <OK>.
- $\blacktriangle$ Введите имя пользователя и пароль.
	- Нажмите <Имя пользователя> или <Пароль> и введите учетные данные. Если указано имя в поле <Имя пользователя>, отключите параметр <Исп.имя для вх.в сист. в кач.им.польз.>.
	- Чтобы указать в поле <Имя пользователя> то же имя пользователя, которое было введено на шаге 3, нажмите <Исп.имя для вх.в сист. в кач.им.польз.>.
	- После ввода пароля и нажатия кнопки <Подтвердить> появляется кнопка <ОК>. Для подтверждения введите пароль еще раз и нажмите кнопку <OK>.

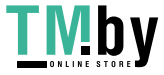

https://tm.by Интернет-магазин

### **Выбор PEAP**

- **1** Нажмите <Выкл.> для параметра <Использовать TLS>, а затем нажмите кнопку <Далее>.
- **2** Нажмите кнопку <Вкл.> для параметра <Использовать PEAP>.
- **3** Введите имя пользователя и пароль.
	- Нажмите <Имя пользователя> или <Пароль> и введите учетные данные. Если указано имя в поле <Имя пользователя>, отключите параметр <Исп.имя для вх.в сист. в кач.им.польз.>.
	- Чтобы указать в поле <Имя пользователя> то же имя пользователя, которое было введено на шаге 3, нажмите <Исп.имя для вх.в сист. в кач.им.польз.>.
	- После ввода пароля и нажатия кнопки <Подтвердить> появляется кнопка <OK>. Для подтверждения введите пароль еще раз и нажмите кнопку <OK>.

## **5 Нажмите <OK>.**

**6** Нажмите (Настр./Регистр.) • (Настр./Регистр.) • <Прим. изм. пар.> • <Да>.

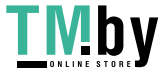

# **Ограничение функций аппарата**

Можно ограничить использование определенных функций аппарата, которые могут привести к утечке информации или могут использоваться неправильно. Кроме того, можно полностью отключить возможность использования определенных функций.

### **Ограничение доступа к адресной книге и функциям отправки**

Можно установить для адресной книги PIN-код, чтобы обычные пользователи не могли вносить в нее изменения, а также ограничить круг адресатов, которых можно указывать при отправке факсов и отсканированных документов. Также можно задать отдельные номера доступа для определенных контактов, сведения о которых должны быть доступны только тем, кому известен номер доступа. **[Ограничение доступа к адресной книге и функциям отправки\(P. 752\)](#page-764-0)** 

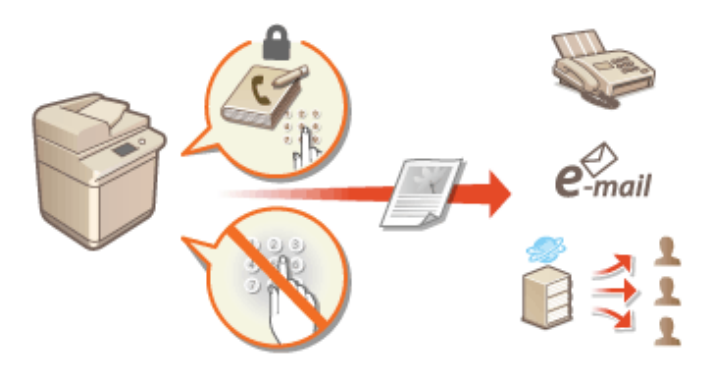

### **Ограничение печати с компьютера**

Можно отключить для всех пользователей возможность печатать документы с компьютера или предоставить такую возможность только авторизованным на аппарате пользователям. Также аппарат можно настроить таким образом, чтобы печатать можно было только задания на зашифрованную защищенную печать. **[Ограничение печати с компьютера\(P. 761\)](#page-773-0)** 

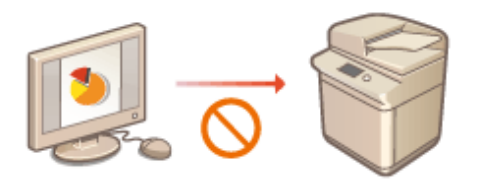

### **Ограничение использования запоминающих устройств**

Несмотря на удобство использования запоминающих устройств, таких как запоминающие устройства USB, они повышают потенциальные риски безопасности, такие как утечка информации. С помощью политики безопасности можно задать ограничения на доступ для запоминающих устройств. **[Ограничение использования запоминающих устройств\(P. 764\)](#page-776-0)** 

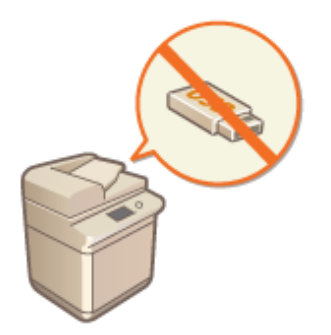

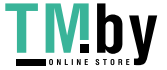

https://tm.by Интернет-магазин

# <span id="page-764-0"></span>**Ограничение доступа к адресной книге и функциям отправки**

82XR-0E8

Адресную книгу можно защитить с помощью PIN-кода, чтобы запретить пользователям изменять сведения об адресатах, или ограничить список разрешенных адресатов, чтобы снизить риск утечки информации. На моделях с функцией факса также можно сократить вероятность отправки факсов по ошибке путем указания того, что факсы отправляются только при двухкратном введении номера факса.

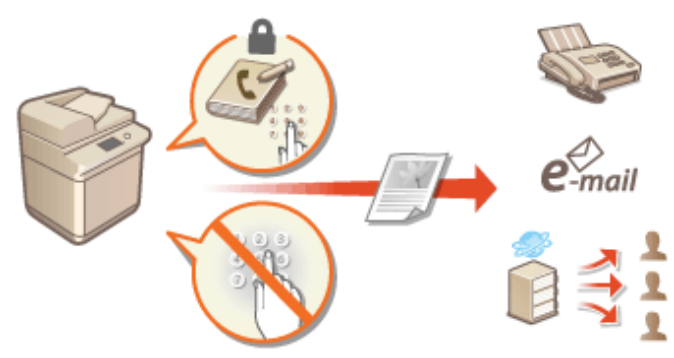

- **[Ограничение использования адресной книги\(P. 753\)](#page-765-0)**
- **[Ограничение круга адресатов\(P. 756\)](#page-768-0)**
- **[Ограничение функций отправки факсов\(P. 759\)](#page-771-0)**

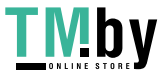

# <span id="page-765-0"></span>Ограничение использования адресной книги

82XR-0E9

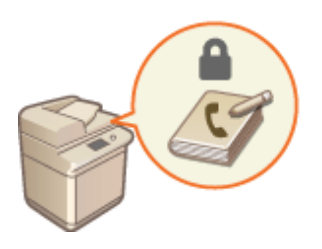

Можно предотвратить утечку важной или личной информации из адресной книги, установив PIN-код или ограничив список адресатов, которые отображаются в адресной книге, с помощью соответствующих параметров. Можно также скрыть саму адресную книгу. Для их настройки требуются полномочия администратора.

**• Настройка PIN-кода для адресной книги(Р. 753)** ООграничение доступа к адресатам, зарегистрированным в адресной книге(Р. 754) ОКак скрыть адресную книгу(Р. 754)

## Настройка PIN-кода для адресной книги

Можно установить для адресной книги PIN-код, который необходимо вводить для добавления новых или изменения существующих записей в адресной книге. Это позволяет снизить риск несанкционированного изменения сведений в ней. Однако следует помнить, что даже если адресная книга защищена PIN-кодом, пользователь с полномочиями администратора может добавлять и изменять записи, не указывая такой PINкод.

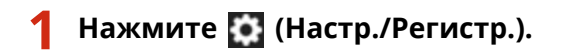

Нажмите <Задать адресата> > <PIN-код адресной книги> > <Задать>.

## Задайте PIN-код для адресной книги.

Введите PIN-код и нажмите кнопку <Подтвердить>. Для подтверждения введите PIN-код еще раз и нажмите кнопку < ОК>.

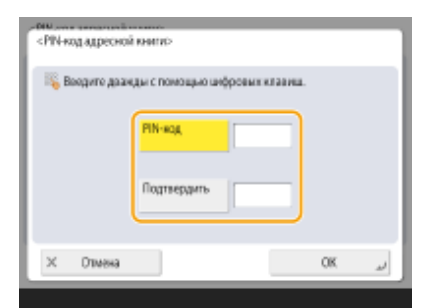

## **ПРИМЕЧАНИЕ**

- Нельзя указать РІЛ-код, который состоит только из нулей (например, «00» или «0000000»).
- Чтобы сбросить PIN-код, нажмите  $\mathsf C$  (Удалить), сотрите PIN-код (оставьте текстовое поле пустым) и нажмите < ОК>.

Нажмите < ОК>.

https://tm.by Интернет-магазин

# <span id="page-766-0"></span>**ПРИМЕЧАНИЕ**

В дополнение к настройке PIN-кода для адресной книги можно выполнить следующие операции для усиления безопасности информации:

- Ограничение на введение новых адресатов **[Ограничение круга адресатов\(P. 756\)](#page-768-0)**
- Отключение функции факсимильной связи через ПК **[Ограничение отправки факсов с](#page-771-0) [компьютера\(P. 759\)](#page-771-0)**

## Ограничение доступа к адресатам, зарегистрированным в адресной книге

Можно задать номера доступа для важных деловых контактов и других адресатов в адресной книге, которые не должны отображаться для всех пользователей. Такие адресаты отображаются только для тех, кому известен соответствующий номер доступа. Ниже представлен порядок включения функций регистрации номера доступа.

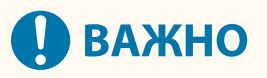

● После включения функции регистрации номеров доступа пользователям не удастся указать адресата с помощью параметра <Предыдущие параметры>.

> **••• (Настр./Регистр.) • <Задать адресата> • <Управление номерами доступа к адр. книге> •**  $\langle BKJ. \rangle$   $\sim$   $\langle OK \rangle$

● Настроив этот параметр, зарегистрируйте номера доступа в адресной книге.

# **ПРИМЕЧАНИЕ**

- Для кода доступа можно вводить до семи разрядов. При вводе значения с числом разрядов менее семи аппарат сохраняет номер доступа, которому предшествуют нули. Пример: Если вводится <321>, записывается <0000321>.
- Нельзя сохранять номер доступа с одними нулями в номере, например <0000000>.
- При вводе номера, начинающегося с нулей, например <02> или <002>, нули игнорируются и номер регистрируется в виде <0000002>, как если бы было набрано просто <2>.

### Как скрыть адресную книгу

Укажите, следует ли скрывать адресную книгу и кнопки однокнопочного набора. Можно указать отдельные параметры для факса, а также сканирования и отправки.

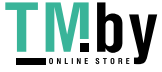

### **Как скрыть адресную книгу и кнопки однокнопочного набора**

**(+3)** (Настр./Регистр.) ► <Параметры функции> ► <Отправить> ► <Параметры факса> ► <Ограничить использование адресной книги>  $\blacktriangleright$  <Вкл.>  $\blacktriangleright$  <ОК>

### **Как скрыть адресную книгу и кнопки однокнопочного набора при сканировании и отправке**

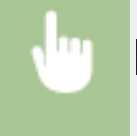

 (Настр./Регистр.) <Параметры функции> <Отправить> <Общие параметры> <Ограничить использование адресной книги> > <Вкл.> > <ОК>

### ССЫЛКИ

**[Регистрация адресатов в адресной книге\(P. 335\)](#page-347-0)  [Регистрация адресатов через Remote UI \(Удаленный ИП\)\(P. 783\)](#page-795-0)** 

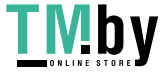

# <span id="page-768-0"></span>**Ограничение круга адресатов**

82XR-0EA

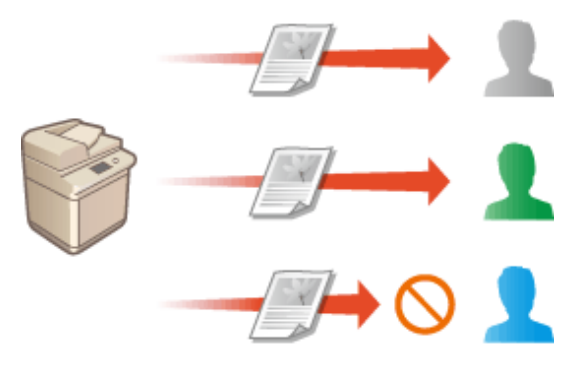

Можно ограничить список адресатов, которым можно отправлять документы. Например, можно предоставить доступ лишь к тем адресатам, которые зарегистрированы в адресной книге или на сервере LDAP. С помощью управления аутентификацией для личных пространств можно ограничить список адресатов лишь адресом электронной почты самого пользователя или заранее указанной папкой. Также можно ограничить домены, которые можно указывать в качестве адресатов. Ограничив список получателей документов, можно предотвратить утечку информации вследствие ошибок при работе или неправильного использования аппарата. Для настройки соответствующих параметров требуются полномочия администратора или администратора устройства.

# **BAXHO**

● Если включена ACCESS MANAGEMENT SYSTEM, некоторые из указанных ниже ограничений круга адресатов могут быть недоступны. **[Использование ACCESS MANAGEMENT SYSTEM\(P. 721\)](#page-733-0)** 

**Ограничение новых адресатов(P. 756) [Ограничение адресатов электронной почты с помощью параметра <Отправить себе>\(P. 757\)](#page-769-0)  [Ограничение списка получателей файлов личной папкой\(P. 757\)](#page-769-0)  [Ограничение списка доменов для отправки документов\(P. 757\)](#page-769-0)** 

## Ограничение новых адресатов

Список адресатов, которых можно указать при отправке факсов или отсканированных документов, можно ограничить теми, кто зарегистрирован в адресной книге или назначен кнопкам однокнопочного набора, адресатами, зарегистрированными в разделах <Часто исп. параметры> и <Отправить себе>, или теми, которых можно найти на сервере LDAP. Если эта функция включена, пользователям не удастся указать адресата с помощью ввода буквенно-цифровых символов.

**1 Нажмите (Настр./Регистр.).**

- **2 Нажмите <Параметры функции> <Отправить> <Общие параметры> <Ограничение новых адресатов>.**
- **3 Выберите функции, для которых следует ограничить возможность создания новых адресатов.**

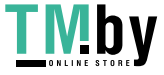

#### Управление аппаратом

<span id="page-769-0"></span>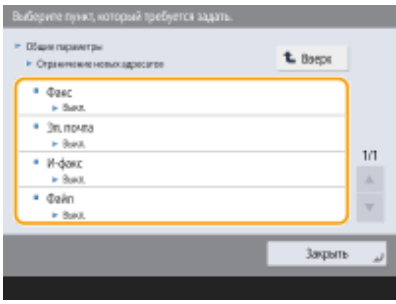

**4 Нажмите <Вкл.> <OK>.**

# Ограничение адресатов электронной почты с помощью параметра <Отправить себе>

Ограничить список адресатов можно таким образом, чтобы пользователь, вошедший в систему аппарата с помощью функции управления аутентификацией для личных пространств, мог отправлять отсканированные документы только на свой адрес электронной почты. Для этого в сведениях о пользователе необходимо указать адрес электронной почты. Прежде чем приступать к выполнению указанных ниже действий, укажите соответствующую информацию в сведениях о пользователе.

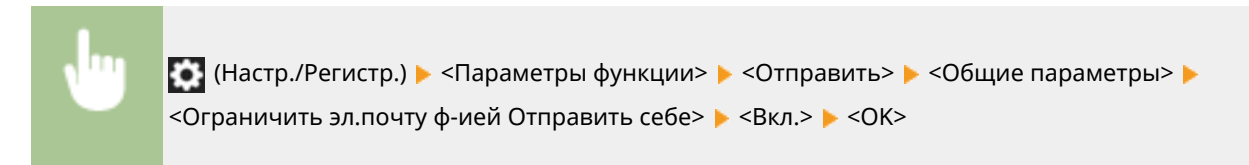

## Ограничение списка получателей файлов личной папкой

Ограничить список адресатов можно таким образом, чтобы пользователь, вошедший в систему аппарата с помощью функции управления аутентификацией для личных пространств, мог отправлять отсканированные документы только в свою личную папку. ( **[Настройка личных папок\(P. 717\)](#page-729-0)** .)

> • (Настр./Регистр.) • <Параметры функции> • <Отправить> • <Общие параметры> • <Огранич. передачу файлов в персон. папку> > <Вкл.> > <ОК>

## Ограничение списка доменов для отправки документов

Список получателей электронной почты и И-факсов можно настроить таким образом, чтобы для выбора были доступны лишь адреса в определенном домене. После указания домена можно также указать, следует ли разрешить отправку в поддомены.

> **(Настр./Регистр.) > <Параметры функции> > <Отправить> > <Параметры эл. почты/И**факса> > <Огранич. домен. адр.> > выберите <Вкл.> для параметра <Ограничить пер. по доменам> > <Зарегистри ровать> > , укажите домен адресата > <OK> > и выберите <Разрешить> или <Отказать> для параметра <Передать в доп. домен> > <ОК> <ОК>

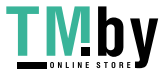

# **ПРИМЕЧАНИЕ**

● Можно зарегистрировать до трех доменов.

### ССЫЛКИ

**[Основные операции отправки факсов\(P. 431\)](#page-443-0)  [Основные операции сканирования оригиналов\(P. 542\)](#page-554-0)** 

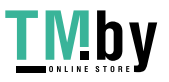

# <span id="page-771-0"></span>**Ограничение функций отправки факсов**

82XR-0EC

Можно воспользоваться соответствующими параметрами и задать различные ограничения на отправку факсов, что позволяет избежать ошибок при отправке документов и предотвратить утечку информации. Для их настройки требуются полномочия администратора.

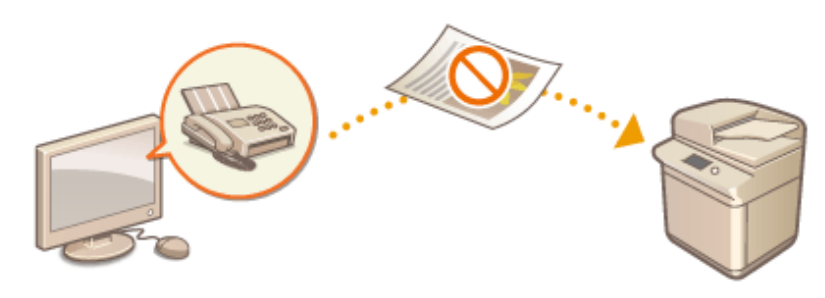

**Подтверждение номера факса перед отправкой(P. 759) Ограничение отправки факсов с компьютера(P. 759) Отображение экрана подтверждения адресатов факса(P. 759) [Ограничение последовательной рассылки\(P. 760\)](#page-772-0)  [Ограничение возможности указать получателей из журнала\(P. 760\)](#page-772-0)** 

## Подтверждение номера факса перед отправкой

Во избежание набора неправильного номера аппарат можно настроить таким образом, чтобы номер факса необходимо было вводить дважды для подтверждения адресата. Этот параметр можно настроить с помощью полномочий администратора устройства.

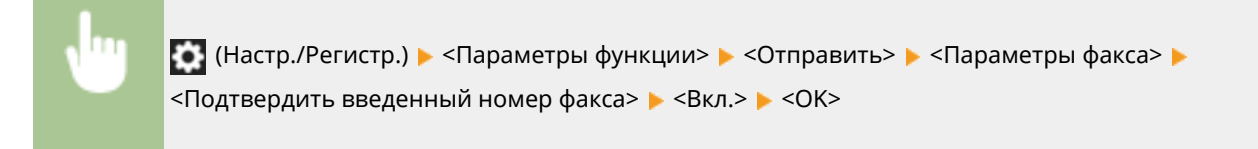

## Ограничение отправки факсов с компьютера

Можно запретить отправку факсов с компьютера ( **[Отправка факсов с компьютера \(Факсимильная связь с](#page-497-0) [помощью компьютера\)\(P. 485\)](#page-497-0)** ). Этот параметр можно настроить с помощью полномочий администратора устройства.

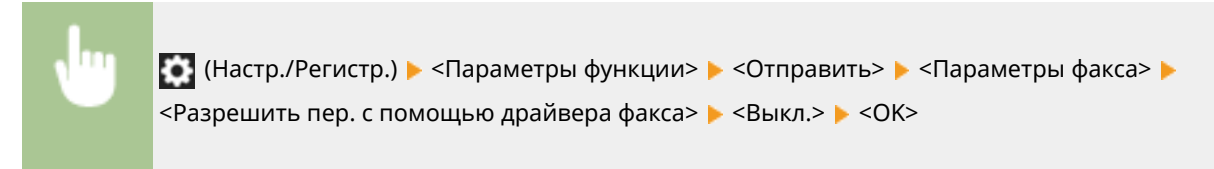

## Отображение экрана подтверждения адресатов факса

Аппарат можно настроить таким образом, чтобы при отправке факсов адресату отображался экран подтверждения получателя. Благодаря этому можно избежать ошибок при отправке факсов.

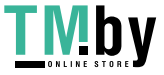

<span id="page-772-0"></span>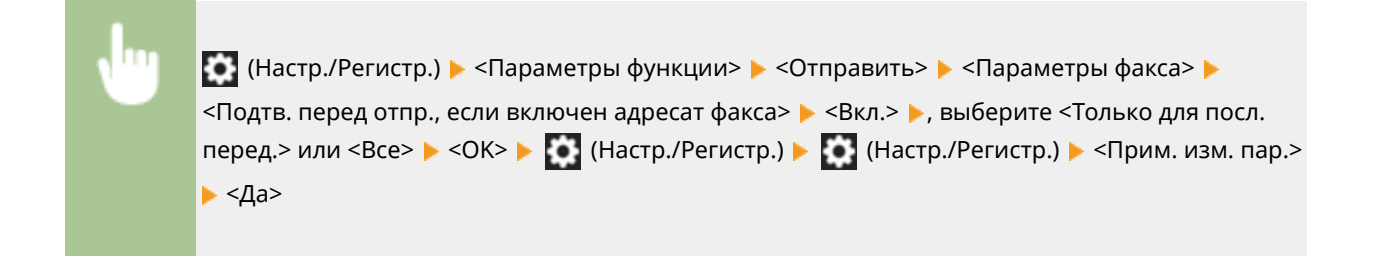

# **ПРИМЕЧАНИЕ**

- Если ограничена возможность последовательной рассылки, варианты <Только для посл. перед.> и <Все> будут недоступны для выбора ( **Ограничение последовательной рассылки(P. 760)** ).
- Если включена функция подтверждения номера факса перед отправкой ( **[Подтверждение номера](#page-771-0) [факса перед отправкой\(P. 759\)](#page-771-0)** ) и указан только один адресат, экран подтверждения не отображается.

## Ограничение последовательной рассылки

Можно ограничить возможность последовательной рассылки, с помощью которой факсы можно последовательно отправлять сразу нескольким получателям.

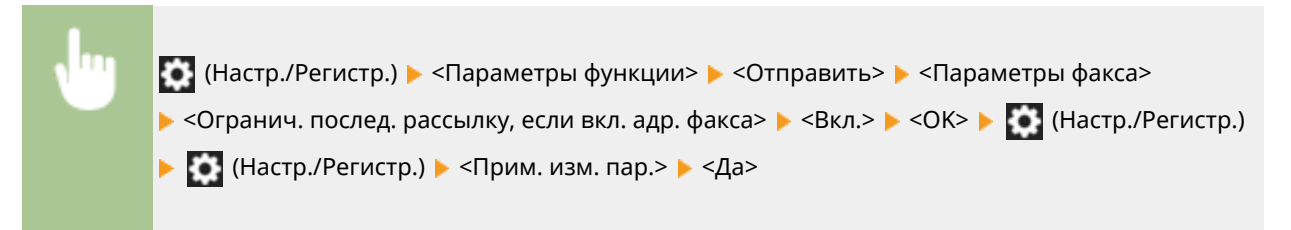

## Ограничение возможности указать получателей из журнала

Можно запретить пользователям задавать в качестве получателей адресатов из журнала отправки. После настройки этого параметра при отправке факсов пользователю не удастся выбрать в журнале указанных ранее адресатов.

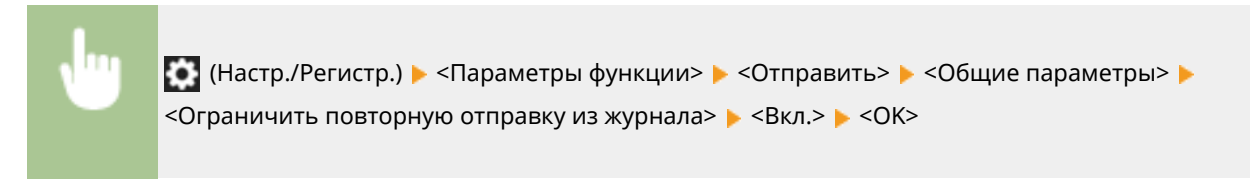

### ССЫЛКИ

### **[Основные операции отправки факсов\(P. 431\)](#page-443-0)**

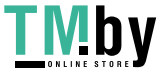

# <span id="page-773-0"></span>**Ограничение печати с компьютера**

82XR-0EE

Возможность печати с компьютера ( **[Печать с компьютера\(P. 506\)](#page-518-0)** ) можно ограничить таким образом, чтобы печатать можно было лишь документы определенных типов. Кроме того, аппарат можно настроить так, чтобы печать была возможна лишь после авторизации пользователя ( **[Печать документов, хранящихся в](#page-526-0) [аппарате\(P. 514\)](#page-526-0)** ). Также можно настроить печать лишь документов в заданиях на зашифрованную защищенную печать ( **[Безопасная печать с помощью зашифрованной защищенной печати\(P. 517\)](#page-529-0)** ), благодаря чему можно предотвратить утечку информации вследствие использования аппарата, когда он находится без присмотра, а также ввиду отсутствия защиты данных печати. Для настройки соответствующих параметров требуются полномочия администратора или администратора устройства.

### **Запрет печати с компьютера(P. 761)**

**Настройка параметров принудительной отложенной печати(P. 761) [Выполнение только зашифрованной защищенной печати\(P. 763\)](#page-775-0)** 

## Запрет печати с компьютера

Можно запретить печать документов с компьютера.

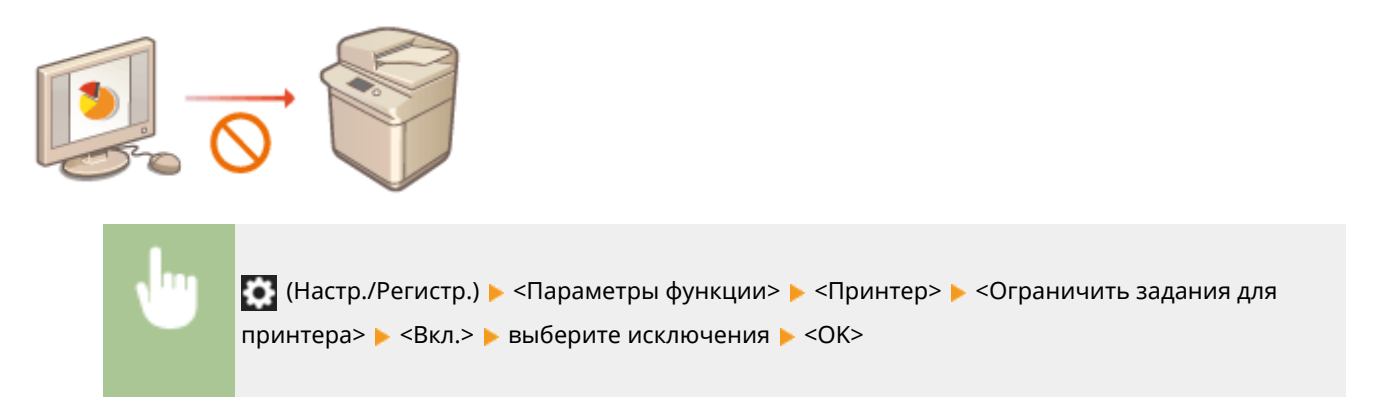

## Настройка параметров принудительной отложенной печати

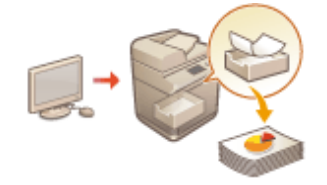

При печати документов с компьютера можно откладывать печать данных в аппарате, а не печатать документы немедленно ( **[Печать документов,](#page-526-0) [хранящихся в аппарате\(P. 514\)](#page-526-0)** ). Можно настроить параметры так, чтобы печать таких документов выполнялась только после авторизации пользователя на аппарате. Это позволяет повысить уровень защиты и снизить риск просмотра или непреднамеренного изъятия из аппарата конфиденциальных документов посторонними лицами. Для их настройки требуются полномочия администратора.

- **1 Нажмите (Настр./Регистр.).**
- **2 Нажмите <Параметры функции> <Печать> <Принудительное запоминание>.**
- **3 Нажмите кнопку <Вкл.>, задайте необходимые условия, а затем нажмите кнопку <OK>.**

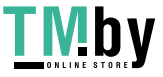

#### Управление аппаратом

• Можно задать подробные параметры отложенной печати, такие как имя пользователя или IP-адрес. Если условия не заданы, откладываются все задания печати за исключением тех, которые поступают от неавторизованных пользователей. Если условия не заданы и получено задание на печать от неавторизованного пользователя, оно будет отменено без удержания.

### ■Настройка условий отложенной печати документов

- 1 Нажмите <Зарегистри ровать>.
- $\mathbf{z}$ Задайте условия отложенной печати документов и нажмите кнопку <OK>.

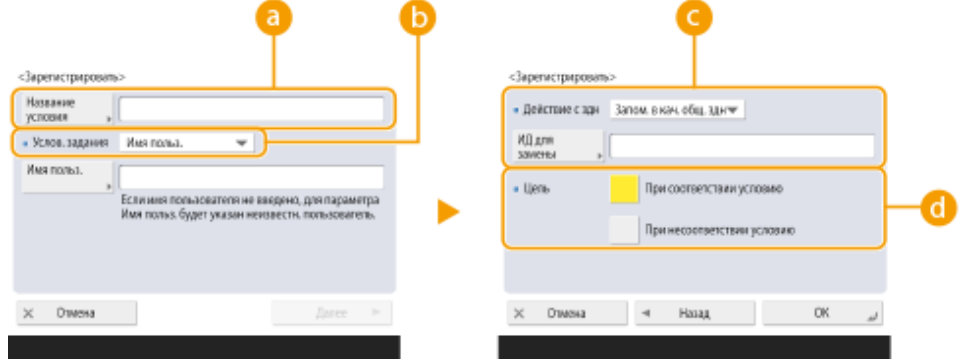

### • < Название условия>

Введите название условия. Укажите название, которое в дальнейшем можно будет с легкостью найти в списке.

### • Услов. задания>

Выберите необходимые типы условий, которые перечислены в таблице ниже.

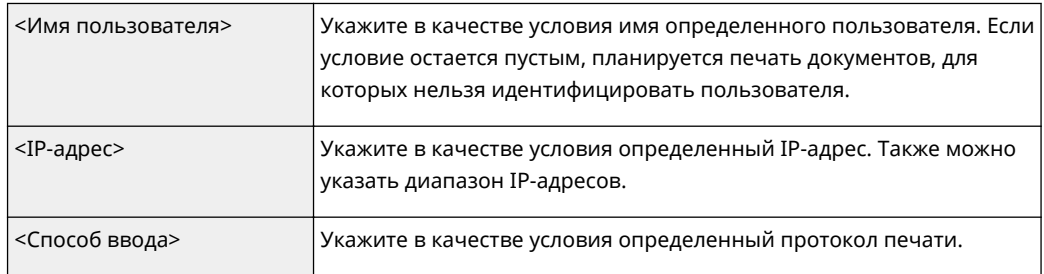

### • <Действие с здн>

Выберите способ обработки документов, соответствующих заданным условиям. При выборе <Запом. в кач. общ. здн> можно включить функцию <ИД для замены>, чтобы указывать имя пользователя в журнале при печати. Чтобы прекратить работу с документом, выберите <Отмена>.

### **П** <Цель>

Можно задать, указывается значение целью операции или нет.

- 3 Укажите порядок применения условий и нажмите кнопку <OK>.
	- Условия применяются в том порядке, в котором они указаны в списке, начиная с самого верхнего. Чтобы изменить порядок, выберите в списке нужное условие и нажмите кнопку <Повыс. приор.> или <Пониз. приорит.>.
	- Чтобы изменить параметры условия, выберите его в списке и нажмите кнопку <Детали/ Правка>.
	- Чтобы отключить условие, выберите его в списке и нажмите кнопку <Действ./Недейств.>.
	- Чтобы удалить условие, выберите его в списке и нажмите <Удалить> > <Yes>.

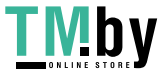

# <span id="page-775-0"></span>**ПРИМЕЧАНИЕ**

### **Настройка подробных параметров принудительной отложенной печати**

● Можно настроить подробные параметры для документов, печать которых отложена, такие как время их хранения и способ отображения таких документов. **[<Печать>\(P. 1095\)](#page-1107-0)** 

## Выполнение только зашифрованной защищенной печати

Аппарат можно настроить таким образом, чтобы разрешить печать только документов, отправленных с компьютера в заданиях на зашифрованную защищенную печать. Это позволяет предотвратить утечку информации ввиду отсутствия защиты данных печати. Если установлен этот параметр, выполнение обычных операций печати будет невозможна. При печати зашифрованных закодированных документов пользователям необходимо ввести пароль на аппарате. **[Безопасная печать с помощью зашифрованной защищенной](#page-529-0) [печати\(P. 517\)](#page-529-0)** 

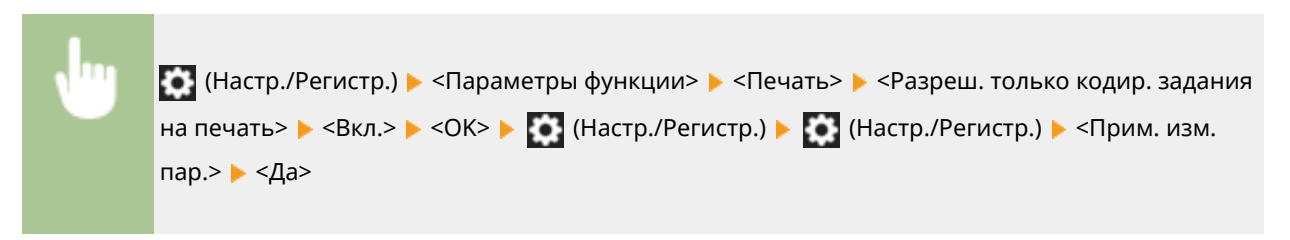

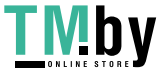

# <span id="page-776-0"></span>Ограничение использования запоминающих **устройств**

82XR-0FF

Несмотря на удобство использования запоминающих устройств, таких как запоминающие устройства USB, в случае неправильного использования они могут стать источником утечки информации. В этом разделе описывается порядок настройки параметров, запрещающей использование запоминающих устройств, а также ограничивающей возможность сохранять отсканированные документы на запоминающих устройствах или печатать данные, сохраненные на таких устройствах. Для настройки соответствующих параметров требуются полномочия администратора или администратора устройства.

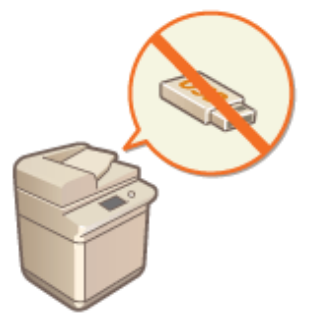

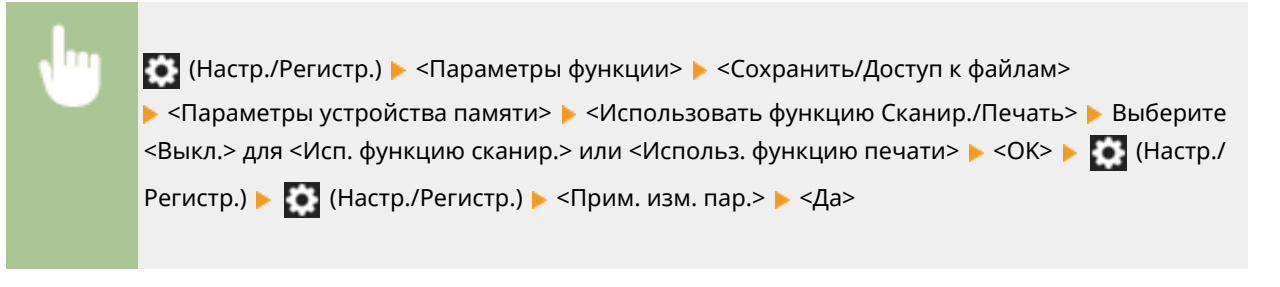

### **ССЫЛКИ**

• Работа с данными на запоминающем устройстве(Р. 617) ОПечать с запоминающего устройства (Параметр «Печать с устройства памяти»)(Р. 528)

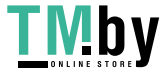

# **Добавление цифровой подписи в отправляемые файлы**

82XR-0EH

Наличие цифровой подписи на отсканированных документах, отправленных в виде файлов определенного формата, служит гарантией авторства и подтверждением того, что в документ не вносились изменения. С помощью аппарата на документы можно добавлять подпись устройства или подпись пользователя.

### **Подпись устройства**

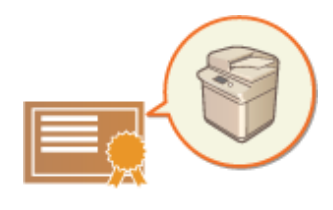

Подпись устройства добавляется с помощью ключа и сертификата, что позволяет получателю отсканированного документа удостовериться в том, что он был создан на этом аппарате. Получатель также может просмотреть сведения о том, на каком аппарате был создан документ, а также определить, вносились ли в него изменения. Прежде чем вы сможете добавлять подпись устройства, на аппарате следует создать необходимые для этого ключ и сертификат (сертификат устройства). **[Создание](#page-779-0) [сертификата подписи устройства\(P. 767\)](#page-779-0)** 

### **Подпись пользователя**

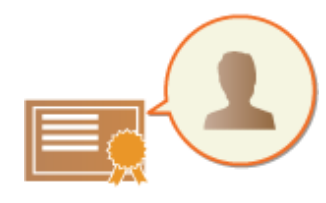

Подпись пользователя связана с функциями управления аутентификацией для личных пространств. С помощью этой подписи получатель отсканированного документа может установить авторство. Так же, как и подпись устройства, подпись пользователя позволяет определить, был ли документ изменен после добавления подписи. Прежде чем вы сможете добавлять подпись пользователя, для каждого пользователя необходимо зарегистрировать ключ и сертификат (сертификат пользователя) с помощью Remote UI (Удаленный ИП). **[Регистрация сертификата подписи](#page-781-0) [пользователя\(P. 769\)](#page-781-0)** 

# **ПРИМЕЧАНИЕ**

- Сведения об оценке сертификатов, регистрации сертификатов в списке проверенных сертификатов и проверке сертификатов на стороне читателя приведены в документации к программному обеспечению, поддерживающему формат PDF (например, Adobe Reader/Adobe Acrobat).
- Для файла можно задать несколько цифровых подписей. В таком случае подписи устройства применяются перед подписями пользователей.
- Если получатель проверяет PDF- или XPS-файл, в котором имеются несколько подписей, добавленных с помощью программного обеспечения, поддерживающего формат PDF (например, Adobe Reader / Adobe Acrobat) или XPS (например, XPS Viewer), действительной остается только подпись, добавленная в файл последней. Подпись устройства вызывает обработку документа, как если бы он был изменен.
- Переадресация документа, принятого по И-факсу, с подписью пользователя с аппарата невозможна.

# **COBETHI**

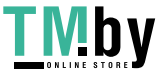

### **Отображение цифровой подписи (видимая подпись)**

Сведения о цифровой подписи можно разместить на первой странице документа, чтобы его получатель мог сразу увидеть, что документ защищен цифровой подписью. Видимые подписи можно добавлять только на документы в формате PDF. **[Добавление цифровой подписи\(P. 587\)](#page-599-0)** 

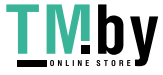

# <span id="page-779-0"></span>**Создание сертификата подписи устройства**

82XR-0EJ

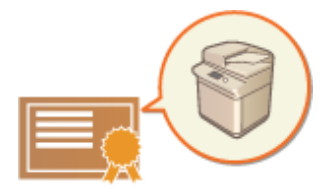

Ключ и сертификат (сертификат устройства), которые требуются для добавления подписи устройства, можно создать на аппарате. Следует назначить администратора, ответственного за создание ключей и сертификатов. После этого на отсканированные документы, отправляемые в виде файлов определенного формата, можно добавлять цифровую подпись устройства. **[Добавление цифровой подписи\(P. 587\)](#page-599-0)** 

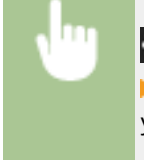

 (Настр./Регистр.) <Параметры управления> <Управление устройством> **> <Параметры сертификата> > <Генерировать ключ> > <Генерир./обнов.ключ подписи** устройства> ► <Да> ► <ОК>

# **ПРИМЕЧАНИЕ**

### **Ключ и сертификат для подписи устройства**

● Созданные ключ и сертификат регистрируются на устройстве под именем «Ключ подписи устройства». Для подписи устройства можно зарегистрировать только одну пару ключ-сертификат.

### **Управление ключом и сертификатом для подписи устройства**

Чтобы просмотреть подробные параметры ключа и сертификата, перейдите к соответствующему экрану, последовательно нажав (Настр./Регистр.) <Параметры управления> > <Управление устройством> > <Параметры сертификата> > <Список ключей и сертификатов> > <Спис. ключей и сер тиф. для этого устр.>.

- Значок У указывает, что ключ поврежден или недействителен. Чтобы обновить ключ и сертификат, настройте эти параметры повторно.
- Выберите <Device Signature Key> и нажмите кнопку <Описание сертификата>, чтобы отобразить подробные сведения о сертификате подписи устройства. Чтобы проверить, является ли сертификат действительным, нажмите на этом экране кнопку <Провер. серт.>.
- PDF/XPS-файл содержит сведения об отправителе, которые читатель файла может использовать для проверки надежности подписи устройства путем сравнения ее с хэшем сообщения SHA-1. Эту информацию можно проверить в пункте <Метка сертификата> данного аппарата.

# **CORETHI**

### **Добавление цифровой подписи на каждый отправляемые документ**

● Аппарат можно настроить таким образом, чтобы на отсканированные документы, отправляемые в виде файлов определенного формата, всегда добавлялась цифровая подпись, независимо от заданных пользователем параметров. Также можно ограничить доступные форматы файлов, которые можно использовать для отправки документов, благодаря чему можно гарантировать, что с аппарата не удастся отправить документы без подписи устройства. Для настройки соответствующих параметров требуются полномочия администратора или администратора устройства. **[<Всегда](#page-1053-0) [добавл. подпись устр.для отправки>\(P. 1041\)](#page-1053-0)** 

### ССЫЛКИ

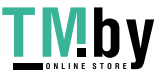

**[Создание ключа и сертификата для передачи данных по сети\(P. 739\)](#page-751-0)  [Регистрация ключа и сертификата для передачи данных по сети\(P. 791\)](#page-803-0)  [Регистрация сертификата подписи пользователя\(P. 769\)](#page-781-0)** 

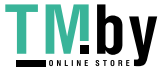

# <span id="page-781-0"></span>**Регистрация сертификата подписи пользователя**

82XR-0EK

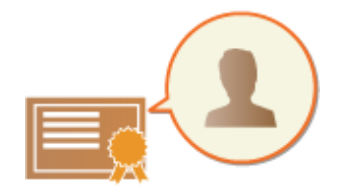

Ключ и сертификат (сертификат пользователя), которые требуются для добавления подписи пользователя, можно зарегистрировать через Remote UI (Удаленный ИП). Следует назначить администратора, ответственного за регистрацию ключей и сертификатов. После этого на отсканированные документы, отправляемые в виде файлов определенного формата, можно добавлять цифровую подпись пользователя, вошедшего в систему аппарата с помощью функции управления аутентификацией для личных пространств. **[Добавление цифровой подписи\(P. 587\)](#page-599-0)** 

# **ВАЖНО**

- Некоторые типы ключей и сертификатов, возможно, не удастся зарегистрировать. **[Технические](#page-1340-0) [характеристики системы\(P. 1328\)](#page-1340-0)**
- **1 Запустите Remote UI (Удаленный ИП). [Запуск Remote UI \(Удаленный ИП\)](#page-785-0) [\(P. 773\)](#page-785-0)**
- **2 На странице портала нажмите кнопку [Settings/Registration]. [Экран Remote UI](#page-787-0) [\(Удаленный ИП\)\(P. 775\)](#page-787-0)**
- **Нажмите [Device Management] ► [User Key and Certificate Settings].**
- **4 Выберите команду [Install...].**
- **5 Зарегистрируйте сертификат.**
	- **1** Нажмите кнопку [Обзор...] и укажите файл (сертификат пользователя) для установки.
		- Если имя файла слишком длинное, указать такой файл, возможно, не удастся.
	- **2** Введите пароль и закрытый ключ.
		- Введите в поле [Private Key Password] пароль, зарегистрированный для ключа.
	- **3** Выберите команду [Start Installation].

# **ПРИМЕЧАНИЕ**

### **Управление ключами и сертификатами для подписи пользователя**

На экране, который отображается на шаге 4, можно просмотреть подробные параметры или удалить ключи и сертификаты.

● Если вы вошли в систему с полномочиями администратора, то отображаются все подписи пользователей. Для обычных пользователей отображаются только их ключ и сертификат.

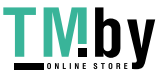

#### Управление аппаратом

- Щелкните имя для входа, чтобы просмотреть подробные сведения о сертификате.
- Чтобы удалить ключи или сертификаты, выберите требуемые элементы и последовательно нажмите [Delete] [OK].
- Информацию о центре сертификации, который выдает для каждого пользователя сертификат пользователя, совместимый с данным аппаратом для добавления сертификата пользователя, см. в уведомлении, прилагаемом к дополнительно приобретаемому продукту.

### ССЫЛКИ

**[Создание ключа и сертификата для передачи данных по сети\(P. 739\)](#page-751-0)  [Регистрация ключа и сертификата для передачи данных по сети\(P. 791\)](#page-803-0)  [Создание сертификата подписи устройства\(P. 767\)](#page-779-0)** 

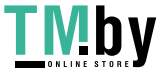

# **Управление аппаратом с компьютера (Функция «Remote UI (Удаленный ИП)»)**

82XR-0EL

Управлять аппаратом и выполнять различные операции, такие как проверка состояния печати, изменение параметров аппарата или редактирование адресной книги, можно дистанционного с помощью веб-браузера компьютера. С помощью этой удобной функции аппаратом можно управлять, не покидая свое рабочее место. Для дистанционной работы с аппаратом введите его IP-адрес в адресной строке веб-браузера, чтобы открыть страницу портала Remote UI (Удаленный ИП). Дополнительные сведения о требованиях к системе для работы с Remote UI (Удаленный ИП) см. в разделе **[Технические характеристики системы\(P. 1328\)](#page-1340-0)** .

### **Использование Remote UI (Удаленный ИП)**

В этом разделе описываются порядок входа в Remote UI (Удаленный ИП) и функции, представленные на основном экране Remote UI (Удаленный ИП).

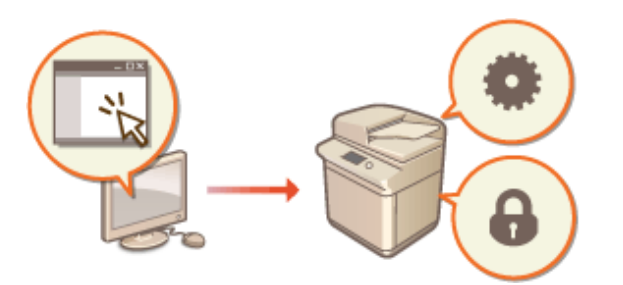

### **[Запуск Remote UI \(Удаленный ИП\)\(P. 773\)](#page-785-0)**

### **Проверка состояния аппарата и статуса документов, ожидающих обработки**

В этом разделе описывается, как проверить состояние скопированных, напечатанных, отправленных и полученных документов, а также просмотреть сведения об ошибках и оставшемся количестве бумаги.

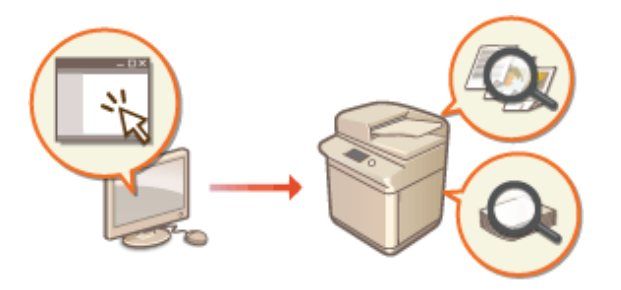

**[Проверка состояния и журналов\(P. 778\)](#page-790-0)** 

### **Другие функции, доступные через Remote UI (Удаленный ИП)**

В этом разделе описываются другие удобные функции, которые можно использовать с компьютера посредством Remote UI (Удаленный ИП), такие как редактирование адресной книги, просмотр файлов, сохраненных на аппарате, и резервное копирование параметров аппарата в случае необходимости.

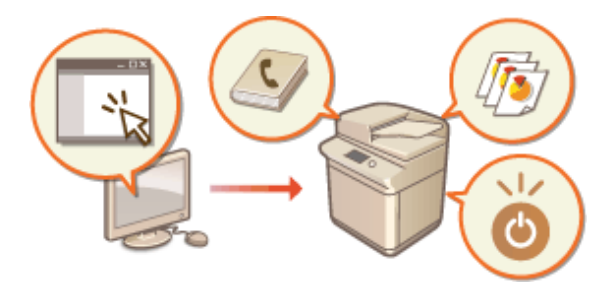

**[Выключение и перезагрузка](#page-794-0) [аппарата\(P. 782\)](#page-794-0)  [Регистрация адресатов через Remote UI](#page-795-0) [\(Удаленный ИП\)\(P. 783\)](#page-795-0)  [Совместное использование списка](#page-799-0) [адресов указанными](#page-799-0) [пользователями\(P. 787\)](#page-799-0)  [Регистрация групп пользователей\(P. 789\)](#page-801-0)  [Регистрация ключа и сертификата для](#page-803-0) [передачи данных по сети\(P. 791\)](#page-803-0)  [Настройка способа проверки срока](#page-807-0) [действия полученных сертификатов\(P. 795\)](#page-807-0)** 

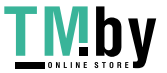

https://tm.by Интернет-магазин Управление аппаратом

**[Создание ключа и запроса на подпись](#page-810-0) [сертификата \(CSR\)\(P. 798\)](#page-810-0)  [Извлечение / загрузка обновления](#page-813-0) [сертификата с сервера SCEP\(P. 801\)](#page-813-0)  [Управление сохраненными](#page-819-0) [файлами\(P. 807\)](#page-819-0)  [Управление журналами\(P. 811\)](#page-823-0)  [Импорт и экспорт данных о настройке](#page-828-0) [аппарата\(P. 816\)](#page-828-0)  [Обновление встроенного программного](#page-845-0) [обеспечения\(P. 833\)](#page-845-0)  [Обновление встроенного ПО \(рассылка\)](#page-848-0) [\(P. 836\)](#page-848-0)  [Задание обновлений по](#page-852-0) [расписанию\(P. 840\)](#page-852-0)  [Отображение сообщений от](#page-854-0) [администратора\(P. 842\)](#page-854-0)  [Настройка функции Визуальное](#page-856-0) [сообщение\(P. 844\)](#page-856-0)  [Отправка уведомлений по электронной](#page-859-0) [почте при возникновении ошибок\(P. 847\)](#page-859-0)** 

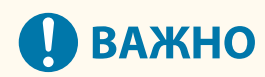

### **При использовании прокси-сервера**

● К аппарату не удастся подключиться через прокси-сервер. Если в рабочей среде используется проксисервер, настройте веб-браузер на подключение напрямую к аппарату в обход прокси-сервера.

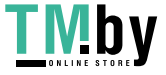

# <span id="page-785-0"></span>**Запуск Remote UI (Удаленный ИП)**

82XR-0ER

Чтобы запустить Remote UI (Удаленный ИП), введите в адресной строке веб-браузера IP-адрес аппарата. Прежде чем выполнять эту операцию, проверьте IP-адрес, настроенный на аппарате. **[Настройка IP](#page-234-0)[адреса\(P. 222\)](#page-234-0)** 

В целях безопасности пользователи-администраторы не могут использовать для входа в Remote UI (Удаленный ИП) пароль по умолчанию (7654321). Чтобы войти в Remote UI (Удаленный ИП), измените пароль пользователяадминистратора на панели управления.

> (Настр./Регистр.) <Параметры управления> <Управление пользователями> <Управление аутентификацией> > <Зарег./Править пользователя аутентификации> > измените пароль для пользователя «Administrator»

# **ВАЖНО**

● Если в качестве устройств аутентификации пользователей заданы и аппарат, и сервер Active Directory ( **[Настройка способов входа пользователей в систему и устройств аутентификации\(P. 701\)](#page-713-0)** ), настройки времени на сервере Active Directory должны совпадать с соответствующими настройками на аппарате.

# **ПРИМЕЧАНИЕ**

### **Подключение по протоколу TLS с шифрованием данных**

● Чтобы организовать зашифрованное подключение к Remote UI (Удаленный ИП), настройте ключ и сертификат для обмена данными по протоколу TLS ( **[Настройка ключа и сертификата для](#page-748-0) [TLS\(P. 736\)](#page-748-0)** ), перейдите в раздел <Параметры удаленного ИП> ( **[<Параметры удаленного](#page-1146-0) [ИП>\(P. 1134\)](#page-1146-0)** ) и задайте для параметра <Использовать TLS> значение <Вкл.>, после чего выключите аппарат и снова включите его.

### **Вход в Remote UI (Удаленный ИП) с использованием стандартного пароля пользователя-администратора**

● В параметрах можно разрешить вход в Remote UI (Удаленный ИП) с использованием стандартного пароля пользователя-администратора. ( Настр./Регистр.) > <Параметры управления> > <Параметры защиты> <Параметры аутентиф./пароля> <Параметры пароля> <Разреш. исп. пароля по умолч. для удаленн. доступа>  $\blacktriangleright$  <Вкл.>)

### **Запуск Remote UI (Удаленный ИП)(P. 773)**

**[Установка времени ожидания после входа в Remote UI \(Удаленный ИП\)\(P. 774\)](#page-786-0)  [Экран Remote UI \(Удаленный ИП\)\(P. 775\)](#page-787-0)** 

Запуск Remote UI (Удаленный ИП)

**1 Запустите веб-обозреватель.**

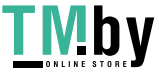

### <span id="page-786-0"></span>**2 Введите IP-адрес аппарата и нажмите клавишу [ENTER] на клавиатуре компьютера.**

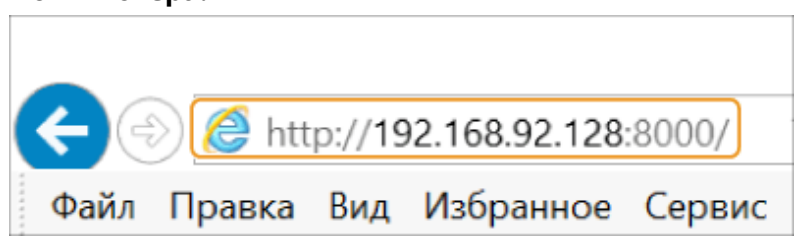

- В адресной строке введите http://<IP-адрес аппарата>/.
- Если используется IPv6-адрес, заключите IP-адрес в квадратные скобки ([ ]) (**Пример:** http:// [fe80::2e9e:fcff:fe4e:dbce]/).

# **ПРИМЕЧАНИЕ**

### **Если Remote UI (Удаленный ИП) не запускается**

● Если на шаге 3 данной процедуры экран входа в систему не появляется, очистите кэш веб-браузера и снова введите IP-адрес.

### **Если появляется сообщение системы безопасности**

● Если подключение к Remote UI (Удаленный ИП) зашифровано, может появиться сообщение с предупреждением. В случае отсутствия проблем с сертификатом или параметрами TLS работу можно смело продолжить.

## **3 Войдите в Remote UI (Удаленный ИП).**

- Введите зарегистрированные имя пользователя и пароль в полях [User Name] и [Password], выберите в списке [Login Destination] необходимое местоположение для входа и нажмите кнопку [Log In].
- Если отображается кнопка [Log In (Guest)], то с ее помощью незарегистрированные пользователи могут войти в систему как обычные пользователи.

# **ПРИМЕЧАНИЕ**

● При некоторых настройках аутентификации Remote UI (Удаленный ИП) может пропускать экран входа в систему и напрямую отображать главный экран (страницу портала). **[Экран Remote UI](#page-787-0) [\(Удаленный ИП\)\(P. 775\)](#page-787-0)**

## **4 Убедитесь, что страница портала Remote UI (Удаленный ИП) открылась успешно. [Экран Remote UI \(Удаленный ИП\)\(P. 775\)](#page-787-0)**

# **ВАЖНО**

● При работе с аппаратом через Remote UI (Удаленный ИП) не используйте в веб-браузере кнопку [Back]. Если нажать кнопку [Back], страница может не загрузиться должным образом.

## Установка времени ожидания после входа в Remote UI (Удаленный ИП)

В случае бездействия пользователя в течение заданного периода времени автоматически выполняется выход из системы Remote UI (Удаленный ИП). Можно установить время до выхода пользователя из системы.

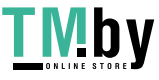

<span id="page-787-0"></span>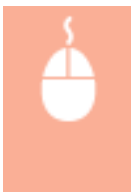

Запустите Remote UI (Удаленный ИП) | [Settings/Registration] | [Network Settings] | [Session Settings] [Timeout After Logging in to Remote UI] |, установите время ожидания после входа и нажмите | [ОК]

## Экран Remote UI (Удаленный ИП)

После входа в Remote UI (Удаленный ИП) отображается указанная ниже страница портала. В этом разделе описываются элементы, представленные на странице портала, и основные операции.

# **ВАЖНО**

- Некоторые элементы и функции доступны только для пользователей, вошедших в систему с полномочиями администратора.
- Если одновременно несколько пользователей используют Remote UI (Удаленный ИП) или если одновременно используются панель мониторинга и Remote UI (Удаленный ИП), выполняется последняя выполненная операция.

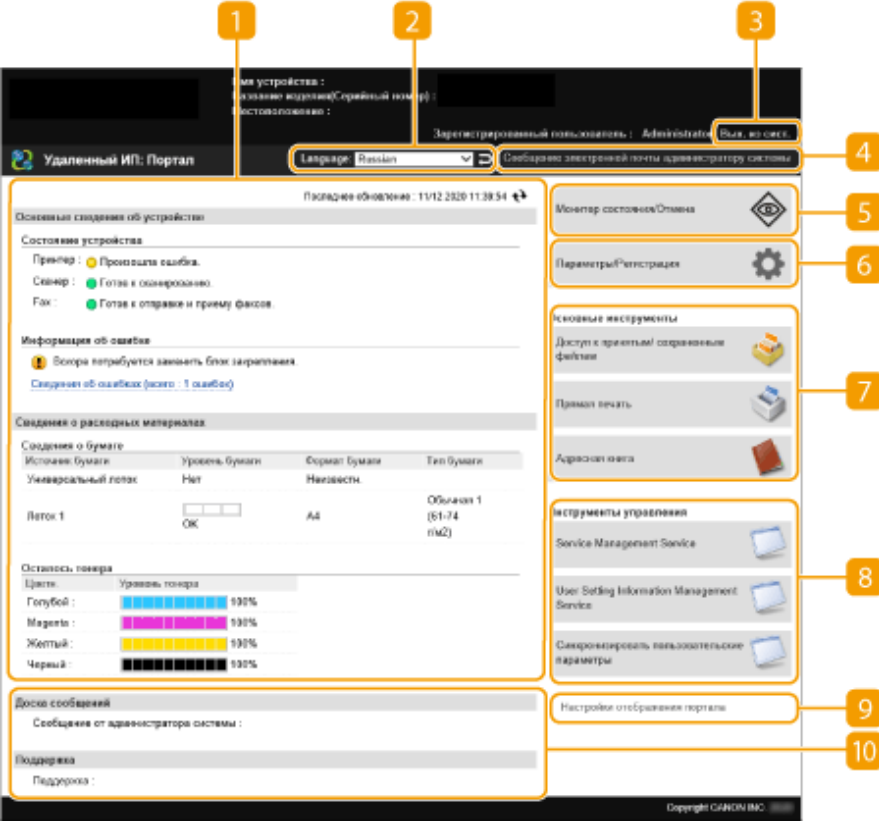

### **Сведения об устройстве**

Служит для отображения текущего состояния аппарата, а также сведений об ошибках, расходных материалах и т. д.

## **Язык интерфейса**

Служит для переключения языка интерфейса Remote UI (Удаленный ИП).

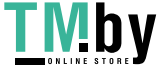

### https://tm.by Интернет-магазин

### **[Log Out]**

Служит для выхода из Remote UI (Удаленный ИП) и возврата на страницу входа.

### **[E-Mail to System Manager]**

Служит для создания сообщения электронной почты для отправки администратору. Адрес электронной почты администратора можно задать в разделе [Settings/Registration]  $\blacktriangleright$  [User Management] [System Manager/Contact Person Information Settings].

### **[Status Monitor/Cancel]**

Служит для проверки состояния заданий или отмены обработки. Также можно просмотреть подробные сведения об оставшемся количестве тонера, бумаги и т. д. **[Проверка состояния и](#page-790-0) [журналов\(P. 778\)](#page-790-0)** 

### **[Settings/Registration]**

Служит для изменения параметров аппарата. Сведения о параметрах можно сохранить на компьютере или импортировать их с компьютера в аппарат. **[Импорт и экспорт данных о](#page-828-0) [настройке аппарата\(P. 816\)](#page-828-0)** 

## **ПРИМЕЧАНИЕ**

● Для изменения большинства параметров аппарата можно использовать панель управления или Remote UI (Удаленный ИП), однако некоторые параметры можно изменить только с помощью панели управления или только с помощью Remote UI (Удаленный ИП).

### **[Basic Tools]**

Служат для выполнения различных операций, таких как печать документов или регистрация и редактирование адресатов.

**[Управление сохраненными файлами\(P. 807\)](#page-819-0)** 

**[Печать файлов без их открытия\(P. 523\)](#page-535-0)** 

**[Регистрация адресатов через Remote UI \(Удаленный ИП\)\(P. 783\)](#page-795-0)** 

### **[Management Tools]**

Можно управлять элементами, такими как приложения AddOn, или сведениями о настройках пользователей ( **[Удаление сведений о настройках пользователей\(P. 722\)](#page-734-0)** ).

### **[Portal Display Settings]**

Можно изменить порядок отображения кнопок [Basic Tools] и [Management Tools] на странице портала.

### **ПО Сообщения/поддержка**

В этом разделе отображаются сообщения от администратора и ссылки на сведения о поддержке аппарата. **[Отображение сообщений от администратора\(P. 842\)](#page-854-0)** 

# **ПРИМЕЧАНИЕ**

• Чтобы обновить текущую страницу, щелкните значок  $\leftrightarrow$ .

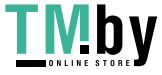

### ССЫЛКИ

**[Параметры/регистрация\(P. 887\)](#page-899-0)** 

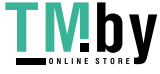

https://tm.by Интернет-магазин

# <span id="page-790-0"></span>**Проверка состояния и журналов**

#### 82XR-0ES

С помощью Remote UI (Удаленный ИП) можно проверить состояние документов, ожидающих обработки, а также просмотреть журналы обработанных документов. Также можно просмотреть сведения о состоянии аппарата, такие как информация об ошибках и оставшееся количество расходных материалов.

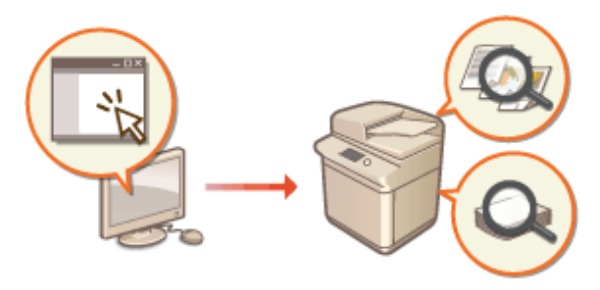

**Проверка состояния копий или отпечатков(P. 778) [Проверка состояний отправленных или полученных документов\(P. 779\)](#page-791-0)  [Проверка состояния сохраненных документов\(P. 780\)](#page-792-0)  [Проверка журнала заданий\(P. 780\)](#page-792-0)  [Проверка состояния аппарата\(P. 781\)](#page-793-0)** 

# **ПРИМЕЧАНИЕ**

● Когда используется управление аутентификацией для личных пространств, можно ограничить для пользователей возможность выполнять операции с заданиями других пользователей на экране <Монитор сост.>. **[<Ограничить доступ к заданиям других пользователей>\(P. 1126\)](#page-1138-0)** 

## Проверка состояния копий или отпечатков

Можно проверить состояние документов, ожидающих копирования или печати. Также можно вывести документ раньше других или отменить документ.

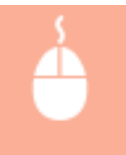

Запустите Remote UI (Удаленный ИП) | [Status Monitor/Cancel] | [Job Status] в разделе [Copy/ Print]

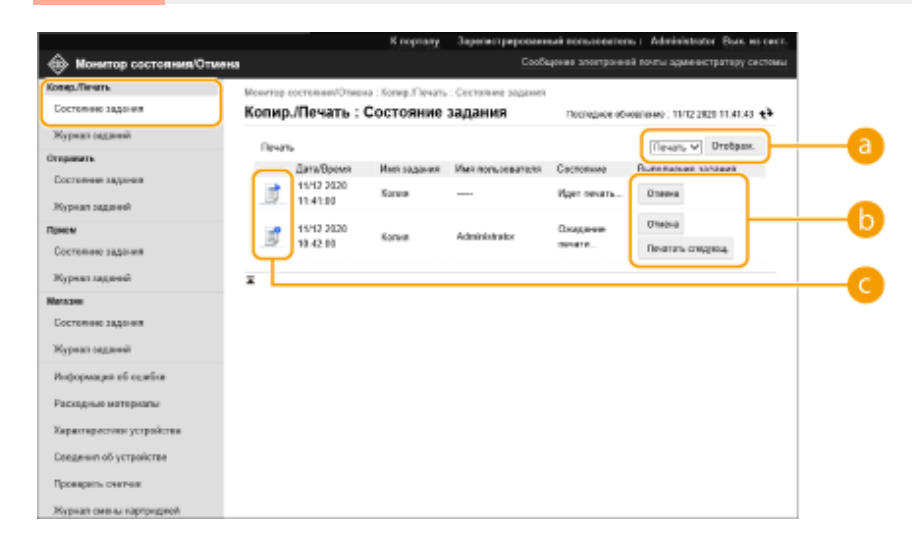

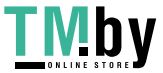

### <span id="page-791-0"></span>**Выбор функций**

Выберите функцию, состояние которой необходимо проверить, и нажмите кнопку [Display].

### **• Кнопки операций**

- [Cancel]: отмена копирования или печати. Отмененные документы удаляются без возможности восстановления.
- [Print Next]: документ выводится на печать сразу же по завершении печати текущего документа.
- [Pause]: приостановка печати документов, отправленных с компьютера. Приостановить копирование документов невозможно. Нажмите кнопку [Resume], чтобы возобновить приостановленную печать.

### **Значок документа**

Щелкните значок, чтобы просмотреть подробные сведения о документе.

## Проверка состояний отправленных или полученных документов

Можно проверить состояние факсов и сообщений электронной почты, которые ожидают отправки, полученных факсов, а также факсов, ожидающих переадресации. Также можно отменить процесс отправки и получения документов.

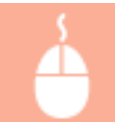

Запустите Remote UI (Удаленный ИП) | [Status Monitor/Cancel] | [Job Status] в разделе [Send] или [Receive]

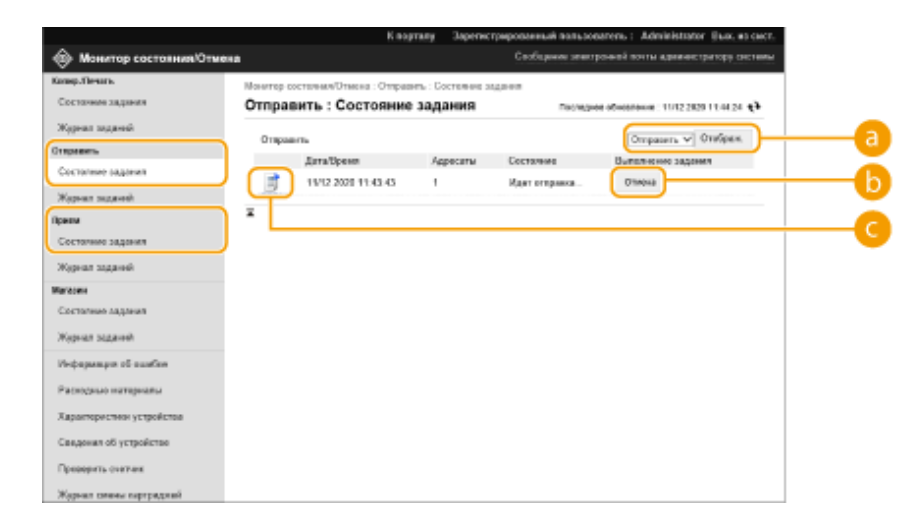

### **Выбор функций**

Выберите функцию, состояние которой необходимо проверить, и нажмите кнопку [Display].

### **b** [Cancel]

Отправка или получение документа отменены. Отмененные документы удаляются без возможности восстановления.

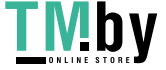
#### **Значок документа**

Щелкните значок, чтобы просмотреть подробные сведения о документе.

### Проверка состояния сохраненных документов

Можно проверить состояние документов, ожидающих сохранения. Также можно отменить процесс сохранения документов.

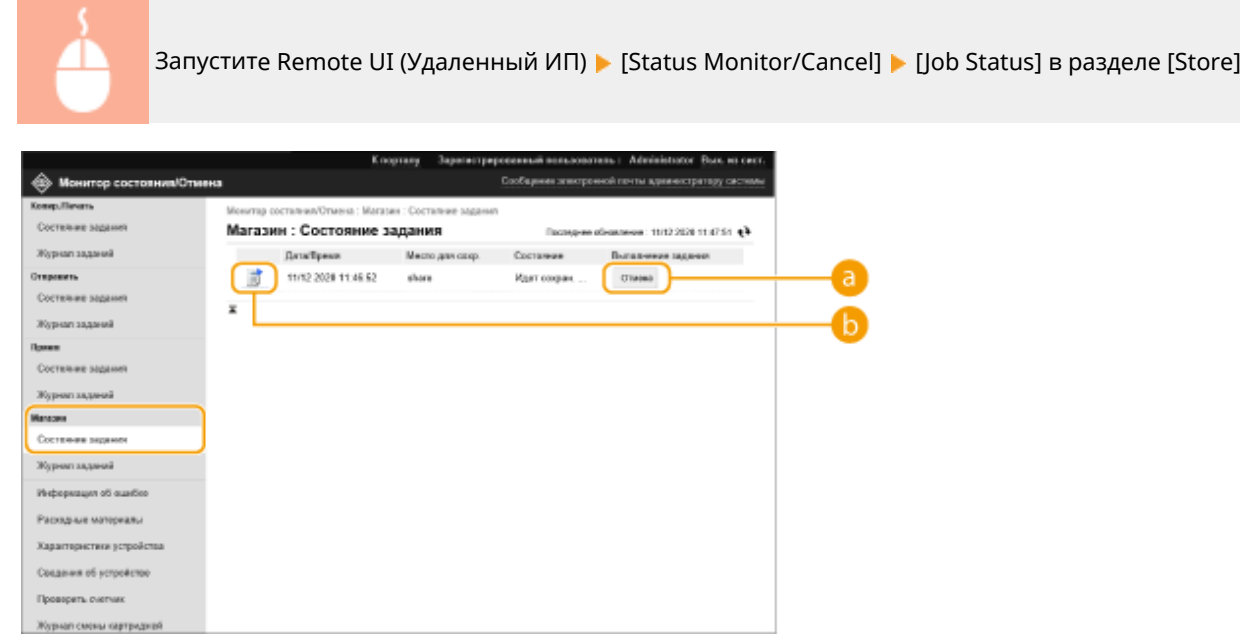

## **[Cancel]**

Сохранение документа отменено. Отмененные документы удаляются без возможности восстановления.

### **• Значок документа**

Щелкните значок, чтобы просмотреть подробные сведения о документе.

## Проверка журнала заданий

Можно отобразить журнал документов, которые были скопированы, напечатаны, отправлены, получены или сохранены.

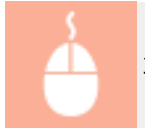

Запустите Remote UI (Удаленный ИП) | [Status Monitor/Cancel] | [Job Log]

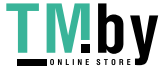

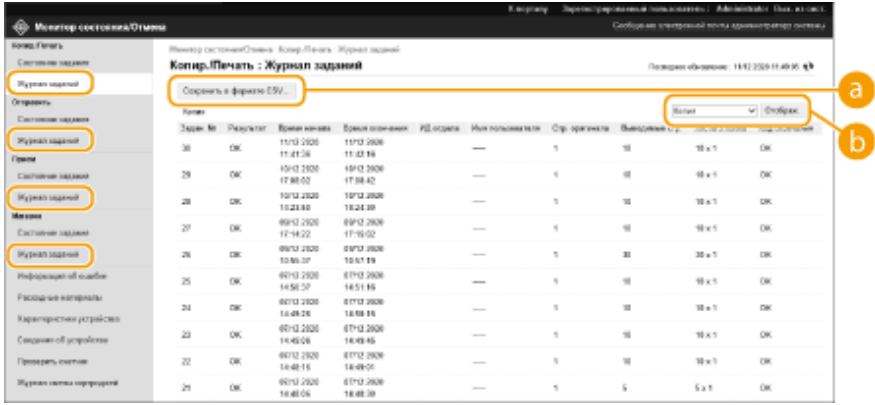

### **[Store in CSV Format...]**

Данные журнала можно экспортировать и сохранить на компьютере в формате файла CSV (\*.csv).

#### **Выбор функций**

Выберите функцию, состояние которой необходимо проверить, и нажмите кнопку [Display]. Список функций может быть разным в зависимости от модели аппарата и дополнительного оборудования, которое установлено на нем.

### Проверка состояния аппарата

Можно просмотреть различные сведения об аппарате, такие как информация об ошибках, количество оставшегося тонера и бумаги, сведения о подключенном дополнительном оборудовании и общее количество страниц, напечатанных на аппарате к текущему моменту.

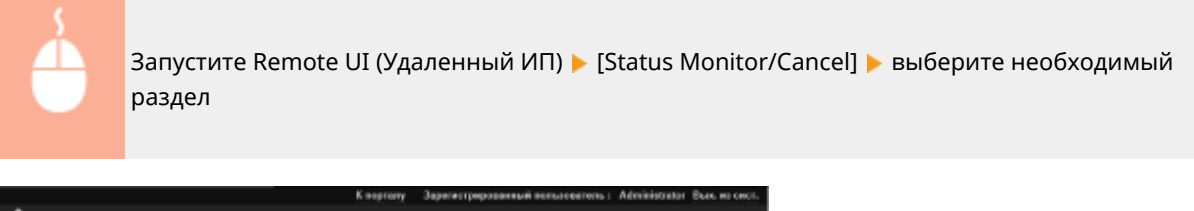

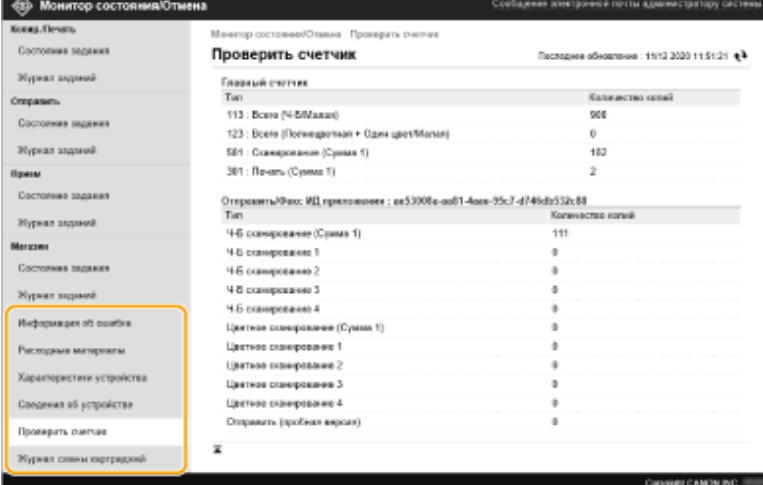

#### ССЫЛКИ

**[Запуск Remote UI \(Удаленный ИП\)\(P. 773\)](#page-785-0)** 

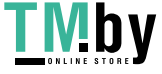

## **Выключение и перезагрузка аппарата**

82XR-0EU

Remote UI (Удаленный ИП) можно использовать для выключения или перезагрузки аппарата.

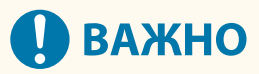

● Если во время выключения или перезагрузки аппарата выполнялась печать или отправка каких-либо документов, то все они будут отменены.

#### **Выключение аппарата(P. 782) Перезапуск аппарата(P. 782)**

### Выключение аппарата

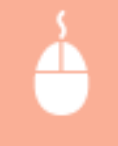

Запустите Remote UI (Удаленный ИП) ▶ [Settings/Registration] ▶ [Device Management] ▶ [Remote Shutdown] [Start]

## Перезапуск аппарата

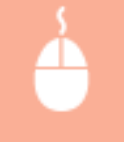

Запустите Remote UI (Удаленный ИП) ▶ [Settings/Registration] ▶ [Restart Device] ▶ [Perform Restart] [OK]

#### ССЫЛКИ

**[Запуск Remote UI \(Удаленный ИП\)\(P. 773\)](#page-785-0)  [Включение аппарата\(P. 28\)](#page-40-0)  [Выключение аппарата\(P. 29\)](#page-41-0)** 

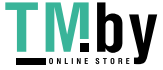

# <span id="page-795-0"></span>**Регистрация адресатов через Remote UI (Удаленный ИП)**

82XR-0EW

Для регистрации адресатов в адресной книге можно воспользоваться Remote UI (Удаленный ИП). Также можно просмотреть зарегистрированные данные и внести изменения в адресную книгу.

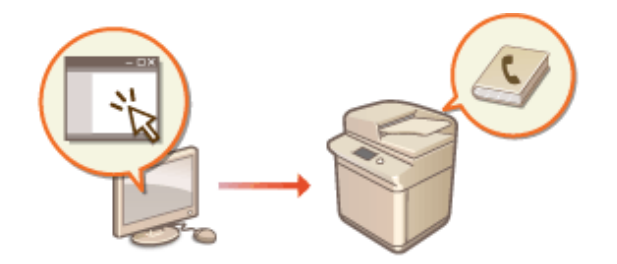

## **ПРИМЕЧАНИЕ**

- Инструкции по общему использованию списка адресов см. в разделе **[Совместное использование](#page-799-0) [списка адресов указанными пользователями\(P. 787\)](#page-799-0)** .
- **1 Запустите Remote UI (Удаленный ИП). [Запуск Remote UI \(Удаленный ИП\)](#page-785-0) [\(P. 773\)](#page-785-0)**
- **2 На странице портала нажмите кнопку [Address Book]. [Экран Remote UI](#page-787-0) [\(Удаленный ИП\)\(P. 775\)](#page-787-0)**

## **3 Зарегистрируйте адресата.**

- Дополнительные сведения о списках адресов см. в разделе **[Регистрация адресатов в адресной](#page-347-0) [книге\(P. 335\)](#page-347-0)** .
- **1** Щелкните список адресов, в котором следует зарегистрировать адресата ([Personal Address List], список адресов группы пользователей, [Address List 01] – [Address List 10] или [Address List for Administrators]).
	- Список [Personal Address List] может использовать только пользователь, вошедший в систему под своим именем. Этот список доступен только в случае, если включена функция управления аутентификацией для личных пространств.
	- Список [Address List for Administrators] доступен только пользователям, выполнившим вход в систему с полномочиями администратора или администратора устройства.
	- Если отображается страница с предложением ввести PIN-код, введите его и нажмите кнопку [OK].
	- Если вы хотите поделиться адресатом с зарегистрированной пользовательской группой, выберите зарегистрированный список адресов пользовательской группы.

## **ПРИМЕЧАНИЕ**

● Также можно управлять списками адресов пользовательских групп, разрешив только пользователям с правами администратора регистрировать и редактировать сведения об

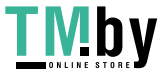

адресатах с помощью Remote UI (Удаленный ИП). **[<Использовать список адресов групп](#page-1119-0) [пользователей>\(P. 1107\)](#page-1119-0)** 

- **2** Выберите команду [Register New Destination...].
- **3** Выберите тип адресата и нажмите [Set].

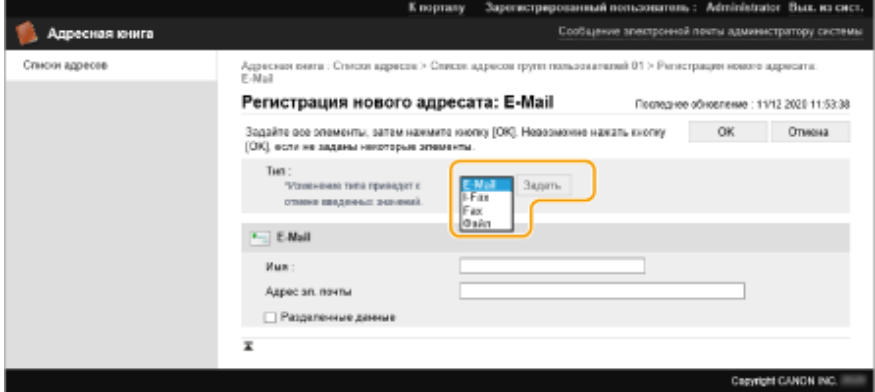

- **4** Укажите необходимые сведения и нажмите кнопку [OK].
	- Отображаемые элементы зависят от типа адресата. Дополнительные сведения об информации для регистрации см. в разделе **[Регистрация адресатов в адресной книге\(P. 335\)](#page-347-0)** .

#### **Регистрация группового адресата**

Дополнительные сведения о групповых адресатах см. в разделе **[Регистрация нескольких адресатов](#page-358-0) [в качестве группы\(P. 346\)](#page-358-0)** .

- **1** Выберите команду [Register New Group...].
- **2** Введите имя для группы в поле [Group Name] и нажмите кнопку [Select Destination...] в разделе [Member List].

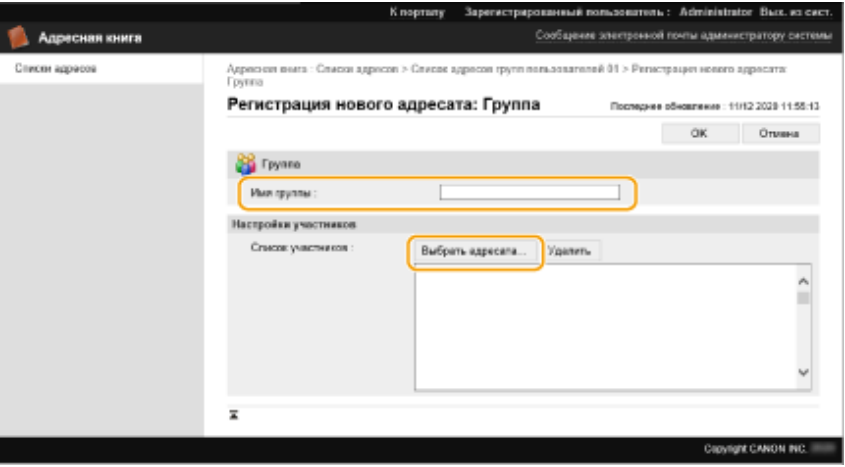

- **3** Установите флажки напротив адресатов, которых необходимо зарегистрировать в группе, и нажмите кнопку [OK].
- **4** Выберите команду [OK].

#### **Регистрация имени для списка адресов**

Нажмите кнопку [Register Address List Name...] или [Register/Change Address List Name...], введите имя и нажмите кнопку [OK].

Можно также установить изменение имени адресной книги группы пользователей при изменении имени группы пользователей. Войдите в Remote UI (Удаленный ИП) с полномочиями администратора, нажмите [Settings/Registration] | [Set Destination] | [Personal Address List/User Group Address List Settings] и установите флажок [Apply User Group Name Change to User Group Address List Name]. [Apply

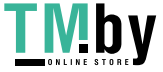

User Group Name Change to User Group Address List Name] доступен только при включенном управлении персональной аутентификацией.

#### **Просмотр и редактирование сведений об адресате**

Чтобы просмотреть сведения об адресате, щелкните значок [Type] или имя нужного адресата. Чтобы изменить адресата, нажмите кнопку [Edit], внесите необходимые изменения в зарегистрированные сведения и нажмите кнопку [OK].

#### **Регистрация списка адресов для группы пользователей**

Если используется функция управления аутентификацией для личных пространств, список адресов можно сделать доступным для всех пользователей одной группы. Сначала необходимо создать группу пользователей, которые будут совместно использовать список адресов, а затем следует зарегистрировать общих адресатов.

## **ПРИМЕЧАНИЕ**

- Пользователей можно зарегистрировать в группе пользователей для обмена списками адресов в адресной книге между зарегистрированными пользователями. **[Регистрация групп](#page-801-0) [пользователей\(P. 789\)](#page-801-0)**
- **1** Щелкните список адресов, в котором следует зарегистрировать адресата ([User Group Address List 01] – [User Group Address List 50]).
- **2** Выберите команду [Public View Settings...].
- **3** Установите флажок [Make Public].
- **4** Выберите группу, которой необходимо предоставить доступ к списку адресов, и нажмите кнопку [OK].

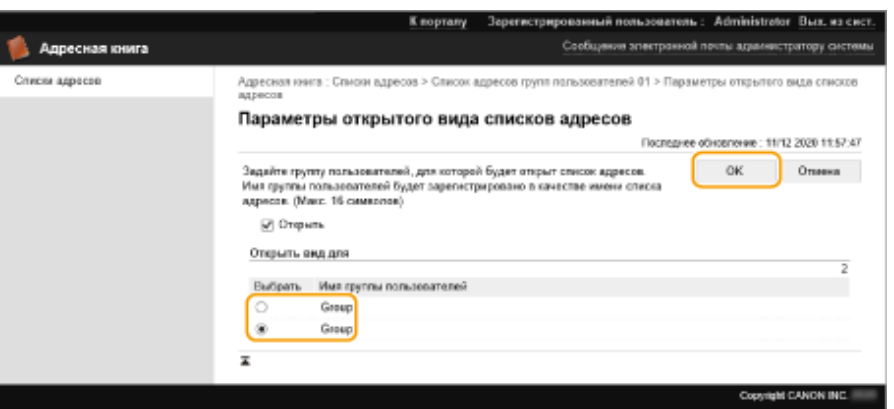

- **5** Нажмите кнопку [Register New Destination...] или [Register New Group...].
- **6** Укажите необходимые сведения и нажмите кнопку [OK].

#### **Назначение списка адресов кнопке однокнопочного набора**

- **1** Выберите команду [Address List One-Touch].
- **2** Щелкните элемент [Not Registered] или незарегистрированный номер быстрого набора.
	- Для незарегистрированных кнопок в столбце [Name] указано значение [Not Registered].
	- Чтобы отобразить кнопки однокнопочного набора, которые не представлены в списке, выберите в раскрывающемся списке [List Number] диапазон номеров, а затем нажмите кнопку [Display].

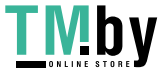

#### Управление аппаратом

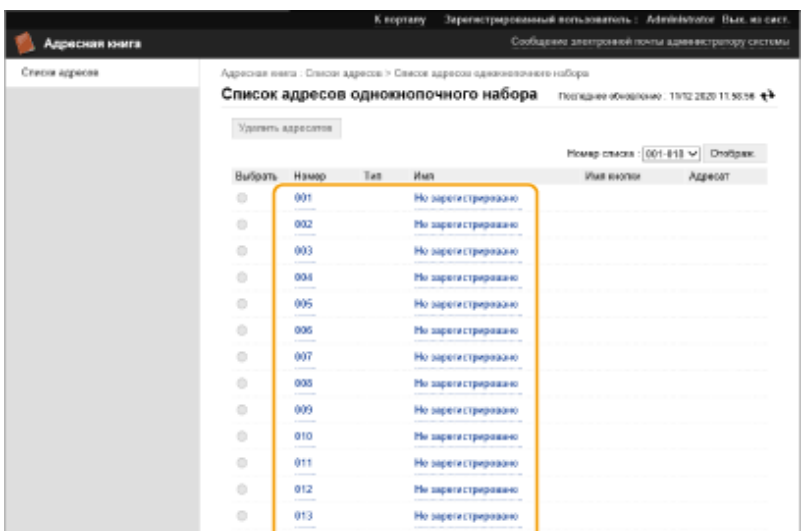

### **3** Выберите тип адресата и нажмите [Set].

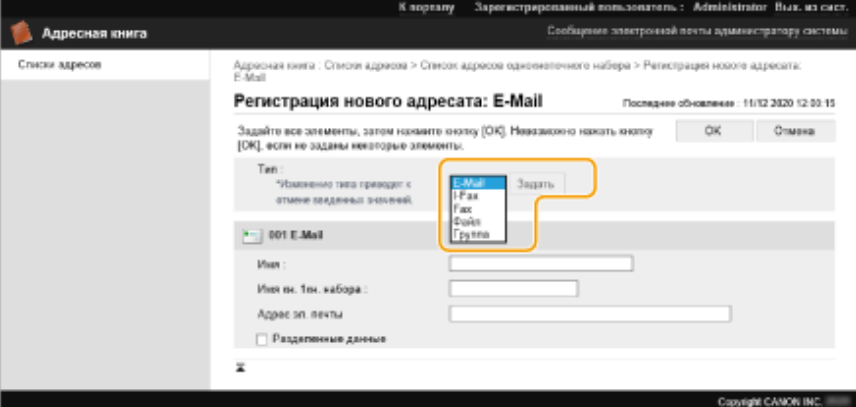

- **4** Укажите необходимые сведения и нажмите кнопку [OK].
	- Дополнительные сведения об информации для регистрации см. в разделе **[Регистрация](#page-363-0) [адресата для кнопки однокнопочного набора\(P. 351\)](#page-363-0)** .

### ССЫЛКИ

**[Регистрация адресатов\(P. 329\)](#page-341-0)  [Ограничение использования адресной книги\(P. 753\)](#page-765-0)** 

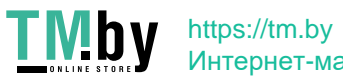

## <span id="page-799-0"></span>**Совместное использование списка адресов**

## **указанными пользователями**

82XR-0EX

Можно использовать список адресов группы пользователей, чтобы делиться списками с указанными пользователями. Это удобно при использовании общего списка адресов в рамках одного отдела.

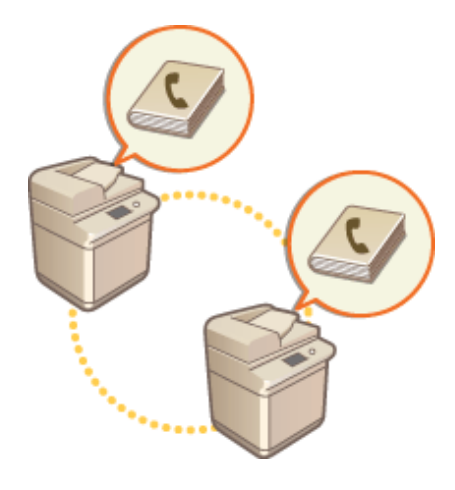

## Процедура совместного использования адресов

Выполните описанную ниже процедуру.

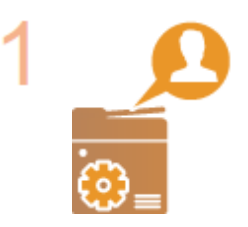

#### **Регистрация пользователей.**

● Зарегистрируйте пользователей для совместного использования. **[Регистрация](#page-694-0) [сведений о пользователе на локальном устройстве\(P. 682\)](#page-694-0)** 

Если вы используете функцию аутентификации сервера, переходите к шагу 2.

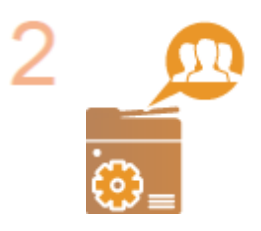

#### **Регистрация группы для совместного доступа**

● Зарегистрируйте группу пользователей. **[Регистрация групп](#page-801-0) [пользователей\(P. 789\)](#page-801-0)** 

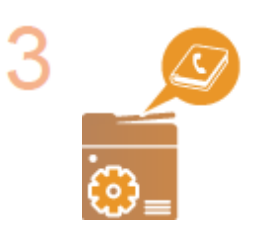

#### **Настройка общего адресата группы**

• Укажите группу, созданную на шаге 2 в [Public View Settings...] из списка адресов для регистрации адресата. **[Регистрация адресатов через Remote UI](#page-795-0) [\(Удаленный ИП\)\(P. 783\)](#page-795-0)** 

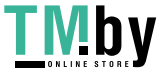

## **ПРИМЕЧАНИЕ**

● Для добавления новых пользователей к существующей группе укажите группу адресата при регистрации пользователей на шаге 1.

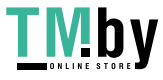

## <span id="page-801-0"></span>**Регистрация групп пользователей**

82XR-0EY

Зарегистрируйте группы пользователей. Списки адресов групп пользователей могут совместно использоваться зарегистрированными группами пользователей.

- **1 Запустите Remote UI (Удаленный ИП). [Запуск Remote UI \(Удаленный ИП\)](#page-785-0) [\(P. 773\)](#page-785-0)**
- **2 На странице портала нажмите кнопку [Settings/Registration]. [Экран Remote UI](#page-787-0) [\(Удаленный ИП\)\(P. 775\)](#page-787-0)**
- **3 Последовательно нажмите [Управление пользователями] [Управление аутентификацией] [Управление группами пользователей].**
- **4 Нажмите кнопку [Добавить группу (локальные пользователи устройства)...] или [Добавить группу (другие пользователи)...].**
- Если настроена аутентификация сервера, выберите [Добавить группу (другие пользователи)...].

### **Добавление групп к локальному устройству**

- **1** Введите идентификатор группы и имя группы пользователей.
- **2** Выберите пользователей для включения в группу и нажмите [Добавить >>].

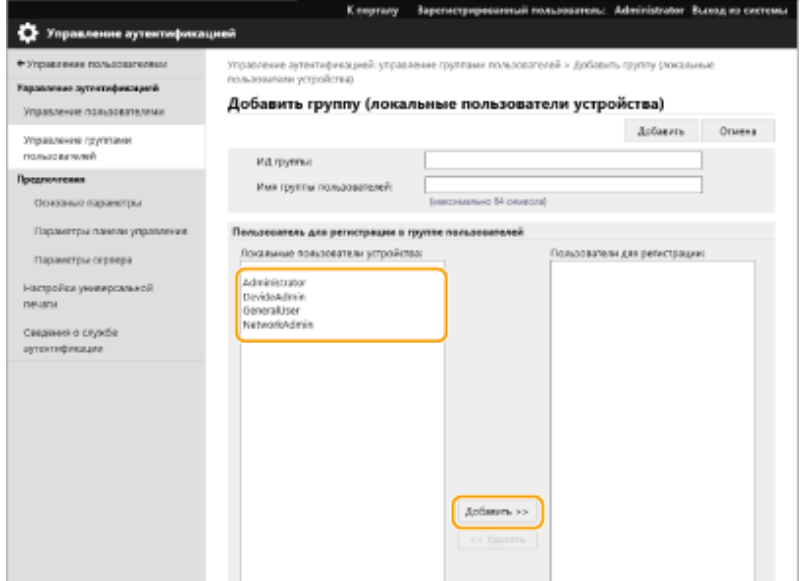

**3** Выберите команду [Добавить].

### **Добавление групп к серверу аутентификации**

- **1** Введите идентификатор группы, имя группы пользователей, имя атрибута и значение атрибута.
- **2** Выберите команду [Добавить].

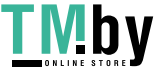

## **ПРИМЕЧАНИЕ**

- В пункте [Имя атрибута:] введите имя атрибута (например, название организации, отдел или должность), которое управляется сервером, указанным в качестве адресата аутентификации (Active Directory, сервер LDAP и т. д.). Например, введите «Компания» или «Отдел».
- В пункте [Атрибуты:] введите значения, которые вы хотите извлечь в виде группы из значений, перечисленных для «имени атрибута» на сервере. Например, можно ввести «Компания A» в качестве названия компании и «Отдел продаж 1» в качестве названия отдела.

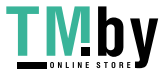

# **Регистрация ключа и сертификата для передачи**

## **данных по сети**

82XR-0F0

С помощью Remote UI (Удаленный ИП) на аппарате можно зарегистрировать ключи/сертификаты, сертификаты CA, а также сертификаты S/MIME. Следует назначить администратора, ответственного за регистрацию ключей и сертификатов.

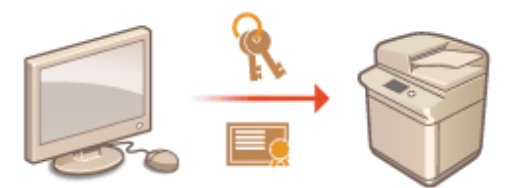

**Регистрация ключа и сертификата(P. 791) [Регистрация сертификата CA\(P. 793\)](#page-805-0)  [Регистрация сертификата S/MIME\(P. 794\)](#page-806-0)** 

## **ПРИМЕЧАНИЕ**

Для использования указанных ниже способов обмена данными требуется ключ/сертификат или сертификат CA. Чтобы использовать зарегистрированные ключ и сертификат, их необходимо указать в соответствующих настройках каждого способа обмена данными. Однако это требование не распространяется на сертификаты CA в формате X.509 DER. Чтобы воспользоваться им, достаточно зарегистрировать сертификат на аппарате.

- Зашифрованный обмен данными по протоколу TLS **[Настройка ключа и сертификата для](#page-748-0) [TLS\(P. 736\)](#page-748-0)**
- IPSec **[Настройка параметров IPSec\(P. 742\)](#page-754-0)**
- IEEE 802.1X **[Настройка параметров аутентификации IEEE 802.1X\(P. 748\)](#page-760-0)**

## Регистрация ключа и сертификата

Ключи и сертификаты (сертификаты сервера) можно зарегистрировать через Remote UI (Удаленный ИП). Сведения о ключах и сертификатах, которые можно зарегистрировать на аппарате, см. в разделе О **[Технические характеристики системы\(P. 1328\)](#page-1340-0)** .

- **1 Запустите Remote UI (Удаленный ИП). [Запуск Remote UI \(Удаленный ИП\)](#page-785-0) [\(P. 773\)](#page-785-0)**
- **2 На странице портала нажмите кнопку [Settings/Registration]. [Экран Remote UI](#page-787-0) [\(Удаленный ИП\)\(P. 775\)](#page-787-0)**
- **3 Нажмите [Device Management] [Key and Certificate Settings].**
- **4 Выберите команду [Register Key and Certificate...].**

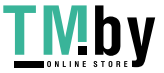

## **5 Выберите команду [Install...].**

#### **6 Установите ключ и сертификат.**

Нажмите кнопку [Обзор...], укажите файлы для установки (ключ и сертификат) и нажмите кнопку [Start Installation].

#### **7 Зарегистрируйте ключ и сертификат.**

- **1** Выберите ключ и сертификат, которые необходимо зарегистрировать, и нажмите кнопку [Register].
- **2** Введите имя ключа и пароль, а затем нажмите кнопку [OK].

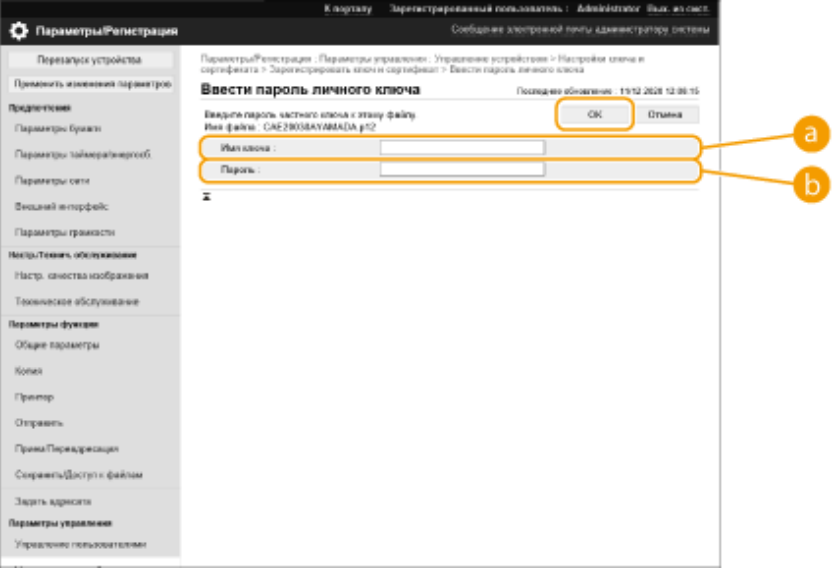

#### **[Key Name]**

Укажите имя (буквенно-цифровые символы) ключа, который зарегистрирован на аппарате.

#### **[Password]**

Укажите пароль (буквенно-цифровые символы) закрытого ключа, заданный для файла, который следует зарегистрировать.

## **ПРИМЕЧАНИЕ**

#### **Управление ключами и сертификатами**

На экране, который отображается на шаге 4, можно просмотреть подробные параметры или удалить ключи и сертификаты.

- Значок У указывает, что ключ поврежден или недействителен.
- Если отображается значок  $\boxed{...}$ , сертификат или ключ не существует.
- Щелкните имя ключа, чтобы просмотреть подробные сведения о сертификате. Чтобы проверить, является ли сертификат действительным, нажмите на этом экране кнопку [Verify Certificate].
- Чтобы удалить ключ и сертификат, выберите требуемые элементы и щелкните [Delete] [OK].

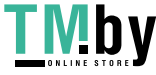

### <span id="page-805-0"></span>Регистрация сертификата CA

На аппарате предварительно установлены сертификаты CA формата X.509 DER. Можно зарегистрировать новый сертификат CA, если это требуется для использования определенной функции. Сведения о сертификатах CA, которые можно зарегистрировать на аппарате, см. в разделе **[Технические характеристики](#page-1340-0) [системы\(P. 1328\)](#page-1340-0)** .

- **1 Запустите Remote UI (Удаленный ИП). [Запуск Remote UI \(Удаленный ИП\)](#page-785-0) [\(P. 773\)](#page-785-0)**
- **2 На странице портала нажмите кнопку [Settings/Registration]. [Экран Remote UI](#page-787-0) [\(Удаленный ИП\)\(P. 775\)](#page-787-0)**
- **Нажмите [Device Management] ▶ [CA Certificate Settings].**
- **4 Выберите команду [Register CA Certificate...].**
- **5 Выберите команду [Install...].**

## **6 Установите сертификат CA.**

● Нажмите кнопку [Обзор...], укажите файл для установки (сертификат CA) и нажмите кнопку [Start Installation].

## **7 Зарегистрируйте сертификат CA.**

● Выберите сертификат CA, который необходимо зарегистрировать, и нажмите кнопку [Register...].

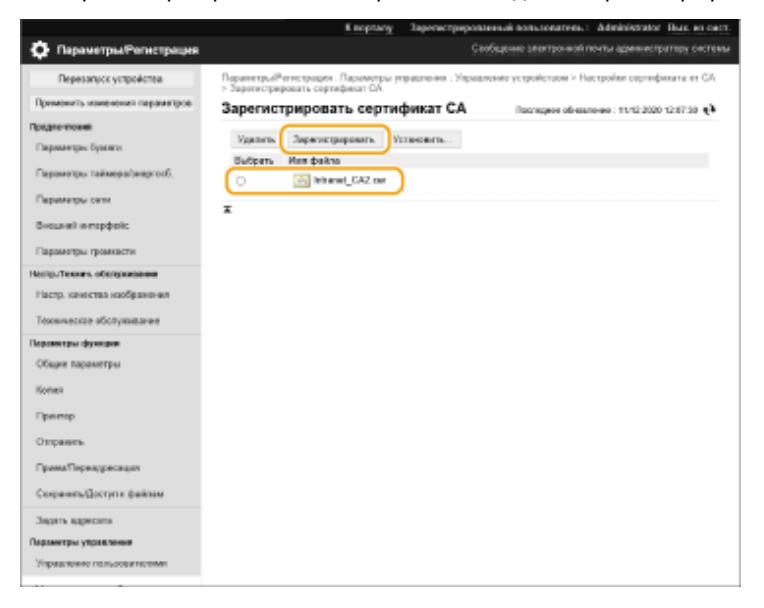

## **ПРИМЕЧАНИЕ**

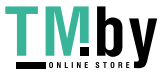

#### <span id="page-806-0"></span>**Управление сертификатами CA**

На экране, который отображается на шаге 4, можно просмотреть подробные параметры или удалить сертификаты CA.

- Щелкните значок  $\Box$ , чтобы отобразить подробные сведения о сертификате СА. Чтобы проверить, является ли сертификат CA действительным, нажмите на этом экране кнопку [Verify Certificate].
- Чтобы удалить сертификат СА, выберите требуемый сертификат и щелкните [Delete]  $\blacktriangleright$  [OK].

## Регистрация сертификата S/MIME

Можно зарегистрировать сертификат открытого ключа (сертификат S/MIME), который следует использовать для шифрования сообщений электронной почты и И-факсов с помощью S/MIME. Сведения о сертификатах S/MIME, которые можно зарегистрировать на аппарате, см. в разделе **[Технические характеристики](#page-1340-0) [системы\(P. 1328\)](#page-1340-0)** . Сведения о настройке параметров S/MIME см. в разделе **[<Параметры S/MIME>\(P. 1047\)](#page-1059-0)** .

- **1 Запустите Remote UI (Удаленный ИП). [Запуск Remote UI \(Удаленный ИП\)](#page-785-0) [\(P. 773\)](#page-785-0)**
- **2 На странице портала нажмите кнопку [Settings/Registration]. [Экран Remote UI](#page-787-0) [\(Удаленный ИП\)\(P. 775\)](#page-787-0)**
- **Нажмите [Device Management] ► [S/MIME Certificate Settings].**
- **4 Выберите команду [Register S/MIME Certificate...].**

### **5 Зарегистрируйте сертификат S/MIME.**

Нажмите кнопку [Обзор...], укажите файл для регистрации (сертификат S/MIME) и нажмите кнопку [Register].

## **ПРИМЕЧАНИЕ**

#### **Управление сертификатами S/MIME**

На экране, который отображается на шаге 4, можно просмотреть подробные параметры или удалить сертификаты S/MIME.

- Щелкните значок Е, чтобы отобразить подробные сведения о сертификате S/MIME. Чтобы проверить, является ли сертификат S/MIME действительным, нажмите на этом экране кнопку [Verify Certificate].
- Чтобы удалить сертификат S/MIME, выберите требуемый сертификат и щелкните [Delete] [OK].

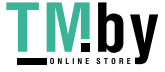

# **Настройка способа проверки срока действия полученных сертификатов**

82XR-0F1

Существует два способа проверки сертификатов, полученных от другой стороны. Сравнение со списком отозванных сертификатов (CRL), зарегистрированным на устройстве, и отправка запроса к ответчику OCSP (серверу, который поддерживает OCSP). Установите метод проверки срока действия сертификатов в соответствии с вашей средой. Регистрацию может выполнить только администратор.

**Регистрация списка отозванных сертификатов (CRL)(P. 795) [Настройка протокола OCSP\(P. 796\)](#page-808-0)** 

Регистрация списка отозванных сертификатов (CRL)

Для регистрации списка отозванных сертификатов (CRL) можно воспользоваться Remote UI (Удаленный ИП). Сведения о списках CRL, которые можно зарегистрировать на аппарате, см. в разделе **[Технические](#page-1340-0) [характеристики системы\(P. 1328\)](#page-1340-0)** 

- **1 Запустите Remote UI (Удаленный ИП). [Запуск Remote UI \(Удаленный ИП\)](#page-785-0) [\(P. 773\)](#page-785-0)**
- **2 На странице портала нажмите кнопку [Settings/Registration]. [Экран Remote UI](#page-787-0) [\(Удаленный ИП\)\(P. 775\)](#page-787-0)**
- **Нажмите [Device Management] ▶ [Certificate Revocation List (CRL) Settings].**
- **4 Выберите команду [Register CRL...].**

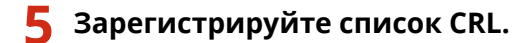

● Нажмите кнопку [Обзор...], укажите файл для установки (список CRL) и нажмите кнопку [Register].

## **ПРИМЕЧАНИЕ**

#### **Управление списками CRL**

На экране, который отображается на шаге 4, можно просмотреть подробные параметры или удалить списки CRL.

- Нажмите  $\blacksquare$ , чтобы отобразить подробные сведения о списке. Чтобы проверить, является ли список CRL действительным, нажмите на этом экране кнопку [Verify CRL].
- Чтобы удалить список CRL, выберите требуемый список и последовательно нажмите [Delete] [OK].

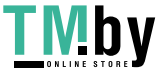

## <span id="page-808-0"></span>Настройка протокола OCSP

Вы можете настроить уровень проверки подлинности сертификата и выбрать ответчик OCSP, к которому нужно подключиться.

- **1 Запустите Remote UI (Удаленный ИП). [Запуск Remote UI \(Удаленный ИП\)](#page-785-0) [\(P. 773\)](#page-785-0)**
- **2 На странице портала нажмите кнопку [Settings/Registration]. [Экран Remote UI](#page-787-0) [\(Удаленный ИП\)\(P. 775\)](#page-787-0)**
- **Нажмите [Device Management] ▶ [OCSP (Online Certificate Status Protocol) Settings].**
- **4 Установите флажок для параметра [Use OCSP (Online Certificate Status Protocol)] и настройте протокол OCSP.**

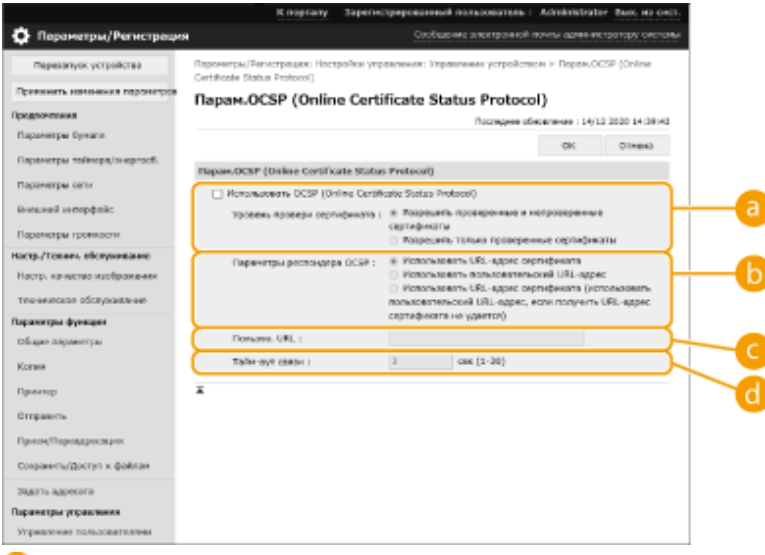

#### **[Certificate Verification Level]**

Укажите, следует ли отключать проверку сертификата в следующих случаях:

- если аппарат не может подключиться к ответчику OCSP;
- если время ожидания истекло;
- Если срок действия не может быть проверен, например, когда результат проверки срока действия сертификата через ответчик OCSP неизвестен

#### **[OCSP Responder Settings]**

Укажите URL-адрес для подключения к ответчику OCSP.

#### **[Custom URL]**

Если вы выбрали [Use custom URL] или [Use Certificate URL (Use Custom URL If Certificate URL Cannot Be Retrieved)], введите URL-адрес ответчика OCSP (только кодировка ASCII, максимум 255 символов).

#### **[Communication Timeout]**

Установите время ожидания ответа OCSP. Подключение будет отменено, если в течение заданного интервала не будет получено отклика от ответчика OCSP.

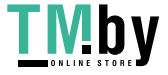

**5 Выберите команду [OK].**

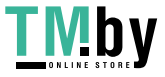

# **Создание ключа и запроса на подпись сертификата (CSR)**

82XR-0F2

Сертификаты, созданные на аппарате, не имеют цифровой подписи CA, что может вызвать ошибки во время обмена данными с некоторыми кэширующими узлами. Чтобы запросить сертификат с цифровой подписью CA, необходимо создать запрос на подпись сертификата (CSR). Создать запрос CSR может пользователь, вошедший в систему аппарата с полномочиями администратора.

**Создание ключа и запроса CSR(P. 798) [Регистрация сертификата для ключа\(P. 800\)](#page-812-0)** 

## Создание ключа и запроса CSR

Создать ключ и запрос CSR можно на аппарате. Кроме того, можно отобразить данные запроса CSR на экране и экспортировать их в виде файла.

- **1 Запустите Remote UI (Удаленный ИП). [Запуск Remote UI \(Удаленный ИП\)](#page-785-0) [\(P. 773\)](#page-785-0)**
- **2 На странице портала нажмите кнопку [Settings/Registration]. [Экран Remote UI](#page-787-0) [\(Удаленный ИП\)\(P. 775\)](#page-787-0)**
- **Нажмите [Device Management] ► [Key and Certificate Settings].**
- **4 Выберите команду [Generate Key...].**
- **5 Выберите команду [Key and Certificate Signing Request (CSR)].**
- **6 Настройте необходимые параметры ключа и сертификата.**

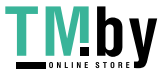

#### Управление аппаратом

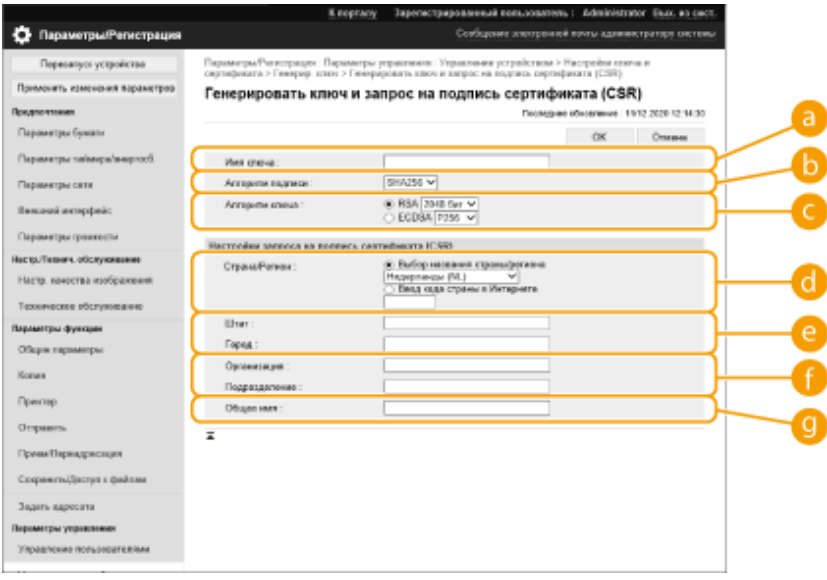

#### **[Key Name]**

Введите имя ключа. Укажите имя, которое в дальнейшем можно будет с легкостью найти в списке.

#### **[Signature Algorithm]**

Выберите алгоритм хеширования, который требуется использовать для подписи.

#### **[Key Algorithm]**

Выберите алгоритм ключа и укажите длину ключа, если выбран алгоритм [RSA], или укажите тип ключа, если выбран алгоритм [ECDSA].

#### **[Country/Region]**

Выберите в списке код страны или введите его вручную.

#### **[State]/[City]**

Введите местоположение.

#### **[Organization]/[Organization Unit]**

Введите название организации.

#### **[Common Name]**

Введите IP-адрес или полное доменное имя.

- При использовании печати IPPS в ОС Windows обязательно введите IP-адрес аппарата.
- Чтобы использовать полное доменное имя аппарата, укажите DNS-сервер. Если DNS-сервер не используется, укажите IP-адрес.

#### **7 Выберите команду [OK].**

➠Отобразятся данные запроса CSR.

● Чтобы сохранить данные запроса CSR в файл, нажмите [Store in File] и укажите папку для сохранения.

## **ПРИМЕЧАНИЕ**

● Ключ, который использовался для создания запроса CSR, отображается в списке ключей и сертификатов, однако воспользоваться им отдельно не удастся. Для этого необходимо зарегистрировать сертификат, который был выдан ранее на основе запроса CSR. **[Регистрация](#page-812-0) [сертификата для ключа\(P. 800\)](#page-812-0)** 

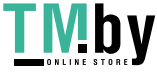

### <span id="page-812-0"></span>Регистрация сертификата для ключа

Можно зарегистрировать сертификат, который был ранее применен для запроса CSR и выдан на его основе.

- **1 Запустите Remote UI (Удаленный ИП). [Запуск Remote UI \(Удаленный ИП\)](#page-785-0) [\(P. 773\)](#page-785-0)**
- **2 На странице портала нажмите кнопку [Settings/Registration]. [Экран Remote UI](#page-787-0) [\(Удаленный ИП\)\(P. 775\)](#page-787-0)**
- **3 Нажмите кнопку [Device Management] ► [Key and Certificate Settings].**
- **4 В списке [Certificate] щелкните значок напротив сертификата, который необходимо зарегистрировать.**

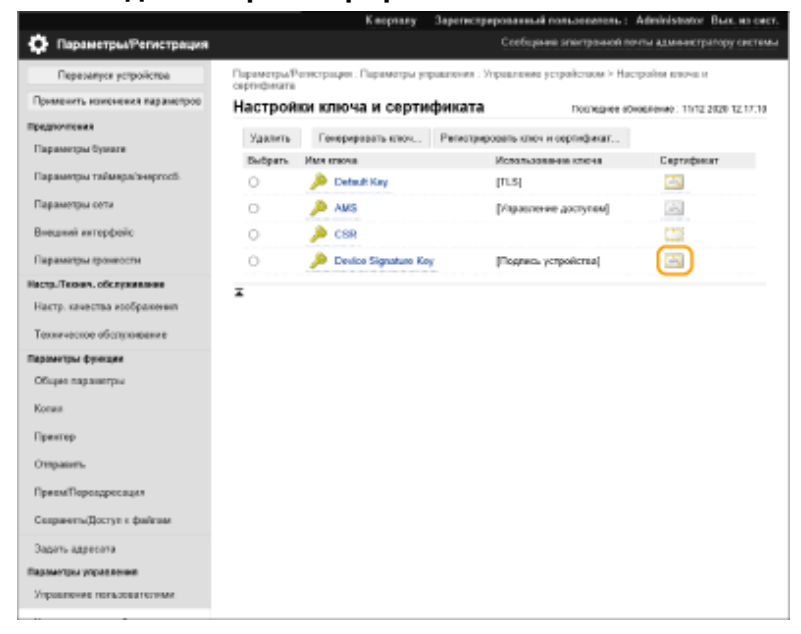

**5 Выберите команду [Register Certificate...].**

## **6 Зарегистрируйте сертификат.**

● Нажмите кнопку [Обзор...], укажите файл для установки (сертификат) и нажмите кнопку [Register].

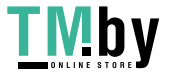

# **Извлечение / загрузка обновления сертификата с сервера SCEP**

82XR-0F3

Запрос на выдачу сертификата, требуемого для ключей, сгенерированных на аппарате, может быть отправлен на сервер SCEP (Simple Certificate Enrollment Protocol, простой протокол регистрации сертификатов), который управляет сертификатами. Сертификаты, выданные сервером SCEP, автоматически регистрируются на аппарате. Для отправки запроса на выдачу сертификатов требуются привилегии Administrator.

**Настройка параметров связи сервера SCEP(P. 801) [Запрос на выдачу сертификата\(P. 802\)](#page-814-0)  [Запрос на выдачу сертификата в заданное время\(P. 803\)](#page-815-0)  [Проверка состояния запроса на выдачу сертификата\(P. 805\)](#page-817-0)** 

Настройка параметров связи сервера SCEP

Можно указать параметры для связи с сервером SCEP.

- **1 Запустите Remote UI (Удаленный ИП). [Запуск Remote UI \(Удаленный ИП\)](#page-785-0) [\(P. 773\)](#page-785-0)**
- **2 На странице портала нажмите кнопку [Settings/Registration]. [Экран Remote UI](#page-787-0) [\(Удаленный ИП\)\(P. 775\)](#page-787-0)**
- **Нажмите [Device Management] ► [Settings for Certificate Issuance Request (SCEP)].**
- **4 Выберите команду [Параметры связи].**

**5 Настройте требуемые параметры связи.**

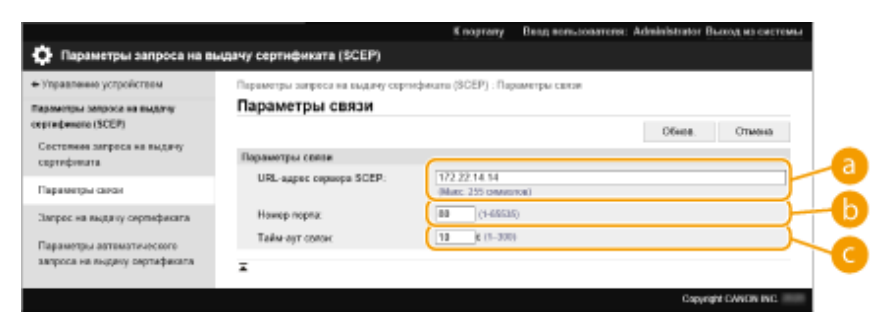

#### **[URL-адрес сервера SCEP:]**

Укажите URL сервера SCEP, к которому необходимо подключиться.

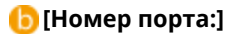

Введите номер порта, используемого для обмена данными с сервером SCEP.

#### **[Тайм-аут связи:]**

Введите тайм-аут, используемый при обмене данными с сервером SCEP. Подключение будет отменено, если в течение заданного интервала не будет получено ответа от сервера SCEP.

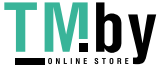

### https://tm.by Интернет-магазин

<span id="page-814-0"></span>**6 Выберите команду [Обнов.].**

## **ПРИМЕЧАНИЕ**

- Параметры не могут быть обновлены, если выбрано [Включить таймер для автоматического запроса на выдачу сертификата]. **[Запрос на выдачу сертификата в заданное](#page-815-0) [время\(P. 803\)](#page-815-0)**
- Дополнительные сведения о поддерживаемых версиях протокола SCEP см. в разделе  $\bullet$ **[Функции управления\(P. 1336\)](#page-1348-0)** .

## Запрос на выдачу сертификата

Можно вручную запросить выдачу сертификата.

- **1 Запустите Remote UI (Удаленный ИП). [Запуск Remote UI \(Удаленный ИП\)](#page-785-0) [\(P. 773\)](#page-785-0)**
- **2 На странице портала нажмите кнопку [Settings/Registration]. [Экран Remote UI](#page-787-0) [\(Удаленный ИП\)\(P. 775\)](#page-787-0)**
- **3 Нажмите [Device Management] ► [Settings for Certificate Issuance Request (SCEP)].**
- **4 Выберите команду [Запрос на выдачу сертификата].**
- **5 Установите позиции, необходимые для запроса выдачи сертификата.**

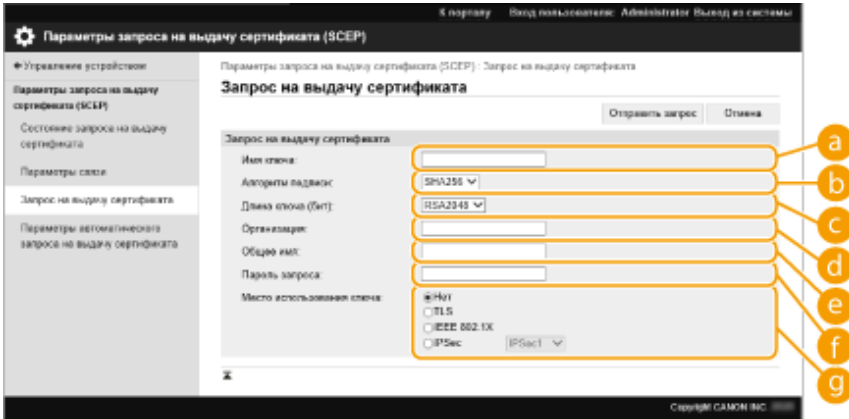

#### **[Имя ключа:]**

Введите имя ключа. Укажите имя, которое в дальнейшем можно будет легко узнать в общем списке.

#### **[Алгоритм подписи:]**

Выберите хэш-функцию, которую требуется использовать для подписи.

**[Длина ключа (бит):]**

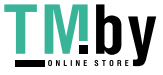

Выберите длину ключа.

#### <span id="page-815-0"></span>**[Организация:]**

Введите название организации.

#### **[Общее имя:]**

Введите IP-адрес или полное доменное имя.

- При использовании печати IPPS в ОС Windows обязательно введите IP-адрес аппарата.
- Чтобы использовать полное доменное имя аппарата, укажите DNS-сервер. Если DNS-сервер не используется, укажите IP-адрес аппарата.

#### **[Пароль запроса:]**

Если на стороне сервера SCEP установлен пароль, для запроса выдачи сертификата укажите пароль вызова, который содержится в данных запроса (PKCS#9).

#### **[Место использования ключа:]**

Выбор адресата, где будет использоваться ключ. Если выбрано [IPSec], выберите IPSec адресата из выпадающего списка.

### **ПРИМЕЧАНИЕ**

● При выборе значения, отличного от [Нет], необходимо заранее активировать прочие функции. В случае успешного получения сертификата при отключенных прочих функциях сертификат назначается как место назначения, а прочие функции не включаются автоматически.

**6 Выберите команду [Отправить запрос].**

**7 Выберите команду [Перезапуск].**

## **ПРИМЕЧАНИЕ**

- Запрос на выдачу сертификата нельзя послать вручную, если выбрано [Включить таймер для автоматического запроса на выдачу сертификата]. **Запрос на выдачу сертификата в заданное время(P. 803)**
- Сведения, установленные здесь, не сохраняются в памяти аппарата.

### Запрос на выдачу сертификата в заданное время

Можно настроить автоматический запрос сертификата в указанное время.

- **1 Запустите Remote UI (Удаленный ИП). [Запуск Remote UI \(Удаленный ИП\)](#page-785-0) [\(P. 773\)](#page-785-0)**
- **2 На странице портала нажмите кнопку [Settings/Registration]. [Экран Remote UI](#page-787-0) [\(Удаленный ИП\)\(P. 775\)](#page-787-0)**
- **Нажмите [Device Management] ▶ [Settings for Certificate Issuance Request (SCEP)].**

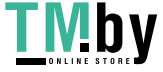

**4 Выберите команду [Параметры автоматического запроса на выдачу сертификата].**

**5 Установите позиции, необходимые для запроса выдачи сертификата.**

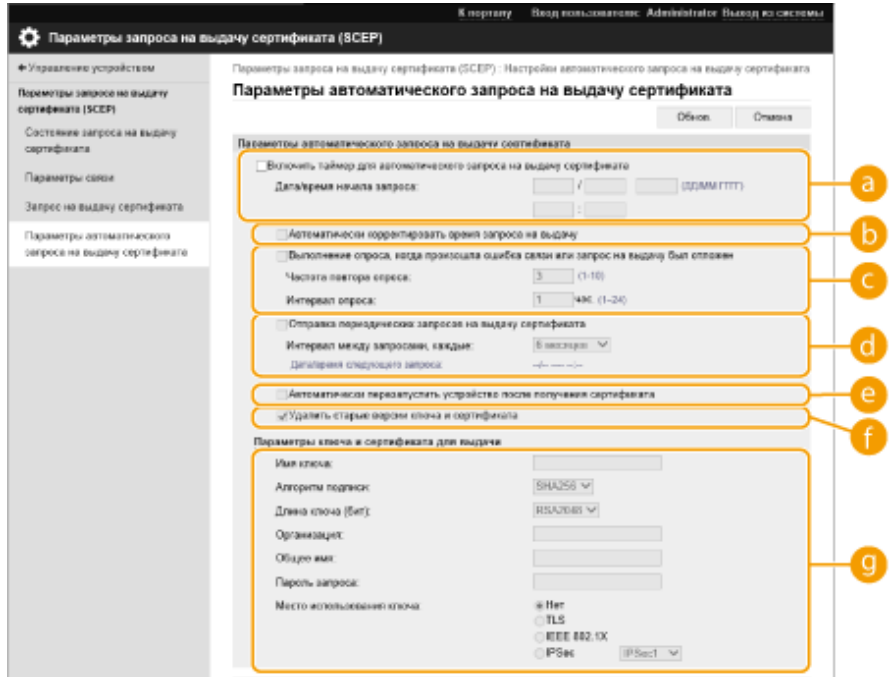

#### **[Включить таймер для автоматического запроса на выдачу сертификата]**

Выберите это значение для автоматического запроса на выдачу сертификата в указанное время, и укажите дату и время начала процедуры в [Дата/время начала запроса:].

#### **[Автоматически корректировать время запроса на выдачу]**

Выберите эту настройку, чтобы изменить время отправки запроса. Это позволит сократить нагрузку на сервер SCEP в случае, если несколько многофункциональных аппаратов отправят запросы одновременно. Время выбирается произвольно из диапазона 1–600 секунд, указанного в разделе [Дата/время начала запроса:].

#### **[Выполнение опроса, когда произошла ошибка связи или запрос на выдачу был отложен]**

Выберите это значение, чтобы проверять состояние сервера SCEP при возникновении ошибки связи или когда запрос на выдачу сертификата находится на рассмотрении. Укажите количество посылаемых проверочных запросов и интервал проверки.

### **ПРИМЕЧАНИЕ**

- В следующих случаях проверка не производится и возникает ошибка.
- Если машина уже хранит максимально возможное количество ключей и сертификатов
- Если ошибка передается вместе с данными, полученными в ответ.
- Если произошла ошибка на стороне сервера SCEP.

#### **[Отправка периодических запросов на выдачу сертификата]**

Выберите этот пункт, чтобы периодически отправлять запрос на выдачу сертификата, и укажите интервал в [Интервал между запросами, каждые:].

Если автоматический запрос на выдачу сертификата выполнен успешно, дата и время отправки следующего запроса отображается в [Дата/время следующего запроса:].

#### **[Автоматически перезапустить устройство после получения сертификата]**

Выберите этот пункт, чтобы аппарат перезапускался после получения сертификата.

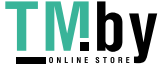

## <span id="page-817-0"></span>**ВАЖНО:**

● Аппарат будет перезапущен даже во время пакетного импорта/пакетного экспорта.

#### **[Удалить старые версии ключа и сертификата]**

Выберите этот пункт, чтобы перезаписать старый ключ и сертификат.

## **ПРИМЕЧАНИЕ**

- Ключ и сертификат с тем же адресатом для использования будет перезаписаны.
- Ключ по умолчанию не перезаписывается.

#### **[Параметры ключа и сертификата для выдачи]**

Ввод данных ключа для генерации. Сведения о параметрах см. на шаге 5 раздела **[Запрос на](#page-814-0) [выдачу сертификата\(P. 802\)](#page-814-0)** .

## **6 Выберите команду [Обнов.].**

### Проверка состояния запроса на выдачу сертификата

Сертификат, запрошенный и выданный в соответствии с CSR, регистрируется в ключе.

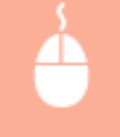

Запустите Remote UI (Удаленный ИП) • щелкните [Settings/Registration] • [Device Мападетепt] • [Состояние запроса на выдачу сертификата].

- В [Состояние] отображаются следующие состояния.
	- [На обработку]. Дата и время создания следующего запроса отображается в [Дата/время запроса].
	- [Обработка...]. Выполняется опрашивание.
	- [Ошибка]. Произошла ошибка связи или превышен верхний предел количества ключей.
	- [Успешно]. Дата и время успешной выдачи сертификата отображается в [Дата/время запроса].
- Ниже указана информация, отображаемая в поле [Детали] в разделе [Ошибка].

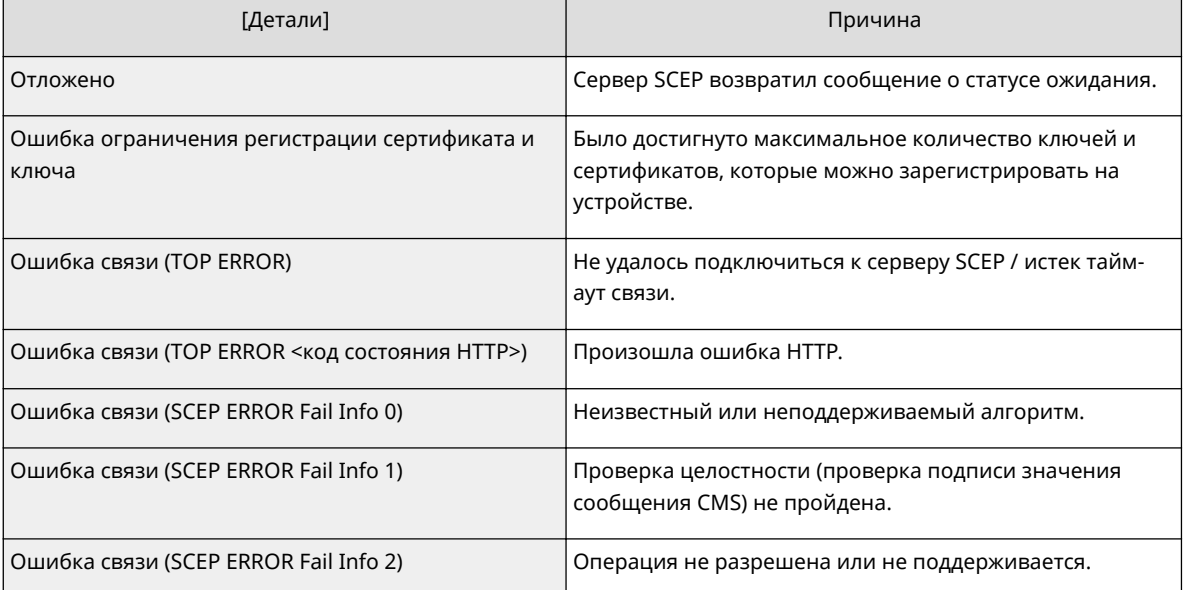

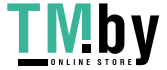

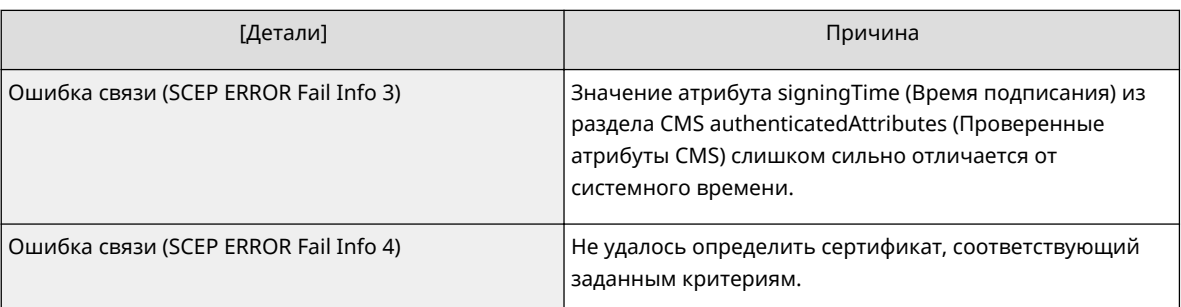

## **ПРИМЕЧАНИЕ**

- Журнал отображает последние 20 сертификатов. Когда количество сертификатов превышает 20, предыдущая информация удаляется.
- Этот параметр можно импортировать/экспортировать на моделях, которые поддерживают его пакетный импорт. **[Импорт и экспорт данных о настройке аппарата\(P. 816\)](#page-828-0)**
- При выполнении пакетного импорта этот параметр включается в [Settings/Registration Basic Information]. **[Импорт и экспорт всех параметров\(P. 820\)](#page-832-0)**

### ССЫЛКИ

**[Настройка ключа и сертификата для TLS\(P. 736\)](#page-748-0)  [Настройка параметров аутентификации IEEE 802.1X\(P. 748\)](#page-760-0)  [Настройка параметров IPSec\(P. 742\)](#page-754-0)** 

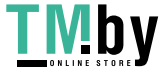

## **Управление сохраненными файлами**

82XR-0F4

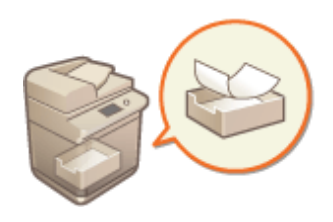

С помощью Remote UI (Удаленный ИП) можно печатать, отправлять и удалять факсы и И-факсы, временно хранящиеся в папке входящих факсов/И-факсов.

**Управление документами, временно сохраненными в ячейке памяти для приема(P. 807) [Управление документами, временно сохраненными в конфиденциальной ячейке факса\(P. 808\)](#page-820-0)** 

Управление документами, временно сохраненными в ячейке памяти для приема

Можно напечатать или переадресовать факсы и И-факсы, временно сохраненные в ячейке памяти для приема с помощью функции блокировки памяти.

**1 Запустите Remote UI (Удаленный ИП). [Запуск Remote UI \(Удаленный ИП\)](#page-785-0) [\(P. 773\)](#page-785-0)** 

**2 На странице портала нажмите кнопку [Access Received/Stored Files]. [Экран](#page-787-0) [Remote UI \(Удаленный ИП\)\(P. 775\)](#page-787-0)** 

**3 Введите [Memory RX Inbox] и щелкните [Memory RX Inbox].**

● Если отображается страница с предложением ввести PIN-код, введите его и нажмите кнопку [OK].

**4 Выберите документ и выполните необходимую операцию.**

● Щелкните значок [Type], чтобы отобразить подробные сведения о документе.

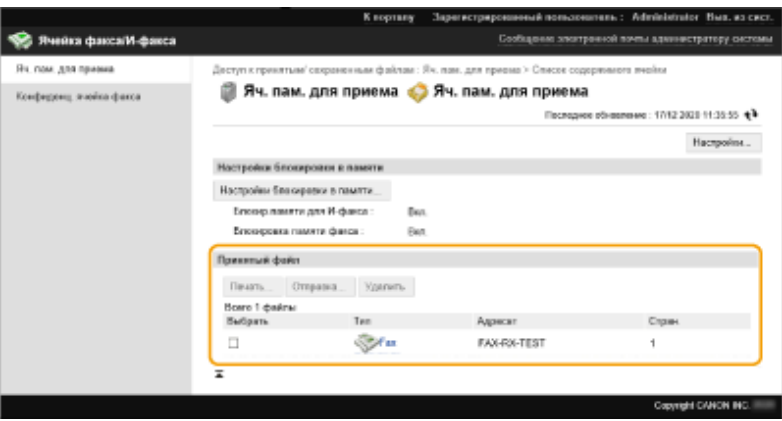

#### **Печать документа**

**1** Установите флажок напротив документа, который необходимо напечатать, и нажмите кнопку [Print...].

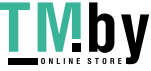

- Можно выбрать несколько документов.
- <span id="page-820-0"></span>**2** Выберите команду [Start Printing].
	- После печати документы автоматически удаляются.

#### **Переадресация документа**

- **1** Установите флажок напротив документа, который необходимо переадресовать, и нажмите кнопку [Send...].
	- Можно выбрать несколько документов.
- **2** Нажмите кнопку [Select Destination], выберите адресата и нажмите кнопку [OK].
	- Чтобы изменить порядок переадресации файлов, воспользуйтесь кнопками [Move to Top], [Move Up], [Move Down] и [Move to Bottom].
	- Чтобы изменить параметры отправки, нажмите кнопку [Settings...] в разделе [Set Details]. Можно также изменить подробные параметры файла в разделе [File Settings]. (Подробные сведения о параметрах см. в разделе **[Сканирование\(P. 537\)](#page-549-0)** . Однако обратите внимание, что некоторые включенные параметры нельзя задать в рамках этой процедуры.)
	- Установите флажок [Delete File After Sending], чтобы документы автоматически удалялись после отправки.
- **3** Выберите команду [OK].

#### **Удаление файла**

- **1** Установите флажок напротив файла, который необходимо удалить.
- **2** Нажмите [Delete] ▶ [OK].

## **ПРИМЕЧАНИЕ**

#### **Просмотр И-факсов, которые были разделены во время получения**

● На экране, который отображается на шаге 3, щелкните [Divided Data RX Inbox], чтобы отобразить список И-факсов, которые были разделены во время получения. **[Получение И-факсов\(P. 500\)](#page-512-0)** 

#### **Защита ячейки памяти для приема с помощью PIN-кода**

● На экране, который отображается на шаге 4, можно нажать кнопку [Settings...] и установить флажок [Set PIN], чтобы изменить PIN-код ячейки памяти для приема.

#### **Настройка параметров блокировки памяти**

● На экране, который отображается на шаге 4, можно щелкнуть элемент [Memory Lock Settings...], чтобы указать, следует ли помещать полученные факсы и И-факсы в ячейку памяти для приема.

## Управление документами, временно сохраненными в конфиденциальной ячейке факса

Можно напечатать или удалить факсы и И-факсы, временно сохраненные в конфиденциальной ячейке факса.

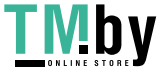

- **1 Запустите Remote UI (Удаленный ИП). [Запуск Remote UI \(Удаленный ИП\)](#page-785-0) [\(P. 773\)](#page-785-0)**
- **2 На странице портала нажмите кнопку [Access Received/Stored Files]. [Экран](#page-787-0) [Remote UI \(Удаленный ИП\)\(P. 775\)](#page-787-0)**
- **3 Выберите [Confidential Fax Inbox] и щелкните номер требуемой ячейки.**
- Если отображается страница с предложением ввести PIN-код, введите его и нажмите кнопку [OK].
- Чтобы указать конфиденциальную ячейку факса, можно также ввести ее номер в поле [Box Number (00-49)] и нажать кнопку [Open...].

### **4 Выберите документ и выполните необходимую операцию.**

● Щелкните значок [Type], чтобы отобразить подробные сведения о документе.

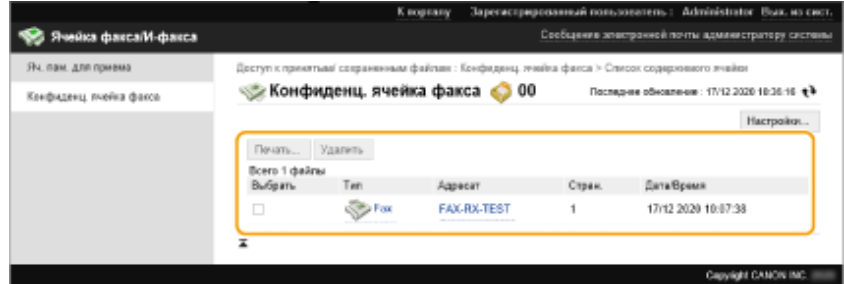

#### **Печать документа**

- **1** Установите флажок напротив документа, который необходимо напечатать, и нажмите кнопку [Print...].
	- Можно выбрать несколько документов.
- **2** Выберите команду [Start Printing].
	- Установите флажок [Delete File After Printing], чтобы документы автоматически удалялись после печати.

### **Удаление файла**

- **1** Установите флажок напротив файла, который необходимо удалить.
- **2** Нажмите [Delete] [OK].

## **ПРИМЕЧАНИЕ**

#### **Изменение параметров конфиденциальной ячейки факса**

● На экране, который отображается на шаге 4, можно нажать кнопку [Settings...], чтобы изменить название выбранной конфиденциальной ячейки факса и PIN-код, заданный для нее.

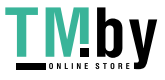

Управление аппаратом

#### ССЫЛКИ

- **[Сохранение полученных документов в аппарате \(Функция «Прием в память»\)\(P. 474\)](#page-486-0)**
- **[Обеспечение конфиденциальности полученных документов\(P. 477\)](#page-489-0)**
- **[<Задайте яч. Факса/И-факса>\(P. 1076\)](#page-1088-0)**

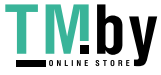

## **Управление журналами**

В журналах представлены сведения о том, какие операции выполнялись на аппарате, такие как дата и время выполнения операции, имя пользователя, тип операции, тип функции и результат выполнения операции. Дополнительные сведения о типах журналов см. в разделе **[Технические характеристики](#page-1340-0) [системы\(P. 1328\)](#page-1340-0)** . Для управления журналами требуются полномочия администратора.

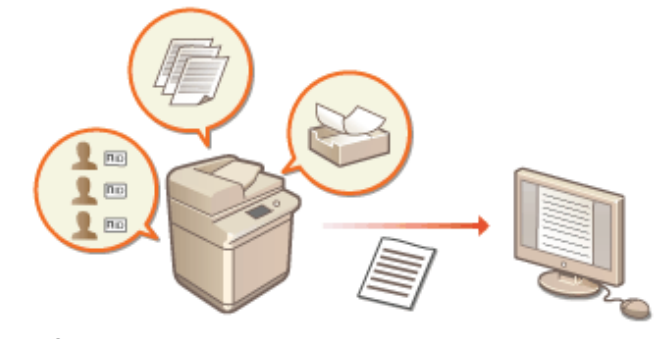

**Запуск записи журналов(P. 811) [Автоматический экспорт журналов\(P. 812\)](#page-824-0)  [Экспорт журнала в файл\(P. 813\)](#page-825-0)  [Удаление журналов\(P. 814\)](#page-826-0)  [Отправка журналов с помощью протокола Syslog\(P. 814\)](#page-826-0)** 

# **ВАЖНО**

- Если включен сбор журнала аудита и возникает ошибка в области памяти, управляемой этой функцией, автоматически выполняется инициализация, а затем отображается экран с ошибкой.
	- Если вы можете получить журнал аудита за время до возникновения ошибки, щелкните [Загрузить журнал аудита], чтобы получить журнал, а затем нажмите [OK].
	- Если вы не можете получить журнал аудита за время до возникновения ошибки, щелкните [OK].
- После завершения инициализации сбор журнала аудита возобновляется, и в журнал записывается процесс автоматической инициализации.

## Запуск записи журналов

Ниже представлен порядок запуска записи журналов.

Запустите Remote UI (Удаленный ИП) ▶ [Settings/Registration] ▶ [Device Management] ▶ [Export/Clear Audit Log] [Audit Log Information] Нажмите [Start] для функции [Audit Log Collection]

## **ПРИМЕЧАНИЕ**

- Если для параметра Потребление энергии в спящем режиме задано значение [High], сбор журналов не производится, когда аппарат переходит в спящий режим.
- При создании журнала сетевого подключения, журнала аутентификации почтового ящика, журнала операций с документами в почтовом ящике или журнала управления аппаратом нажмите [Device

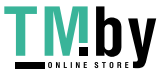

<span id="page-824-0"></span>Management] [Save Audit Log] | установите флажок [Save Audit Log] | нажмите [OK] [Apply Setting Changes].

- Если во время сбора журналов отключится питание аппарата из-за перебоя с электропитанием и т. п., после перезапуска аппарата сбор возобновится, начиная с журнала, который собирался до отключения питания.
- Если остановить сбор журналов во время их сбора, при последующем запуске сбора журналов журналы за период, в который сбор был остановлен, не собираются.

## Автоматический экспорт журналов

На аппарате можно настроить автоматический экспорт журналов аудита в указанную папку в предварительно указанное время каждый день, или когда число журналов аудита достигнет 95 % от максимального значения (приблизительно 38 000).

**1 Запустите Remote UI (Удаленный ИП). [Запуск Remote UI \(Удаленный ИП\)](#page-785-0) [\(P. 773\)](#page-785-0)** 

**2 На странице портала нажмите кнопку [Settings/Registration]. [Экран Remote UI](#page-787-0) [\(Удаленный ИП\)\(P. 775\)](#page-787-0)** 

**3 Последовательно нажмите [Device Management] [Export/Clear Audit Log] [Параметры автоматического экспорта журнала аудита].**

**4 Установите флажок [Использовать автоматический экспорт] и укажите требуемые параметры.**

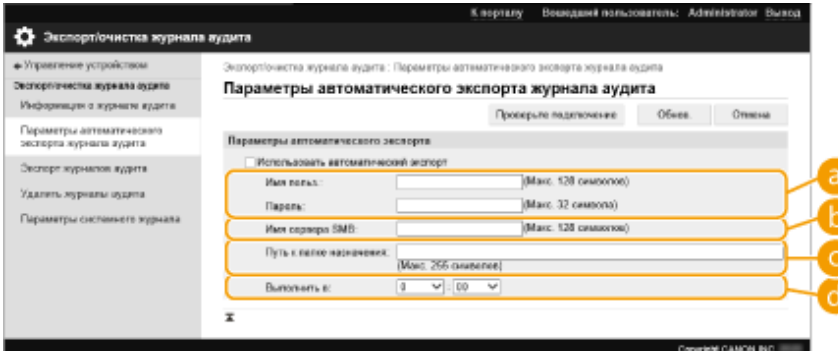

#### **[Имя пользователя:] / [Пароль:]**

Введите имя пользователя и пароль, необходимые для входа на сервер, на который экспортируются журналы.

#### **[Имя сервера SMB:]**

Введите имя сервера SMB для экспорта файлов журналов, а также путь, требующий аутентификации.

- \\Имя хоста
- **\\IP-адрес\Имя общей папки**

#### **[Путь к папке назначения:]**

Введите путь для папки, в которой будут храниться файлы журналов.

#### **[Выполнить в:]**

Можно указать время, в которое будет выполняться экспорт.

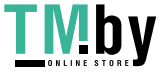

- <span id="page-825-0"></span>**5 Нажмите кнопку [Проверьте подключение], чтобы подтвердить возможность подключения, а затем нажмите кнопку [Обновить].**
- Журналы аудита будут экспортироваться автоматически. Файлы имеют расширение csv.

## **ПРИМЕЧАНИЕ**

- После выполнения автоматического экспорта журналов аудита собранные журналы аудита автоматически удаляются. Журналы аудита нельзя удалить вручную.
- После успешного выполнения автоматического экспорта и удаления журналов аудита каждый журнал генерируется снова. Если на момент следующего автоматического экспорта в журнале не будет зарегистрировано новых событий, автоматический экспорт журнала произведен не будет.
- Также можно вручную выполнить экспорт файлов аудита в Remote UI (Удаленный ИП). **Экспорт журнала в файл(P. 813)**
- В случае сбоя автоматического экспорта аппарат повторит попытку несколько раз. В случае хотя бы одного сбоя экспорта на панели управления аппарата отобразится сообщение об ошибке.
- Укажите сервер SMB для Windows Server 2012 или более новой версии, Windows 8 или более новой версии.
- Если аппарат выключен, экспорт не будет осуществлен даже в указанное время. Он также не будет осуществлен после включения аппарата.
- Если аппарат находится в спящем режиме, он автоматически выходит из спящего режима и выполняет экспорт в указанное время.
- Обратите внимание, что при использовании сервера, не поддерживающего зашифрованный обмен данными SMB 3.0, во время автоматического экспорта данные журналов аудита перемещаются в незашифрованном виде.
- В зависимости от среды автоматический экспорт журналов может быть осуществлен позже указанного времени.

## **6 Следуйте выводимым на экран инструкциям, чтобы указать местоположение для сохранения файлов.**

➠Файлы csv сохранены.

## Экспорт журнала в файл

Различные журналы можно экспортировать и сохранять на компьютере в формате файлов CSV, которые затем можно открыть в редакторе файлов CSV или текстовом редакторе.

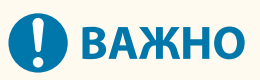

● При экспорте журналов в файлы следует использовать протокол TLS или IPSec. **[Настройка](#page-754-0) [параметров IPSec\(P. 742\)](#page-754-0)** 

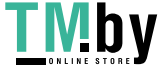

<span id="page-826-0"></span>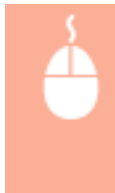

Запустите Remote UI (Удаленный ИП) ▶ [Settings/Registration] ▶ [Device Management] ▶ [Export/Clear Audit Log] [Export Audit Logs] [Export] Следуйте инструкциям на экране, чтобы сохранить файл

- Если необходимо, чтобы все журналы автоматически удалялись после экспорта, прежде чем нажать кнопку [Export], установите флажок [Delete logs from device after export]. Если вместо этого затем нажать кнопку [Cancel], экспорт будет отменен, а журналы будут удалены, даже если процедура экспорта в файлы не завершена.
- Во время выполнения экспорта сбор журналов останавливается.

## Удаление журналов

Можно удалить все сохраненные журналы.

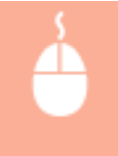

Запустите Remote UI (Удаленный ИП) ▶ [Settings/Registration] ▶ [Device Management] ▶ [Export/Clear Audit Log] [Delete Audit Logs] [Delete] [Yes]

## **ПРИМЕЧАНИЕ**

● Если параметр [Параметры автоматического экспорта журнала аудита] включен, нельзя вручную удалить журналы аудита.

## Отправка журналов с помощью протокола Syslog

Сведения Syslog можно отправить в систему SIEM (систему управления информацией о безопасности и событиями). Подключение к системе SIEM обеспечивает централизованное управление различной информацией, которая анализируется на основе предупреждений, получаемых в режиме реального времени.

- **1 Запустите Remote UI (Удаленный ИП). [Запуск Remote UI \(Удаленный ИП\)](#page-785-0) [\(P. 773\)](#page-785-0)**
- **2 На странице портала нажмите кнопку [Settings/Registration]. [Экран Remote UI](#page-787-0) [\(Удаленный ИП\)\(P. 775\)](#page-787-0)**
- **3** Последовательно нажмите [Device Management] [Export/Clear Audit Log]  **[Параметры системного журнала].**
- **4 Выберите [Использовать отправку системного журнала] и настройте требуемые параметры.**

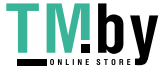

#### Управление аппаратом

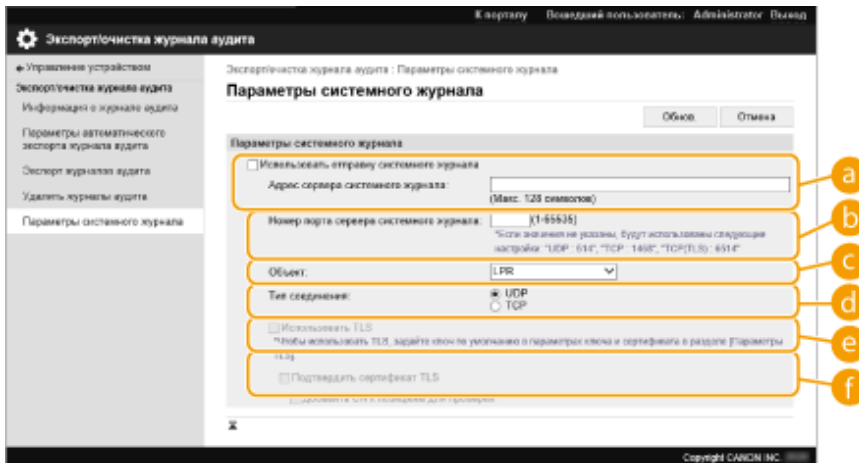

#### **[Адрес сервера системного журнала:]**

Укажите адрес сервера Syslog, к которому необходимо подключиться. Введите необходимую информацию, например IP-адрес и имя хоста в соответствии с вашей рабочей средой.

#### **[Номер порта сервера системного журнала:]**

Введите номер порта, используемого сервером Syslog для связи с системным журналом (Syslog). Если оставить это поле пустым, будет использован номер порта, заданный в RFC (UDP: 514, TCP: 1468, TCP (TLS): 6514).

#### **[Объект:]**

Укажите тип отправляемых сообщений журнала. Выберите одну из следующих позиций. От [Local0] до [Local7], [Log Alert], [Log Audit], [Security Messages] или [LPR] в соответствии с определением в RFC.

#### **[Тип соединения:]**

Укажите тип передачи данных ([UDP]/[TCP]).

#### **[Использовать TLS]**

Выберите этого параметр, чтобы шифровать информацию, отправляемую на сервер Syslog, с помощью протокола TLS.

### **ПРИМЕЧАНИЕ**

● Если для параметра [Тип соединения:] выбрано значение [TCP], можно настроить использование TLS.

#### **[Подтвердить сертификат TLS]/[Добавить CN к позициям для проверки]**

Укажите, необходимо ли проверять сертификат сервера TLS, отправленный во время подключения, и его общее имя (CN).

**5 Выберите команду [Обнов.].**

## **ПРИМЕЧАНИЕ**

- В некоторых журналах аудита после ошибки может наблюдаться незначительная задержка, поскольку передача на сервер Syslog происходит после опроса каждые 30 секунд.
- Поддерживаются следующие RFC: 5424 (формат Syslog), 5425 (TLS) и 5426 (UDP).

#### ССЫЛКИ

**[Запуск Remote UI \(Удаленный ИП\)\(P. 773\)](#page-785-0)  [Настройка ключа и сертификата для TLS\(P. 736\)](#page-748-0)** 

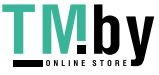
# <span id="page-828-0"></span>**Импорт и экспорт данных о настройке аппарата**

82XR-0F6

Данные аппарата, такие как записи в адресной книге, сведения о настройках пользователей и значения различных параметров, можно экспортировать и сохранить на компьютер. Экспортированные данные можно также регистрировать в аппарате с помощью компьютера. Данные экспортированные с одного аппарата, можно импортировать на другие многофункциональные аппараты Canon, что значительно упрощает настройку параметров на новых аппаратах (например, в случае приобретения нового аппарата на замену). Дополнительные сведения о параметрах, которые можно импортировать, см. в разделе **[Параметры/](#page-899-0) [регистрация\(P. 887\)](#page-899-0)** . Можно указать, следует ли импортировать/экспортировать все данные аппарата или только определенные данные.

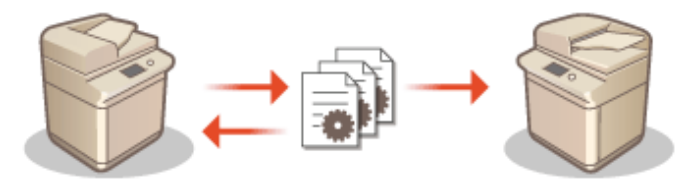

**[Импорт и экспорт всех параметров\(P. 820\)](#page-832-0)  [Импорт и экспорт отдельных параметров\(P. 824\)](#page-836-0)** 

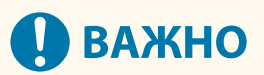

#### **Назначьте администратора, ответственного за выполнение этих операций**

● Следует назначить пользователя с полномочиями администратора, который будет выполнять операции по импорту и экспорту данных. При импорте данных информация в адресной книге, настройки пользователей, параметры сети и другие данные перезаписываются, в результате чего некоторые функции могут работать неправильно, а также могут возникнуть проблемы в работе самого аппарата. Проявляйте осторожность при импорте данных.

#### **Не выключайте аппарат до завершения импорта или экспорта**

- Процесс импорта или экспорта может занять несколько минут. Не выключайте аппарат до завершения этих операций, поскольку это может привести к потере данных или неполадкам в работе аппарата.
- Во время импорта/экспорта данных нельзя выполнять следующие функции/процессы:
	- Задания на передачу
	- Задания на переадресацию
	- Задания факса/И-факса
	- Задание на печать отчета
	- Сканирование и сохранение в сеть или на устройство памяти (во время сканирования или сохранения)
	- Индивидуальный импорт/индивидуальный экспорт
	- Импорт/экспорт из ПО для управления адресной книгой
	- Пакетный импорт/пакетный экспорт
	- Импорт/экспорт личной кнопки / общей кнопки
	- Процесс обновления для функции регистрации/обновления программного обеспечения
	- Синхронизация пользовательских параметров\*
	- Управление с помощью сенсорного дисплея аппарата
	- Управление из Remote UI (Удаленный ИП)
	- Использование удаленной адресной книги

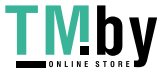

- Перевод аппарата в спящий режим

\* Если выполняется синхронизация параметров (в том числе, если в данный момент она приостановлена или выполняется переход в приостановленное состояние), процесс синхронизации данных, связанных с персонализированными значениями параметров, и данных управления группой приостанавливается.

- Импорт/экспорт данных нельзя выполнять, пока выполняются следующие функции/процессы:
	- Задания на передачу
	- Задания на переадресацию
	- Задания факса/И-факса
	- Задание на печать отчета
	- Сканирование и сохранение в сеть или на устройство памяти (во время сканирования или сохранения)
	- Индивидуальный импорт/индивидуальный экспорт
	- Импорт/экспорт из ПО для управления адресной книгой
	- Пакетный импорт/пакетный экспорт
	- Импорт/экспорт личной кнопки / общей кнопки
	- Процесс обновления для функции регистрации/обновления программного обеспечения
	- Синхронизация пользовательских параметров\*
	- Использование удаленной адресной книги
	- Обработка выключения аппарата
	- Отображение кода ошибки

\* Если выполняется синхронизация параметров (в том числе, если в данный момент она приостановлена или выполняется переход в приостановленное состояние), вы не можете импортировать/экспортировать данные, связанные с персонализированными значениями параметров, и данные управления группой.

### **Не выполняйте импорт или экспорт, если языки интерфейса на аппаратах не совпадают**

● Если язык интерфейса, настроенный на одном аппарате, отличается от языковых настроек аппарата, на который импортируются данные, значения параметров могут быть повреждены, что приведет к неполадкам в работе аппарата.

#### **Не редактируйте экспортированные файлы.**

● Не открывайте и не редактируйте экспортированные XML-файлы, так как это может привести к неполадкам в работе аппарата.

# **ПРИМЕЧАНИЕ**

## **При импорте данных на многофункциональный аппарат Canon, отличный от этого аппарата**

● Некоторые функции не удастся импортировать. **[Параметры/регистрация\(P. 887\)](#page-899-0)** 

#### **Если параметры политики безопасности защищены паролем**

● Импортировать параметры политики безопасности возможно только в том случае, если пароль, которым защищены эти параметры на аппарате, откуда они экспортируются, совпадает с паролем на аппарате, куда они импортируются, а также если на аппарате, на который импортируются параметры, отсутствует соответствующий пароль. В последнем случае после импорта параметров политики безопасности задается пароль, которым эти параметры защищены на аппарате, откуда они экспортированы.

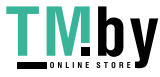

#### **Синхронизация пользовательских параметров**

● Если начата синхронизация пользовательских настроек (клиент), импорт и экспорт данных, подлежащих синхронизации (включая адресную книгу) ограничен. Сведения о синхронизации пользовательских параметров см. в разделе **[Синхронизация настроек для нескольких](#page-863-0) [многофункциональных принтеров Canon\(P. 851\)](#page-863-0)** . Для получения информации об пользовательских параметрах, подлежащих синхронизации, см. раздел **[Список параметров,](#page-305-0) [которые можно персонализировать\(P. 293\)](#page-305-0)** . Сведения об условиях и ограничениях при импорте и экспорте во время синхронизации пользовательских настроек см. в разделе **Условия для ограничения на импорт/экспорт настроек и других элементов(P. 818)** .

## Импорт данных после запуска синхронизации пользовательских параметров (на клиенте)

Выполните указанные ниже действия, чтобы запустить импорт данных и синхронизировать их.

- **1 Остановите синхронизацию пользовательских параметров на клиентском аппарате. [Запуск синхронизации параметров\(P. 854\)](#page-866-0)**
- **2 Чтобы выполнить импорт данных для существующих пользователей/групп, создайте резервные копии, а затем удалите данные пользователей или групп, которые будут импортированы с сервера.**
- Сведения об этой процедуре см. в инструкциях к аппарату, выполняющему функции сервера.
- **3 Импортируйте данные на клиентский аппарат, на котором была остановлена синхронизация.**
- **4 Выполните синхронизацию клиентского аппарата и сервера.**

## Условия для ограничения на импорт/экспорт настроек и других элементов

Импорт/экспорт становится возможным, если для элементов, описанных ниже, выполняются следующие условия.

### **Пакетный импорт/пакетный экспорт**

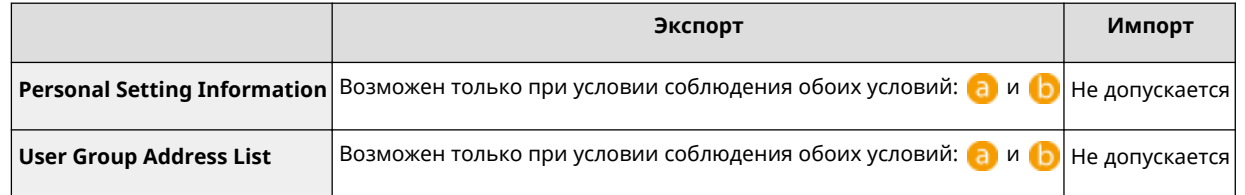

### **Индивидуальный импорт/индивидуальный экспорт**

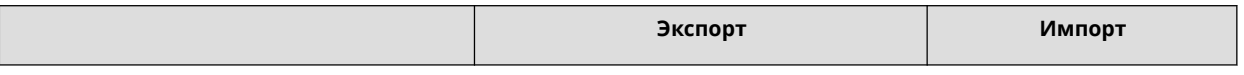

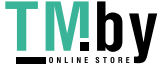

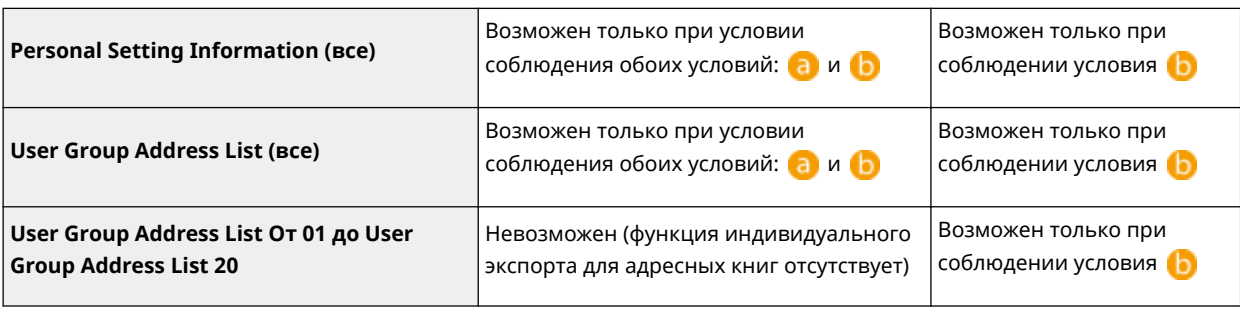

**а:** выполнение возможно только в течение 15 минут после успешной подготовки к экспорту данных пользователей во время синхронизации пользовательских настроек (сервер).

**b**: выполнение возможно, только если адресатом соединения аппарата сервера/клиента является «localhost:8443».

## **ПРИМЕЧАНИЕ**

● Сведения о процедуре подготовки к экспорту пользовательских данных см. в инструкциях к аппарату, выполняющему функции сервера. Инструкции по импорту списков адресов см. в разделе **[Импорт](#page-838-0) [отдельных параметров\(P. 826\)](#page-838-0)** .

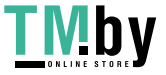

## <span id="page-832-0"></span>**Импорт и экспорт всех параметров**

82XR-0F7

Можно экспортировать все параметры аппарата и сохранить их на компьютере, а затем импортировать их при настройке параметров нового аппарата (например, в случае приобретения аппарата на замену). Если на нескольких многофункциональных аппаратах Canon необходимо использовать одинаковые параметры\* , можно просто экспортировать все параметры с одного аппарата и импортировать их на другие аппараты, что исключает необходимость настраивать каждый аппарат по отдельности. Для выполнения этих операций войдите в Remote UI (Удаленный ИП) с полномочиями администратора.

- \* Только модели, которые поддерживают импорт/экспорт всех параметров
- **Экспорт всех параметров(P. 820)**

**[Импорт всех параметров\(P. 822\)](#page-834-0)** 

## Экспорт всех параметров

- **1 Запустите Remote UI (Удаленный ИП). [Запуск Remote UI \(Удаленный ИП\)](#page-785-0) [\(P. 773\)](#page-785-0)**
- **2 На странице портала нажмите кнопку [Settings/Registration]. [Экран Remote UI](#page-787-0) [\(Удаленный ИП\)\(P. 775\)](#page-787-0)**
- **Нажмите [Data Management] ▶ [Export].**

**4 Установите флажок [Select All].**

## **ПРИМЕЧАНИЕ**

● Также можно экспортировать конкретные элементы. Сведения о соответствии пунктов экрана «Параметры/Регистрация» конкретным элементам функции пакетного экспорта Remote UI (Удаленный ИП) см. в разделе **[Параметры/регистрация\(P. 887\)](#page-899-0)** .

## **5 Введите пароль в [Encryption Password] , выберите уровень защиты в [Security Level] и нажмите [Start Exporting] ▶ [OK].**

- Пароль, указанный в поле [Encryption Password], потребуется для импорта параметров на другой аппарат. Пароль должен состоять из букв и цифр.
- Для подтверждения введите пароль еще раз в поле [Confirm].
- Чтобы зашифровать все данные настроек, выберите [Level 2] в [Security Level].

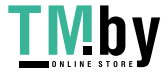

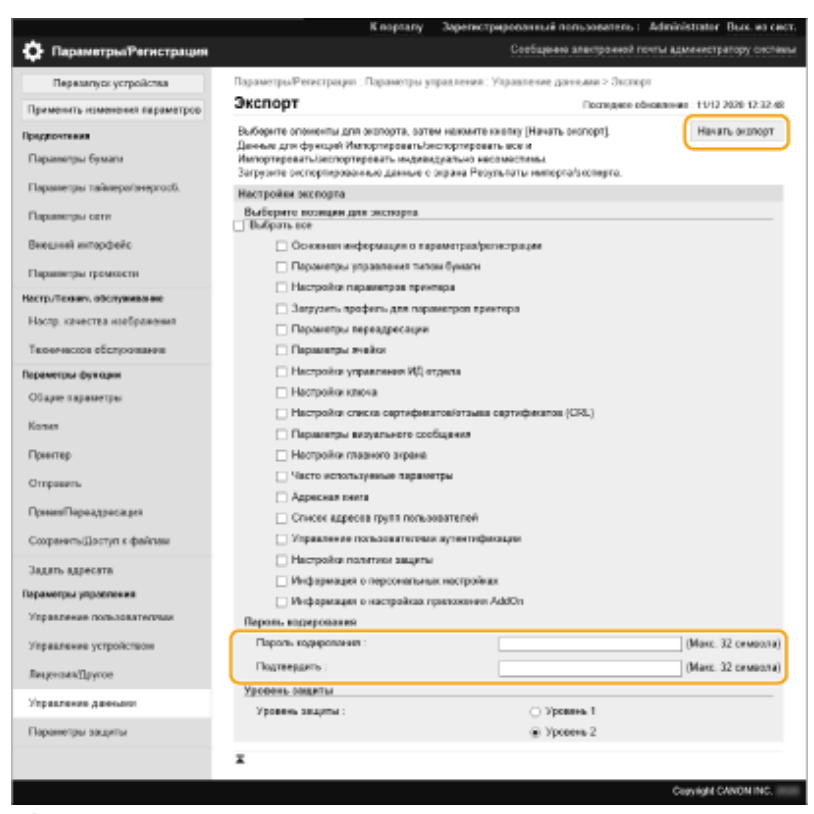

## ВАЖНО:

- Изменение экрана может занять некоторое время. Не нажимайте кнопку [Start Exporting] больше одного раза.
- При импорте данных настроек в другую модель, которая не поддерживает настройку в [Security Level], выберите [Level 1].

## **6 Выберите команду [Check Status].**

- Если отображается сообщение [Cannot be used when exporting.], не используйте Remote UI (Удаленный ИП) для выполнения этих операций.
- **7 Выберите команду [Start Downloading].**
- **8 Следуйте инструкциям на экране, чтобы указать место для сохранения данных.**

## **ПРИМЕЧАНИЕ**

#### **Экспорт всех параметров без использования компьютера**

● Все параметры можно экспортировать на запоминающее устройство (например, на запоминающее устройство USB). **[<Экспорт в устр. пам. USB>\(P. 1142\)](#page-1154-0)** 

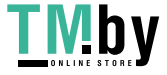

## <span id="page-834-0"></span>Импорт всех параметров

Параметры, экспортированные на компьютер, можно импортировать на аппарат. При этом все настроенные ранее значения перезаписываются. Однако следует помнить, что некоторые модели аппаратов не поддерживают импорт всех параметров. Опараметры/регистрация(Р. 887)

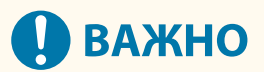

#### Проверьте сведения об администраторе системы

• При импорте параметров управления ИД отдела на другой многофункциональный аппарат, на котором включена эта функция, сведения об администраторе системы перезаписываются, в результате чего вход в систему с использованием учетных данных и PIN-кода предыдущего системного администратора будет невозможен. Прежде чем выполнять эту операцию, проверьте сведения об администраторе системы, сохраненные на аппарате, с которого экспортируются параметры.

## **ПРИМЕЧАНИЕ**

#### При применении параметров политики безопасности

- Импортировать параметры политики безопасности возможно только в том случае, если пароль, которым защищены эти параметры на аппарате, откуда они экспортируются, совпадает с паролем на аппарате, куда они импортируются, а также если на аппарате, на который импортируются параметры, отсутствует соответствующий пароль. В последнем случае после импорта параметров политики безопасности автоматически задается пароль, которым эти параметры защищены на аппарате, откуда они экспортированы.
	- 1 Запустите Remote UI (Удаленный ИП). Запуск Remote UI (Удаленный ИП)  $(P. 773)$
- 7 На странице портала нажмите кнопку [Settings/Registration]. **О**Экран Remote UI (Удаленный ИП)(Р. 775)
- Нажмите IData Management1 IImport1.
- Нажмите кнопку [Обзор...] и укажите файл для импорта.
- Введите пароль в поле [Decryption Password] и щелкните [Start Importing] [OK].
- В поле [Decryption Password] введите пароль, который был указан при экспорте параметров.
- Установите флажок [Create Import/Export Result Report], если результаты импорта следует сохранить в файл CSV.
	- •• Данные из выбранного файла будут импортированы на аппарат.

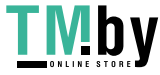

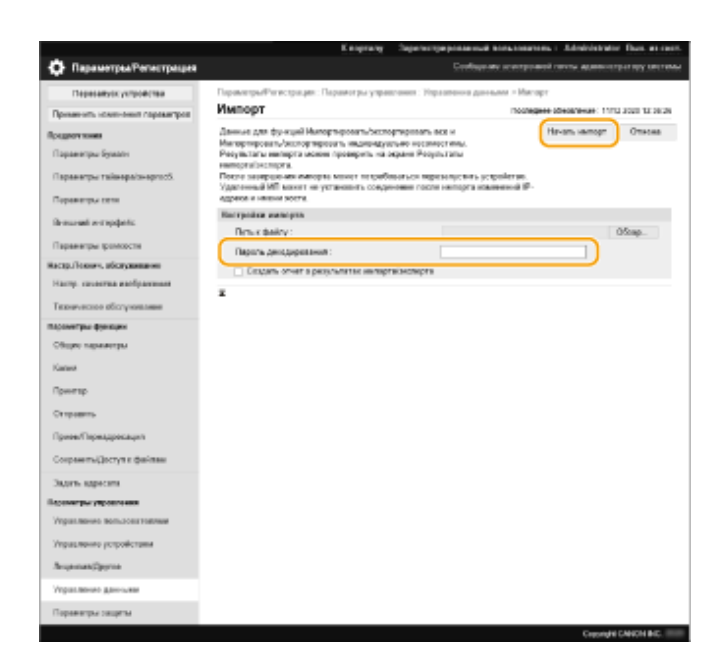

#### Нажмите кнопку [OK] > [Check Status]. 6

- В зависимости от данных, которые были импортированы, может потребоваться перезагрузить аппарат. Выберите команду [Perform Restart].
- Если на предыдущем шаге был установлен флажок [Create Import/Export Result Report], щелкните [Settings/Registration] ▶ [Data Management] ▶ [Import/Export Results] ▶ [Create Report], чтобы экспортировать результаты импорта.

## **ПРИМЕЧАНИЕ**

#### Импорт всех параметров без использования компьютера

- Все параметры можно импортировать с запоминающего устройства (например, с запоминающего устройства USB). • СИмпорт из устр. пам. USB>(Р. 1142)
- Сохраняется только один файл отчета. При следующем пакетном импорте имеющийся файл отчета удаляется.
- Отчеты создаются на следующем языке.
	- Если сразу после импорта в качестве языка интерфейса на аппарате устанавливается японский: Japanese
	- Если сразу после импорта в качестве языка интерфейса на аппарате устанавливается любой другой язык, кроме японского: Русский

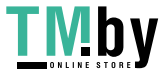

## <span id="page-836-0"></span>**Импорт и экспорт отдельных параметров**

Можно выбрать определенные параметры для импорта или экспорта, такие как списки адресов в адресной книге или параметры принтера. Для выполнения этих операций требуются полномочия администратора.

### **Экспорт отдельных параметров(P. 824) [Импорт отдельных параметров\(P. 826\)](#page-838-0)**

# **ПРИМЕЧАНИЕ**

● Сведения о редактировании адресных книг в формате CSV для импорта см. в разделе **[Элементы](#page-840-0) [адресной книги\(P. 828\)](#page-840-0)** .

## Экспорт отдельных параметров

- **1 Запустите Remote UI (Удаленный ИП). [Запуск Remote UI \(Удаленный ИП\)](#page-785-0) [\(P. 773\)](#page-785-0)**
- **2 На странице портала нажмите кнопку [Settings/Registration]. [Экран Remote UI](#page-787-0) [\(Удаленный ИП\)\(P. 775\)](#page-787-0)**
- **3 Нажмите кнопку [Data Management] и выберите параметры для экспорта.**

### **Экспорт списков адресов**

- **1** Затем нажмите [Address Lists] в меню [Import/Export Individually].
- **2** Выберите команду [Export...].
	- Если отображается страница с предложением ввести PIN-код, введите его и нажмите кнопку [OK].
- **3** Настройте необходимые параметры.

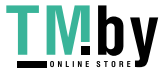

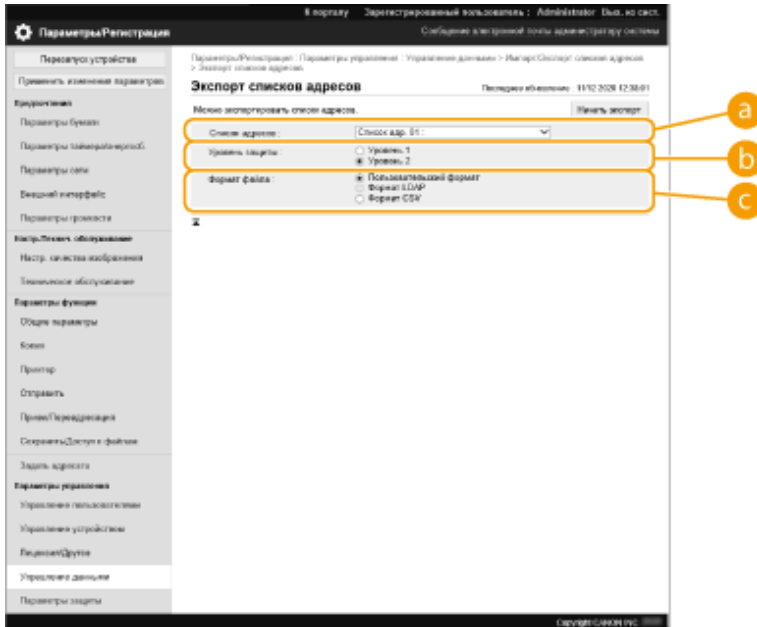

#### **[Address Lists]**

Выберите списки адресов для экспорта. Обратите внимание, что после сохранения списков адресов их названия будут сброшены до заводских названий по умолчанию.

#### **[Security Level]**

Если в разделе [File Format] выбран вариант [Custom Format], то можно задать уровень безопасности. Если выбран [Level 1], параметры можно импортировать на все многофункциональные аппараты Canon. Если выбран [Level 2], пароль для доступа к данным списка адресов шифруется с помощью более безопасного метода, чем на уровне [Level 1]. Однако данные можно импортировать на модели аппаратов, которые поддерживают [Level 2] (на модели, на которых имеется параметр [Security Level]).

#### **[File Format]**

Выберите формат файла с данными для экспорта. Выберите [Custom Format], если требуется импортировать все сведения, зарегистрированные в списках адресов, на другой многофункциональный аппарат Canon, либо [LDAP Format] или [CSV Format], если файл планируется использовать в приложении на компьютере. Однако следует помнить, что при выборе варианта [LDAP Format] сохраняются только адреса электронной почты и номера факсов.

### **ПРИМЕЧАНИЕ**

#### **Защита экспортированных данных с помощью пароля**

• Задайте для параметра <Включать пароль при экспорте адресной книги> значение <Вкл.> [\(](#page-1115-0) $\bullet$ **[<Включать пароль при экспорте адресной книги>\(P. 1103\)](#page-1115-0)** ). Если задан этот параметр, на экране [Export Address Lists] отображаются элементы для ввода пароля. Если задан пароль, импортировать данные можно только после ввода правильного пароля.

#### **Правка данных, экспортированных в формате CSV**

- Сведения о каждом столбце адресной книги см. в разделе **[Элементы адресной](#page-840-0) [книги\(P. 828\)](#page-840-0)** .
- Данные могут быть импортированы неправильно при выполнении импорта на старую версию аппарата.

### **4 Выберите команду [Start Exporting].**

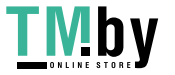

<span id="page-838-0"></span>**5 Следуйте инструкциям на экране, чтобы указать место для сохранения данных.**

### Импорт отдельных параметров

- **1 Запустите Remote UI (Удаленный ИП). [Запуск Remote UI \(Удаленный ИП\)](#page-785-0) [\(P. 773\)](#page-785-0)**
- **2 На странице портала нажмите кнопку [Settings/Registration]. [Экран Remote UI](#page-787-0) [\(Удаленный ИП\)\(P. 775\)](#page-787-0)**

**3 Нажмите кнопку [Data Management] и выберите параметры для импорта.**

#### **Импорт списков адресов**

- **1** Затем нажмите [Address Lists] в меню [Import/Export Individually].
- **2** Выберите команду [Import...].
	- Если отображается страница с предложением ввести PIN-код, введите его и нажмите кнопку  $[OK]$ .
- 

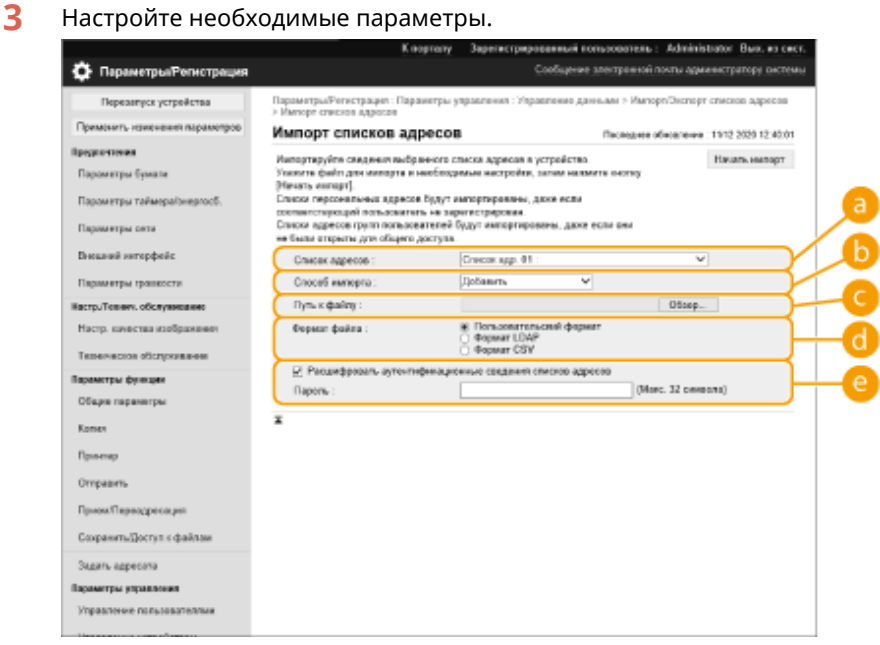

#### **[Address Lists]**

Выберите список адресов, в который следует импортировать адресатов.

#### **[Import Method]**

Выберите [Add], если требуется добавить импортированных адресатов с сохранением текущего списка адресов, или [Delete and Overwrite], чтобы удалить текущий список адресов и перезаписать данные импортированными адресатами.

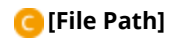

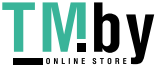

Нажмите кнопку [Обзор...] и укажите файл для импорта.

### **[File Format]**

Выберите формат файла с данными для импорта. Выберите [Custom Format] для файлов в специальном формате для многофункциональных аппаратов Canon (\*.abk), выберите [LDAP Format] для файлов в формате LDAP (\*.ldif) или [CSV Format] для файлов в формате CSV (\*.csv).

#### **[Decrypt Address List Authentication Information]**

При импорте зашифрованных файлов установите этот флажок и введите пароль, который был указан при экспорте параметров.

## **4 Нажмите [Start Importing] [OK].**

● В зависимости от параметров, которые были импортированы, может потребоваться перезагрузить аппарат. **[Перезапуск аппарата\(P. 782\)](#page-794-0)** 

### ССЫЛКИ

**[Импорт и экспорт всех параметров\(P. 820\)](#page-832-0)  [Ограничение использования адресной книги\(P. 753\)](#page-765-0)** 

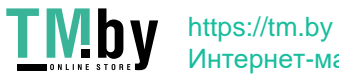

# <span id="page-840-0"></span>Элементы адресной книги

82XR-0F9

В этом разделе описывается каждый столбец адресной книги. Обращайтесь к этому разделу при редактировании файлов CSV.

#### **Заголовок**

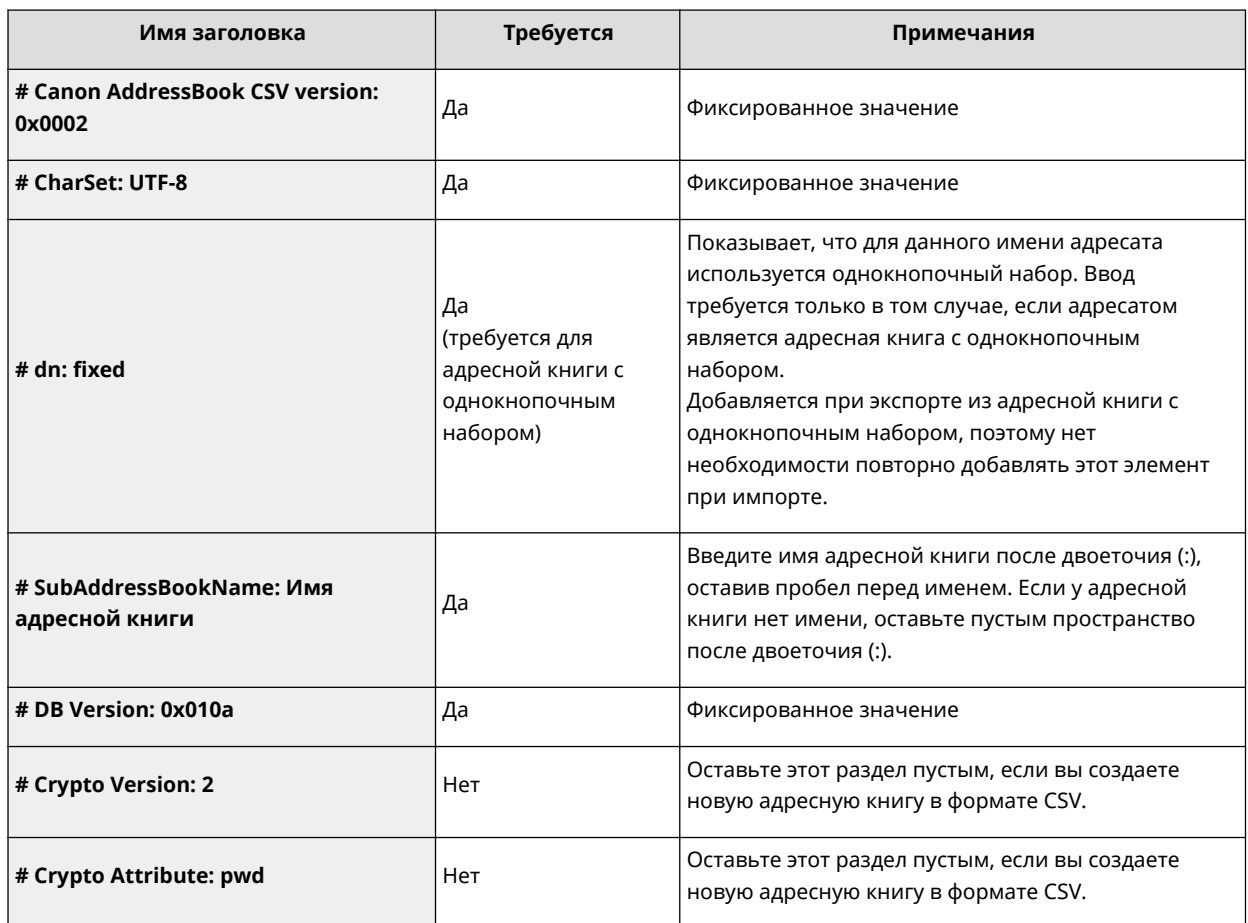

## **ПРИМЕЧАНИЕ**

• Наличие заголовка с упоминанием Crypt указывает на то, что атрибут пароля зашифрован. Однако при вводе этой информации в созданный файл CSV или при редактировании атрибута пароля экспортированного файла CSV шифрование не может быть выполнено таким образом, чтобы аппарат мог корректно выполнить расшифровку. В таких случаях необходимо удалить соответствующую часть заголовка.

### **Body**

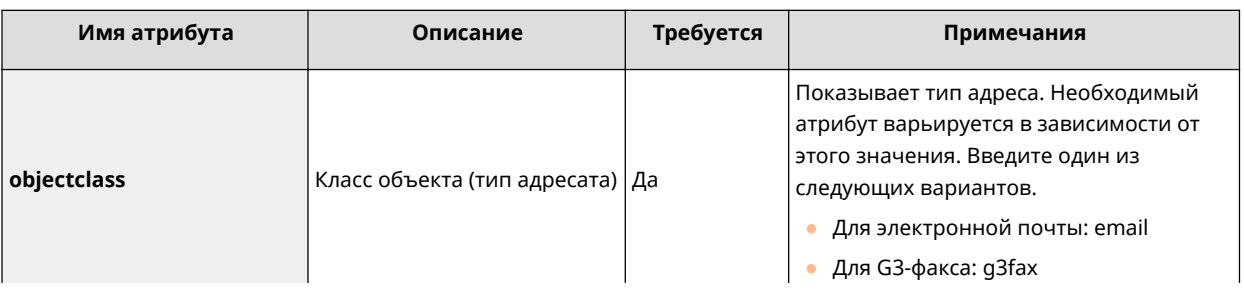

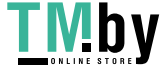

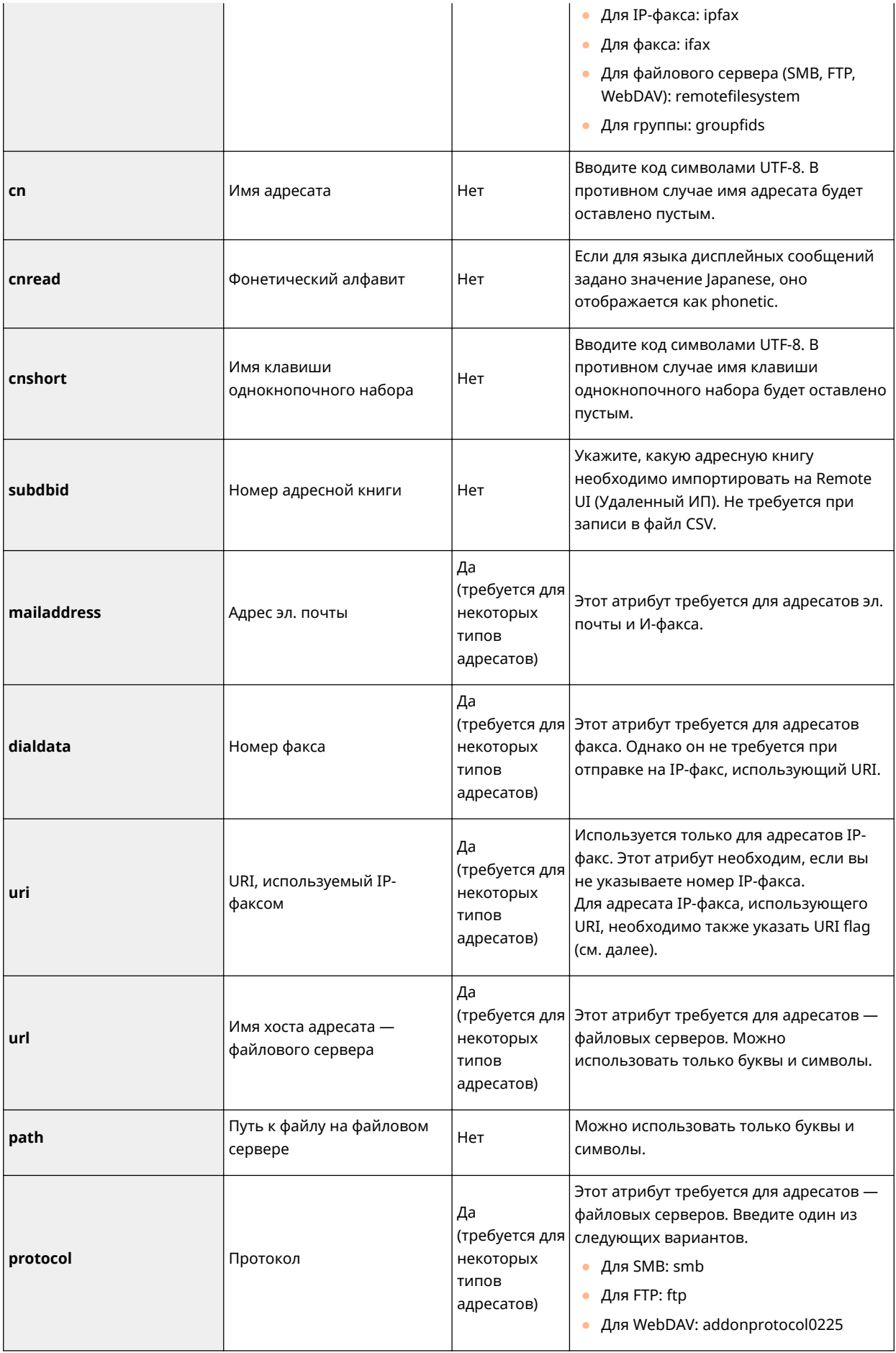

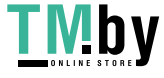

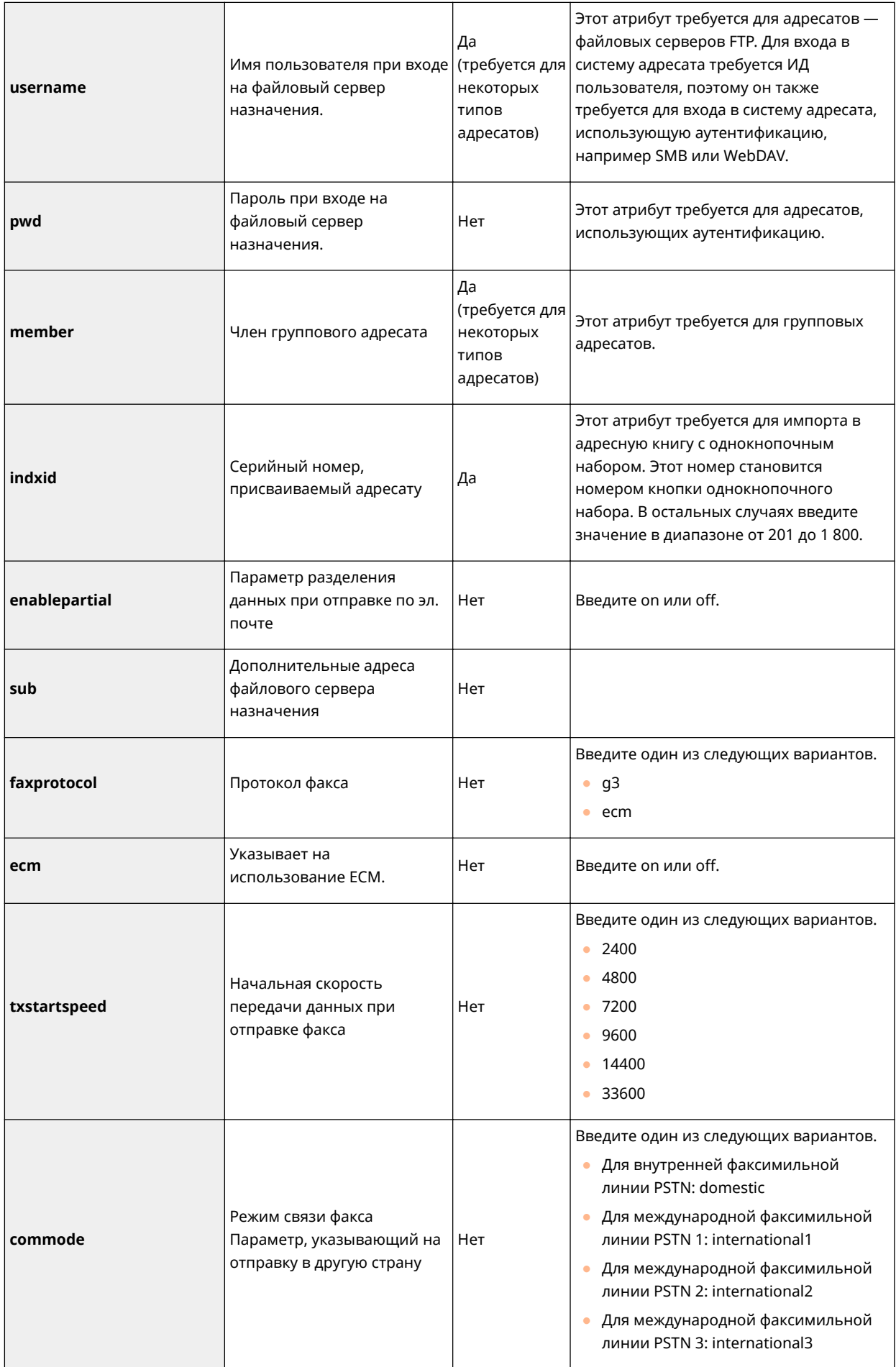

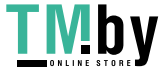

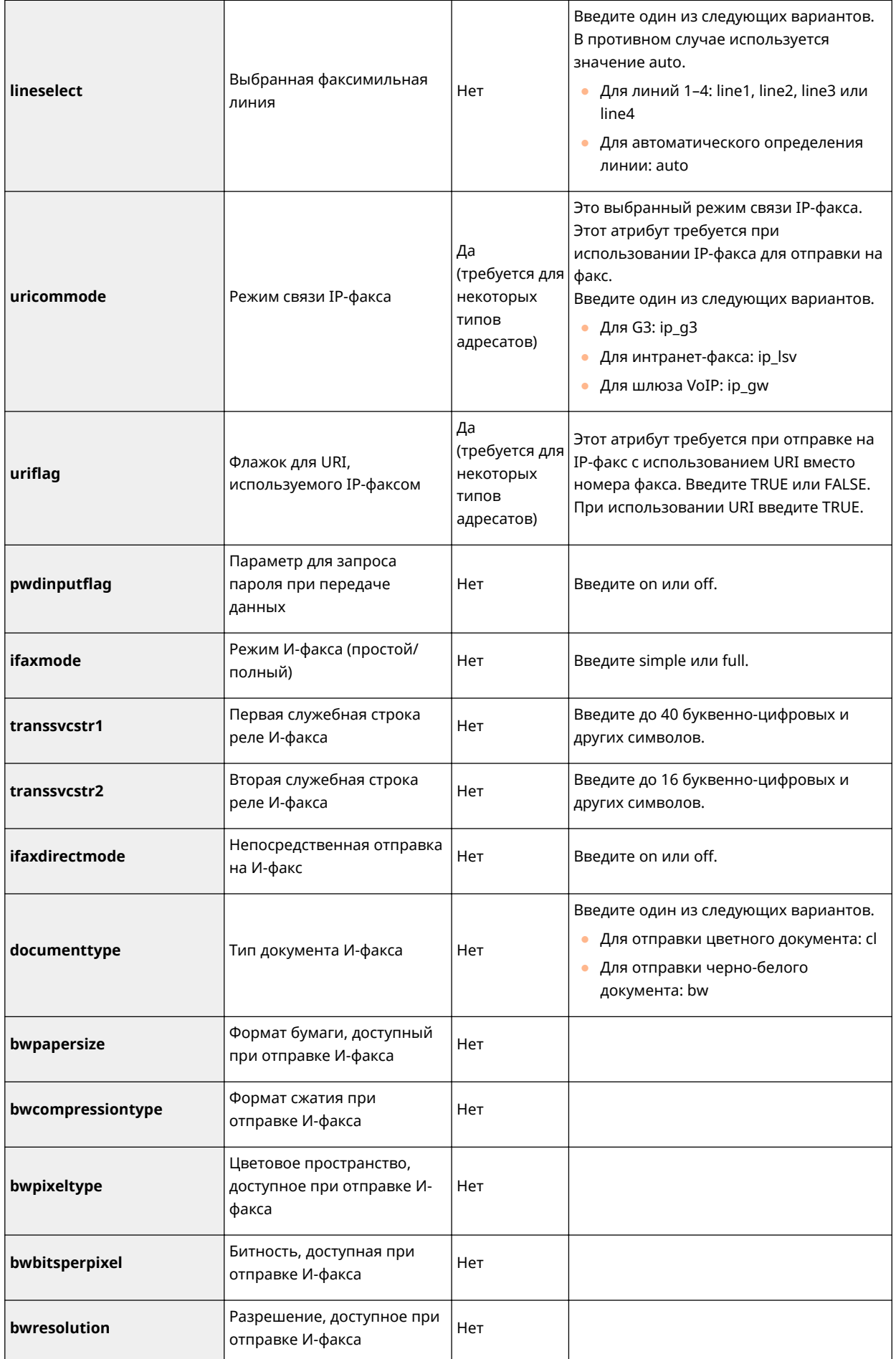

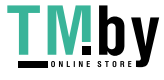

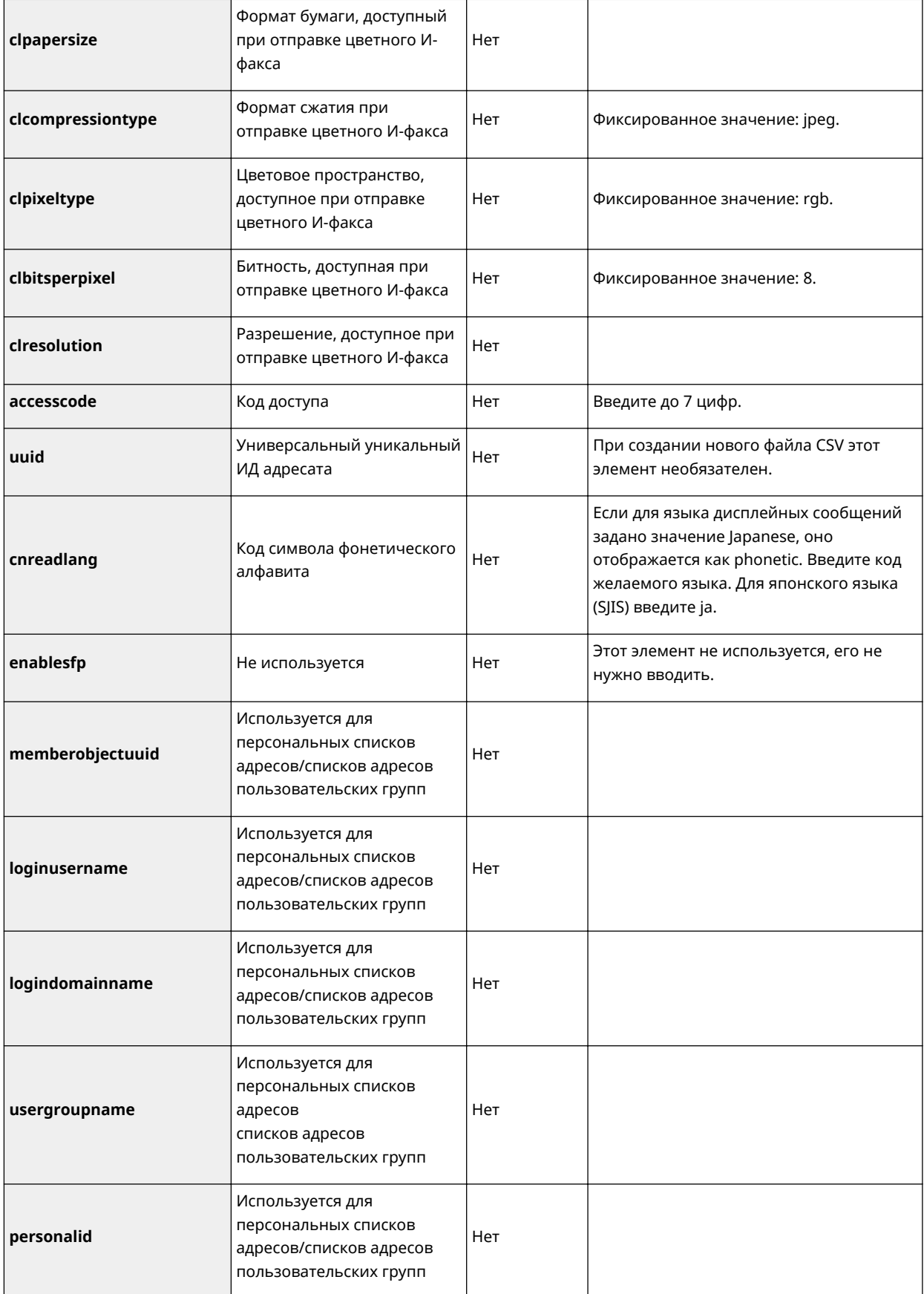

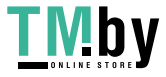

# <span id="page-845-0"></span>Обновление встроенного программного обеспечения

82XR-0FA

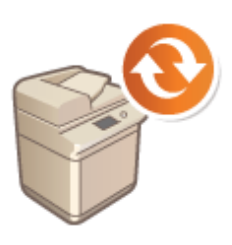

Мы периодически публикуем обновленное встроенное ПО, которое позволяет добавить новые функции и устранить ошибки в работе старых функций. Если доступно новое встроенное ПО, выполните указанные ниже действия, чтобы обновить его на аппарате. Для обновления встроенного ПО требуются полномочия администратора.

**ОПроверка версии встроенного ПО(Р. 833)** • Запуск обновления встроенного ПО(Р. 834)

# **ВАЖНО**

- Не выполняйте следующие операции во время обновления встроенного ПО. Это может привести к появлению критической ошибки.
	- Выключите основное питание.
	- Отсоедините кабель локальной сети.
	- Выполните обмен данными (например, печать) с аппаратом с другого компьютера или приложения\*1.
	- Настройте параметры спящего режима компьютера\*2.

\*1 При выполнении обновления встроенного ПО в сетевой среде убедитесь, что пользователи не отправляют задания на печать и не выполняют других подобных операций.

\*2 При обновлении встроенного ПО может произойти ошибка, если компьютер перейдет в спящий режим.

# **ПРИМЕЧАНИЕ**

#### Подготовка к обновлению встроенного ПО

- Загрузите последнюю версию встроенного ПО с веб-сайта Canon (https://global.canon/).
- Создайте резервную копию данных и параметров аппарата на случай, если обновить встроенное ПО не удастся.

#### **• Мипорт и экспорт данных о настройке аппарата(Р. 816)**

#### Примечания к процессу обновления

- Аппарат будет несколько раз перезапущен.
- Процесс обновления прерывается, если в очереди остались задания.
- Во время процесса экспорта экран меняется несколько раз. Это может занять некоторое время, поэтому не следует закрывать браузер до завершения процесса.

## Проверка версии встроенного ПО

Проверьте версию встроенного ПО аппарата перед обновлением встроенного ПО и после него.

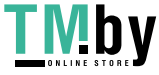

- <span id="page-846-0"></span>**1 Запустите Remote UI (Удаленный ИП). [Запуск Remote UI \(Удаленный ИП\)](#page-785-0) [\(P. 773\)](#page-785-0)**
- **2 На странице портала нажмите кнопку [Status Monitor/Cancel]. [Экран Remote](#page-787-0) [UI \(Удаленный ИП\)\(P. 775\)](#page-787-0)**
- **3 Выберите команду [Device Information].**
- **4 Проверьте версию в пункте [Controller] в разделе [Version Information].**

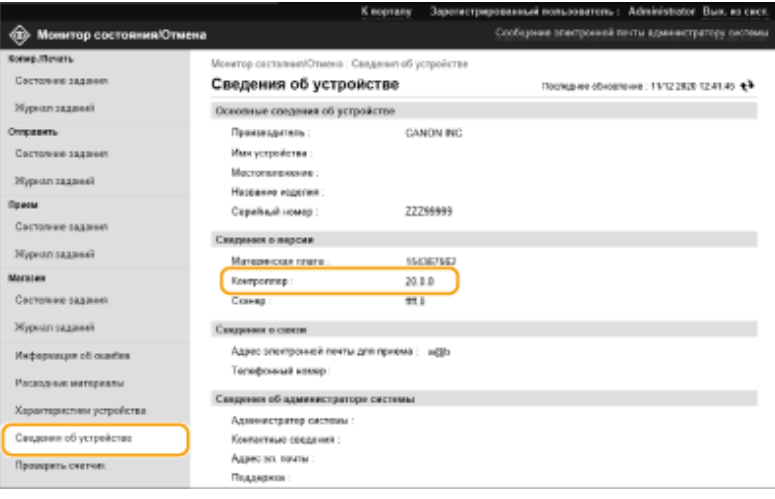

## Запуск обновления встроенного ПО

- **1 Запустите Remote UI (Удаленный ИП). [Запуск Remote UI \(Удаленный ИП\)](#page-785-0) [\(P. 773\)](#page-785-0)**
- **2 На странице портала нажмите кнопку [Параметры/Регистрация]. [Экран](#page-787-0) [Remote UI \(Удаленный ИП\)\(P. 775\)](#page-787-0)**
- Нажмите кнопку [Лицензия/другое] ► [Регистрация/обновление ПО].
- **4 Выберите команду [Обновление вручную].**
- **5 Нажмите кнопку [Обзор...], выберите файл обновления и нажмите кнопку [Next].**
- **6 Выберите команду [Yes].**

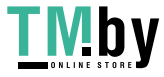

https://tm.by Интернет-магазин

**ША После появления сообщения [The firmware is updated. Restart the device.] выключите аппарат, а** затем снова включите его. **[Выключение и перезагрузка аппарата\(P. 782\)](#page-794-0)** 

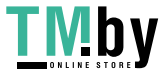

# Обновление встроенного ПО (рассылка)

82XR-0FC

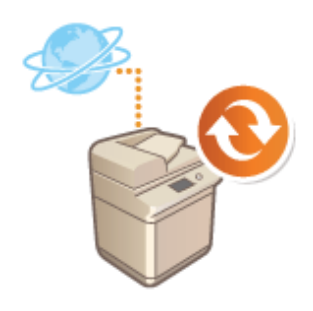

Если аппарат подключен к Интернету, актуальную версию встроенного ПО можно загрузить с сервера рассылки Сапоп прямо на аппарат. Такой способ обновления может оказаться намного удобнее предыдущего способа ( Обновление встроенного программного обеспечения(Р. 833)), поскольку в этом случае обновить встроенное ПО можно как вручную, так и автоматически, благодаря чему встроенное ПО можно загрузить в определенное время или сразу после выпуска обновленной его версии. Для выполнения этих операций требуются полномочия администратора.

# **ПРИМЕЧАНИЕ**

### Подготовка к обновлению встроенного ПО

• Создайте резервную копию данных и параметров аппарата на случай, если обновить встроенное ПО не удастся.

**• Мипорт и экспорт данных о настройке аппарата(Р. 816)** 

- Запустите Remote UI (Удаленный ИП). Запуск Remote UI (Удаленный ИП)  $(P. 773)$
- На странице портала нажмите кнопку [Settings/Registration]. Экран Remote UI (Удаленный ИП)(Р. 775)
- ₹ Нажмите [Лицензия/другое] ▶ [Регистрация/обновление ПО].

## **4** Проверьте подключение

- к серверу рассылки по сети.
- 1 Выберите команду [Отображение журналов/проверка связи].
- $\overline{2}$ Нажмите [Communication Test] ▶ [Yes].
	- **ШФ** Отобразятся результаты проверки связи с сервером.
		- Если появилось сообщение [Не удалось подключиться к серверу распределения. Проверьте сервер распределения и сеть.], проверьте правильность настройки параметров сети, а также убедитесь, что к аппарату подключен кабель локальной сети. Оподготовка аппарата к работе с помощью программы начальной установки(Р. 192)

• Щелкните [Распределенное обновление] • [Подтвердить новое встроенное ПО].

Настройте необходимые параметры.

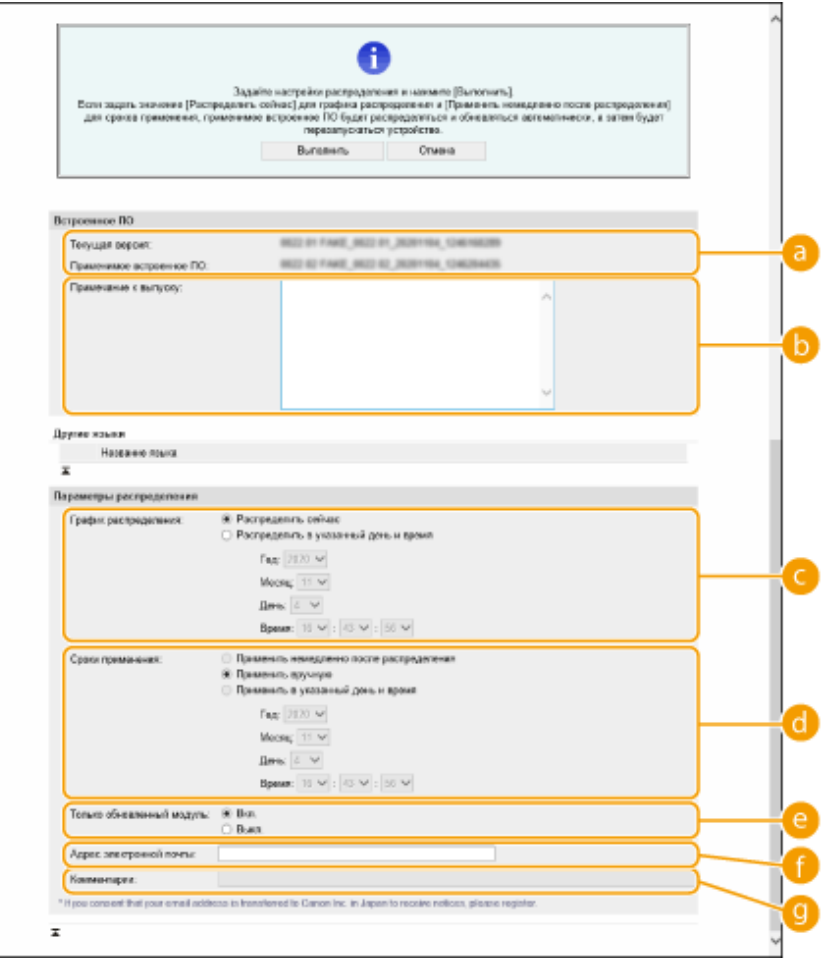

#### **[Текущая версия]/[Применимое встроенное ПО]**

В этом разделе отображаются сведения о текущей и новой версиях встроенного ПО.

#### **[Примечание к выпуску]**

В этом разделе отображается важная информация. Обязательно ознакомьтесь с ними и примите их к сведению.

#### **[График распределения]**

Чтобы сразу приступить к загрузке ПО, установите переключатель [Распределить сейчас]. Чтобы автоматически загрузить встроенное ПО в указанные дату и время, установите переключатель [Distribute at specified date and time] и укажите необходимые данные в полях [Год]/[Месяц]/[Date]/ [Время]. Обновление можно запланировать заранее (в течение недели).

#### **[Сроки применения]**

Чтобы автоматически применить встроенное ПО сразу после его загрузки, установите переключатель [Применить немедленно после распределения]. Чтобы автоматически применить встроенное ПО в указанные дату и время, установите переключатель [Применить в указанный день и время] и укажите необходимые данные в полях [Год]/[Месяц]/[Date]/[Время]. Также можно установить переключатель [Применить вручную], чтобы вручную выполнить операцию обновления.

#### **[Только обновленный модуль]**

Установите переключатель [Вкл.], чтобы выполнить частичное обновление (загрузка и установка только тех данных, которые отличаются в текущей и новой версиях встроенного ПО). Чтобы выполнить полное обновление, установите переключатель [Выкл.]. Обратите внимание, что некоторые версии встроенного ПО не удастся установить частично.

#### **[Адрес электронной почты]**

Введите свой адрес электронной почты. На этот адрес будут приходить уведомления о состоянии обновления, отправляемые сервером рассылки.

#### **[Комментарии]**

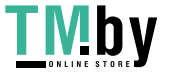

Введите описание или примечание к письму. Если имеется несколько аппаратов, можно указать имя аппарата, чтобы можно было с легкостью определить устройство, к которому относится полученное уведомление.

## **Нажмите кнопку [Execute] ▶ [OK].**

- Если отображается экран лицензионного соглашения, проверьте информацию и нажмите кнопку [I Agree].
- Если на предыдущем шаге установлен переключатель [Применить немедленно после распределения] или [Применить в указанный день и время], аппарат автоматически перезагрузится после применения обновления. Если установлен переключатель [Применить вручную] необходимо вручную применить загруженное встроенное ПО. **Применение загруженного встроенного ПО(P. 838)**

# **ВАЖНО**

● Изменение параметров полученного обновления может привести к удалению загруженного ПО или отмене настроек расписания обновления.

## **ПРИМЕЧАНИЕ**

### **Отмена назначенной рассылки**

• На экране, который отображается на шаге 5, щелкните [Удалить запланированное распределение] • [Yes].

## **COBETHI**

#### **Автоматическая проверка наличия обновлений (обновление по расписанию)**

• Если на шаге 5 щелкнуть [Настройки запланированного обновления] > [Edit], аппарат можно настроить на периодическое подключение к серверу рассылки для проверки наличия обновлений встроенного ПО. Если на сервере имеется новое ПО, оно загружается на аппарат.

### ◼Применение загруженного встроенного ПО

- **1 Запустите Remote UI (Удаленный ИП). [Запуск Remote UI \(Удаленный ИП\)](#page-785-0) [\(P. 773\)](#page-785-0)**
- **2 На странице портала нажмите кнопку [Settings/Registration]. [Экран Remote UI](#page-787-0) [\(Удаленный ИП\)\(P. 775\)](#page-787-0)**
- **3 Нажмите [License/Other] [Регистрация/обновление ПО].**
- **4 Нажмите кнопки [Распределенное обновление] [Применить встроенное ПО] [OK].**

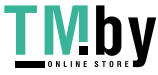

● Аппарат автоматически перезагрузится сразу после применения обновления.

## **ПРИМЕЧАНИЕ**

**Удаление встроенного ПО**

• Нажмите [Удалить встроенное ПО]  $\blacktriangleright$  [OK].

# **ПРИМЕЧАНИЕ**

### **Настройка параметров на панели управления**

● Обновление встроенного ПО также можно выполнить в разделе <Update Firmware> на экране <Главный> в зависимости от региона.

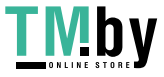

# **Задание обновлений по расписанию**

82XR-0FE

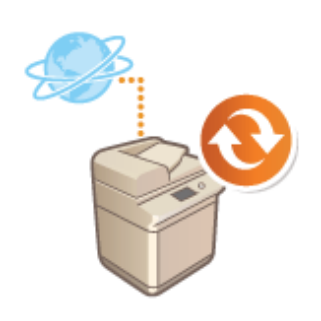

Можно настроить аппарат на регулярную проверку наличия нового встроенного ПО и автоматическое обновление встроенного ПО аппарата.

# **ПРИМЕЧАНИЕ**

- Эта операция может быть выполнена только пользователем с необходимыми полномочиями.
- Если загрузка встроенного ПО не завершена или если загруженное встроенное ПО не было применено, выполнить запланированное обновление невозможно.
- **1 Запустите Remote UI (Удаленный ИП). [Запуск Remote UI \(Удаленный ИП\)](#page-785-0) [\(P. 773\)](#page-785-0)**
- **2 На странице портала нажмите кнопку [Settings/Registration]. [Экран Remote UI](#page-787-0) [\(Удаленный ИП\)\(P. 775\)](#page-787-0)**
- Нажмите [Лицензия/другое] ▶ [Регистрация/обновление ПО].
- Нажмите [Настройки запланированного обновления] ► [Изменить...].
- **5 Установите флажок [Включить настройки запланированного обновления] и настройте необходимые параметры.**

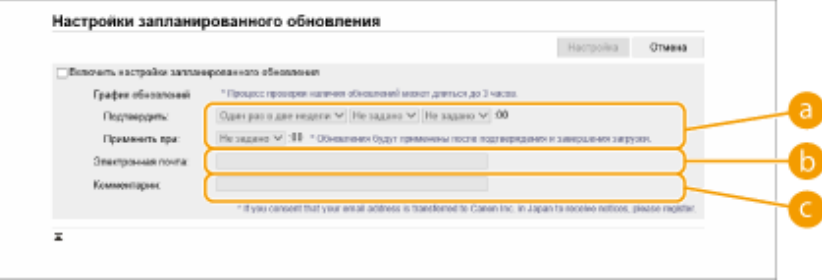

### **[График обновлений]**

#### [Подтвердить]

Выберите цикличность ([Один раз в две недели] или [Еженедельно], день ([Вс] — [Сб]) и время). Время отображается в 24-часовом формате. Проверка встроенного ПО может занимать до 3 ч, начиная с указанного времени.

#### [Применить при]

Введите время применения загруженного встроенного ПО.

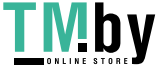

#### **[Электронная почта]**

введите адрес электронной почты администратора. Можно получать сообщения электронной почты, касающиеся состояния обновления, которые отправляются с сервера рассылки.

#### **[Комментарии]**

введите комментарий, который будет автоматически добавлен к сообщению электронной почты. Если ввести название модели, можно определять, о состоянии какого устройства идет речь в сообщении электронной почты.

## **ПРИМЕЧАНИЕ**

- Если ранее загруженное встроенное ПО не было применено при обновлении по расписанию, следующее обновление по расписанию не выполняется.
- Если задано обновление по графику, обновление встроенного ПО применяется в указанное время после загрузки нового встроенного ПО с сервера рассылки. По завершении применения аппарат автоматически перезапускается.

**6 Выберите команду [Настройка].**

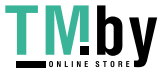

# **Отображение сообщений от администратора**

82XR-0FF

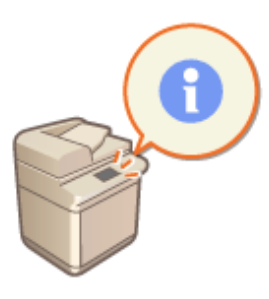

На сенсорном дисплее можно отображать сообщения для пользователей. Они могут отображаться в нижней части сенсорного дисплея или в отдельных всплывающих окнах. Кроме того, можно выбрать способ отображения сообщений в зависимости от типа сообщения или пользователя. Параметры аппарата можно настроить таким образом, чтобы сообщение, отображаемое на сенсорном дисплее во всплывающем окне, также отображалось на странице портала Remote UI (Удаленный ИП). Для их настройки требуются полномочия администратора.

- **1 Запустите Remote UI (Удаленный ИП). [Запуск Remote UI \(Удаленный ИП\)](#page-785-0) [\(P. 773\)](#page-785-0)**
- **2 На странице портала нажмите кнопку [Settings/Registration]. [Экран Remote UI](#page-787-0) [\(Удаленный ИП\)\(P. 775\)](#page-787-0)**
- Нажмите кнопку [License/Other] ▶ [Message Board/Support Link].

**4 Введите текст сообщения и нажмите кнопку [OK].**

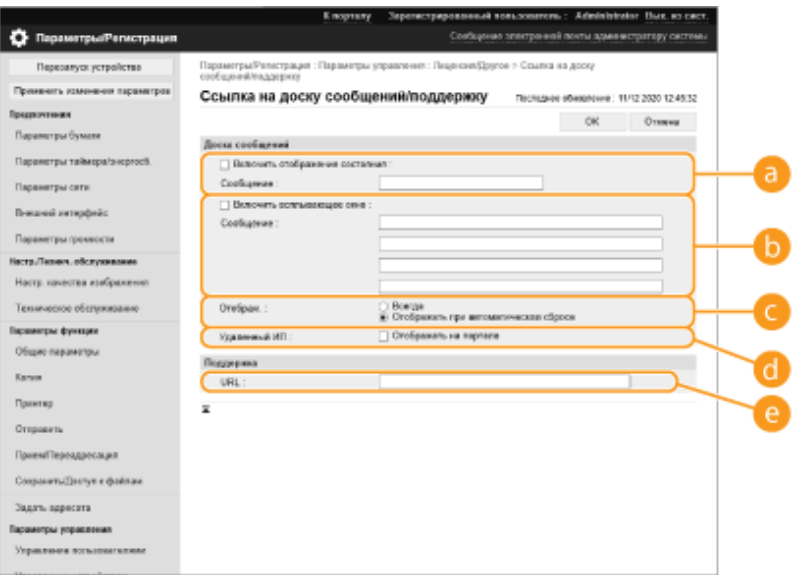

### **[Enable Status Display]**

Чтобы сообщение отображалось в нижней части сенсорного экрана, установите этот флажок и введите текст сообщения в поле [Message]. Этот параметр рекомендуется использовать для отображения подсказок и других сообщений с низкими приоритетом.

#### **[Enable Pop-up Window]**

Чтобы сообщение отображалось на сенсорном дисплее в отдельном всплывающем окне, установите этот флажок и введите текст сообщения в поле [Message]. Этот параметр рекомендуется использовать для отображения сообщений с высоким приоритетом.

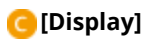

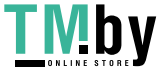

### https://tm.by Интернет-магазин

Выберите способ отображения всплывающих окон.

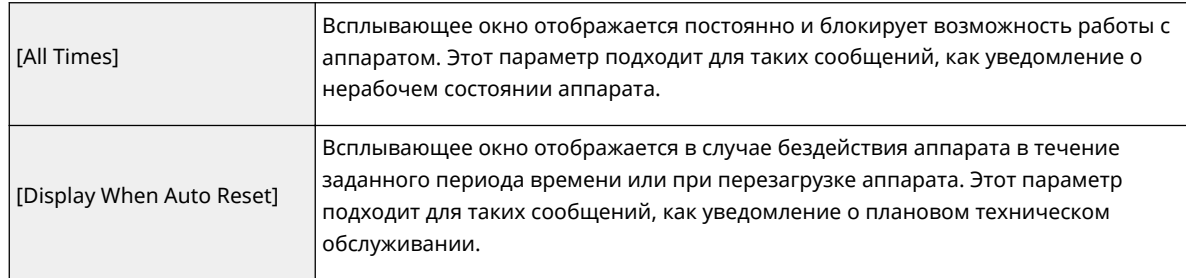

#### **[Remote UI]**

Установите этот флажок, чтобы сообщение, отображаемое на сенсорном дисплее во всплывающем окне, также отображалось на странице портала Remote UI (Удаленный ИП).

### **[Support Link]**

Введите ссылку на сведения о поддержке для отображения аппаратом на странице портала Remote UI (Удаленный ИП).

## **ПРИМЕЧАНИЕ**

#### **Отключение отображения сообщений**

• Снимите флажки [Enable Status Display], [Enable Pop-up Window] и [Remote UI]. Чтобы удалить сообщение, удалите текст, введенный в полях [Message].

### ССЫЛКИ

**[<Параметры таймера/энергосбережения>\(P. 904\)](#page-916-0)** 

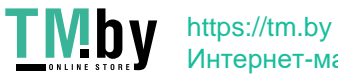

# **Настройка функции Визуальное сообщение**

С помощью функции «Визуальное сообщение» можно отображать простое содержимое и сообщения на сенсорном дисплее.

Отображение на сенсорном дисплее сообщений от администратора, уведомлений о событиях и прочих сообщений позволяет использовать аппарат в качестве средства обмена информацией в офисе.

# **ПРИМЕЧАНИЕ**

- Если установлена функция Визуальное сообщение, отправляемое содержимое можно проверить в разделе <Визуальное сообщение> на экране (Главный), независимо от времени. Отображается последнее отображенное содержимое.
- Задайте в качестве отображаемого содержимого файл, сохраненный на файловом сервере или в Супер-ячейка другого многофункционального аппарата Canon в той же сети. **[Взаимодействие с](#page-620-0) [другими устройствами\(P. 608\)](#page-620-0)**
- В качестве содержимого также можно установить веб-сайт через прокси-сервер. Параметры проксисервера, используемые для этой функции, соответствуют параметрам в **[<Параметры](#page-941-0) [Proxy>\(P. 929\)](#page-941-0)** .
- Содержимое отображается при начале печати, если включена функция принудительной отложенной печати и установлен флажок [Display When Print Job Starts].
- **1 Запустите Remote UI (Удаленный ИП). [Запуск Remote UI \(Удаленный ИП\)](#page-785-0) [\(P. 773\)](#page-785-0)**
- **2 На странице портала нажмите кнопку [Settings/Registration]. [Экран Remote UI](#page-787-0) [\(Удаленный ИП\)\(P. 775\)](#page-787-0)**
- **3 Последовательно нажмите [License/Other] [Visual Message Settings] [Display Settings].**
- **4 Задайте время отображения и содержимое.**

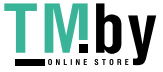

https://tm.by Интернет-магазин

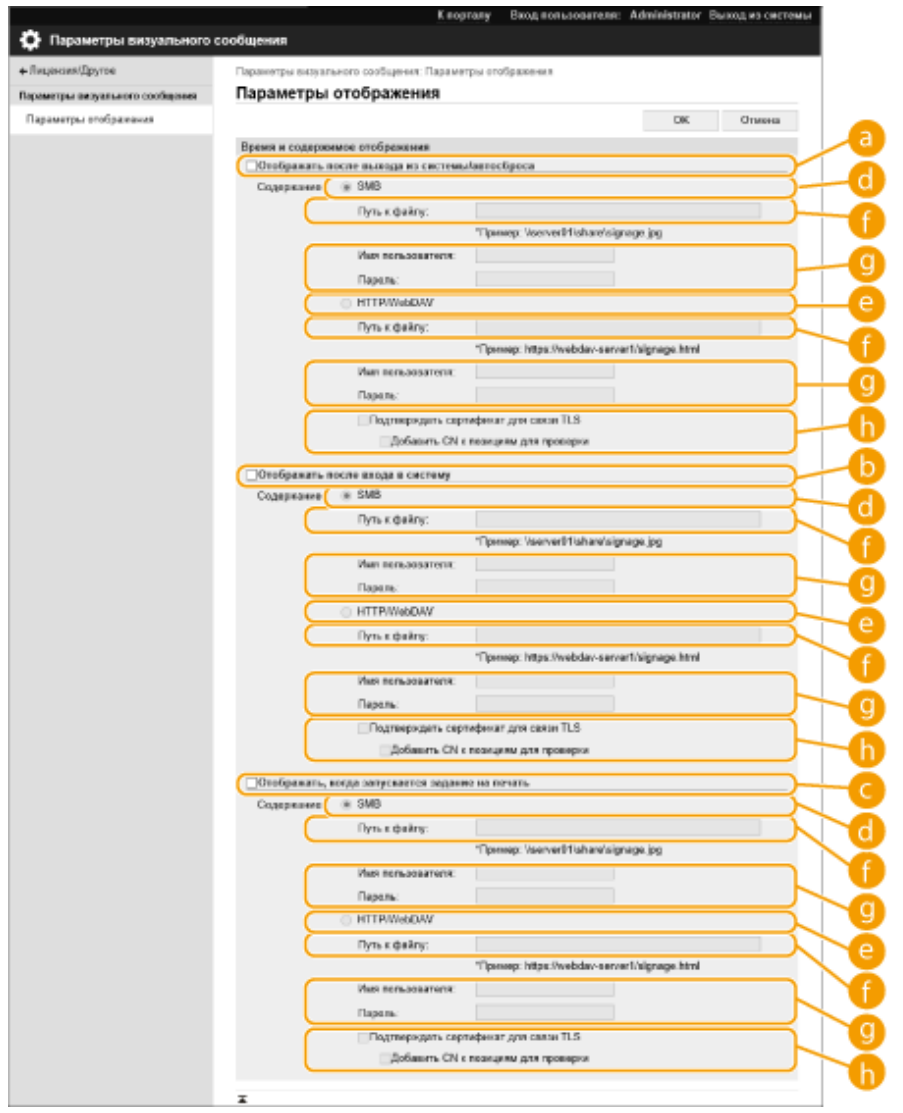

### **Настройка времени отображения**

#### **[Display After Logout/Auto Reset]**

Установите этот флажок, если нужно отображать содержимое после выхода или после активации режима автосброса.

Параметр для отображения содержимого после выхода из системы включается, если для параметра <Параметры отображения экрана входа в систему> установлено значение <Отображать при запуске операции устройства>. Для отображения содержимого после активации режима автосброса заданное для параметра <Время автоматического перезапуска>, должно быть не менее одной минуты.

#### **[Display After Login]**

Установите этот флажок, чтобы отображать содержимое после выхода из системы. Это доступно, если для параметра <Параметры отображения экрана входа в систему> установлено значение <Отображать при запуске операции устройства>.

#### **[Display When Print Job Starts]**

Установите этот флажок, чтобы отображать содержимое при начале печати. Это доступно, если включена функция принудительно отложенной печати.

#### **Установка содержимого для каждого времени отображения**

#### **[SMB]**

Установите флажок, чтобы получить доступ к отображаемому содержимому через [SMB].

### **[HTTP/WebDAV]**

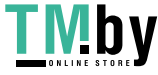

Установите флажок, чтобы получить доступ к отображаемому содержимому через [HTTP/WebDAV].

### **[File Path:]**

Введите путь к содержимому, которое необходимо отобразить.

Пример.

- **[SMB] :** \\server01\share\signage.jpg
- **[HTTP/WebDAV] :** https://webdav-server1/signage.html

### **[User Name:]/[Password:]**

Введите имя пользователя и пароль, необходимые для входа в Супер-ячейка или на файловый сервер.

#### **[Confirm Certificate for TLS Communication]/[Add CN to Verification Items]**

Укажите, необходимо ли проверять сертификат сервера TLS, отправленный во время подключения, и его общее имя (CN).

## **5 Выберите команду [OK].**

## **ПРИМЕЧАНИЕ**

- Для отображения содержимого после включения режима «Автоматический перезапуск» значение, заданное для параметра <Время автоматического перезапуска>, должно быть не менее одной минуты.
- •Сведения о форматах файлов и размерах данных, которые можно отобразить, см. в разделе  $\bullet$ **[Функции управления\(P. 1336\)](#page-1348-0)** .
- Эту настройку может задать только пользователь с правами администратора.
- Эту настройку можно импортировать/экспортировать. Один параметр можно импортировать на несколько устройств (только на устройства Canon, поддерживающие функцию Визуальное сообщение) для отображения одного и того же сообщения или информации на нескольких устройствах. **[Импорт и экспорт данных о настройке аппарата\(P. 816\)](#page-828-0)**
- С данной настройкой выполняется импорт/экспорт элемента [File Path:]. Если в области Супер-ячейка указан файл, отображаемый на устройстве, с которого осуществляется экспорт, выполните одну из описанных ниже операций.
	- Вручную скопируйте файл в область Супер-ячейка устройства, с которого осуществляется экспорт, в область Супер-ячейка устройства, на которое выполняется импорт.
	- Замените путь [File Path:] на актуальный путь к месту размещения файла.
- Если вы собираетесь выполнять операции входа, делайте это после закрытия экрана Визуальное сообщение. **[Вход в систему аппарата\(P. 291\)](#page-303-0)**
- Если подключено Copy Card Reader, содержимое не отображается.

### ССЫЛКИ

**[<Параметры отображения экрана входа в систему>\(P. 1117\)](#page-1129-0)  [<Использовать аутентификацию пользователей>\(P. 1117\)](#page-1129-0)  [<Время автоматического перезапуска>\(P. 906\)](#page-918-0)** 

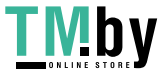

# **Отправка уведомлений по электронной почте при возникновении ошибок**

82XR-0FJ

Можно настроить отправку уведомлений на предварительно указанные адреса электронной почты в случае необходимости замены тонера или удаления замятой бумаги и т. д.

Указание адресата и информации, которую необходимо отправить

- **1 Запустите Remote UI (Удаленный ИП). [Запуск Remote UI \(Удаленный ИП\)](#page-785-0) [\(P. 773\)](#page-785-0)**
- **2 На странице портала нажмите кнопку [Settings/Registration]. [Экран Remote UI](#page-787-0) [\(Удаленный ИП\)\(P. 775\)](#page-787-0)**
- **3 Последовательно нажмите [Device Management] [E-Mail Notification Settings] [Add Destination to Notify...].**
- **4 Настройте требуемые параметры.**

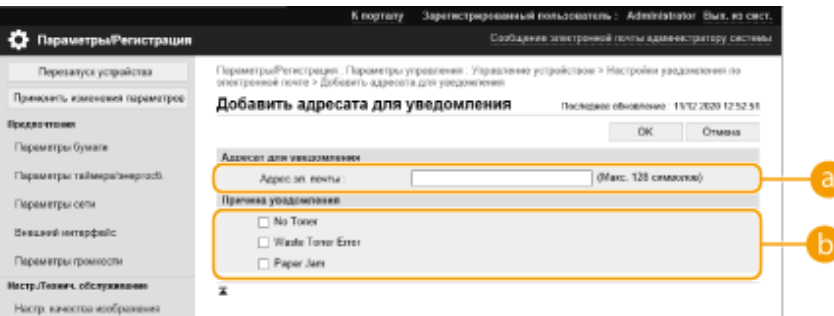

### **[Destination to Notify]**

Введите адрес эл. почты.

### **[Notify When]**

Выберите информацию для отправки.

## **ПРИМЕЧАНИЕ**

● Можно зарегистрировать до пяти адресатов.

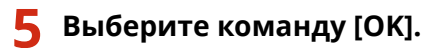

## **ПРИМЕЧАНИЕ**

● Результат отправки сообщения по электронной почте можно проверить в пункте [Status Monitor/ Cancel] раздела [Job Log].

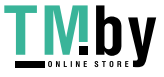

- Эту настройку может задать только пользователь с правами администратора.
- [Импорт и](#page-828-0) экспорт этой настройки возможен только для аппаратов одной и той же серии. **•Импорт и [экспорт данных о настройке аппарата\(P. 816\)](#page-828-0)**
- •При пакетном экспорте данная настройка включается в [Settings/Registration Basic Information]. **[Импорт и экспорт всех параметров\(P. 820\)](#page-832-0)**

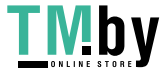

# Установка дополнительного оборудования

82XR-0FK

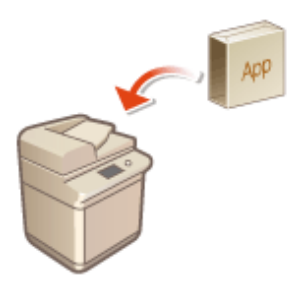

Если используются дополнительные модули системы, может потребоваться войти в систему аппарата с полномочиями администратора, чтобы зарегистрировать необходимые лицензии. Чтобы зарегистрировать лицензию, потребуется номер, напечатанный на сертификате номера доступа к лицензии. Прежде чем приступать, убедитесь в наличии такого сертификата. Зарегистрировать лицензию можно, даже если аппарат не подключен к сети.

## Проверьте подключение

- к серверу для регистрации лицензии по сети.
- 1 Нажмите (С (Настр./Регистр.).
- $\overline{2}$ Нажмите <Параметры управления> ▶ <Лицензия/Другое> ▶ <Регистрация/обновление ПО> ▶ <Software Management Settings>.
- 3 Нажмите <Test Communication>.
	- •• Отобразится сообщение <Do you want to test communication?>.
- $4$  Нажмите <Да>.
	- тобразятся результаты проверки связи с сервером.
		- Если появилось сообщение <NG>, проверьте правильность настройки параметров сети, а также убедитесь, что к аппарату подключен кабель локальной сети. Оподготовка аппарата к работе с помощью программы начальной установки(Р. 192)
		- Если подключиться к сети не удается, зарегистрируйте лицензию в режиме офлайн. Окогда регистрацию невозможно выполнить по сети(Р. 850)
- Нажмите (Настр./Регистр.).
- Нажмите <Параметры управления> <Лицензия/Другое> <Регистрация/ обновление ПО> ► <Install Applications/Options>.
- 4 Нажмите кнопку <Код доступа к лицензии> и введите номер доступа к лицензии.
- Подтвердите номер и нажмите кнопку <Включить>.
- Выберите функцию для установки и нажмите кнопку <Install>.
- Если отображается экран лицензионного соглашения, проверьте информацию и нажмите кнопку <Согласен>.

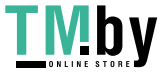

<span id="page-862-0"></span>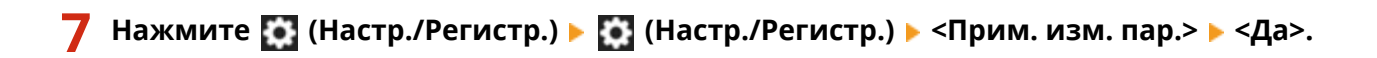

### ◼Когда регистрацию невозможно выполнить по сети

Если по какой-либо причине не удается подключиться к сети, зарегистрируйте лицензию в режиме офлайн. Сначала получите ключ лицензии с помощью компьютера, подключенного к сети, затем зарегистрируйте его, введя его на аппарате. Чтобы получить ключ лицензии, потребуются номер, напечатанный на сертификате номера доступа к лицензии, и серийный номер аппарата.

## **1 Перейдите на веб-сайт выдачи лицензий (http://www.canon.com/lms/license/) и получите ключ лицензии.**

- Следуйте инструкциям на экране, а затем введите номер доступа к лицензии и серийный номер, чтобы получить ключ лицензии.
- **2 Нажмите (Настр./Регистр.).**
- **3 Нажмите <Параметры управления> <Лицензия/Другое> <Регистрация лицензии>.**
- **4 Введите ключ лицензии.**
- **5 Нажмите <Включить> <OK>.**
- **6 Нажмите (Настр./Регистр.) (Настр./Регистр.) <Прим. изм. пар.> <Да>.**

## **ПРИМЕЧАНИЕ**

#### **Подтверждение серийного номера**

● Серийный номер отображается в левом нижнем углу экрана при нажатии клавиши [Счетчик/ Сведения об устройстве]. Он также может быть подтвержден на странице портала Remote UI (Удаленный ИП).

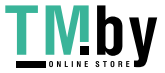

# <span id="page-863-0"></span>**Синхронизация настроек для нескольких многофункциональных принтеров Canon**

82XR-0FL

Существует возможность синхронизировать персонализированные данные нескольких многофункциональных принтеров Canon в сети. Это дает возможность использовать адресную книгу, личную/общую кнопку и другие элементы, указанные и зарегистрированные на одном аппарате, и на других синхронизированных аппаратах. Для получения информации об элементах, подлежащих синхронизации, см. раздел **[Список параметров,](#page-305-0) [которые можно персонализировать\(P. 293\)](#page-305-0)** 

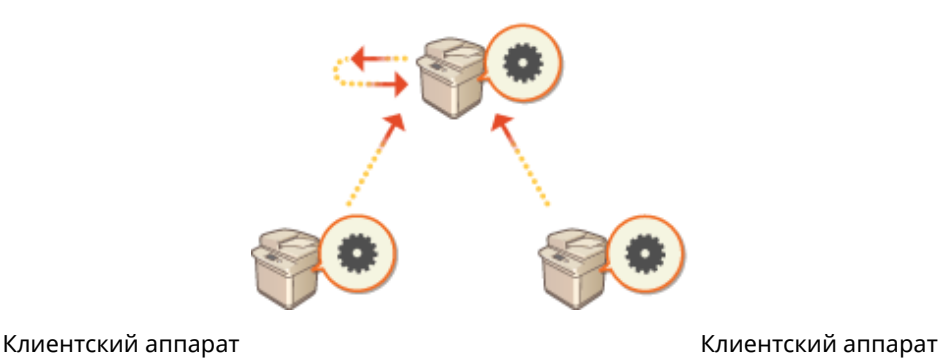

Аппарат-сервер/Клиентский аппарат

### **[Запуск синхронизации параметров\(P. 854\)](#page-866-0)  [Включение аппаратов, подлежащих синхронизации\(P. 857\)](#page-869-0)**

## **ПРИМЕЧАНИЕ**

- Этот аппарат не поддерживает функции сервера. Он может быть использован только в качестве клиентского аппарата.
- Включите функции сервера на аппарате, который поддерживает такие функции, и подключите этот аппарат в качестве клиентского.
- Может быть синхронизировано до 10 аппаратов, включая аппарат-сервер.
- Синхронизированные значения могут не отражаться в зависимости от дополнительных модулей и конфигурации аппарата.
- Аппарат-сервер может быть использован в качестве аппарата-сервера, который не синхронизирует свои данные, или в качестве сервера и клиентского аппарата (Аппарат-сервер/Клиентский аппарат).
- Если вы не запустите клиентские функции на аппарате-сервере, то данные, указанные на аппаратесервере, не будут отражаться на клиентских аппаратах.

## Процедура синхронизации

Укажите синхронизацию, как показано ниже.

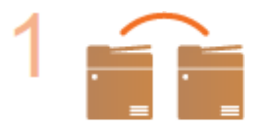

#### **Начальная проверка**

Аппараты, предназначенные для синхронизации, правильно подключены к сети?

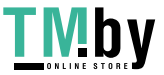
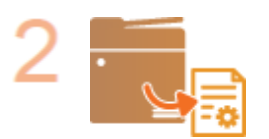

#### **Экспорт пользовательских данных**

● Рекомендуется экспортировать пользовательские данные для целей резервного копирования. **[Импорт и экспорт данных о настройке аппарата\(P. 816\)](#page-828-0)** 

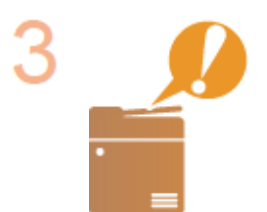

### **Задание параметров аппарата-сервера**

● Начните синхронизацию на аппарате-сервере. Сведения об этой процедуре см. в инструкциях к аппарату, выполняющему функции сервера.

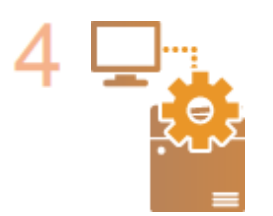

#### **Указание подробных параметров синхронизации**

Укажите подробные параметры синхронизации на аппарате-сервере. Сведения об этой процедуре см. в инструкциях к аппарату, выполняющему функции сервера.

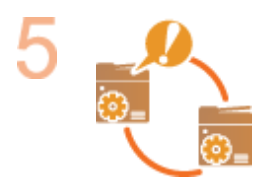

### **Запуск синхронизации**

● Укажите адресат соединения на клиентских аппаратах и запустите синхронизацию. **[Запуск синхронизации параметров\(P. 854\)](#page-866-0)** 

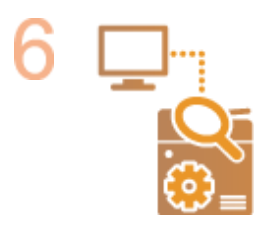

#### **Проверка синхронизации**

● Проверьте подробные параметры синхронизации, зарегистрированных пользователей и подключенные аппараты на аппарате-сервере. Сведения об этой процедуре см. в инструкциях к аппарату, выполняющему функции сервера.

## **ПРИМЕЧАНИЕ**

- Чтобы изменить область совместного использования и т. д. после запуска синхронизации, выключите все клиентские аппараты, измените параметры на аппарате-сервере и снова запустите все клиентские аппараты.
- Синхронизация начнется после перезапуска всех клиентских аппаратов.
- Когда клиентский аппарат запускается и подключается к аппарату-серверу, пользовательские данные, зарегистрированные на аппарате-сервере и клиентском аппарате, заменяются пользовательскими данными с аппарата-сервера, а также удаляются пользовательские данные, заданные на клиентском

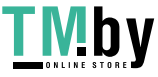

аппарате. Чтобы использовать пользовательские данные на подключаемом клиентском аппарате, перед запуском клиентского аппарата удалите из аппарата-сервера соответствующие данные через <Удалить данные пользователя> в <Синхронизировать польз. параметры (Сервер)>.

● Если существуют различные данные для одного пользователя на нескольких клиентских аппаратах, которые запускаются последовательно, для синхронизации используются данные аппарата, который был подключен к серверу первым.

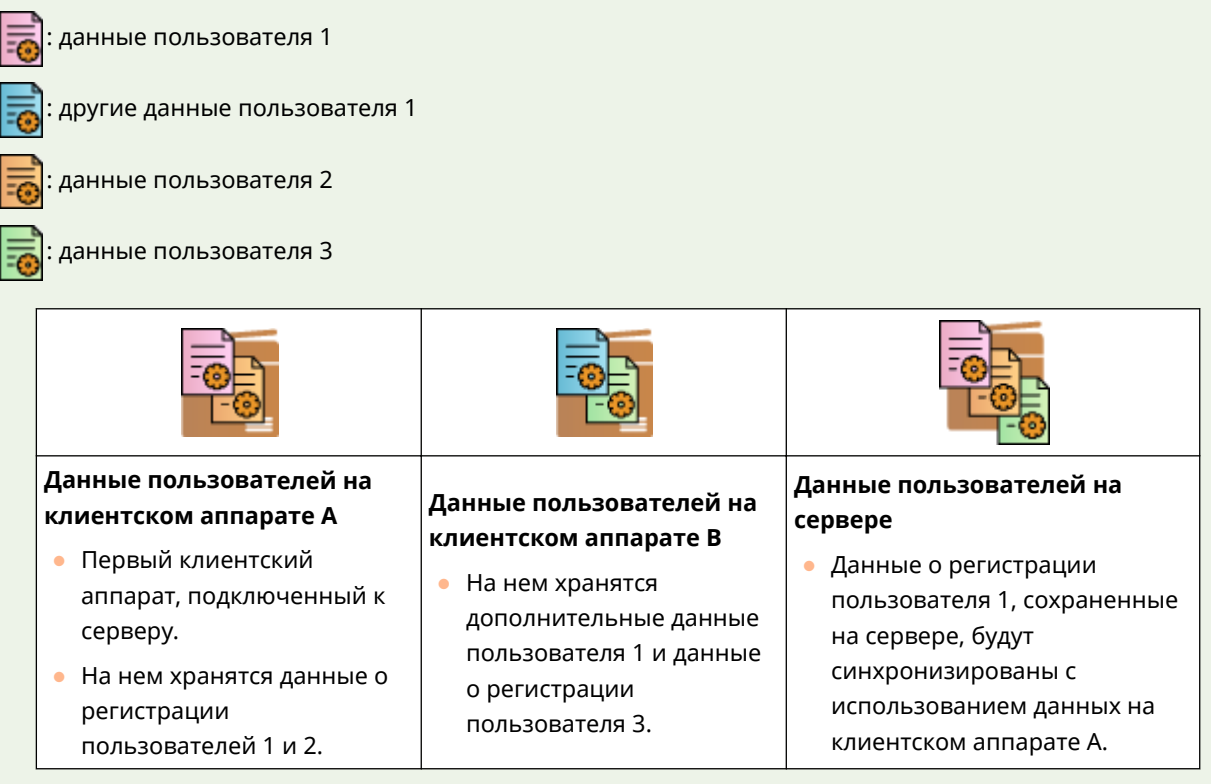

- Если после запуска синхронизации возникает проблема в аппарате-сервере или клиентском аппарате, то данные с параметром [Для данного устройства (не использовать совместно)], настроенные для совместного использования в неисправном аппарате, возвращаются к настройкам по умолчанию и не восстанавливаются.
- Чтобы синхронизировать пользовательские параметры между аппаратами, параметры аутентификации аппаратов и управления группой должны быть одинаковы. Для получения информации об указании одинаковых параметров аутентификации ознакомьтесь с инструкциями по приложению для входа в систему. Для параметров управления группой рекомендуется экспортировать параметры одного аппарата и импортировать в другие аппараты. Если для управления группой используются идентификаторы отдела, установите одинаковые идентификаторы на всех аппаратах.
- Чтобы синхронизировать информацию о сетевых расположениях цепочек ключей, порядок регистрации сетевых расположений должен быть одинаковым на всех аппаратах.
- Если используется аппарат старой версии, синхронизация зарегистрированных ярлыков и цепочек ключей может не выполниться.
- При синхронизации пользовательских параметров для параметра **[<Действие при превыш. макс.](#page-1144-0) [кол-ва пользователей>\(P. 1132\)](#page-1144-0)** на клиентских аппаратах и аппаратах-серверах задается значение <Удалить самые старые параметры пользователя>, которое нельзя изменить.
- Если запущена синхронизация пользовательских параметров (на клиенте), подлежащие синхронизации данные, включая адресную книгу, будут недоступны для импорта и экспорта. Сведения об импорте и экспорте параметров см. в разделе **[Импорт и экспорт данных о настройке](#page-828-0) [аппарата\(P. 816\)](#page-828-0)** . Для получения информации об пользовательских параметрах, подлежащих синхронизации, см. раздел **[Список параметров, которые можно персонализировать\(P. 293\)](#page-305-0)** .

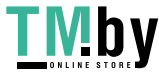

# <span id="page-866-0"></span>**Запуск синхронизации параметров**

82XR-0FR

Используйте Remote UI (Удаленный ИП), чтобы указать параметры и начать синхронизацию. Для регистрации необходимы полномочия администратора.

### Синхронизация пользовательских параметров

Настройте параметры клиентского аппарата.

- **1 Запустите Remote UI (Удаленный ИП). [Запуск Remote UI \(Удаленный ИП\)](#page-785-0) [\(P. 773\)](#page-785-0)**
- **2 На странице портала нажмите кнопку [Синхронизировать пользовательские параметры]. [Экран Remote UI \(Удаленный ИП\)\(P. 775\)](#page-787-0)**
- **3 Выберите команду [Изменить адресата соединения...].**

**4 Укажите необходимые параметры.**

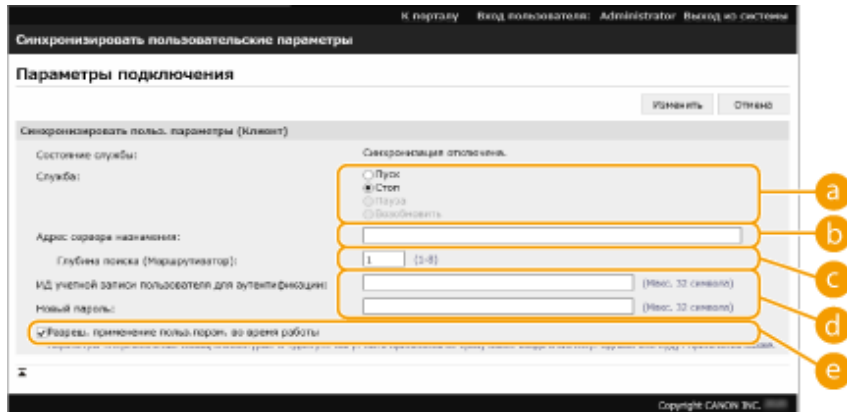

### **[Service]**

Выберите [Пуск].

### **[ Адрес сервера назначения:]**

Введите IP-адрес или имя узла аппарата-сервера. При указании номера порта необходимо ввести «8443». Номер порта указывать дополнительно. Если поле оставить пустым, то аппарат-сервер определяется автоматически.

- Пример параметров (IPv4): Используемый IP-адрес: 192.168.18.138 Используемое имя узла: v4.server.canon.com
- Пример параметров (IPv6): Используемый IP-адрес: fe80::65f0:82cb:b3d6:e6bc Используемое имя узла: v6.server.canon.com При указании номера порта: [fe80::65f0:82cb:b3d6:e6bc]:8443

### **[Глубина поиска (Маршрутизатор):]**

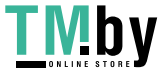

Введите количество маршрутизаторов для других узлов сети (количество маршрутизаторов для связи). Если это значение слишком мало, аппарат-сервер может не определяться функцией сетевого обнаружения. Если связь через маршрутизаторы не нужна, укажите «1».

### **[ИД учетной записи пользователя для аутентификации:]/[Новый пароль:]**

Введите идентификатор и пароль учетной записи пользователя с полномочиями администратора для аппарата, чтобы использовать его как сервер.

### **[Разреш. применение польз.парам. во время работы]**

Установите флажок, чтобы отобразить параметры <Перекл. языка/клавиатуры>, <Возможность доступа> и <Персональные параметры SSID и сетевого ключа>, как только это станет возможным, если их невозможно отобразить сразу же после выполнения входа.

# **ПРИМЕЧАНИЕ**

- В следующих случаях синхронизация может быть настроена без выполнения шага 4.
	- Когда подлежащие синхронизации аппараты относятся к одному и тому же маршрутизатору.
	- Если для параметра <Использовать аутентификацию пользователей> установлено значение <Вкл.> на аппарате-сервере (см. **[<Использовать аутентификацию](#page-1129-0) [пользователей>\(P. 1117\)](#page-1129-0)** ), и в качестве службы входа настроена аутентификация пользователя (см. **[Изменение служб входа в систему\(P. 1318\)](#page-1330-0)** ).
	- Если не введено значение в поле [ИД учетной записи пользователя для аутентификации:] на клиентских аппаратах (пустая позиция).
	- Если служба для синхронизации пользовательских параметров запущена на аппаратесервере (если аппарат является сервер-клиентским аппаратом, параметр можно изменить путем одновременного запуска службы сервера и службы клиента).
	- Если в сети есть только один аппарат-сервер для синхронизации пользовательских параметров.
- Клиентский аппарат не может подключиться через поиск в следующих случаях. Введите адрес IPv4 для адреса сервера адресата.
	- Если настройки сети для аппарата-сервера включают IPv4 и IPv6, и если IPv6 имеет приоритет, а на клиентском аппарате отключен IPv4.
	- Если основная линия используется для настроек сети аппарата-сервера, а дополнительная линия используется для настроек сети клиентского аппарата.
- Если дополнительная линия используется для настроек сети аппарата-сервера, задайте следующие параметры.
	- Аппарат-сервер и клиентский аппарат: Введите IP-адрес основной линии или «localhost» в качестве адреса сервера адресата.
	- Клиентский аппарат: Введите IP-адрес дополнительной линии аппарата-сервера в качестве адреса сервера адресата.

## **5 Выберите команду [Изменить].**

### **6 Перезапустите аппарат. [Выключение и перезагрузка аппарата\(P. 782\)](#page-794-0)**

● Укажите прочие параметры синхронизации на аппарате-сервере.

## **ПРИМЕЧАНИЕ**

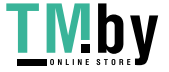

### **Проверка журнала связи для синхронизации**

- Можно просмотреть журнал связи на экране для синхронизации пользовательских параметров. Журнал также можно загрузить в виде файла.
- «Предупреждение» записывается как уровень, когда аппарат-сервер временно не может поддерживать связь.
- «Ошибка» записывается как уровень, когда превышен максимальный объем зарегистрированных данных или произошел сбой аутентификации аппарата-сервера.

### **Простые параметры синхронизации.**

- Синхронизация пользовательских параметров может быть запущена с панели управления для многофункциональных принтеров Canon в рамках одного маршрутизатора.
	- Для клиентского аппарата нажмите (Настр./Регистр.) <Параметры управления> <Управление устройством> и установите для параметра <Синхронизировать польз. параметры (Клиент)> значение <Включить>.
- В качестве способа аутентификации должна быть выбрана «Аутентификация пользователей».

### **Уведомление при отмене синхронизации**

● Если клиентский аппарат отменяет синхронизацию пользовательских параметров, то он не сможет получать параметры для каждого пользователя, зарегистрированного на аппаратесервере. Поэтому обратите внимание, что персональные данные аппарата, который был клиентским, могут не содержать последних данных после отмены синхронизации пользовательских параметров.

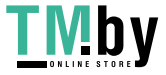

# **Включение аппаратов, подлежащих синхронизации**

### 82XR-0FS

В этом разделе описывается порядок включения аппаратов, подлежащих синхронизации после начала синхронизации настраиваемых параметров.

# **ПРИМЕЧАНИЕ**

● Сведения об изменении аппарата-сервера см. в инструкциях к аппарату, выполняющему функции сервера.

### **Замена клиентского аппарата(P. 857)**

### Замена клиентского аппарата

Для замены клиентского аппарата на новый аппарат следуйте приведенной ниже процедуре.

Аппарат-сервер (аппарат «сервер — клиент»)

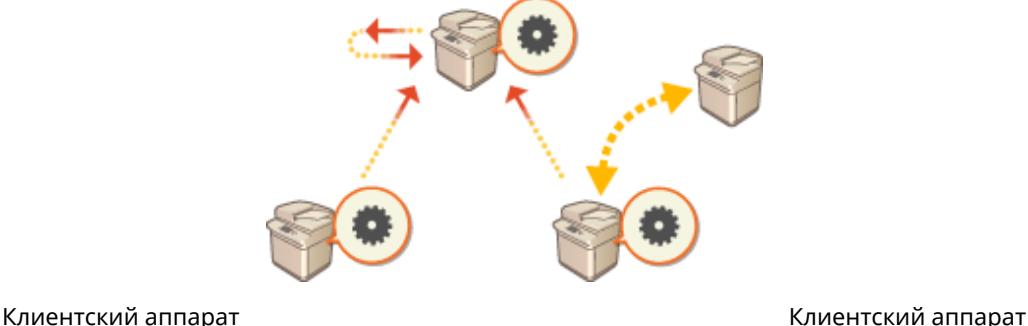

**1 Остановите синхронизацию в разделе [Синхронизировать пользовательские параметры] в Remote UI (Удаленный ИП) целевого клиентского аппарата. [Запуск синхронизации параметров\(P. 854\)](#page-866-0)** 

## **ПРИМЕЧАНИЕ**

● Если не удается эксплуатировать клиентский аппарат, удалите целевой клиентский аппарат в разделе [Синхронизировать польз. параметры (Сервер)] • [Подтверждение сведений об устройстве] в Remote UI (Удаленный ИП) аппарата-сервера (аппарат «сервер — клиент»).

## **2 Настройка синхронизации на новом клиентском аппарате. [Запуск](#page-866-0) [синхронизации параметров\(P. 854\)](#page-866-0)**

## **ПРИМЕЧАНИЕ**

● Если синхронизация была остановлена на клиентском аппарате некорректно, или если клиентский аппарат не был удален в разделе [Синхронизировать польз. параметры (Сервер)] [Подтверждение сведений об устройстве] Remote UI (Удаленный ИП) аппарата-сервера (аппарат «сервер — клиент»), будет считаться, что этот клиентский аппарат все еще используется.

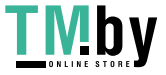

# Инициализация всех данных/параметров

### 82XR-0FU

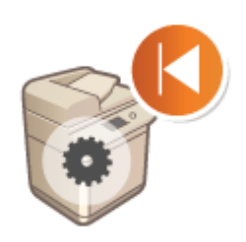

Можно восстановить все параметры аппарата до заводских значений по умолчанию. Поскольку данным в памяти при перезаписи будут присвоены неиспользуемые значения, это позволит предотвратить утечку конфиденциальных данных при утилизации аппарата. Для инициализации данных или параметров требуются полномочия администратора.

# **ВАЖНО**

- Перед инициализацией убедитесь, что аппарат не выполняет обработку каких-либо документов и не ожидает выполнения подобных операций. После инициализации такие документы будут удалены.
- Не выключайте устройство в процессе инициализации. Это может привести к неполадкам в памяти аппарата.
- Процесс инициализации может занять 30 минут или более. Во время инициализации воспользоваться аппаратом не удастся.
- Если выполнить O<Инициализировать все данные/параметры>(Р. 1141) при подключенном Сору Card Reader, необходимо переустановить Copy Card Reader. Для получения дополнительных сведений обратитесь к своему дилеру или представителю сервисной службы.

# **ПРИМЕЧАНИЕ**

### Перед инициализацией

Создайте резервные копии важных данных или экспортируйте их в файл.

- Сведения о настройках аппарата ОИмпорт и экспорт данных о настройке аппарата(Р. 816)
- Учетные данные пользователей, зарегистрированные на локальном устройстве для функции управления аутентификацией для личных пространств **• Регистрация сведений о пользователе на** локальном устройстве(Р. 682)

### Если параметры политики безопасности защищены паролем

• Введите пароль, чтобы инициализировать параметры аппарата. • Защита параметров политики безопасности с помощью пароля(Р. 665)

Нажмите [6] (Настр./Регистр.).

Нажмите <Параметры управления> ▶ <Управление данными> • <Инициализировать все данные/параметры>.

## Нажмите <Да>.

iiiiiii) Будет выполнена инициализация данных или параметров. По завершении этого процесса аппарат перезагрузится и будет напечатан отчет об инициализации всех данных/параметров.

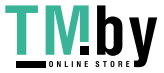

### https://tm.by Интернет-магазин

● Если отображается сообщение <К этому устройству применена политика защиты. Для выполнения операции введите пароль администратора защиты.>, необходимо ввести пароль администратора по безопасности. Для получения более подробных сведений обратитесь к администратору по безопасности. **[Применение политики безопасности на аппарате\(P. 664\)](#page-676-0)** 

# **ПРИМЕЧАНИЕ**

● Несмотря на то что во время инициализации сведения журнала заданий удаляются, результат печати отчета об инициализации всех данных и параметров фиксируется в журнале печати. **[Проверка](#page-523-0) [состояния и журнала печати\(P. 511\)](#page-523-0)** 

# **СОВЕТЫ**

● Также можно выбрать отдельные параметры аппараты, для которых необходимо восстановить заводские значения по умолчанию. **[Параметры/регистрация\(P. 887\)](#page-899-0)** 

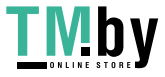

# **Функции, связанные с облачной службой**

82XR-0FW

Можно проверять сведения о состоянии устройства и пользователе, подключаясь к облачной службе, в зависимости от используемой модели аппарата.

### **uniFLOW Online Express(P. 860)**

## uniFLOW Online Express

Создавая «участников» в облаке и регистрируя устройства и информацию о пользователях, можно использовать следующие функции без настройки сервера.

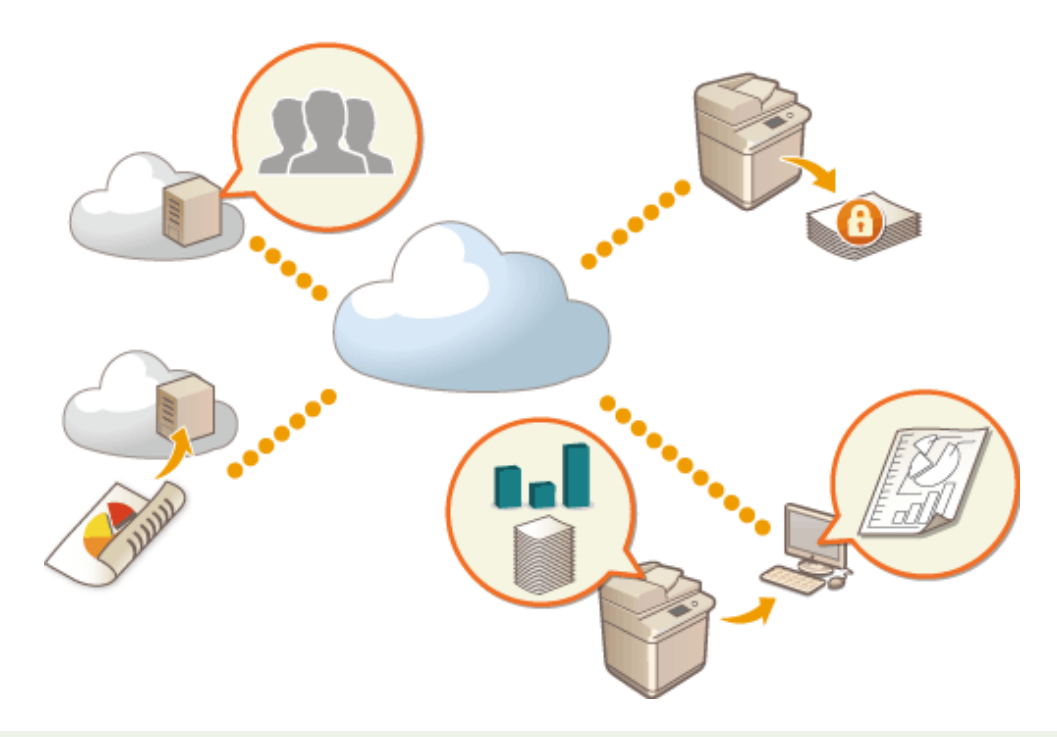

# **ПРИМЕЧАНИЕ**

- Для получения сведений о создании участника и доступе к нему обратитесь к своему дилеру или представителю сервисной службы.
- Сведения о uniFLOW Online Express см. в разделе « **First Steps Guide** ».

## ◼«Функция аутентификации», которая создает безопасную среду использования устройства

Регистрируя пользователей и устройства в uniFLOW Online Express, можно создать безопасную и персонализированную среду печати без необходимости в локальном сервере. Например, в такой среде можно принимать меры для предотвращения проблем, когда пользователь забирает документы, распечатанные другим пользователем, или можно настроить экран устройства только для себя. Следующее можно выполнять с использованием функции аутентификации uniFLOW Online Express:

- Управление информацией о пользователях для функции аутентификации
- Управление информацией для аутентификации, например идентификационными картами и PIN-кодами
- $\bullet$  Переключение способа аутентификации и системы аутентификации\*

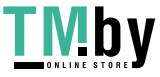

https://tm.by Интернет-магазин

# ◼«Функция бухгалтерского отчета и отчетности», позволяющая проверять журналы и

### расходы

Эта функция вычисляет использование устройств, зарегистрированных или подключенных к одному участнику, в uniFLOW Online Express, а затем создает отчет. Связываясь с функцией аутентификации uniFLOW Online Express, эта функция позволяет проверять журнал использования каждого пользователя и создавать таблицы расходов для каждой скопированной/отсканированной страницы, благодаря чему вы можете рассчитывать/ проверять расходы для каждого устройства.

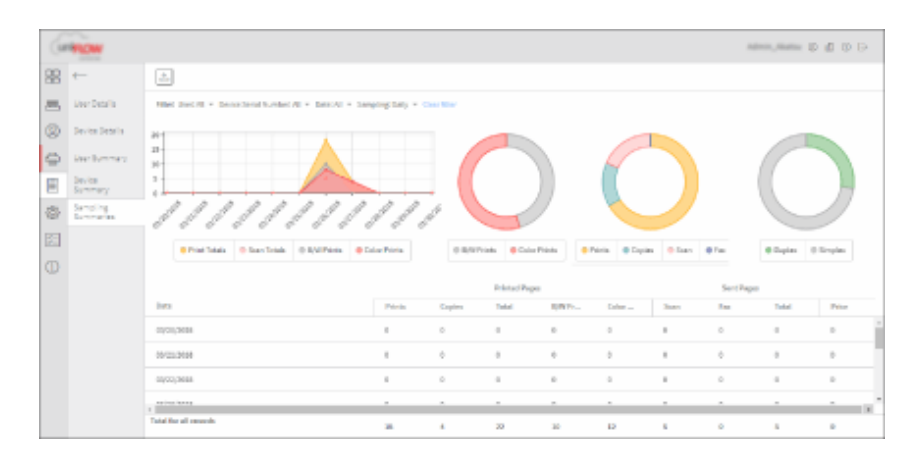

## ■ «Функция простого сканирования», отправляющая отсканированные данные на адрес электронной почты или в облако

Эта функция позволяет отправлять отсканированные документы на свой адрес эл. почты (Scan to Myself) или сохранять их непосредственно во внешнюю облачную службу.

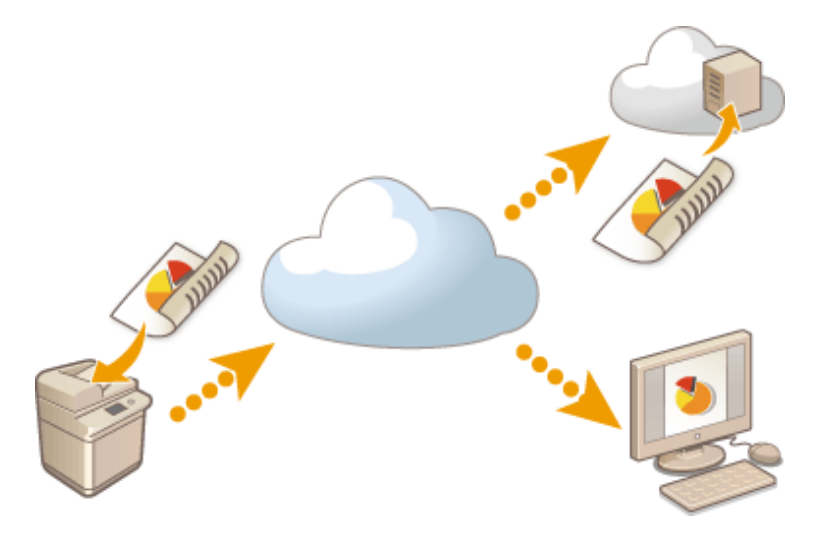

### **Основные технические характеристики**

### **Функции аутентификации**

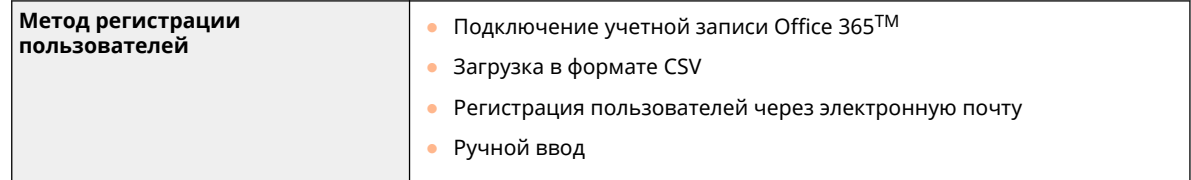

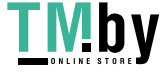

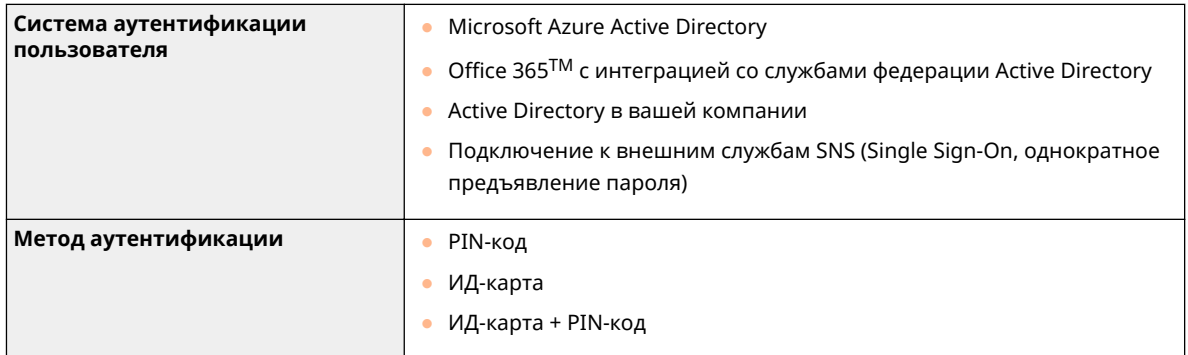

## **Функция бухгалтерского учета и отчетности**

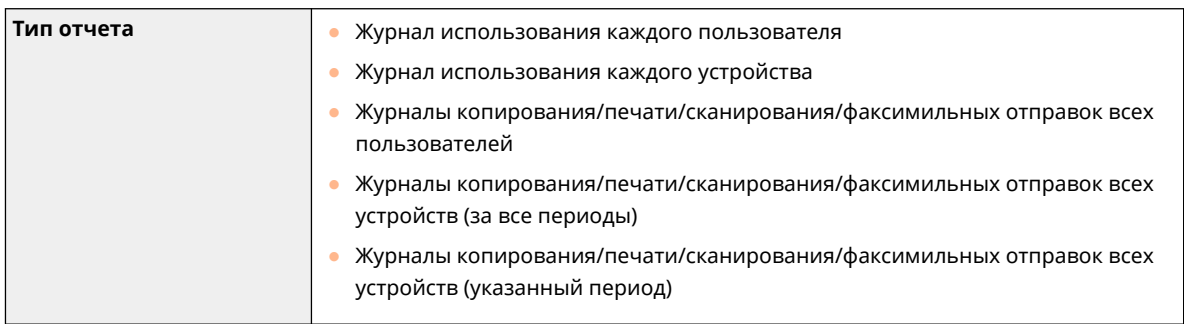

## **Функция простого сканирования**

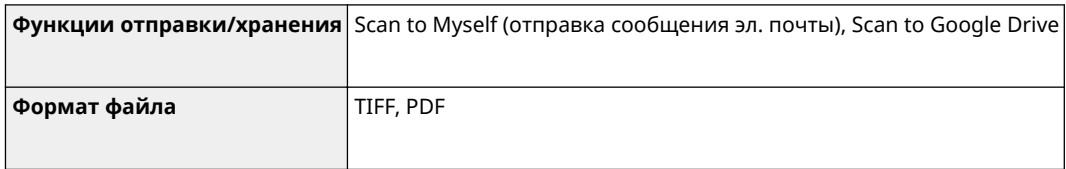

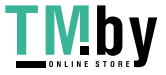

# **Проверка количества страниц для копирования/ печати/факса/сканирования**

82XR-0FX

На сенсорном дисплее можно проверить общее количество страниц, использованных для копирования, факса, сканирования и печати.

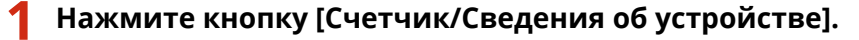

**[Пункты, отображаемые на экране <Главный>\(P. 274\)](#page-286-0)  [Панель управления\(P. 26\)](#page-38-0)** 

**2 Проверьте общее количество скопированных, сканированных и отпечатанных страниц.**

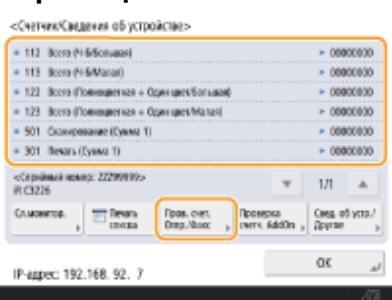

● Чтобы проверить общее количество скопированных, сканированных и отпечатанных страниц, нажмите кнопку <Пров. счет. Отпр./Факс>.

# **ПРИМЕЧАНИЕ**

- Нажмите <Сл.монитор.> <Проверка связи> для проверки связи с сервером дистанционного мониторинга. При выполнении этой функции сведения об устройстве периодически отправляются на сервер дистанционного мониторинга. Для использования этой функции необходимо обеспечить возможность связи между устройством и сервером.
- Можно распечатать список, в котором указано количество страниц, использованных для копирования, печати, сканирования и факса.
	- **[Печать отчета о количестве скопированных и напечатанных страниц\(P. 864\)](#page-876-0)**
- На этом экране можно также проверить данные счетчика страниц для каждого приложения AddOn. Нажмите <Проверка счетч. AddOn> на экране шага 2. При нажатии <Свед. об устр./Другое> ▶ <Проверка конфиг.устр.> на том же экране будут отображены параметры, заданные на устройстве.
- Сведения по поводу условий подсчета можно получить у дилера или представителя сервисной службы.

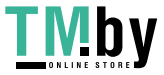

# <span id="page-876-0"></span>**Печать отчетов и списков**

82XR-0FY

Можно выполнять печать отчетов и списков для проверки общего числа скопированных страниц, результатов соединения или параметров аппарата.

**Печать отчета о количестве скопированных и напечатанных страниц(P. 864) [Печать списка истории использования\(P. 865\)](#page-877-0)  [Вывод отчета о результатах связи\(P. 867\)](#page-879-0)  [Печать списка параметров\(P. 872\)](#page-884-0)** 

## Печать отчета о количестве скопированных и напечатанных страниц

### **Отчет о проверке счетчика**

Можно напечатать отчет для проверки общего количества всех напечатанных и скопированных страниц, а также общего числа всех сканированных страниц и страниц, использованных для факса.

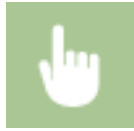

Клавиша [Счетчик/Сведения об устройстве] ><Печать списка> ><Да>

### **Список учета страниц**

Можно напечатать список для проверки общего количества скопированных, отпечатанных и сканированных страниц\* для каждого ИД отдела. Чтобы напечатать список, требуются полномочия администратора. **[Вход в систему аппарата\(P. 291\)](#page-303-0)** 

> (Настр./Регистр.) <Параметры управления> <Управление пользователями> <Управление ИД отдела> > <Вкл.> > <Всего страниц> > <Печать списка> > Выберите элементы для печати  $\blacktriangleright$  <Пуск печати>

# **ПРИМЕЧАНИЕ**

- Для создания списка учета страниц для каждого имени подразделения необходимо настроить управление именем подразделения. **[Настройка управления ИД отдела\(P. 710\)](#page-722-0)**
- С помощью списка учета страниц в Remote UI (Удаленный ИП) можно проверить, сколько страниц напечатал или отсканировал каждый конкретный пользователь, чье имя привязано к ИД отдела. Для отображения этого списка выполните **[Запуск Remote UI \(Удаленный ИП\)](#page-785-0) [\(P. 773\)](#page-785-0)** Нажмите [Параметры/Регистрация] [Управление пользователями] [Department ID Management]. Обратите внимание, что имена пользователей не будут отображаться, если одному ИД отдела назначено несколько пользователей или вы используете службу входа «Аутентификация ИД отдела».
- Список учета страниц можно сохранить как файл CSV при помощи Remote UI (Удаленный ИП). **• Запуск Remote UI (Удаленный ИП)(Р. 773)** • нажмите [Параметры/

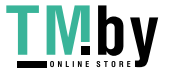

Регистрация] • [Управление пользователями] • [Department ID Management] • [Store in CSV Format...].

<span id="page-877-0"></span>\* В этом отчете количество страниц рассчитывается в зависимости от скопированных или напечатанных сторон листа бумаги. Например, если печать выполнялась на одной стороне листа, количество страниц равно 1, если печать выполнялась на обеих сторонах — 2.

### Печать списка истории использования

При нажатии (Монитор сост.) отображается экран «Монитор состояния», на котором можно просмотреть и распечатать историю использования каждой функции, например: копирования, печати, отправки по электронной почте, отправки и получения факсов и И-факсов и т. д.

# **ПРИМЕЧАНИЕ**

● Если в колонке RESULT в распечатанном списке отображается NG, проверьте трехзначное число, перед которым идет символ #, чтобы узнать причину и решение.

**[Действия при разных кодах ошибки\(P. 1240\)](#page-1252-0)** 

• Если для параметра (Настр./Регистр.) • <Параметры управления> • <Управление устройством> • <Ограничить доступ к заданиям других пользователей> установлено значение <Вкл.>, задания не от вошедшего в систему пользователя отображаются как «\*\*\*» и не могут быть выполнены. При входе в систему с полномочиями администратора отображаются задания всех пользователей.

## Нажмите **(Монитор сост.)**.

**2 Просмотрите историю использования каждой функции и выполните печать списка.**

### **Журнал копирования/печати**

- **1** Нажмите <Копир./Печать> <Журнал заданий>.
- **2** Выберите элементы для печати и нажмите <Печать списка>.

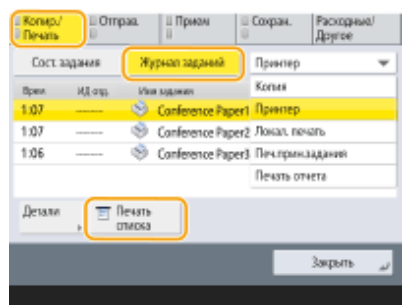

**3** Нажмите <Да>.

### **Журнал отправки/получения**

**1** Нажмите <Отправить> или <Прием> <Журнал заданий>.

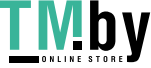

<span id="page-878-0"></span>**2** В раскрывающемся списке выберите <Отправить> или <Прием> и нажмите <Отч.об упр.связ.>.

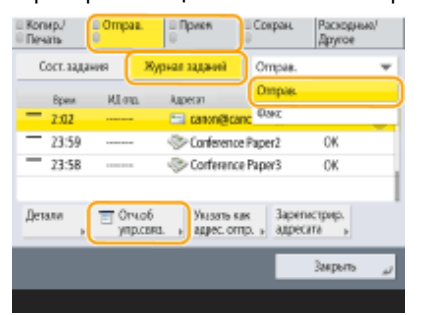

**3** Нажмите <Пуск печати>.

# **ПРИМЕЧАНИЕ**

- Для документов, отправленных по электронной почте, в списке приводятся результаты передачи данных между аппаратом и почтовым сервером, а не между аппаратом и адресатом.
- При выборе <Вывод. указ. числа пер.> в шаге 3 можно указать количество результатов журнала, отображаемых в списке.
- Можно также указать, следует ли печатать список автоматически.

**[Отчет об управлении связью\(P. 867\)](#page-879-0)** 

### **Журнал отправки/получения факсов**

- **1** Нажмите <Отправить> или <Прием> <Журнал заданий>.
- **2** В раскрывающемся списке выберите <Факс> и нажмите <Отчет о раб. факса>.

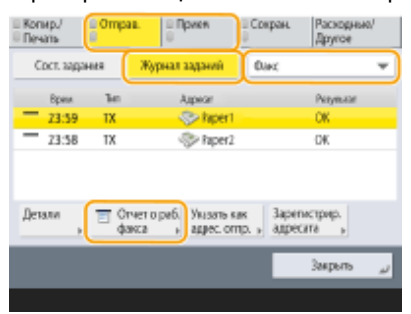

**3** Нажмите <Пуск печати>.

# **ПРИМЕЧАНИЕ**

- При выборе <Вывод. указ. числа пер.> в шаге 3 можно указать количество результатов журнала, отображаемых в списке.
- Можно также указать, следует ли печатать список автоматически. **[Отчет о работе факса\(P. 869\)](#page-881-0)**

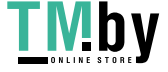

### <span id="page-879-0"></span>**Журнал хранения**

- **1** Нажмите <Сохран.> <Журнал заданий> <Печать списка>.
- **2** Нажмите <Да>.

## **ПРИМЕЧАНИЕ**

- Предусмотрены два типа мест сохранения в соответствии с протоколом. При соблюдении приведенных ниже условий печатается соответствующее место сохранения.
	- Устройство памяти: Если данные сохранены на съемном носителе, таком как USB-память, из <Сканировать и сохранить>
	- Сеть: если данные сохранены на сервере Windows с помощью <Сканировать и сохранить>

### Вывод отчета о результатах связи

Можно напечатать список результатов отправки/получения факсимильных сообщений, сообщений электронной почты, И-факсов и сохранения объектов на файловом сервере. Печать отчета может выполняться автоматически или только при возникновении ошибки. Можно также настроить печать на определенное время или отключить эту функцию. Кроме того, отчет можно отправить указанному адресату в файле CSV.

## **ПРИМЕЧАНИЕ**

● Если в колонке RESULT в распечатанном списке отображается NG, проверьте трехзначное число, перед которым идет символ #, чтобы узнать причину и решение.

**[Действия при разных кодах ошибки\(P. 1240\)](#page-1252-0)** 

• Если для параметра (Настр./Регистр.) • <Параметры управления> • <Управление устройством> •

<Ограничить доступ к заданиям других пользователей> установлено значение <Вкл.>, задания не от вошедшего в систему пользователя отображаются как «\*\*\*» и не могут быть выполнены. При входе в систему с полномочиями администратора отображаются задания всех пользователей.

### **Отчет об управлении связью**

Можно настроить аппарат на автоматическую печать отчета или отправку отчета в виде файла CSV адресатам, зарегистрированным в адресной книге, по достижении конкретного количества результатов связи, включая результаты отправки или получения факсимильных сообщений, сообщений электронной почты, И-факсов и сохранения объектов на файловом сервере. Также можно настроить аппарат на печать отчета или отправки его в виде файла CSV в указанное время.

## **1 Нажмите (Настр./Регистр.).**

**2 Нажмите <Параметры функции> <Отправить> <Общие параметры> <Отчет об управлении связью>.**

**3 Настройте необходимые параметры и нажмите кнопку <OK>.**

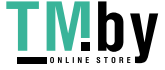

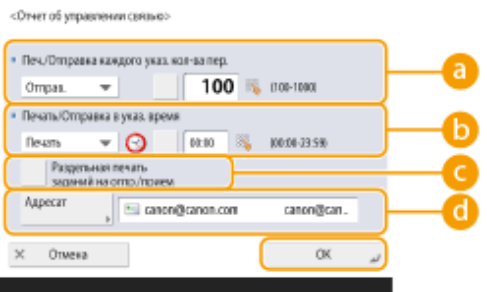

### **<Печ./Отправка каждого указ. кол-ва пер.>**

Выберите этот параметр, чтобы напечатать и (или) отправить отчет при достижении заданного количества результатов связи. С помощью цифровых клавиш задайте количество результатов связи.

### **<Печать/Отправка в указ. время>**

Выберите этот параметр, чтобы напечатать и (или) отправить отчет в заданное время. Задайте время с помощью цифровых клавиш.

### **<Раздельная печать заданий на отпр./прием>**

Выберите этот параметр, чтобы выводить отдельные отчеты по заданиям на отправку и заданиям на прием.

### **<Адресат>**

Укажите адресата.

## **ПРИМЕЧАНИЕ**

• Нажмите <Адресат> • <В дистанц. адр. книгу>, чтобы указать адресата для адресатов, зарегистрированных в удаленной адресной книге.

**[Локальная адресная книга и удаленная адресная книга\(P. 331\)](#page-343-0)** 

# **ВАЖНО**

● Невозможно настроить параметры печати отчета об управлении связью, если для параметра <Показать журнал заданий> в списке параметров <Параметры управления> установлено значение <Выкл.>. Кроме того, если изменить значение параметра <Показать журнал заданий> в списке параметров <Параметры управления> с <Выкл.> на <Вкл.>, значение параметров печати отчета об управлении связью <Печ./Отправка каждого указ. кол-ва пер.> и <Печать/Отправка в указ. время> автоматически меняется на <Выкл.>. **[<Показать журнал заданий>\(P. 1127\)](#page-1139-0)** 

# **ПРИМЕЧАНИЕ**

- Для документов, отправленных по электронной почте, в отчете приводятся результаты передачи данных между аппаратом и почтовым сервером, а не между аппаратом и адресатом.
- Печать отчета об управлении связью можно выполнить вручную из списка в журнале использования.

### **[Журнал отправки/получения\(P. 865\)](#page-877-0)**

**Установка печати отчета в заданное время**

● Если для печати отчета задано время, в отчет включаются 100 последних результатов от самого нового до самого старого. Если количество результатов превышает 100, более старые результаты не печатаются.

**При настройке аппарата на отправку отчета в виде файла CSV в указанное время**

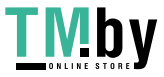

<span id="page-881-0"></span>● 2 000 последних результатов экспортируются в файл CSV, который отправляется в указанное время. Если число результатов превышает 2 000 к указанному времени отправки файла, старые результаты не экспортируются.

### **Отчет о передаче**

Можно настроить аппарат на автоматическую печать отчета о результатах передачи, включая результаты отправки факсимильных сообщений, сообщений электронной почты, И-факсов и сохранения объектов на файловом сервере. Можно также настроить аппарат на печать отчета только при возникновении ошибки. Чтобы напечатать этот отчет, требуются полномочия администратора.

**•••** (Настр./Регистр.) • <Параметры функции> • <Отправить> • <Общие параметры> • <Отчет о результате TX> > Установите отчет > <ОК>

## **ПРИМЕЧАНИЕ**

- Даже если установить для параметра <Отчет с переданным изображением> значение <Вкл.>, отправленный документ не отображается в отчете в следующих ситуациях.
	- Когда отправлен зашифрованный документ в формате PDF.
- Результат отправки также распечатывается при отправке факсов на удаленном клиентском факсимильном аппарате.
- Если для параметра <Отчет о результатах передачи факса> задано значение <Только при ошибке> или <Вкл.>, то вместе с отчетом о передаче данных печатается отчет о передаче факса.
- Для документов, отправленных по электронной почте, в отчете приводятся результаты передачи данных между аппаратом и почтовым сервером, а не между аппаратом и адресатом.
- Задания на отправку, полученные от драйвера факса, в этот отчет не включаются.
- Если вокруг отправленного документа появятся ненужные полосы или тени, используйте <Стир. рамки оригинала>. **[Удаление темных краев при сканировании \(параметр](#page-575-0) [«Стереть рамку»\)\(P. 563\)](#page-575-0)**
- Отчет о передаче содержит результаты переадресации в дополнение к результатам отправки.

### **Отчет о работе факса**

Можно настроить аппарат на автоматическую печать отчета об отправке и получении факсов или отправку его в виде файла CSV адресатам, зарегистрированным в адресной книге, при достижении заданного количества отправленных или полученных факсов. Также можно настроить аппарат на печать отчета или отправки его в виде файла CSV в указанное время.

## **1 Нажмите (Настр./Регистр.).**

- **2 Нажмите <Параметры функции> <Отправить> <Параметры факса> <Отчет о работе факса>.**
- **3 Настройте необходимые параметры и нажмите кнопку <OK>.**

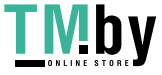

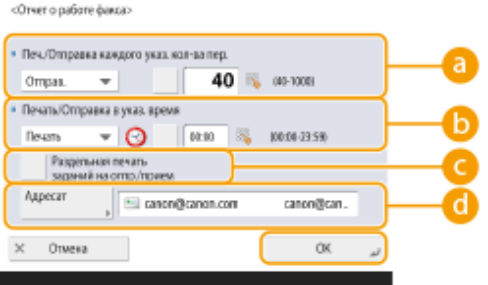

### **<Печ./Отправка каждого указ. кол-ва пер.>**

Выберите этот параметр, чтобы напечатать и (или) отправить отчет при достижении заданного количества результатов связи. С помощью цифровых клавиш задайте количество результатов связи.

### **<Печать/Отправка в указ. время>**

Выберите этот параметр, чтобы напечатать и (или) отправить отчет в заданное время. Задайте время с помощью цифровых клавиш.

### **<Раздельная печать заданий на отпр./прием>**

Выберите этот параметр, чтобы выводить отдельные отчеты по заданиям на отправку и заданиям на прием.

### **<Адресат>**

Укажите адресата.

## **ПРИМЕЧАНИЕ**

• Нажмите <Адресат> • <В дистанц. адр. книгу>, чтобы указать адресата для адресатов, зарегистрированных в удаленной адресной книге.

**[Локальная адресная книга и удаленная адресная книга\(P. 331\)](#page-343-0)** 

# **ВАЖНО**

● Невозможно настроить параметры печати отчета об управлении связью, если для параметра <Показать журнал заданий> в списке параметров <Параметры управления> задано значение <Выкл.>. Кроме того, если изменить значение параметра <Показать журнал заданий> в списке параметров <Параметры управления> с <Выкл.> на <Вкл.>, значение параметров печати отчета о работе факса <Печ./Отправка каждого указ. кол-ва пер.> и <Печать/Отправка в указ. время> автоматически меняется на <Выкл.>. **[<Показать журнал заданий>\(P. 1127\)](#page-1139-0)** 

# **ПРИМЕЧАНИЕ**

- Печать отчета о работе факса можно выполнить вручную из списка в журнале использования. **[Журнал отправки/получения факсов\(P. 866\)](#page-878-0)**
- Имя удаленной стороны, зарегистрированное в адресной книге, печатается при отправке адресату, выбранному из адресной книги. При отправке путем ввода номера цифровыми клавишами печатаются идентификационные данные передающего абонента (Transmitting Subscriber Identification, TSI), если их удается получить от получателя.

### **Установка печати отчета в заданное время**

● Если для печати отчета задано время, в отчет включаются 40 последних результатов от самого нового до самого старого. Если количество результатов превышает 40, более старые результаты не печатаются.

**При настройке аппарата на отправку отчета в виде файла CSV в указанное время**

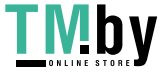

<span id="page-883-0"></span>● 2 000 последних результатов экспортируются в файл CSV, который отправляется в указанное время. Если число результатов превышает 2 000 к указанному времени отправки файла, старые результаты не экспортируются.

### **Отчет о передаче факса**

Можно настроить аппарат на автоматическую печать отчета при каждой отправке факса. Можно также настроить аппарат на печать отчета только при возникновении ошибки.

> (Настр./Регистр.) <Параметры функции> <Отправить> <Параметры факса> <Отчет о результатах передачи факса> > Установите отчет > <ОК>

## **ПРИМЕЧАНИЕ**

- Если при выполнении последовательной рассылки для параметра <Отчет о результатах передачи факса> задано значение <Вкл.>, автоматически печатается отчет о передаче нескольких факсов.
- Даже если для параметра <Отчет с переданным изображением> в параметрах отчета задано значение <Вкл.>, изображение отправленного документа не появляется в отчете, если факс отправлен непосредственно адресату с помощью прямой ( **[Проверка соединения с](#page-466-0) [факсимильным аппаратом получателя перед отправкой факса \(Функция «Прямая](#page-466-0) [передача»\)\(P. 454\)](#page-466-0)** ) или ручной отправки ( **[Отправка факсов вручную \(Параметр](#page-468-0) [«Передача вручную»\)\(P. 456\)](#page-468-0)** ).
- Если вокруг отправленного документа появятся ненужные полосы или тени, используйте <Стир. рамки оригинала>. **[Удаление темных краев при сканировании \(параметр](#page-575-0) [«Стереть рамку»\)\(P. 563\)](#page-575-0)**
- Если для параметра <Отчет о результате TX> задано значение <Только при ошибке> или <Вкл.>, то вместе с отчетом о передаче факса печатается отчет о передаче данных.

### **Отчет о приеме факса**

Можно настроить аппарат на автоматическую печать отчета при каждом получении факса. Можно настроить аппарат на печать отчета только при возникновении ошибки.

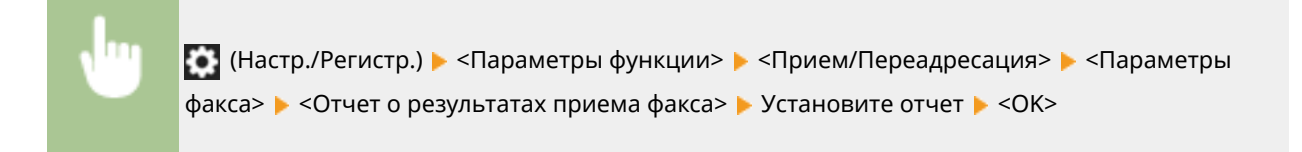

### **Отчет о приеме в конфиденциальную ячейку факса**

Можно настроить аппарат на автоматическую печать отчета при сохранении полученного факсимильного сообщения в конфиденциальной ячейке факса. Можно также настроить этот параметр для отключения функции печати отчета.

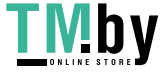

https://tm.by Интернет-магазин

<span id="page-884-0"></span>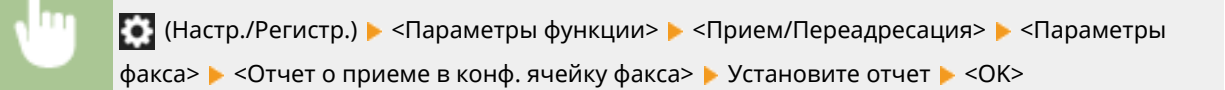

# **ПРИМЕЧАНИЕ**

● Если для этого параметра задано значение <Выкл.>, но функция **[Отчет о приеме](#page-883-0) [факса\(P. 871\)](#page-883-0)** включена, отчет будет печататься каждый раз при сохранении сообщения в конфиденциальной ячейке факса.

### **Отчет принтера**

Можно выполнять печать отчета о функциях принтера, например списка шрифтов или данных о состоянии.

 (Настр./Регистр.) <Параметры функции> <Принтер> <Вывод отчета> Выберите функции принтера • Следуйте инструкциям на экране и выберите элемент для печати

## Печать списка параметров

Можно напечатать список сведений и параметров, зарегистрированных на аппарате, включая зарегистрированных адресатов, параметры отправки и получения, параметры факса, условия переадресации и т. п.

### **Списки адресов**

Можно напечатать список адресатов, зарегистрированных в адресной книге или назначенных кнопкам однокнопочного набора.

**(Настр./Регистр.) > <Задать адресата> > <Списки адресов> > Выберите адресную книгу** или кнопки однокнопочного набора для печати  $\blacktriangleright$  <Печать списка>  $\blacktriangleright$  <Да>

### **Список сведений о пользователях для приема/передачи**

Можно напечатать список параметров, настроенных в разделах <Отправить> и <Прием/Переадресация> меню «Параметры/Регистрация».

**(+)** (Настр./Регистр.) > <Параметры функции> > <Отправить> или <Прием/Переадресация> > <Вывод отчета> > <Список данных пользователя для пр./пер.> > <Да>

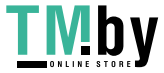

# **ПРИМЕЧАНИЕ**

● Рядом с элементами, для которых были изменены параметры по умолчанию, печатается звездочка (\*).

### **Список сведений о пользователях факса**

Можно напечатать список параметров, настроенных для функции факса в разделах <Отправить> и <Прием/Переадресация> меню «Параметры/Регистрация».

**•••** (Настр./Регистр.) • <Параметры функции> • <Отправить> или <Прием/Переадресация> • <Вывод отчета> > <Список данных пользователя факса> > <Да>

# **ПРИМЕЧАНИЕ**

● Рядом с элементами, для которых были изменены параметры по умолчанию, печатается звездочка (\*).

### **Настройки переадресации**

Можно напечатать список параметров, настроенных для переадресации по факсу и I-факсу в разделе <Прием/Переадресация> меню «Параметры/Регистрация». Чтобы напечатать этот список, требуются полномочия администратора.

 (Настр./Регистр.) <Параметры функции> <Прием/Переадресация> <Общие параметры> <Параметры переадресации> <Другие операции> <Печать списка> <Да>

### **Список параметров сети**

Можно напечатать список параметров, настроенных для элемента <Сеть> в разделе <Предпочтения> меню «Параметры/Регистрация».

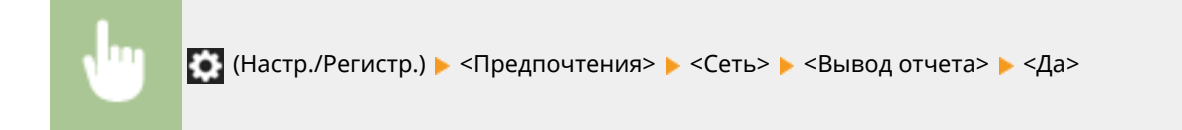

# **ПРИМЕЧАНИЕ**

● Рядом с элементами, для которых были изменены параметры по умолчанию, печатается звездочка (\*).

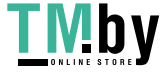

https://tm.by Интернет-магазин

- Следующие элементы автоматически генерируются из уникальной информации аппарата по умолчанию, а также при инициализации параметров, и рядом с ними указывается звездочка  $(*).$ 
	- Имя хоста IPv4
	- Имя хоста IPv6
	- Имя mDNS (Параметры mDNS)
	- Текущая скорость передачи (Параметры драйвера Ethernet)

### Список сведений о системе

Можно напечатать отчет, содержащий сведения о приложениях и некоторых системных приложениях, установленных на устройстве. Чтобы напечатать этот список, требуются полномочия администратора.

AddOn> • <Печатать сведения о системе> • <Да>

### Список сведений о регистрации сервера LDAP

Можно напечатать список параметров сервера LDAP, зарегистрированных на аппарате. Чтобы напечатать этот список, требуются полномочия администратора.

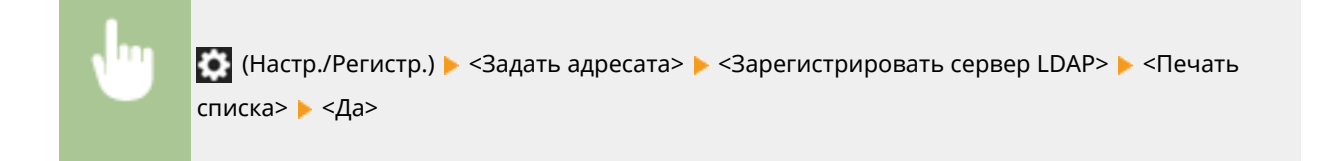

### Список политик IPSec

Можно напечатать список параметров политики IPSec, зарегистрированных на аппарате. Чтобы напечатать этот список, требуются полномочия администратора.

•• (Настр./Регистр.) ► <Предпочтения> ► <Сеть> ► <Параметры ТСР/IР> ► <Параметры IPSec> ► <Печать списка> ► <Да>

# **ПРИМЕЧАНИЕ**

• Списки можно распечатать только в том случае, если в источник бумаги, для параметров которого в пункте <Другое> в <Авт. выбор источника бум.> в <Параметры функции> (Параметры/Регистрация) задано значение <Вкл.>, загружена бумага формата АЗ, В4, А4, 11" х 17", LGL или LTR (обычная, восстановленная, тонкая или цветная). Однако если для параметра <Учитывать тип бумаги> для <Копирование> установлено значение <Вкл.> в <Авт. выбор источника бум.>, печать из данного источника бумаги при указанной цветной бумаге невозможна.

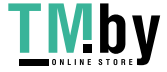

https://tm.by Интернет-магазин **[Автоматический выбор подходящего источника бумаги для конкретной функции](#page-85-0) [\(P. 73\)](#page-85-0)** 

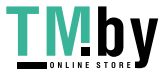

# **Параметры управления типом бумаги**

Можно регистрировать и редактировать детальные сведения о часто используемых типах бумаги в виде <Пользовательский тип>.

Чтобы зарегистрировать новый тип бумаги, вначале дублируйте тип бумаги, напоминающий новый тип, для копирования всех внутренних эксплуатационных параметров. В ходе этой процедуры подходящие параметры с легкостью копируются из зарегистрированного пользовательского типа в новый тип бумаги.

Кроме того, можно, в зависимости от характеристик, улучшить качество печати и избежать неполадок при подаче, отредактировав пользовательский тип бумаги.

# **ПРИМЕЧАНИЕ**

- Необходимо войти в систему в качестве администратора, чтобы зарегистрировать специальные типы бумаги или изменить настройки регистрации специальных типов бумаги. **[Вход в систему](#page-303-0) [аппарата\(P. 291\)](#page-303-0)**
- Регистрируя пользовательский тип бумаги, нельзя указать источник бумаги. Дополнительные сведения о регистрации источника бумаги см. в разделе **[Определение размера и типа бумаги в](#page-71-0) [лотке\(P. 59\)](#page-71-0)** .
- Вы можете импортировать и экспортировать зарегистрированную информацию о пользовательском типе бумаги и передавать ее на другой аппарат Canon. **[Импорт и экспорт отдельных](#page-836-0) [параметров\(P. 824\)](#page-836-0)**

**Регистрация часто используемых типов бумаги(P. 876) [Позиции, которые можно указать\(P. 877\)](#page-889-0)** 

## Регистрация часто используемых типов бумаги

- **1 Нажмите (Настр./Регистр.).**
- **2 Нажмите <Предпочтения> <Параметры бумаги> <Параметры управления типом бумаги>.**
- **3 Укажите параметры.**

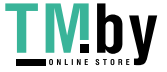

<span id="page-889-0"></span>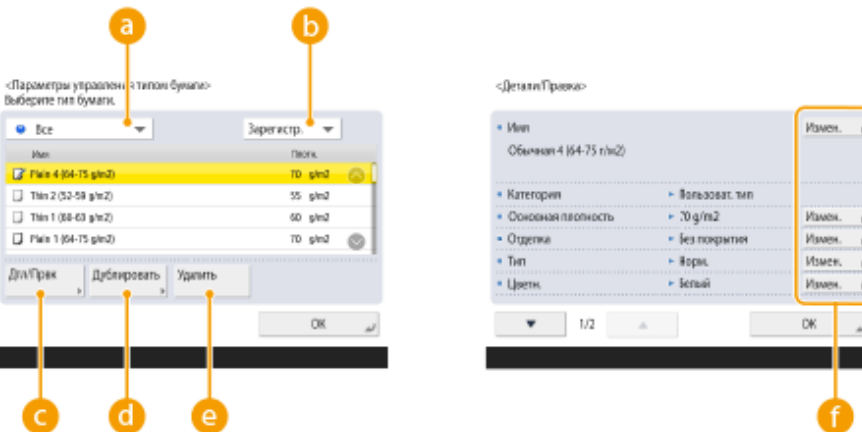

### **Разворачивающийся список типа бумаги**

Позволяет выбрать выводимый тип бумаги.

### **Сортир. список по**

Позволяет изменить порядок вывода списка.

### **<Детали/Правка>**

Выводит дополнительную информацию о выбранном типе бумаги на экране <Детали/Правка>. Если выбран пользовательский тип бумаги, его можно редактировать.

### **<Дублировать>**

Дублирует выбранный тип бумаги в качестве пользовательского типа бумаги.

### **<Удалить>**

Удаляет выбранный пользовательский тип бумаги.

#### **<Изменить>**

Выводится на экране <Детали/Правка> для пользовательских типов бумаги и позволяет изменять параметры выбранного элемента.

## ВАЖНО:

● Удалять и редактировать можно только пользовательские типы бумаги.

### **4 Нажмите <OK>.**

### Позиции, которые можно указать

Можно указать следующие позиции.

### ◼Имя

Имя пользовательского типа бумаги можно изменить.

## **ПРИМЕЧАНИЕ**

● Регистрируя параметры для нового пользовательского типа бумаги, обязательно измените его имя. Нельзя изменять параметры типов бумаги, зарегистрированных в аппарате по умолчанию.

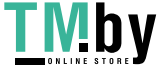

### ■ Основная плотность

Можно изменить основную плотность пользовательского типа бумаги.

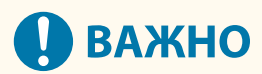

● Если введено значение, отличное от фактической плотности установленной бумаги, может возникнуть замятие бумаги и качество изображения может ухудшиться.

### ◼Отделка

Можно изменить настройку отделки пользовательского типа, который уже был зарегистрирован.

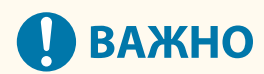

● Если выбрать тип отделки, отличающийся от отделки загруженной бумаги, может произойти замятие бумаги и ухудшение качества изображения.

### $I$ ип

Можно изменить настройку типа для пользовательского типа, который уже был зарегистрирован.

# **ВАЖНО**

● Если выбрать тип бумаги, отличающийся от типа загруженной бумаги, может произойти замятие бумаги и ухудшение качества изображения.

### ◼Цветная

Можно изменить цвет пользовательского типа бумаги.

# **ВАЖНО**

● Если выбрать цвет, отличающийся от цвета загруженной бумаги, может произойти замятие бумаги и ухудшение качества изображения.

### ■Использ.ь в качестве шаблона

Можно указать для этого режима значение <Вкл.>, чтобы использовать бумагу с предварительной печатью (бумагу, на которой уже напечатаны логотипы), например бланк.

# **ВАЖНО**

- Пользовательский тип бумаги с установленным значением <Вкл.> для <Использ.ь в качестве шаблона> автоматически не выбирается в следующих случаях.
	- Когда в качестве типа бумаги для печати установлено <Авто>

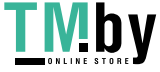

- Если при копировании для параметра <Авт. выбор источника бум.> установлено значение <Вкл.>, а для параметра <Учитывать тип бумаги> — <Выкл.>

# **ПРИМЕЧАНИЕ**

- Способы загрузки бумаги, если для <Использ.ь в качестве шаблона> установлено значение <Вкл.>:
	- Кассета для бумаги основного аппарата: стороной с логотипом вниз
	- Другой источник бумаги, кроме кассеты для бумаги основного аппарата: стороной с логотипом вверх

### ◼Настр. коррекции сдвига

Если требуется изменять коррекцию сдвига (смещения) для каждой страницы в буклете, настройте ширину коррекции сдвига для зарегистрированного пользовательского типа бумаги.

### ■ Настройка глянца

Этот режим позволяет настраивать глянец бумаги пользовательского типа. Глянец отпечатанного изображения при использовании обычной бумаги или бумаги с покрытием можно изменить, настроив температуру блока термозакрепления. Нажимайте клавишу <+> для увеличения глянца, а клавишу <-> — для уменьшения глянца.

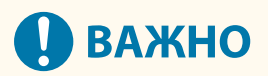

- В зависимости от бумаги, если увеличить значение в этом режиме, может произойти замятие бумаги. Если значение уменьшено, это может отрицательно сказаться на качестве изображения или привести к неправильному нанесению тонера на изображении.
- Изменяйте это значение с минимальным шагом, так как резкое изменение значения может привести к некоторым неполадкам.

### ◼Настр.напряж. втор.переноса

В случае появления размытого изображения можно настроить напряжение вторичного переноса (напряжение, которое служит для переноса тонера на бумагу). **[Настройка напряжения вторичного переноса\(P. 880\)](#page-892-0)** 

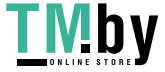

# <span id="page-892-0"></span>**Настройка напряжения вторичного переноса**

82XR-0H1

В случае появления размытого изображения можно настроить напряжение вторичного переноса (напряжение, которое служит для переноса тонера на бумагу).

### **Настройка/печать схемы(P. 880)**

**[Настройка напряжения вторичного переноса\(P. 881\)](#page-893-0)** 

## Настройка/печать схемы

Чтобы настроить напряжение вторичного переноса, сначала распечатайте страницу схемы.

**1 Нажмите кнопку <Измен.> в разделе <Настройка напряжения вторичного переноса>.**

### **2 Выберите метод настройки напряжения вторичного переноса.**

- Нажмите <Не использо вать сканер>, чтобы просмотреть распечатанную схему, определить оптимальный участок и настроить параметры вручную.
- Нажмите <Использовать сканер>, чтобы отсканировать распечатанную схему, определить оптимальный участок и обеспечить автоматическое внесение настроек.

### **ПРИМЕЧАНИЕ**

● Если выбран параметр <Использовать сканер>, можно использовать бумагу форматов A3, A4, 11" x 17" и LTR.

### **3 Нажмите <Парам. печати диаграммы>.**

**4 Укажите параметры для схемы, которую необходимо напечатать, и нажмите <Далее>.**

<Параметры печаги диаграммы>

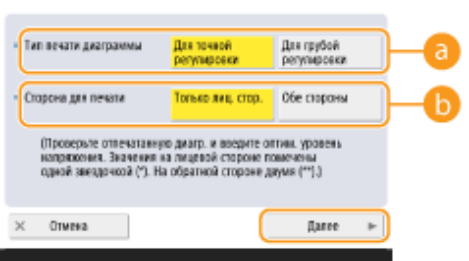

### **<Тип печати диаграммы>**

Выберите <Для точной регулировки>, чтобы выполнить точную настройку, или <Для грубой регулировки>, если требуется общая регулировка.

- Если выбран параметр <Для точной регулировки>, схема будет распечатана с заданными настройками и шагом ±1.
- Если выбран параметр <Для грубой регулировки>, схема будет распечатана с заданными настройками и шагом с учетом состояния аппарата.

**<Сторона для печати>**

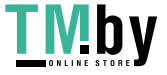

<span id="page-893-0"></span>Выберите сторону, на которой будет настроено напряжение вторичного переноса.

## **ПРИМЕЧАНИЕ**

- В любой из приведенных ниже ситуаций выберите <Только лиц. стор.>.
	- Если для параметра <2-я сторона 2-стороннего листа> задано значение <Вкл.> для пользовательской бумаги.
	- Если бумага загружена в универсальный лоток и выбрано значение <2-я сторона 2 стороннего листа> в разделе <Тип бумаги>.
- Если выбран параметр <2-стор.>, форматы бумаги, которые можно использовать для схем, см. в разделе **[Бумага, доступная для 2-стороннего копирования/2-сторонней](#page-185-0) [печати\(P. 173\)](#page-185-0)** .

**5 Выберите источник бумаги, в который загружена пользовательская** бумага • нажмите кнопку <OK>.

- **6 Нажмите кнопку <Печать диаграммы> или <Печать/сканир. диаграммы>.**
- Если на шаге 2 выбрано <Использовать сканер>, нажмите <Пуск печати>.
	- ➠Будет распечатана схема.

## Настройка напряжения вторичного переноса

Настройте напряжение вторичного переноса с помощью распечатанной схемы. Процедура зависит от метода настройки напряжения вторичного переноса, выбранного на шаге 2 раздела « **[Настройка/печать](#page-892-0) [схемы\(P. 880\)](#page-892-0)** ».

**Если выбран вариант <Не использо вать сканер>(P. 881) [Если выбран вариант <Использовать сканер>\(P. 882\)](#page-894-0)** 

### ◼Если выбран вариант <Не использо вать сканер>

Визуально определите оптимальный участок на схеме и настройте напряжение вторичного переноса.

**1 Проверьте оптимальный участок на распечатанной схеме.**

● При текущих параметрах номера схем будут распечатаны в пурпурном цвете.

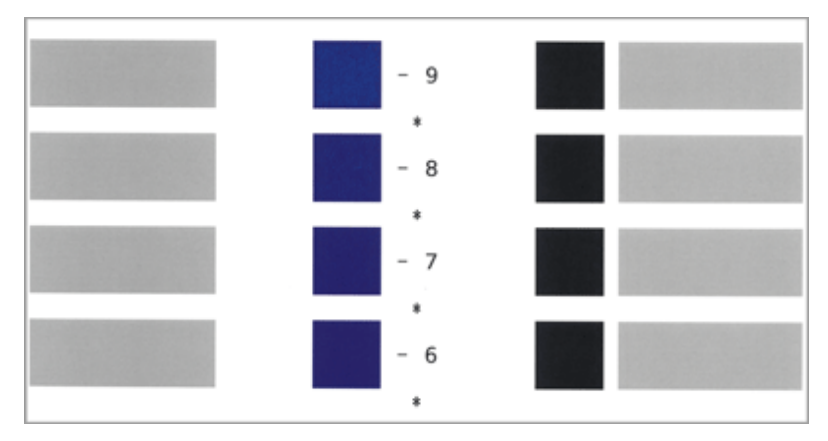

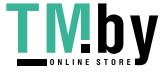

<span id="page-894-0"></span>• Проверяйте схему во время последовательного увеличения значений с отрицательных до положительных. Достигнув точки, в которой плотность в пределах участка кажется одинаковой (-8 на примере), сравните его с участком со значением, которое выше на 2 (-7 и -6 на примере), и выберите значение, которое считаете оптимальным.

## **ПРИМЕЧАНИЕ**

- Сторона, на которой возле номера схемы напечатана звездочка (\*), является лицевой.
- Если между выбранными номерами нет отчетливой разницы, выберите среднее из трех значений (-7 на примере).

## На экране <Настройка напряжения вторичного переноса> введите номер, подтвержденный на схеме.

• Выберите <Лицевая сторона> или <Обр. стор.> и введите номер с помощью кнопок <-> и <+>.

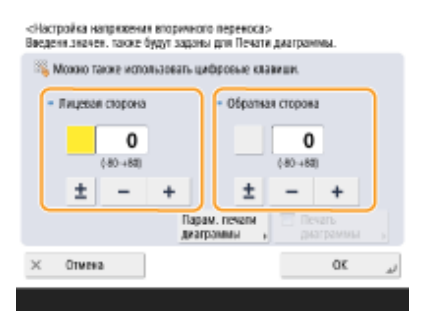

## **ПРИМЕЧАНИЕ**

- В любой из приведенных ниже ситуаций настройте значение для параметра <Обр. стор.>.
	- Если для параметра <2-я сторона 2-стороннего листа> задано значение <Вкл.> для пользовательской бумаги.
	- Если бумага загружена в универсальный лоток и выбрано значение <2-я сторона 2-стороннего листа> в разделе <Тип бумаги>.

## Нажмите < 0К>.

### ■ Если выбран вариант <Использовать сканер>

Отсканируйте схему на сканере, чтобы обеспечить автоматическое определение оптимального участка.

Поместите схему на стекло экспонирования.

• Размещайте схему, следуя инструкциям на экране.

### Закройте устройство подачи и нажмите кнопку <Пуск сканиров.>.

- **IIII)** Будет отсканирована схема.
	- Если схема была напечатана на обеих сторонах бумаги, поместите другую сторону схемы на стекло экспонирования и снова нажмите <Пуск сканиров.>.

## **ПРИМЕЧАНИЕ**

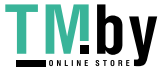

● Может не удаться сканировать особую бумагу, например цветную бумагу, OHP-пленки, бумагу с перфорацией или этикетки. Чтобы сканировать особую бумагу, выберите <Не использо вать сканер> и выполните настройку вручную.

**3 Откройте устройство подачи и извлеките схему.**

**4 Нажмите <OK>.**

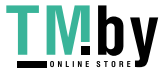

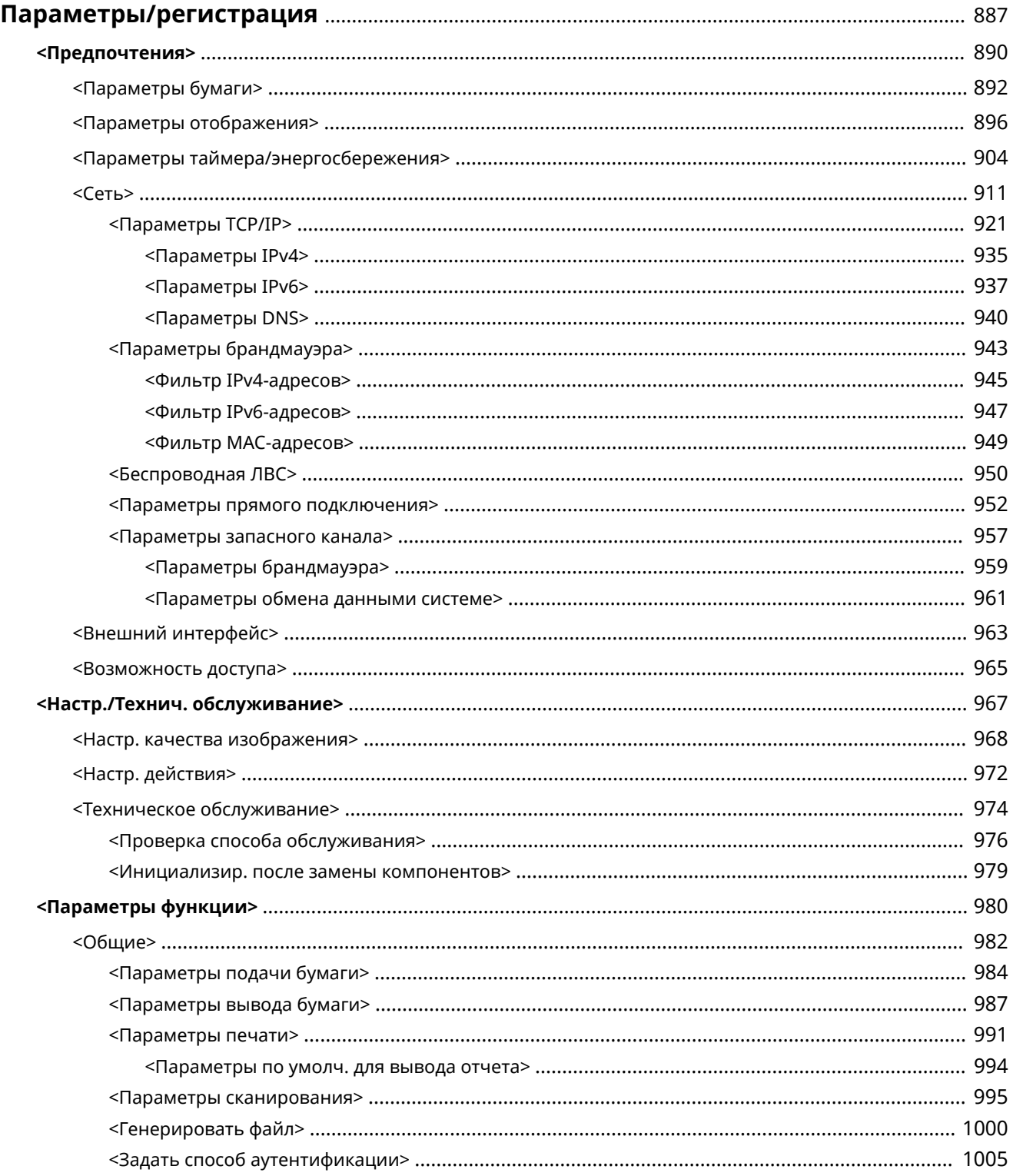

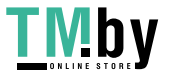

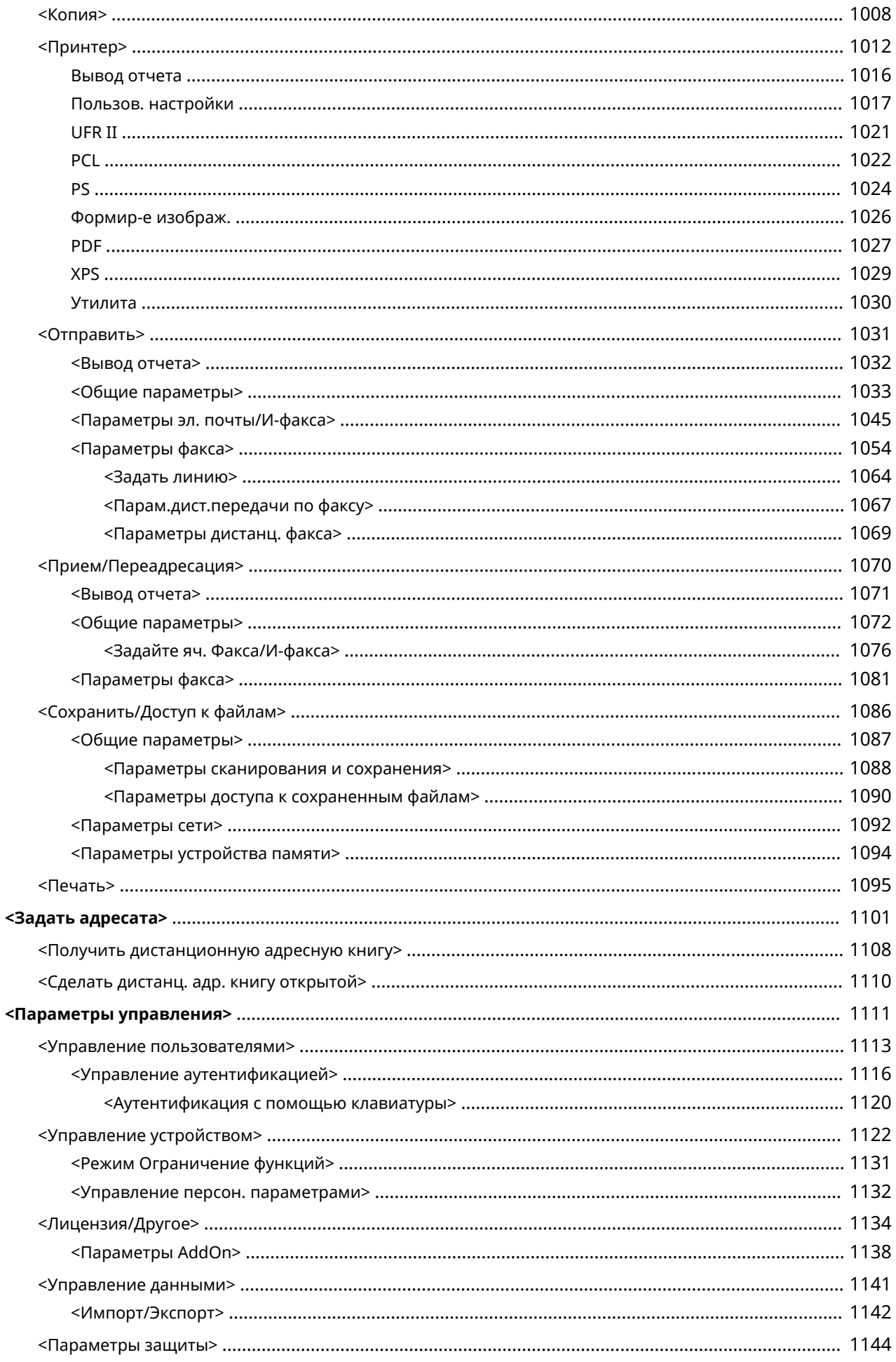

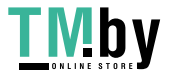

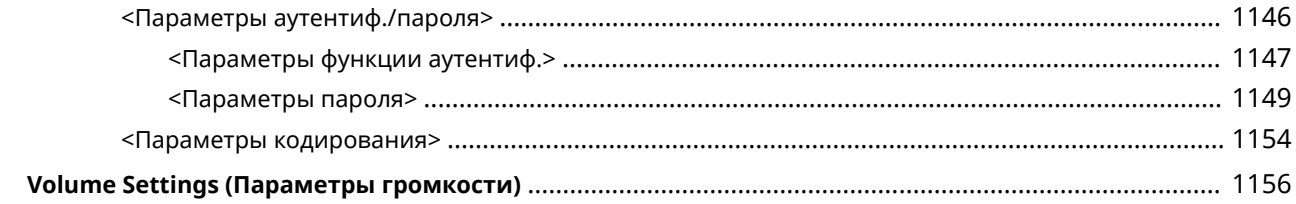

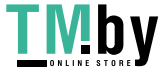

<span id="page-899-0"></span>Можно настроить аппарат в соответствии со своими потребностями и обстановкой, изменяя параметры, как описано в этой главе. Чтобы приступить к настройке, нажмите (Настр./Регистр.).

В этом разделе описано, что можно настроить с помощью каждого из пунктов в меню Параметры/Регистрация. Обратите внимание, что наличие элементов зависит от полномочий пользователя при входе и используемых устройств.

**[<Предпочтения>\(P. 890\)](#page-902-0)  [<Настр./Технич. обслуживание>\(P. 967\)](#page-979-0)  [<Параметры функции>\(P. 980\)](#page-992-0)  [<Задать адресата>\(P. 1101\)](#page-1113-0)  [<Параметры управления>\(P. 1111\)](#page-1123-0)  [Volume Settings \(Параметры громкости\)\(P. 1156\)](#page-1168-0)** 

# **ПРИМЕЧАНИЕ**

- Параметры звука («Настройка громкости») отображаются при нажатии <Параметры громкости>.
- В зависимости от конфигурации и дополнительного оборудования, которое установлено на аппарате, некоторые параметры могут не отображаться.
- Некоторые изменения могут отображаться не сразу. Это зависит от настроек. В таком случае необходимо выполнить одно из следующих действий.
	- Нажмите кнопку <Да> на экране с запросом подтверждения ваших изменений.
	- Нажмите (Настр./Регистр.) <Прим. изм. пар.>.
	- Перезапустите аппарат.
- Администраторы могут задавать параметры, отличные от доступных обычным пользователям. Возможность установки параметров также зависит от ограничений для функций, примененных пользователями с полномочиями администратора.

### ◼Списки параметров

Варианты и значения параметров указаны в разделе «Описание параметра». Заводские значения по умолчанию выделены **полужирным шрифтом красного цвета**.

### **DeviceAdmin и NetworkAdmin**

Элементы DeviceAdmin и NetworkAdmin присутствуют для каждого элемента в таблице Параметры/ Регистрация. Если роль администратора указана для аппарата, пользователи с полномочиями Administrator могут изменять все параметры, а обычные пользователи ограничены в правах и могут изменять только некоторые параметры. В то же время пользователи с полномочиями DeviceAdmin или NetworkAdmin могут изменять определенные параметры, даже если изменение этих параметров запрещено. Для таких параметров напротив соответствующей роли указывается «Да» или «Нет», что обозначает возможность изменения параметра при наличии полномочий DeviceAdmin и NetworkAdmin.

### **«Можно настроить в Remote UI (Удаленный ИП)»**

Элемент «Можно настроить в Remote UI (Удаленный ИП)» присутствует для каждого элемента в таблице Параметры/Регистрация. Значение «Да» или «Нет» показывает, может данный параметр быть использован в Remote UI (Удаленный ИП) или нет.

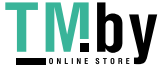
#### <span id="page-900-0"></span>**Импорт всех функций**

Элемент Импорт всех функций присутствует в таблице Параметры/Регистрация. В зависимости от того, может ли элемент настроек быть импортирован в пакетном режиме, проставлено «A», «B», «C» или «No».

● **Значения A, B и C**

#### **Случай A**

#### **Импорт всех параметров в аппарат**

Восстановление информации о настройках аппарата по резервным копиям.

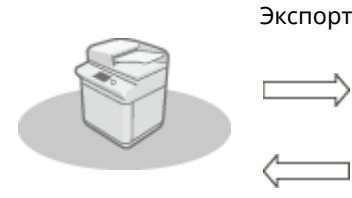

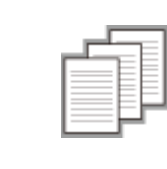

Сведения о настройках

Импорт

#### **Случай B**

#### **Импорт всей информации в аппарат той же модели**

Применимо к аппаратам той же серии, что и данный аппарат.

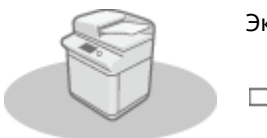

Экспорт

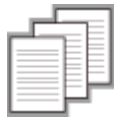

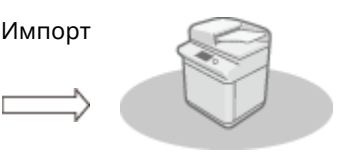

Сведения о настройках

### **Случай C**

#### **Импорт всей информации в аппарат другой модели**

Применимо к моделям, поддерживающим пакетный импорт.

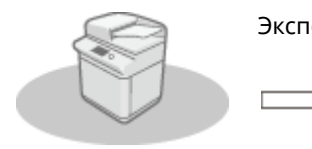

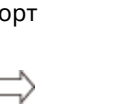

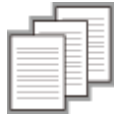

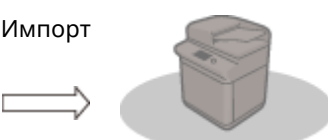

Сведения о настройках

#### **Наименование при экспорте с помощью Remote UI (Удаленный ИП)**

В этом разделе содержатся сведения о соответствии пунктов экрана Параметры/Регистрация конкретным элементам функции пакетного экспорта Remote UI (Удаленный ИП). Знак «минус» («-») указан

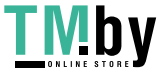

для элементов, которые не импортируются и не экспортируются. **[Импорт и экспорт всех](#page-832-0) [параметров\(P. 820\)](#page-832-0)** 

- **Элементы, доступные для пакетного экспорта с помощью Remote UI (Удаленный ИП)**
	- Settings/Registration Basic Information
	- Paper Type Management Settings
	- Settings for Printer Settings
	- Download Profile for Printer Settings
	- Forwarding Settings
	- Box Settings
	- Department ID Management Settings
	- Key Settings
	- Certificate/Certificate Revocation List (CRL) Settings
	- Visual Message Settings
	- Home Settings
	- Favorite Settings
	- Address Book
	- User Group Address List
	- Authentication User Management
	- Security Policy Settings
	- Personal Setting Information<sup>\*</sup>
	- AddOn Application Setting Information

\* Сведения о настройках, которые включены в [Personal Setting Information], см. в разделе **[Список параметров,](#page-305-0) [которые можно персонализировать\(P. 293\)](#page-305-0)** . Выберите элемент в списке «Наименование при экспорте с помощью Remote UI (Удаленный ИП)» в таблице Параметры/Регистрация во время экспорта значения (заданного с помощью <Параметры устройства>) из Remote UI (Удаленный ИП). **<Персональные параметры> и <Параметры устройства>(P. 889)** 

#### ◼<Персональные параметры> и <Параметры устройства>

Если включена аутентификация пользователей ( **[Управление пользователями\(P. 676\)](#page-688-0)** ), при входе в систему с правами администратора после нажатия клавиши (Настр./Регистр.) на экран выводятся <Персональные

параметры> и <Параметры устройства>. Если вы нажали кнопку <Персональные параметры> и изменили параметры, которые можно персонализировать, они будут зарегистрированы в качестве личных параметров для пользователя, выполняющего вход в систему аппарата ( **[Список параметров, которые можно](#page-305-0) [персонализировать\(P. 293\)](#page-305-0)** ). Если вы нажали кнопку <Параметры устройства>, эти параметры будут зарегистрированы как параметры аппарата. Если войти в систему в качестве пользователя без прав администратора, например нажав кнопку <Персональные параметры>, при изменении параметров, которые можно персонализировать, эти параметры будут зарегистрированы как личные параметры, но не как параметры аппарата.

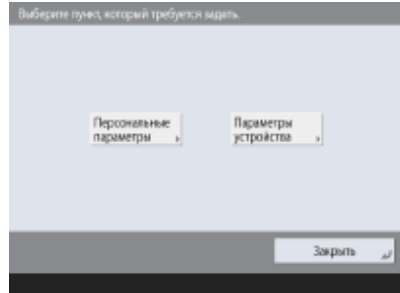

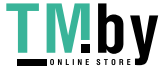

## **<Предпочтения>**

82XR-0H3

Укажите параметры рабочей среды аппарата.

**<Параметры бумаги>(P. 890)** 

- **<Параметры отображения>(P. 890)**
- **<Параметры таймера/энергосбережения>(P. 890)**

**<Сеть>(P. 890)** 

**<Внешний интерфейс>(P. 890)** 

**[<Возможность доступа>\(P. 891\)](#page-903-0)** 

#### <Параметры бумаги>

(Настр./Регистр.) <Предпочтения>

Укажите параметры используемой бумаги.

**[<Параметры бумаги>\(P. 892\)](#page-904-0)** 

### <Параметры отображения>

(Настр./Регистр.) <Предпочтения>

Укажите параметры сенсорного дисплея.

**[<Параметры отображения>\(P. 896\)](#page-908-0)** 

### <Параметры таймера/энергосбережения>

(Настр./Регистр.) <Предпочтения>

Укажите параметры времени, потребляемой мощности и т. д.

**[<Параметры таймера/энергосбережения>\(P. 904\)](#page-916-0)** 

#### <Сеть>

(Настр./Регистр.) <Предпочтения>

Укажите параметры сети.

**[<Сеть>\(P. 911\)](#page-923-0)** 

### <Внешний интерфейс>

(Настр./Регистр.) <Предпочтения>

Укажите параметры внешних интерфейсов.

**[<Внешний интерфейс>\(P. 963\)](#page-975-0)** 

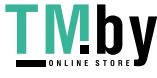

### <span id="page-903-0"></span><Возможность доступа>

(Настр./Регистр.) <Предпочтения>

Укажите параметры специальных возможностей для людей, которые плохо видят дисплей или испытывают сложности при вводе данных.

**[<Возможность доступа>\(P. 965\)](#page-977-0)** 

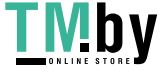

## <span id="page-904-0"></span>**<Параметры бумаги>**

82XR-0H4

Укажите параметры используемой бумаги.

- **<Параметры бумаги>(P. 892)**
- **[<Группа ф-тов бум. для авт.распозн. в кассете>\(P. 893\)](#page-905-0)**
- **[<Выбор бумаги A5R/STMTR>\(P. 893\)](#page-905-0)**
- **[<Параметры управления типом бумаги>\(P. 893\)](#page-905-0)**
- **[<Зарегистр. часто исп. бумагу \(Унив. лоток\)>\(P. 894\)](#page-906-0)**
- **[<Парам. универсального лотка по умолчанию>\(P. 894\)](#page-906-0)**
- **[<Регистрация пользовательского формата>\(P. 895\)](#page-907-0)**

## **ПРИМЕЧАНИЕ**

• Сведения об элементах (A, B, C и No) в столбце «Импорт всех функций» см. в разделе **Импорт всех функций(P. 888)**.

#### <Параметры бумаги>

**• • (Настр./Регистр.) • <Предпочтения>** • <Параметры бумаги>

Можно зарегистрировать формат и тип бумаги для каждого источника бумаги. Этот параметр позволяет получать требуемые результаты печати. **[Определение размера и типа бумаги в лотке\(P. 59\)](#page-71-0)** 

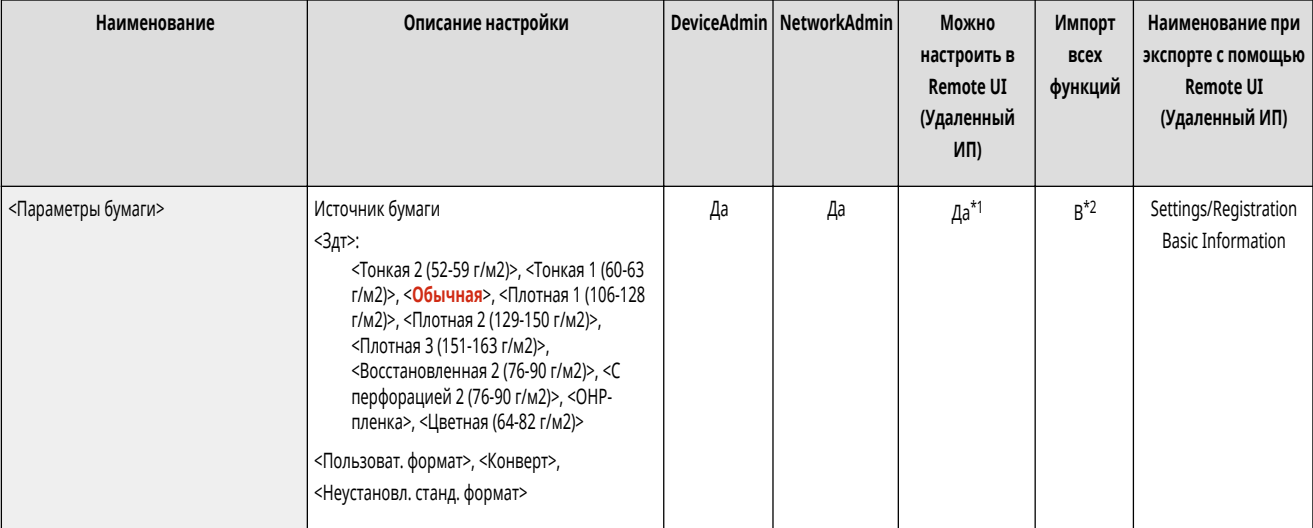

\*1 <Пользовательский формат> и <Конверт> невозможно задать через Remote UI (Удаленный ИП).

\*2 <Пользоват. формат> невозможно импортировать с помощью функции «Импортировать все».

## **ПРИМЕЧАНИЕ**

- Если вы изменили формат или тип бумаги, загруженной в источник бумаги, обязательно также измените этот параметр.
- Если вы изменили формат или тип бумаги, загруженной в источник бумаги, обязательно также измените параметры <Группа ф-тов бум. для авт.распозн. в кассете>.

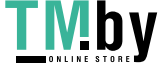

### <span id="page-905-0"></span><Группа ф-тов бум. для авт.распозн. в кассете>

**• • (Настр./Регистр.)** • <Предпочтения> • <Параметры бумаги>

Для каждого источника бумаги можно установить группу форматов бумаги, чтобы аппарат автоматически определял формат загруженной бумаги.

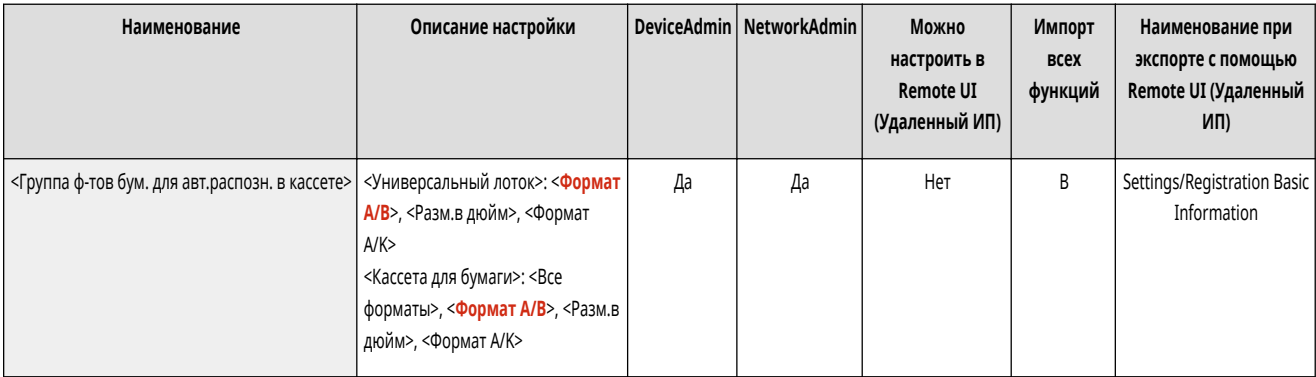

## **ПРИМЕЧАНИЕ**

● Убедитесь в том, что направляющие бумаги установлены в соответствии с форматом бумаги. Неправильная установка направляющих бумаги может привести к замятию бумаги.

### <Выбор бумаги A5R/STMTR>

**• • (Настр./Регистр.)** • <Предпочтения> • <Параметры бумаги>

Когда бумага A5R или STMTR загружена в кассету для бумаги, можно установить формат, который должен использоваться для данной операции.

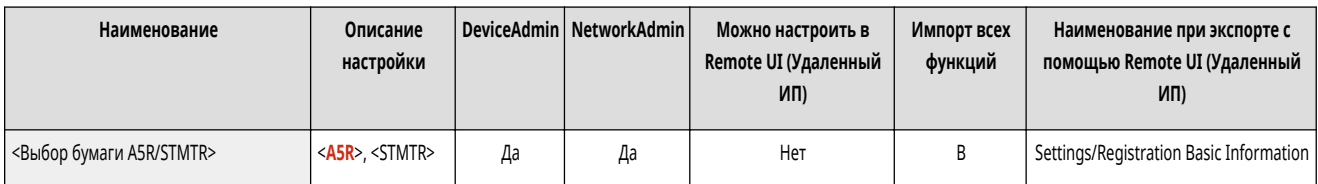

## **ПРИМЕЧАНИЕ**

● Этот параметр доступен при выборе <Все форматы> в <Группа ф-тов бум. для авт.распозн. в кассете>.

#### <Параметры управления типом бумаги>

**(Настр./Регистр.) • <Предпочтения>** • <Параметры бумаги>

Помимо типов бумаги по умолчанию, зарегистрированных в аппарате, можно регистрировать и изменять различные пользовательские (определяемые пользователем) типы бумаги. **[Параметры управления типом бумаги\(P. 876\)](#page-888-0)** 

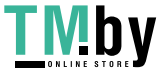

https://tm.by Интернет-магазин

<span id="page-906-0"></span>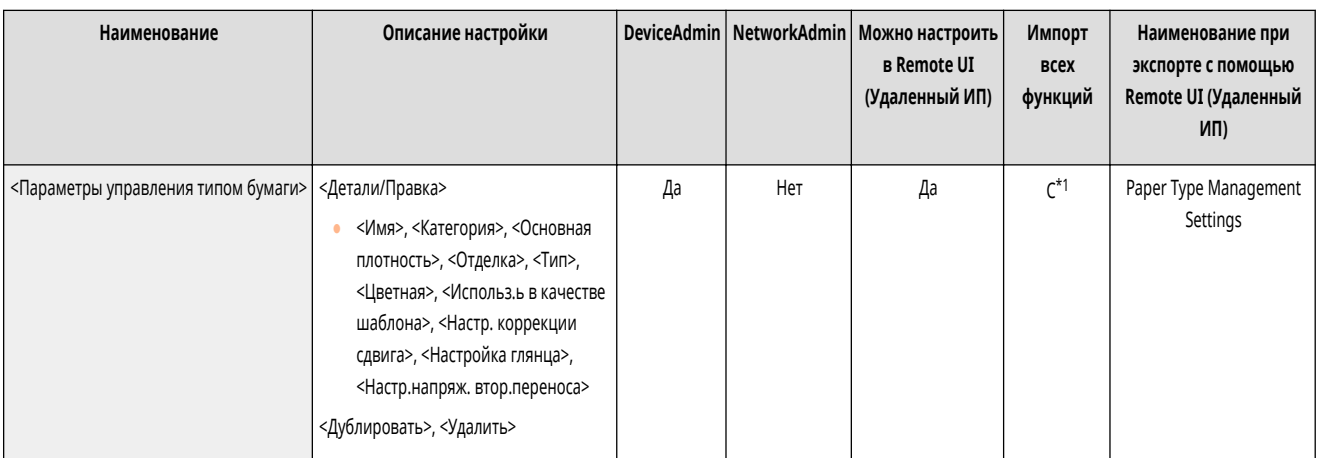

\*1 <Использ.ь в качестве шаблона>, <Настройка глянца> и <Настр.напряж. втор.переноса> попадают в категорию «A».

### <Зарегистр. часто исп. бумагу (Унив. лоток)>

(Настр./Регистр.) <Предпочтения> <Параметры бумаги>

Можно легко определить параметры бумаги, зарегистрировав бумагу, часто используемую в универсальном лотке, на отдельную кнопку. «Часто исп. бумага» можно с легкостью вызвать с экрана, отображаемого при загрузке бумаги. **[Регистрация часто используемого формата и типа бумаги для](#page-78-0) [универсального лотка\(P. 66\)](#page-78-0)** 

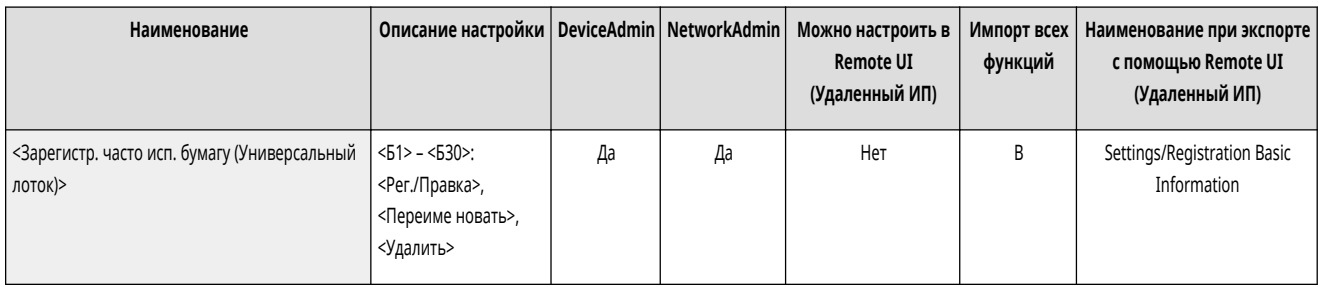

#### <Парам. универсального лотка по умолчанию>

**• • (Настр./Регистр.)** • <Предпочтения> • <Параметры бумаги>

- Можно указать способ выбора бумаги для использования в универсальном лотке. Если вы всегда используете в универсальном лотке бумагу одного формата/типа, удобно будет зарегистрировать бумагу в <Исп. заданный>. **[Установка формата и типа бумаги для использования в универсальном](#page-81-0) [лотке\(P. 69\)](#page-81-0)**
- Если вы используете бумагу различных типов в универсальном лотке, выберите <Всегда указывать>. Если вы часто используете несколько типов бумаги, можете устранить процедуру выбора типа бумаги, заранее зарегистрировав типы бумаги. **[Регистрация часто используемого формата и типа бумаги для](#page-78-0) [универсального лотка\(P. 66\)](#page-78-0)**

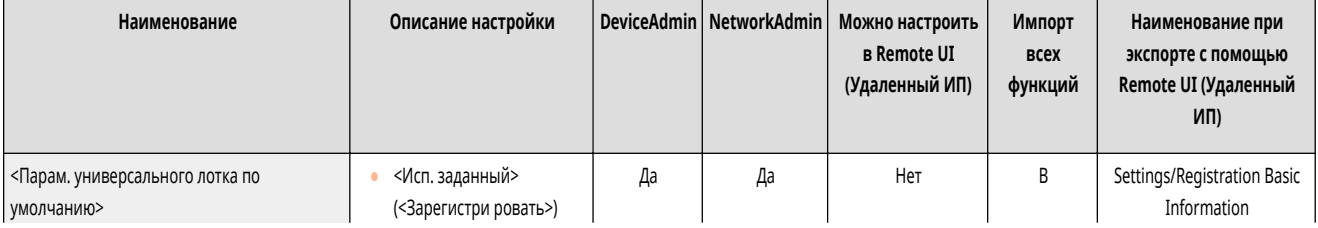

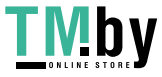

<span id="page-907-0"></span>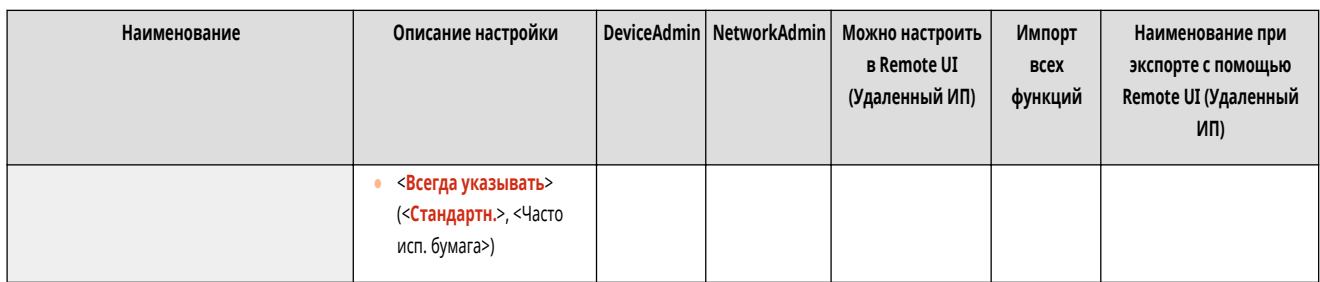

## **ПРИМЕЧАНИЕ**

- Если выполняются следующие условия, можно нажать <Врем.изм.бум. в ун. лотке> на экране выбора бумаги для функций <Копирование> и <Доступ к сохр. файлам>, чтобы изменить формат/тип бумаги для загрузки из универсального лотка:
	- бумага загружена в универсальный лоток;
	- для этого параметра задано значение <Исп. заданный>;
	- для параметра **[<Реж.подачи бум. для задан.драйв.принт. с ун.лотком>\(P. 1014\)](#page-1026-0)** задано значение <Режим A (Приор. пар.драйв.принт.)>.

#### <Регистрация пользовательского формата>

(Настр./Регистр.) <Предпочтения> <Параметры бумаги>

Можно зарегистрировать часто используемые произвольные форматы бумаги. Зарегистрированные здесь форматы бумаги отображаются на экране выбора формата бумаги для кассеты для бумаги и универсального лотка. **[Регистрация бумаги произвольного формата \(Бумаги пользовательского формата\)](#page-84-0) [\(P. 72\)](#page-84-0)** 

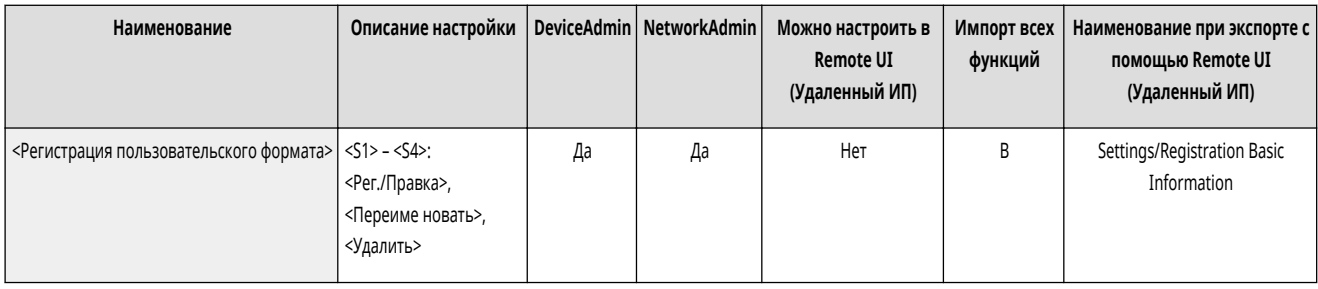

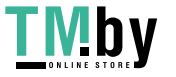

## <span id="page-908-0"></span>**<Параметры отображения>**

82XR-0H5

Укажите параметры сенсорного дисплея.

- **<Экран по умолч.после запуска/восстановл.>(P. 896)**
- **[<Экран по умолчанию \(Монитор сост.\)>\(P. 897\)](#page-909-0)**
- **[<Отображение функции факса>\(P. 898\)](#page-910-0)**
- **[<Параметры отображения места сохранения>\(P. 898\)](#page-910-0)**
- **[<Перекл. языка/клавиатуры>\(P. 898\)](#page-910-0)**
- **[<Отображать кнопку переключ. языка/клавиатуры>\(P. 899\)](#page-911-0)**
- **[<Исп.ф-ию блок.перекл.регистра клавиатуры>\(P. 899\)](#page-911-0)**
- **[<Зарегистрированные символы для клавиатуры>\(P. 899\)](#page-911-0)**
- **[<Отображение сообщения об оставшейся бум.>\(P. 899\)](#page-911-0)**
- **[<Кол-во копий/Сост. продолж. задания>\(P. 900\)](#page-912-0)**

**[<Необходимо очистить зону исх. сканир.>\(P. 900\)](#page-912-0)  [<Приоритет экрана Выбор типа бумаги>\(P. 900\)](#page-912-0)  [<Переключение ввода в мм/дюймах>\(P. 901\)](#page-913-0)  [<Отображать имя пользователя, вошедшего в систему>\(P. 901\)](#page-913-0)  [<Отобр. сообщение об оставшемся тонере>\(P. 901\)](#page-913-0)  [<Удалить сообщение об оставшемся тонере>\(P. 902\)](#page-914-0)  [<Параметры отображения IP-адреса>\(P. 902\)](#page-914-0)  [<Отображать Scan for Mobile>\(P. 902\)](#page-914-0)  [<Отображать мобильный портал>\(P. 903\)](#page-915-0)  [<Отображать QR-код на мобильном портале>\(P. 903\)](#page-915-0)** 

## **ПРИМЕЧАНИЕ**

• Сведения об элементах (A, B, C и No) в столбце «Импорт всех функций» см. в разделе **• Импорт всех функций(P. 888)**.

**Элемент, отмеченный звездочкой (\*)**

● Отображается, только если аппарат поддерживает функцию факса.

#### <Экран по умолч.после запуска/восстановл.>

(Настр./Регистр.) <Предпочтения> <Параметры отображения>

Для аппарата можно задать экран по умолчанию, отображаемый при запуске или выходе из спящего режима.

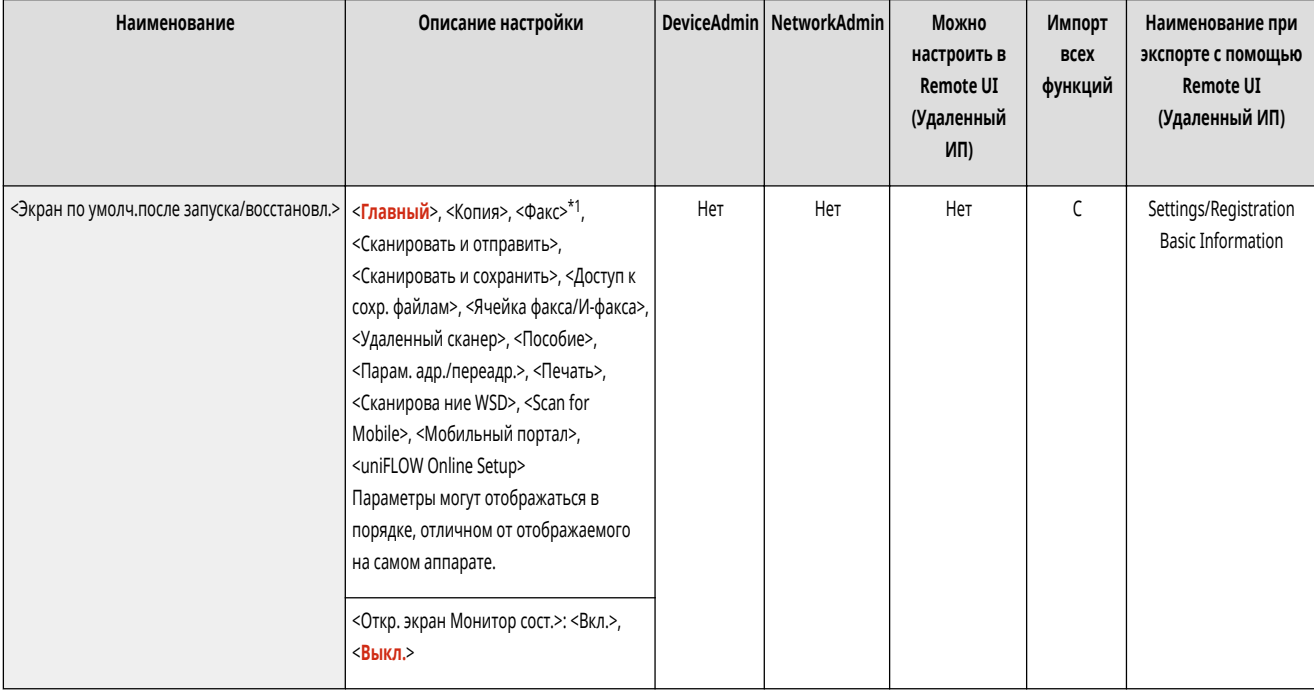

\*1 Отображается, только если аппарат поддерживает функцию факса.

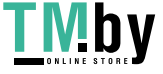

<span id="page-909-0"></span>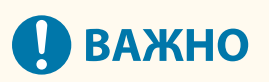

• В зависимости от способа аутентификации, определенного в функции управления аутентификацией личных пространств, перед отображением экрана <Экран по умолч.после запуска/восстановл.> может отображаться экран входа в систему.

## **ПРИМЕЧАНИЕ**

.

● Если служба входа заменена на аутентификацию ИД отдела и используется <Ограничение функций> для <Управление ИД отдела>, в зависимости от настроек может отображаться экран <Главный> или экран входа для ввода ИД отдела/PIN-кода перед отображением экрана, установленного в <Экран по умолч.после запуска/восстановл.>

### <Экран по умолчанию (Монитор сост.)>

(Настр./Регистр.) <Предпочтения> <Параметры отображения>

Можно сменить экран, отображаемый при нажатии клавиши (Монитор сост.).

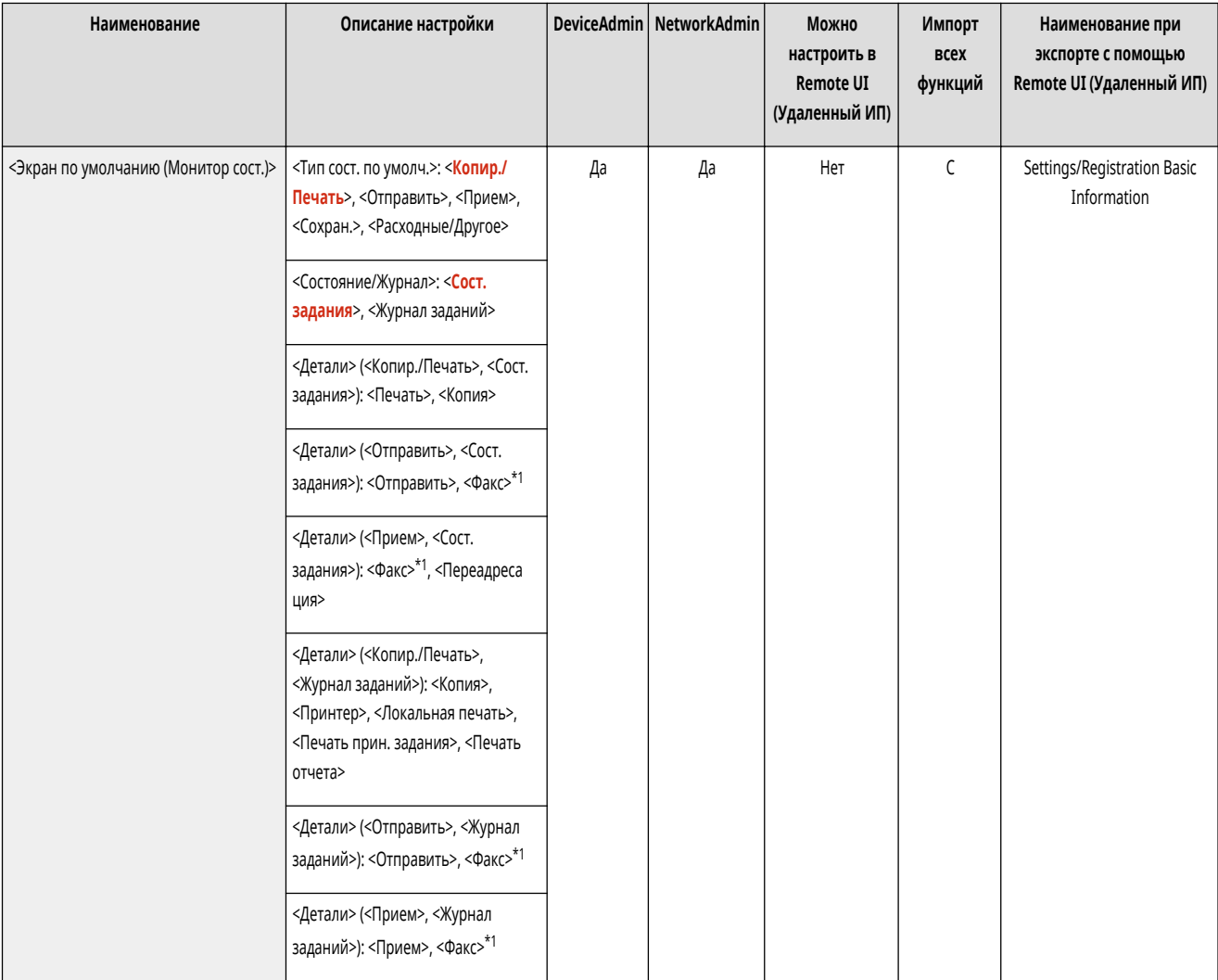

\*1 Отображается, только если аппарат поддерживает функцию факса.

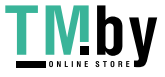

### <span id="page-910-0"></span><Отображение функции факса> \*

(Настр./Регистр.) <Предпочтения> <Параметры отображения>

Можно настроить аппарат на отображение функции факса на экране <Главный>. Чтобы отображать на экране функции факса, можно также выбрать отображение <Факс> на экране <Сканировать и отправить>. Это позволит вам одновременно отправлять адресатам факсы, электронную почту и И-факсы.

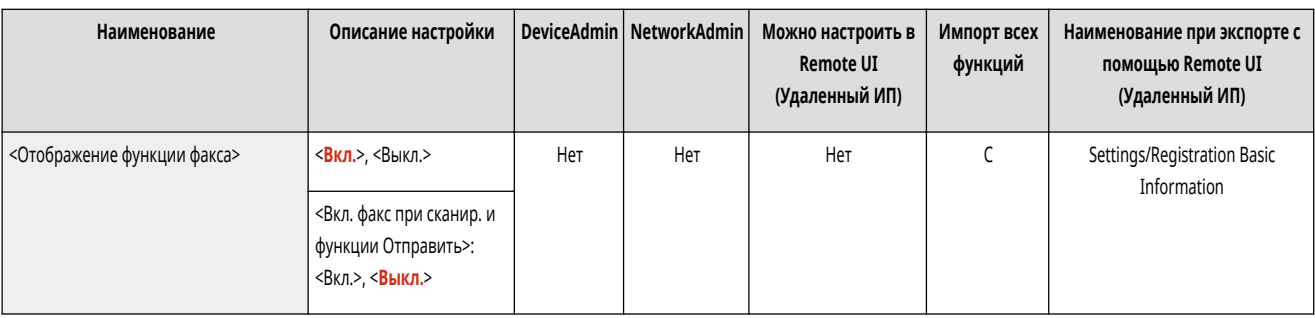

#### <Параметры отображения места сохранения>

(Настр./Регистр.) <Предпочтения> <Параметры отображения>

Можно сменить адресатов, отображаемых при нажатии клавиши <Сканировать и сохранить> или <Доступ к сохр. файлам>.

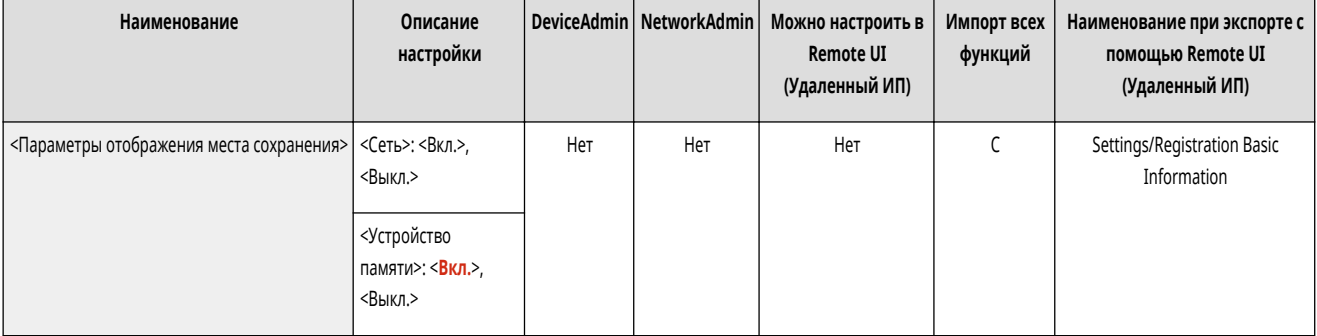

#### <Перекл. языка/клавиатуры>

(Настр./Регистр.) <Предпочтения> <Параметры отображения>

Можно выбрать язык/клавиатуру, отображаемые на сенсорном дисплее.

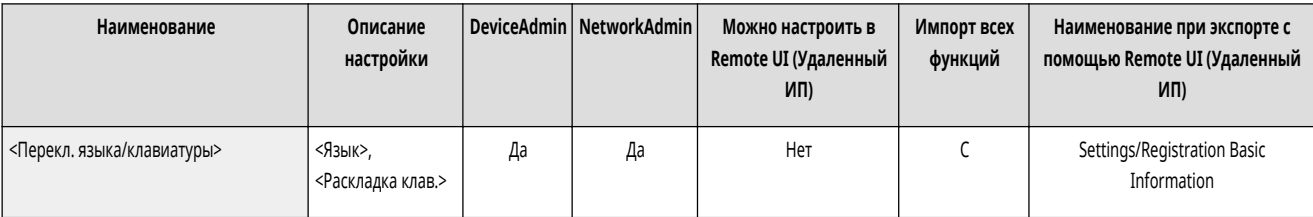

## **ПРИМЕЧАНИЕ**

● Некоторые сообщения могут неправильно отображаться на выбранном языке. В таком случае перезагрузите аппарат. Некоторые сообщения могут не измениться даже после перезагрузки аппарата.

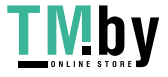

<span id="page-911-0"></span>● Если для аутентификации пользователей используются аутентификация на сервере и аутентификация на локальном устройстве, а языковые настройки аппарата отличаются от языковых настроек службы Active Directory, то в сообщениях электронной почты не отображается полное имя отправителя.

### <Отображать кнопку переключ. языка/клавиатуры>

(Настр./Регистр.) <Предпочтения> <Параметры отображения>

Можно настроить отображение кнопки переключения языка и раскладки клавиатуры, которая отображается в нижней строке сенсорного дисплея.

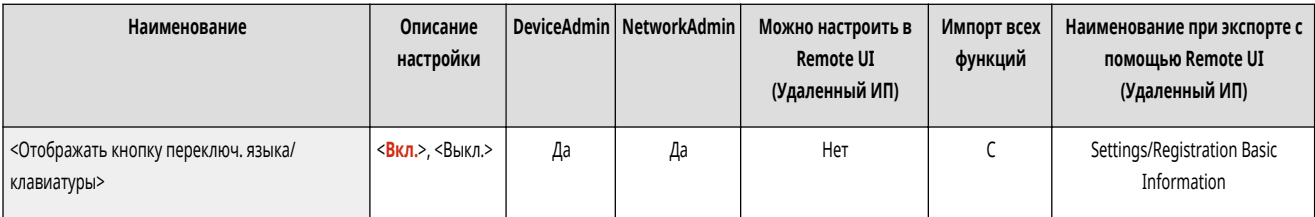

### <Исп.ф-ию блок.перекл.регистра клавиатуры>

(Настр./Регистр.) <Предпочтения> <Параметры отображения>

Нажмите кнопку <Сдвиг> на экранной клавиатуре, чтобы ввести символ в верхнем регистре. Можно задать параметры фиксации верхнего регистра для последовательного ввода заглавных букв или для ввода текстов, начинающихся с заглавной буквы.

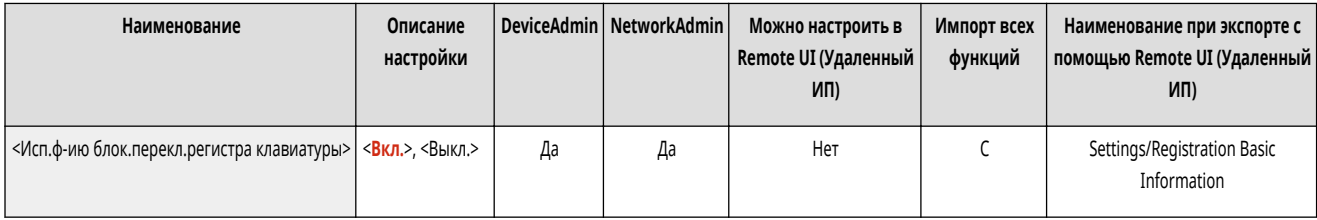

#### <Зарегистрированные символы для клавиатуры>

(Настр./Регистр.) <Предпочтения> <Параметры отображения>

Можно зарегистрировать строки, которые часто используются при вводе адресатов (электронная почта/И-Факс) с помощью клавиатуры.

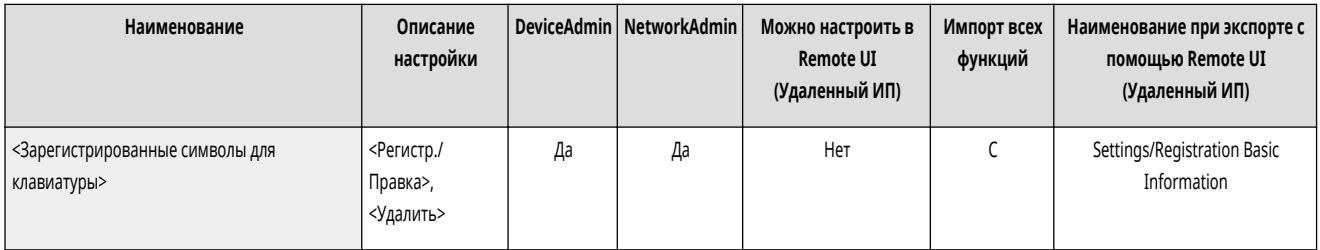

#### <Отображение сообщения об оставшейся бум.>

(Настр./Регистр.) <Предпочтения> <Параметры отображения>

Вы можете задать вывод сообщения о том, что количество оставшейся бумаги, загруженной в источник бумаги, слишком мало.

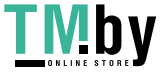

<span id="page-912-0"></span>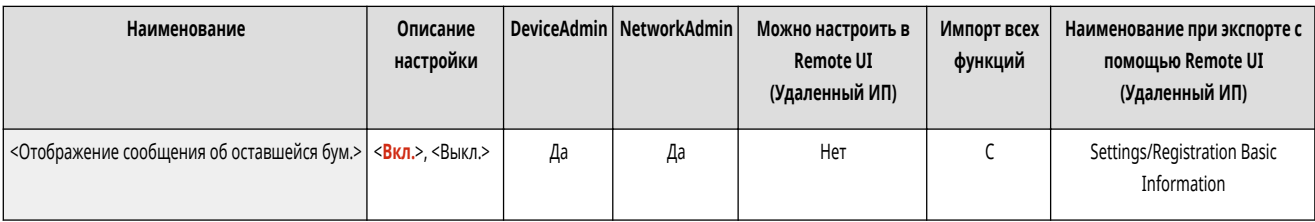

### <Кол-во копий/Сост. продолж. задания>

(Настр./Регистр.) <Предпочтения> <Параметры отображения>

На нижней строке сенсорного дисплея отображается указанное количество копий и приблизительное значение времени, остающегося до завершения текущего задания.

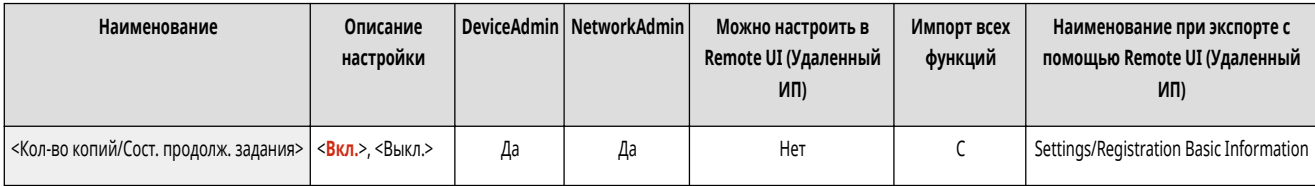

## **ПРИМЕЧАНИЕ**

- Точность приблизительных значений времени, отображаемых в нижней строке сенсорного экрана, зависит от состояния аппарата.
- Если время ожидания менее одной минуты, приблизительное время не отображается.

### <Необходимо очистить зону исх. сканир.>

(Настр./Регистр.) <Предпочтения> <Параметры отображения>

Аппарат можно настроить таким образом, чтобы при обнаружении аппаратом пятен в области сканирования устройства подачи документов отображалось сообщение с напоминанием о необходимости выполнить чистку области сканирования.

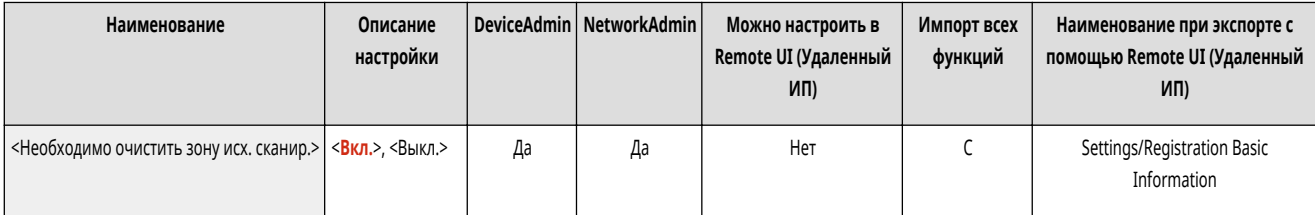

### <Приоритет экрана Выбор типа бумаги>

(Настр./Регистр.) <Предпочтения> <Параметры отображения>

Можно задать приоритет простого (<Простые>) или подробного (<Подробные>) экрана параметров при отображении экрана выбора типа бумаги.

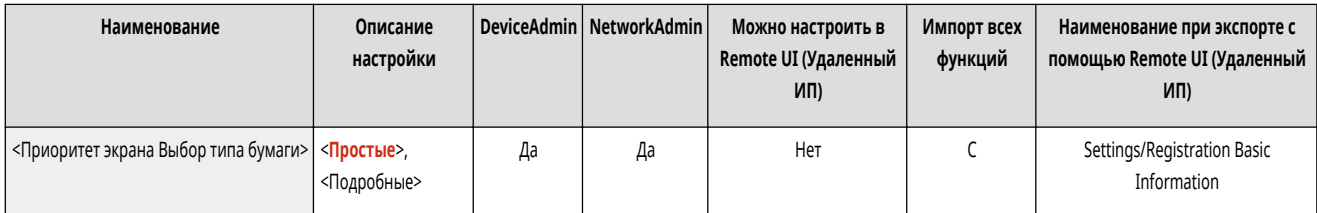

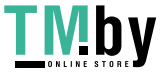

#### <span id="page-913-0"></span><Переключение ввода в мм/дюймах>

(Настр./Регистр.) <Предпочтения> <Параметры отображения>

Можно указать, будут ли цифровые значения на различных экранах ввода цифровых величин вводиться в миллиметрах или дюймах.

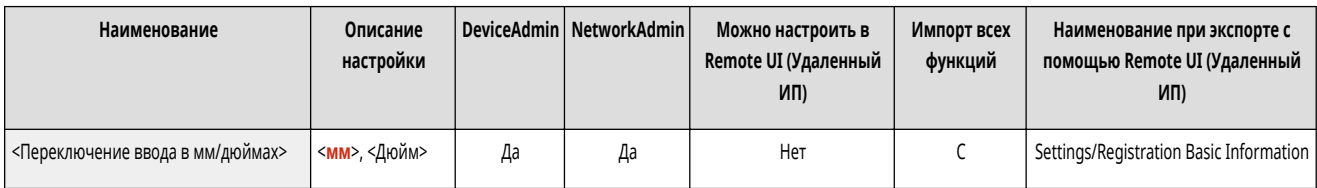

#### <Отображать имя пользователя, вошедшего в систему>

**• • (Настр./Регистр.)** <Предпочтения> • <Параметры отображения>

Можно указать, следует ли отображать в нижней части сенсорного дисплея имя пользователя или название экрана.

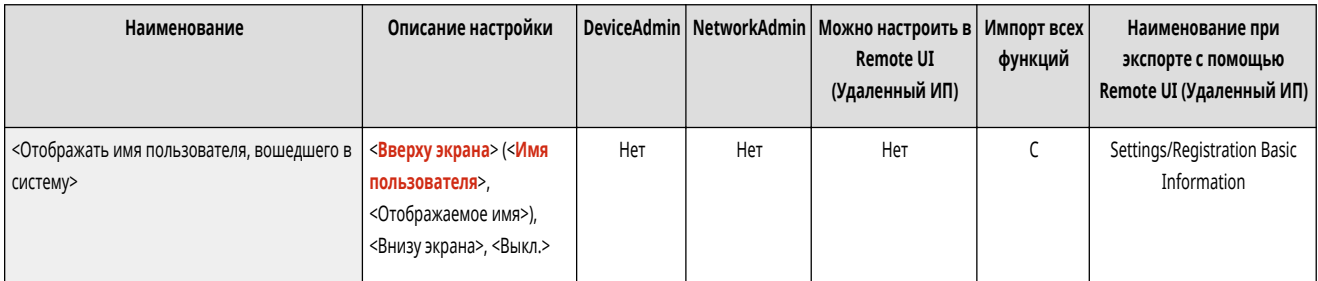

## **ПРИМЕЧАНИЕ**

- Если в качестве службы входа установлена аутентификация ИД отдела и для <Управление ИД отдела> выбрано <Вкл.>, будет отображаться ИД отдела при выборе <Внизу экрана>. Он не отображается вверху экрана.
- Если в качестве службы входа установлена аутентификация пользователей, отображается <Имя пользователя>, если выбрано <Внизу экрана>.

### <Отобр. сообщение об оставшемся тонере>

(Настр./Регистр.) <Предпочтения> <Параметры отображения>

Отображает экран предупреждений, который позволяет определить, какой цвет заканчивается, если остается мало тонера. Это сообщение полезно тем, что позволяет заранее подготовить новый картридж и т. д.

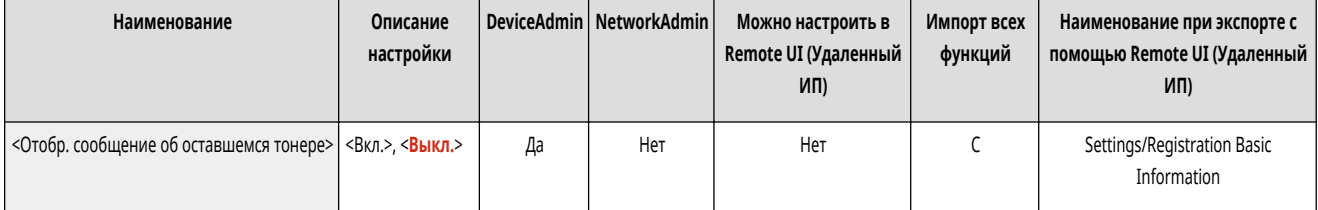

## **ПРИМЕЧАНИЕ**

● Отображается экран предупреждений с предложением подготовить новый картридж с тонером.

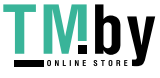

- <span id="page-914-0"></span>● Если на экране с предупреждением нажать <Закрыть>, чтобы закрыть экран, можно выполнять обычные операции. Однако экран с предупреждением будет отображаться при каждом выходе аппарата из спящего режима или при включении сетевого питания.
- Если вы уже подготовили новый картридж для тонера и т. п. и больше нет необходимости в уведомлении, выполните операцию <Удалить сообщение об оставшемся тонере>.
- Несмотря на этот параметр, внизу экрана продолжает отображаться сообщение с указанием состояния.

### <Удалить сообщение об оставшемся тонере>

(Настр./Регистр.) <Предпочтения> <Параметры отображения>

Экран сообщения с предупреждением, отображаемый в случае, когда тонера остается мало, можно удалить, если для параметра <Отобр. сообщение об оставшемся тонере> установить значение <Вкл.>.

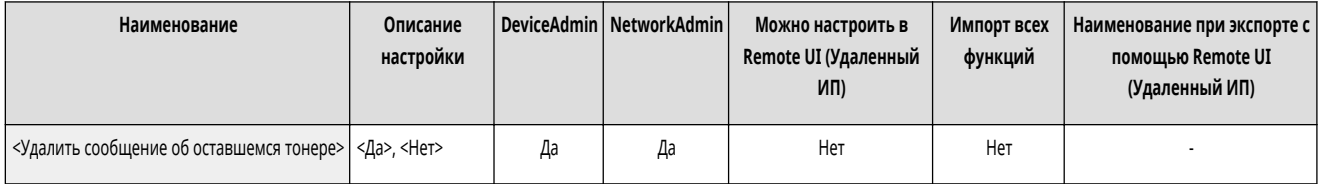

## **ПРИМЕЧАНИЕ**

● Экран с предупреждением снова отобразится, когда будет оставаться мало тонера другого цвета, если для параметра <Отобр. сообщение об оставшемся тонере> установлено значение <Вкл.>.

#### <Параметры отображения IP-адреса>

(Настр./Регистр.) <Предпочтения> <Параметры отображения>

Можно указать, следует ли отображать IP-адрес на экране данных счетчика.

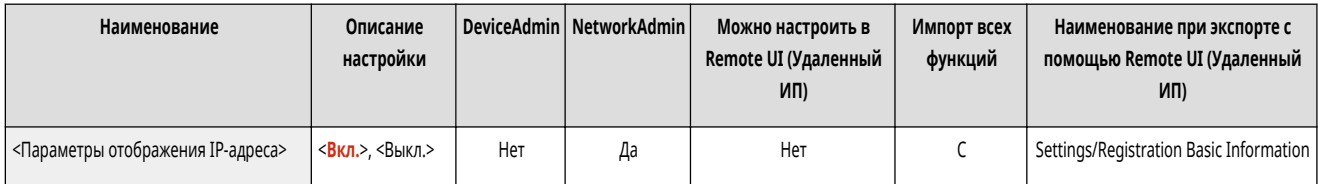

## **ПРИМЕЧАНИЕ**

● Эта настройка действует, только если для параметра <Использовать IPv4> задано значение <Вкл.>.

### <Отображать Scan for Mobile>

**• • (Настр./Регистр.)** <Предпочтения> • <Параметры отображения>

Можно указать, следует ли активировать функцию <Scan for Mobile>, отправляющую отсканированные документы на мобильные устройства, например смартфоны и планшеты.

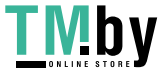

<span id="page-915-0"></span>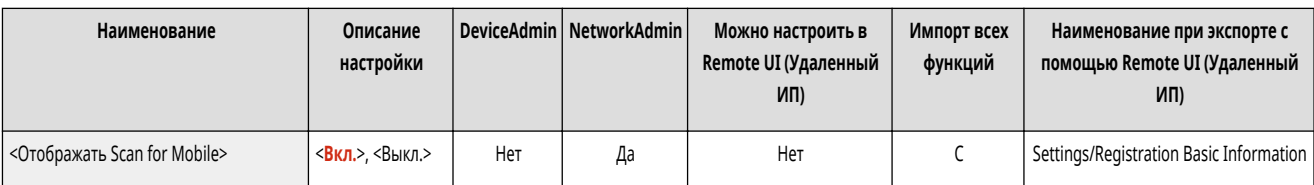

### <Отображать мобильный портал>

**• (Настр./Регистр.)** • <Предпочтения> • <Параметры отображения>

Можно включить отображение функции <Мобильный портал> на экране <Главный>.

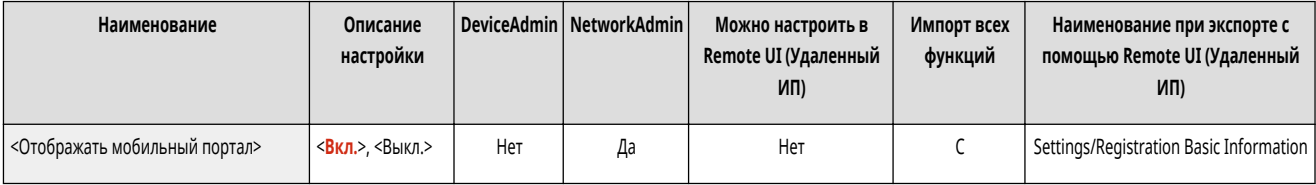

### <Отображать QR-код на мобильном портале>

(Настр./Регистр.) <Предпочтения> <Параметры отображения>

Можно указать, следует ли отображать QR-код на экране <Мобильный портал>. Использование QR-кода позволяет не тратить силы на ввод адреса IPv4 аппарата.

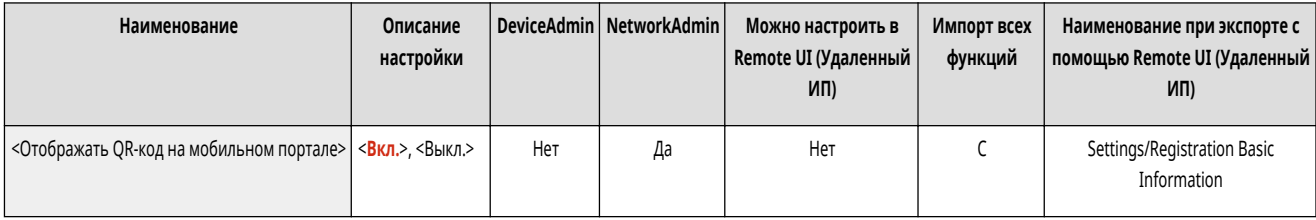

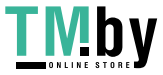

## <span id="page-916-0"></span>**<Параметры таймера/энергосбережения>**

82XR-0H6

Укажите параметры времени, потребляемой мощности и т. д.

- **<Настройка времени>(P. 904)**
- **Параметры даты/времени(P. 904)**
- **[<Формат времени>\(P. 905\)](#page-917-0)**
- **[<Парам. быстрого запуска для осн. питания>\(P. 905\)](#page-917-0)**
- **[<Время автоматического перезапуска>\(P. 906\)](#page-918-0)**
- **[<Ограничить Время автоматич. перезапуска>\(P. 907\)](#page-919-0)**
- **[<Функция после авт. перезапуска>\(P. 907\)](#page-919-0)**
- **[<Время автоматического завершения работы>\(P. 907\)](#page-919-0)**
- **[<Еженед. таймер автоматич. заверш. работы>\(P. 908\)](#page-920-0)**
- **[<Время авт. перехода в спящий режим>\(P. 908\)](#page-920-0)**
- **[<Потребление энергии в спящем режиме>\(P. 909\)](#page-921-0)**
- **[<Еженед. таймер автоперех. в спящий режим>\(P. 909\)](#page-921-0)**
- **[<Парам. времени для авт. настройки градации>\(P. 910\)](#page-922-0)**
- **[<Парам. времени выхода из спящ. режима>\(P. 910\)](#page-922-0)**

### **ПРИМЕЧАНИЕ**

• Сведения об элементах (A, B, C и No) в столбце «Импорт всех функций» см. в разделе **• Импорт всех функций(P. 888)**.

#### <Настройка времени>

(Настр./Регистр.) <Предпочтения> <Параметры таймера/энергосбережения>

Можно настроить время в минутах.

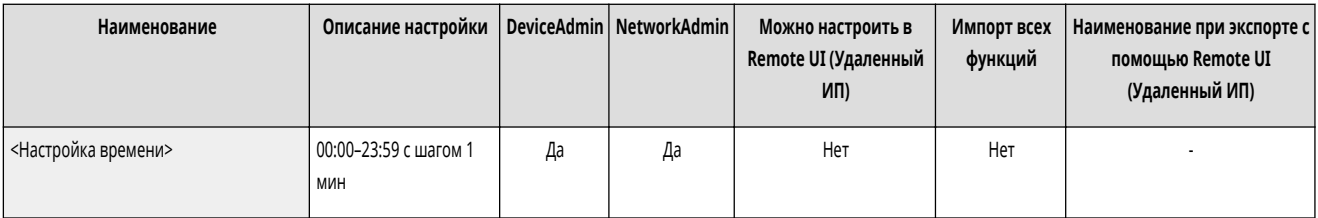

## **ПРИМЕЧАНИЕ**

● Даже при изменении времени с 23:59 на 00:00 дата не изменяется.

#### Параметры даты/времени

(Настр./Регистр.) <Предпочтения> <Параметры таймера/энергосбережения>

Установка текущих даты и времени имеет важное значение. Инструкции по настройке этих параметров см. в разделе **[Настройка даты и времени\(P. 203\)](#page-215-0)** .

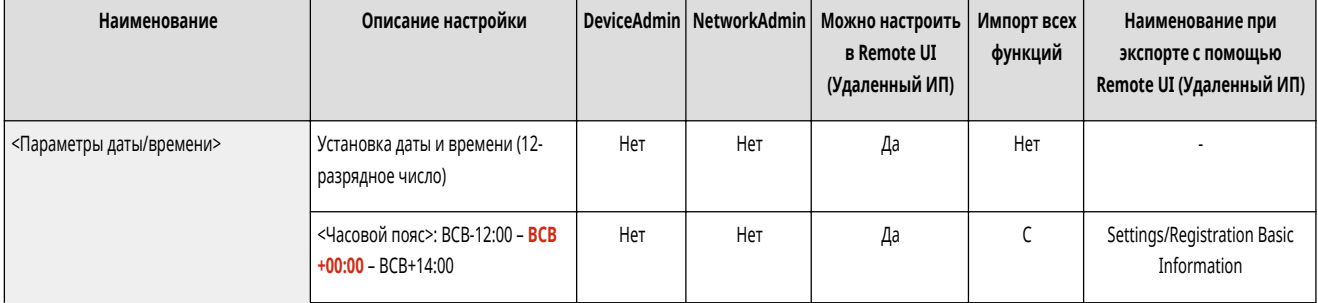

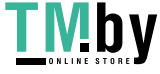

<span id="page-917-0"></span>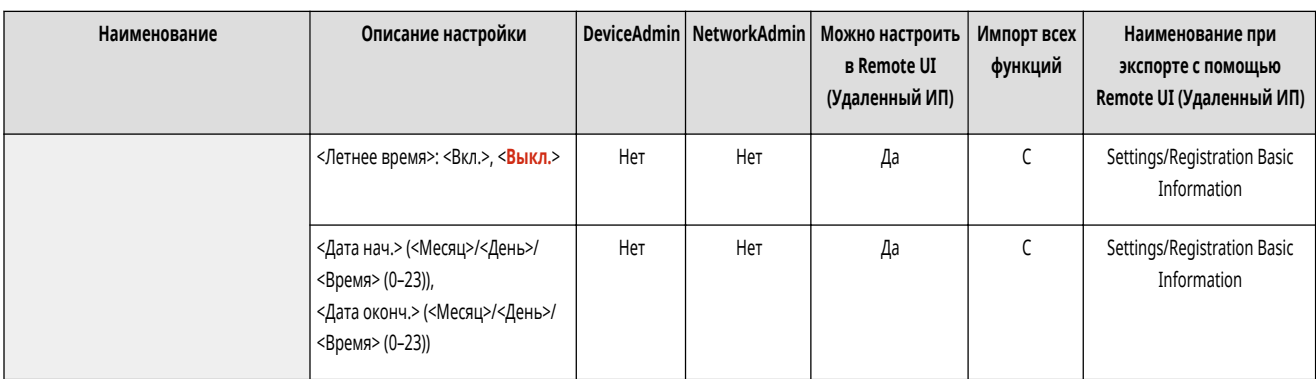

#### <Формат времени>

**(Настр./Регистр.)** <Предпочтения> <Параметры таймера/энергосбережения>

Можно установить 24-часовой или 12-часовой формат отображения времени.

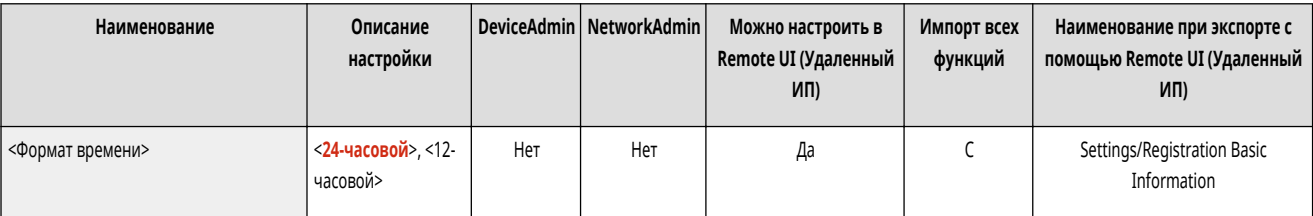

## **ПРИМЕЧАНИЕ**

● Можно также указать автоматическую синхронизацию даты и времени с сервером в сети, используя SNTP. **[Настройка параметров](#page-263-0) [SNTP\(P. 251\)](#page-263-0)** 

#### <Парам. быстрого запуска для осн. питания>

(Настр./Регистр.) <Предпочтения> <Параметры таймера/энергосбережения>

Если эта функция включена (<Вкл.>), можно уменьшить время после включения аппарата до начала работы с экраном и сканирования документов.

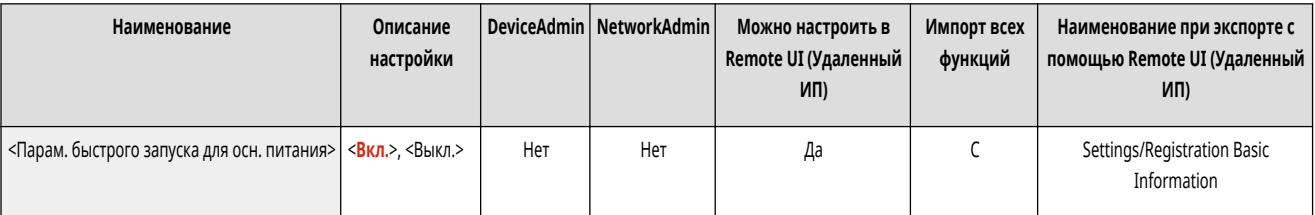

## **ПРИМЕЧАНИЕ**

- Если эта функция включена
	- Аппарат потребляет мощность в режиме ожидания, даже если питание выключено.
	- Будет воспроизводиться звук при включении или выключении аппарата, если для параметра <Тон спящего режима> в <Др. параметры громкости> установлено значение <Вкл.>. (Однако в зависимости от состояния аппарата он может быть не готов к быстрому запуску, при этом звуковой сигнал не подается.)
- Даже если для этой функции задано значение <Вкл.>, в следующих случаях быстрый запуск аппарата не производится:

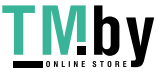

- <span id="page-918-0"></span>- Если для любого из перечисленных ниже сетевых параметров установлено значение <Вкл.>
- Wi-Fi
- При включении основного питания аппарата после его выключения в одной из приведенных ниже ситуаций.
- После быстрого запуска прошло более 110 ч.
- Выполнение заданий.
- Имеются зарезервированные задания.
- Сразу же после использования телефонных линий.
- Резервное копирование данных.
- Доступ к аппарату по сети.
- После задания параметров, требующих перезагрузки аппарата.
- Произошла ошибка.
- Использование режима Ограничение функций.
- После выключения основного питания был отсоединен кабель питания.
- На аппарат установлены приложения AddOn, не поддерживающие быстрый запуск.
- При включении основного питания аппарата менее чем через 20 с после его выключения.
- При включении основного питания аппарата через восемь часов после его выключения.
- При включении основного питания аппарата после его выключения в с помощью Remote UI (Удаленный ИП).

#### <Время автоматического перезапуска>

(Настр./Регистр.) <Предпочтения> <Параметры таймера/энергосбережения>

Можно указать период времени бездействия, по истечении которого выполняется выход пользователя из системы, а для параметров сенсорного дисплея автоматически восстанавливаются значения по умолчанию.

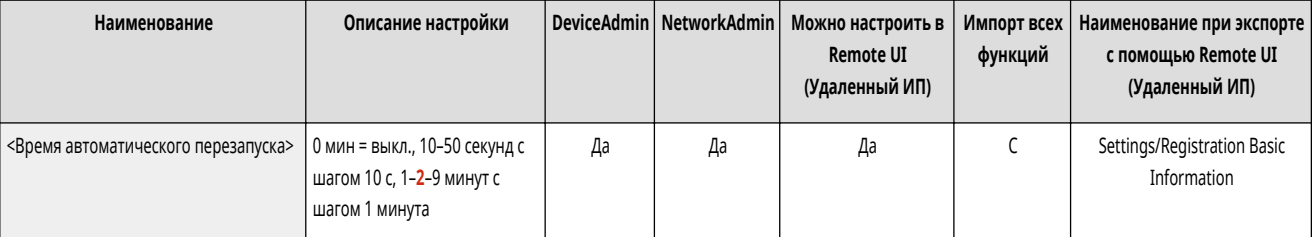

### **ПРИМЕЧАНИЕ**

- Если используется служба входа, аппарат автоматически выполняет выход для пользователя по истечении времени автоматического перезапуска.
- Экран, отображаемый после начала автоматического перезапуска, разнится в зависимости от следующих параметров.
	- Параметр 1: для параметров в [Visual Message Settings] (когда [When to Display] задано значение [After Logout/Auto Reset])
	- Если визуальное сообщение не установлено, а также после закрытия экрана с визуальным сообщением отображается экран, указанный в параметре 2.
	- Параметр 2: параметры в <Функция после авт. перезапуска>
	- Если установлено <Функция по умолчанию>, отображается экран, указанный в <Экран по умолч.после запуска/восстановл.> (параметр 3).
	- Когда установлено <Выбранная функция>, отображается функция, которая выполнялась до начала автоматического перезапуска. (Указанные параметры и введенные значения для каждой функции будут удалены.) Однако параметры <Выбранная функция> могут не быть корректно отражены, и может отображаться экран, указанный в <Экран по умолч.после запуска/восстановл.>.
	- Параметр 3: параметры в <Экран по умолч.после запуска/восстановл.>

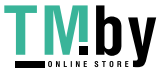

#### <span id="page-919-0"></span><Ограничить Время автоматич. перезапуска>

(Настр./Регистр.) <Предпочтения> <Параметры таймера/энергосбережения>

Если для этой функции задано значение <Вкл.>, обычные пользователи не смогут устанавливать параметры <Время автоматического перезапуска> и <Функция после авт. перезапуска>.

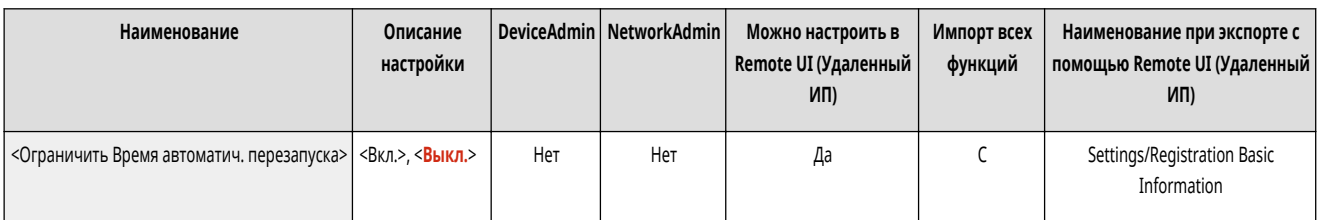

#### <Функция после авт. перезапуска>

**• • (Настр./Регистр.)** <Предпочтения> <Параметры таймера/энергосбережения>

Можно указать, какой экран будет отображаться после выполнения автоматического перезапуска — экран, указанный в <Экран по умолч.после запуска/ восстановл.> в разделе <Предпочтения> или предыдущий экран.

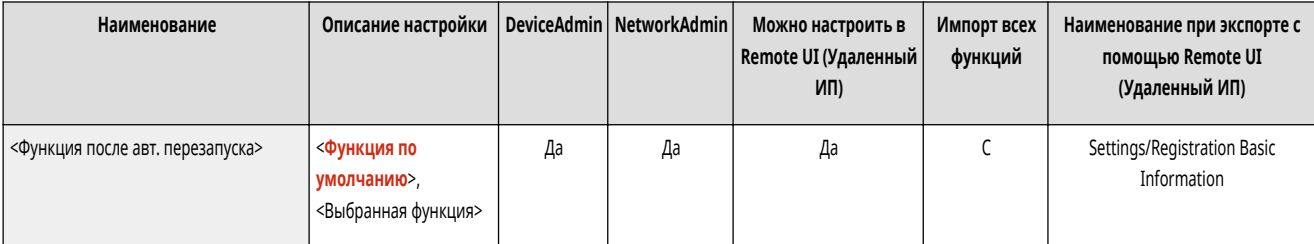

## **ПРИМЕЧАНИЕ**

● Если установлено отображение Визуальное сообщение после запуска режима автоматического перезапуска, сначала отображается экран с визуальным сообщением, независимо от этого параметра. **[Настройка функции Визуальное сообщение\(P. 844\)](#page-856-0)** 

#### <Время автоматического завершения работы>

(Настр./Регистр.) <Предпочтения> <Параметры таймера/энергосбережения>

Если при включенном режиме автоматического завершения работы в течение определенного времени после перехода аппарата в спящий режим на сенсорном дисплее не выполнялись никакие операции, аппарат автоматически выключается.

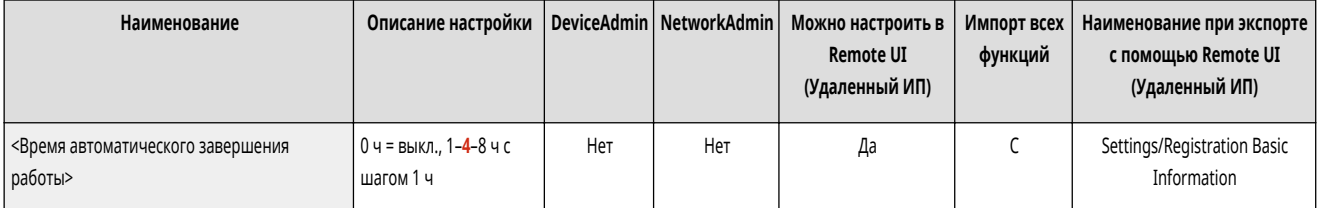

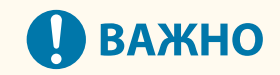

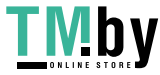

- <span id="page-920-0"></span>● Эта функция не отображается, если установлена факсимильная плата. Если она отображается, задайте для параметра <Время автоматического завершения работы> значение <0> и обратитесь к продавцу или представителю по техническому обслуживанию.
- Даже при работе с аппаратом с помощью Remote UI (Удаленный ИП) аппарат автоматически выключается, если его сенсорный дисплей не используется в течение определенного времени. Возможно возникновение неполадок, особенно в случае автоматического выключения аппарата во время выполнения импорта. При импорте данных задавайте для параметра <Время автоматического завершения работы> значение <0>.

## **ПРИМЕЧАНИЕ**

● В зависимости от условий использования аппарата функция автоматического отключения может не сработать.

### <Еженед. таймер автоматич. заверш. работы>

(Настр./Регистр.) <Предпочтения> <Параметры таймера/энергосбережения>

Можно задать время, когда аппарат должен автоматически выключаться, для каждого дня недели. При использовании этой функции аппарат не нужно каждый день выключать вручную.

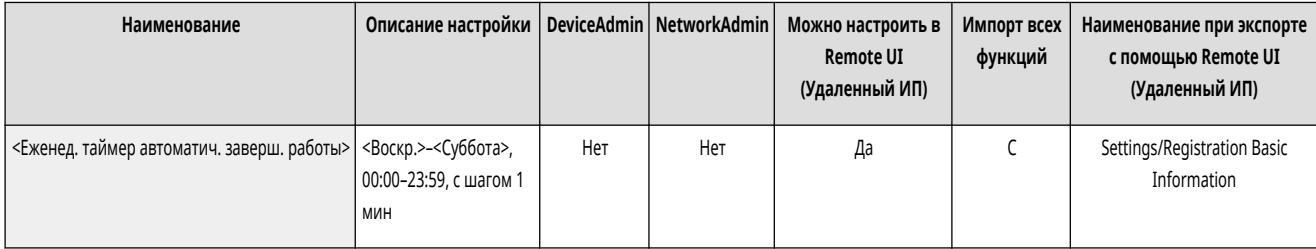

## **ПРИМЕЧАНИЕ**

● Если заданы и параметр <Время автоматического завершения работы>, и параметр <Еженед. таймер автоматич. заверш. работы>, приоритет имеет параметр <Время автоматического завершения работы>.

### <Время авт. перехода в спящий режим>

(Настр./Регистр.) <Предпочтения> <Параметры таймера/энергосбережения>

Можно задать время до перехода аппарата в спящий режим в случае бездействия.

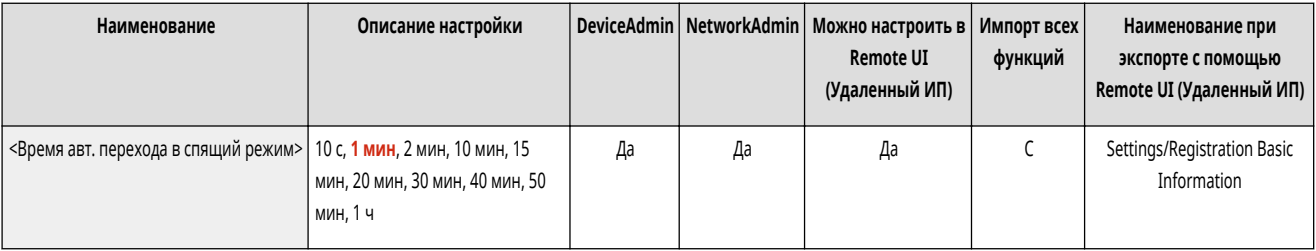

## **ПРИМЕЧАНИЕ**

● Рекомендуется использовать для этого параметра значение по умолчанию.

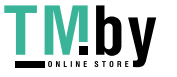

### <span id="page-921-0"></span><Потребление энергии в спящем режиме>

(Настр./Регистр.) <Предпочтения> <Параметры таймера/энергосбережения>

Можно задать величину энергопотребления, когда аппарат находится в спящем режиме.

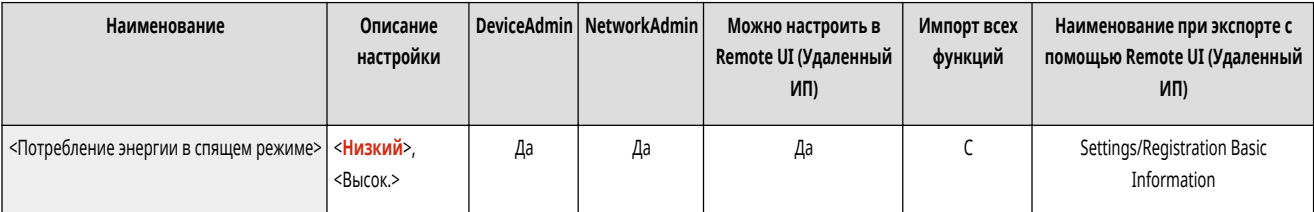

# **ВАЖНО**

- Если аппарат подсоединен к компьютеру с помощью кабеля USB, в зависимости от времени, заданного для перехода в спящий режим, аппарат может не принимать данные правильно. Выведите аппарат из спящего режима, затем выполните задание заново.
- Уровень энергопотребления аппарата даже при установленном значении <Низк.> может соответствовать значению <Высок.>, это будет зависеть от состояния аппарата.

# **ПРИМЕЧАНИЕ**

● Если для параметра потребления энергии задано значение <Низк.>, может произойти сбой связи в зависимости от используемого сетевого программного обеспечения. Чтобы избежать этого, перед использованием аппарата нажмите энергосберегающего режима для отмены спящего режима.

### <Еженед. таймер автоперех. в спящий режим>

**(Настр./Регистр.)** <Предпочтения> <Параметры таймера/энергосбережения>

Можно задать время, когда аппарат должен переходить в спящий режим, для каждого дня недели.

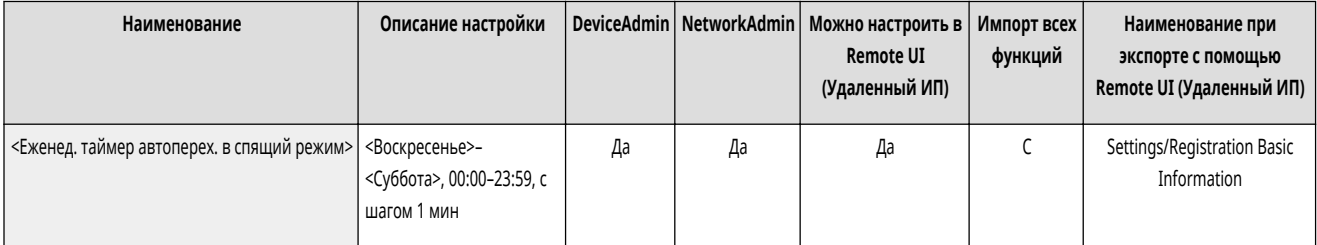

## **ПРИМЕЧАНИЕ**

● Если задан и параметр <Время авт. перехода в спящий режим>, и параметр <Еженед. таймер автоперех. в спящий режим>, приоритет имеет параметр <Время авт. перехода в спящий режим>.

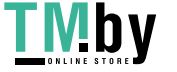

### <span id="page-922-0"></span><Парам. времени для авт. настройки градации>

(Настр./Регистр.) <Предпочтения> <Параметры таймера/энергосбережения>

Автоматическую настройку градации можно выполнять ежедневно в заданное время.

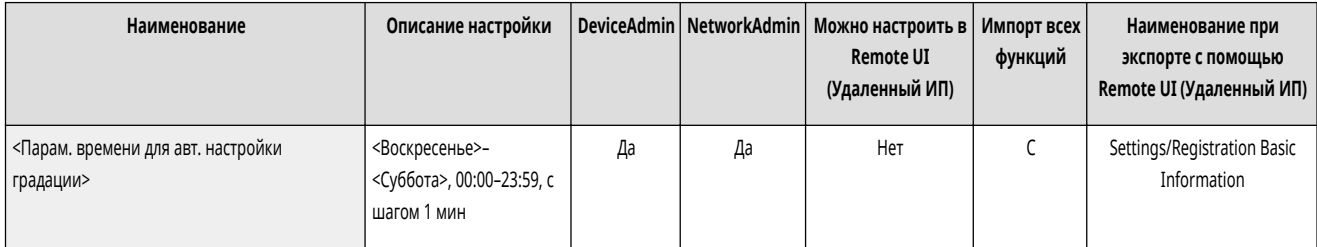

### <Парам. времени выхода из спящ. режима>

(Настр./Регистр.) <Предпочтения> <Параметры таймера/энергосбережения>

Можно задать время, спустя которое аппарат выходит из спящего режима.

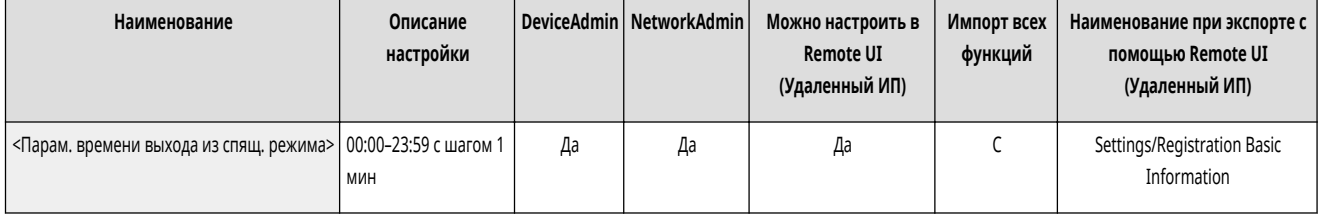

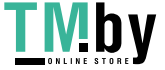

### <span id="page-923-0"></span>**<Сеть>**

Укажите параметры сети.

- **<Вывод отчета>(P. 911)**
- **<Подтвердить изменения парам. подключ. к сети>(P. 911)**
- **[<Параметры TCP/IP>\(P. 912\)](#page-924-0)**
- **[<Параметры SNMP>\(P. 912\)](#page-924-0)**
- **[<Форматировать MIB ресурсов хоста в RFC2790>\(P. 913\)](#page-925-0)**
- **[<Параметры выделенного порта>\(P. 913\)](#page-925-0)**
- **[<Способ аутентификации для выделенного порта>\(P. 914\)](#page-926-0)**
- **[<Использовать функцию буфера>\(P. 914\)](#page-926-0)**
- **[<Время ожидания соед. при запуске>\(P. 914\)](#page-926-0)**
- **[<Параметры драйвера Ethernet>\(P. 915\)](#page-927-0)**
- **[<Параметры IEEE 802.1X>\(P. 915\)](#page-927-0)**
- **[<Параметры брандмауэра>\(P. 916\)](#page-928-0)**
- **[<Использовать Mopria>\(P. 917\)](#page-929-0)**
- **[<Использовать AirPrint>\(P. 917\)](#page-929-0)**
- **[<Отображение ошибок для AirPrint>\(P. 917\)](#page-929-0)**
- **[<Settings for Universal Print>\(P. 917\)](#page-929-0)**
- **[<Параметры сведений о положении устр-ва>\(P. 918\)](#page-930-0)**
- **[<Выбор интерфейса>\(P. 919\)](#page-931-0)**
- **[<Беспроводная ЛВС>\(P. 919\)](#page-931-0)**
- **[<Параметры прямого подключения>\(P. 919\)](#page-931-0)**
- **[<Параметры запасного канала>\(P. 919\)](#page-931-0)**
- **[<Параметры статич. маршрутизации>\(P. 919\)](#page-931-0)**

### **ПРИМЕЧАНИЕ**

• Сведения об элементах (A, B, C и No) в столбце «Импорт всех функций» см. в разделе **• Импорт всех функций(Р. 888)**.

#### <Вывод отчета>

(Настр./Регистр.) <Предпочтения> <Сеть>

Значения параметров <Сеть> можно распечатать. **[Печать списка параметров\(P. 872\)](#page-884-0)** 

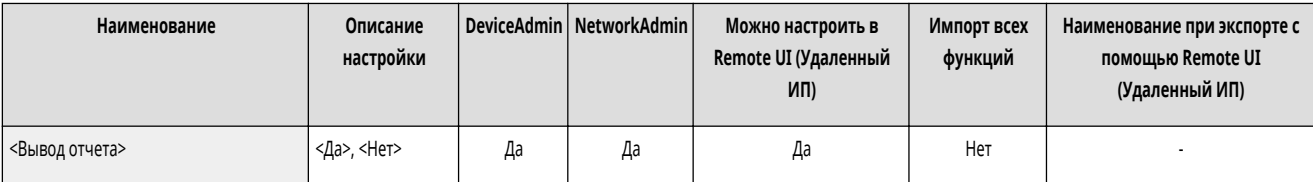

#### <Подтвердить изменения парам. подключ. к сети>

(Настр./Регистр.) <Предпочтения> <Сеть>

Если этот параметр имеет значение <Вкл.>, можно изменить сетевые параметры. При возникновении ошибки, относящейся к сетевому соединению, на сенсорном дисплее аппарата отображается сообщение об ошибке. **[Отмена блокировки параметров сети\(P. 208\)](#page-220-0)** 

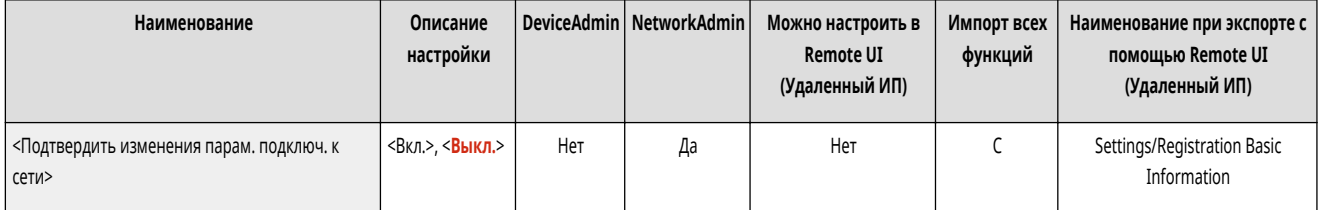

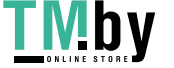

### <span id="page-924-0"></span><Параметры TCP/IP>

(Настр./Регистр.) <Предпочтения> <Сеть>

Укажите параметры, которые позволяют использовать аппарат в сети TCP/IP.

#### **[<Параметры TCP/IP>\(P. 921\)](#page-933-0)**

### <Параметры SNMP>

(Настр./Регистр.) <Предпочтения> <Сеть>

#### Укажите параметры SNMP. • Мониторинг и управление с помощью SNMP(P. 245)

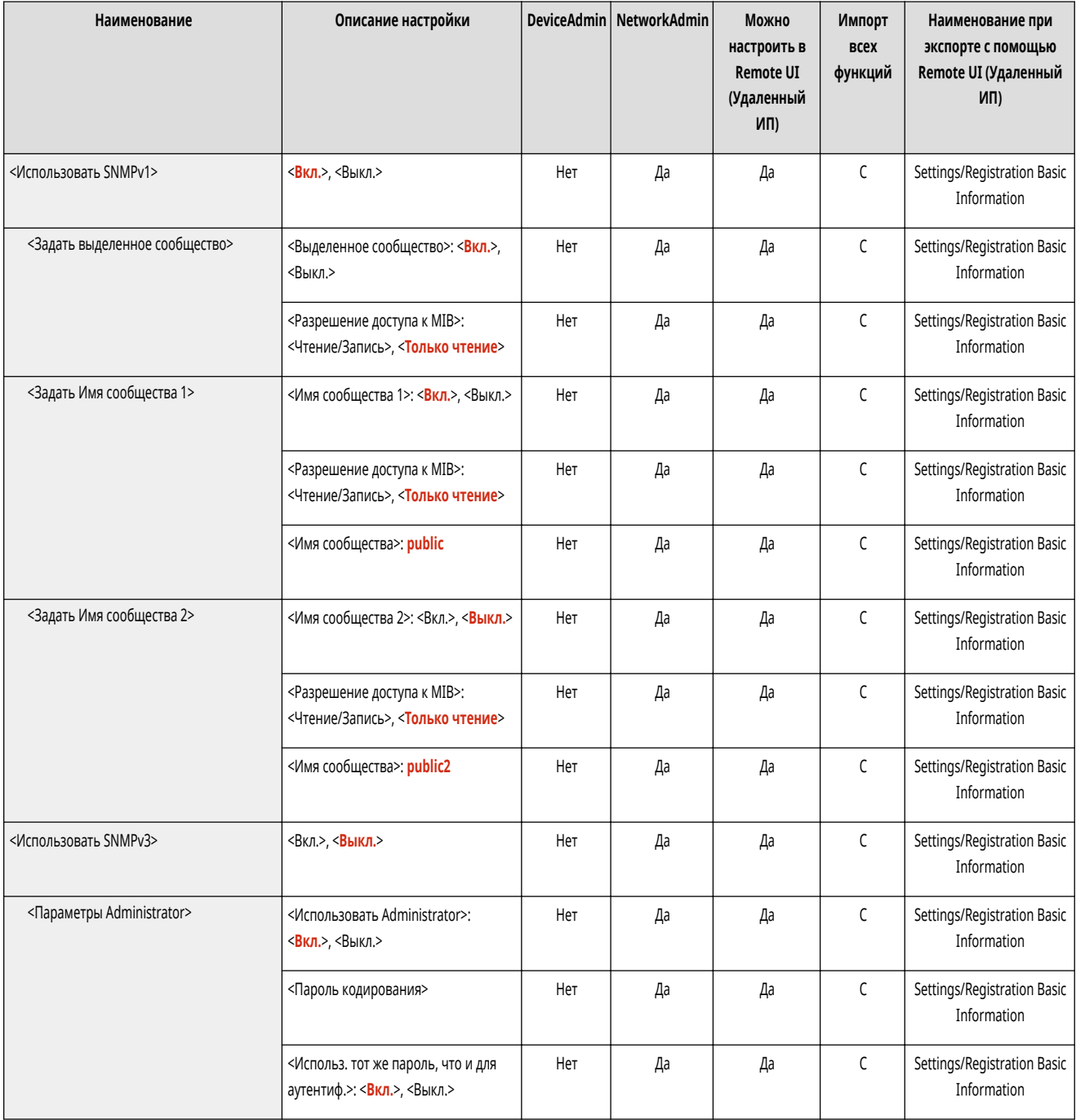

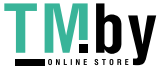

https://tm.by Интернет-магазин

<span id="page-925-0"></span>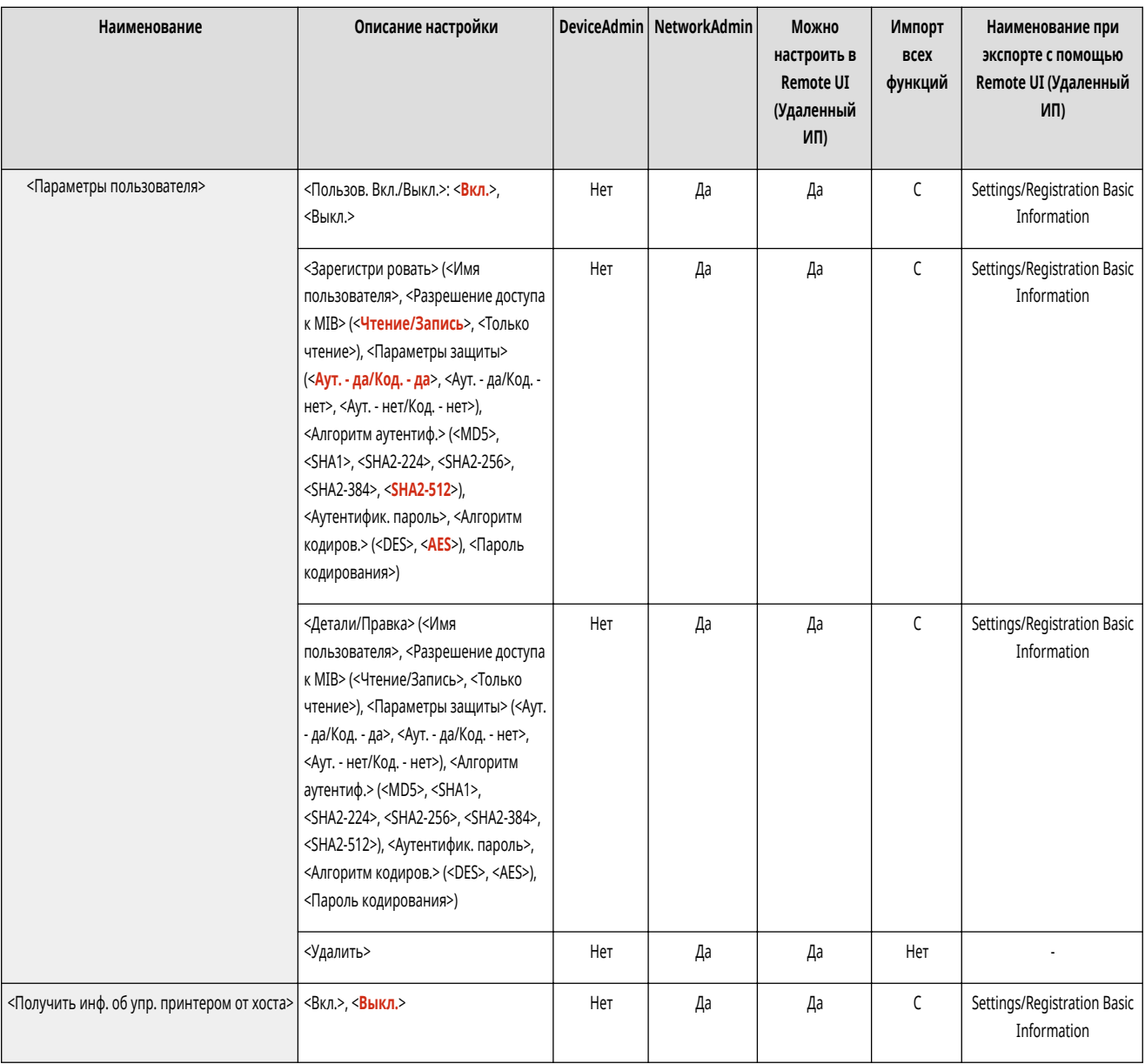

## <Форматировать MIB ресурсов хоста в RFC2790>

**• (Настр./Регистр.)** • <Предпочтения> • <Сеть>

Укажите, соответствует ли база данных MIB ресурсов узла требованиям стандарта RFC2790.

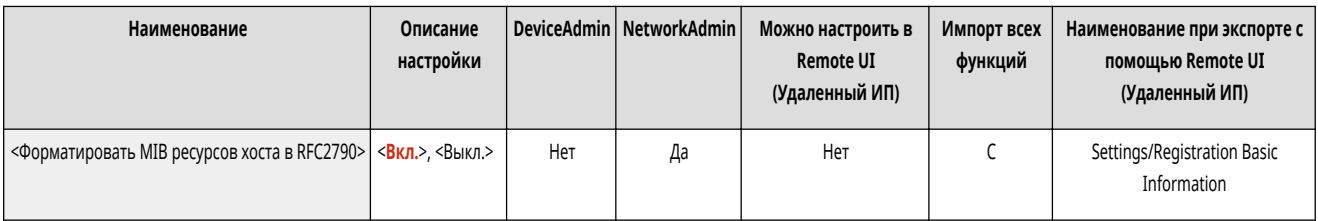

### <Параметры выделенного порта>

**• (Настр./Регистр.)** • <Предпочтения> • <Сеть>

Укажите, следует ли настраивать подробные сведения об аппарате с помощью драйверов Canon или служебной программы или использовать их.

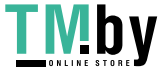

<span id="page-926-0"></span>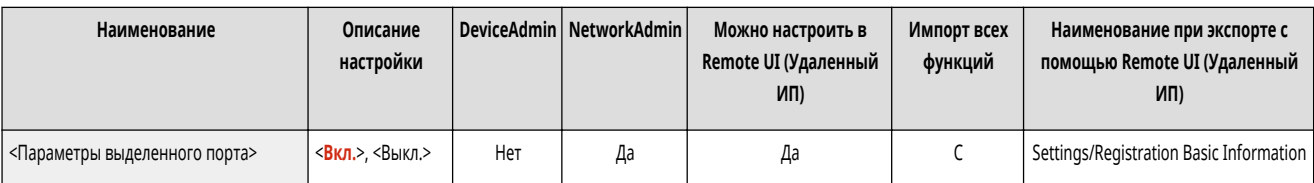

## **ПРИМЕЧАНИЕ**

● Если параметру присвоено значение <Выкл.>, работа с некоторыми приложениями, в которых используется выделенный порт, может оказаться невозможной.

### <Способ аутентификации для выделенного порта>

**• (Настр./Регистр.)** • <Предпочтения> • <Сеть>

Укажите метод аутентификации для выделенного порта.

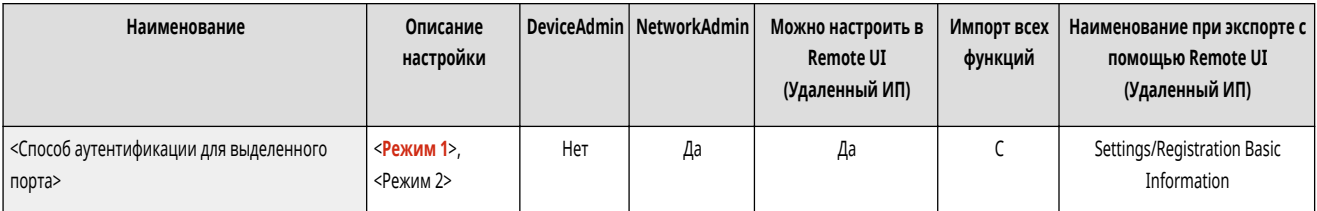

## **ПРИМЕЧАНИЕ**

● Если параметр имеет значение <Режим 2>, при связи по выделенному порту используется защищенный режим. В результате связь с ПО управления устройством или драйверами может оказаться невозможной.

### <Использовать функцию буфера>

(Настр./Регистр.) <Предпочтения> <Сеть>

Укажите, следует ли буферизировать на запоминающем устройстве аппарата отправленные задания печати.

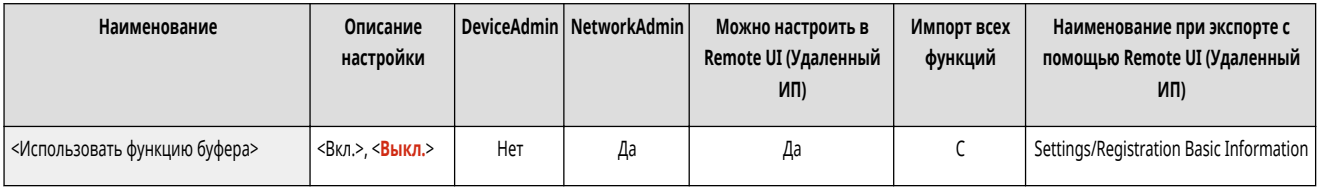

### <Время ожидания соед. при запуске>

**(Настр./Регистр.)** <Предпочтения> <Сеть>

Укажите время ожидания подключения к сети при запуске аппарата. <sup>•</sup>Настройка времени ожидания при подключении к сети(Р. 232)

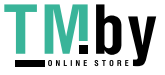

<span id="page-927-0"></span>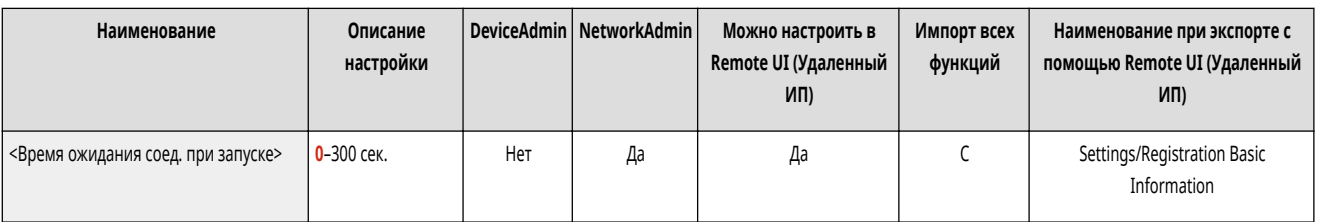

### <Параметры драйвера Ethernet>

**• (Настр./Регистр.)** • <Предпочтения> • <Сеть>

Укажите параметры драйвера Ethernet. **[Настройка параметров Ethernet\(P. 230\)](#page-242-0)** 

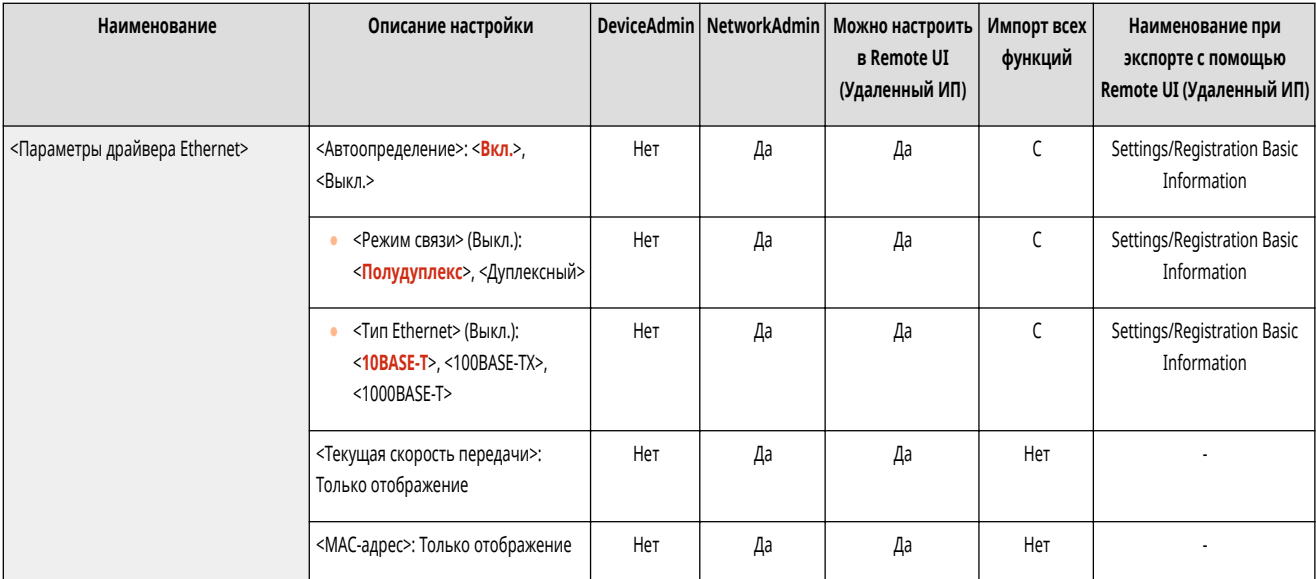

### <Параметры IEEE 802.1X>

(Настр./Регистр.) <Предпочтения> <Сеть>

Укажите параметры IEEE 802.1X. **• Настройка параметров аутентификации IEEE 802.1X(P. 748)** 

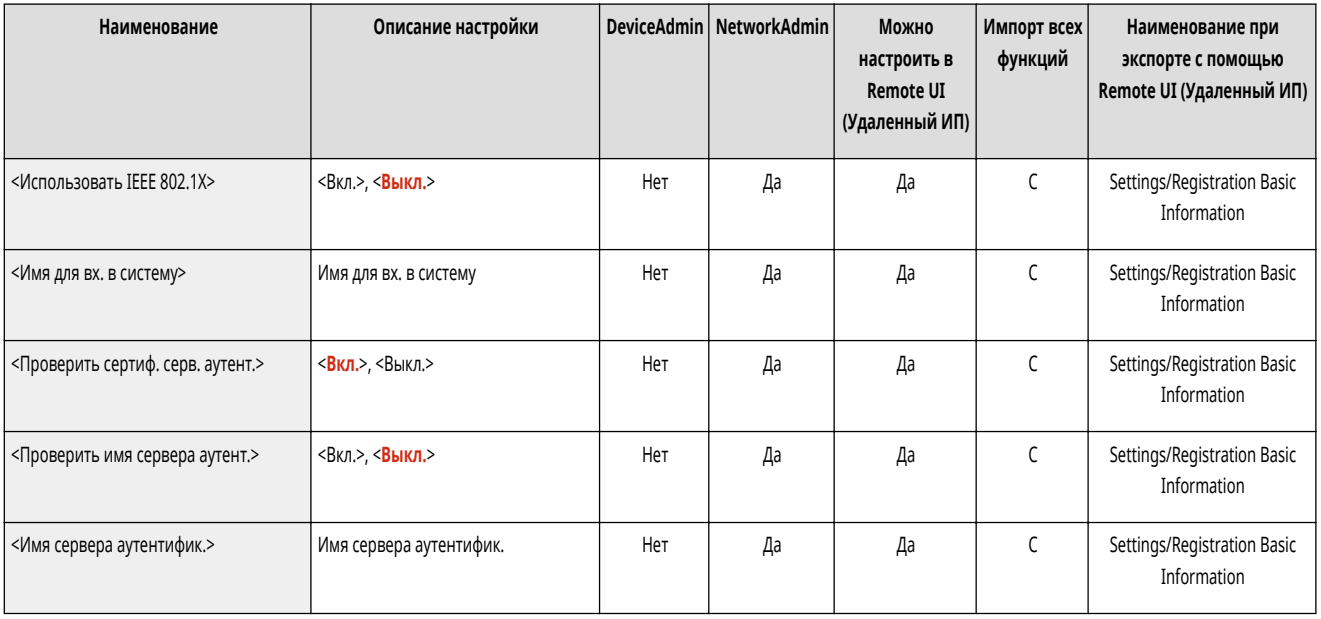

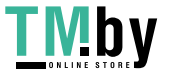

<span id="page-928-0"></span>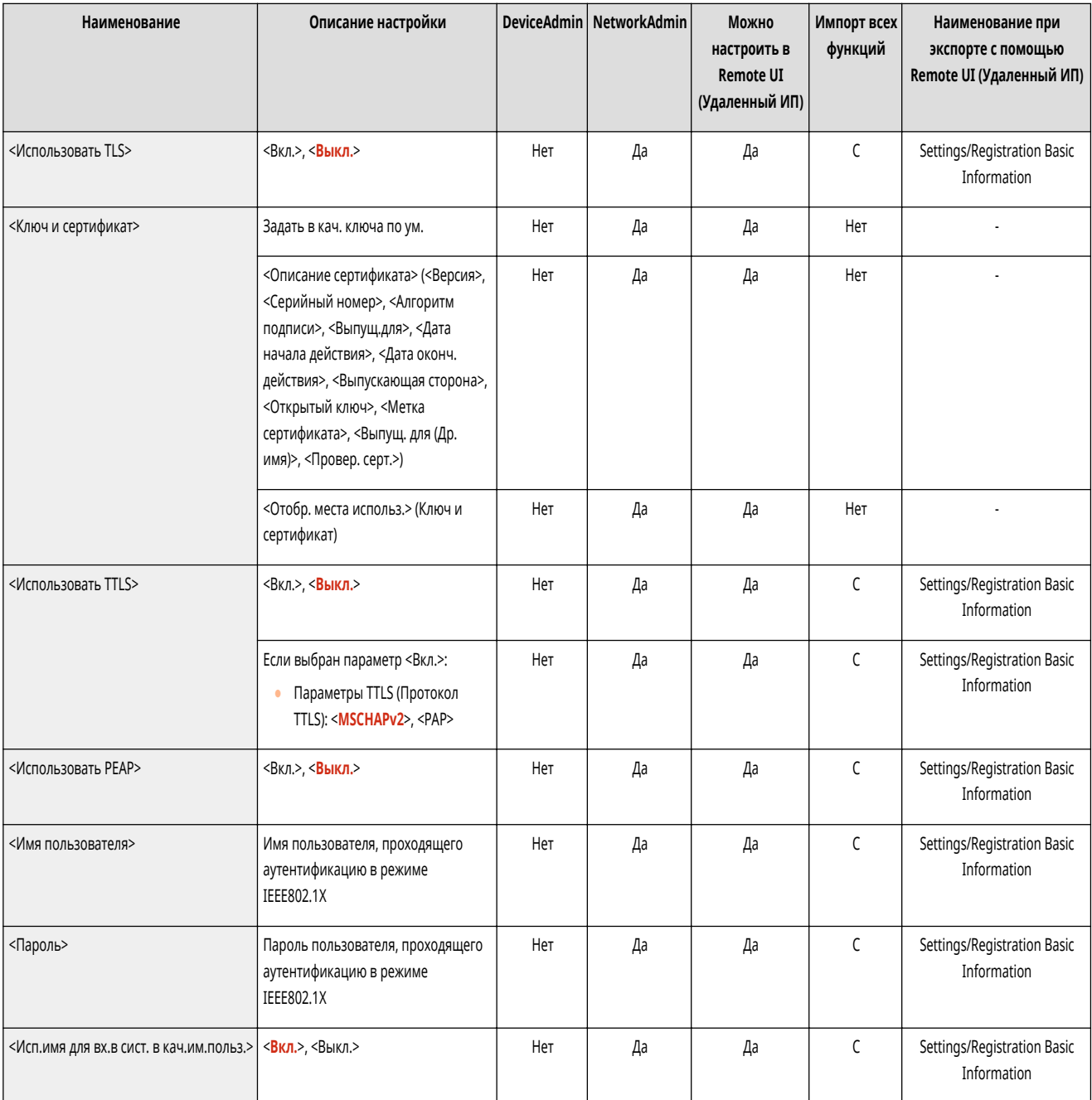

# **BAXHO**

● Если вы зададите для параметра <Параметры IEEE 802.1X> значение <Вкл.>, аппарат не будет полностью переходить в спящий режим.

### <Параметры брандмауэра>

**• Настр./Регистр.)** • <Предпочтения> • <Сеть>

Укажите параметры фильтрации пакетов, которые разрешают связь только с устройствами с определенным IP- и MAC-адресом.

**[<Параметры брандмауэра>\(P. 943\)](#page-955-0)** 

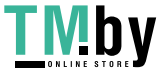

#### <span id="page-929-0"></span><Использовать Mopria>

(Настр./Регистр.) <Предпочтения> <Сеть>

Укажите, следует ли выполнять печать данных, полученных напрямую с мобильных устройств, поддерживающих режим Mopria®, таких как смартфоны и планшеты. **[Работа с аппаратом из приложений\(P. 643\)](#page-655-0)** 

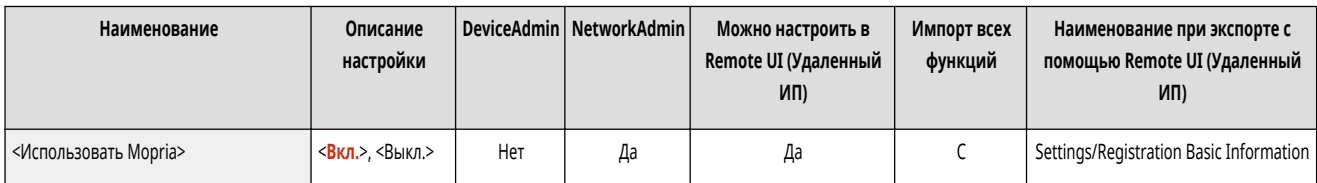

#### <Использовать AirPrint>

(Настр./Регистр.) <Предпочтения> <Сеть>

Укажите, следует ли выполнять печать непосредственно с устройств iPhone, iPad, iPod Touch или Mac, поддерживающих протокол AirPrint. **[Использование](#page-658-0) [AirPrint\(P. 646\)](#page-658-0)** 

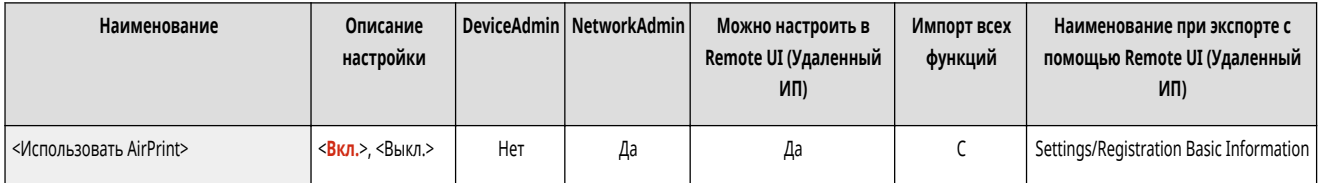

### <Отображение ошибок для AirPrint>

(Настр./Регистр.) <Предпочтения> <Сеть>

Укажите, следует ли отображать экран ошибок на панели управления, если печать не может быть выполнена должным образом из-за проблемы с данными печати при печати через AirPrint.

- Если выбрано значение <Вкл.>, на панели управления отображается экран ошибок. Отмените работу после проверки экрана ошибок
- Если выбрано значение <Выкл.>, Экран ошибки не отображается на панели управления, но задание остается в истории заданий с указанной пометкой <NG>.

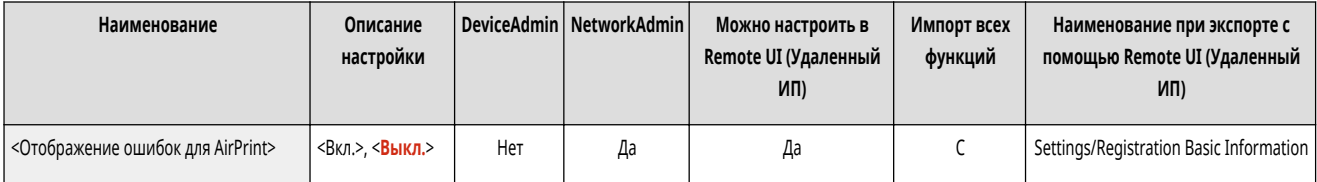

### <Settings for Universal Print>

(Настр./Регистр.) <Предпочтения> <Сеть>

Настройте параметры Универсальной печати. **[Печать с помощью облачной службы Microsoft \(Универсальная печать\)\(P. 529\)](#page-541-0)** 

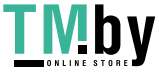

<span id="page-930-0"></span>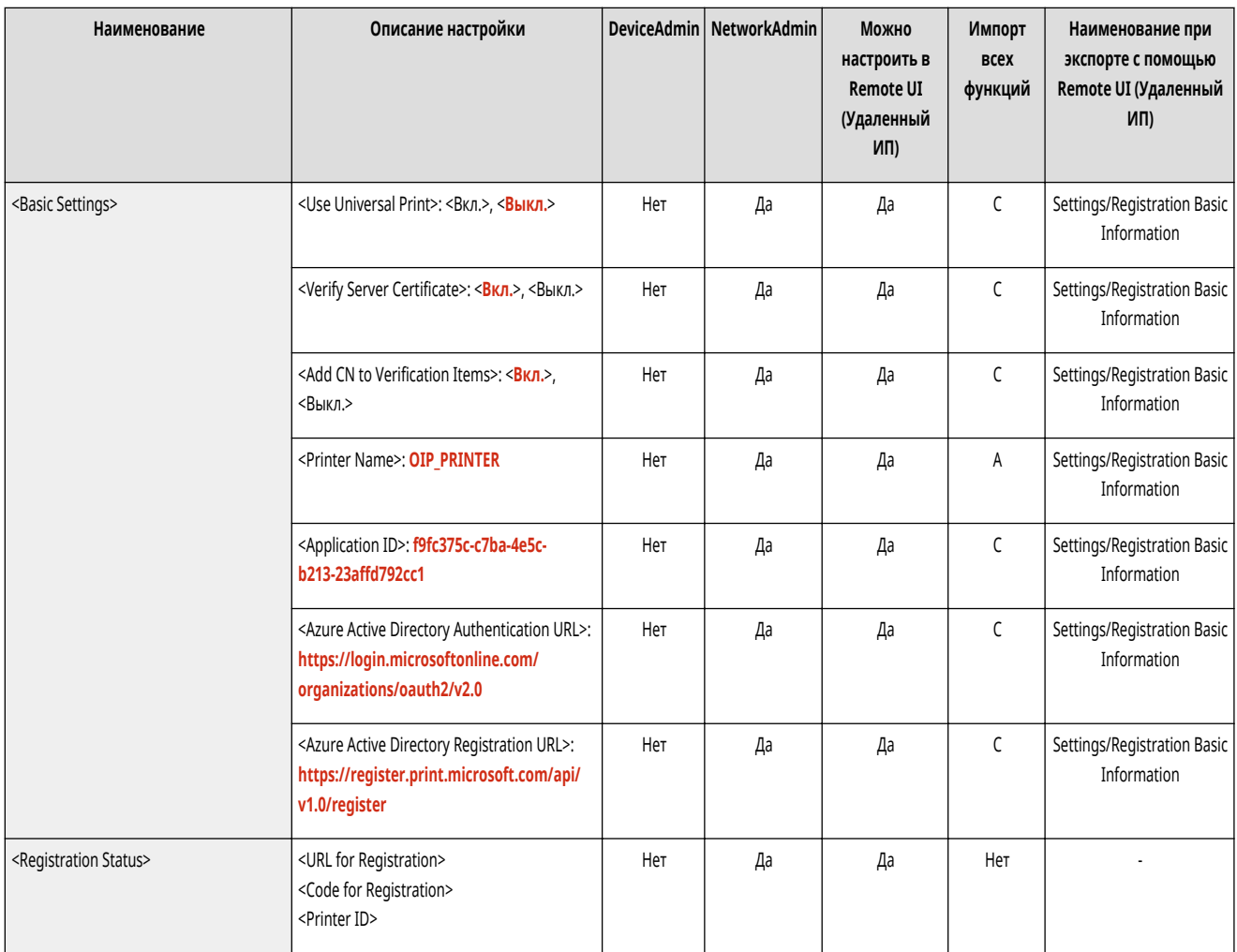

## **ПРИМЕЧАНИЕ**

• Этот параметр можно задавать только из Remote UI (Удаленный ИП).

### <Параметры сведений о положении устр-ва>

**• (Настр./Регистр.)** • <Предпочтения> • <Сеть>

Укажите параметры позиционирования устройства. **[Использование AirPrint\(P. 646\)](#page-658-0)** 

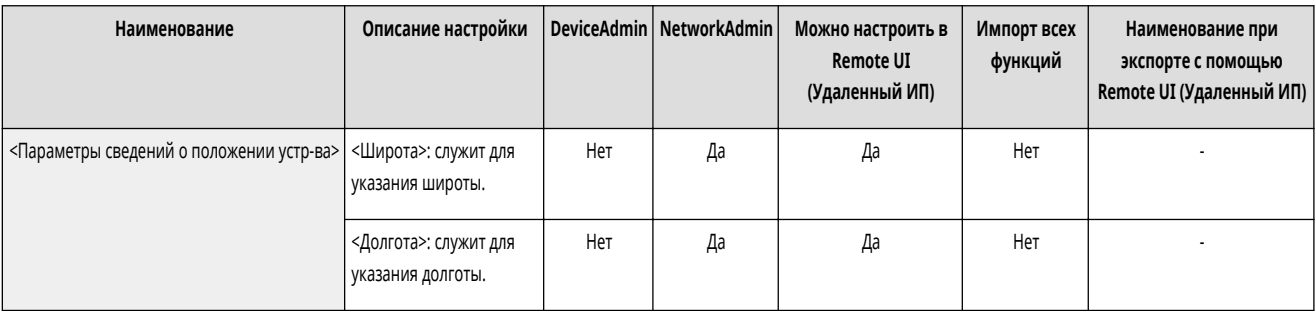

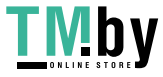

### <span id="page-931-0"></span><Выбор интерфейса>

(Настр./Регистр.) <Предпочтения> <Сеть>

Выберите, что использовать: только проводную локальную сеть или только беспроводную локальную сеть, проводную локальную сеть и беспроводную локальную сеть одновременно или проводную локальную сеть и другую проводную локальную сеть одновременно. **[Выбор способа сетевого](#page-221-0) [подключения\(P. 209\)](#page-221-0)** 

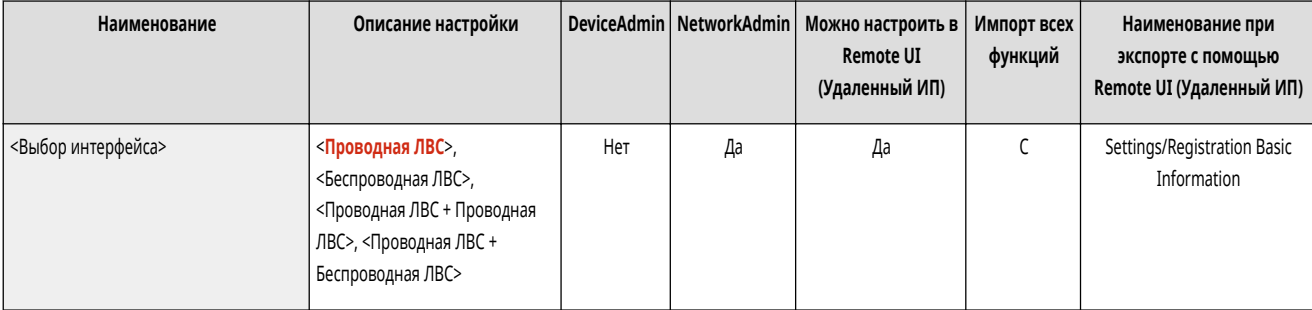

#### <Беспроводная ЛВС>

**• (Настр./Регистр.)** • <Предпочтения> • <Сеть>

Укажите параметры беспроводной локальной сети.

#### **[<Беспроводная ЛВС>\(P. 950\)](#page-962-0)**

#### <Параметры прямого подключения>

**• (Настр./Регистр.)** • <Предпочтения> • <Сеть>

Укажите параметры прямого подключения.

#### **[<Параметры прямого подключения>\(P. 952\)](#page-964-0)**

#### <Параметры запасного канала>

(Настр./Регистр.) <Предпочтения> <Сеть>

Укажите параметры дополнительной линии (беспроводной или отдельной проводной локальной сети), если одновременно используются проводная и беспроводная либо проводная и другая проводная локальные сети.

#### **[<Параметры запасного канала>\(P. 957\)](#page-969-0)**

#### <Параметры статич. маршрутизации>

(Настр./Регистр.) <Предпочтения> <Сеть>

Укажите параметры статической маршрутизации для IPv4-адреса. **[Настройка статической маршрутизации\(P. 249\)](#page-261-0)** 

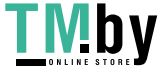

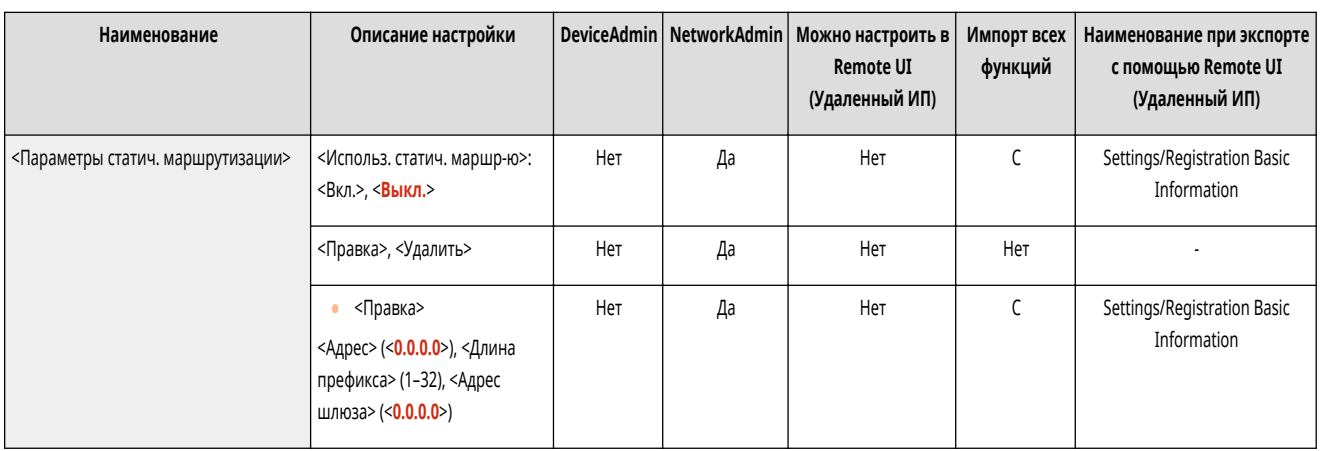

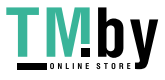

## <span id="page-933-0"></span>**<Параметры TCP/IP>**

Укажите параметры, которые позволяют использовать аппарат в сети TCP/IP.

**<Параметры IPv4>(P. 921) <Параметры IPv6>(P. 921) <Параметры DNS>(P. 921) [<Парам. имени компьютера/имени рабочей группы>\(P. 922\)](#page-934-0)  [<Параметры клиента SMB>\(P. 922\)](#page-934-0)  [<Указать версию клиента SMB>\(P. 923\)](#page-935-0)  [<Параметры WINS>\(P. 923\)](#page-935-0)  [<Параметры печати LPD>\(P. 923\)](#page-935-0)  [<Параметры печати RAW>\(P. 924\)](#page-936-0)  [<Параметры SNTP>\(P. 924\)](#page-936-0)  [<Параметры печати FTP>\(P. 925\)](#page-937-0)  [<Исп. UTF-8 для отобр. имени задан. на печать FTP>\(P. 925\)](#page-937-0)** 

**[<Параметры WSD>\(P. 925\)](#page-937-0)  [<Использовать режим PASV для FTP>\(P. 926\)](#page-938-0)  [<Параметры печати IPP>\(P. 926\)](#page-938-0)  [<Параметры многоадресного обнаружения>\(P. 927\)](#page-939-0)  [<Sleep Mode Notification Settings>\(P. 927\)](#page-939-0)  [<Использовать HTTP>\(P. 928\)](#page-940-0)  [<Параметры TLS>\(P. 928\)](#page-940-0)  [<Параметры Proxy>\(P. 929\)](#page-941-0)  [<Пров. аутент. свед. в режиме Управление аутент.>\(P. 930\)](#page-942-0)  [<Параметры IPSec>\(P. 930\)](#page-942-0)  [<TCP/IP Option Settings>\(P. 933\)](#page-945-0)  [<Использ. сканирование сетевого соединения>\(P. 934\)](#page-946-0)** 

## **ПРИМЕЧАНИЕ**

• Сведения об элементах (A, B, C и No) в столбце «Импорт всех функций» см. в разделе **• Импорт всех функций(Р. 888)**.

#### <Параметры IPv4>

(Настр./Регистр.) <Предпочтения> <Сеть> <Параметры TCP/IP>

Укажите параметры, которые позволяют использовать аппарат в среде IPv4.

#### **[<Параметры IPv4>\(P. 935\)](#page-947-0)**

#### <Параметры IPv6>

(Настр./Регистр.) <Предпочтения> <Сеть> <Параметры TCP/IP>

Укажите параметры, которые позволяют использовать аппарат в среде IPv6.

**[<Параметры IPv6>\(P. 937\)](#page-949-0)** 

#### <Параметры DNS>

(Настр./Регистр.) <Предпочтения> <Сеть> <Параметры TCP/IP>

Укажите сервера DNS (Domain Name System – Система доменных имен) для преобразования имен узлов host names (доменных имен) в IP-адреса.

**[<Параметры DNS>\(P. 940\)](#page-952-0)** 

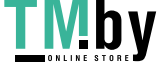

### <span id="page-934-0"></span><Парам. имени компьютера/имени рабочей группы>

(Настр./Регистр.) <Предпочтения> <Сеть> <Параметры TCP/IP>

Укажите имя аппарата в сети и имя рабочей группы, к которой он принадлежит. Если в вашем окружении отсутствуют рабочие группы, создайте рабочую группу в Windows и введите имя этой рабочей группы.

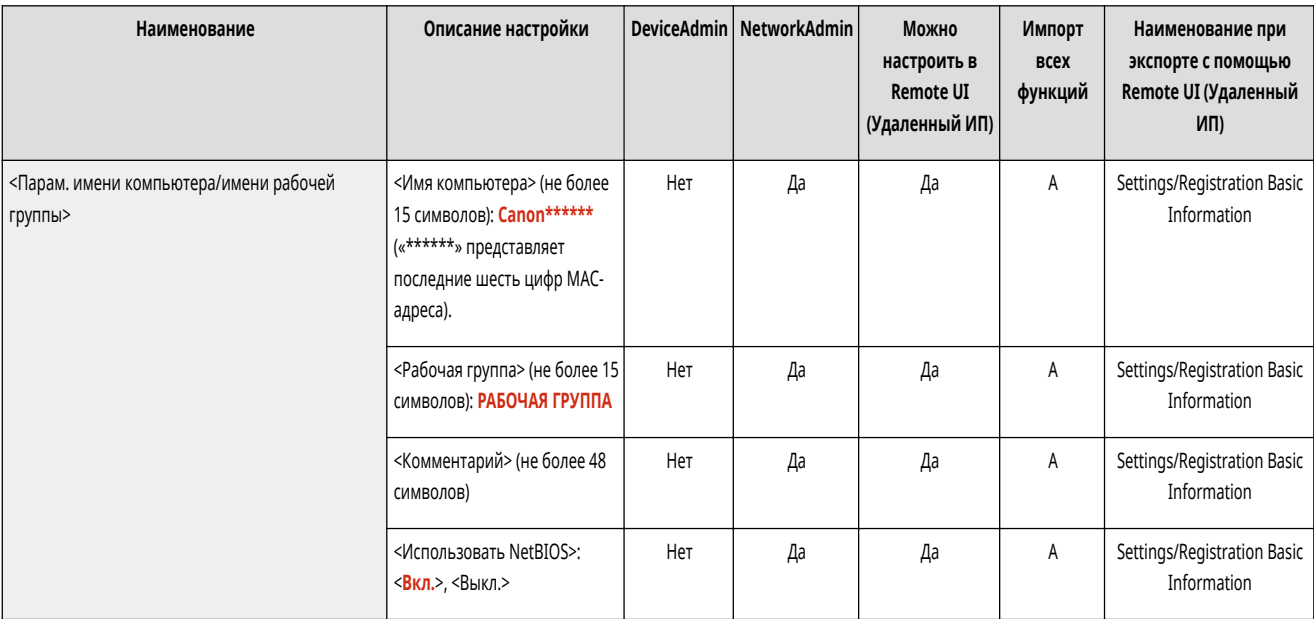

# **ВАЖНО**

● Если для параметра <Использовать NetBIOS> задать значение <Выкл.>, <Параметры WINS> отключаются. Если используется WINS, обязательно установите для параметра <Использовать NetBIOS> значение <Вкл.>.

#### <Параметры клиента SMB>

(Настр./Регистр.) <Предпочтения> <Сеть> <Параметры TCP/IP>

Укажите параметры, которые следует использовать при подключении аппарата к сети в качестве клиента SMB. **[Настройка параметров SMB\(P. 238\)](#page-250-0)** 

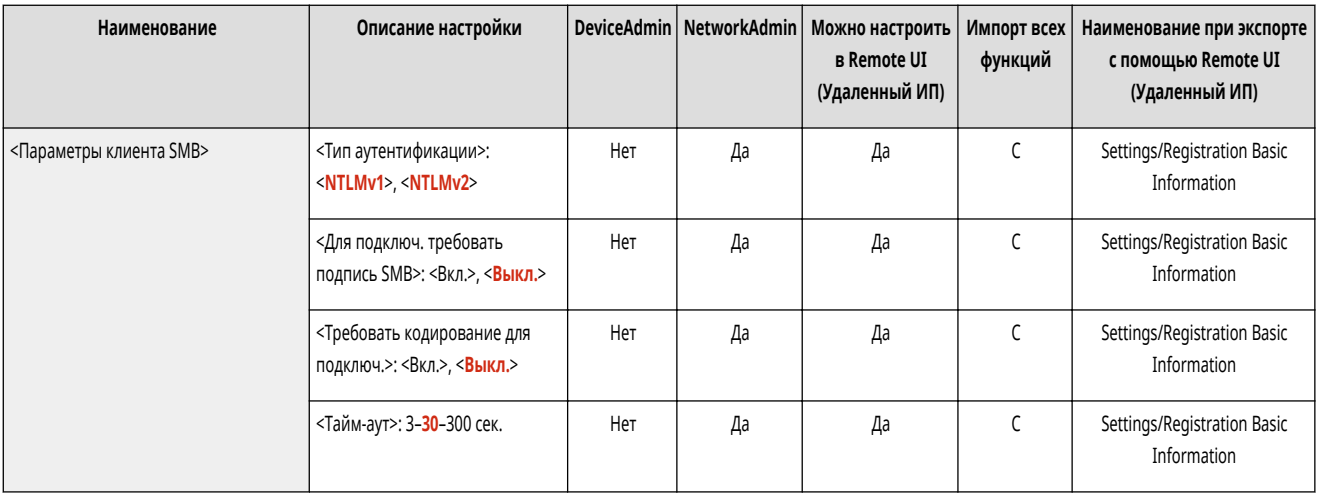

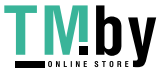

### <span id="page-935-0"></span><Указать версию клиента SMB>

(Настр./Регистр.) <Предпочтения> <Сеть> <Параметры TCP/IP>

Укажите версию SMB, которую нужно использовать с клиентом SMB. **[Настройка параметров SMB\(P. 238\)](#page-250-0)** 

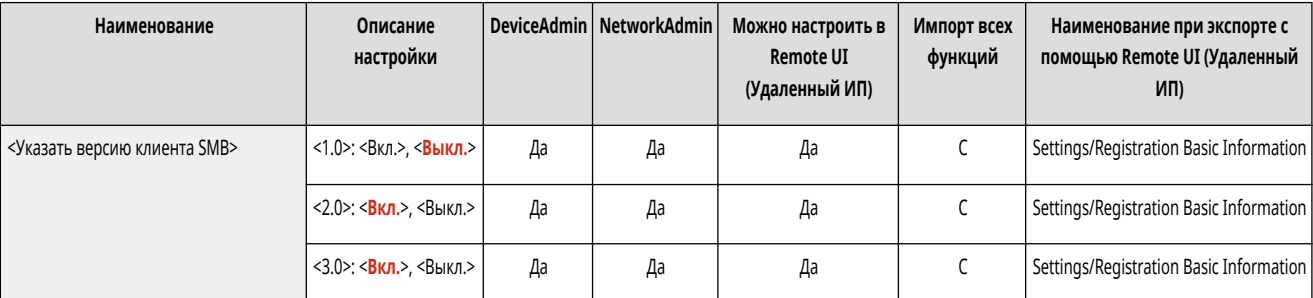

## **BAXHO**

● Используйте одну и ту же версию SMB с сервером SMB и клиентом SMB. Нельзя использовать SMB, если версии разнятся.

#### <Параметры WINS>

(Настр./Регистр.) <Предпочтения> <Сеть> <Параметры TCP/IP>

Укажите параметры службы Windows Internet Name Service (WINS). **[Настройка параметров WINS\(P. 240\)](#page-252-0)** 

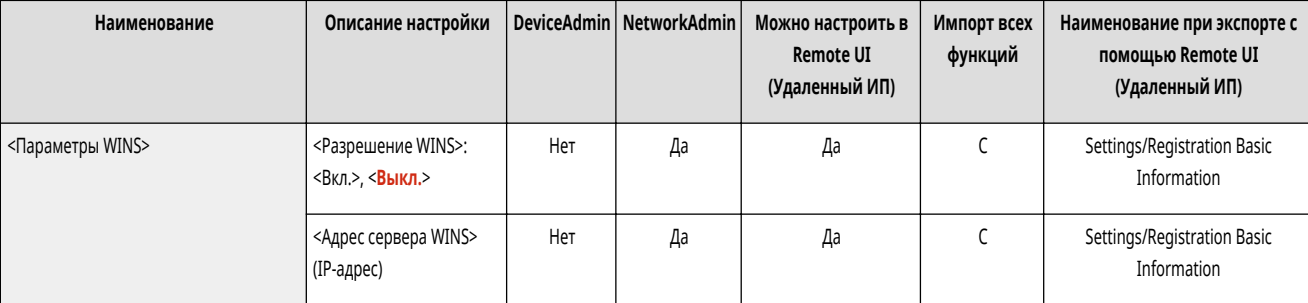

# **ВАЖНО**

● Если для параметра <Использовать NetBIOS> задать значение <Выкл.> в разделе <Парам. имени компьютера/имени рабочей группы>, этот параметр отключается.

#### <Параметры печати LPD>

(Настр./Регистр.) <Предпочтения> <Сеть> <Параметры TCP/IP>

Укажите параметры печати LPD. Для использования печати LPD нажмите <Вкл.> и укажите время, после которого задание будет автоматически отменено в случае неполучения данных для печати из-за проблем со связью или по другим причинам.

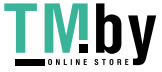

https://tm.by Интернет-магазин
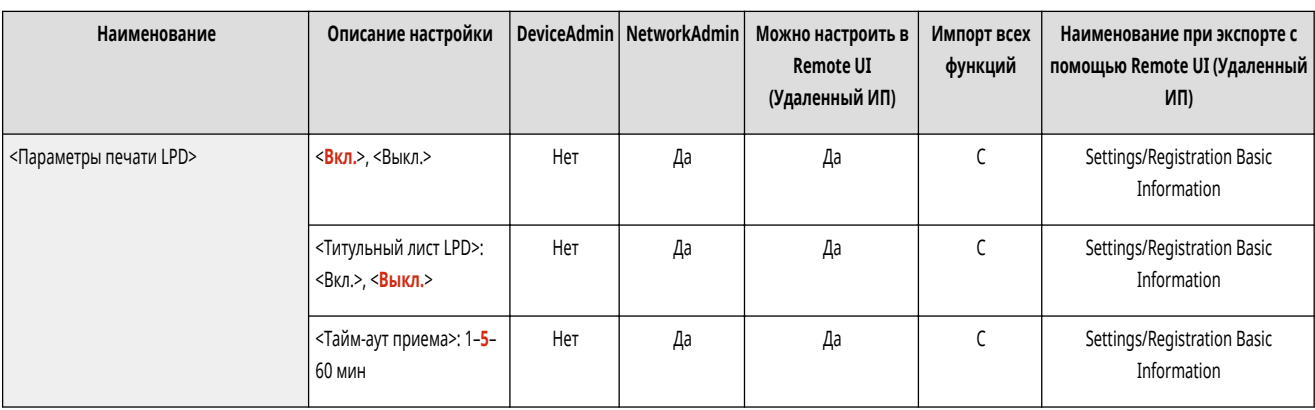

# **ПРИМЕЧАНИЕ**

- Титульные страницы можно выводить, только если установлена функция принтера PCL или PS. **[Дополнительные модули системы\(P. 1347\)](#page-1359-0)**
- Вывод титульных страниц задается в задании на печать. Даже если параметр <Титульный лист LPD> имеет значение <Вкл.>, титульные страницы не будут выводиться, если в задании на печать запрещен вывод титульной страницы.

### <Параметры печати RAW>

(Настр./Регистр.) <Предпочтения> <Сеть> <Параметры TCP/IP>

Укажите параметры печати RAW. Для использования печати RAW нажмите <Вкл.> и укажите время, после которого задание будет автоматически отменено в случае неполучения данных для печати из-за проблем со связью или по другим причинам.

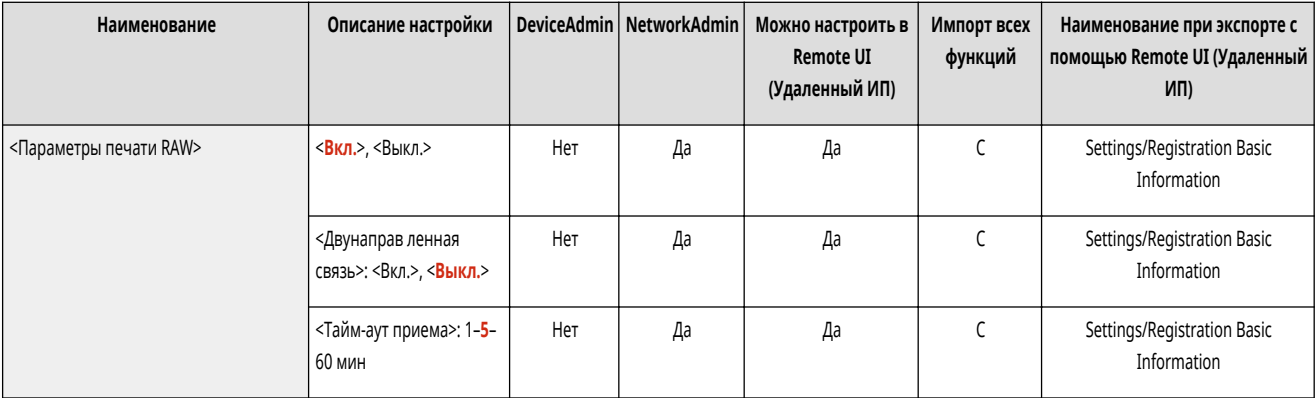

### <Параметры SNTP>

(Настр./Регистр.) <Предпочтения> <Сеть> <Параметры TCP/IP>

Служит для настройки параметров простого сетевого протокола синхронизации времени (SNTP). **[Настройка параметров SNTP\(P. 251\)](#page-263-0)** 

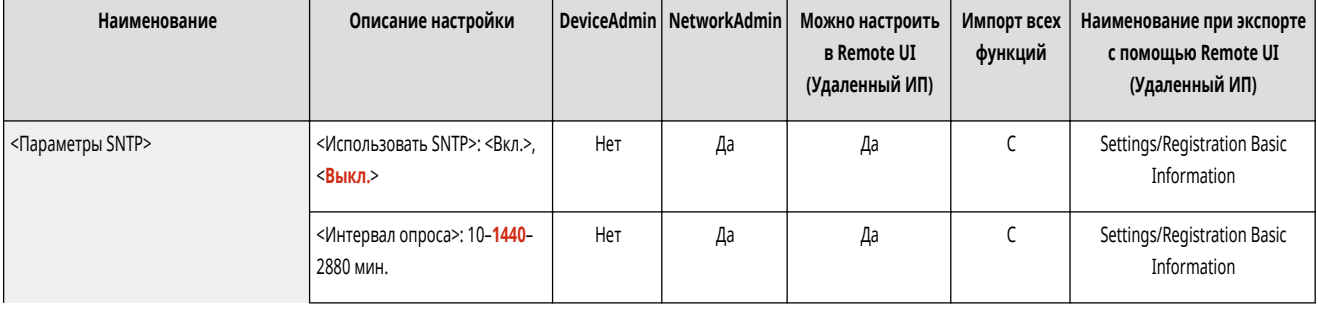

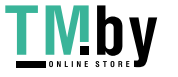

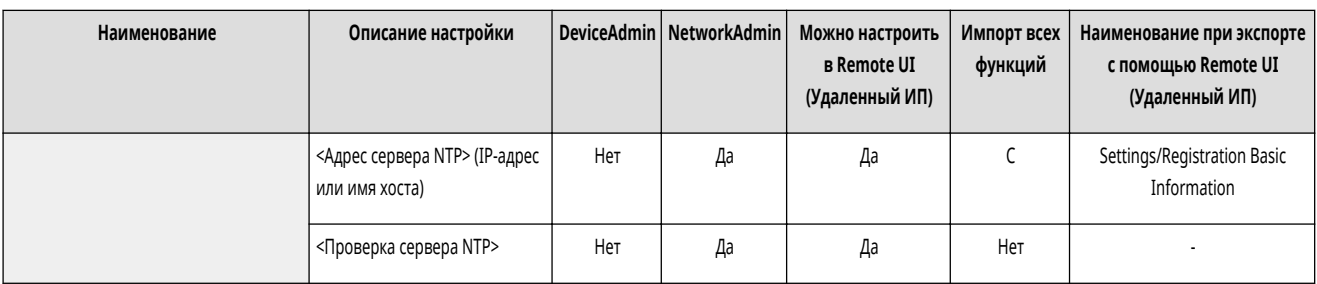

### <Параметры печати FTP>

(Настр./Регистр.) <Предпочтения> <Сеть> <Параметры TCP/IP>

Укажите параметры печати по протоколу FTP. Для использования FTP нажмите <Вкл.> и при необходимости задайте значения параметров <Имя пользователя> и <Пароль>.

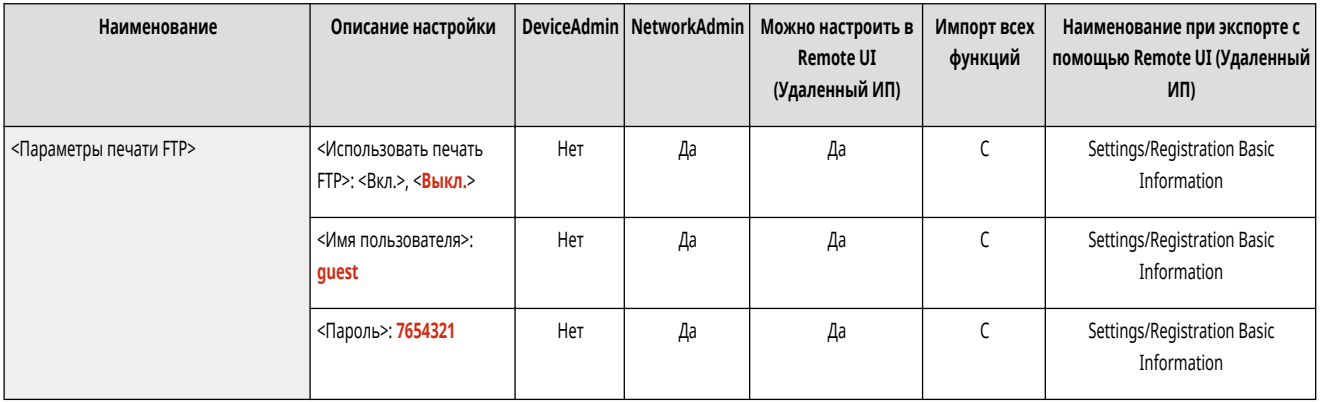

### <Исп. UTF-8 для отобр. имени задан. на печать FTP>

(Настр./Регистр.) <Предпочтения> <Сеть> <Параметры TCP/IP>

Укажите, следует ли использовать кодировку UTF-8 для отображения имен файлов во время печати по протоколу FTP.

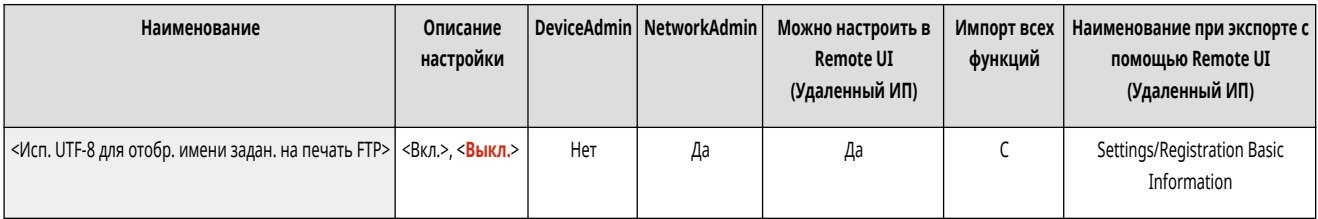

### <Параметры WSD>

(Настр./Регистр.) <Предпочтения> <Сеть> <Параметры TCP/IP>

#### Укажите параметры WSD.

- Для использования службы WSD (Web Service on Devices) для печати назначьте параметру <Использовать печать WSD> значение <Вкл.>.
- Для использования WSD для получения данных от аппарата назначьте параметру <Использовать обзор WSD> значение <Вкл.>.
- Для использования функции сканирования WSD назначьте параметру <Использовать сканирование WSD> значение <Вкл.>. **[Сканирование документов с помощью функции WSD\(P. 600\)](#page-612-0)**

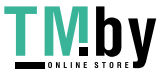

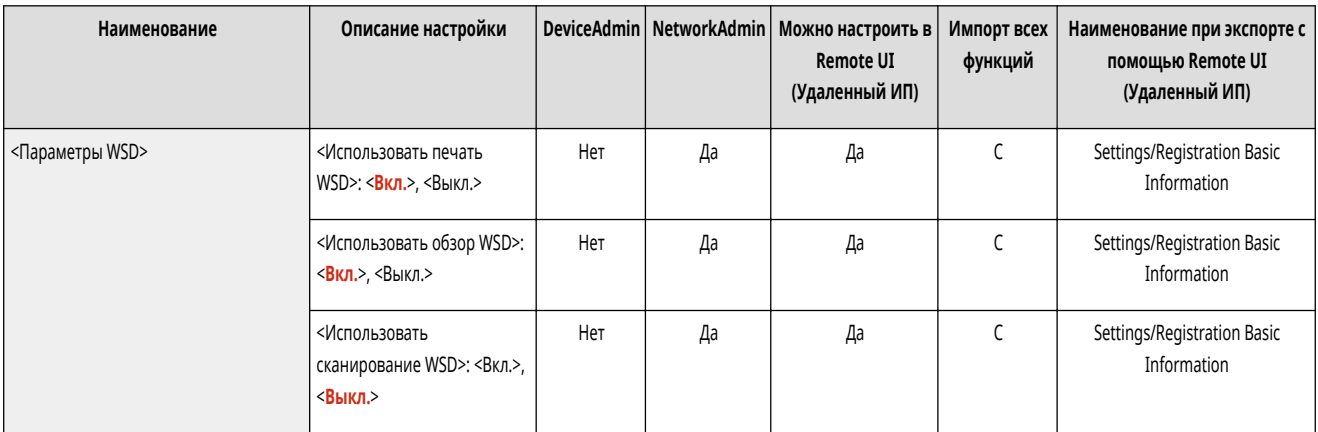

## **ПРИМЕЧАНИЕ**

- Если вы зададите для параметра <Использовать печать WSD> значение <Вкл.>, параметрам <Использовать обзор WSD> и <Использовать HTTP> также устанавливается значение <Вкл.>.
- Если для параметра <Использовать сканирование WSD> задано значение <Вкл.>, параметрам <Использовать HTTP> также устанавливается значение <Вкл.>.

### <Использовать режим PASV для FTP>

(Настр./Регистр.) <Предпочтения> <Сеть> <Параметры TCP/IP>

Укажите, следует ли использовать режим PASV FTP. **[Настройка режима PASV для протокола FTP\(P. 251\)](#page-263-0)** 

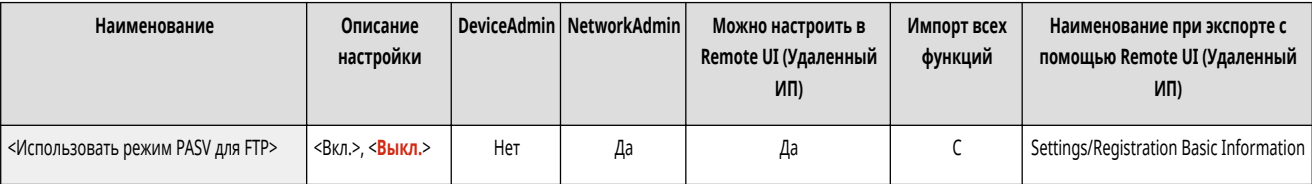

## <Параметры печати IPP>

(Настр./Регистр.) <Предпочтения> <Сеть> <Параметры TCP/IP>

Укажите параметры печати по протоколу IPP. Для печати по протоколу IPP нажмите <Вкл.> и укажите, разрешать ли только передачу данных, зашифрованных с помощью протокола TLS (печать по протоколу IPP), а также использовать ли аутентификацию IPP.

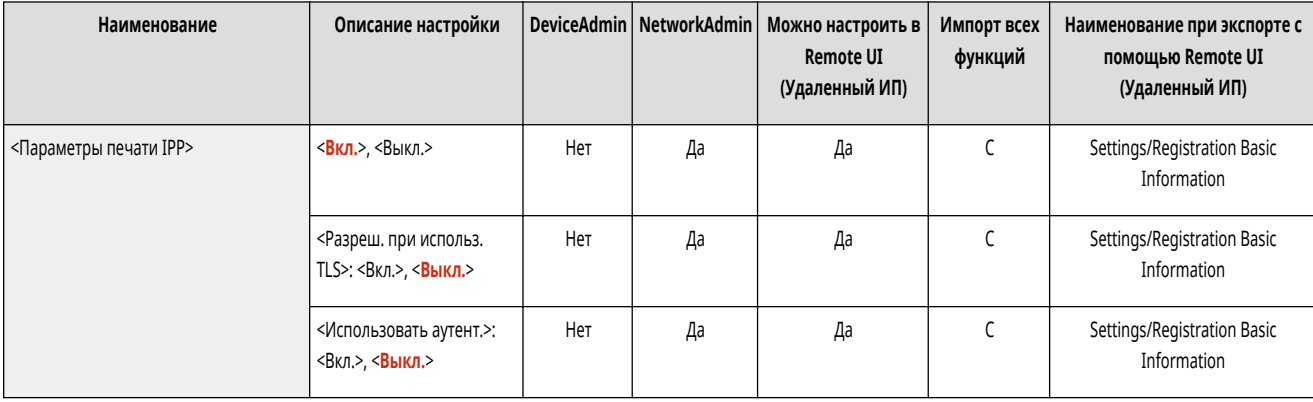

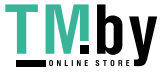

# **ПРИМЕЧАНИЕ**

- Если этот параметр имеет значение <Вкл.>, параметр <Использовать HTTP> также получает значение <Вкл.>.
- Для печати по протоколу IPPS необходимо указать используемую пару ключей. Можно использовать как предварительно установленную пару ключей, так и созданную аппаратом оригинальную пару ключей. Сведения по используемой паре ключей и способе генерации оригинальной пары ключей можно найти в разделах ©Создание ключа и сертификата для передачи данных по сети(Р. 739) и ©Регистрация ключа и сертификата для передачи данных по сети(Р. 791) . При выборе значения <RSA> для параметра <Алгоритм ключа> при генерации ключа для передачи данных по сети установите длину ключа не менее <1024>. В некоторых операционных системах возможно возникновение ошибок при печати по протоколу IPPS, если задана длина ключа <512>.
- Для использования функции аутентификации IPP при назначении параметру <Использовать аутент.> значения <Вкл.> используется информация пользователя аппарата, а именно: имя пользователя и пароль для аутентификации IPP. Перед использованием функции аутентификации IPP убедитесь, что вы зарегистрировали требуемую информацию пользователя. • Регистрация сведений о пользователе на локальном устройстве(Р. 682)

#### <Параметры многоадресного обнаружения>

• (Настр./Регистр.) • <Предпочтения> • <Сеть> • <Параметры ТСР/IР>

Укажите параметры многоадресного обнаружения. • Мониторинг работы аппарата с помощью систем управления устройствами(Р. 252)

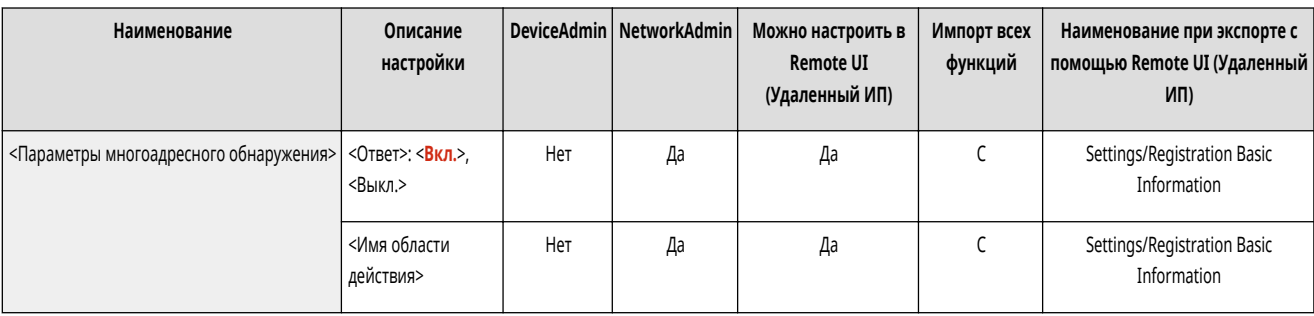

## <Sleep Mode Notification Settings>

• (Настр./Регистр.) ► <Предпочтения> ► <Сеть> ► <Параметры ТСР/IР>

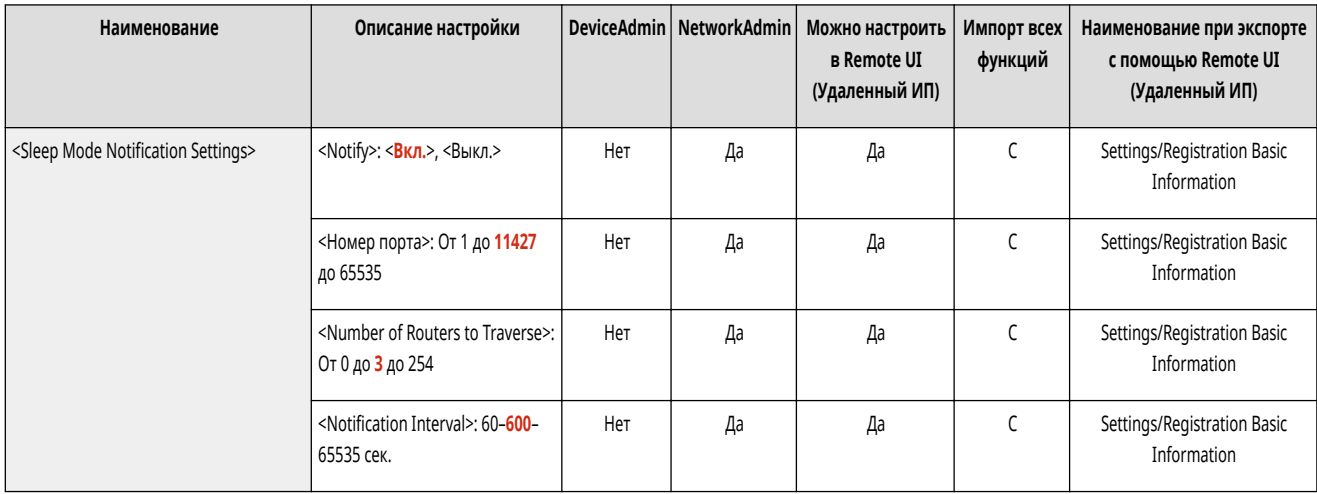

Укажите настройки для многоадресной отправки уведомлений спящего режима в сети.

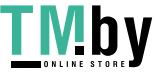

## **ПРИМЕЧАНИЕ**

• Этот параметр можно задавать только из Remote UI (Удаленный ИП).

### <Использовать HTTP>

(Настр./Регистр.) <Предпочтения> <Сеть> <Параметры TCP/IP>

Позволяет включить или отключить настройку HTTP.

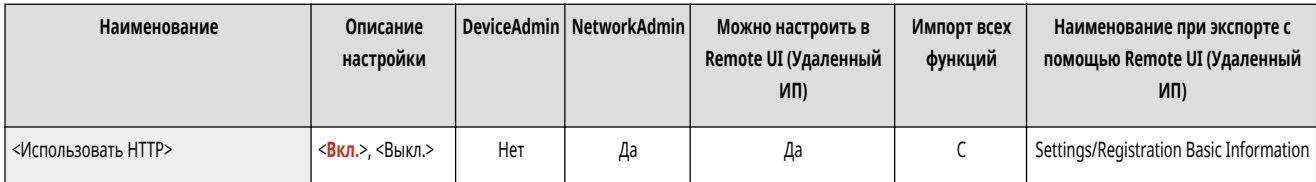

#### **BAXHO**  $\overline{\mathbf{1}}$

● Задав для этого параметра значение <Вкл.>, можно открыть необходимый порт. Однако рекомендуется задать для него значение <Выкл.>, если порт не используется. Если оставить порт открытым, доступ к аппарату может получить неуполномоченный пользователь.

# **ПРИМЕЧАНИЕ**

Если этот параметр имеет значение <Выкл.>, следующие параметры также получают значение <Выкл.>.

- <Параметры удаленного ИП>
- <Параметры печати IPP>
- <Использовать сканирование WSD> и <Использовать печать WSD> в разделе <Параметры WSD>

### <Параметры TLS>

(Настр./Регистр.) <Предпочтения> <Сеть> <Параметры TCP/IP>

Подтвердив использование зашифрованного соединения TLS, задайте пару ключей, версию TLS и алгоритм шифрования. **[Настройка ключа и](#page-748-0) [сертификата для TLS\(P. 736\)](#page-748-0)** 

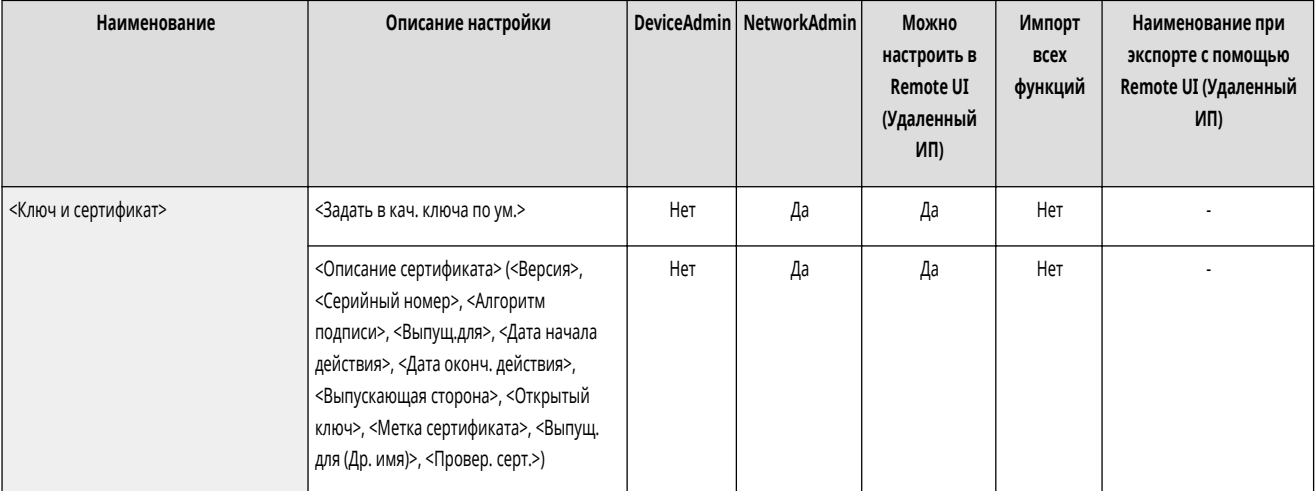

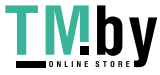

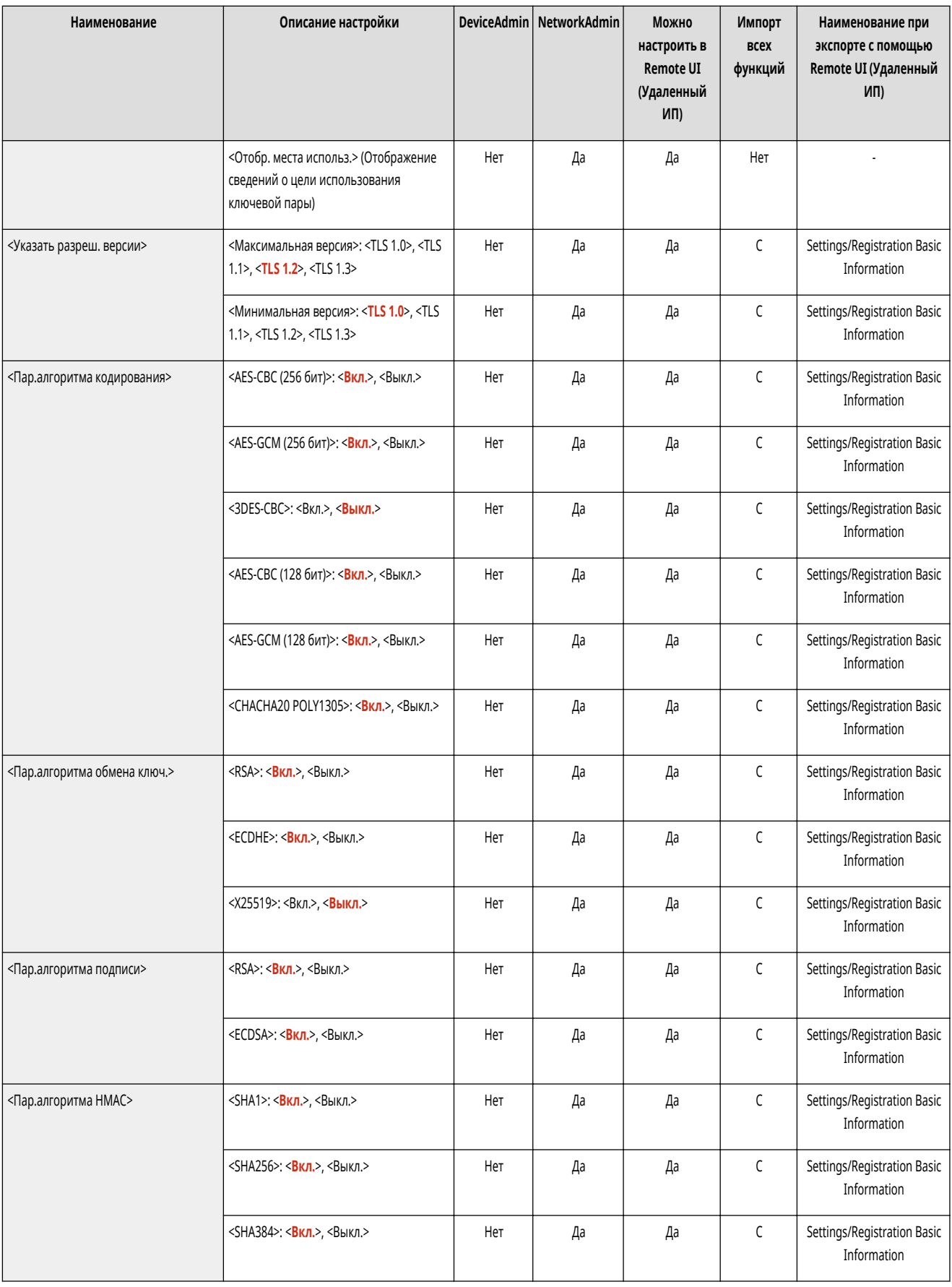

## <Параметры Proxy>

• (Настр./Регистр.) • <Предпочтения> • <Сеть> • <Параметры ТСР/IР>

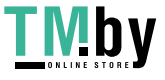

#### Укажите параметры прокси-сервера. **[Настройки прокси\(P. 734\)](#page-746-0)**

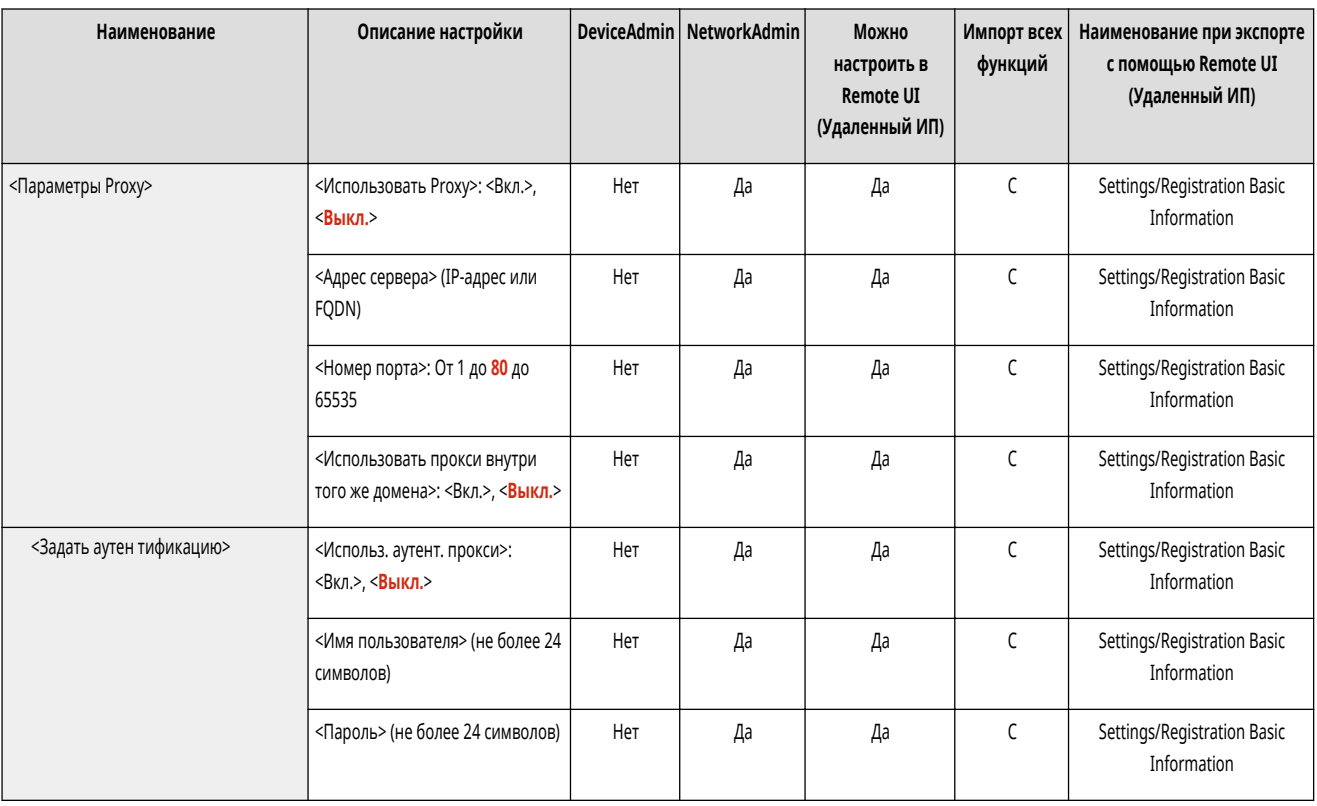

## <Пров. аутент. свед. в режиме Управление аутент.>

(Настр./Регистр.) <Предпочтения> <Сеть> <Параметры TCP/IP>

Укажите, следует ли аппарату проверять учетные данные при печати с помощью драйвера V4.

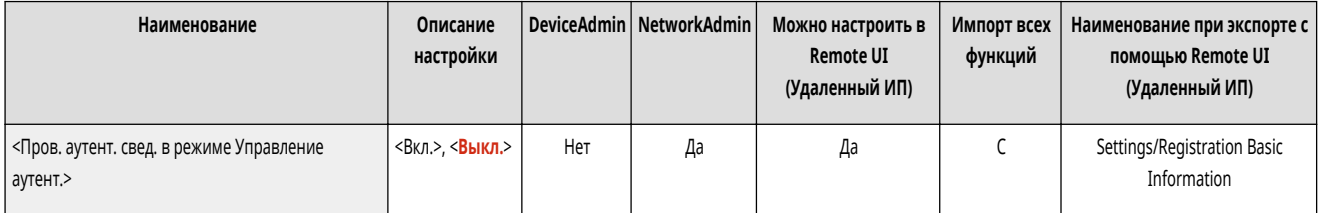

## **ПРИМЕЧАНИЕ**

● Если ключ для использования подключения по протоколу TLS отсутствует или поврежден, этот параметр отключается. **[Настройка ключа и](#page-748-0) [сертификата для TLS\(P. 736\)](#page-748-0)** 

### <Параметры IPSec>

(Настр./Регистр.) <Предпочтения> <Сеть> <Параметры TCP/IP>

Укажите параметры IPSec. **[Настройка параметров IPSec\(P. 742\)](#page-754-0)** 

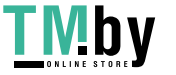

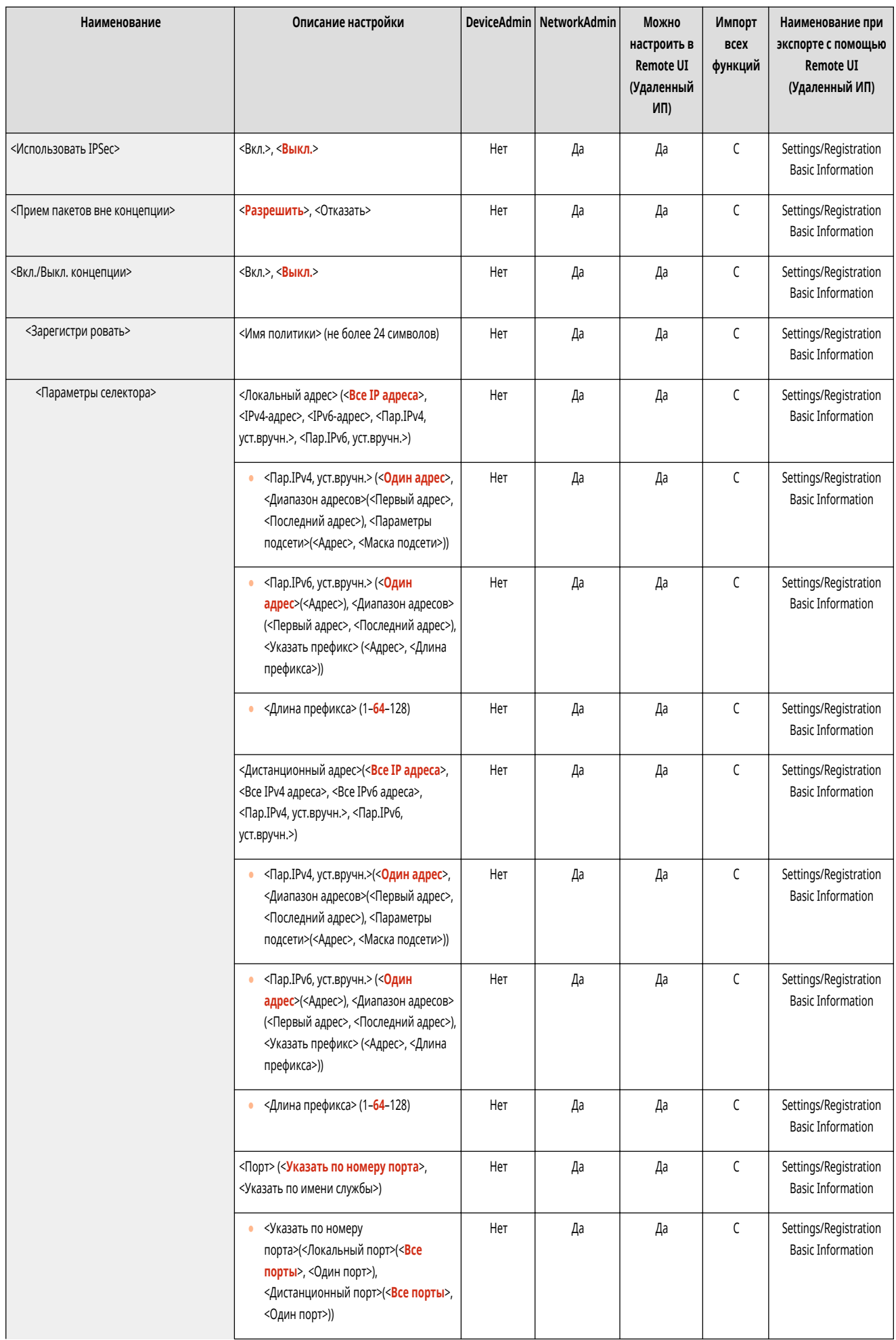

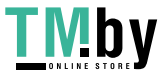

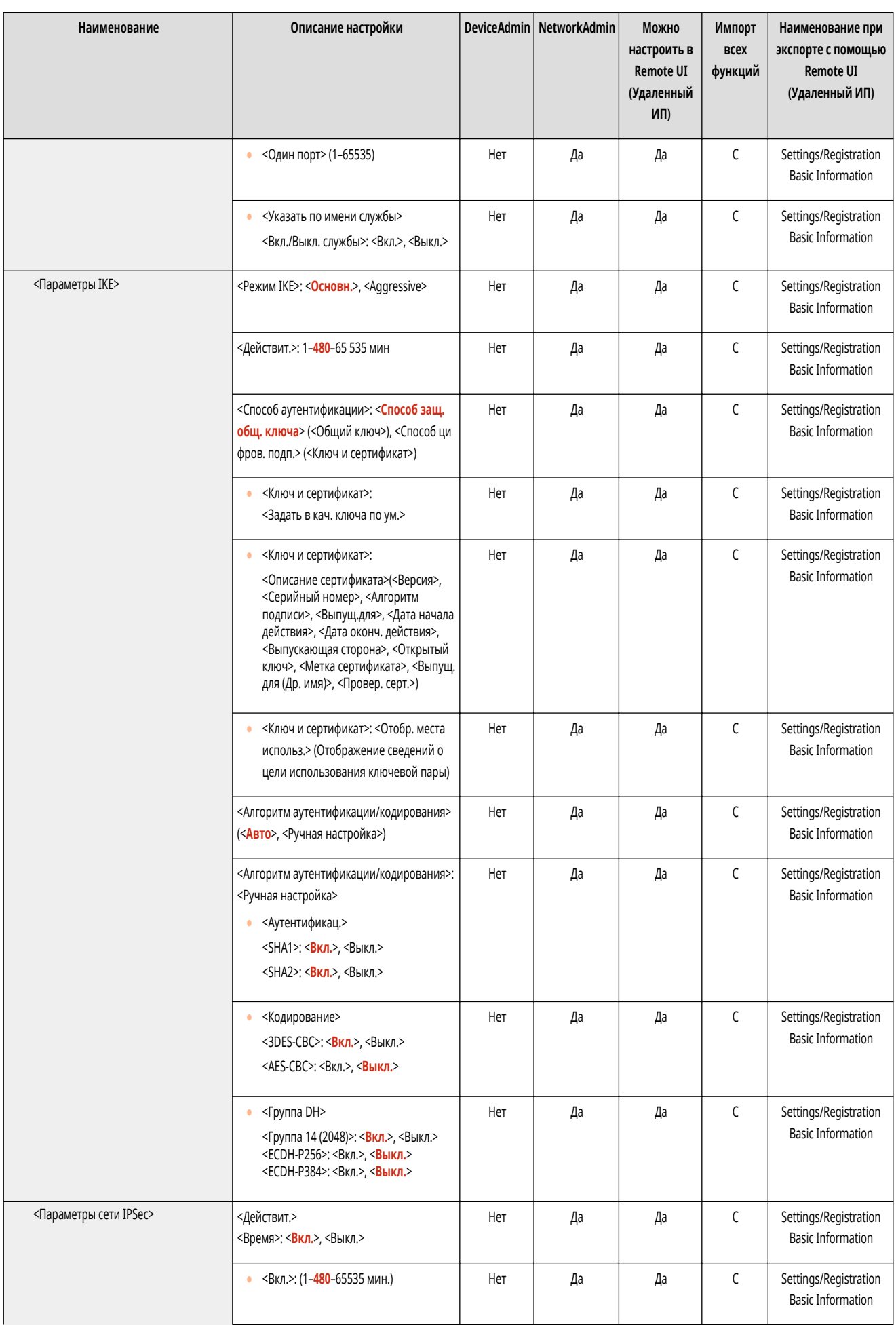

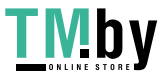

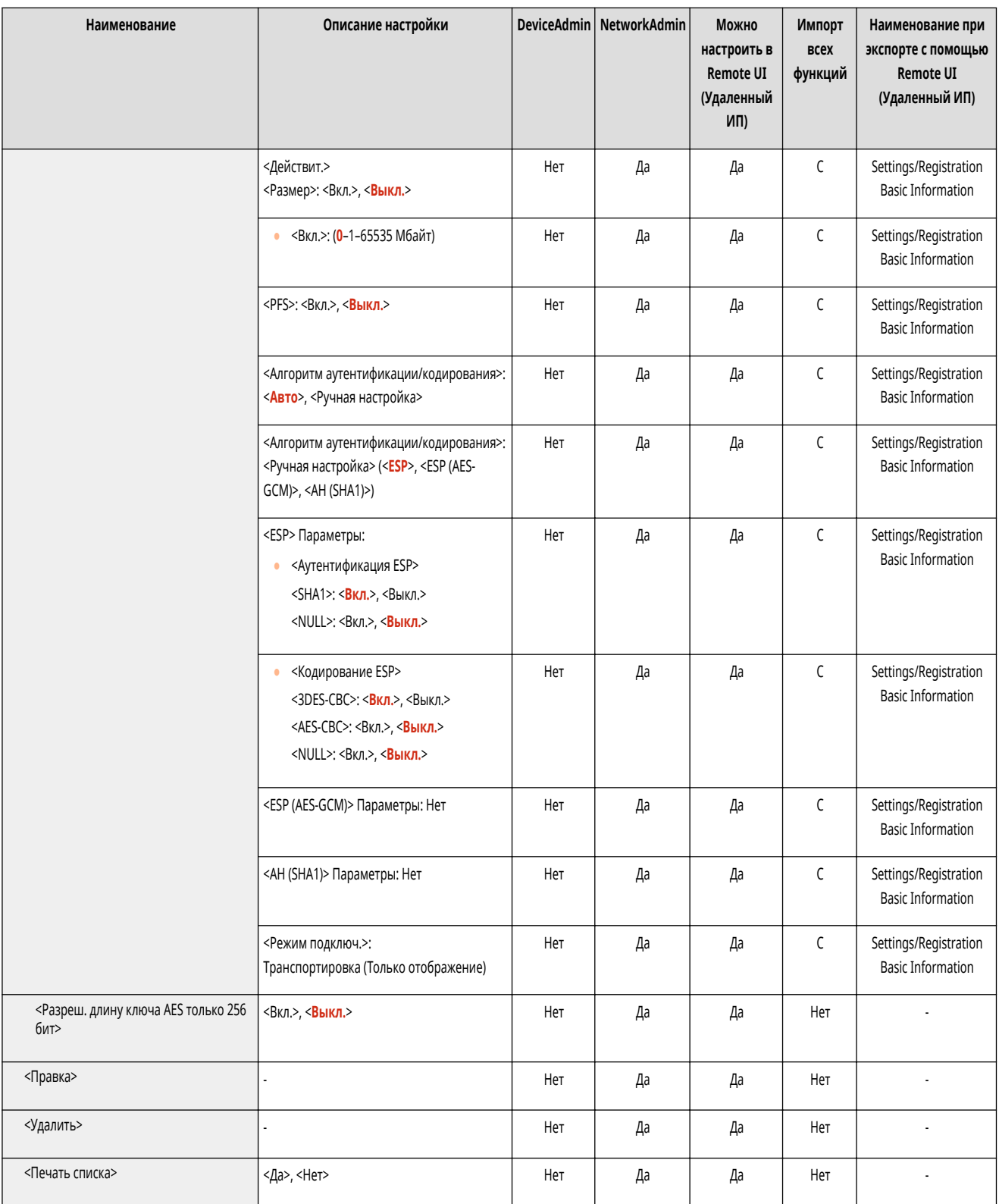

## <TCP/IP Option Settings>

• (Настр./Регистр.) • <Предпочтения> • <Сеть> • <Параметры ТСР/IР>

Укажите масштаб окна TCP и размер MTU.

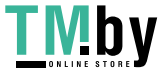

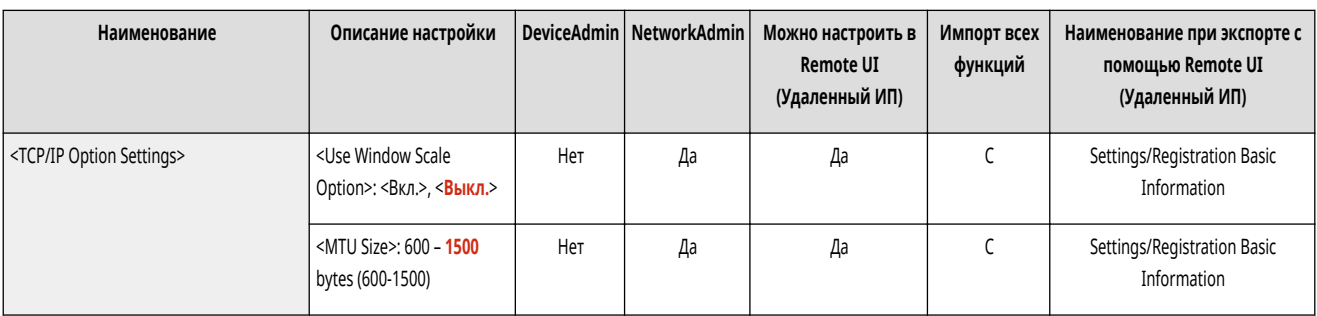

# **ПРИМЕЧАНИЕ**

• Этот параметр можно задавать только из Remote UI (Удаленный ИП).

### <Использ. сканирование сетевого соединения>

(Настр./Регистр.) <Предпочтения> <Сеть> <Параметры TCP/IP>

Укажите, следует ли использовать функцию сканирования сетевых ссылок.

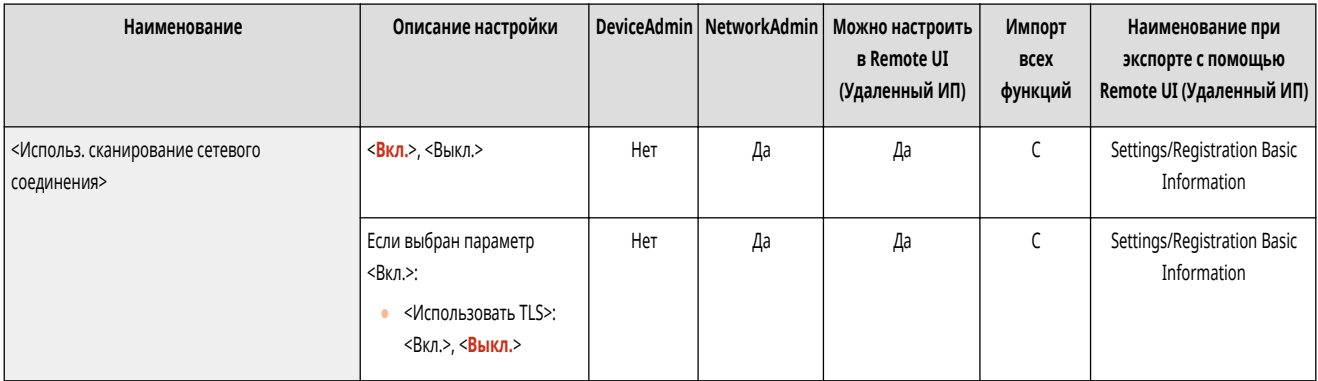

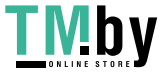

# **<Параметры IPv4>**

82XR-0H9

Укажите параметры, которые позволяют использовать аппарат в среде IPv4.

- **<Использовать IPv4>(P. 935)**
- **<Параметры IP-адреса>(P. 935)**
- **[<Настройки параметров DHCP>\(P. 936\)](#page-948-0)**
- **[<Команда PING>\(P. 936\)](#page-948-0)**

# **ПРИМЕЧАНИЕ**

• Сведения об элементах (A, B, C и No) в столбце «Импорт всех функций» см. в разделе **Импорт всех функций(Р. 888)**.

#### <Использовать IPv4>

(Настр./Регистр.) <Предпочтения> <Сеть> <Параметры TCP/IP> <Параметры IPv4>

#### Укажите, следует ли использовать IPv4. **[Настройка IPv4-адреса\(P. 223\)](#page-235-0)**

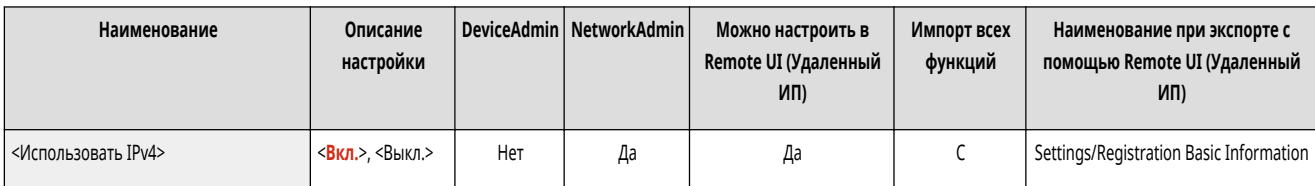

### <Параметры IP-адреса>

(Настр./Регистр.) <Предпочтения> <Сеть> <Параметры TCP/IP> <Параметры IPv4>

#### Укажите IPv4-адрес. **[Настройка IPv4-адреса\(P. 223\)](#page-235-0)**

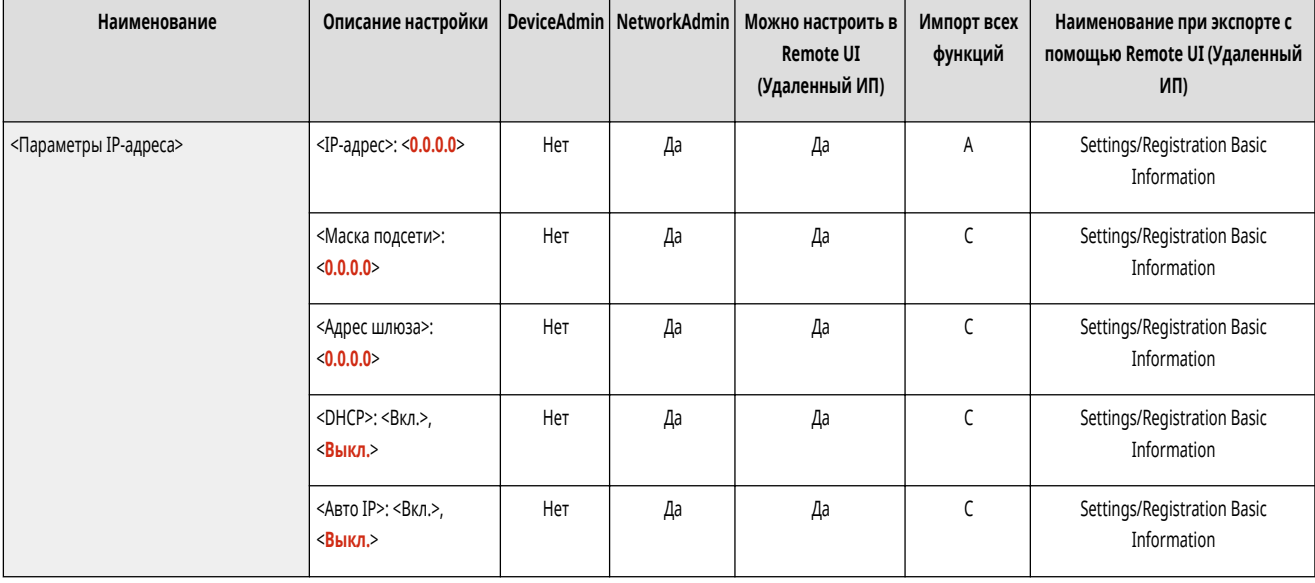

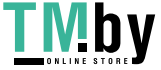

## <span id="page-948-0"></span><Настройки параметров DHCP>

(Настр./Регистр.) <Предпочтения> <Сеть> <Параметры TCP/IP> <Параметры IPv4>

#### Укажите дополнительные параметры DHCP. <sup>•</sup> Использование сервера DHCP(Р. 236)

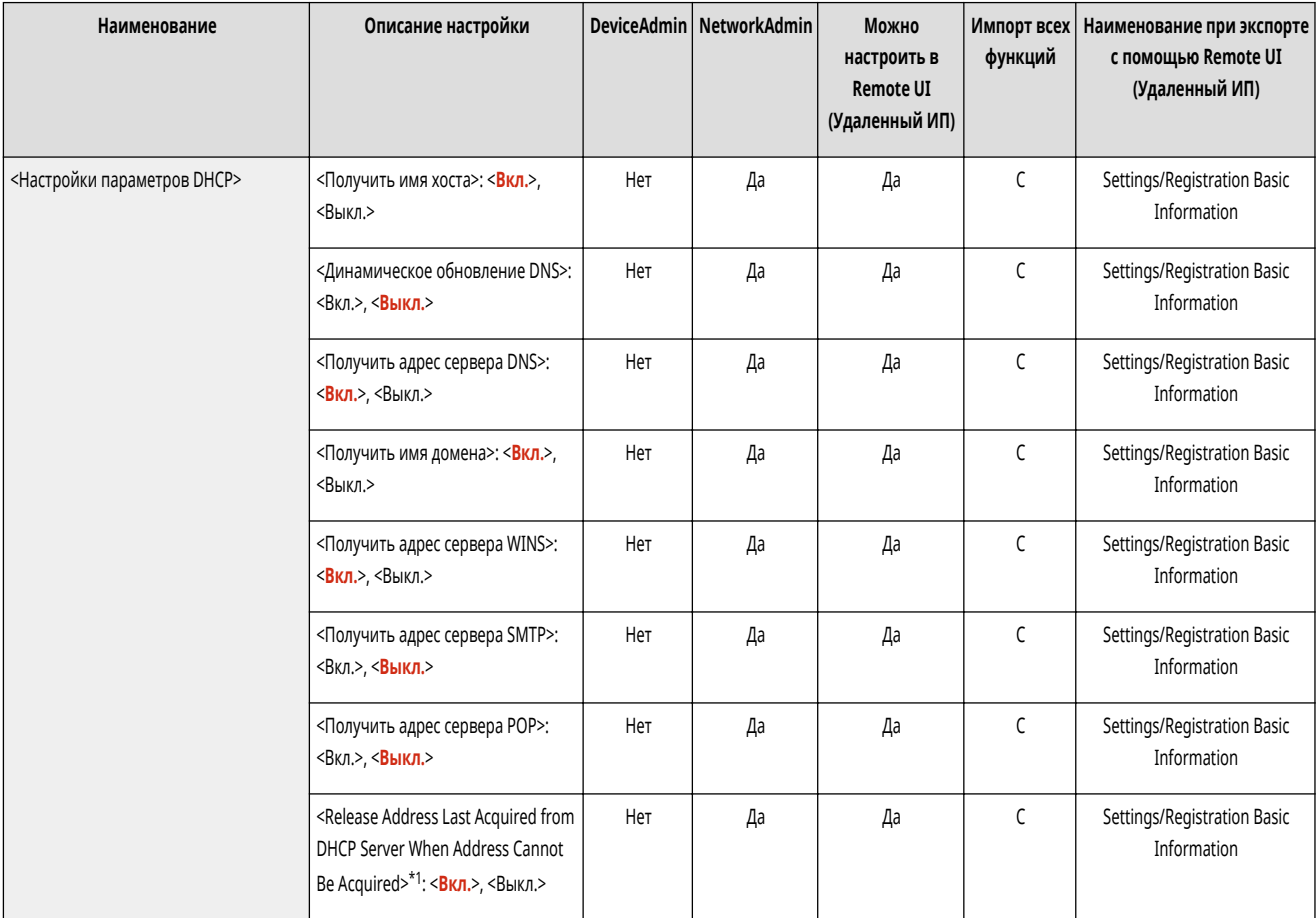

\*1 Этот параметр можно задавать только из Remote UI (Удаленный ИП).

## <Команда PING>

(Настр./Регистр.) <Предпочтения> <Сеть> <Параметры TCP/IP> <Параметры IPv4>

Проверяет, правильно ли задан IPv4-адрес. **[Проверка подключения через IPv4-адрес\(P. 224\)](#page-236-0)** 

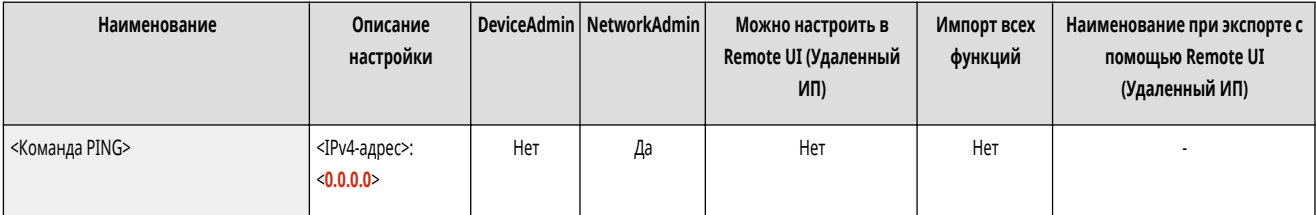

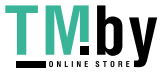

## **<Параметры IPv6>**

82XR-0HA

Укажите параметры, которые позволяют использовать аппарат в среде IPv6.

- **<Использовать IPv6>(P. 937)**
- **<Параметры адреса без учета состояния>(P. 937)**
- **<Параметры адреса, вводимого вручную>(P. 937)**
- **[<Использовать DHCPv6>\(P. 938\)](#page-950-0)**
- **[<Команда PING>\(P. 938\)](#page-950-0)**
- **[<Получать только префикс адреса с учетом сост.>\(P. 938\)](#page-950-0)**
- **[<Настройки параметров DHCP>\(P. 939\)](#page-951-0)**

## **ПРИМЕЧАНИЕ**

• Сведения об элементах (A, B, C и No) в столбце «Импорт всех функций» см. в разделе **• Импорт всех функций(Р. 888)**.

### <Использовать IPv6>

**• • (Настр./Регистр.)** • <Предпочтения> • <Сеть> • <Параметры TCP/IP> • <Параметры IPv6>

#### Укажите, следует ли использовать IPv6. **[Настройка IPv6-адреса\(P. 225\)](#page-237-0)**

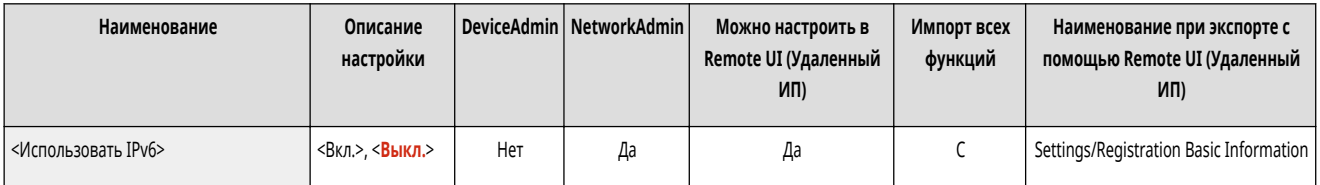

### <Параметры адреса без учета состояния>

(Настр./Регистр.) <Предпочтения> <Сеть> <Параметры TCP/IP> <Параметры IPv6>

#### Укажите IPv6-адрес без учета состояния. **[Настройка IPv6-адреса\(P. 225\)](#page-237-0)**

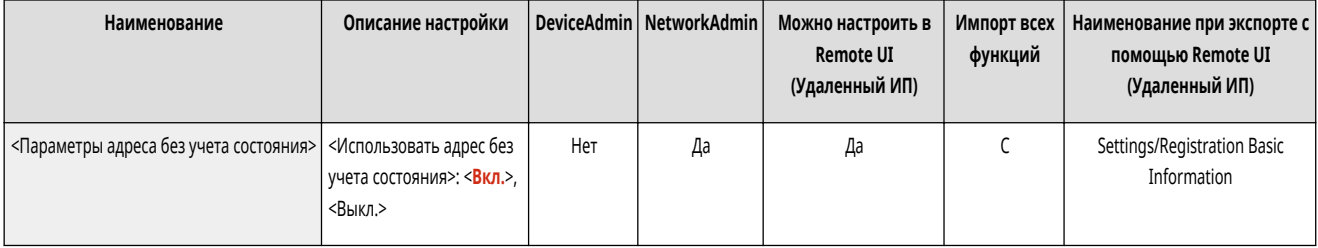

### <Параметры адреса, вводимого вручную>

(Настр./Регистр.) <Предпочтения> <Сеть> <Параметры TCP/IP> <Параметры IPv6>

Укажите IPv6-адрес вручную. **[Настройка IPv6-адреса\(P. 225\)](#page-237-0)** 

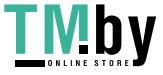

<span id="page-950-0"></span>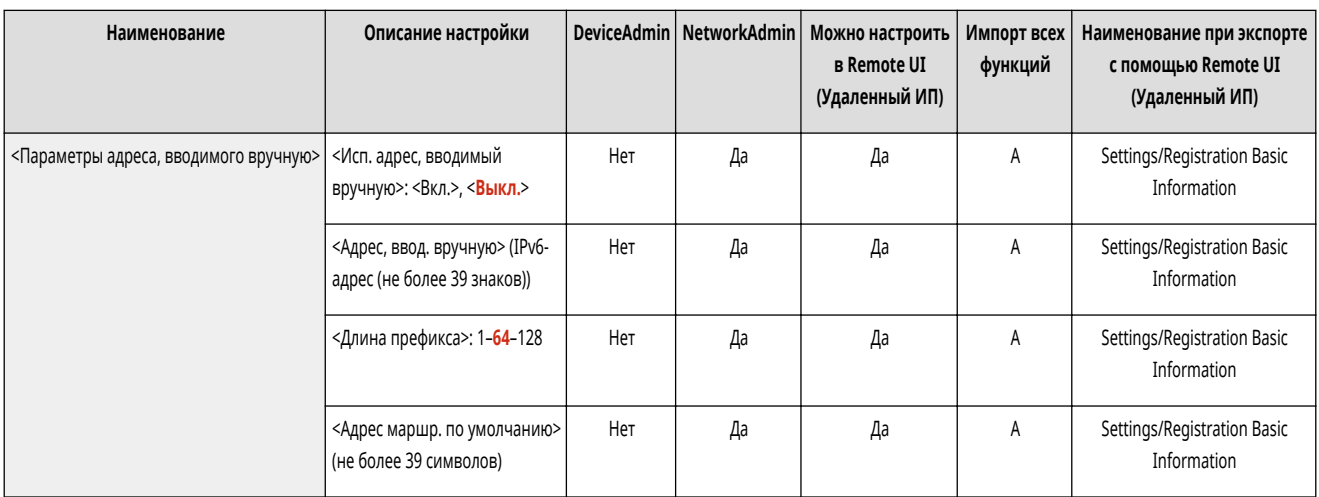

### <Использовать DHCPv6>

**(Настр./Регистр.) > <Предпочтения> > <Сеть> > <Параметры TCP/IP> > <Параметры IPv6>** 

#### Укажите, следует ли получать IPv6-адрес от сервера DHCP. **[Настройка IPv6-адреса\(P. 225\)](#page-237-0)**

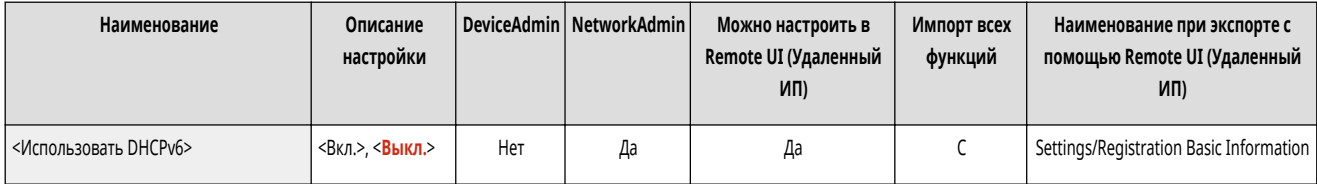

### <Команда PING>

(Настр./Регистр.) <Предпочтения> <Сеть> <Параметры TCP/IP> <Параметры IPv6>

#### Проверьте, правильно ли указан IPv6-адрес. <sup>•</sup> Проведение теста подключения для адреса IPv6(P. 226)

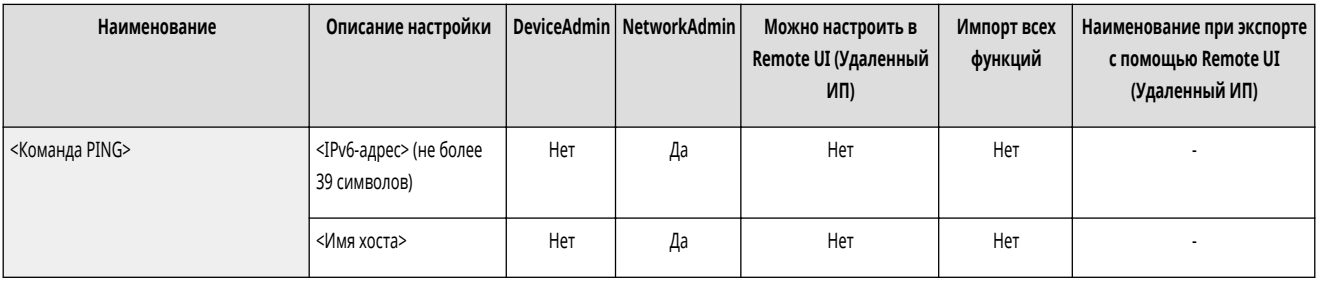

### <Получать только префикс адреса с учетом сост.>

(Настр./Регистр.) <Предпочтения> <Сеть> <Параметры TCP/IP> <Параметры IPv6>

Укажите, следует ли получать с сервера DHCP только первую часть адреса без учета состояния посредством DHCPv6.

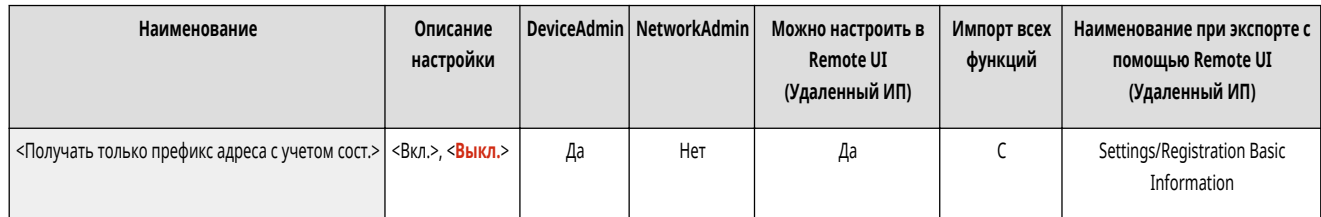

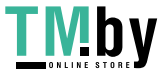

## <span id="page-951-0"></span><Настройки параметров DHCP>

(Настр./Регистр.) <Предпочтения> <Сеть> <Параметры TCP/IP> <Параметры IPv6>

#### Укажите дополнительные параметры DHCP. **[Использование сервера DHCP\(P. 236\)](#page-248-0)**

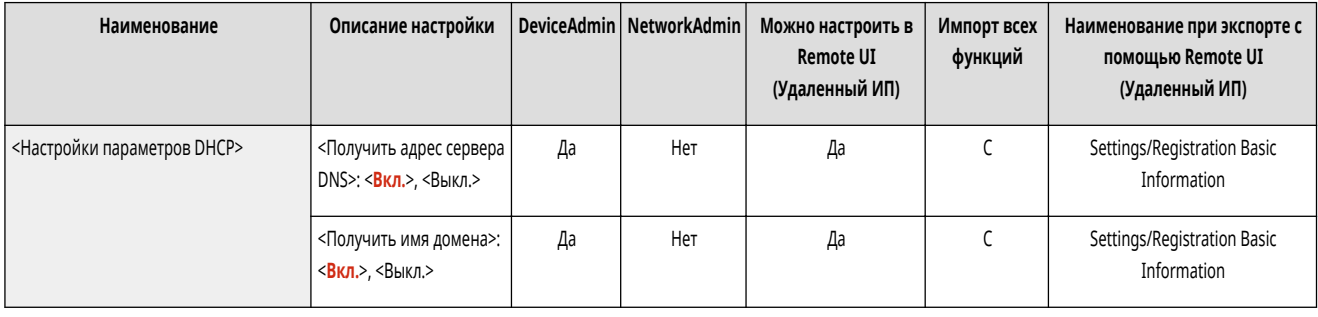

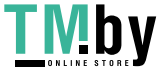

# **<Параметры DNS>**

Укажите сервера DNS (Domain Name System – Система доменных имен) для преобразования имен узлов host names (доменных имен) в IP-адреса.

- **<Параметры адреса сервера DNS>(P. 940)**
- **<Параметры имени хоста DNS/имени домена>(P. 940)**
- **[<Параметры динамического обновления DNS>\(P. 941\)](#page-953-0)**
- **[<Параметры mDNS>\(P. 941\)](#page-953-0)**

# **ПРИМЕЧАНИЕ**

• Сведения об элементах (A, B, C и No) в столбце «Импорт всех функций» см. в разделе **Импорт всех функций(Р. 888)**.

### <Параметры адреса сервера DNS>

(Настр./Регистр.) <Предпочтения> <Сеть> <Параметры TCP/IP> <Параметры DNS>

#### Укажите параметры адреса DNS-сервера. **[Настройка параметров DNS\(P. 233\)](#page-245-0)**

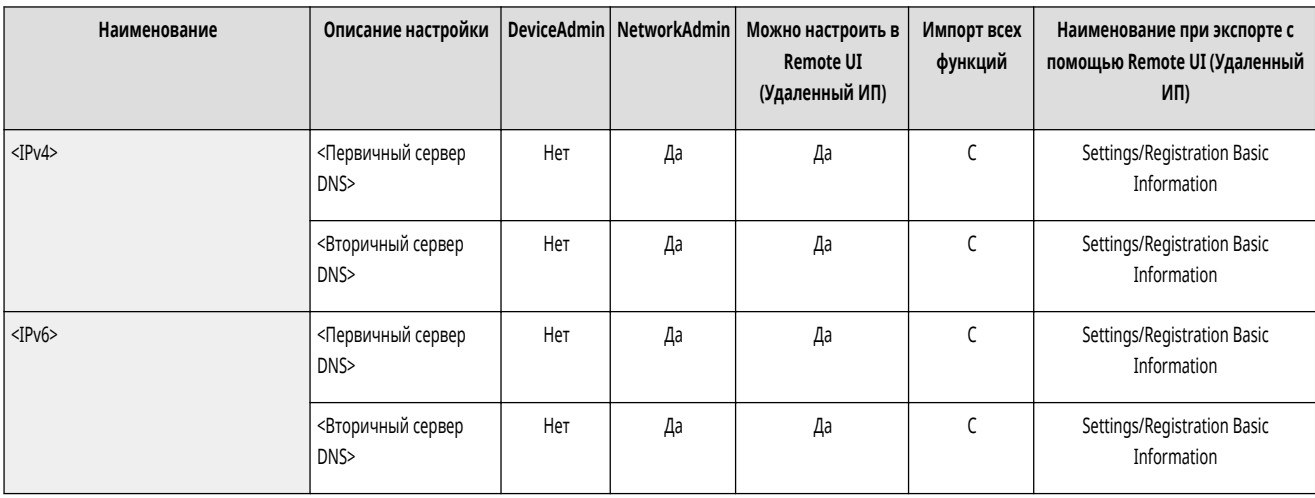

### <Параметры имени хоста DNS/имени домена>

(Настр./Регистр.) <Предпочтения> <Сеть> <Параметры TCP/IP> <Параметры DNS>

#### Укажите имя узла и доменное имя аппарата. **[Настройка параметров DNS\(P. 233\)](#page-245-0)**

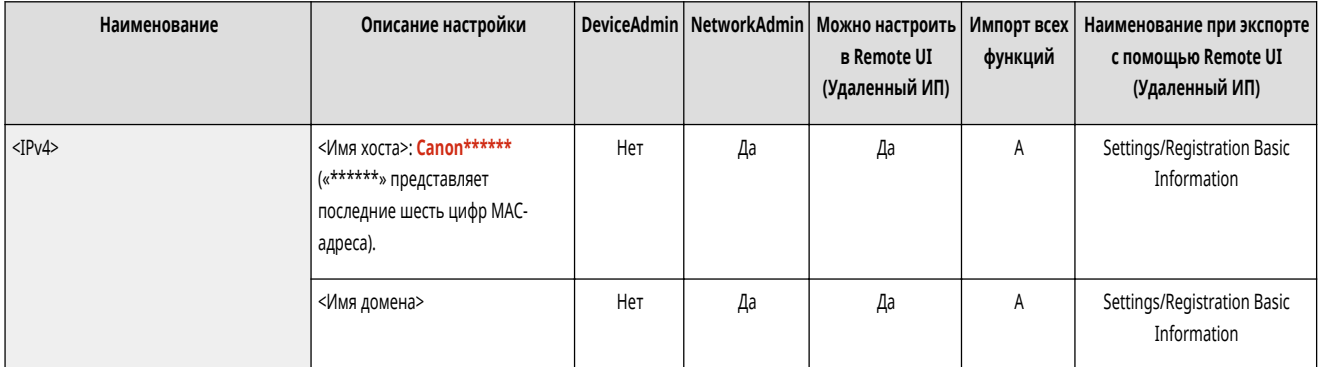

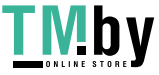

<span id="page-953-0"></span>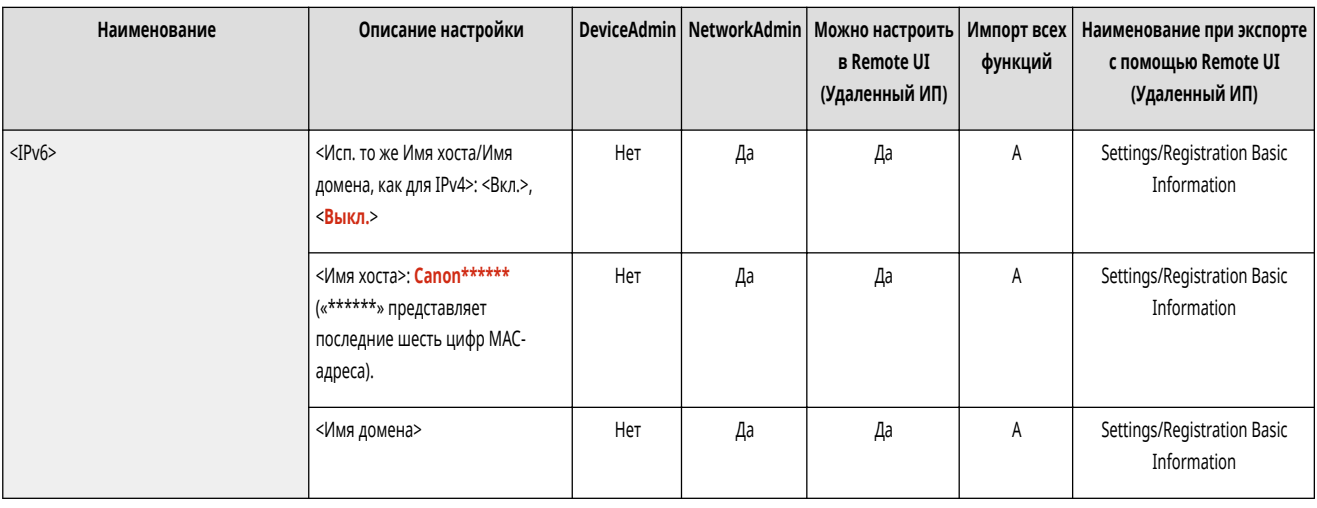

### <Параметры динамического обновления DNS>

• • (Настр./Регистр.) • «Предпочтения» • «Сеть» • «Параметры ТСР/IP» • «Параметры DNS»

Укажите, следует ли выполнять автоматическое обновление при изменении сопоставления доменного имени с IP-адресом в такой среде, как DHCP. © Настройка параметров DNS(Р. 233)

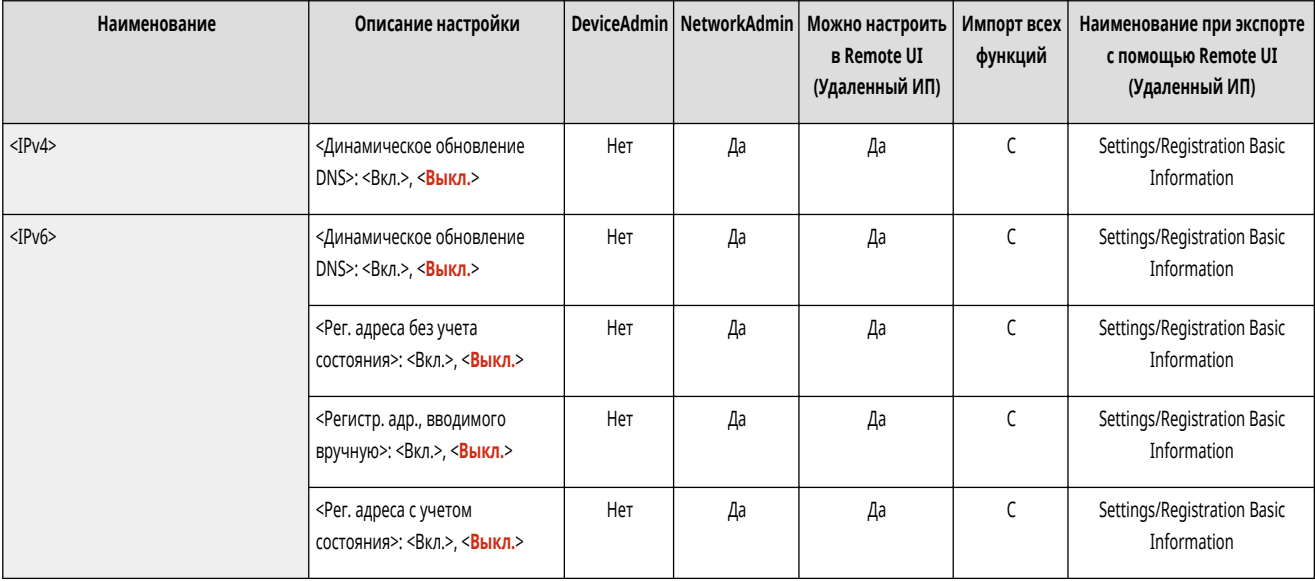

### <Параметры mDNS>

• • (Настр./Регистр.) • «Предпочтения» • «Сеть» • «Параметры ТСР/IP» • «Параметры DNS»

Укажите параметры для использования функции DNS в системе без сервера DNS. • Настройка параметров DNS(P. 233)

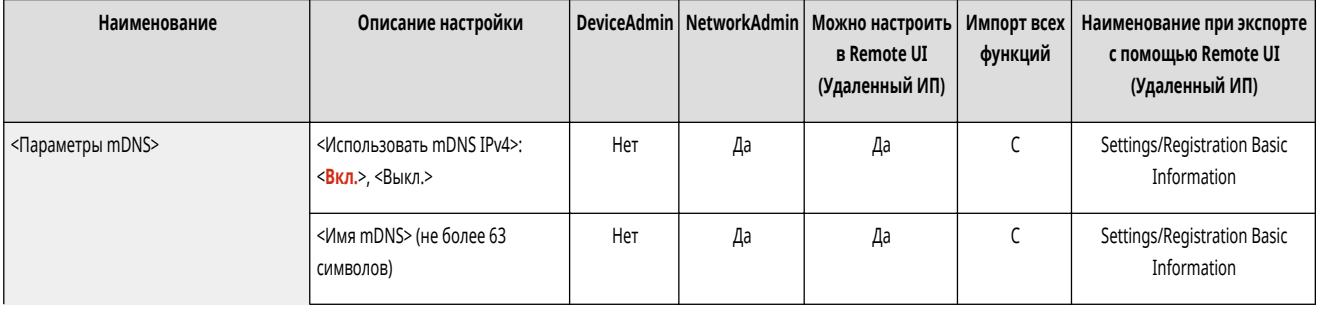

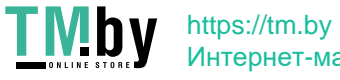

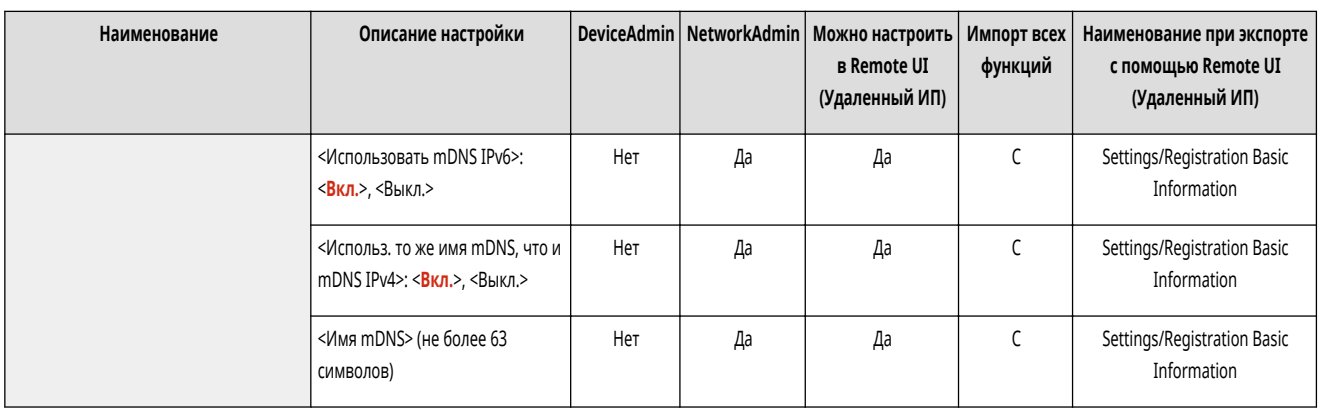

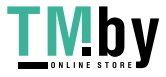

# **<Параметры брандмауэра>**

82XR-0HE

Укажите параметры фильтрации пакетов, которые разрешают связь только с устройствами с определенным IP- и MAC-адресом.

- **<Фильтр IPv4-адресов>(P. 943)**
- **<Фильтр IPv6-адресов>(P. 943)**
- **<Фильтр MAC-адресов>(P. 943)**
- **<Журнал заблокированных IP-адресов>(P. 943)**

# **ПРИМЕЧАНИЕ**

• Сведения об элементах (A, B, C и No) в столбце «Импорт всех функций» см. в разделе **Импорт всех функций(P. 888)**.

#### <Фильтр IPv4-адресов>

**• • (Настр./Регистр.) • «Предпочтения> • «Сеть» • «Параметры брандмауэра>** 

Настройка параметров фильтрования IPv4-адресов.

**[<Фильтр IPv4-адресов>\(P. 945\)](#page-957-0)** 

#### <Фильтр IPv6-адресов>

(Настр./Регистр.) <Предпочтения> <Сеть> <Параметры брандмауэра>

Настройка параметров фильтрования IPv6-адресов.

#### **[<Фильтр IPv6-адресов>\(P. 947\)](#page-959-0)**

#### <Фильтр MAC-адресов>

(Настр./Регистр.) <Предпочтения> <Сеть> <Параметры брандмауэра>

Настройка параметров фильтрования MAC-адресов.

**[<Фильтр MAC-адресов>\(P. 949\)](#page-961-0)** 

### <Журнал заблокированных IP-адресов>

(Настр./Регистр.) <Предпочтения> <Сеть> <Параметры брандмауэра>

Выводит журнал блокировок для фильтра IP-адресов. **[Указание IP-адресов в параметрах брандмауэра\(P. 727\)](#page-739-0)** 

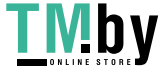

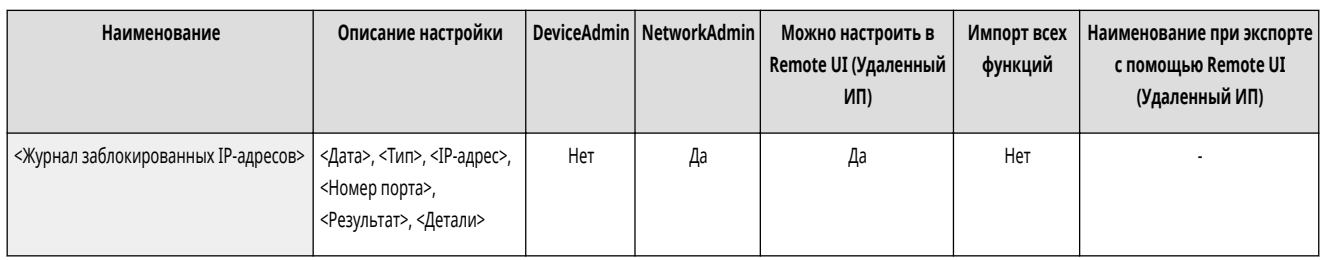

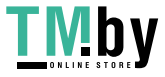

# <span id="page-957-0"></span>**<Фильтр IPv4-адресов>**

82XR-0HF

Настройка параметров фильтрования IPv4-адресов.

**<Фильтр на выходе>(P. 945)** 

**[<Фильтр на входе>\(P. 946\)](#page-958-0)** 

**[<Всегда разрешать отправку/прием с помощью ICMP>\(P. 946\)](#page-958-0)** 

# **ПРИМЕЧАНИЕ**

• Сведения об элементах (A, B, C и No) в столбце «Импорт всех функций» см. в разделе **Импорт всех функций(P. 888)**.

### <Фильтр на выходе>

(Настр./Регистр.) <Предпочтения> <Сеть> <Параметры брандмауэра> <Фильтр IPv4-адресов>

#### Укажите фильтр исходящего трафика. **[Указание IP-адресов в параметрах брандмауэра\(P. 727\)](#page-739-0)**

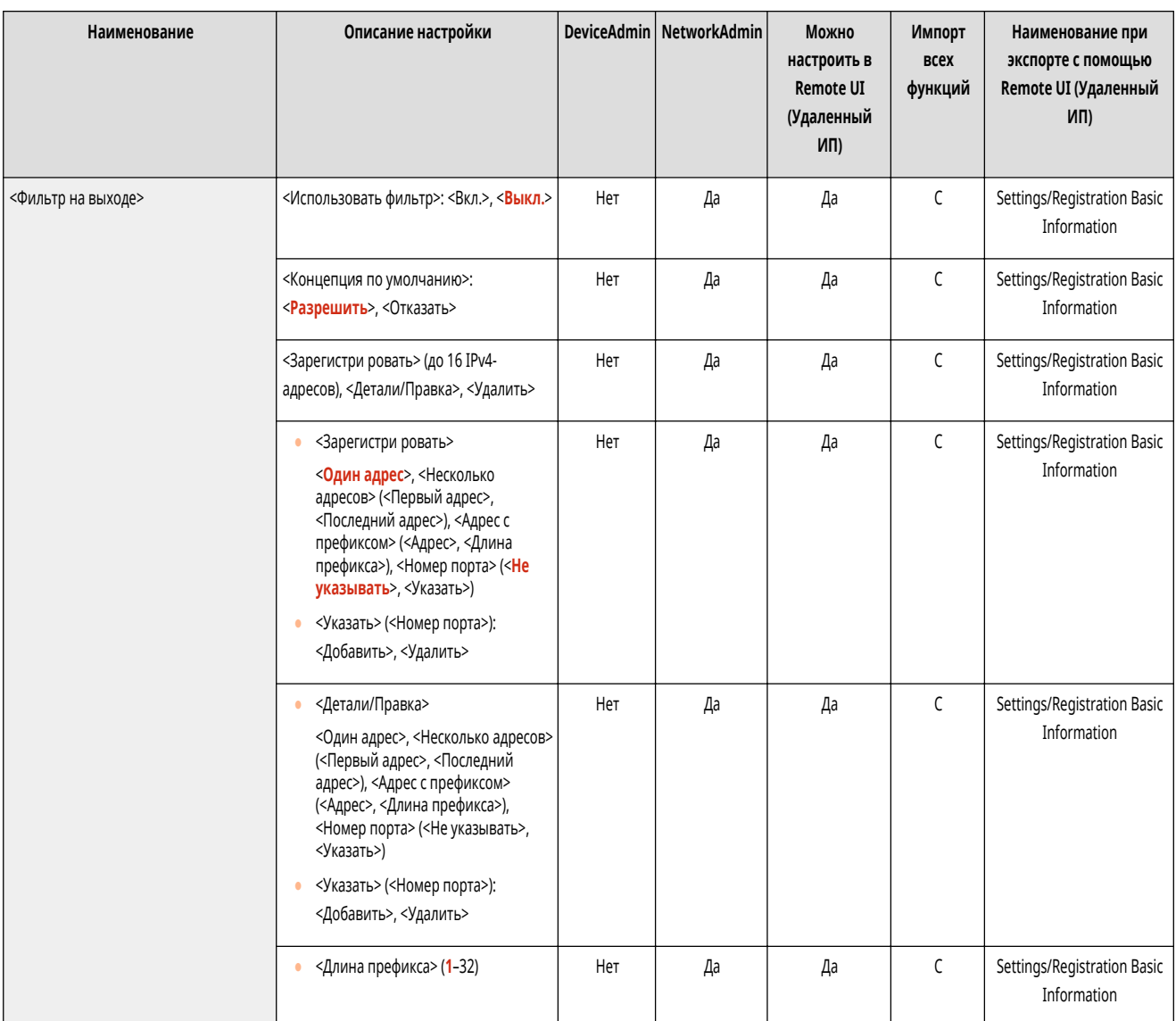

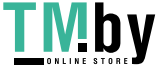

## <span id="page-958-0"></span><Фильтр на входе>

(Настр./Регистр.) <Предпочтения> <Сеть> <Параметры брандмауэра> <Фильтр IPv4-адресов>

#### Укажите фильтр входящего трафика. **[Указание IP-адресов в параметрах брандмауэра\(P. 727\)](#page-739-0)**

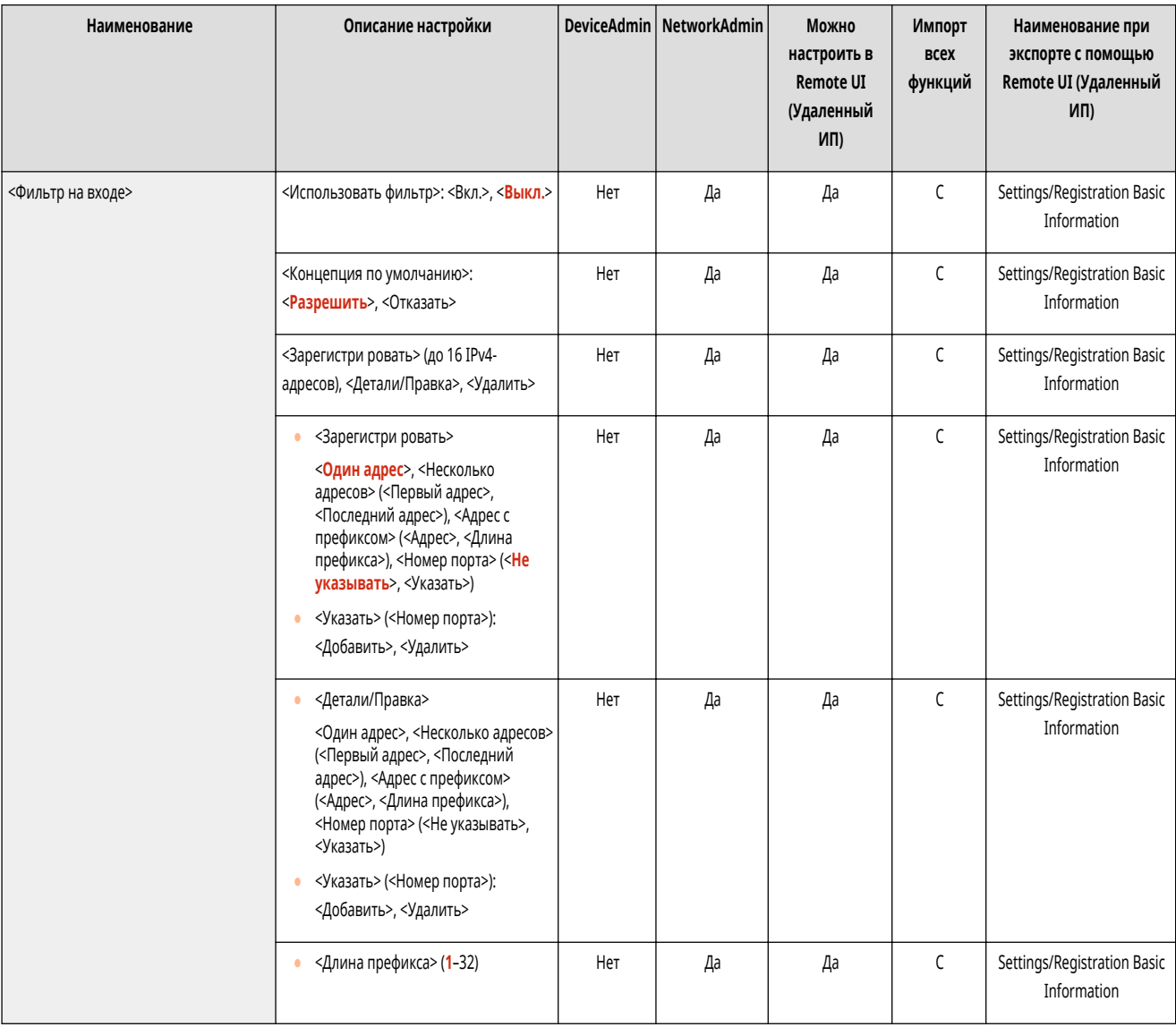

## <Всегда разрешать отправку/прием с помощью ICMP>

**• (Настр./Регистр.) • <Предпочтения> • <Сеть> • <Параметры брандмауэра> • <Фильтр IPv4-адресов>** 

Укажите, следует ли всегда разрешать связь по протоколу ICMP.

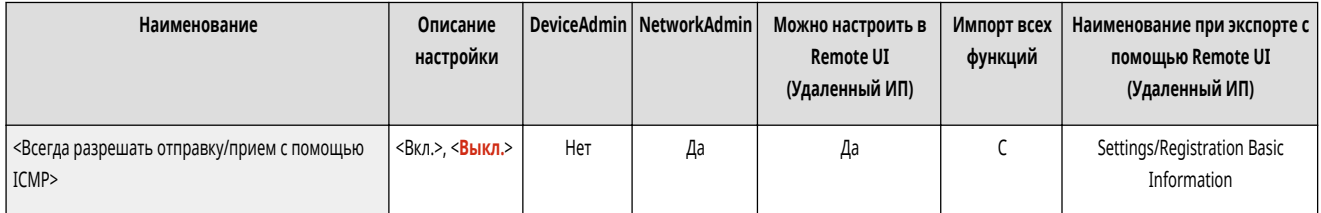

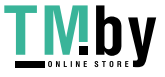

https://tm.by Интернет-магазин

## <span id="page-959-0"></span>**<Фильтр IPv6-адресов>**

82XR-0HH

Настройка параметров фильтрования IPv6-адресов.

**<Фильтр на выходе>(P. 947)** 

**[<Фильтр на входе>\(P. 948\)](#page-960-0)** 

**[<Всегда разрешать отправку/прием с пом. ICMPv6>\(P. 948\)](#page-960-0)** 

# **ПРИМЕЧАНИЕ**

● Сведения об элементах (A, B, C и No) в столбце «Импорт всех функций» см. в разделе **[Импорт всех функций\(P. 888\)](#page-900-0)** .

### <Фильтр на выходе>

• • (Настр./Регистр.) • <Предпочтения> • <Сеть> • <Параметры брандмауэра> • <Фильтр IPv6-адресов>

#### Укажите фильтр исходящего трафика. **[Указание IP-адресов в параметрах брандмауэра\(P. 727\)](#page-739-0)**

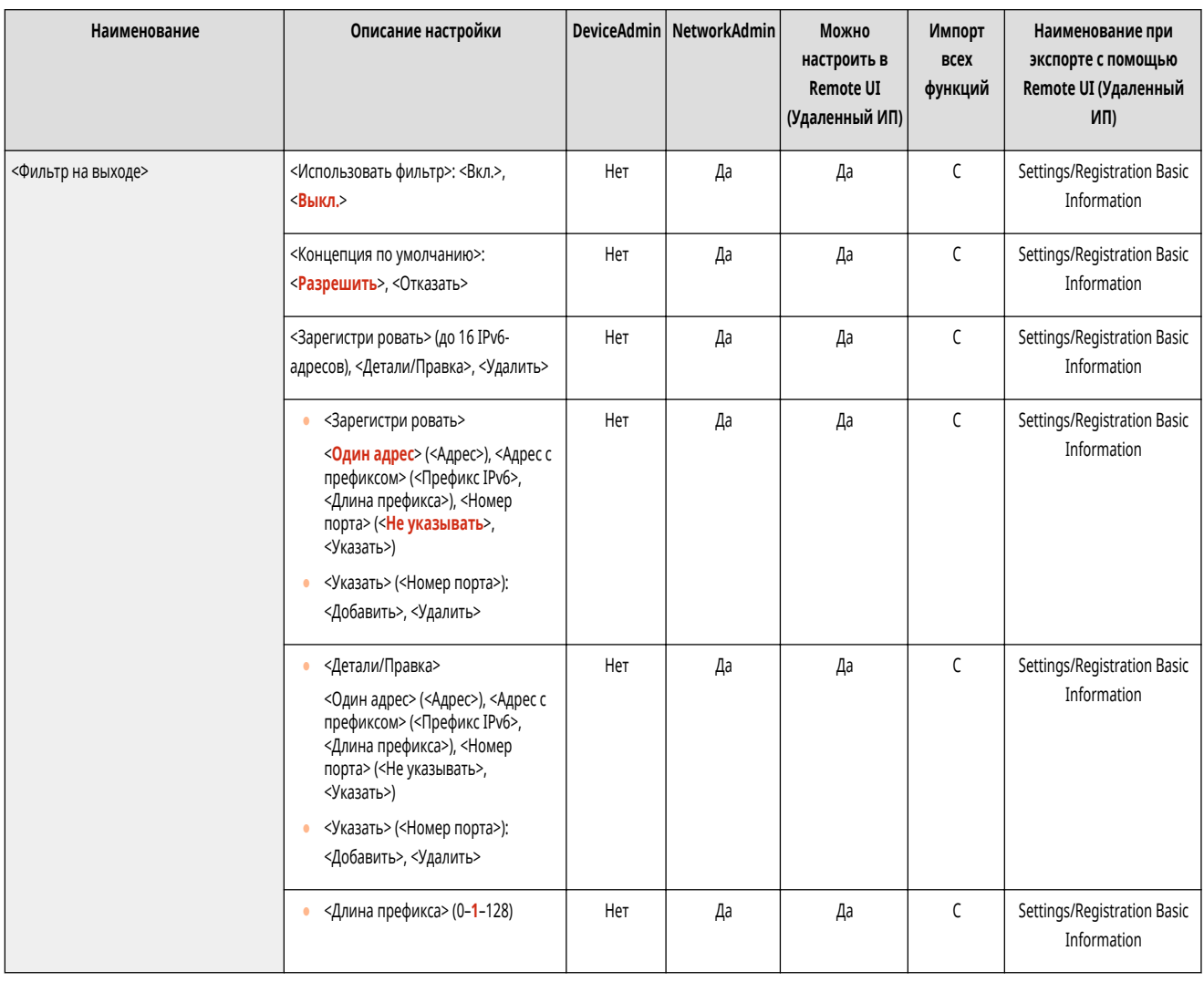

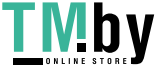

### <span id="page-960-0"></span><Фильтр на входе>

(Настр./Регистр.) <Предпочтения> <Сеть> <Параметры брандмауэра> <Фильтр IPv6-адресов>

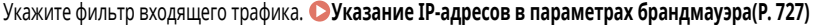

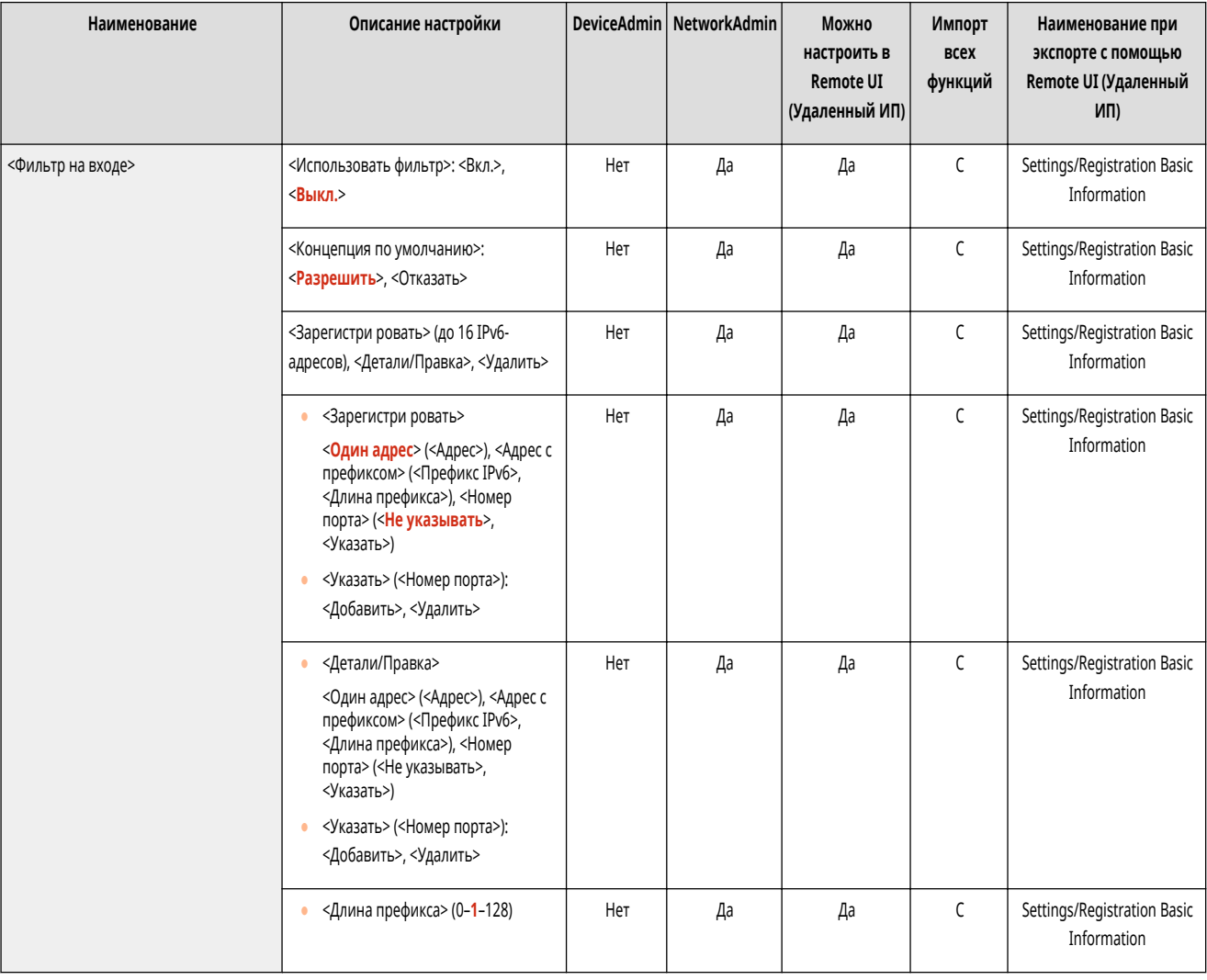

## <Всегда разрешать отправку/прием с пом. ICMPv6>

(Настр./Регистр.) <Предпочтения> <Сеть> <Параметры брандмауэра> <Фильтр IPv6-адресов>

Укажите, следует ли всегда разрешать связь по протоколу ICMPv6.

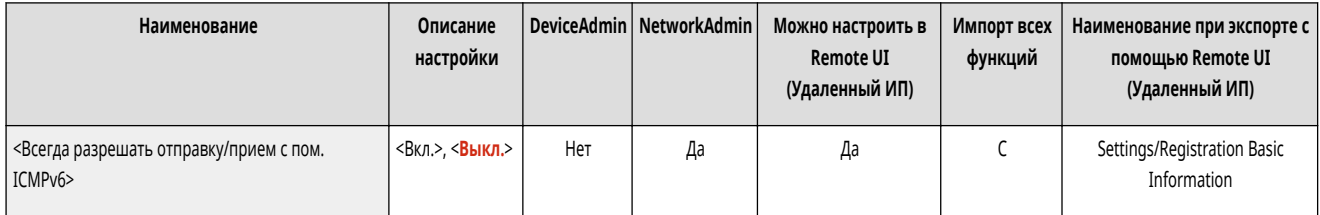

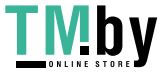

## <span id="page-961-0"></span>**<Фильтр MAC-адресов>**

82XR-0HJ

Настройка параметров фильтрования MAC-адресов.

**<Фильтр на выходе>(P. 949) <Фильтр на входе>(P. 949)** 

# **ПРИМЕЧАНИЕ**

• Сведения об элементах (A, B, C и No) в столбце «Импорт всех функций» см. в разделе **Импорт всех функций(P. 888)**.

#### <Фильтр на выходе>

(Настр./Регистр.) <Предпочтения> <Сеть> <Параметры брандмауэра> <Фильтр MAC-адресов>

#### Укажите фильтр исходящего трафика. **[Указание MAC-адресов в параметрах брандмауэра\(P. 730\)](#page-742-0)**

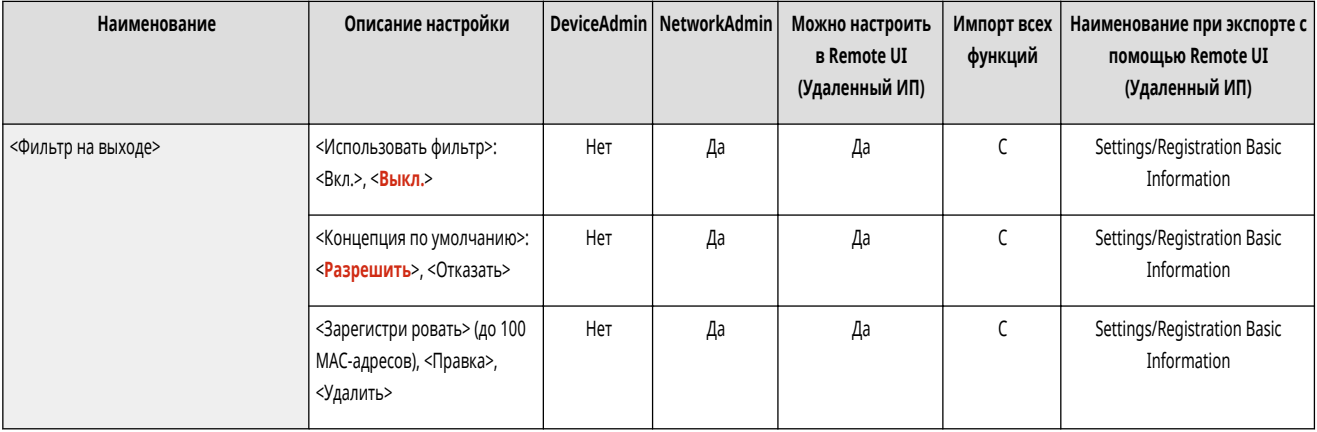

### <Фильтр на входе>

(Настр./Регистр.) <Предпочтения> <Сеть> <Параметры брандмауэра> <Фильтр MAC-адресов>

Укажите фильтр входящего трафика. **[Указание MAC-адресов в параметрах брандмауэра\(P. 730\)](#page-742-0)** 

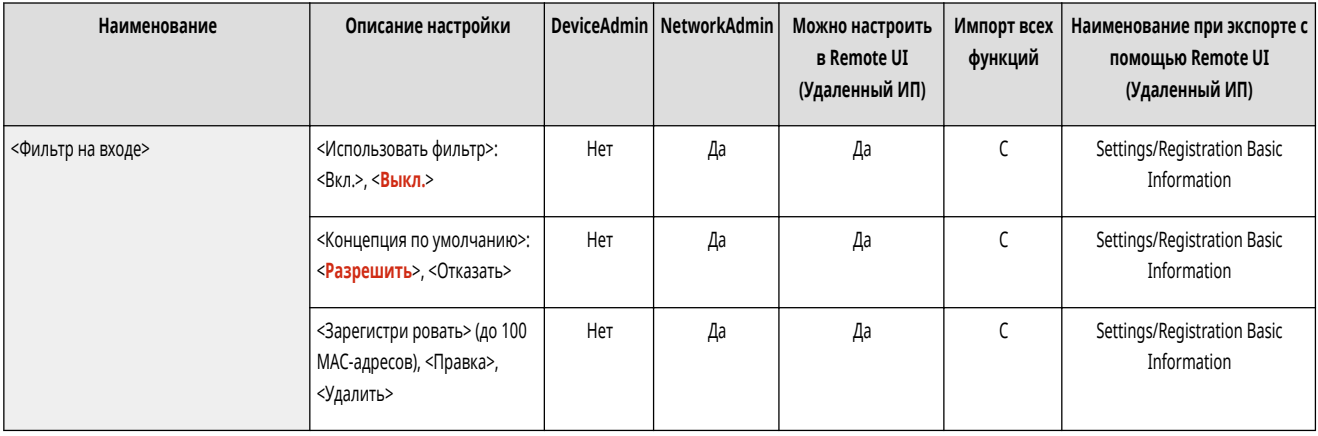

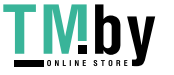

## **<Беспроводная ЛВС>**

82XR-0HK

Укажите параметры беспроводной локальной сети.

**<Параметры беспроводной ЛВС>(P. 950) [<Сведения о беспроводной ЛВС>\(P. 951\)](#page-963-0)  [<Режим энергосбереж.>\(P. 951\)](#page-963-0)** 

# **ПРИМЕЧАНИЕ**

• Сведения об элементах (A, B, C и No) в столбце «Импорт всех функций» см. в разделе **Импорт всех функций(Р. 888)**.

## <Параметры беспроводной ЛВС>

• (Настр./Регистр.) • <Предпочтения> • <Сеть> • <Беспроводная ЛВС>

#### Укажите параметры беспроводной локальной сети. **[Подключение к беспроводной локальной сети\(P. 213\)](#page-225-0)**

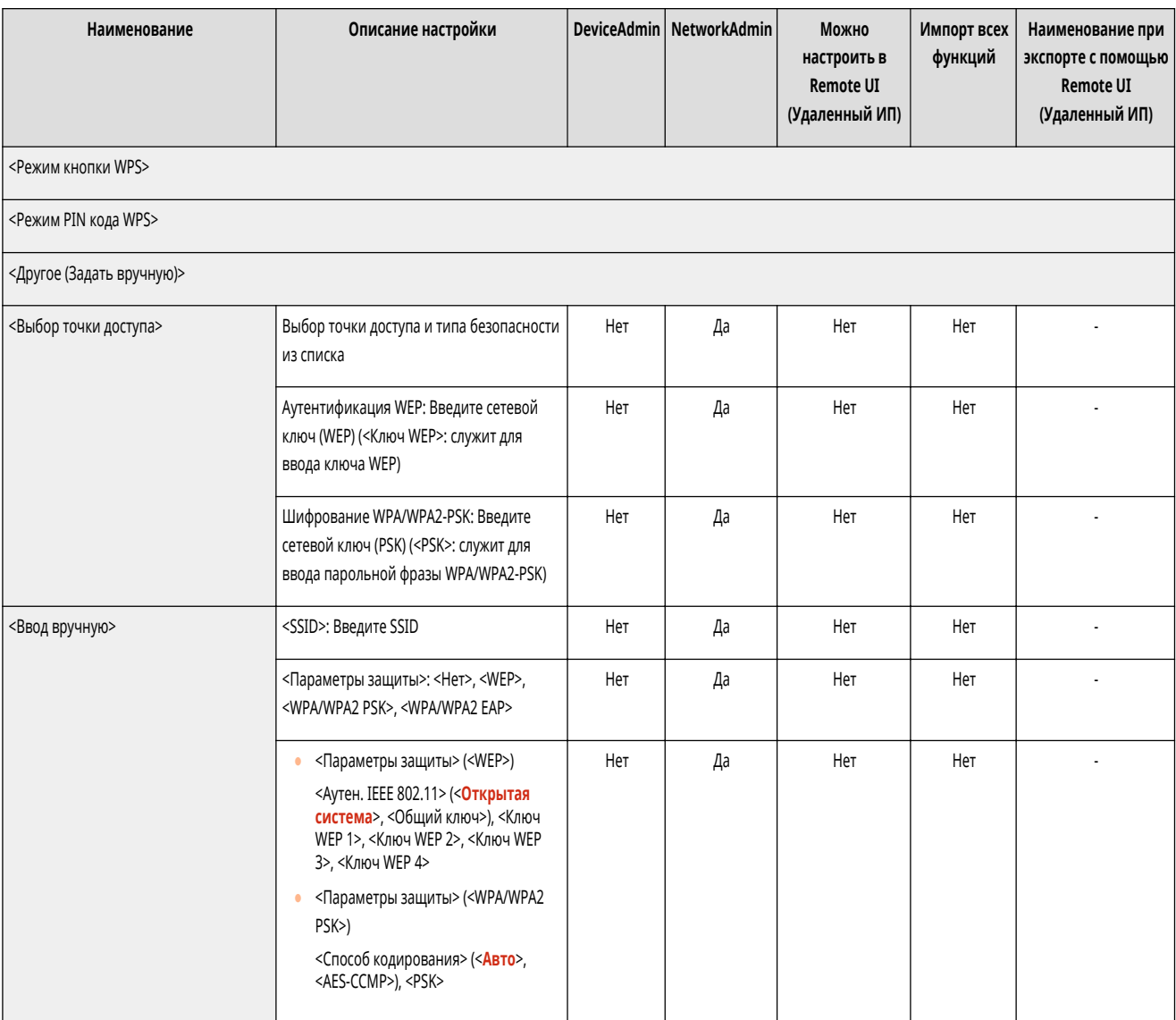

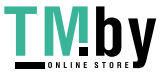

## <span id="page-963-0"></span><Сведения о беспроводной ЛВС>

(Настр./Регистр.) <Предпочтения> <Сеть> <Беспроводная ЛВС>

Отображает сведения о параметрах беспроводной локальной сети. **[Проверка параметров локальной беспроводной сети и сведений о ней\(P. 214\)](#page-226-0)** 

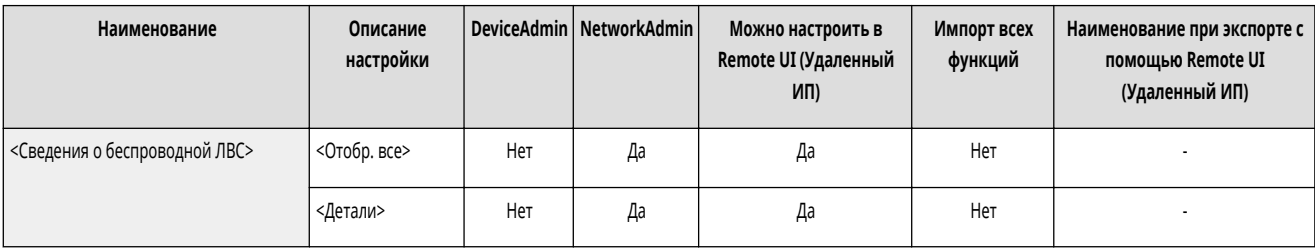

## <Режим энергосбереж.>

(Настр./Регистр.) <Предпочтения> <Сеть> <Беспроводная ЛВС>

Укажите, следует ли время от времени переводить аппарат в режим энергосбережения в соответствии с сигналами, поступающими от маршрутизатора беспроводной локальной сети. **[Подключение к беспроводной локальной сети\(P. 213\)](#page-225-0)** 

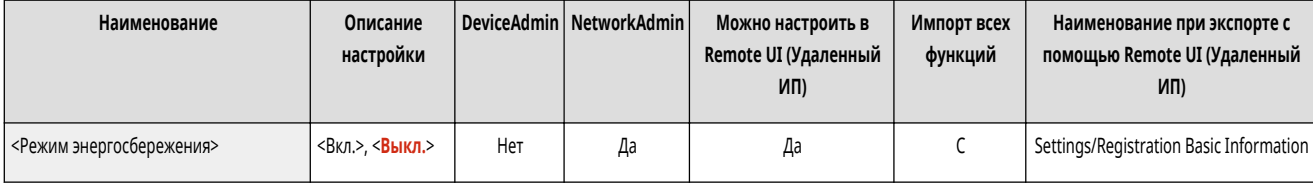

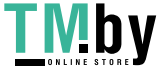

## **<Параметры прямого подключения>**

Укажите параметры прямого подключения.

- **<Использовать прямое подключение>(P. 952)**
- **<Тип прямого подключения>(P. 952)**
- **[<Имя устройства для Wi-Fi Direct>\(P. 953\)](#page-965-0)**
- **[<Время прекращения сеанса прямого подключения>\(P. 953\)](#page-965-0)**
- **[<Параметры режима точки доступа>\(P. 953\)](#page-965-0)**
- **[<Держать пост. включ., если указан SSID/сет. ключ>\(P. 954\)](#page-966-0)**
- **[<Параметры IP-адреса для прямого подключения>\(P. 955\)](#page-967-0)**
- **[<Персональные параметры SSID и сетевого ключа>\(P. 955\)](#page-967-0)**
- **[<Исп.имя для вх.в сист.в кач.им.польз.для здн на печ.>\(P. 956\)](#page-968-0)**

## **ПРИМЕЧАНИЕ**

• Сведения об элементах (А, В, С и No) в столбце «Импорт всех функций» см. в разделе **• Импорт всех функций(Р. 888)**.

#### <Использовать прямое подключение>

(Настр./Регистр.) <Предпочтения> <Сеть> <Параметры прямого подключения>

Укажите, следует ли использовать прямое подключение. **[Подключение напрямую\(P. 638\)](#page-650-0)** 

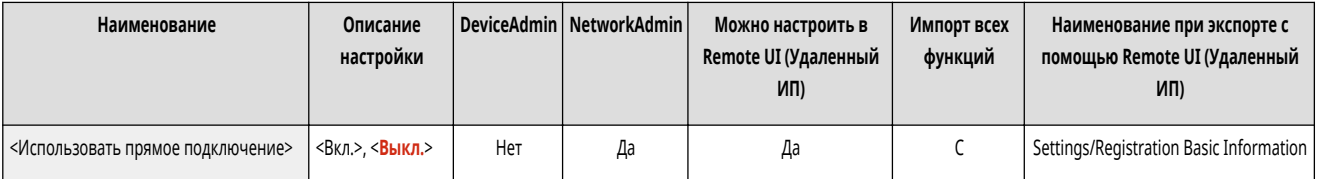

### <Тип прямого подключения>

**• • (Настр./Регистр.) • <Предпочтения> • <Сеть> • <Параметры прямого подключения>** 

#### Выберите тип прямого подключения. **[Подключение напрямую\(P. 638\)](#page-650-0)**

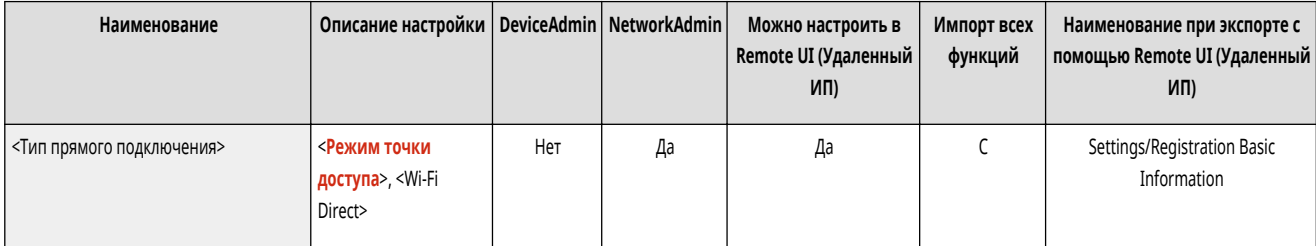

## **ПРИМЕЧАНИЕ**

● Если выбрано подключение Wi-Fi Direct, можно подключить только одно мобильное устройство.

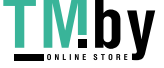

82XR-0HL

### <span id="page-965-0"></span><Имя устройства для Wi-Fi Direct>

(Настр./Регистр.) <Предпочтения> <Сеть> <Параметры прямого подключения>

Укажите имя устройства, которое нужно использовать для прямых подключений (Wi-Fi Direct).

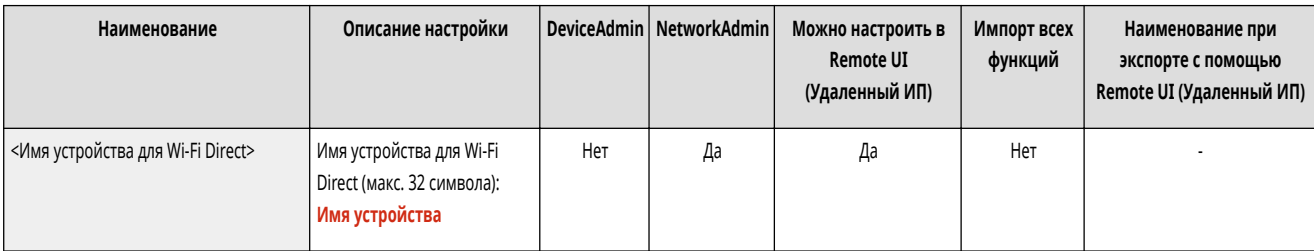

# **BAXHO**

• К имени устройства для Wi-Fi Direct автоматически добавляется «-XY Canon10» (где XY — случайные буквы), если только имя устройства не содержит 22 и более символов. В таком случае «-XY\_Canon10» не добавляется.

#### <Время прекращения сеанса прямого подключения>

**• • (Настр./Регистр.)** • <Предпочтения> • <Сеть> • <Параметры прямого подключения>

Укажите время до автоматического прерывания связи в случае продолжительного отсутствия принимаемых/отправляемых данных при связи по прямому подключению.

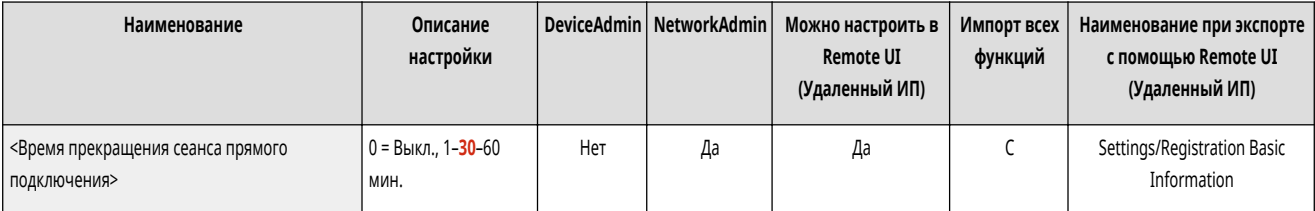

# **ПРИМЕЧАНИЕ**

● Эта настройка отключается, если для параметра <Держать пост. включ., если указан SSID/сет. ключ> задано значение <Вкл.>.

#### <Параметры режима точки доступа>

(Настр./Регистр.) <Предпочтения> <Сеть> <Параметры прямого подключения>

Укажите параметры для режима точки доступа.

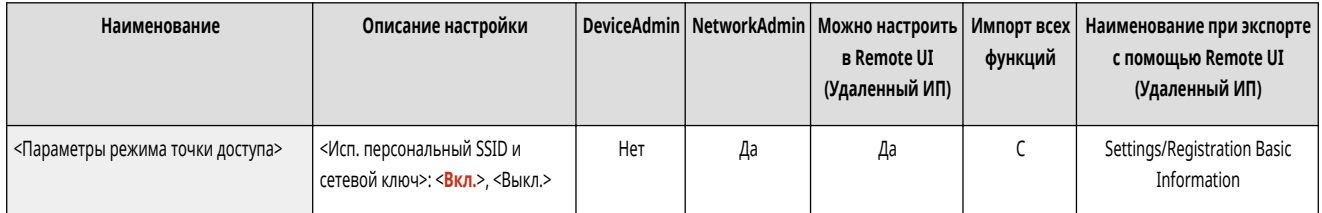

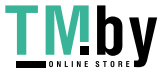

<span id="page-966-0"></span>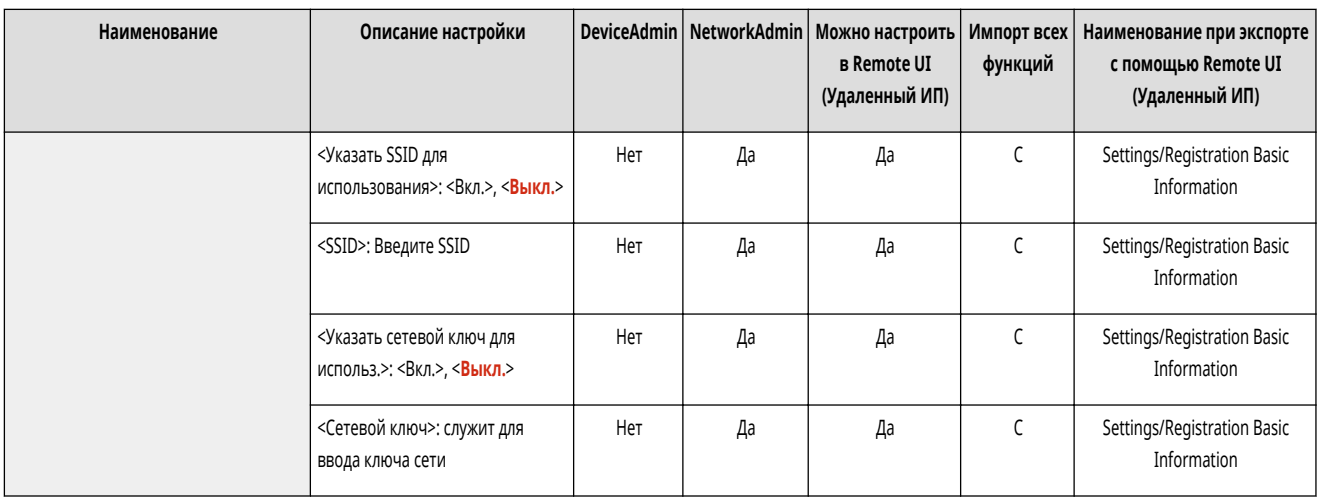

## **ПРИМЕЧАНИЕ**

Если для параметра <Исп. персональный SSID и сетевой ключ> установлено значение <Вкл.>

• Информация о пользователе и SSID или ключе сети при входе в систему связывается и хранится в аппарате. Можно подключить только одно мобильное устройство.

Если для параметра <Исп. персональный SSID и сетевой ключ> установлено значение <Выкл.>

- Если для обоих параметров <Использовать пользовательский SSID> и <Использ. пользователь ский сетевой ключ> установлено значение <Вкл.>, одновременно можно подключать несколько мобильных устройств. Одновременно можно подключить не более пяти устройств.
- Если для одного или обоих параметров <Использовать пользовательский SSID> и <Использ. пользователь ский сетевой ключ> задано значение <Выкл.>, каждый раз для подключения используется случайный идентификатор SSID или ключ сети. Можно подключить только одно мобильное устройство.

### <Держать пост. включ., если указан SSID/сет. ключ>

Настр./Регистр.) • <Предпочтения> • <Сеть> • <Параметры прямого подключения>

Если параметры <Использовать пользовательский SSID> и <Указать сетевой ключ для использ.> включены в разделе <Параметры режима точки доступа>, прямое подключение возможно без нажатия кнопки <Включить> в разделе <Прямое подключение> в <Мобильный портал>.

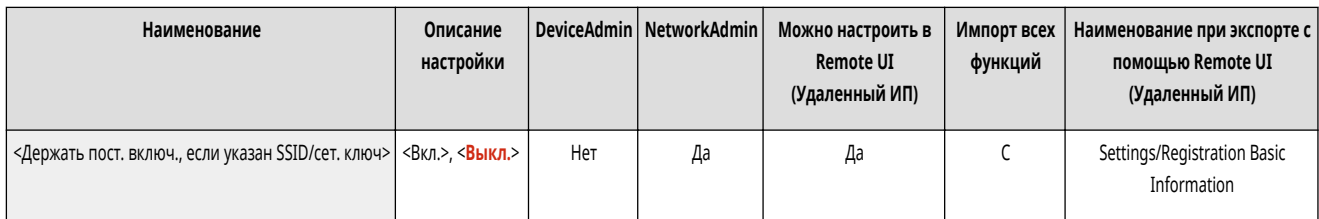

# **ПРИМЕЧАНИЕ**

- К аппарату можно подключить сразу несколько мобильных устройств. Одновременно можно подключить не более пяти устройств.
- Если для этого параметра задано значение <Вкл.>, параметр <Время прекращения сеанса прямого подключения> отключается.
- Если задать для параметра значение <Вкл.>, аппарат не будет полностью переходить в спящий режим.

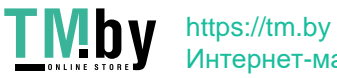

### <span id="page-967-0"></span><Параметры IP-адреса для прямого подключения>

(Настр./Регистр.) <Предпочтения> <Сеть> <Параметры прямого подключения>

Укажите IP-адрес для передачи мобильным устройствам при использовании прямого соединения.

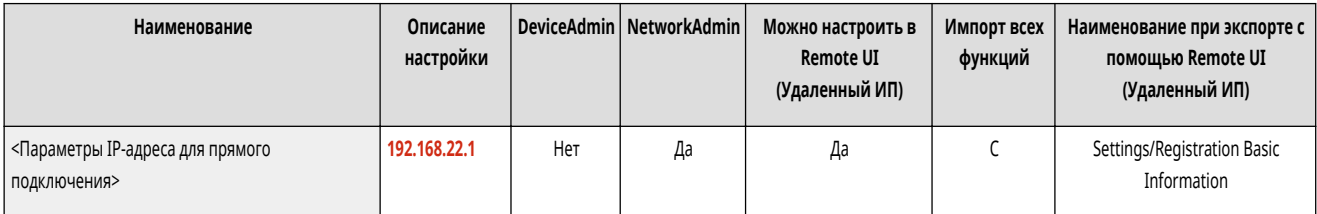

## **ПРИМЕЧАНИЕ**

● IP-адрес, передаваемый мобильным устройствам, может превышать указанный IP-адрес, но не более чем на девять единиц.

### <Персональные параметры SSID и сетевого ключа>

**(Настр./Регистр.) • <Предпочтения>** • <Сеть> • <Параметры прямого подключения>

Укажите идентификатор SSID и ключ сети для каждого пользователя при выполнении входа в систему и подключения с помощью прямого подключения.

- Чтобы отправлять SSID, для параметра <Использовать пользовательский SSID> установите значение <Вкл.> и введите SSID.
- Чтобы отправлять ключ сети, для параметра <Использ. пользователь ский сетевой ключ> установите значение <Вкл.> и введите ключ сети.
- Если для параметра <Автоматически вкл./откл. прямое подключение при входе/выходе> установлено значение <Вкл.>, прямые подключения возможны, если выполнять вход, не нажимая <Мобильный портал> **• <Прямое подключ.>** • <Включить>.

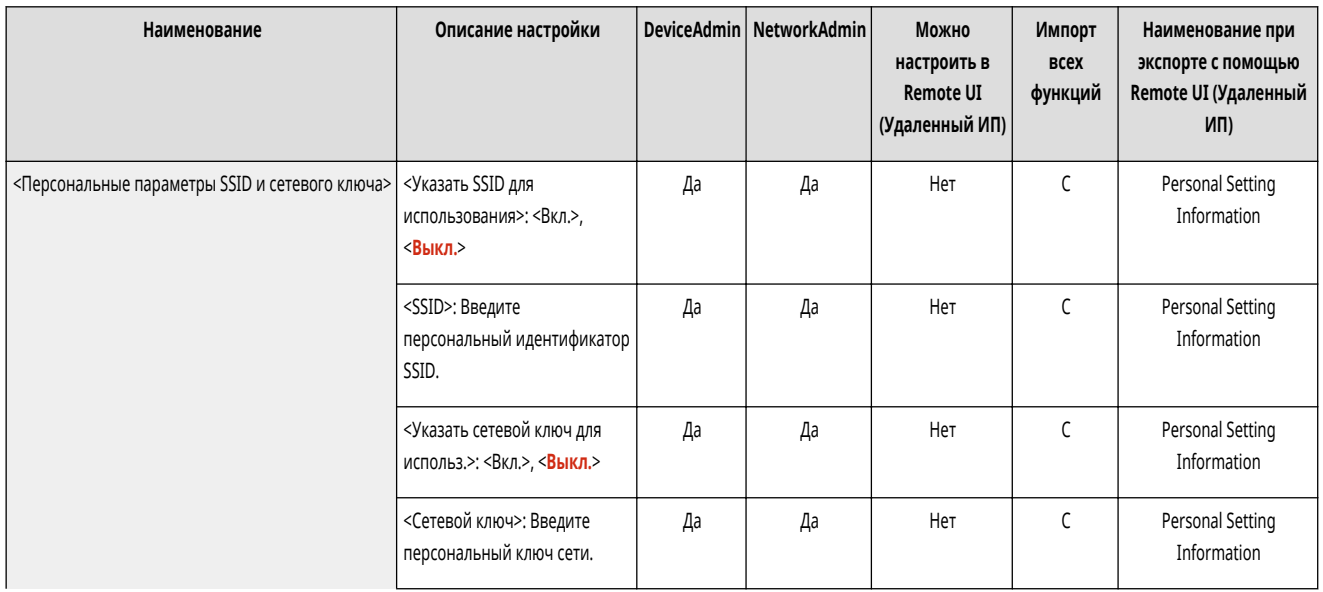

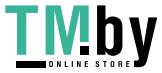

<span id="page-968-0"></span>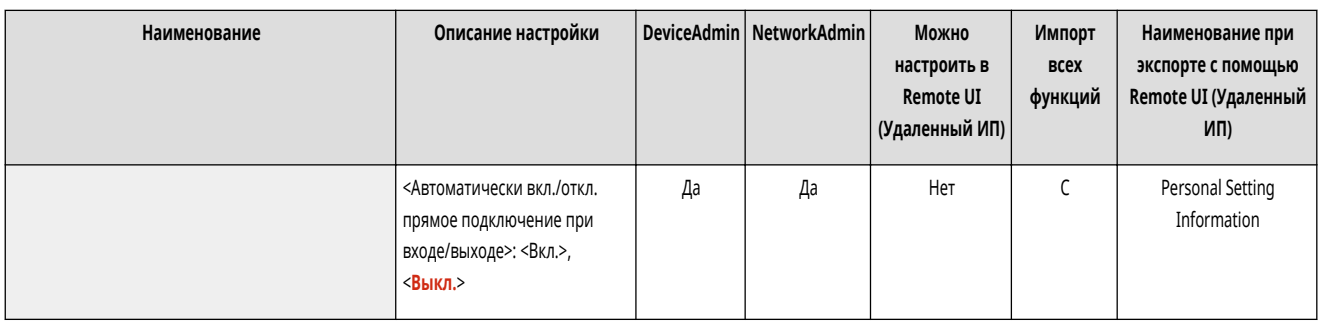

## **ПРИМЕЧАНИЕ**

● При указании этого параметра в качестве администратора выберите <Персональные параметры> на экране Параметры/регистрация.

#### <Исп.имя для вх.в сист.в кач.им.польз.для здн на печ.>

(Настр./Регистр.) <Предпочтения> <Сеть> <Параметры прямого подключения>

Укажите, следует ли выводить имя, указанное при входе, в виде имени пользователя, которому принадлежат задания на печать, исполняемые с использованием прямого соединения.

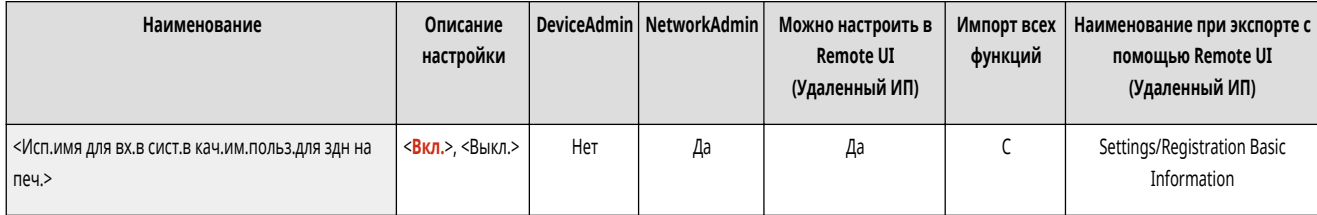

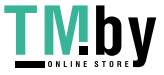

## **<Параметры запасного канала>**

82XR-0HR

Укажите параметры дополнительной линии (беспроводной или отдельной проводной локальной сети), если одновременно используются проводная и беспроводная либо проводная и другая проводная локальные сети.

**<Параметры IP-адреса>(P. 957)** 

**<Приоритетный канал для связи с моб. устройствами>(P. 957)** 

**[<Параметры драйвера Ethernet>\(P. 958\)](#page-970-0)** 

**[<Параметры брандмауэра>\(P. 958\)](#page-970-0)** 

**[<Параметры обмена данными системе>\(P. 958\)](#page-970-0)** 

# **ПРИМЕЧАНИЕ**

• Сведения об элементах (А, В, С и No) в столбце «Импорт всех функций» см. в разделе **• Импорт всех функций(Р. 888)**.

#### <Параметры IP-адреса>

(Настр./Регистр.) <Предпочтения> <Сеть> <Параметры запасного канала>

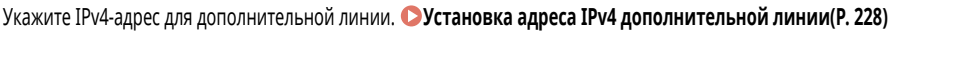

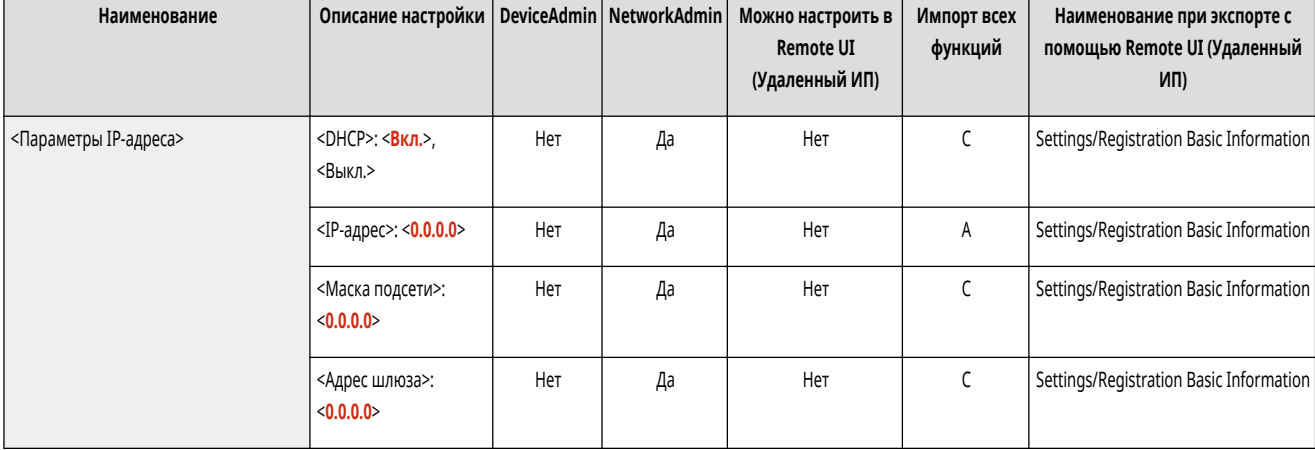

### <Приоритетный канал для связи с моб. устройствами>

**• • (Настр./Регистр.)** • <Предпочтения> • <Сеть> • <Параметры запасного канала>

Выберите линию для подключения мобильных устройств при одновременном использовании основной линии и дополнительной линии.

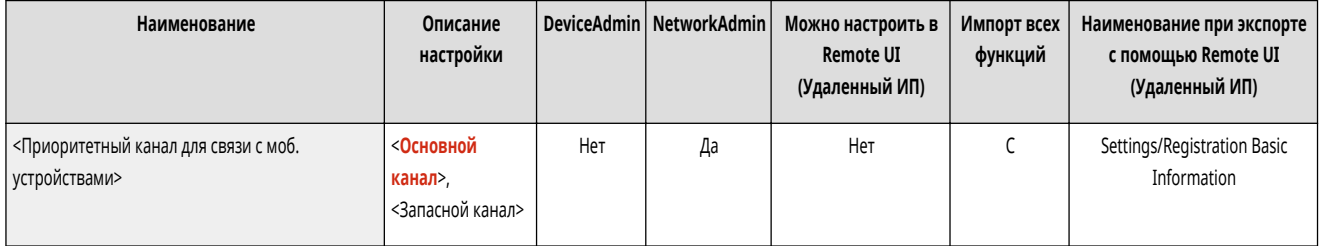

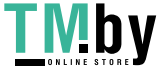

## <span id="page-970-0"></span><Параметры драйвера Ethernet>

**(Настр./Регистр.) > <Предпочтения> > <Сеть>** > <Параметры запасного канала>

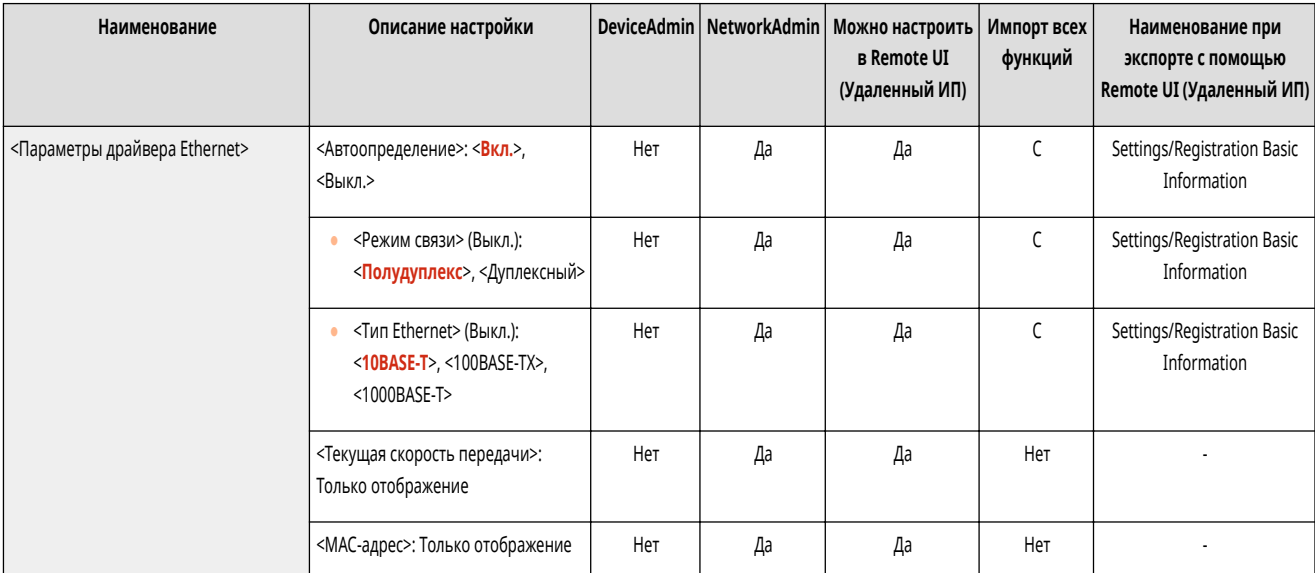

Укажите параметры драйвера Ethernet для дополнительной линии. **[Настройка параметров Ethernet\(P. 230\)](#page-242-0)** 

## <Параметры брандмауэра>

**(Настр./Регистр.) • <Предпочтения>** • <Сеть> • <Параметры запасного канала>

Укажите параметры фильтрования пакетов для дополнительной линии (чтобы разрешить обмен данными только с устройствами с определенным IP-адресом).

#### **[<Параметры брандмауэра>\(P. 959\)](#page-971-0)**

### <Параметры обмена данными системе>

(Настр./Регистр.) <Предпочтения> <Сеть> <Параметры запасного канала>

Укажите параметры сервера DNS и прокси-сервера, используемых для обмена определенными системными данными по дополнительной линии.

#### **[<Параметры обмена данными системе>\(P. 961\)](#page-973-0)**

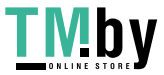

# <span id="page-971-0"></span>**<Параметры брандмауэра>**

#### 82XR-0HS

Укажите параметры фильтрования пакетов для дополнительной линии (чтобы разрешить обмен данными только с устройствами с определенным IP-адресом).

# **ПРИМЕЧАНИЕ**

• Сведения об элементах (A, B, C и No) в столбце «Импорт всех функций» см. в разделе **Импорт всех функций(Р. 888)**.

### <Фильтр IPv4-адресов>

(Настр./Регистр.) <Предпочтения> <Сеть> <Параметры запасного канала> <Параметры брандмауэра>

Настройка параметров фильтрования IPv4-адресов при обмене данными по дополнительной линии.

#### **<Фильтр на выходе>**

(Настр./Регистр.) <Предпочтения> <Сеть> <Параметры запасного канала> <Параметры брандмауэра> <Фильтр IPv4-адресов>

Укажите фильтр передачи в параметрах дополнительной линии. **[Настройка брандмауэра дополнительной линии\(P. 731\)](#page-743-0)** 

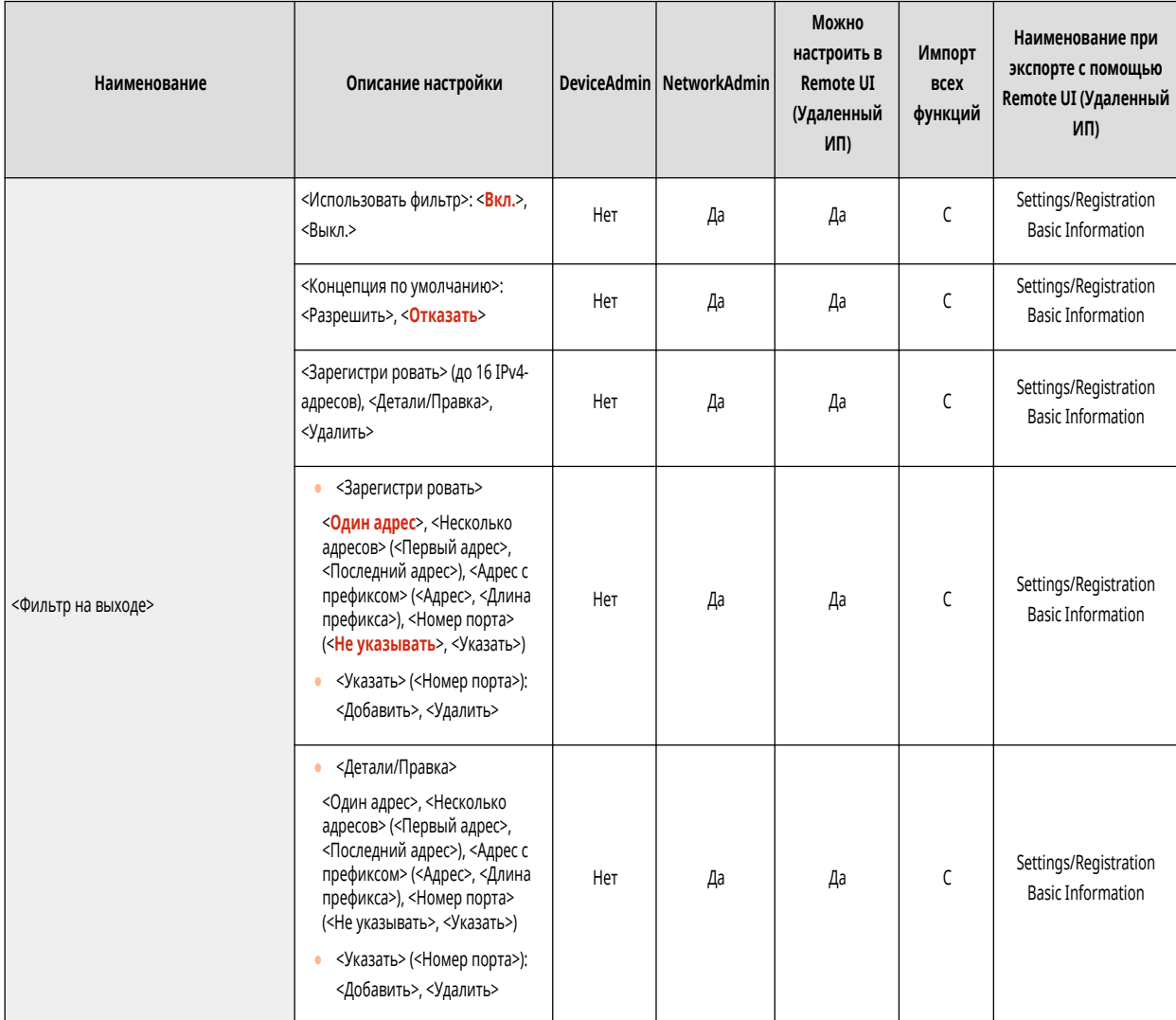

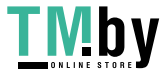
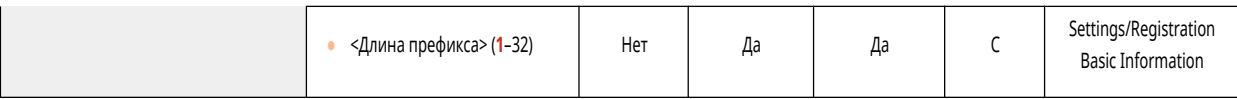

#### **<Фильтр на входе>**

• (Настр./Регистр.) → <Предпочтения> → <Сеть> → <Параметры запасного канала> → <Параметры брандмауэра> → <Фильтр IPv4-адресов>

#### Укажите фильтр приема в параметрах дополнительной линии. **[Настройка брандмауэра дополнительной линии\(P. 731\)](#page-743-0)**

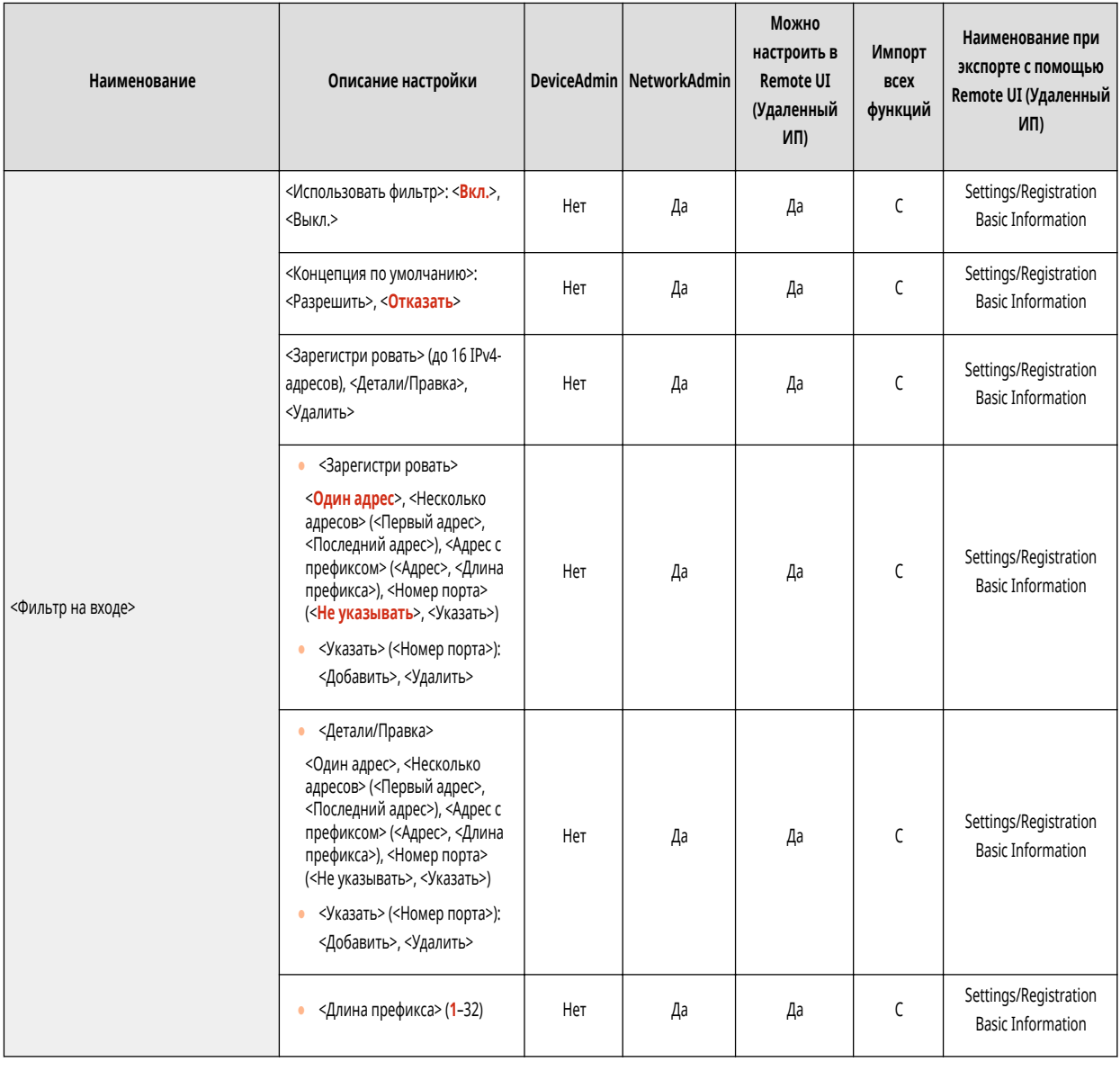

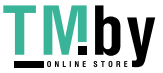

# **<Параметры обмена данными системе>**

82XR-0HU

Укажите параметры сервера DNS и прокси-сервера, используемых для обмена определенными системными данными по дополнительной линии.

**<Параметры адреса сервера DNS>(P. 961) <Параметры Proxy>(P. 961)** 

# **ПРИМЕЧАНИЕ**

• Сведения об элементах (A, B, C и No) в столбце «Импорт всех функций» см. в разделе **• Импорт всех функций(P. 888)**.

### <Параметры адреса сервера DNS>

(Настр./Регистр.) <Предпочтения> <Сеть> <Параметры запасного канала> <Параметры обмена данными системе>

Укажите параметры адреса сервера DNS для дополнительной линии. **[Настройка DNS дополнительной линии\(P. 254\)](#page-266-0)** 

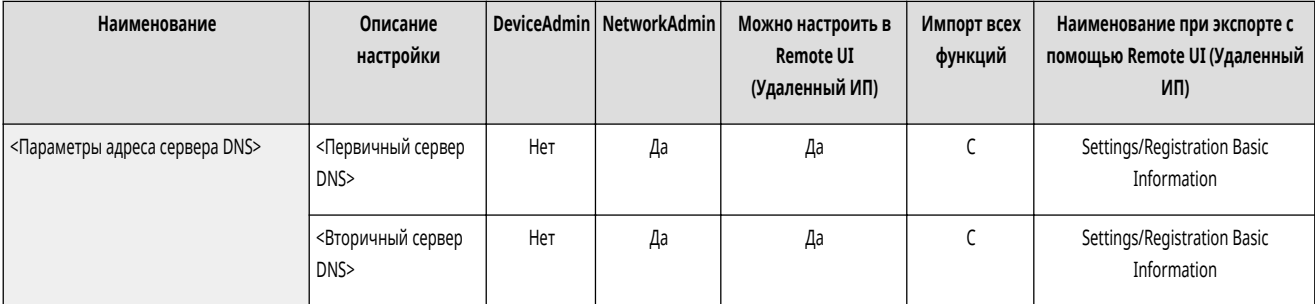

### <Параметры Proxy>

(Настр./Регистр.) <Предпочтения> <Сеть> <Параметры запасного канала> <Параметры обмена данными системе>

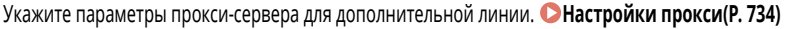

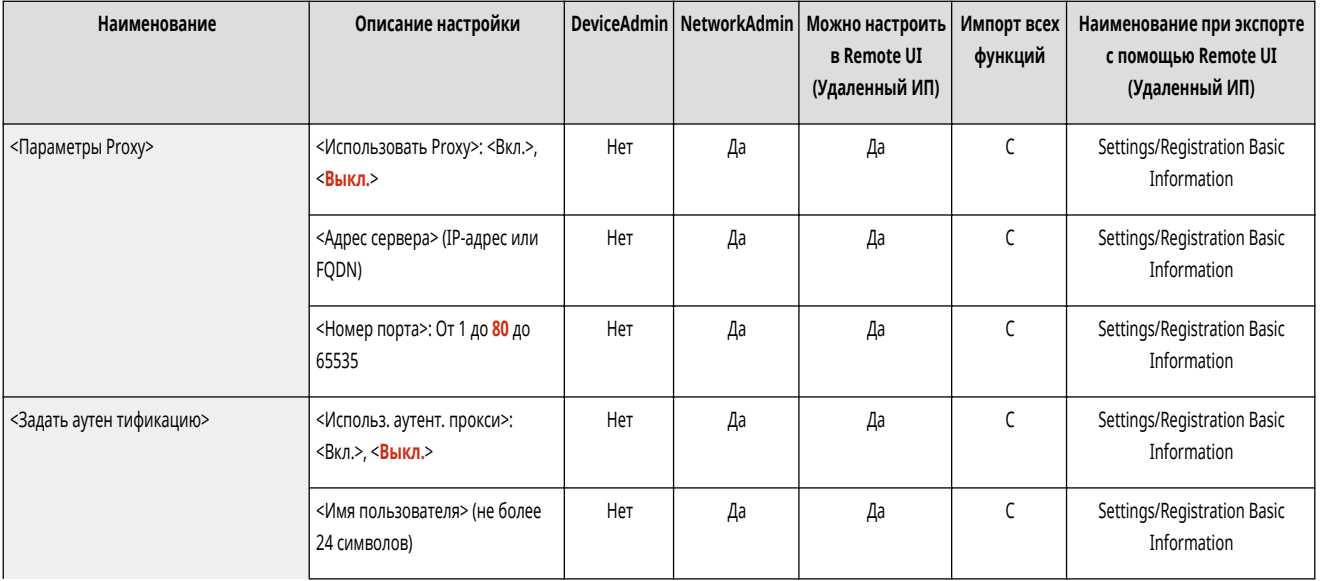

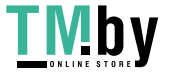

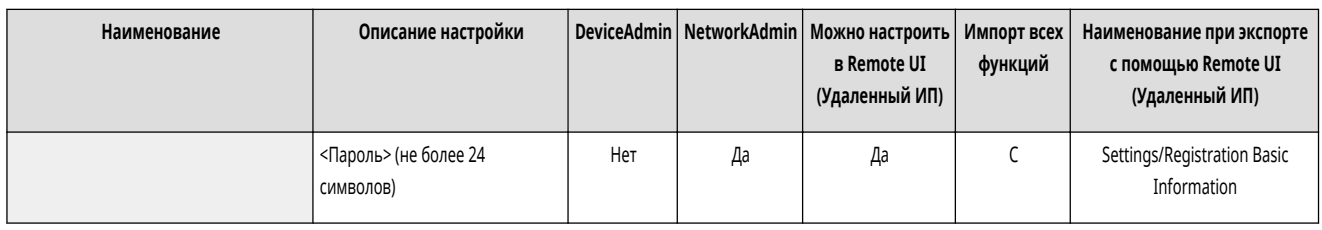

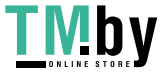

# **<Внешний интерфейс>**

82XR-0HW

Укажите параметры внешних интерфейсов.

# **ПРИМЕЧАНИЕ**

• Сведения об элементах (A, B, C и No) в столбце «Импорт всех функций» см. в разделе **Импорт всех функций(Р. 888)**.

### <Параметры USB>

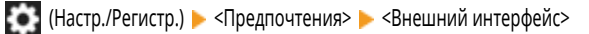

Укажите параметры подключения через USB.

**<Использовать как устройство USB>**

**• • (Настр./Регистр.)** <Предпочтения> • <Внешний интерфейс> • <Параметры USB>

Можно задать, будет ли данный аппарат использоваться в качестве устройства USB.

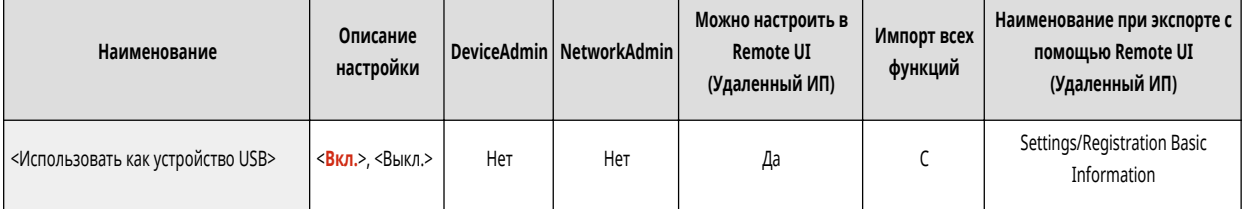

# **ПРИМЕЧАНИЕ**

● Если этот параметр имеет значение <Выкл.>, выполнение заданий на печать и сканирование от компьютера, подключенного к аппарату кабелем USB, невозможно.

#### **<Исп. драйвер AddOn для устр-ва ввода USB>**

**(Настр./Регистр.)** <Предпочтения> <Внешний интерфейс> <Параметры USB>

Можно задать, следует ли использовать драйвер приложений AddOn для подключения USB-устройств ввода.

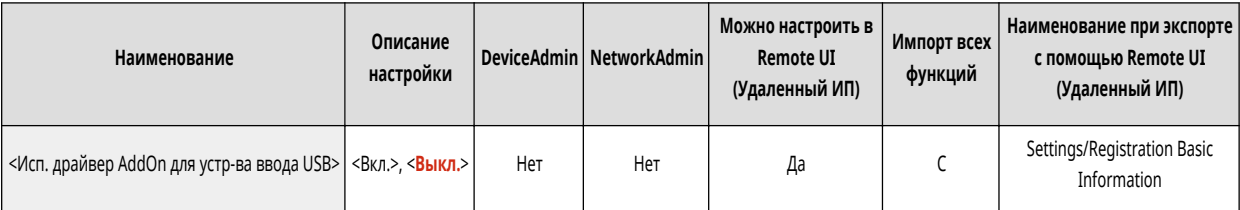

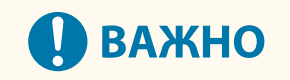

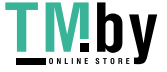

● В зависимости от типа приложения AddOn, использующего такое устройство, как клавиатура или устройство чтения карт, может потребоваться задать для этого параметра значение <Вкл.>. Чтобы проверить, требуется ли задавать для этого параметра значение <Вкл.>, см. руководство к используемому приложению AddOn или обратитесь к своему дилеру или представитель сервисной службы.

#### **<Исп. драйвер AddOn для устр. хранения USB>**

(Настр./Регистр.) <Предпочтения> <Внешний интерфейс> <Параметры USB>

Можно задать, следует ли использовать драйвер приложений AddOn для подключения внешних запоминающих устройств USB.

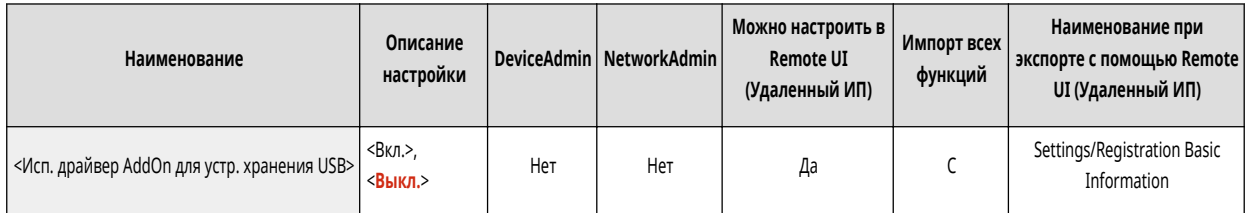

# **BAXHO**

● В зависимости от типа приложения AddOn, использующего внешнее запоминающее устройство USB, может потребоваться задать для этого параметра значение <Вкл.>. Чтобы проверить, требуется ли задавать для этого параметра значение <Вкл.>, см. руководство к используемому приложению AddOn или обратитесь к своему дилеру или представитель сервисной службы.

#### **<Использовать устройство хранения USB>**

(Настр./Регистр.) <Предпочтения> <Внешний интерфейс> <Параметры USB>

Можно указать, следует ли разрешать использование внешних запоминающих устройств USB.

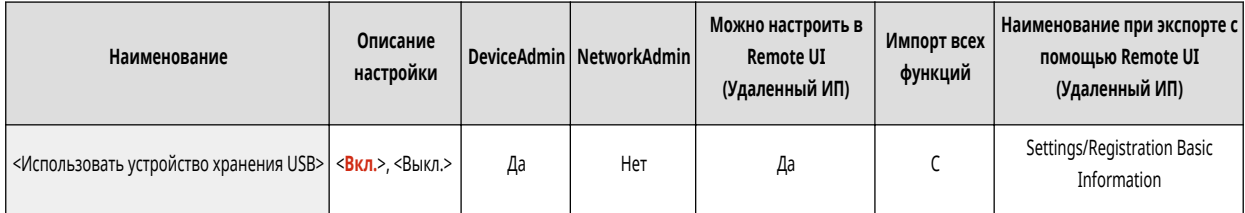

#### **<Ограничить автоустановку драйвера принтера>**

(Настр./Регистр.) <Предпочтения> <Внешний интерфейс> <Параметры USB>

Это позволяет предотвратить установку нового драйвера принтера во время включения аппаратов, когда несколько аппаратов подключено через USB.

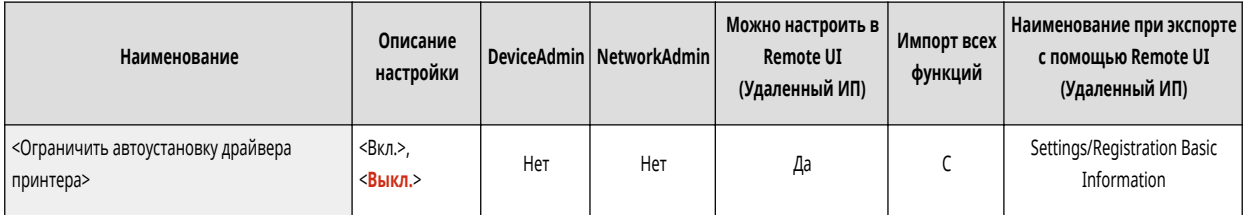

# **ВАЖНО**

• Задайте для этого параметра значение <Выкл.> при подключении нескольких аппаратов.

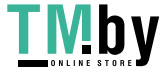

# **<Возможность доступа>**

82XR-0HX

Укажите параметры специальных возможностей для людей, которые плохо видят дисплей или испытывают сложности при вводе данных.

- **<Параметры повторения клавиши>(P. 965)**
- **<Обратить цвета экрана>(P. 965)**
- **[<Использовать функцию перелистывания>\(P. 966\)](#page-978-0)**

# **ПРИМЕЧАНИЕ**

● Сведения об элементах (A, B, C и No) в столбце «Импорт всех функций» см. в разделе **[Импорт всех функций\(P. 888\)](#page-900-0)** .

#### <Параметры повторения клавиши>

**(Настр./Регистр.) • <Предпочтения>** • <Возможность доступа>

Можно указать время удерживания кнопки на сенсорном дисплее, по истечении которого символы начнут вводиться повторно, а также интервал между повторами.

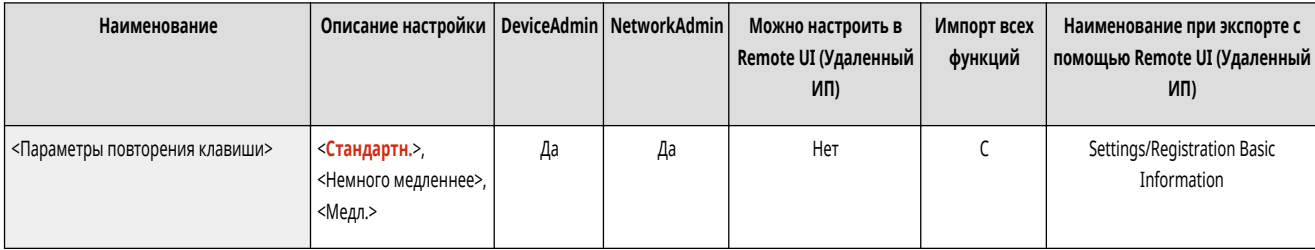

### <Обратить цвета экрана>

**• • (Настр./Регистр.)** <Предпочтения> <Возможность доступа>

Можно инвертировать цвета экрана на сенсорном дисплее. Если вам трудно рассмотреть изображение на дисплее даже после настройки яркости, попробуйте воспользоваться этим параметром.

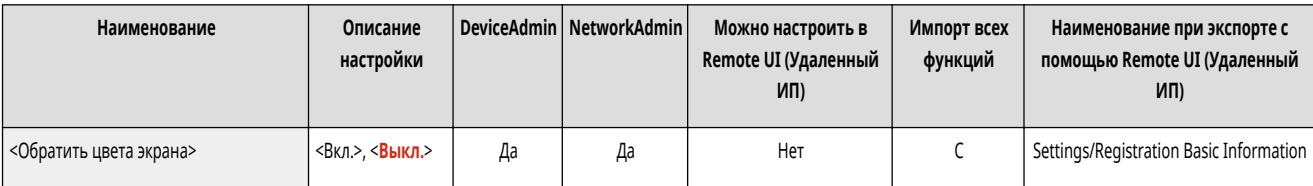

# **ПРИМЕЧАНИЕ**

- Жесты перелистывания и операции переноса нельзя использовать, если для параметра <Обратить цвета экрана> задано значение <Вкл.>.  $\bullet$ **[Управляйте сенсорным дисплеем так же, как и смартфоном \(с помощью жестов перелистывания и переноса\).\(P. 286\)](#page-298-0)**
- Параметр <Обратить цвета экрана> активен для следующих экранов.
	- Копирование
	- Сканировать и отправить
	- Факс

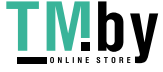

- <span id="page-978-0"></span>- Печать
- Сканировать и сохранить
- Дост. к сохр. файлам
- Ячейка факса/И-факса
- Парам. адр./переадр.
- Монитор сост.
- Экран ошибок (нет бумаги)

### <Использовать функцию перелистывания>

**• (Настр./Регистр.)** • <Предпочтения> • <Возможность доступа>

Можно указать, следует ли использовать операции с помощью жестов перелистывания.

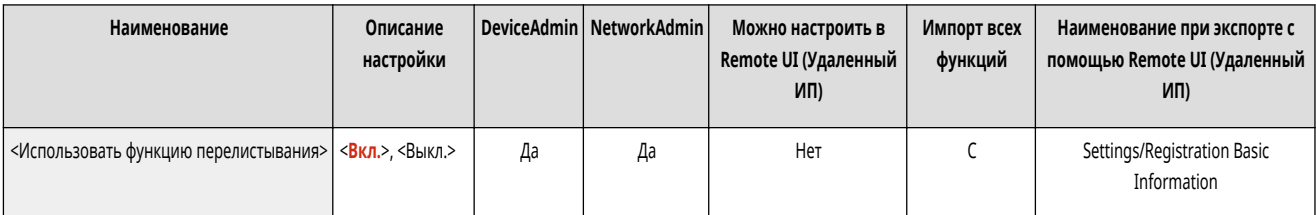

# **ПРИМЕЧАНИЕ**

- Эта настройка не влияет на следующие функции.
	- Операции с помощью жестов на экране <Отображение изображения>
	- Приложения AddOn

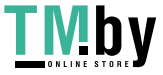

# **<Настр./Технич. обслуживание>**

82XR-0HY

Укажите параметры для настроек, таких как качество изображения, а также для функции автоматической очистки аппарата.

**<Настр. качества изображения>(P. 967)** 

**<Настр. действия>(P. 967)** 

**<Техническое обслуживание>(P. 967)** 

### <Настр. качества изображения>

(Настр./Регистр.) <Настр./Технич. обслуживание>

Укажите настройку качества изображения для копирования и печати.

**[<Настр. качества изображения>\(P. 968\)](#page-980-0)** 

### <Настр. действия>

(Настр./Регистр.) <Настр./Технич. обслуживание>

Укажите параметры для настройки работы аппарата.

**[<Настр. действия>\(P. 972\)](#page-984-0)** 

### <Техническое обслуживание>

(Настр./Регистр.) <Настр./Технич. обслуживание>

Укажите параметры для функции автоматической очистки аппарата.

**[<Техническое обслуживание>\(P. 974\)](#page-986-0)** 

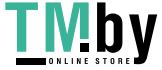

# <span id="page-980-0"></span>**<Настр. качества изображения>**

#### 82XR-0J0

Укажите настройку качества изображения для копирования и печати.

- **<Автоматическая настройка градации>(P. 968)**
- **[<Коррекция плотности>\(P. 969\)](#page-981-0)**
- **[<Коррекция затенения>\(P. 969\)](#page-981-0)**
- **[<Автоматич. коррекция сдвига цветов>\(P. 969\)](#page-981-0)**

# **ПРИМЕЧАНИЕ**

**[<Полноцветная печать параметры яркости>\(P. 970\)](#page-982-0)** 

- **[<Точная настройка масштабирования>\(P. 970\)](#page-982-0)**
- **[<Параметры матрицы размытия>\(P. 970\)](#page-982-0)**
- **[<Настр. объем тонера, исп. для цв. печати>\(P. 971\)](#page-983-0)**
- Сведения об элементах (A, B, C и No) в столбце «Импорт всех функций» см. в разделе  **Импорт всех функций(P. 888)**.

### <Автоматическая настройка градации>

**(Настр./Регистр.)** <Настр./Технич. обслуживание> <Настр. качества изображения>

Если при печати градация документа значительно отличается от градации оригинального документа, настройка этого параметра помогает приблизить градацию напечатанного документа к оригиналу. **[Настройка градации\(P. 1161\)](#page-1173-0)** 

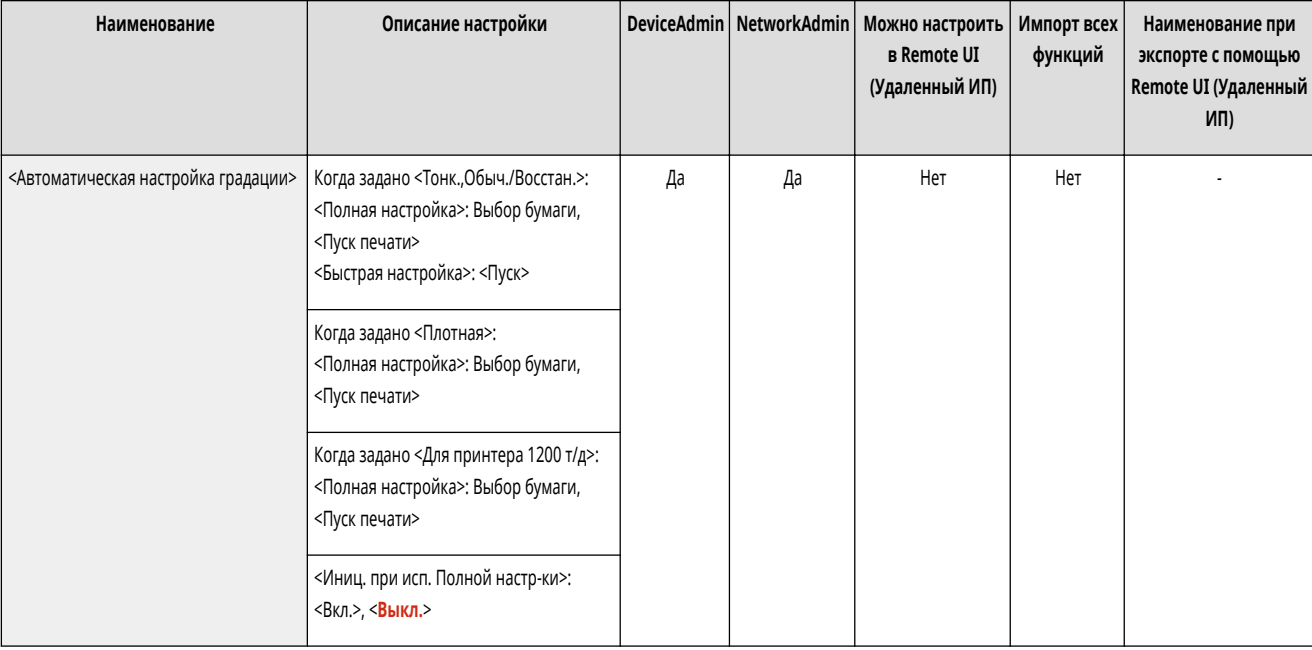

# **ВАЖНО**

● При автоматической настройке градации рекомендуется выбрать режим <Полная настройка>. Для выполнения быстрой, но не столь полной настройки между периодическими полными перекалибровками выберите режим <Быстрая настройка>.

# **ПРИМЕЧАНИЕ**

● Тестовые страницы не учитываются в итоговых счетчиках копирования или печати.

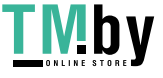

### <span id="page-981-0"></span><Коррекция плотности>

(Настр./Регистр.) <Настр./Технич. обслуживание> <Настр. качества изображения>

Если при печати плотность документа значительно отличается от плотности оригинального документа, настройка этого параметра помогает приблизить плотность сканирования к оригиналу. **[Корректировка плотности\(P. 1164\)](#page-1176-0)** 

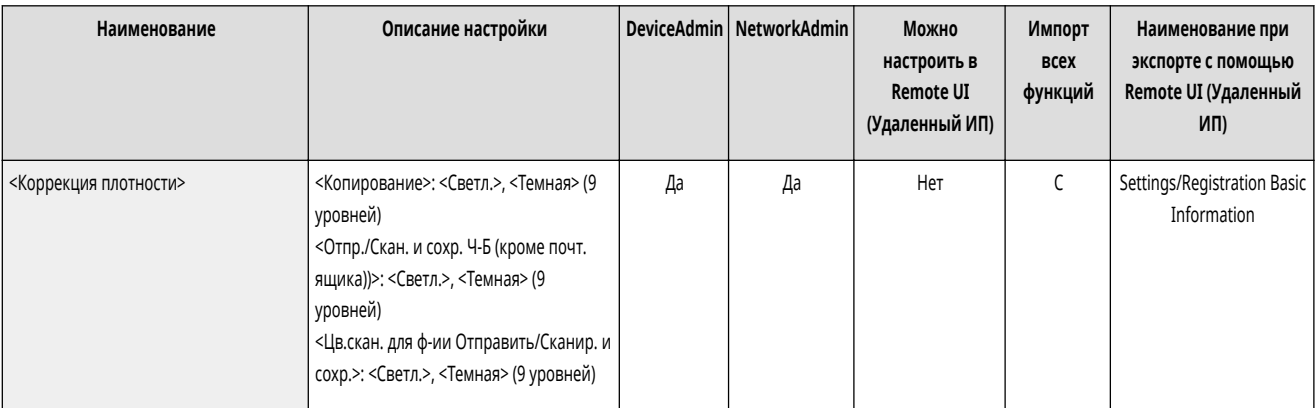

### <Коррекция затенения>

(Настр./Регистр.) <Настр./Технич. обслуживание> <Настр. качества изображения>

Если области изображения при печати имеют различную плотность, эта корректировка позволяет настроить печать так, чтобы их плотность была схожей.  $\bullet$ **[Коррекция неравномерной плотности\(P. 1165\)](#page-1177-0)** 

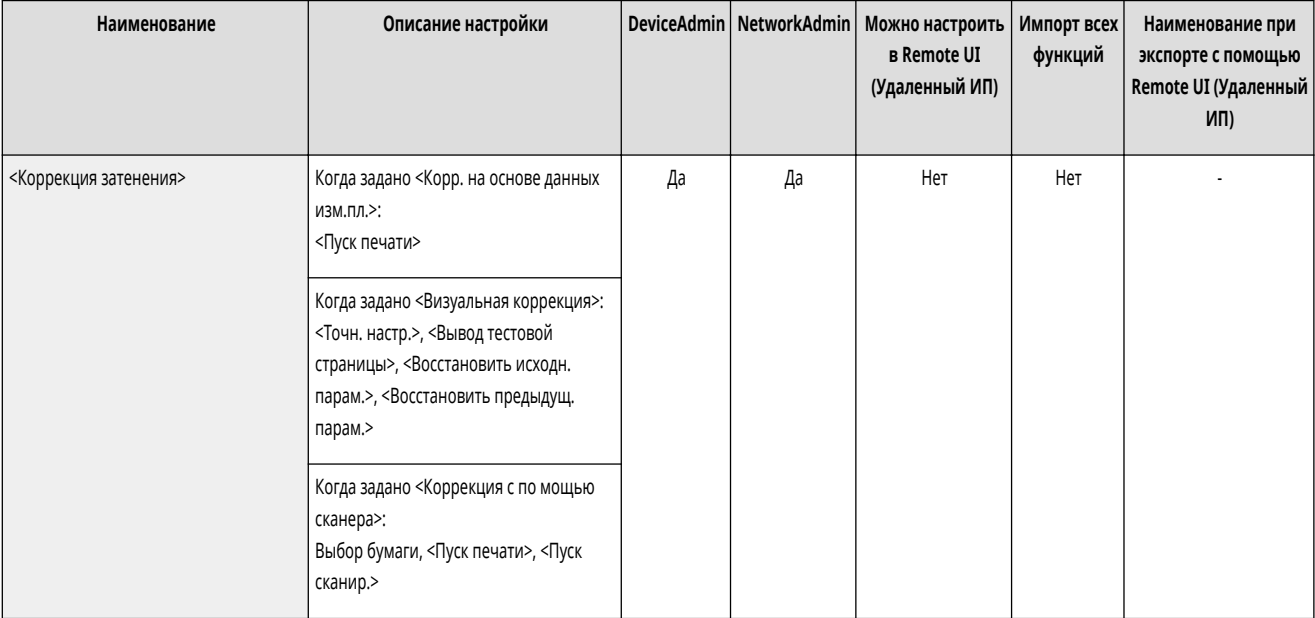

#### <Автоматич. коррекция сдвига цветов>

**(Настр./Регистр.)** <Настр./Технич. обслуживание> <Настр. качества изображения>

Если цвета печати расплывчатые или нечеткие, может произойти несовпадение (рассогласование) цветов. Эта корректировка позволяет настроить печать так, чтобы избежать несовпадения цветов. **[Коррекция несовпадения цвета\(P. 1168\)](#page-1180-0)** 

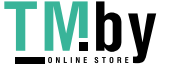

<span id="page-982-0"></span>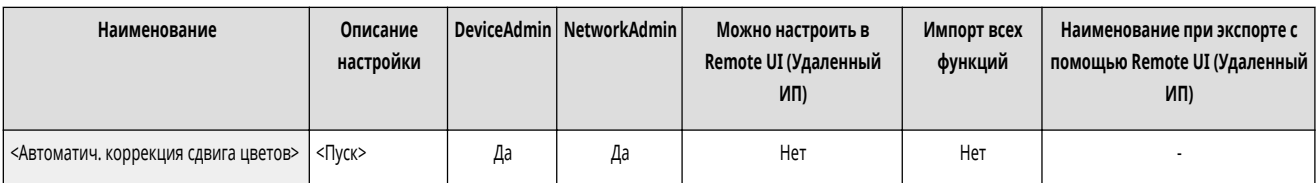

#### <Полноцветная печать параметры яркости>

(Настр./Регистр.) <Настр./Технич. обслуживание> <Настр. качества изображения>

Этот параметр позволяет сделать цвета при цветной печати более насыщенными. **[Увеличение насыщенности цветов\(P. 1169\)](#page-1181-0)** 

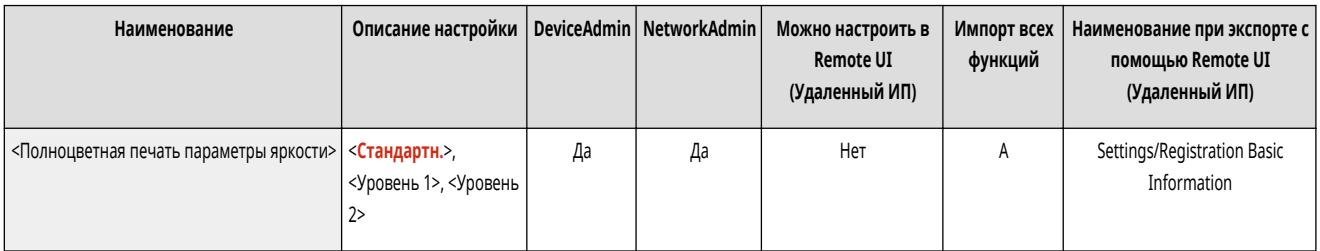

# **ПРИМЕЧАНИЕ**

● Этот параметр действует только для заданий на копирование и печать документов (отсканированные данных), которые хранятся в почтовых ящиках.

### <Точная настройка масштабирования>

(Настр./Регистр.) <Настр./Технич. обслуживание> <Настр. качества изображения>

Если при копировании размер изображения значительно отличается от оригинала, можно настроить печать таким образом, чтобы размер скопированного изображения при печати был приближен к размеру оригинального изображения. **[Настройка размера изображения\(P. 1170\)](#page-1182-0)** 

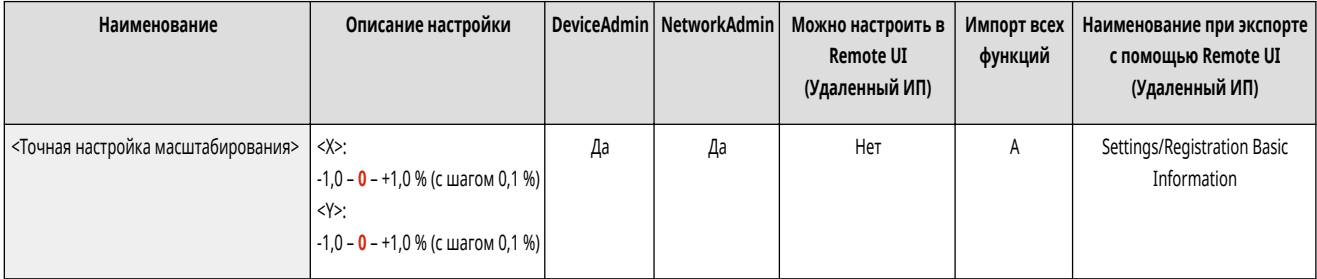

#### <Параметры матрицы размытия>

**(Настр./Регистр.)** <Настр./Технич. обслуживание> <Настр. качества изображения>

Задайте шаблон размытия для создания напечатанных изображений с более плавной градацией и контурами. **[Настройка шаблона размытия\(P. 1171\)](#page-1183-0)** 

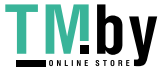

<span id="page-983-0"></span>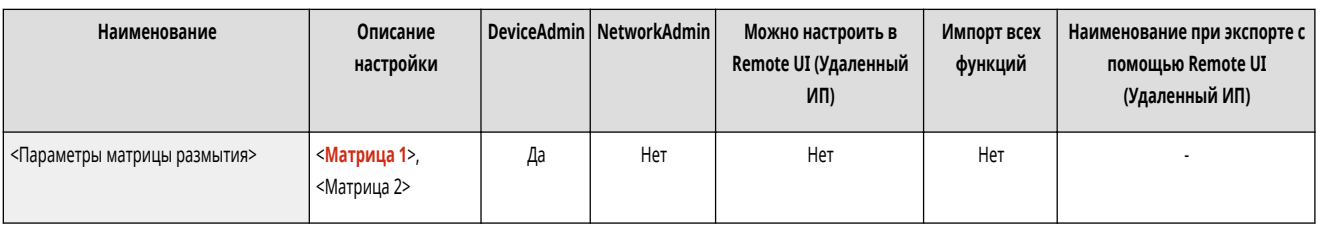

## <Настр. объем тонера, исп. для цв. печати>

(Настр./Регистр.) <Настр./Технич. обслуживание> <Настр. качества изображения>

Путем настройки количества тонера, используемого при цветной печати, можно уменьшить число таких проблем, как полосы и несоответствия. **[Сокращение количества используемого тонера при цветной печати\(P. 1172\)](#page-1184-0)** 

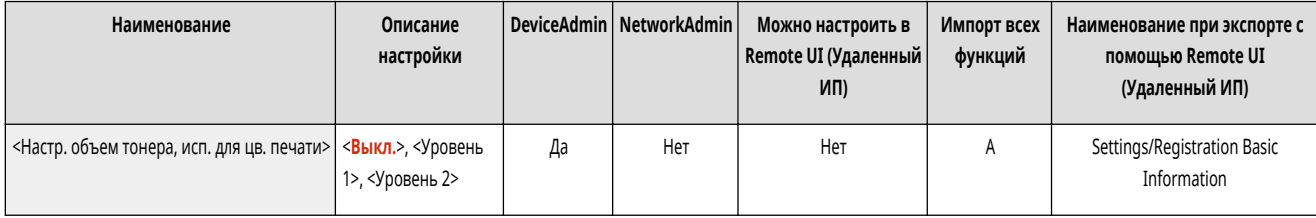

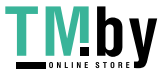

# <span id="page-984-0"></span>**<Настр. действия>**

82XR-0J1

Укажите параметры для настройки работы аппарата.

- **<Перекл. режима перфорации финишера>(P. 972)**
- **<Время до начала сшивания в режиме Сшивание>(P. 972)**
- **<Задержка распозн. прикосн. к кнопке запуска>(P. 972)**

# **ПРИМЕЧАНИЕ**

- Сведения об элементах (A, B, C и No) в столбце «Импорт всех функций» см. в разделе **Импорт всех функций(P. 888)**.
- **Элемент, отмеченный звездочкой (\*)**
- Отображается, только если установлено дополнительное оборудование.

### <Перекл. режима перфорации финишера> \*

**• В (Настр./Регистр.) • <Настр./Технич. обслуживание> • <Настр. действия>** 

Можно установить приоритет скорости перфорации либо точности.

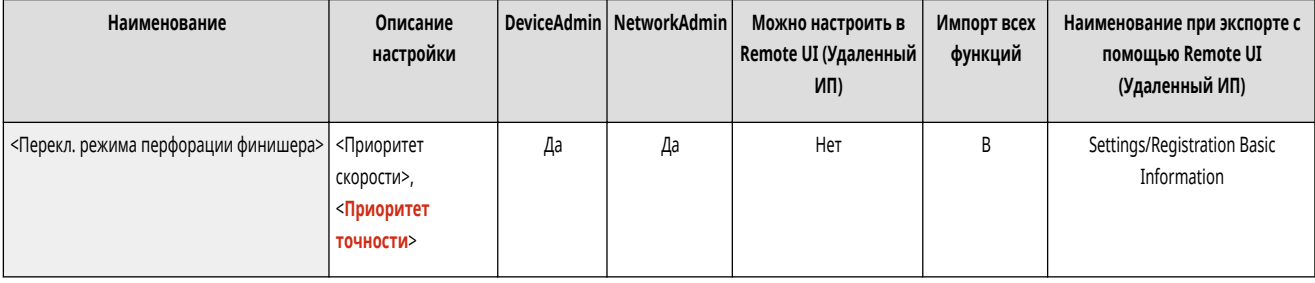

### <Время до начала сшивания в режиме Сшивание> \*

(Настр./Регистр.) <Настр./Технич. обслуживание> <Настр. действия>

При сшивании вручную можно задать время, по истечении которого после вставки бумаги выполняется сшивание.

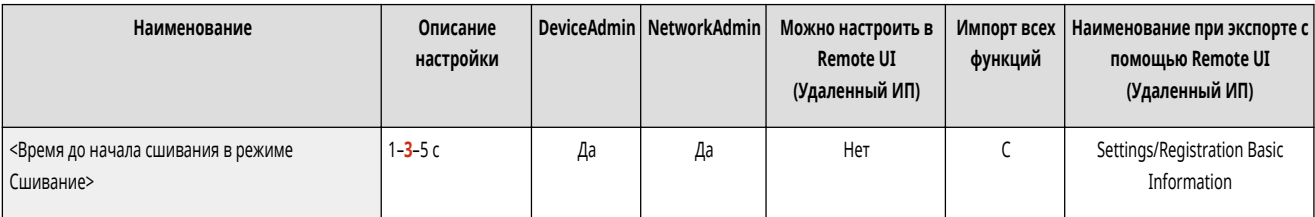

#### <Задержка распозн. прикосн. к кнопке запуска>

(Настр./Регистр.) <Настр./Технич. обслуживание> <Настр. действия>

Настройте время касания, необходимое для начала обработки при запуске.

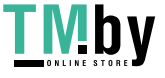

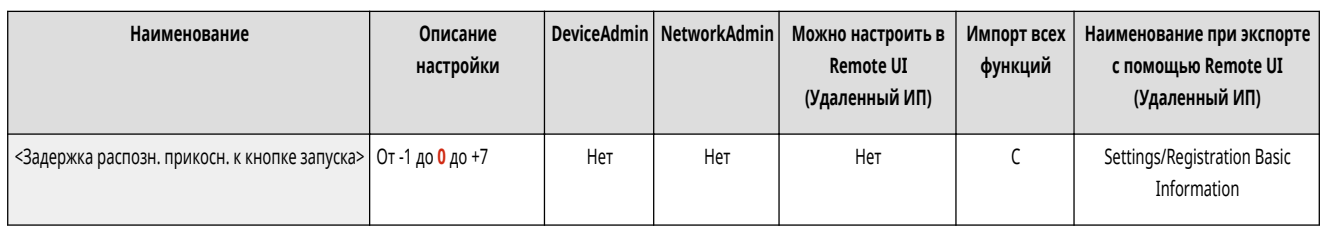

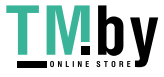

# <span id="page-986-0"></span>**<Техническое обслуживание>**

82XR-0J2

Укажите параметры для функции автоматической очистки аппарата.

- **<Чистка внутр. части основного аппарата>(P. 974)**
- **<Чистка устройства подачи>(P. 974)**
- **<Проверка способа обслуживания>(P. 974)**
- **[<Инициализир. после замены компонентов>\(P. 975\)](#page-987-0)**

# **ПРИМЕЧАНИЕ**

• Сведения об элементах (A, B, C и No) в столбце «Импорт всех функций» см. в разделе **Импорт всех функций(P. 888)**.

#### <Чистка внутр. части основного аппарата>

(Настр./Регистр.) <Настр./Технич. обслуживание> <Техническое обслуживание>

Если на отпечатанных листах появляются полосы или часть изображения отсутствует, выполните процедуру <Чистка внутр. части основного аппарата>.

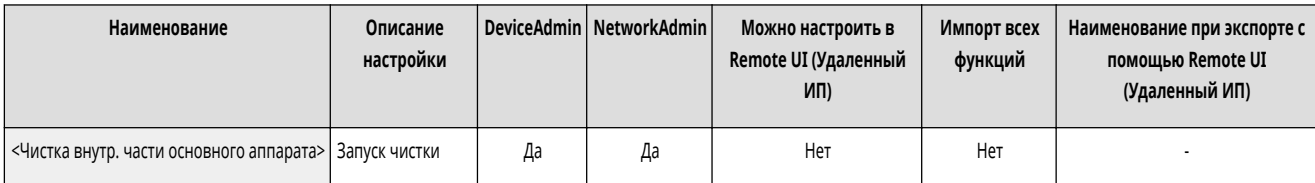

### <Чистка устройства подачи>

(Настр./Регистр.) <Настр./Технич. обслуживание> <Техническое обслуживание>

Если на оригиналах, сканируемых с помощью устройства подачи, или на отпечатанной бумаге появляются полосы, выполните операцию <Чистка устройства подачи>. **[Очистка устройства подачи\(P. 82\)](#page-94-0)** 

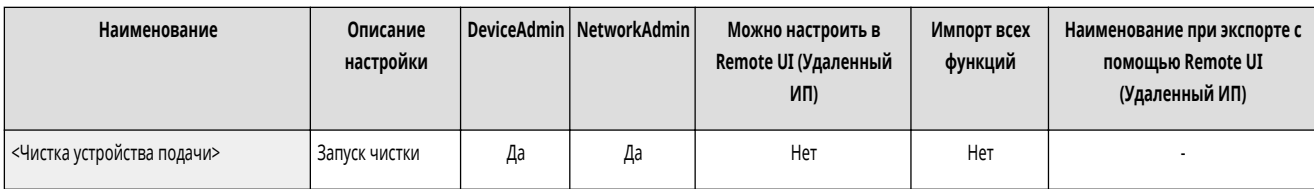

## <Проверка способа обслуживания>

(Настр./Регистр.) <Настр./Технич. обслуживание> <Техническое обслуживание>

Подробнее о замене расходных материалов и удаление смятой бумаги см. в демонстрационном видео.

**[<Проверка способа обслуживания>\(P. 976\)](#page-988-0)** 

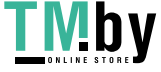

### <span id="page-987-0"></span><Инициализир. после замены компонентов>

**(Настр./Регистр.) • <Настр./Технич. обслуживание> • <Техническое обслуживание>** 

После замены компонентов необходимо инициализировать принтер. Инициализируйте принтер для каждого замененного компонента.

**[<Инициализир. после замены компонентов>\(P. 979\)](#page-991-0)** 

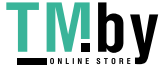

# <span id="page-988-0"></span>**<Проверка способа обслуживания>**

82XR-0J3

Подробнее о замене расходных материалов и удаление смятой бумаги см. в демонстрационном видео.

- **<Заменить картридж с тонером>(P. 976)**
- **<Заменить контейнер для отх. тонера>(P. 976)**
- **<Загрузка скрепок (Скрепки)>(P. 976)**
- **[<Заменить узел барабана>\(P. 977\)](#page-989-0)**
- **[<Заменить узел термозакрепления>\(P. 977\)](#page-989-0)**
- **[<Заменить комплект для обслуживания АПД>\(P. 977\)](#page-989-0)**
- **[<Удалить замятую бумагу \(пример\)>\(P. 978\)](#page-990-0)**

# **ПРИМЕЧАНИЕ**

• Сведения об элементах (A, B, C и No) в столбце «Импорт всех функций» см. в разделе **• Импорт всех функций(P. 888)**.

#### <Заменить картридж с тонером>

**(Настр./Регистр.) • <Настр./Технич. обслуживание> • <Техническое обслуживание> • <Проверка способа обслуживания>** 

Воспроизведение видеоролика с примером, где объясняется способ замены картриджей с тонером. Даже если замена не требуется, можно воспроизвести этот видеоролик, чтобы заранее понять процесс.

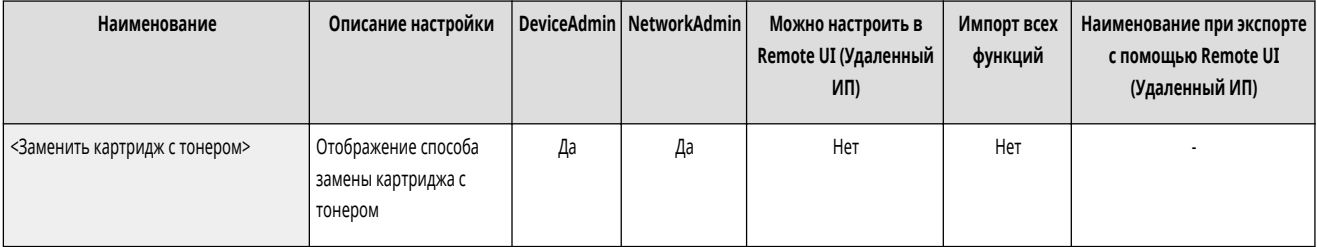

### <Заменить контейнер для отх. тонера>

•• (Настр./Регистр.) • <Настр./Технич. обслуживание> • <Техническое обслуживание> • <Проверка способа обслуживания>

Воспроизведение видеоролика с примером, где объясняется способ замены контейнера для отходов тонера. Даже если замена не требуется, можно воспроизвести этот видеоролик, чтобы заранее понять процесс.

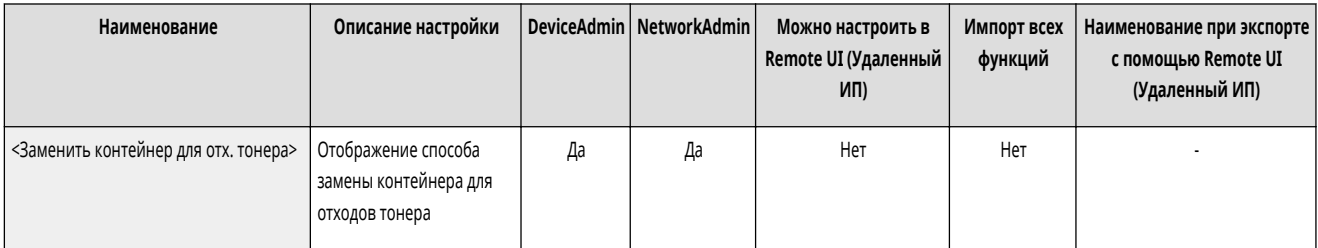

### <Загрузка скрепок (Скрепки)>

**••••** (Настр./Регистр.) • <Настр./Технич. обслуживание> • <Техническое обслуживание> • <Проверка способа обслуживания>

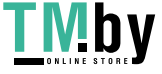

<span id="page-989-0"></span>Воспроизведение видеоролика с примером, где объясняется способ загрузки скрепок. Даже если замена не требуется, можно воспроизвести этот видеоролик, чтобы заранее понять процесс.

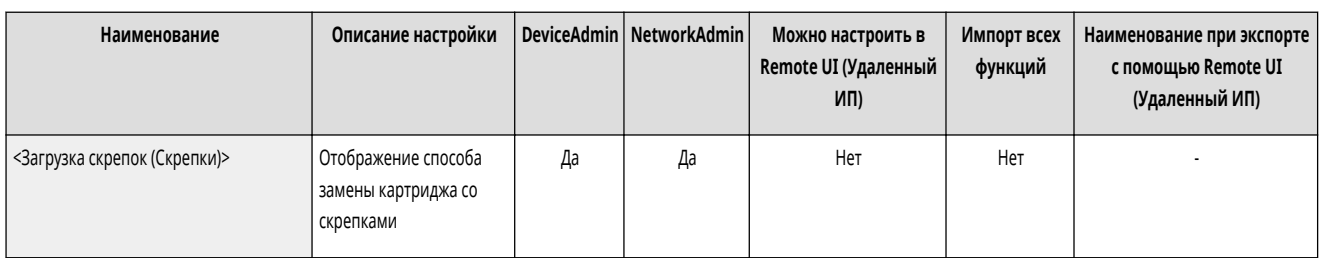

### <Заменить узел барабана>

(Настр./Регистр.) <Настр./Технич. обслуживание> <Техническое обслуживание> <Проверка способа обслуживания>

Воспроизведение видеоролика с примером, где объясняется способ замены узлов барабана. Даже если замена не требуется, можно воспроизвести этот видеоролик, чтобы заранее понять процесс.

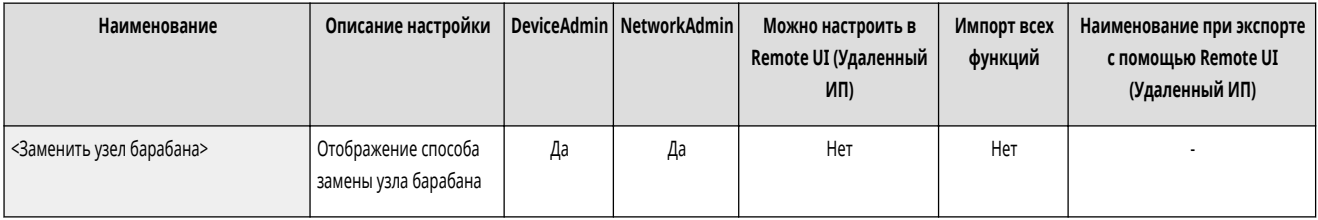

#### <Заменить узел термозакрепления>

(Настр./Регистр.) <Настр./Технич. обслуживание> <Техническое обслуживание> <Проверка способа обслуживания>

Воспроизведение демонстрационного видео с указанием способа замены узла крепления. Даже если замена не требуется, можно воспроизвести этот видеоролик, чтобы заранее понять процесс.

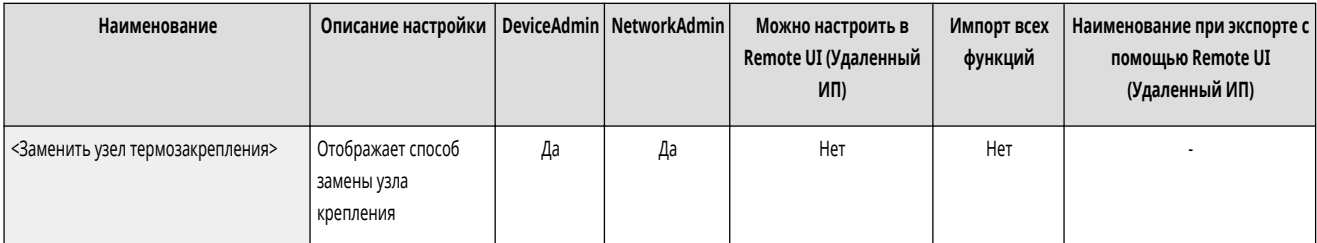

### <Заменить комплект для обслуживания АПД>

**••••** (Настр./Регистр.) • <Настр./Технич. обслуживание> • <Техническое обслуживание> • <Проверка способа обслуживания>

Воспроизведение демонстрационного видео с указанием способа замены ADF Maintenance Kit. Даже если замена не требуется, можно воспроизвести этот видеоролик, чтобы заранее понять процесс.

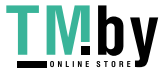

<span id="page-990-0"></span>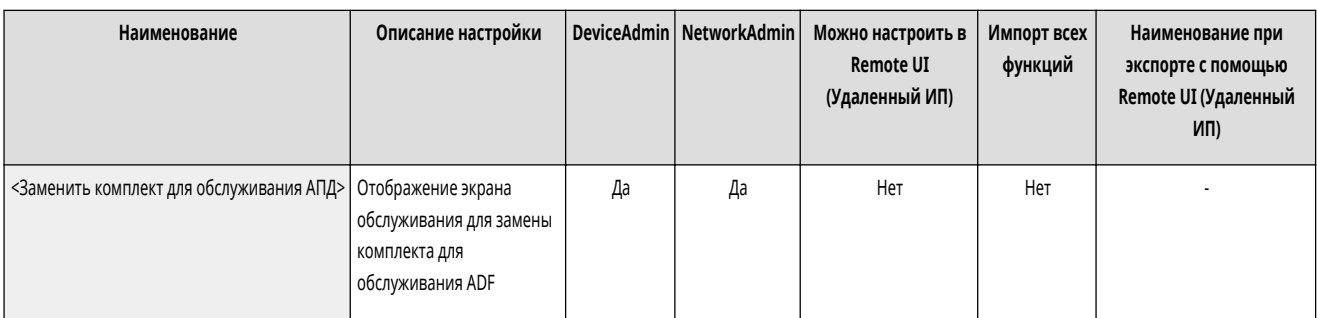

# <Удалить замятую бумагу (пример)>

**(Настр./Регистр.) • <Настр./Технич. обслуживание> • <Техническое обслуживание> • <Проверка способа обслуживания>** 

Воспроизведение видеоролика с примером, где объясняется способ удаления замятой бумаги. Даже если бумага не замята, можно воспроизвести этот видеоролик, чтобы заранее понять процесс удаления.

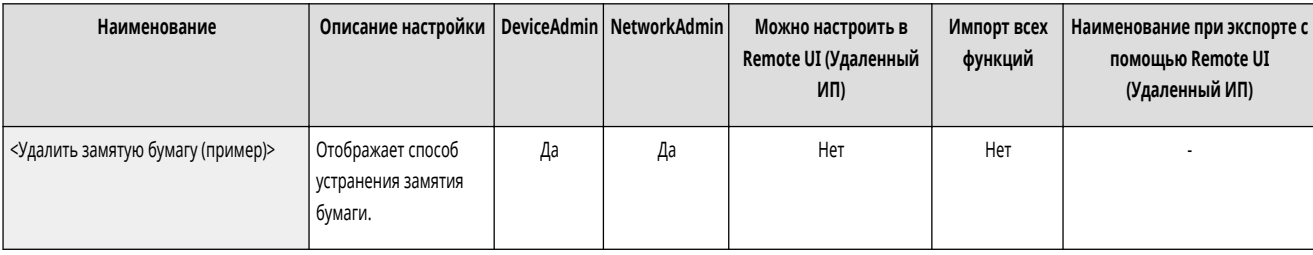

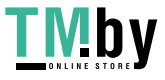

## <span id="page-991-0"></span>**<Инициализир. после замены компонентов>**

82XR-0J4

После замены компонентов необходимо инициализировать принтер. Инициализируйте принтер для каждого замененного компонента.

### <Комплект для обслуживания АПД>

(Настр./Регистр.) <Настр./Технич. обслуживание> <Техническое обслуживание> <Инициализир. после замены компонентов>

После замены подбирающего валика и разделительной пластины устройства АПД запустите функцию <Комплект для обслуживания АПД> для инициализации.

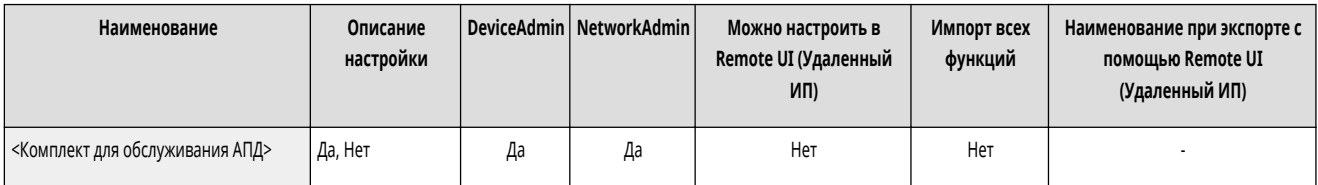

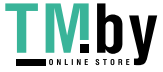

# **<Параметры функции>**

82XR-0J5

Укажите параметры функций копирования, печати, передачи факсов и других операций.

**<Общие>(P. 980) • С**<Копия>(Р. 980) **<Принтер>(P. 980) <Отправить>(P. 980) <Прием/Переадресация>(P. 980) [<Сохранить/Доступ к файлам>\(P. 981\)](#page-993-0)  [<Печать>\(P. 981\)](#page-993-0)** 

### <Общие>

(Настр./Регистр.) <Параметры функции>

Укажите параметры, общие для всех функций, такие как «Параметры подачи бумаги», «Параметры вывода бумаги», «Параметры печати», «Параметры сканирования» и «Генерация файла».

#### **[<Общие>\(P. 982\)](#page-994-0)**

#### <Копия>

(Настр./Регистр.) <Параметры функции>

Укажите параметры функции копирования.

**• С**<Копия>(Р. 1008)

### <Принтер>

(Настр./Регистр.) <Параметры функции>

Укажите параметры функции принтера.

**[<Принтер>\(P. 1012\)](#page-1024-0)** 

#### <Отправить>

(Настр./Регистр.) <Параметры функции>

Укажите параметры функции отправки.

**[<Отправить>\(P. 1031\)](#page-1043-0)** 

### <Прием/Переадресация>

(Настр./Регистр.) <Параметры функции>

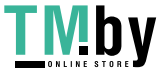

<span id="page-993-0"></span>Укажите параметры функций приема и переадресации.

#### **[<Прием/Переадресация>\(P. 1070\)](#page-1082-0)**

### <Сохранить/Доступ к файлам>

(Настр./Регистр.) <Параметры функции>

Укажите параметры, применяемые при хранении отсканированных оригиналов или использовании сохраненных файлов.

#### **[<Сохранить/Доступ к файлам>\(P. 1086\)](#page-1098-0)**

### <Печать>

(Настр./Регистр.) <Параметры функции>

Укажите параметры функции печати.

**[<Печать>\(P. 1095\)](#page-1107-0)** 

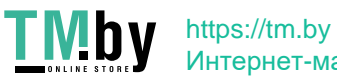

# <span id="page-994-0"></span>**<Общие>**

82XR-0J6

Укажите параметры, общие для всех функций, такие как «Параметры подачи бумаги», «Параметры вывода бумаги», «Параметры печати», «Параметры сканирования» и «Генерация файла».

**<Параметры подачи бумаги>(P. 982) <Параметры вывода бумаги>(P. 982) <Параметры печати>(P. 982) <Параметры сканирования>(P. 982) <Генерировать файл>(P. 982) [<Задать способ аутентификации>\(P. 983\)](#page-995-0)** 

### <Параметры подачи бумаги>

**(Настр./Регистр.) > <Параметры функции> > <Общие>** 

Укажите параметры подачи бумаги, общие для всех функций.

**[<Параметры подачи бумаги>\(P. 984\)](#page-996-0)** 

### <Параметры вывода бумаги>

**••** (Настр./Регистр.) • <Параметры функции> • <Общие>

Укажите параметры вывода бумаги, общие для всех функций.

**[<Параметры вывода бумаги>\(P. 987\)](#page-999-0)** 

### <Параметры печати>

(Настр./Регистр.) <Параметры функции> <Общие>

Укажите параметры печати, общие для всех функций.

**[<Параметры печати>\(P. 991\)](#page-1003-0)** 

### <Параметры сканирования>

**•••** (Настр./Регистр.) • <Параметры функции> • <Общие>

Укажите параметры сканирования, общие для всех функций.

**[<Параметры сканирования>\(P. 995\)](#page-1007-0)** 

## <Генерировать файл>

(Настр./Регистр.) <Параметры функции> <Общие>

Укажите параметры «Генерировать файл», общие для всех функций.

## <span id="page-995-0"></span><Задать способ аутентификации>

(Настр./Регистр.) <Параметры функции> <Общие>

Укажите параметры для способов аутентификации, общие для всех функций.

**[<Задать способ аутентификации>\(P. 1005\)](#page-1017-0)** 

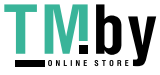

# <span id="page-996-0"></span>**<Параметры подачи бумаги>**

82XR-0J7

Укажите параметры подачи бумаги, общие для всех функций.

- **<Авт. выбор источника бум.>(P. 984)**
- **<Авт. выбор источника бум. с учетом цвета>(P. 984)**
- **[<Перекл. способа подачи бумаги>\(P. 985\)](#page-997-0)**
- **[<Тайм-аут приостановленного задания>\(P. 986\)](#page-998-0)**

# **ПРИМЕЧАНИЕ**

• Сведения об элементах (A, B, C и No) в столбце «Импорт всех функций» см. в разделе **• Импорт всех функций(P. 888)**.

### <Авт. выбор источника бум.>

**• • (Настр./Регистр.)** • <Параметры функции> • <Общие> • <Параметры подачи бумаги>

Можно настроить источник бумаги, который будет использоваться при копировании/печати, когда для параметра <Выбор бумаги> установлено значение <Авто>. Этот параметр также применяется, когда при копировании/печати в текущем источнике бумаги остается мало бумаги. **[Автоматический выбор](#page-85-0) [подходящего источника бумаги для конкретной функции \(P. 73\)](#page-85-0)** 

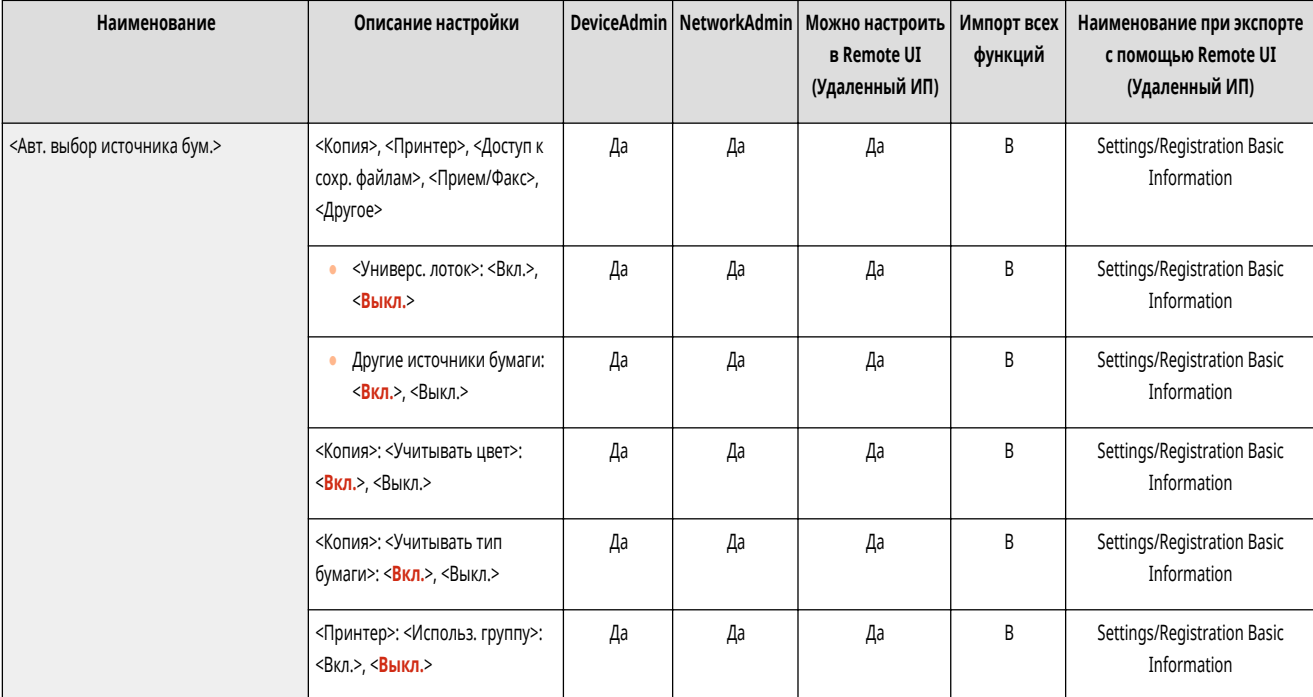

#### <Авт. выбор источника бум. с учетом цвета>

(Настр./Регистр.) <Параметры функции> <Общие> <Параметры подачи бумаги>

Источник бумаги для использования автоматически устанавливается в соответствии с параметром <Выбор цвета> при копировании. Если оригинал был отсканирован с установленным значением <Авто (Цветн./Ч-б)>, используется цветовой режим, выбранный для сканирования.

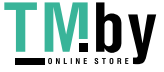

<span id="page-997-0"></span>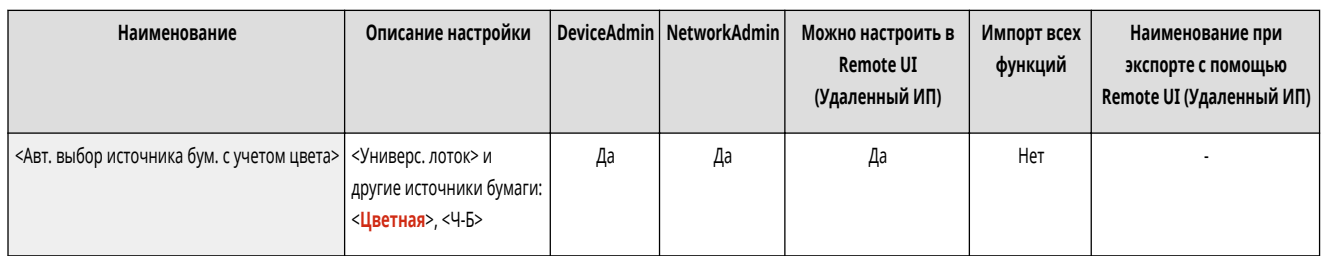

# **ПРИМЕЧАНИЕ**

- Установлено другое значение, кроме <Ч-Б>, для <Цветной>.
- Этот параметр действует только для копирования.
- Эта настройка действует, только если для параметра <Учитывать цвет> в <Авт. выбор источника бум.> задано значение <Вкл.>.
- В следующих случаях автоматически выбирается источник бумаги, для которого задано значение <Цветной>, независимо от цветового режима при копировании.
	- Когда <Оригиналы разл. форм.> и <Составление задания> заданы вместе

### <Перекл. способа подачи бумаги>

(Настр./Регистр.) <Параметры функции> <Общие> <Параметры подачи бумаги>

Если при односторонней и двусторонней печати часто используется бумага с логотипами (например, бланки), то в этом параметре можно задать значение <Приор. стор. печ.>, чтобы первая страница печаталась на лицевой стороне (как при односторонней, так и при двусторонней печати) без изменения ориентации бумаги. **[Загрузка уже отпечатанной бумаги\(P. 54\)](#page-66-0)** 

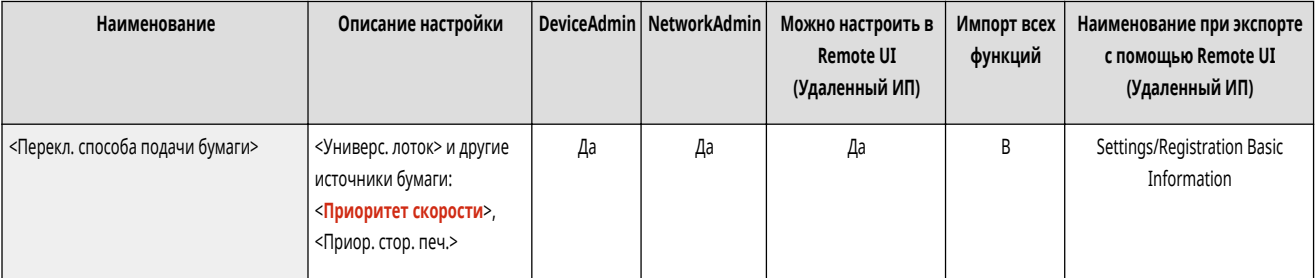

# **BAXHO**

● Настройки автоматического выбора бумаги (<Авто> в разделе <Выбор бумаги>) и <Авт. выбор источника бум.> отключаются при активировании параметра <Приор. стор. печ.>. Кроме того, при односторонней печати скорость печати снижается.

# **ПРИМЕЧАНИЕ**

- Параметр <Приор. стор. печ.> включен только тогда, когда установлена бумага, для которой доступна печать на обеих сторонах ( **[Бумага,](#page-185-0) [доступная для 2-стороннего копирования/2-сторонней печати\(P. 173\)](#page-185-0)** ). Для другой бумаги отображается сообщение <Загрузите бумагу.> и бумага не подается, или отключается параметр <Приор. стор. печ.>.
- Указания по загрузке бумаги см. в разделе **[Загрузка уже отпечатанной бумаги\(P. 54\)](#page-66-0)** .

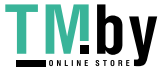

### <span id="page-998-0"></span><Тайм-аут приостановленного задания>

(Настр./Регистр.) <Параметры функции> <Общие> <Параметры подачи бумаги>

Если этот параметр имеет значение <Вкл.> и задание приостанавливается из-за нехватки бумаги и т. п., аппарат автоматически приступает к печати следующего задания по истечении заданного периода времени.

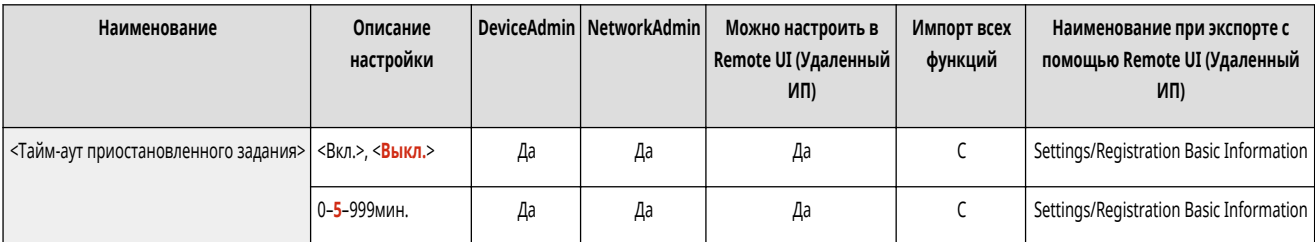

# **ПРИМЕЧАНИЕ**

- Когда задание приостанавливается из-за того, что во время выполнения задания закончилась бумага, следующее задание не выполняется, даже если заданное время приостановки истекло.
- Информацию по автоматическому удалению приостановленных заданий см. в разделе  **Авт. удалять приостановленные задания>(Р. 993)**.

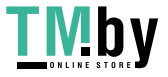

# <span id="page-999-0"></span>**<Параметры вывода бумаги>**

82XR-0J8

Укажите параметры вывода бумаги, общие для всех функций.

- **<Output Tray Settings> (P. 987)**
- **<Использовать доп. выводной лоток>(P. 987)**
- **[<Задание со смещением>\(P. 988\)](#page-1000-0)**
- **[<Job Separator Between Jobs>\(P. 988\)](#page-1000-0)**
- **[<Job Separator Between Copies>\(P. 988\)](#page-1000-0)**
- **[<Действие при слишк.большом кол-ве листов для сш.>\(P. 989\)](#page-1001-0)**
- **[<Включить смещ. для заданий на печать одного листа>\(P. 989\)](#page-1001-0)**

# **ПРИМЕЧАНИЕ**

• Сведения об элементах (A, B, C и No) в столбце «Импорт всех функций» см. в разделе **• Импорт всех функций(P. 888)**.

**Элемент, отмеченный звездочкой (\*)**

● Отображается, только если установлено дополнительное оборудование.

### <Output Tray Settings> \*

**• • (Настр./Регистр.) • «Параметры функции» • «Общие» • «Параметры вывода бумаги»** 

Существует возможность назначить выводной лоток для каждой из функций. **[Указание выводного лотка для предварительно отпечатанной](#page-87-0) [бумаги\(P. 75\)](#page-87-0)** 

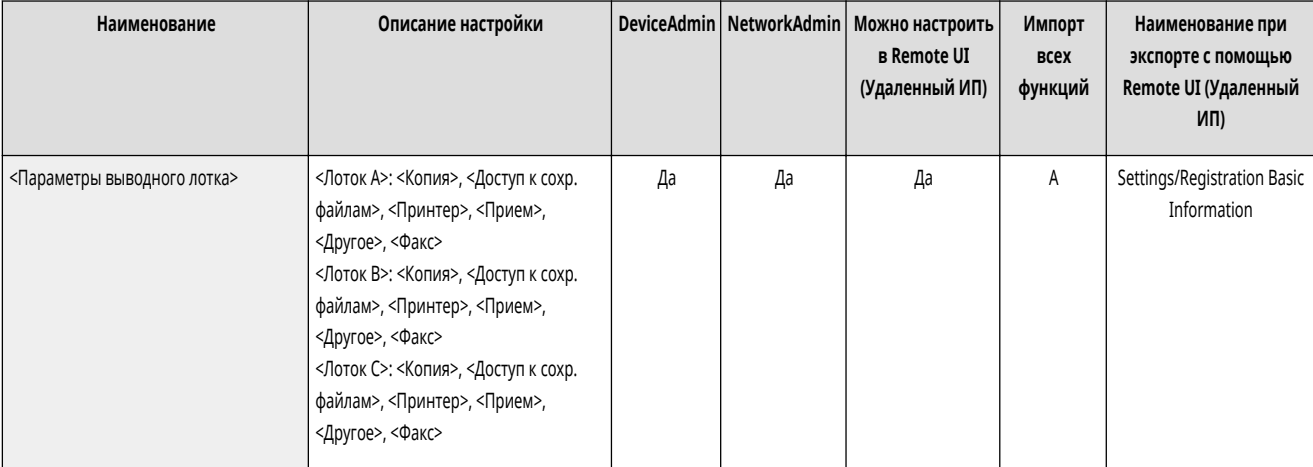

## <Использовать доп. выводной лоток> \*

(Настр./Регистр.) <Параметры функции> <Общие> <Параметры вывода бумаги>

Укажите, следует ли использовать лоток дополнительного оборудования в качестве выводного лотка.

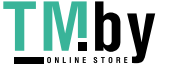

<span id="page-1000-0"></span>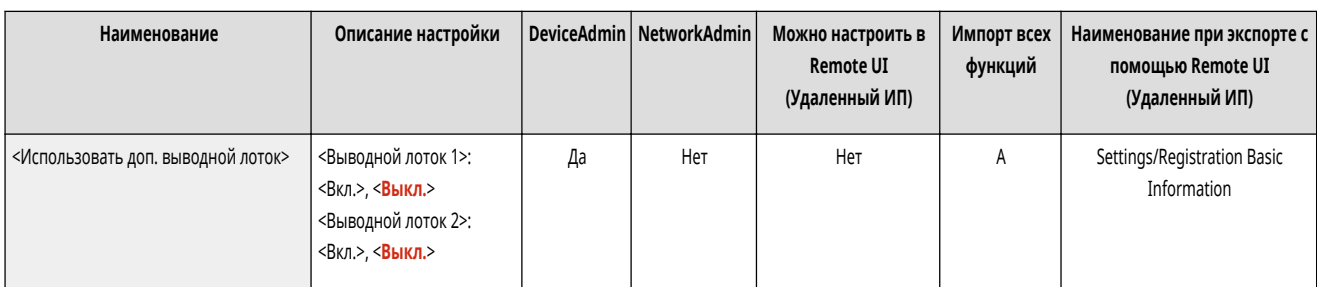

# **ПРИМЕЧАНИЕ**

● Выбор доступных выводных лотков зависит от подключенного к аппарату дополнительного оборудования, например финишера. Дополнительные сведения см. в разделе **[Дополнительное оборудование\(P. 136\)](#page-148-0)** .

### <Задание со смещением> \*

(Настр./Регистр.) <Параметры функции> <Общие> <Параметры вывода бумаги>

Это позволяет сдвигать вывод для каждого задания при последовательной печати нескольких заданий.

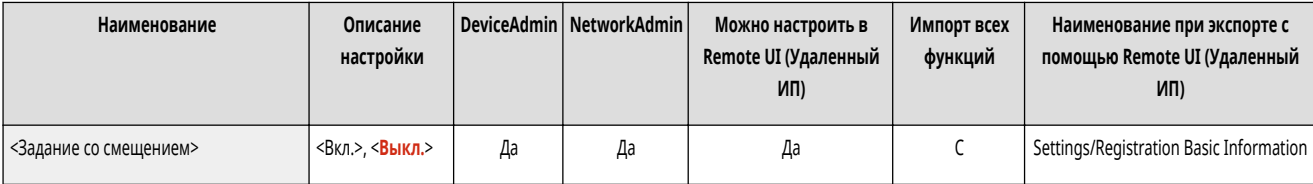

## <Job Separator Between Jobs>

**(Настр./Регистр.) • <Параметры функции> • <Общие> • <Параметры вывода бумаги>** 

Это позволяет вставлять листы определенной бумаги в начало каждого задания при последовательной печати нескольких заданий.

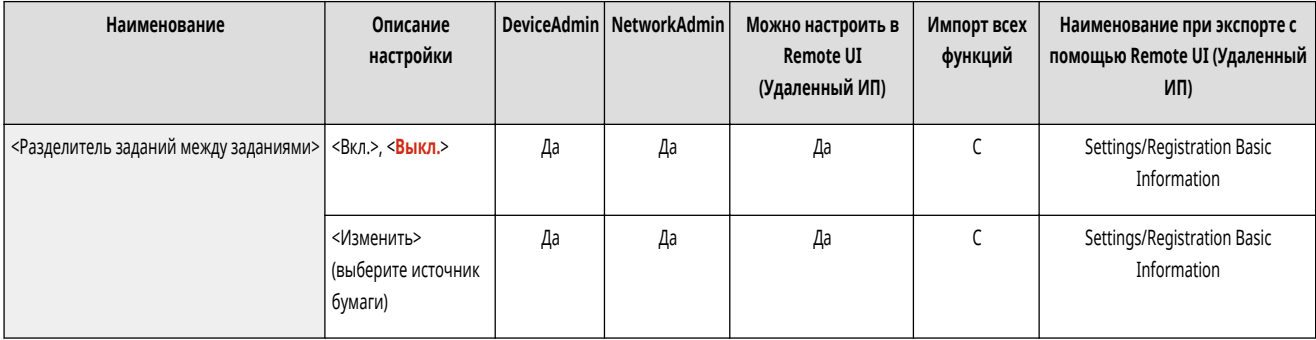

### <Job Separator Between Copies>

**• • (Настр./Регистр.)** • <Параметры функции> • <Общие> • <Параметры вывода бумаги>

Это позволяет вставлять листы определенной бумаги в каждый комплект копий, чтобы разделять эти комплекты. Если этот параметр установлен, бумага будет вставляться при печати в режимах <Сортировка (по пор.стр.)>, <Смещение> или <Сшивание>.

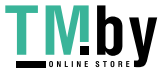

<span id="page-1001-0"></span>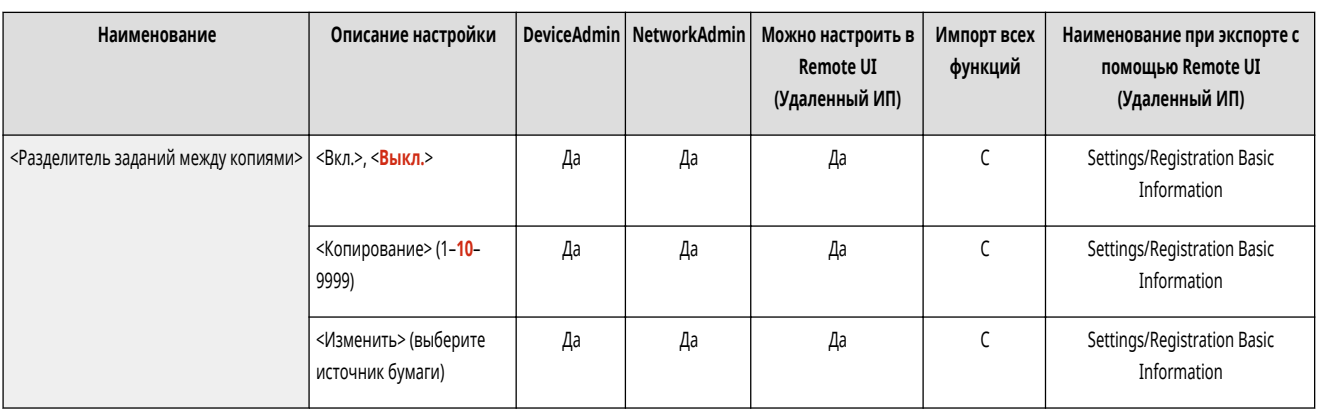

# **BAXHO**

- Вставка листов, разделяющих задания, между комплектами копий невозможна в приведенных далее случаях. Обратите внимание, что доступность функций и типов бумаги зависит от установленного дополнительного оборудования.
	- Если используется режим <Группировка> или <Буклет>

### <Действие при слишк.большом кол-ве листов для сш.> \*

**• (Настр./Регистр.)** • <Параметры функции> • <Общие> • <Параметры вывода бумаги>

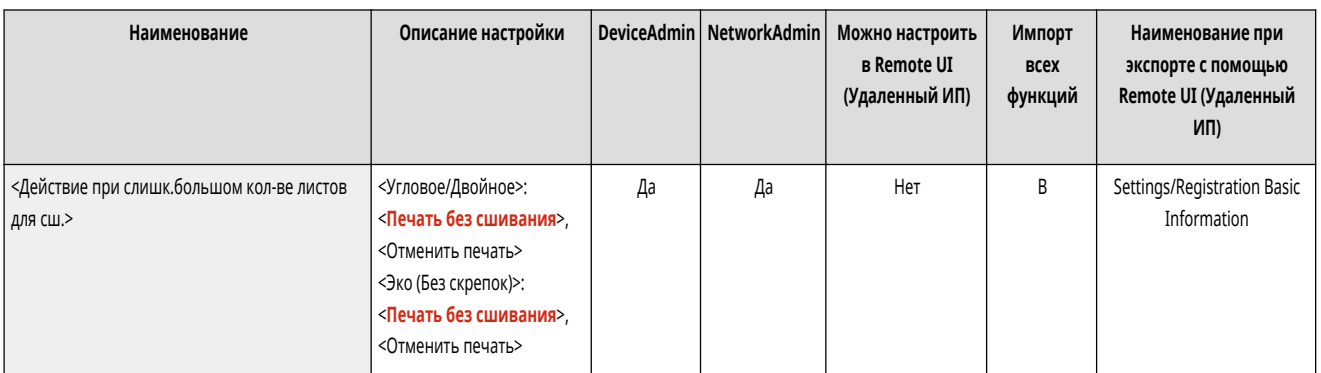

Можно указать процедуру, которая будет выполняться при необходимости сшивать слишком много листов.

# **ПРИМЕЧАНИЕ**

• Сведения о печати с использованием сшивки см. в разделе • Конечная обработка с помощью степлера(Р. 402) .

### <Включить смещ. для заданий на печать одного листа> \*

**(Настр./Регистр.) • <Параметры функции> • <Общие> • <Параметры вывода бумаги>** 

Если задать для данного параметра значение <Вкл.>, можно выводить задания на печать отдельных страниц со смещением листа в следующих ситуациях:

- при получении задания указывается смещение;
- при получении задания указывается печать нескольких копий.

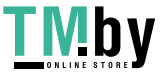

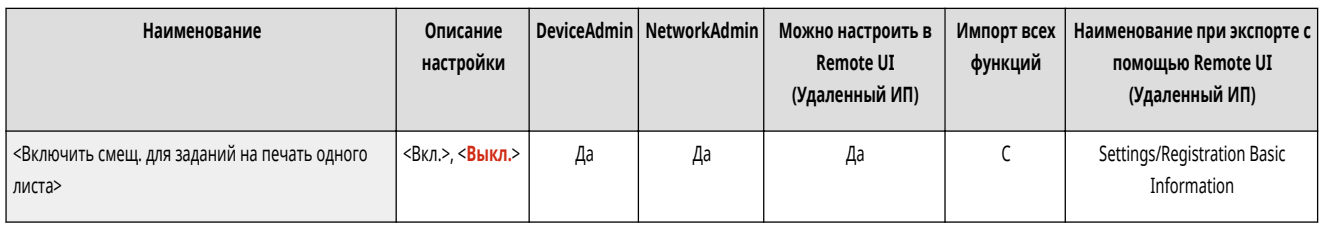

# **ПРИМЕЧАНИЕ**

● Эта настройка отключена для заданий копирования.

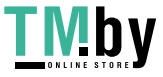

# <span id="page-1003-0"></span>**<Параметры печати>**

82XR-0J9

Укажите параметры печати, общие для всех функций.

- **<Приоритет печати>(P. 991)**
- **<Приор.режима Текст/Фото при распозн. ACS как Ч-Б>(P. 991)**
- **[<Преобр. хромат. цвета для печ. в реж. Два цвета>\(P. 992\)](#page-1004-0)**
- **[<Параметры по умолч. для вывода отчета>\(P. 993\)](#page-1005-0)**
- **[<Авт. удалять приостановленные задания>\(P. 993\)](#page-1005-0)**
- **[<Приор. скор./кач. изобр. для сверхвысок. \(1200 т/д\)>\(P. 993\)](#page-1005-0)**

## **ПРИМЕЧАНИЕ**

• Сведения об элементах (А, В, С и No) в столбце «Импорт всех функций» см. в разделе **• Импорт всех функций(Р. 888)**.

#### <Приоритет печати>

**• • (Настр./Регистр.) • <Параметры функции> • <Общие> • <Параметры печати>** 

Задание с установленным более высоким приоритетом может быть задано для печати после завершения текущего обрабатываемого задания.

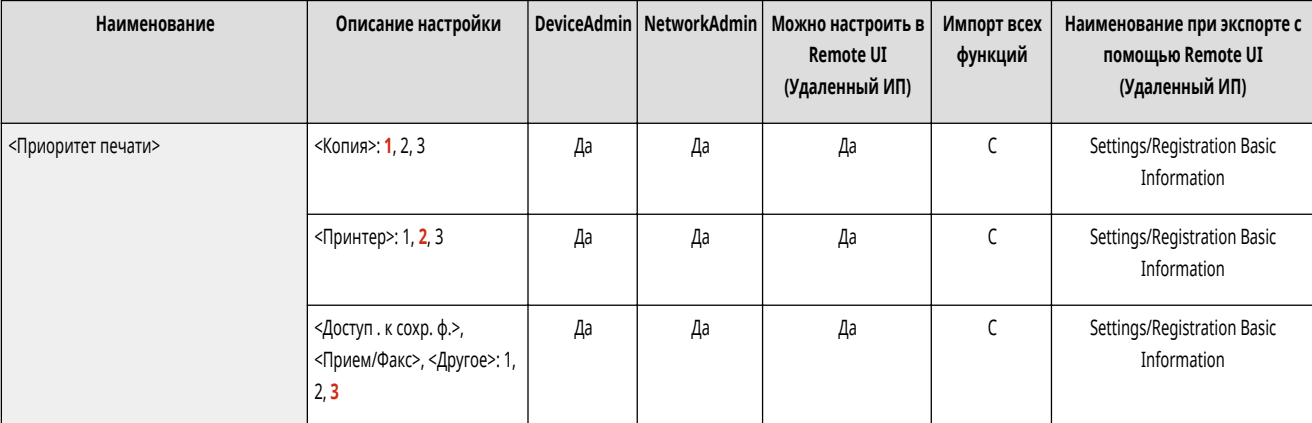

# **ПРИМЕЧАНИЕ**

- Если для нескольких функций задан одинаковый приоритет, печать начинается с той функции, которая задана для печати первой.
- Приоритетная печать не выполняется, пока не завершится текущее задание. Однако если текущее задание приостановлено, может начаться печать следующего задания, это зависит от его параметров.

### <Приор.режима Текст/Фото при распозн. ACS как Ч-Б>

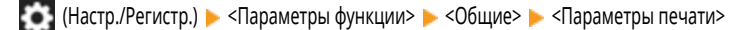

При обнаружении черно-белого оригинала и автоматическом выборе цвета существует возможность установить уровень качества.

LIVIDY https://tm.by Интернет-магазин

<span id="page-1004-0"></span>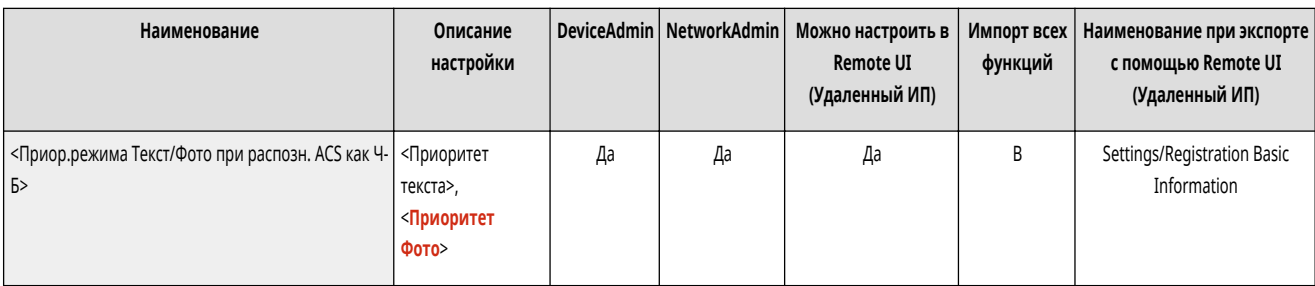

# **ПРИМЕЧАНИЕ**

● Если в этом параметре задано <Приоритет текста> и ваш оригинал определен режимом <Авто (Цветн./Ч-б)> как черно-белый в <Выбор цвета>, оригинал обрабатывается так, как будто выбран тип оригинала <Текст>, даже если выбран другой режим (не <Текст>) для <Тип оригинала> в <Копирование>.

#### <Преобр. хромат. цвета для печ. в реж. Два цвета>

(Настр./Регистр.) <Параметры функции> <Общие> <Параметры печати>

Можно выбрать определенный цвет для использования при печати с использованием двухцветного режима, который выполняет печать в черном и указанном цветах. Двухцветный режим можно устанавливать для копирования или печати. Этот параметр отражается в двухцветном режиме как для печати, так и для копирования.

- <Все хроматич. цвета>: при указании цвета, который нужно использовать для всех хроматических цветов, кроме черного, в оригинале (или в данных изображения).
- <Одинак. хромат. цвета>: при использовании цвета только для указанного цвета (или похожего цвета) и использовании черного для всех остальных хроматических цветов в оригинале (или в данных изображения).

#### **Пример замененных цветов и параметров**

Если для оригинала (или данных изображения) указан двухцветный режим, включая следующие цвета, цвета заменяются указанным ниже образом.

- Цвета, содержащиеся в оригинале (или в данных изображения): красный, оранжевый, синий, черный
- Для двухцветного режима указан красный цвет

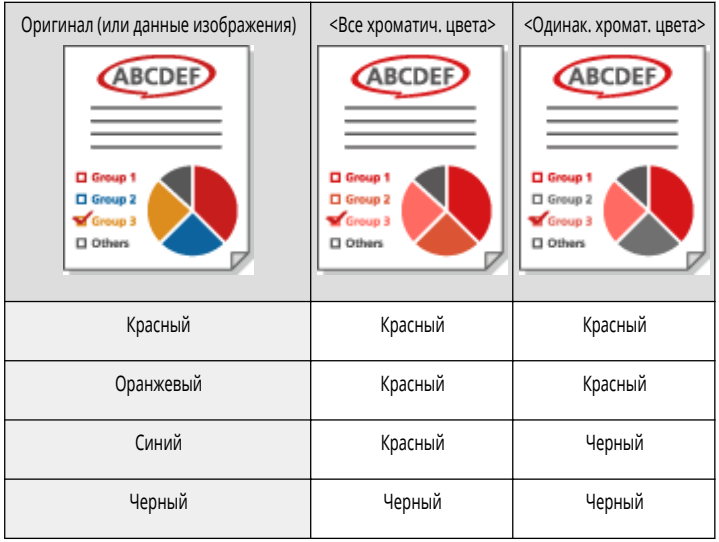

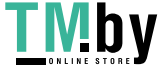

<span id="page-1005-0"></span>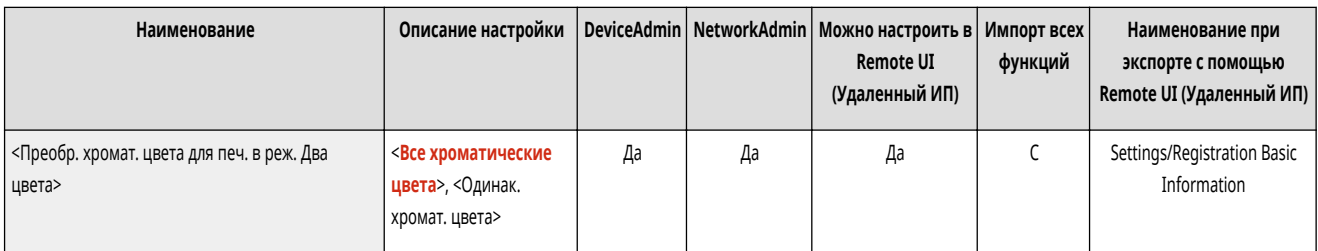

#### <Параметры по умолч. для вывода отчета>

(Настр./Регистр.) <Параметры функции> <Общие> <Параметры печати>

Укажите параметры по умолчанию, применяемые при печати отчетов, таких как Отчет о передаче и Отчет об управлении связью.

#### **[<Параметры по умолч. для вывода отчета>\(P. 994\)](#page-1006-0)**

#### <Авт. удалять приостановленные задания>

(Настр./Регистр.) <Параметры функции> <Общие> <Параметры печати>

Если этот параметр имеет значение <Вкл.> и задание приостанавливается из-за зажатия бумаги и т. п., аппарат автоматически удаляет задания по истечении заданного периода времени.

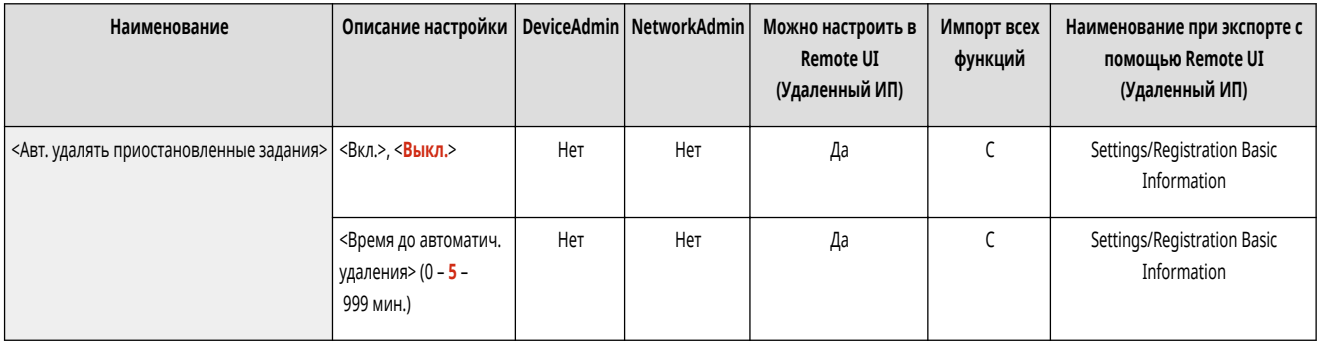

# **ПРИМЕЧАНИЕ**

● Сведения по сохранению приостановленного задания без автоматического удаления см. в разделе **[<Тайм-аут приостановленного](#page-998-0) [задания>\(P. 986\)](#page-998-0)** .

### <Приор. скор./кач. изобр. для сверхвысок. (1200 т/д)>

(Настр./Регистр.) <Параметры функции> <Общие> <Параметры печати>

Можно установить приоритет скорости печати или приоритет качества изображения во время печати со сверхвысоким разрешением.

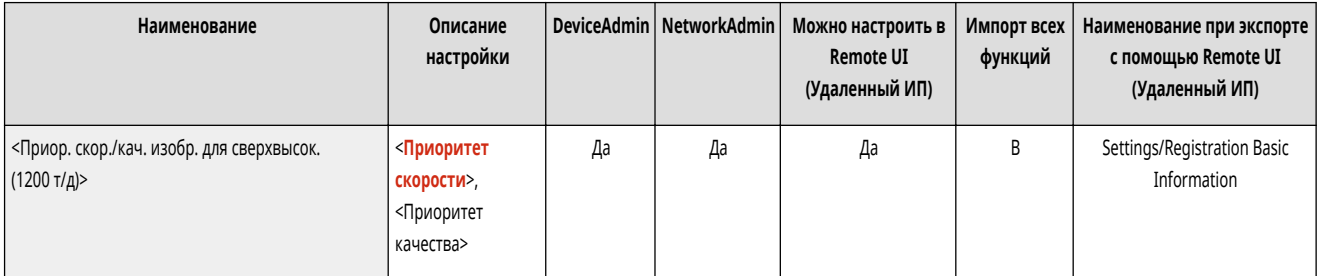

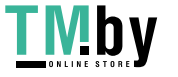

# <span id="page-1006-0"></span>**<Параметры по умолч. для вывода отчета>**

82XR-0JA

Укажите параметры по умолчанию, применяемые при печати отчетов, таких как Отчет о передаче и Отчет об управлении связью.

# **ПРИМЕЧАНИЕ**

• Сведения об элементах (A, B, C и No) в столбце «Импорт всех функций» см. в разделе **•Импорт всех функций(Р. 888)**.

#### <2-сторонняя печать>

(Настр./Регистр.) <Параметры функции> <Общие> <Параметры печати> <Параметры по умолч. для вывода отчета>

Укажите, печатать ли отчеты на обеих сторонах бумаги.

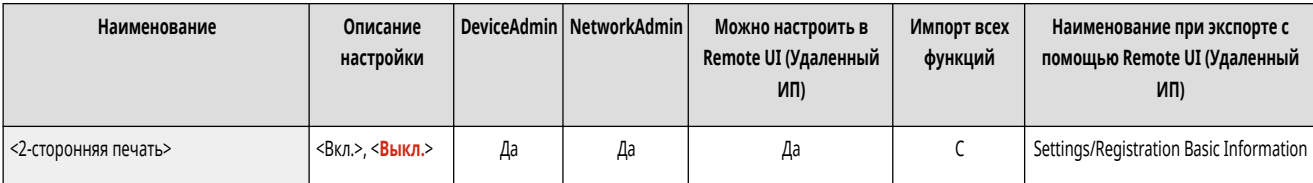

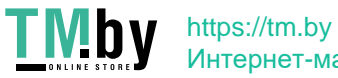

# <span id="page-1007-0"></span>**<Параметры сканирования>**

Укажите параметры сканирования, общие для всех функций.

- **<Способ устранения замятия в устр. подачи>(P. 995)**
- **[<Параметры шума работы сканера>\(P. 996\)](#page-1008-0)**
- **[<Предотвращение полос>\(P. 996\)](#page-1008-0)**
- **[<Приор. скор./кач. изобр. для Ч-Б сканирования>\(P. 996\)](#page-1008-0)**
- **[<LTRR/STMT Original Selection>\(P. 997\)](#page-1009-0)**
- **[<Значение гамма для дистанц.сканирования>\(P. 997\)](#page-1009-0)**
- **[<Авт. переход в режим онлайн>\(P. 997\)](#page-1009-0)**
- **[<Авт. переход в автономный режим>\(P. 998\)](#page-1010-0)**
- **[<Автом. задание ориг.разл.форм. при исп. устр. под.>\(P. 998\)](#page-1010-0)**

# **ПРИМЕЧАНИЕ**

• Сведения об элементах (A, B, C и No) в столбце «Импорт всех функций» см. в разделе **• Импорт всех функций(Р. 888)**.

#### <Способ устранения замятия в устр. подачи>

(Настр./Регистр.) <Параметры функции> <Общие> <Параметры сканирования>

Можно выбрать, следует ли начинать сканирование заново с первой страницы оригинала или возобновлять с той страницы, на которой сканирование было прервано из-за замятия бумаги в устройстве подачи.

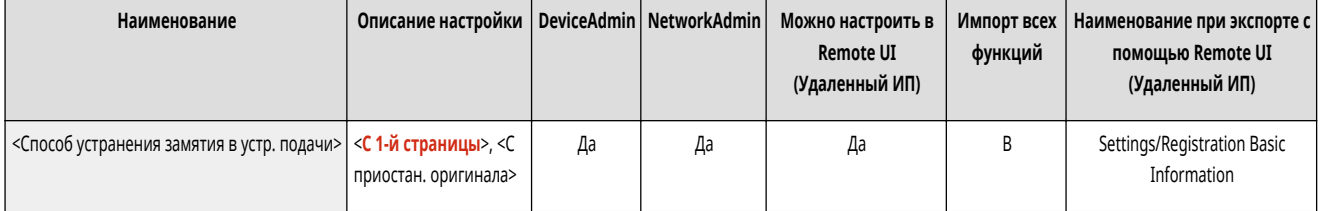

# **BAXHO**

- При прямой передаче факсов этот параметр не поддерживается. При замятии бумаги во время прямой передачи задание отменяется. В этом случае запустите задание еще раз.
- Иногда (в зависимости от места, в котором произошло замятие бумаги) определить, было ли сканирование завершено, бывает непросто. Если для параметра <Способ устранения замятия в устр. подачи> задано значение <С приостан. оригинала> и не удается установить, до какой страницы отсканирован документ, рекомендуется отменить задание, а затем выполнить его заново.

# **ПРИМЕЧАНИЕ**

- Выберите одну из следующих позиций.
	- <С 1-й страницы>: Заново поместите оригиналы в устройство подачи, а затем снова запустите сканирование с первой страницы документа. Оригиналы подаются автоматически до той страницы, на которой сканирование было прервано.
	- <С приостан. оригинала>: Установите оригиналы, которые не были отсканированы из-за замятия бумаги в устройстве подачи, а затем снова запустите сканирование всех оставшихся оригиналов.

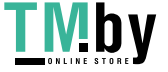
### <Параметры шума работы сканера>

(Настр./Регистр.) <Параметры функции> <Общие> <Параметры сканирования>

При сканировании документа из устройства подачи можно установить приоритет скорости сканирования или приоритет снижения шума.

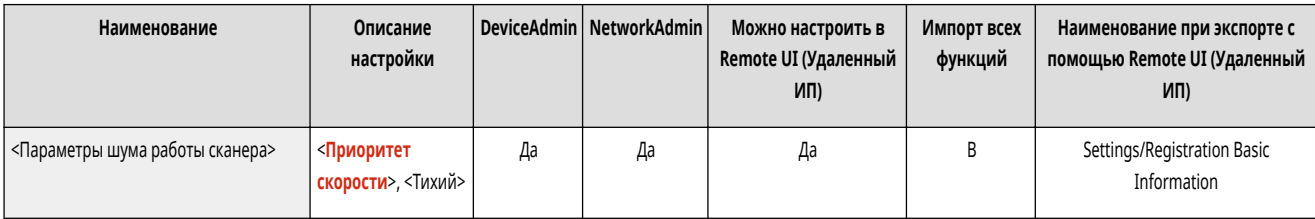

#### <Предотвращение полос>

**(Настр./Регистр.)** <Параметры функции> <Общие> <Параметры сканирования>

Можно указать, следует ли определять и предотвращать появление полос при сканировании оригиналов.

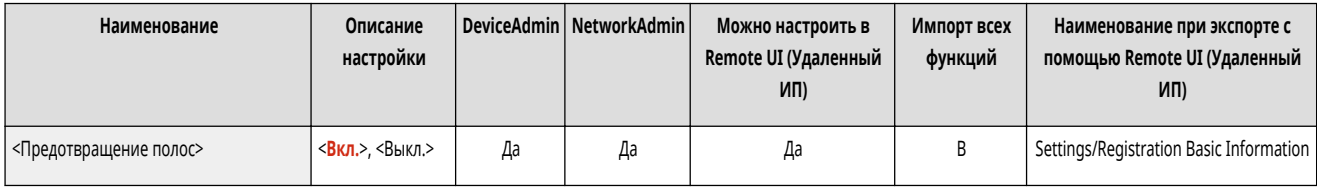

### **ПРИМЕЧАНИЕ**

• Если выбрано значение <Вкл.>, самые тонкие линии могут определяться как полосы.

### <Приор. скор./кач. изобр. для Ч-Б сканирования>

(Настр./Регистр.) <Параметры функции> <Общие> <Параметры сканирования>

Можно установить приоритет скорости сканирования или приоритет качества изображения во время черно-белого сканирования.

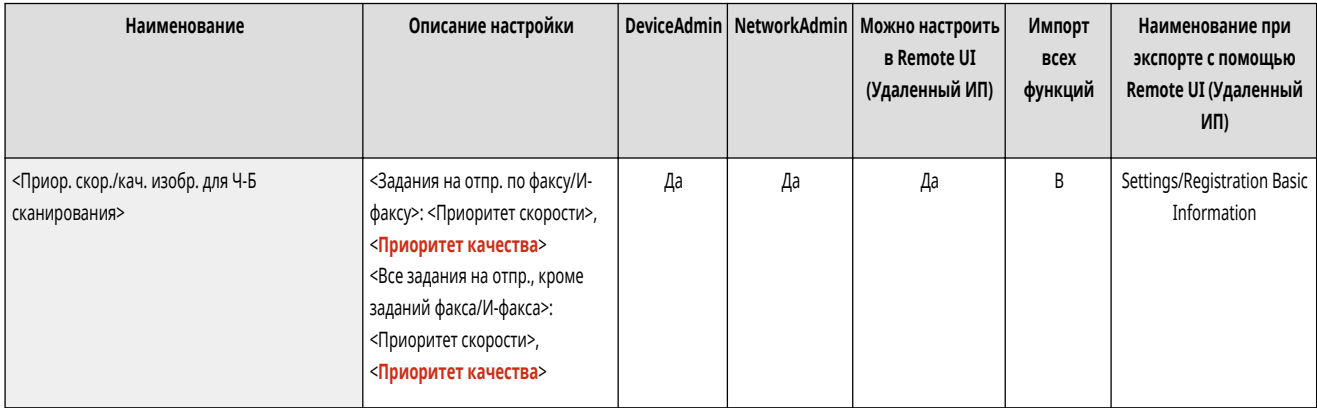

# **ПРИМЕЧАНИЕ**

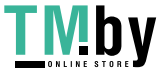

● Даже если задано значение <Приоритет качества>, настройка не включена при отправке факса с помощью <Прямая передача>.

### <LTRR/STMT Original Selection>

(Настр./Регистр.) <Параметры функции> <Общие> <Параметры сканирования>

Можно принудительно указать способ обработки аппаратом оригиналов LTRR или STMT, которые устанавливаются на стекло экспонирования.

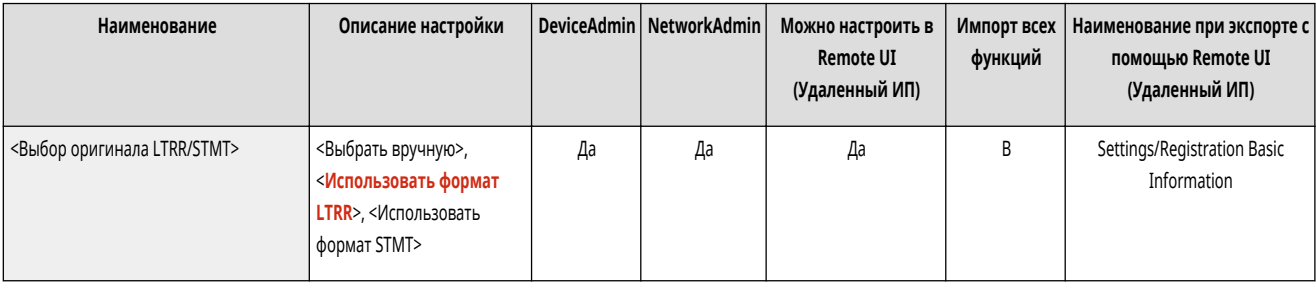

#### <Значение гамма для дистанц.сканирования>

(Настр./Регистр.) <Параметры функции> <Общие> <Параметры сканирования>

Можно задать значение гамма для использования при сканировании цветных документов в компьютер. Выберите значение гамма, наиболее подходящее для настроек вашего компьютера, чтобы документ печатался с оптимальной плотностью.

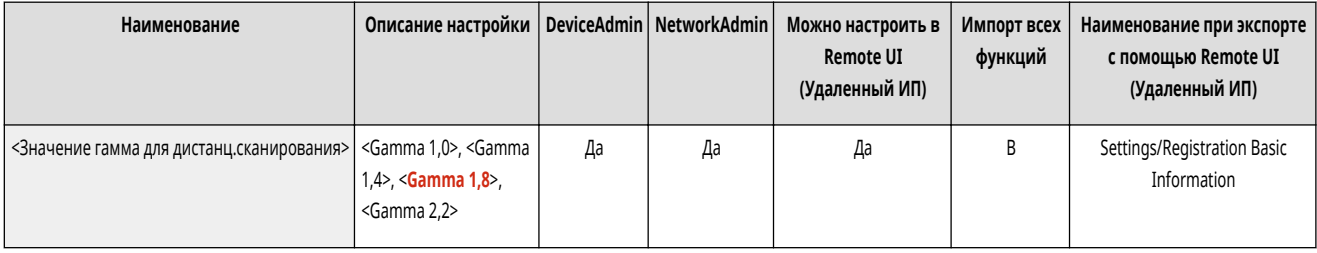

#### <Авт. переход в режим онлайн>

(Настр./Регистр.) <Параметры функции> <Общие> <Параметры сканирования>

Установите значение параметра <Вкл.>, чтобы автоматическое включать функцию удаленного сканера при нажатии кнопки <Удаленный сканер> ( **[Экран](#page-283-0) [<Главный>\(P. 271\)](#page-283-0)** ).

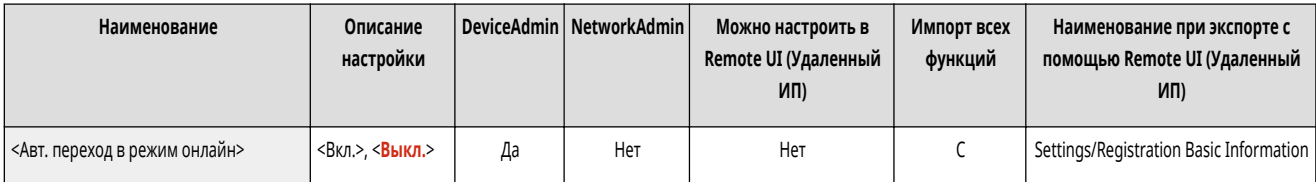

# **ВАЖНО**

• Во время использования функции удаленного сканера использовать функции <Копия> и <Сканировать и сохранить> нельзя.

# **ПРИМЕЧАНИЕ**

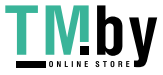

● Можно указать период времени бездействия, по истечении которого выполняется выход пользователя из системы, а для параметров сенсорного дисплея автоматически восстанавливаются значения по умолчанию.

#### <Авт. переход в автономный режим>

(Настр./Регистр.) <Параметры функции> <Общие> <Параметры сканирования>

Когда включена функция удаленного сканера (когда аппарат подключен к сети), сканирование с помощью функции <Копия> или <Сканировать и сохранить> невозможно. Если параметру <Авт. переход в автономный режим> назначено значение <Вкл.>, аппарат автоматически переходит в автономный режим по истечении времени, заданного для <Auto Reset Time> в <Предпочтения> (Настр./Регистр.).

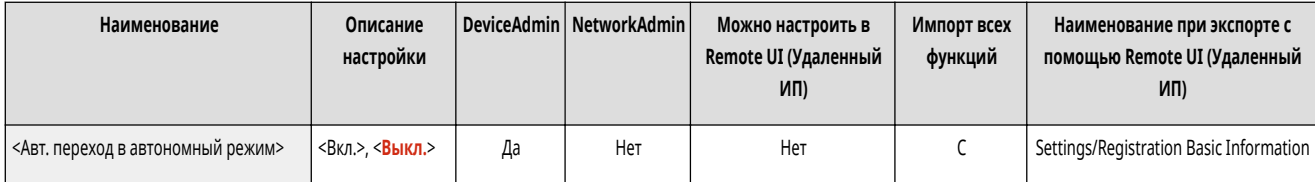

## **ПРИМЕЧАНИЕ**

- Если значение параметра <Время автоматического перезапуска> равно <0>, аппарат автоматически переходит в автономный режим примерно через две минуты.
- Можно указать период времени бездействия, по истечении которого выполняется выход пользователя из системы, а для параметров сенсорного дисплея автоматически восстанавливаются значения по умолчанию.

#### <Автом. задание ориг.разл.форм. при исп. устр. под.>

(Настр./Регистр.) <Параметры функции> <Общие> <Параметры сканирования>

Вы можете установить в настройках, следует ли автоматически использовать режим <Оригиналы разл. форм.> при сканировании с настроенным устройством подачи.

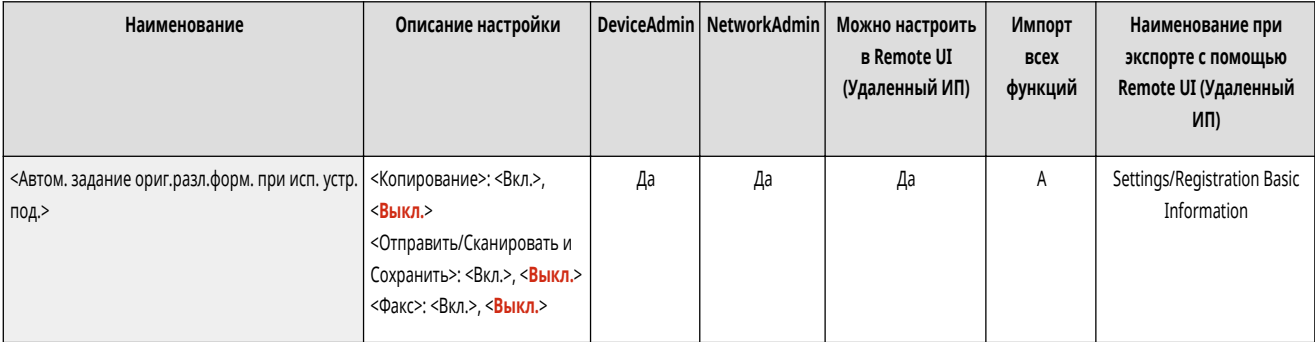

# **ВАЖНО**

- Нельзя использовать все приведенные ниже режимы одновременно.
	- <Оригиналы разл. форм.>
	- <Сдвиг>
	- <Выбор бумаги>:<Авто>

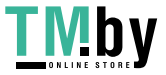

● Режимы <N на 1> и <Буклет> обрабатываются с учетом формата бумаги, обнаруженного устройством подачи для первой страницы.

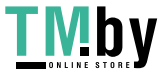

## <Генерировать файл>

Укажите параметры «Генерировать файл», общие для всех функций.

- Уровень качества изобр. для Компактн.>(Р. 1000)
- «Параметры ОСР (поиск по тексту)>(Р. 1001)
- «Параметры функции Контур и сглаживание» (Р. 1001)
- <Параметры OOXML>(Р. 1002)
- «Включить фоновые изображ. в файл Word>(Р. 1002)

### **ПРИМЕЧАНИЕ**

• Указать минимальную версию PDF>(Р. 1002)

- <Изменить формат PDF на PDF/A>(P. 1003)
- «Парам. 256-битн. AES для реж. Кодир. PDF>(Р. 1003)
- «Поворачивать сканир. изобр. при генерир. PDF>(Р. 1004)
- Сведения об элементах (A, B, C и No) в столбце «Импорт всех функций» см. в разделе Импорт всех функций(Р. 888).

#### <Уровень качества изобр. для Компактн.>

Настр./Регистр.) • <Параметры функции> • <Общие> • <Генерировать файл>

При использовании функции <Сканировать и отправить> или <Сканировать и сохранить> можно задать уровень качества изображения в формате файла при выборе PDF (Compact) или XPS (Compact).

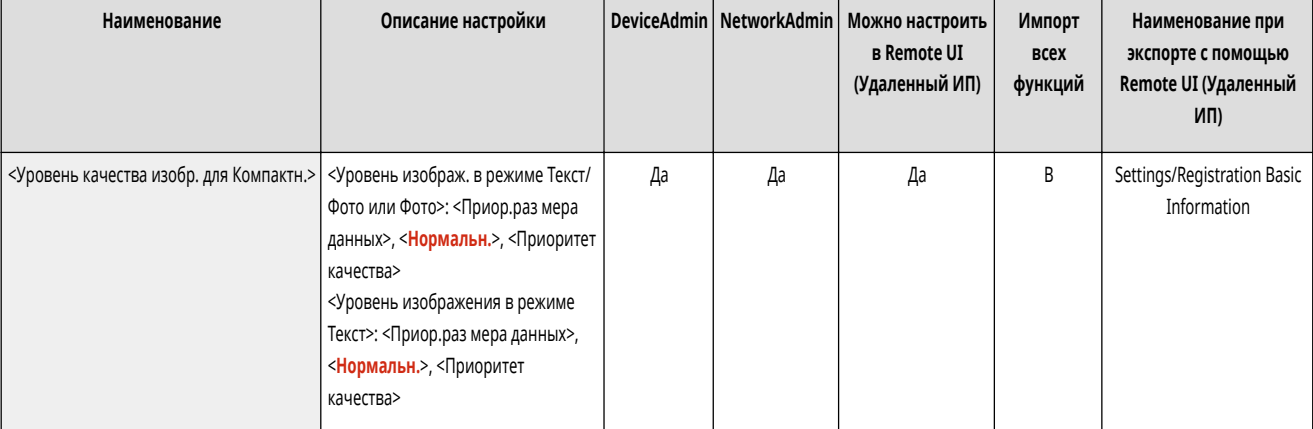

# **ВАЖНО**

• Эта настройка не действует при передаче факса или И-факса.

# **ПРИМЕЧАНИЕ**

• Если при выбранном типе оригинала <Текст> сканируется оригинал с большим количеством цветов, размер данных и качество изображения будут зависеть от последующего сжатия в соответствии с выбранным уровнем изображения. Однако если оригинал монохромный или содержит только несколько цветов, выбранный уровень изображения не имеет значения.

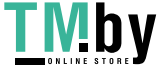

https://tm.by Интернет-магазин

### <span id="page-1013-0"></span><Параметры ОСR (поиск по тексту)>

•• (Настр./Регистр.) • <Параметры функции> • <Общие> • <Генерировать файл>

Если выбрана функция <OCR (Поиск по тексту)> для формата файлов <PDF>, <XPS> или <OOXML>, можно задать настройку «Специальное сканирование», а также количество символов для функции Авто (ОСR) в имени файла. «Специальное сканирование» — это режим, который определяет направление текста и поворачивает данные таким образом, чтобы документ располагался в правильной ориентации при его просмотре на компьютере. Авто OCR в имени файла это режим, в котором первые несколько символов текста документа, сканируемого с использованием ОСR, автоматически используются в качестве имени файла этого документа. Авто ОСР в имени файла задается в параметре <Имя файла> в <Параметры> на экране «Сканировать и отправить». • Присвоение имени файла(Р. 591)

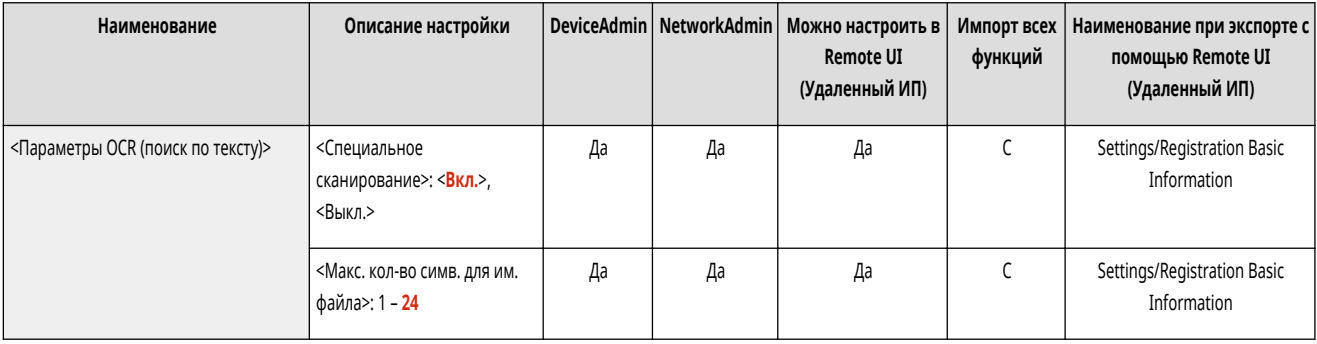

## **ПРИМЕЧАНИЕ**

• При отправке файла невозможно одновременно использовать режимы Авто ОСR в имени файла и Кодированный PDF.

#### <Параметры функции Контур и сглаживание>

• (Настр./Регистр.) • <Параметры функции> • <Общие> • <Генерировать файл>

При создании файла, содержащего контурную графику, можно изменить частоту распознавания линейной графики оригинала.

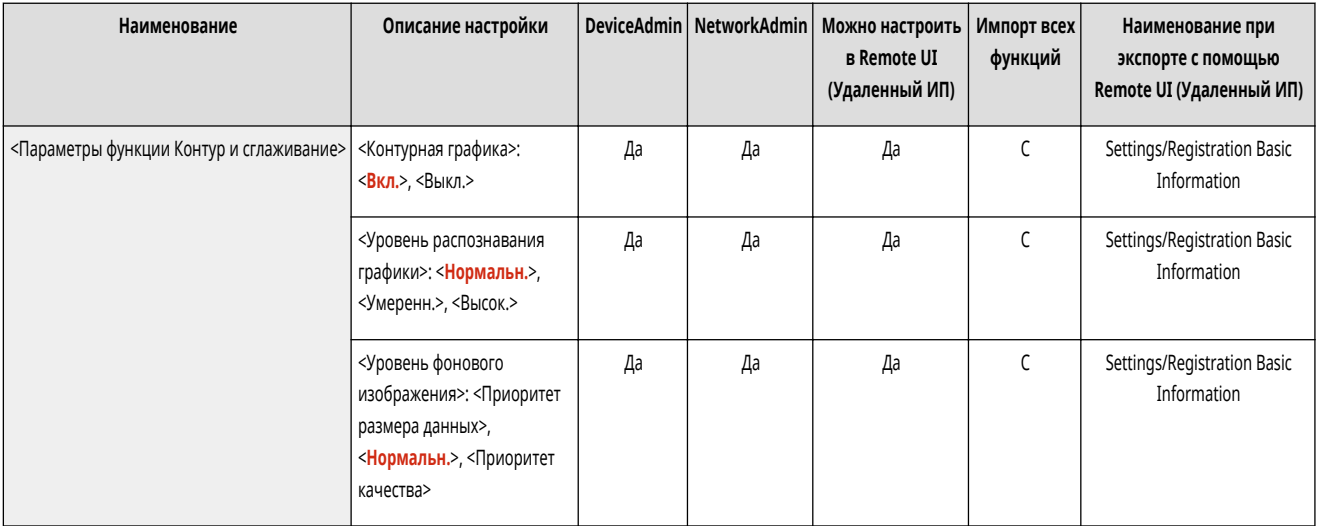

## **ПРИМЕЧАНИЕ**

• При увеличении значения параметра <Уровень распознавания графики> размер данных также возрастает. Рекомендуется сначала использовать значение <Нормальн.>. а если результаты неудовлетворительны. попробовать увеличить уровень распознавания до <Умеренн.> или <Высок.>.

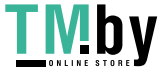

<span id="page-1014-0"></span>● Эта настройка не действует при передаче факса или И-факса.

#### <Параметры OOXML>

(Настр./Регистр.) <Параметры функции> <Общие> <Генерировать файл>

Можно указать уровень фонового изображения, уровень распознавания цветного изображения и распознавание ширины линий цветного изображения при создании файлов в формате Office Open XML.

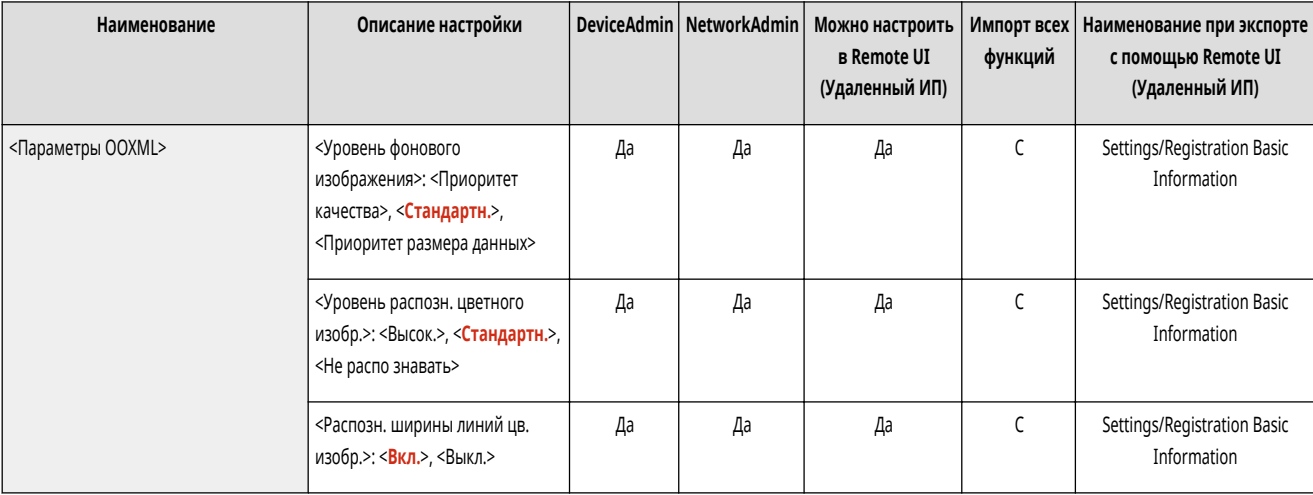

### **ПРИМЕЧАНИЕ**

- Эта настройка не действует при передаче факса или И-факса.
- Параметры для цветных изображений действительны только в программе PowerPoint.

### <Включить фоновые изображ. в файл Word>

(Настр./Регистр.) <Параметры функции> <Общие> <Генерировать файл>

При генерировании файлов Word из отсканированных оригиналов можно удалять изображение, определенное как фоновое, в файлах Word. Это упрощает редактирование файлов Word, поскольку удаляются ненужные изображения.

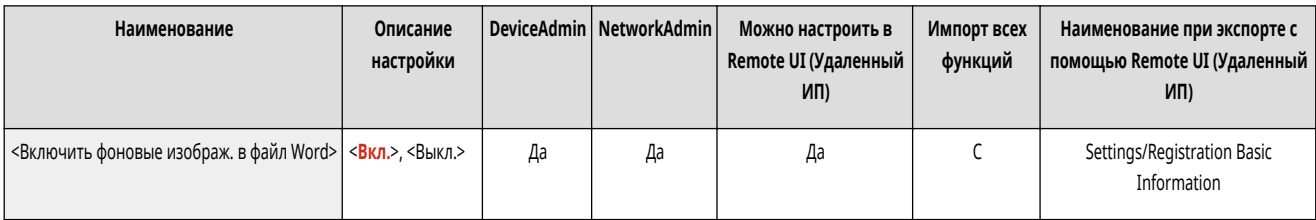

#### <Указать минимальную версию PDF>

(Настр./Регистр.) <Параметры функции> <Общие> <Генерировать файл>

Можно указать минимальную версию, назначаемую при создании PDF-файлов.

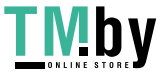

https://tm.by Интернет-магазин

<span id="page-1015-0"></span>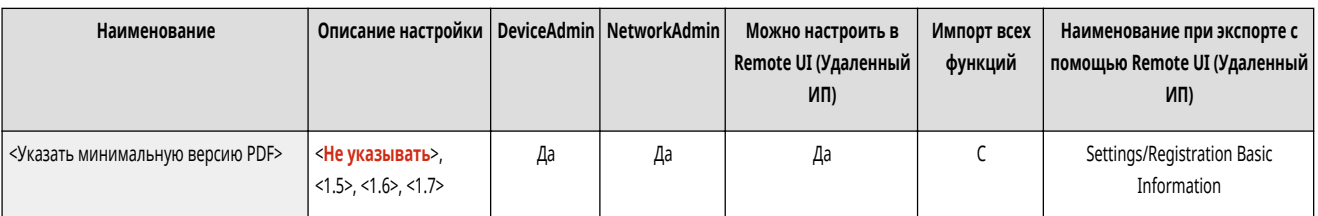

● В зависимости от функций, заданных для PDF-файлов, назначенная версия может быть выше указанной в этом параметре.

### <Изменить формат PDF на PDF/A>

(Настр./Регистр.) <Параметры функции> <Общие> <Генерировать файл>

Можно создавать файлы PDF, совместимые с форматом PDF/A-1b. Он подходит для долговременного хранения данных, так как гарантирует, что качество отображения документа PDF будет неизменным даже при смене аппаратного обеспечения и программы просмотра.

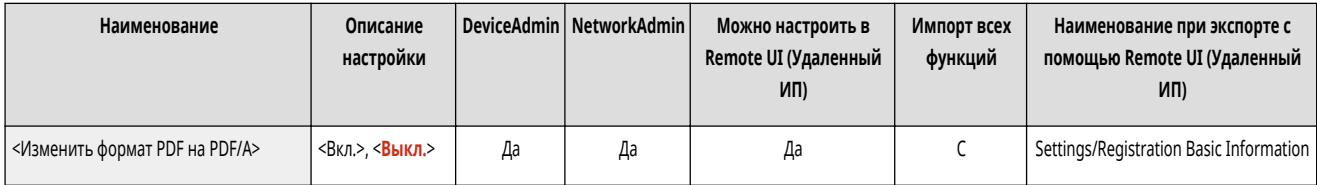

## **ПРИМЕЧАНИЕ**

- Этот параметр связан со следующими параметрами по умолчанию:
	- <Формат файла> в <Сканировать и отправить>
	- <Формат файла> в <Сканировать и сохранить>
	- <Формат файла> в <Параметры переадресации>
- Эта настройка не действует при передаче факса или И-факса.
- Если параметр <Изменить формат PDF на PDF/A> имеет значение <Вкл.>, следующие функции PDF будут недоступны.
	- Кодирование
	- Видимые подписи

### <Парам. 256-битн. AES для реж. Кодир. PDF>

(Настр./Регистр.) <Параметры функции> <Общие> <Генерировать файл>

При создании зашифрованного файла PDF можно выбрать следующие уровни шифрования PDF: <Acrobat 3.0 или б. поздн./40-бит. RC4>, <Acrobat 6.0 или б. поздн./128-бит RC4>, <Acrobat 7.0 или б. поздн./128-бит AES> или <Acrobat 10.0 или эквив./256-бит AES>. Чтобы использовать уровень шифрования <Acrobat 9.0 или эквив./256-бит AES>, а не <Acrobat 10.0 или эквив./256-бит AES>, используйте для изменения настроек этот параметр.

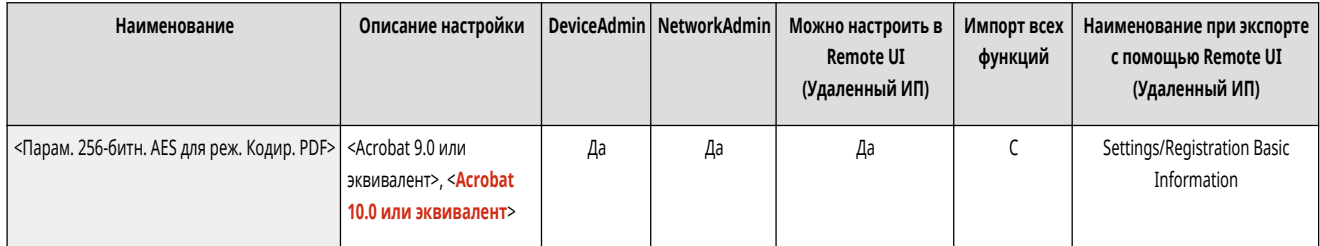

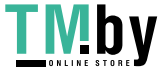

<span id="page-1016-0"></span>● Эта настройка не действует при передаче факса или И-факса.

#### <Поворачивать сканир. изобр. при генерир. PDF>

**• • (Настр./Регистр.)** <Параметры функции> • <Общие> • <Генерировать файл>

При сканировании и генерировании PDF-файла выполняются следующие операции.

- <Вкл.>: Данные для генерирования поворачиваются.
- <Выкл.>: Данные для генерирования не поворачиваются, но в заголовок PDF-файла добавляются сведения для поворота изображения, чтобы его можно было повернуть в средстве просмотра.

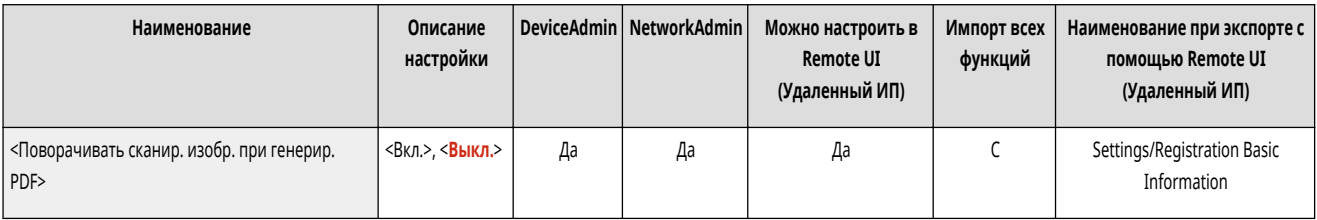

## **ПРИМЕЧАНИЕ**

- Установите вертикальную ориентацию оригинала в <Ориентация содерж.ориг.>.
- Если задано значение <Вкл.>, генерирование файла длится немного дольше по сравнению со временем, которое требуется, если задано значение <Выкл.>.
- PDF-файлы, сгенерированные с заданным значением <Выкл.>, могут отображаться без правильного поворота в зависимости от средства просмотра.
- Даже если задано значение <Вкл.>, сгенерированные PDF-файлы могут быть такими же, как при заданном значении <Выкл.>, в зависимости от типа PDF-файла и условий при сканировании.

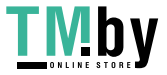

## **<Задать способ аутентификации>**

Укажите параметры для способов аутентификации, общие для всех функций.

- **<Сведения, использ. для аутент. на сервере LDAP>(P. 1005)**
- **[<Сведения, использ. для аутент. на сервере SMTP>\(P. 1006\)](#page-1018-0)**
- **[<Свед., использ. для аут. при перед./обзоре файлов>\(P. 1006\)](#page-1018-0)**

### **ПРИМЕЧАНИЕ**

● Сведения об элементах (A, B, C и No) в столбце «Импорт всех функций» см. в разделе **[Импорт всех функций\(P. 888\)](#page-900-0)** .

#### <Сведения, использ. для аутент. на сервере LDAP>

(Настр./Регистр.) <Параметры функции> <Общие> <Задать способ аутентификации>

Можно задать способ аутентификации для доступа к серверу LDAP.

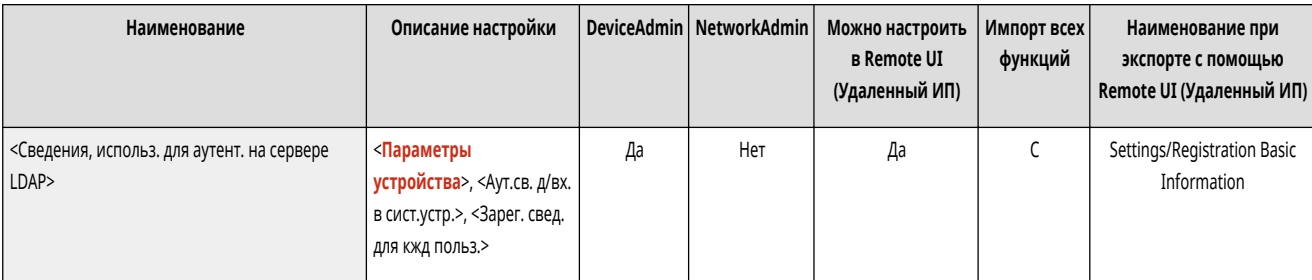

### **ПРИМЕЧАНИЕ**

- Когда задано <Параметры устройства>
	- Используется информация, установленная в **[Регистрация сервера LDAP\(P. 241\)](#page-253-0)** .
- Когда задано <Аут.св. д/вх. в сист.устр.>
	- Используется информация для аутентификации, использованная при выполнении входа на аппарат.
- Когда задано <Зарег. свед. для кжд польз.>
	- Для каждого пользователя регистрируется информация для аутентификации сервера LDAP.
- Параметр <Аут.св. д/вх. в сист.устр.> доступен только при использовании одной и той же аутентификационной информации для входа в систему аппарата и доступа к серверу LDAP, а также при использовании службы входа, которая поддерживает интегрированную аутентификацию. Сведения о том, поддерживает ли используемая служба входа интегрированную аутентификацию, можно получить у дилера или представителя сервисной службы.
- Если выбран параметр <Зарег. свед. для кжд польз.>, каждый пользователь устанавливает имя пользователя и пароль, использованные для аутентификации LDAP на экране основных функций передачи  $\blacktriangleright\equiv\blacktriangleright$  <Регистр./Правка сведений для каждого пользователя>  $\blacktriangleright$  <Аутентифик. сведения для сервера LDAP>.

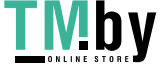

82XR-0JF

### <span id="page-1018-0"></span><Сведения, использ. для аутент. на сервере SMTP>

(Настр./Регистр.) <Параметры функции> <Общие> <Задать способ аутентификации>

Можно задать способ аутентификации для доступа к серверу SMTP.

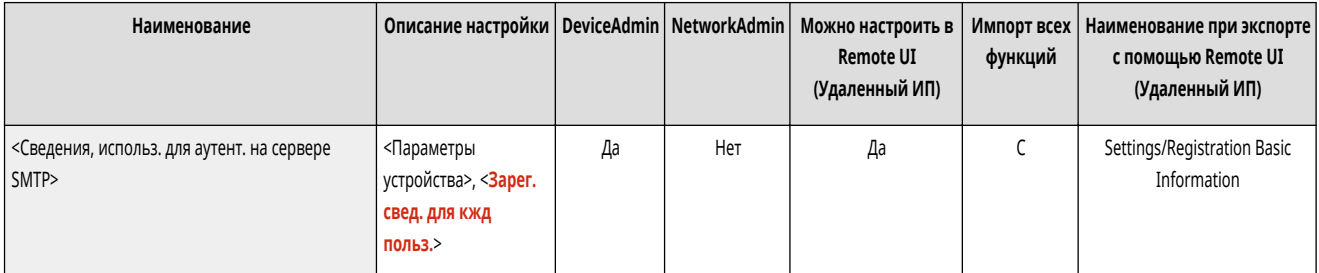

### **ПРИМЕЧАНИЕ**

- При выборе варианта <Параметры устройства>
	- Использование информации, заданной в разделе <Параметры связи: Параметры аутентификации> ( **[Настройка электронной почты и И](#page-271-0)[факса\(P. 259\)](#page-271-0)** ).
- При выборе варианта <Зарег. свед. для кжд польз.>
	- Регистрация и использование данных аутентификации сервера SMTP для каждого пользователя.
- Если выбран параметр <Зарег. свед. для кжд польз.>, каждый пользователь должен нажать <Сканировать и отправить> <Регистр./ Правка сведений для каждого пользователя> > и задать имя пользователя и пароль, которые будут использоваться для аутентификации SMTP, в разделе <Аутентифик. сведения для сервера SMTP>.

### <Свед., использ. для аут. при перед./обзоре файлов>

(Настр./Регистр.) <Параметры функции> <Общие> <Задать способ аутентификации>

Можно задать способ аутентификации для доступа к файловому серверу.

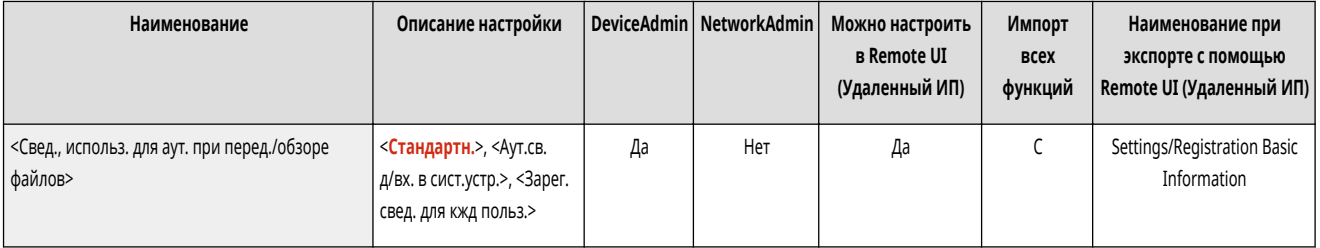

## **ПРИМЕЧАНИЕ**

- Параметр <Аут.св. д/вх. в сист.устр.> действует только для SMB и WebDAV.
- Когда задано <Стандартн.>
	- Используется информация, установленная в **[Регистрация адресатов в адресной книге\(P. 335\)](#page-347-0)** .
- Когда задано <Аут.св. д/вх. в сист.устр.>
	- Используется информация для аутентификации, использованная при выполнении входа на аппарат.
- Когда задано <Зарег. свед. для кжд польз.>

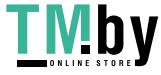

- Для каждого пользователя регистрируется информация для аутентификации файлового сервера.
- Если выбран параметр <Зарег. свед. для кжд польз.>, каждый пользователь устанавливает имя пользователя и пароль, использованные для аутентификации файлового сервера на экране основных функций передачи  $\blacktriangleright\blacktriangleright$  <Регистр./Правка сведений для каждого пользователя> <Аутент. сведения для передачи/обзора файлов>.

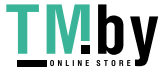

### <Копия>

Укажите параметры функции копирования.

- С<Регистрация/Правка часто исп. параметров>(Р. 1008)
- <Отоб.подтв. для парам. кл. часто исп.ф-ий>(Р. 1008)
- <Изменить параметры по умолчанию>(Р. 1008)
- <Register Options Shortcuts>(P. 1009)
- < Автосортировка>(Р. 1009)
- < Автоопределение исходной ориентации>(Р. 1010)
- «Выбор парам. цвета для копирования» (Р. 1010)
- «Приоритет скорости для копир. из устр-ва подачи» (Р. 1011)
- Сазделитель заданий между группами>(Р. 1011)

## **ПРИМЕЧАНИЕ**

• Сведения об элементах (А, В, С и No) в столбце «Импорт всех функций» см. в разделе • Импорт всех функций(Р. 888).

#### <Регистрация/Правка часто исп. параметров>

• (Настр./Регистр.) • <Параметры функции> • <Копия>

Существует возможность зарегистрировать сочетание часто используемых функций для их копирования с помощью одной кнопки. Также можно присвоить этой кнопке название. • Регистрация комбинации часто используемых функций(Р. 304)

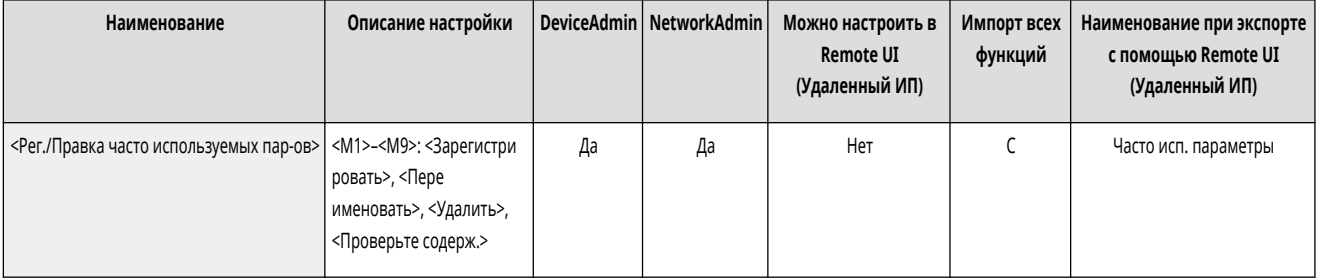

### <Отоб.подтв. для парам. кл. часто исп.ф-ий>

• (Настр./Регистр.) • <Параметры функции> • <Копия>

Можно указать, следует ли отображать экран подтверждения при вызове параметров «Часто исп. параметры».

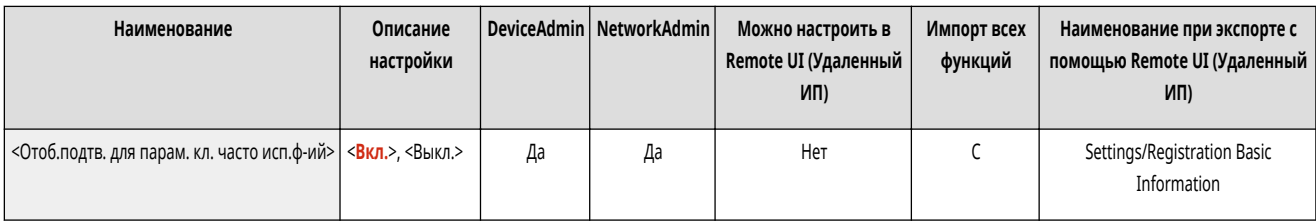

#### <Изменить параметры по умолчанию>

Настр./Регистр.) • <Параметры функции> • <Копия>

Зарегистрированные настройки по умолчанию, можно изменить с помощью функции <Копия>. ©Настройка экрана основных функций(Р. 307)

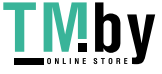

<span id="page-1021-0"></span>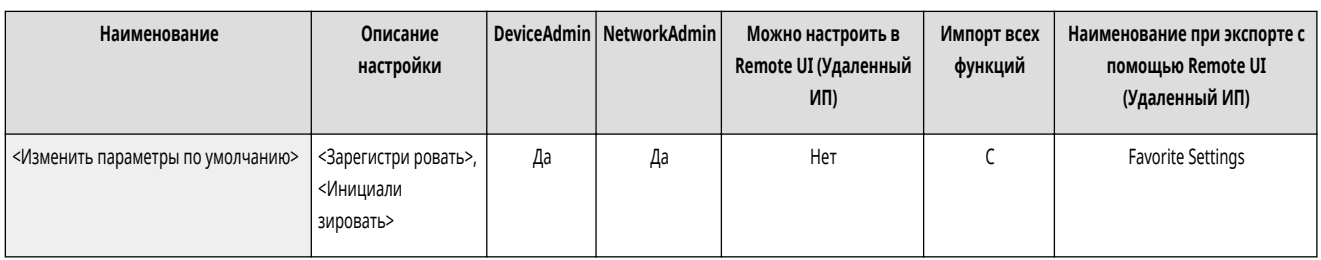

### <Register Options Shortcuts>

**(Настр./Регистр.) > <Параметры функции> > <Копия>** 

Можно зарегистрировать или изменить режимы в клавишах быстрого доступа, отображаемых на экране основных функций передачи. Это удобно, если требуется зарегистрировать часто используемые функции из <Параметры> и <Часто исп. параметры>. **[Настройка экрана основных функций\(P. 307\)](#page-319-0)** 

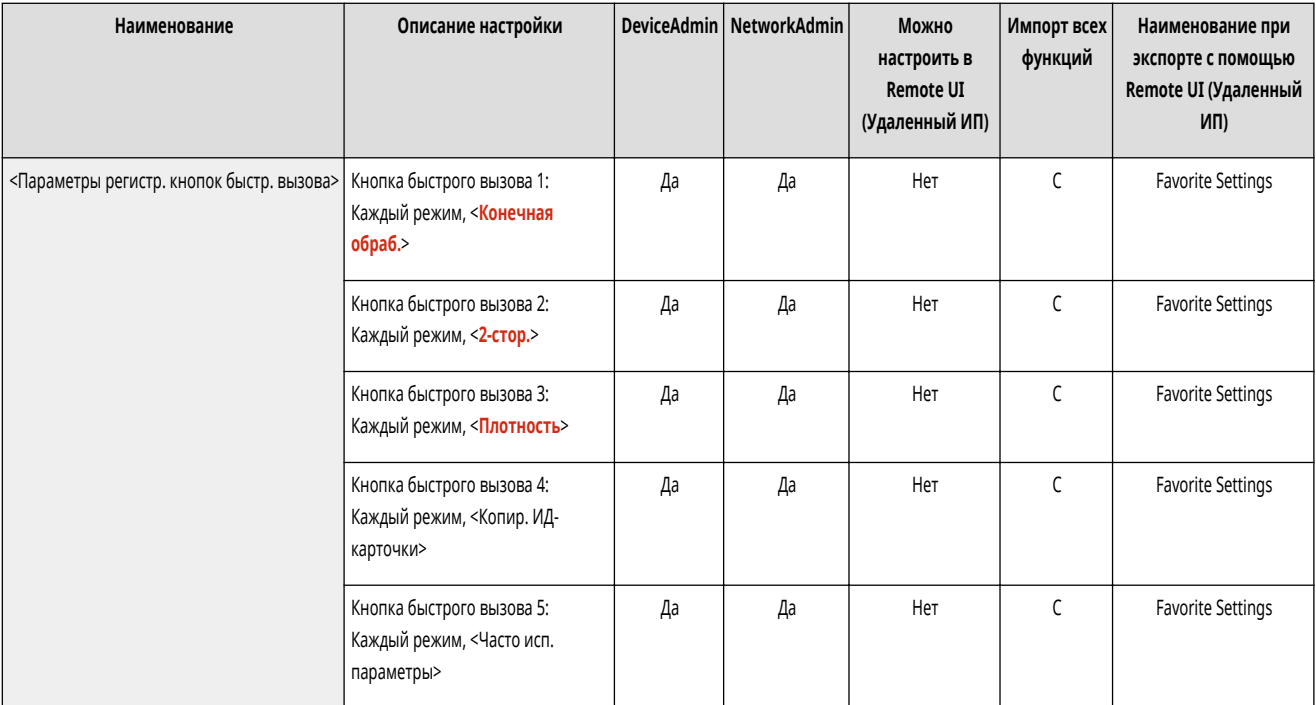

#### <Автосортировка>

**• • (Настр./Регистр.)** • «Параметры функции> • «Копия>

Если этот параметр имеет значение <Вкл.>, аппарат может автоматически переключаться на <Сортировка (по пор.стр.)> для режима конечной обработки после помещения оригиналов в устройство подачи. Можно также задать <Смещение>, если к аппарату подключен дополнительный продукт, поддерживающий режим «Смещение». Это удобно при получении нескольких комплектов копий, поскольку пользователю нет необходимости помнить о том, чтобы выбирать режим «Конечная обработка».

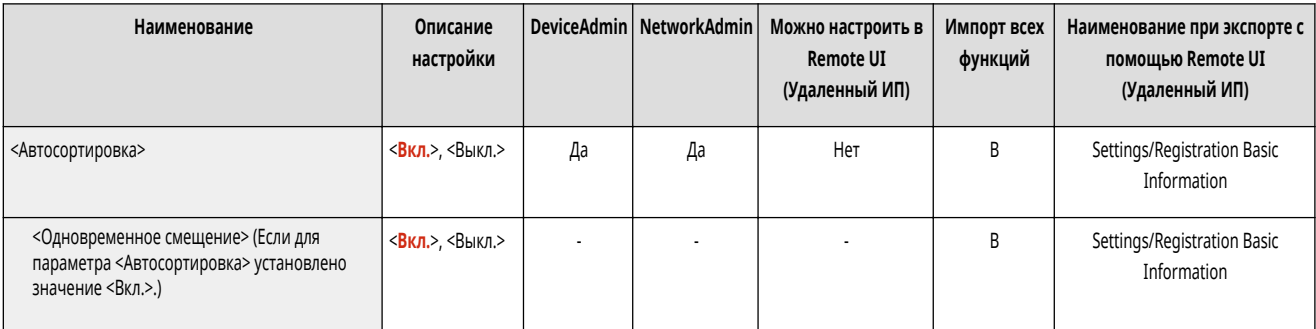

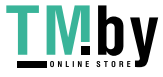

https://tm.by Интернет-магазин

- <span id="page-1022-0"></span>• Когда в настройках выводного лотка указан выводной лоток, не поддерживающий режим «Смещение», копии не выводятся в него в соответствии с установленными параметрами, если включен режим <Смещение>. Чтобы решить эту проблему, выполните одну из описанных ниже процедур.
	- Отключите < Одновременное смещение> в параметрах автосортировки.
	- В параметрах выводного лотка укажите выводной лоток, поддерживающий режим «Смещение». <sup>•</sup><Output Tray Settings> (Р. 987)
	- Прежде чем выполнять задание, вручную отключите <Сортировка>.

#### <Автоопределение исходной ориентации>

• (Настр./Регистр.) • <Параметры функции> • <Копия>

Если для данного параметра установлено значение <Вкл.>, происходит автоматический поворот копируемого изображения на 90 градусов в соответствии с ориентацией бумаги, если ориентация оригинала отличается от ориентации бумаги, загруженной в аппарат.

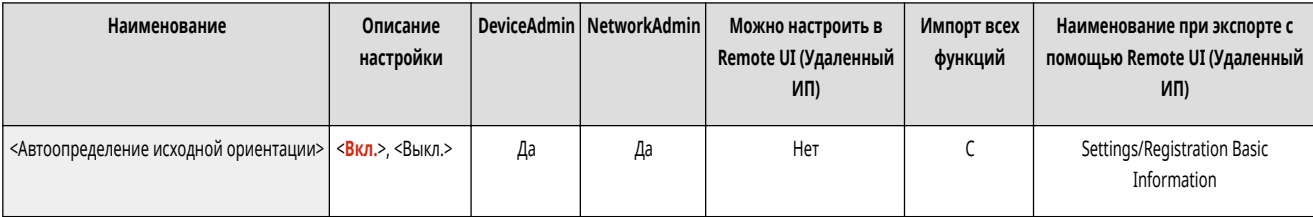

### **ПРИМЕЧАНИЕ**

- В следующих случаях автоориентация не выполняется, даже если выбрать <Вкл.>:
	- Если вы увеличиваете оригиналы формата А4 или А5 на бумаге для копирования А3
	- Если <Оригиналы разл. форм.> включено и для параметра <Выбор бумаги> установлено значение <Авто>
- Если задан коэффициент масштабирования 100%, можно поворачивать изображения оригиналов только стандартных форматов (до формата А4).

### <Выбор парам. цвета для копирования>

• (Настр./Регистр.) • <Параметры функции> • <Копия>

Имеется возможность ограничить использование цветового режима в меню <Выбор цвета> при копировании.

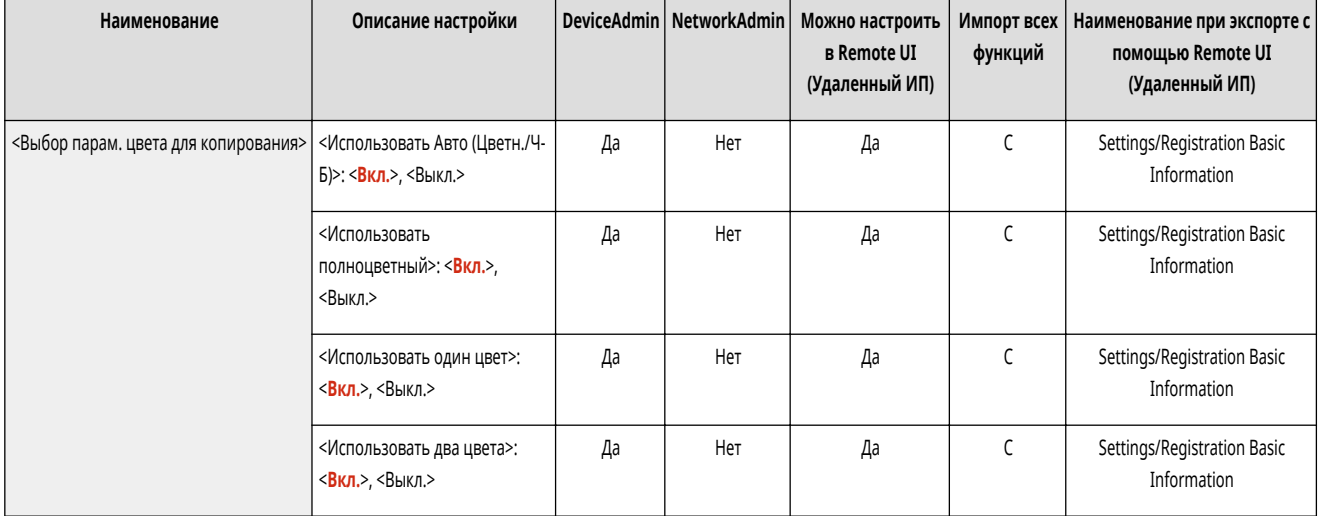

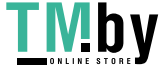

### <span id="page-1023-0"></span><Приоритет скорости для копир. из устр-ва подачи>

**(Настр./Регистр.) > <Параметры функции> > <Копия>** 

При копировании документов из устройства подачи можно настроить приоритет скорости копирования вместо точной обработки.

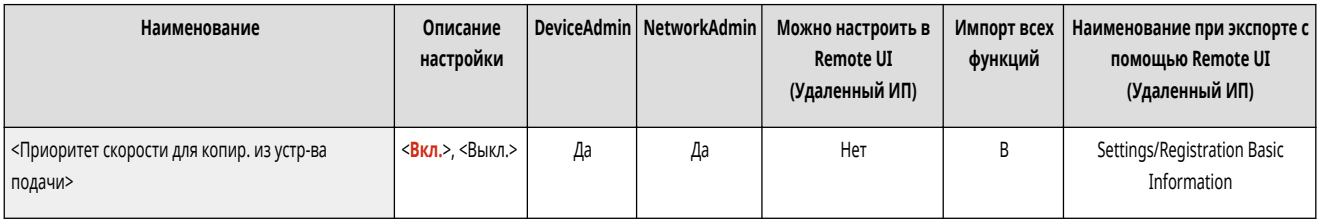

### <Разделитель заданий между группами>

**(Настр./Регистр.) > <Параметры функции> > <Копия>** 

При создании нескольких копий с использованием значения <Группа (те же страницы)> параметра <Конечная обработка> между каждой группой страниц можно вставлять листы. Если выбрано значение <Вкл.>, выберите источник бумаги.

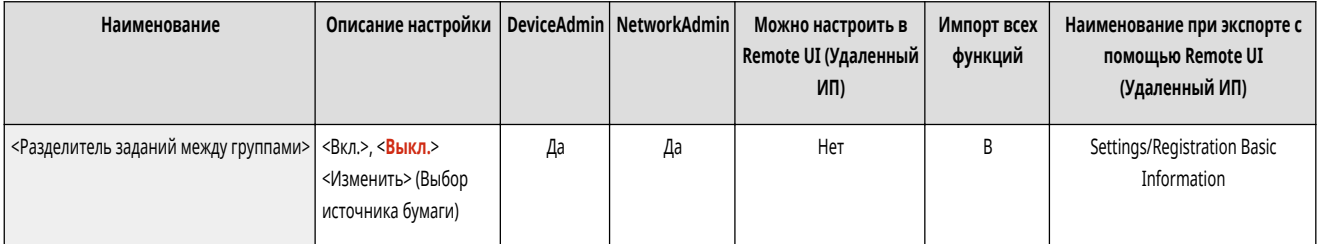

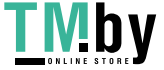

### **<Принтер>**

82XR-0JJ

Укажите параметры функции принтера.

- **[<Вывод отчета>\(P. 911\)](#page-923-0)**
- **<Параметры принтера>(P. 1012)**
- **[<Ограничить задания для принтера>\(P. 1013\)](#page-1025-0)**
- **[<Выбор PDL \(Plug-n-Play\)>\(P. 1013\)](#page-1025-0)**
- **[<Реж.подачи бум. для задан.драйв.принт. с ун.лотком>\(P. 1014\)](#page-1026-0)**
- **[<Параметры длины клапана конверта>\(P. 1014\)](#page-1026-0)**
- **[<Параметры пароля PS>\(P. 1015\)](#page-1027-0)**
- **[<Paper Feed Mode When Using PCL Emulation>\(P. 1015\)](#page-1027-0)**

### **ПРИМЕЧАНИЕ**

• Сведения об элементах (A, B, C и No) в столбце «Импорт всех функций» см. в разделе **•Импорт всех функций(P. 888)**.

#### <Вывод отчета>

**• • (Настр./Регистр.) • «Параметры функции> • «Принтер>** 

Можно печатать отчеты о настройках аппарата.

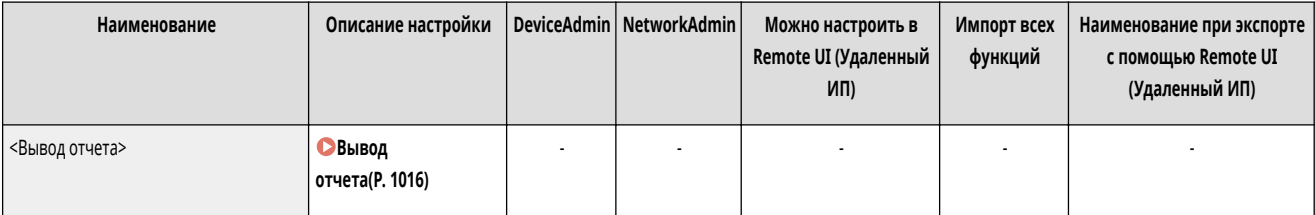

#### <Параметры принтера>

**• • (Настр./Регистр.) • «Параметры функции» • «Принтер»** 

Укажите параметры принтера.

● Дополнительные сведения см. в разделе Setting the Machine (PS/PCL/UFR II Printer) (Настройка аппарата (принтер PS/PCL/UFR II)).

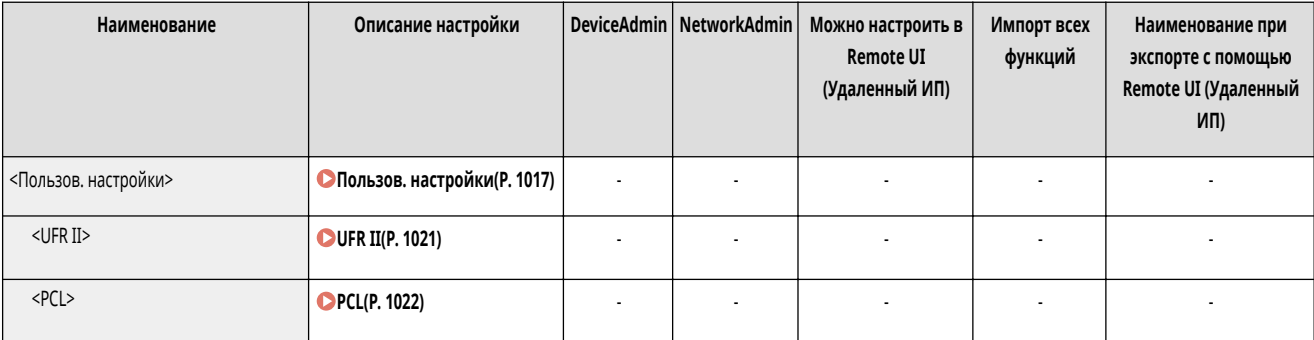

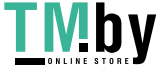

<span id="page-1025-0"></span>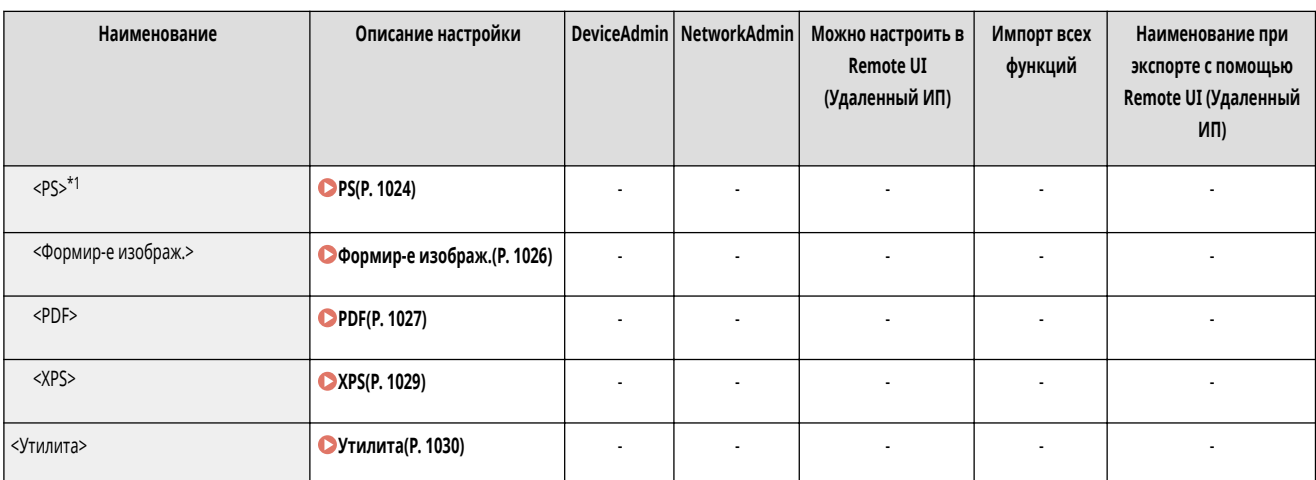

\*1 Обозначает позиции, которые появляются только в том случае, если соответствующий дополнительный продукт доступен для использования или задан соответствующий параметр.

### <Ограничить задания для принтера>

**• • (Настр./Регистр.)** • <Параметры функции> • <Принтер>

Если этот параметр имеет значение <Вкл.>, можно запретить получение заданий от драйвера принтера.

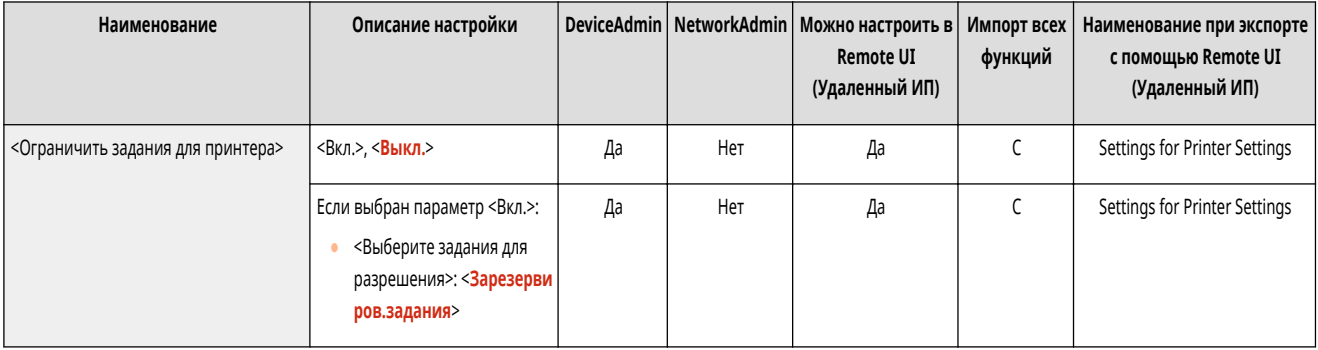

### <Выбор PDL (Plug-n-Play)>

**(Настр./Регистр.) > <Параметры функции> > <Принтер>** 

Выберите язык описания страниц (PDL).

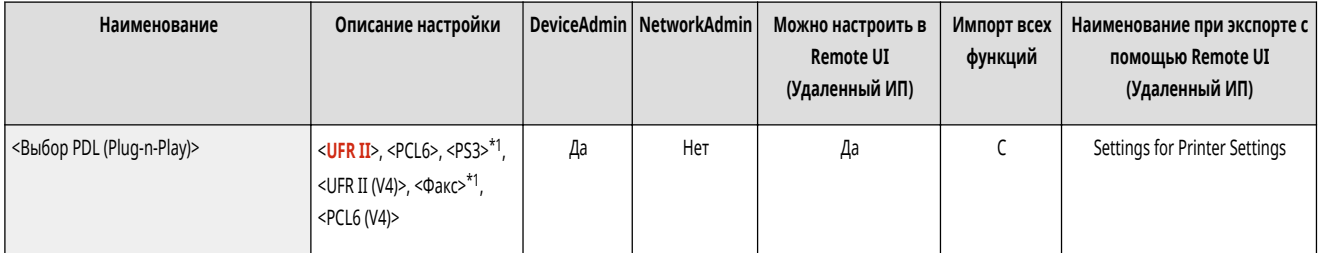

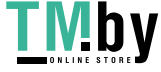

### <span id="page-1026-0"></span><Реж.подачи бум. для задан.драйв.принт. с ун.лотком>

**(Настр./Регистр.)** <Параметры функции> > <Принтер>

Вы можете указать, следует ли отдавать приоритет параметрам драйвера принтера или параметрами бумаги в аппарате при печати заданий, для которых универсальный лоток указан в качестве источника бумаги. Кроме того, если отдан приоритет параметрам аппарата, устанавливайте режим подачи бумаги для тех случаев, когда в универсальном лотке настроена бумага произвольного формата.

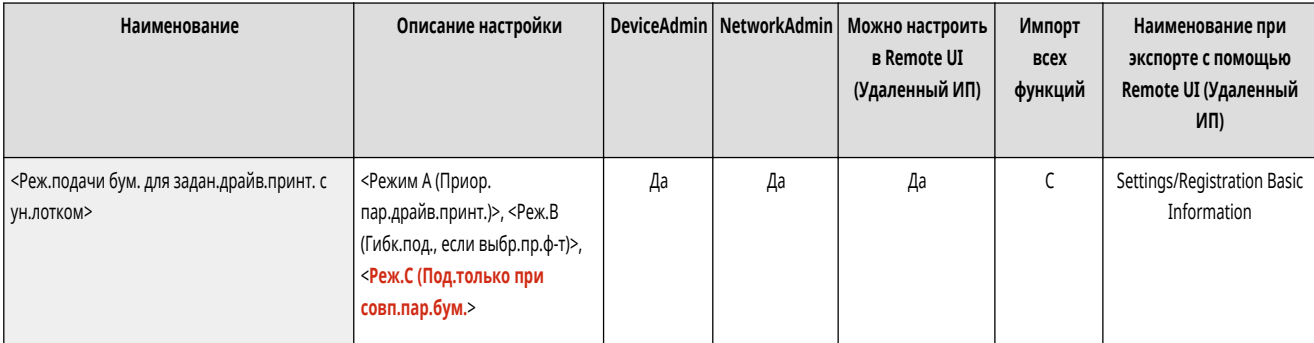

## **ПРИМЕЧАНИЕ**

- Если выполняются следующие условия, можно нажать <Врем.изм.бум. в ун. лотке> на экране выбора бумаги для функций <Копия> и <Доступ к сохр.файлам>, чтобы изменить формат/тип бумаги для загрузки из универсального лотка:
	- бумага загружена в универсальный лоток;
	- для этого параметра задано значение <Режим A (Приор. пар.драйв.принт.)>;
	- для параметра **[<Парам. универсального лотка по умолчанию>\(P. 894\)](#page-906-0)** задано значение <Исп. заданный>.
- Если формат бумаги, указанный в драйвере принтера, существенно отличается от формата бумаги, установленного в универсальном лотке, отображается сообщение об ошибке.
- При использовании бумаги произвольного формата для параметра <Режим A (Приор. пар.драйв.принт.)> следует обратить внимание на следующее.
	- Если печать выполняется на конверте, обязательно следует указать тип бумаги в драйвере принтера. В противном случае печать не будет выполнена.
	- Если тип бумаги не указан при выполнении печати на другом типе бумаги, может произойти замятие бумаги или могут возникнуть другие проблемы печати.

#### <Параметры длины клапана конверта>

**• • (Настр./Регистр.)** • <Параметры функции> • <Принтер>

Можно указать длину клапана при вертикальной загрузке конверта Nagagata 3 (с расположением клапана у дальнего края) в универсальный лоток.

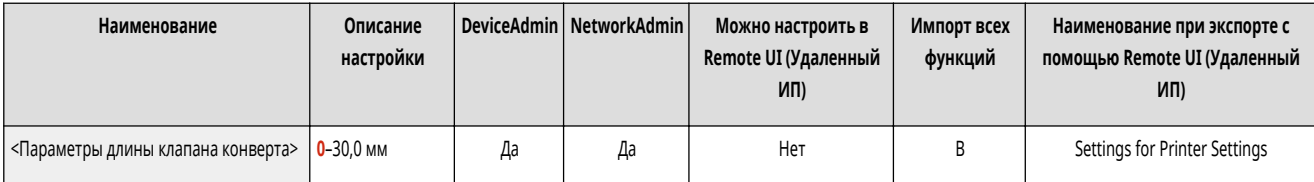

# **ПРИМЕЧАНИЕ**

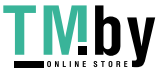

- <span id="page-1027-0"></span>• Чтобы изменить этот параметр, необходимо установить для параметра <sup>•</sup><Реж.подачи бум. для задан.драйв.принт. с ун.лотком>(Р. 1014) значение <Режим A (Приор. пар.драйв.принт.)>.
- Этот параметр применяется в следующих случаях:
	- конверт Nagagata 3 указан в драйвере принтера;
	- универсальный лоток указан в качестве источника бумаги при отправке заданий из драйвера принтера;
	- Если для параметра <Реж.подачи бум. для задан.драйв.принт. с ун.лотком> задано значение <Режим A (Приор. пар.драйв.принт.)>.

### <Параметры пароля PS>

(Настр./Регистр.) <Параметры функции> <Принтер>

Можно задать пароль, с помощью которого будет ограничиваться использование команды управления, подготовленной принтером PS.

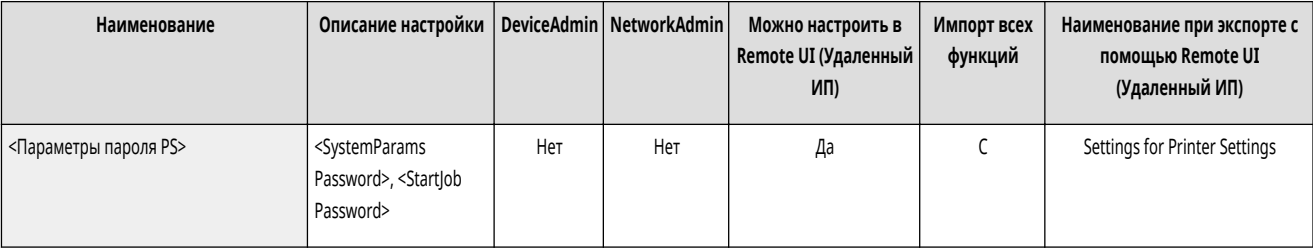

## **ПРИМЕЧАНИЕ**

● <SystemParams Password> — это пароль, с помощью которого можно изменить параметры системы, а <StartJob Password> — пароль, обеспечивающий выполнение операций startjob и exitserver. Подробные сведения см. в спецификации языка PostScript.

### <Paper Feed Mode When Using PCL Emulation>

(Настр./Регистр.) <Параметры функции> <Принтер>

Можно указать источник бумаги, используемый для команды PCL5 PaperSource.

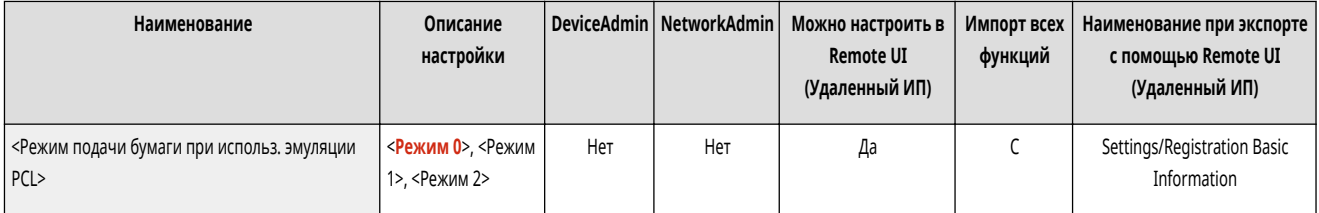

## **ПРИМЕЧАНИЕ**

● Подробнее о каждом параметре см. в разделе «Setting the Machine (PS/PCL/UFR II Printer) (Настройка аппарата (принтер PS/PCL/UFR II))».

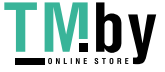

### <span id="page-1028-0"></span>**Вывод отчета**

# **ПРИМЕЧАНИЕ**

• Сведения об элементах (A, B, C и No) в столбце «Импорт всех функций» см. в разделе **•Импорт всех функций(P. 888)**.

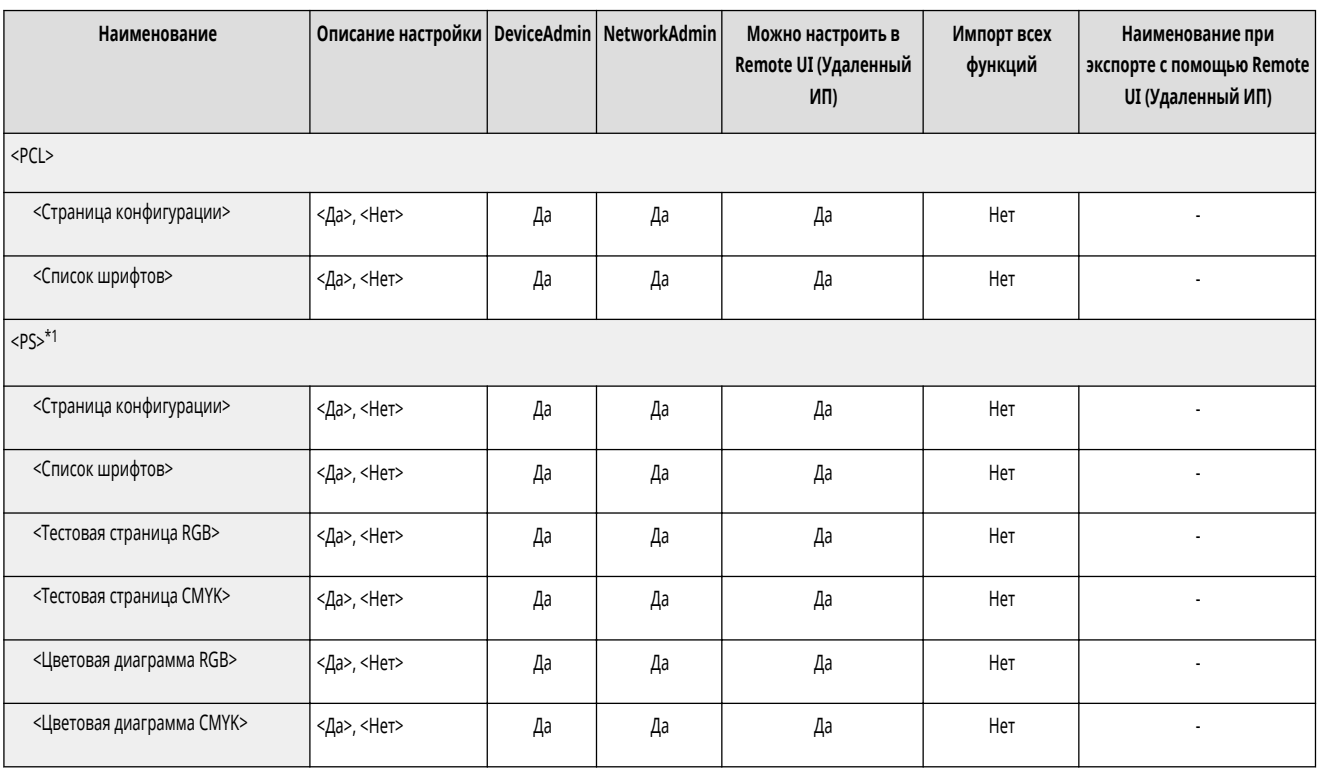

\*1 В зависимости от модели этот пункт может появляться только при установленном дополнительном оборудовании и указании обязательных элементов.

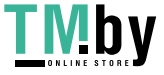

# <span id="page-1029-0"></span>**Пользов. настройки**

# **ПРИМЕЧАНИЕ**

• Сведения об элементах (A, B, C и No) в столбце «Импорт всех функций» см. в разделе **•Импорт всех функций(P. 888)**.

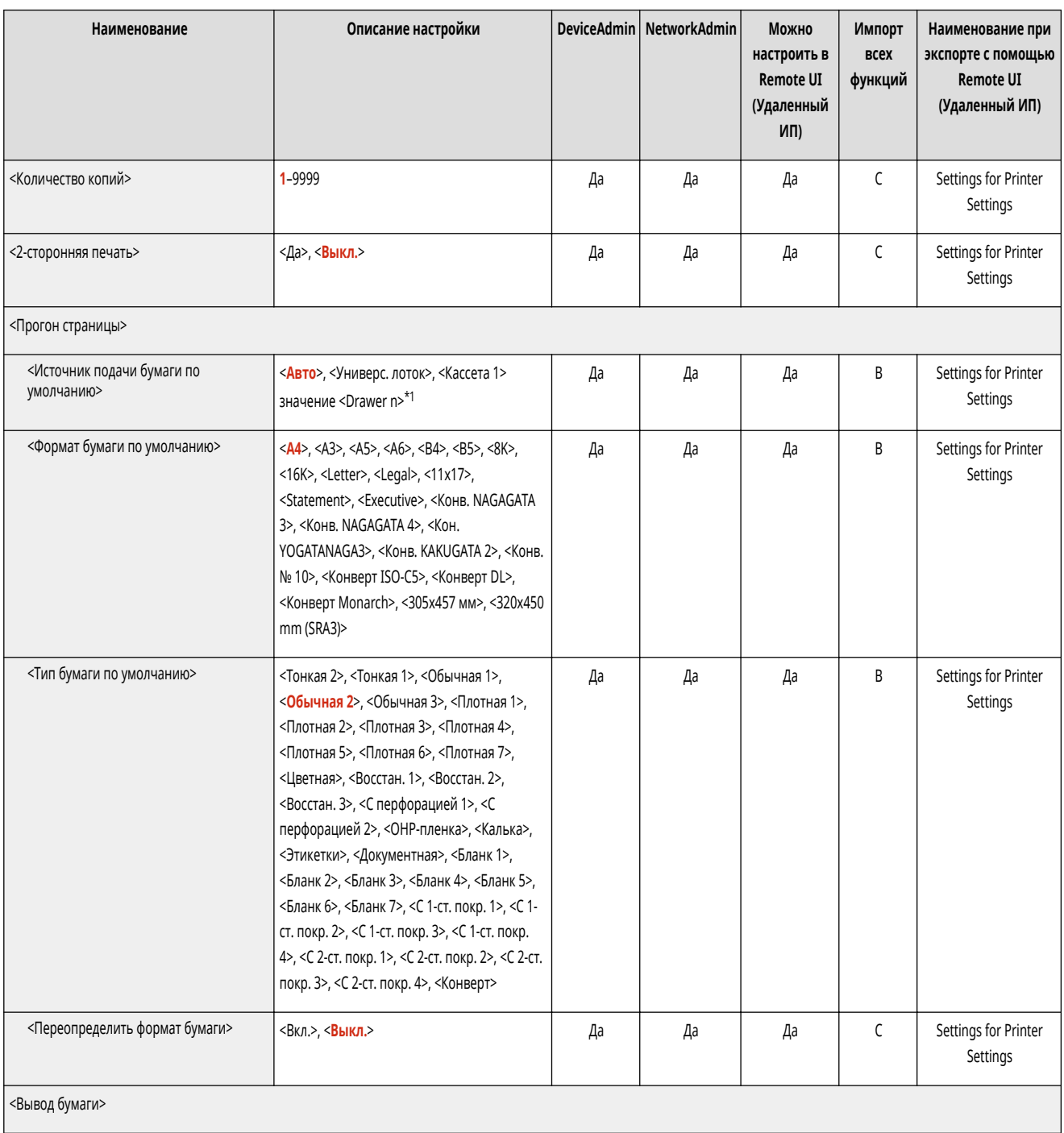

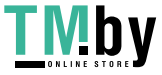

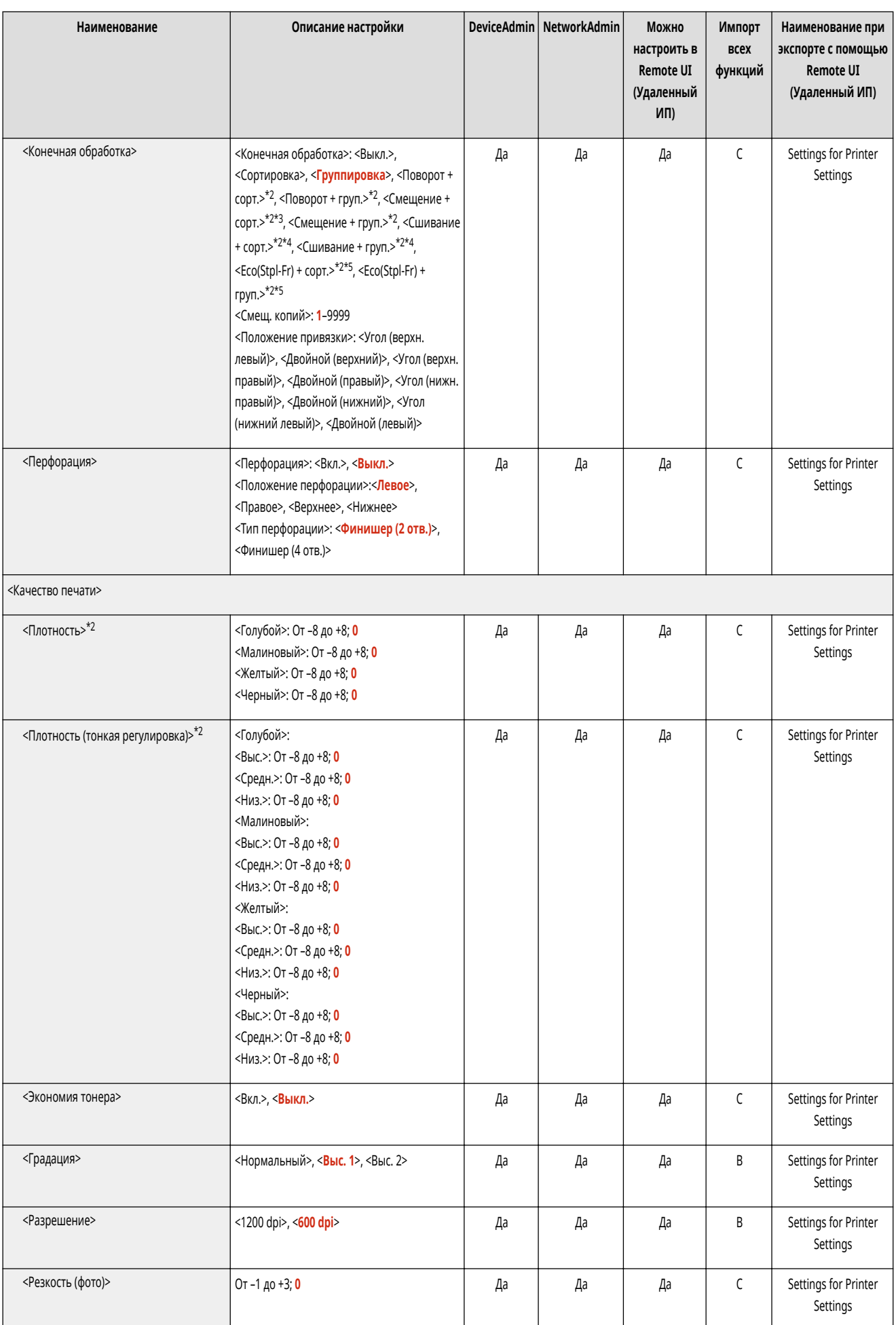

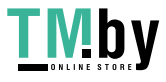

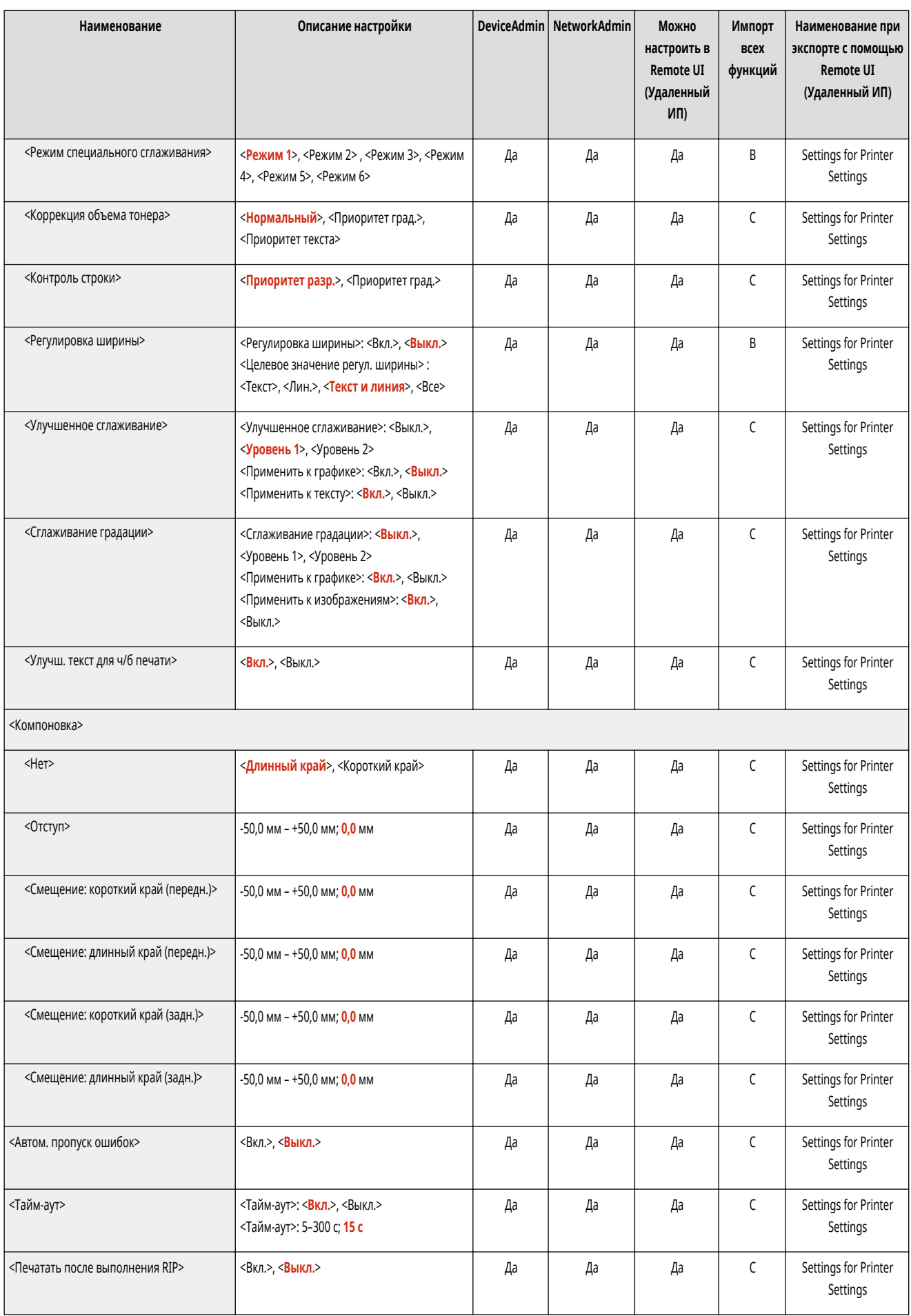

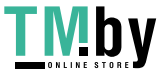

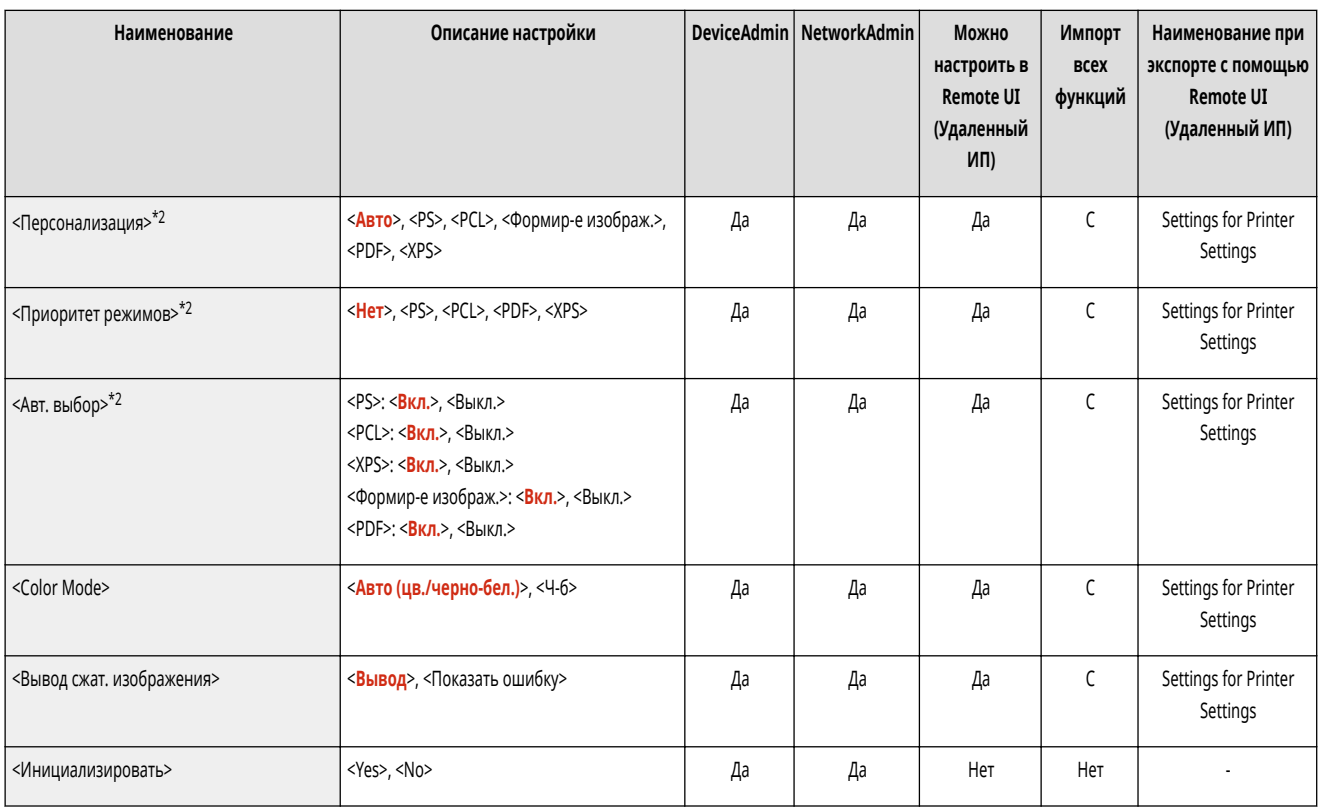

\*1 Обратите внимание, что количество отображаемых кассет зависит от модели и установленного дополнительного оборудования.

\*2 Обозначает позиции, которые появляются только в том случае, если соответствующий дополнительный продукт доступен для использования или задан соответствующий параметр.

\*3 Копии: 1-9999

\*4 Позиция скрепок (Сшивание + сорт., Сшивание + груп.):

Угол (верхн. левый), Двойной (верхний), Угол (верхн. правый), Двойной (правый), Угол (нижн. правый), Двойной (нижний), Угол (нижний левый), Двойной (левый).

\*5 Позиция скрепок (Eco(Stpl-Fr) + сорт., Eco(Stpl-Fr) + груп.):

Угол (верхн. левый), Угол (верхн. правый), Угол (нижн. правый), Угол (нижний левый).

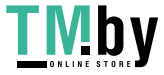

# <span id="page-1033-0"></span>**UFRII**

# **ПРИМЕЧАНИЕ**

• Сведения об элементах (A, B, C и No) в столбце «Импорт всех функций» см. в разделе • Импорт всех функций(Р. 888).

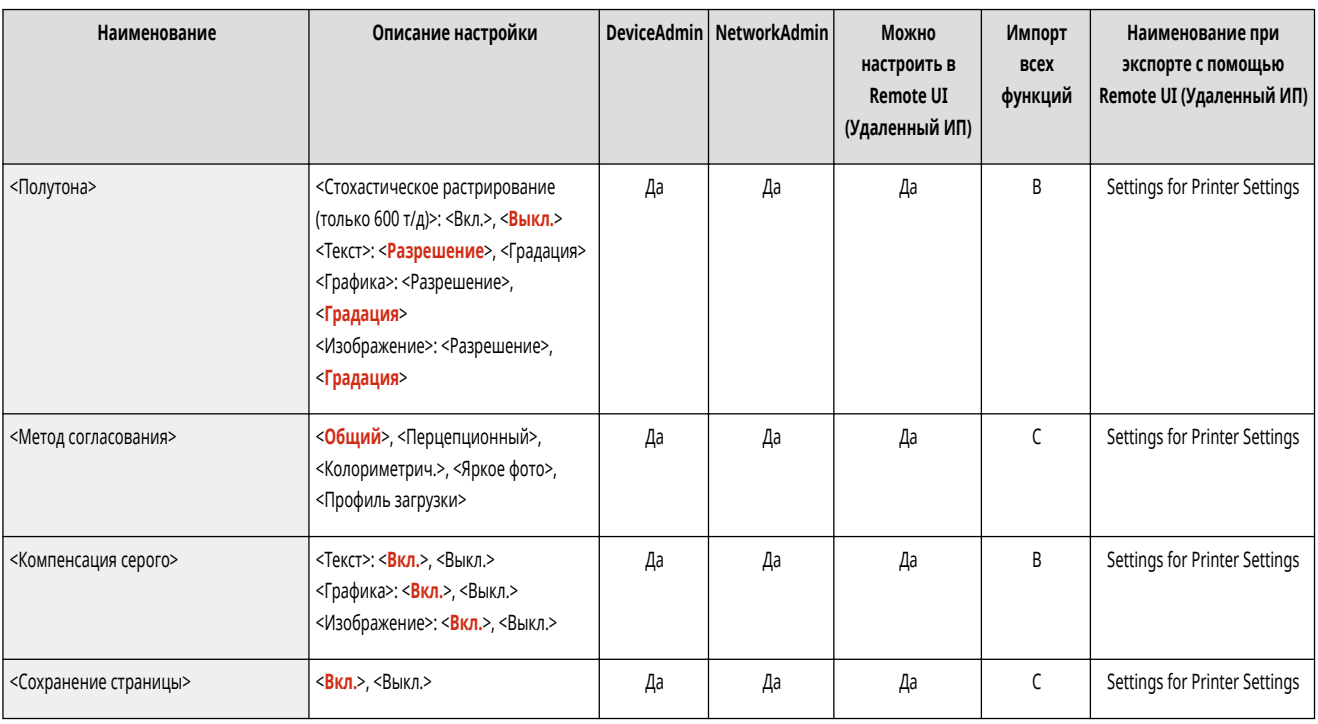

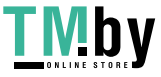

<span id="page-1034-0"></span>• Сведения об элементах (A, B, C и No) в столбце «Импорт всех функций» см. в разделе • Импорт всех функций(Р. 888).

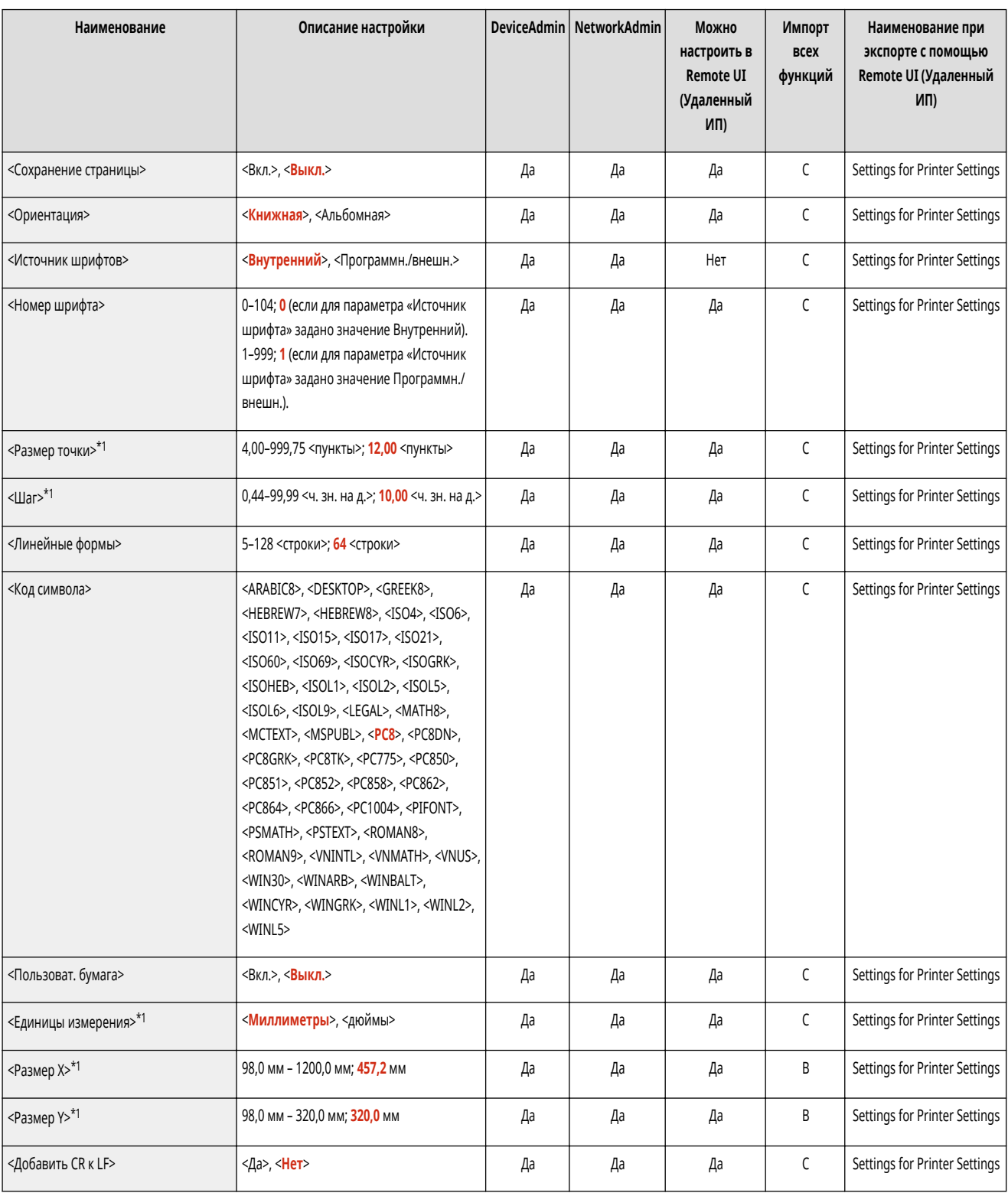

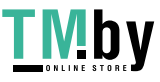

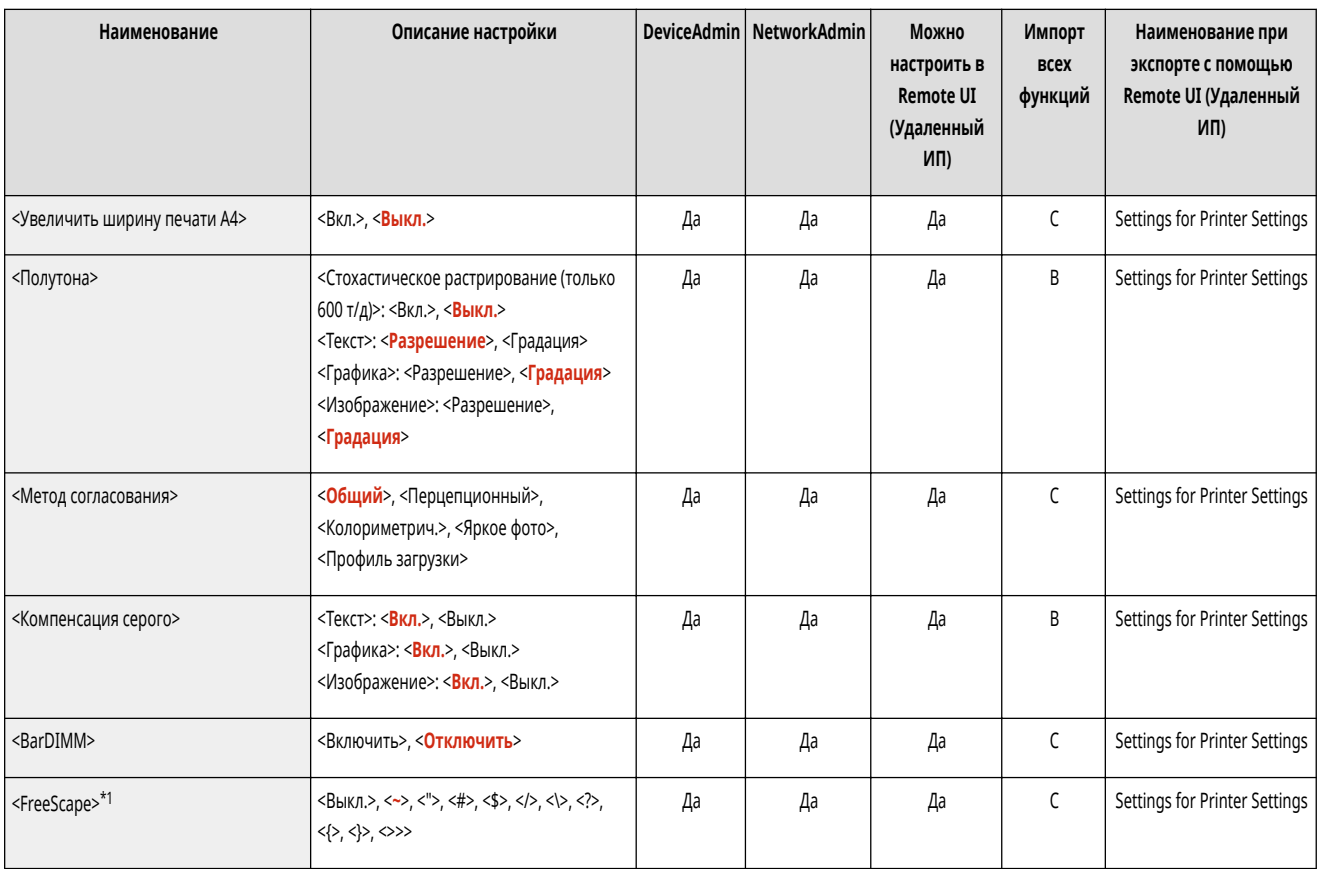

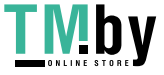

<span id="page-1036-0"></span>• Сведения об элементах (A, B, C и No) в столбце «Импорт всех функций» см. в разделе • Импорт всех функций(Р. 888).

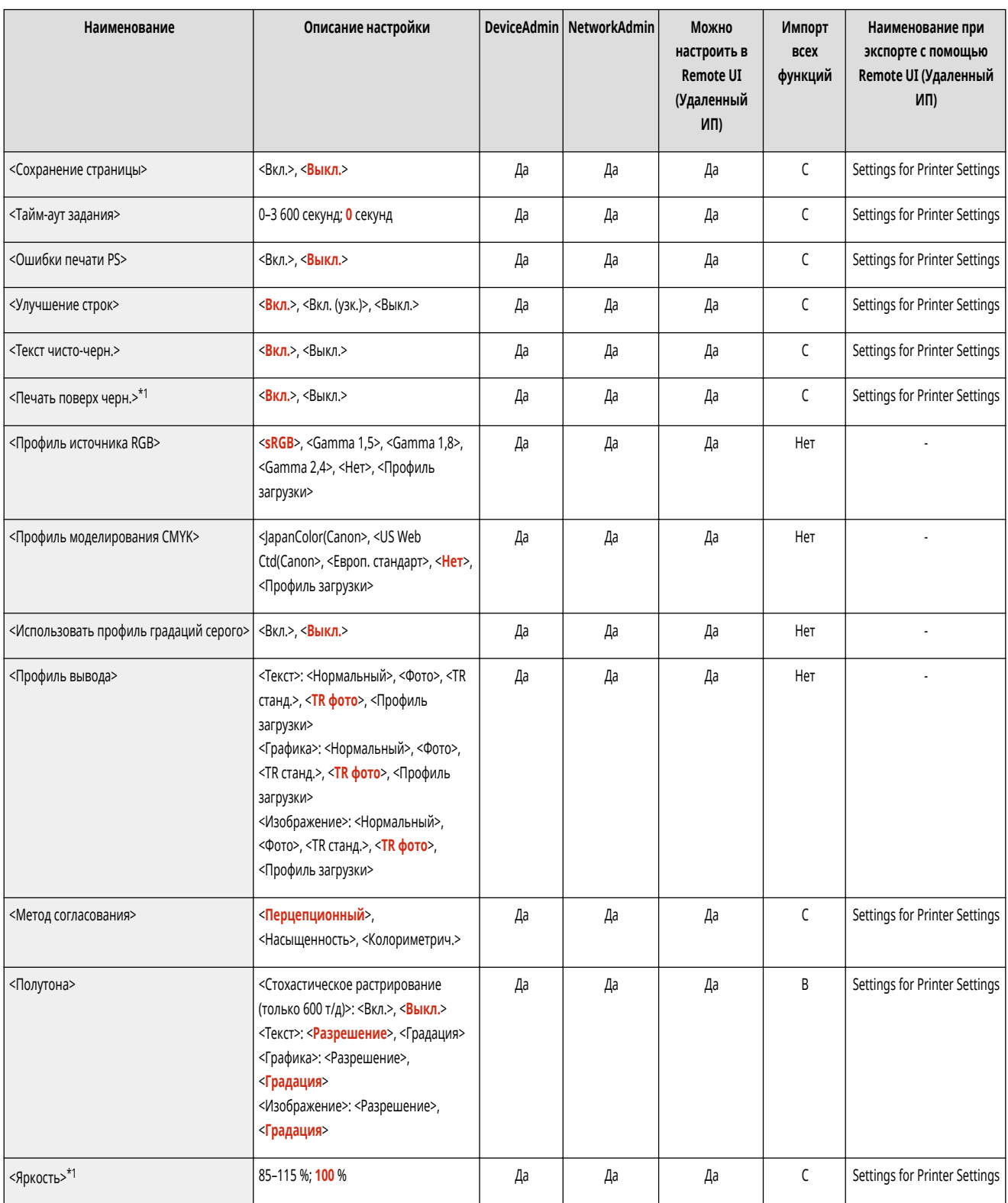

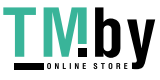

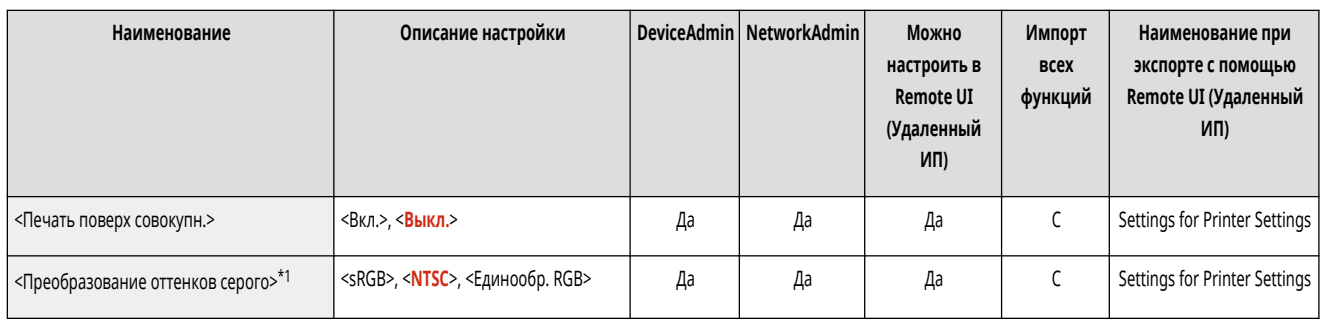

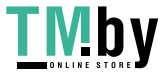

### <span id="page-1038-0"></span>**Формир-е изображ.**

# **ПРИМЕЧАНИЕ**

• Сведения об элементах (A, B, C и No) в столбце «Импорт всех функций» см. в разделе **• Импорт всех функций(Р. 888)**.

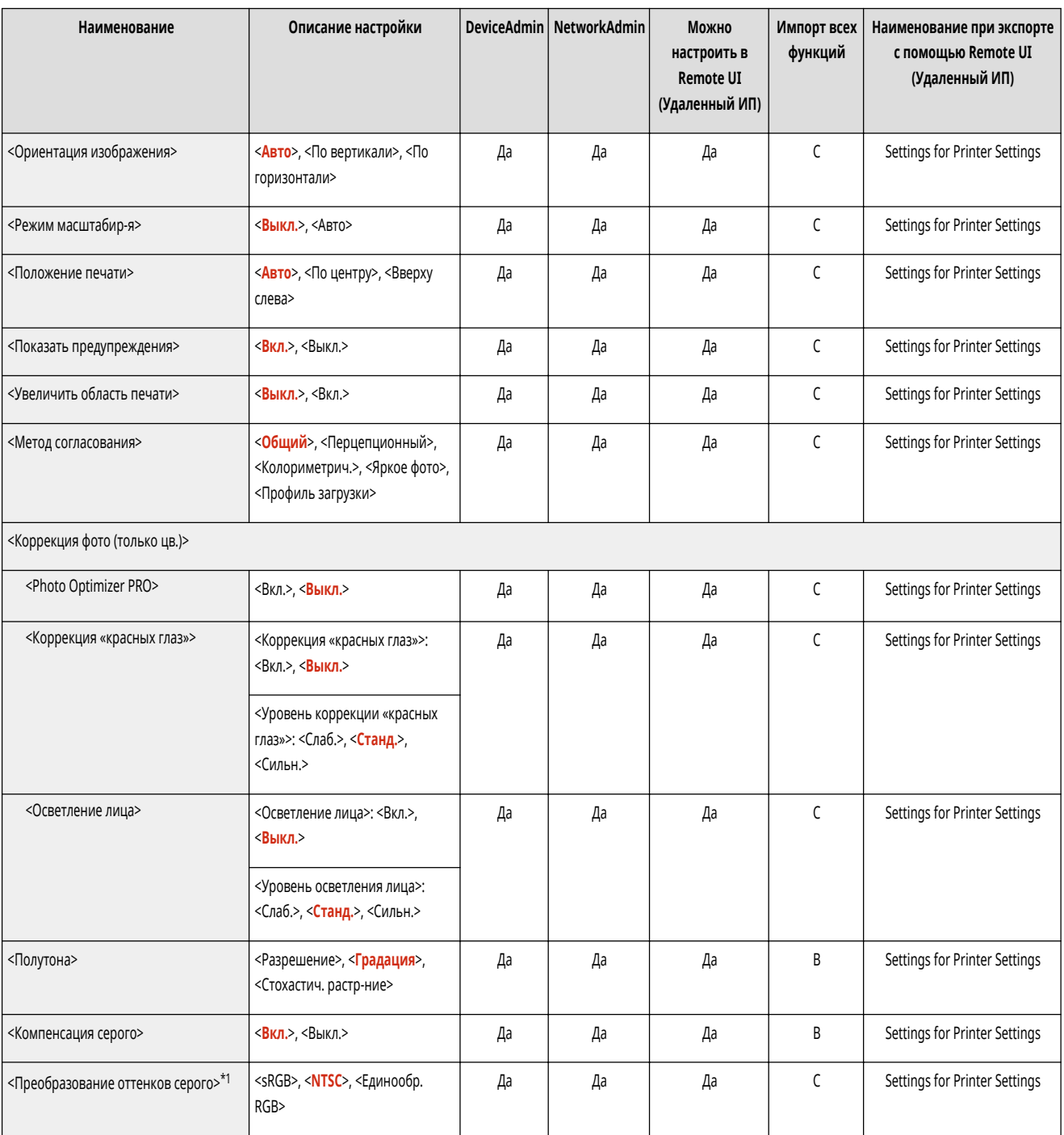

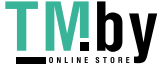

<span id="page-1039-0"></span>• Сведения об элементах (A, B, C и No) в столбце «Импорт всех функций» см. в разделе • Импорт всех функций(Р. 888).

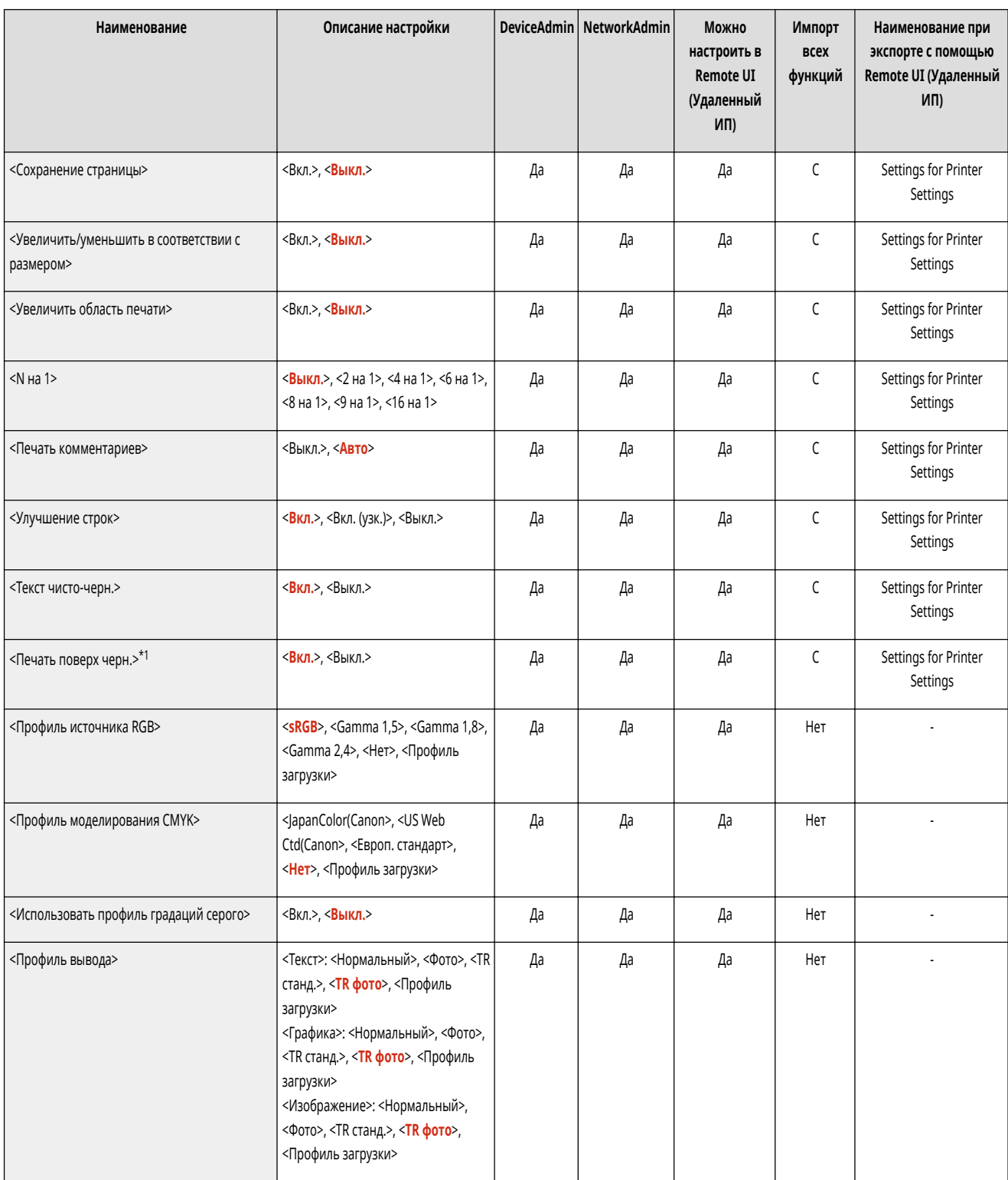

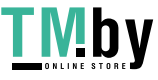

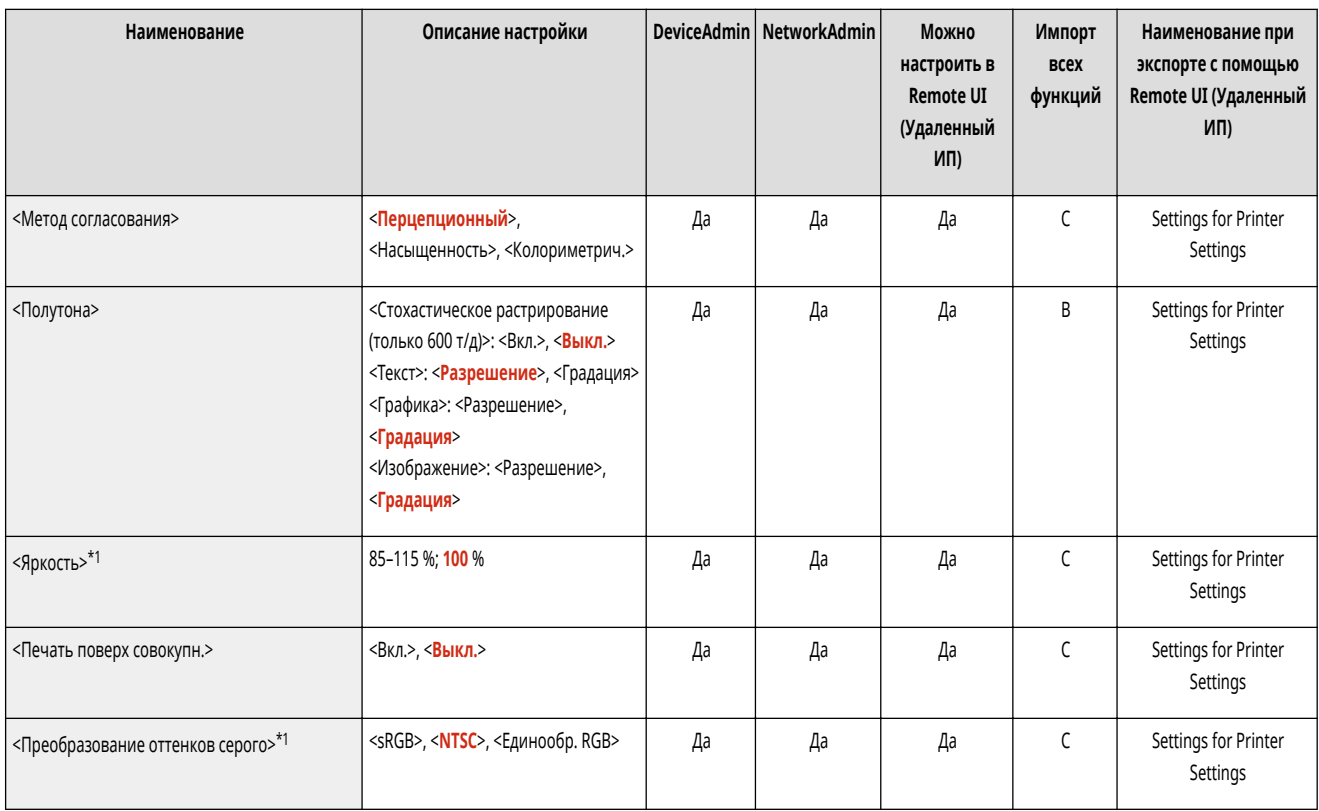

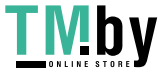

<span id="page-1041-0"></span>• Сведения об элементах (A, B, C и No) в столбце «Импорт всех функций» см. в разделе **•Импорт всех функций(P. 888)**.

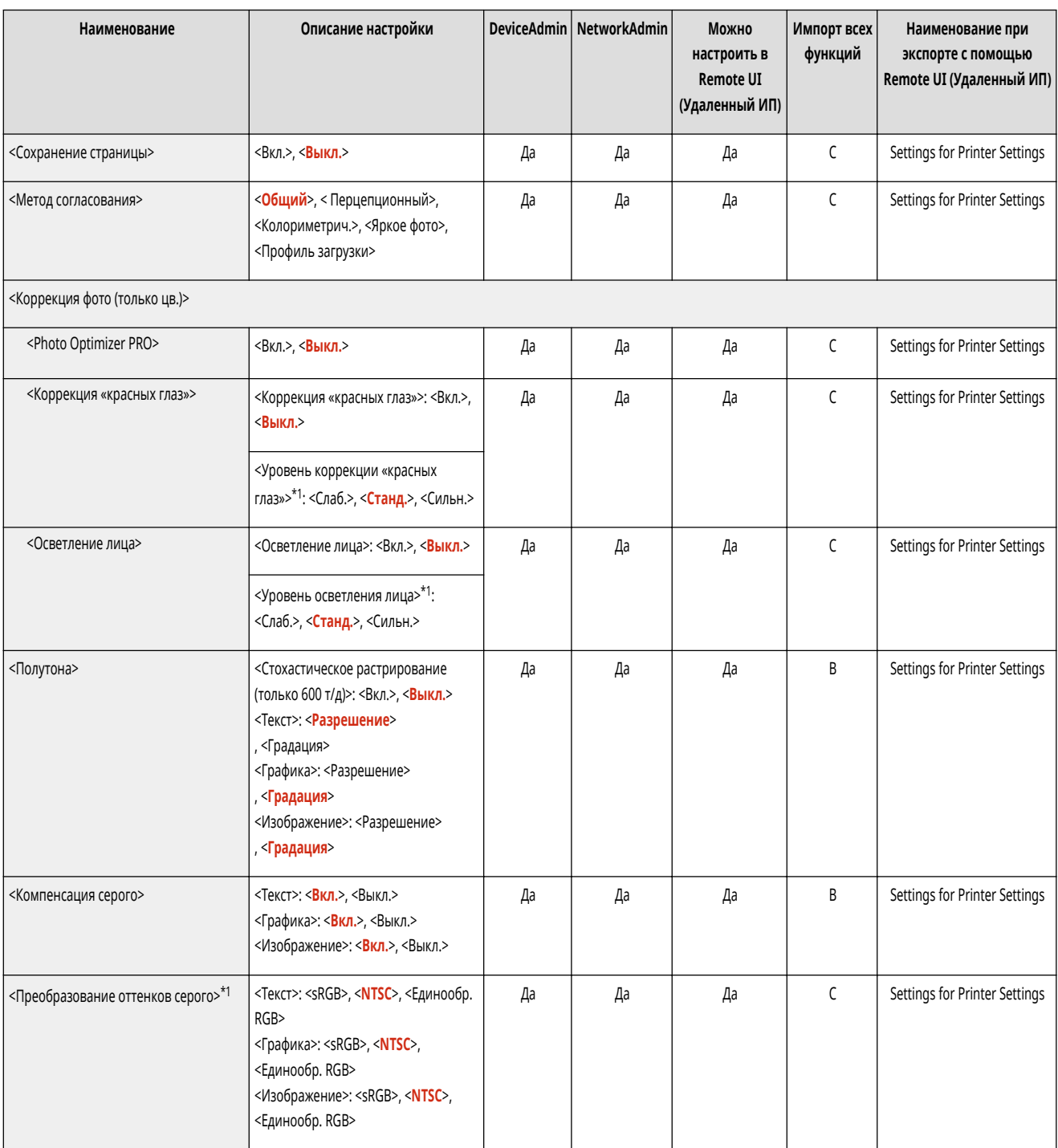

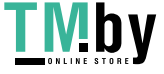

### <span id="page-1042-0"></span>**Утилита**

## **ПРИМЕЧАНИЕ**

• Сведения об элементах (A, B, C и No) в столбце «Импорт всех функций» см. в разделе **•Импорт всех функций(P. 888)**.

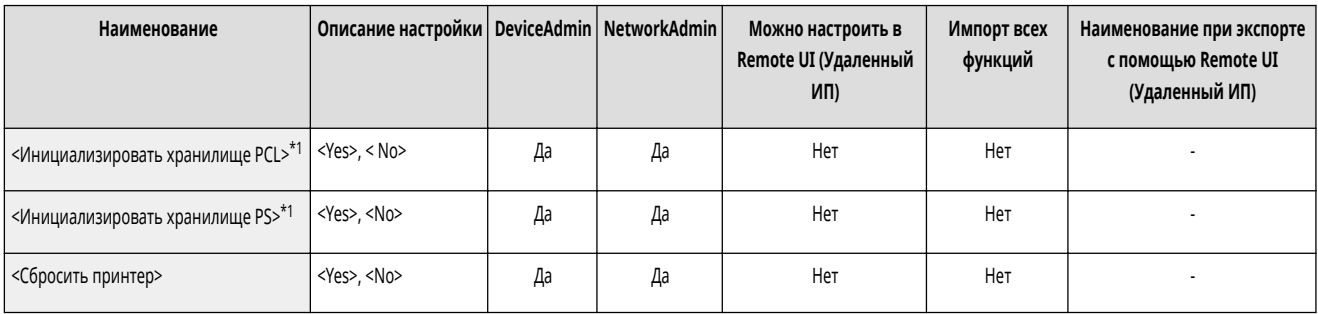

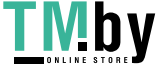

### **<Отправить>**

82XR-0K1

```
Укажите параметры функции отправки.
```

```
<Вывод отчета>(P. 1031) 
<Общие параметры>(P. 1031) 
<Параметры эл. почты/И-факса>(P. 1031) 
<Параметры факса>(P. 1031)
```
## **ПРИМЕЧАНИЕ**

#### **Элемент, отмеченный звездочкой (\*)**

● Отображается, только если аппарат поддерживает функцию факса.

#### <Вывод отчета>

**•• (Настр./Регистр.) • <Параметры функции> • <Отправить>** 

Печать списка регистрационных сведений для параметров отправки и получения, а также параметров факса.

#### **[<Вывод отчета>\(P. 1032\)](#page-1044-0)**

#### <Общие параметры>

**••** (Настр./Регистр.) • <Параметры функции> • <Отправить>

Укажите параметры, общие для функции отправки.

#### **[<Общие параметры>\(P. 1072\)](#page-1084-0)**

### <Параметры эл. почты/И-факса>

**••** (Настр./Регистр.) • <Параметры функции> • <Отправить>

Укажите параметры для отправки сообщений электронной почты, а также И-факсов.

#### **[<Параметры эл. почты/И-факса>\(P. 1045\)](#page-1057-0)**

### <Параметры факса> \*

**••** (Настр./Регистр.) • <Параметры функции> • <Отправить>

Укажите параметры отправки факсов.

**[<Параметры факса>\(P. 1054\)](#page-1066-0)** 

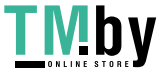
# **<Вывод отчета>**

82XR-0K2

Печать списка регистрационных сведений для параметров отправки и получения, а также параметров факса.

- **<Список данных пользователя для пр./пер.>(P. 1032)**
- **<Список данных пользователя факса>(P. 1032)**

# **ПРИМЕЧАНИЕ**

- Сведения об элементах (A, B, C и No) в столбце «Импорт всех функций» см. в разделе **•Импорт всех функций(P. 888)**.
- **Элемент, отмеченный звездочкой (\*)**
- Отображается, только если аппарат поддерживает функцию факса.

#### <Список данных пользователя для пр./пер.>

(Настр./Регистр.) <Параметры функции> <Отправить> <Вывод отчета>

Можно напечатать список параметров отправки/получения, зарегистрированных на аппарате. **[Печать отчетов и списков\(P. 864\)](#page-876-0)** 

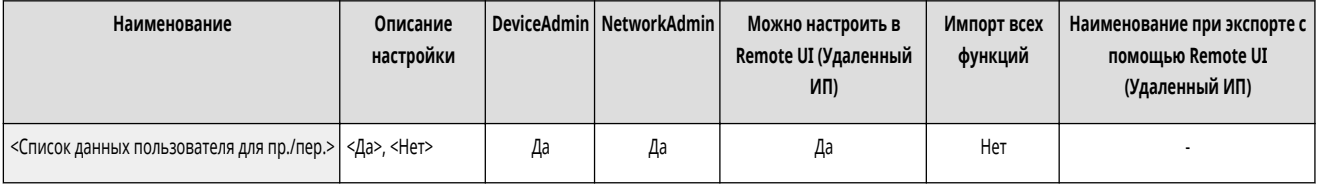

## <Список данных пользователя факса> \*

(Настр./Регистр.) <Параметры функции> <Отправить> <Вывод отчета>

#### Можно напечатать список параметров факса, зарегистрированных на аппарате. **• Печать отчетов и списков(Р. 864)**

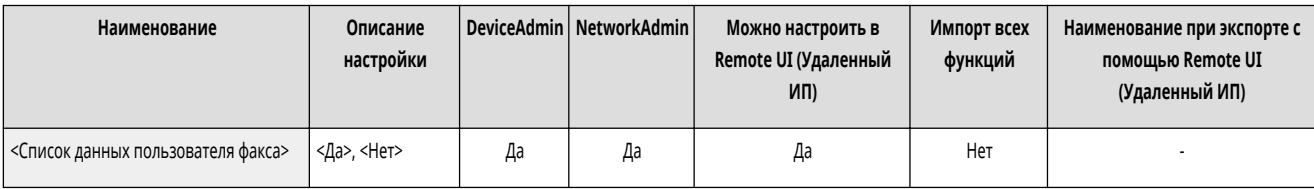

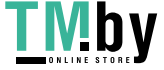

# **<Общие параметры>**

82XR-0K3

Укажите параметры, общие для функции отправки.

- **<Регистрация часто исп. параметров>/<Правка часто исп.**
- **параметров>(P. 1033)**
- **[<Отоб.подтв. для парам. кл. часто исп.ф-ий>\(P. 1034\)](#page-1046-0)**
- **[<Экран по умолчанию>\(P. 1034\)](#page-1046-0)**
- **[<Ограничить использование адресной книги>\(P. 1034\)](#page-1046-0)**
- **[<Изменить параметры по умолчанию>\(P. 1035\)](#page-1047-0)**
- **[<Параметры регистр. кнопок быстр. вызова>\(P. 1035\)](#page-1047-0)**
- **[<Отчет о результате TX>\(P. 1035\)](#page-1047-0)**
- **[<Отчет об управлении связью>\(P. 1036\)](#page-1048-0)**
- **[<ИД передающего терминала>\(P. 1037\)](#page-1049-0)**
- **[<Удал. неудавшихся заданий на передачу>\(P. 1037\)](#page-1049-0)**
- **[<Количество повторных попыток>\(P. 1038\)](#page-1050-0)**
- **[<Коэффициент сжатия данных>\(P. 1038\)](#page-1050-0)**
- **[<Значение гамма для отпр. заданий YCbCr>\(P. 1039\)](#page-1051-0)**
- **ПРИМЕЧАНИЕ**
- **[<Исп.раз.дан.на час.перед пер.с пом.WebDAV>\(P. 1039\)](#page-1051-0)**
- **[<Проверять сертиф. TLS для перед. WebDAV>\(P. 1040\)](#page-1052-0)**
- **[<Проверять сертификат TLS для передачи FTPS>\(P. 1040\)](#page-1052-0)**
- **[<Ограничение новых адресатов>\(P. 1040\)](#page-1052-0)**
- **[<Всегда добавл. подпись устр.для отправки>\(P. 1041\)](#page-1053-0)**
- **[<Ограничить эл.почту ф-ией Отправить себе>\(P. 1041\)](#page-1053-0)**
- **[<Огранич. передачу файлов в персон. папку>\(P. 1042\)](#page-1054-0)**
- **[<Способ указания персональной папки>\(P. 1042\)](#page-1054-0)**
- **[<Ограничить повторную отправку из журнала>\(P. 1043\)](#page-1055-0)**
- **[<Архивировать отправленный документ>\(P. 1043\)](#page-1055-0)**
- **[<Отображать уведомление о приеме задания>\(P. 1043\)](#page-1055-0)**
- **[<Задание, отменяемое при нажатии клавиши Стоп>\(P. 1044\)](#page-1056-0)**

• Сведения об элементах (A, B, C и No) в столбце «Импорт всех функций» см. в разделе **• Импорт всех функций(P. 888)**.

#### **Элемент, отмеченный звездочкой (\*)**

● Отображается, только если аппарат поддерживает функцию факса.

#### <Регистрация часто исп. параметров>/<Правка часто исп. параметров>

(Настр./Регистр.) <Параметры функции> <Отправить> <Общие параметры>

Можно зарегистрировать часто используемые параметры и назначить их кнопке для использования в дальнейшем при сканировании. Кнопке также можно присвоитьимя и ввести необходимые комментарии. Также существует возможность удалить или переименовать зарегистрированные параметры. • **[Регистрация комбинации часто используемых функций\(P. 304\)](#page-316-0)** 

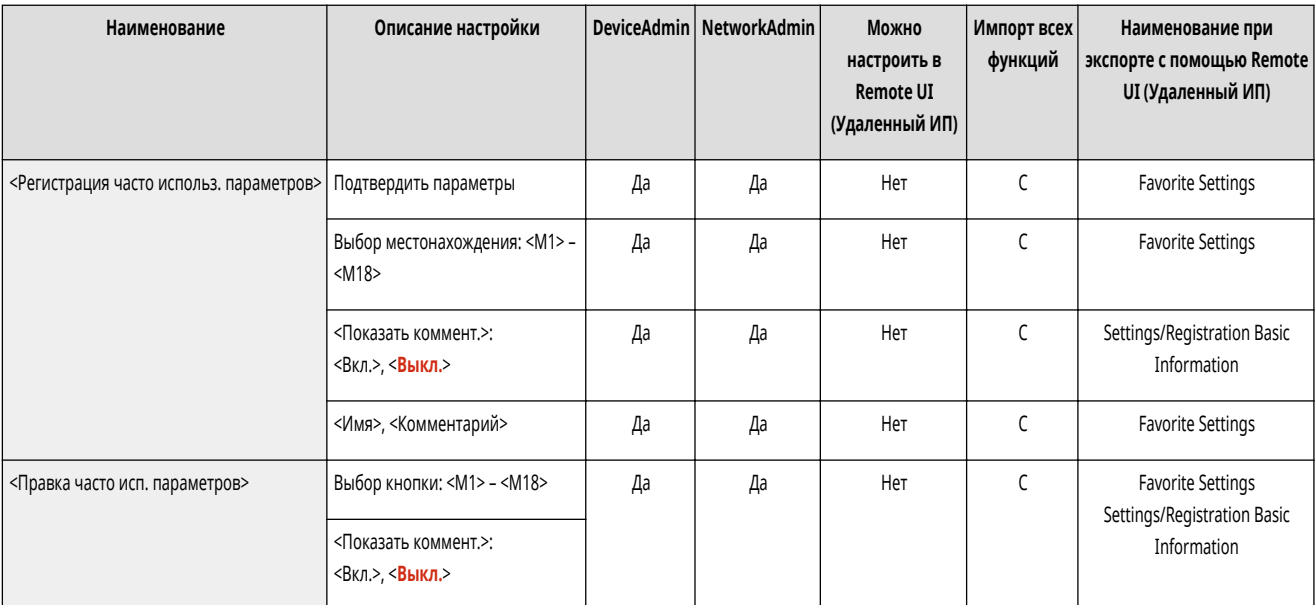

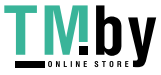

<span id="page-1046-0"></span>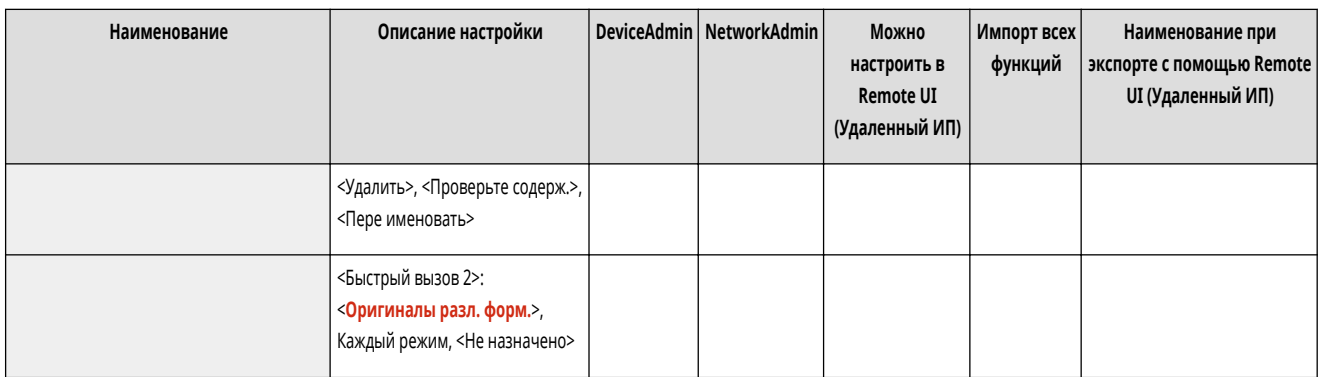

## <Отоб.подтв. для парам. кл. часто исп.ф-ий>

(Настр./Регистр.) <Параметры функции> <Отправить> <Общие параметры>

Можно указать, следует ли отображать экран подтверждения при вызове параметров «Часто исп. пар.».

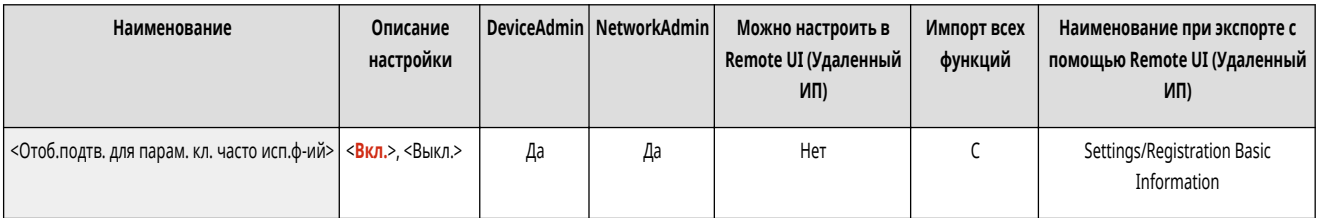

## <Экран по умолчанию>

(Настр./Регистр.) <Параметры функции> <Отправить> <Общие параметры>

Можно указать экран для отображения, когда нажата кнопка <Сканировать и отправить> или // (Сброс).

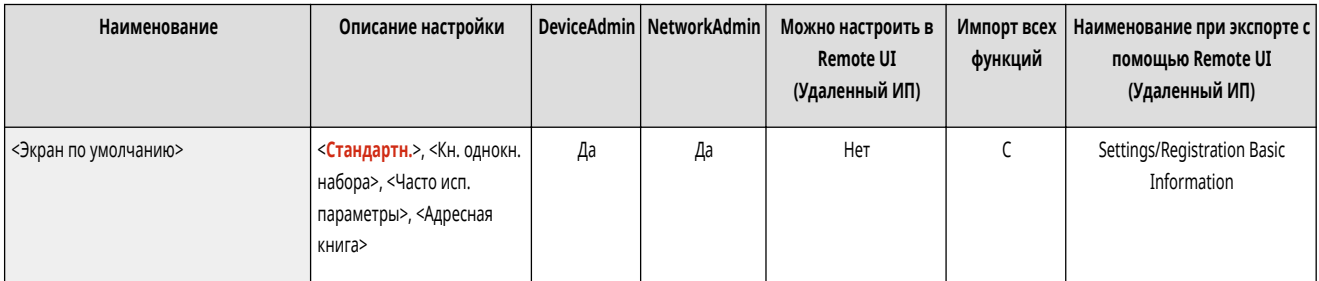

# <Ограничить использование адресной книги>

(Настр./Регистр.) <Параметры функции> <Отправить> <Общие параметры>

Можно выбрать, следует ли скрывать адресную книгу, кнопки однокнопочного набора и иное на экране Scan Basic Features и т. п., а также установить или снять ограничение на использование адресной книги.

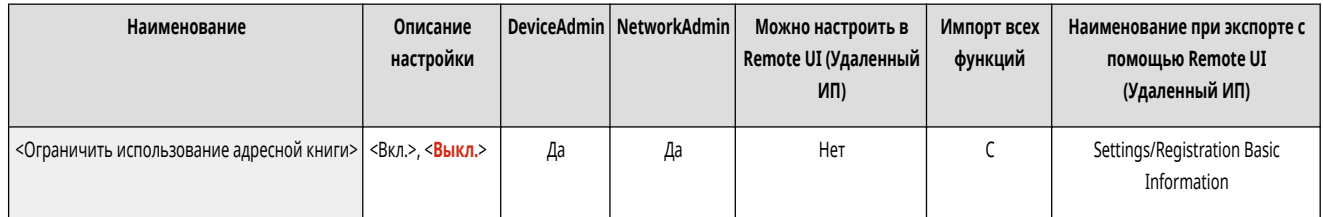

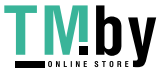

#### <span id="page-1047-0"></span><Изменить параметры по умолчанию>

(Настр./Регистр.) <Параметры функции> <Отправить> <Общие параметры>

Зарегистрированные настройки по умолчанию, можно изменить с помощью функции <Сканировать и отправить>.

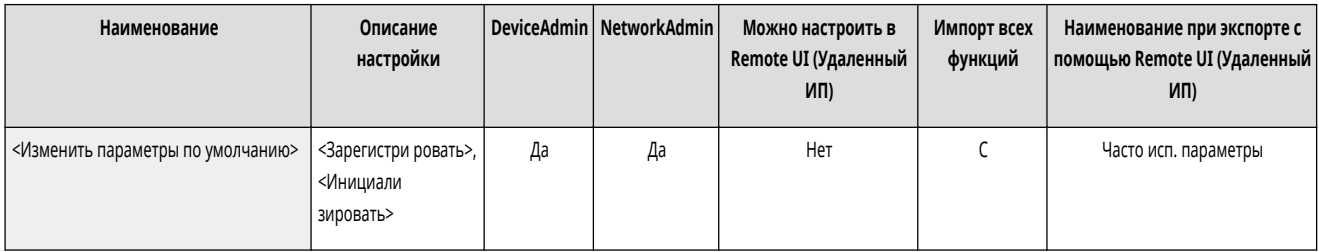

#### <Параметры регистр. кнопок быстр. вызова>

(Настр./Регистр.) <Параметры функции> <Отправить> <Общие параметры>

Можно зарегистрировать режимы на клавиши быстрого доступа, отображаемые на экране <Сканировать и отправить>. Это удобно, если требуется зарегистрировать часто используемые функции. **[Настройка экрана основных функций\(P. 307\)](#page-319-0)** 

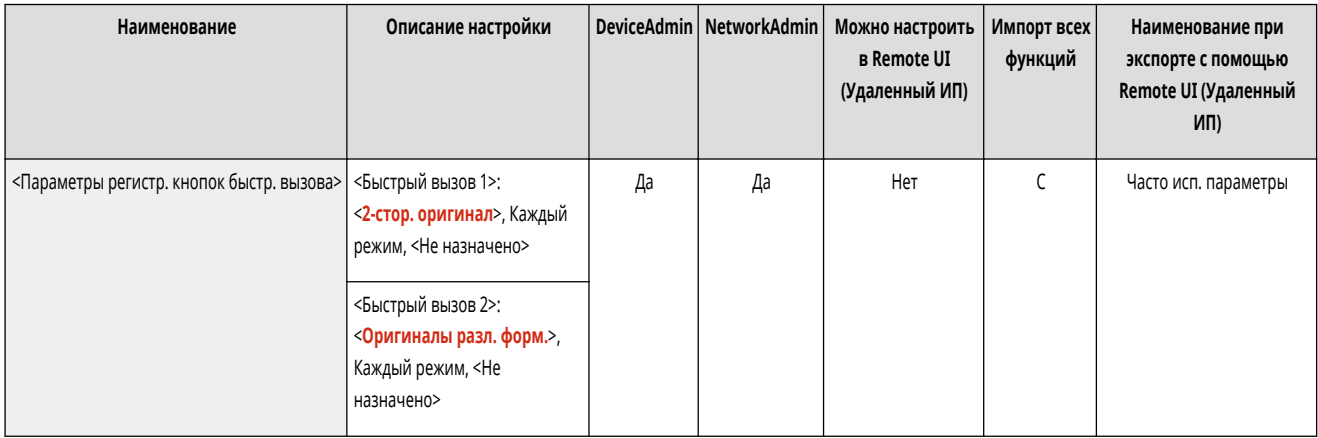

### <Отчет о результате TX>

(Настр./Регистр.) <Параметры функции> <Отправить> <Общие параметры>

С помощью отчета о передаче можно узнать, правильно ли были переданы документы предполагаемому адресату. Аппарат можно настроить таким образом, чтобы этот отчет печатался автоматически после отправки документов или только при возникновении ошибок передачи. Также отчет можно настроить таким образом, что первая часть документа печаталась как часть отчета, чтобы напомнить о содержании документа. **[Отчет о передаче\(P. 869\)](#page-881-0)** 

● Параметр <Разрешить печать с экрана Параметры> можно установить, если выбрано значение <Только при ошибке> или <Выкл.>. Если для параметра <Разрешить печать с экрана Параметры> установить значение <Вкл.>, можно указать, нужно ли печатать отчет о передаче из <Параметры> для каждого задания.

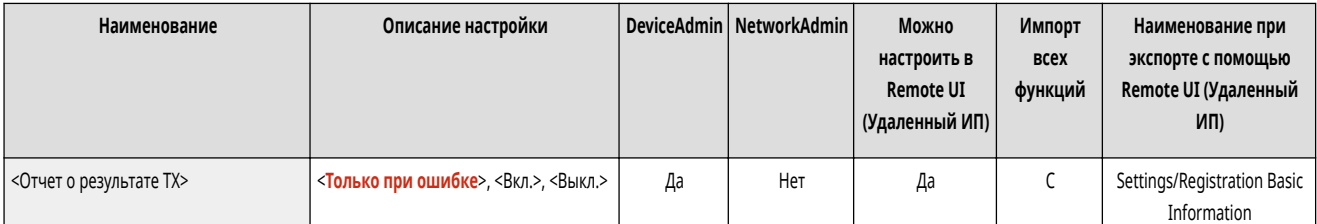

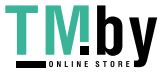

<span id="page-1048-0"></span>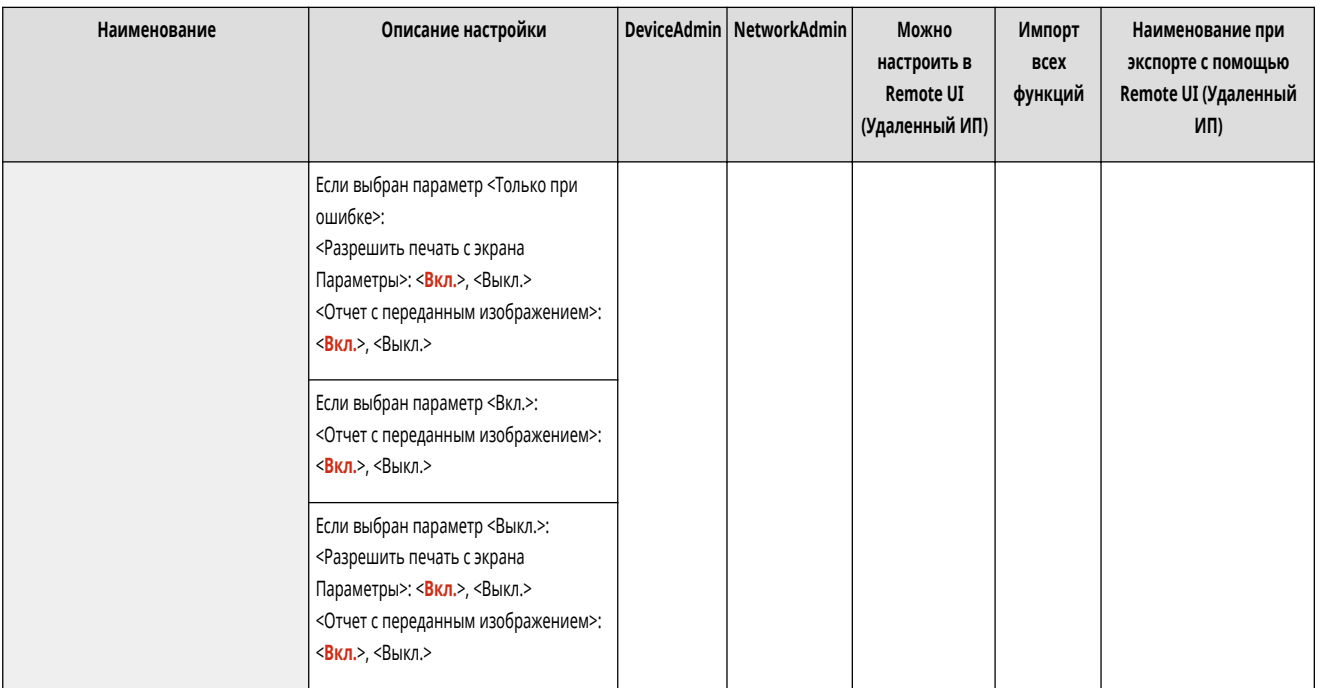

# **ПРИМЕЧАНИЕ**

- При отправке цветного документа нельзя использовать <Отчет с переданным изображением> для приложения документа, преобразованного в черно-белую гамму.
- Этот параметр связывается с параметром <Отчет о результате TX> в <Параметры> для каждой функции.

## <Отчет об управлении связью>

(Настр./Регистр.) <Параметры функции> <Отправить> <Общие параметры>

Можно напечатать или отослать списки отправки/получения документов в виде отчета. Аппарат можно настроить таким образом, чтобы этот отчет печатался или отправлялся, когда будет достигнуто заданное количество соединений (100–1000) или пройдет заданное время. Отчеты по отправке/получению также можно печатать или отправлять отдельно. **[Отчет об управлении связью\(P. 867\)](#page-879-0)** 

● Если отчет отправляется в виде данных, то он отправляется как файл формата CSV.

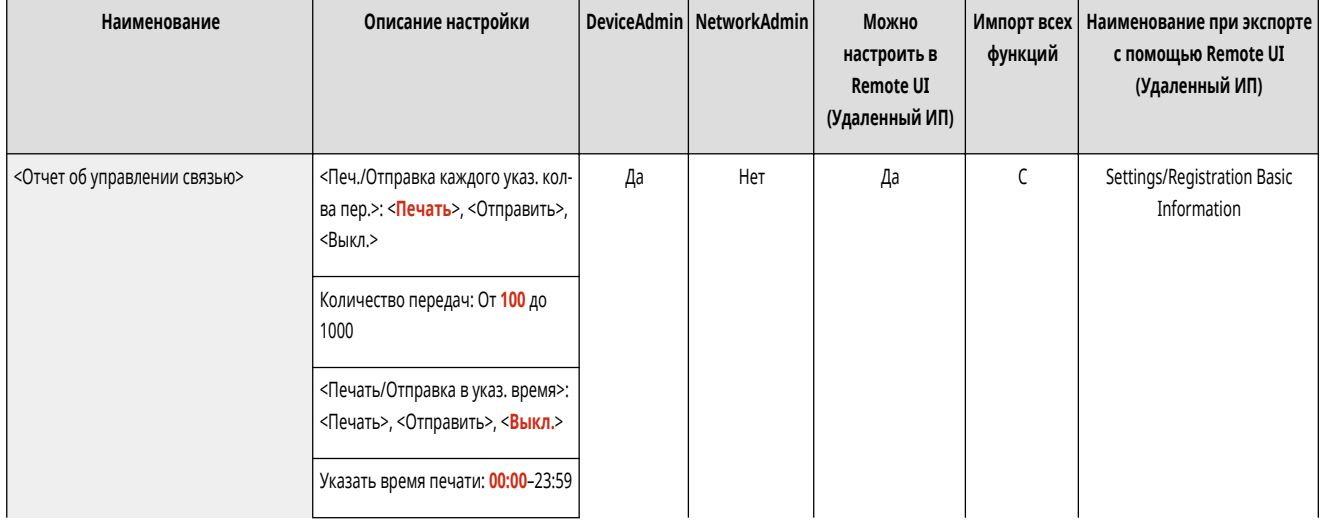

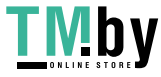

<span id="page-1049-0"></span>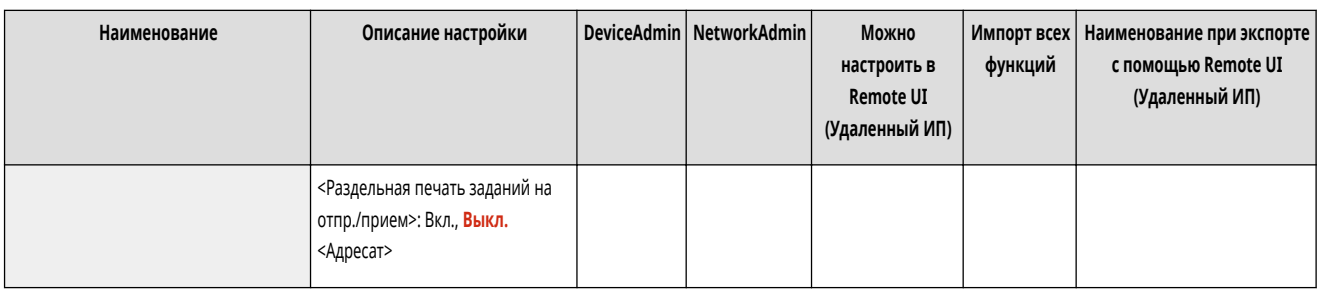

#### <ИД передающего терминала>

(Настр./Регистр.) <Параметры функции> <Отправить> <Общие параметры>

Можно указать, следует ли добавлять сведения об отправителе в верхнюю часть отправленного факса или И-факса. Печатаются такие данные, как номер факса, имя и адрес И-факса аппарата, что дает возможность получателю узнать, кто отправляет документ.

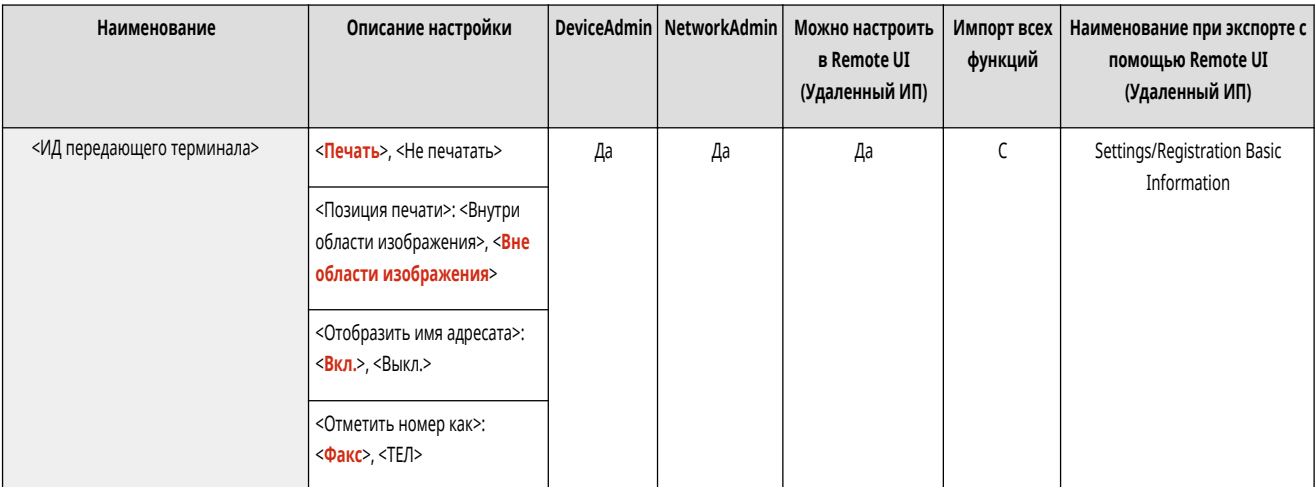

# **ПРИМЕЧАНИЕ**

- Сведения, зарегистрированные в <Регистр. телефонного номера аппарата> и <Регистрация имени модуля> печатаются, как сведения об отправителе. **[Параметры линии факсимильных сообщений\(P. 257\)](#page-269-0)**
- При печати имени отправителя вместо имени аппарата зарегистрируйте имя в **[<Регистрация имени отправителя \(TTI\)>\(P. 1056\)](#page-1068-0)** и укажите его в списке <Имя отправителя (TTI)>. **[Отправка факсов\(P. 426\)](#page-438-0)**

**Модели с дополнительной функцией «Факс»**

● Настройки сервера аппарата используются при отправке удаленных факсов.

## <Удал. неудавшихся заданий на передачу>

(Настр./Регистр.) <Параметры функции> <Отправить> <Общие параметры>

Можно указать, следует ли автоматически удалять документ из памяти при возникновении ошибки отправки/получения. Выберите значение <Выкл.>, чтобы повторно отправить или сохранить документы, которые не удалось отправить/сохранить.

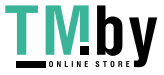

<span id="page-1050-0"></span>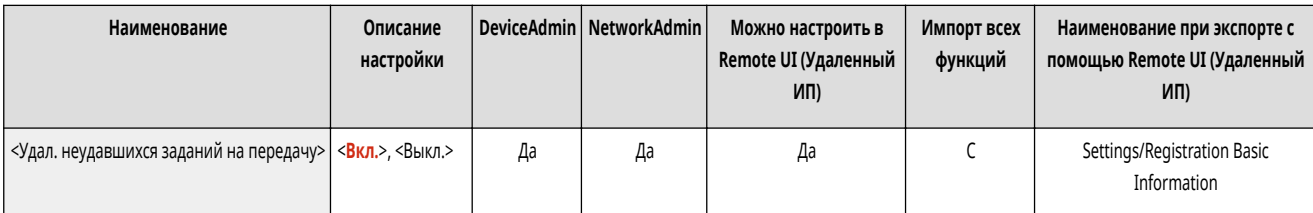

# **ПРИМЕЧАНИЕ**

● Если для этого режима задано значение <Выкл.>, состояние каждого задания с ошибкой переадресации сохраняется в <Сост. задания> на экране <Монитор сост.>.

## <Количество повторных попыток>

**• • (Настр./Регистр.)** <Параметры функции> • <Отправить> • <Общие параметры>

Можно задать количество повторных попыток автоматической передачи данных, если данные не удается передать вследствие сбоя или из-за того, что линия получателя занята приемом или передачей.

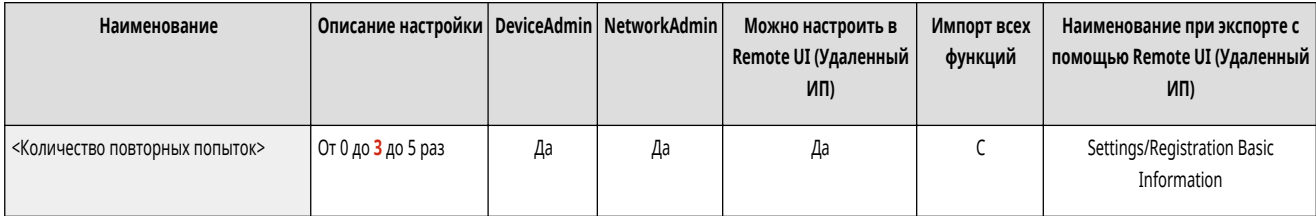

# **ПРИМЕЧАНИЕ**

● Эта настройка не действует при передаче по факсу.

#### <Коэффициент сжатия данных>

(Настр./Регистр.) <Параметры функции> <Отправить> <Общие параметры>

Можно задать коэффициент сжатия для цветных/полутоновых отсканированных данных.

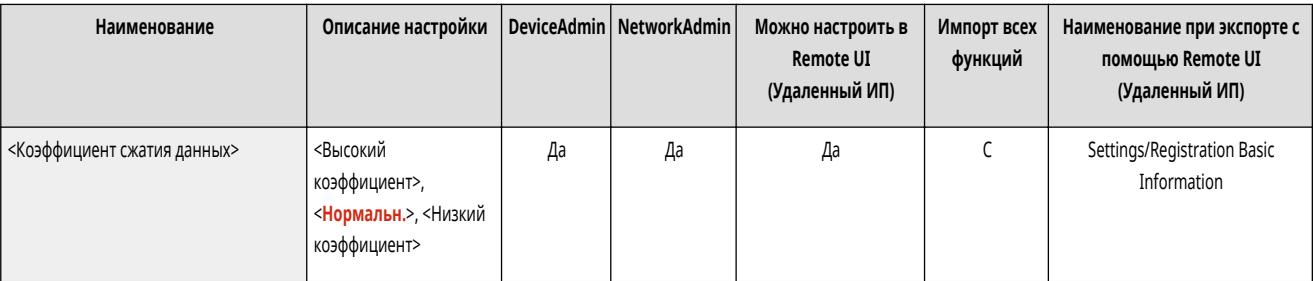

# **ПРИМЕЧАНИЕ**

● Если для файла PDF выбран вариант «Компактный» или «Контур и сглаживание» или если для файла XPS выбран вариант «Компактный», для параметра <Коэффициент сжатия данных> следует выбрать значение <Нормальн.> или <Низкий коэффициент>. Если задано значение <Высокий

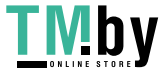

<span id="page-1051-0"></span>коэффициент>, изображения могут выводиться с низким качеством даже в случае выбора значения <Приоритет качества> для параметра <Генерировать файл> <Уровень качества изобр. для Компактн.>.

• Эта настройка не действует при передаче по факсу.

#### <Значение гамма для отпр. заданий YCbCr>

(Настр./Регистр.) <Параметры функции> <Отправить> <Общие параметры>

При передаче документа в цвете или шкале серого можно указать значение гамма для использования при преобразовании данных отсканированного изображения RGB в данные YCbCr. Если задать подходящее значение гамма, изображение может быть воспроизведено с оптимальным качеством на стороне получателя.

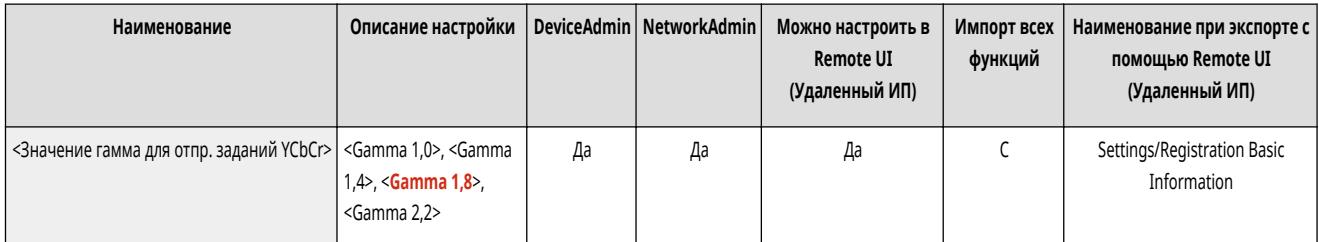

# **ВАЖНО**

- Эта настройка недоступна для следующих форматов файлов:
	- PDF; Компактный
	- XPS; Компактный
	- PDF; Конт. и сглаж.

# **ПРИМЕЧАНИЕ**

• Эта настройка не действует при передаче по факсу.

## <Исп.раз.дан.на час.перед пер.с пом.WebDAV>

(Настр./Регистр.) <Параметры функции> <Отправить> <Общие параметры>

Можно разбивать данные на части перед отправкой с помощью WebDAV. Кодирование частями представляет собой функцию для передачи файла неизвестного размера за счет разбивки его на части известного размера. Это позволяет сократить время передачи, поскольку нет необходимости рассчитывать размер файла перед отправкой.

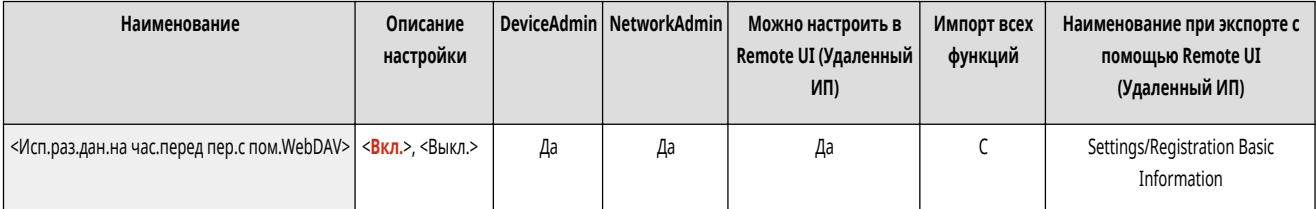

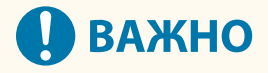

● Передача с кодированием частями может не получиться, что зависит от определенных условий работы сервера WebDAV и прокси-сервера.

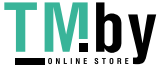

## <span id="page-1052-0"></span><Проверять сертиф. TLS для перед. WebDAV>

(Настр./Регистр.) <Параметры функции> <Отправить> <Общие параметры>

При отправке с помощью WebDAV можно проверить, является ли сертификат TLS сервера действительным. Можно проверить, является ли сертификат действительным, проверить надежность цепочки сертификации, а также проверить общее имя.

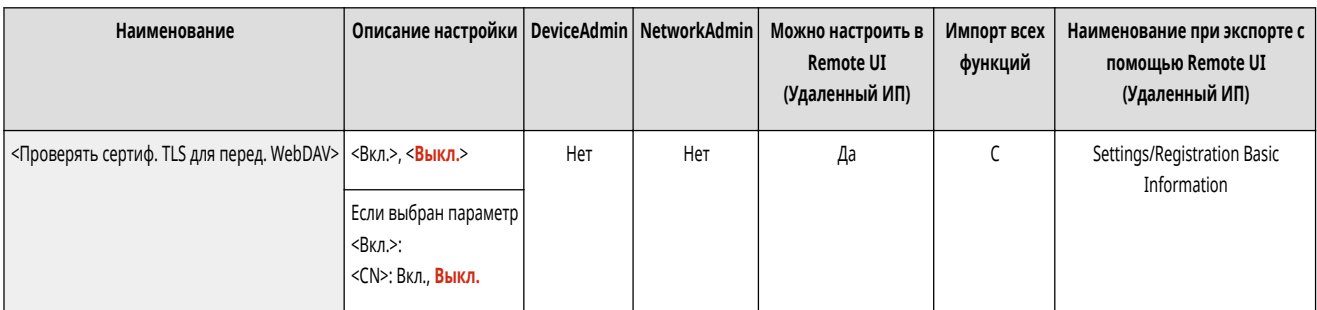

# **ВАЖНО**

● Если не проверять сертификат, связь по протоколу TLS устанавливается даже с недействительным сертификатом.

# **ПРИМЕЧАНИЕ**

• В случае проблем с сертификатом отправка с помощью WebDAV не выполняется.

## <Проверять сертификат TLS для передачи FTPS>

(Настр./Регистр.) <Параметры функции> <Отправить> <Общие параметры>

При отправке с помощью FTPS можно проверить, является ли сертификат TLS сервера действительным. Можно проверить, является ли сертификат действительным, проверить надежность цепочки сертификации, а также проверить общее имя.

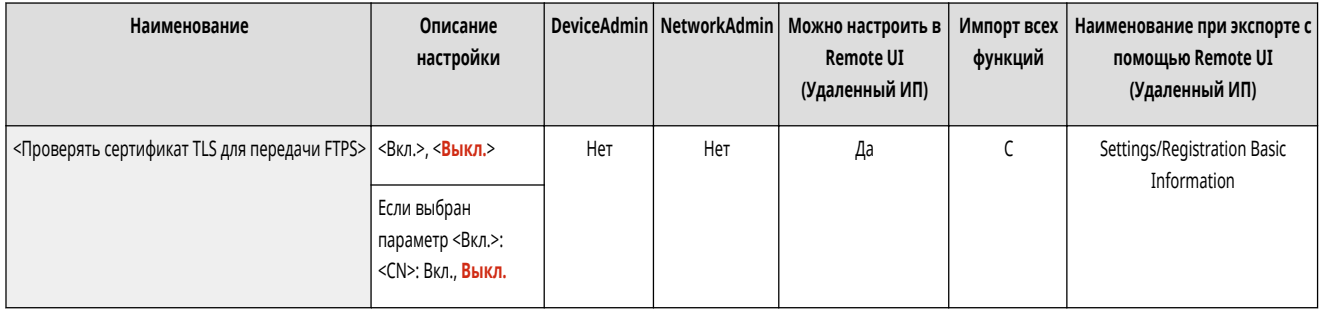

#### <Ограничение новых адресатов>

(Настр./Регистр.) <Параметры функции> <Отправить> <Общие параметры>

При отправке факсов и отсканированных данных доступный круг адресатов может быть ограничен следующими тремя способами, это гарантирует, что пользователи не могут указать адресата, вводя текст.

- Адресаты, зарегистрированные в адресной книге и на кнопках однокнопочного набора
- Адресаты, указанные в <Часто исп. параметры> и <Отправить себе>

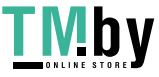

#### <span id="page-1053-0"></span>● Адресаты, которых можно найти через LDAP-сервер

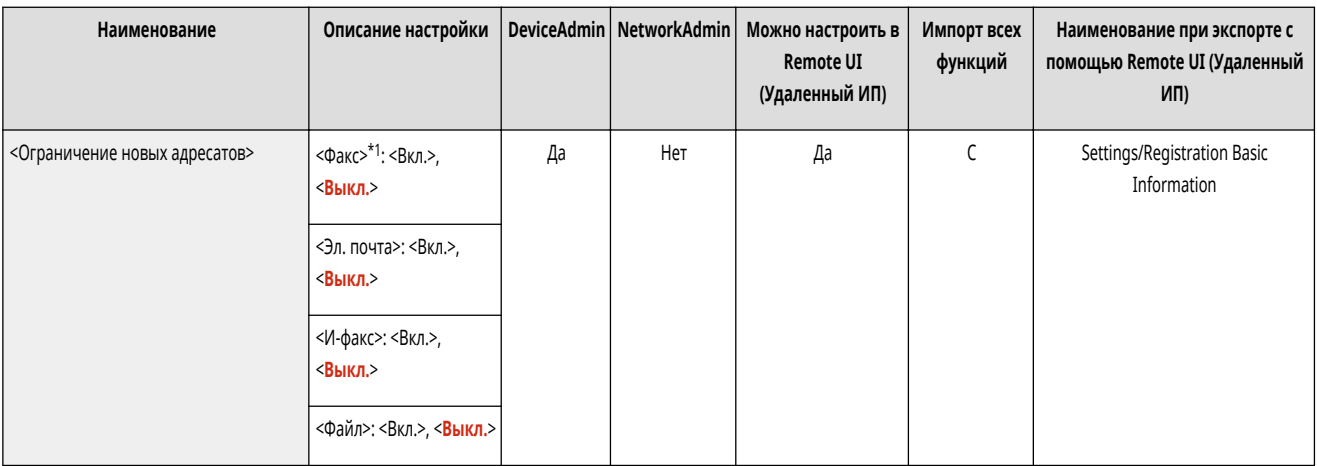

\*1 Отображается, только если аппарат поддерживает функцию факса.

## <Всегда добавл. подпись устр.для отправки>

(Настр./Регистр.) <Параметры функции> <Отправить> <Общие параметры>

Можно указать, следует ли всегда добавлять подпись устройства к отправляемым файлам PDF или XPS.

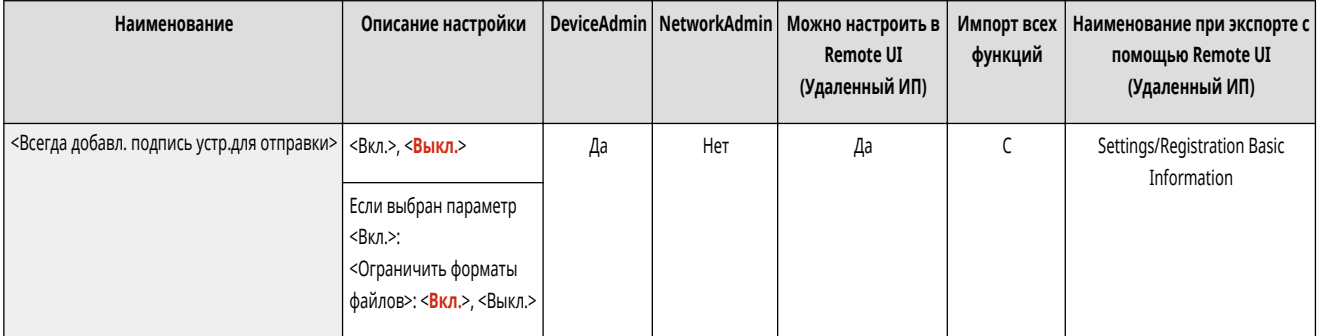

# **ПРИМЕЧАНИЕ**

● Если для параметра <Ограничить форматы файлов> задано значение <Вкл.>, отправить можно только файлы в форматах PDF и XPS.

## <Ограничить эл.почту ф-ией Отправить себе>

(Настр./Регистр.) <Параметры функции> <Отправить> <Общие параметры>

Существует возможность ограничить круг адресатов, которых можно указать при отправке электронной почты на электронный адрес подключенного пользователя. Этот параметр позволяет предотвратить утечку информации из-за отправки несоответствующему адресату.

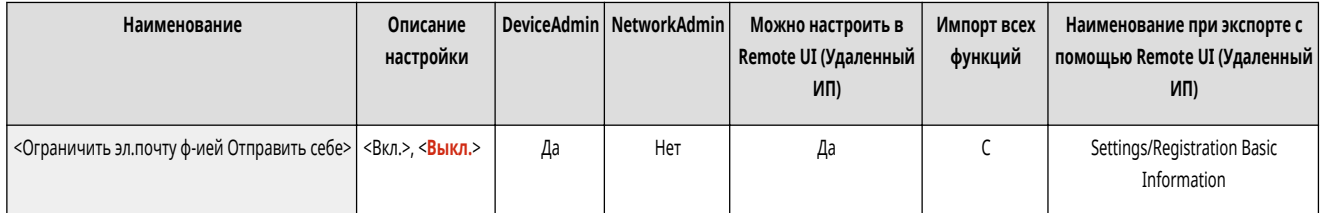

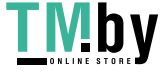

https://tm.by Интернет-магазин

<span id="page-1054-0"></span>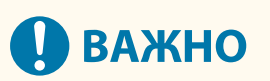

• Данный параметр применяется к пользователям, которым назначена роль GeneralUser.

## <Огранич. передачу файлов в персон. папку>

(Настр./Регистр.) <Параметры функции> <Отправить> <Общие параметры>

Существует возможность ограничить круг адресатов, которых можно указать при сохранении файла на сервере в выделенную папку подключенного пользователя. Этот параметр позволяет предотвратить утечку информации из-за отправки несоответствующему адресату.

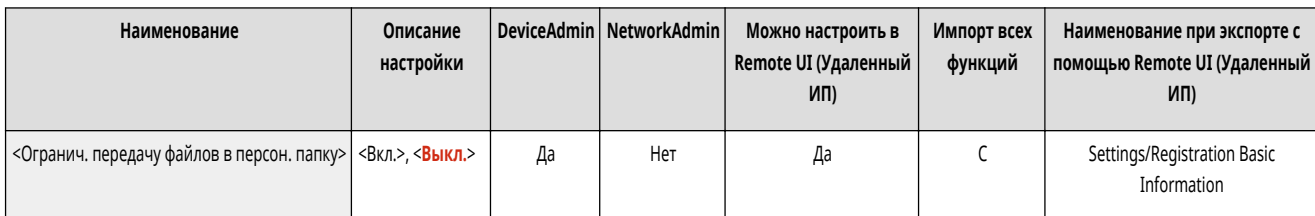

#### **ВАЖНО**  $\mathbf{\mathbf{I}}$

• Данный параметр применяется к пользователям, которым назначена роль GeneralUser.

## <Способ указания персональной папки>

(Настр./Регистр.) <Параметры функции> <Отправить> <Общие параметры>

Личная папка — это отдельная папка, которая доступна пользователям, выполнившим вход в систему с использованием управления аутентификацией для личных пространств. В качестве личной папки можно указывать и использовать общие папки и файловые серверы. **[Настройка личных папок\(P. 717\)](#page-729-0)** 

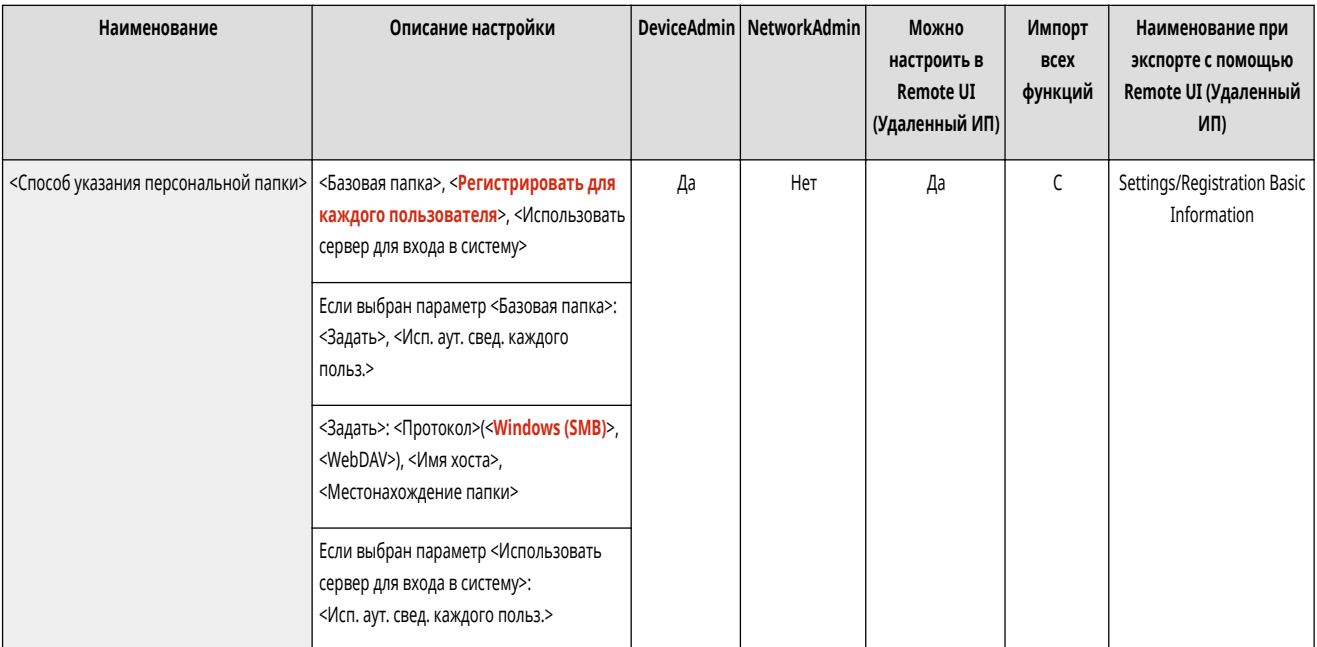

# **ПРИМЕЧАНИЕ**

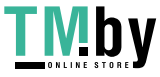

- <span id="page-1055-0"></span>● Личные папки отображаются на следующих экранах.
	- <Сканировать и отправить>
	- <Сеть> в <Сканировать и сохранить>
	- <Сеть> в <Доступ к сохр. файлам>

## <Ограничить повторную отправку из журнала> \*

(Настр./Регистр.) <Параметры функции> <Отправить> <Общие параметры>

Можно указать, следует ли запретить пользователям вызов журналов, в которых указаны использовавшиеся ранее адресаты и параметры копирования. Выберите <Вкл.>, чтобы скрыть кнопки <Пред. параметры> на экране основных функций факса и экране основных функций сканирования.

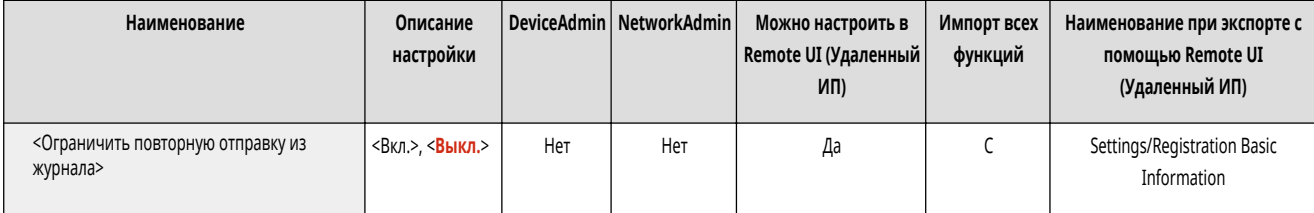

## <Архивировать отправленный документ> \*

(Настр./Регистр.) <Параметры функции> <Отправить> <Общие параметры>

Можно сохранить копию отправленного факса в предварительно указанном месте (электронная почта или файловый сервер и т. Д.). **[Сохранение копии](#page-482-0) [отправленного документа\(P. 470\)](#page-482-0)** 

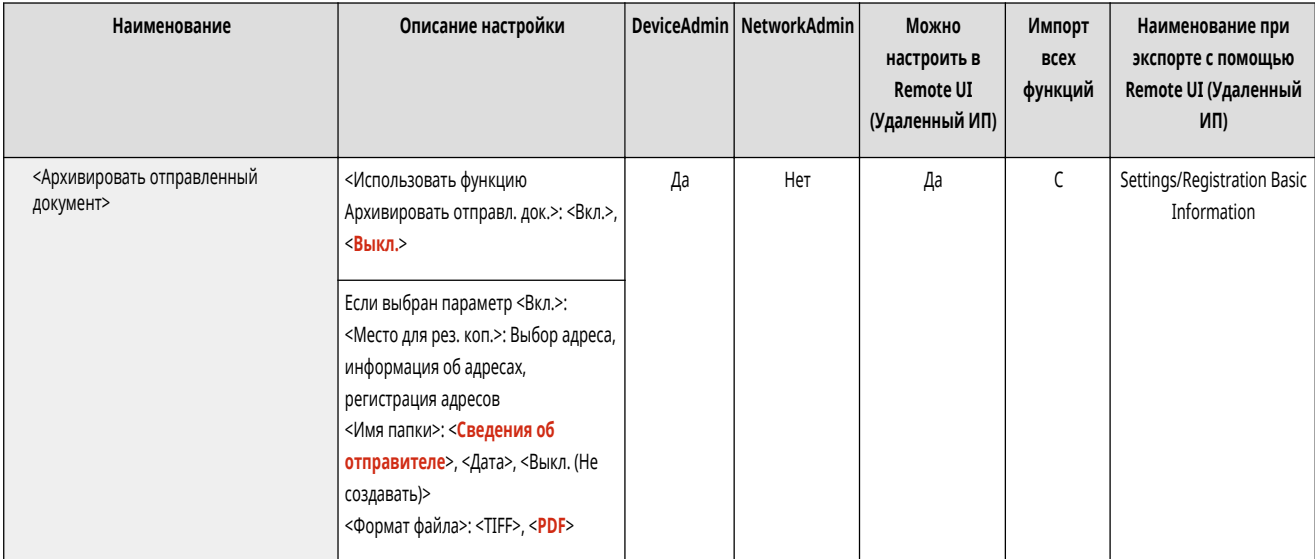

## <Отображать уведомление о приеме задания>

(Настр./Регистр.) <Параметры функции> <Отправить> <Общие параметры>

Можно указать, следует ли отображать экран с предложением проверить состояние подключения после отправки или сохранения/отправки документов с помощью кнопок <Факс> или <Сканировать и отправить> ( **[Экран <Главный>\(P. 271\)](#page-283-0)** ).

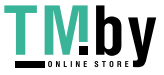

<span id="page-1056-0"></span>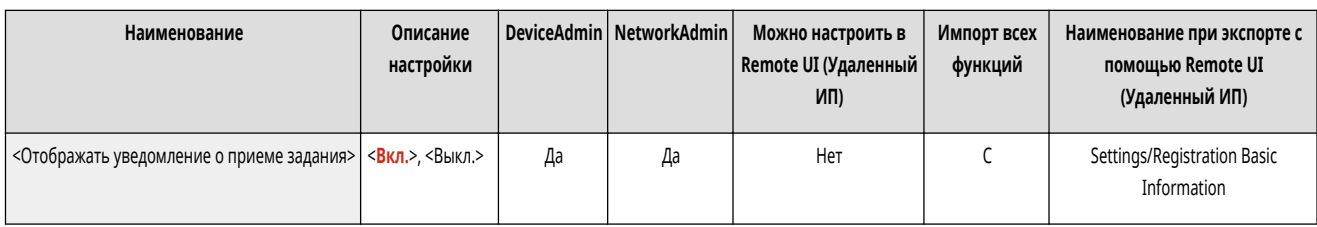

#### <Задание, отменяемое при нажатии клавиши Стоп>

(Настр./Регистр.) <Параметры функции> <Отправить> <Общие параметры>

Выберите задание на отправку, которое нужно отменить при нажатии клавиши «Стоп», когда обрабатывается задание на отправку функции факса или функции сканирования и отправки. Можно выбрать <Последнее принятое задание> или <Отправляемое задание>.

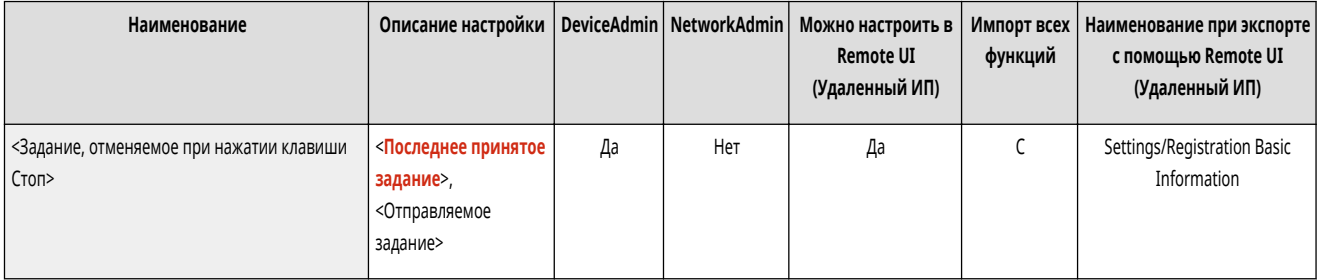

# **ПРИМЕЧАНИЕ**

• Если вы выбрали <Отправляемое задание> и в аппарате есть несколько линий факсимильной связи, которые в данный момент используются для отправки, отменяется последнее из этих заданий.

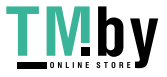

# **<Параметры эл. почты/И-факса>**

82XR-0K4

Укажите параметры для отправки сообщений электронной почты, а также И-факсов.

- **<Регистрация имени модуля>(P. 1045)**
- **[<Параметры связи>\(P. 1046\)](#page-1058-0)**
- **[<Указать номер порта для пер. SMTP/пр. POP>\(P. 1047\)](#page-1059-0)**
- **[<Параметры S/MIME>\(P. 1047\)](#page-1059-0)**
- **[<Проверять сертиф. TLS для передачи SMTP>\(P. 1048\)](#page-1060-0)**
- **[<Проверять сертификат TLS для передачи POP>\(P. 1048\)](#page-1060-0)**
- **[<Макс. объем данных для отправки>\(P. 1049\)](#page-1061-0)**
- **[<Тема по умолчанию>\(P. 1049\)](#page-1061-0)**
- **[<Указать пользователя аутентиф. для поля Ответить>\(P. 1050\)](#page-1062-0)**
- **[<Указать в качестве отправителя пользоват. аутент.>\(P. 1050\)](#page-1062-0)**

**[<Разрешить незарег. польз. отпр. эл. почты>\(P. 1051\)](#page-1063-0)** 

**[<Тайм-аут передачи в режиме Полный>\(P. 1051\)](#page-1063-0)** 

**[<Печать MDN/DSN при приеме>\(P. 1051\)](#page-1063-0)** 

**[<Использовать отправку через сервер>\(P. 1052\)](#page-1064-0)** 

**[<Разрешить MDN не через сервер>\(P. 1052\)](#page-1064-0)** 

**[<Огранич. домен. адр.>\(P. 1052\)](#page-1064-0)** 

**[<Авт. завершение ввода адресов эл. почты>\(P. 1053\)](#page-1065-0)** 

**[<Автом. добавлять указ.домен к адресату без домена>\(P. 1053\)](#page-1065-0)** 

# **ПРИМЕЧАНИЕ**

• Сведения об элементах (A, B, C и No) в столбце «Импорт всех функций» см. в разделе **• Импорт всех функций(P, 888)**.

#### <Регистрация имени модуля>

(Настр./Регистр.) <Параметры функции> <Отправить> <Параметры эл. почты/И-факса>

В качестве имени аппарата можно зарегистрировать название своей компании или отдела. При отправке сообщений электронной почты или И-факсов зарегистрированное имя отображается или печатается в качестве сведений об отправителе на аппарате получателя.

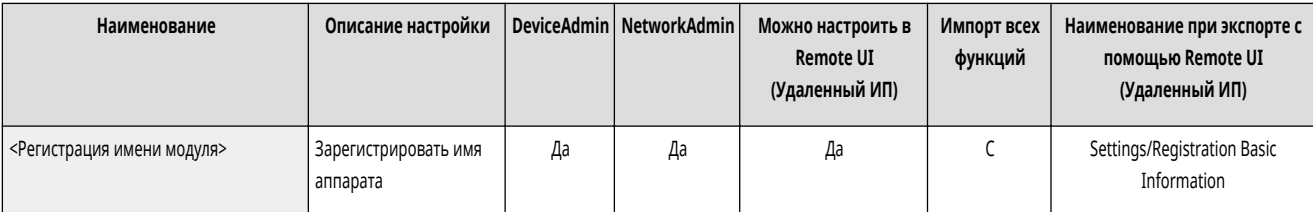

# **ПРИМЕЧАНИЕ**

- Зарегистрированное имя аппарата используется в качестве отображаемого имени для электронного адреса в формате «имя аппарата <адрес эл. почты>».
- Имя аппарата может содержать не более 24 символов.
- Электронный адрес, используемый в службе регистрации, появляется в поле «От» электронных писем и И-факсов на компьютере получателя. **[Регистрация сведений о пользователе на локальном устройстве\(P. 682\)](#page-694-0)**
- Если нажать клавишу <Параметры эл. почты/И-факса> параметр <Указать в качестве отправителя пользоват. аутент.> получает значение <Вкл.> и в поле отправителя принятого получателем сообщения в качестве имени отправителя выводится адрес электронной почты, зарегистрированный для вошедшего в систему пользователя, независимо от того, какая служба входа используется.

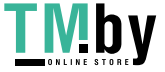

# <span id="page-1058-0"></span><Параметры связи>

(Настр./Регистр.) <Параметры функции> <Отправить> <Параметры эл. почты/И-факса>

Можно указать параметры почтового сервера и способ аутентификации, используемый для электронной почты и И-факсов. **[Настройка электронной](#page-271-0) [почты и И-факса\(P. 259\)](#page-271-0)** 

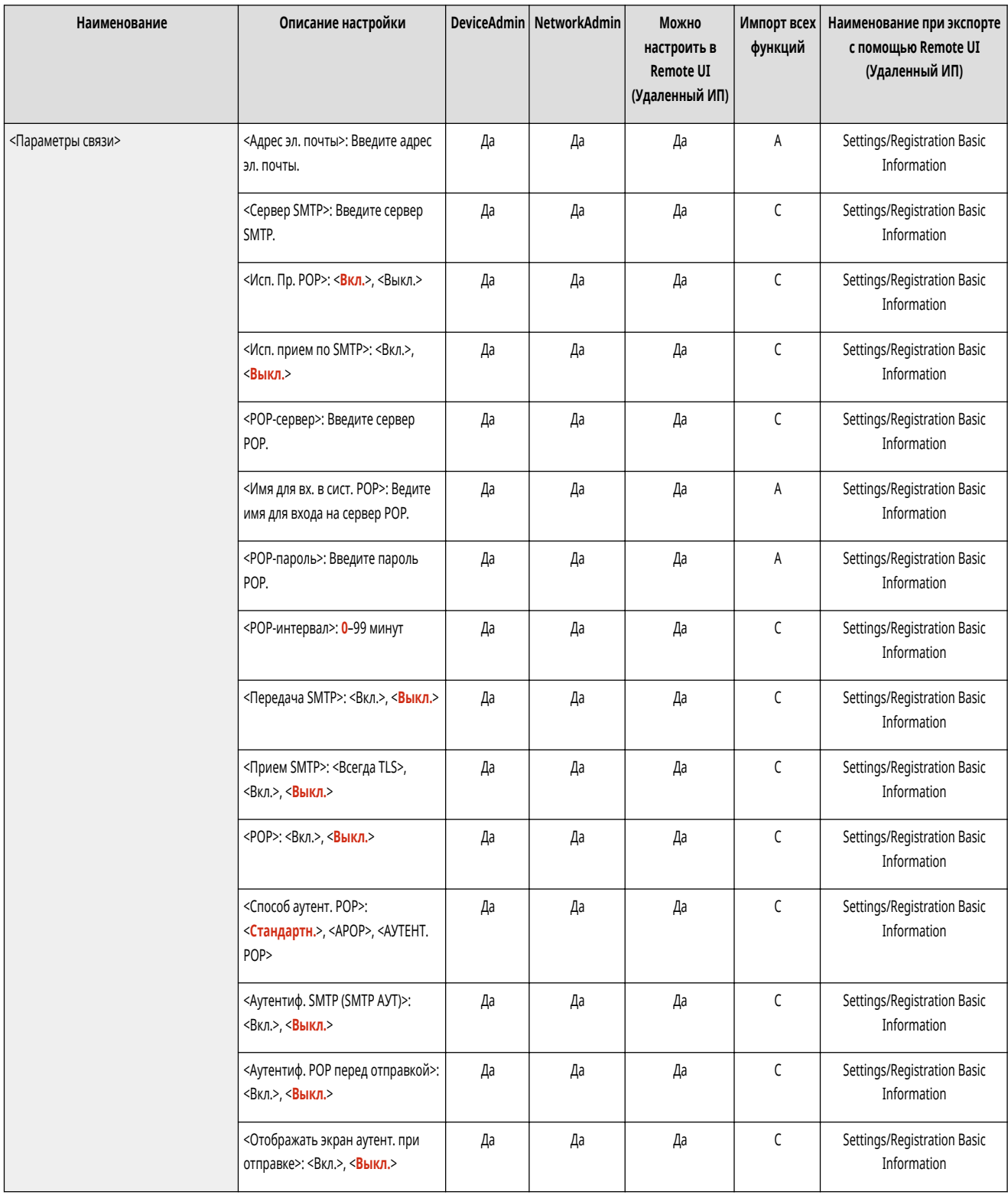

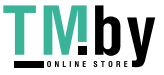

<span id="page-1059-0"></span>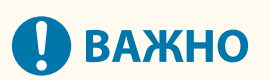

• Если для параметра <POP-интервал> задать значение, не превышающее 10 минут (за исключением значения "0 мин"), аппарат не полностью перейдет в спящий режим.

# **ПРИМЕЧАНИЕ**

● Аппарат может принимать только И-факсы и уведомления об ошибках связи.

#### <Указать номер порта для пер. SMTP/пр. POP>

(Настр./Регистр.) <Параметры функции> <Отправить> <Параметры эл. почты/И-факса>

Можно изменить номер порта для подключения к серверам SMTP и POP.

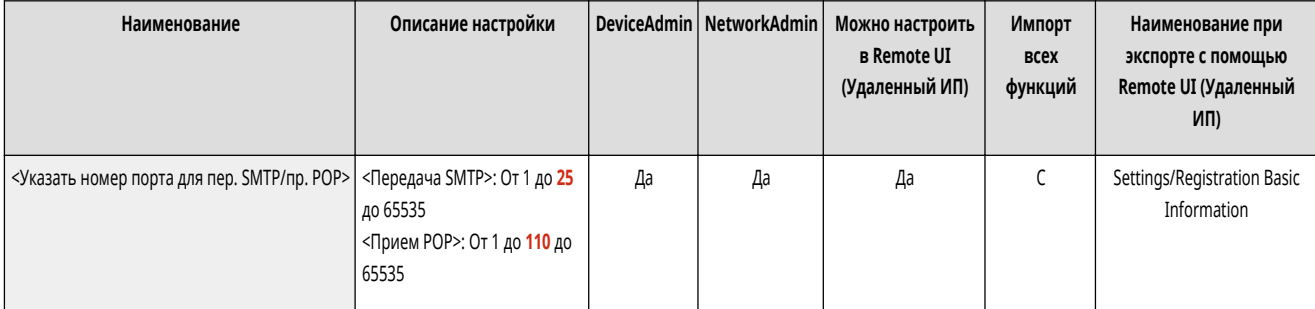

### <Параметры S/MIME>

(Настр./Регистр.) <Параметры функции> <Отправить> <Параметры эл. почты/И-факса>

Существует возможность указать S/MIME. При указании S/MIME при использовании функций электронной почты/И-факса можно добавить цифровую подпись или зашифровать электронное письмо.

#### **Настройка шифрования электронной почты**

- **1 Нажмите (Настр./Регистр.).**
- **2 Нажмите <Параметры функции> <Отправить> <Параметры эл. почты/И-факса> <Параметры S/MIME>.**
- **3 Задание шифрования и электронной подписи.**
- **4 Нажмите <OK>.**

# **ПРИМЕЧАНИЕ**

● Необходимо предварительно зарегистрировать сертификат открытого ключа получателя. **[Создание ключа и сертификата для](#page-751-0) [передачи данных по сети\(P. 739\)](#page-751-0)** 

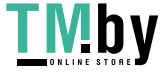

<span id="page-1060-0"></span>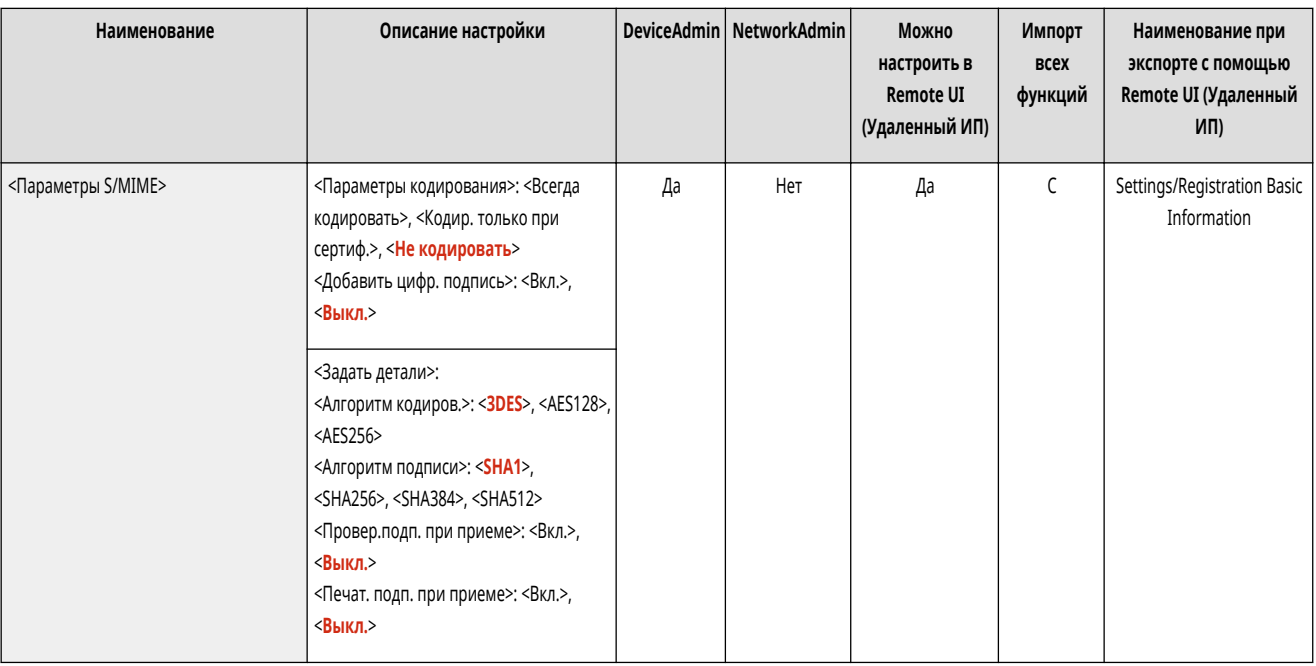

## <Проверять сертиф. TLS для передачи SMTP>

(Настр./Регистр.) <Параметры функции> <Отправить> <Параметры эл. почты/И-факса>

При отправке с помощью SMTP можно проверить, является ли сертификат TLS сервера действительным. Можно проверить, является ли сертификат действительным, проверить надежность цепочки сертификации, а также проверить общее имя.

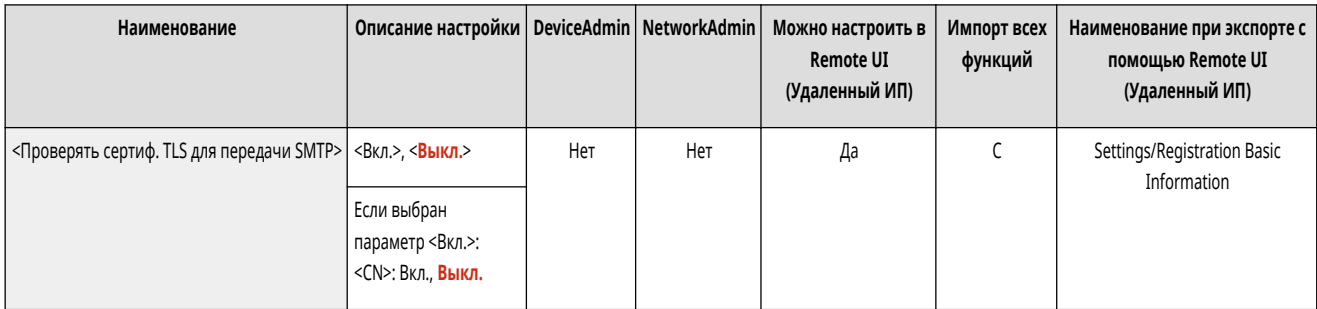

# **ВАЖНО!**

● Если не проверять сертификат, связь по протоколу TLS устанавливается даже с недействительным сертификатом.

# **ПРИМЕЧАНИЕ**

● В случае проблем с сертификатом отправка с помощью SMTP не выполняется.

## <Проверять сертификат TLS для передачи POP>

(Настр./Регистр.) <Параметры функции> <Отправить> <Параметры эл. почты/И-факса>

При отправке с помощью POP можно проверить, является ли сертификат TLS сервера действительным. Можно проверить, является ли сертификат действительным, проверить надежность цепочки сертификации, а также проверить общее имя.

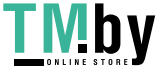

https://tm.by Интернет-магазин

<span id="page-1061-0"></span>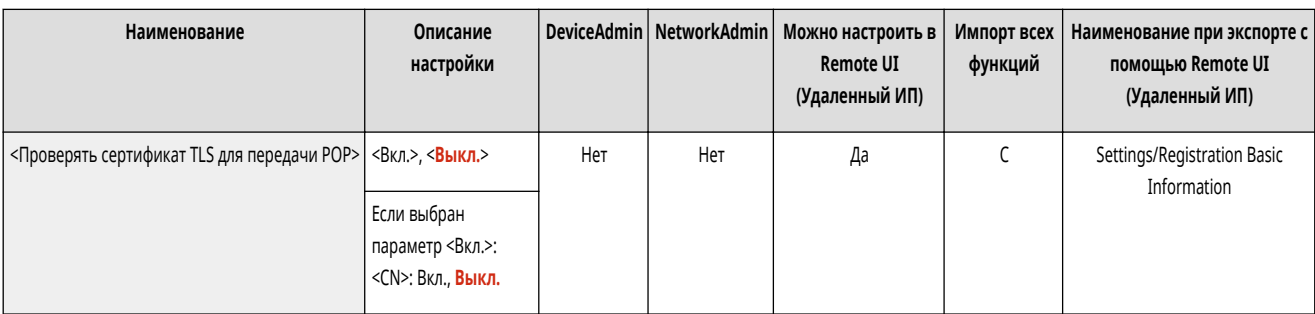

# **BAXHO**

● Если не проверять сертификат, связь по протоколу TLS устанавливается даже с недействительным сертификатом.

# **ПРИМЕЧАНИЕ**

• В случае проблем с сертификатом прием с помощью POP не выполняется.

#### <Макс. объем данных для отправки>

(Настр./Регистр.) <Параметры функции> <Отправить> <Параметры эл. почты/И-факса>

Можно установить максимальный размер данных для исходящих сообщений электронной почты и документов И-факса. Если размер задания на передачу сообщения по электронной почте превышает разрешенный размер данных, перед отправкой оно разбивается на несколько электронных сообщений. Но если при передаче И-факса происходит превышение границы размера данных, то он обрабатывается как сбойный и не передается.

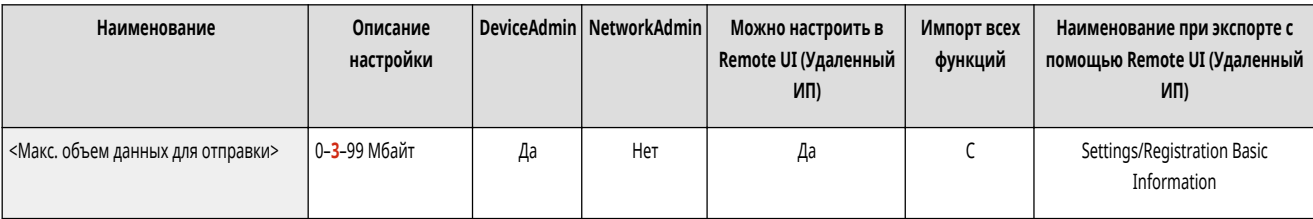

# **ПРИМЕЧАНИЕ**

- Если в качестве размера данных ввести значение «0» Мбайт, предельно допустимое значение для передаваемых данных не задается.
- Устанавливаемый максимальный размер данных для отправки должен быть меньше предельного размера данных на сервере электронной почты.

#### <Тема по умолчанию>

(Настр./Регистр.) <Параметры функции> <Отправить> <Параметры эл. почты/И-факса>

Существует возможность автоматически задавать тему письма, если она не была введена при отправке письма или И-факса.

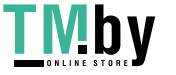

<span id="page-1062-0"></span>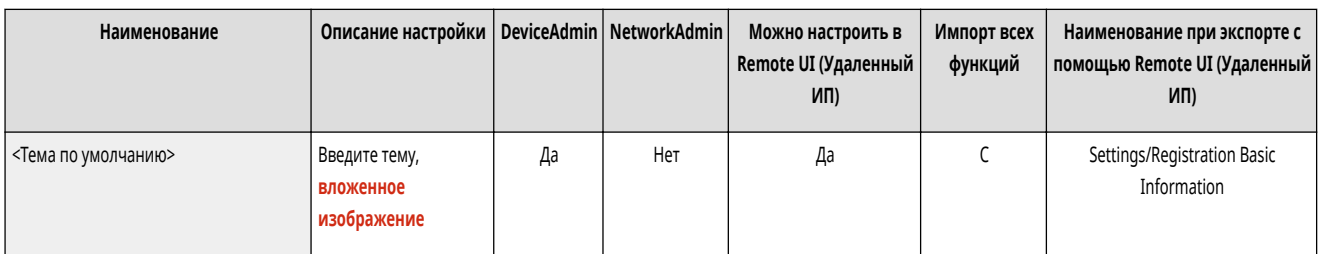

### <Указать пользователя аутентиф. для поля Ответить>

(Настр./Регистр.) <Параметры функции> <Отправить> <Параметры эл. почты/И-факса>

Можно указать, следует ли при отправке электронной почты или И-факса указывать в качестве адреса для ответа адрес электронной почты пользователя, выполнившего вход в систему аппарата с помощью функции управления аутентификацией для личных пространств.

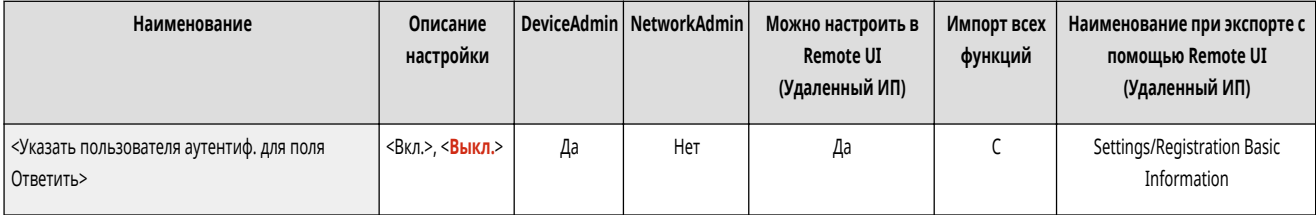

# **ПРИМЕЧАНИЕ**

- При регистрации с использованием аутентификации пользователя имя для входа в систему отображается в ячейке <100> списка «Имя отправителя» (TTI). Если выбрано значение <Вкл.>, в качестве имени для входа в <100> автоматически устанавливается <Имя отправителя (TTI)> в <Параметры>.
- В случае ввода при отправке сообщения электронной почты или документа И-факса в меню <Параметры> адреса электронной почты в качестве адресата для ответа приоритет имеет этот адрес, даже если для параметра <Указать пользователя аутентиф. для поля Ответить> задано значение <Вкл.>.

#### <Указать в качестве отправителя пользоват. аутент.>

(Настр./Регистр.) <Параметры функции> <Отправить> <Параметры эл. почты/И-факса>

Можно указать, следует ли отображать в поле отправителя сообщения электронной почты адрес электронной почты пользователя, выполнившего вход в систему аппарата с помощью функции управления аутентификацией для личных пространств.

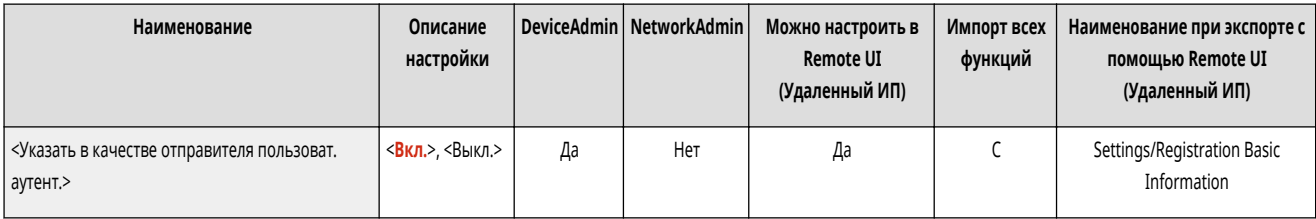

# **ПРИМЕЧАНИЕ**

● Если для этого режима задано значение <Выкл.>, пользователи, зарегистрированные в качестве гостей с помощью службы регистрации, например аутентификации пользователей, по-прежнему могут выполнять отправку, даже в том случае, когда для параметра <Разрешить незарег. польз. отпр. эл. почты> задано значение <Выкл.>.

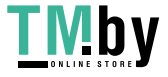

#### <span id="page-1063-0"></span><Разрешить незарег. польз. отпр. эл. почты>

(Настр./Регистр.) <Параметры функции> <Отправить> <Параметры эл. почты/И-факса>

Если на аппарате включена функция управления аутентификацией для личных пространств, можно указать, следует ли разрешить отправку электронной почты для пользователей, чьи адреса электронной почты не зарегистрированы на аппарате. Если выбрано значение <Выкл.>, отправлять электронную почту могут только те пользователи, адреса электронной почты которых зарегистрированы на аппарате.

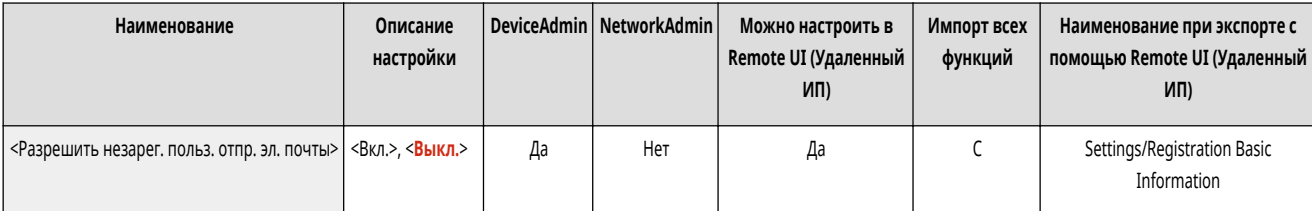

# **ПРИМЕЧАНИЕ**

● Если для параметра <Указать в качестве отправителя пользоват. аутент.> задано значение <Выкл.>, на принимающей стороне отображается адрес, зарегистрированный в пункте «Параметры сведений об устройстве».

## <Тайм-аут передачи в режиме Полный>

(Настр./Регистр.) <Параметры функции> <Отправить> <Параметры эл. почты/И-факса>

Можно задать время до автоматического завершения операций передачи, если пользователь не получил сообщения MDN (сообщения электронной почты с уведомлением для проверки результата отправки) при передаче И-факса в режиме <Полный>.

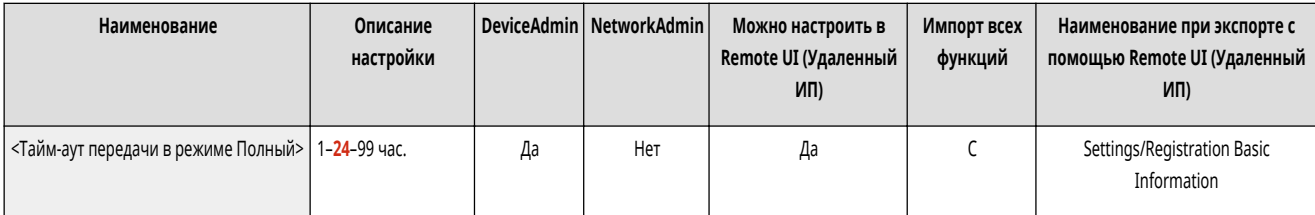

## <Печать MDN/DSN при приеме>

(Настр./Регистр.) <Параметры функции> <Отправить> <Параметры эл. почты/И-факса>

В режиме И-факса «Полный» на аппарат отправляются сообщения электронной почты от получателя и почтового сервера с уведомлениями об успешной или неуспешной отправке И-факсов получателям. Можно указать, следует ли печатать такие уведомления, когда они поступают на аппарат.

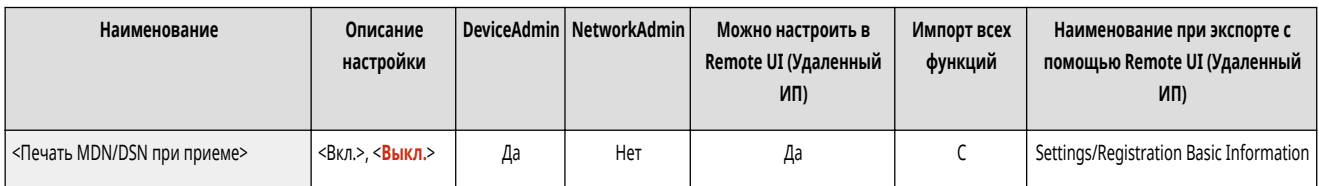

# **ПРИМЕЧАНИЕ**

● Доставку И-факса можно проверить также в отчете о передаче. **[Отчет о передаче\(P. 869\)](#page-881-0)** 

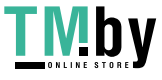

#### <span id="page-1064-0"></span><Использовать отправку через сервер>

(Настр./Регистр.) <Параметры функции> <Отправить> <Параметры эл. почты/И-факса>

Можно указать, следует ли разрешить пользователям изменять параметр <Отп.через сервер> при отправке И-факсов.

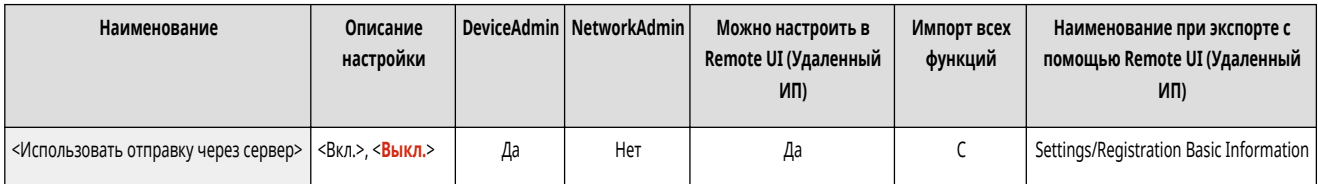

# **ПРИМЕЧАНИЕ**

● Если для параметра <Отправка через сервер> задано значение <Выкл.>, ограничение размера передаваемых данных для И-факса не применяется, даже если введен максимальный размер данных для передачи.

## <Разрешить MDN не через сервер>

(Настр./Регистр.) <Параметры функции> <Отправить> <Параметры эл. почты/И-факса>

Аппарат, принимающий И-факс, может отправлять сообщение MDN (сообщение электронной почты с уведомлением для проверки результата отправки) на IPадрес передающего аппарата, минуя сервер электронной почты.

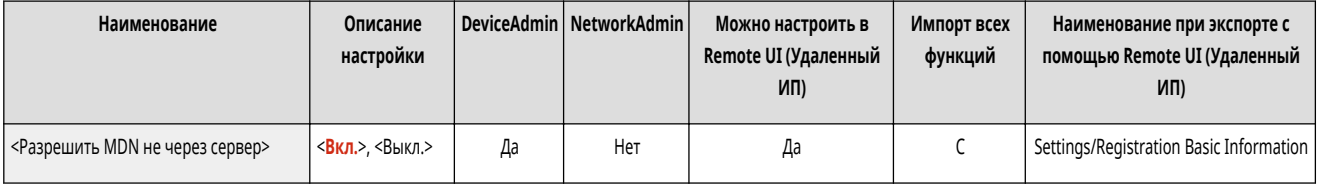

## <Огранич. домен. адр.>

(Настр./Регистр.) <Параметры функции> <Отправить> <Параметры эл. почты/И-факса>

При отправке почтовых сообщений или И-факсов существует возможность разрешить отправку только на адреса из указанного домена.

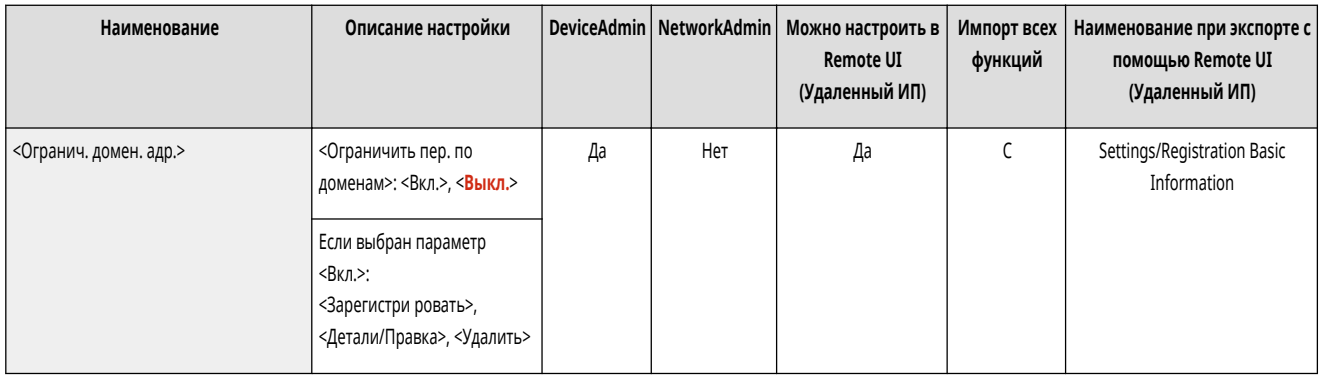

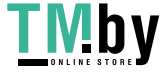

#### <span id="page-1065-0"></span><Авт. завершение ввода адресов эл. почты>

(Настр./Регистр.) <Параметры функции> <Отправить> <Параметры эл. почты/И-факса>

Можно настроить автоматическое отображение адресов электронной почты, зарегистрированных в адресной книге или на сервере LDAP, при вводе первых символов адреса.

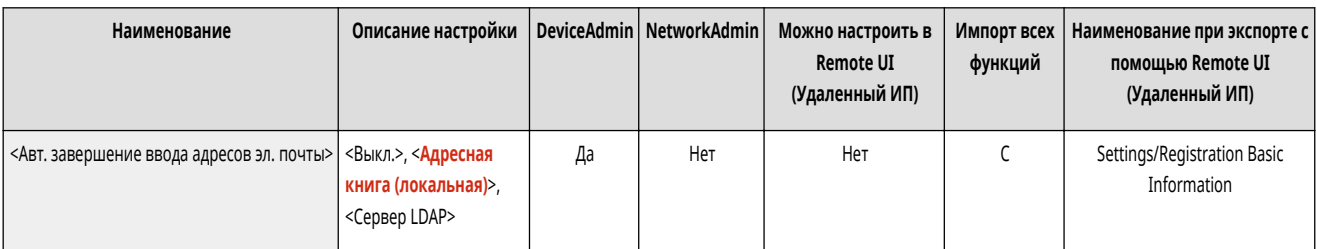

# **ПРИМЕЧАНИЕ**

● Адреса электронной почты, сохраненные с номером доступа, не отображаются.

## <Автом. добавлять указ.домен к адресату без домена>

(Настр./Регистр.) <Параметры функции> <Отправить> <Параметры эл. почты/И-факса>

Можно заранее зарегистрировать часто используемые доменные имена, чтобы избежать необходимости вводить имя домена при указании адреса, поскольку доменное имя и символ «@» будут добавляться автоматически. Если нужно отправлять сообщения на адрес «123@example.com», зарегистрируйте доменное имя «example.com». Если указан адрес, уже содержащий имя домена, для которого включен этот параметр, домены в этом параметре будут недействительными.

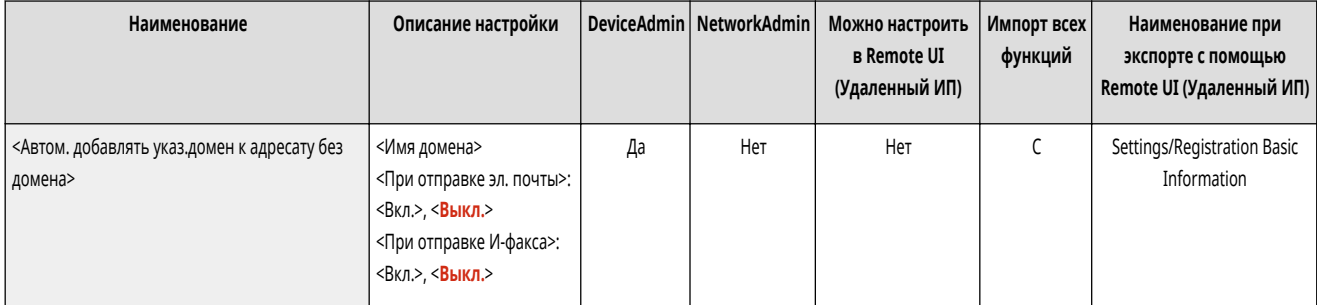

# **ПРИМЕЧАНИЕ**

- При импорте адресной книги на другое устройство обратите внимание на следующее.
	- Поскольку этот параметр соответствует параметрам используемого устройства, имя домена может отличаться от имени, заданного устройством. Проверьте этот параметр, прежде чем использовать его на другом устройстве.
	- При импорте адресов без сведений о домене на устройство, на котором отсутствует данный параметр, отправка может не выполняться, поскольку адреса будут недействительными.

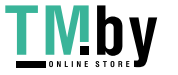

# **<Параметры факса>**

82XR-0K5

Укажите параметры отправки факсов.

- **<Регистрация часто исп. параметров>/<Правка часто исп.**
- **параметров>(P. 1054)**
- **[<Отоб.подтв. для парам. кл. часто исп.ф-ий>\(P. 1055\)](#page-1067-0)**
- **[<Экран по умолчанию>\(P. 1055\)](#page-1067-0)**
- **[<Ограничить использование адресной книги>\(P. 1055\)](#page-1067-0)**
- **[<Изменить параметры по умолчанию>\(P. 1056\)](#page-1068-0)**
- **[<Параметры регистр. кнопок быстр. вызова>\(P. 1056\)](#page-1068-0)**
- **[<Регистрация имени отправителя \(TTI\)>\(P. 1056\)](#page-1068-0)**
- **[<Использ. аутент. имя польз. как имя отправителя>\(P. 1057\)](#page-1069-0)**
- **[<Передача в реж. ECM>\(P. 1057\)](#page-1069-0)**
- **[<Задать продолжительность паузы>\(P. 1058\)](#page-1070-0)**
- **[<Автоматический повтор набора>\(P. 1058\)](#page-1070-0)**
- **[<Проверять сигнал готовности перед отпр.>\(P. 1058\)](#page-1070-0)**
- **[<Отчет о результатах передачи факса>\(P. 1059\)](#page-1071-0)  [<Отчет о раб. факса>\(P. 1059\)](#page-1071-0)  [<Задать линию>\(P. 1060\)](#page-1072-0)  [<Начальная скорость передачи>\(P. 1060\)](#page-1072-0)  [<Настройка R-клавиши>\(P. 1060\)](#page-1072-0)  [<Подтвердить введенный номер факса>\(P. 1061\)](#page-1073-0)  [<Разрешить пер. с помощью драйвера факса>\(P. 1061\)](#page-1073-0)  [<Подтв. перед отпр., если включен адресат факса>\(P. 1061\)](#page-1073-0)  [<Огранич. послед. рассылку, если вкл. адр. факса>\(P. 1062\)](#page-1074-0)  [<Парам.дист.передачи по факсу>\(P. 1062\)](#page-1074-0)  [<Параметры дистанц. факса>\(P. 1062\)](#page-1074-0)**
- **[<Автонастройка скорости связи при использ. VoIP>\(P. 1062\)](#page-1074-0)**

# **ПРИМЕЧАНИЕ**

- Сведения об элементах (A, B, C и No) в столбце «Импорт всех функций» см. в разделе **•Импорт всех функций(P. 888)**.
- **Элемент, отмеченный звездочкой (\*)**
- Отображается, только если установлено дополнительное оборудование.

#### <Регистрация часто исп. параметров>/<Правка часто исп. параметров>

(Настр./Регистр.) <Параметры функции> <Отправить> <Параметры факса>

Можно зарегистрировать часто используемые параметры и назначить их кнопке для использования в дальнейшем при отправке факса. Кнопке также можно присвоить имя и ввести необходимые комментарии. Также существует возможность удалить или переименовать зарегистрированные параметры. **[Регистрация комбинации часто используемых функций\(P. 304\)](#page-316-0)** 

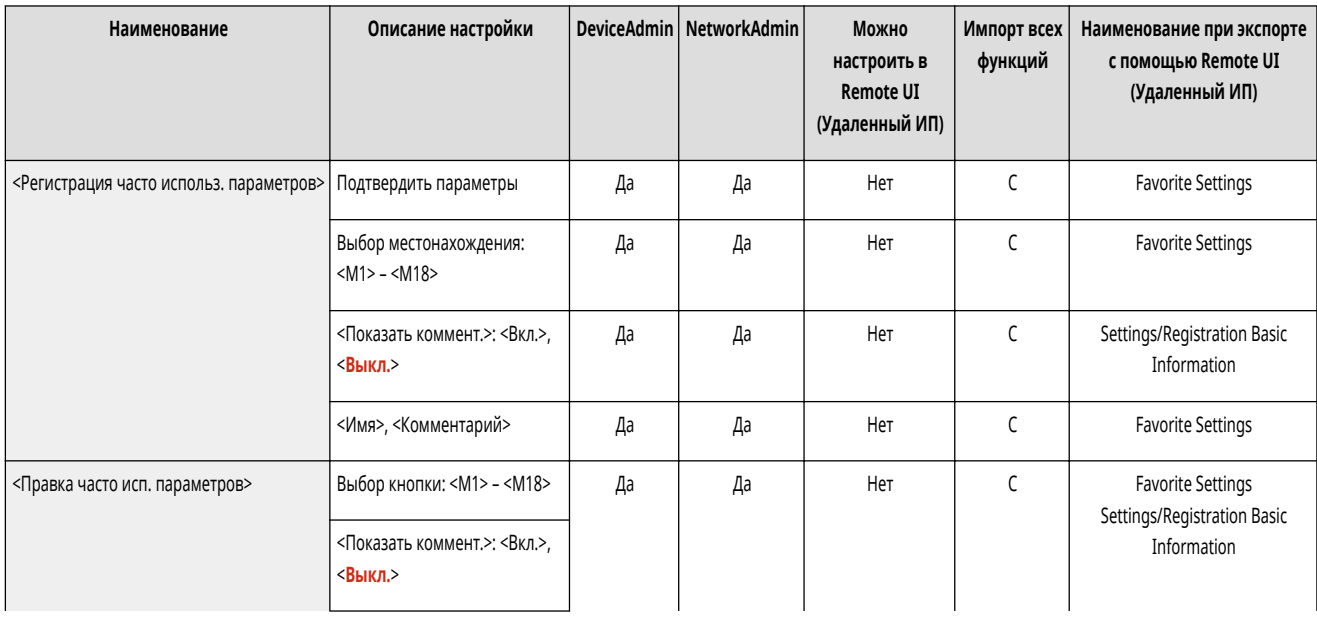

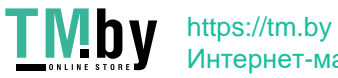

<span id="page-1067-0"></span>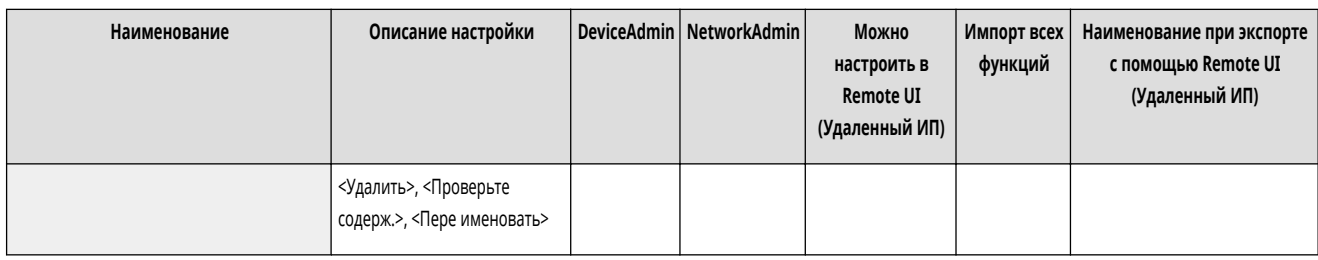

## <Отоб.подтв. для парам. кл. часто исп.ф-ий>

(Настр./Регистр.) <Параметры функции> <Отправить> <Параметры факса>

Можно указать, следует ли отображать экран подтверждения при вызове параметров «Часто исп. пар.».

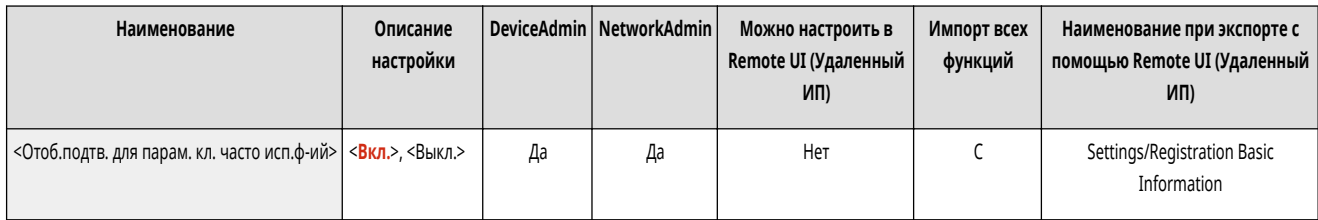

### <Экран по умолчанию>

(Настр./Регистр.) <Параметры функции> <Отправить> <Параметры факса>

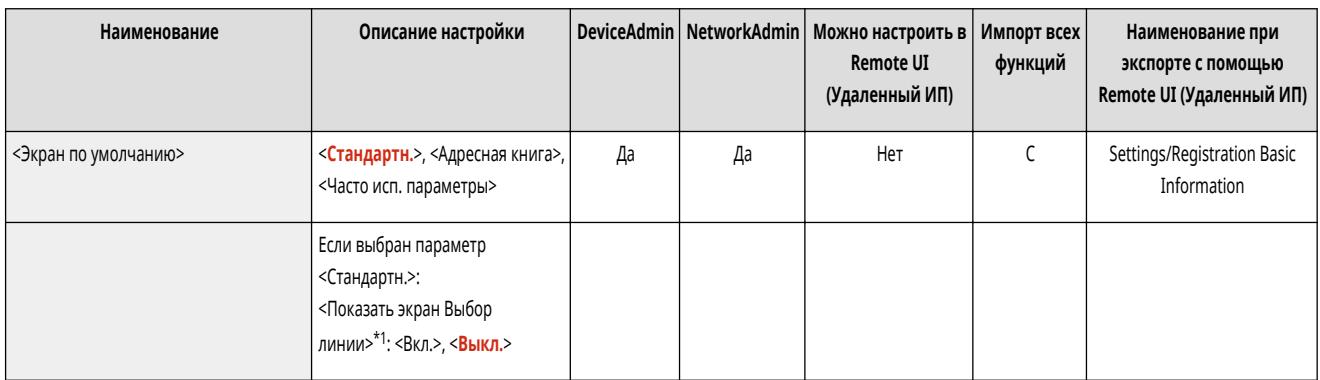

Можно указать экран для отображения, когда нажата кнопка <Факс> или (Сброс).

\*1 Обозначает позиции, которые появляются только в том случае, если соответствующие дополнительные продукты доступны для использования.

## <Ограничить использование адресной книги>

**• (Настр./Регистр.)** <Параметры функции> • <Отправить> • <Параметры факса>

Можно выбрать, следует ли скрывать адресную книгу, кнопки однокнопочного набора и иное на экране Fax Basic Features, а также установить или снять ограничение на использование адресной книги.

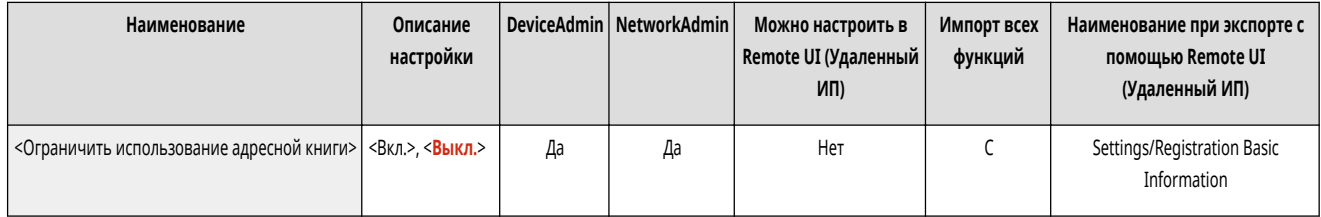

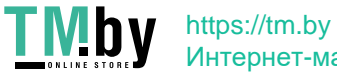

#### <span id="page-1068-0"></span><Изменить параметры по умолчанию>

(Настр./Регистр.) <Параметры функции> <Отправить> <Параметры факса>

Зарегистрированные настройки по умолчанию, можно изменить с помощью функции <Факс>.

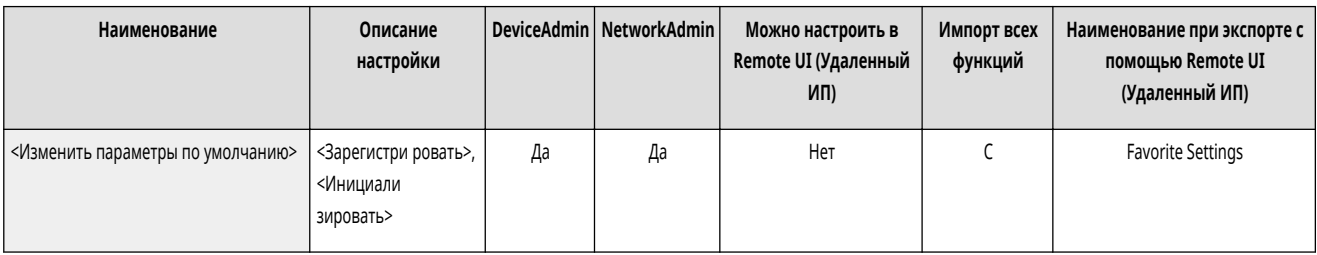

#### <Параметры регистр. кнопок быстр. вызова>

(Настр./Регистр.) <Параметры функции> <Отправить> <Параметры факса>

Можно зарегистрировать параметры в клавишах быстрого доступа, отображаемых на экране <Факс>. **[Настройка экрана основных функций\(P. 307\)](#page-319-0)** 

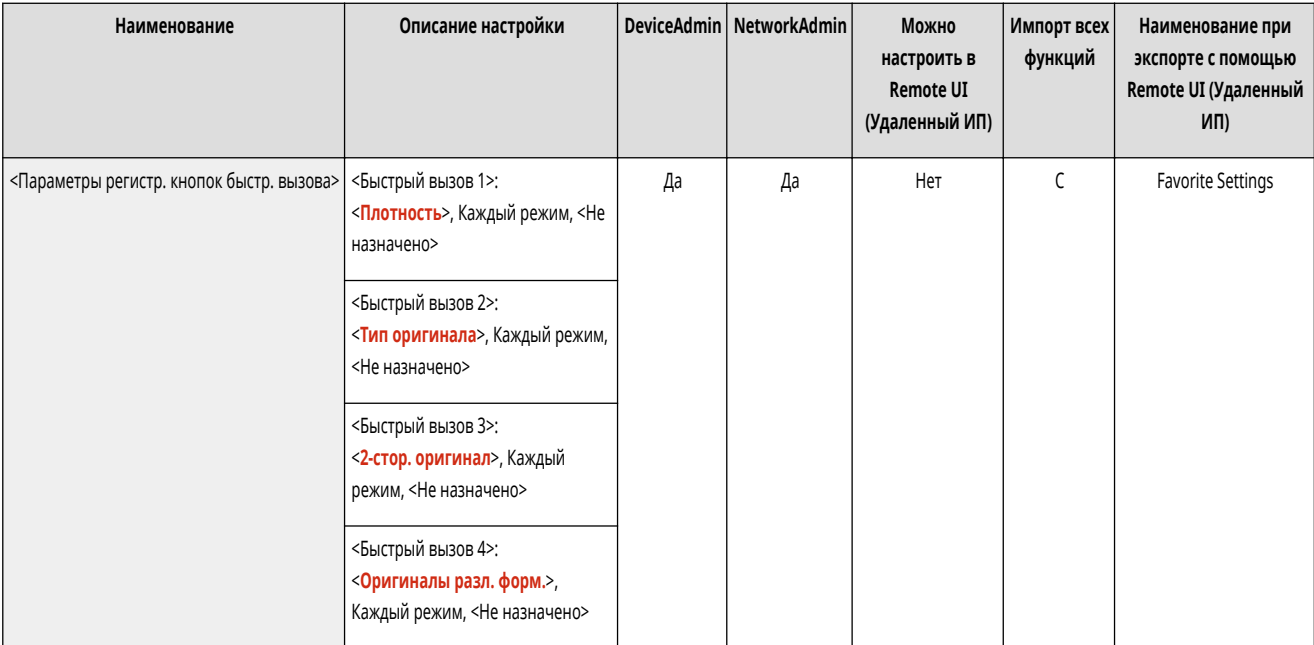

#### <Регистрация имени отправителя (TTI)>

**• • (Настр./Регистр.)** <Параметры функции> • <Отправить> • <Параметры факса>

В качестве имени отправителя можно зарегистрировать любые имена, такие как название подразделения или отдела либо имя сотрудника. Можно также редактировать и удалять зарегистрированные имена. При отправке факсов зарегистрированное имя отображается или печатается в качестве сведений об отправителе на аппарате получателя.

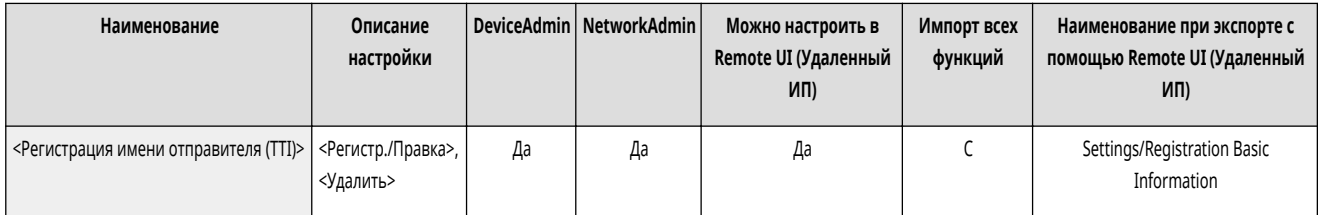

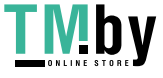

# <span id="page-1069-0"></span>**ПРИМЕЧАНИЕ**

● Можно сохранить до 99 имен отправителей (01–99).

#### <Использ. аутент. имя польз. как имя отправителя>

**• • (Настр./Регистр.)** <Параметры функции> <Отправить> <Параметры факса>

Если выполнен вход в систему аппарата с помощью функции управления аутентификацией для личных пространств, имя вошедшего в систему пользователя отображается в разделе <100> на экране <Имя отправителя (TTI)>. Если выбрано значение <Вкл.>, в качестве имени отправителя по умолчанию используется имя для входа, указанное а разделе <100>.

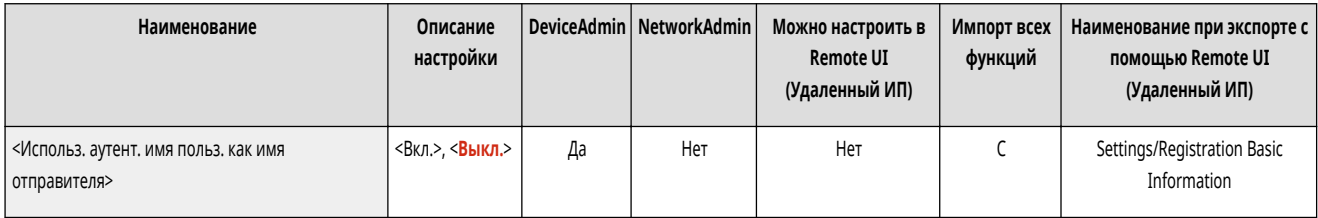

# **ПРИМЕЧАНИЕ**

• Если выбрано значение <Выкл.>, в качестве имени отправителя по умолчанию используется имя пользователя, указанное а разделе <00>. Инструкции по регистрации имени пользователя см. в разделе **[Параметры линии факсимильных сообщений\(P. 257\)](#page-269-0)** .

#### <Передача в реж. ECM>

(Настр./Регистр.) <Параметры функции> <Отправить> <Параметры факса>

Можно указать, нужно ли использовать в протоколе факсимильной передачи. В режиме ECM выполняется проверка и коррекция ошибок данных факса.

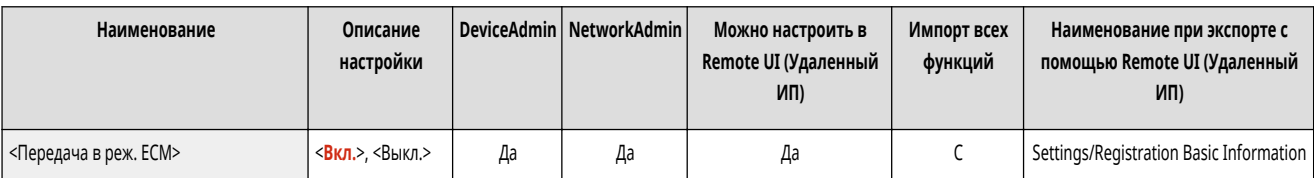

# **BAXHO**

- Если при этом скорость приема оказывается очень низкой, ее можно повысить, выбрав значение <Выкл.>.
- Даже при установке ECM могут случаться сбои из-за помех на телефонной линии.

# **ПРИМЕЧАНИЕ**

- Условия для успешной передачи ECM указаны ниже.
	- Передача ECM включается с помощью этого параметра
	- Адресат поддерживает ECM

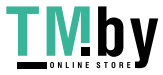

<span id="page-1070-0"></span>- Для параметра <Передача в реж. ECM> установлено значение <Вкл.> при регистрации адреса назначения в адресной книге **[Регистрация](#page-347-0) [адресатов в адресной книге\(P. 335\)](#page-347-0)** 

#### <Задать продолжительность паузы>

(Настр./Регистр.) <Параметры функции> <Отправить> <Параметры факса>

Можно задать длительность паузы в секундах при отправке факсов. Набор некоторых международных номеров при наборе международного кода доступа, кода страны и номера адресата может оказаться неудачным. В этих случаях вставляйте паузу после набора международного кода доступа, это может облегчить соединение.

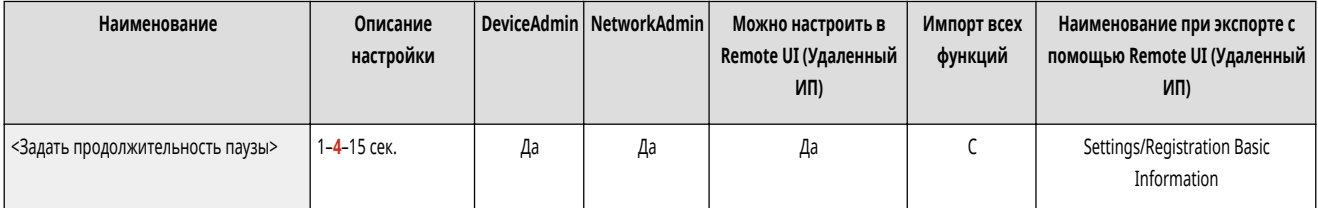

# **ПРИМЕЧАНИЕ**

● Продолжительность паузы, вставляемой в конце набираемого факсимильного номера, всегда равна 10 с.

## <Автоматический повтор набора>

(Настр./Регистр.) <Параметры функции> <Отправить> <Параметры факса>

Автоматический повтор набора позволяет аппарату автоматически повторно набрать факсимильный номер получателя, если до этого соединение не было выполнено из-за занятости линии или ошибки передачи. Если включить этот параметр, то можно задать количество повторных наборов, интервал между наборами и будет ли документ отправлен заново в случае ошибки.

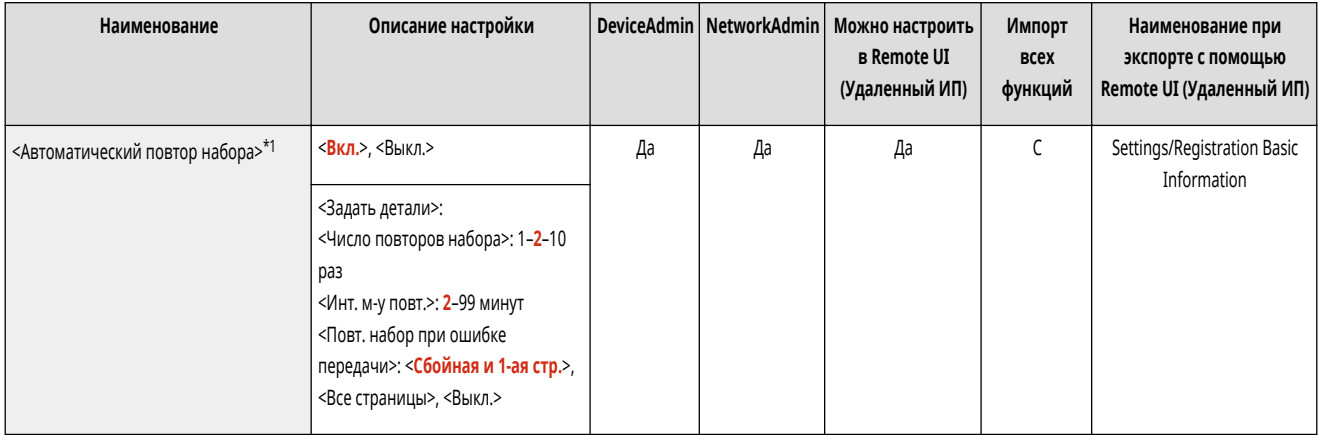

\*1 Позиции, которые могут не отображаться на экране Параметры/Регистрация или, в зависимости от региона, могут иметь другую настройку по умолчанию.

<Проверять сигнал готовности перед отпр.>

(Настр./Регистр.) <Параметры функции> <Отправить> <Параметры факса>

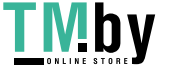

https://tm.by Интернет-магазин

<span id="page-1071-0"></span>Если в момент передачи факсимильного сообщения с вашего аппарата другой факсимильный аппарат (изготовленный не компанией Canon) осуществляет передачу факса на данный аппарат, то ваше факсимильное сообщение может быть перенаправлено на этот факсимильный аппарат, а не исходному адресату. Включите этот параметр, чтобы избежать подобных проблем при отправке.

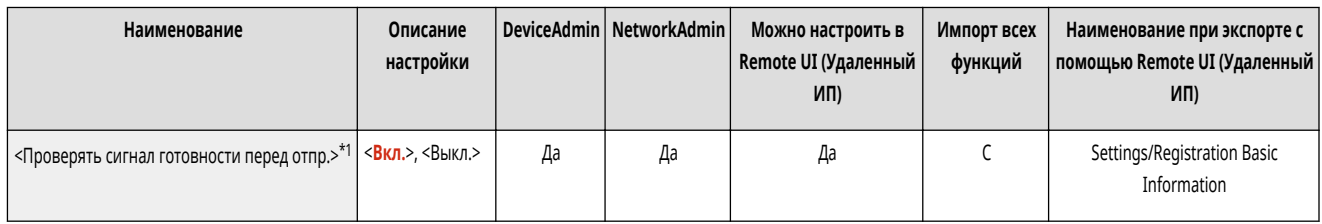

\*1 Позиции, которые могут не отображаться на экране Параметры/Регистрация или, в зависимости от региона, могут иметь другую настройку по умолчанию.

## <Отчет о результатах передачи факса>

(Настр./Регистр.) <Параметры функции> <Отправить> <Параметры факса>

С помощью отчета о передаче факса можно узнать, правильно ли были переданы факсы предполагаемому адресату. Аппарат можно настроить таким образом, чтобы этот отчет печатался автоматически после отправки документов или только при возникновении ошибок передачи. Также отчет можно настроить таким образом, что первая часть документа печаталась как часть отчета, чтобы напомнить о содержании документа. **[Отчет о передаче факса\(P. 871\)](#page-883-0)** 

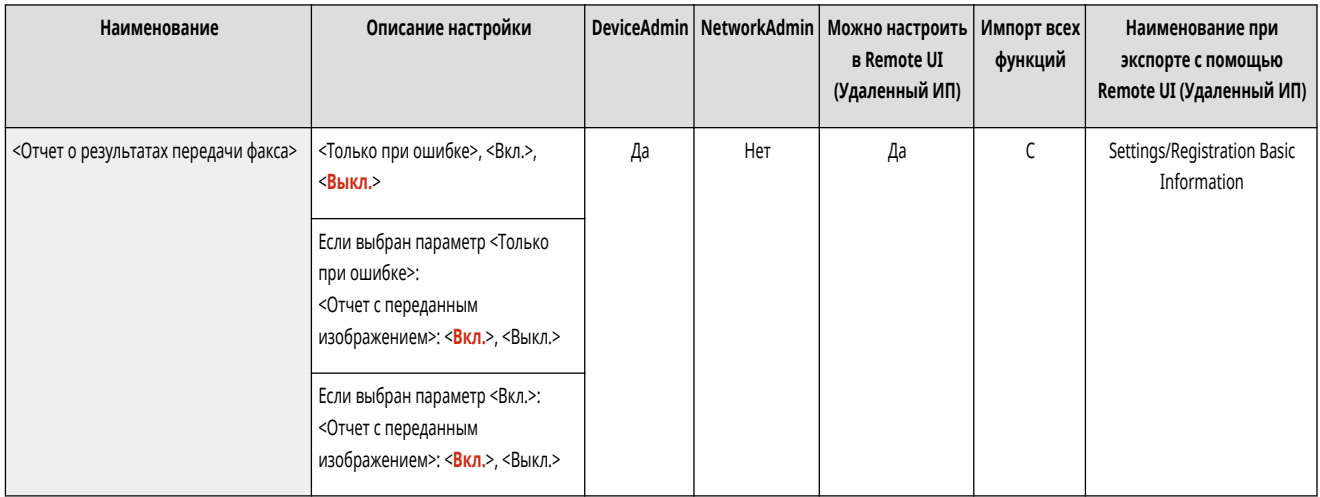

### <Отчет о раб. факса>

(Настр./Регистр.) <Параметры функции> <Отправить> <Параметры факса>

Можно напечатать или отослать факсом списки отправки/получения документов в виде отчета. Аппарат можно настроить таким образом, чтобы этот отчет печатался или отправлялся, когда будет достигнуто заданное количество соединений (40–1000) или пройдет заданное время. Отчеты по отправке/получению также можно печатать или отправлять отдельно. **[Отчет о работе факса\(P. 869\)](#page-881-0)** 

• Если отчет отправляется в виде данных, то он отправляется как файл формата CSV.

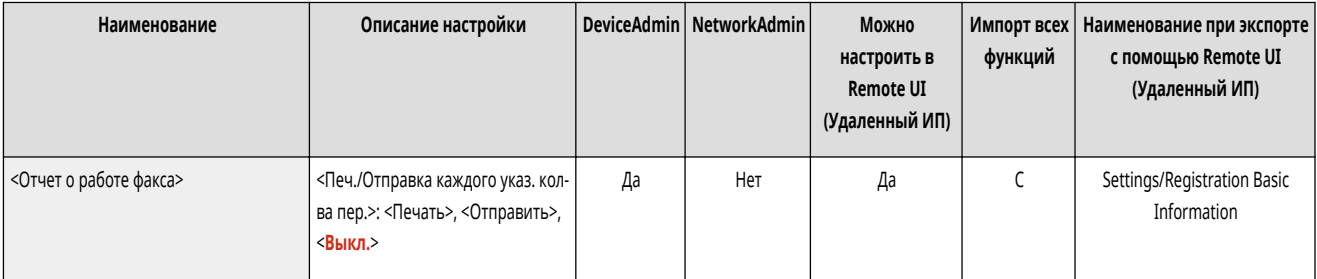

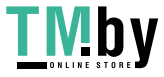

<span id="page-1072-0"></span>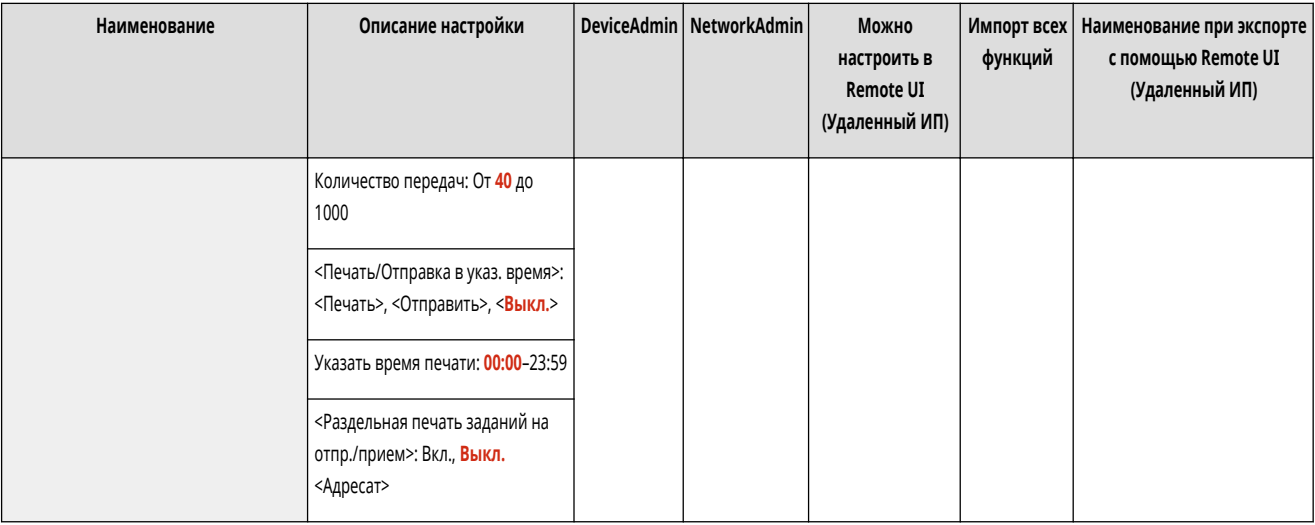

#### <Задать линию>

**• • (Настр./Регистр.) • «Параметры функции» • «Отправить» • «Параметры факса»** 

Укажите параметры линии факсимильных сообщений.

#### **[<Задать линию>\(P. 1064\)](#page-1076-0)**

#### <Начальная скорость передачи>

(Настр./Регистр.) <Параметры функции> <Отправить> <Параметры факса>

Можно изменить начальную скорость отправки. Это полезно, если возникают проблемы с началом отправки документа ввиду плохих условий на линии.

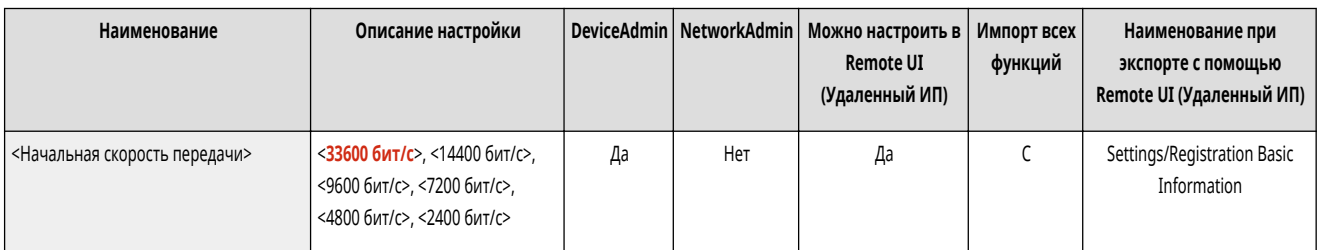

# **ПРИМЕЧАНИЕ**

- Если передача документа начинается медленно, это может означать, что телефонные линии в Вашем районе находятся в плохом состоянии. Выберите меньшую скорость. Вы можете выбрать <33600 бит/с>, <14400 бит/с>, <9600 бит/с>, <7200 бит/с>, <4800 бит/с> или <2400 бит/с>.
- Установите для параметра **[<Автонастройка скорости связи при использ. VoIP>\(P. 1062\)](#page-1074-0)** значение <On>, чтобы отправлять и получать более четкие факсы при предрасположенности линии или получателя/отправителя к ошибкам. Скорость передачи данных ограничивается до <14400 бит/с> или меньшего значения, что сокращает количество ошибок. Если для параметра <Автонастройка скорости связи при использ. VoIP> задано значение <Off>, скорость возвращается к значению, отображаемому в <Начальная скорость передачи>.

## <Настройка R-клавиши>

(Настр./Регистр.) <Параметры функции> <Отправить> <Параметры факса>

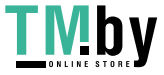

https://tm.by Интернет-магазин

<span id="page-1073-0"></span>Если аппарат подключен через коммутатор (PBX (УАТС)), необходимо настроить способ доступа. Для УАТС можно указать значение <Префикс> или <Подкл. ч-з адр.>. Назначив номер доступа к внешней линии R-клавише, можно с легкостью получать доступ к внешней линии.

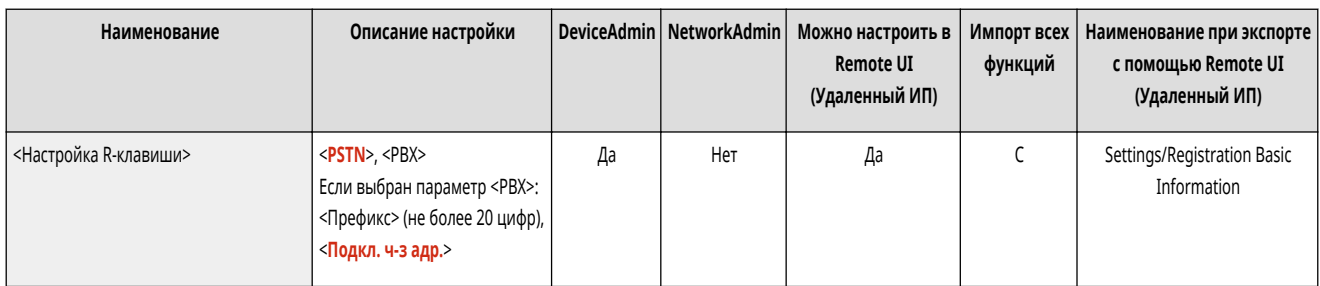

## <Подтвердить введенный номер факса>

(Настр./Регистр.) <Параметры функции> <Отправить> <Параметры факса>

Чтобы предотвратить отправку факса по неправильному номеру, можно указать, следует ли отображать экран подтверждения введенного номера факса.

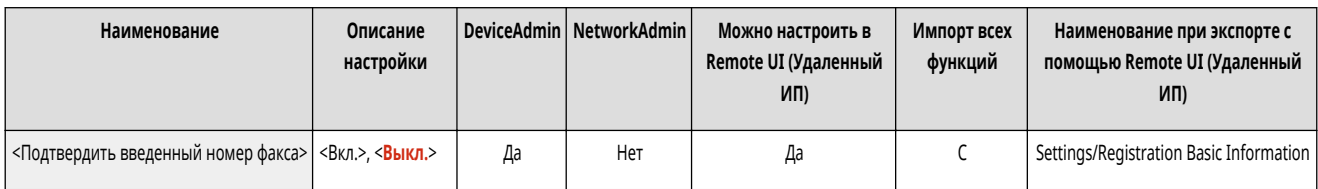

## <Разрешить пер. с помощью драйвера факса>

**• • (Настр./Регистр.)** • <Параметры функции> • <Отправить> • <Параметры факса>

Можно указать, следует ли разрешить отправку факсов с компьютера.

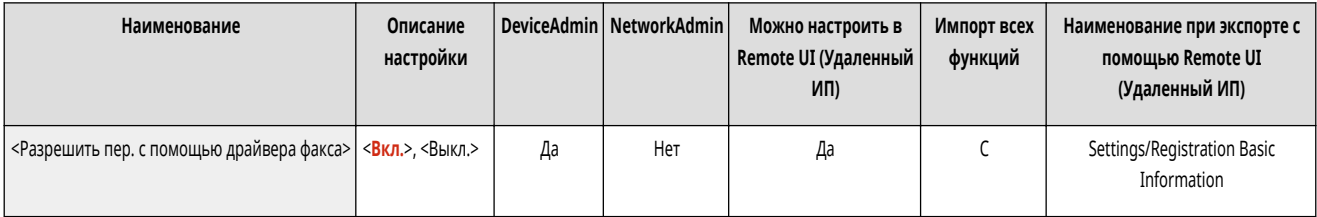

## <Подтв. перед отпр., если включен адресат факса>

(Настр./Регистр.) <Параметры функции> <Отправить> <Параметры факса>

Можно указать, следует ли отображать экран подтверждения адресата при отправке адресатам, которые содержат факсимильный адрес. Это позволяет предотвратить отправку факса по неправильному номеру.

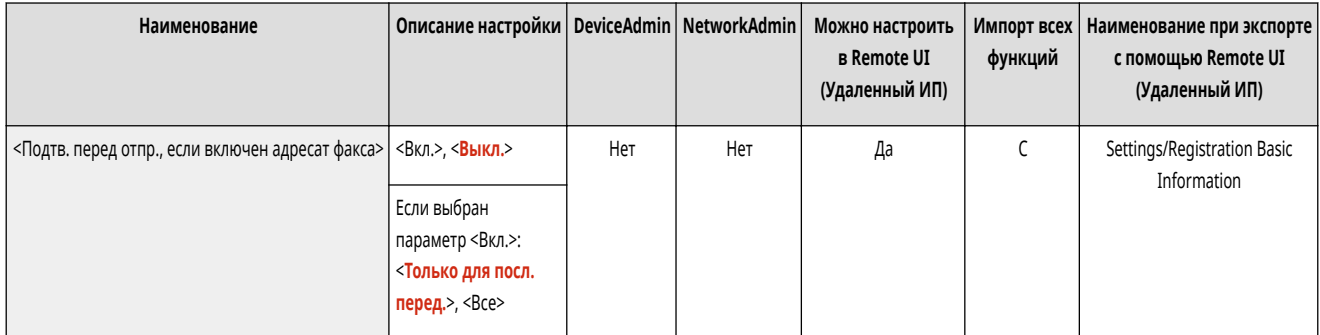

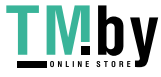

https://tm.by Интернет-магазин

#### <span id="page-1074-0"></span><Огранич. послед. рассылку, если вкл. адр. факса>

(Настр./Регистр.) <Параметры функции> <Отправить> <Параметры факса>

Можно указать, следует ли ограничить возможность отправки документов сразу нескольким адресатам, которые содержат факсимильный адрес.

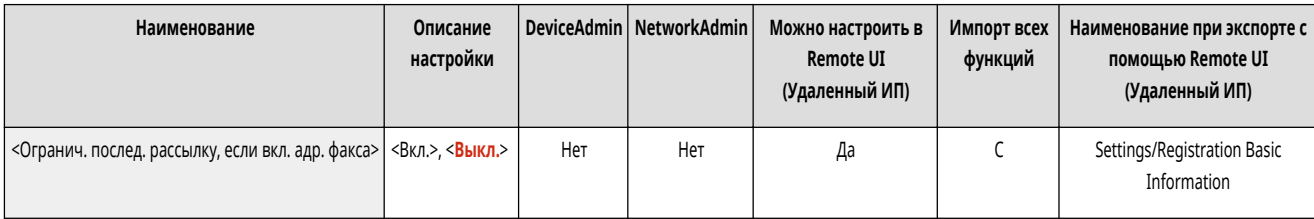

## <Парам.дист.передачи по факсу> \*

**• • (Настр./Регистр.)** <Параметры функции> • <Отправить> • <Параметры факса>

Укажите параметры функция «Удаленный факс» на клиентском аппарате.

#### **[<Парам.дист.передачи по факсу>\(P. 1067\)](#page-1079-0)**

#### <Параметры дистанц. факса>

(Настр./Регистр.) <Параметры функции> <Отправить> <Параметры факса>

Укажите параметры функция «Удаленный факс» на аппарате-сервере.

**[<Параметры дистанц. факса>\(P. 1069\)](#page-1081-0)** 

### <Автонастройка скорости связи при использ. VoIP>

(Настр./Регистр.) <Параметры функции> <Отправить> <Параметры факса>

Можно отправлять и получать более четкие факсы при предрасположенности линии или получателя/отправителя к ошибкам.

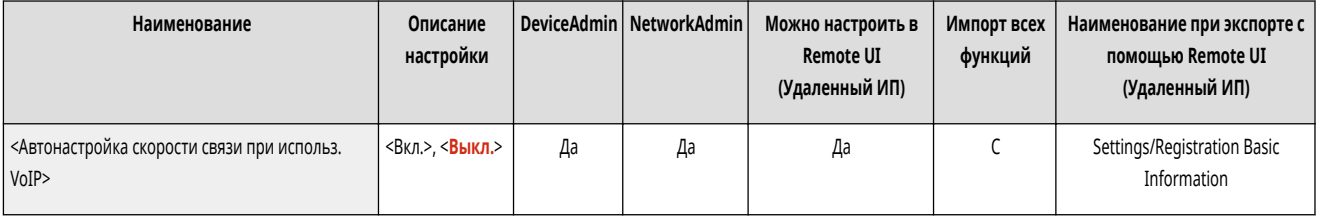

# **ПРИМЕЧАНИЕ**

- Если для этого параметра установлено значение <On>, то в целях уменьшения ошибок скорость передачи данных будет ограничена до <14400 бит/с> или меньшего значения в указанных далее параметрах. Если задать для этого параметра значение <Off>, будут возвращены начальные значения скорости.
	- <Скорость передачи> для адресатов, зарегистрированных в адресной книге и на кнопках однокнопочного набора **[Регистрация адресатов](#page-347-0) [в адресной книге\(P. 335\)](#page-347-0)**
	- Скорость передачи, заданная в разделе <Начальная скорость передачи> **[<Начальная скорость передачи>\(P. 1060\)](#page-1072-0)**

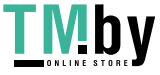

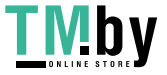

- Скорость приема, заданная в разделе <Нач. скорость приема> **[<Нач. скорость приема>\(P. 1084\)](#page-1096-0)** 

Параметры/регистрация

# <span id="page-1076-0"></span>**<Задать линию>**

82XR-0K6

Укажите параметры линии факсимильных сообщений.

**<Линия 1> – <Линия n>(P. 1064)** 

```
<Выбор линии передачи>(P. 1065)
```
# **ПРИМЕЧАНИЕ**

- Сведения об элементах (A, B, C и No) в столбце «Импорт всех функций» см. в разделе **•Импорт всех функций(Р. 888)**.
- **Элемент, отмеченный звездочкой (\*)**
- Отображается, только если установлено дополнительное оборудование.

<Линия 1> – <Линия n>

(Настр./Регистр.) <Параметры функции> <Отправить> <Параметры факса> <Задать линию>

Укажите параметры, такие как номер факса и имя аппарата, для каждой линии.

# **ПРИМЕЧАНИЕ**

- Количество отображаемых линий зависит от приведенных ниже факторов.
	- Установленное дополнительное оборудование
	- Значение параметра <Количество линий передач> (только для удаленных клиентских факсимильных аппаратов)

#### **<Регистр. телефонного номера аппарата>**

(Настр./Регистр.) <Параметры функции> <Отправить> <Параметры факса> <Задать линию> <Линия 1> до <Линия n>

Можно зарегистрировать факсимильный номер, который будет использоваться при использовании факса на аппарате. При отправке факсов зарегистрированный номер отображается или печатается в качестве сведений об отправителе на аппарате получателя. **[Параметры линии](#page-269-0) [факсимильных сообщений\(P. 257\)](#page-269-0)** 

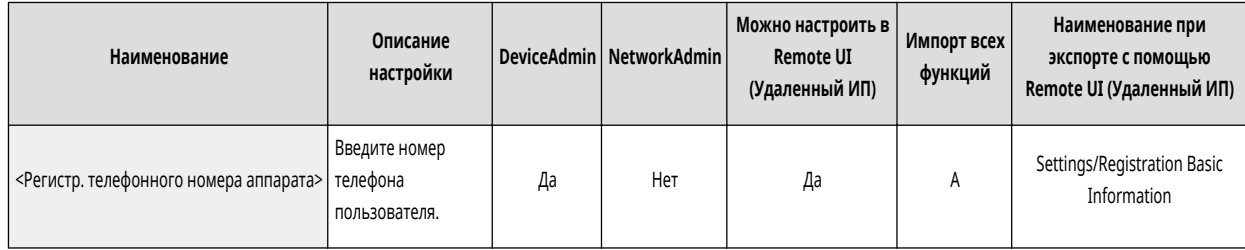

#### **<Регистрация имени модуля>**

ł0. (Настр./Регистр.) <Параметры функции> <Отправить> <Параметры факса> <Задать линию> <Линия 1> до <Линия n>

В качестве имени аппарата можно зарегистрировать название своей компании или отдела. При отправке факсов зарегистрированное имя отображается или печатается в качестве сведений об отправителе на аппарате получателя. **[Параметры линии факсимильных](#page-269-0) [сообщений\(P. 257\)](#page-269-0)** 

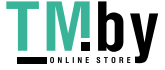

<span id="page-1077-0"></span>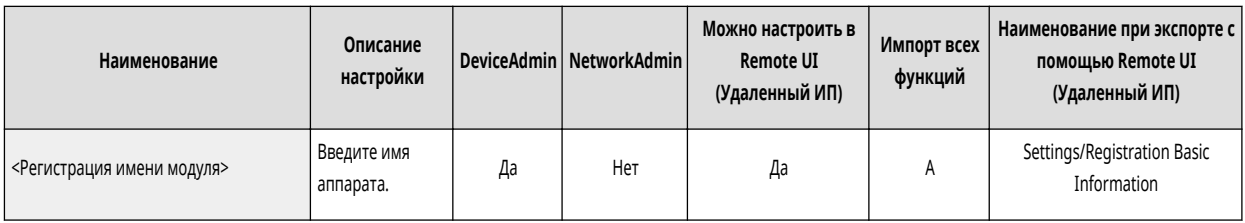

#### **<Выберите тип линии>**

 $\blacktriangleright$  (Настр./Регистр.)  $\blacktriangleright$  <Параметры функции>  $\blacktriangleright$  <Отправить>  $\blacktriangleright$  <Параметры факса>  $\blacktriangleright$  <Задать линию>  $\blacktriangleright$  <Линия 1> до <Линия n>

Можно задать тип телефонной линии, к которой подключен аппарат. При неправильной настройке нельзя будет связаться с другими аппаратами. Не забудьте проверить тип используемой телефонной линии и выполните необходимые настройки. **[Параметры линии факсимильных](#page-269-0) [сообщений\(P. 257\)](#page-269-0)** 

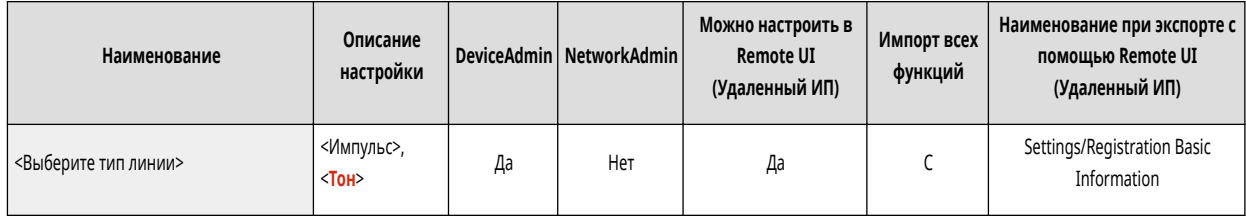

#### **<Редактир. имени линии для экр. Выб. линии> \***

(Настр./Регистр.) <Параметры функции> <Отправить> <Параметры факса> <Задать линию> <Линия 1> до <Линия n>

Можно зарегистрировать имя линии для кнопки, которая отображается на экране <Выбор линии>. **[Параметры линии факсимильных](#page-269-0) [сообщений\(P. 257\)](#page-269-0)** 

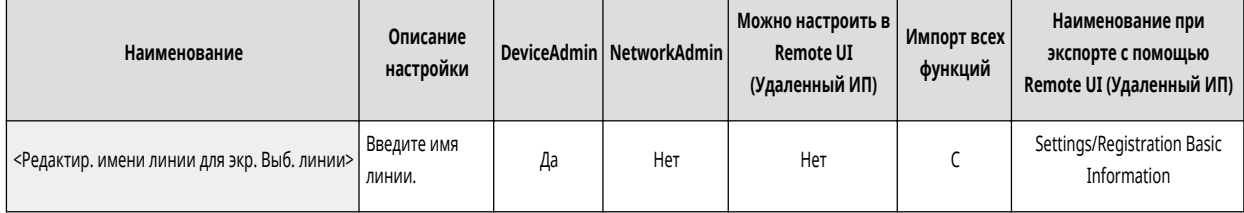

#### **<Список адресов по умолч. при выборе линии> \***

(Настр./Регистр.) <Параметры функции> <Отправить> <Параметры факса> <Задать линию> <Линия 1> до <Линия n>

Можно указать тип списка адресов, который необходимо отображать в качестве используемого по умолчанию при использовании <Адресная книга> на экране основных функций Факс. Этот параметр действителен только в том случае, если на экране <Выбор линии> выбрана требуемая линия. • **[Параметры линии факсимильных сообщений\(P. 257\)](#page-269-0)** 

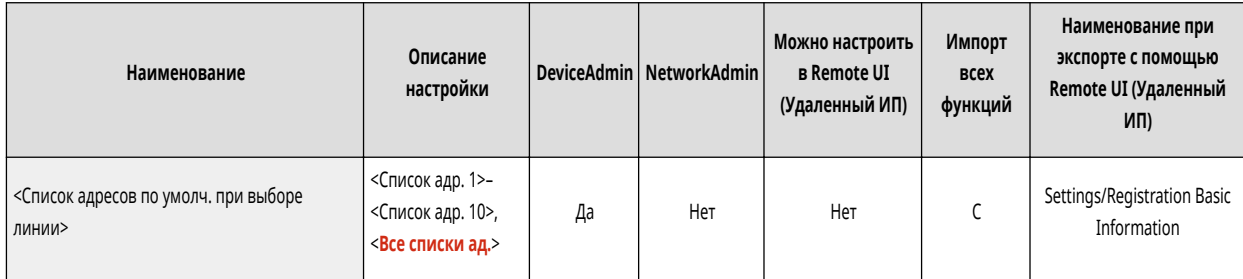

## <Выбор линии передачи> \*

**••••** (Настр./Регистр.) • <Параметры функции> • <Отправить> • <Параметры факса> • <Задать линию>

Можно задать приоритет линии, которую следует использовать для отправки факсов, а также выбрать линию, использовать которую запрещено.

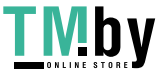

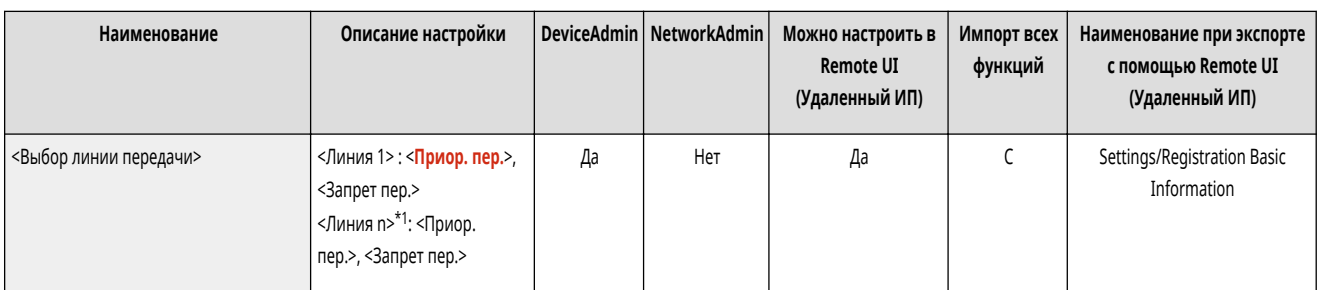

\*1 Количество отображаемых линий зависит от установленного дополнительного оборудования.

### 0 **BAXHO**

● Даже если указать для параметра <Линия 1> значение <Запрет пер.>, Линия 1 все же будет использоваться факсимильными информационными службами.

# **ПРИМЕЧАНИЕ**

• Если в разделе <Параметры> выбрана другая линия, эта настройка имеет приоритетное значение.

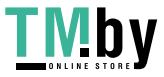

# <span id="page-1079-0"></span>**<Парам.дист.передачи по факсу>**

Укажите параметры функция «Удаленный факс» на клиентском аппарате.

- **<Адрес сервера удаленного факса>(P. 1067)**
- **<Тайм-аут передачи>(P. 1067)**

**<Количество линий передач>(P. 1067)** 

- **[<Выберите приоритет линии>\(P. 1068\)](#page-1080-0)**
- **[<Использовать IP-факс>\(P. 1068\)](#page-1080-0)**

**[<Параметры режима связи по IP-факсу>\(P. 1068\)](#page-1080-0)** 

# **ПРИМЕЧАНИЕ**

• Сведения об элементах (А, В, С и No) в столбце «Импорт всех функций» см. в разделе **• Импорт всех функций(Р. 888)**.

#### <Адрес сервера удаленного факса>

(Настр./Регистр.) <Параметры функции> <Отправить> <Параметры факса> <Параметры дист. передачи по факсу>

Укажите IP-адрес или имя узла сервера для функции удаленного факса.

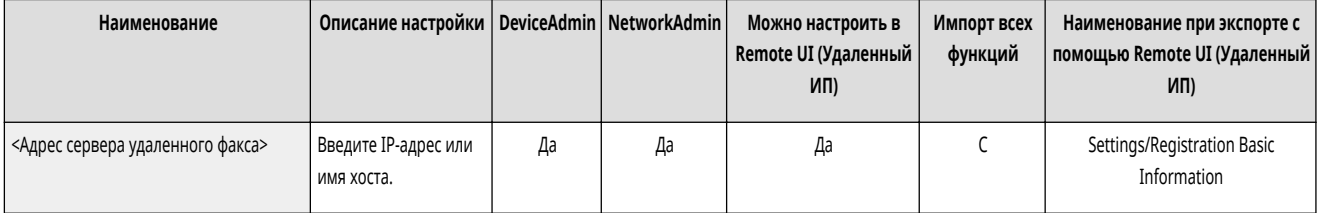

#### <Тайм-аут передачи>

(Настр./Регистр.) <Параметры функции> <Отправить> <Параметры факса> <Параметры дист. передачи по факсу>

Если сервер удаленного факса не отвечает в течение времени, заданного в параметре «Тайм-аут передачи», задание удаленной отправки факса отменяется.

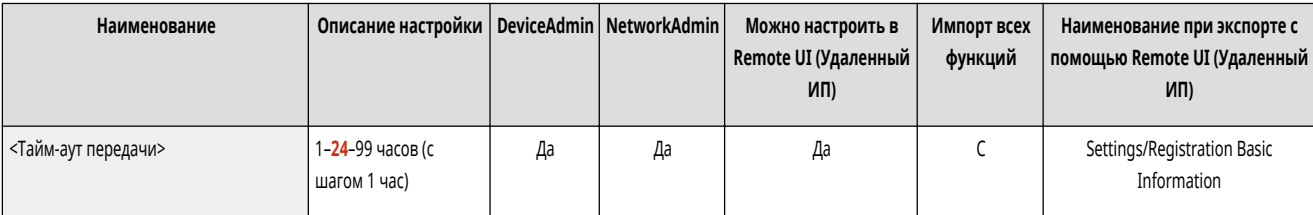

## <Количество линий передач>

(Настр./Регистр.) <Параметры функции> <Отправить> <Параметры факса> <Параметры дист. передачи по факсу>

Можно задать количество линий, которые можно выбрать для передачи удаленного факса. Задайте количество линий, равное количеству телефонных линий, подключенных к серверу удаленного факса.

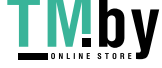

#### https://tm.by Интернет-магазин

82XR-0K7
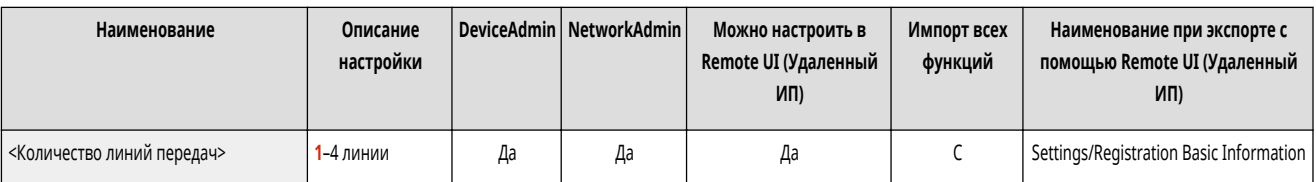

## <Выберите приоритет линии>

(Настр./Регистр.) <Параметры функции> <Отправить> <Параметры факса> <Параметры дист. передачи по факсу>

Можно задать линию для отправки удаленного факса.

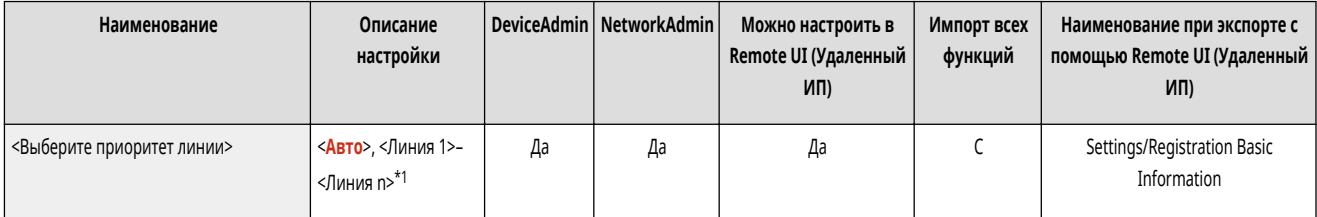

\*1 Отображается в соответствии с количеством линий, заданным в параметре <Количество линий передач>.

### <Использовать IP-факс>

• • (Настр./Регистр.) ► <Параметры функции> ► <Отправить> ► <Параметры факса> ► <Параметры дист. передачи по факсу>

Можно указать, следует ли использовать IP-факсы.

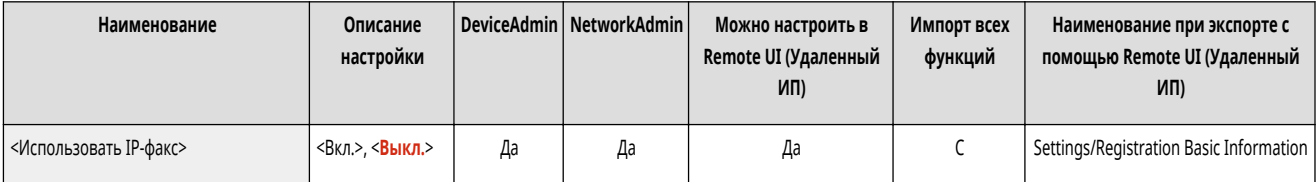

## <Параметры режима связи по IP-факсу>

**• • (Настр./Регистр.) • <Параметры функции> • <Отправить> • <Параметры факса> • <Параметры дист. передачи по факсу>** 

Можно указать режим связи для отправки IP-факсов.

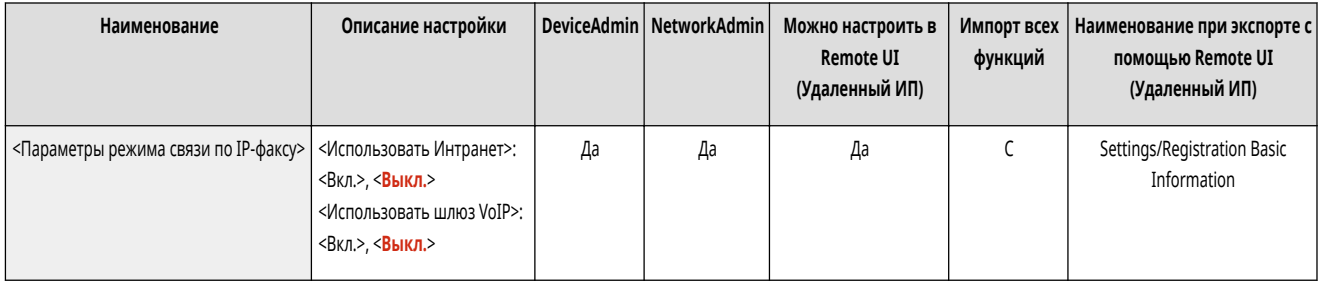

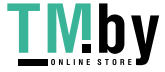

# **<Параметры дистанц. факса>**

82XR-0K8

Укажите параметры функция «Удаленный факс» на аппарате-сервере.

# **ПРИМЕЧАНИЕ**

• Сведения об элементах (A, B, C и No) в столбце «Импорт всех функций» см. в разделе **Импорт всех функций(Р. 888)**.

### <Использование дистанционного факса>

(Настр./Регистр.) <Параметры функции> <Отправить> <Параметры факса> <Параметры дистанционного факса>

Можно указать, следует ли использовать аппарат в качестве сервера для функции удаленного факса.

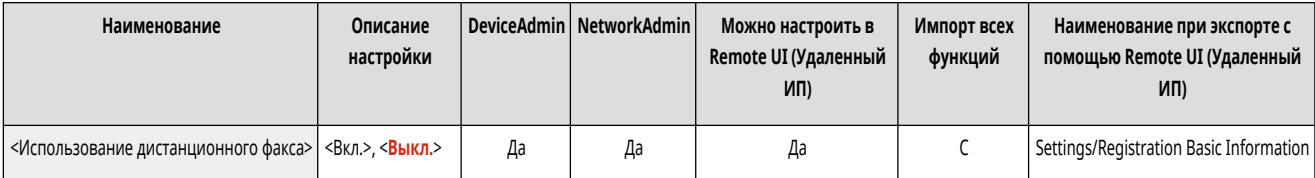

#### **BAXHO**  $\mathbf{I}$

• Если требуется использовать аппарат в качестве сервера для функции удаленного факса, нажмите <Сеть> • задайте для параметра <Параметры выделенного порта> значение <Вкл.>.

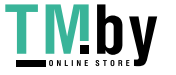

# **<Прием/Переадресация>**

82XR-0K9

Укажите параметры функций приема и переадресации.

**<Вывод отчета>(P. 1070) <Общие параметры>(P. 1070) <Параметры факса>(P. 1070)** 

# **ПРИМЕЧАНИЕ**

#### **Элемент, отмеченный звездочкой (\*)**

● Отображается, только если аппарат поддерживает функцию факса.

### <Вывод отчета>

(Настр./Регистр.) <Параметры функции> <Прием/Переадресация>

Печать списка регистрационных сведений для параметров отправки и получения, а также параметров факса.

#### **[<Вывод отчета>\(P. 1071\)](#page-1083-0)**

## <Общие параметры>

(Настр./Регистр.) <Параметры функции> <Прием/Переадресация>

Укажите параметры, общие для функций приема и переадресации.

#### **[<Общие параметры>\(P. 1072\)](#page-1084-0)**

# <Параметры факса> \*

**•••** (Настр./Регистр.) • <Параметры функции> • <Прием/Переадресация>

Укажите параметры приема и переадресации факсов.

#### **[<Параметры факса>\(P. 1081\)](#page-1093-0)**

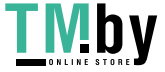

## <span id="page-1083-0"></span>**<Вывод отчета>**

82XR-0KA

Печать списка регистрационных сведений для параметров отправки и получения, а также параметров факса.

**[<Список данных пользователя для пр./пер.>\(P. 1032\)](#page-1044-0)** 

```
<Список данных пользователя факса>(P. 1032)
```
# **ПРИМЕЧАНИЕ**

• Сведения об элементах (A, B, C и No) в столбце «Импорт всех функций» см. в разделе **•Импорт всех функций(P. 888)**.

**Элемент, отмеченный звездочкой (\*)**

● Отображается, только если аппарат поддерживает функцию факса.

### <Список данных пользователя для пр./пер.>

(Настр./Регистр.) <Параметры функции> <Прием/Переадресация> <Вывод отчета>

Можно напечатать список параметров отправки/получения, зарегистрированных на аппарате. **[Список сведений о пользователях для приема/](#page-884-0) [передачи\(P. 872\)](#page-884-0)** 

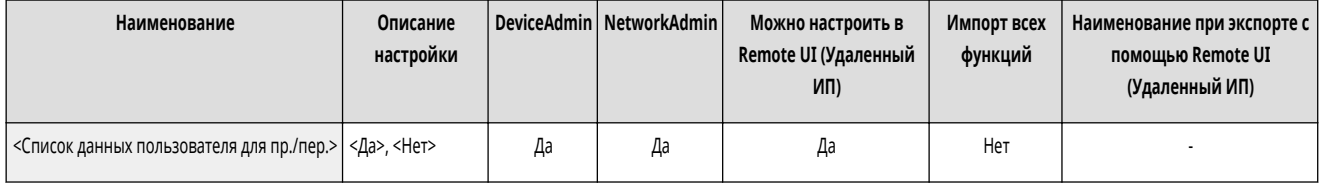

## <Список данных пользователя факса> \*

(Настр./Регистр.) <Параметры функции> <Прием/Переадресация> <Вывод отчета>

Можно напечатать список параметров факса, зарегистрированных на аппарате. **[Список сведений о пользователях факса\(P. 873\)](#page-885-0)** 

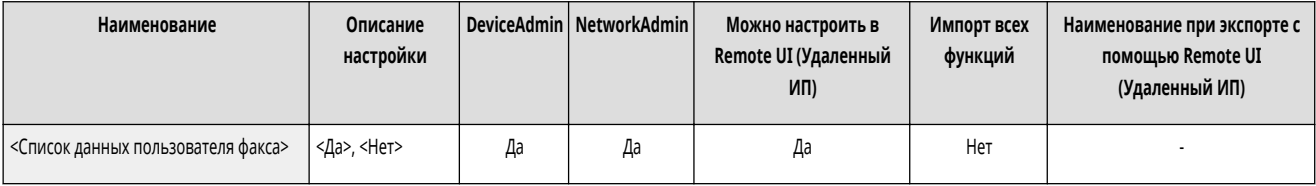

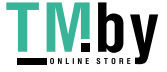

## <span id="page-1084-0"></span>**<Общие параметры>**

Укажите параметры, общие для функций приема и переадресации.

- **<Печать на обеих сторонах>(P. 1072)**
- **<Выбор кассеты>(P. 1072)**
- **[<Формат приема по факсу с уменьшением>\(P. 1073\)](#page-1085-0)**
- **[<Печать ниж. колонт. на принятой стр.>\(P. 1073\)](#page-1085-0)**
- **[<Задания на прерыв. и печать при приеме>\(P. 1074\)](#page-1086-0)**

**[<Использовать параметры переадресации>\(P. 1074\)](#page-1086-0)** 

**[<Действия с файлами с ошибками переадр.>\(P. 1074\)](#page-1086-0)** 

- **[<Параметры переадресации>\(P. 1075\)](#page-1087-0)**
- **[<Задайте яч. Факса/И-факса>\(P. 1075\)](#page-1087-0)  [<Всегда отпр. уведомл. об ошибках приема>\(P. 1075\)](#page-1087-0)**

- **ПРИМЕЧАНИЕ**
- Сведения об элементах (A, B, C и No) в столбце «Импорт всех функций» см. в разделе  **Импорт всех функций(P. 888)**.

### <Печать на обеих сторонах>

(Настр./Регистр.) <Параметры функции> <Прием/Переадресация> <Общие параметры>

Можно указать, следует ли печатать принятые документы на обеих сторонах бумаги.

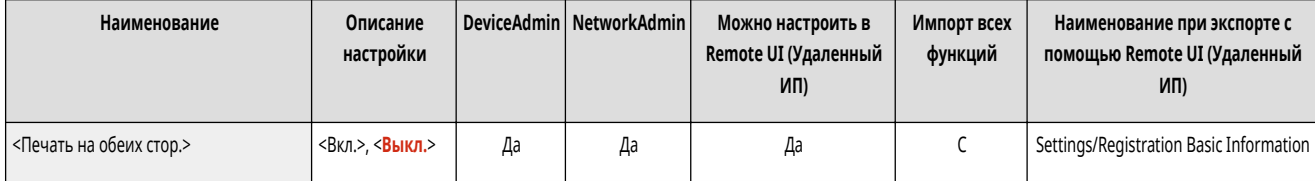

#### <Выбор кассеты>

(Настр./Регистр.) <Параметры функции> <Прием/Переадресация> <Общие параметры>

Можно настроить аппарат на печать документов в том случае, когда нет бумаги, соответствующей формату принятого документа. Доступно четыре способа печати.

● <Перекл. A>

Изображение печатается на двух листах бумаги, которые совместно имеют тот же формат, что и принимаемый документ.

● <Переключ. В>

Изображение печатается с дополнительным свободным пространством на бумаге, имеющей ту же ширину, что и принимаемый документ.

● <Переключ. С>

Изображение уменьшается и печатается на бумаге, ширина которой отличается от ширины бумаги принятого документа.

• <Переключ. D>

Изображение печатается на бумаге большего формата, чем формат принятого документа.

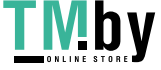

<span id="page-1085-0"></span>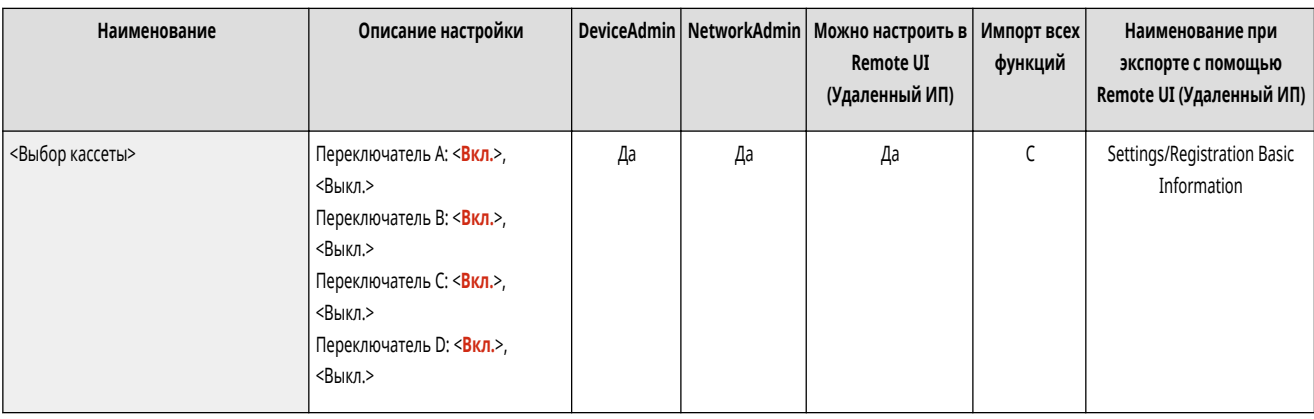

### <Формат приема по факсу с уменьшением>

(Настр./Регистр.) <Параметры функции> <Прием/Переадресация> <Общие параметры>

Можно указать, следует ли уменьшать масштаб принимаемых документов таким образом, чтобы весь документ печатался на бумаге внутри области печати.

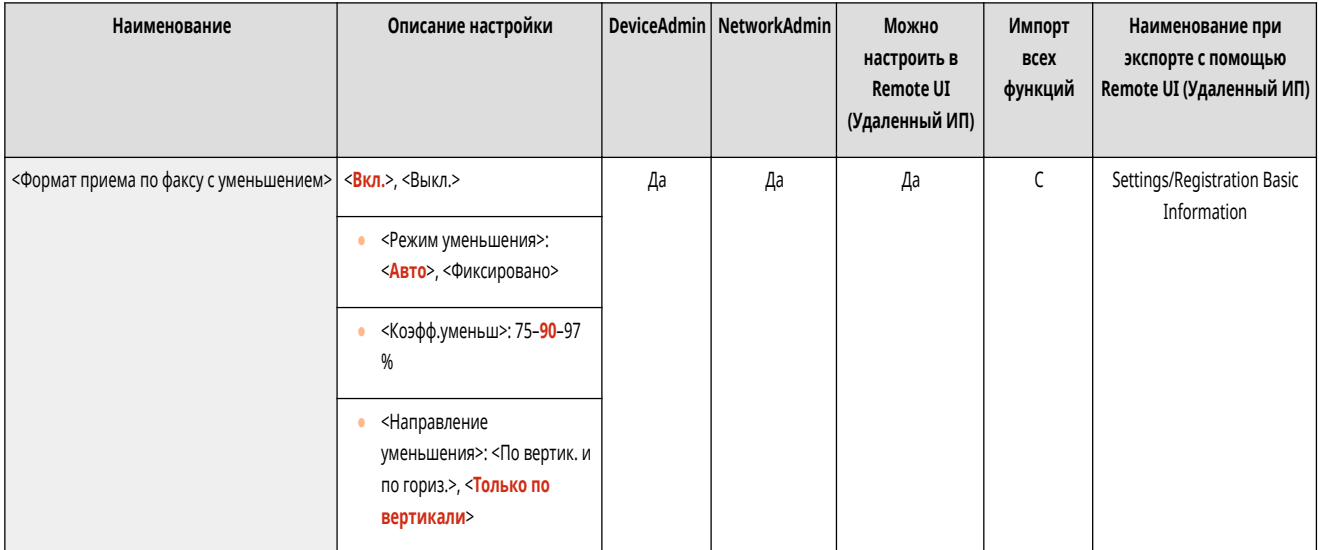

# **ПРИМЕЧАНИЕ**

- Если для этого параметра установлено значение <Выкл.>, размер изображения полученного файла не будет уменьшаться в соответствии с форматом бумаги. Если размер изображения превышает область печати, то изображение разбивается на равные части и печатается на отдельных листах бумаги.
- Если выбрано значение <Авто> в <Режим уменьшения>, изображение автоматически уменьшается с подходящим коэффициентом. Этот коэффициент может иметь значение в диапазоне от значения, заданного для параметра <Коэфф.уменьш>, до 100% от формата принятого документа.

## <Печать ниж. колонт. на принятой стр.>

(Настр./Регистр.) <Параметры функции> <Прием/Переадресация> <Общие параметры>

Можно указать, следует ли печатать в нижней части полученных документов такие сведения, как время получения документа и количество страниц в нем.

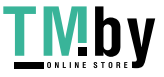

<span id="page-1086-0"></span>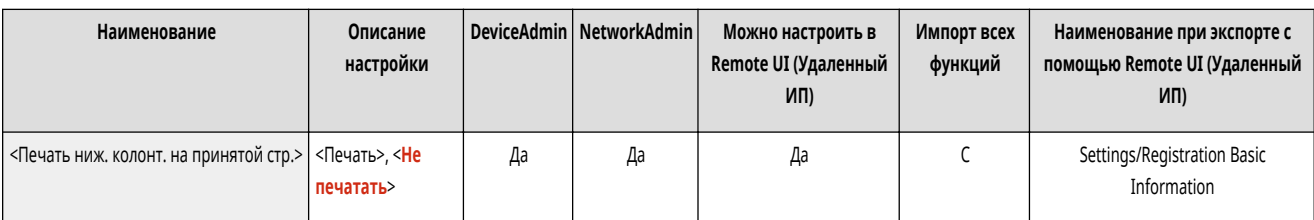

# **ПРИМЕЧАНИЕ**

● Если получено сообщение электронной почты без текста, сведения из полей «От» и «Тема» (до 24 символов для каждого поля) распечатывается вверху первой страницы прикрепленного файла.

### <Задания на прерыв. и печать при приеме>

(Настр./Регистр.) <Параметры функции> <Прием/Переадресация> <Общие параметры>

Можно задать приостановку других заданий, чтобы напечатать факс/И-факс при его получении.

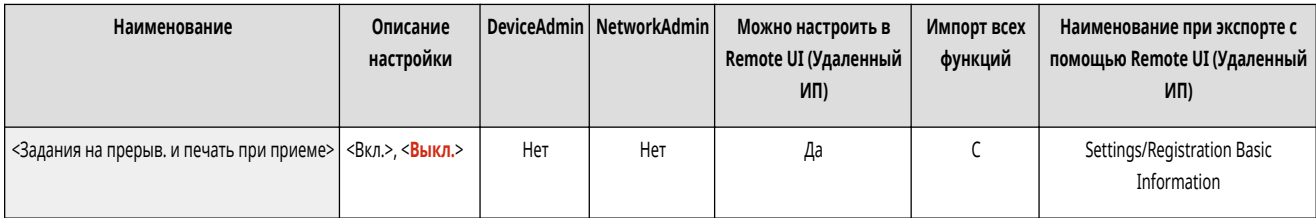

### <Использовать параметры переадресации>

**• (Настр./Регистр.) • <Параметры функции> • <Прием/Переадресация> • <Общие параметры>** 

Можно указать, следует ли переадресовывать полученные документы другим адресатам (например, в конфиденциальную ячейку факса или на внешний файловый сервер). Если задано значение <Вкл.>, укажите условия переадресации в разделе <Параметры переадресации>.

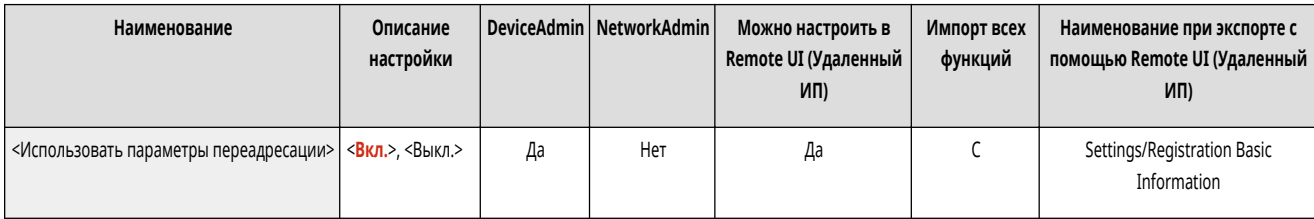

## <Действия с файлами с ошибками переадр.>

(Настр./Регистр.) <Параметры функции> <Прием/Переадресация> <Общие параметры>

Можно указать порядок обработки документов, переадресация которых не была выполнена аппаратом.

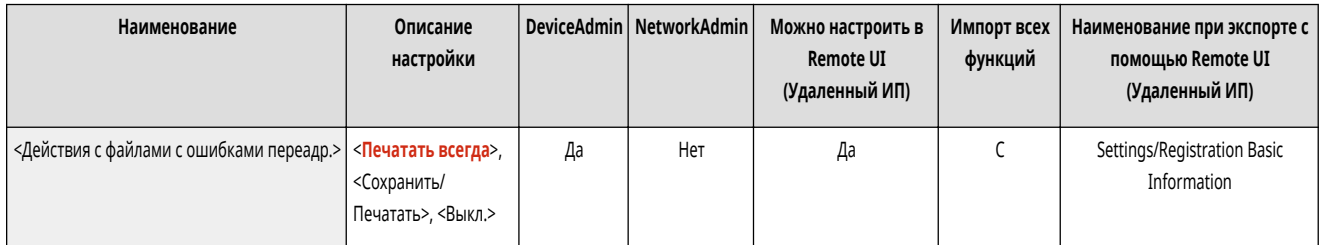

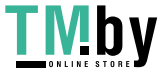

# <span id="page-1087-0"></span>**ПРИМЕЧАНИЕ**

- Если после нажатия <Общие параметры> установить для параметра <Удал. неудавшихся заданий на передачу> значение <Выкл.>, документы, которые не удалось переадресовать, сохраняются на экране <Монитор сост.>, после чего их нельзя обработать в соответствии с указанными здесь параметрами.
- Если выбрать <Сохранить/Печатать> с установленной блокировкой памяти, документы с ошибками переадресации будут сохраняться.
- Если выбрать <Сохранить/Печатать> с неустановленной блокировкой памяти, документы с ошибками переадресации будут печататься.

### <Параметры переадресации>

• (Настр./Регистр.) • «Параметры функции» • «Прием/Переадресация» • «Общие параметры»

Можно указать условия переадресации полученных документов. Также можно настроить переадресацию всех входящих документов указанному адресату без указания каких-либо условий. **• Автоматическая переадресация принятых документов(Р. 479)** 

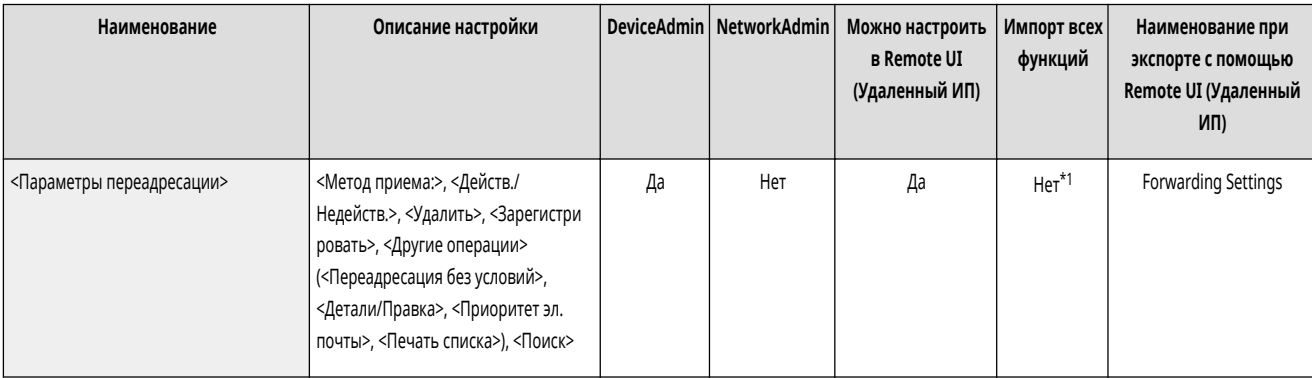

\*1 <Зарегистри ровать>, <Переадресация без условий>, <Детали/Правка>: С

### <Задайте яч. Факса/И-факса>

• (Настр./Регистр.) • <Параметры функции> • <Прием/Переадресация> • <Общие параметры>

Укажите параметры ячейки факса/И-факса

#### ● <Задайте яч. Факса/И-факса>(Р. 1076)

### <Всегда отпр. уведомл. об ошибках приема>

• (Настр./Регистр.) • <Параметры функции> • <Прием/Переадресация> • <Общие параметры>

Можно указать, следует ли уведомлять отправителя о том, что адресату не удалось получить И-факс.

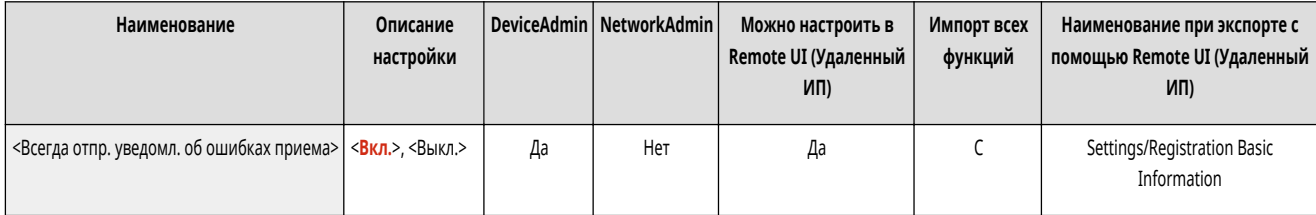

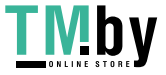

https://tm.by Интернет-магазин

# <span id="page-1088-0"></span>**<Задайте яч. Факса/И-факса>**

82XR-0KE

Укажите параметры ячейки факса/И-факса

- **<Задать/Регистр. конфиденц. ячейки факса>(P. 1076)**
- **[<PIN-код ячейки памяти для приема>\(P. 1077\)](#page-1089-0)**
- **[<Исп. блокировку памяти факса>\(P. 1077\)](#page-1089-0)**
- **[<Исп. блокировку памяти для И-факса>\(P. 1078\)](#page-1090-0)**
- **[<Время начала блокировки памяти>\(P. 1078\)](#page-1090-0)**
- **[<Время завершения блокировки памяти>\(P. 1079\)](#page-1091-0)**
- **[<Тайм-аут приема раздел. данных>\(P. 1080\)](#page-1092-0)**
- **[<Переадр. временно сохр. файла в яч. пам. для пр.>\(P. 1080\)](#page-1092-0)**

## **ПРИМЕЧАНИЕ**

• Сведения об элементах (A, B, C и No) в столбце «Импорт всех функций» см. в разделе **•Импорт всех функций(P. 888)**.

**Элемент, отмеченный звездочкой (\*)**

● Отображается, только если аппарат поддерживает функцию факса.

### <Задать/Регистр. конфиденц. ячейки факса>

(Настр./Регистр.) <Параметры функции> <Прием/Переадресация> <Общие параметры> <Задайте яч. Факса/И-факса>

Можно присвоить каждой конфиденциальной ячейке факса имя и защитить ее PIN-кодом.

**В Задание/регистрация конфиденциальных ячеек факса** 

- **1 Нажмите (Настр./Регистр.).**
- **2 Нажмите <Параметры функции> <Прием/Переадресация> <Общие параметры>.**
- **3 Нажмите <Задайте яч. Факса/И-факса>.**
- **4 Нажмите <Задать/Регистр. конфиденц. ячейки факса>.**
- **5** Выберите номер ячейки выполните все настройки и нажмите <ОК>.

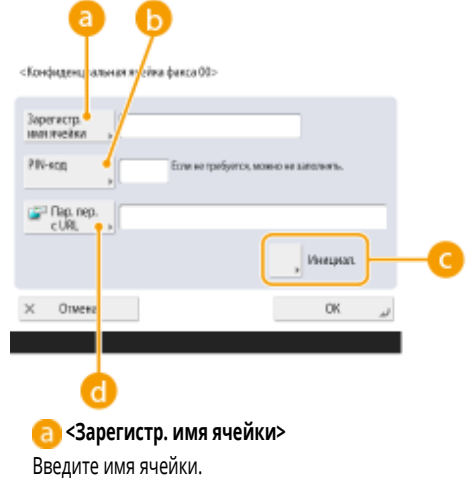

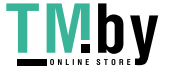

https://tm.by Интернет-магазин

#### <span id="page-1089-0"></span>**<PIN-код>**

Введите PIN-код для этой ячейки.

#### **<Инициали зировать>**

Инициализируйте ячейку.

#### **<Пар. пер. с URL>**

Активирует URL-адрес для ящика с сохраненными документами, которые можно послать по электронной почте или проверить с помощью экрана Remote UI (Удаленный ИП).

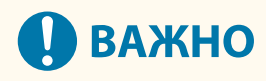

● Поскольку зарегистрированный PIN-код невозможно проверить, запишите введенный PIN-код и храните его в надежном месте.

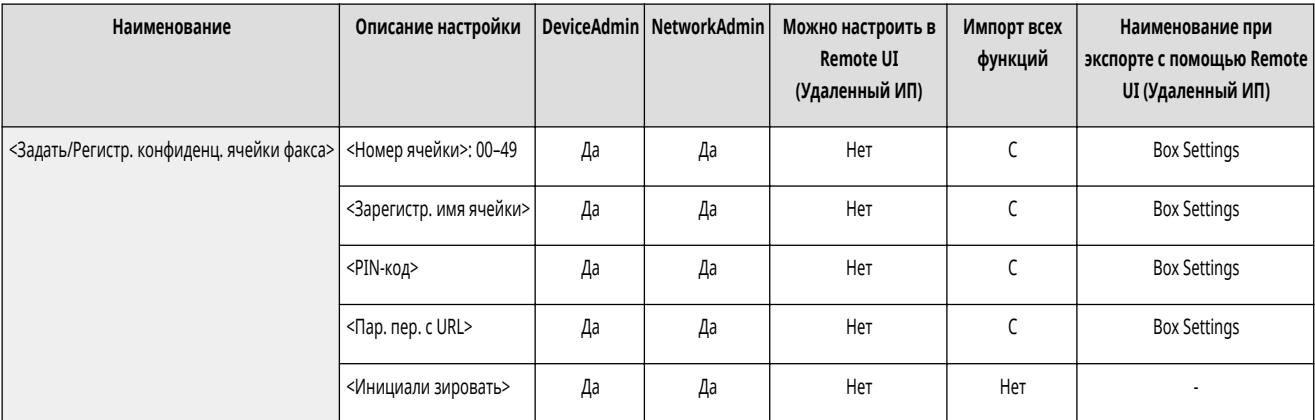

### <PIN-код ячейки памяти для приема>

(Настр./Регистр.) <Параметры функции> <Прием/Переадресация> <Общие параметры> <Задайте яч. Факса/И-факса>

Можно задать PIN-код для ячейки памяти для приема.

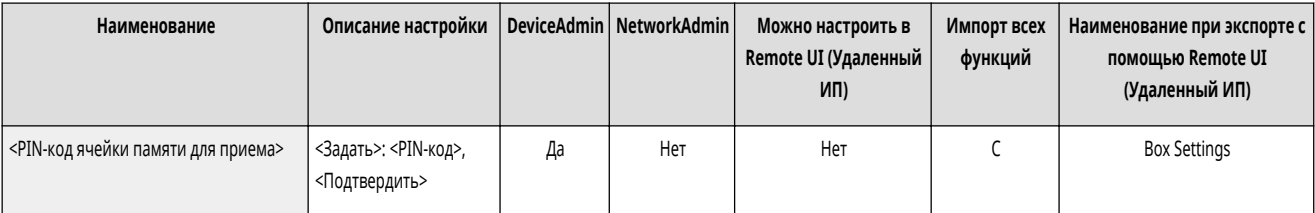

# **ВАЖНО**

● Поскольку зарегистрированный PIN-код невозможно проверить, запишите введенный PIN-код и храните его в надежном месте.

## <Исп. блокировку памяти факса> \*

**(Настр./Регистр.) • <Параметры функции> • <Прием/Переадресация> • <Общие параметры> • <Задайте яч. Факса/И-факса>** 

Можно сделать выбор, сохранять ли полученные по факсу документы в ячейке памяти для приема. **[Сохранение полученных документов в аппарате](#page-486-0) [\(Функция «Прием в память»\)\(P. 474\)](#page-486-0)** 

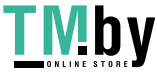

<span id="page-1090-0"></span>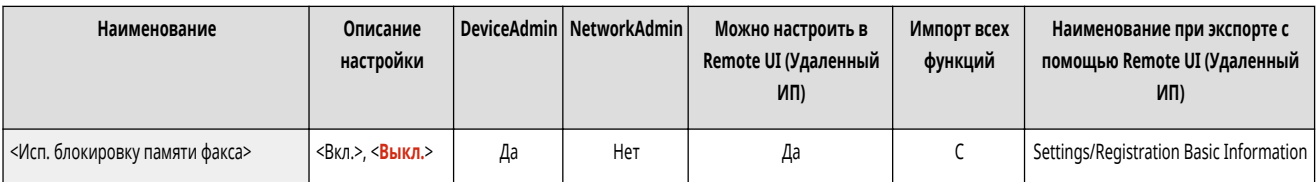

### <Исп. блокировку памяти для И-факса>

(Настр./Регистр.) <Параметры функции> <Прием/Переадресация> <Общие параметры> <Задайте яч. Факса/И-факса>

Можно сделать выбор, сохранять ли полученные по И-факсу документы в ячейке памяти для приема. **[Сохранение полученных документов в аппарате](#page-486-0) [\(Функция «Прием в память»\)\(P. 474\)](#page-486-0)** 

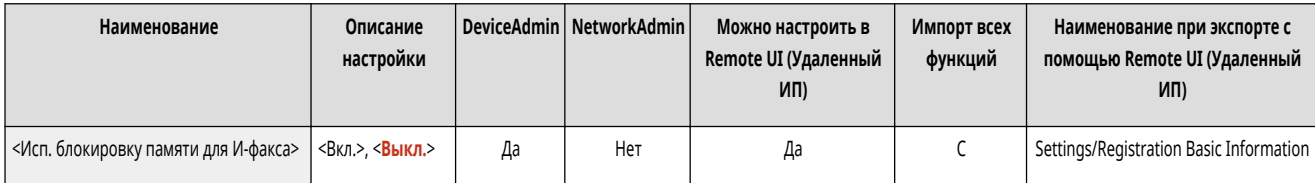

### <Время начала блокировки памяти>

(Настр./Регистр.) <Параметры функции> <Прием/Переадресация> <Общие параметры> <Задайте яч. Факса/И-факса>

Можно указать время включения функции приема в память. Аппарат автоматически переключается в режим приема в память по истечении установленного периода времени.

#### **Установка времени начала для приема в память**

- **1 Нажмите (Настр./Регистр.).**
- **2 Нажмите <Параметры функции> <Прием/Переадресация> <Общие параметры>.**
- **3 Нажмите <Задайте яч. Факса/И-факса>.**
- **4 Нажмите <Время начала блокировки памяти> и настройте требуемые параметры.**

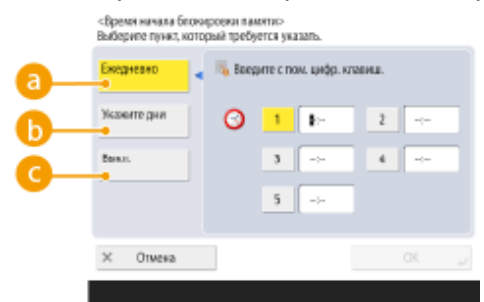

#### **<Ежедневно>**

Установите время начала приема в память.

#### **<Укажите дни>**

Установите день недели и время начала приема в память.

#### **<Выкл.>**

Выберите это значение, если не собираетесь настраивать время начала приема в память.

# **ПРИМЕЧАНИЕ**

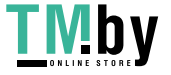

● Можно установить <Ежедневно> в качестве времени начала приема в память и <Укажите дни> в качестве времени окончания приема в память (или наоборот).

<span id="page-1091-0"></span>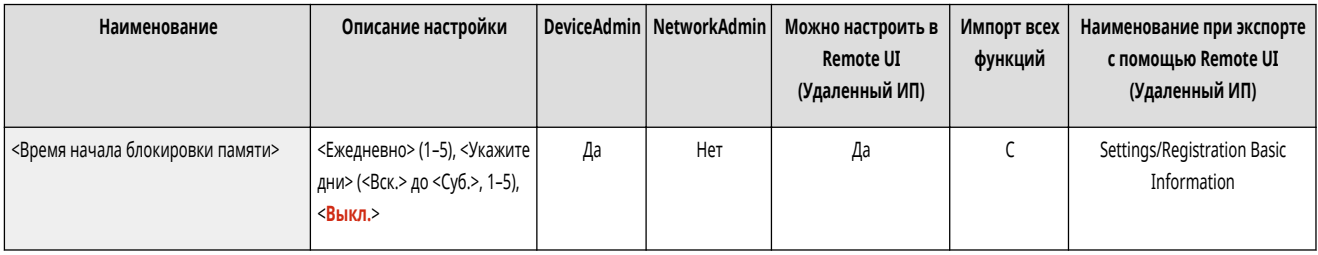

### <Время завершения блокировки памяти>

**(Настр./Регистр.) • <Параметры функции> • <Прием/Переадресация> • <Общие параметры> • <Задайте яч. Факса/И-факса>** 

Можно указать время отключения функции приема в память. Аппарат автоматически отключает режим приема в память по истечении установленного периода времени.

#### **Установка времени окончания для приема в память**

- **1 Нажмите (Настр./Регистр.).**
- **2 Нажмите <Параметры функции> <Прием/Переадресация> <Общие параметры>.**
- **3 Нажмите <Задайте яч. Факса/И-факса>.**
- **4 Нажмите <Время завершения блокировки памяти> и настройте требуемые параметры.**

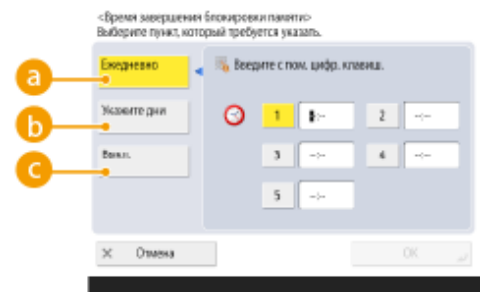

#### **• Ежедневно>**

Установите время окончания приема в память.

#### **<Укажите дни>**

Установите день недели и время окончания приема в память.

#### **<Выкл.>**

Выберите это значение, если не собираетесь настраивать время окончания приема в память.

# **ПРИМЕЧАНИЕ**

● Можно установить <Ежедневно> в качестве времени начала приема в память и <Укажите дни> в качестве времени окончания приема в память (или наоборот).

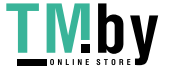

https://tm.by Интернет-магазин

<span id="page-1092-0"></span>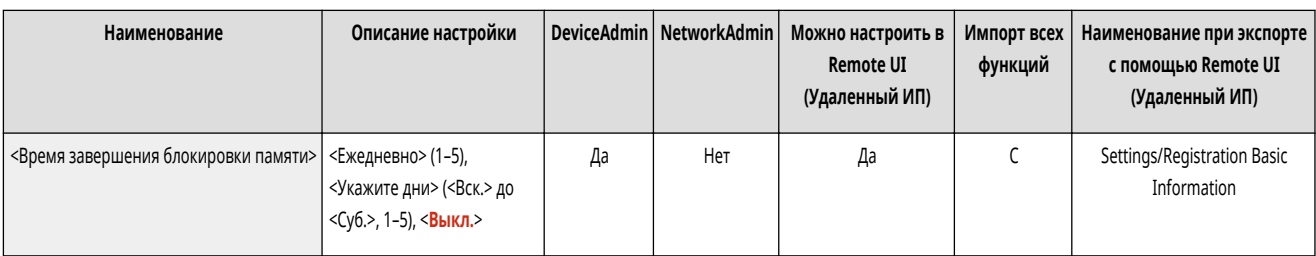

### <Тайм-аут приема раздел. данных>

(Настр./Регистр.) <Параметры функции> <Прием/Переадресация> <Общие параметры> <Задайте яч. Факса/И-факса>

Можно указать время, до которого получение разделенных И-факсов будет отменено, а последующие данные не смогут быть получены. Печатаются данные, полученные к указанному времени.

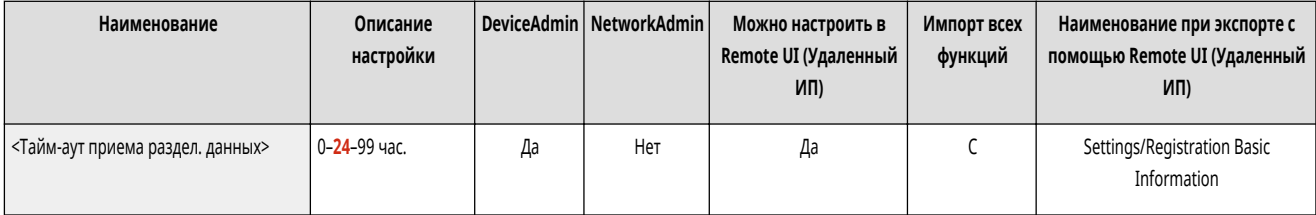

# **ПРИМЕЧАНИЕ**

- Если разделенные данные удалены, их невозможно объединить для формирования полного документа даже в том случае, если позднее принимаются оставшиеся разделенные данные.
- Разделенные данные нельзя распечатать как обычное изображение, если оно не было объединено.

### <Переадр. временно сохр. файла в яч. пам. для пр.>

• • (Настр./Регистр.) • <Параметры функции> • <Прием/Переадресация> • <Общие параметры> • <Задайте яч. Факса/И-факса>

Можно указать, нужно ли автоматически направлять полученные документы в ячейку памяти для приема, если их не удается напечатать из-за ошибки или по другим причинам. **[Сохранение полученных документов в аппарате \(Функция «Прием в память»\)\(P. 474\)](#page-486-0)** 

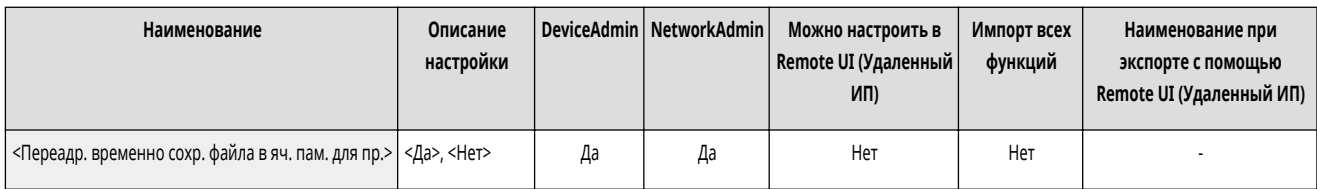

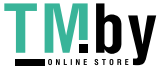

# <span id="page-1093-0"></span>**<Параметры факса>**

82XR-0KF

Укажите параметры приема и переадресации факсов.

- **<Прием в режиме ЕСМ>(P. 1081)**
- **<Режим приема>(P. 1081)**
- **[<Дистанционный прием>\(P. 1082\)](#page-1094-0)**
- **[<Переключ. на автоприем>\(P. 1083\)](#page-1095-0)**
- **[<Отчет о результатах приема факса>\(P. 1083\)](#page-1095-0)**
- **[<Отчет о приеме в конф. ячейку факса>\(P. 1084\)](#page-1096-0)**
- **[<Нач. скорость приема>\(P. 1084\)](#page-1096-0)**
- **[<Пароль приема>\(P. 1084\)](#page-1096-0)**

## **ПРИМЕЧАНИЕ**

• Сведения об элементах (A, B, C и No) в столбце «Импорт всех функций» см. в разделе **Импорт всех функций(P. 888)**.

### <Прием в режиме ЕСМ>

(Настр./Регистр.) <Параметры функции> <Прием/Переадресация> <Параметры факса>

Можно получать факсимильные сообщения с использованием режима коррекции ошибок (ECM).

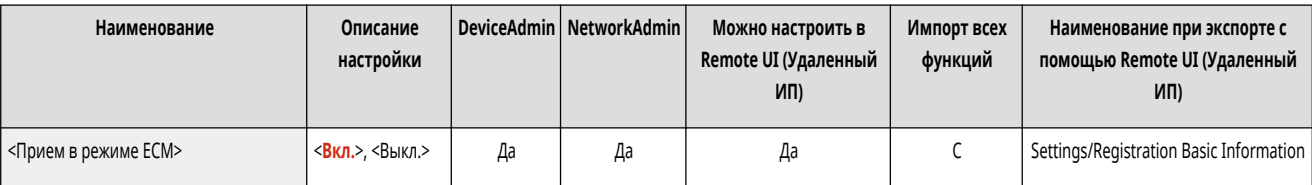

# **ВАЖНО**

- Для использования этого режима необходимо настроить ECM на данном аппарате и на аппарате отправителя.
- Даже при установке ECM могут случаться сбои из-за помех на телефонной линии.

#### <Режим приема>

(Настр./Регистр.) <Параметры функции> <Прием/Переадресация> <Параметры факса>

Можно задать способ приема факса.

#### **Установка способа приема факса**

- **1 Нажмите (Настр./Регистр.).**
- **2 Нажмите <Параметры функции> <Прием/Переадресация> <Параметры факса>.**
- **3 Нажмите <Режим приема>.**

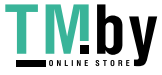

#### <span id="page-1094-0"></span>**4 Выберите способ приема.**

- Если выбрано другое значение, отличное от <Факс/Тел.(Авт. пер.)>, нажмите <OK>.
- Если выбрано значение <Факс/Тел.(Авт. пер.)>, укажите значения для обязательных параметров.

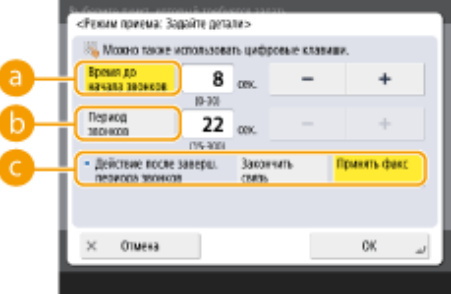

#### **<Время до начала звонков>**

Задайте время, до которого будет воспроизводится сигнал входящего факса после получения звонка.

#### **<Период звонков>**

Задайте время, чтобы продолжить воспроизведение сигнала входящего факса.

#### **<Действие после заверш. периода звонков>**

Задайте операцию для аппарата, когда нет ответа на телефон во время воспроизведения сигнала входящего факса.

# **ВАЖНО**

● Аппарат может не воспроизводить сигнал даже при входящем звонке в зависимости от настроек.

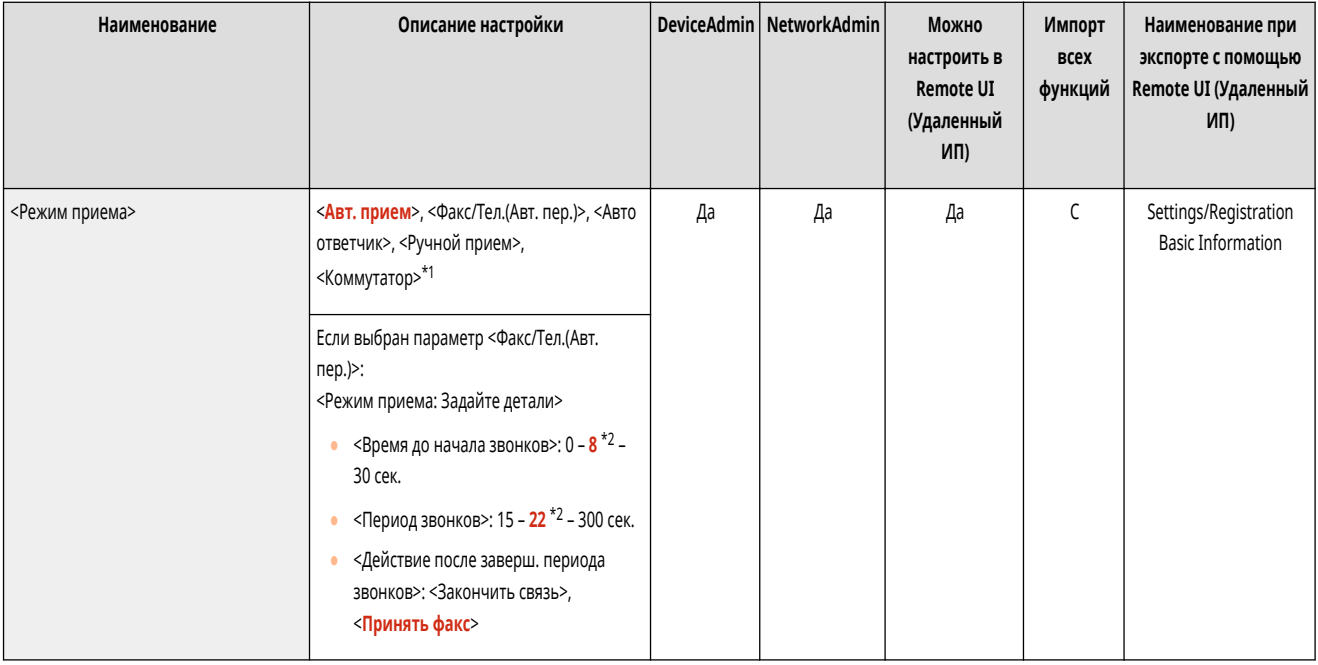

Можно получать факсимильные сообщения с использованием режима коррекции ошибок (ECM).

\*1 Позиции, которые могут не отображаться на экране Параметры/Регистрация в зависимости от региона.

\*2 Позиции, для которых имеется принятая по умолчанию настройка, которая может изменяться в зависимости от региона.

## <Дистанционный прием>

(Настр./Регистр.) <Параметры функции> <Прием/Переадресация> <Параметры факса>

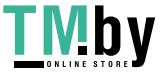

<span id="page-1095-0"></span>Вы можете получать факсы с помощью операции набора телефона, подключенного к аппарату. Если поднять трубку и на стороне отправителя используется факсовый аппарат, для получения факса с телефона можно ввести идентификационный номер, указанный здесь.

Можно получать факсимильные сообщения с использованием режима коррекции ошибок (ECM).

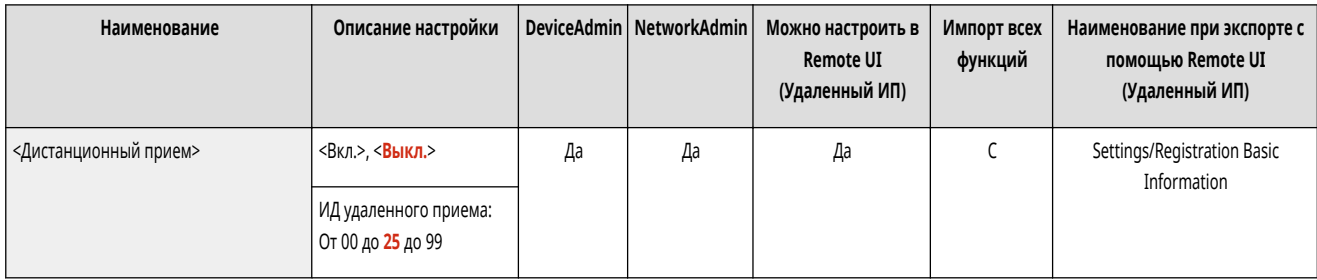

# **BAXHO**

● Если установлен однозначный номер, обязательно введите нуль перед номером при введении идентификационного номера с телефона. Например, если установлен номер «09», введите с телефона «0» и «9» в качестве идентификационного номера.

# **ПРИМЕЧАНИЕ**

● Поскольку идентификационный номер отправляется с помощью кнопочного набора, его нельзя ввести с телефона, несовместимого с кнопочным набором (такого как телефон с дисковым набором).

### <Переключ. на автоприем>

(Настр./Регистр.) <Параметры функции> <Прием/Переадресация> <Параметры факса>

Можно настроить аппарат на автоматическое переключение на автоматический прием по истечению заданного времени, когда задан ручной прием.

Можно получать факсимильные сообщения с использованием режима коррекции ошибок (ECM).

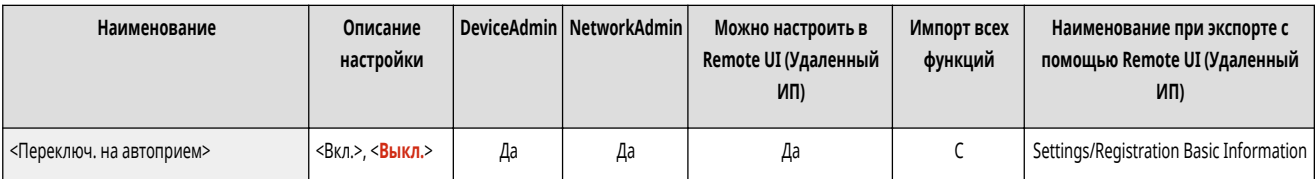

### <Отчет о результатах приема факса>

(Настр./Регистр.) <Параметры функции> <Прием/Переадресация> <Параметры факса>

С помощью отчета о приеме факса можно узнать, правильно ли были получены факсы предполагаемым адресатом. Аппарат можно настроить таким образом, чтобы этот отчет печатался автоматически после получения документов или только при возникновении ошибок приема. **[Отчет о приеме факса\(P. 871\)](#page-883-0)** 

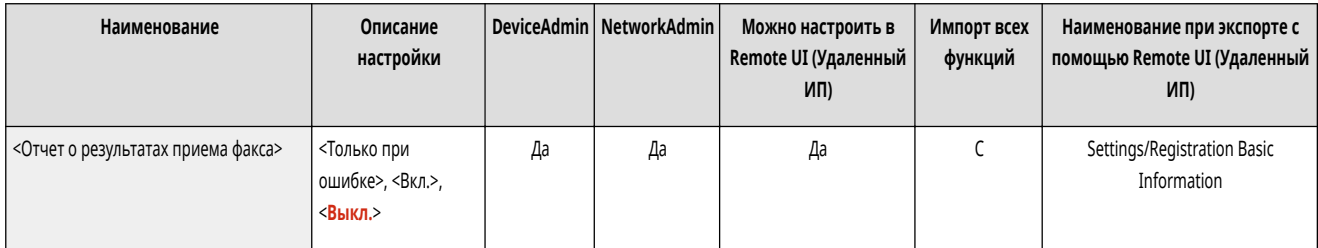

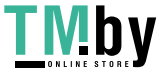

### <span id="page-1096-0"></span><Отчет о приеме в конф. ячейку факса>

(Настр./Регистр.) <Параметры функции> <Прием/Переадресация> <Параметры факса>

С помощью отчета о приеме в конфиденциальную ячейку факса можно узнать, правильно ли были получены факсы в соответствующую ячейку. Аппарат можно настроить таким образом, чтобы этот отчет печатался автоматически после получения документов. **[Отчет о приеме в конфиденциальную ячейку](#page-883-0) [факса\(P. 871\)](#page-883-0)** 

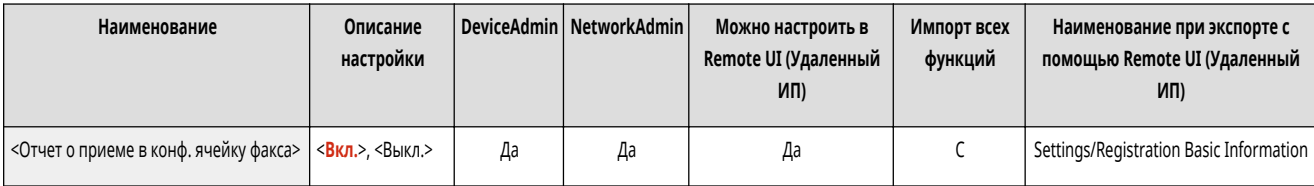

### <Нач. скорость приема>

(Настр./Регистр.) <Параметры функции> <Прием/Переадресация> <Параметры факса>

Можно изменить начальную скорость получения. Это полезно, если возникают проблемы с началом получения документа ввиду плохих условий на линии.

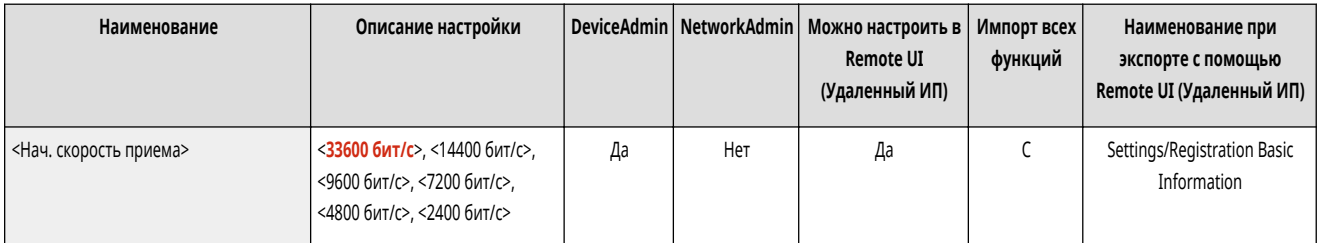

# **ПРИМЕЧАНИЕ**

● Установите для параметра **[<Автонастройка скорости связи при использ. VoIP>\(P. 1062\)](#page-1074-0)** значение <On>, чтобы отправлять и получать более четкие факсы при предрасположенности линии или получателя/отправителя к ошибкам. Скорость передачи данных ограничивается до <14400 бит/с> или меньшего значения, что сокращает количество ошибок. Если для параметра <Автонастройка скорости связи при использ. VoIP> задано значение <Off>, скорость возвращается к значению, отображаемому в <Нач. скорость приема>.

### <Пароль приема>

(Настр./Регистр.) <Параметры функции> <Прием/Переадресация> <Параметры факса>

Можно задать пароль стандарта ITU-T. Если в документе, принятом от другой стороны с использованием стандарта ITU-T, не задан дополнительный адрес, то выполняется проверка пароля приема. Если найденный пароль приема не соответствует паролю приема, заданному в этом режиме, или если пароль не прикреплен к документу, то документ не принимается.

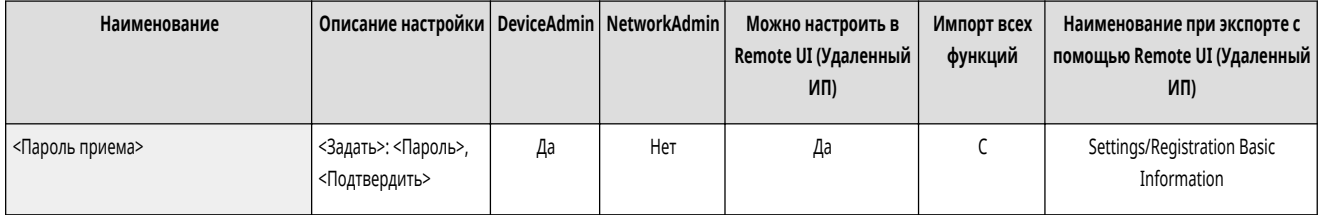

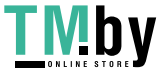

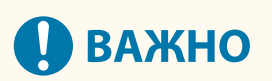

● Приоритет присваивается паролю дополнительного адреса, если принятый документ задается с дополнительным адресом, даже при заданном пароле приема.

# **ПРИМЕЧАНИЕ**

● ITU-T (международный союз электросвязи — сектор стандартизации телекоммуникаций) представляет собой группу, которая предоставляет рекомендации для стандартизации мировых телекоммуникаций.

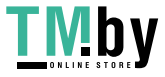

# **<Сохранить/Доступ к файлам>**

82XR-0KH

Укажите параметры, применяемые при хранении отсканированных оригиналов или использовании сохраненных файлов.

**<Общие параметры>(P. 1086) <Параметры сети>(P. 1086) <Параметры устройства памяти>(P. 1086)** 

### <Общие параметры>

(Настр./Регистр.) <Параметры функции> <Сохранить/Доступ к файлам>

Укажите общие параметры, применяемые при хранении отсканированных оригиналов или использовании сохраненных файлов.

#### **[<Общие параметры>\(P. 1087\)](#page-1099-0)**

### <Параметры сети>

(Настр./Регистр.) <Параметры функции> <Сохранить/Доступ к файлам>

Укажите параметры сети, применяемые при хранении отсканированных оригиналов или использовании сохраненных файлов.

#### **[<Параметры сети>\(P. 1092\)](#page-1104-0)**

## <Параметры устройства памяти>

**•••** (Настр./Регистр.) • <Параметры функции> • <Сохранить/Доступ к файлам>

Укажите параметры запоминающего устройства.

**[<Параметры устройства памяти>\(P. 1094\)](#page-1106-0)** 

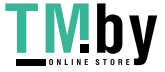

# <span id="page-1099-0"></span>**<Общие параметры>**

82XR-0KJ

Укажите общие параметры, применяемые при хранении отсканированных оригиналов или использовании сохраненных файлов.

**<Параметры сканирования и сохранения>(P. 1087)** 

**<Параметры доступа к сохраненным файлам>(P. 1087)** 

**<Огран. PIN яч. 7 цифрами/Огранич. доступ>(P. 1087)** 

# **ПРИМЕЧАНИЕ**

• Сведения об элементах (А, В, С и No) в столбце «Импорт всех функций» см. в разделе **• Импорт всех функций(Р. 888)**.

#### <Параметры сканирования и сохранения>

(Настр./Регистр.) <Параметры функции> <Сохранить/Доступ к файлам> <Общие параметры>

Укажите общие параметры, применяемые при хранении отсканированных оригиналов.

**[<Параметры сканирования и сохранения>\(P. 1088\)](#page-1100-0)** 

### <Параметры доступа к сохраненным файлам>

(Настр./Регистр.) <Параметры функции> <Сохранить/Доступ к файлам> <Общие параметры>

Укажите общие параметры, применяемые при использовании сохраненных файлов.

**[<Параметры доступа к сохраненным файлам>\(P. 1090\)](#page-1102-0)** 

### <Огран. PIN яч. 7 цифрами/Огранич. доступ>

(Настр./Регистр.) <Параметры функции> <Сохранить/Доступ к файлам> <Общие параметры>

Если этот параметр имеет значение <Вкл.>, пользователи обязаны задать PIN-код из семи цифр, что увеличивает уровень защиты. PIN-код для ячеек пользователей можно задать, указав как минимум одну цифру.

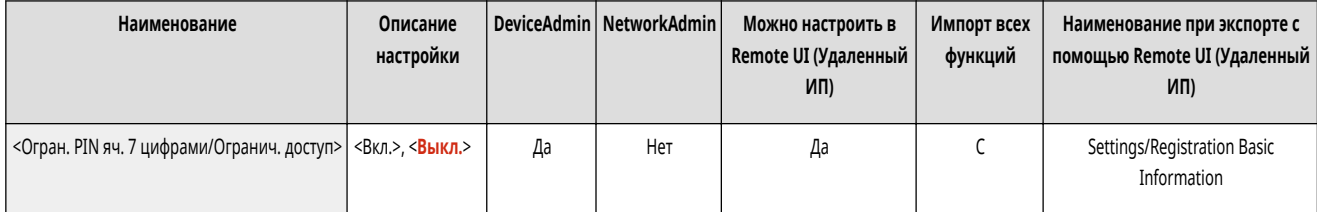

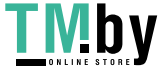

## <span id="page-1100-0"></span><Параметры сканирования и сохранения>

82XR-0KK

Укажите общие параметры, применяемые при хранении отсканированных оригиналов.

• < Регистрация/Правка часто исп. параметров>(Р. 1008)

• <Изменить параметры по умолчанию>(Р. 1008)

# **ПРИМЕЧАНИЕ**

• Сведения об элементах (А, В, С и No) в столбце «Импорт всех функций» см. в разделе • Импорт всех функций(Р. 888).

#### <Регистрация/Правка часто исп. параметров>

Можно зарегистрировать часто используемые параметры и назначить их кнопке для использования в дальнейшем при сохранении документов. Кнопке также можно присвоить имя и просмотреть зарегистрированные для нее параметры. • Регистрация комбинации часто используемых функций(Р. 304)

#### При регистрации параметров

Для начала укажите параметры, которые следует зарегистрировать. С помощью приведенной ниже процедуры зарегистрируйте параметры для предустановленного состояния, нажав (Настр./Регистр.).

- 1 Нажмите <Сканировать и сохранить>. • Экран <Главный>(Р. 271)
- $\overline{2}$ Выберите местоположение для сохранения файла.
- $\overline{3}$ Нажмите <Сканирование>.
- Δ Укажите параметры сканирования, подлежащие регистрации.

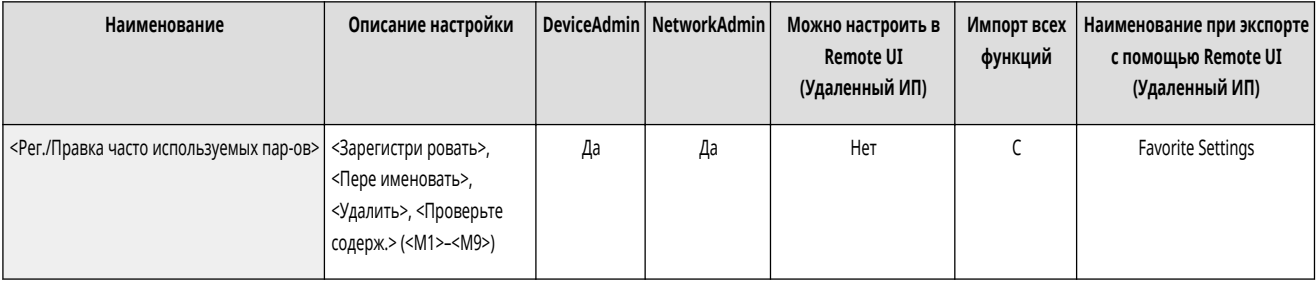

#### <Изменить параметры по умолчанию>

Зарегистрированные настройки по умолчанию, можно изменить с помощью функции <Сканировать и сохранить>.

При регистрации параметров

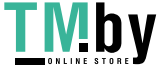

Для начала укажите параметры, которые следует зарегистрировать. С помощью приведенной ниже процедуры зарегистрируйте параметры для<br>предустановленного состояния, нажав коне (Настр./Регистр.).

- $\overline{\mathbf{1}}$ Нажмите <Сканировать и сохранить>. • Экран <Главный>(Р. 271)
- $\overline{2}$ Выберите местоположение для сохранения файла.
- $\overline{3}$ Нажмите <Сканирование>.
- $\overline{\mathbf{4}}$ Укажите параметры сканирования, подлежащие регистрации.

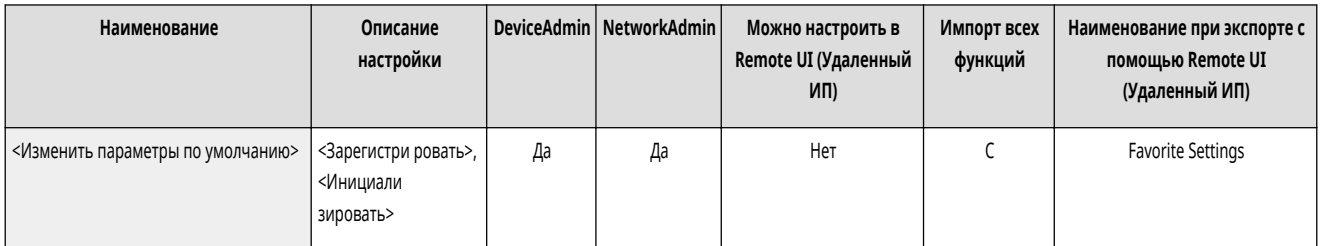

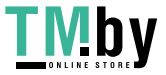

# <span id="page-1102-0"></span>**<Параметры доступа к сохраненным файлам>**

82XR-0KL

Укажите общие параметры, применяемые при использовании сохраненных файлов.

**<Регистрация/Правка часто исп. параметров>(P. 1090)** 

**<Изменить параметры по умолчанию>(P. 1090)** 

# **ПРИМЕЧАНИЕ**

• Сведения об элементах (A, B, C и No) в столбце «Импорт всех функций» см. в разделе **•Импорт всех функций(P. 888)**.

## <Регистрация/Правка часто исп. параметров>

**••••** (Настр./Регистр.) • <Параметры функции> • <Сохранить/Доступ к файлам> • <Общие параметры> • <Параметры доступа к сохраненным файлам>

Можно зарегистрировать часто используемые параметры и назначить их кнопке для использования в дальнейшем при печати документов. Кнопке также можно присвоить имя и просмотреть зарегистрированные для нее параметры. **[Регистрация комбинации часто используемых функций\(P. 304\)](#page-316-0)** 

#### **При регистрации параметров**

Для начала укажите параметры, которые следует зарегистрировать. С помощью приведенной ниже процедуры зарегистрируйте параметры для предустановленного состояния, нажав (Настр./Регистр.).

- **1 Нажмите <Доступ к сохр. файлам>. [Экран <Главный>\(P. 271\)](#page-283-0)**
- **2 Выберите местоположение для сохранения используемого файла.**
- **3 Выберите файл и нажмите <Печать>.**
- **4 Укажите параметры печати, подлежащие регистрации.**

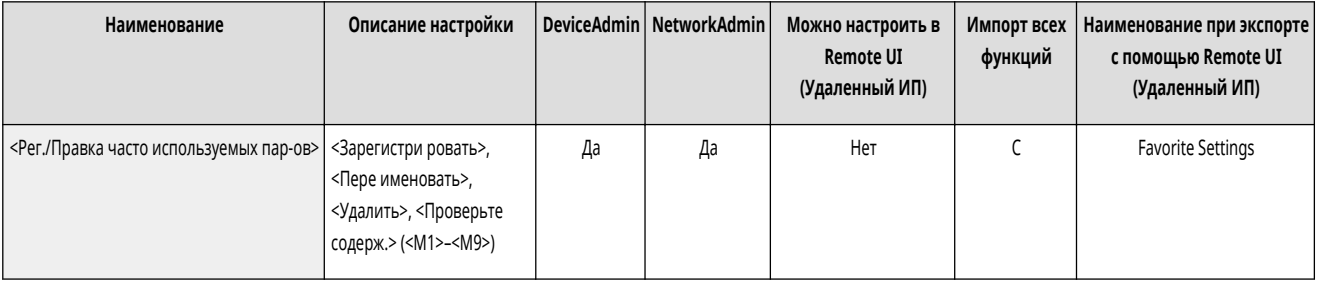

#### <Изменить параметры по умолчанию>

(Настр./Регистр.) <Параметры функции> <Сохранить/Доступ к файлам> <Общие параметры> <Параметры доступа к сохраненным файлам>

Зарегистрированные настройки по умолчанию, можно изменить с помощью функции <Доступ к сохр. файлам>.

**При регистрации параметров**

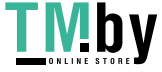

Для начала укажите параметры, которые следует зарегистрировать. С помощью приведенной ниже процедуры зарегистрируйте параметры для<br>предустановленного состояния, нажав со так (Настр./Регистр.).

- $\overline{\mathbf{1}}$ Нажмите <Доступ к сохр. файлам>. • Экран <Главный>(Р. 271)
- $\overline{2}$ Выберите местоположение для сохранения используемого файла.
- $\overline{3}$ Выберите файл и нажмите <Печать>.
- $\overline{\mathbf{4}}$ Укажите параметры печати, подлежащие регистрации.

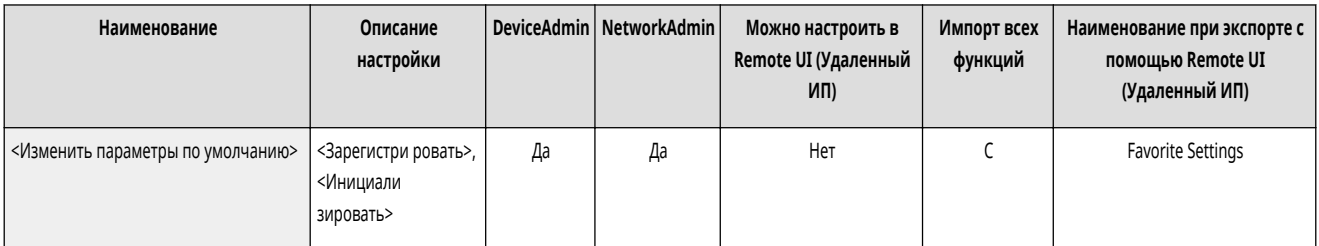

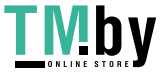

# <span id="page-1104-0"></span><Параметры сети>

82XR-0KR

Укажите параметры сети, применяемые при хранении отсканированных оригиналов или использовании сохраненных файлов.

- <Параметры положения в сети>(Р. 1092)
- <Протокол для внешних устройств>(Р. 1092)
- «Проверять сертиф. TLS для доступа к сети>(Р. 1092)
- <Способ указания персональной папки>(Р. 1093)

# **ПРИМЕЧАНИЕ**

• Сведения об элементах (A, B, C и No) в столбце «Импорт всех функций» см. в разделе **• Импорт всех функций(Р. 888)**.

#### <Параметры положения в сети>

• (Настр./Регистр.) ► <Параметры функции> ► <Сохранить/Доступ к файлам> ► <Параметры сети>

В качестве внешнего устройства можно зарегистрировать раздел Супер-ячейка другого аппарата серии imageRUNNER ADVANCE или сервер Windows. © Подключение к другим устройствам(Р. 264)

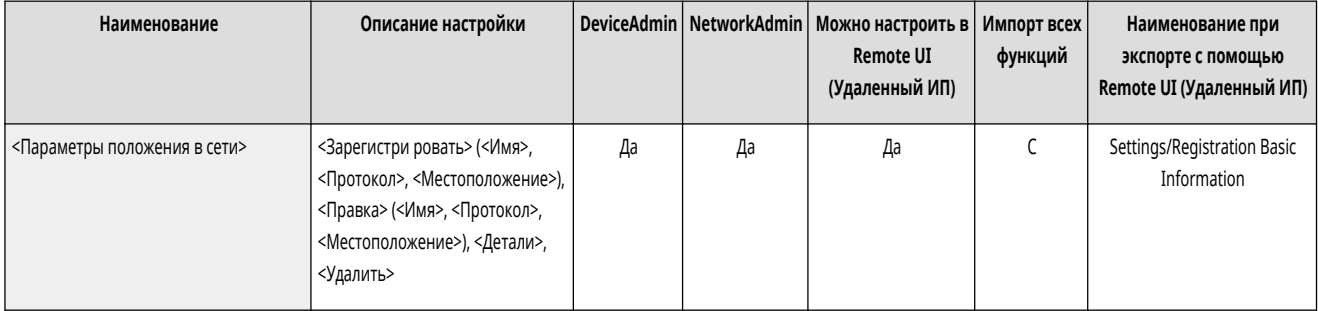

### <Протокол для внешних устройств>

• (Настр./Регистр.) • <Параметры функции> • <Сохранить/Доступ к файлам> • <Параметры сети>

Можно выбрать протокол для доступа к разделу Супер-ячейка другого аппарата серии imageRUNNER ADVANCE открытого для внешнего доступа, или серверу Windows. • Подключение к другим устройствам(Р. 264)

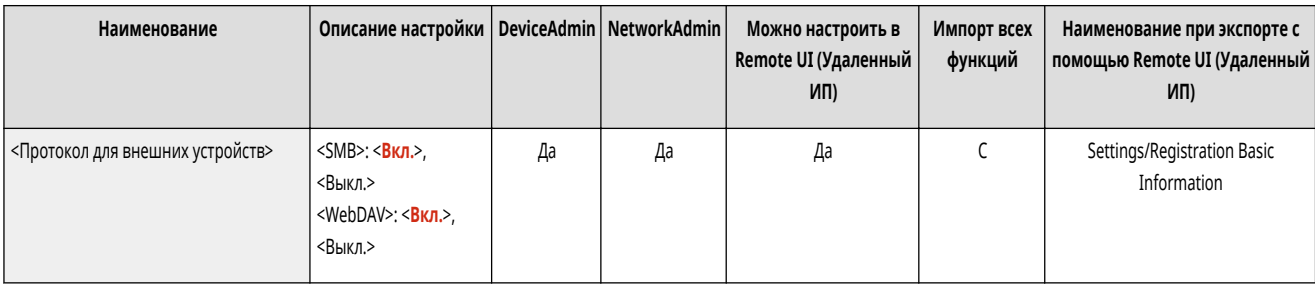

## <Проверять сертиф. TLS для доступа к сети>

• • • (Настр./Регистр.) • «Параметры функции» • «Сохранить/Доступ к файлам» • «Параметры сети»

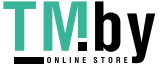

<span id="page-1105-0"></span>При доступе к разделу Супер-ячейка другого аппарата серии imageRUNNER ADVANCE или серверу Windows можно проверить, является ли сертификат TLS сервера действительным. Можно проверить, является ли сертификат действительным, проверить надежность цепочки сертификации, а также проверить общее имя. **[Подключение к другим устройствам\(P. 264\)](#page-276-0)** 

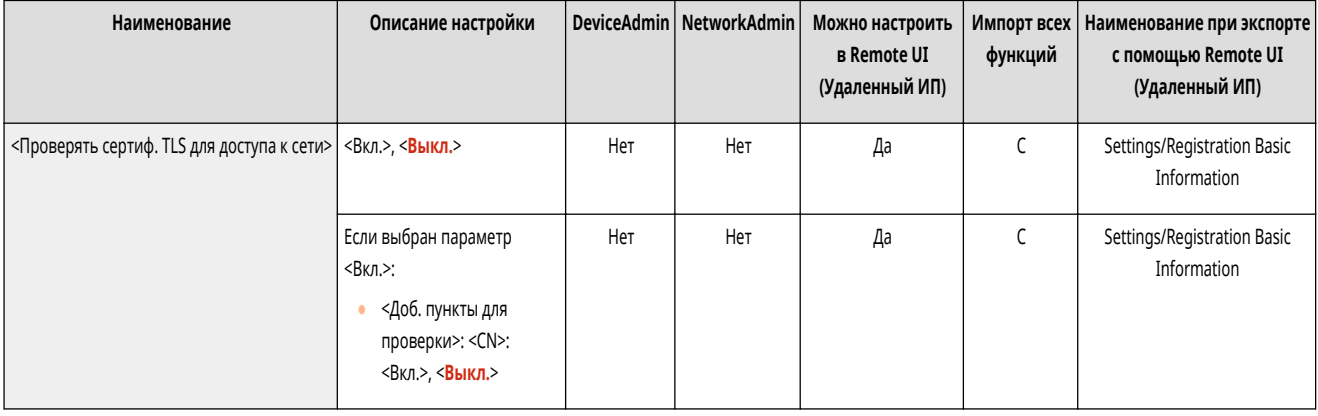

## <Способ указания персональной папки>

(Настр./Регистр.) <Параметры функции> <Сохранить/Доступ к файлам> <Параметры сети>

Личная папка — это отдельная папка, которая доступна пользователям, выполнившим вход в систему с использованием управления аутентификацией для личных пространств. В качестве личной папки можно указывать и использовать общие папки и файловые серверы. **[Настройка личных папок\(P. 717\)](#page-729-0)** 

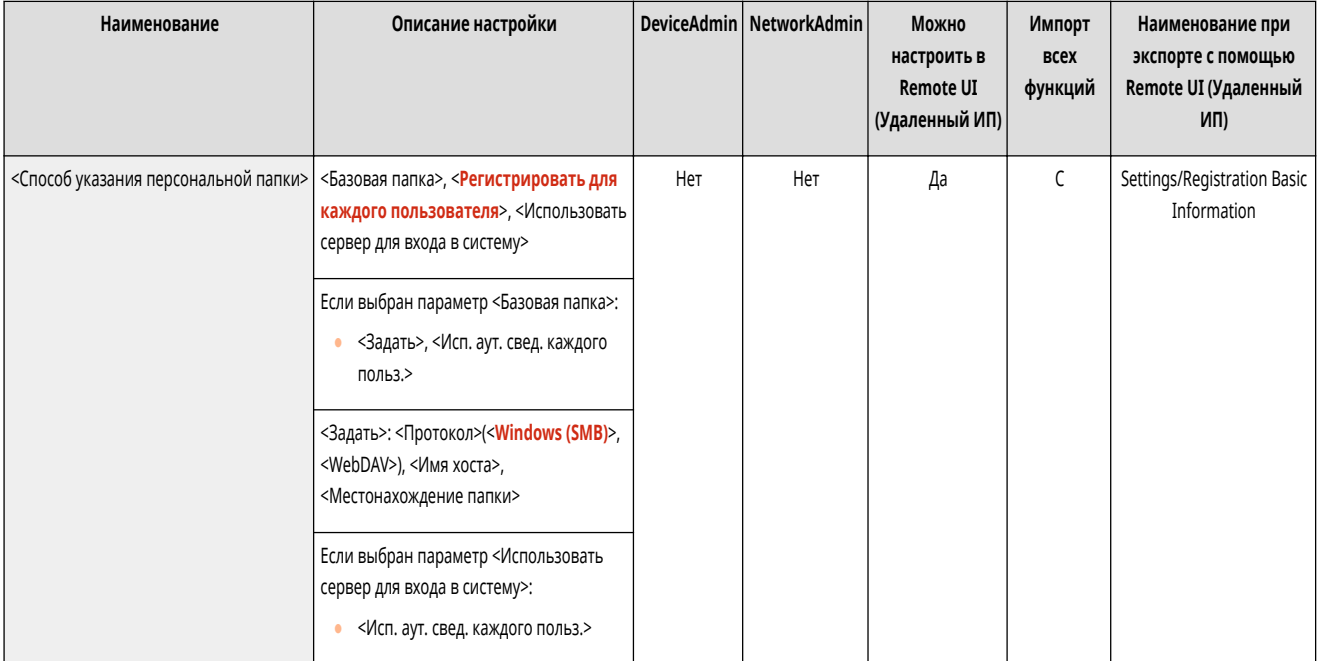

## **ПРИМЕЧАНИЕ**

- Личные папки отображаются на следующих экранах.
	- <Сканировать и отправить>
	- <Сеть> в <Сканировать и сохранить>
	- <Сеть> в <Доступ к сохр. файлам>

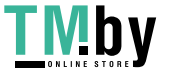

# <span id="page-1106-0"></span>**<Параметры устройства памяти>**

82XR-0KS

Укажите параметры запоминающего устройства.

**<Использовать функцию Сканир./Печать>(P. 1094)** 

**<Выбрать вариант при подсоедин. устр-ва памяти>(P. 1094)** 

# **ПРИМЕЧАНИЕ**

• Сведения об элементах (A, B, C и No) в столбце «Импорт всех функций» см. в разделе **• Импорт всех функций(P. 888)**.

### <Использовать функцию Сканир./Печать>

(Настр./Регистр.) <Параметры функции> <Сохранить/Доступ к файлам> <Параметры устройства памяти>

Указание этих параметров позволяет сохранять документы, хранящиеся на устройстве памяти, а также печатать документы с устройства памяти. **[Ограничение использования запоминающих устройств\(P. 764\)](#page-776-0)** 

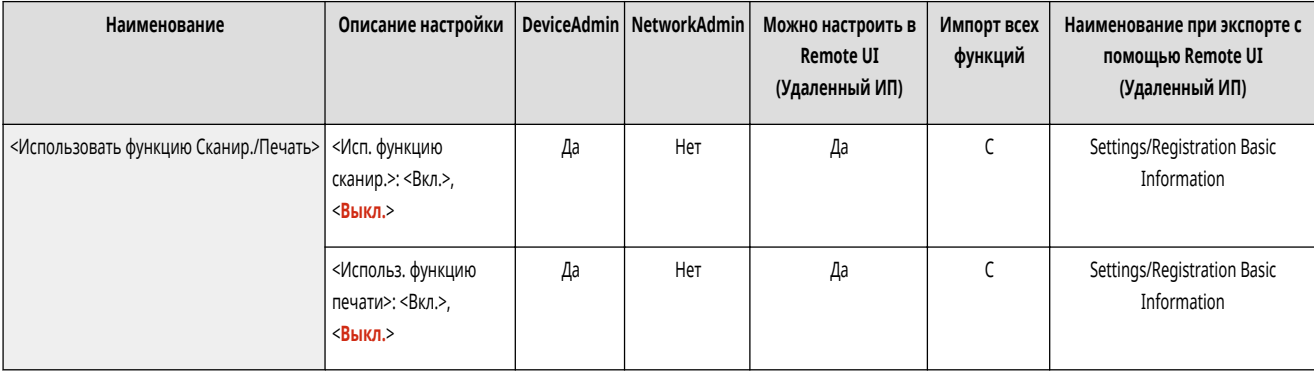

## <Выбрать вариант при подсоедин. устр-ва памяти>

**• • (Настр./Регистр.) • <Параметры функции> • <Сохранить/Доступ к файлам> • <Параметры устройства памяти>** 

Можно указать, следует ли отображать клавиши быстрого вызова доступных функций, если подключено устройство памяти. **[Установка устройства](#page-629-0) [памяти\(P. 617\)](#page-629-0)** 

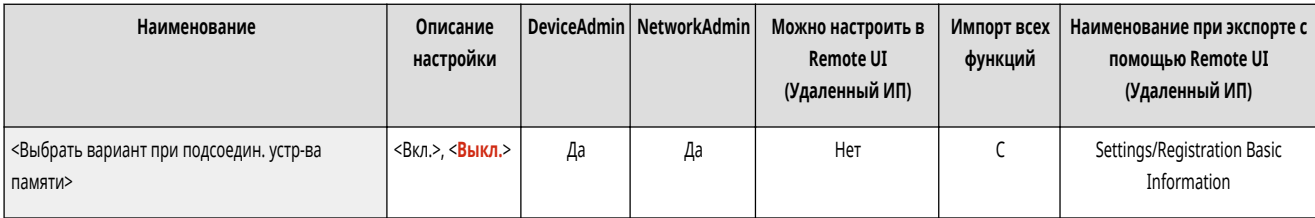

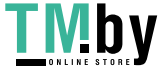

## **<Печать>**

Укажите параметры функции печати.

- **<Принудительное запоминание>(P. 1095)**
- **<Период хранения задания>(P. 1095)**
- **[<Удалять задание после печати>\(P. 1096\)](#page-1108-0)**
- **[<Разреш. только кодир. задания на печать>\(P. 1096\)](#page-1108-0)**
- **[<Включить домен как условие распозн. пользователя>\(P. 1096\)](#page-1108-0)**
- **[<Отображать задания других пользователей>\(P. 1096\)](#page-1108-0)**
- **[<Ограничить удаление заданий других пользователей>\(P. 1097\)](#page-1109-0)**

**[<Учитывать регистр для имени пользователя>\(P. 1097\)](#page-1109-0)** 

- **[<Параметры отображения списка заданий>\(P. 1097\)](#page-1109-0)**
- **[<Парам. предупреждения о временно сохр. заданиях>\(P. 1098\)](#page-1110-0)**
- **[<Параметры ПИН для защищенного задания печати>\(P. 1098\)](#page-1110-0)**
- **[<Включить функцию авт. печати при входе в систему>\(P. 1099\)](#page-1111-0)**
- **[<Авт. печать заданий пользов. при входе в систему>\(P. 1099\)](#page-1111-0)**

# **ПРИМЕЧАНИЕ**

• Сведения об элементах (A, B, C и No) в столбце «Импорт всех функций» см. в разделе **• Импорт всех функций(P. 888)**.

Укажите параметры принудительной отложенной печати. **[Настройка параметров принудительной отложенной печати\(P. 761\)](#page-773-0)** 

#### <Принудительное запоминание>

**(Настр./Регистр.) > <Параметры функции> > <Печать>** 

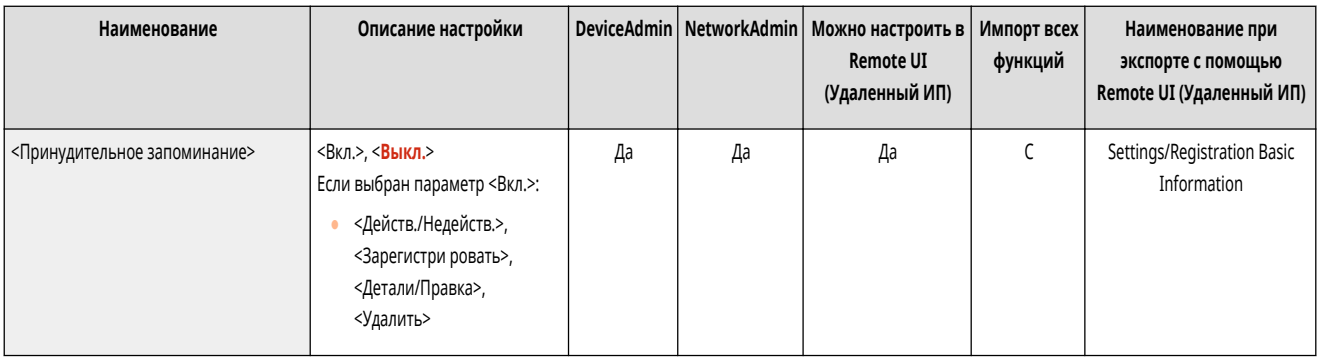

## <Период хранения задания>

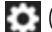

**(Настр./Регистр.)** <Параметры функции> ><Печать>

Укажите срок хранения заданий.

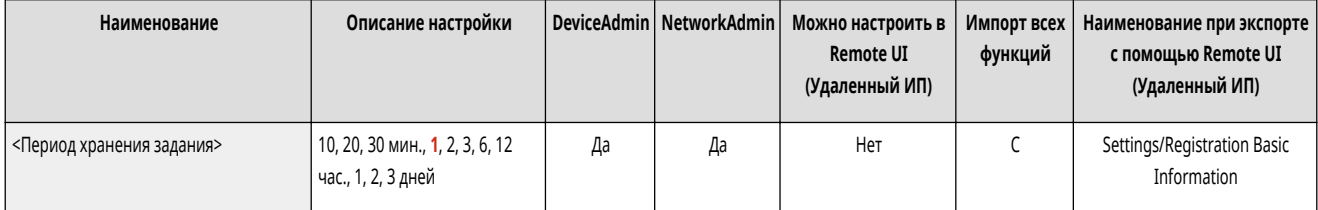

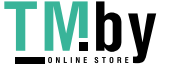

#### <span id="page-1108-0"></span><Удалять задание после печати>

**• Настр./Регистр.)** • <Параметры функции> • <Печать>

Укажите, следует ли удалять задания после печати.

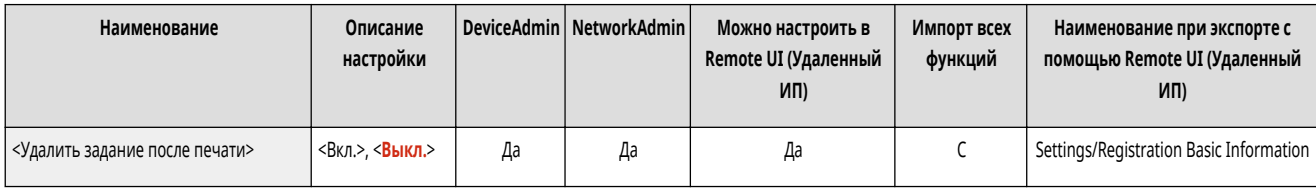

### <Разреш. только кодир. задания на печать>

**• Настр./Регистр.)** • <Параметры функции> • <Печать>

Можно настроить аппарат только на прием с компьютеров заданий на кодированную защищенную печать.

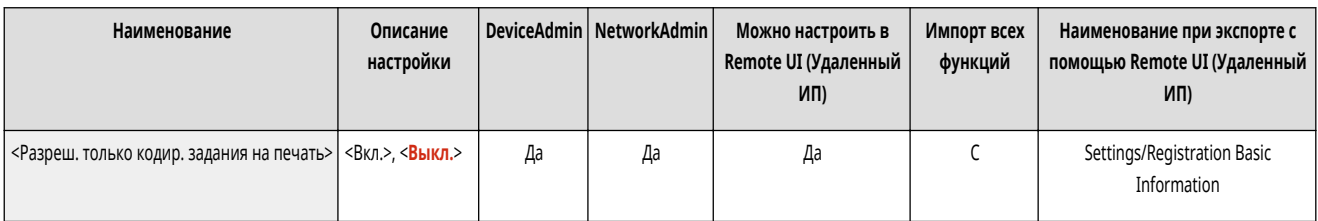

### <Включить домен как условие распозн. пользователя>

**• Настр./Регистр.)** • <Параметры функции> • <Печать>

Укажите, как определяется задание на печать зарегистрированного пользователя — именем пользователя ими нолько именем пользователя. В зависимости от вашего окружения при неправильном определении заданий на печать как Моих заданий они могут быть корректно определены как задания зарегистрированного пользователя, если выбрать <Выкл.> и исключить имя домена.

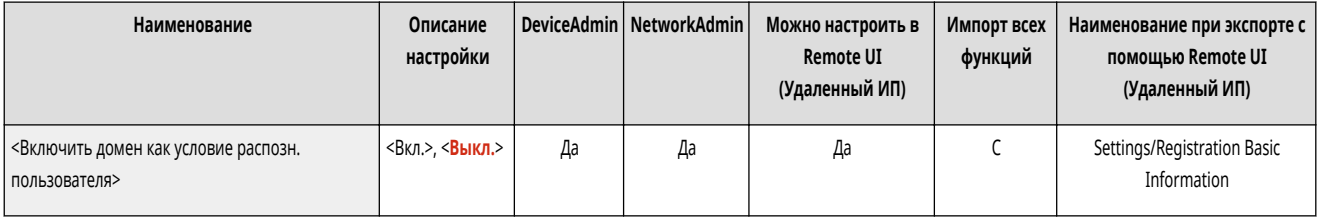

## <Отображать задания других пользователей>

(Настр./Регистр.) <Параметры функции> <Печать>

Укажите, следует ли отображать задания от пользователей, которые не авторизованы.

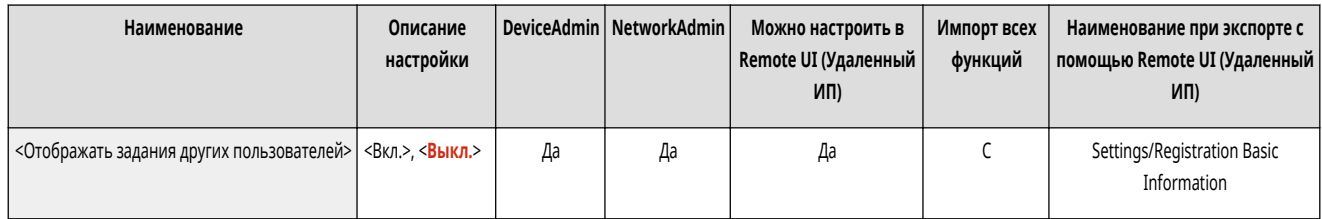

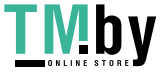

### <span id="page-1109-0"></span><Ограничить удаление заданий других пользователей>

**• • (Настр./Регистр.)** • <Параметры функции> • <Печать>

Укажите, позволено ли удалять задания пользователей, не являющихся авторизованными пользователями, при отображении заданий пользователей, не являющихся авторизованными.

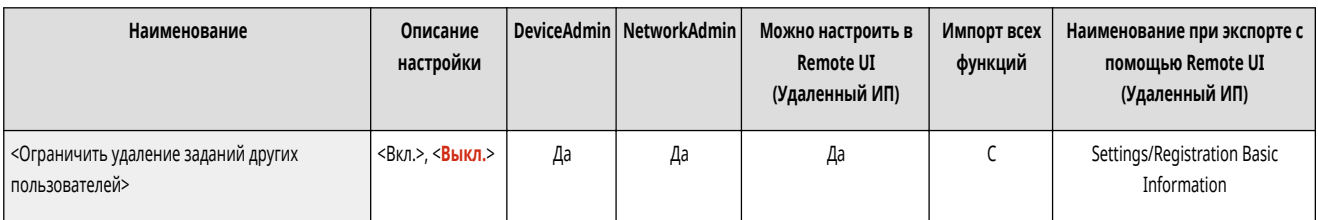

### <Учитывать регистр для имени пользователя>

**• • (Настр./Регистр.)** • <Параметры функции> • <Печать>

Укажите, следует ли аппарату учитывать заглавные и прописные буквы в именах пользователей.

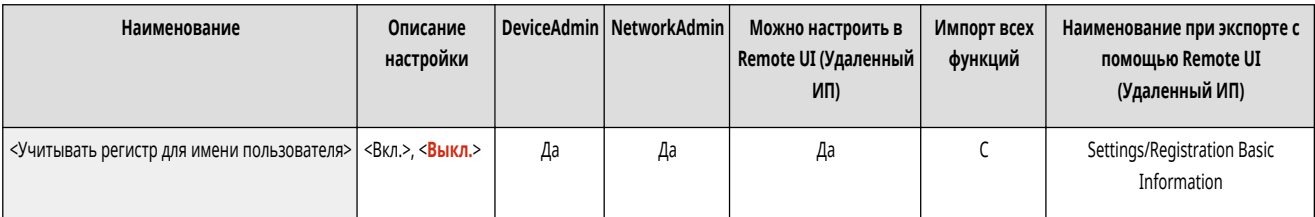

# **ПРИМЕЧАНИЕ**

- Данный параметр применяется к именам пользователей целиком, включая доменные имена.
- Рекомендуется задавать его вместе с параметром <Управление пользователями> в разделе <Управление аутентификацией> <Учитывать регистр для имени пользователя> <Параметры управления>.

### <Параметры отображения списка заданий>

**• • (Настр./Регистр.) • <Параметры функции> • <Печать>** 

Укажите типы заданий, которые следует включить в список заданий, и тип задания по умолчанию.

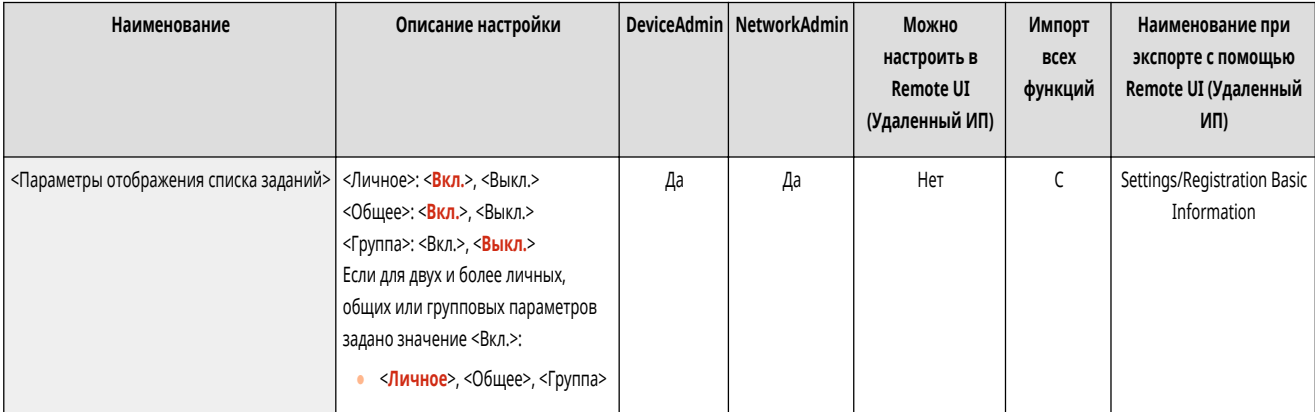

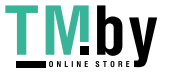

https://tm.by Интернет-магазин

# <span id="page-1110-0"></span>**ПРИМЕЧАНИЕ**

● Нельзя задать значение <Вкл.> для параметра <Группа> только в <Параметры отображения списка заданий>. Необходимо также задать значение <Вкл.> для параметра <Личное> или <Общее>.

### <Парам. предупреждения о временно сохр. заданиях>

(Настр./Регистр.) <Параметры функции> <Печать>

Укажите способ отправки уведомлений об отложенных заданиях.

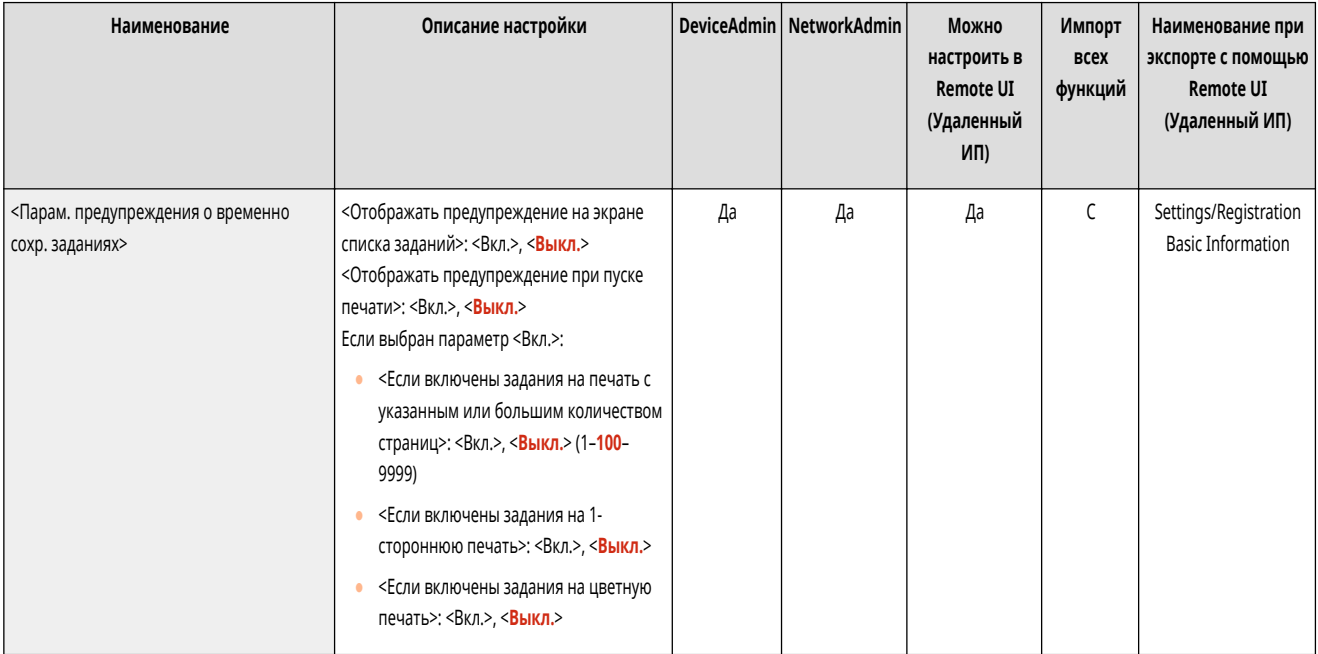

### <Параметры ПИН для защищенного задания печати>

(Настр./Регистр.) <Параметры функции> <Печать>

Можно указать, следует ли запрашивать ввод PIN-кода при печати, отображении изображений или удалении с помощью функции защищенной печати.

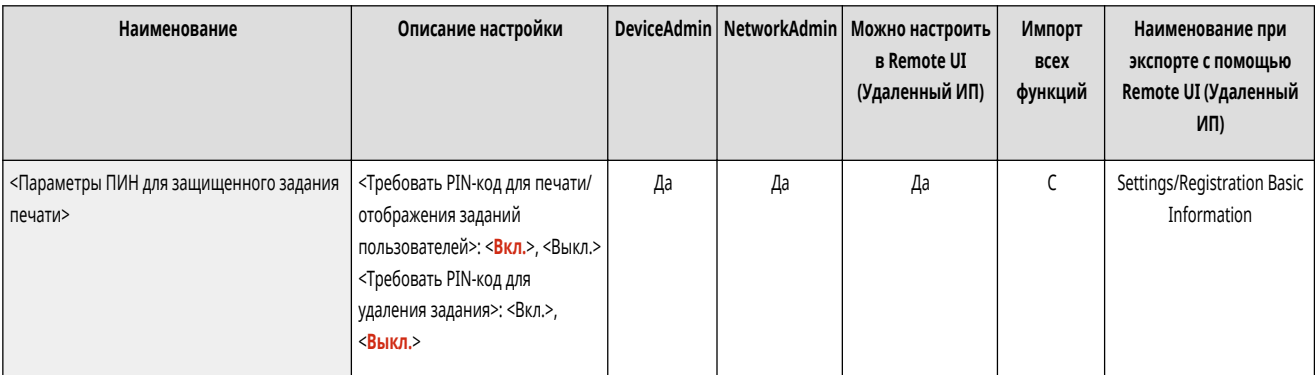

# **ПРИМЕЧАНИЕ**

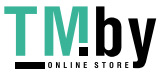

<span id="page-1111-0"></span>• В случае функции кодированной защищенной печати можно указать, следует ли запрашивать ввод PIN-кода при удалении. Кроме того, необходимо вводить PIN-код для печати документа и отображения предварительного просмотра независимо от того, какие значения указаны в <Требовать PIN-код для печати/отображения заданий пользователей>.

### <Включить функцию авт. печати при входе в систему>

• (Настр./Регистр.) • <Параметры функции> • <Печать>

Можно разрешить автоматическую печать принудительно отложенных заданий при входе любого пользователя.

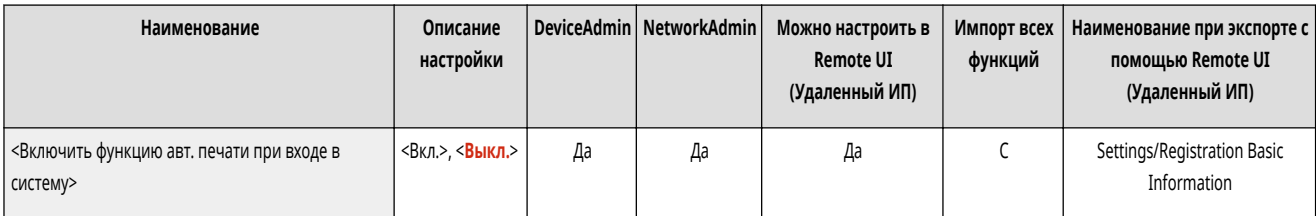

# **ВАЖНО**

- Эта настройка отключается, если задан любой из перечисленных ниже параметров.
	- Параметр <Использовать аутентификацию пользователей>, для которого задано значение <Выкл.>.
	- Параметр <Включить использование персональных параметров>, для которого задано значение <Выкл.>.
	- Параметр <Использовать ACCESS MANAGEMENT SYSTEM>, для которого задано значение <Вкл.>.
	- Параметр <Разреш. только кодир. задания на печать>, для которого задано значение <Вкл.>.
	- Для параметра <Личное> в разделе <Параметры отображения списка заданий> задано значение <Выкл.>.
	- Для параметра <Отображать предупреждение при пуске печати> в разделе <Парам. предупреждения о временно сохр. заданиях> задано значение <Вкл.>.

## **ПРИМЕЧАНИЕ**

• Изменение этой настройки с <Выкл.> на <Вкл.> автоматически активирует режим <Вкл.> функции <Авт. печать заданий пользов. при входе в систему> для всех пользователей. Это означает, что собственные задания пользователей будут автоматически распечатываться при их входе в систему без необходимости изменения каких-либо настроек.

## <Авт. печать заданий пользов. при входе в систему>

**В Видеи (Настр./Регистр.)** • <Параметры функции> • <Печать>

Можно задать автоматическую печать принудительно отложенных заданий после входа. О Автоматическая печать принудительно отложенных заданий после входа в систему(Р. 517)

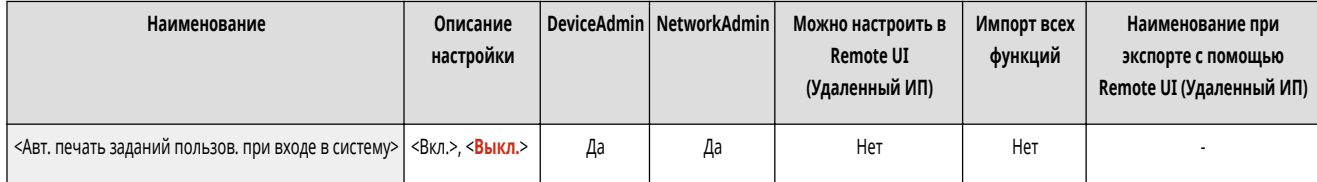

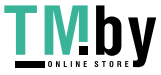

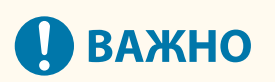

- Эта настройка отключается, если задан любой из перечисленных ниже параметров.
	- Параметр <Использовать аутентификацию пользователей>, для которого задано значение <Выкл.>.
	- Параметр <Включить функцию авт. печати при входе в систему>, для которого задано значение <Выкл.>.
	- Параметр <Включить использование персональных параметров>, для которого задано значение <Выкл.>.
	- Параметр <Использовать ACCESS MANAGEMENT SYSTEM>, для которого задано значение <Вкл.>.
	- Параметр <Разреш. только кодир. задания на печать>, для которого задано значение <Вкл.>.
	- Для параметра <Личное> в разделе <Параметры отображения списка заданий> задано значение <Выкл.>.
	- Для параметра <Отображать предупреждение при пуске печати> в разделе <Парам. предупреждения о временно сохр. заданиях> задано значение <Вкл.>.

# **ПРИМЕЧАНИЕ**

• Если изменить значение параметра <Включить функцию авт. печати при входе в систему> с <Выкл.> на <Вкл.>, для этого параметра автоматически устанавливается значение <Вкл.>.

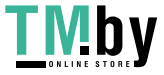

## **<Задать адресата>**

Укажите параметры для регистрации адресатов и адресной книги.

- **<Списки адресов>(P. 1101)**
- **<Регистрация адресатов>(P. 1101)**
- **[<Переименовать список адресов>\(P. 1102\)](#page-1114-0)**
- **[<Регистр. кн. однокн.наб.>\(P. 1102\)](#page-1114-0)**
- **[<Изменить отобр. адр. книги по умолчанию>\(P. 1102\)](#page-1114-0)**
- **[<PIN-код адресной книги>\(P. 1103\)](#page-1115-0)**
- **[<Управление номерами доступа к адр. книге>\(P. 1103\)](#page-1115-0)**
- **[<Включать пароль при экспорте адресной книги>\(P. 1103\)](#page-1115-0)**
- **[<Зарегистрировать сервер LDAP>\(P. 1104\)](#page-1116-0)**
- **[<Автопоиск при использ. сервера LDAP>\(P. 1104\)](#page-1116-0)**
- **[<Проверять сертиф. TLS для доступа к серверу LDAP>\(P. 1104\)](#page-1116-0)**
- **[<Изменить условия поиска LDAP по умолч.>\(P. 1105\)](#page-1117-0)**
- **[<Регистрация/Правка атрибута поиска LDAP>\(P. 1105\)](#page-1117-0)**
- **[<Парам. пункта Поиск по имени при исп. серв. LDAP>\(P. 1106\)](#page-1118-0)**
- **[<Получить дистанционную адресную книгу>\(P. 1106\)](#page-1118-0)**
- **[<Сделать дистанц. адр. книгу открытой>\(P. 1107\)](#page-1119-0)**
- **[<Использовать персональный список адресов>\(P. 1107\)](#page-1119-0)**
- **[<Использовать список адресов групп пользователей>\(P. 1107\)](#page-1119-0)**

## **ПРИМЕЧАНИЕ**

• Сведения об элементах (A, B, C и No) в столбце «Импорт всех функций» см. в разделе **• Импорт всех функций(P. 888)**.

### <Списки адресов>

(Настр./Регистр.) <Задать адресата>

Можно напечатать список адресатов, зарегистрированных в адресной книге или назначенных кнопкам однокнопочного набора. **[Печать списка](#page-884-0) [параметров\(P. 872\)](#page-884-0)** 

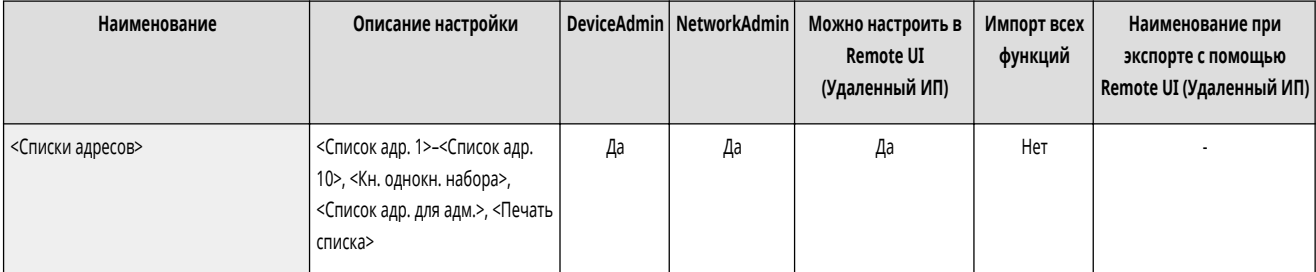

# **ВАЖНО**

● Даже если параметр **[<Управление номерами доступа к адр. книге>\(P. 1103\)](#page-1115-0)** имеет значение <Вкл.>, будут напечатаны все адресаты, включая тех, для которых имеются номера доступа.

#### <Регистрация адресатов>

(Настр./Регистр.) <Задать адресата>

Можно зарегистрировать адресатов в адресной книге аппарата. **[Регистрация адресатов в адресной книге\(P. 335\)](#page-347-0)** 

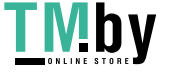

https://tm.by Интернет-магазин

<span id="page-1114-0"></span>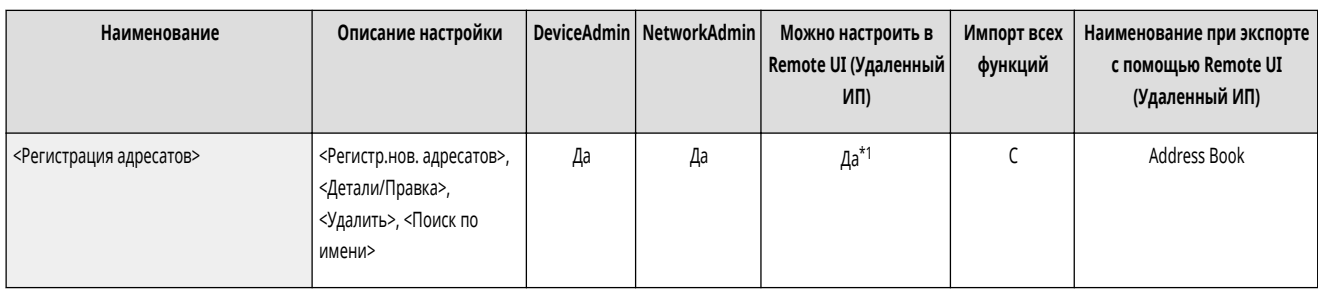

\*1 <Сервер для поиска:>: Нет

### <Переименовать список адресов>

(Настр./Регистр.) <Задать адресата>

Списки адресов можно переименовывать.

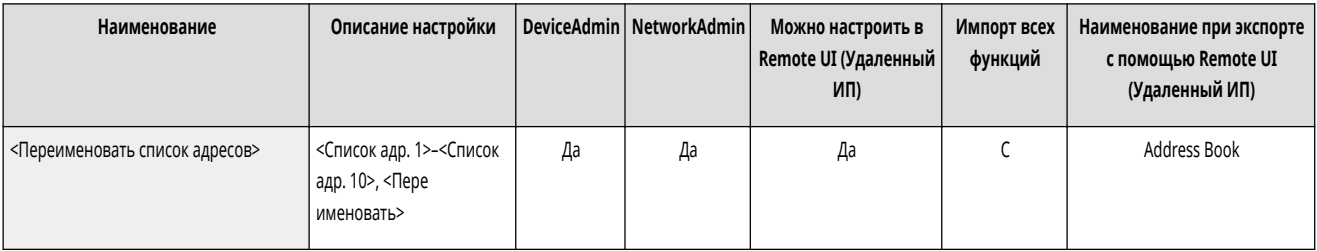

## <Регистр. кн. однокн.наб.>

(Настр./Регистр.) <Задать адресата>

Можно зарегистрировать адресатов под кнопками однокнопочного набора аппарата. **[Регистрация адресата для кнопки однокнопочного набора\(P. 351\)](#page-363-0)** 

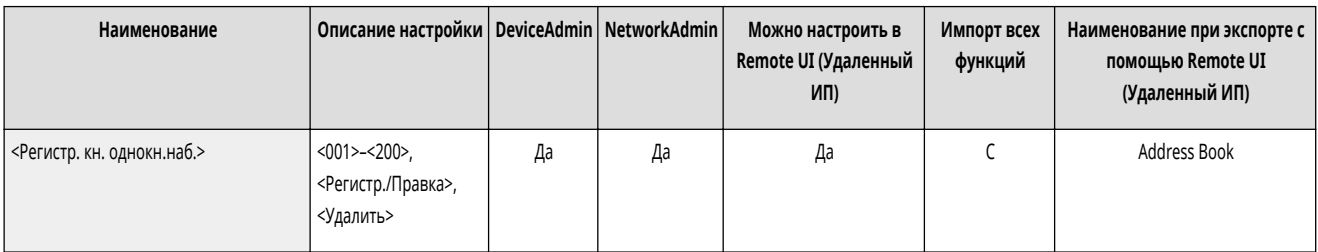

## <Изменить отобр. адр. книги по умолчанию>

(Настр./Регистр.) <Задать адресата>

Можно указать тип адресной книги, которая отображается при нажатии кнопки <Адресная книга> на экране основных функций Факс или на экране основных функций Сканировать и отправить.

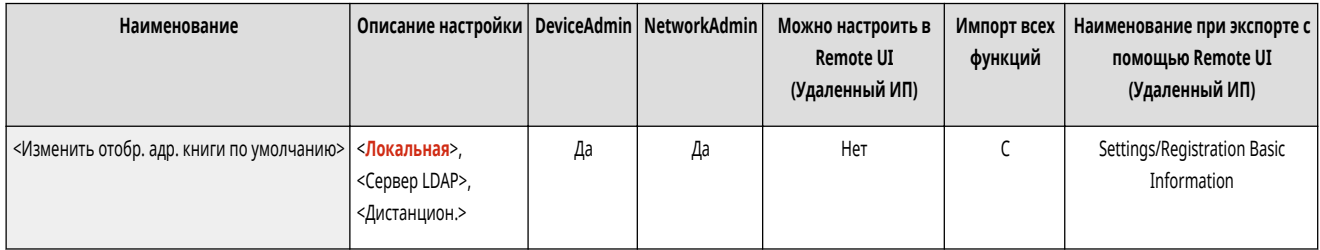

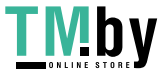

### <span id="page-1115-0"></span><PIN-код адресной книги>

(Настр./Регистр.) <Задать адресата>

#### Для адресной книги можно задать PIN-код. **[Ограничение использования адресной книги\(P. 753\)](#page-765-0)**

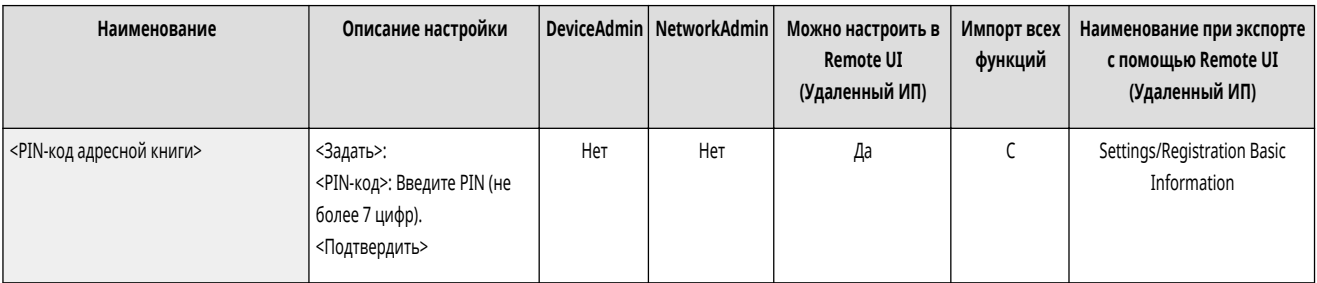

### <Управление номерами доступа к адр. книге>

(Настр./Регистр.) <Задать адресата>

Можно указать, следует ли разрешить пользователям назначать номера доступа для адресатов при регистрации в адресной книге. **[Ограничение](#page-765-0) [использования адресной книги\(P. 753\)](#page-765-0)** 

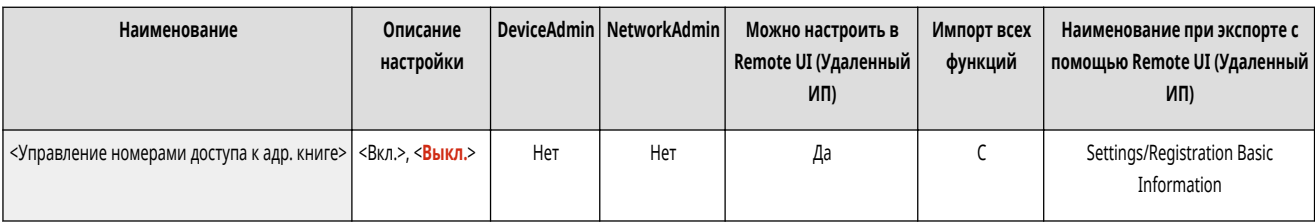

## <Включать пароль при экспорте адресной книги>

(Настр./Регистр.) <Задать адресата>

Если этот параметр имеет значение <Вкл.>, можно указать, следует ли включать пароли, зарегистрированные для адресатов, при экспорте адресной книги с помощью Remote UI (Удаленный ИП).

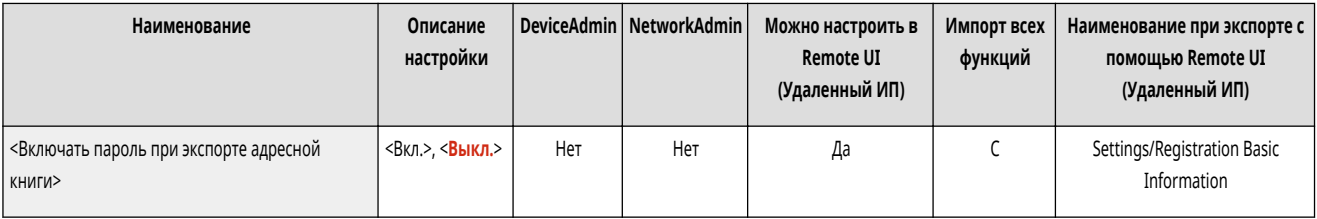

# **ПРИМЕЧАНИЕ**

- Можно задать, следует ли экспортировать следующие пароли:
	- пароль для передачи с дополнительным адресом, заданный для адресатов факса;
	- Пароль аутентификации, заданный для адресатов на файловом сервере

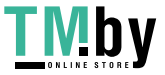
### <Зарегистрировать сервер LDAP>

(Настр./Регистр.) <Задать адресата>

Можно указать параметры сервера LDAP, который используется для поиска адресатов или их регистрации, такие как имя сервера и его адрес. **[Регистрация](#page-253-0) [сервера LDAP\(P. 241\)](#page-253-0)** 

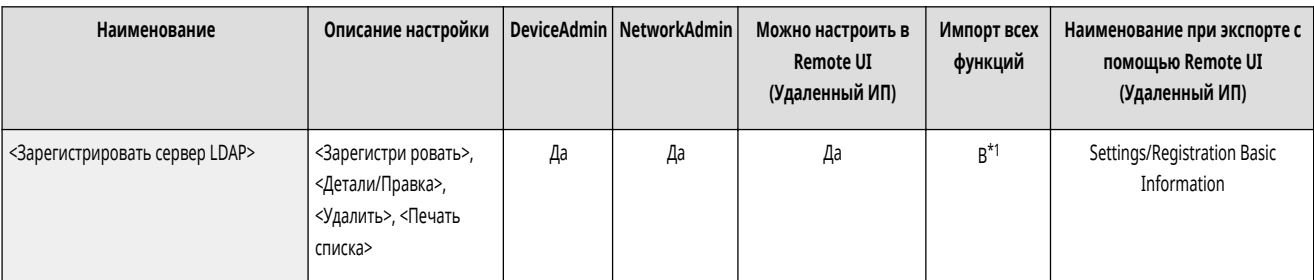

\*1 <Удалить>, <Печать списка>: Нет

#### <Автопоиск при использ. сервера LDAP>

(Настр./Регистр.) <Задать адресата>

Если установить для этого параметра значение <Вкл.>, можно сразу запускать поиск при доступе к серверу LDAP с панели управления аппарата.

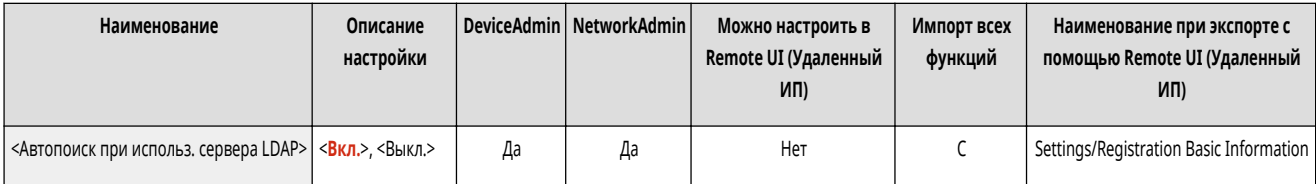

## **ПРИМЕЧАНИЕ**

• Автоматический поиск выполняется только для первого зарегистрированного сервера LDAP, который отображается вверху раскрывающегося списка серверов LDAP.

### <Проверять сертиф. TLS для доступа к серверу LDAP>

(Настр./Регистр.) <Задать адресата>

Можно указать, следует ли проверять сертификаты TLS при соединении с сервером LDAP.

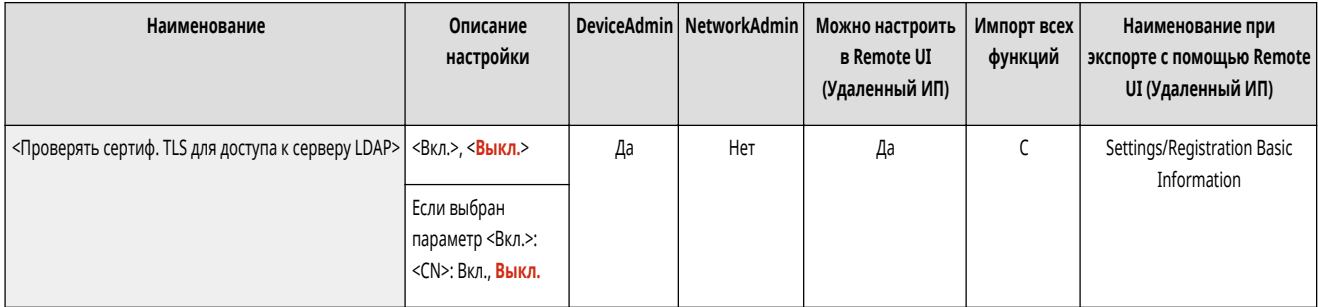

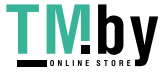

### <Изменить условия поиска LDAP по умолч.>

(Настр./Регистр.) <Задать адресата>

Часто используемые условия поиска можно зарегистрировать в качестве параметров по умолчанию для поиска данных на сервере LDAP.

**Регистрация условий поиска по умолчанию для каждого сервера LDAP**

- **1 Нажмите (Настр./Регистр.).**
- 2 **Нажмите <Задать адресата> <Изменить условия поиска LDAP по умолч.> <Зарегистри ровать>.** 
	- Для восстановления значений по умолчанию нажмите <Инициали зировать>.
- **3 Настройте условия поиска.**
- **4 Нажмите <OK>.**

## **ПРИМЕЧАНИЕ**

- В зависимости от конфигурации сети может потребоваться предварительная настройка серверов LDAP.
- Поиск по организации/организационной единице может быть запрещен, это зависит от информации, зарегистрированной на LDAPсервере.
- Можно также добавить другие атрибуты поиска.  **«Регистрация/Правка атрибута поиска LDAP>(P. 1105)**

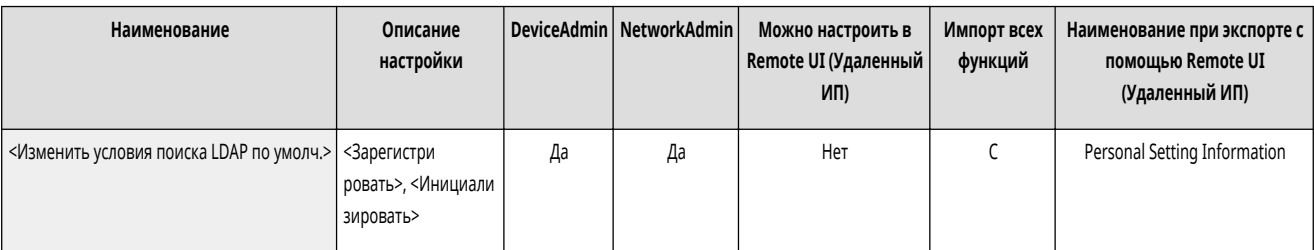

### <Регистрация/Правка атрибута поиска LDAP>

(Настр./Регистр.) <Задать адресата>

Можно добавить позиции поиска для поиска серверов LDAP.

#### **Атрибуты поиска LDAP**

- **1 Нажмите (Настр./Регистр.).**
- **2 Важмите <Задать адресата> <Регистрация/Правка атрибута поиска LDAP>.**
- **3 Выберите <Не зарегистр. 1> или <Не зарегистр. 2> и нажмите кнопку <Регистр./Правка>.**
	- Для редактирования атрибутов поиска выберите зарегистрированный атрибут и нажмите <Регистр./Правка>.
	- Для удаления атрибутов поиска нажмите <Удалить>.
- **4 Укажите <Отображаемое имя> и <Имя атрибута>, а затем нажмите <OK> <Закрыть>.**

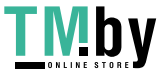

## **ПРИМЕЧАНИЕ**

- Невозможно редактировать или удалять имена, <Эл. почта>, <Факс>, <Организац.> или <Организац. подраздел>.
- <Регистр./Правка> и <Удалить> может быть выполнено только для <Не зарегистр. 1> и <Не зарегистр. 2>.

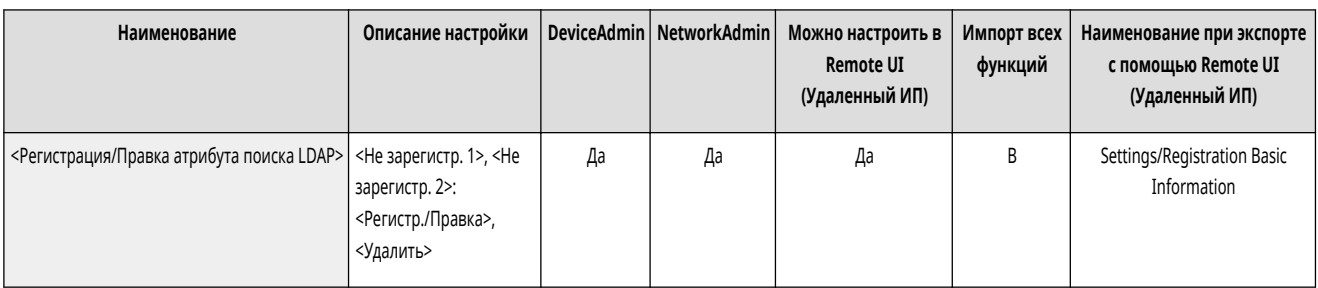

#### <Парам. пункта Поиск по имени при исп. серв. LDAP>

#### (Настр./Регистр.) <Задать адресата>

Можно указать атрибут, который следует использовать при поиске адресатов на сервере LDAP по имени с помощью "Поиск по имени".

#### **Настройка функции «Поиск по имени» для поиска по LDAP**

- **1 Нажмите (Настр./Регистр.).**
- **2** Нажмите <Задать адресата> > <Парам. пункта Поиск по имени при исп. серв. LDAP>.
- **3 Выберите <Тип имени для атрибута поиска> и <Фильтр>, а затем нажмите кнопку <OK>.**

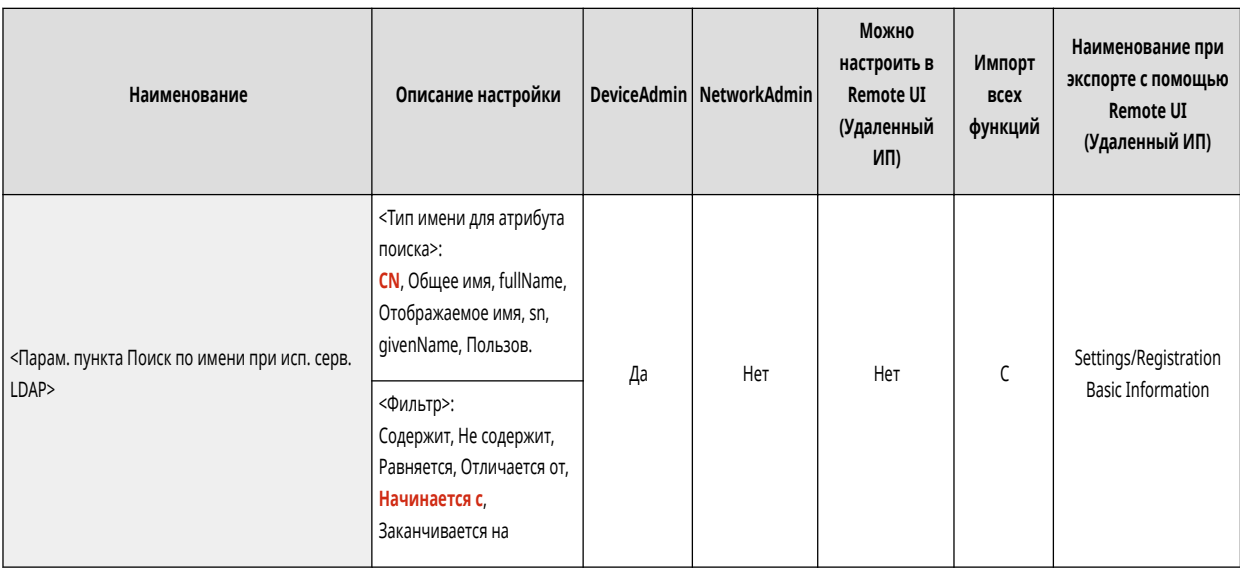

### <Получить дистанционную адресную книгу>

(Настр./Регистр.) <Задать адресата>

Укажите параметры для получения дистанционной адресной книги.

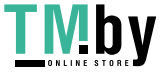

#### **[<Получить дистанционную адресную книгу>\(P. 1108\)](#page-1120-0)**

### <Сделать дистанц. адр. книгу открытой>

(Настр./Регистр.) <Задать адресата>

Укажите параметры для предоставления общего доступа к дистанционной адресной книге.

**[<Сделать дистанц. адр. книгу открытой>\(P. 1110\)](#page-1122-0)** 

#### <Использовать персональный список адресов>

#### (Настр./Регистр.) <Задать адресата>

Можно указать, следует ли использовать личную адресную книгу пользователя, который вошел в систему аппарата с помощью функции управления аутентификацией для личных пространств.

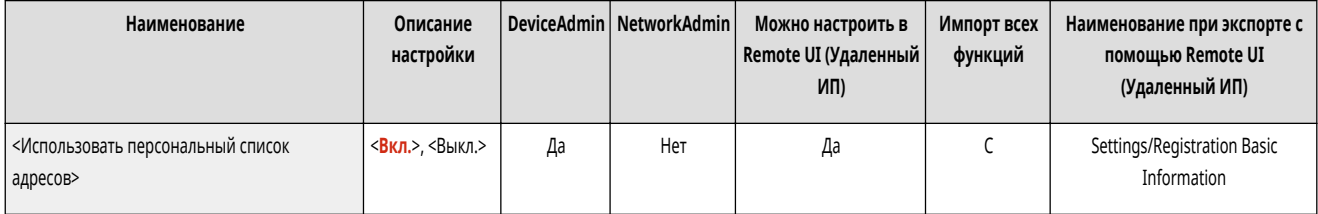

#### <Использовать список адресов групп пользователей>

(Настр./Регистр.) <Задать адресата>

Можно ограничить использование <User Group Address List>. Однако, если администратор осуществляет доступ к аппарату с помощью Remote UI (Удаленный ИП), он может зарегистрировать/изменить <User Group Address List> независимо от этого параметра.

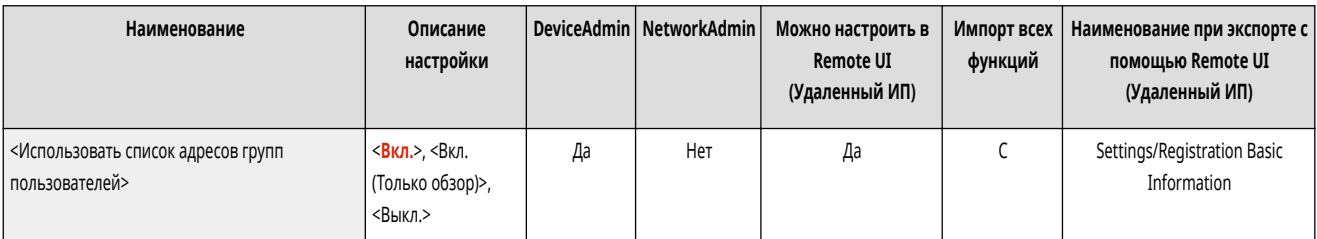

## **ПРИМЕЧАНИЕ**

● Можно также установить изменение имени адресной книги группы пользователей при изменении имени группы пользователей. Войдите в Remote UI (Удаленный ИП) с полномочиями администратора, нажмите [Settings/Registration] | Set Destination] | [Personal Address List/User Group Address List Settings] > установите флажок [Apply User Group Name Change to User Group Address List Name].

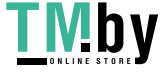

## <span id="page-1120-0"></span>**<Получить дистанционную адресную книгу>**

82XR-0KX

Укажите параметры для получения дистанционной адресной книги.

- **<Получить адресную книгу>(P. 1108)**
- **<Адрес сервера удаленной адресной книги>(P. 1108)**

**<Тайм-аут связи>(P. 1108)** 

**[<Настр. авт. выбора линии для пер. факса>\(P. 1109\)](#page-1121-0)** 

## **ПРИМЕЧАНИЕ**

- Сведения об элементах (A, B, C и No) в столбце «Импорт всех функций» см. в разделе **Импорт всех функций(Р. 888)**.
- **Элемент, отмеченный звездочкой (\*)**
- Отображается, только если аппарат поддерживает функцию факса.

#### <Получить адресную книгу>

(Настр./Регистр.) <Задать адресата> <Получить дистанционную адресную книгу>

Существует возможность указать, следует ли использовать адресную книгу другого аппарата, присутствующего в сети, в качестве удаленной адресной книги.

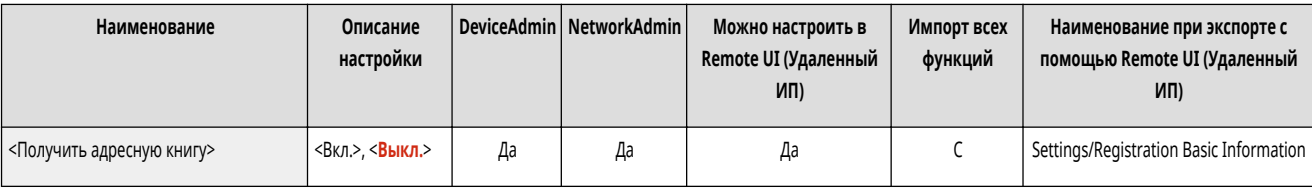

### <Адрес сервера удаленной адресной книги>

(Настр./Регистр.) <Задать адресата> <Получить дистанционную адресную книгу>

Можно указать IP-адрес или имя узла устройства, на котором открыта удаленная адресная книга для внешнего доступа. Можно указать как IPv4-, так и IPv6 адрес.

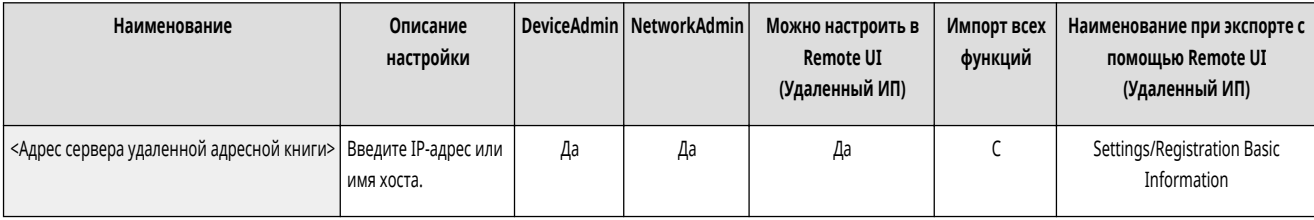

#### <Тайм-аут связи>

(Настр./Регистр.) <Задать адресата> <Получить дистанционную адресную книгу>

Можно задать время ожидания установления связи. Если устройство, на котором открыт доступ к удаленной адресной книге, не отвечает в течение заданного периода времени, аппарат прекращает попытку получить информацию об адресатах с такого устройства.

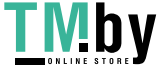

https://tm.by Интернет-магазин

<span id="page-1121-0"></span>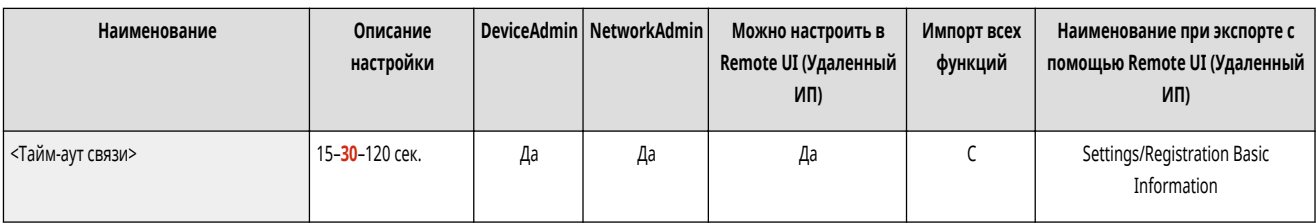

## <Настр. авт. выбора линии для пер. факса> \*

**(Настр./Регистр.) > <Задать адресата>** > <Получить дистанционную адресную книгу>

Можно задать, будет ли при отправке факсимильного сообщения адресату, полученному через удаленную адресную книгу, использование факсимильной линии, зарегистрированной для данного адресата, заменено автоматическим выбором линии факсимильной связи.

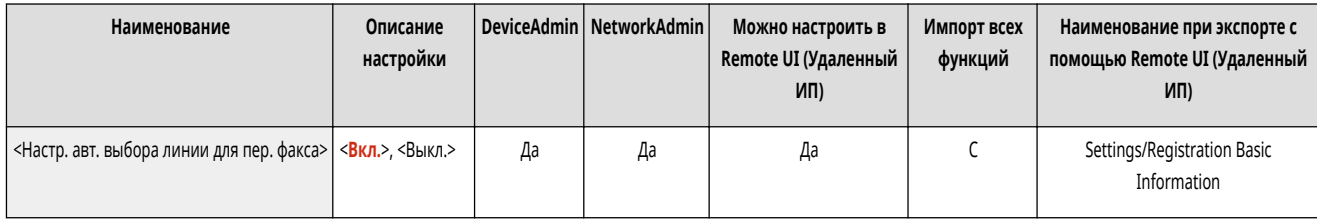

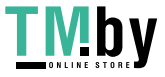

## <span id="page-1122-0"></span>**<Сделать дистанц. адр. книгу открытой>**

82XR-0KY

Укажите параметры для предоставления общего доступа к дистанционной адресной книге.

## **ПРИМЕЧАНИЕ**

• Сведения об элементах (A, B, C и No) в столбце «Импорт всех функций» см. в разделе • Импорт всех функций(Р. 888).

### <Сделать адресную книгу открытой>

(Настр./Регистр.) <Задать адресата> <Сделать дистанц. адр. книгу открытой>

Можно указать, следует ли открывать адресную книгу данного аппарата с других аппаратов в сети.

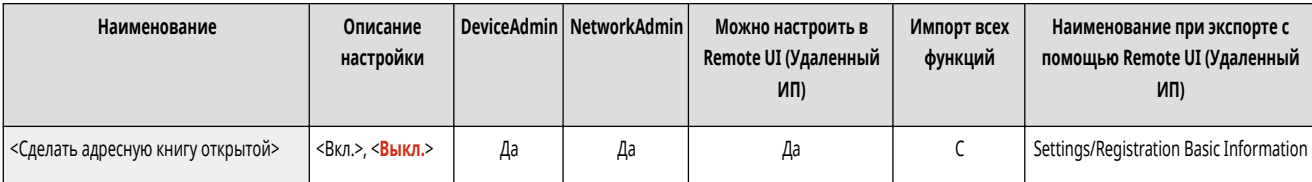

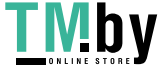

## **<Параметры управления>**

82XR-0L0

Укажите параметры для эксплуатации аппарата и управления им, в том числе параметры управление пользователями и оборудованием, а также параметры безопасности.

**<Управление пользователями>(P. 1111) <Управление устройством>(P. 1111) <Лицензия/Другое>(P. 1111) <Управление данными>(P. 1111) <Параметры защиты>(P. 1111)** 

### <Управление пользователями>

(Настр./Регистр.) <Параметры управления>

Укажите параметры управления пользователями аппарата.

**[<Управление пользователями>\(P. 1113\)](#page-1125-0)** 

### <Управление устройством>

(Настр./Регистр.) <Параметры управления>

Укажите параметры управления оборудованием (в том числе дополнительным).

**[<Управление устройством>\(P. 1122\)](#page-1134-0)** 

### <Лицензия/Другое>

(Настр./Регистр.) <Параметры управления>

Укажите параметры для регистрации лицензий и для программного обеспечения, которое можно использовать на аппарате.

#### **[<Лицензия/Другое>\(P. 1134\)](#page-1146-0)**

### <Управление данными>

(Настр./Регистр.) <Параметры управления>

Укажите параметры управления данными, в том числе как следует импортировать, экспортировать и инициализировать параметры.

#### **[<Управление данными>\(P. 1141\)](#page-1153-0)**

#### <Параметры защиты>

(Настр./Регистр.) <Параметры управления>

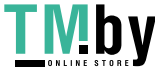

Укажите параметры для улучшения безопасности аппарата.

**[<Параметры защиты>\(P. 1144\)](#page-1156-0)** 

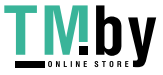

## <span id="page-1125-0"></span>**<Управление пользователями>**

82XR-0L1

Укажите параметры управления пользователями аппарата.

- **<Управление аутентификацией>(P. 1113)**
- **<Параметры сведений об админ. системы>(P. 1113)**
- **<Управление ИД отдела>(P. 1113)**

## **ПРИМЕЧАНИЕ**

● Сведения об элементах (A, B, C и No) в столбце «Импорт всех функций» см. в разделе **[Импорт всех функций\(P. 888\)](#page-900-0)** .

### <Управление аутентификацией>

(Настр./Регистр.) <Параметры управления> <Управление пользователями>

Укажите параметры управления пользователями аппарата с использованием приложения аутентификации.

#### **[<Управление аутентификацией>\(P. 1116\)](#page-1128-0)**

#### <Параметры сведений об админ. системы>

(Настр./Регистр.) <Параметры управления> <Управление пользователями>

Укажите сведения об администраторе системы для аппарата. **[Изменение ИД и PIN-кода администратора системы\(P. 711\)](#page-723-0)** 

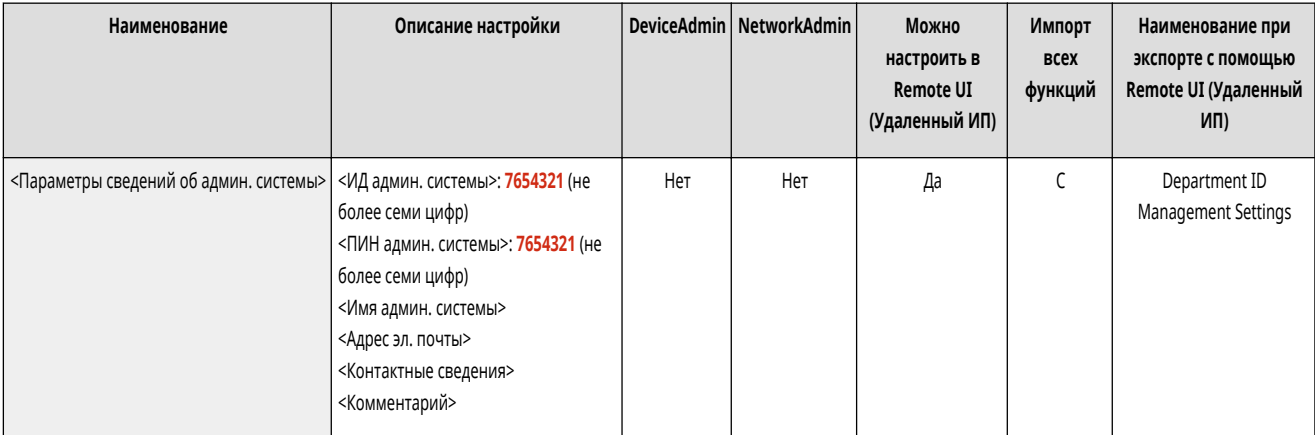

### <Управление ИД отдела>

(Настр./Регистр.) <Параметры управления> <Управление пользователями>

Укажите, следует ли организовать управление пользователями с помощью групп, назначив пользователям ИД отделов. **[Настройка параметров](#page-725-0) [управления ИД отдела\(P. 713\)](#page-725-0)** 

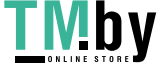

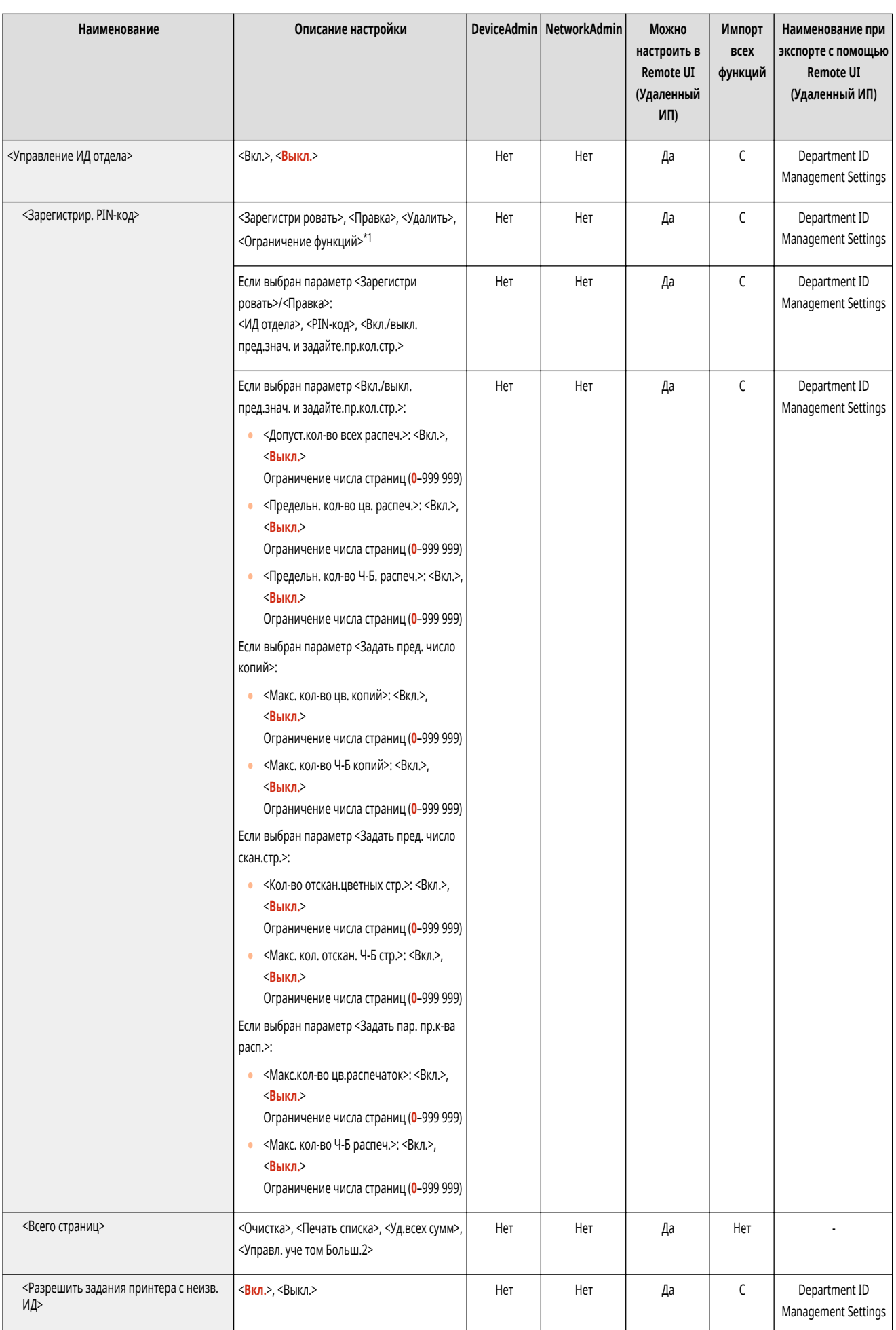

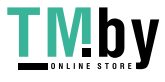

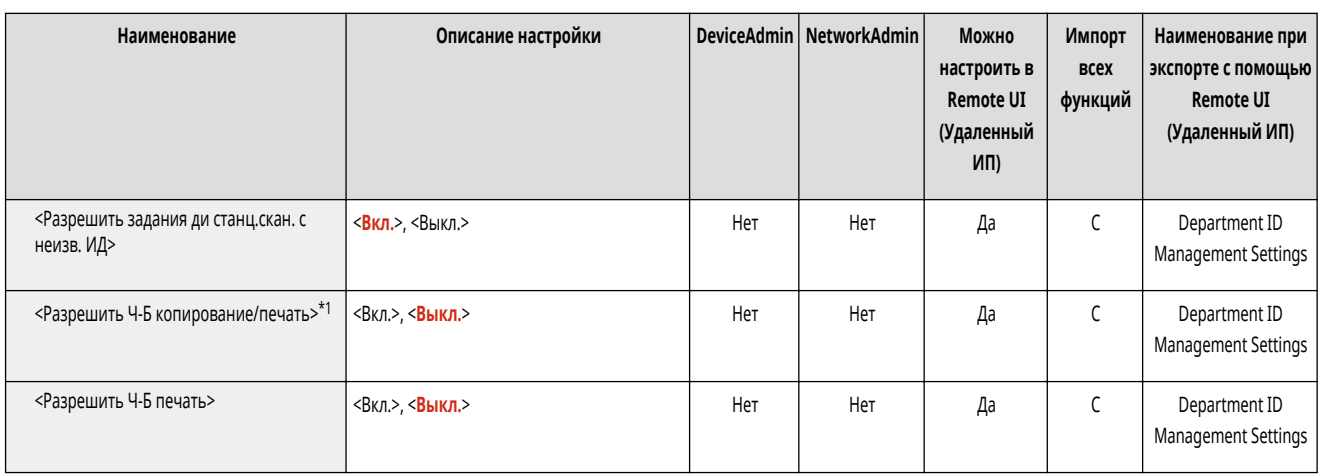

\*1 Обозначает позиции, отображаемые только в том случае, если в качестве службы входа в систему задана аутентификация Department ID.

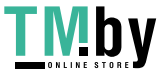

## <span id="page-1128-0"></span>**<Управление аутентификацией>**

Укажите параметры управления пользователями аппарата с использованием приложения аутентификации.

- **<Изменить пароль>(P. 1116)**
- **<Зарег./Править пользователя аутентификации>(P. 1116)**
- **[<Использовать аутентификацию пользователей>\(P. 1117\)](#page-1129-0)**
- **[<Аутентификация с помощью клавиатуры>\(P. 1117\)](#page-1129-0)**
- **[<Параметры отображения экрана входа в систему>\(P. 1117\)](#page-1129-0)**

**[<Функции для ограничения>\(P. 1118\)](#page-1130-0)** 

**[<Запретить задание с удал. устр-ва/аут.пользоват.>\(P. 1118\)](#page-1130-0)** 

- **[<Роль по умолчанию при регистрации пользователя>\(P. 1119\)](#page-1131-0)**
- **[<Учитывать регистр для имени пользователя>\(P. 1119\)](#page-1131-0)**
- **[<Разрешить использование @ в имени пользователя>\(P. 1119\)](#page-1131-0)**

## **ПРИМЕЧАНИЕ**

• Сведения об элементах (A, B, C и No) в столбце «Импорт всех функций» см. в разделе **• Импорт всех функций(P. 888)**.

#### <Изменить пароль>

(Настр./Регистр.) <Параметры управления> <Управление пользователями> <Управление аутентификацией>

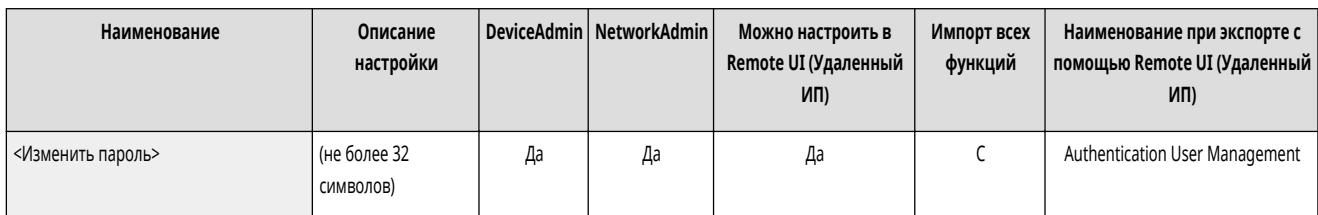

Пользователи, зарегистрированные в аппарате, могут изменять свои пароли для входа в систему.

## **ПРИМЕЧАНИЕ**

- Этот пункт появляется, только если используется аутентификация пользователей и если в систему вошел пользователь с полномочиями, отличными от прав администратора.
- Если пользователь вошел в систему с полномочиями администратора, этот пункт позволяет изменить пароль в разделе **<Зарег./Править пользователя аутентификации>(P. 1116)** .

#### <Зарег./Править пользователя аутентификации>

(Настр./Регистр.) <Параметры управления> <Управление пользователями> <Управление аутентификацией>

Выберите раздел регистрации пользователей в аппарате и укажите соответствующие сведения, такие как пароль и уровень полномочий. **[Регистрация](#page-694-0) [сведений о пользователе на локальном устройстве\(P. 682\)](#page-694-0)** 

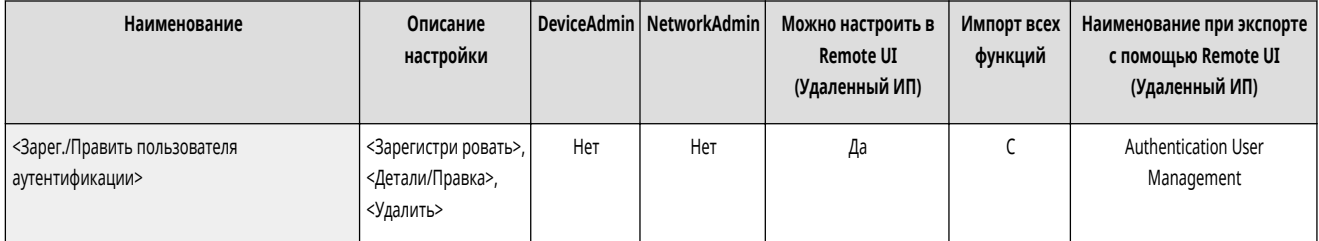

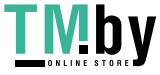

#### <span id="page-1129-0"></span><Использовать аутентификацию пользователей>

(Настр./Регистр.) <Параметры управления> <Управление пользователями> <Управление аутентификацией>

Укажите, следует ли включить функцию управления аутентификацией для личных пространств. Также можно выбрать способы входа в систему для аутентификации пользователей. **[Настройка способов входа пользователей в систему и устройств аутентификации\(P. 701\)](#page-713-0)** 

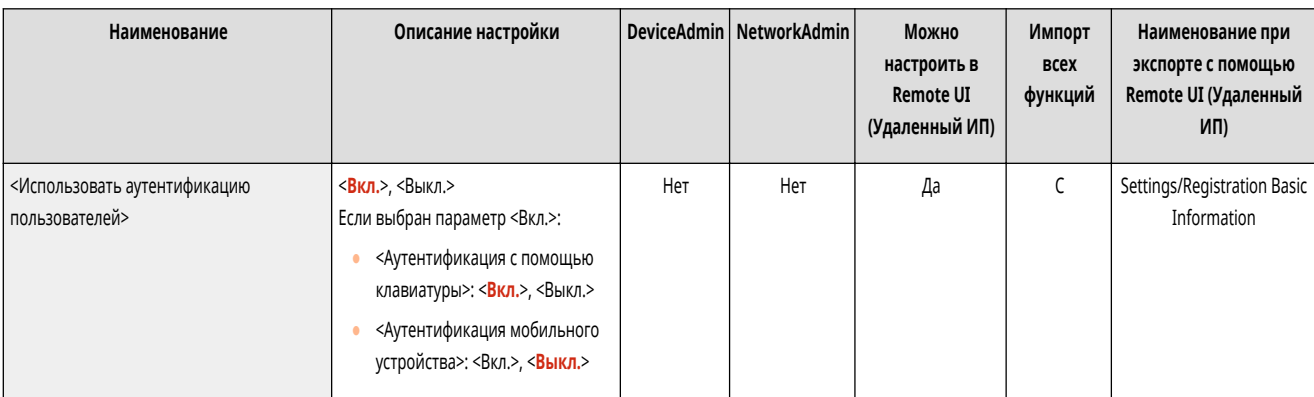

### <Аутентификация с помощью клавиатуры>

(Настр./Регистр.) <Параметры управления> <Управление пользователями> <Управление аутентификацией>

Настройте параметры аутентификации клавиатуры.

#### **[<Аутентификация с помощью клавиатуры>\(P. 1120\)](#page-1132-0)**

#### <Параметры отображения экрана входа в систему>

(Настр./Регистр.) <Параметры управления> <Управление пользователями> <Управление аутентификацией>

Укажите, когда следует отображать экран входа в систему: когда пользователь приступает к работе с аппаратом или после нажатия кнопки функции. При выборе последнего варианта можно указать функции, для работы с которыми необходимо выполнить вход в систему аппарата. **[Настройка отображения](#page-717-0) [экрана входа в систему\(P. 705\)](#page-717-0)** 

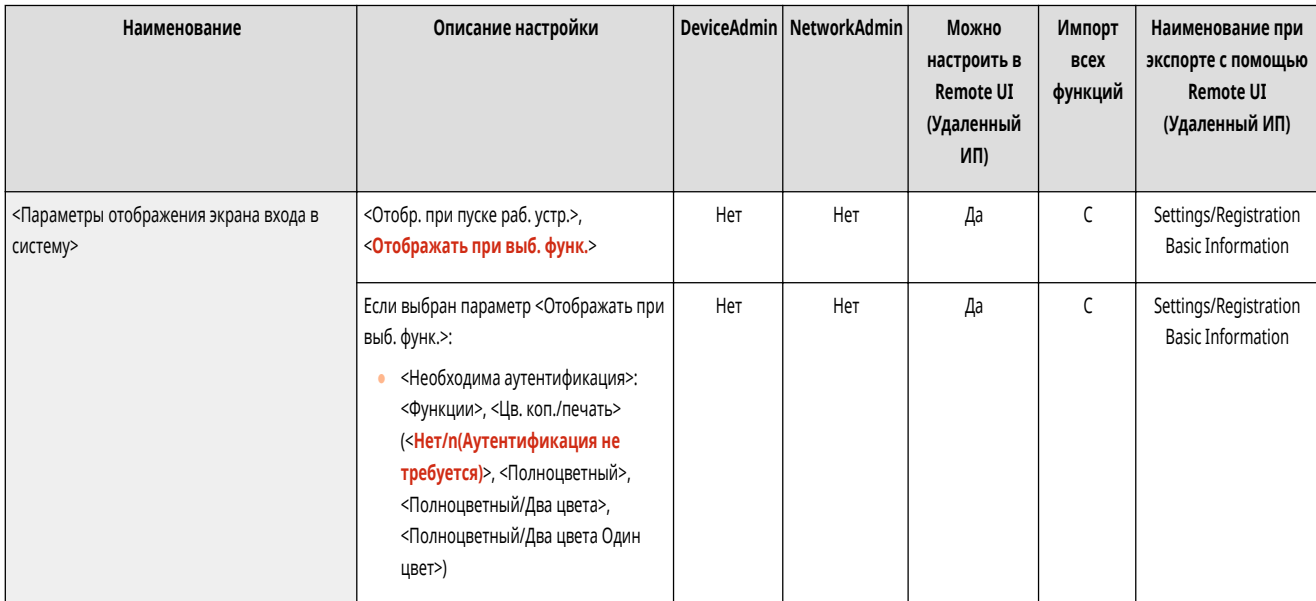

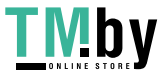

<span id="page-1130-0"></span>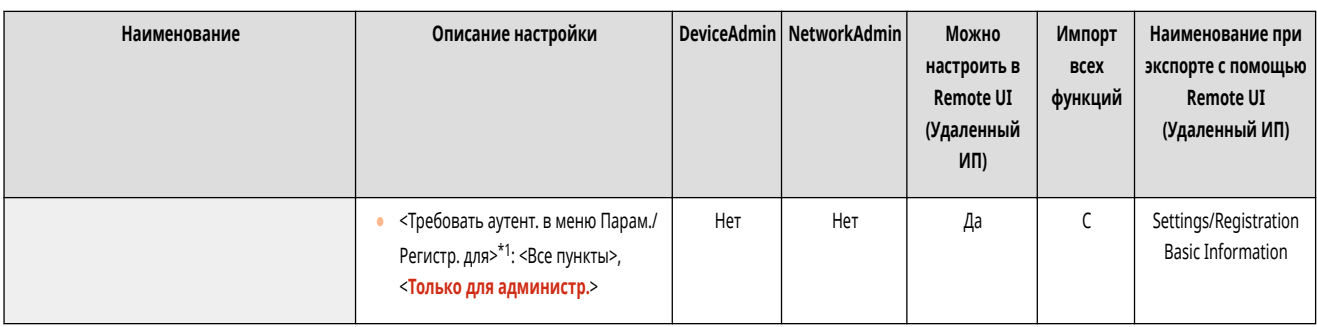

\*1 Обозначает позиции, отображаемые только в том случае, если активирован модуль ACCESS MANAGEMENT SYSTEM.

## **ПРИМЕЧАНИЕ**

● При изменении этого параметра для параметра **[<Ограничить доступ к заданиям других пользователей>\(P. 1126\)](#page-1138-0)** может быть установлено значение <Вкл.>. Дополнительные сведения см. в разделе **[Настройка отображения экрана входа в систему\(P. 705\)](#page-717-0)** .

#### <Функции для ограничения>

(Настр./Регистр.) <Параметры управления> <Управление пользователями> <Управление аутентификацией>

Укажите, следует ли запретить использование определенных функций, если включена функция управления аутентификацией для личных пространств. **[Настройка способов входа пользователей в систему и устройств аутентификации\(P. 701\)](#page-713-0)** 

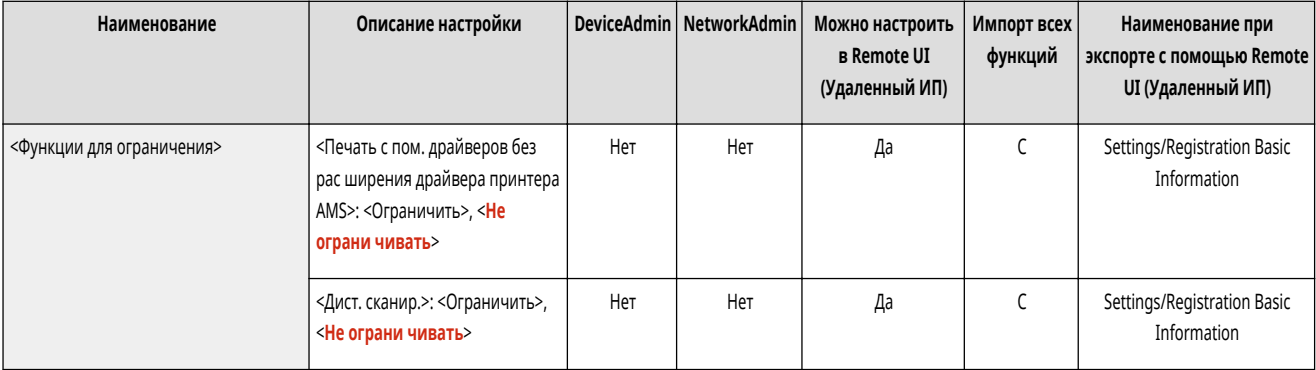

### <Запретить задание с удал. устр-ва/аут.пользоват.>

(Настр./Регистр.) <Параметры управления> <Управление пользователями> <Управление аутентификацией>

Укажите, следует ли использовать функцию управления аутентификацией для личных пространств для работы с функциями печати, отправки и получения факсов, а также удаленного сканирования с помощью компьютера. **[Использование аутентификации для личных пространств для управления](#page-720-0) [функциями печати, работы с факсом и удаленного сканирования с помощью компьютера\(P. 708\)](#page-720-0)** 

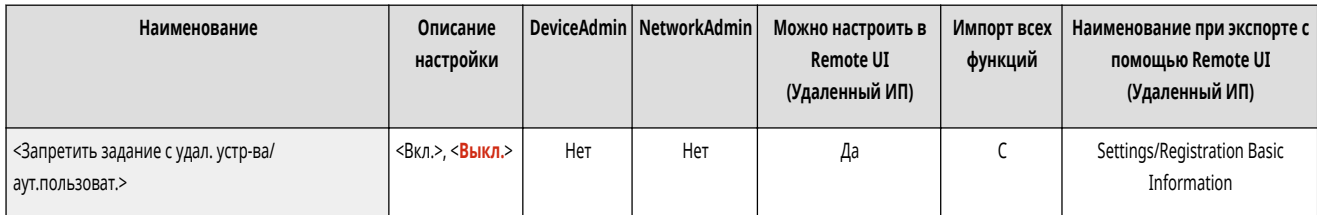

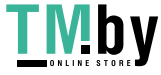

#### <span id="page-1131-0"></span><Роль по умолчанию при регистрации пользователя>

(Настр./Регистр.) <Параметры управления> <Управление пользователями> <Управление аутентификацией>

Выберите роль, которую следует назначать в случае, если пользователю не назначены полномочия. **[Настройка способов входа пользователей в систему](#page-713-0) [и устройств аутентификации\(P. 701\)](#page-713-0)** 

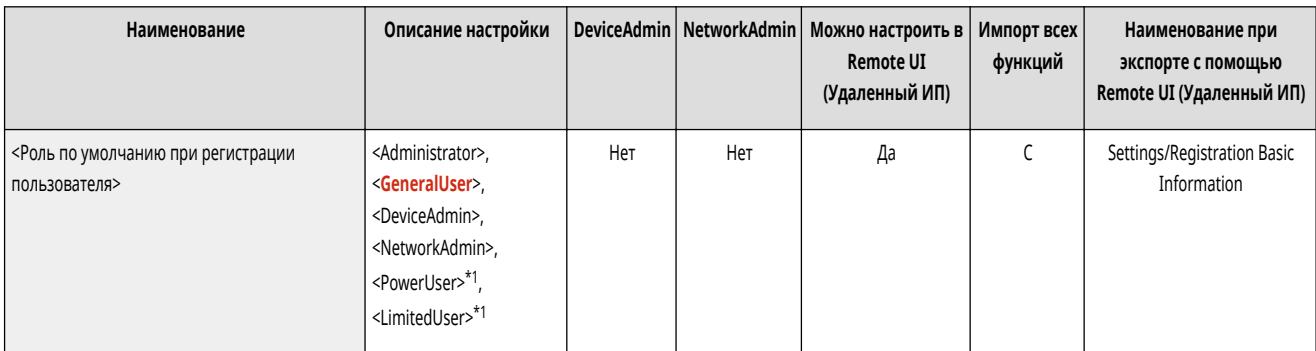

\*1 Обозначает позиции, отображаемые только в том случае, если активирован модуль ACCESS MANAGEMENT SYSTEM.

#### <Учитывать регистр для имени пользователя>

(Настр./Регистр.) <Параметры управления> <Управление пользователями> <Управление аутентификацией>

Укажите, будут ли имена пользователей чувствительны к регистру.

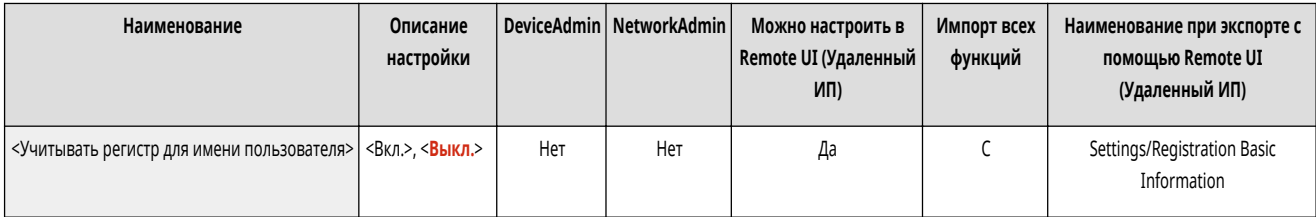

## **ПРИМЕЧАНИЕ**

• Рекомендуется настраивать этот параметр вместе с параметром <Параметры функции> > <Печать> > <Учитывать регистр для имени пользователя>.

#### <Разрешить использование @ в имени пользователя>

**•••** (Настр./Регистр.) • <Параметры управления> • <Управление пользователями> • <Управление аутентификацией>

Выберите, разрешать ли использование «@» в именах пользователей.

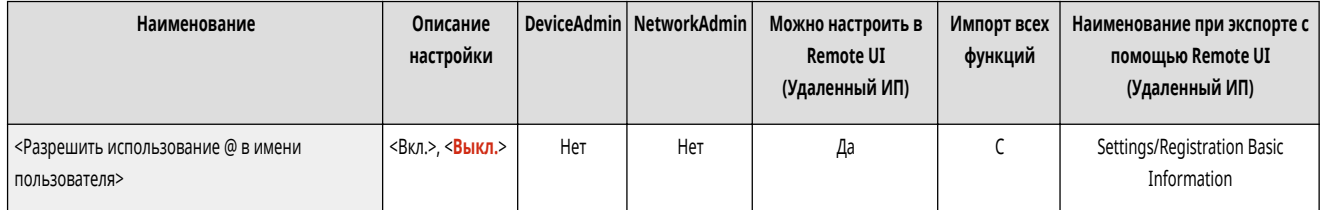

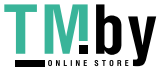

https://tm.by Интернет-магазин

## <span id="page-1132-0"></span>**<Аутентификация с помощью клавиатуры>**

82XR-0L3

Настройте параметры аутентификации клавиатуры.

- **<Число кэшей для пользоват, входящих в систему>(P. 1120)**
- **<Отображ. кнопку для измен. пароля в меню настр.>(P. 1120)**
- **<Использовать для аутентифик. цифровые клавиши>(P. 1120)**

## **ПРИМЕЧАНИЕ**

• Сведения об элементах (A, B, C и No) в столбце «Импорт всех функций» см. в разделе **• Импорт всех функций(Р. 888)**.

#### <Число кэшей для пользоват, входящих в систему>

 (Настр./Регистр.) <Параметры управления> <Управление пользователями> <Управление аутентификацией> <Аутентификация с помощью клавиатуры>

Укажите, следует ли отображать на экране входа в систему в раскрывающемся списке имена пользователей, которые ранее выполняли вход в систему аппарата. Выберите <0> чтобы скрыть журнал входа в систему, или <1> чтобы отображать имена только тех пользователей, которые входят в систему в последнее время. **[Настройка способов входа пользователей в систему и устройств аутентификации\(P. 701\)](#page-713-0)** 

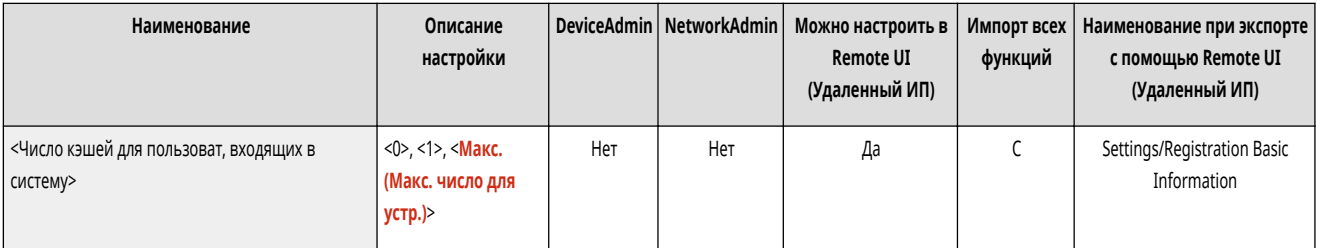

### <Отображ. кнопку для измен. пароля в меню настр.>

 (Настр./Регистр.) <Параметры управления> <Управление пользователями> <Управление аутентификацией> <Аутентификация с помощью клавиатуры>

Укажите, следует ли разрешить пользователям изменять пароли с помощью кнопки **= в правом верхнем углу экрана входа в систему. • [Настройка](#page-713-0) [способов входа пользователей в систему и устройств аутентификации\(P. 701\)](#page-713-0)** 

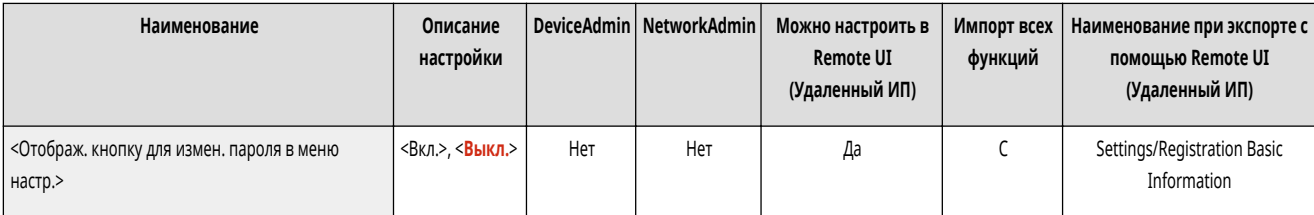

#### <Использовать для аутентифик. цифровые клавиши>

 (Настр./Регистр.) <Параметры управления> <Управление пользователями> <Управление аутентификацией> <Аутентификация с помощью клавиатуры>

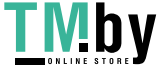

Если имя пользователя и пароль состоят только из цифр, аутентификацию можно выполнять только с помощью цифровых клавиш.

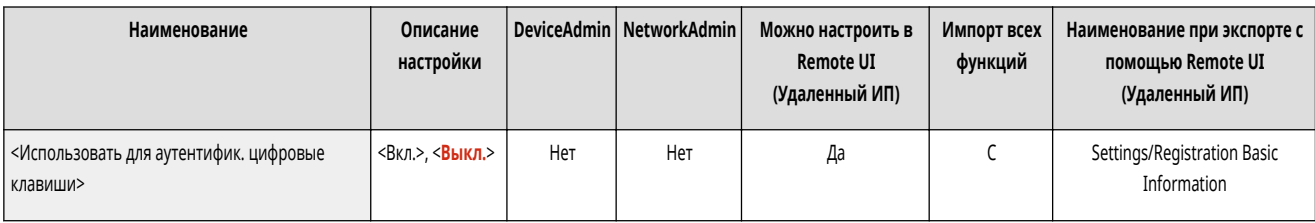

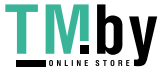

## <span id="page-1134-0"></span>**<Управление устройством>**

Укажите параметры управления оборудованием (в том числе дополнительным).

- **<Параметры сведений об устройстве>(P. 1122)**
- **<Импорт/Экспорт из ПО управления адр. книгой>(P. 1122)**
- **[<Режим Ограничение функций>\(P. 1123\)](#page-1135-0)**
- **[<Проверка сертификата подписи устройства>\(P. 1123\)](#page-1135-0)**
- **[<Проверка сертификата подписи пользоват.>\(P. 1123\)](#page-1135-0)**
- **[<Параметры сертификата>\(P. 1124\)](#page-1136-0)**
- **[<Отобр. состояние задан. до аутентификации>\(P. 1126\)](#page-1138-0)**
- **[<Ограничить доступ к заданиям других пользователей>\(P. 1126\)](#page-1138-0)**
- **[<Показать журнал заданий>\(P. 1127\)](#page-1139-0)**
- **[<Сохранить журнал аудита>\(P. 1127\)](#page-1139-0)**
- **[<Получить журнал сетевой аутентификации>\(P. 1128\)](#page-1140-0)**
- **[<Сохранить журнал операций с кл.>\(P. 1128\)](#page-1140-0)**
- **[<Ограничить доступ специалистов по обслуживанию>\(P. 1128\)](#page-1140-0)**
- **[<Синхронизировать польз. параметры \(Клиент\)>\(P. 1129\)](#page-1141-0)**
- **[<Управление персон. параметрами>\(P. 1129\)](#page-1141-0)**
- **[<Запретить инициализацию пароля администратора>\(P. 1129\)](#page-1141-0)**
- **[<Ограничить операции в специальных режимах>\(P. 1130\)](#page-1142-0)**

### **ПРИМЕЧАНИЕ**

• Сведения об элементах (A, B, C и No) в столбце «Импорт всех функций» см. в разделе **•Импорт всех функций(P. 888)**.

**Элемент, отмеченный звездочкой (\*)**

● Отображается, только если установлено дополнительное оборудование.

### <Параметры сведений об устройстве>

(Настр./Регистр.) <Параметры управления> <Управление устройством>

Введите имя и место установки для идентификации аппарата.

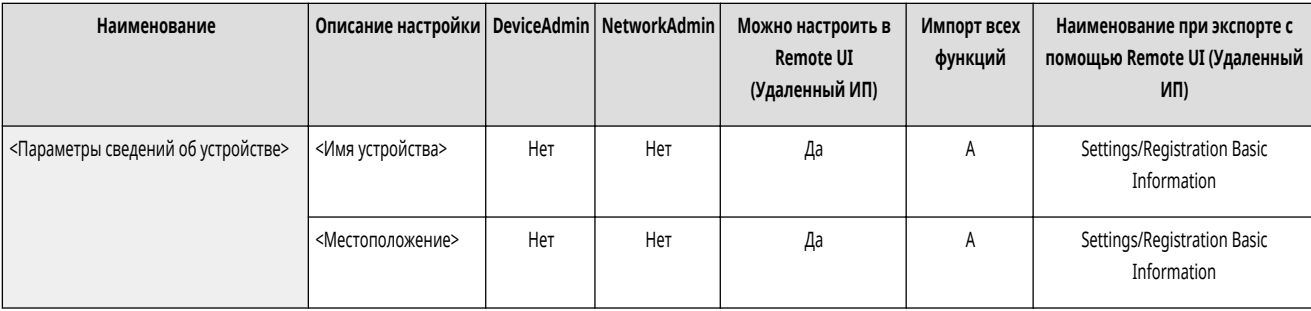

### <Импорт/Экспорт из ПО управления адр. книгой>

(Настр./Регистр.) <Параметры управления> <Управление устройством>

Укажите, следует получить доступ к адресным книгам ПО для управления адресными книгами или импортировать их.

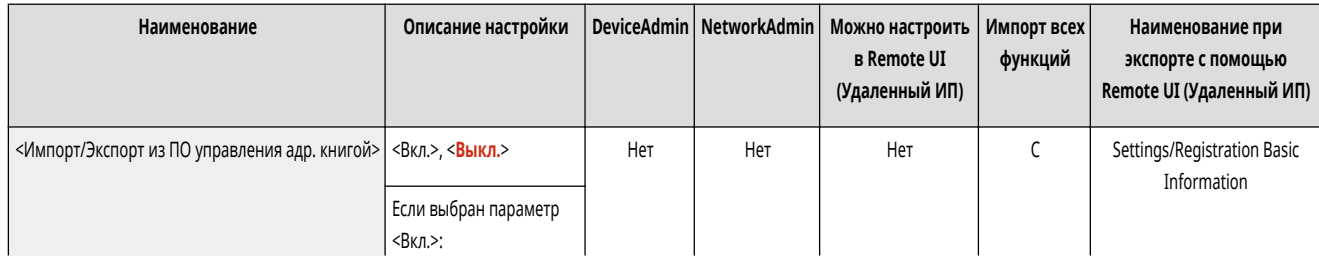

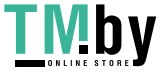

https://tm.by Интернет-магазин

<span id="page-1135-0"></span>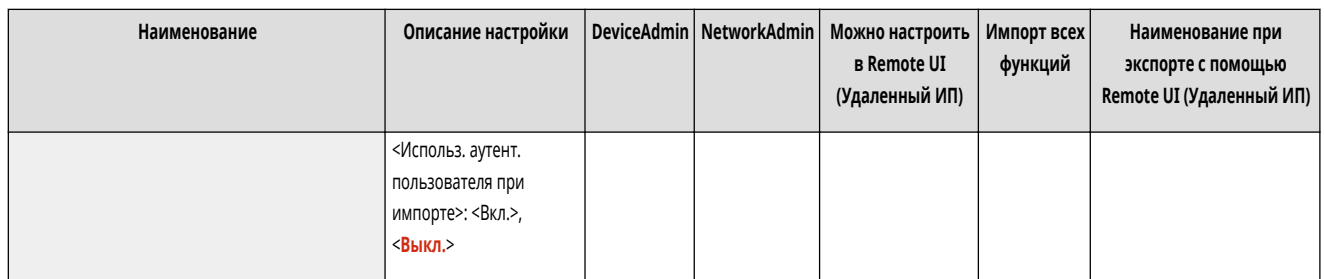

## **ПРИМЕЧАНИЕ**

● Если используется проверка подлинности пользователя и для параметра <Использ. аутент. пользователя при импорте> установлено значение <Вкл.>, будет разрешен импорт адресных книг только данного пользователя.

### <Режим Ограничение функций>

**• • (Настр./Регистр.)** <Параметры управления> • <Управление устройством>

Укажите параметры, позволяющие ограничить использование дополнительного оборудования.

#### **[<Режим Ограничение функций>\(P. 1131\)](#page-1143-0)**

### <Проверка сертификата подписи устройства>

(Настр./Регистр.) <Параметры управления> <Управление устройством>

Служит для просмотра подробных сведений о сертификате подписи устройства. Также можно проверить, является ли сертификат действительным.

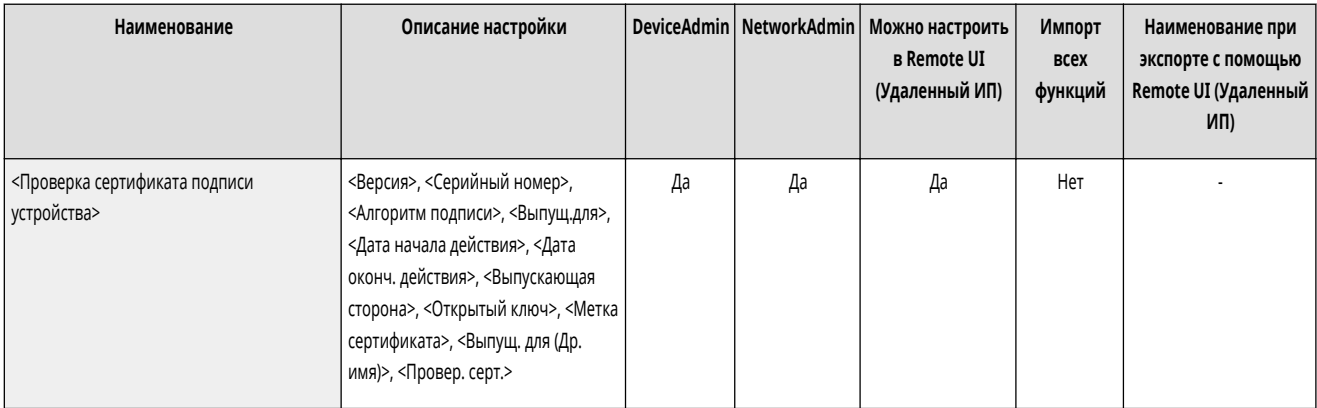

### <Проверка сертификата подписи пользоват.> \*

**• • (Настр./Регистр.)** <Параметры управления> • <Управление устройством>

Служит для просмотра подробных параметров сертификата подписи пользователя, который выполнил вход в систему аппарата. Также можно проверить, является ли сертификат действительным.

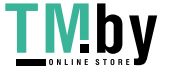

<span id="page-1136-0"></span>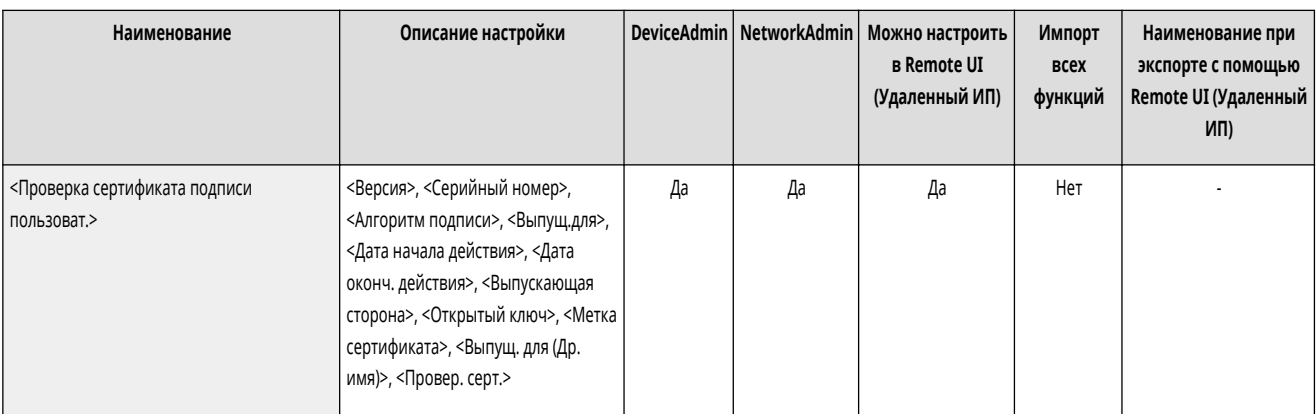

### <Параметры сертификата>

(Настр./Регистр.) <Параметры управления> <Управление устройством>

Можно управлять ключами/сертификатами, сертификатами CA и списками отозванных сертификатов (CRL), которые используются на аппарате. Можно также использовать протокол OCSP (Online Certificate Status Protocol).

**[Создание ключа и сертификата для передачи данных по сети\(P. 739\)](#page-751-0)** 

**[Создание сертификата подписи устройства\(P. 767\)](#page-779-0)** 

**[Регистрация сертификата подписи пользователя\(P. 769\)](#page-781-0)** 

**[Создание ключа и запроса на подпись сертификата \(CSR\)\(P. 798\)](#page-810-0)** 

**[Настройка способа проверки срока действия полученных сертификатов\(P. 795\)](#page-807-0)** 

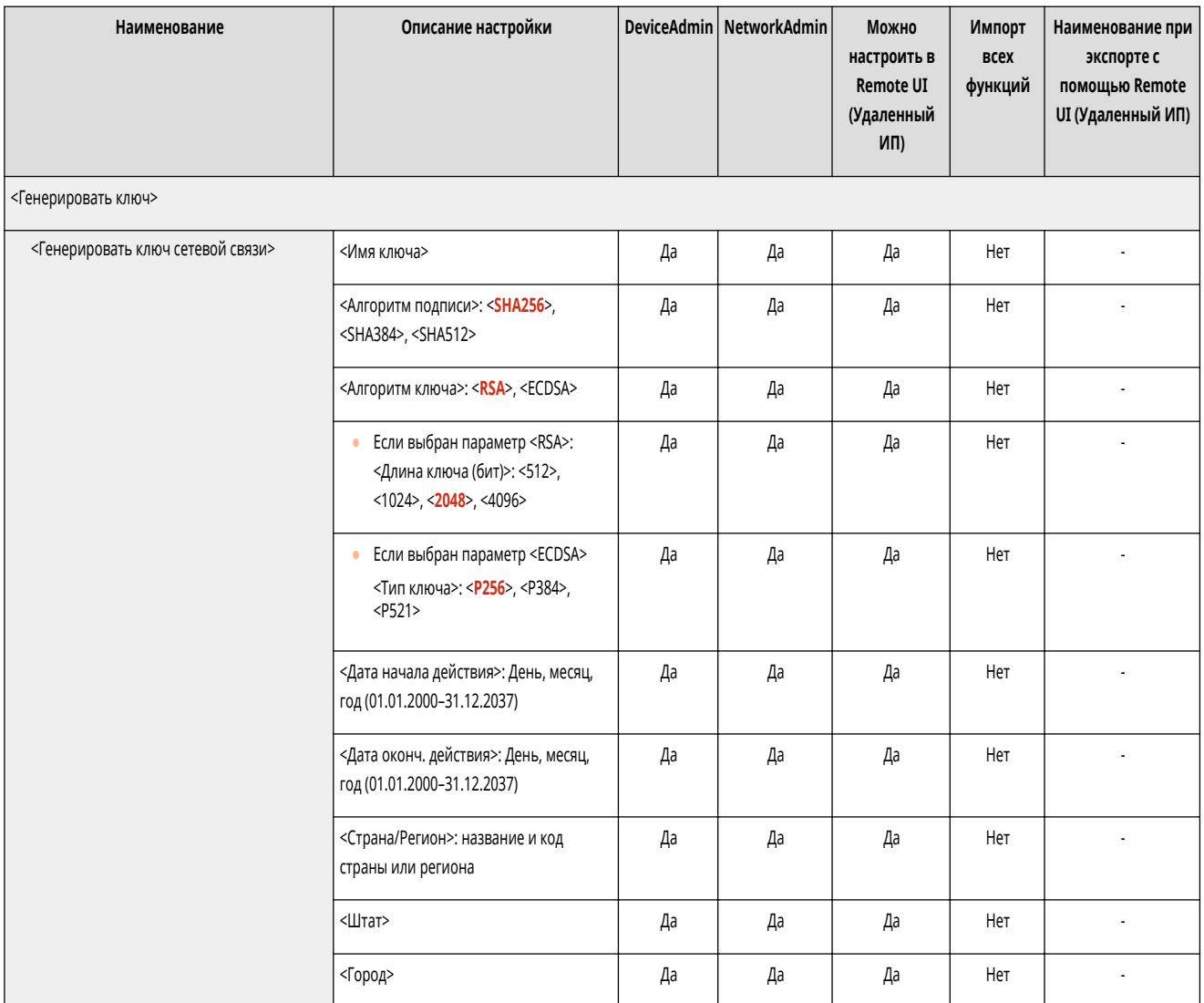

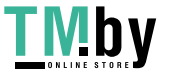

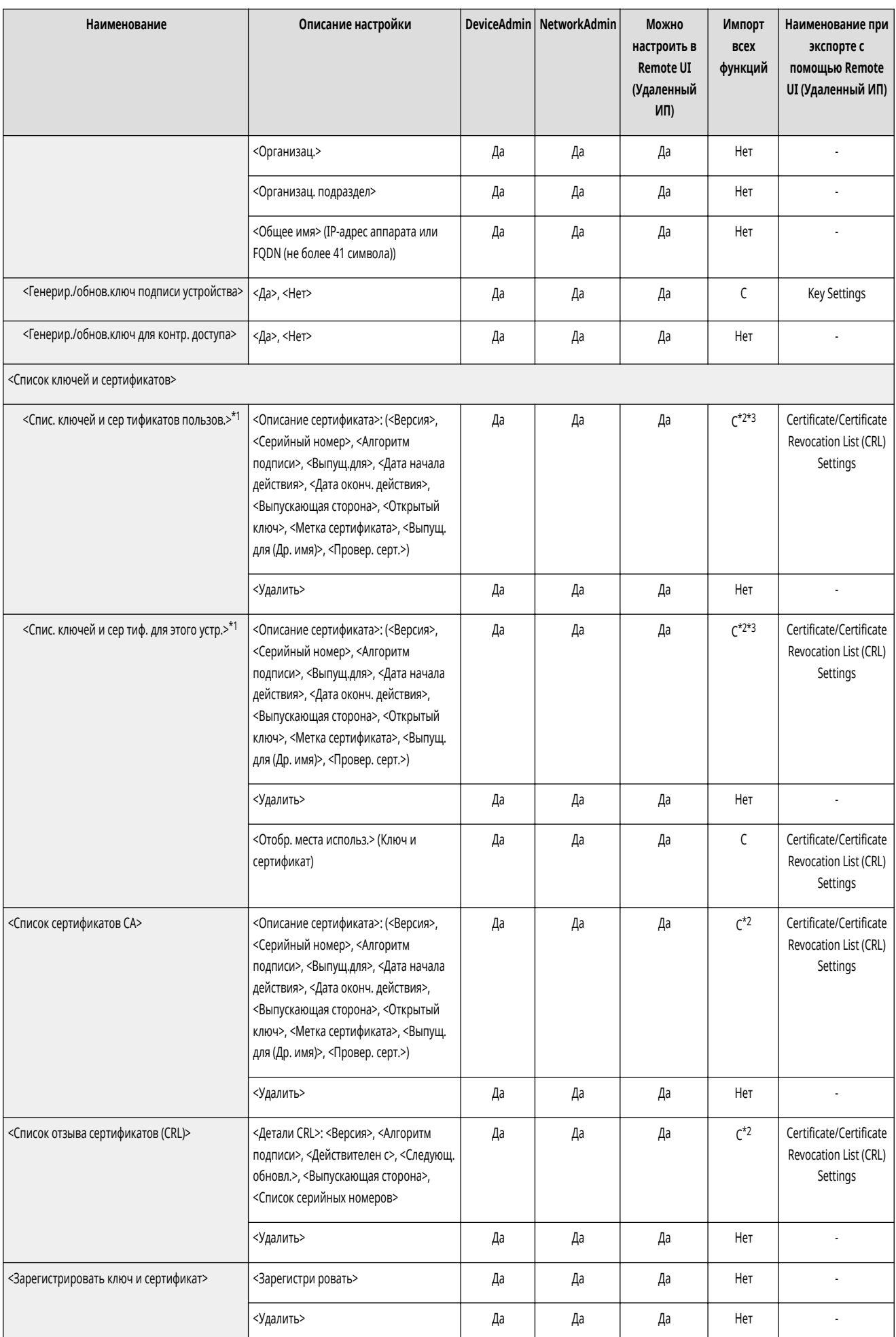

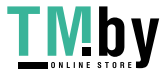

<span id="page-1138-0"></span>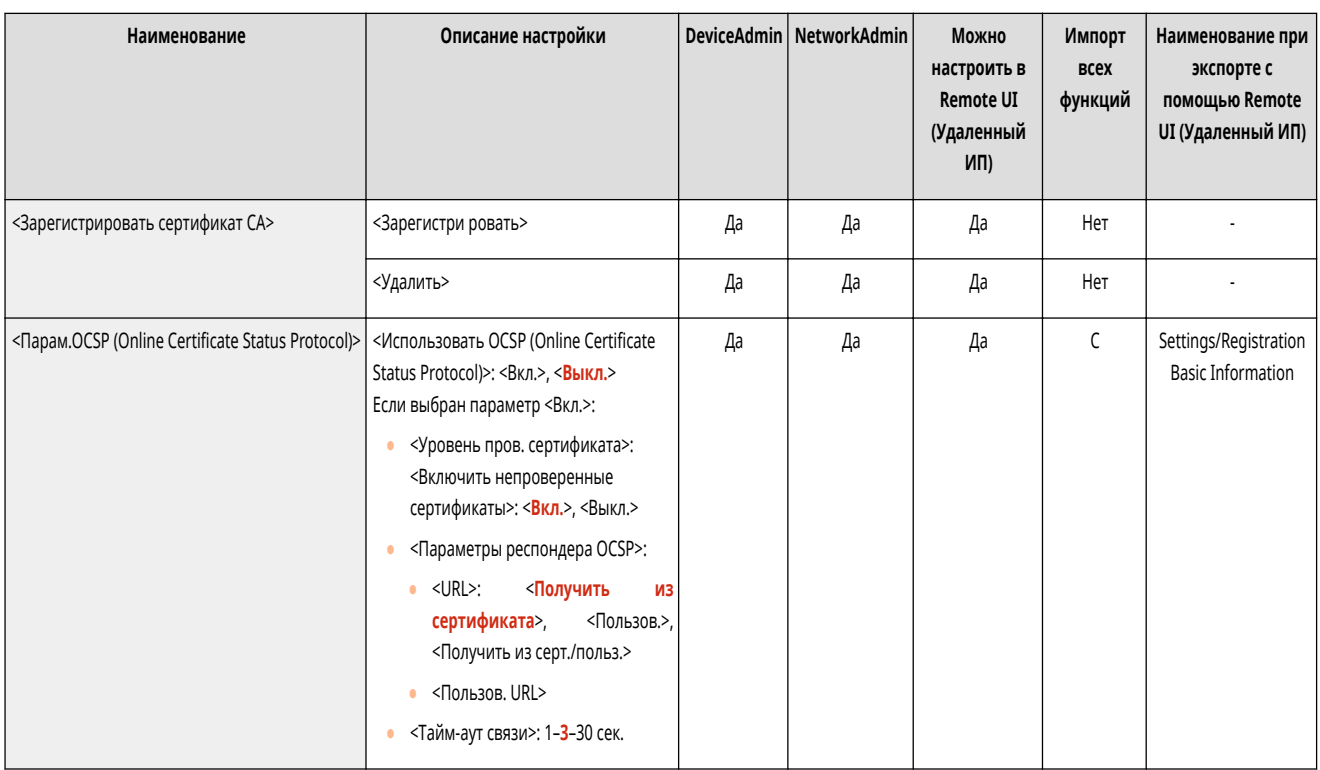

\*1 Обозначает позиции, которые появляются только в том случае, если соответствующее дополнительное оборудование доступно для использования.

\*2 Поддерживает только алгоритмы, которые можно импортировать из Remote UI (Удаленный ИП).

\*3 Ключи и сертификаты экспортируются в формате PKCS#12.

### <Отобр. состояние задан. до аутентификации>

(Настр./Регистр.) <Параметры управления> <Управление устройством>

Укажите, следует ли ограничить доступ к экрану <Монитор сост.>, если используется служба входа.

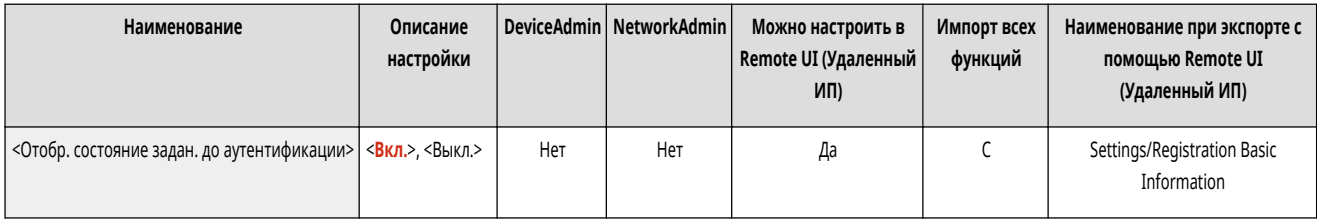

### <Ограничить доступ к заданиям других пользователей>

**• (Настр./Регистр.)** • <Параметры управления> • <Управление устройством>

Укажите, следует ли запретить пользователям выполнять операции с заданиями других пользователей на экране <Монитор сост.>, если включена функция аутентификации пользователей.

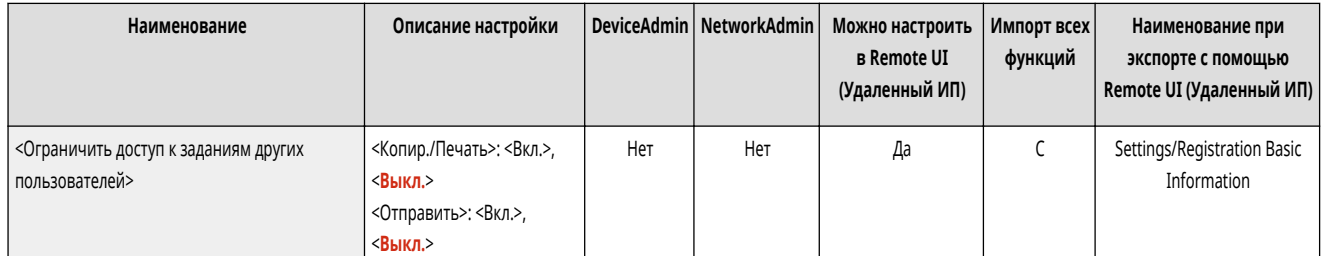

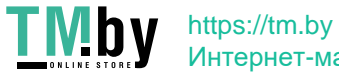

Интернет-магазин

<span id="page-1139-0"></span>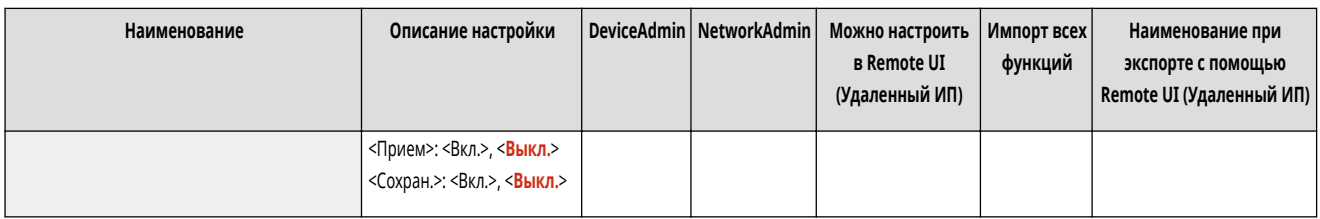

## **ПРИМЕЧАНИЕ**

• При изменении **•Параметры отображения экрана входа в систему>(P. 1117)** для этого параметра может быть установлено значение <Вкл.>. Дополнительные сведения см. в разделе **[Настройка отображения экрана входа в систему\(P. 705\)](#page-717-0)** .

### <Показать журнал заданий>

(Настр./Регистр.) <Параметры управления> <Управление устройством>

Укажите, следует ли отображать журналы заданий на экране <Монитор сост.>. Также можно указать, следует ли разрешить программам для управления устройством получать журналы заданий с аппарата. **[Основные экраны, отображаемые на сенсорном дисплее\(P. 271\)](#page-283-0)** 

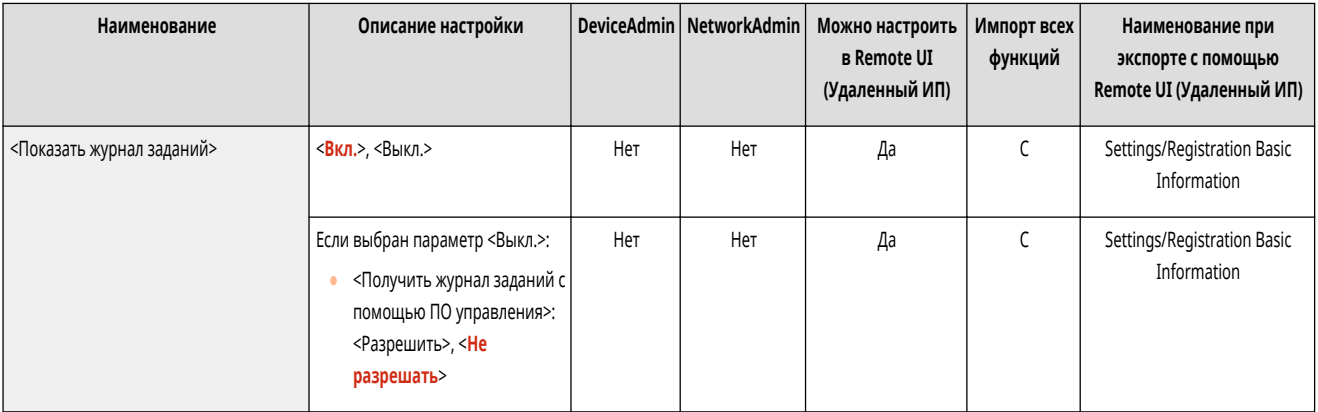

### <Сохранить журнал аудита>

(Настр./Регистр.) <Параметры управления> <Управление устройством>

#### Укажите, следует ли начать запись журналов. **[Запуск записи журналов\(P. 811\)](#page-823-0)**

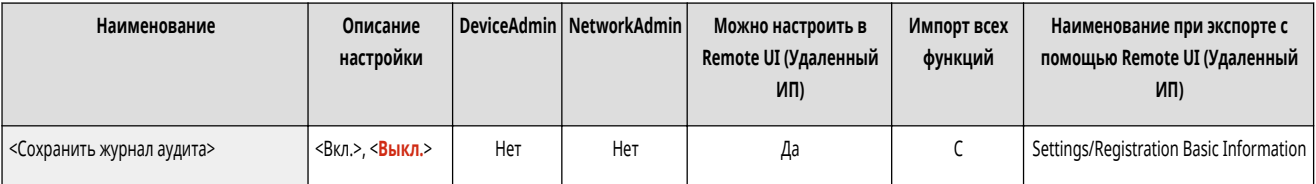

# **BAXHO**

● Если для этого параметра задано значение <Вкл.>, параметр **[<Настройка времени>\(P. 904\)](#page-916-0)** не используется.

## **ПРИМЕЧАНИЕ**

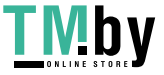

<span id="page-1140-0"></span>• Дополнительные сведения о типах журналов см. в разделе • Технические характеристики системы(Р. 1328)

### <Получить журнал сетевой аутентификации>

(Настр./Регистр.) <Параметры управления> <Управление устройством>

Укажите, следует ли начать запись журнала аутентификации для предоставления доступа к аппарату по сети (например, при печати с компьютера или при получении доступа к разделу Супер-ячейка).

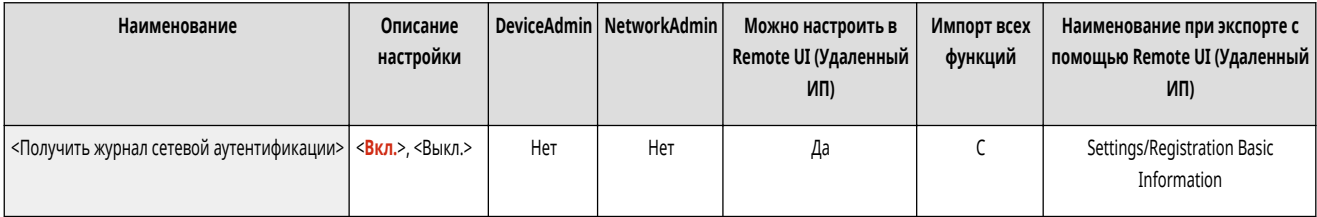

### <Сохранить журнал операций с кл.>

(Настр./Регистр.) <Параметры управления> <Управление устройством>

Укажите, следует ли сохранять журнал операций с клавишами, выполняемых пользователями. Анализируя сохраненные журналы, можно наблюдать за использованием аппарата.

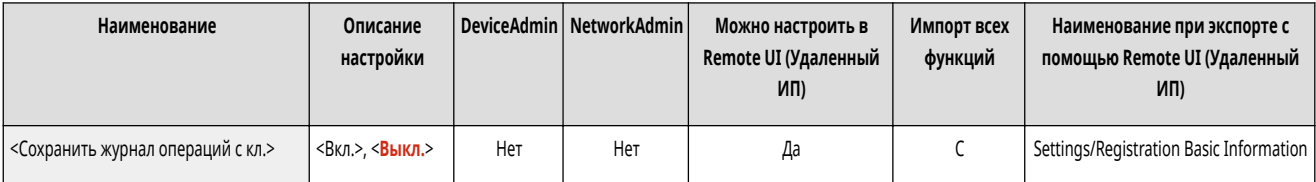

## **ПРИМЕЧАНИЕ**

- При выводе журнала такая информация, как PIN-коды, пароли и данные, скрываемые в соответствии с настройкой <Ограничить доступ к заданиям других пользователей>, и т. д. выводятся в виде символов маски. Поэтому конфиденциальная информация не может утечь вовне.
- За сведениями об интерпретации и выводе сохраненных журналов обращайтесь к своему дилеру или представителю сервисной службы.

#### <Ограничить доступ специалистов по обслуживанию>

(Настр./Регистр.) <Параметры управления> <Управление устройством>

Можно запретить внесение изменений в сведения о пользователе или в параметры, связанные с безопасностью, когда аппарат находится на диагностике или ремонте у представителя продавца или сервисной службы.

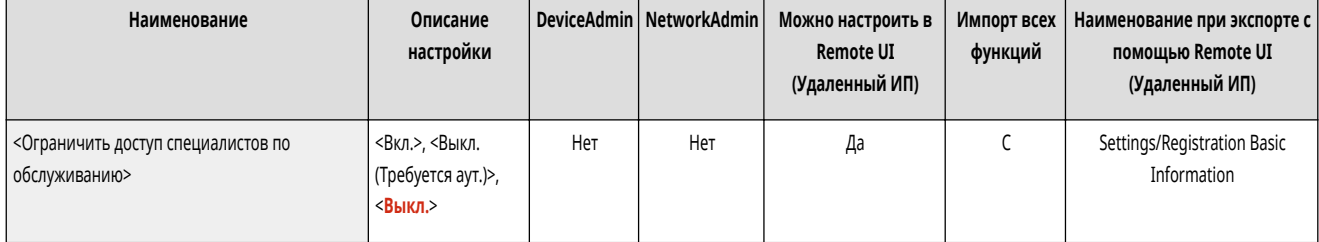

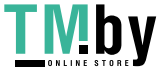

## <span id="page-1141-0"></span>**ПРИМЕЧАНИЕ**

● Даже если для этого параметра не задано значение <Вкл.>, можно просмотреть журналы аудита и узнать, какие операции выполнялись, если сотрудник сервисного центра изменил сведения о пользователе или значения параметров, связанных с безопасностью.

#### <Синхронизировать польз. параметры (Клиент)>

(Настр./Регистр.) <Параметры управления> <Управление устройством>

Существует возможность синхронизировать персонализированные данные нескольких многофункциональных принтеров Canon в сети. Даже для аппаратасервера необходимо настроить этот параметр, если существует необходимость работать с этим аппаратом как с аппаратом-клиентом. **[Запуск](#page-866-0) [синхронизации параметров\(P. 854\)](#page-866-0)** 

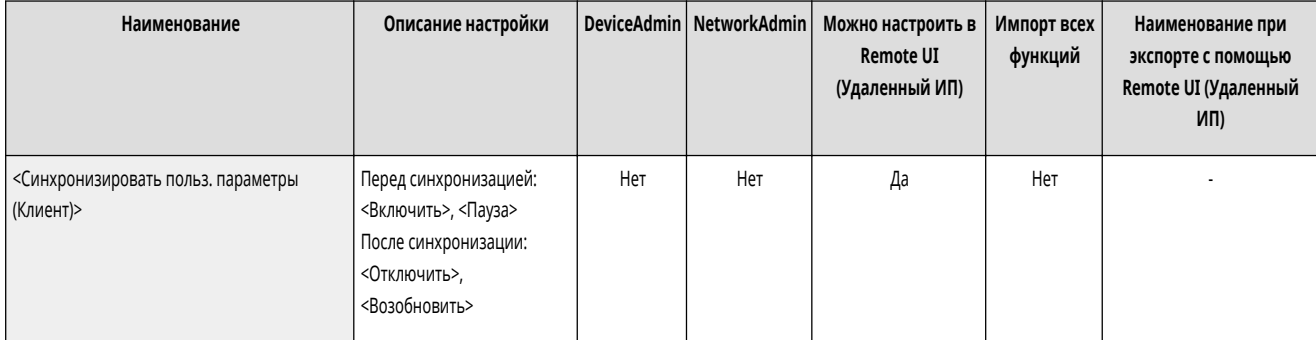

#### <Управление персон. параметрами>

(Настр./Регистр.) <Параметры управления> <Управление устройством>

Укажите предпочтения (персональные параметры) для каждого пользователя.

#### **[<Управление персон. параметрами>\(P. 1132\)](#page-1144-0)**

#### <Запретить инициализацию пароля администратора>

(Настр./Регистр.) <Параметры управления> <Управление устройством>

Укажите, следует ли запретить операции <Инициализ. пароль админ.>.

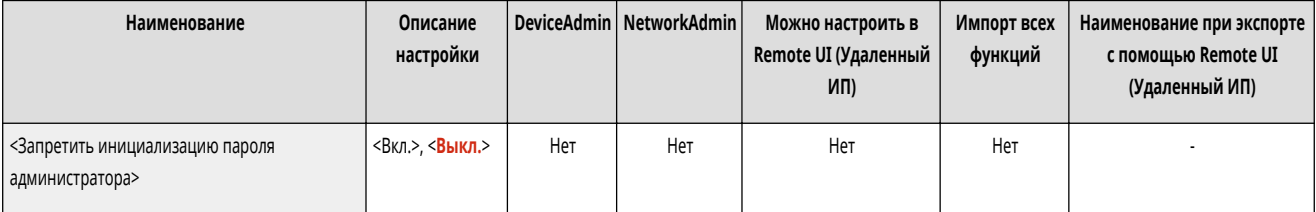

## **ПРИМЕЧАНИЕ**

● Сведения по использованию <Инициализ. пароль админ.> см. в разделе **[Вход в систему в качестве администратора\(P. 201\)](#page-213-0)** .

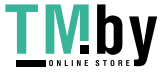

## <span id="page-1142-0"></span><Ограничить операции в специальных режимах>

(Настр./Регистр.) <Параметры управления> <Управление устройством>

Укажите, следует ли ограничить использование специального режима, который предназначен для обслуживания аппарата специалистами сервисного центра.

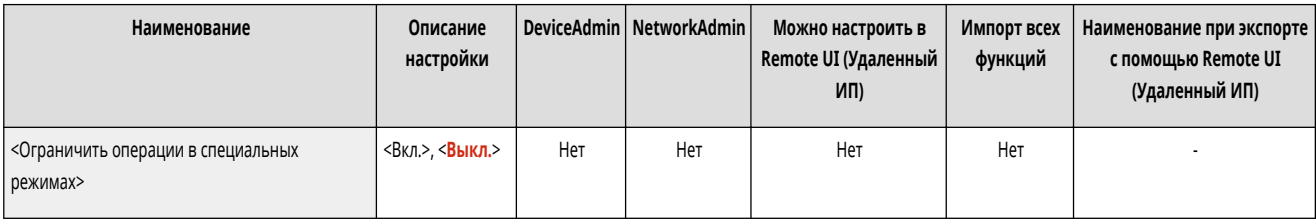

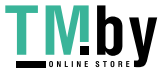

## <span id="page-1143-0"></span>**<Режим Ограничение функций>**

82XR-0L5

Укажите параметры, позволяющие ограничить использование дополнительного оборудования.

**<Лоток A финишера>(P. 1131)** 

**<Перфоратор финишера>(P. 1131)** 

## **ПРИМЕЧАНИЕ**

• Сведения об элементах (A, B, C и No) в столбце «Импорт всех функций» см. в разделе **• Импорт всех функций(P. 888)**.

### <Лоток A финишера>

(Настр./Регистр.) <Параметры управления> <Управление устройством> <Режим Ограничение функций>

Укажите, следует ли отключить вывод в лоток A финишера.

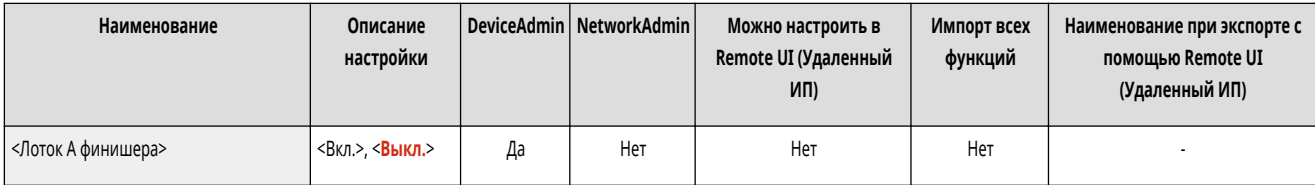

### <Перфоратор финишера>

**••••** (Настр./Регистр.) • <Параметры управления> • <Управление устройством> • <Режим Ограничение функций>

Укажите, следует ли отключить устройство перфорации, установленное в финишере.

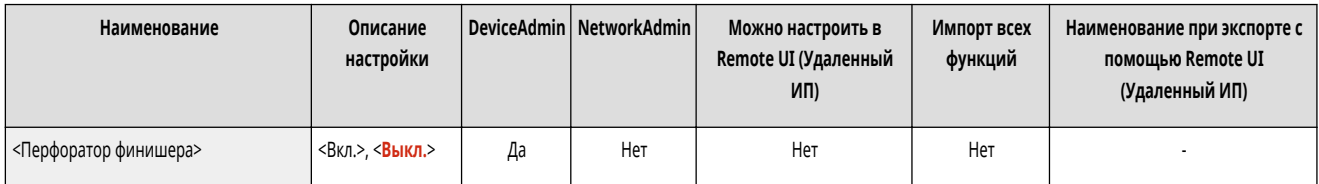

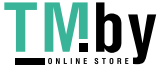

## <span id="page-1144-0"></span>**<Управление персон. параметрами>**

Укажите предпочтения (персональные параметры) для каждого пользователя.

**<Включить использование персональных параметров>(P. 1132)** 

**<Действие при превыш. макс. кол-ва пользователей>(P. 1132)** 

**[<Исп. экран по умолч. после запуска/восстановления>\(P. 1133\)](#page-1145-0)** 

## **ПРИМЕЧАНИЕ**

● Сведения об элементах (A, B, C и No) в столбце «Импорт всех функций» см. в разделе **[Импорт всех функций\(P. 888\)](#page-900-0)** .

#### <Включить использование персональных параметров>

(Настр./Регистр.) <Параметры управления> <Управление устройством> <Управление персон. параметрами>

Укажите, следует ли разрешить пользователям, выполнившим вход в систему аппарата, использовать функции персонализации, такие как язык интерфейса, специальные возможности и экран, отображаемый после входа в систему или выхода из спящего режима.

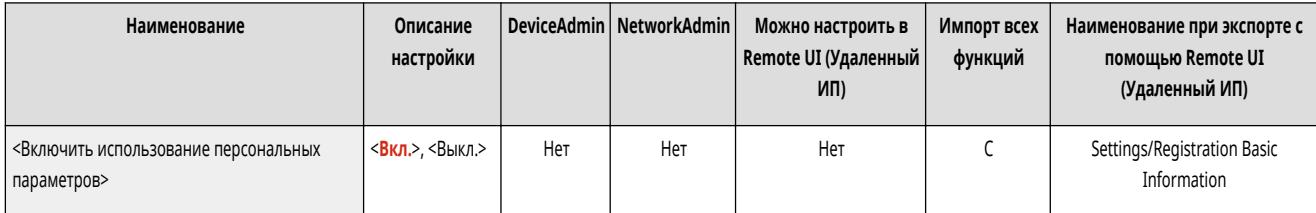

#### <Действие при превыш. макс. кол-ва пользователей>

(Настр./Регистр.) <Параметры управления> <Управление устройством> <Управление персон. параметрами>

Укажите способ обработки аппаратом личных параметров пользователей или групп (сведений о настройках пользователей), когда количество пользователей, параметры которых можно сохранить, превышает ограничение.

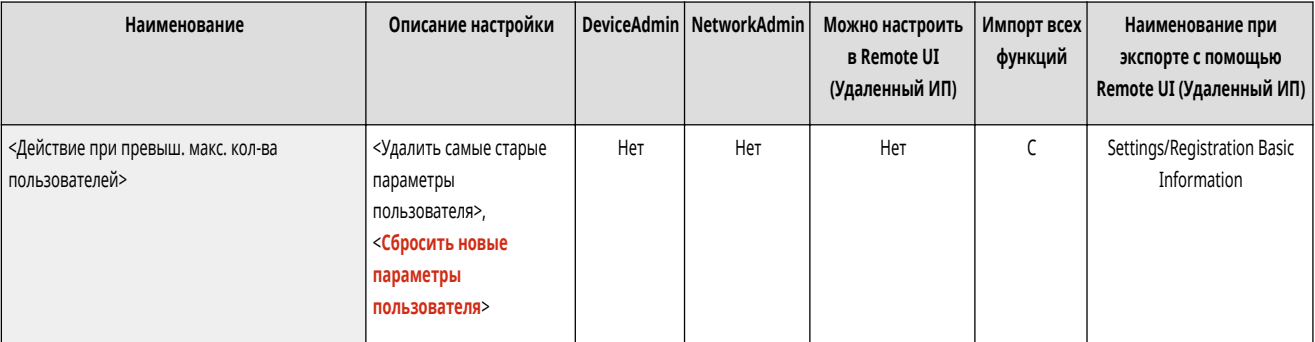

## **ПРИМЕЧАНИЕ**

● Сведения об удалении данных при установленном параметре <Удал. сам.стар. парам. польз.> см. в разделе **[Список параметров, которые](#page-305-0) [можно персонализировать\(P. 293\)](#page-305-0)** .

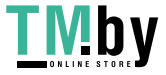

82XR-0L6

- <span id="page-1145-0"></span>● Для полного стирания данных вместо их автоматического удаления следуйте процедуре, описанной в разделе **[Удаление сведений о](#page-734-0) [настройках пользователей\(P. 722\)](#page-734-0)** .
- Сведения о предельном количестве личных параметров пользователей или групп (сведений о настройках пользователей), которые может сохранять аппарат, см. в разделе **[Технические характеристики системы\(P. 1328\)](#page-1340-0)** .

#### <Исп. экран по умолч. после запуска/восстановления>

(Настр./Регистр.) <Параметры управления> <Управление устройством> <Управление персон. параметрами>

Выберите, следует ли разрешать всем пользователям определять экран, который отображается по умолчанию после входа в систему или выхода из спящего режима.

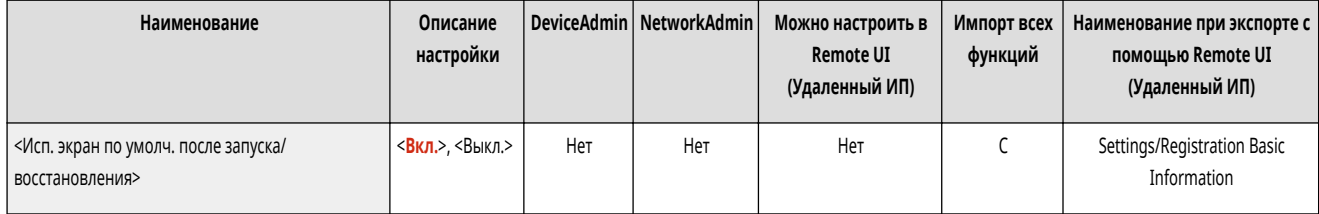

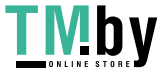

## <span id="page-1146-0"></span>**<Лицензия/Другое>**

82XR-0L7

Укажите параметры для регистрации лицензий и для программного обеспечения, которое можно использовать на аппарате.

- **<Регистрация лицензии>(P. 1134)**
- **<Параметры AddOn>(P. 1134)**
- **<Параметры удаленного ИП>(P. 1134)**
- **[<Удалить содержимое доски сообщений>\(P. 1135\)](#page-1147-0)**
- **[<Visual Message Settings>\(P. 1135\)](#page-1147-0)**
- **[<Параметры дистанционной операции>\(P. 1136\)](#page-1148-0)**
- **[<Использовать ACCESS MANAGEMENT SYSTEM>\(P. 1136\)](#page-1148-0)**
- **[<Регистрация/обновление ПО>\(P. 1137\)](#page-1149-0)**
- **[<Запуск программы начальной установки>\(P. 1137\)](#page-1149-0)**
- **[<Разрешить использ. функции печати с моб. устр-ва>\(P. 1137\)](#page-1149-0)**

## **ПРИМЕЧАНИЕ**

• Сведения об элементах (A, B, C и No) в столбце «Импорт всех функций» см. в разделе **• Импорт всех функций(P. 888)**.

#### <Регистрация лицензии>

(Настр./Регистр.) <Параметры управления> <Лицензия/Другое>

Введите ключ лицензии для использования дополнительного оборудования аппарата. **[Установка дополнительного оборудования\(P. 849\)](#page-861-0)** 

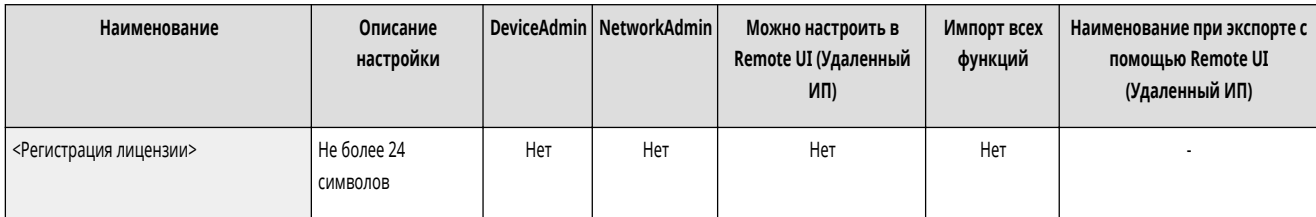

#### <Параметры AddOn>

(Настр./Регистр.) <Параметры управления> <Лицензия/Другое>

Укажите параметры AddOn.

#### **[<Параметры AddOn>\(P. 1138\)](#page-1150-0)**

#### <Параметры удаленного ИП>

(Настр./Регистр.) <Параметры управления> <Лицензия/Другое>

Укажите, следует ли включить функцию Remote UI (Удаленный ИП) для управления аппаратом и изменения его параметров.

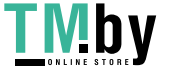

<span id="page-1147-0"></span>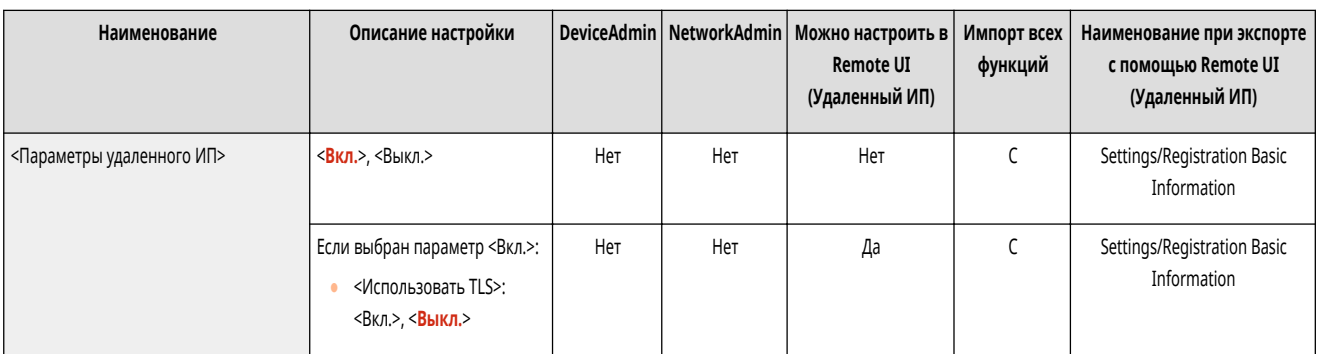

### <Удалить содержимое доски сообщений>

(Настр./Регистр.) <Параметры управления> <Лицензия/Другое>

Служит для удаления сообщений от администратора, которые отображаются на панели управления.

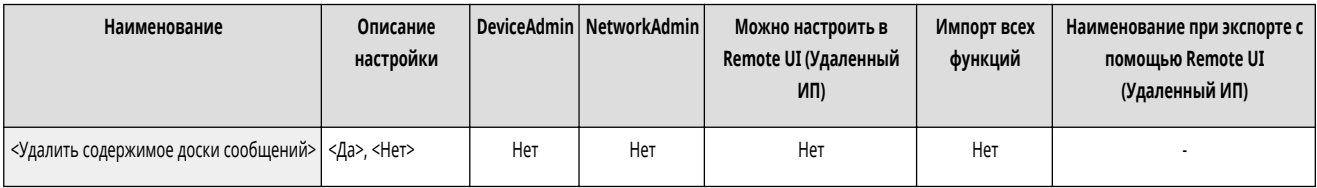

# **ВАЖНО**

● Если на доске сообщений отображается кнопка <OK>, для работы с аппаратом нажмите кнопку <OK>. Чтобы очистить доску сообщений без кнопки <OK>, воспользуйтесь Remote UI (Удаленный ИП).

### <Visual Message Settings>

(Настр./Регистр.) <Параметры управления> <Лицензия/Другое>

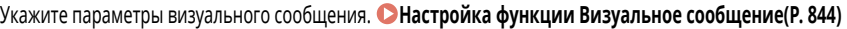

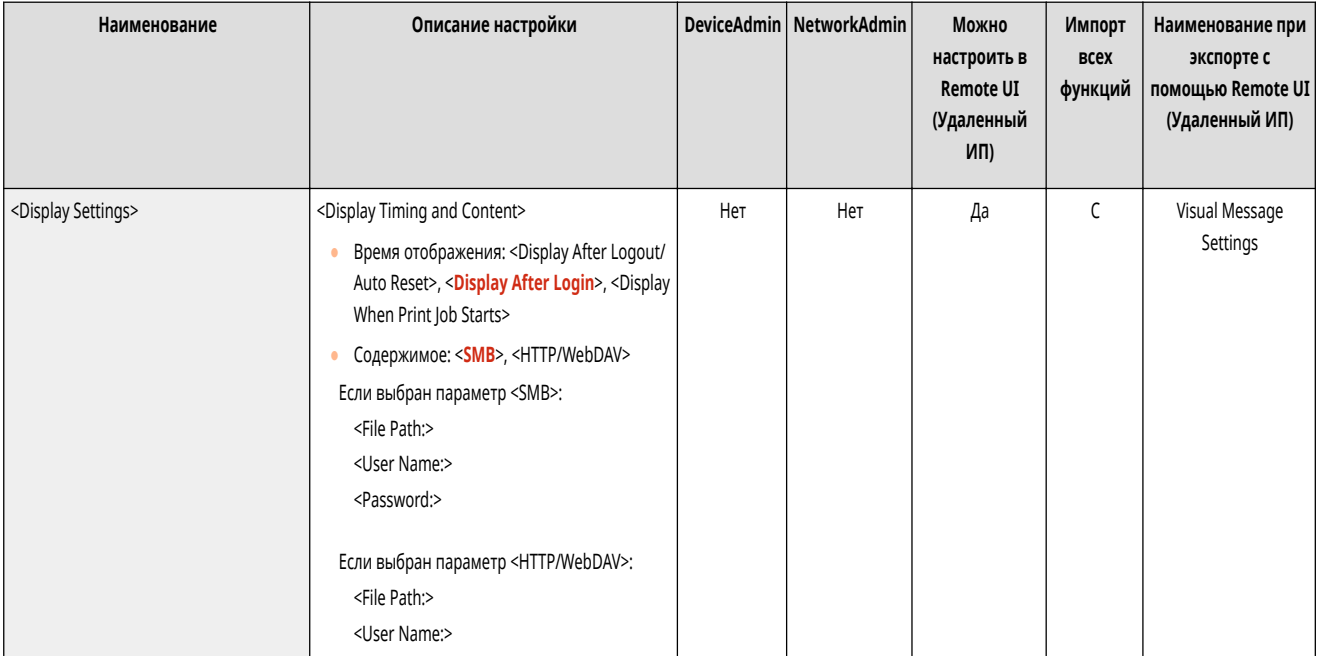

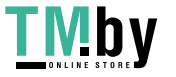

<span id="page-1148-0"></span>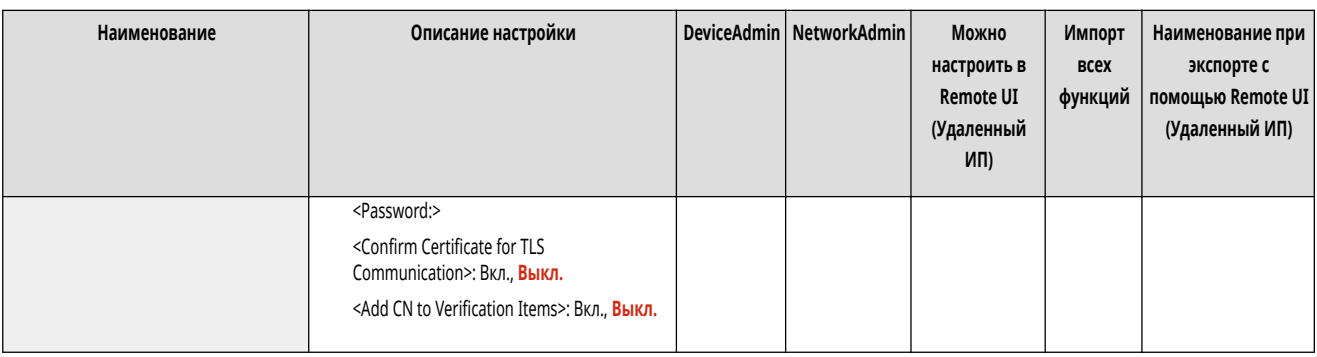

## **ПРИМЕЧАНИЕ**

• Этот параметр можно задавать только из Remote UI (Удаленный ИП).

### <Параметры дистанционной операции>

(Настр./Регистр.) <Параметры управления> <Лицензия/Другое>

Укажите, следует ли включить функцию дистанционного управления. С ее помощью можно указывать настройки параметров и обрабатывать задания с компьютера, отображая на экране компьютера экран сенсорного дисплея.

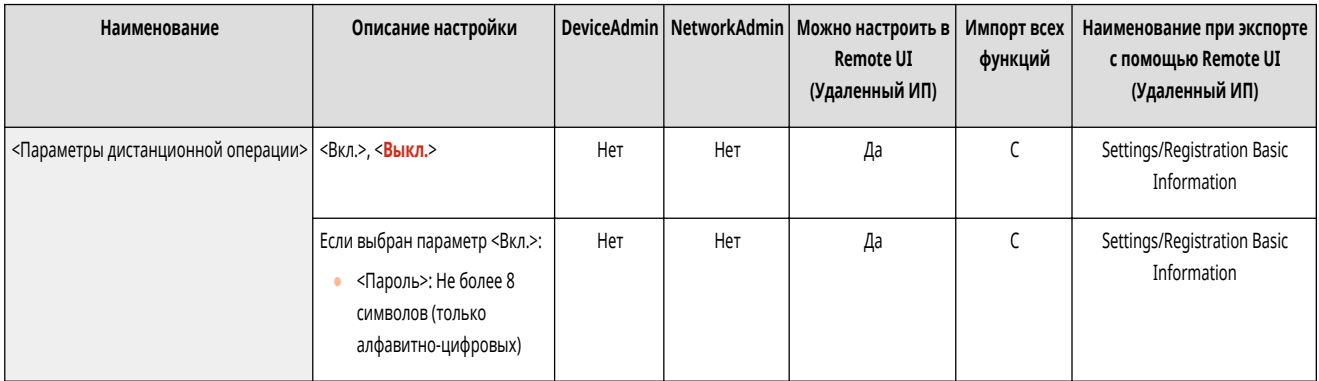

## **ПРИМЕЧАНИЕ**

- Следующие параметры нельзя изменить или применить во время дистанционного выполнения операций.
	- **[<Период хранения задания>\(P. 1095\)](#page-1107-0)**

### <Использовать ACCESS MANAGEMENT SYSTEM>

(Настр./Регистр.) <Параметры управления> <Лицензия/Другое>

#### Укажите, следует ли использовать ACCESS MANAGEMENT SYSTEM. **[Использование ACCESS MANAGEMENT SYSTEM\(P. 721\)](#page-733-0)**

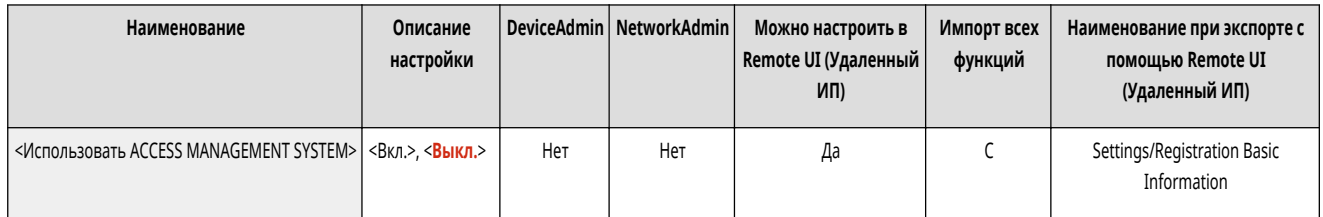

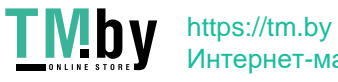

### <span id="page-1149-0"></span><Регистрация/обновление ПО>

(Настр./Регистр.) <Параметры управления> <Лицензия/Другое>

На аппарат можно установить модули системы или приложения AddOn. **[Установка дополнительного оборудования\(P. 849\)](#page-861-0)** 

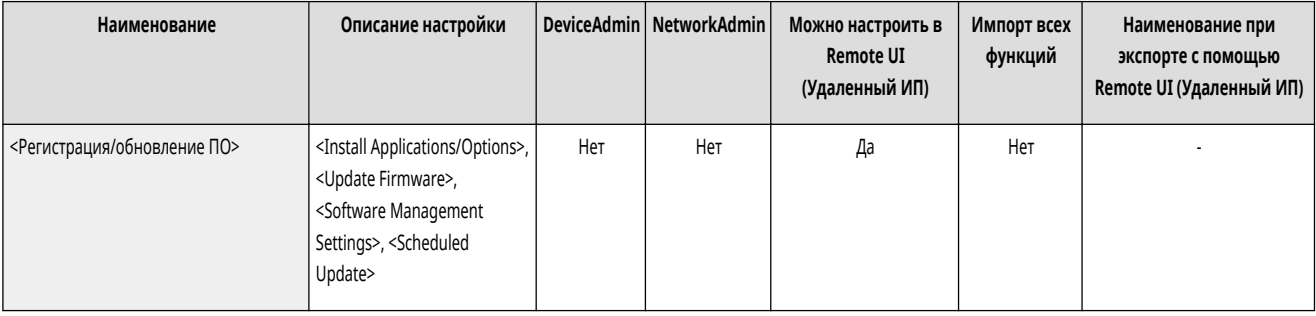

#### <Запуск программы начальной установки>

(Настр./Регистр.) <Параметры управления> <Лицензия/Другое>

Следуйте инструкциям мастера для настройки исходных параметров аппарата. **[Подготовка аппарата к работе с помощью программы начальной](#page-204-0) [установки\(P. 192\)](#page-204-0)** 

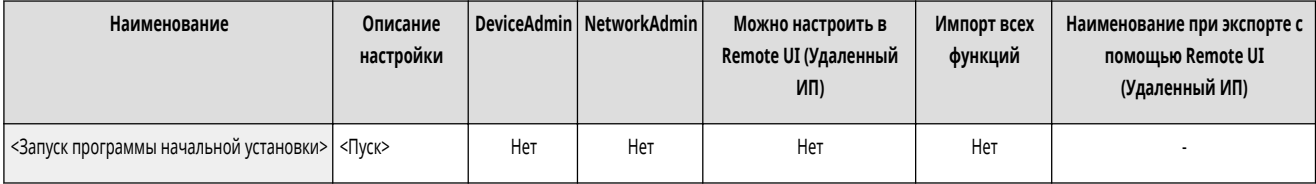

### <Разрешить использ. функции печати с моб. устр-ва>

(Настр./Регистр.) <Параметры управления> <Лицензия/Другое>

Если этот параметр имеет значение <Вкл.>, действия с документами, сохраненными в разделе <Печать>, можно выполнять с мобильных устройств.

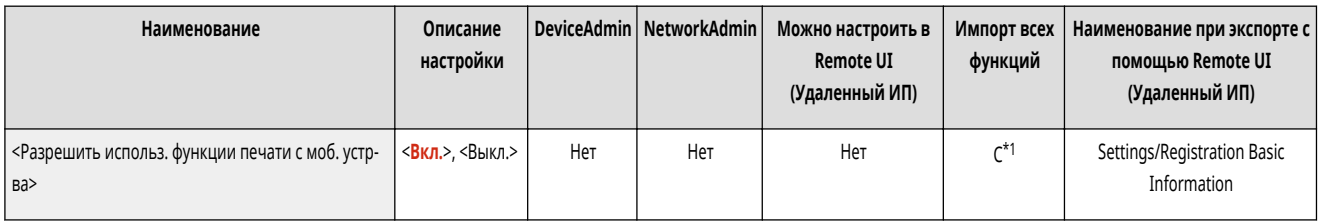

\*1 Только аппараты, поддерживающие функцию принудительного запоминания.

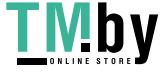

## <span id="page-1150-0"></span>**<Параметры AddOn>**

Укажите параметры AddOn.

- **<Печатать сведения о системе>(P. 1138)**
- **<Использовать TLS>(P. 1138)**
- **[<Проверять сертиф. TLS с пом. приложения AddOn>\(P. 1139\)](#page-1151-0)**
- **[<Использовать кэширование DNS>\(P. 1139\)](#page-1151-0)**
- **[<Использовать параметры прокси этого устройства>\(P. 1139\)](#page-1151-0)**
- **[<Добавить X-FRAME-OPTIONS к заголовку HTTP>\(P. 1140\)](#page-1152-0)**

## **ПРИМЕЧАНИЕ**

• Сведения об элементах (А, В, С и No) в столбце «Импорт всех функций» см. в разделе **• Импорт всех функций(Р. 888)**.

#### <Печатать сведения о системе>

(Настр./Регистр.) <Параметры управления> <Лицензия/Другое> <Параметры AddOn>

Информацию для приложений AddOn и определенных системных приложений можно распечатать в виде отчета. **[Печать списка параметров\(P. 872\)](#page-884-0)** 

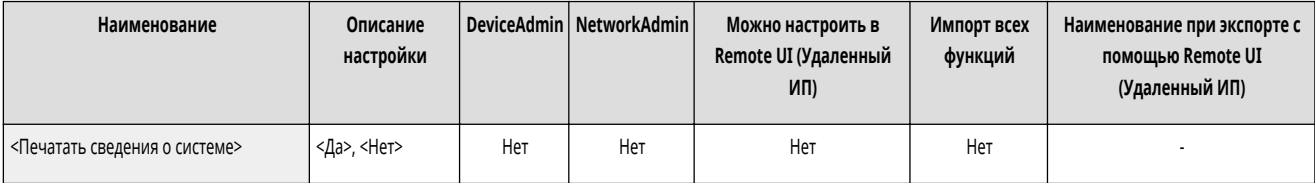

### <Использовать TLS>

(Настр./Регистр.) <Параметры управления> <Лицензия/Другое> <Параметры AddOn>

Укажите, следует ли использовать протокол TLS в случае использования приложения AddOn посредством доступа к аппарату через веб-браузер.

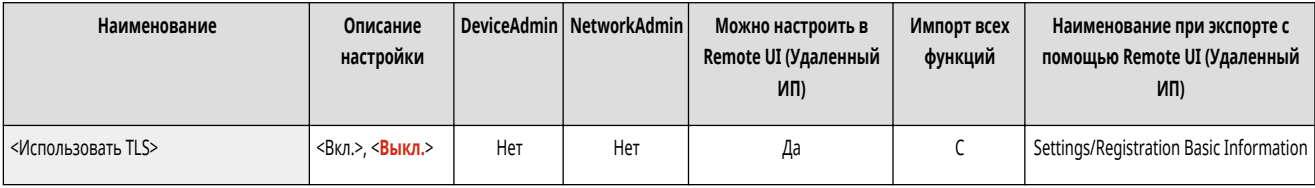

## **ПРИМЕЧАНИЕ**

- Прежде чем задавать для этого параметра значение <Вкл.>, необходимо настроить ключ и сертификат. <sup>•</sup> [Настройка ключа и сертификата для](#page-748-0) **[TLS\(P. 736\)](#page-748-0)**
- Изменения, внесенные для этого параметра, также применяются к параметру <Use TLS> в разделе **[<Параметры удаленного ИП>\(P. 1134\)](#page-1146-0)** .

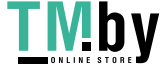

https://tm.by Интернет-магазин 82XR-0L8

### <span id="page-1151-0"></span><Проверять сертиф. TLS с пом. приложения AddOn>

(Настр./Регистр.) <Параметры управления> <Лицензия/Другое> <Параметры AddOn>

Укажите, следует ли проверять сертификаты TLS сервера и их общие имена (CN) при использовании приложения AddOn посредством протокола TLS.

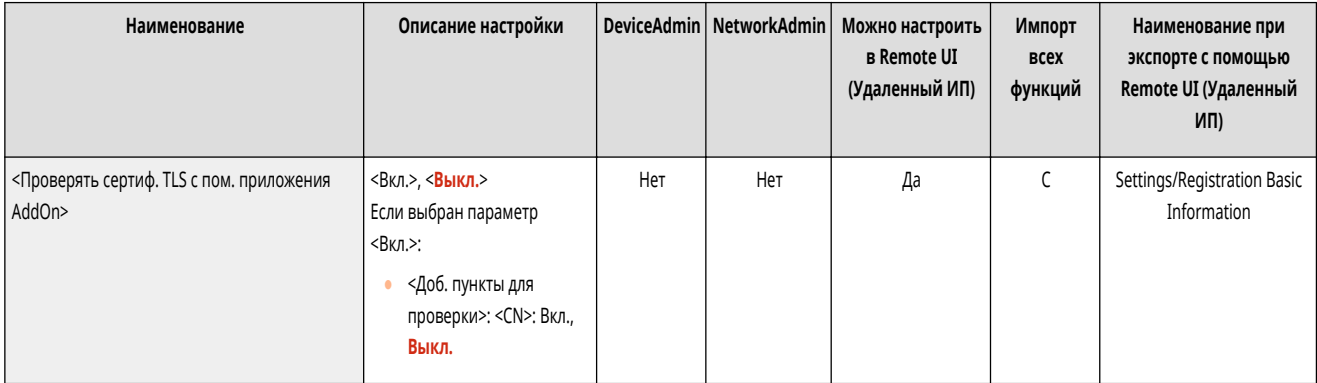

#### <Использовать кэширование DNS>

**• • (Настр./Регистр.) • «Параметры управления> • «Лицензия/Другое» • «Параметры AddOn>** 

Укажите, следует ли сохранять данные DNS, полученные в результате поиска, в память через приложение AddOn. Также можно указать дату окончания хранения данных, если вы хотите хранить их временно.

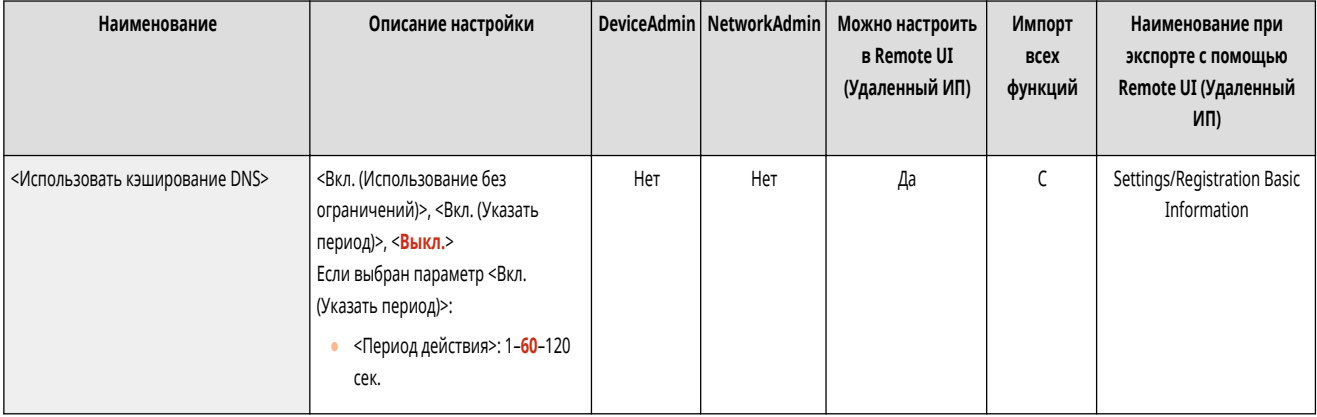

### <Использовать параметры прокси этого устройства>

(Настр./Регистр.) <Параметры управления> <Лицензия/Другое> <Параметры AddOn>

Укажите, следует ли использовать параметры прокси-сервера аппарата для приложений AddOn. **[Настройки прокси\(P. 734\)](#page-746-0)** 

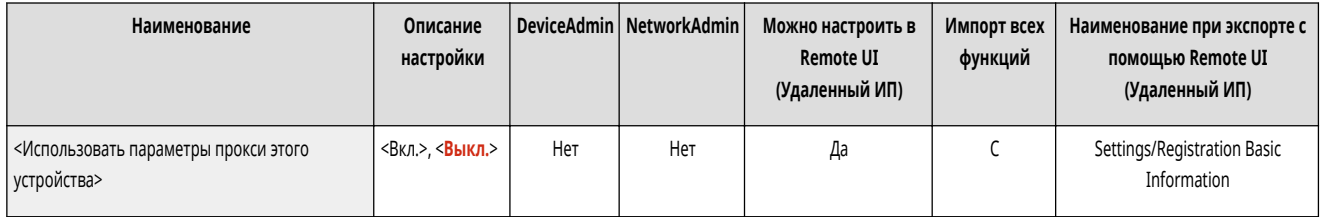

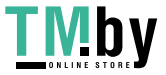
### <Добавить X-FRAME-OPTIONS к заголовку HTTP>

(Настр./Регистр.) <Параметры управления> <Лицензия/Другое> <Параметры AddOn>

Когда сервер HTTP возвращает ответ, к заголовку добавляется надпись «X-FRAME-OPTIONS» для предотвращения перекрытия содержимого, созданного другими серверами.

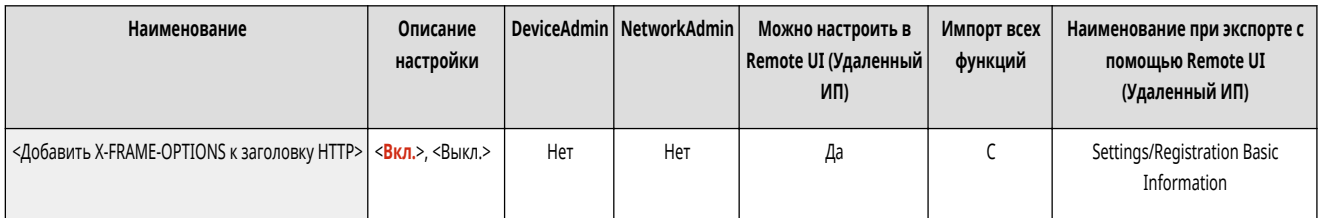

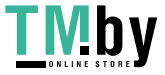

## **<Управление данными>**

82XR-0L9

Укажите параметры управления данными, в том числе как следует импортировать, экспортировать и инициализировать параметры.

**<Импорт/Экспорт>(P. 1141)** 

**<Инициализировать все данные/параметры>(P. 1141)** 

## **ПРИМЕЧАНИЕ**

• Сведения об элементах (A, B, C и No) в столбце «Импорт всех функций» см. в разделе **• Импорт всех функций(P. 888)**.

### <Импорт/Экспорт>

**• • (Настр./Регистр.)** • <Параметры управления> • <Управление данными>

Укажите параметры для импорта и экспорта данных параметров.

#### **[<Импорт/Экспорт>\(P. 1142\)](#page-1154-0)**

### <Инициализировать все данные/параметры>

(Настр./Регистр.) <Параметры управления> <Управление данными>

Служит для восстановления заводских значений по умолчанию для всех параметров аппарата и полного стирания данных, хранящихся на аппарате. Обычно использовать этот параметр не требуется, но он полезен при удалении личной или конфиденциальной информации при утилизации аппарата. **[Инициализация всех данных/параметров\(P. 858\)](#page-870-0)** 

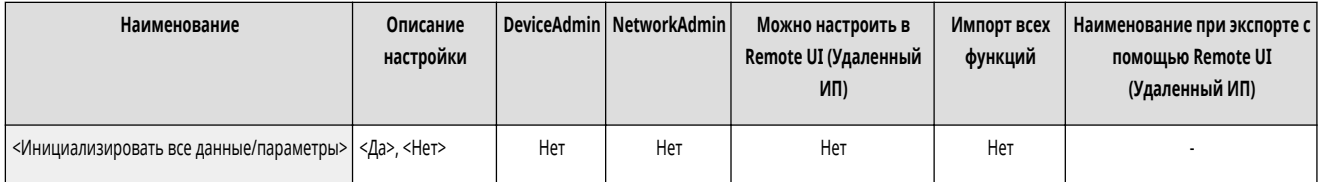

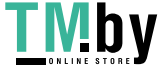

## <span id="page-1154-0"></span>**<Импорт/Экспорт>**

82XR-0LA

Укажите параметры для импорта и экспорта данных параметров.

- **<Импорт из устр. пам. USB>(P. 1142)**
- **<Экспорт в устр. пам. USB>(P. 1142)**
- **[<Отчет о результате импорта>\(P. 1143\)](#page-1155-0)**
- **[<Ограничить импорт/экспорт из веб-службы>\(P. 1143\)](#page-1155-0)**

## **ПРИМЕЧАНИЕ**

• Сведения об элементах (A, B, C и No) в столбце «Импорт всех функций» см. в разделе **Импорт всех функций(Р. 888)**.

### <Импорт из устр. пам. USB>

(Настр./Регистр.) <Параметры управления> <Управление данными> <Импорт/Экспорт>

Можно импортировать все параметры с запоминающего устройства USB.

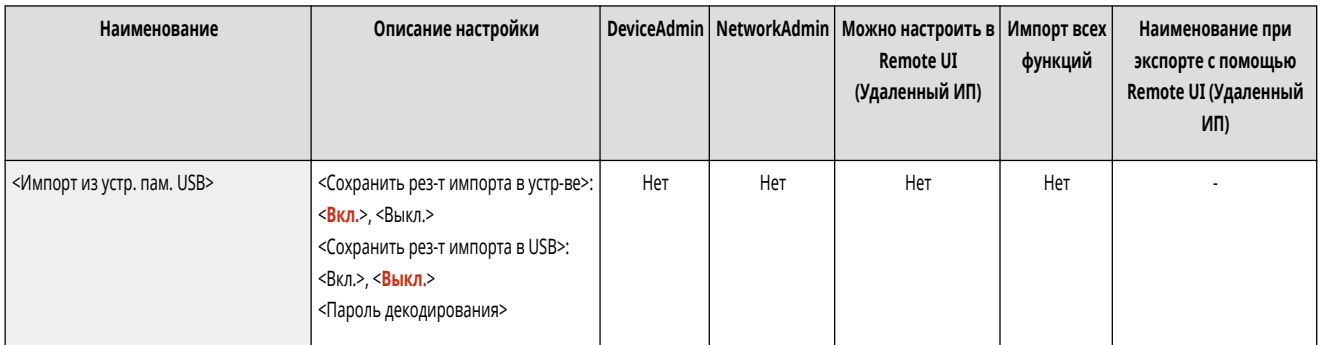

## **ПРИМЕЧАНИЕ**

● Если устройство памяти USB уже подключено к аппарату, оно будет распознано как устройство памяти для импорта, даже если вы подключите новое устройство памяти USB. Нажмите **1988** извлеките подсоединенное устройство памяти USB вставьте необходимое устройство памяти USB.

### <Экспорт в устр. пам. USB>

(Настр./Регистр.) <Параметры управления> <Управление данными> <Импорт/Экспорт>

Можно экспортировать все параметры на запоминающее устройство USB.

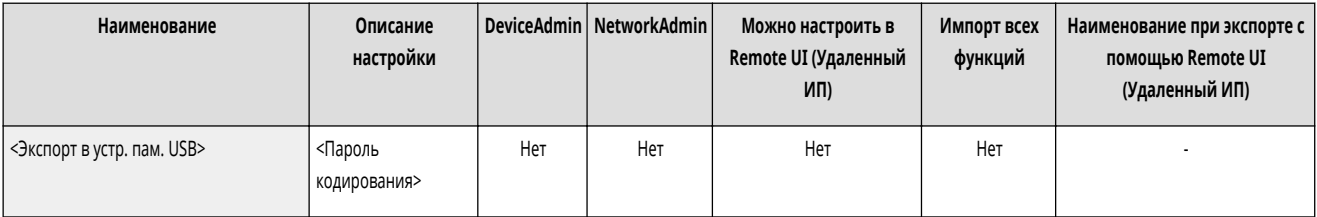

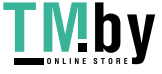

## <span id="page-1155-0"></span>**ПРИМЕЧАНИЕ**

- Выбрать параметры для экспорта на запоминающее устройство USB невозможно. Параметры экспортируются в пакетном режиме.
- Если устройство памяти USB уже подключено к аппарату, оно будет распознано как устройство памяти для экспорта, даже если вы подключите новое устройство памяти USB. Нажмите **1988** извлеките подсоединенное устройство памяти USB вставьте необходимое устройство памяти USB.

### <Отчет о результате импорта>

**(Настр./Регистр.) • <Параметры управления> • <Управление данными> • <Импорт/Экспорт>** 

Служит для печати отчета о результатах импорта.

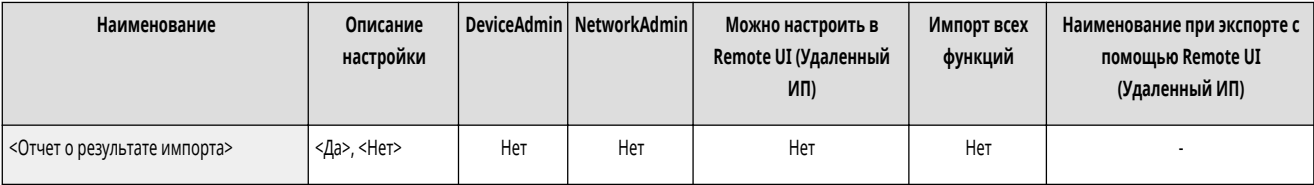

## **ПРИМЕЧАНИЕ**

- Отчеты печатаются на следующем языке.
	- Если сразу после импорта в качестве языка интерфейса на аппарате устанавливается японский: Japanese
	- Если сразу после импорта в качестве языка интерфейса на аппарате устанавливается любой другой язык, кроме японского: Русский

### <Ограничить импорт/экспорт из веб-службы>

(Настр./Регистр.) <Параметры управления> <Управление данными> <Импорт/Экспорт>

Укажите, следует ли запретить выполнение операций импорта и экспорта из веб-приложений, отличных от Remote UI (Удаленный ИП).

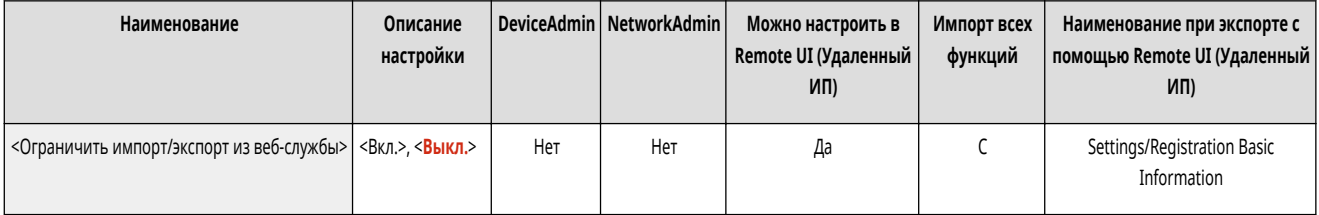

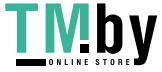

## **<Параметры защиты>**

82XR-0LC

Укажите параметры для улучшения безопасности аппарата.

**<Параметры аутентиф./пароля>(P. 1144)** 

**<Параметры кодирования>(P. 1144)** 

**<Параметры проверки системы>(P. 1144)** 

### <Параметры аутентиф./пароля>

(Настр./Регистр.) <Параметры управления> <Параметры защиты>

Укажите параметры для улучшения эффективной защиты пароля и функции аутентификации.

**[<Параметры аутентиф./пароля>\(P. 1146\)](#page-1158-0)** 

#### <Параметры кодирования>

(Настр./Регистр.) <Параметры управления> <Параметры защиты>

Укажите параметры для улучшения эффективной защиты при шифровании.

#### **[<Параметры кодирования>\(P. 1154\)](#page-1166-0)**

#### <Параметры проверки системы>

(Настр./Регистр.) <Параметры управления> <Параметры защиты>

Укажите, следует ли использовать функции проверки и защиты системы.

- <Проверять систему при запуске>: При запуске аппарата выполняется проверка целостности встроенного ПО и приложений AddOn.
- <Встроенное управление McAfee>: Улучшение надежности системы при работе аппарата с использованием функции McAfee Embedded Control для предотвращения несанкционированной модификации или выполнения программ. Этот параметр доступен, только если для настройки <Проверять систему при запуске> задано значение <Вкл.>.

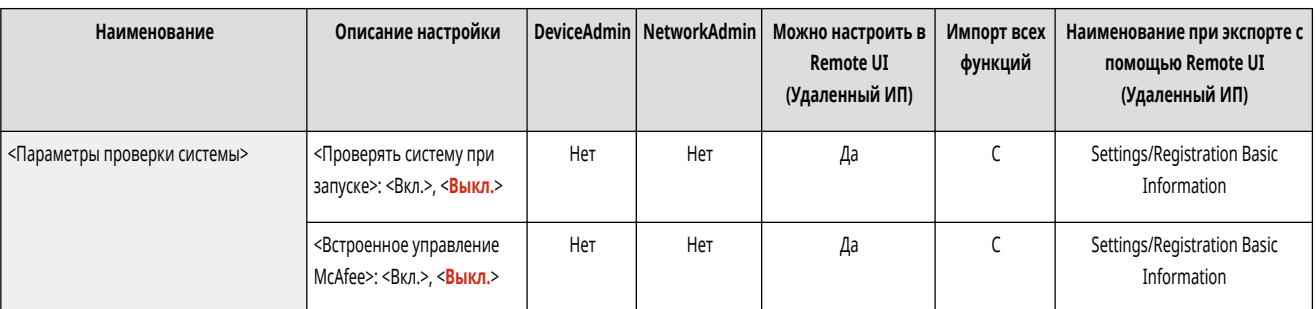

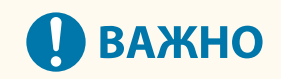

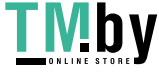

#### Параметры/регистрация

• Благодаря параметру <Проверять систему при запуске> аппарат перезагружается при изменении значения параметра с <Выкл.> • <Вкл.> или нажатии кнопки <OK> без изменения параметра в разделе <Вкл.>. Чтобы сохранить значение параметра <Вкл.> без перезагрузки аппарата, нажмите <Нет> на экране подтверждения, а затем нажмите <Отмена> на экране <Параметры проверки системы>.

## **ПРИМЕЧАНИЕ**

#### **Если для параметра <Проверять систему при запуске> установлено значение <Вкл.>**

- Запуск занимает больше времени по сравнению с ситуацией, когда для этой функции задано значение <Выкл.>, так как выполняется проверка системы.
- Приведенные ниже события и результаты записываются в журнал управления устройством. **[Управление журналами\(P. 811\)](#page-823-0)**

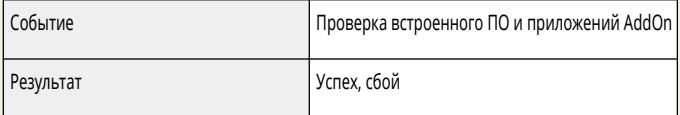

● Если при включении аппарата на экране появляется код ошибки, к своему дилеру или представителю сервисной службы.

**Если для параметра <Встроенное управление McAfee> установлено значение <Вкл.>**

● Перезагрузка аппарата занимает несколько минут, если данный параметр указывается впервые.

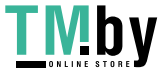

## <span id="page-1158-0"></span>**<Параметры аутентиф./пароля>**

82XR-0LE

Укажите параметры для улучшения эффективной защиты пароля и функции аутентификации.

**<Параметры функции аутентиф.>(P. 1146) <Параметры пароля>(P. 1146)** 

### <Параметры функции аутентиф.>

(Настр./Регистр.) <Параметры управления> <Параметры защиты> <Параметры аутентиф./пароля>

Укажите параметры для улучшения эффективной защиты функции аутентификации.

**[<Параметры функции аутентиф.>\(P. 1147\)](#page-1159-0)** 

### <Параметры пароля>

(Настр./Регистр.) <Параметры управления> <Параметры защиты> <Параметры аутентиф./пароля>

Укажите параметры для улучшения эффективной защиты пароля.

**[<Параметры пароля>\(P. 1149\)](#page-1161-0)** 

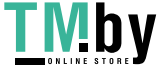

## <span id="page-1159-0"></span>**<Параметры функции аутентиф.>**

82XR-0LF

Укажите параметры для улучшения эффективной защиты функции аутентификации.

**<Запретить аутентиф. с помощью ИД отдела и PIN>(P. 1147)** 

**<Параметры блокировки>(P. 1147)** 

## **ПРИМЕЧАНИЕ**

• Сведения об элементах (А, В, С и No) в столбце «Импорт всех функций» см. в разделе **• Импорт всех функций(Р. 888)**.

### <Запретить аутентиф. с помощью ИД отдела и PIN>

(Настр./Регистр.) <Параметры управления> <Параметры защиты> <Параметры аутентиф./пароля> <Параметры функции аутентиф.>

Укажите, следует ли запретить аутентификацию с помощью ИД отдела и PIN-кода при работе с аппаратом через принтер или сканер. Если выбрано значение <Вкл.>, также запрещена аутентификация с использованием ИД администратора системы и PIN-кода при работе с аппаратом из программы управления устройством.

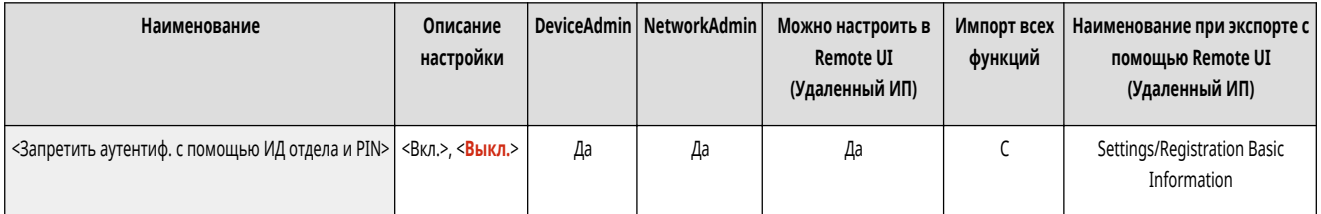

## **BAXHO**

● Задания, выполнение которых запрещено с помощью этого параметра, принудительно отменяются на аппарате.

### <Параметры блокировки>

• (Настр./Регистр.) • <Параметры управления> • <Параметры защиты> • <Параметры аутентиф./пароля> • <Параметры функции аутентиф.>

Укажите, следует ли блокировать для пользователей возможность входа в систему на указанный период времени после определенного количества последовательных неудачных попыток входа. Этот параметр не применяется к аутентификации с помощью ИД отдела или PIN-кода, а также к аутентификации для доступа к почтовым ящикам.

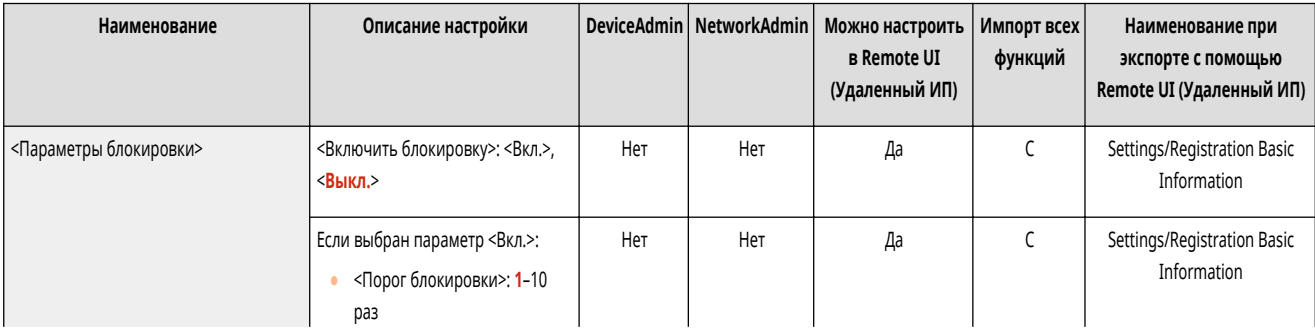

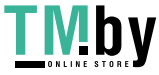

#### Параметры/регистрация

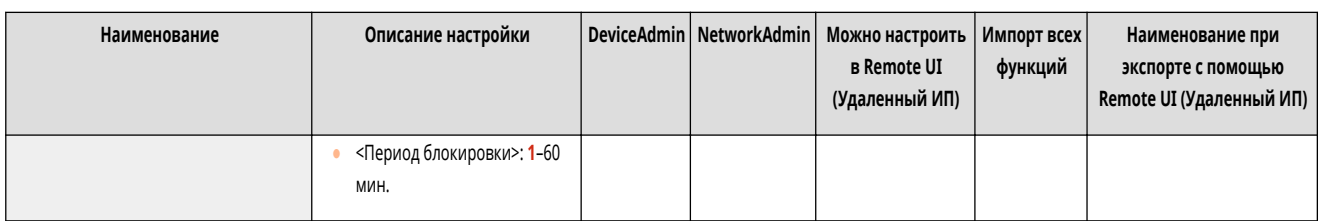

## **ПРИМЕЧАНИЕ**

● Пользователи могут быть заблокированы до того, как будет достигнуто заданное количество неудачных попыток входа в систему, если вход выполняется в ОС Windows или другой операционной системе, а также из приложений, которые используют FTP, IPP, SNMPv3, SMB или WebDAV.

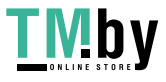

## <span id="page-1161-0"></span>**<Параметры пароля>**

82XR-0LH

Укажите параметры для улучшения эффективной защиты пароля.

- **<Запретить кэширование аутентификационн. пароля>(P. 1149) <Отобр. предупреждение при исп. пароля по умолч.>(P. 1149)**
- **[<Разреш. исп. пароля по умолч. для удаленн. доступа>\(P. 1150\)](#page-1162-0)**
- **[<Параметры минимальной длины>\(P. 1150\)](#page-1162-0)**
- **[<Параметры периода действия>\(P. 1150\)](#page-1162-0)**

**[<Запретить исп. 3 или более одинак. послед. симв>\(P. 1151\)](#page-1163-0)  [<Использ. не менее 1 символа верхнего регистра>\(P. 1151\)](#page-1163-0)  [<Использовать не менее 1 символа нижнего регистра>\(P. 1152\)](#page-1164-0)  [<Использовать не менее 1 цифры>\(P. 1152\)](#page-1164-0)  [<Использовать не менее 1 символа>\(P. 1152\)](#page-1164-0)** 

## **ПРИМЕЧАНИЕ**

• Сведения об элементах (A, B, C и No) в столбце «Импорт всех функций» см. в разделе **Импорт всех функций(P. 888)**.

### <Запретить кэширование аутентификационн. пароля>

(Настр./Регистр.) <Параметры управления> <Параметры защиты> <Параметры аутентиф./пароля> <Параметры пароля>

Укажите, следует ли запретить кэширование паролей, которые указывались пользователями при входе в систему аппарата.

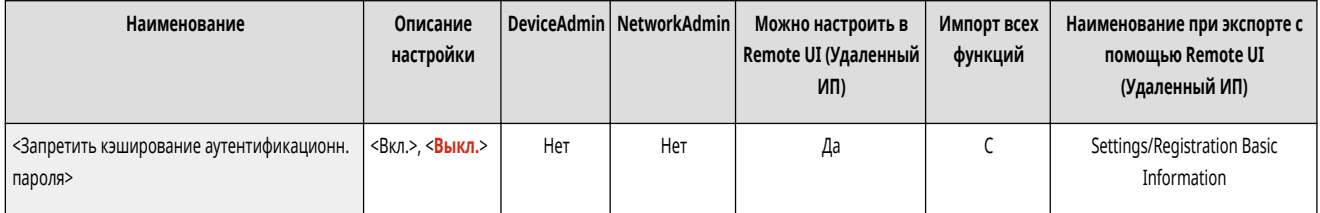

## **ПРИМЕЧАНИЕ**

● Для пользователей, не прошедших авторизацию, или гостей пароли не сохраняются в хронологии вне зависимости от значения этого параметра.

## <Отобр. предупреждение при исп. пароля по умолч.> (Настр./Регистр.) <Параметры управления> <Параметры защиты> <Параметры аутентиф./пароля> <Параметры пароля> Укажите, следует ли отображать экран для изменения пароля при входе администратора в систему аппарата с помощью имени пользователя и пароля по умолчанию.

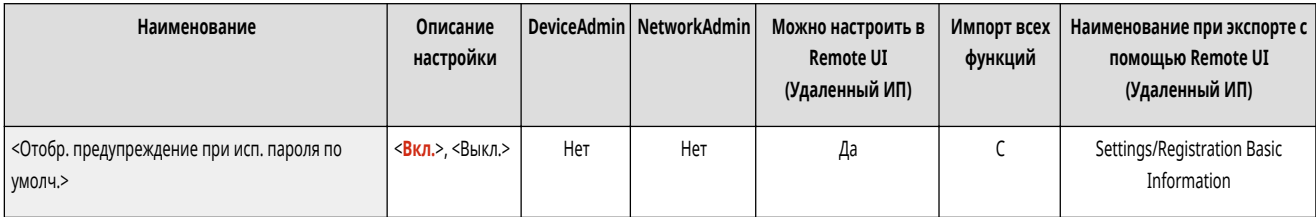

## **ПРИМЕЧАНИЕ**

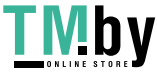

#### Параметры/регистрация

<span id="page-1162-0"></span>● Если срок действия пароля истек, экран для изменения пароля отображается независимо от значения этого параметра.

#### <Разреш. исп. пароля по умолч. для удаленн. доступа>

(Настр./Регистр.) <Параметры управления> <Параметры защиты> <Параметры аутентиф./пароля> <Параметры пароля>

Укажите, следует ли разрешить использовать пароль по умолчанию при входе в систему аппарата через Remote UI (Удаленный ИП).

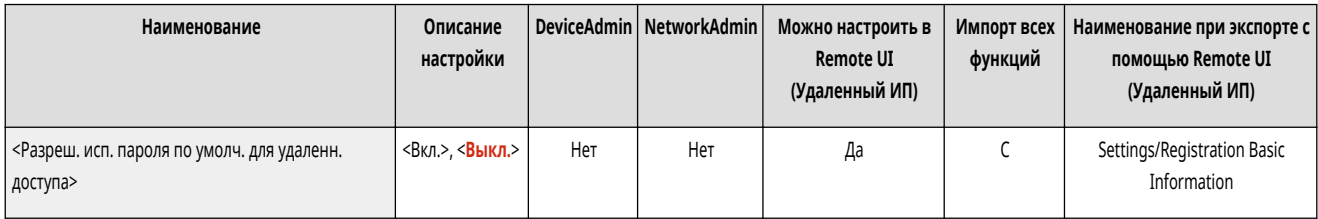

#### <Параметры минимальной длины>

• • (Настр./Регистр.) • <Параметры управления> • <Параметры защиты> • <Параметры аутентиф./пароля> • <Параметры пароля>

Можно указать минимальную длину пароля при регистрации паролей, чтобы предотвратить использование простых паролей. Если задана длина пароля, пользователь не сможет указать пустой пароль.

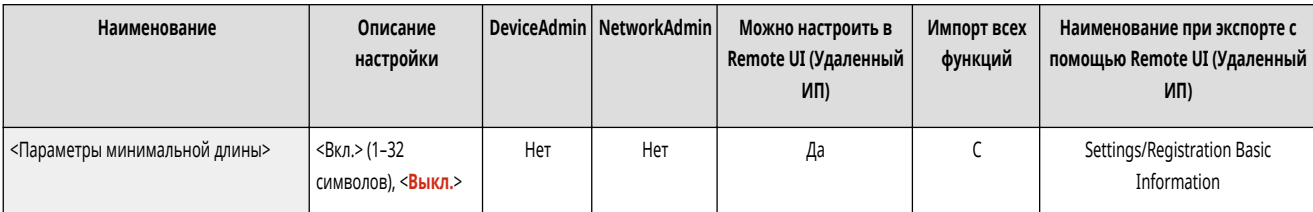

## **ПРИМЕЧАНИЕ**

- Данный параметр используется при управлении аутентификацией личных пространств, а не для ИД и PIN-кодов отделов.
- Параметры ограничения паролей действуют для паролей, которые были зарегистрированы/изменены после установки ограничений. Если уже зарегистрированный пароль превышает ограничения для этих параметров, во время аутентификации пользователя отображается экран с предложением сменить пароль.

### <Параметры периода действия>

• (Настр./Регистр.) • <Параметры управления> • <Параметры защиты> • <Параметры аутентиф./пароля> • <Параметры пароля>

Можно задать срок действия пароля, по истечении которого пользователям периодически требуется изменять пароль, чтобы предотвратить использование простых паролей.

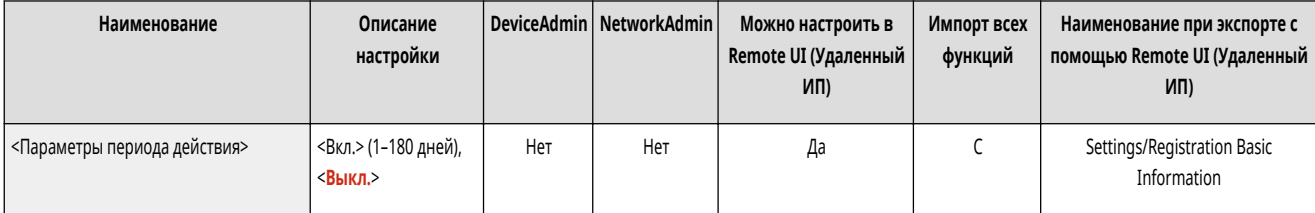

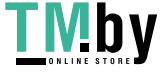

## <span id="page-1163-0"></span>**ПРИМЕЧАНИЕ**

- Данный параметр используется при управлении аутентификацией личных пространств, а не для ИД и PIN-кодов отделов.
- Параметры ограничения паролей действуют для паролей, которые были зарегистрированы/изменены после установки ограничений. Если уже зарегистрированный пароль превышает ограничения для этих параметров, во время аутентификации пользователя отображается экран с предложением сменить пароль.

### <Запретить исп. 3 или более одинак. послед. симв>

(Настр./Регистр.) <Параметры управления> <Параметры защиты> <Параметры аутентиф./пароля> <Параметры пароля>

Существует возможность запретить пароли, в которых один и тот же символ встречается три и более раз подряд.

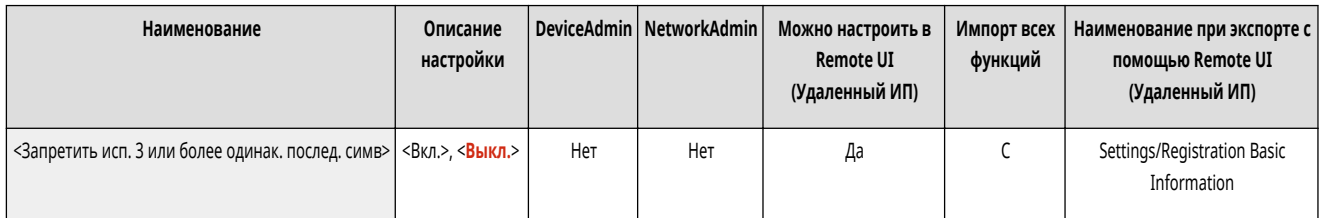

## **ПРИМЕЧАНИЕ**

- Данный параметр используется при управлении аутентификацией личных пространств, а не для ИД и PIN-кодов отделов.
- Параметры ограничения паролей действуют для паролей, которые были зарегистрированы/изменены после установки ограничений. Если уже зарегистрированный пароль превышает ограничения для этих параметров, во время аутентификации пользователя отображается экран с предложением сменить пароль.

### <Использ. не менее 1 символа верхнего регистра>

(Настр./Регистр.) <Параметры управления> <Параметры защиты> <Параметры аутентиф./пароля> <Параметры пароля>

Существует возможность запретить пароли, в которых отсутствует хотя бы один символ верхнего регистра.

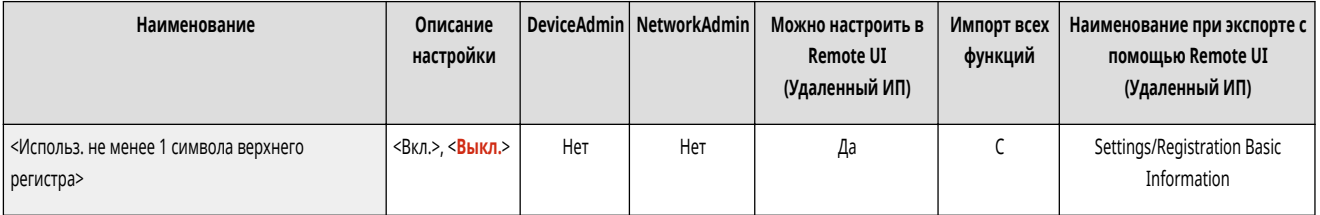

## **ПРИМЕЧАНИЕ**

- Данный параметр используется при управлении аутентификацией личных пространств, а не для ИД и PIN-кодов отделов.
- Параметры ограничения паролей действуют для паролей, которые были зарегистрированы/изменены после установки ограничений. Если уже зарегистрированный пароль превышает ограничения для этих параметров, во время аутентификации пользователя отображается экран с предложением сменить пароль.

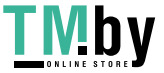

### <span id="page-1164-0"></span><Использовать не менее 1 символа нижнего регистра>

(Настр./Регистр.) <Параметры управления> <Параметры защиты> <Параметры аутентиф./пароля> <Параметры пароля>

Существует возможность запретить пароли, в которых отсутствует хотя бы один символ нижнего регистра.

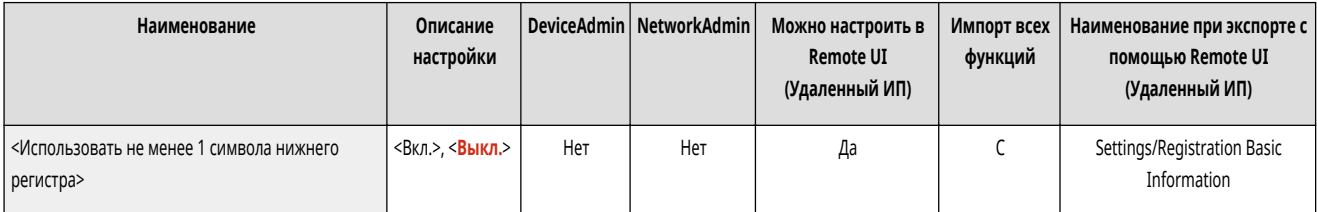

## **ПРИМЕЧАНИЕ**

- Данный параметр используется при управлении аутентификацией личных пространств, а не для ИД и PIN-кодов отделов.
- Параметры ограничения паролей действуют для паролей, которые были зарегистрированы/изменены после установки ограничений. Если уже зарегистрированный пароль превышает ограничения для этих параметров, во время аутентификации пользователя отображается экран с предложением сменить пароль.

### <Использовать не менее 1 цифры>

(Настр./Регистр.) <Параметры управления> <Параметры защиты> <Параметры аутентиф./пароля> <Параметры пароля>

Существует возможность запретить пароли, в которых отсутствует хотя бы одна цифра.

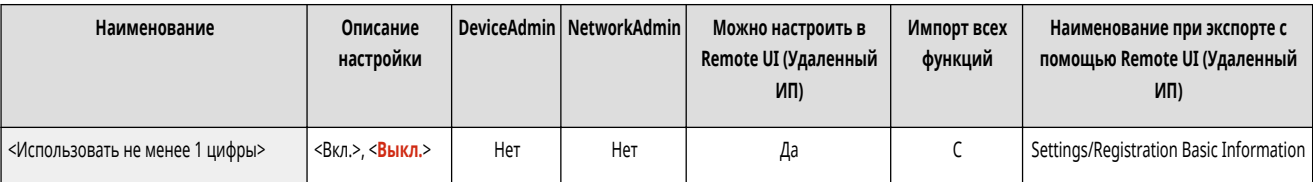

## **ПРИМЕЧАНИЕ**

- Данный параметр используется при управлении аутентификацией личных пространств, а не для ИД и PIN-кодов отделов.
- Параметры ограничения паролей действуют для паролей, которые были зарегистрированы/изменены после установки ограничений. Если уже зарегистрированный пароль превышает ограничения для этих параметров, во время аутентификации пользователя отображается экран с предложением сменить пароль.

### <Использовать не менее 1 символа>

(Настр./Регистр.) <Параметры управления> <Параметры защиты> <Параметры аутентиф./пароля> <Параметры пароля>

Существует возможность запретить пароли, в которых нет хотя бы одного символа, отличного от букв и цифр.

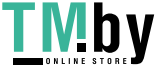

#### Параметры/регистрация

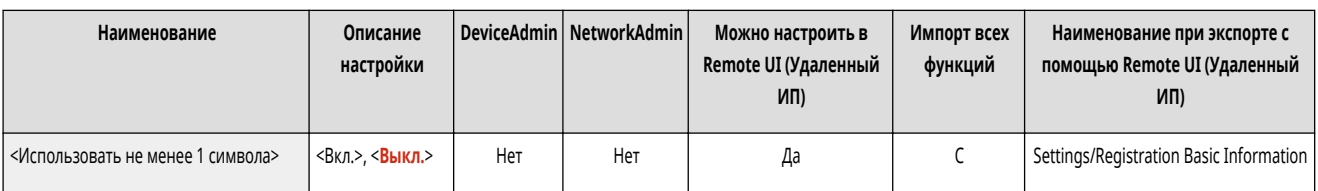

## **ПРИМЕЧАНИЕ**

- Данный параметр используется при управлении аутентификацией личных пространств, а не для ИД и PIN-кодов отделов.
- Параметры ограничения паролей действуют для паролей, которые были зарегистрированы/изменены после установки ограничений. Если уже зарегистрированный пароль превышает ограничения для этих параметров, во время аутентификации пользователя отображается экран с предложением сменить пароль.

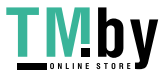

## <span id="page-1166-0"></span>**<Параметры кодирования>**

82XR-0LJ

Укажите параметры для улучшения эффективной защиты при шифровании.

**<Запретить использование слабого кодирования>(P. 1154) <Форм. метод кодирования в FIPS 140-2>(P. 1154)** 

## **ПРИМЕЧАНИЕ**

• Сведения об элементах (A, B, C и No) в столбце «Импорт всех функций» см. в разделе **Импорт всех функций(P. 888)**.

### <Запретить использование слабого кодирования>

(Настр./Регистр.) <Параметры управления> <Параметры защиты> <Параметры кодирования>

Укажите, следует ли запретить использование слабого шифрования или ключей и сертификатов со слабым шифрованием. **[Функции управления\(P. 1336\)](#page-1348-0)** 

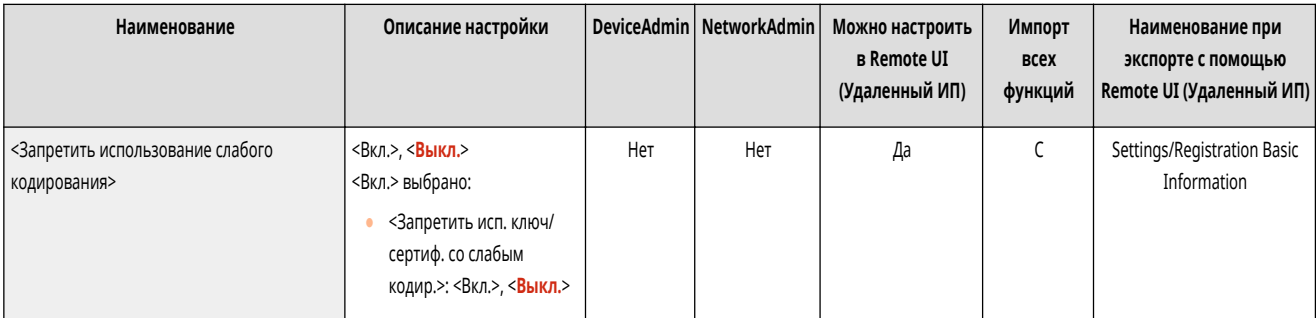

## **ПРИМЕЧАНИЕ**

- Данный параметр применяется к таким функциям, как IPSec, TLS, Kerberos, S/MIME, беспроводная локальная сеть и SNMPv3.
- Аппарату, возможно, не удастся организовать взаимодействие с устройствами, которые поддерживают только слабое шифрование.
- Даже если использование слабого шифрования запрещено, соответствующий сертификат может разрешить такое взаимодействие (если используется корневой сертификат).
- Сведения об алгоритмах, запрещаемых при задании этому параметру значения <Вкл.>, см. в разделе  **[Технические характеристики](#page-1340-0) [системы\(P. 1328\)](#page-1340-0)** .

#### <Форм. метод кодирования в FIPS 140-2>

(Настр./Регистр.) <Параметры управления> <Параметры защиты> <Параметры кодирования>

Укажите, задавать ли для функций использование шифрования, совместимого с требованиями стандарта безопасности FIPS 140-2.

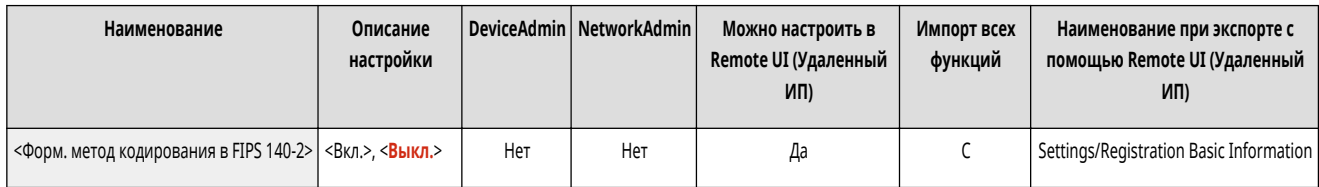

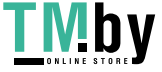

Параметры/регистрация

## **ПРИМЕЧАНИЕ**

- Этот параметр доступен для приложений TLS и приложений AddOn.
- Этот параметр доступен только для приложений AddOn, в которых используется поставщик услуг FIPS.
- Сведения об алгоритмах, запрещаемых при задании этому параметру значения <Вкл.>, см. в разделе •[Технические характеристики](#page-1340-0) **[системы\(P. 1328\)](#page-1340-0)** .

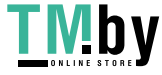

## **Volume Settings (Параметры громкости)**

Укажите параметры для тональных сигналов, которые воспроизводит аппарат, таких как тональный сигнал для отправки или приема факса и тональные сигналы подтверждения, уведомляющие о состоянии аппарата.

● Подробные сведения о параметрах см. в разделе **[Настройка звуковых сигналов\(P. 323\)](#page-335-0)** .

## **ПРИМЕЧАНИЕ**

- Пункт для параметров звука (регулировка громкости) появляется, если нажать <Параметры громкости>.
- Сведения об элементах (A, B, C и No) в столбце «Импорт всех функций» см. в разделе **Импорт всех функций(Р. 888)**.

### ■Параметры для аппаратов с функцией факса

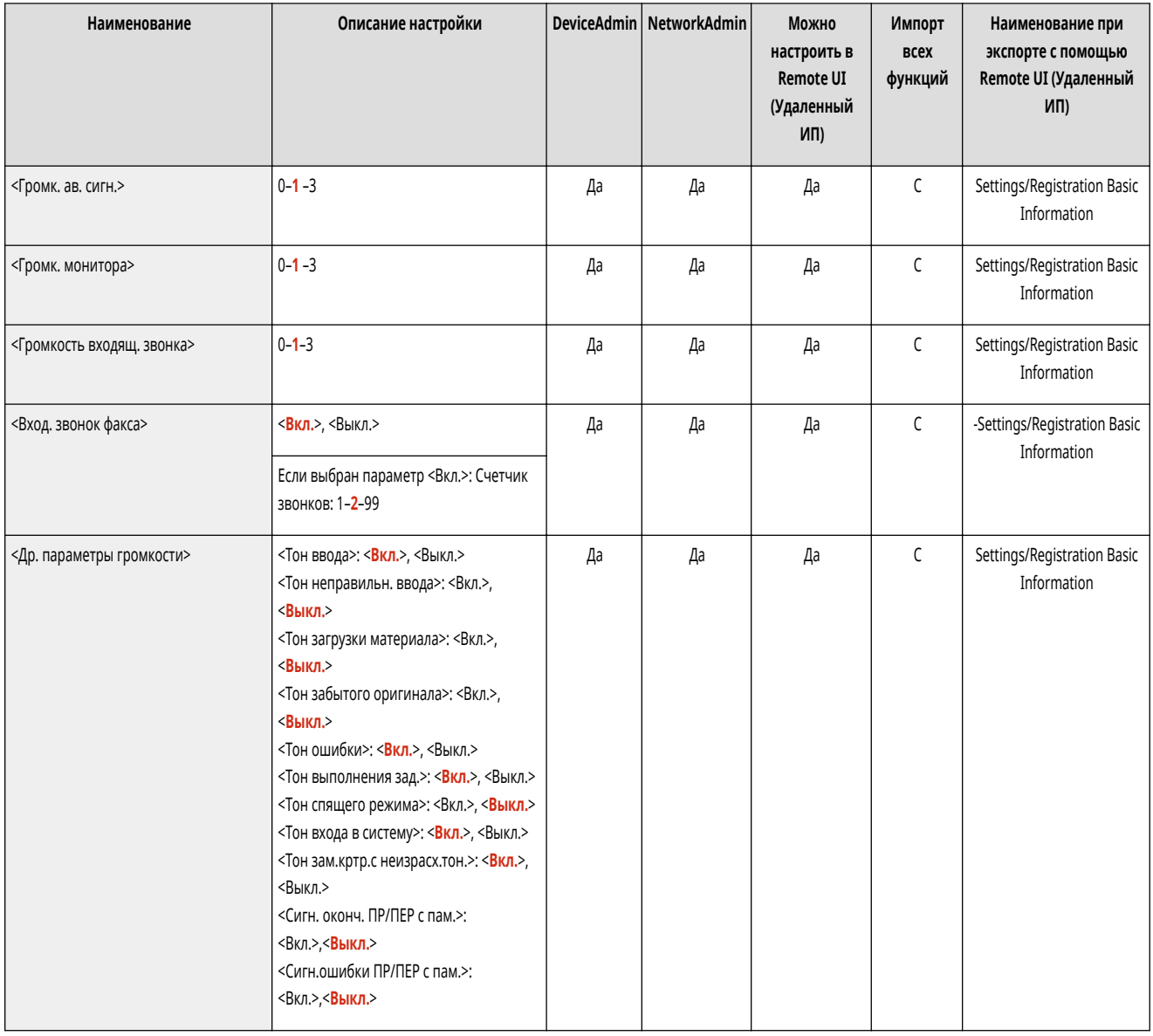

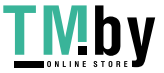

### ◼Параметры для аппаратов без функции факса

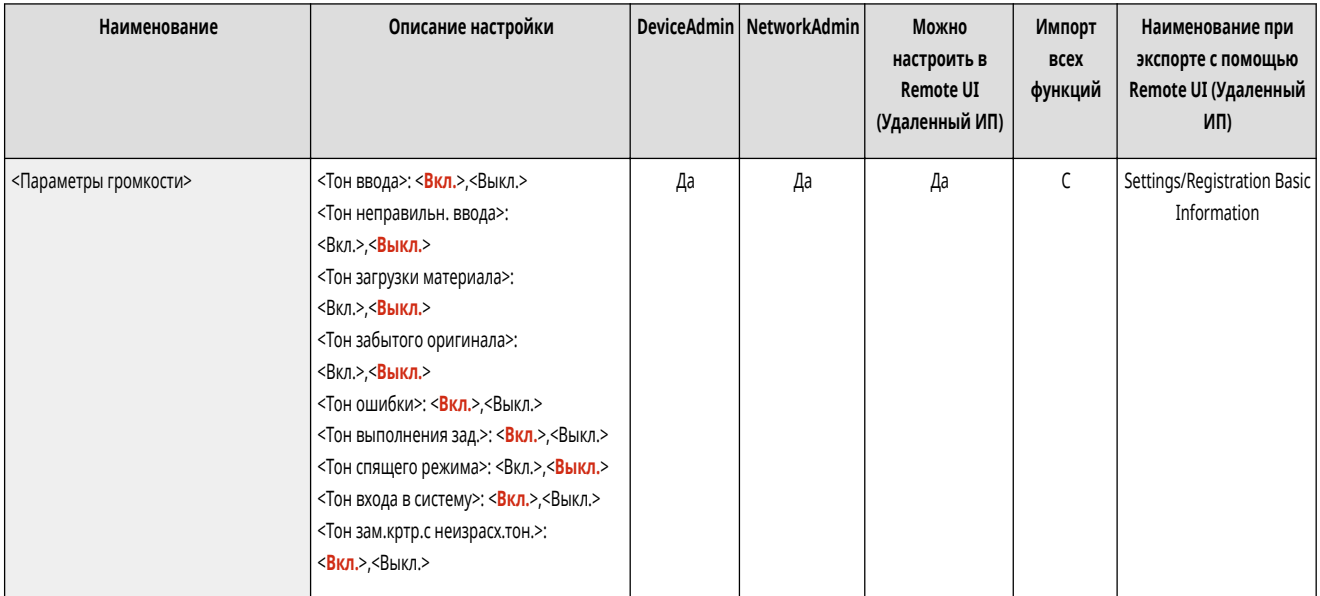

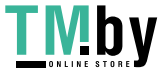

# Настройка качества печати

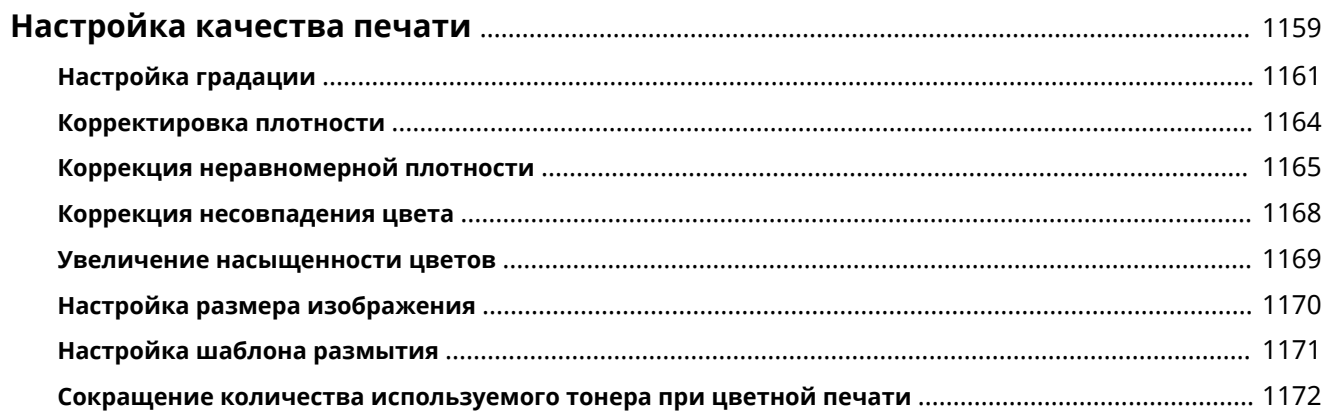

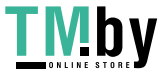

## <span id="page-1171-0"></span>**Настройка качества печати**

Выполните настройку следующих параметров, если результаты печати неудовлетворительные.

### ■ Настройка градации

Если воспроизводимость градации цветов настолько ухудшилась, что напечатанная градация заметно отличается от данных печати, внесите изменения для улучшения воспроизводимости градации цветов.

#### **[Настройка градации\(P. 1161\)](#page-1173-0)**

#### ■Коррекция плотности

Если при печати плотность документа значительно отличается от плотности оригинального документа, настройка этого параметра помогает приблизить плотность сканирования к оригиналу.

#### **[Корректировка плотности\(P. 1164\)](#page-1176-0)**

#### ■ Коррекция затенения

Если области изображения при печати имеют различную плотность, эта корректировка позволяет настроить печать так, чтобы их плотность была схожей.

#### **[Коррекция неравномерной плотности\(P. 1165\)](#page-1177-0)**

#### ◼Коррекция несовпадения цвета

Если цвета печати расплывчатые или нечеткие, может произойти несовпадение (рассогласование) цветов. Проблему можно решить, выполнив коррекцию несовпадения цветов.

#### **[Коррекция несовпадения цвета\(P. 1168\)](#page-1180-0)**

#### ◼Коррекция насыщенности

Вы можете увеличить насыщенность цветов для цветной печати.

**[Увеличение насыщенности цветов\(P. 1169\)](#page-1181-0)** 

#### ◼Настройка размера изображения

Если при копировании размер изображения незначительно отличается от оригинала, можно настроить печать таким образом, чтобы размер изображения при печати был приближен к размеру оригинала.

#### **[Настройка размера изображения\(P. 1170\)](#page-1182-0)**

#### ◼Параметры размытия

Шаблон размытия, подходящий для изображения, позволяет воспроизвести градации и кривые печатаемого изображения с максимально плавными переходами.

#### **[Настройка шаблона размытия\(P. 1171\)](#page-1183-0)**

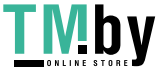

### ◼Сокращение количества тонера

Можно предотвратить чрезмерное нанесение тонера на бумагу для уменьшения сбоев печати по причине плохого закрепления тонера или просачивания.

**[Сокращение количества используемого тонера при цветной печати\(P. 1172\)](#page-1184-0)** 

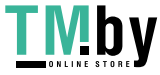

## <span id="page-1173-0"></span>**Настройка градации**

Если воспроизводимость градации цветов настолько ухудшилась, что напечатанная градация заметно отличается от данных печати или оригинального документа, настройка градации может решить проблему. Предусмотрено два типа настройки: **Полная настройка(P. 1161)** и **[Быстрая настройка\(P. 1162\)](#page-1174-0)** .

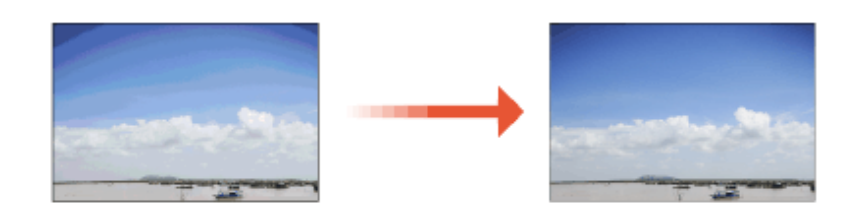

## **ПРИМЕЧАНИЕ**

- При недостаточном уровне тонера результаты настройки могут быть неэффективны.
	- **[Проверка уровня оставшегося тонера\(P. 108\)](#page-120-0)**

### Полная настройка

Эта функция обеспечивает точную настройку градации изображения и оптимизацию воспроизведения цвета при печати. Данные об оптимизации сохраняются до следующей операции точной настройки.

## **ВАЖНО**

- Можно использовать следующие форматы/типы бумаги.
	- Формат: A3, A4, 11 x 17, LTR
	- Тип: Тонкая, Обычная, Восстановленная, Плотная

## **ПРИМЕЧАНИЕ**

**Если цветовые оттенки на отпечатанном документе отличаются от оттенков оригинала**

- В зависимости от используемой бумаги и параметров печати проведите коррекцию описанным ниже образом.
	- Для печати на обычной бумаге проведите коррекцию при помощи <Стандартн. (обычная)> $^*$ 1.
	- Для печати на плотной бумаге сначала проведите коррекцию при помощи <Стандартн. (обычная)>\*1, а затем <Стандартн. (плотная)>\*2.
	- Для печати на обычной бумаге с использованием функции «Сверхвысокое» сначала проведите коррекцию с помощью <Стандартн. (обычная)>\*1, а затем <Для принтера 1200 т/д>\*1.
	- Для печати на плотной бумаге с использованием функции «Сверхвысокое» сначала проведите коррекцию с помощью <Стандартн. (обычная)>\*1, а затем <Для принтера 1200 т/д>\*2.
		- \*1 Выполнить коррекцию с использованием обычной бумаги.
		- \*2 Выполнить коррекцию с использованием плотной бумаги.

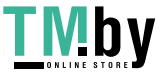

- <span id="page-1174-0"></span>Нажмите **№ (Настр./Регистр.) > <Настр./Технич. обслуживание> > <Настр. качества изображения> <Автоматическая настройка градации>.**
- **2 Выберите тип настройки и нажмите <Полная настройка>.**

### **ПРИМЕЧАНИЕ**

**Изменение параметров для функции настройки**

● <Тонк./Обыч./Восстан.(1200 т/д)> можно выбрать, только если для параметра <Приор. скор./кач. изобр. для сверхвысок. (1200 т/д)> задано значение <Приоритет качества>. <sup>•</sup>СПриор. скор./кач. **[изобр. для сверхвысок. \(1200 т/д\)>\(P. 993\)](#page-1005-0)** 

**3 Выберите источник бумаги и нажмите кнопку <OK>.**

### **4 Нажмите <Пуск печати>.**

**••••** Выполняется печать пробной страницы.

### **5 Отсканируйте пробную страницу.**

- **1** Поместите пробную страницу на стекло экспонирования.
	- Располагайте пробную страницу согласно инструкциям на экране.
- **2** Закройте устройство подачи и нажмите кнопку <Пуск сканир.>.
	- ➠Аппарат начинает сканировать пробную страницу.
- **3** Откройте устройство подачи и извлеките пробную страницу.
- **4** Повторите приведенные выше шаги 4 («Нажмите кнопку <Пуск печати>».) и 5 («Отсканируйте пробную страницу».) для полной настройки.
	- ➠Полная настройка завершена после выполнения инструкций на экране для вывода и сканирования тестовой страницы несколько раз.

## **ПРИМЕЧАНИЕ**

● Если тестовая страница не напечатана должным образом по какой-то причине и напечатана слишком светлой или слишком темной при выполнении полной настройки, задайте для параметра <Иниц. при исп. Полной настр-ки> значение <Вкл.> и выполните полную настройку еще раз.

### Быстрая настройка

Эта функция помогает поддерживать качество печати, которое было получено при использовании функции <Полная настройка>. Если результаты этой настройки неудовлетворительны, выполните <Полная настройка>.

**1 Нажмите (Настр./Регистр.**

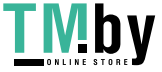

**) ► <Настр./Технич. обслуживание> ► <Настр. качества изображения> ► <Автоматическая настройка градации>.**

**2 Выберите бумагу для настройки и нажмите <Быстрая настройка>.**

**3 Нажмите <Пуск>.**

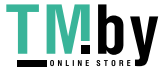

## <span id="page-1176-0"></span>**Корректировка плотности**

Если при печати плотность документа значительно отличается от плотности оригинального документа, выполните описанную ниже процедуру, чтобы приблизить плотность сканирования к оригиналу.

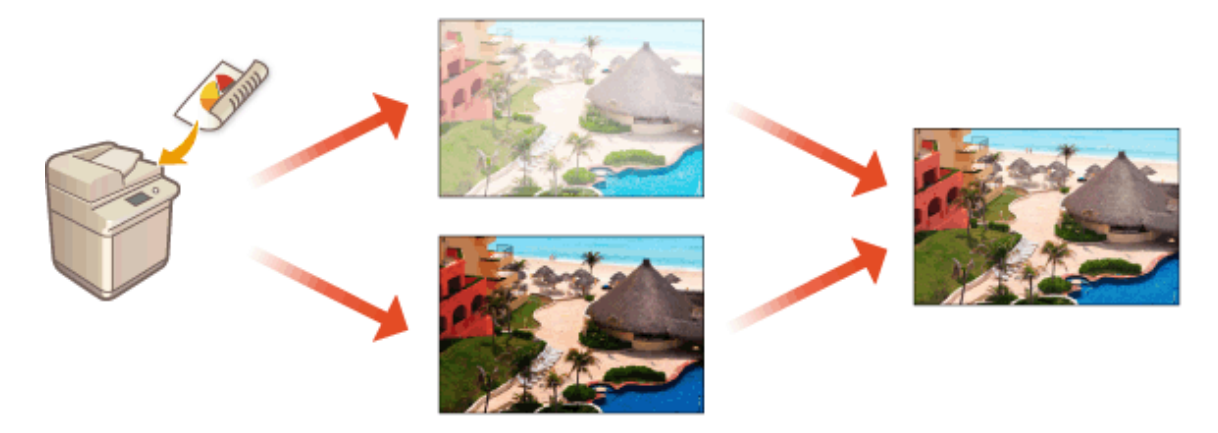

Нажмите (Настр./Регистр.) ► <Настр./Технич. обслуживание> ► <Настр. **качества изображения> <Коррекция плотности>.**

### **2 Настройте плотность.**

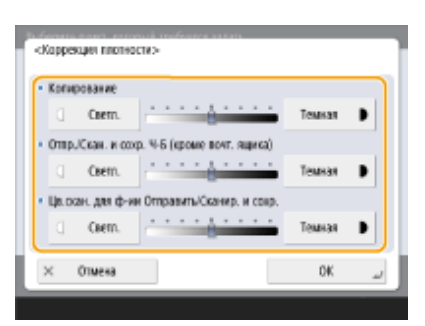

● При выборе значения <Темная> области печати с максимальной плотностью увеличиваются. При выборе значения <Светл.> области заливки, текст и линии могут печататься полутонами с пропуском точек. Данный параметр следует использовать, главным образом, для регулировки средней плотности.

**3 Нажмите <OK>.**

### ССЫЛКИ

**[Основные операции копирования\(P. 361\)](#page-373-0)  [Основные операции отправки факсов\(P. 431\)](#page-443-0)  [Основные операции сканирования оригиналов\(P. 542\)](#page-554-0)** 

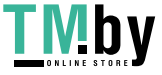

https://tm.by Интернет-магазин

## <span id="page-1177-0"></span>**Коррекция неравномерной плотности**

82XR-0LU

Если при печати наблюдается неравномерная плотность, выполните операцию <Коррекция затенения>. Корректировать плотность можно несколькими способами: **Коррекция при помощи денситометра(P. 1165)** с использованием доступного в продаже измерительного прибора, **[Визуальная](#page-1178-0) [коррекция\(P. 1166\)](#page-1178-0)** и **[Коррекция с помощью сканера\(P. 1167\)](#page-1179-0)** .

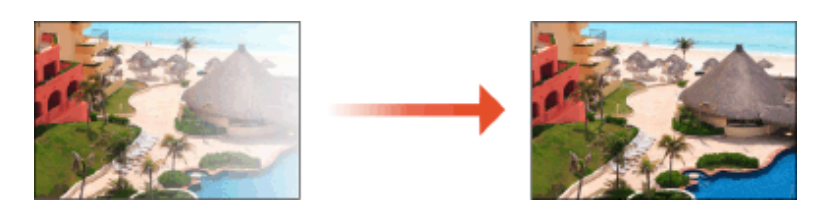

## **ПРИМЕЧАНИЕ**

● При недостаточном уровне тонера результаты настройки могут быть неэффективны. **[Проверка уровня оставшегося тонера\(P. 108\)](#page-120-0)** 

### Коррекция при помощи денситометра

Измерьте плотности на напечатанной странице при помощи коммерческого денситометра и введите измеренные значения плотности, чтобы исправить плотности областей полутонов.

Нажмите (Настр./Регистр.) ► <Настр./Технич. обслуживание> ► <Настр. **качества изображения> <Коррекция затенения> <Корр. на основе данных изм.пл.>.**

### **2 Нажмите <Пуск печати>.**

**•••** Выполняется печать пробной страницы.

- **3 Измерьте плотности на тестовой странице денситометром.**
- Замерьте области с 1 по 7, напечатанные на тестовой странице, и отметьте обнаруженные значения плотности.

### **4 Нажмите <Точная настр.>, а затем введите значения плотности.**

- Введите полученные и записанные вами на шаге 3 значения плотности в областях с 1 по 7.
- Нажмите <Точная настр.> для каждого цвета и введите значение плотности для всех цветов.

**5 Нажмите <OK>.**

Нажмите <Вывод тестовой страницы> ▶ <Пуск печати>.

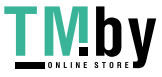

### https://tm.by Интернет-магазин

<span id="page-1178-0"></span>**••••** Выводится тестовая страница после корректировки.

### **7 Если результат на тестовой странице вас устраивает, нажмите <Сохр. и заверш.>.**

● Если плотность на странице после корректировки остается неровной, выполните процедуру, описанную в **Визуальная коррекция(P. 1166)** .

### Визуальная коррекция

Визуально измерьте тестовую страницу, которую вы распечатали с проведением коррекции с использованием значений, которые вы определили. Воспользуйтесь этой процедурой, если у вас нет денситометра или если коррекция с помощью денситометра оказалась неэффективной.

Нажмите (Настр./Регистр.) ▶ <Настр./Технич. обслуживание> ▶ <Настр. **качества изображения> <Коррекция затенения> <Визуальная коррекция>.**

**2 Нажмите <Вывод тестовой страницы> <Пуск печати>.**

**••••** Выполняется печать пробной страницы.

**3 Визуально проверьте тестовую страницу, чтобы определить значения коррекции.**

#### **ПРИМЕЧАНИЕ**

● Диапазон печатаемых меток может быть от –6 до +6 или от –5 до +5 в зависимости от формата бумаги, применяемого для тестовой страницы.

#### **4 Нажмите <Точная настр.>, а затем введите значения плотности.**

- Введите значения плотности в соответствии с результатами, которые вы определили визуально на шаге 3 в интервале от –6 до +6 (или от –5 до +5).
- Введите положительное значение, чтобы увеличить плотность, или отрицательное значение, чтобы ее уменьшить.
- Нажмите <Точная настр.> для каждого цвета и введите значение плотности для всех цветов.

### **5 Нажмите <OK>.**

#### **6 Нажмите <Вывод тестовой страницы> <Пуск печати>.**

**ШФ** Выводится тестовая страница после корректировки.

### **7 Если результат на тестовой странице вас устраивает, нажмите <Сохр. и заверш.>.**

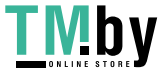

### <span id="page-1179-0"></span>Коррекция с помощью сканера

Можно произвести коррекцию плотности путем сканирования отпечатанной тестовой страницы. Аппарат автоматически определяет значения коррекции плотности и корректирует несоответствия.

Нажмите (Настр./Регистр.) ► <Настр./Технич. обслуживание> ► <Настр. **качества изображения> <Коррекция затенения> <Коррекция с по мощью сканера>.**

**2 Выберите бумагу для использования и нажмите <OK>.**

### **3 Нажмите <Пуск печати>.**

➠Выполняется печать пробной страницы.

**4 Поместите пробную страницу на стекло экспонирования.**

● Располагайте пробную страницу согласно инструкциям на экране.

**5 Закройте устройство подачи и нажмите кнопку <Пуск сканир.>.**

**••••** Выполняется сканирование тестовой страницы.

**6 Откройте устройство подачи и извлеките пробную страницу.**

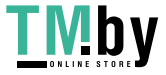

## <span id="page-1180-0"></span>**Коррекция несовпадения цвета**

Если при печати имеется незначительное смещение для соответствующих цветов, используйте следующую процедуру для выполнения коррекции несовпадения цвета печати.

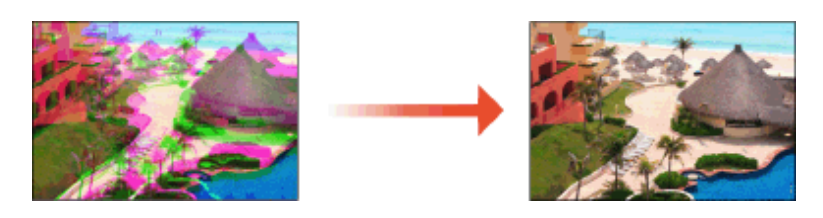

Нажмите (Настр./Регистр.) ▶ <Настр./Технич. обслуживание> ▶ <Настр. **качества изображения> <Автоматич. коррекция сдвига цветов>.**

**2 Нажмите <Пуск>.**

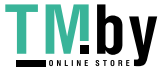

## <span id="page-1181-0"></span>**Увеличение насыщенности цветов**

#### 82XR-0LX

Если необходимо получить цветные распечатки с увеличенной насыщенностью цветов в сравнении с данными печати, используйте следующую процедуру для настройки необходимых параметров.

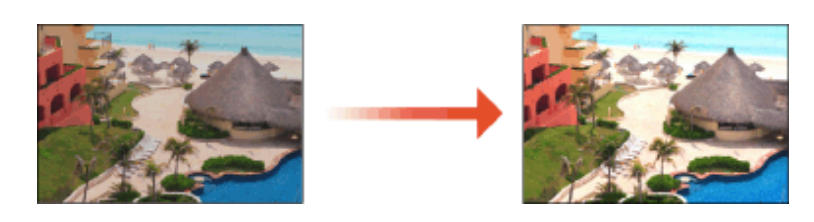

Нажмите (Настр./Регистр.) ▶ <Настр./Технич. обслуживание> ▶ <Настр. **качества изображения> <Полноцветная печать параметры яркости>.**

### **2 Выберите уровень.**

- <Стандартн.> печатает с таким же цветом, что и оригинал.
- <Уровень 1> печатает с более насыщенными цветами, чем в оригинале. <Уровень 2> печатает с еще более насыщенными цветами.

### **3 Нажмите <OK>.**

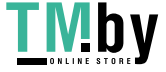

## <span id="page-1182-0"></span>**Настройка размера изображения**

Если размер скопированного изображения незначительно отличается от оригинала, используйте следующую процедуру для тонкой настройки размера изображения. Можно настроить ширину и высоту изображения соответственно.

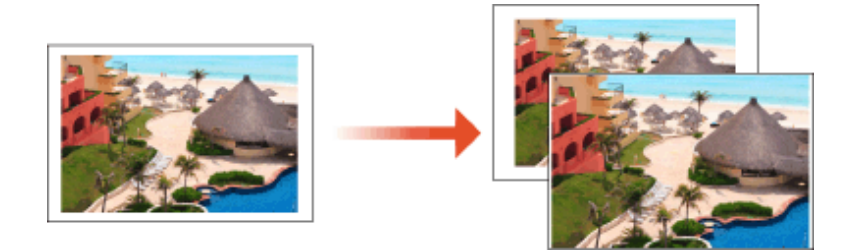

Нажмите (Настр./Регистр.) ▶ <Настр./Технич. обслуживание> ▶ <Настр. **качества изображения> <Точная настройка масштабирования>.**

### **2 Настройте размер изображения.**

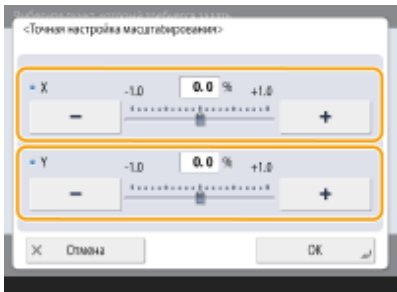

● Задайте коэффициент увеличения <X> для настройки ширины и коэффициент увеличения <Y> для настройки высоты.

**3 Нажмите <OK>.**

### ССЫЛКИ

**[Основные операции копирования\(P. 361\)](#page-373-0)** 

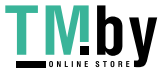

## <span id="page-1183-0"></span>**Настройка шаблона размытия**

#### 82XR-0R0

Псевдосмешение представляет собой метод воспроизведения цвета и плотности с помощью групп мелких точек. Исходные данные для рисования этих точек называются шаблоном размытия. Применение шаблона размытия, подходящего для печатаемого изображения, позволяет воспроизвести градации и кривые печатаемого изображения с более плавными переходами.

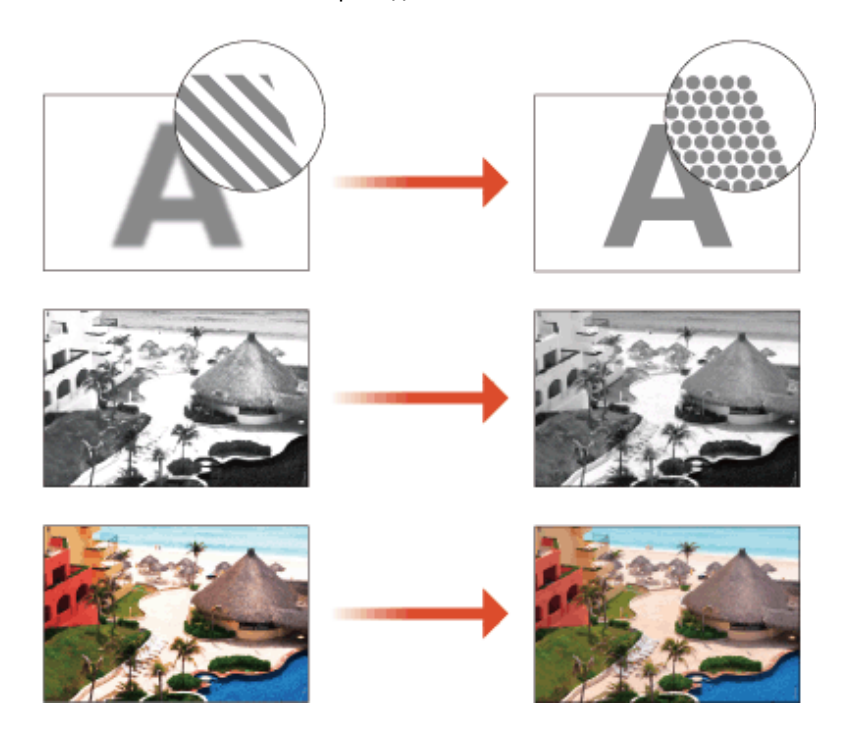

Нажмите (Настр./Регистр.) ► <Настр./Технич. обслуживание> ► <Настр. **качества изображения> <Параметры матрицы размытия>.**

### **2 Выберите шаблон размытия.**

- <Матрица 1>: настройка по умолчанию.
- <Матрица 2>: Данная настройка улучшает воспроизведение очень светлых областей печатаемого изображения. Этот параметр можно использовать, когда на распечатках появляются белые пятна изза плохого закрепления тонера или если необходимо получить сглаженное воспроизведение синего неба, стен, кожи и т. д.

### **3 Нажмите <OK>.**

### **4 Нажмите <Да> и выполните автоматическую настройку градации (полную настройку). O** BAXHO:

● Поскольку это может привести к плохому цветовому балансу, обязательно выполните функцию «Автоматическая настройка градации (полная настройка)» после изменения параметров. **[Настройка градации\(P. 1161\)](#page-1173-0)** 

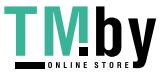

## <span id="page-1184-0"></span>**Сокращение количества используемого тонера при цветной печати**

82XR-0R1

Нанесение чрезмерного количество тонера на бумагу может привести к неполадкам цветной печати, например образованию остаточного изображения символов или линий высокой плотности. Сокращение количества наносимого тонера может устранить эту неполадку.

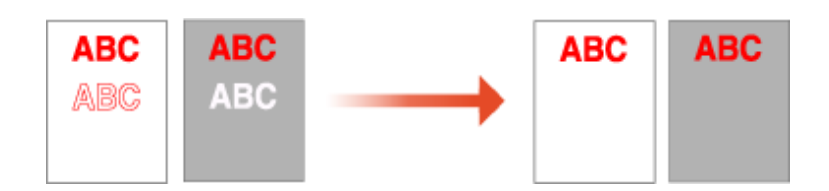

## **ПРИМЕЧАНИЕ**

- Эта функция позволяет устранить следующие неполадки.
	- Пятна тонера в областях с насыщенным цветом на напечатанных изображениях
	- Плохое закрепление тонера в средах с низкой температурой
	- Потемнение изображений, напечатанных на OHP-пленках во время демонстрации с помощью проектора
	- Появление просачивания при копировании двусторонних оригиналов
- Эта функция включена, если в меню <Копия>, <Печать> или <Доступ к сохр. файлам> параметр <Использовать полноцветный> выбран в разделе <Выбор цвета> или выбран параметр <Использовать Авто (Цветн./Ч-Б)>, то есть когда текущий режим печати распознается как полноцветный.
- Использование этой функции может негативно сказаться на качестве цветной печати.
- **1** Нажмите **(Настр./Регистр.) <Настр./Технич. обслуживание> <Настр. качества изображения> <Настр. объем тонера, исп. для цв. печати>.**

### **2 Выберите параметр объема тонера и нажмите кнопку <OK>.**

- <Выкл.> печать со стандартным объемом тонера.
- <Уровень 1> печать областей с насыщенным цветом с использованием чуть меньшего объема тонера, чем стандартный объем.
- <Уровень 2> печать с уменьшенным объемом тонера.

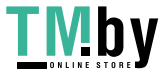

# Поиск и устранение неисправностей

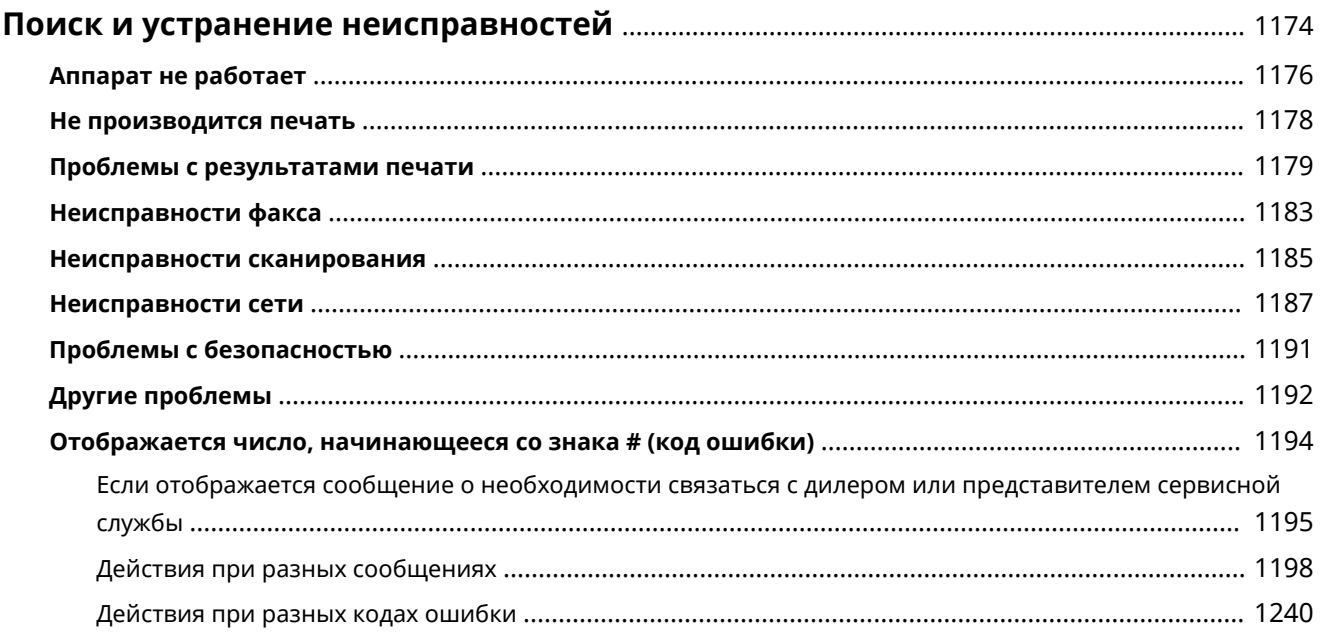

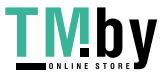

## <span id="page-1186-0"></span>**Поиск и устранение неисправностей**

82XR-0R2

При возникновении проблем в ходе использования аппарата сперва ознакомьтесь с нижеприведенной информацией. Если проблему невозможно устранить или требуется осмотр, обратитесь к своему дилеру или представителю сервисной службы.

### ■ В чем суть проблемы?

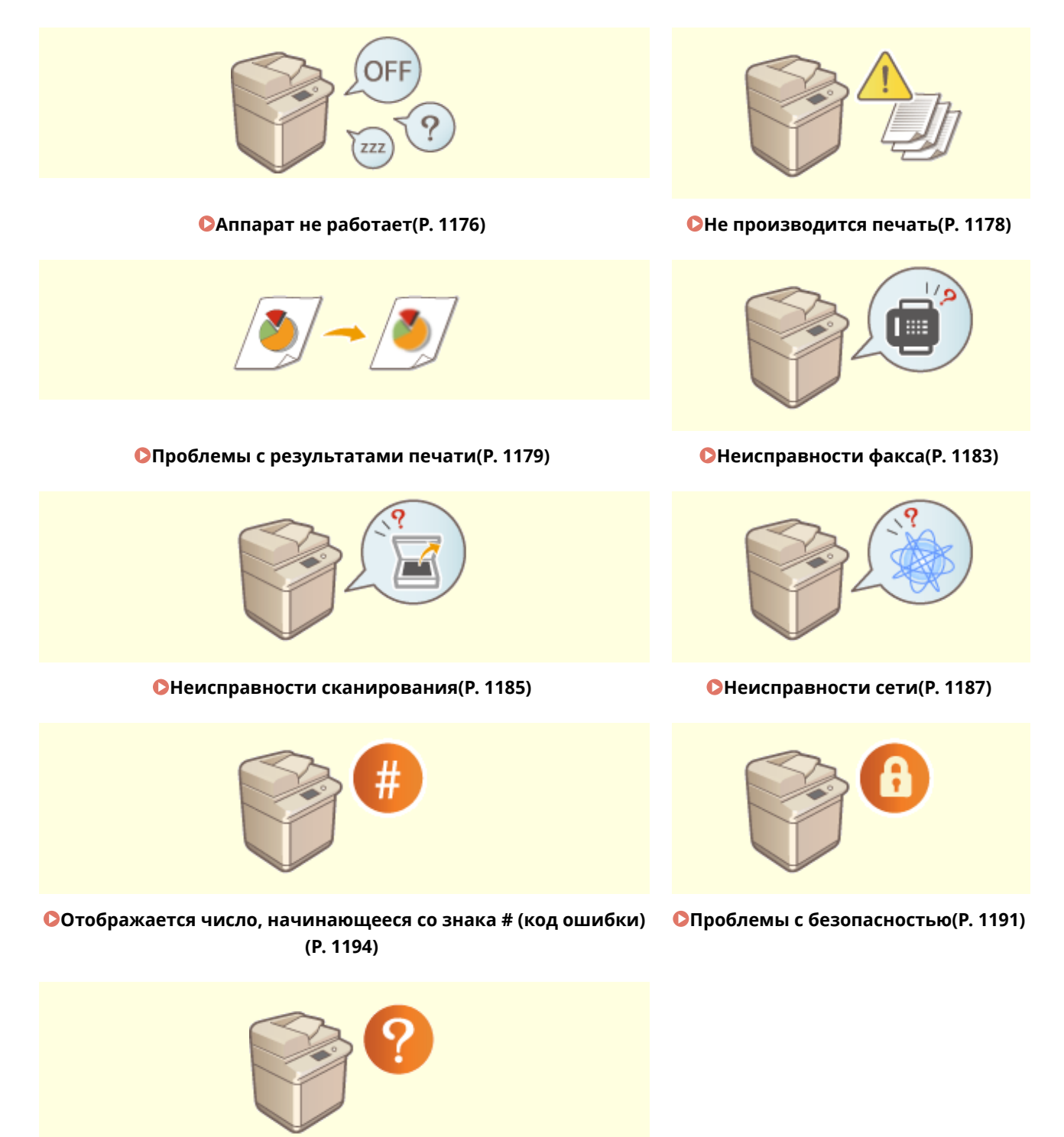

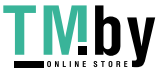

https://tm.by Интернет-магазин

#### **[Другие проблемы\(P. 1192\)](#page-1204-0)**

## $\blacksquare$ Замятие бумаги/застревание скобки $^\star$

Процедуры устранения замятия бумаги и удаления застрявших скрепок\* описаны в разделе **[Знакомство с](#page-15-0) [аппаратом\(P. 3\)](#page-15-0)** .

\* Только аппараты с функцией сшивания

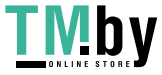
# **Аппарат не работает**

82XR-0R3

При возникновении проблем в ходе использования аппарата ознакомьтесь с нижеприведенной информацией, прежде чем обращаться к своему дилеру или представителю сервисной службы.

**Проверить в первую очередь(P. 1176) Если аппарат не реагирует на операции, проводимые на компьютере(P. 1176)  [Когда отображается экран аутентификации \(экран входа в систему\)\(P. 1177\)](#page-1189-0)** 

## Проверить в первую очередь

## **Есть ли сообщение на сенсорном дисплее?**

● Сообщение на сенсорном дисплее появляется, если в ходе эксплуатации аппарата возникает ошибка или проблема.

**[Отображается число, начинающееся со знака # \(код ошибки\)\(P. 1194\)](#page-1206-0)** 

## **Индикатор (Энергосбережение) светится?**

• Если подсвечен, отключите спящий режим, нажав (Энергосбережение).

## **Правильно ли аппарат подключен к компьютеру?**

● Проверьте сетевое подключение аппарата и компьютера. **[Настройка сетевой среды\(P. 205\)](#page-217-0)** 

## Если аппарат не реагирует на операции, проводимые на компьютере

## **Перезапустите аппарат.**

● Если аппарат не отвечает даже при включенном питании, отключите питание ( **[Выключение](#page-41-0) [аппарата\(P. 29\)](#page-41-0)** ). Убедитесь, что шнур питания правильно подключен, подождите 10 секунд или более после выключения основного питания и снова включите питание ( **[Включение](#page-40-0) [аппарата\(P. 28\)](#page-40-0)** ).

## **Проверьте, правильно ли установлен драйвер.**

● Сведения об установке драйвера см. в разделе **[Установка драйверов\(P. 256\)](#page-268-0)** .

## **Проверьте IP-адрес аппарата.**

● Проверьте параметры IP-адреса и измените их, если необходимо. Сведения о параметрах см. в разделе **[Подготовка аппарата к работе с помощью программы начальной установки\(P. 192\)](#page-204-0)** .

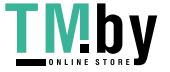

## <span id="page-1189-0"></span>Когда отображается экран аутентификации (экран входа в систему)

## **Войдите в систему как зарегистрированный пользователь.**

● Когда отображается экран аутентификации (экран входа в систему), для продолжения работы с аппаратом необходимо войти в систему как зарегистрированный пользователь. **[Вход в систему аппарата\(P. 291\)](#page-303-0)** 

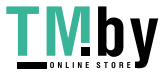

# **Не производится печать**

82XR-0R4

## Проверить в первую очередь

## **Индикатор «Обработка/данные» на панели управления мигает или**

## **горит непрерывно?**

● Мигающий или горящий индикатор означает, что имеется задание, обрабатываемое в данный момент или находящееся в очереди на обработку. Дождитесь завершения обработки или выберите на экране статуса печати документ, которому вы хотите отдать приоритет. **[Проверка состояния и журнала печати\(P. 511\)](#page-523-0)** 

**[Печать документов, хранящихся в аппарате\(P. 514\)](#page-526-0)** 

## **Есть ли сообщение на сенсорном дисплее?**

● Сообщение на сенсорном дисплее появляется, если в ходе эксплуатации аппарата возникает ошибка или проблема.

**[Отображается число, начинающееся со знака # \(код ошибки\)\(P. 1194\)](#page-1206-0)** 

## **Выбрано ли для параметра <Авт. выбор> значение <Нет>?**

● Для перехода в подходящий режим функционирования выберите для всех или только для используемых параметров значение <Да>. Подробнее об этом см. в разделе Setting the Machine (PS/PCL/UFR II Printer) (Настройка аппарата (принтер PS/PCL/UFR II)) на веб-сайте онлайнруководства.

## **Включена ли печать с принудительным запоминанием?**

● Если она включена, печать документа может быть невозможна по этой причине. **[Настройка параметров принудительной отложенной печати\(P. 761\)](#page-773-0)** 

## **Печать ведется через сервер печати с использованием команды LPR?**

● При непрерывной печати данных PDF с использованием команды LPR выполняйте по одному заданию за раз с интервалом, установленным в <Тайм-аут>. Подробнее об этом см. в разделе Setting the Machine (PS/PCL/UFR II Printer) (Настройка аппарата (принтер PS/PCL/UFR II)) на веб-сайте онлайнруководства.

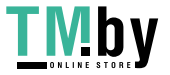

# **Проблемы с результатами печати**

82XR-0R5

**Напечатанное изображение смещено или перекошено.(P. 1179) Изображение неоднородное или блеклое.(P. 1179) Появляются черные полосы.(P. 1179) Появляются белые полосы.(P. 1179) [Происходит просачивание.\(P. 1180\)](#page-1192-0)  [Изображения печатаются не на той стороне листа.\(P. 1180\)](#page-1192-0)  [Неправильный размер изображения.\(P. 1180\)](#page-1192-0)  [При использовании двусторонней печати ориентация на обеих сторонах бумаги не совпадает.](#page-1193-0) [\(P. 1181\)](#page-1193-0)  [Скручивание распечатанной бумаги\(P. 1182\)](#page-1194-0)** 

## Напечатанное изображение смещено или перекошено.

## **Отклонены ли направляющие бумаги?**

● Выровняйте направляющие бумаги вдоль бумаги для печати.

## Изображение неоднородное или блеклое.

## **Не используется ли влажная бумага?**

● Загрузите сухую бумагу.

## **Верно ли настроены градация и плотность?**

● Настройте градацию. **[Настройка градации\(P. 1161\)](#page-1173-0)** 

## Появляются черные полосы.

## **Загрязнена ли область сканирования подаваемых документов?**

● Выполните чистку области сканирования устройства подачи. **[Очистка устройства подачи\(P. 82\)](#page-94-0)** 

## Появляются белые полосы.

- **Возможно загрязнение пылеотталкивающего стекла.**
	- Очистите пылезащитное стекло. **[Регулярная чистка\(P. 78\)](#page-90-0)**

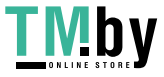

## <span id="page-1192-0"></span>**Загрязнена ли область сканирования подаваемых документов?**

● Выполните чистку области сканирования устройства подачи. **[Очистка устройства подачи\(P. 82\)](#page-94-0)** 

## Происходит просачивание.

## **Правильно ли задано значение плотности фона?**

● С помощью параметра BleedReduce в разделах <Плотность фона> и <Тип оригинала> можно предотвратить копирование изображения, вызванного просачиванием чернил на оригинале. **[Основные операции копирования\(P. 361\)](#page-373-0)  [Выбор типа оригинала для копирования\(P. 376\)](#page-388-0)** 

Изображения печатаются не на той стороне листа.

## **Правильно ли задана ориентация загружаемой бумаги?**

● Проверьте ориентацию и положение лицевой стороны листа. Если ориентация неверна, загрузите бумагу повторно. **[Загрузка бумаги\(P. 39\)](#page-51-0)** 

Неправильный размер изображения.

## **Соответствует ли оригинальный размер изображения формату бумаги?**

- Замените загруженную бумагу на бумагу подходящего для печати формата.
- Приведите в соответствие параметр [Output Size] в драйвере принтера с форматом бумаги.

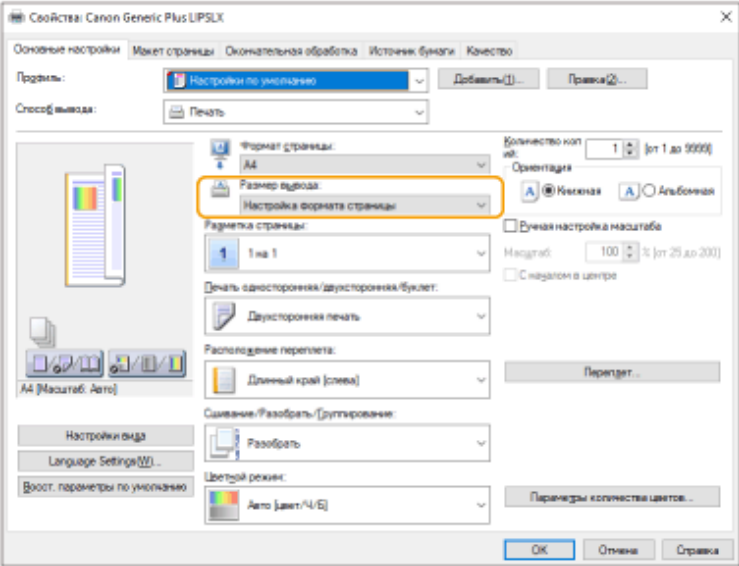

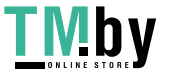

https://tm.by Интернет-магазин

<span id="page-1193-0"></span>При использовании двусторонней печати ориентация на обеих сторонах бумаги не совпадает.

## **Правильно ли заданы параметры двусторонней печати?**

- Чтобы проверить параметры печати, выполните следующие действия.
- **1 Выберите ориентацию оригинала на экране параметров печати приложения.**
- **2 На экране [Basic Settings] драйвера установите ориентацию [Ориентация], выбранную на шаге 1.**

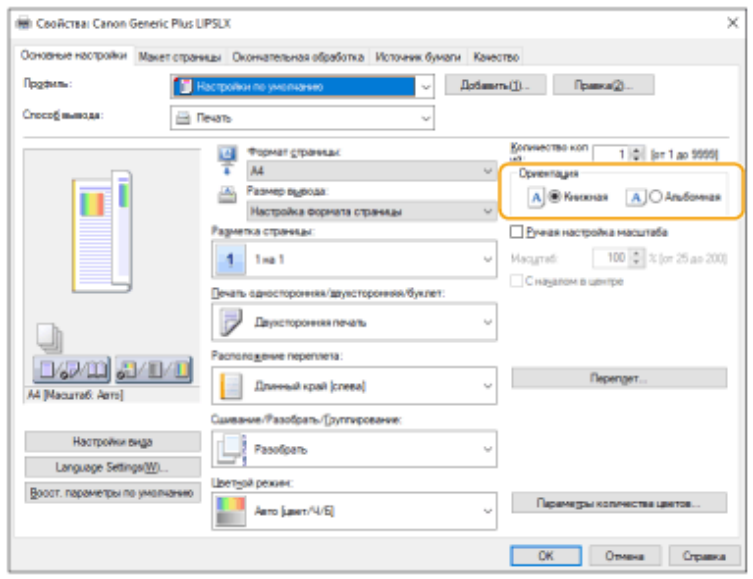

**3 В режиме предварительного просмотра выберите [Разметка страницы] [Порядок распол. страниц] [Печать односторонняя/двухсторонняя/буклет] [Расположение переплета].**

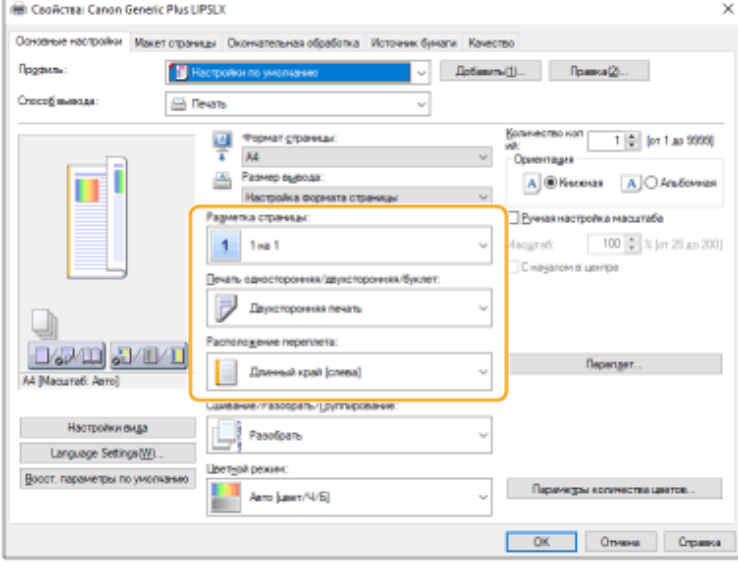

# **ПРИМЕЧАНИЕ**

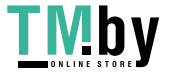

<span id="page-1194-0"></span>● Параметр [Порядок распол. страниц] отображается, когда для параметра [Разметка страницы] установлено значение [2 на 1] или выше.

## Скручивание распечатанной бумаги

## **Не используется ли влажная бумага?**

● Загрузите сухую бумагу.

## **Эту проблему можно устранить, изменив настройки пользовательской**

## **бумаги.**

● Эту проблему можно устранить, зарегистрировав скрученную бумагу в качестве пользовательской и установив более низкое значение для параметра <Настройка глянца>. **[Параметры управления типом бумаги\(P. 876\)](#page-888-0)** 

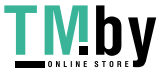

# **Неисправности факса**

**Не удается отправить или переадресовать сообщение по факсу.(P. 1183) • Не удается принять факс.**(Р. 1183)

## Не удается отправить или переадресовать сообщение по факсу.

## **Если не удается отправить факс**

● Проверьте правильность телефонного подключения, отправив запрос на факс адресата.

#### **Если нет звука тонового набора на телефонной линии**

Модульный кабель (или телефонная линия для факса) отключены или подключены неправильно. Проверьте модульный кабель и подключите его к нужному гнезду. **[Компоненты и их назначение\(P. 14\)](#page-26-0)** 

**Если срабатывают голосовые подсказки или аппарат не может подключиться к нужному факсу (вы не слышите тоновый сигнал факса)**

Возможны неполадки на оборудовании адресата или поставщика услуг. Свяжитесь с другой стороной.

## **Если не удается переадресовать факс**

● Убедитесь, что адресат факса зарегистрирован в адресной книге или на кнопке однокнопочного набора. При необходимости внесите изменения.

**[Редактирование зарегистрированных адресатов в адресной книге\(P. 349\)](#page-361-0)** 

**[Редактирование адресатов, зарегистрированных для кнопок однокнопочного](#page-367-0) [набора\(P. 355\)](#page-367-0)** 

### **Если вы используете оптическую линию или IP-телефонию**

● Могут возникать ошибки связи (зависит от качества линии). Для получения дополнительных сведений обратитесь к поставщику услуг. Можно сократить вероятность ошибок связи, снизив скорость передачи данных в разделе (Настр./Регистр.) <Начальная скорость передачи>. Вы также можете задать скорость передачи для каждого адресата в параметрах для адресной книги или кнопок однокнопочного набора.

**[<Начальная скорость передачи>\(P. 1060\)](#page-1072-0)** 

#### **[Регистрация адресатов в адресной книге\(P. 335\)](#page-347-0)**

● Также можно воспользоваться функцией <Автонастройка скорости связи при использ. VoIP>, чтобы ограничить скорость передачи данных для сокращения количества ошибок. **[<Автонастройка скорости связи при использ. VoIP>\(P. 1062\)](#page-1074-0)** 

Не удается принять факс.

## **Достаточно ли свободной памяти в аппарате?**

● Удалите из памяти аппарата ненужные документы. **[Сохранение полученных документов в аппарате \(Функция «Прием в память»\)\(P. 474\)](#page-486-0)** 

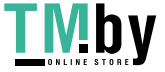

# **Обратите внимание на число после знака # и примите соответствующие**

## **меры.**

● Если не удается получить или отправить факс, число (код ошибки) после знака # отображается на сенсорном дисплее или в отчете об управлении связью. Вы можете принять необходимые меры, соответствующие коду ошибки.

**[Действия при разных кодах ошибки\(P. 1240\)](#page-1252-0)** 

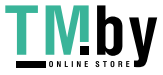

# **Неисправности сканирования**

82XR-0R7

**Не удается отправить документ на сервер с помощью функции сканирования и отправки.(P. 1185) Не удается отправить сканированный документ по электронной почте.(P. 1185) Черные линии на сканированных документах.(P. 1185) [Просачивание чернил на сканированных документах.\(P. 1186\)](#page-1198-0)** 

Не удается отправить документ на сервер с помощью функции сканирования и отправки.

## **Правильно ли заданы параметры сервера и пароль?**

● Если пароль или другие параметры сервера (компьютера) изменены, убедитесь, что также внесены изменения в параметры, зарегистрированные в адресной книге или на кнопках однокнопочного набора.

**[Редактирование зарегистрированных адресатов в адресной книге\(P. 349\)](#page-361-0)** 

**[Редактирование адресатов, зарегистрированных для кнопок однокнопочного](#page-367-0) [набора\(P. 355\)](#page-367-0)** 

## Не удается отправить сканированный документ по электронной почте.

## **Корректен ли адрес назначения?**

● Измените параметры, зарегистрированные в адресной книге или на кнопках однокнопочного набора.

**[Редактирование зарегистрированных адресатов в адресной книге\(P. 349\)](#page-361-0)** 

**[Редактирование адресатов, зарегистрированных для кнопок однокнопочного](#page-367-0) [набора\(P. 355\)](#page-367-0)** 

## **Корректны ли параметры сервера SMTP или DNS?**

● Если невозможно отправить электронные письма, правильно настройте серверы SMTP и DNS. Кроме того, если номер порта для сервера SMTP для отправки или получения с помощью POP отличается от значения по умолчанию, укажите правильные номера портов в параметре **[<Указать номер порта для пер. SMTP/пр. POP>\(P. 1047\)](#page-1059-0)** . **[Настройка электронной почты и И-факса\(P. 259\)](#page-271-0)** 

**[Настройка параметров DNS\(P. 233\)](#page-245-0)** 

## Черные линии на сканированных документах.

## **Загрязнена ли область сканирования подаваемых документов?**

● Выполните чистку области сканирования устройства подачи. **[Очистка устройства подачи\(P. 82\)](#page-94-0)** 

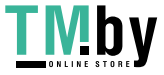

## <span id="page-1198-0"></span>Просачивание чернил на сканированных документах.

## **Корректно ли задана плотность фона?**

● Установите для плотности фона значение <Авто>. **[Корректировка плотности\(P. 561\)](#page-573-0)** 

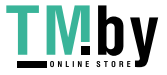

# **Неисправности сети**

82XR-0R8

**Неисправности подключений(P. 1187) [Неисправности беспроводного соединения\(P. 1188\)](#page-1200-0)** 

## Неисправности подключений

## $\rightarrow$  **Не удается задать сеть.**

● Убедитесь, что для параметра <Подтвердить изменения парам. подключ. к сети> выбрано значение <Вкл.>.

**[<Подтвердить изменения парам. подключ. к сети>\(P. 911\)](#page-923-0)** 

## **Набирается некорректный номер адреса.**

- Если к той же сети, в которую входит аппарат, подключен маршрутизатор коммутируемой связи, аппарат подключается к постороннему адресату (зависит от аппарата и маршрутизатора). В результате этого может взиматься плата за подключение к линии и плата за вызовы. Проверьте следующие условия.
- Если маршрутизатору коммутированной линии не требуется отправлять пакеты файлов методом рассылки, измените его настройки, чтобы он не использовал этот метод. Если необходимо разрешить рассылку через маршрутизатор коммутируемой сети, убедитесь в правильном выборе адресата.
- Убедитесь в правильном имени хоста и IP-адреса файлового сервера, почтового сервера и т. д.
- Если сервер DNS находится на внешнем сервере, укажите для назначения соединения не имя хоста, а IP-адрес, даже при подключении к устройствам в сети, к которой подключен аппарат.
- Если в сети, к которой подключен аппарат, есть сервер DNS, проверьте, зарегистрирована ли на этом сервере информация для устройств, подключенных к внешней сети, и верна ли она.

## **Не удается обнаружить аппарат с компьютера.**

● Если IP-адрес компьютера, где выполняются Remote UI (Удаленный ИП) и служебные программы, не имеет разрешения на получение и отправку согласно параметру <Параметры брандмауэра>, информация об аппарате на компьютере не отображается. Проверьте параметры.

**[Указание IP-адресов в параметрах брандмауэра\(P. 727\)](#page-739-0)** 

● При использовании программного обеспечения Canon iW Management Console задайте для параметра <Задать выделенное сообщество> значение <Вкл.> и выберите значение <Чтение/ Запись> для раздела <Разрешение доступа к MIB>. Также задайте для параметра <Параметры выделенного порта> значение <Вкл.>.

## **[Мониторинг и управление с помощью SNMP\(P. 245\)](#page-257-0)**

● Аппарат не может быть обнаружен, если служебная программа используется для доступа к аппарату с именем сообщества, отличающимся от имени сообщества SNMP, заданного для аппарата. Проверьте имя сообщества SNMP.

## **[Мониторинг и управление с помощью SNMP\(P. 245\)](#page-257-0)**

● Если в веб-браузере появляется сообщение An error has occurred. и вам не удается надлежащим образом запустить Remote UI (Удаленный ИП), это означает, что в кэше остались недействительные данные. Очистите кэш веб-браузера.

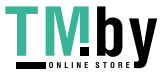

<span id="page-1200-0"></span>● Компьютер может не обнаружить аппарат, когда он переходит в спящий режим. Нажмите (Энергосбережение), чтобы выйти из спящего режима, или переключите <Потребление энергии в спящем режиме> на <Высок.>.

**[Выход из спящего режима\(P. 327\)](#page-339-0)** 

## Неисправности беспроводного соединения

## **Аппарат нельзя одновременно подключить к проводной и беспроводной**

#### **локальным сетям.**

● Невозможно одновременно использовать проводную и беспроводную локальные сети. Невозможно использовать USB одновременно c проводной или беспроводной локальными сетями.

## $\rightarrow$  **Remote UI (Удаленный ИП) не отображается**

- Задано ли для параметров <Использовать HTTP> и <Параметры удаленного ИП> значение <Вкл.>? **[<Использовать HTTP>\(P. 928\)](#page-940-0)  [Запуск Remote UI \(Удаленный ИП\)\(P. 773\)](#page-785-0)**
- Если вы подключились через беспроводную локальную сеть, проверьте правильность IP-адреса и перезапустите Remote UI (Удаленный ИП). **[Проверка подключения через IPv4-адрес\(P. 224\)](#page-236-0)  [Проведение теста подключения для адреса IPv6\(P. 226\)](#page-238-0)**
- Если вы подключились через проводную локальную сеть, проверьте правильность IP-адреса и подключение кабеля, а затем перезапустите Remote UI (Удаленный ИП). **[Подключение к проводной локальной сети\(P. 211\)](#page-223-0)  [Запуск Remote UI \(Удаленный ИП\)\(P. 773\)](#page-785-0)**
- Используется ли прокси-сервер? Если используете, добавьте IP-адрес аппарата в список исключений (адреса, для которых прокси не используется) в параметрах прокси-сервера веббраузера.
- Обмен данными на компьютере ограничен брандмауэром? Если Remote UI (Удаленный ИП) не отображается по причине некорректных настроек, задайте для параметра <Фильтр IPv4-адресов>, <Фильтр IPv6-адресов> или <Фильтр MAC-адресов> значение <Выкл.> на панели управления аппарата.

**[Ограничение связи посредством брандмауэра\(P. 726\)](#page-738-0)  [<Фильтр IPv4-адресов>\(P. 945\)](#page-957-0)  [<Фильтр IPv6-адресов>\(P. 947\)](#page-959-0)  [<Фильтр MAC-адресов>\(P. 949\)](#page-961-0)** 

### **Не удается подключиться к сети.**

- Возможно, не удалось задать IP-адрес. Повторно задайте IP-адрес. **[Настройка IP-адреса\(P. 222\)](#page-234-0)**
- При подключении через беспроводную локальную сеть убедитесь, что аппарат подключен к сети. **[Если вы не можете подключиться к беспроводной локальной сети\(P. 1189\)](#page-1201-0)**

## **Если вы не знаете заданный IP-адрес.**

• Нажмите [Счетчик/Сведения об устройстве] и проверьте IP-адрес. **[Панель управления\(P. 26\)](#page-38-0)** 

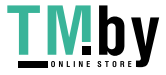

<span id="page-1201-0"></span>● Если необходимо узнать подробные сведения о настройках или изменить настройки, нажмите значок (Настр./Регистр.) и проверьте IP-адрес.

**[Настройка IP-адреса\(P. 222\)](#page-234-0)** 

## **Не удается переключиться с проводной локальной сети на беспроводную или с беспроводной локальной сети на проводную.**

● Вы настраивали параметры беспроводной сети с панели управления аппарата? Без этого вы не сможете изменить способ подключения. **[Выбор способа сетевого подключения\(P. 209\)](#page-221-0)** 

## **Если вы не знаете SSID и сетевой ключ нужного маршрутизатора беспроводной сети или SSID не отображается на дисплее.**

• Найдите SSID на беспроводном маршрутизаторе или на его коробке. **[Проверка SSID и ключа сети\(P. 221\)](#page-233-0)** 

## **SSID нужного беспроводного маршрутизатора не отображается в списке**

## **точек доступа.**

- Убедитесь, что SSID маршрутизатора беспроводной сети записан правильно. **[Проверка SSID и ключа сети\(P. 221\)](#page-233-0)**
- Если SSID беспроводного маршрутизатора скрыт (используется функция «стелс»\*), разрешите отображение SSID на беспроводном маршрутизаторе.
	- \* Данная функция не допускает автоматического распознавания SSID беспроводного маршрутизатора.
- Проверьте корректность подключения аппарата к сети. **Если вы не можете подключиться к беспроводной локальной сети(P. 1189)**

## **Если вы не можете подключиться к беспроводной локальной сети**

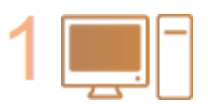

#### **Проверьте статус компьютера.**

- Завершена ли настройка компьютера и беспроводной локальной сети?
- Все ли провода беспроводного маршрутизатора (кабель питания, провод локальной сети и т. д.) подключены?
- Включен ли беспроводной маршрутизатор?

#### **Если неисправность не устранена**

- Выключите все устройства, затем включите их снова.
- Через некоторое время проверьте подключение к сети.

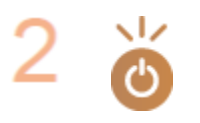

#### **Убедитесь в том, что аппарат включен.**

Если аппарат включен, выключите и снова включите его.

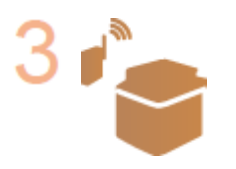

#### **Проверьте место установки аппарата и беспроводного маршрутизатора.**

- Не находятся ли аппарат и беспроводной маршрутизатор слишком далеко друг от друга?
- Нет ли каких-либо препятствий (например, стен) между аппаратом и беспроводным маршрутизатором?

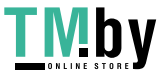

Поиск и устранение неисправностей

● Не располагаются ли поблизости устройства, излучающие электромагнитные волны (например, микроволновая печь или цифровой беспроводной телефон)?

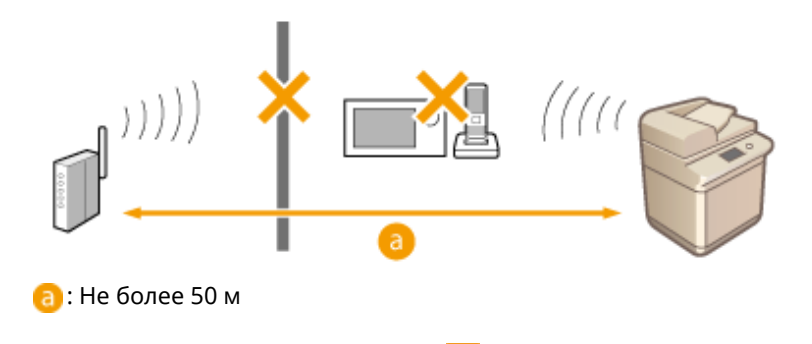

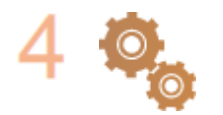

#### **Еще раз уточните следующие параметры.**

**[Настройка подключения с помощью режима нажатия кнопки](#page-227-0) [WPS\(P. 215\)](#page-227-0)  [Настройка подключения с помощью режима ввода PIN-кода WPS\(P. 216\)](#page-228-0)** 

**[Настройка подключения с помощью выбора беспроводного](#page-229-0) [маршрутизатора\(P. 217\)](#page-229-0)  [Настройка подключения путем указания подробных параметров\(P. 219\)](#page-231-0)** 

# **ПРИМЕЧАНИЕ**

## **Если параметры требуют ручного ввода**

- $\bullet$  Если беспроводной маршрутизатор настроен, как указано ниже, задайте параметры вручную [\(](#page-231-0) $\bullet$ **[Настройка подключения путем указания подробных параметров\(P. 219\)](#page-231-0)** ).
	- Отказ ANY\* включен.
	- Задан автоматически генерируемый ключ WEP (шестнадцатеричный).
	- Функция «стелс» включена.

\* Функция беспроводного маршрутизатора, обеспечивающая отказ от подключений, если в подключающемся устройстве SSID установлен как ANY или blank.

## **Если необходимо изменить параметры на стороне беспроводного маршрутизатора**

- Если беспроводной маршрутизатор настроен, как описано ниже, измените соответствующие параметры на стороне беспроводного маршрутизатора.
	- Включена фильтрация пакетов по MAC-адресу.
	- Выбран WEP или включено шифрование WPA/WPA2 для TKIP при связи только через IEEE 802.11n.

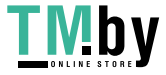

# **Проблемы с безопасностью**

82XR-0R9

**Настройки в разделе <Настр./Регистр.> не восстанавливаются, даже если в параметрах политики безопасности этот пункт не отмечен.(P. 1191)** 

**Не удается импортировать параметры политики безопасности.(P. 1191)** 

**Отображается экран ввода пароля администратора по безопасности, однако такой пароль не задан. (P. 1191)** 

Настройки в разделе <Настр./Регистр.> не восстанавливаются, даже если в параметрах политики безопасности этот пункт не отмечен.

● Для восстановления пунктов, измененных с помощью параметров политики безопасности, недостаточно снять отметку. Снимите отметку и измените соответствующие параметры кнопкой (Настр./Регистр.) или через <Параметры/Регистр.> в Remote UI (Удаленный ИП).

## Не удается импортировать параметры политики безопасности.

● Ваш пароль для политики безопасности отличается от пароля для исходного устройства? Удалите пароль на устройстве-адресате или установите такой же пароль не исходном устройстве. **[Защита параметров политики безопасности с помощью пароля\(P. 665\)](#page-677-0)** 

Отображается экран ввода пароля администратора по безопасности, однако такой пароль не задан.

● При импорте параметров политики безопасности тот же пароль устанавливается для устройстваадресата, если на исходном устройстве задан пароль политики безопасности. Проверьте пароль исходного устройства.

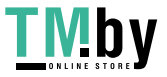

# **Другие проблемы**

82XR-0RA

**Не удается нажать кнопку или выбрать элемент, элементы не отображаются.(P. 1192) Не отражены некоторые параметры, импортированные с другого устройства.(P. 1192) Файлы журнала содержат некорректную информацию.(P. 1192) [События журнала не сохраняются даже после начала сбора данных для журнала.\(P. 1193\)](#page-1205-0)  [Параметр для оригиналов в виде лент не отображается.\(P. 1193\)](#page-1205-0)  [Параметр для бумаги K-формата не отображается.\(P. 1193\)](#page-1205-0)** 

## Не удается нажать кнопку или выбрать элемент, элементы не отображаются.

● Некоторые параметры могут задаваться только администратором. Они недоступны обычным пользователям.

### **[Параметры/регистрация\(P. 887\)](#page-899-0)**

- Системный администратор ограничивает функции, которые могут использоваться пользователями, для предотвращения неавторизованного использования, также он ограничивает применение функций.
- Функции, которые могут использоваться с пользовательской аутентификацией, регулируются администратором. Такие функции могут использоваться после входа в систему через ID с привилегированным доступом.

### **[Вход в систему аппарата\(P. 291\)](#page-303-0)**

- Функции недоступны, поскольку не установлено дополнительное оборудование или системные опции, которые требуются для ее активации.
- Отображенные на экране кнопки были изменены. Нажмите значок  $\langle$  или  $\rangle$  в нижней части экрана, чтобы переключиться к другому экрану, или нажмите <Параметры> и выполните поиск необходимых кнопок. На экране основных функций нажмите <Параметры> и найдите нужную кнопку.

## **[Настройка экрана <Главный>\(P. 299\)](#page-311-0)  [Настройка экрана основных функций\(P. 307\)](#page-319-0)**

● Параметрами можно управлять через настройки политики безопасности. Чтобы изменить соответствующие параметры, войдите в Remote UI (Удаленный ИП) с полномочиями администратора.

**[Настройка параметров политики безопасности\(P. 667\)](#page-679-0)** 

## Не отражены некоторые параметры, импортированные с другого устройства.

● Невозможно импортировать параметры, если они нарушают заданные параметры политики безопасности.

## Файлы журнала содержат некорректную информацию.

● При открытии файлов CSV с помощью программы Microsoft Excel содержимое может быть не распознано в качестве текстовых строк и в результате отображаться некорректно. В этом случае откройте файлы с помощью редактора файлов CSV или текстового редактора.

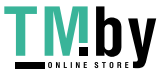

## <span id="page-1205-0"></span>События журнала не сохраняются даже после начала сбора данных для журнала.

● Результаты могут не отражаться в файле журнала, если файл извлечен сразу после начала сбора данных для журнала. Поскольку для сбора данных для журнала необходимо время, повторите извлечение файла через некоторое время.

## Параметр для оригиналов в виде лент не отображается.

● Вы можете использовать оригиналы в виде лент, изменяя параметры аппарата. Для получения дополнительных сведений обратитесь к своему дилеру или представителю сервисной службы.

## Параметр для бумаги K-формата не отображается.

● Вы можете использовать бумагу К-формата, изменяя параметры аппарата. Для получения дополнительных сведений обратитесь к своему дилеру или представителю сервисной службы.

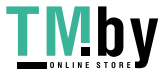

# <span id="page-1206-0"></span>**Отображается число, начинающееся со знака # (код ошибки)**

82XR-0RC

Если сообщение отображается на экране аппарата или Remote UI (Удаленный ИП) или если число, начинающееся со знака # (код ошибки), отображается на экране информации для журнала заданий или отчета об управлении связью, выберите решение из предложенных далее вариантов.

## **[Если отображается сообщение о необходимости связаться с дилером или представителем сервисной](#page-1207-0) [службы\(P. 1195\)](#page-1207-0)**

- **[Действия при разных сообщениях\(P. 1198\)](#page-1210-0)**
- **[Действия при разных кодах ошибки\(P. 1240\)](#page-1252-0)**

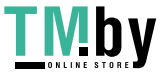

# <span id="page-1207-0"></span>**Если отображается сообщение о необходимости связаться с дилером или представителем сервисной службы**

82XR-0RE

Когда аппарат перестает работать нормально по причине определенной проблемы, на сенсорном дисплее появляется сообщение. Выберите решение в зависимости от текста сообщения.

**Если отображается сообщение о необходимости связаться с дилером или представителем сервисной службы(P. 1195)** 

**[Когда отображается кнопка <Режим Огран. функций>\(P. 1196\)](#page-1208-0)** 

**[Если отображается сообщение <Эта функция в данный момент недоступна. Можно использовать](#page-1208-0) [другие функции с экрана \[Главный\].>\(P. 1196\)](#page-1208-0)** 

**[Если отображается сообщение <Цветная печать в настоящий момент недоступна.>\(P. 1197\)](#page-1209-0)** 

# Если отображается сообщение о необходимости связаться с дилером или представителем сервисной службы

## **1 Перезапустите аппарат.**

● Отключите питание, нажав выключатель ( **[Выключение аппарата\(P. 29\)](#page-41-0)** ). Выждав не менее 10 секунд, снова включите питание ( **[Включение аппарата\(P. 28\)](#page-40-0)** ).

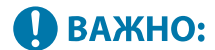

● Учтите, что при нажатии кнопки выключения стираются все необработанные данные.

## **2 Если сообщение не исчезает, подготовьте следующую информацию:**

- наименование продукта;
- Дилер или представитель сервисной службы, у которого приобретен аппарат
- описание проблемы (какую операцию вы выполняли, каковы результаты, симптомы и т. д.);
- код, отображаемый на сенсорном дисплее (может отображаться несколько кодов)

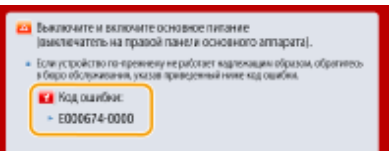

**3 Отключите питание аппарата, выньте вилку из розетки и свяжитесь со своим дилером или представителем сервисной службы.**

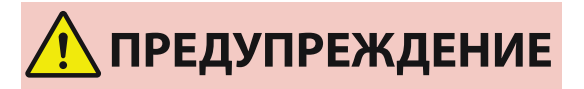

● Не подключайте и не отключайте кабель питания мокрыми руками. Это может привести к поражению электрическим током.

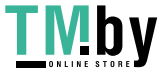

<span id="page-1208-0"></span>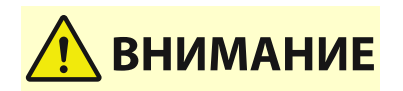

● При отсоединении вилки шнура питания всегда беритесь рукой за вилку. Если тянуть за шнур, это может стать причиной оголения, обрыва провода или так или иначе повредить его. Повреждение шнура может вызвать утечку тока и привести к пожару или поражению электрическим током.

## Когда отображается кнопка <Режим Огран. функций>

Можно продолжать работу с аппаратом до решения проблемы, перейдя в режим ограниченной функциональности.

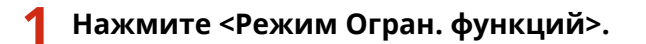

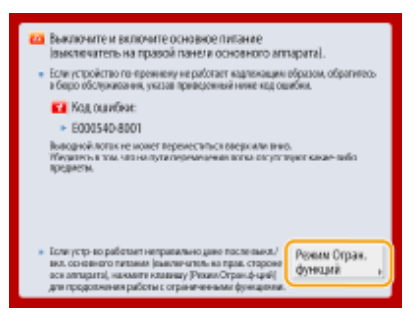

## **2 Нажмите кнопку <Да>, чтобы перезапустить аппарат.**

- Аппарат запустится в режиме ограниченной функциональности.
- Когда проблема разрешена, сообщение о необходимости связаться с местным авторизованным дилером Canon в левом нижнем углу экрана исчезает.

## **При ограничении функции печати доступны следующие функции:**

Факс, Сканирование, Удаленный сканер, Пособие/Вопросы и ответы, Монитор сост., Удаленный ИП

### **При ограничении функции сканирования доступны следующие функции:**

Дост. к сохр. файлам, Ячейка факса/И-факса, Печать, Пособие/Вопросы и ответы, Монитор сост., Удаленный ИП

# **ПРИМЕЧАНИЕ**

● В зависимости от ошибки, процесс хранения системной информации может выполняться после возникновения ошибки. Не выключайте аппарат до завершения этих операций.

Если отображается сообщение <Эта функция в данный момент недоступна. Можно использовать другие функции с экрана [Главный].>

Данное сообщение отображается, если в режиме «Ограничение функций» выбрана функция, использование которой ограничено, или если ограничено использование функции печати или сканирования. Выберите другую функцию на экране <Главный>. Чтобы ознакомиться со списком доступных функций, см. ( **Когда отображается кнопка <Режим Огран. функций>(P. 1196)** ).

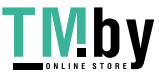

## <span id="page-1209-0"></span>Если отображается сообщение <Цветная печать в настоящий момент недоступна.>

Нельзя использовать функцию цветной печати, поскольку ее использование запрещено. Однако можно использовать функцию черно-белой печати. При необходимости измените настройки, относящиеся к печати или копированию.

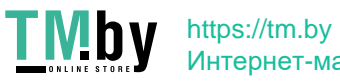

# <span id="page-1210-0"></span>**Действия при разных сообщениях**

Если во время сканирования или печати возникает ошибка или проблемы с подключением к сети или настройкой параметров, на дисплее аппарата или на экране Remote UI (Удаленный ИП) появляется соответствующее сообщение. Ниже представлены сообщения об ошибках, а также подробные сведения о каждом из них и сведения об устранении проблем. Кроме того, если во время входа отображается число из шести цифр, см. раздел **[Если во время входа отображается число из шести цифр\(P. 1233\)](#page-1245-0)** .

## **23 MEMORY FULL**

**Недостаточно памяти для регистрации форм наложения, внешних знаков и т. д.**

- Отмените печать ( **[Отмена печати\(P. 509\)](#page-521-0)** ), инициализируйте параметры принтера, чтобы увеличить объем доступного пространства, и повторите попытку печати. Учтите, что инициализация работы принтера сотрет из памяти аппарата все данные о печати. Подробные сведения см. в разделе Setting the Machine (PS/PCL/UFR II Printer) (Настройка аппарата (принтер PS/PCL/UFR II)) на веб-сайте онлайн-руководства.
- Нажмите кнопку <Пропуск ошибки>, чтобы продолжить печать. Учтите, что данные, не зарегистрированные вследствие недостатка памяти, распечатываться не будут.

## **27 JOB REJECT**

**Указанная эмуляция не существует.**

- Укажите эмуляцию, поддерживаемую аппаратом. Подробные сведения см. в разделе Setting the Machine (PS/PCL/UFR II Printer) (Настройка аппарата (принтер PS/PCL/UFR II)) на веб-сайте онлайнруководства.
- Нажмите кнопку <Пропуск ошибки>, чтобы пропустить элемент печати, в котором возникла ошибка. Вы можете произвести печать следующего элемента.

## **33 WORK FULL**

**Печать невозможна по причине недостаточности выделенной памяти.**

- Отмените печать ( **[Отмена печати\(P. 509\)](#page-521-0)** ), инициализируйте параметры принтера, чтобы увеличить объем доступного пространства, и повторите попытку печати. Учтите, что инициализация работы принтера сотрет все данные из памяти аппарата. Подробные сведения см. в разделе Setting the Machine (PS/PCL/UFR II Printer) (Настройка аппарата (принтер PS/PCL/UFR II)) на веб-сайте онлайн-руководства.
- Нажмите кнопку <Пропуск ошибки>, чтобы продолжить печать. Учтите, что данные, к которым относилась отображаемая ошибка, нормально распечатаны не будут. Зарегистрированные данные (формы наложения и макросы) могут быть удалены.

## **52 IMAGEMODE REJECT**

**Во время печати изображения были отправлены данные, которые не удалось обработать**

- Нажмите кнопку <Пропуск ошибки>, чтобы пропустить элемент печати, в котором возникла ошибка. Учтите, что данные, к которым относилась отображаемая ошибка, распечатаны не будут.
- Повторите печать, используя драйвер принтера, который поддерживает формат данных изображения.

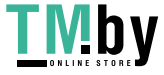

## **Сведения сайта Active Directory недействительны. Обратитесь к администратору системы.**

**Неправильно указаны сведения о сайте Active Directory.**

● Убедитесь, что для параметров [Время получения информации о сайте:] и [Диапазон доступа к сайтам:] заданы правильные значения в разделе [Использовать режим доступа на сайтах:].

### **Не удалось верифицировать CRL.**

**Не удалось подтвердить сертификат CA центра сертификации, предоставившего список отзыва сертификатов (CRL).**

● Зарегистрируйте сертификат CA, выданный центром сертификации, который предоставил CRL. **[Регистрация сертификата CA\(P. 793\)](#page-805-0)** 

## **D1 Replot Buffer Full**

**Не удалось обновить изображение, поскольку невозможно зарегистрировать данные для перерисовки буфера.**

● Нажмите кнопку <Пропуск ошибки>, чтобы продолжить печать. Учтите, что данные, которые являются источником ошибки, будут напечатаны неправильно. Информацию о перерисовке буфера см. в разделе «Печать».

## **D1 Div. Print. Bffr Full**

**Не удалось осуществить раздельную печать, поскольку невозможно зарегистрировать данные в буфере для раздельной печати.**

- Отмените печать ( **[Отмена печати\(P. 509\)](#page-521-0)** ), для параметра <Divide Mode> выберите значение <Нет>, для параметра <Увеличить/Уменьшить> выберите значение <Авто> в меню установок HP-GL; укажите формат бумаги для вывода; повторите операцию печати. Учтите, что изображения при распечатке будут увеличены/уменьшены. Более подробные сведения см. в разделе «Печать».
- Нажмите кнопку <Пропуск ошибки>, чтобы продолжить печать. Учтите, что данные, которые являются источником ошибки, будут напечатаны неправильно. Сведения о раздельной печати см. в разделе «Печать».

## **D1 Polygon Buffer Full**

### **Не удалось начертить, поскольку даты не могли быть зарегистрированы на полигональном буфере.**

● Нажмите кнопку <Пропуск ошибки>, чтобы продолжить печать. Учтите, что данные, которые являются источником ошибки, будут напечатаны неправильно. Сведения о полигональном буфере см. в разделе «Печать».

### **Ошибка D0-nn (nn — два буквенно-цифровых знака)**

**Принтер прекратил нормальную работу в результате неизвестной проблемы.**

● Перезапустите аппарат. Отключите питание, нажав выключатель ( **[Выключение](#page-41-0) [аппарата\(P. 29\)](#page-41-0)** ). Выждав не менее 10 секунд, снова включите питание ( **[Включение](#page-40-0) [аппарата\(P. 28\)](#page-40-0)** ). Если после перезапуска аппарата сообщение по-прежнему появляется, запишите текст сообщения и обратитесь к своему дилеру или представителю сервисной службы.

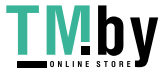

## **Не удалось отправить новый PIN-код по эл. почте. Проверьте параметры.**

**Не удалось отправить письмо по электронной почте для сброса PIN-кода.**

- Проверьте, задан ли адрес электронной почты.
- Проверьте параметры электронной почты и параметры сети.

## **FF FONT FULL**

**Не удалось зарегистрировать информацию о шрифтах в таблице шрифтов по причине слишком большого количества шрифтов.**

- Отмените печать ( **[Отмена печати\(P. 509\)](#page-521-0)** ), инициализируйте параметры принтера, чтобы увеличить объем доступного пространства, и повторите попытку печати. Учтите, что инициализация работы принтера сотрет все данные из памяти аппарата. Подробные сведения см. в разделе Setting the Machine (PS/PCL/UFR II Printer) (Настройка аппарата (принтер PS/PCL/UFR II)) на веб-сайте онлайн-руководства.
- Нажмите кнопку <Пропуск ошибки>, чтобы продолжить печать. Учтите, что данные, которые являются источником ошибки, будут напечатаны неправильно.

## **FM DL SIZE ERROR n (n — один буквенно-цифровой знак)**

**Принтер прекратил нормальную работу в результате неизвестной проблемы.**

● Перезапустите аппарат. Если после перезапуска аппарата сообщение по-прежнему появляется, запишите текст сообщения и обратитесь к своему дилеру или представителю сервисной службы.

## **FM DL SCALE ERROR n (n — один буквенно-цифровой знак)**

**Принтер прекратил нормальную работу в результате неизвестной проблемы.**

● Перезапустите аппарат. Если после перезапуска аппарата сообщение по-прежнему появляется, запишите текст сообщения и обратитесь к своему дилеру или представителю сервисной службы.

### **FM DL FONT MEMORY FULL**

**Принтер прекратил нормальную работу в результате неизвестной проблемы.**

● Перезапустите аппарат. Если после перезапуска аппарата сообщение по-прежнему появляется, запишите текст сообщения и обратитесь к своему дилеру или представителю сервисной службы.

#### **FM FILE ACCESS ERROR**

**Принтер прекратил нормальную работу в результате неизвестной проблемы.**

● Перезапустите аппарат. Если после перезапуска аппарата сообщение по-прежнему появляется, запишите текст сообщения и обратитесь к своему дилеру или представителю сервисной службы.

## **FM SC WORK MEM. ERROR n (n — один буквенно-цифровой знак)**

**Принтер прекратил нормальную работу в результате неизвестной проблемы.**

● Перезапустите аппарат. Если после перезапуска аппарата сообщение по-прежнему появляется, запишите текст сообщения и обратитесь к своему дилеру или представителю сервисной службы.

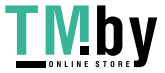

## **FM ALIGNMENT ERROR**

**Принтер прекратил нормальную работу в результате неизвестной проблемы.**

● Перезапустите аппарат. Если после перезапуска аппарата сообщение по-прежнему появляется, запишите текст сообщения и обратитесь к своему дилеру или представителю сервисной службы.

### **FM FONT PARSE ERROR**

**Принтер прекратил нормальную работу в результате неизвестной проблемы.**

● Перезапустите аппарат. Если после перезапуска аппарата сообщение по-прежнему появляется, запишите текст сообщения и обратитесь к своему дилеру или представителю сервисной службы.

### **FM FONT MEMORY FULL**

**Принтер прекратил нормальную работу в результате неизвестной проблемы.**

● Перезапустите аппарат. Если после перезапуска аппарата сообщение по-прежнему появляется, запишите текст сообщения и обратитесь к своему дилеру или представителю сервисной службы.

### **FM WORK MEMORY ERROR**

**Принтер прекратил нормальную работу в результате неизвестной проблемы.**

● Перезапустите аппарат. Если после перезапуска аппарата сообщение по-прежнему появляется, запишите текст сообщения и обратитесь к своему дилеру или представителю сервисной службы.

### **Ошибка IEEE 802.1X. Задайте правильные аутентиф. сведения.**

**Аутентификационные сведения клиента установлены неправильно.**

● Убедитесь в корректности аутентификации и аутентификационных сведений (ключа и сертификата, имени пользователя и пароля, сертификата CA).

### **Ошибка IEEE 802.1X. Нет ответа от адресата.**

**Во время обмена данными с аутентификатором произошла ошибка.**

● Убедитесь в том, что аутентификатор (коммутатор локальной сети) и сервер RADIUS заданы правильно.

#### **Ошибка IEEE 802.1X. Невозм. анализировать сертиф.**

**Сбой при анализе сертификата сервера, отправленного с сервера RADIUS.**

● Проверьте содержимое сертификата сервера RADIUS.

### **Ошибка IEEE 802.1X. Неправильный сертификат.**

**При проверке подлинности сертификата сервера, отправленного с сервера RADIUS, с помощью сертификата CA произошла ошибка.**

● Проверьте содержимое сертификата сервера для сервера RADIUS, а также сертификацию CA, зарегистрированную на аппарате.

**[Регистрация сертификата CA\(P. 793\)](#page-805-0)** 

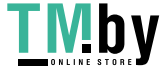

## **Ошибка IEEE 802.1X. Истек срок действия сертиф.**

**Истек срок действия сертификата, отправленного с сервера RADIUS.**

• Проверьте дату окончания срока действия сертификата сервера RADIUS.

### **Ошибка IEEE 802.1X. Измените пароль для аутент.**

**Срок действия пароля истек.**

● Задайте новый пароль.

## **Ошибка IEEE 802.1X. Проверьте парам. аутентиф.**

**Способы аутентификации, установленные на аппарате и на сервере RADIUS, не совпадают.**

● Проверьте способ аутентификации, заданный на аппарате и сервере RADIUS, и при необходимости укажите соответствующий способ аутентификации.

## **Задайте IP-адрес.**

**Не задан IP-адрес аппарата.**

• Задайте IP-адрес в поле <Параметры TCP/IP> и перезапустите аппарат. **[Настройка IP-адреса\(P. 222\)](#page-234-0)** 

## **Не удается зарегистрировать PDF с настройкой Форматировать в PDF/A в качестве параметра по умолчанию. Все остальные параметры зарегистрированы.**

**Вы пытались зарегистрировать значение по умолчанию для <Сканировать и отправить>, <Сканировать и сохранить> или <Доступ . к сохр. ф.>, в то время как были изменены параметры <Изменить формат PDF на PDF/A> для формата <PDF>.**

● Нельзя зарегистрировать параметры по умолчанию, если была изменена настройка <Изменить формат PDF на PDF/A> для формата файлов <PDF>. Регистрируйте параметры по умолчанию после изменения других параметров, кроме параметра <Изменить формат PDF на PDF/A>.

## **Ошибка TLS**

**Сервер WebDAV не поддерживает зашифрованный обмен данными по протоколу TLS.**

● Установите TLS на стороне WebDAV-сервера согласно вашим параметрам.

**Прокси-сервер не поддерживает зашифрованный обмен данными по протоколу TLS.**

● Если WebDAV-клиент подключается к Интернету через прокси, установите на стороне проксисервера TLS.

**Не удается удалить ключ по умолчанию, так как он используется TLS или для других параметров. Проверьте параметры.**

**Ключ и сертификат, которые вы пытаетесь удалить, используются для зашифрованной передачи данных TLS.**

● Чтобы прекратить зашифрованную передачу данных TLS, выберите значение <Выкл.> для всех параметров TLS.

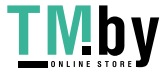

## **Ошибка TCP/IP**

**Не удалось автоматически найти адрес с помощью DHCP и Авто IP.**

● Если аппарату не удается автоматически получить IP-адрес от сервера DHCP или посредством функции "Авто IP", это означает, что параметру <IP-адрес> в разделе <Параметры IPv4> присвоено значение 0.0.0.0. Укажите правильный IPv4-адрес. Кроме того, если выбрано значение <Проводная ЛВС + Беспроводная ЛВС> или <Проводная ЛВС + Проводная ЛВС> в разделе <Выбор интерфейса>, корректно настройте адрес IPv4 дополнительной линии.

**[Настройка IPv4-адреса\(P. 223\)](#page-235-0)** 

**[<Параметры IP-адреса>\(P. 935\)](#page-947-0)** (<Параметры запасного канала>)

**Адрес 0.0.0.0 задается в качестве статического IPv4-адреса в поле <IP-адрес> в разделе <Параметры IPv4>.**

• Укажите правильный IPv4-адрес. **[Настройка IPv4-адреса\(P. 223\)](#page-235-0)** 

**[<Параметры IP-адреса>\(P. 935\)](#page-947-0)** (<Параметры запасного канала>)

#### **Неправильно задан IPv6-адрес.**

- Проверьте следующие условия. Для определения адреса без учета состояния может потребоваться несколько минут.
- Убедитесь в том, что для параметра <Использовать IPv6> задано значение <Вкл.>, раздел <Параметры IPv6>.
- При использования адреса без учета состояния или DHCPv6 проверьте получение каждого адреса.
- Если адрес не получен, проверьте настройки маршрутизатора и сервера DHCPv6.

#### **[Настройка IPv6-адреса\(P. 225\)](#page-237-0)**

**Неправильный адрес сервера DNS.**

● Проверьте правильность адреса сервера DNS, который указан в поле <IPv4> или <IPv6>. **[Настройка параметров DNS\(P. 233\)](#page-245-0)** 

#### **Не удалось отправить информацию в стек протокола TCP/IP.**

● Проверьте правильность IPv4 и IPv6-адресов, которые указаны в полях <Параметры IPv4> или <Параметры IPv6>. Кроме того, если выбрано значение <Проводная ЛВС + Беспроводная ЛВС> или <Проводная ЛВС + Проводная ЛВС> в разделе <Выбор интерфейса>, корректно настройте адрес IPv4 дополнительной линии.

**[Настройка IPv4-адреса\(P. 223\)](#page-235-0)  [Настройка IPv6-адреса\(P. 225\)](#page-237-0)** 

### **Нет ресурсов. Немного подождите, а затем повторите попытку.**

**Недостаток ресурса TCP/IP во время или после непрерывной отправки с помощью средств FTP или Windows (SMB).**

● Подождите и повторите попытку.

## **Проверьте TCP/IP.**

**Не работает протокол TCP/IP аппарата.**

- Проверьте параметры IP-адреса, сервера DHCP и автоматического получения IP-адреса в разделе <Параметры TCP/IP>.
	- **[Настройка IPv4-адреса\(P. 223\)](#page-235-0)**

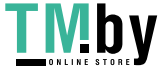

● Если выбрано значение <Проводная ЛВС + Беспроводная ЛВС> или <Проводная ЛВС + Проводная ЛВС> в разделе <Выбор интерфейса>, проверьте параметры для IP-адреса и DHCP в <Параметры запасного канала>.

**[<Параметры IP-адреса>\(P. 935\)](#page-947-0)** (<Параметры запасного канала>)

## **Проверьте TCP/IP. (Основной канал)**

**Для основной линии задан IP-адрес «0.0.0.0».**

• Задайте другой IP-адрес. **[Настройка IPv4-адреса\(P. 223\)](#page-235-0)** 

## **Проверьте TCP/IP. (Запасной канал)**

**Для дополнительной линии задан IP-адрес «0.0.0.0».**

• Задайте другой IP-адрес. **[Установка адреса IPv4 дополнительной линии\(P. 228\)](#page-240-0)** 

#### **Универсальная печать: возникла ошибка подключ. к серверу.**

**Аппарат не подключен к сети надлежащим образом.**

● Проверьте настройки аппарата и сети, а затем повторите попытку подключения.

**Не удалось подключиться из-за ошибки сервера.**

● Проверьте правильность работы сервера.

#### **Подключение к серверу заблокировано брандмауэром.**

● Настроить параметры брандмауэра для обеспечения возможности подключения.

#### **Универсальная печать: не удалось выполн. аут. на сервере.**

**Ошибка возникла во время аутентификации сервера.**

● Перезапустите аппарат. Если после перезапуска аппарата сообщение по-прежнему появляется, запишите текст сообщения и обратитесь к своему дилеру или представителю сервисной службы.

### **Универсальная печать: истек срок действия сертификата.**

**Истек срок действия сертификата.**

● Удалите из Azure Active Directory этот аппарат и компьютер, повторно зарегистрируйте аппарат, а затем обновите сертификат.

### **Универсальная печать: произошла внутренняя ошибка.**

**Принтер прекратил нормальную работу в результате неизвестной проблемы.**

● Перезапустите аппарат. Если после перезапуска аппарата сообщение по-прежнему появляется, запишите текст сообщения и обратитесь к своему дилеру или представителю сервисной службы.

#### **Универсальная печать: принтер не зарегистрирован.**

**Этот аппарат был удален из Azure Active Directory, и с ним невозможно установить связь.**

• Повторно зарегистрируйте этот аппарат в Azure Active Directory.

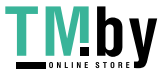

## **Проверьте адаптер проводн. ЛВС, подсоединенн. к порту USB.**

**Подключено несколько USB-адаптеров локальной сети, либо USB-адаптер локальной сети не подключен / не распознан.**

- Проверьте соединение с USB-адаптером локальной сети. **[Подключение к проводной локальной сети при использовании дополнительной](#page-223-0) [линии\(P. 211\)](#page-223-0)**
- В случае повторного подключения USB-адаптера локальной сети перезапустите аппарат. **[Лицевая сторона\(P. 15\)](#page-27-0)**

## **XPS Print Range Error**

**Отсутствуют страницы, которые можно обработать в течение указанного диапазона печати.**

● Укажите правильный диапазон печати.

### **XPS Image Data Error**

**Не удалось увеличить площадь изображения до границ листа.**

• Замените данные изображения в файле XPS и выполните печать повторно.

## **XPS Spool Memory Full**

**Недостаточно памяти для обработки XPS-данных.**

● Перезапустите аппарат и повторите попытку. Если печать невозможна, разделите страницы на несколько файлов и распечатайте их отдельно.

### **XPS Data Error**

**В результате повреждения данных и т. д. указана неверная команда, и обработка не может продолжаться.**

● Выполните печать повторно, используя данные XPS в формате, который поддерживает аппарат.

### **XPS Unsupport Image Err**

**Включен неподдерживаемый формат данных.**

● Переведите данные в формат TIFF или JPEG и попробуйте выполнить печать повторно.

#### **XPS Font Error**

**Не удалось проанализировать данные шрифта.**

• Замените данные шрифта в файле XPS и выполните печать повторно.

### **XPS Page Data Error**

**Не удалось сгенерировать страницы по причине неправильного описания.**

● Выполните печать повторно, используя данные XPS в формате, который поддерживает аппарат.

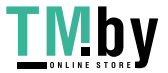

## **XPS Memory Full**

#### **Недостаточно памяти для обработки XPS-данных.**

● Нажмите кнопку <Пропуск ошибки>, чтобы продолжить печать. Учтите, что страницы с данными, вызвавшими ошибку, могут напечататься неправильно.

### **У вас недостаточно полномочий для доступа к странице XXX.**

**Вы попытались войти в систему как пользователь, не имеющий необходимых прав.**

● Войдите в качестве пользователя с необходимыми правами.

#### **Срок действия учетной записи истек. Обратитесь к администратору системы.**

**Возможно, срок действия сертификата истек.**

● Подтвердите срок действия сертификата, который зарегистрирован на аппарате. Если срок действия сертификата истек, зарегистрируйте сертификат, срок действия которого не истек. **[Регистрация ключа и сертификата для передачи данных по сети\(P. 791\)](#page-803-0)** 

**Истек срок действия учетной записи.**

● Подтвердите дату окончания срока действия соответствующей учетной записи.

### **Ошибка подкл. к точке дост. Проверьте свед. о беспров. ЛВС.**

**Не найдена точка доступа.**

● Проверьте параметры беспроводной локальной сети. **[Проверка параметров локальной беспроводной сети и сведений о ней\(P. 214\)](#page-226-0)** 

#### **Режим ТД: Завершен из-за ошибки.**

**Более трех минут не происходило отправки и получения данных между аппаратом и подключенным мобильным устройством.**

● Проверьте подключение мобильного устройства к аппарату.

### **Режим ТД: Завершен, так как не удалось найти другое устр-во.**

**Не удается обнаружить мобильное устройство, способное к подключению.**

● Проверьте параметры сети мобильного устройства, затем подключите его, удерживая вблизи от аппарата. Правильная работа аппарата зависит от вашего мобильного устройства. Если не удается успешно выполнить подключение, обратитесь к своему дилеру или представителю сервисной службы.

#### **Режим ТД: Достигнуто макс. число устр-в для подключения.**

**Не удается подключиться, так как количество мобильных устройств, которые можно подключать одновременно, достигло верхнего предела.**

● Отключите ненужные мобильные устройства или подождите, пока не отключатся другие мобильные устройства.

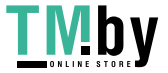

## **Режим ТД: Подключено к другим устройствам.**

**Не удается выполнить подключение, так как аппарат уже подключен к другому устройству.**

● Подождите, пока не будет прекращено подключение к другому устройству.

### **Could not delete authentication information because an error occurred.**

**Не удалось удалить сведения для аутентификации из-за неизвестной ошибки.**

● Обратитесь к своему дилеру или представителю сервисной службы.

### **Could not set authentication information because an error occurred.**

**Не удалось задать сведения для аутентификации из-за неизвестной ошибки.**

● Обратитесь к своему дилеру или представителю сервисной службы.

**Произошла ошибка. Обратитесь к администратору системы.**

**Выбранный пользователь уже удален.**

● Войдите в систему в качестве администратора и снова зарегистрируйте кнопку.

**Произошла неожиданная системная ошибка.**

● Проверьте операции и снова войдите в систему. Если все же не удается войти в систему, проконсультируйтесь со своим системным администратором.

#### **Нет ответа.**

**Не удалось отправить из-за ошибки на сервере.**

● Проверьте правильность работы сервера.

**Аппарат не подключен к сети надлежащим образом.**

● Проверьте настройки аппарата и сети, а затем повторите попытку подключения. **[Настройка сетевой среды\(P. 205\)](#page-217-0)** 

**Не удалось отправить электронное письмо или И-факс по причине ошибки TCP/IP.**

● Проверьте настройки аппарата и сети, а затем повторите попытку подключения. **[Настройка сетевой среды\(P. 205\)](#page-217-0)** 

### **Конт. для отх. тонера почти полон. Замена пока не требуется.**

#### **Контейнер для отходов тонера почти полон.**

● Вы можете продолжить выполнять печать в течение некоторого времени, но у вас должен быть в наличии новый контейнер, чтобы вы могли выполнить замену, как только она потребуется. Если вы решите заменить контейнер для отходов тонера, когда отобразится это сообщение, нажмите значок в правом нижнем углу экрана, чтобы отобразилась видеоинструкция по выполнению замены контейнера для отходов тонера. Следуйте этим указаниям по замене контейнера для отходов тонера.

### **Замените контейнер для отходов тонера.**

**Контейнер для отходов тонера заполнен, поэтому выполнять печать невозможно.**

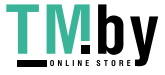

● Следуйте указаниям на экране для замены контейнера для отходов тонера. **[Процедура замены](#page-104-0) [контейнера для отходов тонера\(P. 92\)](#page-104-0)** 

## **Не удается вызвать параметры, так как не существует функции для данной кнопки.**

**Персональная или общая функциональная кнопка не поддерживается используемым аппаратом.**

● Если вы импортировали персональные или общие кнопки, зарегистрированные в устройстве imageRUNNER ADVANCE другой серии, некоторые кнопки могут не поддерживаться. Повторно зарегистрируйте персональную или общую кнопку на своем аппарате.

## **Невозможно вызвать параметры, т.к. функция кнопки отключена. Включите функцию и повторите попытку.**

**Не удалось выполнить операцию путем нажатия кнопки, поскольку отключена функция, которую следует использовать.**

● Нажмите кнопку после включения ранее отключенной функции.

## **Синхрониз. польз. парам.: Для синхр. войдите в сист. заново.**

**Данные синхронизации серверного аппарата не согласованы с параметрами синхронизации клиентского аппарата.**

● Выйдите из системы и войдите снова.

#### **Синхронизировать польз. парам: Нек-рые парам. ограничены**

**Клиентский аппарат согласовывал клиентские параметры, но серверный аппарат выключен или не работает в нормальном режиме.**

- Включите серверный аппарат.
- Если серверный аппарат работает нормально, то, прежде чем открывать параметры сети, проверьте подключение сетевого кабеля.

# **ПРИМЕЧАНИЕ**

● Возможно, при отображении этого сообщения данные не могут быть правильно синхронизированы, но могут быть синхронизированы после решения проблемы.

## **Синхронизировать польз. параметры: Произошла ошибка**

#### **Возникла ошибка при запуске синхронизации.**

- Убедитесь, что адрес сервера-адресата подходит для синхронизации пользовательских параметров (клиента).
- Если синхронизация пользовательских параметров (клиента) завершена, перезапустите синхронизацию.
- Перезапустите аппарат.
- Если проблема не решается даже после перезапуска аппарата, проверьте следующее.
- **1.** Можно ли выполнить команду PING для IP-адреса, выбранного для адресата
- **2.** Адрес сервера адресата отображается правильно

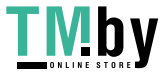

### **Синхронизир. польз. парам.: Идет включение синхронизации...**

**В настоящий момент выполняется обработка для начала синхронизации пользовательских параметров.**

● Дождитесь завершения обработки.

#### **Синхронизировать польз. парам.: Ошибка аутент. на сервере.**

**Не удалось провести аутентификацию с помощью серверного аппарата.**

- Убедитесь, что аутентификационный ИД пользователя и новый пароль для синхронизации пользовательских параметров (клиента) совпадают с аутентификационным ИД пользователя и паролем с правами администратора для серверного аппарата.
- Если синхронизация пользовательских параметров (клиента) завершена, перезапустите синхронизацию.
- Перезапустите аппарат.

## **Синхронизировать польз. парам.: Не удается найти сервер.**

**Не удалось найти серверный аппарат для синхронизации пользовательских параметров с помощью функции Auto Search.**

- Убедитесь в том, что серверный аппарат включен.
- Если серверный аппарат работает нормально, то, прежде чем открывать параметры сети, проверьте подключение сетевого кабеля.
- Убедитесь, что условия подходят для функции Auto Search. **[Запуск синхронизации](#page-866-0) [параметров\(P. 854\)](#page-866-0)**
- Если функция Auto Search не используется, вручную укажите адрес сервера-адресата синхронизации пользовательских параметров (клиента). Также укажите глубину поиска (маршрутизатора).
- Если синхронизация пользовательских параметров (клиента) завершена, перезапустите синхронизацию.
- Перезапустите аппарат.

#### **Синхронизировать польз. парам.: Не удается идентиф. сервер.**

**С помощью функции Auto Search были найдены аппараты с несколькими серверами для синхронизации пользовательских параметров.**

● Вручную укажите серверный аппарат или закройте все работающие неиспользуемые серверные аппараты так, чтобы остался только один.

#### **При указании серверного аппарата вручную**

● Если функция Auto Search не используется, вручную укажите адрес сервера-адресата синхронизации пользовательских параметров (клиента). Также укажите глубину поиска (маршрутизатора). **[Запуск](#page-866-0) [синхронизации параметров\(P. 854\)](#page-866-0)** 

#### **При закрытии работающих неиспользуемых серверов**

- Даже когда параметры сети серверного аппарата включают как IPv4, так и IPv6, если IPv6 имеет приоритет и клиентский аппарат отключает IPv6, клиентский аппарат не может подключиться через поиск. Введите адрес IPv4 для адреса сервера адресата.
- Если синхронизация пользовательских параметров (клиента) завершена, перезапустите синхронизацию, а затем перезапустите аппарат.

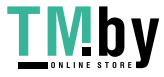

## **Проверьте крышки.**

**Открыта крышка дополнительного устройства.**

● Убедитесь в том, что крышки дополнительных устройств закрыты.

### **An error occurred when auto exporting the audit log.**

**Не удалось экспортировать данные из-за ошибки сервера.**

● Проверьте правильность работы сервера.

**Аппарат не подключен к сети надлежащим образом.**

● Проверьте настройки аппарата и сети, затем повторите попытку подключения.

**Параметры автоматического экспорта указаны неправильно.**

● Проверьте правильность параметров автоматического экспорта ( **[Автоматический экспорт](#page-824-0) [журналов\(P. 812\)](#page-824-0)** ).

**Не удалось генерировать Ключ подписи Задайте адрес эл. почты в меню Параметры связи.**

**Чтобы использовать подписи устройства, необходимо вначале настроить адрес электронной почты аппарата.**

● Укажите адрес электронной почты аппарата ( **[Настройка электронной почты и И-факса\(P. 259\)](#page-271-0)** ) и сгенерируйте ключ подписи устройства ( **[Создание сертификата подписи](#page-779-0) [устройства\(P. 767\)](#page-779-0)** ).

### **The function may be stopped. Buttons could not be imported.**

**При импорте данных были включены кнопки с функциями, которые не поддерживаются данным аппаратом.**

● Проверьте все кнопки, импортированные на аппарат.

### **Сбой регистр.маршрутизации. Проверьте парам.статич.маршр.**

**Имеется запись о сбое регистрации таблицы маршрутизации при данных настройках статической маршрутизации.**

● Проверьте зарегистрированный адрес назначения и адрес шлюза и укажите правильные значения. **[Настройка статической маршрутизации\(P. 249\)](#page-261-0)** 

#### **Уберите оригинал со стекла экспонирования.**

**Оригинал остается на стекле экспонирования.**

● Уберите оригинал со стекла экспонирования и установите новый оригинал.

### **Загрязнена область сканир. оригинала (устр. подачи).**

**Загрязнена область сканирования документов в устройстве подачи.**

● Выполните чистку области сканирования устройства подачи. **[Очистка устройства подачи\(P. 82\)](#page-94-0)** 

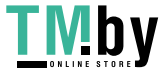

## **Загрязнена обл. сканир.(полоска стекла) оригинала.**

**Загрязнена область сканирования (полоска стекла) документов.**

● Выполните чистку области сканирования устройства подачи. **[Очистка устройства подачи\(P. 82\)](#page-94-0)** 

#### **Восстановите правильный порядок оригиналов, затем нажмите клавишу [Пуск].**

**Сканирование остановлено из-за неизвестной неполадки в устройстве подачи.**

● Отсканируйте оригиналы еще раз с первой страницы.

**Восстановите правильный порядок оригиналов, затем нажмите клавишу [Пуск]. (Размер данных отсканированного оригинала превысил предел. Будет выполнена автоматическая коррекция параметров и повторное сканирование оригиналов.)**

**Сканирование было отменено, поскольку объем данных сканированного документа превысил максимально допустимый для данного аппарата объем данных.**

● Отсканируйте оригиналы еще раз с первой страницы. Если по-прежнему не удается сканировать документ, возможно, проблему можно устранить, уменьшив значение параметра <Резкость> или задав для параметра <Тип оригинала> значение <Текст>.

## **The device is currently being used by another user. Wait a while, and then try to perform the operation again.**

**Не удается использовать аппарат, когда с ним работает другой пользователь.**

● Подождите и повторите попытку.

## **Количество результатов поиска превысило предел. Измените условия поиска, затем повторите попытку.**

**Были найдены адресаты с превышением максимального количества результатов поиска.**

- Ограничьте условия поиска, а затем выполните поиск заново.
- Увеличьте максимальное количество адресов для поиска с помощью параметра <Мак.к-во адр.дл.поиска> в разделе <Зарегистрировать сервер LDAP>. **[Регистрация сервера LDAP\(P. 241\)](#page-253-0)**

## **Условие поиска содержит символы, которые нельзя использовать на выбранном сервере.**

**В условия поиска используется символ «\».**

● Уберите символ «\» из условий поиска, а затем выполните поиск заново.

**Если задано нечетное количество условий «(» или «)» или знак «\*» заключен в скобки, условия поиска считаются незаданными.**

● Задайте корректную комбинацию символов и выполните поиск заново.

**Если для параметра <Версия сервера LDAP и кодировка символов> установлено значение <ver.2 (JIS)>, можно использовать только символы из кодировки ASCII (0x20–0x7E).**

● Удалите некорректные знаки и выполните поиск заново.

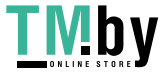
## **При вериф. произошла ошибка.**

**Недействительный сертификат.**

● Зарегистрируйте действительный сертификат и повторно настройте параметры. **[Настройка ключа и сертификата для TLS\(P. 736\)](#page-748-0)  [Регистрация ключа и сертификата для передачи данных по сети\(P. 791\)](#page-803-0)** 

#### **Этот CRL недействителен.**

**Возможно, список отзыва сертификатов (CRL) поврежден или используется алгоритм подписания, не поддерживаемый аппаратом.**

• Зарегистрируйте правильный список отзыва сертификатов (CRL). **[Регистрация списка отозванных сертификатов \(CRL\)\(P. 795\)](#page-807-0)** 

#### **Срок действия этого CRL истек.**

**Дата начала действия списка отзыва сертификатов (CRL) может быть установлена на будущее**

● Проверьте дату начала действия сертификата пользователя, который зарегистрирован на аппарате. Если дата начала действия установлена на будущее, сертификат можно использовать с даты, следующей за указанной.

**[Регистрация списка отозванных сертификатов \(CRL\)\(P. 795\)](#page-807-0)** 

**Возможно, на аппарате установлены некорректные дата и время.**

● Проверьте дату и время, заданные на аппарате. **[Настройка даты и времени\(P. 203\)](#page-215-0)** 

## **Невозможно зарегистрировать, поскольку алгоритм этого ключа не поддерживается.**

**Попытка зарегистрировать файл ключа и сертификата, который использует неподдерживаемый алгоритм шифрования.**

● Зарегистрируйте файл ключа и сертификата, который использует поддерживаемый алгоритм шифрования.

**[Регистрация ключа и сертификата\(P. 791\)](#page-803-0)** 

**[Технические характеристики системы\(P. 1328\)](#page-1340-0)** 

## **Невозможно задать как клавишу по умолчанию, поскольку ее содержимое испорчено или неверно.**

**Не удается задать ключ, установленный для аппарата, так как ключ поврежден.**

● Снова зарегистрируйте ключ. **[Регистрация ключа и сертификата для передачи данных по сети\(P. 791\)](#page-803-0)  [Регистрация ключа и сертификата\(P. 791\)](#page-803-0)** 

#### **Этот сертификат отозван.**

**Сертификат включен в список отзыва сертификатов (CRL).**

● Зарегистрируйте новый сертификат. **[Регистрация ключа и сертификата для передачи данных по сети\(P. 791\)](#page-803-0)** 

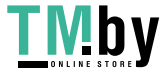

### **Этот сертификат недействит.**

**Недействительный сертификат.**

● Зарегистрируйте действительный сертификат и повторно настройте параметры. **[Настройка ключа и сертификата для TLS\(P. 736\)](#page-748-0)  [Регистрация ключа и сертификата для передачи данных по сети\(P. 791\)](#page-803-0)** 

#### **Срок действия этого сертификата истек.**

**Возможно, срок действия сертификата истек.**

● Проверьте срок действия сертификата, который зарегистрирован на аппарате. Если срок его действия истек, зарегистрируйте действующий сертификат. **[Регистрация ключа и сертификата для передачи данных по сети\(P. 791\)](#page-803-0)** 

**Возможно, на аппарате установлены некорректные дата и время.**

● Проверьте дату и время, заданные на аппарате. **[Настройка даты и времени\(P. 203\)](#page-215-0)** 

#### **Печать этого задания невозможна.**

**Задание было отменено, так как нужно скрепить слишком много листов.**

- Проверьте максимальное количество листов для сшивания и повторите задание.
- Вы можете выбрать процедуру для случаев, когда листов для сшивания слишком много. **[<Действие при слишк.большом кол-ве листов для сш.>\(P. 989\)](#page-1001-0)**

#### **Нет ответа от сервера. Проверьте параметры.**

**Возможно, есть проблема с указанным сервером: например, он указан неправильно, не включается или его ресурсов недостаточно.**

● Выждите некоторое время и попробуйте указать сервер еще раз. Если от сервера по-прежнему нет ответа, выберите другой сервер.

## **Невозможно начать поиск, из-за неправильных параметров версии сервера. Проверьте параметры.**

**В LDAP-сервере и аппарате установлена другая версия LDAP сервера.**

● Чтобы выбрать нужную версию LDAP-сервера, измените параметры в <Версия сервера LDAP и кодировка символов> в меню <Зарегистрировать сервер LDAP> на ver.2. **[Регистрация сервера LDAP\(P. 241\)](#page-253-0)** 

#### **Проверьте сервер.**

**Вы попытались получить доступ к серверу, минуя прокси-сервер.**

- Проверьте правильность параметров сервера WebDAV.
- Проверьте правильность параметров прокси-сервера. **[Настройки прокси\(P. 734\)](#page-746-0)**

#### **Отказано в доступе к адресату.**

● Проверьте правильность параметров сервера WebDAV.

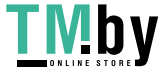

**Вы попытались получить доступ к серверу через прокси-сервер без использования зашифрованной связи по протоколу TLS.**

● Задайте для параметра <Исп.раз.дан.на час.перед пер.с пом.WebDAV> значение <Выкл.>. **[<Исп.раз.дан.на час.перед пер.с пом.WebDAV>\(P. 1039\)](#page-1051-0)** 

**Прокси-серверу не удалось установить связь с предыдущим сервером.**

● Проверьте правильность параметров сервера WebDAV и прокси-сервера.

**В запросе от WebDAV-клиента использовалась версия протокола HTTP, которая не поддерживается WebDAV-сервером.**

● Проверьте правильность параметров сервера WebDAV.

**На диске WebDAV-сервера недостаточно пространства для обработки запроса от WebDAV-клиента.**

• Освободите пространство на диске для запроса на WebDAV-сервере.

#### **Наиболее подходящий формат бумаги, A4, недоступен.**

**Не была загружена бумага оптимального размера, выбранного с помощью автоматического выбора бумаги.**

● Загрузите бумагу отображаемого формата.

**Параметру <Авт. выбор источника бум.> присваивается значение <Выкл.>.**

- Вручную укажите кассету для бумаги.
- Установите для источника загруженной бумаги оптимального формата значение <Вкл.> в разделе <Авт. выбор источника бум.>.

**[<Авт. выбор источника бум.>\(P. 984\)](#page-996-0)** 

**Загружена бумага, тип которой не может быть выбран с помощью автоматического выбора бумаги.**

- Вручную укажите кассету для бумаги.
- Для копирования установите флажок <Учитывать тип бумаги> для параметра <Авт. выбор источника бум.>.

**[<Авт. выбор источника бум.>\(P. 984\)](#page-996-0)** 

#### **Беспроводная сеть отключена из-за конфликта масок подсети.**

**Имеется конфликт между сетевыми адресами основной и дополнительной линии.**

● Проверьте настройки IP-адреса и маски подсети для основной и дополнительной линий. **[Настройка IP-адреса\(P. 222\)](#page-234-0)** 

#### **Слишком много подкаталогов.**

**Максимальное количество знаков было превышено по причине слишком большой глубины уровней.**

● Не удается указать адресата. Укажите другое местоположение.

#### **Уберите всю выведенную бумагу.**

**В выводном лотке накопилась бумага.**

● Уберите всю бумагу из выводного лотка.

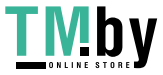

## **The contents of the specified file may be incorrect.**

**Вы попытались зарегистрировать кнопку, указав при импорте другой файл.**

● Укажите правильный файл и повторно импортируйте его.

**Ключ по умолчанию не задан. Проверьте параметры TLS.**

**Ключ и сертификат (сертификат сервера TLS) не зарегистрированы.**

● Для использования зашифрованной связи по протоколу TLS вначале зарегистрируйте ключ, который будет использоваться.

**[Настройка ключа и сертификата для TLS\(P. 736\)](#page-748-0)** 

**Не задан ключ по умолчанию. Проверьте параметры в пункте Список ключей и сертификатов раздела Параметры сертификата.**

**Ключ и сертификат (сертификат сервера TLS) не зарегистрированы.**

● Зарегистрируйте ключ и сертификат, чтобы организовать зашифрованный обмен данными по протоколу TLS.

**[Создание ключа и сертификата для передачи данных по сети\(P. 739\)](#page-751-0)  [Регистрация ключа и сертификата\(P. 791\)](#page-803-0)** 

**Недопустимое сочетание разрешенной версии и выбранного алгоритма. Введите параметры заново.**

**Совместное использование выбранных настроек невозможно.**

● Установите правильную комбинацию. **[Настройка ключа и сертификата для TLS\(P. 736\)](#page-748-0)** 

#### **Подсоединен адаптер проводн.ЛВС, к-рый нельзя использов.**

**Подключен USB-адаптер локальной сети, который нельзя использовать с данным устройством.**

● Для получения дополнительных сведений о USB-адаптерах локальной сети, которые можно использовать, обратитесь к своему дилеру или представителю сервисной службы. **[Подключение к проводной локальной сети при использовании дополнительной](#page-223-0) [линии\(P. 211\)](#page-223-0)** 

### **Не удалось проверить сертификат**

**Не удалось подтвердить сертификат CA, зарегистрированный центром сертификации.**

• Зарегистрируйте сертификат СА, выданный центром сертификации.

#### **Требуется замена внутр. хранилища. (Обрат.в б.обсл.)**

**В работе запоминающего устройства произошла ошибка. Либо запоминающее устройство не установлено.**

● Обратитесь к своему дилеру или представителю сервисной службы.

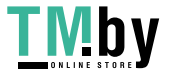

## **Не удалось выполнить задание, так как все отсканированные страницы оригиналов были пустыми.**

**Было определено, что отсканированный документ содержит только пустые страницы.**

- Если документ содержит не только пустые страницы, проверьте настройку для пропуска пустых страниц.
	- **[Пропуск пустых страниц при печати\(P. 420\)](#page-432-0)**

#### **Подключение невозможно.**

**Не удалось провести аутентификацию прокси-сервера.**

● Проверьте правильность параметров прокси-сервера. **[Настройки прокси\(P. 734\)](#page-746-0)** 

## **Не удается править/удалить бумагу, т.к. она используется для других параметров в меню Параметры/Регистрация.**

**Вы попытались изменить или удалить тип бумаги, который был зарегистрирован в другом параметре в меню <Параметры управления типом бумаги>.**

- Бумага зарегистрирована как избранная в <Зарегистр. часто исп. бумагу (Унив. лоток)> и <Парам. универсального лотка по умолчанию>. Отмена регистрации. **[Регистрация часто используемого формата и типа бумаги для универсального лотка\(P. 66\)](#page-78-0)**
- Этот тип бумаги задан в качестве цели для автоматической настройки градации или автоматической настройки цветового тона. Чтобы изменить или удалить тип бумаги в меню <Параметры управления типом бумаги>, необходимо задать другой тип бумаги в качестве целевого значения для коррекции и выполнить коррекцию градации еще раз. **[Настройка градации\(P. 1161\)](#page-1173-0)**

### **Проверьте Имя компьютера в меню Параметры/Регистрация.**

**В базе данных WINS зарегистрирован компьютер или принтер с тем же именем.**

- Если для параметра <Разрешение WINS> в меню <Параметры WINS> задано значение <Вкл.>, не регистрируйте компьютер или принтер с именем, которое уже указано в списке <Парам. имени компьютера/имени рабочей группы> в разделе <Параметры TCP/IP>. **[Настройка параметров WINS\(P. 240\)](#page-252-0)** 
	- **[<Парам. имени компьютера/имени рабочей группы>\(P. 922\)](#page-934-0)**

**Принтер или компьютер с таким же именем уже существует в той же рабочей группе, что и аппарат.**

● Не регистрируйте компьютер или принтер с именем, которое уже указано в списке <Парам. имени компьютера/имени рабочей группы> в разделе <Параметры TCP/IP>. **[<Парам. имени компьютера/имени рабочей группы>\(P. 922\)](#page-934-0)** 

**Возможно, установлен картридж неправильного цвета. Если использовать этот картр., возможна неисправность. Проверьте установл. картр. с тонером.**

**Возможно, один из вставленных картриджей имеет тонер некорректного цвета.**

- Обязательно проверьте состояние вставленного картриджа с тонером.
- Для того чтобы продолжить использование картриджа с тонером, нажмите <Согласен>. Если выбрать этот вариант, работа аппарата не гарантируется.
- Для замены картриджа с тонером нажмите <Отмена>.

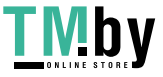

● Если вы не знаете, как устранить проблему, обратитесь к дилеру или представителю сервисной службы, у которого был приобретен картридж с тонером.

#### **Невозможно изменить параметры, так как выбранный ключ уже используется.**

**Ключ и сертификат, которые вы пытаетесь удалить, используются для зашифрованной передачи данных TLS.**

● Чтобы прекратить зашифрованную передачу данных TLS, выберите значение <Выкл.> для всех параметров TLS.

#### **Невозможно найти выбранный сервер. Проверьте параметры.**

**Имя хоста не может быть идентифицировано, если аутентификационные сведения LDAP-сервера установлены на <Исп. (защитная аутентификация)>.**

- Проверьте правильность настроек в разделе <Параметры DNS>. **[<Параметры DNS>\(P. 940\)](#page-952-0)**
- Проверьте правильность параметров сервера DNS.

**Не удается идентифицировать IP-адрес.**

- Проверьте правильность настроек в разделе <Параметры DNS>. **[<Параметры DNS>\(P. 940\)](#page-952-0)**
- Проверьте правильность параметров сервера DNS.

#### **Невозможно подключиться к выбранному серверу. Проверьте параметры.**

**Не удается подключить аппарат к IP-адресу или порту.**

● Проверьте правильность адреса сервера и номера порта в разделе <Зарегистрировать сервер LDAP>.

#### **[Регистрация сервера LDAP\(P. 241\)](#page-253-0)**

- Проверьте, нормально ли работает сервер LDAP.
- Если для сервера LDAP для параметра <Инф. для аутентификации> задано значение <Исп. (защитная аутентификация)>, проверьте, блокируются ли фильтром пакеты UDP.
- Проверьте правильность адреса шлюза в разделе <Параметры TCP/IP>. **[Настройка IPv4-адреса\(P. 223\)](#page-235-0)**

## **Параметр, указанный в меню настроек, в настоящее время использовать невозможно. Обратитесь к администратору системы.**

**Выбранное меню настроек не удается изменить, или оно недоступно.**

● Обратитесь к администратору системы.

## **Возможно, что выбранная кнопка недоступна. Обратитесь к администратору системы.**

**Выбранного пользователя не существует.**

● Войдите в систему в качестве администратора и снова зарегистрируйте кнопку.

#### **Учетная запись Administrator отключена.**

● Выберите пользователя с полномочиями администратора.

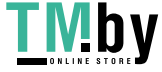

#### **Не удалось отправить.**

**Данные для отсылки слишком объемны.**

● Уменьшите объем данных и повторите попытку отправки.

## **Тайм-аут сеанса. Немного подождите, затем повторите попытку доступа к базе данных.**

**В связи с истечением заданного времени произошел тайм-аут сеанса.**

● Повторите запрос через некоторое время. Если тайм-аут сеанса повторяется, перезапустите аппарат.

#### **Поиск невозможно завершить из-за тайм-аута. Проверьте параметры.**

**Поиск не удалось выполнить в указанное время.**

● Увеличьте длительность для тайм-аута через параметр <Тайм-аут поиска> в меню <Зарегистрировать сервер LDAP>. **[Регистрация сервера LDAP\(P. 241\)](#page-253-0)** 

**Не удалось исполнить, так как файл содержит неподдерживаемые данные.**

**Не удается создать страницу из-за неправильного содержимого.**

● Попытайтесь выполнить печать повторно, используя данные в формате, совместимом с аппаратом.

**Прямое подключение: Завершено из-за ошибки.**

**Не удалось подключиться к мобильному устройству, или не отправлялись или принимались данные между аппаратом и подключенным мобильным устройством в течение определенного периода времени.**

● Проверьте подключение мобильного устройства к аппарату.

**Прямое подкл.: Завершено, т.к. не удалось найти др.устр-во.**

**Не удается обнаружить мобильное устройство, способное к подключению.**

● Проверьте параметры сети мобильного устройства, затем подключите его, удерживая вблизи от аппарата. Правильная работа аппарата зависит от вашего мобильного устройства. Если не удается успешно выполнить подключение, обратитесь к своему дилеру или представителю сервисной службы.

#### **Не удалось получить доступ к базе данных. Перезапустите устройство.**

**Не удалось получить доступ к пользовательской базе данных по причине ее повреждения и т. д.**

● Перезапустите аппарат.

#### **Ошибка дост.к серт.цифр.подп.**

**Не удалось получить доступ к сертификату пользователя при отправке подписи пользователя.**

● Проверьте содержимое сертификата пользователя, который зарегистрирован на аппарате. **[Регистрация сертификата подписи пользователя\(P. 769\)](#page-781-0)** 

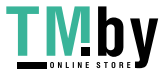

#### **При отправке подписи устройства не удалось получить доступ к сертификату устройства.**

● Проверьте содержимое сертификата устройства, который зарегистрирован на аппарате. **[Создание сертификата подписи устройства\(P. 767\)](#page-779-0)** 

#### **Ошибка даты ист. срока серт.**

**Срок действия сертификата истек.**

● Проверьте дату окончания срока действия сертификата.

## **Не удается войти в систему, так как под одним и тем же именем зарегистрировано несколько пользователей. Обратитесь к администратору системы.**

**Не удалось различить имя пользователя, поскольку для имен пользователей не была задана чувствительность к регистру.**

● Измените параметры, чтобы имена пользователей были чувствительны к регистру, или зарегистрируйте другое имя пользователя.

**Не удается зарегистрировать новые кнопки, т.к. количество зарегистрированных кнопок достигло предела. Уже зарегистрированные кнопки могут быть перезаписаны.**

**Невозможно зарегистрировать кнопку, поскольку превышено максимальное количество кнопок, которое можно зарегистрировать.**

● Зарегистрируйте новую кнопку вместо старой или удалите ненужные кнопки. **[Настройка экрана <Главный>\(P. 299\)](#page-311-0)** 

## **Cannot import because the number of buttons for registration has exceeded the upper limit.**

**Кнопки нельзя регистрировать во время импорта, поскольку было превышено максимальное количество персональных/общих кнопок.**

● Удалите ненужные персональные/общие кнопки и импортируйте данные повторно.

## **Не удалось зарегистрировать, так как число зарегистрированных пользователей достигло предела.**

**Не удается зарегистрировать пользователя, так как количество пользователей превысило верхний предел.**

● Удалите ненужных пользователей.

#### **Замените картридж с тонером. (XXXX)**

**Тонер в картридже закончился.**

● Если нажать значок в правом нижнем углу экрана, отобразится видеоинструкция по замене картриджа с тонером. Следуйте этим указаниям по замене картриджа с тонером.

## **ПРИМЕЧАНИЕ**

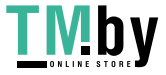

- «XXXX» в сообщении указывает на цвет тонера.
- Когда черный тонер полностью закончится, нет необходимости нажимать значок в правом нижнем углу экрана. Экран замены картриджа с тонером отобразится автоматически, что позволит выполнить процедуру замены в соответствии с видеоинструкциями.

**Не удается распознать картридж с тонером. Выдвиньте картридж с тонером, затем снова установите его, иначе сведения об оставшемся тонере могут выявляться неправильно.**

**Картридж может быть неправильно вставлен, картридж может быть поврежден или может быть вставлен картридж несоответствующей модели.**

- Повторно вставьте картридж с тонером. Обязательно проверьте состояние вставленного контейнера. Инструкции по проверке номера модели картриджа с тонером см. в разделе **[Расходные материалы\(P. 105\)](#page-117-0)** .
- Для того чтобы продолжить использование картриджа с тонером, нажмите <Закрыть> или <Согласен>. Если выбрать этот вариант, работа аппарата не гарантируется.
- Для замены картриджа с тонером нажмите <Отмена>.
- Если вы не знаете, как устранить проблему, обратитесь к дилеру или представителю сервисной службы, у которого был приобретен картридж с тонером.

#### **Низкий уровень XXXX тонера. Замена не требуется.**

**Тонер в картридже заканчивается.**

● Печать можно выполнять, но требуется в ближайшее время подготовить тонер, чтобы он был под рукой, когда потребуется.

## **ПРИМЕЧАНИЕ**

- Это сообщение может не отображаться в зависимости от вашего аппарата.
- «XXXX» в сообщении указывает на цвет тонера.

## **Введен неправильный PIN.**

#### **Введен неправильный PIN-код.**

- Введите PIN-код еще раз.
- Если вы не знаете PIN-код, обратитесь к администратору.

#### **Сервер аутентификации не работает. Обратитесь к администратору системы.**

**Кабель локальной сети отключен.**

● Подключите кабель локальной сети.

#### **Сервер Active Directory не работает.**

• Запустите сервер Active Directory.

#### **KDC-служба Active Directory остановлена.**

● Выполните указанные ниже действия, чтобы проверить состояние службы.

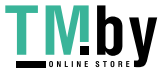

- **1.** На сервере Active Directory запустите средство управления Service.
- **2.** Проверьте правильность работы сервера Active Directory.

#### **Связь с сервером Active Directory** \* **блокирована брандмауэром.**

● Прекратите блокировку порта по умолчанию 88.

\* Если служба Active Directory установлена как местоположение входа в систему, связь, как правило, осуществляется посредством протокола UDP через порт 88, однако данные, если их объем превышает определенное значение, могут обрабатываться с помощью протокола TCP.

## **Не удается найти сервер аутентификации. Обратитесь к администратору системы.**

#### **Кабель локальной сети отключен.**

● Подключите кабель локальной сети.

**На аппарате не заданы параметры основного/дополнительного сервера DNS, или они указаны неправильно.**

• Проверьте и настройте параметры сервера DNS аппарата.

**Указанный на аппарате сервер DNS не работает, или остановлена соответствующая служба.**

- Выполните указанные ниже действия, чтобы проверить состояние и параметры сервера DNS.
- **1.** Убедитесь в том, что указанный сервер DNS работает.
- **2.** На сервере DNS запустите средство управления Service.
- **3.** Проверьте статус в [DNS-сервер] и, если значение [Включить] не отображается, щелкните правой кнопкой мыши и выберите [Включить].

#### **Проверьте правильность записи хоста на сервере DNS.**

● Проверьте наличие записи хоста на сервере DNS и правильность параметров переадресации.

## **На стороне сервера аутентификации не задан пароль. Обратитесь к администратору системы.**

**На стороне сервера не был задан соответствующий пароль при настройке или модернизации Active Directory.**

● Переустановите пароль соответствующей учетной записи и заново задайте параметры.

## **Не удается войти в систему, так как анонимный доступ к серверу аутентификации не разрешен. Обратитесь к администратору системы.**

#### **Анонимный доступ к серверу LDAP запрещен.**

- На экране ввода информации сервера LDAP установите флажок <Использовать информацию для аутентификации>, а затем укажите имя пользователя и пароль в соответствии с зарегистрированными на сервере LDAP.
	- **[Регистрация сведений о сервере\(P. 695\)](#page-707-0)**

## **Сведения учетной записи, необходимой для входа в систему сервера аутентификации, недействительны. Обратитесь к администратору системы.**

**Некорректно заданы имя пользователя и пароль.**

● Подтвердите аутентификационный ИД пользователя и пароль, а также обладает ли пользователь правами администратора.

**Атрибуты, заданные в настройках сервера, указаны неправильно.**

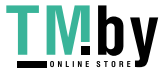

● Подтвердите правильность атрибутов. Убедитесь также, что поля (имена атрибутов) не содержат недопустимых значений.

**[Регистрация сведений о сервере\(P. 695\)](#page-707-0)** 

**Сведения об учетной записи администратора, заданные в настройках сервера, указаны неправильно. Либо пользователю не удалось войти в систему в качестве администратора.**

● Укажите правильные сведения об учетной записи администратора.

**Недостаточно информации для настроек сервера.**

● Подтвердите, что необходимые для входа в систему атрибуты установлены правильно. **[Регистрация сведений о сервере\(P. 695\)](#page-707-0)** 

#### **В сети обнаружен конкурирующий IP-адрес.**

**IPv4-адрес, присвоенный этому аппарату, уже существует в той же сети.**

● Измените IP-адрес аппарата в поле <IP-адрес> в параметрах <Параметры IPv4> так, чтобы он не конфликтовал с другим устройством. **[Настройка IPv4-адреса\(P. 223\)](#page-235-0)** 

#### **В сети выявлен конфликт IP-адресов (Основной канал).**

**IPv4-адрес, присвоенный основной линии аппарата, уже существует в той же сети.**

● Измените IP-адрес основной линии аппарата так, чтобы он не конфликтовал с другим устройством. **[Настройка IPv4-адреса\(P. 223\)](#page-235-0)** 

**В сети выявлен конфликт IP-адресов (Запасной канал).**

**IPv4-адрес, присвоенный дополнительной линии аппарата, уже существует в той же сети.**

● Измените IP-адрес дополнительной линии аппарата так, чтобы он не конфликтовал с другим устройством.

**[Установка адреса IPv4 дополнительной линии\(P. 228\)](#page-240-0)** 

**Не удалось выполнить операцию, так как произошла ошибка сети.**

**Запись из внешнего источника не допускается.**

● Для параметра <Запретить запись с внешних устройств> для адресата выберите значение <Выкл.>.

**Количество знаков в полном пути (имя папки, имя файла и желаемое место сохранения) превысило максимальное значение.**

● Сократите имя папки или имя файла или измените место сохранения так, чтобы количество знаков в названии пути было не более 256 (включая «/share» или users).

#### **Проверьте сетевое подключение.**

**Кабель не подключен к аппарату надлежащим образом.**

● Проверьте правильность подключения сетевого кабеля. Если производилось повторное подключение, перезапустите аппарат.

**[Подключение к проводной локальной сети\(P. 211\)](#page-223-0)** 

**Аппарат не подключен к сети.**

● Если вы хотите использовать аппарат без подключения к сети, задайте для параметра <Подтвердить изменения парам. подключ. к сети> значение <Выкл.>.

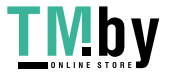

#### **[<Подтвердить изменения парам. подключ. к сети>\(P. 911\)](#page-923-0)**

#### **Проверьте подключение к сети. (Основной канал)**

**Кабель локальной сети основной линии неправильно подключен к устройству.**

- Проверьте правильность подключения сетевого кабеля. Если производилось повторное подключение, перезапустите аппарат.
- **[Подключение к проводной локальной сети\(P. 211\)](#page-223-0)**

**Аппарат не подключен к сети.**

● Если вы хотите использовать аппарат без подключения к сети, задайте для параметра <Подтвердить изменения парам. подключ. к сети> значение <Выкл.>. **[<Подтвердить изменения парам. подключ. к сети>\(P. 911\)](#page-923-0)** 

#### **Проверьте подключение к сети. (Запасной канал)**

**Кабель локальной сети дополнительной линии неправильно подключен к устройству.**

● Проверьте правильность подключения сетевого кабеля. Если производилось повторное подключение, перезапустите аппарат. **[Лицевая сторона\(P. 15\)](#page-27-0)** 

**Аппарат не подключен к сети.**

● Если вы хотите использовать аппарат без подключения к сети, задайте для параметра <Подтвердить изменения парам. подключ. к сети> значение <Выкл.>. **[<Подтвердить изменения парам. подключ. к сети>\(P. 911\)](#page-923-0)** 

#### **Функция Эко (Без скрепок) в настоящий момент недоступна.**

**Поврежден блок скоросшивателя эко (без скрепок).**

● Обратитесь к своему дилеру или представителю сервисной службы.

**Задание было отменено, т.к. заданы функции, которые нельзя использовать одновременно, например Эко (Без скрепок). Измените параметры, затем повторите попытку. Изменение позиции сшивания или типа бумаги может позволить использовать Эко (Без скрепок).**

**В зависимости от типа бумаги некоторые позиции сшивания могут быть недоступны.**

- Выберите позицию сшивания <Вверху слева> или <Внизу справа>.
- Измените тип бумаги.

#### **Проверьте лоток для отх. перф.**

**Лоток для отходов перфорации в финишере заполнен.**

● Очистите лоток для отходов перфорации. **[Техническое обслуживание основного блока\(P. 77\)](#page-89-0)** 

**Сканирование было отменено, так как подача оригиналов выполнялась неправильно.**

**Замятие бумаги возникло в устройстве подачи, поскольку одновременно было подано несколько оригиналов.**

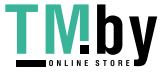

● Уберите оригиналы из устройства подачи и снова поместите их.

**Замятие бумаги возникло в устройстве подачи, поскольку в устройство подачи был помещен неправильный тип оригинала.**

● Извлеките неправильный оригинал ( **[Установка оригиналов\(P. 32\)](#page-44-0)** ) и поместите оригинал подходящего типа.

**Удалите замятые оригиналы из устройства подачи и уберите все оригиналы, оставшиеся в лотке устройства подачи. Затем поместите оригиналы обратно в устройство подачи и нажмите клавишу [Пуск].**

**Сканирование было отменено, поскольку произошло замятие оригинала в устройстве подачи.**

● Необходимо перезапустить сканирование листа, замятого в устройстве подачи. Аккуратно сложите вместе неотсканированные листы оригинала, поместите их в устройство подачи, затем нажмите кнопку (Пуск).

#### **Уберите оригинал из устр. подачи.**

**Вы используете функцию, которую нельзя использовать при установке оригинала в устройство подачи.**

● Установите оригинал на стекло экспонирования.

#### **Выв. лотки финишера не двигаются вверх или вниз.**

**Выходной лоток финишера неисправен.**

- Уберите любые предметы, которые могут препятствовать работе выходного лотка.
- Перезапустите аппарат. Если после перезапуска аппарата сообщение не исчезает, запишите текст отображаемого сообщения и обратитесь к своему дилеру или представителю сервисной службы.

#### **Открыта передняя крышка финишера.**

**Открыта передняя крышка финишера.**

● Убедитесь в том, что передние крышки финишера закрыты.

#### **Выполн.неск.заданий...**

**Множественные задачи (распечатка и отправка) выполняются одновременно с операцией сканирования.**

● Подождите, пока не возобновится выполнение сканирования.

**Не удается войти в систему, так как в режиме Управление ИД отдела произошла ошибка. Обратитесь к администратору системы.**

**При использовании аутентификации пользователя управление ИД отдела активировано, но ИД отдела для пользователя назначены не были.**

- Если вы обычный пользователь, обратитесь к администратору с просьбой назначить вам ИД отдела.
- Если вы администратор, обратитесь к менеджеру ИД отдела с просьбой назначить вам ИД отдела. Если нет пользователей с правами администратора, которые могли бы войти в систему, обратитесь к своему дилеру или представителю сервисной службы.

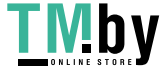

#### **PDL Invalid DLG Input**

**Принтер прекратил нормальную работу в результате неизвестной проблемы.**

● Перезапустите аппарат. Если после перезапуска аппарата сообщение по-прежнему появляется, запишите текст сообщения и обратитесь к своему дилеру или представителю сервисной службы.

#### **PDL DLG Rendering Error**

**Принтер прекратил нормальную работу в результате неизвестной проблемы.**

● Перезапустите аппарат. Если после перезапуска аппарата сообщение по-прежнему появляется, запишите текст сообщения и обратитесь к своему дилеру или представителю сервисной службы.

#### **PDL DLG Unknown Error**

**Принтер прекратил нормальную работу в результате неизвестной проблемы.**

● Перезапустите аппарат. Если после перезапуска аппарата сообщение по-прежнему появляется, запишите текст сообщения и обратитесь к своему дилеру или представителю сервисной службы.

#### **PDL DLG Memory Full**

**Оперативной памяти оказалась недостаточно при обработке системой данных (в частности, при обработке графики и текста).**

● Нажмите кнопку <Пропуск ошибки>, чтобы продолжить печать. Учтите, что страницы с данными, вызвавшими ошибку, могут напечататься неправильно.

#### **PDL DLG Mem. Alloc. Err**

**Принтер прекратил нормальную работу в результате неизвестной проблемы.**

● Перезапустите аппарат. Если после перезапуска аппарата сообщение по-прежнему появляется, запишите текст сообщения и обратитесь к своему дилеру или представителю сервисной службы.

#### **PDL GL Orig. Pt Unknown**

**Принтер прекратил нормальную работу в результате неизвестной проблемы.**

● Перезапустите аппарат. Если после перезапуска аппарата сообщение по-прежнему появляется, запишите текст сообщения и обратитесь к своему дилеру или представителю сервисной службы.

#### **PDL GL Coord.Result**

**Принтер прекратил нормальную работу в результате неизвестной проблемы.**

● Перезапустите аппарат. Если после перезапуска аппарата сообщение по-прежнему появляется, запишите текст сообщения и обратитесь к своему дилеру или представителю сервисной службы.

#### **PDL Invalid GL Input**

**Принтер прекратил нормальную работу в результате неизвестной проблемы.**

● Перезапустите аппарат. Если после перезапуска аппарата сообщение по-прежнему появляется, запишите текст сообщения и обратитесь к своему дилеру или представителю сервисной службы.

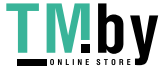

#### **PDL GL Range Check**

**Принтер прекратил нормальную работу в результате неизвестной проблемы.**

● Перезапустите аппарат. Если после перезапуска аппарата сообщение по-прежнему появляется, запишите текст сообщения и обратитесь к своему дилеру или представителю сервисной службы.

## **PDL GL Memory Full**

**Оперативной памяти оказалась недостаточно при обработке системой данных (в частности, при обработке графики и текста).**

• Нажмите кнопку <Пропуск ошибки>, чтобы продолжить печать. Учтите, что страницы с данными, вызвавшими ошибку, могут напечататься неправильно.

#### **PDL GL Mem. Alloc. Err**

**Принтер прекратил нормальную работу в результате неизвестной проблемы.**

● Перезапустите аппарат. Если после перезапуска аппарата сообщение по-прежнему появляется, запишите текст сообщения и обратитесь к своему дилеру или представителю сервисной службы.

#### **PDL IMG Refer. Data Err**

**В данных TIFF или JPEG имеется информация, которую аппарат не может обработать.**

● Отмените печать ( **[Отмена печати\(P. 509\)](#page-521-0)** ), инициализируйте параметры принтера, чтобы увеличить объем доступного пространства, и повторите попытку печати. Учтите, что инициализация работы принтера сотрет все данные из памяти аппарата. Подробные сведения см. в разделе Setting the Machine (PS/PCL/UFR II Printer) (Настройка аппарата (принтер PS/PCL/UFR II)) на веб-сайте онлайн-руководства.

### **PDL IMG Initial. Err**

**Недостаточно памяти для печати данных в формате TIFF или JPEG.**

● Отмените печать ( **[Отмена печати\(P. 509\)](#page-521-0)** ), инициализируйте параметры принтера, чтобы увеличить объем доступного пространства, и повторите попытку печати. Учтите, что инициализация работы принтера сотрет все данные из памяти аппарата. Подробные сведения см. в разделе Setting the Machine (PS/PCL/UFR II Printer) (Настройка аппарата (принтер PS/PCL/UFR II)) на веб-сайте онлайн-руководства.

#### **PDL IMG Process. Error**

**При обработке данных TIFF или JPEG возникла неизвестная проблема.**

● Отмените печать ( **[Отмена печати\(P. 509\)](#page-521-0)** ), инициализируйте параметры принтера и повторите попытку печати. Учтите, что инициализация работы принтера сотрет все данные из памяти аппарата. Подробные сведения см. в разделе Setting the Machine (PS/PCL/UFR II Printer) (Настройка аппарата (принтер PS/PCL/UFR II)) на веб-сайте онлайн-руководства.

#### **PDL IMG Invalid Data**

**В данных TIFF или JPEG имеется информация, которую аппарат не может обработать.**

● Отмените печать ( **[Отмена печати\(P. 509\)](#page-521-0)** ) и проверьте данные TIFF или JPEG.

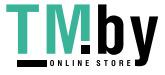

● Нажмите кнопку <Пропуск ошибки>, чтобы продолжить печать. Учтите, что данные, которые являются источником ошибки, не будут напечатаны.

#### **Были отправлены данные, который аппарат не может обработать, потому что имеет тот же IPадрес, что другое устройство, и т. д.**

● Отмените печать ( **[Отмена печати\(P. 509\)](#page-521-0)** ), проверьте IP-адрес в разделе <Параметры TCP/IP> и при необходимости измените его. **[Настройка IP-адреса\(P. 222\)](#page-234-0)** 

### **PDL IMG Work Memory Full**

**Недостаточно памяти для обработки данных TIFF или JPEG.**

- Отмените печать ( **[Отмена печати\(P. 509\)](#page-521-0)** ), инициализируйте параметры принтера, чтобы увеличить объем доступного пространства, и повторите попытку печати. Учтите, что инициализация работы принтера сотрет все данные из памяти аппарата. Подробные сведения см. в разделе Setting the Machine (PS/PCL/UFR II Printer) (Настройка аппарата (принтер PS/PCL/UFR II)) на веб-сайте онлайн-руководства.
- Нажмите кнопку <Пропуск ошибки>, чтобы продолжить печать. Учтите, что данные, которые являются источником ошибки, не будут напечатаны.

## **Ошибка отрисовки PDL nn (где nn — название модуля)**

**Принтер прекратил нормальную работу в результате неизвестной проблемы.**

● Перезапустите аппарат. Если после перезапуска аппарата сообщение по-прежнему появляется, запишите текст сообщения и обратитесь к своему дилеру или представителю сервисной службы.

#### **PDL PDF Error**

**Не удается обработать данные PDF на аппарате, на который они были отправлены.**

- Отмените печать ( **[Отмена печати\(P. 509\)](#page-521-0)** ), оптимизируйте PDF-файл при помощи Adobe Acrobat и повторите попытку печати.
- Отмените печать ( **[Отмена печати\(P. 509\)](#page-521-0)** ), откройте PDF-файл в приложении и повторите печать с помощью драйвера принтера.
- Если вышеуказанные средства не помогли устранить проблему, запишите текст сообщения и обратитесь к своему дилеру или представителю сервисной службы.

### **PDL PDF Data Decode Err**

**Неправильный пароль для печати файла PDF.**

● Введите правильный пароль и повторите печать данных.

**Печать запрещена параметрами безопасности файла PDF.**

● Измените файл PDF, чтобы разрешить печать в приложении для редактирования файлов PDF.

**Если файл PDF связан с сервером политики, доступа к этому серверу нет.**

- Убедитесь в том, что сервер политики включен.
- Проверьте правильность работы аппарата, сервера политики и сети.

### **PDL PDF Memory Full**

**Недостаточно памяти для обработки данных PDF.**

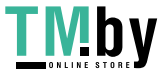

- Отмените печать ( **[Отмена печати\(P. 509\)](#page-521-0)** ), оптимизируйте PDF-файл, изменив в Adobe Acrobat такие параметры, как разрешение изображения (чтобы уменьшить объем данных для одновременной печати), и повторите попытку печати.
- Отмените печать ( **[Отмена печати\(P. 509\)](#page-521-0)** ), разделите страницы PDF-файла в Adobe Acrobat на несколько файлов и повторите попытку печати.
- Отмените печать ( **[Отмена печати\(P. 509\)](#page-521-0)** ), откройте PDF-файл в приложении и повторите печать с помощью драйвера принтера.

#### **PDL RIP Process. Error**

**Принтер прекратил нормальную работу в результате неизвестной проблемы.**

● Перезапустите аппарат. Если после перезапуска аппарата сообщение по-прежнему появляется, запишите текст сообщения и обратитесь к своему дилеру или представителю сервисной службы.

#### **PDL XPS Error**

**Произошла неопознанная ошибка.**

● Перезапустите аппарат и повторите попытку. Если сообщение по-прежнему появляется, запишите текст сообщения и обратитесь к своему дилеру или представителю сервисной службы.

#### **PDL XPS Initialize Error**

**Во время инициализации возникла неизвестная ошибка, связанная с получением памяти.**

● Перезапустите аппарат и повторите попытку. Если сообщение по-прежнему появляется, запишите текст сообщения и обратитесь к своему дилеру или представителю сервисной службы.

#### **PDL XPS Rendering Error**

**Произошла ошибка в системе отрисовки.**

● Перезапустите аппарат и повторите попытку. Если сообщение по-прежнему появляется, запишите текст сообщения и обратитесь к своему дилеру или представителю сервисной службы.

#### **PDL Image Comp. Error**

**Принтер прекратил нормальную работу в результате неизвестной проблемы.**

● Перезапустите аппарат. Если после перезапуска аппарата сообщение по-прежнему появляется, запишите текст сообщения и обратитесь к своему дилеру или представителю сервисной службы.

#### **PDL Rendering Timeout**

**Принтер прекратил нормальную работу в результате неизвестной проблемы.**

● Перезапустите аппарат. Если после перезапуска аппарата сообщение по-прежнему появляется, запишите текст сообщения и обратитесь к своему дилеру или представителю сервисной службы.

#### **PDL Data Transfer Error**

**Принтер прекратил нормальную работу в результате неизвестной проблемы.**

● Перезапустите аппарат. Если после перезапуска аппарата сообщение по-прежнему появляется, запишите текст сообщения и обратитесь к своему дилеру или представителю сервисной службы.

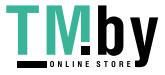

#### **PDL Reg. Access Error**

**Принтер прекратил нормальную работу в результате неизвестной проблемы.**

● Перезапустите аппарат. Если после перезапуска аппарата сообщение по-прежнему появляется, запишите текст сообщения и обратитесь к своему дилеру или представителю сервисной службы.

#### **Не удается вызвать параметры кнопки, так как выполняются другие операции.**

**Невозможно вызвать <Личное>/<Общее>, когда выполняется другая функция.**

● Вызовите меню <Личное>/<Общее> после завершения операций для других функций.

**Регистрация для главного экрана будет отменена, и произойдет возврат к экрану функции, т.к. у вас нет разрешения на регистрацию кнопок. Войдите в систему в качестве администратора, затем повторите попытку.**

**Регистрация персональных или общих кнопок ограничена функцией аутентификации пользователей.**

- Зарегистрируйте кнопку после входа в систему как администратор.
- Проверьте следующие параметры.
- <Разрешить настройку главного экрана для общего использования.>
- <Разрешить регистрацию/редактирование личных кнопок>

**[Настройка экрана <Главный>\(P. 299\)](#page-311-0)** 

#### **Загрузите скрепки в блок сшивания.**

**В блоке со скрепками, расположенном в скоросшивателе финишера, нет скрепок.**

● Пополните запас скрепок (замените блок со скрепками). **[Техническое обслуживание основного блока\(P. 77\)](#page-89-0)** 

#### **Пароль не соответствует требованиям политики. Измените пароль.**

**Введенный пароль нарушает политику паролей.**

● Введите пароль, соответствующий политике паролей. Если вы не знаете политики паролей, обратитесь к своему системному администратору.

## **Возможно, что параметры таймера этого устройства и сервера аутентификации не синхронизированы. Обратитесь к администратору системы.**

**Настройки даты и времени аппарата и сервера аутентификации различаются.**

● Синхронизируйте настройки даты и времени аппарата и сервера аутентификации.

#### **Ошибка связи по беспроводн. ЛВС. Выкл. и вкл. осн. питание.**

**Неизвестная ошибка при попытке установить подключение по беспроводной локальной сети.**

● Перезапустите аппарат. Отключите питание, нажав выключатель ( **[Выключение](#page-41-0) [аппарата\(P. 29\)](#page-41-0)** ). Выждав не менее 10 секунд, снова включите питание ( **[Включение](#page-40-0) [аппарата\(P. 28\)](#page-40-0)** ).

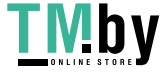

## **Ошибка связи по беспр. ЛВС. Проверьте свед. о беспров. ЛВС.**

**Неизвестная ошибка при попытке установить подключение по беспроводной локальной сети.**

● Проверьте параметры беспроводной локальной сети. **[Проверка параметров локальной беспроводной сети и сведений о ней\(P. 214\)](#page-226-0)** 

## **Отправка невозможна, т.к. память заполнена. Подождите немного, затем повторите попытку.**

#### **Не удалось отправить факс из-за нехватки памяти.**

- Уменьшите значение разрешения и попробуйте выполнить передачу заново.
- Удалите из памяти аппарата ненужные документы, чтобы освободить пространство. **[Печать документов из ячейки для приема\(P. 474\)](#page-486-0)  [Работа с файлами и папками на других устройствах\(P. 611\)](#page-623-0)**
- Если это сообщение появляется довольно часто, обратитесь к своему дилеру или представителю сервисной службы.

#### **Выполнить операцию невозможно, т.к. память заполнена.**

**При использовании функции «Сканировать и сохранить» сканирование было отменено, поскольку память была заполнена в ходе сканирования оригинала.**

● Нажмите кнопку <OK>, чтобы вернуться на экран основных функций. Удалите ненужные файлы, чтобы освободить память, и сканируйте оригинал повторно.

## **Сканирование будет отменено, т.к. память заполнена. Хотите распечатать отсканированные страницы?**

**При использовании функции копирования сканирование было отменено, поскольку память была заполнена в ходе сканирования оригинала.**

● Чтобы скопировать сканированные страницы, выберите значение <Да>. По окончании копирования сканируйте оставшиеся оригиналы.

## **Сканирование будет отменено, т.к. память заполнена. Подождите немного, затем повторите попытку.**

**При использовании функции копирования сканирование было отменено, поскольку память была заполнена в ходе сканирования оригинала.**

● Нажмите кнопку <OK>, чтобы вернуться на экран основных функций. По окончании текущей операции копирования сканируйте оставшиеся оригиналы.

## **Сканирование будет отменено, так как память заполнена. Хотите отправить отсканированные страницы?**

**При использовании функции «Факс» или «Сканировать и отправить» сканирование было отменено, поскольку память была заполнена в ходе сканирования оригинала.**

● Отправьте сканированные страницы, выбрав значение <Да>. По окончании отправки сканируйте оставшиеся оригиналы.

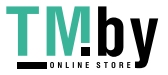

## **Сканирование будет отменено, так как заполнена память. Хотите сохранить отсканированные страницы?**

**При использовании функции «Сканировать и сохранить» сканирование было отменено, поскольку память была заполнена в ходе сканирования оригинала.**

● Сохраните сканированные страницы, выбрав значение <Да>. По окончании сохранения сканируйте оставшиеся оригиналы.

**Кол-во данных, сохраненных для зарегистрированных пользователей, достигло предела. Можно выполнять операции, но при этом сохранение данных (журналы парам. заданий, содержимое персональн. парам. и т.п.) невозможно. Чтобы можно было сохранять данные начиная со следующего входа в систему, необходимо удалить ненужные данные других пользователей. Обратитесь к админ. системы или см. руководство.**

**Не удалось сохранить сведения о параметрах пользователя, поскольку превышено максимальное количество зарегистрированных пользователей.**

● Чтобы сохранить информацию о новом пользователе, удалите информацию о ненужных пользователях.

**[Удаление сведений о настройках пользователей\(P. 722\)](#page-734-0)** 

## **ПРИМЕЧАНИЕ**

- Если не используется функция персонализации, удалите информацию о настройках пользователей и задайте для параметра <Включить использование персональных параметров> ( **[<Включить](#page-1144-0) [использование персональных параметров>\(P. 1132\)](#page-1144-0)** ) значение <Выкл.>.
- Вы можете указать параметры автоматического удаления устаревшей информации о параметрах пользователя, если превышено максимально допустимое количество пользователей. **[<Действие при превыш. макс. кол-ва пользователей>\(P. 1132\)](#page-1144-0)**

**Регистрация для главного экрана будет отменена, т.к. не был выполнен вход в систему. Вернитесь к экрану функции, войдите в систему и повторите попытку.**

**Регистрация общих кнопок ограничена функцией аутентификации пользователей.**

● Зарегистрируйте кнопку после входа в систему как администратор.

#### **Проверьте имя пользователя и пароль или проверьте параметры.**

**Для аутентификационных сведений для сервера LDAP были установлены недопустимые имя пользователя или пароль.**

● Проверьте правильность имени пользователя и пароля в разделе <Зарегистрировать сервер LDAP>. **[Регистрация сервера LDAP\(P. 241\)](#page-253-0)** 

**Для аутентификационных сведений для сервера LDAP было установлено недопустимое доменное имя.**

● Проверьте правильность доменного имени, заданного в разделе <Зарегистрировать сервер LDAP>. **[Регистрация сервера LDAP\(P. 241\)](#page-253-0)** 

## **Загрузите бумагу.**

**Закончилась бумага в источнике бумаги.**

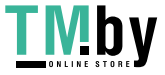

● Загрузите бумагу в источник бумаги, указанный на сенсорном дисплее. **[Загрузка бумаги\(P. 39\)](#page-51-0)** 

#### **Направляющие для бумаги в источнике бумаги смещены.**

● Настройте направляющие для бумаги точно по ширине бумаги. В зависимости от кромок разреза бумаги при печати могут одновременно подаваться несколько листов, что может привести к застреванию бумаги. Вероятность застревания можно снизить, изменив ориентацию загруженной бумаги.

#### **Заданные параметры бумаги не соответствуют загруженной бумаге.**

● Проверьте параметры бумаги в <Расходные/Другое> в (Монитор сост.). Если параметры бумаги не соответствуют загруженной бумаге, согласуйте их с параметрами загруженной бумаги. Параметры бумаги можно указать для всех форматов бумаги, установленных в кассете для бумаги и универсальном лотке в (Настр./Регистр.) <Предпочтения> <Параметры бумаги>. При использовании универсального лотка выньте загруженную бумагу и укажите параметры бумаги. **[Указание формата и типа бумаги\(P. 58\)](#page-70-0)** 

**Параметры бумаги в драйвере или приложении не соответствуют загруженной бумаге.**

● Проверьте параметры бумаги на экране [Настройка печати] драйвера принтера и приведите их в соответствие с загруженной бумагой.

**Сканирование было отменено, так как объем данных сканируемого оригинала превышает предел. Сканирование возможно, если уменьшить резкость или задать для параметра Тип оригинала вариант Текст.**

**Сканирование было отменено, поскольку объем данных сканированного документа превысил максимально допустимый для данного аппарата объем данных.**

• Возможно, неполадку удастся устранить, уменьшив настройку параметра <Резкость> или задав для параметра <Тип оригинала> значение <Текст>.

#### **Принтер остывает... Подождите немного.**

**Охлаждение было произведено, поскольку внутренняя температура основного блока превысила предварительно заданный уровень.**

● Подождите несколько секунд.

#### **Сведения, заданные текущим пользоват., не будут сохранены.**

**Не удается сохранить сведения о параметрах пользователя, поскольку превышено максимальное количество зарегистрированных пользователей.**

● Чтобы сохранить информацию о новом пользователе, удалите информацию о ненужных пользователях.

#### **[Удаление сведений о настройках пользователей\(P. 722\)](#page-734-0)**

● Вы можете указать параметры автоматического удаления устаревшей информации о параметрах пользователя, если превышено максимально допустимое количество пользователей. **[<Действие при превыш. макс. кол-ва пользователей>\(P. 1132\)](#page-1144-0)** 

#### **Не удалось войти в систему.**

**Анонимный доступ к серверу аутентификации не разрешен. Обратитесь к администратору системы.**

**Анонимный доступ к серверу LDAP запрещен.**

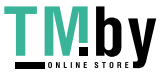

● Выберите вариант в строке [Использовать информацию для аутентификации] на экране ввода информации на сервере LDAP и задайте имя пользователя и пароль согласно информации, зарегистрированной на сервере LDAP.

**[Регистрация сведений о сервере\(P. 695\)](#page-707-0)** 

**Вход в систему не выполнен.**

**Сведения учетной записи, необходимой для входа в систему сервера аутентификации, недействительны. Обратитесь к администратору системы.**

**Некорректно заданы имя пользователя и пароль.**

● На экране ввода информации для сервера LDAP задайте правильные параметры согласно параметрам, зарегистрированным на сервере LDAP. **[Регистрация сведений о сервере\(P. 695\)](#page-707-0)** 

**Не удается войти в систему. Проверьте место входа в систему.**

**Информация о местоположении входа в систему, введенная на стороне мобильного устройства, неправильна.**

● Удостоверьтесь, что вы указали правильное местоположение входа в систему, и снова войдите в систему.

**Не удается сохранить пароль, так как кол-во паролей, сохраненных для каждого пользователя, достигло предела.**

**Пароль пользователя аккаунта не удается зарегистрировать, поскольку превышено максимально допустимое количество паролей.**

● Сотрите ненужную информацию о паролях.

## Если во время входа отображается число из шести цифр

Если во время входа возникает ошибка, под сообщением может отображаться число из шести цифр. Сделайте необходимое измерение в зависимости от отображаемого числа из шести цифр.

#### **310001**

**Сбой связи с сервером аутентификации.**

- Проверьте сетевые кабели от аппарата к контроллеру домена (Active Directory).
- Убедитесь, работает ли домен контроллера.
- Убедитесь, правильно ли работает разрешение имени с сервером DNS, заданным для аппарата на контроллере домена.
- Увеличьте текущее значение параметра Active Directory [Время до тайм-аута:] и повторите попытку.

#### **310002**

**Если на аппарате установлен флажок [Использовать режим доступа на сайтах], информация об узле Active Directory задана неправильно.**

• Убедитесь в правильности настройки узла в Active Directory.

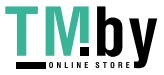

#### **Сетевая среда не готова к работе.**

- Подождите и повторите проверку.
- Проверьте, правильно ли работает разрешение имени для указанного дома (адрес можно определить) с сервером DNS, заданным для аппарата; внесите изменения при необходимости.
- Сервер DNS, заданным для аппарата, не удается найти или в настоящий момент не удается с ним связаться. Проверьте конфигурацию и среду связи.

#### **322000**

**Ошибка сервера произошла во время аутентификации Kerberos.**

● В Active Directory снимите флажок для [Do not require Kerberos preauthentication] — параметра учетной записи вошедшего в систему пользователя. Также убедитесь, что Active Directory используется правильно.

#### **322006**

**Реального пользователя не существует на сервере аутентификации.**

● Убедитесь, что аутентифицируемый пользователь или искомый пользователь существует в контроллере домена для выполнения аутентификации.

#### **322012**

**В Active Directory установлен флажок для [Smart card is required for interactive logon] — параметр учетной записи вошедшего в систему пользователя.**

• В Active Directory снимите флажок для [Smart card is required for interactive logon] — параметр учетной записи вошедшего в систему пользователя. После снятия флажка не забудьте сбросить пароль. Во время сброса пароля можно использовать тот же пароль вместо нового пароля.

#### **322018**

**Истек срок достоверности учетной записи.**

● Проверьте срок достоверности указанной учетной записи.

#### **322023**

**Истек срок достоверности пароля.**

- Измените пароль.
- В Active Directory проверьте настройку параметров учетной записи вошедшего в систему пользователя.

#### **322024**

**Неверное имя пользователя или пароль при аутентификации через клавиатуру.**

● Проверьте пароль для аутентифицируемого или искомого пользователя.

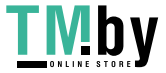

**Сбой попытки связи с контроллером домена с возможностью записи.**

- Проверьте кабель от контроллера домена с возможностью записи.
- Убедитесь, работает ли домен контроллера с возможностью записи.
- Убедитесь, правильно ли работает разрешение имени с сервером DNS на контроллере домена с возможностью записи.
- Увеличьте текущее значение параметра Active Directory [Время до тайм-аута:] и повторите попытку.

#### **322037**

**Настройки даты и времени различаются для аппарата и сервера аутентификации.**

● Убедитесь, что настройки даты и времени не различаются для аппарата и сервера аутентификации.

#### **322xxx**

**Ошибка аутентификации Kerberos.**

● Код ошибки Kerberos отображается вместо символов «xxx».

#### **323000**

**Ошибка возникла во время аутентификации сервера LDAP.**

• Убедитесь в правильной работе Active Directory или службы LDAP.

#### **323008**

**Ошибка сервера аутентификации LDAP возникла во время связи TLS или отличной от TLS.**

- Проверьте настройки связи (TLS или отличной от TLS) на сервере.
- Убедитесь, что настройки связи на устройстве совпадают с настройками связи на сервере.

#### **323048**

**Вы пытаетесь выполнить вход в качестве анонимного пользователя на сервере аутентификации LDAP.**

● Убедитесь, что в настройках сервера LDAP разрешена аутентификация анонимного пользователя.

#### **323049/323053**

**Информация о пользователе для сервера LDAP задана неправильно.**

- Проверьте имя пользователя и пароль для аутентифицируемого или искомого пользователя.
- Убедитесь, является ли действительным аутентифицируемый или искомый пользователь, истек ли срок его достоверности и заблокирована ли соответствующая учетная запись.

#### **323xxx**

#### **Ошибка аутентификации сервера LDAP (LDAPBind).**

● Код ошибки LDAPBind отображается вместо символов «xxx».

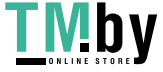

**Ошибка возникла во время поиска сервера LDAP.**

• Убедитесь в правильной работе Active Directory или службы LDAP.

#### **324xxx**

**Ошибка поиска сервера LDAP (LDAPSearch).**

• Код ошибки LDAPSearch отображается вместо символов «xxx».

#### **325000**

**Ошибка возникла во время аутентификации сервера LDAP.**

• Убедитесь в правильной работе Active Directory или службы LDAP.

#### **325010**

**Вы пытались выполнить регистрацию на домене контроллера, где разрешено только чтение.**

● Если настроенный в Active Directory контроллер домена имеет тип только для чтения, функции редактирования сведений о пользователях (регистрация/удаление карт, изменение PIN-кода) недоступны. Для использования функции регистрации информации о пользователе настройте контроллер домена с возможностью записи.

#### **325050**

**Пользователь поиска, указанный на странице параметров администратора, не обладает правами на внесение изменений (доступ к записи).**

● Убедитесь, что искомому пользователю предоставлен доступ с правом записи к атрибуту пользователя, который необходимо изменить.

#### **325067**

**Вы пытаетесь изменить атрибут относительного различительного имени (Relative Distinguished Name — RDN), например атрибут cn.**

• Вы пытаетесь изменить атрибут относительного различительного имени (Relative Distinguished Name — RDN), например атрибут cn. Информацию для такого атрибута нельзя изменить, поэтому укажите другой атрибут.

#### **325xxx**

**Ошибка обновления сервера LDAP.**

• Код ошибки LDAPModify отображается вместо символов «xxx».

#### **331000**

#### **Сбой аутентификации пользователя.**

● Проверьте имя пользователя и пароль. Если имя пользователя и пароль верны, обратитесь к администратору системы.

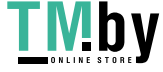

**Имя пользователя не введено.**

● Введите имя пользователя.

#### **331002**

**Не удается найти пользователя.**

● Проверьте имя пользователя и пароль. Если имя пользователя и пароль верны, обратитесь к администратору системы. Пользователь может не существовать на сервере LDAP, или у искомого пользователя может не быть доступа с правом чтения к информации атрибута соответственной учетной записи.

#### **331003**

**Вы используете карту, которая не зарегистрирована на сервере аутентификации.**

● Убедитесь, что используемая карта является действительной.

#### **331004**

**Информация о карте дважды зарегистрирована на сервере аутентификации.**

● Обратитесь к администратору системы.

#### **331005**

**Истек срок достоверности вошедшего в систему пользователя.**

● Обратитесь к администратору системы.

#### **331006**

**Значение действия карты и соответствующее значение на сервере аутентификации отличаются друг от друга.**

● Убедитесь, что используемая карта является действительной. Если вы используете действительную карту, обратитесь к администратору системы.

### **331007**

**Значение действия карты, находящейся на сервере аутентификации, задано за пределами диапазона.**

● Убедитесь, что на сервере используется атрибут с правильным значением действия карты.

#### **331008**

**Учетная запись вошедшего в систему пользователя заблокирована.**

● Обратитесь к администратору системы.

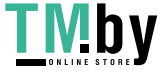

**Идентификатор пользователя учетной записи, которая используется для входа в систему аппарата, является недействительной. Или настройки Active Directory могут быть неправильными.**

- Убедитесь, что необходимые атрибуты заданы правильно.
- В Active Directory снимите флажок для [Do not require Kerberos preauthentication] параметра учетной записи вошедшего в систему пользователя.

#### **331010**

**Чтобы выполнить аутентификацию для определенной функции, вы попытались выполнить вход в качестве пользователя, которому запрещено использовать эту функцию.**

● Обратитесь к администратору системы.

### **331011**

**Сбой выполнения входа для осуществления аутентификации для определенной функции.**

● Проверьте, какие функции может использовать вошедший в систему пользователь.

#### **331012**

**PIN-код вошедшего в систему пользователя является недействительным.**

• Введите PIN-код еще раз.

#### **331013**

**Учетная запись вошедшего в систему пользователя является недействительной.**

● Обратитесь к администратору системы.

#### **332000**

#### **Сбой обновления информации о пользователе.**

● Сбой обновления информации о пользователе. Убедитесь, что информация о пользователе, используемая для обновления, является действительной и что недействительная информация не указана для обновления.

#### **332001**

#### **Информация о карте уже зарегистрирована.**

● Карта вошедшего в систему пользователя уже зарегистрирована. Убедитесь, что используемая карта является действительной. Или обратитесь к администратору системы.

#### **332002**

#### **При обновлении информации о пользователе был указан недействительный атрибут.**

● При использовании функции редактирования информации о карте не разрешено выполнять регистрацию с помощью атрибута sAMAccountName или userPrincipalName в настройках Active Directory. Одним из решений является использование другого атрибута.

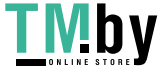

**При обновлении информации о пользователе было указано недействительное имя для входа.**

● Запрещено регистрировать имя вошедшего в систему пользователя (имя для входа). Проверьте имя пользователя и обратитесь к администратору системы.

#### **332004**

**При обновлении информации о пользователе было указано недействительное отображаемое имя.**

● Запрещено регистрировать отображаемое имя вошедшего в систему пользователя. Проверьте значение атрибута отображаемого имени на соответствующем сервере и обратитесь к администратору системы.

#### **332005**

**При обновлении информации о пользователе было указано недействительное имя домена.**

● Запрещено регистрировать имя домена для вошедшего в систему пользователя. Проверьте выбранное имя домена и обратитесь к администратору системы.

#### **332006**

**При обновлении информации о пользователе был указан недействительный адрес электронной почты.**

● Запрещено регистрировать адрес электронной почты вошедшего в систему пользователя. Проверьте значение атрибута адреса электронной почты на соответствующем сервере и обратитесь к администратору системы.

#### **332007**

**При обновлении информации о пользователе была указана недействительная роль.**

● Проверьте значения атрибута для определения полномочий на стороне соответствующего сервера и обратитесь к администратору системы.

#### **332008**

**Максимальное допустимое число регистрируемых пользователей было превышено во время обновления информации о пользователе.**

● Обратитесь к администратору системы.

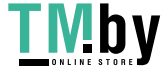

# **Действия при разных кодах ошибки**

Если печать или сканирование не выполняются должным образом, а также если не удалось отправить/ получить факс, в отчете об управлении связью или в журнале заданий на экране подробных сведений о задании отображается соответствующий код ошибки (номер с символом #) ( **[Печать отчетов и](#page-876-0) [списков\(P. 864\)](#page-876-0)** ). Выполните операцию, требуемую для кода ошибки.

## **ПРИМЕЧАНИЕ**

● Некоторые коды ошибок могут не отображаться в зависимости от аппарата.

## #001–#800

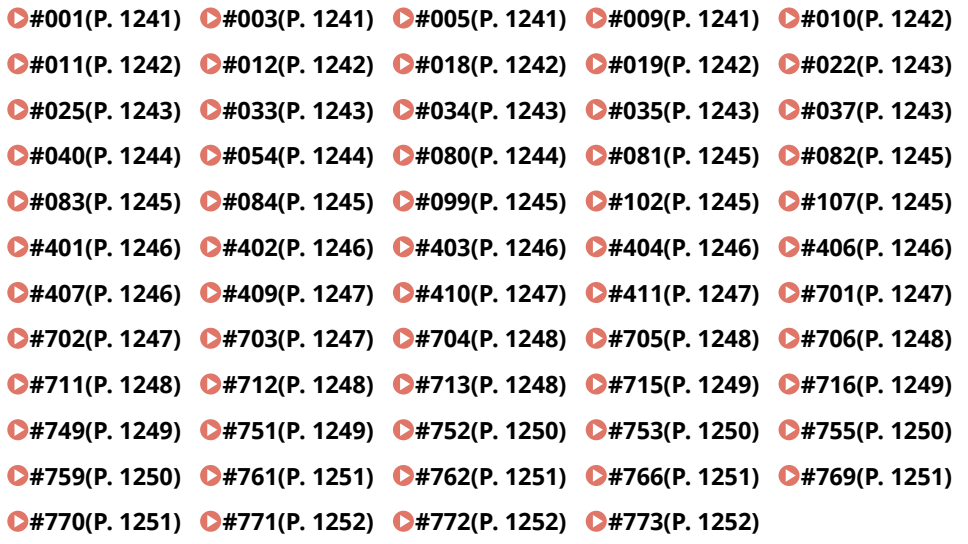

## #801–#999

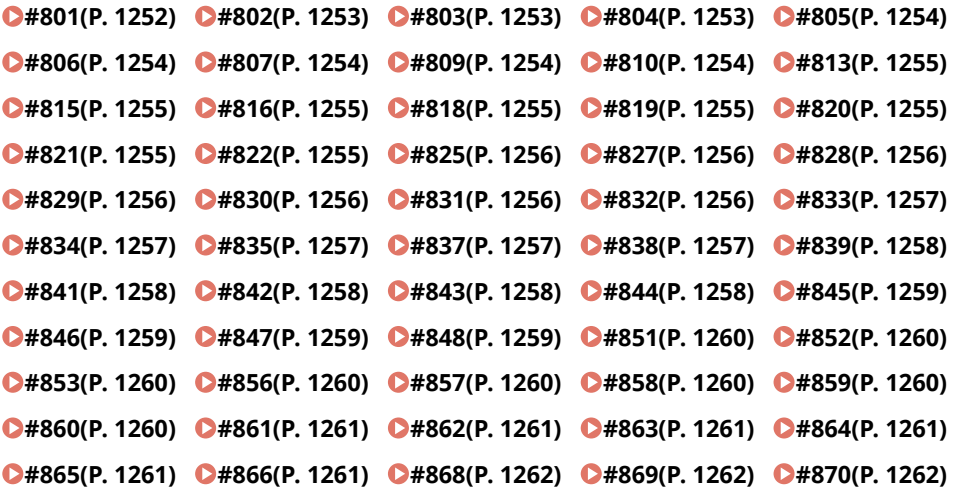

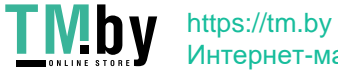

Интернет-магазин

<span id="page-1253-0"></span>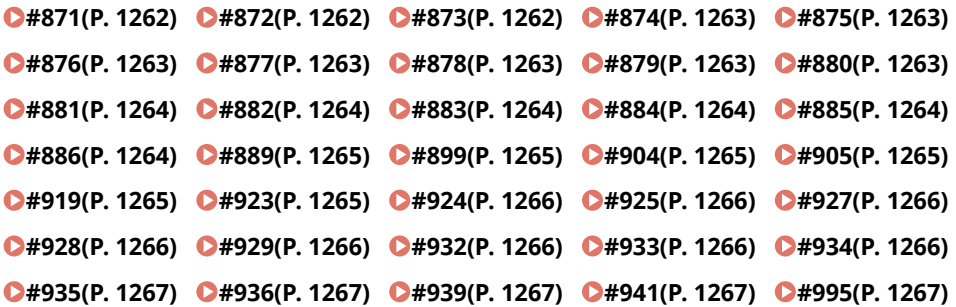

### $\blacksquare$ #001

**Оригиналы различных форматов были сканированы без включения режима «Оригиналы различных форматов».**

● Проверьте оригиналы и параметры, затем попытайтесь выполнить операцию заново. **Произошло замятие бумаги.**

● После устранения замятия бумаги проверьте документы и параметры, а затем повторите сканирование.

## $#003$

**Возникла ошибка, вызванная тем, что длительность сеанса связи превысила заданное время (64 минуты).**

- Уменьшите значение разрешения и попробуйте выполнить передачу заново. **[Основные операции отправки факсов\(P. 431\)](#page-443-0)**
- При получении документа попросите отправителя понизить разрешение во время сканирования или разделить документ на несколько частей.

## $#005$

#### **Нет ответа от получателя в течение 35 секунд.**

● Убедитесь, что получатель может обмениваться информацией и повторите отправку.

**Устройство получателя не поддерживает G3.**

● Необходимо проверить устройство получателя.

#### ■#009

#### **Закончилась бумага.**

● Служит для загрузки бумаги. **[Загрузка бумаги\(P. 39\)](#page-51-0)** 

**Кассета/стойка для бумаги вставлена неправильно.**

● Задвиньте кассету/стойку для бумаги до упора. **[Основной способ загрузки бумаги\(P. 40\)](#page-52-0)** 

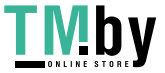

#### <span id="page-1254-0"></span> $#010$

#### **Закончилась бумага.**

● Служит для загрузки бумаги. **[Загрузка бумаги\(P. 39\)](#page-51-0)** 

## $\blacksquare$ #011

**Отправляемый документ был расположен неправильно.**

● Правильно разместите оригинал и повторите процедуру отправки с начала.

## $#012$

**Не удалось отправить документ, поскольку в устройстве получателя кончилась бумага.**

● Попросите получателя загрузить бумагу.

## $#018$

**Нет ответа при повторном наборе.**

● Убедитесь, что получатель может обмениваться информацией, и повторите набор.

**Не удалось отправить документ, поскольку получатель совершал звонок и т. д.**

● Убедитесь, что получатель может обмениваться информацией и повторите отправку.

**Не удалось отправить документ из-за несовпадения параметров устройства получателя.**

● Проверьте параметры, настроенные на аппарате получателя, и отправьте документ повторно.

## ■#019

**Не удалось отправить факс с клиентского аппарата — удаленного факса, поскольку память этого аппарата была заполнена.**

- Повторите отправку после завершения обработки других документов на серверном аппарате удаленном факсе.
- Чтобы освободить пространство, удалите ненужные документы и документы с ошибками с серверного аппарата — удаленного факса.

**Не удалось отправить документ, поскольку память аппарата заполнена.**

● Удалите ненужные документы и сбойные документы, чтобы освободить память.

**Не удалось сохранить изображение в памяти во время выполнения передачи из памяти.**

- Выполните передачу из памяти повторно.
- Отправьте документ напрямую.

**При прямой передаче отсканированного изображения с ним возникла проблема.**

● Передайте изображение повторно.

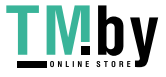

#### <span id="page-1255-0"></span> $#022$

**Не удалась переадресовать документ, поскольку список указанного для переадресации группового адресата, был пуст или включал в себя только почтовый ящик.**

● Укажите другого адресата и повторите отправку.

**Отправка адресату из адресной книги невозможна, поскольку указанный адресат был удален из адресной книги, пока документы ожидали отправки.**

● Укажите другого адресата и повторите отправку.

**Передача данных через драйвер факса запрещена.**

● Задайте для параметра <Разрешить пер. с помощью драйвера факса> значение <Вкл.> и повторите попытку отправки. **[Ограничение функций отправки факсов\(P. 759\)](#page-771-0)** 

#### $#025$

**При отправке факса с клиентского аппарата — удаленного факса была указана строка, отсутствующая в серверном аппарате — удаленном факсе.**

● Проверьте номер строки на серверном аппарате — удаленном факсе и повторите отправку после согласования параметров передачи удаленного факса клиентского аппарата с количеством строк на серверном аппарате.

**[<Количество линий передач>\(P. 1067\)](#page-1079-0)** 

## $#033$

**Устройство получателя не поддерживает конфиденциальную передачу данных или дополнительные адреса.**

● Отправьте документ, не указывая дополнительные адреса или не используя функцию конфиденциальной передачи данных.

#### $#034$

**На устройстве получателя не найдено расположение конфиденциального хранилища, предназначенного для конфиденциальной передачи данных.**

● Проверьте расположение конфиденциального хранилища на устройстве получателя и повторите отправку.

**Недостаточно памяти на устройстве получателя.**

● Попросите получателя освободить пространство.

### $#035$

**Аппарат получателя не поддерживает функцию переадресации или использование дополнительных адресов.**

● Отправьте данные напрямую адресату.

#### $#037$

**Не удалось скопировать или принять документ из-за нехватки памяти.**

● Упорядочите документы в ячейке памяти для приема, чтобы освободить память.

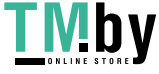

#### **[Печать документов из ячейки для приема\(P. 474\)](#page-486-0)**

<span id="page-1256-0"></span>● Если необходимо за одну операцию сделать копию документа, в котором больше 100 страниц, разделите документ на две или более частей, а затем приступите к копированию.

**Приняты данные, которые содержат более 1000 страниц.**

● Аппарат удаляет все страницы после 999-й и распечатывает или сохраняет оставшиеся 999 страниц. Попросите отправителя еще раз отправить страницы под номером 1 000 и далее.

**Во время отложенной отправки или отправки с повторным набором в памяти не было найдено данных изображения отправляемого документа.**

- Отсканируйте оригинал и снова выполните отправку.
- При повторной отправке выберите непосредственную отправку.

**Отправка нескольким адресатам не удалась из-за нехватки свободной памяти аппарата.**

- Удалите ненужные документы и документы с ошибками, чтобы освободить пространство.
- В таком случае разделите документ на две или более частей, а затем попробуйте передать документ заново.
- Уменьшите значение разрешения и попробуйте выполнить передачу заново.

#### $#040$

#### **При отправке факса с клиентского аппарата — удаленного факса отправка не удалась по причине недостатка памяти серверного аппарата — удаленного факса.**

- Чтобы освободить пространство, удалите ненужные документы и документы с ошибками с серверного аппарата — удаленного факса.
- В таком случае разделите документ на две или более частей, а затем попробуйте передать документ заново.
- Уменьшите значение разрешения и попробуйте выполнить передачу заново.

**Не удалось отправить документ, поскольку память аппарата заполнена.**

- Удалите ненужные документы и сбойные документы, чтобы освободить память.
- Вместо того, чтобы отправлять документ сразу всем адресатам, разделите операцию отправки на несколько частей.
- Уменьшите разрешение и отправьте документ еще раз.

#### $#054$

**Процесс отправки был прерван, поскольку имя и номер телефона данного аппарата не зарегистрированы.**

● Повторите отправку, зарегистрировав имя и номер телефонного аппарата. **[<Регистр. телефонного номера аппарата>\(P. 1064\)](#page-1076-0)  [<Регистрация имени модуля>\(P. 1045\)](#page-1057-0)** 

#### $#080$

**На устройстве получателя не заданы дополнительные адреса.**

● Проверьте дополнительные адреса, настроенные на аппарате получателя, и отправьте документ повторно.

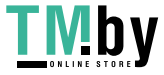

#### <span id="page-1257-0"></span>■#081

**На устройстве получателя не задан пароль.**

● Проверьте пароль, настроенный на аппарате получателя, и отправьте документ повторно.

#### $#082$

**На устройстве отправителя не настроена передача с опросом.**

● Попросите отправителя настроить передачу с опросом и произведите прием с опросом еще раз.

#### $#083$

**При приеме с опросом дополнительные адреса и пароль аппарата не приняты устройством отправителя.**

● Убедитесь, что дополнительные адреса и пароль аппарата подходят для устройства отправителя, и повторите отправку.

#### $#084$

**Ошибка приема с опросом: данный пароль не поддерживается устройством отправителя.**

● Произведите прием с опросом без использования пароля.

#### $\blacksquare$ #099

#### **Операция была отменена до ее завершения.**

● Выполните операцию заново.

## $#102$

#### **Дополнительный адрес или пароль не совпадают.**

● Проверьте дополнительный адрес и/или пароль для аппарата получателя, а затем повторите отправку.

#### **Недостаточно памяти на аппарате получателя.**

● Обратитесь к получателю с просьбой освободить память.

### $\blacksquare$ #107

#### **Документ не удалось отправить из-за недостатка свободной памяти.**

- Уменьшите разрешение или разбейте документ на две или более частей, а затем попробуйте передать документ заново.
- Удалите ненужные файлы, чтобы освободить память. **[Сохранение полученных документов в аппарате \(Функция «Прием в память»\)\(P. 474\)](#page-486-0)**
- Если эта проблема возникает довольно часто, обратитесь к своему дилеру или представителю сервисной службы.

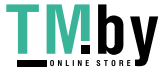

#### <span id="page-1258-0"></span> $#401$

**Устройство памяти или файловый сервер переполнены, либо превышено количество файлов, которые могут быть сохранены в корневом каталоге (папка верхнего уровня на устройстве памяти).**

● Удалите ненужные файлы с устройства памяти или файлового сервера или создайте новую папку и переместите в нее существующие файлы, чтобы освободить место в корневом каталоге.

## $#402$

**Не удалось осуществить передачу изображения на устройство памяти, поскольку в имени файла содержался недопустимый символ (например, символ обратной косой черты \).**

● Измените имя файла на правильное.

#### $#403$

**Сохранение файла невозможно, так как имя файла совпадает с именем уже существующего файла. Обычно при наличии файла с таким же именем выполняется автоматическое переименование путем добавления к имени числа в диапазоне от 1 до 999, но сохранение данного файла невозможно, так как файлы с добавленными номерами 1 – 999 уже существуют.**

● Измените имя файла и снова сохраните этот файл.

#### $#404$

**Ошибка при записи: на устройстве хранения данных была включена защита от записи.**

• Выключите переключатель защиты от записи на устройстве памяти.

### $#406$

**Ошибка записи из-за одной из следующих возможных причин.**

- **Устройство хранения данных было извлечено в процессе записи файла.**
- **Пространство «Супер-ячейка» другого аппарата в сети было удалено в процессе записи файла.**
- Проверьте, установлено ли устройство памяти, а также доступность Супер-ячейка другого аппарата в сети, затем повторите попытку чтения файла.

**Передача изображения не удалась, так как при передаче на устройство памяти произошла неопределенная ошибка. (Подключенное устройство памяти может быть отформатировано в файловой системе, неподдерживаемой аппаратом.)**

● Проверьте состояние устройства памяти и убедитесь, что оно отформатировано в файловой системе, поддерживаемой аппаратом (FAT32/exFAT). После этого повторите процедуру.

#### **Размер файла превысил допустимое значение.**

● Уменьшите разрешение или сократите количество страниц, затем повторите операцию.

#### $\blacksquare$ #407

**Длина полного пути к указанному файлу (или папке) превысила поддерживаемое предельное значение.**

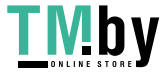

<span id="page-1259-0"></span>● Измените имя файла, чтобы длина полного пути не превышала 256 символов, или измените папку назначения.

#### ■#409

**Файл не удалось сохранить, поскольку достигнуто максимальное количество файлов, которые можно сохранить в месте назначения.**

● Измените место назначения для сохранения файла.

#### $#410$

**Сохранение не может быть выполнено, так как в очереди на сохранение находится слишком много заданий.**

● Снова выполните операцию после завершения других заданий.

#### $#411$

**Файлы уже заблокированы другими операциями.**

● Немного подождите, затем снова выполните операцию.

### $#701$

#### **Указанный ИД отдела не существует, или PIN-код был изменен.**

● Если вы используете аутентификацию пользователей, назначьте ИД отдела для пользователей. Если вы используете аутентификацию ИД отдела, введите новый ИД отдела и PIN-код для повторного входа в систему.

**Для функции получения в параметре <Разрешить задания принтера с неизв. ИД> или <Allow Remote Scan Jobs with Unknown IDs> задано значение <Выкл.>.**

● Задайте для параметров <Разрешить задания принтера с неизв. ИД> и <Разрешить задания ди станц.скан. с неизв. ИД> в разделе <Управление ИД отдела> значение <Вкл.>. **[Настройка управления ИД отдела\(P. 710\)](#page-722-0)** 

**Не удалось выполнить отправку из-за ошибки аутентификации между клиентским аппаратом удаленного факса и серверным аппаратом удаленного факса.**

● Если на серверном аппарате — удаленном факсе включена функция управления ИД отдела, войдите в систему на клиентском аппарате — удаленном факсе с использованием ИД отдела и пароля, которые зарегистрированы на серверном аппарате — удаленном факсе.

## $14702$

#### **Отправка невозможна, так как память полностью заполнена.**

● Процессу нужно время. Попробуйте снова выполнить отправку после завершения другого задания на отправку.

### $#703$

#### **Во время преобразования изображения произошла ошибка.**

● Уменьшите разрешение и отправьте документ еще раз.

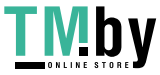
**Запись невозможна, так как область памяти, предназначенная для изображений, полностью заполнена.**

- Попробуйте снова выполнить отправку после завершения другого задания на отправку.
- Удалите ненужные файлы из ячейки факса/И-факса. При возникновении проблем перезапустите аппарат.

**[Включение аппарата\(P. 28\)](#page-40-0)** 

#### $\blacksquare$ #704

**Произошла ошибка во время чтения сведений об адресе из адресной книги.**

● Проверьте настройки адресата (места назначения). При возникновении проблем перезапустите аппарат.

**[Включение аппарата\(P. 28\)](#page-40-0)** 

#### $#705$

**Отправка была отменена, поскольку формат изображения превышал максимум, заданный в поле «Параметры/Регистрация».**

● Измените значение максимального размера данных для отправки. Чтобы убедиться, что максимальный объем данных для отправки не превышен, выберите более низкое разрешение или сократите количество изображений, отправляемых одновременно с использованием функции И-факс. Разделите данные в зависимости от технических возможностей получателя. **[<Макс. объем данных для отправки>\(P. 1049\)](#page-1061-0)** 

#### $#706$

**Адресная книга импортировалась/экспортировалась из Remote UI (Удаленный ИП), или использовался другой компонент отправки.**

● Повторите отправку после завершения других операций.

## ■#711

**Память заполнена. Возможно, вы сможете выполнить отправку, если удалите ненужные файлы из памяти.**

● Повторите отправку после удаления ненужных файлов из памяти.

### $#712$

**Память заполнена. Повторите действие после удаления ненужных файлов из памяти.**

● Повторите отправку после удаления ненужных файлов из памяти.

## $#713$

#### **Документ в ячейке факса/И-факса был удален до отправки URL.**

● Сохраните необходимый документ в ячейке факса/И-факса и повторите отправку.

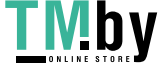

#### **При отправке электронного письма с электронной подписью в приложении не был найден подходящий сертификат.**

- Если используется подпись устройства, укажите адрес электронной почты аппарата ( **[Настройка](#page-271-0) [электронной почты и И-факса\(P. 259\)](#page-271-0)** ) и сгенерируйте сертификат подписи устройства ( **[Создание](#page-779-0) [сертификата подписи устройства\(P. 767\)](#page-779-0)** ). Если сертификат подписи устройства уже был сгенерирован, сгенерируйте его повторно. Если используется подпись пользователя, повторно зарегистрируйте сертификат подписи пользователя ( **[Регистрация сертификата подписи](#page-781-0) [пользователя\(P. 769\)](#page-781-0)** ).
- Убедитесь, что используемый сертификат не отозван, а также в том, что срок его действия не истек. Также проверьте, является ли цепочка сертификатов действительной.

#### $14716$

#### **Не удалось найти сертификат открытого ключа адресата.**

- Зарегистрируйте сертификат открытого ключа адресата на аппарате. **[Регистрация сертификата S/MIME\(P. 794\)](#page-806-0)**
- Убедитесь, что используемый сертификат не отозван, а также в том, что срок его действия не истек. Также проверьте, является ли цепочка сертификатов действительной.

#### ■#749

**Выполнение операции невозможно, так как отображается сообщение о необходимости вызова специалиста по обслуживанию.**

● Выключите основное питание, а затем снова включите его. Если операцию по-прежнему невозможно выполнить надлежащим образом, выключите основное питание, отсоедините шнур питания от электрической розетки и обратитесь к своему дилеру или представителю сервисной службы. **[Выключение аппарата\(P. 29\)](#page-41-0)  [Включение аппарата\(P. 28\)](#page-40-0)** 

#### $#751$

**Сервер не работает, или сеть не подключена (не было соединения с адресатом, или соединение было потеряно до завершения задания.)**

- Проверьте правильность работы сервера.
- Проверьте состояние сети.
- Если адресат использует IIS 6.0 с Windows Server 2003 и для аутентификации сервера WebDAV используется дайджест-аутентификация, установите для параметра <Исп.раз.дан.на час.перед пер.с пом.WebDAV> значение <Вкл.>: произойдет отправка с помощью WebDAV через прокси с использованием связи TLS.

#### **[<Исп.раз.дан.на час.перед пер.с пом.WebDAV>\(P. 1039\)](#page-1051-0)**

#### **Не задан IP-адрес.**

● Проверьте параметры <Параметры TCP/IP> в разделе <Предпочтения>. **[<Параметры TCP/IP>\(P. 921\)](#page-933-0)** 

**Отправка на сервер SMB не удалась (включая Супер-ячейка другого аппарата серии imageRUNNER ADVANCE с SMB), поскольку файловый сервер просматривается с использованием Windows (SMB).**

● В случае ошибки отправки по расписанию закройте экран <Обзор>, снова отсканируйте и отправьте документ.

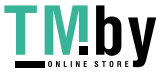

- Если при переадресации принятого факсимильного файла на сервер SMB происходит ошибка, отсканируйте распечатку принятого файла и переадресуйте ее адресату. **[Основные операции сканирования оригиналов\(P. 542\)](#page-554-0)**
- Можно избежать ошибок, используя FTP в качестве протокола для отправки на серверы.

### $#752$

**Сервер не работает, или отсутствует подключение к сети.**

- Проверьте, нормально ли работает сервер SMTP.
- Проверьте состояние сети.

**Параметр имени сервера SMTP для электронной почти/И-факса некорректен, или не заданы адрес электронной почты или доменное имя.**

● Проверьте имя сервера SMTP, адреса электронной почты и доменного имени в разделе <Параметры связи>.

**[Настройка электронной почты и И-факса\(P. 259\)](#page-271-0)** 

#### $#753$

**При отправке сообщения электронной почты или факса с аппарата — клиента удаленного факса произошла ошибка протокола TCP/IP (ошибка сокета или выбора и т. п.).**

● Проверьте состояние сетевого кабеля и коннектора. При возникновении проблем перезапустите аппарат.

**[Включение аппарата\(P. 28\)](#page-40-0)** 

#### $#755$

**Документ не удалось отправить с клиентского аппарата — удаленного факса из-за неправильной работы TCP/IP.**

● Проверьте параметры <Параметры TCP/IP> в разделе <Предпочтения>. **[<Параметры TCP/IP>\(P. 921\)](#page-933-0)** 

#### **Не задан IP-адрес.**

- Проверьте параметры <Параметры TCP/IP> в разделе <Предпочтения>. **[<Параметры TCP/IP>\(P. 921\)](#page-933-0)**
- Если выбрано <Проводная ЛВС + Беспроводная ЛВС> в разделе <Выбор проводной/беспроводной ЛВС>, также проверьте <Параметры запасного канала> в меню <Предпочтения>. **[<Параметры запасного канала>\(P. 957\)](#page-969-0)**

**При включении аппарата ему не был присвоен IP-адрес сервером DHCP или с помощью функции «Авто IP».**

- Проверьте параметры <Параметры TCP/IP> в разделе <Предпочтения>. **[<Параметры TCP/IP>\(P. 921\)](#page-933-0)**
- Если выбрано <Проводная ЛВС + Беспроводная ЛВС> в разделе <Выбор проводной/беспроводной ЛВС>, также проверьте <Параметры запасного канала> в меню <Предпочтения>. **[<Параметры запасного канала>\(P. 957\)](#page-969-0)**

#### $#759$

**При отправке URL почтового ящика, в котором был сохранен файл, произошла ошибка.**

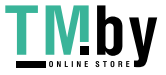

● Обратитесь к администратору.

#### $14761$

**Файл PDF или XPS с цифровой подписью невозможно отправить, поскольку испорчены цифровой сертификат или ключевая пара, зарегистрированные в аппарате, или к ним нет доступа.**

- Если передается файл PDF или XPS с подписью пользователя, то убедитесь, что сертификат пользователя не испорчен. Если сертификат пользователя поврежден, установите его заново. **[Добавление цифровой подписи в отправляемые файлы\(P. 765\)](#page-777-0)  [Регистрация сертификата подписи пользователя\(P. 769\)](#page-781-0)**
- Если передается файл PDF или XPS с подписью устройства, то убедитесь, что сертификат устройства не испорчен. Если сертификат устройства испорчен, сгенерируйте его заново. **[Создание сертификата подписи устройства\(P. 767\)](#page-779-0)**

#### $#762$

**Не удалось отправить данные в домен, не зарегистрированный как разрешенный домен, поскольку для параметра <Огранич. домен. адр.> задано значение <Вкл.>.**

● Задайте для параметра <Огранич. домен. адр.> значение <Выкл.> или зарегистрируйте домен в качестве разрешенного, а затем повторите попытку отправки. **[Ограничение списка доменов для отправки документов\(P. 757\)](#page-769-0)** 

#### ■#766

**Срок действия сертификата, используемого при отправке файла PDF/XPS с цифровой подписью, истек.**

- Обновите сертификат или используйте сертификат, срок которого не истек.
- Если срок действия сертификата не истек, установите правильное время на аппарате. **[Настройка даты и времени\(P. 203\)](#page-215-0)**

## $#769$

**Достигнуто максимальное количество пробных страниц для функции «Отправить».**

● Чтобы продолжить работу с этой функцией, приобретите официальный дополнительный продукт.

#### $\blacksquare$ #770

**При отправке с помощью WebDAV: отправка не удалась, поскольку обмен данными TLS не поддерживался на стороне сервера WebDAV или прокси-сервера.**

- Проверьте параметры WebDAV-сервера.
- Проверьте прокси-сервер, если обмен данными выполняется через прокси.

**Отправка не удалась по причине ошибки проверки, возникшей при проверке сертификата TLS во время отправки через WebDAV, поскольку для параметра <Проверять сертиф. TLS для перед. WebDAV> выбрано значение <Вкл.>.**

- Проверьте, установлен ли на аппарате сертификат CA, который заверил сертификат сервера TLS на стороне сервера WebDAV.
- Проверьте, является ли действующим сертификат сервера TLS на стороне сервера WebDAV.
- Убедитесь в том, что сертификат сервера TLS не является самозаверяющим сертификатом.

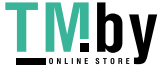

**Не удалось завершить операцию, поскольку возникла ошибка проверки при проверке сертификата сервера TLS при обращении к другому серверу, поскольку для параметра <Проверять сертиф. TLS для доступа к сети> было выбрано значение <Вкл.>.**

- Проверьте, установлен ли на аппарате сертификат CA, который заверил сертификат сервера TLS на стороне раздела Супер-ячейка другого аппарата imageRUNNER ADVANCE, открытого в качестве сервера WebDAV.
- Убедитесь в том, что сертификат сервера TLS на стороне раздела Супер-ячейка другого аппарата imageRUNNER ADVANCE, открытого в качестве сервера WebDAV, является действительным.
- Убедитесь в том, что сертификат сервера TLS не является самозаверяющим сертификатом.

### $#771$

#### **Неправильно задан адрес сервера удаленного факса.**

● Проверьте параметр <Параметры дист. передачи по факсу>. **[<Адрес сервера удаленного факса>\(P. 1067\)](#page-1079-0)** 

**Сервер удаленного факса не работает.**

● Проверьте правильность работы сервера удаленного факса.

**Сеть не подключена.**

● Проверьте состояние сети.

**Не удалось подключиться к серверу удаленного факса, поскольку было невозможно подключиться к серверу DNS.**

- Проверьте параметры имени сервера DNS. **[Настройка параметров DNS\(P. 233\)](#page-245-0)**
- Проверьте, нормально ли работает сервер DNS.

#### $\blacksquare$ #772

#### **Сеть не подключена.**

● Проверьте состояние сети.

### $#773$

**Выбраны функции PDF, которые будут недоступны, если для <Format PDF to PDF/A> установлено значение <Вкл.>.**

● Отмените параметры «Кодированный» и «Видимая подпись». Чтобы сделать эти функции доступными, задайте для параметра <Format PDF to PDF/A> значение <Выкл.>. **[<Изменить формат PDF на PDF/A>\(P. 1003\)](#page-1015-0)** 

#### $#801$

**Пока аппарат связывался с сервером SMTP для отправки электронной почты, передачи или приема И-факса, истекло время ожидания.**

- Проверьте, нормально ли работает сервер SMTP.
- Проверьте состояние сети.

**При подключении через SMTP возникла ошибка на стороне сервера. Неправильно задан адрес. Во время передачи данных на файловый сервер возникла ошибка на стороне сервера.**

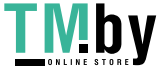

● Проверьте работу SMTP, статус сети, параметры адресата, статус и параметры файлового сервера.

**Не были заданы имя пользователя и пароль, необходимые для отправки электронной почты.**

● Проверьте параметры <Аутентиф. SMTP (SMTP АУТ)> в разделе <Аутентиф./кодировка>. **[Настройка проверки подлинности SMTP\(P. 261\)](#page-273-0)** 

**Произошла отправка адресату, не имеющему право на запись.**

● Проверьте настройки адресата (места назначения).

**На файловый сервер, не предполагающий запись новых файлов с заменой старых, был отправлен файл с именем уже существующего.**

- Измените параметры файлового сервера, чтобы файлы можно было перезаписать. Также можно обратиться к администратору сервера.
- Измените имя файла.

**Имя папки или пароль, указанные при отправке файла на сервер, некорректны.**

● Проверьте правильность имени папки или пароля.

#### $#802$

**Имя сервера SMTP, указанное в меню <Параметры связи>, является неверным.**

● Проверьте имя сервера SMTP, заданное в меню <Параметры связи>. **[Настройка электронной почты и И-факса\(P. 259\)](#page-271-0)** 

**Адрес сервера DNS, указанный в меню <Параметры DNS>, является неверным.**

• Проверьте адрес сервера DNS, который задан в настройках DNS. **[Настройка параметров DNS\(P. 233\)](#page-245-0)** 

**Сбой подключения к DNS-серверу.**

• Проверьте правильность работы сервера DNS.

**Неправильно настроены параметры сервера FTP, который указан в качестве адресата.**

- Проверьте параметры сервера FTP, указанного в качестве адресата. **Сбой связи с сервером FTP.**
- Проверьте, нормально ли работает сервер FTP.

#### $#803$

**Соединение было прервано до завершения отправки всех страниц по причинам, возникшим на стороне получателя.**

● Заново введите группового адресата и попробуйте выполнить передачу еще раз.

#### ■#804

**При отправке на файловый сервер указанному пути не соответствовала ни одна папка.**

● Проверьте адресата.

**У вас нет разрешений на доступ к указанным папке или файлу. Также папка или файл могли быть удалены другой операцией.**

● Разрешите доступ на стороне сервера. Также можно обратиться к администратору сервера.

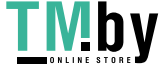

**Не удалось отправить файл на сервер SMB по причине недостатка свободного пространства на стороне сервера.**

● Освободите пространство, удалив ненужные документы и документы с ошибками. Также можно обратиться к администратору сервера.

#### $#806$

**Имя пользователя или пароль, указанные при отправке файла на файловый сервер, некорректны.**

● Проверьте правильность имени пользователя или пароля.

**Адресат, указанный при отправке электронной почты/И-факса, некорректен.**

● Проверьте адрес электронной почты/И-факса.

#### $B = 4807$

**Нет прав доступа к указанному каталогу.**

● Задайте права доступа для каталога сервера или выполните передачу в каталог, к которому имеются права доступа. Также можно обратиться к администратору.

#### ■#809

**На сервер SMB, не предполагающий запись новых файлов с заменой старых, был отправлен файл с именем уже существующего**

- Уменьшите имя файла и попробуйте выполнить передачу заново.
- Измените параметры сервера SMB, чтобы файлы можно было перезаписать. Также можно обратиться к администратору сервера.

**При отправке данных на сервер SMB ответ со стороны сервера был медленным, из-за этого время ожидания на стороне аппарата истекло до того, как отправка или переадресация данных были завершены.**

● Укажите более продолжительное время ожидания в разделе <Тайм-аут> на клиенте SMB. **[Настройка параметров SMB\(P. 238\)](#page-250-0)** 

#### $#810$

**При получении И-факса произошла ошибка подключения к серверу POP.**

- Проверьте настройки POP-сервера в разделе <Параметры связи>. **[Настройка электронной почты и И-факса\(P. 259\)](#page-271-0)**
- Убедитесь, что сервер POP работает правильно. Проверьте состояние сети.

**При подключении к серверу POP от сервера POP получена ошибка. Также возможно, что на стороне сервера возникла ошибка, связанная с истечением времени ожидания.**

- Проверьте настройки POP-сервера в разделе <Параметры связи>. **[Настройка электронной почты и И-факса\(P. 259\)](#page-271-0)**
- Убедитесь, что сервер POP работает правильно. Проверьте состояние сети.

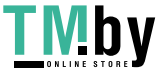

**При приеме И-факса возникла ошибка аутентификации на сервере POP (ошибка, связанная с учетной записью пользователя или паролем).**

● Проверьте настройки POP-сервера в разделе <Параметры связи>. **[Настройка электронной почты и И-факса\(P. 259\)](#page-271-0)** 

#### ■#815

**Невозможно зарегистрироваться на файловом сервере, поскольку аппарат выполняет печать документа, переданного на этот сервер. Невозможны одновременные подключения.**

● Немного подождите, затем повторите попытку отправки данных. Можно также остановить PServer.

#### ■#816

**Печать невозможна, так как превышено максимальное количество отпечатков, заданное в системе управления ИД отделов.**

● Обратитесь к администратору системы.

#### ■#818

**Формат данных полученного файла не рассчитан на печать.**

● Попросите отправителя изменить формат файла и повторить отправку.

#### ■#819

**Были получены данные, недоступные для обработки. Неверная информация MIME.**

● Попросите отправителя проверить параметры и повторить отправку.

#### $#820$

**Были получены данные, недоступные для обработки. Неверная кодировка BASE64 или uuencode.**

● Попросите отправителя проверить параметры и повторить отправку.

#### ■#821

**Были получены данные, недоступные для обработки. Произошла ошибка анализа TIFF.**

● Попросите отправителя проверить параметры и повторить отправку.

#### $#822$

**Были получены данные, недоступные для обработки. Невозможно распознать изображение.**

● Попросите отправителя проверить параметры и повторить отправку.

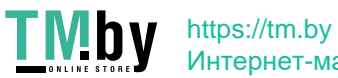

**ИД отдела и PIN-код выполняемого задания или зарезервированного задания были удалены или PIN-код был изменен.**

• Выполните задание заново с использованием измененных ИД отдела и PIN-кода.

#### $#827$

**Были получены данные, недоступные для обработки. Имеется неподдерживаемая информация MIME.**

● Попросите отправителя проверить параметры и повторить отправку.

#### ■#828

**Были получены данные HTML.**

• Попросите отправителя заменить формат HTML и повторить отправку.

#### $#829$

#### **Приняты данные, которые содержат более 1000 страниц.**

● Аппарат удаляет все страницы после 999-й и распечатывает или сохраняет оставшиеся 999 страниц. Попросите отправителя еще раз отправить страницы под номером 1 000 и далее.

#### $#830$

**Было получено сообщение об ошибке DSN по причине некорректного адреса И-факса или некорректных условий для адресата.**

● Проверьте адрес И-факса и условия для адресата.

**Было получено сообщение об ошибке DSN по причине слишком большого для почтового сервера размера файла.**

- Настройте параметры в разделе <Макс.объем данных для отправки> таким образом, чтобы размер отправляемых файлов не превышал допустимый размер, заданный на почтовом сервере. **[<Макс. объем данных для отправки>\(P. 1049\)](#page-1061-0)**
- Проверьте состояние почтового сервера, сервера DNS и сети.

#### ■#831

**Прием документа И-факса с помощью протокола SMTP невозможен из-за параметра Фильтр приема в пункте Параметры брандмауэра.**

• Сбросьте настройку фильтра приема в пункте «Параметры брандмауэра». **[Указание IP-адресов в параметрах брандмауэра\(P. 727\)](#page-739-0)** 

#### $#832$

**Не удалось отправить письмо DSN (уведомление о состоянии доставки), поскольку в разделе <Параметры связи> не были указаны настройки электронной почты и сети.**

● Проверьте параметры <Параметры связи>, <Параметры DNS> и <Параметры IP-адреса>.

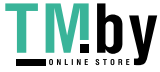

**[Настройка электронной почты и И-факса\(P. 259\)](#page-271-0)  [Настройка параметров DNS\(P. 233\)](#page-245-0)  [Настройка IP-адреса\(P. 222\)](#page-234-0)** 

**Не удалось отправить письмо DSN из-за проблем с почтовым сервером или сервером DNS.**

• Проверьте состояние почтового сервера и сервера DNS.

#### ■#833

**Не удалось отправить письмо MDN (уведомление о доставке письма), поскольку не указаны параметры TCP/IP.**

● Проверьте параметры <Параметры связи>, <Параметры DNS> и <Параметры IP-адреса>. **[Настройка электронной почты и И-факса\(P. 259\)](#page-271-0)  [Настройка параметров DNS\(P. 233\)](#page-245-0)  [Настройка IP-адреса\(P. 222\)](#page-234-0)** 

**Не удалось отправить письмо MDN (уведомление о доставке письма) из-за проблем с почтовым сервером или сервером DNS.**

• Проверьте состояние почтового сервера и сервера DNS.

#### ■#834

**Было получено сообщение об ошибке MDN из-за некорректного указания адреса И-факса или условий для адресата.**

● Проверьте адрес И-факса и условия для адресата.

**Было получено сообщение об ошибке MDN из-за проблем на почтовом сервере или в сети.**

● Проверьте состояние почтового сервера и сети.

**Было получено сообщение об ошибке MDN из-за проблем на стороне отправителя (например, переполнение памяти).**

● Проверьте условия и состояние аппарата отправителя.

#### ■#835

**Превышено максимальное количество текстовых строк, которые могут быть приняты И-факсом.**

● Попросите отправителя сократить количество текстовых срок в теле сообщения и повторить отправку.

#### $B = 4837$

**Запрос подключения был получен от хоста, подключение которого запрещено в параметрах Фильтр приема пункта Параметры брандмауэра.**

● Проверьте параметры фильтра приема в пункте Параметры брандмауэра. Это может также быть попыткой взлома путем несанкционированного доступа. **[Указание IP-адресов в параметрах брандмауэра\(P. 727\)](#page-739-0)** 

#### ■#838

**Истек срок лицензии, необходимой для работы функции отправки.**

● Приобретите лицензию на функцию отправки.

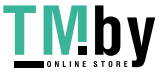

- **В разделе <Параметры связи> неправильно указаны имя пользователя или пароль.**
- Проверьте имя пользователя и пароль, заданные для аутентификации SMTP (SMTP AUTH) в меню <Параметры связи>.

**[Настройка электронной почты и И-факса\(P. 259\)](#page-271-0)** 

#### $#841$

**Алгоритм шифрования, согласованный с почтовым сервером, не поддерживает передачу по электронной почте и И-факсу.**

● Задайте для параметра <Разрешить TLS (POP)> или <Разрешить TLS (Передача SMTP)> в разделе <Параметры связи> значение <Выкл.>.

#### **[Настройка электронной почты и И-факса\(P. 259\)](#page-271-0)**

● Добавьте общий алгоритм кодирования к настройкам почтового сервера.

#### ■#842

**Почтовый сервер затребовал для отправки электронной почты или И-факса аутентификацию с использованием сертификата клиента.**

● Задайте для параметра <Разрешить TLS (POP)> или <Разрешить TLS (Передача SMTP)> в разделе <Параметры связи> значение <Выкл.>.

**[Настройка электронной почты и И-факса\(P. 259\)](#page-271-0)** 

● Измените параметры почтового сервера, чтобы не давался запрос на сертификат клиента.

**Отправка через SMTP не удалась из-за ошибки проверки сертификата сервера TLS, поскольку для параметра <Проверять сертиф. TLS для передачи SMTP> было выбрано значение <Вкл.>.**

- С помощью Remote UI (Удаленный ИП) проверьте, зарегистрирован ли на аппарате сертификат CA, который заверил сертификат сервера TLS на стороне сервера SMTP.
- Проверьте, является ли действующим сертификат сервера TLS на стороне сервера SMTP.
- Убедитесь в том, что сертификат сервера TLS не является самозаверяющим сертификатом.

#### ■#843

**Время на сервере KDC (центр распределения ключей) слишком сильно отличается от времени на аппарате.**

- Настройте текущую дату и время для параметра <Date/Time Settings>. **[Настройка даты и времени\(P. 203\)](#page-215-0)**
- Измените текущее время на сервере KDC (центр распределения ключей).

#### $#844$

**Ошибка при зашифрованном обмене данными TLS с сервером POP при отправке в режиме «POP перед SMTP».**

- Проверьте параметры зашифрованного обмена данными по протоколу TLS для сервера POP.
- Задайте для параметра <Разрешить TLS (POP)> значение <Выкл.>, раздел <Параметры связи>. Если проблема не устранена, задайте для параметра <Аутентиф. POP перед отправкой> значение <Выкл.> в разделе <Параметры связи> и замените настройку другой, отличной от «POP перед SMTP». **[Настройка электронной почты и И-факса\(P. 259\)](#page-271-0)**

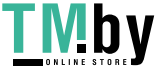

**Отправка не удалась из-за ошибки проверки сертификата сервера TLS во время связи с сервером POP, поскольку для параметра <Проверять сертификат TLS для передачи POP> было задано значение <Вкл.>.**

- С помощью Remote UI (Удаленный ИП) проверьте, зарегистрирован ли на аппарате сертификат CA, который заверил сертификат сервера TLS на стороне сервера POP.
- Проверьте, является ли действующим сертификат сервера TLS на стороне сервера POP.
- Убедитесь в том, что сертификат сервера TLS не является самозаверяющим сертификатом.

#### $B = 4845$

#### **При отправке в режиме «POP перед SMTP» произошла ошибка аутентификации POP (POP AUTH).**

● Проверьте параметры в <POP-сервер>, <Имя для вх. в сист. POP> и <POP-пароль> в <Параметры связи>.

#### **[Настройка электронной почты и И-факса\(P. 259\)](#page-271-0)**

- Проверьте настройку аутентификации POP на сервере POP.
- Выберите значение <Стандартн.> или <APOP> в <Способ аутент. POP> для параметра <Параметры связи>. Если устранить проблему не удается, задайте для параметра <Аутентиф. POP перед отправкой> значение <Выкл.> в разделе <Параметры связи> и в параметрах связи замените настройку другой, отличной от «POP перед SMTP».

**[Настройка электронной почты и И-факса\(P. 259\)](#page-271-0)** 

#### ■#846

#### **При отправке в режиме «POP перед SMTP» произошла ошибка аутентификации POP (APOP).**

- Проверьте параметры в <POP-сервер>, <Имя для вх. в сист. POP> и <POP-пароль> в <Параметры связи>.
	- **[Настройка электронной почты и И-факса\(P. 259\)](#page-271-0)**
- Проверьте настройку аутентификации APOP на сервере POP.
- Выберите значение <Стандартн.> или <АУТЕНТ. POP> в <Способ аутент. POP> для параметра <Параметры связи>. Если устранить проблему не удается, задайте для параметра <Аутентиф. POP перед отправкой> значение <Выкл.> в разделе <Параметры связи> и в параметрах связи замените настройку другой, отличной от «POP перед SMTP».

**[Настройка электронной почты и И-факса\(P. 259\)](#page-271-0)** 

#### ■#847

**Не удалось сохранить принятый файл в конфиденциальной ячейке факса, поскольку память почтового ящика или ячейки факса/И-факса заполнена.**

● Удалите ненужные файлы из конфиденциальной ячейки факса или из ячейки памяти для приема. **[Печать документов из ячейки для приема\(P. 474\)](#page-486-0)** 

**[Обеспечение конфиденциальности полученных документов\(P. 477\)](#page-489-0)** 

#### ■#848

**Произошла ошибка при объединении письма, которое было разделено при отправке.**

● Возможно, разделенные данные были удалены. Если разделенные данные удалены, их невозможно объединить для формирования полного документа даже в том случае, если позднее принимаются оставшиеся разделенные данные. Попросите отправителя повторно отправить данные.

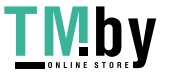

**Не удалось сохранить задание печати, поскольку память заполнена.**

● Проверьте объем доступной памяти и еще раз выполните задание.

#### $#852$

**Питание было выключено во время выполнения задания.**

● Проверьте надежность подключения кабеля питания и вилки и повторно выполните задание.

#### $#853$

#### **Память заполнена.**

● Уменьшите число страниц или убедитесь, что число заданий, ожидающих обработки, уменьшилось, затем выполните задание еще раз.

### ■#856

**Операция была отменена, поскольку в памяти переполнен раздел для хранения временных данных.**

● Обратитесь к администратору.

#### $#857$

**Печать была отменена из-за отмены задания во время приема или из-за истечения времени ожидания.**

● Если истекло время ожидания, проверьте состояние сети.

## ■#858

#### **Некорректные данные.**

● Убедитесь, что протокол печати поддерживается аппаратом, а также проверьте параметры печати.

#### ■#859

**Произошла ошибка сжатия данных изображения.**

● Проверьте оригинал и параметры, а затем попытайтесь выполнить сканирование заново.

#### $#860$

**Сбой восстановления после замятия бумаги, несовместимый язык описания страницы или наличие несовместимых настроек.**

● Проверьте параметры бумаги или задания.

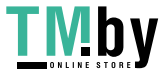

**При обработке данных печати или данных изображений произошла ошибка.**

● Проверьте размеры изображения и бумаги, а также настройки цвета.

#### $#862$

**Наличие неподдерживаемых или несовместимых настроек или настроек, которые иным образом не соответствуют ограничениям аппарата.**

● Проверьте настройки задания.

#### ■#863

**Задание было отменено из-за операций инициализации, которые выполнялись во время обработки данных печати.**

● Выполните задание заново.

#### $#864$

**Не удалось правильно распознать внешний контроллер, или возникла ошибка по время переадресации данных печати.**

● Проверьте контроллер и данные печати.

#### $\blacksquare$ #865

#### **Необходимые для печати функции в настоящий момент запрещены.**

● Проверьте настройки аппарата и задания.

### ■#866

#### **Задание отменено из-за настроек, связанных с безопасностью.**

- При выполнении заданий с помощью драйвера принтера используйте данные пользователя с соответствующими правами.
- При выполнении заданий с помощью панели управления выполняйте вход в систему в качестве пользователя с соответствующими правами.

# **ПРИМЕЧАНИЕ**

#### **Ниже приведены настройки, связанные с безопасностью.**

- Параметр <Запретить задание с удал. устр-ва/аут.пользоват.>, для которого задано значение <Вкл.>.
- Параметр <Запретить аутентиф. с помощью ИД отдела и PIN>, для которого задано значение <Вкл.>.
- Параметр <Использовать ACCESS MANAGEMENT SYSTEM>, для которого задано значение <Вкл.>.
	- Параметр <Печать с пом. драйверов без рас ширения драйвера принтера AMS>, для которого задано значение <Ограничить>.

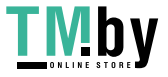

- Функция печати ограничена настройками роли пользователя\*

\* Сведения о настройках роли пользователя см. в разделе Руководство администратора ACCESS MANAGEMENT SYSTEM.

#### ■#868

**При отправке через WebDAV возникла ошибка связи с адресатом, был запрошен доступ через прокси (возвращена ошибка HTTP Error 305: Use Proxy).**

- Проверьте параметры WebDAV-сервера.
- Проверьте параметры прокси-сервера. **[Настройки прокси\(P. 734\)](#page-746-0)**

#### ■#869

**При отправке через WebDAV от адресата было получено ответное сообщение о неудачной аутентификации (возвращена ошибка HTTP Error 401: Unauthorized).**

- Проверьте правильность имени пользователя или пароля.
- Проверьте параметры безопасности WebDAV-сервера.

### $#870$

**При отправке через WebDAV от адресата было получено ответное сообщение об отклонении запроса (возвращена ошибка HTTP Error 403: Forbidden).**

- Повторите отправку через некоторое время.
- Проверьте настройки адресата (места назначения).
- Проверьте параметры WebDAV-сервера.

#### $\blacksquare$ #871

**При отправке через WebDAV от адресата было получено ответное сообщение о невозможности найти указанную папку (HTTP Error 404: Not Found/409: Conflict/410: Gone).**

● Проверьте настройки адресата (места назначения).

#### ■#872

**При отправке через WebDAV от адресата было получено ответное сообщение о запрете доступа (возвращена ошибка HTTP Error 405: Method Not Allowed).**

● Проверьте параметры WebDAV-сервера.

#### $#873$

**При отправке через WebDAV от адресата было получено ответное сообщение о неудачной аутентификации прокси (возвращена ошибка HTTP Error 407: Proxy Authentication Required).**

● Проверьте параметры прокси-сервера. **[Настройки прокси\(P. 734\)](#page-746-0)** 

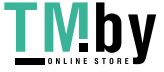

**При отправке через WebDAV от адресата было получено ответное сообщение о том, что истекло время ожидания (возвращена ошибка HTTP Error 408: Request Timeout).**

- Повторите отправку через некоторое время.
- Проверьте параметры WebDAV-сервера.

#### ■#875

**При отправке через WebDAV от адресата было получено ответное сообщение об отказе в передаче блока данных (возвращена ошибка HTTP Error 411: Length Required).**

- Задайте для параметра <Исп.раз.дан.на час.перед пер.с пом.WebDAV> значение <Выкл.>. **[<Исп.раз.дан.на час.перед пер.с пом.WebDAV>\(P. 1039\)](#page-1051-0)**
- Проверьте параметры WebDAV-сервера.

#### $#876$

**При отправке через WebDAV от адресата было получено ответное сообщение о превышении допустимого объема данных (возвращена ошибка HTTP Error 413: Request Entity Too Large).**

● Проверьте параметры WebDAV-сервера.

#### ■#877

**При отправке через WebDAV от адресата было получено ответное сообщение о превышении допустимой длины URI (имени хоста и пути к папке) (возвращена ошибка HTTP Error 414: Request-URI Too Long).**

● Проверьте параметры WebDAV-сервера.

#### ■#878

**При отправке через WebDAV от адресата было получено ответное сообщение о возникновении непредвиденной ситуации, не позволяющей выполнить запрос (возвращена ошибка HTTP Error 500: Internal Server Error).**

● Проверьте параметры WebDAV-сервера.

#### ■#879

**При отправке через WebDAV от адресата было получено ответное сообщение о том, что сервер не поддерживает функции, необходимые для выполнения запроса (возвращена ошибка HTTP 501: Not Implemented).**

- Проверьте параметры WebDAV-сервера.
- При отправке через прокси без использования связи TLS задайте для параметра <Исп.раз.дан.на час.перед пер.с пом.WebDAV> значение <Выкл.>.

**[<Исп.раз.дан.на час.перед пер.с пом.WebDAV>\(P. 1039\)](#page-1051-0)** 

#### $#880$

**При отправке через WebDAV от прокси-сервера было получено ответное сообщение об ошибке связи с вышестоящим сервером (возвращена ошибка HTTP Error 502: Bad Gateway).**

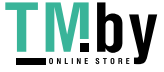

- Проверьте параметры WebDAV-сервера.
- Проверьте параметры прокси-сервера.

**При отправке через WebDAV от адресата было получено ответное сообщение о невозможности обработки запроса в данный момент (возвращена ошибка HTTP Error 503: Service Unavailable).**

• Проверьте параметры WebDAV-сервера.

#### $#882$

**При отправке через WebDAV от прокси-сервера было получено ответное сообщение об ошибке связи с вышестоящим сервером (возвращена ошибка HTTP Error 504: Gateway Timeout).**

- Проверьте параметры WebDAV-сервера.
- Проверьте параметры прокси-сервера.

#### ■#883

**При отправке через WebDAV от адресата было получено ответное сообщение о том, что сервер не поддерживает функции, необходимые для выполнения запроса (возвращена ошибка HTTP 505: HTTP Version Not Supported).**

• Проверьте параметры WebDAV-сервера.

#### ■#884

**При отправке через WebDAV от адресата было получено ответное сообщение о невозможности выделения на стороне сервера дискового пространства, необходимого для обработки запроса (возвращена ошибка HTTP Error 507: Insufficient Storage).**

• Проверьте параметры WebDAV-сервера.

#### ■#885

**При отправке через WebDAV от сервера было получено ответное сообщение о непредвиденной ошибке.**

- Проверьте параметры WebDAV-сервера.
- Проверьте параметры прокси-сервера.

#### ■#886

**При отправке через WebDAV от адресата было получено ответное сообщение о некорректности запроса (возвращена ошибка HTTP Error 400: Bad Request).**

● При отправке через прокси без использования связи TLS задайте для параметра <Исп.раз.дан.на час.перед пер.с пом.WebDAV> значение <Выкл.>.

**[<Исп.раз.дан.на час.перед пер.с пом.WebDAV>\(P. 1039\)](#page-1051-0)** 

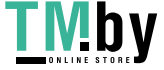

**Невозможно сканировать или печатать оригинал, поскольку в него внедрена информация по ограничению заданий.**

● Проверьте информацию для ограничения задания или обратитесь к администратору.

#### ■ #899

**Электронная почта или И-факс успешно отправлены. Однако принять данные, возможно, не удалось, поскольку передача была выполнена посредством ретрансляции через несколько серверов.**

● При необходимости уточните у получателя, получил ли он данные.

**Факс успешно отправлен с клиента удаленного факса. Однако принять его полностью, возможно, не удастся, поскольку передача была выполнена посредством ретрансляции через сервер удаленного факса.**

- Обратитесь к результатам передачи факса на сервере удаленного факса, чтобы проверить, была ли передача успешной.
- Проверьте состояние сервера и сети.
- Обратитесь к получателю с просьбой проверить правильность принятия документа.

#### $#904$

**Адресаты, зарегистрированные в пункте <Часто исп. параметры>, не были обновлены при получении адресной книги с использованием передачи сведений об устройстве с другого аппарата серии iR/imagePRESS, подключенного к сети.**

● Выполните регистрацию в пункте <Часто исп. параметры> заново с помощью сенсорного дисплея аппарата.

#### $#905$

**Выполнение задания невозможно из-за ошибки сети.**

● Проверьте длину пути и права доступа сервера; также проверьте, не используется ли соответствующий файл или папка.

#### ■#919

#### **Была обнаружена ошибка синтаксиса или ошибка PostScript, которая нарушает ограничения устройства.**

● Выберите для параметра <Ошибки печати PS> (Настр./Регистр.) значение <Вкл.>, повторно направьте задание, подтвердите содержимое ошибки PostScript. После устранения ошибки выполните задание. Подробнее об этом см. в разделе Setting the Machine (PS/PCL/UFR II Printer) (Настройка аппарата (принтер PS/PCL/UFR II)) на веб-сайте онлайн-руководства.

#### ■#923

#### **Не удается выполнить печать на указанной стороне обложки или в теле.**

● Измените типа бумаги на тип, совместимый с двусторонней печатью, и повторно выполните задание.

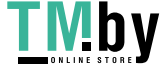

#### **Указанная функция несовместима с режимом «Эко (без скрепок)».**

● Если изменить положение скрепок или тип бумаги, возможно сшивание в режиме «Эко (Без скрепок)».

#### ■#925

#### **Возникла ошибка передачи данных из драйвера принтера.**

● Невозможно переслать изображение указанного размера. Проверьте размер изображения.

#### $#927$

#### **Возникла ошибка передачи данных из драйвера принтера.**

● В данных, полученных аппаратом от компьютера, имеется неподдерживаемый шрифт. Проверьте полученные данные.

### ■#928

#### **Возникла ошибка передачи данных из драйвера принтера.**

● Память заполнена или объем данных превышает объем, который может единовременно обрабатываться. Удалите ненужные данные или проверьте объем данных.

#### ■#929

#### **Возникла ошибка передачи данных из драйвера принтера.**

● При приеме данных с компьютера возникла ошибка сети. Проверьте сетевые подключения и параметры.

#### ■#932

**Превышено максимальное количество листов для сшивания в режиме «Эко (без скрепок)». Сшивание в режиме «Эко (без скрепок)» можно выполнить, сократив количество листов.**

● Проверьте максимальное количество листов, которые можно сшить в режиме «Эко», и повторите процедуру.

#### ■#933

**Превышено максимальное количество листов, для которых возможна центральная прошивка. Возможно, прошивку удастся выполнить, если сократить количество страниц.**

● Проверьте максимальное количество листов, которые можно сшить, и повторите процедуру.

#### $#934$

**Возникла ошибка задания на печать, и задание было удалено, поскольку истек заданный период времени.**

● Устраните ошибку и выполните задание повторно.

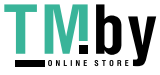

● Вы также можете изменить период ожидания перед удалением или отключить автоматическое удаление в меню <Авт. удалять приостановленные задания> (Настр./Регистр.). **[<Авт. удалять приостановленные задания>\(P. 993\)](#page-1005-0)** 

#### ■#935

**Задание было отменено и одна копия была выведена без переплета, поскольку было превышено максимальное количество листов, переплетаемых в режиме «Эко (без скрепок)».**

- Проверьте максимальное количество листов для переплета в режиме «Эко» («Без скрепок») и повторите задание.
- Вы можете выбрать процедуру для случаев, когда листов для сшивания слишком много. **[<Действие при слишк.большом кол-ве листов для сш.>\(P. 989\)](#page-1001-0)**

#### ■#936

**Задание было отменено и одна копия была выведена без переплета, поскольку было превышено максимальное количество листов для сшивания.**

- Проверьте максимальное количество листов для сшивания и повторите задание.
- Вы можете выбрать процедуру для случаев, когда листов для сшивания слишком много. **[<Действие при слишк.большом кол-ве листов для сш.>\(P. 989\)](#page-1001-0)**

#### ■#939

**Печать была отменена в результате ошибки, которая произошла при обработке данных изображения.**

● Выполните задание заново.

#### ■#941

**Задание было отменено, поскольку не был указан тип бумаги.**

● Укажите тип бумаги или настройте тип бумаги, которая загружается в источник бумаги, и выполните задание заново.

#### ■#995

#### **Зарезервированные задания были удалены.**

● При необходимости выполните операцию повторно.

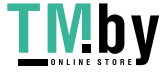

# Включение функций защиты

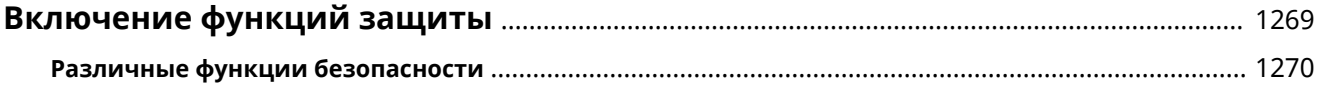

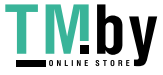

# <span id="page-1281-0"></span>**Включение функций защиты**

82XR-0RJ

Сохранение важных данных в аппарате и обмен этими данными через аппарат позволяют более эффективно использовать аппарат. Также это повышает ценность предоставляемых аппаратом функций как информационного ресурса.

Аппарат предоставляет различные функции для повышения безопасности, как например, предотвращение утечки информации, предотвращение несанкционированного доступа и защита конфиденциальной информации.

Использование всех этих функций защиты позволяет использовать аппарат безопасно.

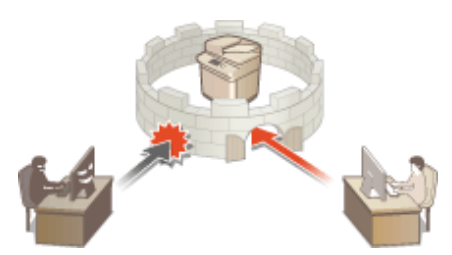

**[Различные функции безопасности\(P. 1270\)](#page-1282-0)** 

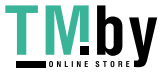

# <span id="page-1282-0"></span>**Различные функции безопасности**

82XR-0RK

Испытываете беспокойство по поводу следующих проблем?

- Автоматически управляемый вывод
- Несанкционированный доступ
- Факсы, отправленные несоответствующему адресату
- Несвоевременное удаление конфиденциальных данных на аппарате

Аппарат обеспечивает различными функциями безопасности для максимального снижения риска утечки информации и несанкционированного доступа. В данном разделе описаны функции, эффективные в определенных ситуациях.

**Предотвращение утечки и модификации документов(P. 1270) [Предотвращение несанкционированного доступа к сети\(P. 1271\)](#page-1283-0)  [Предотвращение проблем, вызванных ошибочной отправкой\(P. 1272\)](#page-1284-0)  [Предотвращение утечки конфиденциальной информации во время работы аппарата\(P. 1273\)](#page-1285-0)** 

# **ВАЖНО**

● Включение функций защиты не гарантирует полной защиты всей информации.

# **ПРИМЕЧАНИЕ**

● Использование функции «Импортировать все» позволяет использовать одни настройки для управления несколькими устройствами. **[Импорт и экспорт данных о настройке аппарата\(P. 816\)](#page-828-0)** 

# Предотвращение утечки и модификации документов

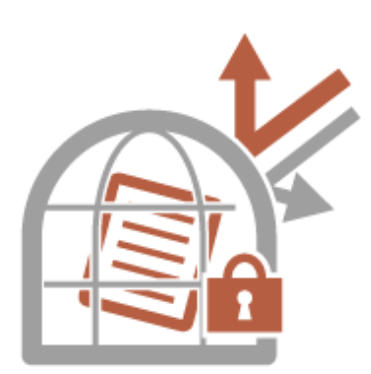

При работе с конфиденциальными документами важно уделять внимание таким проблемам, как утечка, потеря или модификация информации. Аппарат оснащен функциями защиты, которые призваны предотвратить утечку информации с бумажных и электронных документов, а также их злонамеренное изменение. К таким функциям относятся: внедрение скрытого текста в выводимые распечатки, предотвращение начала печати до входа пользователя в систему аппарата и прикрепление подписи к PDF-документам. Используйте следующие функции в качестве мер безопасности для предотвращения утечки и модификации документов и т. д.

#### **Принудительное запоминание**

Чтобы обеспечить конфиденциальность печати, избежать случайной утечки информации, неправильной печати и т. д., администратор может настроить функцию сохранения документов в аппарате перед их печатью. **[Печать документов, хранящихся в аппарате\(P. 514\)](#page-526-0)** 

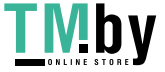

https://tm.by Интернет-магазин

#### <span id="page-1283-0"></span>**Кодированная защищенная печать**

С помощью функции зашифрованной защищенной печати с компьютера на аппарат можно отправлять зашифрованные данные печати. Это позволяет снизить риск утечки информации при отправке данных на печать и обеспечить дополнительную защиту документов при печати. **[Безопасная печать с](#page-529-0) [помощью зашифрованной защищенной печати\(P. 517\)](#page-529-0)** 

### **Digital Signature**

Повысить надежность защиты документов, созданных с помощью аппарата, можно путем добавления цифровых подписей на отсканированные документы. Цифровая подпись добавляется с помощью ключа и сертификата, благодаря чему можно определить авторство документа и устройство, на котором он был создан. Цифровая подпись служит подтверждением того, что документ не подвергался изменениям. **[Добавление цифровой подписи в отправляемые файлы\(P. 765\)](#page-777-0)** 

#### **Кодированный PDF**

Задав пароль при сканировании оригинала, можно зашифровать файлы PDF, подлежащие отправке или сохранению. Это позволяет снизить риск просмотра или редактирования файла другими лицами. **[Шифрование документов\(P. 584\)](#page-596-0)** 

## Предотвращение несанкционированного доступа к сети

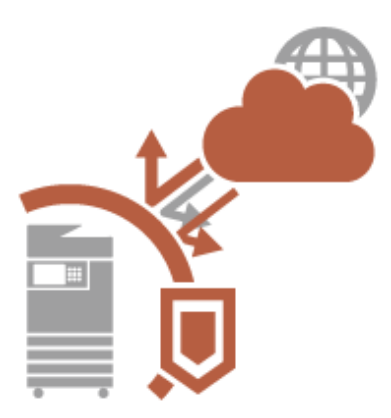

Хотя облачные службы упрощают обмен данными через Интернет, связь по-прежнему может быть перехвачена или модифицирована злоумышленниками с использованием сетевых уязвимостей. Аппарат обеспечивает различными мерами для повышения сетевой безопасности, к которым относятся разрешение связи только с конкретными IP-адресами и шифрование данных связи. Используйте следующие функции в качестве мер безопасности для предотвращения несанкционированного сетевого доступа и т. д.

#### **Параметры брандмауэра**

Разрешив взаимодействие только с устройствами с определенными IP-адресами, можно предотвратить несанкционированный доступ посторонних лиц, а также сетевые атаки и доступ к аппарату извне. **[Ограничение связи посредством брандмауэра\(P. 726\)](#page-738-0)** 

#### **Параметры Proxy**

Используя прокси-сервер для внешних подключений, например для просмотра веб-сайтов, можно обеспечить дополнительную защиту аппарата. **[Настройки прокси\(P. 734\)](#page-746-0)** 

#### **Параметры TLS**

TLS представляет собой протокол шифрования данных, передающихся по сети, и часто используется для передачи данных посредством веб-браузера или почтовых клиентов. TLS обеспечивает безопасную передачу данных по сети в процессе работы на аппарате с компьютера через Remote UI (Удаленный ИП) или с помощью ПО для управления адресной книгой. **[Настройка ключа и сертификата для](#page-748-0) [TLS\(P. 736\)](#page-748-0)** 

#### **Параметры IPSec**

В то время как TLS шифрует только данные, использующиеся в определенных приложениях, например веб-браузере или почтовом клиенте, шифрование IPSec обеспечивает защиту всех IP-пакетов (или полезной их части). Поэтому шифрование IPSec обеспечивает гораздо более эффективную систему защиты, чем TLS. **[Настройка параметров IPSec\(P. 742\)](#page-754-0)** 

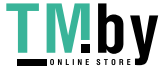

https://tm.by Интернет-магазин

## <span id="page-1284-0"></span>**Параметры IEEE 802.1X**

При подключении к сети стандарта 802.1X и взаимодействии в ней устройство должно пройти аутентификацию пользователя для подтверждения того, что подключение установлено авторизованным пользователем. Данные аутентификации передаются на сервер RADIUS для проверки. В зависимости от результатов этой проверки устройство может или не может быть подключено к сети. Если аутентификация не пройдена, коммутатор локальной сети (или точки доступа) блокирует доступ извне. Аппарат подключается к сети 802.1X в качестве клиентского устройства. **[Настройка параметров](#page-760-0) [аутентификации IEEE 802.1X\(P. 748\)](#page-760-0)** 

# Предотвращение проблем, вызванных ошибочной отправкой

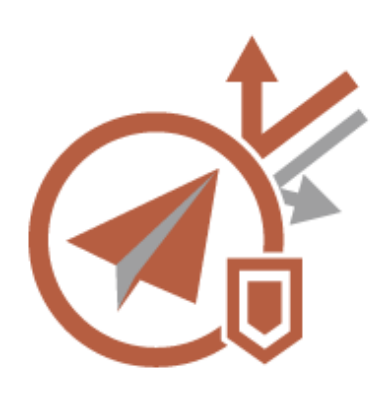

Ошибочная отправка несоответствующему адресату или ошибка из-за невнимательности, как например ввод неверного номера факса, может привести к утечке конфиденциальных данных. Аппарат обеспечивает различными мерами для повышения безопасности при отправке, например, ограничение списка адресатов, к которым может быть осуществлена отправка, а также принудительный ввод номера факса дважды перед отправкой.

Используйте следующие функции в качестве мер безопасности для предотвращения проблем, связанных с ошибочной отправкой.

#### **PIN-код адресной книги**

Можно задать номера доступа для важных деловых контактов и других адресатов в адресной книге, которые не должны отображаться для всех пользователей. **[Ограничение доступа к адресатам,](#page-766-0) [зарегистрированным в адресной книге\(P. 754\)](#page-766-0)** 

#### **Управление номерами доступа к адр. книге**

Можно предотвратить утечку важной или личной информации из адресной книги, установив PIN-код или ограничив список адресатов, которые отображаются в адресной книге, с помощью соответствующих параметров. Можно также скрыть саму адресную книгу. **[Как скрыть адресную книгу\(P. 754\)](#page-766-0)** 

#### **Ограничить использование адресной книги**

Укажите, следует ли скрывать адресную книгу и кнопки однокнопочного набора. Можно указать отдельные параметры для факса, а также сканирования и отправки. **[Ограничение использования](#page-765-0) [адресной книги\(P. 753\)](#page-765-0)** 

#### **Ограничение новых адресатов**

Список адресатов, которых можно указать при отправке факсов или отсканированных документов, можно ограничить теми, кто зарегистрирован в адресной книге или назначен кнопкам однокнопочного набора, адресатами, зарегистрированными в разделах <Часто исп. параметры> или <Отправить себе>, либо теми, которых можно найти на сервере LDAP. **[Ограничение новых адресатов\(P. 756\)](#page-768-0)** 

#### **Ограничить эл.почту ф-ией Отправить себе**

Ограничить список адресатов можно таким образом, чтобы пользователь, вошедший в систему аппарата с помощью функции управления аутентификацией для личных пространств, мог отправлять отсканированные документы только на свой адрес электронной почты. **[Ограничение адресатов](#page-769-0) [электронной почты с помощью параметра <Отправить себе>\(P. 757\)](#page-769-0)** 

#### **Огранич. передачу файлов в персон. папку**

Ограничить список адресатов можно таким образом, чтобы пользователь, вошедший в систему аппарата с помощью функции управления аутентификацией для личных пространств, мог отправлять отсканированные документы только в свою личную папку. **[Ограничение списка получателей](#page-769-0) [файлов личной папкой\(P. 757\)](#page-769-0)** 

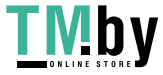

#### <span id="page-1285-0"></span>**Ограничить пер. по доменам**

Список получателей электронной почты и И-факсов можно настроить таким образом, чтобы для выбора были доступны лишь адреса в определенном домене. После указания домена можно также указать, следует ли разрешить отправку в поддомены. **[Ограничение списка доменов для отправки](#page-769-0) [документов\(P. 757\)](#page-769-0)** 

#### **Подтвердить введенный номер факса**

Во избежание набора неправильного номера аппарат можно настроить таким образом, чтобы номер факса необходимо было вводить дважды для подтверждения адресата. **[Подтверждение номера](#page-771-0) [факса перед отправкой\(P. 759\)](#page-771-0)** 

#### **Разрешить пер. с помощью драйвера факса**

Можно запретить отправку факсов с компьютера. **[Ограничение отправки факсов с](#page-771-0) [компьютера\(P. 759\)](#page-771-0)** 

#### **Подтв. перед отпр., если включен адресат факса**

Аппарат можно настроить таким образом, чтобы при отправке факсов адресату отображался экран подтверждения получателя. **[Отображение экрана подтверждения адресатов факса\(P. 759\)](#page-771-0)** 

#### **Предпросмотр документов перед отправкой**

Прежде чем отправлять отсканированные изображения, их можно проверить на экране предварительного просмотра. **[Проверка отсканированных изображений перед отправкой](#page-464-0) [\(Функция «Предварительный просмотр»\)\(P. 452\)](#page-464-0)** 

# Предотвращение утечки конфиденциальной информации во время работы аппарата

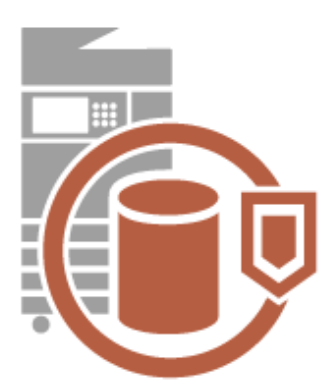

Аппарат генерирует значение как информационный ресурс, сохраняя важные данные. Предотвращение нахождения конфиденциальной информации в аппарате после удаления является еще одной важной мерой безопасности. Аппарат поддерживает различные меры для повышения безопасности при работе, например предотвращение использования аппарата незарегистрированными пользователями и полное удаление временных данных заданий при запуске аппарата. Используйте следующие функции в качестве мер безопасности для предотвращения утечек конфиденциальной информации во время работы аппарата.

#### **Проверять систему при запуске**

Во время запуска выполняется проверка целостности встроенного ПО, системы и приложений AddOn в аппарате. **[<Параметры проверки системы>\(P. 1144\)](#page-1156-0)** 

#### **McAfee Embedded Control**

С целью повышения надежности системы во время эксплуатации аппарата функция McAfee Embedded Control используется для предотвращения несанкционированного изменения программы и выполнения неавторизованных программ. **[<Параметры проверки системы>\(P. 1144\)](#page-1156-0)** 

#### **Управление аутентификацией для личных пространств**

Имя пользователя и пароль можно использовать для аутентификации личных пространств пользователей. Предотвращение несанкционированного использования аппарата посторонними людьми и настройка ограничений на использование могут обеспечить более высокий уровень безопасности и повысить эффективность работы аппарата. **[Управление пользователями\(P. 676\)](#page-688-0)** 

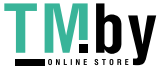

https://tm.by Интернет-магазин

#### **Инициализировать все данные/параметры**

Можно восстановить все параметры аппарата до заводских значений по умолчанию. При этом все данные на запоминающем устройстве перезаписываются нулями (0), чтобы предотвратить утечку важных данных во время замены или утилизации запоминающего устройства. **[Инициализация всех](#page-870-0) [данных/параметров\(P. 858\)](#page-870-0)** 

### **Security Policy Settings**

Политика компании описывает применяемые в компании правила в отношении информационной безопасности. Для этого аппарата можно одновременно задавать несколько параметров, относящихся к политике безопасности. **[Применение политики безопасности на аппарате\(P. 664\)](#page-676-0)** 

#### **Разреш. исп. пароля по умолч. для удаленн. доступа**

По соображениям безопасности можно настроить аппарат так, чтобы пользователи не могли входить в Remote UI (Удаленный ИП), используя заданный по умолчанию пароль (7654321) пользователя «Администратор». **[<Разреш. исп. пароля по умолч. для удаленн. доступа>\(P. 1150\)](#page-1162-0)** 

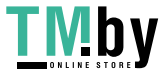

# Приложение

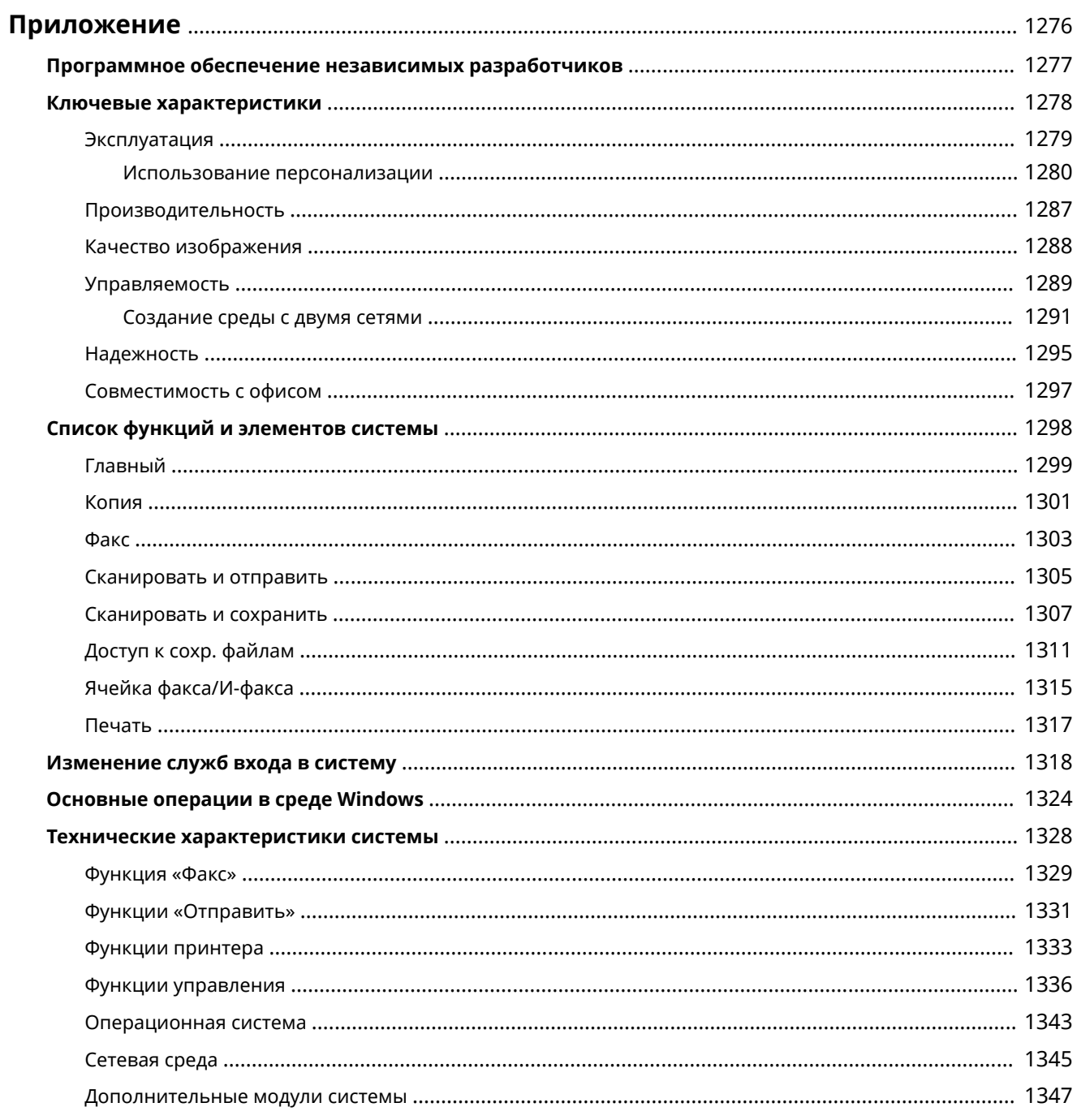

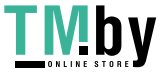

# <span id="page-1288-0"></span>**Приложение**

В этой главе приводится полезная информация и сведения, которые должны знать клиенты, такие как технические характеристики системы аппарата и функции для более эффективного использования аппарата. Прочитайте эту главу.

#### ◼Технические характеристики системы

Можно ознакомиться с техническими характеристиками сетевой среды, копира, сканера и т. д.

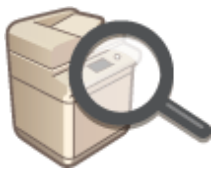

**[Технические характеристики системы\(P. 1328\)](#page-1340-0)** 

#### ◼Расширение функциональных возможностей аппарата

Этот раздел содержит сведения об изменении службы входа для аутентификации пользователей.

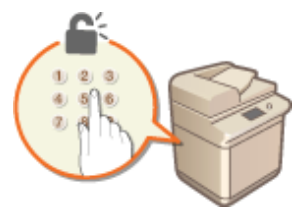

**[Изменение служб входа в систему\(P. 1318\)](#page-1330-0)** 

#### ◼Дополнительная информация

Прочтите данную главу, чтобы получить полезную информацию об использовании аппарата.

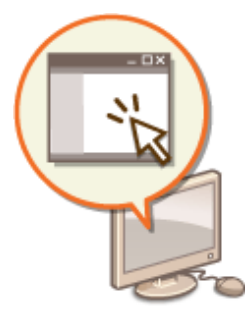

**[Программное обеспечение независимых разработчиков\(P. 1277\)](#page-1289-0)  [Ключевые характеристики\(P. 1278\)](#page-1290-0)  [Список функций и элементов системы\(P. 1298\)](#page-1310-0)  [Основные операции в среде Windows\(P. 1324\)](#page-1336-0)** 

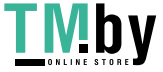

https://tm.by Интернет-магазин

# <span id="page-1289-0"></span>**Программное обеспечение независимых разработчиков**

82XR-0RR

Для получения информации о программном обеспечении независимых разработчиков щелкните следующий значок (-ки).

#### **Услуги сторонних производителей**

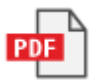

# **ФАЙЛ README О ЛИЦЕНЗИИ СТОРОННИХ ПОСТАВЩИКОВ**

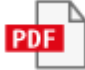

# **Программное обеспечение сторонних производителей, включенное в данное руководство**

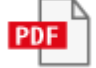

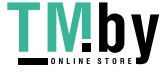

# <span id="page-1290-0"></span>**Ключевые характеристики**

82XR-0RS

В этом разделе рассматриваются шесть способов, которыми можно использовать аппарат, чтобы полностью реализовать его потенциал.

# **Простые операции и настраиваемые функции для обеспечения превосходной простоты использования [Эксплуатация\(P. 1279\)](#page-1291-0)**

# **Превосходная производительность, чтобы улучшить организованность ежедневных бизнес-операций [Производительность\(P. 1287\)](#page-1299-0)**

**Более четкие изображения благодаря высокому качеству печати и функциям коррекции [Качество изображения\(P. 1288\)](#page-1300-0)** 

**Расширенные возможности и более простое управление [Управляемость\(P. 1289\)](#page-1301-0)** 

**Удобство и комфорт [Надежность\(P. 1295\)](#page-1307-0)** 

**Энергосберегающая конструкция, направленная на сохранение окружающей среды [Совместимость с офисом\(P. 1297\)](#page-1309-0)** 

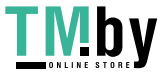

# <span id="page-1291-0"></span>**Эксплуатация**

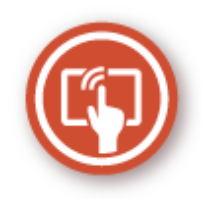

В этом разделе описывается, как использовать простые операции и настраиваемые функции для упрощения работы с аппаратом.

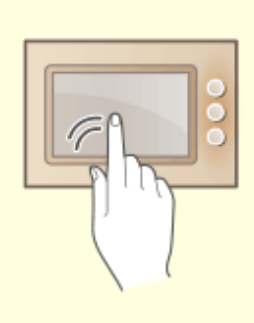

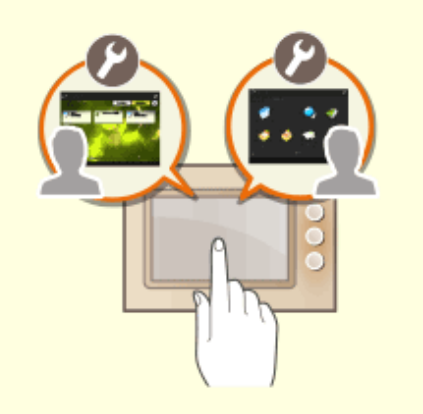

#### **Удобные в использовании рабочие экраны Удобная для пользователя настройка**

Сенсорный дисплей можно использовать для выполнения таких операций, как на смартфоне, например с помощью жестов перелистывания. **[Основные операции с сенсорным](#page-295-0)**

**[дисплеем\(P. 283\)](#page-295-0)** 

# **(персонализация)**

 Экраны для выполнения операций, параметры и функции аппарата можно настраивать в соответствии с предпочтениями пользователя. Это называется «персонализация».

Чтобы использовать персонализацию, пользователь должен войти со своими данными для входа.

**[Использование персонализации\(P. 1280\)](#page-1292-0)  [Список параметров, которые можно](#page-305-0) [персонализировать\(P. 293\)](#page-305-0)** 

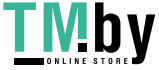

# <span id="page-1292-0"></span>**Использование персонализации**

82XR-0RW

Случалось ли с вами следующее?

- Случайно начали печать с настройками предыдущего пользователя
- Часто настраиваете одну и ту же комбинацию параметров

В аппарате предусмотрена функция персонализации, позволяющая регистрировать параметры для каждого вошедшего пользователя, используя управление аутентификацией для личных пространств. Например, в качестве режима копирования по умолчанию может быть установлено двустороннее копирование, а в качестве исходного экрана после входа может быть задан экран основных функций сканирования и сохранения.

Настроенные параметры также можно синхронизировать с другими аппаратами Canon в той же сети и использовать на любом аппарате.

Функция персонализации помогает повысить удобство эксплуатации, улучшить безопасность и сократить расходы.

# **ПРИМЕЧАНИЕ**

- Чтобы использовать персонализацию, пользователь должен иметь право на использование функции аутентификации для личных пространств. Для получения информации об аутентификации для личных пространств обратитесь к своему администратору устройства. **[Управление](#page-688-0) [пользователями\(P. 676\)](#page-688-0)**
- Параметры, персонализированные для каждого пользователя, можно синхронизировать с другими аппаратамиCanon в той же сети и использовать на всех синхронизированных аппаратах.  $\bullet$ **[Синхронизация настроек для нескольких многофункциональных принтеров Canon\(P. 851\)](#page-863-0)**
- Сведения о параметрах, которые можно персонализировать, см. в разделе **[Список параметров,](#page-305-0) [которые можно персонализировать\(P. 293\)](#page-305-0)** .

#### ◼Персонализация экрана

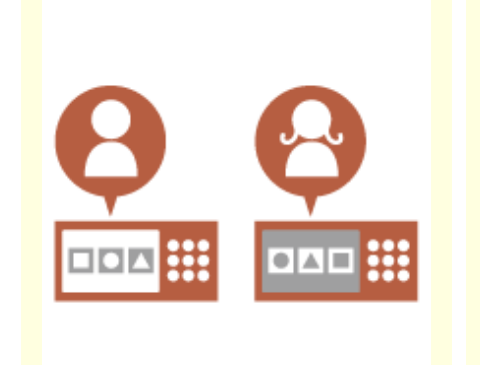

**[Изменение языка дисплейных](#page-1294-0) [сообщений для каждого](#page-1294-0) [пользователя \(Перекл. языка/](#page-1294-0) [клавиатуры\)\(P. 1282\)](#page-1294-0)** 

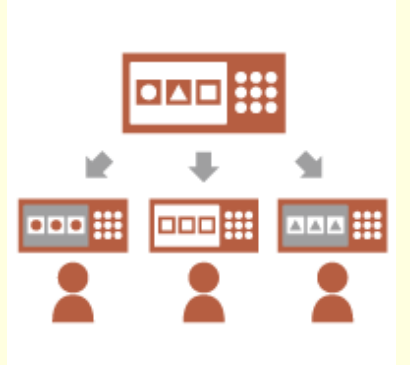

**[Отображение часто](#page-1294-0) [используемого экрана в](#page-1294-0) [качестве начального экрана](#page-1294-0) [\(Экран по умолч.после запуска/](#page-1294-0) [восстановл. / Экран по](#page-1294-0) [умолчанию \(Монитор сост.\)\)](#page-1294-0) [\(P. 1282\)](#page-1294-0)** 

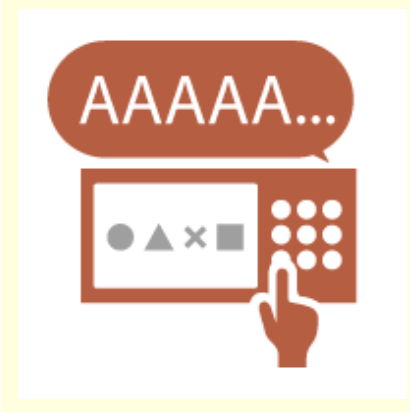

**[Предотвращение повторного](#page-1295-0) [ввода одного и того же символа](#page-1295-0) [\(Параметры повторения](#page-1295-0) [клавиши\)\(P. 1283\)](#page-1295-0)** 

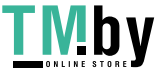

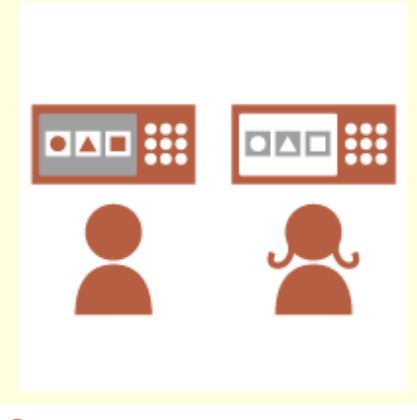

**[Улучшение видимости экрана](#page-1295-0) [\(Обратить цвета экрана\)\(P. 1283\)](#page-1295-0)** 

## ◼Персонализация параметров

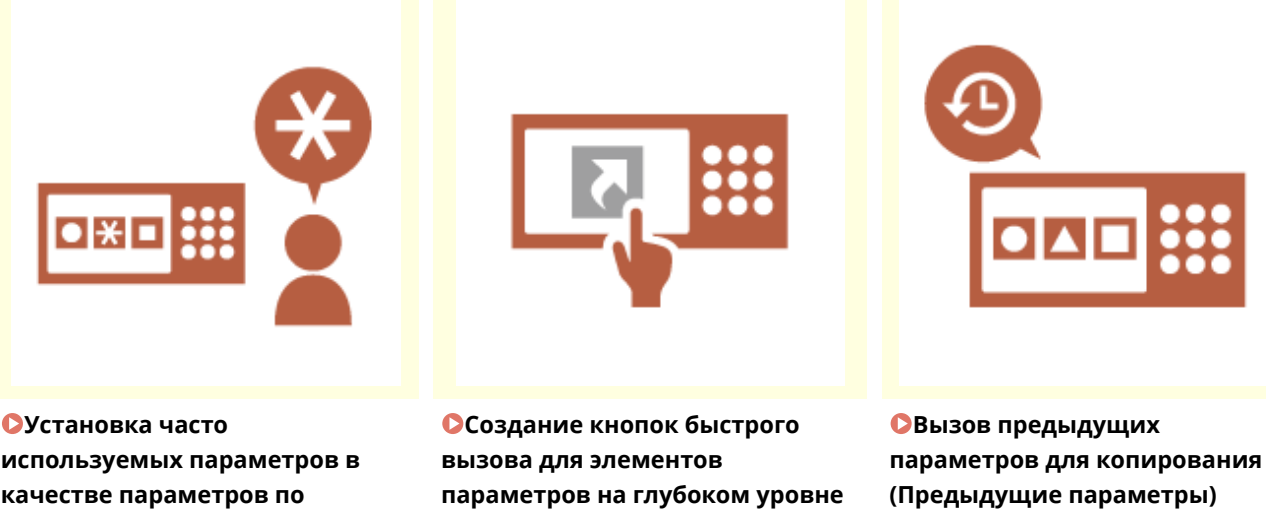

**[используемых параметров в](#page-1295-0) [качестве параметров по](#page-1295-0) [умолчанию \(Изменить](#page-1295-0) [параметры по умолчанию\)](#page-1295-0) [\(P. 1283\)](#page-1295-0)** 

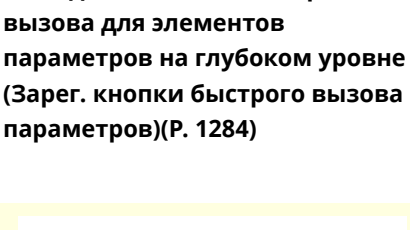

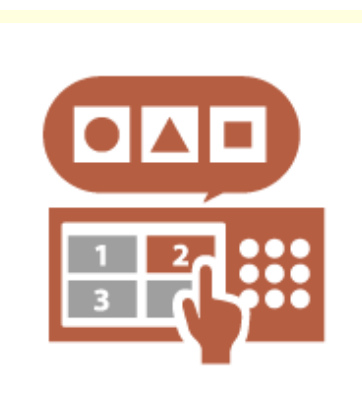

**[\(P. 1284\)](#page-1296-0)** 

**[Включение возможности](#page-1297-0) [устанавливать несколько](#page-1297-0) [параметров одной кнопкой](#page-1297-0) [\(<Личное>/<Общее>\)\(P. 1285\)](#page-1297-0)** 

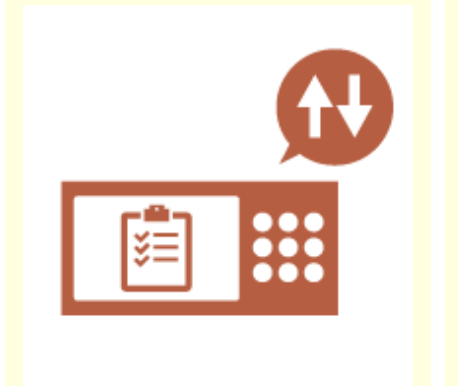

**[Улучшение видимости списка](#page-1296-0) [заданий \(сортировка списка](#page-1296-0) [заданий\)\(P. 1284\)](#page-1296-0)** 

**[Управление адресатами в](#page-1297-0) [персональных списках адресов/](#page-1297-0) [списках адресов групп](#page-1297-0) [пользователей \(Персон. спис.](#page-1297-0) [адр. / User Group Address List\)](#page-1297-0) [\(P. 1285\)](#page-1297-0)** 

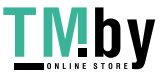

#### Приложение

# <span id="page-1294-0"></span>■Персонализация функций

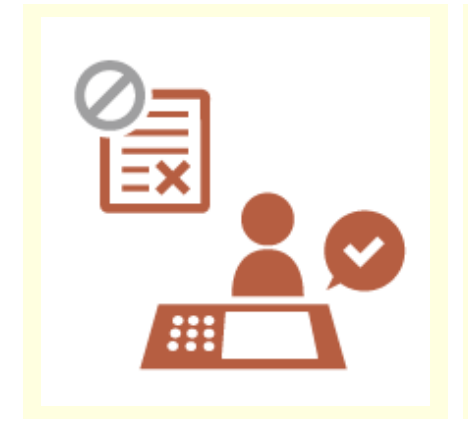

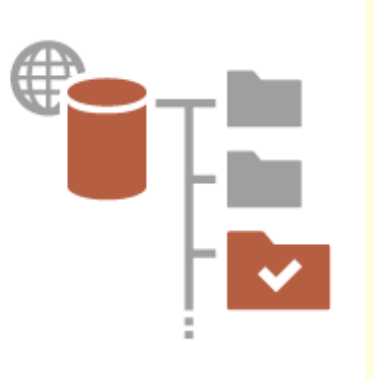

**[Печать важных документов на](#page-1297-0) [аппарате \(Принудительное](#page-1297-0) [запоминание\)\(P. 1285\)](#page-1297-0)** 

**[Сохранение отсканированных](#page-1298-0) [данных прямо на сервер](#page-1298-0) [\(Персональная папка\)\(P. 1286\)](#page-1298-0)** 

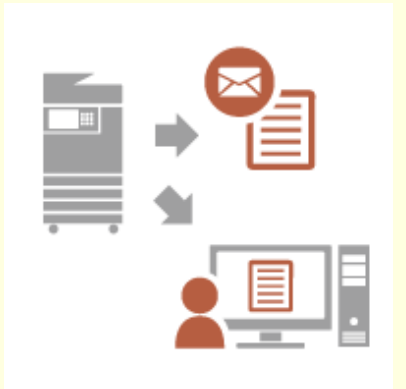

**[Отправка отсканированного](#page-1298-0) [документа на ваш собственный](#page-1298-0) [адрес электронной почты](#page-1298-0) [\(Отправить себе\)\(P. 1286\)](#page-1298-0)** 

# Персонализация экрана

**Изменение языка дисплейных сообщений для каждого пользователя (Перекл. языка/клавиатуры)**

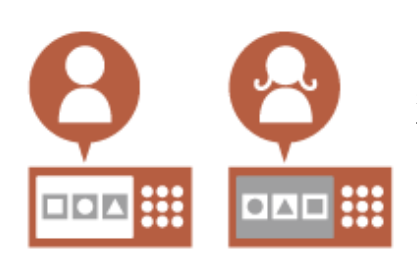

Язык экрана можно изменить в соответствии с предпочтениями каждого вошедшего пользователя.

Например, экран может отображаться на английском языке для определенного пользователя, а когда войдет другой пользователь, язык дисплейных сообщений сменится на французский. Также можно менять раскладку клавиатуры для сенсорного дисплея. **[Настройка отображения экрана и рабочей среды\(P. 319\)](#page-331-0)** 

# **Отображение часто используемого экрана в качестве начального экрана (Экран по умолч.после запуска/восстановл. / Экран по умолчанию (Монитор сост.))**

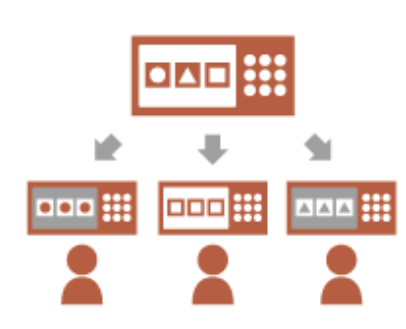

Можно установить экран, который будет отображаться после входа пользователя и после выхода аппарата из режима сна.

Например, в качестве начального экрана можно установить рабочий экран (экран основных функций) для <Копия> и <Факс>, экран выбора адресата для <Сканировать и сохранить> и экран <Монитор сост.> для проверки состояния задания.

**[<Экран по умолч.после запуска/восстановл.>\(P. 896\)](#page-908-0)**  Можно зарегистрировать часто используемый экран состояния задания или экран журнала как экран по умолчанию, который будет отображаться при нажатии кнопки <Монитор сост.>. **[<Экран по умолчанию \(Монитор сост.\)>\(P. 897\)](#page-909-0)** 

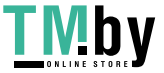

# <span id="page-1295-0"></span>**Предотвращение повторного ввода одного и того же символа (Параметры повторения клавиши)**

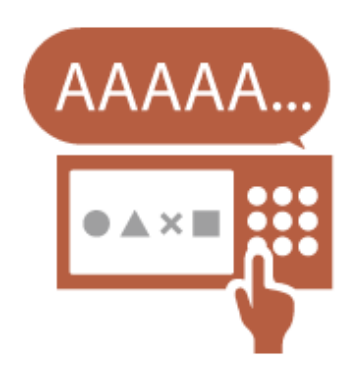

Этот параметр позволяет настроить время, которое должно пройти, прежде чем начнется повторный ввод того же символа. Например, если нажать и удерживать клавишу <a> в течение определенного времени, начнется повторный ввод буквы «а». Это можно предотвратить для людей, которые хотят работать медленно, настроив скорость реагирования сенсорного дисплея. **[Настройка отображения экрана и рабочей среды\(P. 319\)](#page-331-0)** 

#### **Улучшение видимости экрана (Обратить цвета экрана)**

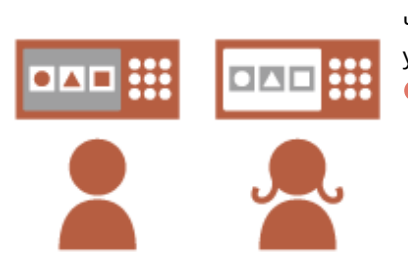

Экран можно увеличить или отображать в инвертированных цветах. Например, можно инвертировать цвета экрана, чтобы упростить его чтение для пользователей, испытывающих трудности с цветами по умолчанию.

**[Настройка отображения экрана и рабочей среды\(P. 319\)](#page-331-0)** 

# Персонализация параметров

# **Установка часто используемых параметров в качестве параметров по умолчанию (Изменить параметры по умолчанию)**

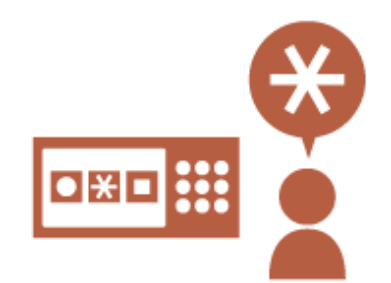

Часто используемые параметры можно зарегистрировать как параметры по умолчанию.

Например, если пользователь часто использует двусторонний режим, его можно установить как режим по умолчанию, чтобы устранить необходимость указывать его каждый раз, когда пользователь будет

использовать аппарат.

**[<Изменить параметры по умолчанию>\(P. 1008\)](#page-1020-0)** (Копия)

**[<Изменить параметры по умолчанию>\(P. 1056\)](#page-1068-0)** (Факс) **[<Изменить параметры по умолчанию>\(P. 1035\)](#page-1047-0)** (Сканировать и отправить)

**[<Изменить параметры по умолчанию>\(P. 1088\)](#page-1100-0)** (Сканировать и сохранить)

**[<Изменить параметры по умолчанию>\(P. 1090\)](#page-1102-0)** (Доступ к сохр. файлам)

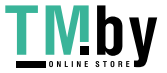
## **Создание кнопок быстрого вызова для элементов параметров на глубоком уровне (Зарег. кнопки быстрого вызова параметров)**

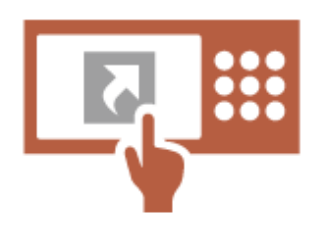

Кнопки быстрого вызова для часто используемых параметров можно зарегистрировать для экрана основных функций копирования, экрана основных функций факса и экрана основных функций сканирования и отправки.

Например, если пользователь часто использует режим <N на 1> на экране <Параметры> функции копирования, на экране основных функций копирования можно отображать кнопку быстрого вызова для режима <N на 1>, позволяющую быстро вызывать режим <N на 1> одним нажатием кнопки, вместо того чтобы переходить по всем уровням до экрана <Параметры>.

**[Настройка экрана основных функций\(P. 307\)](#page-319-0)** 

#### **Вызов предыдущих параметров для копирования (Предыдущие параметры)**

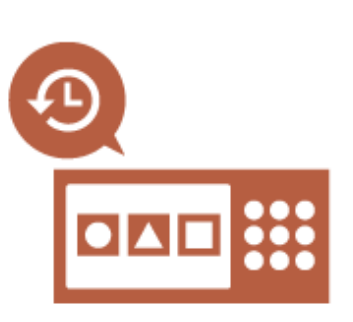

В аппарате сохраняется информация о предыдущих использованных параметрах <Копия>, <Факс> и <Сканировать и отправить>, а также адресатах.

При копировании с теми же параметрами, какие использовались в прошлом, пользователь может вызвать ранее использованные параметры, чтобы не вводить их повторно.

**[Вызов предыдущих параметров копирования \(Параметр](#page-435-0) [«Предыдущие параметры»\)\(P. 423\)](#page-435-0)** 

**[Вызов предыдущих параметров отправки \(параметр](#page-477-0) [«Предыдущие параметры»\)\(P. 465\)](#page-477-0)** 

**[Вызов предыдущих параметров отправки или сохранения](#page-601-0) [\(параметр «Предыдущие параметры»\)\(P. 589\)](#page-601-0)** 

#### **Улучшение видимости списка заданий (сортировка списка заданий)**

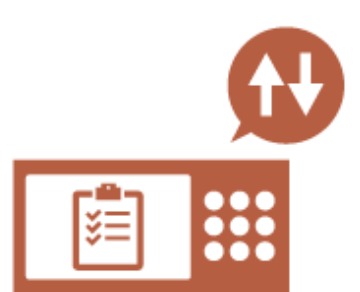

Список заданий можно сортировать по порядку имен, дат и т. п., чтобы упростить поиск нужного задания или документа. Порядок сортировки можно сохранить до следующего раза, когда пользователь выполнит вход. **[Изменение порядка отображения в списке\(P. 285\)](#page-297-0)** 

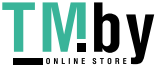

## **Управление адресатами в персональных списках адресов/списках адресов групп пользователей (Персон. спис. адр. / User Group Address List)**

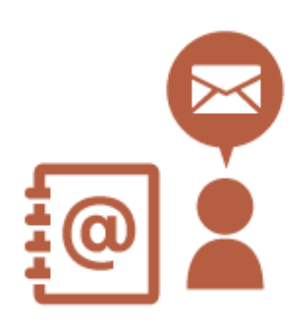

Адресатов можно разделять и управлять ими, используя персональные списки адресов и списки адресов групп пользователей. Например, можно управлять адресатами, используемыми для ваших личных клиентов, в вашем персональном списке адресов, и адресатами, совместно используемыми группой, — в списке адресов групп пользователей.

**[Регистрация адресатов в адресной книге\(P. 335\)](#page-347-0)** 

### **Включение возможности устанавливать несколько параметров одной кнопкой (<Личное>/<Общее>)**

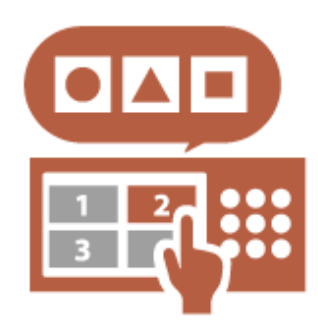

Можно использовать кнопки <Личное> и <Общее>, чтобы отдельно не устанавливать одну и ту же комбинацию параметров.

Например, пользователь может установить режимы <2-стор.> и <N на 1> вместе. Если зарегистрировать эти параметры в кнопке <Личное>, данную комбинацию параметров можно будет вызвать одним нажатием кнопки.

Если зарегистрировать параметры в кнопке <Общее>, их смогут удобно использовать другие пользователи.

 **[Регистрация часто используемых параметров и адресатов в](#page-322-0) [виде персональных кнопок/общих кнопок на экране](#page-322-0) [<Главный>\(P. 310\)](#page-322-0)** 

# Персонализация функций

### **Печать важных документов на аппарате (Принудительное запоминание)**

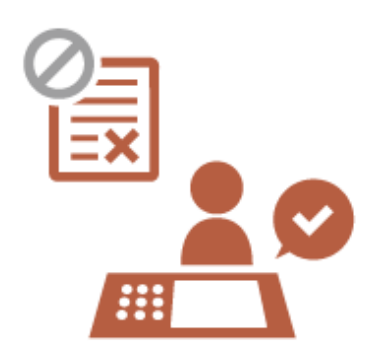

Можно предотвратить печать важных документов, если рядом не присутствует определенный пользователь.

Принудительно отложенная печать позволяет проверить задание печати на аппарате перед печатью, чтобы иметь возможность отменить ненужные задания или не допустить, чтобы документы забрали другие пользователи.

**[Печать документов, хранящихся в аппарате\(P. 514\)](#page-526-0)** 

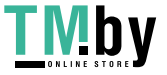

### **Сохранение отсканированных данных прямо на сервер (Персональная папка)**

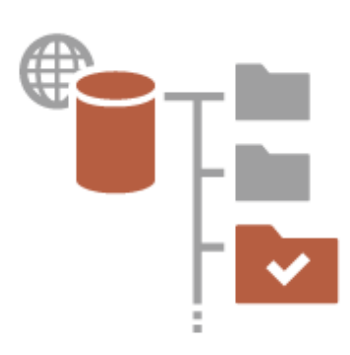

Данные, отсканированные с помощью аппарата, можно сохранять на сервер в той же сети.

Например, пользователь может создать личную папку на сервере SMB в офисе и напрямую сохранять данные, отсканированные с помощью аппарата. Это позволяет гарантировать, что данные разных пользователей не будут смешаны вместе.

**[Настройка личных папок\(P. 717\)](#page-729-0)** 

### **Отправка отсканированного документа на ваш собственный адрес электронной почты (Отправить себе)**

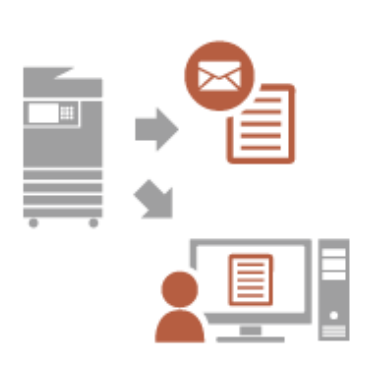

Пользователи могут с легкостью отправлять отсканированные документы на собственный адрес электронной почты. Например, при отправке документа на электронную почту клиента в виде PDF-файла пользователь может нажать <Отправить себе> на экране основных функций сканирования и отправки и т. п., чтобы отправить этот PDF-файл также и на собственный адрес электронной почты.

**[Экран основных функций сканирования\(P. 539\)](#page-551-0)** 

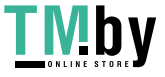

# **Производительность**

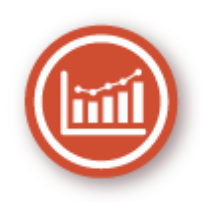

В этом разделе описывается, как использовать производительность аппарата для облегчения повседневной работы.

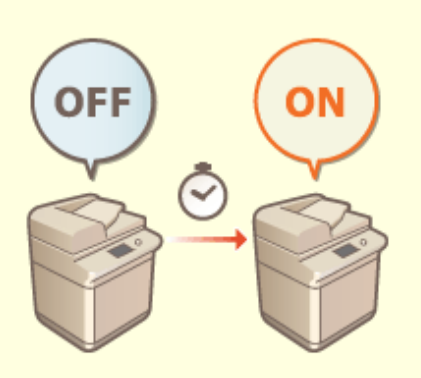

#### **Использование аппарата сразу после включения (быстрый запуск)**

Параметр <Парам. быстрого запуска для осн. питания> позволяет сократить время, необходимое для запуска аппарата после включения основного питания, повышая стабильность работы.

**[<Парам. быстрого запуска для осн. питания>\(P. 905\)](#page-917-0)** 

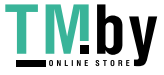

# **Качество изображения**

82XR-0RY

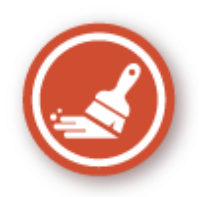

В этом разделе описываются функции, которые помогают получать резкие и четкие изображения, например функции высококачественной печати изображений и коррекции.

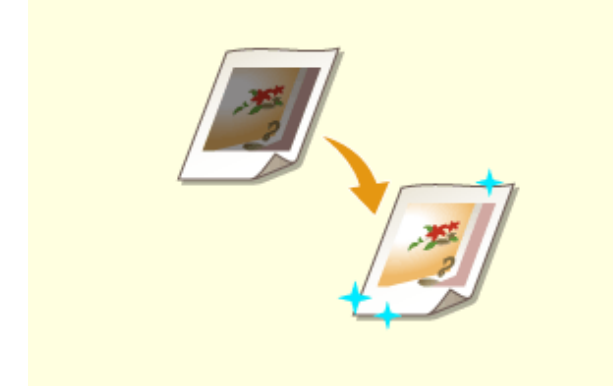

#### **Настройка качества печати и окончательной обработки**

Можно достигать более удовлетворительных результатов печати, используя функции коррекции, например настройку градации и коррекцию плотности.

**[Настройка качества печати\(P. 1159\)](#page-1171-0)** 

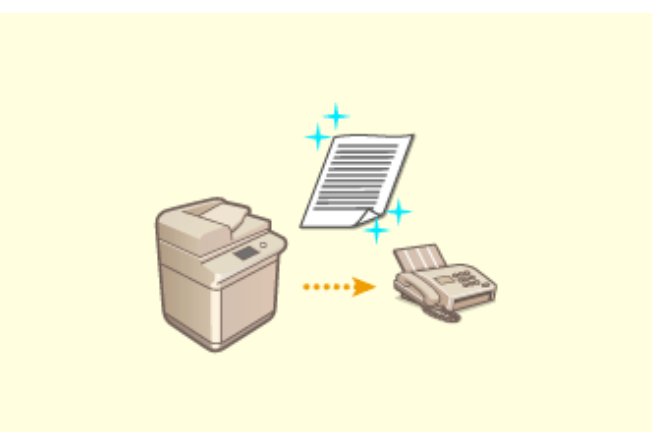

#### **Отправка более четких изображений на факсы**

Воспроизведение можно улучшить на принимающей стороне путем настройки соответствующего значения гаммы при отправке факсов.

**[<Значение гамма для отпр. заданий](#page-1051-0) [YCbCr>\(P. 1039\)](#page-1051-0)** 

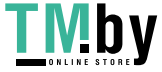

# **Управляемость**

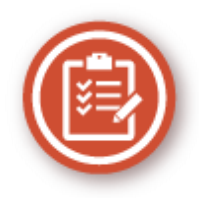

В этом разделе описывается способ расширения возможностей аппарата и упрощения управления.

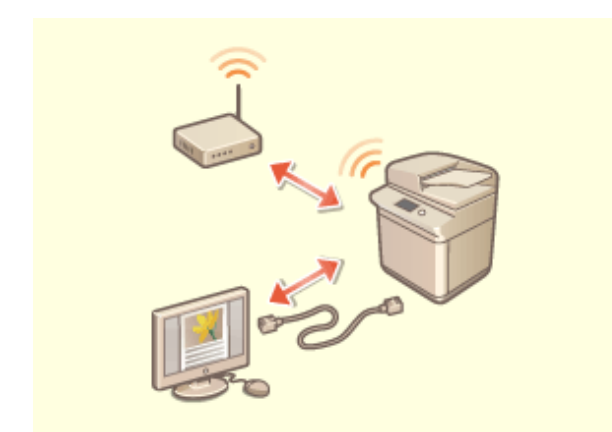

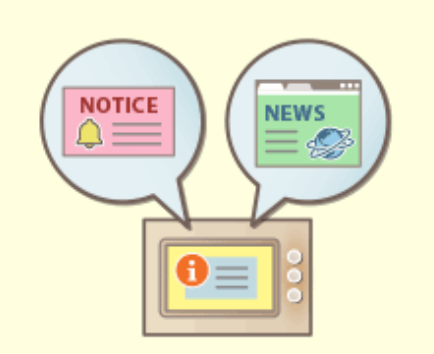

Можно использовать среду дублированной сети (проводная/беспроводная ЛВС или проводная/ проводная ЛВС).

**[Создание среды с двумя сетями\(P. 1291\)](#page-1303-0)** 

### **Среда дублированной сети Использование панели управления в качестве средства обмена информацией (функция Визуальное сообщение)**

 Для информирования пользователей на сенсорном дисплее может отображаться содержимое и сообщения, заданные администратором. Эта функция полезна для обмена информацией в офисе.

**[Настройка функции Визуальное сообщение\(P. 844\)](#page-856-0)** 

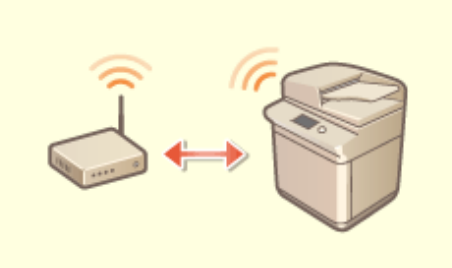

#### **Подключение к беспроводной локальной сети Подключение к мобильным устройствам**

Беспроводная локальная сеть встроена в аппарат, позволяя подключать к нему компьютер или мобильное устройство, а также устанавливать его отдельно.

**[Подключение к беспроводной локальной](#page-225-0) [сети\(P. 213\)](#page-225-0)** 

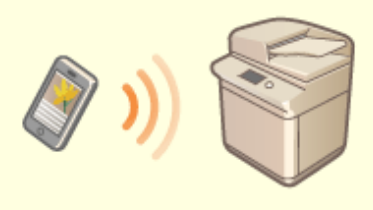

 Вы можете непосредственно печатать данные, сохраненные на мобильном устройстве, на аппарате или использовать аппарат для сканирования данных на мобильное устройство. Можно также использовать мобильное устройство для указания настроек принудительной отложенной печати на аппарате.

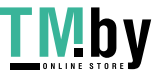

### **[Подключение к мобильным устройствам\(P. 636\)](#page-648-0)**

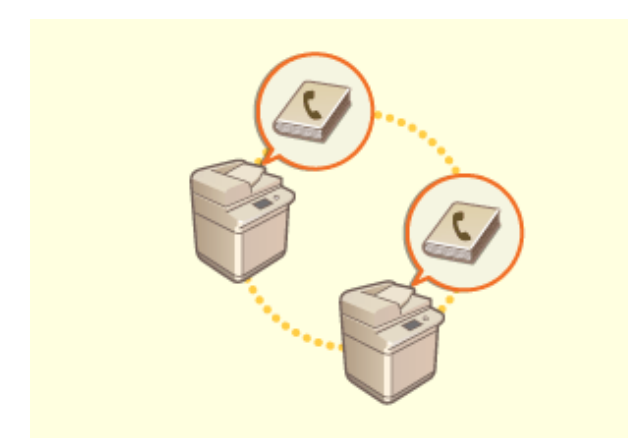

Можно экспортировать адресную книгу, зарегистрированную на аппарате, и импортировать ее на другой аппарат. Можно также экспортировать адресную книгу в формате файла CSV и редактировать ее на компьютере.

**[Импорт и экспорт отдельных параметров\(P. 824\)](#page-836-0)** 

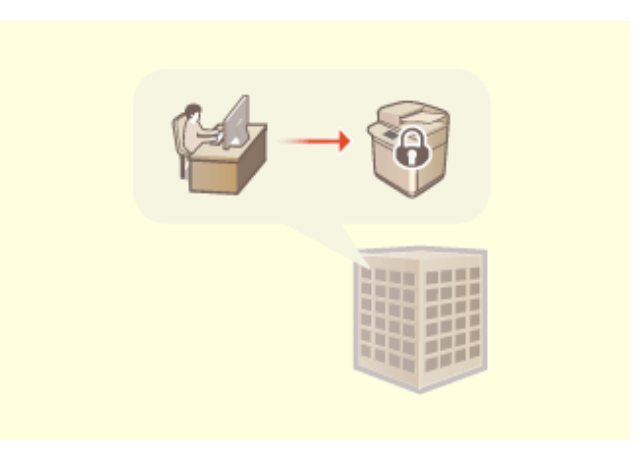

### **Простое перемещение адресной книги Действие применяемой в организации политики безопасности**

 Политика компании описывает применяемые в компании правила в отношении информационной безопасности. Для этого аппарата можно одновременно задавать несколько параметров, относящихся к политике безопасности.

**[Применение политики безопасности на](#page-676-0) [аппарате\(P. 664\)](#page-676-0)** 

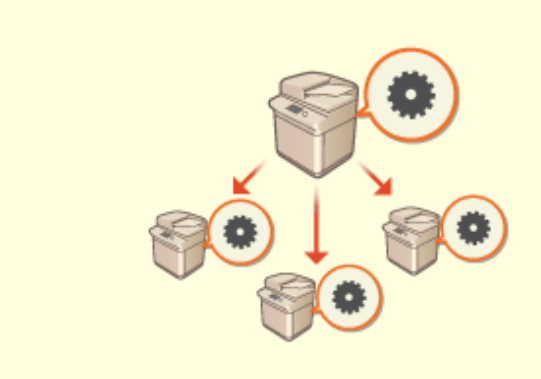

#### **Общее использование параметров на нескольких аппаратах**

Персонализированные параметры и адресные книги можно синхронизировать и совместно использовать на нескольких аппаратах. Параметры, указанные на одном аппарате, копируются на всех синхронизированных аппаратах. **[Синхронизация настроек для нескольких многофункциональных](#page-863-0) [принтеров Canon\(P. 851\)](#page-863-0)** 

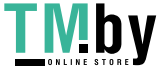

# <span id="page-1303-0"></span>**Создание среды с двумя сетями**

Есть ли у вас отдельные аппараты в каждом отделе или на этаже одного офиса в целях безопасности?

В дополнение к одиночному соединению с проводной локальной сетью или беспроводной локальной сетью этот аппарат поддерживает среды с двумя сетями — с проводной локальной сетью и беспроводной локальной сетью или с проводной локальной сетью и другой проводной локальной сетью через адаптер USB-LAN\* . Это позволяет легко создавать сетевые среды, в которых сотрудники используют основную линию, а клиенты дополнительную линию с ограниченными функциональными возможностями. Это также способствует снижению затрат, поскольку нет необходимости устанавливать аппарат для каждой сетевой среды.

\* Для получения дополнительных сведений о поддерживаемых USB-адаптерах локальной сети обратитесь к своему дилеру или представителю сервисной службы.

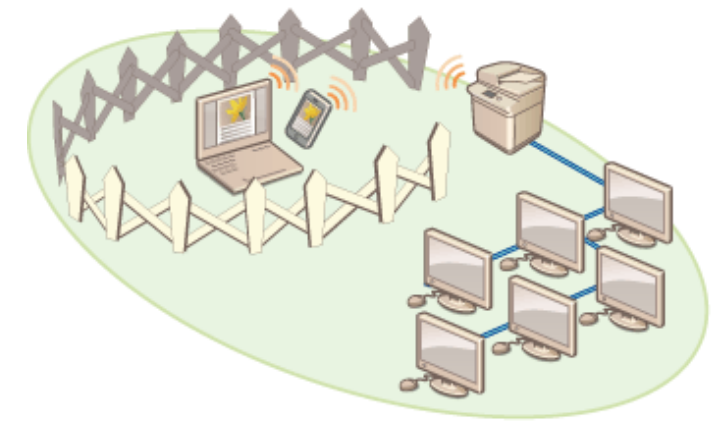

Этот аппарат и Руководство пользователя называют основную проводную локальную сеть в двойной сети «основной линией». Дополнительная беспроводная локальная сеть или другая проводная локальная сеть в двойной сети называются «дополнительной линией».

**Последовательность настройки параметров для двойной сети(P. 1291) [Предупреждения при использовании дополнительной линии\(P. 1293\)](#page-1305-0)** 

### Последовательность настройки параметров для двойной сети

В двойной сети основная линия и дополнительная линия имеют разные параметры. В этом разделе описываются параметры настройки для дополнительной линии сети.

# **ПРИМЕЧАНИЕ**

● При необходимости укажите параметры проводной локальной сети / беспроводной локальной сети, общие для основной и дополнительной линий.

**[Подключение к проводной локальной сети\(P. 211\)](#page-223-0)  [Подключение к беспроводной локальной сети\(P. 213\)](#page-225-0)** 

**[Подключение к проводной локальной сети\(P. 211\)](#page-223-0)  [Подключение к беспроводной локальной сети\(P. 213\)](#page-225-0)** 

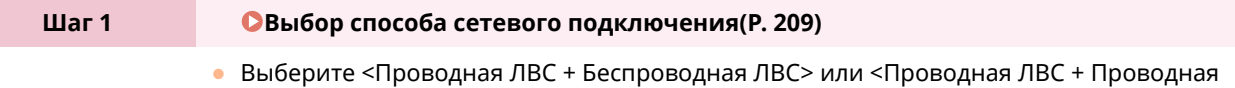

ЛВС>.

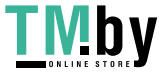

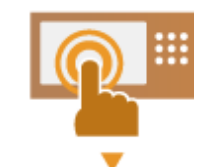

**Шаг 2 [Установка адреса IPv4 дополнительной линии\(P. 228\)](#page-240-0)** 

● Укажите настройки IPv4-адреса из <Параметры IP-адреса> в <Параметры запасного канала>. При использовании статической маршрутизации также задайте адрес шлюза.

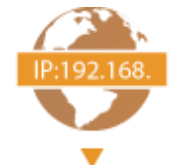

### **Шаг 3 [Настройка параметров Ethernet\(P. 230\)](#page-242-0)** \*

- Задайте этот параметр при использовании проводной локальной сети через адаптер USB-LAN для дополнительной линии.
	- \* Укажите необходимые параметры настройки в соответствии с вашей средой.

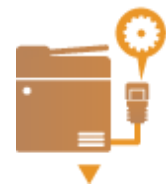

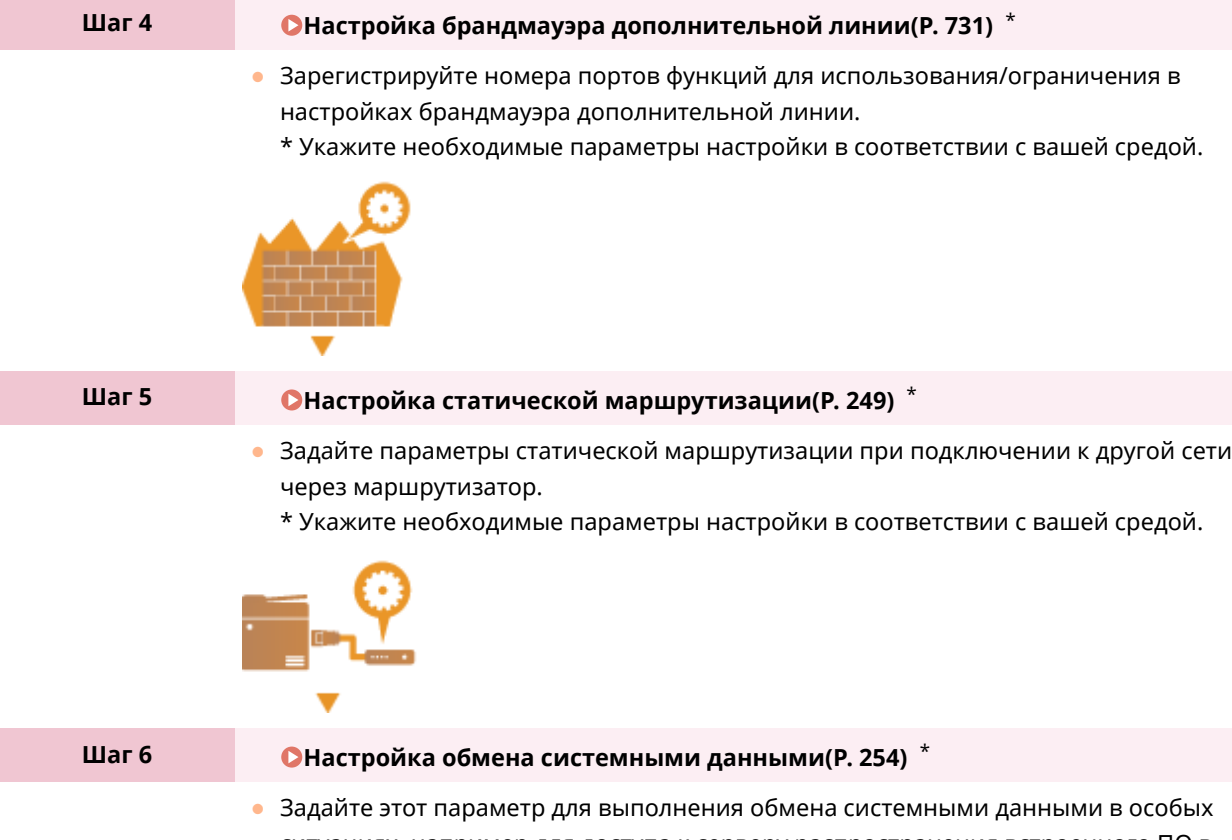

- ситуациях, например для доступа к серверу распространения встроенного ПО в средах, где невозможно использовать разрешение имен DNS или сетевые подключения через прокси-сервер.
- \* Укажите необходимые параметры настройки в соответствии с вашей средой.

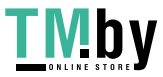

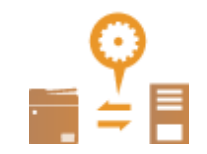

### <span id="page-1305-0"></span>Предупреждения при использовании дополнительной линии

Все сетевые функции, заданные в аппарате, могут использоваться для основной линии. Однако функции, которые можно использовать с дополнительной линией, ограничены.

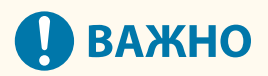

- Параметры настройки серверов DNS и WINS нельзя использовать одновременно с основной линией.
- <Параметры адреса сервера DNS> и <Параметры Proxy> в <Параметры обмена данными системе> можно использовать только для обмена системными данных в особой ситуации, например, для использования дополнительной линии для доступа к серверу распространения встроенного ПО. В случае использования сервера DNS или прокси-сервера для дополнительной линии для приложений, отличных от обмена системными данными, зарегистрируйте адреса и номера портов для использования с дополнительной линией в настройках основной линии.

**[Настройка параметров DNS\(P. 233\)](#page-245-0)** 

**[Настройки прокси\(P. 734\)](#page-746-0)** 

### ◼Функции, недоступные для дополнительной линии

Перечисленные ниже сетевые функции нельзя использовать при подключении к дополнительной линии.

- Настройки адреса IPv6
- Аутентификация IEEE802.1X
- IPSec
- NetBIOS
- FTP (АКТИВНЫЙ режим)
- Настройки параметров DHCP
- Параметры динамического обновления DNS
- Параметры многоадресного обнаружения
- Установка IP-адреса с помощью функции AutoIP
- Настройки брандмауэра через фильтр MAC-адресов
- Просмотр с использованием протокола SMB

Ввиду этих ограничений невозможно использовать перечисленные ниже функции и службы.

- Создание системы печати/учета, которая подключается к серверам через приложение AddOn
- Создание системы аутентификации для сервера Active Directory
- Отправка файлов с использованием разрешения имен DNS или имен NetBIOS по протоколу SMB или WebDAV\*1
- Автоматическое обнаружение других многофункциональных аппаратов на стороне дополнительной линии с использованием многоадресного обнаружения\*1
- Функции, такие как указаны ниже, которые используют IP-адрес основной линии
	- [Security Policy Settings]

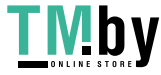

- <Сделать дистанц. адр. книгу открытой>
- Пакетный импорт/пакетный экспорт
- Визуальное сообщение
- Удаленный факс (клиент)
- Color Network ScanGear 2
- Универсальная печать
	- \*1 Укажите IP-адрес напрямую.

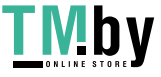

# **Надежность**

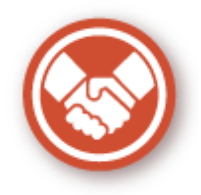

В этом разделе описывается, как использовать аппарат для обеспечения удобства и комфорта.

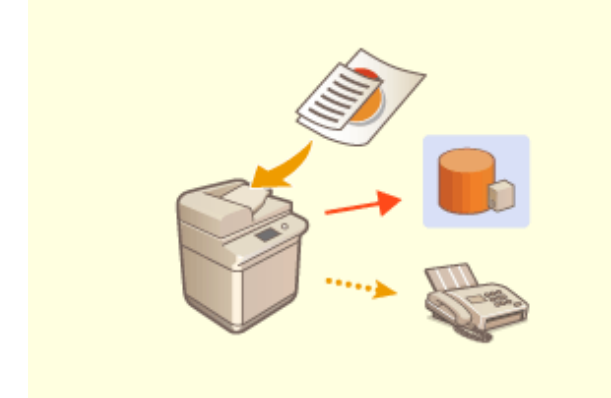

**Управление сохраненными копиями факсов (автоматическое сохранение образов отправленных факсов)**

Можно оцифровывать и сохранять отправленные факсы и автоматически сохранять их в указанной папке. Информация, относящаяся к отправке, автоматически добавляется в имя файла, что позволяет эффективно управлять факсами. **[Сохранение копии отправленного](#page-482-0) [документа\(P. 470\)](#page-482-0)** 

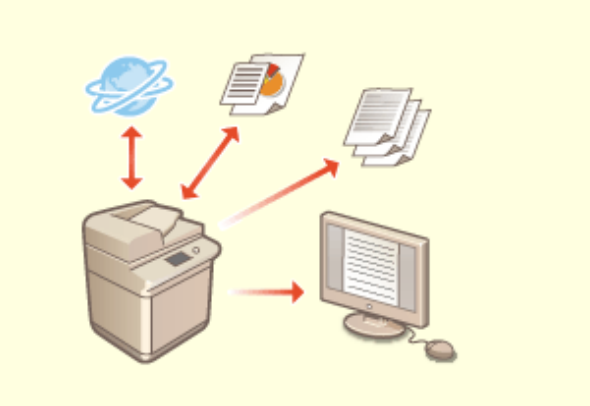

**Оцифровка отчетов об управлении связью и управление им**

 Кроме ведения журналов печати для отправки и получения (отчетов об управлении связью) эти сведения можно также сохранять в виде файлов CSV и управлять ими на компьютере. **[Вывод отчета о результатах связи\(P. 867\)](#page-879-0)** 

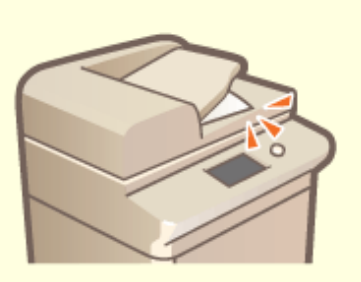

**Предотвращение забывания оригиналов после сканирования**

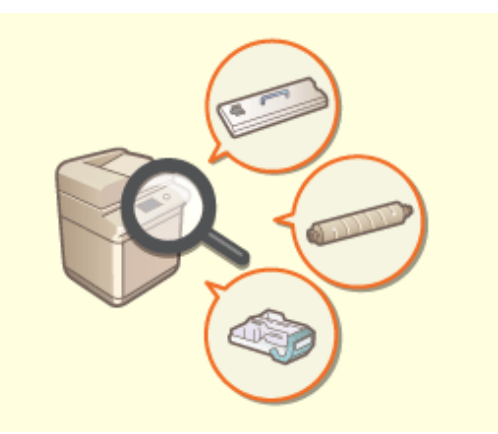

**Подтверждение процедур технического обслуживания на сенсорном дисплее (видео)**

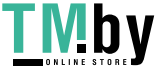

Когда оригинал помещен на стекло экспонирования, звуковой сигнал ошибки и сообщение на сенсорной панели уведомят вас о том, что вы забыли забрать оригинал. Кроме того, во время сканирования с использованием устройства подачи и после сканирования отображается соответствующий индикатор, который помогает не забыть оригиналы.

**[Настройка звуковых сигналов\(P. 323\)](#page-335-0)** 

Можно подтверждать процедуры для пополнения запасов расходных материалов и очистки, просматривая видео на сенсорном дисплее.

**[<Техническое обслуживание>\(P. 974\)](#page-986-0)** 

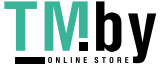

# **Совместимость с офисом**

82XR-0S3

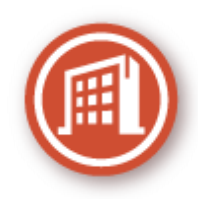

В этом разделе описывается экологически безопасный способ использования аппарата.

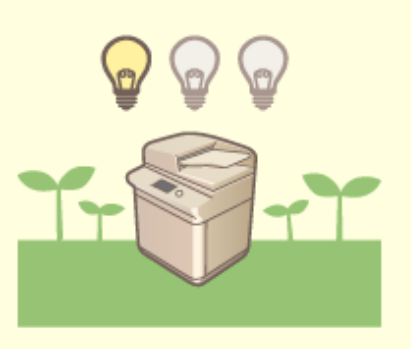

#### **Использование спящего режима для экономии энергии во время ожидания**

Аппарат экономит электроэнергию благодаря переходу в спящий режим или режим энергосбережения, когда не используется. Пользователи также могут экономить электроэнергию путем запуска только необходимых функций после вывода аппарата из спящего режима.

**[Переход в спящий режим\(P. 327\)](#page-339-0)** 

**[<Параметры таймера/энергосбережения>\(P. 904\)](#page-916-0)** 

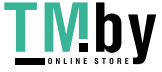

# **Список функций и элементов системы**

82XR-0S4

**[Главный\(P. 1299\)](#page-1311-0)  • Копия(Р. 1301) [Факс\(P. 1303\)](#page-1315-0)  [Сканировать и отправить\(P. 1305\)](#page-1317-0)  [Сканировать и сохранить\(P. 1307\)](#page-1319-0)  [Доступ к сохр. файлам\(P. 1311\)](#page-1323-0)  [Ячейка факса/И-факса\(P. 1315\)](#page-1327-0)  [Печать\(P. 1317\)](#page-1329-0)** 

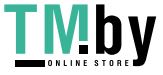

# <span id="page-1311-0"></span>**Главный**

**Co** Denned D. . . .  $\Phi_{\text{max}}^{\text{tree}}$  $\Phi_{\text{max}}^{\text{tree}}$ u  $\frac{2}{48}$  $\frac{5}{10}$  $\frac{6}{100}$ á **Beam boofus**  $\frac{8}{18}$  $\frac{9}{100}$  $\ddot{t}$ ейка факса<br>Шићанск астрый на<br>Парсы «Во **O** flyp:  $\overline{ }$ Ŝ da. **O** Montagrap  $4.1$ **© Главный O** Design ÷  $=$ G  $\blacksquare$ 容  $\frac{1}{2}$ Ecraposa est<br>(2 es 1: 2 crea.) іастройка<br>Інжести Параметр<br>громост **Монитор сост** H<sub>B</sub> 乸  $\ket{D}$ .<br>Визальное<br>сообщение Scan for Mobile бильны<br>Імперія

### ◼Кнопка быстрого вызова

**[Вход в сист.\(P. 291\)](#page-303-0)  [Хронология\(P. 280\)](#page-292-0)  [Монитор сост.\(P. 272\)](#page-284-0)** 

### ◼Список кнопок управления

**[Увеличение/уменьшение цифровых клавиш\(P. 275\)](#page-287-0)  [Параметры/регистрация\(P. 887\)](#page-899-0)  [Цифровые клавиши\(P. 275\)](#page-287-0)  [Удалить\(P. 275\)](#page-287-0)  [Сброс\(P. 275\)](#page-287-0)  [Пуск\(P. 275\)](#page-287-0)** 

### ◼Список кнопок функций

**• Копия(Р. 357) [Факс\(P. 426\)](#page-438-0)  [Сканировать и отправить\(P. 537\)](#page-549-0)  [Сканировать и сохранить\(P. 606\)](#page-618-0)  [Доступ к сохр. файлам\(P. 606\)](#page-618-0)  [Ячейка факса/И-факса\(P. 474\)](#page-486-0)  [Печать\(P. 514\)](#page-526-0)  [Пособие\(P. 285\)](#page-297-0)  [Парам. адр./переадр.\(P. 329\)](#page-341-0)  [Сканер\(P. 595\)](#page-607-0)  [Быстрый вызов Парам./Рег.\(P. 318\)](#page-330-0)  [Персональные параметры\(P. 319\)](#page-331-0)  [Монитор сост.\(P. 272\)](#page-284-0)** 

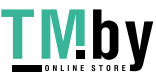

82XR-0S5

**[Параметры громкости\(P. 323\)](#page-335-0)  [Настройка яркости\(P. 269\)](#page-281-0)  OScan for Mobile(P. 644) [Мобильный портал\(P. 637\)](#page-649-0)  [Визуальное сообщение\(P. 844\)](#page-856-0)  [uniFLOW Online Setup\(P. 860\)](#page-872-0)  [Update Firmware\(P. 833\)](#page-845-0)  [Личное/Общее\(P. 310\)](#page-322-0)** 

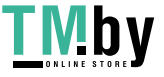

<span id="page-1313-0"></span>**Экран основных функций копирования(P. 1301) Параметры(P. 1301)** 

# Экран основных функций копирования

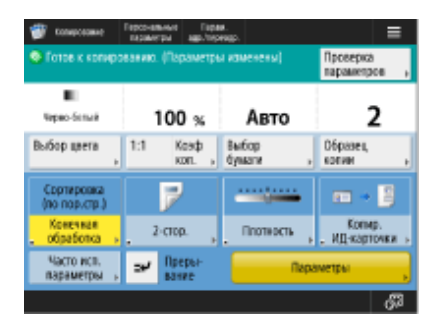

**[Выбор цвета\(P. 361\)](#page-373-0)  01:1(P. 359) [Коэфф. копирования\(P. 361\)](#page-373-0)  [Выбор бумаги\(P. 361\)](#page-373-0)  [Образец копии\(P. 394\)](#page-406-0)  [Проверка параметров\(P. 371\)](#page-383-0)  [Кнопки быстрого вызова Параметры\(P. 307\)](#page-319-0)** 1–5 **[Преры вание\(P. 397\)](#page-409-0)  [Параметры\(P. 359\)](#page-371-0)** 

### Параметры

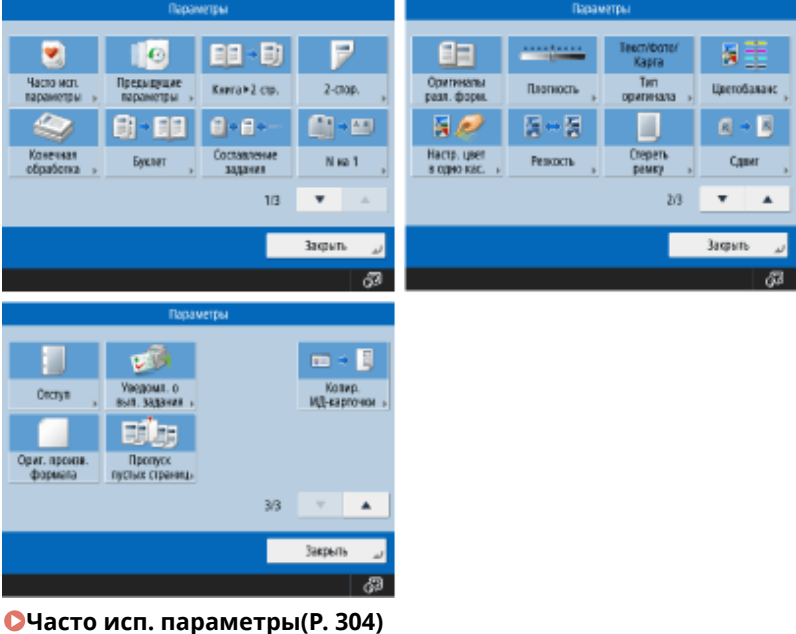

**[Предыдущие параметры\(P. 423\)](#page-435-0)  [Книга>2 стр.\(P. 387\)](#page-399-0)  [2-стор.\(P. 361\)](#page-373-0)  [Конечная обработка \(Сортировка/Группа\)\(P. 400\)](#page-412-0)** 

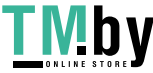

**[Конечная обработка \(Сшивание\)\(P. 402\)](#page-414-0)  [Конечная обработка \(Другие функции конечной обработки\)\(P. 404\)](#page-416-0)  [Буклет\(P. 406\)](#page-418-0)  [Составление задания\(P. 392\)](#page-404-0)  О**N на 1(Р. 385) **[Оригиналы разл. форм.\(P. 390\)](#page-402-0)  [Плотность\(P. 361\)](#page-373-0)  [Тип оригинала\(P. 376\)](#page-388-0)  [Цветобаланс\(P. 380\)](#page-392-0)  [Настр. цвет в одно кас.\(P. 382\)](#page-394-0)  [Резкость\(P. 377\)](#page-389-0)  [Стереть рамку\(P. 378\)](#page-390-0)  [Сдвиг\(P. 413\)](#page-425-0)  [Отступ\(P. 409\)](#page-421-0)  [Уведомл. о вып. задания\(P. 416\)](#page-428-0)  [Копирование ИД-карточки\(P. 418\)](#page-430-0)  [Ориг. произв. формата\(P. 412\)](#page-424-0)  [Пропуск пустых страниц\(P. 420\)](#page-432-0)** 

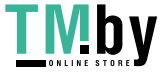

# <span id="page-1315-0"></span>**Факс**

**Экран основных функций факса(P. 1303) Параметры(P. 1303)** 

# Экран основных функций факса

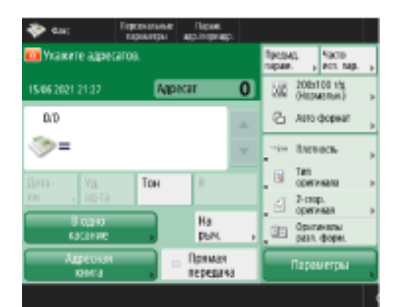

**[Детали\(P. 431\)](#page-443-0)  [Уд. ад-та\(P. 431\)](#page-443-0)  [Тон\(P. 428\)](#page-440-0)  DR(P. 429) [Предыдущие параметры\(P. 465\)](#page-477-0)  [Часто исп. параметры\(P. 304\)](#page-316-0)  [Разрешение\(P. 436\)](#page-448-0)  [Формат для сканир.\(P. 436\)](#page-448-0)  [Кнопки быстрого вызова Параметры\(P. 307\)](#page-319-0)** 1–4 **[Регистр. кн. однокн.наб.\(P. 431\)](#page-443-0)  [Адресная книга\(P. 431\)](#page-443-0)  ОНа рычаге(Р. 456) [Прямая передача\(P. 454\)](#page-466-0)  [Параметры\(P. 429\)](#page-441-0)** 

# Параметры

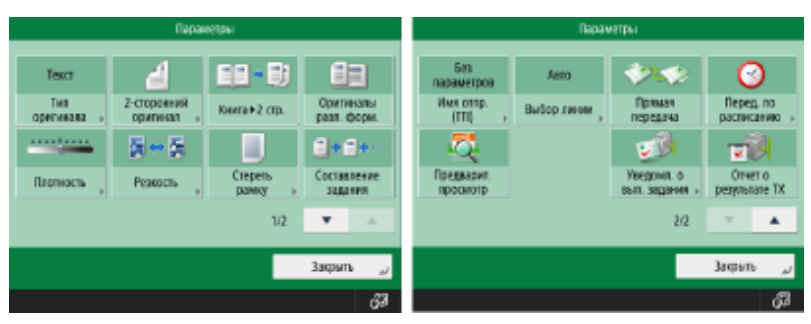

**[Тип оригинала\(P. 436\)](#page-448-0)  [2-стор. оригинал\(P. 436\)](#page-448-0)  [Книга>2 стр.\(P. 436\)](#page-448-0)  [Оригиналы разл. форм.\(P. 461\)](#page-473-0)  [Плотность\(P. 436\)](#page-448-0)  [Резкость\(P. 436\)](#page-448-0)  [Стереть рамку\(P. 436\)](#page-448-0)  [Составление задания\(P. 463\)](#page-475-0)  [Имя отправителя \(TTI\)\(P. 444\)](#page-456-0)** 

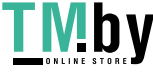

**[Выбор линии\(P. 444\)](#page-456-0)  [Прямая передача\(P. 454\)](#page-466-0)  [Перед. по расписанию\(P. 468\)](#page-480-0)  [Предварит. просмотр\(P. 452\)](#page-464-0)  [Уведомл. о вып. задания\(P. 458\)](#page-470-0)  [Отчет о результате TX\(P. 444\)](#page-456-0)** 

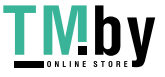

# <span id="page-1317-0"></span>**Сканировать и отправить**

82XR-0S8

**Экран основных функций сканирования и отправки(P. 1305) [Параметры\(P. 1306\)](#page-1318-0)** 

# Экран основных функций сканирования и отправки

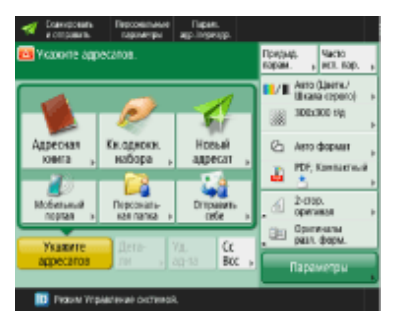

**[Адресная книга\(P. 542\)](#page-554-0)  [Кн. однокн. набора\(P. 542\)](#page-554-0)  [Новый адресат\(P. 542\)](#page-554-0)  [Мобильный портал\(P. 542\)](#page-554-0)  [Персональная папка\(P. 542\)](#page-554-0)  [Отправить себе\(P. 542\)](#page-554-0)  [Укажите адресатов\(P. 542\)](#page-554-0)  [Детали\(P. 542\)](#page-554-0)  [Уд. ад-та\(P. 542\)](#page-554-0)  [Cc Bcc\(P. 542\)](#page-554-0)  [Предыдущие параметры\(P. 589\)](#page-601-0)  [Часто исп. параметры\(P. 304\)](#page-316-0)  [Выбор цвета\(P. 548\)](#page-560-0)  [Разрешение\(P. 548\)](#page-560-0)  [Формат для сканир.\(P. 548\)](#page-560-0)  [Формат файла\(P. 548\)](#page-560-0)  [Кнопки быстрого вызова Параметры\(P. 307\)](#page-319-0)** 1–2 **[Параметры\(P. 540\)](#page-552-0)** 

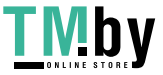

# <span id="page-1318-0"></span>Параметры

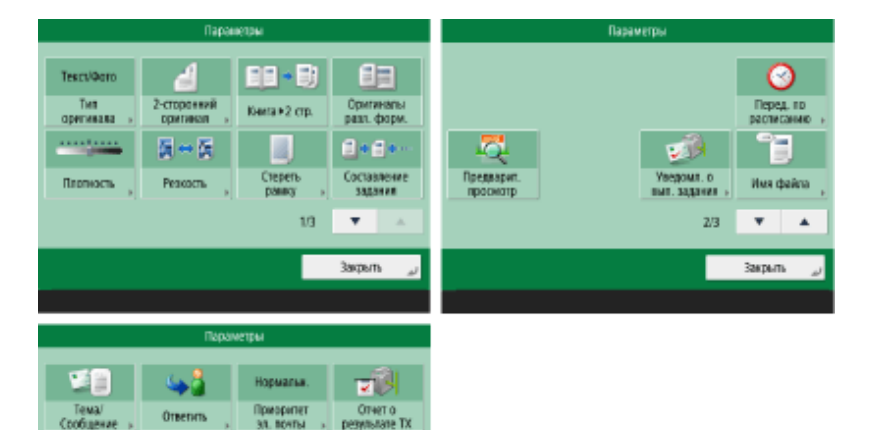

 $\mathcal{R}=\mathbf{A}$ 

Зафыть

 $3/3$ 

**[Тип оригинала\(P. 560\)](#page-572-0)** 

- **[2-стор. оригинал\(P. 548\)](#page-560-0)**
- **[Книга>2 стр.\(P. 567\)](#page-579-0)**
- **[Оригиналы разл. форм.\(P. 566\)](#page-578-0)**
- **[Плотность\(P. 561\)](#page-573-0)**

.<br>Верхна<br>Ф Ориентация<br>содерж. совит. »

- **[Резкость\(P. 562\)](#page-574-0)**
- **[Стереть рамку\(P. 563\)](#page-575-0)  [Составление задания\(P. 569\)](#page-581-0)**
- **[Перед. по расписанию\(P. 575\)](#page-587-0)**
- **[Предварит. просмотр\(P. 573\)](#page-585-0)**
- **[Уведомл. о вып. задания\(P. 577\)](#page-589-0)**
- **[Имя файла\(P. 591\)](#page-603-0)**
- **[Тема/Сообщение\(P. 593\)](#page-605-0)**
- **[Ответить\(P. 594\)](#page-606-0)**
- **[Приоритет эл. почты\(P. 594\)](#page-606-0)**
- **[Отчет о результате TX\(P. 555\)](#page-567-0)**
- **[Ориентация содерж. ориг.\(P. 555\)](#page-567-0)**

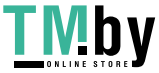

# <span id="page-1319-0"></span>**Сканировать и сохранить**

82XR-0S9

**Экран выбора области хранения(P. 1307) [Экран выбора файла\(P. 1308\)](#page-1320-0)  [Экран Сканирование\(P. 1309\)](#page-1321-0)  [Параметры\(P. 1310\)](#page-1322-0)** 

# **ПРИМЕЧАНИЕ**

• Некоторые из описанных здесь режимов относятся к режимам функции <Копия> или <Сканировать и отправить>.

# Экран выбора области хранения

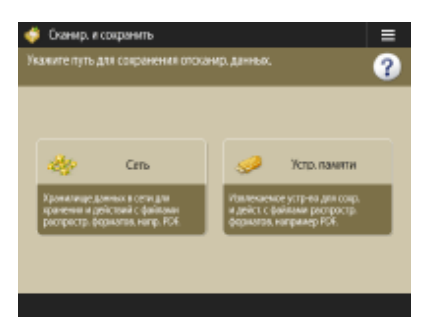

**[Сеть\(P. 609\)](#page-621-0)  [Устройство памяти\(P. 619\)](#page-631-0)** 

### ◼Сеть

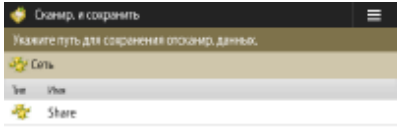

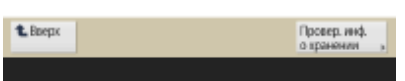

**[Провер. инф. о хранении\(P. 611\)](#page-623-0)** 

# ◼Устройство памяти

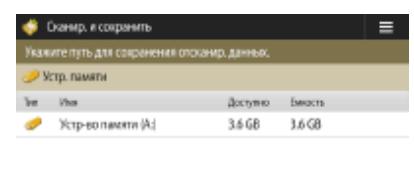

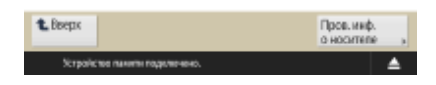

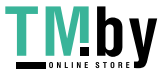

# <span id="page-1320-0"></span>Экран выбора файла

### ◼Сеть

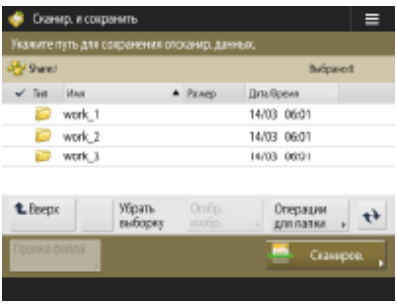

**[Вверх\(P. 612\)](#page-624-0)  [Убрать выборку\(P. 612\)](#page-624-0)  [Отобр. изобр.\(P. 612\)](#page-624-0)  [Операции для папки\(P. 612\)](#page-624-0)  [Обнов.\(P. 612\)](#page-624-0)  [Правка файла\(P. 612\)](#page-624-0)  [Сканиров.\(P. 609\)](#page-621-0)** 

### ◼Устройство памяти

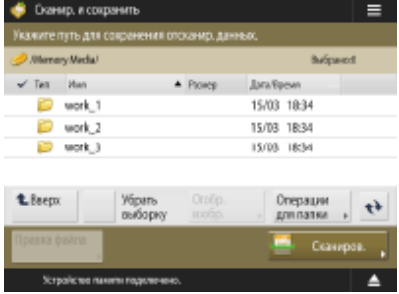

**[Вверх\(P. 623\)](#page-635-0)  [Убрать выборку\(P. 622\)](#page-634-0)  [Отобр. изобр.\(P. 622\)](#page-634-0)  [Операции для папки\(P. 622\)](#page-634-0)  [Обнов.\(P. 623\)](#page-635-0)  [Правка файла\(P. 622\)](#page-634-0)  [Сканиров.\(P. 619\)](#page-631-0)** 

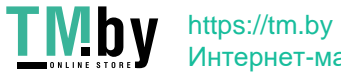

Интернет-магазин

### <span id="page-1321-0"></span>Экран Сканирование

### ◼Сеть

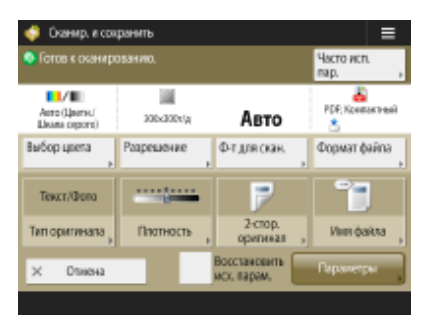

**[Выбор цвета\(P. 627\)](#page-639-0)  [Разрешение\(P. 627\)](#page-639-0)  [Формат для сканир.\(P. 627\)](#page-639-0)  [File Format\(P. 627\)](#page-639-0)  [Тип оригинала\(P. 628\)](#page-640-0)  [Плотность\(P. 628\)](#page-640-0)  [2-стор. оригинал\(P. 628\)](#page-640-0)  [Имя файла\(P. 628\)](#page-640-0)  [Часто исп. пар.\(P. 627\)](#page-639-0)  [Восстановить исх. парам.\(P. 628\)](#page-640-0)  [Параметры\(P. 627\)](#page-639-0)** 

#### ◼Устройство памяти

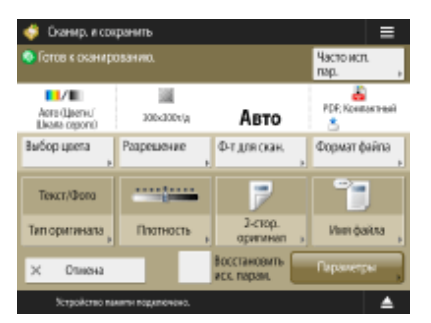

**[Выбор цвета\(P. 627\)](#page-639-0)  [Разрешение\(P. 627\)](#page-639-0)  [Формат для сканир.\(P. 627\)](#page-639-0)  [File Format\(P. 627\)](#page-639-0)  [Тип оригинала\(P. 628\)](#page-640-0)  [Плотность\(P. 628\)](#page-640-0)  [2-стор. оригинал\(P. 628\)](#page-640-0)  [Имя файла\(P. 628\)](#page-640-0)  [Часто исп. пар.\(P. 627\)](#page-639-0)  [Восстановить исх. парам.\(P. 628\)](#page-640-0)  [Параметры\(P. 627\)](#page-639-0)** 

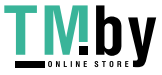

# <span id="page-1322-0"></span>Параметры

### ◼Сеть

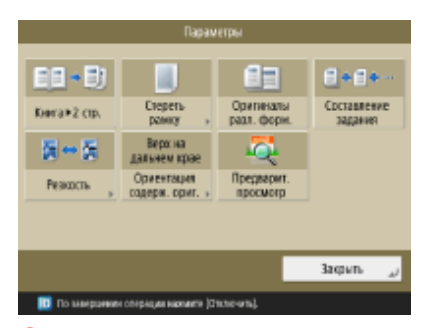

**[Книга>2 стр.\(P. 567\)](#page-579-0)  [Стереть рамку\(P. 563\)](#page-575-0)  [Оригиналы разл. форм.\(P. 566\)](#page-578-0)  [Составление задания\(P. 569\)](#page-581-0)  [Резкость\(P. 562\)](#page-574-0)  [Ориентация содерж. ориг.\(P. 555\)](#page-567-0)  [Предварит. просмотр\(P. 573\)](#page-585-0)** 

# ◼Устройство памяти

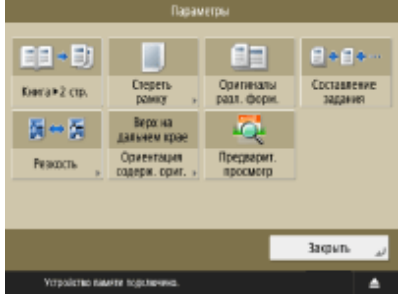

**[Книга>2 стр.\(P. 567\)](#page-579-0)  [Стереть рамку\(P. 563\)](#page-575-0)  [Оригиналы разл. форм.\(P. 566\)](#page-578-0)  [Составление задания\(P. 569\)](#page-581-0)  [Резкость\(P. 562\)](#page-574-0)  [Ориентация содерж. ориг.\(P. 555\)](#page-567-0)  [Предварит. просмотр\(P. 573\)](#page-585-0)** 

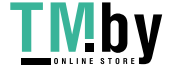

# <span id="page-1323-0"></span>**Доступ к сохр. файлам**

**Экран выбора области хранения(P. 1311) [Экран выбора файла\(P. 1312\)](#page-1324-0)  [Экран параметров печати\(P. 1313\)](#page-1325-0)  [Настройки экрана параметров печати\(P. 1314\)](#page-1326-0)** 

# **ПРИМЕЧАНИЕ**

• Некоторые из описанных здесь режимов относятся к режиму функции <Копирование>.

# Экран выбора области хранения

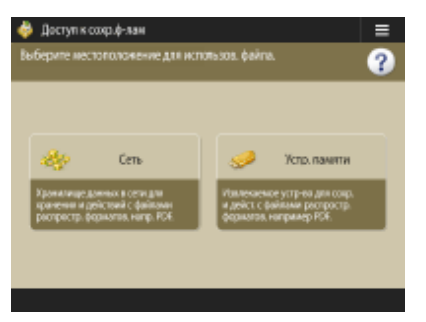

**[Сеть\(P. 611\)](#page-623-0)  [Устройство памяти\(P. 621\)](#page-633-0)** 

### ◼Сеть

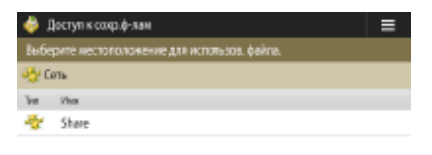

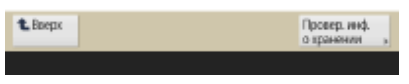

**[Провер. инф. о хранении\(P. 611\)](#page-623-0)** 

### ◼Устройство памяти

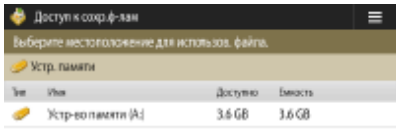

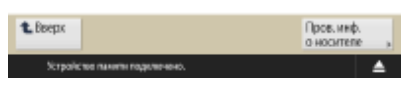

**[Пров. инф. о носителе\(P. 621\)](#page-633-0)** 

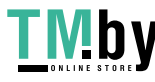

82XR-0SA

# <span id="page-1324-0"></span>Экран выбора файла

### ◼Сеть

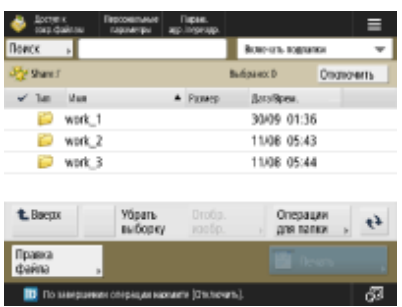

**[Вверх\(P. 612\)](#page-624-0)  [Убрать выборку\(P. 612\)](#page-624-0)  [Отобр. изобр.\(P. 612\)](#page-624-0)  [Операции для папки\(P. 612\)](#page-624-0)  [Обнов.\(P. 612\)](#page-624-0)  [Правка файла\(P. 612\)](#page-624-0)  [Печать\(P. 615\)](#page-627-0)** 

### ◼Устройство памяти

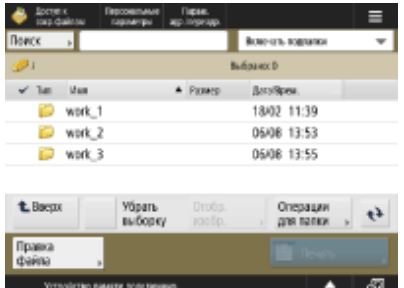

**[Вверх\(P. 623\)](#page-635-0)  [Убрать выборку\(P. 622\)](#page-634-0)  [Отобр. изобр.\(P. 622\)](#page-634-0)  [Операции для папки\(P. 622\)](#page-634-0)  [Обнов.\(P. 623\)](#page-635-0)  [Правка файла\(P. 622\)](#page-634-0)  [Печать\(P. 625\)](#page-637-0)** 

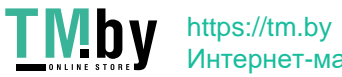

Интернет-магазин

# <span id="page-1325-0"></span>Экран параметров печати

### ◼Сеть

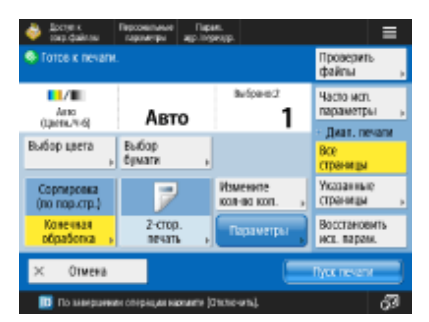

**[Выбор цвета\(P. 630\)](#page-642-0)  [Выбор бумаги\(P. 630\)](#page-642-0)  [Конечная обраб.\(P. 631\)](#page-643-0)  [2-сторонняя печать\(P. 631\)](#page-643-0)  [Измените кол-во коп.\(P. 615\)](#page-627-0)  [Параметры\(P. 631\)](#page-643-0)  [Часто исп. параметры\(P. 631\)](#page-643-0)  [Диапазон печати\(P. 631\)](#page-643-0)  [Восстановить исх. парам.\(P. 631\)](#page-643-0)** 

### ◼Устройство памяти

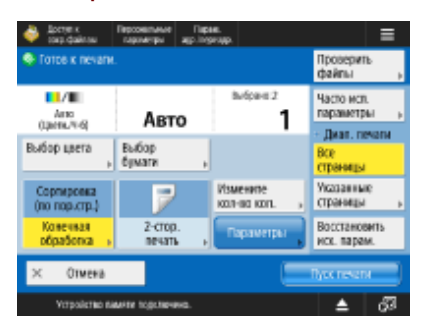

**[Выбор цвета\(P. 630\)](#page-642-0)  [Выбор бумаги\(P. 630\)](#page-642-0)  [Конечная обраб.\(P. 631\)](#page-643-0)  [2-сторонняя печать\(P. 631\)](#page-643-0)  [Измените кол-во коп.\(P. 625\)](#page-637-0)  [Параметры\(P. 631\)](#page-643-0)  [Часто исп. параметры\(P. 631\)](#page-643-0)  [Диапазон печати\(P. 631\)](#page-643-0)  [Восстановить исх. парам.\(P. 631\)](#page-643-0)** 

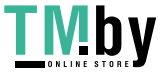

# <span id="page-1326-0"></span>Настройки экрана параметров печати

### ◼Сеть

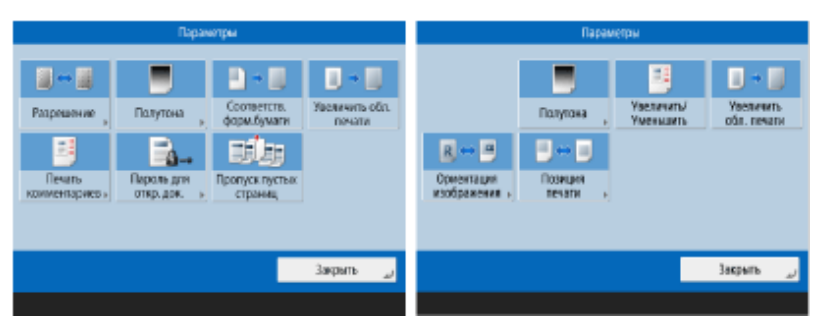

**[Разрешение\(P. 632\)](#page-644-0)  [Полутона\(P. 632\)](#page-644-0)  [Соответств. форм.бумаги\(P. 632\)](#page-644-0)  [Увеличить обл. печати\(P. 632\)](#page-644-0)  [Печать комментариев\(P. 632\)](#page-644-0)  [Пароль для откр. док.\(P. 632\)](#page-644-0)  [Пропуск пустых страниц\(P. 632\)](#page-644-0)  [Увеличить/Уменьшить\(P. 633\)](#page-645-0)  [Ориентация изображения\(P. 633\)](#page-645-0)  [Позиция печати\(P. 633\)](#page-645-0)** 

### ◼Устройство памяти

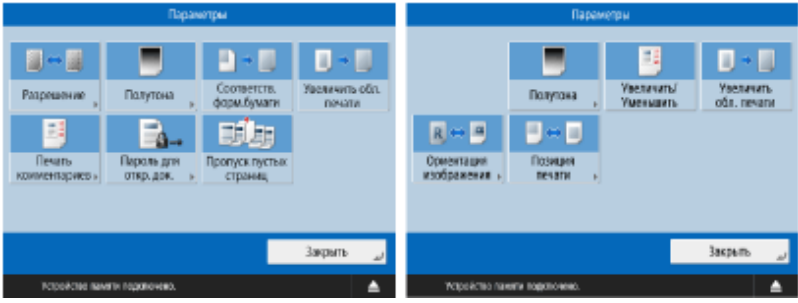

**[Разрешение\(P. 632\)](#page-644-0)** 

- **[Полутона\(P. 632\)](#page-644-0)**
- **[Соответств. форм.бумаги\(P. 632\)](#page-644-0)**
- **[Увеличить обл. печати\(P. 632\)](#page-644-0)**
- **[Печать комментариев\(P. 632\)](#page-644-0)**
- **[Пароль для откр. док.\(P. 632\)](#page-644-0)**
- **[Пропуск пустых страниц\(P. 632\)](#page-644-0)**
- **[Увеличить/Уменьшить\(P. 633\)](#page-645-0)**
- **[Ориентация изображения\(P. 633\)](#page-645-0)**
- **[Позиция печати\(P. 633\)](#page-645-0)**

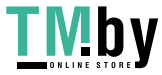

# <span id="page-1327-0"></span>**Ячейка факса/И-факса**

**Яч. пам. для приема(P. 1315) [Конф. ячейка факса\(P. 1316\)](#page-1328-0)** 

### Яч. пам. для приема

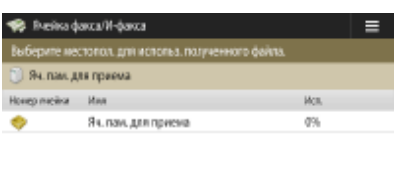

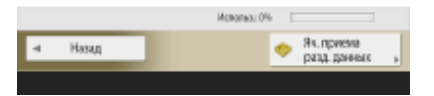

**[Яч. пам. для приема\(P. 474\)](#page-486-0)  [Ячейка приема разд.данных\(P. 474\)](#page-486-0)** 

### ◼Яч. пам. для приема

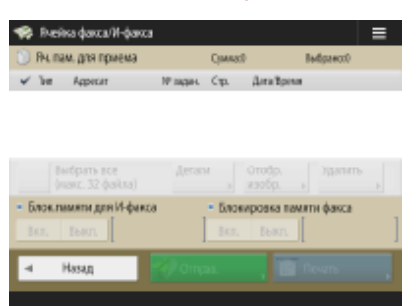

**[Выбрать все \(макс. 32 файла\)\(P. 475\)](#page-487-0)** / **[Убрать выборку\(P. 475\)](#page-487-0)  [Детали\(P. 475\)](#page-487-0)  [Отображение изображения\(P. 475\)](#page-487-0)  [Удалить\(P. 475\)](#page-487-0)  [Блок.памяти для И-факса\(P. 474\)](#page-486-0)  [Блокировка памяти факса\(P. 474\)](#page-486-0)  [Отправить\(P. 475\)](#page-487-0)  [Печать\(P. 474\)](#page-486-0)** 

### ■Ячейка приема разд. данных

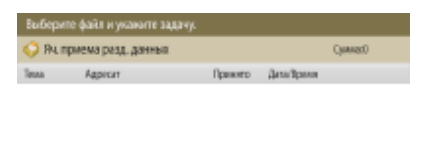

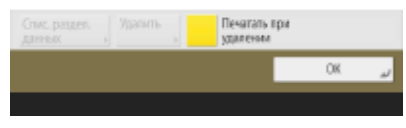

**[Спис. раз дел.данных\(P. 475\)](#page-487-0)** 

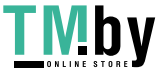

82XR-0SC

<span id="page-1328-0"></span>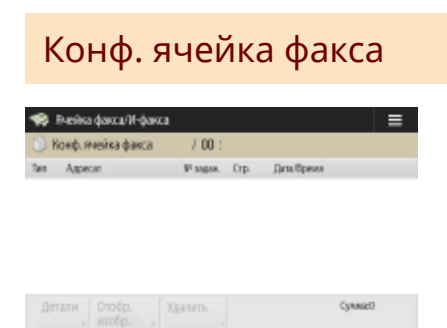

4 Hasag

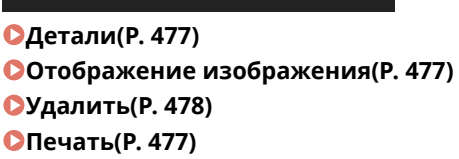

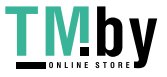

# <span id="page-1329-0"></span>**Печать**

82XR-0SE

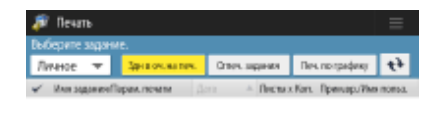

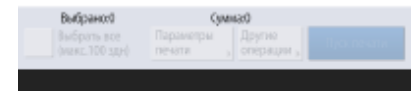

**[Личное/Общее/Группа\(P. 514\)](#page-526-0)  [Здн в оч. на печ.\(P. 515\)](#page-527-0)  [Отпеч. задания\(P. 515\)](#page-527-0)  [Печ. по графику\(P. 515\)](#page-527-0)  [Выбрать все \(макс.100 здн\)\(P. 516\)](#page-528-0)** / **[Убрать выборку\(P. 516\)](#page-528-0)  [Параметры печати\(P. 516\)](#page-528-0)  [Другие операции\(P. 515\)](#page-527-0)  [Пуск печати\(P. 515\)](#page-527-0)** 

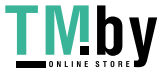

# **Изменение служб входа в систему**

82XR-0SF

Приложение, которое используется для аутентификации пользователей, называется службой входа. По умолчанию на аппарате используется служба входа «Аутентификация пользователей (управление аутентификацией для личных пространств)». Чтобы использовать аутентификацию ИД отдела, измените службу входа в службе SMS.

#### **Изменение службы входа(P. 1318)**

**[Настройка службы в случае использования аутентификации ИД отдела\(P. 1319\)](#page-1331-0)** 

### Изменение службы входа

- **1 Войдите в Remote UI (Удаленный ИП). [Запуск Remote UI \(Удаленный ИП\)](#page-785-0) [\(P. 773\)](#page-785-0)**
- **2 На странице портала нажмите кнопку [Service Management Service].**
- **3 Последовательно нажмите [System Application Management] [Start] в [SMS Installer Service (Password Authentication)].**

➠Состояние изменится на [Started].

**4 Последовательно нажмите [Enhanced System Application Management] [Switch] в [DepartmentID Authentication].**

**••••** Состояние изменится на [Start after Restart].

**5 Перезапустите аппарат. [Перезапуск аппарата\(P. 782\)](#page-794-0)** 

➠Аппарат перезагрузится, после чего измененные параметры вступят в силу.

# **BAXHO**

### **Если запущена аутентификация ИД отдела**

- Если на странице портала Remote UI (Удаленный ИП) выбран элемент [Service Management Service], отобразится экран входа в службу SMS. В целях безопасности аппарат настроен на запрет входа с помощью пароля по умолчанию, предназначенного для службы SMS. Нажмите (Настр./Регистр.) <Параметры управления> <Параметры защиты> <Параметры аутентиф./пароля> > <Параметры пароля> > и временно задайте для параметра <Разреш. исп. пароля по умолч. для удаленн. доступа> значение <Вкл.>.
- После выполнения входа в службу SMS с помощью пароля по умолчанию восстановите исходный уровень безопасности, сменив пароль по умолчанию и установив для параметра <Разреш. исп. пароля по умолч. для удаленн. доступа> значение <Выкл.>.

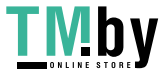

- <span id="page-1331-0"></span>● В качестве пароля для входа в службу SMS укажите MeapSmsLogin. После этого отобразится экран с предложением изменить пароль. В целях безопасности укажите пароль в соответствии с инструкциями на экране.
- Пароль для входа в службу SMS можно изменить с помощью параметра [Change Password] в разделе [System Management].
- Постарайтесь не забыть пароль. В противном случае нельзя будет получить доступ к SMS. В этом случае обратитесь к своему дилеру или представителю сервисной службы.

#### **Возврат к аутентификации пользователей**

• Выберите [Enhanced System Application Management] [User Authentication], нажмите [Switch] и перезапустите аппарат. Если вы не планируете использовать службу установщика SMS (аутентификация пароля), после перезапуска аппарата выберите [System Application Management] [SMS Installer Service (Password Authentication)] и нажмите [Stop].

# Настройка службы в случае использования аутентификации ИД отдела

Если используется управление ИД отдела с применением соответствующего способа аутентификации, убедитесь, что управление ИД отделов и PIN-кодами осуществляет администратор системы. Чтобы повысить уровень безопасности, войдите в систему, используя тот же ИД администратора системы, и измените ИД и PINкод администратора системы.

Станет ли тот или иной пользователь администратором или обычным пользователем, зависит от того, установлены ли параметры «Управление ИД отдела» и «Администратор системы», как указано в таблице ниже.

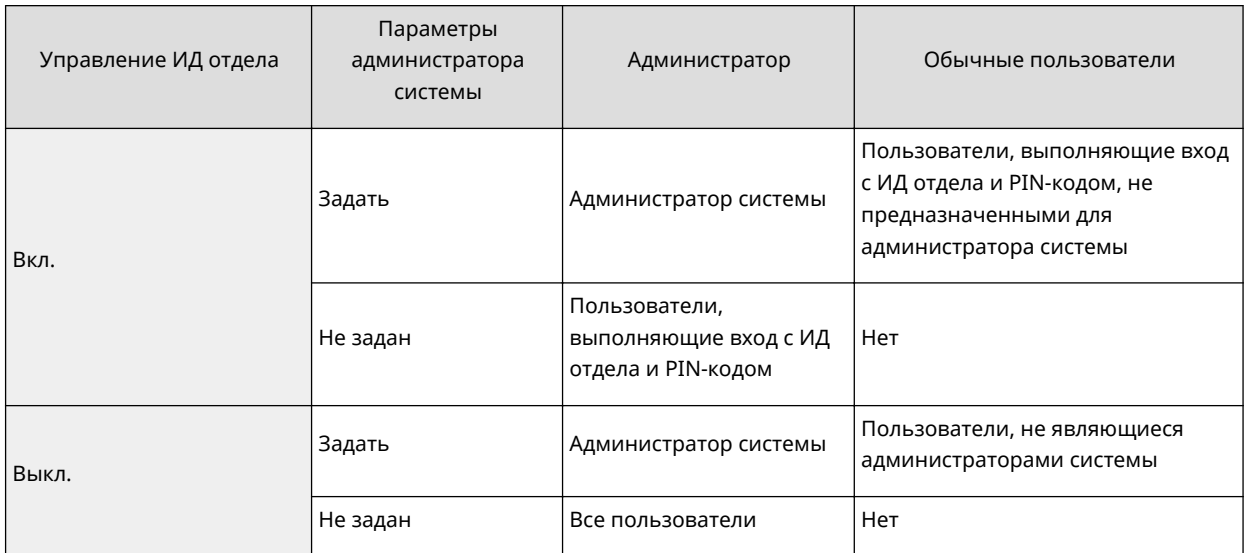

### ■Изменение ИД и PIN-кода администратора системы

- 1 Нажмите (Настр./Регистр.) ► <Вход в сист.>.
- **2** Введите <ИД админ. системы> и <ПИН админ. системы>, после чего нажмите кнопку <Вход в сист.>.
	- Сразу после запуска аутентификации ИД отдела в качестве ИД и PIN-кода администратора системы задаются значения «7654321».
	- Нельзя зарегистрировать ИД отдела или PIN-код, который состоит только из нулей, например «00» или «0000000».
	- Даже если введено менее 7 цифр, в начала числа добавляются нули и задается семизначное число. Однако при входе в систему нули в начале числа можно опустить. Например, даже если

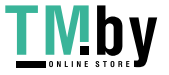
ввести <2>, <02> или <002>, устанавливается PIN-код <0000002>. Однако можно войти в систему, введя <2>, <02> или <002>.

- $\overline{3}$ Нажмите <Параметры управления> > <Управление пользователями> > <Параметры сведений об админ. системы>.
- 4 Введите необходимые сведения и нажмите кнопку < OK>.
	- Для подтверждения введите тот же PIN-код еще раз и нажмите кнопку <ОК>.

## **ПРИМЕЧАНИЕ**

- Если после изменения ИД и PIN-кода администратора системы было установлено дополнительное устройство Copy Card Reader, то значения ИД и PIN-кода сбрасываются до значения по умолчанию "7654321".
- Если аппарат оборудован дополнительным устройством Copy Card Reader, в качестве ИД и PINкода администратора системы не удастся указать числа, назначенные каждой карте (по умолчанию от 1 до 1000).

### **•** Включение управления идентификаторами отделов

Чтобы включить управление идентификаторами отделов с помощью аутентификации ИД отдела, необходимо зарегистрировать ИД отдела и PIN-код.

- $\mathbf 1$ Нажмите • (Настр./Регистр.) • <Параметры управления> • <Управление пользователями> • <Управление ИД отдела>.
- $\mathbf{p}$ Нажмите <Вкл.>.
	- Если для управления требуется использовать только ИД и PIN-код администратора системы без реализации управления ИД отдела, нажмите <Выкл.>.

## **ВАЖНО!**

- Чтобы вернуть аутентификацию пользователей в качестве службы входа и использовать ИД отделов, выберите для параметра управления ИД отделов аутентификации ИД отдела значение <Выкл.> и включите функцию аутентификации пользователей. Затем назначьте пользователям ИД отделов и задайте для функции управления ИД отделов аутентификации пользователей значение <Вкл.>.
- 3 Нажмите <Зарегистрир. PIN-код> | <Зарегистри ровать>.
- $\blacktriangle$ Введите <ИД отдела> и <РІN-код> ▶ нажмите кнопку <ОК>.
	- Для подтверждения введите тот же PIN-код еще раз и нажмите кнопку <ОК>.
	- Нельзя зарегистрировать ИД отдела или PIN-код, который состоит только из нулей, например «00» или «0000000».
	- Даже если введено менее 7 цифр, в начала числа добавляются нули и задается семизначное число. Однако при входе в систему нули в начале числа можно опустить. Например, даже если ввести <2>, <02> или <002>, устанавливается PIN-код <0000002>. Однако можно войти в систему, введя <2>, <02> или <002>.
	- Если PIN-код не задан, можно использовать аппарат, вводя только ИД отдела.
- 5 Нажмите <ОК> ▶ <ОК>.

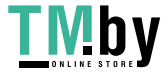

### ◼Вход в систему, если включено управление идентификаторами отделов с помощью аутентификации ИД отдела

Если включена функция управления идентификаторами отделов, необходимо выполнить вход, прежде чем использовать аппарат.

#### **Вход в систему аппарата с помощью панели управления**

Введите <ИД отдела> и <РІN-код> ► нажмите кнопку <Вход в сист.>.

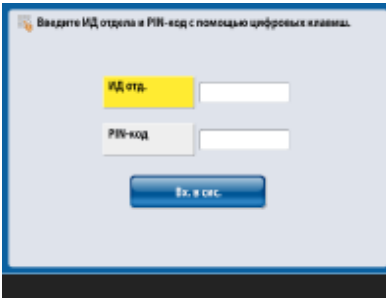

## **ПРИМЕЧАНИЕ**

#### **Если управление ИД отдела не задано**

● Если заданы лишь ИД и PIN-код администратора системы, без управления ИД отдела, входить в систему аппарата необходимо лишь во время настройки параметров, для изменения которых требуются полномочия администратора. Нажмите (→ (Настр./Регистр.) ▶ <Вход в сист.>, введите <ИД админ. системы> и <ПИН админ. системы>, а затем нажмите <Вход в сист.>.

#### **Вход в систему через Remote UI (Удаленный ИП)**

Введите соответствующий идентификатор [Department ID] и PIN-код [PIN], после чего нажмите кнопку [Вход в систему (Гость)].

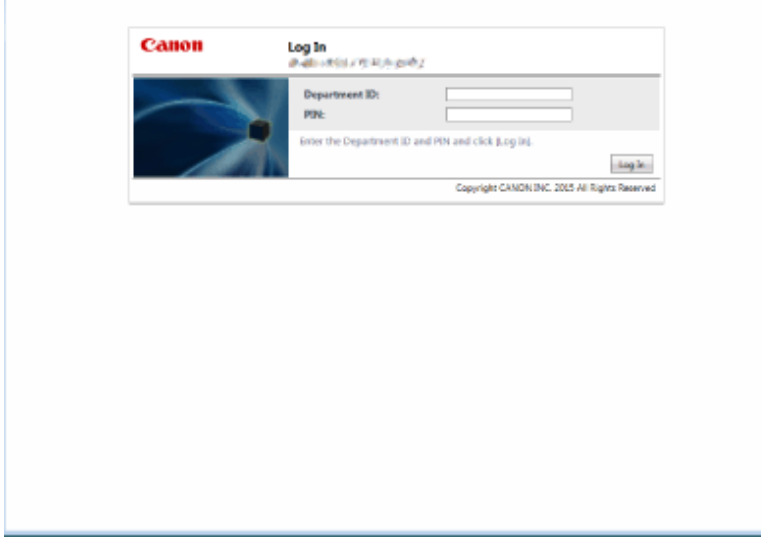

## **ПРИМЕЧАНИЕ**

### **Если управление ИД отдела не задано**

● Если заданы лишь ИД и PIN-код администратора системы, без управления ИД отдела, способы входа в систему для администратора системы и обычных пользователей будут разными. Для

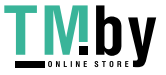

администратора системы введите [System Manager ID]/[System Manager PIN], после чего нажмите кнопку [Log In (Administrator)]. Обычным пользователям не требуется вводить ИД отдела и PIN-код. Выберите команду [Log In (General User)].

### ■ Реализация управления пользователями и ограничений на использование функций

При необходимости настройте параметры.

### Просмотр общего количества страниц

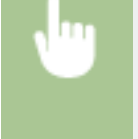

•• (Настр./Регистр.) ▶ <Параметры управления> ▶ <Управление пользователями> ▶ <Управление ИД отдела> > <Всего страниц> > Просмотрите сведения об общем количестве страниц

### Задание максимального количества страниц для копирования, печати или сканирования

• (Настр./Регистр.) • <Параметры управления> • <Управление пользователями> • <Управление ИД отдела> > <Зарегистрир. PIN-код> > Выберите ИД отдела > <Правка> > <Вкл./выкл. пред.знач. и задайте.пр.кол.стр.> • Нажмите <Вкл.> для функций, использование которых требуется ограничить • Введите количество страниц • <OK> • <OK> • <OK> • <OK>

### Задание режима управления ИД отдела для функций, отличных от копирования или печати

• (Настр./Регистр.) • <Параметры управления> • <Управление пользователями> • <Управление ИД отдела> > <Зарегистрир. PIN-код> > <Ограничение функций> > Нажмите <Вкл.> для функций, для которых требуется задать режим управления ИД отдела ▶ <ОК> ▶  $<$ OK> $\blacktriangleright$  <OK>

#### Управление ИД отделов

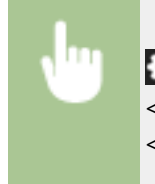

•• (Настр./Регистр.) • <Параметры управления> • <Управление пользователями> • <Управление ИД отдела> > <Зарегистрир. PIN-код> > Выберите ИД отдела > <Удалить> > 

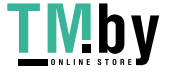

### **Блокирование заданий печати и заданий дистанционного сканирования, если ИД отдела неизвестен**

**(•)** (Настр./Регистр.) • <Параметры управления> • <Управление пользователями> • <Управление ИД отдела> > Задайте для параметра <Разрешить задания принтера с неизв. ИД> или <Разрешить задания ди станц.скан. с неизв. ИД> значение <Выкл.> > <ОК>

### **При использовании управления ИД отдела не выполняйте аутентификацию для заданий черно-белой печати/копирования**

**••** (Настр./Регистр.) • <Параметры управления> • <Управление пользователями> •  $\leq$ Управление ИД отдела>  $\blacktriangleright$  Задайте для параметра  $\leq$ Разрешить Ч-Б копирование/печать> или <Разрешить Ч-Б печать> значение <Выкл.> > <ОК>

### ССЫЛКИ

**[Настройка параметров управления аутентификацией для личных пространств\(P. 679\)](#page-691-0)** 

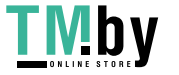

## <span id="page-1336-0"></span>**Основные операции в среде Windows**

82XR-0SH

**Отображение папки принтеров(P. 1324)** 

- **Отображение общих принтеров на сервере печати(P. 1324)**
- **[Проверка порта принтера LPR/RAW\(P. 1325\)](#page-1337-0)**

**[При печати из приложения Microsoft Store\(P. 1326\)](#page-1338-0)** 

## **ПРИМЕЧАНИЕ**

● Операция может отличаться в зависимости от используемого компьютера.

### ◼Отображение папки принтеров

### **Windows 8.1/Server 2012 R2**

Щелкните правой кнопкой мыши кнопку [Пуск] выберите [Панель управления] [View devices and printers].

#### **Windows 10**

[ ] **| Выберите [Система Windows] • [Панель управления] • [Оборудование и звук] • [Устройства и** принтеры].

#### **Windows Server 2012**

В нижнем левом углу экрана щелкните правой кнопкой мыши кнопку • выберите [Панель управления] • [View devices and printers].

#### **Windows Server 2016**

Щелкните правой кнопкой мыши [  $\pm$  ] выберите [Панель управления] [Оборудование] [Устройства и принтеры].

### ◼Отображение общих принтеров на сервере печати

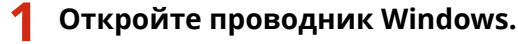

#### **Windows 8.1/Server 2012 R2**

Щелкните правой кнопкой мыши кнопку [Пуск] ▶, выберите пункт [Проводник].

#### **Windows 10/Server 2016**

Щелкните правой кнопкой мыши [ | | | | Выберите [File Explorer]

#### **Windows Server 2012**

В нижнем левом углу экрана щелкните правой кнопкой мыши кнопку выберите [Проводник].

### **2 Выберите сервер печати в разделе [Сеть].**

● Для просмотра компьютеров в сети может понадобиться включить функцию сетевого обнаружения или выполнить поиск в сети на наличие компьютеров.

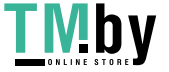

<span id="page-1337-0"></span>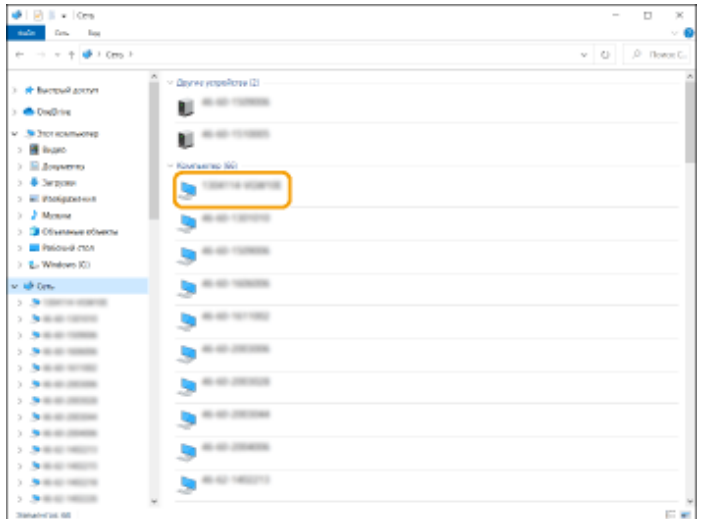

**••••** Отобразится общий принтер.

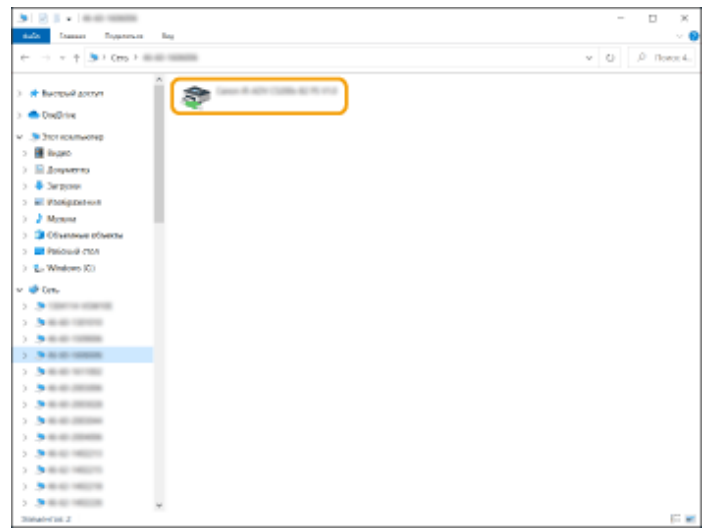

### ■ Проверка порта принтера LPR/RAW

**1 Откройте папку принтера. [Отображение папки принтеров\(P. 1324\)](#page-1336-0)** 

**2 Щелкните правой кнопкой мыши значок принтера и выберите пункт [Свойства принтера].**

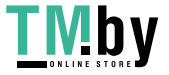

<span id="page-1338-0"></span>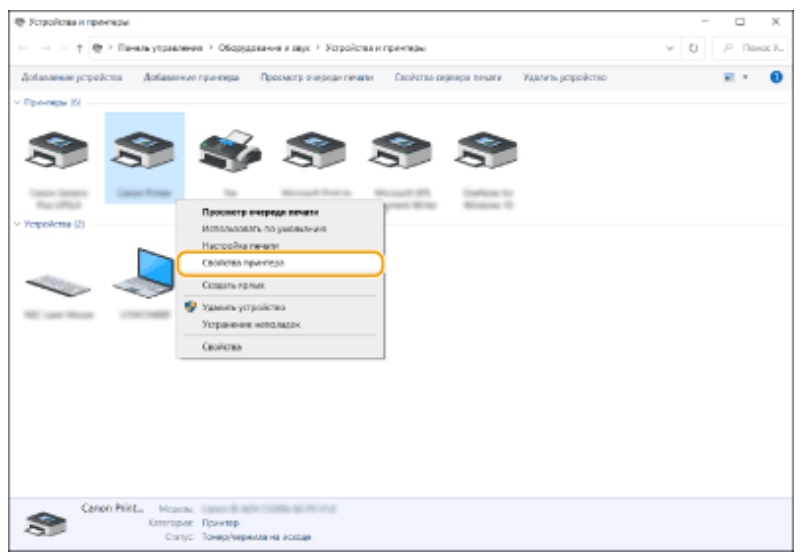

### **3 Проверьте настройки порта.**

- Щелкните вкладку [Порты].
- Убедитесь в том, что для принтера выбран правильный порт.

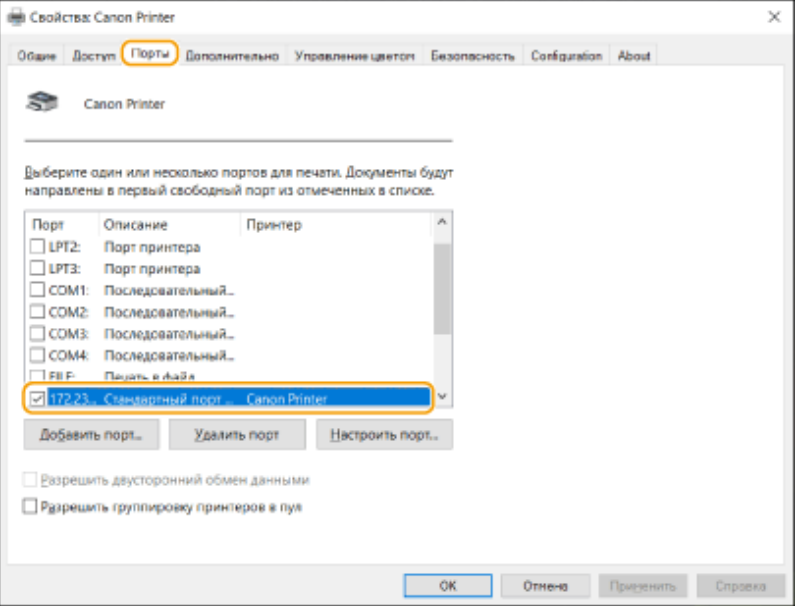

### ■ При печати из приложения Microsoft Store

#### **Windows 8.1/Server 2012 R2**

Переместите указатель мыши в правый нижний угол экрана ► Нажмите или щелкните [Устройства] ► [Печать] • Используемый драйвер • [Печать].

#### **Windows 10**

В приложении нажмите или щелкните [Печать] ▶ Используемый драйвер ▶ [Печать].

#### **Windows Server 2012**

Переместите указатель мыши в правый нижний угол экрана ▶ Нажмите или щелкните [Устройства] ▶ Используемый драйвер • [Печать].

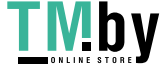

## **ПРИМЕЧАНИЕ**

- При печати данным способом доступно ограниченное количество параметров печати.
- Если отображается сообщение [Принтер требует вашего внимания. Перейдите к рабочему столу.], перейдите на рабочий стол и следуйте указаниям в диалоговом окне. Это сообщение отображается в том случае, когда на устройстве включена функция отображения имени пользователя при печати и выполнении других операций.

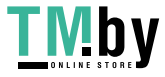

## **Технические характеристики системы**

82XR-0SJ

В этом разделе приводится описание технических требований к системе для данного аппарата. Технические характеристики могут быть изменены без предварительного уведомления о вносимых изменениях и о новых версиях.

### ◼Функциональные технические характеристики

**[Функция «Факс»\(P. 1329\)](#page-1341-0)  [Функции «Отправить»\(P. 1331\)](#page-1343-0)  [Функции принтера\(P. 1333\)](#page-1345-0)  [Функции управления\(P. 1336\)](#page-1348-0)** 

### ◼Среда для эксплуатации аппарата

**[Операционная система\(P. 1343\)](#page-1355-0)  [Сетевая среда\(P. 1345\)](#page-1357-0)  [Дополнительные модули системы\(P. 1347\)](#page-1359-0)** 

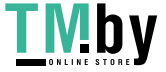

## <span id="page-1341-0"></span>**Функция «Факс»**

## **ПРИМЕЧАНИЕ**

### **Модели с дополнительной функцией «Факс»**

● Для использования функции факса необходимо установить требуемые дополнительные модули для факсимильной связи. **[Дополнительные модули системы\(P. 1347\)](#page-1359-0)** 

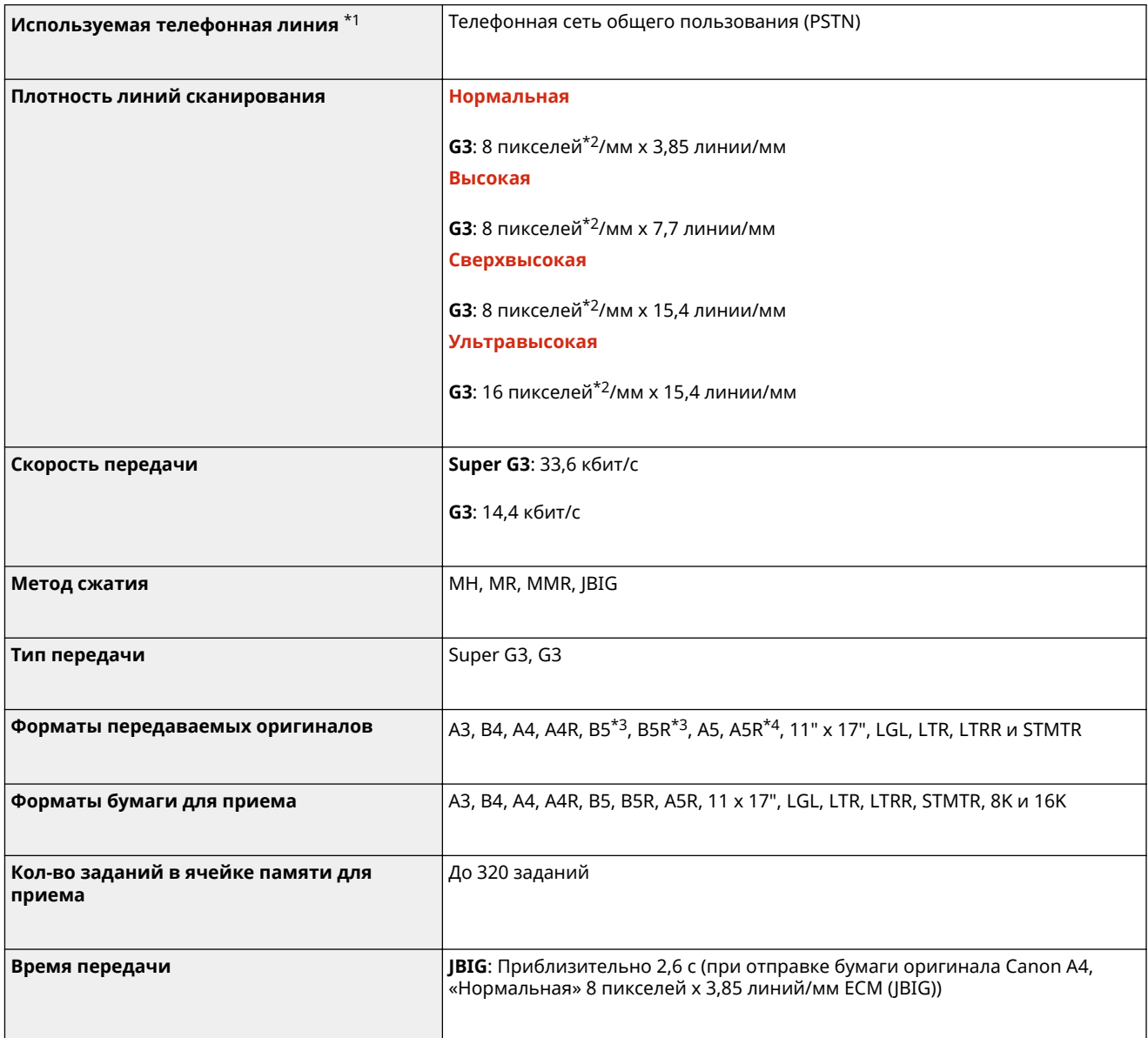

\*1 При использовании услуг IP-телефонии факсимильная связь может работать с перебоями через линию IPтелефонии. Рекомендуется использовать факсимильную связь через обычную телефонную линию (телефонную коммутируемую сеть общего пользования).

\*2 Пиксел означает элемент изображения.

\*3 Передается в формате B4.

\*4 Передается в формате A4.

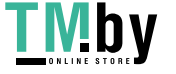

### ◼Максимальное кол-во адресатов для последовательной рассылки

● Одновременно можно указать и использовать для рассылки до 256 адресатов. (Если вы укажете группу, состоящую из нескольких адресатов, каждый адресат будет учитываться по отдельности.)

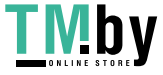

## <span id="page-1343-0"></span>**Функции «Отправить»**

### ■ Сканирование Push

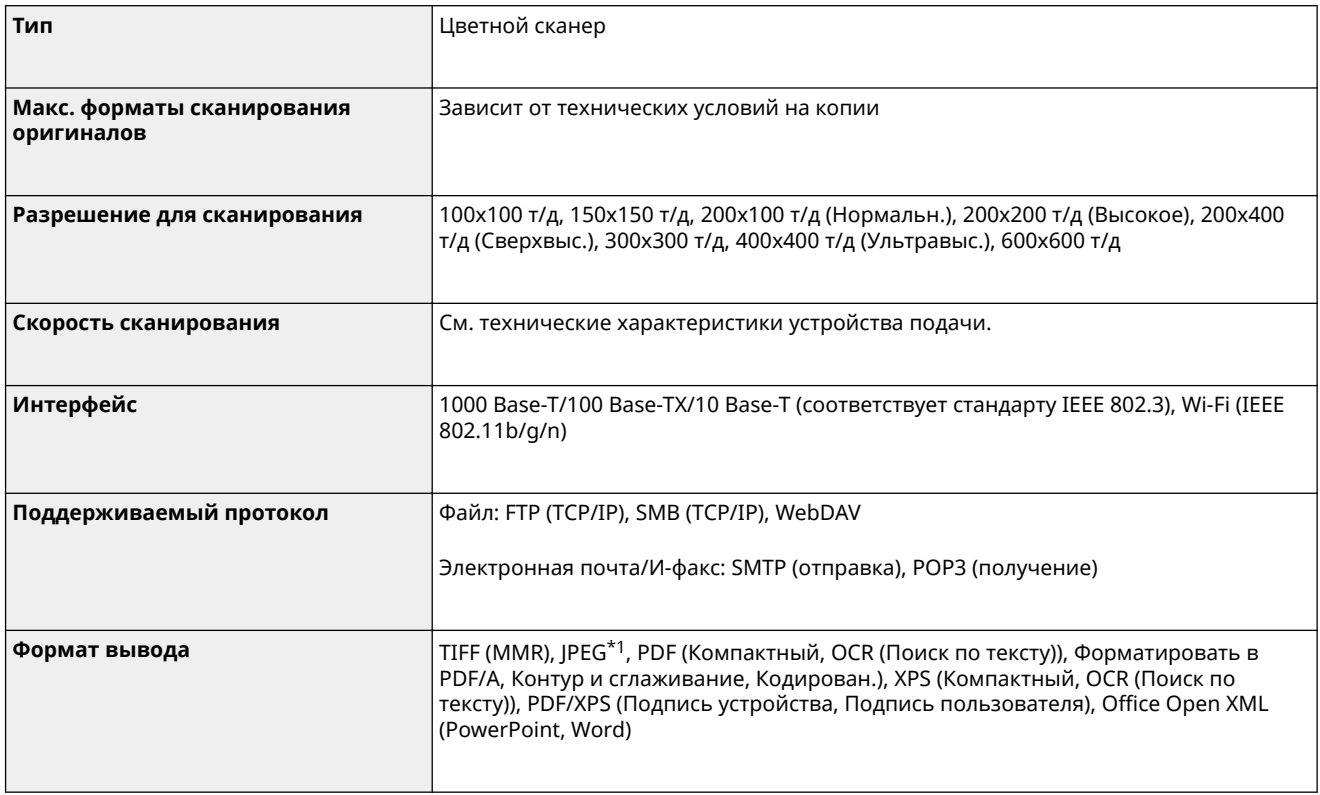

\*1 Только для одностраничных изображений.

### ■ Сканирование «Pull»

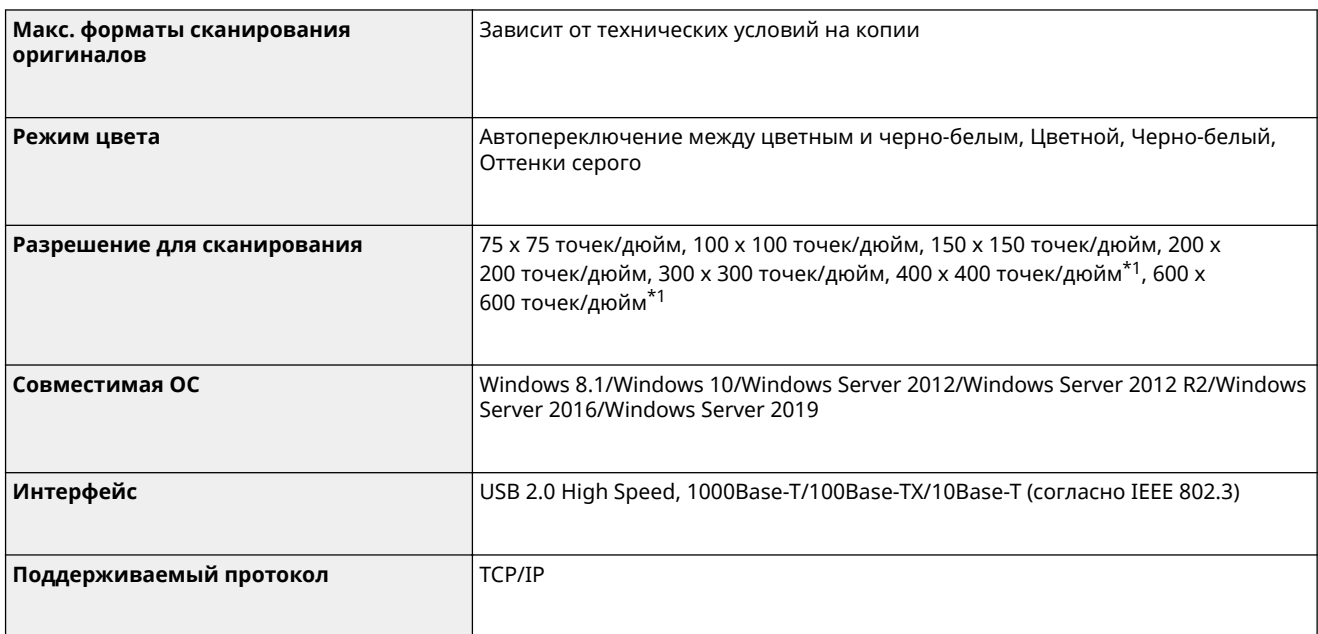

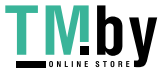

\*1 Доступно только в том случае, если выбран параметр <Черно-белый>.

### ■Интернет-факс/интранет-факс

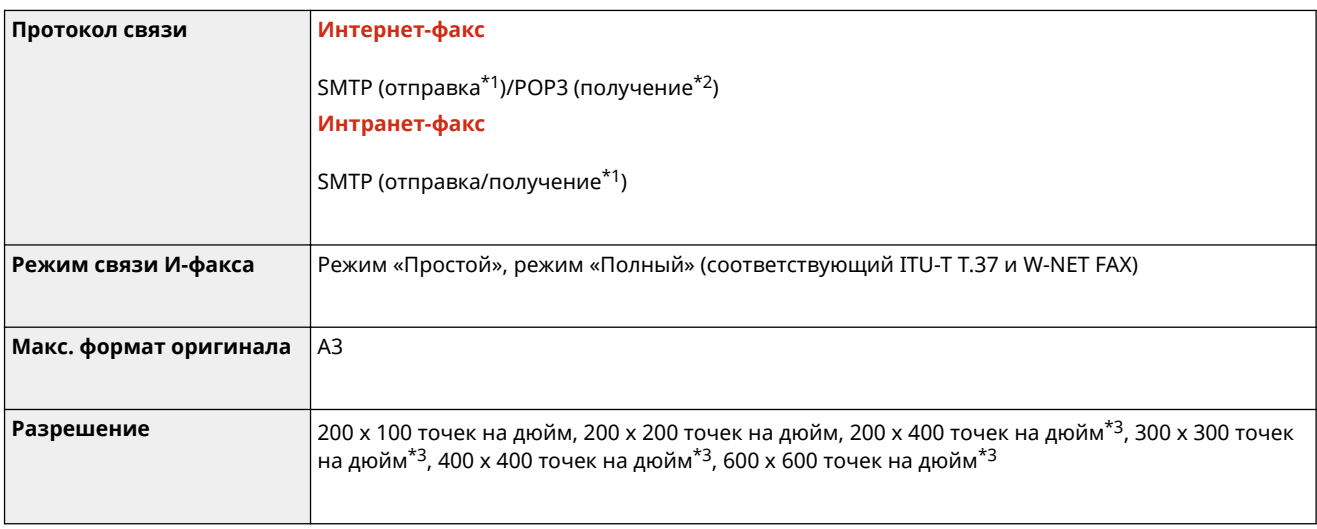

\*1 Поддерживает аутентификацию SMTP и зашифрованный обмен данными (TLS) при получении/передаче SMTP.

\*2 Поддерживает APOP/POP перед SMTP и зашифрованный обмен данными (TLS) при приеме по POP.

\*3 Доступна в зависимости от параметров другой стороны (параметр емкости получающего аппарата).

### ■ Максимальное кол-во адресатов для последовательной рассылки

• Одновременно можно указать и использовать для рассылки до 256 адресатов. (Если вы укажете группу, состоящую из нескольких адресатов, каждый адресат будет учитываться по отдельности.)

### ■ Макс. число страниц, которые можно отправить в одном задании

• Максимальное число страниц, которые можно отправить в одном задании, составляет 999.

## **ПРИМЕЧАНИЕ**

- Максимальное количество заданий на отправку, которое может обработать аппарат, равно 64. Однако фактическое количество заданий на отправку, обрабатываемых аппаратом, может быть меньше 64 при следующих условиях:
	- если одновременно передается несколько документов;
	- если передаются документы большого объема;
	- если для почтовых ящиков и ячейки факса/И-факса используется большой объем памяти

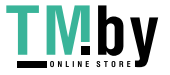

## <span id="page-1345-0"></span>**Функции принтера**

### ◼Функция принтера UFR II

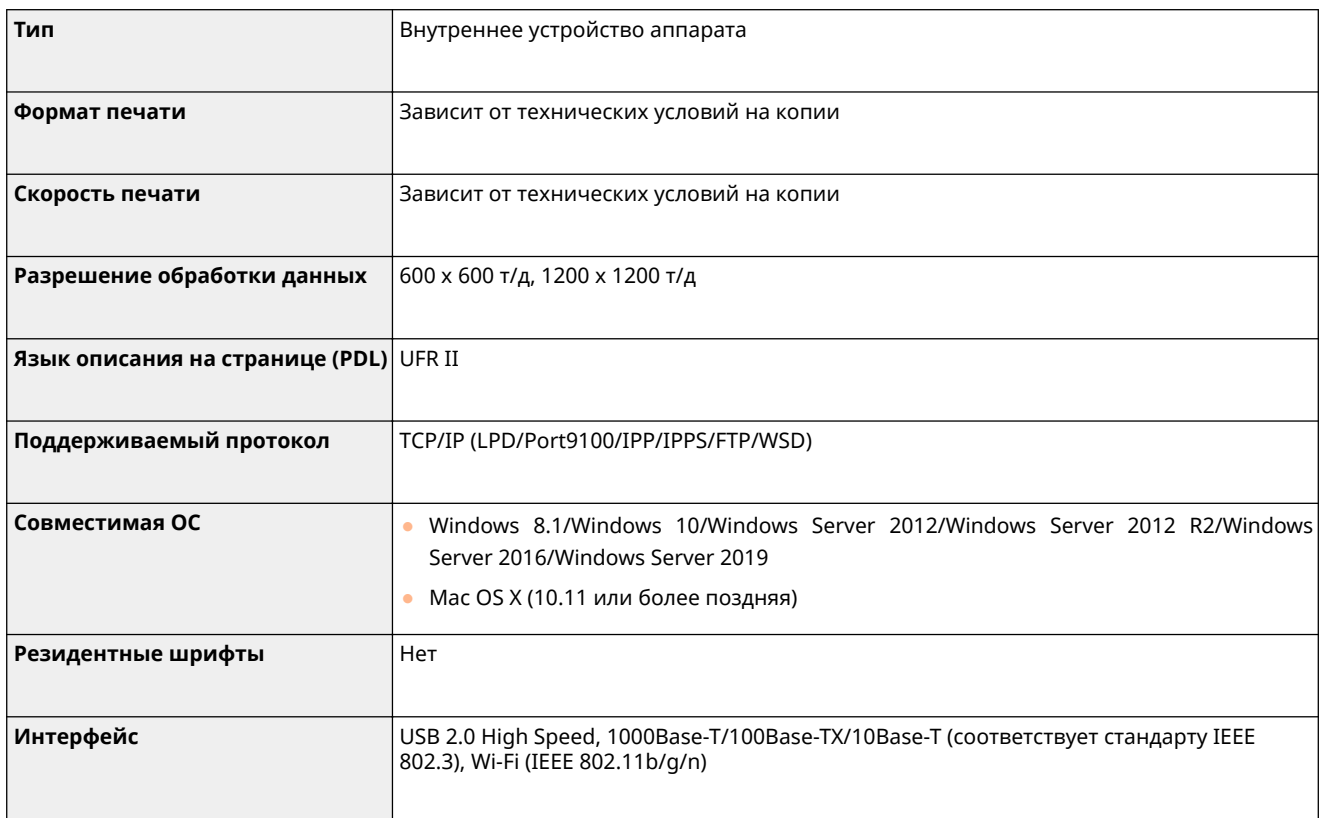

## ◼Функция Печать PCL

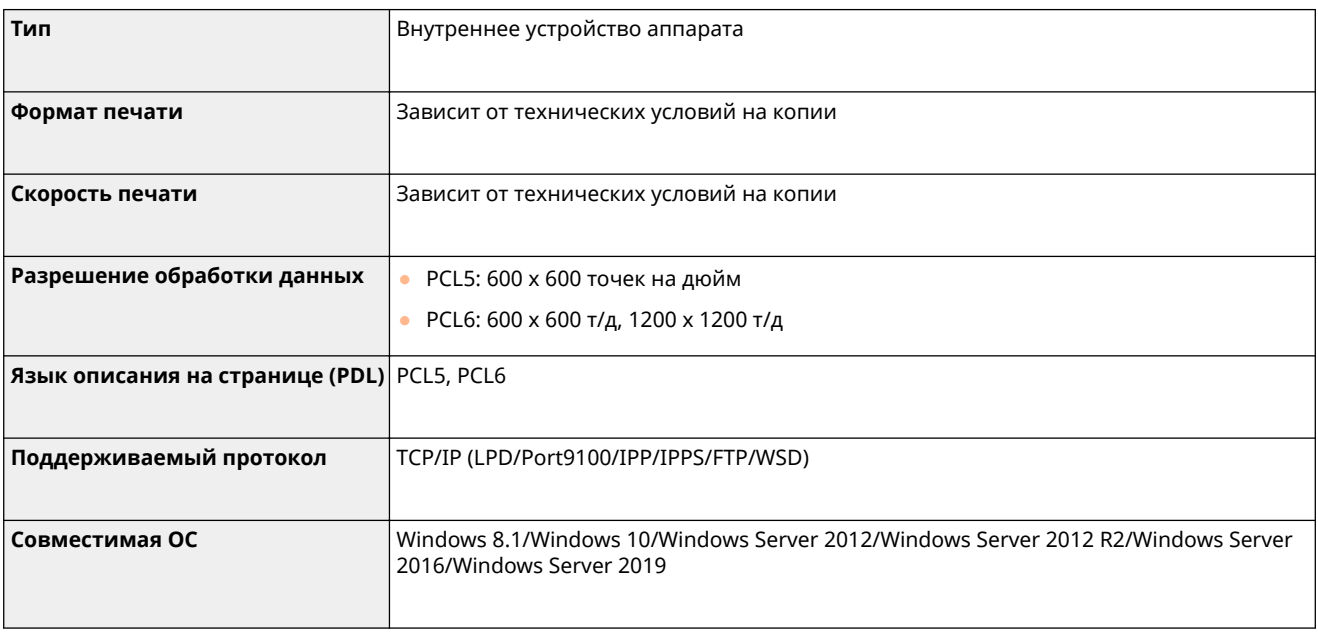

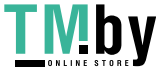

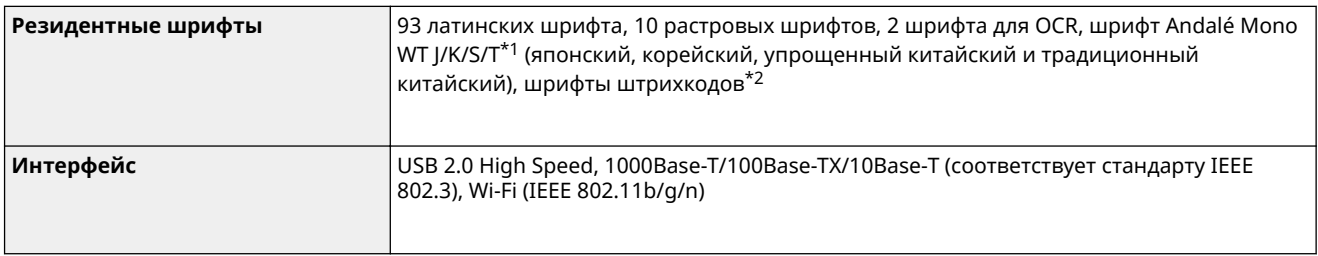

\*1 Дополнительно необходим Набор международных шрифтов PCL

\*2 Дополнительно необходим Комплект для печати штрих-кодов

### ■ Функция принтера PS

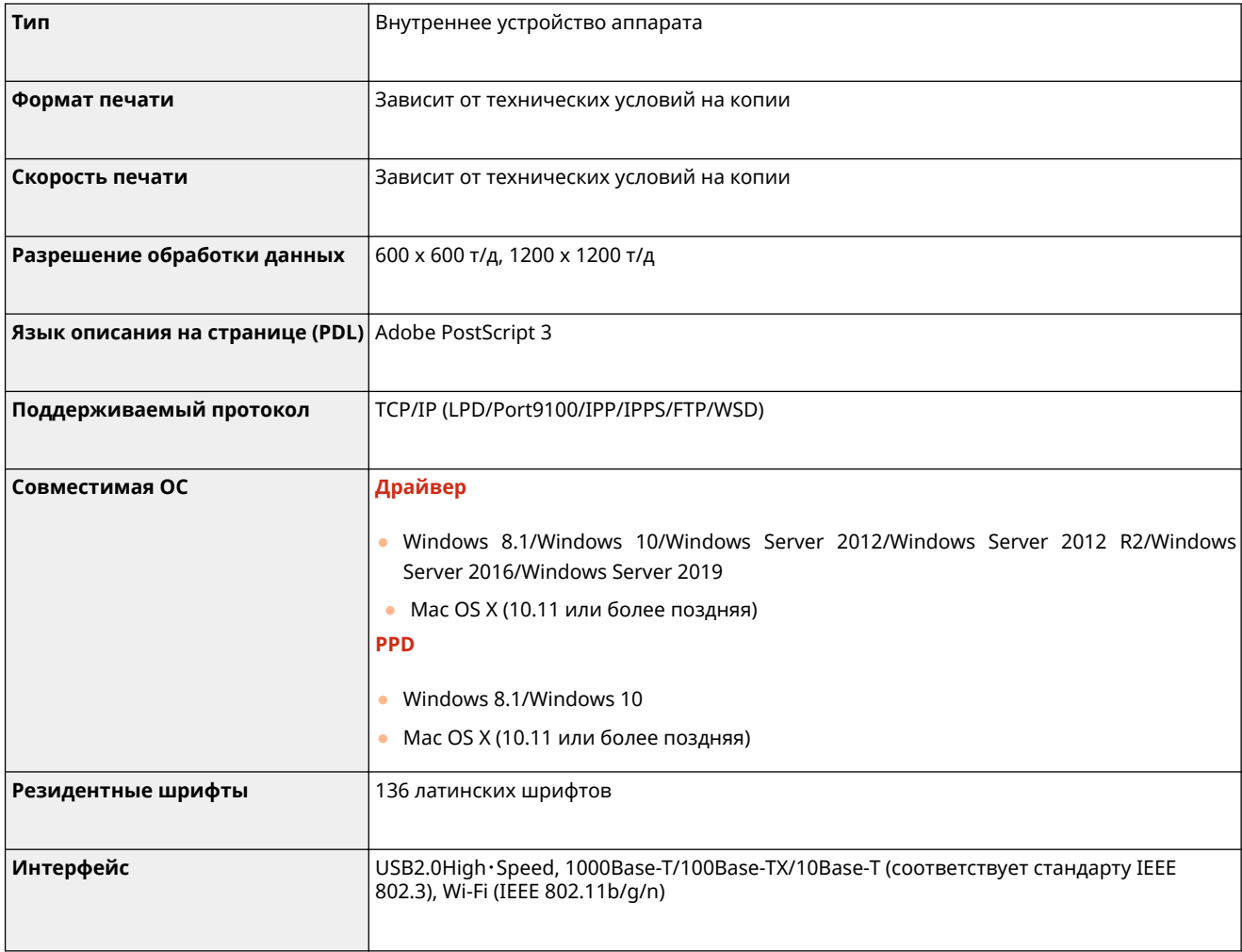

### **•** Функции, которые можно использовать с каждым языком описания страниц и форматом файлов

Ниже указаны функции, которые можно использовать с каждым языком описания страниц и форматом файлов при использовании функции принудительной отложенной печати.

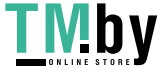

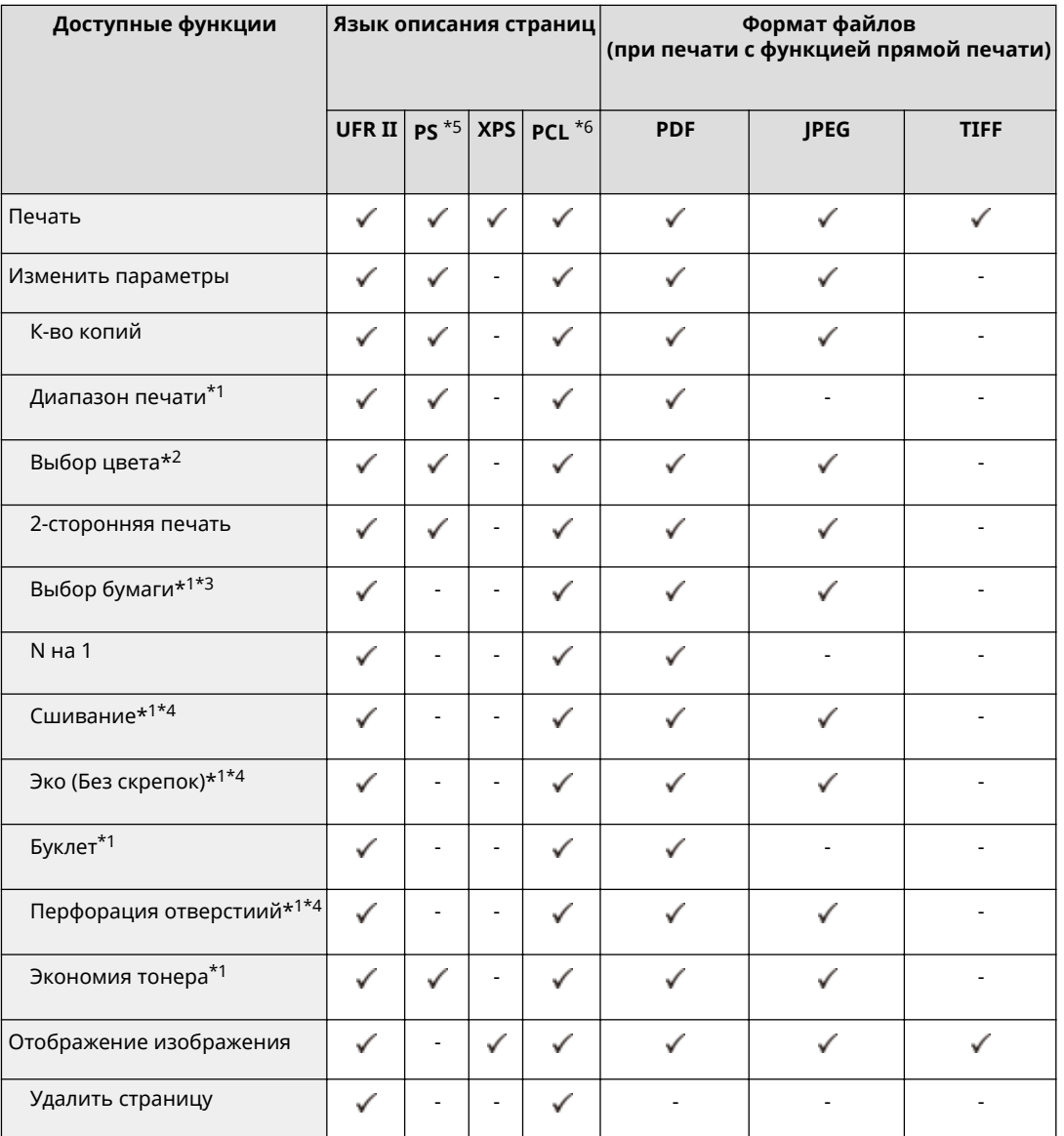

\*1 Также можно изменить параметры печати, если выбрано сразу несколько документов.

\*2 Этот параметр можно изменить только на <Черно-белый>.

\*3 Если в задании на печать указаны разные форматы бумаги, нельзя изменять источник бумаги.

\*4 Позиции, которые можно выбрать только в том случае, если к аппарату подключено дополнительно приобретаемое оборудование.

- \*5 Параметры могут быть изменены только для заданий из драйвера принтера Canon PS3 за исключением PPD.
- \*6 Параметры могут быть изменены, или предварительный просмотр возможен только для PCL XL.

## **ПРИМЕЧАНИЕ**

• В зависимости от параметров, значения которых были изменены, документ может быть напечатан неправильно.

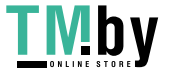

## <span id="page-1348-0"></span>**Функции управления**

### ◼Информация, зарегистрированная в функции аутентификации пользователей

Можно зарегистрировать до 5 001 пользователей.

### ■ Регистрация ИД отделов

Можно зарегистрировать до 1 000 идентификаторов отделов.

### ■ Функции аутентификации

● Если в качестве сервера аутентификации указан сервер Active Directory, требуется одна из следующих операционных систем.

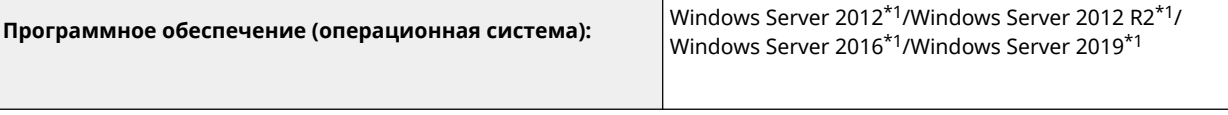

\*1 Если для политик, относящихся к KDC (групповые политики), установлена защита Kerberos, пользователи не могут входить в систему с использованием аутентификации Active Directory. Обязательно отключите защиту Kerberos.

● Следующие способы шифрования Kerberos для аутентификации Active Directory поддерживаются текущей версией аутентификации пользователей.

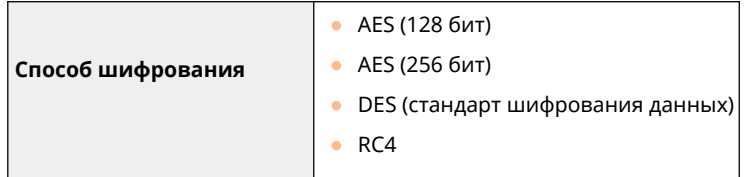

## **ПРИМЕЧАНИЕ**

- Доступные способы шифрования могут отличаться в зависимости от настроек Active Directory.
- Из доступных способов шифрования автоматически выбирается способ с наибольшей криптостойкостью шифра.
- При указании сервера Active Directory в качестве сервера аутентификации используйте следующие порты<sup>\*1</sup> на сервере.

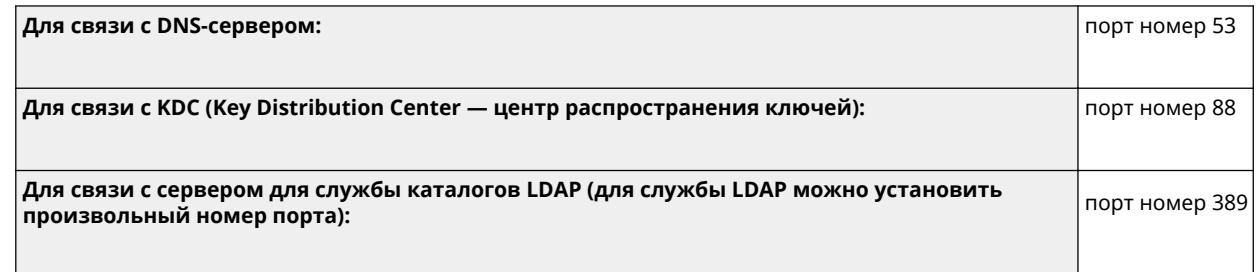

\*1 Указанные выше номера портов — это значения по умолчанию. Эти номера зависят от выбранных параметров.

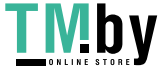

● При указании сервера LDAP в качестве сервера аутентификации требуется одна из следующих операционных систем.

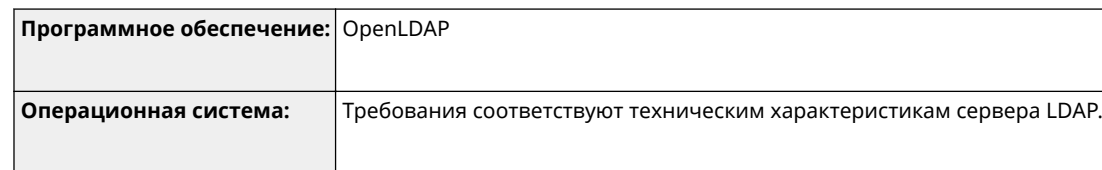

• При указании сервера LDAP в качестве сервера аутентификации используйте следующие порты<sup>\*1</sup> на сервере.

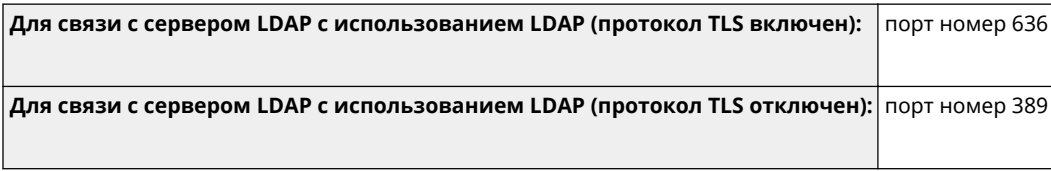

\*1 Номера портов могут быть изменены в соответствии с параметрами сервера LDAP.

### ◼Параметры брандмауэра

- При указании IP-адресов в параметрах брандмауэра для протоколов IPv4 и IPv6 можно указать до 16 IPадресов (или диапазонов IP-адресов).
- При указании MAC-адресов в параметрах брандмауэра можно указать до 100 MAC-адресов.
- Адреса исключений и номера портов исключений, которые можно использовать для связи с использованием дополнительной линии и которые зарегистрированы по умолчанию, указаны ниже.

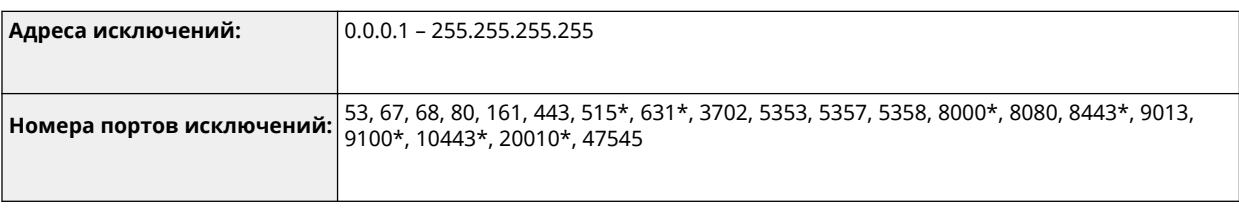

\* Только фильтр входящего трафика

### ◼Регистрация сертификатов (ключи/сертификаты подписи пользователей, сертификаты CA, сертификаты S/MIME)

● Ниже приведены алгоритмы и форматы ключей и сертификатов, которые могут быть зарегистрированы.

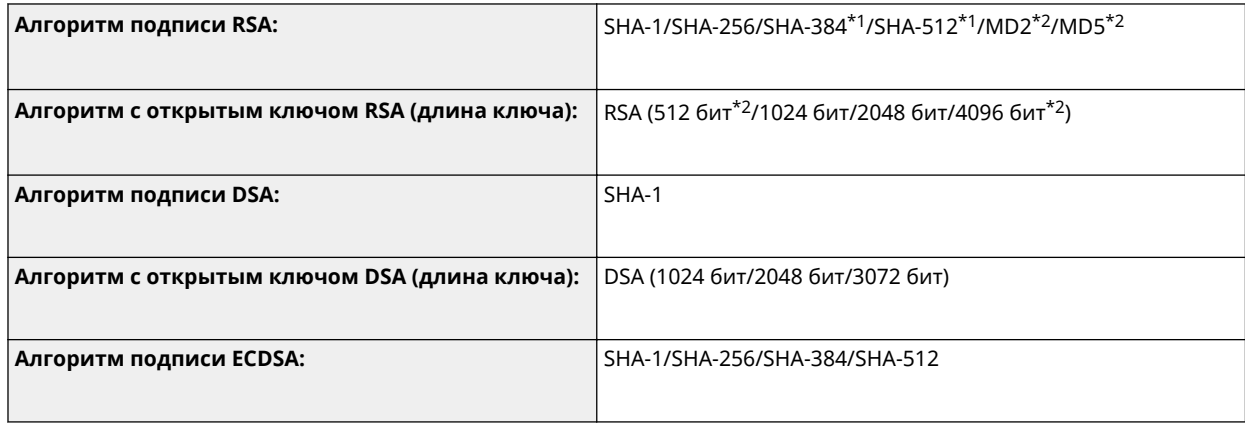

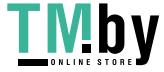

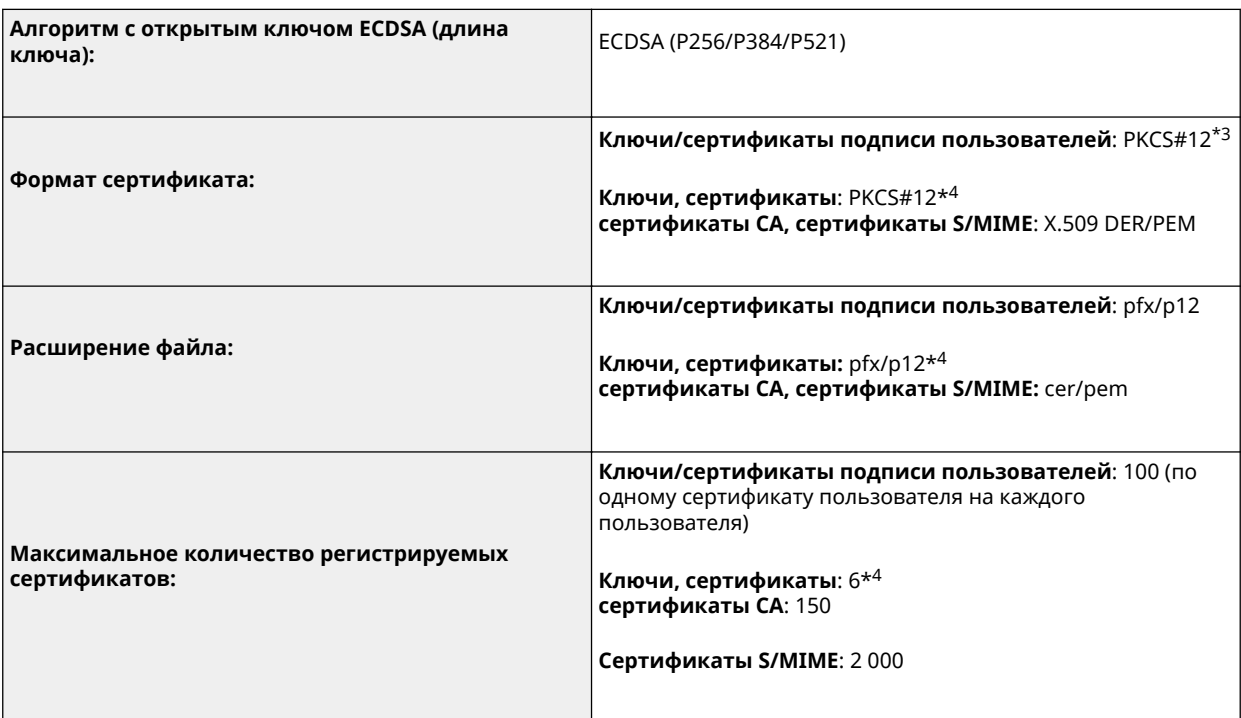

\*1 Доступно только для ключа алгоритма длиной не менее 1024 бит.

\*2 Не могут использоваться в качестве подписей пользователей

\*3 Доступно только при установке с использованием Remote UI (Удаленный ИП).

\*4 Используются для TLS, IEEE802.1x, IPSec и подписей аппарата.

### ■ Регистрация списков отзыва сертификатов (CRL)

Можно зарегистрировать до 50 списков отзыва сертификатов (CRL). Однако следует отметить, что в следующих случаях регистрация списков отзыва сертификатов невозможна:

- объем данных списка отзыва сертификатов превышает 1 Мб;
- используется неподдерживаемый алгоритм подписи;
- число отозванных сертификатов, зарегистрированных в одном файле списка отзыва сертификатов, превышает 1 000.

### ◼Определение «слабого шифрования»

Если для параметра <Запретить использование слабого кодирования> задано значение <Вкл.>, запрещено использовать следующие алгоритмы.

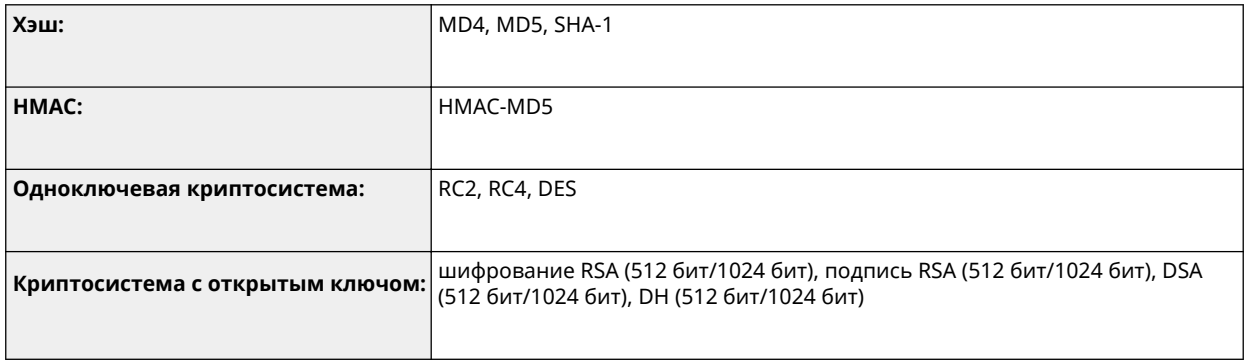

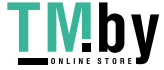

## **ПРИМЕЧАНИЕ**

● Даже если для параметра <Запретить исп. ключ/сертиф. со слабым кодир.> задано значение <Вкл.>, нельзя использовать хэш-алгоритм SHA-1, применяемый для подписывания корневого сертификата.

### ■ Стандартный алгоритм FIPS 140-2

Если для параметра <Форм. метод кодирования в FIPS 140-2> установлено значение <Вкл.>, запрещено использовать следующие алгоритмы.

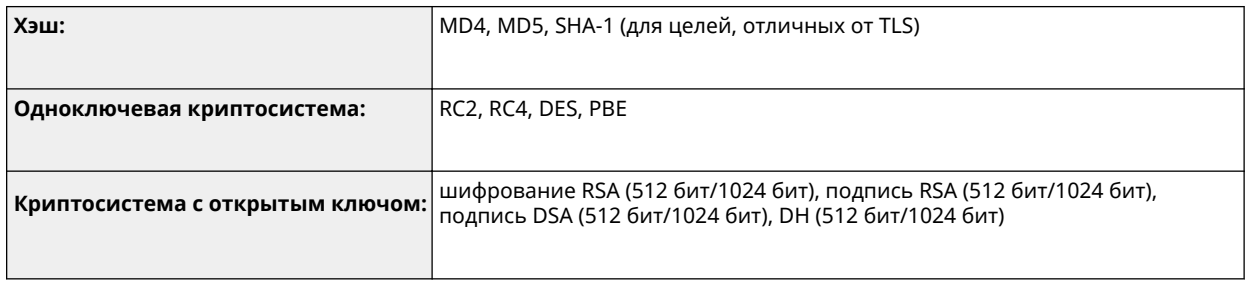

### ◼Управление журналами

● На аппарате можно управлять следующими типами журналов. Сохраненные журналы можно экспортировать в файл формата CSV.

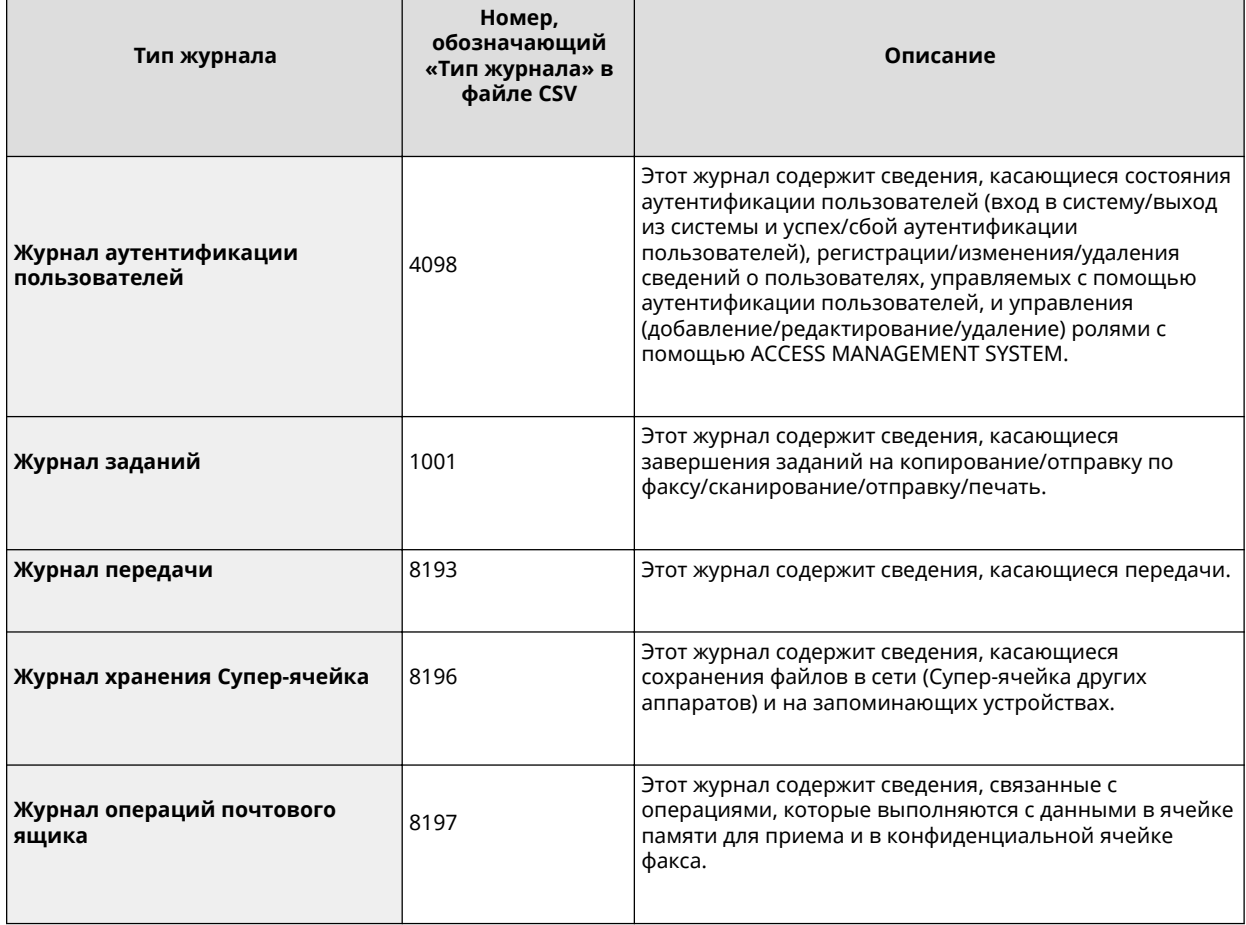

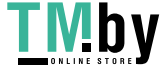

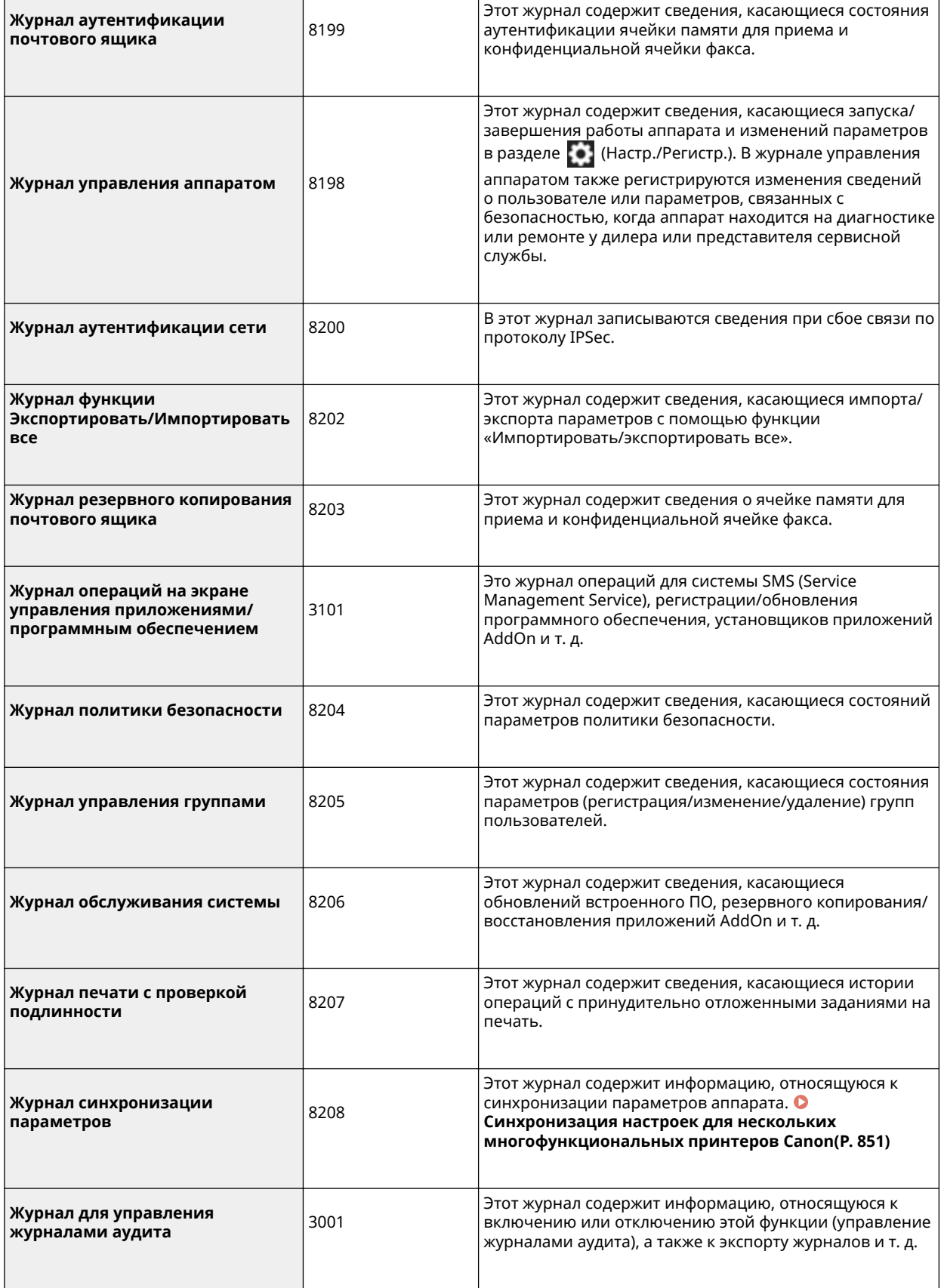

# **ПРИМЕЧАНИЕ**

● Журнал может содержать до 40 000 записей. Если количество записей превышает 40 000, они удаляются, начиная с самых старых.

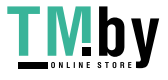

### ◼Импорт/экспорт параметров

Дополнительные сведения см. в разделе « **[Параметры/регистрация\(P. 887\)](#page-899-0)** ».

- ◼Максимальное число пользователей, сведения о параметрах которых могут быть сохранены на аппарате
- Пользователи: 500
- Группы: 50

### ■ Макс. зарегистрированных кнопок на экране <Главный>

- Максимальное кол-во персональных кнопок: 60 на одного пользователя (всего 12 000 для всех пользователей)
- Максимальное кол-во общих кнопок: 60

#### ◼Максимальное кол-во адресатов, зарегистрированных в адресной книге

- Списки адресов 1–10/список адресов для администратора: 1 600
- Список адресов, заданный для кнопки однокнопочного набора: 200
- Персональный список адресов: 25
- Список адресов группы: 4000\*<sup>1</sup> (10 групп\*<sup>2</sup> х 400 адресатов\*<sup>3</sup>)
- \*1 Всего 20 000 для всех групп
- \*2 Максимальное количество групп на пользователя (на устройстве можно зарегистрировать не более 50 групп)
- \*3 Максимальное кол-во адресов для 1 группы

### ◼Изображения, которые можно импортировать в качестве фонового изображения для экрана входа в систему

- Размер файла: 1024 КБ
- Расширение файла: jpg, jpeg или png
- Размер изображения: не больше 640 х 442 пикс.

### ◼Визуальное сообщение Технические характеристики

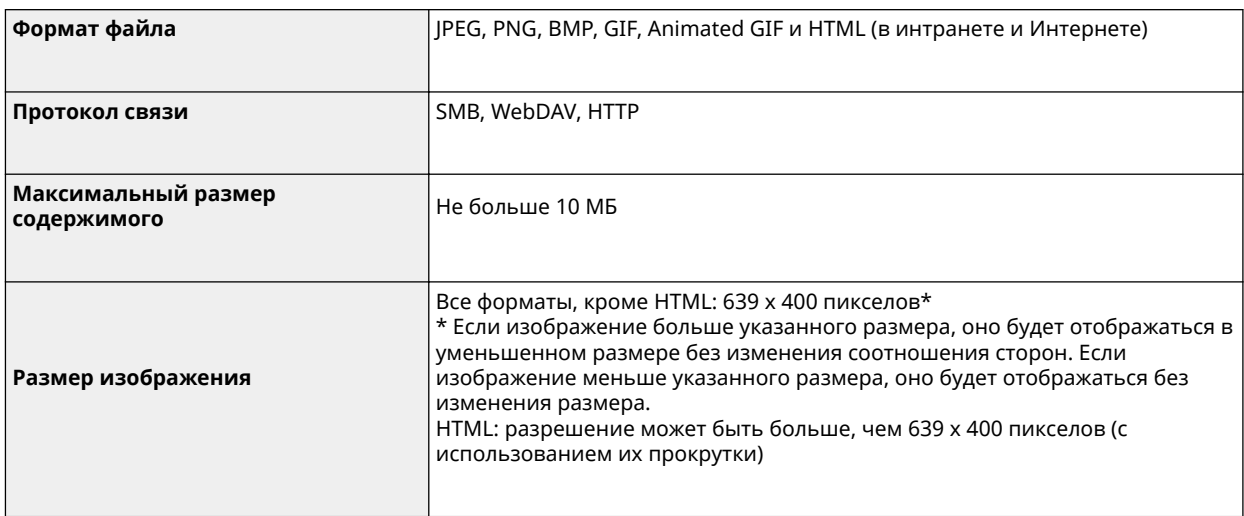

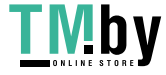

### ■ Поддержка сервера SCEP

Поддерживается только служба регистрации сертификатов для сетевых устройств (Network Device Enrollment Service, NDES) Windows Server 2008 R2/2012 R2/2016.

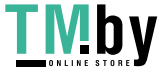

## <span id="page-1355-0"></span>**Операционная система**

82XR-0SU

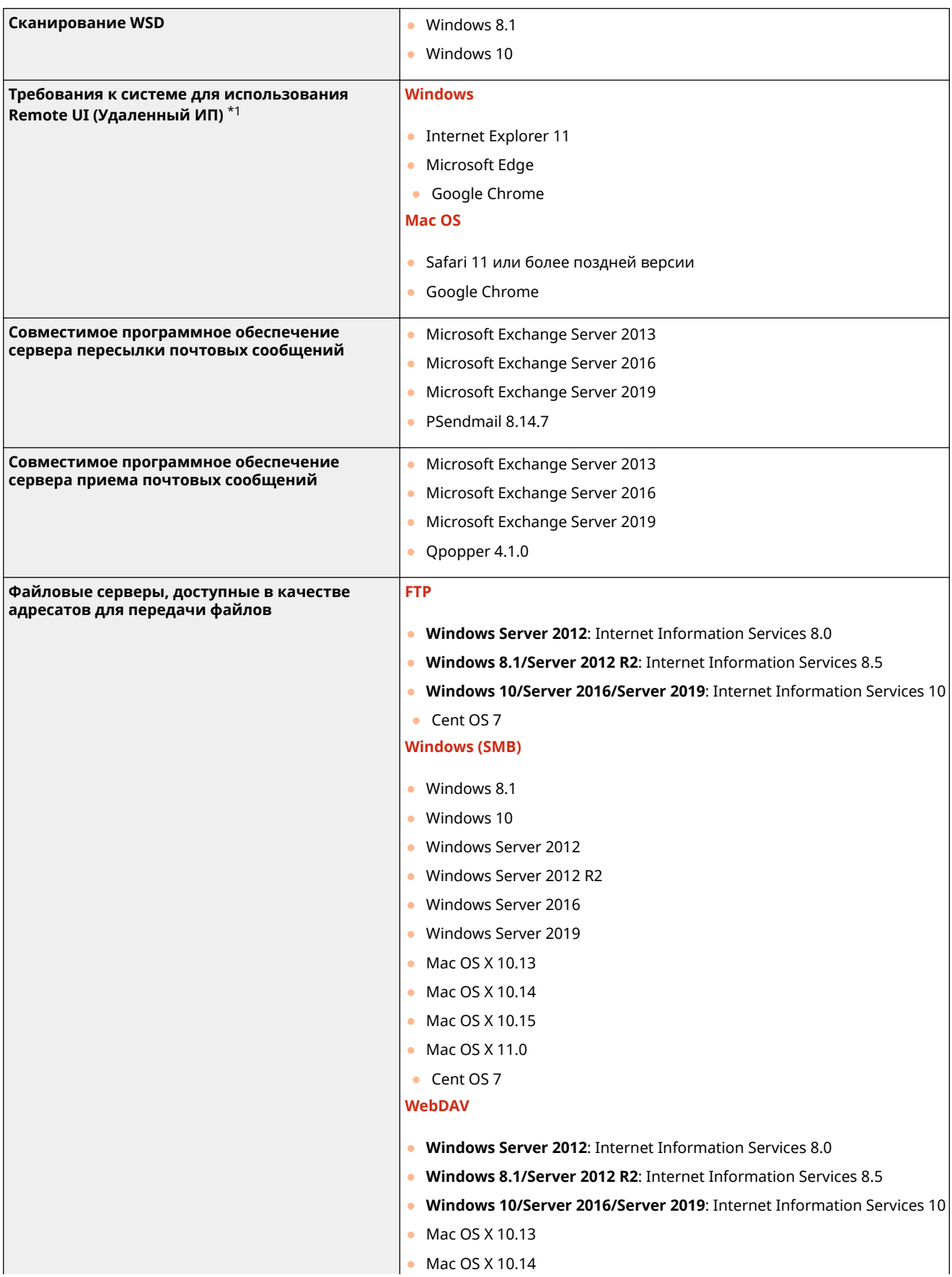

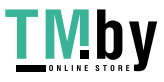

https://tm.by Интернет-магазин

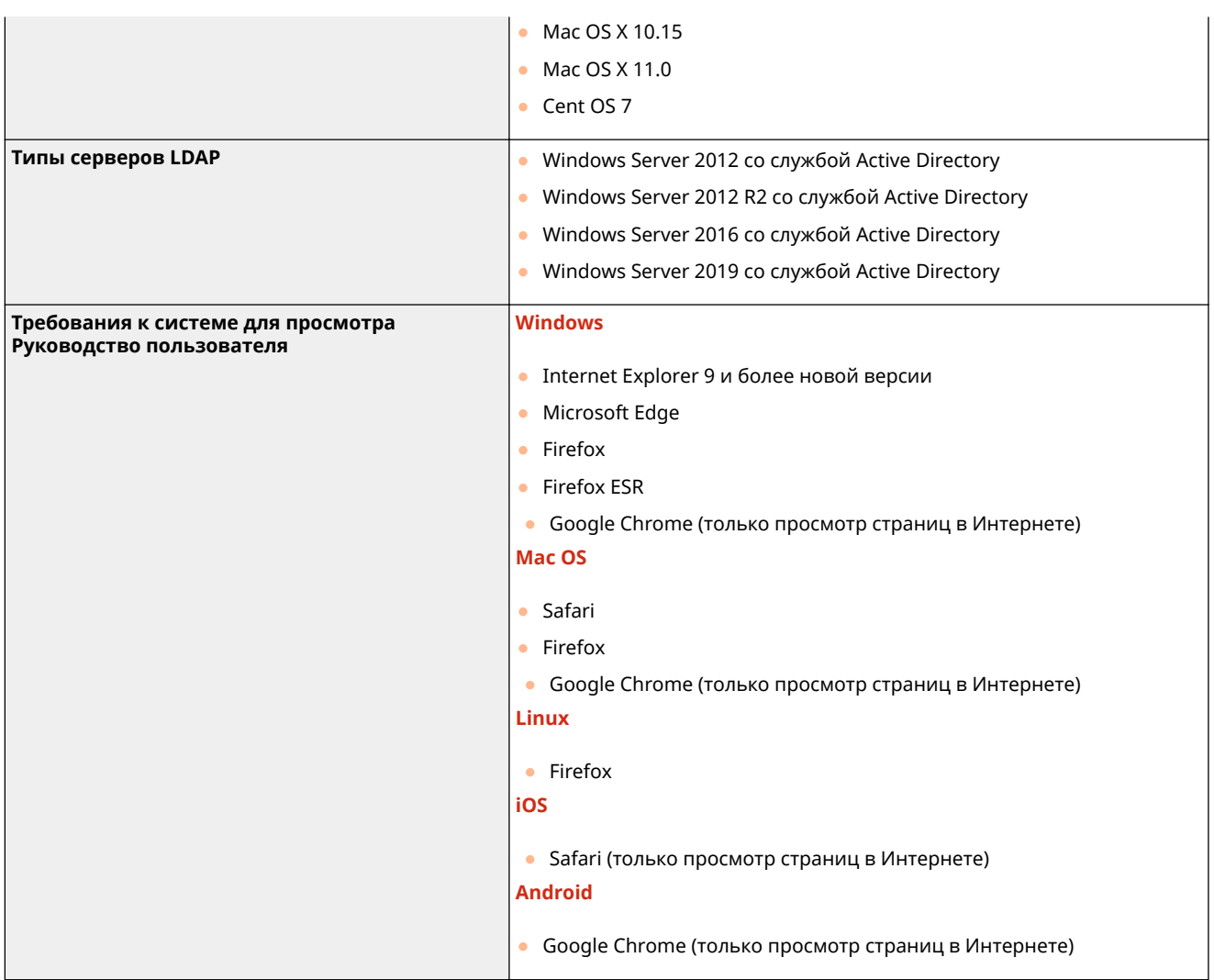

\*1 Прежде чем изменять настройки параметров аппарата, задайте в веб-браузере включение куки-файлов и использование языка JavaScript.

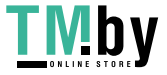

## <span id="page-1357-0"></span>**Сетевая среда**

### **■ Технические характеристики проводной локальной сети**

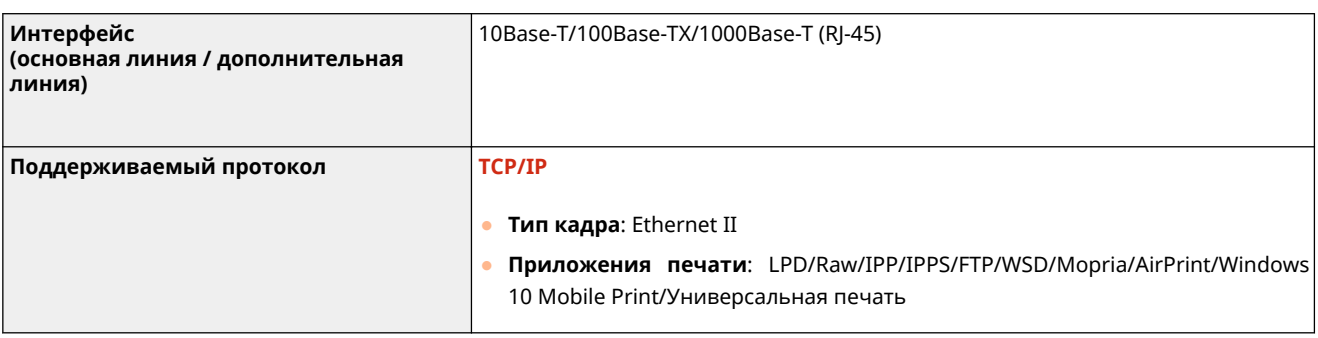

## **ПРИМЕЧАНИЕ**

● Более подробные сведения о мерах предосторожности, связанных с дополнительной линией, см. раздел **[Предупреждения при использовании дополнительной линии\(P. 1293\)](#page-1305-0)**

### ◼Технические характеристики беспроводной локальной сети

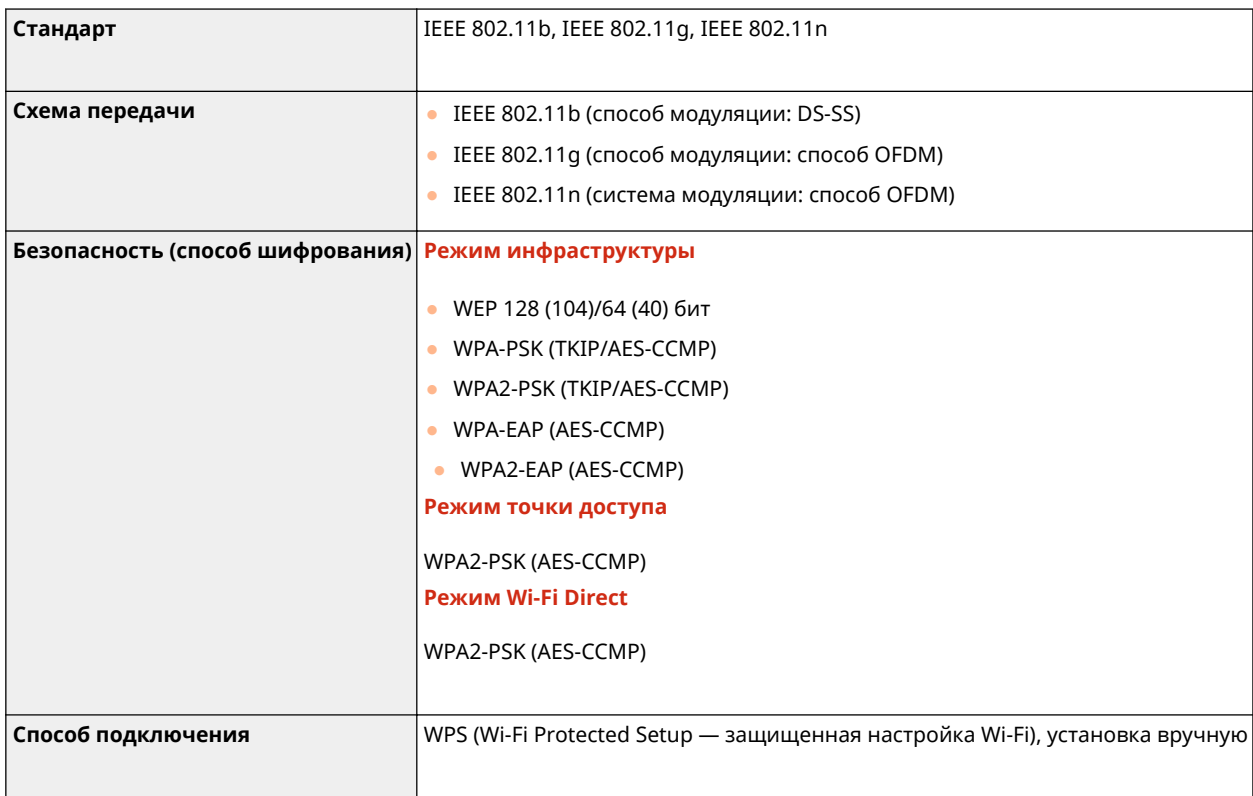

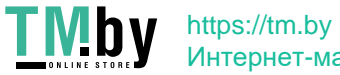

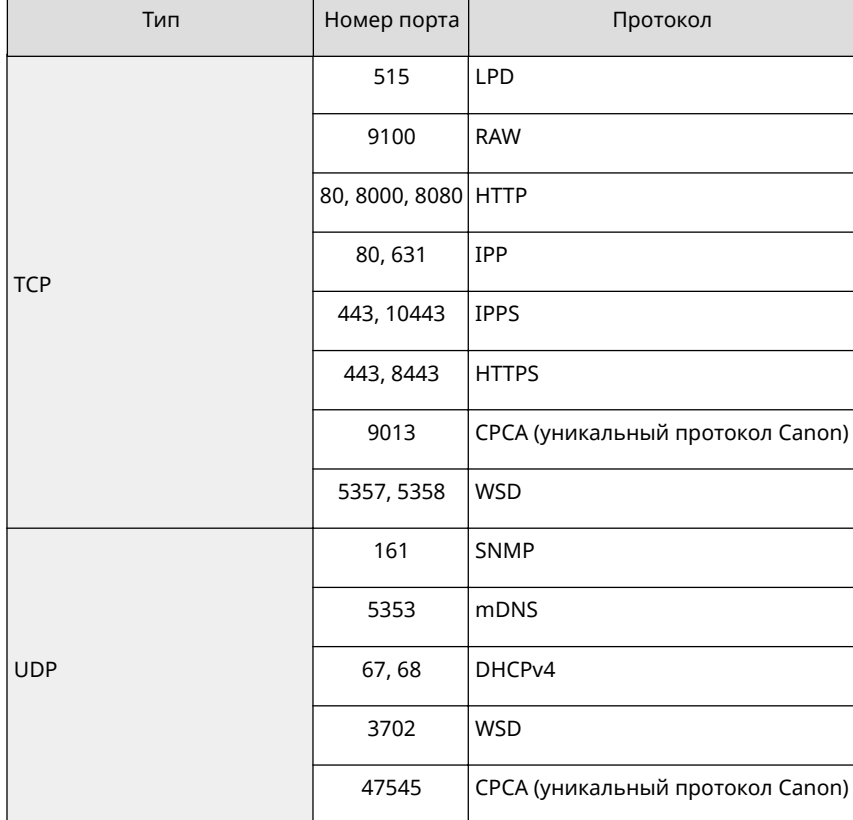

### **Номера портов, доступные для прямого подключения**

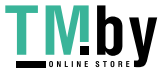

## <span id="page-1359-0"></span>**Дополнительные модули системы**

Дополнительные модули системы позволяют значительно повысить производительность аппарата.

#### **[Форматы файлов и необходимость в дополнительном оборудовании\(P. 1348\)](#page-1360-0)**

### ■Модуль принтера PS

Позволяет использовать аппарат в качестве принтера PS.

#### ■Комплект для печати штрих-кодов

Позволяет печатать штрихкоды. Подробнее об этом см. в разделе Bar Code Printing (Печать штрих-кодов) на веб-сайте онлайн-руководства.

### ■ Набор международных шрифтов PCL

Позволяет добавить следующие шрифты для принтера PCL. В результате становится доступна печать на нескольких языках в среде SAP Unicode.

- Andale<sup>®</sup> и WorldType<sup>®</sup> Collection J (версия для японского языка)
- Andale® и WorldType® Collection К (версия для корейского языка)
- Andale® и WorldType® Collection S (версия для китайского языка (упрощенное письмо))
- Andale<sup>®</sup> и WorldType® Collection T (версия для китайского языка (традиционное письмо))

Для поддержки различного вида символов в зависимости от региона предусмотрены четыре версии шрифтов.

### ◼Факсимильная плата Super G3

Модуль Факсимильная плата Super G3 позволяет отправлять и принимать факсимильные сообщения. Можно также отправлять созданные в приложениях документы непосредственно с компьютера по сети. **[Отправка](#page-438-0) [факсов\(P. 426\)](#page-438-0)** 

● В комплект входит драйвер принтера, необходимый для обмена факсимильными сообщениями.

### ◼Модуль удаленного факса

Этот модуль необходим для использования функции удаленного факса. Даже если аппарат не оснащен факсимильной платой, можно отправлять факсимильные сообщения через другой аппарат с установленной факсимильной платой, если этот аппарат подключен к той же сети. **[Использование удаленных](#page-513-0) [факсов\(P. 501\)](#page-513-0)** 

#### ◼Универсальный модуль передачи PDF (контур и сглаживание)

Эта опция полезна при использовании функции «Отправить» с аппарата. Позволяет конвертировать текст и линии рисунков отсканированного изображения в масштабируемую контурную графику. Контурную графику (Контур) можно извлечь и использовать в Adobe Illustrator. К тексту и контурным данным может также быть применен процесс сглаживания, чтобы они выглядели более ровными при просмотре на экране компьютера или при печати.

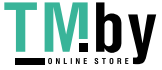

https://tm.by Интернет-магазин

### <span id="page-1360-0"></span>◼Комплект цифровой подписи пользователя модуля универсальной передачи

Это дополнительное устройство позволяет использовать на аппарате функцию Отправить с защитой. Оно обеспечивает отправку файла PDF или XPS с уникальной цифровой подписью пользователя, полученной из центра сертификации. Это позволяет получателю файла PDF или XPS узнать, какой пользователь подписал этот файл. **[Добавление цифровой подписи\(P. 587\)](#page-599-0)** 

### ■ Copy Card Reader

Позволяет управлять ИД отделов посредством аутентификации с помощью управляющей карты. Подробные сведения см. в разделе **[Copy Card Reader\(P. 156\)](#page-168-0)** 

### Форматы файлов и необходимость в дополнительном оборудовании

В зависимости от формата файлов и функции, которую необходимо использовать, могут потребоваться дополнительно приобретаемые модули. См. следующую таблицу.

 $\checkmark$ : Стандартная функция  $\bullet$ : Необходимое дополнительное оборудование

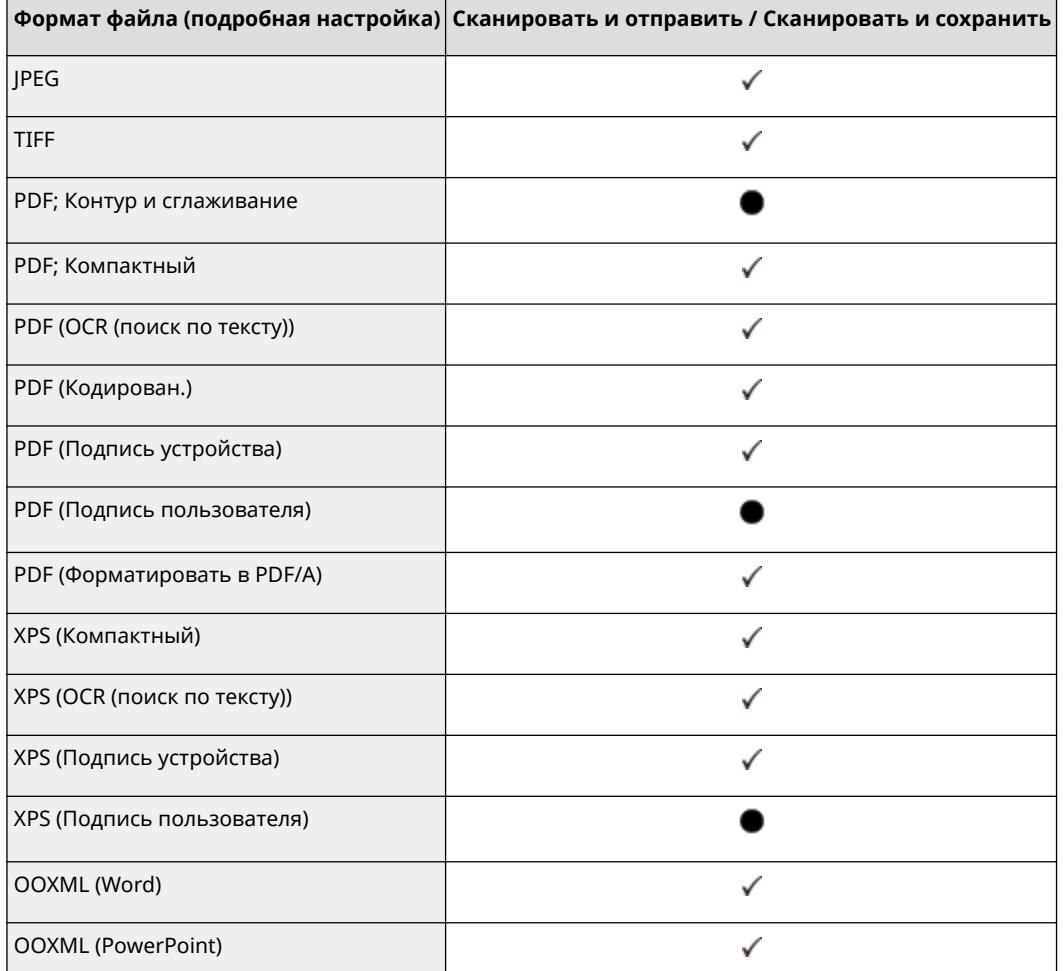

## **ПРИМЕЧАНИЕ**

● Следующие форматы файлов можно использовать с функцией доступа к сохраненным файлам: JPEG, TIFF, PDF, XPS. Для печати файлов в других форматах переместите их на свой компьютер и выполните печать с помощью драйвера принтера и т. д.

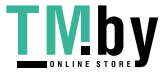

Если с помощью ИЗДЕЛИЯ используются услуги сторонних производителей, на их использование распространяются приведенные ниже условия.

В случае осуществления доступа к какому-либо контенту сторонних производителей (такому как текст, изображения, видео- и аудиоматериалы или программное обеспечение) и (или) его получения с помощью ПРОГРАММНОГО ОБЕСПЕЧЕНИЯ, за исключением случаев явно выраженного разрешения на то со стороны владельца контента или согласно соответствующему закону, запрещается (a) накапливать такой контент, создавать по нему базы данных или иным способом создавать его нестираемые копии либо хранить кэшированные копии дольше, чем разрешено заголовком кэширования; (b) копировать, переводить, модифицировать контент, создавать из него производные, продавать его, сдавать в аренду, передавать взаймы, передавать на него права, распространять, публиковать или предоставлять на него сублицензию какомулибо третьему лицу; (c) давать ложные сведения о его источнике или правах владения им; а также (d) удалять, скрывать или изменять какие-либо авторские права, товарные знаки или иные свидетельства прав собственности, фальсифицировать или удалять какие-либо ссылки на автора, юридические положения или иные признаки происхождения или источника материала.

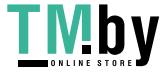

https://tm.by Интернет-магазин Дополнительная информация и соответствующие условия лицензирования приведены в разделе «Содержимое программного обеспечения» и условиях лицензирования ниже.

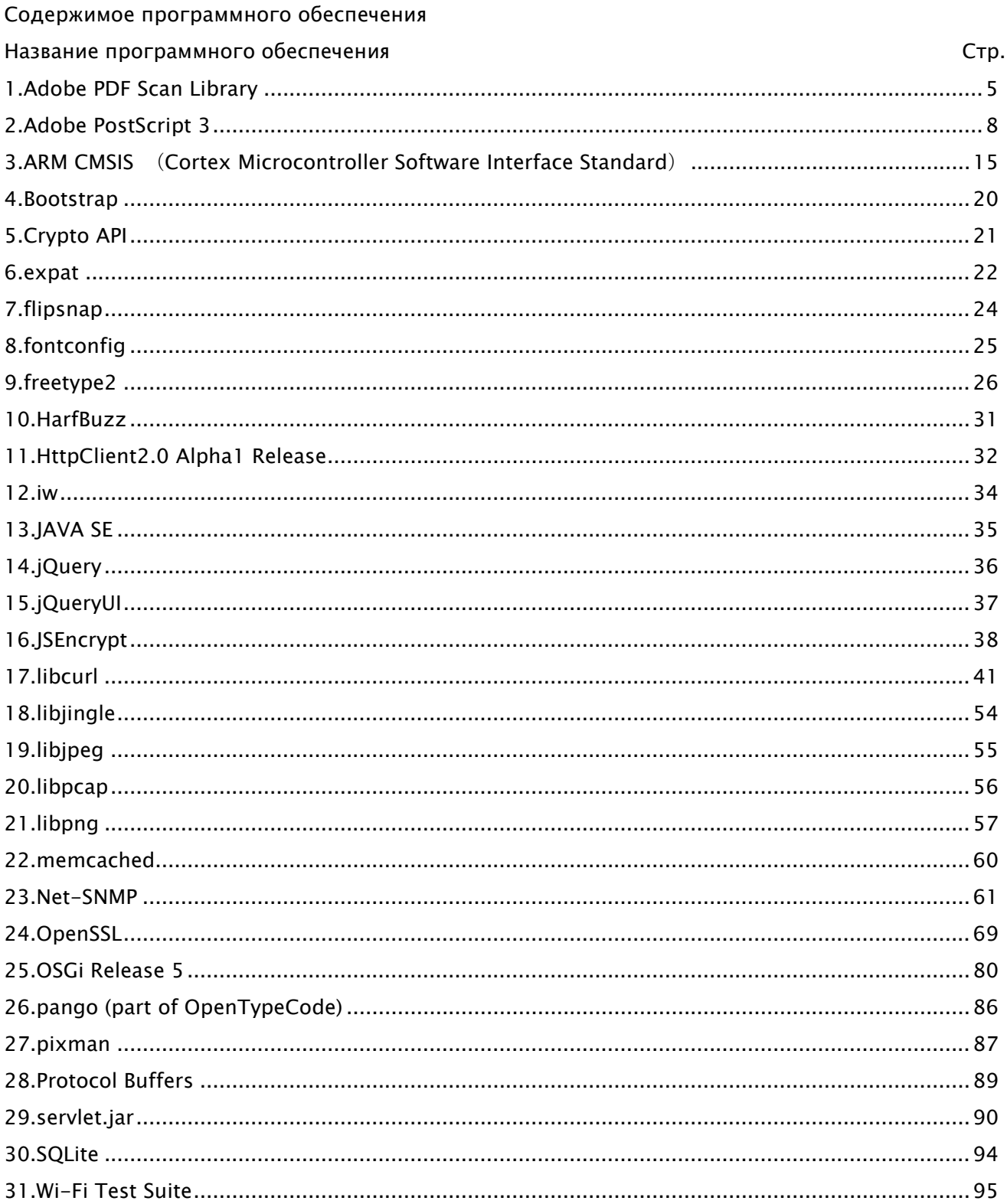

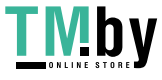

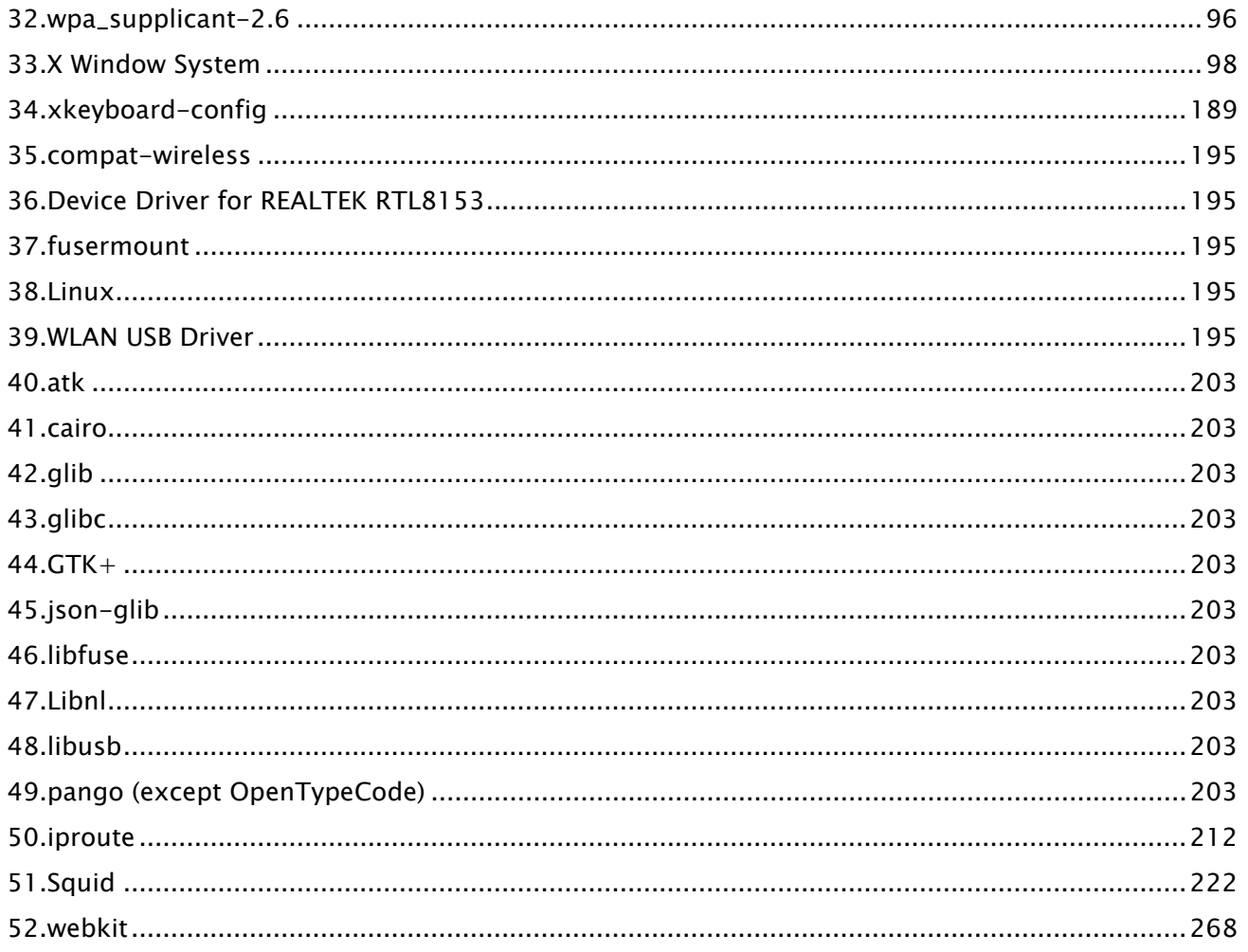

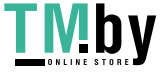

Для программного обеспечения от №35 и ниже, из Таблицы программного обеспечения, приведенной выше, смотрите следующие данные.

- (1) Для заполнения формы запроса перейдите на страницу  $\langle$ https://global.canon/en/oss/scd/ index.html>, и вы получите электронное сообщение с URL-адресом для загрузки исходного кода; или
- (2) Отправьте нам письмо по почте со следующими данными, и вы получите исходный код в ответном письме.

Во втором случае (2) МЫ МОЖЕМ ВЫСТАВИТЬ СЧЕТ НА ОПЛАТУ в размере стоимости такого отправления.

- (i) Ваш адрес (страна/регион, почтовый индекс, адрес, Ф. И. О.) [обязательно].
- (ii) Адрес вашей электронной почты (в целях возможной связи с нами) [необязательно].
- (iii) Название приобретенной модели [обязательно].

(iv) Версия платформы. См. сообщение <Проверка конфигурации устройства> на панели управления. [обязательно]

(v) Идентификационный номер изделия, указанный на наклейке на задней панели основного устройства. [обязательно]

- Адресат:

Open Source Promotion Division, Canon Inc.

30-2, Shimomaruko 3-chome, Ohta-ku,

Tokyo 146-8501, Japan

- См. уведомление о конфиденциальности на портале Canon Global  $\langle$ https://global.canon/>.

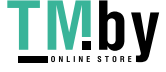

### 1.Adobe PDF Scan Library

Portions use software under the following terms:

\_\_\_\_\_\_\_\_\_\_\_\_\_\_\_\_\_\_\_\_\_\_\_\_\_\_\_\_\_\_\_\_\_\_\_\_\_\_\_\_\_\_\_\_\_\_\_\_\_\_\_\_\_\_\_\_\_\_\_\_\_\_\_\_\_\_\_\_\_\_\_\_\_\_\_\_\_\_\_\_\_\_\_\_\_\_

This product contains either BSAFE and/or TIPEM software by RSA Security Inc.

\_\_\_\_\_\_\_\_\_\_\_\_\_\_\_\_\_\_\_\_\_\_\_\_\_\_\_\_\_\_\_\_\_\_\_\_\_\_\_\_\_\_\_\_\_\_\_\_\_\_\_\_\_\_\_\_\_\_\_\_\_\_\_\_\_\_\_\_\_\_\_\_\_\_\_\_\_\_\_\_\_\_\_\_\_\_

This product includes software developed by the Apache Software Foundation

(http://www.apache.org/).

Copyright (c) 1998-2000 The Apache Software Foundation. All rights reserved.

Redistribution and use in source and binary forms, with or without modification, are permitted provided that the following conditions are met:

 1. Redistributions of source code must retain the above copyright notice, this list of conditions and the following disclaimer.

2. Redistributions in binary form must reproduce the above copyright notice, this list of conditions and the following disclaimer in the documentation and/or other materials provided with the distribution.

3. The end-user documentation included with the redistribution, if any, must include the following acknowledgment:

"This product includes software developed by the Apache Software Foundation (http://www.apache.org/)."

Alternately, this acknowledgment may appear in the software itself, if and wherever such thirdparty acknowledgments normally appear.

4. The names "Xerces" and "Apache Software Foundation" must not be used to endorse or promote products derived from this software without prior written permission. For written permission, please contact apache@apache.org.

5. Products derived from this software may not be called "Apache", nor may "Apache" appear in their name, without prior written permission of the Apache Software Foundation.

THIS SOFTWARE IS PROVIDED ``AS IS'' AND ANY EXPRESSED OR IMPLIED WARRANTIES, INCLUDING, BUT NOT LIMITED TO, THE IMPLIED WARRANTIES OF MERCHANTABILITY AND FITNESS FOR A PARTICULAR PURPOSE ARE DISCLAIMED. IN NO EVENT SHALL THE APACHE SOFTWARE FOUNDATION OR ITS CONTRIBUTORS BE LIABLE FOR ANY DIRECT, INDIRECT, INCIDENTAL, SPECIAL, EXEMPLARY, OR CONSEQUENTIAL DAMAGES (INCLUDING, BUT NOT LIMITED TO, PROCUREMENT OF SUBSTITUTE GOODS OR SERVICES; LOSS OF USE, DATA, OR PROFITS; OR BUSINESS INTERRUPTION) HOWEVER CAUSED AND ON ANY THEORY OF LIABILITY, WHETHER IN CONTRACT, STRICT LIABILITY,

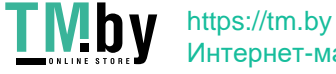

OR TORT (INCLUDING NEGLIGENCE OR OTHERWISE) ARISING IN ANY WAY OUT OF THE USE OF THIS SOFTWARE, EVEN IF ADVISED OF THE POSSIBILITY OF SUCH DAMAGE.

This software consists of voluntary contributions made by many individuals on behalf of the Apache Software Foundation and was originally based on software copyright (c) 1999, International Business Machines, Inc., http://www.ibm.com. For more information on the Apache Software Foundation, please see <http://www.apache.org/>.

\_\_\_\_\_\_\_\_\_\_\_\_\_\_\_\_\_\_\_\_\_\_\_\_\_\_\_\_\_\_\_\_\_\_\_\_\_\_\_\_\_\_\_\_\_\_\_\_\_\_\_\_\_\_\_\_\_\_\_\_\_\_\_\_\_\_\_\_\_\_\_\_\_\_\_\_\_\_\_\_\_\_\_\_\_\_ March 27, 2003

Portions of this product are based on Modifications created from the Original Code known as the "Sablotron XSLT Processor". The Sablotron XSLT Processor is subject to the Mozilla Public License Version 1.1 (the "License"). You may obtain a copy of the License at http://www.mozilla.org/MPL/

Software distributed under the License is distributed on an "AS IS" basis, WITHOUT WARRANTY OF ANY KIND, either express or implied. See the License for the specific language governing rights and limitations under the License.

The Original Code is the Sablotron XSLT Processor.

The Initial Developer of the Original Code is Ginger Alliance Ltd. Portions created by Ginger Alliance are Copyright (C) 2000 Ginger Alliance Ltd. All Rights Reserved.

Pursuant to sections 3.2 and 3.6 of the License, the Modifications created by Adobe Systems Incorporated are available as Source Code. The Modifications may be downloaded via the Internet from:

http://partners.adobe.com/asn/tech/xml/sablotron/index.jsp

The Original Code may be downloaded via the Internet from:

https://sourceforge.net/projects/sablotron/

\_\_\_\_\_\_\_\_\_\_\_\_\_\_\_\_\_\_\_\_\_\_\_\_\_\_\_\_\_\_\_\_\_\_\_\_\_\_\_\_\_\_\_\_\_\_\_\_\_\_\_\_\_\_\_\_\_\_\_\_\_\_\_\_\_\_\_\_\_\_\_\_\_\_\_\_\_\_\_\_\_\_\_\_\_\_

Portions Copyright (c) 1997-1999 Silicon Graphics Computer Systems, Inc.

Permission to use, copy, modify, distribute and sell this software and its documentation for any purpose is hereby granted without fee, provided that the above copyright notice appear in all copies

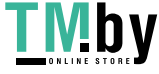

and that both that copyright notice and this permission notice appear in supporting documentation. Silicon Graphics makes no representations about the suitability of this software for any purpose. It is provided "as is" without express or implied warranty.

\_\_\_\_\_\_\_\_\_\_\_\_\_\_\_\_\_\_\_\_\_\_\_\_\_\_\_\_\_\_\_\_\_\_\_\_\_\_\_\_\_\_\_\_\_\_\_\_\_\_\_\_\_\_\_\_\_\_\_\_\_\_\_\_\_\_\_\_\_\_\_\_\_\_\_\_\_\_\_\_\_\_\_\_\_\_

\_\_\_\_\_\_\_\_\_\_\_\_\_\_\_\_\_\_\_\_\_\_\_\_\_\_\_\_\_\_\_\_\_\_\_\_\_\_\_\_\_\_\_\_\_\_\_\_\_\_\_\_\_\_\_\_\_\_\_\_\_\_\_\_\_\_\_\_\_\_\_\_\_\_\_\_\_\_\_\_\_\_\_\_\_\_

\_\_\_\_\_\_\_\_\_\_\_\_\_\_\_\_\_\_\_\_\_\_\_\_\_\_\_\_\_\_\_\_\_\_\_\_\_\_\_\_\_\_\_\_\_\_\_\_\_\_\_\_\_\_\_\_\_\_\_\_\_\_\_\_\_\_\_\_\_\_\_\_\_\_\_\_\_\_\_\_\_\_\_\_\_\_

### The Loki Library

Portions Copyright (c) 2001 by Andrei Alexandrescu . This code accompanies the book: Alexandrescu, Andrei. "Modern C++ Design: Generic Programming and Design Patterns Applied". Portions Copyright (c) 2001. Addison-Wesley. Permission to use, copy, modify, distribute and sell this software for any purpose is hereby granted without fee, provided that the above copyright notice appear in all copies and that both that copyright notice and this permission notice appear in supporting documentation. The author or Addison-Wesley Longman make no representations about the suitability of this software for any purpose. It is provided "as is" without express or implied warranty.

Updated Information/Additional Third Party Code Information available at http://www.adobe.com/go/thirdparty .

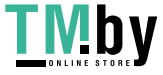
## 2.Adobe PostScript 3

Copyright 2007-2008 Adobe Systems Incorporated and its licensors. All rights reserved.

Portions include software under the following terms:

\_\_\_\_\_\_\_\_\_\_\_\_\_\_\_\_\_\_\_\_\_\_\_\_\_\_\_\_\_\_\_\_\_\_\_\_\_\_\_\_\_\_\_\_\_\_\_\_\_\_\_\_\_\_\_\_\_\_\_\_\_\_\_\_\_\_\_\_\_\_\_\_\_\_\_\_\_\_\_\_\_\_\_\_\_\_

This product contains either BSAFE and/or TIPEM software by RSA Security Inc.

\_\_\_\_\_\_\_\_\_\_\_\_\_\_\_\_\_\_\_\_\_\_\_\_\_\_\_\_\_\_\_\_\_\_\_\_\_\_\_\_\_\_\_\_\_\_\_\_\_\_\_\_\_\_\_\_\_\_\_\_\_\_\_\_\_\_\_\_\_\_\_\_\_\_\_\_\_\_\_\_\_\_\_\_\_\_

Portions of Pool.c\_Copyright 1987 - NeXT, Inc., and portions of Graphics.c\_Copyright 1988 NeXT, Inc. as an unpublished work. All Rights Reserved.

\_\_\_\_\_\_\_\_\_\_\_\_\_\_\_\_\_\_\_\_\_\_\_\_\_\_\_\_\_\_\_\_\_\_\_\_\_\_\_\_\_\_\_\_\_\_\_\_\_\_\_\_\_\_\_\_\_\_\_\_\_\_\_\_\_\_\_\_\_\_\_\_\_\_\_\_\_\_\_\_\_\_\_\_\_\_

The Apache Software License, Version 1.1

This product includes software developed by the Apache Software Foundation (http://www.apache.org/).

Portions Copyright (c) 1998-2000 The Apache Software Foundation. All rights reserved.

Redistribution and use in source and binary forms, with or without modification, are permitted provided that the following conditions are met:

1. Redistributions of source code must retain the above copyright notice, this list of conditions and the following disclaimer.

2. Redistributions in binary form must reproduce the above copyright notice, this list of conditions and the following disclaimer in the documentation and/or other materials provided with the distribution.

3. The end-user documentation included with the redistribution, if any, must include the following acknowledgment:

"This product includes software developed by the Apache Software Foundation (http://www.apache.org/)."

Alternately, this acknowledgment may appear in the software itself, if and wherever such third-party acknowledgments normally appear.

4. The names "Xerces" and "Apache Software Foundation" must not be used to endorse or promote products derived from this software without prior written permission. For written permission, please contact apache@apache.org.

5. Products derived from this software may not be called "Apache", nor may "Apache" appear in their name, without prior written permission of the Apache Software Foundation.

THIS SOFTWARE IS PROVIDED ``AS IS'' AND ANY EXPRESSED OR IMPLIED WARRANTIES, INCLUDING,

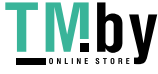

BUT NOT LIMITED TO, THE IMPLIED WARRANTIES OF MERCHANTABILITY AND FITNESS FOR A PARTICULAR PURPOSE ARE DISCLAIMED. IN NO EVENT SHALL THE APACHE SOFTWARE FOUNDATION OR ITS CONTRIBUTORS BE LIABLE FOR ANY DIRECT, INDIRECT, INCIDENTAL, SPECIAL, EXEMPLARY, OR CONSEQUENTIAL DAMAGES (INCLUDING, BUT NOT LIMITED TO, PROCUREMENT OF SUBSTITUTE GOODS OR SERVICES; LOSS OF USE, DATA, OR PROFITS; OR BUSINESS INTERRUPTION) HOWEVER CAUSED AND ON ANY THEORY OF LIABILITY, WHETHER IN CONTRACT, STRICT LIABILITY, OR TORT (INCLUDING NEGLIGENCE OR OTHERWISE) ARISING IN ANY WAY OUT OF THE USE OF THIS SOFTWARE, EVEN IF ADVISED OF THE POSSIBILITY OF SUCH DAMAGE.

This software consists of voluntary contributions made by many individuals on behalf of the Apache Software Foundation and was originally based on software copyright (c) 1999, International Business Machines, Inc., http://www.ibm.com. For more information on the Apache Software Foundation, please see <http://www.apache.org/>.

\_\_\_\_\_\_\_\_\_\_\_\_\_\_\_\_\_\_\_\_\_\_\_\_\_\_\_\_\_\_\_\_\_\_\_\_\_\_\_\_\_\_\_\_\_\_\_\_\_\_\_\_\_\_\_\_\_\_\_\_\_\_\_\_\_\_\_\_\_\_\_\_\_\_\_\_\_\_\_\_\_\_\_\_\_\_

This product includes software developed by the University of California, Berkeley and its contributors. Portions Copyright (c) 1990 The Regents of the University of California. All rights reserved.

Redistribution and use in source and binary forms, with or without modification, are permitted provided that the following conditions are met:

1. Redistributions of source code must retain the above copyright notice, this list of conditions and the following disclaimer.

2. Redistributions in binary form must reproduce the above copyright notice, this list of conditions and the following disclaimer in the documentation and/or other materials provided with the distribution.

3. All advertising materials mentioning features or use of this software must display the following acknowledgement:

This product includes software developed by the University of California, Berkeley and its contributors. 4. Neither the name of the University nor the names of its contributors may be used to endorse or promote products derived from this software without specific prior written permission.

THIS SOFTWARE IS PROVIDED BY THE REGENTS AND CONTRIBUTORS "AS IS" AND ANY EXPRESS OR IMPLIED WARRANTIES, INCLUDING, BUT NOT LIMITED TO, THE IMPLIED WARRANTIES OF MERCHANTABILITY AND FITNESS FOR A PARTICULAR PURPOSE ARE DISCLAIMED. IN NO EVENT SHALL THE REGENTS OR CONTRIBUTORS BE LIABLE FOR ANY DIRECT, INDIRECT, INCIDENTAL, SPECIAL, EXEMPLARY, OR CONSEQUENTIAL DAMAGES (INCLUDING, BUT NOT LIMITED TO, PROCUREMENT OF SUBSTITUTE GOODS OR SERVICES; LOSS OF USE, DATA, OR PROFITS; OR BUSINESS INTERRUPTION) HOWEVER CAUSED AND ON ANY THEORY OF LIABILITY, WHETHER IN CONTRACT, STRICT LIABILITY, OR TORT (INCLUDING NEGLIGENCE OR OTHERWISE) ARISING IN ANY WAY OUT OF THE USE OF THIS

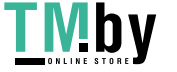

SOFTWARE, EVEN IF ADVISED OF THE POSSIBILITY OF SUCH DAMAGE.

Portions Copyright (c) 1985, 1986 The Regents of the University of California. All rights reserved.

\_\_\_\_\_\_\_\_\_\_\_\_\_\_\_\_\_\_\_\_\_\_\_\_\_\_\_\_\_\_\_\_\_\_\_\_\_\_\_\_\_\_\_\_\_\_\_\_\_\_\_\_\_\_\_\_\_\_\_\_\_\_\_\_\_\_\_\_\_\_\_\_\_\_\_\_\_\_\_\_\_\_\_\_\_\_

This code is derived from software contributed to Berkeley by James A. Woods, derived from original work by Spencer Thomas and Joseph Orost.

Redistribution and use in source and binary forms are permitted provided that the above copyright notice and this paragraph are duplicated in all such forms and that any documentation, advertising materials, and other materials related to such distribution and use acknowledge that the software was developed by the University of California, Berkeley. The name of the University may not be used to endorse or promote products derived from this software without specific prior written permission.

THIS SOFTWARE IS PROVIDED ``AS IS'' AND WITHOUT ANY EXPRESS OR IMPLIED WARRANTIES, INCLUDING, WITHOUT LIMITATION, THE IMPLIED WARRANTIES OF MERCHANTIBILITY AND FITNESS FOR A PARTICULAR PURPOSE.

Portions Copyright (c) 1993 X Consortium

Permission is hereby granted, free of charge, to any person obtaining a copy of this software and associated documentation files (the "Software"), to deal in the Software without restriction, including without limitation the rights to use, copy, modify, merge, publish, distribute, sublicense, and/or sell copies of the Software, and to permit persons to whom the Software is furnished to do so, subject to the following conditions:

The above copyright notice and this permission notice shall be included in all copies or substantial portions of the Software.

THE SOFTWARE IS PROVIDED "AS IS", WITHOUT WARRANTY OF ANY KIND, EXPRESS ORIMPLIED, INCLUDING BUT NOT LIMITED TO THE WARRANTIES OF MERCHANTABILITY,FITNESS FOR A PARTICULAR PURPOSE AND NONINFRINGEMENT. IN NO EVENT SHALL THEX CONSORTIUM BE LIABLE FOR ANY CLAIM, DAMAGES OR OTHER LIABILITY, WHETHER INAN ACTION OF CONTRACT, TORT OR OTHERWISE, ARISING FROM, OUT OF OR INCONNECTION WITH THE SOFTWARE OR THE USE OR OTHER DEALINGS IN THE SOFTWARE.

Except as contained in this notice, the name of the X Consortium shall not be used in advertising or otherwise to promote the sale, use or other dealings in this Software without prior written authorization from the X Consortium.

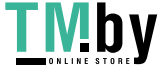

#### NOTICE REGARDING SABLOTRON

March 27, 2003

Portions of this product are based on Modifications created from the Original Code known as the "Sablotron XSLT Processor". The Sablotron XSLT Processor is subject to the Mozilla Public License Version 1.1 (the "License"). You may obtain a copy of the License at http://www.mozilla.org/MPL/

\_\_\_\_\_\_\_\_\_\_\_\_\_\_\_\_\_\_\_\_\_\_\_\_\_\_\_\_\_\_\_\_\_\_\_\_\_\_\_\_\_\_\_\_\_\_\_\_\_\_\_\_\_\_\_\_\_\_\_\_\_\_\_\_\_\_\_\_\_\_\_\_\_\_\_\_\_\_\_\_\_\_\_\_\_\_

Software distributed under the License is distributed on an "AS IS" basis, WITHOUT WARRANTY OF ANY KIND, either express or implied. See the License for the specific language governing rights and limitations under the License.

The Original Code is the Sablotron XSLT Processor.

The Initial Developer of the Original Code is Ginger Alliance Ltd. Portions created by Ginger Alliance are Copyright (C) 2000 Ginger Alliance Ltd. All Rights Reserved.

Pursuant to sections 3.2 and 3.6 of the License, the Modifications created by Adobe Systems Incorporated are available as Source Code. The Modifications may be downloaded via the Internet from:

http://partners.adobe.com/asn/tech/xml/sablotron/index.jsp

The Original Code may be downloaded via the Internet from:

https://sourceforge.net/projects/sablotron/

\_\_\_\_\_\_\_\_\_\_\_\_\_\_\_\_\_\_\_\_\_\_\_\_\_\_\_\_\_\_\_\_\_\_\_\_\_\_\_\_\_\_\_\_\_\_\_\_\_\_\_\_\_\_\_\_\_\_\_\_\_\_\_\_\_\_\_\_\_\_\_\_\_\_\_\_\_\_\_\_\_\_\_\_\_\_

This product includes software developed by the University of California, Berkeley and its contributors. Portions Copyright (c) 1982, 1986, 1987, 1988, 1989, 1990, 1991, 1992, 1993, 1994 The Regents of the University of California. All rights reserved.

Redistribution and use in source and binary forms, with or without modification, are permitted provided that the following conditions are met:

1. Redistributions of source code must retain the above copyright notice, this list of conditions and the following disclaimer.

2. Redistributions in binary form must reproduce the above copyright notice, this list of conditions

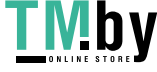

and the following disclaimer in the documentation and/or other materials provided with the distribution.

3. All advertising materials mentioning features or use of this software must display the following acknowledgement: This product includes software developed by the University of California, Berkeley and its contributors.

4. Neither the name of the University nor the names of its contributors may be used to endorse or promote products derived from this software without specific prior written permission.

THIS SOFTWARE IS PROVIDED BY THE REGENTS AND CONTRIBUTORS "AS IS" AND ANY EXPRESS OR IMPLIED WARRANTIES, INCLUDING, BUT NOT LIMITED TO, THE IMPLIED WARRANTIES OF MERCHANTABILITY AND FITNESS FOR A PARTICULAR PURPOSE ARE DISCLAIMED. IN NO EVENT SHALL THE REGENTS OR CONTRIBUTORS BE LIABLE FOR ANY DIRECT, INDIRECT, INCIDENTAL, SPECIAL, EXEMPLARY, OR CONSEQUENTIAL DAMAGES (INCLUDING, BUT NOT LIMITED TO, PROCUREMENT OF SUBSTITUTE GOODS OR SERVICES; LOSS OF USE, DATA, OR PROFITS; OR BUSINESS INTERRUPTION) HOWEVER CAUSED AND ON ANY THEORY OF LIABILITY, WHETHER IN CONTRACT, STRICT LIABILITY, OR TORT (INCLUDING NEGLIGENCE OR OTHERWISE) ARISING IN ANY WAY OUT OF THE USE OF THIS SOFTWARE, EVEN IF ADVISED OF THE POSSIBILITY OF SUCH DAMAGE.

\_\_\_\_\_\_\_\_\_\_\_\_\_\_\_\_\_\_\_\_\_\_\_\_\_\_\_\_\_\_\_\_\_\_\_\_\_\_\_\_\_\_\_\_\_\_\_\_\_\_\_\_\_\_\_\_\_\_\_\_\_\_\_\_\_\_\_\_\_\_\_\_\_\_\_\_\_\_\_\_\_\_\_\_\_\_

Portions Copyright (c) 2001 by Andrei Alexandrescu. This code accompanies the book: Alexandrescu, Andrei. "Modern C++ Design: Generic Programming and Design Patterns Applied". Copyright (c) 2001. Addison-Wesley.

Permission to use, copy, modify, distribute and sell this software for any purpose is hereby granted without fee, provided that the above copyright notice appear in all copies and that both that copyright notice and this permission notice appear in supporting documentation. The author or Addison-Welsey Longman make no representations about the suitability of this software for any purpose. It is provided "as is" without express or implied warranty.

\_\_\_\_\_\_\_\_\_\_\_\_\_\_\_\_\_\_\_\_\_\_\_\_\_\_\_\_\_\_\_\_\_\_\_\_\_\_\_\_\_\_\_\_\_\_\_\_\_\_\_\_\_\_\_\_\_\_\_\_\_\_\_\_\_\_\_\_\_\_\_\_\_\_\_\_\_\_\_\_\_\_\_\_\_\_

Portions developed by the University of California, Berkeley.

\_\_\_\_\_\_\_\_\_\_\_\_\_\_\_\_\_\_\_\_\_\_\_\_\_\_\_\_\_\_\_\_\_\_\_\_\_\_\_\_\_\_\_\_\_\_\_\_\_\_\_\_\_\_\_\_\_\_\_\_\_\_\_\_\_\_\_\_\_\_\_\_\_\_\_\_\_\_\_\_\_\_\_\_\_\_

Portions Copyright © 1991-2005 Unicode, Inc. All rights reserved. Distributed under the Terms of Use in http://www.unicode.org/copyright.html.

Permission is hereby granted, free of charge, to any person obtaining a copy of the Unicode data files and associated documentation (the "Data Files") or Unicode software and associated documentation (the "Software") to deal in the Data Files or Software without restriction, including without limitation the rights to use, copy, modify, merge, publish, distribute, and/or sell copies of the Data Files or Software, and to permit persons to whom the Data Files or Software are furnished to do so, provided that (a) the above copyright notice(s) and this permission notice appear in all copies of the Data Files

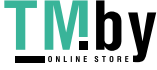

or Software, (b) both the above copyright notice(s) and this permission notice appear in associated documentation, and (c) there is clear notice in each modified Data File or in the Software as well as in the documentation associated with the Data File(s) or Software that the data or software has been modified.

THE DATA FILES AND SOFTWARE ARE PROVIDED "AS IS", WITHOUT WARRANTY OF ANY KIND, EXPRESS OR IMPLIED, INCLUDING BUT NOT LIMITED TO THE WARRANTIES OF MERCHANTABILITY, FITNESS FOR A PARTICULAR PURPOSE AND NONINFRINGEMENT OF THIRD PARTY RIGHTS. IN NO EVENT SHALL THE COPYRIGHT HOLDER OR HOLDERS INCLUDED IN THIS NOTICE BE LIABLE FOR ANY CLAIM, OR ANY SPECIAL INDIRECT OR CONSEQUENTIAL DAMAGES, OR ANY DAMAGES WHATSOEVER RESULTING FROM LOSS OF USE, DATA OR PROFITS, WHETHER IN AN ACTION OF CONTRACT, NEGLIGENCE OR OTHER TORTIOUS ACTION, ARISING OUT OF OR IN CONNECTION WITH THE USE OR PERFORMANCE OF THE DATA FILES OR SOFTWARE.

Except as contained in this notice, the name of a copyright holder shall not be used in advertising or otherwise to promote the sale, use or other dealings in these Data Files or Software without prior written authorization of the copyright holder.

Unicode and the Unicode logo are trademarks of Unicode, Inc., and may be registered in some jurisdictions. All other trademarks and registered trademarks mentioned herein are the property of their respective owners.

\_\_\_\_\_\_\_\_\_\_\_\_\_\_\_\_\_\_\_\_\_\_\_\_\_\_\_\_\_\_\_\_\_\_\_\_\_\_\_\_\_\_\_\_\_\_\_\_\_\_\_\_\_\_\_\_\_\_\_\_\_\_\_\_\_\_\_\_\_\_\_\_\_\_\_\_\_\_\_\_\_\_\_\_\_\_

Adobe shall retain and reproduce, and require its Sublicensees to retain and reproduce JIM's following copyright notice within each copy of the licensed programs in any form, in whole or in part: "© 1981, 1990 JMI Consultants, Inc. All rights reserved."

\_\_\_\_\_\_\_\_\_\_\_\_\_\_\_\_\_\_\_\_\_\_\_\_\_\_\_\_\_\_\_\_\_\_\_\_\_\_\_\_\_\_\_\_\_\_\_\_\_\_\_\_\_\_\_\_\_\_\_\_\_\_\_\_\_\_\_\_\_\_\_\_\_\_\_\_\_\_\_\_\_\_\_\_\_\_

This product includes software developed by the University of California, Berkeley and its contributors. Portions Copyright (c) 1990, 1993 The Regents of the University of California. All rights reserved.

This code is derived from software contributed to Berkeley by Chris Torek.

Redistribution and use in source and binary forms, with or without modification, are permitted provided that the following conditions are met:

1. Redistributions of source code must retain the above copyright notice, this list of conditions and the following disclaimer.

2. Redistributions in binary form must reproduce the above copyright notice, this list of conditions and the following disclaimer in the documentation and/or other materials provided with the distribution.

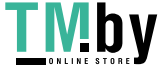

3. All advertising materials mentioning features or use of this software must display the following acknowledgement:

This product includes software developed by the University of California, Berkeley and its contributors. 4. Neither the name of the University nor the names of its contributors may be used to endorse or promote products derived from this software without specific prior written permission.

THIS SOFTWARE IS PROVIDED BY THE REGENTS AND CONTRIBUTORS "AS IS" AND ANY EXPRESS OR IMPLIED WARRANTIES, INCLUDING, BUT NOT LIMITED TO, THE IMPLIED WARRANTIES OF MERCHANTABILITY AND FITNESS FOR A PARTICULAR PURPOSE ARE DISCLAIMED. IN NO EVENT SHALL THE REGENTS OR CONTRIBUTORS BE LIABLE FOR ANY DIRECT, INDIRECT, INCIDENTAL, SPECIAL, EXEMPLARY, OR CONSEQUENTIAL DAMAGES (INCLUDING, BUT NOT LIMITED TO, PROCUREMENT OF SUBSTITUTE GOODS OR SERVICES; LOSS OF USE, DATA, OR PROFITS; OR BUSINESS INTERRUPTION) HOWEVER CAUSED AND ON ANY THEORY OF LIABILITY, WHETHER IN CONTRACT, STRICT LIABILITY, OR TORT (INCLUDING NEGLIGENCE OR OTHERWISE) ARISING IN ANY WAY OUT OF THE USE OF THIS SOFTWARE, EVEN IF ADVISED OF THE POSSIBILITY OF SUCH DAMAGE.

\_\_\_\_\_\_\_\_\_\_\_\_\_\_\_\_\_\_\_\_\_\_\_\_\_\_\_\_\_\_\_\_\_\_\_\_\_\_\_\_\_\_\_\_\_\_\_\_\_\_\_\_\_\_\_\_\_\_\_\_\_\_\_\_\_\_\_\_\_\_\_\_\_\_\_\_\_\_\_\_\_\_\_\_\_\_

#### The Loki Library

Portions Copyright (c) 2001 by Andrei Alexandrescu // This code accompanies the book: Alexandrescu, Andrei. "Modern C++ Design: Generic Programming and Design Patterns Applied". Copyright (c) 2001. Addison-Wesley.

Permission to use, copy, modify, distribute and sell this software for any purpose is hereby granted without fee, provided that the above copyright notice appear in all copies and that both that copyright notice and this permission notice appear in supporting documentation. The author or Addison-Wesley Longman make no representations about the suitability of this software for any purpose. It is provided "as is" without express or implied warranty.

Updated Information/Additional Third Party Code Information available at http://www.adobe.com/go/thirdparty .

\_\_\_\_\_\_\_\_\_\_\_\_\_\_\_\_\_\_\_\_\_\_\_\_\_\_\_\_\_\_\_\_\_\_\_\_\_\_\_\_\_\_\_\_\_\_\_\_\_\_\_\_\_\_\_\_\_\_\_\_\_\_\_\_\_\_\_\_\_\_\_\_\_\_\_\_\_\_\_\_\_\_\_\_\_\_

\_\_\_\_\_\_\_\_\_\_\_\_\_\_\_\_\_\_\_\_\_\_\_\_\_\_\_\_\_\_\_\_\_\_\_\_\_\_\_\_\_\_\_\_\_\_\_\_\_\_\_\_\_\_\_\_\_\_\_\_\_\_\_\_\_\_\_\_\_\_\_\_\_\_\_\_\_\_\_\_\_\_\_\_\_\_

Apache License Version 2.0, January 2004 http://www.apache.org/licenses/

TERMS AND CONDITIONS FOR USE, REPRODUCTION, AND DISTRIBUTION

1. Definitions.

"License" shall mean the terms and conditions for use, reproduction, and distribution as defined by Sections 1 through 9 of this document.

"Licensor" shall mean the copyright owner or entity authorized by the copyright owner that is granting the License.

"Legal Entity" shall mean the union of the acting entity and all other entities that control, are controlled by, or are under common control with that entity. For the purposes of this definition, "control" means (i) the power, direct or indirect, to cause the direction or management of such entity, whether by contract or otherwise, or (ii) ownership of fifty percent (50%) or more of the outstanding shares, or (iii) beneficial ownership of such entity.

"You" (or "Your") shall mean an individual or Legal Entity exercising permissions granted by this License.

"Source" form shall mean the preferred form for making modifications, including but not limited to software source code, documentation source, and configuration files.

"Object" form shall mean any form resulting from mechanical transformation or translation of a Source form, including but not limited to compiled object code, generated documentation, and conversions to other media types.

"Work" shall mean the work of authorship, whether in Source or Object form, made available under the License, as indicated by a copyright notice that is included in or attached to the work (an example is provided in the Appendix below).

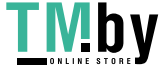

"Derivative Works" shall mean any work, whether in Source or Object form, that is based on (or derived from) the Work and for which the editorial revisions, annotations, elaborations, or other modifications represent, as a whole, an original work of authorship. For the purposes of this License, Derivative Works shall not include works that remain separable from, or merely link (or bind by name) to the interfaces of, the Work and Derivative Works thereof.

"Contribution" shall mean any work of authorship, including the original version of the Work and any modifications or additions to that Work or Derivative Works thereof, that is intentionally submitted to Licensor for inclusion in the Work by the copyright owner or by an individual or Legal Entity authorized to submit on behalf of the copyright owner. For the purposes of this definition, "submitted" means any form of electronic, verbal, or written communication sent to the Licensor or its representatives, including but not limited to communication on electronic mailing lists, source code control systems, and issue tracking systems that are managed by, or on behalf of, the Licensor for the purpose of discussing and improving the Work, but excluding communication that is conspicuously marked or otherwise designated in writing by the copyright owner as "Not a Contribution."

"Contributor" shall mean Licensor and any individual or Legal Entity on behalf of whom a Contribution has been received by Licensor and subsequently incorporated within the Work.

2. Grant of Copyright License. Subject to the terms and conditions of this License, each Contributor hereby grants to You a perpetual, worldwide, non-exclusive, no-charge, royalty-free, irrevocable copyright license to reproduce, prepare Derivative Works of, publicly display, publicly perform, sublicense, and distribute the Work and such Derivative Works in Source or Object form.

3. Grant of Patent License. Subject to the terms and conditions of this License, each Contributor hereby grants to You a perpetual, worldwide, non-exclusive, no-charge, royalty-free, irrevocable (except as stated in this section) patent license to make, have made, use, offer to sell, sell, import, and otherwise transfer the Work, where such license applies only to those patent claims licensable by such Contributor that are necessarily infringed by their Contribution(s) alone or by combination of their Contribution(s) with the Work to which such Contribution(s) was submitted. If You institute patent litigation against any entity (including a cross-claim or counterclaim in a lawsuit) alleging that the Work or a Contribution incorporated within the Work constitutes direct or contributory patent infringement, then any patent licenses granted to You under this License for that Work shall terminate as of the date such litigation is filed.

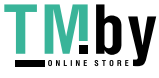

4. Redistribution. You may reproduce and distribute copies of the Work or Derivative Works thereof in any medium, with or without modifications, and in Source or Object form, provided that You meet the following conditions:

(a) You must give any other recipients of the Work or Derivative Works a copy of this License; and

(b) You must cause any modified files to carry prominent notices stating that You changed the files; and

(c) You must retain, in the Source form of any Derivative Works that You distribute, all copyright, patent, trademark, and attribution notices from the Source form of the Work, excluding those notices that do not pertain to any part of the Derivative Works; and

(d) If the Work includes a "NOTICE" text file as part of its distribution, then any Derivative Works that You distribute must include a readable copy of the attribution notices contained within such NOTICE file, excluding those notices that do not pertain to any part of the Derivative Works, in at least one of the following places: within a NOTICE text file distributed as part of the Derivative Works; within the Source form or documentation, if provided along with the Derivative Works; or, within a display generated by the Derivative Works, if and wherever such third-party notices normally appear. The contents of the NOTICE file are for informational purposes only and do not modify the License. You may add Your own attribution notices within Derivative Works that You distribute, alongside or as an addendum to the NOTICE text from the Work, provided that such additional attribution notices cannot be construed as modifying the License.

You may add Your own copyright statement to Your modifications and may provide additional or different license terms and conditions for use, reproduction, or distribution of Your modifications, or for any such Derivative Works as a whole, provided Your use, reproduction, and distribution of the Work otherwise complies with the conditions stated in this License.

5. Submission of Contributions. Unless You explicitly state otherwise, any Contribution intentionally submitted for inclusion in the Work by You to the Licensor shall be under the terms and conditions of this License, without any additional terms or conditions. Notwithstanding the above, nothing herein shall supersede or modify the terms of any separate license agreement you may have executed with Licensor regarding such Contributions.

6. Trademarks. This License does not grant permission to use the trade names, trademarks, service marks, or product names of the Licensor, except as required for reasonable and customary use in describing the origin of the Work and reproducing the content of the NOTICE file.

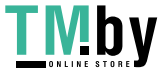

7. Disclaimer of Warranty. Unless required by applicable law or agreed to in writing, Licensor provides the Work (and each Contributor provides its Contributions) on an "AS IS" BASIS, WITHOUT WARRANTIES OR CONDITIONS OF ANY KIND, either express or implied, including, without limitation, any warranties or conditions of TITLE, NON-INFRINGEMENT, MERCHANTABILITY, or FITNESS FOR A PARTICULAR PURPOSE. You are solely responsible for determining the appropriateness of using or redistributing the Work and assume any risks associated with Your exercise of permissions under this License.

8. Limitation of Liability. In no event and under no legal theory, whether in tort (including negligence), contract, or otherwise, unless required by applicable law (such as deliberate and grossly negligent acts) or agreed to in writing, shall any Contributor be liable to You for damages, including any direct, indirect, special, incidental, or consequential damages of any character arising as a result of this License or out of the use or inability to use the Work (including but not limited to damages for loss of goodwill, work stoppage, computer failure or malfunction, or any and all other commercial damages or losses), even if such Contributor has been advised of the possibility of such damages.

9. Accepting Warranty or Additional Liability. While redistributing the Work or Derivative Works thereof, You may choose to offer, and charge a fee for, acceptance of support, warranty, indemnity, or other liability obligations and/or rights consistent with this License. However, in accepting such obligations, You may act only on Your own behalf and on Your sole responsibility, not on behalf of any other Contributor, and only if You agree to indemnify, defend, and hold each Contributor harmless for any liability incurred by, or claims asserted against, such Contributor by reason of your accepting any such warranty or additional liability.

END OF TERMS AND CONDITIONS

APPENDIX: How to apply the Apache License to your work.

To apply the Apache License to your work, attach the following boilerplate notice, with the fields enclosed by brackets "[]" replaced with your own identifying information. (Don't include the brackets!) The text should be enclosed in the appropriate comment syntax for the file format. We also recommend that a file or class name and description of purpose be included on the same "printed page" as the copyright notice for easier identification within third-party archives.

Copyright [yyyy] [name of copyright owner]

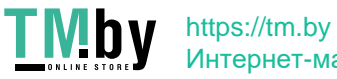

Licensed under the Apache License, Version 2.0 (the "License"); you may not use this file except in compliance with the License. You may obtain a copy of the License at

http://www.apache.org/licenses/LICENSE-2.0

Unless required by applicable law or agreed to in writing, software distributed under the License is distributed on an "AS IS" BASIS, WITHOUT WARRANTIES OR CONDITIONS OF ANY KIND, either express or implied. See the License for the specific language governing permissions and limitations under the License.

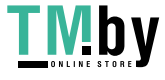

## 4.Bootstrap

The MIT License (MIT)

Copyright (c) 2011-2014 Twitter, Inc

Permission is hereby granted, free of charge, to any person obtaining a copy of this software and associated documentation files (the "Software"), to deal in the Software without restriction, including without limitation the rights to use, copy, modify, merge, publish, distribute, sublicense, and/or sell copies of the Software, and to permit persons to whom the Software is furnished to do so, subject to the following conditions:

The above copyright notice and this permission notice shall be included in all copies or substantial portions of the Software.

THE SOFTWARE IS PROVIDED "AS IS", WITHOUT WARRANTY OF ANY KIND, EXPRESS OR IMPLIED, INCLUDING BUT NOT LIMITED TO THE WARRANTIES OF MERCHANTABILITY, FITNESS FOR A PARTICULAR PURPOSE AND NONINFRINGEMENT. IN NO EVENT SHALL THE AUTHORS OR COPYRIGHT HOLDERS BE LIABLE FOR ANY CLAIM, DAMAGES OR OTHER LIABILITY, WHETHER IN AN ACTION OF CONTRACT, TORT OR OTHERWISE, ARISING FROM, OUT OF OR IN CONNECTION WITH THE SOFTWARE OR THE USE OR OTHER DEALINGS IN THE SOFTWARE.

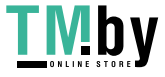

## 5.Crypto API

### COPYRIGHT INFORMATION

Copyright (c) 2000 The Legion Of The Bouncy Castle (http://www.bouncycastle.org)

Permission is hereby granted, free of charge, to any person obtaining a copy of this software and associated documentation files (the "Software"), to deal in the Software without restriction, including without limitation the rights to use, copy, modify, merge, publish, distribute, sublicense, and/or sell copies of the Software, and to permit persons to whom the Software is furnished to do so, subject to the following conditions:

The above copyright notice and this permission notice shall be included in all copies or substantial portions of the Software.

THE SOFTWARE IS PROVIDED "AS IS", WITHOUT WARRANTY OF ANY KIND, EXPRESS OR IMPLIED, INCLUDING BUT NOT LIMITED TO THE WARRANTIES OF MERCHANTABILITY, FITNESS FOR A PARTICULAR PURPOSE AND NONINFRINGEMENT. IN NO EVENT SHALL THE AUTHORS OR COPYRIGHT HOLDERS BE LIABLE FOR ANY CLAIM, DAMAGES OR OTHER LIABILITY, WHETHER IN AN ACTION OF CONTRACT, TORT OR OTHERWISE, ARISING FROM, OUT OF OR IN CONNECTION WITH THE SOFTWARE OR THE USE OR OTHER DEALINGS IN THE SOFTWARE.

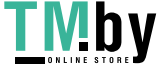

### 6.expat

Copyright (c) 1998, 1999, 2000 Thai Open Source Software Center Ltd and Clark Cooper Copyright (c) 2001, 2002, 2003, 2004, 2005, 2006 Expat maintainers.

Permission is hereby granted, free of charge, to any person obtaining a copy of this software and associated documentation files (the "Software"), to deal in the Software without restriction, including without limitation the rights to use, copy, modify, merge, publish, distribute, sublicense, and/or sell copies of the Software, and to permit persons to whom the Software is furnished to do so, subject to the following conditions:

The above copyright notice and this permission notice shall be included in all copies or substantial portions of the Software.

THE SOFTWARE IS PROVIDED "AS IS", WITHOUT WARRANTY OF ANY KIND, EXPRESS OR IMPLIED, INCLUDING BUT NOT LIMITED TO THE WARRANTIES OF MERCHANTABILITY, FITNESS FOR A PARTICULAR PURPOSE AND NONINFRINGEMENT. IN NO EVENT SHALL THE AUTHORS OR COPYRIGHT HOLDERS BE LIABLE FOR ANY CLAIM, DAMAGES OR OTHER LIABILITY, WHETHER IN AN ACTION OF CONTRACT, TORT OR OTHERWISE, ARISING FROM, OUT OF OR IN CONNECTION WITH THE SOFTWARE OR THE USE OR OTHER DEALINGS IN THE SOFTWARE.

Copyright (c) 1998, 1999, 2000 Thai Open Source Software Center Ltd

Permission is hereby granted, free of charge, to any person obtaining a copy of this software and associated documentation files (the "Software"), to deal in the Software without restriction, including without limitation the rights to use, copy, modify, merge, publish, distribute, sublicense, and/or sell copies of the Software, and to permit persons to whom the Software is furnished to do so, subject to the following conditions:

The above copyright notice and this permission notice shall be included in all copies or substantial portions of the Software.

THE SOFTWARE IS PROVIDED "AS IS", WITHOUT WARRANTY OF ANY KIND, EXPRESS OR IMPLIED, INCLUDING BUT NOT LIMITED TO THE WARRANTIES OF MERCHANTABILITY, FITNESS FOR A PARTICULAR PURPOSE AND NONINFRINGEMENT. IN NO EVENT SHALL THE AUTHORS OR COPYRIGHT HOLDERS BE LIABLE FOR ANY CLAIM, DAMAGES OR OTHER LIABILITY, WHETHER IN AN ACTION OF

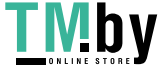

CONTRACT, TORT OR OTHERWISE, ARISING FROM, OUT OF OR IN CONNECTION WITH THE SOFTWARE OR THE USE OR OTHER DEALINGS IN THE SOFTWARE.

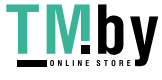

# 7.flipsnap

The MIT License (MIT)

Copyright(c) 2011 PixelGrid, Inc.

Permission is hereby granted, free of charge, to any person obtaining a copy of this software and associated documentation files (the "Software"), to deal in the Software without restriction, including without limitation the rights to use, copy, modify, merge, publish, distribute, sublicense, and/or sell copies of the Software, and to permit persons to whom the Software is furnished to do so, subject to the following conditions:

The above copyright notice and this permission notice shall be included in all copies or substantial portions of the Software.

THE SOFTWARE IS PROVIDED "AS IS", WITHOUT WARRANTY OF ANY KIND, EXPRESS OR IMPLIED, INCLUDING BUT NOT LIMITED TO THE WARRANTIES OF MERCHANTABILITY, FITNESS FOR A PARTICULAR PURPOSE AND NONINFRINGEMENT. IN NO EVENT SHALL THE AUTHORS OR COPYRIGHT HOLDERS BE LIABLE FOR ANY CLAIM, DAMAGES OR OTHER LIABILITY, WHETHER IN AN ACTION OF CONTRACT, TORT OR OTHERWISE, ARISING FROM, OUT OF OR IN CONNECTION WITH THE SOFTWARE OR THE USE OR OTHER DEALINGS IN THE SOFTWARE.

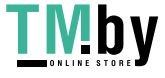

# 8.fontconfig

Copyright © 2001,2003 Keith Packard

Permission to use, copy, modify, distribute, and sell this software and its documentation for any purpose is hereby granted without fee, provided that the above copyright notice appear in all copies and that both that copyright notice and this permission notice appear in supporting documentation, and that the name of Keith Packard not be used in advertising or publicity pertaining to distribution of the software without specific, written prior permission. Keith Packard makes no representations about the suitability of this software for any purpose. It is provided "as is" without express or implied warranty.

KEITH PACKARD DISCLAIMS ALL WARRANTIES WITH REGARD TO THIS SOFTWARE, INCLUDING ALL IMPLIED WARRANTIES OF MERCHANTABILITY AND FITNESS, IN NO EVENT SHALL KEITH PACKARD BE LIABLE FOR ANY SPECIAL, INDIRECT OR CONSEQUENTIAL DAMAGES OR ANY DAMAGES WHATSOEVER RESULTING FROM LOSS OF USE, DATA OR PROFITS, WHETHER IN AN ACTION OF CONTRACT, NEGLIGENCE OR OTHER TORTIOUS ACTION, ARISING OUT OF OR IN CONNECTION WITH THE USE OR PERFORMANCE OF THIS SOFTWARE.

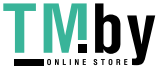

### 9.freetype2

The FreeType Project LICENSE

----------------------------

2006-Jan-27

 Copyright 1996-2002, 2006 by David Turner, Robert Wilhelm, and Werner Lemberg

Introduction

============

 The FreeType Project is distributed in several archive packages; some of them may contain, in addition to the FreeType font engine, various tools and contributions which rely on, or relate to, the FreeType Project.

 This license applies to all files found in such packages, and which do not fall under their own explicit license. The license affects thus the FreeType font engine, the test programs, documentation and makefiles, at the very least.

 This license was inspired by the BSD, Artistic, and IJG (Independent JPEG Group) licenses, which all encourage inclusion and use of free software in commercial and freeware products alike. As a consequence, its main points are that:

- o We don't promise that this software works. However, we will be interested in any kind of bug reports. (`as is' distribution)
- o You can use this software for whatever you want, in parts or full form, without having to pay us. (`royalty-free' usage)
- o You may not pretend that you wrote this software. If you use

 it, or only parts of it, in a program, you must acknowledge somewhere in your documentation that you have used the FreeType code. (`credits')

 We specifically permit and encourage the inclusion of this software, with or without modifications, in commercial products. We disclaim all warranties covering The FreeType Project and assume no liability related to The FreeType Project.

 Finally, many people asked us for a preferred form for a credit/disclaimer to use in compliance with this license. We thus encourage you to use the following text:

"""

 Portions of this software are copyright © <year> The FreeType Project (www.freetype.org). All rights reserved. """

 Please replace <year> with the value from the FreeType version you actually use.

#### Legal Terms

===========

#### 0. Definitions

--------------

 Throughout this license, the terms `package', `FreeType Project', and `FreeType archive' refer to the set of files originally distributed by the authors (David Turner, Robert Wilhelm, and Werner Lemberg) as the `FreeType Project', be they named as alpha, beta or final release.

 `You' refers to the licensee, or person using the project, where `using' is a generic term including compiling the project's source code as well as linking it to form a `program' or `executable'.  This program is referred to as `a program using the FreeType engine'.

 This license applies to all files distributed in the original FreeType Project, including all source code, binaries and documentation, unless otherwise stated in the file in its original, unmodified form as distributed in the original archive. If you are unsure whether or not a particular file is covered by this license, you must contact us to verify this.

 The FreeType Project is copyright (C) 1996-2000 by David Turner, Robert Wilhelm, and Werner Lemberg. All rights reserved except as specified below.

1. No Warranty

--------------

 THE FREETYPE PROJECT IS PROVIDED `AS IS' WITHOUT WARRANTY OF ANY KIND, EITHER EXPRESS OR IMPLIED, INCLUDING, BUT NOT LIMITED TO, WARRANTIES OF MERCHANTABILITY AND FITNESS FOR A PARTICULAR PURPOSE. IN NO EVENT WILL ANY OF THE AUTHORS OR COPYRIGHT HOLDERS BE LIABLE FOR ANY DAMAGES CAUSED BY THE USE OR THE INABILITY TO USE, OF THE FREETYPE PROJECT.

2. Redistribution

-----------------

 This license grants a worldwide, royalty-free, perpetual and irrevocable right and license to use, execute, perform, compile, display, copy, create derivative works of, distribute and sublicense the FreeType Project (in both source and object code forms) and derivative works thereof for any purpose; and to authorize others to exercise some or all of the rights granted herein, subject to the following conditions:

 o Redistribution of source code must retain this license file (`FTL.TXT') unaltered; any additions, deletions or changes to the original files must be clearly indicated in accompanying

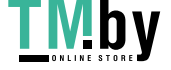

 documentation. The copyright notices of the unaltered, original files must be preserved in all copies of source files.

 o Redistribution in binary form must provide a disclaimer that states that the software is based in part of the work of the FreeType Team, in the distribution documentation. We also encourage you to put an URL to the FreeType web page in your documentation, though this isn't mandatory.

 These conditions apply to any software derived from or based on the FreeType Project, not just the unmodified files. If you use our work, you must acknowledge us. However, no fee need be paid to us.

#### 3. Advertising

--------------

 Neither the FreeType authors and contributors nor you shall use the name of the other for commercial, advertising, or promotional purposes without specific prior written permission.

 We suggest, but do not require, that you use one or more of the following phrases to refer to this software in your documentation or advertising materials: `FreeType Project', `FreeType Engine', `FreeType library', or `FreeType Distribution'.

 As you have not signed this license, you are not required to accept it. However, as the FreeType Project is copyrighted material, only this license, or another one contracted with the authors, grants you the right to use, distribute, and modify it. Therefore, by using, distributing, or modifying the FreeType Project, you indicate that you understand and accept all the terms of this license.

4. Contacts

-----------

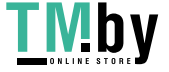

There are two mailing lists related to FreeType:

o freetype@nongnu.org

 Discusses general use and applications of FreeType, as well as future and wanted additions to the library and distribution. If you are looking for support, start in this list if you haven't found anything to help you in the documentation.

o freetype-devel@nongnu.org

 Discusses bugs, as well as engine internals, design issues, specific licenses, porting, etc.

Our home page can be found at

http://www.freetype.org

--- end of FTL.TXT ---

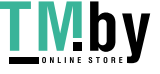

## 10.HarfBuzz

Copyright (C) 2006 Behdad Esfahbod Copyright (C) 1998-2004 David Turner and Werner Lemberg Copyright (C) 2008 Nokia Corporation and/or its subsidiary(-ies) Copyright (C) 2004,2007 Red Hat, Inc.

Permission is hereby granted, without written agreement and without license or royalty fees, to use, copy, modify, and distribute this software and its documentation for any purpose, provided that the above copyright notice and the following two paragraphs appear in all copies of this software.

IN NO EVENT SHALL THE COPYRIGHT HOLDER BE LIABLE TO ANY PARTY FOR DIRECT, INDIRECT, SPECIAL, INCIDENTAL, OR CONSEQUENTIAL DAMAGES ARISING OUT OF THE USE OF THIS SOFTWARE AND ITS DOCUMENTATION, EVEN IF THE COPYRIGHT HOLDER HAS BEEN ADVISED OF THE POSSIBILITY OF SUCH DAMAGE.

THE COPYRIGHT HOLDER SPECIFICALLY DISCLAIMS ANY WARRANTIES, INCLUDING, BUT NOT LIMITED TO, THE IMPLIED WARRANTIES OF MERCHANTABILITY AND FITNESS FOR A PARTICULAR PURPOSE. THE SOFTWARE PROVIDED HEREUNDER IS ON AN "AS IS" BASIS, AND THE COPYRIGHT HOLDER HAS NO OBLIGATION TO PROVIDE MAINTENANCE, SUPPORT, UPDATES, ENHANCEMENTS, OR MODIFICATIONS.

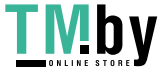

## 11.HttpClient2.0 Alpha1 Release

This product includes software developed by the Apache Software Foundation (http://www.apache.org/) and is subject to the following terms and conditions.

Copyright (c) 2001 The Apache Software Foundation. All rights reserved.

Redistribution and use in source and binary forms, with or without modification, are permitted provided that the following conditions are met:

1. Redistributions of source code must retain the above copyright notice, this list of conditions and the following disclaimer.

2. Redistributions in binary form must reproduce the above copyright notice, this list of conditions and the following disclaimer in the documentation and/or other materials provided with the distribution.

3. The end-user documentation included with the redistribution, if any, must include the following acknowledgement:

"This product includes software developed by the Apache Software Foundation (http://www.apache.org/)."

Alternately, this acknowledgement may appear in the software itself, if and wherever such third-party acknowledgements normally appear.

4. The names "The Jakarta Project", "Commons", "Xerces", "Crimson", "Velocity", and "Apache Software Foundation" must not be used to endorse or promote products derived from this software without prior written permission. For written permission, please contact apache@apache.org.

5. Products derived from this software may not be called "Jakarta", "Commons", "Xerces" "Crimson", "Velocity", or "Apache", nor may "Jakarta", "Commons", "Xerces" "Crimson", "Velocity", or "Apache" appear in their names without prior written permission of the Apache Group.

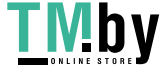

#### NO WARRANTY

THIS SOFTWARE IS PROVIDED "AS IS" AND ANY EXPRESSED OR IMPLIED WARRANTIES, INCLUDING, BUT NOT LIMITED TO, THE IMPLIED WARRANTIES OF MERCHANTABILITY AND FITNESS FOR A PARTICULAR PURPOSE ARE DISCLAIMED. IN NO EVENT SHALL THE APACHE SOFTWARE FOUNDATION OR ITS CONTRIBUTORS BE LIABLE FOR ANY DIRECT, INDIRECT, INCIDENTAL, SPECIAL, EXEMPLARY, OR CONSEQUENTIAL DAMAGES (INCLUDING, BUT NOT LIMITED TO, PROCUREMENT OF SUBSTITUTE GOODS OR SERVICES; LOSS OF USE, DATA, OR PROFITS; OR BUSINESS INTERRUPTION) HOWEVER CAUSED AND ON ANY THEORY OF LIABILITY, WHETHER IN CONTRACT, STRICT LIABILITY, OR TORT (INCLUDING NEGLIGENCE OR OTHERWISE) ARISING IN ANY WAY OUT OF THE USE OF THIS SOFTWARE, EVEN IF ADVISED OF THE POSSIBILITY OF SUCH DAMAGE.

This software consists of voluntary contributions made by many individuals on behalf of the Apache Software Foundation. For more information on the Apache Software Foundation, please see <http://www.apache.org/>.

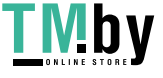

### 12.iw

Copyright (c) 2007, 2008 Johannes Berg Copyright (c) 2007 Andy Lutomirski Copyright (c) 2007 Mike Kershaw Copyright (c) 2008-2009 Luis R. Rodriguez

Permission to use, copy, modify, and/or distribute this software for any purpose with or without fee is hereby granted, provided that the above copyright notice and this permission notice appear in all copies.

THE SOFTWARE IS PROVIDED "AS IS" AND THE AUTHOR DISCLAIMS ALL WARRANTIES WITH REGARD TO THIS SOFTWARE INCLUDING ALL IMPLIED WARRANTIES OF MERCHANTABILITY AND FITNESS. IN NO EVENT SHALL THE AUTHOR BE LIABLE FOR ANY SPECIAL, DIRECT, INDIRECT, OR CONSEQUENTIAL DAMAGES OR ANY DAMAGES WHATSOEVER RESULTING FROM LOSS OF USE, DATA OR PROFITS, WHETHER IN AN ACTION OF CONTRACT, NEGLIGENCE OR OTHER TORTIOUS ACTION, ARISING OUT OF OR IN CONNECTION WITH THE USE OR PERFORMANCE OF THIS SOFTWARE.

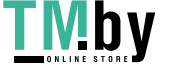

## 13.JAVA SE

a. Java Technology Restrictions. You may not create, modify, or change the behavior of classes, interfaces, of subpackages that are in any way identified as "Java", "Javax", "Sun" or similar convention as specified by Oracle in any naming convention designation.

b. Trademarks and Logos. You shall acknowledge that Oracle owns the Java trademark and all Javarelated trademarks, logos and icons including the Coffee Cup and Duke ("Java Marks") and agree to: (a) comply with the Java Trademark Guidelines at http://www.oracle.com/us/legal/trademarks/index.html; (b) not do anything harmful to or inconsistent with Oracle's rights in the Java Marks; and (c) assist Oracle in protecting those rights, including assigning to Oracle any right acquired by You in any Java Mark.

c. Source Code. JAVA SE may contain source code that, unless expressly licensed for other purposes, is provided solely for reference purpose pursuant to the terms applicable to JAVA SE.

d. Third Party Code. The additional copyright notices and license terms applicable to portions of the JAVA SE are forth in the THIRDPARTYLICENSEREADME.txt file.

e. Commercial Features. Your use of the Commercial Features for any commercial or production purpose requires a separate license from Oracle. "Commercial Features" means those features identified in Table 1-1 (Commercial Features In Java SE Product Editions) of the Program Documentation and accessible and a structure at the structure at a structure at  $\alpha$ http://www.oracle.com/technetwork/java/javase/documentation/index.html.

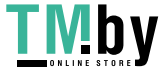

# 14.jQuery

Copyright (C) 2005, 2014 jQuery Foundation, Inc. https://jquery.org/license/

Permission is hereby granted, free of charge, to any person obtaining a copy of this software and associated documentation files (the "Software"), to deal in the Software without restriction, including without limitation the rights to use, copy, modify, merge, publish, distribute, sublicense, and/or sell copies of the Software, and to permit persons to whom the Software is furnished to do so, subject to the following conditions:

The above copyright notice and this permission notice shall be included in all copies or substantial portions of the Software.

THE SOFTWARE IS PROVIDED "AS IS", WITHOUT WARRANTY OF ANY KIND, EXPRESS OR IMPLIED, INCLUDING BUT NOT LIMITED TO THE WARRANTIES OF MERCHANTABILITY, FITNESS FOR A PARTICULAR PURPOSE AND NONINFRINGEMENT. IN NO EVENT SHALL THE AUTHORS OR COPYRIGHT HOLDERS BE LIABLE FOR ANY CLAIM, DAMAGES OR OTHER LIABILITY, WHETHER IN AN ACTION OF CONTRACT, TORT OR OTHERWISE, ARISING FROM, OUT OF OR IN CONNECTION WITH THE SOFTWARE OR THE USE OR OTHER DEALINGS IN THE SOFTWARE.

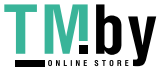

# 15.jQueryUI

Copyright (c) 2014 jQuery Foundation and other contributors http://jqueryui.com/

Permission is hereby granted, free of charge, to any person obtaining a copy of this software and associated documentation files (the "Software"), to deal in the Software without restriction, including without limitation the rights to use, copy, modify, merge, publish, distribute, sublicense, and/or sell copies of the Software, and to permit persons to whom the Software is furnished to do so, subject to the following conditions:

The above copyright notice and this permission notice shall be included in all copies or substantial portions of the Software.

THE SOFTWARE IS PROVIDED "AS IS", WITHOUT WARRANTY OF ANY KIND, EXPRESS OR IMPLIED, INCLUDING BUT NOT LIMITED TO THE WARRANTIES OF MERCHANTABILITY, FITNESS FOR A PARTICULAR PURPOSE AND NONINFRINGEMENT. IN NO EVENT SHALL THE AUTHORS OR COPYRIGHT HOLDERS BE LIABLE FOR ANY CLAIM, DAMAGES OR OTHER LIABILITY, WHETHER IN AN ACTION OF CONTRACT, TORT OR OTHERWISE, ARISING FROM, OUT OF OR IN CONNECTION WITH THE SOFTWARE OR THE USE OR OTHER DEALINGS IN THE SOFTWARE.

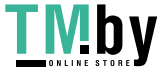

## 16.JSEncrypt

Copyright (c) 2008-2013 Lapo Luchini <lapo@lapo.it>

Permission to use, copy, modify, and/or distribute this software for any purpose with or without fee is hereby granted, provided that the above copyright notice and this permission notice appear in all copies.

THE SOFTWARE IS PROVIDED "AS IS" AND THE AUTHOR DISCLAIMS ALL WARRANTIES WITH REGARD TO THIS SOFTWARE INCLUDING ALL IMPLIED WARRANTIES OF MERCHANTABILITY AND FITNESS. IN NO EVENT SHALL THE AUTHOR BE LIABLE FOR ANY SPECIAL, DIRECT, INDIRECT, OR CONSEQUENTIAL DAMAGES OR ANY DAMAGES WHATSOEVER RESULTING FROM LOSS OF USE, DATA OR PROFITS, WHETHER IN AN ACTION OF CONTRACT, NEGLIGENCE OR OTHER TORTIOUS ACTION, ARISING OUT OF OR IN CONNECTION WITH THE USE OR PERFORMANCE OF THIS SOFTWARE.

---------

\* Copyright (c) 2003-2005 Tom Wu

\* All Rights Reserved.

\*

\* Permission is hereby granted, free of charge, to any person obtaining

\* a copy of this software and associated documentation files (the

\* "Software"), to deal in the Software without restriction, including

\* without limitation the rights to use, copy, modify, merge, publish,

\* distribute, sublicense, and/or sell copies of the Software, and to

\* permit persons to whom the Software is furnished to do so, subject to

\* the following conditions:

\*

\* The above copyright notice and this permission notice shall be

\* included in all copies or substantial portions of the Software.

\*

\* THE SOFTWARE IS PROVIDED "AS-IS" AND WITHOUT WARRANTY OF ANY KIND,

\* EXPRESS, IMPLIED OR OTHERWISE, INCLUDING WITHOUT LIMITATION, ANY

\* WARRANTY OF MERCHANTABILITY OR FITNESS FOR A PARTICULAR PURPOSE.

\*

\* IN NO EVENT SHALL TOM WU BE LIABLE FOR ANY SPECIAL, INCIDENTAL,

\* INDIRECT OR CONSEQUENTIAL DAMAGES OF ANY KIND, OR ANY DAMAGES WHATSOEVER

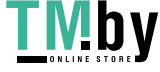

\* RESULTING FROM LOSS OF USE, DATA OR PROFITS, WHETHER OR NOT ADVISED OF \* THE POSSIBILITY OF DAMAGE, AND ON ANY THEORY OF LIABILITY, ARISING OUT \* OF OR IN CONNECTION WITH THE USE OR PERFORMANCE OF THIS SOFTWARE. \*

\* In addition, the following condition applies:

\*

\* All redistributions must retain an intact copy of this copyright notice

\* and disclaimer.

---------

CONTAINS CODE FROM YUI LIBRARY SEE LICENSE @ http://yuilibrary.com/license/

The 'jsrsasign'(RSA-Sign JavaScript Library) License

Copyright (c) 2010-2013 Kenji Urushima

Permission is hereby granted, free of charge, to any person obtaining a copy of this software and associated documentation files (the "Software"), to deal in the Software without restriction, including without limitation the rights to use, copy, modify, merge, publish, distribute, sublicense, and/or sell copies of the Software, and to permit persons to whom the Software is furnished to do so, subject to the following conditions:

The above copyright notice and this permission notice shall be included in all copies or substantial portions of the Software.

THE SOFTWARE IS PROVIDED "AS IS", WITHOUT WARRANTY OF ANY KIND, EXPRESS OR IMPLIED, INCLUDING BUT NOT LIMITED TO THE WARRANTIES OF MERCHANTABILITY, FITNESS FOR A PARTICULAR PURPOSE AND NONINFRINGEMENT. IN NO EVENT SHALL THE AUTHORS OR COPYRIGHT HOLDERS BE LIABLE FOR ANY CLAIM, DAMAGES OR OTHER LIABILITY, WHETHER IN AN ACTION OF CONTRACT, TORT OR OTHERWISE, ARISING FROM, OUT OF OR IN CONNECTION WITH THE SOFTWARE OR THE USE OR OTHER DEALINGS IN THE SOFTWARE.

---------

The MIT License (MIT) Copyright (c) 2013 AllPlayers.com

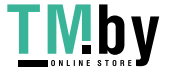

Permission is hereby granted, free of charge, to any person obtaining a copy of this software and associated documentation files (the "Software"), to deal in the Software without restriction, including without limitation the rights to use, copy, modify, merge, publish, distribute, sublicense, and/or sell copies of the Software, and to permit persons to whom the Software is furnished to do so, subject to the following conditions:

The above copyright notice and this permission notice shall be included in all copies or substantial portions of the Software.

THE SOFTWARE IS PROVIDED "AS IS", WITHOUT WARRANTY OF ANY KIND, EXPRESS OR IMPLIED, INCLUDING BUT NOT LIMITED TO THE WARRANTIES OF MERCHANTABILITY, FITNESS FOR A PARTICULAR PURPOSE AND NONINFRINGEMENT. IN NO EVENT SHALL THE AUTHORS OR COPYRIGHT HOLDERS BE LIABLE FOR ANY CLAIM, DAMAGES OR OTHER LIABILITY, WHETHER IN AN ACTION OF CONTRACT, TORT OR OTHERWISE, ARISING FROM, OUT OF OR IN CONNECTION WITH THE SOFTWARE OR THE USE OR OTHER DEALINGS IN THE SOFTWARE.

---------

#### The MIT License (MIT)

Copyright(c) 2011 TJ Holowaychuk <tj@vision-media.ca> Permission is hereby granted, free of charge, to any person obtaining a copy of this software and associated documentation files (the "Software"), to deal in the Software without restriction, including without limitation the rights to use, copy, modify, merge, publish, distribute, sublicense, and/or sell copies of the Software, and to permit persons to whom the Software is furnished to do so, subject to the following conditions:

The above copyright notice and this permission notice shall be included in all copies or substantial portions of the Software.

THE SOFTWARE IS PROVIDED "AS IS", WITHOUT WARRANTY OF ANY KIND, EXPRESS OR IMPLIED, INCLUDING BUT NOT LIMITED TO THE WARRANTIES OF MERCHANTABILITY, FITNESS FOR A PARTICULAR PURPOSE AND NONINFRINGEMENT. IN NO EVENT SHALL THE AUTHORS OR COPYRIGHT HOLDERS BE LIABLE FOR ANY CLAIM, DAMAGES OR OTHER LIABILITY, WHETHER IN AN ACTION OF CONTRACT, TORT OR OTHERWISE, ARISING FROM, OUT OF OR IN CONNECTION WITH THE SOFTWARE OR THE USE OR OTHER DEALINGS IN THE SOFTWARE.

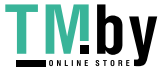

## 17.libcurl

COPYRIGHT AND PERMISSION NOTICE

Copyright (c) 1996 - 2019, Daniel Stenberg, daniel@haxx.se, and many contributors, see the THANKS file.

All rights reserved.

Permission to use, copy, modify, and distribute this software for any purpose with or without fee is hereby granted, provided that the above copyright notice and this permission notice appear in all copies.

THE SOFTWARE IS PROVIDED "AS IS", WITHOUT WARRANTY OF ANY KIND, EXPRESS OR IMPLIED, INCLUDING BUT NOT LIMITED TO THE WARRANTIES OF MERCHANTABILITY, FITNESS FOR A PARTICULAR PURPOSE AND NONINFRINGEMENT OF THIRD PARTY RIGHTS. IN NO EVENT SHALL THE AUTHORS OR COPYRIGHT HOLDERS BE LIABLE FOR ANY CLAIM, DAMAGES OR OTHER LIABILITY, WHETHER IN AN ACTION OF CONTRACT, TORT OR OTHERWISE, ARISING FROM, OUT OF OR IN CONNECTION WITH THE SOFTWARE OR THE USE OR OTHER DEALINGS IN THE SOFTWARE.

Except as contained in this notice, the name of a copyright holder shall not be used in advertising or otherwise to promote the sale, use or other dealings in this Software without prior written authorization of the copyright holder.

COPYRIGHT AND PERMISSION NOTICE

Copyright (C) 2010, DirecTV, Contact: Eric Hu, <ehu@directv.com>. Copyright (C) 2010 - 2018, Daniel Stenberg, <daniel@haxx.se>, et al.

All rights reserved.

Permission to use, copy, modify, and distribute this software for any purpose with or without fee is hereby granted, provided that the above copyright notice and this permission notice appear in all copies.

THE SOFTWARE IS PROVIDED "AS IS", WITHOUT WARRANTY OF ANY KIND, EXPRESS OR IMPLIED, INCLUDING BUT NOT LIMITED TO THE WARRANTIES OF MERCHANTABILITY, FITNESS FOR A

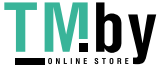

PARTICULAR PURPOSE AND NONINFRINGEMENT OF THIRD PARTY RIGHTS. IN NO EVENT SHALL THE AUTHORS OR COPYRIGHT HOLDERS BE LIABLE FOR ANY CLAIM, DAMAGES OR OTHER LIABILITY, WHETHER IN AN ACTION OF CONTRACT, TORT OR OTHERWISE, ARISING FROM, OUT OF OR IN CONNECTION WITH THE SOFTWARE OR THE USE OR OTHER DEALINGS IN THE SOFTWARE.

Except as contained in this notice, the name of a copyright holder shall not be used in advertising or otherwise to promote the sale, use or other dealings in this Software without prior written authorization of the copyright holder.

COPYRIGHT AND PERMISSION NOTICE

Copyright (C) 2012 - 2016, Linus Nielsen Feltzing, <linus@haxx.se> Copyright (C) 2012 - 2017, Daniel Stenberg, <daniel@haxx.se>, et al.

All rights reserved.

Permission to use, copy, modify, and distribute this software for any purpose with or without fee is hereby granted, provided that the above copyright notice and this permission notice appear in all copies.

THE SOFTWARE IS PROVIDED "AS IS", WITHOUT WARRANTY OF ANY KIND, EXPRESS OR IMPLIED, INCLUDING BUT NOT LIMITED TO THE WARRANTIES OF MERCHANTABILITY, FITNESS FOR A PARTICULAR PURPOSE AND NONINFRINGEMENT OF THIRD PARTY RIGHTS. IN NO EVENT SHALL THE AUTHORS OR COPYRIGHT HOLDERS BE LIABLE FOR ANY CLAIM, DAMAGES OR OTHER LIABILITY, WHETHER IN AN ACTION OF CONTRACT, TORT OR OTHERWISE, ARISING FROM, OUT OF OR IN CONNECTION WITH THE SOFTWARE OR THE USE OR OTHER DEALINGS IN THE SOFTWARE.

Except as contained in this notice, the name of a copyright holder shall not be used in advertising or otherwise to promote the sale, use or other dealings in this Software without prior written authorization of the copyright holder.

COPYRIGHT AND PERMISSION NOTICE

Copyright (C) 2015 - 2017, Daniel Stenberg, <daniel@haxx.se>, et al. Copyright (C) 2012 - 2014, Linus Nielsen Feltzing, <linus@haxx.se>

All rights reserved.

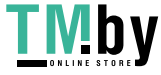

Permission to use, copy, modify, and distribute this software for any purpose with or without fee is hereby granted, provided that the above copyright notice and this permission notice appear in all copies.

THE SOFTWARE IS PROVIDED "AS IS", WITHOUT WARRANTY OF ANY KIND, EXPRESS OR IMPLIED, INCLUDING BUT NOT LIMITED TO THE WARRANTIES OF MERCHANTABILITY, FITNESS FOR A PARTICULAR PURPOSE AND NONINFRINGEMENT OF THIRD PARTY RIGHTS. IN NO EVENT SHALL THE AUTHORS OR COPYRIGHT HOLDERS BE LIABLE FOR ANY CLAIM, DAMAGES OR OTHER LIABILITY, WHETHER IN AN ACTION OF CONTRACT, TORT OR OTHERWISE, ARISING FROM, OUT OF OR IN CONNECTION WITH THE SOFTWARE OR THE USE OR OTHER DEALINGS IN THE SOFTWARE.

Except as contained in this notice, the name of a copyright holder shall not be used in advertising or otherwise to promote the sale, use or other dealings in this Software without prior written authorization of the copyright holder.

#### COPYRIGHT AND PERMISSION NOTICE

Copyright (C) 2014 - 2017, Steve Holme, <steve\_holme@hotmail.com>.

All rights reserved.

Permission to use, copy, modify, and distribute this software for any purpose with or without fee is hereby granted, provided that the above copyright notice and this permission notice appear in all copies.

THE SOFTWARE IS PROVIDED "AS IS", WITHOUT WARRANTY OF ANY KIND, EXPRESS OR IMPLIED, INCLUDING BUT NOT LIMITED TO THE WARRANTIES OF MERCHANTABILITY, FITNESS FOR A PARTICULAR PURPOSE AND NONINFRINGEMENT OF THIRD PARTY RIGHTS. IN NO EVENT SHALL THE AUTHORS OR COPYRIGHT HOLDERS BE LIABLE FOR ANY CLAIM, DAMAGES OR OTHER LIABILITY, WHETHER IN AN ACTION OF CONTRACT, TORT OR OTHERWISE, ARISING FROM, OUT OF OR IN CONNECTION WITH THE SOFTWARE OR THE USE OR OTHER DEALINGS IN THE SOFTWARE.

Except as contained in this notice, the name of a copyright holder shall not be used in advertising or otherwise to promote the sale, use or other dealings in this Software without prior written authorization of the copyright holder.

COPYRIGHT AND PERMISSION NOTICE

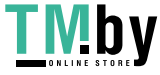
Copyright (C) 2012 - 2015, Daniel Stenberg, <daniel@haxx.se>, et al. Copyright (C) 2010, Howard Chu, <hyc@highlandsun.com>

All rights reserved.

Permission to use, copy, modify, and distribute this software for any purpose with or without fee is hereby granted, provided that the above copyright notice and this permission notice appear in all copies.

THE SOFTWARE IS PROVIDED "AS IS", WITHOUT WARRANTY OF ANY KIND, EXPRESS OR IMPLIED, INCLUDING BUT NOT LIMITED TO THE WARRANTIES OF MERCHANTABILITY, FITNESS FOR A PARTICULAR PURPOSE AND NONINFRINGEMENT OF THIRD PARTY RIGHTS. IN NO EVENT SHALL THE AUTHORS OR COPYRIGHT HOLDERS BE LIABLE FOR ANY CLAIM, DAMAGES OR OTHER LIABILITY, WHETHER IN AN ACTION OF CONTRACT, TORT OR OTHERWISE, ARISING FROM, OUT OF OR IN CONNECTION WITH THE SOFTWARE OR THE USE OR OTHER DEALINGS IN THE SOFTWARE.

Except as contained in this notice, the name of a copyright holder shall not be used in advertising or otherwise to promote the sale, use or other dealings in this Software without prior written authorization of the copyright holder.

COPYRIGHT AND PERMISSION NOTICE

Copyright (C) 2010, Howard Chu, <hyc@highlandsun.com>

All rights reserved.

Permission to use, copy, modify, and distribute this software for any purpose with or without fee is hereby granted, provided that the above copyright notice and this permission notice appear in all copies.

THE SOFTWARE IS PROVIDED "AS IS", WITHOUT WARRANTY OF ANY KIND, EXPRESS OR IMPLIED, INCLUDING BUT NOT LIMITED TO THE WARRANTIES OF MERCHANTABILITY, FITNESS FOR A PARTICULAR PURPOSE AND NONINFRINGEMENT OF THIRD PARTY RIGHTS. IN NO EVENT SHALL THE AUTHORS OR COPYRIGHT HOLDERS BE LIABLE FOR ANY CLAIM, DAMAGES OR OTHER LIABILITY, WHETHER IN AN ACTION OF CONTRACT, TORT OR OTHERWISE, ARISING FROM, OUT OF OR IN CONNECTION WITH THE SOFTWARE OR THE USE OR OTHER DEALINGS IN THE SOFTWARE.

Except as contained in this notice, the name of a copyright holder shall not be used in advertising or

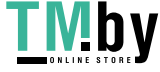

otherwise to promote the sale, use or other dealings in this Software without prior written authorization of the copyright holder.

COPYRIGHT AND PERMISSION NOTICE

Copyright (C) 1998 - 2016, Florin Petriuc, <petriuc.florin@gmail.com>

All rights reserved.

Permission to use, copy, modify, and distribute this software for any purpose with or without fee is hereby granted, provided that the above copyright notice and this permission notice appear in all copies.

THE SOFTWARE IS PROVIDED "AS IS", WITHOUT WARRANTY OF ANY KIND, EXPRESS OR IMPLIED, INCLUDING BUT NOT LIMITED TO THE WARRANTIES OF MERCHANTABILITY, FITNESS FOR A PARTICULAR PURPOSE AND NONINFRINGEMENT OF THIRD PARTY RIGHTS. IN NO EVENT SHALL THE AUTHORS OR COPYRIGHT HOLDERS BE LIABLE FOR ANY CLAIM, DAMAGES OR OTHER LIABILITY, WHETHER IN AN ACTION OF CONTRACT, TORT OR OTHERWISE, ARISING FROM, OUT OF OR IN CONNECTION WITH THE SOFTWARE OR THE USE OR OTHER DEALINGS IN THE SOFTWARE.

Except as contained in this notice, the name of a copyright holder shall not be used in advertising or otherwise to promote the sale, use or other dealings in this Software without prior written authorization of the copyright holder.

COPYRIGHT AND PERMISSION NOTICE

Copyright (C) 2012 - 2017, Nick Zitzmann, <nickzman@gmail.com>. Copyright (C) 2012 - 2018, Daniel Stenberg, <daniel@haxx.se>, et al.

All rights reserved.

Permission to use, copy, modify, and distribute this software for any purpose with or without fee is hereby granted, provided that the above copyright notice and this permission notice appear in all copies.

THE SOFTWARE IS PROVIDED "AS IS", WITHOUT WARRANTY OF ANY KIND, EXPRESS OR IMPLIED, INCLUDING BUT NOT LIMITED TO THE WARRANTIES OF MERCHANTABILITY, FITNESS FOR A PARTICULAR PURPOSE AND NONINFRINGEMENT OF THIRD PARTY RIGHTS. IN NO EVENT SHALL THE

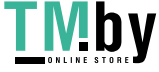

AUTHORS OR COPYRIGHT HOLDERS BE LIABLE FOR ANY CLAIM, DAMAGES OR OTHER LIABILITY, WHETHER IN AN ACTION OF CONTRACT, TORT OR OTHERWISE, ARISING FROM, OUT OF OR IN CONNECTION WITH THE SOFTWARE OR THE USE OR OTHER DEALINGS IN THE SOFTWARE.

Except as contained in this notice, the name of a copyright holder shall not be used in advertising or otherwise to promote the sale, use or other dealings in this Software without prior written authorization of the copyright holder.

COPYRIGHT AND PERMISSION NOTICE

Copyright (C) 2014 - 2016, Steve Holme, <steve\_holme@hotmail.com>. Copyright (C) 2015 - 2017, Daniel Stenberg, <daniel@haxx.se>, et al.

All rights reserved.

Permission to use, copy, modify, and distribute this software for any purpose with or without fee is hereby granted, provided that the above copyright notice and this permission notice appear in all copies.

THE SOFTWARE IS PROVIDED "AS IS", WITHOUT WARRANTY OF ANY KIND, EXPRESS OR IMPLIED, INCLUDING BUT NOT LIMITED TO THE WARRANTIES OF MERCHANTABILITY, FITNESS FOR A PARTICULAR PURPOSE AND NONINFRINGEMENT OF THIRD PARTY RIGHTS. IN NO EVENT SHALL THE AUTHORS OR COPYRIGHT HOLDERS BE LIABLE FOR ANY CLAIM, DAMAGES OR OTHER LIABILITY, WHETHER IN AN ACTION OF CONTRACT, TORT OR OTHERWISE, ARISING FROM, OUT OF OR IN CONNECTION WITH THE SOFTWARE OR THE USE OR OTHER DEALINGS IN THE SOFTWARE.

Except as contained in this notice, the name of a copyright holder shall not be used in advertising or otherwise to promote the sale, use or other dealings in this Software without prior written authorization of the copyright holder.

COPYRIGHT AND PERMISSION NOTICE

Copyright (C) 2010 - 2011, Hoi-Ho Chan, <hoiho.chan@gmail.com> Copyright (C) 2012 - 2018, Daniel Stenberg, <daniel@haxx.se>, et al.

All rights reserved.

Permission to use, copy, modify, and distribute this software for any purpose with or without fee is

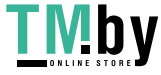

hereby granted, provided that the above copyright notice and this permission notice appear in all copies.

THE SOFTWARE IS PROVIDED "AS IS", WITHOUT WARRANTY OF ANY KIND, EXPRESS OR IMPLIED, INCLUDING BUT NOT LIMITED TO THE WARRANTIES OF MERCHANTABILITY, FITNESS FOR A PARTICULAR PURPOSE AND NONINFRINGEMENT OF THIRD PARTY RIGHTS. IN NO EVENT SHALL THE AUTHORS OR COPYRIGHT HOLDERS BE LIABLE FOR ANY CLAIM, DAMAGES OR OTHER LIABILITY, WHETHER IN AN ACTION OF CONTRACT, TORT OR OTHERWISE, ARISING FROM, OUT OF OR IN CONNECTION WITH THE SOFTWARE OR THE USE OR OTHER DEALINGS IN THE SOFTWARE.

Except as contained in this notice, the name of a copyright holder shall not be used in advertising or otherwise to promote the sale, use or other dealings in this Software without prior written authorization of the copyright holder.

COPYRIGHT AND PERMISSION NOTICE

Copyright (C) 2012 - 2018, Daniel Stenberg, <daniel@haxx.se>, et al. Copyright (C) 2010 , 2011, Hoi-Ho Chan, <hoiho.chan@gmail.com>

All rights reserved.

Permission to use, copy, modify, and distribute this software for any purpose with or without fee is hereby granted, provided that the above copyright notice and this permission notice appear in all copies.

THE SOFTWARE IS PROVIDED "AS IS", WITHOUT WARRANTY OF ANY KIND, EXPRESS OR IMPLIED, INCLUDING BUT NOT LIMITED TO THE WARRANTIES OF MERCHANTABILITY, FITNESS FOR A PARTICULAR PURPOSE AND NONINFRINGEMENT OF THIRD PARTY RIGHTS. IN NO EVENT SHALL THE AUTHORS OR COPYRIGHT HOLDERS BE LIABLE FOR ANY CLAIM, DAMAGES OR OTHER LIABILITY, WHETHER IN AN ACTION OF CONTRACT, TORT OR OTHERWISE, ARISING FROM, OUT OF OR IN CONNECTION WITH THE SOFTWARE OR THE USE OR OTHER DEALINGS IN THE SOFTWARE.

Except as contained in this notice, the name of a copyright holder shall not be used in advertising or otherwise to promote the sale, use or other dealings in this Software without prior written authorization of the copyright holder.

COPYRIGHT AND PERMISSION NOTICE

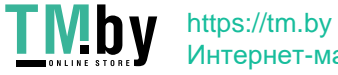

Copyright (C) 2010, Howard Chu, <hyc@openldap.org> Copyright (C) 2011 - 2018, Daniel Stenberg, <daniel@haxx.se>, et al.

All rights reserved.

Permission to use, copy, modify, and distribute this software for any purpose with or without fee is hereby granted, provided that the above copyright notice and this permission notice appear in all copies.

THE SOFTWARE IS PROVIDED "AS IS", WITHOUT WARRANTY OF ANY KIND, EXPRESS OR IMPLIED, INCLUDING BUT NOT LIMITED TO THE WARRANTIES OF MERCHANTABILITY, FITNESS FOR A PARTICULAR PURPOSE AND NONINFRINGEMENT OF THIRD PARTY RIGHTS. IN NO EVENT SHALL THE AUTHORS OR COPYRIGHT HOLDERS BE LIABLE FOR ANY CLAIM, DAMAGES OR OTHER LIABILITY, WHETHER IN AN ACTION OF CONTRACT, TORT OR OTHERWISE, ARISING FROM, OUT OF OR IN CONNECTION WITH THE SOFTWARE OR THE USE OR OTHER DEALINGS IN THE SOFTWARE.

Except as contained in this notice, the name of a copyright holder shall not be used in advertising or otherwise to promote the sale, use or other dealings in this Software without prior written authorization of the copyright holder.

COPYRIGHT AND PERMISSION NOTICE

Copyright (C) 2012 - 2016, Marc Hoersken, <info@marc-hoersken.de> Copyright (C) 2012, Mark Salisbury, <mark.salisbury@hp.com> Copyright (C) 2012 - 2018, Daniel Stenberg, <daniel@haxx.se>, et al.

All rights reserved.

Permission to use, copy, modify, and distribute this software for any purpose with or without fee is hereby granted, provided that the above copyright notice and this permission notice appear in all copies.

THE SOFTWARE IS PROVIDED "AS IS", WITHOUT WARRANTY OF ANY KIND, EXPRESS OR IMPLIED, INCLUDING BUT NOT LIMITED TO THE WARRANTIES OF MERCHANTABILITY, FITNESS FOR A PARTICULAR PURPOSE AND NONINFRINGEMENT OF THIRD PARTY RIGHTS. IN NO EVENT SHALL THE AUTHORS OR COPYRIGHT HOLDERS BE LIABLE FOR ANY CLAIM, DAMAGES OR OTHER LIABILITY, WHETHER IN AN ACTION OF CONTRACT, TORT OR OTHERWISE, ARISING FROM, OUT OF OR IN CONNECTION WITH THE SOFTWARE OR THE USE OR OTHER DEALINGS IN THE SOFTWARE.

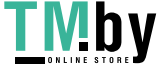

Except as contained in this notice, the name of a copyright holder shall not be used in advertising or otherwise to promote the sale, use or other dealings in this Software without prior written authorization of the copyright holder.

COPYRIGHT AND PERMISSION NOTICE

Copyright (C) 2012, Marc Hoersken, <info@marc-hoersken.de>, et al. Copyright (C) 2012 - 2017, Daniel Stenberg, <daniel@haxx.se>, et al.

All rights reserved.

Permission to use, copy, modify, and distribute this software for any purpose with or without fee is hereby granted, provided that the above copyright notice and this permission notice appear in all copies.

THE SOFTWARE IS PROVIDED "AS IS", WITHOUT WARRANTY OF ANY KIND, EXPRESS OR IMPLIED, INCLUDING BUT NOT LIMITED TO THE WARRANTIES OF MERCHANTABILITY, FITNESS FOR A PARTICULAR PURPOSE AND NONINFRINGEMENT OF THIRD PARTY RIGHTS. IN NO EVENT SHALL THE AUTHORS OR COPYRIGHT HOLDERS BE LIABLE FOR ANY CLAIM, DAMAGES OR OTHER LIABILITY, WHETHER IN AN ACTION OF CONTRACT, TORT OR OTHERWISE, ARISING FROM, OUT OF OR IN CONNECTION WITH THE SOFTWARE OR THE USE OR OTHER DEALINGS IN THE SOFTWARE.

Except as contained in this notice, the name of a copyright holder shall not be used in advertising or otherwise to promote the sale, use or other dealings in this Software without prior written authorization of the copyright holder.

COPYRIGHT AND PERMISSION NOTICE

Copyright (C) 2014, Bill Nagel <wnagel@tycoint.com>, Exacq Technologies Copyright (C) 2016-2018, Daniel Stenberg, <daniel@haxx.se>, et al.

All rights reserved.

Permission to use, copy, modify, and distribute this software for any purpose with or without fee is hereby granted, provided that the above copyright notice and this permission notice appear in all copies.

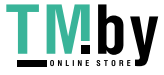

THE SOFTWARE IS PROVIDED "AS IS", WITHOUT WARRANTY OF ANY KIND, EXPRESS OR IMPLIED, INCLUDING BUT NOT LIMITED TO THE WARRANTIES OF MERCHANTABILITY, FITNESS FOR A PARTICULAR PURPOSE AND NONINFRINGEMENT OF THIRD PARTY RIGHTS. IN NO EVENT SHALL THE AUTHORS OR COPYRIGHT HOLDERS BE LIABLE FOR ANY CLAIM, DAMAGES OR OTHER LIABILITY, WHETHER IN AN ACTION OF CONTRACT, TORT OR OTHERWISE, ARISING FROM, OUT OF OR IN CONNECTION WITH THE SOFTWARE OR THE USE OR OTHER DEALINGS IN THE SOFTWARE.

Except as contained in this notice, the name of a copyright holder shall not be used in advertising or otherwise to promote the sale, use or other dealings in this Software without prior written authorization of the copyright holder.

#### COPYRIGHT AND PERMISSION NOTICE

Copyright (C) 2009, Markus Moeller, <markus\_moeller@compuserve.com> Copyright (C) 2012 - 2017, Daniel Stenberg, <daniel@haxx.se>, et al.

All rights reserved.

Permission to use, copy, modify, and distribute this software for any purpose with or without fee is hereby granted, provided that the above copyright notice and this permission notice appear in all copies.

THE SOFTWARE IS PROVIDED "AS IS", WITHOUT WARRANTY OF ANY KIND, EXPRESS OR IMPLIED, INCLUDING BUT NOT LIMITED TO THE WARRANTIES OF MERCHANTABILITY, FITNESS FOR A PARTICULAR PURPOSE AND NONINFRINGEMENT OF THIRD PARTY RIGHTS. IN NO EVENT SHALL THE AUTHORS OR COPYRIGHT HOLDERS BE LIABLE FOR ANY CLAIM, DAMAGES OR OTHER LIABILITY, WHETHER IN AN ACTION OF CONTRACT, TORT OR OTHERWISE, ARISING FROM, OUT OF OR IN CONNECTION WITH THE SOFTWARE OR THE USE OR OTHER DEALINGS IN THE SOFTWARE.

Except as contained in this notice, the name of a copyright holder shall not be used in advertising or otherwise to promote the sale, use or other dealings in this Software without prior written authorization of the copyright holder.

COPYRIGHT AND PERMISSION NOTICE

Copyright (C) 2012 - 2017, Daniel Stenberg, <daniel@haxx.se>, et al. Copyright (C) 2009, 2011, Markus Moeller, <markus\_moeller@compuserve.com>

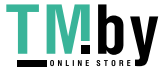

All rights reserved.

Permission to use, copy, modify, and distribute this software for any purpose with or without fee is hereby granted, provided that the above copyright notice and this permission notice appear in all copies.

THE SOFTWARE IS PROVIDED "AS IS", WITHOUT WARRANTY OF ANY KIND, EXPRESS OR IMPLIED, INCLUDING BUT NOT LIMITED TO THE WARRANTIES OF MERCHANTABILITY, FITNESS FOR A PARTICULAR PURPOSE AND NONINFRINGEMENT OF THIRD PARTY RIGHTS. IN NO EVENT SHALL THE AUTHORS OR COPYRIGHT HOLDERS BE LIABLE FOR ANY CLAIM, DAMAGES OR OTHER LIABILITY, WHETHER IN AN ACTION OF CONTRACT, TORT OR OTHERWISE, ARISING FROM, OUT OF OR IN CONNECTION WITH THE SOFTWARE OR THE USE OR OTHER DEALINGS IN THE SOFTWARE.

Except as contained in this notice, the name of a copyright holder shall not be used in advertising or otherwise to promote the sale, use or other dealings in this Software without prior written authorization of the copyright holder.

 $*$  Copyright (C) 2017 - 2018 Red Hat, Inc.

\* \* Authors: Nikos Mavrogiannopoulos, Tomas Mraz, Stanislav Zidek,

\* Robert Kolcun, Andreas Schneider

\*

\* This software is licensed as described in the file COPYING, which

\* you should have received as part of this distribution. The terms

\* are also available at https://curl.haxx.se/docs/copyright.html.

\*

\*

\* You may opt to use, copy, modify, merge, publish, distribute and/or sell

\* copies of the Software, and permit persons to whom the Software is

\* furnished to do so, under the terms of the COPYING file.

\* This software is distributed on an "AS IS" basis, WITHOUT WARRANTY OF ANY

\* KIND, either express or implied.

# Copyright (C) 1994 X Consortium # # Permission is hereby granted, free of charge, to any person obtaining a copy

# of this software and associated documentation files (the "Software"), to

# deal in the Software without restriction, including without limitation the

# rights to use, copy, modify, merge, publish, distribute, sublicense, and/or # sell copies of the Software, and to permit persons to whom the Software is # furnished to do so, subject to the following conditions:

# The above copyright notice and this permission notice shall be included in # all copies or substantial portions of the Software.

#

#

# THE SOFTWARE IS PROVIDED "AS IS", WITHOUT WARRANTY OF ANY KIND, EXPRESS OR # IMPLIED, INCLUDING BUT NOT LIMITED TO THE WARRANTIES OF MERCHANTABILITY, # FITNESS FOR A PARTICULAR PURPOSE AND NONINFRINGEMENT. IN NO EVENT SHALL THE # X CONSORTIUM BE LIABLE FOR ANY CLAIM, DAMAGES OR OTHER LIABILITY, WHETHER IN # AN ACTION OF CONTRACT, TORT OR OTHERWISE, ARISING FROM, OUT OF OR IN CONNEC- # TION WITH THE SOFTWARE OR THE USE OR OTHER DEALINGS IN THE SOFTWARE. + #

# Except as contained in this notice, the name of the X Consortium shall not # be used in advertising or otherwise to promote the sale, use or other deal- # ings in this Software without prior written authorization from the X Consor-  $#$  tium.

\* Copyright (C) 1996-2001 Internet Software Consortium.

\*

\* Permission to use, copy, modify, and distribute this software for any

\* purpose with or without fee is hereby granted, provided that the above

\* copyright notice and this permission notice appear in all copies.

\*

\* THE SOFTWARE IS PROVIDED "AS IS" AND INTERNET SOFTWARE CONSORTIUM

\* DISCLAIMS ALL WARRANTIES WITH REGARD TO THIS SOFTWARE INCLUDING ALL

\* IMPLIED WARRANTIES OF MERCHANTABILITY AND FITNESS. IN NO EVENT SHALL

\* INTERNET SOFTWARE CONSORTIUM BE LIABLE FOR ANY SPECIAL, DIRECT,

\* INDIRECT, OR CONSEQUENTIAL DAMAGES OR ANY DAMAGES WHATSOEVER RESULTING

\* FROM LOSS OF USE, DATA OR PROFITS, WHETHER IN AN ACTION OF CONTRACT,

\* NEGLIGENCE OR OTHER TORTIOUS ACTION, ARISING OUT OF OR IN CONNECTION

\* WITH THE USE OR PERFORMANCE OF THIS SOFTWARE.

\* Copyright (c) 1995, 1996, 1997, 1998, 1999, 2017 Kungliga Tekniska Högskolan

\* (Royal Institute of Technology, Stockholm, Sweden).

 $*$  Copyright (c) 2001 - 2017 Daniel Stenberg

\* All rights reserved.

\* Redistribution and use in source and binary forms, with or without \* modification, are permitted provided that the following conditions \* are met:

\*

\*

\* 1. Redistributions of source code must retain the above copyright

\* notice, this list of conditions and the following disclaimer.

\*

\* 2. Redistributions in binary form must reproduce the above copyright

\* notice, this list of conditions and the following disclaimer in the

\* documentation and/or other materials provided with the distribution.

\*

\*

\* 3. Neither the name of the Institute nor the names of its contributors

\* may be used to endorse or promote products derived from this software

\* without specific prior written permission.

\* THIS SOFTWARE IS PROVIDED BY THE INSTITUTE AND CONTRIBUTORS ``AS IS'' AND \* ANY EXPRESS OR IMPLIED WARRANTIES, INCLUDING, BUT NOT LIMITED TO, THE \* IMPLIED WARRANTIES OF MERCHANTABILITY AND FITNESS FOR A PARTICULAR PURPOSE \* ARE DISCLAIMED. IN NO EVENT SHALL THE INSTITUTE OR CONTRIBUTORS BE LIABLE \* FOR ANY DIRECT, INDIRECT, INCIDENTAL, SPECIAL, EXEMPLARY, OR CONSEQUENTIAL \* DAMAGES (INCLUDING, BUT NOT LIMITED TO, PROCUREMENT OF SUBSTITUTE GOODS \* OR SERVICES; LOSS OF USE, DATA, OR PROFITS; OR BUSINESS INTERRUPTION) \* HOWEVER CAUSED AND ON ANY THEORY OF LIABILITY, WHETHER IN CONTRACT, STRICT \* LIABILITY, OR TORT (INCLUDING NEGLIGENCE OR OTHERWISE) ARISING IN ANY WAY \* OUT OF THE USE OF THIS SOFTWARE, EVEN IF ADVISED OF THE POSSIBILITY OF \* SUCH DAMAGE. \*/

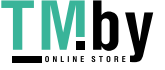

# 18.libjingle

Copyright 2004--2007, Google Inc.

Redistribution and use in source and binary forms, with or without modification, are permitted provided that the following conditions are met:

1. Redistributions of source code must retain the above copyright notice, this list of conditions and the following disclaimer.

2. Redistributions in binary form must reproduce the above copyright notice, this list of conditions and the following disclaimer in the documentation and/or other materials provided with the distribution.

3. The name of the author may not be used to endorse or promote products derived from this software without specific prior written permission.

THIS SOFTWARE IS PROVIDED BY THE AUTHOR ``AS IS'' AND ANY EXPRESS OR IMPLIED WARRANTIES, INCLUDING, BUT NOT LIMITED TO, THE IMPLIED WARRANTIES OF MERCHANTABILITY AND FITNESS FOR A PARTICULAR PURPOSE ARE DISCLAIMED. IN NO EVENT SHALL THE AUTHOR BE LIABLE FOR ANY DIRECT, INDIRECT, INCIDENTAL, SPECIAL, EXEMPLARY, OR CONSEQUENTIAL DAMAGES (INCLUDING, BUT NOT LIMITED TO, PROCUREMENT OF SUBSTITUTE GOODS OR SERVICES; LOSS OF USE, DATA, OR PROFITS; OR BUSINESS INTERRUPTION) HOWEVER CAUSED AND ON ANY THEORY OF LIABILITY, WHETHER IN CONTRACT, STRICT LIABILITY, OR TORT (INCLUDING NEGLIGENCE OR OTHERWISE) ARISING IN ANY WAY OUT OF THE USE OF THIS SOFTWARE, EVEN IF ADVISED OF THE POSSIBILITY OF SUCH DAMAGE.

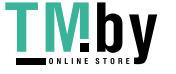

# 19.libjpeg

"this software is based in part on the work of the Independent JPEG Group.".

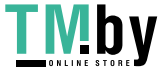

## 20.libpcap

License: BSD

Redistribution and use in source and binary forms, with or without modification, are permitted provided that the following conditions are met:

1. Redistributions of source code must retain the above copyright notice, this list of conditions and the following disclaimer.

2. Redistributions in binary form must reproduce the above copyright notice, this list of conditions and the following disclaimer in the documentation and/or other materials provided with the distribution.

3. The names of the authors may not be used to endorse or promote products derived from this software without specific prior written permission.

THIS SOFTWARE IS PROVIDED BY THE COPYRIGHT HOLDERS AND CONTRIBUTORS "AS IS" AND ANY EXPRESS OR IMPLIED WARRANTIES, INCLUDING, BUT NOT LIMITED TO, THE IMPLIED WARRANTIES OF MERCHANTABILITY AND FITNESS FOR A PARTICULAR PURPOSE ARE DISCLAIMED. IN NO EVENT SHALL THE COPYRIGHT HOLDER OR CONTRIBUTORS BE LIABLE FOR ANY DIRECT, INDIRECT, INCIDENTAL, SPECIAL, EXEMPLARY, OR CONSEQUENTIAL DAMAGES (INCLUDING, BUT NOT LIMITED TO, PROCUREMENT OF SUBSTITUTE GOODS OR SERVICES; LOSS OF USE, DATA, OR PROFITS; OR BUSINESS INTERRUPTION) HOWEVER CAUSED AND ON ANY THEORY OF LIABILITY, WHETHER IN CONTRACT, STRICT LIABILITY, OR TORT (INCLUDING NEGLIGENCE OR OTHERWISE) ARISING IN ANY WAY OUT OF THE USE OF THIS SOFTWARE, EVEN IF ADVISED OF THE POSSIBILITY OF SUCH DAMAGE.

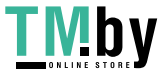

## 21.libpng

\* If you modify libpng you may insert additional notices immediately following

\* this sentence.

\*

 $*$  libpng version 1.2.6, August 15, 2004, is

- \* Copyright (c) 2004 Glenn Randers-Pehrson, and is
- \* distributed according to the same disclaimer and license as libpng-1.2.5
- \* with the following individual added to the list of Contributing Authors

\* Cosmin Truta

- \*
- $*$  libpng versions 1.0.7, July 1, 2000, through 1.2.5, October 3, 2002, are
- \* Copyright (c) 2000-2002 Glenn Randers-Pehrson, and are
- \* distributed according to the same disclaimer and license as libpng-1.0.6
- \* with the following individuals added to the list of Contributing Authors

\*

- \* Simon-Pierre Cadieux
- \* Eric S. Raymond
- \* Gilles Vollant
- \*

\* and with the following additions to the disclaimer:

- \*
- \* There is no warranty against interference with your enjoyment of the
- \* library or against infringement. There is no warranty that our
- \* efforts or the library will fulfill any of your particular purposes
- \* or needs. This library is provided with all faults, and the entire
- \* risk of satisfactory quality, performance, accuracy, and effort is with
- \* the user.
- \*
- \* libpng versions 0.97, January 1998, through 1.0.6, March 20, 2000, are
- \* Copyright (c) 1998, 1999, 2000 Glenn Randers-Pehrson
- \* Distributed according to the same disclaimer and license as libpng-0.96,
- \* with the following individuals added to the list of Contributing Authors:

\*

- \* Tom Lane
- \* Glenn Randers-Pehrson
- Willem van Schaik
- \*

 $*$  libpng versions 0.89, June 1996, through 0.96, May 1997, are

\* Copyright (c) 1996, 1997 Andreas Dilger

\* Distributed according to the same disclaimer and license as libpng-0.88,

\* with the following individuals added to the list of Contributing Authors:

\*

- \* John Bowler
- \* Kevin Bracey
- Sam Bushell
- Magnus Holmgren
- Greg Roelofs
- **Tom Tanner**

\*

\* libpng versions 0.5, May 1995, through 0.88, January 1996, are

```
 * Copyright (c) 1995, 1996 Guy Eric Schalnat, Group 42, Inc.
```
\*

\* For the purposes of this copyright and license, "Contributing Authors"

\* is defined as the following set of individuals:

\*

- \* Andreas Dilger
- Dave Martindale
- Guy Eric Schalnat
- \* Paul Schmidt

\* Tim Wegner

\*

- \* The PNG Reference Library is supplied "AS IS". The Contributing Authors
- \* and Group 42, Inc. disclaim all warranties, expressed or implied,
- \* including, without limitation, the warranties of merchantability and of \* fitness for any purpose. The Contributing Authors and Group 42, Inc.
- \* assume no liability for direct, indirect, incidental, special, exemplary,
- \* or consequential damages, which may result from the use of the PNG
- \* Reference Library, even if advised of the possibility of such damage.

\*

- \* Permission is hereby granted to use, copy, modify, and distribute this \* source code, or portions hereof, for any purpose, without fee, subject \* to the following restrictions:
- \*

\* 1. The origin of this source code must not be misrepresented.

\* 2. Altered versions must be plainly marked as such and

\* must not be misrepresented as being the original source.

\* 3. This Copyright notice may not be removed or altered from

\* any source or altered source distribution.

\*

\*

\*

\* The Contributing Authors and Group 42, Inc. specifically permit, without

\* fee, and encourage the use of this source code as a component to

\* supporting the PNG file format in commercial products. If you use this

 \* source code in a product, acknowledgment is not required but would be \* appreciated.

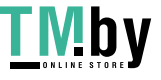

### 22.memcached

Copyright (c) 2003, Danga Interactive, Inc. All rights reserved.

Redistribution and use in source and binary forms, with or without modification, are permitted provided that the following conditions are met:

 \* Redistributions of source code must retain the above copyright notice, this list of conditions and the following disclaimer.

 \* Redistributions in binary form must reproduce the above copyright notice, this list of conditions and the following disclaimer in the documentation and/or other materials provided with the distribution.

 \* Neither the name of the Danga Interactive nor the names of its contributors may be used to endorse or promote products derived from this software without specific prior written permission.

THIS SOFTWARE IS PROVIDED BY THE COPYRIGHT HOLDERS AND CONTRIBUTORS "AS IS" AND ANY EXPRESS OR IMPLIED WARRANTIES, INCLUDING, BUT NOT LIMITED TO, THE IMPLIED WARRANTIES OF MERCHANTABILITY AND FITNESS FOR A PARTICULAR PURPOSE ARE DISCLAIMED. IN NO EVENT SHALL THE COPYRIGHT OWNER OR CONTRIBUTORS BE LIABLE FOR ANY DIRECT, INDIRECT, INCIDENTAL, SPECIAL, EXEMPLARY, OR CONSEQUENTIAL DAMAGES (INCLUDING, BUT NOT LIMITED TO, PROCUREMENT OF SUBSTITUTE GOODS OR SERVICES; LOSS OF USE, DATA, OR PROFITS; OR BUSINESS INTERRUPTION) HOWEVER CAUSED AND ON ANY THEORY OF LIABILITY, WHETHER IN CONTRACT, STRICT LIABILITY, OR TORT (INCLUDING NEGLIGENCE OR OTHERWISE) ARISING IN ANY WAY OUT OF THE USE OF THIS SOFTWARE, EVEN IF ADVISED OF THE POSSIBILITY OF SUCH DAMAGE.

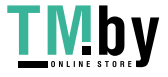

### 23.Net-SNMP

Various copyrights apply to this package, listed in various separate parts below. Please make sure that you read all the parts.

---- Part 1: CMU/UCD copyright notice: (BSD like) -----

Copyright 1989, 1991, 1992 by Carnegie Mellon University

 Derivative Work - 1996, 1998-2000 Copyright 1996, 1998-2000 The Regents of the University of California

All Rights Reserved

Permission to use, copy, modify and distribute this software and its documentation for any purpose and without fee is hereby granted, provided that the above copyright notice appears in all copies and that both that copyright notice and this permission notice appear in supporting documentation, and that the name of CMU and The Regents of the University of California not be used in advertising or publicity pertaining to distribution of the software without specific written permission.

CMU AND THE REGENTS OF THE UNIVERSITY OF CALIFORNIA DISCLAIM ALL WARRANTIES WITH REGARD TO THIS SOFTWARE, INCLUDING ALL IMPLIED WARRANTIES OF MERCHANTABILITY AND FITNESS. IN NO EVENT SHALL CMU OR THE REGENTS OF THE UNIVERSITY OF CALIFORNIA BE LIABLE FOR ANY SPECIAL, INDIRECT OR CONSEQUENTIAL DAMAGES OR ANY DAMAGES WHATSOEVER RESULTING FROM THE LOSS OF USE, DATA OR PROFITS, WHETHER IN AN ACTION OF CONTRACT, NEGLIGENCE OR OTHER TORTIOUS ACTION, ARISING OUT OF OR IN CONNECTION WITH THE USE OR PERFORMANCE OF THIS SOFTWARE.

---- Part 2: Networks Associates Technology, Inc copyright notice (BSD) -----

Copyright (c) 2001-2003, Networks Associates Technology, Inc

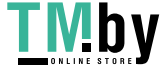

All rights reserved.

Redistribution and use in source and binary forms, with or without modification, are permitted provided that the following conditions are met:

- \* Redistributions of source code must retain the above copyright notice, this list of conditions and the following disclaimer.
- \* Redistributions in binary form must reproduce the above copyright notice, this list of conditions and the following disclaimer in the documentation and/or other materials provided with the distribution.
- \* Neither the name of the Networks Associates Technology, Inc nor the names of its contributors may be used to endorse or promote products derived from this software without specific prior written permission.

THIS SOFTWARE IS PROVIDED BY THE COPYRIGHT HOLDERS AND CONTRIBUTORS ``AS IS'' AND ANY EXPRESS OR IMPLIED WARRANTIES, INCLUDING, BUT NOT LIMITED TO, THE IMPLIED WARRANTIES OF MERCHANTABILITY AND FITNESS FOR A PARTICULAR PURPOSE ARE DISCLAIMED. IN NO EVENT SHALL THE COPYRIGHT HOLDERS OR CONTRIBUTORS BE LIABLE FOR ANY DIRECT, INDIRECT, INCIDENTAL, SPECIAL, EXEMPLARY, OR CONSEQUENTIAL DAMAGES (INCLUDING, BUT NOT LIMITED TO, PROCUREMENT OF SUBSTITUTE GOODS OR SERVICES; LOSS OF USE, DATA, OR PROFITS; OR BUSINESS INTERRUPTION) HOWEVER CAUSED AND ON ANY THEORY OF LIABILITY, WHETHER IN CONTRACT, STRICT LIABILITY, OR TORT (INCLUDING NEGLIGENCE OR OTHERWISE) ARISING IN ANY WAY OUT OF THE USE OF THIS SOFTWARE, EVEN IF ADVISED OF THE POSSIBILITY OF SUCH DAMAGE.

---- Part 3: Cambridge Broadband Ltd. copyright notice (BSD) -----

Portions of this code are copyright (c) 2001-2003, Cambridge Broadband Ltd. All rights reserved.

Redistribution and use in source and binary forms, with or without modification, are permitted provided that the following conditions are met:

Redistributions of source code must retain the above copyright notice,

this list of conditions and the following disclaimer.

- Redistributions in binary form must reproduce the above copyright notice, this list of conditions and the following disclaimer in the documentation and/or other materials provided with the distribution.
- The name of Cambridge Broadband Ltd. may not be used to endorse or promote products derived from this software without specific prior written permission.

THIS SOFTWARE IS PROVIDED BY THE COPYRIGHT HOLDER ``AS IS'' AND ANY EXPRESS OR IMPLIED WARRANTIES, INCLUDING, BUT NOT LIMITED TO, THE IMPLIED WARRANTIES OF MERCHANTABILITY AND FITNESS FOR A PARTICULAR PURPOSE ARE DISCLAIMED. IN NO EVENT SHALL THE COPYRIGHT HOLDER BE LIABLE FOR ANY DIRECT, INDIRECT, INCIDENTAL, SPECIAL, EXEMPLARY, OR CONSEQUENTIAL DAMAGES (INCLUDING, BUT NOT LIMITED TO, PROCUREMENT OF SUBSTITUTE GOODS OR SERVICES; LOSS OF USE, DATA, OR PROFITS; OR BUSINESS INTERRUPTION) HOWEVER CAUSED AND ON ANY THEORY OF LIABILITY, WHETHER IN CONTRACT, STRICT LIABILITY, OR TORT (INCLUDING NEGLIGENCE OR OTHERWISE) ARISING IN ANY WAY OUT OF THE USE OF THIS SOFTWARE, EVEN IF ADVISED OF THE POSSIBILITY OF SUCH DAMAGE.

---- Part 4: Sun Microsystems, Inc. copyright notice (BSD) -----

Copyright © 2003 Sun Microsystems, Inc., 4150 Network Circle, Santa Clara, California 95054, U.S.A. All rights reserved.

Use is subject to license terms below.

This distribution may include materials developed by third parties.

Sun, Sun Microsystems, the Sun logo and Solaris are trademarks or registered trademarks of Sun Microsystems, Inc. in the U.S. and other countries.

Redistribution and use in source and binary forms, with or without modification, are permitted provided that the following conditions are met:

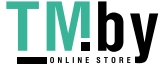

- \* Redistributions of source code must retain the above copyright notice, this list of conditions and the following disclaimer.
- \* Redistributions in binary form must reproduce the above copyright notice, this list of conditions and the following disclaimer in the documentation and/or other materials provided with the distribution.
- \* Neither the name of the Sun Microsystems, Inc. nor the names of its contributors may be used to endorse or promote products derived from this software without specific prior written permission.

THIS SOFTWARE IS PROVIDED BY THE COPYRIGHT HOLDERS AND CONTRIBUTORS ``AS IS'' AND ANY EXPRESS OR IMPLIED WARRANTIES, INCLUDING, BUT NOT LIMITED TO, THE IMPLIED WARRANTIES OF MERCHANTABILITY AND FITNESS FOR A PARTICULAR PURPOSE ARE DISCLAIMED. IN NO EVENT SHALL THE COPYRIGHT HOLDERS OR CONTRIBUTORS BE LIABLE FOR ANY DIRECT, INDIRECT, INCIDENTAL, SPECIAL, EXEMPLARY, OR CONSEQUENTIAL DAMAGES (INCLUDING, BUT NOT LIMITED TO, PROCUREMENT OF SUBSTITUTE GOODS OR SERVICES; LOSS OF USE, DATA, OR PROFITS; OR BUSINESS INTERRUPTION) HOWEVER CAUSED AND ON ANY THEORY OF LIABILITY, WHETHER IN CONTRACT, STRICT LIABILITY, OR TORT (INCLUDING NEGLIGENCE OR OTHERWISE) ARISING IN ANY WAY OUT OF THE USE OF THIS SOFTWARE, EVEN IF ADVISED OF THE POSSIBILITY OF SUCH DAMAGE.

---- Part 5: Sparta, Inc copyright notice (BSD) -----

Copyright (c) 2003-2012, Sparta, Inc All rights reserved.

Redistribution and use in source and binary forms, with or without modification, are permitted provided that the following conditions are met:

- \* Redistributions of source code must retain the above copyright notice, this list of conditions and the following disclaimer.
- Redistributions in binary form must reproduce the above copyright notice, this list of conditions and the following disclaimer in the documentation and/or other materials provided with the distribution.

\* Neither the name of Sparta, Inc nor the names of its contributors may be used to endorse or promote products derived from this software without specific prior written permission.

THIS SOFTWARE IS PROVIDED BY THE COPYRIGHT HOLDERS AND CONTRIBUTORS ``AS IS'' AND ANY EXPRESS OR IMPLIED WARRANTIES, INCLUDING, BUT NOT LIMITED TO, THE IMPLIED WARRANTIES OF MERCHANTABILITY AND FITNESS FOR A PARTICULAR PURPOSE ARE DISCLAIMED. IN NO EVENT SHALL THE COPYRIGHT HOLDERS OR CONTRIBUTORS BE LIABLE FOR ANY DIRECT, INDIRECT, INCIDENTAL, SPECIAL, EXEMPLARY, OR CONSEQUENTIAL DAMAGES (INCLUDING, BUT NOT LIMITED TO, PROCUREMENT OF SUBSTITUTE GOODS OR SERVICES; LOSS OF USE, DATA, OR PROFITS; OR BUSINESS INTERRUPTION) HOWEVER CAUSED AND ON ANY THEORY OF LIABILITY, WHETHER IN CONTRACT, STRICT LIABILITY, OR TORT (INCLUDING NEGLIGENCE OR OTHERWISE) ARISING IN ANY WAY OUT OF THE USE OF THIS SOFTWARE, EVEN IF ADVISED OF THE POSSIBILITY OF SUCH DAMAGE.

---- Part 6: Cisco/BUPTNIC copyright notice (BSD) -----

Copyright (c) 2004, Cisco, Inc and Information Network Center of Beijing University of Posts and Telecommunications. All rights reserved.

Redistribution and use in source and binary forms, with or without modification, are permitted provided that the following conditions are met:

- \* Redistributions of source code must retain the above copyright notice, this list of conditions and the following disclaimer.
- \* Redistributions in binary form must reproduce the above copyright notice, this list of conditions and the following disclaimer in the documentation and/or other materials provided with the distribution.
- \* Neither the name of Cisco, Inc, Beijing University of Posts and Telecommunications, nor the names of their contributors may be used to endorse or promote products derived from this software without specific prior written permission.

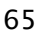

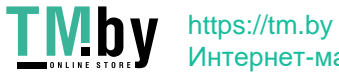

THIS SOFTWARE IS PROVIDED BY THE COPYRIGHT HOLDERS AND CONTRIBUTORS ``AS IS'' AND ANY EXPRESS OR IMPLIED WARRANTIES, INCLUDING, BUT NOT LIMITED TO, THE IMPLIED WARRANTIES OF MERCHANTABILITY AND FITNESS FOR A PARTICULAR PURPOSE ARE DISCLAIMED. IN NO EVENT SHALL THE COPYRIGHT HOLDERS OR CONTRIBUTORS BE LIABLE FOR ANY DIRECT, INDIRECT, INCIDENTAL, SPECIAL, EXEMPLARY, OR CONSEQUENTIAL DAMAGES (INCLUDING, BUT NOT LIMITED TO, PROCUREMENT OF SUBSTITUTE GOODS OR SERVICES; LOSS OF USE, DATA, OR PROFITS; OR BUSINESS INTERRUPTION) HOWEVER CAUSED AND ON ANY THEORY OF LIABILITY, WHETHER IN CONTRACT, STRICT LIABILITY, OR TORT (INCLUDING NEGLIGENCE OR OTHERWISE) ARISING IN ANY WAY OUT OF THE USE OF THIS SOFTWARE, EVEN IF ADVISED OF THE POSSIBILITY OF SUCH DAMAGE.

---- Part 7: Fabasoft R&D Software GmbH & Co KG copyright notice (BSD) -----

Copyright (c) Fabasoft R&D Software GmbH & Co KG, 2003 oss@fabasoft.com Author: Bernhard Penz < bernhard.penz@fabasoft.com>

Redistribution and use in source and binary forms, with or without modification, are permitted provided that the following conditions are met:

- \* Redistributions of source code must retain the above copyright notice, this list of conditions and the following disclaimer.
- \* Redistributions in binary form must reproduce the above copyright notice, this list of conditions and the following disclaimer in the documentation and/or other materials provided with the distribution.
- The name of Fabasoft R&D Software GmbH & Co KG or any of its subsidiaries, brand or product names may not be used to endorse or promote products derived from this software without specific prior written permission.

THIS SOFTWARE IS PROVIDED BY THE COPYRIGHT HOLDER ``AS IS'' AND ANY EXPRESS OR IMPLIED WARRANTIES, INCLUDING, BUT NOT LIMITED TO, THE IMPLIED WARRANTIES OF MERCHANTABILITY AND FITNESS FOR A PARTICULAR PURPOSE ARE DISCLAIMED. IN NO EVENT SHALL THE COPYRIGHT HOLDER BE LIABLE FOR ANY DIRECT, INDIRECT, INCIDENTAL, SPECIAL, EXEMPLARY, OR CONSEQUENTIAL DAMAGES (INCLUDING, BUT NOT LIMITED TO, PROCUREMENT OF

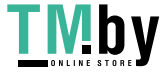

SUBSTITUTE GOODS OR SERVICES; LOSS OF USE, DATA, OR PROFITS; OR BUSINESS INTERRUPTION) HOWEVER CAUSED AND ON ANY THEORY OF LIABILITY, WHETHER IN CONTRACT, STRICT LIABILITY, OR TORT (INCLUDING NEGLIGENCE OR OTHERWISE) ARISING IN ANY WAY OUT OF THE USE OF THIS SOFTWARE, EVEN IF ADVISED OF THE POSSIBILITY OF SUCH DAMAGE.

---- Part 8: Apple Inc. copyright notice (BSD) -----

Copyright (c) 2007 Apple Inc. All rights reserved.

Redistribution and use in source and binary forms, with or without modification, are permitted provided that the following conditions are met:

1. Redistributions of source code must retain the above copyright notice, this list of conditions and the following disclaimer. 2. Redistributions in binary form must reproduce the above copyright notice, this list of conditions and the following disclaimer in the documentation and/or other materials provided with the distribution.

3. Neither the name of Apple Inc. ("Apple") nor the names of its contributors may be used to endorse or promote products derived from this software without specific prior written permission.

THIS SOFTWARE IS PROVIDED BY APPLE AND ITS CONTRIBUTORS "AS IS" AND ANY EXPRESS OR IMPLIED WARRANTIES, INCLUDING, BUT NOT LIMITED TO, THE IMPLIED WARRANTIES OF MERCHANTABILITY AND FITNESS FOR A PARTICULAR PURPOSE ARE DISCLAIMED. IN NO EVENT SHALL APPLE OR ITS CONTRIBUTORS BE LIABLE FOR ANY DIRECT, INDIRECT, INCIDENTAL, SPECIAL, EXEMPLARY, OR CONSEQUENTIAL DAMAGES (INCLUDING, BUT NOT LIMITED TO, PROCUREMENT OF SUBSTITUTE GOODS OR SERVICES; LOSS OF USE, DATA, OR PROFITS; OR BUSINESS INTERRUPTION) HOWEVER CAUSED AND ON ANY THEORY OF LIABILITY, WHETHER IN CONTRACT, STRICT LIABILITY, OR TORT (INCLUDING NEGLIGENCE OR OTHERWISE) ARISING IN ANY WAY OUT OF THE USE OF THIS SOFTWARE, EVEN IF ADVISED OF THE POSSIBILITY OF SUCH DAMAGE.

---- Part 9: ScienceLogic, LLC copyright notice (BSD) -----

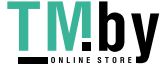

Copyright (c) 2009, ScienceLogic, LLC All rights reserved.

Redistribution and use in source and binary forms, with or without modification, are permitted provided that the following conditions are met:

- \* Redistributions of source code must retain the above copyright notice, this list of conditions and the following disclaimer.
- Redistributions in binary form must reproduce the above copyright notice, this list of conditions and the following disclaimer in the documentation and/or other materials provided with the distribution.
- Neither the name of ScienceLogic, LLC nor the names of its contributors may be used to endorse or promote products derived from this software without specific prior written permission.

THIS SOFTWARE IS PROVIDED BY THE COPYRIGHT HOLDERS AND CONTRIBUTORS ``AS IS'' AND ANY EXPRESS OR IMPLIED WARRANTIES, INCLUDING, BUT NOT LIMITED TO, THE IMPLIED WARRANTIES OF MERCHANTABILITY AND FITNESS FOR A PARTICULAR PURPOSE ARE DISCLAIMED. IN NO EVENT SHALL THE COPYRIGHT HOLDERS OR CONTRIBUTORS BE LIABLE FOR ANY DIRECT, INDIRECT, INCIDENTAL, SPECIAL, EXEMPLARY, OR CONSEQUENTIAL DAMAGES (INCLUDING, BUT NOT LIMITED TO, PROCUREMENT OF SUBSTITUTE GOODS OR SERVICES; LOSS OF USE, DATA, OR PROFITS; OR BUSINESS INTERRUPTION) HOWEVER CAUSED AND ON ANY THEORY OF LIABILITY, WHETHER IN CONTRACT, STRICT LIABILITY, OR TORT (INCLUDING NEGLIGENCE OR OTHERWISE) ARISING IN ANY WAY OUT OF THE USE OF THIS SOFTWARE, EVEN IF ADVISED OF THE POSSIBILITY OF SUCH DAMAGE.

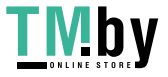

# 24.OpenSSL

#### OpenSSL License

---------------

/\* =============================================================  $=$ = $=$ = $=$ \* Copyright (c) 1998-2011 The OpenSSL Project. All rights reserved. \* \* Redistribution and use in source and binary forms, with or without \* modification, are permitted provided that the following conditions \* are met: \* \* 1. Redistributions of source code must retain the above copyright \* notice, this list of conditions and the following disclaimer. \* \* 2. Redistributions in binary form must reproduce the above copyright \* notice, this list of conditions and the following disclaimer in \* the documentation and/or other materials provided with the \* distribution. \* \* 3. All advertising materials mentioning features or use of this \* software must display the following acknowledgment: \* "This product includes software developed by the OpenSSL Project \* for use in the OpenSSL Toolkit. (http://www.openssl.org/)" \* \* 4. The names "OpenSSL Toolkit" and "OpenSSL Project" must not be used to \* endorse or promote products derived from this software without \* prior written permission. For written permission, please contact \* openssl-core@openssl.org. \* \* 5. Products derived from this software may not be called "OpenSSL" \* nor may "OpenSSL" appear in their names without prior written \* permission of the OpenSSL Project. \* \* 6. Redistributions of any form whatsoever must retain the following

\* acknowledgment:

\* "This product includes software developed by the OpenSSL Project

\* for use in the OpenSSL Toolkit (http://www.openssl.org/)"

\*

\* THIS SOFTWARE IS PROVIDED BY THE OpenSSL PROJECT ``AS IS'' AND ANY

\* EXPRESSED OR IMPLIED WARRANTIES, INCLUDING, BUT NOT LIMITED TO, THE

\* IMPLIED WARRANTIES OF MERCHANTABILITY AND FITNESS FOR A PARTICULAR

\* PURPOSE ARE DISCLAIMED. IN NO EVENT SHALL THE OpenSSL PROJECT OR

\* ITS CONTRIBUTORS BE LIABLE FOR ANY DIRECT, INDIRECT, INCIDENTAL,

\* SPECIAL, EXEMPLARY, OR CONSEQUENTIAL DAMAGES (INCLUDING, BUT

\* NOT LIMITED TO, PROCUREMENT OF SUBSTITUTE GOODS OR SERVICES;

\* LOSS OF USE, DATA, OR PROFITS; OR BUSINESS INTERRUPTION)

\* HOWEVER CAUSED AND ON ANY THEORY OF LIABILITY, WHETHER IN CONTRACT,

=============================================================

\* STRICT LIABILITY, OR TORT (INCLUDING NEGLIGENCE OR OTHERWISE)

\* ARISING IN ANY WAY OUT OF THE USE OF THIS SOFTWARE, EVEN IF ADVISED

\* OF THE POSSIBILITY OF SUCH DAMAGE.

\*

=======

\*

\* This product includes cryptographic software written by Eric Young

\* (eay@cryptsoft.com). This product includes software written by Tim

\* Hudson (tjh@cryptsoft.com).

\*

\*/

Original SSLeay License

-----------------------

/\* Copyright (C) 1995-1998 Eric Young (eay@cryptsoft.com)

\* All rights reserved.

\*

\*

\* This package is an SSL implementation written

\* by Eric Young (eay@cryptsoft.com).

\* The implementation was written so as to conform with Netscapes SSL.

\* This library is free for commercial and non-commercial use as long as

\* the following conditions are aheared to. The following conditions

\* apply to all code found in this distribution, be it the RC4, RSA,

\* lhash, DES, etc., code; not just the SSL code. The SSL documentation

\* included with this distribution is covered by the same copyright terms

\* except that the holder is Tim Hudson (tjh@cryptsoft.com).

\*

\* Copyright remains Eric Young's, and as such any Copyright notices in

\* the code are not to be removed.

\* If this package is used in a product, Eric Young should be given attribution

\* as the author of the parts of the library used.

\* This can be in the form of a textual message at program startup or

\* in documentation (online or textual) provided with the package.

\*

\* Redistribution and use in source and binary forms, with or without

\* modification, are permitted provided that the following conditions

\* are met:

\* 1. Redistributions of source code must retain the copyright

\* notice, this list of conditions and the following disclaimer.

\* 2. Redistributions in binary form must reproduce the above copyright

\* notice, this list of conditions and the following disclaimer in the

\* documentation and/or other materials provided with the distribution.

\* 3. All advertising materials mentioning features or use of this software

\* must display the following acknowledgement:

\* "This product includes cryptographic software written by

\* Eric Young (eay@cryptsoft.com)"

\* The word 'cryptographic' can be left out if the rouines from the library

\* being used are not cryptographic related :-).

\* 4. If you include any Windows specific code (or a derivative thereof) from

\* the apps directory (application code) you must include an acknowledgement:

\* "This product includes software written by Tim Hudson (tjh@cryptsoft.com)"

\*

\* THIS SOFTWARE IS PROVIDED BY ERIC YOUNG ``AS IS'' AND

\* ANY EXPRESS OR IMPLIED WARRANTIES, INCLUDING, BUT NOT LIMITED TO, THE

\* IMPLIED WARRANTIES OF MERCHANTABILITY AND FITNESS FOR A PARTICULAR PURPOSE

\* ARE DISCLAIMED. IN NO EVENT SHALL THE AUTHOR OR CONTRIBUTORS BE LIABLE

\* FOR ANY DIRECT, INDIRECT, INCIDENTAL, SPECIAL, EXEMPLARY, OR CONSEQUENTIAL

\* DAMAGES (INCLUDING, BUT NOT LIMITED TO, PROCUREMENT OF SUBSTITUTE GOODS

\* OR SERVICES; LOSS OF USE, DATA, OR PROFITS; OR BUSINESS INTERRUPTION)

\* HOWEVER CAUSED AND ON ANY THEORY OF LIABILITY, WHETHER IN CONTRACT, STRICT

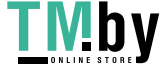

\* LIABILITY, OR TORT (INCLUDING NEGLIGENCE OR OTHERWISE) ARISING IN ANY WAY \* OUT OF THE USE OF THIS SOFTWARE, EVEN IF ADVISED OF THE POSSIBILITY OF

\* SUCH DAMAGE.

\*

\* The licence and distribution terms for any publically available version or

\* derivative of this code cannot be changed. i.e. this code cannot simply be

\* copied and put under another distribution licence

\* [including the GNU Public Licence.]

\*/

/\*

\* Copyright (c) 2002 Bob Beck <beck@openbsd.org>

\* Copyright (c) 2002 Theo de Raadt

\* Copyright (c) 2002 Markus Friedl

\* All rights reserved.

\*

\* Redistribution and use in source and binary forms, with or without

\* modification, are permitted provided that the following conditions

\* are met:

\* 1. Redistributions of source code must retain the above copyright

notice, this list of conditions and the following disclaimer.

\* 2. Redistributions in binary form must reproduce the above copyright

\* notice, this list of conditions and the following disclaimer in the

\* documentation and/or other materials provided with the distribution.

\*

 \* THIS SOFTWARE IS PROVIDED BY THE AUTHOR AND CONTRIBUTORS ``AS IS'' AND ANY \* EXPRESS OR IMPLIED WARRANTIES, INCLUDING, BUT NOT LIMITED TO, THE IMPLIED \* WARRANTIES OF MERCHANTABILITY AND FITNESS FOR A PARTICULAR PURPOSE ARE \* DISCLAIMED. IN NO EVENT SHALL THE AUTHOR OR CONTRIBUTORS BE LIABLE FOR ANY \* DIRECT, INDIRECT, INCIDENTAL, SPECIAL, EXEMPLARY, OR CONSEQUENTIAL DAMAGES \* (INCLUDING, BUT NOT LIMITED TO, PROCUREMENT OF SUBSTITUTE GOODS OR SERVICES; \* LOSS OF USE, DATA, OR PROFITS; OR BUSINESS INTERRUPTION) HOWEVER CAUSED AND \* ON ANY THEORY OF LIABILITY, WHETHER IN CONTRACT, STRICT LIABILITY, OR TORT \* (INCLUDING NEGLIGENCE OR OTHERWISE) ARISING IN ANY WAY OUT OF THE USE OF \* THIS SOFTWARE, EVEN IF ADVISED OF THE POSSIBILITY OF SUCH DAMAGE.

 \* \*/

/\*

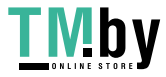

\* Copyright (c) 2004, Richard Levitte <richard@levitte.org>

\* All rights reserved.

\*

\* Redistribution and use in source and binary forms, with or without

\* modification, are permitted provided that the following conditions

\* are met:

\* 1. Redistributions of source code must retain the above copyright

- notice, this list of conditions and the following disclaimer.
- \* 2. Redistributions in binary form must reproduce the above copyright
- notice, this list of conditions and the following disclaimer in the

\* documentation and/or other materials provided with the distribution.

\*

 \* THIS SOFTWARE IS PROVIDED BY THE REGENTS AND CONTRIBUTORS ``AS IS'' AND \* ANY EXPRESS OR IMPLIED WARRANTIES, INCLUDING, BUT NOT LIMITED TO, THE \* IMPLIED WARRANTIES OF MERCHANTABILITY AND FITNESS FOR A PARTICULAR PURPOSE \* ARE DISCLAIMED. IN NO EVENT SHALL THE REGENTS OR CONTRIBUTORS BE LIABLE \* FOR ANY DIRECT, INDIRECT, INCIDENTAL, SPECIAL, EXEMPLARY, OR CONSEQUENTIAL \* DAMAGES (INCLUDING, BUT NOT LIMITED TO, PROCUREMENT OF SUBSTITUTE GOODS \* OR SERVICES; LOSS OF USE, DATA, OR PROFITS; OR BUSINESS INTERRUPTION) \* HOWEVER CAUSED AND ON ANY THEORY OF LIABILITY, WHETHER IN CONTRACT, STRICT \* LIABILITY, OR TORT (INCLUDING NEGLIGENCE OR OTHERWISE) ARISING IN ANY WAY \* OUT OF THE USE OF THIS SOFTWARE, EVEN IF ADVISED OF THE POSSIBILITY OF \* SUCH DAMAGE.

\*/

/\* Copyright (c) 2014, Google Inc.

\*

\* Permission to use, copy, modify, and/or distribute this software for any

\* purpose with or without fee is hereby granted, provided that the above

\* copyright notice and this permission notice appear in all copies.

\*

\* THE SOFTWARE IS PROVIDED "AS IS" AND THE AUTHOR DISCLAIMS ALL WARRANTIES

\* WITH REGARD TO THIS SOFTWARE INCLUDING ALL IMPLIED WARRANTIES OF

\* MERCHANTABILITY AND FITNESS. IN NO EVENT SHALL THE AUTHOR BE LIABLE FOR ANY

\* SPECIAL, DIRECT, INDIRECT, OR CONSEQUENTIAL DAMAGES OR ANY DAMAGES

\* WHATSOEVER RESULTING FROM LOSS OF USE, DATA OR PROFITS, WHETHER IN AN ACTION

\* OF CONTRACT, NEGLIGENCE OR OTHER TORTIOUS ACTION, ARISING OUT OF OR IN

\* CONNECTION WITH THE USE OR PERFORMANCE OF THIS SOFTWARE.

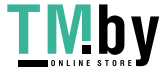

#### \*/

### OpenSSL License

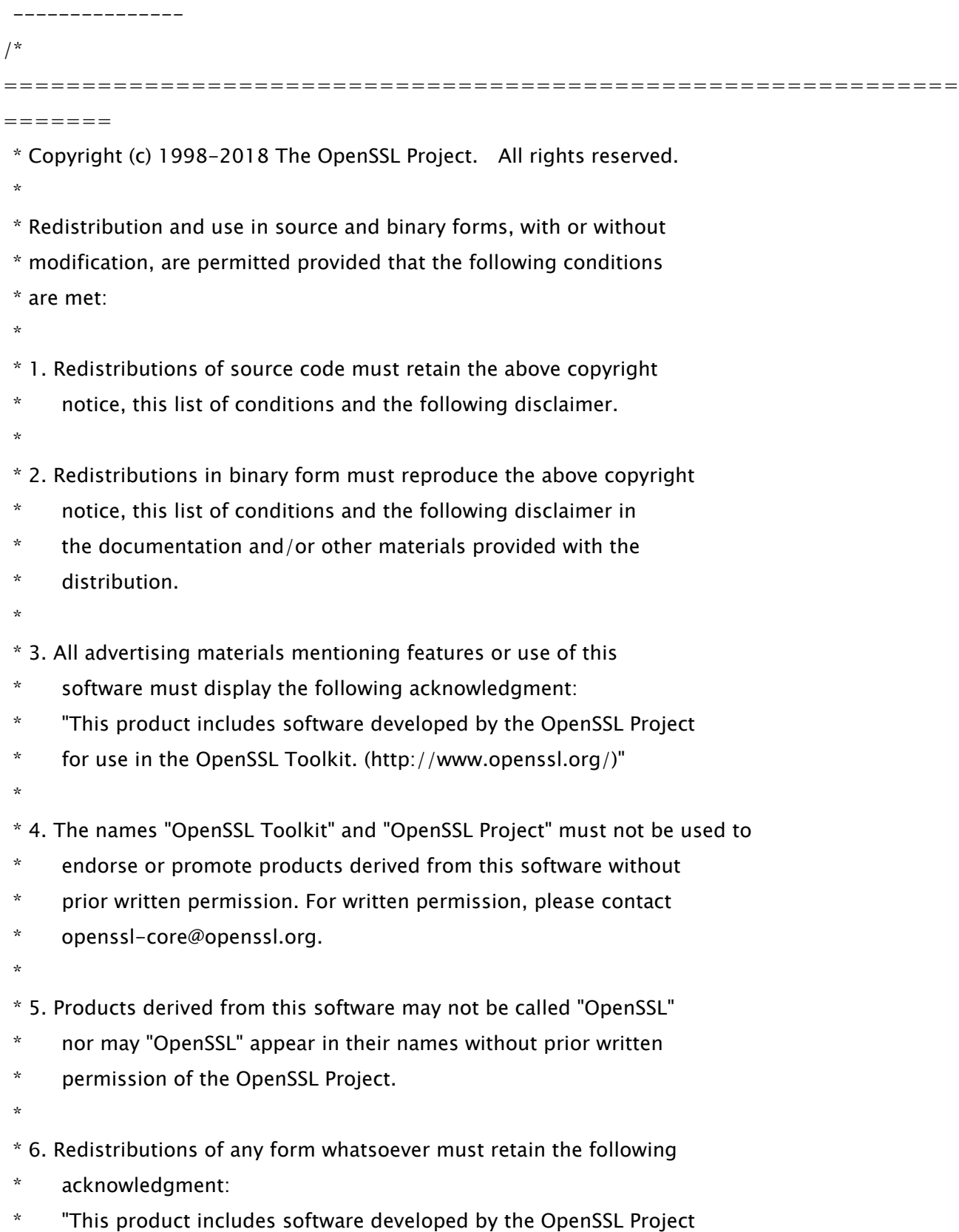

\* for use in the OpenSSL Toolkit (http://www.openssl.org/)"

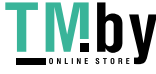

 \* THIS SOFTWARE IS PROVIDED BY THE OpenSSL PROJECT ``AS IS'' AND ANY \* EXPRESSED OR IMPLIED WARRANTIES, INCLUDING, BUT NOT LIMITED TO, THE \* IMPLIED WARRANTIES OF MERCHANTABILITY AND FITNESS FOR A PARTICULAR \* PURPOSE ARE DISCLAIMED. IN NO EVENT SHALL THE OpenSSL PROJECT OR \* ITS CONTRIBUTORS BE LIABLE FOR ANY DIRECT, INDIRECT, INCIDENTAL, \* SPECIAL, EXEMPLARY, OR CONSEQUENTIAL DAMAGES (INCLUDING, BUT \* NOT LIMITED TO, PROCUREMENT OF SUBSTITUTE GOODS OR SERVICES; \* LOSS OF USE, DATA, OR PROFITS; OR BUSINESS INTERRUPTION) \* HOWEVER CAUSED AND ON ANY THEORY OF LIABILITY, WHETHER IN CONTRACT, \* STRICT LIABILITY, OR TORT (INCLUDING NEGLIGENCE OR OTHERWISE) \* ARISING IN ANY WAY OUT OF THE USE OF THIS SOFTWARE, EVEN IF ADVISED \* OF THE POSSIBILITY OF SUCH DAMAGE. \* ============================================================= =======

\*

\*

\* This product includes cryptographic software written by Eric Young

\* (eay@cryptsoft.com). This product includes software written by Tim

\* Hudson (tjh@cryptsoft.com).

 \* \*/

Original SSLeay License

-----------------------

/\* Copyright (C) 1995-1998 Eric Young (eay@cryptsoft.com)

\* All rights reserved.

\*

\* This package is an SSL implementation written

\* by Eric Young (eay@cryptsoft.com).

\* The implementation was written so as to conform with Netscapes SSL.

\*

\* This library is free for commercial and non-commercial use as long as

\* the following conditions are aheared to. The following conditions

\* apply to all code found in this distribution, be it the RC4, RSA,

\* lhash, DES, etc., code; not just the SSL code. The SSL documentation

\* included with this distribution is covered by the same copyright terms

\* except that the holder is Tim Hudson (tjh@cryptsoft.com).

- \*
- \* Copyright remains Eric Young's, and as such any Copyright notices in
- \* the code are not to be removed.
- \* If this package is used in a product, Eric Young should be given attribution
- \* as the author of the parts of the library used.
- \* This can be in the form of a textual message at program startup or
- \* in documentation (online or textual) provided with the package.
- \*
- \* Redistribution and use in source and binary forms, with or without
- \* modification, are permitted provided that the following conditions
- \* are met:
- \* 1. Redistributions of source code must retain the copyright
- \* notice, this list of conditions and the following disclaimer.
- \* 2. Redistributions in binary form must reproduce the above copyright
- \* notice, this list of conditions and the following disclaimer in the
- \* documentation and/or other materials provided with the distribution.
- \* 3. All advertising materials mentioning features or use of this software
- \* must display the following acknowledgement:
- \* "This product includes cryptographic software written by
- \* Eric Young (eay@cryptsoft.com)"
- \* The word 'cryptographic' can be left out if the rouines from the library
- $*$  being used are not cryptographic related :-).
- \* 4. If you include any Windows specific code (or a derivative thereof) from
- \* the apps directory (application code) you must include an acknowledgement:
- \* "This product includes software written by Tim Hudson (tjh@cryptsoft.com)"
- \*

\* THIS SOFTWARE IS PROVIDED BY ERIC YOUNG ``AS IS'' AND

 \* ANY EXPRESS OR IMPLIED WARRANTIES, INCLUDING, BUT NOT LIMITED TO, THE \* IMPLIED WARRANTIES OF MERCHANTABILITY AND FITNESS FOR A PARTICULAR PURPOSE \* ARE DISCLAIMED. IN NO EVENT SHALL THE AUTHOR OR CONTRIBUTORS BE LIABLE \* FOR ANY DIRECT, INDIRECT, INCIDENTAL, SPECIAL, EXEMPLARY, OR CONSEQUENTIAL \* DAMAGES (INCLUDING, BUT NOT LIMITED TO, PROCUREMENT OF SUBSTITUTE GOODS \* OR SERVICES; LOSS OF USE, DATA, OR PROFITS; OR BUSINESS INTERRUPTION) \* HOWEVER CAUSED AND ON ANY THEORY OF LIABILITY, WHETHER IN CONTRACT, STRICT \* LIABILITY, OR TORT (INCLUDING NEGLIGENCE OR OTHERWISE) ARISING IN ANY WAY \* OUT OF THE USE OF THIS SOFTWARE, EVEN IF ADVISED OF THE POSSIBILITY OF \* SUCH DAMAGE.

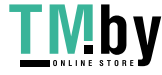

\*

- \* The licence and distribution terms for any publically available version or
- \* derivative of this code cannot be changed. i.e. this code cannot simply be
- \* copied and put under another distribution licence
- \* [including the GNU Public Licence.]
- \*/

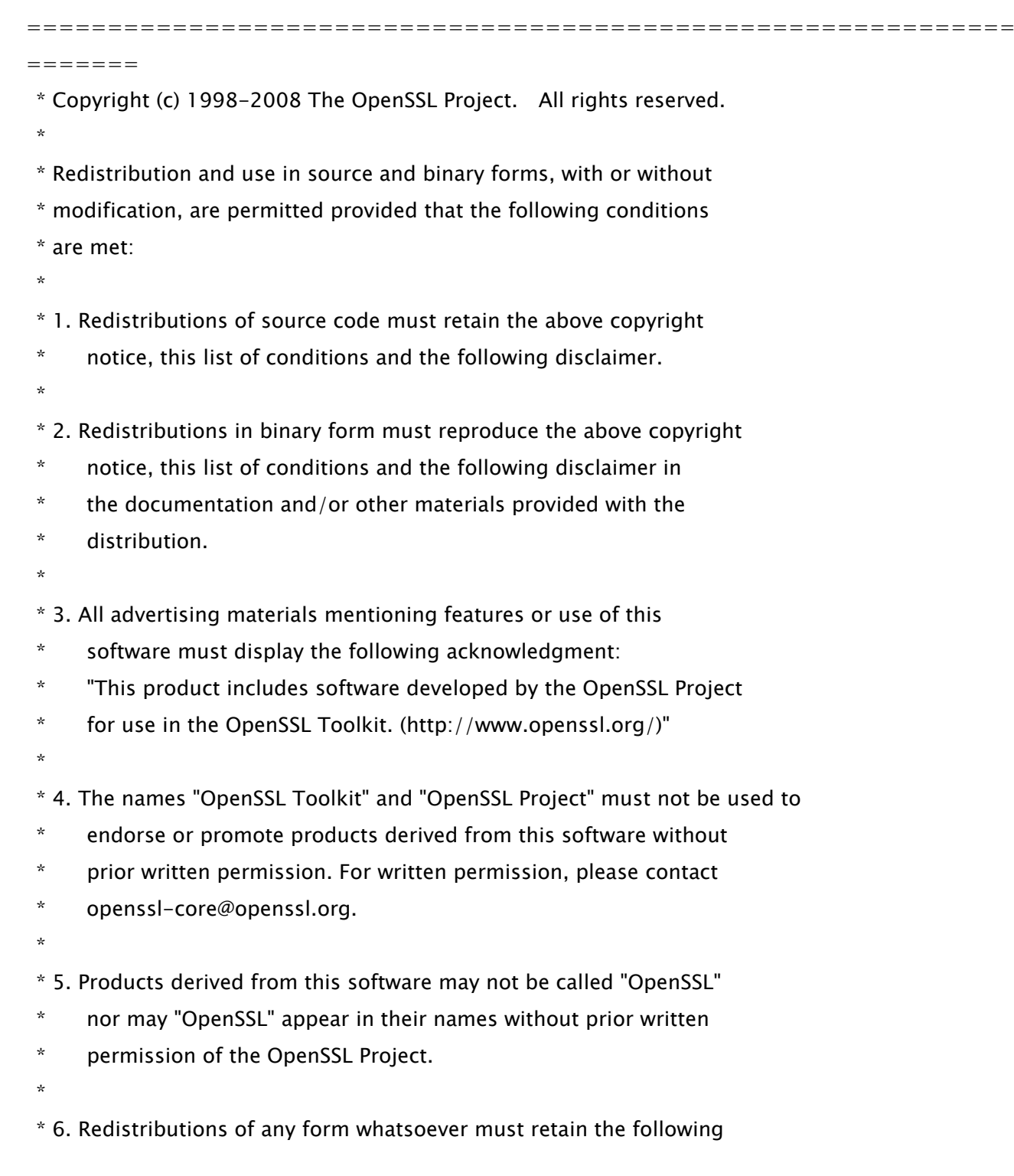

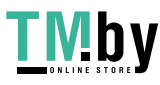

- \* acknowledgment:
- \* "This product includes software developed by the OpenSSL Project
- \* for use in the OpenSSL Toolkit (http://www.openssl.org/)"
- \*

\* THIS SOFTWARE IS PROVIDED BY THE OpenSSL PROJECT ``AS IS'' AND ANY

\* EXPRESSED OR IMPLIED WARRANTIES, INCLUDING, BUT NOT LIMITED TO, THE

\* IMPLIED WARRANTIES OF MERCHANTABILITY AND FITNESS FOR A PARTICULAR

\* PURPOSE ARE DISCLAIMED. IN NO EVENT SHALL THE OpenSSL PROJECT OR

\* ITS CONTRIBUTORS BE LIABLE FOR ANY DIRECT, INDIRECT, INCIDENTAL,

\* SPECIAL, EXEMPLARY, OR CONSEQUENTIAL DAMAGES (INCLUDING, BUT

\* NOT LIMITED TO, PROCUREMENT OF SUBSTITUTE GOODS OR SERVICES;

\* LOSS OF USE, DATA, OR PROFITS; OR BUSINESS INTERRUPTION)

\* HOWEVER CAUSED AND ON ANY THEORY OF LIABILITY, WHETHER IN CONTRACT,

=============================================================

\* STRICT LIABILITY, OR TORT (INCLUDING NEGLIGENCE OR OTHERWISE)

\* ARISING IN ANY WAY OUT OF THE USE OF THIS SOFTWARE, EVEN IF ADVISED

\* OF THE POSSIBILITY OF SUCH DAMAGE.

\*

=======

/\* Copyright (C) 1995-1998 Eric Young (eay@cryptsoft.com)

\* All rights reserved.

\*

\* This package is an SSL implementation written

\* by Eric Young (eay@cryptsoft.com).

\* The implementation was written so as to conform with Netscapes SSL.

\*

\*

\* This library is free for commercial and non-commercial use as long as

\* the following conditions are aheared to. The following conditions

\* apply to all code found in this distribution, be it the RC4, RSA,

\* lhash, DES, etc., code; not just the SSL code. The SSL documentation

\* included with this distribution is covered by the same copyright terms

 $*$  except that the holder is Tim Hudson (tjh@cryptsoft.com).

\* Copyright remains Eric Young's, and as such any Copyright notices in

\* the code are not to be removed.

\* If this package is used in a product, Eric Young should be given attribution

\* as the author of the parts of the library used.

\* This can be in the form of a textual message at program startup or

\* in documentation (online or textual) provided with the package.

\*

- \* Redistribution and use in source and binary forms, with or without
- \* modification, are permitted provided that the following conditions
- \* are met:
- \* 1. Redistributions of source code must retain the copyright
- notice, this list of conditions and the following disclaimer.
- \* 2. Redistributions in binary form must reproduce the above copyright
- notice, this list of conditions and the following disclaimer in the
- \* documentation and/or other materials provided with the distribution.
- \* 3. All advertising materials mentioning features or use of this software
- \* must display the following acknowledgement:
- \* "This product includes cryptographic software written by
- \* Eric Young (eay@cryptsoft.com)"
- \* The word 'cryptographic' can be left out if the rouines from the library
- \* being used are not cryptographic related :-).
- \* 4. If you include any Windows specific code (or a derivative thereof) from
- \* the apps directory (application code) you must include an acknowledgement:
- \* "This product includes software written by Tim Hudson (tjh@cryptsoft.com)"

\*

\* THIS SOFTWARE IS PROVIDED BY ERIC YOUNG ``AS IS'' AND

- \* ANY EXPRESS OR IMPLIED WARRANTIES, INCLUDING, BUT NOT LIMITED TO, THE
- \* IMPLIED WARRANTIES OF MERCHANTABILITY AND FITNESS FOR A PARTICULAR PURPOSE
- \* ARE DISCLAIMED. IN NO EVENT SHALL THE AUTHOR OR CONTRIBUTORS BE LIABLE
- \* FOR ANY DIRECT, INDIRECT, INCIDENTAL, SPECIAL, EXEMPLARY, OR CONSEQUENTIAL
- \* DAMAGES (INCLUDING, BUT NOT LIMITED TO, PROCUREMENT OF SUBSTITUTE GOODS
- \* OR SERVICES; LOSS OF USE, DATA, OR PROFITS; OR BUSINESS INTERRUPTION)
- \* HOWEVER CAUSED AND ON ANY THEORY OF LIABILITY, WHETHER IN CONTRACT, STRICT
- \* LIABILITY, OR TORT (INCLUDING NEGLIGENCE OR OTHERWISE) ARISING IN ANY WAY
- \* OUT OF THE USE OF THIS SOFTWARE, EVEN IF ADVISED OF THE POSSIBILITY OF
- \* SUCH DAMAGE.
- \*
- \* The licence and distribution terms for any publically available version or
- \* derivative of this code cannot be changed. i.e. this code cannot simply be
- \* copied and put under another distribution licence
- \* [including the GNU Public Licence.]

\*/

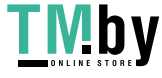
### 25.OSGi Release 5

Apache License Version 2.0, January 2004 http://www.apache.org/licenses/

#### TERMS AND CONDITIONS FOR USE, REPRODUCTION, AND DISTRIBUTION

1. Definitions.

"License" shall mean the terms and conditions for use, reproduction, and distribution as defined by Sections 1 through 9 of this document.

"Licensor" shall mean the copyright owner or entity authorized by the copyright owner that is granting the License.

"Legal Entity" shall mean the union of the acting entity and all other entities that control, are controlled by, or are under common control with that entity. For the purposes of this definition, "control" means (i) the power, direct or indirect, to cause the direction or management of such entity, whether by contract or otherwise, or (ii) ownership of fifty percent (50%) or more of the outstanding shares, or (iii) beneficial ownership of such entity.

"You" (or "Your") shall mean an individual or Legal Entity exercising permissions granted by this License.

"Source" form shall mean the preferred form for making modifications, including but not limited to software source code, documentation source, and configuration files.

"Object" form shall mean any form resulting from mechanical transformation or translation of a Source form, including but not limited to compiled object code, generated documentation, and conversions to other media types.

"Work" shall mean the work of authorship, whether in Source or

Object form, made available under the License, as indicated by a copyright notice that is included in or attached to the work (an example is provided in the Appendix below).

"Derivative Works" shall mean any work, whether in Source or Object form, that is based on (or derived from) the Work and for which the editorial revisions, annotations, elaborations, or other modifications represent, as a whole, an original work of authorship. For the purposes of this License, Derivative Works shall not include works that remain separable from, or merely link (or bind by name) to the interfaces of, the Work and Derivative Works thereof.

"Contribution" shall mean any work of authorship, including the original version of the Work and any modifications or additions to that Work or Derivative Works thereof, that is intentionally submitted to Licensor for inclusion in the Work by the copyright owner or by an individual or Legal Entity authorized to submit on behalf of the copyright owner. For the purposes of this definition, "submitted" means any form of electronic, verbal, or written communication sent to the Licensor or its representatives, including but not limited to communication on electronic mailing lists, source code control systems, and issue tracking systems that are managed by, or on behalf of, the Licensor for the purpose of discussing and improving the Work, but excluding communication that is conspicuously marked or otherwise designated in writing by the copyright owner as "Not a Contribution."

"Contributor" shall mean Licensor and any individual or Legal Entity on behalf of whom a Contribution has been received by Licensor and subsequently incorporated within the Work.

2. Grant of Copyright License. Subject to the terms and conditions of this License, each Contributor hereby grants to You a perpetual, worldwide, non-exclusive, no-charge, royalty-free, irrevocable copyright license to reproduce, prepare Derivative Works of, publicly display, publicly perform, sublicense, and distribute the Work and such Derivative Works in Source or Object form.

3. Grant of Patent License. Subject to the terms and conditions of

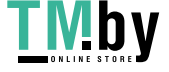

this License, each Contributor hereby grants to You a perpetual, worldwide, non-exclusive, no-charge, royalty-free, irrevocable (except as stated in this section) patent license to make, have made, use, offer to sell, sell, import, and otherwise transfer the Work, where such license applies only to those patent claims licensable by such Contributor that are necessarily infringed by their Contribution(s) alone or by combination of their Contribution(s) with the Work to which such Contribution(s) was submitted. If You institute patent litigation against any entity (including a cross-claim or counterclaim in a lawsuit) alleging that the Work or a Contribution incorporated within the Work constitutes direct or contributory patent infringement, then any patent licenses granted to You under this License for that Work shall terminate as of the date such litigation is filed.

4. Redistribution. You may reproduce and distribute copies of the Work or Derivative Works thereof in any medium, with or without modifications, and in Source or Object form, provided that You meet the following conditions:

(a) You must give any other recipients of the Work or Derivative Works a copy of this License; and

(b) You must cause any modified files to carry prominent notices stating that You changed the files; and

(c) You must retain, in the Source form of any Derivative Works that You distribute, all copyright, patent, trademark, and attribution notices from the Source form of the Work, excluding those notices that do not pertain to any part of the Derivative Works; and

(d) If the Work includes a "NOTICE" text file as part of its distribution, then any Derivative Works that You distribute must include a readable copy of the attribution notices contained within such NOTICE file, excluding those notices that do not pertain to any part of the Derivative Works, in at least one of the following places: within a NOTICE text file distributed

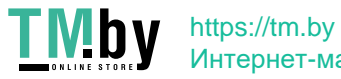

as part of the Derivative Works; within the Source form or documentation, if provided along with the Derivative Works; or, within a display generated by the Derivative Works, if and wherever such third-party notices normally appear. The contents of the NOTICE file are for informational purposes only and do not modify the License. You may add Your own attribution notices within Derivative Works that You distribute, alongside or as an addendum to the NOTICE text from the Work, provided that such additional attribution notices cannot be construed as modifying the License.

You may add Your own copyright statement to Your modifications and may provide additional or different license terms and conditions for use, reproduction, or distribution of Your modifications, or for any such Derivative Works as a whole, provided Your use, reproduction, and distribution of the Work otherwise complies with the conditions stated in this License.

5. Submission of Contributions. Unless You explicitly state otherwise, any Contribution intentionally submitted for inclusion in the Work by You to the Licensor shall be under the terms and conditions of this License, without any additional terms or conditions. Notwithstanding the above, nothing herein shall supersede or modify the terms of any separate license agreement you may have executed with Licensor regarding such Contributions.

6. Trademarks. This License does not grant permission to use the trade names, trademarks, service marks, or product names of the Licensor, except as required for reasonable and customary use in describing the origin of the Work and reproducing the content of the NOTICE file.

7. Disclaimer of Warranty. Unless required by applicable law or agreed to in writing, Licensor provides the Work (and each Contributor provides its Contributions) on an "AS IS" BASIS, WITHOUT WARRANTIES OR CONDITIONS OF ANY KIND, either express or implied, including, without limitation, any warranties or conditions of TITLE, NON-INFRINGEMENT, MERCHANTABILITY, or FITNESS FOR A PARTICULAR PURPOSE. You are solely responsible for determining the

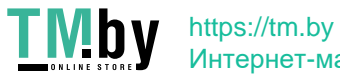

appropriateness of using or redistributing the Work and assume any risks associated with Your exercise of permissions under this License.

8. Limitation of Liability. In no event and under no legal theory, whether in tort (including negligence), contract, or otherwise, unless required by applicable law (such as deliberate and grossly negligent acts) or agreed to in writing, shall any Contributor be liable to You for damages, including any direct, indirect, special, incidental, or consequential damages of any character arising as a result of this License or out of the use or inability to use the Work (including but not limited to damages for loss of goodwill, work stoppage, computer failure or malfunction, or any and all other commercial damages or losses), even if such Contributor has been advised of the possibility of such damages.

9. Accepting Warranty or Additional Liability. While redistributing the Work or Derivative Works thereof, You may choose to offer, and charge a fee for, acceptance of support, warranty, indemnity, or other liability obligations and/or rights consistent with this License. However, in accepting such obligations, You may act only on Your own behalf and on Your sole responsibility, not on behalf of any other Contributor, and only if You agree to indemnify, defend, and hold each Contributor harmless for any liability incurred by, or claims asserted against, such Contributor by reason of your accepting any such warranty or additional liability.

#### END OF TERMS AND CONDITIONS

APPENDIX: How to apply the Apache License to your work.

To apply the Apache License to your work, attach the following boilerplate notice, with the fields enclosed by brackets "[]" replaced with your own identifying information. (Don't include the brackets!) The text should be enclosed in the appropriate comment syntax for the file format. We also recommend that a file or class name and description of purpose be included on the same "printed page" as the copyright notice for easier identification within third-party archives.

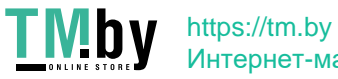

Интернет-магазин

### Copyright [yyyy] [name of copyright owner]

Licensed under the Apache License, Version 2.0 (the "License"); you may not use this file except in compliance with the License. You may obtain a copy of the License at

http://www.apache.org/licenses/LICENSE-2.0

Unless required by applicable law or agreed to in writing, software distributed under the License is distributed on an "AS IS" BASIS, WITHOUT WARRANTIES OR CONDITIONS OF ANY KIND, either express or implied. See the License for the specific language governing permissions and limitations under the License.

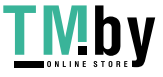

# 26.pango (part of OpenTypeCode)

Copyright (C) 2009 Red Hat, Inc. Copyright (C) 1998-2004 David Turner and Werner Lemberg Copyright (C) 2004,2007 Red Hat, Inc. Copyright (C) 2004,2007,2009 Red Hat, Inc. Copyright (C) 2007,2008,2009 Red Hat, Inc. Copyright (C) 2007 Chris Wilson

Permission is hereby granted, without written agreement and without license or royalty fees, to use, copy, modify, and distribute this software and its documentation for any purpose, provided that the above copyright notice and the following two paragraphs appear in all copies of this software.

IN NO EVENT SHALL THE COPYRIGHT HOLDER BE LIABLE TO ANY PARTY FOR DIRECT, INDIRECT, SPECIAL, INCIDENTAL, OR CONSEQUENTIAL DAMAGES ARISING OUT OF THE USE OF THIS SOFTWARE AND ITS DOCUMENTATION, EVEN IF THE COPYRIGHT HOLDER HAS BEEN ADVISED OF THE POSSIBILITY OF SUCH DAMAGE.

THE COPYRIGHT HOLDER SPECIFICALLY DISCLAIMS ANY WARRANTIES, INCLUDING, BUT NOT LIMITED TO, THE IMPLIED WARRANTIES OF MERCHANTABILITY AND FITNESS FOR A PARTICULAR PURPOSE. THE SOFTWARE PROVIDED HEREUNDER IS ON AN "AS IS" BASIS, AND THE COPYRIGHT HOLDER HAS NO OBLIGATION TO PROVIDE MAINTENANCE, SUPPORT, UPDATES, ENHANCEMENTS, OR MODIFICATIONS.

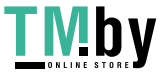

## 27.pixman

The following is the 'standard copyright' agreed upon by most contributors, and is currently the canonical license, though a modification is currently under discussion. Copyright holders of new code should use this license statement where possible, and append their name to this list.

Copyright 1987, 1988, 1989, 1998 The Open Group Copyright 1987, 1988, 1989 Digital Equipment Corporation Copyright 1999, 2004, 2008 Keith Packard Copyright 2000 SuSE, Inc. Copyright 2000 Keith Packard, member of The XFree86 Project, Inc. Copyright 2004, 2005, 2007, 2008 Red Hat, Inc. Copyright 2004 Nicholas Miell Copyright 2005 Lars Knoll & Zack Rusin, Trolltech Copyright 2005 Trolltech AS Copyright 2007 Luca Barbato Copyright 2008 Aaron Plattner, NVIDIA Corporation Copyright 2008 Rodrigo Kumpera Copyright 2008 André Tupinambá Copyright 2008 Mozilla Corporation Copyright 2008 Frederic Plourde Copyright 2009 Sun Microsystems, Inc.

Permission is hereby granted, free of charge, to any person obtaining a copy of this software and associated documentation files (the "Software"), to deal in the Software without restriction, including without limitation the rights to use, copy, modify, merge, publish, distribute, sublicense, and/or sell copies of the Software, and to permit persons to whom the Software is furnished to do so, subject to the following conditions:

The above copyright notice and this permission notice (including the next paragraph) shall be included in all copies or substantial portions of the Software.

THE SOFTWARE IS PROVIDED "AS IS", WITHOUT WARRANTY OF ANY KIND, EXPRESS OR IMPLIED, INCLUDING BUT NOT LIMITED TO THE WARRANTIES OF MERCHANTABILITY,

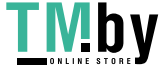

FITNESS FOR A PARTICULAR PURPOSE AND NONINFRINGEMENT. IN NO EVENT SHALL THE AUTHORS OR COPYRIGHT HOLDERS BE LIABLE FOR ANY CLAIM, DAMAGES OR OTHER LIABILITY, WHETHER IN AN ACTION OF CONTRACT, TORT OR OTHERWISE, ARISING FROM, OUT OF OR IN CONNECTION WITH THE SOFTWARE OR THE USE OR OTHER DEALINGS IN THE SOFTWARE.

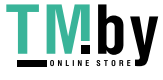

# 28.Protocol Buffers

Copyright 2008, Google Inc. All rights reserved.

Redistribution and use in source and binary forms, with or without modification, are permitted provided that the following conditions are met:

 \* Redistributions of source code must retain the above copyright notice, this list of conditions and the following disclaimer.

 \* Redistributions in binary form must reproduce the above copyright notice, this list of conditions and the following disclaimer in the documentation and/or other materials provided with the distribution.

 \* Neither the name of Google Inc. nor the names of its contributors may be used to endorse or promote products derived from this software without specific prior written permission.

THIS SOFTWARE IS PROVIDED BY THE COPYRIGHT HOLDERS AND CONTRIBUTORS "AS IS" AND ANY EXPRESS OR IMPLIED WARRANTIES, INCLUDING, BUT NOT LIMITED TO, THE IMPLIED WARRANTIES OF MERCHANTABILITY AND FITNESS FOR A PARTICULAR PURPOSE ARE DISCLAIMED. IN NO EVENT SHALL THE COPYRIGHT OWNER OR CONTRIBUTORS BE LIABLE FOR ANY DIRECT, INDIRECT, INCIDENTAL, SPECIAL, EXEMPLARY, OR CONSEQUENTIAL DAMAGES (INCLUDING, BUT NOT LIMITED TO, PROCUREMENT OF SUBSTITUTE GOODS OR SERVICES; LOSS OF USE, DATA, OR PROFITS; OR BUSINESS INTERRUPTION) HOWEVER CAUSED AND ON ANY THEORY OF LIABILITY, WHETHER IN CONTRACT, STRICT LIABILITY, OR TORT (INCLUDING NEGLIGENCE OR OTHERWISE) ARISING IN ANY WAY OUT OF THE USE OF THIS SOFTWARE, EVEN IF ADVISED OF THE POSSIBILITY OF SUCH DAMAGE.

Code generated by the Protocol Buffer compiler is owned by the owner of the input file used when generating it. This code is not standalone and requires a support library to be linked with it. This support library is itself covered by the above license.

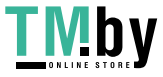

## 29.servlet.jar

Apache License

Version 2.0, January 2004

http://www.apache.org/licenses/

TERMS AND CONDITIONS FOR USE, REPRODUCTION, AND DISTRIBUTION

1. Definitions.

"License" shall mean the terms and conditions for use, reproduction, and distribution as defined by Sections 1 through 9 of this document.

"Licensor" shall mean the copyright owner or entity authorized by the copyright owner that is granting the License.

"Legal Entity" shall mean the union of the acting entity and all other entities that control, are controlled by, or are under common control with that entity. For the purposes of this definition, "control" means (i) the power, direct or indirect, to cause the direction or management of such entity, whether by contract or otherwise, or (ii) ownership of fifty percent (50%) or more of the outstanding shares, or (iii) beneficial ownership of such entity.

"You" (or "Your") shall mean an individual or Legal Entity exercising permissions granted by this License.

"Source" form shall mean the preferred form for making modifications, including but not limited to software source code, documentation source, and configuration files.

"Object" form shall mean any form resulting from mechanical transformation or translation of a Source form, including but not limited to compiled object code, generated documentation, and conversions to other media types.

"Work" shall mean the work of authorship, whether in Source or Object form, made available under the License, as indicated by a copyright notice that is included in or attached to the work (an example is provided in the Appendix below).

"Derivative Works" shall mean any work, whether in Source or Object form, that is based on (or derived from) the Work and for which the editorial revisions, annotations, elaborations, or other modifications represent, as a whole, an original work of authorship. For the purposes of this License, Derivative Works shall not include works that remain separable from, or merely link (or bind by name) to the interfaces of, the Work and Derivative Works thereof.

"Contribution" shall mean any work of authorship, including the original version of the Work and any modifications or additions to that Work or Derivative Works thereof, that is intentionally submitted to Licensor for inclusion in the Work by the copyright owner or by an individual or Legal Entity authorized to submit on behalf of the copyright owner. For the purposes of this definition, "submitted" means any form of electronic, verbal, or written communication sent to the Licensor or its representatives, including but not limited to communication on electronic mailing lists, source

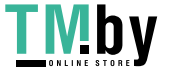

90

code control systems, and issue tracking systems that are managed by, or on behalf of, the Licensor for the purpose of discussing and improving the Work, but excluding communication that is conspicuously marked or otherwise designated in writing by the copyright owner as "Not a Contribution."

"Contributor" shall mean Licensor and any individual or Legal Entity on behalf of whom a Contribution has been received by Licensor and subsequently incorporated within the Work.

2. Grant of Copyright License.

Subject to the terms and conditions of this License, each Contributor hereby grants to You a perpetual, worldwide, non-exclusive, no-charge, royalty-free, irrevocable copyright license to reproduce, prepare Derivative Works of, publicly display, publicly perform, sublicense, and distribute the Work and such Derivative Works in Source or Object form.

3. Grant of Patent License.

Subject to the terms and conditions of this License, each Contributor hereby grants to You a perpetual, worldwide, non-exclusive, no-charge, royalty-free, irrevocable (except as stated in this section) patent license to make, have made, use, offer to sell, sell, import, and otherwise transfer the Work, where such license applies only to those patent claims licensable by such Contributor that are necessarily infringed by their Contribution(s) alone or by combination of their Contribution(s) with the Work to which such Contribution(s) was submitted. If You institute patent litigation against any entity (including a cross-claim or counterclaim in a lawsuit) alleging that the Work or a Contribution incorporated within the Work constitutes direct or contributory patent infringement, then any patent licenses granted to You under this License for that Work shall terminate as of the date such litigation is filed.

4. Redistribution.

You may reproduce and distribute copies of the Work or Derivative Works thereof in any medium, with or without modifications, and in Source or Object form, provided that You meet the following conditions:

You must give any other recipients of the Work or Derivative Works a copy of this License; and You must cause any modified files to carry prominent notices stating that You changed the files; and You must retain, in the Source form of any Derivative Works that You distribute, all copyright, patent, trademark, and attribution notices from the Source form of the Work, excluding those notices that do not pertain to any part of the Derivative Works; and

If the Work includes a "NOTICE" text file as part of its distribution, then any Derivative Works that You distribute must include a readable copy of the attribution notices contained within such NOTICE file, excluding those notices that do not pertain to any part of the Derivative Works, in at least one of the following places: within a NOTICE text file distributed as part of the Derivative Works; within the Source form or documentation, if provided along with the Derivative Works; or, within a display generated by the Derivative Works, if and wherever such third-party notices normally appear. The contents of the NOTICE file are for informational purposes only and do not modify the License. You

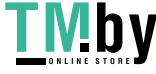

may add Your own attribution notices within Derivative Works that You distribute, alongside or as an addendum to the NOTICE text from the Work, provided that such additional attribution notices cannot be construed as modifying the License.

You may add Your own copyright statement to Your modifications and may provide additional or different license terms and conditions for use, reproduction, or distribution of Your modifications, or for any such Derivative Works as a whole, provided Your use, reproduction, and distribution of the Work otherwise complies with the conditions stated in this License.

5. Submission of Contributions.

Unless You explicitly state otherwise, any Contribution intentionally submitted for inclusion in the Work by You to the Licensor shall be under the terms and conditions of this License, without any additional terms or conditions. Notwithstanding the above, nothing herein shall supersede or modify the terms of any separate license agreement you may have executed with Licensor regarding such Contributions.

6. Trademarks.

This License does not grant permission to use the trade names, trademarks, service marks, or product names of the Licensor, except as required for reasonable and customary use in describing the origin of the Work and reproducing the content of the NOTICE file.

7. Disclaimer of Warranty.

Unless required by applicable law or agreed to in writing, Licensor provides the Work (and each Contributor provides its Contributions) on an "AS IS" BASIS, WITHOUT WARRANTIES OR CONDITIONS OF ANY KIND, either express or implied, including, without limitation, any warranties or conditions of TITLE, NON-INFRINGEMENT, MERCHANTABILITY, or FITNESS FOR A PARTICULAR PURPOSE. You are solely responsible for determining the appropriateness of using or redistributing the Work and assume any risks associated with Your exercise of permissions under this License.

8. Limitation of Liability.

In no event and under no legal theory, whether in tort (including negligence), contract, or otherwise, unless required by applicable law (such as deliberate and grossly negligent acts) or agreed to in writing, shall any Contributor be liable to You for damages, including any direct, indirect, special, incidental, or consequential damages of any character arising as a result of this License or out of the use or inability to use the Work (including but not limited to damages for loss of goodwill, work stoppage, computer failure or malfunction, or any and all other commercial damages or losses), even if such Contributor has been advised of the possibility of such damages.

9. Accepting Warranty or Additional Liability.

While redistributing the Work or Derivative Works thereof, You may choose to offer, and charge a fee for, acceptance of support, warranty, indemnity, or other liability obligations and/or rights consistent with this License. However, in accepting such obligations, You may act only on Your own behalf and on Your sole responsibility, not on behalf of any other Contributor, and only if You agree to indemnify, defend, and hold each Contributor harmless for any liability incurred by, or claims asserted against,

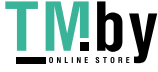

such Contributor by reason of your accepting any such warranty or additional liability.

#### END OF TERMS AND CONDITIONS

APPENDIX: How to apply the Apache License to your work

To apply the Apache License to your work, attach the following boilerplate notice, with the fields enclosed by brackets "[]" replaced with your own identifying information. (Don't include the brackets!) The text should be enclosed in the appropriate comment syntax for the file format. We also recommend that a file or class name and description of purpose be included on the same "printed page" as the copyright notice for easier identification within third-party archives.

Copyright [yyyy] [name of copyright owner]

 Licensed under the Apache License, Version 2.0 (the "License"); you may not use this file except in compliance with the License. You may obtain a copy of the License at

http://www.apache.org/licenses/LICENSE-2.0

 Unless required by applicable law or agreed to in writing, software distributed under the License is distributed on an "AS IS" BASIS, WITHOUT WARRANTIES OR CONDITIONS OF ANY KIND, either express or implied. See the License for the specific language governing permissions and limitations under the License.

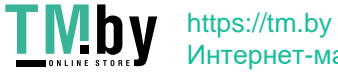

## 30.SQLite

#### SQLite Copyright

All of the code and documentation in SQLite has been dedicated to the public domain by the authors. All code authors, and representatives of the companies they work for, have signed affidavits dedicating their contributions to the public domain and originals of those signed affidavits are stored in a firesafe at the main offices of Hwaci. Anyone is free to copy, modify, publish, use, compile, sell, or distribute the original SQLite code, either in source code form or as a compiled binary, for any purpose, commercial or non-commercial, and by any means. The previous paragraph applies to the deliverable code and documentation in SQLite - those parts of the SQLite library that you actually bundle and ship with a larger application. Some scripts used as part of the build process (for example the "configure" scripts generated by autoconf) might fall under other open-source licenses. Nothing from these build scripts ever reaches the final deliverable SQLite library, however, and so the licenses associated with those scripts should not be a factor in assessing your rights to copy and use the SQLite library.

All of the deliverable code in SQLite has been written from scratch. No code has been taken from other projects or from the open internet. Every line of code can be traced back to its original author, and all of those authors have public domain dedications on file. So the SQLite code base is clean and is uncontaminated with licensed code from other projects.

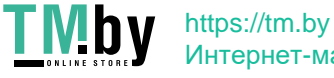

## 31.Wi-Fi Test Suite

The ISC License

Copyright (c) 2015 Wi-Fi Alliance

Permission to use, copy, modify, and/or distribute this software for any purpose with or without fee is hereby granted, provided that the above copyright notice and this permission notice appear in all copies.

THE SOFTWARE IS PROVIDED "AS IS" AND THE AUTHOR DISCLAIMS ALL WARRANTIES WITH REGARD TO THIS SOFTWARE INCLUDING ALL IMPLIED WARRANTIES OF MERCHANTABILITY AND FITNESS. IN NO EVENT SHALL THE AUTHOR BE LIABLE FOR ANY SPECIAL, DIRECT, INDIRECT, OR CONSEQUENTIAL DAMAGES OR ANY DAMAGES WHATSOEVER RESULTING FROM LOSS OF USE, DATA OR PROFITS, WHETHER IN AN ACTION OF CONTRACT, NEGLIGENCE OR OTHER TORTIOUS ACTION, ARISING OUT OF OR IN CONNECTION WITH THE USE OR PERFORMANCE OF THIS SOFTWARE.

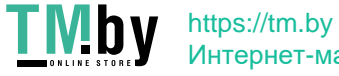

### 32.wpa\_supplicant-2.6

wpa\_supplicant and hostapd

--------------------------

Copyright (c) 2002-2016, Jouni Malinen  $\langle$ iewl.fi> and contributors All Rights Reserved.

These programs are licensed under the BSD license (the one with advertisement clause removed).

If you are submitting changes to the project, please see CONTRIBUTIONS file for more instructions.

This package may include either wpa\_supplicant, hostapd, or both. See README file respective subdirectories (wpa\_supplicant/README or hostapd/README) for more details.

Source code files were moved around in v0.6.x releases and compared to earlier releases, the programs are now built by first going to a subdirectory (wpa\_supplicant or hostapd) and creating build configuration (.config) and running 'make' there (for Linux/BSD/cygwin builds).

#### License

-------

This software may be distributed, used, and modified under the terms of BSD license:

Redistribution and use in source and binary forms, with or without modification, are permitted provided that the following conditions are met:

1. Redistributions of source code must retain the above copyright

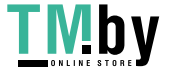

notice, this list of conditions and the following disclaimer.

- 2. Redistributions in binary form must reproduce the above copyright notice, this list of conditions and the following disclaimer in the documentation and/or other materials provided with the distribution.
- 3. Neither the name(s) of the above-listed copyright holder(s) nor the names of its contributors may be used to endorse or promote products derived from this software without specific prior written permission.

THIS SOFTWARE IS PROVIDED BY THE COPYRIGHT HOLDERS AND CONTRIBUTORS "AS IS" AND ANY EXPRESS OR IMPLIED WARRANTIES, INCLUDING, BUT NOT LIMITED TO, THE IMPLIED WARRANTIES OF MERCHANTABILITY AND FITNESS FOR A PARTICULAR PURPOSE ARE DISCLAIMED. IN NO EVENT SHALL THE COPYRIGHT OWNER OR CONTRIBUTORS BE LIABLE FOR ANY DIRECT, INDIRECT, INCIDENTAL, SPECIAL, EXEMPLARY, OR CONSEQUENTIAL DAMAGES (INCLUDING, BUT NOT LIMITED TO, PROCUREMENT OF SUBSTITUTE GOODS OR SERVICES; LOSS OF USE, DATA, OR PROFITS; OR BUSINESS INTERRUPTION) HOWEVER CAUSED AND ON ANY THEORY OF LIABILITY, WHETHER IN CONTRACT, STRICT LIABILITY, OR TORT (INCLUDING NEGLIGENCE OR OTHERWISE) ARISING IN ANY WAY OUT OF THE USE OF THIS SOFTWARE, EVEN IF ADVISED OF THE POSSIBILITY OF SUCH DAMAGE.

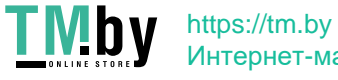

### 33.X Window System

Copyright 1984 - 1996, 1998, 2002 The Open Group

Permission to use, copy, modify, distribute, and sell this software and its documentation for any purpose is hereby granted without fee, provided that the above copyright notice appear in all copies and that both that copyright notice and this permission notice appear in supporting documentation.

The above copyright notice and this permission notice shall be included in all copies or substantial portions of the Software.

THE SOFTWARE IS PROVIDED "AS IS", WITHOUT WARRANTY OF ANY KIND, EXPRESS OR IMPLIED, INCLUDING BUT NOT LIMITED TO THE WARRANTIES OF MERCHANTABILITY, FITNESS FOR A PARTICULAR PURPOSE AND NONINFRINGEMENT. IN NO EVENT SHALL THE OPEN GROUP BE LIABLE FOR ANY CLAIM, DAMAGES OR OTHER LIABILITY, WHETHER IN AN ACTION OF CONTRACT, TORT OR OTHERWISE, ARISING FROM, OUT OF OR IN CONNECTION WITH THE SOFTWARE OR THE USE OR OTHER DEALINGS IN THE SOFTWARE.

Except as contained in this notice, the name of The Open Group shall not be used in advertising or otherwise to promote the sale, use or other dealings in this Software without prior written authorization from The Open Group.

Copyright (c) 1991, 2002, 2004 - 2009 Oracle and/or its affiliates. All rights reserved.

Permission is hereby granted, free of charge, to any person obtaining a copy of this software and associated documentation files (the "Software"), to deal in the Software without restriction, including without limitation the rights to use, copy, modify, merge, publish, distribute, sublicense, and/or sell copies of the Software, and to permit persons to whom the Software is furnished to do so, subject to the following conditions:

The above copyright notice and this permission notice (including the next paragraph) shall be included in all copies or substantial portions of the Software.

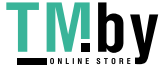

THE SOFTWARE IS PROVIDED "AS IS", WITHOUT WARRANTY OF ANY KIND, EXPRESS OR IMPLIED, INCLUDING BUT NOT LIMITED TO THE WARRANTIES OF MERCHANTABILITY, FITNESS FOR A PARTICULAR PURPOSE AND NONINFRINGEMENT. IN NO EVENT SHALL THE AUTHORS OR COPYRIGHT HOLDERS BE LIABLE FOR ANY CLAIM, DAMAGES OR OTHER LIABILITY, WHETHER IN AN ACTION OF CONTRACT, TORT OR OTHERWISE, ARISING FROM, OUT OF OR IN CONNECTION WITH THE SOFTWARE OR THE USE OR OTHER DEALINGS IN THE SOFTWARE.

Copyright © 1999 - 2001, 2003, 2004, 2008 Keith Packard

Permission to use, copy, modify, distribute, and sell this software and its documentation for any purpose is hereby granted without fee, provided that the above copyright notice appear in all copies and that both that copyright notice and this permission notice appear in supporting documentation, and that the name of Keith Packard not be used in advertising or publicity pertaining to distribution of the software without specific, written prior permission. Keith Packard makes no representations about the suitability of this software for any purpose. It is provided "as is" without express or implied warranty.

KEITH PACKARD DISCLAIMS ALL WARRANTIES WITH REGARD TO THIS SOFTWARE, INCLUDING ALL IMPLIED WARRANTIES OF MERCHANTABILITY AND FITNESS, IN NO EVENT SHALL KEITH PACKARD BE LIABLE FOR ANY SPECIAL, INDIRECT OR CONSEQUENTIAL DAMAGES OR ANY DAMAGES WHATSOEVER RESULTING FROM LOSS OF USE, DATA OR PROFITS, WHETHER IN AN ACTION OF CONTRACT, NEGLIGENCE OR OTHER TORTIOUS ACTION, ARISING OUT OF OR IN CONNECTION WITH THE USE OR PERFORMANCE OF THIS SOFTWARE.

Copyright © 2001,2003 Keith Packard Copyright © 2007 Eric Anholt

Permission to use, copy, modify, distribute, and sell this software and its documentation for any purpose is hereby granted without fee, provided that the above copyright notice appear in all copies and that both that copyright notice and this permission notice appear in supporting documentation, and that the name of Keith Packard not be used in

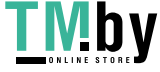

advertising or publicity pertaining to distribution of the software without specific, written prior permission. Keith Packard makes no representations about the suitability of this software for any purpose. It is provided "as is" without express or implied warranty.

KEITH PACKARD DISCLAIMS ALL WARRANTIES WITH REGARD TO THIS SOFTWARE, INCLUDING ALL IMPLIED WARRANTIES OF MERCHANTABILITY AND FITNESS, IN NO EVENT SHALL KEITH PACKARD BE LIABLE FOR ANY SPECIAL, INDIRECT OR CONSEQUENTIAL DAMAGES OR ANY DAMAGES WHATSOEVER RESULTING FROM LOSS OF USE, DATA OR PROFITS, WHETHER IN AN ACTION OF CONTRACT, NEGLIGENCE OR OTHER TORTIOUS ACTION, ARISING OUT OF OR IN CONNECTION WITH THE USE OR PERFORMANCE OF THIS SOFTWARE.

Copyright © 2007, 2009 Red Hat, Inc.

Permission is hereby granted, free of charge, to any person obtaining a copy of this software and associated documentation files (the "Software"), to deal in the Software without restriction, including without limitation the rights to use, copy, modify, merge, publish, distribute, and/or sell copies of the Software, and to permit persons to whom the Software is furnished to do so, provided that the above copyright notice(s) and this permission notice appear in all copies of the Software and that both the above copyright notice(s) and this permission notice appear in supporting documentation.

THE SOFTWARE IS PROVIDED "AS IS", WITHOUT WARRANTY OF ANY KIND, EXPRESS OR IMPLIED, INCLUDING BUT NOT LIMITED TO THE WARRANTIES OF MERCHANTABIL-ITY, FITNESS FOR A PARTICULAR PURPOSE AND NONINFRINGEMENT OF THIRD PARTY RIGHTS. IN NO EVENT SHALL THE COPYRIGHT HOLDER OR HOLDERS INCLUDED IN THIS NOTICE BE LIABLE FOR ANY CLAIM, OR ANY SPECIAL INDIRECT OR CONSE-QUENTIAL DAMAGES, OR ANY DAMAGES WHATSOEVER RESULTING FROM LOSS OF USE, DATA OR PROFITS, WHETHER IN AN ACTION OF CONTRACT, NEGLIGENCE OR OTHER TORTIOUS ACTION, ARISING OUT OF OR IN CONNECTION WITH THE USE OR PERFOR-MANCE OF THIS SOFTWARE.

Except as contained in this notice, the name of a copyright holder shall not be used in advertising or otherwise to promote the sale, use or

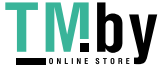

other dealings in this Software without prior written authorization of the copyright holder.

Copyright 1990, 1991 Network Computing Devices; Portions Copyright 1987 by Digital Equipment Corporation

Permission to use, copy, modify, distribute, and sell this software and its documentation for any purpose is hereby granted without fee, provided that the above copyright notice appear in all copies and that both that copyright notice and this permission notice appear in supporting documentation, and that the names of Network Computing Devices or Digital not be used in advertising or publicity pertaining to distribution of the software without specific, written prior permission. Network Computing Devices and Digital make no representations about the suitability of this software for any purpose. It is provided "as is" without express or implied warranty.

NETWORK COMPUTING DEVICES AND DIGITAL DISCLAIM ALL WARRANTIES WITH REGARD TO THIS SOFTWARE, INCLUDING ALL IMPLIED WARRANTIES OF MERCHANTABILITY AND FITNESS, IN NO EVENT SHALL NETWORK COMPUTING DEVICES OR DIGITAL BE LIABLE FOR ANY SPECIAL, INDIRECT OR CONSEQUENTIAL DAMAGES OR ANY DAMAGES WHATSOEVER RESULTING FROM LOSS OF USE, DATA OR PROFITS, WHETHER IN AN ACTION OF CONTRACT, NEGLIGENCE OR OTHER TORTIOUS ACTION, ARISING OUT OF OR IN CONNECTION WITH THE USE OR PERFORMANCE OF THIS SOFTWARE.

Copyright 1987 – 1991, 1993, 1996,1997 by Digital Equipment Corporation, Maynard, Massachusetts. All Rights Reserved

Permission to use, copy, modify, and distribute this software and its documentation for any purpose and without fee is hereby granted, provided that the above copyright notice appear in all copies and that both that copyright notice and this permission notice appear in supporting documentation, and that the name of Digital not be used in advertising or publicity pertaining to distribution of the software without specific, written prior permission.

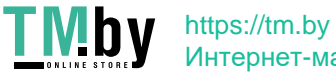

DIGITAL DISCLAIMS ALL WARRANTIES WITH REGARD TO THIS SOFTWARE, INCLUDING ALL IMPLIED WARRANTIES OF MERCHANTABILITY AND FITNESS, IN NO EVENT SHALL DIGITAL BE LIABLE FOR ANY SPECIAL, INDIRECT OR CONSEQUENTIAL DAMAGES OR ANY DAMAGES WHATSOEVER RESULTING FROM LOSS OF USE, DATA OR PROFITS, WHETHER IN AN ACTION OF CONTRACT, NEGLIGENCE OR OTHER TORTIOUS ACTION, ARISING OUT OF OR IN CONNECTION WITH THE USE OR PERFORMANCE OF THIS SOFTWARE.

Copyright (c) 1997, 1999 - 2003 The XFree86 Project Inc. All Rights Reserved.

The above copyright notice and this permission notice shall be included in all copies or substantial portions of the Software.

THE SOFTWARE IS PROVIDED "AS IS", WITHOUT WARRANTY OF ANY KIND, EXPRESS OR IMPLIED, INCLUDING BUT NOT LIMITED TO THE WARRANTIES OF MERCHANTABILITY, FITNESS FOR A PARTICULAR PURPOSE AND NONINFRINGEMENT. IN NO EVENT SHALL THE OPEN GROUP BE LIABLE FOR ANY CLAIM, DAMAGES OR OTHER LIABILITY, WHETHER IN AN ACTION OF CONTRACT, TORT OR OTHERWISE, ARISING FROM, OUT OF OR IN CONNECTION WITH THE SOFTWARE OR THE USE OR OTHER DEALINGS IN THE SOFTWARE.

Except as contained in this notice, the name of The XFree86 Project Inc. shall not be used in advertising or otherwise to promote the sale, use or other dealings in this Software without prior written authorization from The XFree86 Project Inc..

Copyright (C) 1991-2000 Silicon Graphics, Inc. All Rights Reserved.

Permission is hereby granted, free of charge, to any person obtaining a copy of this software and associated documentation files (the "Software"), to deal in the Software without restriction, including without limitation the rights to use, copy, modify, merge, publish, distribute, sublicense, and/or sell copies of the Software, and to permit persons to whom the Software is furnished to do so, subject to the following conditions:

The above copyright notice including the dates of first publication and

either this permission notice or a reference to http://oss.sgi.com/projects/FreeB/ shall be included in all copies or substantial portions of the Software.

THE SOFTWARE IS PROVIDED "AS IS", WITHOUT WARRANTY OF ANY KIND, EXPRESS OR IMPLIED, INCLUDING BUT NOT LIMITED TO THE WARRANTIES OF MERCHANTABILITY, FITNESS FOR A PARTICULAR PURPOSE AND NONINFRINGEMENT. IN NO EVENT SHALL SILICON GRAPHICS, INC. BE LIABLE FOR ANY CLAIM, DAMAGES OR OTHER LIABILITY, WHETHER IN AN ACTION OF CONTRACT, TORT OR OTHERWISE, ARISING FROM, OUT OF OR IN CONNECTION WITH THE SOFTWARE OR THE USE OR OTHER DEALINGS IN THE SOFTWARE.

Except as contained in this notice, the name of Silicon Graphics, Inc. shall not be used in advertising or otherwise to promote the sale, use or other dealings in this Software without prior written authorization from Silicon Graphics, Inc.

Copyright 1984 – 1989, 1994, 1995 by Hewlett-Packard Company All Rights Reserved

Permission to use, copy, modify, and distribute this software and its documentation for any purpose and without fee is hereby granted, provided that the above copyright notice appear in all copies and that both that copyright notice and this permission notice appear in supporting documentation, and that the name of Hewlett-Packard not be used in advertising or publicity pertaining to distribution of the software without specific, written prior permission.

HEWLETT-PACKARD DISCLAIMS ALL WARRANTIES WITH REGARD TO THIS SOFTWARE, INCLUDING ALL IMPLIED WARRANTIES OF MERCHANTABILITY AND FITNESS, IN NO EVENT SHALL HEWLETT-PACKARD BE LIABLE FOR ANY SPECIAL, INDIRECT OR CONSEQUENTIAL DAMAGES OR ANY DAMAGES WHATSOEVER RESULTING FROM LOSS OF USE, DATA OR PROFITS, WHETHER IN AN ACTION OF CONTRACT, NEGLIGENCE OR OTHER TORTIOUS ACTION, ARISING OUT OF OR IN CONNECTION WITH THE USE OR PERFORMANCE OF THIS SOFTWARE.

Except as contained in this notice, the name of the Hewlett-Packard

Company shall not be used in advertising or otherwise to promote the sale, use or other dealings in this Software without prior written authorization from the Hewlett-Packard Company.

Copyright (c) 1993 - 1997 by Silicon Graphics Computer Systems, Inc.

Permission to use, copy, modify, and distribute this software and its documentation for any purpose and without fee is hereby granted, provided that the above copyright notice appear in all copies and that both that copyright notice and this permission notice appear in supporting documentation, and that the name of Silicon Graphics not be used in advertising or publicity pertaining to distribution of the software without specific prior written permission. Silicon Graphics makes no representation about the suitability of this software for any purpose. It is provided "as is" without any express or implied warranty.

SILICON GRAPHICS DISCLAIMS ALL WARRANTIES WITH REGARD TO THIS SOFTWARE, INCLUDING ALL IMPLIED WARRANTIES OF MERCHANTABILITY AND FITNESS FOR A PARTICULAR PURPOSE. IN NO EVENT SHALL SILICON GRAPHICS BE LIABLE FOR ANY SPECIAL, INDIRECT OR CONSEQUENTIAL DAMAGES OR ANY DAMAGES WHATSOEVER RESULTING FROM LOSS OF USE, DATA OR PROFITS, WHETHER IN AN ACTION OF CONTRACT, NEGLIGENCE OR OTHER TORTIOUS ACTION, ARISING OUT OF OR IN CONNECTION WITH THE USE OR PERFORMANCE OF THIS SOFTWARE.

Copyright (c) 1998-2001 by Juliusz Chroboczek

Permission is hereby granted, free of charge, to any person obtaining a copy of this software and associated documentation files (the "Software"), to deal in the Software without restriction, including without limitation the rights to use, copy, modify, merge, publish, distribute, sublicense, and/or sell copies of the Software, and to permit persons to whom the Software is furnished to do so, subject to the following conditions:

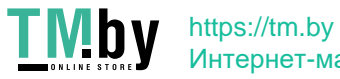

The above copyright notice and this permission notice shall be included in all copies or substantial portions of the Software.

THE SOFTWARE IS PROVIDED "AS IS", WITHOUT WARRANTY OF ANY KIND, EXPRESS OR IMPLIED, INCLUDING BUT NOT LIMITED TO THE WARRANTIES OF MERCHANTABILITY, FITNESS FOR A PARTICULAR PURPOSE AND NONINFRINGEMENT. IN NO EVENT SHALL THE AUTHORS OR COPYRIGHT HOLDERS BE LIABLE FOR ANY CLAIM, DAMAGES OR OTHER LIABILITY, WHETHER IN AN ACTION OF CONTRACT, TORT OR OTHERWISE, ARISING FROM, OUT OF OR IN CONNECTION WITH THE SOFTWARE OR THE USE OR OTHER DEALINGS IN THE SOFTWARE.

(C) Copyright IBM Corporation 2006, 2007 (C) Copyright Eric Anholt 2006 Copyright 2007, 2008, 2009 Sun Microsystems, Inc. Copyright 2009 Red Hat, Inc. All Rights Reserved.

Permission is hereby granted, free of charge, to any person obtaining a copy of this software and associated documentation files (the "Software"), to deal in the Software without restriction, including without limitation on the rights to use, copy, modify, merge, publish, distribute, sub license, and/or sell copies of the Software, and to permit persons to whom the Software is furnished to do so, subject to the following conditions:

The above copyright notice and this permission notice (including the next paragraph) shall be included in all copies or substantial portions of the Software.

THE SOFTWARE IS PROVIDED "AS IS", WITHOUT WARRANTY OF ANY KIND, EXPRESS OR IMPLIED, INCLUDING BUT NOT LIMITED TO THE WARRANTIES OF MERCHANTABILITY, FITNESS FOR A PARTICULAR PURPOSE AND NON-INFRINGEMENT. IN NO EVENT SHALL IBM AND/OR THEIR SUPPLIERS BE LIABLE FOR ANY CLAIM, DAMAGES OR OTHER LIABILITY, WHETHER IN AN ACTION OF CONTRACT, TORT OR OTHERWISE, ARISING FROM, OUT OF OR IN CONNECTION WITH THE SOFTWARE OR THE USE OR OTHER DEALINGS IN THE SOFTWARE.

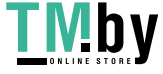

Copyright (c) 2008 Juan Romero Pardines Copyright (c) 2008 Mark Kettenis

Permission to use, copy, modify, and distribute this software for any purpose with or without fee is hereby granted, provided that the above copyright notice and this permission notice appear in all copies.

THE SOFTWARE IS PROVIDED "AS IS" AND THE AUTHOR DISCLAIMS ALL WARRANTIES WITH REGARD TO THIS SOFTWARE INCLUDING ALL IMPLIED WARRANTIES OF MERCHANTABILITY AND FITNESS. IN NO EVENT SHALL THE AUTHOR BE LIABLE FOR ANY SPECIAL, DIRECT, INDIRECT, OR CONSEQUENTIAL DAMAGES OR ANY DAMAGES WHATSOEVER RESULTING FROM LOSS OF USE, DATA OR PROFITS, WHETHER IN AN ACTION OF CONTRACT, NEGLIGENCE OR OTHER TORTIOUS ACTION, ARISING OUT OF OR IN CONNECTION WITH THE USE OR PERFORMANCE OF THIS SOFTWARE.

Copyright (C) 2003-2006,2008 Jamey Sharp, Josh Triplett Copyright © 2009 Red Hat, Inc. Copyright 1990-1992,1999,2000,2004,2009,2010 Oracle and/or its affiliates. All rights reserved.

Permission is hereby granted, free of charge, to any person obtaining a copy of this software and associated documentation files (the "Software"), to deal in the Software without restriction, including without limitation the rights to use, copy, modify, merge, publish, distribute, sublicense, and/or sell copies of the Software, and to permit persons to whom the Software is furnished to do so, subject to the following conditions:

The above copyright notice and this permission notice (including the next paragraph) shall be included in all copies or substantial portions of the Software.

THE SOFTWARE IS PROVIDED "AS IS", WITHOUT WARRANTY OF ANY KIND, EXPRESS OR IMPLIED, INCLUDING BUT NOT LIMITED TO THE WARRANTIES OF MERCHANTABILITY, FITNESS FOR A PARTICULAR PURPOSE AND NONINFRINGEMENT. IN NO EVENT SHALL THE AUTHORS OR COPYRIGHT HOLDERS BE LIABLE FOR ANY CLAIM, DAMAGES OR OTHER LIABILITY, WHETHER IN AN ACTION OF CONTRACT, TORT OR OTHERWISE, ARISING FROM, OUT OF OR IN CONNECTION WITH THE SOFTWARE OR THE USE OR OTHER

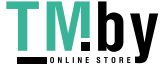

DEALINGS IN THE SOFTWARE.

Copyright 1985, 1986, 1987, 1988, 1989, 1990, 1991, 1994, 1996 X Consortium Copyright 2000 The XFree86 Project, Inc.

Permission is hereby granted, free of charge, to any person obtaining a copy of this software and associated documentation files (the "Software"), to deal in the Software without restriction, including without limitation the rights to use, copy, modify, merge, publish, distribute, sublicense, and/or sell copies of the Software, and to permit persons to whom the Software is furnished to do so, subject to the following conditions:

The above copyright notice and this permission notice shall be included in all copies or substantial portions of the Software.

THE SOFTWARE IS PROVIDED "AS IS", WITHOUT WARRANTY OF ANY KIND, EXPRESS OR IMPLIED, INCLUDING BUT NOT LIMITED TO THE WARRANTIES OF MERCHANTABILITY, FITNESS FOR A PARTICULAR PURPOSE AND NONINFRINGEMENT. IN NO EVENT SHALL THE X CONSORTIUM BE LIABLE FOR ANY CLAIM, DAMAGES OR OTHER LIABILITY, WHETHER IN AN ACTION OF CONTRACT, TORT OR OTHERWISE, ARISING FROM, OUT OF OR IN CONNECTION WITH THE SOFTWARE OR THE USE OR OTHER DEALINGS IN THE SOFTWARE.

Except as contained in this notice, the name of the X Consortium shall not be used in advertising or otherwise to promote the sale, use or other dealings in this Software without prior written authorization from the X Consortium.

Copyright 1985 - 1991 by Digital Equipment Corporation Portions Copyright 1990, 1991 by Tektronix, Inc.

Permission to use, copy, modify and distribute this documentation for any purpose and without fee is hereby granted, provided that the above copyright notice appears in all copies and that both that copyright notice and this permission notice appear in all copies, and that the names of

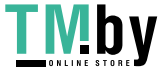

Digital and Tektronix not be used in in advertising or publicity pertaining to this documentation without specific, written prior permission. Digital and Tektronix makes no representations about the suitability of this documentation for any purpose. It is provided ``as is" without express or implied warranty.

Copyright (c) 1999 - 2000 Free Software Foundation, Inc.

Permission is hereby granted, free of charge, to any person obtaining a copy of this software and associated documentation files (the "Software"), to deal in the Software without restriction, including without limitation the rights to use, copy, modify, merge, publish, distribute, sublicense, and/or sell copies of the Software, and to permit persons to whom the Software is furnished to do so, subject to the following conditions:

The above copyright notice and this permission notice shall be included in all copies or substantial portions of the Software.

THE SOFTWARE IS PROVIDED "AS IS", WITHOUT WARRANTY OF ANY KIND, EXPRESS OR IMPLIED, INCLUDING BUT NOT LIMITED TO THE WARRANTIES OF MERCHANTABILITY, FITNESS FOR A PARTICULAR PURPOSE AND NONINFRINGEMENT. IN NO EVENT SHALL THE FREE SOFTWARE FOUNDATION BE LIABLE FOR ANY CLAIM, DAMAGES OR OTHER LIABILITY, WHETHER IN AN ACTION OF CONTRACT, TORT OR OTHERWISE, ARISING FROM, OUT OF OR IN CONNECTION WITH THE SOFTWARE OR THE USE OR OTHER DEALINGS IN THE SOFTWARE.

Except as contained in this notice, the name of the Free Software Foundation shall not be used in advertising or otherwise to promote the sale, use or other dealings in this Software without prior written authorization from the Free Software Foundation.

 (c) Copyright 1990 1991 Tektronix, Inc. All Rights Reserved

This file is a component of an X Window System-specific implementation of Xcms based on the TekColor Color Management System. TekColor is a trademark of Tektronix, Inc. The term "TekHVC" designates a particular

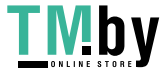

color space that is the subject of U.S. Patent No. 4,985,853 (equivalent foreign patents pending). Permission is hereby granted to use, copy, modify, sell, and otherwise distribute this software and its documentation for any purpose and without fee, provided that:

- 1. This copyright, permission, and disclaimer notice is reproduced in all copies of this software and any modification thereof and in supporting documentation;
- 2. Any color-handling application which displays TekHVC color cooordinates identifies these as TekHVC color coordinates in any interface that displays these coordinates and in any associated documentation;
- 3. The term "TekHVC" is always used, and is only used, in association with the mathematical derivations of the TekHVC Color Space, including those provided in this file and any equivalent pathways and mathematical derivations, regardless of digital (e.g., floating point or integer) representation.

Tektronix makes no representation about the suitability of this software for any purpose. It is provided "as is" and with all faults.

TEKTRONIX DISCLAIMS ALL WARRANTIES APPLICABLE TO THIS SOFTWARE, INCLUDING THE IMPLIED WARRANTIES OF MERCHANTABILITY AND FITNESS FOR A PARTICULAR PURPOSE. IN NO EVENT SHALL TEKTRONIX BE LIABLE FOR ANY SPECIAL, INDIRECT OR CONSEQUENTIAL DAMAGES OR ANY DAMAGES WHATSOEVER RESULTING FROM LOSS OF USE, DATA, OR PROFITS, WHETHER IN AN ACTION OF CONTRACT, NEGLIGENCE, OR OTHER TORTIOUS ACTION, ARISING OUT OF OR IN CONNECTION WITH THE USE OR THE PERFORMANCE OF THIS SOFTWARE.

Copyright 1992 by Oki Technosystems Laboratory, Inc. Copyright 1992 by Fuji Xerox Co., Ltd.

Permission to use, copy, modify, distribute, and sell this software and its documentation for any purpose is hereby granted without fee, provided that the above copyright notice appear in all copies and that both that copyright notice and this permission notice appear in supporting documentation, and that the name of Oki Technosystems

Laboratory and Fuji Xerox not be used in advertising or publicity pertaining to distribution of the software without specific, written prior permission.

Oki Technosystems Laboratory and Fuji Xerox make no representations about the suitability of this software for any purpose. It is provided "as is" without express or implied warranty.

OKI TECHNOSYSTEMS LABORATORY AND FUJI XEROX DISCLAIM ALL WARRANTIES WITH REGARD TO THIS SOFTWARE, INCLUDING ALL IMPLIED WARRANTIES OF MERCHANTABILITY AND FITNESS, IN NO EVENT SHALL OKI TECHNOSYSTEMS LABORATORY AND FUJI XEROX BE LIABLE FOR ANY SPECIAL, INDIRECT OR CONSEQUENTIAL DAMAGES OR ANY DAMAGES WHATSOEVER RESULTING FROM LOSS OF USE, DATA OR PROFITS, WHETHER IN AN ACTION OF CONTRACT, NEGLIGENCE OR OTHER TORTIOUS ACTION, ARISING OUT OF OR IN CONNECTION WITH THE USE OR PERFORMANCE OF THIS SOFTWARE.

#### Copyright 1990 - 1994 by FUJITSU LIMITED

Permission to use, copy, modify, distribute, and sell this software and its documentation for any purpose is hereby granted without fee, provided that the above copyright notice appear in all copies and that both that copyright notice and this permission notice appear in supporting documentation, and that the name of FUJITSU LIMITED not be used in advertising or publicity pertaining to distribution of the software without specific, written prior permission. FUJITSU LIMITED makes no representations about the suitability of this software for any purpose. It is provided "as is" without express or implied warranty.

FUJITSU LIMITED DISCLAIM ALL WARRANTIES WITH REGARD TO THIS SOFTWARE, INCLUDING ALL IMPLIED WARRANTIES OF MERCHANTABILITY AND FITNESS, IN NO EVENT SHALL FUJITSU LIMITED BE LIABLE FOR ANY SPECIAL, INDIRECT OR CONSEQUENTIAL DAMAGES OR ANY DAMAGES WHATSOEVER RESULTING FROM LOSS OF USE, DATA OR PROFITS, WHETHER IN AN ACTION OF CONTRACT, NEGLIGENCE OR OTHER TORTIOUS ACTION, ARISING OUT OF OR IN CONNECTION WITH THE USE OR PERFORMANCE OF THIS SOFTWARE.

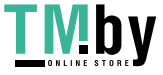

Permission is hereby granted, free of charge, to any person obtaining a copy of this software and associated documentation files (the "Software"), to deal in the Software without restriction, including without limitation the rights to use, copy, modify, merge, publish, distribute, sublicense, and/or sell copies of the Software, and to permit persons to whom the Software is furnished to do so, subject to the following conditions:

The above copyright notice and this permission notice shall be included in all copies or substantial portions of the Software.

THE SOFTWARE IS PROVIDED "AS IS", WITHOUT WARRANTY OF ANY KIND, EXPRESS OR IMPLIED, INCLUDING BUT NOT LIMITED TO THE WARRANTIES OF MERCHANTABILITY, FITNESS FOR A PARTICULAR PURPOSE AND NONINFRINGEMENT. IN NO EVENT SHALL DAVID E. WEXELBLAT BE LIABLE FOR ANY CLAIM, DAMAGES OR OTHER LIABILITY, WHETHER IN AN ACTION OF CONTRACT, TORT OR OTHERWISE, ARISING FROM, OUT OF OR IN CONNECTION WITH THE SOFTWARE OR THE USE OR OTHER DEALINGS IN THE SOFTWARE.

Except as contained in this notice, the name of David E. Wexelblat shall not be used in advertising or otherwise to promote the sale, use or other dealings in this Software without prior written authorization from David E. Wexelblat.

Copyright 1990, 1991 by OMRON Corporation

Permission to use, copy, modify, distribute, and sell this software and its documentation for any purpose is hereby granted without fee, provided that the above copyright notice appear in all copies and that both that copyright notice and this permission notice appear in supporting documentation, and that the name OMRON not be used in advertising or publicity pertaining to distribution of the software without specific, written prior permission. OMRON makes no representations about the suitability of this software for any purpose. It is provided

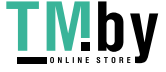

"as is" without express or implied warranty.

OMRON DISCLAIMS ALL WARRANTIES WITH REGARD TO THIS SOFTWARE, INCLUDING ALL IMPLIED WARRANTIES OF MERCHANTABILITY AND FITNESS, IN NO EVENT SHALL OMRON BE LIABLE FOR ANY SPECIAL, INDIRECT OR CONSEQUENTIAL DAMAGES OR ANY DAMAGES WHATSOEVER RESULTING FROM LOSS OF USE, DATA OR PROFITS, WHETHER IN AN ACTION OF CONTRACT, NEGLIGENCE OR OTHER TORTUOUS ACTION, ARISING OUT OF OR IN CONNECTION WITH THE USE OR PERFORMANCE OF THIS SOFTWARE.

Copyright 1985, 1986, 1987, 1988, 1989, 1990, 1991 by Digital Equipment Corporation Portions Copyright 1990, 1991 by Tektronix, Inc

Rewritten for X.org by Chris Lee <clee@freedesktop.org>

Permission to use, copy, modify, distribute, and sell this documentation for any purpose and without fee is hereby granted, provided that the above copyright notice and this permission notice appear in all copies. Chris Lee makes no representations about the suitability for any purpose of the information in this document. It is provided  $\frac{4}{3}$  as-is" without express or implied warranty.

Copyright 1993 by Digital Equipment Corporation, Maynard, Massachusetts, Copyright 1994 by FUJITSU LIMITED Copyright 1994 by Sony Corporation

All Rights Reserved

Permission to use, copy, modify, and distribute this software and its documentation for any purpose and without fee is hereby granted, provided that the above copyright notice appear in all copies and that both that copyright notice and this permission notice appear in supporting documentation, and that the names of Digital, FUJITSU LIMITED and Sony Corporation not be used in advertising or publicity pertaining to distribution of the software without specific, written

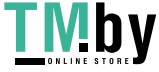

DIGITAL, FUJITSU LIMITED AND SONY CORPORATION DISCLAIMS ALL WARRANTIES WITH REGARD TO THIS SOFTWARE, INCLUDING ALL IMPLIED WARRANTIES OF MERCHANTABILITY AND FITNESS, IN NO EVENT SHALL DIGITAL, FUJITSU LIMITED AND SONY CORPORATION BE LIABLE FOR ANY SPECIAL, INDIRECT OR CONSEQUENTIAL DAMAGES OR ANY DAMAGES WHATSOEVER RESULTING FROM LOSS OF USE, DATA OR PROFITS, WHETHER IN AN ACTION OF CONTRACT, NEGLIGENCE OR OTHER TORTIOUS ACTION, ARISING OUT OF OR IN CONNECTION WITH THE USE OR PERFORMANCE OF THIS SOFTWARE.

Copyright 1991 by the Open Software Foundation

Permission to use, copy, modify, distribute, and sell this software and its documentation for any purpose is hereby granted without fee, provided that the above copyright notice appear in all copies and that both that copyright notice and this permission notice appear in supporting documentation, and that the name of Open Software Foundation not be used in advertising or publicity pertaining to distribution of the software without specific, written prior permission. Open Software Foundation makes no representations about the suitability of this software for any purpose. It is provided "as is" without express or implied warranty.

OPEN SOFTWARE FOUNDATION DISCLAIMS ALL WARRANTIES WITH REGARD TO THIS SOFTWARE, INCLUDING ALL IMPLIED WARRANTIES OF MERCHANTABILITY AND FITNESS, IN NO EVENT SHALL OPEN SOFTWARE FOUNDATIONN BE LIABLE FOR ANY SPECIAL, INDIRECT OR CONSEQUENTIAL DAMAGES OR ANY DAMAGES WHATSOEVER RESULTING FROM LOSS OF USE, DATA OR PROFITS, WHETHER IN AN ACTION OF CONTRACT, NEGLIGENCE OR OTHER TORTIOUS ACTION, ARISING OUT OF OR IN CONNECTION WITH THE USE OR PERFORMANCE OF THIS SOFTWARE.

Copyright 1990, 1991, 1992, 1993, 1994 by FUJITSU LIMITED Copyright 1993, 1994 by Sony Corporation

Permission to use, copy, modify, distribute, and sell this software and

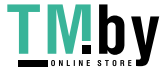

its documentation for any purpose is hereby granted without fee, provided that the above copyright notice appear in all copies and that both that copyright notice and this permission notice appear in supporting documentation, and that the name of FUJITSU LIMITED and Sony Corporation not be used in advertising or publicity pertaining to distribution of the software without specific, written prior permission. FUJITSU LIMITED and Sony Corporation makes no representations about the suitability of this software for any purpose. It is provided "as is" without express or implied warranty.

FUJITSU LIMITED AND SONY CORPORATION DISCLAIMS ALL WARRANTIES WITH REGARD TO THIS SOFTWARE, INCLUDING ALL IMPLIED WARRANTIES OF MERCHANTABILITY AND FITNESS, IN NO EVENT SHALL FUJITSU LIMITED OR SONY CORPORATION BE LIABLE FOR ANY SPECIAL, INDIRECT OR CONSEQUENTIAL DAMAGES OR ANY DAMAGES WHATSOEVER RESULTING FROM LOSS OF USE, DATA OR PROFITS, WHETHER IN AN ACTION OF CONTRACT, NEGLIGENCE OR OTHER TORTIOUS ACTION, ARISING OUT OF OR IN CONNECTION WITH THE USE OR PERFORMANCE OF THIS SOFTWARE.

Copyright 1991, 1992, 1993, 1994 by FUJITSU LIMITED Copyright 1993 by Digital Equipment Corporation

Permission to use, copy, modify, distribute, and sell this software and its documentation for any purpose is hereby granted without fee, provided that the above copyright notice appear in all copies and that both that copyright notice and this permission notice appear in supporting documentation, and that the name of FUJITSU LIMITED and Digital Equipment Corporation not be used in advertising or publicity pertaining to distribution of the software without specific, written prior permission. FUJITSU LIMITED and Digital Equipment Corporation makes no representations about the suitability of this software for any purpose. It is provided "as is" without express or implied warranty.

FUJITSU LIMITED AND DIGITAL EQUIPMENT CORPORATION DISCLAIM ALL WARRANTIES WITH REGARD TO THIS SOFTWARE, INCLUDING ALL IMPLIED WARRANTIES OF MERCHANTABILITY AND FITNESS, IN NO EVENT SHALL FUJITSU LIMITED AND DIGITAL EQUIPMENT CORPORATION BE LIABLE FOR

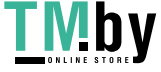

ANY SPECIAL, INDIRECT OR CONSEQUENTIAL DAMAGES OR ANY DAMAGES WHATSOEVER RESULTING FROM LOSS OF USE, DATA OR PROFITS, WHETHER IN AN ACTION OF CONTRACT, NEGLIGENCE OR OTHER TORTIOUS ACTION, ARISING OUT OF OR IN CONNECTION WITH THE USE OR PERFORMANCE OF THIS SOFTWARE.

Copyright 1992, 1993 by FUJITSU LIMITED Copyright 1993 by Fujitsu Open Systems Solutions, Inc. Copyright 1994 by Sony Corporation

Permission to use, copy, modify, distribute and sell this software and its documentation for any purpose is hereby granted without fee, provided that the above copyright notice appear in all copies and that both that copyright notice and this permission notice appear in supporting documentation, and that the name of FUJITSU LIMITED, Fujitsu Open Systems Solutions, Inc. and Sony Corporation not be used in advertising or publicity pertaining to distribution of the software without specific, written prior permission. FUJITSU LIMITED, Fujitsu Open Systems Solutions, Inc. and Sony Corporation make no representations about the suitability of this software for any purpose. It is provided "as is" without express or implied warranty.

FUJITSU LIMITED, FUJITSU OPEN SYSTEMS SOLUTIONS, INC. AND SONY CORPORATION DISCLAIM ALL WARRANTIES WITH REGARD TO THIS SOFTWARE, INCLUDING ALL IMPLIED WARRANTIES OF MERCHANTABILITY AND FITNESS, IN NO EVENT SHALL FUJITSU OPEN SYSTEMS SOLUTIONS, INC., FUJITSU LIMITED AND SONY CORPORATION BE LIABLE FOR ANY SPECIAL, INDIRECT OR CONSEQUENTIAL DAMAGES OR ANY DAMAGES WHATSOEVER RESULTING FROM LOSS OF USE, DATA OR PROFITS, WHETHER IN AN ACTION OF CONTRACT, NEGLIGENCE OR OTHER TORTIOUS ACTION, ARISING OUT OF OR IN CONNECTION WITH THE USE OR PERFORMANCE OF THIS SOFTWARE.

Copyright 1993 by SunSoft, Inc. Copyright 1999-2000 by Bruno Haible

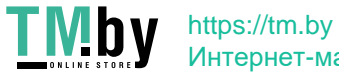

Интернет-магазин
Permission to use, copy, modify, distribute, and sell this software and its documentation for any purpose is hereby granted without fee, provided that the above copyright notice appear in all copies and that both that copyright notice and this permission notice appear in supporting documentation, and that the names of SunSoft, Inc. and Bruno Haible not be used in advertising or publicity pertaining to distribution of the software without specific, written prior permission. SunSoft, Inc. and Bruno Haible make no representations about the suitability of this software for any purpose. It is provided "as is" without express or implied warranty.

SunSoft Inc. AND Bruno Haible DISCLAIM ALL WARRANTIES WITH REGARD TO THIS SOFTWARE, INCLUDING ALL IMPLIED WARRANTIES OF MERCHANTABILITY AND FITNESS, IN NO EVENT SHALL SunSoft, Inc. OR Bruno Haible BE LIABLE FOR ANY SPECIAL, INDIRECT OR CONSEQUENTIAL DAMAGES OR ANY DAMAGES WHATSOEVER RESULTING FROM LOSS OF USE, DATA OR PROFITS, WHETHER IN AN ACTION OF CONTRACT, NEGLIGENCE OR OTHER TORTIOUS ACTION, ARISING OUT OF OR IN CONNECTION WITH THE USE OR PERFORMANCE OF THIS SOFTWARE.

Copyright 1991 by the Open Software Foundation Copyright 1993 by the TOSHIBA Corp.

Permission to use, copy, modify, distribute, and sell this software and its documentation for any purpose is hereby granted without fee, provided that the above copyright notice appear in all copies and that both that copyright notice and this permission notice appear in supporting documentation, and that the names of Open Software Foundation and TOSHIBA not be used in advertising or publicity pertaining to distribution of the software without specific, written prior permission. Open Software Foundation and TOSHIBA make no representations about the suitability of this software for any purpose. It is provided "as is" without express or implied warranty.

OPEN SOFTWARE FOUNDATION AND TOSHIBA DISCLAIM ALL WARRANTIES WITH REGARD TO THIS SOFTWARE, INCLUDING ALL IMPLIED WARRANTIES OF MERCHANTABILITY AND FITNESS, IN NO EVENT SHALL OPEN SOFTWARE FOUNDATIONN OR TOSHIBA BE LIABLE FOR ANY SPECIAL, INDIRECT OR CONSEQUENTIAL DAMAGES OR ANY DAMAGES

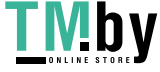

WHATSOEVER RESULTING FROM LOSS OF USE, DATA OR PROFITS, WHETHER IN AN ACTION OF CONTRACT, NEGLIGENCE OR OTHER TORTIOUS ACTION, ARISING OUT OF OR IN CONNECTION WITH THE USE OR PERFORMANCE OF THIS SOFTWARE.

Copyright 1988 by Wyse Technology, Inc., San Jose, Ca., All Rights Reserved

Permission to use, copy, modify, and distribute this software and its documentation for any purpose and without fee is hereby granted, provided that the above copyright notice appear in all copies and that both that copyright notice and this permission notice appear in supporting documentation, and that the name Wyse not be used in advertising or publicity pertaining to distribution of the software without specific, written prior permission.

WYSE DISCLAIMS ALL WARRANTIES WITH REGARD TO THIS SOFTWARE, INCLUDING ALL IMPLIED WARRANTIES OF MERCHANTABILITY AND FITNESS, IN NO EVENT SHALL DIGITAL BE LIABLE FOR ANY SPECIAL, INDIRECT OR CONSEQUENTIAL DAMAGES OR ANY DAMAGES WHATSOEVER RESULTING FROM LOSS OF USE, DATA OR PROFITS, WHETHER IN AN ACTION OF CONTRACT, NEGLIGENCE OR OTHER TORTIOUS ACTION, ARISING OUT OF OR IN CONNECTION WITH THE USE OR PERFORMANCE OF THIS SOFTWARE.

Copyright 1991 by the Open Software Foundation Copyright 1993, 1994 by the Sony Corporation

Permission to use, copy, modify, distribute, and sell this software and its documentation for any purpose is hereby granted without fee, provided that the above copyright notice appear in all copies and that both that copyright notice and this permission notice appear in supporting documentation, and that the names of Open Software Foundation and Sony Corporation not be used in advertising or publicity pertaining to distribution of the software without specific, written prior permission. Open Software Foundation and Sony Corporation make no representations about the suitability of this software for any purpose. It is provided "as is" without express or implied warranty.

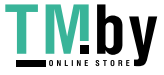

OPEN SOFTWARE FOUNDATION AND SONY CORPORATION DISCLAIM ALL WARRANTIES WITH REGARD TO THIS SOFTWARE, INCLUDING ALL IMPLIED WARRANTIES OF MERCHANTABILITY AND FITNESS, IN NO EVENT SHALL OPEN SOFTWARE FOUNDATIONN OR SONY CORPORATION BE LIABLE FOR ANY SPECIAL, INDIRECT OR CONSEQUENTIAL DAMAGES OR ANY DAMAGES WHATSOEVER RESULTING FROM LOSS OF USE, DATA OR PROFITS, WHETHER IN AN ACTION OF CONTRACT, NEGLIGENCE OR OTHER TORTIOUS ACTION, ARISING OUT OF OR IN CONNECTION WITH THE USE OR PERFORMANCE OF THIS SOFTWARE.

Copyright 1992, 1993 by FUJITSU LIMITED Copyright 1993 by Fujitsu Open Systems Solutions, Inc.

Permission to use, copy, modify, distribute and sell this software and its documentation for any purpose is hereby granted without fee, provided that the above copyright notice appear in all copies and that both that copyright notice and this permission notice appear in supporting documentation, and that the name of FUJITSU LIMITED and Fujitsu Open Systems Solutions, Inc. not be used in advertising or publicity pertaining to distribution of the software without specific, written prior permission.

FUJITSU LIMITED and Fujitsu Open Systems Solutions, Inc. makes no representations about the suitability of this software for any purpose. It is provided "as is" without express or implied warranty.

FUJITSU LIMITED AND FUJITSU OPEN SYSTEMS SOLUTIONS, INC. DISCLAIMS ALL WARRANTIES WITH REGARD TO THIS SOFTWARE, INCLUDING ALL IMPLIED WARRANTIES OF MERCHANTABILITY AND FITNESS, IN NO EVENT SHALL FUJITSU OPEN SYSTEMS SOLUTIONS, INC. AND FUJITSU LIMITED BE LIABLE FOR ANY SPECIAL, INDIRECT OR CONSEQUENTIAL DAMAGES OR ANY DAMAGES WHATSOEVER RESULTING FROM LOSS OF USE, DATA OR PROFITS, WHETHER IN AN ACTION OF CONTRACT, NEGLIGENCE OR OTHER TORTIOUS ACTION, ARISING OUT OF OR IN CONNECTION WITH THE USE OR PERFORMANCE OF THIS SOFTWARE.

Copyright 1993, 1994 by Sony Corporation

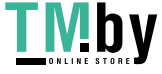

Permission to use, copy, modify, distribute, and sell this software and its documentation for any purpose is hereby granted without fee, provided that the above copyright notice appear in all copies and that both that copyright notice and this permission notice appear in supporting documentation, and that the name of Sony Corporation not be used in advertising or publicity pertaining to distribution of the software without specific, written prior permission. Sony Corporation makes no representations about the suitability of this software for any purpose. It is provided "as is" without express or implied warranty.

SONY CORPORATION DISCLAIMS ALL WARRANTIES WITH REGARD TO THIS SOFTWARE, INCLUDING ALL IMPLIED WARRANTIES OF MERCHANTABILITY AND FITNESS, IN NO EVENT SHALL SONY CORPORATION BE LIABLE FOR ANY SPECIAL, INDIRECT OR CONSEQUENTIAL DAMAGES OR ANY DAMAGES WHATSOEVER RESULTING FROM LOSS OF USE, DATA OR PROFITS, WHETHER IN AN ACTION OF CONTRACT, NEGLIGENCE OR OTHER TORTIOUS ACTION, ARISING OUT OF OR IN CONNECTION WITH THE USE OR PERFORMANCE OF THIS SOFTWARE.

Copyright 1986, 1998 The Open Group Copyright (c) 2000 The XFree86 Project, Inc.

Permission to use, copy, modify, distribute, and sell this software and its documentation for any purpose is hereby granted without fee, provided that the above copyright notice appear in all copies and that both that copyright notice and this permission notice appear in supporting documentation.

The above copyright notice and this permission notice shall be included in all copies or substantial portions of the Software.

THE SOFTWARE IS PROVIDED "AS IS", WITHOUT WARRANTY OF ANY KIND, EXPRESS OR IMPLIED, INCLUDING BUT NOT LIMITED TO THE WARRANTIES OF MERCHANTABILITY, FITNESS FOR A PARTICULAR PURPOSE AND NONINFRINGEMENT. IN NO EVENT SHALL THE X CONSORTIUM OR THE XFREE86 PROJECT BE LIABLE FOR ANY CLAIM, DAMAGES OR OTHER LIABILITY, WHETHER IN AN ACTION OF CONTRACT, TORT OR OTHERWISE, ARISING FROM, OUT OF OR IN CONNECTION WITH THE SOFTWARE OR THE USE OR OTHER DEALINGS IN THE

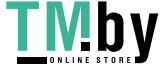

## SOFTWARE.

Except as contained in this notice, the name of the X Consortium or of the XFree86 Project shall not be used in advertising or otherwise to promote the sale, use or other dealings in this Software without prior written authorization from the X Consortium and the XFree86 Project.

Copyright 1990, 1991 by OMRON Corporation, NTT Software Corporation, and Nippon Telegraph and Telephone Corporation Copyright 1991 by the Open Software Foundation Copyright 1993 by the FUJITSU LIMITED

Permission to use, copy, modify, distribute, and sell this software and its documentation for any purpose is hereby granted without fee, provided that the above copyright notice appear in all copies and that both that copyright notice and this permission notice appear in supporting documentation, and that the names of OMRON, NTT Software, NTT, and Open Software Foundation not be used in advertising or publicity pertaining to distribution of the software without specific, written prior permission. OMRON, NTT Software, NTT, and Open Software Foundation make no representations about the suitability of this software for any purpose. It is provided "as is" without express or implied warranty.

OMRON, NTT SOFTWARE, NTT, AND OPEN SOFTWARE FOUNDATION DISCLAIM ALL WARRANTIES WITH REGARD TO THIS SOFTWARE, INCLUDING ALL IMPLIED WARRANTIES OF MERCHANTABILITY AND FITNESS, IN NO EVENT SHALL OMRON, NTT SOFTWARE, NTT, OR OPEN SOFTWARE FOUNDATION BE LIABLE FOR ANY SPECIAL, INDIRECT OR CONSEQUENTIAL DAMAGES OR ANY DAMAGES WHATSOEVER RESULTING FROM LOSS OF USE, DATA OR PROFITS, WHETHER IN AN ACTION OF CONTRACT, NEGLIGENCE OR OTHER TORTIOUS ACTION, ARISING OUT OF OR IN CONNECTION WITH THE USE OR PERFORMANCE OF THIS SOFTWARE.

Copyright 1988 by Wyse Technology, Inc., San Jose, Ca, Copyright 1987 by Digital Equipment Corporation, Maynard, Massachusetts,

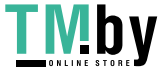

Permission to use, copy, modify, and distribute this software and its documentation for any purpose and without fee is hereby granted, provided that the above copyright notice appear in all copies and that both that copyright notice and this permission notice appear in supporting documentation, and that the name Digital not be used in advertising or publicity pertaining to distribution of the software without specific, written prior permission.

DIGITAL AND WYSE DISCLAIM ALL WARRANTIES WITH REGARD TO THIS SOFTWARE, INCLUDING ALL IMPLIED WARRANTIES OF MERCHANTABILITY AND FITNESS, IN NO EVENT SHALL DIGITAL OR WYSE BE LIABLE FOR ANY SPECIAL, INDIRECT OR CONSEQUENTIAL DAMAGES OR ANY DAMAGES WHATSOEVER RESULTING FROM LOSS OF USE, DATA OR PROFITS, WHETHER IN AN ACTION OF CONTRACT, NEGLIGENCE OR OTHER TORTIOUS ACTION, ARISING OUT OF OR IN CONNECTION WITH THE USE OR PERFORMANCE OF THIS SOFTWARE.

Copyright 1991, 1992 by Fuji Xerox Co., Ltd. Copyright 1992, 1993, 1994 by FUJITSU LIMITED

Permission to use, copy, modify, distribute, and sell this software and its documentation for any purpose is hereby granted without fee, provided that the above copyright notice appear in all copies and that both that copyright notice and this permission notice appear in supporting documentation, and that the name of Fuji Xerox, FUJITSU LIMITED not be used in advertising or publicity pertaining to distribution of the software without specific, written prior permission. Fuji Xerox, FUJITSU LIMITED make no representations about the suitability of this software for any purpose. It is provided "as is" without express or implied warranty.

FUJI XEROX, FUJITSU LIMITED DISCLAIM ALL WARRANTIES WITH REGARD TO THIS SOFTWARE, INCLUDING ALL IMPLIED WARRANTIES OF MERCHANTABILITY AND FITNESS, IN NO EVENT SHALL FUJI XEROX, FUJITSU LIMITED BE LIABLE FOR ANY SPECIAL, INDIRECT OR CONSEQUENTIAL DAMAGES OR ANY DAMAGES WHATSOEVER RESULTING FROM LOSS OF USE, DATA

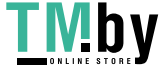

OR PROFITS, WHETHER IN AN ACTION OF CONTRACT, NEGLIGENCE OR OTHER TORTIOUS ACTION, ARISING OUT OF OR IN CONNECTION WITH THE USE OR PERFORMANCE OF THIS SOFTWARE.

Copyright 2006 Josh Triplett

Permission is hereby granted, free of charge, to any person obtaining a copy of this software and associated documentation files (the "Software"), to deal in the Software without restriction, including without limitation the rights to use, copy, modify, merge, publish, distribute, sublicense, and/or sell copies of the Software, and to permit persons to whom the Software is furnished to do so, subject to the following conditions:

The above copyright notice and this permission notice shall be included in all copies or substantial portions of the Software.

THE SOFTWARE IS PROVIDED "AS IS", WITHOUT WARRANTY OF ANY KIND, EXPRESS OR IMPLIED, INCLUDING BUT NOT LIMITED TO THE WARRANTIES OF MERCHANTABILITY, FITNESS FOR A PARTICULAR PURPOSE AND NONINFRINGEMENT. IN NO EVENT SHALL THE X CONSORTIUM BE LIABLE FOR ANY CLAIM, DAMAGES OR OTHER LIABILITY, WHETHER IN AN ACTION OF CONTRACT, TORT OR OTHERWISE, ARISING FROM, OUT OF OR IN CONNECTION WITH THE SOFTWARE OR THE USE OR OTHER DEALINGS IN THE SOFTWARE.

(c) Copyright 1996 by Sebastien Marineau and Holger Veit <marineau@genie.uottawa.ca> <Holger.Veit@gmd.de>

Permission is hereby granted, free of charge, to any person obtaining a copy of this software and associated documentation files (the "Software"), to deal in the Software without restriction, including without limitation the rights to use, copy, modify, merge, publish, distribute, sublicense, and/or sell copies of the Software, and to permit persons to whom the Software is furnished to do so, subject to the following conditions:

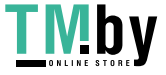

The above copyright notice and this permission notice shall be included in all copies or substantial portions of the Software.

THE SOFTWARE IS PROVIDED "AS IS", WITHOUT WARRANTY OF ANY KIND, EXPRESS OR IMPLIED, INCLUDING BUT NOT LIMITED TO THE WARRANTIES OF MERCHANTABILITY, FITNESS FOR A PARTICULAR PURPOSE AND NONINFRINGEMENT. IN NO EVENT SHALL HOLGER VEIT BE LIABLE FOR ANY CLAIM, DAMAGES OR OTHER LIABILITY, WHETHER IN AN ACTION OF CONTRACT, TORT OR OTHERWISE, ARISING FROM, OUT OF OR IN CONNECTION WITH THE SOFTWARE OR THE USE OR OTHER DEALINGS IN THE SOFTWARE.

Except as contained in this notice, the name of Sebastien Marineau or Holger Veit shall not be used in advertising or otherwise to promote the sale, use or other dealings in this Software without prior written authorization from Holger Veit or Sebastien Marineau.

Copyright 1990, 1991 by OMRON Corporation, NTT Software Corporation, and Nippon Telegraph and Telephone Corporation Copyright 1991 by the Open Software Foundation Copyright 1993 by the TOSHIBA Corp. Copyright 1993, 1994 by Sony Corporation Copyright 1993, 1994 by the FUJITSU LIMITED

Permission to use, copy, modify, distribute, and sell this software and its documentation for any purpose is hereby granted without fee, provided that the above copyright notice appear in all copies and that both that copyright notice and this permission notice appear in supporting documentation, and that the names of OMRON, NTT Software, NTT, Open Software Foundation, and Sony Corporation not be used in advertising or publicity pertaining to distribution of the software without specific, written prior permission. OMRON, NTT Software, NTT, Open Software Foundation, and Sony Corporation make no representations about the suitability of this software for any purpose. It is provided "as is" without express or implied warranty.

OMRON, NTT SOFTWARE, NTT, OPEN SOFTWARE FOUNDATION, AND SONY CORPORATION DISCLAIM ALL WARRANTIES WITH REGARD TO THIS SOFTWARE, INCLUDING

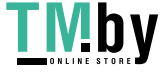

ALL IMPLIED WARRANTIES OF MERCHANTABILITY AND FITNESS, IN NO EVENT SHALL OMRON, NTT SOFTWARE, NTT, OPEN SOFTWARE FOUNDATION, OR SONY CORPORATION BE LIABLE FOR ANY SPECIAL, INDIRECT OR CONSEQUENTIAL DAMAGES OR ANY DAMAGES WHATSOEVER RESULTING FROM LOSS OF USE, DATA OR PROFITS, WHETHER IN AN ACTION OF CONTRACT, NEGLIGENCE OR OTHER TORTIOUS ACTION, ARISING OUT OF OR IN CONNECTION WITH THE USE OR PERFORMANCE OF THIS SOFTWARE.

Copyright 2000 by Bruno Haible

Permission to use, copy, modify, distribute, and sell this software and its documentation for any purpose is hereby granted without fee, provided that the above copyright notice appear in all copies and that both that copyright notice and this permission notice appear in supporting documentation, and that the name of Bruno Haible not be used in advertising or publicity pertaining to distribution of the software without specific, written prior permission. Bruno Haible makes no representations about the suitability of this software for any purpose. It is provided "as is" without express or implied warranty.

Bruno Haible DISCLAIMS ALL WARRANTIES WITH REGARD TO THIS SOFTWARE, INCLUDING ALL IMPLIED WARRANTIES OF MERCHANTABILITY AND FITNESS, IN NO EVENT SHALL Bruno Haible BE LIABLE FOR ANY SPECIAL, INDIRECT OR CONSEQUENTIAL DAMAGES OR ANY DAMAGES WHATSOEVER RESULTING FROM LOSS OF USE, DATA OR PROFITS, WHETHER IN AN ACTION OF CONTRACT, NEGLIGENCE OR OTHER TORTIOUS ACTION, ARISING OUT OF OR IN CONNECTION WITH THE USE OR PERFORMANCE OF THIS SOFTWARE.

Copyright (c) 2007-2009, Troy D. Hanson All rights reserved.

Redistribution and use in source and binary forms, with or without modification, are permitted provided that the following conditions are met:

Redistributions of source code must retain the above copyright notice, this list of conditions and the following disclaimer.

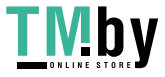

THIS SOFTWARE IS PROVIDED BY THE COPYRIGHT HOLDERS AND CONTRIBUTORS "AS IS" AND ANY EXPRESS OR IMPLIED WARRANTIES, INCLUDING, BUT NOT LIMITED TO, THE IMPLIED WARRANTIES OF MERCHANTABILITY AND FITNESS FOR A PARTICULAR PURPOSE ARE DISCLAIMED. IN NO EVENT SHALL THE COPYRIGHT OWNER OR CONTRIBUTORS BE LIABLE FOR ANY DIRECT, INDIRECT, INCIDENTAL, SPECIAL, EXEMPLARY, OR CONSEQUENTIAL DAMAGES (INCLUDING, BUT NOT LIMITED TO, PROCUREMENT OF SUBSTITUTE GOODS OR SERVICES; LOSS OF USE, DATA, OR PROFITS; OR BUSINESS INTERRUPTION) HOWEVER CAUSED AND ON ANY THEORY OF LIABILITY, WHETHER IN CONTRACT, STRICT LIABILITY, OR TORT (INCLUDING NEGLIGENCE OR OTHERWISE) ARISING IN ANY WAY OUT OF THE USE OF THIS SOFTWARE, EVEN IF ADVISED OF THE POSSIBILITY OF SUCH DAMAGE.

Copyright 1992, 1993 by TOSHIBA Corp.

Permission to use, copy, modify, and distribute this software and its documentation for any purpose and without fee is hereby granted, provided that the above copyright notice appear in all copies and that both that copyright notice and this permission notice appear in supporting documentation, and that the name of TOSHIBA not be used in advertising or publicity pertaining to distribution of the software without specific, written prior permission. TOSHIBA make no representations about the suitability of this software for any purpose. It is provided "as is" without express or implied warranty.

TOSHIBA DISCLAIM ALL WARRANTIES WITH REGARD TO THIS SOFTWARE, INCLUDING ALL IMPLIED WARRANTIES OF MERCHANTABILITY AND FITNESS, IN NO EVENT SHALL TOSHIBA BE LIABLE FOR ANY SPECIAL, INDIRECT OR CONSEQUENTIAL DAMAGES OR ANY DAMAGES WHATSOEVER RESULTING FROM LOSS OF USE, DATA OR PROFITS, WHETHER IN AN ACTION OF CONTRACT, NEGLIGENCE OR OTHER TORTIOUS ACTION, ARISING OUT OF OR IN CONNECTION WITH THE USE OR PERFORMANCE OF THIS SOFTWARE.

Copyright IBM Corporation 1993

All Rights Reserved

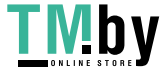

License to use, copy, modify, and distribute this software and its documentation for any purpose and without fee is hereby granted, provided that the above copyright notice appear in all copies and that both that copyright notice and this permission notice appear in supporting documentation, and that the name of IBM not be used in advertising or publicity pertaining to distribution of the software without specific, written prior permission.

IBM DISCLAIMS ALL WARRANTIES WITH REGARD TO THIS SOFTWARE, INCLUDING ALL IMPLIED WARRANTIES OF MERCHANTABILITY, FITNESS, AND NONINFRINGEMENT OF THIRD PARTY RIGHTS, IN NO EVENT SHALL IBM BE LIABLE FOR ANY SPECIAL, INDIRECT OR CONSEQUENTIAL DAMAGES OR ANY DAMAGES WHATSOEVER RESULTING FROM LOSS OF USE, DATA OR PROFITS, WHETHER IN AN ACTION OF CONTRACT, NEGLIGENCE OR OTHER TORTIOUS ACTION, ARISING OUT OF OR IN CONNECTION WITH THE USE OR PERFORMANCE OF THIS SOFTWARE.

Copyright 1990, 1991 by OMRON Corporation, NTT Software Corporation, and Nippon Telegraph and Telephone Corporation

Permission to use, copy, modify, distribute, and sell this software and its documentation for any purpose is hereby granted without fee, provided that the above copyright notice appear in all copies and that both that copyright notice and this permission notice appear in supporting documentation, and that the names of OMRON, NTT Software, and NTT not be used in advertising or publicity pertaining to distribution of the software without specific, written prior permission. OMRON, NTT Software, and NTT make no representations about the suitability of this software for any purpose. It is provided "as is" without express or implied warranty.

OMRON, NTT SOFTWARE, AND NTT, DISCLAIM ALL WARRANTIES WITH REGARD TO THIS SOFTWARE, INCLUDING ALL IMPLIED WARRANTIES OF MERCHANTABILITY AND FITNESS, IN NO EVENT SHALL OMRON, NTT SOFTWARE, OR NTT, BE LIABLE FOR ANY SPECIAL, INDIRECT OR CONSEQUENTIAL DAMAGES OR ANY DAMAGES WHATSOEVER RESULTING FROM LOSS OF USE, DATA OR PROFITS, WHETHER IN AN

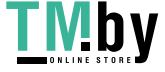

## ACTION OF CONTRACT, NEGLIGENCE OR OTHER TORTIOUS ACTION, ARISING OUT OF OR IN CONNECTION WITH THE USE OR PERFORMANCE OF THIS SOFTWARE.

Copyright (C) 2001-2006 Bart Massey, Jamey Sharp, and Josh Triplett. All Rights Reserved.

Permission is hereby granted, free of charge, to any person obtaining a copy of this software and associated documentation files (the "Software"), to deal in the Software without restriction, including without limitation the rights to use, copy, modify, merge, publish, distribute, sublicense, and/or sell copies of the Software, and to permit persons to whom the Software is furnished to do so, subject to the following conditions:

The above copyright notice and this permission notice shall be included in all copies or substantial portions of the Software.

THE SOFTWARE IS PROVIDED "AS IS", WITHOUT WARRANTY OF ANY KIND, EXPRESS OR IMPLIED, INCLUDING BUT NOT LIMITED TO THE WARRANTIES OF MERCHANTABILITY, FITNESS FOR A PARTICULAR PURPOSE AND NONINFRINGEMENT. IN NO EVENT SHALL THE AUTHORS BE LIABLE FOR ANY CLAIM, DAMAGES OR OTHER LIABILITY, WHETHER IN AN ACTION OF CONTRACT, TORT OR OTHERWISE, ARISING FROM, OUT OF OR IN CONNECTION WITH THE SOFTWARE OR THE USE OR OTHER DEALINGS IN THE SOFTWARE.

Except as contained in this notice, the names of the authors or their institutions shall not be used in advertising or otherwise to promote the sale, use or other dealings in this Software without prior written authorization from the authors.

Copyright 1988 – 1990, 1992, 1994, 1995 Network Computing Devices

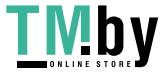

Permission to use, copy, modify, distribute, and sell this software and its documentation for any purpose is hereby granted without fee, provided that the above copyright notice appear in all copies and that both that copyright notice and this permission notice appear in supporting documentation, and that the name of NCD. not be used in advertising or publicity pertaining to distribution of the software without specific, written prior permission. NCD. makes no representations about the suitability of this software for any purpose. It is provided "as is" without express or implied warranty.

NCD. DISCLAIMS ALL WARRANTIES WITH REGARD TO THIS SOFTWARE, INCLUDING ALL IMPLIED WARRANTIES OF MERCHANTABILITY AND FITNESS, IN NO EVENT SHALL NCD. BE LIABLE FOR ANY SPECIAL, INDIRECT OR CONSEQUENTIAL DAMAGES OR ANY DAMAGES WHATSOEVER RESULTING FROM LOSS OF USE, DATA OR PROFITS, WHETHER IN AN ACTION OF CONTRACT, NEGLIGENCE OR OTHER TORTIOUS ACTION, ARISING OUT OF OR IN CONNECTION WITH THE USE OR PERFORMANCE OF THIS SOFTWARE.

Copyright 1991,1993 by Digital Equipment Corporation, Maynard, Massachusetts, and Olivetti Research Limited, Cambridge, England. All Rights Reserved

Permission to use, copy, modify, and distribute this software and its documentation for any purpose and without fee is hereby granted, provided that the above copyright notice appear in all copies and that both that copyright notice and this permission notice appear in supporting documentation, and that the names of Digital or Olivetti not be used in advertising or publicity pertaining to distribution of the software without specific, written prior permission.

DIGITAL AND OLIVETTI DISCLAIM ALL WARRANTIES WITH REGARD TO THIS SOFTWARE, INCLUDING ALL IMPLIED WARRANTIES OF MERCHANTABILITY AND FITNESS, IN NO EVENT SHALL THEY BE LIABLE FOR ANY SPECIAL, INDIRECT OR CONSEQUENTIAL DAMAGES OR ANY DAMAGES WHATSOEVER RESULTING FROM LOSS OF USE, DATA OR PROFITS, WHETHER IN AN ACTION OF CONTRACT, NEGLIGENCE OR OTHER TORTIOUS ACTION, ARISING OUT OF OR IN CONNECTION WITH THE USE OR PERFORMANCE OF THIS SOFTWARE.

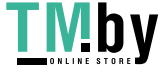

Permission is hereby granted, free of charge, to any person obtaining a copy of this software and associated documentation files (the "Software"), to deal in the Software without restriction, including without limitation the rights to use, copy, modify, merge, publish, distribute, sublicense, and/or sell copies of the Software, and to permit persons to whom the Software is furnished to do so, subject to the following conditions:

The above copyright notice and this permission notice (including the next paragraph) shall be included in all copies or substantial portions of the Software.

THE SOFTWARE IS PROVIDED "AS IS", WITHOUT WARRANTY OF ANY KIND, EXPRESS OR IMPLIED, INCLUDING BUT NOT LIMITED TO THE WARRANTIES OF MERCHANTABILITY, FITNESS FOR A PARTICULAR PURPOSE AND NONINFRINGEMENT. IN NO EVENT SHALL THE AUTHORS OR COPYRIGHT HOLDERS BE LIABLE FOR ANY CLAIM, DAMAGES OR OTHER LIABILITY, WHETHER IN AN ACTION OF CONTRACT, TORT OR OTHERWISE, ARISING FROM, OUT OF OR IN CONNECTION WITH THE SOFTWARE OR THE USE OR OTHER DEALINGS IN THE SOFTWARE.

Copyright (c) 1989 X Consortium, Inc. and Digital Equipment Corporation. Copyright (c) 1992 X Consortium, Inc. and Intergraph Corporation. Copyright (c) 1993 X Consortium, Inc. and Silicon Graphics, Inc. Copyright (c) 1994, 1995 X Consortium, Inc. and Hewlett-Packard Company.

Permission to use, copy, modify, and distribute this documentation for any purpose and without fee is hereby granted, provided that the above copyright notice and this permission notice appear in all copies. Digital Equipment Corporation, Intergraph Corporation, Silicon Graphics, Hewlett-Packard, and the X Consortium make no representations about the suitability for any purpose of the information in this document. This documentation is provided ``as is'' without express or implied warranty.

Copyright © 2007 Red Hat, Inc Copyright © 2008,2009 Sun Microsystems, Inc. All rights reserved.

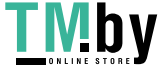

Permission is hereby granted, free of charge, to any person obtaining a copy of this software and associated documentation files (the "Software"), to deal in the Software without restriction, including without limitation the rights to use, copy, modify, merge, publish, distribute, sublicense, and/or sell copies of the Software, and to permit persons to whom the Software is furnished to do so, subject to the following conditions:

The above copyright notice and this permission notice (including the next paragraph) shall be included in all copies or substantial portions of the Software.

THE SOFTWARE IS PROVIDED "AS IS", WITHOUT WARRANTY OF ANY KIND, EXPRESS OR IMPLIED, INCLUDING BUT NOT LIMITED TO THE WARRANTIES OF MERCHANTABILITY, FITNESS FOR A PARTICULAR PURPOSE AND NONINFRINGEMENT. IN NO EVENT SHALL THE AUTHORS OR COPYRIGHT HOLDERS BE LIABLE FOR ANY CLAIM, DAMAGES OR OTHER LIABILITY, WHETHER IN AN ACTION OF CONTRACT, TORT OR OTHERWISE, ARISING FROM, OUT OF OR IN CONNECTION WITH THE SOFTWARE OR THE USE OR OTHER DEALINGS IN THE SOFTWARE.

Copyright (c) 1997 by Mark Leisher Copyright (c) 1998-2003 by Juliusz Chroboczek Copyright (c) 1998 Go Watanabe, All rights reserved. Copyright (c) 1998 Kazushi (Jam) Marukawa, All rights reserved. Copyright (c) 1998 Takuya SHIOZAKI, All rights reserved. Copyright (c) 1998 X-TrueType Server Project, All rights reserved. Copyright (c) 2003-2004 After X-TT Project, All rights reserved.

Permission is hereby granted, free of charge, to any person obtaining a copy of this software and associated documentation files (the "Software"), to deal in the Software without restriction, including without limitation the rights to use, copy, modify, merge, publish, distribute, sublicense, and/or sell copies of the Software, and to permit persons to whom the Software is furnished to do so, subject to the following conditions:

The above copyright notice and this permission notice shall be included in all copies or substantial portions of the Software.

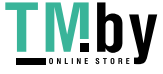

THE SOFTWARE IS PROVIDED "AS IS", WITHOUT WARRANTY OF ANY KIND, EXPRESS OR IMPLIED, INCLUDING BUT NOT LIMITED TO THE WARRANTIES OF MERCHANTABILITY, FITNESS FOR A PARTICULAR PURPOSE AND NONINFRINGEMENT. IN NO EVENT SHALL THE AUTHORS OR COPYRIGHT HOLDERS BE LIABLE FOR ANY CLAIM, DAMAGES OR OTHER LIABILITY, WHETHER IN AN ACTION OF CONTRACT, TORT OR OTHERWISE, ARISING FROM, OUT OF OR IN CONNECTION WITH THE SOFTWARE OR THE USE OR OTHER DEALINGS IN THE SOFTWARE.

Copyright 1999, 2000 SuSE, Inc.

Permission to use, copy, modify, distribute, and sell this software and its documentation for any purpose is hereby granted without fee, provided that the above copyright notice appear in all copies and that both that copyright notice and this permission notice appear in supporting documentation, and that the name of SuSE not be used in advertising or publicity pertaining to distribution of the software without specific, written prior permission. SuSE makes no representations about the suitability of this software for any purpose. It is provided "as is" without express or implied warranty.

SuSE DISCLAIMS ALL WARRANTIES WITH REGARD TO THIS SOFTWARE, INCLUDING ALL IMPLIED WARRANTIES OF MERCHANTABILITY AND FITNESS, IN NO EVENT SHALL SuSE BE LIABLE FOR ANY SPECIAL, INDIRECT OR CONSEQUENTIAL DAMAGES OR ANY DAMAGES WHATSOEVER RESULTING FROM LOSS OF USE, DATA OR PROFITS, WHETHER IN AN ACTION OF CONTRACT, NEGLIGENCE OR OTHER TORTIOUS ACTION, ARISING OUT OF OR IN CONNECTION WITH THE USE OR PERFORMANCE OF THIS SOFTWARE.

Copyright (c) 1991, 1993

The Regents of the University of California. All rights reserved.

Redistribution and use in source and binary forms, with or without modification, are permitted provided that the following conditions are met:

- 1. Redistributions of source code must retain the above copyright notice, this list of conditions and the following disclaimer.
- 2. Redistributions in binary form must reproduce the above copyright

 notice, this list of conditions and the following disclaimer in the documentation and/or other materials provided with the distribution.

3. All advertising materials mentioning features or use of this software must display the following acknowledgement:

 This product includes software developed by the University of California, Berkeley and its contributors.

4. Neither the name of the University nor the names of its contributors may be used to endorse or promote products derived from this software without specific prior written permission.

THIS SOFTWARE IS PROVIDED BY THE REGENTS AND CONTRIBUTORS ``AS IS" AND ANY EXPRESS OR IMPLIED WARRANTIES, INCLUDING, BUT NOT LIMITED TO, THE IMPLIED WARRANTIES OF MERCHANTABILITY AND FITNESS FOR A PARTICULAR PURPOSE ARE DISCLAIMED. IN NO EVENT SHALL THE REGENTS OR CONTRIBUTORS BE LIABLE FOR ANY DIRECT, INDIRECT, INCIDENTAL, SPECIAL, EXEMPLARY, OR CONSEQUENTIAL DAMAGES (INCLUDING, BUT NOT LIMITED TO, PROCUREMENT OF SUBSTITUTE GOODS OR SERVICES; LOSS OF USE, DATA, OR PROFITS; OR BUSINESS INTERRUPTION) HOWEVER CAUSED AND ON ANY THEORY OF LIABILITY, WHETHER IN CONTRACT, STRICT LIABILITY, OR TORT (INCLUDING NEGLIGENCE OR OTHERWISE) ARISING IN ANY WAY OUT OF THE USE OF THIS SOFTWARE, EVEN IF ADVISED OF THE POSSIBILITY OF SUCH DAMAGE.

Copyright (c) 1998-1999 Shunsuke Akiyama <akiyama@jp.FreeBSD.org>. All rights reserved.

Copyright (c) 1998-1999 X-TrueType Server Project, All rights reserved.

Redistribution and use in source and binary forms, with or without modification, are permitted provided that the following conditions are met:

- 1. Redistributions of source code must retain the above copyright notice, this list of conditions and the following disclaimer.
- 2. Redistributions in binary form must reproduce the above copyright notice, this list of conditions and the following disclaimer in the documentation and/or other materials provided with the distribution.

THIS SOFTWARE IS PROVIDED BY THE AUTHOR AND CONTRIBUTORS ` ` AS IS" AND ANY EXPRESS OR IMPLIED WARRANTIES, INCLUDING, BUT NOT LIMITED TO, THE

IMPLIED WARRANTIES OF MERCHANTABILITY AND FITNESS FOR A PARTICULAR PURPOSE ARE DISCLAIMED. IN NO EVENT SHALL THE AUTHOR OR CONTRIBUTORS BE LIABLE FOR ANY DIRECT, INDIRECT, INCIDENTAL, SPECIAL, EXEMPLARY, OR CONSEQUENTIAL DAMAGES (INCLUDING, BUT NOT LIMITED TO, PROCUREMENT OF SUBSTITUTE GOODS OR SERVICES; LOSS OF USE, DATA, OR PROFITS; OR BUSINESS INTERRUPTION) HOWEVER CAUSED AND ON ANY THEORY OF LIABILITY, WHETHER IN CONTRACT, STRICT LIABILITY, OR TORT (INCLUDING NEGLIGENCE OR OTHERWISE) ARISING IN ANY WAY OUT OF THE USE OF THIS SOFTWARE, EVEN IF ADVISED OF THE POSSIBILITY OF SUCH DAMAGE.

Copyright © 2000 Compaq Computer Corporation Copyright © 2002 Hewlett-Packard Company Copyright © 2006 Intel Corporation

Permission to use, copy, modify, distribute, and sell this software and its documentation for any purpose is hereby granted without fee, provided that the above copyright notice appear in all copies and that both that copyright notice and this permission notice appear in supporting documentation, and that the name of the copyright holders not be used in advertising or publicity pertaining to distribution of the software without specific, written prior permission. The copyright holders make no representations about the suitability of this software for any purpose. It is provided "as is" without express or implied warranty.

THE COPYRIGHT HOLDERS DISCLAIM ALL WARRANTIES WITH REGARD TO THIS SOFTWARE, INCLUDING ALL IMPLIED WARRANTIES OF MERCHANTABILITY AND FITNESS, IN NO EVENT SHALL THE COPYRIGHT HOLDERS BE LIABLE FOR ANY SPECIAL, INDIRECT OR CONSEQUENTIAL DAMAGES OR ANY DAMAGES WHATSOEVER RESULTING FROM LOSS OF USE, DATA OR PROFITS, WHETHER IN AN ACTION OF CONTRACT, NEGLIGENCE OR OTHER TORTIOUS ACTION, ARISING OUT OF OR IN CONNECTION WITH THE USE OR PERFORMANCE OF THIS SOFTWARE.

Copyright 1991 by Digital Equipment Corporation, Maynard, Massachusetts, and the Massachusetts Institute of Technology, Cambridge, Massachusetts.

All Rights Reserved

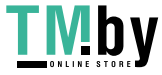

Permission to use, copy, modify, and distribute this software and its documentation for any purpose and without fee is hereby granted, provided that the above copyright notice appear in all copies and that both that copyright notice and this permission notice appear in supporting documentation, and that the names of Digital or MIT not be used in advertising or publicity pertaining to distribution of the software without specific, written prior permission.

DIGITAL DISCLAIMS ALL WARRANTIES WITH REGARD TO THIS SOFTWARE, INCLUDING ALL IMPLIED WARRANTIES OF MERCHANTABILITY AND FITNESS, IN NO EVENT SHALL DIGITAL BE LIABLE FOR ANY SPECIAL, INDIRECT OR CONSEQUENTIAL DAMAGES OR ANY DAMAGES WHATSOEVER RESULTING FROM LOSS OF USE, DATA OR PROFITS, WHETHER IN AN ACTION OF CONTRACT, NEGLIGENCE OR OTHER TORTIOUS ACTION, ARISING OUT OF OR IN CONNECTION WITH THE USE OR PERFORMANCE OF THIS SOFTWARE.

Permission is hereby granted, free of charge, to any person obtaining a copy of this software and associated documentation files (the "Software"), to deal in the Software without restriction, including without limitation the rights to use, copy, modify, merge, publish, distribute, sublicense, and/or sell copies of the Software, and to permit persons to whom the Software is furnished to do so, subject to the following conditions:

The above copyright notice and this permission notice shall be included in all copies or substantial portions of the Software.

THE SOFTWARE IS PROVIDED "AS IS", WITHOUT WARRANTY OF ANY KIND, EXPRESS OR IMPLIED, INCLUDING BUT NOT LIMITED TO THE WARRANTIES OF MERCHANTABILITY, FITNESS FOR A PARTICULAR PURPOSE AND NONINFRINGEMENT. IN NO EVENT SHALL THE XFREE86 PROJECT BE LIABLE FOR ANY CLAIM, DAMAGES OR OTHER LIABILITY, WHETHER IN AN ACTION OF CONTRACT, TORT OR OTHERWISE, ARISING FROM, OUT OF OR IN CONNECTION WITH THE SOFTWARE OR THE USE OR OTHER DEALINGS IN THE SOFTWARE.

Except as contained in this notice, the name of the XFree86 Project shall not be used in advertising or otherwise to promote the sale, use or other dealings in this Software without prior written authorization from the XFree86 Project.

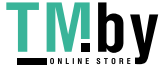

Copyright (c) 2004 The Unichrome Project. All rights reserved.

Permission is hereby granted, free of charge, to any person obtaining a copy of this software and associated documentation files (the "Software"), to deal in the Software without restriction, including without limitation the rights to use, copy, modify, merge, publish, distribute, sublicense, and/or sell copies of the Software, and to permit persons to whom the Software is furnished to do so, subject to the following conditions:

The above copyright notice and this permission notice shall be included in all copies or substantial portions of the Software.

THE SOFTWARE IS PROVIDED "AS IS", WITHOUT WARRANTY OF ANY KIND, EXPRESS OR IMPLIED, INCLUDING BUT NOT LIMITED TO THE WARRANTIES OF MERCHANTABILITY, FITNESS FOR A PARTICULAR PURPOSE AND NONINFRINGEMENT. IN NO EVENT SHALL THE AUTHOR(S) OR COPYRIGHT HOLDER(S) BE LIABLE FOR ANY CLAIM, DAMAGES OR OTHER LIABILITY, WHETHER IN AN ACTION OF CONTRACT, TORT OR OTHERWISE, ARISING FROM, OUT OF OR IN CONNECTION WITH THE SOFTWARE OR THE USE OR OTHER DEALINGS IN THE SOFTWARE.

Copyright (C) 2001-2006 Bart Massey, Jamey Sharp, and Josh Triplett. All Rights Reserved.

Permission is hereby granted, free of charge, to any person obtaining a copy of this software and associated documentation files (the "Software"), to deal in the Software without restriction, including without limitation the rights to use, copy, modify, merge, publish, distribute, sublicense, and/or sell copies of the Software, and to permit persons to whom the Software is furnished to do so, subject to the following conditions:

The above copyright notice and this permission notice shall be included in all copies or substantial portions of the Software.

THE SOFTWARE IS PROVIDED "AS IS", WITHOUT WARRANTY OF ANY KIND, EXPRESS OR IMPLIED, INCLUDING BUT NOT LIMITED TO THE WARRANTIES OF MERCHANTABILITY, FITNESS FOR A PARTICULAR PURPOSE AND NONINFRINGEMENT. IN NO EVENT SHALL THE AUTHORS BE LIABLE FOR ANY CLAIM, DAMAGES OR OTHER LIABILITY, WHETHER IN AN ACTION OF CONTRACT, TORT OR OTHERWISE, ARISING FROM, OUT OF OR IN CONNECTION WITH THE SOFTWARE OR THE USE OR OTHER DEALINGS IN THE SOFTWARE.

Except as contained in this notice, the names of the authors or their institutions shall not be used in advertising or otherwise to promote the sale, use or other dealings in this Software without prior written authorization from the authors.

Copyright © 2006-2008 Peter Hutterer

Permission is hereby granted, free of charge, to any person obtaining a copy of this software and associated documentation files (the "Software"), to deal in the Software without restriction, including without limitation the rights to use, copy, modify, merge, publish, distribute, sublicense, and/or sell copies of the Software, and to permit persons to whom the Software is furnished to do so, subject to the following conditions:

The above copyright notice and this permission notice (including the next paragraph) shall be included in all copies or substantial portions of the Software.

THE SOFTWARE IS PROVIDED "AS IS", WITHOUT WARRANTY OF ANY KIND, EXPRESS OR IMPLIED, INCLUDING BUT NOT LIMITED TO THE WARRANTIES OF MERCHANTABILITY, FITNESS FOR A PARTICULAR PURPOSE AND NONINFRINGEMENT. IN NO EVENT SHALL THE AUTHORS OR COPYRIGHT HOLDERS BE LIABLE FOR ANY CLAIM, DAMAGES OR OTHER LIABILITY, WHETHER IN AN ACTION OF CONTRACT, TORT OR OTHERWISE, ARISING FROM, OUT OF OR IN CONNECTION WITH THE SOFTWARE OR THE USE OR OTHER DEALINGS IN THE SOFTWARE.

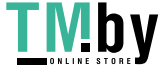

Copyright 1990,91 by Thomas Roell, Dinkelscherben, Germany. Copyright 1993 by David Dawes <dawes@xfree86.org> Copyright 2002 by SuSE Linux AG, Author: Egbert Eich Copyright 1994-2002 by The XFree86 Project, Inc. Copyright 2002 by Paul Elliott Copyright © 2008 University of South Australia Copyright 2008 by Chris Salch Copyright © 2008, 2009 Red Hat, Inc.

Permission to use, copy, modify, distribute, and sell this software and its documentation for any purpose is hereby granted without fee, provided that the above copyright notice appear in all copies and that both that copyright notice and this permission notice appear in supporting documentation, and that the name of the authors not be used in advertising or publicity pertaining to distribution of the software without specific, written prior permission. The authors make no representations about the suitability of this software for any purpose. It is provided "as is" without express or implied warranty.

THE AUTHORS DISCLAIM ALL WARRANTIES WITH REGARD TO THIS SOFTWARE, INCLUDING ALL IMPLIED WARRANTIES OF MERCHANTABILITY AND FITNESS, IN NO EVENT SHALL THE AUTHORS BE LIABLE FOR ANY SPECIAL, INDIRECT OR CONSEQUENTIAL DAMAGES OR ANY DAMAGES WHATSOEVER RESULTING FROM LOSS OF USE, DATA OR PROFITS, WHETHER IN AN ACTION OF CONTRACT, NEGLIGENCE OR OTHER TORTIOUS ACTION, ARISING OUT OF OR IN CONNECTION WITH THE USE OR PERFORMANCE OF THIS SOFTWARE.

Copyright 2005 Adam Jackson.

Permission is hereby granted, free of charge, to any person obtaining a copy of this software and associated documentation files (the "Software"), to deal in the Software without restriction, including without limitation on the rights to use, copy, modify, merge, publish, distribute, sub license, and/or sell copies of the Software, and to permit persons to whom the Software is furnished to do so, subject to the following conditions:

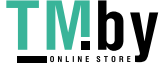

The above copyright notice and this permission notice (including the next paragraph) shall be included in all copies or substantial portions of the Software.

THE SOFTWARE IS PROVIDED "AS IS", WITHOUT WARRANTY OF ANY KIND, EXPRESS OR IMPLIED, INCLUDING BUT NOT LIMITED TO THE WARRANTIES OF MERCHANTABILITY, FITNESS FOR A PARTICULAR PURPOSE AND NON-INFRINGEMENT. IN NO EVENT SHALL ADAM JACKSON BE LIABLE FOR ANY CLAIM, DAMAGES OR OTHER LIABILITY, WHETHER IN AN ACTION OF CONTRACT, TORT OR OTHERWISE, ARISING FROM, OUT OF OR IN CONNECTION WITH THE SOFTWARE OR THE USE OR OTHER DEALINGS IN THE SOFTWARE.

Copyright (c) 1992-2003 by The XFree86 Project, Inc. Copyright 1997 by Metro Link, Inc.

Permission is hereby granted, free of charge, to any person obtaining a copy of this software and associated documentation files (the "Software"), to deal in the Software without restriction, including without limitation the rights to use, copy, modify, merge, publish, distribute, sublicense, and/or sell copies of the Software, and to permit persons to whom the Software is furnished to do so, subject to the following conditions:

The above copyright notice and this permission notice shall be included in all copies or substantial portions of the Software.

THE SOFTWARE IS PROVIDED "AS IS", WITHOUT WARRANTY OF ANY KIND, EXPRESS OR IMPLIED, INCLUDING BUT NOT LIMITED TO THE WARRANTIES OF MERCHANTABILITY, FITNESS FOR A PARTICULAR PURPOSE AND NONINFRINGEMENT. IN NO EVENT SHALL THE COPYRIGHT HOLDER(S) OR AUTHOR(S) BE LIABLE FOR ANY CLAIM, DAMAGES OR OTHER LIABILITY, WHETHER IN AN ACTION OF CONTRACT, TORT OR OTHERWISE, ARISING FROM, OUT OF OR IN CONNECTION WITH THE SOFTWARE OR THE USE OR OTHER DEALINGS IN THE SOFTWARE.

Except as contained in this notice, the name of the copyright holder(s) and author(s) shall not be used in advertising or otherwise to promote the sale, use or other dealings in this Software without prior written authorization from the copyright holder(s) and author(s).

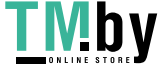

Copyright 1990,91 by Thomas Roell, Dinkelscherben, Germany. Copyright 1993 by David Dawes <dawes@xfree86.org>

Permission to use, copy, modify, distribute, and sell this software and its documentation for any purpose is hereby granted without fee, provided that the above copyright notice appear in all copies and that both that copyright notice and this permission notice appear in supporting documentation, and that the names of Thomas Roell and David Dawes not be used in advertising or publicity pertaining to distribution of the software without specific, written prior permission. Thomas Roell and David Dawes make no representations about the suitability of this software for any purpose. It is provided "as is" without express or implied warranty.

THOMAS ROELL AND DAVID DAWES DISCLAIM ALL WARRANTIES WITH REGARD TO THIS SOFTWARE, INCLUDING ALL IMPLIED WARRANTIES OF MERCHANTABILITY AND FITNESS. IN NO EVENT SHALL THOMAS ROELL OR DAVID DAWES BE LIABLE FOR ANY SPECIAL, INDIRECT OR CONSEQUENTIAL DAMAGES OR ANY DAMAGES WHATSOEVER RESULTING FROM LOSS OF USE, DATA OR PROFITS, WHETHER IN AN ACTION OF CONTRACT, NEGLIGENCE OR OTHER TORTIOUS ACTION, ARISING OUT OF OR IN CONNECTION WITH THE USE OR PERFORMANCE OF THIS SOFTWARE.

Copyright 1992 by Rich Murphey <Rich@Rice.edu> Copyright 1993 by David Dawes <dawes@xfree86.org>

Permission to use, copy, modify, distribute, and sell this software and its documentation for any purpose is hereby granted without fee, provided that the above copyright notice appear in all copies and that both that copyright notice and this permission notice appear in supporting documentation, and that the names of Rich Murphey and David Dawes not be used in advertising or publicity pertaining to distribution of the software without specific, written prior permission. Rich Murphey and David Dawes make no representations about the suitability of this software for any purpose. It is provided "as is" without express or implied warranty.

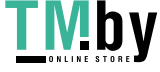

RICH MURPHEY AND DAVID DAWES DISCLAIM ALL WARRANTIES WITH REGARD TO THIS SOFTWARE, INCLUDING ALL IMPLIED WARRANTIES OF MERCHANTABILITY AND FITNESS, IN NO EVENT SHALL RICH MURPHEY OR DAVID DAWES BE LIABLE FOR ANY SPECIAL, INDIRECT OR CONSEQUENTIAL DAMAGES OR ANY DAMAGES WHATSOEVER RESULTING FROM LOSS OF USE, DATA OR PROFITS, WHETHER IN AN ACTION OF CONTRACT, NEGLIGENCE OR OTHER TORTIOUS ACTION, ARISING OUT OF OR IN CONNECTION WITH THE USE OR PERFORMANCE OF THIS SOFTWARE.

Copyright 1992 by Orest Zborowski <obz@Kodak.com> Copyright 1993 by David Dawes <dawes@xfree86.org>

Permission to use, copy, modify, distribute, and sell this software and its documentation for any purpose is hereby granted without fee, provided that the above copyright notice appear in all copies and that both that copyright notice and this permission notice appear in supporting documentation, and that the names of Orest Zborowski and David Dawes not be used in advertising or publicity pertaining to distribution of the software without specific, written prior permission. Orest Zborowski and David Dawes make no representations about the suitability of this software for any purpose. It is provided "as is" without express or implied warranty.

OREST ZBOROWSKI AND DAVID DAWES DISCLAIMS ALL WARRANTIES WITH REGARD TO THIS SOFTWARE, INCLUDING ALL IMPLIED WARRANTIES OF MERCHANTABILITY AND FITNESS, IN NO EVENT SHALL OREST ZBOROWSKI OR DAVID DAWES BE LIABLE FOR ANY SPECIAL, INDIRECT OR CONSEQUENTIAL DAMAGES OR ANY DAMAGES WHATSOEVER RESULTING FROM LOSS OF USE, DATA OR PROFITS, WHETHER IN AN ACTION OF CONTRACT, NEGLIGENCE OR OTHER TORTIOUS ACTION, ARISING OUT OF OR IN CONNECTION WITH THE USE OR PERFORMANCE OF THIS SOFTWARE.

Portions based on kbdrate.c from util-linux 2.9t, which is Copyright 1992 Rickard E. Faith. Distributed under the GPL. This program comes with ABSOLUTELY NO WARRANTY.

Copyright 1990,91 by Thomas Roell, Dinkelscherben, Germany Copyright 1993 by David Dawes <dawes@XFree86.org>

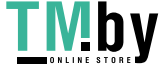

Permission to use, copy, modify, distribute, and sell this software and its documentation for any purpose is hereby granted without fee, provided that the above copyright notice appear in all copies and that both that copyright notice and this permission notice appear in supporting documentation, and that the names of Thomas Roell, David Dawes, and David Holland not be used in advertising or publicity pertaining to distribution of the software without specific, written prior permission. Thomas Roell, David Dawes, and David Holland make no representations about the suitability of this software for any purpose. It is provided "as is" without express or implied warranty.

THOMAS ROELL, DAVID DAWES, AND DAVID HOLLAND DISCLAIM ALL WARRANTIES WITH REGARD TO THIS SOFTWARE, INCLUDING ALL IMPLIED WARRANTIES OF MERCHANTABILITY AND FITNESS. IN NO EVENT SHALL THOMAS ROELL, DAVID DAWES, OR DAVID HOLLAND BE LIABLE FOR ANY SPECIAL, INDIRECT OR CONSEQUENTIAL DAMAGES OR ANY DAMAGES WHATSOEVER RESULTING FROM LOSS OF USE, DATA OR PROFITS, WHETHER IN AN ACTION OF CONTRACT, NEGLIGENCE OR OTHER TORTIOUS ACTION, ARISING OUT OF OR IN CONNECTION WITH THE USE OR PERFORMANCE OF THIS SOFTWARE.

Copyright 1990,91 by Thomas Roell, Dinkelscherben, Germany. Copyright 1993 by David Dawes <dawes@xfree86.org> Copyright 2002 by SuSE Linux AG, Author: Egbert Eich Copyright 1994-2002 by The XFree86 Project, Inc. Copyright 2002 by Paul Elliott

Permission to use, copy, modify, distribute, and sell this software and its documentation for any purpose is hereby granted without fee, provided that the above copyright notice appear in all copies and that both that copyright notice and this permission notice appear in supporting documentation, and that the names of copyright holders not be used in advertising or publicity pertaining to distribution of the software without specific, written prior permission. The copyright holders make no representations about the suitability of this software for any purpose. It is provided "as is" without express or implied warranty.

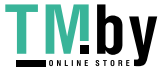

THE COPYRIGHT HOLDERS DISCLAIM ALL WARRANTIES WITH REGARD TO THIS SOFTWARE, INCLUDING ALL IMPLIED WARRANTIES OF MERCHANTABILITY AND FITNESS, IN NO EVENT SHALL THE COPYRIGHT HOLDERS BE LIABLE FOR ANY SPECIAL, INDIRECT OR CONSEQUENTIAL DAMAGES OR ANY DAMAGES WHATSOEVER RESULTING FROM LOSS OF USE, DATA OR PROFITS, WHETHER IN AN ACTION OF CONTRACT, NEGLIGENCE OR OTHER TORTIOUS ACTION, ARISING OUT OF OR IN CONNECTION WITH THE USE OR PERFORMANCE OF THIS SOFTWARE.

Copyright 1998 by Kazutaka YOKOTA <yokota@zodiac.mech.utsunomiya-u.ac.jp>

Permission to use, copy, modify, distribute, and sell this software and its documentation for any purpose is hereby granted without fee, provided that the above copyright notice appear in all copies and that both that copyright notice and this permission notice appear in supporting documentation, and that the name of Kazutaka YOKOTA not be used in advertising or publicity pertaining to distribution of the software without specific, written prior permission. Kazutaka YOKOTA makes no representations about the suitability of this software for any purpose. It is provided "as is" without express or implied warranty.

KAZUTAKA YOKOTA DISCLAIMS ALL WARRANTIES WITH REGARD TO THIS SOFTWARE, INCLUDING ALL IMPLIED WARRANTIES OF MERCHANTABILITY AND FITNESS, IN NO EVENT SHALL KAZUTAKA YOKOTA BE LIABLE FOR ANY SPECIAL, INDIRECT OR CONSEQUENTIAL DAMAGES OR ANY DAMAGES WHATSOEVER RESULTING FROM LOSS OF USE, DATA OR PROFITS, WHETHER IN AN ACTION OF CONTRACT, NEGLIGENCE OR OTHER TORTIOUS ACTION, ARISING OUT OF OR IN CONNECTION WITH THE USE OR PERFORMANCE OF THIS SOFTWARE.

Copyright 1997,1998 by UCHIYAMA Yasushi

Permission to use, copy, modify, distribute, and sell this software and its documentation for any purpose is hereby granted without fee, provided that the above copyright notice appear in all copies and that both that copyright notice and this permission notice appear in supporting documentation, and that the name of UCHIYAMA Yasushi not be used in

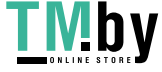

advertising or publicity pertaining to distribution of the software without specific, written prior permission. UCHIYAMA Yasushi makes no representations about the suitability of this software for any purpose. It is provided "as is" without express or implied warranty.

UCHIYAMA YASUSHI DISCLAIMS ALL WARRANTIES WITH REGARD TO THIS SOFTWARE, INCLUDING ALL IMPLIED WARRANTIES OF MERCHANTABILITY AND FITNESS, IN NO EVENT SHALL UCHIYAMA YASUSHI BE LIABLE FOR ANY SPECIAL, INDIRECT OR CONSEQUENTIAL DAMAGES OR ANY DAMAGES WHATSOEVER RESULTING FROM LOSS OF USE, DATA OR PROFITS, WHETHER IN AN ACTION OF CONTRACT, NEGLIGENCE OR OTHER TORTIOUS ACTION, ARISING OUT OF OR IN CONNECTION WITH THE USE OR PERFORMANCE OF THIS SOFTWARE.

Copyright 2001 - 2005 by J. Kean Johnston <jkj@sco.com>

Permission to use, copy, modify, distribute, and sell this software and its documentation for any purpose is hereby granted without fee, provided that the above copyright notice appear in all copies and that both that copyright notice and this permission notice appear in supporting documentation, and that the name J. Kean Johnston not be used in advertising or publicity pertaining to distribution of the software without specific, written prior permission. J. Kean Johnston makes no representations about the suitability of this software for any purpose. It is provided "as is" without express or implied warranty.

J. KEAN JOHNSTON DISCLAIMS ALL WARRANTIES WITH REGARD TO THIS SOFTWARE, INCLUDING ALL IMPLIED WARRANTIES OF MERCHANTABILITY AND FITNESS, IN NO EVENT SHALL J. KEAN JOHNSTON BE LIABLE FOR ANY SPECIAL, INDIRECT OR CONSEQUENTIAL DAMAGES OR ANY DAMAGES WHATSOEVER RESULTING FROM LOSS OF USE, DATA OR PROFITS, WHETHER IN AN ACTION OF CONTRACT, NEGLIGENCE OR OTHER TORTIOUS ACTION, ARISING OUT OF OR IN CONNECTION WITH THE USE OR PERFORMANCE OF THIS SOFTWARE.

Copyright 2002, 2003, 2005 Tungsten Graphics, Inc., Cedar Park, Texas. All Rights Reserved.

Permission is hereby granted, free of charge, to any person obtaining a

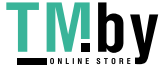

copy of this software and associated documentation files (the "Software"), to deal in the Software without restriction, including without limitation the rights to use, copy, modify, merge, publish, distribute, sub license, and/or sell copies of the Software, and to permit persons to whom the Software is furnished to do so, subject to the following conditions:

The above copyright notice and this permission notice (including the next paragraph) shall be included in all copies or substantial portions of the Software.

THE SOFTWARE IS PROVIDED "AS IS", WITHOUT WARRANTY OF ANY KIND, EXPRESS OR IMPLIED, INCLUDING BUT NOT LIMITED TO THE WARRANTIES OF MERCHANTABILITY, FITNESS FOR A PARTICULAR PURPOSE AND NON-INFRINGEMENT. IN NO EVENT SHALL TUNGSTEN GRAPHICS AND/OR ITS SUPPLIERS BE LIABLE FOR ANY CLAIM, DAMAGES OR OTHER LIABILITY, WHETHER IN AN ACTION OF CONTRACT, TORT OR OTHERWISE, ARISING FROM, OUT OF OR IN CONNECTION WITH THE SOFTWARE OR THE USE OR OTHER DEALINGS IN THE SOFTWARE.

Copyright (c) 2005 Jesse Barnes <jbarnes@virtuousgeek.org> Copyright © 2002 David Dawes Copyright 1998-1999 Precision Insight, Inc., Cedar Park, Texas.

All Rights Reserved.

Permission is hereby granted, free of charge, to any person obtaining a copy of this software and associated documentation files (the "Software"), to deal in the Software without restriction, including without limitation the rights to use, copy, modify, merge, publish, distribute, sub license, and/or sell copies of the Software, and to permit persons to whom the Software is furnished to do so, subject to the following conditions:

The above copyright notice and this permission notice (including the next paragraph) shall be included in all copies or substantial portions of the Software.

THE SOFTWARE IS PROVIDED "AS IS", WITHOUT WARRANTY OF ANY KIND, EXPRESS

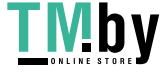

OR IMPLIED, INCLUDING BUT NOT LIMITED TO THE WARRANTIES OF MERCHANTABILITY, FITNESS FOR A PARTICULAR PURPOSE AND NON-INFRINGEMENT. IN NO EVENT SHALL PRECISION INSIGHT AND/OR ITS SUPPLIERS BE LIABLE FOR ANY CLAIM, DAMAGES OR OTHER LIABILITY, WHETHER IN AN ACTION OF CONTRACT, TORT OR OTHERWISE, ARISING FROM, OUT OF OR IN CONNECTION WITH THE SOFTWARE OR THE USE OR OTHER DEALINGS IN THE SOFTWARE.

Copyright © 2006 - 2010 Intel Corporation Copyright © 2007 Red Hat, Inc.

Permission is hereby granted, free of charge, to any person obtaining a copy of this software and associated documentation files (the "Software"), to deal in the Software without restriction, including without limitation the rights to use, copy, modify, merge, publish, distribute, sublicense, and/or sell copies of the Software, and to permit persons to whom the Software is furnished to do so, subject to the following conditions:

The above copyright notice and this permission notice (including the next paragraph) shall be included in all copies or substantial portions of the Software.

THE SOFTWARE IS PROVIDED "AS IS", WITHOUT WARRANTY OF ANY KIND, EXPRESS OR IMPLIED, INCLUDING BUT NOT LIMITED TO THE WARRANTIES OF MERCHANTABILITY, FITNESS FOR A PARTICULAR PURPOSE AND NONINFRINGEMENT. IN NO EVENT SHALL THE AUTHORS OR COPYRIGHT HOLDERS BE LIABLE FOR ANY CLAIM, DAMAGES OR OTHER LIABILITY, WHETHER IN AN ACTION OF CONTRACT, TORT OR OTHERWISE, ARISING FROM, OUT OF OR IN CONNECTION WITH THE SOFTWARE OR THE USE OR OTHER DEALINGS IN THE SOFTWARE.

Copyright 2000 by Alan Hourihane, Sychdyn, North Wales, UK.

Permission to use, copy, modify, distribute, and sell this software and its documentation for any purpose is hereby granted without fee, provided that the above copyright notice appear in all copies and that both that copyright notice and this permission notice appear in supporting documentation, and that the name of Alan Hourihane not be used in advertising or publicity pertaining to distribution of the software without specific, written prior permission. Alan Hourihane makes no representations

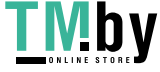

about the suitability of this software for any purpose. It is provided "as is" without express or implied warranty.

ALAN HOURIHANE DISCLAIMS ALL WARRANTIES WITH REGARD TO THIS SOFTWARE, INCLUDING ALL IMPLIED WARRANTIES OF MERCHANTABILITY AND FITNESS, IN NO EVENT SHALL ALAN HOURIHANE BE LIABLE FOR ANY SPECIAL, INDIRECT OR CONSEQUENTIAL DAMAGES OR ANY DAMAGES WHATSOEVER RESULTING FROM LOSS OF USE, DATA OR PROFITS, WHETHER IN AN ACTION OF CONTRACT, NEGLIGENCE OR OTHER TORTIOUS ACTION, ARISING OUT OF OR IN CONNECTION WITH THE USE OR PERFORMANCE OF THIS SOFTWARE.

Copyright 2000 Intel Corporation. All Rights Reserved.

Permission is hereby granted, free of charge, to any person obtaining a copy of this software and associated documentation files (the "Software"), to deal in the Software without restriction, including without limitation the rights to use, copy, modify, merge, publish, distribute, sub license, and/or sell copies of the Software, and to permit persons to whom the Software is furnished to do so, subject to the following conditions:

The above copyright notice and this permission notice (including the next paragraph) shall be included in all copies or substantial portions of the Software.

THE SOFTWARE IS PROVIDED "AS IS", WITHOUT WARRANTY OF ANY KIND, EXPRESS OR IMPLIED, INCLUDING BUT NOT LIMITED TO THE WARRANTIES OF MERCHANTABILITY, FITNESS FOR A PARTICULAR PURPOSE AND NON-INFRINGEMENT. IN NO EVENT SHALL INTEL, AND/OR ITS SUPPLIERS BE LIABLE FOR ANY CLAIM, DAMAGES OR OTHER LIABILITY, WHETHER IN AN ACTION OF CONTRACT, TORT OR OTHERWISE, ARISING FROM, OUT OF OR IN CONNECTION WITH THE SOFTWARE OR THE USE OR OTHER DEALINGS IN THE SOFTWARE.

Copyright 2001 VA Linux Systems Inc., Fremont, California. Copyright © 2002 by David Dawes

All Rights Reserved.

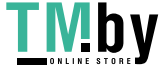

Permission is hereby granted, free of charge, to any person obtaining a copy of this software and associated documentation files (the "Software"), to deal in the Software without restriction, including without limitation on the rights to use, copy, modify, merge, publish, distribute, sub license, and/or sell copies of the Software, and to permit persons to whom the Software is furnished to do so, subject to the following conditions:

The above copyright notice and this permission notice (including the next paragraph) shall be included in all copies or substantial portions of the Software.

THE SOFTWARE IS PROVIDED "AS IS", WITHOUT WARRANTY OF ANY KIND, EXPRESS OR IMPLIED, INCLUDING BUT NOT LIMITED TO THE WARRANTIES OF MERCHANTABILITY, FITNESS FOR A PARTICULAR PURPOSE AND NON-INFRINGEMENT. IN NO EVENT SHALL ATI, VA LINUX SYSTEMS AND/OR THEIR SUPPLIERS BE LIABLE FOR ANY CLAIM, DAMAGES OR OTHER LIABILITY, WHETHER IN AN ACTION OF CONTRACT, TORT OR OTHERWISE, ARISING FROM, OUT OF OR IN CONNECTION WITH THE SOFTWARE OR THE USE OR OTHER DEALINGS IN THE SOFTWARE.

- Copyright © 2000-2001 Juliusz Chroboczek
- Copyright © 1998 Egbert Eich
- Copyright © 2006-2007 Intel Corporation
- Copyright © 2006 Nokia Corporation
- Copyright © 2006-2008 Peter Hutterer
- Copyright © 2006 Adam Jackson
- Copyright © 2009 NVIDIA Corporation
- Copyright © 1999 Keith Packard
- Copyright © 2007-2009 Red Hat, Inc.
- Copyright © 2005-2008 Daniel Stone
- Copyright © 2006-2009 Simon Thum
- Copyright © 1987, 2003-2006, 2008-2009 Sun Microsystems, Inc.
- Copyright © 2006 Luc Verhaegen

Permission is hereby granted, free of charge, to any person obtaining a copy of this software and associated documentation files (the "Software"), to deal in the Software without restriction, including without limitation the rights to use, copy, modify, merge, publish, distribute, sublicense,

and/or sell copies of the Software, and to permit persons to whom the Software is furnished to do so, subject to the following conditions:

The above copyright notice and this permission notice (including the next paragraph) shall be included in all copies or substantial portions of the Software.

THE SOFTWARE IS PROVIDED "AS IS", WITHOUT WARRANTY OF ANY KIND, EXPRESS OR IMPLIED, INCLUDING BUT NOT LIMITED TO THE WARRANTIES OF MERCHANTABILITY, FITNESS FOR A PARTICULAR PURPOSE AND NONINFRINGEMENT. IN NO EVENT SHALL THE AUTHORS OR COPYRIGHT HOLDERS BE LIABLE FOR ANY CLAIM, DAMAGES OR OTHER LIABILITY, WHETHER IN AN ACTION OF CONTRACT, TORT OR OTHERWISE, ARISING FROM, OUT OF OR IN CONNECTION WITH THE SOFTWARE OR THE USE OR OTHER DEALINGS IN THE SOFTWARE.

Copyright (C) 1994-2003 The XFree86 Project, Inc. All Rights Reserved. Copyright (C) Colin Harrison 2005-2008

Permission is hereby granted, free of charge, to any person obtaining a copy of this software and associated documentation files (the "Software"), to deal in the Software without restriction, including without limitation the rights to use, copy, modify, merge, publish, distribute, sublicense, and/or sell copies of the Software, and to permit persons to whom the Software is furnished to do so, subject to the following conditions:

The above copyright notice and this permission notice shall be included in all copies or substantial portions of the Software.

THE SOFTWARE IS PROVIDED "AS IS", WITHOUT WARRANTY OF ANY KIND, EXPRESS OR IMPLIED, INCLUDING BUT NOT LIMITED TO THE WARRANTIES OF MERCHANTABILITY, FIT-NESS FOR A PARTICULAR PURPOSE AND NONINFRINGEMENT. IN NO EVENT SHALL THE XFREE86 PROJECT BE LIABLE FOR ANY CLAIM, DAMAGES OR OTHER LIABILITY, WHETHER IN AN ACTION OF CONTRACT, TORT OR OTHERWISE, ARISING FROM, OUT OF OR IN CONNECTION WITH THE SOFTWARE OR THE USE OR OTHER DEALINGS IN THE SOFTWARE.

Except as contained in this notice, the name of the XFree86 Project shall not be used in advertising or otherwise to promote the sale, use or other dealings Copyright 1985-1998, 2001 The Open Group Copyright 2002 Red Hat Inc., Durham, North Carolina.

Permission to use, copy, modify, distribute, and sell this software and its documentation for any purpose is hereby granted without fee, provided that the above copyright notice appear in all copies and that both that copyright notice and this permission notice appear in supporting documentation.

The above copyright notice and this permission notice shall be included in all copies or substantial portions of the Software.

THE SOFTWARE IS PROVIDED "AS IS", WITHOUT WARRANTY OF ANY KIND, EXPRESS OR IMPLIED, INCLUDING BUT NOT LIMITED TO THE WARRANTIES OF MERCHANTABILITY, FITNESS FOR A PARTICULAR PURPOSE AND NONINFRINGEMENT. IN NO EVENT SHALL THE OPEN GROUP BE LIABLE FOR ANY CLAIM, DAMAGES OR OTHER LIABILITY, WHETHER IN AN ACTION OF CONTRACT, TORT OR OTHERWISE, ARISING FROM, OUT OF OR IN CONNECTION WITH THE SOFTWARE OR THE USE OR OTHER DEALINGS IN THE SOFTWARE.

Except as contained in this notice, the name of The Open Group shall not be used in advertising or otherwise to promote the sale, use or other dealings in this Software without prior written authorization from The Open Group.

Copyright (c) 1987, 1989-1990, 1992-1995 X Consortium

Permission is hereby granted, free of charge, to any person obtaining a copy of this software and associated documentation files (the "Software"), to deal in the Software without restriction, including without limitation the rights to use, copy, modify, merge, publish, distribute, sublicense, and/or sell copies of the Software, and to permit persons to whom the Software is furnished to do so, subject to the following conditions:

The above copyright notice and this permission notice shall be included in all copies or substantial portions of the Software.

THE SOFTWARE IS PROVIDED "AS IS", WITHOUT WARRANTY OF ANY KIND, EXPRESS OR IMPLIED, INCLUDING BUT NOT LIMITED TO THE WARRANTIES OF MERCHANTABILITY, FITNESS FOR A PARTICULAR PURPOSE AND NONINFRINGEMENT. IN NO EVENT SHALL THE X CONSORTIUM BE LIABLE FOR ANY CLAIM, DAMAGES OR OTHER LIABILITY, WHETHER IN AN ACTION OF CONTRACT, TORT OR OTHERWISE, ARISING FROM, OUT OF OR IN CONNECTION WITH THE SOFTWARE OR THE USE OR OTHER DEALINGS IN THE SOFTWARE.

Except as contained in this notice, the name of the X Consortium shall not be used in advertising or otherwise to promote the sale, use or other dealings in this Software without prior written authorization from the X Consortium.

Copyright © 1999-2000 SuSE, Inc. Copyright © 2007, 2008 Red Hat, Inc.

Permission to use, copy, modify, distribute, and sell this software and its documentation for any purpose is hereby granted without fee, provided that the above copyright notice appear in all copies and that both that copyright notice and this permission notice appear in supporting documentation, and that the name of SuSE not be used in advertising or publicity pertaining to distribution of the software without specific, written prior permission. SuSE makes no representations about the suitability of this software for any purpose. It is provided "as is" without express or implied warranty.

SuSE DISCLAIMS ALL WARRANTIES WITH REGARD TO THIS SOFTWARE, INCLUDING ALL IMPLIED WARRANTIES OF MERCHANTABILITY AND FITNESS, IN NO EVENT SHALL SuSE BE LIABLE FOR ANY SPECIAL, INDIRECT OR CONSEQUENTIAL DAMAGES OR ANY DAMAGES WHATSOEVER RESULTING FROM LOSS OF USE, DATA OR PROFITS, WHETHER IN AN ACTION OF CONTRACT, NEGLIGENCE OR OTHER TORTIOUS ACTION, ARISING OUT OF OR IN CONNECTION WITH THE USE OR PERFORMANCE OF THIS SOFTWARE.

Copyright 1987-1991, 1993 by Digital Equipment Corporation, Maynard, Massachusetts. Copyright 1991 Massachusetts Institute of Technology, Cambridge, Massachusetts. Copyright 1991, 1993 Olivetti Research Limited, Cambridge, England.

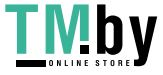

## All Rights Reserved

Permission to use, copy, modify, and distribute this software and its documentation for any purpose and without fee is hereby granted, provided that the above copyright notice appear in all copies and that both that copyright notice and this permission notice appear in supporting documentation, and that the name of Digital not be used in advertising or publicity pertaining to distribution of the software without specific, written prior permission.

DIGITAL DISCLAIMS ALL WARRANTIES WITH REGARD TO THIS SOFTWARE, INCLUDING ALL IMPLIED WARRANTIES OF MERCHANTABILITY AND FITNESS, IN NO EVENT SHALL DIGITAL BE LIABLE FOR ANY SPECIAL, INDIRECT OR CONSEQUENTIAL DAMAGES OR ANY DAMAGES WHATSOEVER RESULTING FROM LOSS OF USE, DATA OR PROFITS, WHETHER IN AN ACTION OF CONTRACT, NEGLIGENCE OR OTHER TORTIOUS ACTION, ARISING OUT OF OR IN CONNECTION WITH THE USE OR PERFORMANCE OF THIS SOFTWARE.

Copyright 1987 by Digital Equipment Corporation, Maynard, Massachusetts, Copyright 1994 Quarterdeck Office Systems.

## All Rights Reserved

Permission to use, copy, modify, and distribute this software and its documentation for any purpose and without fee is hereby granted, provided that the above copyright notice appear in all copies and that both that copyright notice and this permission notice appear in supporting documentation, and that the names of Digital and Quarterdeck not be used in advertising or publicity pertaining to distribution of the software without specific, written prior permission.

DIGITAL AND QUARTERDECK DISCLAIM ALL WARRANTIES WITH REGARD TO THIS SOFTWARE, INCLUDING ALL IMPLIED WARRANTIES OF MERCHANTABILITY AND FITNESS, IN NO EVENT SHALL DIGITAL BE LIABLE FOR ANY SPECIAL, INDIRECT OR CONSEQUENTIAL DAMAGES OR ANY DAMAGES WHATSOEVER RESULTING FROM LOSS OF USE, DATA OR PROFITS, WHETHER IN AN ACTION OF CONTRACT, NEGLIGENCE

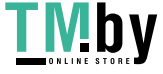
OR OTHER TORTIOUS ACTION, ARISING OUT OF OR IN CONNECTION WITH THE USE OR PERFORMANCE OF THIS SOFTWARE.

Copyright 1997 Digital Equipment Corporation. All rights reserved.

This software is furnished under license and may be used and copied only in accordance with the following terms and conditions. Subject to these conditions, you may download, copy, install, use, modify and distribute this software in source and/or binary form. No title or ownership is transferred hereby.

- 1) Any source code used, modified or distributed must reproduce and retain this copyright notice and list of conditions as they appear in the source file.
- 2) No right is granted to use any trade name, trademark, or logo of Digital Equipment Corporation. Neither the "Digital Equipment Corporation" name nor any trademark or logo of Digital Equipment Corporation may be used to endorse or promote products derived from this software without the prior written permission of Digital Equipment Corporation.
- 3) This software is provided "AS-IS" and any express or implied warranties, including but not limited to, any implied warranties of merchantability, fitness for a particular purpose, or non-infringement are disclaimed. In no event shall DIGITAL be liable for any damages whatsoever, and in particular, DIGITAL shall not be liable for special, indirect, consequential, or incidental damages or damages for lost profits, loss of revenue or loss of use, whether such damages arise in contract, negligence, tort, under statute, in equity, at law or otherwise, even if advised of the possibility of such damage.

Copyright 2001-2005 Red Hat Inc., Durham, North Carolina. Copyright (c) 2003 by the XFree86 Project, Inc. All Rights Reserved.

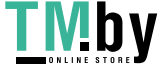

Permission is hereby granted, free of charge, to any person obtaining a copy of this software and associated documentation files (the "Software"), to deal in the Software without restriction, including without limitation on the rights to use, copy, modify, merge, publish, distribute, sublicense, and/or sell copies of the Software, and to permit persons to whom the Software is furnished to do so, subject to the following conditions:

The above copyright notice and this permission notice (including the next paragraph) shall be included in all copies or substantial portions of the Software.

THE SOFTWARE IS PROVIDED "AS IS", WITHOUT WARRANTY OF ANY KIND, EXPRESS OR IMPLIED, INCLUDING BUT NOT LIMITED TO THE WARRANTIES OF MERCHANTABILITY, FITNESS FOR A PARTICULAR PURPOSE AND NON-INFRINGEMENT. IN NO EVENT SHALL RED HAT AND/OR THEIR SUPPLIERS BE LIABLE FOR ANY CLAIM, DAMAGES OR OTHER LIABILITY, WHETHER IN AN ACTION OF CONTRACT, TORT OR OTHERWISE, ARISING FROM, OUT OF OR IN CONNECTION WITH THE SOFTWARE OR THE USE OR OTHER DEALINGS IN THE SOFTWARE.

Copyright © 2006 Red Hat, Inc. (C) Copyright 1998-1999 Precision Insight, Inc., Cedar Park, Texas. All Rights Reserved.

Permission is hereby granted, free of charge, to any person obtaining a copy of this software and associated documentation files (the "Software"), to deal in the Software without restriction, including without limitation the rights to use, copy, modify, merge, publish, distribute, sub license, and/or sell copies of the Software, and to permit persons to whom the Software is furnished to do so, subject to the following conditions:

The above copyright notice and this permission notice (including the next paragraph) shall be included in all copies or substantial portions of the Software.

THE SOFTWARE IS PROVIDED "AS IS", WITHOUT WARRANTY OF ANY KIND, EXPRESS OR

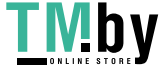

IMPLIED, INCLUDING BUT NOT LIMITED TO THE WARRANTIES OF MERCHANTABILITY, FITNESS FOR A PARTICULAR PURPOSE AND NON-INFRINGEMENT. IN NO EVENT SHALL RED HAT, INC, OR PRECISION INSIGHT AND/OR THEIR SUPPLIERS BE LIABLE FOR ANY CLAIM, DAMAGES OR OTHER LIABILITY, WHETHER IN AN ACTION OF CONTRACT, TORT OR OTHERWISE, ARISING FROM, OUT OF OR IN CONNECTION WITH THE SOFTWARE OR THE USE OR OTHER DEALINGS IN THE SOFTWARE.

Copyright (c) 1995 X Consortium Copyright 2004 Red Hat Inc., Durham, North Carolina. All Rights Reserved.

Permission is hereby granted, free of charge, to any person obtaining a copy of this software and associated documentation files (the "Software"), to deal in the Software without restriction, including without limitation on the rights to use, copy, modify, merge, publish, distribute, sublicense, and/or sell copies of the Software, and to permit persons to whom the Software is furnished to do so, subject to the following conditions:

The above copyright notice and this permission notice shall be included in all copies or substantial portions of the Software.

THE SOFTWARE IS PROVIDED "AS IS", WITHOUT WARRANTY OF ANY KIND, EXPRESS OR IMPLIED, INCLUDING BUT NOT LIMITED TO THE WARRANTIES OF MERCHANTABILITY, FITNESS FOR A PARTICULAR PURPOSE AND NON-INFRINGEMENT. IN NO EVENT SHALL RED HAT, THE X CONSORTIUM, AND/OR THEIR SUPPLIERS BE LIABLE FOR ANY CLAIM, DAMAGES OR OTHER LIABILITY, WHETHER IN AN ACTION OF CONTRACT, TORT OR OTHERWISE, ARISING FROM, OUT OF OR IN CONNECTION WITH THE SOFTWARE OR THE USE OR OTHER DEALINGS IN THE SOFTWARE.

Except as contained in this notice, the name of the X Consortium shall not be used in advertising or otherwise to promote the sale, use or other dealings in this Software without prior written authorization from the X Consortium.

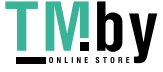

Copyright 1998-2000 Precision Insight, Inc., Cedar Park, Texas. Copyright 2000 VA Linux Systems, Inc. Copyright (c) 2002, 2008, 2009 Apple Computer, Inc. Copyright (c) 2003-2004 Torrey T. Lyons. All Rights Reserved.

Permission is hereby granted, free of charge, to any person obtaining a copy of this software and associated documentation files (the "Software"), to deal in the Software without restriction, including without limitation the rights to use, copy, modify, merge, publish, distribute, sub license, and/or sell copies of the Software, and to permit persons to whom the Software is furnished to do so, subject to the following conditions:

The above copyright notice and this permission notice (including the next paragraph) shall be included in all copies or substantial portions of the Software.

THE SOFTWARE IS PROVIDED "AS IS", WITHOUT WARRANTY OF ANY KIND, EXPRESS OR IMPLIED, INCLUDING BUT NOT LIMITED TO THE WARRANTIES OF MERCHANTABILITY, FITNESS FOR A PARTICULAR PURPOSE AND NON-INFRINGEMENT. IN NO EVENT SHALL PRECISION INSIGHT AND/OR ITS SUPPLIERS BE LIABLE FOR ANY CLAIM, DAMAGES OR OTHER LIABILITY, WHETHER IN AN ACTION OF CONTRACT, TORT OR OTHERWISE, ARISING FROM, OUT OF OR IN CONNECTION WITH THE SOFTWARE OR THE USE OR OTHER DEALINGS IN THE SOFTWARE.

(C) Copyright IBM Corporation 2002 - 2007 All Rights Reserved.

Permission is hereby granted, free of charge, to any person obtaining a copy of this software and associated documentation files (the "Software"), to deal in the Software without restriction, including without limitation the rights to use, copy, modify, merge, publish, distribute, sub license, and/or sell copies of the Software, and to permit persons to whom the Software is furnished to do so, subject to the following conditions:

The above copyright notice and this permission notice (including the next

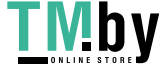

paragraph) shall be included in all copies or substantial portions of the Software.

THE SOFTWARE IS PROVIDED "AS IS", WITHOUT WARRANTY OF ANY KIND, EXPRESS OR IMPLIED, INCLUDING BUT NOT LIMITED TO THE WARRANTIES OF MERCHANTABILITY, FITNESS FOR A PARTICULAR PURPOSE AND NON-INFRINGEMENT. IN NO EVENT SHALL IBM,

AND/OR THEIR SUPPLIERS BE LIABLE FOR ANY CLAIM, DAMAGES OR OTHER LIABILITY, WHETHER IN AN ACTION OF CONTRACT, TORT OR OTHERWISE, ARISING FROM, OUT OF OR IN CONNECTION WITH THE SOFTWARE OR THE USE OR OTHER DEALINGS IN THE SOFTWARE.

Copyright (c) 1997, 1998 Metro Link Incorporated

Permission is hereby granted, free of charge, to any person obtaining a copy of this software and associated documentation files (the "Software"), to deal in the Software without restriction, including without limitation the rights to use, copy, modify, merge, publish, distribute, sublicense, and/or sell copies of the Software, and to permit persons to whom the Software is furnished to do so, subject to the following conditions:

The above copyright notice and this permission notice shall be included in all copies or substantial portions of the Software.

THE SOFTWARE IS PROVIDED "AS IS", WITHOUT WARRANTY OF ANY KIND, EXPRESS OR IMPLIED, INCLUDING BUT NOT LIMITED TO THE WARRANTIES OF MERCHANTABILITY, FITNESS FOR A PARTICULAR PURPOSE AND NONINFRINGEMENT. IN NO EVENT SHALL THE X CONSORTIUM BE LIABLE FOR ANY CLAIM, DAMAGES OR OTHER LIABILITY, WHETHER IN AN ACTION OF CONTRACT, TORT OR OTHERWISE, ARISING FROM, OUT OF OR IN CONNECTION WITH THE SOFTWARE OR THE USE OR OTHER DEALINGS IN THE SOFTWARE.

Except as contained in this notice, the name of the Metro Link shall not be used in advertising or otherwise to promote the sale, use or other dealings in this Software without prior written authorization from Metro Link.

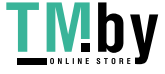

Copyright 1995-1998 by Metro Link, Inc. Copyright (c) 1997 Matthieu Herrb

Permission to use, copy, modify, distribute, and sell this software and its documentation for any purpose is hereby granted without fee, provided that the above copyright notice appear in all copies and that both that copyright notice and this permission notice appear in supporting documentation, and that the name of Metro Link, Inc. not be used in advertising or publicity pertaining to distribution of the software without specific, written prior permission. Metro Link, Inc. makes no representations about the suitability of this software for any purpose. It is provided "as is" without express or implied warranty.

METRO LINK, INC. DISCLAIMS ALL WARRANTIES WITH REGARD TO THIS SOFTWARE, INCLUDING ALL IMPLIED WARRANTIES OF MERCHANTABILITY AND FITNESS, IN NO EVENT SHALL METRO LINK, INC. BE LIABLE FOR ANY SPECIAL, INDIRECT OR CONSEQUENTIAL DAMAGES OR ANY DAMAGES WHATSOEVER RESULTING FROM LOSS OF USE, DATA OR PROFITS, WHETHER IN AN ACTION OF CONTRACT, NEGLIGENCE OR OTHER TORTIOUS ACTION, ARISING OUT OF OR IN CONNECTION WITH THE USE OR PERFORMANCE OF THIS SOFTWARE.

Copyright (c) 2000 by Conectiva S.A. (http://www.conectiva.com)

Permission is hereby granted, free of charge, to any person obtaining a copy of this software and associated documentation files (the "Software"), to deal in the Software without restriction, including without limitation the rights to use, copy, modify, merge, publish, distribute, sublicense, and/or sell copies of the Software, and to permit persons to whom the Software is furnished to do so, subject to the following conditions:

The above copyright notice and this permission notice shall be included in all copies or substantial portions of the Software.

THE SOFTWARE IS PROVIDED "AS IS", WITHOUT WARRANTY OF ANY KIND, EXPRESS OR IMPLIED, INCLUDING BUT NOT LIMITED TO THE WARRANTIES OF MERCHANTABILITY, FITNESS FOR A PARTICULAR PURPOSE AND NONINFRINGEMENT. IN NO EVENT SHALL CONECTIVA LINUX BE LIABLE FOR ANY CLAIM, DAMAGES OR OTHER LIABILITY,

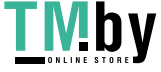

WHETHER IN AN ACTION OF CONTRACT, TORT OR OTHERWISE, ARISING FROM, OUT OF OR IN CONNECTION WITH THE SOFTWARE OR THE USE OR OTHER DEALINGS IN THE SOFTWARE.

Except as contained in this notice, the name of Conectiva Linux shall not be used in advertising or otherwise to promote the sale, use or other dealings in this Software without prior written authorization from Conectiva Linux.

Copyright (c) 2001, Andy Ritger aritger@nvidia.com All rights reserved.

Redistribution and use in source and binary forms, with or without modification, are permitted provided that the following conditions are met:

- o Redistributions of source code must retain the above copyright notice, this list of conditions and the following disclaimer.
- o Redistributions in binary form must reproduce the above copyright notice, this list of conditions and the following disclaimer in the documentation and/or other materials provided with the distribution.
- o Neither the name of NVIDIA nor the names of its contributors may be used to endorse or promote products derived from this software without specific prior written permission.

THIS SOFTWARE IS PROVIDED BY THE COPYRIGHT HOLDERS AND CONTRIBUTORS "AS IS" AND ANY EXPRESS OR IMPLIED WARRANTIES, INCLUDING, BUT NOT LIMITED TO, THE IMPLIED WARRANTIES OF MERCHANTABILITY AND FITNESS FOR A PARTICULAR PURPOSE ARE DISCLAIMED. IN NO EVENT SHALL THE REGENTS OR CONTRIBUTORS BE LIABLE FOR ANY DIRECT, INDIRECT, INCIDENTAL, SPECIAL, EXEMPLARY, OR CONSEQUENTIAL DAMAGES (INCLUDING, BUT NOT LIMITED TO, PROCUREMENT OF SUBSTITUTE GOODS OR SERVICES; LOSS OF USE, DATA, OR PROFITS; OR BUSINESS INTERRUPTION) HOWEVER CAUSED AND ON ANY THEORY OF LIABILITY, WHETHER IN CONTRACT, STRICT LIABILITY, OR TORT (INCLUDING NEGLIGENCE OR OTHERWISE) ARISING IN ANY WAY OUT OF THE USE OF THIS SOFTWARE, EVEN IF ADVISED OF THE

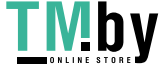

**IVIDY** https://tm.by Интернет-магазин POSSIBILITY OF SUCH DAMAGE.

#### Copyright 1992 Vrije Universiteit, The Netherlands

Permission to use, copy, modify, and distribute this software and its documentation for any purpose and without fee is hereby granted, provided that the above copyright notice appear in all copies and that both that copyright notice and this permission notice appear in supporting documentation, and that the name of the Vrije Universiteit not be used in advertising or publicity pertaining to distribution of the software without specific, written prior permission. The Vrije Universiteit makes no representations about the suitability of this software for any purpose. It is provided "as is" without express or implied warranty.

The Vrije Universiteit DISCLAIMS ALL WARRANTIES WITH REGARD TO THIS SOFTWARE, INCLUDING ALL IMPLIED WARRANTIES OF MERCHANTABILITY AND FITNESS, IN NO EVENT SHALL The Vrije Universiteit BE LIABLE FOR ANY SPECIAL, INDIRECT OR CONSEQUENTIAL DAMAGES OR ANY DAMAGES WHATSOEVER RESULTING FROM LOSS OF USE, DATA OR PROFITS, WHETHER IN AN ACTION OF CONTRACT, NEGLIGENCE OR OTHER TORTIOUS ACTION, ARISING OUT OF OR IN CONNECTION WITH THE USE OR PERFORMANCE OF THIS SOFTWARE.

Copyright 1998 by Concurrent Computer Corporation

Permission to use, copy, modify, distribute, and sell this software and its documentation for any purpose is hereby granted without fee, provided that the above copyright notice appear in all copies and that both that copyright notice and this permission notice appear in supporting documentation, and that the name of Concurrent Computer Corporation not be used in advertising or publicity pertaining to distribution of the software without specific, written prior permission. Concurrent Computer Corporation makes no representations about the suitability of this software for any purpose. It is provided "as is" without express or implied warranty.

CONCURRENT COMPUTER CORPORATION DISCLAIMS ALL WARRANTIES WITH REGARD

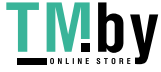

TO THIS SOFTWARE, INCLUDING ALL IMPLIED WARRANTIES OF MERCHANTABILITY AND FITNESS, IN NO EVENT SHALL CONCURRENT COMPUTER CORPORATION BE LIABLE FOR ANY SPECIAL, INDIRECT OR CONSEQUENTIAL DAMAGES OR ANY DAMAGES WHATSOEVER RESULTING FROM LOSS OF USE, DATA OR PROFITS, WHETHER IN AN ACTION OF CONTRACT, NEGLIGENCE OR OTHER TORTIOUS ACTION, ARISING OUT OF OR IN CONNECTION WITH THE USE OR PERFORMANCE OF THIS SOFTWARE.

Copyright © 2004 Nokia

Permission to use, copy, modify, distribute, and sell this software and its documentation for any purpose is hereby granted without fee, provided that the above copyright notice appear in all copies and that both that copyright notice and this permission notice appear in supporting documentation, and that the name of Nokia not be used in advertising or publicity pertaining to distribution of the software without specific, written prior permission. Nokia makes no representations about the suitability of this software for any purpose. It is provided "as is" without express or implied warranty.

NOKIA DISCLAIMS ALL WARRANTIES WITH REGARD TO THIS SOFTWARE, INCLUDING ALL IMPLIED WARRANTIES OF MERCHANTABILITY AND FITNESS, IN NO EVENT SHALL NOKIA BE LIABLE FOR ANY SPECIAL, INDIRECT OR CONSEQUENTIAL DAMAGES OR ANY DAMAGES WHATSOEVER RESULTING FROM LOSS OF USE, DATA OR PROFITS, WHETHER IN AN ACTION OF CONTRACT, NEGLIGENCE OR OTHER TORTIOUS ACTION, ARISING OUT OF OR IN CONNECTION WITH THE USE OR PERFORMANCE OF THIS SOFTWARE.

(c)Copyright 1988,1991 Adobe Systems Incorporated. All rights reserved.

Permission to use, copy, modify, distribute, and sublicense this software and its documentation for any purpose and without fee is hereby granted, provided that the above copyright notices appear in all copies and that both those copyright notices and this permission notice appear in supporting documentation and that the name of Adobe Systems Incorporated not be used in advertising or publicity

pertaining to distribution of the software without specific, written prior permission. No trademark license to use the Adobe trademarks is hereby granted. If the Adobe trademark "Display PostScript"(tm) is used to describe this software, its functionality or for any other purpose, such use shall be limited to a statement that this software works in conjunction with the Display PostScript system. Proper trademark attribution to reflect Adobe's ownership of the trademark shall be given whenever any such reference to the Display PostScript system is made.

ADOBE MAKES NO REPRESENTATIONS ABOUT THE SUITABILITY OF THE SOFTWARE FOR ANY PURPOSE. IT IS PROVIDED "AS IS" WITHOUT EXPRESS OR IMPLIED WARRANTY. ADOBE DISCLAIMS ALL WARRANTIES WITH REGARD TO THIS SOFTWARE, INCLUDING ALL IMPLIED WARRANTIES OF MERCHANTABILITY, FITNESS FOR A PARTICULAR PURPOSE AND NON-INFRINGEMENT OF THIRD PARTY RIGHTS. IN NO EVENT SHALL ADOBE BE LIABLE TO YOU OR ANY OTHER PARTY FOR ANY SPECIAL, INDIRECT, OR CONSEQUENTIAL DAMAGES OR ANY DAMAGES WHATSOEVER WHETHER IN AN ACTION OF CONTRACT,NEGLIGENCE, STRICT LIABILITY OR ANY OTHER ACTION ARISING OUT OF OR IN CONNECTION WITH THE USE OR PERFORMANCE OF THIS SOFTWARE. ADOBE WILL NOT PROVIDE ANY TRAINING OR OTHER SUPPORT FOR THE SOFTWARE.

Adobe, PostScript, and Display PostScript are trademarks of Adobe Systems Incorporated which may be registered in certain jurisdictions.

Copyright 1989 Network Computing Devices, Inc., Mountain View, California.

Permission to use, copy, modify, and distribute this software and its documentation for any purpose and without fee is hereby granted, provided that the above copyright notice appear in all copies and that both that copyright notice and this permission notice appear in supporting documentation, and that the name of N.C.D. not be used in advertising or publicity pertaining to distribution of the software without specific, written prior permission. N.C.D. makes no representations about the suitability of this software for any purpose. It is provided "as is" without express or implied warranty.

Copyright 1992, 1993 Data General Corporation;

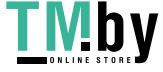

## Copyright 1992, 1993 OMRON Corporation

Permission to use, copy, modify, distribute, and sell this software and its documentation for any purpose is hereby granted without fee, provided that the above copyright notice appear in all copies and that both that copyright notice and this permission notice appear in supporting documentation, and that neither the name OMRON or DATA GENERAL be used in advertising or publicity pertaining to distribution of the software without specific, written prior permission of the party whose name is to be used. Neither OMRON or DATA GENERAL make any representation about the suitability of this software for any purpose. It is provided "as is" without express or implied warranty.

OMRON AND DATA GENERAL EACH DISCLAIM ALL WARRANTIES WITH REGARD TO THIS SOFTWARE, INCLUDING ALL IMPLIED WARRANTIES OF MERCHANTABILITY AND FITNESS, IN NO EVENT SHALL OMRON OR DATA GENERAL BE LIABLE FOR ANY SPECIAL, INDIRECT OR CONSEQUENTIAL DAMAGES OR ANY DAMAGES WHATSOEVER RESULTING FROM LOSS OF USE, DATA OR PROFITS, WHETHER IN AN ACTION OF CONTRACT, NEGLIGENCE OR OTHER TORTIOUS ACTION, ARISING OUT OF OR IN CONNECTION WITH THE USE OR PERFORMANCE OF THIS SOFTWARE.

Copyright © 1998-2004, 2006 Keith Packard Copyright © 2000-2002 Keith Packard, member of The XFree86 Project, Inc. Copyright (c) 2002 Apple Computer, Inc. Copyright (c) 2003 Torrey T. Lyons. All Rights Reserved.

Permission to use, copy, modify, distribute, and sell this software and its documentation for any purpose is hereby granted without fee, provided that the above copyright notice appear in all copies and that both that copyright notice and this permission notice appear in supporting documentation, and that the name of Keith Packard not be used in advertising or publicity pertaining to distribution of the software without specific, written prior permission. Keith Packard makes no representations about the suitability of this software for any purpose. It is provided "as is" without express or implied warranty.

KEITH PACKARD DISCLAIMS ALL WARRANTIES WITH REGARD TO THIS SOFTWARE,

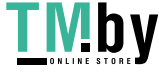

INCLUDING ALL IMPLIED WARRANTIES OF MERCHANTABILITY AND FITNESS, IN NO EVENT SHALL KEITH PACKARD BE LIABLE FOR ANY SPECIAL, INDIRECT OR CONSEQUENTIAL DAMAGES OR ANY DAMAGES WHATSOEVER RESULTING FROM LOSS OF USE, DATA OR PROFITS, WHETHER IN AN ACTION OF CONTRACT, NEGLIGENCE OR OTHER TORTIOUS ACTION, ARISING OUT OF OR IN CONNECTION WITH THE USE OR PERFORMANCE OF THIS SOFTWARE.

Copyright © 1999 Keith Packard Copyright © 2000 Compaq Computer Corporation Copyright © 2002 MontaVista Software Inc. Copyright © 2005 OpenedHand Ltd. Copyright © 2006 Nokia Corporation

Permission to use, copy, modify, distribute, and sell this software and its documentation for any purpose is hereby granted without fee, provided that the above copyright notice appear in all copies and that both that copyright notice and this permission notice appear in supporting documentation, and that the name of the authors and/or copyright holders not be used in advertising or publicity pertaining to distribution of the software without specific, written prior permission. The authors and/or copyright holders make no representations about the suitability of this software for any purpose. It is provided "as is" without express or implied warranty.

THE AUTHORS AND/OR COPYRIGHT HOLDERS DISCLAIM ALL WARRANTIES WITH REGARD TO THIS SOFTWARE, INCLUDING ALL IMPLIED WARRANTIES OF MERCHANTABILITY AND FITNESS, IN NO EVENT SHALL THE AUTHORS AND/OR COPYRIGHT HOLDERS BE LIABLE FOR ANY SPECIAL, INDIRECT OR CONSEQUENTIAL DAMAGES OR ANY DAMAGES WHATSOEVER RESULTING FROM LOSS OF USE, DATA OR PROFITS, WHETHER IN AN ACTION OF CONTRACT, NEGLIGENCE OR OTHER TORTIOUS ACTION, ARISING OUT OF OR IN CONNECTION WITH THE USE OR PERFORMANCE OF THIS SOFTWARE.

Copyright 1993 by Davor Matic

Permission to use, copy, modify, distribute, and sell this software and its documentation for any purpose is hereby granted without fee,

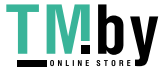

provided that the above copyright notice appear in all copies and that both that copyright notice and this permission notice appear in supporting documentation. Davor Matic makes no representations about the suitability of this software for any purpose. It is provided "as is" without express or implied warranty.

Copyright (C) 2001-2004 Harold L Hunt II All Rights Reserved. Copyright (C) Colin Harrison 2005-2008

Permission is hereby granted, free of charge, to any person obtaining a copy of this software and associated documentation files (the "Software"), to deal in the Software without restriction, including without limitation the rights to use, copy, modify, merge, publish, distribute, sublicense, and/or sell copies of the Software, and to permit persons to whom the Software is furnished to do so, subject to the following conditions:

The above copyright notice and this permission notice shall be included in all copies or substantial portions of the Software.

THE SOFTWARE IS PROVIDED "AS IS", WITHOUT WARRANTY OF ANY KIND, EXPRESS OR IMPLIED, INCLUDING BUT NOT LIMITED TO THE WARRANTIES OF MERCHANTABILITY, FITNESS FOR A PARTICULAR PURPOSE AND NONINFRINGEMENT. IN NO EVENT SHALL HAROLD L HUNT II BE LIABLE FOR ANY CLAIM, DAMAGES OR OTHER LIABILITY, WHETHER IN AN ACTION OF CONTRACT, TORT OR OTHERWISE, ARISING FROM, OUT OF OR IN CONNECTION WITH THE SOFTWARE OR THE USE OR OTHER DEALINGS IN THE SOFTWARE.

Except as contained in this notice, the name of Harold L Hunt II shall not be used in advertising or otherwise to promote the sale, use or other dealings in this Software without prior written authorization from Harold L Hunt II.

Copyright 1990,91 by Thomas Roell, Dinkelscherben, Germany.

Permission to use, copy, modify, distribute, and sell this software and its

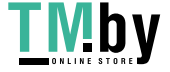

documentation for any purpose is hereby granted without fee, provided that the above copyright notice appear in all copies and that both that copyright notice and this permission notice appear in supporting documentation, and that the name of Thomas Roell not be used in advertising or publicity pertaining to distribution of the software without specific, written prior permission. Thomas Roell makes no representations about the suitability of this software for any purpose. It is provided "as is" without express or implied warranty.

THOMAS ROELL DISCLAIMS ALL WARRANTIES WITH REGARD TO THIS SOFTWARE, INCLUDING ALL IMPLIED WARRANTIES OF MERCHANTABILITY AND FITNESS, IN NO EVENT SHALL THOMAS ROELL BE LIABLE FOR ANY SPECIAL, INDIRECT OR CONSEQUENTIAL DAMAGES OR ANY DAMAGES WHATSOEVER RESULTING FROM LOSS OF USE, DATA OR PROFITS, WHETHER IN AN ACTION OF CONTRACT, NEGLIGENCE OR OTHER TORTIOUS ACTION, ARISING OUT OF OR IN CONNECTION WITH THE USE OR PERFORMANCE OF THIS SOFTWARE.

Copyright 1990,91 by Thomas Roell, Dinkelscherben, Germany Copyright 1993 by David Wexelblat <dwex@goblin.org>

Permission to use, copy, modify, distribute, and sell this software and its documentation for any purpose is hereby granted without fee, provided that the above copyright notice appear in all copies and that both that copyright notice and this permission notice appear in supporting documentation, and that the names of Thomas Roell and David Wexelblat not be used in advertising or publicity pertaining to distribution of the software without specific, written prior permission. Thomas Roell and David Wexelblat makes no representations about the suitability of this software for any purpose. It is provided "as is" without express or implied warranty.

THOMAS ROELL AND DAVID WEXELBLAT DISCLAIMS ALL WARRANTIES WITH REGARD TO THIS SOFTWARE, INCLUDING ALL IMPLIED WARRANTIES OF MERCHANTABILITY AND FITNESS, IN NO EVENT SHALL THOMAS ROELL OR DAVID WEXELBLAT BE LIABLE FOR ANY SPECIAL, INDIRECT OR CONSEQUENTIAL DAMAGES OR ANY DAMAGES WHATSOEVER RESULTING FROM LOSS OF USE, DATA OR PROFITS, WHETHER IN AN ACTION OF CONTRACT, NEGLIGENCE OR OTHER TORTIOUS ACTION, ARISING OUT OF OR IN

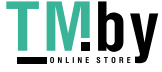

Copyright 1990,91,92,93 by Thomas Roell, Germany. Copyright 1991,92,93 by SGCS (Snitily Graphics Consulting Services), USA.

Permission to use, copy, modify, distribute, and sell this software and its documentation for any purpose is hereby granted without fee, provided that the above copyright notice appear in all copies and that both that copyright notice and this permission notice appear in supporting documentation, and that the name of Thomas Roell nor SGCS be used in advertising or publicity pertaining to distribution of the software without specific, written prior permission. Thomas Roell nor SGCS makes no representations about the suitability of this software for any purpose. It is provided "as is" without express or implied warranty.

THOMAS ROELL AND SGCS DISCLAIMS ALL WARRANTIES WITH REGARD TO THIS SOFTWARE, INCLUDING ALL IMPLIED WARRANTIES OF MERCHANTABILITY AND FITNESS, IN NO EVENT SHALL THOMAS ROELL OR SGCS BE LIABLE FOR ANY SPECIAL, INDIRECT OR CONSEQUENTIAL DAMAGES OR ANY DAMAGES WHATSOEVER RESULTING FROM LOSS OF USE, DATA OR PROFITS, WHETHER IN AN ACTION OF CONTRACT, NEGLIGENCE OR OTHER TORTIOUS ACTION, ARISING OUT OF OR IN CONNECTION WITH THE USE OR PERFORMANCE OF THIS SOFTWARE.

Copyright 1998 by Alan Hourihane, Wigan, England. Copyright 2000-2002 by Alan Hourihane, Flint Mountain, North Wales.

Permission to use, copy, modify, distribute, and sell this software and its documentation for any purpose is hereby granted without fee, provided that the above copyright notice appear in all copies and that both that copyright notice and this permission notice appear in supporting documentation, and that the name of Alan Hourihane not be used in advertising or publicity pertaining to distribution of the software without specific, written prior permission. Alan Hourihane makes no representations about the suitability of this software for any purpose. It is provided "as is" without express or implied warranty.

ALAN HOURIHANE DISCLAIMS ALL WARRANTIES WITH REGARD TO THIS SOFTWARE, INCLUDING ALL IMPLIED WARRANTIES OF MERCHANTABILITY AND FITNESS, IN NO EVENT SHALL ALAN HOURIHANE BE LIABLE FOR ANY SPECIAL, INDIRECT OR CONSEQUENTIAL DAMAGES OR ANY DAMAGES WHATSOEVER RESULTING FROM LOSS OF USE, DATA OR PROFITS, WHETHER IN AN ACTION OF CONTRACT, NEGLIGENCE OR OTHER TORTIOUS ACTION, ARISING OUT OF OR IN CONNECTION WITH THE USE OR PERFORMANCE OF THIS SOFTWARE.

Copyright 1995 Kaleb S. KEITHLEY

Permission is hereby granted, free of charge, to any person obtaining a copy of this software and associated documentation files (the "Software"), to deal in the Software without restriction, including without limitation the rights to use, copy, modify, merge, publish, distribute, sublicense, and/or sell copies of the Software, and to permit persons to whom the Software is furnished to do so, subject to the following conditions:

The above copyright notice and this permission notice shall be included in all copies or substantial portions of the Software.

THE SOFTWARE IS PROVIDED "AS IS", WITHOUT WARRANTY OF ANY KIND, EXPRESS OR IMPLIED, INCLUDING BUT NOT LIMITED TO THE WARRANTIES OF MERCHANTABILITY, FITNESS FOR A PARTICULAR PURPOSE AND NONINFRINGEMENT. IN NO EVENT SHALL Kaleb S. KEITHLEY BE LIABLE FOR ANY CLAIM, DAMAGES OR OTHER LIABILITY, WHETHER IN AN ACTION OF CONTRACT, TORT OR OTHERWISE, ARISING FROM, OUT OF OR IN CONNECTION WITH THE SOFTWARE OR THE USE OR OTHER DEALINGS IN THE SOFTWARE.

Except as contained in this notice, the name of Kaleb S. KEITHLEY shall not be used in advertising or otherwise to promote the sale, use or other dealings in this Software without prior written authorization from Kaleb S. KEITHLEY

Copyright (c) 1997 Matthieu Herrb

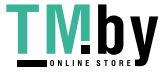

Permission to use, copy, modify, distribute, and sell this software and its documentation for any purpose is hereby granted without fee, provided that the above copyright notice appear in all copies and that both that copyright notice and this permission notice appear in supporting documentation, and that the name of Matthieu Herrb not be used in advertising or publicity pertaining to distribution of the software without specific, written prior permission. Matthieu Herrb makes no representations about the suitability of this software for any purpose. It is provided "as is" without express or implied warranty.

MATTHIEU HERRB DISCLAIMS ALL WARRANTIES WITH REGARD TO THIS SOFTWARE, INCLUDING ALL IMPLIED WARRANTIES OF MERCHANTABILITY AND FITNESS, IN NO EVENT SHALL MATTHIEU HERRB BE LIABLE FOR ANY SPECIAL, INDIRECT OR CONSEQUENTIAL DAMAGES OR ANY DAMAGES WHATSOEVER RESULTING FROM LOSS OF USE, DATA OR PROFITS, WHETHER IN AN ACTION OF CONTRACT, NEGLIGENCE OR OTHER TORTIOUS ACTION, ARISING OUT OF OR IN CONNECTION WITH THE USE OR PERFORMANCE OF THIS SOFTWARE.

Copyright 2004, Egbert Eich

Permission is hereby granted, free of charge, to any person obtaining a copy of this software and associated documentation files (the "Software"), to deal in the Software without restriction, including without limitation the rights to use, copy, modify, merge, publish, distribute, sublicense, and/or sell copies of the Software, and to permit persons to whom the Software is furnished to do so, subject to the following conditions:

The above copyright notice and this permission notice shall be included in all copies or substantial portions of the Software.

THE SOFTWARE IS PROVIDED "AS IS", WITHOUT WARRANTY OF ANY KIND, EXPRESS OR IMPLIED, INCLUDING BUT NOT LIMITED TO THE WARRANTIES OF MERCHANTABILITY, FITNESS FOR A PARTICULAR PURPOSE AND NONINFRINGEMENT. IN NO EVENT SHALL EGBERT EICH BE LIABLE FOR ANY CLAIM, DAMAGES OR OTHER LIABILITY, WHETHER IN AN ACTION OF CONTRACT, TORT OR OTHERWISE, ARISING FROM, OUT OF OR IN CON-NECTION WITH THE SOFTWARE OR THE USE OR OTHER DEALINGS IN THE SOFTWARE.

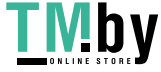

Except as contained in this notice, the name of Egbert Eich shall not be used in advertising or otherwise to promote the sale, use or other dealings in this Software without prior written authorization from Egbert Eich.

Copyright 1993 by David Wexelblat <dwex@goblin.org> Copyright 2005 by Kean Johnston  $\langle$ jkj@sco.com> Copyright 1993 by David McCullough <davidm@stallion.oz.au>

Permission to use, copy, modify, distribute, and sell this software and its documentation for any purpose is hereby granted without fee, provided that the above copyright notice appear in all copies and that both that copyright notice and this permission notice appear in supporting documentation, and that the name of David Wexelblat not be used in advertising or publicity pertaining to distribution of the software without specific, written prior permission. David Wexelblat makes no representations about the suitability of this software for any purpose. It is provided "as is" without express or implied warranty.

DAVID WEXELBLAT DISCLAIMS ALL WARRANTIES WITH REGARD TO THIS SOFTWARE, INCLUDING ALL IMPLIED WARRANTIES OF MERCHANTABILITY AND FITNESS, IN NO EVENT SHALL DAVID WEXELBLAT BE LIABLE FOR ANY SPECIAL, INDIRECT OR CONSEQUENTIAL DAMAGES OR ANY DAMAGES WHATSOEVER RESULTING FROM LOSS OF USE, DATA OR PROFITS, WHETHER IN AN ACTION OF CONTRACT, NEGLIGENCE OR OTHER TORTIOUS ACTION, ARISING OUT OF OR IN CONNECTION WITH THE USE OR PERFORMANCE OF THIS SOFTWARE.

Copyright 1992 by Orest Zborowski <obz@Kodak.com> Copyright 1993 by David Wexelblat <dwex@goblin.org>

Permission to use, copy, modify, distribute, and sell this software and its documentation for any purpose is hereby granted without fee, provided that the above copyright notice appear in all copies and that both that copyright notice and this permission notice appear in supporting documentation, and that the names of Orest Zborowski and David Wexelblat not be used in advertising or publicity pertaining to distribution of

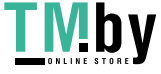

the software without specific, written prior permission. Orest Zborowski and David Wexelblat make no representations about the suitability of this software for any purpose. It is provided "as is" without express or implied warranty.

OREST ZBOROWSKI AND DAVID WEXELBLAT DISCLAIMS ALL WARRANTIES WITH REGARD TO THIS SOFTWARE, INCLUDING ALL IMPLIED WARRANTIES OF MERCHANTABILITY AND FITNESS, IN NO EVENT SHALL OREST ZBOROWSKI OR DAVID WEXELBLAT BE LIABLE FOR ANY SPECIAL, INDIRECT OR CONSEQUENTIAL DAMAGES OR ANY DAMAGES WHATSOEVER RESULTING FROM LOSS OF USE, DATA OR PROFITS, WHETHER IN AN ACTION OF CONTRACT, NEGLIGENCE OR OTHER TORTIOUS ACTION, ARISING OUT OF OR IN CONNECTION WITH THE USE OR PERFORMANCE OF THIS SOFTWARE.

Copyright 1995-1999 by Frederic Lepied, France. <fred@sugix.frmug.fr.net>

Permission to use, copy, modify, distribute, and sell this software and its documentation for any purpose is hereby granted without fee, provided that the above copyright notice appear in all copies and that both that copyright notice and this permission notice appear in supporting documentation, and that the name of Frederic Lepied not be used in advertising or publicity pertaining to distribution of the software without specific, written prior permission. Frederic Lepied makes no representations about the suitability of this software for any purpose. It is provided "as is" without express or implied warranty.

FREDERIC LEPIED DISCLAIMS ALL WARRANTIES WITH REGARD TO THIS SOFTWARE, INCLUDING ALL IMPLIED WARRANTIES OF MERCHANTABILITY AND FITNESS, IN NO EVENT SHALL FREDERIC LEPIED BE LIABLE FOR ANY SPECIAL, INDIRECT OR CONSEQUENTIAL DAMAGES OR ANY DAMAGES WHATSOEVER RESULTING FROM LOSS OF USE, DATA OR PROFITS, WHETHER IN AN ACTION OF CONTRACT, NEGLIGENCE OR OTHER TORTIOUS ACTION, ARISING OUT OF OR IN CONNECTION WITH THE USE OR PERFORMANCE OF THIS SOFTWARE.

Copyright 1992 by Rich Murphey <Rich@Rice.edu> Copyright 1993 by David Wexelblat <dwex@goblin.org>

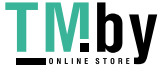

Permission to use, copy, modify, distribute, and sell this software and its documentation for any purpose is hereby granted without fee, provided that the above copyright notice appear in all copies and that both that copyright notice and this permission notice appear in supporting documentation, and that the names of Rich Murphey and David Wexelblat not be used in advertising or publicity pertaining to distribution of the software without specific, written prior permission. Rich Murphey and David Wexelblat make no representations about the suitability of this software for any purpose. It is provided "as is" without express or implied warranty.

RICH MURPHEY AND DAVID WEXELBLAT DISCLAIM ALL WARRANTIES WITH REGARD TO THIS SOFTWARE, INCLUDING ALL IMPLIED WARRANTIES OF MERCHANTABILITY AND FITNESS, IN NO EVENT SHALL RICH MURPHEY OR DAVID WEXELBLAT BE LIABLE FOR ANY SPECIAL, INDIRECT OR CONSEQUENTIAL DAMAGES OR ANY DAMAGES WHATSOEVER RESULTING FROM LOSS OF USE, DATA OR PROFITS, WHETHER IN AN ACTION OF CONTRACT, NEGLIGENCE OR OTHER TORTIOUS ACTION, ARISING OUT OF OR IN CONNECTION WITH THE USE OR PERFORMANCE OF THIS SOFTWARE.

Copyright © 2003-2004 Anders Carlsson

Permission to use, copy, modify, distribute, and sell this software and its documentation for any purpose is hereby granted without fee, provided that the above copyright notice appear in all copies and that both that copyright notice and this permission notice appear in supporting documentation, and that the name of Anders Carlsson not be used in advertising or publicity pertaining to distribution of the software without specific, written prior permission. Anders Carlsson makes no representations about the suitability of this software for any purpose. It is provided "as is" without express or implied warranty.

ANDERS CARLSSON DISCLAIMS ALL WARRANTIES WITH REGARD TO THIS SOFTWARE, INCLUDING ALL IMPLIED WARRANTIES OF MERCHANTABILITY AND FITNESS, IN NO EVENT SHALL ANDERS CARLSSON BE LIABLE FOR ANY SPECIAL, INDIRECT OR CONSEQUENTIAL DAMAGES OR ANY DAMAGES WHATSOEVER RESULTING FROM LOSS OF USE, DATA OR PROFITS, WHETHER IN AN ACTION OF CONTRACT, NEGLIGENCE OR OTHER TORTIOUS ACTION, ARISING OUT OF OR IN CONNECTION WITH THE USE OR

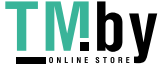

Copyright (C) 2003 Anders Carlsson Copyright © 2003-2004 Eric Anholt Copyright © 2004 Keith Packard

Permission to use, copy, modify, distribute, and sell this software and its documentation for any purpose is hereby granted without fee, provided that the above copyright notice appear in all copies and that both that copyright notice and this permission notice appear in supporting documentation, and that the name of Eric Anholt not be used in advertising or publicity pertaining to distribution of the software without specific, written prior permission. Eric Anholt makes no representations about the suitability of this software for any purpose. It is provided "as is" without express or implied warranty.

ERIC ANHOLT DISCLAIMS ALL WARRANTIES WITH REGARD TO THIS SOFTWARE, INCLUDING ALL IMPLIED WARRANTIES OF MERCHANTABILITY AND FITNESS, IN NO EVENT SHALL ERIC ANHOLT BE LIABLE FOR ANY SPECIAL, INDIRECT OR CONSEQUENTIAL DAMAGES OR ANY DAMAGES WHATSOEVER RESULTING FROM LOSS OF USE, DATA OR PROFITS, WHETHER IN AN ACTION OF CONTRACT, NEGLIGENCE OR OTHER TORTIOUS ACTION, ARISING OUT OF OR IN CONNECTION WITH THE USE OR PERFORMANCE OF THIS SOFTWARE.

Copyright (c) 1998 Todd C. Miller <Todd.Miller@courtesan.com>

Permission to use, copy, modify, and distribute this software for any purpose with or without fee is hereby granted, provided that the above copyright notice and this permission notice appear in all copies.

THE SOFTWARE IS PROVIDED "AS IS" AND TODD C. MILLER DISCLAIMS ALL WARRANTIES WITH REGARD TO THIS SOFTWARE INCLUDING ALL IMPLIED WARRANTIES OF MERCHANTABILITY AND FITNESS. IN NO EVENT SHALL TODD C. MILLER BE LIABLE FOR ANY SPECIAL, DIRECT, INDIRECT, OR CONSEQUENTIAL DAMAGES OR ANY DAMAGES WHATSOEVER RESULTING FROM LOSS OF USE, DATA OR PROFITS, WHETHER IN AN ACTION OF CONTRACT, NEGLIGENCE OR OTHER TORTIOUS ACTION, ARISING OUT OF OR IN

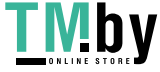

## Copyright © 2003-2004 Philip Blundell

Permission to use, copy, modify, distribute, and sell this software and its documentation for any purpose is hereby granted without fee, provided that the above copyright notice appear in all copies and that both that copyright notice and this permission notice appear in supporting documentation, and that the name of Philip Blundell not be used in advertising or publicity pertaining to distribution of the software without specific, written prior permission. Philip Blundell makes no representations about the suitability of this software for any purpose. It is provided "as is" without express or implied warranty.

PHILIP BLUNDELL DISCLAIMS ALL WARRANTIES WITH REGARD TO THIS SOFTWARE, INCLUDING ALL IMPLIED WARRANTIES OF MERCHANTABILITY AND FITNESS, IN NO EVENT SHALL PHILIP BLUNDELL BE LIABLE FOR ANY SPECIAL, INDIRECT OR CONSEQUENTIAL DAMAGES OR ANY DAMAGES WHATSOEVER RESULTING FROM LOSS OF USE, DATA OR PROFITS, WHETHER IN AN ACTION OF CONTRACT, NEGLIGENCE OR OTHER TORTIOUS ACTION, ARISING OUT OF OR IN CONNECTION WITH THE USE OR PERFORMANCE OF THIS SOFTWARE.

Copyright (c) 1994-2003 by The XFree86 Project, Inc. Copyright 1997 by Metro Link, Inc. Copyright 2003 by David H. Dawes. Copyright 2003 by X-Oz Technologies. Copyright (c) 2004, X.Org Foundation

Permission is hereby granted, free of charge, to any person obtaining a copy of this software and associated documentation files (the "Software"), to deal in the Software without restriction, including without limitation the rights to use, copy, modify, merge, publish, distribute, sublicense, and/or sell copies of the Software, and to permit persons to whom the Software is furnished to do so, subject to the following conditions:

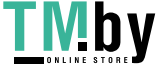

The above copyright notice and this permission notice shall be included in all copies or substantial portions of the Software.

THE SOFTWARE IS PROVIDED "AS IS", WITHOUT WARRANTY OF ANY KIND, EXPRESS OR IMPLIED, INCLUDING BUT NOT LIMITED TO THE WARRANTIES OF MERCHANTABILITY, FITNESS FOR A PARTICULAR PURPOSE AND NONINFRINGEMENT. IN NO EVENT SHALL THE COPYRIGHT HOLDER(S) OR AUTHOR(S) BE LIABLE FOR ANY CLAIM, DAMAGES OR OTHER LIABILITY, WHETHER IN AN ACTION OF CONTRACT, TORT OR OTHERWISE, ARISING FROM, OUT OF OR IN CONNECTION WITH THE SOFTWARE OR THE USE OR OTHER DEALINGS IN THE SOFTWARE.

Except as contained in this notice, the name of the copyright holder(s) and author(s) shall not be used in advertising or otherwise to promote the sale, use or other dealings in this Software without prior written authorization from the copyright holder(s) and author(s).

Copyright 1990,91 by Thomas Roell, Dinkelscherben, Germany Copyright 1993 by David Wexelblat <dwex@goblin.org> Copyright 1999 by David Holland <davidh@iquest.net> Copyright © 2000 Compaq Computer Corporation Copyright © 2002 Hewlett-Packard Company Copyright © 2004, 2005, 2008 Red Hat, Inc. Copyright © 2004 Nicholas Miell Copyright © 2005 Trolltech AS Copyright © 2006 Intel Corporation Copyright © 2004 - 2007 Keith Packard Copyright © 2008 George Sapountzis <gsap7@yahoo.gr>

Permission to use, copy, modify, distribute, and sell this software and its documentation for any purpose is hereby granted without fee, provided that the above copyright notice appear in all copies and that both that copyright notice and this permission notice appear in supporting documentation, and that the name of the copyright holders not be used in advertising or publicity pertaining to distribution of the software without specific, written prior permission. The copyright holders make no representations about the suitability of this software for any purpose. It is provided "as is" without express or implied warranty.

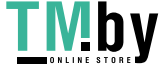

**IVIDV** https://tm.by Интернет-магазин THE COPYRIGHT HOLDERS DISCLAIM ALL WARRANTIES WITH REGARD TO THIS SOFTWARE, INCLUDING ALL IMPLIED WARRANTIES OF MERCHANTABILITY AND FITNESS, IN NO EVENT SHALL THE COPYRIGHT HOLDERS BE LIABLE FOR ANY SPECIAL, INDIRECT OR CONSEQUENTIAL DAMAGES OR ANY DAMAGES WHATSOEVER RESULTING FROM LOSS OF USE, DATA OR PROFITS, WHETHER IN AN ACTION OF CONTRACT, NEGLIGENCE OR OTHER TORTIOUS ACTION, ARISING OUT OF OR IN CONNECTION WITH THE USE OR PERFORMANCE OF THIS SOFTWARE.

Copyright © 2000 Keith Packard, member of The XFree86 Project, Inc. 2005 Lars Knoll & Zack Rusin, Trolltech

Permission to use, copy, modify, distribute, and sell this software and its documentation for any purpose is hereby granted without fee, provided that the above copyright notice appear in all copies and that both that copyright notice and this permission notice appear in supporting documentation, and that the name of Keith Packard not be used in advertising or publicity pertaining to distribution of the software without specific, written prior permission. Keith Packard makes no representations about the suitability of this software for any purpose. It is provided "as is" without express or implied warranty.

THE COPYRIGHT HOLDERS DISCLAIM ALL WARRANTIES WITH REGARD TO THIS SOFTWARE, INCLUDING ALL IMPLIED WARRANTIES OF MERCHANTABILITY AND FITNESS, IN NO EVENT SHALL THE COPYRIGHT HOLDERS BE LIABLE FOR ANY SPECIAL, INDIRECT OR CONSEQUENTIAL DAMAGES OR ANY DAMAGES WHATSOEVER RESULTING FROM LOSS OF USE, DATA OR PROFITS, WHETHER IN AN ACTION OF CONTRACT, NEGLIGENCE OR OTHER TORTIOUS ACTION, ARISING OUT OF OR IN CONNECTION WITH THE USE OR PERFORMANCE OF THIS SOFTWARE.

Copyright 1987, 1998 The Open Group Copyright © 1998-1999, 2001 The XFree86 Project, Inc. Copyright © 2000 VA Linux Systems, Inc. Copyright (c) 2000, 2001 Nokia Home Communications

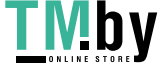

Copyright © 2007, 2008 Red Hat, Inc. All rights reserved.

Permission is hereby granted, free of charge, to any person obtaining a copy of this software and associated documentation files (the "Software"), to deal in the Software without restriction, including without limitation the rights to use, copy, modify, merge, publish, distribute, and/or sell copies of the Software, and to permit persons to whom the Software is furnished to do so, provided that the above copyright notice(s) and this permission notice appear in all copies of the Software and that both the above copyright notice(s) and this permission notice appear in supporting documentation.

THE SOFTWARE IS PROVIDED "AS IS", WITHOUT WARRANTY OF ANY KIND, EXPRESS OR IMPLIED, INCLUDING BUT NOT LIMITED TO THE WARRANTIES OF MERCHANTABILITY, FITNESS FOR A PARTICULAR PURPOSE AND NONINFRINGEMENT OF THIRD PARTY RIGHTS. IN NO EVENT SHALL THE COPYRIGHT HOLDER OR HOLDERS INCLUDED IN THIS NOTICE BE LIABLE FOR ANY CLAIM, OR ANY SPECIAL INDIRECT OR CONSEQUENTIAL DAMAGES, OR ANY DAMAGES WHATSOEVER RESULTING FROM LOSS OF USE, DATA OR PROFITS, WHETHER IN AN ACTION OF CONTRACT, NEGLIGENCE OR OTHER TORTIOUS ACTION, ARISING OUT OF OR IN CONNECTION WITH THE USE OR PERFORMANCE OF THIS SOFTWARE.

Except as contained in this notice, the name of a copyright holder shall not be used in advertising or otherwise to promote the sale, use or other dealings in this Software without prior written authorization of the copyright holder.

Copyright 1996 by Thomas E. Dickey <dickey@clark.net>

## All Rights Reserved

Permission to use, copy, modify, and distribute this software and its documentation for any purpose and without fee is hereby granted, provided that the above copyright notice appear in all copies and that both that copyright notice and this permission notice appear in supporting documentation, and that the name of the above listed

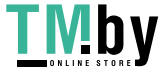

copyright holder(s) not be used in advertising or publicity pertaining to distribution of the software without specific, written prior permission.

THE ABOVE LISTED COPYRIGHT HOLDER(S) DISCLAIM ALL WARRANTIES WITH REGARD TO THIS SOFTWARE, INCLUDING ALL IMPLIED WARRANTIES OF MERCHANTABILITY AND FITNESS, IN NO EVENT SHALL THE ABOVE LISTED COPYRIGHT HOLDER(S) BE LIABLE FOR ANY SPECIAL, INDIRECT OR CONSEQUENTIAL DAMAGES OR ANY DAMAGES WHATSOEVER RESULTING FROM LOSS OF USE, DATA OR PROFITS, WHETHER IN AN ACTION OF CONTRACT, NEGLIGENCE OR OTHER TORTIOUS ACTION, ARISING OUT OF OR IN CONNECTION WITH THE USE OR PERFORMANCE OF THIS SOFTWARE.

Copyright 1998-1999 Precision Insight, Inc., Cedar Park, Texas. Copyright (c) 2001 Andreas Monitzer. Copyright (c) 2001-2004 Greg Parker. Copyright (c) 2001-2004 Torrey T. Lyons Copyright (c) 2002-2003 Apple Computer, Inc. Copyright (c) 2004-2005 Alexander Gottwald Copyright (c) 2002-2009 Apple Inc. Copyright (c) 2007 Jeremy Huddleston All Rights Reserved.

Permission is hereby granted, free of charge, to any person obtaining a copy of this software and associated documentation files (the "Software"), to deal in the Software without restriction, including without limitation the rights to use, copy, modify, merge, publish, distribute, sublicense, and/or sell copies of the Software, and to permit persons to whom the Software is furnished to do so, subject to the following conditions:

The above copyright notice and this permission notice shall be included in all copies or substantial portions of the Software.

THE SOFTWARE IS PROVIDED "AS IS", WITHOUT WARRANTY OF ANY KIND, EXPRESS OR IMPLIED, INCLUDING BUT NOT LIMITED TO THE WARRANTIES OF MERCHANTABILITY, FITNESS FOR A PARTICULAR PURPOSE AND NONINFRINGEMENT. IN NO EVENT SHALL THE ABOVE LISTED COPYRIGHT HOLDER(S) BE LIABLE FOR ANY CLAIM, DAMAGES OR OTHER LIABILITY, WHETHER IN AN ACTION OF CONTRACT, TORT OR OTHERWISE,

ARISING FROM, OUT OF OR IN CONNECTION WITH THE SOFTWARE OR THE USE OR OTHER DEALINGS IN THE SOFTWARE.

Except as contained in this notice, the name(s) of the above copyright holders shall not be used in advertising or otherwise to promote the sale, use or other dealings in this Software without prior written authorization.

Copyright (C) 1999,2000 by Eric Sunshine <sunshine@sunshineco.com> Copyright (C) 2001-2005 by Thomas Winischhofer, Vienna, Austria.

All rights reserved.

Redistribution and use in source and binary forms, with or without modification, are permitted provided that the following conditions are met:

- 1. Redistributions of source code must retain the above copyright notice, this list of conditions and the following disclaimer.
- 2. Redistributions in binary form must reproduce the above copyright notice, this list of conditions and the following disclaimer in the documentation and/or other materials provided with the distribution.
- 3. The name of the author may not be used to endorse or promote products derived from this software without specific prior written permission.

THIS SOFTWARE IS PROVIDED BY THE AUTHOR ``AS IS'' AND ANY EXPRESS OR IMPLIED WARRANTIES, INCLUDING, BUT NOT LIMITED TO, THE IMPLIED WARRANTIES OF MERCHANTABILITY AND FITNESS FOR A PARTICULAR PURPOSE ARE DISCLAIMED. IN NO EVENT SHALL THE AUTHOR BE LIABLE FOR ANY DIRECT, INDIRECT, INCIDENTAL, SPECIAL, EXEMPLARY, OR CONSEQUENTIAL DAMAGES (INCLUDING, BUT NOT LIMITED TO, PROCUREMENT OF SUBSTITUTE GOODS OR SERVICES; LOSS OF USE, DATA, OR PROFITS; OR BUSINESS INTERRUPTION) HOWEVER CAUSED AND ON ANY THEORY OF LIABILITY, WHETHER IN CONTRACT, STRICT LIABILITY, OR TORT (INCLUDING NEGLIGENCE OR OTHERWISE) ARISING IN ANY WAY OUT OF THE USE OF THIS SOFTWARE, EVEN IF ADVISED OF THE POSSIBILITY OF SUCH DAMAGE.

Copyright (C) 2005 Bogdan D. bogdand@users.sourceforge.net

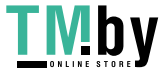

**IVIDY** https://tm.by Интернет-магазин

Permission is hereby granted, free of charge, to any person obtaining a copy of this software and associated documentation files (the "Software"), to deal in the Software without restriction, including without limitation the rights to use, copy, modify, merge, publish, distribute, sublicense, and/or sell copies of the Software, and to permit persons to whom the Software is furnished to do so, subject to the following conditions:

The above copyright notice and this permission notice shall be included in all copies or substantial portions of the Software.

THE SOFTWARE IS PROVIDED "AS IS", WITHOUT WARRANTY OF ANY KIND, EXPRESS OR IMPLIED, INCLUDING BUT NOT LIMITED TO THE WARRANTIES OF MERCHANTABILITY, FITNESS FOR A PARTICULAR PURPOSE AND NONINFRINGEMENT. IN NO EVENT SHALL THE AUTHOR BE LIABLE FOR ANY CLAIM, DAMAGES OR OTHER LIABILITY, WHETHER IN AN ACTION OF CONTRACT, TORT OR OTHERWISE, ARISING FROM, OUT OF OR IN CONNECTION WITH THE SOFTWARE OR THE USE OR OTHER DEALINGS IN THE SOFTWARE.

Except as contained in this notice, the name of the author shall not be used in advertising or otherwise to promote the sale, use or other dealings in this Software without prior written authorization from the author.

## Copyright © 2002 David Dawes

Permission is hereby granted, free of charge, to any person obtaining a copy of this software and associated documentation files (the "Software"), to deal in the Software without restriction, including without limitation the rights to use, copy, modify, merge, publish, distribute, sublicense, and/or sell copies of the Software, and to permit persons to whom the Software is furnished to do so, subject to the following conditions:

The above copyright notice and this permission notice shall be included in all copies or substantial portions of the Software.

THE SOFTWARE IS PROVIDED "AS IS", WITHOUT WARRANTY OF ANY KIND, EXPRESS OR IMPLIED, INCLUDING BUT NOT LIMITED TO THE WARRANTIES OF MERCHANTABILITY, FITNESS FOR A PARTICULAR PURPOSE AND NONINFRINGEMENT. IN NO EVENT SHALL THE AUTHOR(S) BE LIABLE FOR ANY CLAIM, DAMAGES OR OTHER LIABILITY,

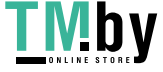

WHETHER IN AN ACTION OF CONTRACT, TORT OR OTHERWISE, ARISING FROM, OUT OF OR IN CONNECTION WITH THE SOFTWARE OR THE USE OR OTHER DEALINGS IN THE SOFTWARE.

Except as contained in this notice, the name of the author(s) shall not be used in advertising or otherwise to promote the sale, use or other dealings in this Software without prior written authorization from the author(s).

Copyright (C) 1996-1999 SciTech Software, Inc. Copyright (C) David Mosberger-Tang Copyright (C) 1999 Egbert Eich Copyright (C) 2008 Bart Trojanowski, Symbio Technologies, LLC

Permission to use, copy, modify, distribute, and sell this software and its documentation for any purpose is hereby granted without fee, provided that the above copyright notice appear in all copies and that both that copyright notice and this permission notice appear in supporting documentation, and that the name of the authors not be used in advertising or publicity pertaining to distribution of the software without specific, written prior permission. The authors makes no representations about the suitability of this software for any purpose. It is provided "as is" without express or implied warranty.

THE AUTHORS DISCLAIMS ALL WARRANTIES WITH REGARD TO THIS SOFTWARE, INCLUDING ALL IMPLIED WARRANTIES OF MERCHANTABILITY AND FITNESS, IN NO EVENT SHALL THE AUTHORS BE LIABLE FOR ANY SPECIAL, INDIRECT OR CONSEQUENTIAL DAMAGES OR ANY DAMAGES WHATSOEVER RESULTING FROM LOSS OF USE, DATA OR PROFITS, WHETHER IN AN ACTION OF CONTRACT, NEGLIGENCE OR OTHER TORTIOUS ACTION, ARISING OUT OF OR IN CONNECTION WITH THE USE OR PERFORMANCE OF THIS SOFTWARE.

Copyright 2005-2006 Luc Verhaegen.

Permission is hereby granted, free of charge, to any person obtaining a copy of this software and associated documentation files (the "Software"),

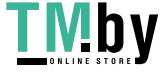

to deal in the Software without restriction, including without limitation the rights to use, copy, modify, merge, publish, distribute, sublicense, and/or sell copies of the Software, and to permit persons to whom the Software is furnished to do so, subject to the following conditions:

The above copyright notice and this permission notice shall be included in all copies or substantial portions of the Software.

THE SOFTWARE IS PROVIDED "AS IS", WITHOUT WARRANTY OF ANY KIND, EXPRESS OR IMPLIED, INCLUDING BUT NOT LIMITED TO THE WARRANTIES OF MERCHANTABILITY, FITNESS FOR A PARTICULAR PURPOSE AND NONINFRINGEMENT. IN NO EVENT SHALL THE COPYRIGHT HOLDER(S) OR AUTHOR(S) BE LIABLE FOR ANY CLAIM, DAMAGES OR OTHER LIABILITY, WHETHER IN AN ACTION OF CONTRACT, TORT OR OTHERWISE, ARISING FROM, OUT OF OR IN CONNECTION WITH THE SOFTWARE OR THE USE OR OTHER DEALINGS IN THE SOFTWARE.

Copyright 1995 by Robin Cutshaw <robin@XFree86.Org> Copyright 2000 by Egbert Eich Copyright 2002 by David Dawes

Permission to use, copy, modify, distribute, and sell this software and its documentation for any purpose is hereby granted without fee, provided that the above copyright notice appear in all copies and that both that copyright notice and this permission notice appear in supporting documentation, and that the names of the above listed copyright holder(s) not be used in advertising or publicity pertaining to distribution of the software without specific, written prior permission. The above listed copyright holder(s) make(s) no representations about the suitability of this software for any purpose. It is provided "as is" without express or implied warranty.

THE ABOVE LISTED COPYRIGHT HOLDER(S) DISCLAIM(S) ALL WARRANTIES WITH REGARD TO THIS SOFTWARE, INCLUDING ALL IMPLIED WARRANTIES OF MERCHANTABILITY AND FITNESS, IN NO EVENT SHALL THE ABOVE LISTED COPYRIGHT HOLDER(S) BE LIABLE FOR ANY SPECIAL, INDIRECT OR CONSEQUENTIAL DAMAGES OR ANY DAMAGES WHATSOEVER RESULTING FROM LOSS OF USE, DATA OR PROFITS, WHETHER IN AN ACTION OF CONTRACT, NEGLIGENCE OR OTHER TORTIOUS ACTION, ARISING

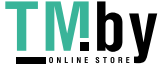

Copyright 1997-2004 by Marc Aurele La France (TSI @ UQV), tsi@xfree86.org

Permission to use, copy, modify, distribute, and sell this software and its documentation for any purpose is hereby granted without fee, provided that the above copyright notice appear in all copies and that both that copyright notice and this permission notice appear in supporting documentation, and that the name of Marc Aurele La France not be used in advertising or publicity pertaining to distribution of the software without specific, written prior permission. Marc Aurele La France makes no representations about the suitability of this software for any purpose. It is provided "as-is" without express or implied warranty.

MARC AURELE LA FRANCE DISCLAIMS ALL WARRANTIES WITH REGARD TO THIS SOFTWARE, INCLUDING ALL IMPLIED WARRANTIES OF MERCHANTABILITY AND FITNESS. IN NO EVENT SHALL MARC AURELE LA FRANCE BE LIABLE FOR ANY SPECIAL, INDIRECT OR CONSEQUENTIAL DAMAGES OR ANY DAMAGES WHATSOEVER RESULTING FROM LOSS OF USE, DATA OR PROFITS, WHETHER IN AN ACTION OF CONTRACT, NEGLIGENCE OR OTHER TORTIOUS ACTION, ARISING OUT OF OR IN CONNECTION WITH THE USE OR PERFORMANCE OF THIS SOFTWARE.

Copyright 1990, 1991 by Thomas Roell, Dinkelscherben, Germany Copyright 1992 by David Dawes <dawes@XFree86.org> Copyright 1992 by Jim Tsillas <jtsilla@damon.ccs.northeastern.edu> Copyright 1992 by Rich Murphey <Rich@Rice.edu> Copyright 1992 by Robert Baron <Robert.Baron@ernst.mach.cs.cmu.edu> Copyright 1992 by Orest Zborowski <obz@eskimo.com> Copyright 1993 by Vrije Universiteit, The Netherlands Copyright 1993 by David Wexelblat <dwex@XFree86.org> Copyright 1994, 1996 by Holger Veit <Holger.Veit@gmd.de> Copyright 1997 by Takis Psarogiannakopoulos <takis@dpmms.cam.ac.uk> Copyright 1994-2003 by The XFree86 Project, Inc

Permission to use, copy, modify, distribute, and sell this software and its documentation for any purpose is hereby granted without fee, provided that

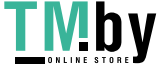

the above copyright notice appear in all copies and that both that copyright notice and this permission notice appear in supporting documentation, and that the names of the above listed copyright holders not be used in advertising or publicity pertaining to distribution of the software without specific, written prior permission. The above listed copyright holders make no representations about the suitability of this software for any purpose. It is provided "as is" without express or implied warranty.

THE ABOVE LISTED COPYRIGHT HOLDERS DISCLAIM ALL WARRANTIES WITH REGARD TO THIS SOFTWARE, INCLUDING ALL IMPLIED WARRANTIES OF MERCHANTABILITY AND FITNESS, IN NO EVENT SHALL THE ABOVE LISTED COPYRIGHT HOLDERS BE LIABLE FOR ANY SPECIAL, INDIRECT OR CONSEQUENTIAL DAMAGES OR ANY DAMAGES WHATSOEVER RESULTING FROM LOSS OF USE, DATA OR PROFITS, WHETHER IN AN ACTION OF CONTRACT, NEGLIGENCE OR OTHER TORTIOUS ACTION, ARISING OUT OF OR IN CONNECTION WITH THE USE OR PERFORMANCE OF THIS SOFTWARE.

Copyright (C) 2000 Jakub Jelinek (jakub@redhat.com)

Permission is hereby granted, free of charge, to any person obtaining a copy of this software and associated documentation files (the "Software"), to deal in the Software without restriction, including without limitation the rights to use, copy, modify, merge, publish, distribute, sublicense, and/or sell copies of the Software, and to permit persons to whom the Software is furnished to do so, subject to the following conditions:

The above copyright notice and this permission notice shall be included in all copies or substantial portions of the Software.

THE SOFTWARE IS PROVIDED "AS IS", WITHOUT WARRANTY OF ANY KIND, EXPRESS OR IMPLIED, INCLUDING BUT NOT LIMITED TO THE WARRANTIES OF MERCHANTABILITY, FITNESS FOR A PARTICULAR PURPOSE AND NONINFRINGEMENT. IN NO EVENT SHALL JAKUB JELINEK BE LIABLE FOR ANY CLAIM, DAMAGES OR OTHER LIABILITY, WHETHER IN AN ACTION OF CONTRACT, TORT OR OTHERWISE, ARISING FROM, OUT OF OR IN CONNECTION WITH THE SOFTWARE OR THE USE OR OTHER DEALINGS IN THE SOFTWARE.

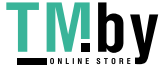

# Copyright (C) 2000 Keith Packard 2004 Eric Anholt 2005 Zack Rusin

Permission to use, copy, modify, distribute, and sell this software and its documentation for any purpose is hereby granted without fee, provided that the above copyright notice appear in all copies and that both that copyright notice and this permission notice appear in supporting documentation, and that the name of copyright holders not be used in advertising or publicity pertaining to distribution of the software without specific, written prior permission. Copyright holders make no representations about the suitability of this software for any purpose. It is provided "as is" without express or implied warranty.

THE COPYRIGHT HOLDERS DISCLAIM ALL WARRANTIES WITH REGARD TO THIS SOFTWARE, INCLUDING ALL IMPLIED WARRANTIES OF MERCHANTABILITY AND FITNESS, IN NO EVENT SHALL THE COPYRIGHT HOLDERS BE LIABLE FOR ANY SPECIAL, INDIRECT OR CONSEQUENTIAL DAMAGES OR ANY DAMAGES WHATSOEVER RESULTING FROM LOSS OF USE, DATA OR PROFITS, WHETHER IN AN ACTION OF CONTRACT, NEGLIGENCE OR OTHER TORTIOUS ACTION, ARISING OUT OF OR IN CONNECTION WITH THE USE OR PERFORMANCE OF THIS SOFTWARE.

## Copyright © 2007 OpenedHand Ltd

Permission to use, copy, modify, distribute, and sell this software and its documentation for any purpose is hereby granted without fee, provided that the above copyright notice appear in all copies and that both that copyright notice and this permission notice appear in supporting documentation, and that the name of OpenedHand Ltd not be used in advertising or publicity pertaining to distribution of the software without specific, written prior permission. OpenedHand Ltd makes no representations about the suitability of this software for any purpose. It is provided "as is" without express or implied warranty.

OpenedHand Ltd DISCLAIMS ALL WARRANTIES WITH REGARD TO THIS SOFTWARE, INCLUDING ALL IMPLIED WARRANTIES OF MERCHANTABILITY AND FITNESS, IN NO

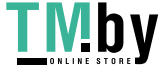

EVENT SHALL OpenedHand Ltd BE LIABLE FOR ANY SPECIAL, INDIRECT OR CONSEQUENTIAL DAMAGES OR ANY DAMAGES WHATSOEVER RESULTING FROM LOSS OF USE, DATA OR PROFITS, WHETHER IN AN ACTION OF CONTRACT, NEGLIGENCE OR OTHER TORTIOUS ACTION, ARISING OUT OF OR IN CONNECTION WITH THE USE OR PERFORMANCE OF THIS SOFTWARE.

Copyright (c) 1989, 1990, 1993, 1994 The Regents of the University of California. All rights reserved.

This code is derived from software contributed to Berkeley by Chris Torek.

This code is derived from software contributed to Berkeley by Michael Rendell of Memorial University of Newfoundland.

Redistribution and use in source and binary forms, with or without modification, are permitted provided that the following conditions are met:

- 1. Redistributions of source code must retain the above copyright notice, this list of conditions and the following disclaimer.
- 2. Redistributions in binary form must reproduce the above copyright notice, this list of conditions and the following disclaimer in the documentation and/or other materials provided with the distribution.
- 4. Neither the name of the University nor the names of its contributors may be used to endorse or promote products derived from this software without specific prior written permission.

THIS SOFTWARE IS PROVIDED BY THE REGENTS AND CONTRIBUTORS ``AS IS'' AND ANY EXPRESS OR IMPLIED WARRANTIES, INCLUDING, BUT NOT LIMITED TO, THE IMPLIED WARRANTIES OF MERCHANTABILITY AND FITNESS FOR A PARTICULAR PURPOSE ARE DISCLAIMED. IN NO EVENT SHALL THE REGENTS OR CONTRIBUTORS BE LIABLE FOR ANY DIRECT, INDIRECT, INCIDENTAL, SPECIAL, EXEMPLARY, OR CONSEQUENTIAL DAMAGES (INCLUDING, BUT NOT LIMITED TO, PROCUREMENT OF SUBSTITUTE GOODS OR SERVICES; LOSS OF USE, DATA, OR PROFITS; OR BUSINESS INTERRUPTION) HOWEVER CAUSED AND ON ANY THEORY OF LIABILITY, WHETHER IN CONTRACT, STRICT LIABILITY, OR TORT (INCLUDING NEGLIGENCE OR OTHERWISE) ARISING IN ANY WAY OUT OF THE USE OF THIS SOFTWARE, EVEN IF ADVISED OF THE POSSIBILITY OF

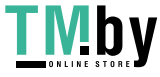

SUCH DAMAGE.

Copyright 1987 by Apollo Computer Inc., Chelmsford, Massachusetts. Copyright 1989 by Hewlett-Packard Company.

## All Rights Reserved

Permission to use, duplicate, change, and distribute this software and its documentation for any purpose and without fee is granted, provided that the above copyright notice appear in such copy and that this copyright notice appear in all supporting documentation, and that the names of Apollo Computer Inc., the Hewlett-Packard Company, or the X Consortium not be used in advertising or publicity pertaining to distribution of the software without written prior permission.

HEWLETT-PACKARD MAKES NO WARRANTY OF ANY KIND WITH REGARD TO THIS SOFWARE, INCLUDING, BUT NOT LIMITED TO, THE IMPLIED WARRANTIES OF MERCHANTABILITY AND FITNESS FOR A PARTICULAR PURPOSE. Hewlett-Packard shall not be liable for errors contained herein or direct, indirect, special, incidental or consequential damages in connection with the furnishing, performance, or use of this material.

#### Copyright 1993, 1994 NCR Corporation - Dayton, Ohio, USA

All Rights Reserved

Permission to use, copy, modify, and distribute this software and its documentation for any purpose and without fee is hereby granted, provided that the above copyright notice appear in all copies and that both that copyright notice and this permission notice appear in supporting documentation, and that the name NCR not be used in advertising or publicity pertaining to distribution of the software without specific, written prior permission. NCR makes no representations about the suitability of this software for any purpose. It is provided "as is" without express or implied warranty.

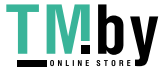

NCR DISCLAIMS ALL WARRANTIES WITH REGARD TO THIS SOFTWARE, INCLUDING ALL IMPLIED WARRANTIES OF MERCHANTABILITY AND FITNESS, IN NO EVENT SHALL NCR BE LIABLE FOR ANY SPECIAL, INDIRECT OR CONSEQUENTIAL DAMAGES OR ANY DAMAGES WHATSOEVER RESULTING FROM LOSS OF USE, DATA OR PROFITS, WHETHER IN AN ACTION OF CONTRACT, NEGLIGENCE OR OTHER TORTIOUS ACTION, ARISING OUT OF OR IN CONNECTION WITH THE USE OR PERFORMANCE OF THIS SOFTWARE.

(c) Copyright 1996 by Sebastien Marineau and Holger Veit <marineau@genie.uottawa.ca> <Holger.Veit@gmd.de>

Permission is hereby granted, free of charge, to any person obtaining a copy of this software and associated documentation files (the "Software"), to deal in the Software without restriction, including without limitation the rights to use, copy, modify, merge, publish, distribute, sublicense, and/or sell copies of the Software, and to permit persons to whom the Software is furnished to do so, subject to the following conditions:

The above copyright notice and this permission notice shall be included in all copies or substantial portions of the Software.

THE SOFTWARE IS PROVIDED "AS IS", WITHOUT WARRANTY OF ANY KIND, EXPRESS OR IMPLIED, INCLUDING BUT NOT LIMITED TO THE WARRANTIES OF MERCHANTABILITY, FITNESS FOR A PARTICULAR PURPOSE AND NONINFRINGEMENT. IN NO EVENT SHALL HOLGER VEIT BE LIABLE FOR ANY CLAIM, DAMAGES OR OTHER LIABILITY, WHETHER IN AN ACTION OF CONTRACT, TORT OR OTHERWISE, ARISING FROM, OUT OF OR IN CONNECTION WITH THE SOFTWARE OR THE USE OR OTHER DEALINGS IN THE SOFTWARE.

Except as contained in this notice, the name of Sebastien Marineau or Holger Veit shall not be used in advertising or otherwise to promote the sale, use or other dealings in this Software without prior written authorization from Holger Veit or Sebastien Marineau.

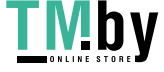
Permission to use, copy, modify, distribute, and sell this software and its documentation for any purpose is hereby granted without fee, provided that the above copyright notice appear in all copies and that both that copyright notice and this permission notice appear in supporting documentation, and that the name of Keith Packard not be used in advertising or publicity pertaining to distribution of the software without specific, written prior permission. Keith Packard makes no representations about the suitability of this software for any purpose. It is provided "as is" without express or implied warranty.

KEITH PACKARD DISCLAIMS ALL WARRANTIES WITH REGARD TO THIS SOFTWARE, INCLUDING ALL IMPLIED WARRANTIES OF MERCHANTABILITY AND FITNESS, IN NO EVENT SHALL KEITH PACKARD BE LIABLE FOR ANY SPECIAL, INDIRECT OR CONSEQUENTIAL DAMAGES OR ANY DAMAGES WHATSOEVER RESULTING FROM LOSS OF USE, DATA OR PROFITS, WHETHER IN AN ACTION OF CONTRACT, NEGLIGENCE OR OTHER TORTIOUS ACTION, ARISING OUT OF OR IN CONNECTION WITH THE USE OR PERFORMANCE OF THIS SOFTWARE.

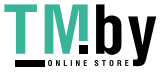

# 34.xkeyboard-config

Copyright 1996 by Joseph Moss Copyright (C) 2002-2007 Free Software Foundation, Inc. Copyright (C) Dmitry Golubev <lastguru@mail.ru>, 2003-2004 Copyright (C) 2004, Gregory Mokhin <mokhin@bog.msu.ru> Copyright (C) 2006 Erdal Ronahî

Permission to use, copy, modify, distribute, and sell this software and its documentation for any purpose is hereby granted without fee, provided that the above copyright notice appear in all copies and that both that copyright notice and this permission notice appear in supporting documentation, and that the name of the copyright holder(s) not be used in advertising or publicity pertaining to distribution of the software without specific, written prior permission. The copyright holder(s) makes no representations about the suitability of this software for any purpose. It is provided "as is" without express or implied warranty.

THE COPYRIGHT HOLDER(S) DISCLAIMS ALL WARRANTIES WITH REGARD TO THIS SOFTWARE, INCLUDING ALL IMPLIED WARRANTIES OF MERCHANTABILITY AND FITNESS, IN NO EVENT SHALL THE COPYRIGHT HOLDER(S) BE LIABLE FOR ANY SPECIAL, INDIRECT OR CONSEQUENTIAL DAMAGES OR ANY DAMAGES WHATSOEVER RESULTING FROM LOSS OF USE, DATA OR PROFITS, WHETHER IN AN ACTION OF CONTRACT, NEGLIGENCE OR OTHER TORTIOUS ACTION, ARISING OUT OF OR IN CONNECTION WITH THE USE OR PERFORMANCE OF THIS SOFTWARE.

Copyright (c) 1996 Digital Equipment Corporation

Permission is hereby granted, free of charge, to any person obtaining a copy of this software and associated documentation files (the "Software"), to deal in the Software without restriction, including without limitation the rights to use, copy, modify, merge, publish, distribute, sublicense, and sell copies of the Software, and to permit persons to whom the Software is furnished to do so, subject to the following conditions:

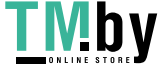

The above copyright notice and this permission notice shall be included in all copies or substantial portions of the Software.

THE SOFTWARE IS PROVIDED "AS IS", WITHOUT WARRANTY OF ANY KIND, EXPRESS OR IMPLIED, INCLUDING BUT NOT LIMITED TO THE WARRANTIES OF MERCHANTABILITY, FITNESS FOR A PARTICULAR PURPOSE AND NONINFRINGEMENT. IN NO EVENT SHALL DIGITAL EQUIPMENT CORPORATION BE LIABLE FOR ANY CLAIM, DAMAGES OR OTHER LIABILITY, WHETHER IN AN ACTION OF CONTRACT, TORT OR OTHERWISE, ARISING FROM, OUT OF OR IN CONNECTION WITH THE SOFTWARE OR THE USE OR OTHER DEALINGS IN THE SOFTWARE.

Except as contained in this notice, the name of the Digital Equipment Corporation shall not be used in advertising or otherwise to promote the sale, use or other dealings in this Software without prior written authorization from Digital Equipment Corporation.

Copyright 1996, 1998 The Open Group

Permission to use, copy, modify, distribute, and sell this software and its documentation for any purpose is hereby granted without fee, provided that the above copyright notice appear in all copies and that both that copyright notice and this permission notice appear in supporting documentation.

The above copyright notice and this permission notice shall be included in all copies or substantial portions of the Software.

THE SOFTWARE IS PROVIDED "AS IS", WITHOUT WARRANTY OF ANY KIND, EXPRESS OR IMPLIED, INCLUDING BUT NOT LIMITED TO THE WARRANTIES OF MERCHANTABILITY, FITNESS FOR A PARTICULAR PURPOSE AND NONINFRINGEMENT. IN NO EVENT SHALL THE OPEN GROUP BE LIABLE FOR ANY CLAIM, DAMAGES OR OTHER LIABILITY, WHETHER IN AN ACTION OF CONTRACT, TORT OR OTHERWISE, ARISING FROM, OUT OF OR IN CONNECTION WITH THE SOFTWARE OR THE USE OR OTHER DEALINGS IN THE SOFTWARE.

Except as contained in this notice, the name of The Open Group shall not be used in advertising or otherwise to promote the sale, use or

other dealings in this Software without prior written authorization from The Open Group.

Copyright 2004-2005 Sun Microsystems, Inc. All rights reserved.

Permission is hereby granted, free of charge, to any person obtaining a copy of this software and associated documentation files (the "Software"), to deal in the Software without restriction, including without limitation the rights to use, copy, modify, merge, publish, distribute, sublicense, and/or sell copies of the Software, and to permit persons to whom the Software is furnished to do so, subject to the following conditions:

The above copyright notice and this permission notice (including the next paragraph) shall be included in all copies or substantial portions of the Software.

THE SOFTWARE IS PROVIDED "AS IS", WITHOUT WARRANTY OF ANY KIND, EXPRESS OR IMPLIED, INCLUDING BUT NOT LIMITED TO THE WARRANTIES OF MERCHANTABILITY, FITNESS FOR A PARTICULAR PURPOSE AND NONINFRINGEMENT. IN NO EVENT SHALL THE AUTHORS OR COPYRIGHT HOLDERS BE LIABLE FOR ANY CLAIM, DAMAGES OR OTHER LIABILITY, WHETHER IN AN ACTION OF CONTRACT, TORT OR OTHERWISE, ARISING FROM, OUT OF OR IN CONNECTION WITH THE SOFTWARE OR THE USE OR OTHER DEALINGS IN THE SOFTWARE.

Copyright (c) 1996 by Silicon Graphics Computer Systems, Inc.

Permission to use, copy, modify, and distribute this software and its documentation for any purpose and without fee is hereby granted, provided that the above copyright notice appear in all copies and that both that copyright notice and this permission notice appear in supporting documentation, and that the name of Silicon Graphics not be used in advertising or publicity pertaining to distribution of the software without specific prior written permission. Silicon Graphics makes no representation about the suitability of this software for any purpose. It is provided "as is"

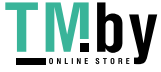

without any express or implied warranty.

SILICON GRAPHICS DISCLAIMS ALL WARRANTIES WITH REGARD TO THIS SOFTWARE, INCLUDING ALL IMPLIED WARRANTIES OF MERCHANTABILITY AND FITNESS FOR A PARTICULAR PURPOSE. IN NO EVENT SHALL SILICON GRAPHICS BE LIABLE FOR ANY SPECIAL, INDIRECT OR CONSEQUENTIAL DAMAGES OR ANY DAMAGES WHATSOEVER RESULTING FROM LOSS OF USE, DATA OR PROFITS, WHETHER IN AN ACTION OF CONTRACT, NEGLIGENCE OR OTHER TORTIOUS ACTION, ARISING OUT OF OR IN CONNECTION WITH THE USE OR PERFORMANCE OF THIS SOFTWARE.

Copyright (c) 1996 X Consortium

Permission is hereby granted, free of charge, to any person obtaining a copy of this software and associated documentation files (the "Software"), to deal in the Software without restriction, including without limitation the rights to use, copy, modify, merge, publish, distribute, sublicense, and/or sell copies of the Software, and to permit persons to whom the Software is furnished to do so, subject to the following conditions:

The above copyright notice and this permission notice shall be included in all copies or substantial portions of the Software.

THE SOFTWARE IS PROVIDED "AS IS", WITHOUT WARRANTY OF ANY KIND, EXPRESS OR IMPLIED, INCLUDING BUT NOT LIMITED TO THE WARRANTIES OF MERCHANTABILITY, FITNESS FOR A PARTICULAR PURPOSE AND NONINFRINGEMENT. IN NO EVENT SHALL THE X CONSORTIUM BE LIABLE FOR ANY CLAIM, DAMAGES OR OTHER LIABILITY, WHETHER IN AN ACTION OF CONTRACT, TORT OR OTHERWISE, ARISING FROM, OUT OF OR IN CONNECTION WITH THE SOFTWARE OR THE USE OR OTHER DEALINGS IN THE SOFTWARE.

Except as contained in this notice, the name of the X Consortium shall not be used in advertising or otherwise to promote the sale, use or other dealings in this Software without prior written authorization from the X Consortium.

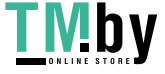

Copyright (C) 2004, 2006 Ævar Arnfjörð Bjarmason <avarab@gmail.com>

Permission to use, copy, modify, distribute, and sell this software and its documentation for any purpose is hereby granted without fee, provided that the above copyright notice appear in all copies and that both that copyright notice and this permission notice appear in supporting documentation.

The above copyright notice and this permission notice shall be included in all copies or substantial portions of the Software.

THE SOFTWARE IS PROVIDED "AS IS", WITHOUT WARRANTY OF ANY KIND, EXPRESS OR IMPLIED, INCLUDING BUT NOT LIMITED TO THE WARRANTIES OF MERCHANTABILITY, FITNESS FOR A PARTICULAR PURPOSE AND NONINFRINGEMENT. IN NO EVENT SHALL THE OPEN GROUP BE LIABLE FOR ANY CLAIM, DAMAGES OR OTHER LIABILITY, WHETHER IN AN ACTION OF CONTRACT, TORT OR OTHERWISE, ARISING FROM, OUT OF OR IN CONNECTION WITH THE SOFTWARE OR THE USE OR OTHER DEALINGS IN THE SOFTWARE.

Except as contained in this notice, the name of a copyright holder shall not be used in advertising or otherwise to promote the sale, use or other dealings in this Software without prior written authorization of the copyright holder.

Copyright (C) 1999, 2000 by Anton Zinoviev <anton@lml.bas.bg>

This software may be used, modified, copied, distributed, and sold, in both source and binary form provided that the above copyright and these terms are retained. Under no circumstances is the author responsible for the proper functioning of this software, nor does the author assume any responsibility for damages incurred with its use.

Permission is granted to anyone to use, distribute and modify this file in any way, provided that the above copyright notice is left intact and the author of the modification summarizes

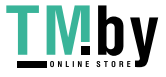

the changes in this header.

This file is distributed without any expressed or implied warranty.

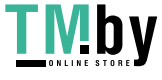

35.compat-wireless 36.Device Driver for REALTEK RTL8153 37.fusermount 38.Linux 39.WLAN USB Driver

GNU GENERAL PUBLIC LICENSE Version 2, June 1991 Copyright (C) 1989, 1991 Free Software Foundation, Inc. 51 Franklin Street, Fifth Floor, Boston, MA 02110-1301, USA

Everyone is permitted to copy and distribute verbatim copies of this license document, but changing it is not allowed. Preamble

The licenses for most software are designed to take away your freedom to share and change it. By contrast, the GNU General Public License is intended to guarantee your freedom to share and change free software--to make sure the software is free for all its users. This General Public License applies to most of the Free Software Foundation's software and to any other program whose authors commit to using it. (Some other Free Software Foundation software is covered by the GNU Lesser General Public License instead.) You can apply it to your programs, too.

When we speak of free software, we are referring to freedom, not price. Our General Public Licenses are designed to make sure that you have the freedom to distribute copies of free software (and charge for this service if you wish), that you receive source code or can get it if you want it, that you can change the software or use pieces of it in new free programs; and that you know you can do these things.

To protect your rights, we need to make restrictions that forbid anyone to deny you these rights or to ask you to surrender the rights. These restrictions translate to certain responsibilities for you if you distribute copies of the software, or if you modify it.

For example, if you distribute copies of such a program, whether gratis or for a fee, you must give the recipients all the rights that you have. You must make sure that they, too, receive or can get the source code. And you must show them these terms so they know their rights.

We protect your rights with two steps: (1) copyright the software, and (2) offer you this license which gives you legal permission to copy, distribute and/or modify the software.

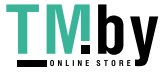

Also, for each author's protection and ours, we want to make certain that everyone understands that there is no warranty for this free software. If the software is modified by someone else and passed on, we want its recipients to know that what they have is not the original, so that any problems introduced by others will not reflect on the original authors' reputations.

Finally, any free program is threatened constantly by software patents. We wish to avoid the danger that redistributors of a free program will individually obtain patent licenses, in effect making the program proprietary. To prevent this, we have made it clear that any patent must be licensed for everyone's free use or not licensed at all.

The precise terms and conditions for copying, distribution and modification follow. TERMS AND CONDITIONS FOR COPYING, DISTRIBUTION AND MODIFICATION

0. This License applies to any program or other work which contains a notice placed by the copyright holder saying it may be distributed under the terms of this General Public License. The "Program", below, refers to any such program or work, and a "work based on the Program" means either the Program or any derivative work under copyright law: that is to say, a work containing the Program or a portion of it, either verbatim or with modifications and/or translated into another language. (Hereinafter, translation is included without limitation in the term "modification".) Each licensee is addressed as "you".

Activities other than copying, distribution and modification are not covered by this License; they are outside its scope. The act of running the Program is not restricted, and the output from the Program is covered only if its contents constitute a work based on the Program (independent of having been made by running the Program). Whether that is true depends on what the Program does.

1. You may copy and distribute verbatim copies of the Program's source code as you receive it, in any medium, provided that you conspicuously and appropriately publish on each copy an appropriate copyright notice and disclaimer of warranty; keep intact all the notices that refer to this License and to the absence of any warranty; and give any other recipients of the Program a copy of this License along with the Program.

You may charge a fee for the physical act of transferring a copy, and you may at your option offer warranty protection in exchange for a fee.

2. You may modify your copy or copies of the Program or any portion of it, thus forming a work based on the Program, and copy and distribute such modifications or work under the terms of Section 1 above, provided that you also meet all of these conditions:

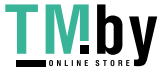

a) You must cause the modified files to carry prominent notices stating that you changed the files and the date of any change.

b) You must cause any work that you distribute or publish, that in whole or in part contains or is derived from the Program or any part thereof, to be licensed as a whole at no charge to all third parties under the terms of this License.

c) If the modified program normally reads commands interactively when run, you must cause it, when started running for such interactive use in the most ordinary way, to print or display an announcement including an appropriate copyright notice and a notice that there is no warranty (or else, saying that you provide a warranty) and that users may redistribute the program under these conditions, and telling the user how to view a copy of this License. (Exception: if the Program itself is interactive but does not normally print such an announcement, your work based on the Program is not required to print an announcement.)

These requirements apply to the modified work as a whole. If identifiable sections of that work are not derived from the Program, and can be reasonably considered independent and separate works in themselves, then this License, and its terms, do not apply to those sections when you distribute them as separate works. But when you distribute the same sections as part of a whole which is a work based on the Program, the distribution of the whole must be on the terms of this License, whose permissions for other licensees extend to the entire whole, and thus to each and every part regardless of who wrote it.

Thus, it is not the intent of this section to claim rights or contest your rights to work written entirely by you; rather, the intent is to exercise the right to control the distribution of derivative or collective works based on the Program.

In addition, mere aggregation of another work not based on the Program with the Program (or with a work based on the Program) on a volume of a storage or distribution medium does not bring the other work under the scope of this License.

3. You may copy and distribute the Program (or a work based on it, under Section 2) in object code or executable form under the terms of Sections 1 and 2 above provided that you also do one of the following:

a) Accompany it with the complete corresponding machine-readable source code, which must be distributed under the terms of Sections 1 and 2 above on a medium customarily used for software interchange; or,

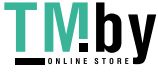

b) Accompany it with a written offer, valid for at least three years, to give any third party, for a charge no more than your cost of physically performing source distribution, a complete machine-readable copy of the corresponding source code, to be distributed under the terms of Sections 1 and 2 above on a medium customarily used for software interchange; or,

c) Accompany it with the information you received as to the offer to distribute corresponding source code. (This alternative is allowed only for noncommercial distribution and only if you received the program in object code or executable form with such an offer, in accord with Subsection b above.)

The source code for a work means the preferred form of the work for making modifications to it. For an executable work, complete source code means all the source code for all modules it contains, plus any associated interface definition files, plus the scripts used to control compilation and installation of the executable. However, as a special exception, the source code distributed need not include anything that is normally distributed (in either source or binary form) with the major components (compiler, kernel, and so on) of the operating system on which the executable runs, unless that component itself accompanies the executable.

If distribution of executable or object code is made by offering access to copy from a designated place, then offering equivalent access to copy the source code from the same place counts as distribution of the source code, even though third parties are not compelled to copy the source along with the object code.

4. You may not copy, modify, sublicense, or distribute the Program except as expressly provided under this License. Any attempt otherwise to copy, modify, sublicense or distribute the Program is void, and will automatically terminate your rights under this License. However, parties who have received copies, or rights, from you under this License will not have their licenses terminated so long as such parties remain in full compliance.

5. You are not required to accept this License, since you have not signed it. However, nothing else grants you permission to modify or distribute the Program or its derivative works. These actions are prohibited by law if you do not accept this License. Therefore, by modifying or distributing the Program (or any work based on the Program), you indicate your acceptance of this License to do so, and all its terms and conditions for copying, distributing or modifying the Program or works based on it.

6. Each time you redistribute the Program (or any work based on the Program), the recipient automatically receives a license from the original licensor to copy, distribute or modify the Program

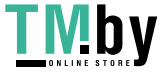

subject to these terms and conditions. You may not impose any further restrictions on the recipients' exercise of the rights granted herein. You are not responsible for enforcing compliance by third parties to this License.

7. If, as a consequence of a court judgment or allegation of patent infringement or for any other reason (not limited to patent issues), conditions are imposed on you (whether by court order, agreement or otherwise) that contradict the conditions of this License, they do not excuse you from the conditions of this License. If you cannot distribute so as to satisfy simultaneously your obligations under this License and any other pertinent obligations, then as a consequence you may not distribute the Program at all. For example, if a patent license would not permit royalty-free redistribution of the Program by all those who receive copies directly or indirectly through you, then the only way you could satisfy both it and this License would be to refrain entirely from distribution of the Program.

If any portion of this section is held invalid or unenforceable under any particular circumstance, the balance of the section is intended to apply and the section as a whole is intended to apply in other circumstances.

It is not the purpose of this section to induce you to infringe any patents or other property right claims or to contest validity of any such claims; this section has the sole purpose of protecting the integrity of the free software distribution system, which is implemented by public license practices. Many people have made generous contributions to the wide range of software distributed through that system in reliance on consistent application of that system; it is up to the author/donor to decide if he or she is willing to distribute software through any other system and a licensee cannot impose that choice.

This section is intended to make thoroughly clear what is believed to be a consequence of the rest of this License.

8. If the distribution and/or use of the Program is restricted in certain countries either by patents or by copyrighted interfaces, the original copyright holder who places the Program under this License may add an explicit geographical distribution limitation excluding those countries, so that distribution is permitted only in or among countries not thus excluded. In such case, this License incorporates the limitation as if written in the body of this License.

9. The Free Software Foundation may publish revised and/or new versions of the General Public License from time to time. Such new versions will be similar in spirit to the present version, but may differ in detail to address new problems or concerns.

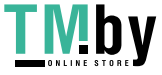

Each version is given a distinguishing version number. If the Program specifies a version number of this License which applies to it and "any later version", you have the option of following the terms and conditions either of that version or of any later version published by the Free Software Foundation. If the Program does not specify a version number of this License, you may choose any version ever published by the Free Software Foundation.

10. If you wish to incorporate parts of the Program into other free programs whose distribution conditions are different, write to the author to ask for permission. For software which is copyrighted by the Free Software Foundation, write to the Free Software Foundation; we sometimes make exceptions for this. Our decision will be guided by the two goals of preserving the free status of all derivatives of our free software and of promoting the sharing and reuse of software generally.

# NO WARRANTY

11. BECAUSE THE PROGRAM IS LICENSED FREE OF CHARGE, THERE IS NO WARRANTY FOR THE PROGRAM, TO THE EXTENT PERMITTED BY APPLICABLE LAW. EXCEPT WHEN OTHERWISE STATED IN WRITING THE COPYRIGHT HOLDERS AND/OR OTHER PARTIES PROVIDE THE PROGRAM "AS IS" WITHOUT WARRANTY OF ANY KIND, EITHER EXPRESSED OR IMPLIED, INCLUDING, BUT NOT LIMITED TO, THE IMPLIED WARRANTIES OF MERCHANTABILITY AND FITNESS FOR A PARTICULAR PURPOSE. THE ENTIRE RISK AS TO THE QUALITY AND PERFORMANCE OF THE PROGRAM IS WITH YOU. SHOULD THE PROGRAM PROVE DEFECTIVE, YOU ASSUME THE COST OF ALL NECESSARY SERVICING, REPAIR OR CORRECTION.

12. IN NO EVENT UNLESS REQUIRED BY APPLICABLE LAW OR AGREED TO IN WRITING WILL ANY COPYRIGHT HOLDER, OR ANY OTHER PARTY WHO MAY MODIFY AND/OR REDISTRIBUTE THE PROGRAM AS PERMITTED ABOVE, BE LIABLE TO YOU FOR DAMAGES, INCLUDING ANY GENERAL, SPECIAL, INCIDENTAL OR CONSEQUENTIAL DAMAGES ARISING OUT OF THE USE OR INABILITY TO USE THE PROGRAM (INCLUDING BUT NOT LIMITED TO LOSS OF DATA OR DATA BEING RENDERED INACCURATE OR LOSSES SUSTAINED BY YOU OR THIRD PARTIES OR A FAILURE OF THE PROGRAM TO OPERATE WITH ANY OTHER PROGRAMS), EVEN IF SUCH HOLDER OR OTHER PARTY HAS BEEN ADVISED OF THE POSSIBILITY OF SUCH DAMAGES.

END OF TERMS AND CONDITIONS

How to Apply These Terms to Your New Programs

If you develop a new program, and you want it to be of the greatest possible use to the public, the best way to achieve this is to make it free software which everyone can redistribute and change under these terms.

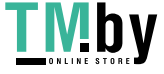

To do so, attach the following notices to the program. It is safest to attach them to the start of each source file to most effectively convey the exclusion of warranty; and each file should have at least the "copyright" line and a pointer to where the full notice is found.

one line to give the program's name and an idea of what it does. Copyright (C) yyyy name of author

This program is free software; you can redistribute it and/or modify it under the terms of the GNU General Public License as published by the Free Software Foundation; either version 2 of the License, or (at your option) any later version.

This program is distributed in the hope that it will be useful, but WITHOUT ANY WARRANTY; without even the implied warranty of MERCHANTABILITY or FITNESS FOR A PARTICULAR PURPOSE. See the GNU General Public License for more details.

You should have received a copy of the GNU General Public License along with this program; if not, write to the Free Software Foundation, Inc., 51 Franklin Street, Fifth Floor, Boston, MA 02110-1301, USA.

Also add information on how to contact you by electronic and paper mail.

If the program is interactive, make it output a short notice like this when it starts in an interactive mode:

Gnomovision version 69, Copyright (C) year name of author Gnomovision comes with ABSOLUTELY NO WARRANTY; for details type `show w'. This is free software, and you are welcome to redistribute it under certain conditions; type `show c' for details.

The hypothetical commands `show w' and `show c' should show the appropriate parts of the General Public License. Of course, the commands you use may be called something other than `show w' and `show c'; they could even be mouse-clicks or menu items--whatever suits your program.

You should also get your employer (if you work as a programmer) or your school, if any, to sign a "copyright disclaimer" for the program, if necessary. Here is a sample; alter the names:

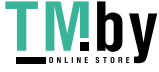

Yoyodyne, Inc., hereby disclaims all copyright interest in the program `Gnomovision' (which makes passes at compilers) written by James Hacker.

signature of Ty Coon, 1 April 1989 Ty Coon, President of Vice

This General Public License does not permit incorporating your program into proprietary programs. If your program is a subroutine library, you may consider it more useful to permit linking proprietary applications with the library. If this is what you want to do, use the GNU Lesser General Public License instead of this License.

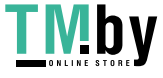

40.atk 41.cairo 42.glib 43.glibc  $44.$ GTK $+$ 45.json-glib 46.libfuse 47.Libnl 48.libusb 49.pango (except OpenTypeCode)

GNU LESSER GENERAL PUBLIC LICENSE Version 2.1, February 1999 Copyright (C) 1991, 1999 Free Software Foundation, Inc. 51 Franklin Street, Fifth Floor, Boston, MA 02110-1301 USA Everyone is permitted to copy and distribute verbatim copies of this license document, but changing it is not allowed.

[This is the first released version of the Lesser GPL. It also counts as the successor of the GNU Library Public License, version 2, hence the version number 2.1.]

Preamble

The licenses for most software are designed to take away your freedom to share and change it. By contrast, the GNU General Public Licenses are intended to guarantee your freedom to share and change free software--to make sure the software is free for all its users.

This license, the Lesser General Public License, applies to some specially designated software packages--typically libraries--of the Free Software Foundation and other authors who decide to use it. You can use it too, but we suggest you first think carefully about whether this license or the ordinary General Public License is the better strategy to use in any particular case, based on the explanations below.

When we speak of free software, we are referring to freedom of use, not price. Our General Public Licenses are designed to make sure that you have the freedom to distribute copies of free software (and charge for this service if you wish); that you receive source code or can get it if you want it; that you can change the software and use pieces of it in new free programs; and that you are informed that you can do these things.

To protect your rights, we need to make restrictions that forbid distributors to deny you these rights or to ask you to surrender these rights. These restrictions translate to certain responsibilities for you

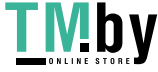

if you distribute copies of the library or if you modify it.

For example, if you distribute copies of the library, whether gratis or for a fee, you must give the recipients all the rights that we gave you. You must make sure that they, too, receive or can get the source code. If you link other code with the library, you must provide complete object files to the recipients, so that they can relink them with the library after making changes to the library and recompiling it. And you must show them these terms so they know their rights.

We protect your rights with a two-step method: (1) we copyright the library, and (2) we offer you this license, which gives you legal permission to copy, distribute and/or modify the library.

To protect each distributor, we want to make it very clear that there is no warranty for the free library. Also, if the library is modified by someone else and passed on, the recipients should know that what they have is not the original version, so that the original author's reputation will not be affected by problems that might be introduced by others.

Finally, software patents pose a constant threat to the existence of any free program. We wish to make sure that a company cannot effectively restrict the users of a free program by obtaining a restrictive license from a patent holder. Therefore, we insist that any patent license obtained for a version of the library must be consistent with the full freedom of use specified in this license.

Most GNU software, including some libraries, is covered by the ordinary GNU General Public License. This license, the GNU Lesser General Public License, applies to certain designated libraries, and is quite different from the ordinary General Public License. We use this license for certain libraries in order to permit linking those libraries into non-free programs.

When a program is linked with a library, whether statically or using a shared library, the combination of the two is legally speaking a combined work, a derivative of the original library. The ordinary General Public License therefore permits such linking only if the entire combination fits its criteria of freedom. The Lesser General Public License permits more lax criteria for linking other code with the library.

We call this license the "Lesser" General Public License because it does Less to protect the user's freedom than the ordinary General Public License. It also provides other free software developers Less of an advantage over competing non-free programs. These disadvantages are the reason we use the ordinary General Public License for many libraries. However, the Lesser license provides advantages in certain special circumstances.

For example, on rare occasions, there may be a special need to encourage the widest possible use of a certain library, so that it becomes a de-facto standard. To achieve this, non-free programs must be allowed to use the library. A more frequent case is that a free library does the same job as widely used non-free libraries. In this case, there is little to gain by limiting the free library to free software only, so we use the Lesser General Public License.

In other cases, permission to use a particular library in non-free programs enables a greater number of people to use a large body of free software. For example, permission to use the GNU C Library in non-free programs enables many more people to use the whole GNU operating system, as well as its

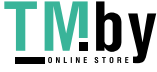

variant, the GNU/Linux operating system.

Although the Lesser General Public License is Less protective of the users' freedom, it does ensure that the user of a program that is linked with the Library has the freedom and the wherewithal to run that program using a modified version of the Library.

The precise terms and conditions for copying, distribution and modification follow. Pay close attention to the difference between a "work based on the library" and a "work that uses the library". The former contains code derived from the library, whereas the latter must be combined with the library in order to run.

TERMS AND CONDITIONS FOR COPYING, DISTRIBUTION AND MODIFICATION

0. This License Agreement applies to any software library or other program which contains a notice placed by the copyright holder or other authorized party saying it may be distributed under the terms of this Lesser General Public License (also called "this License"). Each licensee is addressed as "you". A "library" means a collection of software functions and/or data prepared so as to be conveniently linked with application programs (which use some of those functions and data) to form executables. The "Library", below, refers to any such software library or work which has been distributed under these terms. A "work based on the Library" means either the Library or any derivative work under copyright law: that is to say, a work containing the Library or a portion of it, either verbatim or with modifications and/or translated straightforwardly into another language. (Hereinafter, translation is included without limitation in the term "modification".)

"Source code" for a work means the preferred form of the work for making modifications to it. For a library, complete source code means all the source code for all modules it contains, plus any associated interface definition files, plus the scripts used to control compilation and installation of the library.

Activities other than copying, distribution and modification are not covered by this License; they are outside its scope. The act of running a program using the Library is not restricted, and output from such a program is covered only if its contents constitute a work based on the Library (independent of the use of the Library in a tool for writing it). Whether that is true depends on what the Library does and what the program that uses the Library does.

1. You may copy and distribute verbatim copies of the Library's complete source code as you receive it, in any medium, provided that you conspicuously and appropriately publish on each copy an appropriate copyright notice and disclaimer of warranty; keep intact all the notices that refer to this License and to the absence of any warranty; and distribute a copy of this License along with the Library.

You may charge a fee for the physical act of transferring a copy, and you may at your option offer warranty protection in exchange for a fee.

2. You may modify your copy or copies of the Library or any portion of it, thus forming a work based on the Library, and copy and distribute such modifications or work under the terms of Section 1 above, provided that you also meet all of these conditions:

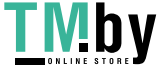

a) The modified work must itself be a software library.

• b) You must cause the files modified to carry prominent notices stating that you changed the files and the date of any change.

• c) You must cause the whole of the work to be licensed at no charge to all third parties under the terms of this License.

• d) If a facility in the modified Library refers to a function or a table of data to be supplied by an application program that uses the facility, other than as an argument passed when the facility is invoked, then you must make a good faith effort to ensure that, in the event an application does not supply such function or table, the facility still operates, and performs whatever part of its purpose remains meaningful.

(For example, a function in a library to compute square roots has a purpose that is entirely welldefined independent of the application. Therefore, Subsection 2d requires that any applicationsupplied function or table used by this function must be optional: if the application does not supply it, the square root function must still compute square roots.)

These requirements apply to the modified work as a whole. If identifiable sections of that work are not derived from the Library, and can be reasonably considered independent and separate works in themselves, then this License, and its terms, do not apply to those sections when you distribute them as separate works. But when you distribute the same sections as part of a whole which is a work based on the Library, the distribution of the whole must be on the terms of this License, whose permissions for other licensees extend to the entire whole, and thus to each and every part regardless of who wrote it.

Thus, it is not the intent of this section to claim rights or contest your rights to work written entirely by you; rather, the intent is to exercise the right to control the distribution of derivative or collective works based on the Library.

In addition, mere aggregation of another work not based on the Library with the Library (or with a work based on the Library) on a volume of a storage or distribution medium does not bring the other work under the scope of this License.

3. You may opt to apply the terms of the ordinary GNU General Public License instead of this License to a given copy of the Library. To do this, you must alter all the notices that refer to this License, so that they refer to the ordinary GNU General Public License, version 2, instead of to this License. (If a newer version than version 2 of the ordinary GNU General Public License has appeared, then you can specify that version instead if you wish.) Do not make any other change in these notices.

Once this change is made in a given copy, it is irreversible for that copy, so the ordinary GNU General Public License applies to all subsequent copies and derivative works made from that copy.

This option is useful when you wish to copy part of the code of the Library into a program that is not a library.

4. You may copy and distribute the Library (or a portion or derivative of it, under Section 2) in object code or executable form under the terms of Sections 1 and 2 above provided that you accompany it

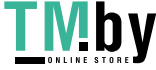

with the complete corresponding machine-readable source code, which must be distributed under the terms of Sections 1 and 2 above on a medium customarily used for software interchange.

If distribution of object code is made by offering access to copy from a designated place, then offering equivalent access to copy the source code from the same place satisfies the requirement to distribute the source code, even though third parties are not compelled to copy the source along with the object code.

5. A program that contains no derivative of any portion of the Library, but is designed to work with the Library by being compiled or linked with it, is called a "work that uses the Library". Such a work, in isolation, is not a derivative work of the Library, and therefore falls outside the scope of this License. However, linking a "work that uses the Library" with the Library creates an executable that is a derivative of the Library (because it contains portions of the Library), rather than a "work that uses the library". The executable is therefore covered by this License. Section 6 states terms for distribution of such executables.

When a "work that uses the Library" uses material from a header file that is part of the Library, the object code for the work may be a derivative work of the Library even though the source code is not. Whether this is true is especially significant if the work can be linked without the Library, or if the work is itself a library. The threshold for this to be true is not precisely defined by law.

If such an object file uses only numerical parameters, data structure layouts and accessors, and small macros and small inline functions (ten lines or less in length), then the use of the object file is unrestricted, regardless of whether it is legally a derivative work. (Executables containing this object code plus portions of the Library will still fall under Section 6.)

Otherwise, if the work is a derivative of the Library, you may distribute the object code for the work under the terms of Section 6. Any executables containing that work also fall under Section 6, whether or not they are linked directly with the Library itself.

6. As an exception to the Sections above, you may also combine or link a "work that uses the Library" with the Library to produce a work containing portions of the Library, and distribute that work under terms of your choice, provided that the terms permit modification of the work for the customer's own use and reverse engineering for debugging such modifications.

You must give prominent notice with each copy of the work that the Library is used in it and that the Library and its use are covered by this License. You must supply a copy of this License. If the work during execution displays copyright notices, you must include the copyright notice for the Library among them, as well as a reference directing the user to the copy of this License. Also, you must do one of these things:

a) Accompany the work with the complete corresponding machine-readable source code for the Library including whatever changes were used in the work (which must be distributed under Sections 1 and 2 above); and, if the work is an executable linked with the Library, with the complete machine-readable "work that uses the Library", as object code and/or source code, so that the user can modify the Library and then relink to produce a modified executable containing the modified

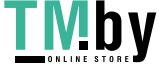

207

Library. (It is understood that the user who changes the contents of definitions files in the Library will not necessarily be able to recompile the application to use the modified definitions.)

• b) Use a suitable shared library mechanism for linking with the Library. A suitable mechanism is one that (1) uses at run time a copy of the library already present on the user's computer system, rather than copying library functions into the executable, and (2) will operate properly with a modified version of the library, if the user installs one, as long as the modified version is interface-compatible with the version that the work was made with.

• c) Accompany the work with a written offer, valid for at least three years, to give the same user the materials specified in Subsection 6a, above, for a charge no more than the cost of performing this distribution.

• d) If distribution of the work is made by offering access to copy from a designated place, offer equivalent access to copy the above specified materials from the same place.

• e) Verify that the user has already received a copy of these materials or that you have already sent this user a copy.

For an executable, the required form of the "work that uses the Library" must include any data and utility programs needed for reproducing the executable from it. However, as a special exception, the materials to be distributed need not include anything that is normally distributed (in either source or binary form) with the major components (compiler, kernel, and so on) of the operating system on which the executable runs, unless that component itself accompanies the executable.

It may happen that this requirement contradicts the license restrictions of other proprietary libraries that do not normally accompany the operating system. Such a contradiction means you cannot use both them and the Library together in an executable that you distribute.

7. You may place library facilities that are a work based on the Library side-by-side in a single library together with other library facilities not covered by this License, and distribute such a combined library, provided that the separate distribution of the work based on the Library and of the other library facilities is otherwise permitted, and provided that you do these two things:

a) Accompany the combined library with a copy of the same work based on the Library, uncombined with any other library facilities. This must be distributed under the terms of the Sections above.

• b) Give prominent notice with the combined library of the fact that part of it is a work based on the Library, and explaining where to find the accompanying uncombined form of the same work. 8. You may not copy, modify, sublicense, link with, or distribute the Library except as expressly provided under this License. Any attempt otherwise to copy, modify, sublicense, link with, or distribute the Library is void, and will automatically terminate your rights under this License. However, parties who have received copies, or rights, from you under this License will not have their licenses terminated so long as such parties remain in full compliance.

9. You are not required to accept this License, since you have not signed it. However, nothing else grants you permission to modify or distribute the Library or its derivative works. These actions are

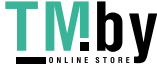

prohibited by law if you do not accept this License. Therefore, by modifying or distributing the Library (or any work based on the Library), you indicate your acceptance of this License to do so, and all its terms and conditions for copying, distributing or modifying the Library or works based on it.

10. Each time you redistribute the Library (or any work based on the Library), the recipient automatically receives a license from the original licensor to copy, distribute, link with or modify the Library subject to these terms and conditions. You may not impose any further restrictions on the recipients' exercise of the rights granted herein. You are not responsible for enforcing compliance by third parties with this License.

11. If, as a consequence of a court judgment or allegation of patent infringement or for any other reason (not limited to patent issues), conditions are imposed on you (whether by court order, agreement or otherwise) that contradict the conditions of this License, they do not excuse you from the conditions of this License. If you cannot distribute so as to satisfy simultaneously your obligations under this License and any other pertinent obligations, then as a consequence you may not distribute the Library at all. For example, if a patent license would not permit royalty-free redistribution of the Library by all those who receive copies directly or indirectly through you, then the only way you could satisfy both it and this License would be to refrain entirely from distribution of the Library.

If any portion of this section is held invalid or unenforceable under any particular circumstance, the balance of the section is intended to apply, and the section as a whole is intended to apply in other circumstances.

It is not the purpose of this section to induce you to infringe any patents or other property right claims or to contest validity of any such claims; this section has the sole purpose of protecting the integrity of the free software distribution system which is implemented by public license practices. Many people have made generous contributions to the wide range of software distributed through that system in reliance on consistent application of that system; it is up to the author/donor to decide if he or she is willing to distribute software through any other system and a licensee cannot impose that choice.

This section is intended to make thoroughly clear what is believed to be a consequence of the rest of this License.

12. If the distribution and/or use of the Library is restricted in certain countries either by patents or by copyrighted interfaces, the original copyright holder who places the Library under this License may add an explicit geographical distribution limitation excluding those countries, so that distribution is permitted only in or among countries not thus excluded. In such case, this License incorporates the limitation as if written in the body of this License.

13. The Free Software Foundation may publish revised and/or new versions of the Lesser General Public License from time to time. Such new versions will be similar in spirit to the present version, but may differ in detail to address new problems or concerns.

Each version is given a distinguishing version number. If the Library specifies a version number of this License which applies to it and "any later version", you have the option of following the terms

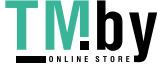

and conditions either of that version or of any later version published by the Free Software Foundation. If the Library does not specify a license version number, you may choose any version ever published by the Free Software Foundation.

14. If you wish to incorporate parts of the Library into other free programs whose distribution conditions are incompatible with these, write to the author to ask for permission. For software which is copyrighted by the Free Software Foundation, write to the Free Software Foundation; we sometimes make exceptions for this. Our decision will be guided by the two goals of preserving the free status of all derivatives of our free software and of promoting the sharing and reuse of software generally. NO WARRANTY

15. BECAUSE THE LIBRARY IS LICENSED FREE OF CHARGE, THERE IS NO WARRANTY FOR THE LIBRARY, TO THE EXTENT PERMITTED BY APPLICABLE LAW. EXCEPT WHEN OTHERWISE STATED IN WRITING THE COPYRIGHT HOLDERS AND/OR OTHER PARTIES PROVIDE THE LIBRARY "AS IS" WITHOUT WARRANTY OF ANY KIND, EITHER EXPRESSED OR IMPLIED, INCLUDING, BUT NOT LIMITED TO, THE IMPLIED WARRANTIES OF MERCHANTABILITY AND FITNESS FOR A PARTICULAR PURPOSE. THE ENTIRE RISK AS TO THE QUALITY AND PERFORMANCE OF THE LIBRARY IS WITH YOU. SHOULD THE LIBRARY PROVE DEFECTIVE, YOU ASSUME THE COST OF ALL NECESSARY SERVICING, REPAIR OR CORRECTION.

16. IN NO EVENT UNLESS REQUIRED BY APPLICABLE LAW OR AGREED TO IN WRITING WILL ANY COPYRIGHT HOLDER, OR ANY OTHER PARTY WHO MAY MODIFY AND/OR REDISTRIBUTE THE LIBRARY AS PERMITTED ABOVE, BE LIABLE TO YOU FOR DAMAGES, INCLUDING ANY GENERAL, SPECIAL, INCIDENTAL OR CONSEQUENTIAL DAMAGES ARISING OUT OF THE USE OR INABILITY TO USE THE LIBRARY (INCLUDING BUT NOT LIMITED TO LOSS OF DATA OR DATA BEING RENDERED INACCURATE OR LOSSES SUSTAINED BY YOU OR THIRD PARTIES OR A FAILURE OF THE LIBRARY TO OPERATE WITH ANY OTHER SOFTWARE), EVEN IF SUCH HOLDER OR OTHER PARTY HAS BEEN ADVISED OF THE POSSIBILITY OF SUCH DAMAGES.

END OF TERMS AND CONDITIONS

How to Apply These Terms to Your New Libraries

If you develop a new library, and you want it to be of the greatest possible use to the public, we recommend making it free software that everyone can redistribute and change. You can do so by permitting redistribution under these terms (or, alternatively, under the terms of the ordinary General Public License).

To apply these terms, attach the following notices to the library. It is safest to attach them to the start of each source file to most effectively convey the exclusion of warranty; and each file should have at least the "copyright" line and a pointer to where the full notice is found.

one line to give the library's name and an idea of what it does.

Copyright (C) year name of author

This library is free software; you can redistribute it and/or modify it under the terms of the GNU Lesser General Public

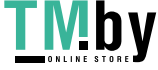

License as published by the Free Software Foundation; either version 2.1 of the License, or (at your option) any later version.

This library is distributed in the hope that it will be useful, but WITHOUT ANY WARRANTY; without even the implied warranty of MERCHANTABILITY or FITNESS FOR A PARTICULAR PURPOSE. See the GNU Lesser General Public License for more details.

You should have received a copy of the GNU Lesser General Public License along with this library; if not, write to the Free Software Foundation, Inc., 51 Franklin Street, Fifth Floor, Boston, MA 02110-1301 USA Also add information on how to contact you by electronic and paper mail. You should also get your employer (if you work as a programmer) or your school, if any, to sign a "copyright disclaimer" for the library, if necessary. Here is a sample; alter the names: Yoyodyne, Inc., hereby disclaims all copyright interest in the library `Frob' (a library for tweaking knobs) written by James Random Hacker.

signature of Ty Coon, 1 April 1990 Ty Coon, President of Vice That's all there is to it!

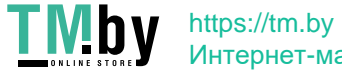

Интернет-магазин

# 50.iproute

### GNU GENERAL PUBLIC LICENSE

Version 2, June 1991

 Copyright (C) 1989, 1991 Free Software Foundation, Inc. 51 Franklin St, Fifth Floor, Boston, MA 02110-1301 USA Everyone is permitted to copy and distribute verbatim copies of this license document, but changing it is not allowed.

#### Preamble

 The licenses for most software are designed to take away your freedom to share and change it. By contrast, the GNU General Public License is intended to guarantee your freedom to share and change free software--to make sure the software is free for all its users. This General Public License applies to most of the Free Software Foundation's software and to any other program whose authors commit to using it. (Some other Free Software Foundation software is covered by the GNU Library General Public License instead.) You can apply it to your programs, too.

 When we speak of free software, we are referring to freedom, not price. Our General Public Licenses are designed to make sure that you have the freedom to distribute copies of free software (and charge for this service if you wish), that you receive source code or can get it if you want it, that you can change the software or use pieces of it in new free programs; and that you know you can do these things.

 To protect your rights, we need to make restrictions that forbid anyone to deny you these rights or to ask you to surrender the rights. These restrictions translate to certain responsibilities for you if you distribute copies of the software, or if you modify it.

 For example, if you distribute copies of such a program, whether gratis or for a fee, you must give the recipients all the rights that you have. You must make sure that they, too, receive or can get the

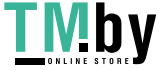

source code. And you must show them these terms so they know their rights.

 We protect your rights with two steps: (1) copyright the software, and (2) offer you this license which gives you legal permission to copy, distribute and/or modify the software.

 Also, for each author's protection and ours, we want to make certain that everyone understands that there is no warranty for this free software. If the software is modified by someone else and passed on, we want its recipients to know that what they have is not the original, so that any problems introduced by others will not reflect on the original authors' reputations.

 Finally, any free program is threatened constantly by software patents. We wish to avoid the danger that redistributors of a free program will individually obtain patent licenses, in effect making the program proprietary. To prevent this, we have made it clear that any patent must be licensed for everyone's free use or not licensed at all.

 The precise terms and conditions for copying, distribution and modification follow.

#### GNU GENERAL PUBLIC LICENSE

## TERMS AND CONDITIONS FOR COPYING, DISTRIBUTION AND MODIFICATION

 0. This License applies to any program or other work which contains a notice placed by the copyright holder saying it may be distributed under the terms of this General Public License. The "Program", below, refers to any such program or work, and a "work based on the Program" means either the Program or any derivative work under copyright law: that is to say, a work containing the Program or a portion of it, either verbatim or with modifications and/or translated into another language. (Hereinafter, translation is included without limitation in the term "modification".) Each licensee is addressed as "you".

Activities other than copying, distribution and modification are not covered by this License; they are outside its scope. The act of

running the Program is not restricted, and the output from the Program is covered only if its contents constitute a work based on the Program (independent of having been made by running the Program). Whether that is true depends on what the Program does.

 1. You may copy and distribute verbatim copies of the Program's source code as you receive it, in any medium, provided that you conspicuously and appropriately publish on each copy an appropriate copyright notice and disclaimer of warranty; keep intact all the notices that refer to this License and to the absence of any warranty; and give any other recipients of the Program a copy of this License along with the Program.

You may charge a fee for the physical act of transferring a copy, and you may at your option offer warranty protection in exchange for a fee.

 2. You may modify your copy or copies of the Program or any portion of it, thus forming a work based on the Program, and copy and distribute such modifications or work under the terms of Section 1 above, provided that you also meet all of these conditions:

 a) You must cause the modified files to carry prominent notices stating that you changed the files and the date of any change.

 b) You must cause any work that you distribute or publish, that in whole or in part contains or is derived from the Program or any part thereof, to be licensed as a whole at no charge to all third parties under the terms of this License.

 c) If the modified program normally reads commands interactively when run, you must cause it, when started running for such interactive use in the most ordinary way, to print or display an announcement including an appropriate copyright notice and a notice that there is no warranty (or else, saying that you provide a warranty) and that users may redistribute the program under these conditions, and telling the user how to view a copy of this License. (Exception: if the Program itself is interactive but does not normally print such an announcement, your work based on

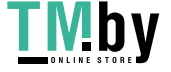

#### the Program is not required to print an announcement.)

These requirements apply to the modified work as a whole. If identifiable sections of that work are not derived from the Program, and can be reasonably considered independent and separate works in themselves, then this License, and its terms, do not apply to those sections when you distribute them as separate works. But when you distribute the same sections as part of a whole which is a work based on the Program, the distribution of the whole must be on the terms of this License, whose permissions for other licensees extend to the entire whole, and thus to each and every part regardless of who wrote it.

Thus, it is not the intent of this section to claim rights or contest your rights to work written entirely by you; rather, the intent is to exercise the right to control the distribution of derivative or collective works based on the Program.

In addition, mere aggregation of another work not based on the Program with the Program (or with a work based on the Program) on a volume of a storage or distribution medium does not bring the other work under the scope of this License.

 3. You may copy and distribute the Program (or a work based on it, under Section 2) in object code or executable form under the terms of Sections 1 and 2 above provided that you also do one of the following:

 a) Accompany it with the complete corresponding machine-readable source code, which must be distributed under the terms of Sections 1 and 2 above on a medium customarily used for software interchange; or,

 b) Accompany it with a written offer, valid for at least three years, to give any third party, for a charge no more than your cost of physically performing source distribution, a complete machine-readable copy of the corresponding source code, to be distributed under the terms of Sections 1 and 2 above on a medium customarily used for software interchange; or,

c) Accompany it with the information you received as to the offer

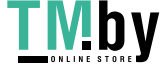

 to distribute corresponding source code. (This alternative is allowed only for noncommercial distribution and only if you received the program in object code or executable form with such an offer, in accord with Subsection b above.)

The source code for a work means the preferred form of the work for making modifications to it. For an executable work, complete source code means all the source code for all modules it contains, plus any associated interface definition files, plus the scripts used to control compilation and installation of the executable. However, as a special exception, the source code distributed need not include anything that is normally distributed (in either source or binary form) with the major components (compiler, kernel, and so on) of the operating system on which the executable runs, unless that component itself accompanies the executable.

If distribution of executable or object code is made by offering access to copy from a designated place, then offering equivalent access to copy the source code from the same place counts as distribution of the source code, even though third parties are not compelled to copy the source along with the object code.

 4. You may not copy, modify, sublicense, or distribute the Program except as expressly provided under this License. Any attempt otherwise to copy, modify, sublicense or distribute the Program is void, and will automatically terminate your rights under this License. However, parties who have received copies, or rights, from you under this License will not have their licenses terminated so long as such parties remain in full compliance.

 5. You are not required to accept this License, since you have not signed it. However, nothing else grants you permission to modify or distribute the Program or its derivative works. These actions are prohibited by law if you do not accept this License. Therefore, by modifying or distributing the Program (or any work based on the Program), you indicate your acceptance of this License to do so, and all its terms and conditions for copying, distributing or modifying the Program or works based on it.

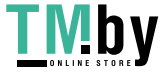

 6. Each time you redistribute the Program (or any work based on the Program), the recipient automatically receives a license from the original licensor to copy, distribute or modify the Program subject to these terms and conditions. You may not impose any further restrictions on the recipients' exercise of the rights granted herein. You are not responsible for enforcing compliance by third parties to this License.

 7. If, as a consequence of a court judgment or allegation of patent infringement or for any other reason (not limited to patent issues), conditions are imposed on you (whether by court order, agreement or otherwise) that contradict the conditions of this License, they do not excuse you from the conditions of this License. If you cannot distribute so as to satisfy simultaneously your obligations under this License and any other pertinent obligations, then as a consequence you may not distribute the Program at all. For example, if a patent license would not permit royalty-free redistribution of the Program by all those who receive copies directly or indirectly through you, then the only way you could satisfy both it and this License would be to refrain entirely from distribution of the Program.

If any portion of this section is held invalid or unenforceable under any particular circumstance, the balance of the section is intended to apply and the section as a whole is intended to apply in other circumstances.

It is not the purpose of this section to induce you to infringe any patents or other property right claims or to contest validity of any such claims; this section has the sole purpose of protecting the integrity of the free software distribution system, which is implemented by public license practices. Many people have made generous contributions to the wide range of software distributed through that system in reliance on consistent application of that system; it is up to the author/donor to decide if he or she is willing to distribute software through any other system and a licensee cannot impose that choice.

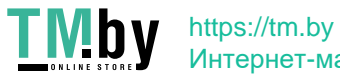

Интернет-магазин

This section is intended to make thoroughly clear what is believed to be a consequence of the rest of this License.

 8. If the distribution and/or use of the Program is restricted in certain countries either by patents or by copyrighted interfaces, the original copyright holder who places the Program under this License may add an explicit geographical distribution limitation excluding those countries, so that distribution is permitted only in or among countries not thus excluded. In such case, this License incorporates the limitation as if written in the body of this License.

 9. The Free Software Foundation may publish revised and/or new versions of the General Public License from time to time. Such new versions will be similar in spirit to the present version, but may differ in detail to address new problems or concerns.

Each version is given a distinguishing version number. If the Program specifies a version number of this License which applies to it and "any later version", you have the option of following the terms and conditions either of that version or of any later version published by the Free Software Foundation. If the Program does not specify a version number of this License, you may choose any version ever published by the Free Software Foundation.

 10. If you wish to incorporate parts of the Program into other free programs whose distribution conditions are different, write to the author to ask for permission. For software which is copyrighted by the Free Software Foundation, write to the Free Software Foundation; we sometimes make exceptions for this. Our decision will be guided by the two goals of preserving the free status of all derivatives of our free software and of promoting the sharing and reuse of software generally.

## NO WARRANTY

 11. BECAUSE THE PROGRAM IS LICENSED FREE OF CHARGE, THERE IS NO WARRANTY FOR THE PROGRAM, TO THE EXTENT PERMITTED BY APPLICABLE LAW. EXCEPT WHEN OTHERWISE STATED IN WRITING THE COPYRIGHT HOLDERS AND/OR OTHER PARTIES PROVIDE THE PROGRAM "AS IS" WITHOUT WARRANTY OF ANY KIND, EITHER EXPRESSED

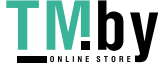

OR IMPLIED, INCLUDING, BUT NOT LIMITED TO, THE IMPLIED WARRANTIES OF MERCHANTABILITY AND FITNESS FOR A PARTICULAR PURPOSE. THE ENTIRE RISK AS TO THE QUALITY AND PERFORMANCE OF THE PROGRAM IS WITH YOU. SHOULD THE PROGRAM PROVE DEFECTIVE, YOU ASSUME THE COST OF ALL NECESSARY SERVICING, REPAIR OR CORRECTION.

 12. IN NO EVENT UNLESS REQUIRED BY APPLICABLE LAW OR AGREED TO IN WRITING WILL ANY COPYRIGHT HOLDER, OR ANY OTHER PARTY WHO MAY MODIFY AND/OR REDISTRIBUTE THE PROGRAM AS PERMITTED ABOVE, BE LIABLE TO YOU FOR DAMAGES, INCLUDING ANY GENERAL, SPECIAL, INCIDENTAL OR CONSEQUENTIAL DAMAGES ARISING OUT OF THE USE OR INABILITY TO USE THE PROGRAM (INCLUDING BUT NOT LIMITED TO LOSS OF DATA OR DATA BEING RENDERED INACCURATE OR LOSSES SUSTAINED BY YOU OR THIRD PARTIES OR A FAILURE OF THE PROGRAM TO OPERATE WITH ANY OTHER PROGRAMS), EVEN IF SUCH HOLDER OR OTHER PARTY HAS BEEN ADVISED OF THE POSSIBILITY OF SUCH DAMAGES.

# END OF TERMS AND CONDITIONS

How to Apply These Terms to Your New Programs

 If you develop a new program, and you want it to be of the greatest possible use to the public, the best way to achieve this is to make it free software which everyone can redistribute and change under these terms.

 To do so, attach the following notices to the program. It is safest to attach them to the start of each source file to most effectively convey the exclusion of warranty; and each file should have at least the "copyright" line and a pointer to where the full notice is found.

 $\le$  one line to give the program's name and a brief idea of what it does. $>$ Copyright  $(C)$  <year> <name of author>

 This program is free software; you can redistribute it and/or modify it under the terms of the GNU General Public License as published by the Free Software Foundation; either version 2 of the License, or (at your option) any later version.

This program is distributed in the hope that it will be useful,

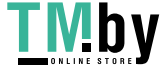

 but WITHOUT ANY WARRANTY; without even the implied warranty of MERCHANTABILITY or FITNESS FOR A PARTICULAR PURPOSE. See the GNU General Public License for more details.

 You should have received a copy of the GNU General Public License along with this program; if not, write to the Free Software Foundation, Inc., 51 Franklin St, Fifth Floor, Boston, MA 02110-1301 USA

Also add information on how to contact you by electronic and paper mail.

If the program is interactive, make it output a short notice like this when it starts in an interactive mode:

 Gnomovision version 69, Copyright (C) year name of author Gnomovision comes with ABSOLUTELY NO WARRANTY; for details type `show w'. This is free software, and you are welcome to redistribute it under certain conditions; type `show c' for details.

The hypothetical commands `show w' and `show c' should show the appropriate parts of the General Public License. Of course, the commands you use may be called something other than `show w' and `show c'; they could even be mouse-clicks or menu items--whatever suits your program.

You should also get your employer (if you work as a programmer) or your school, if any, to sign a "copyright disclaimer" for the program, if necessary. Here is a sample; alter the names:

 Yoyodyne, Inc., hereby disclaims all copyright interest in the program `Gnomovision' (which makes passes at compilers) written by James Hacker.

 <signature of Ty Coon>, 1 April 1989 Ty Coon, President of Vice

This General Public License does not permit incorporating your program into proprietary programs. If your program is a subroutine library, you may consider it more useful to permit linking proprietary applications with the library. If this is what you want to do, use the GNU Library General

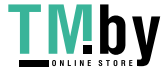

Public License instead of this License.

\* Copyright (c) 1982, 1986, 1993

\* The Regents of the University of California. All rights reserved.

\*

\* Redistribution and use in source and binary forms, with or without

\* modification, are permitted provided that the following conditions

\* are met:

\* 1. Redistributions of source code must retain the above copyright

\* notice, this list of conditions and the following disclaimer.

\* 2. Redistributions in binary form must reproduce the above copyright

\* notice, this list of conditions and the following disclaimer in the

\* documentation and/or other materials provided with the distribution.

\* 4. Neither the name of the University nor the names of its contributors

\* may be used to endorse or promote products derived from this software

\* without specific prior written permission.

\*

\* THIS SOFTWARE IS PROVIDED BY THE REGENTS AND CONTRIBUTORS ``AS IS'' AND \* ANY EXPRESS OR IMPLIED WARRANTIES, INCLUDING, BUT NOT LIMITED TO, THE \* IMPLIED WARRANTIES OF MERCHANTABILITY AND FITNESS FOR A PARTICULAR PURPOSE \* ARE DISCLAIMED. IN NO EVENT SHALL THE REGENTS OR CONTRIBUTORS BE LIABLE \* FOR ANY DIRECT, INDIRECT, INCIDENTAL, SPECIAL, EXEMPLARY, OR CONSEQUENTIAL \* DAMAGES (INCLUDING, BUT NOT LIMITED TO, PROCUREMENT OF SUBSTITUTE GOODS \* OR SERVICES; LOSS OF USE, DATA, OR PROFITS; OR BUSINESS INTERRUPTION) \* HOWEVER CAUSED AND ON ANY THEORY OF LIABILITY, WHETHER IN CONTRACT, STRICT \* LIABILITY, OR TORT (INCLUDING NEGLIGENCE OR OTHERWISE) ARISING IN ANY WAY \* OUT OF THE USE OF THIS SOFTWARE, EVEN IF ADVISED OF THE POSSIBILITY OF \* SUCH DAMAGE.

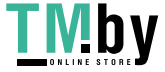

# 51.Squid

GNU GENERAL PUBLIC LICENSE Version 2, June 1991

Copyright (C) 1989, 1991 Free Software Foundation, Inc. 59 Temple Place, Suite 330, Boston, MA 02111, USA Everyone is permitted to copy and distribute verbatim copies of this license document, but changing it is not allowed.

### Preamble

The licenses for most software are designed to take away your freedom to share and change it. By contrast, the GNU General Public License is intended to guarantee your freedom to share and change free software--to make sure the software is free for all its users. This General Public License applies to most of the Free Software Foundation's software and to any other program whose authors commit to using it. (Some other Free Software Foundation software is covered by the GNU Library General Public License instead.) You can apply it to your programs, too.

When we speak of free software, we are referring to freedom, not price. Our General Public Licenses are designed to make sure that you have the freedom to distribute copies of free software (and charge for this service if you wish), that you receive source code or can get it if you want it, that you can change the software or use pieces of it in new free programs; and that you know you can do these things.

To protect your rights, we need to make restrictions that forbid anyone to deny you these rights or to ask you to surrender the rights. These restrictions translate to certain responsibilities for you if you distribute copies of the software, or if you modify it.

For example, if you distribute copies of such a program, whether gratis or for a fee, you must give the recipients all the rights that you have. You must make sure that they, too, receive or can get the

source code. And you must show them these terms so they know their rights.

We protect your rights with two steps: (1) copyright the software, and (2) offer you this license which gives you legal permission to copy, distribute and/or modify the software.

Also, for each author's protection and ours, we want to make certain that everyone understands that there is no warranty for this free software. If the software is modified by someone else and passed on, we want its recipients to know that what they have is not the original, so that any problems introduced by others will not reflect on the original authors' reputations.

Finally, any free program is threatened constantly by software patents. We wish to avoid the danger that redistributors of a free program will individually obtain patent licenses, in effect making the program proprietary. To prevent this, we have made it clear that any patent must be licensed for everyone's free use or not licensed at all.

The precise terms and conditions for copying, distribution and modification follow.

## GNU GENERAL PUBLIC LICENSE

TERMS AND CONDITIONS FOR COPYING, DISTRIBUTION AND MODIFICATION

0. This License applies to any program or other work which contains a notice placed by the copyright holder saying it may be distributed under the terms of this General Public License. The "Program", below, refers to any such program or work, and a "work based on the Program" means either the Program or any derivative work under copyright law: that is to say, a work containing the Program or a portion of it, either verbatim or with modifications and/or translated into another language. (Hereinafter, translation is included without limitation in the term "modification".) Each licensee is addressed as "you".

Activities other than copying, distribution and modification are not covered by this License; they are outside its scope. The act of

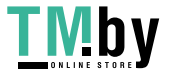
running the Program is not restricted, and the output from the Program is covered only if its contents constitute a work based on the Program (independent of having been made by running the Program). Whether that is true depends on what the Program does.

1. You may copy and distribute verbatim copies of the Program's source code as you receive it, in any medium, provided that you conspicuously and appropriately publish on each copy an appropriate copyright notice and disclaimer of warranty; keep intact all the notices that refer to this License and to the absence of any warranty; and give any other recipients of the Program a copy of this License along with the Program.

You may charge a fee for the physical act of transferring a copy, and you may at your option offer warranty protection in exchange for a fee.

2. You may modify your copy or copies of the Program or any portion of it, thus forming a work based on the Program, and copy and distribute such modifications or work under the terms of Section 1 above, provided that you also meet all of these conditions:

a) You must cause the modified files to carry prominent notices stating that you changed the files and the date of any change.

b) You must cause any work that you distribute or publish, that in whole or in part contains or is derived from the Program or any part thereof, to be licensed as a whole at no charge to all third parties under the terms of this License.

c) If the modified program normally reads commands interactively when run, you must cause it, when started running for such interactive use in the most ordinary way, to print or display an announcement including an appropriate copyright notice and a notice that there is no warranty (or else, saying that you provide a warranty) and that users may redistribute the program under these conditions, and telling the user how to view a copy of this License. (Exception: if the Program itself is interactive but does not normally print such an announcement, your work based on

#### the Program is not required to print an announcement.)

These requirements apply to the modified work as a whole. If identifiable sections of that work are not derived from the Program, and can be reasonably considered independent and separate works in themselves, then this License, and its terms, do not apply to those sections when you distribute them as separate works. But when you distribute the same sections as part of a whole which is a work based on the Program, the distribution of the whole must be on the terms of this License, whose permissions for other licensees extend to the entire whole, and thus to each and every part regardless of who wrote it.

Thus, it is not the intent of this section to claim rights or contest your rights to work written entirely by you; rather, the intent is to exercise the right to control the distribution of derivative or collective works based on the Program.

In addition, mere aggregation of another work not based on the Program with the Program (or with a work based on the Program) on a volume of a storage or distribution medium does not bring the other work under the scope of this License.

3. You may copy and distribute the Program (or a work based on it, under Section 2) in object code or executable form under the terms of Sections 1 and 2 above provided that you also do one of the following:

a) Accompany it with the complete corresponding machine-readable source code, which must be distributed under the terms of Sections 1 and 2 above on a medium customarily used for software interchange; or,

b) Accompany it with a written offer, valid for at least three years, to give any third party, for a charge no more than your cost of physically performing source distribution, a complete machine-readable copy of the corresponding source code, to be distributed under the terms of Sections 1 and 2 above on a medium customarily used for software interchange; or,

c) Accompany it with the information you received as to the offer

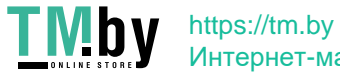

to distribute corresponding source code. (This alternative is allowed only for noncommercial distribution and only if you received the program in object code or executable form with such an offer, in accord with Subsection b above.)

The source code for a work means the preferred form of the work for making modifications to it. For an executable work, complete source code means all the source code for all modules it contains, plus any associated interface definition files, plus the scripts used to control compilation and installation of the executable. However, as a special exception, the source code distributed need not include anything that is normally distributed (in either source or binary form) with the major components (compiler, kernel, and so on) of the operating system on which the executable runs, unless that component itself accompanies the executable.

If distribution of executable or object code is made by offering access to copy from a designated place, then offering equivalent access to copy the source code from the same place counts as distribution of the source code, even though third parties are not compelled to copy the source along with the object code.

4. You may not copy, modify, sublicense, or distribute the Program except as expressly provided under this License. Any attempt otherwise to copy, modify, sublicense or distribute the Program is void, and will automatically terminate your rights under this License. However, parties who have received copies, or rights, from you under this License will not have their licenses terminated so long as such parties remain in full compliance.

5. You are not required to accept this License, since you have not signed it. However, nothing else grants you permission to modify or distribute the Program or its derivative works. These actions are prohibited by law if you do not accept this License. Therefore, by modifying or distributing the Program (or any work based on the Program), you indicate your acceptance of this License to do so, and all its terms and conditions for copying, distributing or modifying the Program or works based on it.

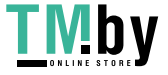

6. Each time you redistribute the Program (or any work based on the Program), the recipient automatically receives a license from the original licensor to copy, distribute or modify the Program subject to these terms and conditions. You may not impose any further restrictions on the recipients' exercise of the rights granted herein. You are not responsible for enforcing compliance by third parties to this License.

7. If, as a consequence of a court judgment or allegation of patent infringement or for any other reason (not limited to patent issues), conditions are imposed on you (whether by court order, agreement or otherwise) that contradict the conditions of this License, they do not excuse you from the conditions of this License. If you cannot distribute so as to satisfy simultaneously your obligations under this License and any other pertinent obligations, then as a consequence you may not distribute the Program at all. For example, if a patent license would not permit royalty-free redistribution of the Program by all those who receive copies directly or indirectly through you, then the only way you could satisfy both it and this License would be to refrain entirely from distribution of the Program.

If any portion of this section is held invalid or unenforceable under any particular circumstance, the balance of the section is intended to apply and the section as a whole is intended to apply in other circumstances.

It is not the purpose of this section to induce you to infringe any patents or other property right claims or to contest validity of any such claims; this section has the sole purpose of protecting the integrity of the free software distribution system, which is implemented by public license practices. Many people have made generous contributions to the wide range of software distributed through that system in reliance on consistent application of that system; it is up to the author/donor to decide if he or she is willing to distribute software through any other system and a licensee cannot impose that choice.

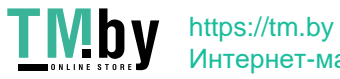

This section is intended to make thoroughly clear what is believed to be a consequence of the rest of this License.

8. If the distribution and/or use of the Program is restricted in certain countries either by patents or by copyrighted interfaces, the original copyright holder who places the Program under this License may add an explicit geographical distribution limitation excluding those countries, so that distribution is permitted only in or among countries not thus excluded. In such case, this License incorporates the limitation as if written in the body of this License.

9. The Free Software Foundation may publish revised and/or new versions of the General Public License from time to time. Such new versions will be similar in spirit to the present version, but may differ in detail to address new problems or concerns.

Each version is given a distinguishing version number. If the Program specifies a version number of this License which applies to it and "any later version", you have the option of following the terms and conditions either of that version or of any later version published by the Free Software Foundation. If the Program does not specify a version number of this License, you may choose any version ever published by the Free Software Foundation.

10. If you wish to incorporate parts of the Program into other free programs whose distribution conditions are different, write to the author to ask for permission. For software which is copyrighted by the Free Software Foundation, write to the Free Software Foundation; we sometimes make exceptions for this. Our decision will be guided by the two goals of preserving the free status of all derivatives of our free software and of promoting the sharing and reuse of software generally.

#### NO WARRANTY

11. BECAUSE THE PROGRAM IS LICENSED FREE OF CHARGE, THERE IS NO WARRANTY FOR THE PROGRAM, TO THE EXTENT PERMITTED BY APPLICABLE LAW. EXCEPT WHEN OTHERWISE STATED IN WRITING THE COPYRIGHT HOLDERS AND/OR OTHER PARTIES PROVIDE THE PROGRAM "AS IS" WITHOUT WARRANTY OF ANY KIND, EITHER EXPRESSED

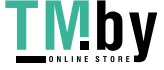

OR IMPLIED, INCLUDING, BUT NOT LIMITED TO, THE IMPLIED WARRANTIES OF MERCHANTABILITY AND FITNESS FOR A PARTICULAR PURPOSE. THE ENTIRE RISK AS TO THE QUALITY AND PERFORMANCE OF THE PROGRAM IS WITH YOU. SHOULD THE PROGRAM PROVE DEFECTIVE, YOU ASSUME THE COST OF ALL NECESSARY SERVICING, REPAIR OR CORRECTION.

12. IN NO EVENT UNLESS REQUIRED BY APPLICABLE LAW OR AGREED TO IN WRITING WILL ANY COPYRIGHT HOLDER, OR ANY OTHER PARTY WHO MAY MODIFY AND/OR REDISTRIBUTE THE PROGRAM AS PERMITTED ABOVE, BE LIABLE TO YOU FOR DAMAGES, INCLUDING ANY GENERAL, SPECIAL, INCIDENTAL OR CONSEQUENTIAL DAMAGES ARISING OUT OF THE USE OR INABILITY TO USE THE PROGRAM (INCLUDING BUT NOT LIMITED TO LOSS OF DATA OR DATA BEING RENDERED INACCURATE OR LOSSES SUSTAINED BY YOU OR THIRD PARTIES OR A FAILURE OF THE PROGRAM TO OPERATE WITH ANY OTHER PROGRAMS), EVEN IF SUCH HOLDER OR OTHER PARTY HAS BEEN ADVISED OF THE POSSIBILITY OF SUCH DAMAGES.

### END OF TERMS AND CONDITIONS

Appendix: How to Apply These Terms to Your New Programs

If you develop a new program, and you want it to be of the greatest possible use to the public, the best way to achieve this is to make it free software which everyone can redistribute and change under these terms.

To do so, attach the following notices to the program. It is safest to attach them to the start of each source file to most effectively convey the exclusion of warranty; and each file should have at least the "copyright" line and a pointer to where the full notice is found.

 $\le$  one line to give the program's name and a brief idea of what it does. $>$ Copyright (C)  $19$ yy  $\le$ name of author $>$ 

This program is free software; you can redistribute it and/or modify it under the terms of the GNU General Public License as published by the Free Software Foundation; either version 2 of the License, or (at your option) any later version.

This program is distributed in the hope that it will be useful,

but WITHOUT ANY WARRANTY; without even the implied warranty of MERCHANTABILITY or FITNESS FOR A PARTICULAR PURPOSE. See the GNU General Public License for more details.

You should have received a copy of the GNU General Public Licensealong with this program; if not, write to the Free Software Foundation, Inc., 59 Temple Place, Suite 330, Boston, MA 02111, USA.

Also add information on how to contact you by electronic and paper mail.

If the program is interactive, make it output a short notice like this when it starts in an interactive mode:

Gnomovision version 69, Copyright (C) 19yy name of author Gnomovision comes with ABSOLUTELY NO WARRANTY; for details type `show w'. This is free software, and you are welcome to redistribute it under certain conditions; type `show c' for details.

The hypothetical commands `show w' and `show c' should show the appropriate parts of the General Public License. Of course, the commands you use may be called something other than `show w' and `show c'; they could even be mouse-clicks or menu items--whatever suits your program.

You should also get your employer (if you work as a programmer) or your school, if any, to sign a "copyright disclaimer" for the program, if necessary. Here is a sample; alter the names:

Yoyodyne, Inc., hereby disclaims all copyright interest in the program `Gnomovision' (which makes passes at compilers) written by James Hacker.

<signature of Ty Coon>, 1 April 1989 Ty Coon, President of Vice

This General Public License does not permit incorporating your program into proprietary programs. If your program is a subroutine library, you may consider it more useful to permit linking proprietary applications with the library. If this is what you want to do, use the GNU Library General Public License instead of this License.

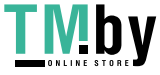

# ///////////////////////////

GNU LESSER GENERAL PUBLIC LICENSE Version 2.1, February 1999

Copyright (C) 1991, 1999 Free Software Foundation, Inc. 51 Franklin Street, Fifth Floor, Boston, MA 02110-1301 USA Everyone is permitted to copy and distribute verbatim copies of this license document, but changing it is not allowed.

[This is the first released version of the Lesser GPL. It also counts as the successor of the GNU Library Public License, version 2, hence the version number 2.1.]

#### Preamble

The licenses for most software are designed to take away your freedom to share and change it. By contrast, the GNU General Public Licenses are intended to guarantee your freedom to share and change free software--to make sure the software is free for all its users.

This license, the Lesser General Public License, applies to some specially designated software packages--typically libraries--of the Free Software Foundation and other authors who decide to use it. You can use it too, but we suggest you first think carefully about whether this license or the ordinary General Public License is the better strategy to use in any particular case, based on the explanations below.

When we speak of free software, we are referring to freedom of use, not price. Our General Public Licenses are designed to make sure that you have the freedom to distribute copies of free software (and charge for this service if you wish); that you receive source code or can get it if you want it; that you can change the software and use pieces of it in new free programs; and that you are informed that you can do these things.

To protect your rights, we need to make restrictions that forbid

distributors to deny you these rights or to ask you to surrender these rights. These restrictions translate to certain responsibilities for you if you distribute copies of the library or if you modify it.

For example, if you distribute copies of the library, whether gratis or for a fee, you must give the recipients all the rights that we gave you. You must make sure that they, too, receive or can get the source code. If you link other code with the library, you must provide complete object files to the recipients, so that they can relink them with the library after making changes to the library and recompiling it. And you must show them these terms so they know their rights.

We protect your rights with a two-step method: (1) we copyright the library, and (2) we offer you this license, which gives you legal permission to copy, distribute and/or modify the library.

To protect each distributor, we want to make it very clear that there is no warranty for the free library. Also, if the library is modified by someone else and passed on, the recipients should know that what they have is not the original version, so that the original author's reputation will not be affected by problems that might be introduced by others.

Finally, software patents pose a constant threat to the existence of any free program. We wish to make sure that a company cannot effectively restrict the users of a free program by obtaining a restrictive license from a patent holder. Therefore, we insist that any patent license obtained for a version of the library must be consistent with the full freedom of use specified in this license.

Most GNU software, including some libraries, is covered by the ordinary GNU General Public License. This license, the GNU Lesser General Public License, applies to certain designated libraries, and is quite different from the ordinary General Public License. We use this license for certain libraries in order to permit linking those libraries into non-free programs.

When a program is linked with a library, whether statically or using

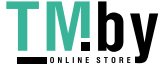

a shared library, the combination of the two is legally speaking a combined work, a derivative of the original library. The ordinary General Public License therefore permits such linking only if the entire combination fits its criteria of freedom. The Lesser General Public License permits more lax criteria for linking other code with the library.

We call this license the "Lesser" General Public License because it does Less to protect the user's freedom than the ordinary General Public License. It also provides other free software developers Less of an advantage over competing non-free programs. These disadvantages are the reason we use the ordinary General Public License for many libraries. However, the Lesser license provides advantages in certain special circumstances.

For example, on rare occasions, there may be a special need to encourage the widest possible use of a certain library, so that it becomes a de-facto standard. To achieve this, non-free programs must be allowed to use the library. A more frequent case is that a free library does the same job as widely used non-free libraries. In this case, there is little to gain by limiting the free library to free software only, so we use the Lesser General Public License.

In other cases, permission to use a particular library in non-free programs enables a greater number of people to use a large body of free software. For example, permission to use the GNU C Library in non-free programs enables many more people to use the whole GNU operating system, as well as its variant, the GNU/Linux operating system.

Although the Lesser General Public License is Less protective of the users' freedom, it does ensure that the user of a program that is linked with the Library has the freedom and the wherewithal to run that program using a modified version of the Library.

The precise terms and conditions for copying, distribution and modification follow. Pay close attention to the difference between a "work based on the library" and a "work that uses the library". The

 $\blacksquare$ Интернет-магазин former contains code derived from the library, whereas the latter must be combined with the library in order to run.

## GNU LESSER GENERAL PUBLIC LICENSE TERMS AND CONDITIONS FOR COPYING, DISTRIBUTION AND MODIFICATION

0. This License Agreement applies to any software library or other program which contains a notice placed by the copyright holder or other authorized party saying it may be distributed under the terms of this Lesser General Public License (also called "this License"). Each licensee is addressed as "you".

A "library" means a collection of software functions and/or data prepared so as to be conveniently linked with application programs (which use some of those functions and data) to form executables.

The "Library", below, refers to any such software library or work which has been distributed under these terms. A "work based on the Library" means either the Library or any derivative work under copyright law: that is to say, a work containing the Library or a portion of it, either verbatim or with modifications and/or translated straightforwardly into another language. (Hereinafter, translation is included without limitation in the term "modification".)

"Source code" for a work means the preferred form of the work for making modifications to it. For a library, complete source code means all the source code for all modules it contains, plus any associated interface definition files, plus the scripts used to control compilation and installation of the library.

Activities other than copying, distribution and modification are not covered by this License; they are outside its scope. The act of running a program using the Library is not restricted, and output from such a program is covered only if its contents constitute a work based on the Library (independent of the use of the Library in a tool for writing it). Whether that is true depends on what the Library does and what the program that uses the Library does.

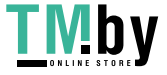

 $\mathbf{IV}$  https://tm.by Интернет-магазин

1. You may copy and distribute verbatim copies of the Library's complete source code as you receive it, in any medium, provided that you conspicuously and appropriately publish on each copy an appropriate copyright notice and disclaimer of warranty; keep intact all the notices that refer to this Licen se and to the absence of any warranty; and distribute a copy of this License along with the Library.

You may charge a fee for the physical act of transferring a copy, and you may at your option offer warranty protection in exchange for a fee.

2. You may modify your copy or copies of the Library or any portion of it, thus forming a work based on the Library, and copy and distribute such modifications or work under the terms of Section 1 above, provided that you also meet all of these conditions:

a) The modified work must itself be a software library.

b) You must cause the files modified to carry prominent notices stating that you changed the files and the date of any change.

c) You must cause the whole of the work to be licensed at no charge to all third parties under the terms of this License.

d) If a facility in the modified Library refers to a function or a table of data to be supplied by an application program that uses the facility, other than as an argument passed when the facility is invoked, then you must make a good faith effort to ensure that, in the event an application does not supply such function or table, the facility still operates, and performs whatever part of its purpose remains meaningful.

(For example, a function in a library to compute square roots has a purpose that is entirely well-defined independent of the application. Therefore, Subsection 2d requires that any application-supplied function or table used by this function must be optional: if the application does not supply it, the square

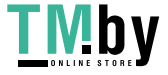

root function must still compute square roots.)

These requirements apply to the modified work as a whole. If identifiable sections of that work are not derived from the Library, and can be reasonably considered independent and separate works in themselves, then this License, and its terms, do not apply to those sections when you distribute them as separate works. But when you distribute the same sections as part of a whole which is a work based on the Library, the distribution of the whole must be on the terms of this License, whose permissions for other licensees extend to the entire whole, and thus to each and every part regardless of who wrote it.

Thus, it is not the intent of this section to claim rights or contest your rights to work written entirely by you; rather, the intent is to exercise the right to control the distribution of derivative or collective works based on the Library.

In addition, mere aggregation of another work not based on the Library with the Library (or with a work based on the Library) on a volume of a storage or distribution medium does not bring the other work under the scope of this License.

3. You may opt to apply the terms of the ordinary GNU General Public License instead of this License to a given copy of the Library. To do this, you must alter all the notices that refer to this License, so that they refer to the ordinary GNU General Public License, version 2, instead of to this License. (If a newer version than version 2 of the ordinary GNU General Public License has appeared, then you can specify that version instead if you wish.) Do not make any other change in these notices.

Once this change is made in a given copy, it is irreversible for that copy, so the ordinary GNU General Public License applies to all subsequent copies and derivative works made from that copy.

This option is useful when you wish to copy part of the code of the Library into a program that is not a library.

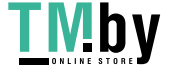

 $\mathbf{D} \mathbf{V}$  https://tm.by Интернет-магазин 4. You may copy and distribute the Library (or a portion or derivative of it, under Section 2) in object code or executable form under the terms of Sections 1 and 2 above provided that you accompany it with the complete corresponding machine-readable source code, which must be distributed under the terms of Sections 1 and 2 above on a medium customarily used for software interchange.

If distribution of object code is made by offering access to copy from a designated place, then offering equivalent access to copy the source code from the same place satisfies the requirement to distribute the source code, even though third parties are not compelled to copy the source along with the object code.

5. A program that contains no derivative of any portion of the Library, but is designed to work with the Library by being compiled or linked with it, is called a "work that uses the Library". Such a work, in isolation, is not a derivative work of the Library, and therefore falls outside the scope of this License.

However, linking a "work that uses the Library" with the Library creates an executable that is a derivative of the Library (because it contains portions of the Library), rather than a "work that uses the library". The executable is therefore covered by this License. Section 6 states terms for distribution of such executables.

When a "work that uses the Library" uses material from a header file that is part of the Library, the object code for the work may be a derivative work of the Library even though the source code is not. Whether this is true is especially significant if the work can be linked without the Library, or if the work is itself a library. The threshold for this to be true is not precisely defined by law.

If such an object file uses only numerical parameters, data structure layouts and accessors, and small macros and small inline functions (ten lines or less in length), then the use of the object file is unrestricted, regardless of whether it is legally a derivative work. (Executables containing this object code plus portions of the

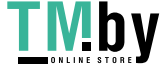

**IVIDV** https://tm.by Интернет-магазин Library will still fall under Section 6.)

Otherwise, if the work is a derivative of the Library, you may distribute the object code for the work under the terms of Section 6. Any executables containing that work also fall under Section 6, whether or not they are linked directly with the Library itself.

6. As an exception to the Sections above, you may also combine or link a "work that uses the Library" with the Library to produce a work containing portions of the Library, and distribute that work under terms of your choice, provided that the terms permit modification of the work for the customer's own use and reverse engineering for debugging such modifications.

You must give prominent notice with each copy of the work that the Library is used in it and that the Library and its use are covered by this License. You must supply a copy of this License. If the work during execution displays copyright notices, you must include the copyright notice for the Library among them, as well as a reference directing the user to the copy of this License. Also, you must do one of these things:

a) Accompany the work with the complete corresponding machine-readable source code for the Library including whatever changes were used in the work (which must be distributed under Sections 1 and 2 above); and, if the work is an executable linked with the Library, with the complete machine-readable "work that uses the Library", as object code and/or source code, so that the user can modify the Library and then relink to produce a modified executable containing the modified Library. (It is understood that the user who changes the contents of definitions files in the Library will not necessarily be able to recompile the application to use the modified definitions.)

b) Use a suitable shared library mechanism for linking with the Library. A suitable mechanism is one that (1) uses at run time a copy of the library already present on the user's computer system, rather than copying library functions into the executable, and (2)

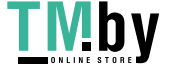

 $\mathbf{W}$   $\mathbf{D}$   $\mathbf{V}$   $\mathbf{h}$   $\mathbf{H}$  the  $\mathbf{H}$   $\mathbf{H}$  and  $\mathbf{H}$ Интернет-магазин will operate properly with a modified version of the library, if the user installs one, as long as the modified version is interface-compatible with the version that the work was made with.

c) Accompany the work with a written offer, valid for at least three years, to give the same user the materials specified in Subsection 6a, above, for a charge no more than the cost of performing this distribution.

d) If distribution of the work is made by offering access to copy from a designated place, offer equivalent access to copy the above specified materials from the same place.

e) Verify that the user has already received a copy of these materials or that you have already sent this user a copy.

For an executable, the required form of the "work that uses the Library" must include any data and utility programs needed for reproducing the executable from it. However, as a special exception, the materials to be distributed need not include anything that is normally distributed (in either source or binary form) with the major components (compiler, kernel, and so on) of the operating system on which the executable runs, unless that component itself accompanies the executable.

It may happen that this requirement contradicts the license restrictions of other proprietary libraries that do not normally accompany the operating system. Such a contradiction means you cannot use both them and the Library together in an executable that you distribute.

7. You may place library facilities that are a work based on the Library side-by-side in a single library together with other library facilities not covered by this License, and distribute such a combined library, provided that the separate distribution of the work based on the Library and of the other library facilities is otherwise permitted, and provided that you do these two things:

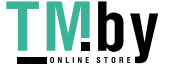

a) Accompany the combined library with a copy of the same work based on the Library, uncombined with any other library facilities. This must be distributed under the terms of the Sections above.

b) Give prominent notice with the combined library of the fact that part of it is a work based on the Library, and explaining where to find the accompanying uncombined form of the same work.

8. You may not copy, modify, sublicense, link with, or distribute the Library except as expressly provided under this License. Any attempt otherwise to copy, modify, sublicense, link with, or distribute the Library is void, and will automatically terminate your rights under this License. However, parties who have received copies, or rights, from you under this License will not have their licenses terminated so long as such parties remain in full compliance.

9. You are not required to accept this License, since you have not signed it. However, nothing else grants you permission to modify or distribute the Library or its derivative works. These actions are prohibited by law if you do not accept this License. Therefore, by modifying or distributing the Library (or any work based on the Library), you indicate your acceptance of this License to do so, and all its terms and conditions for copying, distributing or modifying the Library or works based on it.

10. Each time you redistribute the Library (or any work based on the Library), the recipient automatically receives a license from the original licensor to copy, distribute, link with or modify the Library subject to these terms and conditions. You may not impose any further restrictions on the recipients' exercise of the rights granted herein. You are not responsible for enforcing compliance by third parties with this License.

11. If, as a consequence of a court judgment or allegation of patent infringement or for any other reason (not limited to patent issues), conditions are imposed on you (whether by court order, agreement or otherwise) that contradict the conditions of this License, they do not

excuse you from the conditions of this License. If you cannot distribute so as to satisfy simultaneously your obligations under this License and any other pertinent obligations, then as a consequence you may not distribute the Library at all. For example, if a patent license would not permit royalty-free redistribution of the Library by all those who receive copies directly or indirectly through you, then the only way you could satisfy both it and this License would be to refrain entirely from distribution of the Library.

If any portion of this section is held invalid or unenforceable under any particular circumstance, the balance of the section is intended to apply, and the section as a whole is intended to apply in other circumstances.

It is not the purpose of this section to induce you to infringe any patents or other property right claims or to contest validity of any such claims; this section has the sole purpose of protecting the integrity of the free software distribution system which is implemented by public license practices. Many people have made generous contributions to the wide range of software distributed through that system in reliance on consistent application of that system; it is up to the author/donor to decide if he or she is willing to distribute software through any other system and a licensee cannot impose that choice.

This section is intended to make thoroughly clear what is believed to be a consequence of the rest of this License.

12. If the distribution and/or use of the Library is restricted in certain countries either by patents or by copyrighted interfaces, the original copyright holder who places the Library under this License may add an explicit geographical distribution limitation excluding those countries, so that distribution is permitted only in or among countries not thus excluded. In such case, this License incorporates the limitation as if written in the body of this License.

13. The Free Software Foundation may publish revised and/or new versions of the Lesser General Public License from time to time. Such new versions will be similar in spirit to the present version,

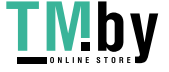

but may differ in detail to address new problems or concerns.

Each version is given a distinguishing version number. If the Library specifies a version number of this License which applies to it and "any later version", you have the option of following the terms and conditions either of that version or of any later version published by the Free Software Foundation. If the Library does not specify a license version number, you may choose any version ever published by the Free Software Foundation.

14. If you wish to incorporate parts of the Library into other free programs whose distribution conditions are incompatible with these, write to the author to ask for permission. For software which is copyrighted by the Free Software Foundation, write to the Free Software Foundation; we sometimes make exceptions for this. Our decision will be guided by the two goals of preserving the free status of all derivatives of our free software and of promoting the sharing and reuse of software generally.

#### NO WARRANTY

15. BECAUSE THE LIBRARY IS LICENSED FREE OF CHARGE, THERE IS NO WARRANTY FOR THE LIBRARY, TO THE EXTENT PERMITTED BY APPLICABLE LAW. EXCEPT WHEN OTHERWISE STATED IN WRITING THE COPYRIGHT HOLDERS AND/OR OTHER PARTIES PROVIDE THE LIBRARY "AS IS" WITHOUT WARRANTY OF ANY KIND, EITHER EXPRESSED OR IMPLIED, INCLUDING, BUT NOT LIMITED TO, THE IMPLIED WARRANTIES OF MERCHANTABILITY AND FITNESS FOR A PARTICULAR PURPOSE. THE ENTIRE RISK AS TO THE QUALITY AND PERFORMANCE OF THE LIBRARY IS WITH YOU. SHOULD THE LIBRARY PROVE DEFECTIVE, YOU ASSUME THE COST OF ALL NECESSARY SERVICING, REPAIR OR CORRECTION.

16. IN NO EVENT UNLESS REQUIRED BY APPLICABLE LAW OR AGREED TO IN WRITING WILL ANY COPYRIGHT HOLDER, OR ANY OTHER PARTY WHO MAY MODIFY AND/OR REDISTRIBUTE THE LIBRARY AS PERMITTED ABOVE, BE LIABLE TO YOU FOR DAMAGES, INCLUDING ANY GENERAL, SPECIAL, INCIDENTAL OR CONSEQUENTIAL DAMAGES ARISING OUT OF THE USE OR INABILITY TO USE THE LIBRARY (INCLUDING BUT NOT LIMITED TO LOSS OF DATA OR DATA BEING RENDERED INACCURATE OR LOSSES SUSTAINED BY YOU OR THIRD PARTIES OR A

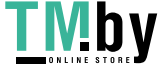

FAILURE OF THE LIBRARY TO OPERATE WITH ANY OTHER SOFTWARE), EVEN IF SUCH HOLDER OR OTHER PARTY HAS BEEN ADVISED OF THE POSSIBILITY OF SUCH DAMAGES.

END OF TERMS AND CONDITIONS

How to Apply These Terms to Your New Libraries

If you develop a new librar y, and you want it to be of the greatest possible use to the public, we recommend making it free software that everyone can redistribute and change. You can do so by permitting redistribution under these terms (or, alternatively, under the terms of the ordinary General Public License).

To apply these terms, attach the following notices to the library. It is safest to attach them to the start of each source file to most effectively convey the exclusion of warranty; and each file should have at least the "copyright" line and a pointer to where the full notice is found.

 $\le$  one line to give the library's name and a brief idea of what it does. $>$ Copyright  $(C)$  <year > < name of author >

This library is free software; you can redistribute it and/or modify it under the terms of the GNU Lesser General Public License as published by the Free Software Foundation; either version 2.1 of the License, or (at your option) any later version.

This library is distributed in the hope that it will be useful, but WITHOUT ANY WARRANTY; without even the implied warranty of MERCHANTABILITY or FITNESS FOR A PARTICULAR PURPOSE. See the GNU Lesser General Public License for more details.

You should have received a copy of the GNU Lesser General Public License along with this library; if not, write to the Free Software Foundation, Inc., 51 Franklin Street, Fifth Floor, Boston, MA 02110-1301 USA

Also add information on how to contact you by electronic and paper mail.

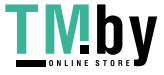

You should also get your employer (if you work as a programmer) or your school, if any, to sign a "copyright disclaimer" for the library, if necessary. Here is a sample; alter the names:

Yoyodyne, Inc., hereby disclaims all copyright interest in the library `Frob' (a library for tweaking knobs) written by James Random Hacker.

<signature of Ty Coon>, 1 April 1990 Ty Coon, President of Vice

That's all there is to it!

============================================================= ==========

\* Translation Snippets provided by Squid Project Translators held in

\* copyright for open distribution.

\* Translation Snippets provided by Rosetta Project Translators held in \* copyright for open distribution.

\* Copyright 2009

\*

\*

\*

\* Redistribution and use in source and binary forms, with or without

\* modification, are permitted provided that the following conditions \* are met:

\* 1. Redistributions of source code must retain the above copyright

\* notice, this list of conditions and the following disclaimer.

\* 2. Redistributions in binary form must reproduce the above copyright

\* notice, this list of conditions and the following disclaimer in the

\* documentation and/or other materials provided with the distribution.

\* 3. Neither the name of the University nor the names of its contributors

\* may be used to endorse or promote products derived from this software

\* without specific prior written permission.

\*

\* THIS SOFTWARE IS PROVIDED BY THE REGENTS AND CONTRIBUTORS ``AS IS'' AND

\* ANY EXPRESS OR IMPLIED WARRANTIES, INCLUDING, BUT NOT LIMITED TO, THE

\* IMPLIED WARRANTIES OF MERCHANTABILITY AND FITNESS FOR A PARTICULAR PURPOSE

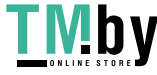

\* ARE DISCLAIMED. IN NO EVENT SHALL THE REGENTS OR CONTRIBUTORS BE LIABLE \* FOR ANY DIRECT, INDIRECT, INCIDENTAL, SPECIAL, EXEMPLARY, OR CONSEQUENTIAL \* DAMAGES (INCLUDING, BUT NOT LIMITED TO, PROCUREMENT OF SUBSTITUTE GOODS \* OR SERVICES; LOSS OF USE, DATA, OR PROFITS; OR BUSINESS INTERRUPTION) \* HOWEVER CAUSED AND ON ANY THEORY OF LIABILITY, WHETHER IN CONTRACT, STRICT \* LIABILITY, OR TORT (INCLUDING NEGLIGENCE OR OTHERWISE) ARISING IN ANY WAY \* OUT OF THE USE OF THIS SOFTWARE, EVEN IF ADVISED OF THE POSSIBILITY OF

\* SUCH DAMAGE.

see TRANSLATORS file for current contributing translators holding copyrights.

\* Livingston Enterprises, Inc.

\* 6920 Koll Center Parkway

\* Pleasanton, CA 94566

\*

\*

\* Copyright 1992 Livingston Enterprises, Inc.

\* Permission to use, copy, modify, and distribute this software for any

\* purpose and without fee is hereby granted, provided that this

\* copyright and permission notice appear on all copies and supporting

\* documentation, the name of Livingston Enterprises, Inc. not be used

\* in advertising or publicity pertaining to distribution of the

\* program without specific prior permission, and notice be given

\* in supporting documentation that copying and distribution is by

\* permission of Livingston Enterprises, Inc.

\*

\* Livingston Enterprises, Inc. makes no representations about

\* the suitability of this software for any purpose. It is

\* provided "as is" without express or implied warranty.

\*

 $*$  The new parts of the code is Copyright (C) 1998 R.M. van Selm  $\le$ selm@cistron.nl>

\* with modifications

\* Copyright (C) 2004 Henrik Nordstrom <hno@squid-cache.org>

\* Copyright (C) 2006 Henrik Nordstrom hno@squid-cache.org

============================================================= ===============

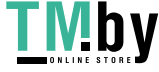

## Copyright (C) 2004 Henrik Nordstrom

Permission to use, copy, modify, and distribute this software for any purpose and without fee is hereby granted, provided that this copyright and permission notice appear on all copies and supporting documentation, the name of Henrik Nordstrom. not be used in advertising or publicity pertaining to distribution of the program without specific prior permission.

The author makes no representations about the suitability of this documentation for any purpose. It isprovided "as is" without express or implied warranty.

Henrik Nordstrom <hno@squid-cache.org>

============================================================= =================

Copyright 1988, 1989 by Carnegie Mellon University

## All Rights Reserved

Permission to use, copy, modify, and distribute this software and its documentation for any purpose and without fee is hereby granted, provided that the above copyright notice appear in all copies and that both that copyright notice and this permission notice appear in supporting documentation, and that the name of CMU not be used in advertising or publicity pertaining to distribution of the software without specific, written prior permission.

CMU DISCLAIMS ALL WARRANTIES WITH REGARD TO THIS SOFTWARE, INCLUDING ALL IMPLIED WARRANTIES OF MERCHANTABILITY AND FITNESS, IN NO EVENT SHALL CMU BE LIABLE FOR ANY SPECIAL, INDIRECT OR CONSEQUENTIAL DAMAGES OR ANY DAMAGES WHATSOEVER RESULTING FROM LOSS OF USE, DATA OR PROFITS, WHETHER IN AN ACTION OF CONTRACT, NEGLIGENCE OR OTHER TORTIOUS ACTION, ARISING OUT OF OR IN CONNECTION WITH THE USE OR PERFORMANCE OF THIS SOFTWARE.

\* Copyright 1997 by Carnegie Mellon University

\* All Rights Reserved

\*

\*

\* Permission to use, copy, modify, and distribute this software and its

\* documentation for any purpose and without fee is hereby granted,

\* provided that the above copyright notice appear in all copies and that

\* both that copyright notice and this permission notice appear in

\* supporting documentation, and that the name of CMU not be

\* used in advertising or publicity pertaining to distribution of the

\* software without specific, written prior permission.

\*

\* CMU DISCLAIMS ALL WARRANTIES WITH REGARD TO THIS SOFTWARE, INCLUDING

\* ALL IMPLIED WARRANTIES OF MERCHANTABILITY AND FITNESS, IN NO EVENT SHALL

\* CMU BE LIABLE FOR ANY SPECIAL, INDIRECT OR CONSEQUENTIAL DAMAGES OR

\* ANY DAMAGES WHATSOEVER RESULTING FROM LOSS OF USE, DATA OR PROFITS,

\* WHETHER IN AN ACTION OF CONTRACT, NEGLIGENCE OR OTHER TORTIOUS ACTION,

\* ARISING OUT OF OR IN CONNECTION WITH THE USE OR PERFORMANCE OF THIS

\* SOFTWARE.

\*

\* Author: Ryan Troll ryan+@andrew.cmu.edu

// Author: Jens-S. V?ckler <voeckler@rvs.uni-hannover.de>

// (c) 1997 Lehrgebiet Rechnernetze und Verteilte Systeme

// Universit?t Hannover, Germany

//

// Permission to use, copy, modify, distribute, and sell this software

// and its documentation for any purpose is hereby granted without fee,

// provided that (i) the above copyright notices and this permission

// notice appear in all copies of the software and related documentation,

// and (ii) the names of the Lehrgebiet Rechnernetze und Verteilte

// Systeme and the University of Hannover may not be used in any

// advertising or publicity relating to the software without the

// specific, prior written permission of Lehrgebiet Rechnernetze und

// Verteilte Systeme and the University of Hannover.

//

// THE SOFTWARE IS PROVIDED "AS-IS" AND WITHOUT WARRANTY OF ANY KIND,

// EXPRESS, IMPLIED OR OTHERWISE, INCLUDING WITHOUT LIMITATION, ANY

// WARRANTY OF MERCHANTABILITY OR FITNESS FOR A PARTICULAR PURPOSE.

//

// IN NO EVENT SHALL THE LEHRGEBIET RECHNERNETZE UND VERTEILTE SYSTEME OR

// THE UNIVERSITY OF HANNOVER BE LIABLE FOR ANY SPECIAL, INCIDENTAL,

// INDIRECT OR CONSEQUENTIAL DAMAGES OF ANY KIND, OR ANY DAMAGES

// WHATSOEVER RESULTING FROM LOSS OF USE, DATA OR PROFITS, WHETHER OR NOT

// ADVISED OF THE POSSIBILITY OF DAMAGE, AND ON ANY THEORY OF LIABILITY,

// ARISING OUT OF OR IN CONNECTION WITH THE USE OR PERFORMANCE OF THIS

// SOFTWARE.

===========================================

// (c) 1997 - 2000 Lehrgebiet Rechnernetze und Verteilte Systeme

// Universit?t Hannover, Germany

//

// Permission to use, copy, modify, distribute, and sell this software

// and its documentation for any purpose is hereby granted without fee,

// provided that (i) the above copyright notices and this permission

// notice appear in all copies of the software and related documentation,

// and (ii) the names of the Lehrgebiet Rechnernetze und Verteilte

// Systeme and the University of Hannover may not be used in any

// advertising or publicity relating to the software without the

// specific, prior written permission of Lehrgebiet Rechnernetze und

// Verteilte Systeme and the University of Hannover.

//

// THE SOFTWARE IS PROVIDED "AS-IS" AND WITHOUT WARRANTY OF ANY KIND,

// EXPRESS, IMPLIED OR OTHERWISE, INCLUDING WITHOUT LIMITATION, ANY

// WARRANTY OF MERCHANTABILITY OR FITNESS FOR A PARTICULAR PURPOSE.

//

// IN NO EVENT SHALL THE LEHRGEBIET RECHNERNETZE UND VERTEILTE SYSTEME OR

// THE UNIVERSITY OF HANNOVER BE LIABLE FOR ANY SPECIAL, INCIDENTAL,

// INDIRECT OR CONSEQUENTIAL DAMAGES OF ANY KIND, OR ANY DAMAGES

// WHATSOEVER RESULTING FROM LOSS OF USE, DATA OR PROFITS, WHETHER OR NOT

// ADVISED OF THE POSSIBILITY OF DAMAGE, AND ON ANY THEORY OF LIABILITY,

// ARISING OUT OF OR IN CONNECTION WITH THE USE OR PERFORMANCE OF THIS // SOFTWARE.

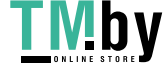

// Author: Jens-S. V?ckler <voeckler@rvs.uni-hannover.de> // // File: socket.hh // Sun May 3 1998 // // (c) 1998 Lehrgebiet Rechnernetze und Verteilte Systeme // Universit?t Hannover, Germany // // Books: W. Richard Steven, "Advanced Programming in the UNIX Environment", // Addison-Wesley, 1992. // // Permission to use, copy, modify, distribute, and sell this software // and its documentation for any purpose is hereby granted without fee, // provided that (i) the above copyright notices and this permission // notice appear in all copies of the software and related documentation, // and (ii) the names of the Lehrgebiet Rechnernetze und Verteilte // Systeme and the University of Hannover may not be used in any // advertising or publicity relating to the software without the // specific, prior written permission of Lehrgebiet Rechnernetze und // Verteilte Systeme and the University of Hannover. // // THE SOFTWARE IS PROVIDED "AS-IS" AND WITHOUT WARRANTY OF ANY KIND, // EXPRESS, IMPLIED OR OTHERWISE, INCLUDING WITHOUT LIMITATION, ANY // WARRANTY OF MERCHANTABILITY OR FITNESS FOR A PARTICULAR PURPOSE. // // IN NO EVENT SHALL THE LEHRGEBIET RECHNERNETZE UND VERTEILTE SYSTEME OR // THE UNIVERSITY OF HANNOVER BE LIABLE FOR ANY SPECIAL, INCIDENTAL, // INDIRECT OR CONSEQUENTIAL DAMAGES OF ANY KIND, OR ANY DAMAGES // WHATSOEVER RESULTING FROM LOSS OF USE, DATA OR PROFITS, WHETHER OR NOT // ADVISED OF THE POSSIBILITY OF DAMAGE, AND ON ANY THEORY OF LIABILITY, // ARISING OUT OF OR IN CONNECTION WITH THE USE OR PERFORMANCE OF THIS // SOFTWARE. // // Revision 1.3 1999/01/19 11:00:50 voeckler // Linux glibc2 fixes for socket size parameters.

//

// Revision 1.2 1998/08/27 15:23:39 voeckler // added TCP\_NODELAY options at several places. // // Revision 1.1 1998/08/13 21:52:55 voeckler // Initial revision // Author: Jens-S. V?ckler <voeckler@rvs.uni-hannover.de> // // File: squid-tlv.cc // Tue Jun 15 1999 // // (c) 1999 Lehrgebiet Rechnernetze und Verteilte Systeme // Universit?t Hannover, Germany // // Permission to use, copy, modify, distribute, and sell this software // and its documentation for any purpose is hereby granted without fee, // provided that (i) the above copyright notices and this permission // notice appear in all copies of the software and related documentation, // and (ii) the names of the Lehrgebiet Rechnernetze und Verteilte // Systeme and the University of Hannover may not be used in any // advertising or publicity relating to the software without the // specific, prior written permission of Lehrgebiet Rechnernetze und // Verteilte Systeme and the University of Hannover. // // THE SOFTWARE IS PROVIDED "AS-IS" AND WITHOUT WARRANTY OF ANY KIND, // EXPRESS, IMPLIED OR OTHERWISE, INCLUDING WITHOUT LIMITATION, ANY // WARRANTY OF MERCHANTABILITY OR FITNESS FOR A PARTICULAR PURPOSE. // // IN NO EVENT SHALL THE LEHRGEBIET RECHNERNETZE UND VERTEILTE SYSTEME OR // THE UNIVERSITY OF HANNOVER BE LIABLE FOR ANY SPECIAL, INCIDENTAL, // INDIRECT OR CONSEQUENTIAL DAMAGES OF ANY KIND, OR ANY DAMAGES // WHATSOEVER RESULTING FROM LOSS OF USE, DATA OR PROFITS, WHETHER OR NOT // ADVISED OF THE POSSIBILITY OF DAMAGE, AND ON ANY THEORY OF LIABILITY, // ARISING OUT OF OR IN CONNECTION WITH THE USE OR PERFORMANCE OF THIS // SOFTWARE. // // Revision 1.1 1999/06/15 21:10:16 voeckler

// Initial revision

```
// 
// Author: Jens-S. V?ckler <voeckler@rvs.uni-hannover.de> 
// 
// File: conffile.cc 
// Fri Sep 15 2000 
// 
// (c) 2000 Lehrgebiet Rechnernetze und Verteilte Systeme 
// Universit?t Hannover, Germany 
// 
// Permission to use, copy, modify, distribute, and sell this software 
// and its documentation for any purpose is hereby granted without fee, 
// provided that (i) the above copyright notices and this permission 
// notice appear in all copies of the software and related documentation, 
// and (ii) the names of the Lehrgebiet Rechnernetze und Verteilte 
// Systeme and the University of Hannover may not be used in any 
// advertising or publicity relating to the software without the 
// specific, prior written permission of Lehrgebiet Rechnernetze und 
// Verteilte Systeme and the University of Hannover. 
// 
// THE SOFTWARE IS PROVIDED "AS-IS" AND WITHOUT WARRANTY OF ANY KIND, 
// EXPRESS, IMPLIED OR OTHERWISE, INCLUDING WITHOUT LIMITATION, ANY 
// WARRANTY OF MERCHANTABILITY OR FITNESS FOR A PARTICULAR PURPOSE. 
// 
// IN NO EVENT SHALL THE LEHRGEBIET RECHNERNETZE UND VERTEILTE SYSTEME OR 
// THE UNIVERSITY OF HANNOVER BE LIABLE FOR ANY SPECIAL, INCIDENTAL, 
// INDIRECT OR CONSEQUENTIAL DAMAGES OF ANY KIND, OR ANY DAMAGES 
// WHATSOEVER RESULTING FROM LOSS OF USE, DATA OR PROFITS, WHETHER OR NOT 
// ADVISED OF THE POSSIBILITY OF DAMAGE, AND ON ANY THEORY OF LIABILITY, 
// ARISING OUT OF OR IN CONNECTION WITH THE USE OR PERFORMANCE OF THIS 
// SOFTWARE. 
// 
// Revision 1.1 2000/09/21 09:44:53 voeckler 
// Initial revision 
// Author: Jens-S. V?ckler <voeckler@rvs.uni-hannover.de>
```
//

// File: convert.hh

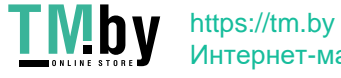

Интернет-магазин

// Thu Oct 30 1997

//

// (c) 1997 Lehrgebiet Rechnernetze und Verteilte Systeme

// Universit?t Hannover, Germany

//

// Permission to use, copy, modify, distribute, and sell this software

// and its documentation for any purpose is hereby granted without fee,

// provided that (i) the above copyright notices and this permission

// notice appear in all copies of the software and related documentation,

// and (ii) the names of the Lehrgebiet Rechnernetze und Verteilte

// Systeme and the University of Hannover may not be used in any

// advertising or publicity relating to the software without the

// specific, prior written permission of Lehrgebiet Rechnernetze und

// Verteilte Systeme and the University of Hannover.

//

// THE SOFTWARE IS PROVIDED "AS-IS" AND WITHOUT WARRANTY OF ANY KIND,

// EXPRESS, IMPLIED OR OTHERWISE, INCLUDING WITHOUT LIMITATION, ANY

// WARRANTY OF MERCHANTABILITY OR FITNESS FOR A PARTICULAR PURPOSE.

//

// IN NO EVENT SHALL THE LEHRGEBIET RECHNERNETZE UND VERTEILTE SYSTEME OR

- // THE UNIVERSITY OF HANNOVER BE LIABLE FOR ANY SPECIAL, INCIDENTAL,
- // INDIRECT OR CONSEQUENTIAL DAMAGES OF ANY KIND, OR ANY DAMAGES
- // WHATSOEVER RESULTING FROM LOSS OF USE, DATA OR PROFITS, WHETHER OR NOT
- // ADVISED OF THE POSSIBILITY OF DAMAGE, AND ON ANY THEORY OF LIABILITY,
- // ARISING OUT OF OR IN CONNECTION WITH THE USE OR PERFORMANCE OF THIS
- // SOFTWARE.
- //

// Revision 1.2 1999/01/19 11:00:50 voeckler

// added bool type workaround.

//

// Revision 1.1 1998/08/13 21:38:04 voeckler

// Initial revision

// Author: Jens-S. V?ckler <voeckler@rvs.uni-hannover.de>

//

// File: copyout.cc

```
// Tue Jun 15 1999
```
//

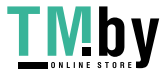

**IVIDV** https://tm.by Интернет-магазин // (c) 1999 Lehrgebiet Rechnernetze und Verteilte Systeme

// Universit?t Hannover, Germany

//

// Permission to use, copy, modify, distribute, and sell this software

// and its documentation for any purpose is hereby granted without fee,

// provided that (i) the above copyright notices and this permission

// notice appear in all copies of the software and related documentation,

// and (ii) the names of the Lehrgebiet Rechnernetze und Verteilte

// Systeme and the University of Hannover may not be used in any

// advertising or publicity relating to the software without the

// specific, prior written permission of Lehrgebiet Rechnernetze und

// Verteilte Systeme and the University of Hannover.

//

// THE SOFTWARE IS PROVIDED "AS-IS" AND WITHOUT WARRANTY OF ANY KIND,

// EXPRESS, IMPLIED OR OTHERWISE, INCLUDING WITHOUT LIMITATION, ANY

// WARRANTY OF MERCHANTABILITY OR FITNESS FOR A PARTICULAR PURPOSE.

//

// IN NO EVENT SHALL THE LEHRGEBIET RECHNERNETZE UND VERTEILTE SYSTEME OR

// THE UNIVERSITY OF HANNOVER BE LIABLE FOR ANY SPECIAL, INCIDENTAL,

// INDIRECT OR CONSEQUENTIAL DAMAGES OF ANY KIND, OR ANY DAMAGES

// WHATSOEVER RESULTING FROM LOSS OF USE, DATA OR PROFITS, WHETHER OR NOT

// ADVISED OF THE POSSIBILITY OF DAMAGE, AND ON ANY THEORY OF LIABILITY,

// ARISING OUT OF OR IN CONNECTION WITH THE USE OR PERFORMANCE OF THIS

// SOFTWARE.

//

// Revision 1.2 1999/06/16 13:05:26 voeckler

// mmap file copying on Solaris.

//

// Revision 1.1 1999/06/15 21:10:47 voeckler

// Initial revision

\* Copyright (c) 2009-2014, Treehouse Networks Ltd. New Zealand

\* All rights reserved.

\*

\* Redistribution and use in source and binary forms, with or without

\* modification, are permitted provided that the following conditions

\* are met:

\*

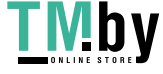

\* 1. Redistributions of source code must retain the above copyright

\* notice, this list of conditions and the following disclaimer.

\*

\* 2. Redistributions in binary form must reproduce the above copyright

\* notice, this list of conditions and the following disclaimer in the

\* documentation and/or other materials provided with the distribution.

\*

\* THIS SOFTWARE IS PROVIDED BY THE COPYRIGHT HOLDERS AND CONTRIBUTORS \* "AS IS" AND ANY EXPRESS OR IMPLIED WARRANTIES, INCLUDING, BUT NOT \* LIMITED TO, THE IMPLIED WARRANTIES OF MERCHANTABILITY AND FITNESS \* FOR A PARTICULAR PURPOSE ARE DISCLAIMED. IN NO EVENT SHALL THE \* COPYRIGHT HOLDER OR CONTRIBUTORS BE LIABLE FOR ANY DIRECT, INDIRECT, \* INCIDENTAL, SPECIAL, EXEMPLARY, OR CONSEQUENTIAL DAMAGES (INCLUDING, \* BUT NOT LIMITED TO, PROCUREMENT OF SUBSTITUTE GOODS OR SERVICES; \* LOSS OF USE, DATA, OR PROFITS; OR BUSINESS INTERRUPTION) HOWEVER \* CAUSED AND ON ANY THEORY OF LIABILITY, WHETHER IN CONTRACT, STRICT \* LIABILITY, OR TORT (INCLUDING NEGLIGENCE OR OTHERWISE) ARISING IN \* ANY WAY OUT OF THE USE OF THIS SOFTWARE, EVEN IF ADVISED OF THE \* POSSIBILITY OF SUCH DAMAGE.

\* Copyright 2004 The Aerospace Corporation. All rights reserved. \*

\* Redistribution and use in source and binary forms, with or without

\* modification, are permitted provided that the following conditions

\* are met:

\*

\* 1. Redistributions of source code must retain the above copyright

\* notice, this list of conditions, and the following disclaimer.

\* 2. Redistributions in binary form must reproduce the above copyright

\* notice, this list of conditions, and the following disclaimer in the

\* documentation and/or other materials provided with the distribution.

\* 3. The name of The Aerospace Corporation may not be used to endorse or

\* promote products derived from this software.

\*

\* THIS SOFTWARE IS PROVIDED BY THE AEROSPACE CORPORATION "AS IS" AND

\* ANY EXPRESS OR IMPLIED WARRANTIES, INCLUDING, BUT NOT LIMITED TO, THE

\* IMPLIED WARRANTIES OF MERCHANTABILITY AND FITNESS FOR A PARTICULAR PURPOSE

\* ARE DISCLAIMED. IN NO EVENT SHALL THE AEROSPACE CORPORATION BE LIABLE

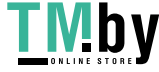

\* FOR ANY DIRECT, INDIRECT, INCIDENTAL, SPECIAL, EXEMPLARY, OR CONSEQUENTIAL

\* DAMAGES (INCLUDING, BUT NOT LIMITED TO, PROCUREMENT OF SUBSTITUTE GOODS

\* OR SERVICES; LOSS OF USE, DATA, OR PROFITS; OR BUSINESS INTERRUPTION)

\* HOWEVER CAUSED AND ON ANY THEORY OF LIABILITY, WHETHER IN CONTRACT, STRICT

\* LIABILITY, OR TORT (INCLUDING NEGLIGENCE OR OTHERWISE) ARISING IN ANY WAY

\* OUT OF THE USE OF THIS SOFTWARE, EVEN IF ADVISED OF THE POSSIBILITY OF

\* SUCH DAMAGE.

\*

\* Copyright (c) 1995

\* Bill Paul <wpaul@ctr.columbia.edu>. All rights reserved.

\*

\* Redistribution and use in source and binary forms, with or without

\* modification, are permitted provided that the following conditions

\* are met:

\* 1. Redistributions of source code must retain the above copyright

\* notice, this list of conditions and the following disclaimer.

\* 2. Redistributions in binary form must reproduce the above copyright

\* notice, this list of conditions and the following disclaimer in the

\* documentation and/or other materials provided with the distribution.

\* 3. All advertising materials mentioning features or use of this software

\* must display the following acknowledgement:

\* This product includes software developed by Bill Paul.

\* 4. Neither the name of the author nor the names of any co-contributors

\* may be used to endorse or promote products derived from this software

\* without specific prior written permission.

\*

\* THIS SOFTWARE IS PROVIDED BY Bill Paul AND CONTRIBUTORS ``AS IS'' AND \* ANY EXPRESS OR IMPLIED WARRANTIES, INCLUDING, BUT NOT LIMITED TO, THE \* IMPLIED WARRANTIES OF MERCHANTABILITY AND FITNESS FOR A PARTICULAR PURPOSE \* ARE DISCLAIMED. IN NO EVENT SHALL THE REGENTS OR CONTRIBUTORS BE LIABLE \* FOR ANY DIRECT, INDIRECT, INCIDENTAL, SPECIAL, EXEMPLARY, OR CONSEQUENTIAL \* DAMAGES (INCLUDING, BUT NOT LIMITED TO, PROCUREMENT OF SUBSTITUTE GOODS \* OR SERVICES; LOSS OF USE, DATA, OR PROFITS; OR BUSINESS INTERRUPTION) \* HOWEVER CAUSED AND ON ANY THEORY OF LIABILITY, WHETHER IN CONTRACT, STRICT \* LIABILITY, OR TORT (INCLUDING NEGLIGENCE OR OTHERWISE) ARISING IN ANY WAY \* OUT OF THE USE OF THIS SOFTWARE, EVEN IF ADVISED OF THE POSSIBILITY OF \* SUCH DAMAGE.

\*

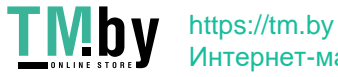

Интернет-магазин

\* EUI-64 conversion and lookup routines

\* Copyright (C) 1995, 1996, 1997, and 1998 WIDE Project.

\* All rights reserved.

\*

\* Redistribution and use in source and binary forms, with or without

\* modification, are permitted provided that the following conditions

\* are met:

\* 1. Redistributions of source code must retain the above copyright

\* notice, this list of conditions and the following disclaimer.

\* 2. Redistributions in binary form must reproduce the above copyright

\* notice, this list of conditions and the following disclaimer in the

\* documentation and/or other materials provided with the distribution.

\* 3. Neither the name of the project nor the names of its contributors

\* may be used to endorse or promote products derived from this software

\* without specific prior written permission.

\*

\* THIS SOFTWARE IS PROVIDED BY THE PROJECT AND CONTRIBUTORS ``AS IS'' AND \* ANY EXPRESS OR IMPLIED WARRANTIES, INCLUDING, BUT NOT LIMITED TO, THE \* IMPLIED WARRANTIES OF MERCHANTABILITY AND FITNESS FOR A PARTICULAR PURPOSE \* ARE DISCLAIMED. IN NO EVENT SHALL THE PROJECT OR CONTRIBUTORS BE LIABLE \* FOR ANY DIRECT, INDIRECT, INCIDENTAL, SPECIAL, EXEMPLARY, OR CONSEQUENTIAL \* DAMAGES (INCLUDING, BUT NOT LIMITED TO, PROCUREMENT OF SUBSTITUTE GOODS \* OR SERVICES; LOSS OF USE, DATA, OR PROFITS; OR BUSINESS INTERRUPTION) \* HOWEVER CAUSED AND ON ANY THEORY OF LIABILITY, WHETHER IN CONTRACT, STRICT \* LIABILITY, OR TORT (INCLUDING NEGLIGENCE OR OTHERWISE) ARISING IN ANY WAY \* OUT OF THE USE OF THIS SOFTWARE, EVEN IF ADVISED OF THE POSSIBILITY OF \* SUCH DAMAGE.

\*

\* Copyright (c) 1980, 1983, 1988, 1993

\* The Regents of the University of California. All rights reserved.

\*

\* Redistribution and use in source and binary forms, with or without

\* modification, are permitted provided that the following conditions

\* are met:

\* 1. Redistributions of source code must retain the above copyright

\* notice, this list of conditions and the following disclaimer.

\* 2. Redistributions in binary form must reproduce the above copyright

- \* notice, this list of conditions and the following disclaimer in the
- \* documentation and/or other materials provided with the distribution.
- \* 3. All advertising materials mentioning features or use of this software
- \* must display the following acknowledgement:
- \* This product includes software developed by the University of
- \* California, Berkeley and its contributors.
- \* 4. Neither the name of the University nor the names of its contributors
- \* may be used to endorse or promote products derived from this software
- \* without specific prior written permission.
- \*

\* THIS SOFTWARE IS PROVIDED BY THE REGENTS AND CONTRIBUTORS ``AS IS'' AND \* ANY EXPRESS OR IMPLIED WARRANTIES, INCLUDING, BUT NOT LIMITED TO, THE \* IMPLIED WARRANTIES OF MERCHANTABILITY AND FITNESS FOR A PARTICULAR PURPOSE \* ARE DISCLAIMED. IN NO EVENT SHALL THE REGENTS OR CONTRIBUTORS BE LIABLE \* FOR ANY DIRECT, INDIRECT, INCIDENTAL, SPECIAL, EXEMPLARY, OR CONSEQUENTIAL \* DAMAGES (INCLUDING, BUT NOT LIMITED TO, PROCUREMENT OF SUBSTITUTE GOODS \* OR SERVICES; LOSS OF USE, DATA, OR PROFITS; OR BUSINESS INTERRUPTION) \* HOWEVER CAUSED AND ON ANY THEORY OF LIABILITY, WHETHER IN CONTRACT, STRICT \* LIABILITY, OR TORT (INCLUDING NEGLIGENCE OR OTHERWISE) ARISING IN ANY WAY \* OUT OF THE USE OF THIS SOFTWARE, EVEN IF ADVISED OF THE POSSIBILITY OF \* SUCH DAMAGE.

\* Copyright (c) 1987, 1993, 1994

- \* The Regents of the University of California. All rights reserved.
- \*

\* Redistribution and use in source and binary forms, with or without

- \* modification, are permitted provided that the following conditions
- \* are met:

\* 1. Redistributions of source code must retain the above copyright

\* notice, this list of conditions and the following disclaimer.

\* 2. Redistributions in binary form must reproduce the above copyright

- \* notice, this list of conditions and the following disclaimer in the
- \* documentation and/or other materials provided with the distribution.
- \* 3. Neither the name of the University nor the names of its contributors
- \* may be used to endorse or promote products derived from this software
- \* without specific prior written permission.

\*

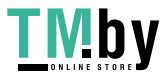

\* THIS SOFTWARE IS PROVIDED BY THE REGENTS AND CONTRIBUTORS ``AS IS'' AND \* ANY EXPRESS OR IMPLIED WARRANTIES, INCLUDING, BUT NOT LIMITED TO, THE \* IMPLIED WARRANTIES OF MERCHANTABILITY AND FITNESS FOR A PARTICULAR PURPOSE \* ARE DISCLAIMED. IN NO EVENT SHALL THE REGENTS OR CONTRIBUTORS BE LIABLE \* FOR ANY DIRECT, INDIRECT, INCIDENTAL, SPECIAL, EXEMPLARY, OR CONSEQUENTIAL \* DAMAGES (INCLUDING, BUT NOT LIMITED TO, PROCUREMENT OF SUBSTITUTE GOODS \* OR SERVICES; LOSS OF USE, DATA, OR PROFITS; OR BUSINESS INTERRUPTION) \* HOWEVER CAUSED AND ON ANY THEORY OF LIABILITY, WHETHER IN CONTRACT, STRICT \* LIABILITY, OR TORT (INCLUDING NEGLIGENCE OR OTHERWISE) ARISING IN ANY WAY \* OUT OF THE USE OF THIS SOFTWARE, EVEN IF ADVISED OF THE POSSIBILITY OF \* SUCH DAMAGE.

\* Copyright (c) 1988, 1989, 1993

\* The Regents of the University of California. All rights reserved.

\*

\* Redistribution and use in source and binary forms, with or without

\* modification, are permitted provided that the following conditions

\* are met:

\* 1. Redistributions of source code must retain the above copyright

\* notice, this list of conditions and the following disclaimer.

\* 2. Redistributions in binary form must reproduce the above copyright

\* notice, this list of conditions and the following disclaimer in the

\* documentation and/or other materials provided with the distribution.

\* 3. Neither the name of the University nor the names of its contributors

\* may be used to endorse or promote products derived from this software

\* without specific prior written permission.

\*

\* THIS SOFTWARE IS PROVIDED BY THE REGENTS AND CONTRIBUTORS ``AS IS'' AND \* ANY EXPRESS OR IMPLIED WARRANTIES, INCLUDING, BUT NOT LIMITED TO, THE \* IMPLIED WARRANTIES OF MERCHANTABILITY AND FITNESS FOR A PARTICULAR PURPOSE \* ARE DISCLAIMED. IN NO EVENT SHALL THE REGENTS OR CONTRIBUTORS BE LIABLE \* FOR ANY DIRECT, INDIRECT, INCIDENTAL, SPECIAL, EXEMPLARY, OR CONSEQUENTIAL \* DAMAGES (INCLUDING, BUT NOT LIMITED TO, PROCUREMENT OF SUBSTITUTE GOODS \* OR SERVICES; LOSS OF USE, DATA, OR PROFITS; OR BUSINESS INTERRUPTION) \* HOWEVER CAUSED AND ON ANY THEORY OF LIABILITY, WHETHER IN CONTRACT, STRICT \* LIABILITY, OR TORT (INCLUDING NEGLIGENCE OR OTHERWISE) ARISING IN ANY WAY \* OUT OF THE USE OF THIS SOFTWARE, EVEN IF ADVISED OF THE POSSIBILITY OF \* SUCH DAMAGE.

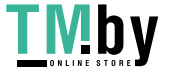

\* Copyright (c) 1990, 1993

\* The Regents of the University of California. All rights reserved.

\*

\* This code is derived from software contributed to Berkeley by \* Chris Torek.

\*

\* Redistribution and use in source and binary forms, with or without

\* modification, are permitted provided that the following conditions

\* are met:

\* 1. Redistributions of source code must retain the above copyright

\* notice, this list of conditions and the following disclaimer.

\* 2. Redistributions in binary form must reproduce the above copyright

\* notice, this list of conditions and the following disclaimer in the

\* documentation and/or other materials provided with the distribution.

\* 3. Neither the name of the University nor the names of its contributors

\* may be used to endorse or promote products derived from this software

\* without specific prior written permission.

\*

\* THIS SOFTWARE IS PROVIDED BY THE REGENTS AND CONTRIBUTORS ``AS IS'' AND \* ANY EXPRESS OR IMPLIED WARRANTIES, INCLUDING, BUT NOT LIMITED TO, THE \* IMPLIED WARRANTIES OF MERCHANTABILITY AND FITNESS FOR A PARTICULAR PURPOSE \* ARE DISCLAIMED. IN NO EVENT SHALL THE REGENTS OR CONTRIBUTORS BE LIABLE \* FOR ANY DIRECT, INDIRECT, INCIDENTAL, SPECIAL, EXEMPLARY, OR CONSEQUENTIAL \* DAMAGES (INCLUDING, BUT NOT LIMITED TO, PROCUREMENT OF SUBSTITUTE GOODS \* OR SERVICES; LOSS OF USE, DATA, OR PROFITS; OR BUSINESS INTERRUPTION) \* HOWEVER CAUSED AND ON ANY THEORY OF LIABILITY, WHETHER IN CONTRACT, STRICT \* LIABILITY, OR TORT (INCLUDING NEGLIGENCE OR OTHERWISE) ARISING IN ANY WAY \* OUT OF THE USE OF THIS SOFTWARE, EVEN IF ADVISED OF THE POSSIBILITY OF \* SUCH DAMAGE.

\* Copyright (c) 2004 by Internet Systems Consortium, Inc. ("ISC")

\* Copyright (c) 1996,1999 by Internet Software Consortium.

\* Permission to use, copy, modify, and distribute this software for any

\* purpose with or without fee is hereby granted, provided that the above

\* copyright notice and this permission notice appear in all copies.

\*

\*

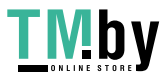
\* THE SOFTWARE IS PROVIDED "AS IS" AND ISC DISCLAIMS ALL WARRANTIES

- \* WITH REGARD TO THIS SOFTWARE INCLUDING ALL IMPLIED WARRANTIES OF
- \* MERCHANTABILITY AND FITNESS. IN NO EVENT SHALL ISC BE LIABLE FOR
- \* ANY SPECIAL, DIRECT, INDIRECT, OR CONSEQUENTIAL DAMAGES OR ANY DAMAGES
- \* WHATSOEVER RESULTING FROM LOSS OF USE, DATA OR PROFITS, WHETHER IN AN
- \* ACTION OF CONTRACT, NEGLIGENCE OR OTHER TORTIOUS ACTION, ARISING OUT
- \* OF OR IN CONNECTION WITH THE USE OR PERFORMANCE OF THIS SOFTWARE.

\* Copyright (c) 2007 Todd C. Miller <Todd.Miller@courtesan.com>

\*

- \* Permission to use, copy, modify, and distribute this software for any
- \* purpose with or without fee is hereby granted, provided that the above
- \* copyright notice and this permission notice appear in all copies.
- \*

\* THE SOFTWARE IS PROVIDED "AS IS" AND THE AUTHOR DISCLAIMS ALL WARRANTIES \* WITH REGARD TO THIS SOFTWARE INCLUDING ALL IMPLIED WARRANTIES OF \* MERCHANTABILITY AND FITNESS. IN NO EVENT SHALL THE AUTHOR BE LIABLE FOR \* ANY SPECIAL, DIRECT, INDIRECT, OR CONSEQUENTIAL DAMAGES OR ANY DAMAGES \* WHATSOEVER RESULTING FROM LOSS OF USE, DATA OR PROFITS, WHETHER IN AN \* ACTION OF CONTRACT, NEGLIGENCE OR OTHER TORTIOUS ACTION, ARISING OUT OF \* OR IN CONNECTION WITH THE USE OR PERFORMANCE OF THIS SOFTWARE.

Copyright 1988, 1989 by Carnegie Mellon University

# All Rights Reserved

Permission to use, copy, modify, and distribute this software and its documentation for any purpose and without fee is hereby granted, provided that the above copyright notice appear in all copies and that both that copyright notice and this permission notice appear in supporting documentation, and that the name of CMU not be used in advertising or publicity pertaining to distribution of the software without specific, written prior permission.

CMU DISCLAIMS ALL WARRANTIES WITH REGARD TO THIS SOFTWARE, INCLUDING ALL IMPLIED WARRANTIES OF MERCHANTABILITY AND FITNESS, IN NO EVENT SHALL CMU BE LIABLE FOR ANY SPECIAL, INDIRECT OR CONSEQUENTIAL DAMAGES OR ANY DAMAGES WHATSOEVER RESULTING FROM LOSS OF USE, DATA OR PROFITS,

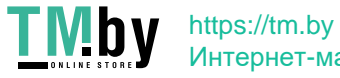

WHETHER IN AN ACTION OF CONTRACT, NEGLIGENCE OR OTHER TORTIOUS ACTION, ARISING OUT OF OR IN CONNECTION WITH THE USE OR PERFORMANCE OF THIS SOFTWARE.

\* -

\* Portions Copyright (c) 1993 by Digital Equipment Corporation.

\*

\* Permission to use, copy, modify, and distribute this software for any \* purpose with or without fee is hereby granted, provided that the above \* copyright notice and this permission notice appear in all copies, and that \* the name of Digital Equipment Corporation not be used in advertising or \* publicity pertaining to distribution of the document or software without \* specific, written prior permission. \* \* THE SOFTWARE IS PROVIDED "AS IS" AND DIGITAL EQUIPMENT CORP. DISCLAIMS ALL

\* WARRANTIES WITH REGARD TO THIS SOFTWARE, INCLUDING ALL IMPLIED WARRANTIES \* OF MERCHANTABILITY AND FITNESS. IN NO EVENT SHALL DIGITAL EQUIPMENT \* CORPORATION BE LIABLE FOR ANY SPECIAL, DIRECT, INDIRECT, OR CONSEQUENTIAL \* DAMAGES OR ANY DAMAGES WHATSOEVER RESULTING FROM LOSS OF USE, DATA OR \* PROFITS, WHETHER IN AN ACTION OF CONTRACT, NEGLIGENCE OR OTHER TORTIOUS

\* ACTION, ARISING OUT OF OR IN CONNECTION WITH THE USE OR PERFORMANCE OF THIS \* SOFTWARE.

Copyright 1989 by Carnegie Mellon University

#### All Rights Reserved

Permission to use, copy, modify, and distribute this software and its documentation for any purpose and without fee is hereby granted, provided that the above copyright notice appear in all copies and that both that copyright notice and this permission notice appear in supporting documentation, and that the name of CMU not be used in advertising or publicity pertaining to distribution of the software without specific, written prior permission.

CMU DISCLAIMS ALL WARRANTIES WITH REGARD TO THIS SOFTWARE, INCLUDING ALL IMPLIED WARRANTIES OF MERCHANTABILITY AND FITNESS, IN NO EVENT SHALL CMU BE LIABLE FOR ANY SPECIAL, INDIRECT OR CONSEQUENTIAL DAMAGES OR

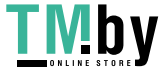

https://tm.by Интернет-магазин

ANY DAMAGES WHATSOEVER RESULTING FROM LOSS OF USE, DATA OR PROFITS, WHETHER IN AN ACTION OF CONTRACT, NEGLIGENCE OR OTHER TORTIOUS ACTION, ARISING OUT OF OR IN CONNECTION WITH THE USE OR PERFORMANCE OF THIS SOFTWARE.

// (c) 1999 Lehrgebiet Rechnernetze und Verteilte Systeme

// Universit?t Hannover, Germany

//

// Permission to use, copy, modify, distribute, and sell this software

// and its documentation for any purpose is hereby granted without fee,

// provided that (i) the above copyright notices and this permission

// notice appear in all copies of the software and related documentation,

// and (ii) the names of the Lehrgebiet Rechnernetze und Verteilte

// Systeme and the University of Hannover may not be used in any

// advertising or publicity relating to the software without the

// specific, prior written permission of Lehrgebiet Rechnernetze und

// Verteilte Systeme and the University of Hannover.

//

// THE SOFTWARE IS PROVIDED "AS-IS" AND WITHOUT WARRANTY OF ANY KIND,

// EXPRESS, IMPLIED OR OTHERWISE, INCLUDING WITHOUT LIMITATION, ANY

// WARRANTY OF MERCHANTABILITY OR FITNESS FOR A PARTICULAR PURPOSE.

//

// IN NO EVENT SHALL THE LEHRGEBIET RECHNERNETZE UND VERTEILTE SYSTEME OR

// THE UNIVERSITY OF HANNOVER BE LIABLE FOR ANY SPECIAL, INCIDENTAL,

// INDIRECT OR CONSEQUENTIAL DAMAGES OF ANY KIND, OR ANY DAMAGES

// WHATSOEVER RESULTING FROM LOSS OF USE, DATA OR PROFITS, WHETHER OR NOT

// ADVISED OF THE POSSIBILITY OF DAMAGE, AND ON ANY THEORY OF LIABILITY,

// ARISING OUT OF OR IN CONNECTION WITH THE USE OR PERFORMANCE OF THIS

// SOFTWARE.

\* Livingston Enterprises, Inc.

\* 6920 Koll Center Parkway

- \* Pleasanton, CA 94566
- \*

\* Copyright 1992 Livingston Enterprises, Inc.

\* Copyright 1997 Cistron Internet Services B.V.

\*

\* Permission to use, copy, modify, and distribute this software for any

https://tm.by Интернет-магазин

- \* purpose and without fee is hereby granted, provided that this
- \* copyright and permission notice appear on all copies and supporting
- \* documentation, the name of Livingston Enterprises, Inc. not be used
- \* in advertising or publicity pertaining to distribution of the
- \* program without specific prior permission, and notice be given
- \* in supporting documentation that copying and distribution is by
- \* permission of Livingston Enterprises, Inc.
- \*
- \* Livingston Enterprises, Inc. makes no representations about
- \* the suitability of this software for any purpose. It is
- \* provided "as is" without express or implied warranty.

This program is based on code from Livingston Enterprises, Inc. and parts are

### COPYRIGHT NOTICE SQUID\_RAD\_AUTH

Copyright (C) 1992-1995 Livingston Enterprises, Inc and Cistron Internet Services B.V. who both have given permission to modify and distribute those parts. The new parts of the code is Copyright (C) 1998 R.M. van Selm <selm@cistron.nl> with modifications Copyright (C) 2004 Henrik Nordstrom <hno@squid-cache.org>

Permission to use, copy, modify, and distribute this software for any purpose and without fee is hereby granted, provided that this copyright and permission notice appear on all copies and supporting documentation, the name of Livingston Enterprises, Inc. not be used in advertising or publicity pertaining to distribution of the program without specific prior permission, and notice be given in supporting documentation that copying and distribution is by permission of Livingston Enterprises, Inc. and Cistron Internet Services B.V.

Neither Livingston Enterprises, Inc. nor Cistron Internet Services B.V. nor I (R.M. van Selm) make representations about the suitability of this software for any purpose. It isprovided "as is" without express or implied warranty.

- // Author: Jens-S. V?ckler <voeckler@rvs.uni-hannover.de>
- // File: signal.cc
- // Date: Sat Feb 28 1998
- // Compiler: gcc 2.7.2.x series
- //

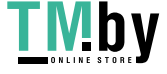

// Books: W. Richard Steven, "Advanced Programming in the UNIX Environment",

// Addison-Wesley, 1992.

//

// (c) 1998 Lehrgebiet Rechnernetze und Verteilte Systeme

// Universit?t Hannover, Germany

//

// Permission to use, copy, modify, distribute, and sell this software

// and its documentation for any purpose is hereby granted without fee,

// provided that (i) the above copyright notices and this permission

// notice appear in all copies of the software and related documentation,

// and (ii) the names of the Lehrgebiet Rechnernetze und Verteilte

// Systeme and the University of Hannover may not be used in any

// advertising or publicity relating to the software without the

// specific, prior written permission of Lehrgebiet Rechnernetze und

// Verteilte Systeme and the University of Hannover.

//

// THE SOFTWARE IS PROVIDED "AS-IS" AND WITHOUT WARRANTY OF ANY KIND,

// EXPRESS, IMPLIED OR OTHERWISE, INCLUDING WITHOUT LIMITATION, ANY

// WARRANTY OF MERCHANTABILITY OR FITNESS FOR A PARTICULAR PURPOSE.

//

// IN NO EVENT SHALL THE LEHRGEBIET RECHNERNETZE UND VERTEILTE SYSTEME OR

// THE UNIVERSITY OF HANNOVER BE LIABLE FOR ANY SPECIAL, INCIDENTAL,

// INDIRECT OR CONSEQUENTIAL DAMAGES OF ANY KIND, OR ANY DAMAGES

// WHATSOEVER RESULTING FROM LOSS OF USE, DATA OR PROFITS, WHETHER OR NOT

// ADVISED OF THE POSSIBILITY OF DAMAGE, AND ON ANY THEORY OF LIABILITY,

// ARISING OUT OF OR IN CONNECTION WITH THE USE OR PERFORMANCE OF THIS

// SOFTWARE.

============================================================= ===============

compat/os/opensolaris\_10\_netdb.h:

\* Copyright (c) 2001 Mike Barcroft <mike@FreeBSD.org>

\* Copyright (c) 1990, 1993

\* The Regents of the University of California. All rights reserved.

\*

\* This code is derived from software contributed to Berkeley by

\* Chris Torek.

\*

\* Redistribution and use in source and binary forms, with or without

\* modification, are permitted provided that the following conditions \* are met:

\* 1. Redistributions of source code must retain the above copyright

\* notice, this list of conditions and the following disclaimer.

\* 2. Redistributions in binary form must reproduce the above copyright

\* notice, this list of conditions and the following disclaimer in the

\* documentation and/or other materials provided with the distribution.

\* 3. Neither the name of the University nor the names of its contributors

\* may be used to endorse or promote products derived from this software

\* without specific prior written permission.

\*

\* THIS SOFTWARE IS PROVIDED BY THE REGENTS AND CONTRIBUTORS ``AS IS'' AND \* ANY EXPRESS OR IMPLIED WARRANTIES, INCLUDING, BUT NOT LIMITED TO, THE \* IMPLIED WARRANTIES OF MERCHANTABILITY AND FITNESS FOR A PARTICULAR PURPOSE \* ARE DISCLAIMED. IN NO EVENT SHALL THE REGENTS OR CONTRIBUTORS BE LIABLE \* FOR ANY DIRECT, INDIRECT, INCIDENTAL, SPECIAL, EXEMPLARY, OR CONSEQUENTIAL \* DAMAGES (INCLUDING, BUT NOT LIMITED TO, PROCUREMENT OF SUBSTITUTE GOODS \* OR SERVICES; LOSS OF USE, DATA, OR PROFITS; OR BUSINESS INTERRUPTION) \* HOWEVER CAUSED AND ON ANY THEORY OF LIABILITY, WHETHER IN CONTRACT, STRICT \* LIABILITY, OR TORT (INCLUDING NEGLIGENCE OR OTHERWISE) ARISING IN ANY WAY \* OUT OF THE USE OF THIS SOFTWARE, EVEN IF ADVISED OF THE POSSIBILITY OF \* SUCH DAMAGE.

=============================================================

=================

(C) Copyright Ion Gaztanaga 2005-2009. Distributed under the Boost Software License, Version 1.0

Boost Software License - Version 1.0 - August 17th, 2003

Permission is hereby granted, free of charge, to any person or organization obtaining a copy of the software and accompanying documentation covered by this license (the "Software") to use, reproduce, display, distribute, execute, and transmit the Software, and to prepare derivative works of the Software, and to permit third-parties to whom the Software is furnished to

https://tm.by Интернет-магазин do so, all subject to the following:

The copyright notices in the Software and this entire statement, including the above license grant, this restriction and the following disclaimer, must be included in all copies of the Software, in whole or in part, and all derivative works of the Software, unless such copies or derivative works are solely in the form of machine-executable object code generated by a source language processor.

THE SOFTWARE IS PROVIDED "AS IS", WITHOUT WARRANTY OF ANY KIND, EXPRESS OR IMPLIED, INCLUDING BUT NOT LIMITED TO THE WARRANTIES OF MERCHANTABILITY, FITNESS FOR A PARTICULAR PURPOSE, TITLE AND NON-INFRINGEMENT. IN NO EVENT SHALL THE COPYRIGHT HOLDERS OR ANYONE DISTRIBUTING THE SOFTWARE BE LIABLE FOR ANY DAMAGES OR OTHER LIABILITY, WHETHER IN CONTRACT, TORT OR OTHERWISE, ARISING FROM, OUT OF OR IN CONNECTION WITH THE SOFTWARE OR THE USE OR OTHER DEALINGS IN THE SOFTWARE.

=============================================================

=================

# This originates from X11R5 (mit/util/scripts/install.sh), which was

# later released in X11R6 (xc/config/util/install.sh) with the

# following copyright and license.

#

# Copyright (C) 1994 X Consortium

#

# Permission is hereby granted, free of charge, to any person obtaining a copy # of this software and associated documentation files (the "Software"), to # deal in the Software without restriction, including without limitation the # rights to use, copy, modify, merge, publish, distribute, sublicense, and/or # sell copies of the Software, and to permit persons to whom the Software is # furnished to do so, subject to the following conditions: # # The above copyright notice and this permission notice shall be included in # all copies or substantial portions of the Software.

#

# THE SOFTWARE IS PROVIDED "AS IS", WITHOUT WARRANTY OF ANY KIND, EXPRESS OR # IMPLIED, INCLUDING BUT NOT LIMITED TO THE WARRANTIES OF MERCHANTABILITY, # FITNESS FOR A PARTICULAR PURPOSE AND NONINFRINGEMENT. IN NO EVENT SHALL THE # X CONSORTIUM BE LIABLE FOR ANY CLAIM, DAMAGES OR OTHER LIABILITY, WHETHER IN # AN ACTION OF CONTRACT, TORT OR OTHERWISE, ARISING FROM, OUT OF OR IN CONNEC- # TION WITH THE SOFTWARE OR THE USE OR OTHER DEALINGS IN THE SOFTWARE. + #

# Except as contained in this notice, the name of the X Consortium shall not # be used in advertising or otherwise to promote the sale, use or other deal- # ings in this Software without prior written authorization from the X Consor-# tium.

- #
- #

# FSF changes to this file are in the public domain.

#

# Calling this script install-sh is preferred over install.sh, to prevent

# 'make' implicit rules from creating a file called install from it

# when there is no Makefile.

#

# This script is compatible with the BSD install script, but was written # from scratch.

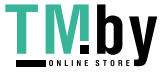

# 52.webkit

/\* \* Copyright (C) 2008 – 2010, 2012 Google Inc. All rights reserved. \* Copyright (C) 2005, 2006, 2008 – 2011, 2013 Apple Inc. All Rights Reserved. \* \* Redistribution and use in source and binary forms, with or without \* modification, are permitted provided that the following conditions are \* met: \* \* \* Redistributions of source code must retain the above copyright \* notice, this list of conditions and the following disclaimer. \* \* Redistributions in binary form must reproduce the above \* copyright notice, this list of conditions and the following disclaimer \* in the documentation and/or other materials provided with the \* distribution. \* \* Neither the name of Google Inc. nor the names of its \* contributors may be used to endorse or promote products derived from \* this software without specific prior written permission. \* \* THIS SOFTWARE IS PROVIDED BY THE COPYRIGHT HOLDERS AND CONTRIBUTORS \* "AS IS" AND ANY EXPRESS OR IMPLIED WARRANTIES, INCLUDING, BUT NOT \* LIMITED TO, THE IMPLIED WARRANTIES OF MERCHANTABILITY AND FITNESS FOR \* A PARTICULAR PURPOSE ARE DISCLAIMED. IN NO EVENT SHALL THE COPYRIGHT \* OWNER OR CONTRIBUTORS BE LIABLE FOR ANY DIRECT, INDIRECT, INCIDENTAL, \* SPECIAL, EXEMPLARY, OR CONSEQUENTIAL DAMAGES (INCLUDING, BUT NOT \* LIMITED TO, PROCUREMENT OF SUBSTITUTE GOODS OR SERVICES; LOSS OF USE, \* DATA, OR PROFITS; OR BUSINESS INTERRUPTION) HOWEVER CAUSED AND ON ANY \* THEORY OF LIABILITY, WHETHER IN CONTRACT, STRICT LIABILITY, OR TORT \* (INCLUDING NEGLIGENCE OR OTHERWISE) ARISING IN ANY WAY OUT OF THE USE \* OF THIS SOFTWARE, EVEN IF ADVISED OF THE POSSIBILITY OF SUCH DAMAGE. \*/ /\*

\* Copyright (C) 2007, 2008, 2010 Apple Inc. All rights reserved.

\* Copyright (C) 2007 Justin Haygood (jhaygood@reaktix.com)

\*

\* Redistribution and use in source and binary forms, with or without

\* modification, are permitted provided that the following conditions

\* are met:

\*

\* 1. Redistributions of source code must retain the above copyright

\* notice, this list of conditions and the following disclaimer.

\* 2. Redistributions in binary form must reproduce the above copyright

\* notice, this list of conditions and the following disclaimer in the

\* documentation and/or other materials provided with the distribution.

\* 3. Neither the name of Apple Computer, Inc. ("Apple") nor the names of

\* its contributors may be used to endorse or promote products derived

\* from this software without specific prior written permission.

\*

 \* THIS SOFTWARE IS PROVIDED BY APPLE AND ITS CONTRIBUTORS "AS IS" AND ANY \* EXPRESS OR IMPLIED WARRANTIES, INCLUDING, BUT NOT LIMITED TO, THE IMPLIED \* WARRANTIES OF MERCHANTABILITY AND FITNESS FOR A PARTICULAR PURPOSE ARE \* DISCLAIMED. IN NO EVENT SHALL APPLE OR ITS CONTRIBUTORS BE LIABLE FOR ANY \* DIRECT, INDIRECT, INCIDENTAL, SPECIAL, EXEMPLARY, OR CONSEQUENTIAL DAMAGES \* (INCLUDING, BUT NOT LIMITED TO, PROCUREMENT OF SUBSTITUTE GOODS OR SERVICES; \* LOSS OF USE, DATA, OR PROFITS; OR BUSINESS INTERRUPTION) HOWEVER CAUSED AND \* ON ANY THEORY OF LIABILITY, WHETHER IN CONTRACT, STRICT LIABILITY, OR TORT \* (INCLUDING NEGLIGENCE OR OTHERWISE) ARISING IN ANY WAY OUT OF THE USE OF \* THIS SOFTWARE, EVEN IF ADVISED OF THE POSSIBILITY OF SUCH DAMAGE. \*

\*

 \* Note: The implementations of InterlockedIncrement and InterlockedDecrement are based  $*$  on atomic\_increment and atomic\_exchange\_and\_add from the Boost  $C++$  Library. The license \* is virtually identical to the Apple license above but is included here for completeness. \*

\* Boost Software License - Version 1.0 - August 17th, 2003

\*

\* Permission is hereby granted, free of charge, to any person or organization

\* obtaining a copy of the software and accompanying documentation covered by

\* this license (the "Software") to use, reproduce, display, distribute,

\* execute, and transmit the Software, and to prepare derivative works of the

\* Software, and to permit third-parties to whom the Software is furnished to

\* do so, all subject to the following:

\*

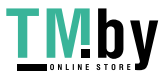

\* The copyright notices in the Software and this entire statement, including

\* the above license grant, this restriction and the following disclaimer,

\* must be included in all copies of the Software, in whole or in part, and

\* all derivative works of the Software, unless such copies or derivative

\* works are solely in the form of machine-executable object code generated by

\* a source language processor.

\*

 \* THE SOFTWARE IS PROVIDED "AS IS", WITHOUT WARRANTY OF ANY KIND, EXPRESS OR \* IMPLIED, INCLUDING BUT NOT LIMITED TO THE WARRANTIES OF MERCHANTABILITY, \* FITNESS FOR A PARTICULAR PURPOSE, TITLE AND NON-INFRINGEMENT. IN NO EVENT \* SHALL THE COPYRIGHT HOLDERS OR ANYONE DISTRIBUTING THE SOFTWARE BE LIABLE \* FOR ANY DAMAGES OR OTHER LIABILITY, WHETHER IN CONTRACT, TORT OR OTHERWISE, \* ARISING FROM, OUT OF OR IN CONNECTION WITH THE SOFTWARE OR THE USE OR OTHER \* DEALINGS IN THE SOFTWARE. \*/

### /\*

 \* Copyright (C) 2008 Torch Mobile Inc. All rights reserved. (http://www.torchmobile.com/) \*

\* Redistribution and use in source and binary forms, with or without

\* modification, are permitted provided that the following conditions

\* are met:

\* 1. Redistributions of source code must retain the above copyright

\* notice, this list of conditions and the following disclaimer.

\* 2. Redistributions in binary form must reproduce the above copyright

notice, this list of conditions and the following disclaimer in the

documentation and/or other materials provided with the distribution.

\*

\* THIS SOFTWARE IS PROVIDED BY APPLE COMPUTER, INC. ``AS IS'' AND ANY

\* EXPRESS OR IMPLIED WARRANTIES, INCLUDING, BUT NOT LIMITED TO, THE

\* IMPLIED WARRANTIES OF MERCHANTABILITY AND FITNESS FOR A PARTICULAR

\* PURPOSE ARE DISCLAIMED. IN NO EVENT SHALL APPLE COMPUTER, INC. OR

\* CONTRIBUTORS BE LIABLE FOR ANY DIRECT, INDIRECT, INCIDENTAL, SPECIAL,

\* EXEMPLARY, OR CONSEQUENTIAL DAMAGES (INCLUDING, BUT NOT LIMITED TO,

\* PROCUREMENT OF SUBSTITUTE GOODS OR SERVICES; LOSS OF USE, DATA, OR

\* PROFITS; OR BUSINESS INTERRUPTION) HOWEVER CAUSED AND ON ANY THEORY

\* OF LIABILITY, WHETHER IN CONTRACT, STRICT LIABILITY, OR TORT

\* (INCLUDING NEGLIGENCE OR OTHERWISE) ARISING IN ANY WAY OUT OF THE USE

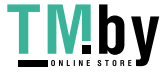

 \* OF THIS SOFTWARE, EVEN IF ADVISED OF THE POSSIBILITY OF SUCH DAMAGE. \*/

# /\* \* Copyright (C) 2006 - 2010, 2013 Apple Inc. All rights reserved.

\* Redistribution and use in source and binary forms, with or without

\* modification, are permitted provided that the following conditions

- \* are met:
- \*

\*

\* 1. Redistributions of source code must retain the above copyright

\* notice, this list of conditions and the following disclaimer.

\* 2. Redistributions in binary form must reproduce the above copyright

- \* notice, this list of conditions and the following disclaimer in the
- \* documentation and/or other materials provided with the distribution.

\* 3. Neither the name of Apple Computer, Inc. ("Apple") nor the names of

\* its contributors may be used to endorse or promote products derived

\* from this software without specific prior written permission.

\*

 \* THIS SOFTWARE IS PROVIDED BY APPLE AND ITS CONTRIBUTORS "AS IS" AND ANY \* EXPRESS OR IMPLIED WARRANTIES, INCLUDING, BUT NOT LIMITED TO, THE IMPLIED \* WARRANTIES OF MERCHANTABILITY AND FITNESS FOR A PARTICULAR PURPOSE ARE \* DISCLAIMED. IN NO EVENT SHALL APPLE OR ITS CONTRIBUTORS BE LIABLE FOR ANY \* DIRECT, INDIRECT, INCIDENTAL, SPECIAL, EXEMPLARY, OR CONSEQUENTIAL DAMAGES \* (INCLUDING, BUT NOT LIMITED TO, PROCUREMENT OF SUBSTITUTE GOODS OR SERVICES; \* LOSS OF USE, DATA, OR PROFITS; OR BUSINESS INTERRUPTION) HOWEVER CAUSED AND \* ON ANY THEORY OF LIABILITY, WHETHER IN CONTRACT, STRICT LIABILITY, OR TORT \* (INCLUDING NEGLIGENCE OR OTHERWISE) ARISING IN ANY WAY OUT OF THE USE OF \* THIS SOFTWARE, EVEN IF ADVISED OF THE POSSIBILITY OF SUCH DAMAGE. \*/

/\*

\*

\* Copyright (C) 2003 - 2013 Apple Inc. All rights reserved.

\* Redistribution and use in source and binary forms, with or without

\* modification, are permitted provided that the following conditions

\* are met:

\* 1. Redistributions of source code must retain the above copyright

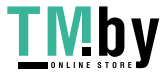

- \* notice, this list of conditions and the following disclaimer.
- \* 2. Redistributions in binary form must reproduce the above copyright
- \* notice, this list of conditions and the following disclaimer in the
- \* documentation and/or other materials provided with the distribution.

\*

 \* THIS SOFTWARE IS PROVIDED BY APPLE INC. ``AS IS'' AND ANY \* EXPRESS OR IMPLIED WARRANTIES, INCLUDING, BUT NOT LIMITED TO, THE \* IMPLIED WARRANTIES OF MERCHANTABILITY AND FITNESS FOR A PARTICULAR \* PURPOSE ARE DISCLAIMED. IN NO EVENT SHALL APPLE COMPUTER, INC. OR \* CONTRIBUTORS BE LIABLE FOR ANY DIRECT, INDIRECT, INCIDENTAL, SPECIAL, \* EXEMPLARY, OR CONSEQUENTIAL DAMAGES (INCLUDING, BUT NOT LIMITED TO, \* PROCUREMENT OF SUBSTITUTE GOODS OR SERVICES; LOSS OF USE, DATA, OR \* PROFITS; OR BUSINESS INTERRUPTION) HOWEVER CAUSED AND ON ANY THEORY \* OF LIABILITY, WHETHER IN CONTRACT, STRICT LIABILITY, OR TORT \* (INCLUDING NEGLIGENCE OR OTHERWISE) ARISING IN ANY WAY OUT OF THE USE \* OF THIS SOFTWARE, EVEN IF ADVISED OF THE POSSIBILITY OF SUCH DAMAGE. \*/

/\*

- Copyright (C) 1999-2000 Harri Porten (porten@kde.org)
- Copyright (C) 2003, 2007, 2008, 2012 Apple Inc. All Rights Reserved.

\*

- \* This library is free software; you can redistribute it and/or
- \* modify it under the terms of the GNU Lesser General Public
- \* License as published by the Free Software Foundation; either
- \* version 2 of the License, or (at your option) any later version.

\*

- \* This library is distributed in the hope that it will be useful,
- \* but WITHOUT ANY WARRANTY; without even the implied warranty of
- \* MERCHANTABILITY or FITNESS FOR A PARTICULAR PURPOSE. See the GNU
- \* Lesser General Public License for more details.
- \*
- \* You should have received a copy of the GNU Lesser General Public
- License along with this library; if not, write to the Free Software
- Foundation, Inc., 51 Franklin Street, Fifth Floor, Boston, MA 02110-1301 USA

\*

\*/

/\*

\* Copyright (C) 2011 University of Szeged

\* Copyright (C) 2011 Zoltan Herczeg

\*

\* Redistribution and use in source and binary forms, with or without

\* modification, are permitted provided that the following conditions

\* are met:

\* 1. Redistributions of source code must retain the above copyright

\* notice, this list of conditions and the following disclaimer.

\* 2. Redistributions in binary form must reproduce the above copyright

\* notice, this list of conditions and the following disclaimer in the

\* documentation and/or other materials provided with the distribution.

\*

 \* THIS SOFTWARE IS PROVIDED BY UNIVERSITY OF SZEGED ``AS IS'' AND ANY \* EXPRESS OR IMPLIED WARRANTIES, INCLUDING, BUT NOT LIMITED TO, THE \* IMPLIED WARRANTIES OF MERCHANTABILITY AND FITNESS FOR A PARTICULAR \* PURPOSE ARE DISCLAIMED. IN NO EVENT SHALL UNIVERSITY OF SZEGED OR \* CONTRIBUTORS BE LIABLE FOR ANY DIRECT, INDIRECT, INCIDENTAL, SPECIAL, \* EXEMPLARY, OR CONSEQUENTIAL DAMAGES (INCLUDING, BUT NOT LIMITED TO, \* PROCUREMENT OF SUBSTITUTE GOODS OR SERVICES; LOSS OF USE, DATA, OR \* PROFITS; OR BUSINESS INTERRUPTION) HOWEVER CAUSED AND ON ANY THEORY \* OF LIABILITY, WHETHER IN CONTRACT, STRICT LIABILITY, OR TORT \* (INCLUDING NEGLIGENCE OR OTHERWISE) ARISING IN ANY WAY OUT OF THE USE \* OF THIS SOFTWARE, EVEN IF ADVISED OF THE POSSIBILITY OF SUCH DAMAGE. \*/

The GNU General Public License (GPL-2.0) Version 2, June 1991

Copyright (C) 1989, 1991 Free Software Foundation, Inc. 59 Temple Place, Suite 330, Boston, MA 02111-1307 USA

Everyone is permitted to copy and distribute verbatim copies of this license document, but changing it is not allowed.

# Preamble

The licenses for most software are designed to take away your freedom to share and change it. By

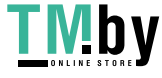

contrast, the GNU General Public License is intended to guarantee your freedom to share and change free software--to make sure the software is free for all its users. This General Public License applies to most of the Free Software Foundation's software and to any other program whose authors commit to using it. (Some other Free Software Foundation software is covered by the GNU Library General Public License instead.) You can apply it to your programs, too.

When we speak of free software, we are referring to freedom, not price. Our General Public Licenses are designed to make sure that you have the freedom to distribute copies of free software (and charge for this service if you wish), that you receive source code or can get it if you want it, that you can change the software or use pieces of it in new free programs; and that you know you can do these things.

To protect your rights, we need to make restrictions that forbid anyone to deny you these rights or to ask you to surrender the rights. These restrictions translate to certain responsibilities for you if you distribute copies of the software, or if you modify it.

For example, if you distribute copies of such a program, whether gratis or for a fee, you must give the recipients all the rights that you have. You must make sure that they, too, receive or can get the source code. And you must show them these terms so they know their rights.

We protect your rights with two steps: (1) copyright the software, and (2) offer you this license which gives you legal permission to copy, distribute and/or modify the software.

Also, for each author's protection and ours, we want to make certain that everyone understands that there is no warranty for this free software. If the software is modified by someone else and passed on, we want its recipients to know that what they have is not the original, so that any problems introduced by others will not reflect on the original authors' reputations.

Finally, any free program is threatened constantly by software patents. We wish to avoid the danger that redistributors of a free program will individually obtain patent licenses, in effect making the program proprietary. To prevent this, we have made it clear that any patent must be licensed for everyone's free use or not licensed at all.

The precise terms and conditions for copying, distribution and modification follow.

TERMS AND CONDITIONS FOR COPYING, DISTRIBUTION AND MODIFICATION

0. This License applies to any program or other work which contains a notice placed by the copyright

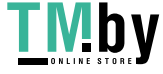

holder saying it may be distributed under the terms of this General Public License. The "Program", below, refers to any such program or work, and a "work based on the Program" means either the Program or any derivative work under copyright law: that is to say, a work containing the Program or a portion of it, either verbatim or with modifications and/or translated into another language. (Hereinafter, translation is included without limitation in the term "modification".) Each licensee is addressed as "you".

Activities other than copying, distribution and modification are not covered by this License; they are outside its scope. The act of running the Program is not restricted, and the output from the Program is covered only if its contents constitute a work based on the Program (independent of having been made by running the Program). Whether that is true depends on what the Program does.

1. You may copy and distribute verbatim copies of the Program's source code as you receive it, in any medium, provided that you conspicuously and appropriately publish on each copy an appropriate copyright notice and disclaimer of warranty; keep intact all the notices that refer to this License and to the absence of any warranty; and give any other recipients of the Program a copy of this License along with the Program.

You may charge a fee for the physical act of transferring a copy, and you may at your option offer warranty protection in exchange for a fee.

2. You may modify your copy or copies of the Program or any portion of it, thus forming a work based on the Program, and copy and distribute such modifications or work under the terms of Section 1 above, provided that you also meet all of these conditions:

a) You must cause the modified files to carry prominent notices stating that you changed the files and the date of any change.

b) You must cause any work that you distribute or publish, that in whole or in part contains or is derived from the Program or any part thereof, to be licensed as a whole at no charge to all third parties under the terms of this License.

c) If the modified program normally reads commands interactively when run, you must cause it, when started running for such interactive use in the most ordinary way, to print or display an announcement including an appropriate copyright notice and a notice that there is no warranty (or else, saying that you provide a warranty) and that users may redistribute the program under these conditions, and telling the user how to view a copy of this License. (Exception: if the Program itself is interactive but does not normally print such an announcement, your work based on the Program is not required to

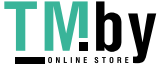

These requirements apply to the modified work as a whole. If identifiable sections of that work are not derived from the Program, and can be reasonably considered independent and separate works in themselves, then this License, and its terms, do not apply to those sections when you distribute them as separate works. But when you distribute the same sections as part of a whole which is a work based on the Program, the distribution of the whole must be on the terms of this License, whose permissions for other licensees extend to the entire whole, and thus to each and every part regardless of who wrote it.

Thus, it is not the intent of this section to claim rights or contest your rights to work written entirely by you; rather, the intent is to exercise the right to control the distribution of derivative or collective works based on the Program.

In addition, mere aggregation of another work not based on the Program with the Program (or with a work based on the Program) on a volume of a storage or distribution medium does not bring the other work under the scope of this License.

3. You may copy and distribute the Program (or a work based on it, under Section 2) in object code or executable form under the terms of Sections 1 and 2 above provided that you also do one of the following:

a) Accompany it with the complete corresponding machine-readable source code, which must be distributed under the terms of Sections 1 and 2 above on a medium customarily used for software interchange; or,

b) Accompany it with a written offer, valid for at least three years, to give any third party, for a charge no more than your cost of physically performing source distribution, a complete machine-readable copy of the corresponding source code, to be distributed under the terms of Sections 1 and 2 above on a medium customarily used for software interchange; or,

c) Accompany it with the information you received as to the offer to distribute corresponding source code. (This alternative is allowed only for noncommercial distribution and only if you received the program in object code or executable form with such an offer, in accord with Subsection b above.)

The source code for a work means the preferred form of the work for making modifications to it. For an executable work, complete source code means all the source code for all modules it contains, plus any associated interface definition files, plus the scripts used to control compilation and installation

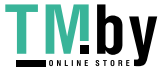

of the executable. However, as a special exception, the source code distributed need not include anything that is normally distributed (in either source or binary form) with the major components (compiler, kernel, and so on) of the operating system on which the executable runs, unless that component itself accompanies the executable.

If distribution of executable or object code is made by offering access to copy from a designated place, then offering equivalent access to copy the source code from the same place counts as distribution of the source code, even though third parties are not compelled to copy the source along with the object code.

4. You may not copy, modify, sublicense, or distribute the Program except as expressly provided under this License. Any attempt otherwise to copy, modify, sublicense or distribute the Program is void, and will automatically terminate your rights under this License. However, parties who have received copies, or rights, from you under this License will not have their licenses terminated so long as such parties remain in full compliance.

5. You are not required to accept this License, since you have not signed it. However, nothing else grants you permission to modify or distribute the Program or its derivative works. These actions are prohibited by law if you do not accept this License. Therefore, by modifying or distributing the Program (or any work based on the Program), you indicate your acceptance of this License to do so, and all its terms and conditions for copying, distributing or modifying the Program or works based on it.

6. Each time you redistribute the Program (or any work based on the Program), the recipient automatically receives a license from the original licensor to copy, distribute or modify the Program subject to these terms and conditions. You may not impose any further restrictions on the recipients' exercise of the rights granted herein. You are not responsible for enforcing compliance by third parties to this License.

7. If, as a consequence of a court judgment or allegation of patent infringement or for any other reason (not limited to patent issues), conditions are imposed on you (whether by court order, agreement or otherwise) that contradict the conditions of this License, they do not excuse you from the conditions of this License. If you cannot distribute so as to satisfy simultaneously your obligations under this License and any other pertinent obligations, then as a consequence you may not distribute the Program at all. For example, if a patent license would not permit royalty-free redistribution of the Program by all those who receive copies directly or indirectly through you, then the only way you could satisfy both it and this License would be to refrain entirely from distribution of the Program.

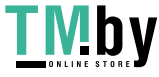

If any portion of this section is held invalid or unenforceable under any particular circumstance, the balance of the section is intended to apply and the section as a whole is intended to apply in other circumstances.

It is not the purpose of this section to induce you to infringe any patents or other property right claims or to contest validity of any such claims; this section has the sole purpose of protecting the integrity of the free software distribution system, which is implemented by public license practices. Many people have made generous contributions to the wide range of software distributed through that system in reliance on consistent application of that system; it is up to the author/donor to decide if he or she is willing to distribute software through any other system and a licensee cannot impose that choice.

This section is intended to make thoroughly clear what is believed to be a consequence of the rest of this License.

8. If the distribution and/or use of the Program is restricted in certain countries either by patents or by copyrighted interfaces, the original copyright holder who places the Program under this License may add an explicit geographical distribution limitation excluding those countries, so that distribution is permitted only in or among countries not thus excluded. In such case, this License incorporates the limitation as if written in the body of this License.

9. The Free Software Foundation may publish revised and/or new versions of the General Public License from time to time. Such new versions will be similar in spirit to the present version, but may differ in detail to address new problems or concerns.

Each version is given a distinguishing version number. If the Program specifies a version number of this License which applies to it and "any later version", you have the option of following the terms and conditions either of that version or of any later version published by the Free Software Foundation. If the Program does not specify a version number of this License, you may choose any version ever published by the Free Software Foundation.

10. If you wish to incorporate parts of the Program into other free programs whose distribution conditions are different, write to the author to ask for permission. For software which is copyrighted by the Free Software Foundation, write to the Free Software Foundation; we sometimes make exceptions for this. Our decision will be guided by the two goals of preserving the free status of all derivatives of our free software and of promoting the sharing and reuse of software generally.

NO WARRANTY

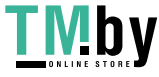

11. BECAUSE THE PROGRAM IS LICENSED FREE OF CHARGE, THERE IS NO WARRANTY FOR THE PROGRAM, TO THE EXTENT PERMITTED BY APPLICABLE LAW. EXCEPT WHEN OTHERWISE STATED IN WRITING THE COPYRIGHT HOLDERS AND/OR OTHER PARTIES PROVIDE THE PROGRAM "AS IS" WITHOUT WARRANTY OF ANY KIND, EITHER EXPRESSED OR IMPLIED, INCLUDING, BUT NOT LIMITED TO, THE IMPLIED WARRANTIES OF MERCHANTABILITY AND FITNESS FOR A PARTICULAR PURPOSE. THE ENTIRE RISK AS TO THE QUALITY AND PERFORMANCE OF THE PROGRAM IS WITH YOU. SHOULD THE PROGRAM PROVE DEFECTIVE, YOU ASSUME THE COST OF ALL NECESSARY SERVICING, REPAIR OR CORRECTION.

12. IN NO EVENT UNLESS REQUIRED BY APPLICABLE LAW OR AGREED TO IN WRITING WILL ANY COPYRIGHT HOLDER, OR ANY OTHER PARTY WHO MAY MODIFY AND/OR REDISTRIBUTE THE PROGRAM AS PERMITTED ABOVE, BE LIABLE TO YOU FOR DAMAGES, INCLUDING ANY GENERAL, SPECIAL, INCIDENTAL OR CONSEQUENTIAL DAMAGES ARISING OUT OF THE USE OR INABILITY TO USE THE PROGRAM (INCLUDING BUT NOT LIMITED TO LOSS OF DATA OR DATA BEING RENDERED INACCURATE OR LOSSES SUSTAINED BY YOU OR THIRD PARTIES OR A FAILURE OF THE PROGRAM TO OPERATE WITH ANY OTHER PROGRAMS), EVEN IF SUCH HOLDER OR OTHER PARTY HAS BEEN ADVISED OF THE POSSIBILITY OF SUCH DAMAGES.

END OF TERMS AND CONDITIONS

How to Apply These Terms to Your New Programs

If you develop a new program, and you want it to be of the greatest possible use to the public, the best way to achieve this is to make it free software which everyone can redistribute and change under these terms.

To do so, attach the following notices to the program. It is safest to attach them to the start of each source file to most effectively convey the exclusion of warranty; and each file should have at least the "copyright" line and a pointer to where the full notice is found.

One line to give the program's name and a brief idea of what it does. Copyright  $(C)$  <year > < name of author >

This program is free software; you can redistribute it and/or modify it under the terms of the GNU General Public License as published by the Free Software Foundation; either version 2 of the License, or (at your option) any later version.

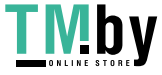

This program is distributed in the hope that it will be useful, but WITHOUT ANY WARRANTY; without even the implied warranty of MERCHANTABILITY or FITNESS FOR A PARTICULAR PURPOSE. See the GNU General Public License for more details.

You should have received a copy of the GNU General Public License along with this program; if not, write to the Free Software Foundation, Inc., 59 Temple Place, Suite 330, Boston, MA 02111-1307 USA

Also add information on how to contact you by electronic and paper mail.

If the program is interactive, make it output a short notice like this when it starts in an interactive mode:

Gnomovision version 69, Copyright (C) year name of author Gnomovision comes with ABSOLUTELY NO WARRANTY; for details type `show w'. This is free software, and you are welcome to redistribute it under certain conditions; type `show c' for details.

The hypothetical commands `show w' and `show c' should show the appropriate parts of the General Public License. Of course, the commands you use may be called something other than `show w' and `show c'; they could even be mouse-clicks or menu items--whatever suits your program.

You should also get your employer (if you work as a programmer) or your school, if any, to sign a "copyright disclaimer" for the program, if necessary. Here is a sample; alter the names:

Yoyodyne, Inc., hereby disclaims all copyright interest in the program `Gnomovision' (which makes passes at compilers) written by James Hacker.

signature of Ty Coon, 1 April 1989 Ty Coon, President of Vice

This General Public License does not permit incorporating your program into proprietary programs. If your program is a subroutine library, you may consider it more useful to permit linking proprietary applications with the library. If this is what you want to do, use the GNU Library General Public License instead of this License.

GNU Lesser General Public License Version 2.1, February 1999 Copyright (C) 1991, 1999 Free Software Foundation, Inc. 59 Temple Place, Suite 330, Boston, MA

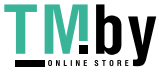

02111-1307 USA Everyone is permitted to copy and distribute verbatim copies of this license document, but changing it is not allowed.

[This is the first released version of the Lesser GPL. It also counts as the successor of the GNU Library Public License, version 2, hence the version number 2.1.]

### Preamble

The licenses for most software are designed to take away your freedom to share and change it. By contrast, the GNU General Public Licenses are intended to guarantee your freedom to share and change free software--to make sure the software is free for all its users.

This license, the Lesser General Public License, applies to some specially designated software packages--typically libraries--of the Free Software Foundation and other authors who decide to use it. You can use it too, but we suggest you first think carefully about whether this license or the ordinary General Public License is the better strategy to use in any particular case, based on the explanations below.

When we speak of free software, we are referring to freedom of use, not price. Our General Public Licenses are designed to make sure that you have the freedom to distribute copies of free software (and charge for this service if you wish); that you receive source code or can get it if you want it; that you can change the software and use pieces of it in new free programs; and that you are informed that you can do these things.

To protect your rights, we need to make restrictions that forbid distributors to deny you these rights or to ask you to surrender these rights. These restrictions translate to certain responsibilities for you if you distribute copies of the library or if you modify it.

For example, if you distribute copies of the library, whether gratis or for a fee, you must give the recipients all the rights that we gave you. You must make sure that they, too, receive or can get the source code. If you link other code with the library, you must provide complete object files to the recipients, so that they can relink them with the library after making changes to the library and recompiling it. And you must show them these terms so they know their rights.

We protect your rights with a two-step method: (1) we copyright the library, and (2) we offer you this license, which gives you legal permission to copy, distribute and/or modify the library.

To protect each distributor, we want to make it very clear that there is no warranty for the free library. Also, if the library is modified by someone else and passed on, the recipients should know that what they have is not the original version, so that the original author's reputation will not be affected by problems that might be introduced by others.

Finally, software patents pose a constant threat to the existence of any free program. We wish to make sure that a company cannot effectively restrict the users of a free program by obtaining a restrictive license from a patent holder. Therefore, we insist that any patent license obtained for a version of the library must be consistent with the full freedom of use specified in this license.

Most GNU software, including some libraries, is covered by the ordinary GNU General Public License. This license, the GNU Lesser General Public License, applies to certain designated libraries, and is

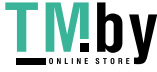

quite different from the ordinary General Public License. We use this license for certain libraries in order to permit linking those libraries into non-free programs.

When a program is linked with a library, whether statically or using a shared library, the combination of the two is legally speaking a combined work, a derivative of the original library. The ordinary General Public License therefore permits such linking only if the entire combination fits its criteria of freedom. The Lesser General Public License permits more lax criteria for linking other code with the library.

We call this license the "Lesser" General Public License because it does Less to protect the user's freedom than the ordinary General Public License. It also provides other free software developers Less of an advantage over competing non-free programs. These disadvantages are the reason we use the ordinary General Public License for many libraries. However, the Lesser license provides advantages in certain special circumstances.

For example, on rare occasions, there may be a special need to encourage the widest possible use of a certain library, so that it becomes a de-facto standard. To achieve this, non-free programs must be allowed to use the library. A more frequent case is that a free library does the same job as widely used non-free libraries. In this case, there is little to gain by limiting the free library to free software only, so we use the Lesser General Public License.

In other cases, permission to use a particular library in non-free programs enables a greater number of people to use a large body of free software. For example, permission to use the GNU C Library in non-free programs enables many more people to use the whole GNU operating system, as well as its variant, the GNU/Linux operating system.

Although the Lesser General Public License is Less protective of the users' freedom, it does ensure that the user of a program that is linked with the Library has the freedom and the wherewithal to run that program using a modified version of the Library.

The precise terms and conditions for copying, distribution and modification follow. Pay close attention to the difference between a "work based on the library" and a "work that uses the library". The former contains code derived from the library, whereas the latter must be combined with the library in order to run.

#### TERMS AND CONDITIONS FOR COPYING, DISTRIBUTION AND MODIFICATION

0. This License Agreement applies to any software library or other program which contains a notice placed by the copyright holder or other authorized party saying it may be distributed under the terms of this Lesser General Public License (also called "this License"). Each licensee is addressed as "you".

A "library" means a collection of software functions and/or data prepared so as to be conveniently linked with application programs (which use some of those functions and data) to form executables. The "Library", below, refers to any such software library or work which has been distributed under these terms. A "work based on the Library" means either the Library or any derivative work under copyright law: that is to say, a work containing the Library or a portion of it, either verbatim or with modifications and/or translated straightforwardly into another language. (Hereinafter, translation is

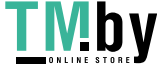

included without limitation in the term "modification".)

"Source code" for a work means the preferred form of the work for making modifications to it. For a library, complete source code means all the source code for all modules it contains, plus any associated interface definition files, plus the scripts used to control compilation and installation of the library.

Activities other than copying, distribution and modification are not covered by this License; they are outside its scope. The act of running a program using the Library is not restricted, and output from such a program is covered only if its contents constitute a work based on the Library (independent of the use of the Library in a tool for writing it). Whether that is true depends on what the Library does and what the program that uses the Library does.

1. You may copy and distribute verbatim copies of the Library's complete source code as you receive it, in any medium, provided that you conspicuously and appropriately publish on each copy an appropriate copyright notice and disclaimer of warranty; keep intact all the notices that refer to this License and to the absence of any warranty; and distribute a copy of this License along with the Library.

You may charge a fee for the physical act of transferring a copy, and you may at your option offer warranty protection in exchange for a fee.

2. You may modify your copy or copies of the Library or any portion of it, thus forming a work based on the Library, and copy and distribute such modifications or work under the terms of Section 1 above, provided that you also meet all of these conditions:

a) The modified work must itself be a software library.

b) You must cause the files modified to carry prominent notices stating that you changed the files and the date of any change.

c) You must cause the whole of the work to be licensed at no charge to all third parties under the terms of this License.

d) If a facility in the modified Library refers to a function or a table of data to be supplied by an application program that uses the facility, other than as an argument passed when the facility is invoked, then you must make a good faith effort to ensure that, in the event an application does not supply such function or table, the facility still operates, and performs whatever part of its purpose remains meaningful.

(For example, a function in a library to compute square roots has a purpose that is entirely welldefined independent of the application. Therefore, Subsection 2d requires that any applicationsupplied function or table used by this function must be optional: if the application does not supply it, the square root function must still compute square roots.)

These requirements apply to the modified work as a whole. If identifiable sections of that work are not derived from the Library, and can be reasonably considered independent and separate works in themselves, then this License, and its terms, do not apply to those sections when you distribute them as separate works. But when you distribute the same sections as part of a whole which is a work

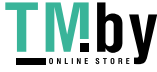

based on the Library, the distribution of the whole must be on the terms of this License, whose permissions for other licensees extend to the entire whole, and thus to each and every part regardless of who wrote it.

Thus, it is not the intent of this section to claim rights or contest your rights to work written entirely by you; rather, the intent is to exercise the right to control the distribution of derivative or collective works based on the Library.

In addition, mere aggregation of another work not based on the Library with the Library (or with a work based on the Library) on a volume of a storage or distribution medium does not bring the other work under the scope of this License.

3. You may opt to apply the terms of the ordinary GNU General Public License instead of this License to a given copy of the Library. To do this, you must alter all the notices that refer to this License, so that they refer to the ordinary GNU General Public License, version 2, instead of to this License. (If a newer version than version 2 of the ordinary GNU General Public License has appeared, then you can specify that version instead if you wish.) Do not make any other change in these notices.

Once this change is made in a given copy, it is irreversible for that copy, so the ordinary GNU General Public License applies to all subsequent copies and derivative works made from that copy.

This option is useful when you wish to copy part of the code of the Library into a program that is not a library.

4. You may copy and distribute the Library (or a portion or derivative of it, under Section 2) in object code or executable form under the terms of Sections 1 and 2 above provided that you accompany it with the complete corresponding machine-readable source code, which must be distributed under the terms of Sections 1 and 2 above on a medium customarily used for software interchange.

If distribution of object code is made by offering access to copy from a designated place, then offering equivalent access to copy the source code from the same place satisfies the requirement to distribute the source code, even though third parties are not compelled to copy the source along with the object code.

5. A program that contains no derivative of any portion of the Library, but is designed to work with the Library by being compiled or linked with it, is called a "work that uses the Library". Such a work, in isolation, is not a derivative work of the Library, and therefore falls outside the scope of this License. However, linking a "work that uses the Library" with the Library creates an executable that is a derivative of the Library (because it contains portions of the Library), rather than a "work that uses the library". The executable is therefore covered by this License. Section 6 states terms for distribution of such executables.

When a "work that uses the Library" uses material from a header file that is part of the Library, the object code for the work may be a derivative work of the Library even though the source code is not. Whether this is true is especially significant if the work can be linked without the Library, or if the work is itself a library. The threshold for this to be true is not precisely defined by law.

If such an object file uses only numerical parameters, data structure layouts and accessors, and small

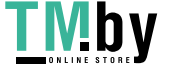

284

macros and small inline functions (ten lines or less in length), then the use of the object file is unrestricted, regardless of whether it is legally a derivative work. (Executables containing this object code plus portions of the Library will still fall under Section 6.)

Otherwise, if the work is a derivative of the Library, you may distribute the object code for the work under the terms of Section 6. Any executables containing that work also fall under Section 6, whether or not they are linked directly with the Library itself.

6. As an exception to the Sections above, you may also combine or link a "work that uses the Library" with the Library to produce a work containing portions of the Library, and distribute that work under terms of your choice, provided that the terms permit modification of the work for the customer's own use and reverse engineering for debugging such modifications.

You must give prominent notice with each copy of the work that the Library is used in it and that the Library and its use are covered by this License. You must supply a copy of this License. If the work during execution displays copyright notices, you must include the copyright notice for the Library among them, as well as a reference directing the user to the copy of this License. Also, you must do one of these things:

a) Accompany the work with the complete corresponding machine-readable source code for the Library including whatever changes were used in the work (which must be distributed under Sections 1 and 2 above); and, if the work is an executable linked with the Library, with the complete machinereadable "work that uses the Library", as object code and/or source code, so that the user can modify the Library and then relink to produce a modified executable containing the modified Library. (It is understood that the user who changes the contents of definitions files in the Library will not necessarily be able to recompile the application to use the modified definitions.)

b) Use a suitable shared library mechanism for linking with the Library. A suitable mechanism is one that (1) uses at run time a copy of the library already present on the user's computer system, rather than copying library functions into the executable, and (2) will operate properly with a modified version of the library, if the user installs one, as long as the modified version is interface-compatible with the version that the work was made with.

c) Accompany the work with a written offer, valid for at least three years, to give the same user the materials specified in Subsection 6a, above, for a charge no more than the cost of performing this distribution.

d) If distribution of the work is made by offering access to copy from a designated place, offer equivalent access to copy the above specified materials from the same place.

e) Verify that the user has already received a copy of these materials or that you have already sent this user a copy.

For an executable, the required form of the "work that uses the Library" must include any data and utility programs needed for reproducing the executable from it. However, as a special exception, the materials to be distributed need not include anything that is normally distributed (in either source or binary form) with the major components (compiler, kernel, and so on) of the operating system on

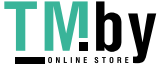

which the executable runs, unless that component itself accompanies the executable.

It may happen that this requirement contradicts the license restrictions of other proprietary libraries that do not normally accompany the operating system. Such a contradiction means you cannot use both them and the Library together in an executable that you distribute.

7. You may place library facilities that are a work based on the Library side-by-side in a single library together with other library facilities not covered by this License, and distribute such a combined library, provided that the separate distribution of the work based on the Library and of the other library facilities is otherwise permitted, and provided that you do these two things:

a) Accompany the combined library with a copy of the same work based on the Library, uncombined with any other library facilities. This must be distributed under the terms of the Sections above.

b) Give prominent notice with the combined library of the fact that part of it is a work based on the Library, and explaining where to find the accompanying uncombined form of the same work.

8. You may not copy, modify, sublicense, link with, or distribute the Library except as expressly provided under this License. Any attempt otherwise to copy, modify, sublicense, link with, or distribute the Library is void, and will automatically terminate your rights under this License. However, parties who have received copies, or rights, from you under this License will not have their licenses terminated so long as such parties remain in full compliance.

9. You are not required to accept this License, since you have not signed it. However, nothing else grants you permission to modify or distribute the Library or its derivative works. These actions are prohibited by law if you do not accept this License. Therefore, by modifying or distributing the Library (or any work based on the Library), you indicate your acceptance of this License to do so, and all its terms and conditions for copying, distributing or modifying the Library or works based on it.

10. Each time you redistribute the Library (or any work based on the Library), the recipient automatically receives a license from the original licensor to copy, distribute, link with or modify the Library subject to these terms and conditions. You may not impose any further restrictions on the recipients' exercise of the rights granted herein. You are not responsible for enforcing compliance by third parties with this License.

11. If, as a consequence of a court judgment or allegation of patent infringement or for any other reason (not limited to patent issues), conditions are imposed on you (whether by court order, agreement or otherwise) that contradict the conditions of this License, they do not excuse you from the conditions of this License. If you cannot distribute so as to satisfy simultaneously your obligations under this License and any other pertinent obligations, then as a consequence you may not distribute the Library at all. For example, if a patent license would not permit royalty-free redistribution of the Library by all those who receive copies directly or indirectly through you, then the only way you could satisfy both it and this License would be to refrain entirely from distribution of the Library.

If any portion of this section is held invalid or unenforceable under any particular circumstance, the balance of the section is intended to apply, and the section as a whole is intended to apply in other circumstances.

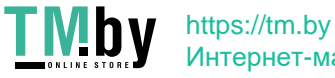

It is not the purpose of this section to induce you to infringe any patents or other property right claims or to contest validity of any such claims; this section has the sole purpose of protecting the integrity of the free software distribution system which is implemented by public license practices. Many people have made generous contributions to the wide range of software distributed through that system in reliance on consistent application of that system; it is up to the author/donor to decide if he or she is willing to distribute software through any other system and a licensee cannot impose that choice.

This section is intended to make thoroughly clear what is believed to be a consequence of the rest of this License.

12. If the distribution and/or use of the Library is restricted in certain countries either by patents or by copyrighted interfaces, the original copyright holder who places the Library under this License may add an explicit geographical distribution limitation excluding those countries, so that distribution is permitted only in or among countries not thus excluded. In such case, this License incorporates the limitation as if written in the body of this License.

13. The Free Software Foundation may publish revised and/or new versions of the Lesser General Public License from time to time. Such new versions will be similar in spirit to the present version, but may differ in detail to address new problems or concerns.

Each version is given a distinguishing version number. If the Library specifies a version number of this License which applies to it and "any later version", you have the option of following the terms and conditions either of that version or of any later version published by the Free Software Foundation. If the Library does not specify a license version number, you may choose any version ever published by the Free Software Foundation.

14. If you wish to incorporate parts of the Library into other free programs whose distribution conditions are incompatible with these, write to the author to ask for permission. For software which is copyrighted by the Free Software Foundation, write to the Free Software Foundation; we sometimes make exceptions for this. Our decision will be guided by the two goals of preserving the free status of all derivatives of our free software and of promoting the sharing and reuse of software generally. NO WARRANTY

15. BECAUSE THE LIBRARY IS LICENSED FREE OF CHARGE, THERE IS NO WARRANTY FOR THE LIBRARY, TO THE EXTENT PERMITTED BY APPLICABLE LAW. EXCEPT WHEN OTHERWISE STATED IN WRITING THE COPYRIGHT HOLDERS AND/OR OTHER PARTIES PROVIDE THE LIBRARY "AS IS" WITHOUT WARRANTY OF ANY KIND, EITHER EXPRESSED OR IMPLIED, INCLUDING, BUT NOT LIMITED TO, THE IMPLIED WARRANTIES OF MERCHANTABILITY AND FITNESS FOR A PARTICULAR PURPOSE. THE ENTIRE RISK AS TO THE QUALITY AND PERFORMANCE OF THE LIBRARY IS WITH YOU. SHOULD THE LIBRARY PROVE DEFECTIVE, YOU ASSUME THE COST OF ALL NECESSARY SERVICING, REPAIR OR CORRECTION.

16. IN NO EVENT UNLESS REQUIRED BY APPLICABLE LAW OR AGREED TO IN WRITING WILL ANY COPYRIGHT HOLDER, OR ANY OTHER PARTY WHO MAY MODIFY AND/OR REDISTRIBUTE THE LIBRARY AS PERMITTED ABOVE, BE LIABLE TO YOU FOR DAMAGES, INCLUDING ANY GENERAL, SPECIAL,

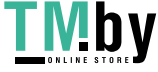

287

INCIDENTAL OR CONSEQUENTIAL DAMAGES ARISING OUT OF THE USE OR INABILITY TO USE THE LIBRARY (INCLUDING BUT NOT LIMITED TO LOSS OF DATA OR DATA BEING RENDERED INACCURATE OR LOSSES SUSTAINED BY YOU OR THIRD PARTIES OR A FAILURE OF THE LIBRARY TO OPERATE WITH ANY OTHER SOFTWARE), EVEN IF SUCH HOLDER OR OTHER PARTY HAS BEEN ADVISED OF THE POSSIBILITY OF SUCH DAMAGES.

END OF TERMS AND CONDITIONS

How to Apply These Terms to Your New Libraries

If you develop a new library, and you want it to be of the greatest possible use to the public, we recommend making it free software that everyone can redistribute and change. You can do so by permitting redistribution under these terms (or, alternatively, under the terms of the ordinary General Public License).

To apply these terms, attach the following notices to the library. It is safest to attach them to the start of each source file to most effectively convey the exclusion of warranty; and each file should have at least the "copyright" line and a pointer to where the full notice is found.

 $\le$  one line to give the library's name and an idea of what it does.  $\ge$  Copyright (C)  $\le$  year $>$   $\le$  name of author>

This library is free software; you can redistribute it and/or modify it under the terms of the GNU Lesser General Public License as published by the Free Software Foundation; either version 2.1 of the License, or (at your option) any later version.

This library is distributed in the hope that it will be useful, but WITHOUT ANY WARRANTY; without even the implied warranty of MERCHANTABILITY or FITNESS FOR A PARTICULAR PURPOSE. See the GNU Lesser General Public License for more details.

You should have received a copy of the GNU Lesser General Public License along with this library; if not, write to the Free Software Foundation, Inc., 59 Temple Place, Suite 330, Boston, MA 02111-1307 USA

Also add information on how to contact you by electronic and paper mail.

You should also get your employer (if you work as a programmer) or your school, if any, to sign a "copyright disclaimer" for the library, if necessary. Here is a sample; alter the names:

Yoyodyne, Inc., hereby disclaims all copyright interest in the library `Frob' (a library for tweaking knobs) written by James Random Hacker.

signature of Ty Coon, 1 April 1990

Ty Coon, President of Vice

That's all there is to it!

Mozilla Public License, version 2.0

1. Definitions

1.1. "Contributor"

means each individual or legal entity that creates, contributes to the creation of, or owns Covered

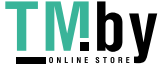

288

Software.

1.2. "Contributor Version"

means the combination of the Contributions of others (if any) used by a Contributor and that particular Contributor's Contribution.

1.3. "Contribution"

means Covered Software of a particular Contributor.

1.4. "Covered Software"

means Source Code Form to which the initial Contributor has attached the notice in Exhibit A, the Executable Form of such Source Code Form, and Modifications of such Source Code Form, in each case including portions thereof.

1.5. "Incompatible With Secondary Licenses"

means

a. that the initial Contributor has attached the notice described in Exhibit B to the Covered Software; or

b. that the Covered Software was made available under the terms of version 1.1 or earlier of the License, but not also under the terms of a Secondary License.

1.6. "Executable Form"

means any form of the work other than Source Code Form.

1.7. "Larger Work"

means a work that combines Covered Software with other material, in a separate file or files, that is not Covered Software.

1.8. "License"

means this document.

1.9. "Licensable"

means having the right to grant, to the maximum extent possible, whether at the time of the initial grant or subsequently, any and all of the rights conveyed by this License.

1.10. "Modifications"

means any of the following:

a. any file in Source Code Form that results from an addition to, deletion from, or modification of the contents of Covered Software; or

b. any new file in Source Code Form that contains any Covered Software.

1.11. "Patent Claims" of a Contributor

means any patent claim(s), including without limitation, method, process, and apparatus claims, in any patent Licensable by such Contributor that would be infringed, but for the grant of the License, by the making, using, selling, offering for sale, having made, import, or transfer of either its Contributions or its Contributor Version.

1.12. "Secondary License"

means either the GNU General Public License, Version 2.0, the GNU Lesser General Public License,

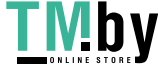

Version 2.1, the GNU Affero General Public License, Version 3.0, or any later versions of those licenses.

1.13. "Source Code Form"

means the form of the work preferred for making modifications.

1.14. "You" (or "Your")

means an individual or a legal entity exercising rights under this License. For legal entities, "You" includes any entity that controls, is controlled by, or is under common control with You. For purposes of this definition, "control" means (a) the power, direct or indirect, to cause the direction or management of such entity, whether by contract or otherwise, or (b) ownership of more than fifty percent (50%) of the outstanding shares or beneficial ownership of such entity.

2. License Grants and Conditions

2.1. Grants

Each Contributor hereby grants You a world-wide, royalty-free, non-exclusive license:

a. under intellectual property rights (other than patent or trademark) Licensable by such Contributor to use, reproduce, make available, modify, display, perform, distribute, and otherwise exploit its Contributions, either on an unmodified basis, with Modifications, or as part of a Larger Work; and

b. under Patent Claims of such Contributor to make, use, sell, offer for sale, have made, import, and otherwise transfer either its Contributions or its Contributor Version.

### 2.2. Effective Date

The licenses granted in Section 2.1 with respect to any Contribution become effective for each Contribution on the date the Contributor first distributes such Contribution.

2.3. Limitations on Grant Scope

The licenses granted in this Section 2 are the only rights granted under this License. No additional rights or licenses will be implied from the distribution or licensing of Covered Software under this License. Notwithstanding Section 2.1(b) above, no patent license is granted by a Contributor:

a. for any code that a Contributor has removed from Covered Software; or

b. for infringements caused by: (i) Your and any other third party's modifications of Covered Software, or (ii) the combination of its Contributions with other software (except as part of its Contributor Version); or

c. under Patent Claims infringed by Covered Software in the absence of its Contributions.

This License does not grant any rights in the trademarks, service marks, or logos of any Contributor (except as may be necessary to comply with the notice requirements in Section 3.4).

2.4. Subsequent Licenses

No Contributor makes additional grants as a result of Your choice to distribute the Covered Software under a subsequent version of this License (see Section 10.2) or under the terms of a Secondary License (if permitted under the terms of Section 3.3).

2.5. Representation

Each Contributor represents that the Contributor believes its Contributions are its original creation(s)

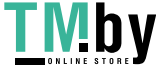

or it has sufficient rights to grant the rights to its Contributions conveyed by this License.

2.6. Fair Use

This License is not intended to limit any rights You have under applicable copyright doctrines of fair use, fair dealing, or other equivalents.

2.7. Conditions

Sections 3.1, 3.2, 3.3, and 3.4 are conditions of the licenses granted in Section 2.1.

3. Responsibilities

3.1. Distribution of Source Form

All distribution of Covered Software in Source Code Form, including any Modifications that You create or to which You contribute, must be under the terms of this License. You must inform recipients that the Source Code Form of the Covered Software is governed by the terms of this License, and how they can obtain a copy of this License. You may not attempt to alter or restrict the recipients' rights in the Source Code Form.

3.2. Distribution of Executable Form

If You distribute Covered Software in Executable Form then:

a. such Covered Software must also be made available in Source Code Form, as described in Section 3.1, and You must inform recipients of the Executable Form how they can obtain a copy of such Source Code Form by reasonable means in a timely manner, at a charge no more than the cost of distribution to the recipient; and

b. You may distribute such Executable Form under the terms of this License, or sublicense it under different terms, provided that the license for the Executable Form does not attempt to limit or alter the recipients' rights in the Source Code Form under this License.

3.3. Distribution of a Larger Work

You may create and distribute a Larger Work under terms of Your choice, provided that You also comply with the requirements of this License for the Covered Software. If the Larger Work is a combination of Covered Software with a work governed by one or more Secondary Licenses, and the Covered Software is not Incompatible With Secondary Licenses, this License permits You to additionally distribute such Covered Software under the terms of such Secondary License(s), so that the recipient of the Larger Work may, at their option, further distribute the Covered Software under the terms of either this License or such Secondary License(s).

3.4. Notices

You may not remove or alter the substance of any license notices (including copyright notices, patent notices, disclaimers of warranty, or limitations of liability) contained within the Source Code Form of the Covered Software, except that You may alter any license notices to the extent required to remedy known factual inaccuracies.

3.5. Application of Additional Terms

You may choose to offer, and to charge a fee for, warranty, support, indemnity or liability obligations to one or more recipients of Covered Software. However, You may do so only on Your own behalf,

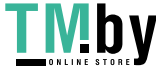

and not on behalf of any Contributor. You must make it absolutely clear that any such warranty, support, indemnity, or liability obligation is offered by You alone, and You hereby agree to indemnify every Contributor for any liability incurred by such Contributor as a result of warranty, support, indemnity or liability terms You offer. You may include additional disclaimers of warranty and limitations of liability specific to any jurisdiction.

4. Inability to Comply Due to Statute or Regulation

If it is impossible for You to comply with any of the terms of this License with respect to some or all of the Covered Software due to statute, judicial order, or regulation then You must: (a) comply with the terms of this License to the maximum extent possible; and (b) describe the limitations and the code they affect. Such description must be placed in a text file included with all distributions of the Covered Software under this License. Except to the extent prohibited by statute or regulation, such description must be sufficiently detailed for a recipient of ordinary skill to be able to understand it. 5. Termination

5.1. The rights granted under this License will terminate automatically if You fail to comply with any of its terms. However, if You become compliant, then the rights granted under this License from a particular Contributor are reinstated (a) provisionally, unless and until such Contributor explicitly and finally terminates Your grants, and (b) on an ongoing basis, if such Contributor fails to notify You of the non-compliance by some reasonable means prior to 60 days after You have come back into compliance. Moreover, Your grants from a particular Contributor are reinstated on an ongoing basis if such Contributor notifies You of the non-compliance by some reasonable means, this is the first time You have received notice of non-compliance with this License from such Contributor, and You become compliant prior to 30 days after Your receipt of the notice.

5.2. If You initiate litigation against any entity by asserting a patent infringement claim (excluding declaratory judgment actions, counter-claims, and cross-claims) alleging that a Contributor Version directly or indirectly infringes any patent, then the rights granted to You by any and all Contributors for the Covered Software under Section 2.1 of this License shall terminate.

5.3. In the event of termination under Sections 5.1 or 5.2 above, all end user license agreements (excluding distributors and resellers) which have been validly granted by You or Your distributors under this License prior to termination shall survive termination.

6. Disclaimer of Warranty

Covered Software is provided under this License on an "as is" basis, without warranty of any kind, either expressed, implied, or statutory, including, without limitation, warranties that the Covered Software is free of defects, merchantable, fit for a particular purpose or non-infringing. The entire risk as to the quality and performance of the Covered Software is with You. Should any Covered Software prove defective in any respect, You (not any Contributor) assume the cost of any necessary servicing, repair, or correction. This disclaimer of warranty constitutes an essential part of this License. No use of any Covered Software is authorized under this License except under this disclaimer.

7. Limitation of Liability

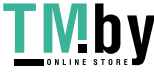

Under no circumstances and under no legal theory, whether tort (including negligence), contract, or otherwise, shall any Contributor, or anyone who distributes Covered Software as permitted above, be liable to You for any direct, indirect, special, incidental, or consequential damages of any character including, without limitation, damages for lost profits, loss of goodwill, work stoppage, computer failure or malfunction, or any and all other commercial damages or losses, even if such party shall have been informed of the possibility of such damages. This limitation of liability shall not apply to liability for death or personal injury resulting from such party's negligence to the extent applicable law prohibits such limitation. Some jurisdictions do not allow the exclusion or limitation of incidental or consequential damages, so this exclusion and limitation may not apply to You.

8. Litigation

Any litigation relating to this License may be brought only in the courts of a jurisdiction where the defendant maintains its principal place of business and such litigation shall be governed by laws of that jurisdiction, without reference to its conflict-of-law provisions. Nothing in this Section shall prevent a party's ability to bring cross-claims or counter-claims.

9. Miscellaneous

This License represents the complete agreement concerning the subject matter hereof. If any provision of this License is held to be unenforceable, such provision shall be reformed only to the extent necessary to make it enforceable. Any law or regulation which provides that the language of a contract shall be construed against the drafter shall not be used to construe this License against a Contributor.

10. Versions of the License

10.1. New Versions

Mozilla Foundation is the license steward. Except as provided in Section 10.3, no one other than the license steward has the right to modify or publish new versions of this License. Each version will be given a distinguishing version number.

10.2. Effect of New Versions

You may distribute the Covered Software under the terms of the version of the License under which You originally received the Covered Software, or under the terms of any subsequent version published by the license steward.

10.3. Modified Versions

If you create software not governed by this License, and you want to create a new license for such software, you may create and use a modified version of this License if you rename the license and remove any references to the name of the license steward (except to note that such modified license differs from this License).

10.4. Distributing Source Code Form that is Incompatible With Secondary Licenses

If You choose to distribute Source Code Form that is Incompatible With Secondary Licenses under the terms of this version of the License, the notice described in Exhibit B of this License must be attached. Exhibit A - Source Code Form License Notice

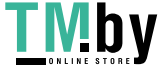

This Source Code Form is subject to the terms of the Mozilla Public License, v. 2.0. If a copy of the MPL was not distributed with this file, You can obtain one at http://mozilla.org/MPL/2.0/.

If it is not possible or desirable to put the notice in a particular file, then You may include the notice in a location (such as a LICENSE file in a relevant directory) where a recipient would be likely to look for such a notice.

You may add additional accurate notices of copyright ownership.

Exhibit B - "Incompatible With Secondary Licenses" Notice

This Source Code Form is "Incompatible With Secondary Licenses", as defined by the Mozilla Public License, v. 2.0.

#### /\*

\* Copyright (C) 2010 - 2013 Google Inc. All rights reserved.

\*

\* Redistribution and use in source and binary forms, with or without

\* modification, are permitted provided that the following conditions

\* are met:

\*

\* 1. Redistributions of source code must retain the above copyright

\* notice, this list of conditions and the following disclaimer.

\* 2. Redistributions in binary form must reproduce the above copyright

\* notice, this list of conditions and the following disclaimer in the

\* documentation and/or other materials provided with the distribution.

\*

 \* THIS SOFTWARE IS PROVIDED BY APPLE AND ITS CONTRIBUTORS "AS IS" AND ANY \* EXPRESS OR IMPLIED WARRANTIES, INCLUDING, BUT NOT LIMITED TO, THE IMPLIED \* WARRANTIES OF MERCHANTABILITY AND FITNESS FOR A PARTICULAR PURPOSE ARE \* DISCLAIMED. IN NO EVENT SHALL APPLE OR ITS CONTRIBUTORS BE LIABLE FOR ANY \* DIRECT, INDIRECT, INCIDENTAL, SPECIAL, EXEMPLARY, OR CONSEQUENTIAL DAMAGES \* (INCLUDING, BUT NOT LIMITED TO, PROCUREMENT OF SUBSTITUTE GOODS OR SERVICES; \* LOSS OF USE, DATA, OR PROFITS; OR BUSINESS INTERRUPTION) HOWEVER CAUSED AND \* ON ANY THEORY OF LIABILITY, WHETHER IN CONTRACT, STRICT LIABILITY, OR TORT \* (INCLUDING NEGLIGENCE OR OTHERWISE) ARISING IN ANY WAY OUT OF THE USE OF \* THIS SOFTWARE, EVEN IF ADVISED OF THE POSSIBILITY OF SUCH DAMAGE. \*/

/\*

\* Copyright (C) 2004, 2006 Apple Computer, Inc. All rights reserved.

\* Copyright (C) 2006 Alexey Proskuryakov <ap@nypop.com>

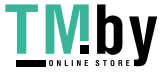

 \* Redistribution and use in source and binary forms, with or without \* modification, are permitted provided that the following conditions \* are met:

\* 1. Redistributions of source code must retain the above copyright

notice, this list of conditions and the following disclaimer.

\* 2. Redistributions in binary form must reproduce the above copyright

notice, this list of conditions and the following disclaimer in the

 \* documentation and/or other materials provided with the distribution. \*

 \* THIS SOFTWARE IS PROVIDED BY APPLE COMPUTER, INC. ``AS IS'' AND ANY \* EXPRESS OR IMPLIED WARRANTIES, INCLUDING, BUT NOT LIMITED TO, THE \* IMPLIED WARRANTIES OF MERCHANTABILITY AND FITNESS FOR A PARTICULAR \* PURPOSE ARE DISCLAIMED. IN NO EVENT SHALL APPLE COMPUTER, INC. OR \* CONTRIBUTORS BE LIABLE FOR ANY DIRECT, INDIRECT, INCIDENTAL, SPECIAL, \* EXEMPLARY, OR CONSEQUENTIAL DAMAGES (INCLUDING, BUT NOT LIMITED TO, \* PROCUREMENT OF SUBSTITUTE GOODS OR SERVICES; LOSS OF USE, DATA, OR \* PROFITS; OR BUSINESS INTERRUPTION) HOWEVER CAUSED AND ON ANY THEORY \* OF LIABILITY, WHETHER IN CONTRACT, STRICT LIABILITY, OR TORT \* (INCLUDING NEGLIGENCE OR OTHERWISE) ARISING IN ANY WAY OUT OF THE USE \* OF THIS SOFTWARE, EVEN IF ADVISED OF THE POSSIBILITY OF SUCH DAMAGE. \*/

### /\*

\*

\*

 \* Copyright (C) 2003, 2006, 2007, 2008, 2010 Apple Inc. All rights reserved. \* Copyright (C) 2005, 2008, 2010 Nokia Corporation and/or its subsidiary(-ies)

 \* Redistribution and use in source and binary forms, with or without \* modification, are permitted provided that the following conditions \* are met:

\* 1. Redistributions of source code must retain the above copyright

- notice, this list of conditions and the following disclaimer.
- \* 2. Redistributions in binary form must reproduce the above copyright
- notice, this list of conditions and the following disclaimer in the
- documentation and/or other materials provided with the distribution.
- \*
- \* THIS SOFTWARE IS PROVIDED BY APPLE COMPUTER, INC. ``AS IS'' AND ANY
- \* EXPRESS OR IMPLIED WARRANTIES, INCLUDING, BUT NOT LIMITED TO, THE
\* IMPLIED WARRANTIES OF MERCHANTABILITY AND FITNESS FOR A PARTICULAR \* PURPOSE ARE DISCLAIMED. IN NO EVENT SHALL APPLE COMPUTER, INC. OR \* CONTRIBUTORS BE LIABLE FOR ANY DIRECT, INDIRECT, INCIDENTAL, SPECIAL, \* EXEMPLARY, OR CONSEQUENTIAL DAMAGES (INCLUDING, BUT NOT LIMITED TO, \* PROCUREMENT OF SUBSTITUTE GOODS OR SERVICES; LOSS OF USE, DATA, OR \* PROFITS; OR BUSINESS INTERRUPTION) HOWEVER CAUSED AND ON ANY THEORY \* OF LIABILITY, WHETHER IN CONTRACT, STRICT LIABILITY, OR TORT \* (INCLUDING NEGLIGENCE OR OTHERWISE) ARISING IN ANY WAY OUT OF THE USE \* OF THIS SOFTWARE, EVEN IF ADVISED OF THE POSSIBILITY OF SUCH DAMAGE. \*/

#### /\*

\* Copyright (C) 2010, The Android Open Source Project

\* Copyright (C) 2012 Samsung Electronics. All rights reserved.

\*

\* Redistribution and use in source and binary forms, with or without

\* modification, are permitted provided that the following conditions

\* are met:

\* 1. Redistributions of source code must retain the above copyright

notice, this list of conditions and the following disclaimer.

\* 2. Redistributions in binary form must reproduce the above copyright

\* notice, this list of conditions and the following disclaimer in the

\* documentation and/or other materials provided with the distribution.

\*

 \* THIS SOFTWARE IS PROVIDED BY APPLE INC. AND ITS CONTRIBUTORS ``AS IS'' \* AND ANY EXPRESS OR IMPLIED WARRANTIES, INCLUDING, BUT NOT LIMITED TO, \* THE IMPLIED WARRANTIES OF MERCHANTABILITY AND FITNESS FOR A PARTICULAR \* PURPOSE ARE DISCLAIMED. IN NO EVENT SHALL APPLE INC. OR ITS CONTRIBUTORS \* BE LIABLE FOR ANY DIRECT, INDIRECT, INCIDENTAL, SPECIAL, EXEMPLARY, OR \* CONSEQUENTIAL DAMAGES (INCLUDING, BUT NOT LIMITED TO, PROCUREMENT OF \* SUBSTITUTE GOODS OR SERVICES; LOSS OF USE, DATA, OR PROFITS; OR BUSINESS \* INTERRUPTION) HOWEVER CAUSED AND ON ANY THEORY OF LIABILITY, WHETHER IN \* CONTRACT, STRICT LIABILITY, OR TORT (INCLUDING NEGLIGENCE OR OTHERWISE) \* ARISING IN ANY WAY OUT OF THE USE OF THIS SOFTWARE, EVEN IF ADVISED OF \* THE POSSIBILITY OF SUCH DAMAGE. \*/

/\*

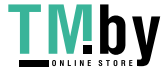

 \* Copyright (C) 2006, 2008, 2010 Apple Computer, Inc. All rights reserved. \* Copyright (C) 2009, 2010, 2012, 2013 Google Inc. All rights reserved. \*

 \* Redistribution and use in source and binary forms, with or without \* modification, are permitted provided that the following conditions \* are met:

\* 1. Redistributions of source code must retain the above copyright

- notice, this list of conditions and the following disclaimer.
- \* 2. Redistributions in binary form must reproduce the above copyright
- notice, this list of conditions and the following disclaimer in the

\* documentation and/or other materials provided with the distribution.

\*

 \* THIS SOFTWARE IS PROVIDED BY APPLE COMPUTER, INC. ``AS IS'' AND ANY \* EXPRESS OR IMPLIED WARRANTIES, INCLUDING, BUT NOT LIMITED TO, THE \* IMPLIED WARRANTIES OF MERCHANTABILITY AND FITNESS FOR A PARTICULAR \* PURPOSE ARE DISCLAIMED. IN NO EVENT SHALL APPLE COMPUTER, INC. OR \* CONTRIBUTORS BE LIABLE FOR ANY DIRECT, INDIRECT, INCIDENTAL, SPECIAL, \* EXEMPLARY, OR CONSEQUENTIAL DAMAGES (INCLUDING, BUT NOT LIMITED TO, \* PROCUREMENT OF SUBSTITUTE GOODS OR SERVICES; LOSS OF USE, DATA, OR \* PROFITS; OR BUSINESS INTERRUPTION) HOWEVER CAUSED AND ON ANY THEORY \* OF LIABILITY, WHETHER IN CONTRACT, STRICT LIABILITY, OR TORT \* (INCLUDING NEGLIGENCE OR OTHERWISE) ARISING IN ANY WAY OUT OF THE USE \* OF THIS SOFTWARE, EVEN IF ADVISED OF THE POSSIBILITY OF SUCH DAMAGE. \*/

/\*

\*

\* Copyright (C) 2003, 2008, 2009 Apple Inc. All rights reserved.

\* Copyright 2010, The Android Open Source Project

\* Redistribution and use in source and binary forms, with or without

 \* modification, are permitted provided that the following conditions \* are met:

\* 1. Redistributions of source code must retain the above copyright

- notice, this list of conditions and the following disclaimer.
- \* 2. Redistributions in binary form must reproduce the above copyright
- \* notice, this list of conditions and the following disclaimer in the
- \* documentation and/or other materials provided with the distribution.

\*

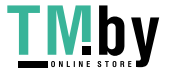

 \* THIS SOFTWARE IS PROVIDED BY APPLE COMPUTER, INC. ``AS IS'' AND ANY \* EXPRESS OR IMPLIED WARRANTIES, INCLUDING, BUT NOT LIMITED TO, THE \* IMPLIED WARRANTIES OF MERCHANTABILITY AND FITNESS FOR A PARTICULAR \* PURPOSE ARE DISCLAIMED. IN NO EVENT SHALL APPLE COMPUTER, INC. OR \* CONTRIBUTORS BE LIABLE FOR ANY DIRECT, INDIRECT, INCIDENTAL, SPECIAL, \* EXEMPLARY, OR CONSEQUENTIAL DAMAGES (INCLUDING, BUT NOT LIMITED TO, \* PROCUREMENT OF SUBSTITUTE GOODS OR SERVICES; LOSS OF USE, DATA, OR \* PROFITS; OR BUSINESS INTERRUPTION) HOWEVER CAUSED AND ON ANY THEORY \* OF LIABILITY, WHETHER IN CONTRACT, STRICT LIABILITY, OR TORT \* (INCLUDING NEGLIGENCE OR OTHERWISE) ARISING IN ANY WAY OUT OF THE USE \* OF THIS SOFTWARE, EVEN IF ADVISED OF THE POSSIBILITY OF SUCH DAMAGE. \*/

#### /\*

\* Copyright (C) 2008 - 2012 Google Inc. All rights reserved.

\*

\* Redistribution and use in source and binary forms, with or without

 \* modification, are permitted provided that the following conditions are \* met:

\*

 \* \* Redistributions of source code must retain the above copyright \* notice, this list of conditions and the following disclaimer.

 \* \* Redistributions in binary form must reproduce the above \* copyright notice, this list of conditions and the following disclaimer  $*$  in the documentation and/or other materials provided with the \* distribution.

 \* \* Neither the name of Google Inc. nor the names of its \* contributors may be used to endorse or promote products derived from \* this software without specific prior written permission.

\*

 \* THIS SOFTWARE IS PROVIDED BY THE COPYRIGHT HOLDERS AND CONTRIBUTORS \* "AS IS" AND ANY EXPRESS OR IMPLIED WARRANTIES, INCLUDING, BUT NOT \* LIMITED TO, THE IMPLIED WARRANTIES OF MERCHANTABILITY AND FITNESS FOR \* A PARTICULAR PURPOSE ARE DISCLAIMED. IN NO EVENT SHALL THE COPYRIGHT \* OWNER OR CONTRIBUTORS BE LIABLE FOR ANY DIRECT, INDIRECT, INCIDENTAL, \* SPECIAL, EXEMPLARY, OR CONSEQUENTIAL DAMAGES (INCLUDING, BUT NOT \* LIMITED TO, PROCUREMENT OF SUBSTITUTE GOODS OR SERVICES; LOSS OF USE, \* DATA, OR PROFITS; OR BUSINESS INTERRUPTION) HOWEVER CAUSED AND ON ANY

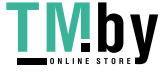

 \* THEORY OF LIABILITY, WHETHER IN CONTRACT, STRICT LIABILITY, OR TORT \* (INCLUDING NEGLIGENCE OR OTHERWISE) ARISING IN ANY WAY OUT OF THE USE \* OF THIS SOFTWARE, EVEN IF ADVISED OF THE POSSIBILITY OF SUCH DAMAGE. \*/

### /\*

\* Copyright (C) 2008, 2009, 2012, 2013 Apple Inc. All rights reserved.

\* Copyright (C) 2008 Cameron Zwarich <cwzwarich@uwaterloo.ca>

\* Copyright (C) 2012 Igalia, S.L.

\*

\* Redistribution and use in source and binary forms, with or without

\* modification, are permitted provided that the following conditions

\* are met:

\*

\* 1. Redistributions of source code must retain the above copyright

\* notice, this list of conditions and the following disclaimer.

\* 2. Redistributions in binary form must reproduce the above copyright

\* notice, this list of conditions and the following disclaimer in the

\* documentation and/or other materials provided with the distribution.

\* 3. Neither the name of Apple Computer, Inc. ("Apple") nor the names of

\* its contributors may be used to endorse or promote products derived

\* from this software without specific prior written permission.

\*

 \* THIS SOFTWARE IS PROVIDED BY APPLE AND ITS CONTRIBUTORS "AS IS" AND ANY \* EXPRESS OR IMPLIED WARRANTIES, INCLUDING, BUT NOT LIMITED TO, THE IMPLIED \* WARRANTIES OF MERCHANTABILITY AND FITNESS FOR A PARTICULAR PURPOSE ARE \* DISCLAIMED. IN NO EVENT SHALL APPLE OR ITS CONTRIBUTORS BE LIABLE FOR ANY \* DIRECT, INDIRECT, INCIDENTAL, SPECIAL, EXEMPLARY, OR CONSEQUENTIAL DAMAGES \* (INCLUDING, BUT NOT LIMITED TO, PROCUREMENT OF SUBSTITUTE GOODS OR SERVICES; \* LOSS OF USE, DATA, OR PROFITS; OR BUSINESS INTERRUPTION) HOWEVER CAUSED AND \* ON ANY THEORY OF LIABILITY, WHETHER IN CONTRACT, STRICT LIABILITY, OR TORT \* (INCLUDING NEGLIGENCE OR OTHERWISE) ARISING IN ANY WAY OUT OF THE USE OF \* THIS SOFTWARE, EVEN IF ADVISED OF THE POSSIBILITY OF SUCH DAMAGE. \*/

/\*

\* Copyright 2008, 2010 The Android Open Source Project

\*

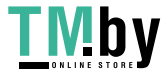

\* Redistribution and use in source and binary forms, with or without

\* modification, are permitted provided that the following conditions

\* are met:

\* \* Redistributions of source code must retain the above copyright

notice, this list of conditions and the following disclaimer.

\* \* Redistributions in binary form must reproduce the above copyright

\* notice, this list of conditions and the following disclaimer in the

 \* documentation and/or other materials provided with the distribution. \*

 \* THIS SOFTWARE IS PROVIDED BY THE COPYRIGHT HOLDERS ``AS IS'' AND ANY \* EXPRESS OR IMPLIED WARRANTIES, INCLUDING, BUT NOT LIMITED TO, THE \* IMPLIED WARRANTIES OF MERCHANTABILITY AND FITNESS FOR A PARTICULAR \* PURPOSE ARE DISCLAIMED. IN NO EVENT SHALL APPLE COMPUTER, INC. OR \* CONTRIBUTORS BE LIABLE FOR ANY DIRECT, INDIRECT, INCIDENTAL, SPECIAL, \* EXEMPLARY, OR CONSEQUENTIAL DAMAGES (INCLUDING, BUT NOT LIMITED TO, \* PROCUREMENT OF SUBSTITUTE GOODS OR SERVICES; LOSS OF USE, DATA, OR \* PROFITS; OR BUSINESS INTERRUPTION) HOWEVER CAUSED AND ON ANY THEORY \* OF LIABILITY, WHETHER IN CONTRACT, STRICT LIABILITY, OR TORT \* (INCLUDING NEGLIGENCE OR OTHERWISE) ARISING IN ANY WAY OUT OF THE USE \* OF THIS SOFTWARE, EVEN IF ADVISED OF THE POSSIBILITY OF SUCH DAMAGE. \*/

/\*

\* Copyright (c) 2012 Motorola Mobility, Inc. All rights reserved.

\*

\* Redistribution and use in source and binary forms, with or without

\* modification, are permitted provided that the following conditions

\* are met:

\* 1. Redistributions of source code must retain the above copyright

notice, this list of conditions and the following disclaimer.

\* 2. Redistributions in binary form must reproduce the above copyright

\* notice, this list of conditions and the following disclaimer in the

\* documentation and/or other materials provided with the distribution.

\*

\* THIS SOFTWARE IS PROVIDED BY MOTOROLA MOBILITY, INC. AND ITS CONTRIBUTORS

\* ``AS IS'' AND ANY EXPRESS OR IMPLIED WARRANTIES, INCLUDING, BUT NOT LIMITED TO,

\* THE IMPLIED WARRANTIES OF MERCHANTABILITY AND FITNESS FOR A PARTICULAR

\* PURPOSE ARE DISCLAIMED. IN NO EVENT SHALL MOTOROLA MOBILITY, INC. OR ITS

\* CONTRIBUTORS BE LIABLE FOR ANY DIRECT, INDIRECT, INCIDENTAL, SPECIAL,

\* EXEMPLARY, OR CONSEQUENTIAL DAMAGES (INCLUDING, BUT NOT LIMITED TO,

\* PROCUREMENT OF SUBSTITUTE GOODS OR SERVICES; LOSS OF USE, DATA, OR PROFITS;

\* OR BUSINESS INTERRUPTION) HOWEVER CAUSED AND ON ANY THEORY OF LIABILITY,

\* WHETHER IN CONTRACT, STRICT LIABILITY, OR TORT (INCLUDING NEGLIGENCE OR OTHERWISE)

\* ARISING IN ANY WAY OUT OF THE USE OF THIS SOFTWARE, EVEN IF ADVISED OF

\* THE POSSIBILITY OF SUCH DAMAGE.

\*/

/\*

\* Copyright (C) 1999 Lars Knoll (knoll@kde.org)

\* Copyright (C) 2003 - 2011 Apple Inc. All rights reserved.

\* Copyright (C) 2009 - 2012 Google Inc. All rights reserved.

\*

\* Redistribution and use in source and binary forms, with or without

\* modification, are permitted provided that the following conditions

\* are met:

\* 1. Redistributions of source code must retain the above copyright

\* notice, this list of conditions and the following disclaimer.

\* 2. Redistributions in binary form must reproduce the above copyright

\* notice, this list of conditions and the following disclaimer in the

\* documentation and/or other materials provided with the distribution.

\*

 \* THIS SOFTWARE IS PROVIDED BY APPLE INC. AND ITS CONTRIBUTORS ``AS IS'' AND ANY \* EXPRESS OR IMPLIED WARRANTIES, INCLUDING, BUT NOT LIMITED TO, THE IMPLIED \* WARRANTIES OF MERCHANTABILITY AND FITNESS FOR A PARTICULAR PURPOSE ARE \* DISCLAIMED. IN NO EVENT SHALL APPLE INC. OR ITS CONTRIBUTORS BE LIABLE FOR ANY \* DIRECT, INDIRECT, INCIDENTAL, SPECIAL, EXEMPLARY, OR CONSEQUENTIAL DAMAGES \* (INCLUDING, BUT NOT LIMITED TO, PROCUREMENT OF SUBSTITUTE GOODS OR SERVICES; \* LOSS OF USE, DATA, OR PROFITS; OR BUSINESS INTERRUPTION) HOWEVER CAUSED AND ON \* ANY THEORY OF LIABILITY, WHETHER IN CONTRACT, STRICT LIABILITY, OR TORT \* (INCLUDING NEGLIGENCE OR OTHERWISE) ARISING IN ANY WAY OUT OF THE USE OF THIS \* SOFTWARE, EVEN IF ADVISED OF THE POSSIBILITY OF SUCH DAMAGE. \*/

/\*

\* Copyright (C) 2012 Google Inc. All rights reserved.

\* Copyright (C) 2013 Apple Inc. All rights reserved.

\* Redistribution and use in source and binary forms, with or without

 \* modification, are permitted provided that the following conditions are \* met:

\*

\*

 \* \* Redistributions of source code must retain the above copyright \* notice, this list of conditions and the following disclaimer.

\* \* Neither the name of Google Inc. nor the names of its

\* contributors may be used to endorse or promote products derived from

\* this software without specific prior written permission.

\*

 \* THIS SOFTWARE IS PROVIDED BY THE COPYRIGHT HOLDERS AND CONTRIBUTORS \* "AS IS" AND ANY EXPRESS OR IMPLIED WARRANTIES, INCLUDING, BUT NOT \* LIMITED TO, THE IMPLIED WARRANTIES OF MERCHANTABILITY AND FITNESS FOR \* A PARTICULAR PURPOSE ARE DISCLAIMED. IN NO EVENT SHALL THE COPYRIGHT \* OWNER OR CONTRIBUTORS BE LIABLE FOR ANY DIRECT, INDIRECT, INCIDENTAL, \* SPECIAL, EXEMPLARY, OR CONSEQUENTIAL DAMAGES (INCLUDING, BUT NOT \* LIMITED TO, PROCUREMENT OF SUBSTITUTE GOODS OR SERVICES; LOSS OF USE, \* DATA, OR PROFITS; OR BUSINESS INTERRUPTION) HOWEVER CAUSED AND ON ANY \* THEORY OF LIABILITY, WHETHER IN CONTRACT, STRICT LIABILITY, OR TORT \* (INCLUDING NEGLIGENCE OR OTHERWISE) ARISING IN ANY WAY OUT OF THE USE \* OF THIS SOFTWARE, EVEN IF ADVISED OF THE POSSIBILITY OF SUCH DAMAGE. \*/

/\*

\* Copyright (C) 2010 Alex Milowski (alex@milowski.com). All rights reserved.

\*

\* Redistribution and use in source and binary forms, with or without

\* modification, are permitted provided that the following conditions

\* are met:

\* 1. Redistributions of source code must retain the above copyright

notice, this list of conditions and the following disclaimer.

\* 2. Redistributions in binary form must reproduce the above copyright

\* notice, this list of conditions and the following disclaimer in the

\* documentation and/or other materials provided with the distribution.

\*

\* THIS SOFTWARE IS PROVIDED BY THE COPYRIGHT HOLDERS AND CONTRIBUTORS

\* "AS IS" AND ANY EXPRESS OR IMPLIED WARRANTIES, INCLUDING, BUT NOT

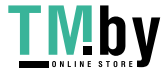

 \* LIMITED TO, THE IMPLIED WARRANTIES OF MERCHANTABILITY AND FITNESS FOR \* A PARTICULAR PURPOSE ARE DISCLAIMED. IN NO EVENT SHALL THE COPYRIGHT \* OWNER OR CONTRIBUTORS BE LIABLE FOR ANY DIRECT, INDIRECT, INCIDENTAL, \* SPECIAL, EXEMPLARY, OR CONSEQUENTIAL DAMAGES (INCLUDING, BUT NOT \* LIMITED TO, PROCUREMENT OF SUBSTITUTE GOODS OR SERVICES; LOSS OF USE, \* DATA, OR PROFITS; OR BUSINESS INTERRUPTION) HOWEVER CAUSED AND ON ANY \* THEORY OF LIABILITY, WHETHER IN CONTRACT, STRICT LIABILITY, OR TORT \* (INCLUDING NEGLIGENCE OR OTHERWISE) ARISING IN ANY WAY OUT OF THE USE \* OF THIS SOFTWARE, EVEN IF ADVISED OF THE POSSIBILITY OF SUCH DAMAGE. \*/

### /\*

\* Copyright (C) 2006, 2007, 2008, 2009 Apple Inc. All rights reserved.

\* Copyright (C) 2008 Nokia Corporation and/or its subsidiary(-ies)

\* Copyright (C) 2008, 2009 Torch Mobile Inc. All rights reserved. (http://www.torchmobile.com/)

\*

\* Redistribution and use in source and binary forms, with or without

\* modification, are permitted provided that the following conditions

- \* are met:
- \*

\* 1. Redistributions of source code must retain the above copyright

\* notice, this list of conditions and the following disclaimer.

\* 2. Redistributions in binary form must reproduce the above copyright

\* notice, this list of conditions and the following disclaimer in the

\* documentation and/or other materials provided with the distribution.

\* 3. Neither the name of Apple Computer, Inc. ("Apple") nor the names of

\* its contributors may be used to endorse or promote products derived

\* from this software without specific prior written permission.

\*

\* THIS SOFTWARE IS PROVIDED BY APPLE AND ITS CONTRIBUTORS "AS IS" AND ANY

\* EXPRESS OR IMPLIED WARRANTIES, INCLUDING, BUT NOT LIMITED TO, THE IMPLIED

\* WARRANTIES OF MERCHANTABILITY AND FITNESS FOR A PARTICULAR PURPOSE ARE

\* DISCLAIMED. IN NO EVENT SHALL APPLE OR ITS CONTRIBUTORS BE LIABLE FOR ANY

\* DIRECT, INDIRECT, INCIDENTAL, SPECIAL, EXEMPLARY, OR CONSEQUENTIAL DAMAGES

\* (INCLUDING, BUT NOT LIMITED TO, PROCUREMENT OF SUBSTITUTE GOODS OR SERVICES;

\* LOSS OF USE, DATA, OR PROFITS; OR BUSINESS INTERRUPTION) HOWEVER CAUSED AND

\* ON ANY THEORY OF LIABILITY, WHETHER IN CONTRACT, STRICT LIABILITY, OR TORT

\* (INCLUDING NEGLIGENCE OR OTHERWISE) ARISING IN ANY WAY OUT OF THE USE OF

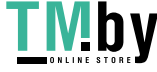

```
 * THIS SOFTWARE, EVEN IF ADVISED OF THE POSSIBILITY OF SUCH DAMAGE. 
*/
```
/\* \* Copyright (C) 2006, 2007, 2008, 2009 Apple Inc. All rights reserved. \* Copyright (C) 2008, 2009 Torch Mobile Inc. All rights reserved. (http://www.torchmobile.com/) \* \* Redistribution and use in source and binary forms, with or without \* modification, are permitted provided that the following conditions \* are met: \* \* 1. Redistributions of source code must retain the above copyright \* notice, this list of conditions and the following disclaimer. \* 2. Redistributions in binary form must reproduce the above copyright \* notice, this list of conditions and the following disclaimer in the \* documentation and/or other materials provided with the distribution. \* 3. Neither the name of Apple Computer, Inc. ("Apple") nor the names of \* its contributors may be used to endorse or promote products derived \* from this software without specific prior written permission. \* \* THIS SOFTWARE IS PROVIDED BY APPLE AND ITS CONTRIBUTORS "AS IS" AND ANY \* EXPRESS OR IMPLIED WARRANTIES, INCLUDING, BUT NOT LIMITED TO, THE IMPLIED \* WARRANTIES OF MERCHANTABILITY AND FITNESS FOR A PARTICULAR PURPOSE ARE \* DISCLAIMED. IN NO EVENT SHALL APPLE OR ITS CONTRIBUTORS BE LIABLE FOR ANY \* DIRECT, INDIRECT, INCIDENTAL, SPECIAL, EXEMPLARY, OR CONSEQUENTIAL DAMAGES

 \* (INCLUDING, BUT NOT LIMITED TO, PROCUREMENT OF SUBSTITUTE GOODS OR SERVICES; \* LOSS OF USE, DATA, OR PROFITS; OR BUSINESS INTERRUPTION) HOWEVER CAUSED AND

\* ON ANY THEORY OF LIABILITY, WHETHER IN CONTRACT, STRICT LIABILITY, OR TORT

\* (INCLUDING NEGLIGENCE OR OTHERWISE) ARISING IN ANY WAY OUT OF THE USE OF

\* THIS SOFTWARE, EVEN IF ADVISED OF THE POSSIBILITY OF SUCH DAMAGE.

\*/

/\*

\*

\* Copyright (C) 2006, 2007 Apple Inc. All rights reserved.

\* Copyright (C) 2008 Collabora, Ltd. All rights reserved.

- \* Redistribution and use in source and binary forms, with or without
- \* modification, are permitted provided that the following conditions

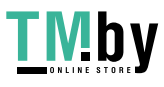

\* are met:

\* 1. Redistributions of source code must retain the above copyright

notice, this list of conditions and the following disclaimer.

\* 2. Redistributions in binary form must reproduce the above copyright

notice, this list of conditions and the following disclaimer in the

\* documentation and/or other materials provided with the distribution.

\*

 \* THIS SOFTWARE IS PROVIDED BY APPLE COMPUTER, INC. ``AS IS'' AND ANY \* EXPRESS OR IMPLIED WARRANTIES, INCLUDING, BUT NOT LIMITED TO, THE \* IMPLIED WARRANTIES OF MERCHANTABILITY AND FITNESS FOR A PARTICULAR \* PURPOSE ARE DISCLAIMED. IN NO EVENT SHALL APPLE COMPUTER, INC. OR \* CONTRIBUTORS BE LIABLE FOR ANY DIRECT, INDIRECT, INCIDENTAL, SPECIAL, \* EXEMPLARY, OR CONSEQUENTIAL DAMAGES (INCLUDING, BUT NOT LIMITED TO, \* PROCUREMENT OF SUBSTITUTE GOODS OR SERVICES; LOSS OF USE, DATA, OR \* PROFITS; OR BUSINESS INTERRUPTION) HOWEVER CAUSED AND ON ANY THEORY \* OF LIABILITY, WHETHER IN CONTRACT, STRICT LIABILITY, OR TORT \* (INCLUDING NEGLIGENCE OR OTHERWISE) ARISING IN ANY WAY OUT OF THE USE \* OF THIS SOFTWARE, EVEN IF ADVISED OF THE POSSIBILITY OF SUCH DAMAGE. \*/

/\* \* CSS Media Query

\*

\* Copyright (C) 2006 Kimmo Kinnunen <kimmo.t.kinnunen@nokia.com>.

```
 * Copyright (C) 2010 Nokia Corporation and/or its subsidiary(-ies).
```
\*

\* Redistribution and use in source and binary forms, with or without

 \* modification, are permitted provided that the following conditions \* are met:

\* 1. Redistributions of source code must retain the above copyright

notice, this list of conditions and the following disclaimer.

\* 2. Redistributions in binary form must reproduce the above copyright

- \* notice, this list of conditions and the following disclaimer in the
- \* documentation and/or other materials provided with the distribution.
- \*
- \* THIS SOFTWARE IS PROVIDED BY THE AUTHOR ``AS IS'' AND ANY
- \* EXPRESS OR IMPLIED WARRANTIES, INCLUDING, BUT NOT LIMITED TO, THE
- \* IMPLIED WARRANTIES OF MERCHANTABILITY AND FITNESS FOR A PARTICULAR

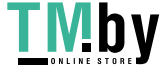

 \* PURPOSE ARE DISCLAIMED. IN NO EVENT SHALL APPLE COMPUTER, INC. OR \* CONTRIBUTORS BE LIABLE FOR ANY DIRECT, INDIRECT, INCIDENTAL, SPECIAL, \* EXEMPLARY, OR CONSEQUENTIAL DAMAGES (INCLUDING, BUT NOT LIMITED TO, \* PROCUREMENT OF SUBSTITUTE GOODS OR SERVICES; LOSS OF USE, DATA, OR \* PROFITS; OR BUSINESS INTERRUPTION) HOWEVER CAUSED AND ON ANY THEORY \* OF LIABILITY, WHETHER IN CONTRACT, STRICT LIABILITY, OR TORT \* (INCLUDING NEGLIGENCE OR OTHERWISE) ARISING IN ANY WAY OUT OF THE USE \* OF THIS SOFTWARE, EVEN IF ADVISED OF THE POSSIBILITY OF SUCH DAMAGE. \*/

/\*

 \* Copyright (C) 2011, 2012, 2013 Adobe Systems Incorporated. All rights reserved. \*

\* Redistribution and use in source and binary forms, with or without

\* modification, are permitted provided that the following conditions

\* are met:

\*

\* 1. Redistributions of source code must retain the above

\* copyright notice, this list of conditions and the following

disclaimer.

\* 2. Redistributions in binary form must reproduce the above

\* copyright notice, this list of conditions and the following

\* disclaimer in the documentation and/or other materials

\* provided with the distribution.

\*

\* THIS SOFTWARE IS PROVIDED BY THE COPYRIGHT HOLDER ``AS IS'' AND ANY

\* EXPRESS OR IMPLIED WARRANTIES, INCLUDING, BUT NOT LIMITED TO, THE

\* IMPLIED WARRANTIES OF MERCHANTABILITY AND FITNESS FOR A PARTICULAR

\* PURPOSE ARE DISCLAIMED. IN NO EVENT SHALL THE COPYRIGHT HOLDER BE

\* LIABLE FOR ANY DIRECT, INDIRECT, INCIDENTAL, SPECIAL, EXEMPLARY,

\* OR CONSEQUENTIAL DAMAGES (INCLUDING, BUT NOT LIMITED TO,

\* PROCUREMENT OF SUBSTITUTE GOODS OR SERVICES; LOSS OF USE, DATA, OR

\* PROFITS; OR BUSINESS INTERRUPTION) HOWEVER CAUSED AND ON ANY

\* THEORY OF LIABILITY, WHETHER IN CONTRACT, STRICT LIABILITY, OR

\* TORT (INCLUDING NEGLIGENCE OR OTHERWISE) ARISING IN ANY WAY OUT OF

\* THE USE OF THIS SOFTWARE, EVEN IF ADVISED OF THE POSSIBILITY OF

\* SUCH DAMAGE.

\*/

/\*

\*

\* Copyright (C) 2012 Intel Corporation. All rights reserved.

 \* Redistribution and use in source and binary forms, with or without \* modification, are permitted provided that the following conditions \* are met:

\*

\*

\* 1. Redistributions of source code must retain the above

copyright notice, this list of conditions and the following

\* disclaimer.

\* 2. Redistributions in binary form must reproduce the above

\* copyright notice, this list of conditions and the following

\* disclaimer in the documentation and/or other materials

\* provided with the distribution.

 \* THIS SOFTWARE IS PROVIDED BY THE COPYRIGHT HOLDER ``AS IS'' AND ANY \* EXPRESS OR IMPLIED WARRANTIES, INCLUDING, BUT NOT LIMITED TO, THE \* IMPLIED WARRANTIES OF MERCHANTABILITY AND FITNESS FOR A PARTICULAR \* PURPOSE ARE DISCLAIMED. IN NO EVENT SHALL THE COPYRIGHT HOLDER BE \* LIABLE FOR ANY DIRECT, INDIRECT, INCIDENTAL, SPECIAL, EXEMPLARY, \* OR CONSEQUENTIAL DAMAGES (INCLUDING, BUT NOT LIMITED TO, \* PROCUREMENT OF SUBSTITUTE GOODS OR SERVICES; LOSS OF USE, DATA, OR \* PROFITS; OR BUSINESS INTERRUPTION) HOWEVER CAUSED AND ON ANY \* THEORY OF LIABILITY, WHETHER IN CONTRACT, STRICT LIABILITY, OR \* TORT (INCLUDING NEGLIGENCE OR OTHERWISE) ARISING IN ANY WAY OUT OF \* THE USE OF THIS SOFTWARE, EVEN IF ADVISED OF THE POSSIBILITY OF \* SUCH DAMAGE.

\*/

/\*

\* Copyright (C) 2005 Frerich Raabe <raabe@kde.org>

\* Copyright (C) 2006, 2009 Apple Inc.

\* Copyright (C) 2007 Alexey Proskuryakov <ap@webkit.org>

\*

\* Redistribution and use in source and binary forms, with or without

\* modification, are permitted provided that the following conditions

\* are met:

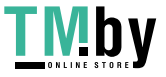

\*

- \* 1. Redistributions of source code must retain the above copyright
- notice, this list of conditions and the following disclaimer.
- \* 2. Redistributions in binary form must reproduce the above copyright
- notice, this list of conditions and the following disclaimer in the
- \* documentation and/or other materials provided with the distribution.

\*

\* THIS SOFTWARE IS PROVIDED BY THE AUTHOR ``AS IS'' AND ANY EXPRESS OR

\* IMPLIED WARRANTIES, INCLUDING, BUT NOT LIMITED TO, THE IMPLIED WARRANTIES

\* OF MERCHANTABILITY AND FITNESS FOR A PARTICULAR PURPOSE ARE DISCLAIMED.

\* IN NO EVENT SHALL THE AUTHOR BE LIABLE FOR ANY DIRECT, INDIRECT,

\* INCIDENTAL, SPECIAL, EXEMPLARY, OR CONSEQUENTIAL DAMAGES (INCLUDING, BUT

\* NOT LIMITED TO, PROCUREMENT OF SUBSTITUTE GOODS OR SERVICES; LOSS OF USE,

\* DATA, OR PROFITS; OR BUSINESS INTERRUPTION) HOWEVER CAUSED AND ON ANY

\* THEORY OF LIABILITY, WHETHER IN CONTRACT, STRICT LIABILITY, OR TORT

\* (INCLUDING NEGLIGENCE OR OTHERWISE) ARISING IN ANY WAY OUT OF THE USE OF

\* THIS SOFTWARE, EVEN IF ADVISED OF THE POSSIBILITY OF SUCH DAMAGE.

\*/

### /\*

\* Copyright (C) 2006, 2008, 2010 Apple Inc. All rights reserved.

\* Copyright (C) 2008, 2009 Torch Mobile Inc. All rights reserved. (http://www.torchmobile.com/)

\* Copyright (C) 2009, 2010 Google, Inc. All rights reserved.

\*

\* Redistribution and use in source and binary forms, with or without

\* modification, are permitted provided that the following conditions

\* are met:

\* 1. Redistributions of source code must retain the above copyright

\* notice, this list of conditions and the following disclaimer.

\* 2. Redistributions in binary form must reproduce the above copyright

\* notice, this list of conditions and the following disclaimer in the

documentation and/or other materials provided with the distribution.

\*

\* THIS SOFTWARE IS PROVIDED BY APPLE COMPUTER, INC. ``AS IS'' AND ANY

\* EXPRESS OR IMPLIED WARRANTIES, INCLUDING, BUT NOT LIMITED TO, THE

\* IMPLIED WARRANTIES OF MERCHANTABILITY AND FITNESS FOR A PARTICULAR

\* PURPOSE ARE DISCLAIMED. IN NO EVENT SHALL APPLE COMPUTER, INC. OR

\* CONTRIBUTORS BE LIABLE FOR ANY DIRECT, INDIRECT, INCIDENTAL, SPECIAL,

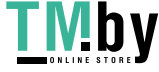

 \* EXEMPLARY, OR CONSEQUENTIAL DAMAGES (INCLUDING, BUT NOT LIMITED TO, \* PROCUREMENT OF SUBSTITUTE GOODS OR SERVICES; LOSS OF USE, DATA, OR \* PROFITS; OR BUSINESS INTERRUPTION) HOWEVER CAUSED AND ON ANY THEORY \* OF LIABILITY, WHETHER IN CONTRACT, STRICT LIABILITY, OR TORT \* (INCLUDING NEGLIGENCE OR OTHERWISE) ARISING IN ANY WAY OUT OF THE USE \* OF THIS SOFTWARE, EVEN IF ADVISED OF THE POSSIBILITY OF SUCH DAMAGE. \*/

/\*

\* Copyright (C) 2011 - 2013 Google Inc. All rights reserved.

\*

\* Redistribution and use in source and binary forms, with or without

\* modification, are permitted provided that the following conditions are

\* met:

\*

 \* \* Redistributions of source code must retain the above copyright \* notice, this list of conditions and the following disclaimer.

\* \* Neither the name of Google Inc. nor the names of its

\* contributors may be used to endorse or promote products derived from

\* this software without specific prior written permission.

\*

 \* THIS SOFTWARE IS PROVIDED BY THE COPYRIGHT HOLDERS AND CONTRIBUTORS \* "AS IS" AND ANY EXPRESS OR IMPLIED WARRANTIES, INCLUDING, BUT NOT \* LIMITED TO, THE IMPLIED WARRANTIES OF MERCHANTABILITY AND FITNESS FOR \* A PARTICULAR PURPOSE ARE DISCLAIMED. IN NO EVENT SHALL THE COPYRIGHT \* OWNER OR CONTRIBUTORS BE LIABLE FOR ANY DIRECT, INDIRECT, INCIDENTAL, \* SPECIAL, EXEMPLARY, OR CONSEQUENTIAL DAMAGES (INCLUDING, BUT NOT \* LIMITED TO, PROCUREMENT OF SUBSTITUTE GOODS OR SERVICES; LOSS OF USE, \* DATA, OR PROFITS; OR BUSINESS INTERRUPTION) HOWEVER CAUSED AND ON ANY \* THEORY OF LIABILITY, WHETHER IN CONTRACT, STRICT LIABILITY, OR TORT \* (INCLUDING NEGLIGENCE OR OTHERWISE) ARISING IN ANY WAY OUT OF THE USE \* OF THIS SOFTWARE, EVEN IF ADVISED OF THE POSSIBILITY OF SUCH DAMAGE. \*/

/\*

\* Copyright (C) 2011 University of Szeged

\* Copyright (C) 2011 Gabor Loki <loki@webkit.org>

\* All rights reserved.

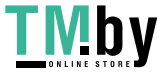

 \* Redistribution and use in source and binary forms, with or without \* modification, are permitted provided that the following conditions \* are met:

\* 1. Redistributions of source code must retain the above copyright

notice, this list of conditions and the following disclaimer.

\* 2. Redistributions in binary form must reproduce the above copyright

notice, this list of conditions and the following disclaimer in the

 \* documentation and/or other materials provided with the distribution. \*

 \* THIS SOFTWARE IS PROVIDED BY UNIVERSITY OF SZEGED ``AS IS'' AND ANY \* EXPRESS OR IMPLIED WARRANTIES, INCLUDING, BUT NOT LIMITED TO, THE \* IMPLIED WARRANTIES OF MERCHANTABILITY AND FITNESS FOR A PARTICULAR \* PURPOSE ARE DISCLAIMED. IN NO EVENT SHALL UNIVERSITY OF SZEGED OR \* CONTRIBUTORS BE LIABLE FOR ANY DIRECT, INDIRECT, INCIDENTAL, SPECIAL, \* EXEMPLARY, OR CONSEQUENTIAL DAMAGES (INCLUDING, BUT NOT LIMITED TO, \* PROCUREMENT OF SUBSTITUTE GOODS OR SERVICES; LOSS OF USE, DATA, OR \* PROFITS; OR BUSINESS INTERRUPTION) HOWEVER CAUSED AND ON ANY THEORY \* OF LIABILITY, WHETHER IN CONTRACT, STRICT LIABILITY, OR TORT \* (INCLUDING NEGLIGENCE OR OTHERWISE) ARISING IN ANY WAY OUT OF THE USE \* OF THIS SOFTWARE, EVEN IF ADVISED OF THE POSSIBILITY OF SUCH DAMAGE. \*/

/\*

\*

\* Copyright (C) 2011 Google Inc. All rights reserved.

\* Copyright (C) 2012 Intel Corporation. All rights reserved.

\*

 \* Redistribution and use in source and binary forms, with or without \* modification, are permitted provided that the following conditions are \* met:

\*

 \* \* Redistributions of source code must retain the above copyright \* notice, this list of conditions and the following disclaimer.

\* \* Redistributions in binary form must reproduce the above

\* copyright notice, this list of conditions and the following disclaimer

 $*$  in the documentation and/or other materials provided with the

\* distribution.

\* \* Neither the name of Google Inc. nor the names of its

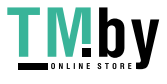

\* contributors may be used to endorse or promote products derived from

\* this software without specific prior written permission.

\*

 \* THIS SOFTWARE IS PROVIDED BY THE COPYRIGHT HOLDERS AND CONTRIBUTORS \* "AS IS" AND ANY EXPRESS OR IMPLIED WARRANTIES, INCLUDING, BUT NOT \* LIMITED TO, THE IMPLIED WARRANTIES OF MERCHANTABILITY AND FITNESS FOR \* A PARTICULAR PURPOSE ARE DISCLAIMED. IN NO EVENT SHALL THE COPYRIGHT \* OWNER OR CONTRIBUTORS BE LIABLE FOR ANY DIRECT, INDIRECT, INCIDENTAL, \* SPECIAL, EXEMPLARY, OR CONSEQUENTIAL DAMAGES (INCLUDING, BUT NOT \* LIMITED TO, PROCUREMENT OF SUBSTITUTE GOODS OR SERVICES; LOSS OF USE, \* DATA, OR PROFITS; OR BUSINESS INTERRUPTION) HOWEVER CAUSED AND ON ANY \* THEORY OF LIABILITY, WHETHER IN CONTRACT, STRICT LIABILITY, OR TORT \* (INCLUDING NEGLIGENCE OR OTHERWISE) ARISING IN ANY WAY OUT OF THE USE \* OF THIS SOFTWARE, EVEN IF ADVISED OF THE POSSIBILITY OF SUCH DAMAGE. \*/

#### /\*

\* Copyright (C) 2006, 2007, 2008 Apple Inc. All rights reserved.

\* Copyright (C) 2007 Justin Haygood (jhaygood@reaktix.com)

\*

\* Redistribution and use in source and binary forms, with or without

\* modification, are permitted provided that the following conditions

\* are met:

\* 1. Redistributions of source code must retain the above copyright

notice, this list of conditions and the following disclaimer.

\* 2. Redistributions in binary form must reproduce the above copyright

\* notice, this list of conditions and the following disclaimer in the

\* documentation and/or other materials provided with the distribution.

\*

 \* THIS SOFTWARE IS PROVIDED BY APPLE COMPUTER, INC. ``AS IS'' AND ANY \* EXPRESS OR IMPLIED WARRANTIES, INCLUDING, BUT NOT LIMITED TO, THE \* IMPLIED WARRANTIES OF MERCHANTABILITY AND FITNESS FOR A PARTICULAR \* PURPOSE ARE DISCLAIMED. IN NO EVENT SHALL APPLE COMPUTER, INC. OR \* CONTRIBUTORS BE LIABLE FOR ANY DIRECT, INDIRECT, INCIDENTAL, SPECIAL, \* EXEMPLARY, OR CONSEQUENTIAL DAMAGES (INCLUDING, BUT NOT LIMITED TO, \* PROCUREMENT OF SUBSTITUTE GOODS OR SERVICES; LOSS OF USE, DATA, OR \* PROFITS; OR BUSINESS INTERRUPTION) HOWEVER CAUSED AND ON ANY THEORY

\* OF LIABILITY, WHETHER IN CONTRACT, STRICT LIABILITY, OR TORT

 \* (INCLUDING NEGLIGENCE OR OTHERWISE) ARISING IN ANY WAY OUT OF THE USE \* OF THIS SOFTWARE, EVEN IF ADVISED OF THE POSSIBILITY OF SUCH DAMAGE. \*/

# /\*

 \* Copyright (C) 2009 Alex Milowski (alex@milowski.com). All rights reserved. \*

\* Redistribution and use in source and binary forms, with or without

 \* modification, are permitted provided that the following conditions \* are met:

\* 1. Redistributions of source code must retain the above copyright

notice, this list of conditions and the following disclaimer.

\* 2. Redistributions in binary form must reproduce the above copyright

\* notice, this list of conditions and the following disclaimer in the

\* documentation and/or other materials provided with the distribution.

\*

 \* THIS SOFTWARE IS PROVIDED BY THE COPYRIGHT HOLDERS AND CONTRIBUTORS \* "AS IS" AND ANY EXPRESS OR IMPLIED WARRANTIES, INCLUDING, BUT NOT \* LIMITED TO, THE IMPLIED WARRANTIES OF MERCHANTABILITY AND FITNESS FOR \* A PARTICULAR PURPOSE ARE DISCLAIMED. IN NO EVENT SHALL THE COPYRIGHT \* OWNER OR CONTRIBUTORS BE LIABLE FOR ANY DIRECT, INDIRECT, INCIDENTAL, \* SPECIAL, EXEMPLARY, OR CONSEQUENTIAL DAMAGES (INCLUDING, BUT NOT \* LIMITED TO, PROCUREMENT OF SUBSTITUTE GOODS OR SERVICES; LOSS OF USE, \* DATA, OR PROFITS; OR BUSINESS INTERRUPTION) HOWEVER CAUSED AND ON ANY \* THEORY OF LIABILITY, WHETHER IN CONTRACT, STRICT LIABILITY, OR TORT \* (INCLUDING NEGLIGENCE OR OTHERWISE) ARISING IN ANY WAY OUT OF THE USE \* OF THIS SOFTWARE, EVEN IF ADVISED OF THE POSSIBILITY OF SUCH DAMAGE. \*/

#### /\*

\* Copyright (C) 2010 Adam Barth. All Rights Reserved.

\*

\* Redistribution and use in source and binary forms, with or without

\* modification, are permitted provided that the following conditions

\* are met:

\* 1. Redistributions of source code must retain the above copyright

- notice, this list of conditions and the following disclaimer.
- \* 2. Redistributions in binary form must reproduce the above copyright

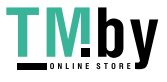

\* notice, this list of conditions and the following disclaimer in the

documentation and/or other materials provided with the distribution.

\*

 \* THIS SOFTWARE IS PROVIDED BY APPLE INC. ``AS IS'' AND ANY \* EXPRESS OR IMPLIED WARRANTIES, INCLUDING, BUT NOT LIMITED TO, THE

\* IMPLIED WARRANTIES OF MERCHANTABILITY AND FITNESS FOR A PARTICULAR

\* PURPOSE ARE DISCLAIMED. IN NO EVENT SHALL APPLE INC. OR

\* CONTRIBUTORS BE LIABLE FOR ANY DIRECT, INDIRECT, INCIDENTAL, SPECIAL,

\* EXEMPLARY, OR CONSEQUENTIAL DAMAGES (INCLUDING, BUT NOT LIMITED TO,

\* PROCUREMENT OF SUBSTITUTE GOODS OR SERVICES; LOSS OF USE, DATA, OR

\* PROFITS; OR BUSINESS INTERRUPTION) HOWEVER CAUSED AND ON ANY THEORY

\* OF LIABILITY, WHETHER IN CONTRACT, STRICT LIABILITY, OR TORT

\* (INCLUDING NEGLIGENCE OR OTHERWISE) ARISING IN ANY WAY OUT OF THE USE

\* OF THIS SOFTWARE, EVEN IF ADVISED OF THE POSSIBILITY OF SUCH DAMAGE.

\*/

# /\*

\* Copyright (C) 2009 Apple Inc. All Rights Reserved.

- \* Copyright (C) 2012 Igalia S.L.
- \*

\* Redistribution and use in source and binary forms, with or without

\* modification, are permitted provided that the following conditions

\* are met:

\* 1. Redistributions of source code must retain the above copyright

notice, this list of conditions and the following disclaimer.

\* 2. Redistributions in binary form must reproduce the above copyright

\* notice, this list of conditions and the following disclaimer in the

\* documentation and/or other materials provided with the distribution.

\*

\* THIS SOFTWARE IS PROVIDED BY APPLE AND ITS CONTRIBUTORS "AS IS" AND ANY

\* EXPRESS OR IMPLIED WARRANTIES, INCLUDING, BUT NOT LIMITED TO, THE

\* IMPLIED WARRANTIES OF MERCHANTABILITY AND FITNESS FOR A PARTICULAR

\* PURPOSE ARE DISCLAIMED. IN NO EVENT SHALL APPLE COMPUTER, INC. OR

\* CONTRIBUTORS BE LIABLE FOR ANY DIRECT, INDIRECT, INCIDENTAL, SPECIAL,

- \* EXEMPLARY, OR CONSEQUENTIAL DAMAGES (INCLUDING, BUT NOT LIMITED TO,
- \* PROCUREMENT OF SUBSTITUTE GOODS OR SERVICES; LOSS OF USE, DATA, OR
- \* PROFITS; OR BUSINESS INTERRUPTION) HOWEVER CAUSED AND ON ANY THEORY

\* OF LIABILITY, WHETHER IN CONTRACT, STRICT LIABILITY, OR TORT

 \* (INCLUDING NEGLIGENCE OR OTHERWISE) ARISING IN ANY WAY OUT OF THE USE \* OF THIS SOFTWARE, EVEN IF ADVISED OF THE POSSIBILITY OF SUCH DAMAGE. \*/

# /\*

\* Copyright (C) 2011 Google Inc. All rights reserved.

\* Copyright (C) 2012 Motorola Mobility Inc.

\*

\* Redistribution and use in source and binary forms, with or without

\* modification, are permitted provided that the following conditions

\* are met:

\*

\* 1. Redistributions of source code must retain the above copyright

\* notice, this list of conditions and the following disclaimer.

\* 2. Redistributions in binary form must reproduce the above copyright

\* notice, this list of conditions and the following disclaimer in the

\* documentation and/or other materials provided with the distribution.

\*

 \* THIS SOFTWARE IS PROVIDED BY APPLE AND ITS CONTRIBUTORS "AS IS" AND ANY \* EXPRESS OR IMPLIED WARRANTIES, INCLUDING, BUT NOT LIMITED TO, THE IMPLIED \* WARRANTIES OF MERCHANTABILITY AND FITNESS FOR A PARTICULAR PURPOSE ARE \* DISCLAIMED. IN NO EVENT SHALL APPLE OR ITS CONTRIBUTORS BE LIABLE FOR ANY \* DIRECT, INDIRECT, INCIDENTAL, SPECIAL, EXEMPLARY, OR CONSEQUENTIAL DAMAGES \* (INCLUDING, BUT NOT LIMITED TO, PROCUREMENT OF SUBSTITUTE GOODS OR SERVICES; \* LOSS OF USE, DATA, OR PROFITS; OR BUSINESS INTERRUPTION) HOWEVER CAUSED AND \* ON ANY THEORY OF LIABILITY, WHETHER IN CONTRACT, STRICT LIABILITY, OR TORT \* (INCLUDING NEGLIGENCE OR OTHERWISE) ARISING IN ANY WAY OUT OF THE USE OF \* THIS SOFTWARE, EVEN IF ADVISED OF THE POSSIBILITY OF SUCH DAMAGE. \*/

/\*

\* Copyright (C) 2003, 2004, 2006, 2007, 2009, 2010 Apple Inc. All rights reserved.

\* Copyright (C) 2005, 2010 Nokia Corporation and/or its subsidiary(-ies)

\*

\* Redistribution and use in source and binary forms, with or without

\* modification, are permitted provided that the following conditions

\* are met:

\* 1. Redistributions of source code must retain the above copyright

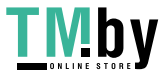

- \* notice, this list of conditions and the following disclaimer.
- \* 2. Redistributions in binary form must reproduce the above copyright
- notice, this list of conditions and the following disclaimer in the
- \* documentation and/or other materials provided with the distribution.
- \*

 \* THIS SOFTWARE IS PROVIDED BY APPLE COMPUTER, INC. ``AS IS'' AND ANY \* EXPRESS OR IMPLIED WARRANTIES, INCLUDING, BUT NOT LIMITED TO, THE \* IMPLIED WARRANTIES OF MERCHANTABILITY AND FITNESS FOR A PARTICULAR \* PURPOSE ARE DISCLAIMED. IN NO EVENT SHALL APPLE COMPUTER, INC. OR \* CONTRIBUTORS BE LIABLE FOR ANY DIRECT, INDIRECT, INCIDENTAL, SPECIAL, \* EXEMPLARY, OR CONSEQUENTIAL DAMAGES (INCLUDING, BUT NOT LIMITED TO, \* PROCUREMENT OF SUBSTITUTE GOODS OR SERVICES; LOSS OF USE, DATA, OR \* PROFITS; OR BUSINESS INTERRUPTION) HOWEVER CAUSED AND ON ANY THEORY \* OF LIABILITY, WHETHER IN CONTRACT, STRICT LIABILITY, OR TORT \* (INCLUDING NEGLIGENCE OR OTHERWISE) ARISING IN ANY WAY OUT OF THE USE \* OF THIS SOFTWARE, EVEN IF ADVISED OF THE POSSIBILITY OF SUCH DAMAGE. \*/

/\*

- \* Copyright (C) 2006 Samuel Weinig (sam.weinig@gmail.com)
- \* Copyright (C) 2004, 2005, 2006 Apple Computer, Inc. All rights reserved.

\*

- \* Redistribution and use in source and binary forms, with or without
- \* modification, are permitted provided that the following conditions \* are met:
- \* 1. Redistributions of source code must retain the above copyright
- notice, this list of conditions and the following disclaimer.
- \* 2. Redistributions in binary form must reproduce the above copyright
- \* notice, this list of conditions and the following disclaimer in the
- \* documentation and/or other materials provided with the distribution.
- \*
- \* THIS SOFTWARE IS PROVIDED BY APPLE COMPUTER, INC. ``AS IS'' AND ANY
- \* EXPRESS OR IMPLIED WARRANTIES, INCLUDING, BUT NOT LIMITED TO, THE
- \* IMPLIED WARRANTIES OF MERCHANTABILITY AND FITNESS FOR A PARTICULAR
- \* PURPOSE ARE DISCLAIMED. IN NO EVENT SHALL APPLE COMPUTER, INC. OR
- \* CONTRIBUTORS BE LIABLE FOR ANY DIRECT, INDIRECT, INCIDENTAL, SPECIAL,
- \* EXEMPLARY, OR CONSEQUENTIAL DAMAGES (INCLUDING, BUT NOT LIMITED TO,
- \* PROCUREMENT OF SUBSTITUTE GOODS OR SERVICES; LOSS OF USE, DATA, OR

\* PROFITS; OR BUSINESS INTERRUPTION) HOWEVER CAUSED AND ON ANY THEORY

- \* OF LIABILITY, WHETHER IN CONTRACT, STRICT LIABILITY, OR TORT
- \* (INCLUDING NEGLIGENCE OR OTHERWISE) ARISING IN ANY WAY OUT OF THE USE

 \* OF THIS SOFTWARE, EVEN IF ADVISED OF THE POSSIBILITY OF SUCH DAMAGE. \*/

/\*

\* Copyright (C) 2010 University of Szeged

\* Copyright (C) 2010 Zoltan Herczeg

\*

\* Redistribution and use in source and binary forms, with or without

 \* modification, are permitted provided that the following conditions \* are met:

\* 1. Redistributions of source code must retain the above copyright

notice, this list of conditions and the following disclaimer.

\* 2. Redistributions in binary form must reproduce the above copyright

\* notice, this list of conditions and the following disclaimer in the

 \* documentation and/or other materials provided with the distribution. \*

 \* THIS SOFTWARE IS PROVIDED BY UNIVERSITY OF SZEGED ``AS IS'' AND ANY \* EXPRESS OR IMPLIED WARRANTIES, INCLUDING, BUT NOT LIMITED TO, THE \* IMPLIED WARRANTIES OF MERCHANTABILITY AND FITNESS FOR A PARTICULAR \* PURPOSE ARE DISCLAIMED. IN NO EVENT SHALL UNIVERSITY OF SZEGED OR \* CONTRIBUTORS BE LIABLE FOR ANY DIRECT, INDIRECT, INCIDENTAL, SPECIAL, \* EXEMPLARY, OR CONSEQUENTIAL DAMAGES (INCLUDING, BUT NOT LIMITED TO, \* PROCUREMENT OF SUBSTITUTE GOODS OR SERVICES; LOSS OF USE, DATA, OR \* PROFITS; OR BUSINESS INTERRUPTION) HOWEVER CAUSED AND ON ANY THEORY \* OF LIABILITY, WHETHER IN CONTRACT, STRICT LIABILITY, OR TORT \* (INCLUDING NEGLIGENCE OR OTHERWISE) ARISING IN ANY WAY OUT OF THE USE \* OF THIS SOFTWARE, EVEN IF ADVISED OF THE POSSIBILITY OF SUCH DAMAGE. \*/

/\*

\*

\* Copyright (C) 2005 Frerich Raabe <raabe@kde.org>

\* Copyright (C) 2006, 2009 Apple Inc. All rights reserved.

- \* Redistribution and use in source and binary forms, with or without
- \* modification, are permitted provided that the following conditions

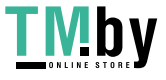

\* are met:

\*

\* 1. Redistributions of source code must retain the above copyright

\* notice, this list of conditions and the following disclaimer.

\* 2. Redistributions in binary form must reproduce the above copyright

\* notice, this list of conditions and the following disclaimer in the

\* documentation and/or other materials provided with the distribution.

\*

 \* THIS SOFTWARE IS PROVIDED BY THE AUTHOR ``AS IS'' AND ANY EXPRESS OR \* IMPLIED WARRANTIES, INCLUDING, BUT NOT LIMITED TO, THE IMPLIED WARRANTIES \* OF MERCHANTABILITY AND FITNESS FOR A PARTICULAR PURPOSE ARE DISCLAIMED. \* IN NO EVENT SHALL THE AUTHOR BE LIABLE FOR ANY DIRECT, INDIRECT, \* INCIDENTAL, SPECIAL, EXEMPLARY, OR CONSEQUENTIAL DAMAGES (INCLUDING, BUT \* NOT LIMITED TO, PROCUREMENT OF SUBSTITUTE GOODS OR SERVICES; LOSS OF USE, \* DATA, OR PROFITS; OR BUSINESS INTERRUPTION) HOWEVER CAUSED AND ON ANY \* THEORY OF LIABILITY, WHETHER IN CONTRACT, STRICT LIABILITY, OR TORT \* (INCLUDING NEGLIGENCE OR OTHERWISE) ARISING IN ANY WAY OUT OF THE USE OF \* THIS SOFTWARE, EVEN IF ADVISED OF THE POSSIBILITY OF SUCH DAMAGE. \*/

## /\*

\* Copyright (C) 2012 Patrick Gansterer <paroga@paroga.com>

\*

\* Redistribution and use in source and binary forms, with or without

\* modification, are permitted provided that the following conditions

\* are met:

\* 1. Redistributions of source code must retain the above copyright

notice, this list of conditions and the following disclaimer.

\* 2. Redistributions in binary form must reproduce the above copyright

\* notice, this list of conditions and the following disclaimer in the

\* documentation and/or other materials provided with the distribution.

\*

 \* THIS SOFTWARE IS PROVIDED BY APPLE AND ITS CONTRIBUTORS "AS IS" AND ANY \* EXPRESS OR IMPLIED WARRANTIES, INCLUDING, BUT NOT LIMITED TO, THE IMPLIED \* WARRANTIES OF MERCHANTABILITY AND FITNESS FOR A PARTICULAR PURPOSE ARE \* DISCLAIMED. IN NO EVENT SHALL APPLE OR ITS CONTRIBUTORS BE LIABLE FOR ANY \* DIRECT, INDIRECT, INCIDENTAL, SPECIAL, EXEMPLARY, OR CONSEQUENTIAL DAMAGES \* (INCLUDING, BUT NOT LIMITED TO, PROCUREMENT OF SUBSTITUTE GOODS OR SERVICES;

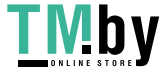

 \* LOSS OF USE, DATA, OR PROFITS; OR BUSINESS INTERRUPTION) HOWEVER CAUSED AND \* ON ANY THEORY OF LIABILITY, WHETHER IN CONTRACT, STRICT LIABILITY, OR TORT \* (INCLUDING NEGLIGENCE OR OTHERWISE) ARISING IN ANY WAY OUT OF THE USE OF \* THIS SOFTWARE, EVEN IF ADVISED OF THE POSSIBILITY OF SUCH DAMAGE. \*/

/\*

\* Copyright (C) 2009 Alex Milowski (alex@milowski.com). All rights reserved.

\* Copyright (C) 2010 Apple Inc. All rights reserved.

\*

\* Redistribution and use in source and binary forms, with or without

\* modification, are permitted provided that the following conditions

\* are met:

\* 1. Redistributions of source code must retain the above copyright

notice, this list of conditions and the following disclaimer.

\* 2. Redistributions in binary form must reproduce the above copyright

\* notice, this list of conditions and the following disclaimer in the

\* documentation and/or other materials provided with the distribution.

\*

 \* THIS SOFTWARE IS PROVIDED BY THE COPYRIGHT HOLDERS AND CONTRIBUTORS \* "AS IS" AND ANY EXPRESS OR IMPLIED WARRANTIES, INCLUDING, BUT NOT \* LIMITED TO, THE IMPLIED WARRANTIES OF MERCHANTABILITY AND FITNESS FOR \* A PARTICULAR PURPOSE ARE DISCLAIMED. IN NO EVENT SHALL THE COPYRIGHT \* OWNER OR CONTRIBUTORS BE LIABLE FOR ANY DIRECT, INDIRECT, INCIDENTAL, \* SPECIAL, EXEMPLARY, OR CONSEQUENTIAL DAMAGES (INCLUDING, BUT NOT \* LIMITED TO, PROCUREMENT OF SUBSTITUTE GOODS OR SERVICES; LOSS OF USE, \* DATA, OR PROFITS; OR BUSINESS INTERRUPTION) HOWEVER CAUSED AND ON ANY \* THEORY OF LIABILITY, WHETHER IN CONTRACT, STRICT LIABILITY, OR TORT \* (INCLUDING NEGLIGENCE OR OTHERWISE) ARISING IN ANY WAY OUT OF THE USE \* OF THIS SOFTWARE, EVEN IF ADVISED OF THE POSSIBILITY OF SUCH DAMAGE. \*/

/\*

\* Copyright (C) 2008, 2009, 2010, 2012, 2013 Apple Inc. All rights reserved.

\* Copyright (C) 2008 Cameron Zwarich <cwzwarich@uwaterloo.ca>

\*

\* Redistribution and use in source and binary forms, with or without

\* modification, are permitted provided that the following conditions

\* are met:

- \*
- \* 1. Redistributions of source code must retain the above copyright
- \* notice, this list of conditions and the following disclaimer.
- \* 2. Redistributions in binary form must reproduce the above copyright
- \* notice, this list of conditions and the following disclaimer in the
- \* documentation and/or other materials provided with the distribution.
- \* 3. Neither the name of Apple Computer, Inc. ("Apple") nor the names of
- \* its contributors may be used to endorse or promote products derived
- \* from this software without specific prior written permission.
- \*

 \* THIS SOFTWARE IS PROVIDED BY APPLE AND ITS CONTRIBUTORS "AS IS" AND ANY \* EXPRESS OR IMPLIED WARRANTIES, INCLUDING, BUT NOT LIMITED TO, THE IMPLIED \* WARRANTIES OF MERCHANTABILITY AND FITNESS FOR A PARTICULAR PURPOSE ARE \* DISCLAIMED. IN NO EVENT SHALL APPLE OR ITS CONTRIBUTORS BE LIABLE FOR ANY \* DIRECT, INDIRECT, INCIDENTAL, SPECIAL, EXEMPLARY, OR CONSEQUENTIAL DAMAGES \* (INCLUDING, BUT NOT LIMITED TO, PROCUREMENT OF SUBSTITUTE GOODS OR SERVICES; \* LOSS OF USE, DATA, OR PROFITS; OR BUSINESS INTERRUPTION) HOWEVER CAUSED AND \* ON ANY THEORY OF LIABILITY, WHETHER IN CONTRACT, STRICT LIABILITY, OR TORT \* (INCLUDING NEGLIGENCE OR OTHERWISE) ARISING IN ANY WAY OUT OF THE USE OF \* THIS SOFTWARE, EVEN IF ADVISED OF THE POSSIBILITY OF SUCH DAMAGE. \*/

## /\*

\* Copyright (C) 2011 Adobe Systems Incorporated. All rights reserved.

\* Copyright (C) 2012 Apple Inc. All rights reserved.

\*

\* Redistribution and use in source and binary forms, with or without

- \* modification, are permitted provided that the following conditions
- \* are met:
- \*

\* 1. Redistributions of source code must retain the above

- \* copyright notice, this list of conditions and the following
- \* disclaimer.
- \* 2. Redistributions in binary form must reproduce the above
- \* copyright notice, this list of conditions and the following
- \* disclaimer in the documentation and/or other materials
- \* provided with the distribution.

 \* \* THIS SOFTWARE IS PROVIDED BY THE COPYRIGHT HOLDER "AS IS" AND ANY \* EXPRESS OR IMPLIED WARRANTIES, INCLUDING, BUT NOT LIMITED TO, THE \* IMPLIED WARRANTIES OF MERCHANTABILITY AND FITNESS FOR A PARTICULAR \* PURPOSE ARE DISCLAIMED. IN NO EVENT SHALL THE COPYRIGHT HOLDER BE \* LIABLE FOR ANY DIRECT, INDIRECT, INCIDENTAL, SPECIAL, EXEMPLARY, \* OR CONSEQUENTIAL DAMAGES (INCLUDING, BUT NOT LIMITED TO, \* PROCUREMENT OF SUBSTITUTE GOODS OR SERVICES; LOSS OF USE, DATA, OR \* PROFITS; OR BUSINESS INTERRUPTION) HOWEVER CAUSED AND ON ANY \* THEORY OF LIABILITY, WHETHER IN CONTRACT, STRICT LIABILITY, OR

\* TORT (INCLUDING NEGLIGENCE OR OTHERWISE) ARISING IN ANY WAY OUT OF

\* THE USE OF THIS SOFTWARE, EVEN IF ADVISED OF THE POSSIBILITY OF

\* SUCH DAMAGE.

\*/

# /\*

\* Copyright (C) 2004, 2005, 2006, 2007 Nikolas Zimmermann <zimmermann@kde.org>

 $*$  Copyright (C) 2004, 2005 Rob Buis <br/> <br/>buis@kde.org>

\* Copyright (C) 2005 Eric Seidel <eric@webkit.org>

\* Copyright (C) 2010 Zoltan Herczeg <zherczeg@webkit.org>

\* Copyright (C) 2011 University of Szeged

\* Copyright (C) 2011 Renata Hodovan <reni@webkit.org>

\*

\* Redistribution and use in source and binary forms, with or without

\* modification, are permitted provided that the following conditions

\* are met:

\* 1. Redistributions of source code must retain the above copyright

notice, this list of conditions and the following disclaimer.

\* 2. Redistributions in binary form must reproduce the above copyright

notice, this list of conditions and the following disclaimer in the

\* documentation and/or other materials provided with the distribution.

\*

\* THIS SOFTWARE IS PROVIDED BY UNIVERSITY OF SZEGED ``AS IS'' AND ANY

\* EXPRESS OR IMPLIED WARRANTIES, INCLUDING, BUT NOT LIMITED TO, THE

\* IMPLIED WARRANTIES OF MERCHANTABILITY AND FITNESS FOR A PARTICULAR

\* PURPOSE ARE DISCLAIMED. IN NO EVENT SHALL UNIVERSITY OF SZEGED OR

\* CONTRIBUTORS BE LIABLE FOR ANY DIRECT, INDIRECT, INCIDENTAL, SPECIAL,

\* EXEMPLARY, OR CONSEQUENTIAL DAMAGES (INCLUDING, BUT NOT LIMITED TO,

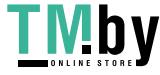

\* PROCUREMENT OF SUBSTITUTE GOODS OR SERVICES; LOSS OF USE, DATA, OR

\* PROFITS; OR BUSINESS INTERRUPTION) HOWEVER CAUSED AND ON ANY THEORY

\* OF LIABILITY, WHETHER IN CONTRACT, STRICT LIABILITY, OR TORT

\* (INCLUDING NEGLIGENCE OR OTHERWISE) ARISING IN ANY WAY OUT OF THE USE

 \* OF THIS SOFTWARE, EVEN IF ADVISED OF THE POSSIBILITY OF SUCH DAMAGE. \*/

/\*

\* Copyright (C) 2003, 2006, 2009 Apple Inc. All rights reserved.

\* Copyright (C) 2006 Rob Buis <buis@kde.org>

\* Copyright (C) 2007-2008 Torch Mobile, Inc.

\*

 \* Redistribution and use in source and binary forms, with or without \* modification, are permitted provided that the following conditions \* are met:

\* 1. Redistributions of source code must retain the above copyright

notice, this list of conditions and the following disclaimer.

\* 2. Redistributions in binary form must reproduce the above copyright

notice, this list of conditions and the following disclaimer in the

documentation and/or other materials provided with the distribution.

\*

 \* THIS SOFTWARE IS PROVIDED BY APPLE COMPUTER, INC. ``AS IS'' AND ANY \* EXPRESS OR IMPLIED WARRANTIES, INCLUDING, BUT NOT LIMITED TO, THE \* IMPLIED WARRANTIES OF MERCHANTABILITY AND FITNESS FOR A PARTICULAR \* PURPOSE ARE DISCLAIMED. IN NO EVENT SHALL APPLE COMPUTER, INC. OR \* CONTRIBUTORS BE LIABLE FOR ANY DIRECT, INDIRECT, INCIDENTAL, SPECIAL, \* EXEMPLARY, OR CONSEQUENTIAL DAMAGES (INCLUDING, BUT NOT LIMITED TO, \* PROCUREMENT OF SUBSTITUTE GOODS OR SERVICES; LOSS OF USE, DATA, OR \* PROFITS; OR BUSINESS INTERRUPTION) HOWEVER CAUSED AND ON ANY THEORY \* OF LIABILITY, WHETHER IN CONTRACT, STRICT LIABILITY, OR TORT \* (INCLUDING NEGLIGENCE OR OTHERWISE) ARISING IN ANY WAY OUT OF THE USE \* OF THIS SOFTWARE, EVEN IF ADVISED OF THE POSSIBILITY OF SUCH DAMAGE. \*/

/\*

\* Copyright (C) 2011 Ericsson AB. All rights reserved.

\* Copyright (C) 2012 Google Inc. All rights reserved.

\*

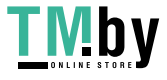

\* Redistribution and use in source and binary forms, with or without

\* modification, are permitted provided that the following conditions

\* are met:

\*

\* 1. Redistributions of source code must retain the above copyright

\* notice, this list of conditions and the following disclaimer.

\* 2. Redistributions in binary form must reproduce the above copyright

\* notice, this list of conditions and the following disclaimer

 \* in the documentation and/or other materials provided with the \* distribution.

\* 3. Neither the name of Ericsson nor the names of its contributors

\* may be used to endorse or promote products derived from this

\* software without specific prior written permission.

\*

 \* THIS SOFTWARE IS PROVIDED BY THE COPYRIGHT HOLDERS AND CONTRIBUTORS \* "AS IS" AND ANY EXPRESS OR IMPLIED WARRANTIES, INCLUDING, BUT NOT \* LIMITED TO, THE IMPLIED WARRANTIES OF MERCHANTABILITY AND FITNESS FOR \* A PARTICULAR PURPOSE ARE DISCLAIMED. IN NO EVENT SHALL THE COPYRIGHT \* OWNER OR CONTRIBUTORS BE LIABLE FOR ANY DIRECT, INDIRECT, INCIDENTAL, \* SPECIAL, EXEMPLARY, OR CONSEQUENTIAL DAMAGES (INCLUDING, BUT NOT \* LIMITED TO, PROCUREMENT OF SUBSTITUTE GOODS OR SERVICES; LOSS OF USE, \* DATA, OR PROFITS; OR BUSINESS INTERRUPTION) HOWEVER CAUSED AND ON ANY \* THEORY OF LIABILITY, WHETHER IN CONTRACT, STRICT LIABILITY, OR TORT \* (INCLUDING NEGLIGENCE OR OTHERWISE) ARISING IN ANY WAY OUT OF THE USE \* OF THIS SOFTWARE, EVEN IF ADVISED OF THE POSSIBILITY OF SUCH DAMAGE. \*/

/\*

\* Copyright 2010 Apple Inc. All rights reserved.

\* Copyright (C) 2012 Samsung Electronics. All rights reserved.

\*

\* Redistribution and use in source and binary forms, with or without

 \* modification, are permitted provided that the following conditions \* are met:

\* \* Redistributions of source code must retain the above copyright

- \* notice, this list of conditions and the following disclaimer.
- \* \* Redistributions in binary form must reproduce the above copyright
- \* notice, this list of conditions and the following disclaimer in the

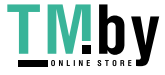

\* documentation and/or other materials provided with the distribution.

 \* THIS SOFTWARE IS PROVIDED BY THE COPYRIGHT HOLDERS ``AS IS'' AND ANY \* EXPRESS OR IMPLIED WARRANTIES, INCLUDING, BUT NOT LIMITED TO, THE \* IMPLIED WARRANTIES OF MERCHANTABILITY AND FITNESS FOR A PARTICULAR \* PURPOSE ARE DISCLAIMED. IN NO EVENT SHALL THE COPYRIGHT OWNER OR \* CONTRIBUTORS BE LIABLE FOR ANY DIRECT, INDIRECT, INCIDENTAL, SPECIAL, \* EXEMPLARY, OR CONSEQUENTIAL DAMAGES (INCLUDING, BUT NOT LIMITED TO, \* PROCUREMENT OF SUBSTITUTE GOODS OR SERVICES; LOSS OF USE, DATA, OR \* PROFITS; OR BUSINESS INTERRUPTION) HOWEVER CAUSED AND ON ANY THEORY \* OF LIABILITY, WHETHER IN CONTRACT, STRICT LIABILITY, OR TORT \* (INCLUDING NEGLIGENCE OR OTHERWISE) ARISING IN ANY WAY OUT OF THE USE \* OF THIS SOFTWARE, EVEN IF ADVISED OF THE POSSIBILITY OF SUCH DAMAGE. \*/

## /\*

\*

\* Copyright (C) 2012, 2013 Intel Corporation. All rights reserved.

\* Copyright (C) 2007, 2008, 2012 Apple Inc. All rights reserved.

\*

 \* Redistribution and use in source and binary forms, with or without \* modification, are permitted provided that the following conditions \* are met:

\*

\* 1. Redistributions of source code must retain the above

copyright notice, this list of conditions and the following

disclaimer.

\* 2. Redistributions in binary form must reproduce the above

- \* copyright notice, this list of conditions and the following
- \* disclaimer in the documentation and/or other materials
- \* provided with the distribution.

\*

\* THIS SOFTWARE IS PROVIDED BY THE COPYRIGHT HOLDER ``AS IS'' AND ANY

- \* EXPRESS OR IMPLIED WARRANTIES, INCLUDING, BUT NOT LIMITED TO, THE
- \* IMPLIED WARRANTIES OF MERCHANTABILITY AND FITNESS FOR A PARTICULAR
- \* PURPOSE ARE DISCLAIMED. IN NO EVENT SHALL THE COPYRIGHT HOLDER BE
- \* LIABLE FOR ANY DIRECT, INDIRECT, INCIDENTAL, SPECIAL, EXEMPLARY,
- \* OR CONSEQUENTIAL DAMAGES (INCLUDING, BUT NOT LIMITED TO,
- \* PROCUREMENT OF SUBSTITUTE GOODS OR SERVICES; LOSS OF USE, DATA, OR

\* PROFITS; OR BUSINESS INTERRUPTION) HOWEVER CAUSED AND ON ANY

\* THEORY OF LIABILITY, WHETHER IN CONTRACT, STRICT LIABILITY, OR

\* TORT (INCLUDING NEGLIGENCE OR OTHERWISE) ARISING IN ANY WAY OUT OF

 \* THE USE OF THIS SOFTWARE, EVEN IF ADVISED OF THE POSSIBILITY OF \* SUCH DAMAGE.

\*/

## /\*

\* Copyright (C) 2009 Alex Milowski (alex@milowski.com). All rights reserved.

- \* Copyright (C) 2010 François Sausset (sausset@gmail.com). All rights reserved.
- \*

\* Redistribution and use in source and binary forms, with or without

\* modification, are permitted provided that the following conditions

\* are met:

\* 1. Redistributions of source code must retain the above copyright

- \* notice, this list of conditions and the following disclaimer.
- \* 2. Redistributions in binary form must reproduce the above copyright
- \* notice, this list of conditions and the following disclaimer in the

\* documentation and/or other materials provided with the distribution.

\*

 \* THIS SOFTWARE IS PROVIDED BY THE COPYRIGHT HOLDERS AND CONTRIBUTORS \* "AS IS" AND ANY EXPRESS OR IMPLIED WARRANTIES, INCLUDING, BUT NOT \* LIMITED TO, THE IMPLIED WARRANTIES OF MERCHANTABILITY AND FITNESS FOR \* A PARTICULAR PURPOSE ARE DISCLAIMED. IN NO EVENT SHALL THE COPYRIGHT \* OWNER OR CONTRIBUTORS BE LIABLE FOR ANY DIRECT, INDIRECT, INCIDENTAL, \* SPECIAL, EXEMPLARY, OR CONSEQUENTIAL DAMAGES (INCLUDING, BUT NOT \* LIMITED TO, PROCUREMENT OF SUBSTITUTE GOODS OR SERVICES; LOSS OF USE, \* DATA, OR PROFITS; OR BUSINESS INTERRUPTION) HOWEVER CAUSED AND ON ANY \* THEORY OF LIABILITY, WHETHER IN CONTRACT, STRICT LIABILITY, OR TORT \* (INCLUDING NEGLIGENCE OR OTHERWISE) ARISING IN ANY WAY OUT OF THE USE \* OF THIS SOFTWARE, EVEN IF ADVISED OF THE POSSIBILITY OF SUCH DAMAGE. \*/

/\*

\* Copyright (C) 2010 Nokia Corporation and/or its subsidiary(-ies)

\*

- \* Redistribution and use in source and binary forms, with or without
- \* modification, are permitted provided that the following conditions

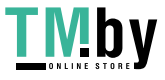

\* are met:

\* 1. Redistributions of source code must retain the above copyright

notice, this list of conditions and the following disclaimer.

\* 2. Redistributions in binary form must reproduce the above copyright

notice, this list of conditions and the following disclaimer in the

\* documentation and/or other materials provided with the distribution.

\*

 \* THIS SOFTWARE IS PROVIDED BY APPLE COMPUTER, INC. ``AS IS'' AND ANY \* EXPRESS OR IMPLIED WARRANTIES, INCLUDING, BUT NOT LIMITED TO, THE \* IMPLIED WARRANTIES OF MERCHANTABILITY AND FITNESS FOR A PARTICULAR \* PURPOSE ARE DISCLAIMED. IN NO EVENT SHALL APPLE COMPUTER, INC. OR \* CONTRIBUTORS BE LIABLE FOR ANY DIRECT, INDIRECT, INCIDENTAL, SPECIAL, \* EXEMPLARY, OR CONSEQUENTIAL DAMAGES (INCLUDING, BUT NOT LIMITED TO, \* PROCUREMENT OF SUBSTITUTE GOODS OR SERVICES; LOSS OF USE, DATA, OR \* PROFITS; OR BUSINESS INTERRUPTION) HOWEVER CAUSED AND ON ANY THEORY \* OF LIABILITY, WHETHER IN CONTRACT, STRICT LIABILITY, OR TORT \* (INCLUDING NEGLIGENCE OR OTHERWISE) ARISING IN ANY WAY OUT OF THE USE \* OF THIS SOFTWARE, EVEN IF ADVISED OF THE POSSIBILITY OF SUCH DAMAGE. \*/

## /\*

\* Copyright 2008, The Android Open Source Project

\* Copyright (C) 2012 Research In Motion Limited. All rights reserved.

\*

 \* Redistribution and use in source and binary forms, with or without \* modification, are permitted provided that the following conditions \* are met:

\* \* Redistributions of source code must retain the above copyright

- notice, this list of conditions and the following disclaimer.
- \* \* Redistributions in binary form must reproduce the above copyright
- notice, this list of conditions and the following disclaimer in the

documentation and/or other materials provided with the distribution.

\*

\* THIS SOFTWARE IS PROVIDED BY THE COPYRIGHT HOLDERS ``AS IS'' AND ANY

- \* EXPRESS OR IMPLIED WARRANTIES, INCLUDING, BUT NOT LIMITED TO, THE
- \* IMPLIED WARRANTIES OF MERCHANTABILITY AND FITNESS FOR A PARTICULAR
- \* PURPOSE ARE DISCLAIMED. IN NO EVENT SHALL APPLE COMPUTER, INC. OR
- \* CONTRIBUTORS BE LIABLE FOR ANY DIRECT, INDIRECT, INCIDENTAL, SPECIAL,

 \* EXEMPLARY, OR CONSEQUENTIAL DAMAGES (INCLUDING, BUT NOT LIMITED TO, \* PROCUREMENT OF SUBSTITUTE GOODS OR SERVICES; LOSS OF USE, DATA, OR \* PROFITS; OR BUSINESS INTERRUPTION) HOWEVER CAUSED AND ON ANY THEORY \* OF LIABILITY, WHETHER IN CONTRACT, STRICT LIABILITY, OR TORT \* (INCLUDING NEGLIGENCE OR OTHERWISE) ARISING IN ANY WAY OUT OF THE USE \* OF THIS SOFTWARE, EVEN IF ADVISED OF THE POSSIBILITY OF SUCH DAMAGE.

\*/

/\*

\* Copyright (C) 2009, 2012 Apple Inc. All rights reserved.

\* Copyright (C) 2010 Patrick Gansterer <paroga@paroga.com>

\*

 \* Redistribution and use in source and binary forms, with or without \* modification, are permitted provided that the following conditions \* are met:

\* 1. Redistributions of source code must retain the above copyright

notice, this list of conditions and the following disclaimer.

\* 2. Redistributions in binary form must reproduce the above copyright

notice, this list of conditions and the following disclaimer in the

documentation and/or other materials provided with the distribution.

\*

\* THIS SOFTWARE IS PROVIDED BY APPLE INC. ``AS IS'' AND ANY

\* EXPRESS OR IMPLIED WARRANTIES, INCLUDING, BUT NOT LIMITED TO, THE

\* IMPLIED WARRANTIES OF MERCHANTABILITY AND FITNESS FOR A PARTICULAR

\* PURPOSE ARE DISCLAIMED. IN NO EVENT SHALL APPLE INC. OR

\* CONTRIBUTORS BE LIABLE FOR ANY DIRECT, INDIRECT, INCIDENTAL, SPECIAL,

- \* EXEMPLARY, OR CONSEQUENTIAL DAMAGES (INCLUDING, BUT NOT LIMITED TO,
- \* PROCUREMENT OF SUBSTITUTE GOODS OR SERVICES; LOSS OF USE, DATA, OR
- \* PROFITS; OR BUSINESS INTERRUPTION) HOWEVER CAUSED AND ON ANY THEORY
- \* OF LIABILITY, WHETHER IN CONTRACT, STRICT LIABILITY, OR TORT

\* (INCLUDING NEGLIGENCE OR OTHERWISE) ARISING IN ANY WAY OUT OF THE USE

 \* OF THIS SOFTWARE, EVEN IF ADVISED OF THE POSSIBILITY OF SUCH DAMAGE. \*/

/\*

\* Copyright (C) 2003, 2006 Apple Computer, Inc. All rights reserved.

\* Copyright (C) 2006 Samuel Weinig <sam.weinig@gmail.com>

\*

\* Redistribution and use in source and binary forms, with or without

 \* modification, are permitted provided that the following conditions \* are met:

\* 1. Redistributions of source code must retain the above copyright

notice, this list of conditions and the following disclaimer.

\* 2. Redistributions in binary form must reproduce the above copyright

\* notice, this list of conditions and the following disclaimer in the

 \* documentation and/or other materials provided with the distribution. \*

 \* THIS SOFTWARE IS PROVIDED BY APPLE COMPUTER, INC. ``AS IS'' AND ANY \* EXPRESS OR IMPLIED WARRANTIES, INCLUDING, BUT NOT LIMITED TO, THE \* IMPLIED WARRANTIES OF MERCHANTABILITY AND FITNESS FOR A PARTICULAR \* PURPOSE ARE DISCLAIMED. IN NO EVENT SHALL APPLE COMPUTER, INC. OR \* CONTRIBUTORS BE LIABLE FOR ANY DIRECT, INDIRECT, INCIDENTAL, SPECIAL, \* EXEMPLARY, OR CONSEQUENTIAL DAMAGES (INCLUDING, BUT NOT LIMITED TO, \* PROCUREMENT OF SUBSTITUTE GOODS OR SERVICES; LOSS OF USE, DATA, OR \* PROFITS; OR BUSINESS INTERRUPTION) HOWEVER CAUSED AND ON ANY THEORY \* OF LIABILITY, WHETHER IN CONTRACT, STRICT LIABILITY, OR TORT \* (INCLUDING NEGLIGENCE OR OTHERWISE) ARISING IN ANY WAY OUT OF THE USE \* OF THIS SOFTWARE, EVEN IF ADVISED OF THE POSSIBILITY OF SUCH DAMAGE. \*/

/\*

- \* Copyright (C) 2010 University of Szeged
- \* Copyright (C) 2010 Renata Hodovan (hodovan@inf.u-szeged.hu)
- \* All rights reserved.
- \*

\* Redistribution and use in source and binary forms, with or without

- \* modification, are permitted provided that the following conditions
- \* are met:
- \* 1. Redistributions of source code must retain the above copyright
- notice, this list of conditions and the following disclaimer.
- \* 2. Redistributions in binary form must reproduce the above copyright
- \* notice, this list of conditions and the following disclaimer in the
- \* documentation and/or other materials provided with the distribution.
- \*
- \* THIS SOFTWARE IS PROVIDED BY UNIVERSITY OF SZEGED ``AS IS'' AND ANY
- \* EXPRESS OR IMPLIED WARRANTIES, INCLUDING, BUT NOT LIMITED TO, THE

 \* IMPLIED WARRANTIES OF MERCHANTABILITY AND FITNESS FOR A PARTICULAR \* PURPOSE ARE DISCLAIMED. IN NO EVENT SHALL UNIVERSITY OF SZEGED OR \* CONTRIBUTORS BE LIABLE FOR ANY DIRECT, INDIRECT, INCIDENTAL, SPECIAL, \* EXEMPLARY, OR CONSEQUENTIAL DAMAGES (INCLUDING, BUT NOT LIMITED TO, \* PROCUREMENT OF SUBSTITUTE GOODS OR SERVICES; LOSS OF USE, DATA, OR \* PROFITS; OR BUSINESS INTERRUPTION) HOWEVER CAUSED AND ON ANY THEORY \* OF LIABILITY, WHETHER IN CONTRACT, STRICT LIABILITY, OR TORT \* (INCLUDING NEGLIGENCE OR OTHERWISE) ARISING IN ANY WAY OUT OF THE USE \* OF THIS SOFTWARE, EVEN IF ADVISED OF THE POSSIBILITY OF SUCH DAMAGE. \*/

// Copyright 2010 the V8 project authors. All rights reserved.

// Redistribution and use in source and binary forms, with or without

// modification, are permitted provided that the following conditions are

// met:

//

 $1/$  \* Redistributions of source code must retain the above copyright

// notice, this list of conditions and the following disclaimer.

 $1/$  \* Redistributions in binary form must reproduce the above

// copyright notice, this list of conditions and the following

// disclaimer in the documentation and/or other materials provided

// with the distribution.

 $1/$  \* Neither the name of Google Inc. nor the names of its

// contributors may be used to endorse or promote products derived

// from this software without specific prior written permission.

//

// THIS SOFTWARE IS PROVIDED BY THE COPYRIGHT HOLDERS AND CONTRIBUTORS

// "AS IS" AND ANY EXPRESS OR IMPLIED WARRANTIES, INCLUDING, BUT NOT

// LIMITED TO, THE IMPLIED WARRANTIES OF MERCHANTABILITY AND FITNESS FOR

// A PARTICULAR PURPOSE ARE DISCLAIMED. IN NO EVENT SHALL THE COPYRIGHT

// OWNER OR CONTRIBUTORS BE LIABLE FOR ANY DIRECT, INDIRECT, INCIDENTAL,

// SPECIAL, EXEMPLARY, OR CONSEQUENTIAL DAMAGES (INCLUDING, BUT NOT

// LIMITED TO, PROCUREMENT OF SUBSTITUTE GOODS OR SERVICES; LOSS OF USE,

// DATA, OR PROFITS; OR BUSINESS INTERRUPTION) HOWEVER CAUSED AND ON ANY

// THEORY OF LIABILITY, WHETHER IN CONTRACT, STRICT LIABILITY, OR TORT

// (INCLUDING NEGLIGENCE OR OTHERWISE) ARISING IN ANY WAY OUT OF THE USE

// OF THIS SOFTWARE, EVEN IF ADVISED OF THE POSSIBILITY OF SUCH DAMAGE.

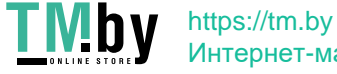

Интернет-магазин

\* Copyright (C) 2007 Alexey Proskuryakov (ap@nypop.com)

 \* Redistribution and use in source and binary forms, with or without \* modification, are permitted provided that the following conditions \* are met:

\* 1. Redistributions of source code must retain the above copyright

notice, this list of conditions and the following disclaimer.

\* 2. Redistributions in binary form must reproduce the above copyright

notice, this list of conditions and the following disclaimer in the

\* documentation and/or other materials provided with the distribution.

\*

/\*

\*

 \* THIS SOFTWARE IS PROVIDED BY APPLE COMPUTER, INC. ``AS IS'' AND ANY \* EXPRESS OR IMPLIED WARRANTIES, INCLUDING, BUT NOT LIMITED TO, THE \* IMPLIED WARRANTIES OF MERCHANTABILITY AND FITNESS FOR A PARTICULAR \* PURPOSE ARE DISCLAIMED. IN NO EVENT SHALL APPLE COMPUTER, INC. OR \* CONTRIBUTORS BE LIABLE FOR ANY DIRECT, INDIRECT, INCIDENTAL, SPECIAL, \* EXEMPLARY, OR CONSEQUENTIAL DAMAGES (INCLUDING, BUT NOT LIMITED TO, \* PROCUREMENT OF SUBSTITUTE GOODS OR SERVICES; LOSS OF USE, DATA, OR \* PROFITS; OR BUSINESS INTERRUPTION) HOWEVER CAUSED AND ON ANY THEORY \* OF LIABILITY, WHETHER IN CONTRACT, STRICT LIABILITY, OR TORT \* (INCLUDING NEGLIGENCE OR OTHERWISE) ARISING IN ANY WAY OUT OF THE USE \* OF THIS SOFTWARE, EVEN IF ADVISED OF THE POSSIBILITY OF SUCH DAMAGE. \*/

/\*

\*

\* Copyright (C) 2007, 2008, 2010 Apple Inc. All rights reserved.

\* Copyright (C) 2007 Justin Haygood (jhaygood@reaktix.com)

 \* Redistribution and use in source and binary forms, with or without \* modification, are permitted provided that the following conditions \* are met:

\*

\* 1. Redistributions of source code must retain the above copyright

- notice, this list of conditions and the following disclaimer.
- \* 2. Redistributions in binary form must reproduce the above copyright
- \* notice, this list of conditions and the following disclaimer in the
- \* documentation and/or other materials provided with the distribution.
- \* 3. Neither the name of Apple Computer, Inc. ("Apple") nor the names of
- its contributors may be used to endorse or promote products derived
- \* from this software without specific prior written permission.
- \*

 \* THIS SOFTWARE IS PROVIDED BY APPLE AND ITS CONTRIBUTORS "AS IS" AND ANY \* EXPRESS OR IMPLIED WARRANTIES, INCLUDING, BUT NOT LIMITED TO, THE IMPLIED \* WARRANTIES OF MERCHANTABILITY AND FITNESS FOR A PARTICULAR PURPOSE ARE \* DISCLAIMED. IN NO EVENT SHALL APPLE OR ITS CONTRIBUTORS BE LIABLE FOR ANY \* DIRECT, INDIRECT, INCIDENTAL, SPECIAL, EXEMPLARY, OR CONSEQUENTIAL DAMAGES \* (INCLUDING, BUT NOT LIMITED TO, PROCUREMENT OF SUBSTITUTE GOODS OR SERVICES; \* LOSS OF USE, DATA, OR PROFITS; OR BUSINESS INTERRUPTION) HOWEVER CAUSED AND \* ON ANY THEORY OF LIABILITY, WHETHER IN CONTRACT, STRICT LIABILITY, OR TORT \* (INCLUDING NEGLIGENCE OR OTHERWISE) ARISING IN ANY WAY OUT OF THE USE OF \* THIS SOFTWARE, EVEN IF ADVISED OF THE POSSIBILITY OF SUCH DAMAGE. \*/

## /\*

\* Copyright (C) 2008 Apple Inc. All rights reserved.

- \* Copyright (C) 2008 Cameron Zwarich <cwzwarich@uwaterloo.ca>
- \*

\* Redistribution and use in source and binary forms, with or without

- \* modification, are permitted provided that the following conditions
- \* are met:
- \*
- \* 1. Redistributions of source code must retain the above copyright
- \* notice, this list of conditions and the following disclaimer.
- \* 2. Redistributions in binary form must reproduce the above copyright
- \* notice, this list of conditions and the following disclaimer in the
- \* documentation and/or other materials provided with the distribution.
- \* 3. Neither the name of Apple Computer, Inc. ("Apple") nor the names of
- \* its contributors may be used to endorse or promote products derived
- \* from this software without specific prior written permission.
- \*

 \* THIS SOFTWARE IS PROVIDED BY APPLE AND ITS CONTRIBUTORS "AS IS" AND ANY \* EXPRESS OR IMPLIED WARRANTIES, INCLUDING, BUT NOT LIMITED TO, THE IMPLIED \* WARRANTIES OF MERCHANTABILITY AND FITNESS FOR A PARTICULAR PURPOSE ARE \* DISCLAIMED. IN NO EVENT SHALL APPLE OR ITS CONTRIBUTORS BE LIABLE FOR ANY

\* DIRECT, INDIRECT, INCIDENTAL, SPECIAL, EXEMPLARY, OR CONSEQUENTIAL DAMAGES

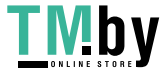

 \* (INCLUDING, BUT NOT LIMITED TO, PROCUREMENT OF SUBSTITUTE GOODS OR SERVICES; \* LOSS OF USE, DATA, OR PROFITS; OR BUSINESS INTERRUPTION) HOWEVER CAUSED AND \* ON ANY THEORY OF LIABILITY, WHETHER IN CONTRACT, STRICT LIABILITY, OR TORT \* (INCLUDING NEGLIGENCE OR OTHERWISE) ARISING IN ANY WAY OUT OF THE USE OF \* THIS SOFTWARE, EVEN IF ADVISED OF THE POSSIBILITY OF SUCH DAMAGE. \*/

## /\*

- \* Copyright (C) 2006, 2007, 2008, 2009, 2011 Apple Inc. All rights reserved.
- \* Copyright (C) 2008, 2009 Torch Mobile Inc. All rights reserved. (http://www.torchmobile.com/)
- \* Copyright (C) Research In Motion Limited 2009. All rights reserved.
- \*

\* Redistribution and use in source and binary forms, with or without

\* modification, are permitted provided that the following conditions

\* are met:

\*

- \* 1. Redistributions of source code must retain the above copyright
- \* notice, this list of conditions and the following disclaimer.
- \* 2. Redistributions in binary form must reproduce the above copyright
- \* notice, this list of conditions and the following disclaimer in the
- \* documentation and/or other materials provided with the distribution.
- \* 3. Neither the name of Apple Computer, Inc. ("Apple") nor the names of
- \* its contributors may be used to endorse or promote products derived

\* from this software without specific prior written permission.

\*

\* THIS SOFTWARE IS PROVIDED BY APPLE AND ITS CONTRIBUTORS "AS IS" AND ANY

\* EXPRESS OR IMPLIED WARRANTIES, INCLUDING, BUT NOT LIMITED TO, THE IMPLIED

\* WARRANTIES OF MERCHANTABILITY AND FITNESS FOR A PARTICULAR PURPOSE ARE

- \* DISCLAIMED. IN NO EVENT SHALL APPLE OR ITS CONTRIBUTORS BE LIABLE FOR ANY
- \* DIRECT, INDIRECT, INCIDENTAL, SPECIAL, EXEMPLARY, OR CONSEQUENTIAL DAMAGES

\* (INCLUDING, BUT NOT LIMITED TO, PROCUREMENT OF SUBSTITUTE GOODS OR SERVICES;

\* LOSS OF USE, DATA, OR PROFITS; OR BUSINESS INTERRUPTION) HOWEVER CAUSED AND

\* ON ANY THEORY OF LIABILITY, WHETHER IN CONTRACT, STRICT LIABILITY, OR TORT

\* (INCLUDING NEGLIGENCE OR OTHERWISE) ARISING IN ANY WAY OUT OF THE USE OF

\* THIS SOFTWARE, EVEN IF ADVISED OF THE POSSIBILITY OF SUCH DAMAGE.

\*/

/\*

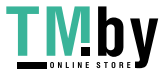
- \* Copyright (C) 2006, 2007, 2008, 2009, 2010, 2011 Apple Inc. All rights reserved.
- \* Copyright (C) 2008 Nokia Corporation and/or its subsidiary(-ies)
- \* Copyright (C) 2008, 2009 Torch Mobile Inc. All rights reserved. (http://www.torchmobile.com/)
- \* Copyright (C) 2008 Alp Toker <alp@atoker.com>
- \* Copyright (C) Research In Motion Limited 2009. All rights reserved.
- \* Copyright (C) 2011 Kris Jordan <krisjordan@gmail.com>
- \* Copyright (C) 2011 Google Inc. All rights reserved.
- \*

\* Redistribution and use in source and binary forms, with or without

- \* modification, are permitted provided that the following conditions
- \* are met:
- \*

\* 1. Redistributions of source code must retain the above copyright

\* notice, this list of conditions and the following disclaimer.

- \* 2. Redistributions in binary form must reproduce the above copyright
- \* notice, this list of conditions and the following disclaimer in the
- \* documentation and/or other materials provided with the distribution.
- \* 3. Neither the name of Apple Computer, Inc. ("Apple") nor the names of
- \* its contributors may be used to endorse or promote products derived
- \* from this software without specific prior written permission.
- \*

\* THIS SOFTWARE IS PROVIDED BY APPLE AND ITS CONTRIBUTORS "AS IS" AND ANY

 \* EXPRESS OR IMPLIED WARRANTIES, INCLUDING, BUT NOT LIMITED TO, THE IMPLIED \* WARRANTIES OF MERCHANTABILITY AND FITNESS FOR A PARTICULAR PURPOSE ARE

\* DISCLAIMED. IN NO EVENT SHALL APPLE OR ITS CONTRIBUTORS BE LIABLE FOR ANY

\* DIRECT, INDIRECT, INCIDENTAL, SPECIAL, EXEMPLARY, OR CONSEQUENTIAL DAMAGES

\* (INCLUDING, BUT NOT LIMITED TO, PROCUREMENT OF SUBSTITUTE GOODS OR SERVICES;

\* LOSS OF USE, DATA, OR PROFITS; OR BUSINESS INTERRUPTION) HOWEVER CAUSED AND

\* ON ANY THEORY OF LIABILITY, WHETHER IN CONTRACT, STRICT LIABILITY, OR TORT

\* (INCLUDING NEGLIGENCE OR OTHERWISE) ARISING IN ANY WAY OUT OF THE USE OF

\* THIS SOFTWARE, EVEN IF ADVISED OF THE POSSIBILITY OF SUCH DAMAGE.

\*/

# /\*

- \* Copyright (C) 1999 Lars Knoll (knoll@kde.org)
- \* Copyright (C) 2004-2005 Allan Sandfeld Jensen (kde@carewolf.com)
- \* Copyright (C) 2006, 2007 Nicholas Shanks (webkit@nickshanks.com)
- \* Copyright (C) 2005, 2006, 2007, 2008, 2009, 2010, 2011, 2012 Apple Inc. All rights reserved.
- \* Copyright (C) 2007 Alexey Proskuryakov <ap@webkit.org>
- \* Copyright (C) 2007, 2008 Eric Seidel <eric@webkit.org>
- \* Copyright (C) 2008, 2009 Torch Mobile Inc. All rights reserved. (http://www.torchmobile.com/)
- \* Copyright (c) 2011, Code Aurora Forum. All rights reserved.
- \* Copyright (C) Research In Motion Limited 2011. All rights reserved.
- \* Copyright (C) 2012 Google Inc. All rights reserved.
- \*

\* This library is free software; you can redistribute it and/or

- \* modify it under the terms of the GNU Library General Public
- \* License as published by the Free Software Foundation; either
- \* version 2 of the License, or (at your option) any later version.

\*

- \* This library is distributed in the hope that it will be useful,
- \* but WITHOUT ANY WARRANTY; without even the implied warranty of
- \* MERCHANTABILITY or FITNESS FOR A PARTICULAR PURPOSE. See the GNU
- \* Library General Public License for more details.

\*

- \* You should have received a copy of the GNU Library General Public License
- \* along with this library; see the file COPYING.LIB. If not, write to
- \* the Free Software Foundation, Inc., 51 Franklin Street, Fifth Floor,
- \* Boston, MA 02110-1301, USA.

\*/

/\* Copyright (C) 2012 Motorola Mobility Inc. All rights reserved.

\*

\* Redistribution and use in source and binary forms, with or without

- \* modification, are permitted provided that the following conditions are
- \* met:
- \*
- \* 1. Redistributions of source code must retain the above copyright
- \* notice, this list of conditions and the following disclaimer.
- \* 2. Redistributions in binary form must reproduce the above
- \* copyright notice, this list of conditions and the following disclaimer in
- \* the documentation and/or other materials provided with the distribution.
- \* 3. Neither the name of Motorola Mobility Inc. nor the names of its
- \* contributors may be used to endorse or promote products derived from this
- \* software without specific prior written permission.

\*

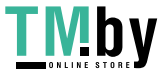

 \* THIS SOFTWARE IS PROVIDED BY THE COPYRIGHT HOLDERS AND CONTRIBUTORS \* "AS IS" AND ANY EXPRESS OR IMPLIED WARRANTIES, INCLUDING, BUT NOT \* LIMITED TO, THE IMPLIED WARRANTIES OF MERCHANTABILITY AND FITNESS FOR \* A PARTICULAR PURPOSE ARE DISCLAIMED. IN NO EVENT SHALL THE COPYRIGHT \* OWNER OR CONTRIBUTORS BE LIABLE FOR ANY DIRECT, INDIRECT, INCIDENTAL, \* SPECIAL, EXEMPLARY, OR CONSEQUENTIAL DAMAGES (INCLUDING, BUT NOT \* LIMITED TO, PROCUREMENT OF SUBSTITUTE GOODS OR SERVICES; LOSS OF USE, \* DATA, OR PROFITS; OR BUSINESS INTERRUPTION) HOWEVER CAUSED AND ON ANY \* THEORY OF LIABILITY, WHETHER IN CONTRACT, STRICT LIABILITY, OR TORT \* (INCLUDING NEGLIGENCE OR OTHERWISE) ARISING IN ANY WAY OUT OF THE USE \* OF THIS SOFTWARE, EVEN IF ADVISED OF THE POSSIBILITY OF SUCH DAMAGE. \*/

#### /\*

\* Copyright (C) 2011 Google Inc. All rights reserved.

\* Copyright (C) 2011 Ericsson AB. All rights reserved.

\*

\* Redistribution and use in source and binary forms, with or without

\* modification, are permitted provided that the following conditions

\* are met:

\* 1. Redistributions of source code must retain the above copyright

\* notice, this list of conditions and the following disclaimer.

\* 2. Redistributions in binary form must reproduce the above copyright

\* notice, this list of conditions and the following disclaimer in the

\* documentation and/or other materials provided with the distribution.

\*

 \* THIS SOFTWARE IS PROVIDED BY APPLE INC. AND ITS CONTRIBUTORS ``AS IS'' AND ANY \* EXPRESS OR IMPLIED WARRANTIES, INCLUDING, BUT NOT LIMITED TO, THE IMPLIED \* WARRANTIES OF MERCHANTABILITY AND FITNESS FOR A PARTICULAR PURPOSE ARE \* DISCLAIMED. IN NO EVENT SHALL APPLE INC. OR ITS CONTRIBUTORS BE LIABLE FOR ANY \* DIRECT, INDIRECT, INCIDENTAL, SPECIAL, EXEMPLARY, OR CONSEQUENTIAL DAMAGES \* (INCLUDING, BUT NOT LIMITED TO, PROCUREMENT OF SUBSTITUTE GOODS OR SERVICES; \* LOSS OF USE, DATA, OR PROFITS; OR BUSINESS INTERRUPTION) HOWEVER CAUSED AND ON \* ANY THEORY OF LIABILITY, WHETHER IN CONTRACT, STRICT LIABILITY, OR TORT \* (INCLUDING NEGLIGENCE OR OTHERWISE) ARISING IN ANY WAY OUT OF THE USE OF THIS \* SOFTWARE, EVEN IF ADVISED OF THE POSSIBILITY OF SUCH DAMAGE. \*/

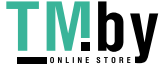

## DO NOT TRANSLATE OR LOCALIZE.

-----------------------------

%% This notice is provided with respect to ASM Bytecode Manipulation Framework v5.0, which may be included with JRE 8, and JDK 8, and OpenJDK 8.

--- begin of LICENSE ---

Copyright (c) 2000-2011 France Telecom All rights reserved.

Redistribution and use in source and binary forms, with or without modification, are permitted provided that the following conditions are met:

- 1. Redistributions of source code must retain the above copyright notice, this list of conditions and the following disclaimer.
- 2. Redistributions in binary form must reproduce the above copyright notice, this list of conditions and the following disclaimer in the documentation and/or other materials provided with the distribution.
- 3. Neither the name of the copyright holders nor the names of its contributors may be used to endorse or promote products derived from this software without specific prior written permission.

THIS SOFTWARE IS PROVIDED BY THE COPYRIGHT HOLDERS AND CONTRIBUTORS "AS IS" AND ANY EXPRESS OR IMPLIED WARRANTIES, INCLUDING, BUT NOT LIMITED TO, THE IMPLIED WARRANTIES OF MERCHANTABILITY AND FITNESS FOR A PARTICULAR PURPOSE ARE DISCLAIMED. IN NO EVENT SHALL THE COPYRIGHT OWNER OR CONTRIBUTORS BE LIABLE FOR ANY DIRECT, INDIRECT, INCIDENTAL, SPECIAL, EXEMPLARY, OR

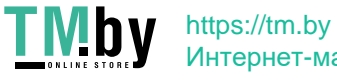

CONSEQUENTIAL DAMAGES (INCLUDING, BUT NOT LIMITED TO, PROCUREMENT OF SUBSTITUTE GOODS OR SERVICES; LOSS OF USE, DATA, OR PROFITS; OR **BUSINESS** INTERRUPTION) HOWEVER CAUSED AND ON ANY THEORY OF LIABILITY, WHETHER IN CONTRACT, STRICT LIABILITY, OR TORT (INCLUDING NEGLIGENCE OR OTHERWISE) ARISING IN ANY WAY OUT OF THE USE OF THIS SOFTWARE, EVEN IF ADVISED OF THE POSSIBILITY OF SUCH DAMAGE.

--- end of LICENSE ---

 $-$ 

%% This notice is provided with respect to BSDiff v4.3, which may be included with JRE 8, JDK 8, and OpenJDK 8.

--- begin of LICENSE ---

Copyright 2003-2005 Colin Percival All rights reserved

Redistribution and use in source and binary forms, with or without modification, are permitted providing that the following conditions are met:

1. Redistributions of source code must retain the above copyright notice, this list of conditions and the following disclaimer.

2. Redistributions in binary form must reproduce the above copyright notice, this list of conditions and the following disclaimer in the documentation and/or other materials provided with the distribution.

THIS SOFTWARE IS PROVIDED BY THE AUTHOR ``AS IS'' AND ANY EXPRESS OR IMPLIED WARRANTIES, INCLUDING, BUT NOT LIMITED TO, THE IMPLIED WARRANTIES OF MERCHANTABILITY AND FITNESS FOR A PARTICULAR

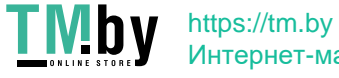

## **PURPOSE**

ARE DISCLAIMED. IN NO EVENT SHALL THE AUTHOR BE LIABLE FOR ANY DIRECT, INDIRECT, INCIDENTAL, SPECIAL, EXEMPLARY, OR CONSEQUENTIAL DAMAGES (INCLUDING, BUT NOT LIMITED TO, PROCUREMENT OF SUBSTITUTE GOODS

OR SERVICES; LOSS OF USE, DATA, OR PROFITS; OR BUSINESS INTERRUPTION) HOWEVER CAUSED AND ON ANY THEORY OF LIABILITY, WHETHER IN CONTRACT,

STRICT LIABILITY, OR TORT (INCLUDING NEGLIGENCE OR OTHERWISE) ARISING

IN ANY WAY OUT OF THE USE OF THIS SOFTWARE, EVEN IF ADVISED OF THE POSSIBILITY OF SUCH DAMAGE.

--- end of LICENSE ---

-------------------------------------------------------------------------------

%% This notice is provided with respect to CodeViewer 1.0, which may be included with JDK 8.

--- begin of LICENSE ---

Copyright 1999 by CoolServlets.com.

Any errors or suggested improvements to this class can be reported as instructed on CoolServlets.com. We hope you enjoy this program... your comments will encourage further development! This software is distributed under the terms of the BSD License. Redistribution and use in source and binary forms, with or without modification, are permitted provided that the following conditions are met:

- 1. Redistributions of source code must retain the above copyright notice, this list of conditions and the following disclaimer.
- 2. Redistributions in binary form must reproduce the above copyright notice, this list of conditions and the following disclaimer in the documentation

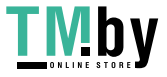

and/or other materials provided with the distribution.

Neither name of CoolServlets.com nor the names of its contributors may be used to endorse or promote products derived from this software without specific prior written permission.

THIS SOFTWARE IS PROVIDED BY COOLSERVLETS.COM AND CONTRIBUTORS ``AS IS'' AND

ANY EXPRESS OR IMPLIED WARRANTIES, INCLUDING, BUT NOT LIMITED TO, THE IMPLIED

WARRANTIES OF MERCHANTABILITY AND FITNESS FOR A PARTICULAR PURPOSE ARE

DISCLAIMED. IN NO EVENT SHALL THE AUTHOR OR CONTRIBUTORS BE LIABLE FOR ANY

DIRECT, INDIRECT, INCIDENTAL, SPECIAL, EXEMPLARY, OR CONSEQUENTIAL DAMAGES

(INCLUDING, BUT NOT LIMITED TO, PROCUREMENT OF SUBSTITUTE GOODS OR SERVICES;

LOSS OF USE, DATA, OR PROFITS; OR BUSINESS INTERRUPTION) HOWEVER CAUSED AND ON

ANY THEORY OF LIABILITY, WHETHER IN CONTRACT, STRICT LIABILITY, OR **TORT** 

(INCLUDING NEGLIGENCE OR OTHERWISE) ARISING IN ANY WAY OUT OF THE USE OF THIS

SOFTWARE, EVEN IF ADVISED OF THE POSSIBILITY OF SUCH DAMAGE."

--- end of LICENSE ---

-------------------------------------------------------------------------------

%% This notice is provided with respect to Cryptix AES 3.2.0, which may be included with JRE 8, JDK 8, and OpenJDK 8.

--- begin of LICENSE ---

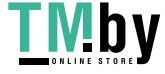

# Cryptix General License

Copyright (c) 1995-2005 The Cryptix Foundation Limited. All rights reserved.

Redistribution and use in source and binary forms, with or without modification, are permitted provided that the following conditions are met:

- 1. Redistributions of source code must retain the copyright notice, this list of conditions and the following disclaimer.
- 2. Redistributions in binary form must reproduce the above copyright notice, this list of conditions and the following disclaimer in the documentation and/or other materials provided with the distribution.

THIS SOFTWARE IS PROVIDED BY THE CRYPTIX FOUNDATION LIMITED AND CONTRIBUTORS ``AS IS'' AND ANY EXPRESS OR IMPLIED WARRANTIES, INCLUDING, BUT NOT LIMITED TO, THE IMPLIED WARRANTIES OF MERCHANTABILITY AND FITNESS FOR A PARTICULAR PURPOSE ARE DISCLAIMED.

IN NO EVENT SHALL THE CRYPTIX FOUNDATION LIMITED OR CONTRIBUTORS **BE** 

LIABLE FOR ANY DIRECT, INDIRECT, INCIDENTAL, SPECIAL, EXEMPLARY, OR CONSEQUENTIAL DAMAGES (INCLUDING, BUT NOT LIMITED TO, PROCUREMENT OF

SUBSTITUTE GOODS OR SERVICES; LOSS OF USE, DATA, OR PROFITS; OR BUSINESS INTERRUPTION) HOWEVER CAUSED AND ON ANY THEORY OF LIABILITY,

WHETHER IN CONTRACT, STRICT LIABILITY, OR TORT (INCLUDING NEGLIGENCE

OR OTHERWISE) ARISING IN ANY WAY OUT OF THE USE OF THIS SOFTWARE, **EVEN** 

IF ADVISED OF THE POSSIBILITY OF SUCH DAMAGE.

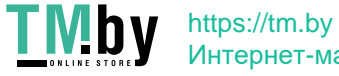

--- end of LICENSE ---

-------------------------------------------------------------------------------

%% This notice is provided with respect to CUP Parser Generator for Java 0.10k, which may be included with JRE 8, JDK 8, and OpenJDK 8.

--- begin of LICENSE ---

Copyright 1996-1999 by Scott Hudson, Frank Flannery, C. Scott Ananian

Permission to use, copy, modify, and distribute this software and its documentation for any purpose and without fee is hereby granted, provided that the above copyright notice appear in all copies and that both the copyright notice and this permission notice and warranty disclaimer appear in supporting documentation, and that the names of the authors or their employers not be used in advertising or publicity pertaining to distribution of the software without specific, written prior permission.

The authors and their employers disclaim all warranties with regard to this software, including all implied warranties of merchantability and fitness. In no event shall the authors or their employers be liable for any special, indirect or consequential damages or any damages whatsoever resulting from loss of use, data or profits, whether in an action of contract, negligence or other tortious action, arising out of or in connection with the use or performance of this software.

--- end of LICENSE ---

%% This notice is provided with respect to Document Object Model (DOM) Level 2 & 3, which may be included with JRE 8, JDK 8, and OpenJDK 8.

--- begin of LICENSE ---

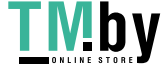

#### W3C SOFTWARE NOTICE AND LICENSE

#### http://www.w3.org/Consortium/Legal/2002/copyright-software-20021231

This work (and included software, documentation such as READMEs, or other related items) is being provided by the copyright holders under the following license. By obtaining, using and/or copying this work, you (the licensee) agree that you have read, understood, and will comply with the following terms and conditions.

Permission to copy, modify, and distribute this software and its documentation, with or without modification, for any purpose and without fee or royalty is hereby granted, provided that you include the following on ALL copies of the software and documentation or portions thereof, including modifications:

 1.The full text of this NOTICE in a location viewable to users of the redistributed or derivative work.

 2.Any pre-existing intellectual property disclaimers, notices, or terms and conditions. If none exist, the W3C Software Short Notice should be included (hypertext is preferred, text is permitted) within the body of any redistributed or derivative code.

 3.Notice of any changes or modifications to the files, including the date changes were made. (We recommend you provide URIs to the location from which the code is derived.)

THIS SOFTWARE AND DOCUMENTATION IS PROVIDED "AS IS," AND COPYRIGHT HOLDERS MAKE NO REPRESENTATIONS OR WARRANTIES, EXPRESS OR IMPLIED, INCLUDING BUT NOT LIMITED TO, WARRANTIES OF MERCHANTABILITY OR FITNESS FOR ANY **PARTICULAR** PURPOSE OR THAT THE USE OF THE SOFTWARE OR DOCUMENTATION WILL NOT INFRINGE ANY

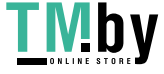

## THIRD PARTY PATENTS,COPYRIGHTS, TRADEMARKS OR OTHER RIGHTS.

COPYRIGHT HOLDERS WILL NOT BE LIABLE FOR ANY DIRECT, INDIRECT, SPECIAL

OR CONSEQUENTIAL DAMAGES ARISING OUT OF ANY USE OF THE SOFTWARE OR

DOCUMENTATION. The name and trademarks of copyright holders may NOT be used in advertising or publicity pertaining to the software without specific, written prior permission. Title to copyright in this software and any associated documentation will at all times remain with copyright holders.

This formulation of W3C's notice and license became active on December 31 2002. This version removes the copyright ownership notice such that this license can be used with materials other than those owned by the W3C, reflects that ERCIM is now a host of the W3C, includes references to this specific dated version of the license, and removes the ambiguous grant of "use". Otherwise, this version is the same as the previous version and is written so as to preserve the Free Software Foundation's assessment of GPL compatibility and OSI's certification under the Open Source Definition. Please see our Copyright FAQ for common questions about using materials from our site, including specific terms and conditions for packages like libwww, Amaya, and Jigsaw. Other questions about this notice can be directed to site-policy@w3.org.

--- end of LICENSE ---

 $-$ 

%% This notice is provided with respect to Dynalink v0.5, which may be included with JRE 8, JDK 8, and OpenJDK 8.

--- begin of LICENSE ---

Copyright (c) 2009-2013, Attila Szegedi

\_\_\_\_\_\_\_\_\_\_\_\_\_\_\_\_\_\_\_\_\_\_\_\_\_\_\_\_\_\_\_\_\_\_\_\_

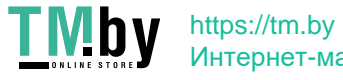

All rights reserved.Redistribution and use in source and binary forms, with or without modification, are permitted provided that the following conditions are met:\* Redistributions of source code must retain the above copyright notice, this list of conditions and the following disclaimer. \* Redistributions in binary form must reproduce the above copyright notice, this list of conditions and the following disclaimer in the documentation and/or other materials provided with the distribution. \* Neither the name of Attila Szegedi nor the names of its contributors may be used to endorse or promote products derived from this software without specific prior written permission.

THIS SOFTWARE IS PROVIDED BY THE COPYRIGHT HOLDERS AND CONTRIBUTORS "AS IS"AND

ANY EXPRESS OR IMPLIED WARRANTIES, INCLUDING, BUT NOT LIMITED TO, THE IMPLIED WARRANTIES OF MERCHANTABILITY AND FITNESS FOR A PARTICULAR

DISCLAIMED. IN NO EVENT SHALL THE COPYRIGHT HOLDER OR CONTRIBUTORS BE LIABLE

FOR ANY DIRECT, INDIRECT, INCIDENTAL, SPECIAL, EXEMPLARY, OR CONSEQUENTIAL

DAMAGES (INCLUDING, BUT NOT LIMITED TO, PROCUREMENT OF SUBSTITUTE GOODS OR

SERVICES; LOSS OF USE, DATA, OR PROFITS; OR BUSINESS INTERRUPTION) **HOWEVER** 

CAUSED AND ON ANY THEORY OF LIABILITY, WHETHER IN CONTRACT, STRICT LIABILITY,

OR TORT (INCLUDING NEGLIGENCE OR OTHERWISE) ARISING IN ANY WAY OUT OF THE USE

OF THIS SOFTWARE, EVEN IF ADVISED OF THEPOSSIBILITY OF SUCH DAMAGE.

--- end of LICENSE ---

PURPOSE ARE

-------------------------------------------------------------------------------

%% This notice is provided with respect to Elliptic Curve Cryptography, which

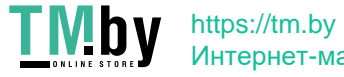

may be included with JRE 8, JDK 8, and OpenJDK 8.

You are receiving a copy of the Elliptic Curve Cryptography library in source form with the JDK 8 and OpenJDK 8 source distributions, and as object code in the JRE 8 & JDK 8 runtimes.

In the case of the JRE 8 & JDK 8 runtimes, the terms of the Oracle license do NOT apply to the Elliptic Curve Cryptography library; it is licensed under the following license, separately from Oracle's JDK & JRE. If you do not wish to install the Elliptic Curve Cryptography library, you may delete the library named libsunec.so (on Solaris and Linux systems) or sunec.dll (on Windows systems) from the JRE bin directory reserved for native libraries.

--- begin of LICENSE ---

# GNU LESSER GENERAL PUBLIC LICENSE Version 2.1, February 1999

 Copyright (C) 1991, 1999 Free Software Foundation, Inc. 51 Franklin Street, Fifth Floor, Boston, MA 02110-1301 USA Everyone is permitted to copy and distribute verbatim copies of this license document, but changing it is not allowed.

[This is the first released version of the Lesser GPL. It also counts as the successor of the GNU Library Public License, version 2, hence the version number 2.1.]

#### Preamble

 The licenses for most software are designed to take away your freedom to share and change it. By contrast, the GNU General Public Licenses are intended to guarantee your freedom to share and change free software--to make sure the software is free for all its users.

This license, the Lesser General Public License, applies to some

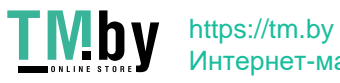

specially designated software packages--typically libraries--of the Free Software Foundation and other authors who decide to use it. You can use it too, but we suggest you first think carefully about whether this license or the ordinary General Public License is the better strategy to use in any particular case, based on the explanations below.

 When we speak of free software, we are referring to freedom of use, not price. Our General Public Licenses are designed to make sure that you have the freedom to distribute copies of free software (and charge for this service if you wish); that you receive source code or can get it if you want it; that you can change the software and use pieces of it in new free programs; and that you are informed that you can do these things.

 To protect your rights, we need to make restrictions that forbid distributors to deny you these rights or to ask you to surrender these rights. These restrictions translate to certain responsibilities for you if you distribute copies of the library or if you modify it.

 For example, if you distribute copies of the library, whether gratis or for a fee, you must give the recipients all the rights that we gave you. You must make sure that they, too, receive or can get the source code. If you link other code with the library, you must provide complete object files to the recipients, so that they can relink them with the library after making changes to the library and recompiling it. And you must show them these terms so they know their rights.

We protect your rights with a two-step method: (1) we copyright the library, and (2) we offer you this license, which gives you legal permission to copy, distribute and/or modify the library.

 To protect each distributor, we want to make it very clear that there is no warranty for the free library. Also, if the library is modified by someone else and passed on, the recipients should know that what they have is not the original version, so that the original author's reputation will not be affected by problems that might be

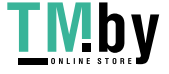

introduced by others.

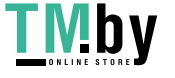

 Finally, software patents pose a constant threat to the existence of any free program. We wish to make sure that a company cannot effectively restrict the users of a free program by obtaining a restrictive license from a patent holder. Therefore, we insist that any patent license obtained for a version of the library must be consistent with the full freedom of use specified in this license.

 Most GNU software, including some libraries, is covered by the ordinary GNU General Public License. This license, the GNU Lesser General Public License, applies to certain designated libraries, and is quite different from the ordinary General Public License. We use this license for certain libraries in order to permit linking those libraries into non-free programs.

 When a program is linked with a library, whether statically or using a shared library, the combination of the two is legally speaking a combined work, a derivative of the original library. The ordinary General Public License therefore permits such linking only if the entire combination fits its criteria of freedom. The Lesser General Public License permits more lax criteria for linking other code with the library.

 We call this license the "Lesser" General Public License because it does Less to protect the user's freedom than the ordinary General Public License. It also provides other free software developers Less of an advantage over competing non-free programs. These disadvantages are the reason we use the ordinary General Public License for many libraries. However, the Lesser license provides advantages in certain special circumstances.

 For example, on rare occasions, there may be a special need to encourage the widest possible use of a certain library, so that it becomes a de-facto standard. To achieve this, non-free programs must be allowed to use the library. A more frequent case is that a free library does the same job as widely used non-free libraries. In this case, there is little to gain by limiting the free library to free

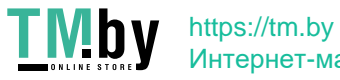

software only, so we use the Lesser General Public License.

 In other cases, permission to use a particular library in non-free programs enables a greater number of people to use a large body of free software. For example, permission to use the GNU C Library in non-free programs enables many more people to use the whole GNU operating system, as well as its variant, the GNU/Linux operating system.

 Although the Lesser General Public License is Less protective of the users' freedom, it does ensure that the user of a program that is linked with the Library has the freedom and the wherewithal to run that program using a modified version of the Library.

 The precise terms and conditions for copying, distribution and modification follow. Pay close attention to the difference between a "work based on the library" and a "work that uses the library". The former contains code derived from the library, whereas the latter must be combined with the library in order to run.

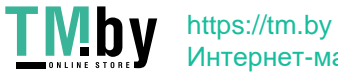

# GNU LESSER GENERAL PUBLIC LICENSE TERMS AND CONDITIONS FOR COPYING, DISTRIBUTION AND MODIFICATION

 0. This License Agreement applies to any software library or other program which contains a notice placed by the copyright holder or other authorized party saying it may be distributed under the terms of this Lesser General Public License (also called "this License"). Each licensee is addressed as "you".

 A "library" means a collection of software functions and/or data prepared so as to be conveniently linked with application programs (which use some of those functions and data) to form executables.

 The "Library", below, refers to any such software library or work which has been distributed under these terms. A "work based on the Library" means either the Library or any derivative work under copyright law: that is to say, a work containing the Library or a portion of it, either verbatim or with modifications and/or translated straightforwardly into another language. (Hereinafter, translation is included without limitation in the term "modification".)

 "Source code" for a work means the preferred form of the work for making modifications to it. For a library, complete source code means all the source code for all modules it contains, plus any associated interface definition files, plus the scripts used to control compilation and installation of the library.

 Activities other than copying, distribution and modification are not covered by this License; they are outside its scope. The act of running a program using the Library is not restricted, and output from such a program is covered only if its contents constitute a work based on the Library (independent of the use of the Library in a tool for writing it). Whether that is true depends on what the Library does and what the program that uses the Library does.

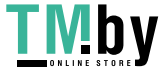

 1. You may copy and distribute verbatim copies of the Library's complete source code as you receive it, in any medium, provided that you conspicuously and appropriately publish on each copy an appropriate copyright notice and disclaimer of warranty; keep intact all the notices that refer to this License and to the absence of any warranty; and distribute a copy of this License along with the Library.

 You may charge a fee for the physical act of transferring a copy, and you may at your option offer warranty protection in exchange for a fee.

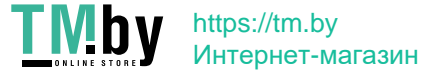

 2. You may modify your copy or copies of the Library or any portion of it, thus forming a work based on the Library, and copy and distribute such modifications or work under the terms of Section 1 above, provided that you also meet all of these conditions:

a) The modified work must itself be a software library.

 b) You must cause the files modified to carry prominent notices stating that you changed the files and the date of any change.

 c) You must cause the whole of the work to be licensed at no charge to all third parties under the terms of this License.

 d) If a facility in the modified Library refers to a function or a table of data to be supplied by an application program that uses the facility, other than as an argument passed when the facility is invoked, then you must make a good faith effort to ensure that, in the event an application does not supply such function or table, the facility still operates, and performs whatever part of its purpose remains meaningful.

 (For example, a function in a library to compute square roots has a purpose that is entirely well-defined independent of the application. Therefore, Subsection 2d requires that any application-supplied function or table used by this function must be optional: if the application does not supply it, the square root function must still compute square roots.)

These requirements apply to the modified work as a whole. If identifiable sections of that work are not derived from the Library, and can be reasonably considered independent and separate works in themselves, then this License, and its terms, do not apply to those sections when you distribute them as separate works. But when you distribute the same sections as part of a whole which is a work based on the Library, the distribution of the whole must be on the terms of this License, whose permissions for other licensees extend to the

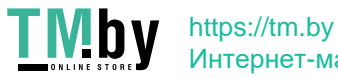

entire whole, and thus to each and every part regardless of who wrote it.

Thus, it is not the intent of this section to claim rights or contest your rights to work written entirely by you; rather, the intent is to exercise the right to control the distribution of derivative or collective works based on the Library.

In addition, mere aggregation of another work not based on the Library with the Library (or with a work based on the Library) on a volume of a storage or distribution medium does not bring the other work under the scope of this License.

 3. You may opt to apply the terms of the ordinary GNU General Public License instead of this License to a given copy of the Library. To do this, you must alter all the notices that refer to this License, so that they refer to the ordinary GNU General Public License, version 2, instead of to this License. (If a newer version than version 2 of the ordinary GNU General Public License has appeared, then you can specify that version instead if you wish.) Do not make any other change in these notices.

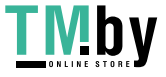

 Once this change is made in a given copy, it is irreversible for that copy, so the ordinary GNU General Public License applies to all subsequent copies and derivative works made from that copy.

 This option is useful when you wish to copy part of the code of the Library into a program that is not a library.

 4. You may copy and distribute the Library (or a portion or derivative of it, under Section 2) in object code or executable form under the terms of Sections 1 and 2 above provided that you accompany it with the complete corresponding machine-readable source code, which must be distributed under the terms of Sections 1 and 2 above on a medium customarily used for software interchange.

 If distribution of object code is made by offering access to copy from a designated place, then offering equivalent access to copy the source code from the same place satisfies the requirement to distribute the source code, even though third parties are not compelled to copy the source along with the object code.

 5. A program that contains no derivative of any portion of the Library, but is designed to work with the Library by being compiled or linked with it, is called a "work that uses the Library". Such a work, in isolation, is not a derivative work of the Library, and therefore falls outside the scope of this License.

 However, linking a "work that uses the Library" with the Library creates an executable that is a derivative of the Library (because it contains portions of the Library), rather than a "work that uses the library". The executable is therefore covered by this License. Section 6 states terms for distribution of such executables.

 When a "work that uses the Library" uses material from a header file that is part of the Library, the object code for the work may be a derivative work of the Library even though the source code is not. Whether this is true is especially significant if the work can be

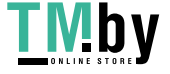

linked without the Library, or if the work is itself a library. The threshold for this to be true is not precisely defined by law.

 If such an object file uses only numerical parameters, data structure layouts and accessors, and small macros and small inline functions (ten lines or less in length), then the use of the object file is unrestricted, regardless of whether it is legally a derivative work. (Executables containing this object code plus portions of the Library will still fall under Section 6.)

 Otherwise, if the work is a derivative of the Library, you may distribute the object code for the work under the terms of Section 6. Any executables containing that work also fall under Section 6, whether or not they are linked directly with the Library itself.

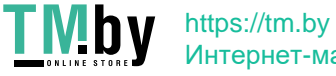

 6. As an exception to the Sections above, you may also combine or link a "work that uses the Library" with the Library to produce a work containing portions of the Library, and distribute that work under terms of your choice, provided that the terms permit modification of the work for the customer's own use and reverse engineering for debugging such modifications.

 You must give prominent notice with each copy of the work that the Library is used in it and that the Library and its use are covered by this License. You must supply a copy of this License. If the work during execution displays copyright notices, you must include the copyright notice for the Library among them, as well as a reference directing the user to the copy of this License. Also, you must do one of these things:

 a) Accompany the work with the complete corresponding machine-readable source code for the Library including whatever changes were used in the work (which must be distributed under Sections 1 and 2 above); and, if the work is an executable linked with the Library, with the complete machine-readable "work that uses the Library", as object code and/or source code, so that the user can modify the Library and then relink to produce a modified executable containing the modified Library. (It is understood that the user who changes the contents of definitions files in the Library will not necessarily be able to recompile the application to use the modified definitions.)

 b) Use a suitable shared library mechanism for linking with the Library. A suitable mechanism is one that (1) uses at run time a copy of the library already present on the user's computer system, rather than copying library functions into the executable, and (2) will operate properly with a modified version of the library, if the user installs one, as long as the modified version is interface-compatible with the version that the work was made with.

c) Accompany the work with a written offer, valid for at

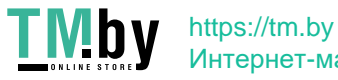

 least three years, to give the same user the materials specified in Subsection 6a, above, for a charge no more than the cost of performing this distribution.

 d) If distribution of the work is made by offering access to copy from a designated place, offer equivalent access to copy the above specified materials from the same place.

 e) Verify that the user has already received a copy of these materials or that you have already sent this user a copy.

 For an executable, the required form of the "work that uses the Library" must include any data and utility programs needed for reproducing the executable from it. However, as a special exception, the materials to be distributed need not include anything that is normally distributed (in either source or binary form) with the major components (compiler, kernel, and so on) of the operating system on which the executable runs, unless that component itself accompanies the executable.

 It may happen that this requirement contradicts the license restrictions of other proprietary libraries that do not normally accompany the operating system. Such a contradiction means you cannot use both them and the Library together in an executable that you distribute.

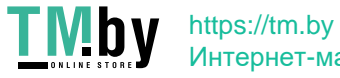

 7. You may place library facilities that are a work based on the Library side-by-side in a single library together with other library facilities not covered by this License, and distribute such a combined library, provided that the separate distribution of the work based on the Library and of the other library facilities is otherwise permitted, and provided that you do these two things:

 a) Accompany the combined library with a copy of the same work based on the Library, uncombined with any other library facilities. This must be distributed under the terms of the Sections above.

 b) Give prominent notice with the combined library of the fact that part of it is a work based on the Library, and explaining where to find the accompanying uncombined form of the same work.

 8. You may not copy, modify, sublicense, link with, or distribute the Library except as expressly provided under this License. Any attempt otherwise to copy, modify, sublicense, link with, or distribute the Library is void, and will automatically terminate your rights under this License. However, parties who have received copies, or rights, from you under this License will not have their licenses terminated so long as such parties remain in full compliance.

 9. You are not required to accept this License, since you have not signed it. However, nothing else grants you permission to modify or distribute the Library or its derivative works. These actions are prohibited by law if you do not accept this License. Therefore, by modifying or distributing the Library (or any work based on the Library), you indicate your acceptance of this License to do so, and all its terms and conditions for copying, distributing or modifying the Library or works based on it.

 10. Each time you redistribute the Library (or any work based on the Library), the recipient automatically receives a license from the original licensor to copy, distribute, link with or modify the Library

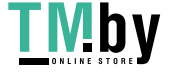

subject to these terms and conditions. You may not impose any further restrictions on the recipients' exercise of the rights granted herein. You are not responsible for enforcing compliance by third parties with this License.

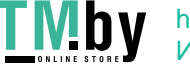

 11. If, as a consequence of a court judgment or allegation of patent infringement or for any other reason (not limited to patent issues), conditions are imposed on you (whether by court order, agreement or otherwise) that contradict the conditions of this License, they do not excuse you from the conditions of this License. If you cannot distribute so as to satisfy simultaneously your obligations under this License and any other pertinent obligations, then as a consequence you may not distribute the Library at all. For example, if a patent license would not permit royalty-free redistribution of the Library by all those who receive copies directly or indirectly through you, then the only way you could satisfy both it and this License would be to refrain entirely from distribution of the Library.

If any portion of this section is held invalid or unenforceable under any particular circumstance, the balance of the section is intended to apply, and the section as a whole is intended to apply in other circumstances.

It is not the purpose of this section to induce you to infringe any patents or other property right claims or to contest validity of any such claims; this section has the sole purpose of protecting the integrity of the free software distribution system which is implemented by public license practices. Many people have made generous contributions to the wide range of software distributed through that system in reliance on consistent application of that system; it is up to the author/donor to decide if he or she is willing to distribute software through any other system and a licensee cannot impose that choice.

This section is intended to make thoroughly clear what is believed to be a consequence of the rest of this License.

 12. If the distribution and/or use of the Library is restricted in certain countries either by patents or by copyrighted interfaces, the original copyright holder who places the Library under this License may add an explicit geographical distribution limitation excluding those countries, so that distribution is permitted only in or among countries not thus

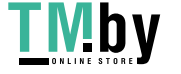

excluded. In such case, this License incorporates the limitation as if written in the body of this License.

 13. The Free Software Foundation may publish revised and/or new versions of the Lesser General Public License from time to time. Such new versions will be similar in spirit to the present version, but may differ in detail to address new problems or concerns.

Each version is given a distinguishing version number. If the Library specifies a version number of this License which applies to it and "any later version", you have the option of following the terms and conditions either of that version or of any later version published by the Free Software Foundation. If the Library does not specify a license version number, you may choose any version ever published by the Free Software Foundation.

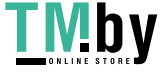

 14. If you wish to incorporate parts of the Library into other free programs whose distribution conditions are incompatible with these, write to the author to ask for permission. For software which is copyrighted by the Free Software Foundation, write to the Free Software Foundation; we sometimes make exceptions for this. Our decision will be guided by the two goals of preserving the free status of all derivatives of our free software and of promoting the sharing and reuse of software generally.

## NO WARRANTY

 15. BECAUSE THE LIBRARY IS LICENSED FREE OF CHARGE, THERE IS NO WARRANTY FOR THE LIBRARY, TO THE EXTENT PERMITTED BY APPLICABLE LAW.

EXCEPT WHEN OTHERWISE STATED IN WRITING THE COPYRIGHT HOLDERS AND/OR

OTHER PARTIES PROVIDE THE LIBRARY "AS IS" WITHOUT WARRANTY OF ANY KIND, EITHER EXPRESSED OR IMPLIED, INCLUDING, BUT NOT LIMITED TO, **THE** 

IMPLIED WARRANTIES OF MERCHANTABILITY AND FITNESS FOR A PARTICULAR

PURPOSE. THE ENTIRE RISK AS TO THE QUALITY AND PERFORMANCE OF **THE** 

LIBRARY IS WITH YOU. SHOULD THE LIBRARY PROVE DEFECTIVE, YOU ASSUME

THE COST OF ALL NECESSARY SERVICING, REPAIR OR CORRECTION.

 16. IN NO EVENT UNLESS REQUIRED BY APPLICABLE LAW OR AGREED TO IN

WRITING WILL ANY COPYRIGHT HOLDER, OR ANY OTHER PARTY WHO MAY **MODIFY** 

AND/OR REDISTRIBUTE THE LIBRARY AS PERMITTED ABOVE, BE LIABLE TO **YOU** 

FOR DAMAGES, INCLUDING ANY GENERAL, SPECIAL, INCIDENTAL OR CONSEQUENTIAL DAMAGES ARISING OUT OF THE USE OR INABILITY TO USE **THE** 

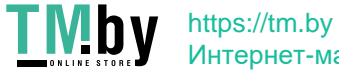

LIBRARY (INCLUDING BUT NOT LIMITED TO LOSS OF DATA OR DATA BEING RENDERED INACCURATE OR LOSSES SUSTAINED BY YOU OR THIRD PARTIES OR A

FAILURE OF THE LIBRARY TO OPERATE WITH ANY OTHER SOFTWARE), EVEN IF

SUCH HOLDER OR OTHER PARTY HAS BEEN ADVISED OF THE POSSIBILITY OF **SUCH** 

DAMAGES.

END OF TERMS AND CONDITIONS

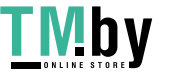

#### How to Apply These Terms to Your New Libraries

 If you develop a new library, and you want it to be of the greatest possible use to the public, we recommend making it free software that everyone can redistribute and change. You can do so by permitting redistribution under these terms (or, alternatively, under the terms of the ordinary General Public License).

 To apply these terms, attach the following notices to the library. It is safest to attach them to the start of each source file to most effectively convey the exclusion of warranty; and each file should have at least the "copyright" line and a pointer to where the full notice is found.

 <one line to give the library's name and a brief idea of what it does.> Copyright  $(C)$  <year> <name of author>

 This library is free software; you can redistribute it and/or modify it under the terms of the GNU Lesser General Public License as published by the Free Software Foundation; either version 2.1 of the License, or (at your option) any later version.

 This library is distributed in the hope that it will be useful, but WITHOUT ANY WARRANTY; without even the implied warranty of MERCHANTABILITY or FITNESS FOR A PARTICULAR PURPOSE. See the **GNU** 

Lesser General Public License for more details.

 You should have received a copy of the GNU Lesser General Public License along with this library; if not, write to the Free Software Foundation, Inc., 51 Franklin Street, Fifth Floor, Boston, MA 02110-1301 USA

Also add information on how to contact you by electronic and paper mail.

You should also get your employer (if you work as a programmer) or your school, if any, to sign a "copyright disclaimer" for the library, if necessary. Here is a sample; alter the names:

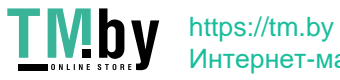

 Yoyodyne, Inc., hereby disclaims all copyright interest in the library `Frob' (a library for tweaking knobs) written by James Random Hacker.

 <signature of Ty Coon>, 1 April 1990 Ty Coon, President of Vice

That's all there is to it!

--- end of LICENSE ---

 $-$ 

%% This notice is provided with respect to ECMAScript Language Specification ECMA-262 Edition 5.1 which may be included with JRE 8, JDK 8, and OpenJDK 8.

--- begin of LICENSE ---

Copyright notice Copyright c 2011 Ecma International Ecma International Rue du Rhone 114 CH-1204 Geneva Tel: +41 22 849 6000 Fax: +41 22 849 6001 Web: http://www.ecma-international.org

This document and possible translations of it may be copied and furnished to others, and derivative works that comment on or otherwise explain it or assist in its implementation may be prepared, copied, published, and distributed, in whole or in part, without restriction of any kind, provided that the above copyright notice and this section are included on all such copies and derivative works. However, this document itself may not be modified in any way, including by removing the copyright notice or references to Ecma International, except as needed for the purpose of developing any document or deliverable produced by

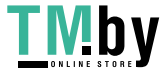

Ecma International (in which case the rules applied to copyrights must be followed) or as required to translate it into languages other than English. The limited permissions granted above are perpetual and will not be revoked by Ecma International or its successors or assigns. This document and the information contained herein is provided on an "AS IS" basis and ECMA INTERNATIONAL DISCLAIMS ALL WARRANTIES, EXPRESS OR IMPLIED, INCLUDING BUT NOT LIMITED TO ANY WARRANTY THAT THE USE OF THE INFORMATION HEREIN WILL NOT INFRINGE ANY OWNERSHIP RIGHTS OR ANY IMPLIED WARRANTIES OF MERCHANTABILITY OR FITNESS FOR A PARTICULAR PURPOSE." Software License

All Software contained in this document ("Software)" is protected by copyright and is being made available under the "BSD License", included below. This Software may be subject to third party rights (rights from parties other than Ecma International), including patent rights, and no licenses under such third party rights are granted under this license even if the third party concerned is a member of Ecma International. SEE THE ECMA CODE OF CONDUCT IN PATENT **MATTERS** 

AVAILABLE AT http://www.ecma-international.org/memento/codeofconduct.htm FOR INFORMATION REGARDING THE LICENSING OF PATENT CLAIMS THAT ARE REQUIRED TO

IMPLEMENT ECMA INTERNATIONAL STANDARDS\*. Redistribution and use in source and

binary forms, with or without modification, are permitted provided that the following conditions are met:

1. Redistributions of source code must retain the above copyright notice, this list of conditions and the following disclaimer.

2. Redistributions in binary form must reproduce the above copyright notice, this list of conditions and the following disclaimer in the documentation and/or other materials provided with the distribution.

3. Neither the name of the authors nor Ecma International may be used to endorse

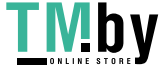

or promote products derived from this software without specific prior written permission.

THIS SOFTWARE IS PROVIDED BY THE ECMA INTERNATIONAL "AS IS" AND ANY EXPRESS OR IMPLIED WARRANTIES, INCLUDING, BUT NOT LIMITED TO, THE IMPLIED WARRANTIES OF MERCHANTABILITY AND FITNESS FOR A PARTICULAR PURPOSE ARE DISCLAIMED. IN NO EVENT SHALL ECMA INTERNATIONAL BE LIABLE FOR ANY DIRECT, INDIRECT, INCIDENTAL, SPECIAL, EXEMPLARY, OR CONSEQUENTIAL DAMAGES (INCLUDING, BUT NOT LIMITED TO, PROCUREMENT OF SUBSTITUTE GOODS OR SERVICES; LOSS OF USE, DATA, OR PROFITS; OR BUSINESS INTERRUPTION) HOWEVER CAUSED AND ON ANY THEORY OF LIABILITY, WHETHER IN CONTRACT, STRICT LIABILITY, OR TORT (INCLUDING NEGLIGENCE OR OTHERWISE) ARISING IN ANY WAY OUT OF THE USE OF THIS SOFTWARE, EVEN IF ADVISED OF THE POSSIBILITY OF SUCH DAMAGE. --- end of LICENSE ---

%% This notice is provided with respect to Dynalink library which is included with the Nashorn technology.

--- begin of LICENSE --- Copyright (c) 2009-2013, Attila Szegedi

Redistribution and use in source and binary forms, with or without modification, are permitted provided that the following conditions are met:

- \* Redistributions of source code must retain the above copyright notice, this list of conditions and the following disclaimer.
- \* Redistributions in binary form must reproduce the above copyright

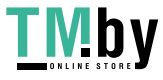

 notice, this list of conditions and the following disclaimer in the documentation and/or other materials provided with the distribution.

\* Neither the name of the copyright holder nor the names of contributors may be used to endorse or promote products derived from this software without specific prior written permission.

THIS SOFTWARE IS PROVIDED BY THE COPYRIGHT HOLDERS AND CONTRIBUTORS "AS

IS" AND ANY EXPRESS OR IMPLIED WARRANTIES, INCLUDING, BUT NOT LIMITED

TO, THE IMPLIED WARRANTIES OF MERCHANTABILITY AND FITNESS FOR A

PARTICULAR PURPOSE ARE DISCLAIMED. IN NO EVENT SHALL COPYRIGHT HOLDER

BE LIABLE FOR ANY DIRECT, INDIRECT, INCIDENTAL, SPECIAL, EXEMPLARY, OR

CONSEQUENTIAL DAMAGES (INCLUDING, BUT NOT LIMITED TO, PROCUREMENT OF

SUBSTITUTE GOODS OR SERVICES; LOSS OF USE, DATA, OR PROFITS; OR

BUSINESS INTERRUPTION) HOWEVER CAUSED AND ON ANY THEORY OF LIABILITY,

WHETHER IN CONTRACT, STRICT LIABILITY, OR TORT (INCLUDING NEGLIGENCE OR

OTHERWISE) ARISING IN ANY WAY OUT OF THE USE OF THIS SOFTWARE, EVEN IF

ADVISED OF THE POSSIBILITY OF SUCH DAMAGE.

--- end of LICENSE ---

%% This notice is provided with respect to Joni library which is included with the Nashorn technology.

--- begin of LICENSE ---

Permission is hereby granted, free of charge, to any person obtaining a copy of this software and associated documentation files (the "Software"), to deal in the Software without restriction, including without limitation the rights to use, copy, modify, merge, publish, distribute, sublicense, and/or sell copies of the Software, and to permit persons to whom the Software is furnished to do

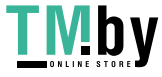
so, subject to the following conditions:

The above copyright notice and this permission notice shall be included in all copies or substantial portions of the Software.

THE SOFTWARE IS PROVIDED "AS IS", WITHOUT WARRANTY OF ANY KIND, EXPRESS OR IMPLIED, INCLUDING BUT NOT LIMITED TO THE WARRANTIES OF MERCHANTABILITY, FITNESS FOR A PARTICULAR PURPOSE AND NONINFRINGEMENT. IN NO EVENT SHALL THE AUTHORS OR COPYRIGHT HOLDERS BE LIABLE FOR ANY CLAIM, DAMAGES OR OTHER LIABILITY, WHETHER IN AN ACTION OF CONTRACT, TORT OR OTHERWISE, ARISING FROM, OUT OF OR IN CONNECTION WITH THE SOFTWARE OR THE USE OR OTHER DEALINGS IN THE SOFTWARE.

--- end of LICENSE ---

-------------------------------------------------------------------------------

%% This notice is provided with respect to FontConfig 2.5, which may be included with JRE 8, JDK 8, and OpenJDK 8 source distributions on Linux and Solaris.

--- begin of LICENSE ---

Copyright c 2001,2003 Keith Packard

Permission to use, copy, modify, distribute, and sell this software and its documentation for any purpose is hereby granted without fee, provided that the above copyright notice appear in all copies and that both that copyright notice and this permission notice appear in supporting documentation, and that the name of Keith Packard not be used in advertising or publicity pertaining

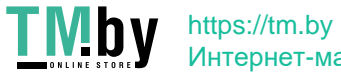

to distribution of the software without specific, written prior permission. Keith Packard makes no representations about the suitability of this software for any purpose. It is provided "as is" without express or implied warranty.

KEITH PACKARD DISCLAIMS ALL WARRANTIES WITH REGARD TO THIS SOFTWARE, INCLUDING ALL IMPLIED WARRANTIES OF MERCHANTABILITY AND FITNESS, IN NO EVENT SHALL KEITH PACKARD BE LIABLE FOR ANY SPECIAL, INDIRECT OR CONSEQUENTIAL DAMAGES OR ANY DAMAGES WHATSOEVER RESULTING FROM LOSS OF USE, DATA OR PROFITS, WHETHER IN AN ACTION OF CONTRACT, NEGLIGENCE OR OTHER TORTIOUS ACTION, ARISING OUT OF OR IN CONNECTION WITH THE USE OR PERFORMANCE OF THIS SOFTWARE.

--- end of LICENSE ---

-------------------------------------------------------------------------------

%% This notice is provided with respect to IAIK PKCS#11 Wrapper, which may be included with JRE 8, JDK 8, and OpenJDK 8.

--- begin of LICENSE ---

IAIK PKCS#11 Wrapper License

Copyright (c) 2002 Graz University of Technology. All rights reserved.

Redistribution and use in source and binary forms, with or without modification, are permitted provided that the following conditions are met:

1. Redistributions of source code must retain the above copyright notice, this list of conditions and the following disclaimer.

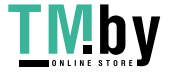

- 2. Redistributions in binary form must reproduce the above copyright notice, this list of conditions and the following disclaimer in the documentation and/or other materials provided with the distribution.
- 3. The end-user documentation included with the redistribution, if any, must include the following acknowledgment:

 "This product includes software developed by IAIK of Graz University of Technology."

 Alternately, this acknowledgment may appear in the software itself, if and wherever such third-party acknowledgments normally appear.

- 4. The names "Graz University of Technology" and "IAIK of Graz University of Technology" must not be used to endorse or promote products derived from this software without prior written permission.
- 5. Products derived from this software may not be called "IAIK PKCS Wrapper", nor may "IAIK" appear in their name, without prior written permission of Graz University of Technology.

THIS SOFTWARE IS PROVIDED "AS IS" AND ANY EXPRESSED OR IMPLIED WARRANTIES,

INCLUDING, BUT NOT LIMITED TO, THE IMPLIED WARRANTIES OF MERCHANTABILITY AND

FITNESS FOR A PARTICULAR PURPOSE ARE DISCLAIMED. IN NO EVENT SHALL **THE** 

LICENSOR BE LIABLE FOR ANY DIRECT, INDIRECT, INCIDENTAL, SPECIAL, EXEMPLARY,

OR CONSEQUENTIAL DAMAGES (INCLUDING, BUT NOT LIMITED TO, PROCUREMENT OF

SUBSTITUTE GOODS OR SERVICES; LOSS OF USE, DATA, OR PROFITS; OR **BUSINESS** 

INTERRUPTION) HOWEVER CAUSED AND ON ANY THEORY OF LIABILITY, WHETHER IN

CONTRACT, STRICT LIABILITY, OR TORT (INCLUDING NEGLIGENCE OR

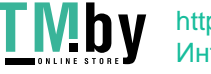

OTHERWISE) ARISING IN ANY WAY OUT OF THE USE OF THIS SOFTWARE, EVEN IF ADVISED OF THE POSSIBILITY OF SUCH DAMAGE.

--- end of LICENSE ---

 $-$ 

%% This notice is provided with respect to ICU4C 4.0.1 and ICU4J 4.4, which may be included with JRE 8, JDK 8, and OpenJDK 8.

--- begin of LICENSE ---

Copyright (c) 1995-2010 International Business Machines Corporation and others

All rights reserved.

Permission is hereby granted, free of charge, to any person obtaining a copy of this software and associated documentation files (the "Software"), to deal in the Software without restriction, including without limitation the rights to use, copy, modify, merge, publish, distribute, and/or sell copies of the Software, and to permit persons to whom the Software is furnished to do so, provided that the above copyright notice(s) and this permission notice appear in all copies of the Software and that both the above copyright notice(s) and this permission notice appear in supporting documentation.

THE SOFTWARE IS PROVIDED "AS IS", WITHOUT WARRANTY OF ANY KIND, EXPRESS OR IMPLIED, INCLUDING BUT NOT LIMITED TO THE WARRANTIES OF MERCHANTABILITY, FITNESS FOR A PARTICULAR PURPOSE AND NONINFRINGEMENT OF THIRD PARTY RIGHTS. IN NO EVENT SHALL THE COPYRIGHT HOLDER OR HOLDERS INCLUDED IN THIS NOTICE BE LIABLE FOR ANY CLAIM, OR ANY SPECIAL INDIRECT OR CONSEQUENTIAL

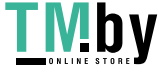

# DAMAGES, OR ANY DAMAGES WHATSOEVER RESULTING FROM LOSS OF USE, DATA OR PROFITS, WHETHER IN AN ACTION OF CONTRACT, NEGLIGENCE OR OTHER TORTIOUS ACTION, ARISING OUT OF OR IN CONNECTION WITH THE USE OR PERFORMANCE OF THIS SOFTWARE.

Except as contained in this notice, the name of a copyright holder shall not be used in advertising or otherwise to promote the sale, use or other dealings in this Software without prior written authorization of the copyright holder. All trademarks and registered trademarks mentioned herein are the property of their respective owners.

--- end of LICENSE ---

-------------------------------------------------------------------------------

%% This notice is provided with respect to IJG JPEG 6b, which may be included with JRE 8, JDK 8, and OpenJDK 8.

--- begin of LICENSE ---

This software is copyright (C) 1991-1998, Thomas G. Lane. All Rights Reserved except as specified below.

Permission is hereby granted to use, copy, modify, and distribute this software (or portions thereof) for any purpose, without fee, subject to these conditions:

(1) If any part of the source code for this software is distributed, then this README file must be included, with this copyright and no-warranty notice unaltered; and any additions, deletions, or changes to the original files must be clearly indicated in accompanying documentation.

(2) If only executable code is distributed, then the accompanying documentation must state that "this software is based in part on the work of the Independent JPEG Group".

(3) Permission for use of this software is granted only if the user accepts

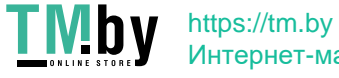

full responsibility for any undesirable consequences; the authors accept NO LIABILITY for damages of any kind.

These conditions apply to any software derived from or based on the IJG code, not just to the unmodified library. If you use our work, you ought to acknowledge us.

Permission is NOT granted for the use of any IJG author's name or company name in advertising or publicity relating to this software or products derived from it. This software may be referred to only as "the Independent JPEG Group's software".

We specifically permit and encourage the use of this software as the basis of commercial products, provided that all warranty or liability claims are assumed by the product vendor.

--- end of LICENSE ---

--------------------------------------------------------------------------------

%% This notice is provided with respect to Joni v1.1.9, which may be included with JRE 8, JDK 8, and OpenJDK 8.

--- begin of LICENSE ---

Permission is hereby granted, free of charge, to any person obtaining a copy of this software and associated documentation files (the "Software"), to deal in the Software without restriction, including without limitation the rights to use, copy, modify, merge, publish, distribute, sublicense, and/or sell copies of the Software, and to permit persons to whom the Software is furnished to do so, subject to the following conditions:

The above copyright notice and this permission notice shall be included in all copies or substantial portions of the Software.

THE SOFTWARE IS PROVIDED "AS IS", WITHOUT WARRANTY OF ANY KIND,

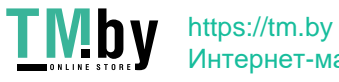

EXPRESS OR IMPLIED, INCLUDING BUT NOT LIMITED TO THE WARRANTIES OF MERCHANTABILITY, FITNESS FOR A PARTICULAR PURPOSE AND NONINFRINGEMENT. IN NO EVENT SHALL THE AUTHORS OR COPYRIGHT HOLDERS BE LIABLE FOR ANY CLAIM, DAMAGES OR OTHER LIABILITY, WHETHER IN AN ACTION OF CONTRACT, TORT OR OTHERWISE, ARISING FROM, OUT OF OR IN CONNECTION WITH THE SOFTWARE OR THE USE OR OTHER DEALINGS IN THE SOFTWARE.

--- end of LICENSE ---

-------------------------------------------------------------------------------

%% This notice is provided with respect to JOpt-Simple v3.0, which may be included with JRE 8, JDK 8, and OpenJDK 8.

--- begin of LICENSE ---

Copyright (c) 2004-2009 Paul R. Holser, Jr.

 Permission is hereby granted, free of charge, to any person obtaining a copy of this software and associated documentation files (the "Software"), to deal in the Software without restriction, including without limitation the rights to use, copy, modify, merge, publish, distribute, sublicense, and/or sell copies of the Software, and to permit persons to whom the Software is furnished to do so, subject to the following conditions:

 The above copyright notice and this permission notice shall be included in all copies or substantial portions of the Software.

THE SOFTWARE IS PROVIDED "AS IS", WITHOUT WARRANTY OF ANY KIND,

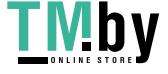

 EXPRESS OR IMPLIED, INCLUDING BUT NOT LIMITED TO THE WARRANTIES OF

MERCHANTABILITY, FITNESS FOR A PARTICULAR PURPOSE AND

 NONINFRINGEMENT. IN NO EVENT SHALL THE AUTHORS OR COPYRIGHT HOLDERS BE

 LIABLE FOR ANY CLAIM, DAMAGES OR OTHER LIABILITY, WHETHER IN AN ACTION

 OF CONTRACT, TORT OR OTHERWISE, ARISING FROM, OUT OF OR IN **CONNECTION** 

WITH THE SOFTWARE OR THE USE OR OTHER DEALINGS IN THE SOFTWARE.

--- end of LICENSE ---

 $-$ 

%% This notice is provided with respect to JSON, which may be included with JRE 8 & JDK 8.

--- begin of LICENSE ---

Copyright (c) 2002 JSON.org

Permission is hereby granted, free of charge, to any person obtaining a copy of this software and associated documentation files (the "Software"), to deal in the Software without restriction, including without limitation the rights to use, copy, modify, merge, publish, distribute, sublicense, and/or sell copies of the Software, and to permit persons to whom the Software is furnished to do so, subject to the following conditions:

The above copyright notice and this permission notice shall be included in all copies or substantial portions of the Software.

The Software shall be used for Good, not Evil.

THE SOFTWARE IS PROVIDED "AS IS", WITHOUT WARRANTY OF ANY KIND, EXPRESS OR

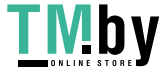

IMPLIED, INCLUDING BUT NOT LIMITED TO THE WARRANTIES OF MERCHANTABILITY, FITNESS FOR A PARTICULAR PURPOSE AND NONINFRINGEMENT. IN NO EVENT SHALL THE AUTHORS OR COPYRIGHT HOLDERS BE LIABLE FOR ANY CLAIM, DAMAGES OR OTHER LIABILITY, WHETHER IN AN ACTION OF CONTRACT, TORT OR OTHERWISE, ARISING FROM, OUT OF OR IN CONNECTION WITH THE SOFTWARE OR THE USE OR OTHER DEALINGS IN THE SOFTWARE.

--- end of LICENSE ---

 $-$ 

%% This notice is provided with respect to Kerberos functionality, which which may be included with JRE 8, JDK 8, and OpenJDK 8.

--- begin of LICENSE ---

 (C) Copyright IBM Corp. 1999 All Rights Reserved. Copyright 1997 The Open Group Research Institute. All rights reserved.

--- end of LICENSE ---

-------------------------------------------------------------------------------

%% This notice is provided with respect to Kerberos functionality from FundsXpress, INC., which may be included with JRE 8, JDK 8, and OpenJDK 8.

--- begin of LICENSE ---

Copyright (C) 1998 by the FundsXpress, INC.

All rights reserved.

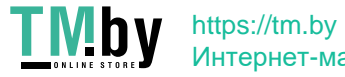

 Export of this software from the United States of America may require a specific license from the United States Government. It is the responsibility of any person or organization contemplating export to obtain such a license before exporting.

 WITHIN THAT CONSTRAINT, permission to use, copy, modify, and distribute this software and its documentation for any purpose and without fee is hereby granted, provided that the above copyright notice appear in all copies and that both that copyright notice and this permission notice appear in supporting documentation, and that the name of FundsXpress. not be used in advertising or publicity pertaining to distribution of the software without specific, written prior permission. FundsXpress makes no representations about the suitability of this software for any purpose. It is provided "as is" without express or implied warranty.

 THIS SOFTWARE IS PROVIDED ``AS IS'' AND WITHOUT ANY EXPRESS OR IMPLIED WARRANTIES, INCLUDING, WITHOUT LIMITATION, THE IMPLIED WARRANTIES OF MERCHANTIBILITY AND FITNESS FOR A PARTICULAR PURPOSE.

--- end of LICENSE ---

-------------------------------------------------------------------------------

%% This notice is provided with respect to Kronos OpenGL headers, which may be included with JDK 8 and OpenJDK 8 source distributions.

--- begin of LICENSE ---

Copyright (c) 2007 The Khronos Group Inc.

 Permission is hereby granted, free of charge, to any person obtaining a copy of this software and/or associated documentation files (the "Materials"), to

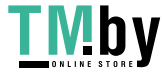

 deal in the Materials without restriction, including without limitation the rights to use, copy, modify, merge, publish, distribute, sublicense, and/or sell copies of the Materials, and to permit persons to whom the Materials are furnished to do so, subject to the following conditions:

 The above copyright notice and this permission notice shall be included in all copies or substantial portions of the Materials.

 THE MATERIALS ARE PROVIDED "AS IS", WITHOUT WARRANTY OF ANY KIND, EXPRESS OR

 IMPLIED, INCLUDING BUT NOT LIMITED TO THE WARRANTIES OF MERCHANTABILITY,

 FITNESS FOR A PARTICULAR PURPOSE AND NONINFRINGEMENT. IN NO EVENT SHALL THE

 AUTHORS OR COPYRIGHT HOLDERS BE LIABLE FOR ANY CLAIM, DAMAGES OR OTHER

 LIABILITY, WHETHER IN AN ACTION OF CONTRACT, TORT OR OTHERWISE, ARISING FROM,

 OUT OF OR IN CONNECTION WITH THE MATERIALS OR THE USE OR OTHER DEALINGS IN THE

MATERIALS.

--- end of LICENSE ---

 $-$ 

%% Portions Copyright Eastman Kodak Company 1992

-------------------------------------------------------------------------------

%% This notice is provided with respect to libpng 1.5.4, which may be included with JRE 8, JDK 8, and OpenJDK 8.

--- begin of LICENSE ---

This copy of the libpng notices is provided for your convenience. In case of

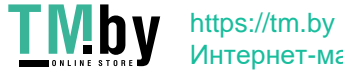

any discrepancy between this copy and the notices in the file png.h that is included in the libpng distribution, the latter shall prevail.

## COPYRIGHT NOTICE, DISCLAIMER, and LICENSE:

If you modify libpng you may insert additional notices immediately following this sentence.

This code is released under the libpng license.

libpng versions 1.2.6, August 15, 2004, through 1.5.4, July 7, 2011, are Copyright (c) 2004, 2006-2011 Glenn Randers-Pehrson, and are distributed according to the same disclaimer and license as libpng-1.2.5 with the following individual added to the list of Contributing Authors

# Cosmin Truta

libpng versions 1.0.7, July 1, 2000, through 1.2.5 - October 3, 2002, are Copyright (c) 2000-2002 Glenn Randers-Pehrson, and are distributed according to the same disclaimer and license as libpng-1.0.6 with the following individuals added to the list of Contributing Authors

 Simon-Pierre Cadieux Eric S. Raymond Gilles Vollant

and with the following additions to the disclaimer:

 There is no warranty against interference with your enjoyment of the library or against infringement. There is no warranty that our efforts or the library will fulfill any of your particular purposes or needs. This library is provided with all faults, and the entire risk of satisfactory quality, performance, accuracy, and effort is with the user.

libpng versions 0.97, January 1998, through 1.0.6, March 20, 2000, are

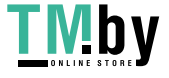

Copyright (c) 1998, 1999 Glenn Randers-Pehrson, and are distributed according to the same disclaimer and license as libpng-0.96, with the following individuals added to the list of Contributing Authors:

 Tom Lane Glenn Randers-Pehrson Willem van Schaik

libpng versions 0.89, June 1996, through 0.96, May 1997, are Copyright (c) 1996, 1997 Andreas Dilger Distributed according to the same disclaimer and license as libpng-0.88, with the following individuals added to the list of Contributing Authors:

 John Bowler Kevin Bracey Sam Bushell Magnus Holmgren Greg Roelofs Tom Tanner

libpng versions 0.5, May 1995, through 0.88, January 1996, are Copyright (c) 1995, 1996 Guy Eric Schalnat, Group 42, Inc.

For the purposes of this copyright and license, "Contributing Authors" is defined as the following set of individuals:

 Andreas Dilger Dave Martindale Guy Eric Schalnat Paul Schmidt Tim Wegner

The PNG Reference Library is supplied "AS IS". The Contributing Authors and Group 42, Inc. disclaim all warranties, expressed or implied, including, without limitation, the warranties of merchantability and of fitness for any purpose. The Contributing Authors and Group 42, Inc.

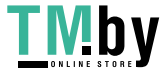

assume no liability for direct, indirect, incidental, special, exemplary, or consequential damages, which may result from the use of the PNG Reference Library, even if advised of the possibility of such damage.

Permission is hereby granted to use, copy, modify, and distribute this source code, or portions hereof, for any purpose, without fee, subject to the following restrictions:

- 1. The origin of this source code must not be misrepresented.
- 2. Altered versions must be plainly marked as such and must not be misrepresented as being the original source.
- 3. This Copyright notice may not be removed or altered from any source or altered source distribution.

The Contributing Authors and Group 42, Inc. specifically permit, without fee, and encourage the use of this source code as a component to supporting the PNG file format in commercial products. If you use this source code in a product, acknowledgment is not required but would be appreciated.

A "png\_get\_copyright" function is available, for convenient use in "about" boxes and the like:

printf("%s",png\_get\_copyright(NULL));

Also, the PNG logo (in PNG format, of course) is supplied in the files "pngbar.png" and "pngbar.jpg  $(88x31)$  and "pngnow.png"  $(98x31)$ .

Libpng is OSI Certified Open Source Software. OSI Certified Open Source is a certification mark of the Open Source Initiative.

Glenn Randers-Pehrson glennrp at users.sourceforge.net

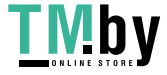

July 7, 2011

--- end of LICENSE ---

 $-$ 

%% This notice is provided with respect to libungif 4.1.3, which may be included with JRE 8, JDK 8, and OpenJDK 8.

--- begin of LICENSE ---

The GIFLIB distribution is Copyright (c) 1997 Eric S. Raymond

Permission is hereby granted, free of charge, to any person obtaining a copy of this software and associated documentation files (the "Software"), to deal in the Software without restriction, including without limitation the rights to use, copy, modify, merge, publish, distribute, sublicense, and/or sell copies of the Software, and to permit persons to whom the Software is furnished to do so, subject to the following conditions:

The above copyright notice and this permission notice shall be included in all copies or substantial portions of the Software.

THE SOFTWARE IS PROVIDED "AS IS", WITHOUT WARRANTY OF ANY KIND, EXPRESS OR IMPLIED, INCLUDING BUT NOT LIMITED TO THE WARRANTIES OF MERCHANTABILITY, FITNESS FOR A PARTICULAR PURPOSE AND NONINFRINGEMENT. IN NO EVENT SHALL THE AUTHORS OR COPYRIGHT HOLDERS BE LIABLE FOR ANY CLAIM, DAMAGES OR OTHER LIABILITY, WHETHER IN AN ACTION OF CONTRACT, TORT OR OTHERWISE, ARISING FROM, OUT OF OR IN CONNECTION WITH THE SOFTWARE OR THE USE OR OTHER DEALINGS IN THE SOFTWARE.

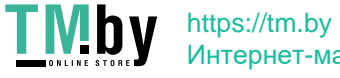

--- end of LICENSE ---

-------------------------------------------------------------------------------

%% This notice is provided with respect to Little CMS 2.5, which may be included with JRE 8, JDK 8, and OpenJDK 8.

--- begin of LICENSE ---

Little CMS Copyright (c) 1998-2011 Marti Maria Saguer

Permission is hereby granted, free of charge, to any person obtaining a copy of this software and associated documentation files (the "Software"), to deal in the Software without restriction, including without limitation the rights to use, copy, modify, merge, publish, distribute, sublicense, and/or sell copies of the Software, and to permit persons to whom the Software is furnished to do so, subject to the following conditions:

The above copyright notice and this permission notice shall be included in all copies or substantial portions of the Software.

THE SOFTWARE IS PROVIDED "AS IS", WITHOUT WARRANTY OF ANY KIND, EXPRESS OR IMPLIED, INCLUDING BUT NOT LIMITED TO THE WARRANTIES OF MERCHANTABILITY, FITNESS FOR A PARTICULAR PURPOSE AND NONINFRINGEMENT. IN NO EVENT SHALL THE AUTHORS OR COPYRIGHT HOLDERS BE LIABLE FOR ANY CLAIM, DAMAGES OR OTHER LIABILITY, WHETHER IN AN ACTION OF CONTRACT, TORT OR OTHERWISE, ARISING FROM, OUT OF OR IN CONNECTION WITH THE SOFTWARE OR THE USE OR OTHER DEALINGS IN THE SOFTWARE.

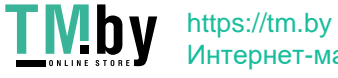

--- end of LICENSE ---

-------------------------------------------------------------------------------

%% Lucida is a registered trademark or trademark of Bigelow & Holmes in the U.S. and other countries.

 $-$ 

%% This notice is provided with respect to Mesa 3D Graphics Library v4.1, which may be included with JRE 8, JDK 8, and OpenJDK 8 source distributions.

--- begin of LICENSE ---

 Mesa 3-D graphics library Version: 4.1

Copyright (C) 1999-2002 Brian Paul All Rights Reserved.

 Permission is hereby granted, free of charge, to any person obtaining a copy of this software and associated documentation files (the "Software"), to deal in the Software without restriction, including without limitation the rights to use, copy, modify, merge, publish, distribute, sublicense, and/or sell copies of the Software, and to permit persons to whom the Software is furnished to do so, subject to the following conditions:

 The above copyright notice and this permission notice shall be included in all copies or substantial portions of the Software.

 THE SOFTWARE IS PROVIDED "AS IS", WITHOUT WARRANTY OF ANY KIND, **EXPRESS** 

 OR IMPLIED, INCLUDING BUT NOT LIMITED TO THE WARRANTIES OF MERCHANTABILITY,

 FITNESS FOR A PARTICULAR PURPOSE AND NONINFRINGEMENT. IN NO EVENT SHALL

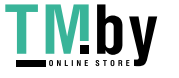

 BRIAN PAUL BE LIABLE FOR ANY CLAIM, DAMAGES OR OTHER LIABILITY, WHETHER IN

 AN ACTION OF CONTRACT, TORT OR OTHERWISE, ARISING FROM, OUT OF OR IN

 CONNECTION WITH THE SOFTWARE OR THE USE OR OTHER DEALINGS IN THE SOFTWARE.

--- end of LICENSE ---

 $-$ 

%% This notice is provided with respect to Mozilla Network Security Services (NSS), which is supplied with the JDK test suite in the OpenJDK source code repository. It is licensed under Mozilla Public License (MPL), version 2.0.

The NSS libraries are supplied in executable form, built from unmodified NSS source code labeled with the "NSS\_3.13.1\_RTM" release tag.

The NSS source code is available in the OpenJDK source code repository at: jdk/test/sun/security/pkcs11/nss/src

The NSS libraries are available in the OpenJDK source code repository at: jdk/test/sun/security/pkcs11/nss/lib

--- begin of LICENSE ---

Mozilla Public License Version 2.0

==================================

1. Definitions

--------------

1.1. "Contributor"

 means each individual or legal entity that creates, contributes to the creation of, or owns Covered Software.

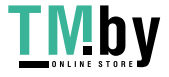

1.2. "Contributor Version"

 means the combination of the Contributions of others (if any) used by a Contributor and that particular Contributor's Contribution.

1.3. "Contribution"

means Covered Software of a particular Contributor.

1.4. "Covered Software"

 means Source Code Form to which the initial Contributor has attached the notice in Exhibit A, the Executable Form of such Source Code Form, and Modifications of such Source Code Form, in each case including portions thereof.

- 1.5. "Incompatible With Secondary Licenses" means
	- (a) that the initial Contributor has attached the notice described in Exhibit B to the Covered Software; or
	- (b) that the Covered Software was made available under the terms of version 1.1 or earlier of the License, but not also under the terms of a Secondary License.

# 1.6. "Executable Form"

means any form of the work other than Source Code Form.

1.7. "Larger Work"

 means a work that combines Covered Software with other material, in a separate file or files, that is not Covered Software.

1.8. "License"

means this document.

1.9. "Licensable"

means having the right to grant, to the maximum extent possible,

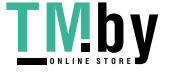

 whether at the time of the initial grant or subsequently, any and all of the rights conveyed by this License.

1.10. "Modifications"

means any of the following:

- (a) any file in Source Code Form that results from an addition to, deletion from, or modification of the contents of Covered Software; or
- (b) any new file in Source Code Form that contains any Covered Software.
- 1.11. "Patent Claims" of a Contributor

 means any patent claim(s), including without limitation, method, process, and apparatus claims, in any patent Licensable by such Contributor that would be infringed, but for the grant of the License, by the making, using, selling, offering for sale, having made, import, or transfer of either its Contributions or its Contributor Version.

1.12. "Secondary License"

 means either the GNU General Public License, Version 2.0, the GNU Lesser General Public License, Version 2.1, the GNU Affero General Public License, Version 3.0, or any later versions of those licenses.

1.13. "Source Code Form"

means the form of the work preferred for making modifications.

1.14. "You" (or "Your")

 means an individual or a legal entity exercising rights under this License. For legal entities, "You" includes any entity that controls, is controlled by, or is under common control with You. For purposes of this definition, "control" means (a) the power, direct or indirect, to cause the direction or management of such entity,

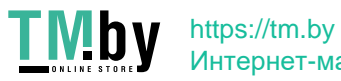

whether by contract or otherwise, or (b) ownership of more than fifty percent (50%) of the outstanding shares or beneficial ownership of such entity.

2. License Grants and Conditions --------------------------------

2.1. Grants

Each Contributor hereby grants You a world-wide, royalty-free, non-exclusive license:

- (a) under intellectual property rights (other than patent or trademark) Licensable by such Contributor to use, reproduce, make available, modify, display, perform, distribute, and otherwise exploit its Contributions, either on an unmodified basis, with Modifications, or as part of a Larger Work; and
- (b) under Patent Claims of such Contributor to make, use, sell, offer for sale, have made, import, and otherwise transfer either its Contributions or its Contributor Version.
- 2.2. Effective Date

The licenses granted in Section 2.1 with respect to any Contribution become effective for each Contribution on the date the Contributor first distributes such Contribution.

2.3. Limitations on Grant Scope

The licenses granted in this Section 2 are the only rights granted under this License. No additional rights or licenses will be implied from the distribution or licensing of Covered Software under this License. Notwithstanding Section 2.1(b) above, no patent license is granted by a Contributor:

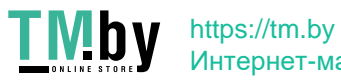

- (a) for any code that a Contributor has removed from Covered Software; or
- (b) for infringements caused by: (i) Your and any other third party's modifications of Covered Software, or (ii) the combination of its Contributions with other software (except as part of its Contributor Version); or
- (c) under Patent Claims infringed by Covered Software in the absence of its Contributions.

This License does not grant any rights in the trademarks, service marks, or logos of any Contributor (except as may be necessary to comply with the notice requirements in Section 3.4).

# 2.4. Subsequent Licenses

No Contributor makes additional grants as a result of Your choice to distribute the Covered Software under a subsequent version of this License (see Section 10.2) or under the terms of a Secondary License (if permitted under the terms of Section 3.3).

## 2.5. Representation

Each Contributor represents that the Contributor believes its Contributions are its original creation(s) or it has sufficient rights to grant the rights to its Contributions conveyed by this License.

# 2.6. Fair Use

This License is not intended to limit any rights You have under applicable copyright doctrines of fair use, fair dealing, or other equivalents.

# 2.7. Conditions

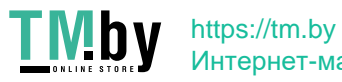

Sections 3.1, 3.2, 3.3, and 3.4 are conditions of the licenses granted in Section 2.1.

3. Responsibilities -------------------

## 3.1. Distribution of Source Form

All distribution of Covered Software in Source Code Form, including any Modifications that You create or to which You contribute, must be under the terms of this License. You must inform recipients that the Source Code Form of the Covered Software is governed by the terms of this License, and how they can obtain a copy of this License. You may not attempt to alter or restrict the recipients' rights in the Source Code Form.

3.2. Distribution of Executable Form

If You distribute Covered Software in Executable Form then:

- (a) such Covered Software must also be made available in Source Code Form, as described in Section 3.1, and You must inform recipients of the Executable Form how they can obtain a copy of such Source Code Form by reasonable means in a timely manner, at a charge no more than the cost of distribution to the recipient; and
- (b) You may distribute such Executable Form under the terms of this License, or sublicense it under different terms, provided that the license for the Executable Form does not attempt to limit or alter the recipients' rights in the Source Code Form under this License.
- 3.3. Distribution of a Larger Work

You may create and distribute a Larger Work under terms of Your choice, provided that You also comply with the requirements of this License for the Covered Software. If the Larger Work is a combination of Covered

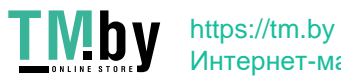

Software with a work governed by one or more Secondary Licenses, and the Covered Software is not Incompatible With Secondary Licenses, this License permits You to additionally distribute such Covered Software under the terms of such Secondary License(s), so that the recipient of the Larger Work may, at their option, further distribute the Covered Software under the terms of either this License or such Secondary License(s).

# 3.4. Notices

You may not remove or alter the substance of any license notices (including copyright notices, patent notices, disclaimers of warranty, or limitations of liability) contained within the Source Code Form of the Covered Software, except that You may alter any license notices to the extent required to remedy known factual inaccuracies.

#### 3.5. Application of Additional Terms

You may choose to offer, and to charge a fee for, warranty, support, indemnity or liability obligations to one or more recipients of Covered Software. However, You may do so only on Your own behalf, and not on behalf of any Contributor. You must make it absolutely clear that any such warranty, support, indemnity, or liability obligation is offered by You alone, and You hereby agree to indemnify every Contributor for any liability incurred by such Contributor as a result of warranty, support, indemnity or liability terms You offer. You may include additional disclaimers of warranty and limitations of liability specific to any jurisdiction.

4. Inability to Comply Due to Statute or Regulation ---------------------------------------------------

If it is impossible for You to comply with any of the terms of this License with respect to some or all of the Covered Software due to statute, judicial order, or regulation then You must: (a) comply with the terms of this License to the maximum extent possible; and (b)

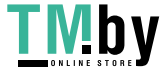

describe the limitations and the code they affect. Such description must be placed in a text file included with all distributions of the Covered Software under this License. Except to the extent prohibited by statute or regulation, such description must be sufficiently detailed for a recipient of ordinary skill to be able to understand it.

#### 5. Termination

--------------

5.1. The rights granted under this License will terminate automatically if You fail to comply with any of its terms. However, if You become compliant, then the rights granted under this License from a particular Contributor are reinstated (a) provisionally, unless and until such Contributor explicitly and finally terminates Your grants, and (b) on an ongoing basis, if such Contributor fails to notify You of the non-compliance by some reasonable means prior to 60 days after You have come back into compliance. Moreover, Your grants from a particular Contributor are reinstated on an ongoing basis if such Contributor notifies You of the non-compliance by some reasonable means, this is the first time You have received notice of non-compliance with this License from such Contributor, and You become compliant prior to 30 days after Your receipt of the notice.

5.2. If You initiate litigation against any entity by asserting a patent infringement claim (excluding declaratory judgment actions, counter-claims, and cross-claims) alleging that a Contributor Version directly or indirectly infringes any patent, then the rights granted to You by any and all Contributors for the Covered Software under Section 2.1 of this License shall terminate.

5.3. In the event of termination under Sections 5.1 or 5.2 above, all end user license agreements (excluding distributors and resellers) which have been validly granted by You or Your distributors under this License prior to termination shall survive termination.

\*\*\*\*\*\*\*\*\*\*\*\*\*\*\*\*\*\*\*\*\*\*\*\*\*\*\*\*\*\*\*\*\*\*\*\*\*\*\*\*\*\*\*\*\*\*\*\*\*\*\*\*\*\*\*\*\*\*\*\*\*\*\*\*\*\*\*\*\*\*\*\*

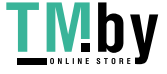

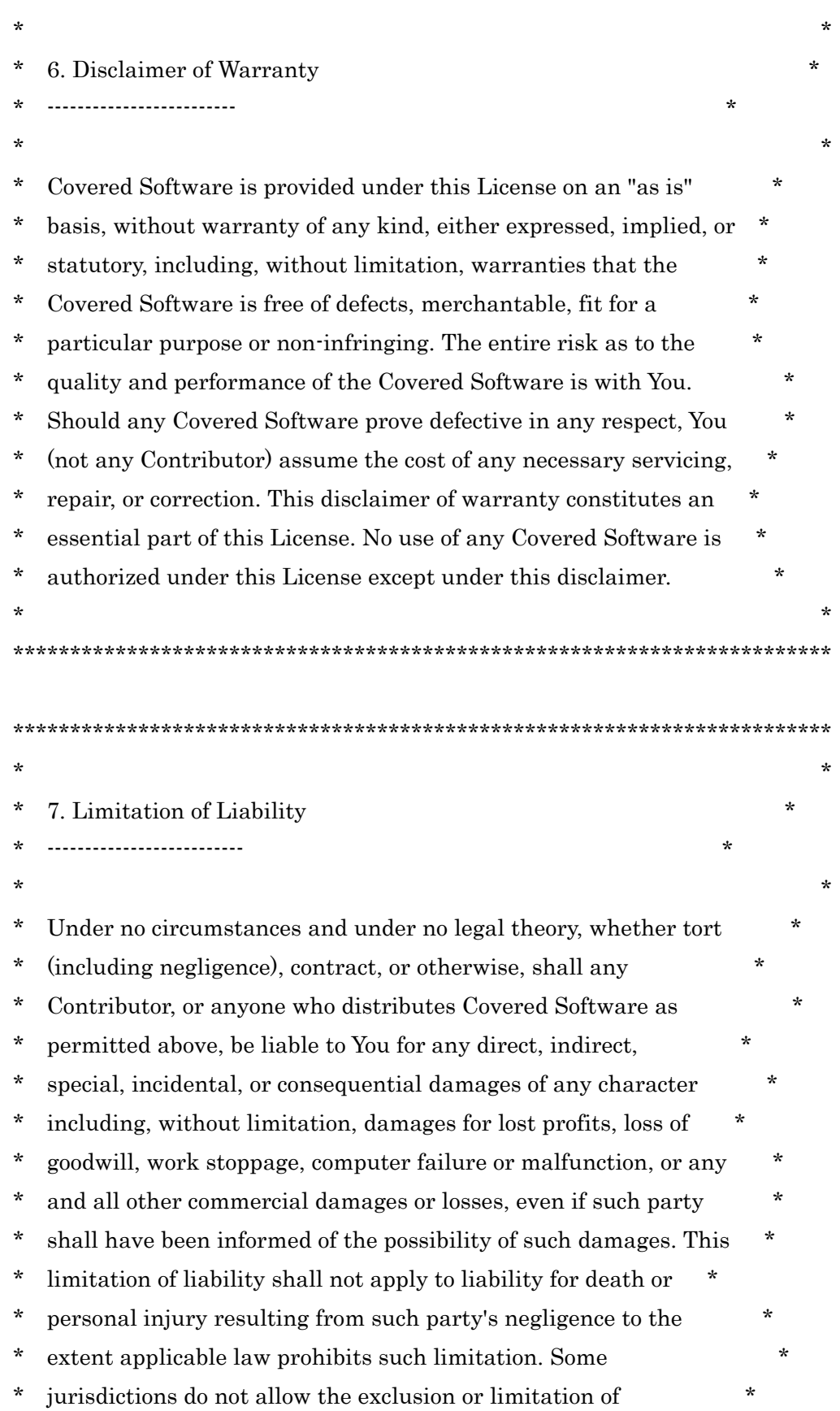

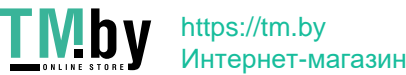

incidental or consequential damages, so this exclusion and \* limitation may not apply to You. \*  $\star$  \*  $\star$ \*\*\*\*\*\*\*\*\*\*\*\*\*\*\*\*\*\*\*\*\*\*\*\*\*\*\*\*\*\*\*\*\*\*\*\*\*\*\*\*\*\*\*\*\*\*\*\*\*\*\*\*\*\*\*\*\*\*\*\*\*\*\*\*\*\*\*\*\*\*\*\*

8. Litigation -------------

Any litigation relating to this License may be brought only in the courts of a jurisdiction where the defendant maintains its principal place of business and such litigation shall be governed by laws of that jurisdiction, without reference to its conflict-of-law provisions. Nothing in this Section shall prevent a party's ability to bring cross-claims or counter-claims.

9. Miscellaneous

----------------

This License represents the complete agreement concerning the subject matter hereof. If any provision of this License is held to be unenforceable, such provision shall be reformed only to the extent necessary to make it enforceable. Any law or regulation which provides that the language of a contract shall be construed against the drafter shall not be used to construe this License against a Contributor.

10. Versions of the License ---------------------------

# 10.1. New Versions

Mozilla Foundation is the license steward. Except as provided in Section 10.3, no one other than the license steward has the right to modify or publish new versions of this License. Each version will be given a distinguishing version number.

10.2. Effect of New Versions

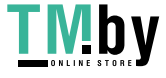

You may distribute the Covered Software under the terms of the version of the License under which You originally received the Covered Software, or under the terms of any subsequent version published by the license steward.

10.3. Modified Versions

If you create software not governed by this License, and you want to create a new license for such software, you may create and use a modified version of this License if you rename the license and remove any references to the name of the license steward (except to note that such modified license differs from this License).

10.4. Distributing Source Code Form that is Incompatible With Secondary Licenses

If You choose to distribute Source Code Form that is Incompatible With Secondary Licenses under the terms of this version of the License, the notice described in Exhibit B of this License must be attached.

Exhibit A - Source Code Form License Notice  $-$ 

 This Source Code Form is subject to the terms of the Mozilla Public License, v. 2.0. If a copy of the MPL was not distributed with this file, You can obtain one at http://mozilla.org/MPL/2.0/.

If it is not possible or desirable to put the notice in a particular file, then You may include the notice in a location (such as a LICENSE file in a relevant directory) where a recipient would be likely to look for such a notice.

You may add additional accurate notices of copyright ownership.

Exhibit B - "Incompatible With Secondary Licenses" Notice

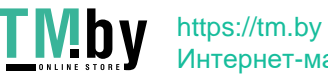

---------------------------------------------------------

 This Source Code Form is "Incompatible With Secondary Licenses", as defined by the Mozilla Public License, v. 2.0.

--- end of LICENSE ---

-------------------------------------------------------------------------------

%% This notice is provided with respect to PC/SC Lite for Suse Linux v.1.1.1, which may be included with JRE 8, JDK 8, and OpenJDK 8 on Linux and Solaris.

--- begin of LICENSE ---

Copyright (c) 1999-2004 David Corcoran <corcoran@linuxnet.com> Copyright (c) 1999-2004 Ludovic Rousseau <ludovic.rousseau (at) free.fr> All rights reserved.

Redistribution and use in source and binary forms, with or without modification, are permitted provided that the following conditions are met:

- 1. Redistributions of source code must retain the above copyright notice, this list of conditions and the following disclaimer.
- 2. Redistributions in binary form must reproduce the above copyright notice, this list of conditions and the following disclaimer in the documentation and/or other materials provided with the distribution.
- 3. All advertising materials mentioning features or use of this software must display the following acknowledgement:

This product includes software developed by:

David Corcoran <corcoran@linuxnet.com>

http://www.linuxnet.com (MUSCLE)

4. The name of the author may not be used to endorse or promote products derived from this software without specific prior written permission.

Changes to this license can be made only by the copyright author with

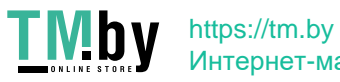

explicit written consent.

THIS SOFTWARE IS PROVIDED BY THE AUTHOR ``AS IS'' AND ANY EXPRESS OR IMPLIED WARRANTIES, INCLUDING, BUT NOT LIMITED TO, THE IMPLIED WARRANTIES

OF MERCHANTABILITY AND FITNESS FOR A PARTICULAR PURPOSE ARE DISCLAIMED.

IN NO EVENT SHALL THE AUTHOR BE LIABLE FOR ANY DIRECT, INDIRECT,

INCIDENTAL, SPECIAL, EXEMPLARY, OR CONSEQUENTIAL DAMAGES (INCLUDING, BUT

NOT LIMITED TO, PROCUREMENT OF SUBSTITUTE GOODS OR SERVICES; LOSS OF USE,

DATA, OR PROFITS; OR BUSINESS INTERRUPTION) HOWEVER CAUSED AND ON ANY

THEORY OF LIABILITY, WHETHER IN CONTRACT, STRICT LIABILITY, OR TORT (INCLUDING NEGLIGENCE OR OTHERWISE) ARISING IN ANY WAY OUT OF THE USE OF

THIS SOFTWARE, EVEN IF ADVISED OF THE POSSIBILITY OF SUCH DAMAGE.

--- end of LICENSE ---

-------------------------------------------------------------------------------

%% This notice is provided with respect to PorterStemmer v4, which may be included with JRE 8, JDK 8, and OpenJDK 8.

--- begin of LICENSE ---

See: http://tartarus.org/~martin/PorterStemmer

The software is completely free for any purpose, unless notes at the head of the program text indicates otherwise (which is rare). In any case, the notes about licensing are never more restrictive than the BSD License.

In every case where the software is not written by me (Martin Porter), this licensing arrangement has been endorsed by the contributor, and it is

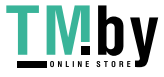

therefore unnecessary to ask the contributor again to confirm it.

I have not asked any contributors (or their employers, if they have them) for proofs that they have the right to distribute their software in this way.

--- end of LICENSE ---

-------------------------------------------------------------------------------

%% This notice is provided with respect to Relax NG Object/Parser v.20050510, which may be included with JRE 8, JDK 8, and OpenJDK 8.

--- begin of LICENSE ---

Copyright (c) Kohsuke Kawaguchi

Permission is hereby granted, free of charge, to any person obtaining a copy of this software and associated documentation files (the "Software"), to deal in the Software without restriction, including without limitation the rights to use, copy, modify, merge, publish, distribute, sublicense, and/or sell copies of the Software, and to permit persons to whom the Software is furnished to do so, subject to the following conditions: The above copyright notice and this permission notice shall be included in all copies or substantial portions of the Software.

THE SOFTWARE IS PROVIDED "AS IS", WITHOUT WARRANTY OF ANY KIND, EXPRESS OR IMPLIED, INCLUDING BUT NOT LIMITED TO THE WARRANTIES OF MERCHANTABILITY, FITNESS FOR A PARTICULAR PURPOSE AND NONINFRINGEMENT. IN NO EVENT SHALL THE AUTHORS OR COPYRIGHT HOLDERS BE LIABLE FOR ANY CLAIM, DAMAGES OR OTHER LIABILITY, WHETHER IN AN ACTION OF CONTRACT, TORT OR OTHERWISE, ARISING FROM, OUT OF OR IN CONNECTION WITH THE SOFTWARE OR THE USE OR OTHER

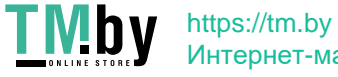

DEALINGS IN THE SOFTWARE.

--- end of LICENSE ---

-------------------------------------------------------------------------------

%% This notice is provided with respect to RelaxNGCC v1.12, which may be included with JRE 8, JDK 8, and OpenJDK 8.

--- begin of LICENSE ---

Copyright (c) 2000-2003 Daisuke Okajima and Kohsuke Kawaguchi. All rights reserved.

Redistribution and use in source and binary forms, with or without modification, are permitted provided that the following conditions are met:

- 1. Redistributions of source code must retain the above copyright notice, this list of conditions and the following disclaimer.
- 2. Redistributions in binary form must reproduce the above copyright notice, this list of conditions and the following disclaimer in the documentation and/or other materials provided with the distribution.
- 3. The end-user documentation included with the redistribution, if any, must include the following acknowledgment:

 "This product includes software developed by Daisuke Okajima and Kohsuke Kawaguchi (http://relaxngcc.sf.net/)."

Alternately, this acknowledgment may appear in the software itself, if and wherever such third-party acknowledgments normally appear.

4. The names of the copyright holders must not be used to endorse or promote products derived from this software without prior written permission. For

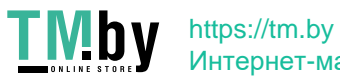

written permission, please contact the copyright holders.

5. Products derived from this software may not be called "RELAXNGCC", nor may "RELAXNGCC" appear in their name, without prior written permission of the copyright holders.

THIS SOFTWARE IS PROVIDED "AS IS" AND ANY EXPRESSED OR IMPLIED WARRANTIES,

INCLUDING, BUT NOT LIMITED TO, THE IMPLIED WARRANTIES OF MERCHANTABILITY AND

FITNESS FOR A PARTICULAR PURPOSE ARE DISCLAIMED.IN NO EVENT SHALL THE APACHE

SOFTWARE FOUNDATION OR ITS CONTRIBUTORS BE LIABLE FOR ANY DIRECT, INDIRECT,

INCIDENTAL, SPECIAL, EXEMPLARY, OR CONSEQUENTIAL DAMAGES (INCLUDING, BUT NOT

LIMITED TO, PROCUREMENT OF SUBSTITUTE GOODS OR SERVICES; LOSS OF USE, DATA, OR

PROFITS; OR BUSINESS INTERRUPTION) HOWEVER CAUSED AND ON ANY THEORY OF

LIABILITY, WHETHER IN CONTRACT, STRICT LIABILITY, OR TORT (INCLUDING NEGLIGENCE OR OTHERWISE) ARISING IN ANY WAY OUT OF THE USE OF THIS SOFTWARE,

EVEN IF ADVISED OF THE POSSIBILITY OF SUCH DAMAGE.

--- end of LICENSE ---

-------------------------------------------------------------------------------

%% This notice is provided with respect to SAX 2.0.1, which may be included with JRE 8, JDK 8, and OpenJDK 8.

--- begin of LICENSE ---

SAX is free!

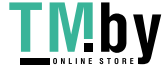

 In fact, it's not possible to own a license to SAX, since it's been placed in the public domain.

#### No Warranty

 Because SAX is released to the public domain, there is no warranty for the design or for the software implementation, to the extent permitted by applicable law. Except when otherwise stated in writing the copyright holders and/or other parties provide SAX "as is" without warranty of any kind, either expressed or implied, including, but not limited to, the implied warranties of merchantability and fitness for a particular purpose. The entire risk as to the quality and performance of SAX is with you. Should SAX prove defective, you assume the cost of all necessary servicing, repair or correction.

 In no event unless required by applicable law or agreed to in writing will any copyright holder, or any other party who may modify and/or redistribute SAX, be liable to you for damages, including any general, special, incidental or consequential damages arising out of the use or inability to use SAX (including but not limited to loss of data or data being rendered inaccurate or losses sustained by you or third parties or a failure of the SAX to operate with any other programs), even if such holder or other party has been advised of the possibility of such damages.

Copyright Disclaimers

 This page includes statements to that effect by David Megginson, who would have been able to claim copyright for the original work. SAX 1.0

 Version 1.0 of the Simple API for XML (SAX), created collectively by the membership of the XML-DEV mailing list, is hereby released into the public domain.

 No one owns SAX: you may use it freely in both commercial and non-commercial applications, bundle it with your software distribution, include it on a CD-ROM, list the source code in a book, mirror the documentation at your own

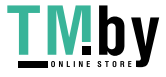

web site, or use it in any other way you see fit.

 David Megginson, sax@megginson.com 1998-05-11

SAX 2.0

 I hereby abandon any property rights to SAX 2.0 (the Simple API for XML), and release all of the SAX 2.0 source code, compiled code, and documentation contained in this distribution into the Public Domain. SAX comes with NO WARRANTY or guarantee of fitness for any purpose.

 David Megginson, david@megginson.com 2000-05-05

--- end of LICENSE ---

-------------------------------------------------------------------------------

%% This notice is provided with respect to SoftFloat version 2b, which may be included with JRE 8, JDK 8, and OpenJDK 8 on Linux/ARM.

--- begin of LICENSE ---

Use of any of this software is governed by the terms of the license below:

SoftFloat was written by me, John R. Hauser. This work was made possible in part by the International Computer Science Institute, located at Suite 600, 1947 Center Street, Berkeley, California 94704. Funding was partially provided by the National Science Foundation under grant MIP-9311980. The original version of this code was written as part of a project to build a fixed-point vector processor in collaboration with the University of California at Berkeley, overseen by Profs. Nelson Morgan and John Wawrzynek.

THIS SOFTWARE IS DISTRIBUTED AS IS, FOR FREE. Although reasonable effort has been made to avoid it, THIS SOFTWARE MAY CONTAIN FAULTS THAT WILL AT

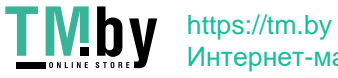

TIMES RESULT IN INCORRECT BEHAVIOR. USE OF THIS SOFTWARE IS RESTRICTED TO PERSONS AND ORGANIZATIONS WHO CAN AND WILL TAKE FULL RESPONSIBILITY FOR ALL LOSSES, COSTS, OR OTHER PROBLEMS THEY INCUR DUE TO THE SOFTWARE, AND WHO FURTHERMORE EFFECTIVELY INDEMNIFY JOHN HAUSER AND THE INTERNATIONAL COMPUTER SCIENCE INSTITUTE (possibly via similar legal warning) AGAINST ALL LOSSES, COSTS, OR OTHER PROBLEMS INCURRED BY THEIR CUSTOMERS AND CLIENTS DUE TO THE SOFTWARE.

Derivative works are acceptable, even for commercial purposes, provided that the minimal documentation requirements stated in the source code are satisfied.

--- end of LICENSE ---

-------------------------------------------------------------------------------

%% This notice is provided with respect to Sparkle 1.5, which may be included with JRE 8 on Mac OS X.

--- begin of LICENSE ---

Copyright (c) 2012 Sparkle.org and Andy Matuschak

Permission is hereby granted, free of charge, to any person obtaining a copy of this software and associated documentation files (the "Software"), to deal in the Software without restriction, including without limitation the rights to use, copy, modify, merge, publish, distribute, sublicense, and/or sell copies of the Software, and to permit persons to whom the Software is furnished to do so, subject to the following conditions:

The above copyright notice and this permission notice shall be included in all

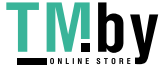
copies or substantial portions of the Software.

THE SOFTWARE IS PROVIDED "AS IS", WITHOUT WARRANTY OF ANY KIND, EXPRESS OR IMPLIED, INCLUDING BUT NOT LIMITED TO THE WARRANTIES OF MERCHANTABILITY, FITNESS FOR A PARTICULAR PURPOSE AND NONINFRINGEMENT. IN NO EVENT SHALL THE AUTHORS OR COPYRIGHT HOLDERS BE LIABLE FOR ANY CLAIM, DAMAGES OR OTHER LIABILITY, WHETHER IN AN ACTION OF CONTRACT, TORT OR OTHERWISE, ARISING FROM, OUT OF OR IN CONNECTION WITH THE SOFTWARE OR THE USE OR OTHER DEALINGS IN THE SOFTWARE.

--- end of LICENSE ---

 $-$ 

%% Portions licensed from Taligent, Inc.

-------------------------------------------------------------------------------

%% This notice is provided with respect to Thai Dictionary, which may be included with JRE 8, JDK 8, and OpenJDK 8.

--- begin of LICENSE ---

Copyright (C) 1982 The Royal Institute, Thai Royal Government.

Copyright (C) 1998 National Electronics and Computer Technology Center, National Science and Technology Development Agency, Ministry of Science Technology and Environment, Thai Royal Government.

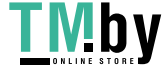

Permission is hereby granted, free of charge, to any person obtaining a copy of this software and associated documentation files (the "Software"), to deal in the Software without restriction, including without limitation the rights to use, copy, modify, merge, publish, distribute, sublicense, and/or sell copies of the Software, and to permit persons to whom the Software is furnished to do so, subject to the following conditions:

The above copyright notice and this permission notice shall be included in all copies or substantial portions of the Software.

THE SOFTWARE IS PROVIDED "AS IS", WITHOUT WARRANTY OF ANY KIND, EXPRESS OR IMPLIED, INCLUDING BUT NOT LIMITED TO THE WARRANTIES OF MERCHANTABILITY, FITNESS FOR A PARTICULAR PURPOSE AND NONINFRINGEMENT. IN NO EVENT SHALL THE AUTHORS OR COPYRIGHT HOLDERS BE LIABLE FOR ANY CLAIM, DAMAGES OR OTHER LIABILITY, WHETHER IN AN ACTION OF CONTRACT, TORT OR OTHERWISE, ARISING FROM, OUT OF OR IN CONNECTION WITH THE SOFTWARE OR THE USE OR OTHER DEALINGS IN THE SOFTWARE.

--- end of LICENSE ---

-------------------------------------------------------------------------------

%% This notice is provided with respect to Unicode 6.2.0 & CLDR 21.0.1 which may be included with JRE 8, JDK 8, and OpenJDK 8.

--- begin of LICENSE ---

Unicode Terms of Use

For the general privacy policy governing access to this site, see the Unicode

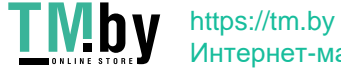

Privacy Policy. For trademark usage, see the UnicodeR Consortium Name and Trademark Usage Policy.

- A. Unicode Copyright.
	- 1. Copyright c 1991-2013 Unicode, Inc. All rights reserved.
	- 2. Certain documents and files on this website contain a legend indicating that "Modification is permitted." Any person is hereby authorized, without fee, to modify such documents and files to create derivative works conforming to the UnicodeR Standard, subject to Terms and Conditions herein.
	- 3. Any person is hereby authorized, without fee, to view, use, reproduce, and distribute all documents and files solely for informational purposes in the creation of products supporting the Unicode Standard, subject to the Terms and Conditions herein.
	- 4. Further specifications of rights and restrictions pertaining to the use of the particular set of data files known as the "Unicode Character Database" can be found in Exhibit 1.
	- 5. Each version of the Unicode Standard has further specifications of rights and restrictions of use. For the book editions (Unicode 5.0 and earlier), these are found on the back of the title page. The online code charts carry specific restrictions. All other files, including online documentation of the core specification for Unicode 6.0 and later, are covered under these general Terms of Use.
	- 6. No license is granted to "mirror" the Unicode website where a fee is charged for access to the "mirror" site.
	- 7. Modification is not permitted with respect to this document. All copies of this document must be verbatim.
- B. Restricted Rights Legend. Any technical data or software which is licensed to the United States of America, its agencies and/or instrumentalities

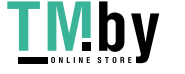

 under this Agreement is commercial technical data or commercial computer software developed exclusively at private expense as defined in FAR 2.101, or DFARS 252.227-7014 (June 1995), as applicable. For technical data, use, duplication, or disclosure by the Government is subject to restrictions as set forth in DFARS 202.227-7015 Technical Data, Commercial and Items (Nov 1995) and this Agreement. For Software, in accordance with FAR 12-212 or DFARS 227-7202, as applicable, use, duplication or disclosure by the Government is subject to the restrictions set forth in this Agreement.

C. Warranties and Disclaimers.

- 1. This publication and/or website may include technical or typographical errors or other inaccuracies . Changes are periodically added to the information herein; these changes will be incorporated in new editions of the publication and/or website. Unicode may make improvements and/or changes in the product(s) and/or program(s) described in this publication and/or website at any time.
- 2. If this file has been purchased on magnetic or optical media from Unicode, Inc. the sole and exclusive remedy for any claim will be exchange of the defective media within ninety (90) days of original purchase.

 3. EXCEPT AS PROVIDED IN SECTION C.2, THIS PUBLICATION AND/OR SOFTWARE IS

 PROVIDED "AS IS" WITHOUT WARRANTY OF ANY KIND EITHER EXPRESS, IMPLIED,

 OR STATUTORY, INCLUDING, BUT NOT LIMITED TO, ANY WARRANTIES **OF** 

 MERCHANTABILITY, FITNESS FOR A PARTICULAR PURPOSE, OR NON-INFRINGEMENT.

 UNICODE AND ITS LICENSORS ASSUME NO RESPONSIBILITY FOR ERRORS OR

 OMISSIONS IN THIS PUBLICATION AND/OR SOFTWARE OR OTHER DOCUMENTS WHICH

 ARE REFERENCED BY OR LINKED TO THIS PUBLICATION OR THE UNICODE WEBSITE.

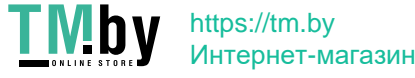

D. Waiver of Damages. In no event shall Unicode or its licensors be liable for any special, incidental, indirect or consequential damages of any kind, or any damages whatsoever, whether or not Unicode was advised of the possibility of the damage, including, without limitation, those resulting from the following: loss of use, data or profits, in connection with the use, modification or distribution of this information or its derivatives.

### E.Trademarks & Logos.

- 1. The Unicode Word Mark and the Unicode Logo are trademarks of Unicode, Inc. "The Unicode Consortium" and "Unicode, Inc." are trade names of Unicode, Inc. Use of the information and materials found on this website indicates your acknowledgement of Unicode, Inc.'s exclusive worldwide rights in the Unicode Word Mark, the Unicode Logo, and the Unicode trade names.
- 2. The Unicode Consortium Name and Trademark Usage Policy ("Trademark Policy") are incorporated herein by reference and you agree to abide by the provisions of the Trademark Policy, which may be changed from time to time in the sole discretion of Unicode, Inc.
- 3. All third party trademarks referenced herein are the property of their respective owners.

### Miscellaneous.

 1. Jurisdiction and Venue. This server is operated from a location in the State of California, United States of America. Unicode makes no representation that the materials are appropriate for use in other locations. If you access this server from other locations, you are responsible for compliance with local laws. This Agreement, all use of this site and any claims and damages resulting from use of this site are governed solely by the laws of the State of California without regard to any principles which would apply the laws of a different jurisdiction. The user agrees that any disputes regarding this site shall be resolved solely in the courts located in Santa Clara County, California. The user agrees said courts have personal jurisdiction and agree to waive any

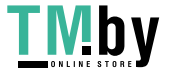

right to transfer the dispute to any other forum.

- 2. Modification by Unicode. Unicode shall have the right to modify this Agreement at any time by posting it to this site. The user may not assign any part of this Agreement without Unicode's prior written consent.
- 3. Taxes. The user agrees to pay any taxes arising from access to this website or use of the information herein, except for those based on Unicode's net income.
- 4. Severability. If any provision of this Agreement is declared invalid or unenforceable, the remaining provisions of this Agreement shall remain in effect.
- 5. Entire Agreement. This Agreement constitutes the entire agreement between the parties.

# EXHIBIT 1 UNICODE, INC. LICENSE AGREEMENT - DATA FILES AND SOFTWARE

Unicode Data Files include all data files under the directories http://www.unicode.org/Public/, http://www.unicode.org/reports/, and http://www.unicode.org/cldr/data/. Unicode Data Files do not include PDF online code charts under the directory http://www.unicode.org/Public/. Software includes any source code published in the Unicode Standard or under the directories http://www.unicode.org/Public/, http://www.unicode.org/reports/, and http://www.unicode.org/cldr/data/.

NOTICE TO USER: Carefully read the following legal agreement. BY DOWNLOADING, INSTALLING, COPYING OR OTHERWISE USING UNICODE INC.'S DATA FILES ("DATA FILES"), AND/OR SOFTWARE ("SOFTWARE"), YOU UNEQUIVOCALLY ACCEPT, AND AGREE TO BE BOUND BY, ALL OF THE TERMS AND CONDITIONS OF THIS AGREEMENT. IF YOU DO NOT

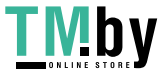

# AGREE, DO NOT DOWNLOAD, INSTALL, COPY, DISTRIBUTE OR USE THE DATA FILES OR **SOFTWARE**

#### COPYRIGHT AND PERMISSION NOTICE

Copyright c 1991-2012 Unicode, Inc. All rights reserved. Distributed under the Terms of Use in http://www.unicode.org/copyright.html.

Permission is hereby granted, free of charge, to any person obtaining a copy of the Unicode data files and any associated documentation (the "Data Files") or Unicode software and any associated documentation (the "Software") to deal in the Data Files or Software without restriction, including without limitation the rights to use, copy, modify, merge, publish, distribute, and/or sell copies of the Data Files or Software, and to permit persons to whom the Data Files or Software are furnished to do so, provided that (a) the above copyright notice(s) and this permission notice appear with all copies of the Data Files or Software, (b) both the above copyright notice(s) and this permission notice appear in associated documentation, and (c) there is clear notice in each modified Data File or in the Software as well as in the documentation associated with the Data File(s) or Software that the data or software has been modified.

THE DATA FILES AND SOFTWARE ARE PROVIDED "AS IS", WITHOUT WARRANTY OF ANY KIND, EXPRESS OR IMPLIED, INCLUDING BUT NOT LIMITED TO THE WARRANTIES OF MERCHANTABILITY, FITNESS FOR A PARTICULAR PURPOSE AND NONINFRINGEMENT OF THIRD PARTY RIGHTS. IN NO EVENT SHALL THE COPYRIGHT HOLDER OR HOLDERS INCLUDED IN THIS NOTICE BE LIABLE FOR ANY CLAIM, OR ANY SPECIAL INDIRECT OR **CONSEQUENTIAL** DAMAGES, OR ANY DAMAGES WHATSOEVER RESULTING FROM LOSS OF USE, DATA OR PROFITS, WHETHER IN AN ACTION OF CONTRACT, NEGLIGENCE OR OTHER

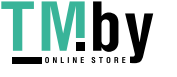

### **TORTIOUS**

ACTION, ARISING OUT OF OR IN CONNECTION WITH THE USE OR PERFORMANCE OF THE DATA FILES OR SOFTWARE.

Except as contained in this notice, the name of a copyright holder shall not be used in advertising or otherwise to promote the sale, use or other dealings in these Data Files or Software without prior written authorization of the copyright holder.

Unicode and the Unicode logo are trademarks of Unicode, Inc. in the United States and other countries. All third party trademarks referenced herein are the property of their respective owners.

--- end of LICENSE ---

 $-$ 

%% This notice is provided with respect to UPX v3.01, which may be included with JRE 8 on Windows.

--- begin of LICENSE ---

Use of any of this software is governed by the terms of the license below:

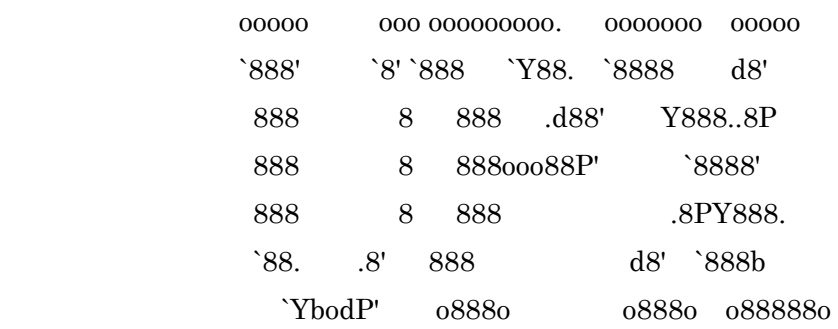

The Ultimate Packer for eXecutables

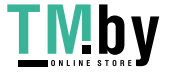

# Copyright (c) 1996-2000 Markus Oberhumer & Laszlo Molnar http://wildsau.idv.uni-linz.ac.at/mfx/upx.html http://www.nexus.hu/upx http://upx.tsx.org

PLEASE CAREFULLY READ THIS LICENSE AGREEMENT, ESPECIALLY IF YOU PLAN TO MODIFY THE UPX SOURCE CODE OR USE A MODIFIED UPX VERSION.

# ABSTRACT  $=$

 UPX and UCL are copyrighted software distributed under the terms of the GNU General Public License (hereinafter the "GPL").

 The stub which is imbedded in each UPX compressed program is part of UPX and UCL, and contains code that is under our copyright. The terms of the GNU General Public License still apply as compressing a program is a special form of linking with our stub.

 As a special exception we grant the free usage of UPX for all executables, including commercial programs. See below for details and restrictions.

# COPYRIGHT =========

UPX and UCL are copyrighted software. All rights remain with the authors.

 UPX is Copyright (C) 1996-2000 Markus Franz Xaver Johannes Oberhumer UPX is Copyright (C) 1996-2000 Laszlo Molnar

UCL is Copyright (C) 1996-2000 Markus Franz Xaver Johannes Oberhumer

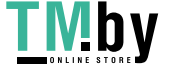

#### GNU GENERAL PUBLIC LICENSE

===========================

 UPX and the UCL library are free software; you can redistribute them and/or modify them under the terms of the GNU General Public License as published by the Free Software Foundation; either version 2 of the License, or (at your option) any later version.

 UPX and UCL are distributed in the hope that they will be useful, but WITHOUT ANY WARRANTY; without even the implied warranty of MERCHANTABILITY or FITNESS FOR A PARTICULAR PURPOSE. See the GNU General Public License for more details.

 You should have received a copy of the GNU General Public License along with this program; see the file COPYING.

### SPECIAL EXCEPTION FOR COMPRESSED EXECUTABLES

============================================

 The stub which is imbedded in each UPX compressed program is part of UPX and UCL, and contains code that is under our copyright. The terms of the GNU General Public License still apply as compressing a program is a special form of linking with our stub.

 Hereby Markus F.X.J. Oberhumer and Laszlo Molnar grant you special permission to freely use and distribute all UPX compressed programs (including commercial ones), subject to the following restrictions:

- 1. You must compress your program with a completely unmodified UPX version; either with our precompiled version, or (at your option) with a self compiled version of the unmodified UPX sources as distributed by us.
- 2. This also implies that the UPX stub must be completely unmodfied, i.e.

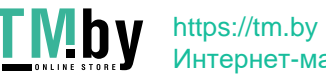

 the stub imbedded in your compressed program must be byte-identical to the stub that is produced by the official unmodified UPX version.

 3. The decompressor and any other code from the stub must exclusively get used by the unmodified UPX stub for decompressing your program at program startup. No portion of the stub may get read, copied, called or otherwise get used or accessed by your program.

#### ANNOTATIONS

#### ===========

- You can use a modified UPX version or modified UPX stub only for programs that are compatible with the GNU General Public License.
- We grant you special permission to freely use and distribute all UPX compressed programs. But any modification of the UPX stub (such as, but not limited to, removing our copyright string or making your program non-decompressible) will immediately revoke your right to use and distribute a UPX compressed program.
- UPX is not a software protection tool; by requiring that you use the unmodified UPX version for your proprietary programs we make sure that any user can decompress your program. This protects both you and your users as nobody can hide malicious code any program that cannot be decompressed is highly suspicious by definition.
- You can integrate all or part of UPX and UCL into projects that are compatible with the GNU GPL, but obviously you cannot grant any special exceptions beyond the GPL for our code in your project.
- We want to actively support manufacturers of virus scanners and similar security software. Please contact us if you would like to incorporate parts of UPX or UCL into such a product.

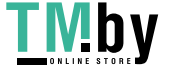

Markus F.X.J. Oberhumer Laszlo Molnar markus.oberhumer@jk.uni-linz.ac.at ml1050@cdata.tvnet.hu

Linz, Austria, 25 Feb 2000

Additional License(s)

The UPX license file is at http://upx.sourceforge.net/upx-license.html.

--- end of LICENSE ---

%% This notice is provided with respect to Xfree86-VidMode Extension 1.0, which may be included with JRE 8, JDK 8, and OpenJDK 8 on Linux and Solaris.

--- begin of LICENSE ---

Version 1.1 of XFree86 ProjectLicence.

Copyright (C) 1994-2004 The XFree86 Project, Inc. All rights reserved.

Permission is hereby granted, free of charge, to any person obtaining a copy of this software and associated documentation files (the "Software"), to deal in the Software without restriction, including without limitation the rights to use, copy, modify, merge, publish, distribute, sublicence, and/or sell copies of the Software, and to permit persons to whom the Software is furnished to do so,subject to the following conditions:

 1. Redistributions of source code must retain the above copyright notice,this list of conditions, and the following disclaimer.

 2. Redistributions in binary form must reproduce the above copyright notice, this list of conditions and the following disclaimer in the documentation and/or other materials provided with the distribution, and in the same place

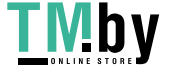

and form as other copyright, license and disclaimer information.

 3. The end-user documentation included with the redistribution, if any,must include the following acknowledgment: "This product includes software developed by The XFree86 Project, Inc (http://www.xfree86.org/) and its contributors", in the same place and form as other third-party acknowledgments. Alternately, this acknowledgment may appear in the software itself, in the same form and location as other such third-party acknowledgments.

 4. Except as contained in this notice, the name of The XFree86 Project,Inc shall not be used in advertising or otherwise to promote the sale, use or other dealings in this Software without prior written authorization from The XFree86 Project, Inc.

 THIS SOFTWARE IS PROVIDED ``AS IS'' AND ANY EXPRESSED OR IMPLIED WARRANTIES,INCLUDING, BUT NOT LIMITED TO, THE IMPLIED WARRANTIES OF

 MERCHANTABILITY AND FITNESS FOR A PARTICULAR PURPOSE ARE DISCLAIMED. IN NO

 EVENT SHALL THE XFREE86 PROJECT, INC OR ITS CONTRIBUTORS BE LIABLE FOR ANY

 DIRECT, INDIRECT, INCIDENTAL,SPECIAL, EXEMPLARY, OR CONSEQUENTIAL DAMAGES

 (INCLUDING, BUT NOT LIMITED TO,PROCUREMENT OF SUBSTITUTE GOODS OR

 SERVICES; LOSS OF USE, DATA, OR PROFITS; OR BUSINESS INTERRUPTION) HOWEVER

 CAUSED AND ON ANY THEORY OF LIABILITY, WHETHER IN CONTRACT, **STRICT** 

 LIABILITY, OR TORT (INCLUDING NEGLIGENCE OR OTHERWISE) ARISING IN ANY WAY

 OUT OF THE USE OF THIS SOFTWARE, EVEN IF ADVISED OF THE POSSIBILITY OF SUCH

DAMAGE.

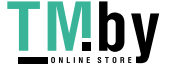

--- end of LICENSE ---

-------------------------------------------------------------------------------

%% This notice is provided with respect to X Window System 6.8.2, which may be included with JRE 8, JDK 8, and OpenJDK 8 on Linux and Solaris.

--- begin of LICENSE ---

 Licenses The X.Org Foundation March 2004

1. Introduction

The X.org Foundation X Window System distribution is a compilation of code and documentation from many sources. This document is intended primarily as a guide to the licenses used in the distribution: you must check each file and/or package for precise redistribution terms. None-the-less, this summary may be useful to many users. No software incorporating the XFree86 1.1 license has been incorporated.

This document is based on the compilation from XFree86.

2. XFree86 License

XFree86 code without an explicit copyright is covered by the following copyright/license:

Copyright (C) 1994-2003 The XFree86 Project, Inc. All Rights Reserved.

Permission is hereby granted, free of charge, to any person obtaining a copy of this software and associated documentation files (the "Software"), to deal in the Software without restriction, including without limitation the rights to use, copy, modify, merge, publish, distribute, sublicense, and/or sell copies of the Software, and to permit persons to whom the Software is furnished to do so, subject to the following conditions:

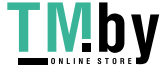

The above copyright notice and this permission notice shall be included in all copies or substantial portions of the Software.

THE SOFTWARE IS PROVIDED "AS IS", WITHOUT WARRANTY OF ANY KIND, EXPRESS OR IMPLIED, INCLUDING BUT NOT LIMITED TO THE WARRANTIES OF MERCHANTABILITY, FITNESS FOR A PARTICULAR PURPOSE AND NONINFRINGEMENT. IN NO EVENT SHALL THE XFREE86 PROJECT BE LIABLE FOR ANY CLAIM, DAMAGES OR OTHER LIABILITY, WHETHER IN AN ACTION OF CONTRACT, TORT OR OTHERWISE, ARISING FROM, OUT OF OR IN CONNECTION WITH THE SOFTWARE OR THE USE OR OTHER DEALINGS IN THE SOFTWARE.

Except as contained in this notice, the name of the XFree86 Project shall not be used in advertising or otherwise to promote the sale, use or other dealings in this Software without prior written authorization from the XFree86 Project.

3. Other Licenses

Portions of code are covered by the following licenses/copyrights. See individual files for the copyright dates.

3.1. X/MIT Copyrights

3.1.1. X Consortium

Copyright  $(C)$  <date> X Consortium

Permission is hereby granted, free of charge, to any person obtaining a copy of this software and associated documentation files (the "Software"), to deal in the Software without restriction, including without limitation the rights to use, copy, modify, merge, publish, distribute, sublicense, and/or sell

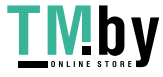

copies of the Software, and to permit persons to whom the Software is furnished to do so, subject to the following conditions:

The above copyright notice and this permission notice shall be included in all copies or substantial portions of the Software.

THE SOFTWARE IS PROVIDED "AS IS", WITHOUT WARRANTY OF ANY KIND, EXPRESS OR IMPLIED, INCLUDING BUT NOT LIMITED TO THE WARRANTIES OF MERCHANTABILITY, FITNESS FOR A PARTICULAR PURPOSE AND NONINFRINGEMENT. IN NO EVENT SHALL THE X CONSORTIUM BE LIABLE FOR ANY CLAIM, DAMAGES OR OTHER LIABILITY, WHETHER IN AN ACTION OF CONTRACT, TORT OR OTHERWISE, ARISING FROM, OUT OF OR IN **CONNECTION** WITH THE SOFTWARE OR THE USE OR OTHER DEALINGS IN THE SOFTWARE.

Except as contained in this notice, the name of the X Consortium shall not be used in advertising or otherwise to promote the sale, use or other dealings in this Software without prior written authorization from the X Consortium.

X Window System is a trademark of X Consortium, Inc.

3.1.2. The Open Group

Copyright <date> The Open Group

Permission to use, copy, modify, distribute, and sell this software and its documentation for any purpose is hereby granted without fee, provided that the above copyright notice appear in all copies and that both that copyright notice and this permission notice appear in supporting documentation.

The above copyright notice and this permission notice shall be included in all copies or substantial portions of the Software.

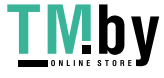

THE SOFTWARE IS PROVIDED "AS IS", WITHOUT WARRANTY OF ANY KIND, EXPRESS OR IMPLIED, INCLUDING BUT NOT LIMITED TO THE WARRANTIES OF MERCHANTABILITY, FITNESS FOR A PARTICULAR PURPOSE AND NONINFRINGEMENT. IN NO EVENT SHALL THE OPEN GROUP BE LIABLE FOR ANY CLAIM, DAMAGES OR OTHER LIABILITY, WHETHER IN AN ACTION OF CONTRACT, TORT OR OTHERWISE, ARISING FROM, OUT OF OR IN **CONNECTION** WITH THE SOFTWARE OR THE USE OR OTHER DEALINGS IN THE SOFTWARE.

Except as contained in this notice, the name of The Open Group shall not be used in advertising or otherwise to promote the sale, use or other dealings in this Software without prior written authorization from The Open Group. 3.2. Berkeley-based copyrights:

# o 3.2.1. General

Redistribution and use in source and binary forms, with or without modification, are permitted provided that the following conditions are met:

 1. Redistributions of source code must retain the above copyright notice, this list of conditions and the following disclaimer.

 2. Redistributions in binary form must reproduce the above copyright notice, this list of conditions and the following disclaimer in the documentation and/or other materials provided with the distribution.

 3. The name of the author may not be used to endorse or promote products derived from this software without specific prior written permission.

THIS SOFTWARE IS PROVIDED BY THE AUTHOR ``AS IS'' AND ANY EXPRESS OR IMPLIED WARRANTIES, INCLUDING, BUT NOT LIMITED TO, THE IMPLIED WARRANTIES

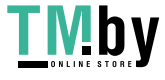

**OF** 

MERCHANTABILITY AND FITNESS FOR A PARTICULAR PURPOSE ARE DISCLAIMED. IN NO

EVENT SHALL THE AUTHOR BE LIABLE FOR ANY DIRECT, INDIRECT, INCIDENTAL,

SPECIAL, EXEMPLARY, OR CONSEQUENTIAL DAMAGES (INCLUDING, BUT NOT LIMITED TO,

PROCUREMENT OF SUBSTITUTE GOODS OR SERVICES; LOSS OF USE, DATA, OR PROFITS; OR

BUSINESS INTERRUPTION) HOWEVER CAUSED AND ON ANY THEORY OF LIABILITY, WHETHER

IN CONTRACT, STRICT LIABILITY, OR TORT (INCLUDING NEGLIGENCE OR OTHERWISE)

ARISING IN ANY WAY OUT OF THE USE OF THIS SOFTWARE, EVEN IF ADVISED OF THE

POSSIBILITY OF SUCH DAMAGE. 3.2.2. UCB/LBL

Copyright (c) 1993 The Regents of the University of California. All rights reserved.

This software was developed by the Computer Systems Engineering group at Lawrence Berkeley Laboratory under DARPA contract BG 91-66 and contributed to Berkeley.

All advertising materials mentioning features or use of this software must display the following acknowledgement: This product includes software developed by the University of California, Lawrence Berkeley Laboratory.

Redistribution and use in source and binary forms, with or without modification, are permitted provided that the following conditions are met:

 1. Redistributions of source code must retain the above copyright notice, this list of conditions and the following disclaimer.

 2. Redistributions in binary form must reproduce the above copyright notice, this list of conditions and the following disclaimer in the

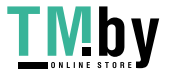

documentation and/or other materials provided with the distribution.

 3. All advertising materials mentioning features or use of this software must display the following acknowledgement: This product includes software developed by the University of California, Berkeley and its contributors.

 4. Neither the name of the University nor the names of its contributors may be used to endorse or promote products derived from this software without specific prior written permission.

THIS SOFTWARE IS PROVIDED BY THE REGENTS AND CONTRIBUTORS ``AS IS'' AND ANY

EXPRESS OR IMPLIED WARRANTIES, INCLUDING, BUT NOT LIMITED TO, THE IMPLIED

WARRANTIES OF MERCHANTABILITY AND FITNESS FOR A PARTICULAR PURPOSE ARE

DISCLAIMED. IN NO EVENT SHALL THE REGENTS OR CONTRIBUTORS BE LIABLE FOR ANY

DIRECT, INDIRECT, INCIDENTAL, SPECIAL, EXEMPLARY, OR CONSEQUENTIAL DAMAGES

(INCLUDING, BUT NOT LIMITED TO, PROCUREMENT OF SUBSTITUTE GOODS OR SERVICES;

LOSS OF USE, DATA, OR PROFITS; OR BUSINESS INTERRUPTION) HOWEVER CAUSED AND ON

ANY THEORY OF LIABILITY, WHETHER IN CONTRACT, STRICT LIABILITY, OR **TORT** 

(INCLUDING NEGLIGENCE OR OTHERWISE) ARISING IN ANY WAY OUT OF THE USE OF THIS

SOFTWARE, EVEN IF ADVISED OF THE POSSIBILITY OF SUCH DAMAGE. 3.2.3. The

NetBSD Foundation, Inc.

Copyright (c) 2003 The NetBSD Foundation, Inc. All rights reserved.

This code is derived from software contributed to The NetBSD Foundation by Ben Collver <collver1@attbi.com>

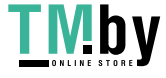

Redistribution and use in source and binary forms, with or without modification, are permitted provided that the following conditions are met:

 1. Redistributions of source code must retain the above copyright notice, this list of conditions and the following disclaimer.

 2. Redistributions in binary form must reproduce the above copyright notice, this list of conditions and the following disclaimer in the documentation and/or other materials provided with the distribution.

 3. All advertising materials mentioning features or use of this software must display the following acknowledgement: This product includes software developed by the NetBSD Foundation, Inc. and its contributors.

 4. Neither the name of The NetBSD Foundation nor the names of its contributors may be used to endorse or promote products derived from this software without specific prior written permission.

THIS SOFTWARE IS PROVIDED BY THE NETBSD FOUNDATION, INC. AND CONTRIBUTORS ``AS

IS'' AND ANY EXPRESS OR IMPLIED WARRANTIES, INCLUDING, BUT NOT LIMITED TO, THE

IMPLIED WARRANTIES OF MERCHANTABILITY AND FITNESS FOR A PARTICULAR PURPOSE ARE

DISCLAIMED. IN NO EVENT SHALL THE FOUNDATION OR CONTRIBUTORS BE LIABLE FOR ANY

DIRECT, INDIRECT, INCIDENTAL, SPECIAL, EXEMPLARY, OR CONSEQUENTIAL DAMAGES

(INCLUDING, BUT NOT LIMITED TO, PROCUREMENT OF SUBSTITUTE GOODS OR SERVICES;

LOSS OF USE, DATA, OR PROFITS; OR BUSINESS INTERRUPTION) HOWEVER CAUSED AND ON

ANY THEORY OF LIABILITY, WHETHER IN CONTRACT, STRICT LIABILITY, OR **TORT** 

(INCLUDING NEGLIGENCE OR OTHERWISE) ARISING IN ANY WAY OUT OF THE

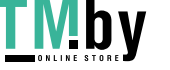

### USE OF THIS

SOFTWARE, EVEN IF ADVISED OF THE POSSIBILITY OF SUCH DAMAGE. 3.2.4. Theodore

Ts'o.

Copyright Theodore Ts'o, 1994, 1995, 1996, 1997, 1998, 1999. All rights reserved.

Redistribution and use in source and binary forms, with or without modification, are permitted provided that the following conditions are met:

 1. Redistributions of source code must retain the above copyright notice, and the entire permission notice in its entirety, including the disclaimer of warranties.

 2. Redistributions in binary form must reproduce the above copyright notice, this list of conditions and the following disclaimer in the documentation and/or other materials provided with the distribution.

 3. he name of the author may not be used to endorse or promote products derived from this software without specific prior written permission.

THIS SOFTWARE IS PROVIDED ``AS IS'' AND ANY EXPRESS OR IMPLIED WARRANTIES, INCLUDING, BUT NOT LIMITED TO, THE IMPLIED WARRANTIES OF

MERCHANTABILITY AND

FITNESS FOR A PARTICULAR PURPOSE, ALL OF WHICH ARE HEREBY DISCLAIMED. IN NO

EVENT SHALL THE AUTHOR BE LIABLE FOR ANY DIRECT, INDIRECT, INCIDENTAL,

SPECIAL, EXEMPLARY, OR CONSEQUENTIAL DAMAGES (INCLUDING, BUT NOT LIMITED TO,

PROCUREMENT OF SUBSTITUTE GOODS OR SERVICES; LOSS OF USE, DATA, OR PROFITS; OR

BUSINESS INTERRUPTION) HOWEVER CAUSED AND ON ANY THEORY OF LIABILITY, WHETHER

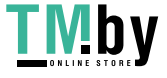

IN CONTRACT, STRICT LIABILITY, OR TORT (INCLUDING NEGLIGENCE OR OTHERWISE) ARISING IN ANY WAY OUT OF THE USE OF THIS SOFTWARE, EVEN IF NOT ADVISED OF THE POSSIBILITY OF SUCH DAMAGE. 3.2.5. Theo de Raadt and Damien Miller

Copyright (c) 1995,1999 Theo de Raadt. All rights reserved. Copyright (c) 2001-2002 Damien Miller. All rights reserved.

Redistribution and use in source and binary forms, with or without modification, are permitted provided that the following conditions are met:

 1. Redistributions of source code must retain the above copyright notice, this list of conditions and the following disclaimer.

 2. Redistributions in binary form must reproduce the above copyright notice, this list of conditions and the following disclaimer in the documentation and/or other materials provided with the distribution.

THIS SOFTWARE IS PROVIDED BY THE AUTHOR ``AS IS'' AND ANY EXPRESS OR IMPLIED

WARRANTIES, INCLUDING, BUT NOT LIMITED TO, THE IMPLIED WARRANTIES **OF** 

MERCHANTABILITY AND FITNESS FOR A PARTICULAR PURPOSE ARE DISCLAIMED. IN NO

EVENT SHALL THE AUTHOR BE LIABLE FOR ANY DIRECT, INDIRECT, INCIDENTAL,

SPECIAL, EXEMPLARY, OR CONSEQUENTIAL DAMAGES (INCLUDING, BUT NOT LIMITED TO,

PROCUREMENT OF SUBSTITUTE GOODS OR SERVICES; LOSS OF USE, DATA, OR PROFITS; OR

BUSINESS INTERRUPTION) HOWEVER CAUSED AND ON ANY THEORY OF LIABILITY, WHETHER

IN CONTRACT, STRICT LIABILITY, OR TORT (INCLUDING NEGLIGENCE OR OTHERWISE)

ARISING IN ANY WAY OUT OF THE USE OF THIS SOFTWARE, EVEN IF ADVISED

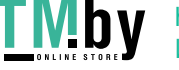

# OF THE POSSIBILITY OF SUCH DAMAGE. 3.2.6. Todd C. Miller

Copyright (c) 1998 Todd C. Miller <Todd.Miller@courtesan.com>

Permission to use, copy, modify, and distribute this software for any purpose with or without fee is hereby granted, provided that the above copyright notice and this permission notice appear in all copies.

THE SOFTWARE IS PROVIDED "AS IS" AND TODD C. MILLER DISCLAIMS ALL WARRANTIES WITH REGARD TO THIS SOFTWARE INCLUDING ALL IMPLIED WARRANTIES OF MERCHANTABILITY AND FITNESS. IN NO EVENT SHALL TODD C. MILLER BE LIABLE FOR ANY SPECIAL, DIRECT, INDIRECT, OR CONSEQUENTIAL DAMAGES OR ANY DAMAGES WHATSOEVER RESULTING FROM LOSS OF USE, DATA OR PROFITS, WHETHER IN AN ACTION OF CONTRACT, NEGLIGENCE OR OTHER TORTIOUS ACTION, ARISING OUT OF OR IN CONNECTION WITH THE USE OR PERFORMANCE OF THIS SOFTWARE. 3.2.7. Thomas Winischhofer

Copyright (C) 2001-2004 Thomas Winischhofer

Redistribution and use in source and binary forms, with or without modification, are permitted provided that the following conditions are met:

 1. Redistributions of source code must retain the above copyright notice, this list of conditions and the following disclaimer.

 2. Redistributions in binary form must reproduce the above copyright notice, this list of conditions and the following disclaimer in the documentation and/or other materials provided with the distribution.

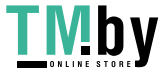

3. The name of the author may not be used to endorse or promote products

derived from this software without specific prior written permission.

THIS SOFTWARE IS PROVIDED BY THE AUTHOR ``AS IS'' AND ANY EXPRESSED OR IMPLIED WARRANTIES, INCLUDING, BUT NOT LIMITED TO, THE IMPLIED WARRANTIES

**OF** 

MERCHANTABILITY AND FITNESS FOR A PARTICULAR PURPOSE ARE DISCLAIMED. IN NO

EVENT SHALL THE AUTHOR BE LIABLE FOR ANY DIRECT, INDIRECT, INCIDENTAL,

SPECIAL, EXEMPLARY, OR CONSEQUENTIAL DAMAGES (INCLUDING, BUT NOT LIMITED TO,

PROCUREMENT OF SUBSTITUTE GOODS OR SERVICES; LOSS OF USE, DATA, OR PROFITS; OR

BUSINESS INTERRUPTION) HOWEVER CAUSED AND ON ANY THEORY OF LIABILITY, WHETHER

IN CONTRACT, STRICT LIABILITY, OR TORT (INCLUDING NEGLIGENCE OR OTHERWISE)

ARISING IN ANY WAY OUT OF THE USE OF THIS SOFTWARE, EVEN IF ADVISED OF THE

POSSIBILITY OF SUCH DAMAGE. 3.3. NVIDIA Corp

Copyright (c) 1996 NVIDIA, Corp. All rights reserved.

NOTICE TO USER: The source code is copyrighted under U.S. and international laws. NVIDIA, Corp. of Sunnyvale, California owns the copyright and as design patents pending on the design and interface of the NV chips. Users and possessors of this source code are hereby granted a nonexclusive, royalty-free copyright and design patent license to use this code in individual and commercial software.

Any use of this source code must include, in the user documentation and internal comments to the code, notices to the end user as follows:

Copyright (c) 1996 NVIDIA, Corp. NVIDIA design patents pending in the U.S. and

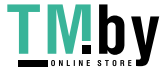

foreign countries.

NVIDIA, CORP. MAKES NO REPRESENTATION ABOUT THE SUITABILITY OF THIS SOURCE CODE FOR ANY PURPOSE. IT IS PROVIDED "AS IS" WITHOUT EXPRESS OR IMPLIED WARRANTY OF ANY KIND. NVIDIA, CORP. DISCLAIMS ALL WARRANTIES WITH REGARD TO THIS SOURCE CODE, INCLUDING ALL IMPLIED WARRANTIES OF MERCHANTABILITY AND FITNESS FOR A PARTICULAR PURPOSE. IN NO EVENT SHALL NVIDIA, CORP. BE LIABLE FOR ANY SPECIAL, INDIRECT, INCIDENTAL, OR CONSEQUENTIAL DAMAGES, OR ANY DAMAGES WHATSOEVER RESULTING FROM LOSS OF USE, DATA OR PROFITS, WHETHER IN AN ACTION OF CONTRACT, NEGLIGENCE OR OTHER TORTIOUS ACTION, ARISING OUT OF OR IN CONNECTION WITH THE USE OR PERFORMANCE OF THIS SOURCE CODE. 3.4. GLX Public License

### GLX PUBLIC LICENSE (Version 1.0 (2/11/99)) ("License")

Subject to any third party claims, Silicon Graphics, Inc. ("SGI") hereby grants permission to Recipient (defined below), under Recipient's copyrights in the Original Software (defined below), to use, copy, modify, merge, publish, distribute, sublicense and/or sell copies of Subject Software (defined below), and to permit persons to whom the Subject Software is furnished in accordance with this License to do the same, subject to all of the following terms and conditions, which Recipient accepts by engaging in any such use, copying, modifying, merging, publishing, distributing, sublicensing or selling:

1. Definitions.

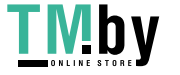

 (a) "Original Software" means source code of computer software code which is described in Exhibit A as Original Software.

 (b) "Modifications" means any addition to or deletion from the substance or structure of either the Original Software or any previous Modifications. When Subject Software is released as a series of files, a Modification means (i) any addition to or deletion from the contents of a file containing Original Software or previous Modifications and (ii) any new file that contains any part of the Original Code or previous Modifications.

 (c) "Subject Software" means the Original Software or Modifications or the combination of the Original Software and Modifications, or portions of any of the foregoing.

 (d) "Recipient" means an individual or a legal entity exercising rights under, and complying with all of the terms of, this License. For legal entities, "Recipient" includes any entity which controls, is controlled by, or is under common control with Recipient. For purposes of this definition, "control" of an entity means (a) the power, direct or indirect, to direct or manage such entity, or (b) ownership of fifty percent (50%) or more of the outstanding shares or beneficial ownership of such entity.

2. Redistribution of Source Code Subject to These Terms. Redistributions of Subject Software in source code form must retain the notice set forth in Exhibit A, below, in every file. A copy of this License must be included in any documentation for such Subject Software where the recipients' rights relating to Subject Software are described. Recipient may distribute the source code version of Subject Software under a license of Recipient's choice, which may contain terms different from this License, provided that  $(i)$ Recipient is in compliance with the terms of this License, and (ii) the license terms include this Section 2 and Sections 3, 4, 7, 8, 10, 12 and 13 of this License, which terms may not be modified or superseded by any other terms of such license. If Recipient distributes the source code version under a different license Recipient must make it absolutely clear that any terms which

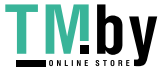

differ from this License are offered by Recipient alone, not by SGI. Recipient hereby agrees to indemnify SGI for any liability incurred by SGI as a result of any such terms Recipient offers.

3. Redistribution in Executable Form. The notice set forth in Exhibit A must be conspicuously included in any notice in an executable version of Subject Software, related documentation or collateral in which Recipient describes the user's rights relating to the Subject Software. Recipient may distribute the executable version of Subject Software under a license of Recipient's choice, which may contain terms different from this License, provided that (i) Recipient is in compliance with the terms of this License, and (ii) the license terms include this Section 3 and Sections 4, 7, 8, 10, 12 and 13 of this License, which terms may not be modified or superseded by any other terms of such license. If Recipient distributes the executable version under a different license Recipient must make it absolutely clear that any terms which differ from this License are offered by Recipient alone, not by SGI. Recipient hereby agrees to indemnify SGI for any liability incurred by SGI as a result of any such terms Recipient offers.

4. Termination. This License and the rights granted hereunder will terminate automatically if Recipient fails to comply with terms herein and fails to cure such breach within 30 days of the breach. Any sublicense to the Subject Software which is properly granted shall survive any termination of this License absent termination by the terms of such sublicense. Provisions which, by their nature, must remain in effect beyond the termination of this License shall survive.

5. No Trademark Rights. This License does not grant any rights to use any trade name, trademark or service mark whatsoever. No trade name, trademark or service mark of SGI may be used to endorse or promote products derived from the Subject Software without prior written permission of SGI.

6. No Other Rights. This License does not grant any rights with respect to the OpenGL API or to any software or hardware implementation thereof or to any other software whatsoever, nor shall any other rights or licenses not expressly granted hereunder arise by implication, estoppel or otherwise with

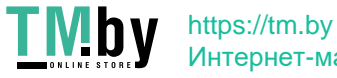

respect to the Subject Software. Title to and ownership of the Original Software at all times remains with SGI. All rights in the Original Software not expressly granted under this License are reserved.

7. Compliance with Laws; Non-Infringement. Recipient shall comply with all applicable laws and regulations in connection with use and distribution of the Subject Software, including but not limited to, all export and import control laws and regulations of the U.S. government and other countries. Recipient may not distribute Subject Software that (i) in any way infringes (directly or contributorily) the rights (including patent, copyright, trade secret, trademark or other intellectual property rights of any kind) of any other person or entity or (ii) breaches any representation or warranty, express, implied or statutory, which under any applicable law it might be deemed to have been distributed.

8. Claims of Infringement. If Recipient at any time has knowledge of any one or more third party claims that reproduction, modification, use, distribution, import or sale of Subject Software (including particular functionality or code incorporated in Subject Software) infringes the third party's intellectual property rights, Recipient must place in a well-identified web page bearing the title "LEGAL" a description of each such claim and a description of the party making each such claim in sufficient detail that a user of the Subject Software will know whom to contact regarding the claim. Also, upon gaining such knowledge of any such claim, Recipient must conspicuously include the URL for such web page in the Exhibit A notice required under Sections 2 and 3, above, and in the text of any related documentation, license agreement or collateral in which Recipient describes end user's rights relating to the Subject Software. If Recipient obtains such knowledge after it makes Subject Software available to any other person or entity, Recipient shall take other steps (such as notifying appropriate mailing lists or newsgroups) reasonably calculated to inform those who received the Subject Software that new knowledge has been obtained.

9. DISCLAIMER OF WARRANTY. SUBJECT SOFTWARE IS PROVIDED ON AN "AS IS" BASIS, WITHOUT WARRANTY OF ANY KIND, EITHER EXPRESSED OR IMPLIED,

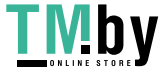

INCLUDING, WITHOUT

LIMITATION, WARRANTIES THAT THE SUBJECT SOFTWARE IS FREE OF DEFECTS,

MERCHANTABLE, FIT FOR A PARTICULAR PURPOSE OR NON- INFRINGING. SGI ASSUMES NO

RISK AS TO THE QUALITY AND PERFORMANCE OF THE SOFTWARE. SHOULD ANY SOFTWARE

PROVE DEFECTIVE IN ANY RESPECT, SGI ASSUMES NO COST OR LIABILITY FOR ANY

SERVICING, REPAIR OR CORRECTION. THIS DISCLAIMER OF WARRANTY CONSTITUTES AN

ESSENTIAL PART OF THIS LICENSE. NO USE OF ANY SUBJECT SOFTWARE IS **AUTHORIZED** 

HEREUNDER EXCEPT UNDER THIS DISCLAIMER.

10. LIMITATION OF LIABILITY. UNDER NO CIRCUMSTANCES AND UNDER NO LEGAL THEORY,

WHETHER TORT (INCLUDING, WITHOUT LIMITATION, NEGLIGENCE OR STRICT LIABILITY),

CONTRACT, OR OTHERWISE, SHALL SGI OR ANY SGI LICENSOR BE LIABLE FOR ANY

DIRECT, INDIRECT, SPECIAL, INCIDENTAL, OR CONSEQUENTIAL DAMAGES OF ANY

CHARACTER INCLUDING, WITHOUT LIMITATION, DAMAGES FOR LOSS OF GOODWILL, WORK

STOPPAGE, LOSS OF DATA, COMPUTER FAILURE OR MALFUNCTION, OR ANY AND ALL OTHER

COMMERCIAL DAMAGES OR LOSSES, EVEN IF SUCH PARTY SHALL HAVE BEEN INFORMED OF

THE POSSIBILITY OF SUCH DAMAGES. THIS LIMITATION OF LIABILITY SHALL NOT APPLY

TO LIABILITY FOR DEATH OR PERSONAL INJURY RESULTING FROM SGI's NEGLIGENCE TO

THE EXTENT APPLICABLE LAW PROHIBITS SUCH LIMITATION. SOME JURISDICTIONS DO NOT

ALLOW THE EXCLUSION OR LIMITATION OF INCIDENTAL OR

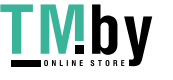

# CONSEQUENTIAL DAMAGES, SO THAT EXCLUSION AND LIMITATION MAY NOT APPLY TO RECIPIENT.

11. Indemnity. Recipient shall be solely responsible for damages arising, directly or indirectly, out of its utilization of rights under this License. Recipient will defend, indemnify and hold harmless Silicon Graphics, Inc. from and against any loss, liability, damages, costs or expenses (including the payment of reasonable attorneys fees) arising out of Recipient's use, modification, reproduction and distribution of the Subject Software or out of any representation or warranty made by Recipient.

12. U.S. Government End Users. The Subject Software is a "commercial item" consisting of "commercial computer software" as such terms are defined in title 48 of the Code of Federal Regulations and all U.S. Government End Users acquire only the rights set forth in this License and are subject to the terms of this License.

13. Miscellaneous. This License represents the complete agreement concerning subject matter hereof. If any provision of this License is held to be unenforceable, such provision shall be reformed so as to achieve as nearly as possible the same economic effect as the original provision and the remainder of this License will remain in effect. This License shall be governed by and construed in accordance with the laws of the United States and the State of California as applied to agreements entered into and to be performed entirely within California between California residents. Any litigation relating to this License shall be subject to the exclusive jurisdiction of the Federal Courts of the Northern District of California (or, absent subject matter jurisdiction in such courts, the courts of the State of California), with venue lying exclusively in Santa Clara County, California, with the losing party responsible for costs, including without limitation, court costs and reasonable attorneys fees and expenses. The application of the United Nations Convention on Contracts for the International Sale of Goods is expressly excluded. Any law or regulation which provides that the language of a contract shall be construed against the drafter shall not apply to this License.

Exhibit A

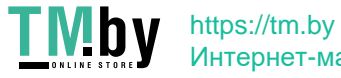

The contents of this file are subject to Sections 2, 3, 4, 7, 8, 10, 12 and 13 of the GLX Public License Version 1.0 (the "License"). You may not use this file except in compliance with those sections of the License. You may obtain a copy of the License at Silicon Graphics, Inc., attn: Legal Services, 2011 N. Shoreline Blvd., Mountain View, CA 94043 or at http://www.sgi.com/software/opensource/glx/license.html.

Software distributed under the License is distributed on an "AS IS" basis. ALL WARRANTIES ARE DISCLAIMED, INCLUDING, WITHOUT LIMITATION, ANY IMPLIED WARRANTIES OF MERCHANTABILITY, OF FITNESS FOR A PARTICULAR PURPOSE OR OF NON-INFRINGEMENT. See the License for the specific language governing rights and limitations under the License.

The Original Software is GLX version 1.2 source code, released February, 1999. The developer of the Original Software is Silicon Graphics, Inc. Those portions of the Subject Software created by Silicon Graphics, Inc. are Copyright (c) 1991-9 Silicon Graphics, Inc. All Rights Reserved. 3.5. CID Font Code Public License

### CID FONT CODE PUBLIC LICENSE (Version 1.0 (3/31/99))("License")

Subject to any applicable third party claims, Silicon Graphics, Inc. ("SGI") hereby grants permission to Recipient (defined below), under SGI's copyrights in the Original Software (defined below), to use, copy, modify, merge, publish, distribute, sublicense and/or sell copies of Subject Software (defined below) in both source code and executable form, and to permit persons to whom the Subject Software is furnished in accordance with this License to do the same, subject to all of the following terms and conditions, which Recipient accepts by engaging in any such use, copying, modifying, merging, publication, distributing, sublicensing or selling:

1. Definitions.

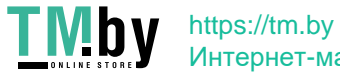

 a. "Original Software" means source code of computer software code that is described in Exhibit A as Original Software.

 b. "Modifications" means any addition to or deletion from the substance or structure of either the Original Software or any previous Modifications. When Subject Software is released as a series of files, a Modification means (i) any addition to or deletion from the contents of a file containing Original Software or previous Modifications and (ii) any new file that contains any part of the Original Code or previous Modifications.

 c. "Subject Software" means the Original Software or Modifications or the combination of the Original Software and Modifications, or portions of any of the foregoing.

 d. "Recipient" means an individual or a legal entity exercising rights under the terms of this License. For legal entities, "Recipient" includes any entity that controls, is controlled by, or is under common control with Recipient. For purposes of this definition, "control" of an entity means (i) the power, direct or indirect, to direct or manage such entity, or (ii) ownership of fifty percent (50%) or more of the outstanding shares or beneficial ownership of such entity.

 e. "Required Notice" means the notice set forth in Exhibit A to this License.

 f. "Accompanying Technology" means any software or other technology that is not a Modification and that is distributed or made publicly available by Recipient with the Subject Software. Separate software files that do not contain any Original Software or any previous Modification shall not be deemed a Modification, even if such software files are aggregated as part of a product, or in any medium of storage, with any file that does contain Original Software or any previous Modification.

2. License Terms. All distribution of the Subject Software must be made subject to the terms of this License. A copy of this License and the Required

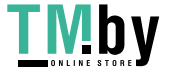

Notice must be included in any documentation for Subject Software where Recipient's rights relating to Subject Software and/or any Accompanying Technology are described. Distributions of Subject Software in source code form must also include the Required Notice in every file distributed. In addition, a ReadMe file entitled "Important Legal Notice" must be distributed with each distribution of one or more files that incorporate Subject Software. That file must be included with distributions made in both source code and executable form. A copy of the License and the Required Notice must be included in that file. Recipient may distribute Accompanying Technology under a license of Recipient's choice, which may contain terms different from this License, provided that (i) Recipient is in compliance with the terms of this License, (ii) such other license terms do not modify or supersede the terms of this License as applicable to the Subject Software, (iii) Recipient hereby indemnifies SGI for any liability incurred by SGI as a result of the distribution of Accompanying Technology or the use of other license terms.

3. Termination. This License and the rights granted hereunder will terminate automatically if Recipient fails to comply with terms herein and fails to cure such breach within 30 days of the breach. Any sublicense to the Subject Software that is properly granted shall survive any termination of this License absent termination by the terms of such sublicense. Provisions which, by their nature, must remain in effect beyond the termination of this License shall survive.

4. Trademark Rights. This License does not grant any rights to use any trade name, trademark or service mark whatsoever. No trade name, trademark or service mark of SGI may be used to endorse or promote products derived from or incorporating any Subject Software without prior written permission of SGI.

5. No Other Rights. No rights or licenses not expressly granted hereunder shall arise by implication, estoppel or otherwise. Title to and ownership of the Original Software at all times remains with SGI. All rights in the Original Software not expressly granted under this License are reserved.

6. Compliance with Laws; Non-Infringement. Recipient shall comply with all applicable laws and regulations in connection with use and distribution of the

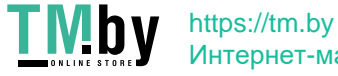

Subject Software, including but not limited to, all export and import control laws and regulations of the U.S. government and other countries. Recipient may not distribute Subject Software that (i) in any way infringes (directly or contributorily) the rights (including patent, copyright, trade secret, trademark or other intellectual property rights of any kind) of any other person or entity, or (ii) breaches any representation or warranty, express, implied or statutory, which under any applicable law it might be deemed to have been distributed.

7. Claims of Infringement. If Recipient at any time has knowledge of any one or more third party claims that reproduction, modification, use, distribution, import or sale of Subject Software (including particular functionality or code incorporated in Subject Software) infringes the third party's intellectual property rights, Recipient must place in a well-identified web page bearing the title "LEGAL" a description of each such claim and a description of the party making each such claim in sufficient detail that a user of the Subject Software will know whom to contact regarding the claim. Also, upon gaining such knowledge of any such claim, Recipient must conspicuously include the URL for such web page in the Required Notice, and in the text of any related documentation, license agreement or collateral in which Recipient describes end user's rights relating to the Subject Software. If Recipient obtains such knowledge after it makes Subject Software available to any other person or entity, Recipient shall take other steps (such as notifying appropriate mailing lists or newsgroups) reasonably calculated to provide such knowledge to those who received the Subject Software.

8. DISCLAIMER OF WARRANTY. SUBJECT SOFTWARE IS PROVIDED ON AN "AS IS" BASIS,

WITHOUT WARRANTY OF ANY KIND, EITHER EXPRESSED OR IMPLIED, INCLUDING, WITHOUT

LIMITATION, WARRANTIES THAT THE SUBJECT SOFTWARE IS FREE OF DEFECTS,

MERCHANTABLE, FIT FOR A PARTICULAR PURPOSE OR NON-INFRINGING. SGI ASSUMES NO

RISK AS TO THE QUALITY AND PERFORMANCE OF THE SOFTWARE. SHOULD ANY SOFTWARE

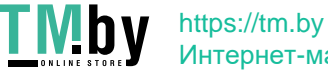

PROVE DEFECTIVE IN ANY RESPECT, SGI ASSUMES NO COST OR LIABILITY FOR ANY

SERVICING, REPAIR OR CORRECTION. THIS DISCLAIMER OF WARRANTY CONSTITUTES AN

ESSENTIAL PART OF THIS LICENSE. NO USE OF ANY SUBJECT SOFTWARE IS **AUTHORIZED** 

HEREUNDER EXCEPT UNDER THIS DISCLAIMER.

9. LIMITATION OF LIABILITY. UNDER NO CIRCUMSTANCES AND UNDER NO LEGAL THEORY,

WHETHER TORT (INCLUDING, WITHOUT LIMITATION, NEGLIGENCE OR STRICT LIABILITY),

CONTRACT, OR OTHERWISE, SHALL SGI OR ANY SGI LICENSOR BE LIABLE FOR ANY CLAIM,

DAMAGES OR OTHER LIABILITY, WHETHER IN AN ACTION OF CONTRACT, TORT OR

OTHERWISE, ARISING FROM, OUT OF OR IN CONNECTION WITH THE SUBJECT SOFTWARE OR

THE USE OR OTHER DEALINGS IN THE SUBJECT SOFTWARE. SOME JURISDICTIONS DO NOT

ALLOW THE EXCLUSION OR LIMITATION OF CERTAIN DAMAGES, SO THIS EXCLUSION AND

LIMITATION MAY NOT APPLY TO RECIPIENT TO THE EXTENT SO DISALLOWED.

10. Indemnity. Recipient shall be solely responsible for damages arising, directly or indirectly, out of its utilization of rights under this License. Recipient will defend, indemnify and hold SGI and its successors and assigns harmless from and against any loss, liability, damages, costs or expenses (including the payment of reasonable attorneys fees) arising out of (Recipient's use, modification, reproduction and distribution of the Subject Software or out of any representation or warranty made by Recipient.

11. U.S. Government End Users. The Subject Software is a "commercial item" consisting of "commercial computer software" as such terms are defined in title 48 of the Code of Federal Regulations and all U.S. Government End Users acquire only the rights set forth in this License and are subject to the terms

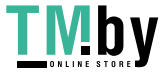

of this License.

12. Miscellaneous. This License represents the complete agreement concerning subject matter hereof. If any provision of this License is held to be unenforceable by any judicial or administrative authority having proper jurisdiction with respect thereto, such provision shall be reformed so as to achieve as nearly as possible the same economic effect as the original provision and the remainder of this License will remain in effect. This License shall be governed by and construed in accordance with the laws of the United States and the State of California as applied to agreements entered into and to be performed entirely within California between California residents. Any litigation relating to this License shall be subject to the exclusive jurisdiction of the Federal Courts of the Northern District of California (or, absent subject matter jurisdiction in such courts, the courts of the State of California), with venue lying exclusively in Santa Clara County, California, with the losing party responsible for costs, including without limitation, court costs and reasonable attorneys fees and expenses. The application of the United Nations Convention on Contracts for the International Sale of Goods is expressly excluded. Any law or regulation that provides that the language of a contract shall be construed against the drafter shall not apply to this License.

#### Exhibit A

Copyright (c) 1994-1999 Silicon Graphics, Inc.

The contents of this file are subject to the CID Font Code Public License Version 1.0 (the "License"). You may not use this file except in compliance with the License. You may obtain a copy of the License at Silicon Graphics, Inc., attn: Legal Services, 2011 N. Shoreline Blvd., Mountain View, CA 94043 or at http://www.sgi.com/software/opensource/cid/license.html

Software distributed under the License is distributed on an "AS IS" basis. ALL WARRANTIES ARE DISCLAIMED, INCLUDING, WITHOUT LIMITATION, ANY IMPLIED WARRANTIES OF MERCHANTABILITY, OF FITNESS FOR A PARTICULAR

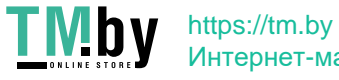
#### PURPOSE OR OF

NON-INFRINGEMENT. See the License for the specific language governing rights and limitations under the License.

The Original Software (as defined in the License) is CID font code that was developed by Silicon Graphics, Inc. Those portions of the Subject Software (as defined in the License) that were created by Silicon Graphics, Inc. are Copyright (c) 1994-1999 Silicon Graphics, Inc. All Rights Reserved.

[NOTE: When using this text in connection with Subject Software delivered solely in object code form, Recipient may replace the words "this file" with "this software" in both the first and second sentences.] 3.6. Bitstream Vera Fonts Copyright

The fonts have a generous copyright, allowing derivative works (as long as "Bitstream" or "Vera" are not in the names), and full redistribution (so long as they are not \*sold\* by themselves). They can be be bundled, redistributed and sold with any software.

The fonts are distributed under the following copyright:

Copyright (c) 2003 by Bitstream, Inc. All Rights Reserved. Bitstream Vera is a trademark of Bitstream, Inc.

Permission is hereby granted, free of charge, to any person obtaining a copy of the fonts accompanying this license ("Fonts") and associated documentation files (the "Font Software"), to reproduce and distribute the Font Software, including without limitation the rights to use, copy, merge, publish, distribute, and/or sell copies of the Font Software, and to permit persons to whom the Font Software is furnished to do so, subject to the following conditions:

The above copyright and trademark notices and this permission notice shall be included in all copies of one or more of the Font Software typefaces.

The Font Software may be modified, altered, or added to, and in particular the

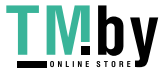

designs of glyphs or characters in the Fonts may be modified and additional glyphs or characters may be added to the Fonts, only if the fonts are renamed to names not containing either the words "Bitstream" or the word "Vera".

This License becomes null and void to the extent applicable to Fonts or Font Software that has been modified and is distributed under the "Bitstream Vera" names.

The Font Software may be sold as part of a larger software package but no copy of one or more of the Font Software typefaces may be sold by itself.

THE FONT SOFTWARE IS PROVIDED "AS IS", WITHOUT WARRANTY OF ANY KIND, EXPRESS OR IMPLIED, INCLUDING BUT NOT LIMITED TO ANY WARRANTIES OF MERCHANTABILITY, FITNESS FOR A PARTICULAR PURPOSE AND NONINFRINGEMENT OF COPYRIGHT, PATENT, TRADEMARK, OR OTHER RIGHT. IN NO EVENT SHALL BITSTREAM OR THE GNOME FOUNDATION BE LIABLE FOR ANY CLAIM, DAMAGES OR OTHER LIABILITY, INCLUDING ANY GENERAL, SPECIAL, INDIRECT, INCIDENTAL, OR CONSEQUENTIAL DAMAGES, WHETHER IN AN ACTION OF CONTRACT, TORT OR OTHERWISE, ARISING FROM, OUT OF THE USE OR INABILITY TO USE THE FONT SOFTWARE OR FROM OTHER DEALINGS IN THE FONT SOFTWARE.

Except as contained in this notice, the names of Gnome, the Gnome Foundation, and Bitstream Inc., shall not be used in advertising or otherwise to promote the sale, use or other dealings in this Font Software without prior written authorization from the Gnome Foundation or Bitstream Inc., respectively. For further information, contact: fonts at gnome dot org. 3.7. Bigelow & Holmes Inc and URW++ GmbH Luxi font license

Luxi fonts copyright (c) 2001 by Bigelow & Holmes Inc. Luxi font instruction

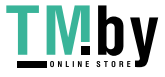

code copyright (c) 2001 by URW++ GmbH. All Rights Reserved. Luxi is a registered trademark of Bigelow & Holmes Inc.

Permission is hereby granted, free of charge, to any person obtaining a copy of these Fonts and associated documentation files (the "Font Software"), to deal in the Font Software, including without limitation the rights to use, copy, merge, publish, distribute, sublicense, and/or sell copies of the Font Software, and to permit persons to whom the Font Software is furnished to do so, subject to the following conditions:

The above copyright and trademark notices and this permission notice shall be included in all copies of one or more of the Font Software.

The Font Software may not be modified, altered, or added to, and in particular the designs of glyphs or characters in the Fonts may not be modified nor may additional glyphs or characters be added to the Fonts. This License becomes null and void when the Fonts or Font Software have been modified.

THE FONT SOFTWARE IS PROVIDED "AS IS", WITHOUT WARRANTY OF ANY KIND, EXPRESS

OR IMPLIED, INCLUDING BUT NOT LIMITED TO ANY WARRANTIES OF MERCHANTABILITY,

FITNESS FOR A PARTICULAR PURPOSE AND NONINFRINGEMENT OF COPYRIGHT, PATENT,

TRADEMARK, OR OTHER RIGHT. IN NO EVENT SHALL BIGELOW & HOLMES INC. OR URW++

GMBH. BE LIABLE FOR ANY CLAIM, DAMAGES OR OTHER LIABILITY, INCLUDING ANY

GENERAL, SPECIAL, INDIRECT, INCIDENTAL, OR CONSEQUENTIAL DAMAGES, WHETHER IN

AN ACTION OF CONTRACT, TORT OR OTHERWISE, ARISING FROM, OUT OF THE USE OR

INABILITY TO USE THE FONT SOFTWARE OR FROM OTHER DEALINGS IN THE FONT

**SOFTWARE** 

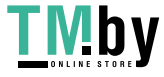

Except as contained in this notice, the names of Bigelow & Holmes Inc. and URW++ GmbH. shall not be used in advertising or otherwise to promote the sale, use or other dealings in this Font Software without prior written authorization from Bigelow & Holmes Inc. and URW++ GmbH.

For further information, contact:

info@urwpp.de or design@bigelowandholmes.com

--- end of LICENSE ---

-------------------------------------------------------------------------------

%% This notice is provided with respect to zlib v1.2.5, which may be included with JRE 8, JDK 8, and OpenJDK 8.

--- begin of LICENSE ---

version 1.2.5, July 18th, 2005

Copyright (C) 1995-2005 Jean-loup Gailly and Mark Adler

 This software is provided 'as-is', without any express or implied warranty. In no event will the authors be held liable for any damages arising from the use of this software.

 Permission is granted to anyone to use this software for any purpose, including commercial applications, and to alter it and redistribute it freely, subject to the following restrictions:

- 1. The origin of this software must not be misrepresented; you must not claim that you wrote the original software. If you use this software in a product, an acknowledgment in the product documentation would be appreciated but is not required.
- 2. Altered source versions must be plainly marked as such, and must not be

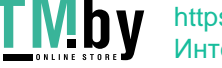

misrepresented as being the original software.

3. This notice may not be removed or altered from any source distribution.

Jean-loup Gailly Mark Adler

jloup@gzip.org madler@alumni.caltech.edu

--- end of LICENSE ---

-------------------------------------------------------------------------------

%% This notice is provided with respect to the following which may be included with JRE 8, JDK 8, and OpenJDK 8, except where noted:

 Apache Commons Math 2.2 Apache Derby 10.10.1.2 [included with JDK 8] Apache Jakarta BCEL 5.2 Apache Jakarta Regexp 1.4 Apache Santuario XML Security for Java 1.5.4 Apache Xalan-Java 2.7.1 Apache Xerces Java 2.10.0 Apache XML Resolver 1.1 Dynalink 0.5

--- begin of LICENSE ---

 Apache License Version 2.0, January 2004 http://www.apache.org/licenses/

#### TERMS AND CONDITIONS FOR USE, REPRODUCTION, AND DISTRIBUTION

1. Definitions.

 "License" shall mean the terms and conditions for use, reproduction, and distribution as defined by Sections 1 through 9 of this document.

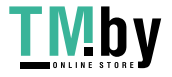

 "Licensor" shall mean the copyright owner or entity authorized by the copyright owner that is granting the License.

 "Legal Entity" shall mean the union of the acting entity and all other entities that control, are controlled by, or are under common control with that entity. For the purposes of this definition, "control" means (i) the power, direct or indirect, to cause the direction or management of such entity, whether by contract or otherwise, or (ii) ownership of fifty percent (50%) or more of the outstanding shares, or (iii) beneficial ownership of such entity.

 "You" (or "Your") shall mean an individual or Legal Entity exercising permissions granted by this License.

 "Source" form shall mean the preferred form for making modifications, including but not limited to software source code, documentation source, and configuration files.

 "Object" form shall mean any form resulting from mechanical transformation or translation of a Source form, including but not limited to compiled object code, generated documentation, and conversions to other media types.

 "Work" shall mean the work of authorship, whether in Source or Object form, made available under the License, as indicated by a copyright notice that is included in or attached to the work (an example is provided in the Appendix below).

 "Derivative Works" shall mean any work, whether in Source or Object form, that is based on (or derived from) the Work and for which the editorial revisions, annotations, elaborations, or other modifications represent, as a whole, an original work of authorship. For the purposes of this License, Derivative Works shall not include works that remain separable from, or merely link (or bind by name) to the interfaces of, the Work and Derivative Works thereof.

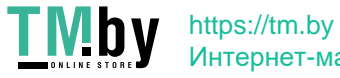

 "Contribution" shall mean any work of authorship, including the original version of the Work and any modifications or additions to that Work or Derivative Works thereof, that is intentionally submitted to Licensor for inclusion in the Work by the copyright owner or by an individual or Legal Entity authorized to submit on behalf of the copyright owner. For the purposes of this definition, "submitted" means any form of electronic, verbal, or written communication sent to the Licensor or its representatives, including but not limited to communication on electronic mailing lists, source code control systems, and issue tracking systems that are managed by, or on behalf of, the Licensor for the purpose of discussing and improving the Work, but excluding communication that is conspicuously marked or otherwise designated in writing by the copyright owner as "Not a Contribution."

 "Contributor" shall mean Licensor and any individual or Legal Entity on behalf of whom a Contribution has been received by Licensor and subsequently incorporated within the Work.

- 2. Grant of Copyright License. Subject to the terms and conditions of this License, each Contributor hereby grants to You a perpetual, worldwide, non-exclusive, no-charge, royalty-free, irrevocable copyright license to reproduce, prepare Derivative Works of, publicly display, publicly perform, sublicense, and distribute the Work and such Derivative Works in Source or Object form.
- 3. Grant of Patent License. Subject to the terms and conditions of this License, each Contributor hereby grants to You a perpetual, worldwide, non-exclusive, no-charge, royalty-free, irrevocable (except as stated in this section) patent license to make, have made, use, offer to sell, sell, import, and otherwise transfer the Work, where such license applies only to those patent claims licensable by such Contributor that are necessarily infringed by their Contribution(s) alone or by combination of their Contribution(s) with the Work to which such Contribution(s) was submitted. If You institute patent litigation against any entity (including a

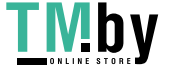

 cross-claim or counterclaim in a lawsuit) alleging that the Work or a Contribution incorporated within the Work constitutes direct or contributory patent infringement, then any patent licenses granted to You under this License for that Work shall terminate as of the date such litigation is filed.

- 4. Redistribution. You may reproduce and distribute copies of the Work or Derivative Works thereof in any medium, with or without modifications, and in Source or Object form, provided that You meet the following conditions:
	- (a) You must give any other recipients of the Work or Derivative Works a copy of this License; and
	- (b) You must cause any modified files to carry prominent notices stating that You changed the files; and
	- (c) You must retain, in the Source form of any Derivative Works that You distribute, all copyright, patent, trademark, and attribution notices from the Source form of the Work, excluding those notices that do not pertain to any part of the Derivative Works; and
	- (d) If the Work includes a "NOTICE" text file as part of its distribution, then any Derivative Works that You distribute must include a readable copy of the attribution notices contained within such NOTICE file, excluding those notices that do not pertain to any part of the Derivative Works, in at least one of the following places: within a NOTICE text file distributed as part of the Derivative Works; within the Source form or documentation, if provided along with the Derivative Works; or, within a display generated by the Derivative Works, if and wherever such third-party notices normally appear. The contents of the NOTICE file are for informational purposes only and do not modify the License. You may add Your own attribution notices within Derivative Works that You distribute, alongside

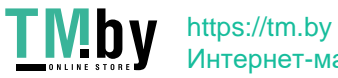

 or as an addendum to the NOTICE text from the Work, provided that such additional attribution notices cannot be construed as modifying the License.

 You may add Your own copyright statement to Your modifications and may provide additional or different license terms and conditions for use, reproduction, or distribution of Your modifications, or for any such Derivative Works as a whole, provided Your use, reproduction, and distribution of the Work otherwise complies with the conditions stated in this License.

- 5. Submission of Contributions. Unless You explicitly state otherwise, any Contribution intentionally submitted for inclusion in the Work by You to the Licensor shall be under the terms and conditions of this License, without any additional terms or conditions. Notwithstanding the above, nothing herein shall supersede or modify the terms of any separate license agreement you may have executed with Licensor regarding such Contributions.
- 6. Trademarks. This License does not grant permission to use the trade names, trademarks, service marks, or product names of the Licensor, except as required for reasonable and customary use in describing the origin of the Work and reproducing the content of the NOTICE file.
- 7. Disclaimer of Warranty. Unless required by applicable law or agreed to in writing, Licensor provides the Work (and each Contributor provides its Contributions) on an "AS IS" BASIS, WITHOUT WARRANTIES OR CONDITIONS OF ANY KIND, either express or implied, including, without limitation, any warranties or conditions of TITLE, NON-INFRINGEMENT, MERCHANTABILITY, or FITNESS FOR A PARTICULAR PURPOSE. You are solely responsible for determining the appropriateness of using or redistributing the Work and assume any risks associated with Your exercise of permissions under this License.
- 8. Limitation of Liability. In no event and under no legal theory, whether in tort (including negligence), contract, or otherwise,

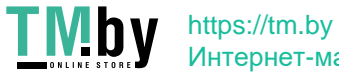

 unless required by applicable law (such as deliberate and grossly negligent acts) or agreed to in writing, shall any Contributor be liable to You for damages, including any direct, indirect, special, incidental, or consequential damages of any character arising as a result of this License or out of the use or inability to use the Work (including but not limited to damages for loss of goodwill, work stoppage, computer failure or malfunction, or any and all other commercial damages or losses), even if such Contributor has been advised of the possibility of such damages.

 9. Accepting Warranty or Additional Liability. While redistributing the Work or Derivative Works thereof, You may choose to offer, and charge a fee for, acceptance of support, warranty, indemnity, or other liability obligations and/or rights consistent with this License. However, in accepting such obligations, You may act only on Your own behalf and on Your sole responsibility, not on behalf of any other Contributor, and only if You agree to indemnify, defend, and hold each Contributor harmless for any liability incurred by, or claims asserted against, such Contributor by reason of your accepting any such warranty or additional liability.

#### END OF TERMS AND CONDITIONS

APPENDIX: How to apply the Apache License to your work.

 To apply the Apache License to your work, attach the following boilerplate notice, with the fields enclosed by brackets "[]" replaced with your own identifying information. (Don't include the brackets!) The text should be enclosed in the appropriate comment syntax for the file format. We also recommend that a file or class name and description of purpose be included on the same "printed page" as the copyright notice for easier identification within third-party archives.

Copyright [yyyy] [name of copyright owner]

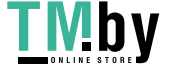

 Licensed under the Apache License, Version 2.0 (the "License"); you may not use this file except in compliance with the License. You may obtain a copy of the License at

http://www.apache.org/licenses/LICENSE-2.0

 Unless required by applicable law or agreed to in writing, software distributed under the License is distributed on an "AS IS" BASIS, WITHOUT WARRANTIES OR CONDITIONS OF ANY KIND, either express or

#### implied.

 See the License for the specific language governing permissions and limitations under the License.

--- end of LICENSE ---

-------------------------------------------------------------------------------

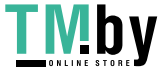

## Third-Party Software Included in This Manual

This manual includes certain software modules created by Canon and/or other developers under the license below. These software modules shall be subject to conditions of this license; provided, however, except for these software modules, any portion of this manual shall not be subject to conditions of this license.

برامج الجهات الخارجية المشمولة في هذا الدليل يتضمن هذا الدليل وحدات برامج معينة تم إنشاؤها بواسطة Canon و/أو مطورين آخرين بموجب الترخيص الوارد أدناه. تخضع وحدات البرامج هذه لشروط هذا الترخيص؛ ولكن شريطة ألا يخضع أي جزء من هذا الدليل لشروط هذا الترخيص، باستثناء وحدات البرامج هذه.

## Eskuliburu honen barne dagoen hirugarrenen softwarea

Eskuliburu honek Canon eta/edo beste garatzaile batzuek sortutako zenbait software modulu jasotzen ditu ondoren zehaztutako lizentziaren arabera. Software modulu hauek lizentzia honen baldintzen menpe izango dira; hala ere, software modulu hauek salbu, eskuliburu honetako ezein atal ez da lizentzia honen baldintzen menpe egongo.

### Софтуер на трети страни, включен в това ръководство

Настоящото ръководство включва определени софтуерни модули, създадени от Canon и/или други програмисти в съответствие с лиценза по-долу. Софтуерните модули са предмет на условията на този лиценз само при положение че, с изключение на тези софтуерни модули, нито една част от това ръководство не е предмет на условията на лиценза.

# Software de tercers inclòs en aquest manual

Aquest manual inclou determinats mòduls de software creats per Canon i/o altres desenvolupadors segons la llicència següent. Aquests mòduls de software estaran subjectes a les condicions d'aquesta llicència; cal tenir en compte, tanmateix, que llevat d'aquest mòduls de software, cap part d'aquest manual estarà subjecta a les condicions d'aquesta llicència.

# Softver drugih proizvođača uključen u ovaj priručnik

Ovaj priručnik uključuje određene softverske module koje su kreirali Canon i/ili drugi razvojni programeri pod licencijom navedenom u nastavku. Ti softverski moduli podliježu uvjetima ove licencije, no pod uvjetom da, osim tih softverskih modula, nijedan dio ovog priručnika ne podliježe uvjetima ove licencije.

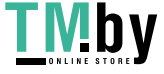

1

### Software třetích stran obsažený v tomto manuálu

Tento manuál obsahuje některé softwarové moduly vytvořené společností Canon a/nebo jinými vývojáři na základě níže uvedené licence. Tyto softwarové moduly podléhají podmínkám této licence, avšak kromě těchto softwarových modulů nepodléhá žádná část tohoto manuálu podmínkám této licence.

#### Tredjepartssoftware inkluderet i denne manual

Denne manual inkluderer visse softwaremoduler leveret af Canon og/eller andre udviklere under nedenstående licens. Disse softwaremoduler er underlagt betingelserne i denne licens. Med undtagelse af disse softwaremoduler gælder det dog, enhver del af denne manual ikke er underlagt betingelserne i denne licens.

## Software van derden in deze handleiding

Deze handleiding bevat bepaalde softwaremodules die door Canon en / of andere ontwikkelaars zijn gemaakt onder de hieronder genoemde licentie. Deze softwaremodules zijn onderworpen aan de voorwaarden van deze licentie. De licentie is echter niet van toepassing op de overige inhoud in deze handleiding.

#### Selles juhendis sisalduv teiste tootjate tarkvara

See juhend sisaldab teatud Canoni ja/või teiste arendajate loodud tarkvaramooduleid, millele kehtib alltoodud litsents. Nendele tarkvaramoodulitele kehtivad selle litsentsi tingimused. Samas kui need tarkvaramoodulid välja jätta, ei kehti selle litsentsi tingimused ühelegi teisele käesoleva juhendi osale.

نرمافزارهای ثالث گنجانده شده در اين کتابچه راهنما اين کتابچه راهنما حاوی برخی ماژولهای نرمافزاری است که توسط Canon و/يا ساير سازندگان و بر اساس مجوز ذيل ساخته شده است. اين ماژولهای نرمافزاری مشمول شرايط اين مجوز هستند؛ به هر حال، لازم به ذکر است که به جز اين ماژولهای نرمافزاری، ساير بخشهای اين کتابچه راهنما مشمول شرايط اين مجوز نيست.

#### Tähän oppaaseen sisältyvät kolmansien osapuolien ohjelmistot

Tämä opas sisältää tiettyjä Canonin ja/tai muiden kehittäjien luomia ohjelmistomoduuleita alla olevan lisenssin mukaisesti. Nämä ohjelmistomoduulit ovat tämän lisenssin ehtojen alaisia, edellyttäen kuitenkin, että näitä ohjelmistomoduuleita lukuun ottamatta, mikään tämän oppaan osa ei ole tämän lisenssin ehtojen alainen.

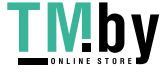

### Logiciels tiers inclus dans ce manuel

Ce manuel inclut des modules de logiciels créés par Canon et/ou d'autres concepteurs sous la licence ci-dessous. Ces modules de logiciels doivent être soumis aux conditions de cette licence, à l'exception de ces modules de logiciels, la partie de ce manuel ne doit pas être soumise aux conditions de cette licence.

#### Drittanbieter-Software in diesem Handbuch

Dieses Handbuch beinhaltet bestimmte Software-Module, die von Canon und/oder anderen Herstellern unter der nachfolgenden Lizenz erstellt wurden. Diese Software-Module unterliegen den Lizenzbedingungen; jedoch, mit Ausnahme dieser Software-Module, unterliegen jegliche Teile von dem Handbuch den Lizenzbestimmungen nicht.

## Λογισμικό τρίτων κατασκευαστών που αναφέρεται στο παρόν εγχειρίδιο

Το παρόν εγχειρίδιο περιλαμβάνει ορισμένες λειτουργικές μονάδες λογισμικού που έχουν αναπτυχθεί από την Canon και/ή άλλους δημιουργούς υπό την άδεια χρήσης παρακάτω. Αυτές οι λειτουργικές μονάδες λογισμικού θα υπόκεινται στους όρους της παρούσας άδειας χρήσης. Με δεδομένο, ωστόσο, ότι εκτός από τις εν λόγω λειτουργικές μονάδες λογισμικού, οποιοδήποτε τμήμα του παρόντος εγχειριδίου δεν θα υπόκειται στους όρους της παρούσας άδειας χρήσης.

תוכנת צד שלישי הכלולה במדריך זה

מדריך זה כולל מודולים מסוימים של תוכנה שנוצרו על ידי Canon ו/או על ידי מפתחים אחרים תחת הרישיון שלהלן. מודולים אלה של תוכנה יהיו כפופים לתנאי רישיון זה; אולם, בתנאי שמלבד מודולים אלה של תוכנה, כל חלק של מדריך זה לא יהיה כפוף לתנאי הרישיון הזה.

#### A kézikönyvben szereplő külső szoftverek

A kézikönyv tartalmaz bizonyos szoftvermodulokat, amelyeket a Canon és/vagy más fejlesztő cégek hoztak létre az alábbi licenc alapján. A szoftvermodulok használata a licencfeltételek betartásához kötött; ugyanakkor a kézikönyv egyéb részeire – a szoftvermodulok kivételével – nem vonatkoznak a licencfeltételek.

#### Software di terzi inclusi nel presente manuale

Il presente manuale include alcuni moduli software creati da Canon e/o da altre compagnie sotto la licenza riportata di seguito. Questi moduli software sono soggetti alle condizioni di questa licenza, a patto che, tuttavia, la sua validità sia limitata soltanto a tali software e non estesa al presente manuale in nessuna sua parte.

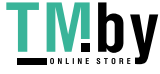

## このマニュアルに含まれる第三者のソフトウェアについて

このマニュアルには、下記のライセンスに従ってキヤノンまたはその他の開発者により作成されたソフトウェ アモジュールが含まれています。かかるソフトウェアモジュールについては、下記のライセンスの条件が適用 されるものとします。ただし、かかるソフトウェアモジュールを除き、下記のライセンスの条件はこのマニュ アルのいかなる部分に対しても適用されないものとします。

# **본 설명서에 포함된 제 3 자 소프트웨어**

본 설명서에는 Canon 및/또는 기타 개발자가 아래 라이선스에 따라 설계한 특정 소프트웨어 모듈이 포함되어 있습니다. 이러한 소프트웨어 모듈에는 이 라이선스의 조건이 적용됩니다. 하지만 이러한 소프트웨어 모듈을 제외하고, 본 설명서의 어떠한 부분에도 이 라이선스 조건이 적용되지 않습니다.

## Šajā rokasgrāmatā ietvertā trešo personu programmatūra

Šajā rokasgrāmatā ir ietverti noteikti programmatūras moduļi, ko saskaņā ar tālāk minēto licenci ir izstrādājis Canon un/vai citi programmatūras izstrādātāji. Uz šiem programmatūras moduļiem attiecas šīs licences nosacījumi, taču ar nosacījumu, ka, izņemot minētos programmatūras moduļus, licences nosacījumi neattiecas uz visām pārējām šīs rokasgrāmatas daļām.

# Į šį vadovą įtraukta trečiųjų šalių programinė įranga

Šiame vadove pateikiami tam tikri programinės įrangos moduliai, kuriuos sukūrė "Canon" ir (arba) kiti kūrėjai pagal toliau pateiktą licenciją. Šiems programinės įrangos moduliams bus taikomos šios licencijos sąlygos. Licencijos sąlygos bus taikomos tik šiems programinės įrangos moduliams ir jokiai kitai šio vadovo daliai.

### Perisian Pihak Ketiga Disertakan dalam Manual Ini

Manual ini mengandungi modul perisian tertentu yang dicipta oleh Canon dan/atau pembangun lain di bawah lesen di bawah. Modul perisian ini tertakluk kepada syarat-syarat lesen ini; dengan syarat, bagaimanapun, kecuali untuk modul perisian ini, mana-mana bahagian manual ini tidak tertakluk kepada syarat-syarat lesen ini.

### Tredjeparts programvare i denne håndboken

Denne håndboken inneholder bestemte programvaremoduler laget av Canon og/eller andre utviklere under lisensen nedenfor. Disse programvaremodulene er underlagt lisensen nedenfor. Denne lisensen gjelder imidlertid ikke det andre innholdet i denne håndboken.

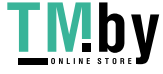

## Oprogramowanie dostarczone przez stronę trzecią zawarte w niniejszej instrukcji

W tej instrukcji zawarte są pewne moduły oprogramowania stworzone przez firmę Canon i/lub innych twórców oprogramowania na warunkach poniższej licencji. Te moduły oprogramowania podlegają warunkom niniejszej licencji, jednakże pod warunkiem, że z wyjątkiem tych modułów oprogramowania, żadna część tej instrukcji nie podlega warunkom niniejszej licencji.

## Software de terceiros incluído neste manual

Este manual inclui certos módulos de software criados pela Canon e/ou outros desenvolvedores sob a licença abaixo. Esses módulos de software estão sujeitos às condições da licença; contudo, excetuando esses módulos de software, nenhuma parte neste manual estará sujeita às condições dessa licença.

# Software terț inclus în acest manual

Manualul de față include anumite module software create de către Canon și/sau de către alți dezvoltatori sub licența de mai jos. Aceste module software sunt supuse condițiilor acestei licențe, cu precizarea însă că, exceptând aceste module software, nicio parte a manualului de față nu este supusă condițiilor acestei licențe.

# Программное обеспечение сторонних производителей, включенное в данное руководство

В это руководство входят некоторые модули программного обеспечения, созданные Canon и/или другими разработчиками по указанной ниже лицензии. Эти модули программного обеспечения подчиняются условиям этой лицензии; однако, за исключением этих модулей, любая часть этого руководства не подчиняется условиям этой лицензии.

# **本手册含第三方软件**

本手册包含佳能和/或其他开发商根据下面的许可创建的一些软件模块。这些软件模块应受该许可条件 的约束,然而除了这些软件模块,本手册的任何部分均不受该许可条件的约束。

# Softvér tretích strán, ktorý je súčasťou tohto návodu

Tento návod obsahuje určité softvérové moduly vytvorené spoločnosťou Canon a/alebo inými vývojármi v súlade s ďalej uvedenou licenciou. Na tieto softvérové moduly sa vzťahujú podmienky tejto licencie, iba ak by sa na niektorú časť tohto návodu nevzťahovali podmienky tejto licencie s vylúčením týchto softvérových modulov.

# Programska oprema tretjih oseb, vključena v ta navodila

Ta navodila vključujejo določene module programske opreme, ki so jih ustvarili Canon in/ali drugi razvijalci v okviru spodnje licence. Za te module programske opreme veljajo pogoji te licence; za druge dele teh navodil, razen za te module programske opreme, pogoji te licence ne veljajo.

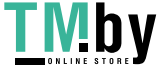

## Software de terceros incluido en este manual

Este manual incluye determinados módulos de software creados por Canon y/u otros desarrolladores con la licencia que figura a continuación. Estos módulos de software estarán sujetos a las condiciones de dicha licencia, teniendo en cuenta que, a excepción de estos módulos de software, ninguna parte de este manual estará sujeta a las condiciones de esta licencia.

# Programvara från tredje part i den här handboken

Handboken innehåller vissa programmoduler som skapats av Canon och/eller andra utvecklare under nedanstående licens. Dessa programmoduler omfattas av villkoren för den angivna licensen. Undantaget dessa programmoduler omfattas inte denna handbok till någon del av villkoren för licensen.

# **ซอฟตแวร ์ ของบ ์ คคลท ุ สามท ีѷ รวมอย ีѷ ในค ู่ ู่มือนีҟ**

ี คู่มือนี้รวมถึงโมดูลซอฟต์แวร์บางรายการที่สร้างโดย Canon และ/หรือผู้พัฒนาอื่นๆ ภายใต่ใบอนุญาตต่อไปนี้ ี โมดลซอฟต์แวร์เหล่านี้จะเป็นไปตามเงื่อนไขของใบอนฌาตนี้ ทั้งนี้ อย่างไรก็ตาม ยกเว้นโมดลซอฟต์แวร์เหล่านี้แล้ว ี บางส่วนของค่มือนี้จะไม่เป็นไปตามเงื่อนไขของใบอนญาตนี้

#### **本手冊中包含的第三方軟體**

本手冊包含 Canon 和/或其他開發商依據下列授權所製作的特定軟體模組。這些軟體模組應該接受本授權的條 件所規範;不過,除了這些軟體模組之外,本手冊的任何部份不接受本授權的條件所規範。

# Bu Kılavuzda Yer Alan Üçüncü Taraf Yazılımı

Bu kılavuz, Canon ve/veya başka geliştiriciler tarafından aşağıdaki lisans kapsamında oluşturulmuş belirli yazılım modülleri içermektedir. Bu yazılım modülleri bu lisans koşullarına tabidir ancak bu yazılım modülleri dışında, bu kılavuzun hiçbir bölümü bu lisansın koşullarına tabi olmayacaktır.

### У цей посібник включено програмне забезпечення сторонніх виробників

У цей посібник включено певні модулі програмного забезпечення, створені компанією Canon та/або іншими розробниками за зазначеною нижче ліцензією. Використання цих модулів програмного забезпечення визначається умовами цієї ліцензії; водночас, однак, за винятком цих модулів програмного забезпечення, використання жодної частини цього посібника не визначається умовами цієї ліцензії.

### Phần mềm Bên thứ ba được kèm theo trong Hướng dẫn sử dụng này

Hướng dẫn này bao gồm các mô-đun phần mềm nhất định do Canon và/hoặc các nhà phát triển khác tạo ra theo giấy phép bên dưới. Các mô-đun phần mềm này phải dựa theo điều kiện cấp phép này; được cung cấp, tuy nhiên ngoại trừ các mô-đun phần mềm này, thì bất kỳ phần nào trong hướng dẫn này cũng không cần tuân theo các điều kiện của giấy phép này.

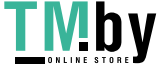

jQuery The MIT License (MIT) Copyright 2012 jQuery Foundation and other contributors http://jquery.com/

Permission is hereby granted, free of charge, to any person obtaining a copy of this software and associated documentation files (the "Software"), to deal in the Software without restriction, including without limitation the rights to use, copy, modify, merge, publish, distribute, sublicense, and/or sell copies of the Software, and to permit persons to whom the Software is furnished to do so, subject to the following conditions:

The above copyright notice and this permission notice shall be included in all copies or substantial portions of the Software.

THE SOFTWARE IS PROVIDED "AS IS", WITHOUT WARRANTY OF ANY KIND, EXPRESS OR IMPLIED, INCLUDING BUT NOT LIMITED TO THE WARRANTIES OF MERCHANTABILITY, FITNESS FOR A PARTICULAR PURPOSE AND NONINFRINGEMENT. IN NO EVENT SHALL THE AUTHORS OR COPYRIGHT HOLDERS BE LIABLE FOR ANY CLAIM, DAMAGES OR OTHER LIABILITY, WHETHER IN AN ACTION OF CONTRACT, TORT OR OTHERWISE, ARISING FROM, OUT OF OR IN CONNECTION WITH THE SOFTWARE OR THE USE OR OTHER DEALINGS IN THE SOFTWARE.

jQuery Mobile The MIT License (MIT) Copyright (C) 2010, 2014 jQuery Foundation, Inc. and other contributors http://jquery.org/license

Permission is hereby granted, free of charge, to any person obtaining a copy of this software and associated documentation files (the "Software"), to deal in the Software without restriction, including without limitation the rights to use, copy, modify, merge, publish, distribute, sublicense, and/or sell copies of the Software, and to permit persons to whom the Software is furnished to do so, subject to the following conditions:

The above copyright notice and this permission notice shall be included in all copies or substantial portions of the Software.

THE SOFTWARE IS PROVIDED "AS IS", WITHOUT WARRANTY OF ANY KIND, EXPRESS OR IMPLIED, INCLUDING BUT NOT LIMITED TO THE WARRANTIES OF MERCHANTABILITY, FITNESS FOR A PARTICULAR PURPOSE AND NONINFRINGEMENT. IN NO EVENT SHALL THE AUTHORS OR COPYRIGHT

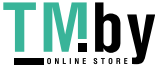

HOLDERS BE LIABLE FOR ANY CLAIM, DAMAGES OR OTHER LIABILITY, WHETHER IN AN ACTION OF CONTRACT, TORT OR OTHERWISE, ARISING FROM, OUT OF OR IN CONNECTION WITH THE SOFTWARE OR THE USE OR OTHER DEALINGS IN THE SOFTWARE.

#### carouFredSel

## Copyright (c) 2012 Fred Heusschen

Permission is hereby granted, free of charge, to any person obtaining a copy of this software and associated documentation files (the "Software"), to deal in the Software without restriction, including without limitation the rights to use, copy, modify, merge, publish, distribute, sublicense, and/or sell copies of the Software, and to permit persons to whom the Software is furnished to do so, subject to the following conditions:

The above copyright notice and this permission notice shall be included in all copies or substantial portions of the Software.

THE SOFTWARE IS PROVIDED "AS IS", WITHOUT WARRANTY OF ANY KIND, EXPRESS OR IMPLIED, INCLUDING BUT NOT LIMITED TO THE WARRANTIES OF MERCHANTABILITY, FITNESS FOR A PARTICULAR PURPOSE AND NONINFRINGEMENT. IN NO EVENT SHALL THE AUTHORS OR COPYRIGHT HOLDERS BE LIABLE FOR ANY CLAIM, DAMAGES OR OTHER LIABILITY, WHETHER IN AN ACTION OF CONTRACT, TORT OR OTHERWISE, ARISING FROM, OUT OF OR IN CONNECTION WITH THE SOFTWARE OR THE USE OR OTHER DEALINGS IN THE SOFTWARE.

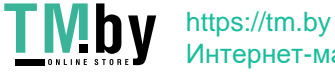

This Font Software is licensed under the SIL Open Font License, Version 1.1.

This license is copied below, and is also available with a FAQ at: http://scripts.sil.org/OFL

-----------------------------------------------------------

SIL OPEN FONT LICENSE Version 1.1 - 26 February 2007

-----------------------------------------------------------

#### PREAMBLE

The goals of the Open Font License (OFL) are to stimulate worldwide development of collaborative font projects, to support the font creation efforts of academic and linguistic communities, and to provide a free and open framework in which fonts may be shared and improved in partnership with others.

The OFL allows the licensed fonts to be used, studied, modified and redistributed freely as long as they are not sold by themselves. The fonts, including any derivative works, can be bundled, embedded, redistributed and/or sold with any software provided that any reserved names are not used by derivative works. The fonts and derivatives, however, cannot be released under any other type of license. The requirement for fonts to remain under this license does not apply to any document created using the fonts or their derivatives.

#### DEFINITIONS

"Font Software" refers to the set of files released by the Copyright Holder(s) under this license and clearly marked as such. This may include source files, build scripts and documentation.

"Reserved Font Name" refers to any names specified as such after the copyright statement(s).

"Original Version" refers to the collection of Font Software components as distributed by the Copyright Holder(s).

"Modified Version" refers to any derivative made by adding to, deleting, or substituting -- in part or in whole -- any of the components of the Original Version, by changing formats or by porting the Font Software to a new environment.

"Author" refers to any designer, engineer, programmer, technical writer or other person who contributed to the Font Software.

#### PERMISSION & CONDITIONS

Permission is hereby granted, free of charge, to any person obtaining a copy of the Font Software, to use, study, copy, merge, embed, modify, redistribute, and sell modified and unmodified copies of the Font Software, subject to the following conditions:

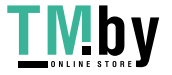

1) Neither the Font Software nor any of its individual components, in Original or Modified Versions, may be sold by itself.

2) Original or Modified Versions of the Font Software may be bundled, redistributed and/or sold with any software, provided that each copy contains the above copyright notice and this license. These can be included either as stand-alone text files, human-readable headers or in the appropriate machine-readable metadata fields within text or binary files as long as those fields can be easily viewed by the user.

3) No Modified Version of the Font Software may use the Reserved Font Name(s) unless explicit written permission is granted by the corresponding Copyright Holder. This restriction only applies to the primary font name as presented to the users.

4) The name(s) of the Copyright Holder(s) or the Author(s) of the Font Software shall not be used to promote, endorse or advertise any Modified Version, except to acknowledge the contribution(s) of the Copyright Holder(s) and the Author(s) or with their explicit written permission.

5) The Font Software, modified or unmodified, in part or in whole, must be distributed entirely under this license, and must not be distributed under any other license. The requirement for fonts to remain under this license does not apply to any document created using the Font Software.

#### TERMINATION

This license becomes null and void if any of the above conditions are not met.

#### DISCLAIMER

THE FONT SOFTWARE IS PROVIDED "AS IS", WITHOUT WARRANTY OF ANY KIND, EXPRESS OR IMPLIED, INCLUDING BUT NOT LIMITED TO ANY WARRANTIES OF MERCHANTABILITY, FITNESS FOR A PARTICULAR PURPOSE AND NONINFRINGEMENT OF COPYRIGHT, PATENT, TRADEMARK, OR OTHER RIGHT. IN NO EVENT SHALL THE COPYRIGHT HOLDER BE LIABLE FOR ANY CLAIM, DAMAGES OR OTHER LIABILITY, INCLUDING ANY GENERAL, SPECIAL, INDIRECT, INCIDENTAL, OR CONSEQUENTIAL DAMAGES, WHETHER IN AN ACTION OF CONTRACT, TORT OR OTHERWISE, ARISING FROM, OUT OF THE USE OR INABILITY TO USE THE FONT SOFTWARE OR FROM OTHER DEALINGS IN THE FONT SOFTWARE.

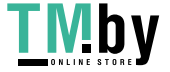

https://tm.by Интернет-магазин